# FORTRA

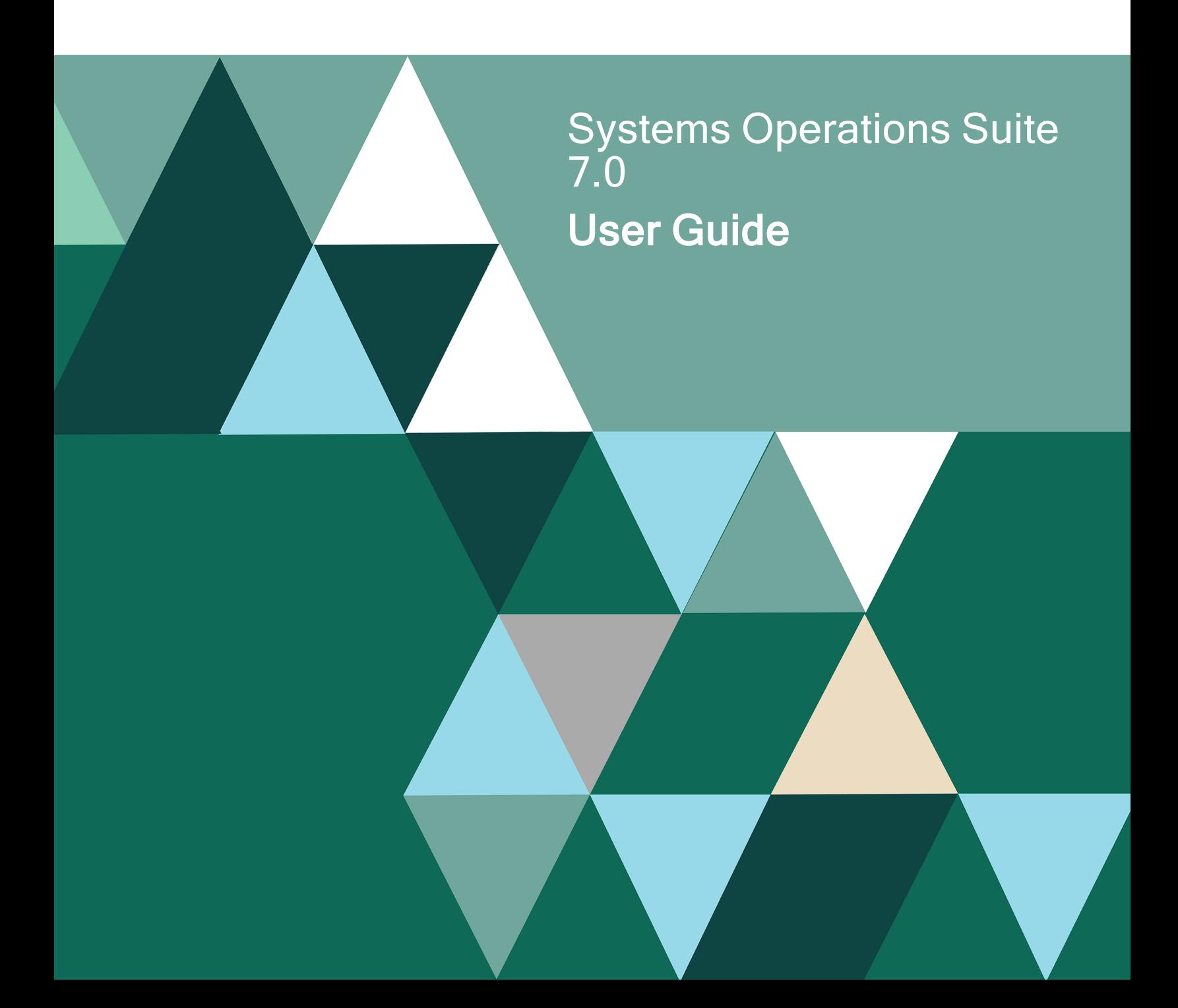

#### Copyright Terms and Conditions

Copyright © Fortra, LLC and its group of companies. All trademarks and registered trademarks are the property of their respective owners.

The content in this document is protected by the Copyright Laws of the United States of America and other countries worldwide. The unauthorized use and/or duplication of this material without express and written permission from Fortra is strictly prohibited. Excerpts and links may be used, provided that full and clear credit is given to Fortra with appropriate and specific direction to the original content.

202401161247

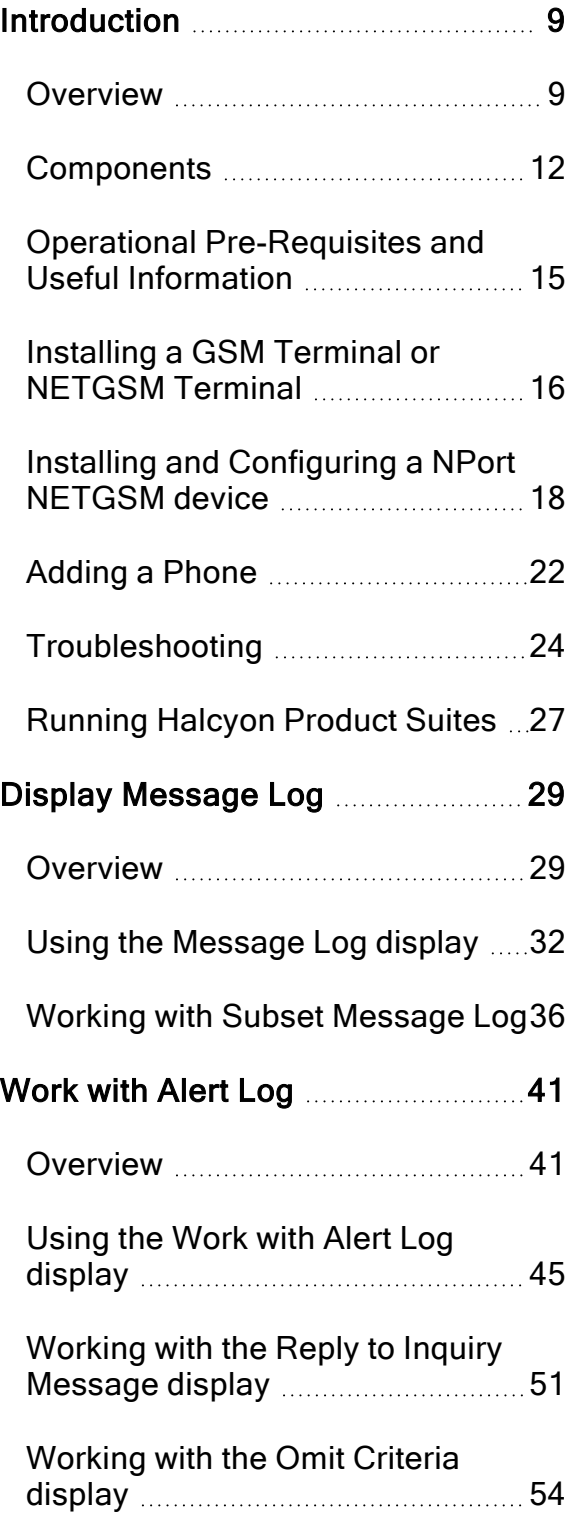

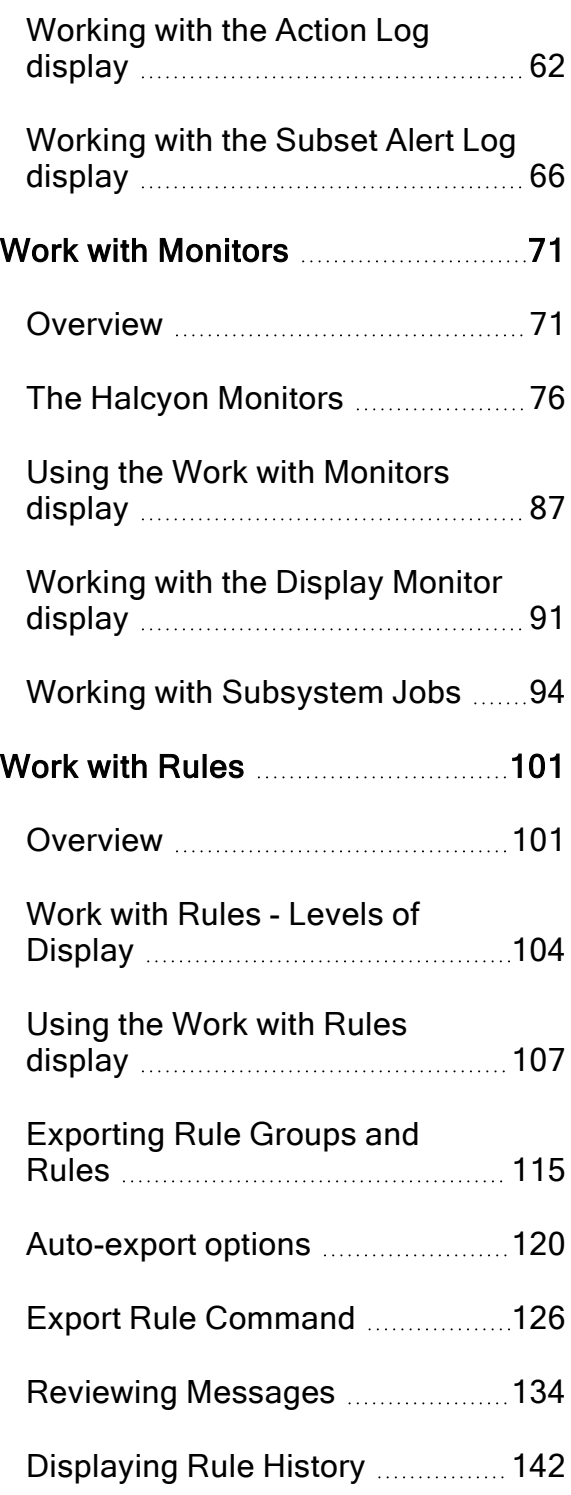

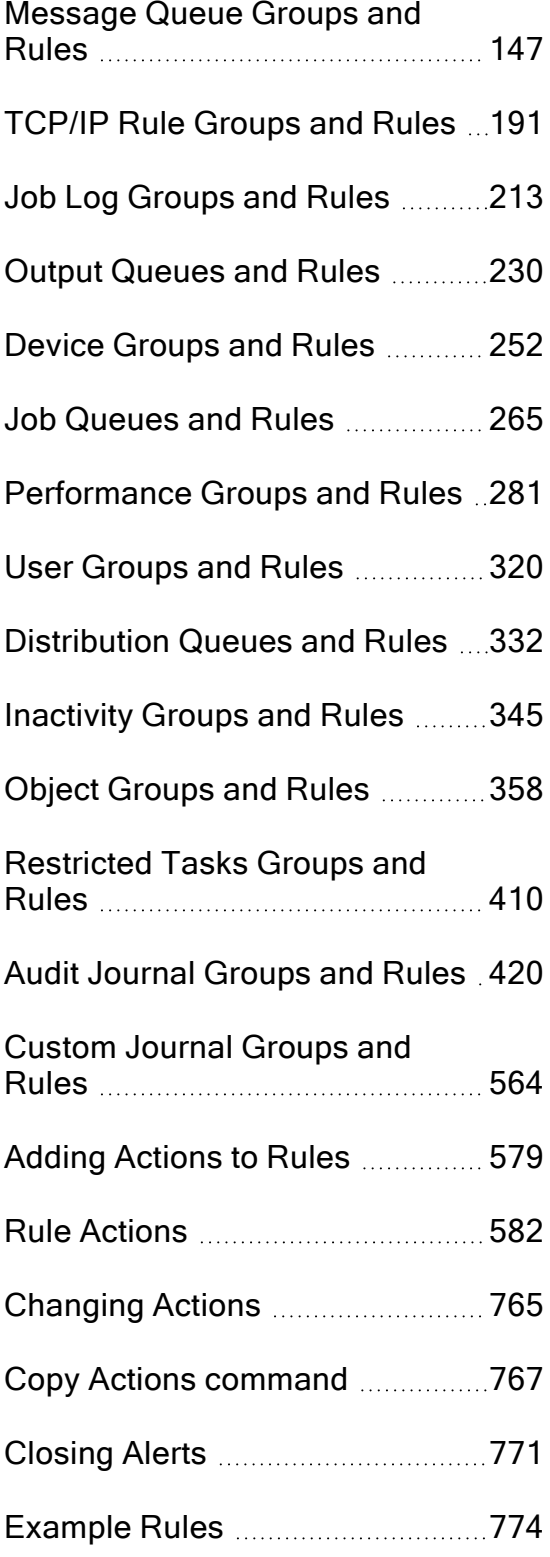

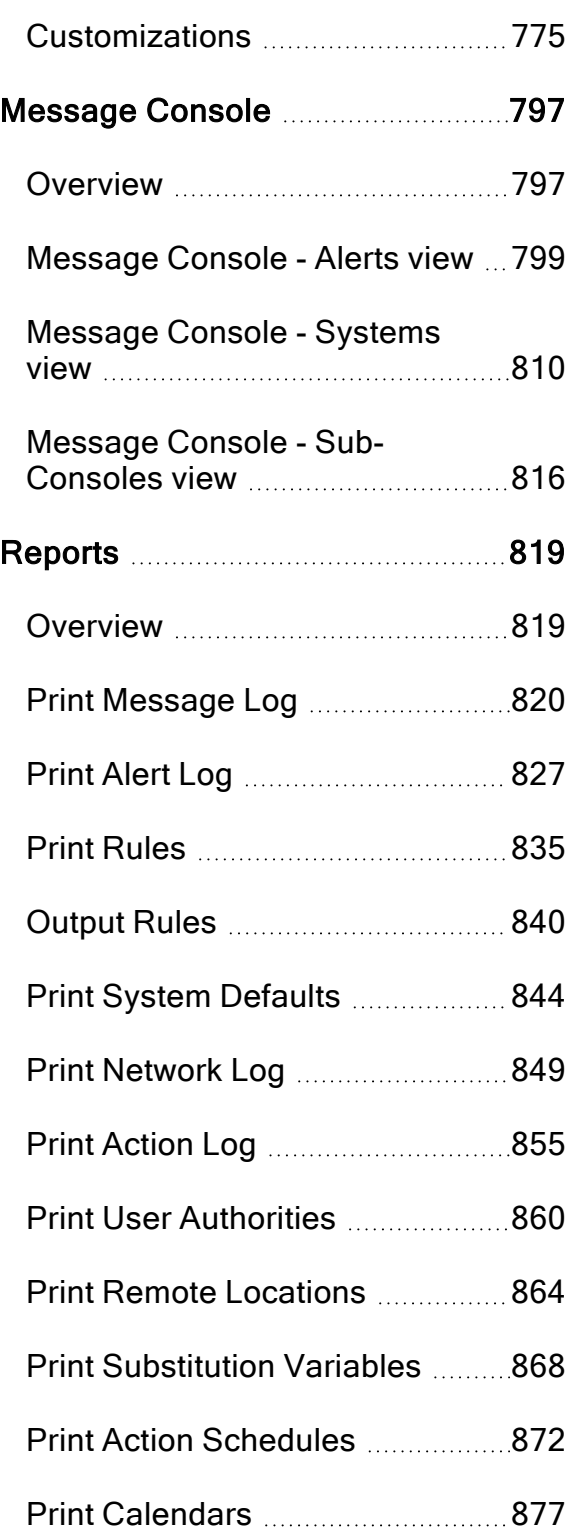

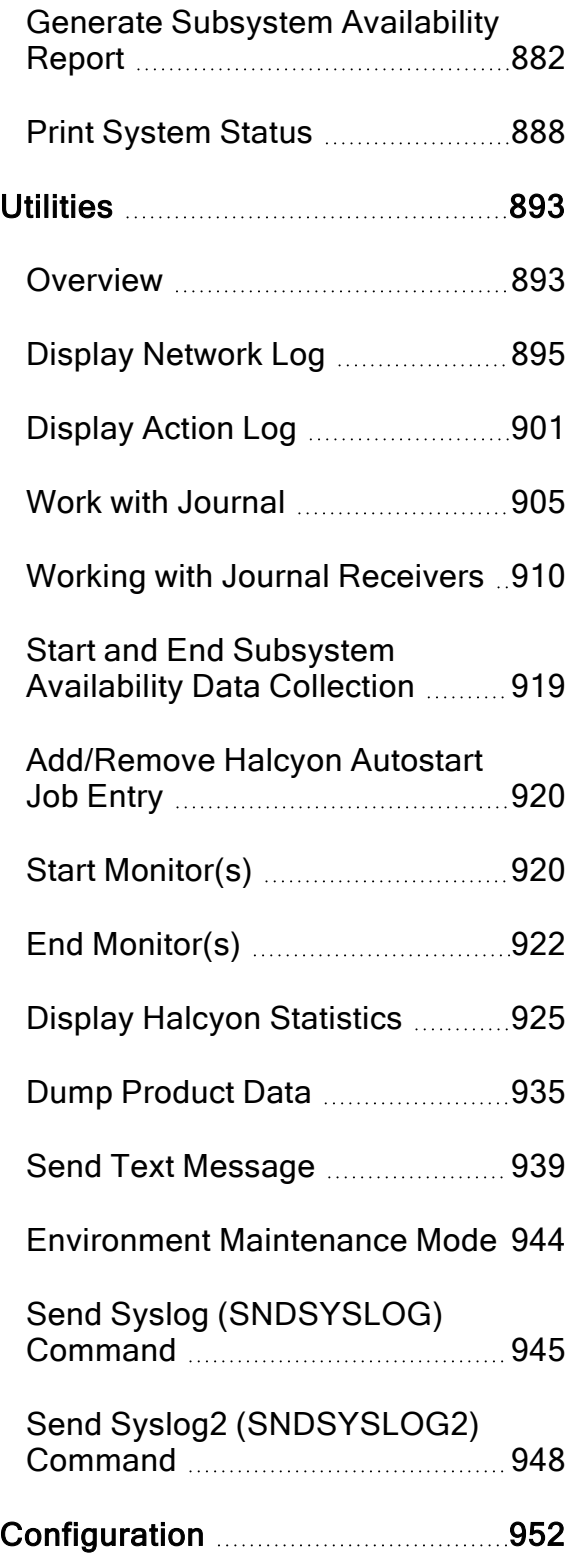

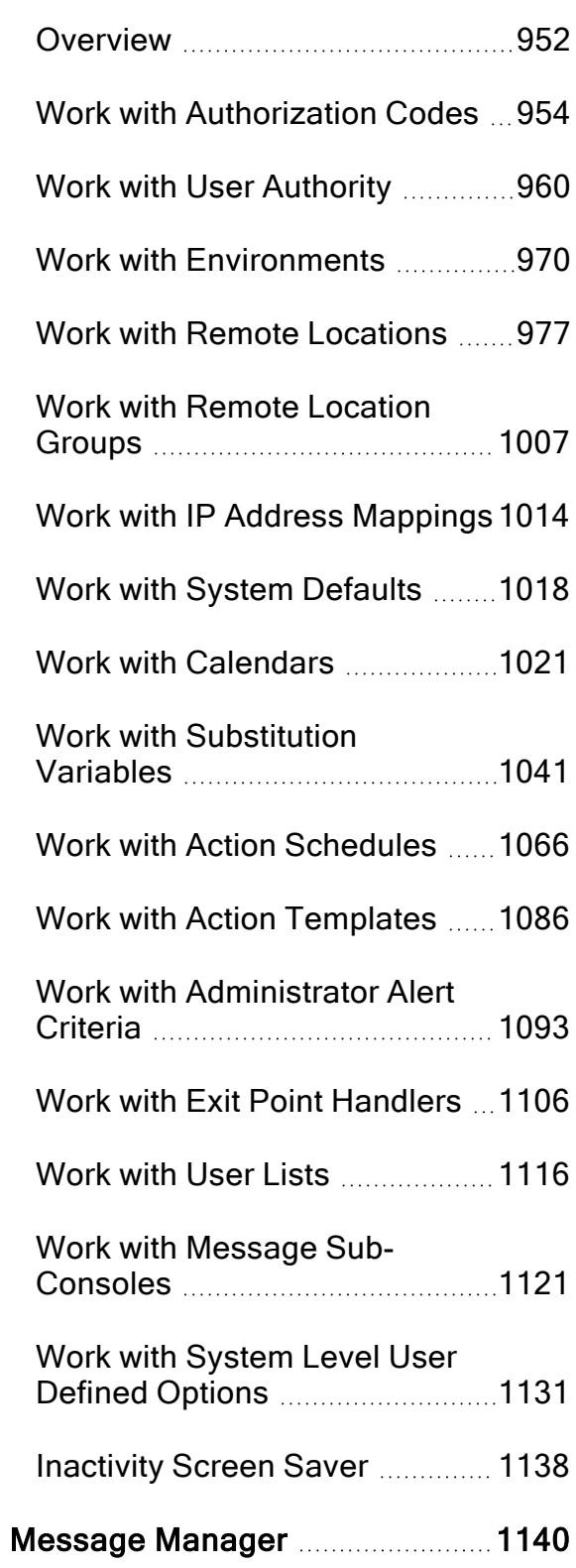

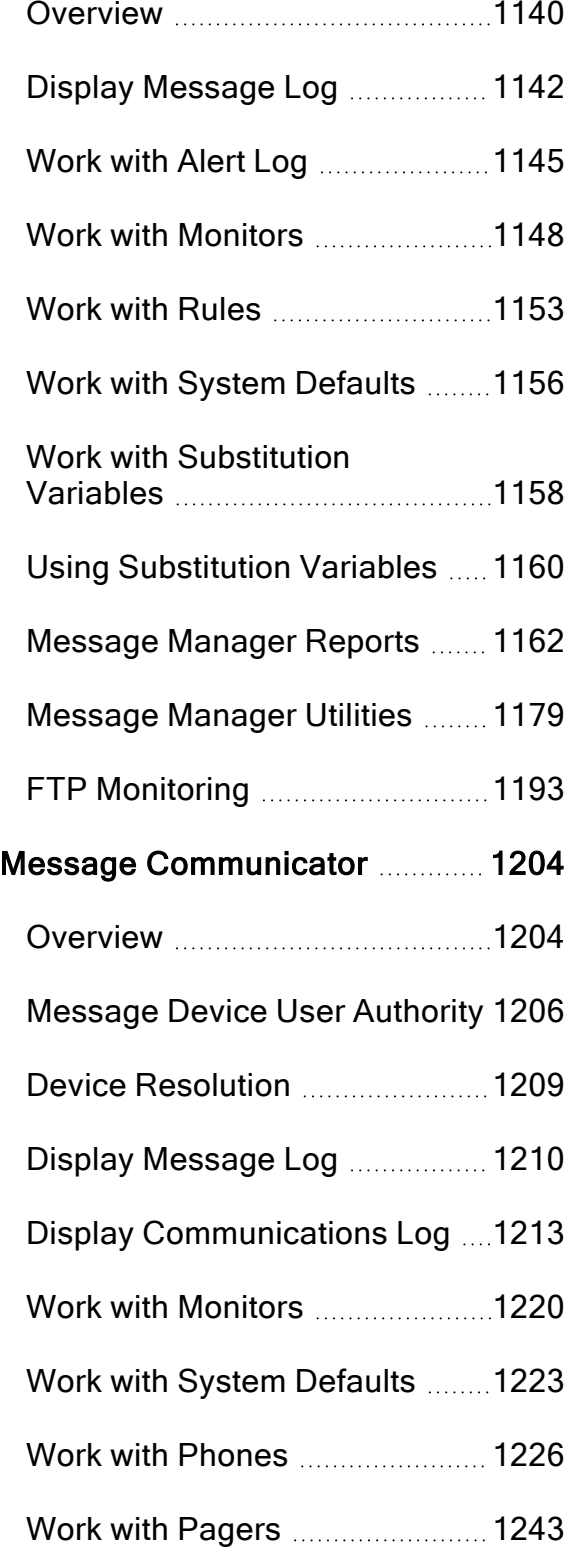

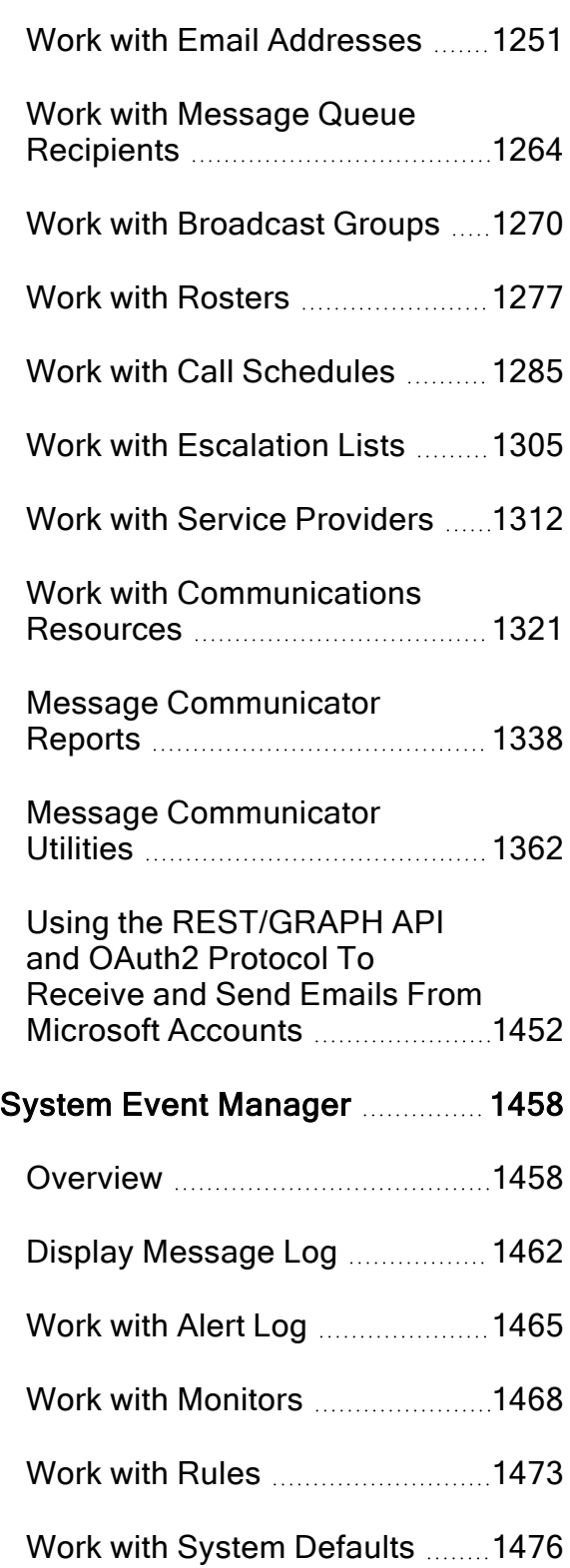

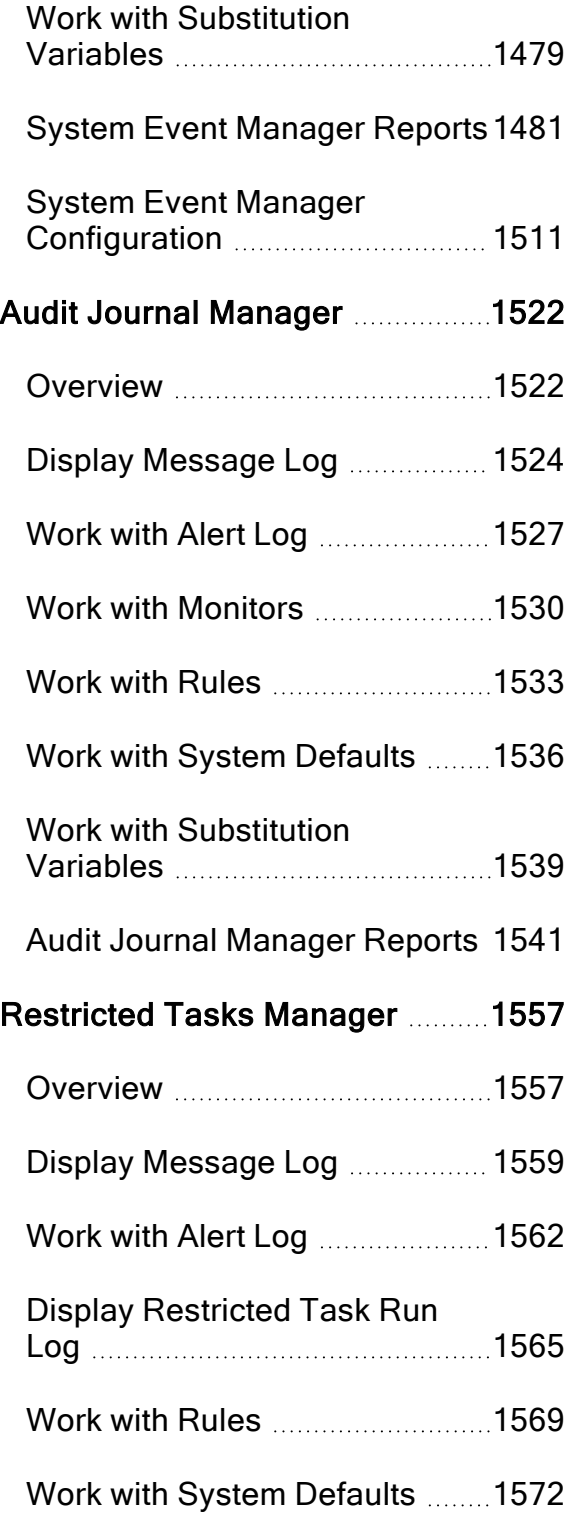

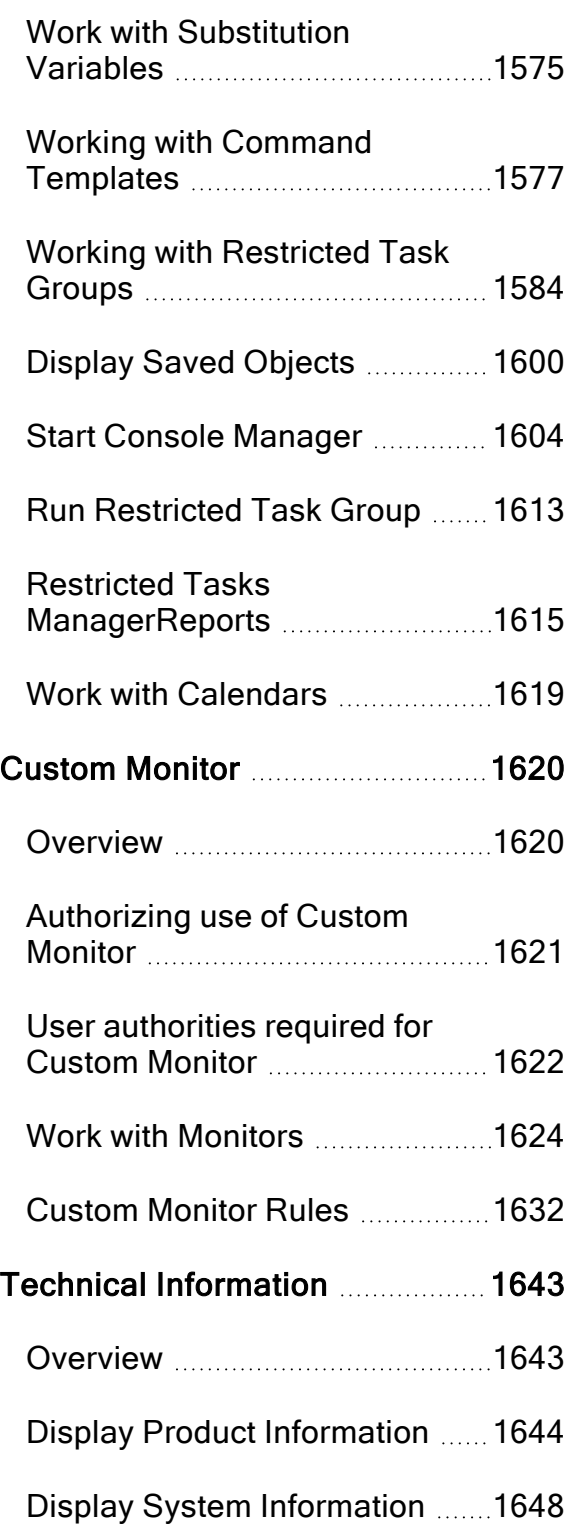

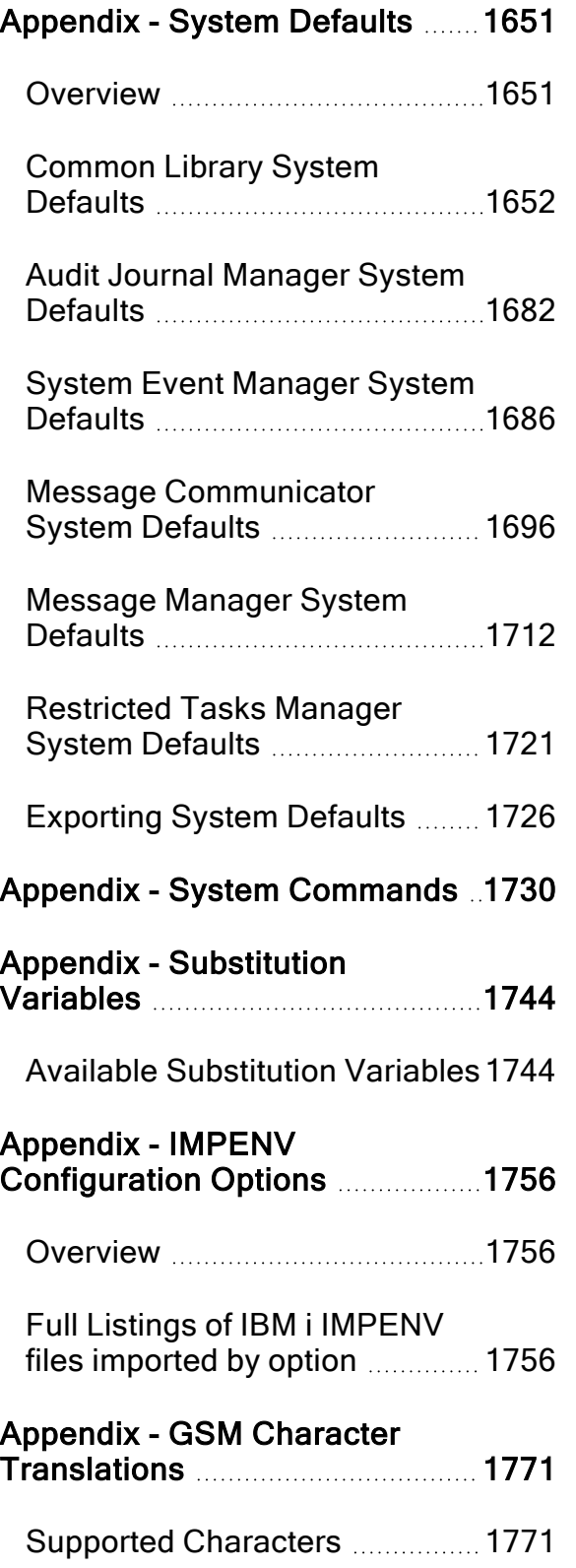

## <span id="page-8-0"></span>Introduction

### <span id="page-8-1"></span>**Overview**

Halcyon Product Suites handle IBMi messages, job, output queues and devices for delays or threshold breaches as well as providing additional functionality by interfacing with key business applications, proactively automating the monitoring and management of system events, FTP activity and the security audit journal.

V7.0 includes support for monitoring objects in Auxiliary Storage Pools (ASPs) across all rule-based components.

The business application monitor manages the health of applications and underlying technologies including, but not limited to, Infor M3 (Movex), SAP, JD Edwards, Misys and Quick-EDD. In addition, users can avoid unplanned outages by eliminating points of failure and scheduling essential system backups and housekeeping tasks, reflecting business processes and escalation policies, in a completely unattended environment.

Halcyon Product Suites enable system administrators to maintain the highest possible levels of system availability and business continuity by proactively monitoring the audit journal, receiving real-time alerts of attempted security breaches and accessing comprehensive reporting capabilities, including historical data and trends. Halcyon Product Suites can also monitor for authority failures, periods of inactivity, invalid sign-on attempts, user profiles that become enabled/disabled, including high level users whose profiles are enabled for use.

To combat downtime and ensure continuous operation of critical IT systems, Halcyon Product Suites introduce intelligent templates. These pre-defined tools significantly enhance productivity and facilitate ease of monitoring for virtually any component, job, subsystem or device on your system by automating key repetitive tasks and assigning 'message rules' to execute an action or procedure. The software can be installed remotely and the configuration tested without affecting the live environment.

Using a Halcyon Product Suite means never being caught off-guard should a server, job, subsystem, device or other resource become unavailable. Not only are you alerted to problems, the software automates the correction process and informs you of what it has done, eliminating repetitions of the same issues, avoiding late night calls, significantly reducing manual tasks and troubleshooting without the need for additional staff.

### **Benefits**

- Monitors for application error messages and system critical messages: In realtime, you are alerted to a possible impending disaster, such as suspension of disk mirroring or imminent disk failure, or that a time-critical job has not yet finished. You can also add new messages to be monitored by selecting from messages that have appeared, or not appeared on your message queues.
- Automatic reply to inquiry Messages: Automate the monitoring of all your message queues such as a system message, user message and device message queues plus QHST in real time and automate your response.
- Proactively automate the real-time monitoring and management of system and security related events: Real-time system and message log monitoring enabling you to see at a glance:
	- $\cdot$  FTP activity
	- System value and configuration changes
	- A specific command being run
	- Types of objects being created or deleted
	- The number of objects that were not saved in the most recent backup
	- Authority failures
	- Periods of inactivity
	- Invalid sign-on attempts
	- User profiles that become disabled or enabled (including high level users)
- Intelligent templates: These pre-defined tools significantly enhance productivity and facilitate ease of monitoring for virtually any component, job, subsystem or device on your system by automating key repetitive tasks and assigning 'message rules' to execute an action or procedure.
	- Monitor system or job response times and status
	- Subsystems being inactive at certain times
	- Performance alerting if customized system thresholds are met
	- Memory and CPU activity both overall and on an individual job basis
	- Disk space utilization  $(ASP\%)$
	- Cache battery in addition to capped and uncapped processors
- Flexibility: Avoid unplanned outages by eliminating points of failure and scheduling essential system backups and housekeeping tasks, reflecting business processes and escalation policies, all within a completely unattended environment
- Smart Automation: Halcyon Product Suites use smart automation commands to automate and replicate how your organization would respond to a given situation
- Enterprise Console (Graphical User Interface): You can consolidate your existing tools and have a single 'dashboard' view of your entire system, using the Enterprise Console
- Virtualization: Install more than one version of a Halcyon Product Suite on a single platform. You can even install the software with your own configuration and PTF level without affecting your live environment
- Enhanced Calendar Function: Emulate your on-call rosters and company working schedules across multiple time zones
- Security Compliance: Enhanced Audit Trail and Security Journaling so that you can easily determine what happened, when and by which user

### <span id="page-11-0"></span>**Components**

The following components are included with Halcyon Level 2 - Systems Operations Suite:

### Message Manager

Message Manager monitors all of your message queues and the QHST History Log for any type of message. Comprehensive rule criteria ensure you are alerted to important messages while ignoring the routine.

### TCP/IP Monitor

TCP/IP Monitor can monitor the availability of any device with an IP Address.

#### Job Log Monitor

Job Log Monitor allows you to create Rules to select Jobs and alert if the Job Log of matching Jobs contains the specified message.

### Message Communicator

Message Communicatorallows you to send messages to phones, pagers or to email addresses. 2-way SMS and email can be used to answer inquiry messages or to execute any command on an IBMi server. Set up Escalation Lists, Broadcast Groups, Schedules and Rosters so that messages get sent to the appropriate on-call personnel.

### System Event Manager

System Event Manager contains a collection of monitors designed to help you keep a check on a variety of potential system events occurring on your IBMi.

The following system event monitors are included within Halcyon Level 2 - Systems Operations Suite:

#### Job Queue Monitor

Check the status of any job queue, if the number of jobs in the queue exceed a pre-defined threshold or if a job has been waiting too long to be processed.

#### Device Monitor

Checks the status of any device such as, printers, tape drives and so on.

### Output Queue Monitor

Checks the status of any output queue, the number of spooled file entries on a queue, if the number of pages exceeds the threshold for a specified spooled file and so on.

#### Object Monitor

Checks the existence of any type of object, including objects in the IFS. It can also monitor for the existence of a member within a file. If a file exists, the monitor can check to see whether it contains any data and/or if it contains more than the specified number of records.

#### Performance Groups Monitor

Checks against pre-defined performance thresholds across system, jobs and pools. Alerts are generated if these thresholds are breached.

#### User Profile Monitor

Checks the status of User Profiles (for example, users that have had their account disabled or those that have exceeded a predefined threshold for storage used). Users can be selected specifically, generically or globally by user name, class group profile or account code.

#### Distribution Queue Monitor

Checks the depth of any distribution queue and whether it is in an error status.

#### Inactivity Monitor

Checks interactive jobs for periods of inactivity and can also check batch jobs. A variety of status conditions such as LCKW (Lock Wait) can also be monitored.

### Custom Monitor

If you have the Custom Monitor plug-in module installed, the Custom Monitor checks the status of the custom command rules and raises an alert if the command ends by sending an escape message to the requester. Alerts are processed by the Primary Action Monitor.

### Audit Journal Manager

Use Audit Journal Manager monitors, in real-time the system audit journal, QAUDJRN. Comprehensive filters can identify important security events and bring those to your immediate attention.

### Restricted Tasks Manager

Schedule, or submit to a job queue, any number of restricted state functions, such as SAVSYS, SAVLIB(\*NONSYS), RCLSTG etc. to be executed in a completely unattended environment. Monitor and answer messages during restricted state and optionally notify personnel about completion and error messages by SMS or email.

### Enterprise Console

Use the Enterprise Console to view messages and alerts generated by any of the IBMi and PC products on a single graphical PC console.

Replies can be given to inquiry messages and alerts closed from the central console and color coded options help identify different servers and/or different types of alert. Full details regarding the message or alert received is displayed in a separate panel. Filters and escalating actions can be set up on the Enterprise Console to add additional decision making routines.

NOTE: Operation of the Enterprise Console is covered in a separate user guide.

### <span id="page-14-0"></span>Operational Pre-Requisites and Useful Information

### Email Pre-Requisites

The following pre-requisites are required when using the Send Text Message (SNDTXT) action to send a message to an email address:

- TCP/IP must be fully configured on the IBMi
- SMTP (Internet) email must be available across the LAN
- Any valid email address can be used in the EMAIL action parameter
- SMTP email gateway must be accessible from the IBMi<sup>\*</sup>
- At least one directory entry must be routed through the email gateway \*
- Only one directory entry is needed (for example; INTERNET SMTPRTE)\*
- The system name of the email gateway must be used (for example; TCPIP) \*

\* Not required when using an external SMTP server for email delivery. See [Sending](#page-1433-0) an email via an external [SMTP/POP](#page-1433-0) Server for more information.

### Halcyon PTF and IBM O/S Level Requirements

### Performance Monitor

Performance Monitor requires Halcyon PTF2014.048 or higher running on IBMi O/S v6.1 or higher. Attempting to run PFT2013.343 or earlier on IBMi v7.1 or higher causes a GATHERDATA error.

### <span id="page-15-0"></span>Installing a GSM Terminal or NETGSM Terminal

To send messages to cell phones and pagers, Halcyon Product Suites require either a GSM terminal phone connected to a V24 communications adapter on your IBMi or a NPort NETGSM device connected to your local network.

When attempting to send phone or pager messages from the IBMi, please ensure that the communications line you have specified in the system defaults is not being used by another active resource.

This can be determined by using the following command:

### WRKHDWRSC TYPE(\*CMN)

Now look at the configuration status of the communications resources. You have to 'vary off' any resources that have a status of 'Active' or 'Rcypnd' that you want [Message](#page-1203-0) [Communicator](#page-1203-0) to use.

### Installing and configuring a GSM terminal

- 1. From a V.24 port on your IBMi, connect the V.24 cable to the GSM via a 9-21 pin adapter cable.
- 2. Insert the SIM card into the GSM (make sure it is data enabled) and power on the terminal.
- 3. From the Halcyon main menu select option 21=Message Communicator.
- 4. From the Message Communicator menu select option 31=Work with Communications Resources. A default communications resource is displayed.
- 5. Select option 2=Change against the default communications resource to display the Change Communications Resource display.

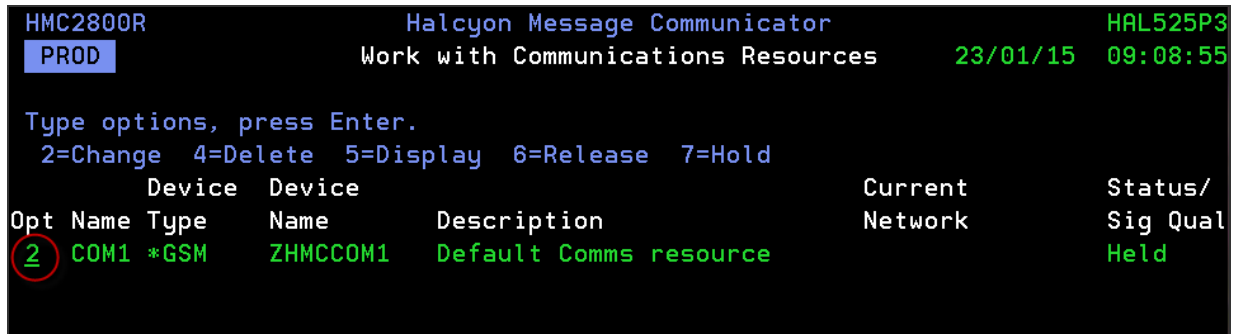

6. Change the Comm Port setting to the same as that identified for the V.24 Port in the Work with Communications Resources display.

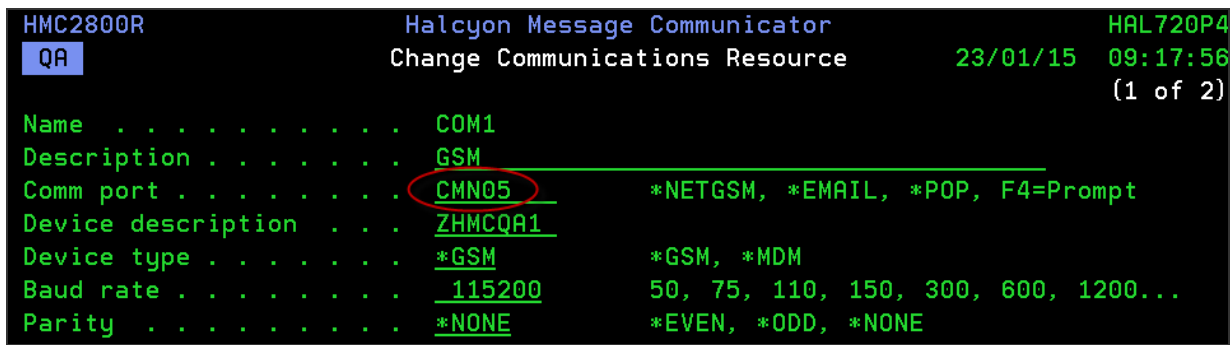

Keep all other parameters as their default settings (unless the communications device is a shared resource, in which case change the Shared setting to \*YES) and press Enter.

NOTE: Changes made on this display are only effective when the Primary Action monitor is stopped and restarted. If this is already in a stopped state when the changes were applied it only needs to be started.

### <span id="page-17-0"></span>Installing and Configuring a NPort NETGSM device

A NPort device is a small data communications device that allows you to control RS-232 serial devices over a TCP/IP-based Ethernet and can be used as an interface between multiple GSM devices and a server. It also provides a method of accessing a GSM Data Terminal when no V.24 port or cable is available.

1. Connect the NPort device so that it is visible on your network.

TIP: A quick installation guide for the NPort device can be found at: [http://www.moxa.com/support/sarch\\_result.aspx?prod\\_id=237&type\\_id=7&type=doc](http://www.moxa.com/support/sarch_result.aspx?prod_id=237&type_id=7&type=doc)

- 2. Connect the GSM device to the NPort.
- 3. Load the installation CD that came with the NPort device. From the software directory install the appropriate NPort administrator for your operating system, following the onscreen installation instructions.
- 4. Once installed, from the NPort Administrator Configuration toolbar select Search. The configuration tool searches your network for NETGSM devices. Once the device has been located it is displayed in the Configuration panel of this display.
- 5. Double-click this device to open the Configuration display. If not already displayed, select the Network tab of this display. To be able to amend the current IP Address, click Modify in the top panel to enable the IP Address parameter.
- 6. Configure the IP Address settings according to your network (although we recommend the use of a fixed IP Address). Click OK to confirm the new settings and close the Configuration display.
- 7. Double-click the device again, so that it is highlighted, and from the toolbar, click Web. This opens a web configuration page 'NPort's Web Console' from where additional settings can be modified.

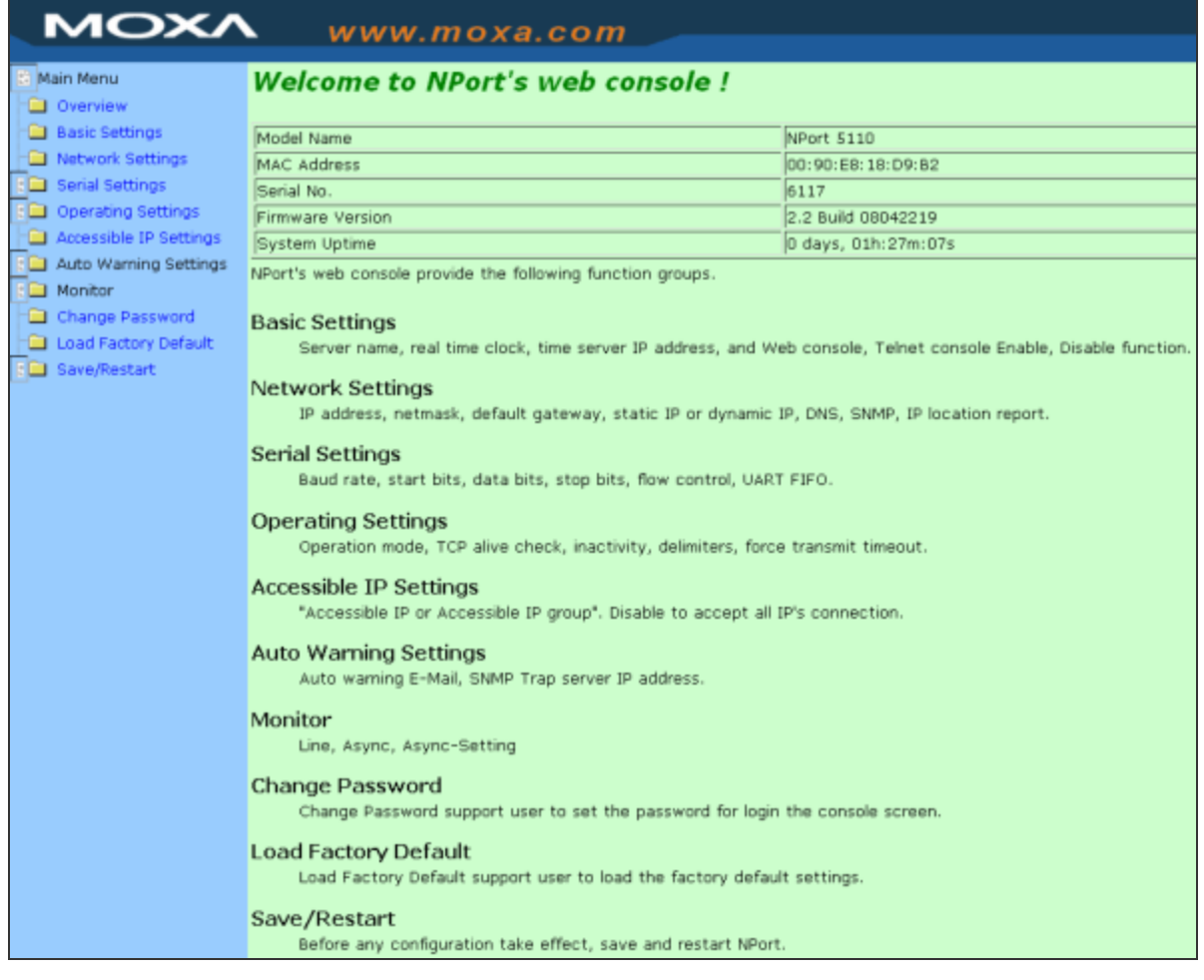

- 8. From the left-hand menu, select Serial Settings | Port One and ensure that the Baud rate is set to 115200. Click Submit followed by Save/Restart followed by Home.
- 9. From the left-hand menu, select Operating Settings | Port One and ensure that the Operation mode is set to TCP Server. Configure all other settings on this display to match those in the screen shot below. Click Submit followed by Save/Restart followed by Home.

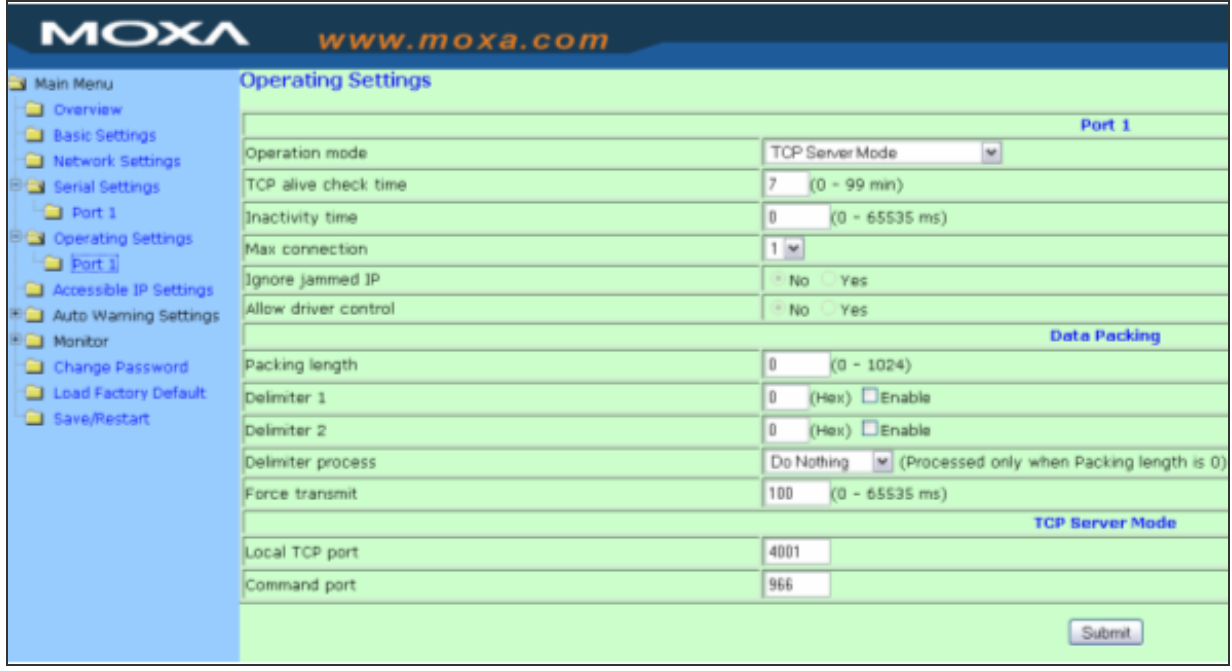

- 10. From the left-hand menu, select Auto-Warning Settings | E-mail and SNMP Trap. The settings on this page allow you to configure the server settings for Email alerts and SNMP Traps. Enter details as required for your network configuration, specifying the SNMP trap server as the IP Address of the Enterprise Console to which you want SNMP traps to be sent. Click Submit followed by Save/Restart followed by Home.
- 11. From the left-hand menu, select Auto-Warning Settings | E-mail and SNMP Trap. The settings on this page allow you to configure the event types on which you want to be alerted. For each event type you can select to be notified by mail, trap or both. Alerts are then sent via the server options specified in step 9. Enter details as required for your network configuration. Click Submit followed by Save/Restart followed by Home. The configuration of the NPort NETGSM device is now complete.

### Configuring the NETGSM device within a Halcyon Product Suite

- 1. Log-on to Halcyon Product Suite and select option 21=Message Communicator followed by option 31 = Work with Communications Resources. The \*NETGSM is supplied as a default setting on COM1.
- 2. Select option 2=Change against this device to open the Change Communications Resource display.
- 3. Leave the Name, Description and Comm Port parameters as the default entries.
- 4. Enter the IP Address of the NETGSM device (as configured earlier).
- 5. Ensure the NET-GSM port number is set to 4001.

NOTE: This entry must be the same as that configured in the Local TCP Port setting of the Operating Settings of the NETGSM device. If you change this setting within the Halcyon Product Suite, you must change the corresponding entry on the NETGSM device and vice versa.

6. Leave the remaining parameters as their default settings and press Enter to confirm.

### <span id="page-21-0"></span>Adding a Phone

In order to test the functionality of the GSM/NETGSM terminal it is important to add a mobile phone as a message device.

- 1. From the Halcyon main menu, select option 21=Message Communicator followed by option 10=Work with Phones.
- 2. To create a new mobile phone, use F6=Add from the main Work with Phones display to open the Add Phone display.

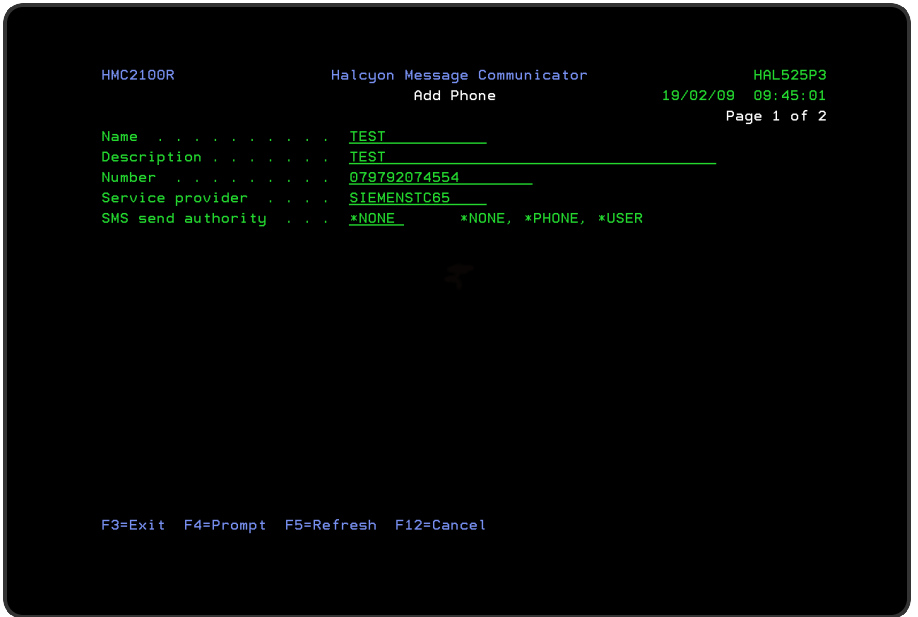

- 3. Enter a Name and Description for the new phone, such as 'Test'. (The phone can be deleted once the test is complete).
- 4. Enter the phone number of the mobile to be used for the test. You can enter spaces if you want as these are ignored when the number is used.
- 5. Leave the 'Service Provider' and 'SMS Send Authority' parameters as their default settings and press Enter to create the phone.

### Sending a test message via the GSM/NETGSM

The next stage of the process is to ensure that it is possible to send messages to the phone using the GSM/NETGSM terminal.

1. From the command line, type the SNDTXTMSG command and press F4 to open the Send Text Message display.

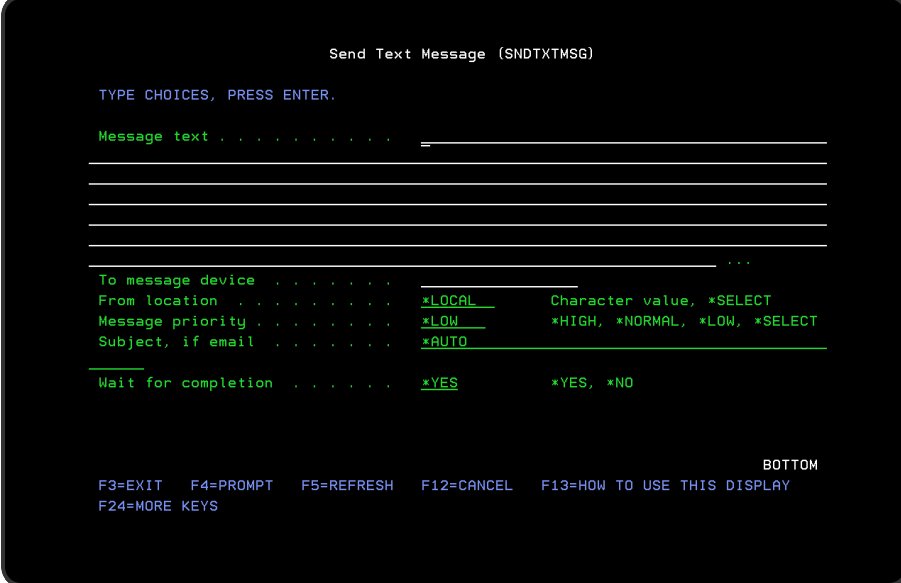

- 2. Type Test Message into the 'Message text' parameter.
- 3. Position the cursor on the 'To message device' parameter and type in the name of the phone that you added in the previous section.
- 4. Press Enter to send the test message, which should arrive at the phone within a few moments.

NOTE: If the phone was simply being used for the purposes of this test you may want to delete it from the list of message devices. (Use option 4=Delete against the Phone in the Message Communicator - Work with [Phones](#page-1225-0) display).

### If the Test Message does not arrive

If the message fails to arrive, the best option is to send the communications log to the technical support team so that they can diagnose the problem. To do this:

- 1. From the Halcyon main menu, select option 40=Reports Menu
- 2. From the Reports menu, select option 2=Print Communications Log
- 3. Leave all parameters as their system defaults and press Enter. The communications log is printed
- 4. Send the communications log as an email attachment to: [support.halcyon@fortra.com](mailto:support.halcyon@fortra.com)

### <span id="page-23-0"></span>**Troubleshooting**

### Dumping Product Data

Although Halcyon write very robust and stable products, there are times when problems may arise. So that we can assist you fully, there is an in-built utility that allows you to download system information to a \*SAVF file and then forward it to our support team as an email attachment.

The following products (providing they are installed) can be selected:

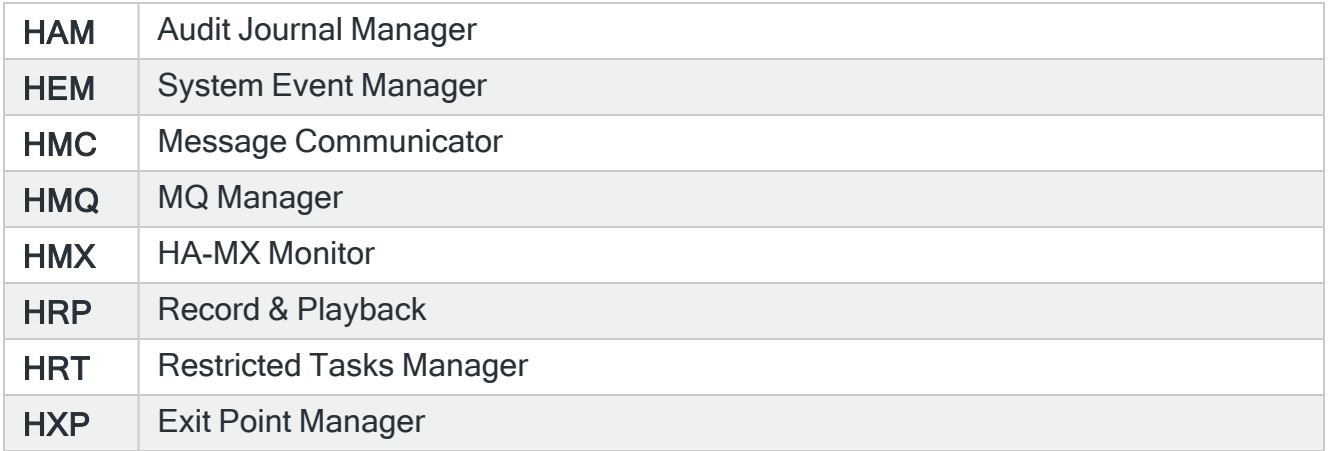

Additionally, you can select the type of data to include in the SAVF file.

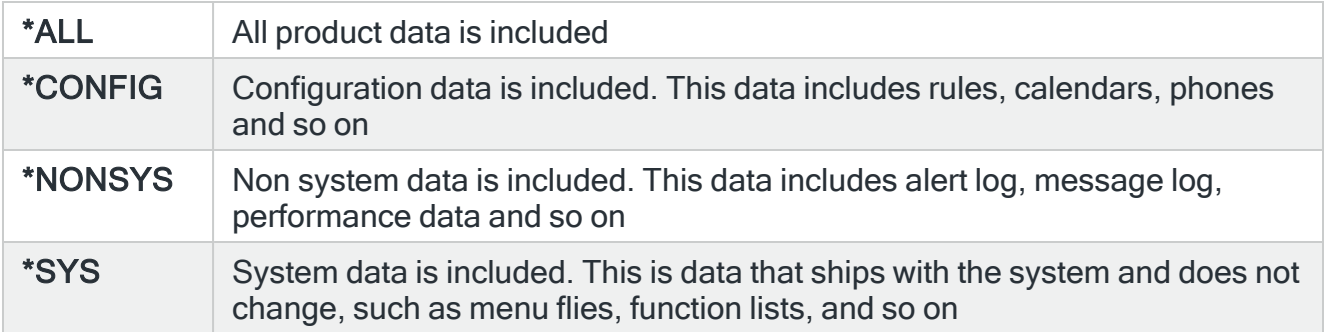

NOTE: System data is data stored in files that does not change, except when upgrading to a new version or PTF. Examples of system files are menu option files lists of constants, and so on.

To Dump Product Data:

From the Halcyon main menu, select option 41=Utilities followed by 30=Dump Product Data.

- 1. Select the Product Code to which the issue relates. (HEM=System Event Manager, HMC=Message Communicator, HMM=Message Manager).
- 2. Select \*YES for Common Library if you want to include the common library data.
- 3. Enter the name of the \*SAVF File that you want to use (or keep the default file name) together with the name of the library in which the \*SAVF file is held.
- 4. Select the type of data to dump.
- 5. Press Enter to generate the \*SAVF file.

### Sending the saved Data

After creating the save file, you can email the data to our technical support team as follows:

- 1. Using a PC, click Start | Run.
- 2. Type FTP followed by your IBMi device name, or IP Address and press Enter.
- 3. Sign-on with a user ID and Password valid on that system.
- 4. Type 'bin' and press Enter.
- 5. Type 'get qgpl/halcyon c:\halcyon.savf' and press Enter to retrieve the save file.
- 6. Create an email message and attach the file 'c:\halcyon.savf'.
- 7. Send the email to: [support.halcyon@fortra.com.](mailto:support.halcyon@fortra.com)

### <span id="page-26-0"></span>Running Halcyon Product Suites

From the IBMi main menu command line type:

GO HALCYON (default environment) or GO HALnnnn/halcyon (where nnnn is the name of the alternative environment)

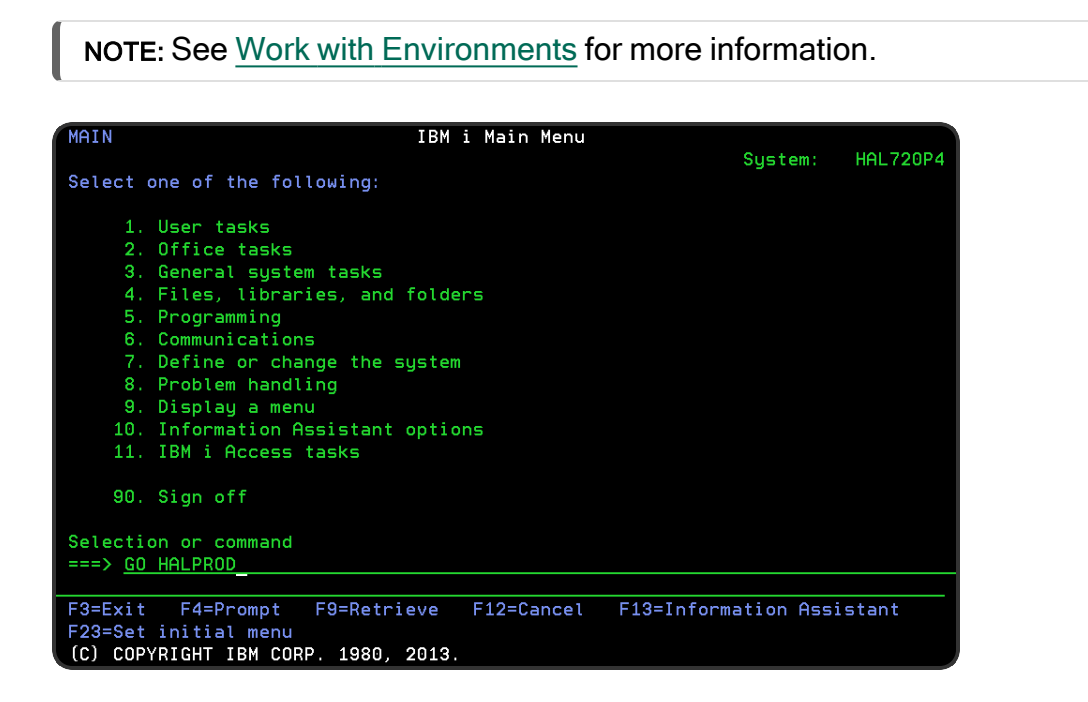

### Notes regarding User Authorization within Halcyon Product **Suites**

System default [HAL/AUTHMODE](#page-1655-0) allows you to control the Halcyon Product Suite system access for users with \*ALLOBJ authority:

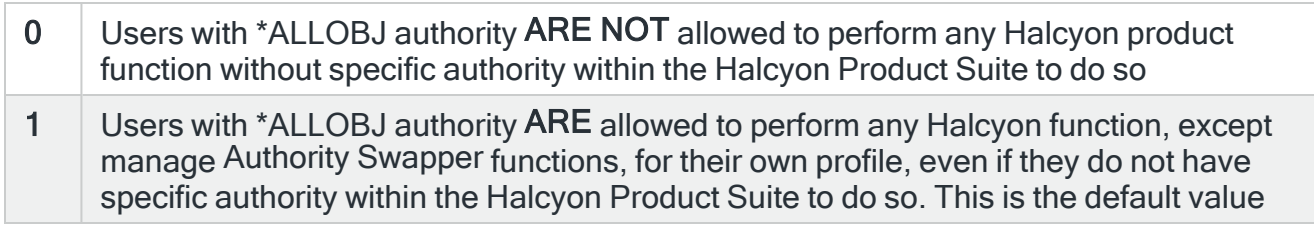

WARNING: Once you set system default [HAL/AUTHMODE](#page-1655-0) to zero, it becomes effective immediately. This can mean that you block yourself out of the Environment if you do not have specific authority for your User profile within Work with User Authority (WRKUSRAUT) and you therefore cannot change the system default [HAL/AUTHMODE](#page-1655-0) back as you are not authorized.

If this happens you can signon as a user with \*ALLOBJ and \*SECADM authority and access Work with User Authorities (WRKUSRAUT) to then add specific authority within the Halcyon Product Suite for the relevant user.

### When using a Halcyon Product Suite with Authority Swapper

A user profile with \*ALLOBJ and \*SECADM authority is always able to access 'Work with User Authority' (WRKUSRAUT).

However, these authorities must be for the actual signed on user as they are ignored if you have swapped to a user with these permissions. When using Authority Swapper, this ensures users do not Profile Swap and then alter their own user authorities.

# <span id="page-28-0"></span>Display Message Log

### <span id="page-28-1"></span>**Overview**

The Display Message Log option displays all messages generated by any Halcyon software products currently installed on your IBMi.

### Getting there

Select option 1=Display Message Log from the Halcyon main menu.

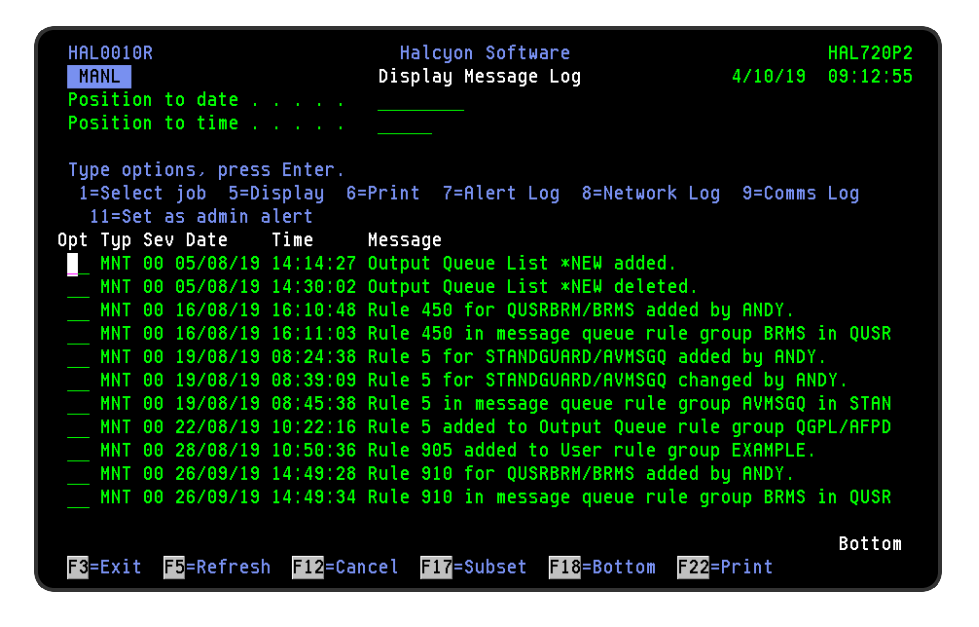

Messages are displayed in chronological order, most recent last. When you first open the Display Message Log display, you are automatically taken to the most recent message at the bottom of the current list. To change the current view you can use one of the following options:

- Enter a date and/or time in the 'Position to Date'/'Position to Time' parameters and press Enter.
	- These parameters act as a 'search' facility in that once the date and/or time have been entered, the display lists (from the top of the display) the messages nearest to the date/time combination requested.
- Use the Page Up/Page Down keys to scroll through the list of messages.
- Use F18=Bottom to refresh the display and return to the most recent message.
	- This option only works if you are not already at the bottom of the page when used.

### Refreshing the display

You can refresh the display at any time to view new messages that may have arrived since this instance of the Message Log was opened.

- Use F5=Refresh to update the display without changing the view from the current position
- Use F18=Bottom to refresh the display and return to the most recent message

### Parameters on the Message Log display

The following parameters are available on this display.

#### Type

Indicates the type of message entry.

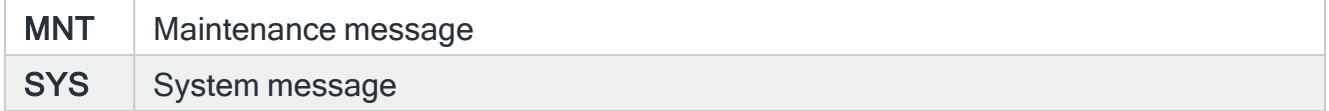

#### Severity (Sev)

Displays the severity of each message using the following rating.

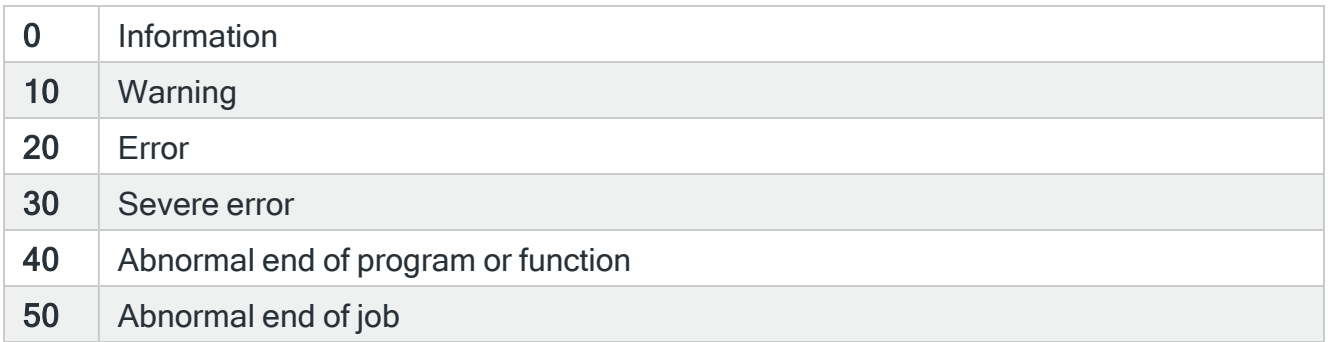

#### Date

Displays the date on which the message was logged.

### Time

Displays the time at which the message was logged.

#### Message

Displays the message text. If the text is truncated, use option 5=Display to show the full message detail.

### <span id="page-31-0"></span>Using the Message Log display

The following options are available when working with the Message Log. Type the option number on the Opt column against the required message.

#### Select job

Use option 1=Select job to display a subsetted list of messages sent by the same job that sent the selected message.

NOTE: The top right-hand corner of this display now indicates that you are viewing a subsetted list.

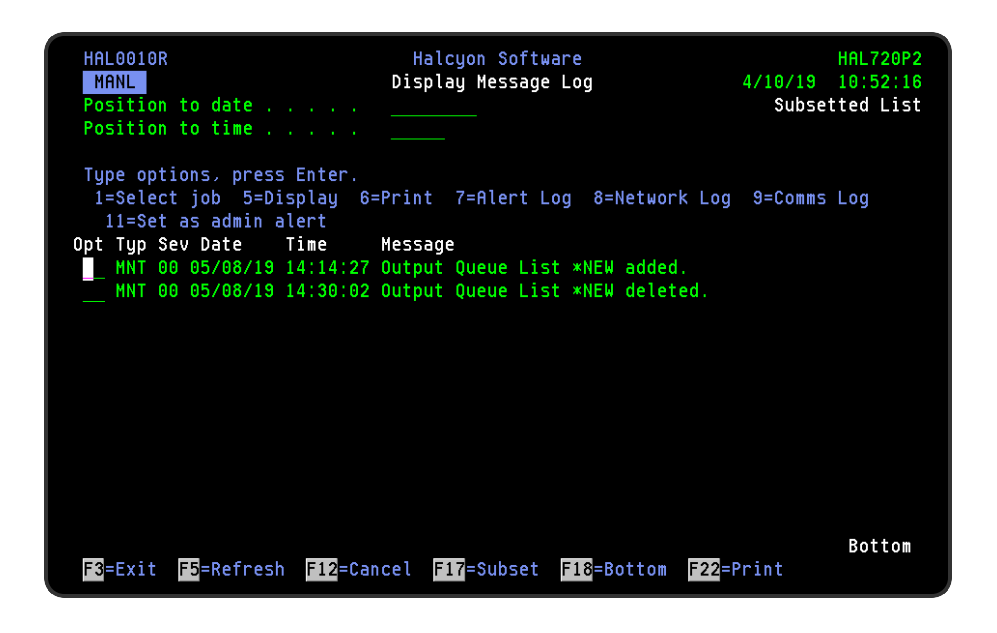

NOTE: To return to the full list of messages use F17=Subset, then F5=Refresh and press Enter.

#### **Display**

Use option 5=Display to open the Display Message Detail window that shows additional information for the selected message. This is useful when the main display shows a truncated version of the message.

NOTE: This option can be taken from both the main Message Log display or a subsetted list.

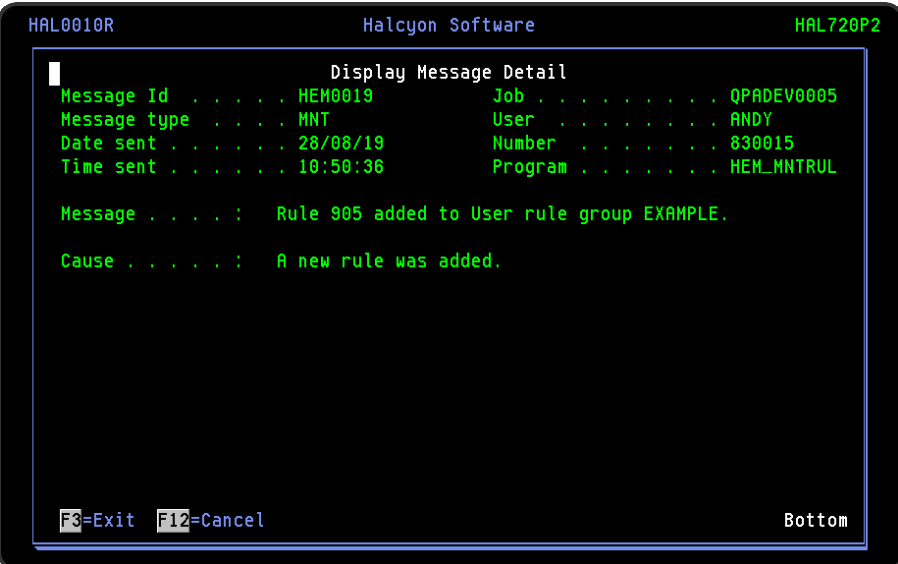

Additional Detail for Acknowledged Alerts

If an alert has been acknowledged, additional information is available in the Display Message Detail display, regarding the rule that raised the alert. To view this information, press Page Down from the first page of the display. The details of the rule that caused the alert are displayed at the bottom of the second page.

TIP: If additional information is available, More... is displayed in the bottom right-hand corner of the first page.

Print

Use option 6=Print to print the complete message log detail for the selected message entry.

#### Alert log

Use option 7=Alert log to open the Work with Alert Log display for the alert associated with the message (if any alert exists).

NOTE: See [Work](#page-40-0) with Alert Log for more information.

Network log

Use option 8=Network log to open the Display Network Log display for the network messages associated with the message (if any network messages exist).

NOTE: See Display [Network](#page-894-0) Log for more information.

#### Communications log

Use option 9=Communications log to open the Display Communications Log display for the communications messages associated with the message (if any communication messages exist.

NOTE: See Display [Communications](#page-1212-0) Log for more information.

Options 7, 8 and 9 are not displayed when the Message Log has been accessed from on of these log screens. For example, if you open the Message Log from the Work with Alert Log display, option 7 is not available on this display.

#### Set as admin alert

Use option 11=Set as admin alert to open the Add [Administrator](#page-1094-0) Alert Criteria display with the selection criteria pre-populated with the information from the selected message. You can amend the data if required. Press Enter to add the new admin alert criteria or F12 to cancel.

### Functions on the Display Message Log display

The following functions are available on this display.

#### F3=Exit

Use F3=Exit to close the current display and return to the main menu.

F5=Refresh

Use F5=Refresh to update the display with current information.

F12=Cancel

Use F12=Cancel to exit this display and return to the previous display.

F17=Subset

Use F17=Subset to open the Subset Message Log display which allows you to set or clear the filter parameters that restrict the visibility of messages on the main display. See Working with Subset [Message](#page-35-0) Log for more information.

NOTE: Messages are automatically subsetted when accessed through the individual product Message Logs.

#### F18=Bottom

Use F18=Bottom to refresh the display and position the view at the bottom of the Message Log.

F22=Print

Use F22=Print to open the Print Message Log display.

NOTE: See Print [Message](#page-819-0) Log for more information on the parameters available on this display.

### <span id="page-35-0"></span>Working with Subset Message Log

The Subset Message Log display allows you to set or clear the filter parameters that restrict the visibility of messages on the main Message Log display.

### Getting there

Use F17=Subset on the Display [Message](#page-28-0) Log display to open the Subset Message Log.

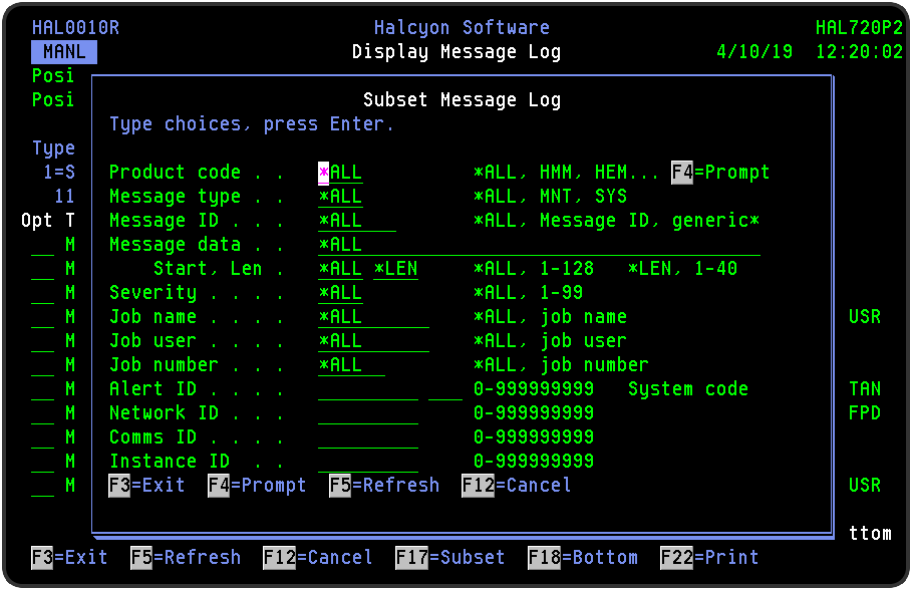

### Parameters on the Subset Log display

The following parameters are available on the Subset Message Log display.

### Product code

Enter the Halcyon product code of the messages that you want to display. For example, type HMM to select only the messages sent by Halcyon Message Manager. Use F4=Prompt to display a list of available product codes from which a selection can be made.

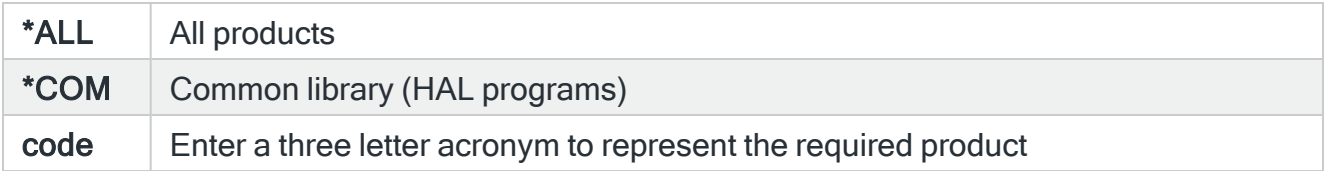

### Message type
Enter the message type of the messages that you want to display.

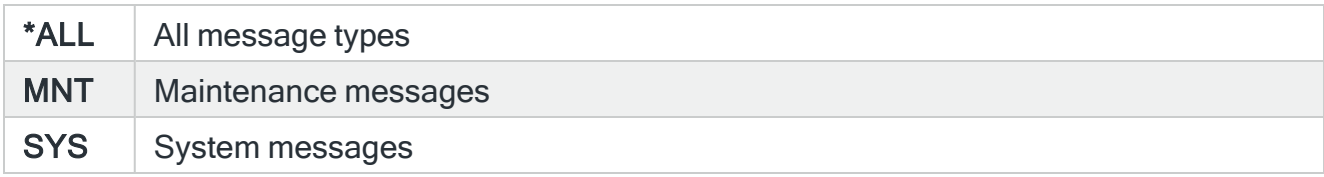

#### Message ID

Enter the message ID of the messages that you want to display.

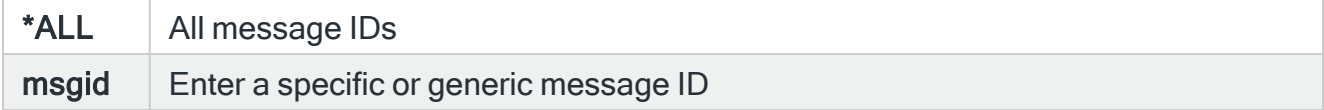

#### Message data

Enter text to be compared to all or part of the message substitution data of the messages that you want to display.

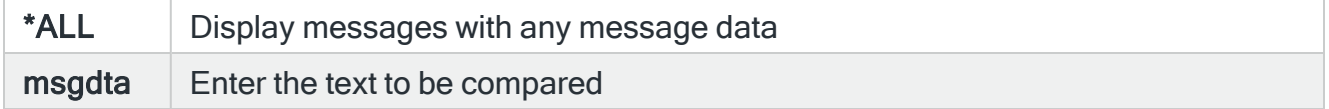

#### **Start**

Enter the start position of the text within the message substitution data which should be compared to the text typed in the 'Message data' subset parameter.

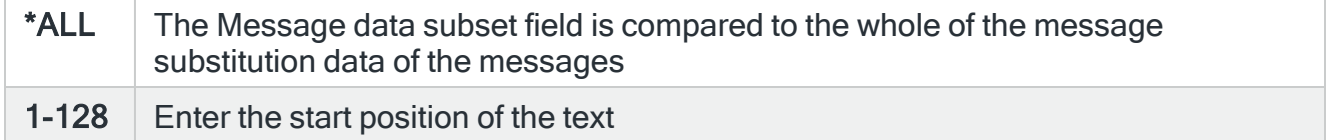

#### Len

Enter the length of the text within the message substitution data which should be compared to the text typed in the 'Message data' subset parameter.

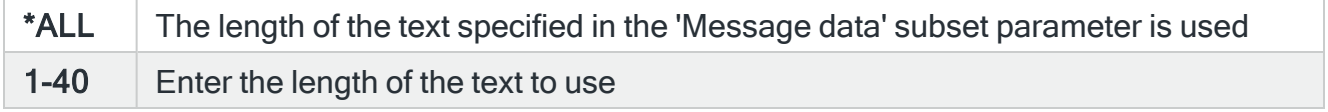

### **Severity**

Enter the severity of the messages that you want to display.

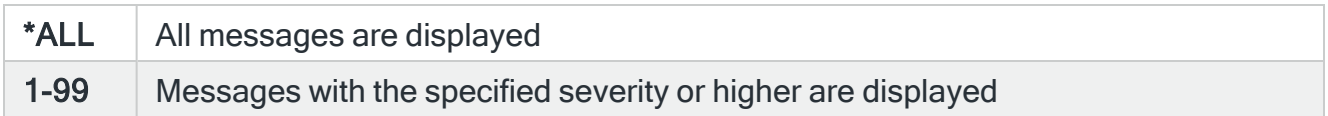

### Job name

Enter the name of the sending job, the messages of which you want to display.

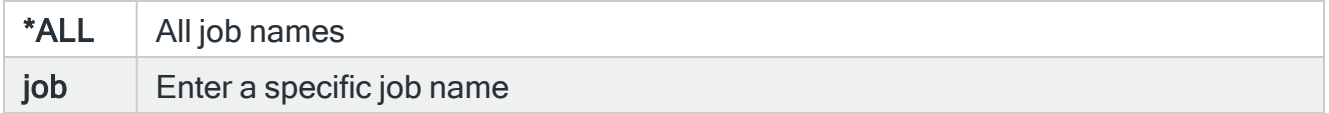

### Job user

Enter the user of the sending job, the messages of which you want to display.

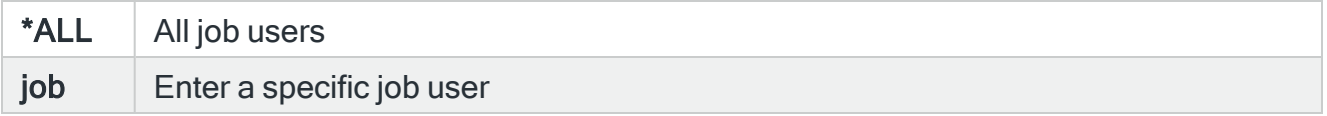

#### Job number

Enter the number of the sending job, the messages of which you want to display.

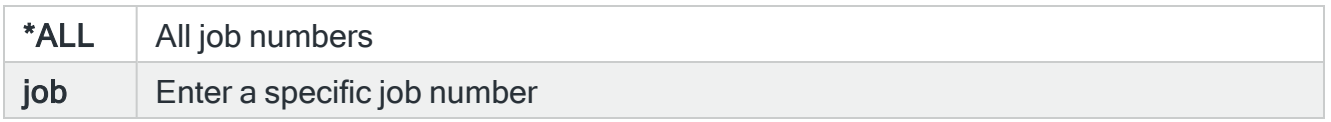

#### Alert ID and System code

Enter an alert ID and optionally a system code to select messages related to a specific alert.

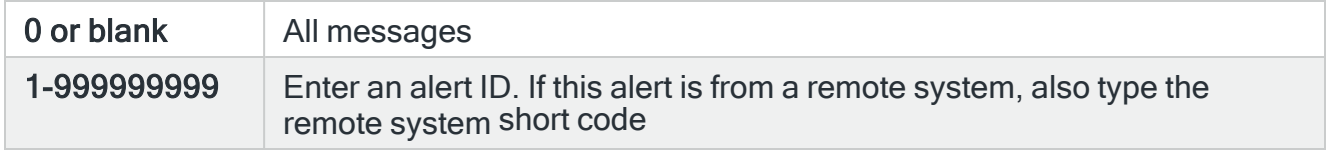

#### Network ID

Enter a local Network ID to select messages related to a specific network send.

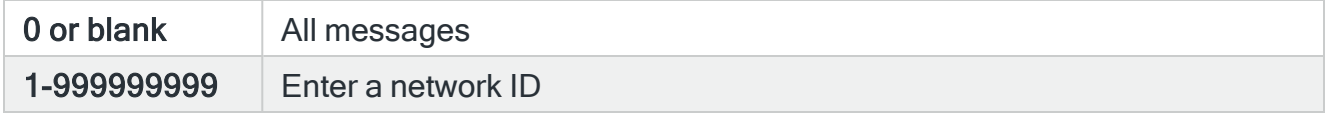

#### Comms ID

Enter a Comms ID to select messages related to a specific communication.

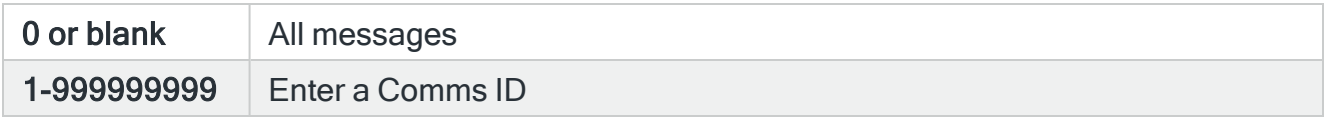

#### Instance ID

Enter an Instance ID to select messages related to a specific instance. The instance ID has different meaning in different products.

As Instance ID is unique only within a specific product and not within the environment as a whole, it should be used in combination with the Product Code subset to correctly select the required instance as per the following example:

### Example usage of Instance ID:

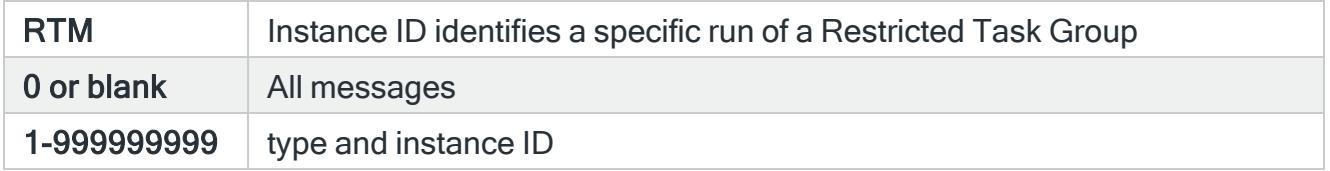

Functions on the Subset Message Log display

The following functions are available on this display.

F3=Exit

Use F3=Exit to close the current display and return to the main menu.

F4=Prompt

Use F4=Prompt, when supported, to display a list with valid entries for that field.

F5=Refresh

Use F5=Refresh to update the display with current information.

F12=Cancel

Use F12=Cancel to exit this display and return to the previous display.

# <span id="page-40-0"></span>Work with Alert Log

# **Overview**

The Work with Alert Log display is used to display any alert messages that have been generated as a result of user-defined criteria being triggered within any Halcyon products you may have installed on your IBMi.

NOTE: See Work with [Rules](#page-100-0) for more details on how to set rule criteria.

### Getting there

Select option 2=Work with Alert Log from the Halcyon main menu.

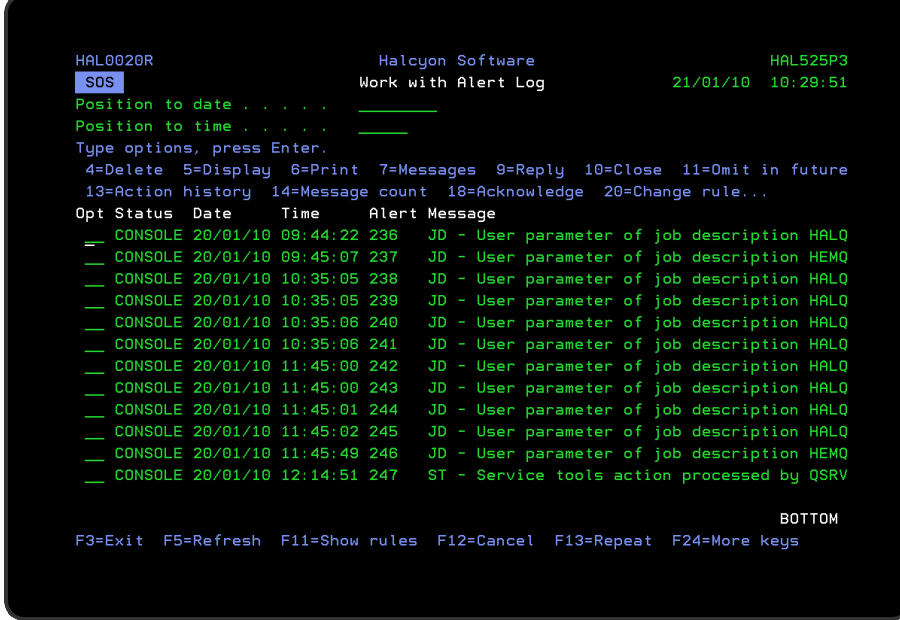

Alerts are displayed in chronological order, most recent last. When you first open the Work with Alert Log display, you are automatically taken to the most recent alert at the bottom of the current list. To change the current view you can use one of three options:

- Enter a date and/or time in the 'Position to Date'/ 'Position to Time' parameters and press Enter.
	- These parameters act as a 'search' facility in that once the date and/or time have been entered, the display lists (from the top of the display) the alert nearest to the date/time combination requested.
- Use the Page Up/Page Down keys to scroll through the list of alerts
- Use F18=Bottom to return to the most recent alert
	- This option only works if you are not already at the bottom of the page when used

### Refreshing the Display

You may refresh the display at any time to view new alerts that may have arrived since the Alert Log was initially displayed.

- Use F5=Refresh to update the display without changing the view from the current position
- <span id="page-41-0"></span>• Use F18=Bottom to refresh the display and return to the most recent alert

#### Parameters on the Work with Alert Log display

The following parameters are available on this display.

#### Alert status

Displays the current status of the alert. The alerts that are displayed on the Alert Log can be in a status of 'open' or 'closed'. Any alert that does not have a status value of closed is an open alert.

An open alert is one that has been raised by a filter criteria in one of the Halcyon products but that has not yet been closed. An open alert indicates an issue that needs further investigation. The current status can be any one of the following values:

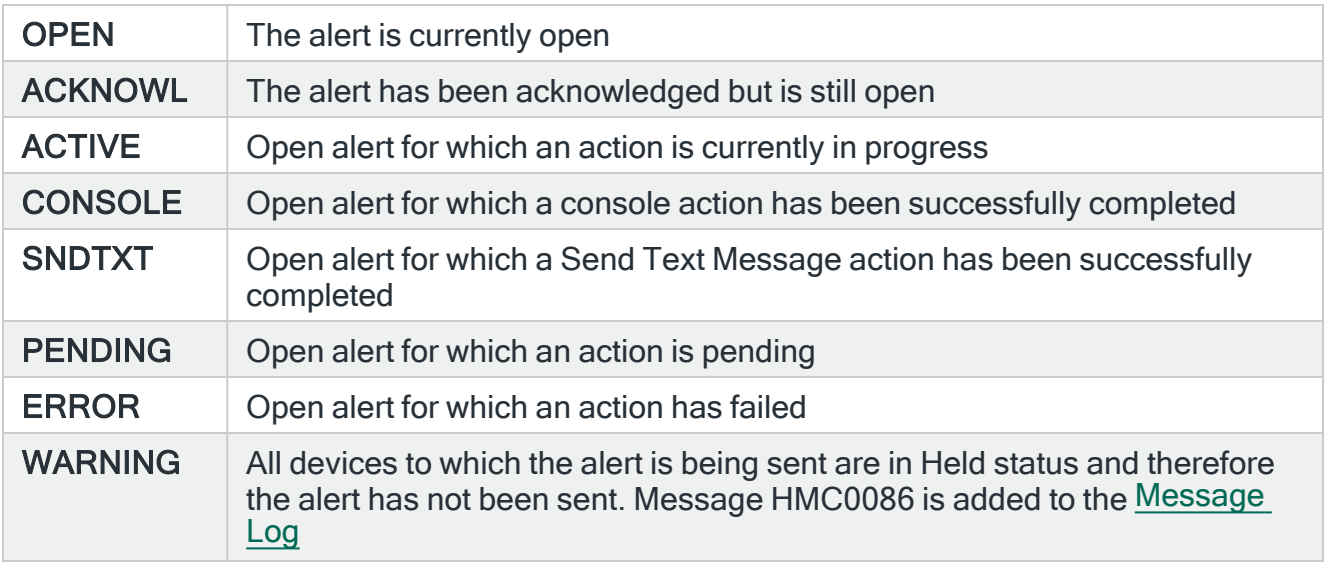

A 'closed' alert status indicates an alert that has had an issue resolved or has been noted. Alerts can be closed either manually or automatically as a rule action.

 $CLOSED$  The alert is closed

# About Open Alert Action Processing

Each monitor handles any open alert action processing and checks are run at the time interval specified for each monitor.

If you set the monitor interval to a long time period, for example 2 hours, the monitor will not check for any existing open alert actions, or close the alert if the condition no longer exists, until the interval period has elapsed. Therefore, your environment could be reporting a lot of alerts for conditions that no longer exist.

For critical events, consider reducing the time interval of the monitor to counteract the issue of open alerts that are for non-existing conditions.

Date

Displays the date on which the alert was logged.

Time

Displays the time at which the alert was logged.

Alert

Displays the unique identification number allocated to the alert.

# About Alert Numbering

When an alert is raised and the next available number is 10000, 100000, 1000000, 10000000 or 100000000, the number allocator checks the lowest alert number still in use. If it is more than half-way past the next available number, the allocator issues number 1 instead. This is to keep the alert number as short as possible so it is easier to use in SMS messaging.

For every number the allocator is about to issue, it first checks that the alert does not exist. If it does, it tries the next number instead.

Should the alert number reach 999999999, then the number allocator starts again at 1 without any checks.

#### Message

Displays the alert text. If the text is truncated, use option 5=Display against the required alert to view the full text.

When a Message Queue alert is raised, it has the 'ASP group' set as per the rule. If this is incorrect or the message cannot be found in the message file, as the message may have come from a different ASP group than that defined on the rule the alert text reads 'Message ID not found in Message File'.

NOTE: Characters that cannot normally be displayed are replaced with '?' within the message text when shown in the Work with Alert Log screens.

# Using the Work with Alert Log display

The following options are available when working with the Alert Log. Type the option number in the Opt column against the required alert.

#### **Delete**

Use option 4=Delete to remove the selected alert from the Work with Alert Log display. Prior to the alert being deleted you are prompted on a secondary display to confirm the action by pressing Enter.

WARNING: Using the Delete option also closes the alert.

#### **Display**

Use option 5=Display to show the full details of the selected alert on a new display. This is useful if you cannot determine the content and context of the message from the summarized version on the main display.

Use F11=Message information on this screen to display the message ASP Group and CCSID information.

NOTE: Characters that cannot normally be displayed are replaced with '?' within the message text when shown in the Work with Alert Log screens.

NOTE: None of the information on this display can be changed at this point.

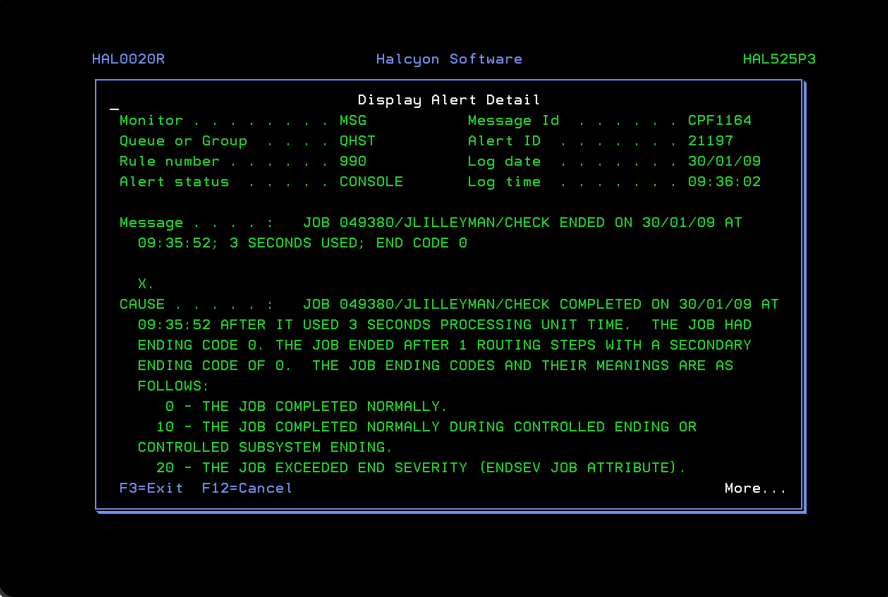

#### Print

Use option 6=Print to print an Alert Log report for the selected alert.

#### Messages

Use option 7=Messages to open the Display Message Log display, subsetted to show any messages regarding the progress of this alert and any associated actions.

NOTE: See Display [Message](#page-28-0) Log for more information.

#### Reply

Use option 9=Reply to open the Reply to Inquiry Message display which displays additional information for the selected alert and allows a message reply to be typed.

NOTE: This option is only valid for alerts which have been raised to indicate an outstanding inquiry message. It is not possible to reply to a QHST inquiry message. For more details on using this display see Working with the Reply to Inquiry [Message](#page-50-0) display.

#### Close

Use option 10=Close to close the selected alert from the Work with Alert Log display. Prior to the alert being closed you are prompted on a secondary display to confirm the action by

pressing Enter. Performing a Close action also stops any pending actions and associated escalation.

Omit in future

Use option 11=Omit in future to specify that the selected alert should not be raised in future.

NOTE: This option is only available for message alerts. For more details on using this display see [Working](#page-53-0) with the Omit Criteria display.

Display action history

Use option 13=Action history to open the Display Action Log, subsetted to show the actions invoked by the selected alert.

By using this screen you can check the actions that have been invoked or investigate the issues the caused an action to fail.

NOTE: See [Working](#page-61-0) with the Action Log display for further options on this display.

Message count

Use option 14=Message count to open the Display Message Counts window which displays the current message count information for the selected alert.

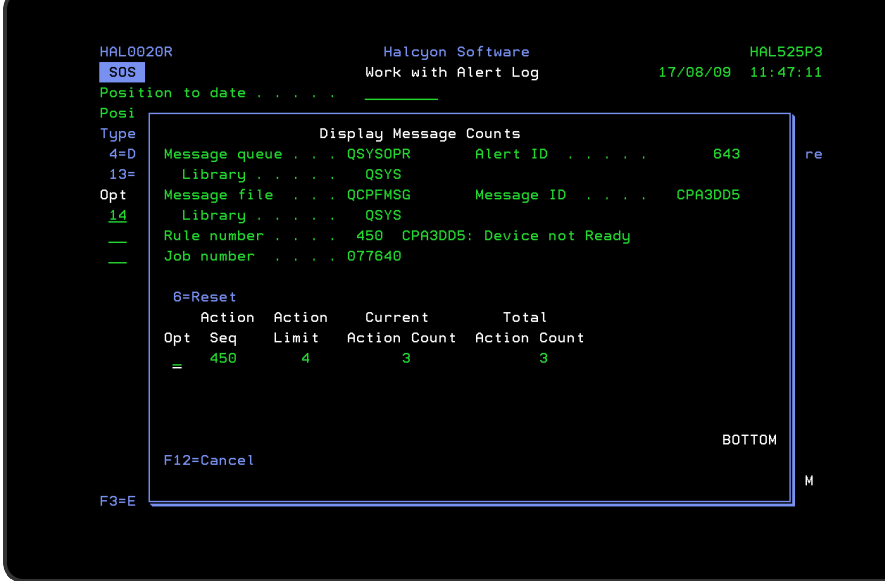

NOTE: Message counts are set when creating message queue rules. See [Adding](#page-186-0) more than one action to a [Message](#page-186-0) Queue rule for more information.

Message count information is only available if the rule has at least one action that does not have \*NOMAX for Count specified. If the rule has no actions or all actions are set to \*NOMAX then the message count option is inoperative, even if triggered count values have been specified.

#### Acknowledge

Use option 18=Acknowledge to open the Confirm Acknowledge of Alerts display. Press Enter on this display to acknowledge the selected alerts, or press F12 to cancel.

Acknowledging an alert cancels all outstanding actions for the alert and changes the alert status to ACKNOWL. You can acknowledge alerts that have a status of Open or Acknowledge. Acknowledging an alert that has already been acknowledged, performs no action but is not an error. You cannot acknowledge a closed alert.

The acknowledging of alerts is optional, but is useful if you need to send an SMS message to acknowledge that the alert has been received but leaving it open pending further investigation. You can still close an open alert, entirely omitting the acknowledged status.

#### Change rule

Use option 20=Change rule to open the Change Rule display, with the rule that generated the alert, available for editing. Change the rule details as required and press Enter.

NOTE: See Work with [Rules](#page-100-0) for more information on using this display.

#### Release rule

Use option 26=Release rule to release a rule that is showing as currently held in the Status column. This information is available by selecting F11=Show rules from the Work with Alert Log display and provides the convenience of not having to return to the actual rule within the Work with Rules display to perform the Release task.

#### Hold rule

Use option 27=Hold rule to hold a rule. Held rules do not run and therefore do not generate any alerts. This option provides the convenience of not having to return to the actual rule within the Work with Rules display to perform the Hold task.

#### Functions on the Work with Alert Log display

The following functions are available on this display.

F3=Exit

Use F3=Exit to close the current display and return to the main menu.

F5=Refresh

Use F5=Refresh to update the display with current information.

F11=Show rules/Show messages

Use F11=Show rules/Show messages to display either the rule information (origin of the alert) or the first level message text of the alert.

F12=Cancel

Use F12=Cancel to exit this display and return to the previous display.

F13=Repeat

Use **F13=Repeat** to copy an option from the point of insertion to the end of the current list. The option must be visible against a selection on the main display when the Repeat option is used.

If multiple options are shown against selections, the last option in the display is used as the basis for the repeat though preceding options remain unchanged.

This functionality is most commonly used when the display has been subsetted (see F17=Subset):

F16=User options

Use F16=User options to display a pop-up window that allows you to specify the time interval at which the Alert Log display is refreshed.

F17=Subset

Use **F17=Subset** to open the Subset Alert Log display which allows you to set or clear the filter parameters that restrict the visibility of alerts on the main display.

NOTE: See [Working](#page-65-0) with the Subset Alert Log display for more information.

#### F18=Bottom

Use F18=Bottom to refresh the display and position the view at the bottom of the Alert Log.

F20=Work with User Defined Options

Use F20=Work with User Defined Options to open the Work with User Defined Options display. This display allows you to create user defined options which can then be run by typing the option code in the Opt column.

NOTE: See Work with System Level User [Defined](#page-1130-0) Options for more information.

F21=Command Line

Use F21=Command Line to display an IBMi command line.

F22=Print

Use F22=Print to open the Print Alert Log display.

NOTE: See [Print](#page-826-0) Alert Log for more information on the parameters available on this display.

F24=More Keys

Use F24=More Keys to display additional functions that are not visible on the default view.

# <span id="page-50-0"></span>Working with the Reply to Inquiry Message display

. The Reply to Inquiry Message display shows additional alert information and allows for a reply to be entered. It is not possible to reply to a QHST inquiry message.

NOTE: Message Queue monitor automatically picks up the reply for an Inquiry message when it is answered directly on the message queue. Message HAL0370, which is added to the Halcyon [Message](#page-28-0) Log for a reply to a message, is added with the reply used on the message queue.

### Getting there

Use option 9=Reply from the [Work](#page-40-0) with Alert Log display opens the Reply to Inquiry Message display.

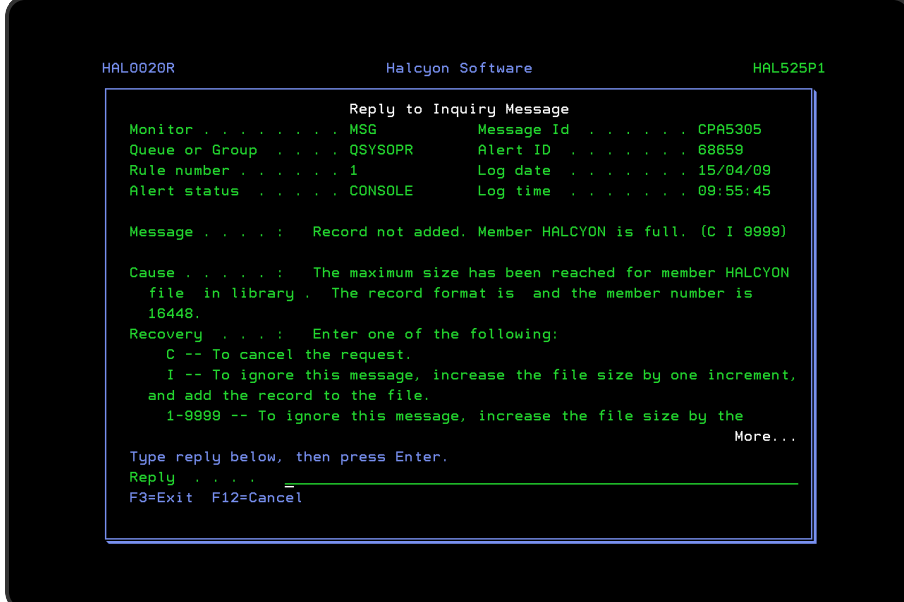

Parameters on the Reply to Inquiry Message display

The following parameters are available on this display.

#### Monitor

Displays the monitor code of the monitor that raised this alert.

NOTE: It is only possible to reply to messages with a monitor code of MSG.

#### Queue or Group

Displays the name of the queue or rule group that contains the rule that raised this alert.

#### Rule number

This is the rule number that raised this alert.

#### Alert status

Shows the current status of the alert.

NOTE: For more details on the various levels of Alert Status see [Parameters](#page-41-0) on the Work with Alert Log [display](#page-41-0).

#### Message Id

Displays the Message Identification Number. In the case of Message Monitor (MSG) alerts, this is the ID of the message found on the monitored message queue. For other monitors, it is the message ID of the message used to describe the alert.

#### Alert Id

This is the unique identification code given to this alert.

#### Log date

The date on which the alert was logged.

#### Log time

The time at which the alert was logged.

#### Message

Displays the full message text. In the case of Message Monitor (MSG) alerts, this is the message text of the message found on the monitored message queue. For other monitors, it is the message text used to describe the alert.

#### Cause

Details the reason why the inquiry message was generated.

#### Recovery

Details the possible options and their outcomes for recovery of the job, when the selected option is entered in the 'Reply' parameter.

Reply

Enter the required option from those listed (additional options may be listed on a secondary page that can be accessed by using Page Down.

Press Enter to send the desired reply to the IBMi inquiry message.

### Functions on the Reply to Inquiry Message display

The following functions are available on this display.

F3=Exit

Use F3=Exit to close the current display and return to the main menu.

F12=Cancel

Use F12=Cancel to exit this display and return to the previous display.

# <span id="page-53-0"></span>Working with the Omit Criteria display

Specific criteria can be amended so that the omission only applies to the selected subset of messages from which the Omit action was raised. Alternatively, 'Job name', 'User name' and 'Program name' parameters can be set to \*ALL, meaning that ALL occurrences of this message arriving on the specified message queue are ignored from now on.

### Getting there

Select option 11=Omit in future from the [Work](#page-40-0) with Alert Log display to open the Add Omit Criteria display, showing the rule that raised the selected alert and with the required parameters preset ready to add an Omit Criteria rule. Once added, this prevents further occurrences of the alert from being generated in the future.

NOTE: Entering information on this display is slightly different than on other displays within Halcyon products. You can change and enter details as required, pressing Enter each time to register the entry. Use either **F12=Cancel** or **F3=Exit** to exit the display.

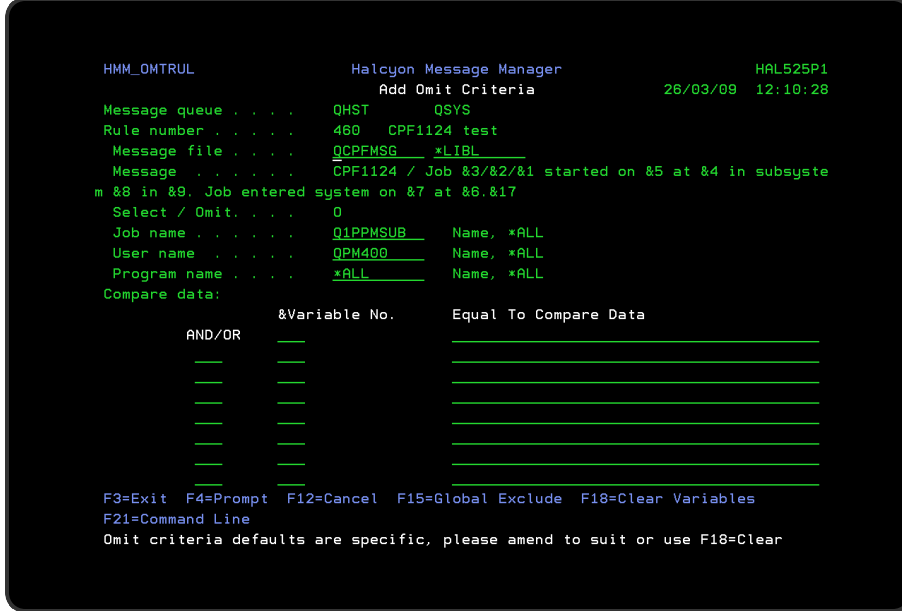

Parameters on the Add Omit Criteria display (for Message Queue rules)

The following parameters are available on this display.

Message queue/library

Displays the message queue and library for which the selected message was created.

#### Rule sequence number

Displays the rule sequence number as defined on the Work with Rules display.

#### **Description**

Displays the rule description as defined on the Work with Rules display.

#### Message file/library

These entries are automatically completed with the values from the alert.

NOTE: Do not change these values unless the message exists in more than one message file.

#### Message ID/description

Displays the message ID and description of the message that raised the selected alert.

#### Job name

Enter a job name to restrict the omit criteria entered on this display to the specified job name. Enter \*ALL if you want any job name to be covered by the entered omit criteria.

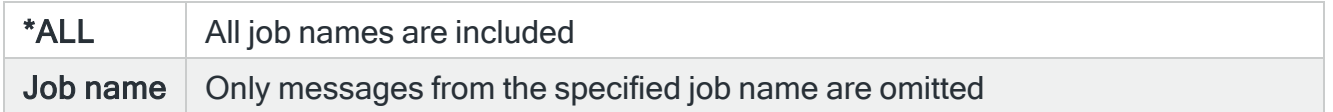

#### User name

Enter a user name to restrict the omit criteria entered on this display to the specified user name. Enter \*ALL if you want any user name to be covered by the entered omit criteria.

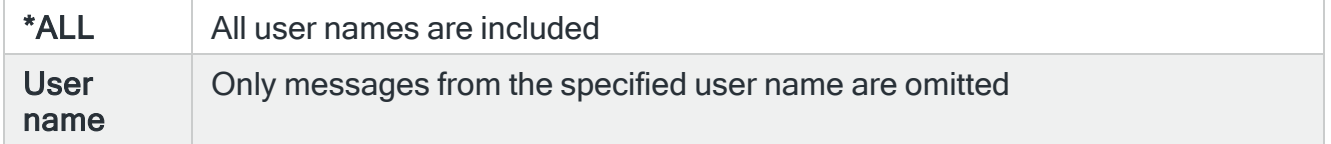

#### Program name

Enter a program name to restrict the omit criteria entered on this display to the specified program name. Enter \*ALL if you want any program name to be covered by the entered omit criteria.

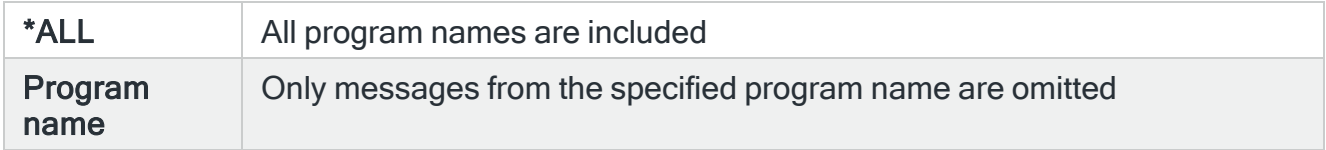

#### Comparison variable

Up to eight comparison variables can be entered with and/or relationships. Only messages that match all the entered criteria are considered to have passed the rule. The following variables are available:

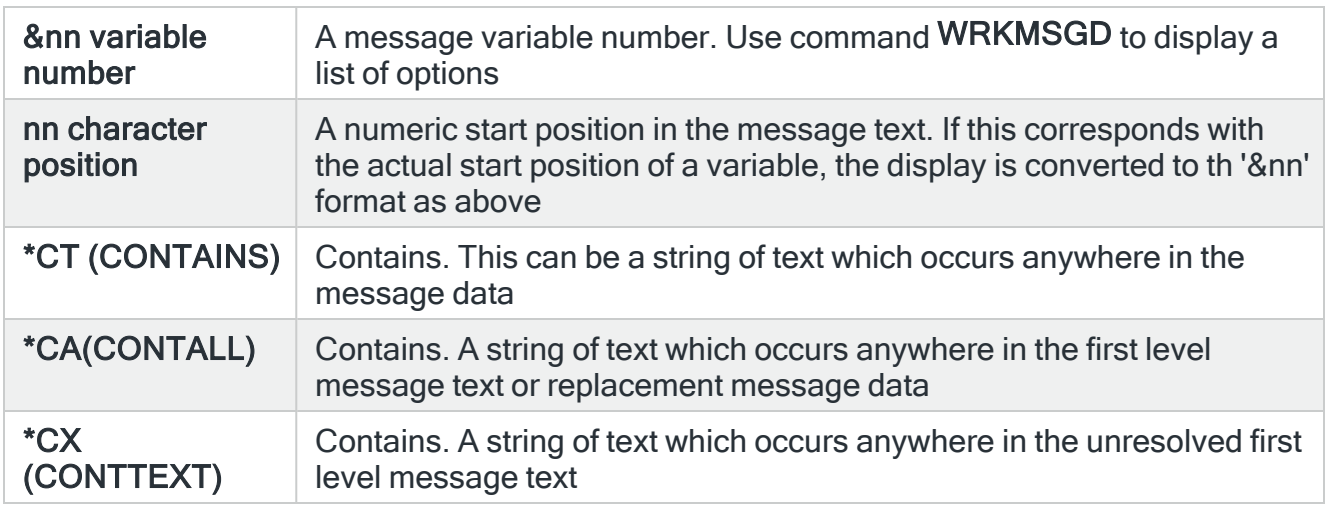

#### Comparison variable type

This is the data type for the selected comparison variable. This is automatically assigned by the system and is one of the following:

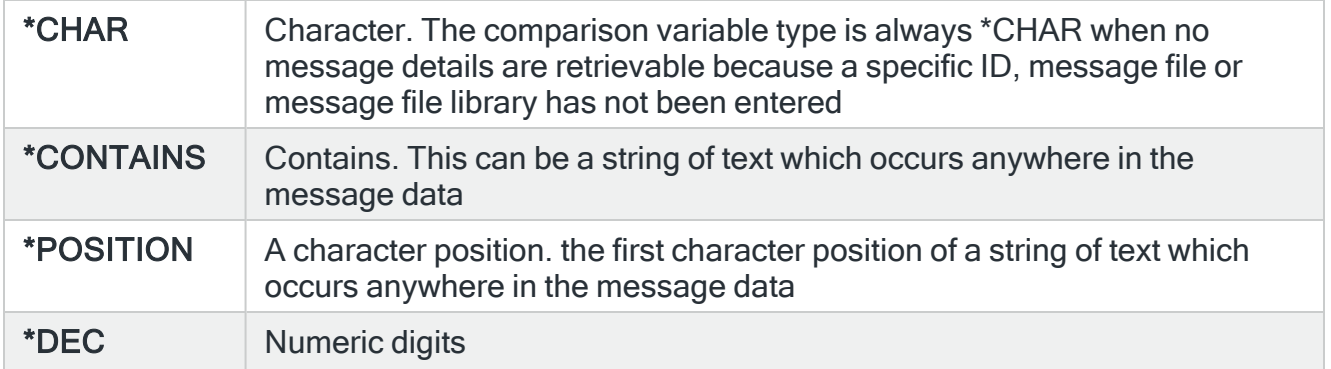

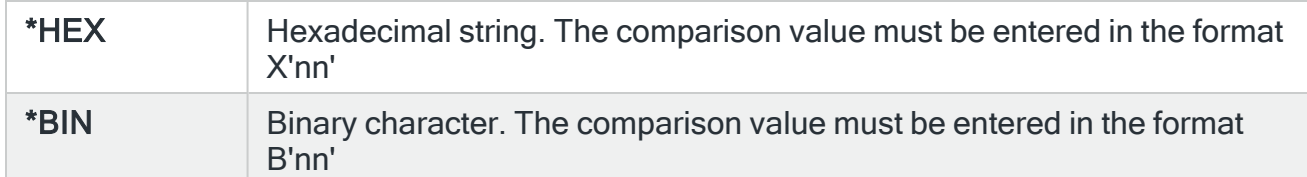

#### Comparison value

Enter the value to be compared:

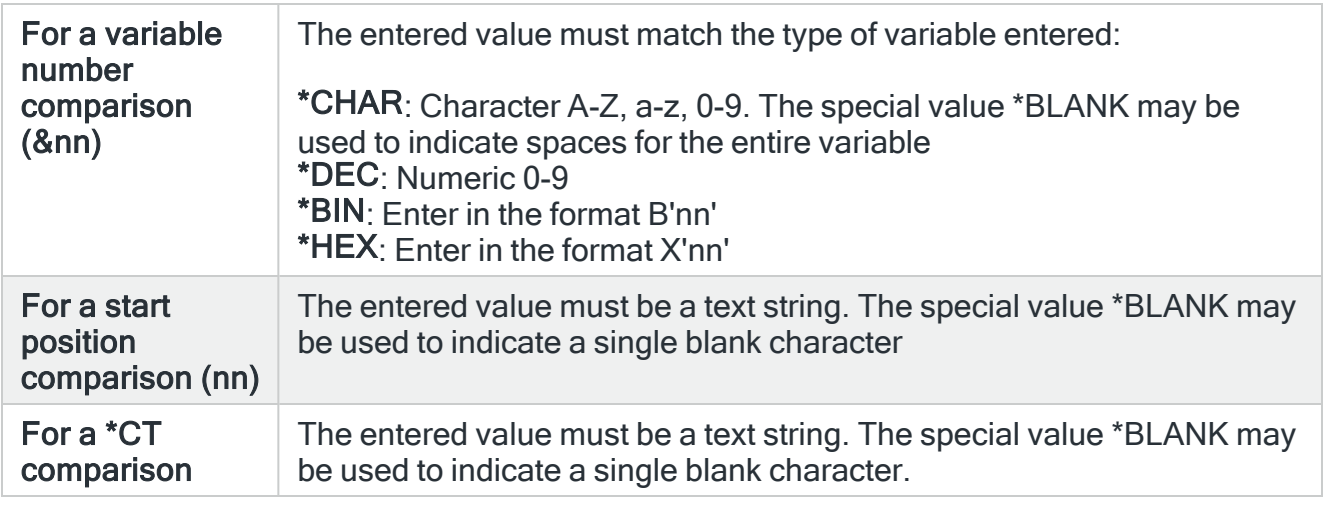

#### And/Or relationship

Enter either AND or OR to specify the required relationship between all of the entered comparison variables.

Parameters on the Add Omit Criteria display (for audit and custom journal rules)

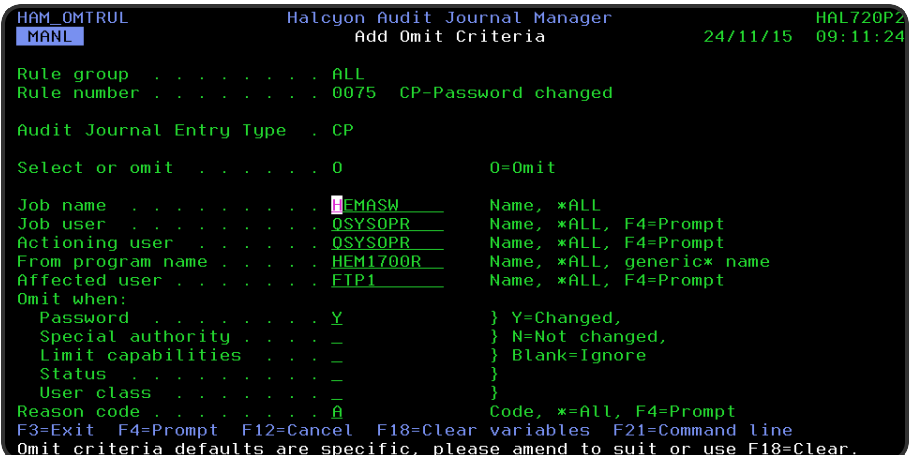

The following parameters are shown on the Add Omit Criteria display for audit and custom journal rules.

Rule group

Displays the name of the rule group that contains this rule.

#### Rule number

Displays the sequence number of the rule within the rule group.

Audit Journal Entry Type

Displays the audit journal entry type of the rule.

#### Select or Omit

Enter either 'S' to Select or 'O' to Omit, depending on whether you want to select this rule criteria for action processing or omit it from action processing.

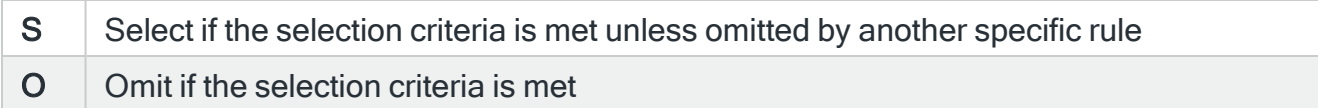

#### Job name

Specifies the job name. This is the name of the job that causes the audit journal entry to be generated.

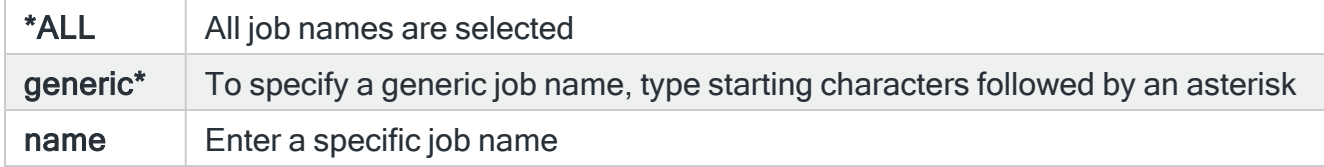

Job user

Specifies the job user. This is the name of the user running the job that causes the audit journal entry to be generated.

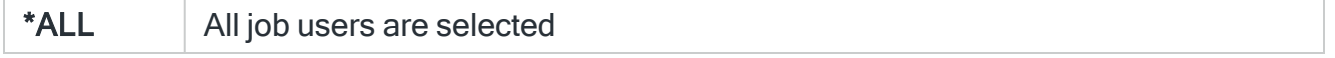

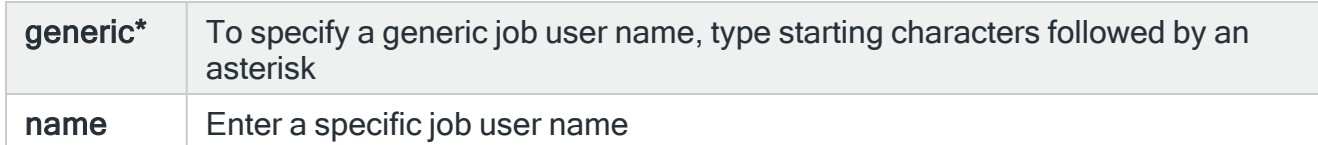

#### Actioning user

Specifies the user profile responsible for the action which caused the audit journal entry to be generated. This may be different to the user running the job.

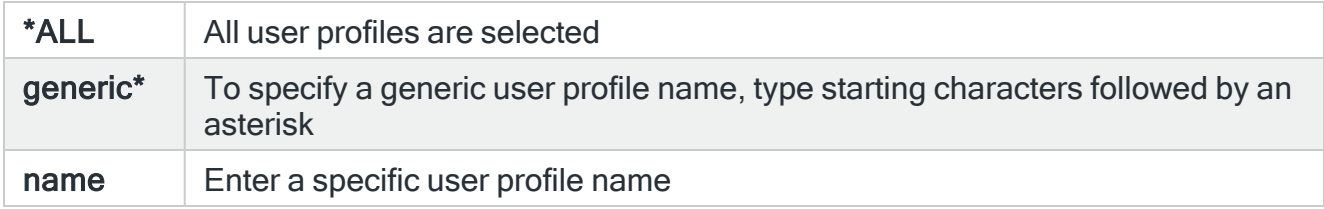

#### From program name

Specifies the program to select. This is the name of the program that causes the audit journal entry to be generated.

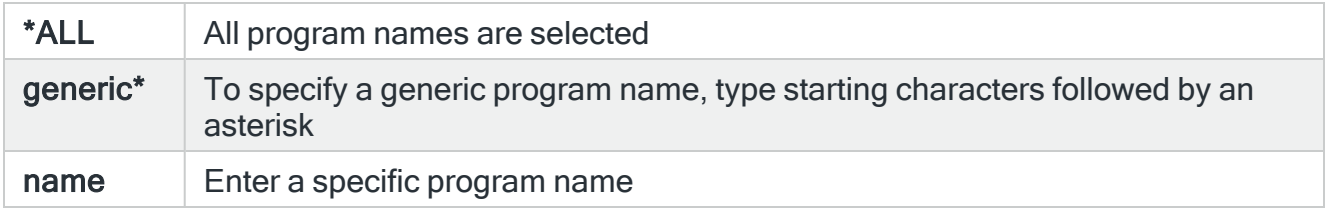

#### Affected user

Specifies the affected user profile to select. A change to this user caused the audit journal entry to be generated. Use F4=Prompt to select from a list of available user profiles.

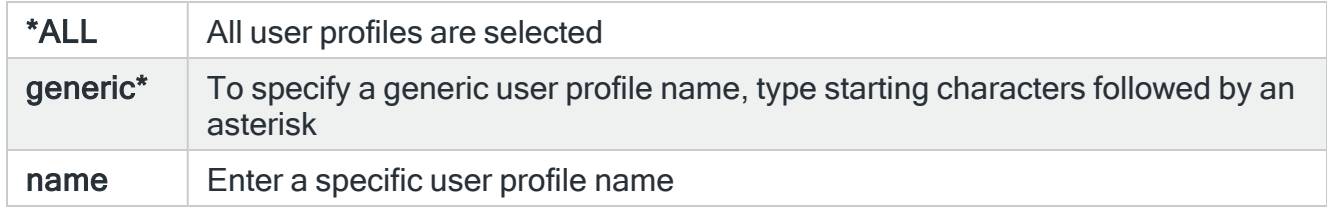

#### Select When/Omit When

The Select/Omit When group is treated as a unit when determining whether the overall Select/Omit criteria has succeeded. This group comprises the following five attributes:

- Password
- Special authority
- Limited capabilities
- Status
- User class

For each attribute, type one of the following options:

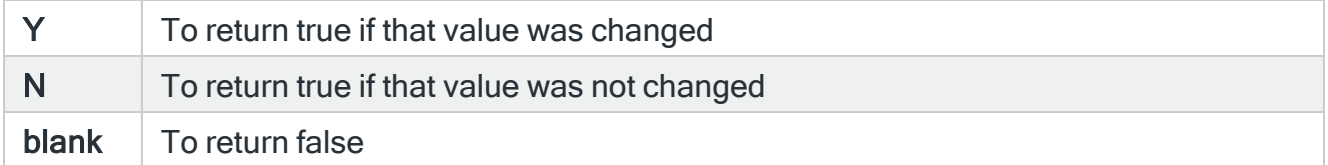

The overall group returns true when either of the following are true:

- 1. When any of the five attributes return true
- 2. When all of the five attribute fields are blank

The overall Select/Omit criteria succeeds when the Select/Omit when group is true and the Job name, Job user, User profile, User, and Reason code criteria are also true.

NOTE: Special authority values must be explicitly assigned in order to be detected by audit journal type CP. Changing the special authority value to \*NONE (or to \*USRCLS when the user class has no special authorities) will not be detected as a change.

#### Reason code

Specifies further description of the journal entry. Use F4=Prompt for a list of valid Reason Codes.

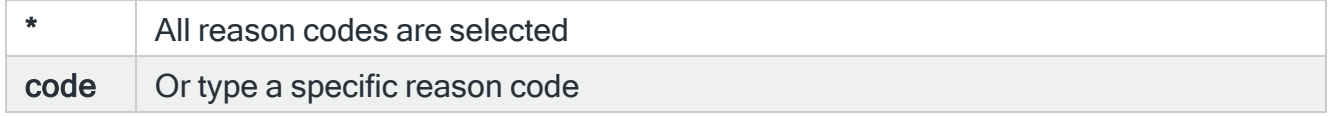

Functions on the Add Omit Criteria display

The following functions are available on this display.

F3=Exit

Use F3=Exit to close the current display and return to the main menu.

F4=Prompt

Use F4=Prompt, when supported, to display a list with valid entries for that field.

F12=Cancel

Use F12=Cancel to exit this display and return to the previous display.

F15=Global exclude (Message Queue rules)

Use F15=Global exclude to add the entered omit criteria as a global exclusion for the message queue.

F18=Clear variables

Use F18=Clear variables to refresh the display after clearing all variable information.

F21=Command Line

Use F21=Command Line to display an IBMi command line.

# <span id="page-61-0"></span>Working with the Action Log display

The Action Log display shows all associated actions that have been invoked as a result of the alert being raised.

NOTE: When this option is invoked from the [Work](#page-40-0) with Alert Log display, the Action Log display is already subsetted to show the actions specific to the selected alert.

### Getting there

Use option 13=Action history on the Work with Alert Log display to open the Display Action Log display.

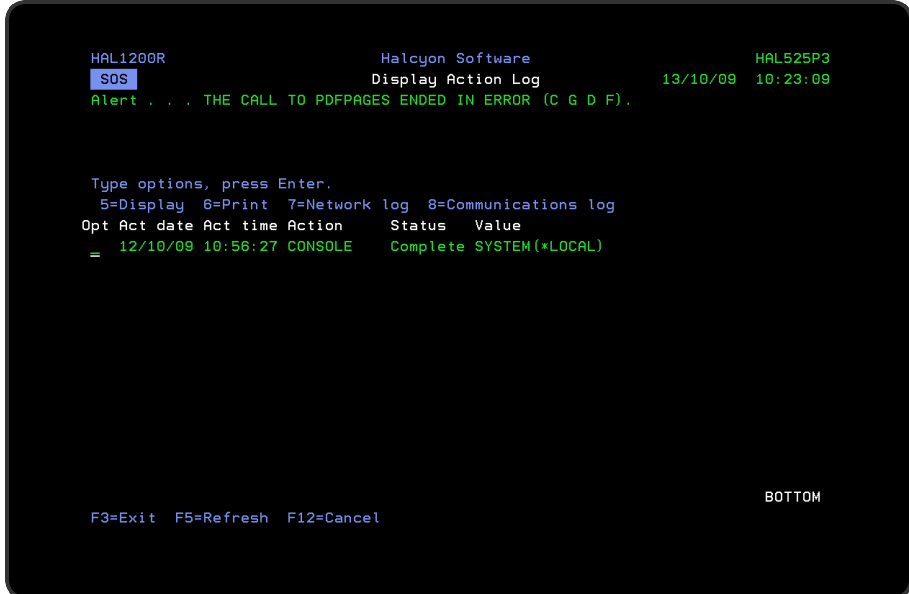

Parameters on the Display Action Log display

The following parameters are available on this display.

#### Action date

The date on which the action was logged.

#### Action time

The time at which the action was logged.

### Action

The type of action that was taken. The following actions are permitted.

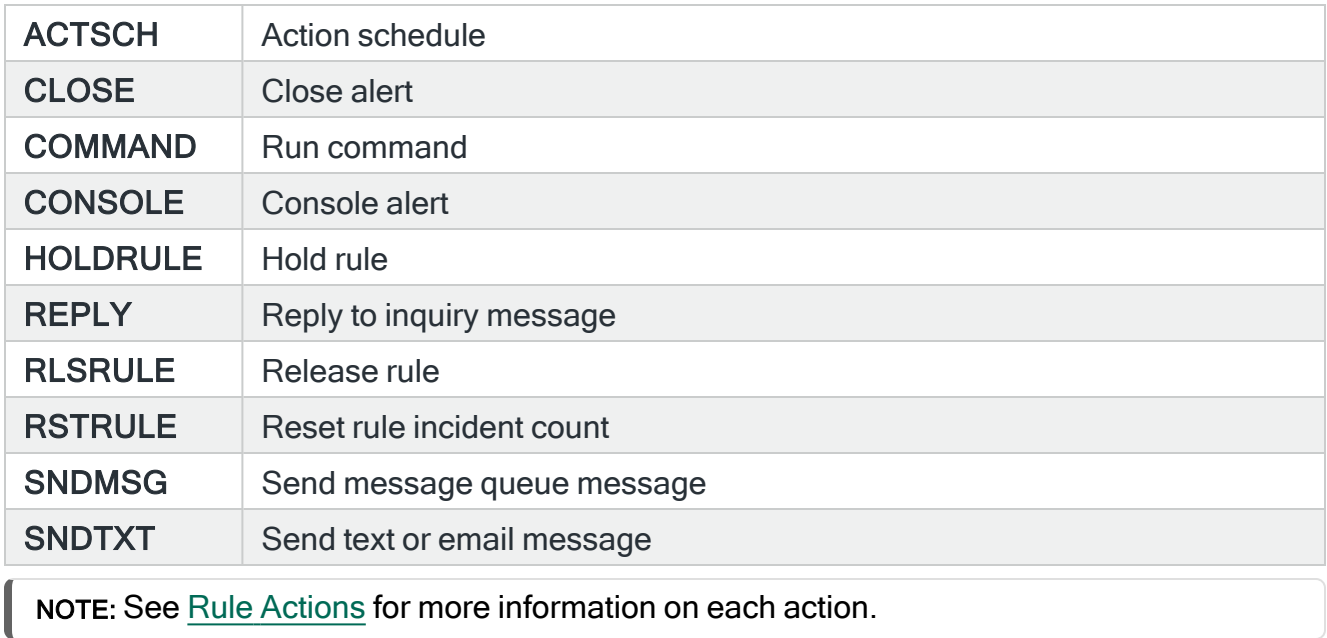

#### **Status**

This shows the current status of the alert action. The following statuses are possible:

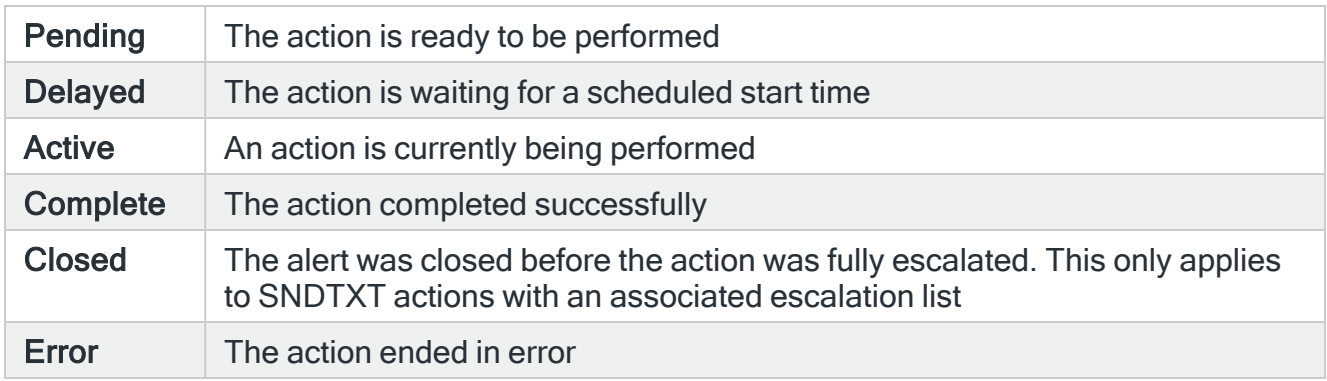

#### Value

Displays summary information obtained from the 'Action' parameters. The information displayed varies according to the type of action. To view the full information use option 5=Display.

# Using the Action Log display

The following options are available on the Display Action Log display:

#### 5=Display

Use option 5=Display to open the Display Log Detail display which shows additional information for the selected action. This is useful if the 'Value' parameter on the Display Action Log display does not provide enough detail.

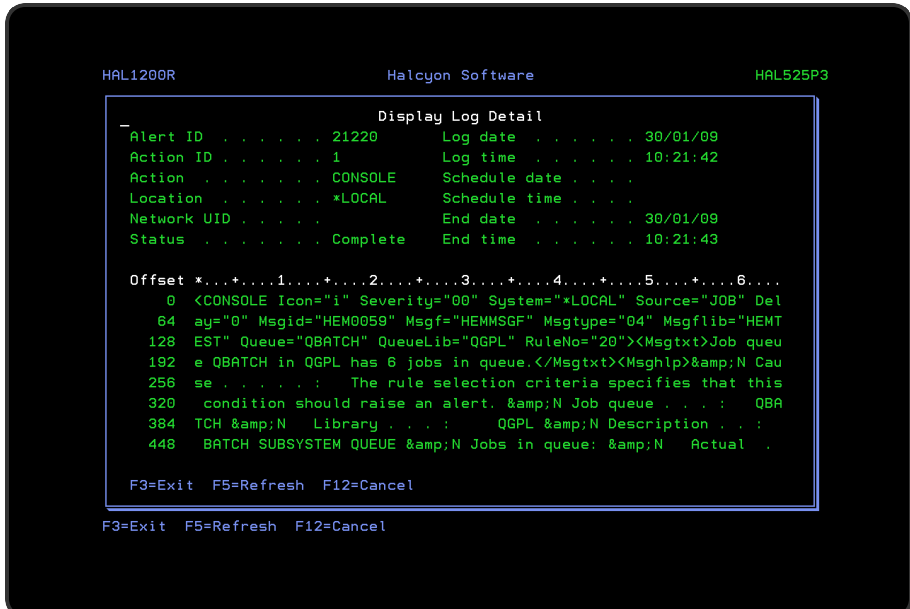

### 6=Print

Use option 6=Print to print the complete action log detail for the selected entry.

#### 7=Network log

Use option 7=Network log to open the Display Network Log display that shows the network data related to this action. See Display [Network](#page-894-0) Log for more information regarding the parameters on this display.

NOTE: This option only applies to actions that are performed on a remote location.

#### 8=Communications log

Use option 8=Communications log to open the Communications Log display showing any communications data relating to the action. See Display [Communications](#page-1212-0) Log for more information regarding the parameters on this display.

NOTE: This option only applies to SNDTXT actions that are performed on the local system.

Functions on the Display Action Log display

The following functions are available on the Display Action Log display (when viewed from option 13=Action history on the Work with Alert Log display).

F3=Exit

Use F3=Exit to close the current display and return to the main menu.

F5=Refresh

Use F5=Refresh to update the display with current information.

F12=Cancel

Use F12=Cancel to exit this display and return to the previous display.

# <span id="page-65-0"></span>Working with the Subset Alert Log display

The Subset Alert Log display allows you to set or clear the filter parameters that restrict the visibility of alerts on the main display.

## Getting there

Select F17=Subset on [Work](#page-40-0) with Alert Log display to open the Subset Alert Log window.

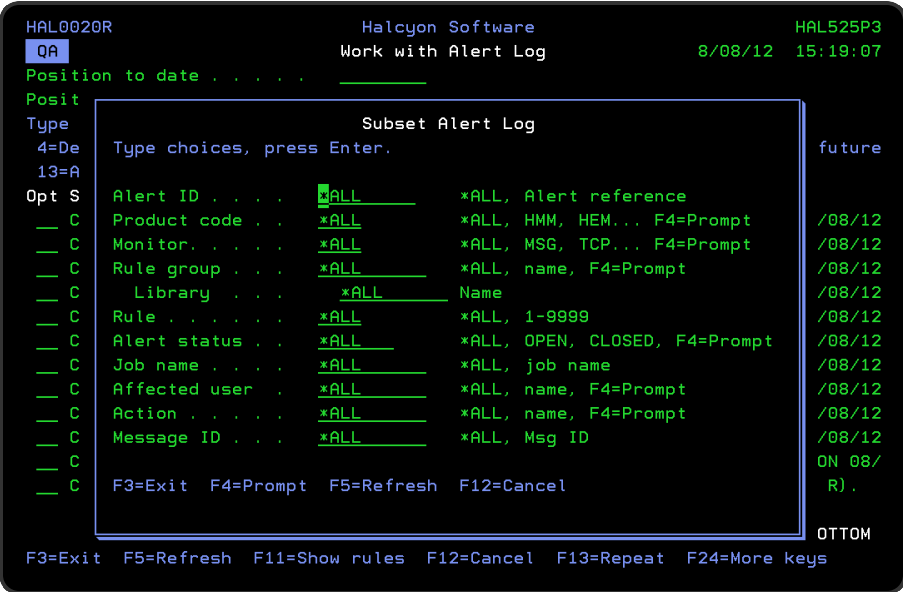

# Parameters on the Subset Alert Log display

The following parameters are available on this display.

#### Alert ID

Enter the unique numeric identifier of a single alert. If this parameter is set to anything other than \*ALL, all other parameters must remain in their default state.

#### Product code

Enter the Halcyon product code for which you want to display alerts. For example, HMM displays all alerts raised by rules defined within Message Manager.

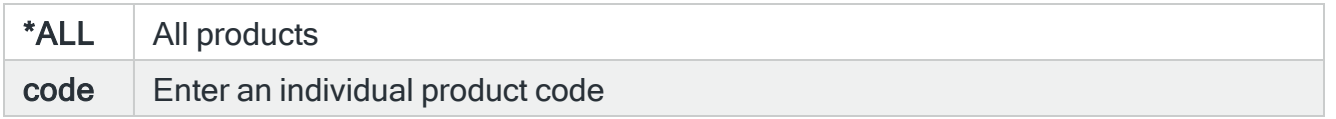

#### **Monitor**

Enter the monitor code for which you to want to display alerts. For example, MSG only displays alerts raised by rules defined within the Message monitor.

NOTE: The list of monitor codes available for selection in this field are dependent on the products installed on your system.

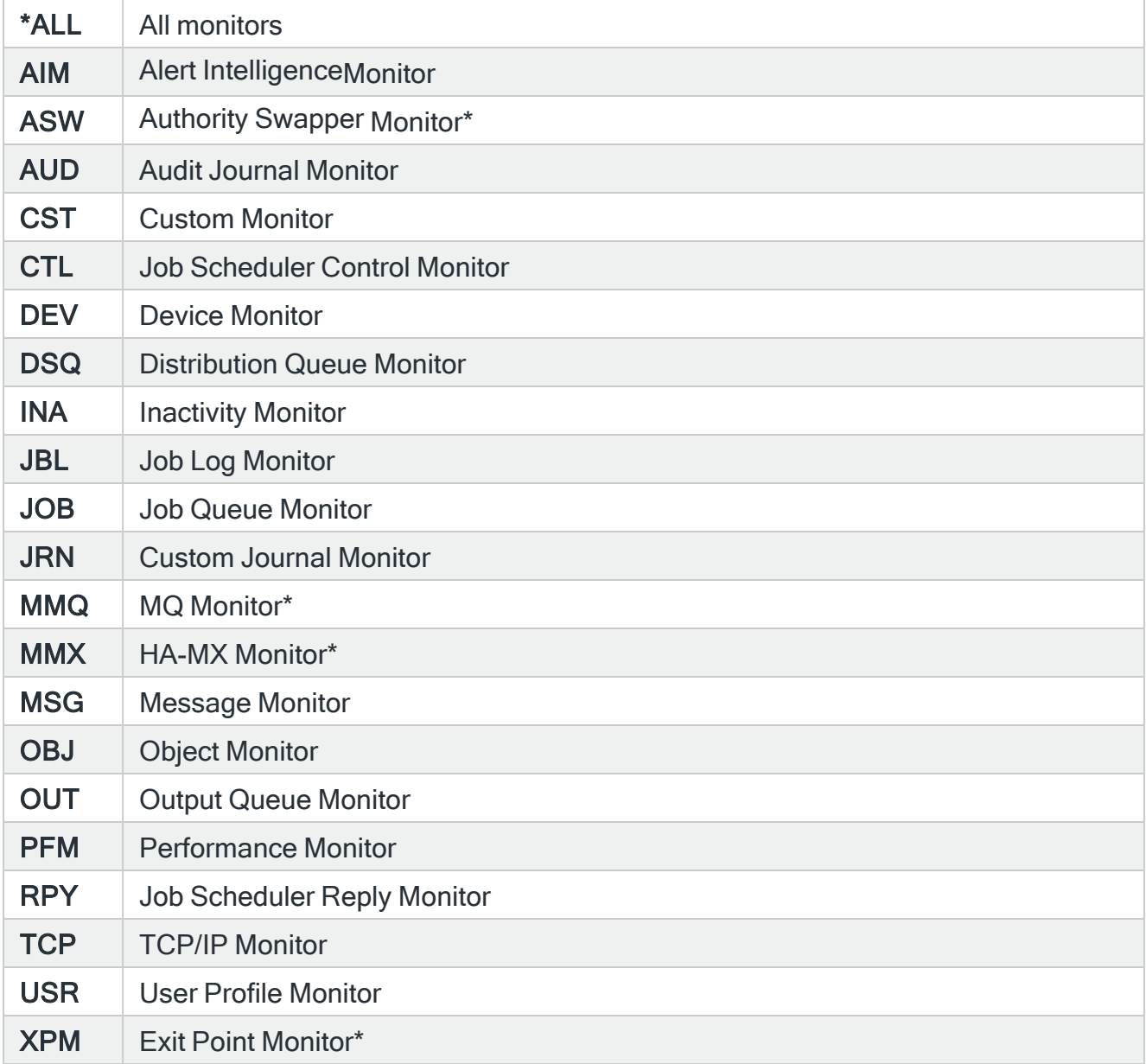

\* Additional Halcyon products which are not included as part of this product suite by default.

#### Queue or group

Enter the queue or rule group for which you want to display alerts. For example, QSYSOPR only displays alerts raised by rules defined in the QSYSOPR queue.

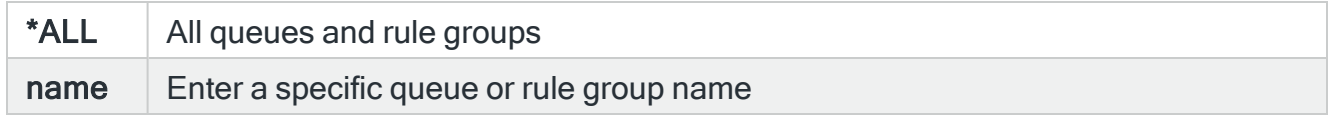

#### Library

Enter the queue library for which you want to display alerts. For example, QSYS only displays alerts raised by rules defined in a queue in the QSYS library. When a rule group name is specified in the 'Queue' or 'Group' parameter, this parameter automatically defaults to \*ALL.

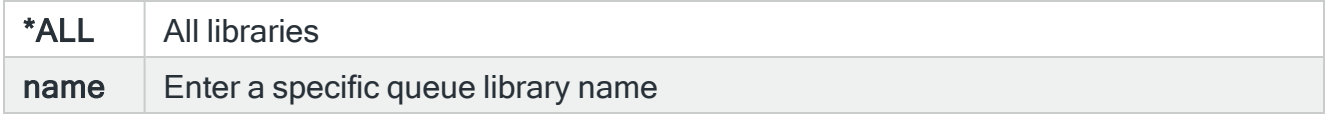

#### Rule

Enter the rule number of the alerts that you want to display. For example, 123 only displays alerts raised by rule number 123.

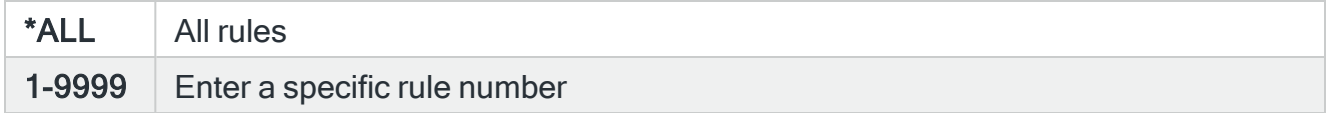

#### Alert status

Enter the alert status of alerts that you want to display. For example, OPEN only displays alerts with a status of OPEN.

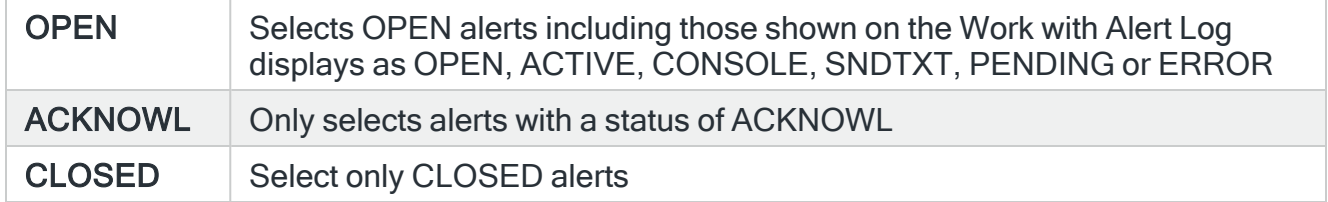

#### Job name

Type the name of job associated with the alerts that you want to display. The job associated with an alert depends upon the rule that raised the alert. For example, with a message manager alert, the associated job is the job that sent the message that was detected.

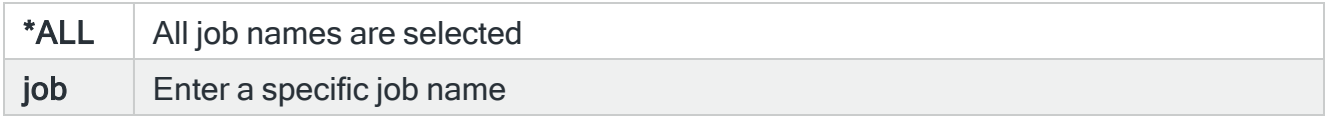

#### Affected user

Type the name of the user associated with the alerts you want to display. Which user is associated with an alert depends on the rule that raised that alert. For example, with a message manager alert, the associated user is the user that sent the message that was detected.

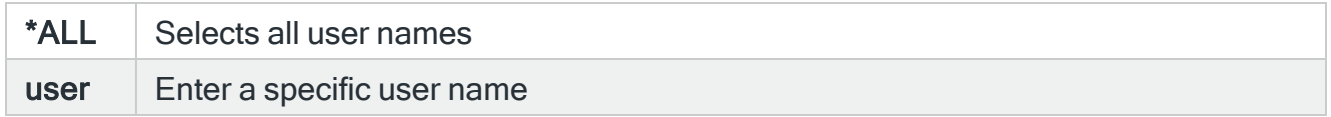

#### Program name

Type the name of the program associated with the alerts that you want to display.

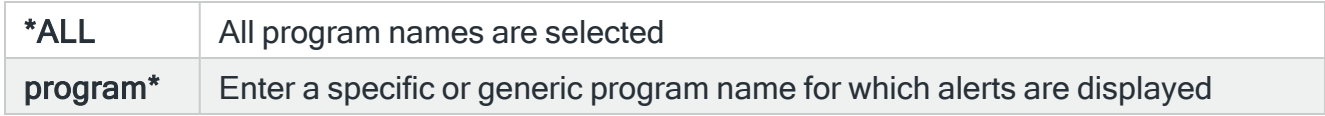

#### Action

Type an action name to select alerts that have successfully invoked an action of the specified type. For example, type CONSOLE to select only alerts that have successfully invoked a CONSOLE action. Use F4=Prompt to display a list of valid alternatives from which a selection can be made.

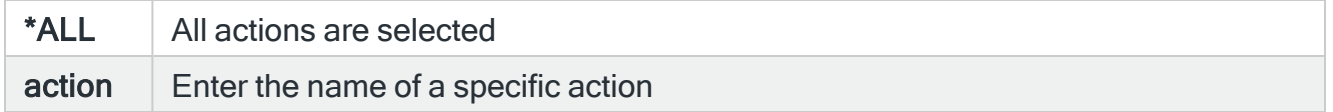

#### Message ID

Type an individual message ID to select only alerts with the specified ID.

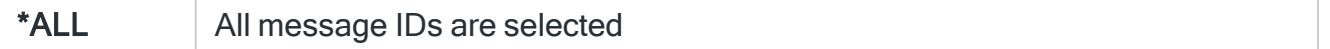

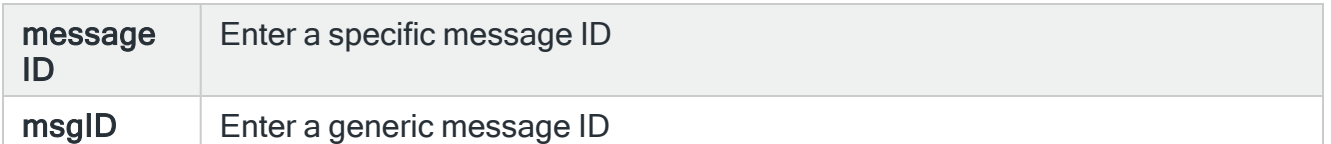

## Functions on the Subset Alert Log display

The following functions are available on this display.

F3=Exit

Use F3=Exit to close the current display and return to the main menu.

F4=Prompt

Use F4=Prompt, when supported, to display a list with valid entries for that field.

F5=Refresh

Use F5=Refresh to update the display with current information.

F12=Cancel

Use F12=Cancel to exit this display and return to the previous display.

# Work with Monitors

# **Overview**

The Work with Monitors display shows all the Halcyon monitors that are available for the monitoring of your IBMi.

The monitors are the 'engine-room' of the software and operate in conjunction with individual rules to constantly check multiple services, conditions and components of your IBMi environment.

# Getting there

To open the Work with Monitors display select option 3=Work with Monitors from the Halcyon main menu. The displayed list of available monitors depends on which products have been installed and authorized for use.

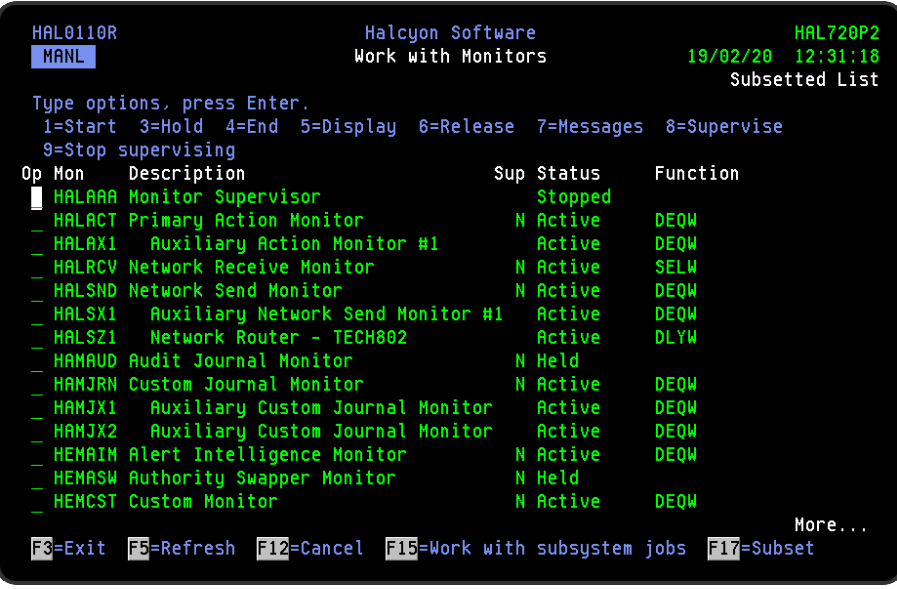

NOTE: Some of the actions performed in Halcyon products require that the relevant monitors are in a stopped status prior to the action being confirmed.

# Work with Monitors Display Initial View

The initial view of the Work with Monitors display is governed by the setting in system default [HAL/SHOWWEBAGENTS.](#page-1675-0) The setting determines whether generic web agent monitors are shown by default. It is possible to change the display by using F17=Subset and amending the 'Show web agents' parameter.

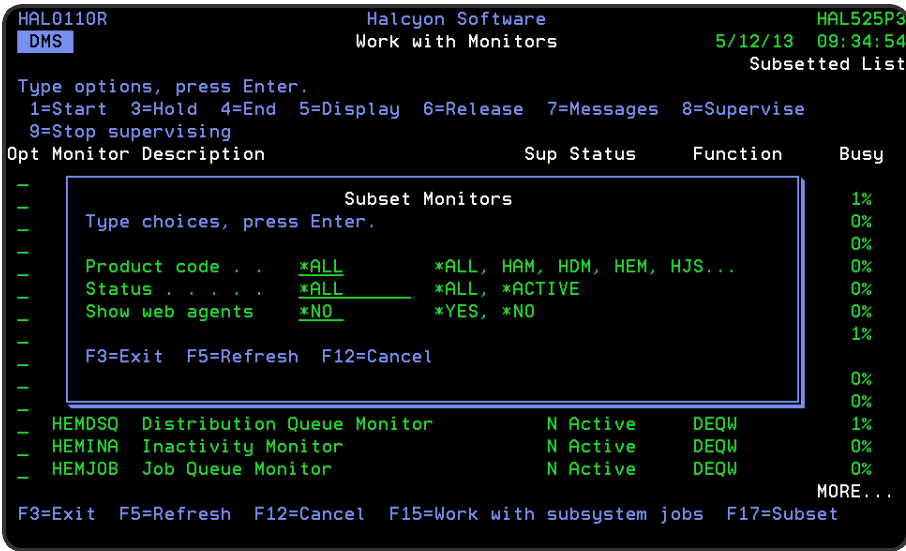

# Running monitors as a different user

Following installation, system monitors run under the generic user profile specified in the Monitor User Profile system default. Each monitor has its own system default setting which can be used to override the default user profile. However, the generic user profile specified in the [HAL/MONUSRPRF](#page-1666-0) system default must have the \*USE permission to the specified user profile in order for the monitors to start.

To change the user profile that currently runs the monitor, select 4=End against the required monitor, change the entry in the associated system default and then select 1=Start against the monitor. The user profile attempting the start must also have \*USE permission to the specified user profile under which the monitor now runs.
NOTE: The value cannot be changed to any of the following 'system' user profiles: QDBSHR QDOC QLPAUTO QLPINSTALL QRJE QSECOFR QSPL QDFTOWN QTSRTQS

# Parameters on the Work with Monitors display

The following parameters are shown on the Work with Monitors display.

#### Monitor

Displays the name of the installed monitor.

#### **Description**

Provides a brief description of the monitor purpose and duties.

#### Supervised

This indicates whether the monitor is enabled for supervision by the monitor supervisor.

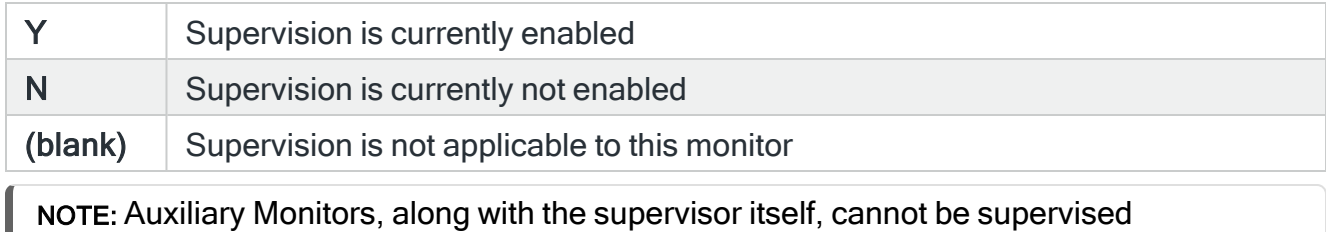

When the monitor supervisor is active, the following occurs for monitors that are currently in supervised status and are not held: If a monitor is stopped, it is started by the supervisor.

If a monitor has failed and is waiting for an inquiry message reply (showing as a Status of MSGW), the supervisor replies to the message, trying replies in the following sequence:

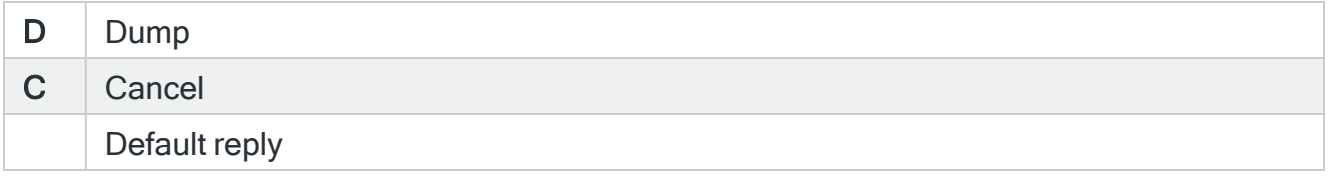

#### **Status**

Shows the current status of the monitor.

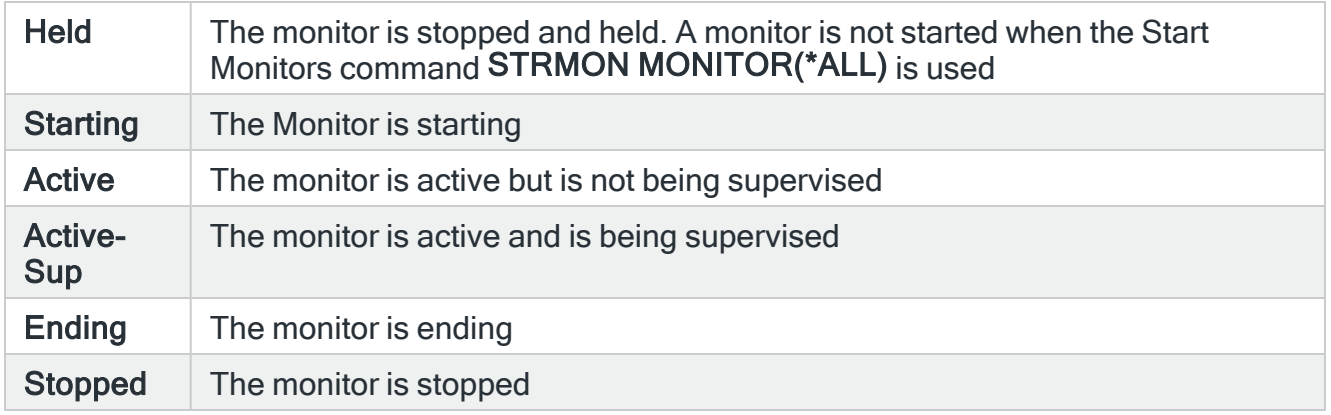

# Function

For an active monitor, this indicates the function that the monitor is currently performing. Monitors that are currently idling show either DEQW or SELW in this parameter. Any monitor that has a job currently in a Held status is shown as HLD in reverse image red.

#### Busy

Only displayed if the system default [HAL/SHOWMONACTIVITY](#page-1675-0) is set to \*BUSY or \*EVENT. If set to \*BUSY, this parameter indicates the percentage of time (during the last 60 seconds) that this monitor spent processing a request.

NOTE: Busy time is not the same as CPU time. For example, when processing a request, the Network and Communications Monitors may spend significant time waiting for a response in SELW or ICFW status, during which time, no CPU time is actually being used.

If set to \*EVENT, this parameter displays the total number of events processed by the monitor during the last minute.

This is calculated as the number of events that have already occurred in the current minute plus the relevant percentage of the number of events from the previous minute to make an equivalent minute.

For example:

Current Time: 30 seconds into current minute

Previous minute Events: 80

Current minute Events: 30

The Events figure is calculated as 30 (current minute Events) + 50% of the previous minute Events, as we are half way through the minute (50% of 80 Events = 40). Therefore the Events figure would show as 70 Events (30+40).

# The Halcyon Monitors

The following monitors are available from within Halcyon Suite products.

NOTE: Additional monitors may be visible if other Halcyon products have been licensed to run on your IBMi. Please refer to the documentation for the individual product for more information.

# Monitor Supervisor

The Monitor Supervisor acts as the controlling monitor for the other monitors if they are Started. If any monitor fails for any reason, the Monitor Supervisor attempts to end and restart the monitor. If the Supervisor is unable to continue to supervise a monitor it sends a message to the Halcyon [Message](#page-28-0) Log and the message queue defined in the system default [HAL/ADMINMSGQ](#page-1653-0).

NOTE: The Monitor Supervisor cannot monitor itself. The Monitor Supervisor cannot supervise monitors that are stopped. The Monitor Supervisor cannot supervise Auxiliary monitors.

# Primary Action Monitor

The Primary Action Monitor performs the actions as requested from the rules, for example; Send to Console, Send Text Message and so on. If an action relates to a network device (such as another IBMi or Enterprise Console) it sends the action to the relevant monitor. So, for example, a Send to Console action goes to the Network Monitors and a Send Text Message action goes to the Primary Communications Monitor. If the Primary Action Monitor gets too busy you can use Auxiliary Action Monitors.

#### Auxiliary Action Monitor

Auxiliary Action Monitors are additional monitors used to spread the workload. If your machine is busy, these can improve performance by getting actions processed. The number of Auxiliary Monitors is controlled in system defaults [HALACTMONMIN](#page-1652-0), [HALACTMONMAX](#page-1651-0) and [HALACTMAXBUSY.](#page-1651-1) The maximum number of auxiliary action monitors available at any one time is 35.

# Network Receive Monitor

This monitor is required if actions are to be performed on this system for alerts generated elsewhere in the network. This function is also required when the alert originated on this

system, the details were passed to another system in the network, and a reply or acknowledgment will be returned.

# Network Send Monitor

If the actions required for alerts on the local system are to be performed on another system, then the details of the alert are passed to the Network Send Monitor. This then determines the route (DDM or TCP/IP) to that other system and pass the data across the network. This function is also required to process replies or acknowledgments from the central console, when the information is passed back to the original system.

NOTE: Where a system has multiple network interfaces it is possible to 'bind' the Halcyon Network Send Monitor to a specific interface (IP Address/Port). This makes it possible, as part of a Role Swap, to switch Halcyon to send using the new interface. Please contact Technical Support for help with this feature. See system defaults [HAL/NETBINDPORT](#page-1668-0) and [HAL/NETBINDHOST.](#page-1668-1)

#### Auxiliary Network Send Monitor

Auxiliary Network Send Monitors allow network actions to be to be carried out across multiple systems simultaneously (such as Send alert to Enterprise Console A; Send alert to Enterprise Console B; Send alert to another IBMi and so on). Each of these network actions can then go through a different auxiliary Network Send Monitor so they get actioned quicker than sitting in a queue waiting for the previous action to finish.

#### Notes about using the Network Monitors with Unicode

Using a system that is Unicode enabled and contacting a system that does not have Unicode networking, causes a network error (malformed XML) to occur if the non-Unicoded remote system tries to send a network buffer containing more than 16,310 characters.

It is possible that this might occur in the following scenarios:

- Requesting a list of groups from the remote system Job Scheduler if there are more than about 260 groups in existence
- Requesting a list of jobs from a specific group on the remote system Job Scheduler if there are more than about 380 jobs in the group
- Requesting a list of message devices from the remote system Message Communicator if there are more than about 350 message devices
- Requesting a list of system objects (e.g. a message queue, file etc.) from the remote system if there are more than about 310 objects
- If there is too much data for a network buffer, the remote system returns whatever it can fit in one buffer.
- If this error occurs, the only remedy is to upgrade the remote system so the Network Monitors are also Unicode enabled.

# Audit Journal Monitor

The Audit Journal Monitor monitors the System Audit Journal, looking for journal entries that require actions to be performed. If it does find such an entry, the details are passed to the Action Monitors for processing.

#### Auxiliary Audit Journal Monitors

Auxiliary Audit Journal Monitors are additional monitors used to spread the workload. If your machine is busy, these can improve performance by getting audit journal entries processed. The number of Auxiliary Monitors is controlled in system default [HAM/AUDMONMAX](#page-1681-0).

# Custom Journal Monitor

The Custom Journal Monitor monitors entries in journals that are not covered by the Audit Journal Monitor. This allows you to monitor bespoke or unique in-house journal entries.

#### Auxiliary Custom Journal Monitors

Auxiliary Custom Journal Monitors are additional monitors used to spread the workload. If your machine is busy, these can improve performance by getting custom journal entries processed. The number of Auxiliary Monitors is controlled in system default [HAM/JRNAUXMON.](#page-1682-0)

#### Custom Monitor

If you have the [Custom](#page-1619-0) Monitor plug-in module installed, the Custom Monitor checks the status of the custom command rules and raises an alert if the command ends by sending an escape message to the requester. Alerts are processed by the Primary Action Monitor.

#### Device Monitor

The Device Monitor can monitor the configuration status of any type of device, including printers, tape drives, communication lines etc. and can raise an alert or take appropriate action if an undesirable situation is detected.

EXAMPLE: The Device Monitor can take immediate action if a communication line status changes to Varied Off or Recovery Pending.

## Distribution Queue Monitor

The Distribution Queue Monitor can monitor the status of any distribution queue as well as the queue depth. Up to 256 distribution queues can be monitored simultaneously.

# Inactivity Monitor

The Inactivity Monitor can monitor any interactive job, including those connected via TCP/IP, to detect when a job has been inactive for more than a specified amount of time.

Different selection criteria can be applied to different groups of jobs, users or subsystems.

The action taken can be made dependent on the program being run, the job status (e.g. LCKW, DSPW etc.), the user or the time of day, and so on. Jobs that are in a status of END, EOJ or that are being ended in a controlled manner are ignored.

Signed-on sessions can be locked, disconnected or ended.

#### Job Queue Monitor

The Job Queue Monitor can monitor the status of the job queue itself and can also monitor the number of jobs waiting on a job queue. It can also determine whether a particular job has been queuing for longer than expected.

You decide what action to take if an undesirable situation is detected. Timings of certain critical jobs may be important to the smooth running of a business.

IMPORTANT: Check to ensure that the following IBM PTFs have been applied in order to resolve an IBM API issue that can cause problems with Halcyon Job Queue Monitoring. V7R1 - SI63584 V7R2 - SI63526 V7R3 - SI63525 A Message is added to the Halcyon Message Log if not applied.

# Object Monitor

The Object Monitor can monitor the existence of any type of object, including objects in the IFS. It can also monitor for the existence of a member within a file. If a file exists, the monitor can check to see whether it contains any data and/or if it contains more than the specified number of records.

The contents of data areas can also be checked against specific values.

The Object Monitor allows a single Rule to take over 28 hours to process.

WARNING: The Object Monitor runs as QSECOFR adopted authority and, as such, could be used to expose secure data. It must run as QSECOFR to see all objects in order to be able to raise alerts.

NOTE: The IFS does not support object permissions for programs running under \*OWNER authority. (i.e. QSECOFR adopted). Therefore, the user running the Object Monitor must have permission to the relevant folders / objects within the IFS that you want to monitor or it will not behave as expected. Also note that this applies to the whole folder path to the folder to be monitored. If any folder in the path does not grant the relevant authority, the Object Monitor is not allowed access.

#### Auxiliary Object Monitors

Auxiliary Object Monitors are additional monitors that are used to spread the workload. If your machine is busy, these can improve performance by getting object entries processed. The number of Auxiliary Monitors is controlled in system defaults [HEM/OBJMONMAX](#page-1688-0) and [HEM/OBJMONMIN](#page-1688-1).

# Output Queue Monitor

The Output Queue Monitor monitors the number of spooled files queuing on any output queue and can raise an alert or take the appropriate action if a specified threshold is exceeded. The Output Queue Monitor can also monitor for a particular spooled file entry arriving on an output queue, or the length of time spooled files have been queuing.

Additionally, it can raise an alert if the number of pages in a spooled file exceeds a certain amount.

The Output Queue Monitor can also monitor the status of the output queue itself.

#### Performance Monitor

Rules can be set against this monitor so that alerts are generated if user- defined event thresholds are breached.

The Performance Monitor must be in an active status in order to collect performance data.

```
IMPORTANT: A message is added to the Halcyon Message Log if a required IBM PTF has
not been applied. (V7R2=SI77189 / V7R3=SI77173 / V7R4=SI76677). Failure to apply the
IBM PTF may result in incorrect function of the Performance Monitor.
```
# User Profile Monitor

The User Profile Monitor can monitor the status of user profiles, detecting any that become disabled. The storage used by each user profile can also be monitored.

# Primary Communications Monitor

The Primary Communications Monitor monitors the sending and receipt of text messages, emails and commands from cell phones, pagers and such like.

#### Auxiliary Communications Monitor

An Auxiliary Communications Monitor runs for each defined Communications Resource. \*EMAIL virtual resources can be created using the Work with [Communications](#page-1320-0) Resources display. Each email resource created results in a dedicated email-handling auxiliary monitor. To create an \*EMAIL virtual resource, use Message Communicator, menu option 31=Work with Communications Resources. Use F6=Add and set the [Comm](#page-1324-0) port parameter to \*EMAIL. There are no parameters for the \*EMAIL resources. You can create up to 9 Communications Resources in total and these can be any mix of \*EMAIL, \*GSM, \*MDM and \*NETGSM. The Primary Monitor always handles the starting, ending and workload balancing of the delivery of emails, therefore it is only necessary to create \*EMAIL resources if you need additional throughput.

See [Comm](#page-1324-0) port for more information.

#### Message Monitor

The Message Monitor scans the specified message queues, which can include QHST, looking for messages that require actions to be performed. If the Message Monitor fails to attach a QHST file, messages are logged to provide clarity on the cause of failure.

NOTE: When monitoring the QHST message queue, the system may become unresponsive due to the volume of messages received. To overcome this issue, the system default [HMM/QHSTOPTION](#page-1717-0) can be set to pass the processing of QHST to the Auxiliary Action Monitors.

The Message Monitor may end when attempting to open QPDSPLOG if the user profile under which the monitor is running has insufficient space for object references. The issue cannot be resolved without the owned objects being removed from this user profile. Use the command PRTPRFINT (as provided by IBM), to determine the number of owned objects for the user profile.

If the Message Monitor has more than 2,680 open Inquiry Alerts on a single message queue, message;

#### 'HAL1124 - Internal error. User space overflow detected in HAL\_LSTALT'

is added to the Halcyon Message Log and open Inquiry Alerts from 2,681 onwards are not checked to see if they can be closed as the message has already been replied to outside of Halcyon.

If you are likely to have more than 2,680 open Inquiry Alerts on a message queue it is advisable to Add [Administrator](#page-1094-0) Alert Criteria to monitor for message HAL1124 with relevant actions to make you aware of the problem.

NOTE: The Message Monitor will automatically hold a Rule Group if a message queue is full.

If you do not have the relevant PTF applied, the following message is added to the Halcyon Message Log and sent to the QSYSOPR message queue each time you start the Message Manager Monitor:

#### HMM0531 - WARNING! A required IBM PTF is missing. Message Manager may not function as expected.

Should the Message Monitor not be able to process a message queue, the action it takes is specified in system default [HMM/MSGQERRACTION](#page-1716-0).

IMPORTANT: The Message Monitor may fail with a 'Lock enforcement' error. This is due to an IBM issue which requires an IBM PTF to be applied:

- $\cdot$  V5R4 SI46690
- $\cdot$  V6R1 SI40330

Warnings are written to the Halcyon [Message](#page-28-0) Log upon monitor start-up if the PTF has not been applied.

# TCP/IP Monitor

The TCP/IP Monitor monitors PING connections to networked devices which have IP Addresses. If the PING fails, an alert is sent to the Action monitor, to notify that the device is not responding.

#### Auxiliary TCP/IP Monitor

As there is a timeout over which a PING is deemed unsuccessful, a monitor could have to wait for a long period of time before determining that the remote device is not responding. In the meantime, other networked devices are not being checked. By using Auxiliary monitors you can perform multiple PING checks simultaneously.

# Job Log Monitor

The Job Log Monitor checks within the job log of currently active jobs for messages.

# Starting and Ending the Monitors

There are three ways in which you can start and end the Halcyon monitors:

- Use options directly from the Work with Monitors display
- Using commands
- Using AutoStart and Controlled Ends

# Using the Work with Monitors display

Using options 1=Start and 4=End from the Work with Monitors display enables you to start and end individual monitors as required. You can also hold and release monitors from this display.

NOTE: Monitors with a status of 'Held' cannot be started.

Starting a monitor also starts the subsystem if necessary.

# Using Commands

#### **Starting**

To start all non-held monitors, use the Start Monitors (STRMON) command. This also starts the subsystem if necessary. Parameters on this command allow you to start any number of specific monitors.

NOTE: When a monitor cannot be started, the Start Monitors (STRMON) command logs the error messages to the Halcyon [Message](#page-28-0) Log.

Using the Start Subsystem (STRSBS) command to start the subsystem also starts all non-held monitors.

#### Ending

To end all the currently active monitors, use the End Monitors (ENDMON) command. Parameters on this command allow you to end any number of specific monitors. If all monitors are ended, then by default, the subsystem is also ended.

The subsystem end-timeout parameter allows you to specify the amount of time (in seconds) that is allowed to complete the controlled subsystem end operation. If this amount of time is exceeded and the end operation is not complete, any jobs still being processed in

the subsystem are ended immediately. You can specify a value in the range of 60-99999 seconds.

The End Monitors (ENDMON) command also includes a WAIT parameter which, when set to \*YES, means the command does not complete until all the Monitors have actually ended.

NOTE: (ENDMON) ends the controlled monitors with a time-out of 90 seconds. Therefore it could be several minutes before the command returns if WAIT(\*YES) is specified. Once the controlled end is issued, no follow up is performed to force the end of the Monitors. Therefore, if an ENDJOBABN command is required, the command does not return if WAIT(\*YES) is specified, until that has been completed manually elsewhere.

Using the End Subsystem (ENDSBS) command to end the subsystem also ends all active monitors, but takes longer than using the End Monitors (ENDMON) command.

# Using AutoStart

It is possible to start the Halcyon monitors automatically when the system i is restarted. To achieve this, add the following Autostart Job entry to any subsystem that is automatically started during the Initial Program Load (IPL) process:

#### ADDAJE SBSD (library/subsystem) JOB(HALCYON) JOBD(library/STRSBS)

NOTE: When a monitor cannot be started, the Start Monitors (STRMON) command logs the error messages to the Halcyon [Message](#page-28-0) Log.

Autostart is also possible using option 12 > Add/Remove Halcyon Autostart Job Entry. This can be found in the Halcyon Utilities menu: GO HALCYON > 41.

#### NOTE: Using Autostart with Restricted Task Manager

Halcyon checks if the system is flagged as being in Restricted State. If it is, Halcyon rechecks every second for up to one minute and starts Halcyon if the Restricted State is removed. After one minute Halcyon will stop trying to start due to Restricted State.

# Using Controlled Ends

The following commands will end the all active Halcyon monitors and the subsystem:

#### ENDMON MONITOR(\*ALL) ENDSBS(\*YES)

#### ENDSBS SBS(halcyonsubsystem) OPTION(\*CNTRLD) DELAY(300)

#### ENDSYS OPTION(\*CNTRLD) DELAY(300)

# PWRDWNSYS OPTION(\*CNTRLD) DELAY(300)

NOTE: To allow the monitors to end in a controlled manner, use OPTION(\*CNTRLD) with a delay time of at least 60 seconds, (300 seconds recommended)

# Using the Work with Monitors display

The following options are available when working with the monitors. Type the option number in the Opt column against the required monitor.

## **Start**

Use option 1=Start to open the Confirm Start of Monitors display.

Press Enter on this display to confirm the start of the selected monitors. Only monitors that are currently in a Stopped status can be started.

NOTE: When a monitor cannot be started, the Start Monitors (STRMON) command logs the error messages to the Halcyon [Message](#page-28-0) Log.

#### Hold

Use option 3=Hold to open the Confirm Hold of Monitors display.

Press Enter on this display to confirm the hold of the selected monitors. Only monitors that are currently in a Stopped status can be held.

End

Use option 4=End to open the Confirm End of Monitors display.

Press Enter on this display to confirm the ending of the selected monitors. Only monitors that are currently in an active status can be ended.

#### **Display**

Use option 5=Display to open the Display Monitor display. This display shows performance statistics for the selected monitor.

NOTE: See [Working](#page-90-0) with the Display Monitor display for more information.

#### Release

Use option 6=Release to open the Confirm Release Monitor display.

Press Enter on this display to confirm the release of the selected monitors. Only monitors that are currently in a Held status can be released.

#### Messages

Use option 7=Messages to open the Display Message Log display, subsetted to show only the messages related to the selected monitor.

NOTE: See Display [Message](#page-28-0) Log for more information on this display.

#### Supervise

Use option 8=Supervise to open the Confirm Supervision of Monitors display.

Press Enter on this display to confirm the enabling of supervision for the selected monitors.

NOTE: This only enables supervision. Actual supervision of the monitor only occurs when the supervisor is running.

#### Stop supervising

Use option 9=Stop supervising to open the Confirm Stop Supervising Monitors display.

Press Enter on this display to confirm the removal of supervision for the selected monitors.

Functions on the Work with Monitors display

The following functions are available on this display.

#### F3=Exit

Use F3=Exit to close the current display and return to the main menu.

F5=Refresh

Use F5=Refresh to update the display with current information.

F12=Cancel

Use F12=Cancel to exit this display and return to the previous display.

F15=Work with subsystem jobs

Use F15=Work with subsystem Jobs to open the Work with Subsystem Jobs display which shows the names and status information of jobs being processed by subsystem and of user jobs that are on job or output queues.

If the subsystem is not active when F15=Work with subsystem jobs is used, the following message is displayed:

HAL1106 - Subsystem ZHALxxxx in library HALxxxx is not active (where xxxx is the name of the environment).

NOTE: See Working with [Subsystem](#page-93-0) Jobs for more information on this display.

#### F17=Subset

Use **F17=Subset** to open a subset window from where you can set a filter to display the monitors for all products or for one specific product.

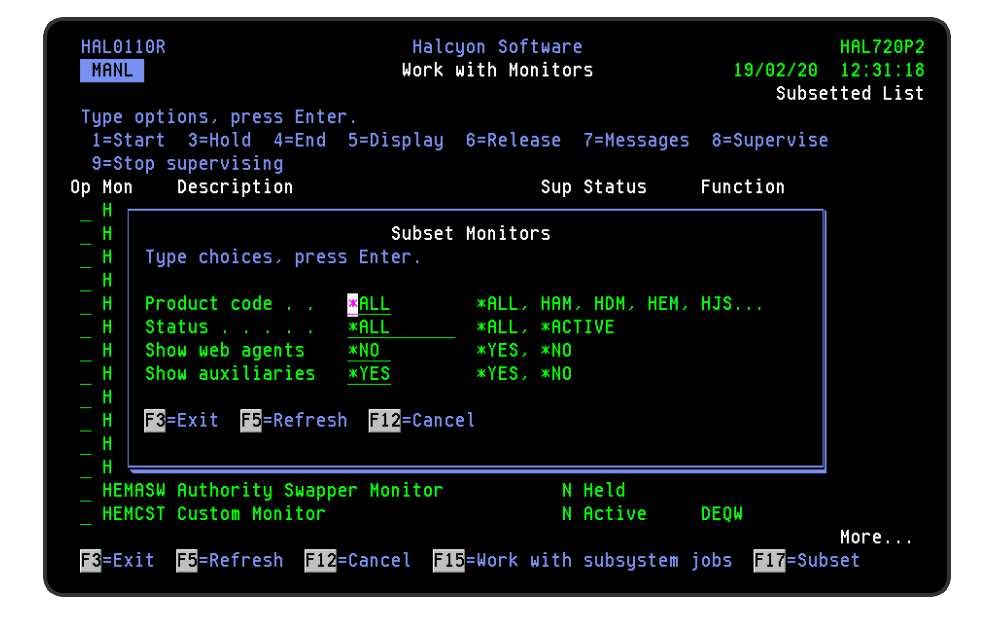

#### Product code

Enter the product code of the monitors that you want to display. For example, enter HMM to select only the monitors in the Message Manager product. Type \*ALL to select all monitors.

#### Status

Enter the status of the monitors that you want to display.

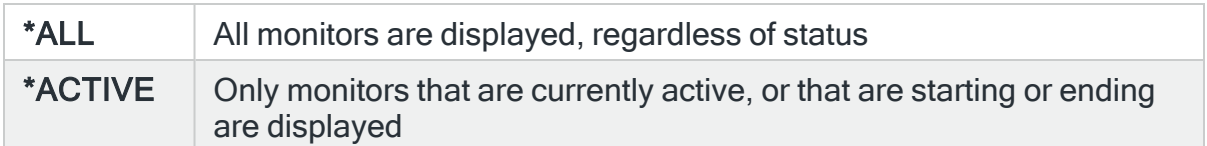

# Show web agents

Specifies whether the Work with Monitors display shows the generic web agents which are used to serve the Halcyon GUI applications. See system default [HAL/SHOWWEBAGENTS.](#page-1675-1)

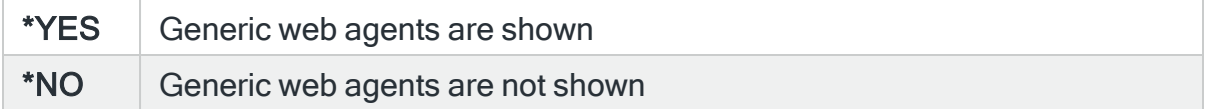

#### Show AX monitors

As up to 35 auxiliary monitors can be active at any one time, this parameter allows you to specify whether these monitors should be included in the subset display.

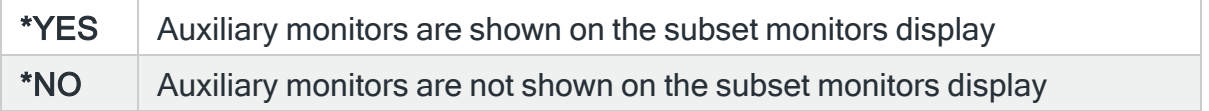

# <span id="page-90-0"></span>Working with the Display Monitor display

The Display Monitor display shows performance statistics for the selected monitor.

NOTE: Statistical information displayed on this screen is reset whenever the monitor is restarted.

# Getting there

To open the Display Monitor display, select option 5=Display from the Work with Monitors main display.

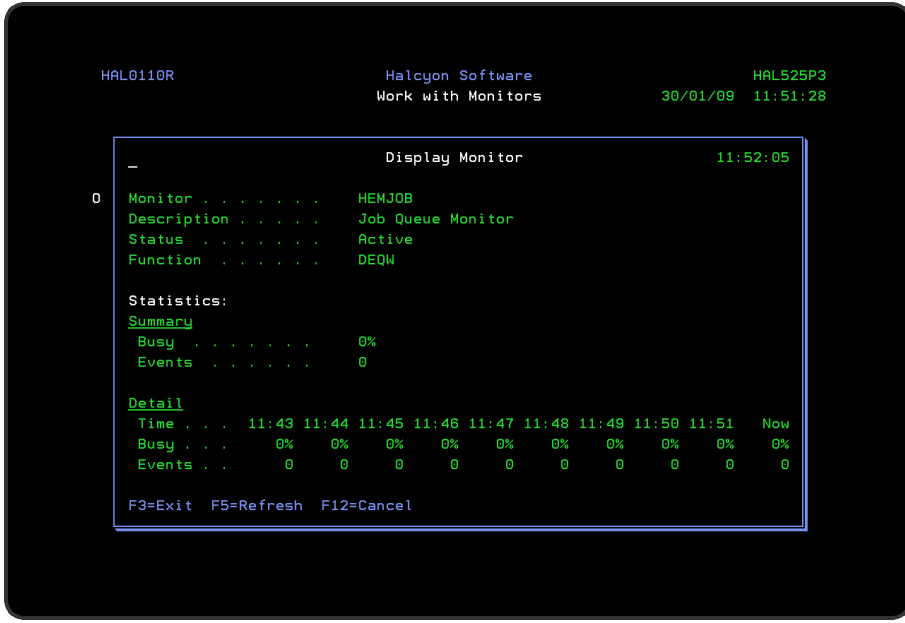

'Monitor', 'Description', 'Status' and 'Function' parameters on this screen display the same information as the equivalent parameters on the Work with [Monitors](#page-70-0) display.

#### Statistics: Summary

The monitor statistics summarize the monitor activity over the past 10 minutes.

Busy

Indicates the percentage of time during the last 10 minutes that monitor has been processing requests.

NOTE: Busy time is not the same as CPU time. For example, when processing a request, the Network and Communications Monitors may spend significant time waiting for a response in SELW or ICFW status, during which time, no CPU time is actually being used.

#### <span id="page-91-0"></span>Events

Indicates the number of events that have occurred in the last 10 minutes. The meaning of these events depends on the monitor.

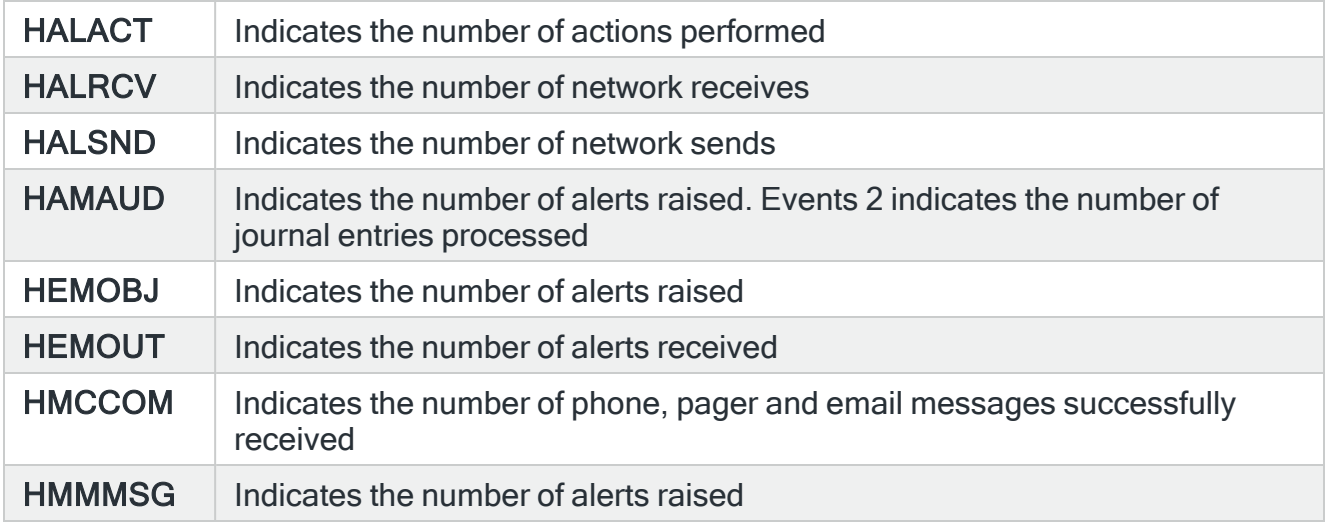

#### Statistics: Detail

The detail statistics show the activity of the monitor, minute-by-minute, for each of the last 10 minutes.

#### Time

Indicates the start time of the details shown beneath.

#### Busy

Indicates the percentage of time that this monitor was processing requests. The last value (current minute) is measured over the last 60 seconds up to the current time. All other values are measured over the 60 seconds beginning at the indicated time.

NOTE: Busy time is not the same as CPU time. For example, when processing a request, the Network and Communications Monitors may spend significant time waiting for a response in SELW or ICFW status, during which time, no CPU time is actually being used.

#### Events

Indicates the number of events that occurred during the indicated minute. The meaning of event varies according to the monitor.

NOTE: See [Statistics:](#page-91-0) Summary - Events for more information on these parameters.

#### Events 2

These entries indicate the number of transactions processed per minute, which may not necessarily result in a triggered rule. Figures in the thousands are indicated using a 'k'. This allows for larger numbers of transactions to be shown on the display. For example, 50,000 transactions is shown as 50k.

# <span id="page-93-0"></span>Working with Subsystem Jobs

Providing that the subsystem is active, the Work with Subsystem Jobs display shows the names and status information of jobs being processed by subsystem in the system and of user jobs that are on job or output queues.

NOTE: The name of the active subsystem for which the jobs are displayed is shown at the top of this display.

A chosen option can be applied to more than one job simultaneously, but if you press Enter without selecting any options you are returned to the previous display.

You can type parameters on the command line to override the defaults for the selected option. However, you can only type parameters if you selected one of the options. For example, if you selected option 5=Work with next to one or more subsystems, you can type OUTPUT (\*PRINT) to change the default from OUTPUT (\*).

# Getting there

Use F15=Work with Subsystem Jobs on the Work with Monitors display.

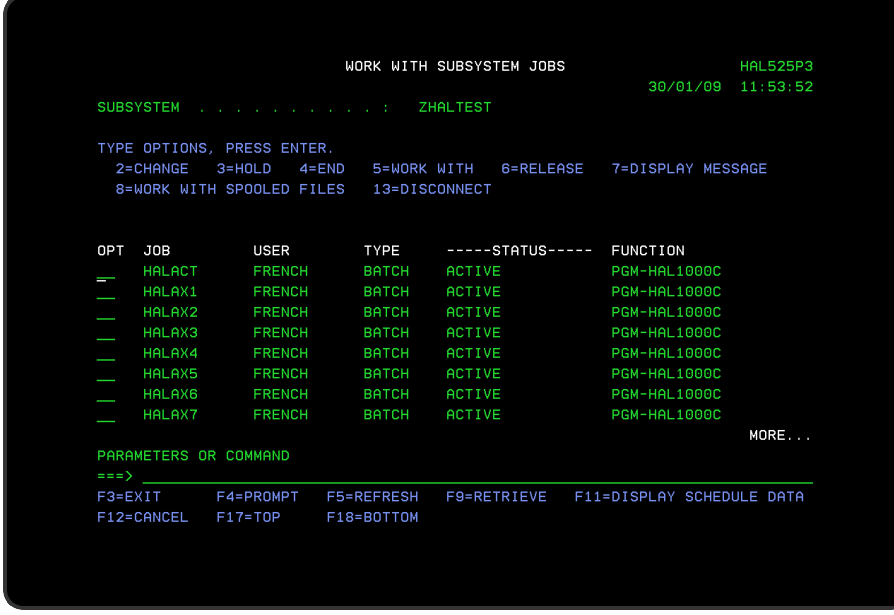

# Parameters on the Work with Subsystem Jobs display

The following parameters are shown on the Work with Subsystem Jobs display.

Job

Provides details of the job name.

User

Identifies the user profile under which the job is started.

The user name is the same as the user profile name and it can come from one of several different sources, depending on the type of job:

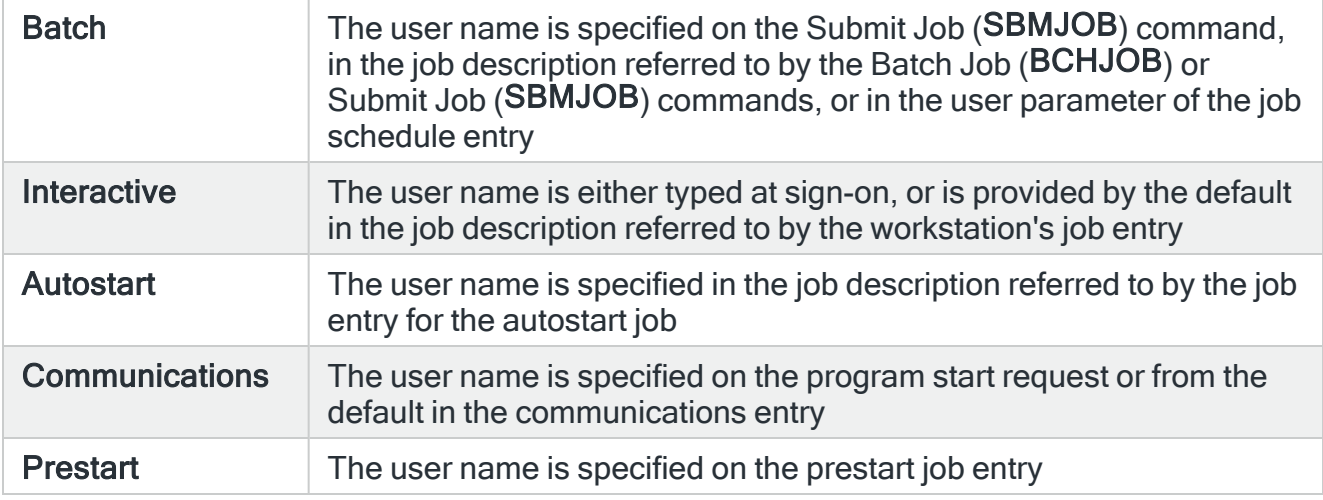

#### Type

Displays the type of active job. Possible values are:

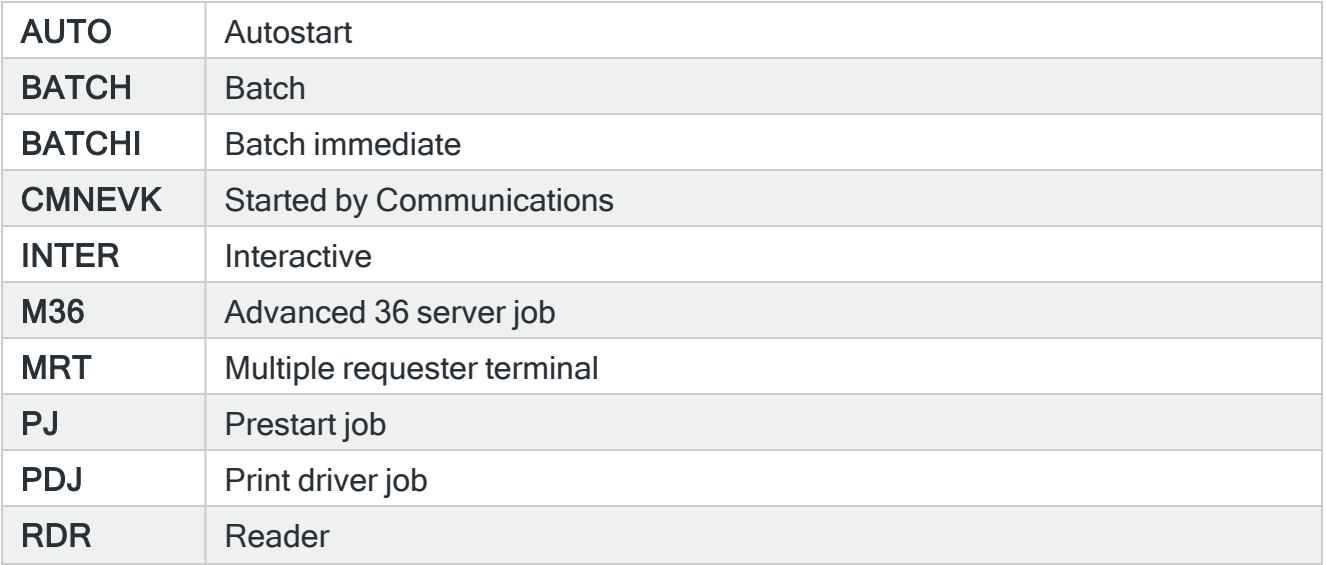

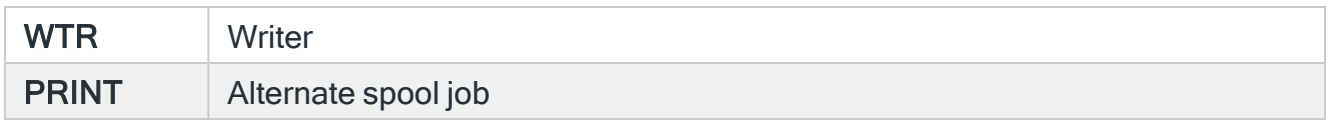

# **Status**

Displays the current status of each job. Possible values are:

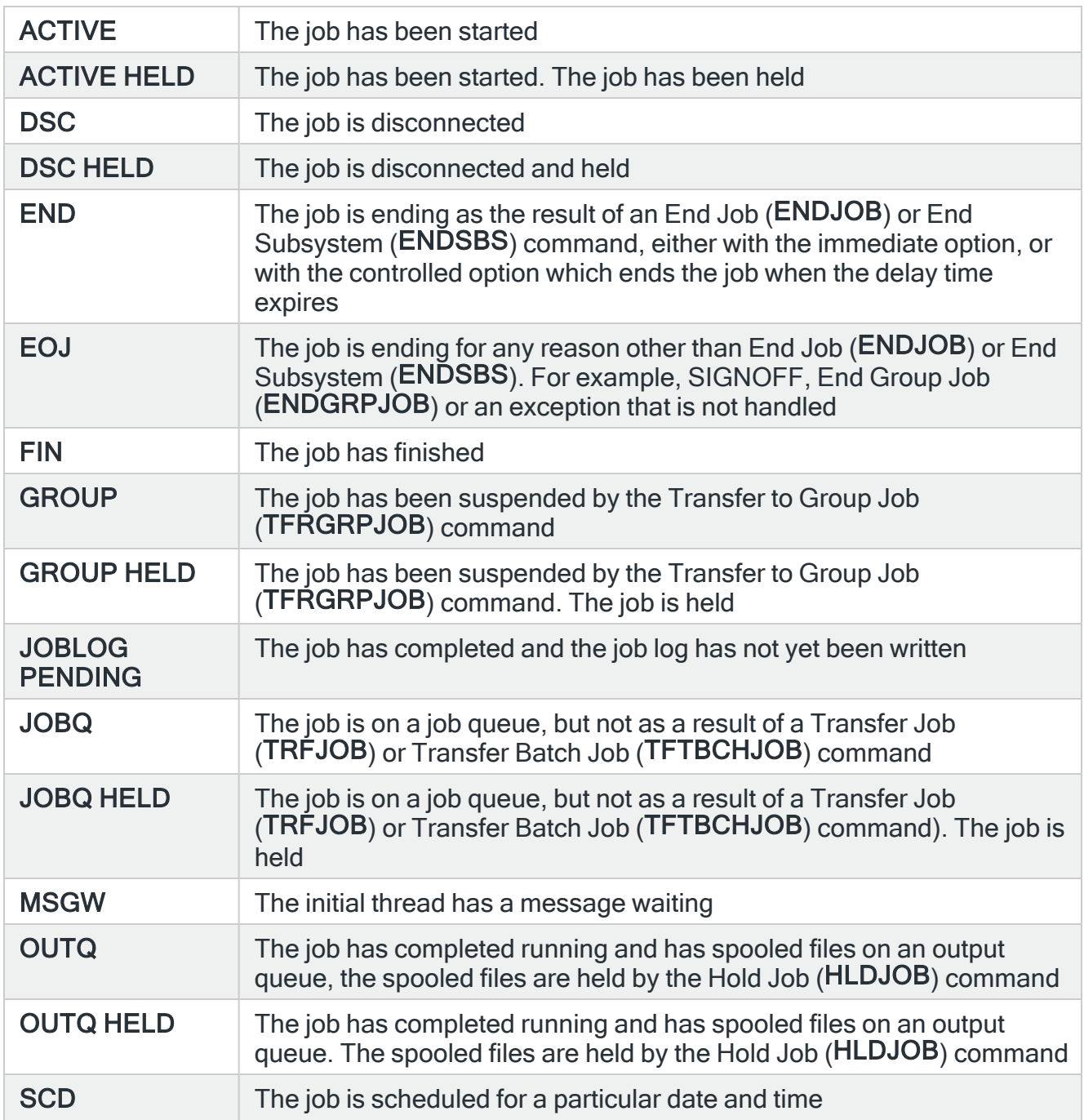

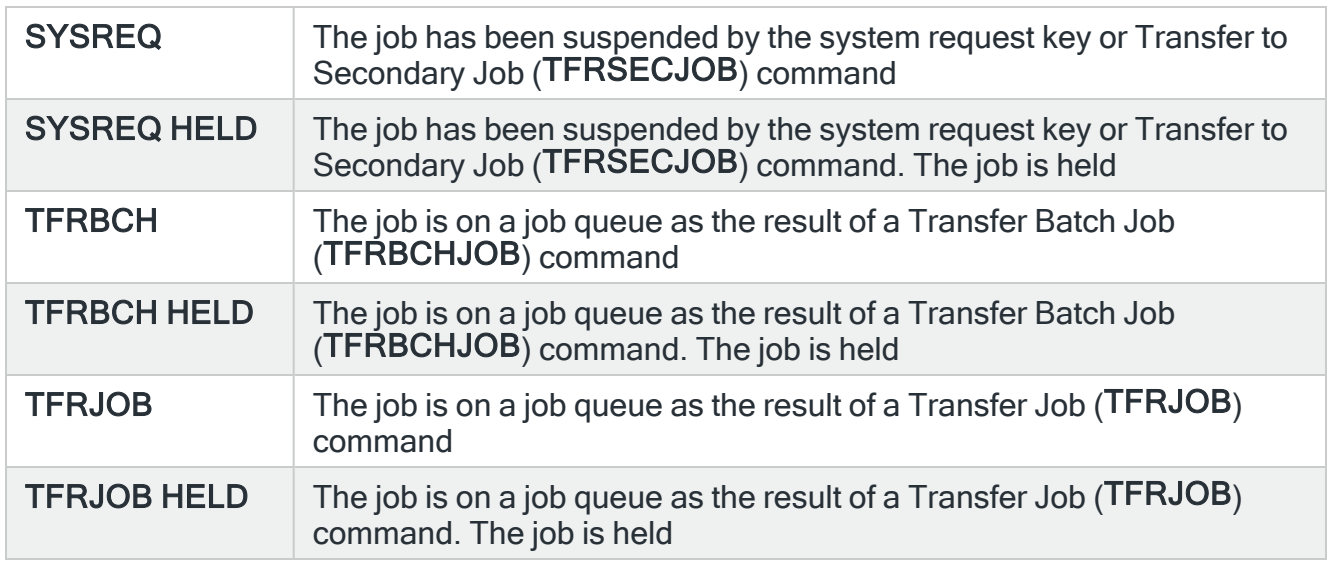

# **Function**

The last high-level function initiated by the initial thread. This parameter is blank when a logged function has not been performed. This parameter is not cleared when a function is completed. The prefix of this parameter identifies the meaning of the characters after the hyphen:

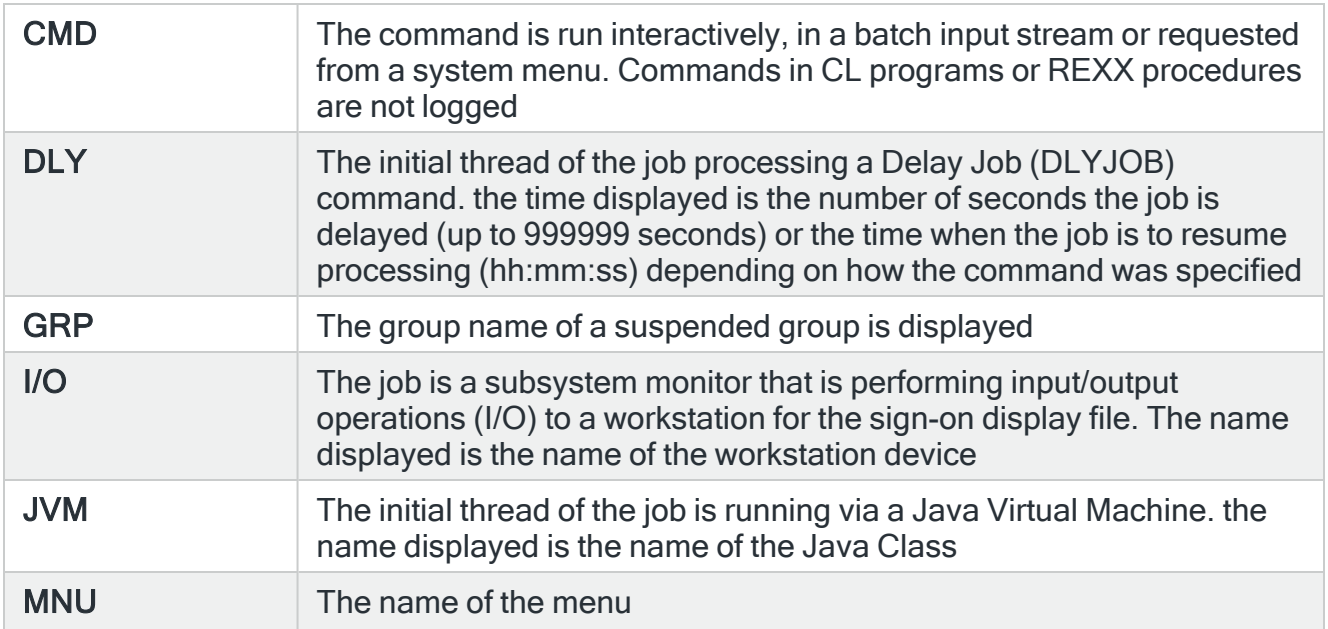

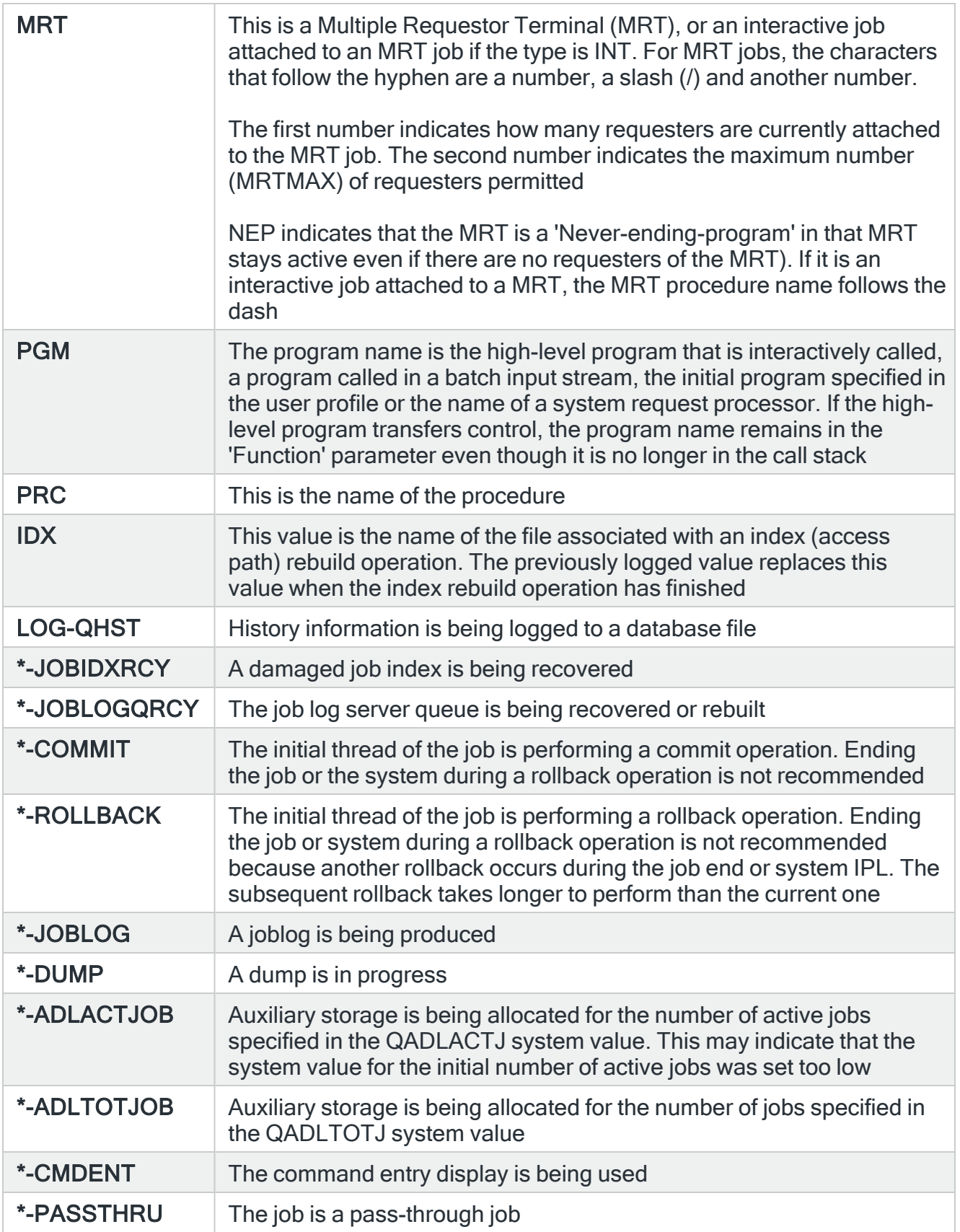

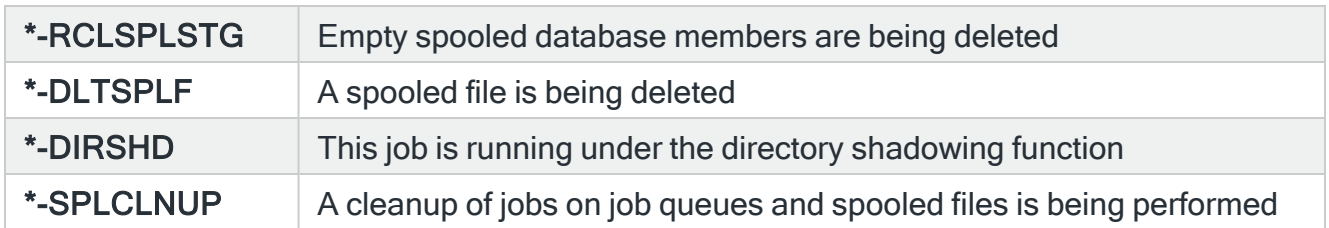

# Using the Work with Subsystem Jobs display

This display uses the standard IBM Work with Subsystem Jobs (WRKSBSJOB) command.

For information regarding this and subsequent options available from this screen, please refer to your IBM documentation.

# Work with Rules

# **Overview**

Working with rules allows you to define and maintain rules for the installed Halcyon product monitors. Rules form the basis of your system monitoring and are highly configurable as to the frequency and level of monitoring applied as well as defining automatic actions that can be run should an issue arise.

# Getting there

The Work with Rules display is accessed from option 5=Work with Rules from the main Halcyon menu. The Work with Rules display lists the information using three levels of indentation. By default, upon opening the display, only the first level is shown.

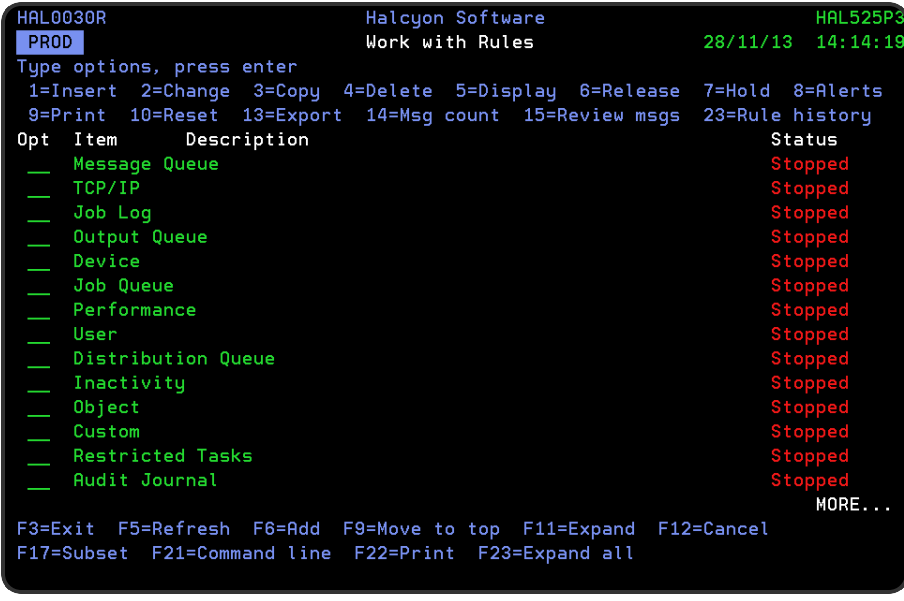

# Rule Processing Requirements

The following requirements must be met in order for a rule to be processed, in order that alerts may be generated and actions invoked:

- 1. The rule must be released.
- 2. The rule group containing the rule must be released.
- 3. The monitor containing the rule group must be started.

# Unauthorized Products

Attempting to access the Work with Rules display for a specific product that is installed, but for which no valid authorization code exists, results in the standard 'Unauthorized Product' message being displayed on screen. A valid license code needs to be applied before you are able to set and maintain rules for the required product.

# Quick access

From the Work with Rules display you can access the following options:

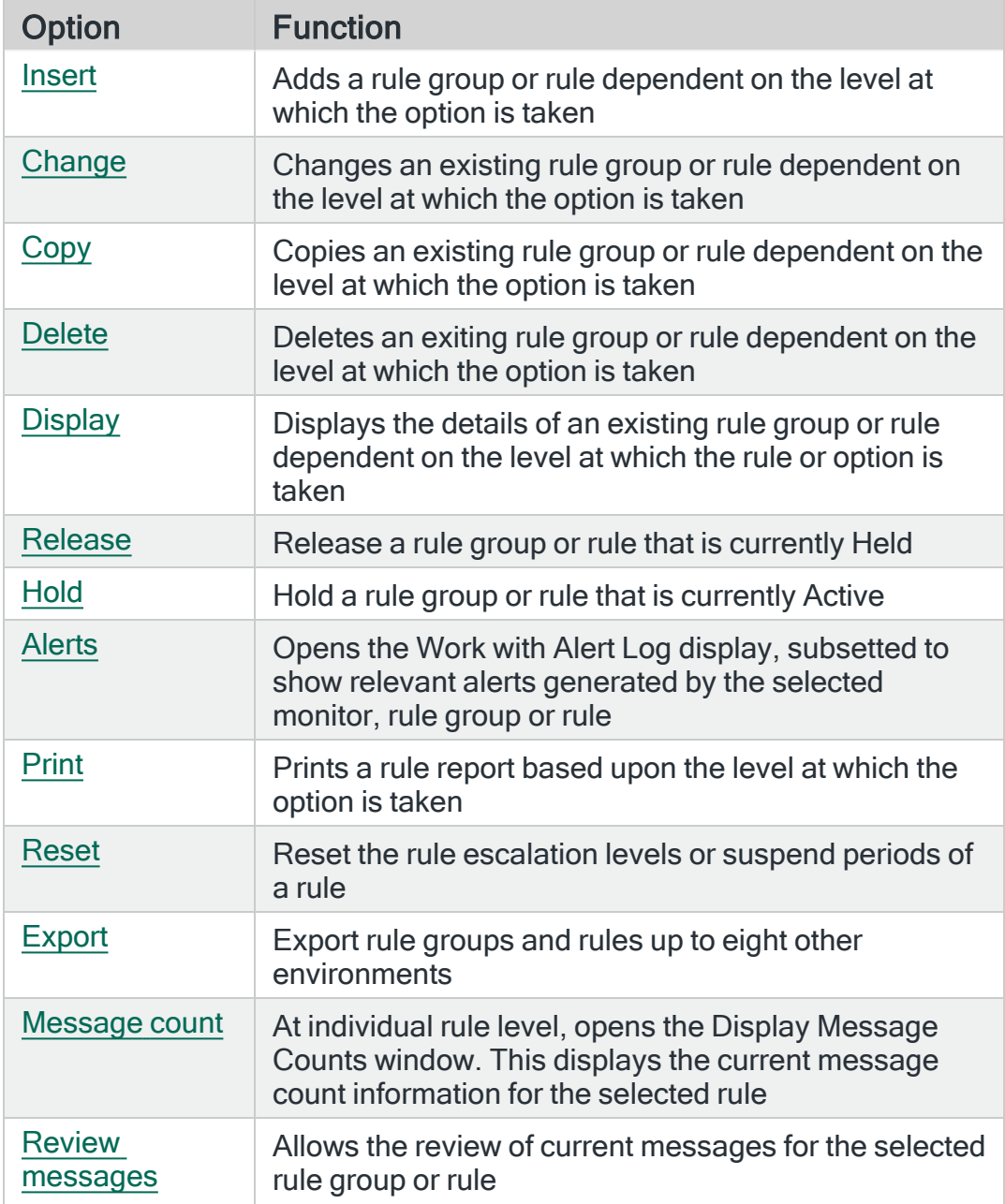

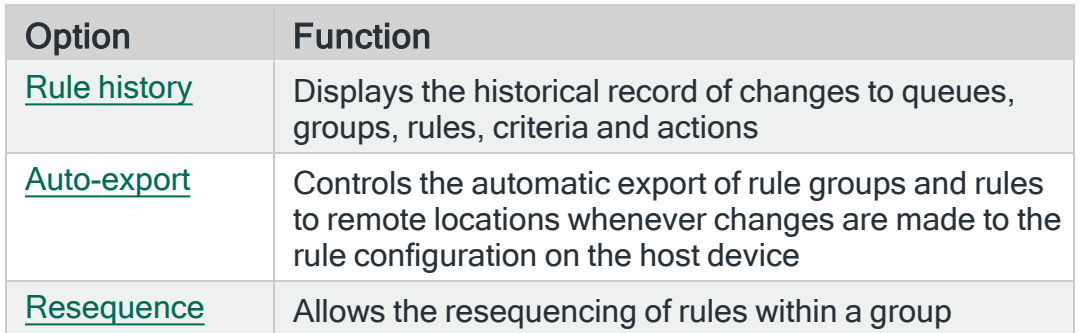

# Work with Rules - Levels of Display

The three levels of indentation available for view on the Work with Rules display are:

#### 1. Monitors

At level one view, the monitors to which rules can be applied are displayed. Position the cursor next to any monitor and press F11 to expand the view to show the rule groups defined within the selected monitor.

#### 2. The rule groups defined within each monitor

At level two view, the monitor together with the defined rules groups are displayed. Position the cursor next to any rule group and press F11 to expand the view to show all rules defines within the selected rule group.

#### 3. The rules defined within each rule group

At level three view; the monitor, rule group and defined rules are displayed.

TIP: Use F23=Expand All at any point to display all three levels at the same time

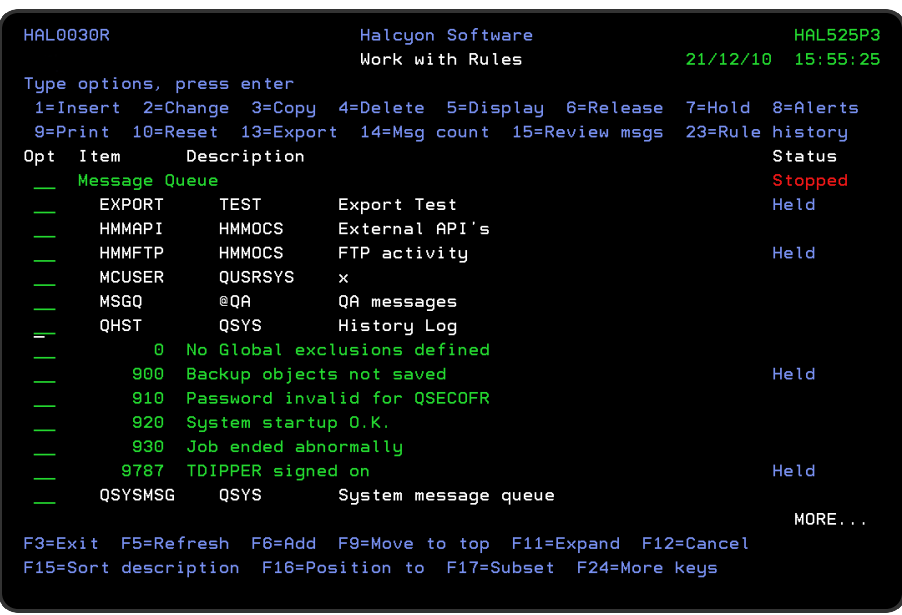

# Parameters on the Work with Rules display

The parameters shown on the Work with Rules display are controlled by the setting used in the system default [HAL/WRKRULESFMT](#page-1680-0). This can be either the standard (\*STD) or times (\*TIMES) setting.

# Parameters shown in \*STD setting

The following parameters are displayed when system default [HAL/WRKRULESFMT](#page-1680-0) is set to \*STD. This is the shipped default setting.

Item

Shows up to three levels of rules (see above).

#### **Description**

The description of the rule level item displayed in the Item column.

#### **Status**

This shows the current status of the item. The status information shown changes dependent on the item level selected.

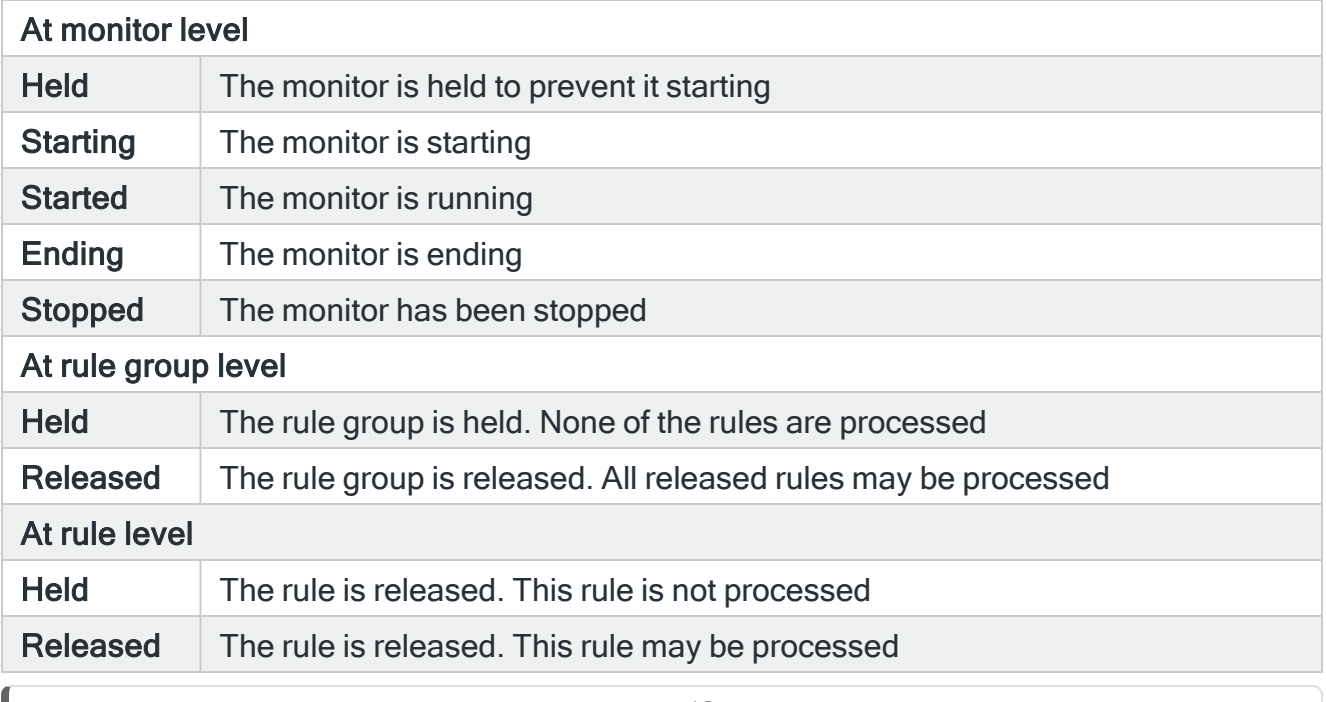

NOTE: For Restricted Tasks Manager rules, the 'Status' parameter displays a blank as the rules are only active when the machine is in a restricted state.

# Parameters shown in \*TIMES setting

If the system default [HAL/WRKRULESFMT](#page-1680-0) is set to \*TIMES then the following additional parameters are displayed for individual rule lines.

NOTE: When using the \*TIMES setting, the rule description may be truncated in order to display the additional information.

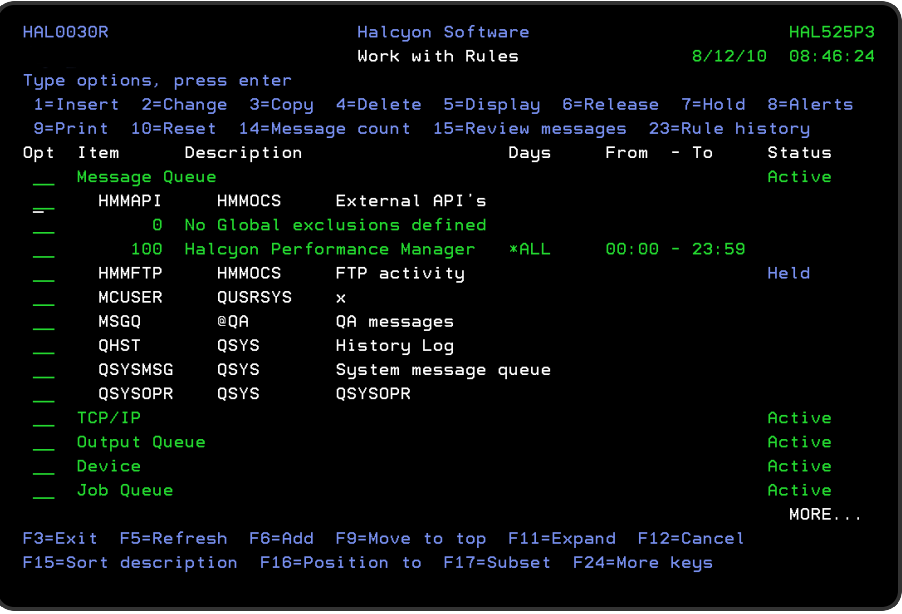

#### Days

Displays the days of the week on which this rule is enabled. \*ALL indicates that the rule is enabled every day or a series of 'Y' and 'N' entries indicate the value for days Monday to Sunday.

#### From - To

Indicates the range of times within each day that this rule is enabled.

# Using the Work with Rules display

The following options are available when working with rules. Type the option number in the Opt column against the required selection.

#### <span id="page-106-0"></span>Insert

Use option 1=Insert to add a rule group or rule. The option displayed depends on the item level against which the insert action was taken.

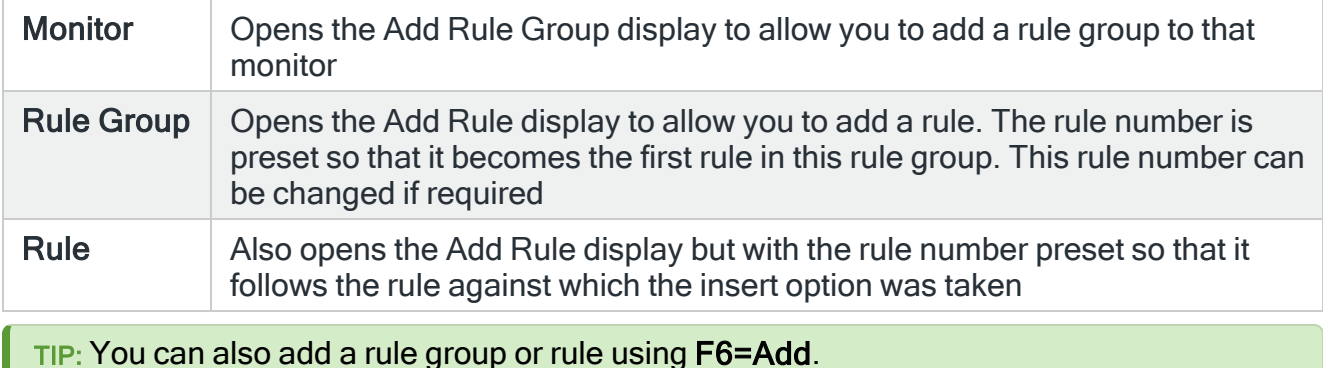

#### <span id="page-106-1"></span>**Change**

Use option 2=Change to change an existing rule group or rule. The option displayed depends on the item level against which the change action was taken.

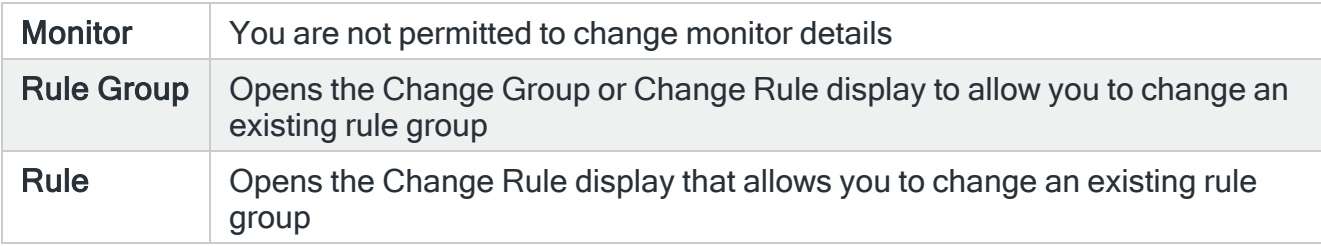

NOTE: Using option 2=Change against a rule or action for a remote location does not involve the remote location being contacted for validation purposes. Only at the point when part of the rule or action configuration is actually change is the Remote Location verification activated. This prevents unnecessary time-lags between devices.

#### Rule renumbering

Using option 2=Change at rule level allows you to renumber the rule, by over-typing the current rule number. Typing a rule number that already exists results in an edit error. Clearing the rule number field causes it to default to the existing rule number. Also see [Resequence](#page-111-2) for more rule renumbering options.

# <span id="page-107-0"></span>Copy

Use option 3=Copy to copy rule groups and rules. The option displayed depends on the item level against which the copy action was taken.

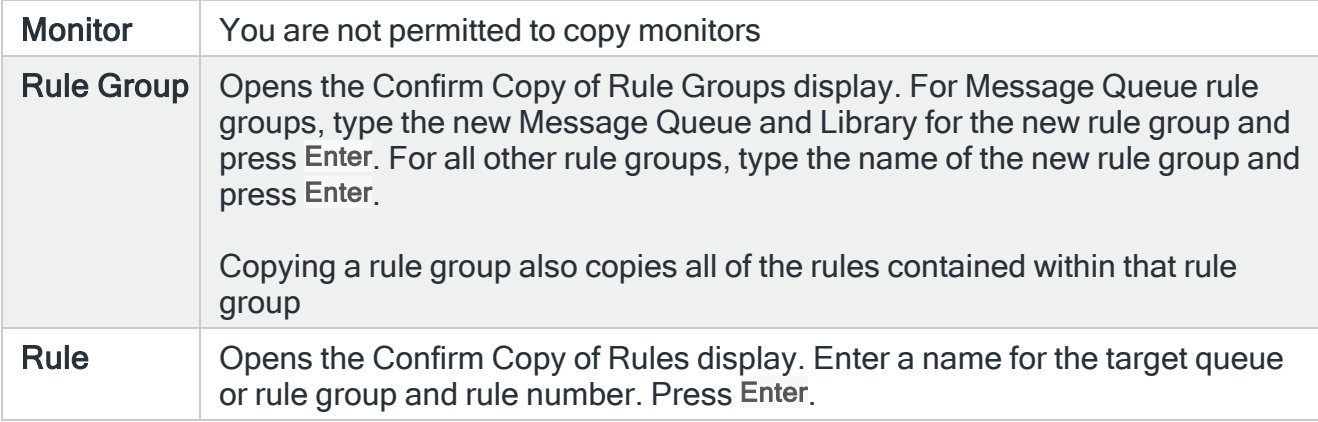

NOTE: Whenever a rule or group of rules is copied, the newly created rule or group is automatically held. This is so the Monitor does not pick up the new Rule Group or Rule until you have changed it to what you want and released it. The rules must be manually released prior to use.

#### Copying Global Exclusions

It is possible to copy just the global exclusion rules by using the command **FROMRULE** (\*GBLEXC). This is subject to the following restrictions:

This command can only be used with PRODUCT (HMM) MONITOR (\*MSG).

The corresponding TORULE (\*FROMRULE) is required when FROMRULE (\*GBLEXC) is specified.

#### <span id="page-107-1"></span>**Delete**

Use option 4=Delete to delete rule groups and rules. The option displayed depends on the item level against which the delete action was taken.

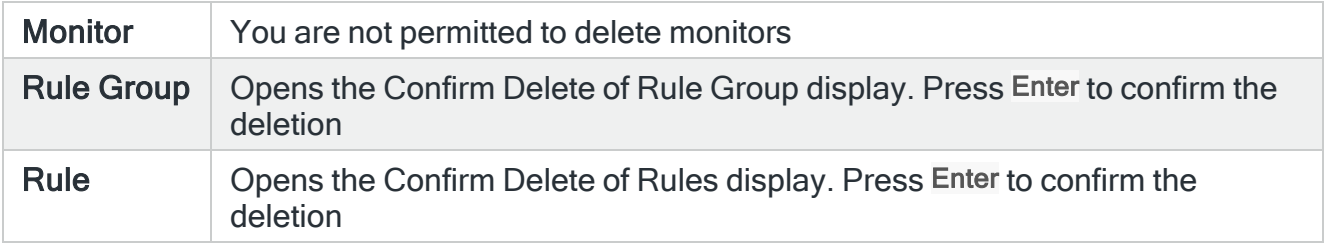

<span id="page-107-2"></span>**Display**
Use option 5=Display to view, but not change, an existing rule group or rule. The option displayed depends on the item level against which the display action was taken.

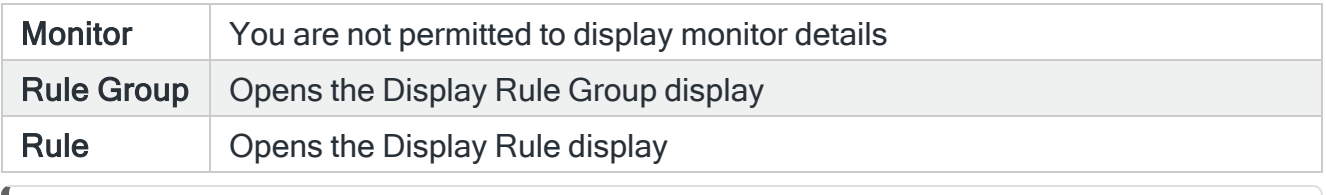

NOTE: Using option 5=Display against a rule or action for a remote location does not involve the remote location being contacted for validation purposes. This prevents unnecessary time-lags between devices.

#### Release

Use option 6=Release to release held queues, rule groups or rules. The option displayed depends on the item level against which the release action was taken.

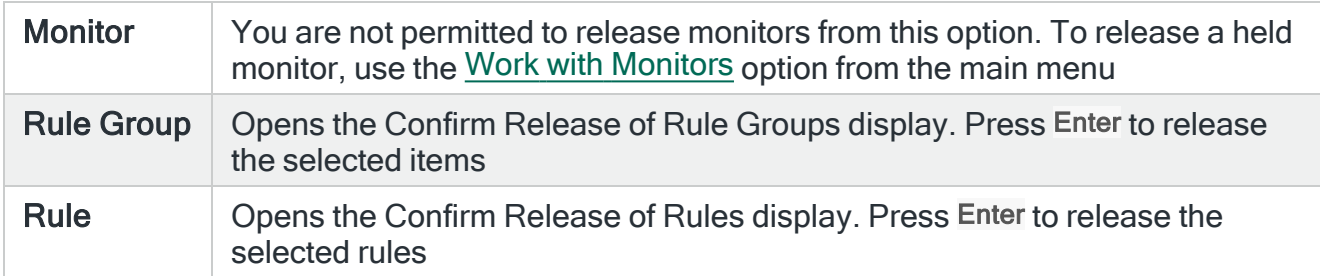

#### Hold

Use option 7=Hold to hold queues, rule groups or rules. The option displayed depends on the item level against which the hold action was taken.

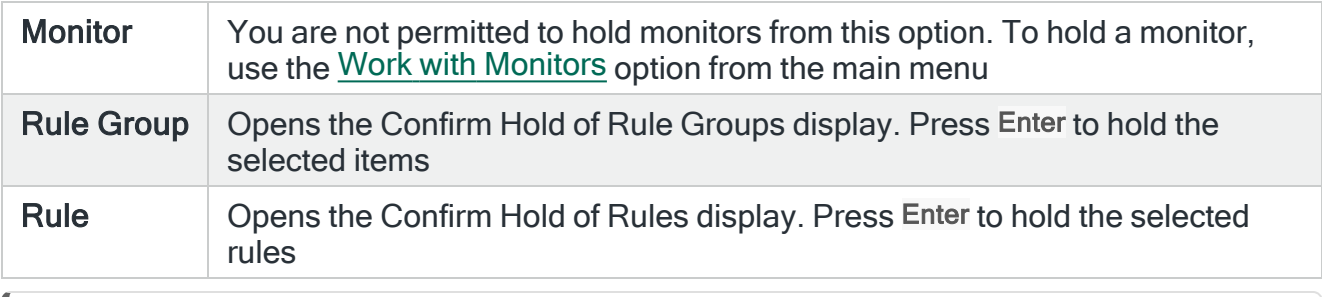

NOTE: Any rules or rules within groups that are in held status are displayed as 'Rule Held' in inverse typeface in the top right corner of the maintenance display

#### **Alerts**

Use option 8=Alerts to open the [Work](#page-40-0) with Alert Log display, subsetted to show relevant alerts generated by the selected monitor, rule group or rule. The subsequent Work with Alert Log display depends on the item level against which this action was taken.

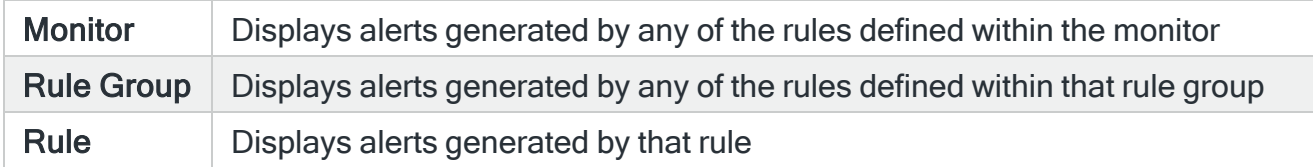

#### Print

Use option 9=Print to print a rules report based upon level at which you selected the option.

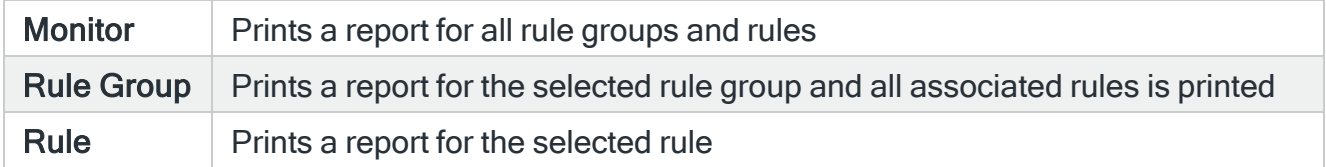

#### Reset

Use option 10=Reset to reset the escalation levels or suspend periods of a rule.

Resetting a message queue or Audit Journal rule resets the action escalation levels for the rule. Any alerts raised by this rule then invoke the lowest level of actions defined.

Resetting any other type of rule, cancels any suspends that are currently in force for that rule. Therefore any rules that were suspended, immediately become eligible to raise new alerts.

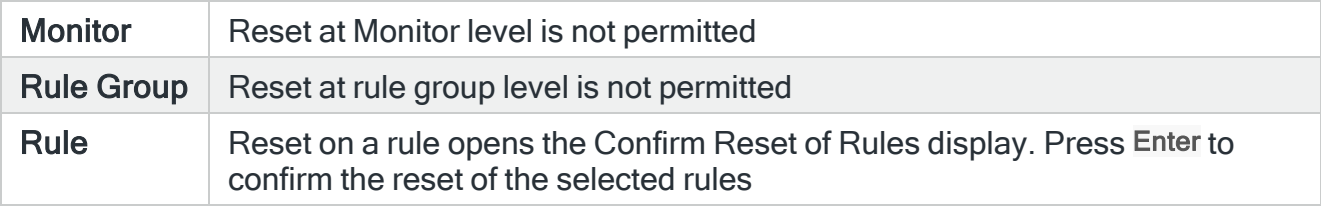

NOTE: Restricted Task rules do not support suspend functionality and therefore option 10=Reset does not apply

#### Export

Use option 13=Export to export rule groups and rules to up to eight other environments. Use of this option on a rule group, exports the group and all of the rules contained within. Use of this option on a single rule allows the export of just the rule but also allows you to create the associated rule group if it does not already exist.

The rule group/rules are imported into the remote locations using the (CPYRULE) and (CPYGROUP) commands. Export is allowed to an environment that is currently in 'Maintenance Mode'.

Selecting option 13=Export against a rule group or rule opens the Confirm Export of Rules display. Press Enter on this display to open the Rule Export Options display. Otherwise use F12=Cancel to cancel the export of rules action.

NOTE: See [Exporting](#page-114-0) Rule Groups and Rules for more information regarding the Rule Export Options display.

Also see [Auto-export.](#page-111-0)

#### Exporting Global Exclusions

It is possible to export just the global exclusion rules by using **RULE (\*GLBEXC)**. This is subject to the following restrictions:

This can only be used with PRODUCT (HMM) MONITOR (\*MSG)

If you specify RULE (\*GBLEXC), the environment to which you are exporting must have common library PTF2011.196 or later

#### Message count

Use option 14=Message count at individual rule level, to open the Display Message Counts window which displays the current message count information for the selected rule.

Message count information is only available if the rule has at least one action that does not have \*NOMAX for Count specified. If the rule has no actions or all actions are set to \*NOMAX then the message count option is inoperative, even if triggered count values have been specified.

NOTE: Message counts are set when creating message queue rules. See [Adding](#page-186-0) more than one action to a [Message](#page-186-0) Queue rule for more information

#### Review messages

Use option 15=Review messages to display the Review Message display for the selected item.

NOTE: See [Reviewing](#page-133-0) Messages for more information.

### Rule history

Use option 23=Rule history to open the Rule History display for the selected item.

<span id="page-111-0"></span>NOTE: See [Displaying](#page-141-0) Rule History for more information.

#### Auto-export

Use option 30=Auto-export to set automatic export options for rule groups and rules. When entered at monitor level, this option opens the Change Auto-Export Systems display. This allows you to specify the remote systems to which the selected monitor's rules are automatically exported by default. When entered against a rule group or rule, this option opens the Override Auto-Export Systems display.

This allows you to exempt specific rule groups or rules from being exported.

NOTE: See [Auto-export](#page-119-0) options for more information

#### Resequence

Use option 38=Resequence against a rule group to resequence the rule numbers of the rules within the group using the following guidelines:

- Group with <1000 rules Rules are resequenced in 10's (Rule 10, Rule 20, Rule 30 and so on)
- Group with between 1000 and 1999 rules Rules are resequenced in 5's (Rule 5, Rule 10, Rule 15 and so on)
- Group with between 2000 and 4999 rules Rules are resequenced in 2's (Rule 2, Rule 4, Rule 6 and so on)
- Group with >5000 rules Rules are resequenced in 1's (Rule 1, Rule 2, Rule 3, and so on)

Resequencing of rules is only allowed at rule group level and is not permitted at monitor or rule level.

Use of option 38=Resequence opens the Confirm Resequence of Rules display. Press Enter to confirm the changes of F12 to cancel.

NOTE: Rule groups that are subject to auto-export have their rules automatically resequenced whenever this option is used. Actions which include the ability to define the rule number, such as CLOSE, DELETE, HLDRULE, RLSRULE and RSTRULE are not updated.

Functions on the Work with Rules display

The following functions are available on this display.

F3=Exit

Use F3=Exit to close the current display and return to the main menu.

F5=Refresh

Use F5=Refresh to update the display with current information.

F6=Add

Use F6=Add to add a new queue, rule group or rule. The option displayed depends on the item level against which the insert action was taken.

NOTE: You can also add a queue, rule group or rule using F1=Insert.

F9=Move to top

Use F9=Move to top to adjust the view, so that the line on which F9 was pressed is moved to the top of the display.

F11=Expand

Use F11=Expand to expand or compress the view of a monitor, queue or rule group. Only one monitor can be expanded at one time and only one queue or rule group within the expanded monitor can be expanded at one time, unless you use F23=Expand all. The view retrieved depends on the item the cursor was over when F11 was pressed.

NOTE: You cannot expand a group or queue that does not contain any rules.

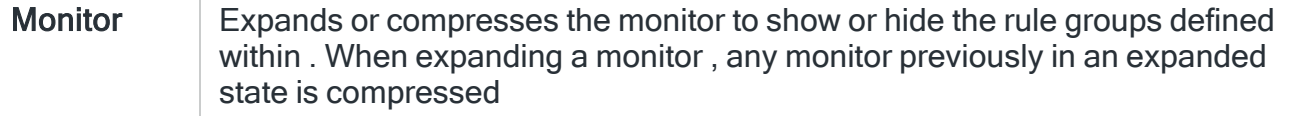

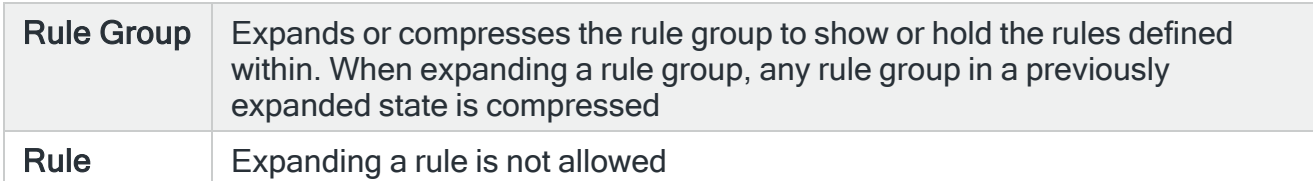

F12=Cancel

Use F12=Cancel to exit this display and return to the previous display.

#### F17=Subset

Use F17=Subset to open the Subset Rules by Product display, allowing you to control which product rules are displayed.

#### F18=Edit job list

Use F18-Edit job list (available for any rule that uses job lists) to be able to edit the details of the job list that applies to the rule on which this option was taken. See [Work](#page-1511-0) with Job [Lists](#page-1511-0) for more information.

F21=Command Line

Use F21=Command Line to display an IBMi command line.

F22=Print all

Use F22=Print all to print a Rules Report for all monitor rules defined.

F23=Expand all/Collapse all

Use F23=Expand all/Collapse all to expand or compress all monitors, queues and rule groups.

# <span id="page-114-0"></span>Exporting Rule Groups and Rules

This display allows you to specify certain parameters when exporting rule groups and rules. Any information entered on this display, with the exception of passwords, is saved and reused for the next time that you invoke the export option.

# Getting there

Select option 13=Export against a Rule Group or rule from the Work with Rules main display to open the Confirm Export of Rules display.

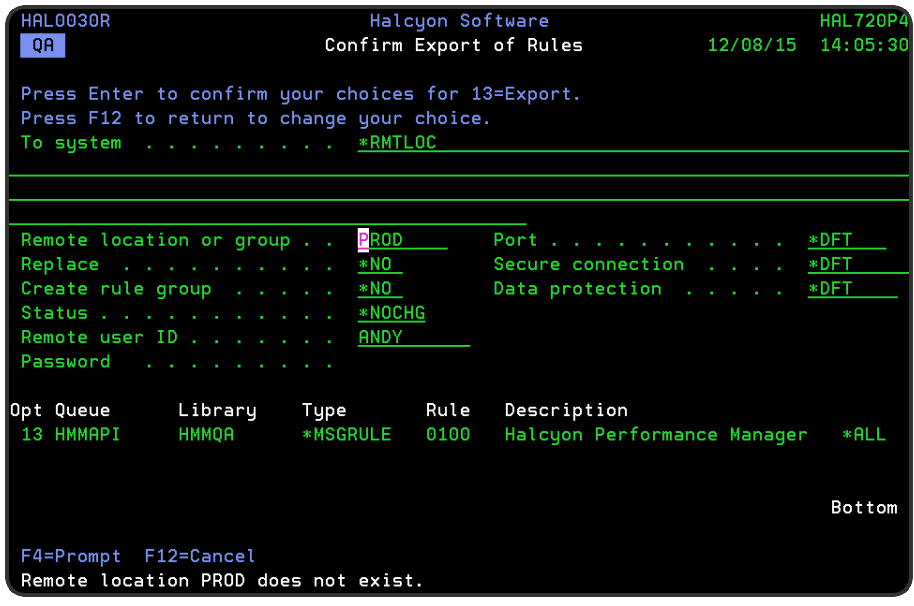

# Parameters on the Confirm Export of Rules display

The following parameters are available on this display.

## To system

Specify the host name or IP address of the system that contains the environment to which the rule is to be exported, or use one of the special values below:

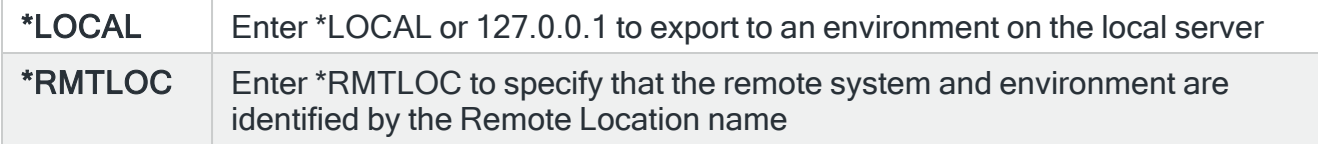

IMPORTANT: The remote location MUST be at the same PTF level as the requesting location and you must provide the local system login information which the remote location will use to process the request.

# For \*LOCAL Systems

#### To environment

Enter the name of the environment on the local system to which the rule or Rule Group is to be exported.

#### **Replace**

Select either \*YES or \*NO to specify whether or not to overwrite an existing rule or rule group if one with the same name already exists on the chosen environment.

#### Create rule group

When exporting a single rule, the entry in this field specifies whether to create the rule group on the remote system if it does not already exist. The field does not apply when exporting a rule group.

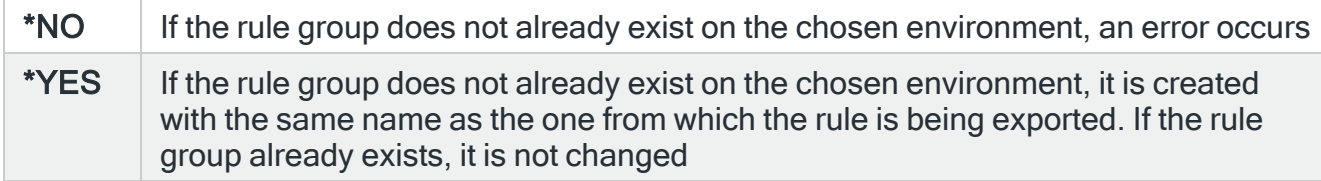

#### **Status**

Specifies the status, whether 'Held' or 'Released' that the exported rule group or rule has on the local system environment.

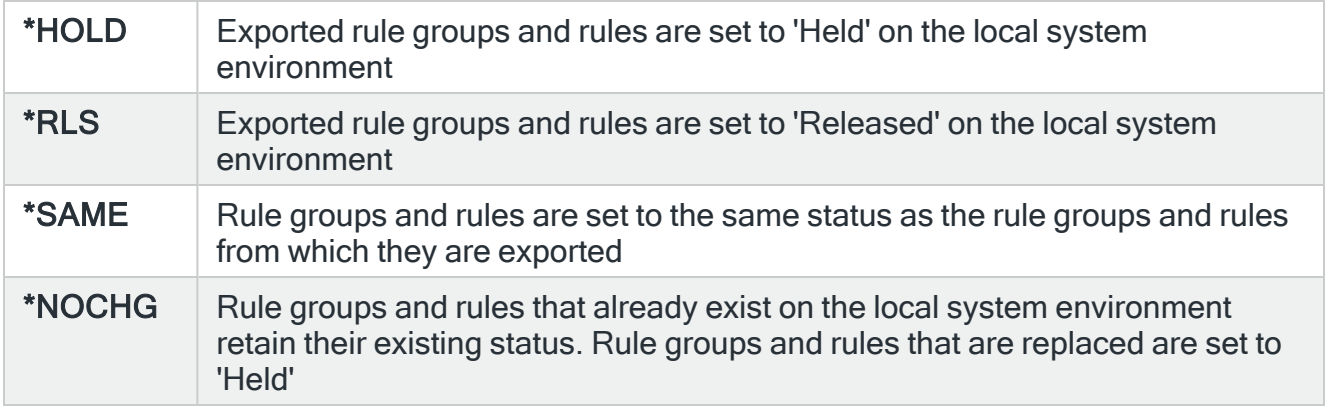

# FOR \*RMTLOC or (Named) Systems

Remote location or group (To environment)

Enter the name of an IBMi Remote Location or Remote Location Group.

#### TIP: Use F4=Prompt to select from a list of valid alternatives.

When a specific IBMi Host Name or IP address has been entered in the 'To system' parameter, specify the name of the environment on the remote system to which the rule or rule group is to be exported.

#### Replace

Select either \*YES or \*NO to specify whether or not to overwrite an existing rule or rule group if one with the same name already exists on the chosen environment.

#### Create rule group

When exporting a single rule, the entry in this field specifies whether to create the rule group on the remote system if it does not already exist. The field does not apply when exporting a rule group.

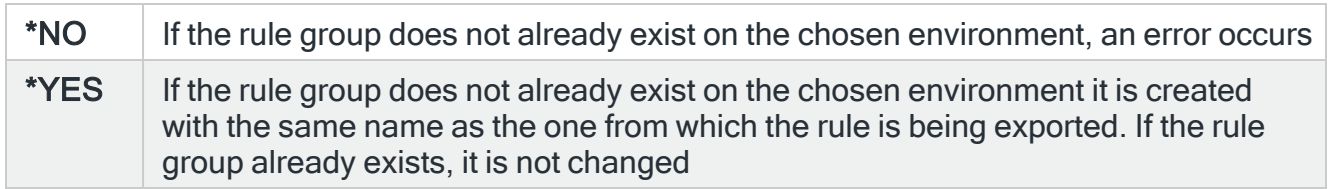

#### **Status**

Specifies the status, whether 'Held' or 'Released' that the exported rule group or rule has on the remote system.

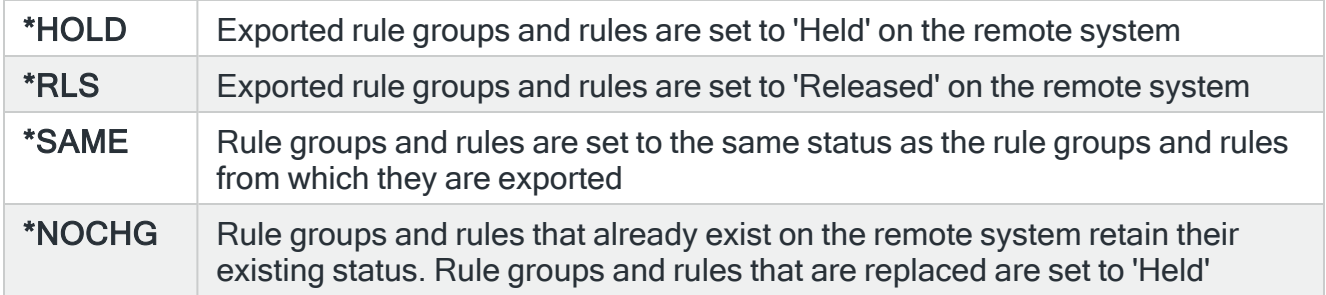

### Remote user ID

Enter the user ID to be used to log on to the remote system. The user ID specified requires \*ALLOBJ special authority.

IMPORTANT: If the Remote User ID does not have \*ALLOBJ special authority, QSECOFR adopted authority is used for the duration of the export rule action.

#### Password

Type the password associated with the entered Remote user ID. Spaces are allowed if the password contains them.

NOTE: For security reasons, the entered password remains hidden.

#### Port

If exporting to a remote system, Specify the port number of the FTP server to which you are connecting.

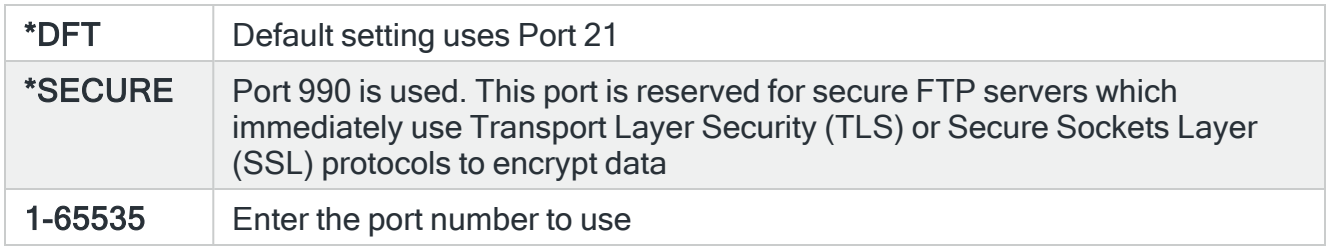

#### Secure connection

Specify the type of mechanism to be used for protecting information (including the user id and password) during the FTP connection.

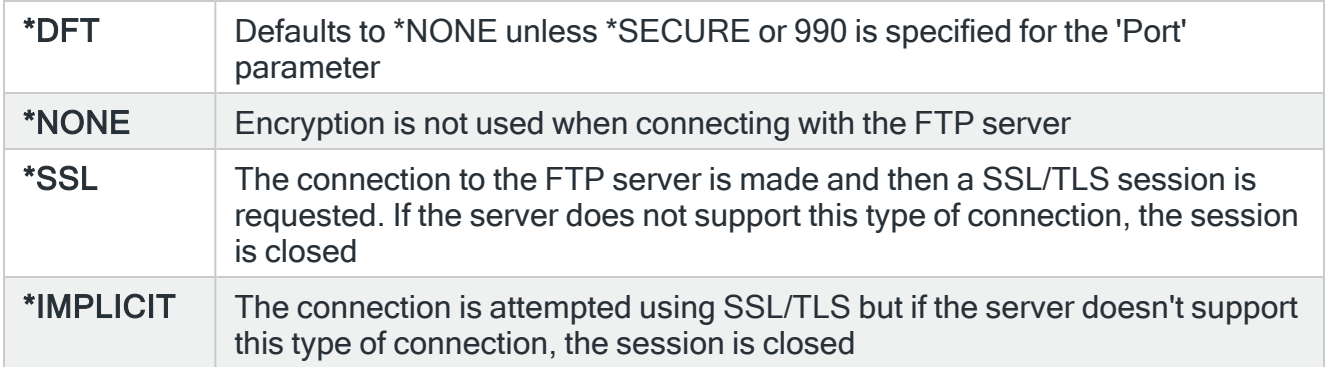

## Data protection

Specify the type of protection used for the data transmission on the FTP connection.

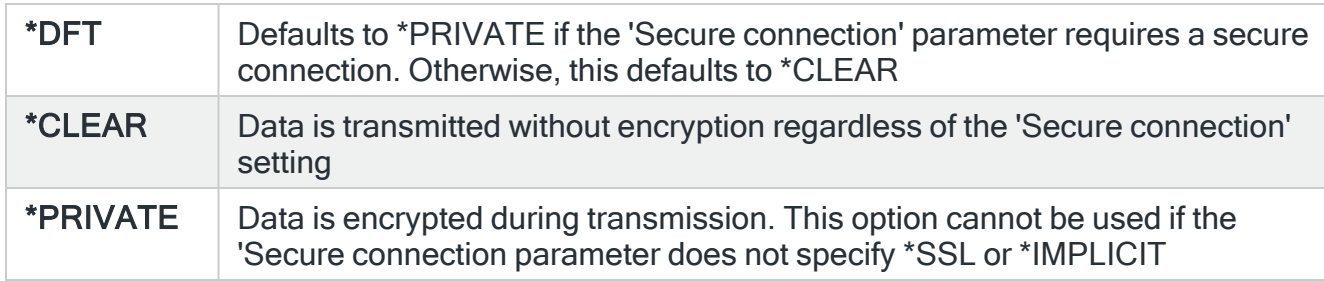

Press Enter to confirm the export of rule groups and or rules with the selected parameters. Once the command is completed, a message is displayed on-screen confirming success or failure of the export action. Success messages are also written to the Message Log.

NOTE: To export rules and rule groups using more parameter options than are available than using option 13=Export, run the Export Rule (EXPRULE) command. See [Export](#page-125-0) Rule [Command](#page-125-0) for more information.

# <span id="page-119-0"></span>Auto-export options

Auto-export allows you to set this system as the central configuration point for monitors, rule groups and rules on remote locations that you have already defined. See [Work](#page-976-0) with Remote [Locations](#page-976-0) for more information. When you update the rule configuration on this system, Halcyon automatically updates the remote locations with the amended information.

The distribution process is controlled by the settings in system default [HAL/AUTOEXPORTMODE](#page-1655-0). If the remote location cannot be contacted immediately, the export is retried according to the settings in system defaults [HAL/AUTOEXPORTRETRY](#page-1656-0) and [HAL/AUTOEXPORTTMOUT.](#page-1656-1) These two system defaults specify the interval in minutes between retries for the duration in hours before a timeout is recorded. If the auto-export process fails, a message is written to the message log. Additions, updates and deletions of rule groups and rules can be controlled by setting [HAL/AUTOEXPORTMODE](#page-1655-0) to \*MIRROR.

Auto-export is triggered by manually adding, changing, deleting or copying a rule group or rule using Work with Rules.

Auto-export is not triggered by holding or releasing a rule from within Work with Rules or by using any of the following commands:

- Copy Action (CPYACT)
- Copy Rule (CPYRULE)
- Copy Rule Group (CPYRULGRP)
- Delete Rule (DLTRULE)
- Delete Rule Group (DLTRULGRP)
- Export Rule (EXPRULE) (receiving changes from another system)
- Halcyon Import of Bytware (HALIMPBYTW) (or sub-product commands)
- Hold Rule (HLDRULE)
- Import Environment (IMPENV)
- Release Rule (RLSRULE)

IMPORTANT: Auto-export is only supported between Halcyon Environments at the same PTF Level. If they are different then it may cause Action Monitors to fail as they attempt to run processes that have been changed.

To check the waiting actions during the auto-export process, select one of:

1. From the main menu, use option 41=Utilities followed by option 2=Display Action Log

or

2. Type DSPACTLOG on the command line and press Enter.

NOTE: Auto-export actions are listed as Command actions. See [Display](#page-900-0) Action Log for more information.

### Auto-export user authority

In order to be able to set-up and work with auto-export functionality, a user profile with the 'Limited capabilities' parameter set to \*NO (WRKUSRPRF) and full authority to Halcyon General Product Use (WRKUSRAUT) must be used.

# How to set-up auto export

Use the following instructions to set-up auto-export:

- 1. Create a user profile with authority to add and update rules on each remote location to which you want to auto-export.
- 2. Set the user profile and password on each system by creating substitution variables &EXPUSER (\*CHAR 10) for the user and &EXPPWD (\*PROT 10 or 128) for the password.
- 3. For each monitor type that you want to auto-export, use option 30=Auto-export and create the list of remote locations. You can enter either remote locations or remote location groups.
- 4. Optionally, by using 30=Auto-export against rule groups or rules within the monitor type, you can prevent specific rules from being automatically exported.
- 5. Set system default [HAL/AUTOEXPORTMODE](#page-1655-0) to either \*UPDATE or \*UPDADD.
- 6. Set system defaults [HAL/AUTOEXPORTRETRY](#page-1656-0) and [HAL/AUTOEXPORTTMOUT](#page-1656-1) to control export retries in the event that a remote location cannot be contacted when a rule is changed.

NOTE: Rules are not automatically exported when added. If you add a new rule and want to export it, use option 2=Change and press Enter after adding the rule.

When exporting a rule group or rule that already exists on the remote location, the status ('Held' or 'Released') on the remote location is not changed. If the rule group or rule did not already exist, the status is set to 'Held'.

Auto-export options are set by using option 30=Auto-export on the Work with Rules display. Different options and configuration settings are available dependent on the level at which the option is taken.

#### Auto-export at monitor level

When taken at monitor level, auto-export allows you to specify the remote locations to which automatic updates are sent whenever a rule group or rule belonging to this monitor is amended. The list of remote locations is set independently for each monitor. Rule groups default the values from the Monitor level and rules default the values from the Rule Group level.

Using 30=Auto-export at Monitor level allows the definition of everything to autoexport or not auto-export which can then be overridden at a lower level.

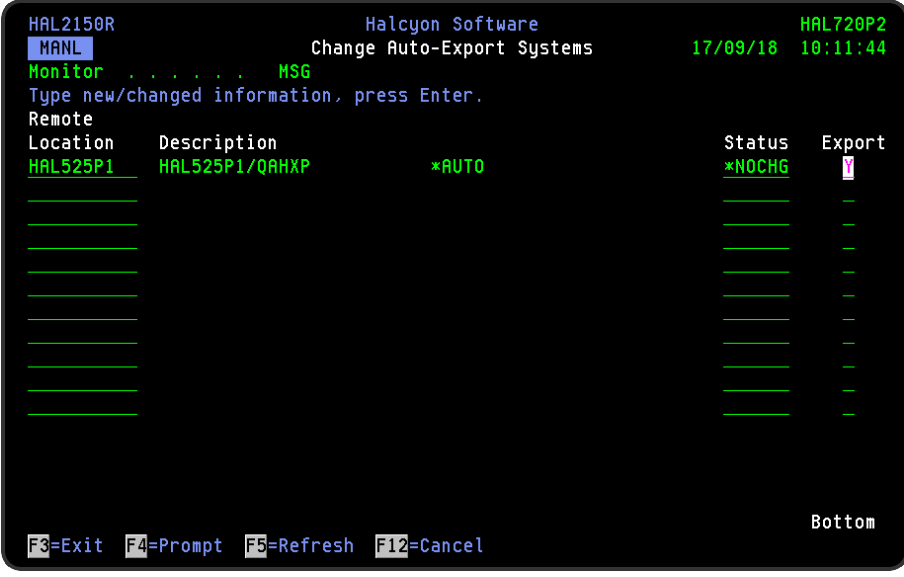

**Monitor** 

Specifies the monitor for which these auto-export remote locations apply.

#### Remote Location

Lists the remote locations and/or remote location groups that define the remote systems to which rule groups and rules in this monitor are auto-exported by default (specific rule groups and rules can be omitted). Use F4=Prompt when adding remote locations to display a list of valid alternatives from which a selection can be made.

#### **Description**

Displays the description of the remote location or remote location group.

#### **Status**

Specifies the status, whether 'Held' or 'Released' that the exported rule group or rule has on the remote system.

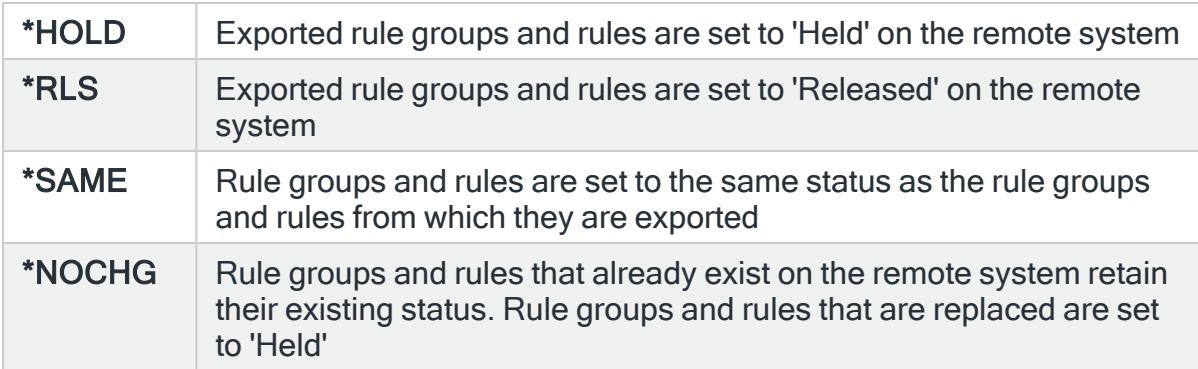

# Export

#### Specifies whether auto-export is enabled.

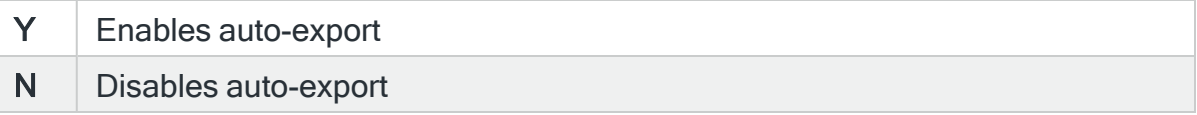

- The default value for monitors is Y.
- The default value for rule groups, is the value for the monitor the rule group is in.
- The default value for rules is the value for the rule group the rule is in.

Once all remote locations have been added or amended, press Enter to confirm and set the auto-export options for the selected monitor.

#### Auto-export at rule group and rule level

When taken at rule group and rule level, auto-export allows you to specify individual overrides to the auto-export process.

The Override Auto-Export Systems display allows you to override the auto-export settings for specific rule groups or rules. The resolved list of remote locations is shown, together with the override setting and the effective setting.

NOTE: You can only use option 30=Auto-export at rule group and rule level if the option has been set at monitor level.

Use F11=Expand groups on this display to expand the view of a remote location group to show all the remote locations within the selected group. It is then possible to set individual auto-export overrides for individual locations within the remote location group.

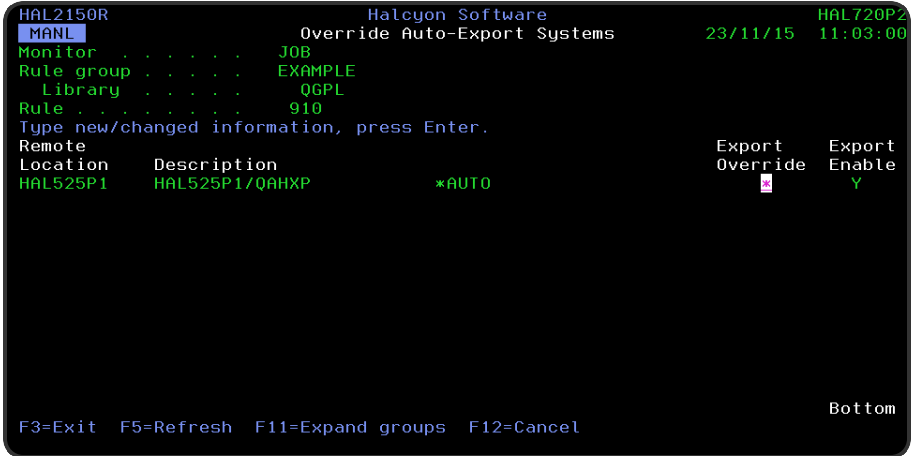

#### **Monitor**

Displays the name of the monitor for which the auto-export settings are being changed.

#### Rule group/library

Displays the name of the rule group or qualified queue name for which the autoexport settings are being changed.

#### Remote location

Displays the name of the remote locations to which rule groups and rules in this monitor use auto-export by default.

#### **Description**

Displays the description of the remote location or remote location group.

### Export Override

Displays the override code for this remote location. Make amendments as necessary and press Enter.

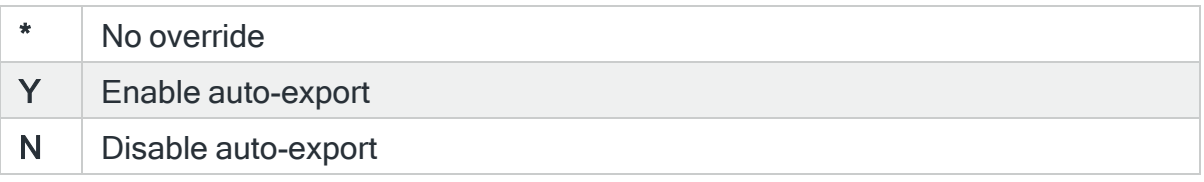

#### Export Enabled

This value in this parameter indicates whether auto-export is enabled to this remote location, taking into account any overrides that have been set.

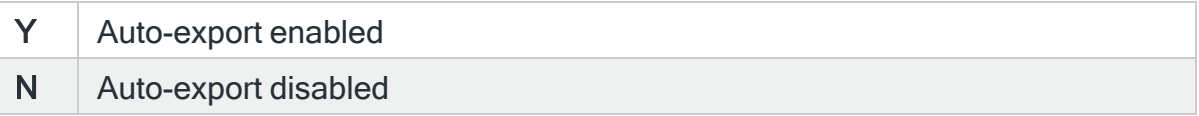

Once all amendments have been made press Enter to confirm and set the auto-export override options for the selected rule group or rule.

# <span id="page-125-0"></span>Export Rule Command

The Export Rule (EXPRULE) command export rules or rule groups from the product environment in which this command is running to another environment on the local or on a remote system.

# Getting there

Type EXPRULE on the command line and press F4.

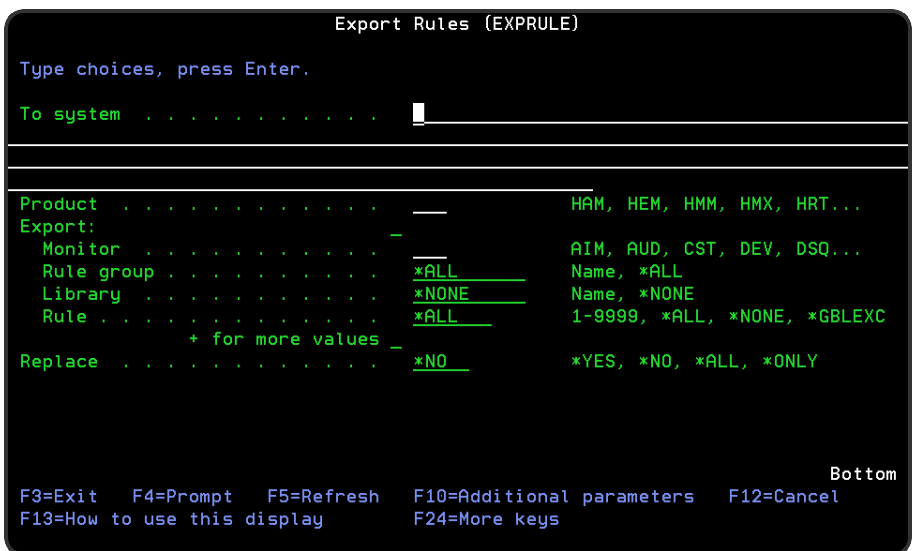

# Authority

In order to be able to export remote locations you require \*USE authority to the relevant RULES functions on the local system and \*ALL authority to the relevant RULES functions on the remote system.

## Parameters on the Export Rules command

The following parameters are available on this display.

#### To system

Specifies the system to which to export the rules. \*LOCAL or \*RMTLOC must be specified when system default [HAL/NETXFRMODE](#page-1671-0) is set to \*NETMGR.

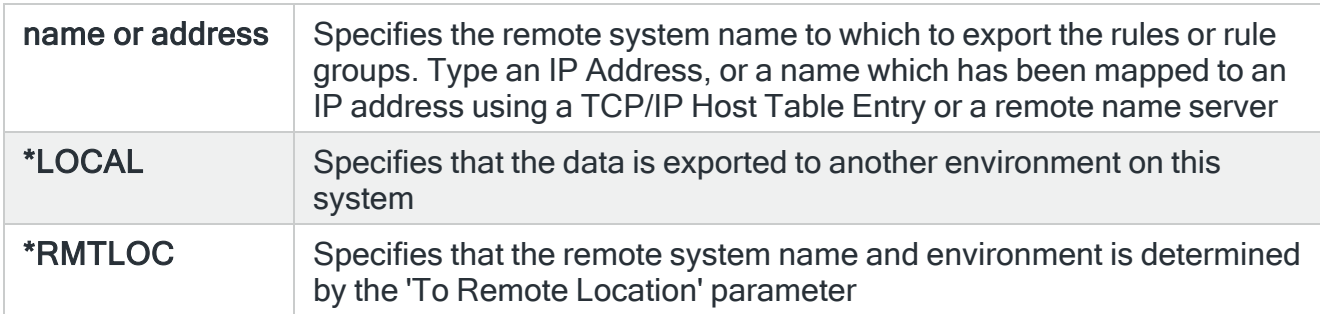

#### **Product**

Specifies the product codes of the rules that you want to export.

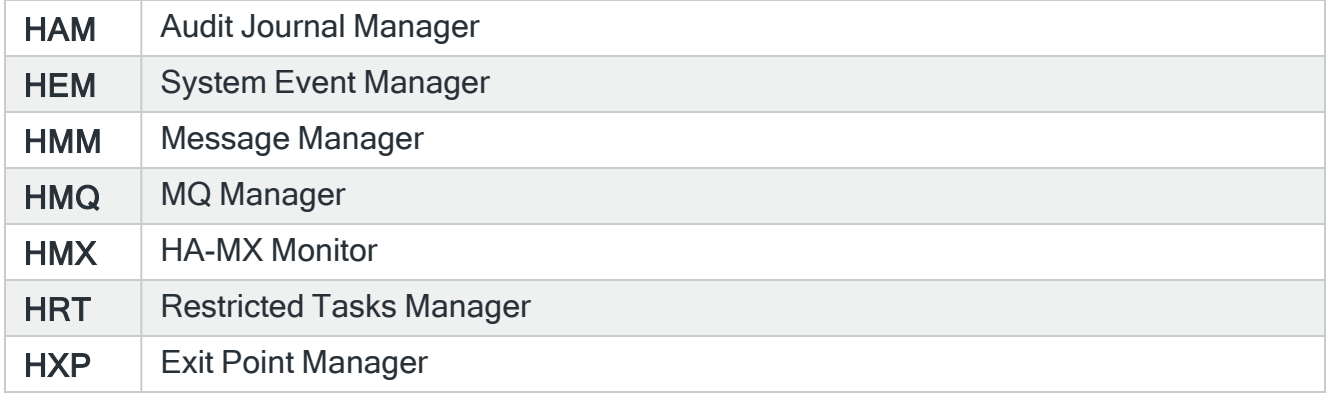

## Export

Specifies which rules and rule groups should be exported. You can specify up to 32 values for this parameter. The rule groups and individual rules specified must exist on the local system, unless DELETE(\*YES) is specified.

#### **Monitor**

Specifies the monitor code of the rules that you want to export.

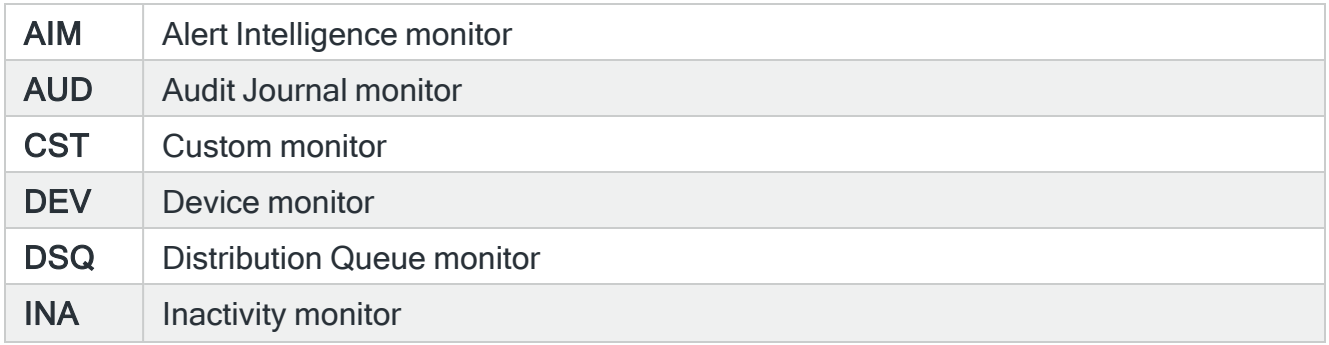

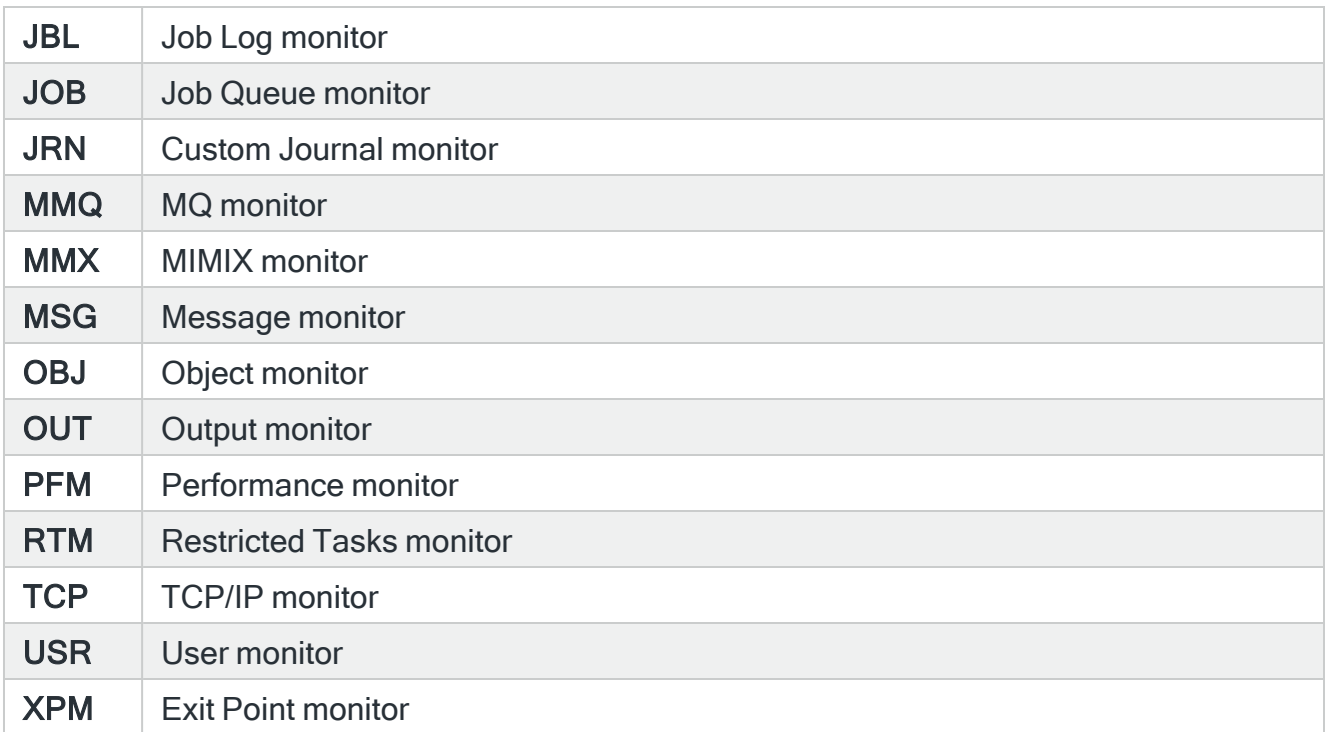

# Rule group

Specify the queue or rule group name of the rule that you want to export.

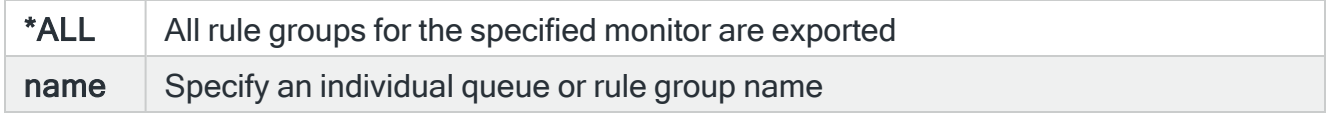

### Library

If the 'Rule group' parameter is set to a queue name, specify the library qualifier for the entered queue name.

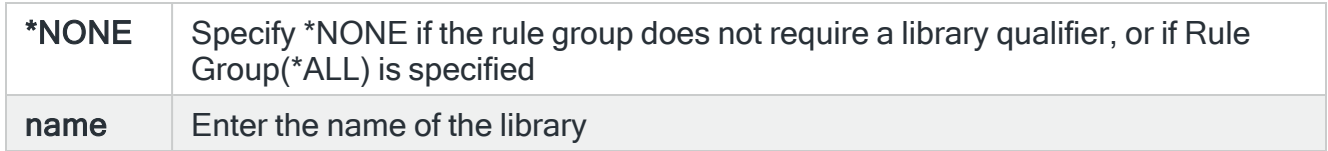

# Rule

Specifies which rules to export.

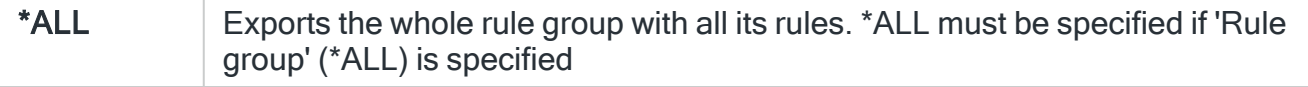

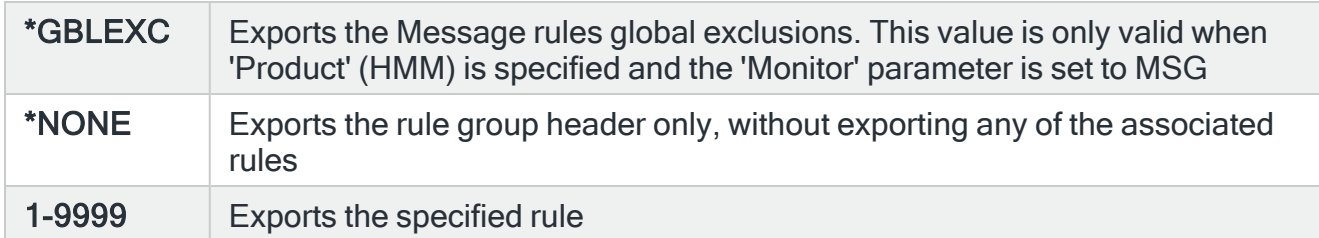

#### Replace

Specifies whether to add, replace or delete existing rules or rule groups.

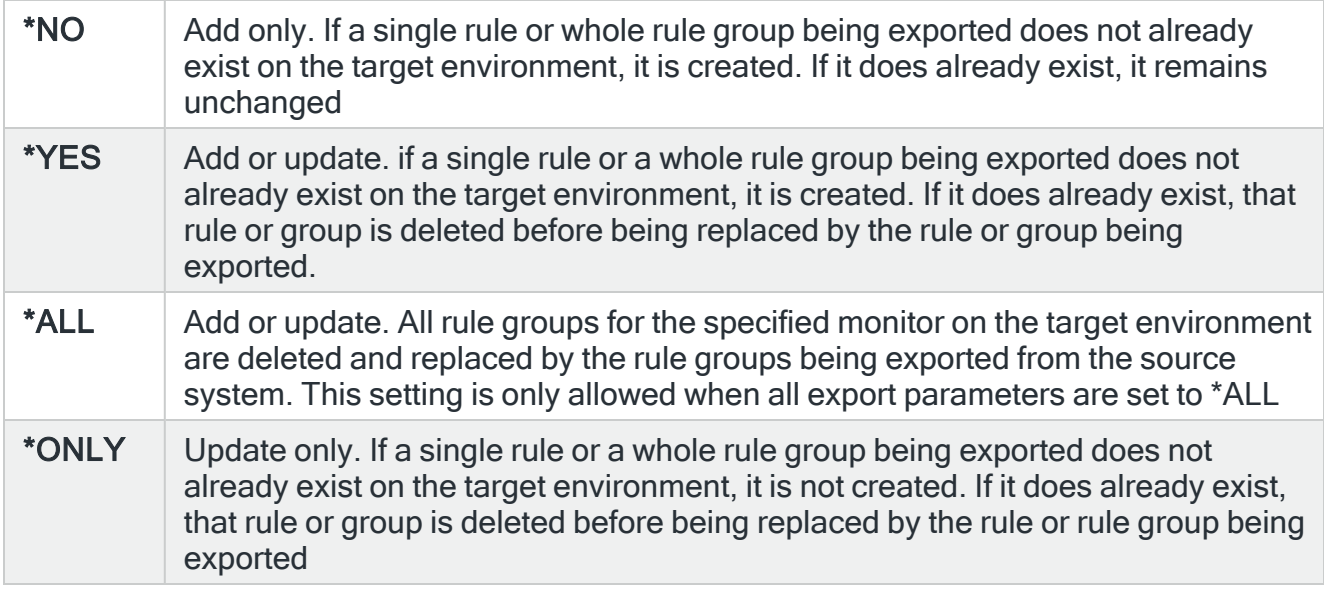

#### **Delete**

This parameter is used in conjunction with 'Replace' (\*YES) to indicate whether rules and rule groups specified by the 'Export' parameter that do not exist on the local system but do exist on the remote system should be deleted from the remote system.

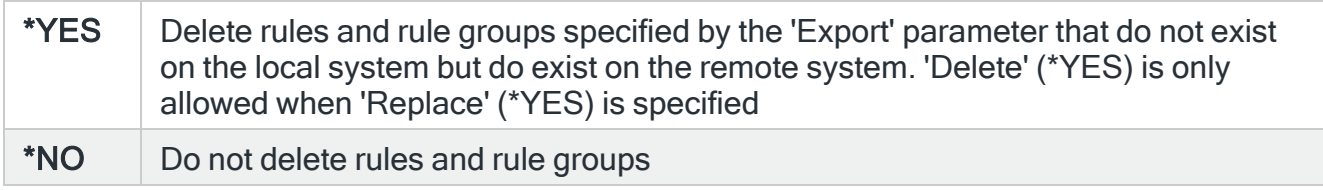

### Create rule group

For single rules that are exported, specify whether to create the rule groups to contain those rules if they do not already exist on the target environment. This parameter does not affect whole rule groups that are being exported.

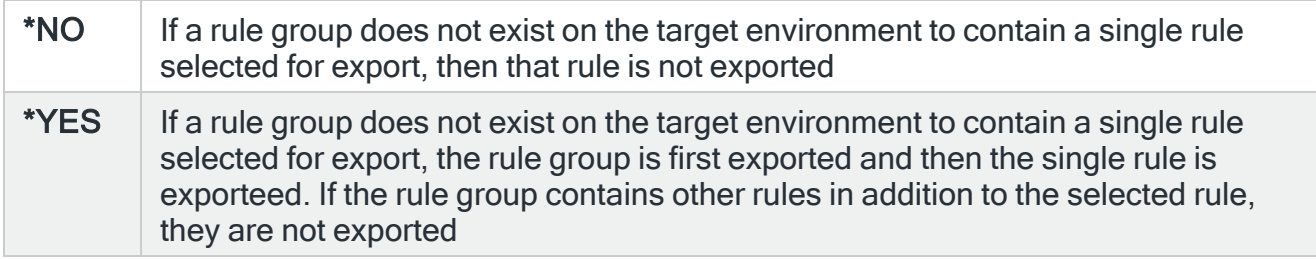

#### **Status**

#### Specifies the initial status that exported rule groups and rules have on the remote environment.

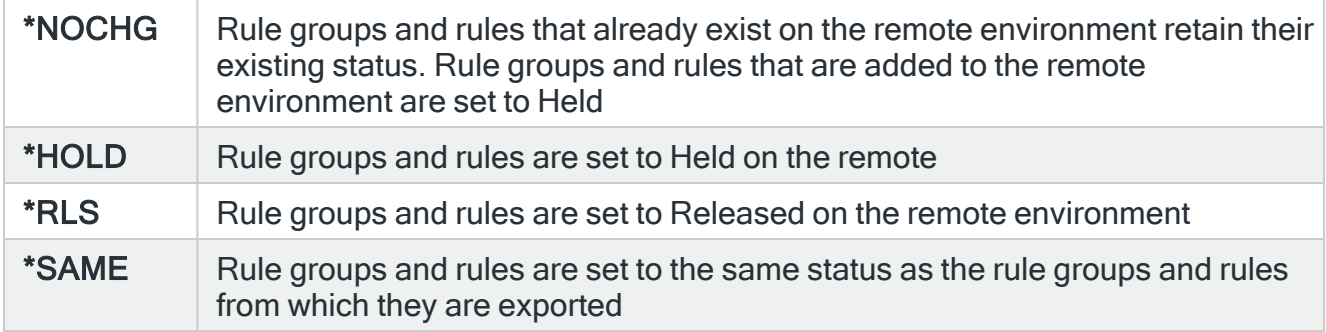

#### To remote location or group

When the 'To system' parameter is specified as \*RMTLOC, specify the name of the remote location or remote location group. If a remote location is specified, it must have system type of \*I5. If a remote location group is specified, the rules are exported to all remote locations within the group.

#### To environment

If the 'To system' parameter is not specified this parameter specifies the name of the environment to which the rules are exported. When the 'To system' parameter is specified, this parameter is ignored.

Remote user

Specifies the user ID used to log on to the remote system. This parameter is not required if 'To system' \*LOCAL or 127.0.0.1 is specified, or if 'To system' \*RMTLOC is specified and a location on the local system is entered.

#### Remote password

Enter the password for the user specified in the 'Remote user' parameter. Substitution variables may be used but must be prefixed with & and contained in single quotes.

#### Port

Specifies the port number of the FTP server to which you are connecting. This parameter is not required if 'To system' \*LOCAL or 127.0.0.1 is specified, or if 'To system' \*RMTLOC is specified and a location on the local system is entered.

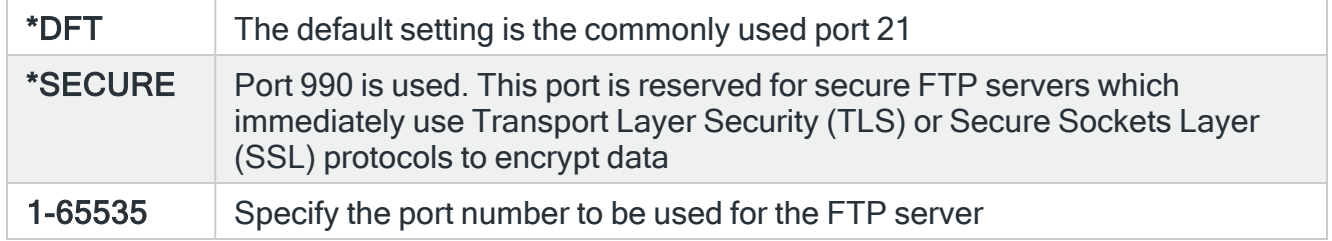

#### Secure connection

Specifies the type of mechanism to be used for protecting information (including the user id and password) during the FTP connection. This parameter is not required if 'To system' \*LOCAL or 127.0.0.1 is specified, or if 'To system' \*RMTLOC is specified and a location on the local system is entered.

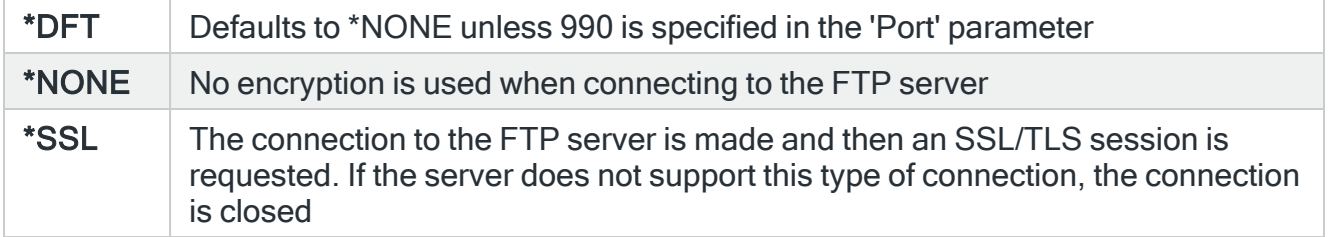

#### Data protection

Specifies the type of protection for the data being transmitted on the FTP connection. This parameter is not required if 'To system' \*LOCAL or 127.0.0.1 is specified, or if 'To system' \*RMTLOC is specified and a location on the local system is entered.

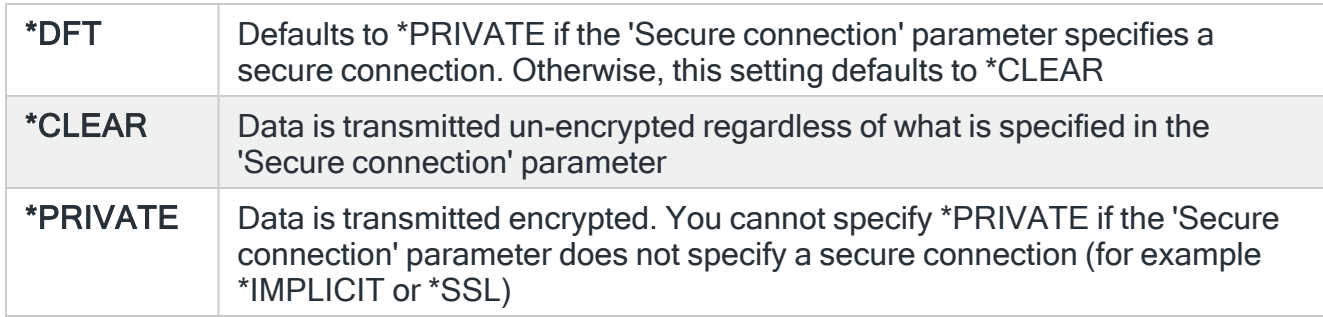

#### Remote time-out

Specifies the FTP time-out in seconds. The value specified is the period of inactivity and transfer time out used by the FTP server on the local system. This parameter is not required if 'To system' \*LOCAL or 127.0.0.1 is specified, or if 'To system' \*RMTLOC is specified and a location on the local system is entered.

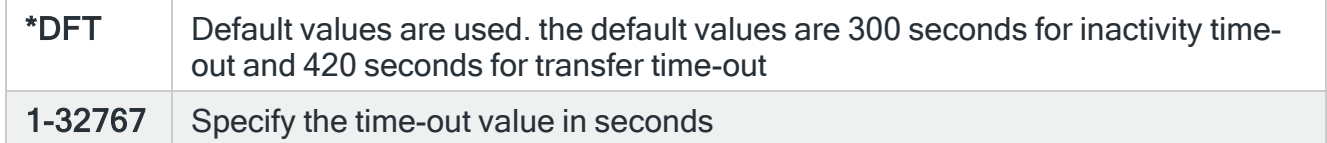

Press Enter to begin the export of the selected rules to the specified environment.

# Functions on the Export Rule Command display

The following functions are available on this display.

F3=Exit

Use F3=Exit to close the current display and return to the main menu.

F4=Prompt

Use F4=Prompt, when supported, to display a list with valid entries for that field.

F5=Refresh

Use F5=Refresh to update the display with current information.

F10=Additional Parameters

Use F10=Additional Parameters to display additional fields that are not available on the default view.

# F12=Cancel

Use F12=Cancel to exit this display and return to the previous display.

## F24=More Keys

Use F24=More Keys to display additional functions that are not visible on the default view.

# <span id="page-133-0"></span>Reviewing Messages

The Review Messages display shows the messages received on the selected message queue over the period of time configured in system default [HMM/LRMLOGLIFE.](#page-1714-0) To be included in this display, the Message monitor must have been running and processing this queue over the required time period.

The list of messages can be summarized weekly, daily or hourly.

# Getting there

Select option 15=Review messages against a Message Rule Group on the Work with Rules main display to open the Display Message Review display.

NOTE: See also Message Manager Utilities - Building [Message](#page-1179-0) Review and [Work](#page-1180-0) with [Messages](#page-1180-0) Review.

# Building Message History

When you first install the Halcyon Message Manager software you can use the Review Messages option to build history from your current message queues.

Once the list of messages has been compiled, it is possible to view those messages that frequently arise and build rules, using option 1=Add rule to monitor for these messages and take action accordingly.

NOTE: See Adding a [Message](#page-159-0) Queue Rule for more information on adding message rules.

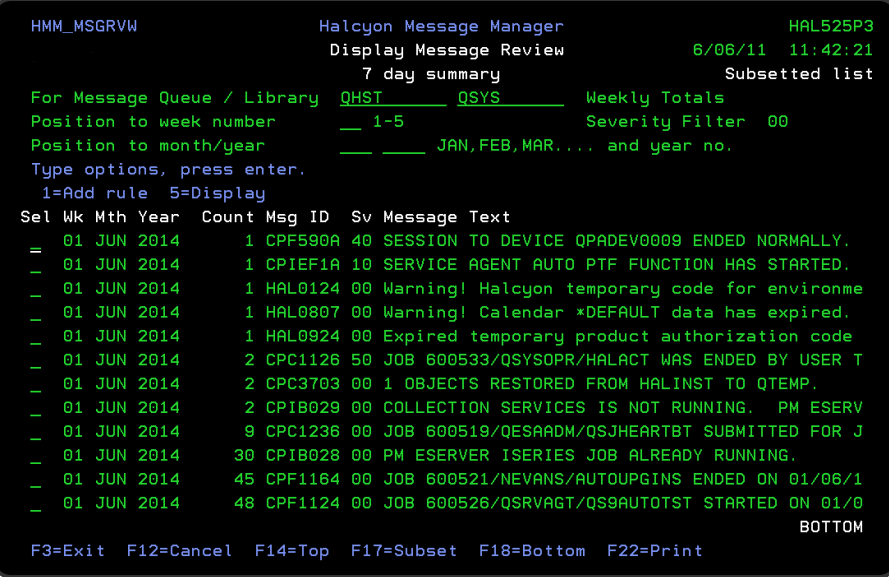

# Parameters on the Display Message Review display

The following parameters are available on this display.

#### Message queue/Library

Specifies the selected message queue and library. These entries may be overridden if required.

#### List type

Displays the type of summary being displayed. Use F17=Subset to change the list type in force.

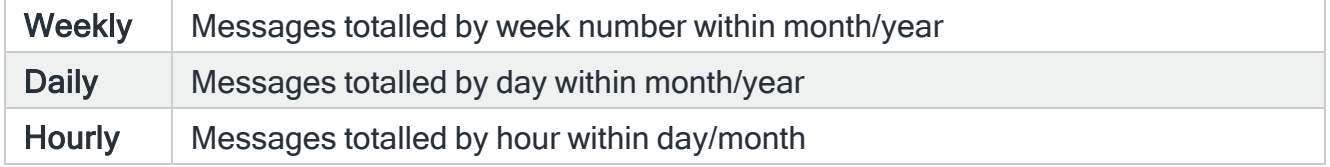

#### Position to day/week

Enter the day number or week number to which to position the list.

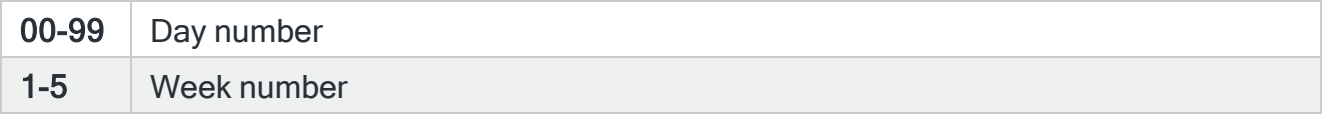

### Position to hour

If hourly list type is being used, enter the hour number to which to position the list.

#### 01-24 Hour number

Position to month/year

Enter the month and year to which to position the list.

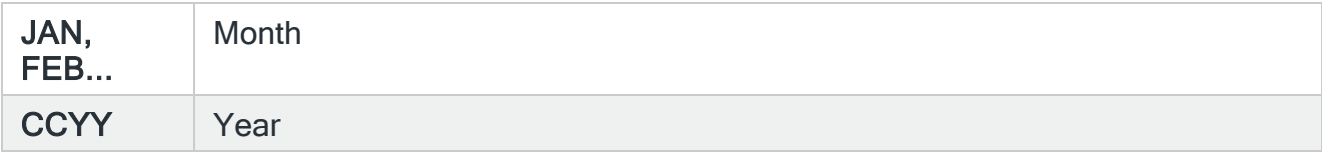

#### Day

Specifies the day on which the message was received.

NOTE: Only visible if Daily selected as the 'List type' parameter.

#### Week

Specifies the week number on which the message was received.

NOTE: Only visible if Weekly selected as the 'List type' parameter.

#### **Month**

Specifies the month in which the message was received.

#### Hour

Specifies the hour at which the message was received.

NOTE: Only visible if Hourly is selected as the 'List type' parameter.

#### Year

Specifies the year in which the message was received.

NOTE: Only visible if Daily or Weekly are selected as the 'List type' parameter.

#### **Count**

Specifies the number of times that the message has been received during the specified period. This helps you to identify which messages are frequently received and create message rules accordingly.

#### Msg ID

Specifies the unique message ID reference number.

#### Severity (SV)

Specifies the severity rating of the message as defined in message rule severity filter.

#### Message text

Displays the actual text of the message.

# Using the Display Message Review display

This display defaults to the current week number in the current month. The following options are available when using the Display Message Review display. Type the option number in the Opt column against the required selection.

#### Add rule

Use option 1=Add rule to add a rule to this message queue configuration for this message ID. The new rule is created with default values, a description 'Auto-added' and has no actions configured. By default, the criteria for job name, user name and program name are those from the selected message, but these may be cleared or altered before pressing Enter.

NOTE: See Adding a [Message](#page-159-0) Queue Rule for more information on adding rules.

#### **Display**

Use option 5=Display to open the Display Reviewed Messages display which shows additional details of the messages selected on the Display Message Review display.

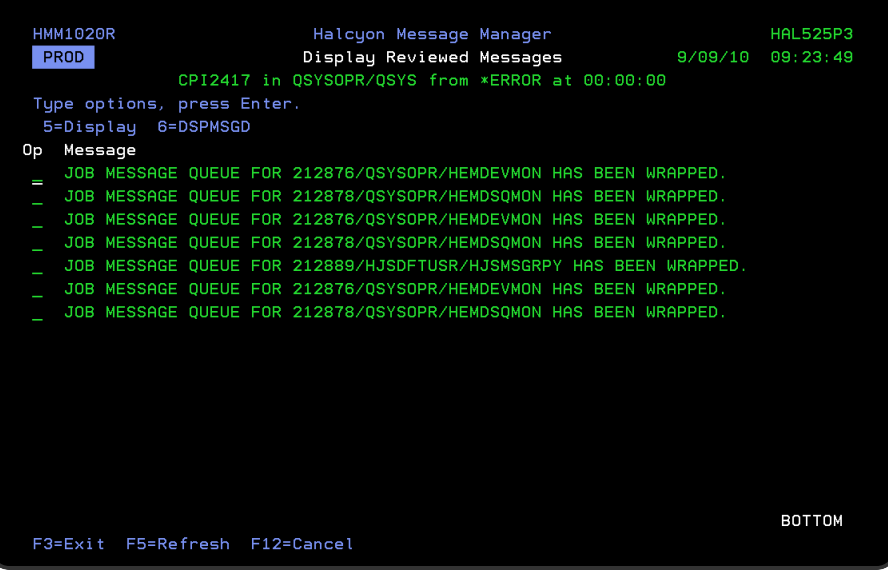

Use option 5=Display against any message on this screen to open a window showing the complete message detail including any variable data.

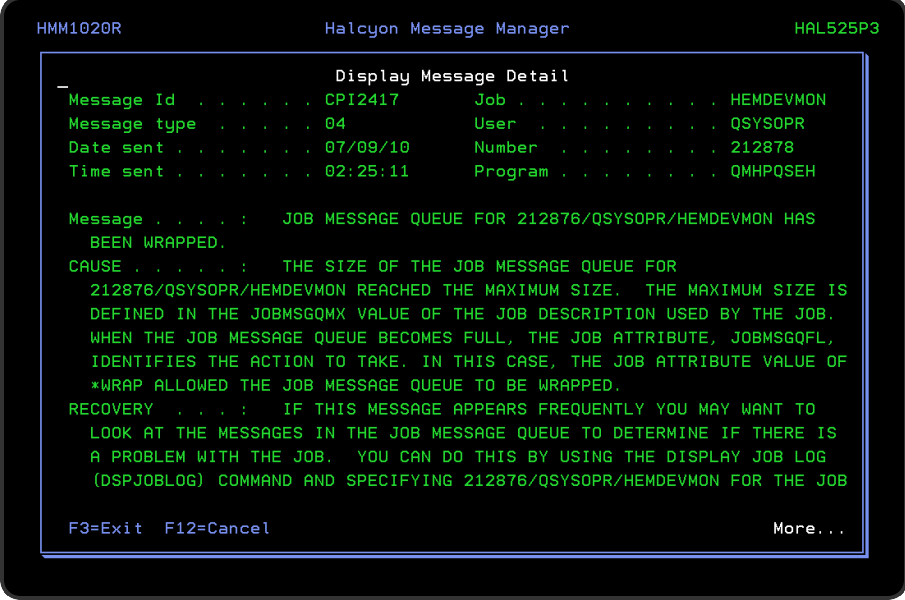

Use 6=DSPMSGD against any message on the Display Reviewed Messages Display to open the standard IBM Select Message Details to Display screen which provides options you can use to select the parts of a message. See your IBM documentation for further information on how to use this display.

# Functions on the Display Message Review display

The following parameters are available on this display.

F3=Exit

Use F3=Exit to close the current display and return to the main menu.

F12=Cancel

Use F12=Cancel to exit this display and return to the previous display.

F14=Top

Use **F14=Top** to move to the top record in the list.

#### F17=Subset

Use F17=Subset to open the Subset window to restrict or expand the data displayed.

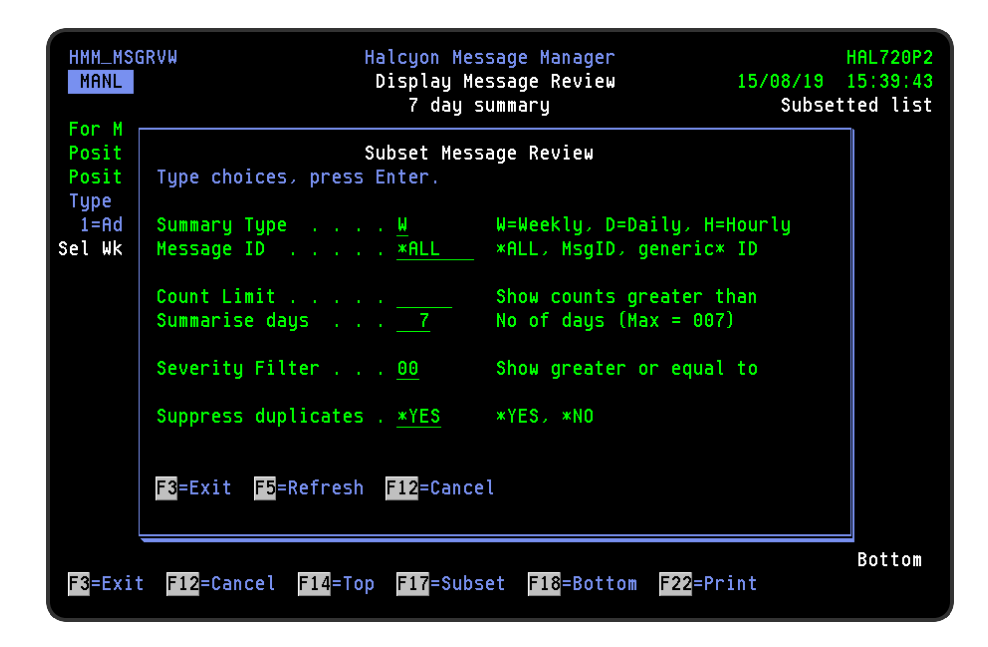

Parameters on the Subset Message Review display

The following parameters are available on this display.

Summary Type

Shows the type of summary being displayed.

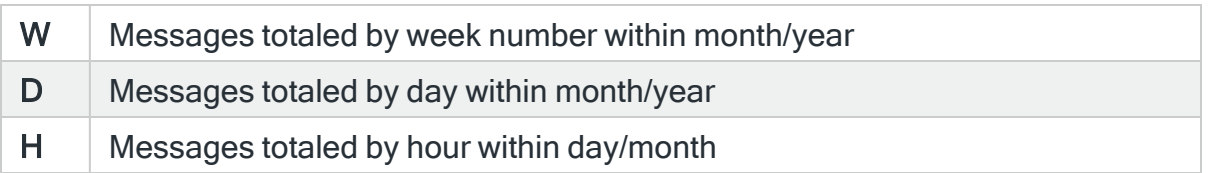

#### Message ID

Enter a message ID or generic\* message ID to which to limit the returned data.

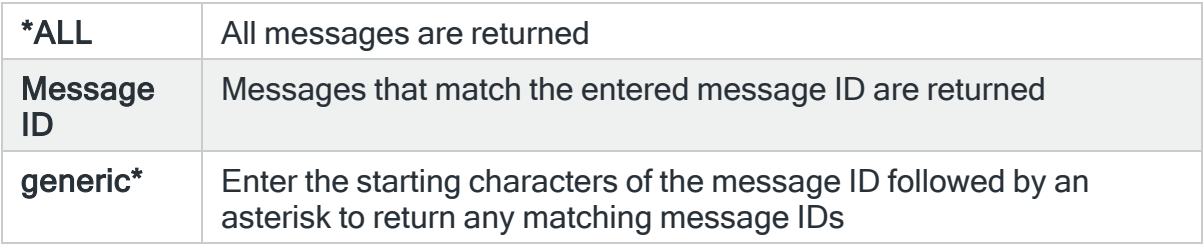

#### Count Limit

Enter a message count total. Only those messages exceeding this amount will be displayed.

#### Summarise Days

Enter the number of days to summarize. This value controls how much data is extracted to build the summary screen. The default value is the system value in [HMM/LRMLOGLIFE.](#page-1714-0)

#### Severity Filter

Enter the message severity minimum value to summarize. This value controls how much data is extracted to build the summary screen. The default value is 0.

#### Suppress duplicates

Specify whether message variable data should be included when summarizing messages.

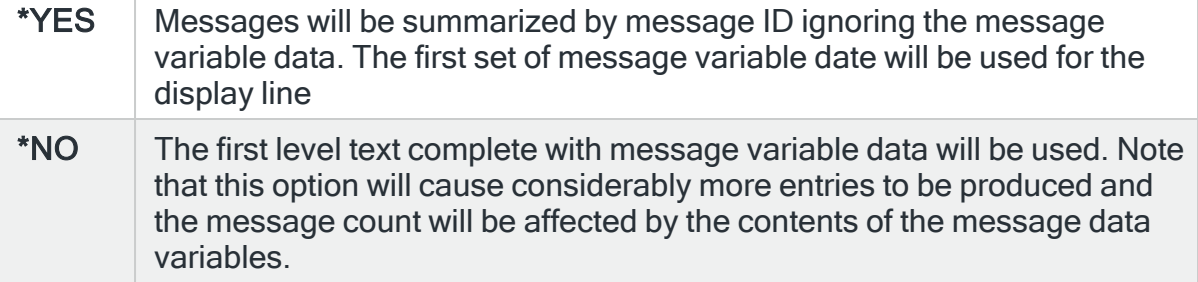

# F18=Bottom

Use F18=Bottom to move to the last record in the list.

### F22=Print all

Use F22=Print all to print the message review for the dates and times specified.

# <span id="page-141-0"></span>Displaying Rule History

Displaying rule history shows you the historical record of changes to queues, groups, rules, criteria and actions. The data is extracted from the Halcyon journal receivers each time option 23=Rule history is taken from the Work with Rules display.

TIP: As retrieving data from the receivers can be a lengthy process, an option to skip the retrieval and use the last retrieved dataset is offered, or the amount of data retrieved can be restricted.

# Getting there

From the main Work with Rules display, select option 23=Rule history to display a pop-up window from where you can specify the number of days for which to retrieve rule history. Alternatively you can specify that the maximum number of days for which rule history information is held is retrieved.

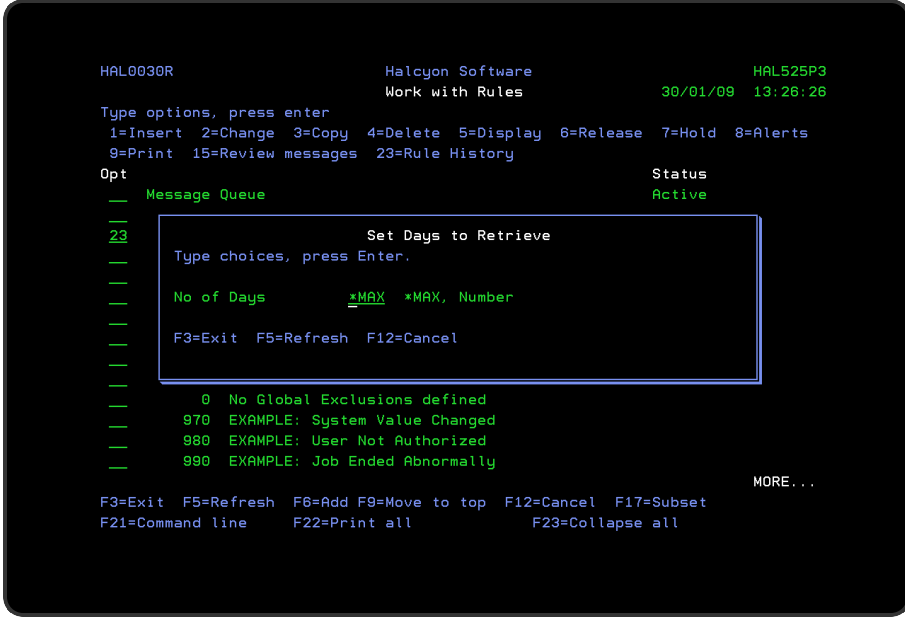

The dataset retrieved, includes all queue or group activity within the product selected, but the initial display is subset to the selected line item. This enables you to view other subsets of data via the F17=Subset function without having to re-retrieve data.

# <span id="page-141-1"></span>Activity

The activity is listed in chronological order, with the display beginning with the most recent at the bottom of the list. The activity text is color coded to aid visibility:

- White text Addition
- Green text Change
- Red text Deletion

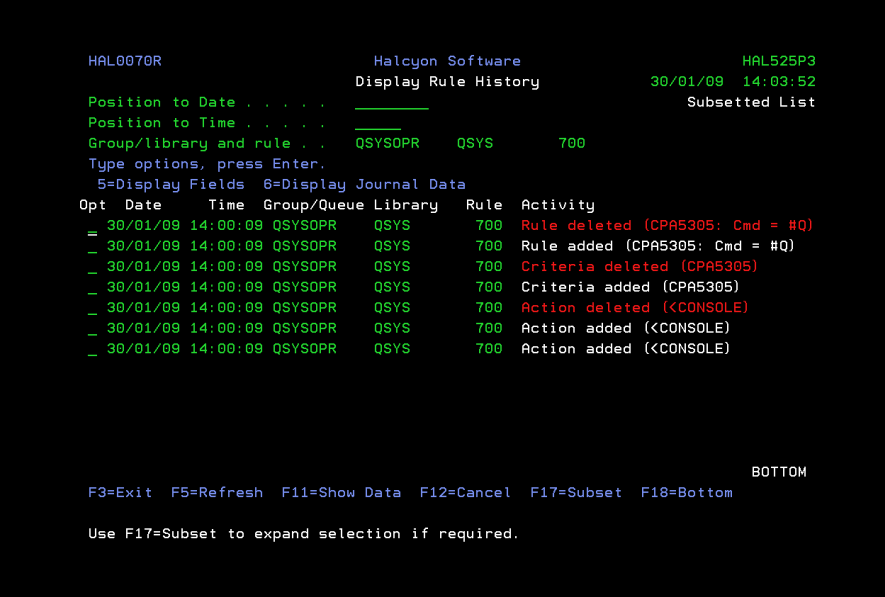

# Parameters on the Display Rule History display

The following parameters are available on this display.

#### Position to Date

Enter the date to which you want to position the display, using the format DD/MM/YY.

NOTE: Separators may be omitted.

#### Position to Time

Enter the time to which you want to position the display, using the format HH:MM.

NOTE: Separators may be omitted.

Queue or Group, library and rule

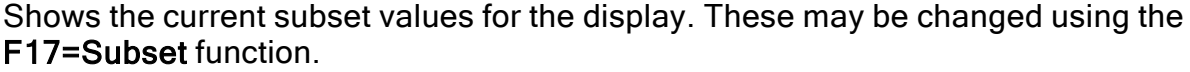

# **Activity**

Displays the activity associated with the rule history entry using the color scheme as detailed in the [Activity](#page-141-1) section of this chapter.
# Using the Display Rule History display

The following options are available when using the Display Rule History display. Type the option number in the Opt column against the required selection.

### Display fields

Use option 5=Display fields to display the field names and data values for the database changes actually recorded for the selected activity.

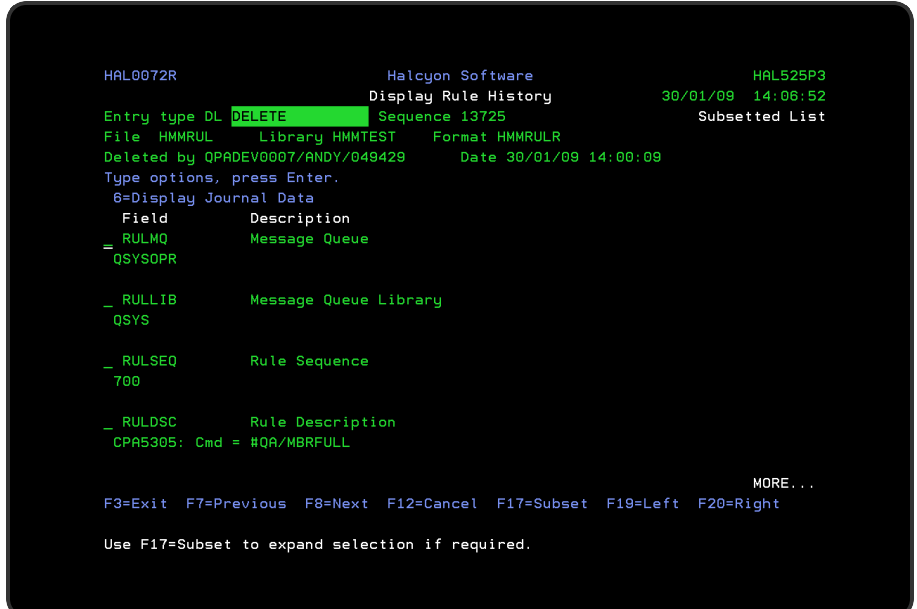

## Display journal data

Use option 6=Display Journal Data to display the raw journal data for the selected activity.

Functions on the Display Rule History display

The following functions are available on this display.

#### F3=Exit

Use F3=Exit to close the current display and return to the main menu.

#### F5=Refresh

Use F5=Refresh to update the display with current information.

F12=Cancel

Use F12=Cancel to exit this display and return to the previous display.

F17=Subset

Use F17=Subset to allow the display to be expanded or restricted by queue/group, library and rule.

F18=Bottom

Use F18=Bottom to reposition the display at the bottom of the Rule History display so that the most recent history data is displayed.

#### F19=Left

When the display has been expanded using F11, using F19=Left allows the data line to be shifted left.

#### F20=Right

When the display has been expanded using F11, using F19=Left allows the data line to be shifted left.

# <span id="page-146-0"></span>Message Queue Groups and Rules

Message Queue groups and rules are used to monitor, alert and perform actions against specific or generic messages generated by the IBMi or any third party applications that may be running on it that can also be monitored.

Message Queue groups are used to contain rules that perform a similar function such as monitoring BRMS, FTP activity and the QSYSOPR message queue.

NOTE: The Message Monitor will automatically hold a Message Queue Rule Group if a message queue is full.

## Getting there

Using option 1=Insert or F6=Add on the Work with Rules display allows you to add a level to the current selection (dependent on the cursor position when the Insert/Add option is taken).

NOTE: Message Queues running on Independent Disk Pools (ASPs) are supported (IBMi running on Power Systems v6.1 or later).

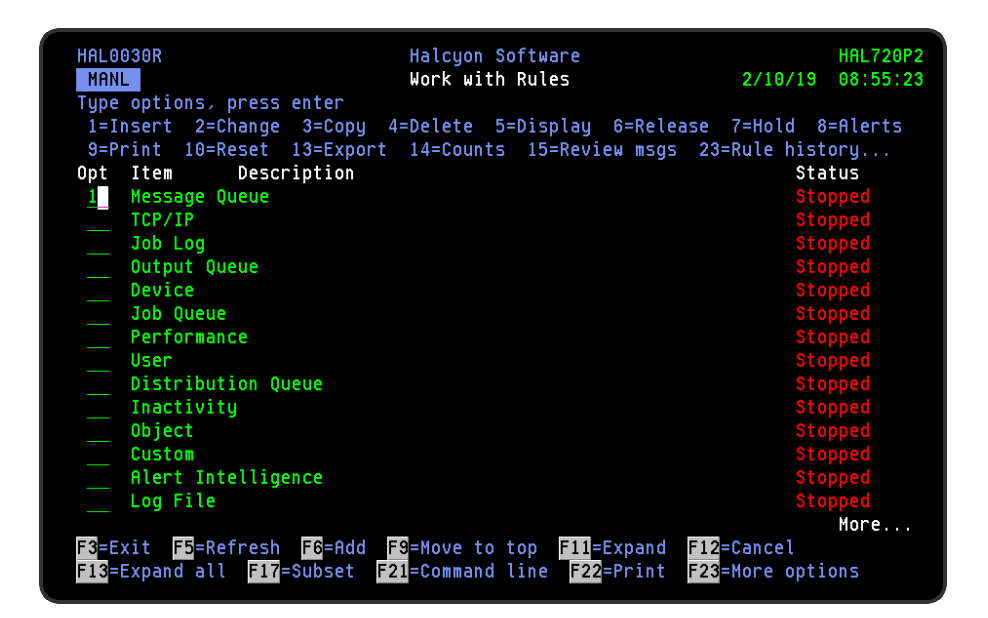

# Global Exclusions

When the Work with Rules - [Message](#page-146-0) Queue Rules display is expanded, there is already one message rule set up. This is sequence number 0, which is for global exclusions.

Sequence number 0 is a special sequence number which cannot be deleted, even if you do not define any global exclusions for the message queue.

If you do have messages that are to be totally excluded from any type of action, take option 2=Change against sequence 0 to define the exact criteria for the exclusion. If a global exclusion exists for a message, then none of the other sequence numbers for this message queue are searched for a match and no action is taken.

## Identifying when Global Exclusions have been defined

If global exclusions have been defined within a Message Queue rule group, the global exclusions entry is shown in red (as shown below). If no global exclusions have been defined, the entry is shown in green.

This makes it easier to identify any rules that may affect subsequent rule processing. See How the Message Monitor [searches](#page-148-0) the Message Rules for more information.

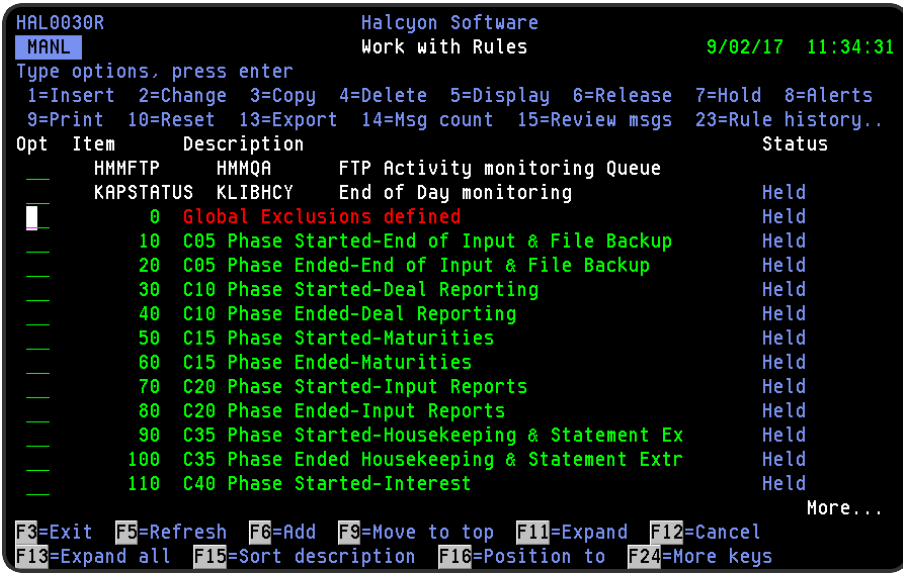

# <span id="page-148-0"></span>How the Message Monitor searches the Message Rules

The method used when the Message monitor reads a new message from a monitored message queue is as follows:

#### 1. Specific Globally Excluded Message ID's

If you have set up any global exclusions for specific message ID's against rule sequence 0 (the special global exclusions filter), then these are searched first to see if the new message received has been specifically excluded.

EXAMPLE: Omit CPF1256 is specified in rule sequence 0.

#### 2. Generic Globally Excluded Message ID's

Generic global exclusions are searched next in the sequence.

EXAMPLE: Omit CPF12\* is specified in rule sequence 0.

#### 3. Specific MessageID with matching comparison data

Next to be searched are specific message ID's with matching comparison data.

EXAMPLE: Omit CPF12\* with comparison data of &1 Backup.

#### 4. Specific Message ID's specified within the selection criteria

Selection criteria that identify specific message ID's are next to be searched.

EXAMPLE: Select CPF1241.

#### 5. Generic Message ID's specified within the selection criteria

Selection criteria that identify generic message ID's are then searched.

EXAMPLE: Select CPF12\*.

NOTE: If there are any omit criteria in the same rule sequence number, then all of these are taken into account before the message is either accepted or rejected. For example, if Select CPF12\* is specified but Omit CPF1242 is also specified, then if message CPF1242 is received, it would not be picked up by this sequence number (or following sequence numbers) for processing.

#### 6. Message ID with \*ALL specified and with Message Type defined

If the message does not match any of the previous 5 search criteria, message rules that have message ID's defined as \*ALL but have a defined Message Type are selected.

EXAMPLE: Message ID=\*ALL Message Type=\*INQ.

#### 7. Message ID's with \*ALL defined

If the message received does not match any of the above search criteria, the message rules that have message ID's defined as \*ALL are searched.

EXAMPLE: Message ID=\*ALL.

Any inquiry type messages not picked up in the previous searches would be processed under this type of search.

NOTE: If a match is found under one of the above searches, a secondary search is then performed to see if there is any matching compare date, or whether the message rule matches the current day, time and so on. The message received has to match the exact specification before being passed to the Action monitor for processing.

# Message Monitor Rule Weighting

In addition to the search [method](#page-148-0), the Message monitor also uses a weighting against each criteria on a rule to build a total score for all matching rules for any given message. It then selects the rule with the highest point score and the lowest sequence number. The rule must be released and not omitted by omit criteria.

For omit criteria, the omit status applies to all subsequent rule processing. Rules with specific selection criteria will always select a message due to a higher score, over a rule containing an omit.

# Message Score Assignation

Scores are assigned to messages as follows:

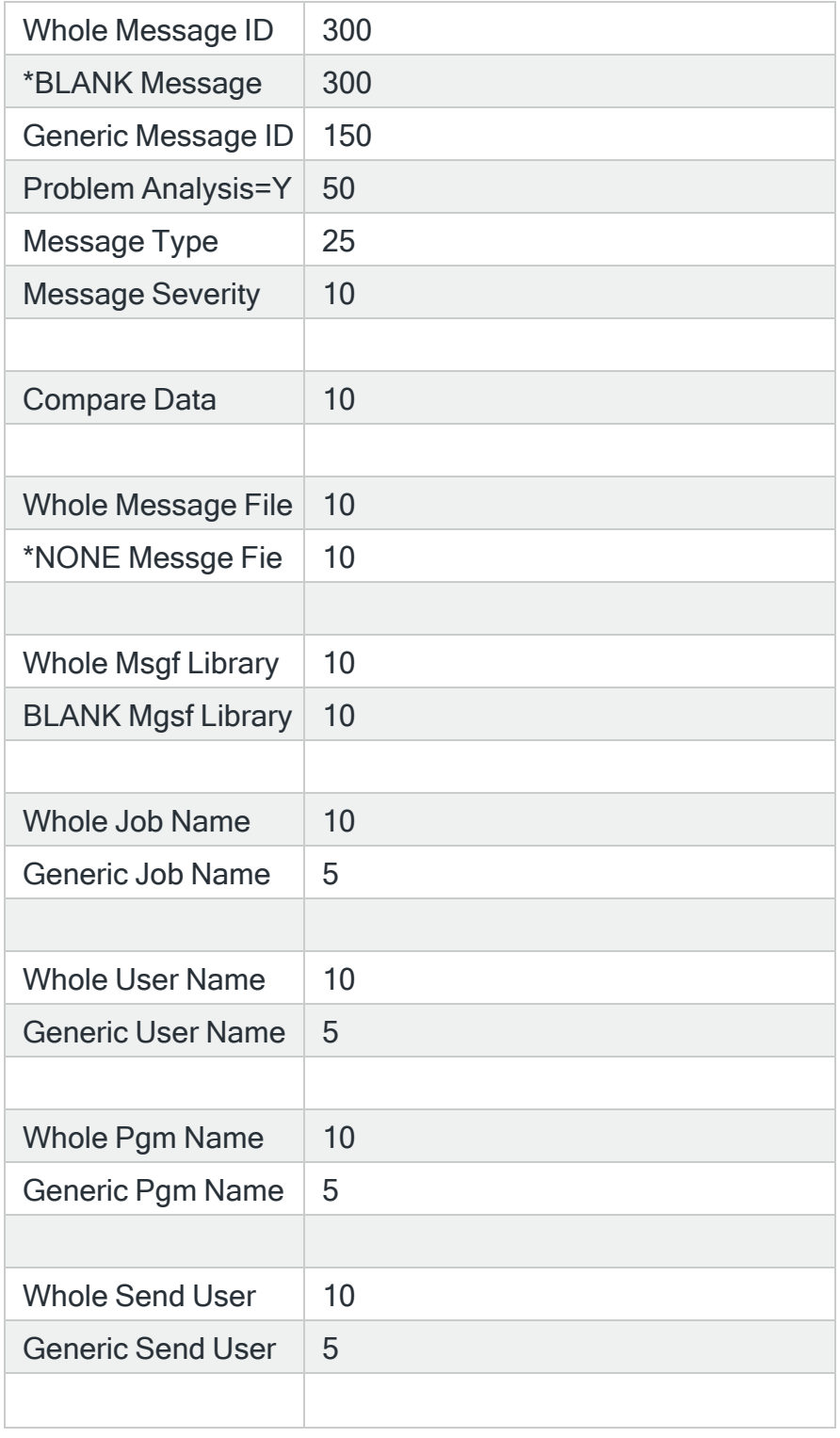

Any value =  $*ALL$  0

## Examples

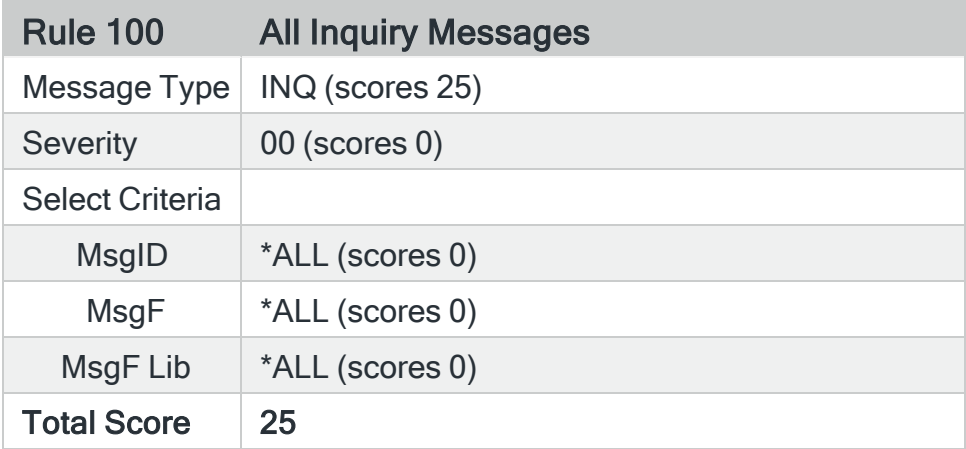

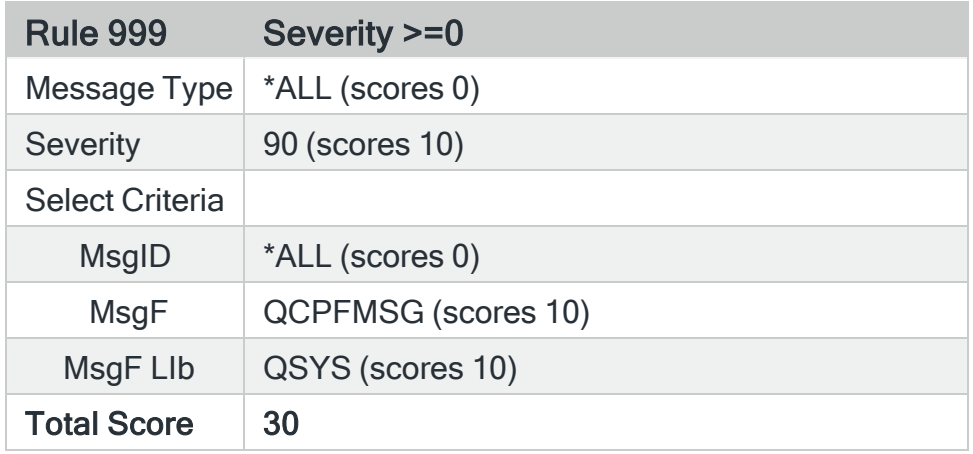

An Inquiry message generates an alert based on rule 999, not rule 100, as it scores higher, is released and contains no Omit criteria to exclude it.

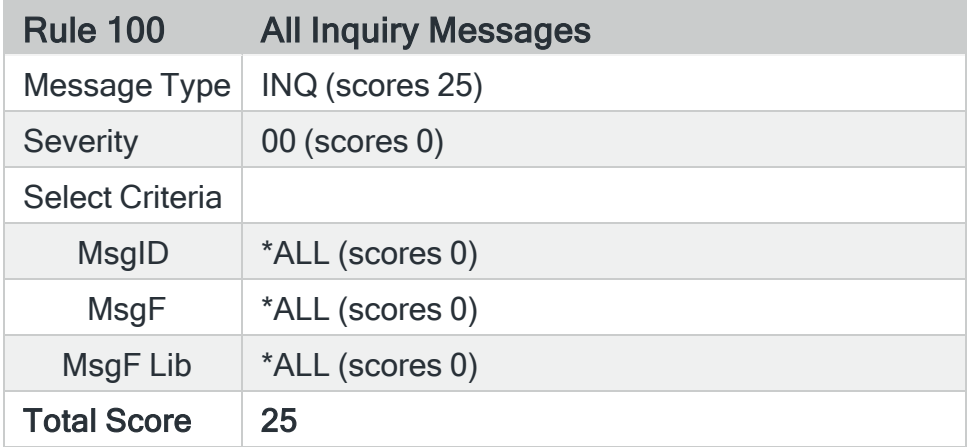

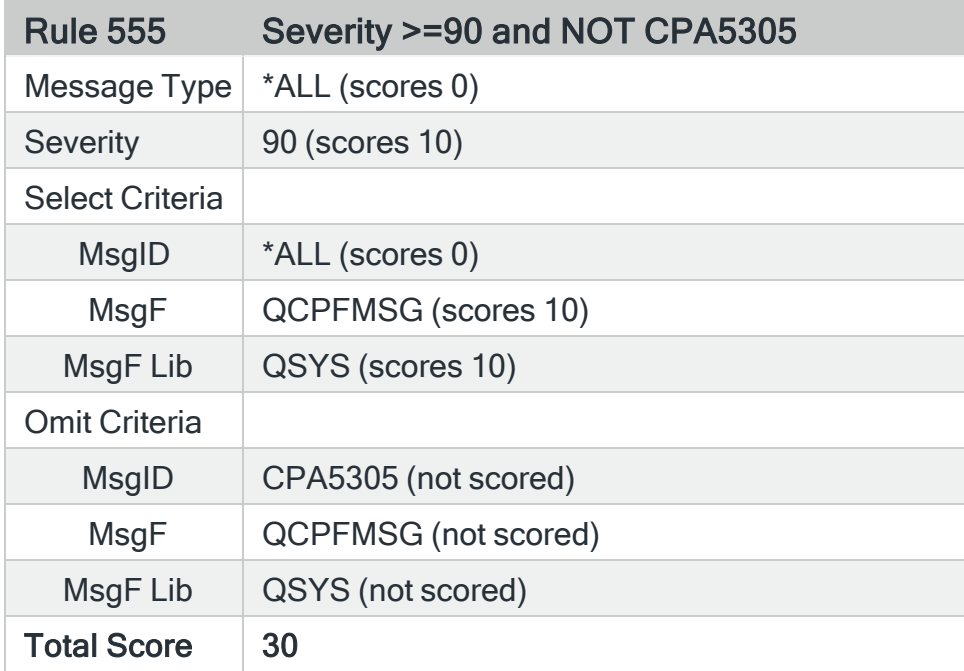

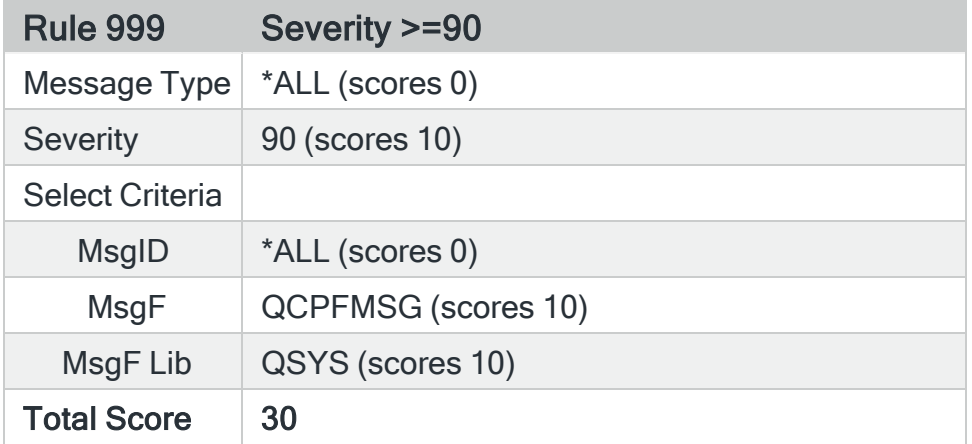

An inquiry message for CPA5303 will NOT alert. This is because:

- 1. Message monitor selects rule 555 as it has a matching high score but a lower rule number than Rule 999.
- 2. Rule 555 includes Omit criteria so processing stops at this point

If rule 100 or 999 had CPA5303 specified in a Select criteria, then that rule would be used as specific MsgID scores 300 making it the highest scoring rule compared to rule 555 which has the Omit.

# Adding a Message Queue Rule Group

This option is used to add a message queue rule group to the existing message queue rule groups.

#### Getting there

Select option 1=Insert or F6=Add with the cursor positioned against Message Queue on the Work with Rules main display.

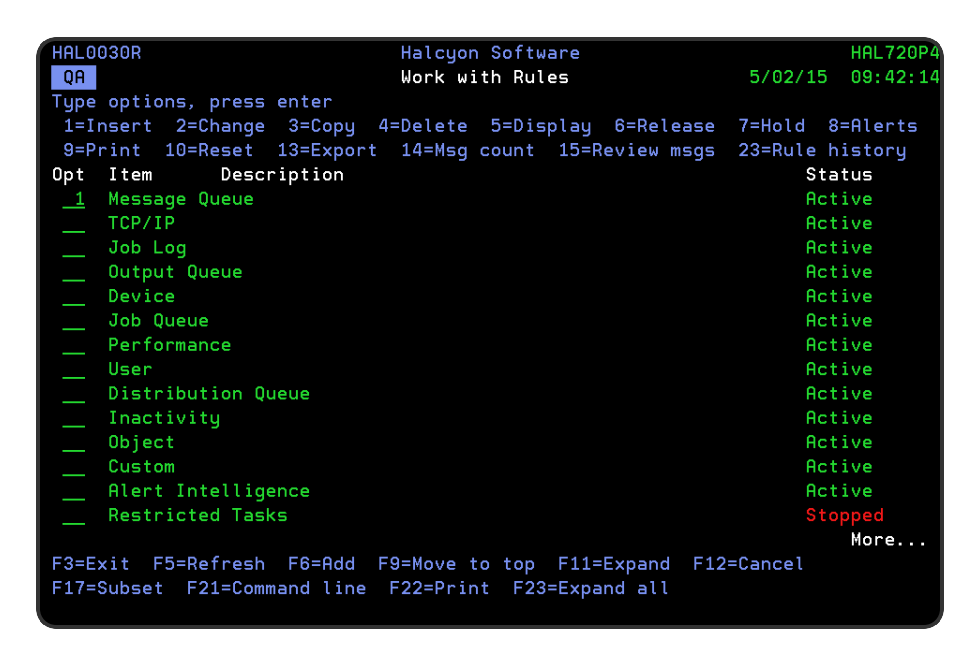

The Add Message Queue Rule Group display is opened.

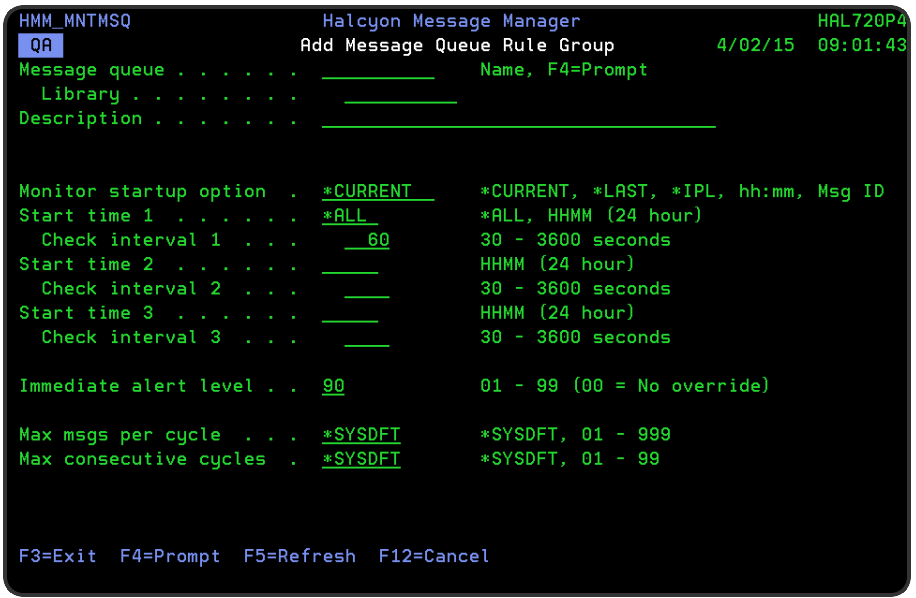

This display shows the configuration details for the required Message monitor. Type your required selections and press Enter to add this message queue rule group to the Message monitor.

NOTE: For the Message monitor, each message queue can be configured for processing at different times and with different periods between monitoring.

Parameters on the Add Message Queue Rule Group display

The following parameters are available on this display.

Message queue/Library

Enter the name of the message queue and library that you want to monitor. Press F4=Prompt to display a list of message queues from which a selection can be made.

NOTE: This list is shorter if you enter a library name prior to using F4=Prompt.

#### **Description**

Enter a description for the message queue rule group. The entry made here is displayed on the Work with Rules main display.

NOTE: If you used F4=Prompt to select a message queue/library this parameter is automatically defaulted to the actual message queue description.

#### Monitor startup option

This defines how the Message monitor treats this message queue upon start up. Select from one of the following values:

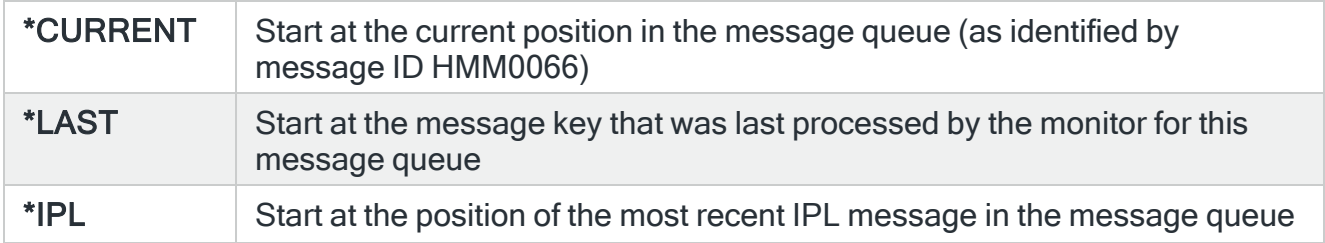

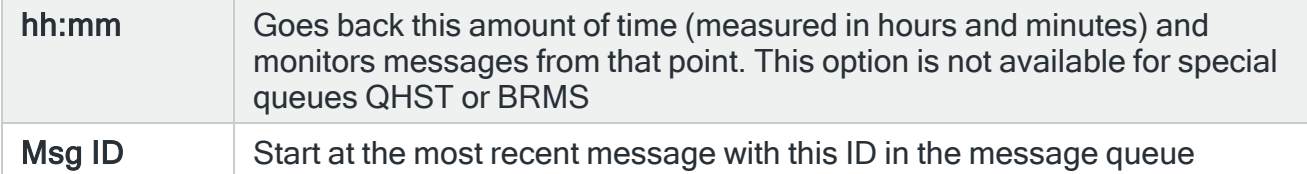

NOTE: The system default for this entry is [HMM/DFTMSGQSTROPT.](#page-1712-0)

#### IMPORTANT: Changing the Startup option for QHST Message Queue

If you change the Startup option on the QHST Message Queue to \*LAST from any other value, or the last QHST file processed no longer exists, then you may get duplicate alerts when the Message Monitor is started as ALL QHST files are processed to ensure that there are no omissions.

#### Start time 1

This entry defines the first start time for the monitoring of this message queue. Select from the following options:

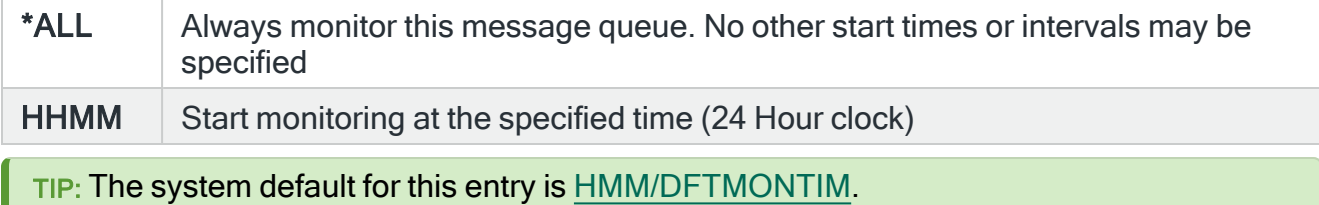

#### Interval 1

The delay interval, in seconds, that applies when monitoring is active from 'Start Time 1'.

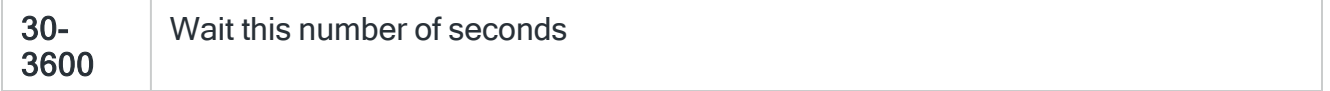

TIP: The system default for this entry is [HMM/DFTMONINTV](#page-1712-2).

#### Start time 2

Defines the second start time for the monitoring of this message queue. Not applicable if \*ALL is specified in 'Start Time 1'.

NOTE: See 'Start Time 1' for details of further settings.

#### Start time 3

Defines the third start time for the monitoring of this message queue. Not applicable if \*ALL is specified in 'Start Time 1'.

NOTE: See Start Time 1 for details of further settings.

Immediate alert level

Specifies the message severity. Any setting other than 00 (No override) causes paging schedules to be overridden to immediate.

01-99 Messages higher than the figure specified here are sent immediately

TIP: The system default for this entry is [HMM/DFTPAGOVR](#page-1713-0).

#### Max msgs per cycle

Specifies the maximum number of messages retrieved each time the monitor processes this message queue.

1-999 The number of messages to retrieve

TIP: The system default for this parameter is [HMM/DFTMAXPERAPI.](#page-1711-0)

#### Max consecutive cycles

Defines the maximum number of consecutive API calls to be made when processing this message queue. This means that if the number of messages retrieved by the API in one call is equal to the number configured in this parameter, the API is called repeatedly this number of times before the monitor continues with processing the next message queue.

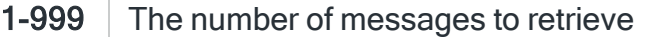

TIP: The system default for this parameter is [HMM/DFTMAXCONCALL](#page-1711-1).

Functions on the Add Message Queue Rule Group display

The following functions are available on this display.

F3=Exit

Use F3=Exit to close the current display and return to the main menu.

F4=Prompt

Use F4=Prompt, when supported, to display a list with valid entries for that field.

F5=Refresh

Use F5=Refresh to update the display with current information.

F12=Cancel

Use F12=Cancel to exit this display and return to the previous display.

# Adding a Message Queue Rule

To add a message queue rule, select either option 1=Insert or F6=Add against an existing message queue on the Work with Rules main display. This opens the Add Message Queue Rule display.

There are three pages that comprise the creation of a new message queue rule.

## Resolving the Message File IASP

Message queue rules auto-resolve the IASP to be used by using the message file library when a message is received.

Using the Message File Library parameter on the message a check is performed for the existence of a library, using the following action sequence:

- \*SYSBAS. If found then \*SYSBAS is used as the library
- Each available IASP. If the required library is found then that IASP is used.

NOTE: In the event that the library is not found on \*SYSBAS or on currently available IASPs, then \*SYSBAS is used and it is not possible to resolve the message.

To improve performance, Message Monitor builds an internal "cache" of the ASP/IASP for each message file as it processes messages. It then uses this internal cache as much as possible instead of searching through all IASPs for every message.

NOTE: If a library containing a message file is moved to another ASP/IASP, the Message Monitor does not enforce this change until restarted if the library name remains unchanged.

Every five minutes, the Message Monitor will add a message to the Halcyon Message Log when a message queue on an IASP is not available for monitoring, the Rule Group is released and is within the Monitoring period.

Parameters on the Add Message Queue Rule display

The following parameters are available on this display.

WARNING: If Enter is pressed at any time during the creation of the rule, other than when changing the 'Receive status' the currently entered data is validated. If valid at that point, the new rule is created. If further configuration was required use option 2=Change against this rule from the Work with Rules main display.

## Page 1

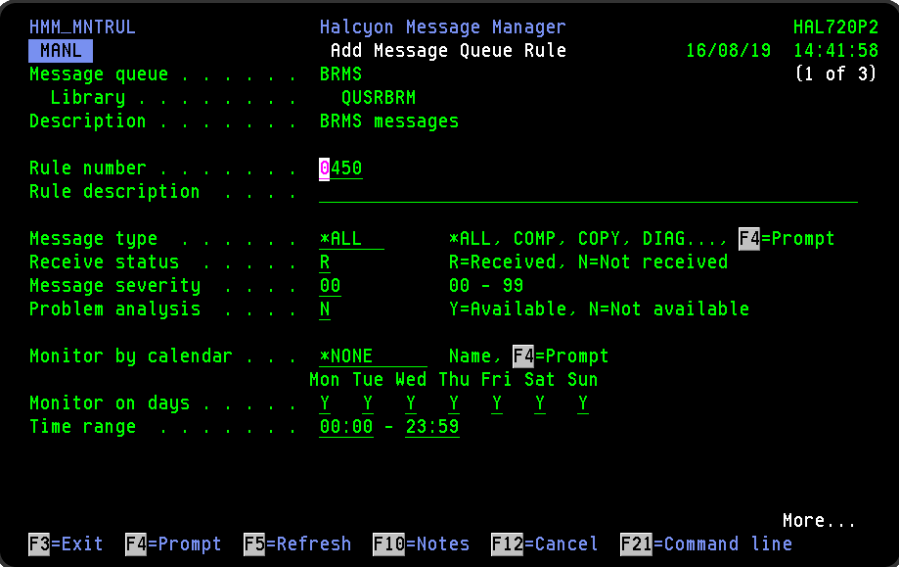

#### Message queue/Library

Displays the name of the message queue and library to which this rule is to be added.

#### **Description**

Displays the description of the message queue to which this rule is added.

#### Rule number

When adding a message queue rule, this parameter is automatically defaulted to the next available number (+10) (+5 (or less) if positioned between existing rules). This sequence number can be overridden but must remain unique within this message queue configuration. The rule number can be changed at a later point by taking option 2=Change against the rule on the main Work with Rules display. See Rule [renumbering](#page-106-0) for more information.

#### Rule description

Enter a description for the new rule. This parameter is mandatory. The entry here is displayed on the Work with Rules main display.

#### Message type

Defines the message type to be included for this rule. Select from the following values (or use F4=Prompt to display a list of valid options).

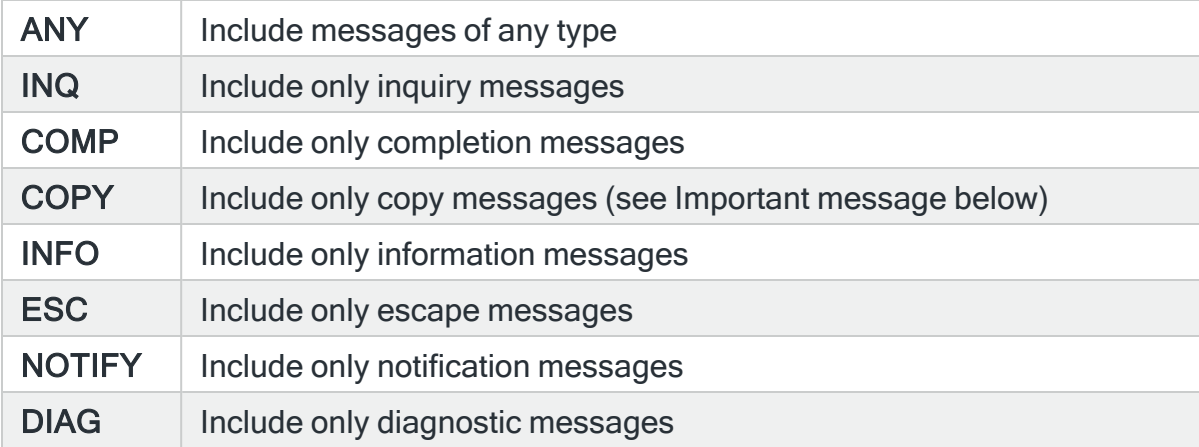

NOTE: When working with Message Types it is possible to get a specific message type excluded from the generic rules by creating a message rule for the selected Message Type and not putting any Actions on the rule. Ensure that you amend the Select criteria to pick up the specific messages and/or message files to be selected. This results in a Closed Alert being raised. If you do not want the Closed Alert you can add a [Delete](#page-615-0) Alert action which deletes the alert as soon as it is raised.

IMPORTANT: When using Message Type of COPY, the Display Message (DSPMSG) command at \*BASIC Assistance Level does not display Sender Copy inquiry messages until they have been replied to. Although Message Manager processes the Sender Copy immediately, it may not be visible via the Display Message command.

#### <span id="page-161-0"></span>Receive status

Defines the type of event to be monitored. Select from the following values:

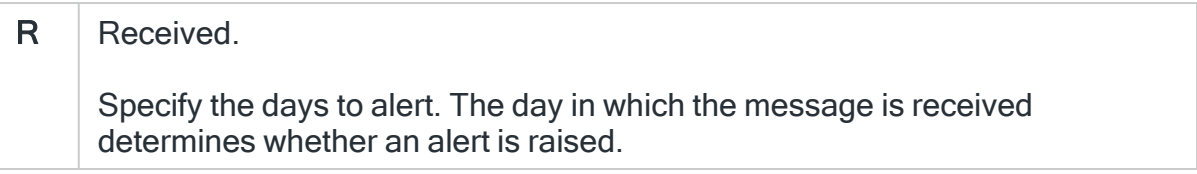

# N | Not Received. Without a [period](#page-164-0) specified: Specify the days to begin monitoring. If the time range entered crosses midnight the monitor day in which the range starts is the crosses midnight the monitor day in which the range starts is the monitor day used when determining whether a rule should raise an alert. With a [period](#page-164-0) specified: Specify the days to alert. The time range entered should not cross midnight. Use 2 rules if you want to monitor before and after midnight with a period value specified. Y | Monitor on this day  $N$  Do not monitor on this day

### Important Notes Regarding 'Message Not Received' Rules

• For a "Not received" rule without a period that crosses midnight, the "Start day" has to be set to Y, not the "End day".

#### EXAMPLE:

If you want to cover Monday 23:45 to Tuesday 00:15 you set Monday to Y and all other days to N.

- A 'Not received' rule with a period does NOT work if you cross midnight.
	- To workaround this, use 2 rules, 1 up to midnight and one from midnight.
	- You must set "End time" to 00:00 if you want to alert until midnight unless you are covering a 24 hour period.

#### EXAMPLE:

For 23:00 to midnight with period of \*15MINS you set 23:00 - 00:00 but for 24hrs you leave the Rule as default of 00:00 - 23:59.

WARNING: When specifying a time range for Not Received messages, be aware that the Monitor does not start looking for the messages until the check cycle after the Start Time. This time gap, between the Start Time and check cycle, could result in the message being missed and a false alert being generated.

Message severity

Defines the message severity value. Only messages with a severity equal or greater than the entry in this parameter are actioned.

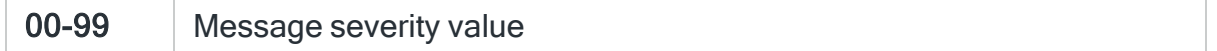

#### Problem Analysis

Specifies if the message has caused an entry to be added to the problem log. This allows you to create a rule to specifically process messages, usually from QSYSOPR, which have a relating IBM Problem. You are then able to Alert using details from the IBM Problem rather than the message that triggered the rule.

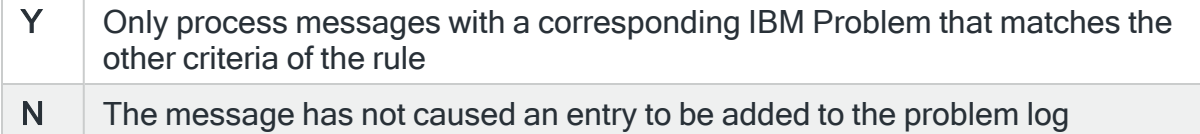

Three substitution variables are available for IBM Problem related messages:

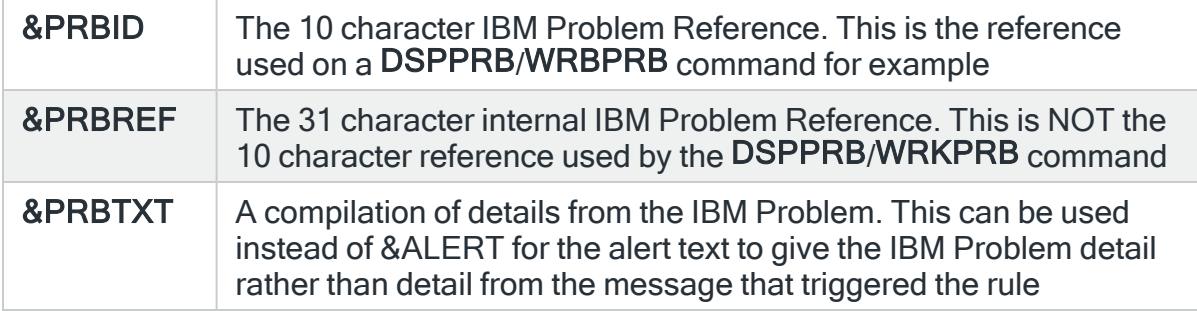

#### Monitor by calendar

Specifies the name of the calendar that contains the dates and times when you want this rule to be enabled to run. Use **F4=Prompt** to display a window showing a list of existing calendars from which a selection can be made. Providing you have the appropriate level of user authority you can also display and change the settings of the calendar from this window. See Work [with Calendars](#page-1020-0) for more information on using calendars in this product.

Specify \*NONE here to enable the rule using the '[Monitor](#page-164-1) on days' and '[Time](#page-164-2) [range'](#page-164-2) parameters.

Calendar mode

If the 'Monitor by calendar' parameter is set to a named calendar, specify how the calendar is used.

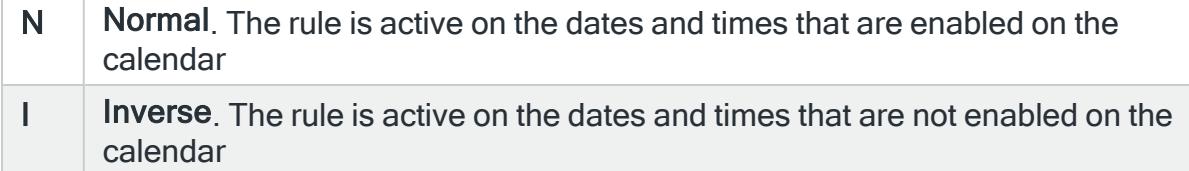

#### <span id="page-164-1"></span>Monitor on days

<span id="page-164-2"></span>Automatically defaults to monitor on every day of the week. Overtype 'N' on any days on which you do not want the monitor to operate.

#### Time range

Defines the time range over which monitoring is active. See also ['Period](#page-164-0)' and '[Watch](#page-165-0) ID' parameters below.

<span id="page-164-0"></span>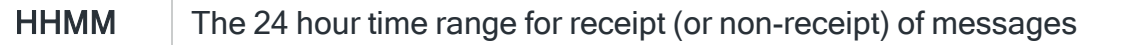

Period

Operates in conjunction with the 'Time [range](#page-164-2)' and '[Receive](#page-161-0) status' parameters.

For a not received rule only, the time period within the time range to limit monitoring. This is based on fixed points in time calculated as intervals from the nearest hour. For example, an entry of \*6HOURS results in the rule being active from 00:00 to 06:00, then again from 06:00 to 12:00, and so on. At the end of each period the rule resets and begin monitoring again.

Do not specify a time range that crosses midnight where this value is not \*NONE.

The following values can be specified:

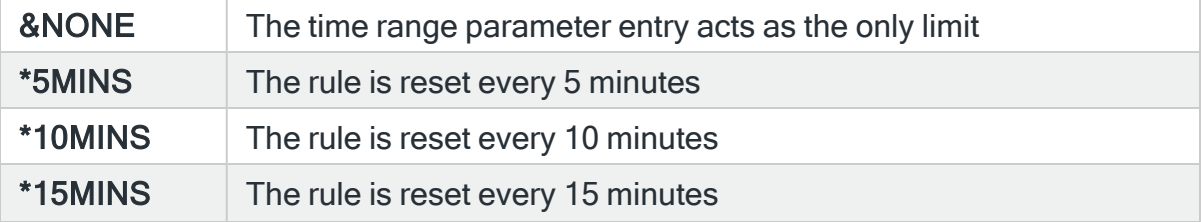

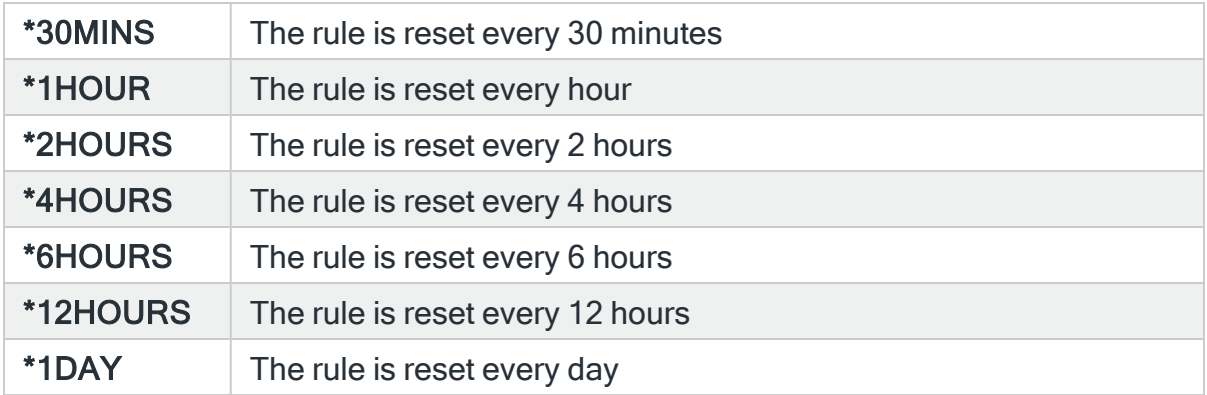

#### <span id="page-165-0"></span>Watch ID

Operates in conjunction with the 'Time [range](#page-164-2)' parameter.

Defines the name of the watch ID to be used in conjunction with the STRWATCH command or action. This parameter is only available when 'Not Received' is specified in the '[Receive](#page-161-0) Status' parameter. If this parameter is set to \*NONE, the not received rule operates using the specified 'Time [Range](#page-164-2)' parameters. If a value is specified, the time limit is provided by the STRWATCH command or action.

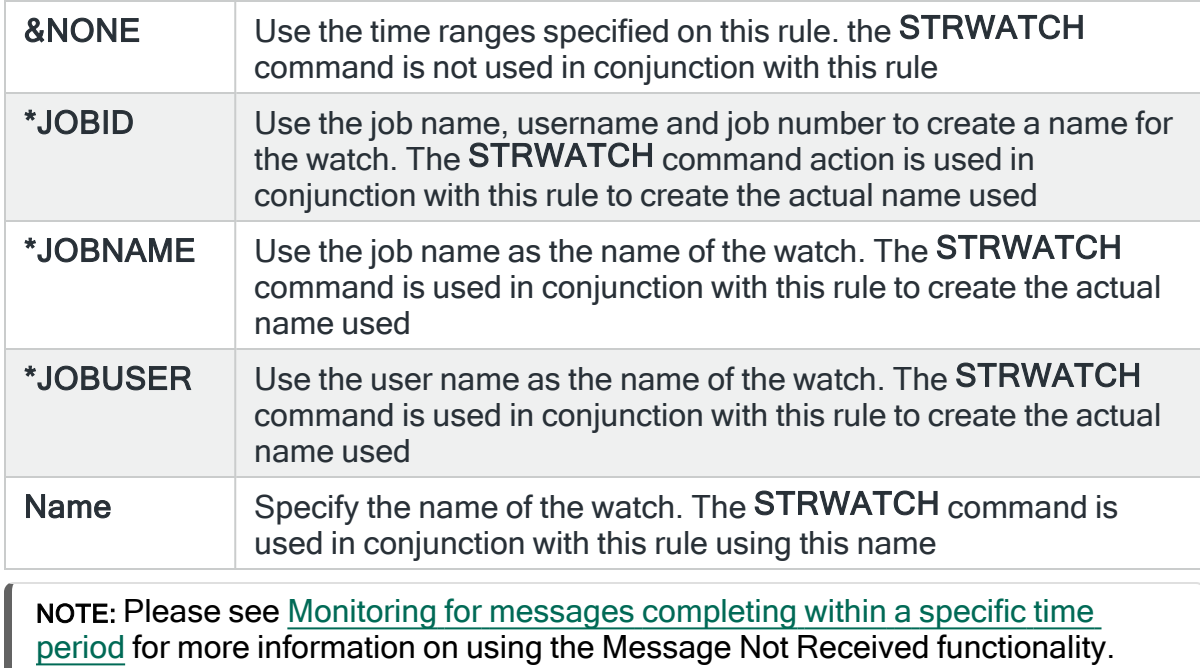

Press <Page Down> to view the second page of Message Rule criteria.

## Page 2

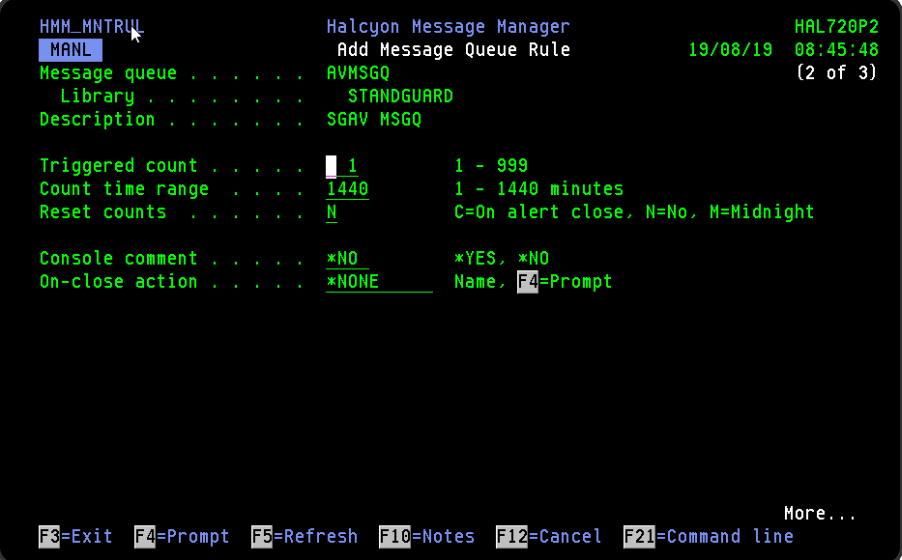

Triggered count

Defines the number of times the rule is triggered before the actions on the rule are processed.

1-999 Do not process the rule actions until the rule is triggered this number of times within the Count time range. Closed alerts will be raised instead

IMPORTANT: Triggered count is not the same as message counts. If you specify an entry in this parameter, either standalone or in combination with a Count time range period, then this rule must trigger, based on any of the criteria, that number of times (within a specific time period if set) to generate one message count.

#### Count time range

Defines the time range within which the message must occur the requisite number of times as specified in the 'Triggered count' parameter.

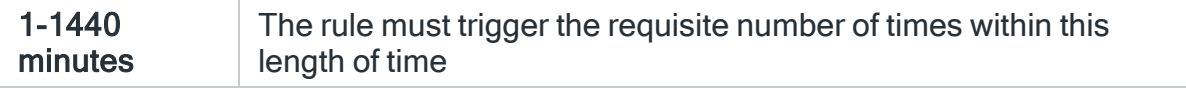

#### Reset counts

Specifies if the message action counts and triggered count parameters are reset whenever an alert that is raised by this rule is closed, regardless of any other alerts being open.

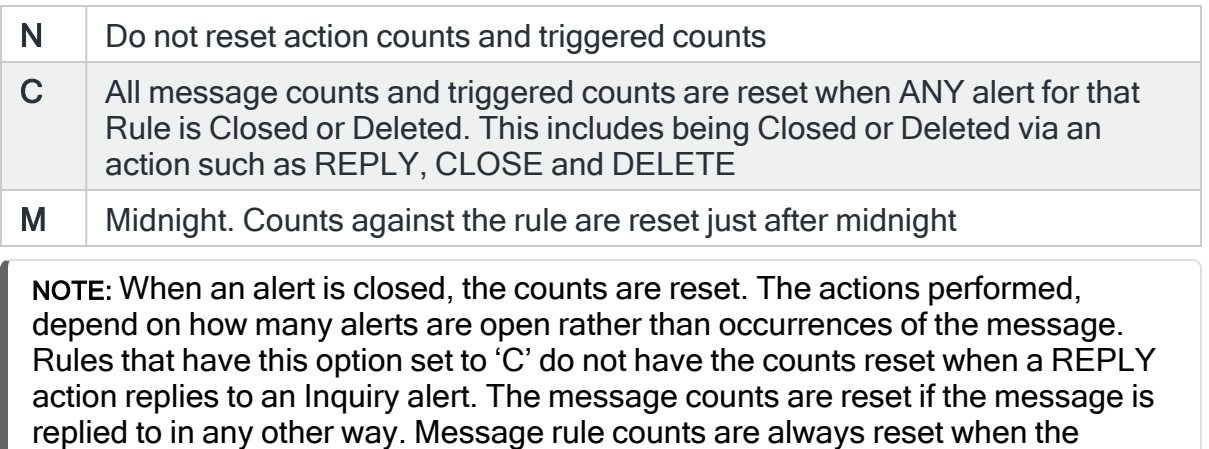

Message monitor is started.

#### Console comment

Specifies whether a comment must be entered when an alert triggered by this rule is closed using the IBMi based [Message](#page-796-0) Console.

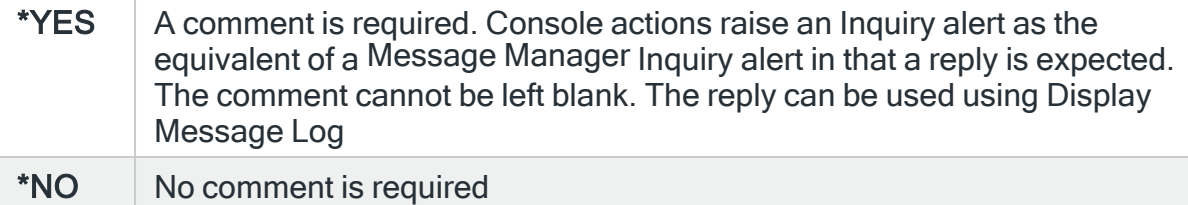

NOTE: This parameter only applies within [Message](#page-796-0) Console. It does not apply to [Work](#page-40-0) with Alert Log, Enterprise Console or any use of the Close Alert (CLSALT) command including in SMS commands.

#### On-close action

Specify the name of the action schedule that defines the action to take when an alert raised by this rule is closed. Use \*NONE if no action is required.

NOTE: Conditional actions plus CLOSE, CONSOLE and REPLY actions are not supported for On-close actions. If the Action Schedule contains these actions they are ignored.

Press <Page Down> to display the third page of information for this message queue rule.

## <span id="page-168-0"></span>Page 3

This page of the display is pre-configured with a default set of rule criteria, displayed directly above the 'Actions' line. These can be amended using option 2=Change against the required criteria.

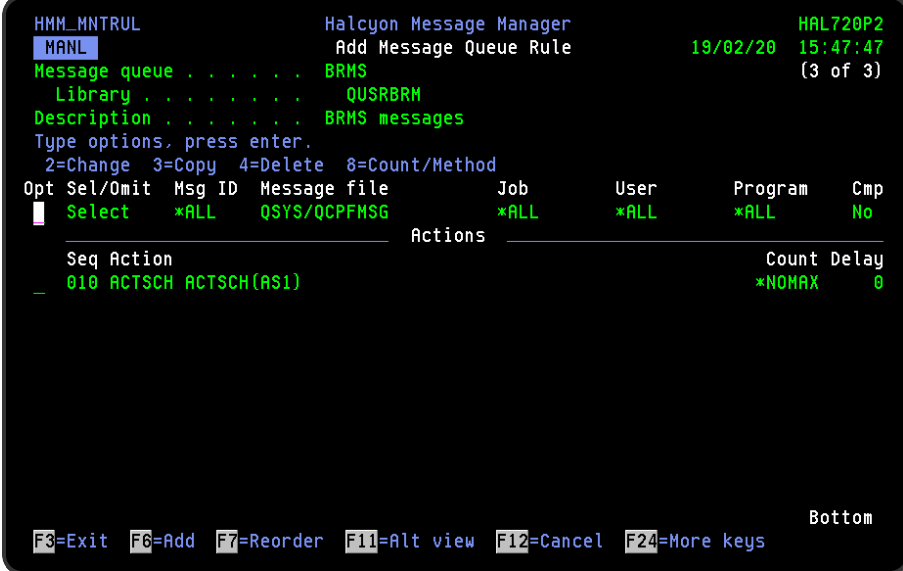

## **Actions**

At this point, there are no actions applied to the message rule, so any alerts raised by the message rule criteria are not recognized. To add an action, position the cursor into the 'Actions' area of the current display and press F6.

NOTE: See Adding [Actions](#page-578-0) to Rules for more information.

## Additional Criteria

A message queue rule can have more than one criteria applied so that only very specific events generate an alert. To add additional criteria to a rule, ensure that the cursor is positioned above the 'Actions' line in this display and press F6.

NOTE: See [Adding/Changing](#page-173-0) Message Queue Rule criteria for more information.

Using the Add Message Queue Rule display

The following options are available when working with this display:

#### Change

Use option 2=Change to change existing rule criteria. Parameters used are the same as when adding message rule criteria.

NOTE: See [Adding/Changing](#page-173-0) Message Queue Rule criteria for more information.

Copy

Use option 3=Copy to copy the selected rule criteria into a new rule criteria entry.

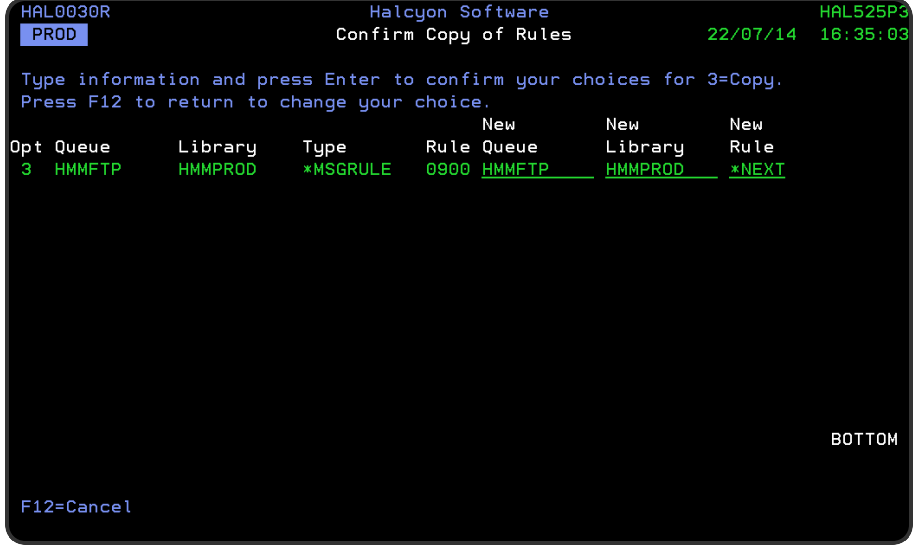

#### New Queue

Specify the name of the new message queue to which this rule is to be copied. This parameter defaults to the current queue.

#### New Library

Specify the new library in which the message queue specified in the 'New Queue' parameter resides.

#### New Rule

Either specify the entry in this field as \*NEXT, which creates a new rule with a sequential number of +10 from the rule being copied, or enter a sequence number to which the new rule is assigned.

NOTE: If you attempt to assign a sequence number to the new rule which is already in use, an error message is displayed at the bottom of the screen and you are prompted to retry.

#### **Delete**

Use option 4=Delete to remove the selected rule criteria.

#### Count/Method

Use option 8=Count/Method to define the method by which the Message monitor counts occurrences of messages for this rule in order to determine which actions should be performed.

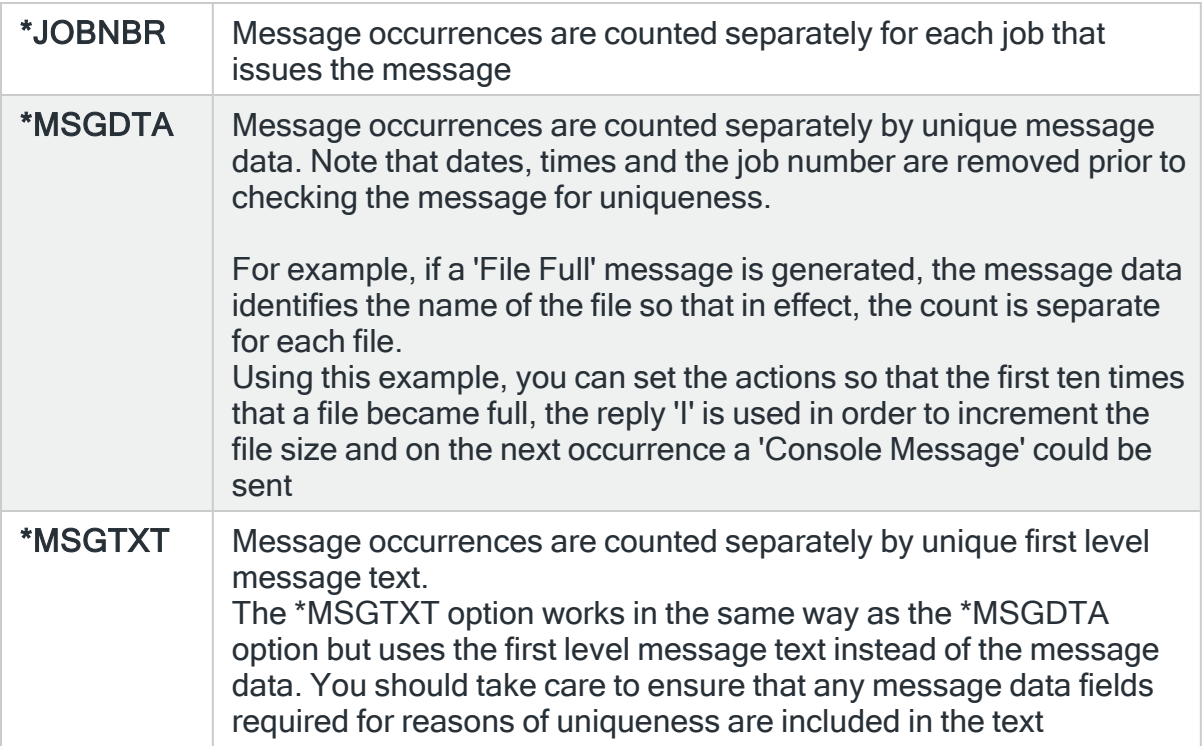

NOTE: If the resolved message text includes invalid data due to, for example, message data corruption, the invalid data is replace with '?'. This could result in the counts for different messages increasing the same count as the resolved message text becomes the same.

Functions on the Add Message Queue Rule Display

The following functions are available on this display.

F3=Exit

Use F3=Exit to close the current display and return to the main menu.

F6=Add

Use F6=Add to add either additional rule criteria or a new action to the current rule depending on the screen position of the cursor.

#### F7=Reorder

Use F7=Reorder to allow actions or criteria to be reordered. Place the cursor on the item that you want to reorder before pressing F7.

Actions can only be reordered within their selection sequence, meaning actions with the same selection sequence number ("and" shown).

Select and omit criteria are ordered exclusively. Select criteria are always displayed before omit criteria.

#### F11=Alt view

Use F11=Alt view to change the display above the 'Actions' line to show additional rule criteria information such as first level text, count method and comparison data. Press continuously to return to the original display.

F12=Cancel

Use F12=Cancel to exit this display and return to the previous display.

#### F17=Selection criteria

When working with multiple selection criteria for a rule, use F17=Selection criteria to position the display at the first selection criteria in the list.

#### F18=Actions

When working with multiple actions for a rule, use F18=Actions to position the display at the first action in the list.

## Message Queue Rule Criteria Sequencing

When more than one criteria has been applied to a message queue rule, the following display sequence is applied.

- Rules with Select criteria are displayed first in ascending Message ID order.
- Rules with Omit criteria are then displayed in ascending Message ID order.

NOTE: Generic rules are displayed in the list according to the first instance of the \* position.

## <span id="page-173-0"></span>Adding/Changing Message Queue Rule criteria

#### Getting there

This action is taken from page [three](#page-168-0) of the Add/Change Message Queue Rule display.

Ensure that the cursor position is above the 'Actions' line in on this display and use F6=Add to open the Add/Change Message Queue Rule display for the selected rule.

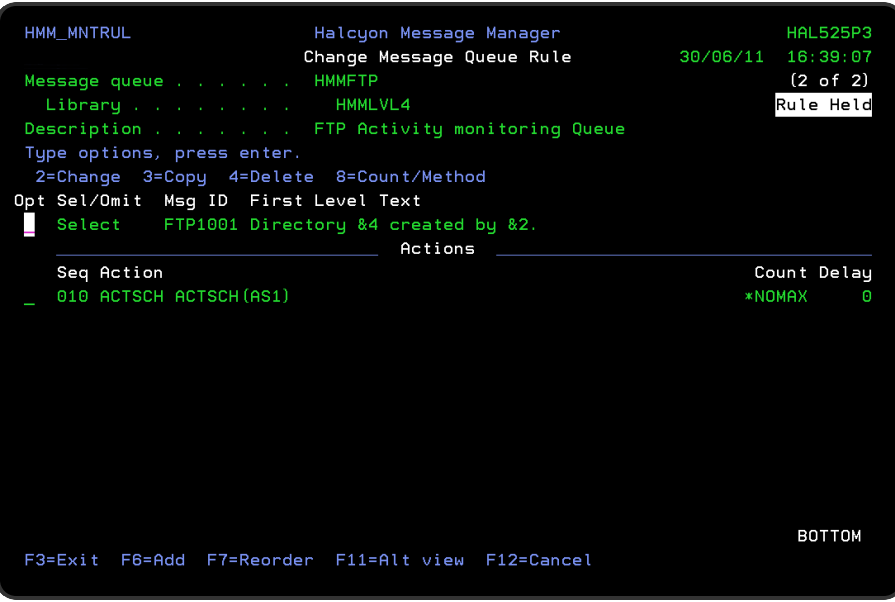

There are two additional pages of criteria that can be used to create a new or change an existing message rule.

## Page 1

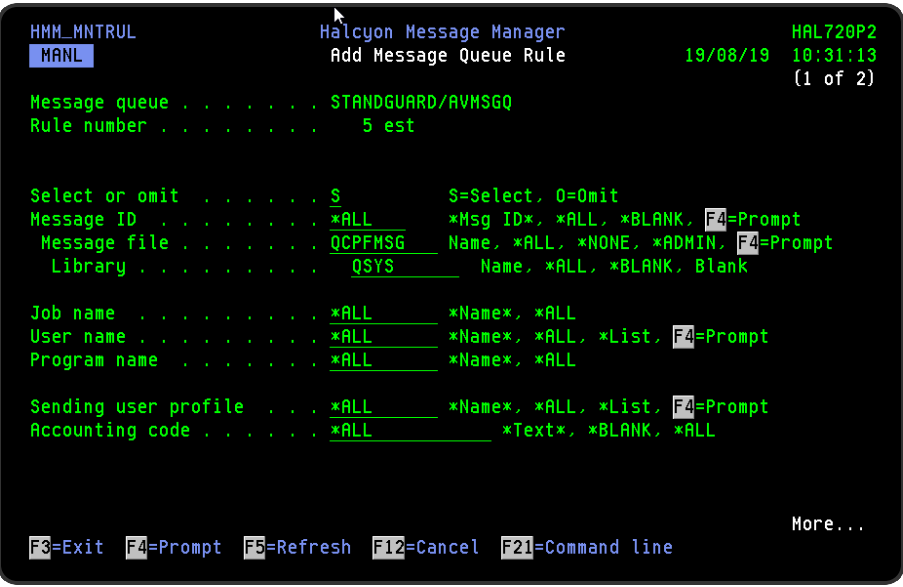

Parameters on the Add/Change Message Queue Rule display

The following parameters are available on this display.

#### Message queue

Display the name of the message queue to which this rule belongs.

#### Rule number

Displays the number of the rule to which the additional criteria is being added or amended.

Select or omit

Defines the type of rule process:

- S Select. Select this message unless omitted by another specific rule
- O Omit. Omit this message

Message ID

Defines the message ID for which this rule criteria monitors. Enter either a full message Id, a generic\* message ID, or \*ALL. Leave blank to monitor for messages with no generic message ID (Ad-Hoc messages).

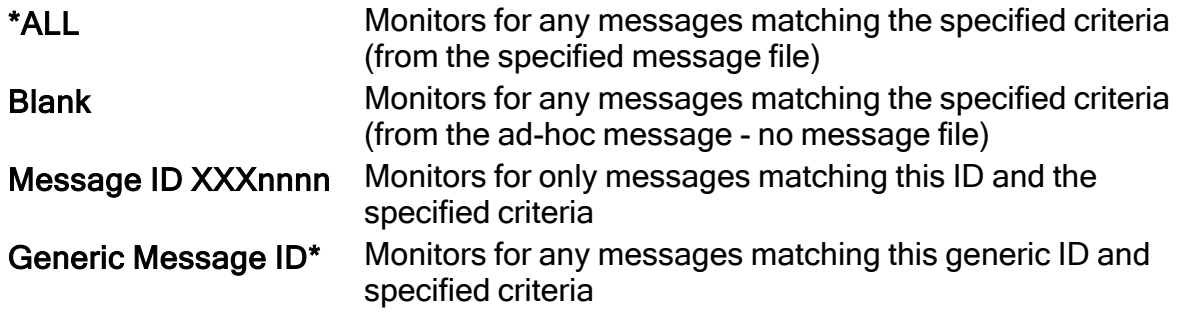

Message file

Enter the name of the message file that contains the message ID, \*NONE if the message ID is blank, or \*ALL if the message ID can come from any message file. Special value \*ADMIN can be used to represent any Halcyon product message file.

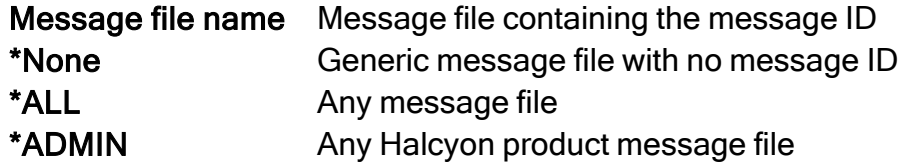

Message file library

Enter the message file library name that contains the message file or leave blank if the message ID is blank or the message file name is \*ALL. When using special value \*ADMIN in the 'Message File' parameter, using, blank in the library name restricts to the current environment library, and \*ALL includes all libraries regardless of environment.

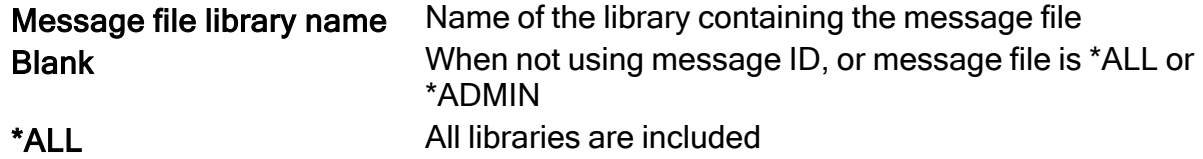

Job name

Enter the job name or \*generic\* job name if you wish to restrict the rule by the name of the job issuing the message. Enter \*ALL for no restriction.

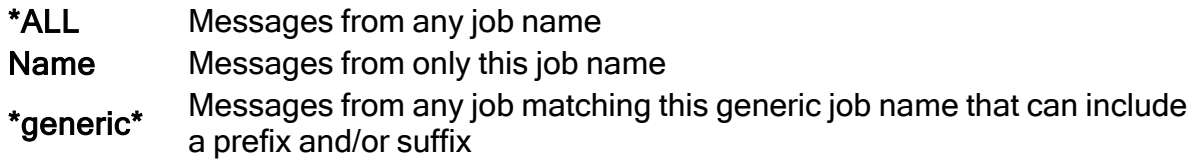

#### User name

Enter the user name or \*generic\* user name if you wish to restrict the rule by the name of the user issuing the message. Enter \*ALL for no restriction.

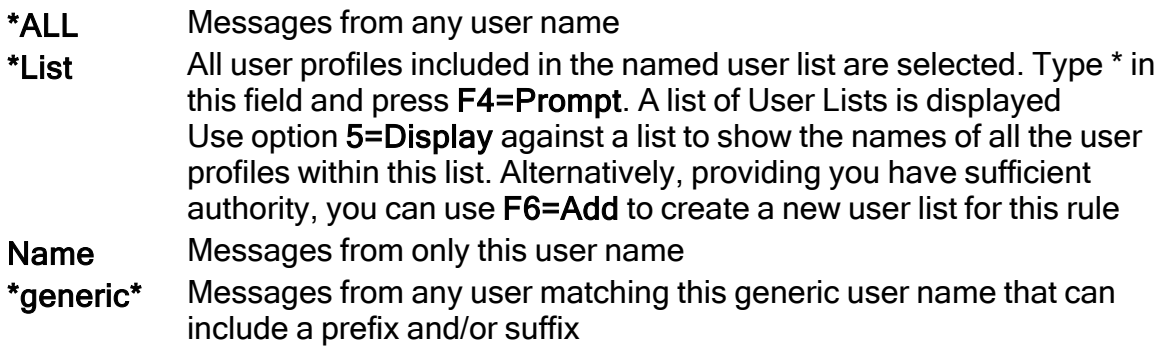

#### Program name

Enter the program name or \*generic\* program name if you wish to restrict the rule by the name of the program issuing the message. Enter \*ALL for no restriction.

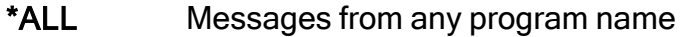

- \*List Messages only from this program name
- \*generic\* Messages from any program matching this generic name that can include a prefix and/or suffix

Sending user profile

Restricts the rule by the name of the user profile issuing the message.

- \*ALL No user profile restriction. Messages are sent by any user name
- \*List All user profile included in the named user list are selected

Name Messages are only sent from this user profile name

generic\* Messages are only sent from user profiles matching the generic name

#### Accounting code

Enter the accounting code of the sending user profile.

To restrict the rule by the accounting code of the user profile issuing the message, use a generic\* accounting code. Enter \*ALL for no restriction.

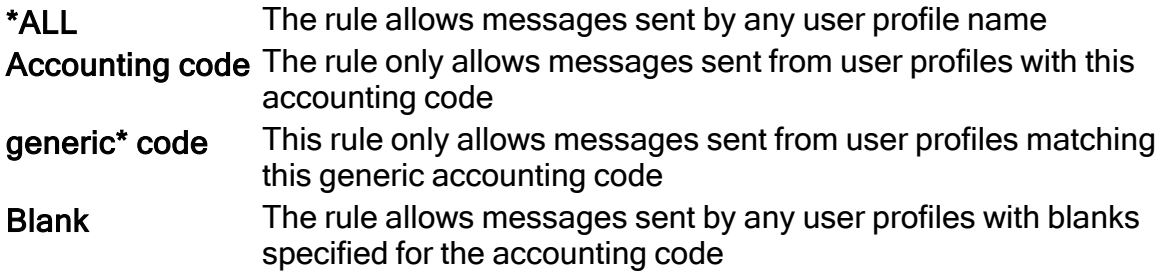

Press Page Down to move to the second page of the message queue rule criteria.

#### Page 2

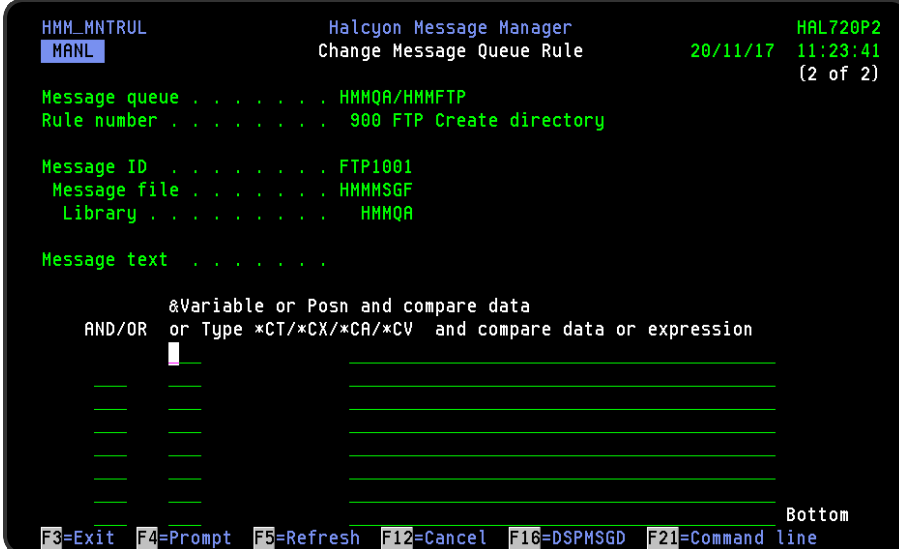

Message text

Displays the text of the message retrieved from the specified message file.

#### Comparison variables

Up to eight comparison variables may be entered with 'and/or' relationships. Only messages which match all of the specified criteria pass the rule.

Enter one of the following to indicate the comparison criteria:

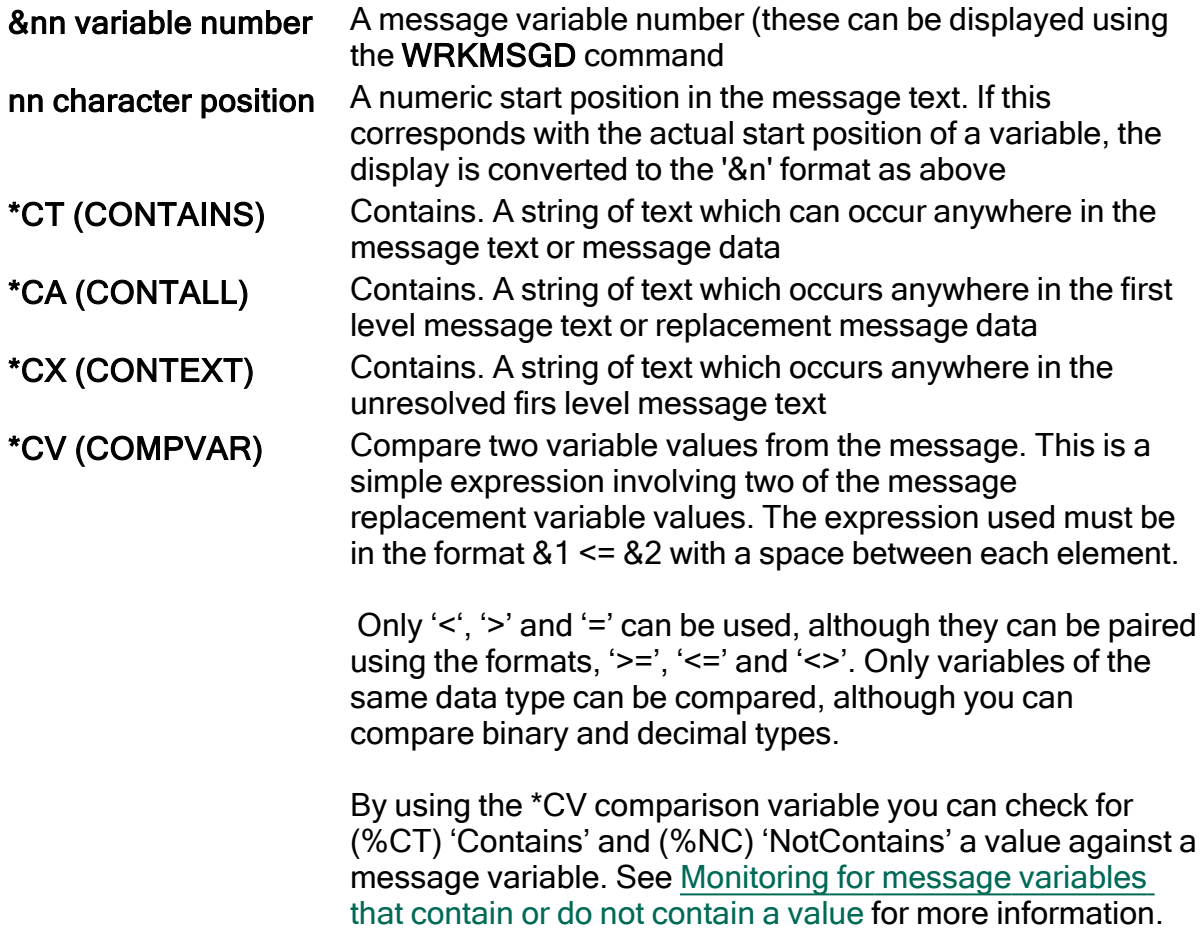

#### Comparison variable type

This is the data type used in conjunction with the comparison variable. The data type is assigned by the system and is one of the following:

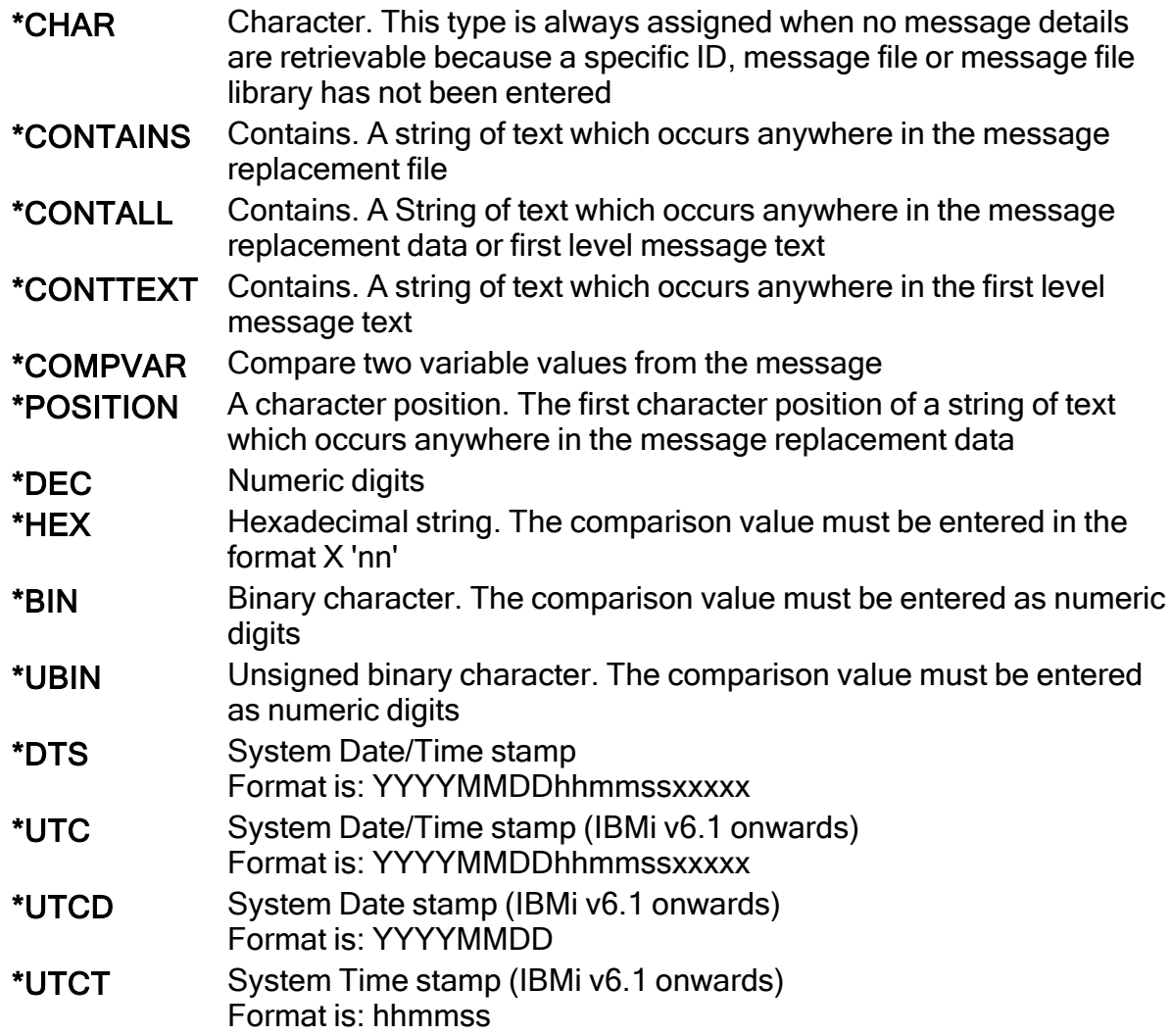

Comparison value

Enter the value to be compared.

For a variable comparison (&nn): The entered value must match the type of variable entered.

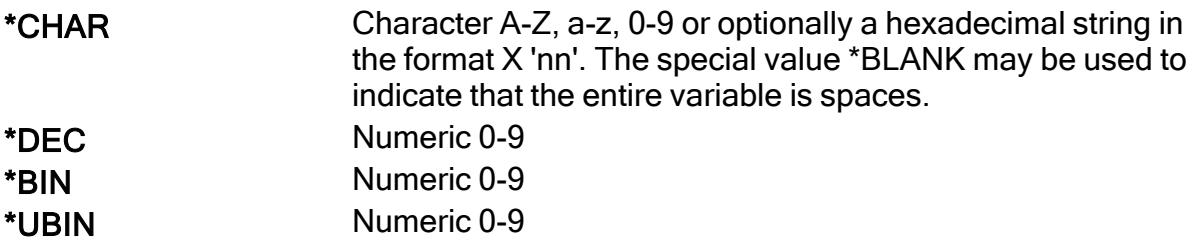
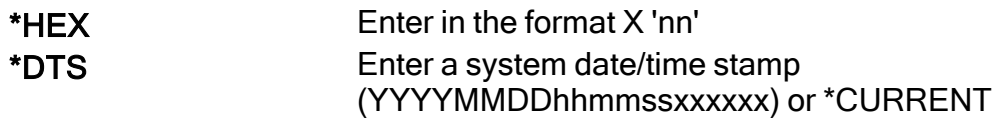

\*UTC/UTCD/\*UTCT Currently displayed for clarity but not configurable

- For a start position comparison (nn): The entered value must be a text or hexadecimal string. The special value \*BLANK may be used to indicate that a single position character is a space.
- For a \*CT comparison: The entered value must be a text string. The special value \*BLANK may be used to represent a single space
- For a \*CA comparison: The entered value must be a text string. The special value \*BLANK my be used to represent a single space
- For a \*CX comparison: The entered value must be a text string. The special value \*BLANK may be used to represent a single space
- For a \*CV comparison: A simple expression involving two of the message replacement variable values. The expression used must be in the format &1 <= &2 with a space between each element. Only '<', '>' and '=' can be used, although they can be paired using the formats, '>=', '<=' and '<>'.

Only variables of the same data type can be compared, although you can compare binary and decimal types. Can be used with \*DTS (Date/Time Stamp) variables.

NOTE: See Using [Comparison](#page-180-0) Variables against entered values for more information.

And/Or relationship

Use AND/OR entries to describe the required relationship between all of the entered comparison variables.

#### F16=DSPMSGID

Use F6=DSPMGID on this view to display the full message details of the message ID allowing you to see variables for both first and second level message text.

Press Enter to either add the new criteria to the rule or change existing criteria, depending on the action taken.

<span id="page-180-0"></span>Using Comparison Variables Against Entered Values

The \*CV comparison allows a comparison to be made against an entered value. This is done by specifying a message variable followed by a comparison operator and a comparison literal/message variable. Each part of the formula must be separated by a space.

Any of the following comparison operators are permitted:

- $\bullet$  <
- $\bullet$   $\leq$
- $\bullet$  =
- $\bullet$  >=
- $\bullet$  >

#### Examples:

Any of the following lines provide an example of how comparison variables with entered values may work.

\*CV \*COMPVAR &2 = TAP01

OR \*CV \*COMPVAR &3 = \*BLANKS

OR \*CV \*COMPVAR &4 >= 10

OR \*CV \*COMPVAR &5 < &6

OR \*CV \*COMPVAR &11 <= '20130101235959000000'

#### NOTE:

- All literal values are case sensitive.
- Do NOT enclose literal values in quotations. If you include quotation marks then they will be treated as part of the value.
- The special value \*BLANKS can be used as the literal value to check for a message variable being blank.
- You must use a space between each part of the formula. If a space is omitted a 'Data type mismatch' error is likely to occur as the formula is then treated as a single value.

Monitoring for Message Variables that Contain or Do Not Contain a Value

By using the \*CV comparison variable you can check for (%CT) 'Contains' and (%NC) 'NotContains' a value against a message variable.

For example:

\*CV \*COMPVAR &2 %CT CONTAINSTHIS

AND \*CV \*COMPVAR &2 %NC NOTCONTAINSTHIS

## Monitoring for Messages Completing Within a Specific Time Period

If required, you can monitor a message queue for a subsequent message arriving within a time period of another message being received. This is useful, for example, when checking that a backup has completed after it has been started or that a scheduled job has been run within a specific time period.

This process is invoked by using a STRWATCH command/action within a message queue rule. This starts checking for a subsequent rule to be received within the specified time period. If the message is not received within this time period, the 'message not received' rule actions are performed. If the message is received in the time period specified, the Watch is closed.

Example:

Rule Group: QSYS\QSYSOPR

Rule: 0010 Backup Started

Checks for: CPF9898 from QSYS/QCPFMSG with &1 of Backup Started

Action 10: STRWATCH WATCHID (&JOBID) WATCHQUEUE (&MSGQLIB/ &MSGQ) WATCHLEN (60)

Action 20: CLOSE

Rule: 0020 Backup Not Finished in 1 Hour

Checks for: Not Received CPF9898 from QSYS/QCPFMSG with &1 of Backup Complete

WatchID: \*JOBID

Action 10: ACTSCH AS1

Rule 10 waits for a 'Backup started' message to be received. Once it has been received, it starts a watch called &JOBID (which consists of the Jobname, Jobuser and Jobnumber - for example DAILYBACKUPQSYSOPR123456) on the same message queue.

Rule 20 starts monitoring for the 'Backup Completed' message on the same message queue. If is not received within the time-frame specified in rule 10 (60 minutes) the action schedule AS1 is triggered.

#### Important Notes

1. &JOBID is not the same as \*JOBID.

NOTE: \*JOBID means create the &JOBID using the current job details. If you use \*JOBID as part of a STRWATCH action, a Watch with the job details of the Action Monitor that processes it is created.

- 2. Be careful that you do not add a STRWATCH action to a not received rule for the same watch. If you do, a loop is created as the watch is continuously extended after the initial and subsequent watch periods end.
- 3. A hard-coded name for the Watch (for example, DAILY\_BACKUP) can be entered, but it must be contained within both the STRWATCH and 'Not Received' rule.
- 4. A Watch is closed by a 'Not Received' rule. Therefore, running a STRWATCH command on a command line does not work unless an appropriate 'Not Received' rule exists to perform the checking.

## Using 'V' Message Data Parameters in Message Queue Rules

'V' Message Data parameters are used within message queue rules to pass substitution variable values, where only specific values are permitted.

The following example shows the use of the V23 Message data parameter with a message rule that looks for Message ID CPA57A5 (Controller ZHMM400 failure) being received on the QSYSOPR message queue.

#### Set-up the rule header

Set-up the rule header information in the usual manner.

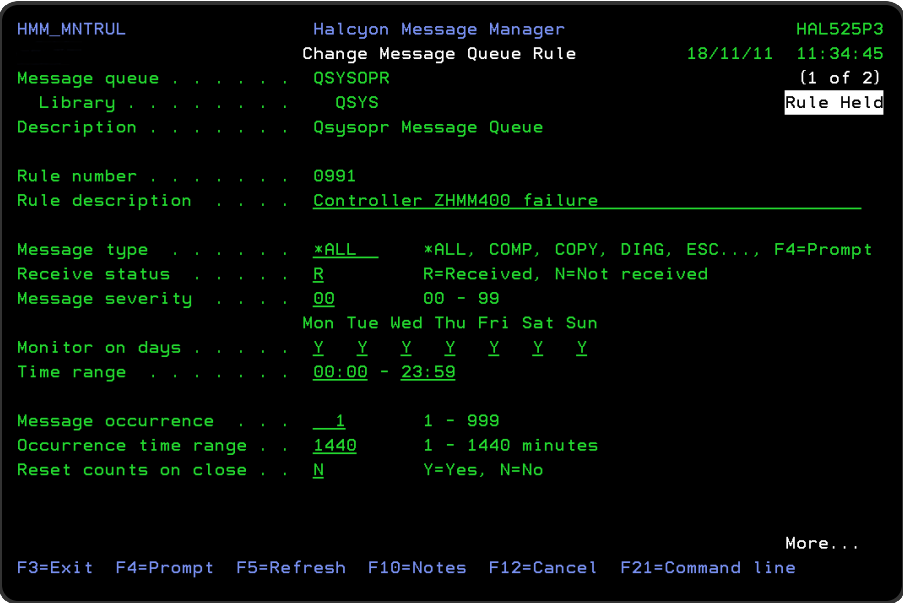

Ensure that the rule looks for specific message ID CPA57A5

Change the rule so that the 'message ID' parameter is specifically looking for message ID CPA57A5.

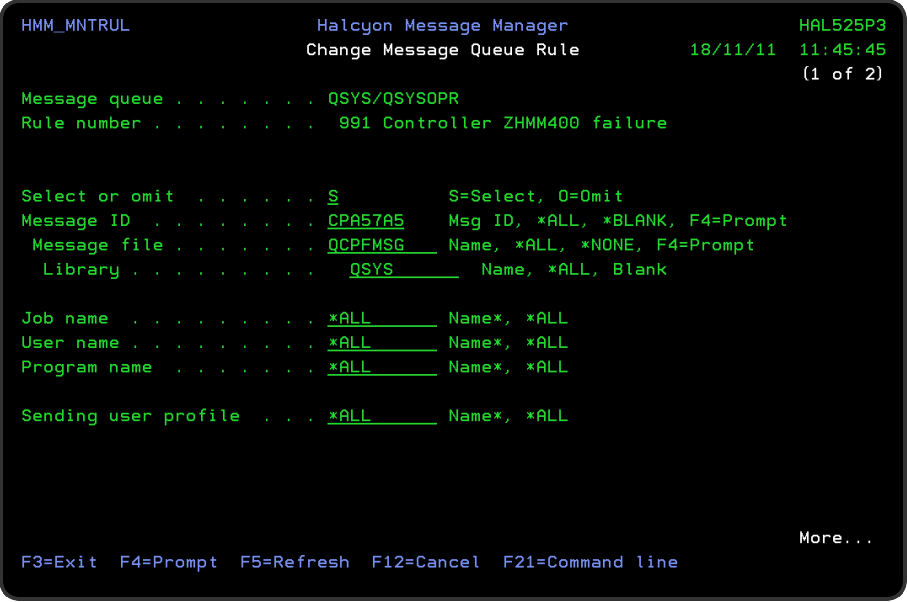

Specifying the Message Variable

Use Page Down to be able to enter the variable value.

Note that the message text uses the single variable '&23'. The only variable that is acceptable for use in this message text is '&23. Therefore, to understand the message text, the variable '&23' must be defined.

Position the cursor to the first field in the '&Variable or Posn and compare data' parameter. Enter the value '&23', press tab and type ZHMM400. Press Enter to confirm the variable value.

A screen shot of the completed display is shown below:

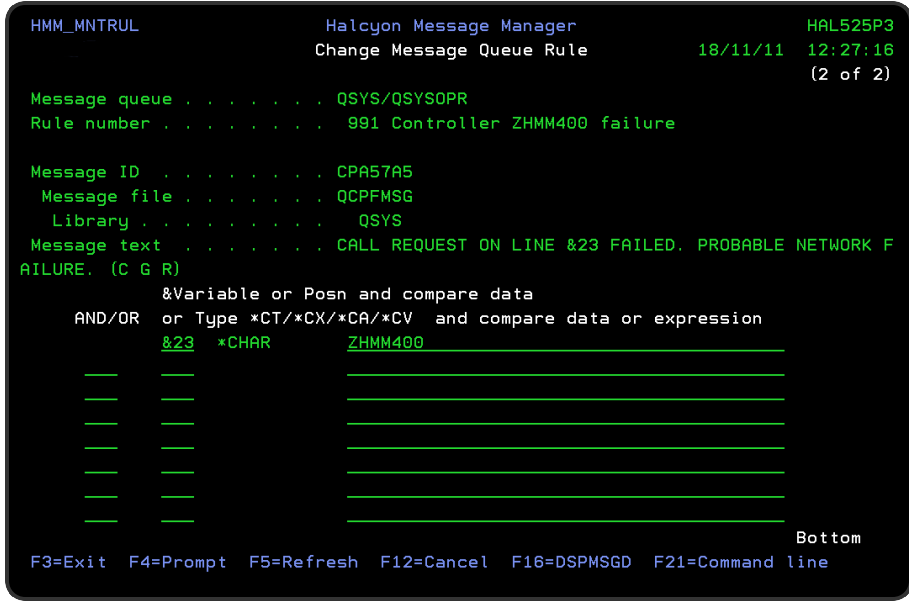

So, if Message ID CPA57A5 is received on the QSYSOPR message queue, the message text of the alert reads as:

'CALL REQUEST ON LINE ZHMM400 FAILED. PROBABLE NETWORK FAILURE. (C  $G R)'$ .

The associated actions are then invoked.

## Monitoring Backup, Recovery & Media Services messages

It is possible to monitor for Backup, Recovery & Media Services (BRMS) messages.

In order to do this, a separate Message Queue Group must be defined:

- 1. Create a new Message Rule Group (See Adding a [Message](#page-154-0) Queue Rule Group)
- 2. Define the Message Queue as 'BRMS' and the library as 'QUSRBRM'.
- 3. Set the 'Monitor startup option' to \*LAST.
- 4. Create the Group and add rules as normal.

Alerts and actions are not performed while the Message monitor is not active, including being in a restricted state. With the 'Monitor startup option' set to \*LAST, when started, the Message Monitor then processes all messages received since the last time it was active.

NOTE: It is recommended that you avoid object locks on QUSRBRM/QA1ALG when using FlashCopy.

#### Messages

Messages are sent to the Halcyon [Message](#page-28-0) Log when the QUSRBRM/BRMS message queue group is held or released within Halcyon.

HMM0628 - Message queue rule group BRMS in QUSRBRM released by user &3 HMM0629 - Message queue rule group BRMS in QUSRBRM held by user &3

The purpose of these messages is to let you know when monitoring is enabled, locking file QA1ALG which can prevent some applications, such as FlashCopy, from running.

#### How to use Message Queue rules to enable NetServer users

Message Queue rules can be used to enable NetServer users by following these instructions:

- 1. Configure the message rule to check for message ID CPIB682 User profile  $\&1$ disabled for IBMi Support for Windows Network Neighborhood access.
- 2. Add the [RSTNETUSR](#page-731-0) action to the rule.
- 3. Save the rule.

Any NetServer users that have had their user profiles disabled will automatically be reset.

#### Adding more than one action to a Message Queue rule

You can add more than one action to any queue or rule group rule so that a sequence of events happens when the rule generates an alert. This is done using Action Sequence numbers. When working with message queue rules, a slightly different approach is taken. If you use the same sequence number for multiple actions, the word 'and' appears in the sequence number column of the rule display to indicate simultaneous actions are to be performed.

## Message Counts

When working with message queue rules, Action Sequence numbers are used in conjunction with Message Counts to escalate actions. For example, setting a Reply action with a Message Count of three and a subsequent action of Console results in the system replying to the alert on the first three instances prior to sending the alert to Enterprise Console on the fourth occasion that the alert is triggered.

NOTE: If you set the message count to \*NOMAX, subsequent actions are not completed as the count never gets past this sequence number.

Message count information on the [Work](#page-40-0) with Alert Log display is only available if the rule has at least one action that does not have \*NOMAX for the count specified. If the rule has no actions or all actions are set to \*NOMAX then the message count option is inoperative, even if message occurrence values have been specified.

#### Getting there

Use option 8=Count/Method against a specific action on the Work with Message Queue Rules display to set the required message count level for that action.

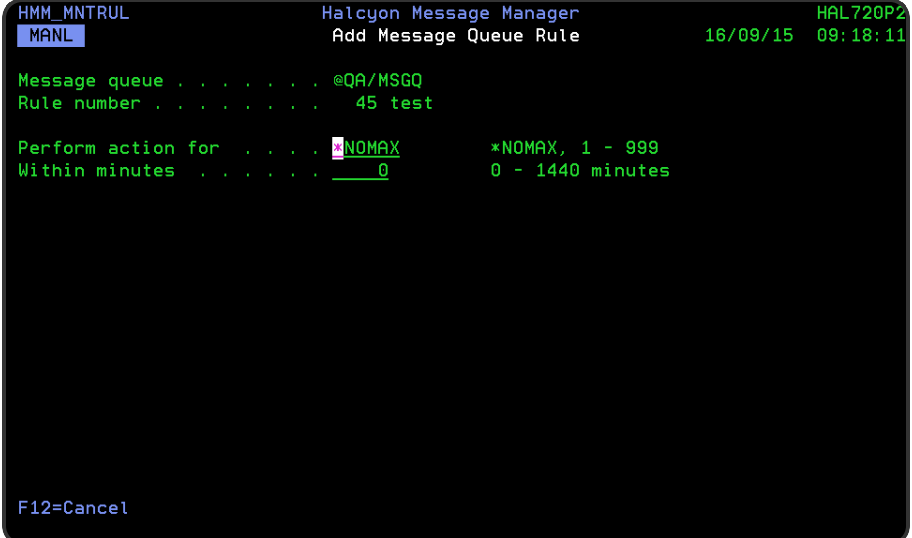

#### Parameters on the Message Queue Rule - Message Counts display

The following parameters are available on this display.

#### Perform action for

Specifies how many messages need to perform this particular action. The value can be between 1 and 999 messages, or \*NOMAX can be specified which result in the action being performed for an unlimited number of messages. If '3' is specified here, the action would only be performed for the first three occurrences of the selected messages. The default is \*NOMAX. A warning message is displayed if no actions have \*NOMAX specified as this could cause some occurrences of the message to take no action.

\*NOMAX All occurrences of the selected message cause the action to be performed 1-99 The action is not performed after this number of occurrences has passed

#### Within minutes

Specifies how many minutes should be allowed for the number of messages specified in the 'Perform action for' parameter to arrive. This value can be set between 1 and 1440 minutes (24 hours).

For example, if '3' is specified in the 'Perform action for' parameter and '10' specified in this parameter, the action would be performed three times in ten minutes. If the ten minute period passes without three messages being received, the actions reset to the first on the rule and counting restarts. If the number of messages are received in the ten minute period, the next specified action in the sequence is invoked.

A warning message is displayed if no actions have \*NOMAX specified as this could cause some occurrences of the message to either take no action, or simply to continue using the same action because there is no further escalation.

- 0 No time limit is set
- 1-1440 The action is escalated when the number of messages in the 'Perform action for' parameter occur within this number of minutes

#### Resetting Message Counts

To reset the message count back to zero following a series of message counts and associated actions, add a final action of RSTRULE (Reset Rule). This works as an 'and' action with the last action created so both actions are completed simultaneously.

NOTE: See [Closing](#page-770-0) Alerts for further information.

TIP: There may be occasions, when resetting a message rule that performs actions for a specified number of times, that the following scenario may apply. For example, a message rule may be instructed to reply on the first four times that the message is received, but on the fifth message generate a Console alert and then reset before receiving the next four messages and so on.

However, because it takes time for the Action monitor to process these actions, if multiple messages are received in a short time period then it is possible that the messages that arrive after the reset should have been actioned are actually posted as Closed alerts with no actions performed as they have been processed by Message Manager before the Action monitor has had time to reset the rule. To overcome this problem, set the Message Count to \*NOMAX on the Console action so that subsequent messages also generate a Console message prior to the rule being reset.

# TCP/IP Rule Groups and Rules

TCP/IP rule groups and rules are used to monitor, alert and perform actions against Transmission Control Protocol/Internet Protocol (TCP/IP), communication protocols that interconnect network devices on the internet or in a private network such as an intranet or an extranet.

## Getting there

Using option 1=Insert or F6=Add on the Work with Rules display allows you to add a level to the current selection (dependent on the cursor position when the Insert/Add option is taken).

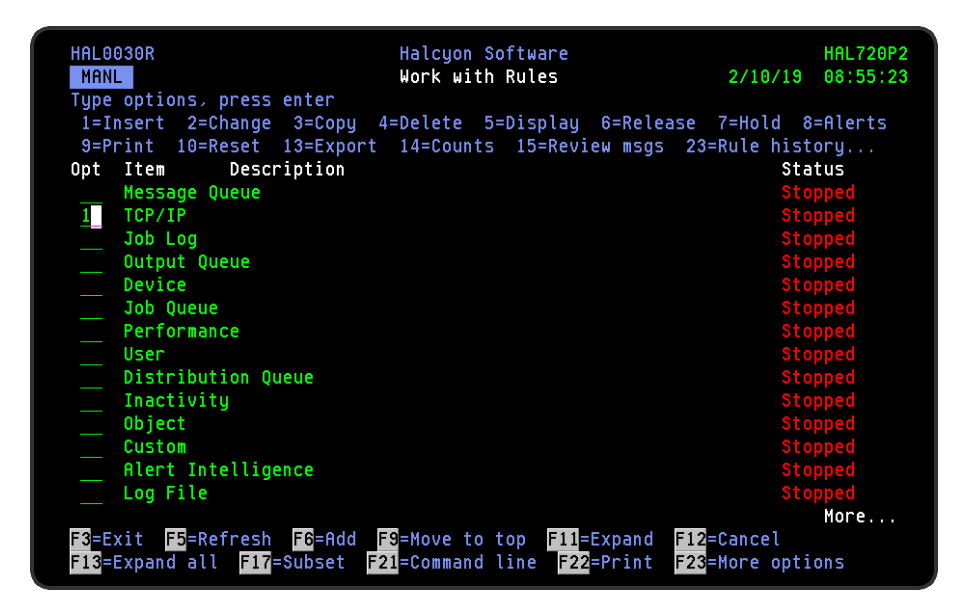

# Adding a TCP/IP Rule Group

This option is used to add a TCP/IP rule group to the existing TCP/IP rule groups.

## Getting there

Position the cursor against the TCP/IP Monitor on the Work with Rules main display.

Select option 1=Insert or F6=Add to open the Add TCP/IP Rule Group display.

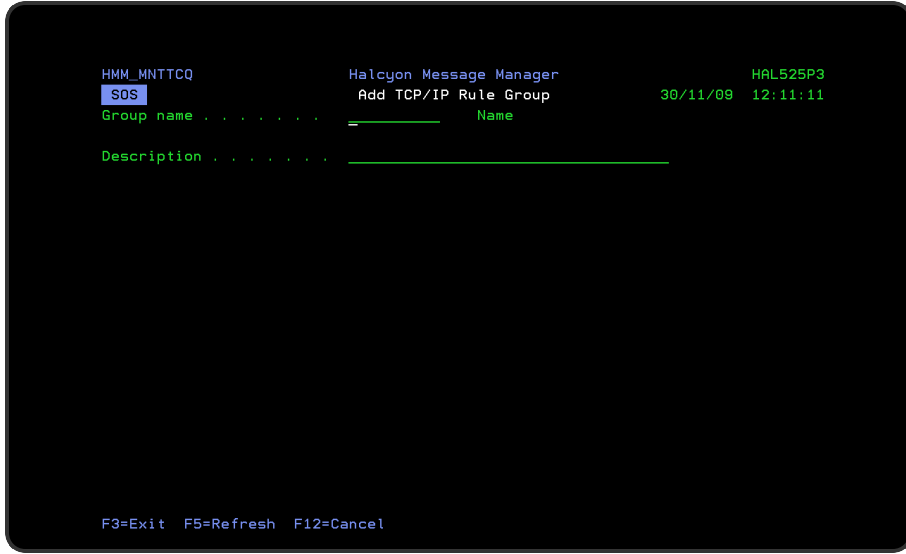

## Parameters on the Add TCP/IP Rule Group display

The following parameters are available on this display.

#### Group name

Enter the name by which this TCP/IP rule group will be identified.

#### **Description**

Enter a description for this TCP/IP rule group. The entry made here is displayed on the Work with Rules main display.

## Functions on the Add TCP/IP Rule Group display

The following functions are available on this display.

F3=Exit

Use F3=Exit to close the current display and return to the main menu.

F5=Refresh

Use F5=Refresh to update the display with current information.

F12=Cancel

Use F12=Cancel to exit this display and return to the previous display.

# Adding a TCP/IP Rule

To add a TCP/IP rule, select either option 1=Insert or F6=Add against an existing TCP/IP rule group entry to open the Add TCP/IP Rule display.

There are three pages that comprise the creation of a new TCP/IP rule.

Parameters on the Add TCP/IP Rule display

The following parameters are available on this display.

WARNING: If Enter is pressed at any time during the creation of the rule, the currently entered data is validated. If valid at that point, the new rule is created. If further configuration was required use option 2=Change against this rule from the Work with Rules main display.

## Page 1

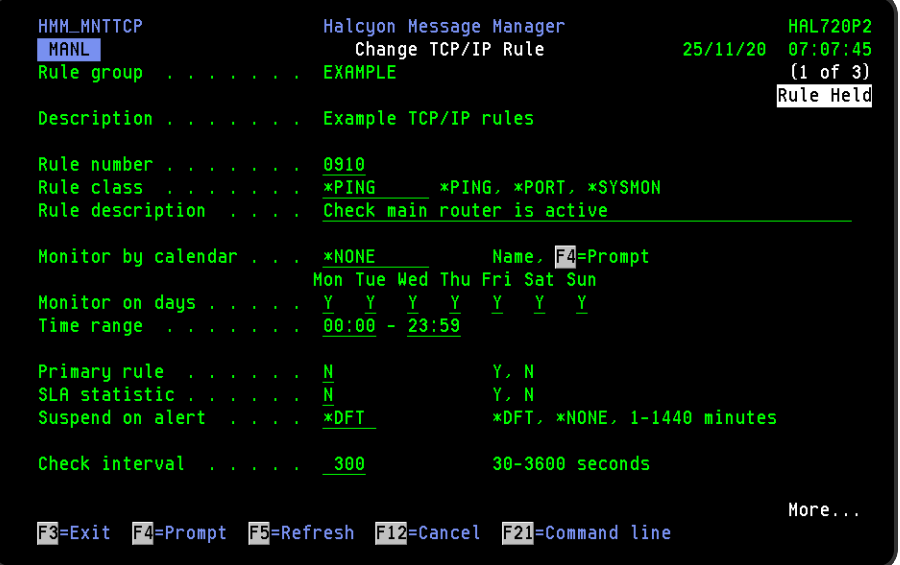

#### Rule group

The name of the TCP/IP Group to which this rule belongs.

#### **Description**

Description of the TCP/IP Group to which this rule belongs.

#### Rule number

When adding a group rule, this parameter is automatically defaulted to the next available number (+10) (+5 (or less) if positioned between existing rules). This sequence number can be overridden but must remain unique within this TCP/IP rule group configuration. The rule number can be changed at a later point by taking option 2=Change against the rule on the main Work with Rules display. See [Rule](#page-106-0) [renumbering](#page-106-0) for more information.

#### Rule class

This parameter is used to check that the Halcyon monitors are active on another \*I5 Remote Location.

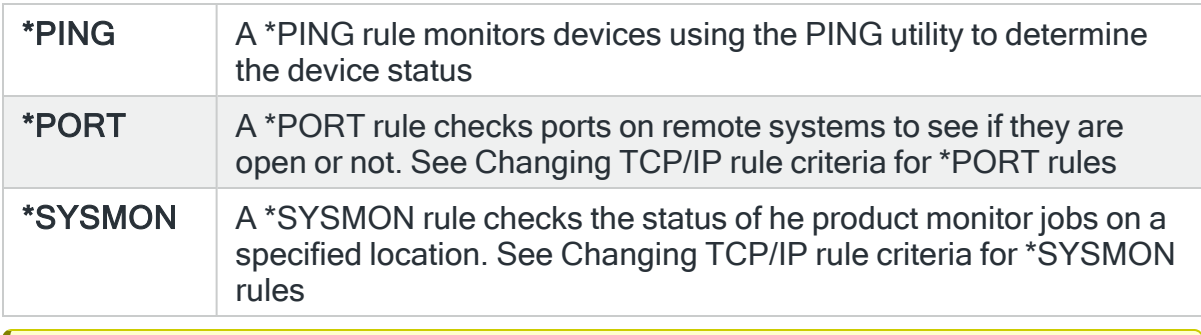

IMPORTANT: The \*SYSMON rule class is dependent on the Halcyon Network Monitors being active. If they are not active, all \*SYSMON checks fail and alerts raised accordingly.

#### Rule description

Enter a description for the new rule. This parameter is mandatory. The entry here is displayed on the Work with Rules main display.

#### Monitor by calendar

Specifies the name of the calendar that contains the dates and times when you want this rule to be enabled to run. Use **F4=Prompt** to display a window showing a list of existing calendars from which a selection can be made. Providing you have the appropriate level of user authority you can also display and change the settings of the calendar from this window. See Work [with Calendars](#page-1020-0) for more information on using calendars in this product.

Specify \*NONE here to enable the rule using the 'Monitor on days' and 'Time range' parameters.

#### Calendar mode

If the 'Monitor by calendar' parameter is set to a named calendar, specify how the calendar is used.

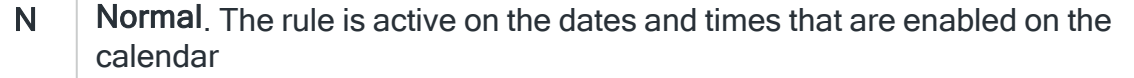

**Inverse**. The rule is active on the dates and times that are not enabled on the calendar

#### Monitor on days

Automatically defaults to monitor on every day of the week. Overtype 'N' on any days on which you do not want the monitor to operate.

#### Time range

Defines the time range over which monitoring is active.

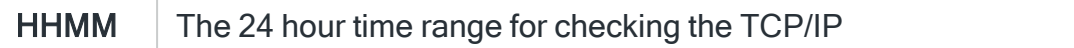

#### Primary rule

A primary rule can optionally be defined per rule group. The primary rule is checked by the TCPIP monitor first and if it alerts, ALL rules within that group are no longer checked until the primary rule is not suspended and is no longer alerting.

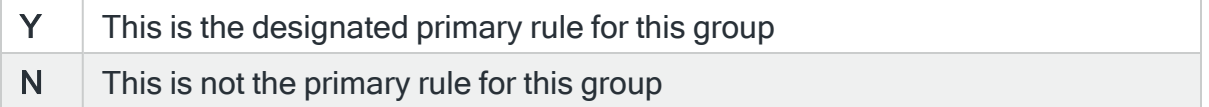

#### SLA Statistic

Specifies whether this rule is used as an SLA statistic. A record is added to the SLA Audit file, if this parameter is set to \*YES and the Rule is "triggering" (not necessarily alerting) providing:

- Rule is NOT Held
- Rule is within check times ( within Day Mask and Time Mask)
- System Default [HAL/SLAAUDITLOG](#page-1675-0) is set to \*YES

NOTE: This action occurs regardless of whether Rule is suspended or on its check interval.

\*YES  $\parallel$  This rule is used as an SLA statistic when it is released and on the days and time range specified in the rule. The rule is checked on every cycle of the Performance monitor and a flag set if the rule is triggered. The rule is only ignored if it is in HELD status. If the selection criteria is met, an SLA failure is signaled, if not met an SLA pass is signaled. The rules which are defined as SLA statistics together define the conditions which must be met for the SLA to be achieved. At any moment in time, the SLA is being met when all the active SLA rules are signaling SLA pass. A history is compiled of each check and is used in Performance Analyzer reporting (if installed)

#### $*NO$  The rule is not used as an SLA statistic

NOTE: This parameter only applies if you have a license for Performance Analyzer. A history is compiled of each check made and this information is used within Performance Analyzer performance reporting. However, it can be viewed within the Performance Analyzer Display Statistics and shows as a simple 0 or 1 flag to indicate whether any rules with 'SLA statistic' set to \*YES were triggered.

As the 'SLA statistic' is checked on every cycle of the TC/IP monitor, this can have an impact on performance. Additionally, even if it is checked as part of SLA and triggers, this has no effect on the actual triggering/alerting of the rule and only affects the recording of the SLA History.

#### Suspend on alert

If an alert is triggered by this rule, you can automatically suspend the monitoring by up to 1440 minutes (24 hours). For example, if an alert occurs, it may not be necessary to continue issuing the alert (and possible paging) at every check interval. After the specified number of minutes has elapsed, the rule is reset and checking resumes until another alert is generated.

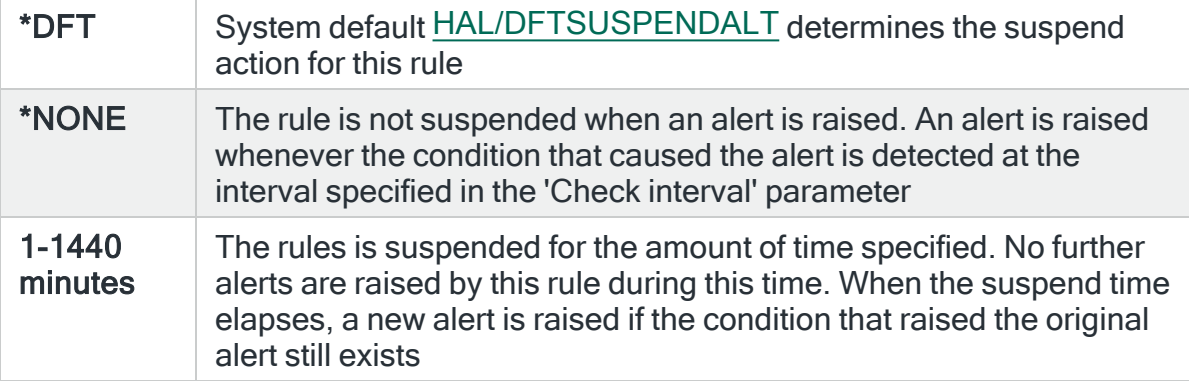

#### Check interval

Enter the interval, between 30 and 3600 seconds, between each check of the rules defined within this rule group.

Press Page Down to view the second page of TCP/IP rule criteria.

### Page 2

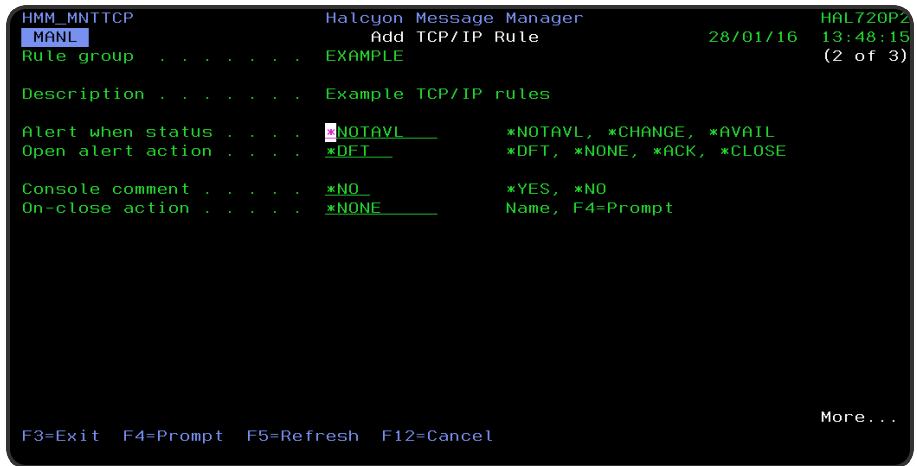

#### Alert when status

Specifies if an alert is raised if a change in status has occurred since the last time the rule was run. When all rule conditions are satisfied, the device response is determined as either Available or Not Available.

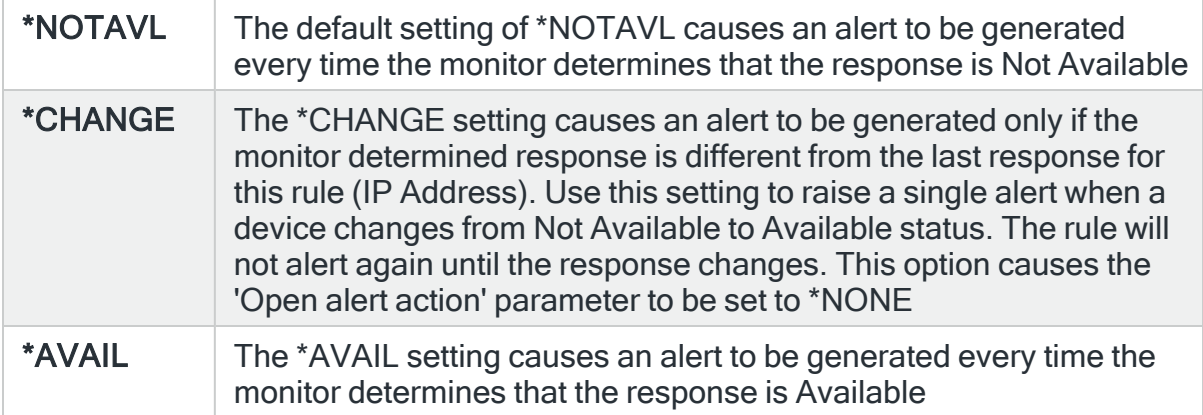

#### Open alert action

Specifies the action to be performed for alerts that were previously raised but for which the alerting criteria no longer applies. A warning is displayed if you set this parameter to a value other than \*DFT and system default [HAL/DFTOPNALTACTION](#page-1662-0) is set to \*DISABLE to inform you that this feature is disabled and the requested action will not be performed.

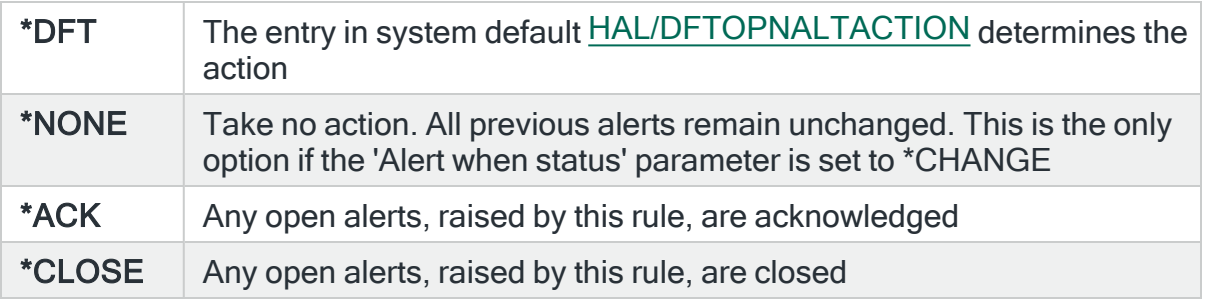

NOTE: The check of the criteria is only made when the rule is not held or suspended. Therefore, if the rule criteria is no longer triggering but the rule is suspended, the open alerts do not have the \*ACK or \*CLOSE action performed until the suspend time expires.

#### Console comment

Specifies whether a comment must be entered when an alert triggered by this rule is closed using the IBMi based [Message](#page-796-0) Console.

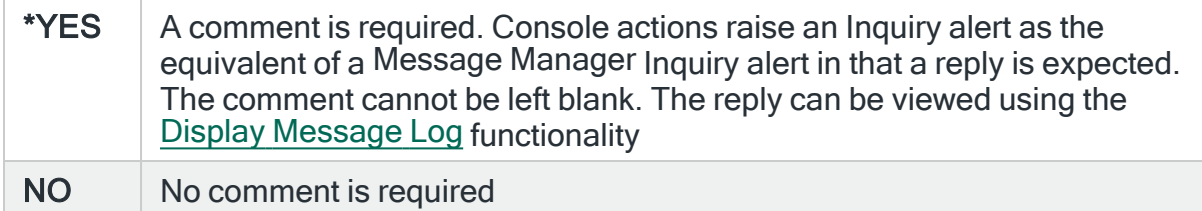

#### On-close action

Specify the name of the action schedule that defines the action to take when an alert raised by this rule is closed. Use \*NONE if no action is required.

NOTE: Conditional actions plus CLOSE, CONSOLE and REPLY actions are not supported for On-close actions. If the Action Schedule contains these actions they are ignored.

Press Page Down to move to the third page and display the new rule with default criteria applied.

NOTE: See Changing TCP/IP rule criteria for [\\*PING rule](#page-202-0) class, [Changing](#page-206-0) TCP/IP rule criteria for [\\*PORT](#page-206-0) rule class and Changing TCP/IP rule criteria for [\\*SYSMON](#page-208-0) rule [class](#page-208-0) for more information on changing the default criteria.

### Page 3

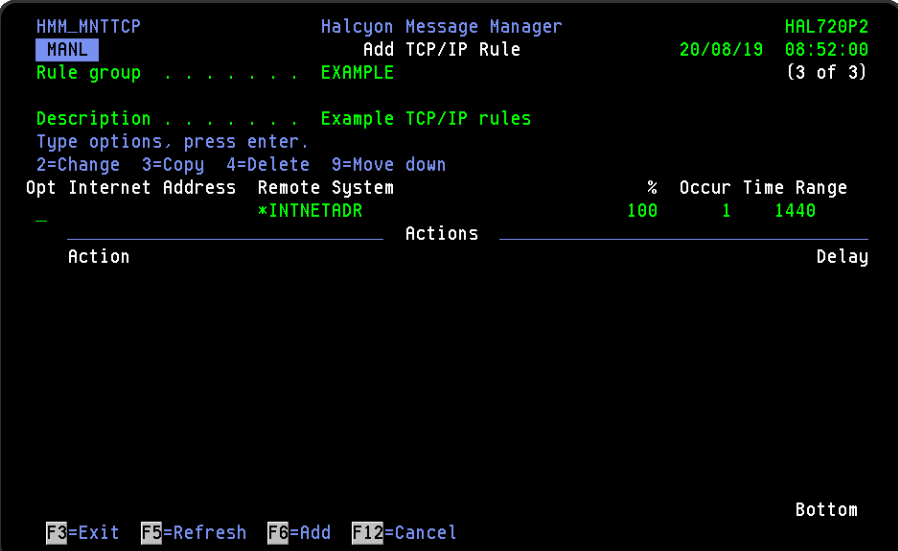

## Actions

At this point, there are no actions applied to the TCP/IP rule, so any alerts raised by the TCP/IP rule criteria are not recognized. To add an action, position the cursor into the 'Actions' area of the current display and press F6.

NOTE: See Adding Actions [to Rules](#page-578-0) for more information.

## Using the Add TCP/IP Rule display

The following options are available when working with this display:

Change

Use option 2=Change to change the existing rule criteria or action.

NOTE: Please see [Changing](#page-202-0) TCP/IP rule criteria for \*PING rule class, [Changing](#page-206-0) [TCP/IP rule](#page-206-0) criteria for \*PORT rule class and [Changing](#page-208-0) TCP/IP rule criteria for [\\*SYSMON rule](#page-208-0) class for more information.

#### Copy

This option is only valid against rule actions. Use option 3=Copy to copy the selected action into a new rule action.

#### **Delete**

Use option 4=Delete to remove the selected rule criteria or action.

Move Down

Use option 9=Move Down to be able to scroll through a list of actions that are greater than the visible display area of the current page.

#### Functions on the Add TCP/IP Rule Display

The following functions are available on this display.

#### F3=Exit

Use F3=Exit to close the current display and return to the main menu.

F6=Add

Use F6=Add to add a new action to the current rule.

F10=Verify IP Connection

Use F10=Verify IP Connection to execute an immediate PING to the specified IP Address.

NOTE: This function is only visible when changing the TCP/IP rule criteria.

F12=Cancel

Use F12=Cancel to exit this display and return to the previous display.

## <span id="page-202-0"></span>Changing TCP/IP rule criteria for \*PING rule class

### Getting there

Select option 2=Change against the TCP/IP Group rule criteria for a \*PING rule class as specified on the Add TCP/IP Rule display.

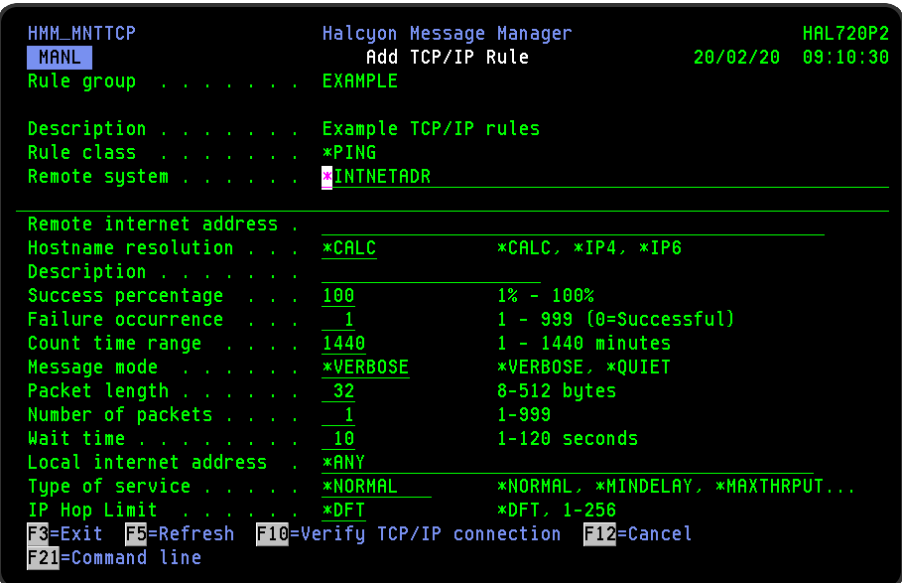

Parameters on the Change TCP/IP Rule \*PING rule class display

The following parameters are available on this display.

Remote system

Specify the Remote System name of the host whose connectivity you want to monitor. The entry in this parameter can be a name defined on the Work with TCP/IP Host Entries display, or it can be a name defined on a remote name server.

NOTE: If INTNETADR is specified, then the Remote System is identified as an IP Address in the 'Remote internet address' parameter.

Remote internet address

If the Remote System contains INTNETADR, specify the IP Address of the remote host using the dotted decimal notation standard.

#### Hostname resolution

Specify the type of IP Address resolution to be used to resolve to an IP address from the hostname.

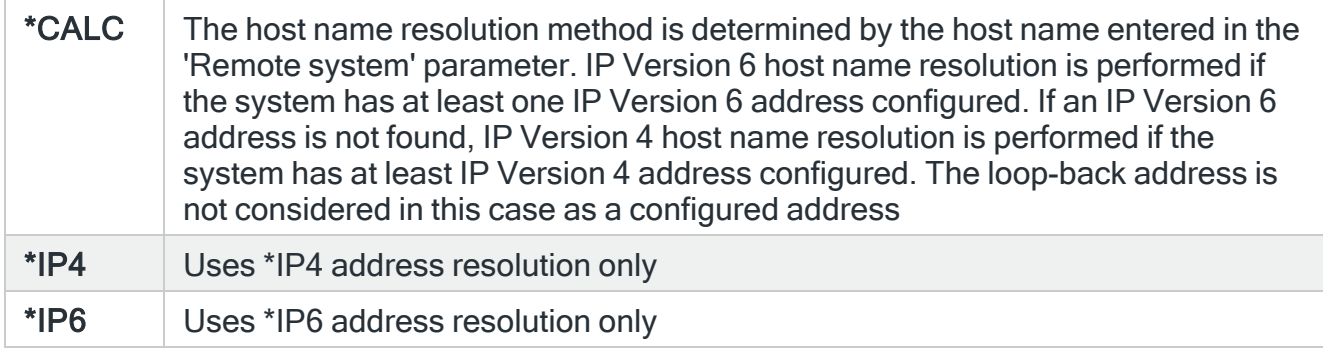

#### **Description**

Enter a textual description of the remote system being monitored.

#### Success percentage

Indicates how successful the test connection must be, in terms of how many of the packets generated (see [Number](#page-204-0) of packets) are acknowledged by the remote system. If the success percentage is not reached, it is classed as a failure occurrence.

#### Failure occurrence

Determines the number of failure occurrences that must occur within the specified time range in order for an alert to be raised.

TIP: By setting this value to >1 you can avoid being alerted to temporary problems of short duration.

When a connection to a TCP/IP device is verified, it is possible that it may occasionally but be automatically recovered soon after. If an alert is generated too quickly, the investigator may discover that the problem no longer exists.

Occurrence time range

Determines the length of time during which the failure occurrence value must be reached before an alert is raised.

TIP: Although it might be appropriate to define a tolerance factor, it is not advisable to set the failure occurrence and time range too high as this could result in a delay solving the problem.

#### Message mode

Specifies the amount of information logged when the IP Address is checked by the TCP/IP monitor:

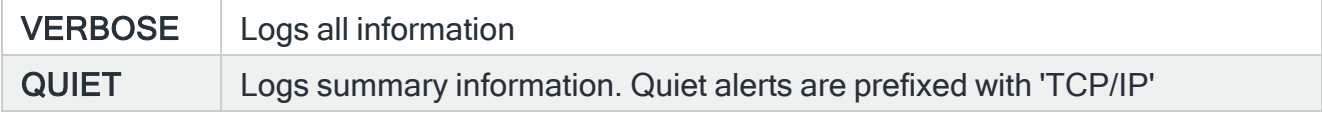

#### Packet length

<span id="page-204-0"></span>Specifies the length (in bytes) of the packets that are sent to the remote system. Valid values range from 8 through 512 bytes.

#### Number of packets

Specifies the number of packets that are sent to the remote system.

#### Wait time

Specifies the time in seconds to wait for the return (echo) packet before declaring this packet transfer a failure. Valid values range from 1 through 120 seconds.

Local internet address

Specifies the local internet address of the interface used by the outbound packets.

#### Type of service

Specifies the type of service to be used. The type of service defines how the internet hosts and routers make trade-offs between throughput, delay, reliability and cost.

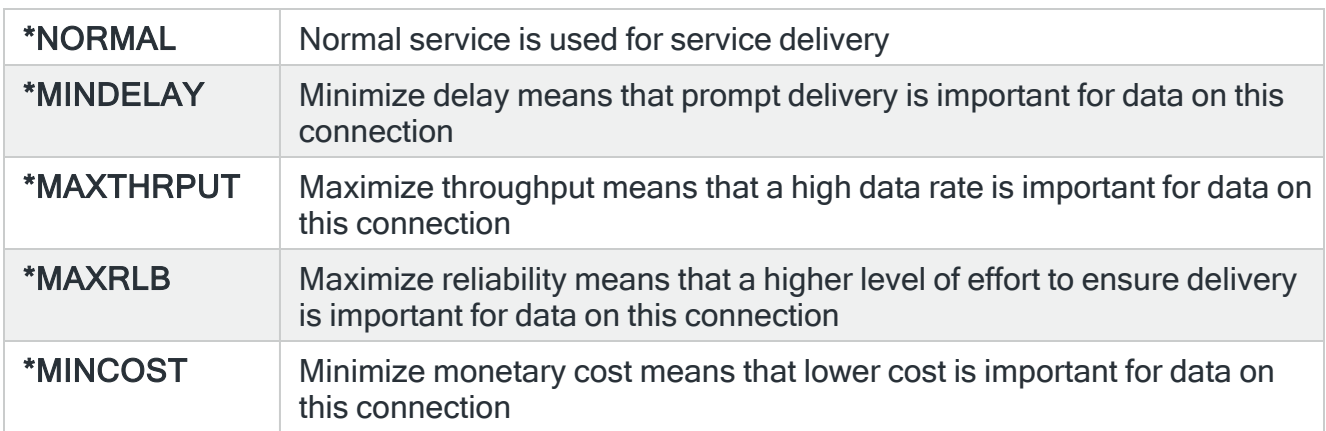

### Hop limit

Specifies the IP datagram (packet) time-to-live value. The datagram is valid only for the number of router hops specified by this parameter. The time-to-live value acts as a 'hop counter'. The counter is decremented each time the datagram passes through a router or gateway. Limiting the validity of the datagram by the number of hops helps to prevent internet routing loops.

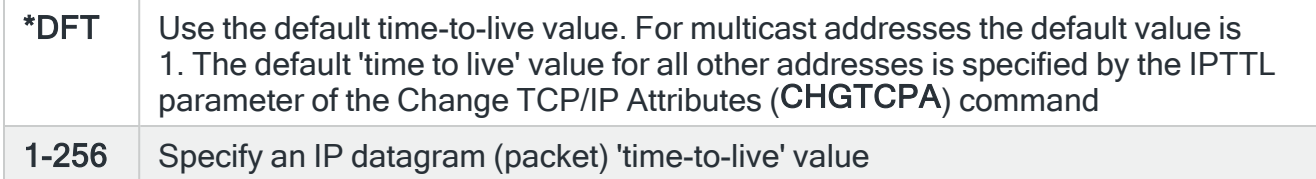

Press Enter to change the existing criteria and return to the Add/Change TCP/IP Group Rule display.

Functions on the Add/Change TCP/IP Group Rule display

The following functions are available on this display.

#### F3=Exit

Use F3=Exit to close the current display and return to the main menu.

F4=Prompt

Use F4=Prompt, when supported, to display a list with valid entries for that field.

F5=Refresh

Use F5=Refresh to update the display with current information.

F12=Cancel

Use F12=Cancel to exit this display and return to the previous display.

F21=Command Line

Use F21=Command Line to display an IBMi command line.

<span id="page-206-0"></span>Changing TCP/IP rule criteria for \*PORT rule class

Getting there

Select option 2=Change against the TCP/IP Group rule criteria for a \*PORT rule class rule as displayed on the Add TCP/IP Rule display.

Parameters on the TCP/IP rule criteria for \*PORT rule class

The following parameters are available on this display.

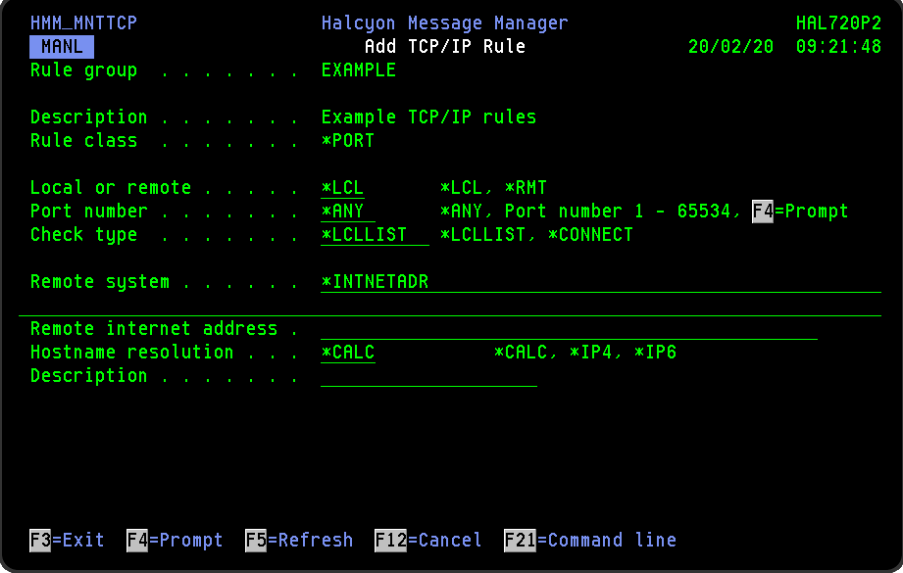

#### Local or remote

Specifies whether the ports to be checked for this rule are local or remote.

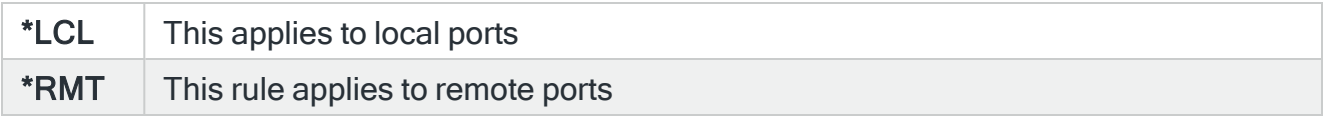

#### Check type

Specifies the type of check to be undertaken by this rule.

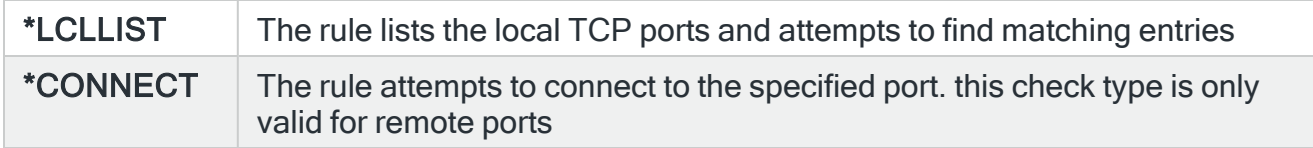

#### Remote system

If this rule is for a remote system, specify the remote system name of the host; the connectivity of which you want to monitor. The remote system name can be a name defined on the Work with TCP/IP Host Table entries display or it can be a name defined on a remote name server.

If \*INTNETADR is specified, the remote system is specified as a dotted decimal IP address in the 'Remote internet address' parameter.

Remote internet address

If the 'Remote system' parameter is set to INTNETADR, enter the IP address of the remote host using a dotted decimal notation.

Hostname resolution

Specify the type of hostname resolution to be used when determining the IP address from the hostname.

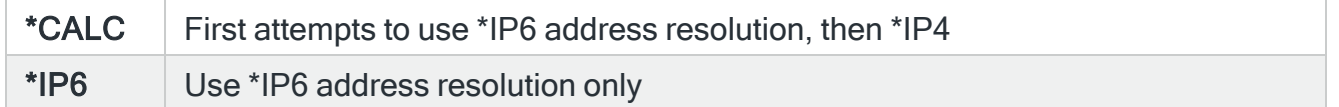

#### **Description**

Enter a textual description of the remote host or device being monitored.

Press Enter to change the existing criteria and return to the Add/Change TCP/IP Group Rule display.

Functions on the Add/Change TCP/IP Group Rule display

The following functions are available on this display.

F3=Exit

Use F3=Exit to close the current display and return to the main menu.

F4=Prompt

Use F4=Prompt, when supported, to display a list with valid entries for that field.

F5=Refresh

Use F5=Refresh to update the display with current information.

F12=Cancel

Use F12=Cancel to exit this display and return to the previous display.

F21=Command Line

Use F21=Command Line to display an IBMi command line.

<span id="page-208-0"></span>Changing TCP/IP rule criteria for \*SYSMON rule class

#### Getting there

Select option 2=Change against the TCP/IP Group rule criteria for a \*SYSMON rule class rule as displayed on the Add TCP/IP Rule display.

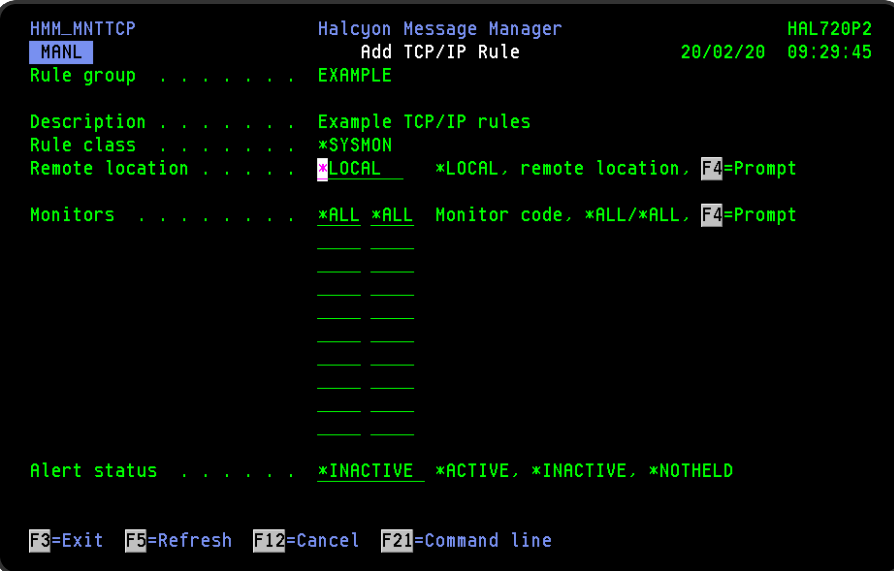

Parameters on the TCP/IP rule criteria for \*SYSMON rule class

The following parameters are available on this display.

### Rule group

Displays the name of the rule group containing this rule.

#### **Description**

Displays the pre-defined textual description of the rule group to which this rule belongs.

## Remote location

Specifies the remote location of where the monitor jobs are checked.

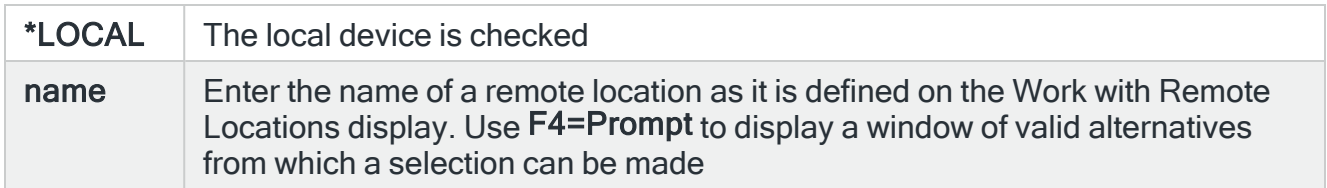

#### **Monitors**

Specifies the product and monitor codes for the monitor jobs to be checked. For example HMM MSG for Message monitor, HAL ACT for Action monitor, and so on. Use F4=Prompt for a full list of valid product and monitor codes from which a selection can be made.

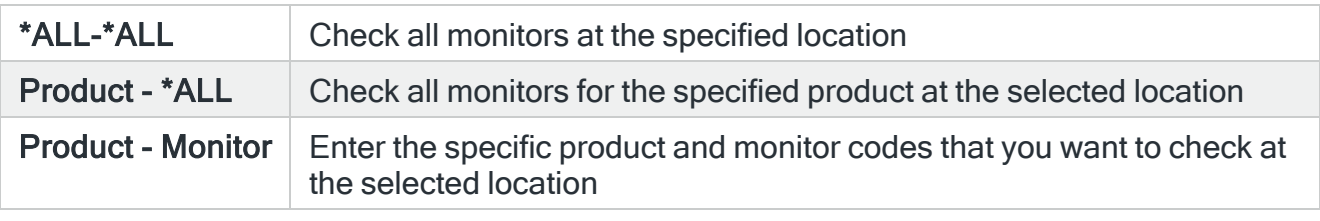

NOTE: A \*SYSMON rule does not raise any alert for any monitors that are in a status of 'Held'.

#### Alert status

Specifies the status of monitor jobs which cause an alert to be raised.

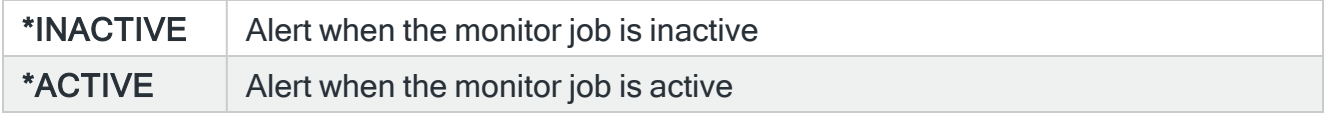

#### Failure Occurrence

This value determines the number of consecutive failure occurrences that must occur in order to cause an alert to be raised. By setting this value greater than 1 you can avoid being alerted to temporary problems of a short duration and/or scheduled monitor downtime.

NOTE: When a connection to a TCP/IP device is being verified, it is feasible that it may occasionally fail but be automatically recovered soon after. If an alert is generated too soon, the investigator may discover that the problem no longer exists.

Press Enter to change the existing criteria and return to the Add/Change TCP/IP Group Rule display.

Functions on the Add/Change TCP/IP Group Rule display

The following functions are available on this display.

#### F3=Exit

Use F3=Exit to close the current display and return to the main menu.

F4=Prompt

Use F4=Prompt, when supported, to display a list with valid entries for that field.

F5=Refresh

Use F5=Refresh to update the display with current information.

F12=Cancel

Use F12=Cancel to exit this display and return to the previous display.

F21=Command Line

Use F21=Command Line to display an IBMi command line.

# Job Log Groups and Rules

Job Log rule groups and rules are used to monitor, alert and perform actions against job logs that contain information related to requests entered for a job.

## Getting there

Using option 1=Insert or F6=Add on the Work with Rules display allows you to add a level to the current selection (dependent on the cursor position when the Insert/Add option is taken).

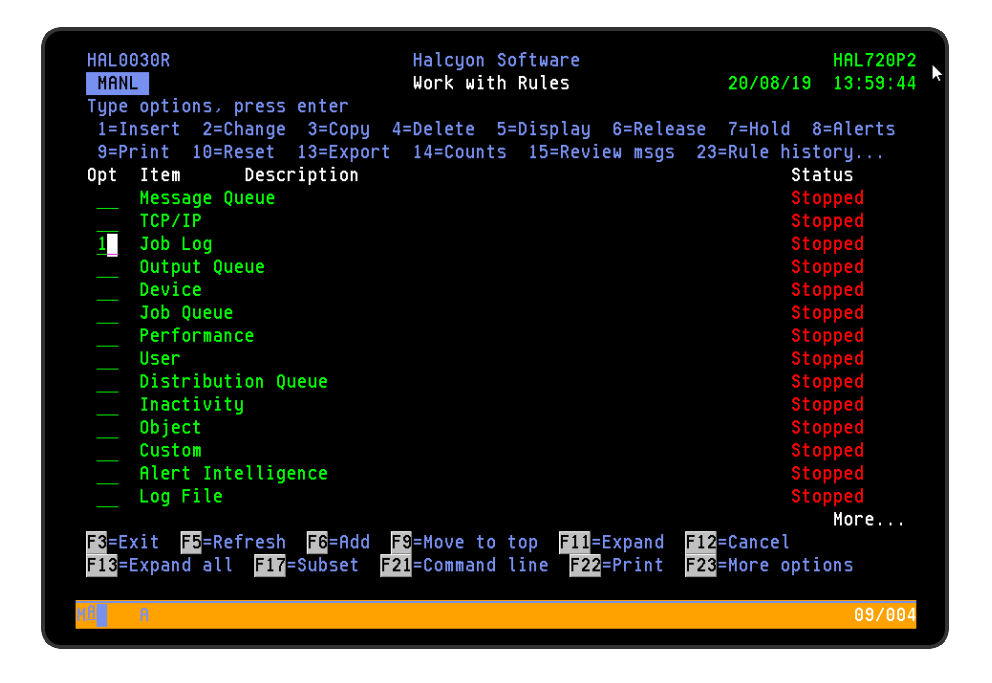

# Adding A Job Log Rule Group

This option is used to add a job log rule group to the existing job log rule groups. This action is taken with the cursor positioned against the Job Log monitor on the Work with Rules main display.

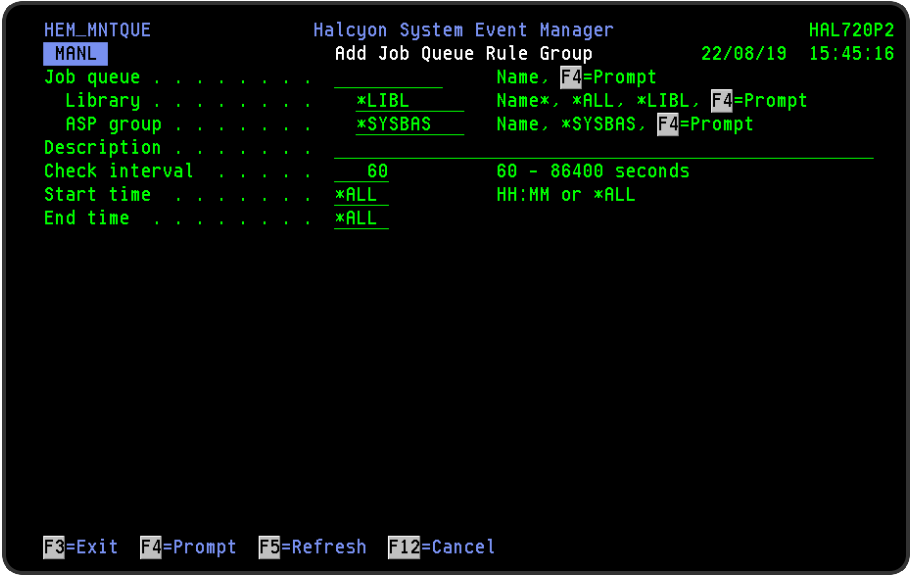

## Parameters on the Add Job Log Rule Group display

The following parameters are available on this display.

#### Group name

Enter the name by which this job log rule group is identified.

#### **Description**

Enter a description for this job log rule group. The entry made here is displayed on the Work with Rules main display.

## Functions on the Add Job Log Rule Group display

The following functions are available on this display.

#### F3=Exit

Use F3=Exit to close the current display and return to the main menu.

### F4=Prompt

Use F4=Prompt, when supported, to display a list with valid entries for that field.

F5=Refresh

Use F5=Refresh to update the display with current information.

F12=Cancel

Use F12=Cancel to exit this display and return to the previous display.

# Adding a Job Log Rule

To add a job log rule, select either option 1=Insert or F6=Add against an existing job log rule group entry to open the Add Job Log Rule display.

## Parameters on the Add Job Log Rule display

The following parameters are available on this display.

WARNING: If Enter is pressed at any time during the creation of the rule, the currently entered data is validated. If valid at that point, the new rule is created. If further configuration was required use option 2=Change against this rule from the Work with Rules main display.

## Page 1

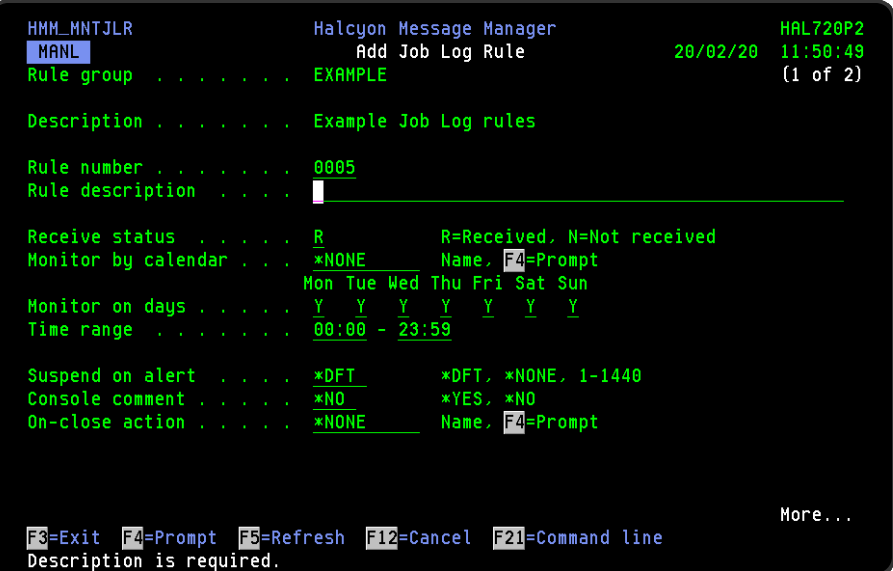

#### Rule group

Displays the name of the rule group to which this rule belongs.

#### **Description**

Displays the description of the job log rule group to which this rule belongs.
#### Rule number

When adding a group rule, this parameter is automatically defaulted to the next available number (+10) (+5 if positioned between existing rules). This sequence number can be overridden but must remain unique within this group configuration.

The rule number can be changed at a later point by taking option 2=Change against the rule on the main Work with Rules display. See Rule [renumbering](#page-106-0) for more information.

#### Rule description

Enter a description for the new rule. This parameter is mandatory. The entry here is displayed on the Work with Rules main display.

#### Receive status

Specifies whether to monitor for an event happening or not happening.

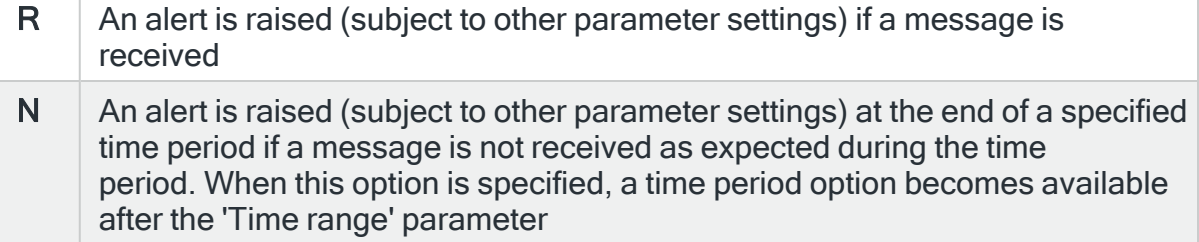

#### Monitor by calendar

Specifies the name of the calendar that contains the dates and times when you want this rule to be enabled to run. Use **F4=Prompt** to display a window showing a list of existing calendars from which a selection can be made. Providing you have the appropriate level of user authority you can also display and change the settings of the calendar from this window. See Work with [Calendars](#page-1020-0) for more information on using calendars in this product.

Specify \*NONE here to enable the rule using the 'Monitor on days' and 'Time range' parameters.

#### Calendar mode

If the 'Monitor by calendar' parameter is set to a named calendar, specify how the calendar is used.

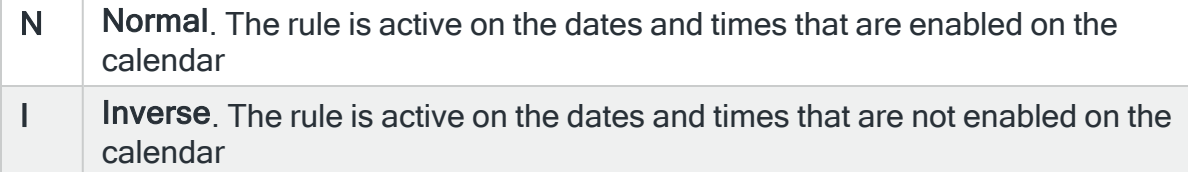

#### Monitor on days

Automatically defaults to monitor on every day of the week. Overtype 'N' on any days on which you do not want the monitor to operate.

#### Time range

This parameter defines the time range over which monitoring is active.

HHMM The 24 hour time range for checking the job log

Period (If 'N' specified in 'Receive status')

When the 'Receive status' has been set to 'N', this parameter specifies the time period in which the expected message should be received. This is based on fixed points in time calculated as intervals from the nearest hour, For example, an entry of \*4HRS results in the rule being active from 00:00 to 04:00 and then from 04:00 to 08:00 and so on. At the end of each period, the rule is reset and begins monitoring again.

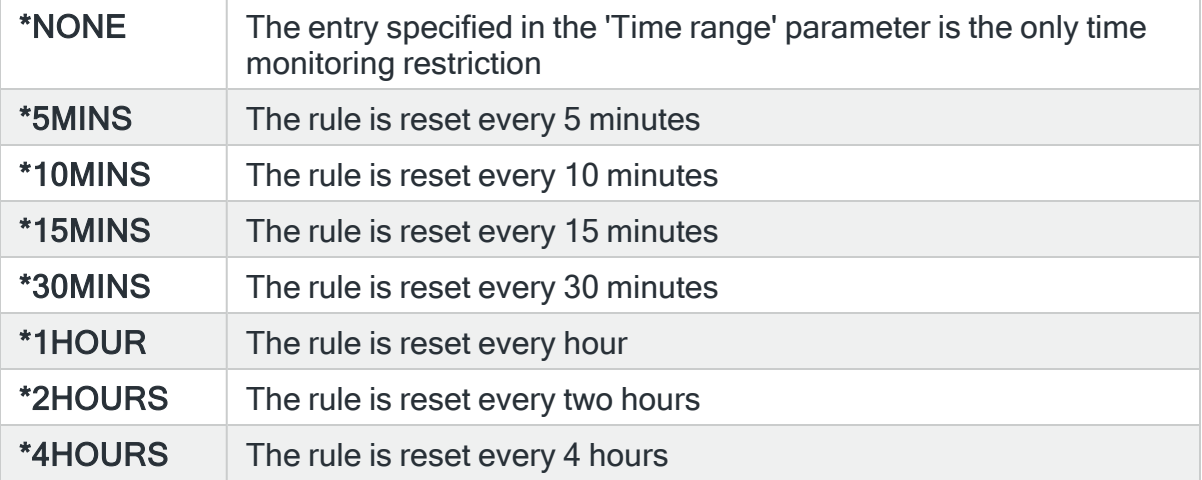

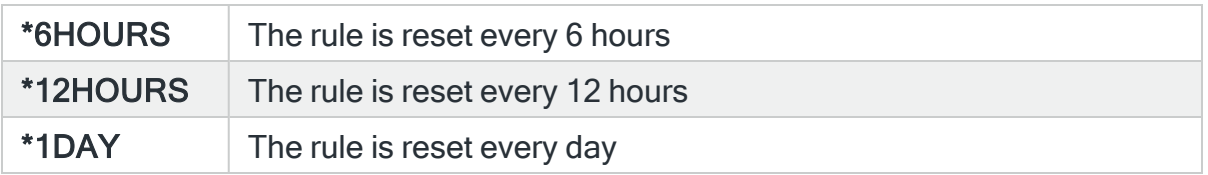

#### Suspend on alert

If an alert is triggered by this rule, you can automatically suspend the monitoring by up to 1440 minutes (24 hours). For example, if an alert occurs, it may not be necessary to continue issuing the alert (and possible paging) at every check interval. After the specified number of minutes has elapsed, the rule is reset and checking resumes until another alert is generated.

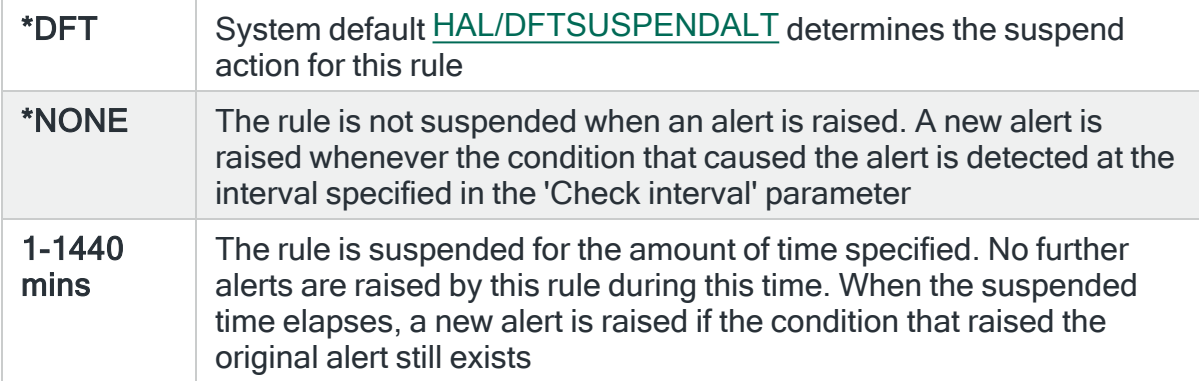

#### Console comment

Specifies whether a comment must be entered when an alert triggered by this rule is closed using the IBMi based [Message](#page-796-0) Console.

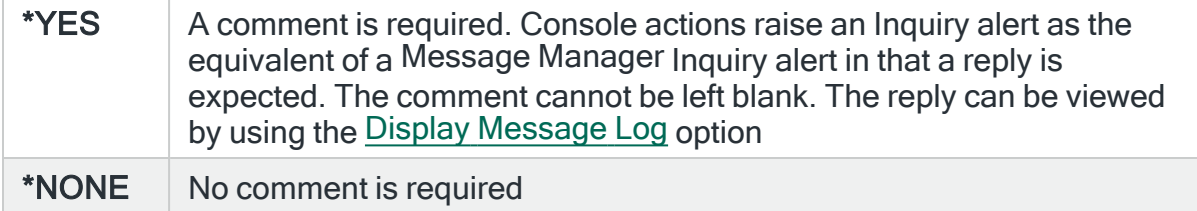

#### On-close action

Specify the name of the action schedule that defines the action to take when an alert raised by this rule is closed. Use \*NONE if no action is required.

NOTE: Conditional actions plus CLOSE, CONSOLE and REPLY actions are not supported for On-close actions. If the Action Schedule contains these actions they are ignored.

Press Page Down to move to the second page and display the new rule with default criteria applied. See [Changing](#page-221-0) Job Log Rule Criteria for more information on how to amend these fields.

### Page 2

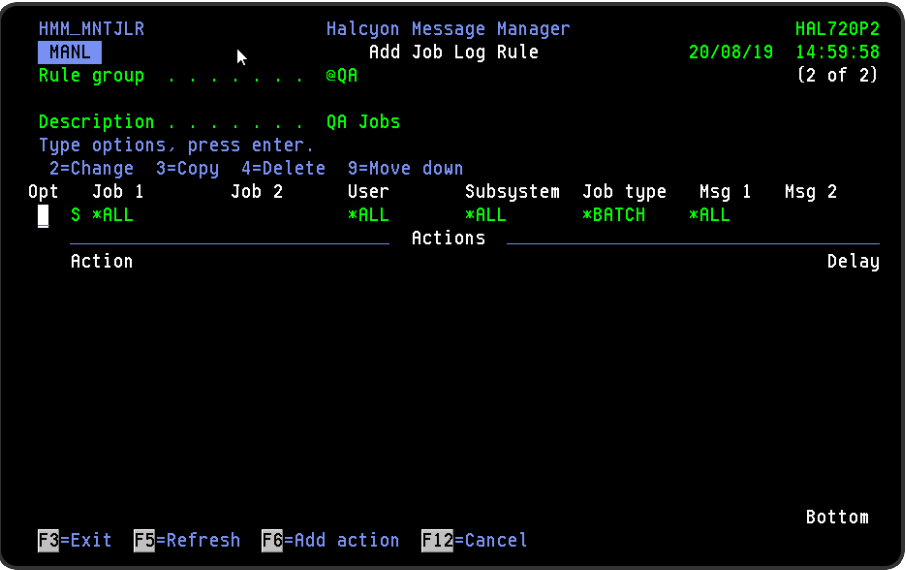

The second page of this display shows the current rule criteria, displayed directly above the 'Actions' line. These can be amended using option 2=Change against the required criteria.

## Actions

At this point, there are no actions applied to the job log rule, so any alerts raised by the this rule criteria are not recognized. To add an action to this rule use F6=Add Action.

NOTE: See Adding [Actions](#page-578-0) to Rules for more information.

## Using the Add Job Log Rule display

The following options are available when working with this display:

Change

Use option 2=Change to change existing rule criteria. Fields used are the same as when adding job log rule criteria.

NOTE: See [Changing](#page-221-0) Job Log Rule Criteria for more information.

Copy

This option is only valid against rule actions. Use option 3=Copy to copy the selected action into a new rule action.

**Delete** 

Use option 4=Delete to remove the selected rule criteria or action.

Move down

Use option 9=Move down to reorder the actions by moving the current action down one line. This allows you to control the order in which the actions are processed.

NOTE: This option is not valid with selection criteria.

### Functions on the Add Job Log Rule display

The following functions are available on this display.

#### F3=Exit

Use F3=Exit to close the current display and return to the main menu.

F5=Refresh

Use F5=Refresh to update the display with current information.

F6=Add action

Use F6=Add action to open the Add Job Log Action display from where a new action can be added to this rule.

#### F12=Cancel

Use F12=Cancel to exit this display and return to the previous display.

## <span id="page-221-0"></span>Changing Job Log Rule Criteria

#### Getting there

Select option 2=Change against the job log rule criteria displayed on the Add/Change Job Log Rule display. This opens the Change Selection Criteria display.

#### Parameters on the Change Job Log Rule Criteria display

The following parameters are available on this display.

WARNING: If you leave any of the Job name, User name, Message ID parameters as the default of \*ALL and/or set Message File criteria to \*ALL, a message is displayed warning that generic selections may cause unpredictable results.

### Page 1

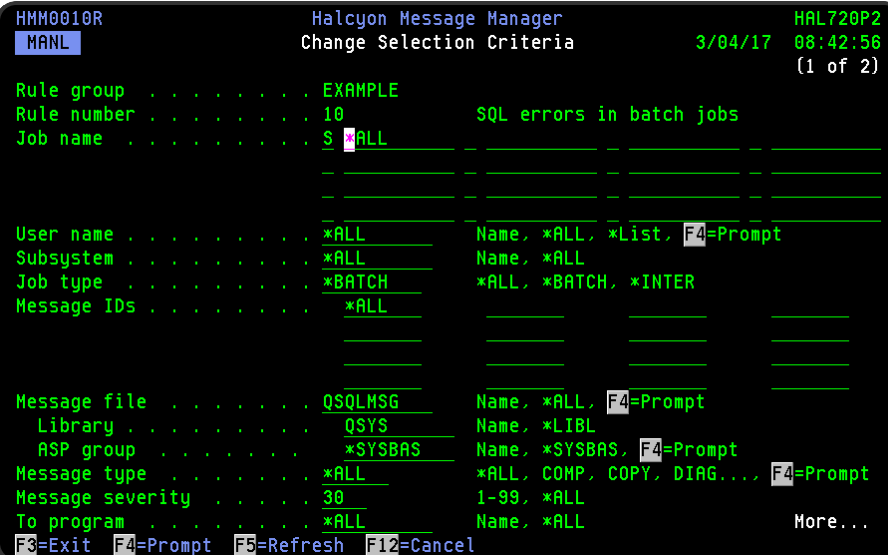

#### Rule group

Displays the name of the rule group that contains this rule.

#### Rule number

Displays the sequence number of the rule.

#### Job name

Specifies the names of the jobs to select. Type up to 16 selection codes and job selections. To be selected, a job must be selected by at least one selection criteria and not be omitted by any omit criteria.

#### Selection codes

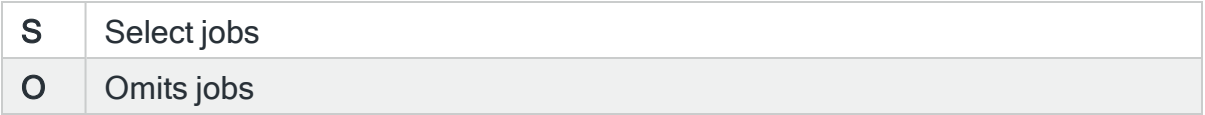

#### Job selections

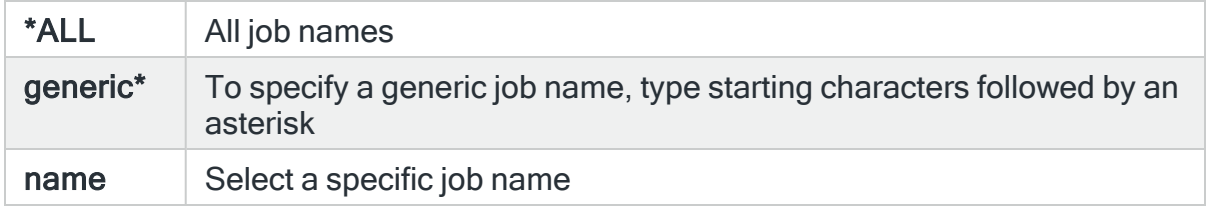

#### User name

Specify the user of the jobs to select.

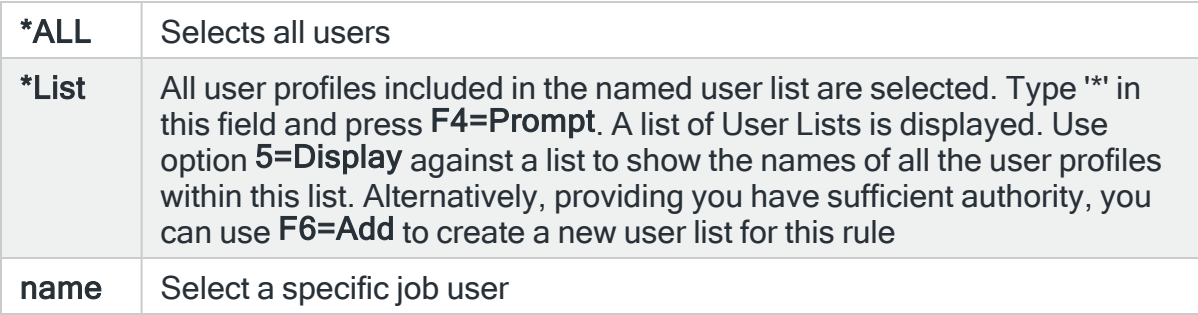

#### Subsystem

Specifies the subsystem in which the jobs are running.

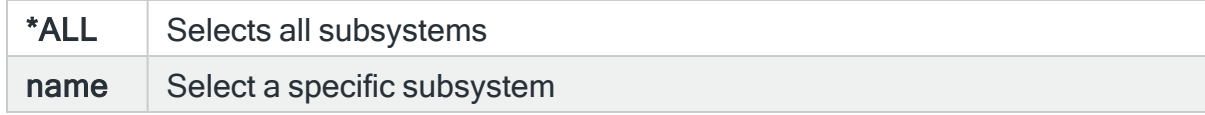

#### Job type

Specify the type of jobs to select.

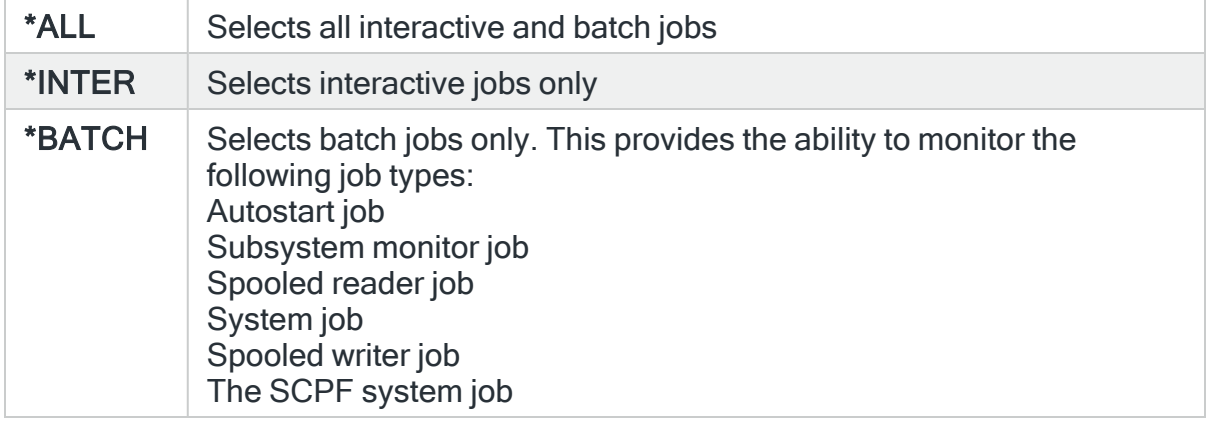

#### Message IDs

Specifies the message IDs of the job log messages that raise an alert.

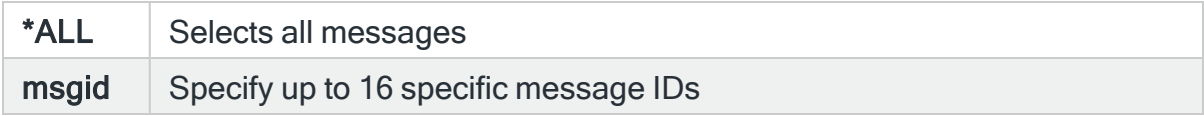

#### Message file

Enter the name of the message file that contains the message ID, \*NONE if the message ID is blank, or \*ALL if the message ID can come from any message file. Special value \*ADMIN can be used to represent any Halcyon product message file.

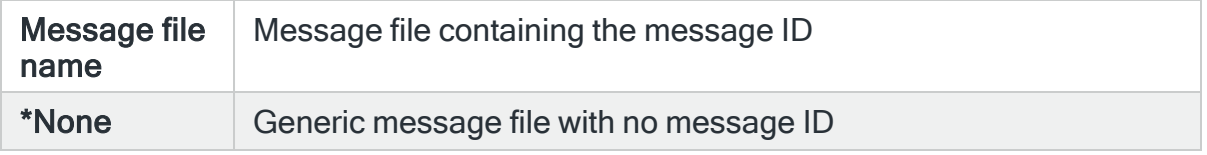

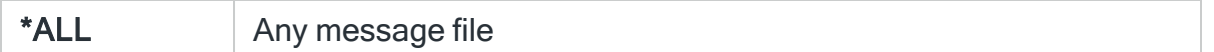

#### Message file library

Enter the message file library name that contains the message file or leave blank if the message ID is blank or the message file name is \*ALL.

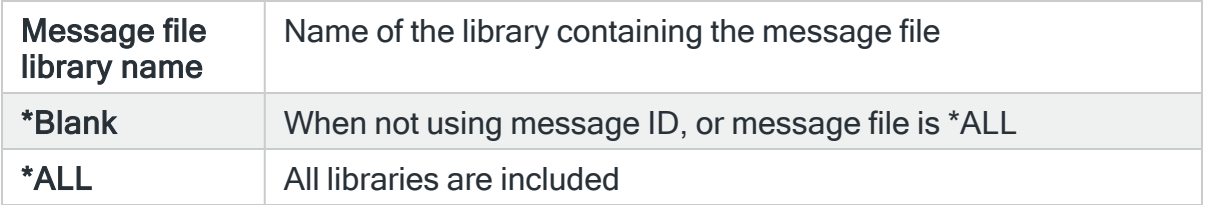

#### ASP group

The entry is this parameter is used when attempting to retrieve the message data fields for the message from the message file. The default entry is \*SYSBAS. Use F4=Prompt to display a list of available ASP groups from which a selection can be made.

When the Job Log monitor encounters a message and the matching rule includes comparison data, it uses the specified ASP group to attempt to retrieve the required data from the message file. If the message is found in the message file using the specified ASP group then the message comparison is performed. If the message is not found in the message file using the specified ASP group, no comparison is performed and it is treated as 'no match' to the rule.

#### Message type

Specifies the type of job log messages that raise the alert.

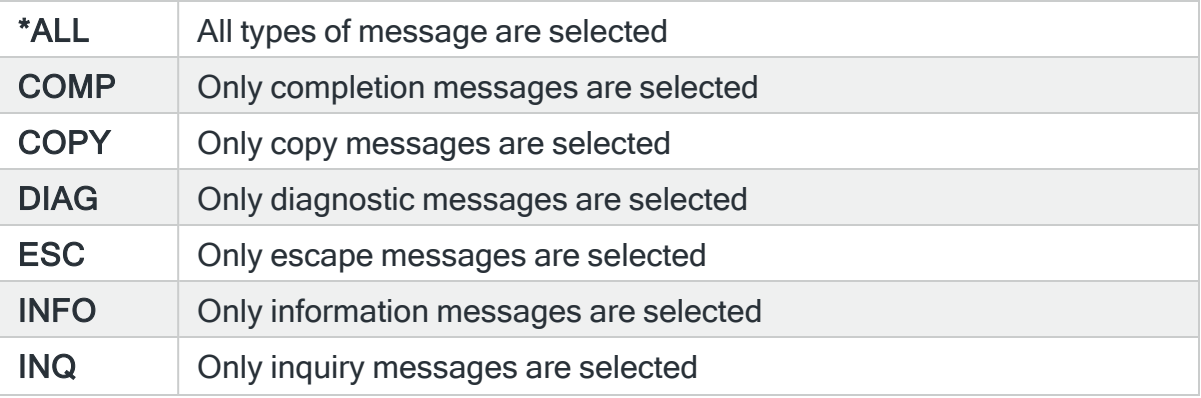

### NOTIFY | Only notification messages are selected

#### Message severity

Specifies the severity of the job log messages that raise the alert.

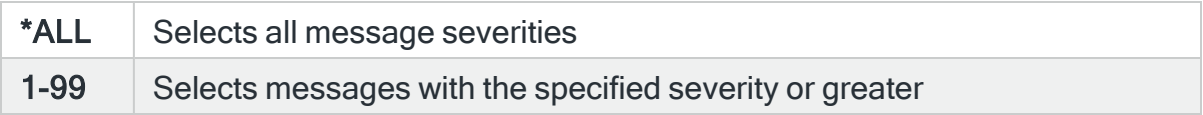

#### To program

Specifies the receiving program of the job log messages that raise an alert.

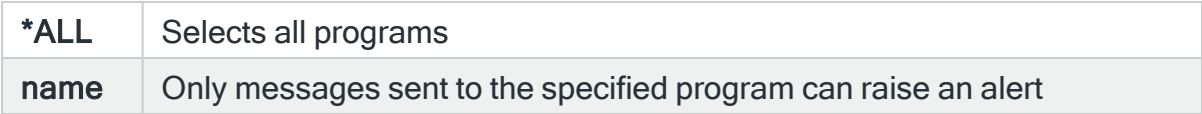

Press Page Down to view the second page of selection criteria.

### Page 2

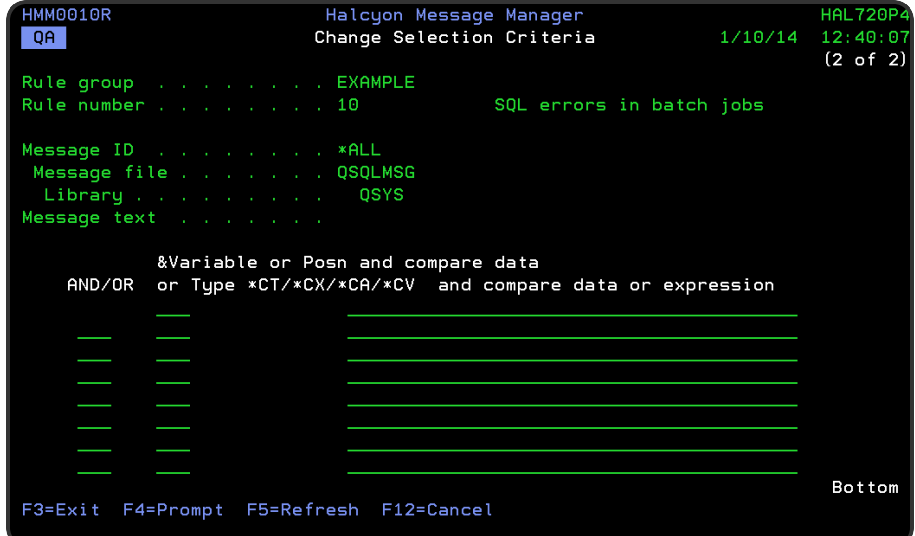

Comparison variables

Up to eight comparison variables may be entered with 'and/or' relationships. Only messages specified on the previous page of this display, which match all of the specified criteria, pass the rule.

Enter one of the following to indicate the comparison criteria:

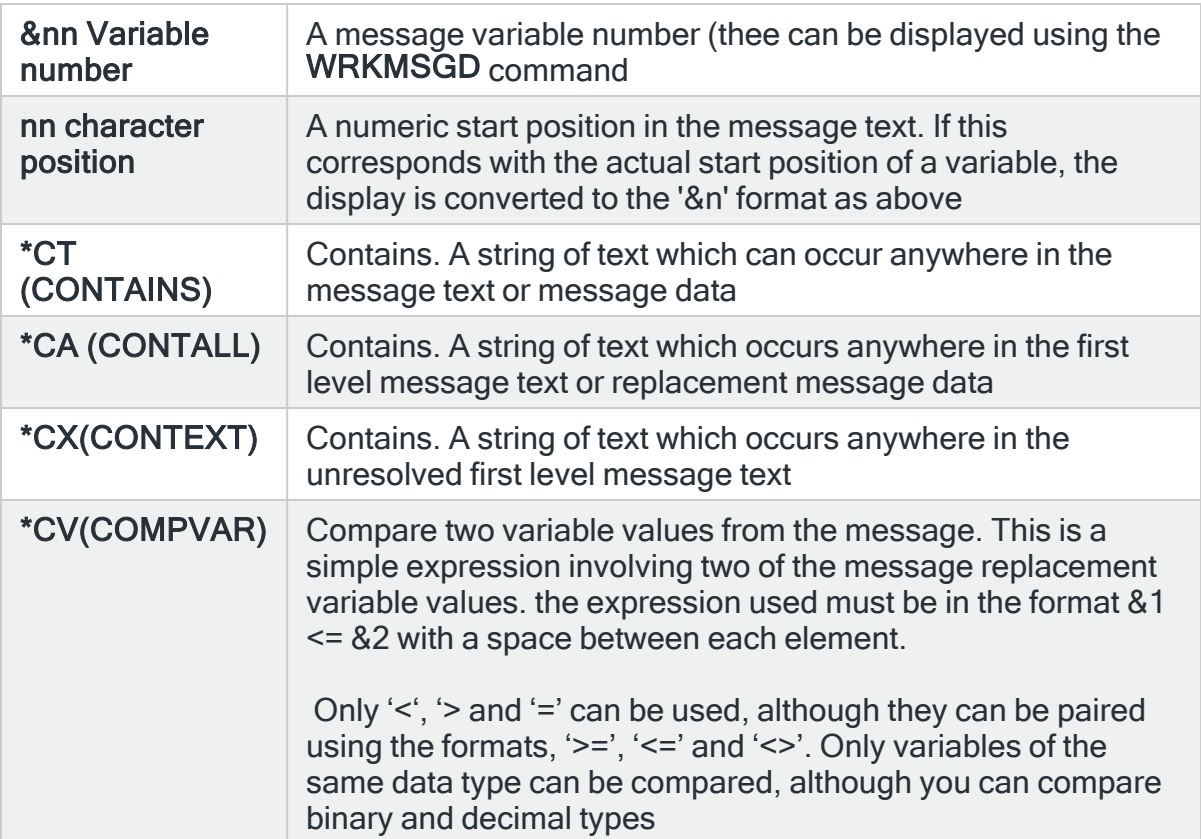

#### Comparison variable type

This is the data type used in conjunction with the comparison variable. The data type is assigned by the system and is one of the following:

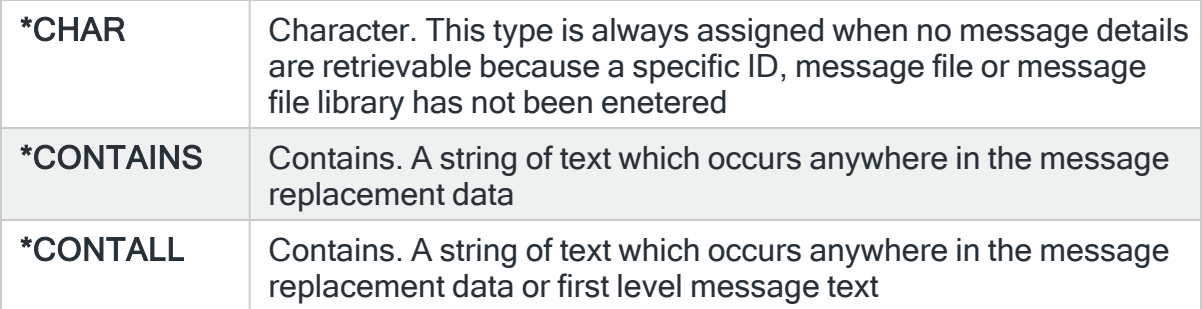

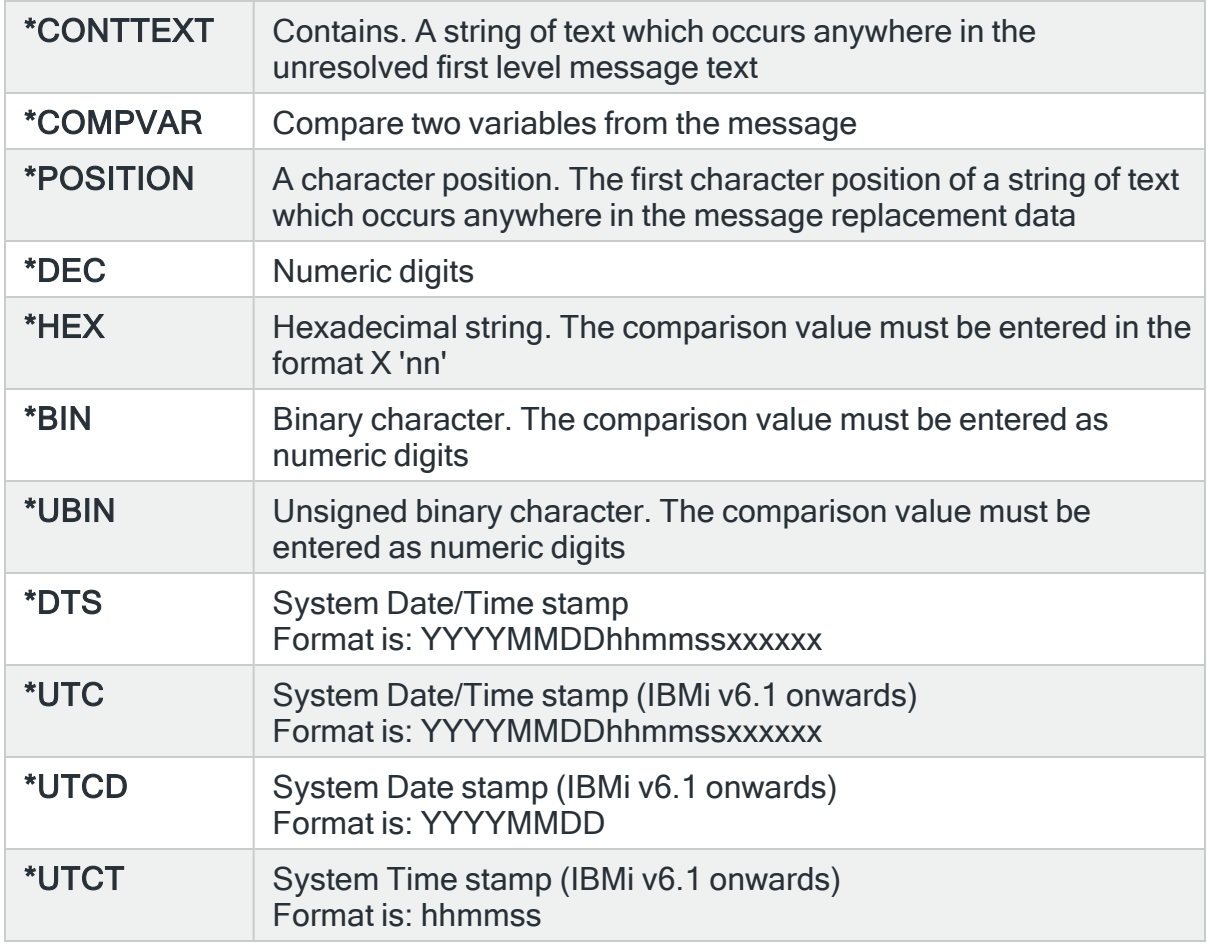

## Comparison value

Enter the value to be compared.

For a variable number comparison (&nn): The entered value must match the type of variable entered.

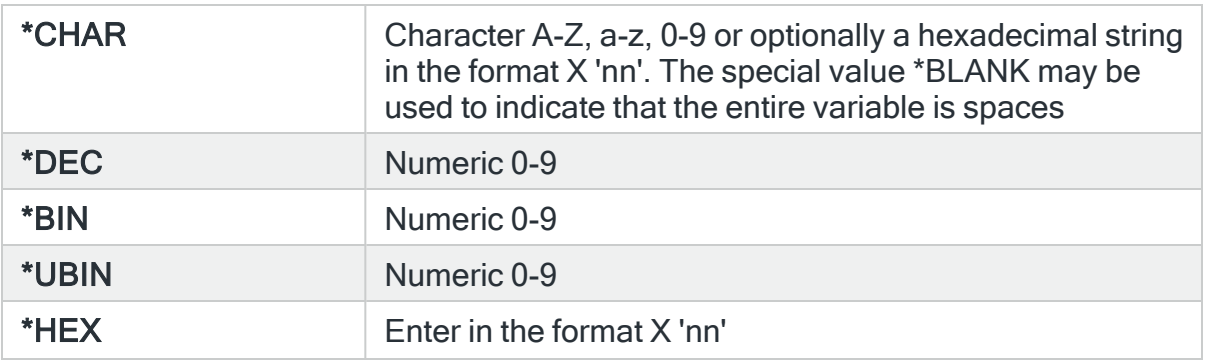

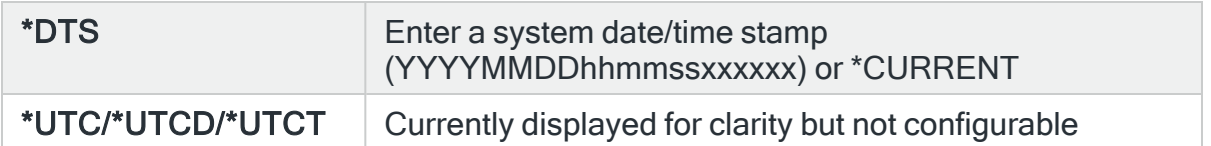

For a stat position comparison (nn): The entered value must be a text of hexadecimal string. The special value \*BLANK may be used to indicate that a single position character is a space

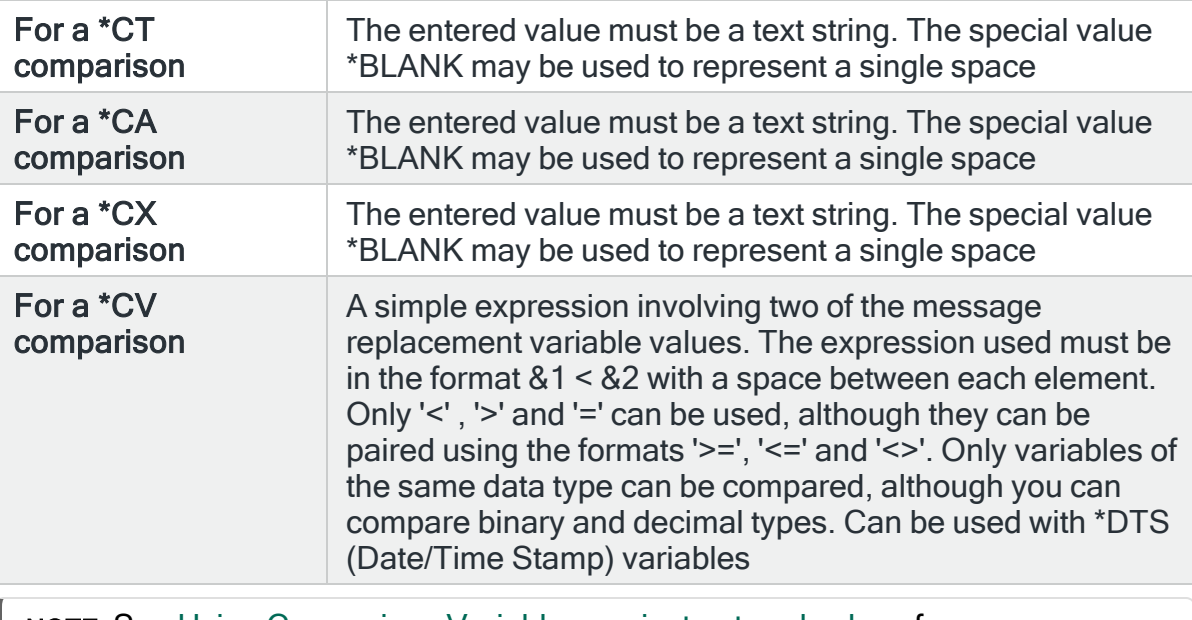

NOTE: See Using [Comparison](#page-180-0) Variables against entered values for more information.

Press Enter to change the existing criteria and return to the Add/Change Job Log Rule display.

Now either add an [action](#page-578-0) to the rule or press Enter to add the rule to the Job Log Rule Group.

# Output Queues and Rules

Output queues are objects, defined to the system, that provide a place for spooled files to wait until they are printed. Output queues are created by a user or by the system.

## Getting there

Using option 1=Insert or F6=Add on the Work with Rules display allows you to add a level to the current selection (dependent on the cursor position when the Insert/Add option is taken).

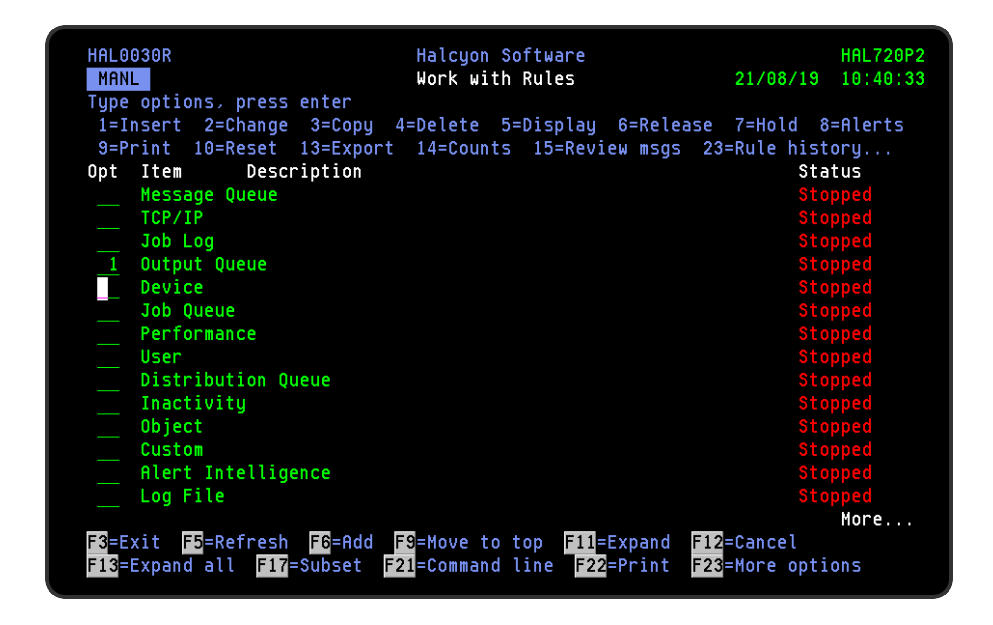

# Output Queue Processing Logic

The Output Queue monitor processes Output Queue rule groups in the following order (examples in brackets):

- 1. Whole output queue name and whole library name (OBATCH QUSRSYS)
- 2. Output queue list  $(*$ LIST  $*$ IBMOUTQS)
- 3. Whole output queue name and generic library name ( $\Diamond$ BATCH  $\Diamond^*$ )
- 4. Generic output queue name and specific library name  $(2^* \times 0 \text{USRS} \times \text{S})$
- 5. Generic output queue name and generic library name  $(2 \times 2^*)$
- 6. Generic output queue name and \*ALL library name  $(Q^*$  \*ALL)
- 7. \*ALL output queue name and whole library name (\*ALL \*QUSRSYS)
- 8. \*ALL output queue name and generic library name (\*ALL  $Q^*$ )
- 9. \*ALL output queue name and \*ALL library name  $(*ALL **ALL)$

# Output Queue Rule Group Run Time Monitoring

It is possible to check the last time that time that an Output Queue rule group was started, ended and the time that elapsed between the start and end points.

## Getting there

From the main Work with Rules display and with Output Queue Rule Groups visible, select option 5=Display against the Output Queue rule group for which you want to check the run time. The Display Output Queue Rule Group display opens.

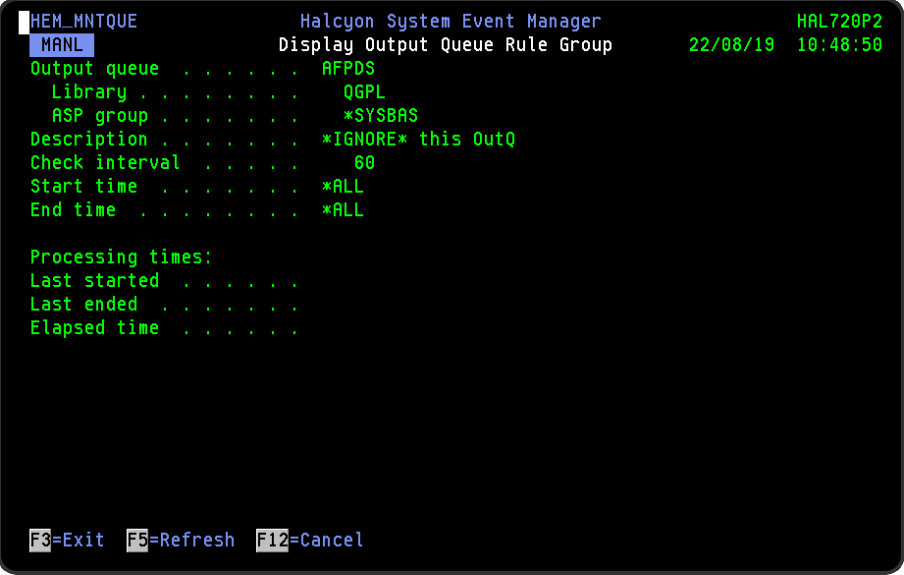

At the bottom of this display is a section headed Processing Times. This shows:

- Last started The time at which this Output Queue rule group was run
- Last ended The time at which this Output Queue rule group finished
- Elapsed time The time period between the starting and ending of this Output Queue rule group

NOTE: This facility is only available for Output Queue Rule Groups.

# Adding an Output Queue Rule Group

This option is used to add an output queue rule group to the existing output queue rule groups.

## Getting there

Select option 1=Insert or F6=Add with the cursor positioned against the Output Queue monitor on the Work with Rules main display to open the Add Output Queue Rule Group display.

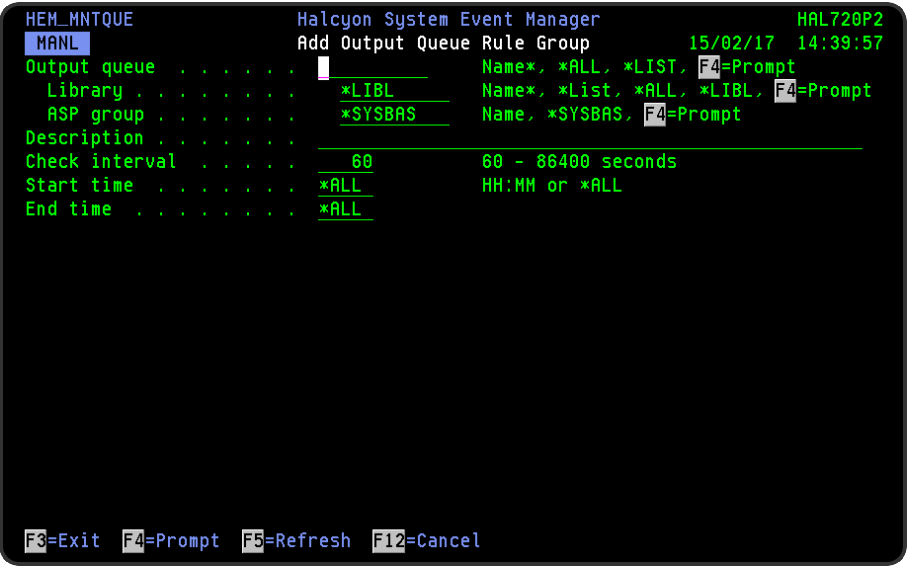

## Parameters on the Add Output Rule Group display

The following parameters are available on this display.

#### Output queue

Enter the qualified name of a queue of the appropriate type, or press F4=Prompt to display a list of the queues that exist in the specified library.

When using F4, set the required ASP group first, or use **F4=Prompt** to display a list of the ASP groups that exist. You can type the name of a queue that does not exist, however any rules created will not function until the queue is created.

If the library qualifier is omitted or is set to \*LIBL, the library list is searched and the library qualifier is set to the library in which the queue was found. If not found, the library qualifier must be manually keyed.

If a library is specified and ASP group is \*SYSBAS and the library does not exist in \*SYSBAS, the available ASP groups are searched and the ASP group is set to the ASP group in which the library was found. If not found, the ASP group must be manually keyed.

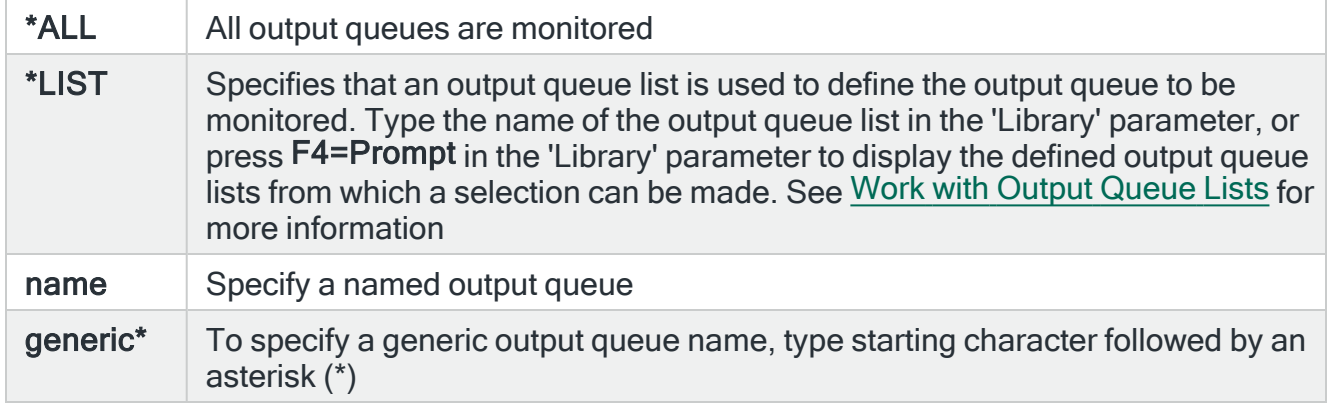

#### Output queue library

Enter the name of the library on which the output queue resides.

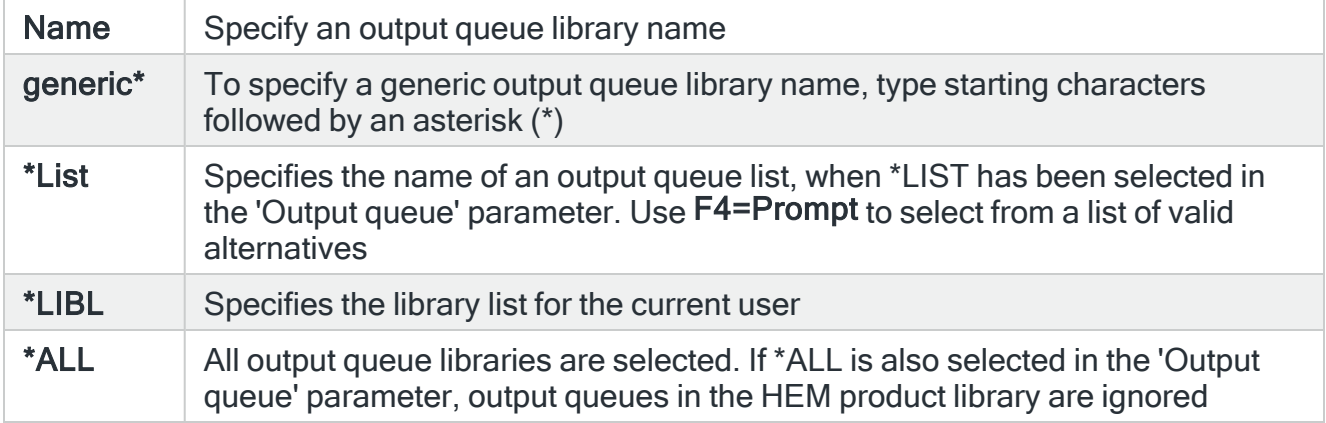

#### ASP group

Specifies the ASP Group on which the output queue rule group is created. Use F4=Prompt to display a list of available ASP groups from which a selection can be made. The default entry is this parameter is \*SYSBAS.

#### **Description**

Enter a description for the output queue rule group. The entry made here is displayed on the Work with Rules main display.

NOTE: If you used F4=Prompt to select an output queue/library or if this parameter is left blank the entry is automatically defaulted to the actual output queue description.

#### Check interval

Enter the time period, in seconds, between each check of the rules defined within this output queue. Any value between 60 and 86400 seconds is permitted.

NOTE: The time of the interval check is dependent on when the monitor is started and is not a fixed time.

#### Start time

Enter the time at which monitoring starts for this output queue.

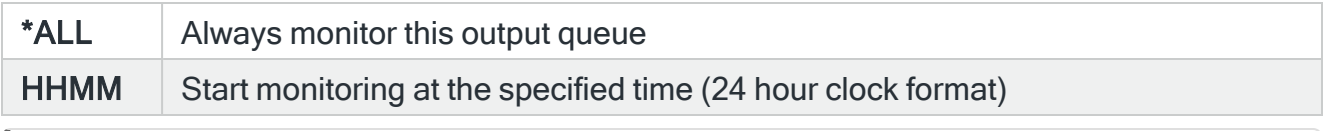

NOTE: Although you can enter a start time of 00:00, actual monitoring of this rule group will not commence until 00:01.

#### End time

Enter the time at which monitoring ends for this output queue.

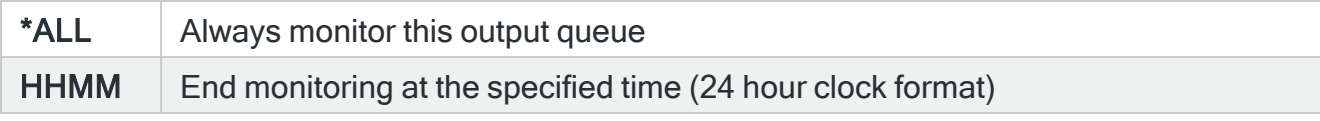

IMPORTANT: Ensure that the difference between the Start and End times is AT LEAST the same amount of time for 'Check interval' or the monitor may not perform a check within the times specified.

Press Enter to add this output queue rule group to the Output Queue monitor.

TIP: It is possible to create a Global Exclusion Output Queue rule group. If you create a specifically named output queue that has no rules defined within, then this output queue is excluded from the generic group rules.

# Adding an Output Queue Rule

To add an output queue rule, select either option 1=Insert or F6=Add against an existing output queue entry to open the Add Output Queue Rule display.

## Parameters on the Add Output Queue Rule display

The following parameters are available on this display.

WARNING: If Enter is pressed at any time during the creation of the rule, the currently entered data is validated. If valid at that point, the new rule is created. If further configuration was required use option 2=Change against this rule from the Work with Rules main display.

## Page 1

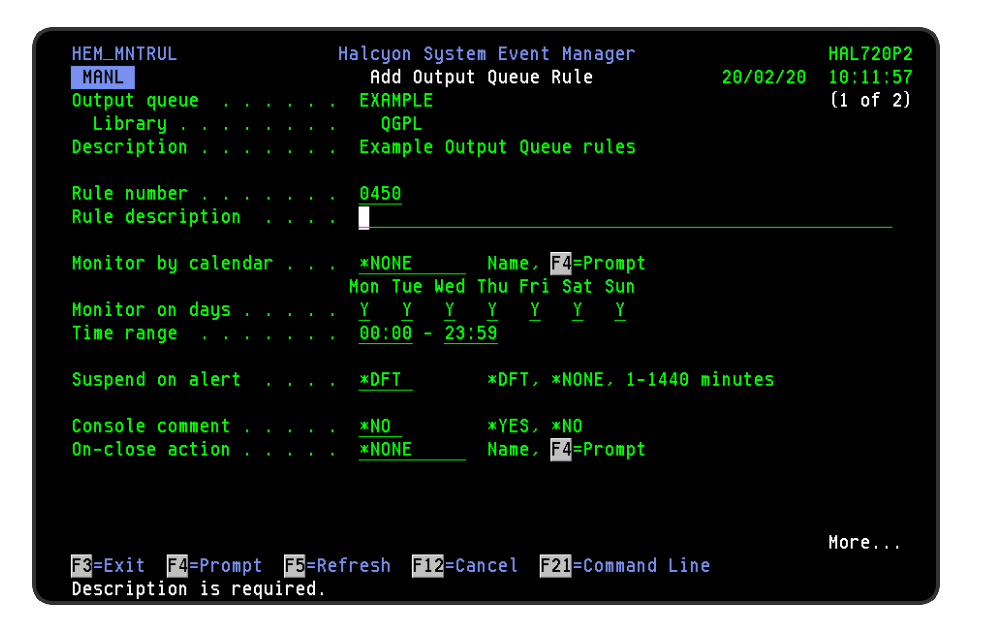

#### Output queue/Library

Displays the name of the output queue and library to which this rule belongs.

#### **Description**

Displays the description of the output queue to which this rule belongs.

#### Rule number

When adding a group rule, this parameter is automatically defaulted to the next available number (+10) (+5 (or less) if positioned between existing rules). This sequence number can be overridden but must remain unique within this group configuration. The rule number can be changed at a later point by taking option 2=Change against the rule on the main Work with Rules display. See [Rule](#page-106-0) [renumbering](#page-106-0) for more information.

#### Rule description

Enter a description for the new rule. This parameter is mandatory. The entry here is displayed on the Work with Rules main display.

#### Monitor by calendar

Specifies the name of the calendar that contains the dates and times when you want this rule to be enabled to run. Use **F4=Prompt** to display a window showing a list of existing calendars from which a selection can be made. Providing you have the appropriate level of user authority you can also display and change the settings of the calendar from this window. See Work with [Calendars](#page-1020-0) for more information on using calendars in this product.

Specify \*NONE here to enable the rule using the 'Monitor on days' and 'Time range' parameters.

#### Calendar mode

If the 'Monitor by calendar' parameter is set to a named calendar, specify how the calendar is used.

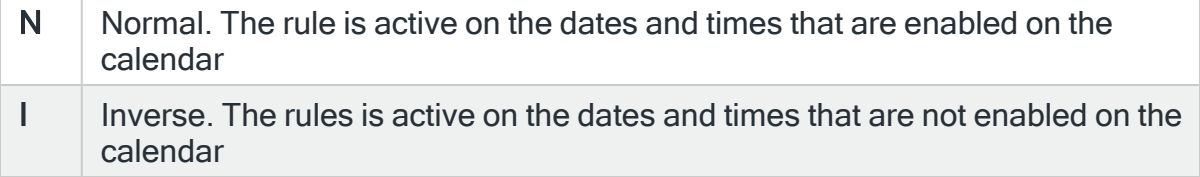

#### Monitor on days

Automatically defaults to monitor on every day of the week. Overtype 'N' on any days on which you do not want the monitor to operate.

Time range

Defines the time range over which monitoring is active.

 $HHMM$  The 24 time range for checking the output queue

#### Suspend on alert

If an alert is triggered by this rule, you can automatically suspend the monitoring by up to 1440 minutes (24 hours). For example, if an alert occurs, it may not be necessary to continue issuing the alert (and possible paging) at every check interval. After the specified number of minutes has elapsed, the rule is reset and checking resumes until another alert is generated.

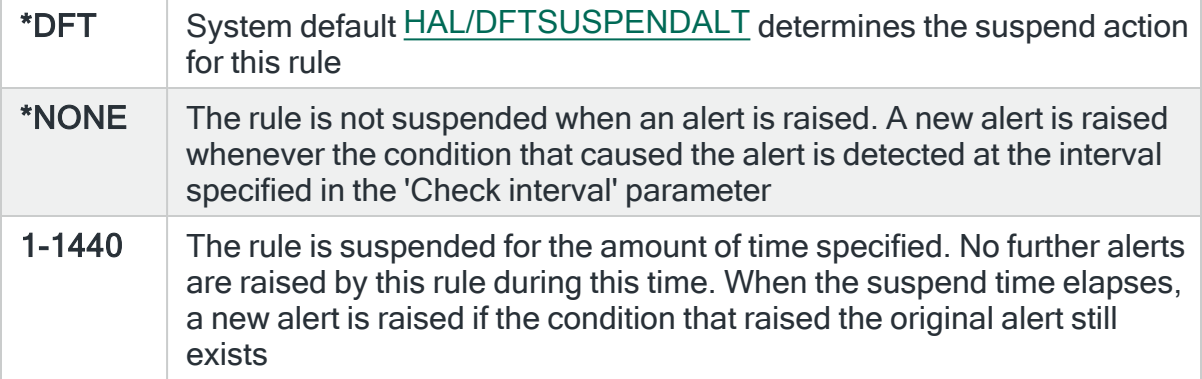

#### Console comment

Specifies whether a comment must be entered when an alert triggered by this rule is closed using the IBMi based [Message](#page-796-0) Console.

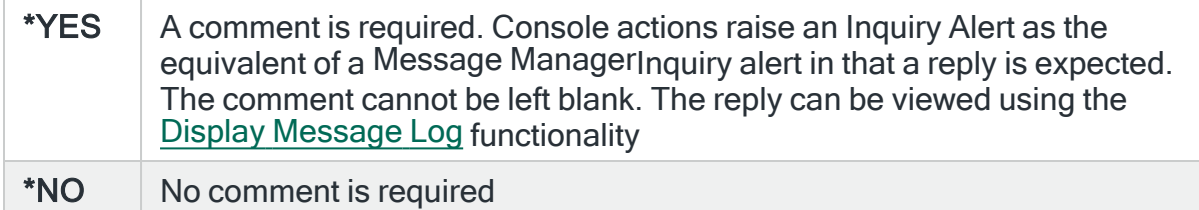

#### On-close action

Specify the name of the action schedule that defines the action to take when an alert raised by this rule is closed. Use \*NONE if no action is required.

NOTE: Conditional actions plus CLOSE, CONSOLE and REPLY actions are not supported for On-close actions. If the Action Schedule contains these actions they are ignored.

Press Page Down to move to the second page and display the new rule with default criteria applied. See [Changing](#page-239-0) Output Queue Rule Criteria for more information on how to amend these parameters.

## Page 2

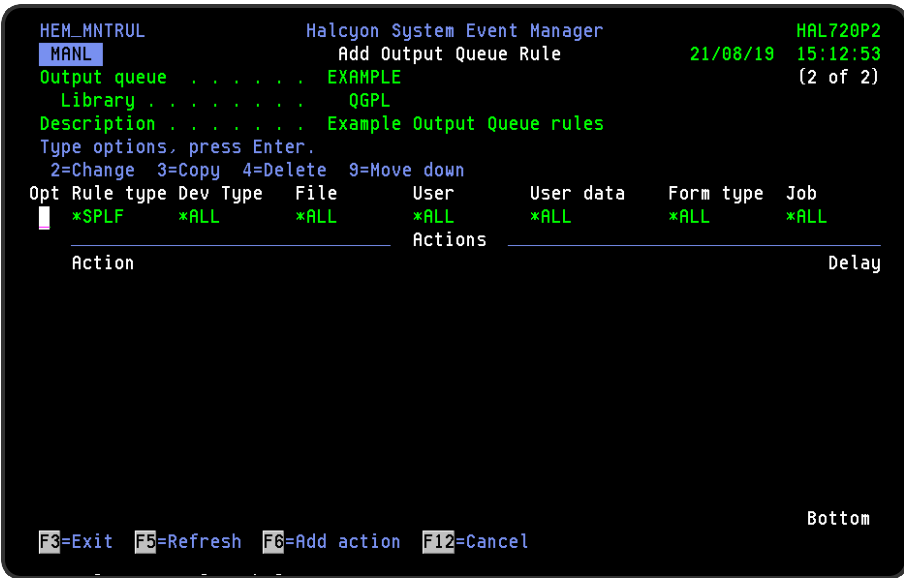

The second page of this display shows the current rule criteria, displayed directly above the 'Actions' line. These can be amended using option 2=Change against the required criteria.

## Actions

At this point, there are no actions applied to the output queue rule, so any alerts raised by this rule criteria are not recognized. To add an action to this rule use F6=Add Action.

NOTE: See Adding [Actions](#page-578-0) to Rules for more information.

## Using the Add Output Queue Rule display

The following options are available when working with this display:

#### **Change**

Use option 2=Change to change existing rule criteria. Fields used are the same as when adding job log rule criteria.

NOTE: See [Changing](#page-239-0) Output Queue Rule Criteria for more information.

Copy

This option is only valid against rule actions. Use option 3=Copy to copy the selected action into a new rule action.

**Delete** 

Use option 4=Delete to remove the selected rule criteria or action.

Move down

Use option 9=Move down to reorder the actions by moving the current action down one line. This allows you to control the order in which the actions are processed.

NOTE: This option is not valid with selection criteria.

Functions on the Add Output Queue Rule display

The following functions are available on this display.

F3=Exit

Use F3=Exit to close the current display and return to the main menu.

F5=Refresh

Use F5=Refresh to update the display with current information.

F6=Add action

Use F6=Add action to open the Add Output Queue Action display from where a new action can be added to this rule.

F12=Cancel

Use F12=Cancel to exit this display and return to the previous display.

## <span id="page-239-0"></span>Changing Output Queue Rule Criteria

## Getting there

Select option 2=Change against the output queue rule criteria displayed on the Add/Change Output Queue Rule display. This opens the Change Output Queue Criteria display.

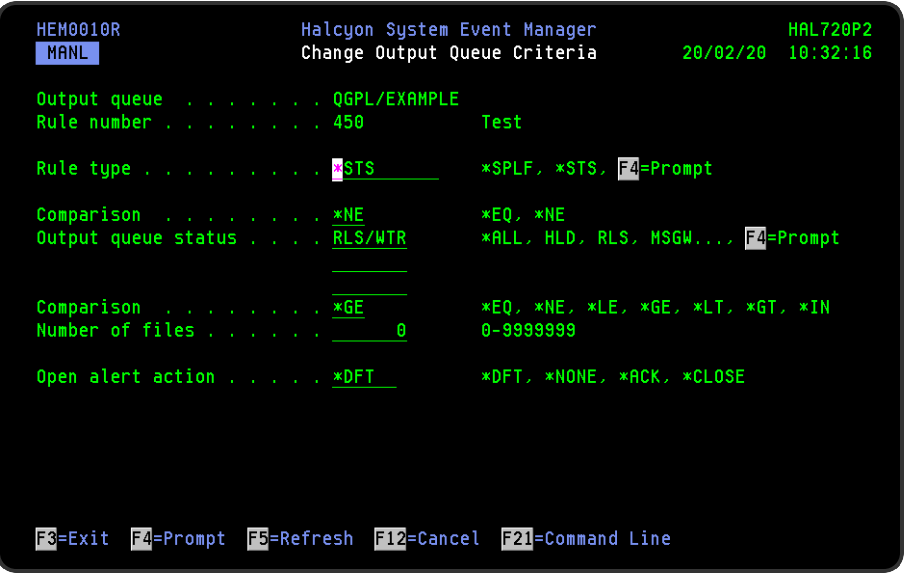

## Parameters on the Change Output Queue Criteria display

The following parameters are available on this display.

#### Output queue

Displays the name of the output queue to which this rule belongs.

#### Rule number

Displays the sequence number of the rule to which this criteria is applied.

#### Rule type

Defines the type of the rule. Each monitor supports one or more rule types.

TIP: Use F4=Prompt to display a pop-up window from which a selection can be made.

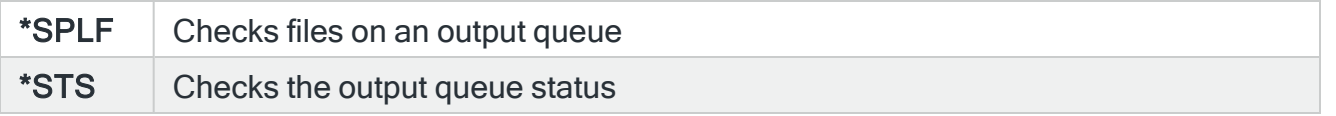

NOTE: Subsequent parameters on this display are dependent on the choice made in this parameter.

## For \*SPLF Rule Types

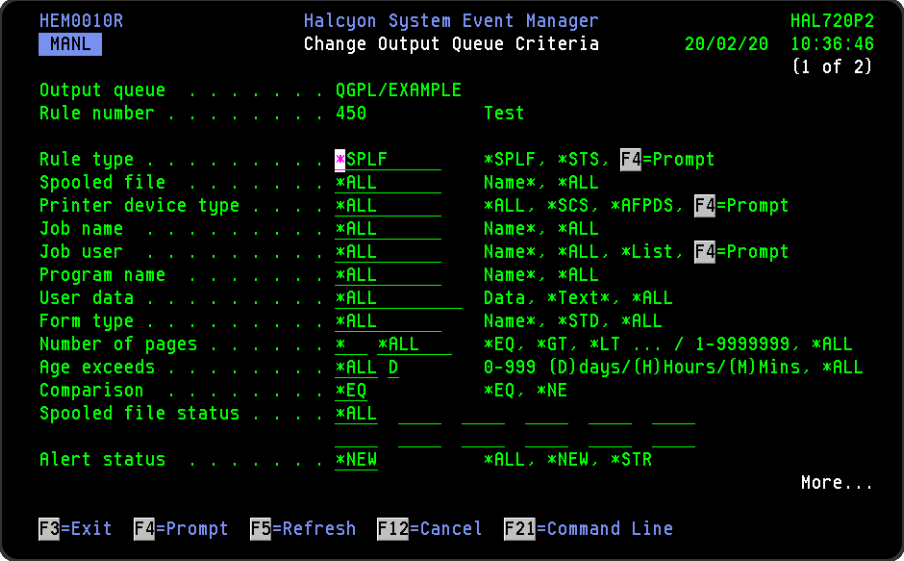

#### Spooled File

Specifies the spooled file names to select.

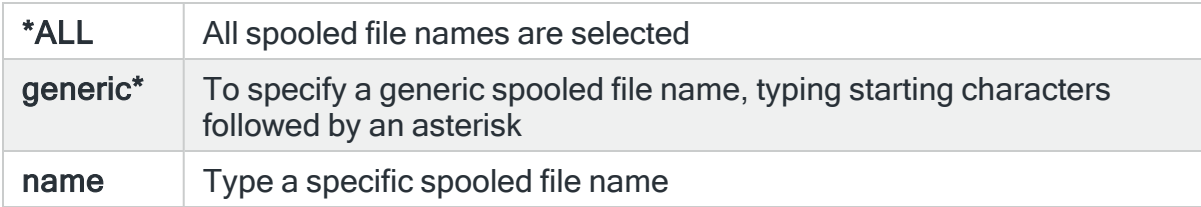

#### Printer device type

Specifies the printer device to be selected.

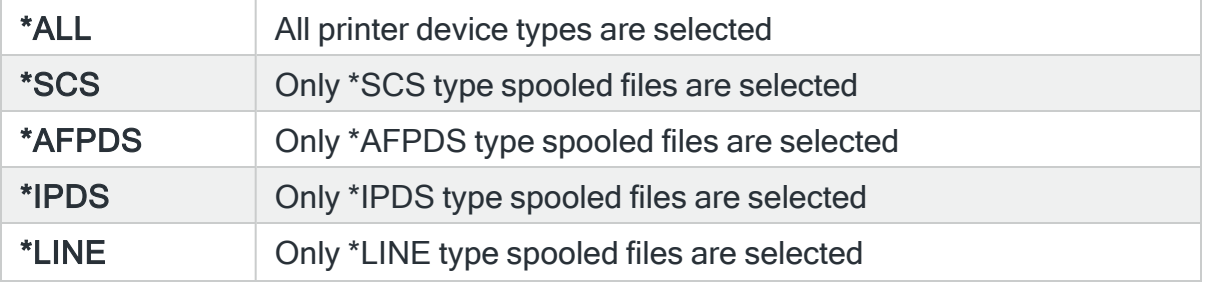

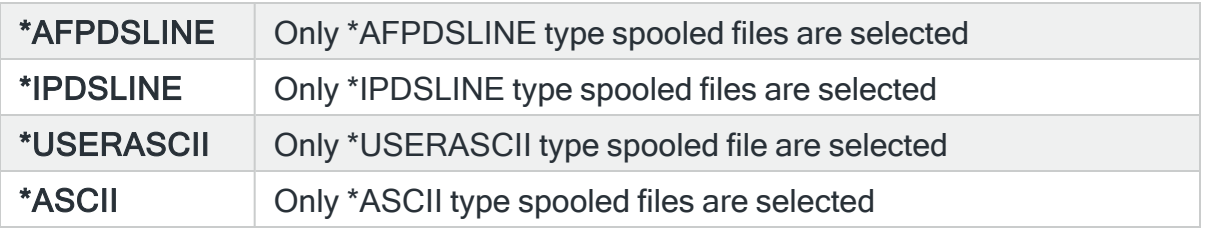

#### Job name

Specifies the job names to select.

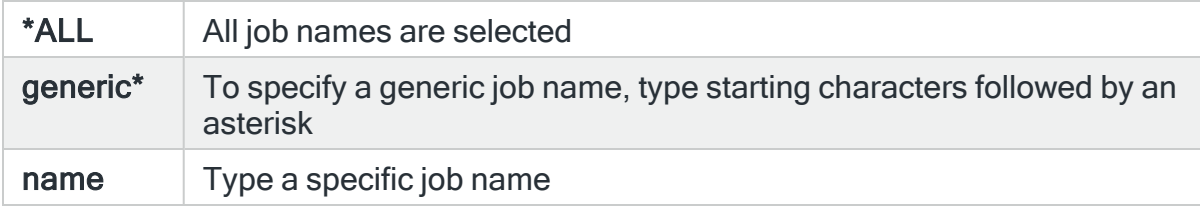

#### Job user

Specifies the user names to select.

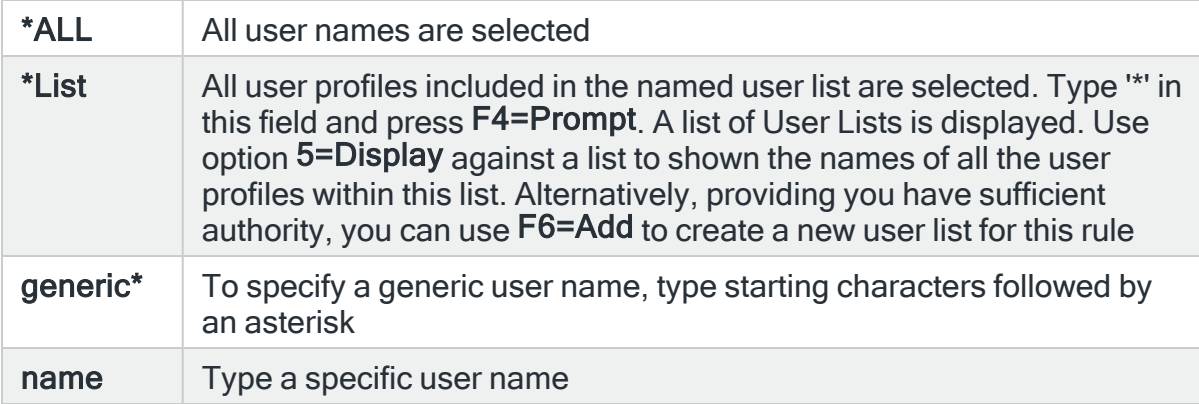

#### User data

Specifies the user data to select. A wildcard can be used in this parameter. The wildcard value is case sensitive. If you want to search for a value that actually contains an '\*' you must enclose the user data vale in single quotes. For example, 'ABC\*', if found, would return a value of ABC\*.

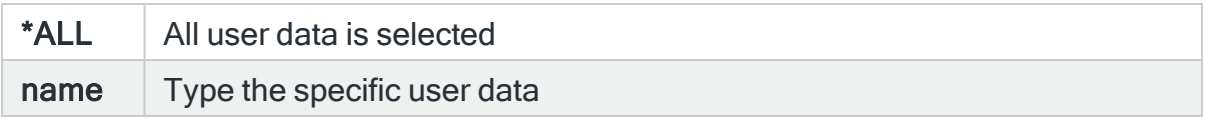

### Form type

#### Specifies the form type to select.

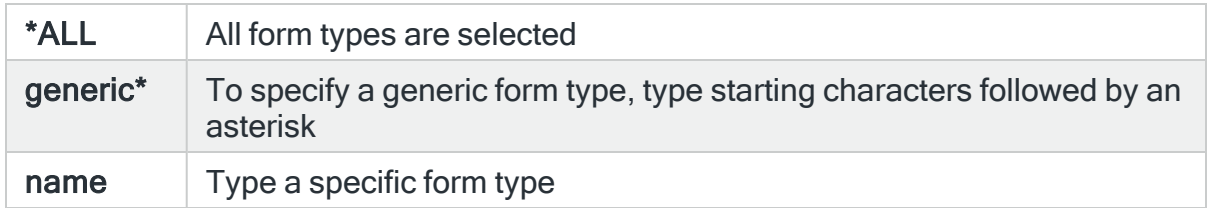

## Number of pages

Specify the type of comparison required to quantify the number of pages in a spooled file. If this value is not '\*' then the number of pages MUST be specified.

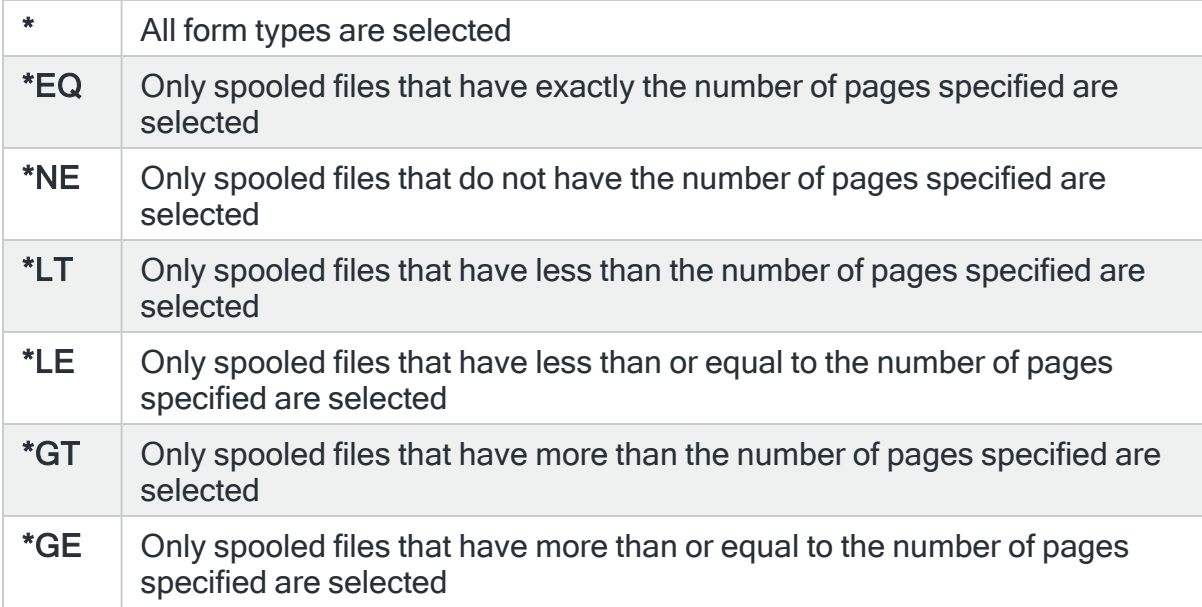

#### Age exceeds

Specifies the age, in days, or hours, of the spooled file. Use 'D' after the initial parameter to specify days, 'H' to specify hours or 'M' to specify minutes.

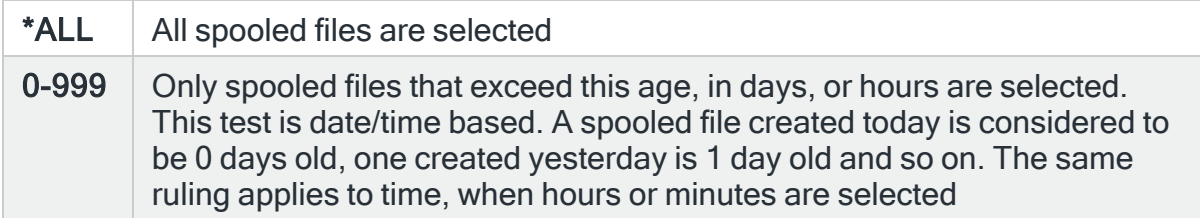

#### Comparison

Specifies the type of comparison to be used. When multiple values are permitted, an \*EQ comparison succeeds when the actual value matches any of the specified values, and a \*NE comparison succeeds when the actual value matches none of the specified values.

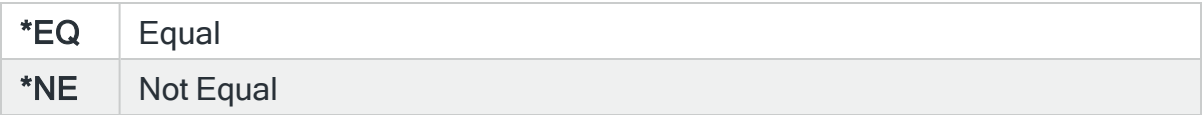

#### Spooled file status

Specify the spooled file status. Up to twelve statuses may be specified.

#### IMPORTANT: Special handling of Open files

An open file is a file that is still being created. In most cases you do not want to run actions on a spooled file until it is complete.

Therefore, in Output Queue monitor, only OPN selects a spooled file that is still open, and similarly OPN is always used to report the status of a spooled file that is open.

This is different to the Work with Spooled Files (WRKSPLF) and Work with Output Queue (WRKOUTQ) commands which report open spooled files as OPN (if not held and not being written), HLD (if held while open) or WTR (if being written while open).

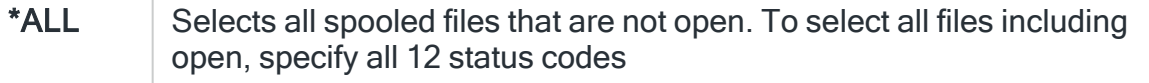

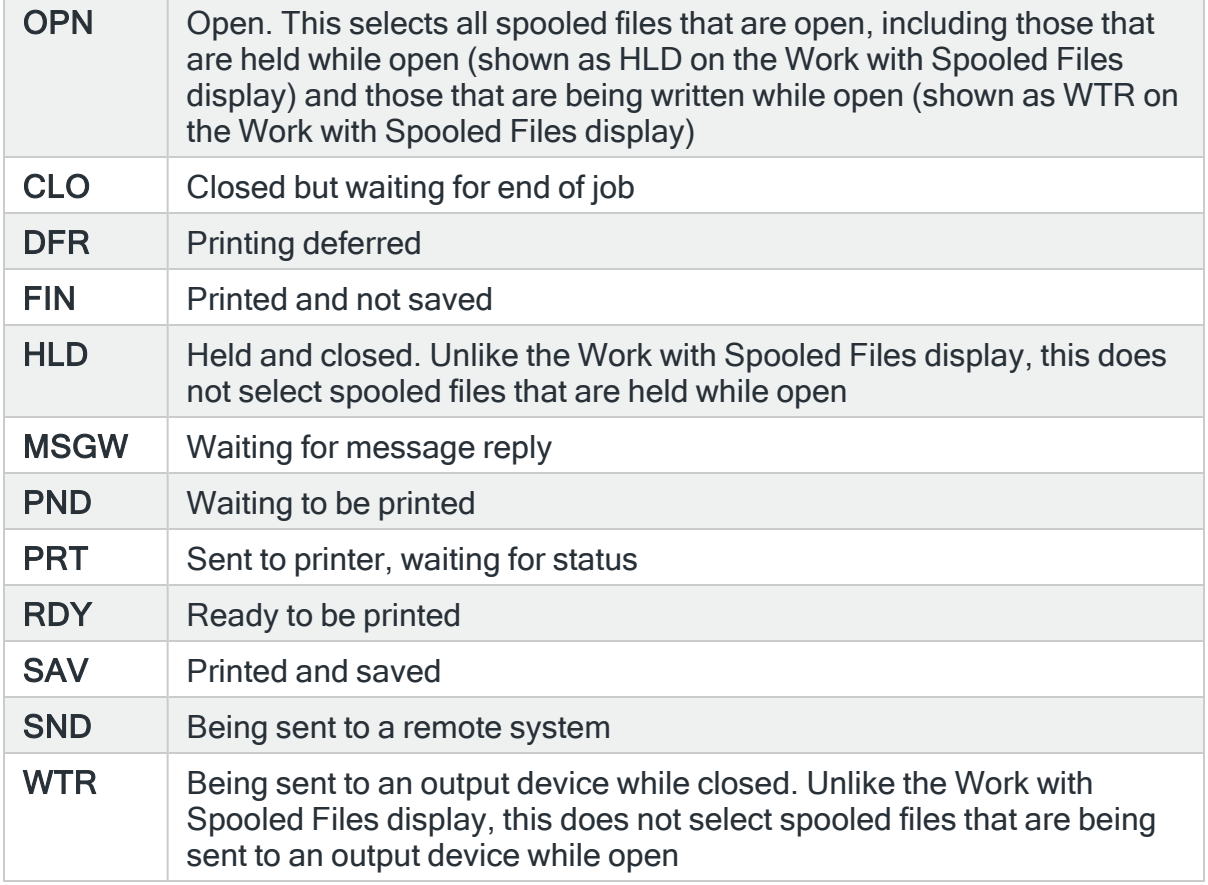

## Alert status

Specify the alert status.

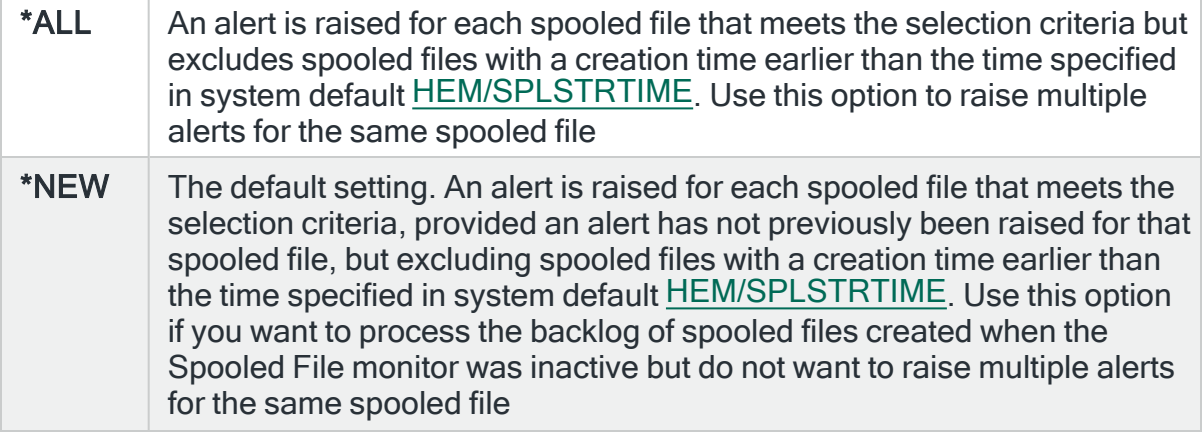

\*STR  $\parallel$  An alert is raised for each spooled file that meets the selection criteria, provided an alert has not been previously raised for that spooled file and that spooled file was created after the Spooled File monitor was last started. Use this option if you do not want to process the backlog of spooled files created when the Spooled File monitor was inactive and do not want to raise multiple alerts for the same spooled file

Press Page Down for the second page of Output Queue (\*SPLF) criteria.

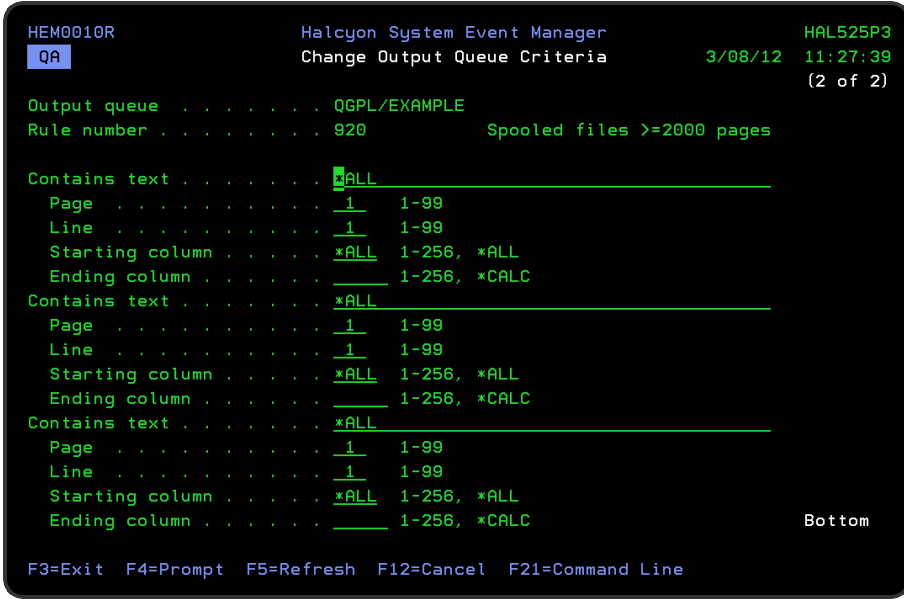

Parameters on the second page of the Change Output Queue Criteria display allow you to set up to 3 searches for text known to be in a fixed position on any page, line and/or column of the spooled file.

#### Contains text

The 'Contains text' parameters allow selection of a spooled file by text contained within. Up to three pieces of text may be specified. If more than one is specified, all must be found for the spooled file to be selected.

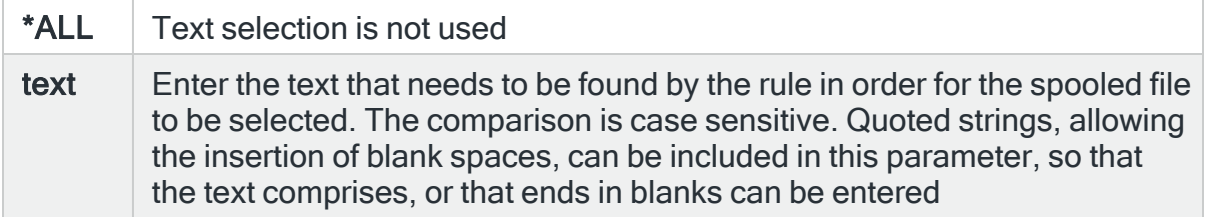

#### Page

Specifies the page number (between 1 and 99) that contains the text.

#### Line

Specifies the line (between 1 and 99) on the page that contains the text.

#### Starting column

Specifies the start position of the text.

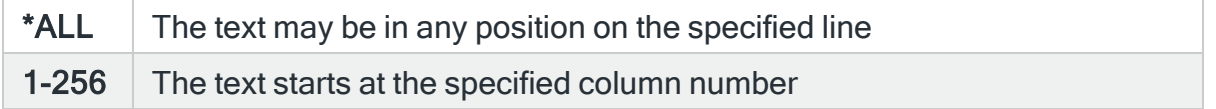

#### Ending column

Specifies the end column of the range of columns that contain the required text. This parameter is only used if a specific start position is entered in the 'Starting column' parameter.

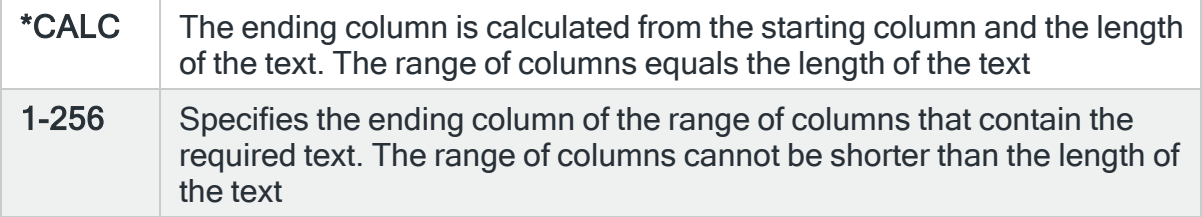

## For \*STS Rule Types

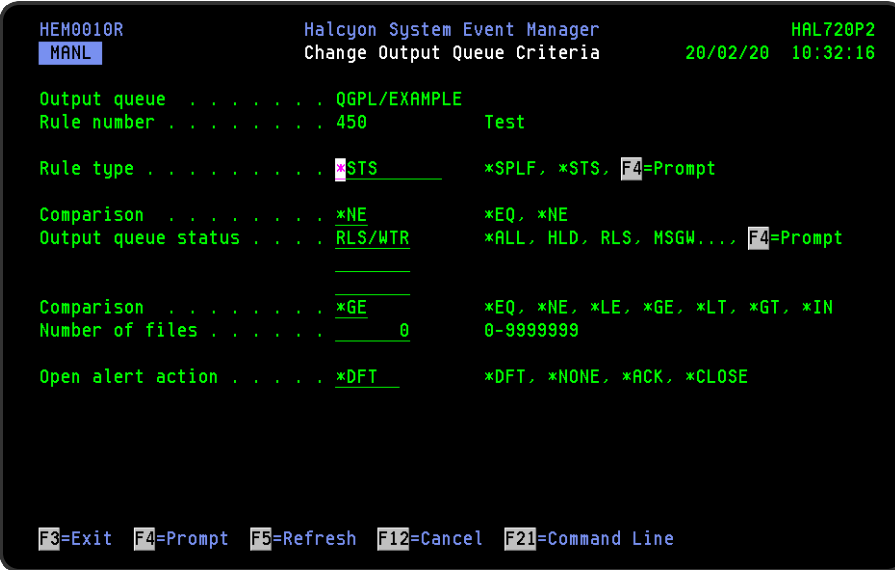

## Comparison

Specifies the type of comparison used with the 'Output queue status' parameter.

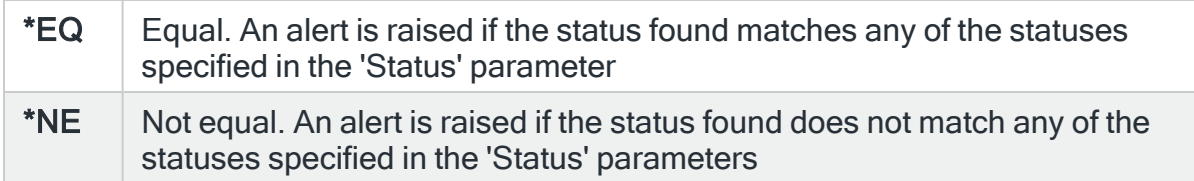

#### Output queue status

Specify the output queue status. Up to three separate entries may be specified.

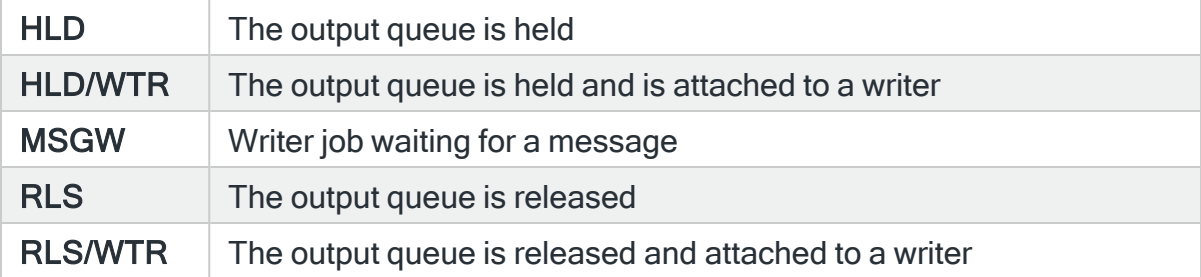

### Comparison

Specifies the type of comparison. When multiple values permitted, an \*EQ comparison succeeds when the actual value matches any of the specified values, and a \*NE comparison succeeds when the actual value matches none of the specified values.

For \*IN comparisons, the two values must be specified and the comparison succeeds when the actual value is greater or equal to the first value and less than or equal to the second value.

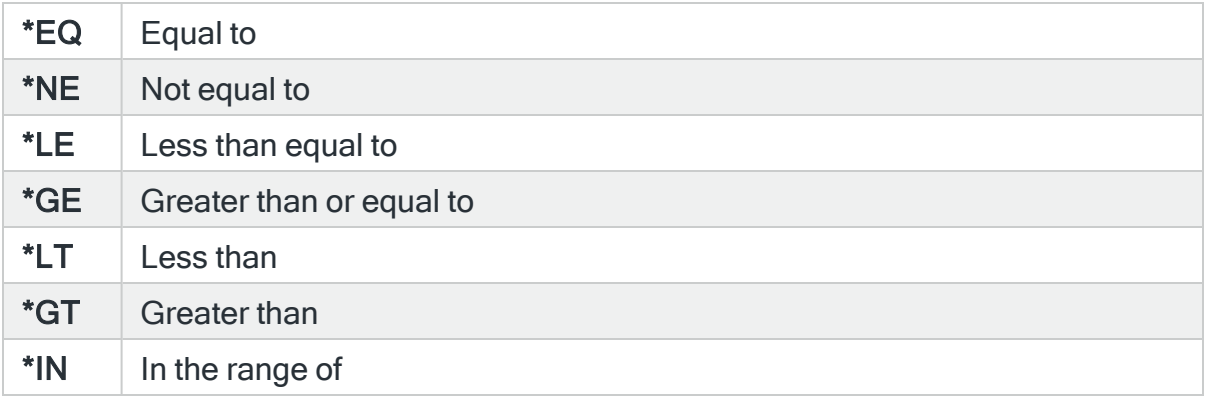

#### Number of files

Specify the number of spooled files, between 0 and 9999999, on the output queue. If Comparison \*IN is specified, a range of values must be specified.

#### Open alert action

Specifies the action to be performed for alerts that were previously raised but for which the alerting criteria no longer applies. A warning is displayed if you set this parameter to a value other than \*DFT and system default [HAL/DFTOPNALTACTION](#page-1662-0) is set to \*DISABLE to inform you that this feature is disabled and the requested action will not be performed.

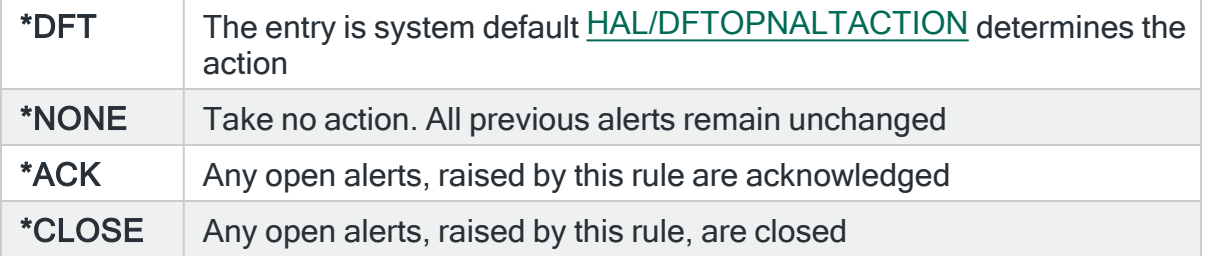

NOTE: The check of the criteria is only made when the rule is not held or suspended. Therefore, if the rule criteria is no longer triggering but the rule is suspended, the open alerts do not have the \*ACK or \*CLOSE action performed until the suspend time expires.

Press Enter to change the existing criteria and return to the Add/Change Output Queue Rule display.

# Device Groups and Rules

The Device monitor is used to monitor the status and attributes of the network devices on your system.

## Getting there

Using option 1=Insert or F6=Add on the Work with Rules display allows you to add a level to the current selection (dependent on the cursor position when the Insert/Add option is taken).

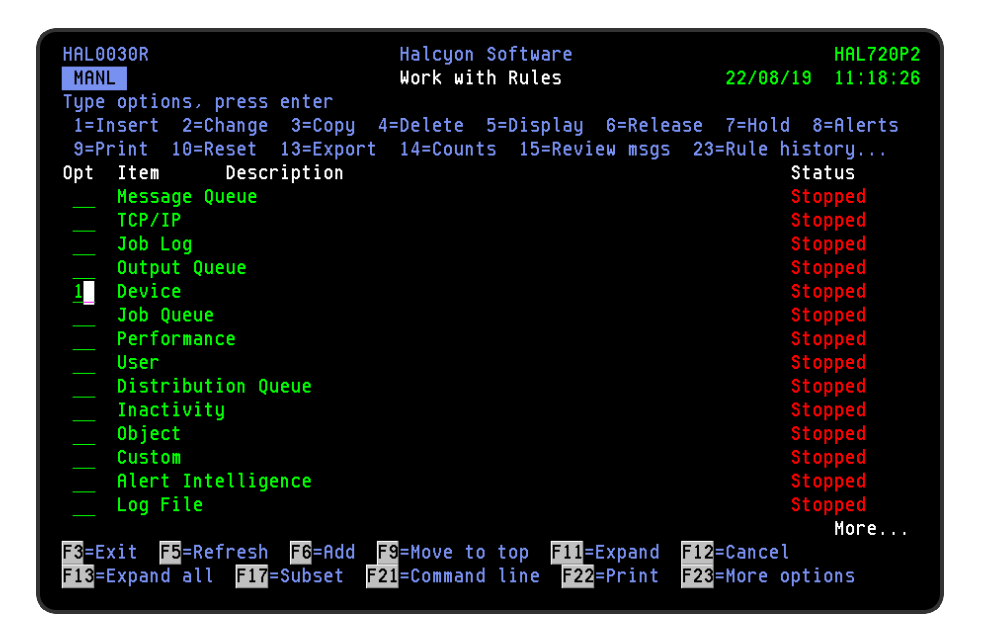
# Adding a Device Rule Group

This option is used to add a device group to the existing device rule groups.

# Getting there

Select option 1=Insert or F6=Add with the cursor positioned against the Device monitor on the Work with Rules main display to open the Add Device Rule Group display.

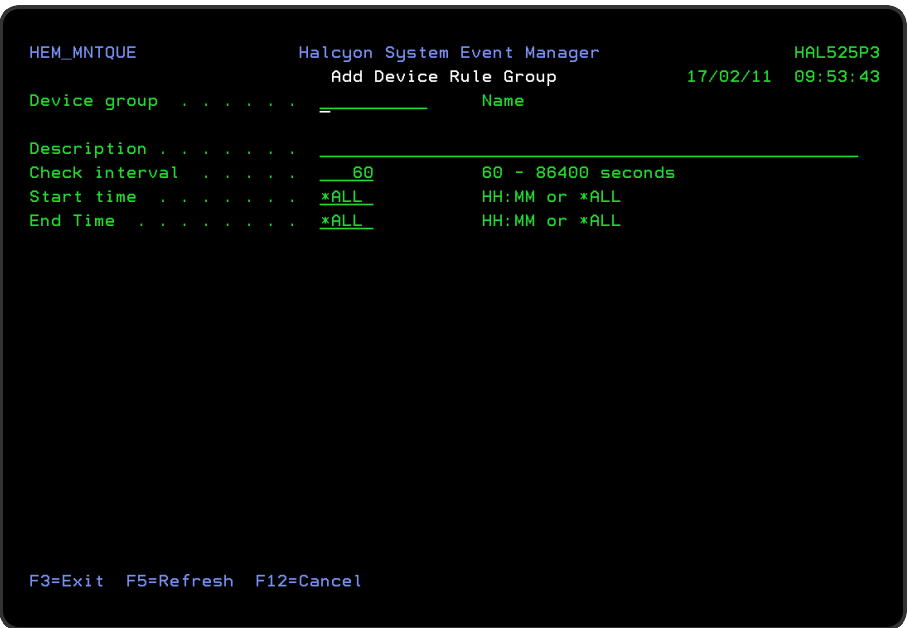

# Parameters on the Add Device Rule Group display

The following parameters are available on this display.

## Group name

Enter the name by which this device group is identified.

### **Description**

Enter a description for this device group. The entry made here is displayed on the Work with Rules main display.

Check interval

Enter the time period, in seconds, between each check of the rules defined within this device group. Any value between 60 and 86400 seconds is permitted.

NOTE: The time of the interval check is dependent on when the monitor is started and is not a fixed time.

### Start time

Enter the time at which monitoring starts for this Device group.

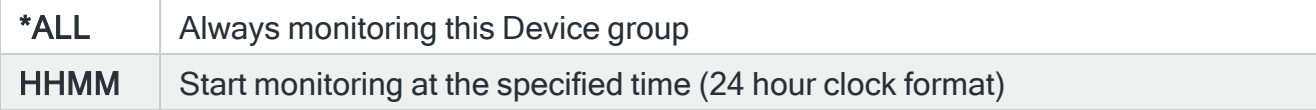

NOTE: Although you can enter a start time of 00:00, actual monitoring of this rule group will not commence until 00:01.

#### End time

Enter the time at which monitoring ends for this Device group.

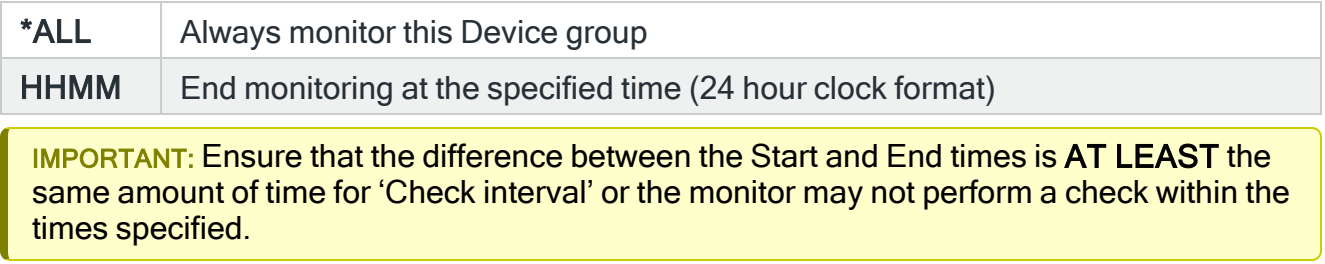

Press Enter to add this device rule group to the Device monitor.

# Adding a Device Rule

To add a device rule, select either option 1=Insert or F6=Add against an existing Device rule entry to open the Add Device Rule display.

# Parameters on the Add Device Rule display

The following parameters are available on this display.

WARNING: If Enter is pressed at any time during the creation of the rule, the currently entered data is validated. If valid at that point, the new rule is created. If further configuration was required use option 2=Change against this rule from the Work with Rules main display.

# Page 1

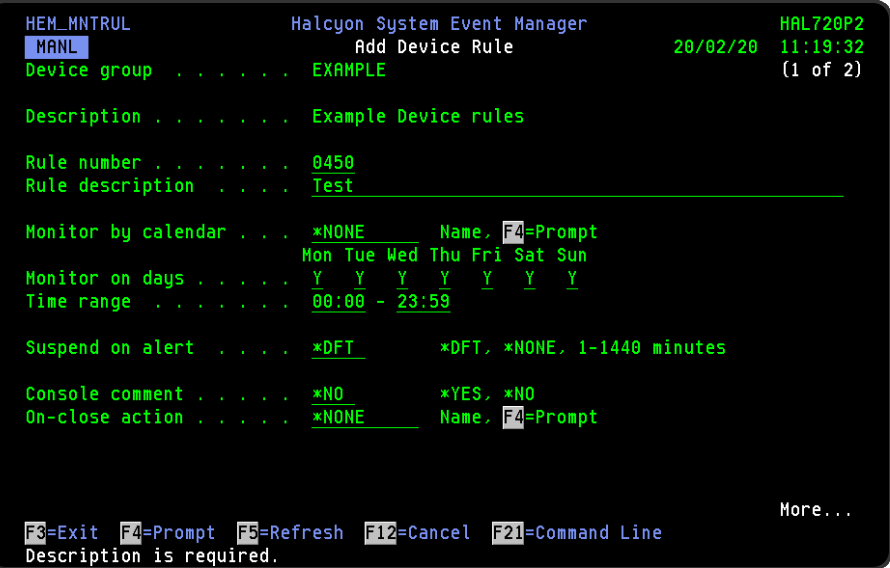

### Device group

Displays the name of the Device Group to which this rule belongs.

### **Description**

Displays the description of the Device Group to which this rule belongs.

Rule number

When adding a Device Group rule, this parameter is automatically defaulted to the next available number (+10) (+5 (or less) if positioned between existing rules). This sequence number can be overridden but must remain unique within this group configuration. The rule number can be changed at a later point by taking option 2=Change against the rule on the main Work with Rules display. See [Rule](#page-106-0) [renumbering](#page-106-0) for more information.

### Rule description

Enter a description for the new rule. This parameter is mandatory. The entry here is displayed on the Work with Rules main display.

#### Monitor by calendar

Specifies the name of the calendar that contains the dates and times when you want this rule to be enabled to run. Use **F4=Prompt** to display a window showing a list of existing calendars from which a selection can be made. Providing you have the appropriate level of user authority you can also display and change the settings of the calendar from this window. See Work with [Calendars](#page-1020-0) for more information on using calendars in this product.

Specify \*NONE here to enable the rule using the 'Monitor on days' and 'Time range' parameters.

#### Calendar mode

If the 'Monitor by calendar' parameter is set to a named calendar, specify how the calendar is used.

 $N$  Normal. The rule is active on the dates and times that are enabled on the calendar I Inverse. The rules is active on the dates and times that are not enabled on the calendar

#### Monitor on days

Automatically defaults to monitor on every day of the week. Overtype 'N' on any days on which you do not want the monitor to operate.

#### Time range

Defines the time range over which monitoring is active.

#### HHMM The 24 hour time range for checking the Device group

#### Suspend on alert

If an alert is triggered by this rule, you can automatically suspend the monitoring by up to 1440 minutes (24 hours). For example, if an alert occurs, it may not be necessary to continue issuing the alert (and possible paging) at every check interval. After the specified number of minutes has elapsed, the rule is reset and checking resumes until another alert is generated.

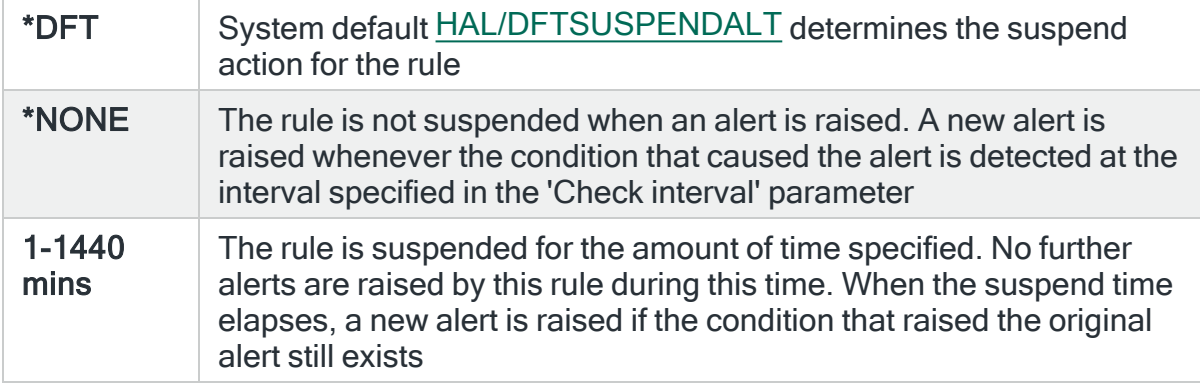

## Console comment

Specifies whether a comment must be entered when an alert triggered by this rule is closed using the IBMi based [Message](#page-796-0) Console.

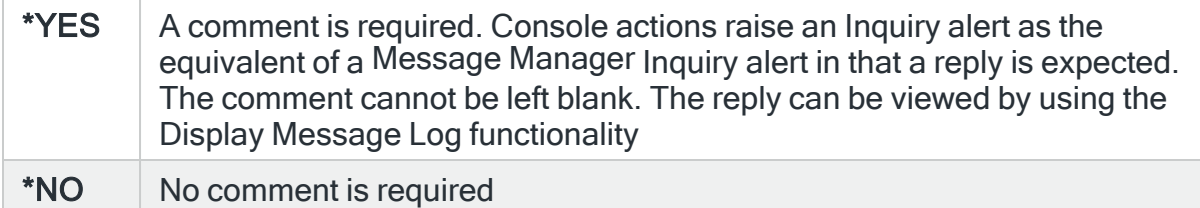

### On-close action

Specify the name of the action schedule that defines the action to take when an alert raised by this rule is closed. Use \*NONE if no action is required.

NOTE: Conditional actions plus CLOSE, CONSOLE and REPLY actions are not supported for On-close actions. If the Action Schedule contains these actions they are ignored.

Press Page Down to move to the second page.

## Page 2

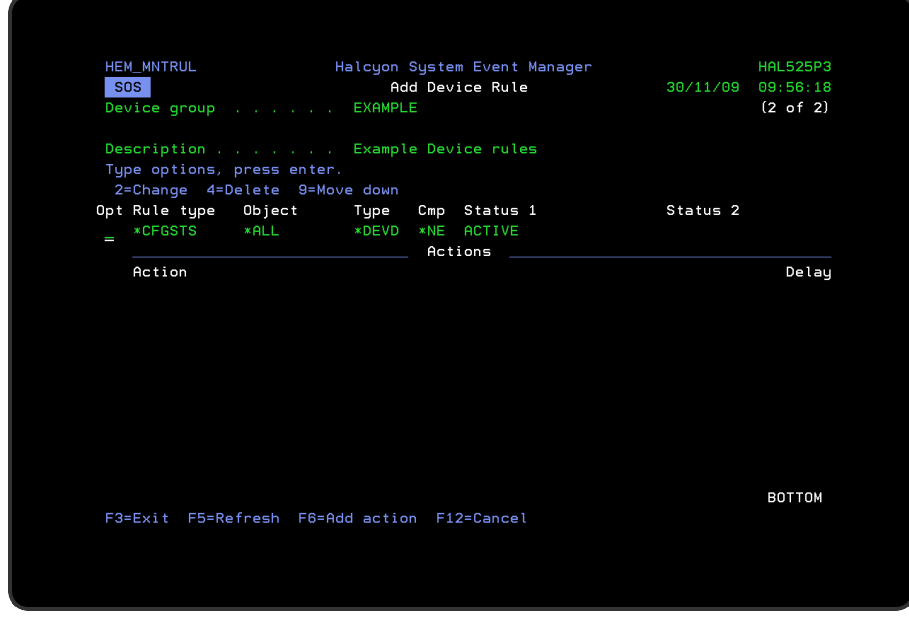

The second page of this display shows the current rule criteria, displayed directly above the 'Actions' line. These can be amended using option 2=Change against the required criteria.

# Actions

At this point, there are no actions applied to the device group rule, so any alerts raised by this rule criteria are not recognized. To add an action to this rule use F6=Add Action.

NOTE: See Adding [Actions](#page-578-0) to Rules for more information.

# Using the Add Device Rule display

The following options are available when working with this display:

Change

Use option 2=Change to change existing rule criteria. Parameters used are the same as when adding device rule criteria.

NOTE: See [Changing](#page-259-0) Device Rule Criteria for more information.

Copy

This option is only valid against rule actions. Use option 3=Copy to copy the selected action into a new rule action.

Delete

Use option 4=Delete to remove the selected rule criteria or action.

Move down

Use option 9=Move down to reorder the actions by moving the current action down one line. This allows you to control the order in which the actions are processed.

NOTE: This option is not valid with selection criteria.

# Functions on the Add Device Rule display

The following functions are available on this display.

F3=Exit

Use F3=Exit to close the current display and return to the main menu.

F5=Refresh

Use F5=Refresh to update the display with current information.

F6=Add action

Use F6=Add action to open the Add Device Action display from where a new action can be added to this rule.

F12=Cancel

<span id="page-259-0"></span>Use F12=Cancel to exit this display and return to the previous display.

# Changing Device Rule Criteria

# Getting there

Select option 2=Change against the Device Group rule criteria displayed on the Add/Change Device Rule display. This opens the Change Device Criteria display.

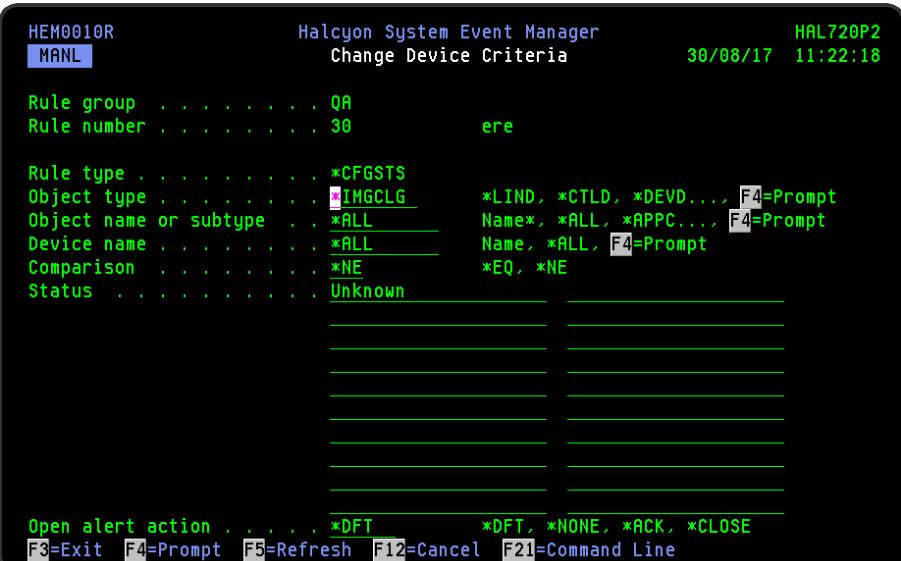

# Parameters on the Change Device Criteria display

The following parameters are available on this display.

### Rule group

Displays the name of the Device Group to which this rule belongs.

### Rule number

Displays the sequence number of the rule to which this criteria is applied.

### Rule type

Specifies the type of rule. Each monitor supports one or more rule types.

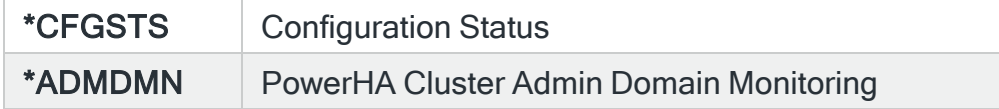

## Object type

Specifies the basic configuration object type to select.

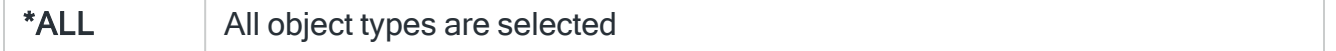

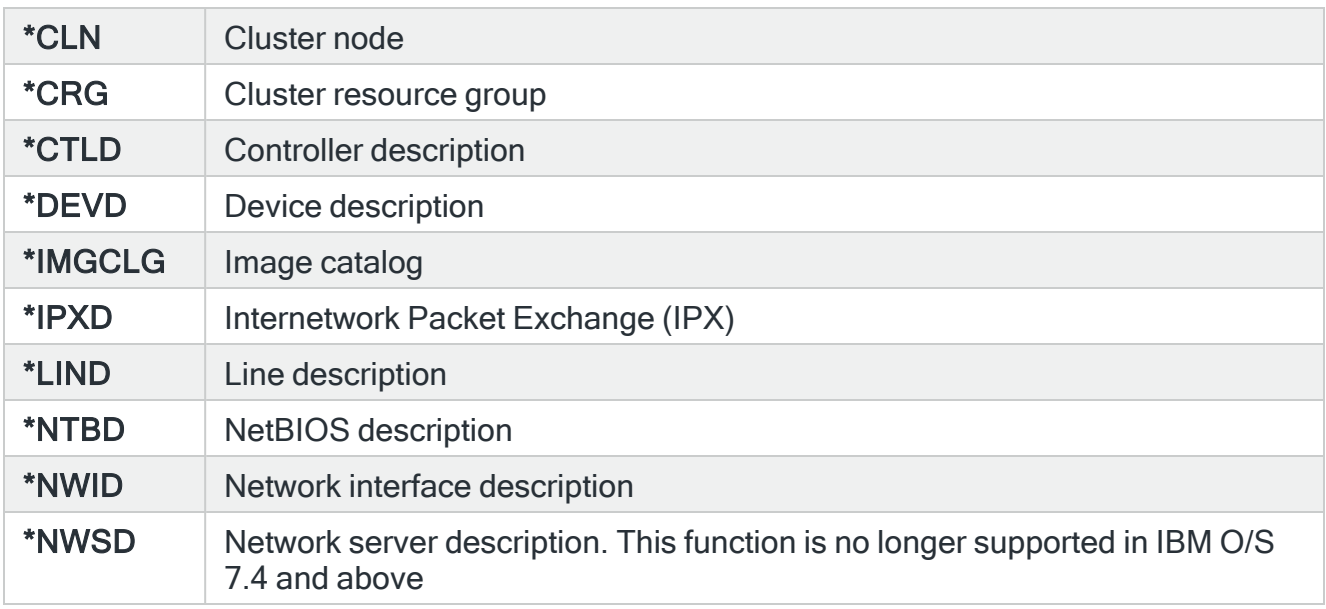

## Object name or subtype

Specifies the object name or subtype to select.

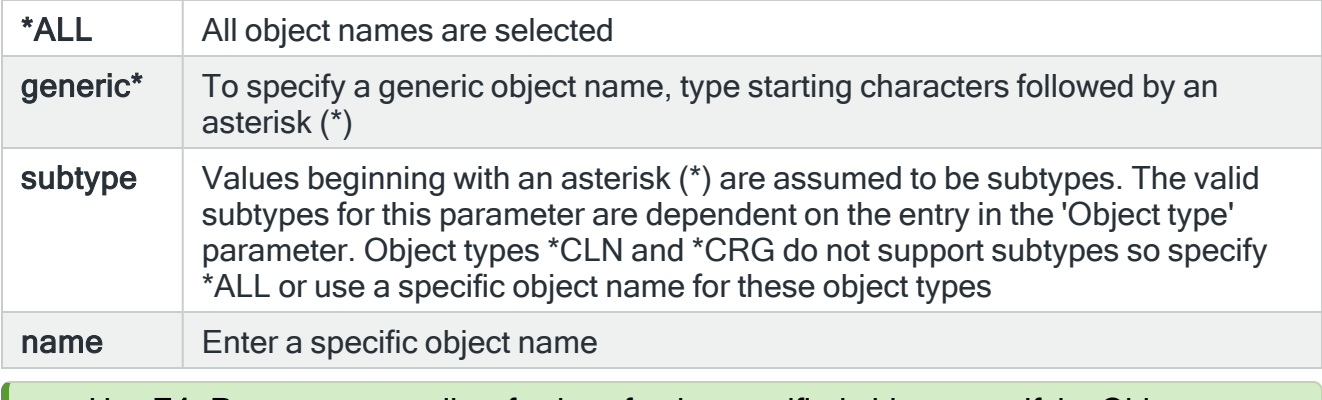

TIP: Use F4=Prompt to see a list of values for the specified object type. If the Object name or subtype field entry begins with an '\*', other than \*ALL, a list of subtypes is displayed. Otherwise, a list of Object names is shown.

Device name (For object type of \*IMGCLG only)

Specifies the name of the virtual device associated with the image catalog.

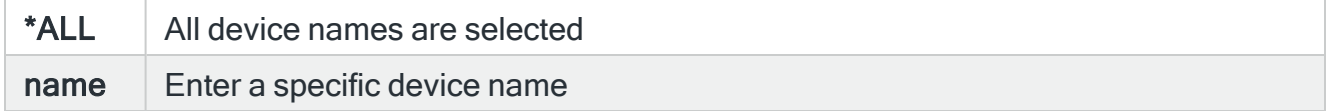

Comparison

Specifies the type of comparison used with the 'Status' parameter.

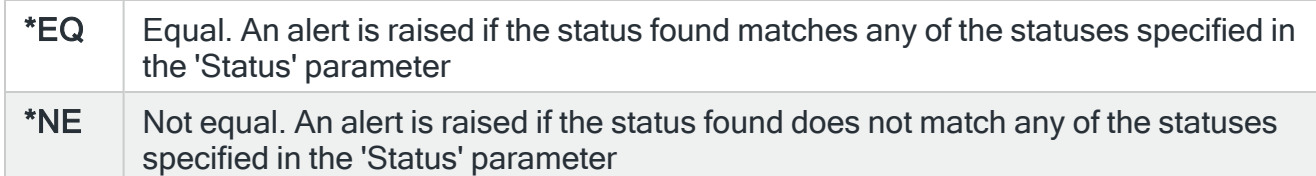

## **Status**

Specify the configuration status. The available statuses depend on the entry in the Object type field. Up to twenty separate statuses may be entered.

- Active
- Active/reader
- Active/writer
- Available
- AS/36 disabled
- AS/36 enabled
- Connect pending
- Damaged
- Degraded
- Diagnostic mode
- Failed
- Failed/reader
- Failed/writer
- Held
- Locked
- Not ready
- Powered off
- Rcycnl
- $\cdot$  Rcypnd
- Ready-Varied Off
- Ready-Varied On
- Ready-Active
- Rebuild
- Shutdown
- Signon display
- Sysreq
- Unknown
- Varied off
- Varied on
- Vary off pending
- Vary on pending

NOTE: To view a list of valid configuration statuses, move the cursor to an empty 'Status' parameter and press F4=Prompt.

## Open alert action

Specifies the action to be performed for alerts that were previously raised but for which the alerting criteria no longer applies. A warning is displayed if you set this parameter to a value other than \*DFT and system default [HAL/DFTOPNALTACTION](#page-1662-0) is set to \*DISABLE to inform you that this feature is disabled and the requested action will not be performed.

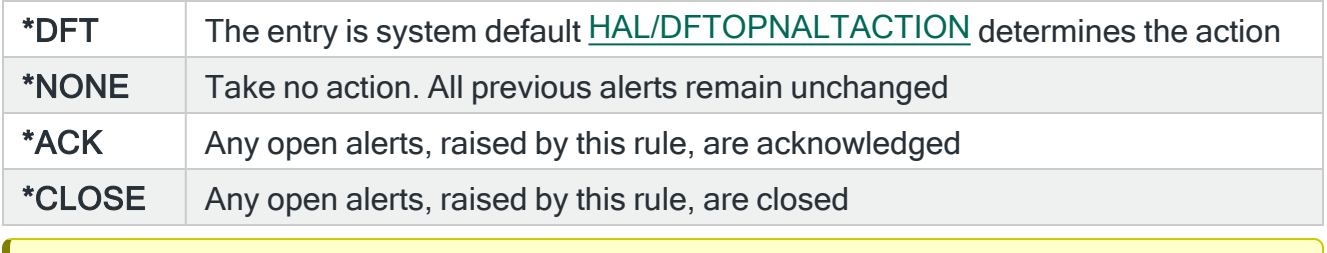

IMPORTANT: The check of the criteria is only made when the rule is not held or suspended. Therefore, if the rule criteria is no longer triggering but the rule is suspended, the open alerts do not have the \*ACK or \*CLOSE action performed until the suspend time expires.

Press Enter to change the existing criteria and return to the Add/Change Device Group Rule display.

# Job Queues and Rules

Job queues are work entry points for batch jobs to enter the system. The Job Queue monitor can be used to check these queues for any issues or problems.

# Getting there

Using option 1=Insert or F6=Add on the Work with Rules display allows you to add a level to the current selection (dependent on the cursor position when the Insert/Add option is taken).

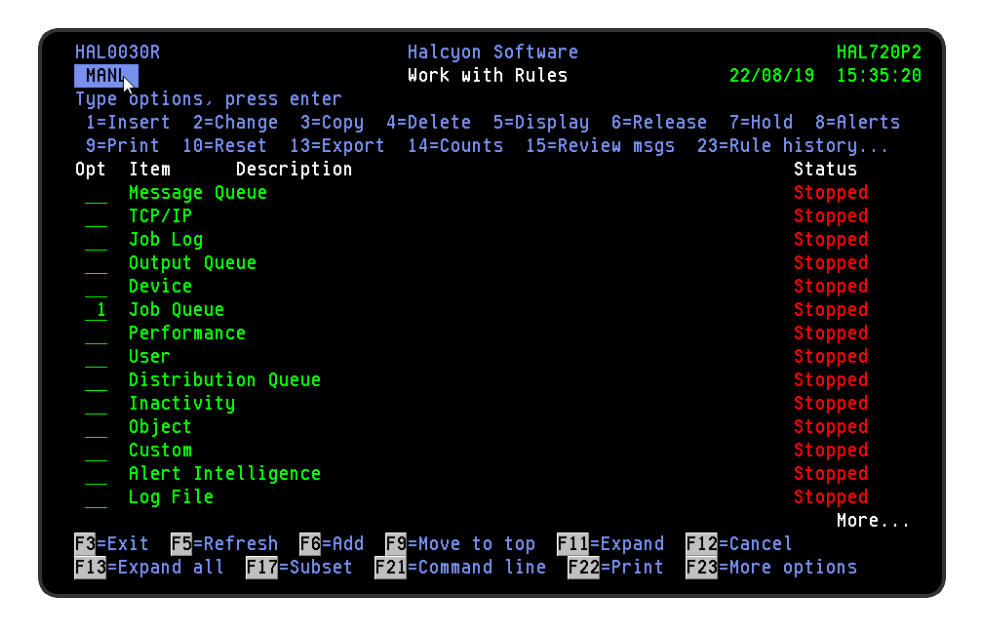

# Job Queue Rule Processing Logic

When checking rules, the logic uses the following priority for selection:

- 1. Specific job queue and library name
- 2. Specific job queue name and generic library name
- 3. Generic job queue name and specific library name
- 4. Generic job queue name and generic library name
- 5. Generic job queue name and \*ALL library name
- 6. \*ALL job queue and specific library name
- 7. \*ALL job queue name generic library name

# Adding a Job Queue Rule Group

This option is used to add a job queue rule group to the existing job queues.

# Getting there

Select option 1=Insert or F6=Add with the cursor positioned against the Job Queue monitor opens the Add Job Queue Rule Group display.

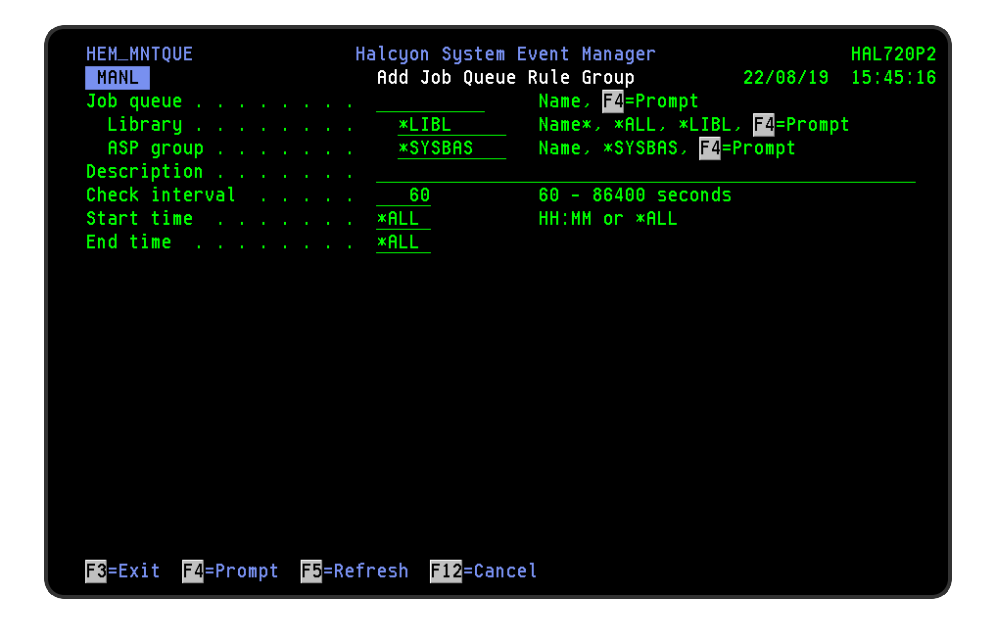

# Parameters on the Add Job Queue Rule Group display

The following parameters are available on this display.

Job queue/Library/ASP group

Enter the qualified name of an existing job queue of the appropriate type, or press F4=Prompt to display a list of the job queues that exist in the library specified in the library qualifier field.

When using the F4=Prompt option. set the required ASP group first, or use F4=Prompt to display a list of defined ASP groups.

You may type the name of a queue that does not exist, however any rules created will not operate until the queue is created.

If the library qualifier is omitted or is set to \*LIBL, the library list is searched and the library qualifier is set to the library in which the queue was found. If not found, the library qualifier must be keyed.

If a library is specified and ASP group is \*SYSBAS and the library does not exist in \*SYSBAS, the available ASP groups are searched and the ASP group is set to the ASP group in which the library was found. If not found, the ASP group must be manually entered.

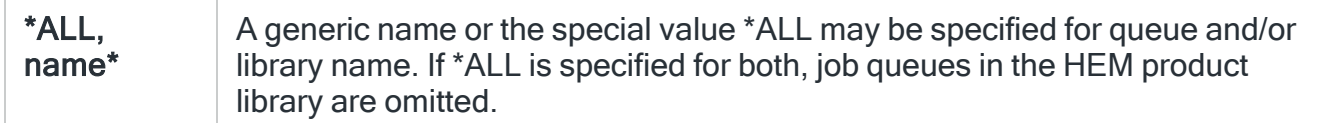

## **Description**

Enter a description for the job queue. The entry made here is displayed on the Work with Rules main display.

NOTE: If you used F4=Prompt to select a job queue/library or if this parameter is left blank, the entry is automatically defaulted to the actual job queue description.

### Check interval

Enter the time period, in seconds, between each check of the rules defined within this job queue. Any value between 60 and 86400 seconds is permitted.

NOTE: The time of the interval check is dependent on when the monitor is started and is not a fixed time.

## Start time

Enter the time at which monitoring starts for this job queue.

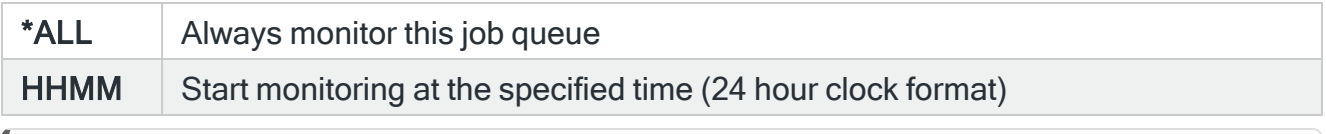

NOTE: Although you can enter a start time of 00:00, actual monitoring of this rule group will not commence until 00:01.

### End time

Enter the time at which monitoring ends for this job queue.

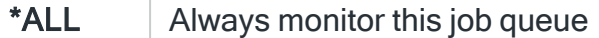

HHMM End monitoring at the specified time (24 hour clock format)

IMPORTANT: Ensure that the difference between the Start and End times is AT LEAST the same amount of time for 'Check interval' or the monitor may not perform a check within the times specified.

Press Enter to add this job queue rule to the Job Queue monitor.

Functions on the Add Job Queue Rule Group display

The following functions are available on this display.

F3=Exit

Use F3=Exit to close the current display and return to the main menu.

F4=Prompt

Use F4=Prompt, when supported, to display a list with valid entries for that field.

F5=Refresh

Use F5=Refresh to update the display with current information.

F12=Cancel

Use F12=Cancel to exit this display and return to the previous display.

# Adding a Job Queue Rule

To add a job queue rule, select either option 1=Insert or F6=Add against an existing job queue entry to open the Add Job Queue Rule display.

# Parameters on the Add Job Queue Rule display

The following parameters are available on this display.

WARNING: If Enter is pressed at any time during the creation of the rule, the currently entered data is validated. If valid at that point, the new rule is created. If further configuration was required use option 2=Change against this rule from the Work with Rules main display.

# Page 1

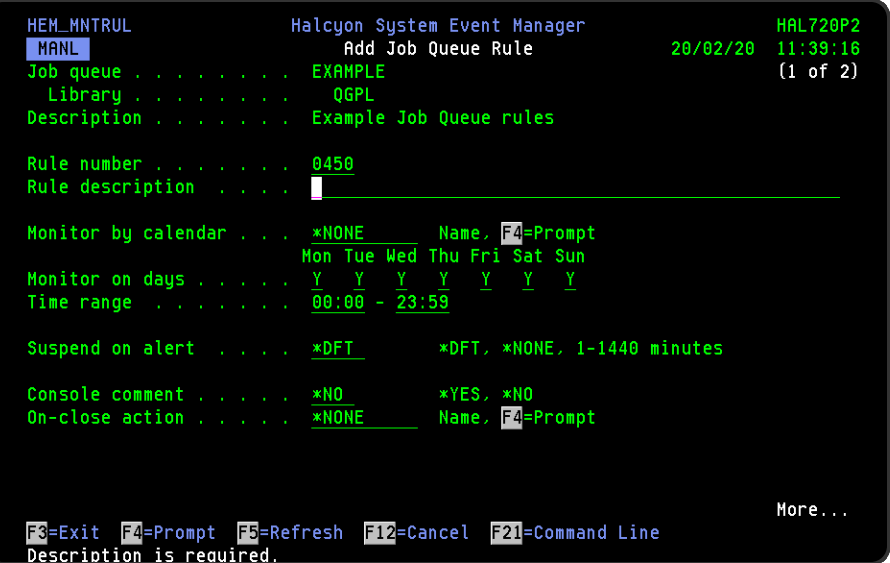

### Job queue/Library

Displays the name of the job queue and library to which this rule belongs.

## **Description**

Displays the description of the job queue to which this rule belongs.

### Rule number

When adding a group rule, this parameter is automatically defaulted to the next available number (+10) (+5 (or less) if positioned between existing rules). This sequence number can be overridden but must remain unique within this group configuration. The rule number can be changed at a later point by taking option 2=Change against the rule on the main Work with Rules display. See [Rule](#page-106-0) [renumbering](#page-106-0) for more information.

### Rule description

Enter a description for the new rule. This parameter is mandatory. The entry here is displayed on the Work with Rules main display.

### Monitor by calendar

Specifies the name of the calendar that contains the dates and times when you want this rule to be enabled to run. Use **F4=Prompt** to display a window showing a list of existing calendars from which a selection can be made. Providing you have the appropriate level of user authority you can also display and change the settings of the calendar from this window. See Work with [Calendars](#page-1020-0) for more information on using calendars in this product.

Specify \*NONE here to enable the rule using the 'Monitor on days' and 'Time range' parameters.

### Calendar mode

If the 'Monitor by calendar' parameter is set to a named calendar, specify how the calendar is used.

 $N$  Normal. The rule is active on the dates and times that are enabled on the calendar I Inverse. The rule is active on the dates and times that are not enabled on the calendar

### Monitor on days

Automatically defaults to monitor on every day of the week. Overtype 'N' on any days on which you do not want the monitor to operate.

### Time range

Defines the time range over which monitoring is active.

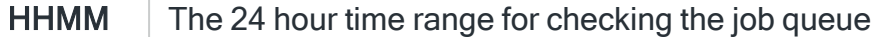

### Suspend on alert

If an alert is triggered by this rule, you can automatically suspend the monitoring by up to 1440 minutes (24 hours). For example, if an alert occurs, it may not be necessary to continue issuing the alert (and possible paging) at every check interval. After the specified number of minutes has elapsed, the rule is reset and checking resumes until another alert is generated.

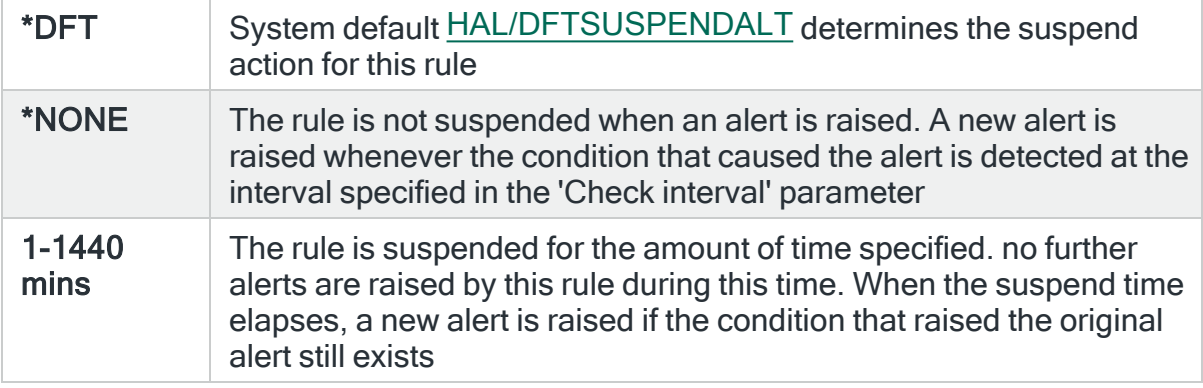

## Console comment

Specifies whether a comment must be entered when an alert triggered by this rule is closed using the IBMi based [Message](#page-796-0) Console.

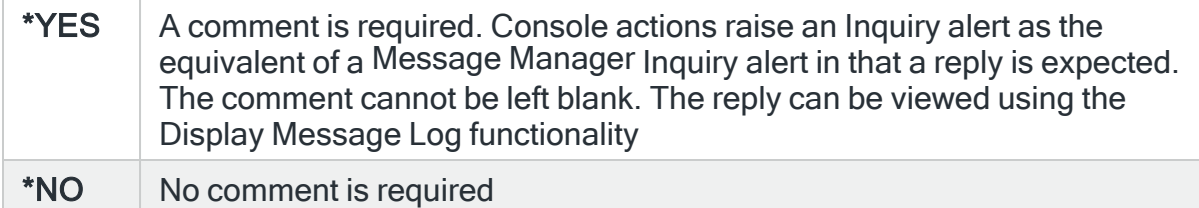

### On-close action

Specify the name of the action schedule that defines the action to take when an alert raised by this rule is closed. Use \*NONE if no action is required.

NOTE: Conditional actions plus CLOSE, CONSOLE and REPLY actions are not supported for On-close actions. If the Action Schedule contains these actions they are ignored.

Press Page Down to move to the second page.

# Page 2

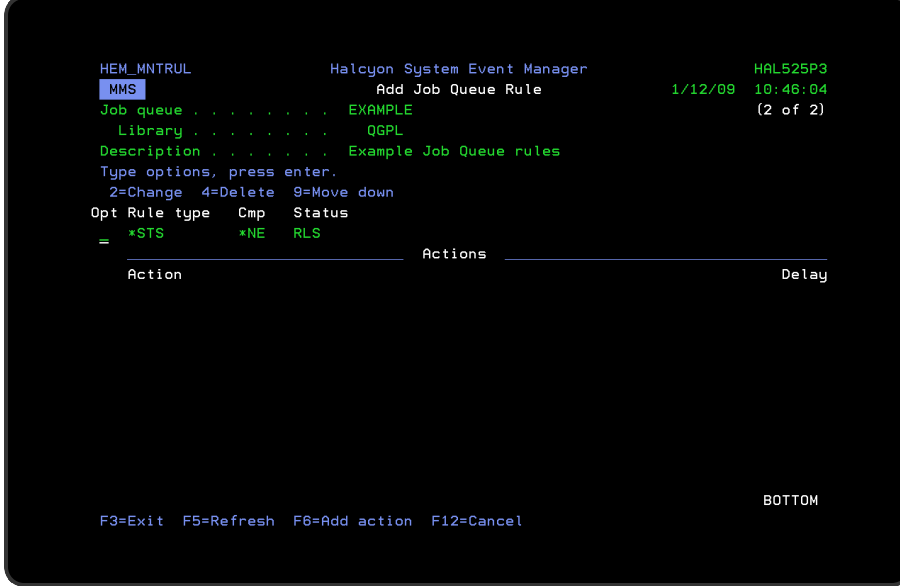

The second page of this display shows the current rule criteria, displayed directly above the 'Actions' line. These can be amended using option 2=Change against the required criteria.

# Actions

At this point, there are no actions applied to the job queue rule, so any alerts raised by this rule criteria are not recognized. To add an action to this rule use F6=Add action.

NOTE: See Adding Actions [to Rules](#page-578-0) for more information.

# Using the Add Job Queue Rule display

The following options are available when working with this display:

**Change** 

Use option 2=Change to change existing rule criteria.

NOTE: See [Changing](#page-274-0) Job Queue Rule Criteria for more information.

Copy

This option is only valid against rule actions. Use option 3=Copy to copy the selected action into a new rule action.

**Delete** 

Use option 4=Delete to remove the selected rule criteria or action.

Move down

Use option 9=Move down to reorder the actions by moving the current action down one line. This allows you to control the order in which the actions are processed.

NOTE: This option is not valid with selection criteria.

Functions on the Add Job Queue Rule display

The following functions are available on this display.

F3=Exit

Use F3=Exit to close the current display and return to the main menu.

F5=Refresh

Use F5=Refresh to update the display with current information.

F6=Add action

Use F6=Add action to open the Add Job Queue Action display from where a new action can be added to this rule.

F12=Cancel

Use F12=Cancel to exit this display and return to the previous display.

# <span id="page-274-0"></span>Changing Job Queue Rule Criteria

# Getting there

This option is invoked by taking option 2=Change against the job queue rule criteria displayed on the Add/Change Job Queue Rule display. This opens the Change Job Queue Criteria display.

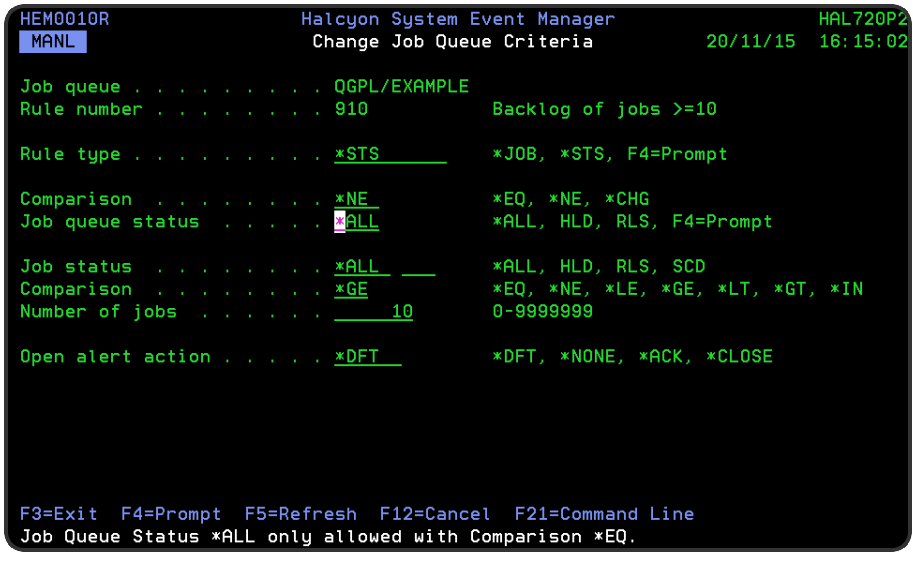

# Parameters on the Change Job Queue Criteria display

The following parameters are available on this display.

## Rule group

Displays the name of the job queue to which this rule belongs.

### Rule number

Displays the sequence number of the rule to which this criteria is applied.

### Rule type

Specifies the type of rule. Each monitor supports one or more rule types.

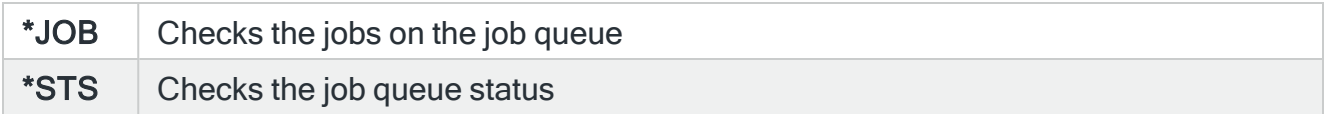

NOTE: Subsequent parameters on this display are dependent on the choice made in this field.

# For \*JOB Rule Types

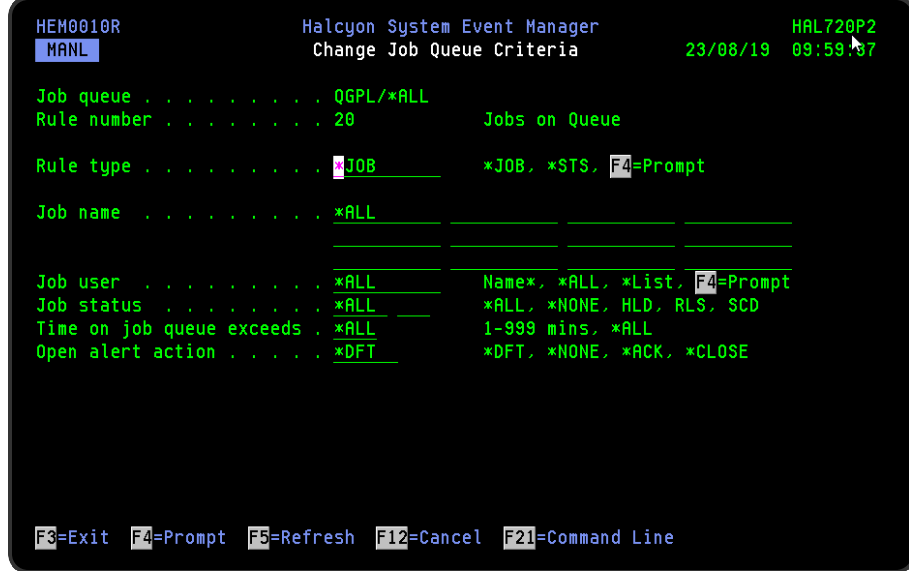

### Job name

Specifies the job names to select. Up to 12 separate job names can be specified. To detect a job not being on a job queue, specify status \*NONE. If status \*NONE is entered, all job names must be simple names. The 'Time on queue' parameter does not apply if \*NONE is specified.

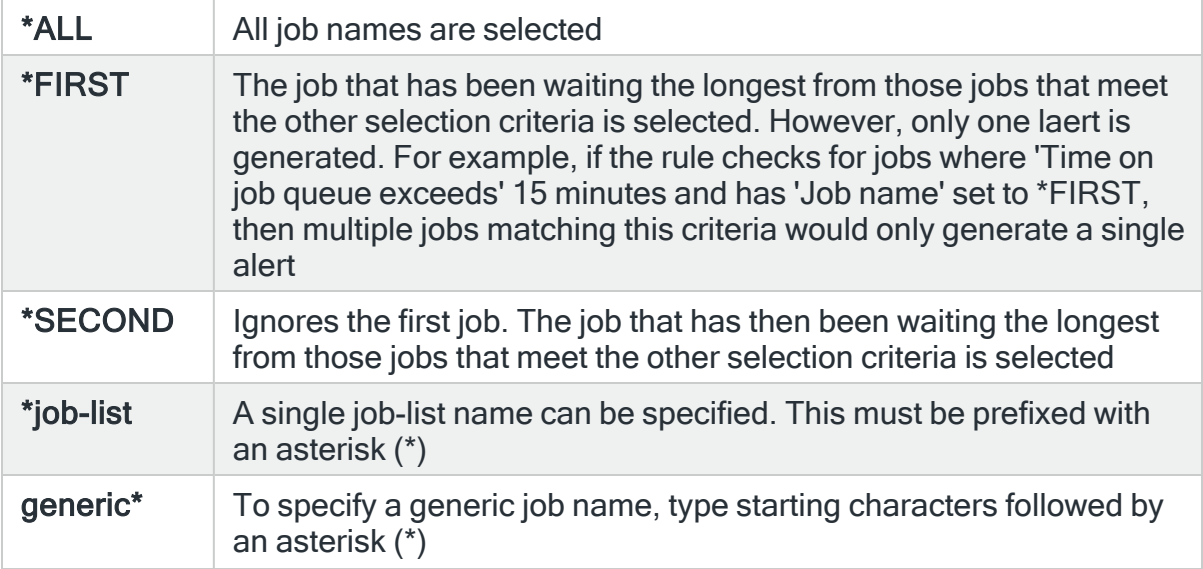

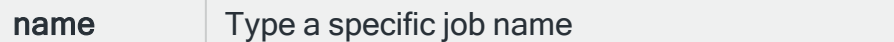

#### Job user

Specifies the job user names to select.

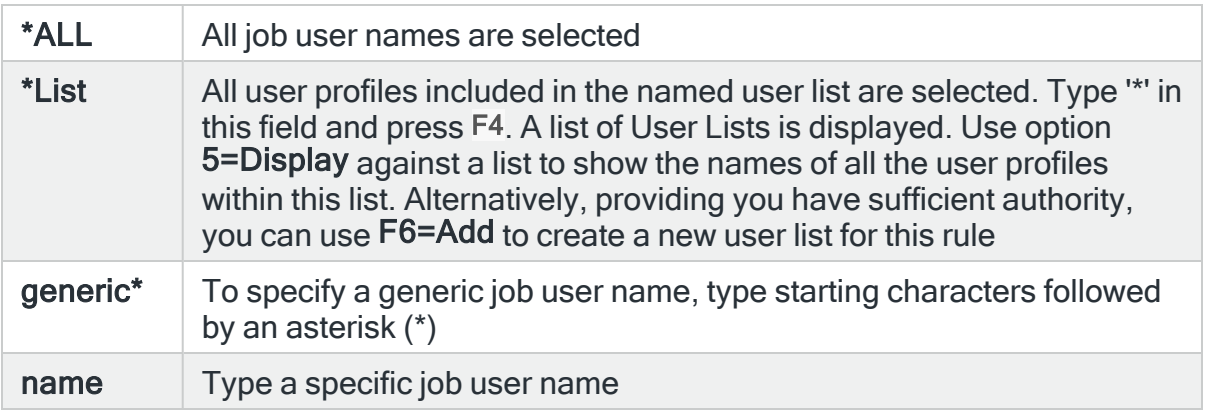

### Job status

Specifies the status of the jobs on the job queue. You can use \*ALL or alternatively you can specify up to 2 separate status codes.

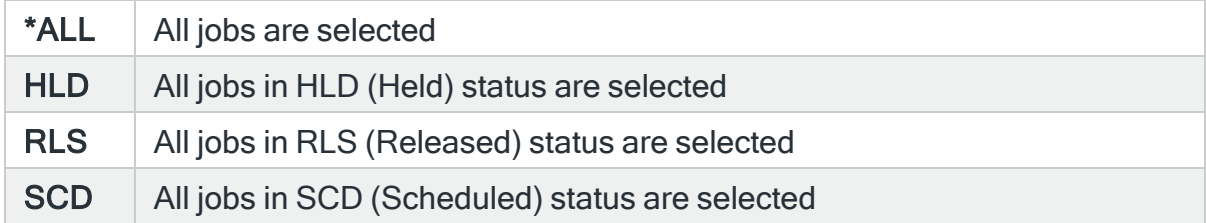

## Time on job queue exceeds

Specifies the time a job has been waiting on the queue.

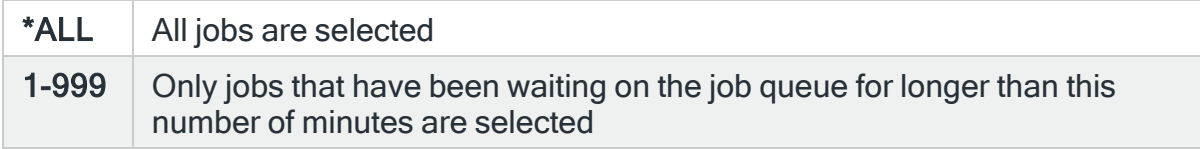

### Open alert action

Specifies the action to be performed for alerts that were previously raised but for which the alerting criteria no longer applies. A warning is displayed if you set this parameter to a value other than \*DFT and system default [HAL/DFTOPNALTACTION](#page-1662-0) is set to \*DISABLE to inform you that this feature is disabled and the requested action will not be performed.

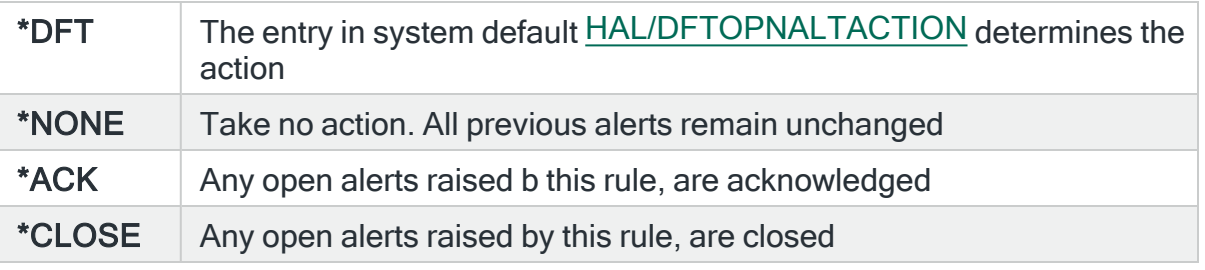

NOTE: The check of the criteria is only made when the rule is not held or suspended. Therefore, if the rule criteria is no longer triggering but the rule is suspended, the open alerts do not have the \*ACK or \*CLOSE action performed until the suspend time expires.

# For \*STS Rule Types

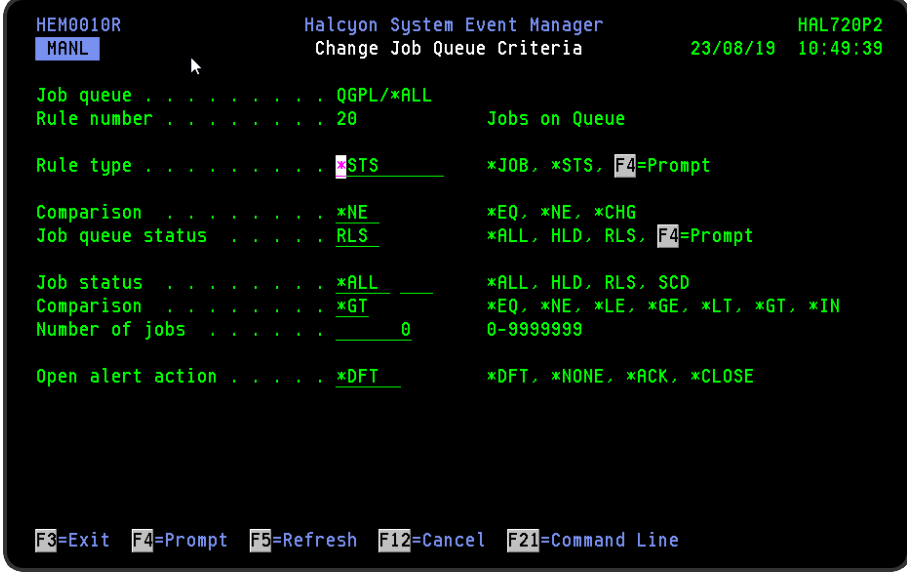

## **Comparison**

Specifies the type of comparison used within the 'Status' parameter.

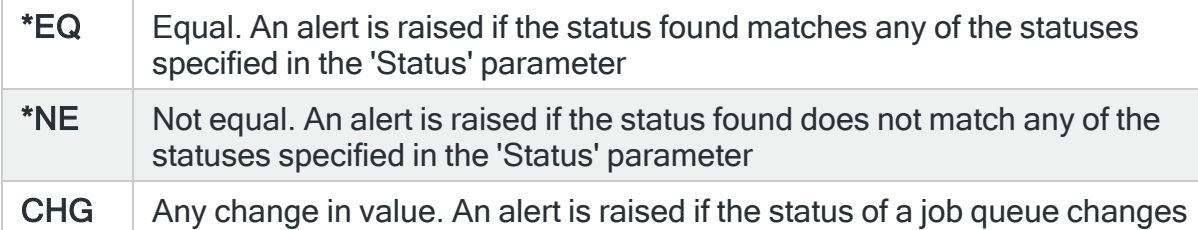

#### Job queue status

Specify the job queue status.

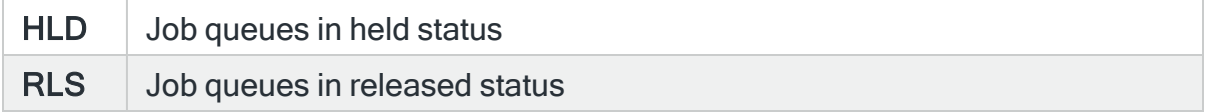

### Job Status

Specifies the status of the job on the job queue. Specify \*ALL or up to 2 specific status codes.

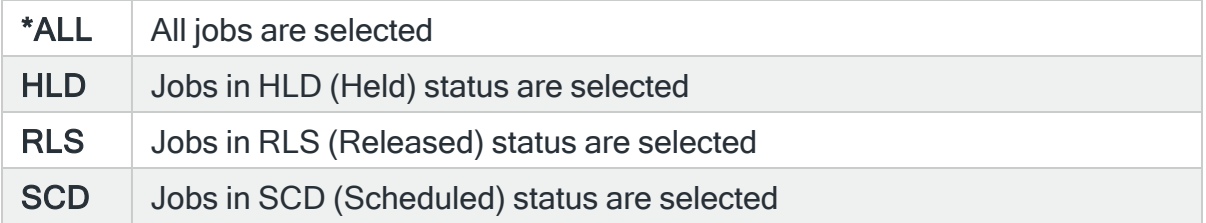

### **Comparison**

Specifies the type of comparison. When multiple values are permitted, an \*EQ comparison succeeds when the actual value matches any of the specified values, and a \*NE comparison succeeds when the actual value matches none of the specified values. With \*IN, two values must be specified and the comparison succeeds when the actual value is equal to or greater than the first value and less than the second value.

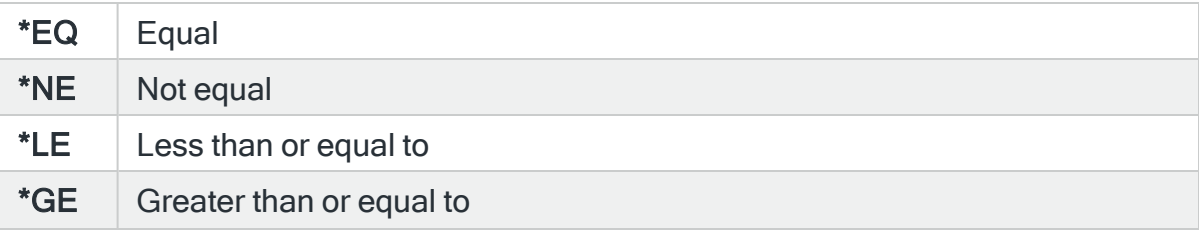

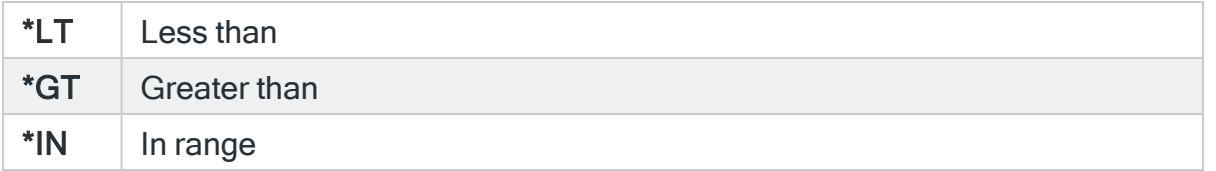

## Number of jobs

Specify the number of jobs on the job queue, between 0 and 9999999. If Comparison \*IN is specified, a range of values must be specified.

### Open alert action

Specifies the action to be performed for alerts that were previously raised but for which the alerting criteria no longer applies. A warning is displayed if you set this parameter to a value other than \*DFT and system default [HAL/DFTOPNALTACTION](#page-1662-0) is set to \*DISABLE to inform you that this feature is disabled and the requested action will not be performed.

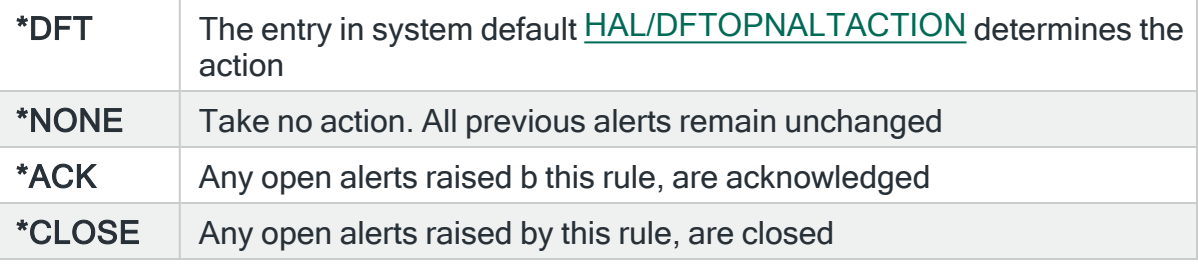

NOTE: The check of the criteria is only made when the rule is not held or suspended. Therefore, if the rule criteria is no longer triggering but the rule is suspended, the open alerts do not have the \*ACK or \*CLOSE action performed until the suspend time expires.

Press Enter to change the existing criteria and return to the Add/Change Job Queue Rule display.

# Performance Groups and Rules

Performance monitoring rules enable end users, administrators and organizations to gauge and evaluate the performance of a the IBMi system. Alerts are generated when pre-defined thresholds are exceeded. Additionally, rules can be created against Service Level Agreements (SLA's) to ensure agreed performance targets are met.

# Getting there

Using option 1=Insert or F6=Add on the Work with Rules display allows you to add a level to the current selection (dependent on the cursor position when the Insert/Add option is taken).

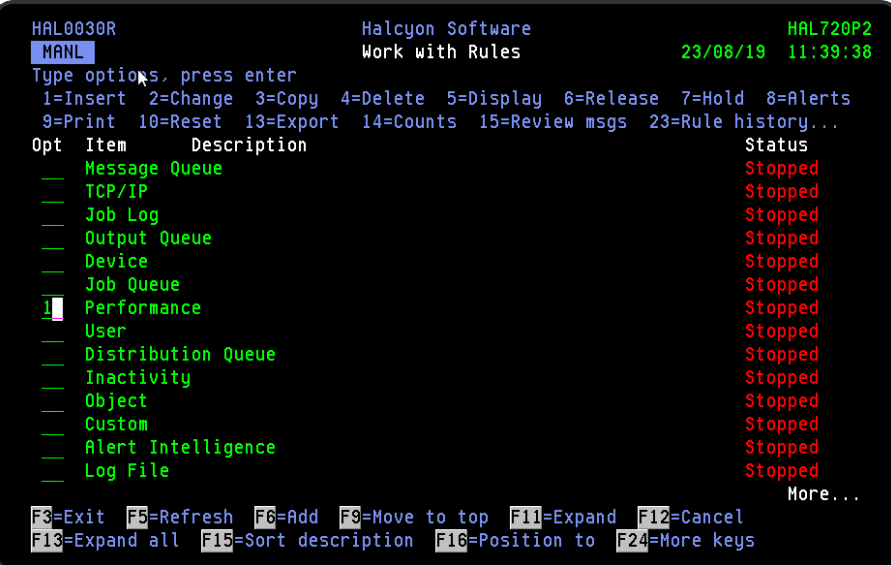

# Adding a Performance Rule Group

This option is used to add a performance rule group to the existing performance groups.

# Getting there

Select option 1=Insert or F6=Add with the cursor positioned against the Performance monitor on the Work with Rules main display to open the Add Performance Rule Group display.

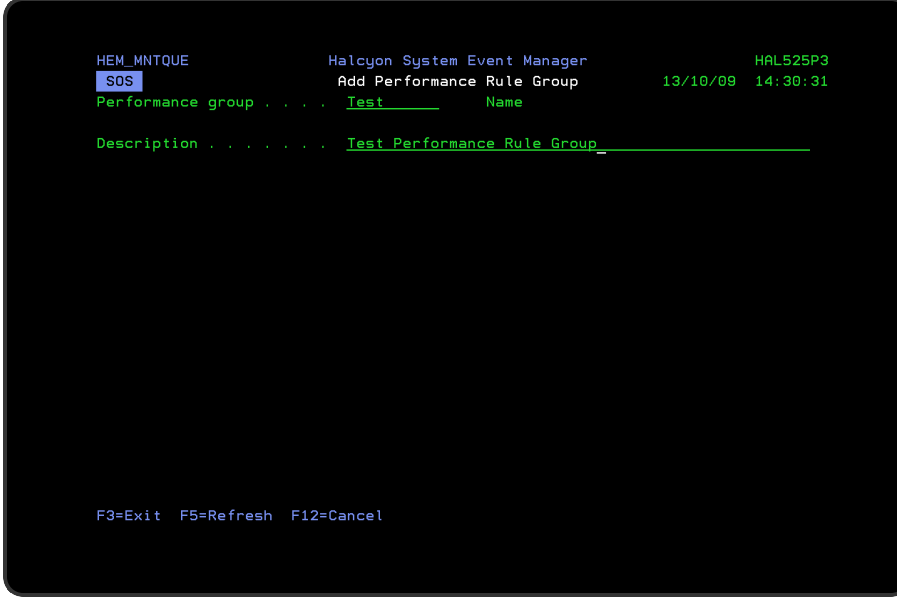

# Parameters on the Add Performance Rule Group display

The following parameters are available on this display.

#### Group name

Enter the name by which this Performance rule group is identified.

#### **Description**

Enter a description for this Performance rule group. The entry made here is displayed on the Work with Rules main display.

Press Enter to add this Performance rule group to the Performance Monitor.

TIP: The frequency with which Performance rules are checked are determined by the setting in the [HEM/PFMBASEINTV](#page-1690-0) system default.

# Functions on the Add Performance Rule Group display

The following functions are available on this display.

### F3=Exit

Use F3=Exit to close the current display and return to the main menu.

## F5=Refresh

Use F5=Refresh to update the display with current information.

F12=Cancel

Use F12=Cancel to exit this display and return to the previous display.

# Adding a Performance Rule

To add a performance rule, select either option 1=Insert or F6=Add against an existing performance rule group entry to open the Add Performance Rule display.

## Parameters on the Add Performance Rule display

The following parameters are available on this display.

WARNING: If Enter is pressed at any time during the creation of the rule, the currently entered data is validated. If valid at that point, the new rule is created. If further configuration was required use option 2=Change against this rule from the Work with Rules main display.

## Page 1

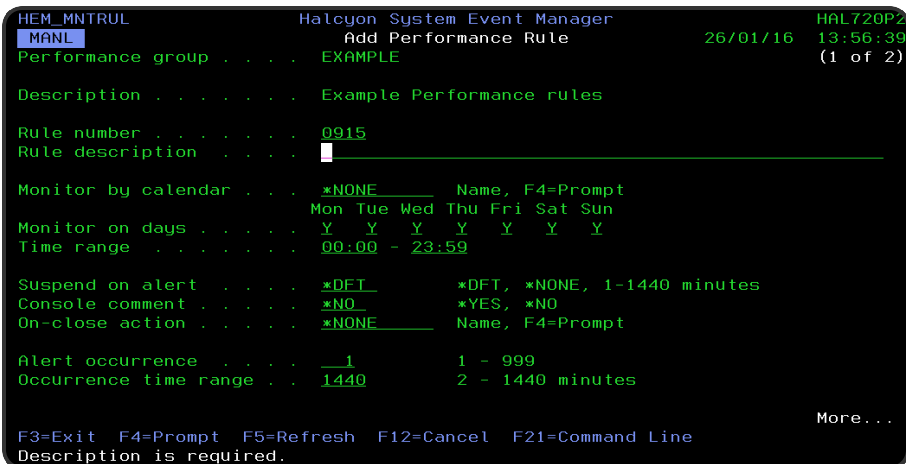

## Performance group

Displays the name of the Performance rule group to which this rule belongs.

## **Description**

Displays the description of the Performance rule group to which this rule belongs.

#### Rule number

When adding a group rule, this parameter is automatically defaulted to the next available number (+10) (+5 (or less) if positioned between existing rules).

This sequence number can be overridden but must remain unique within this group configuration.

#### Rule description

Enter a description for the new rule. This parameter is mandatory. The entry here is displayed on the Work with Rules main display.

#### Monitor by calendar

Specifies the name of the calendar that contains the dates and times when you want this rule to be enabled to run. Use **F4=Prompt** to display a window showing a list of existing calendars from which a selection can be made. Providing you have the appropriate level of user authority you can also display and change the settings of the calendar from this window. See Work with [Calendars](#page-1020-0) for more information on using calendars in this product.

Specify \*NONE here to enable the rule using the 'Monitor on days' and 'Time range' parameters.

### Calendar mode

If the 'Monitor by calendar' parameter is set to a named calendar, specify how the calendar is used.

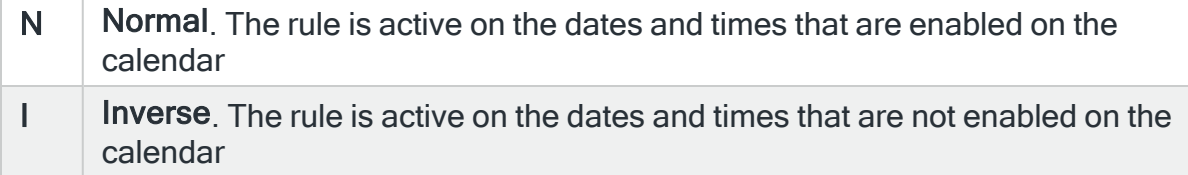

## Monitor on days

Automatically defaults to monitor on every day of the week. Overtype 'N' on any days on which you do not want the monitor to operate.

#### Time range

Defines the time range over which monitoring is active.

HHMM The 24 hour time range for checking this Performance rule group

### Suspend on alert

If an alert is triggered by this rule, you can automatically suspend the monitoring by up to 1440 minutes (24 hours). For example, if an alert occurs, it may not be necessary to continue issuing the alert (and possible paging) at every check interval. After the specified number of minutes has elapsed, the rule is reset and checking resumes until another alert is generated.

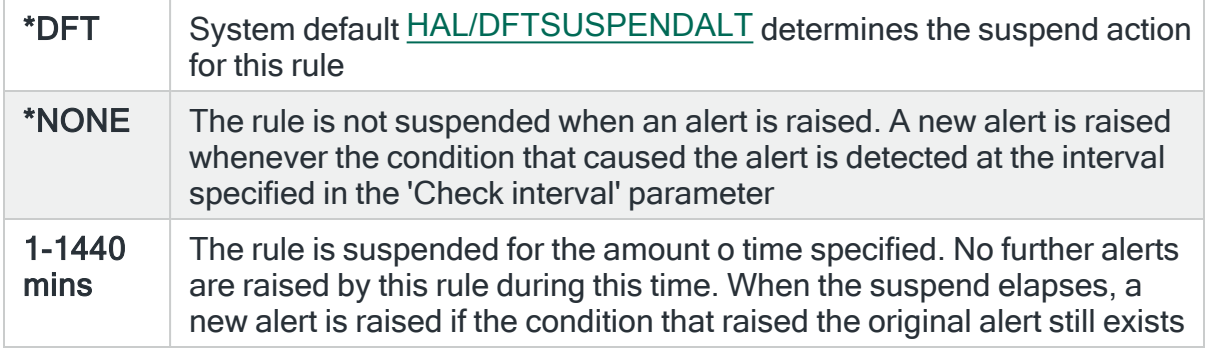

#### Console comment

Specifies whether a comment must be entered when an alert triggered by this rule is closed using the IBMi based [Message](#page-796-0) Console.

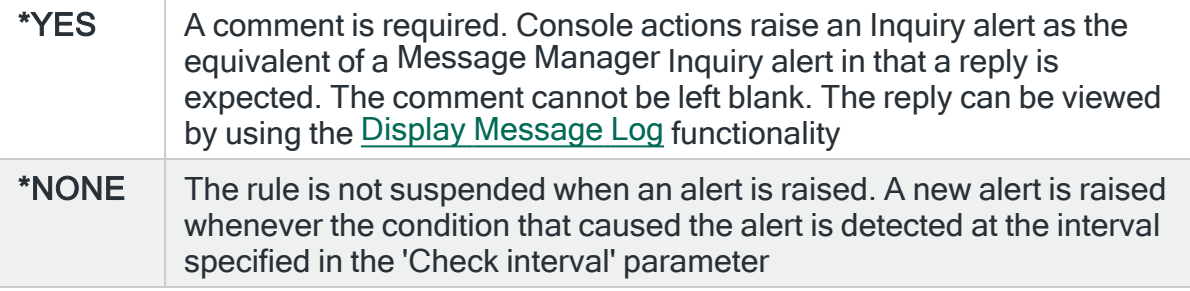

### On-close action

Specify the name of the action schedule that defines the action to take when an alert raised by this rule is closed. Use \*NONE if no action is required.

NOTE: Conditional actions plus CLOSE, CONSOLE and REPLY actions are not supported for On-close actions. If the Action Schedule contains these actions they are ignored.

#### Alert occurrence

Specify how many times this rule must be met over the specified occurrence time range before an alert is actually raised. An Alert occurrence of 1 will raise an alert on every occurrence of this rule.

An Alert occurrence of more than 1 will raise an alert on every occurrence of this rule. An alert occurrence over 1 will require that number of occurrences of this rule to be generated within the Occurrence time range for an alert to be raised.

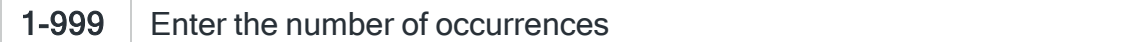

Occurrence time range

Specifies the number of minutes in which the alert occurrences must be generated in order to raise an alert.

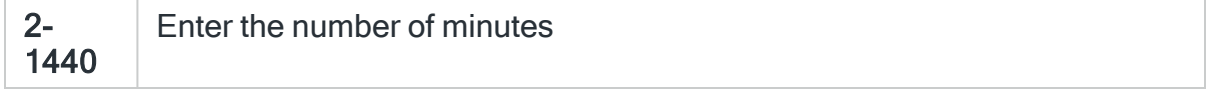

Alerts are raised based on a rolling "number of minutes" time range, the condition causing the alert must exist "number of occurrences" times within the window for an alert to be raised. Once the condition's age is outside the "number of minutes" time range it is discarded. Any suspend on alert time stops the rule running for the specified number of minutes and therefore reduces the possible number of occurrences within the time range.

Press Page Down to move to the second page.

# Page 2

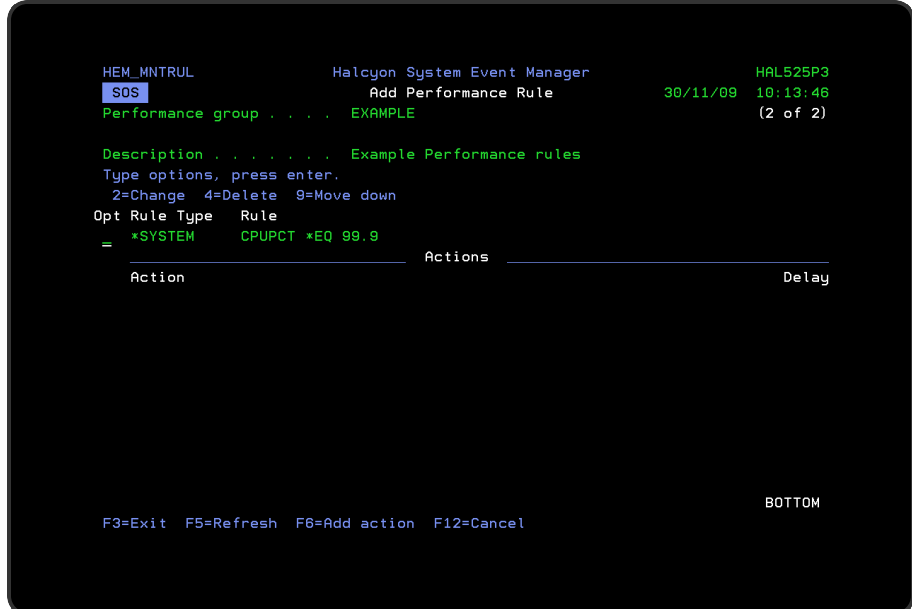

The second page of this display shows the current rule criteria, displayed directly above the 'Actions' line. These can be amended using option 2=Change against the required criteria.

# Actions

At this point, there are no actions applied to the Performance rule, so any alerts raised by this rule criteria are not recognized. To add an action to this rule use F6=Add action.

NOTE: See Adding [Actions](#page-578-0) to Rules for more information.

# Using the Add Performance Rule display

The following options are available when working with this display:

### **Change**

Use option 2=Change to change existing rule criteria or action.

NOTE: See Changing [Performance](#page-287-0) Rule Criteria for more information.

Copy

This option is only valid against rule actions. Use option 3=Copy to copy the selected action into a new rule action.

**Delete** 

Use option 4=Delete to remove the selected rule criteria or action.

Move down

Use option 9=Move down to reorder the actions by moving the current action down one line. This allows you to control the order in which the actions are processed.

NOTE: This option is not valid with selection criteria.

Functions on the Add Performance Rule display

The following functions are available on this display.

F3=Exit

Use F3=Exit to close the current display and return to the main menu.

F5=Refresh

Use F5=Refresh to update the display with current information.

F6=Add action

Use F6=Add Action to open the Add Performance Action display from where a new action can be added to this rule.

F12=Cancel

Use F12=Cancel to exit this display and return to the previous display.

# <span id="page-287-0"></span>Changing Performance Rule Criteria

# Getting there
Select option 2=Change against the Performance Rule criteria displayed on the Add/Change Performance Rule display. This opens the Change Performance Criteria display.

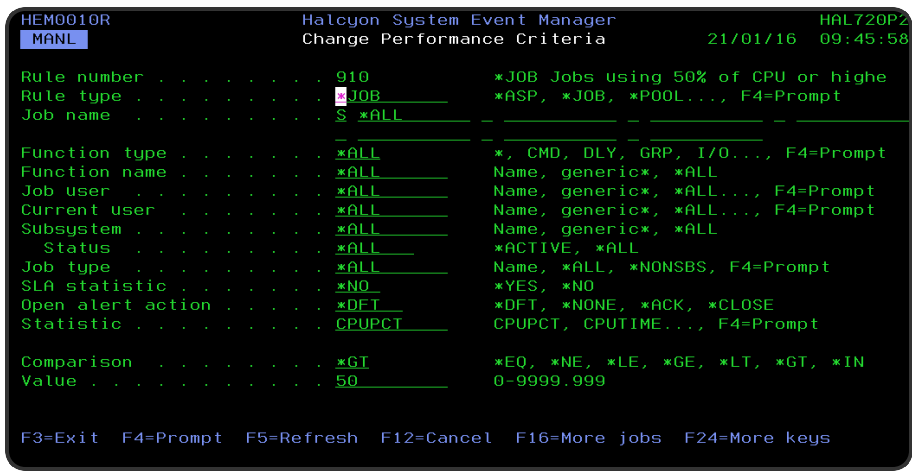

# Parameters on the Change Performance Criteria display

The following parameters are available on this display.

### Rule number

Displays the sequence number of the rule to which this criteria is applied.

#### Rule type

Specifies the type of rule. Each monitor supports one or more rule types.

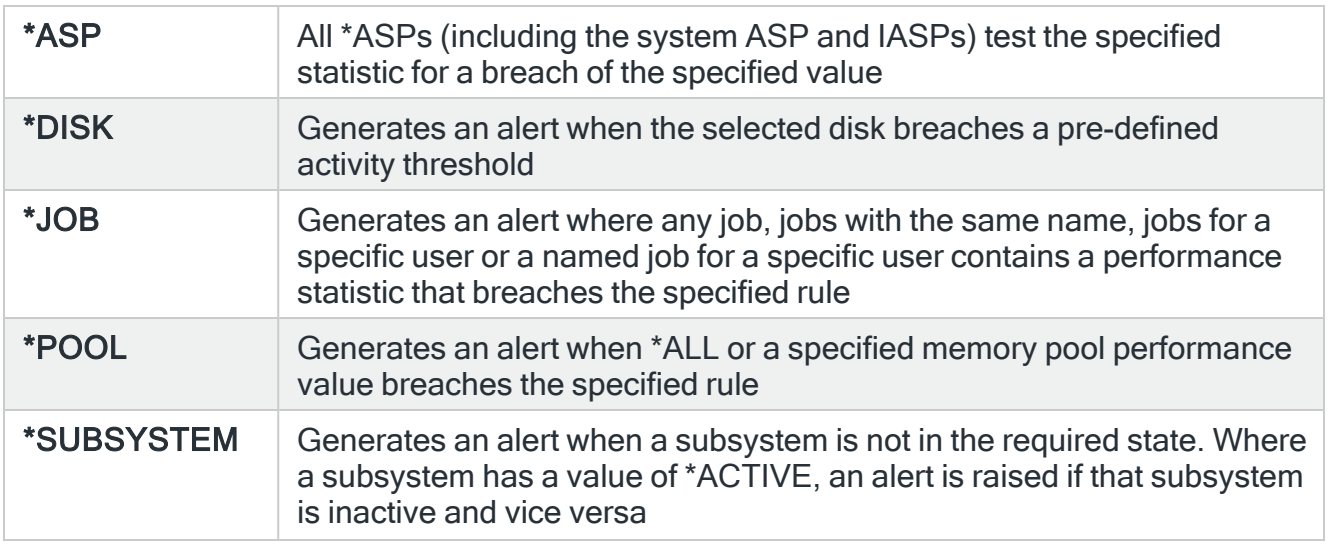

\*SYSTEM Generates an alert when a system performance statistic breaches the specified rule

NOTE: Subsequent parameters on this display are dependent on the choice made in this field.

## For \*ASP Rule Types

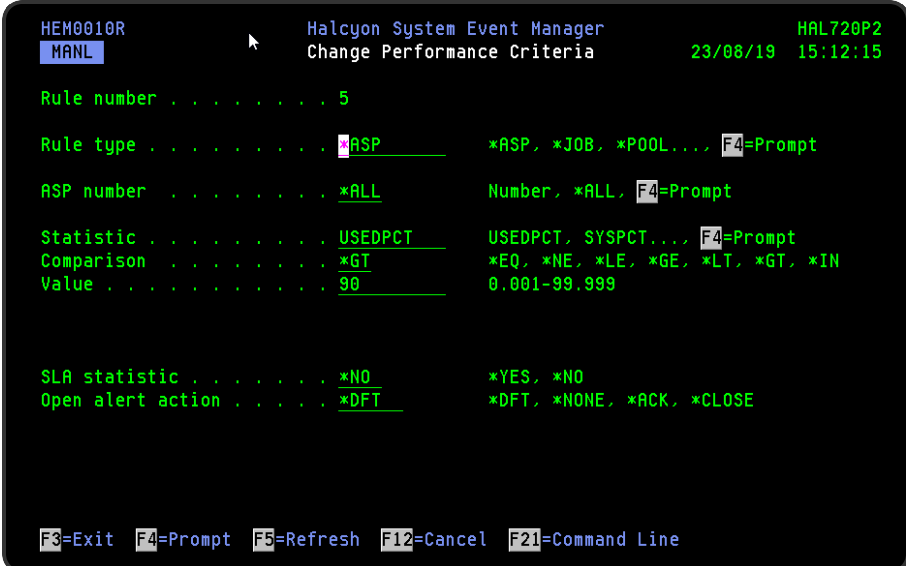

## ASP number

Specifies the ASP used in the rule.

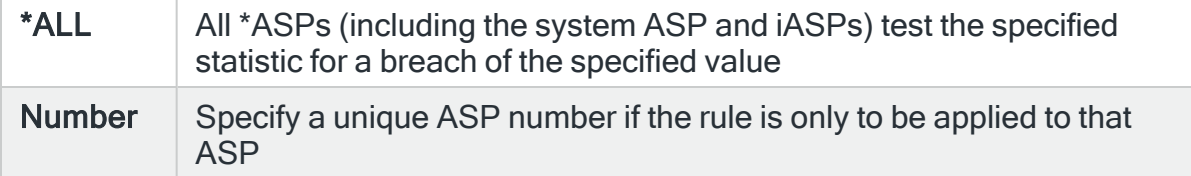

ASP Statistic

Specifies the ASP Statistic to be used in the rule.

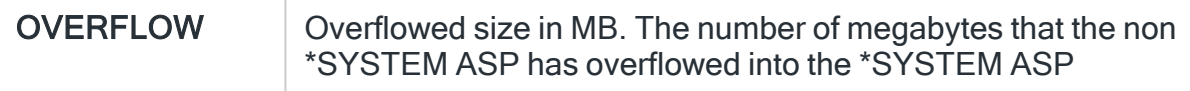

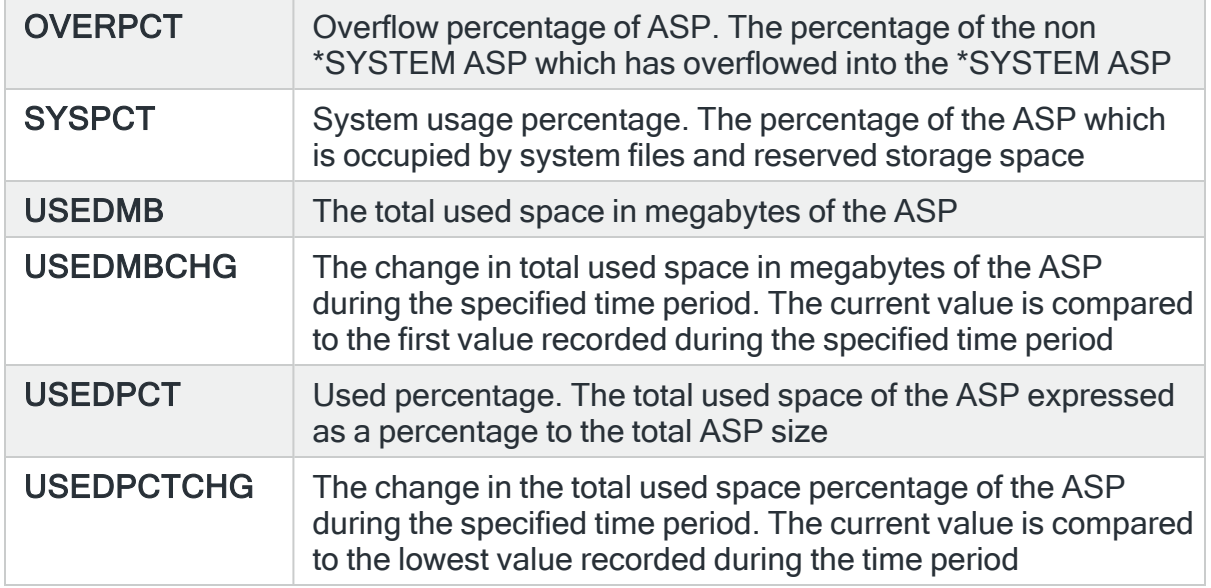

## Comparison

Use the listed comparator options in conjunction with the 'Statistic' and 'Value' parameters to create the performance rule.

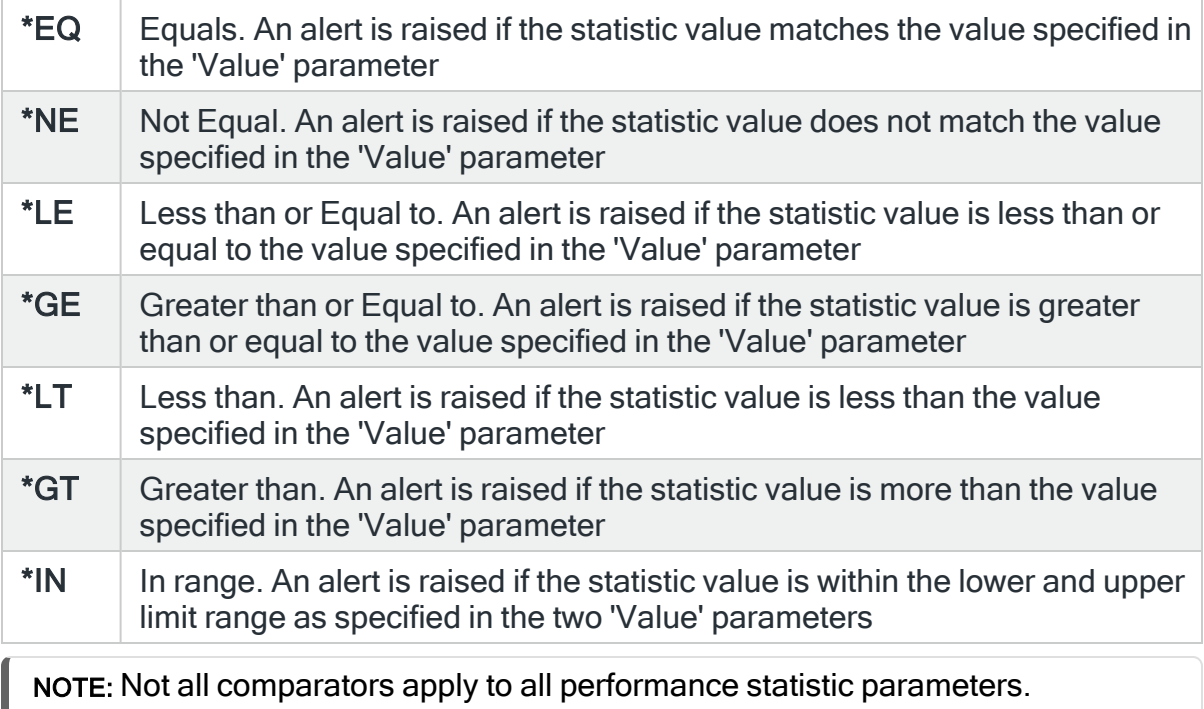

Value

The value entered is used in conjunction with the 'Statistic' and 'Comparison' parameter values to complete the rule definition. The value entry varies dependent on the statistic used to create the rule.

For \*IN comparison types you can enter a second value to define a lower and upper limit within which a value can fall. The upper value for an \*IN comparison is treated as a \*LT test rather than a \*LE test.

Using \*IN comparison types allows you to define multiple rules that trigger different actions based upon the returned \*ASP values. For example:

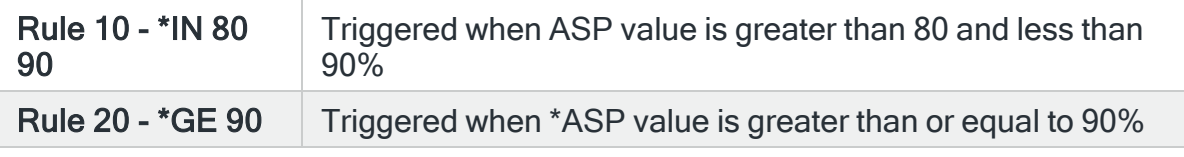

NOTE: For assistance in specifying the value to be entered use F4=Prompt in the 'Statistic' parameter.

Within time period (For USEDMBCHG and USEDPCTCHG statistics only)

Specify the numeric time window and unit of time for this rule. The comparisons are made between a previously recorded value starting at the beginning of the time period. The number is restricted according to the chosen unit of time.

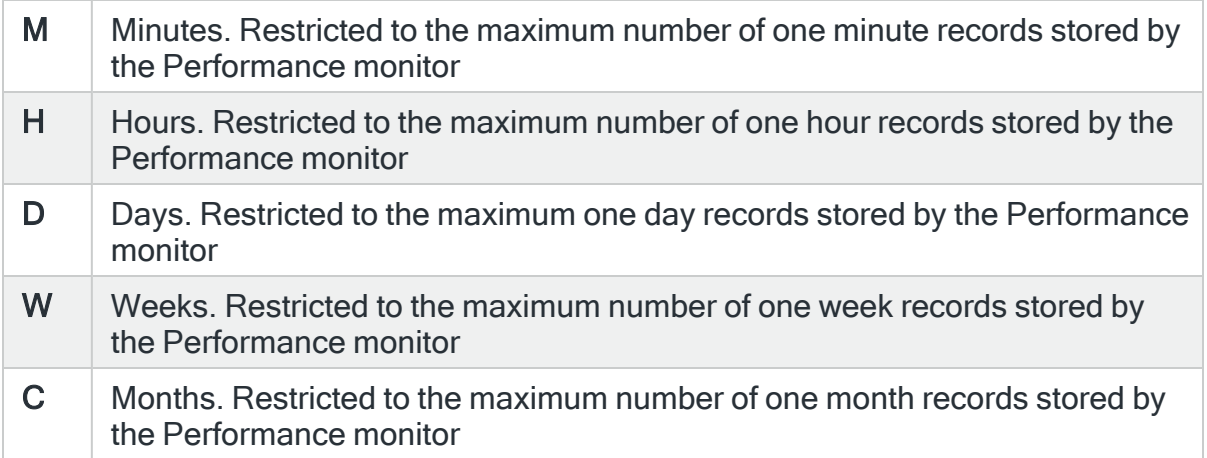

#### Detect spikes

Specifies whether this rule should detect spikes during the time period specified in the 'Within time period' parameter.

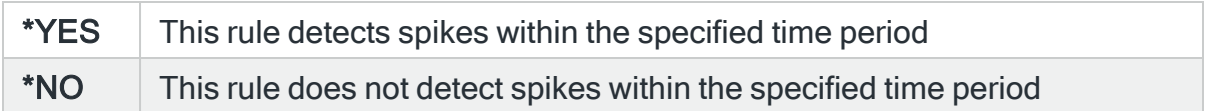

#### SLA statistic

Specifies whether this rule is used as an SLA statistic. A record is added to the SLA Audit file, if this parameter is set to \*YES and the Rule is "triggering" (not necessarily alerting) providing:

- Rule is NOT Held
- Rule is within check times ( within Day Mask and Time Mask)
- System Default [HAL/SLAAUDITLOG](#page-1675-0) is set to \*YES

NOTE: This action occurs regardless of whether Rule is suspended or on its check interval.

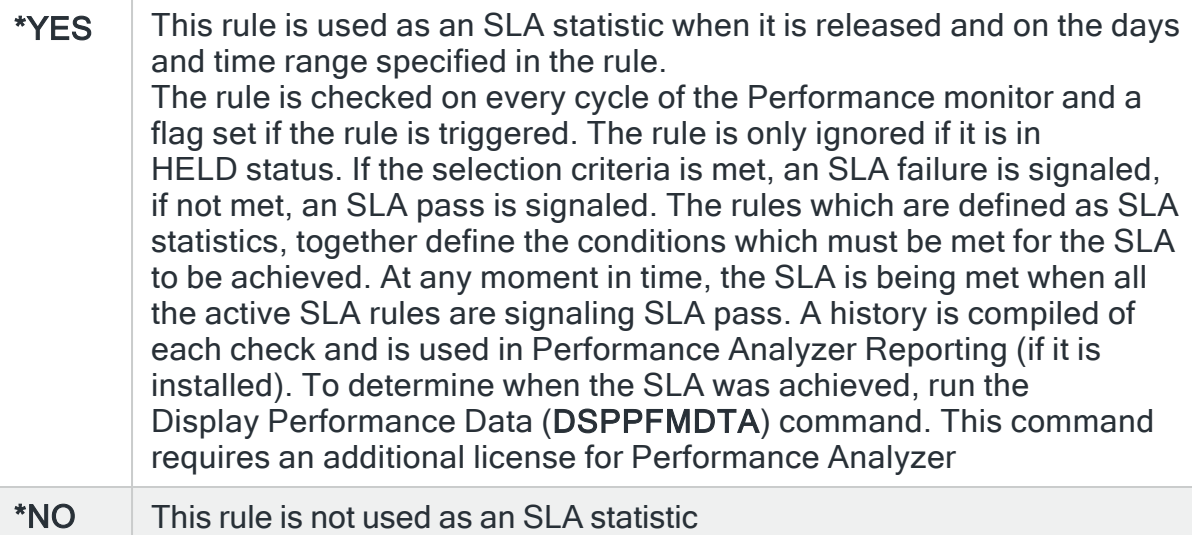

IMPORTANT: Using SLA statistics may impact performance. This parameter has no impact on the triggering of the remaining rule criteria. See Using SLA [statistics](#page-316-0) for more information on how this setting can be used.

### Open alert action

Specifies the action to be performed for alerts that were previously raised but for which the alerting criteria no longer applies. A warning is displayed if you set this parameter to a value other than \*DFT and system default

[HAL/DFTOPNALTACTION](#page-1662-0) is set to \*DISABLE to inform you that this feature is disabled and the requested action will not be performed.

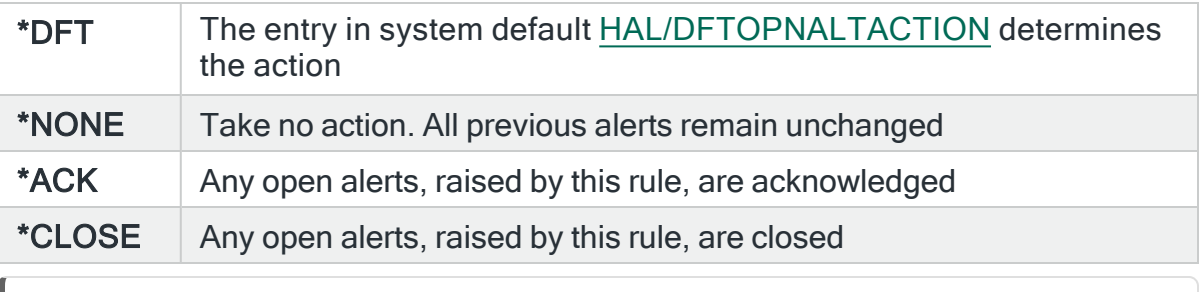

NOTE: The check of the criteria is only made when the rule is not held or suspended. Therefore, if the rule criteria is no longer triggering but the rule is suspended, the open alerts do not have the \*ACK or \*CLOSE action performed until the suspend time expires.

## For \*DISK Rule Types

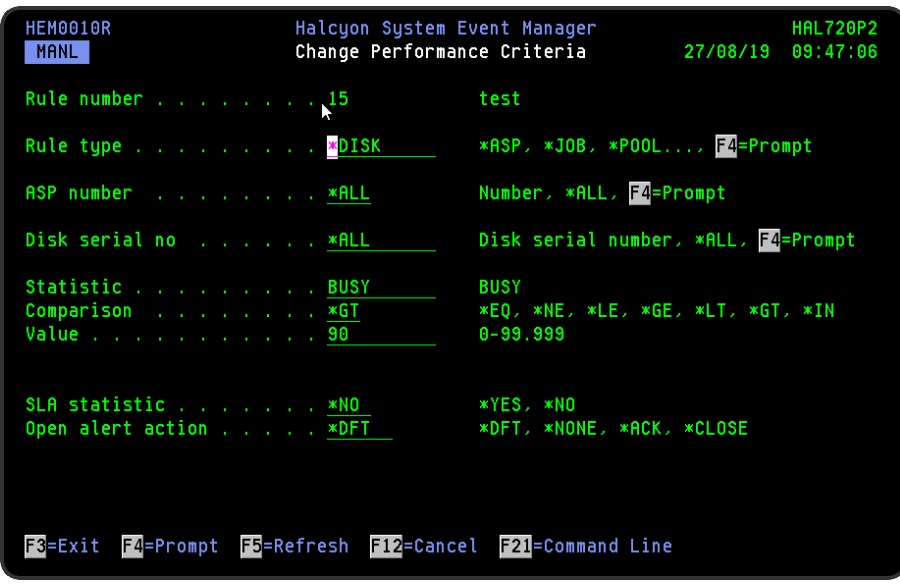

#### ASP Number

Specifies the ASPs to select.

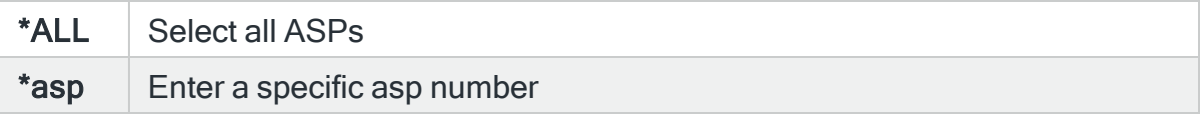

### Disk Serial Number

Specifies the Disk serial number to select.

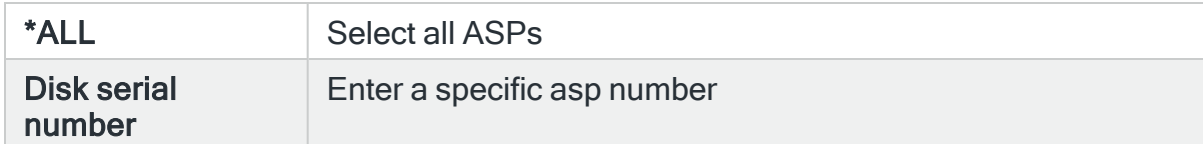

#### **Statistic**

Specifies the performance statistic to check.

**BUSY** Disk busy indicator. Indicates how busy the disk has been running during the previous minute. Zero represents inactive, 100 represents maximum. This indicator value is not the same as actual disk usage percentage as this cannot be accurately calculated without the characteristics of this type of disk unit

#### **Comparison**

Specifies the type of comparison to be used when determining disk busy threshold value.

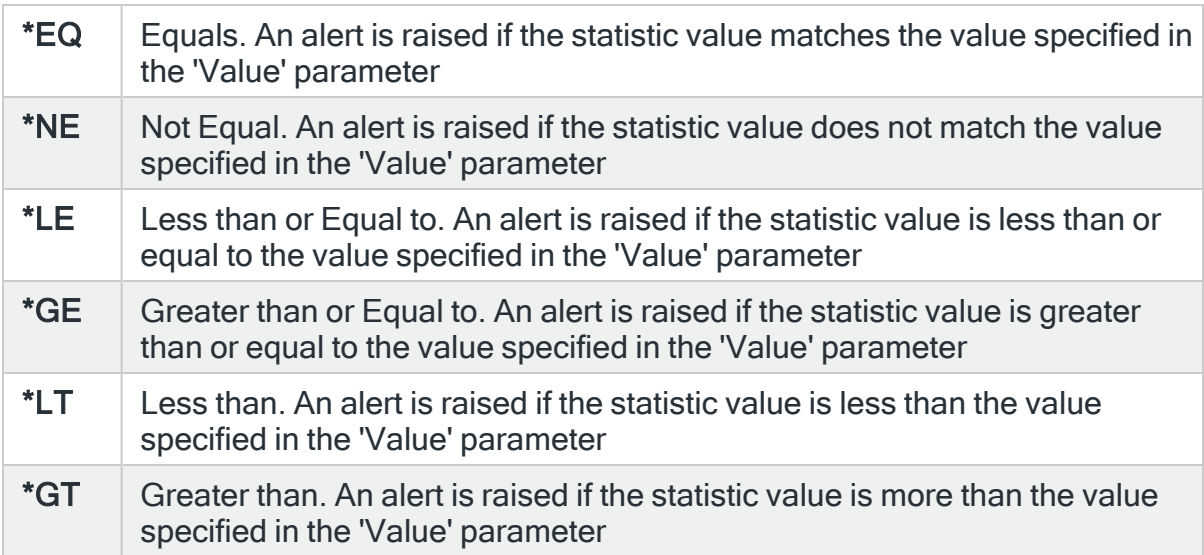

Value

The value entered is used in conjunction with the Statistic and Comparison field values to complete the rule definition. The value entry varies dependent on the statistic used to create the rule.

#### SLA Statistic

Specifies whether this rule is used as an SLA statistic. A record is added to the SLA Audit file, if this parameter is set to \*YES and the Rule is "triggering" (not necessarily alerting) providing:

- Rule is NOT Held
- Rule is within check times ( within Day Mask and Time Mask)
- System Default [HAL/SLAAUDITLOG](#page-1675-0) is set to \*YES

NOTE: This action occurs regardless of whether Rule is suspended or on its check interval.

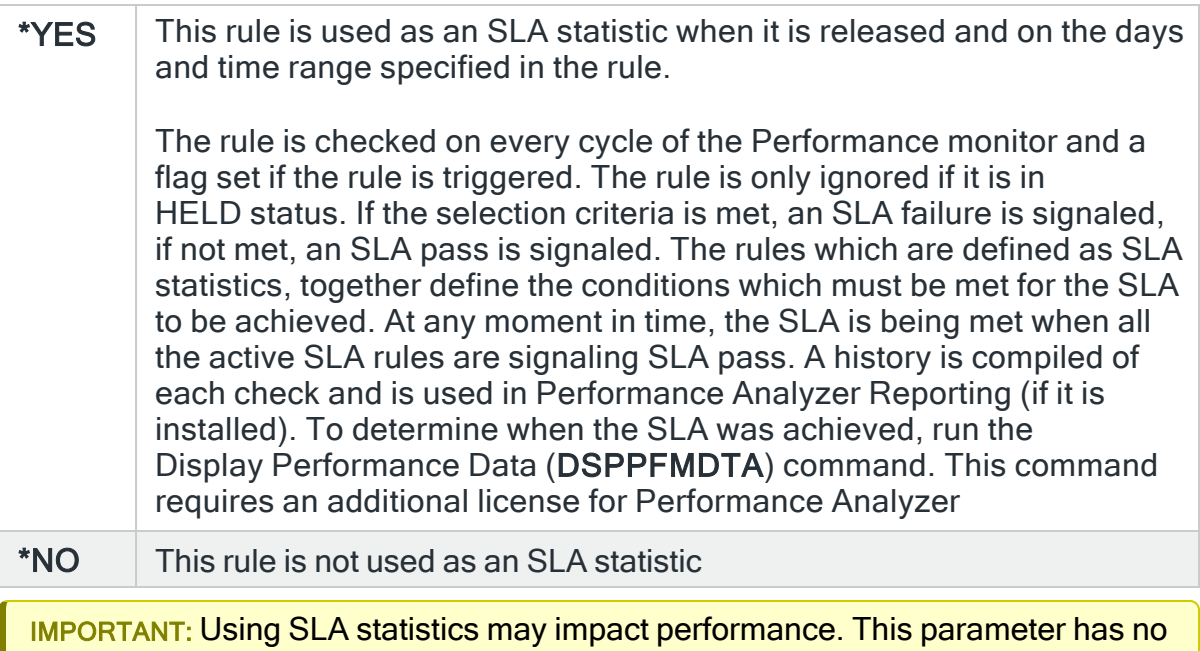

impact on the triggering of the remaining rule criteria. See Using SLA [statistics](#page-316-0) for more information on how this setting can be used.

### Open alert action

Specifies the action to be performed for alerts that were previously raised but for which the alerting criteria no longer applies. A warning is displayed if you set this parameter to a value other than \*DFT and system default

[HAL/DFTOPNALTACTION](#page-1662-0) is set to \*DISABLE to inform you that this feature is disabled and the requested action will not be performed.

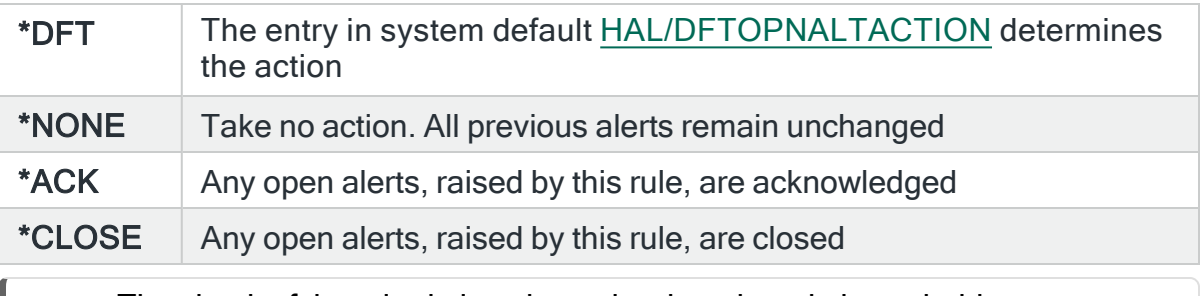

NOTE: The check of the criteria is only made when the rule is not held or suspended. Therefore, if the rule criteria is no longer triggering but the rule is suspended, the open alerts do not have the \*ACK or \*CLOSE action performed until the suspend time expires.

## For \*JOB Rule Types

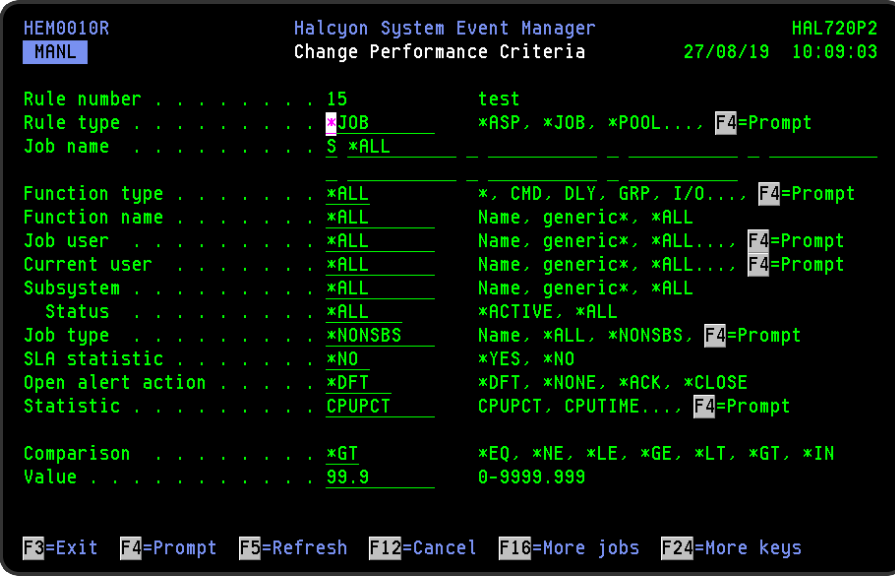

#### Job name

Specifies the job names to select. You can also specify whether to select or omit all, generic or specific jobs. Up to 60 job names can be entered per rule. There is space to enter 11 job names on the main page. If more are required, use F16=More Jobs to add the additional job names. In order to be selected, a job must be covered by at least one selection criteria and not subject to any omit criteria.

Job lists can be used to specify up to 200 individual Job name select/omit criteria. Only one job list per rule is allowed and this must be the first entry in this parameter.

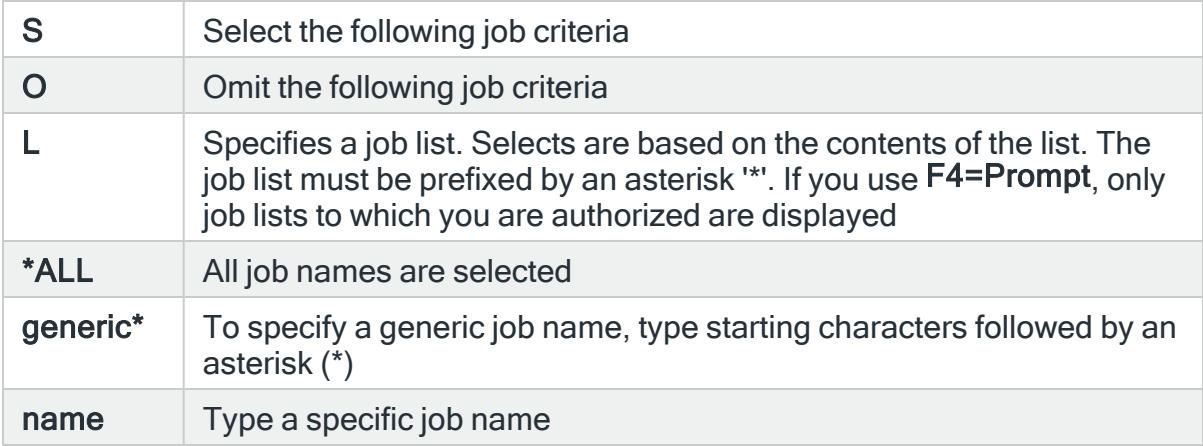

## Function type

Specifies the current function or program name of the jobs to select for this rule.

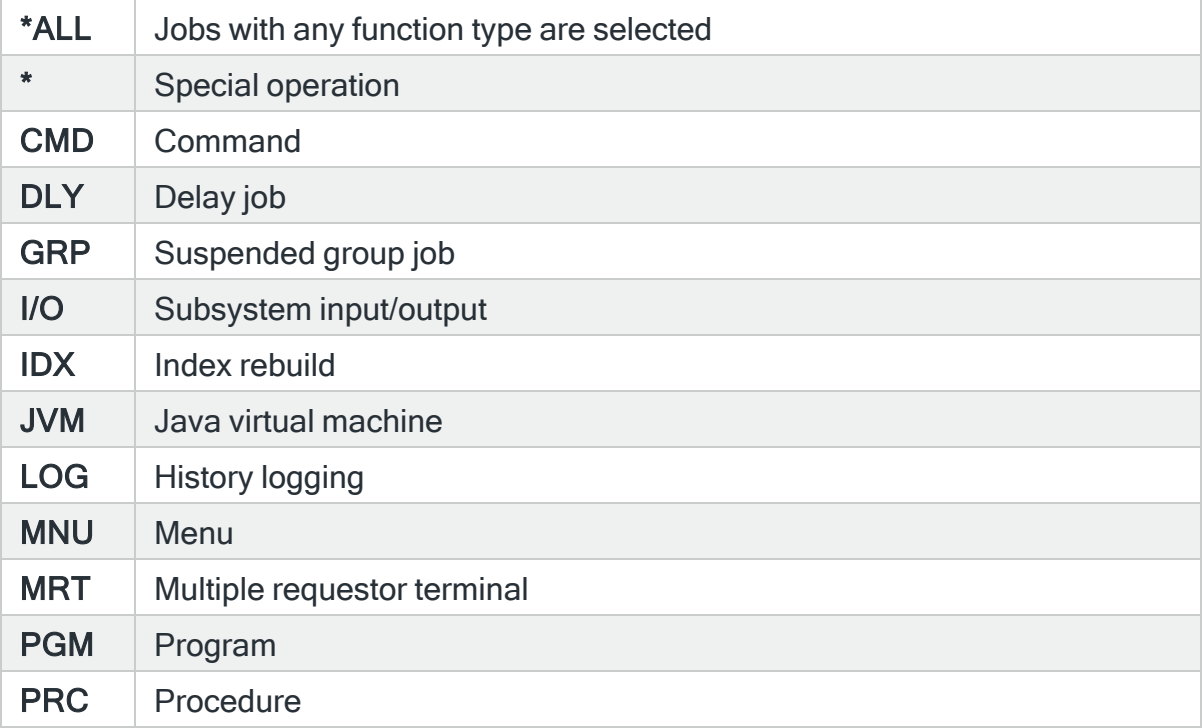

## Function name

Specifies the current function name of the jobs to select for this rule.

NOTE: The function name is case insensitive and the use of dot/periods (.) is allowed.

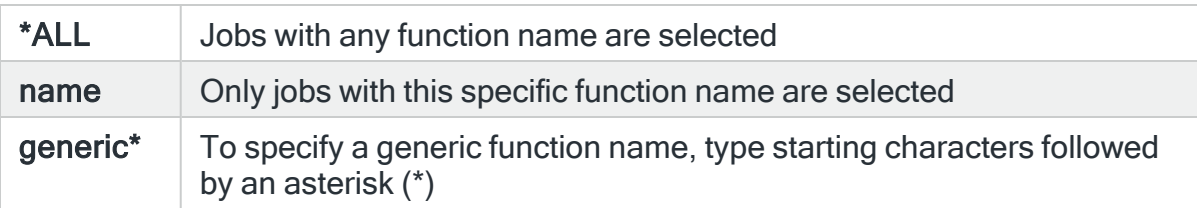

NOTE: The Function Type and Function Name are not always immediately updated by the IBMi. For example, if you are on a menu and call a program it shows the program call but does not update back to the menu when the program ends. It only updates when you provide a new command or go to another menu. Therefore, it is possible Alerts will be raised for Function Types and Names that are no longer active. It is therefore advisable to utilize other criteria to reduce this, such as checking CPU usage plus suspending the Rule for a period of time.

#### Job user

Specifies the job user name to select. Use F4=Prompt to display a list of valid alternatives from which a selection can be made.

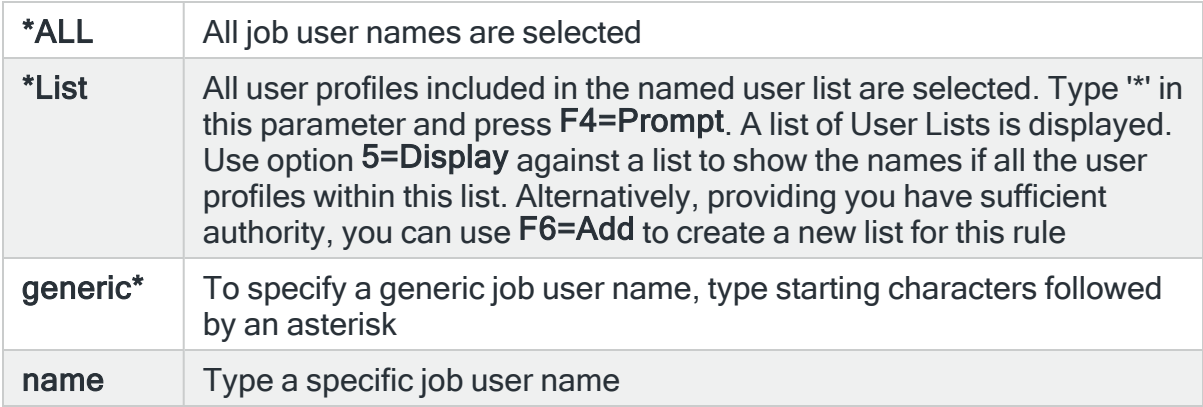

#### Current user

Specifies the user profile currently assigned to the job. This is usually the same as the Job User, but may be different if a profile swap has occurred. Use F4=Prompt to display a list of valid alternatives from which a selection can be made.

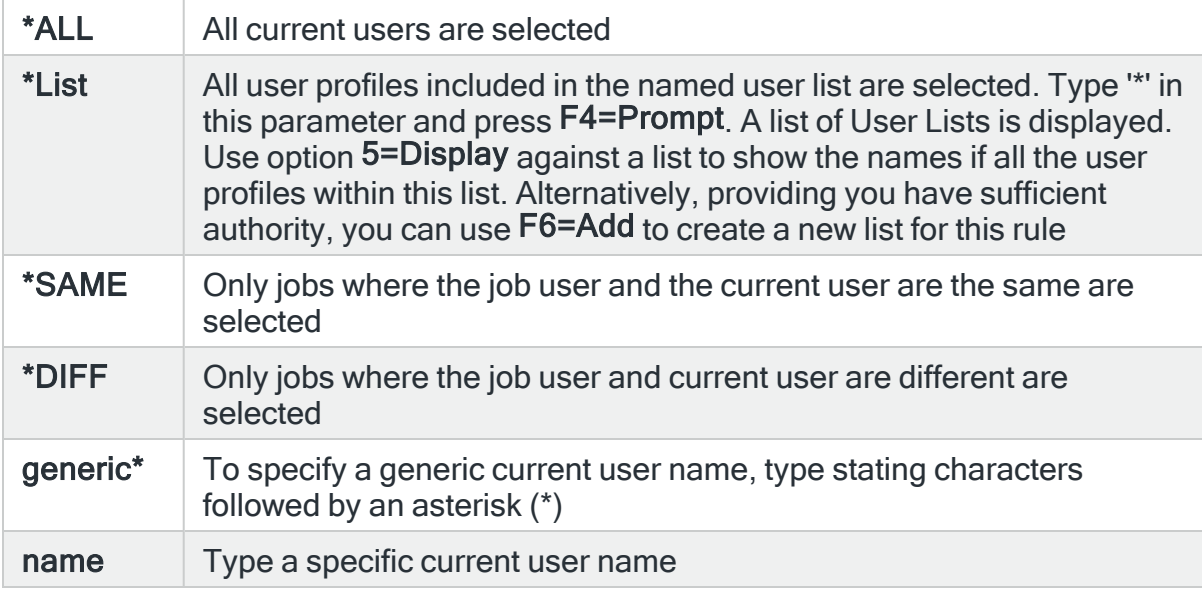

## Subsystem

Specifies the name of the subsystem to which this rule applies.

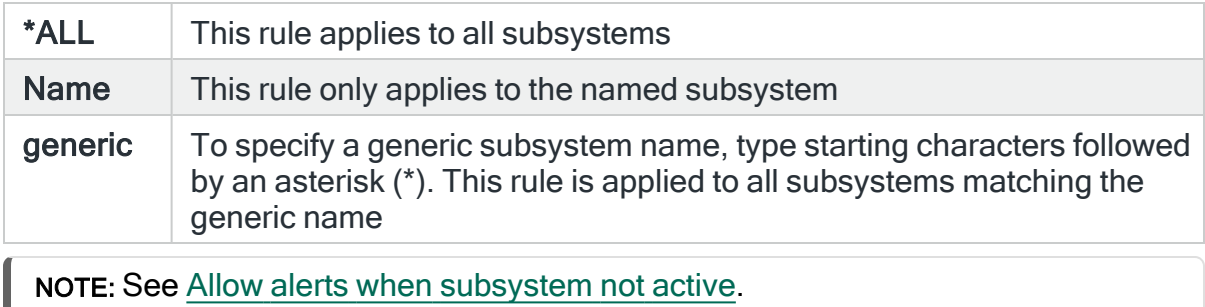

### Subsystem Status

Specifies the status of the subsystem in which the job is running.

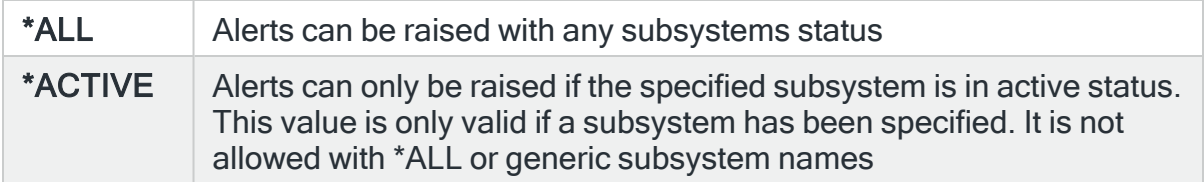

## Job type

Specifies the type of job that is investigated by this rule.

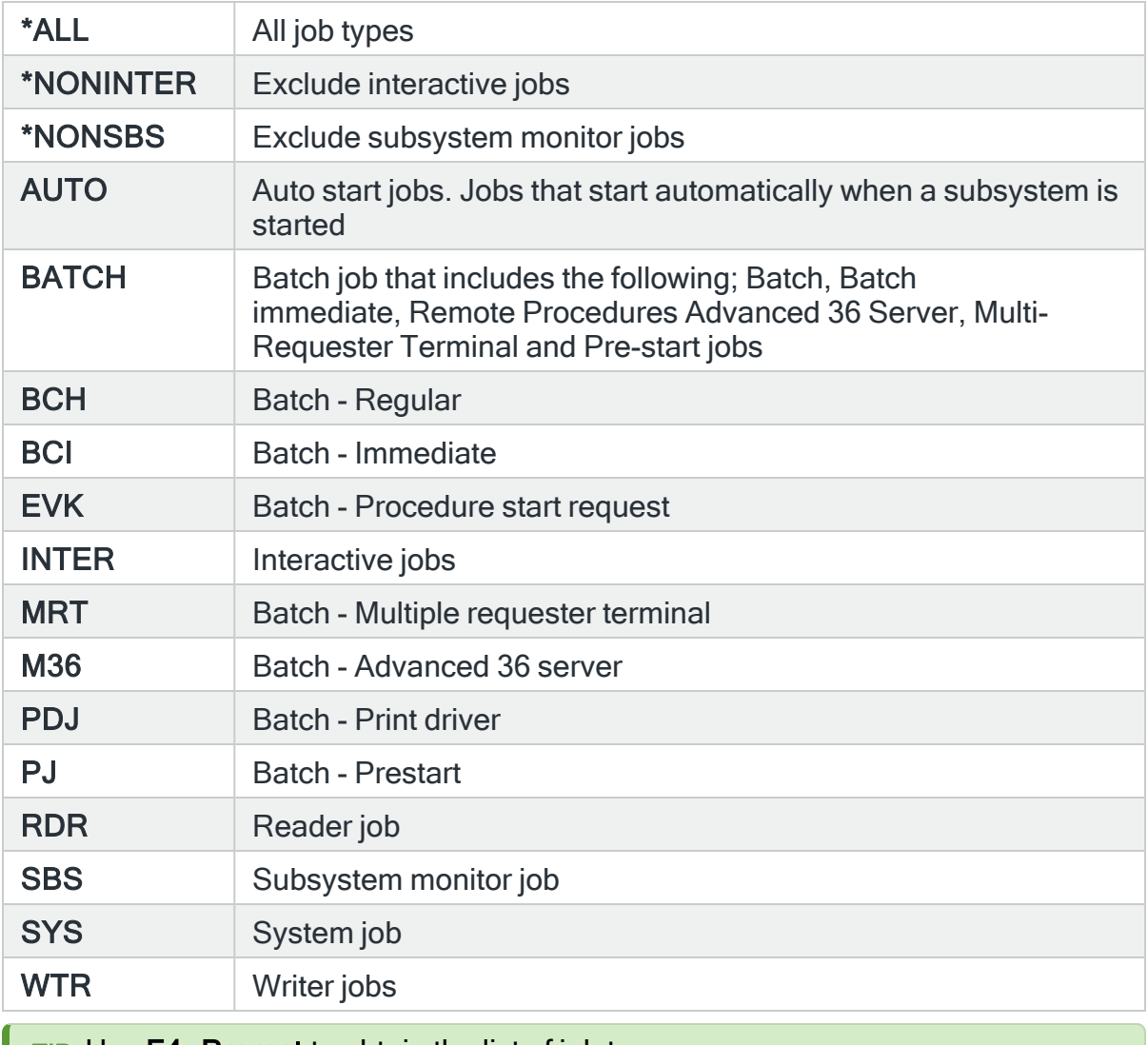

TIP: Use **F4=Prompt** to obtain the list of job types.

### SLA Statistic

Specifies whether this rule is used as an SLA statistic. A record is added to the SLA Audit file, if this parameter is set to \*YES and the Rule is "triggering" (not necessarily alerting) providing:

- Rule is NOT Held
- Rule is within check times ( within Day Mask and Time Mask)
- System Default [HAL/SLAAUDITLOG](#page-1675-0) is set to \*YES

NOTE: This action occurs regardless of whether Rule is suspended or on its check interval.

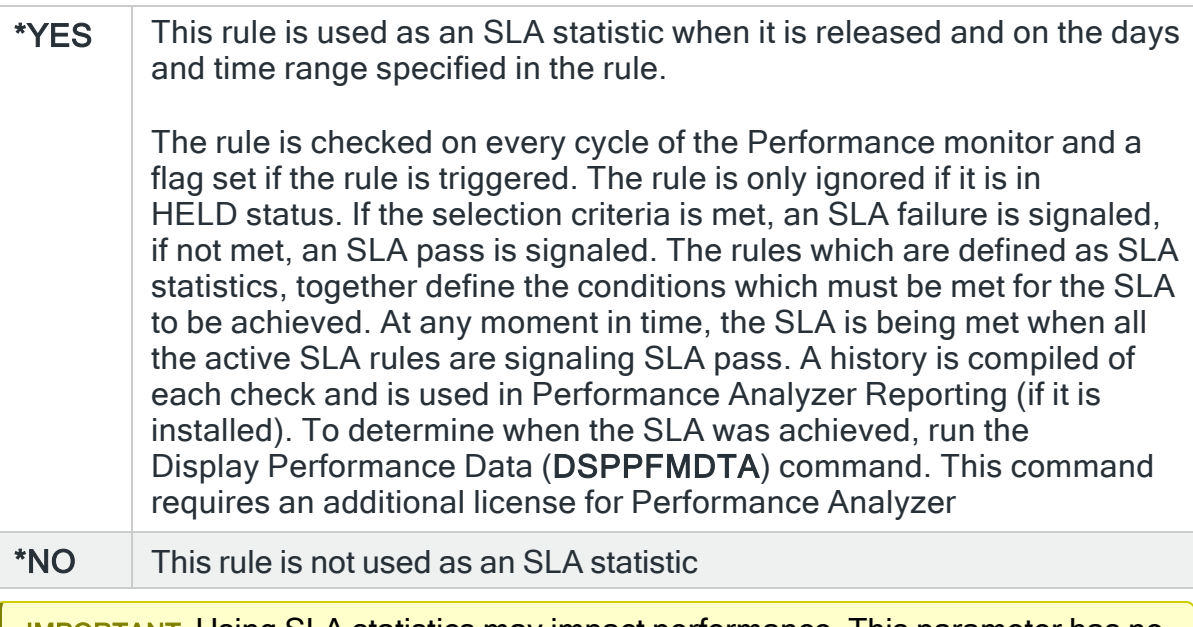

IMPORTANT: Using SLA statistics may impact performance. This parameter has no impact on the triggering of the remaining rule criteria. See Using SLA [statistics](#page-316-0) for more information on how this setting can be used.

#### Open alert action

Specifies the action to be performed for alerts that were previously raised but for which the alerting criteria no longer applies. A warning is displayed if you set this parameter to a value other than \*DFT and system default [HAL/DFTOPNALTACTION](#page-1662-0) is set to \*DISABLE to inform you that this feature is

disabled and the requested action will not be performed.

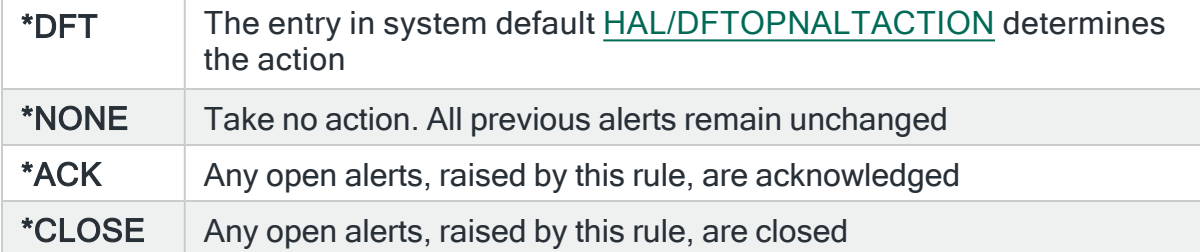

NOTE: The check of the criteria is only made when the rule is not held or suspended. Therefore, if the rule criteria is no longer triggering but the rule is suspended, the open alerts do not have the \*ACK or \*CLOSE action performed until the suspend time expires.

#### **Statistic**

Specifies the Job statistic to be used in the rule.

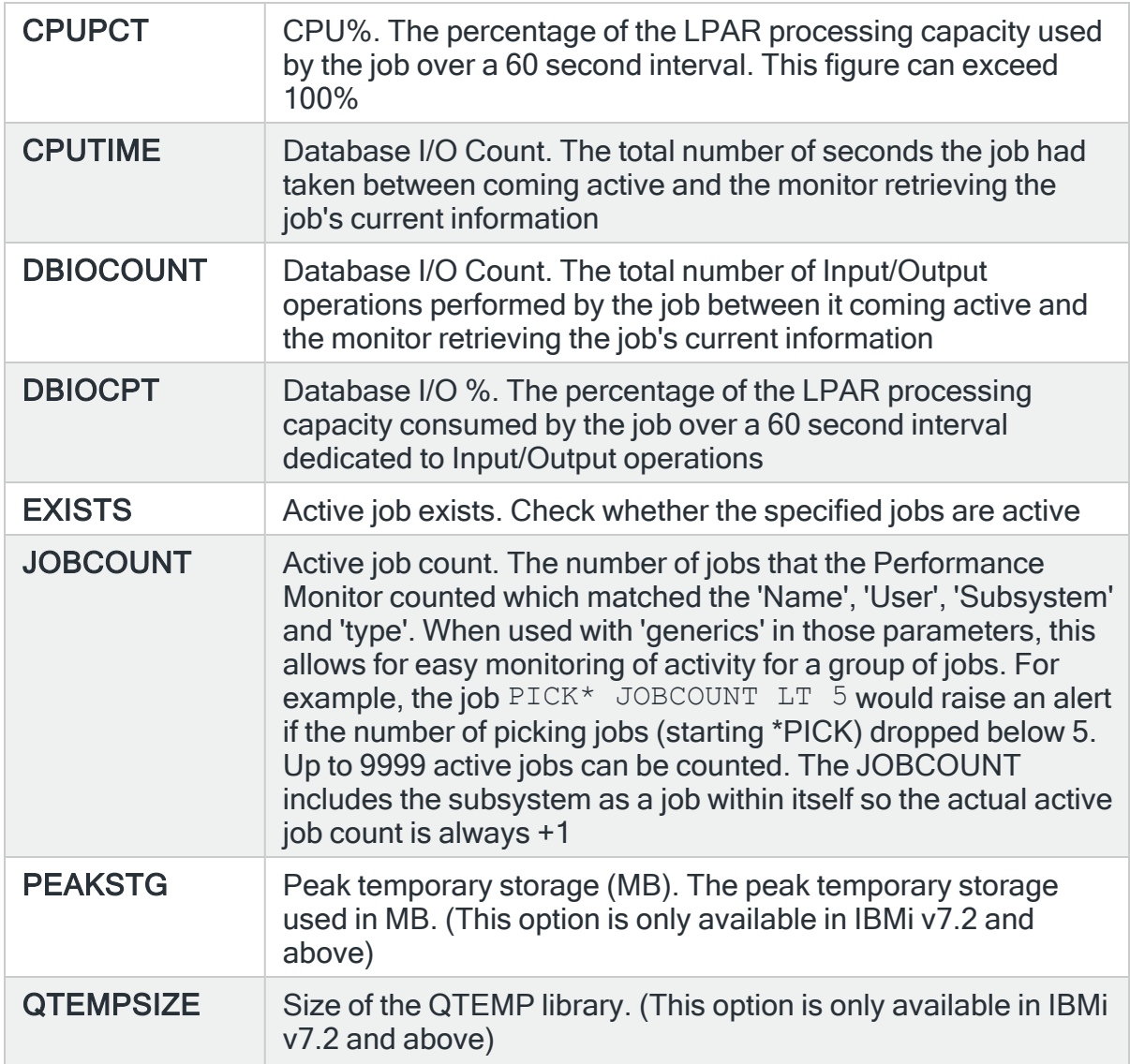

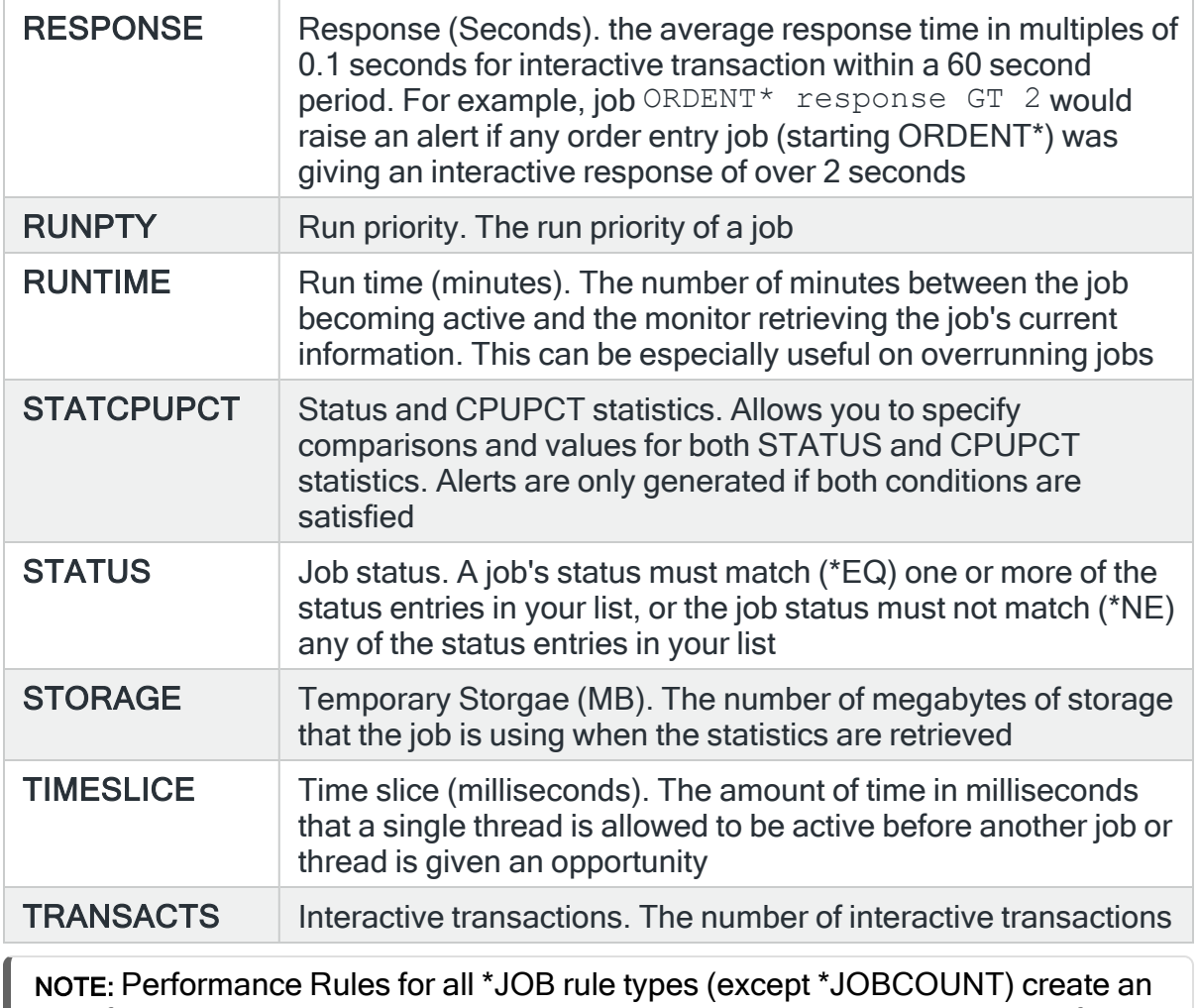

alert for each job that breaches the rule threshold, rather than a single alert for all jobs.

## Comparison

Use the listed comparator options in conjunction with the 'Statistic' and 'Value' parameters to create the performance rule.

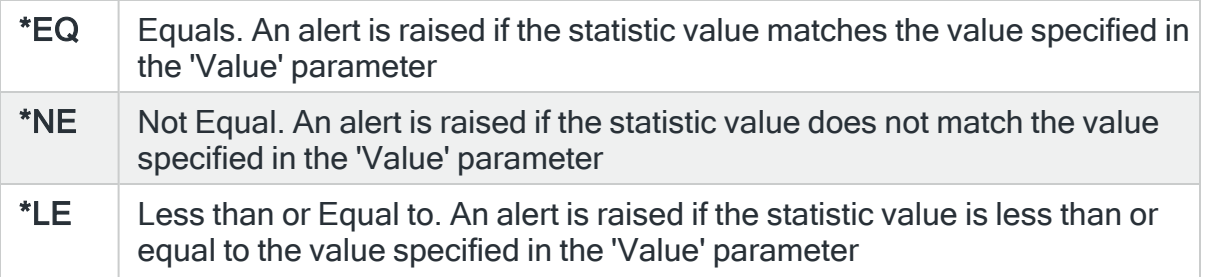

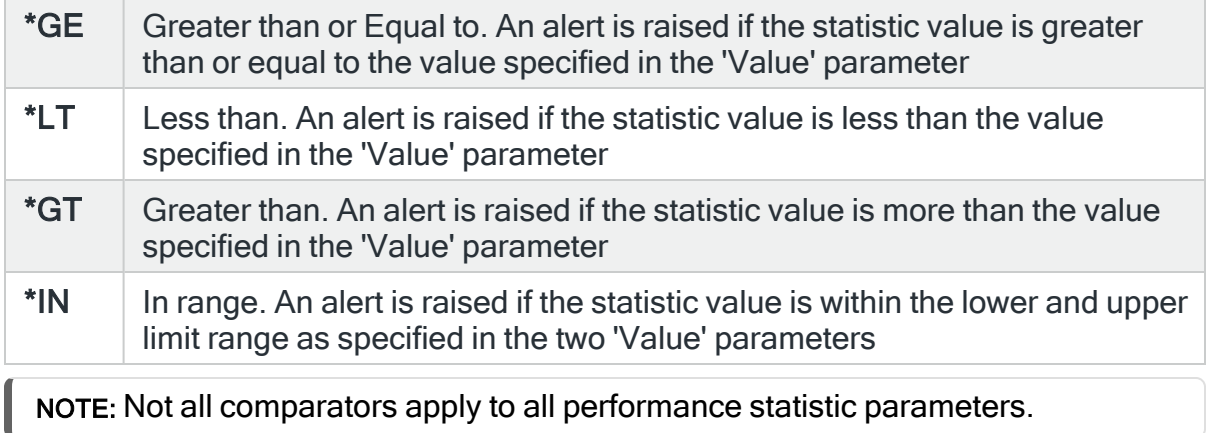

#### Value

The value entered is used in conjunction with the 'Statistic' and 'Comparison' parameter values to complete the rule definition. The value entry varies dependent on the statistic used to create the rule.

For \*IN comparison types you can enter a second value to define a lower and upper limit within which a value can fall.

The second value entered must be higher than the first value. The comparison checks for a value greater than or equal to the lower value and less than the higher value.

For example a value range of 10 to 20 would include all values greater than or equal to 10 but less than 20 (excluding 20). This allows adjacent ranges to be quickly created.:

TIP: For assistance in specifying the value to be entered use F4=Prompt on the 'Statistic' parameter.

<span id="page-304-0"></span>Allow alerts when subsystem not active

Specifies whether alerts can be raised when the subsystem specified in the selection criteria is not active. This parameter is only available when a specific subsystem is specified. If \*ALL or a generic subsystem name is specified, then \*YES is assumed.

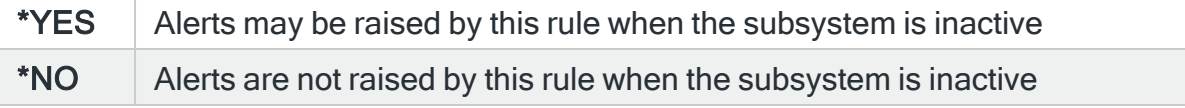

# For \*POOL Rule Types

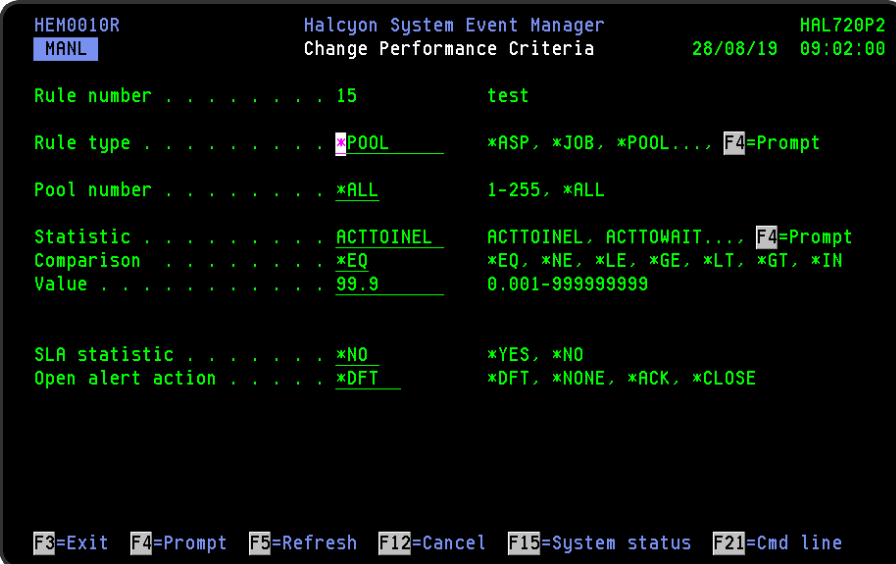

## Pool number

Specify the number of the pool to which the rule applies.

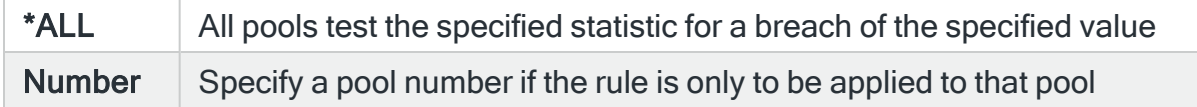

## Pool Statistic

Specifies the pool statistic to be used in the rule.

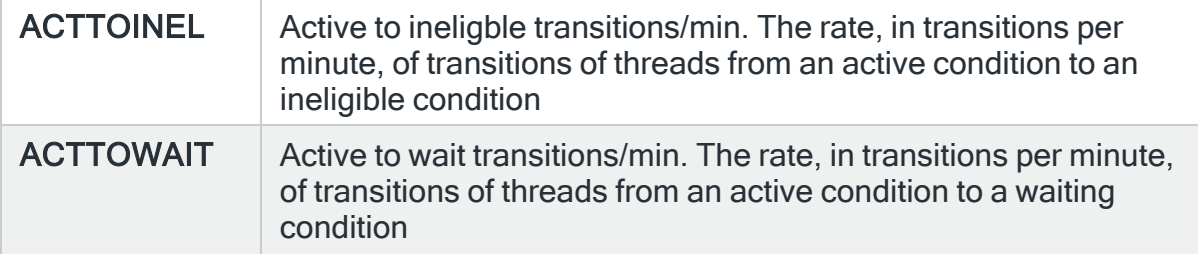

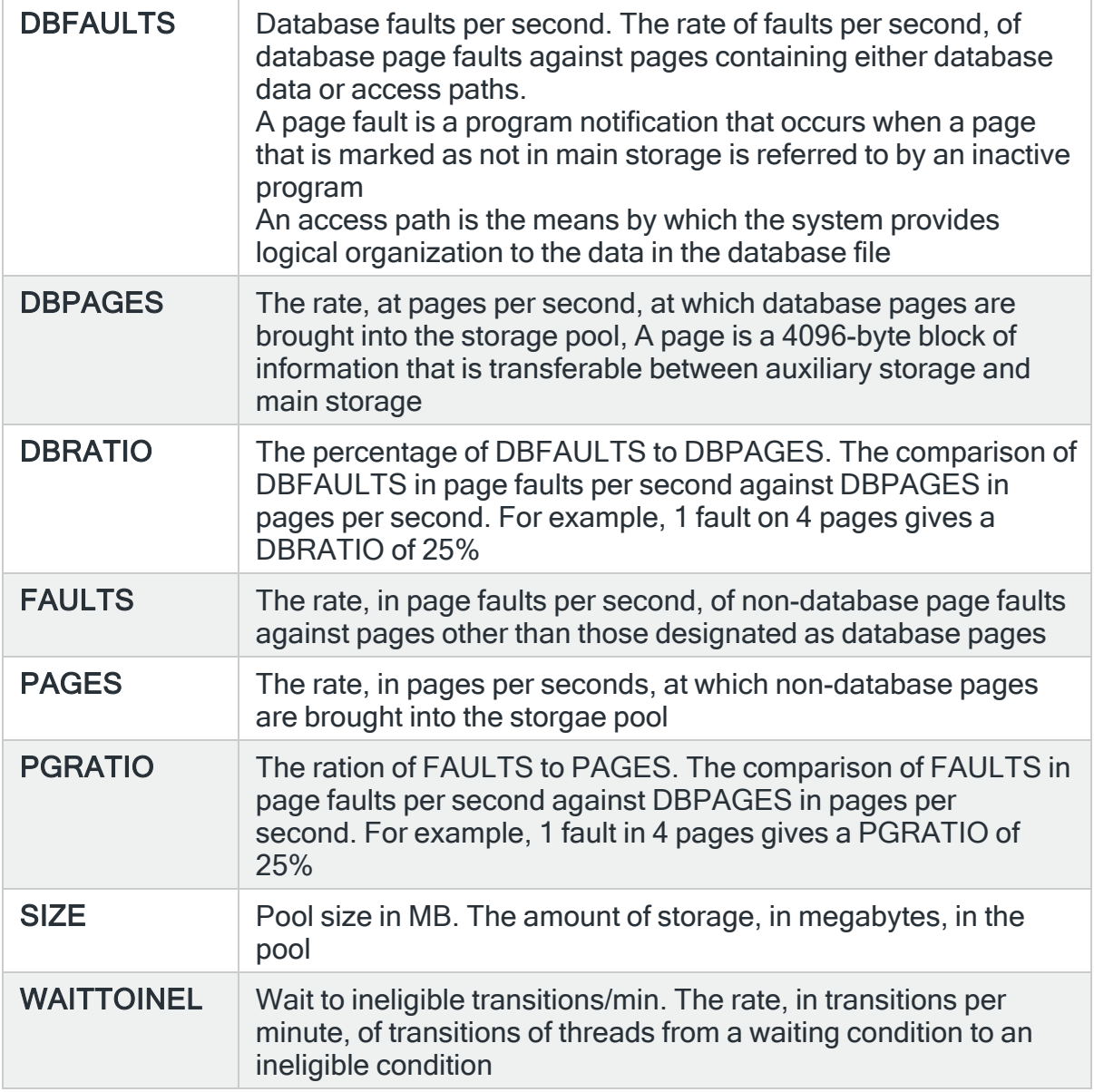

# Comparison

Use the listed comparator options in conjunction with the 'Statistic' and 'Value' parameters to create the performance rule.

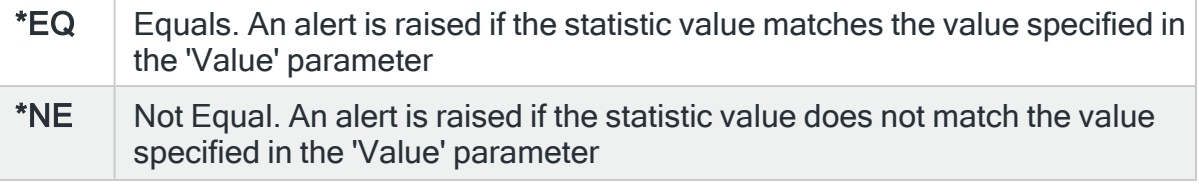

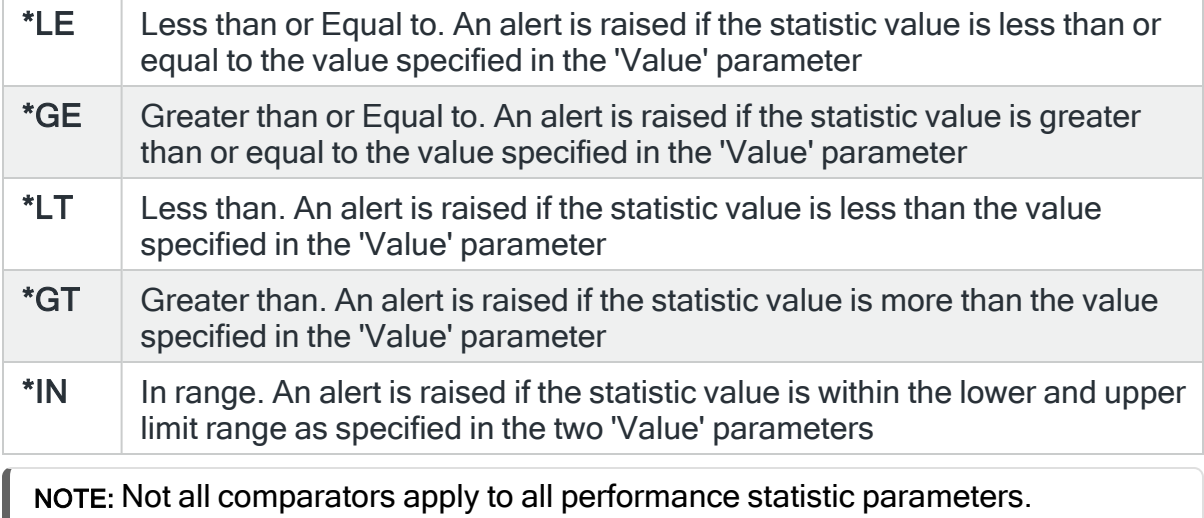

#### Value

The value entered is used in conjunction with the 'Statistic' and 'Comparison' values to complete the rule definition. The value entry varies dependent on the statistic used to create the rule.

NOTE: For assistance in specifying the value to be entered use F4=Prompt on the 'Statistic' parameter.

### SLA Statistic

Specifies whether this rule is used as an SLA statistic. A record is added to the SLA Audit file, if this parameter is set to \*YES and the Rule is "triggering" (not necessarily alerting) providing:

- Rule is NOT Held
- Rule is within check times ( within Day Mask and Time Mask)
- System Default [HAL/SLAAUDITLOG](#page-1675-0) is set to \*YES

NOTE: This action occurs regardless of whether Rule is suspended or on its check interval.

\* $YES$  This rule is used as an SLA statistic when it is released and on the days and time range specified in the rule.

The rule is checked on every cycle of the Performance monitor and a flag set if the rule is triggered. The rule is only ignored if it is in HELD status. If the selection criteria is met, an SLA failure is signaled, if not met, an SLA pass is signaled. The rules which are defined as SLA statistics, together define the conditions which must be met for the SLA to be achieved. At any moment in time, the SLA is being met when all the active SLA rules are signaling SLA pass. A history is compiled of each check and is used in Performance Analyzer Reporting (if it is installed). To determine when the SLA was achieved, run the Display Performance Data (DSPPFMDTA) command. This command requires an additional license for Performance Analyzer

 $*NO$  This rule is not used as an SLA statistic

IMPORTANT: Using SLA statistics may impact performance. This parameter has no impact on the triggering of the remaining rule criteria. See Using SLA [statistics](#page-316-0) for more information on how this setting can be used.

#### Open alert action

Specifies the action to be performed for alerts that were previously raised but for which the alerting criteria no longer applies. A warning is displayed if you set this parameter to a value other than \*DFT and system default [HAL/DFTOPNALTACTION](#page-1662-0) is set to \*DISABLE to inform you that this feature is

disabled and the requested action will not be performed.

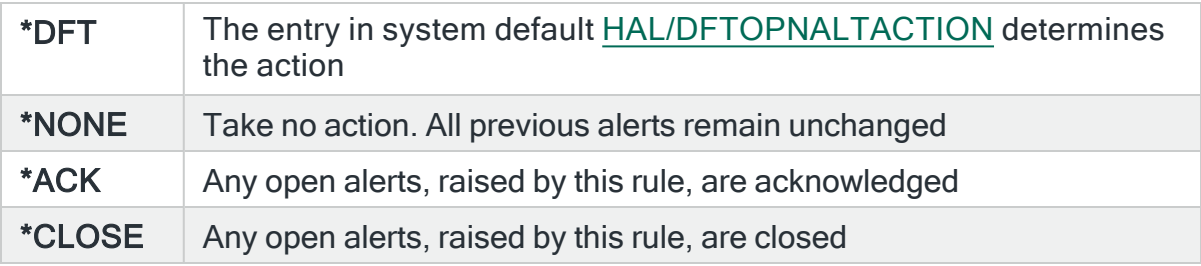

NOTE: The check of the criteria is only made when the rule is not held or suspended. Therefore, if the rule criteria is no longer triggering but the rule is suspended, the open alerts do not have the \*ACK or \*CLOSE action performed until the suspend time expires.

#### **HEM0010R** Halcyon System Event Manager **HAL720P2** 28/08/19 09:04:34 Change Performance Criteria MANL Rule number . . . . . . . . 15 test Rule type . . . . . . . . . <u>\*SUBSYSTEM</u> \*ASP, \*JOB, \*POOL..., F4=Prompt Subsystem . . . . . . . . .  $\mathbf{L}$ Name \*ACTIVE, \*INACTIVE Value of the component of the Component SLA statistic . . . . . . . <u>\*NO</u><br>Open alert action . . . . . \*DFT \*YES, \*NO \*DFT, \*NONE, \*ACK, \*CLOSE F3=Exit F4=Prompt F5=Refresh F12=Cancel F15=Active subsystem F21=Cmd line

# For \*SUBSYSTEM Rule Types

## Subsystem

This is the name of the subsystem to which this rule applies. This can be any subsystem name, active or inactive.

NOTE: Use F15=Active Subsystems to view the subsystems that are currently active.

### Value

This is either \*ACTIVE to raise an alert if the selected subsystem is active or \*INACTIVE to raise an alert if the selected subsystem is inactive during the entered time range. Therefore, if your entered time range was 09:00 to 17:00 and subsystem QBATCH is normally active during this period you would specify \*INACTIVE in this parameter to alert you if subsystem QBATCH was not found to be active between this time period.

### SLA Statistic

Specifies whether this rule is used as an SLA statistic. A record is added to the SLA Audit file, if this parameter is set to \*YES and the Rule is "triggering" (not necessarily alerting) providing:

- Rule is NOT Held
- Rule is within check times ( within Day Mask and Time Mask)
- System Default [HAL/SLAAUDITLOG](#page-1675-0) is set to \*YES

NOTE: This action occurs regardless of whether Rule is suspended or on its check interval.

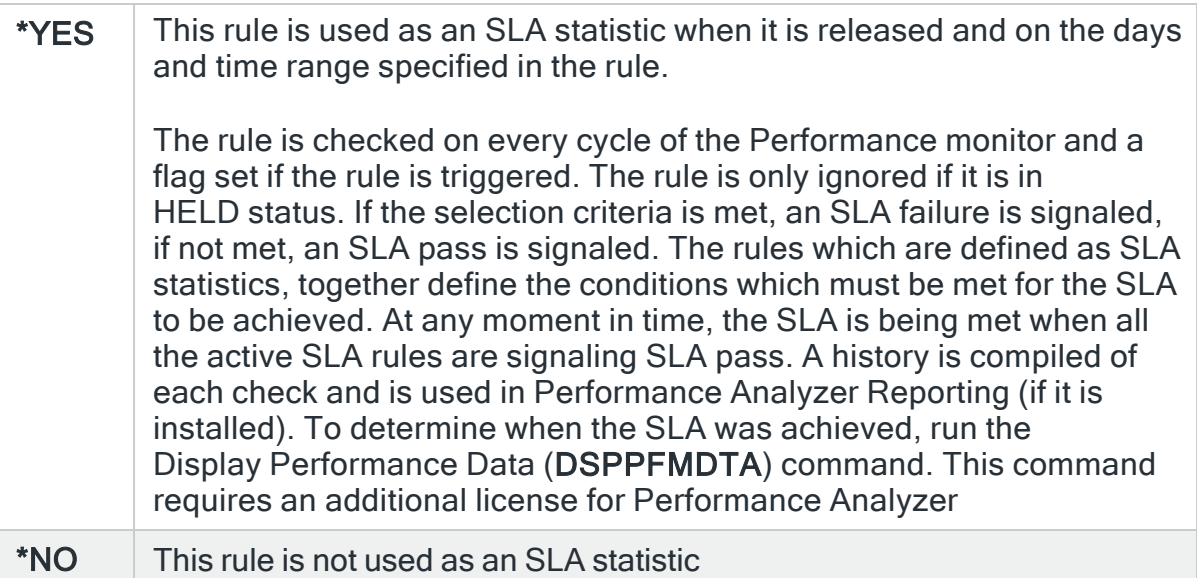

IMPORTANT: Using SLA statistics may impact performance. This parameter has no impact on the triggering of the remaining rule criteria. See Using SLA [statistics](#page-316-0) for more information on how this setting can be used.

### Open alert action

Specifies the action to be performed for alerts that were previously raised but for which the alerting criteria no longer applies. A warning is displayed if you set this parameter to a value other than \*DFT and system default [HAL/DFTOPNALTACTION](#page-1662-0) is set to \*DISABLE to inform you that this feature is disabled and the requested action will not be performed.

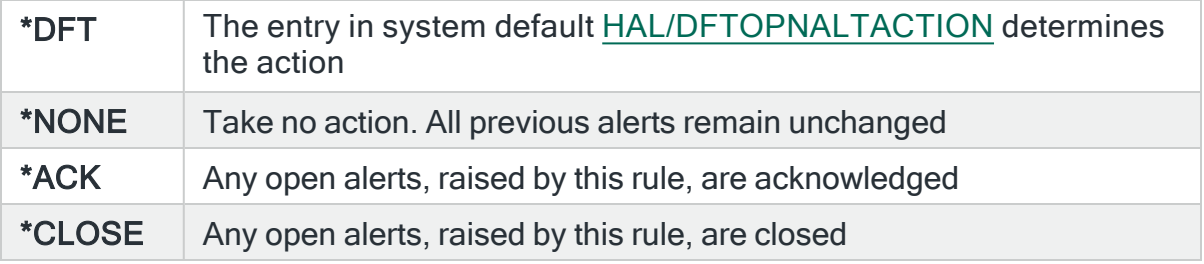

NOTE: The check of the criteria is only made when the rule is not held or suspended. Therefore, if the rule criteria is no longer triggering but the rule is suspended, the open alerts do not have the \*ACK or \*CLOSE action performed until the suspend time expires.

## For \*SYSTEM Rule Types

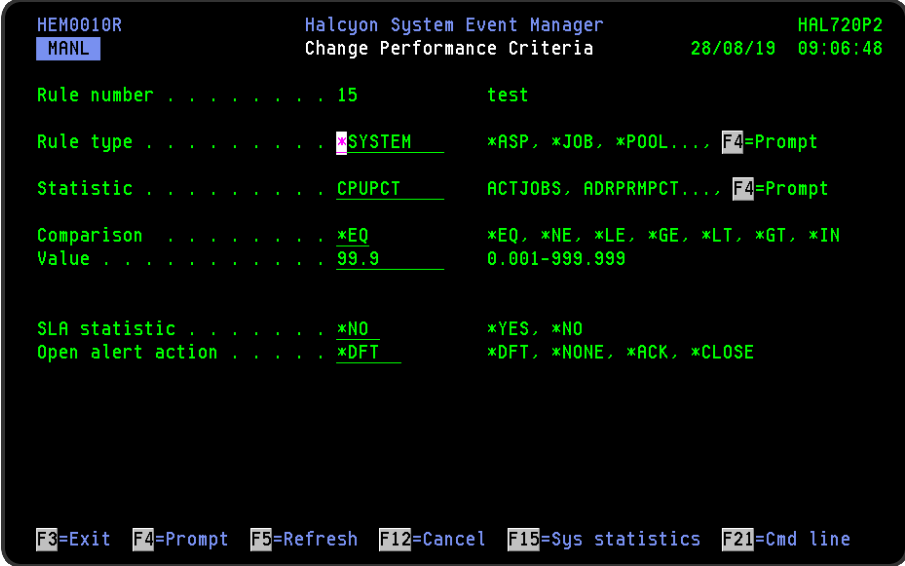

## System Statistic

Specifies the system statistic to be used in the rule.

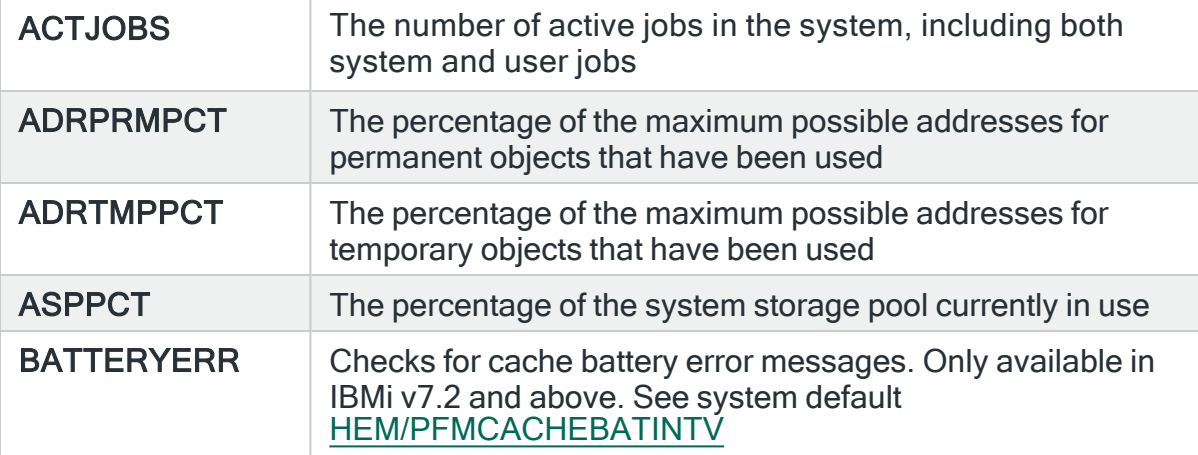

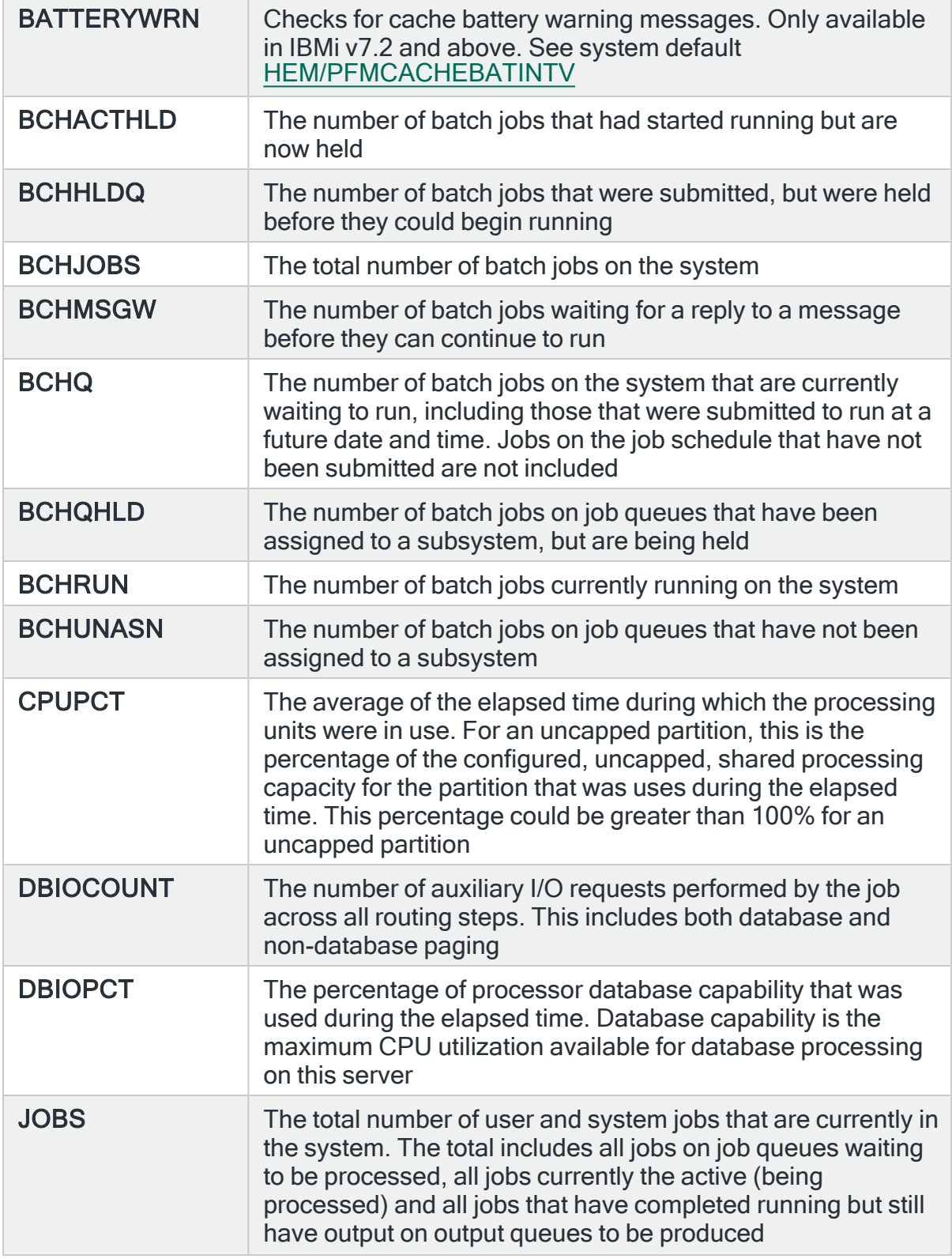

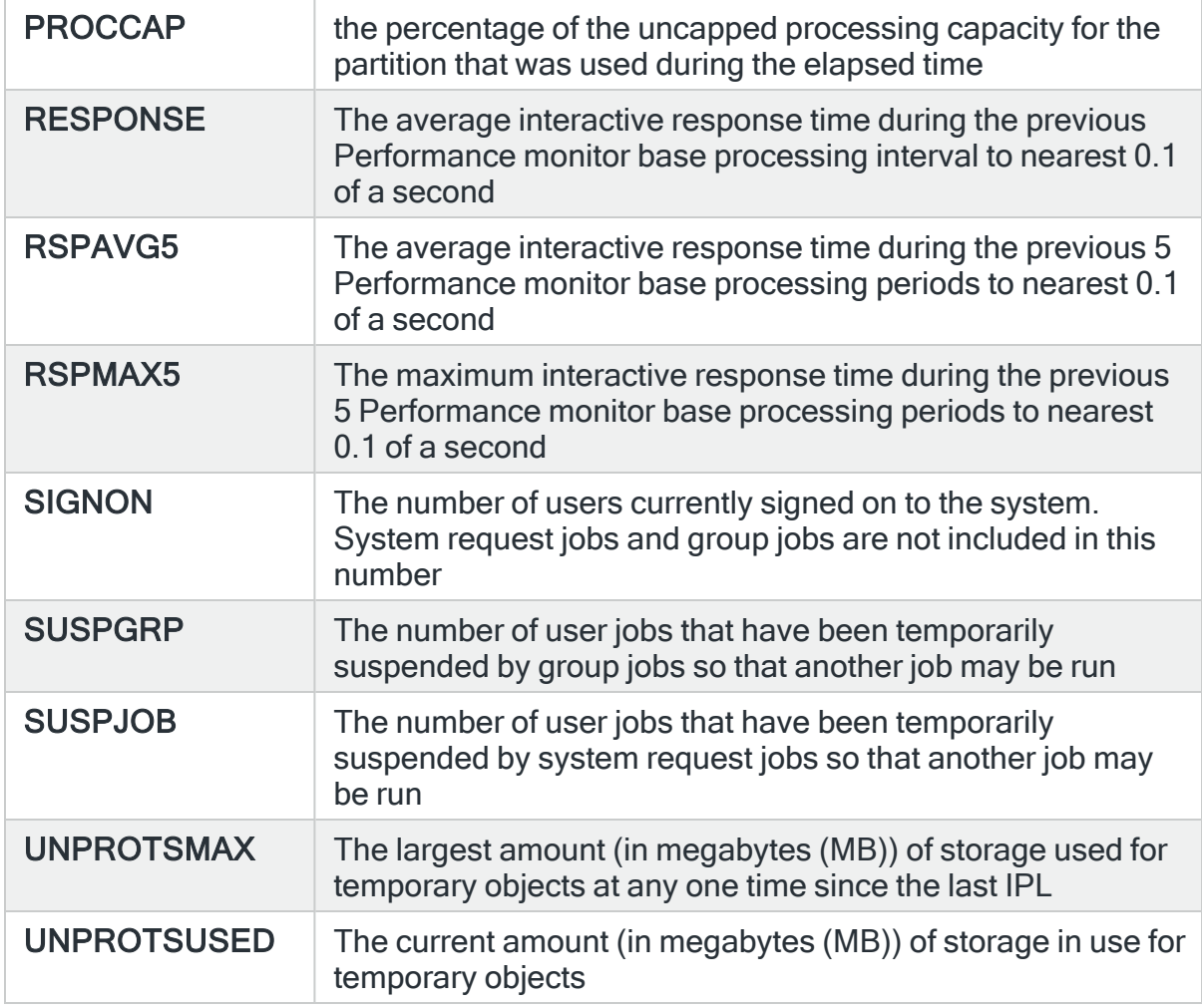

## Comparison

Use the listed comparator options in conjunction with the 'Statistic' and 'Value' parameters to create the performance rule.

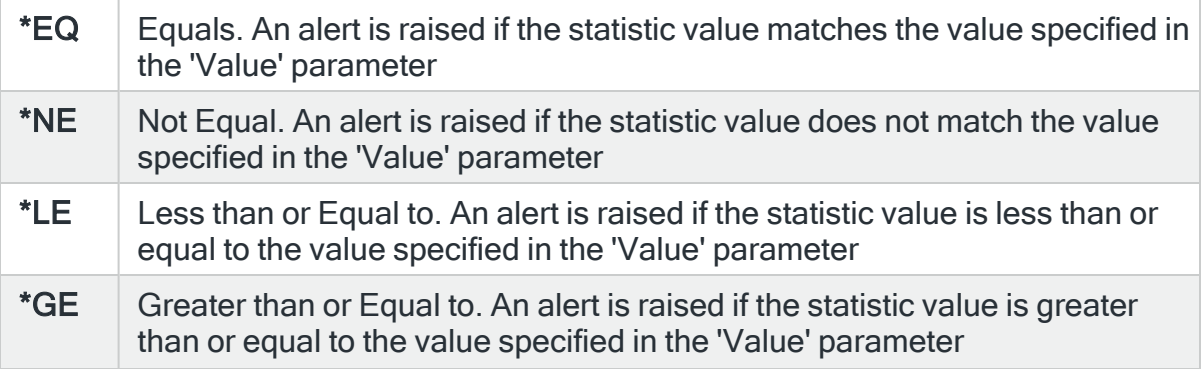

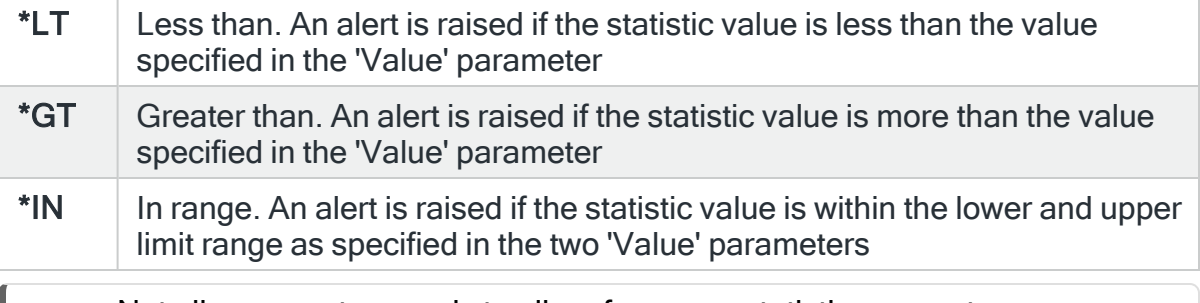

NOTE: Not all comparators apply to all performance statistic parameters.

#### Value

The value entered is used in conjunction with the 'Statistic' and 'Comparison' parameter values to complete the rule definition. The value entry varies dependent on the statistic used to create the rule.

NOTE: For assistance in specifying the value to be entered use F4=Prompt on the 'Statistic' parameter.

#### SLA Statistic

Specifies whether this rule is used as an SLA statistic. A record is added to the SLA Audit file, if this parameter is set to \*YES and the Rule is "triggering" (not necessarily alerting) providing:

- Rule is NOT Held
- Rule is within check times ( within Day Mask and Time Mask)
- System Default [HAL/SLAAUDITLOG](#page-1675-0) is set to \*YES

NOTE: This action occurs regardless of whether Rule is suspended or on its check interval.

\*YES  $\parallel$  This rule is used as an SLA statistic when it is released and on the days and time range specified in the rule.

The rule is checked on every cycle of the Performance monitor and a flag set if the rule is triggered. The rule is only ignored if it is in HELD status. If the selection criteria is met, an SLA failure is signaled, if not met, an SLA pass is signaled. The rules which are defined as SLA statistics, together define the conditions which must be met for the SLA to be achieved. At any moment in time, the SLA is being met when all the active SLA rules are signaling SLA pass. A history is compiled of each check and is used in Performance Analyzer Reporting (if it is installed). To determine when the SLA was achieved, run the Display Performance Data (DSPPFMDTA) command. This command requires an additional license for Performance Analyzer

 $*NO$  This rule is not used as an SLA statistic

IMPORTANT: Using SLA statistics may impact performance. This parameter has no impact on the triggering of the remaining rule criteria. See Using SLA [statistics](#page-316-0) for more information on how this setting can be used.

Open alert action

Specifies the action to be performed for alerts that were previously raised but for which the alerting criteria no longer applies. A warning is displayed if you set this parameter to a value other than \*DFT and system default [HAL/DFTOPNALTACTION](#page-1662-0) is set to \*DISABLE to inform you that this feature is

disabled and the requested action will not be performed.

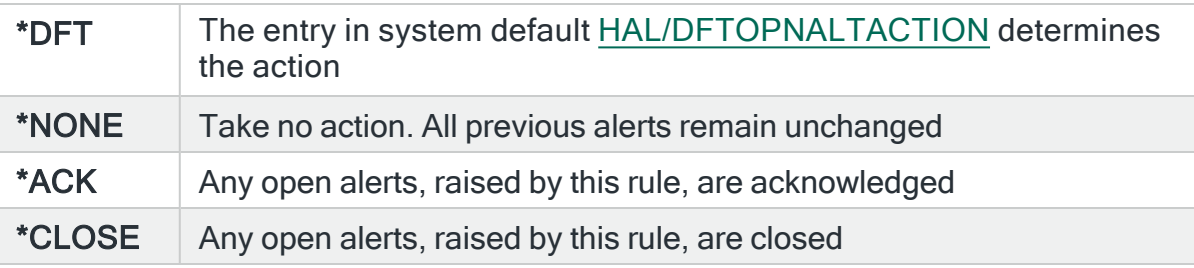

NOTE: The check of the criteria is only made when the rule is not held or suspended. Therefore, if the rule criteria is no longer triggering but the rule is suspended, the open alerts do not have the \*ACK or \*CLOSE action performed until the suspend time expires.

Press Enter to change the existing criteria and return to the Add/Change Performance Rule display.

# <span id="page-316-0"></span>Using SLA statistics

SLA statistics can be used to determine if your systems are performing in accordance with your service level agreements.

To do this, you set up a Group of Performance rules that match your current service level agreements.

For example, you may have a service level agreement with the following requirements:

- $\cdot$  24x7 ASP% is below 85%
- 24x7 Response times are below one second
- $\bullet$  Between 06:00 and 18:00 Subsystem A is active
- $\bullet$  Between 06:00 and 18:00 Subsystem B is active
- $\bullet$  Between 17:00 and 20:00 Subsystem C is active
- Elect Between 06:00 and 18:00 JOBS A, B and C are running

You create a separate Performance rule for each of these requirements, specifying that the rule is to be used as an SLA statistic (as shown in the screen shot below). Note that the default setting for this parameter is \*NO.

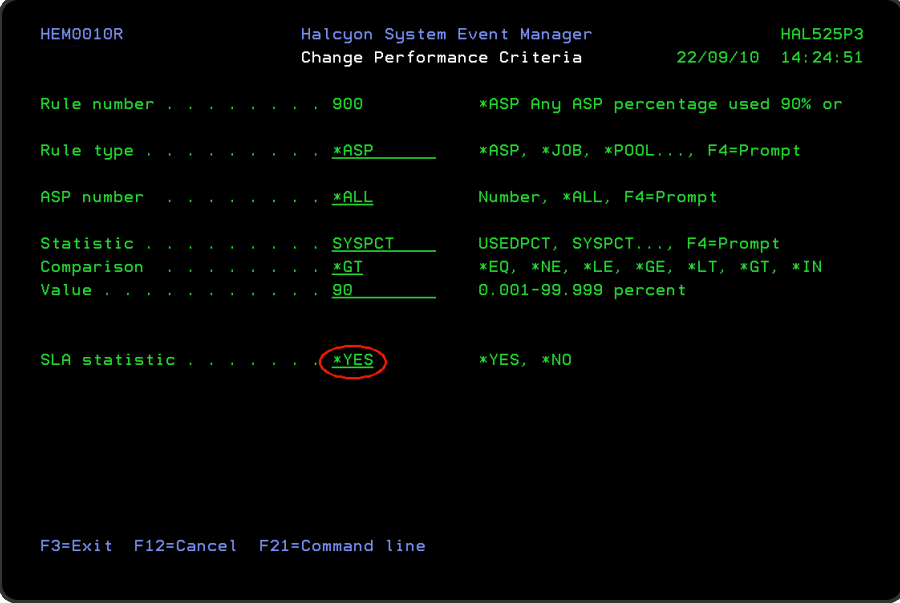

Every time the rule is checked, Halcyon records whether you have met or failed to meet your agreed level of service. If any one of the rules that you have created as being part of your Service Level Agreement are not met, then you are outside the terms of the agreement.

To view your current performance levels, you need a valid license for Performance Analyzer. From within this product it is possible to display Performance Data which contains the 'SLA Conditions Met' data from the associated Performance Rules.

NOTE: Please contact [halcyon.sales.admin@fortra.com](mailto:halcyon.sales.admin@fortra.com) if you are interested in using this product.

The SLA conditions met data uses the following indicators:

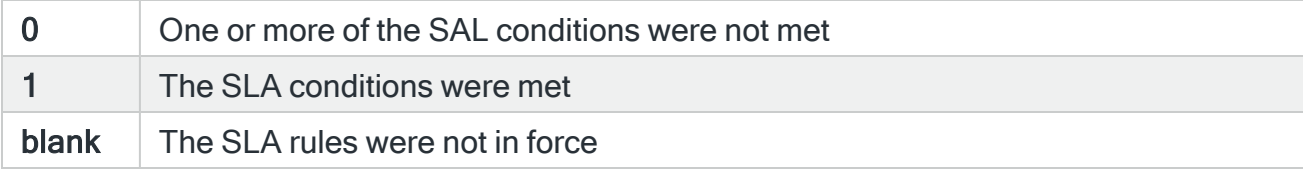

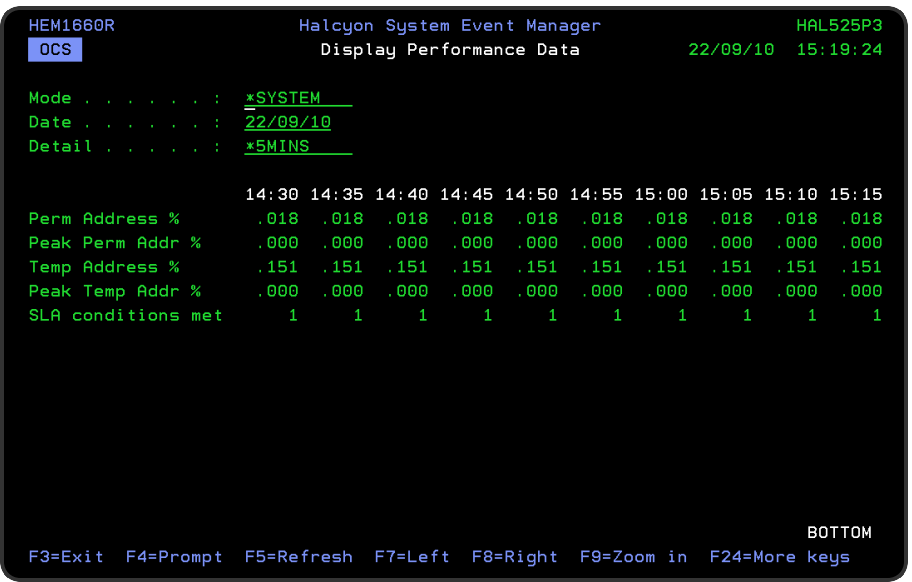

To determine which of the rules managing SLA conditions failed the check, use either the [Message](#page-796-0) Console (option 10=Message Console from the Halcyon main menu) or use the Enterprise Console.

NOTE: An action must be defined for the rule that sends the alert to either the Message Console or the Enterprise Console.

# SLA Audit Log File

An SLA Audit Log file, HALSLALG, is available to audit when an SLA condition/Rule has been triggered.

Two system defaults control the data added to the SLA Audit Log;

- [HAL/SLAAUDITLOG](#page-1675-0) Whether entries are to be added to the SLA Audit Log.
- [HAL/SLAAUDITLOGLIFE](#page-1675-1) How many days to retain the entries in the SLA Audit Log.

The Clear SLA Audit Log (CLRSLALOG) command, is used by the Action Monitors to purge the SLA Audit Log to the number of days defined in system default [HAL/SLAAUDITLOGLIFE](#page-1675-1).

# User Groups and Rules

User groups and rules monitor user profiles for failed on-sign on attempts, storage usage, special authority and so on. Alerts are generated when pre-defined thresholds are exceeded or specific criteria selections are met.

## Getting there

Using option 1=Insert or F6=Add on the Work with Rules display allows you to add a level to the current selection (dependent on the cursor position when the Insert/Add option is taken).

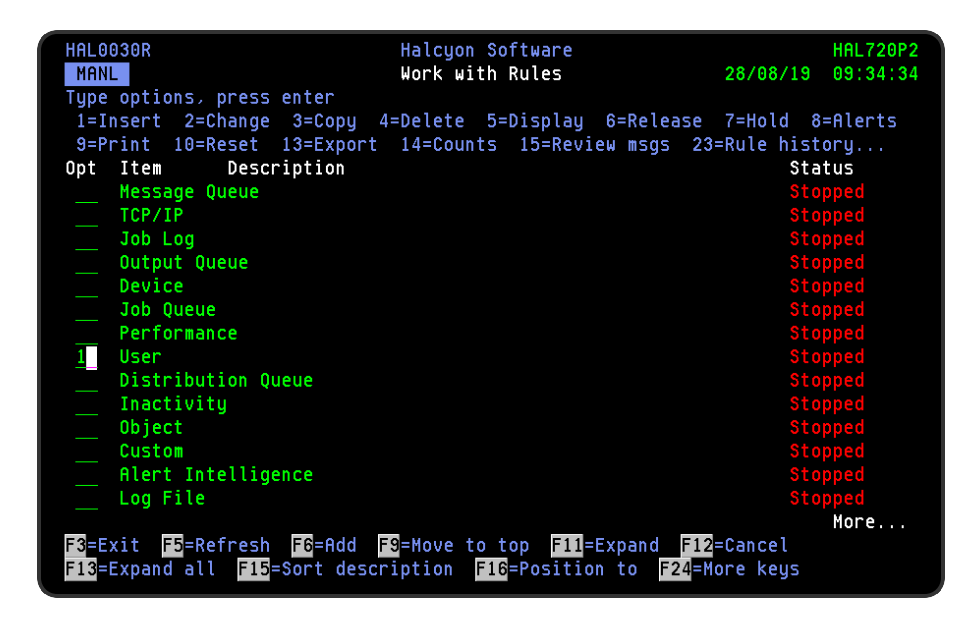

# Adding a User Rule Group

This option is used to add a user rule group to the existing user rule groups.

# Getting there

Select option 1=Insert or F6=Add with the cursor positioned against the User monitor on the Work with Rules main display to open the Add Device Rule Group display.

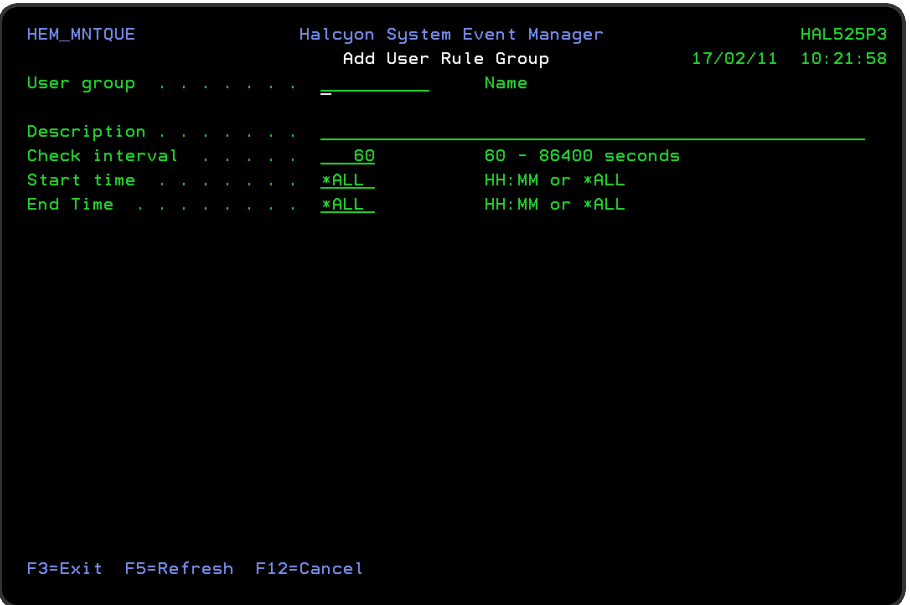

# Parameters on the User Rule Group display

The following parameters are available on this display.

#### User group

Enter the name by which this user rule group will be identified.

#### **Description**

Enter a description for this user rule group. The entry made here is displayed on the Work with Rules main display.

#### Check interval

Enter the time period, in seconds, between each check of the rules defined within this rule group. Any value between 60 and 86400 seconds is permitted.

NOTE: The time of the interval check is dependent on when the monitor is started and is not a fixed time.

#### Start time

Enter the time at which monitoring starts for this user rule group.

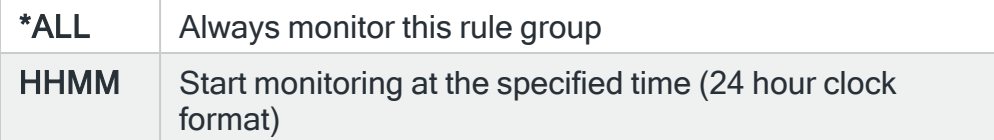

NOTE: Although you can enter a start time of 00:00, actual monitoring of this rule group will not commence until 00:01.

#### End time

Enter the time at which monitoring ends for this user rule group.

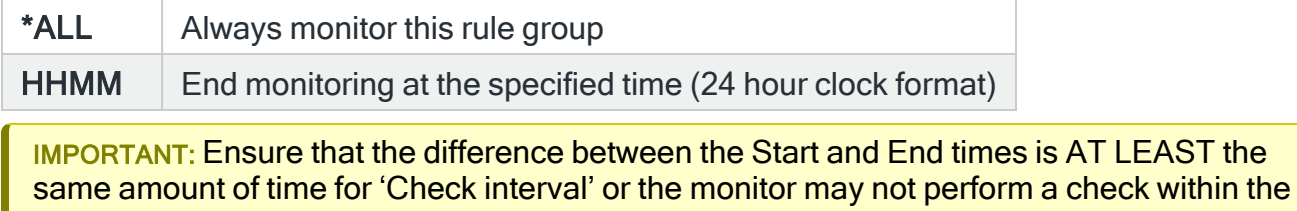

times specified.

Press Enter to add this user rule group to the User monitor.

## Functions on the Add User Rule Group display

The following functions are available on this display.

F3=Exit

Use F3=Exit to close the current display and return to the main menu.

F5=Refresh

Use F5=Refresh to update the display with current information.

F12=Cancel

Use F12=Cancel to exit this display and return to the previous display.

# Adding a User Rule

To add a User rule, select either option 1=Insert or F6=Add against an existing user rule group entry to open the Add User Rule display.

## Parameters on the Add User Rule display

The following parameters are available on this display.

WARNING: If Enter is pressed at any time during the creation of the rule, the currently entered data is validated. If valid at that point, the new rule is created. If further configuration was required use option 2=Change against this rule from the Work with Rules main display.

## Page 1

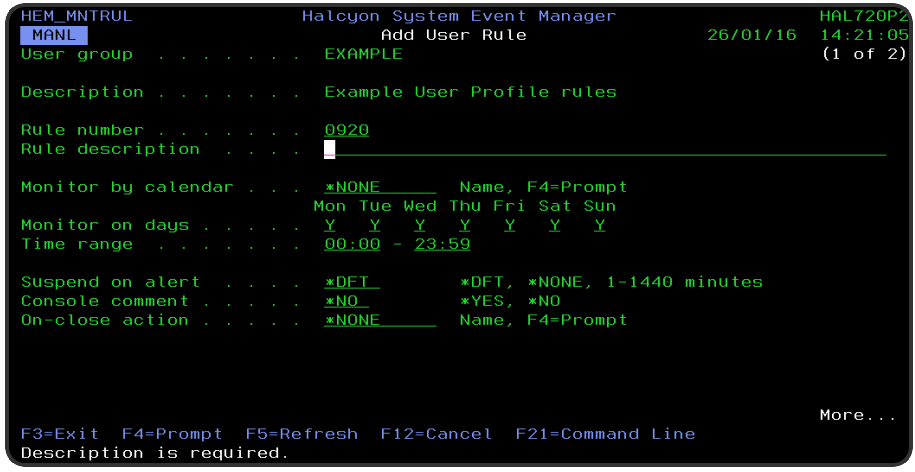

### User group

Displays the name of the User Group to which this rule belongs.

#### **Description**

Displays the description of the User Group to which this rule belongs.

#### Rule number

When adding a group rule, this parameter is automatically defaulted to the next available number (+10) (+5 (or less) if positioned between existing rules). This sequence number can be overridden but must remain unique within this group configuration.

The rule number can be changed at a later point by taking option 2=Change against the rule on the main Work with Rules display. See Rule [renumbering](#page-106-0) for more information.

#### Rule description

Enter a description for the new rule. This parameter is mandatory. The entry here is displayed on the Work with Rules main display.

#### Monitor by calendar

Specifies the name of the calendar that contains the dates and times when you want this rule to be enabled to run. Use **F4=Prompt** to display a window showing a list of existing calendars from which a selection can be made. Providing you have the appropriate level of user authority you can also display and change the settings of the calendar from this window. See Work [with Calendars](#page-1020-0) for more information on using calendars in this product.

Specify \*NONE here to enable the rule using the 'Monitor on days' and 'Time range' parameters.

#### Calendar mode

If the 'Monitor by calendar' parameter is set to a named calendar, specify how the calendar is used.

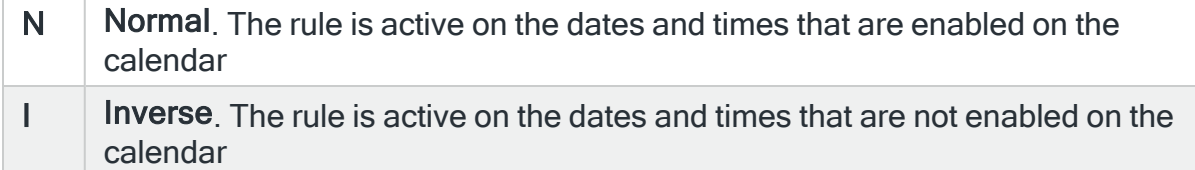

#### Monitor on days

Automatically defaults to monitor on every day of the week. Overtype 'N' on any days on which you do not want the monitor to operate.

#### Time range

Defines the time range over which monitoring is active.

#### HHMM The 24 hour time range for checking the user group

#### Suspend on alert
If an alert is triggered by this rule, you can automatically suspend the monitoring by up to 1440 minutes (24 hours). For example, if an alert occurs, it may not be necessary to continue issuing the alert (and possible paging) at every check interval. After the specified number of minutes has elapsed, the rule is reset and checking resumes until another alert is generated.

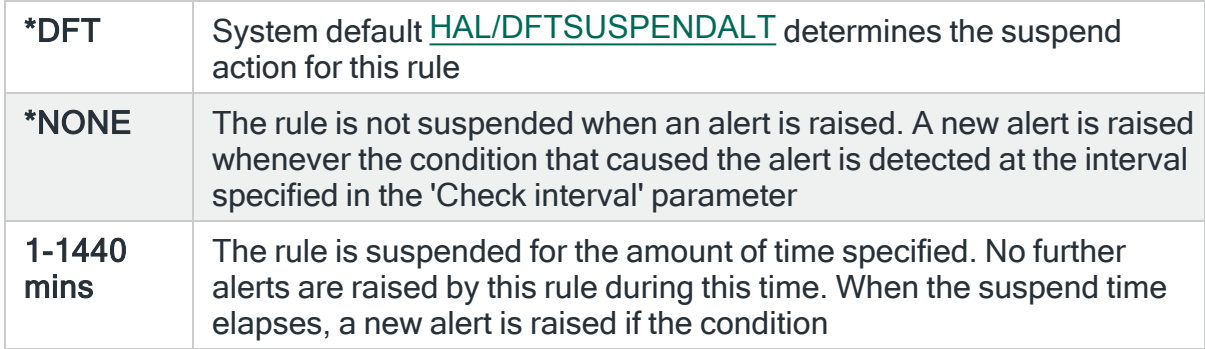

### Console comment

Specifies whether a comment must be entered when an alert triggered by this rule is closed using the IBMi [Message](#page-796-0) Console.

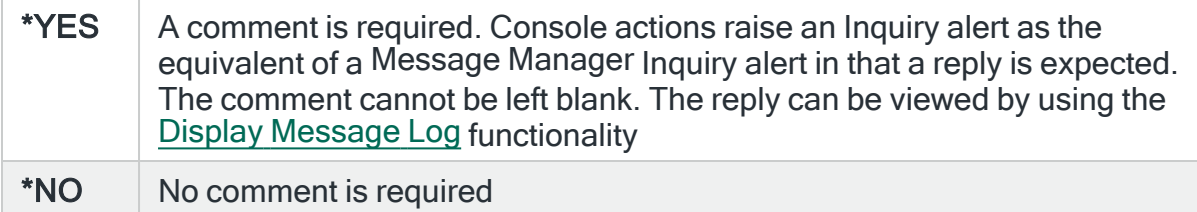

### On-close action

Specify the name of the action schedule that defines the action to take when an alert raised by this rule is closed. Use \*NONE if no action is required.

NOTE: Conditional actions plus CLOSE, CONSOLE and REPLY actions are not supported for On-close actions. If the Action Schedule contains these actions they are ignored.

Press <Page Down> to move to the second page.

### Page 2

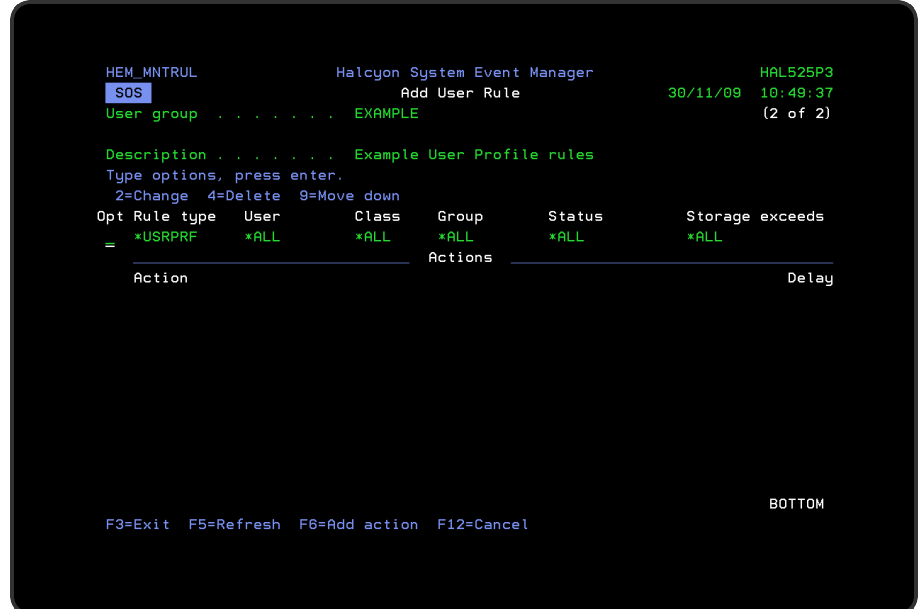

The second page of this display shows the current rule criteria, displayed directly above the 'Actions' line. These can be amended using option 2=Change against the required criteria.

## Actions

At this point, there are no actions applied to the user rule, so any alerts raised by this rule criteria are not recognized. To add an action to this rule use F6=Add action.

NOTE: See Adding [Actions](#page-578-0) to Rules for more information.

## Using the Add User Rule display

The following options are available when working with this display:

### **Change**

Use option 2=Change to change existing rule criteria or action.

NOTE: See [Changing](#page-326-0) User Rule Criteria for more information.

Copy

This option is only valid against rule actions. Use option 3=Copy to copy the selected action into a new rule action.

**Delete** 

Use option 4=Delete to remove the selected rule criteria or action.

Move down

Use option 9=Move down to reorder the actions by moving the current action down one line. This allows you to control the order in which the actions are processed.

NOTE: This option is not valid with selection criteria.

Functions on the Add User Rule display

The following functions are available on this display.

F3=Exit

Use F3=Exit to close the current display and return to the main menu.

F5=Refresh

Use F5=Refresh to update the display with current information.

F6=Add action

Use F6=Add action to open the Add User Action display from where a new action can be added to this rule.

F12=Cancel

Use F12=Cancel to exit this display and return to the previous display.

## <span id="page-326-0"></span>Changing User Rule Criteria

### Getting there

Select option 2=Change against the user rule criteria displayed on the Add/Change User Rule display. This opens the Change User Criteria display.

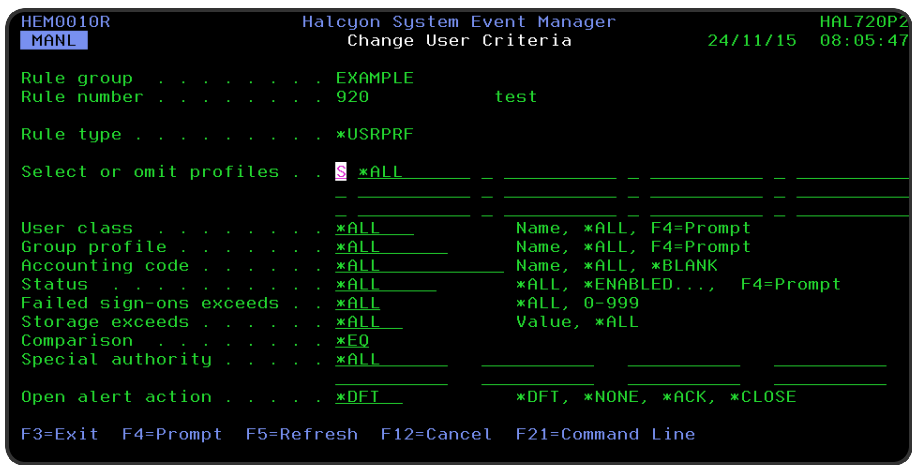

### Parameters on the Change User Criteria display

The following parameters are available on this display.

### Rule group

Displays the name of the user rule group that contains this rule.

### Rule number

Displays the sequence number of the rule to which this criteria is applied.

### Rule type

Specifies the type of rule. Each monitor supports one or more rule types.

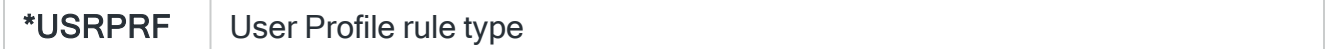

### Select/omit profiles

Up to 12 user profiles and / or user lists can be selected or omitted from the rule.

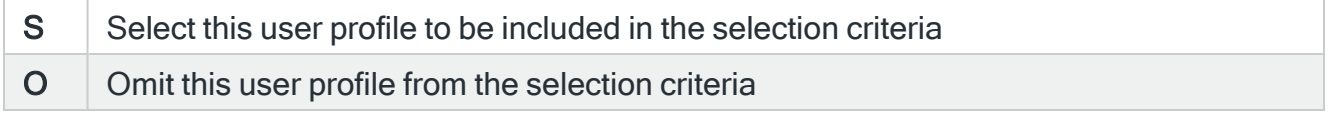

### User profile

Specifies the user profile to be selected or omitted in the selection criteria.

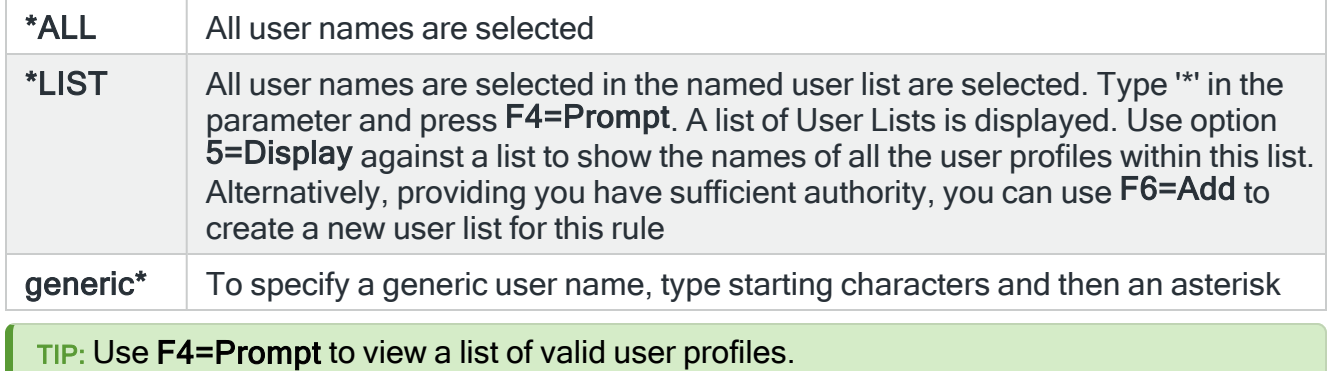

### User class

Specifies the user class of the user profile selected.

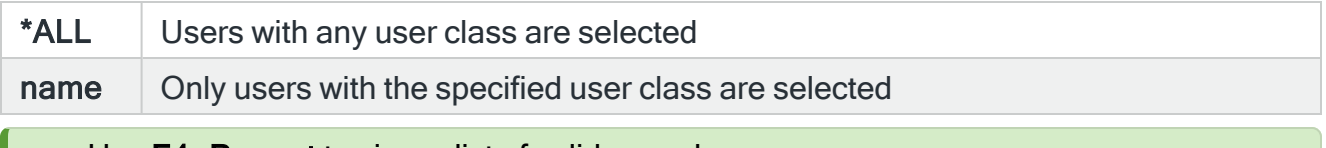

TIP: Use F4=Prompt to view a list of valid user classes.

### Group profile

Specifies the group profile of the user profile selected.

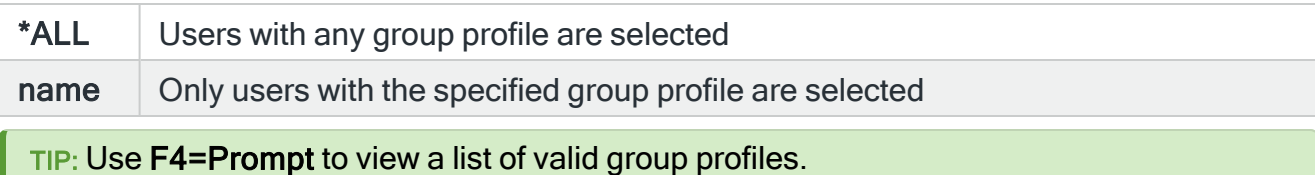

Account code

Specifies the accounting code of the user profile selected.

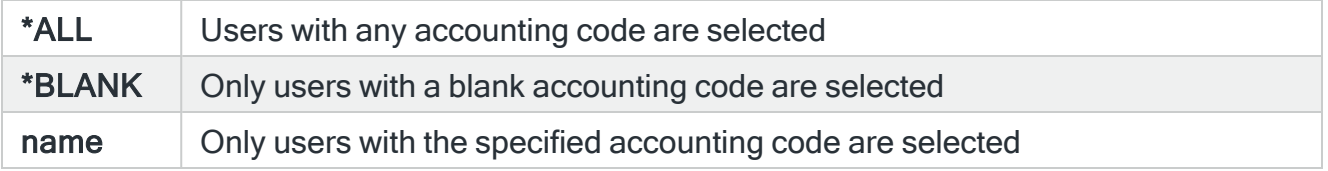

### Profile status

Specifies the status of the user profile selected.

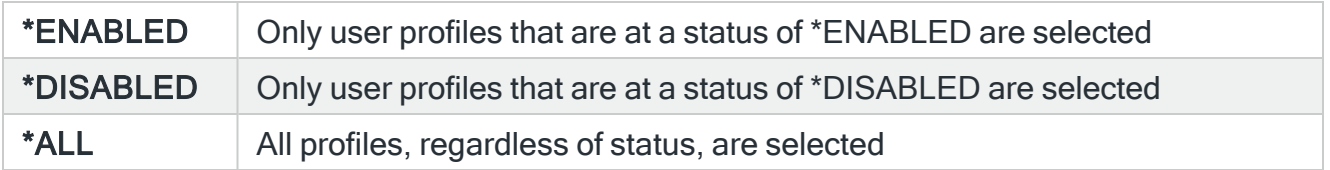

#### Failed sign-ons exceeds

Specifies whether to select user profiles by the number of failed sign-on attempts since the last successful sign-on.

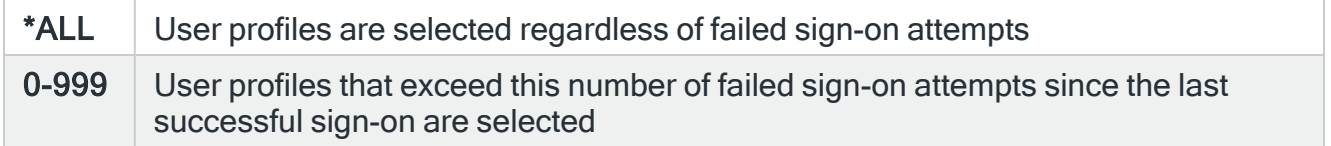

#### Storage exceeds

Specifies whether to check the auxiliary storage of the user profiles selected and if so, the acceptable storage value.

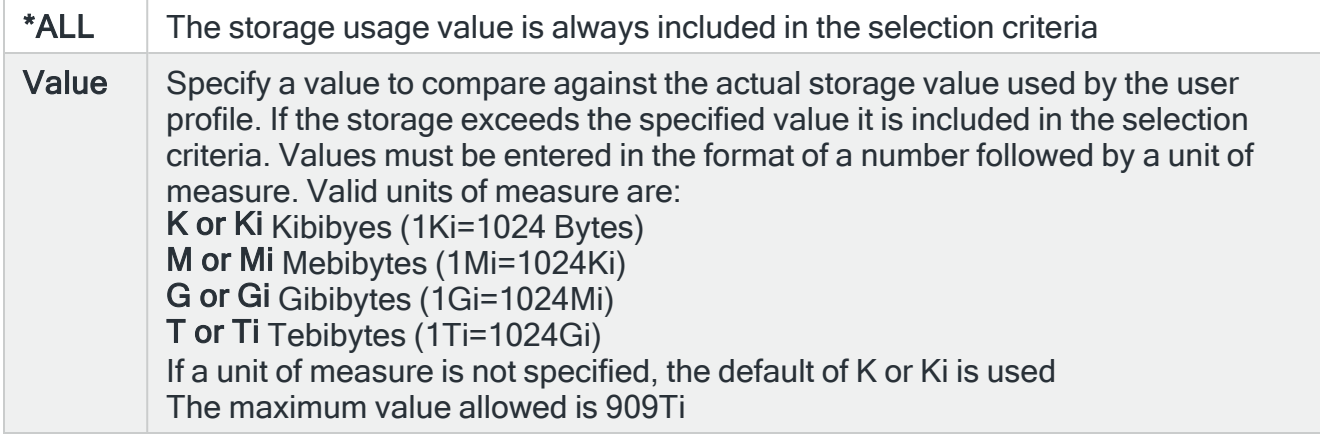

### **Comparison**

Specifies the type of comparison to be used in this rule. When multiple values are permitted, an \*EQ comparison is deemed to be successful when the actual value matches any of the specified values, and a \*NE comparison succeeds when the actual value matches none of the specified values.

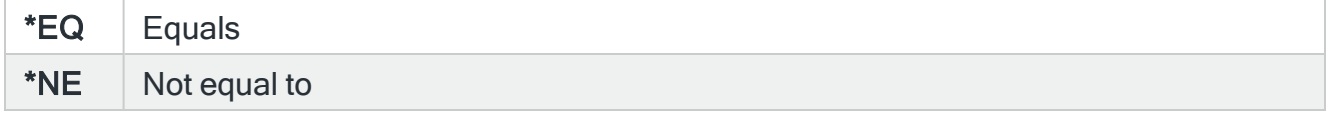

### Special authority

Specifies whether to select user profiles by their special authority. If \*EQ is specified for the comparison value, an alert is generated if any of the specified special authority values match the user profile. If \*NE is specified as the comparison, an alert is only generated if the profile has none of the specified special authorities.

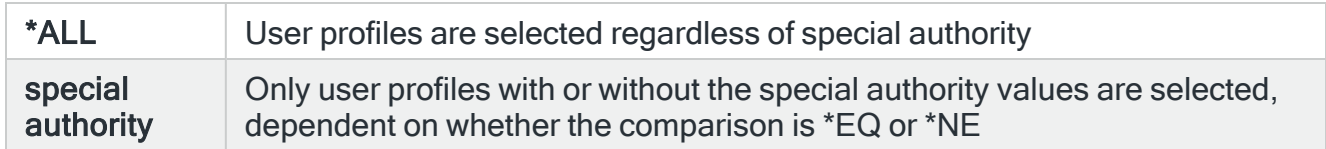

### Open alert action

Specifies the action to be performed for alerts that were previously raised but for which the alerting criteria no longer applies. A warning is displayed if you set this parameter to a value other than \*DFT and system default [HAL/DFTOPNALTACTION](#page-1662-0) is set to \*DISABLE to inform you that this feature is disabled and the requested action will not be performed.

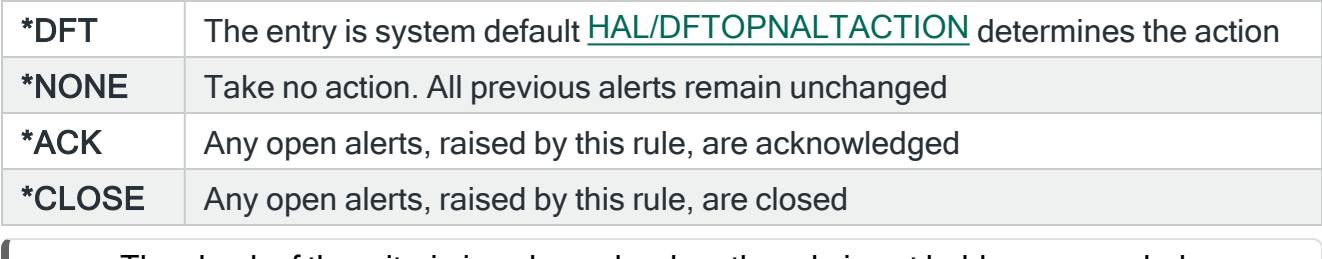

NOTE: The check of the criteria is only made when the rule is not held or suspended. Therefore, if the rule criteria is no longer triggering but the rule is suspended, the open alerts do not have the \*ACK or \*CLOSE action performed until the suspend time expires.

Press Enter to change the existing criteria and return to the Add/Change User Rule display.

# Distribution Queues and Rules

Distribution queues are used to store distributions before they are sent or forwarded to other systems.

The following section details how to add and change Distribution queues and rules.

### Getting there

Using option 1=Insert or F6=Add on the Work with Rules display allows you to add a level to the current selection (dependent on the cursor position when the Insert/Add option is taken).

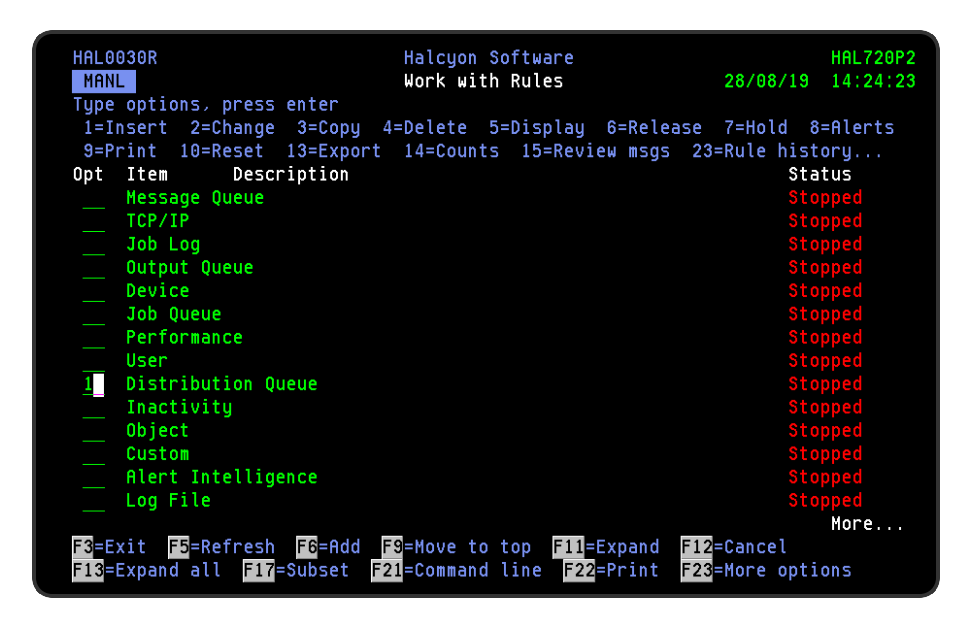

## Adding a Distribution Queue Rule Group

This option is used to add a distribution queue rule group to the existing distribution queues. This action is taken with the cursor positioned against the Distribution Queue monitor on the Work with Rules main display.

### Getting there

Select option 1=Insert or F6=Add to open the Add Distribution Queue Rule Group display.

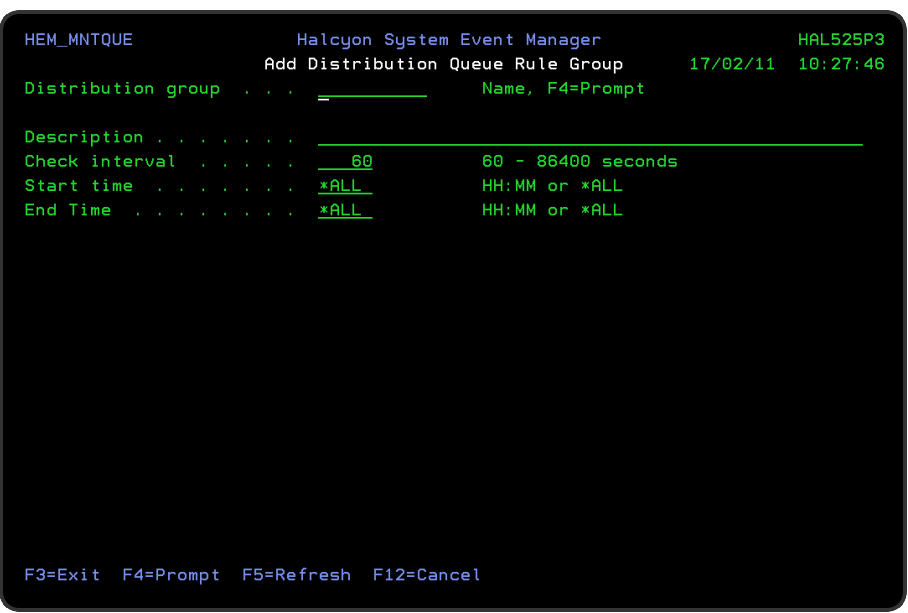

### Parameters on the Add Distribution Queue Rule Group display

The following parameters are available on this display.

### Distribution group

Enter the name by which the distribution queue rule group is identified.

### **Description**

Enter a description for the distribution queue rule group. The entry made here is displayed on the Work with Rules main display. If you enter the name of an actual distribution queue in this parameter then this entry is automatically displayed in the 'Distribution queue name' parameter when adding distribution queue rules.

#### Check interval

Enter the time period, in seconds, between each check of the rules defined within this distribution queue. Any value between 60 and 86400 seconds is permitted.

NOTE: The time of the interval check is dependent on when the monitor is started and is not a fixed time.

#### Start time

Enter the time at which monitoring starts for this distribution queue rule group.

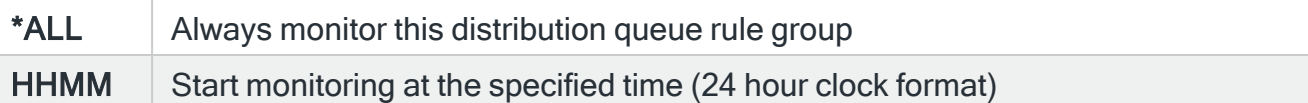

NOTE: Although you can enter a start time of 00:00, actual monitoring of this rule group will not commence until 00:01.

### End time

Enter the time at which monitoring ends for this distribution queue rule group.

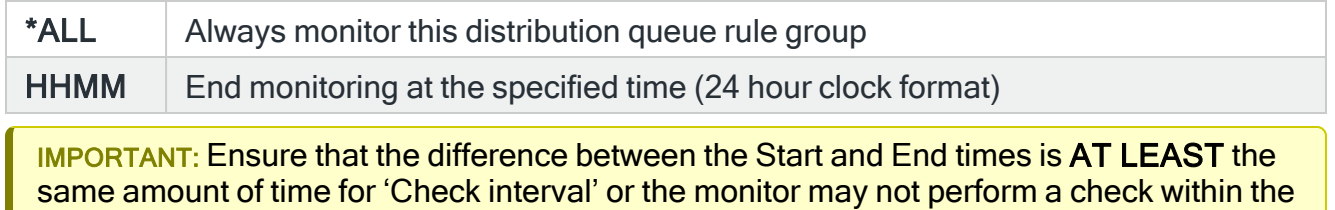

times specified.

Press Enter to add this distribution queue rule group to the Distribution Queue monitor.

## Adding a Distribution Queue Rule

To add a distribution queue rule, select either option 1=Insert or F6=Add against an existing distribution queue entry to open the Add Distribution Queue Rule display.

### Parameters on the Add Distribution Queue Rule display

The following parameters are available on this display.

WARNING: If Enter is pressed at any time during the creation of the rule, the currently entered data is validated. If valid at that point, the new rule is created. If further configuration was required use option 2=Change against this rule from the Work with Rules main display.

### Page 1

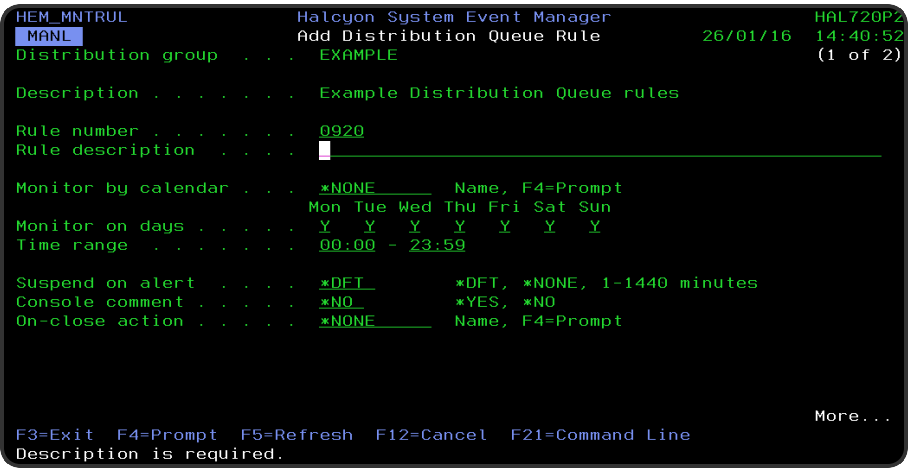

### Distribution queue

Displays the name of the distribution queue to which this rule belongs.

### **Description**

Displays the description of the distribution queue to which this rule belongs.

### Rule number

When adding a group rule, this parameter is automatically defaulted to the next available number (+10) (+5 if positioned between existing rules). This sequence number can be overridden but must remain unique within this group configuration. The rule number can be changed at a later point by taking option 2=Change against the rule on the main Work with Rules display. See Rule [renumbering](#page-106-0) for more information.

### Rule description

Enter a description for the new rule. This parameter is mandatory. The entry here is displayed on the Work with Rules main display.

#### Monitor by calendar

Specifies the name of the calendar that contains the dates and times when you want this rule to be enabled to run. Use **F4=Prompt** to display a window showing a list of existing calendars from which a selection can be made. Providing you have

the appropriate level of user authority you can also display and change the settings of the calendar from this window. See Work with [Calendars](#page-1020-0) for more information on using calendars in this product.

Specify \*NONE here to enable the rule using the 'Monitor on days' and 'Time range' parameters.

#### Calendar mode

If the 'Monitor by calendar' parameter is set to a named calendar, specify how the calendar is used.

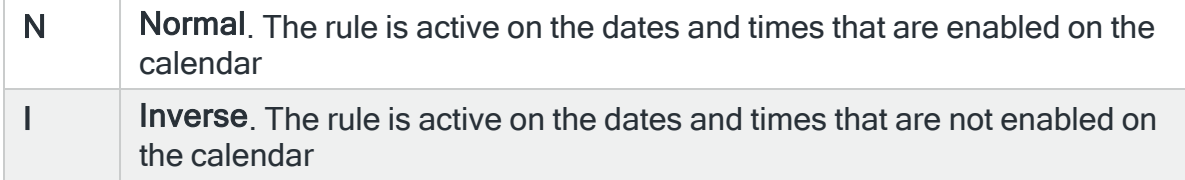

#### Monitor on days

Automatically defaults to monitor on every day of the week. Overtype 'N' on any days on which you do not want the monitor to operate.

#### Time range

Defines the time range over which monitoring is active.

HHMM The 24 hour time range for checking the distribution queue

#### Suspend on alert

If an alert is triggered by this rule, you can automatically suspend the monitoring by up to 1440 minutes (24 hours). For example, if an alert occurs, it may not be necessary to continue issuing the alert (and possible paging) at every check interval. After the specified number of minutes has elapsed, the rule is reset and checking resumes until another alert is generated.

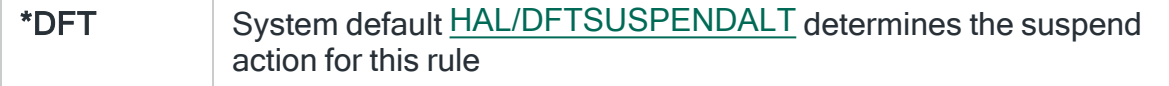

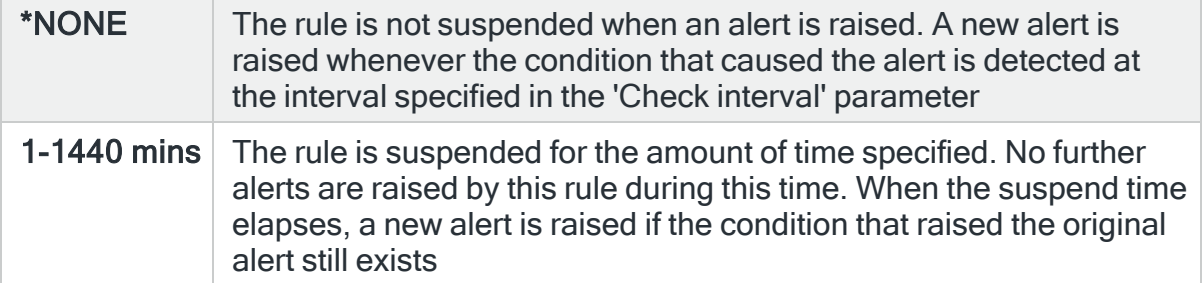

### Console comment

Specifies whether a comment must be entered when an alert triggered by this rule is closed using the IBMi based [Message](#page-796-0) Console.

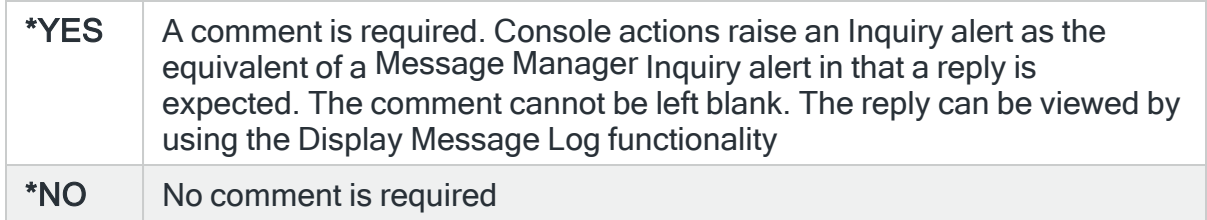

### On-close action

Specify the name of the action schedule that defines the action to take when an alert raised by this rule is closed. Use \*NONE if no action is required.

NOTE: Conditional actions plus CLOSE, CONSOLE and REPLY actions are not supported for On-close actions. If the Action Schedule contains these actions they are ignored.

Press Page Down to move to the second page.

### Page 2

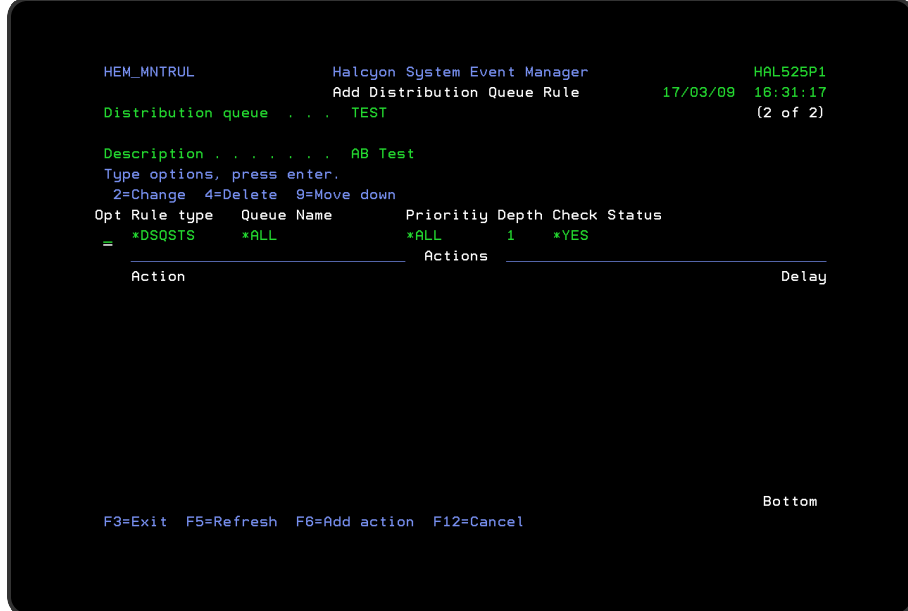

The second page of this display shows the current rule criteria, displayed directly above the 'Actions' line. These can be amended using option 2=Change against the required criteria.

## Actions

At this point, there are no actions applied to the distribution queue rule, so any alerts raised by this rule criteria are not recognized. To add an action to this rule use F6=Add action.

NOTE: See Adding [Actions](#page-578-0) to Rules for more information.

## Using the Add Distribution Queue Rule display

The following options are available when working with this display:

### **Change**

Use option 2=Change to change existing rule criteria.

NOTE: See Change [Distribution](#page-338-0) Queue Rule Criteria for more information.

Copy

This option is only valid against rule actions. Use option 3=Copy to copy the selected action into a new rule action.

**Delete** 

Use option 4=Delete to remove the selected rule criteria or action.

Move down

Use option 9=Move down to reorder the actions by moving the current action down one line. This allows you to control the order in which the actions are processed.

NOTE: This option is not valid with selection criteria.

Functions on the Add Distribution Queue Rule display

The following functions are available on this display.

F3=Exit

Use F3=Exit to close the current display and return to the main menu.

F5=Refresh

Use F5=Refresh to update the display with current information.

F6=Add action

Use F6=Add action to open the Add Distribution Queue Action display from where a new action can be added to this rule.

F12=Cancel

Use F12=Cancel to exit this display and return to the previous display.

## <span id="page-338-0"></span>Changing Distribution Queue Criteria

### Getting there

Select option 2=Change against the distribution queue rule criteria displayed on the Add/Change Distribution Queue Rule display. This opens the Change Distribution Criteria display.

IMPORTANT: An item must match ALL the selection criteria entered in order for an alert to be raised. Therefore, when setting distribution queue criteria, it is usual practice to specify one particular criterion and set the other parameters to \*ALL.

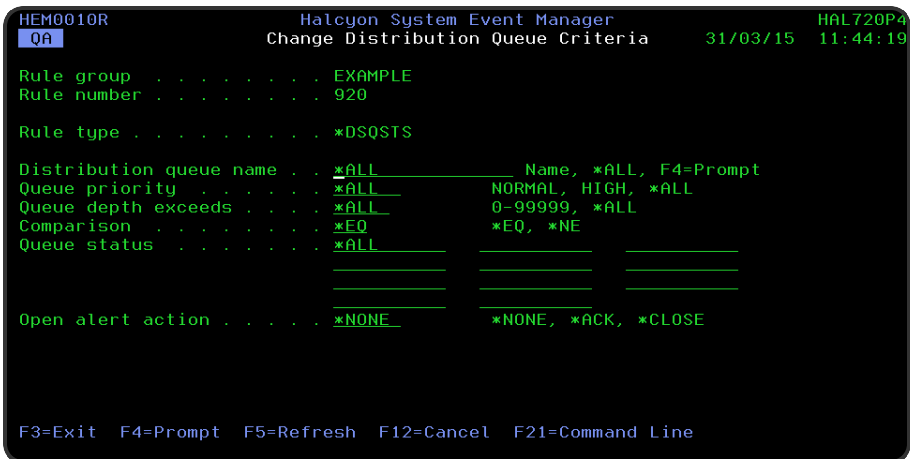

### Parameters on the Change Distribution Queue Criteria display

The following parameters are available on this display.

### Rule group

Displays the name of the distribution queue rule group that contains this rule.

#### Rule number

Displays the sequence number of the rule to which this criteria is applied.

#### Rule type

Specifies the type of rule. Each monitor supports one or more rule types.

\*DSQSTS | Distribution queue status

#### Distribution queue name

Specifies the distribution queue name to be selected. If this rule is for a named distribution queue, then this entry is automatically displayed in this parameter, otherwise the entry defaults to \*ALL.

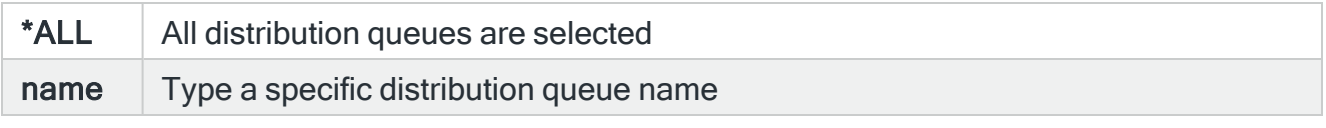

NOTE: Use F4=Prompt to view a list of valid distribution queues.

### Queue priority

Specifies the queue priority to be selected.

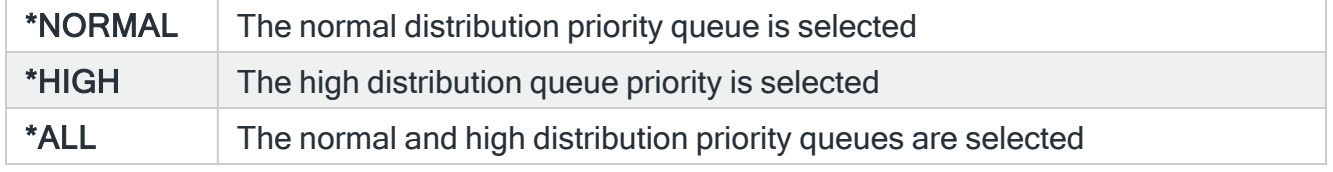

#### Queue depth exceeds

Specifies the queue depth above which a distribution queue is selected. Type a value between 1 and 999. If the number of non-held distributions then exceeds this value, the distribution queue is selected.

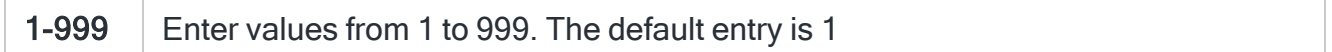

### **Comparison**

Specifies the type of comparison. When multiple values are permitted, an \*EQ comparison succeeds when the actual value matches any of the specified values, and a \*NE comparison succeeds when the actual value matches none of the specified values.

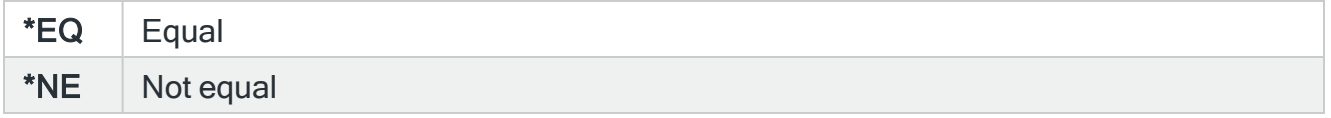

### Queue status

Specify the distribution queue status. Up to 11 status values may be specified.

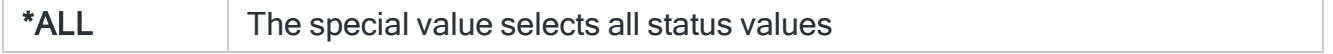

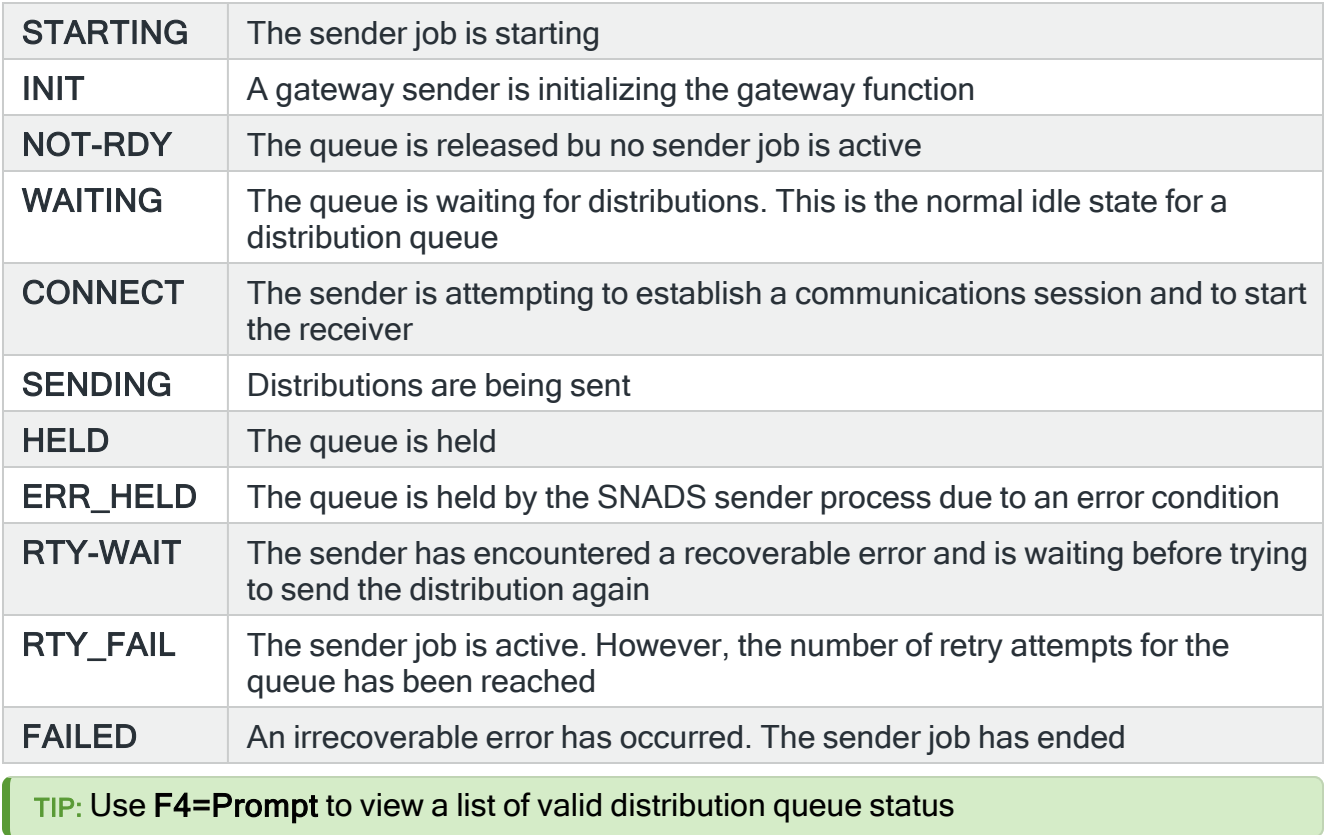

### Open alert action

Specifies the action to be performed for alerts that were previously raised but for which the alerting criteria no longer applies. A warning is displayed if you set this parameter to a value other than \*DFT and system default [HAL/DFTOPNALTACTION](#page-1662-0) is set to \*DISABLE to inform you that this feature is disabled and the requested action will not be performed.

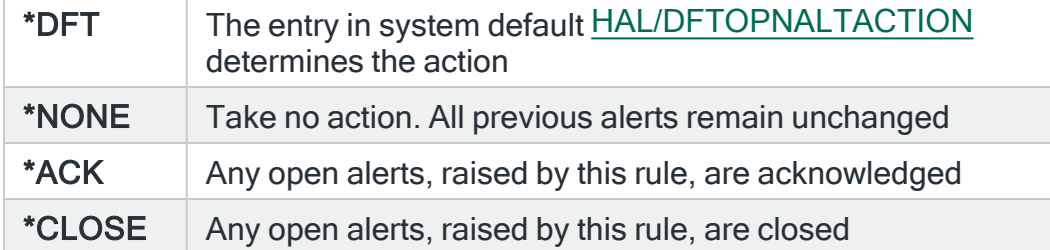

NOTE: The check of the criteria is only made when the rule is not held or suspended. Therefore, if the rule criteria is no longer triggering but the rule is suspended, the open alerts do not have the \*ACK or \*CLOSE action performed until the suspend time expires.

Press Enter to change the existing criteria and return to the Add/Change Distribution Queue Rule display.

Examples of using multiple criteria settings within Distribution Queue rules

### EXAMPLE: With all Criteria parameters set to \*ALL

- Distribution queue name: \*ALL
- Queue priority: \*ALL
- Queue depth exceeds: \*ALL
- Comparison: \*EQ
- Queue status: \*ALL

As all criteria are set to \*ALL, an alert is raised for every distribution queue that exists.

#### EXAMPLE: With Queue Depth set to 5

- Distribution queue name: \*ALL
- Queue priority: \*ALL
- Queue depth exceeds: 5
- Comparison: \*EQ
- Queue status: \*ALL

An alert is raised for every distribution queue that has more than 5 items in the queue.

#### EXAMPLE: With Queue Status of FAILED

- Distribution queue name: \*ALL
- Queue priority: \*ALL
- Queue depth exceeds: \*ALL
- Comparison: \*EQ
- Queue status: FAILED

An alert is raised for every distribution queue that is in FAILED status.

#### EXAMPLE: With Queue Depth set to 5 and Queue Status set to FAILED

- Distribution queue name: \*ALL
- Queue priority: \*ALL
- Queue depth exceeds: 5
- Comparison: \*EQ
- Queue status: FAILED

An alert is raised for every distribution queue that has more than 5 items in the queue and is in a status of FAILED.

IMPORTANT: It is not possible to set the distribution queue criteria to generate an alert for distribution queues with more than 5 items in the queue OR in FAILED status. You must create two separate rules to cover this and similar scenarios.

Functions on the Change Distribution Queue Criteria display

The following functions are available on this display.

F3=Exit

Use F3=Exit to close the current display and return to the main menu.

F4=Prompt

Use F4=Prompt, when supported, to display a list with valid entries for that field.

F5=Refresh

Use F5=Refresh to update the display with current information.

F12=Cancel

Use F12=Cancel to exit this display and return to the previous display.

F21=Command Line

Use F21=Command Line to display an IBMi command line.

# Inactivity Groups and Rules

Inactivity rules can be used to monitor prolonged periods of inactivity across a range of different IBMi sessions, jobs and functions.

### Getting there

Select option 1=Insert or F6=Add on the Work with Rules display allows you to add a level to the current selection (dependent on the cursor position when the Insert/Add option is taken).

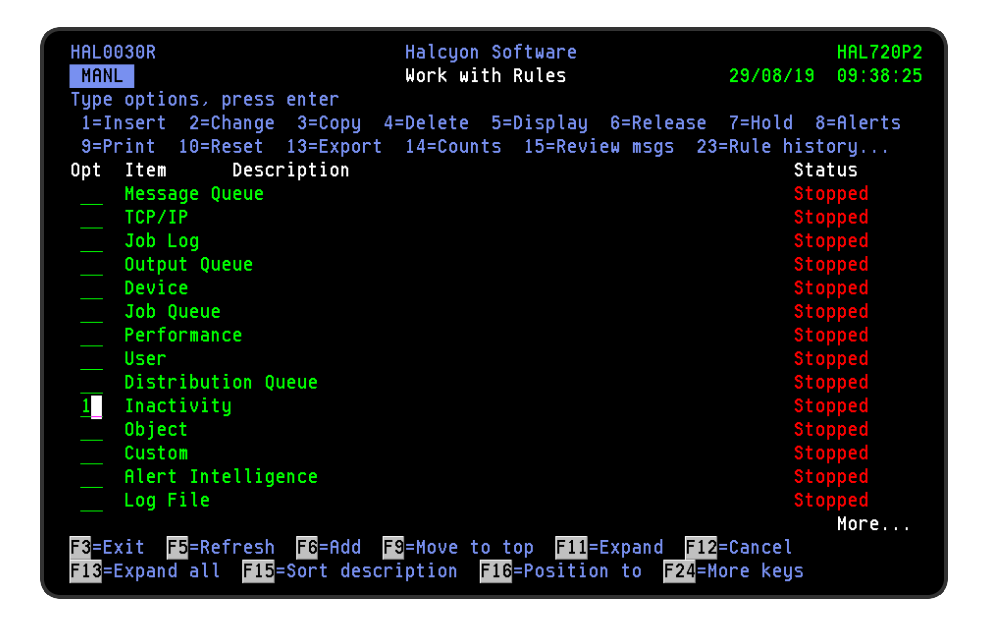

## How Inactivity Rules are calculated

An Inactivity rule generates an alert if the CPU time used by the job on one cycle is the same it was on the previous cycle.

For example, you create an Inactivity rule with a Job Status as equal to 'Held' with an Inactivity time period of 5 minutes. An alert is raised, if after 5 minutes have elapsed, the Job Status is still reported by the Inactivity monitor as 'Held' (assuming all other rule criteria are also met).

# Adding an Inactivity Rule Group

This option is used to add an inactivity rule group to the existing inactivity rule groups.

### Getting there

Select option 1=Insert or F6=Add with the cursor positioned against the Inactivity monitor on the Work with Rules main display to open the Add Inactivity Rule Group display.

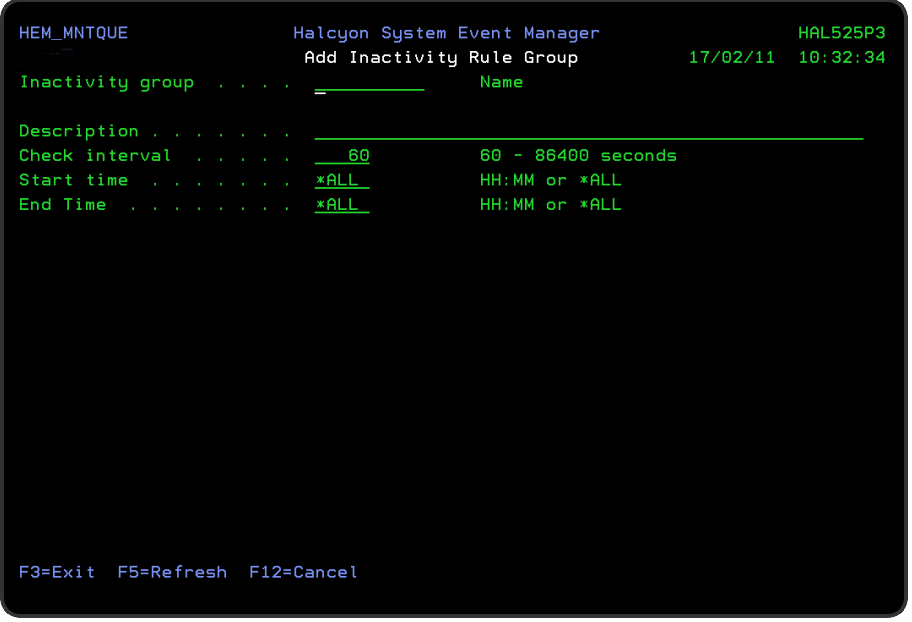

### Parameters on the Add Inactivity Rule Group display

The following parameters are available on this display.

### Inactivity group

Enter the name by which this inactivity rule group is identified.

### **Description**

Enter a description for this inactivity rule group. The entry made here is displayed on the Work with Rules main display.

### Check interval

Enter the time period, in seconds, between each check of the rules defined within this Inactivity Group. Any value between 60 and 86400 seconds is permitted.

NOTE: The time of the interval check is dependent on when the monitor is started and is not a fixed time.

### Start time

Enter the time at which monitoring starts for this inactivity rule group.

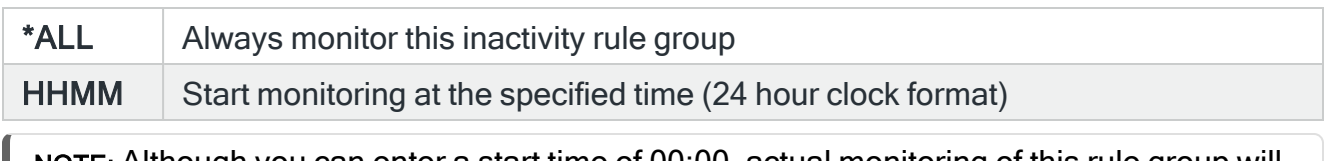

NOTE: Although you can enter a start time of 00:00, actual monitoring of this rule group will not commence until 00:01.

### End time

Enter the time at which monitoring ends for this inactivity rule group.

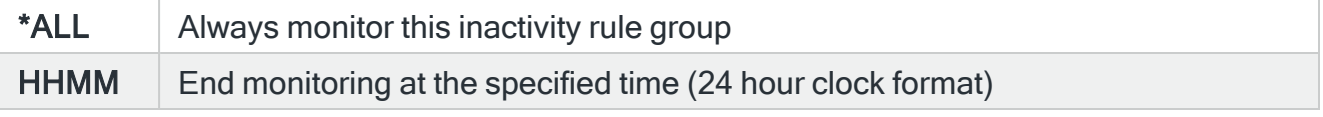

IMPORTANT: Ensure that the difference between the Start and End times is AT LEAST the same amount of time for 'Check interval' or the monitor may not perform a check within the times specified.

Press Enter to add this inactivity rule group to the Inactivity monitor.

## Adding an Inactivity Rule

To add a new Inactivity rule, select either option 1=Insert or F6=Add against an existing Inactivity Group entry to open the Add Inactivity Rule display.

Parameters on the Add Inactivity Rule display

The following parameters are available on this display.

WARNING: If Enter is pressed at any time during the creation of the rule, the currently entered data is validated. If valid at that point, the new rule is created. If further configuration was required use option 2=Change against this rule from the Work with Rules main display.

### Page 1

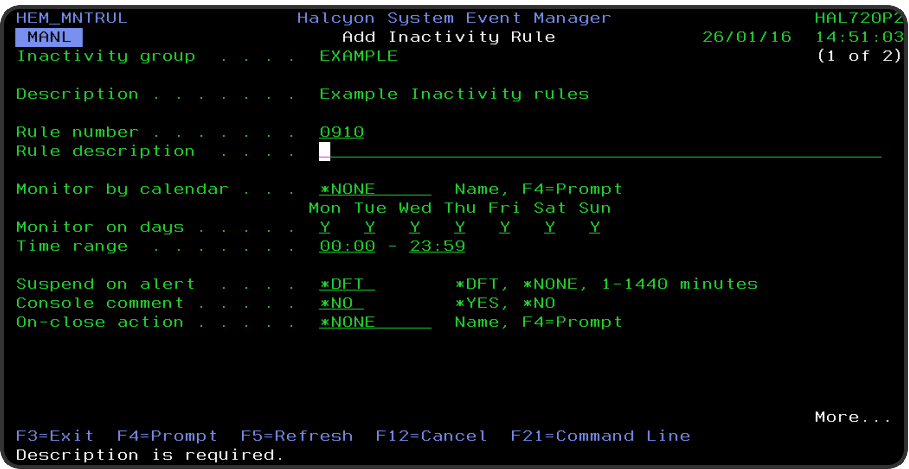

### Inactivity group

Displays the name of the Inactivity Group to which this rule belongs.

### **Description**

Displays the description of the Inactivity Group to which this rule belongs.

#### Rule number

When adding a group rule, this parameter is automatically defaulted to the next available number (+10) (+5 (or less) if positioned between existing rules). This sequence number can be overridden but must remain unique within this group configuration.

The rule number can be changed at a later point by taking option 2=Change against the rule on the main Work with Rules display. See Rule [renumbering](#page-106-0) for more information.

### Rule description

Enter a description for the new rule. This parameter is mandatory. The entry here is displayed on the Work with Rules main display.

Monitor by calendar

Specifies the name of the calendar that contains the dates and times when you want this rule to be enabled to run. Use **F4=Prompt** to display a window showing a list of existing calendars from which a selection can be made. Providing you have the appropriate level of user authority you can also display and change the settings of the calendar from this window. See Work with [Calendars](#page-1020-0) for more information on using calendars in this product.

Specify \*NONE here to enable the rule using the 'Monitor on days' and 'Time range' parameters.

### Calendar mode

If the 'Monitor by calendar' parameter is set to a named calendar, specify how the calendar is used.

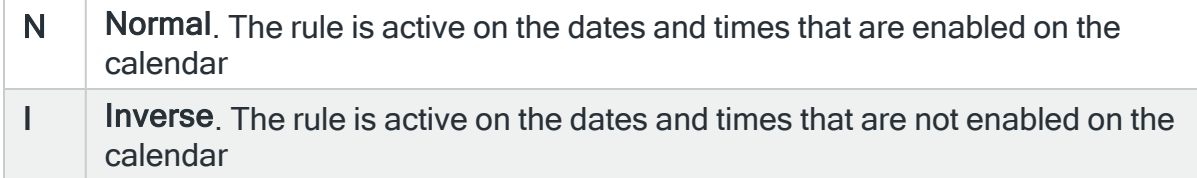

### Monitor on days

Automatically defaults to monitor on every day of the week. Overtype 'N' on any days on which you do not want the monitor to operate.

### Time range

This parameter defines the time range over which monitoring is active.

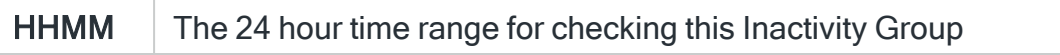

#### Suspend on alert

If an alert is triggered by this rule, you can automatically suspend the monitoring by up to 1440 minutes (24 hours). For example, if an alert occurs, it may not be necessary to continue issuing the alert (and possible paging) at every check interval. After the specified number of minutes has elapsed, the rule is reset and checking resumes until another alert is generated.

\*DFT System default [HAL/DFTSUSPENDALT](#page-1663-0) determines the suspend action for this rule

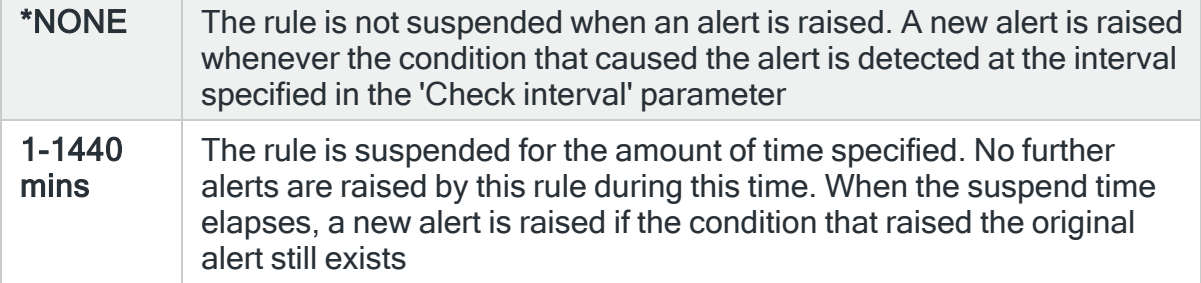

### Console comment

Specifies whether a comment must be entered when an alert triggered by this rule is closed using the IBMi based [Message](#page-796-0) Console.

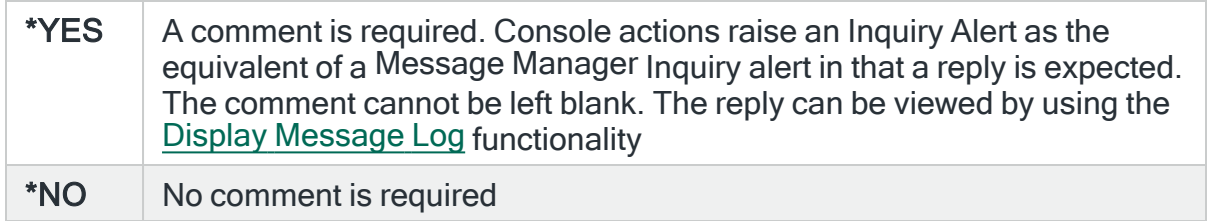

### On-close action

Specify the name of the action schedule that defines the action to take when an alert raised by this rule is closed. Use \*NONE if no action is required.

NOTE: Conditional actions plus CLOSE, CONSOLE and REPLY actions are not supported for On-close actions. If the Action Schedule contains these actions they are ignored.

Press Page Down to move to the second page.

### Page 2

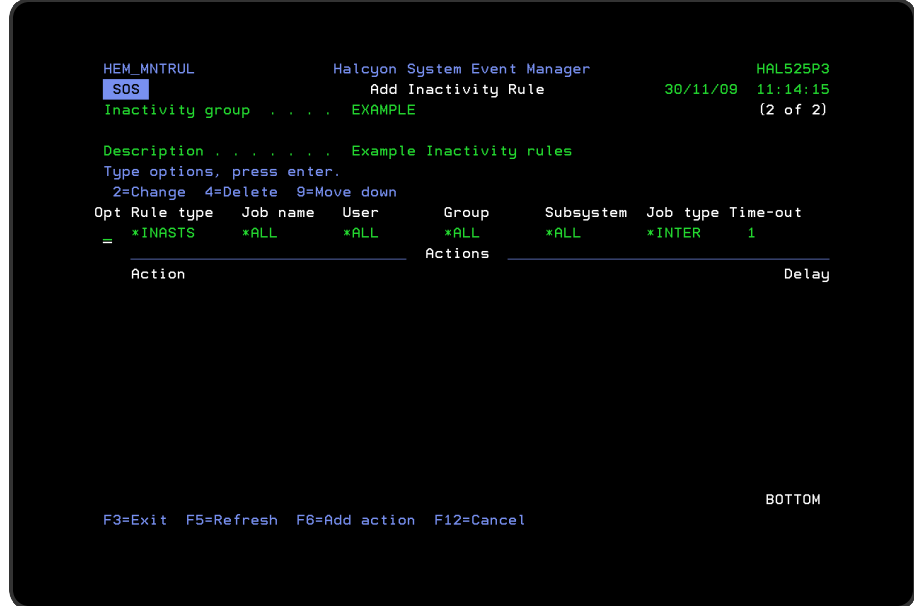

The second page of this display shows the current rule criteria, displayed directly above the 'Actions' line. These can be amended using option 2=Change against the required criteria.

## Actions

At this point, there are no actions applied to the inactivity rule, so any alerts raised by this rule criteria are not recognized. To add an action to this rule use F6=Add action.

NOTE: See Adding [Actions](#page-578-0) to Rules for more information.

## Using the Add Inactivity Rule display

The following options are available when working with this display:

### **Change**

Use option 2=Change to change existing rule criteria or action.

NOTE: See [Changing](#page-351-0) Inactivity Group Rule Criteria for more information.

Copy

This option is only valid against rule actions. Use option 3=Copy to copy the selected action into a new rule action.

**Delete** 

Use option 4=Delete to remove the selected rule criteria or action.

Move down

Use option 9=Move down to reorder the actions by moving the current action down one line. This allows you to control the order in which the actions are processed.

NOTE: This option is not valid with selection criteria.

Functions on the Add Inactivity Rule display

The following functions are available on this display.

F3=Exit

Use F3=Exit to close the current display and return to the main menu.

F5=Refresh

Use F5=Refresh to update the display with current information.

F6=Add action

Use F6=Add action to open the Add Inactivity Action display from where a new action can be added to this rule.

F12=Cancel

Use F12=Cancel to exit this display and return to the previous display.

## <span id="page-351-0"></span>Changing Inactivity Rule Criteria

### Getting there

Select option 2=Change against the Inactivity Group rule criteria displayed on the Add/Change Inactivity Group Rule display. This opens the Change Inactivity Criteria display.

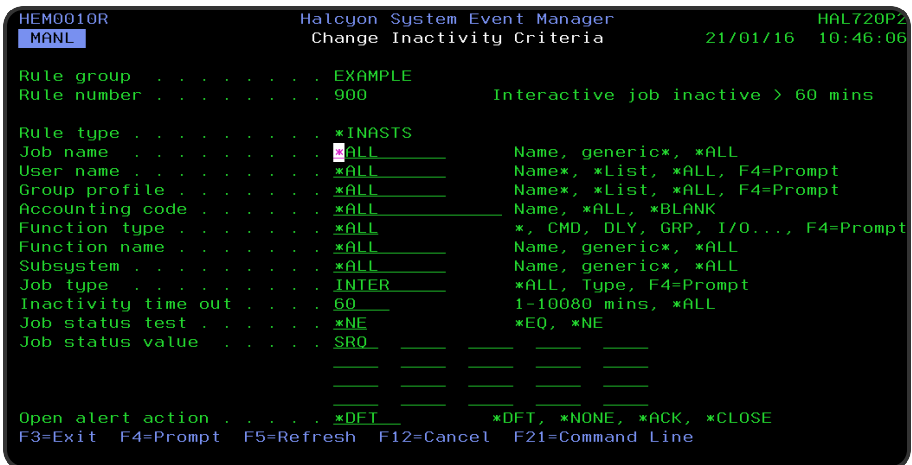

## Parameters on the Change Inactivity Criteria display

The following parameters are available on this display.

### Rule group

Displays the name of the inactivity rule group that contains this rule.

### Rule number

Displays the sequence number of the rule to which this criteria is applied.

### Rule type

Specifies the type of rule. Each monitor supports one or more rule types.

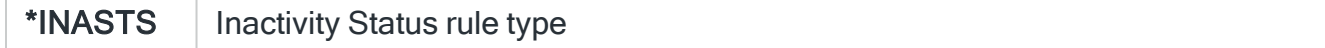

#### Job name

#### Specifies the names of the jobs to be monitored.

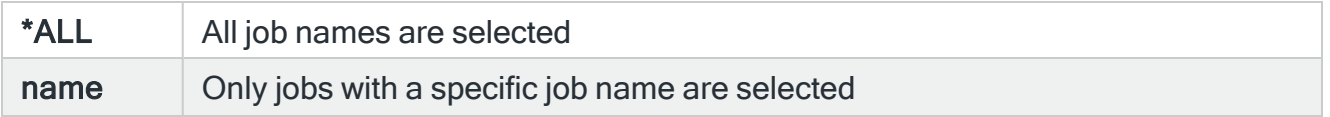

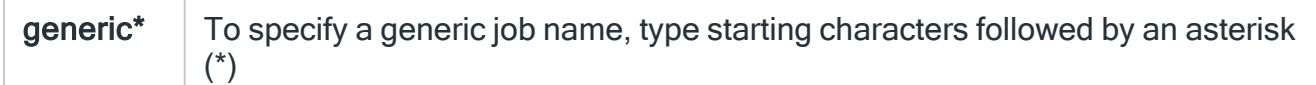

### User name

Specifies the users of the jobs to be monitored.

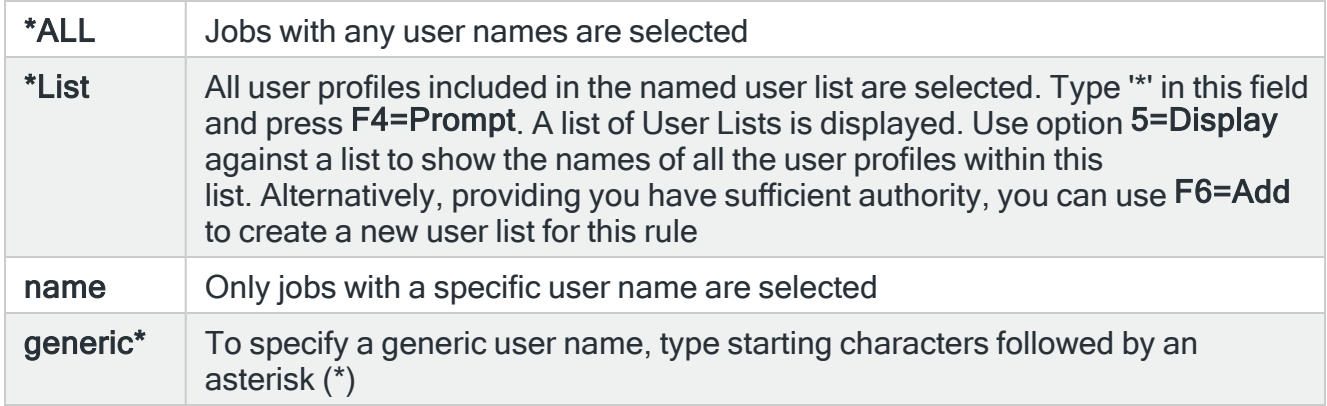

### Group profile

Specifies the group profile of the jobs to be monitored. This may be a user list.

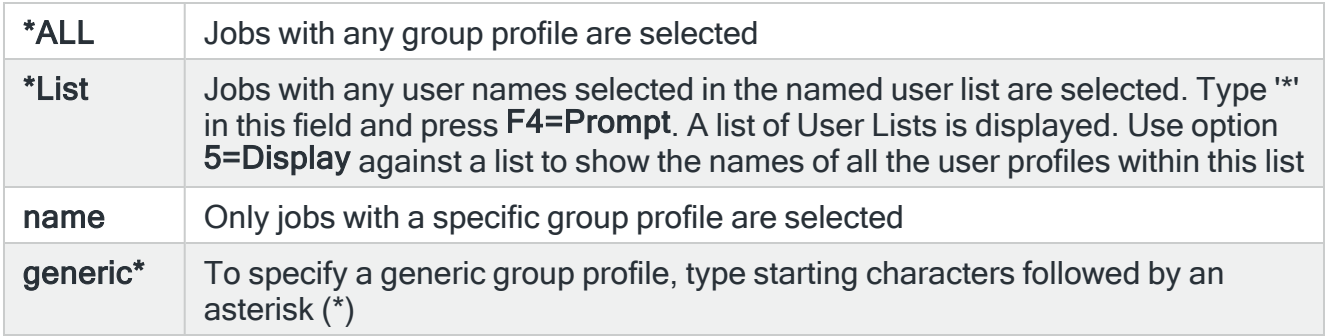

### Account code

Specifies the account code of the jobs to be monitored.

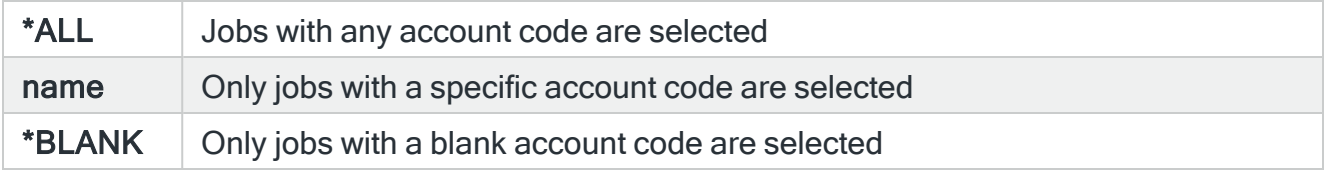

### Function type

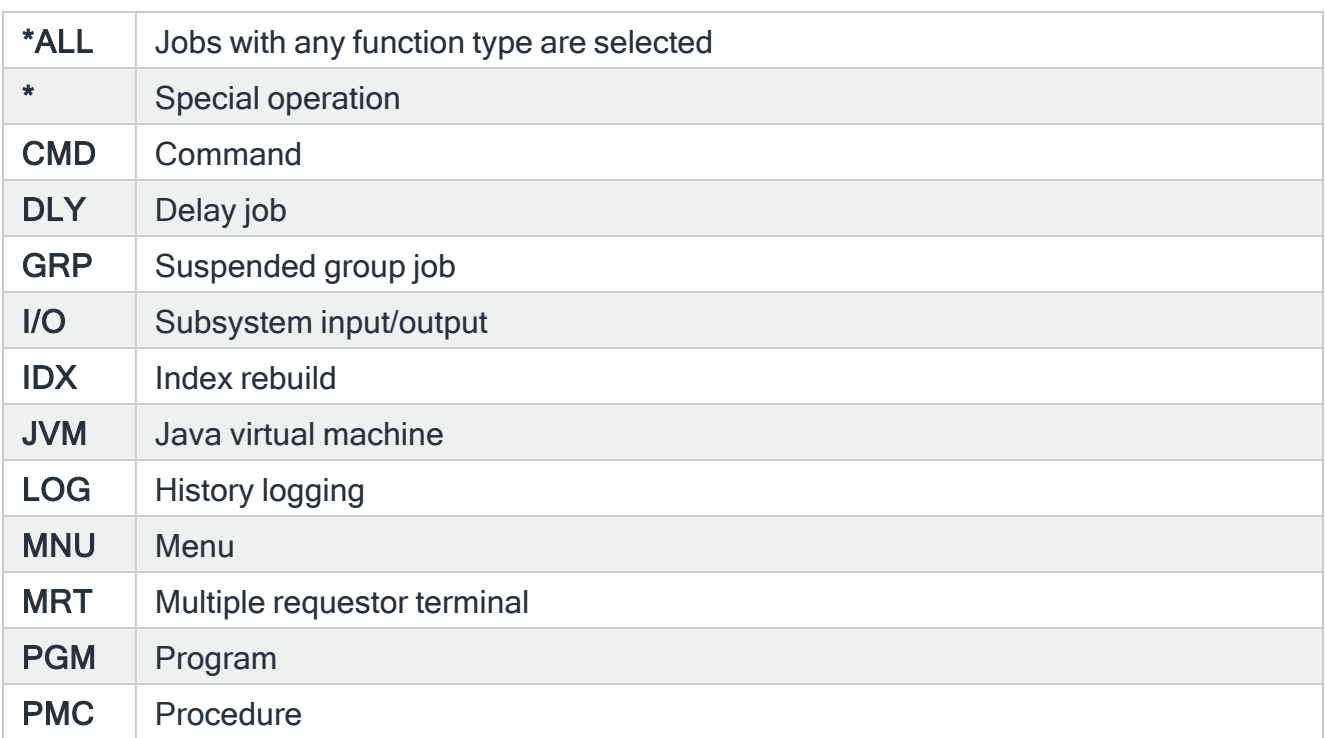

Specifies the current function or program name of the jobs to select.

### Function name

Specifies the function (program name of the jobs to be monitored.

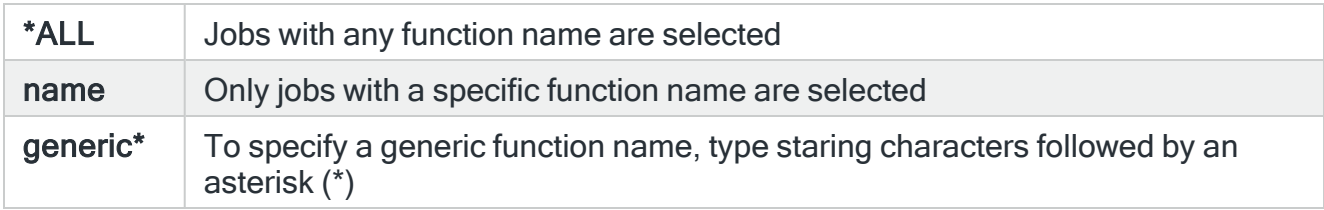

### Subsystem

Specifies the subsystem of the jobs to be monitored.

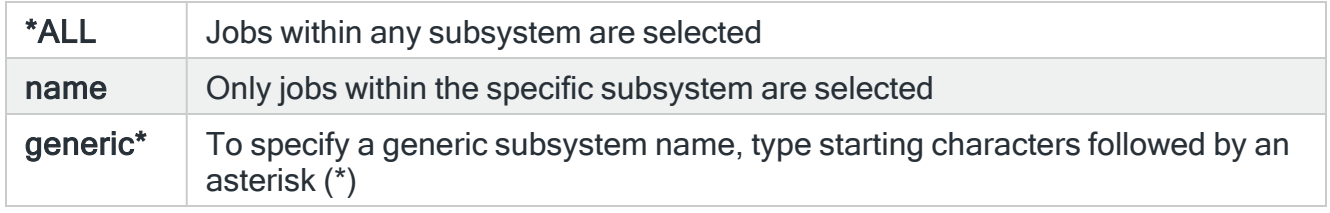

Job type

Specifies the job type of the jobs to be monitored.

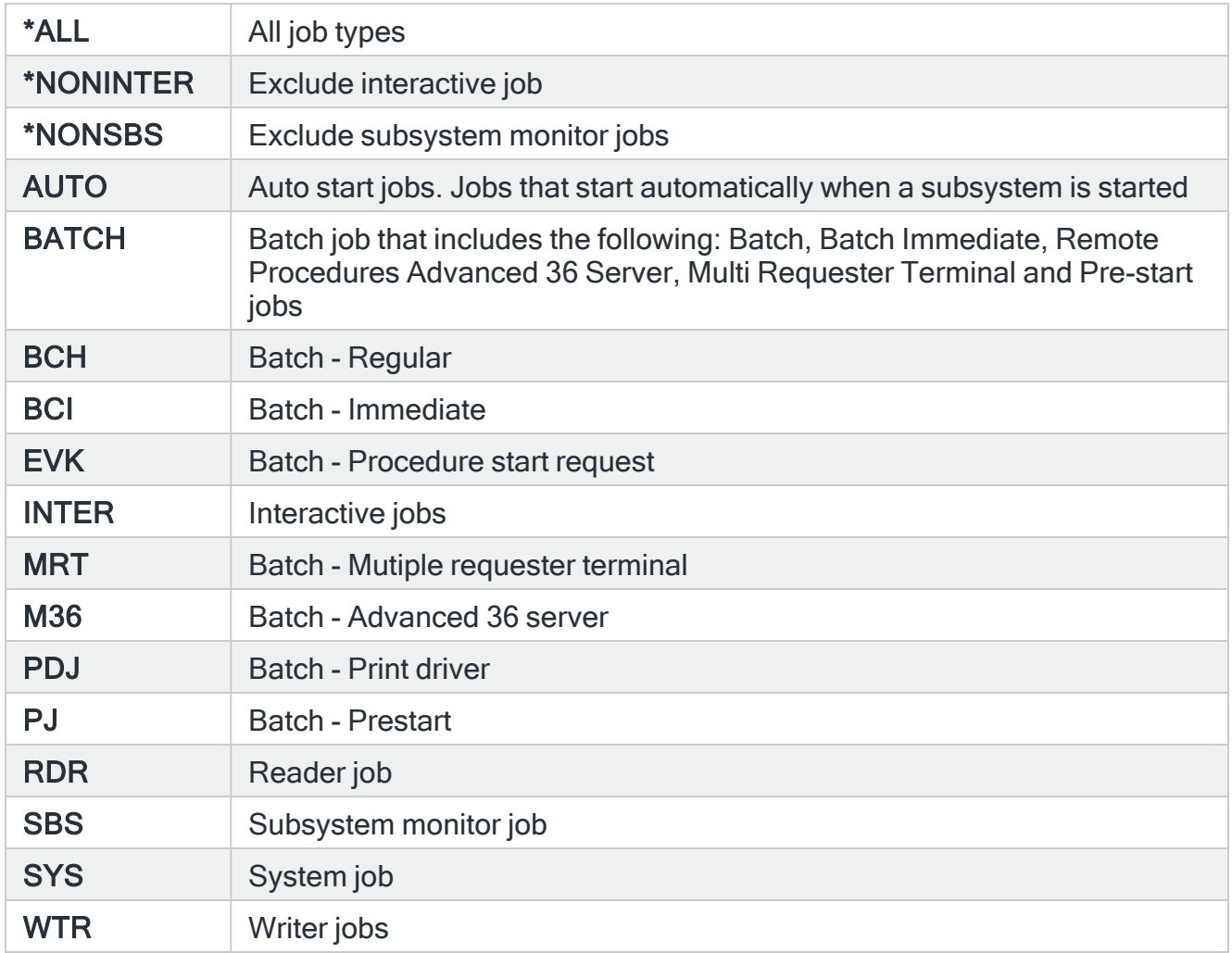

### Inactivity time out

Specifies the inactivity time. This is the time in minutes to check against jobs that are inactive.

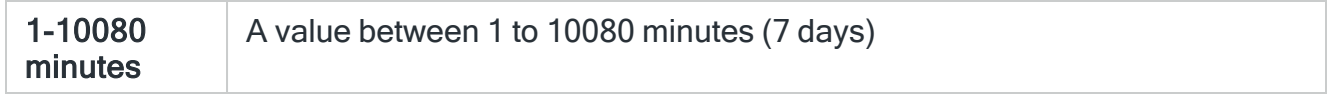

### Job status test

Specifies the type of comparison used with the 'Status value' parameter.

\*EQ  $\parallel$  Equal. All jobs are selected if the job status found, matches any of the statuses specified in the 'Job status value' parameters

\*NE  $\parallel$  Not equal. All jobs are selected if the job status found, does not match any of the statuses specified in the 'Job status value' parameters

#### Job status value

Specify the job statuses that jobs are to be checked against. Up to twenty different values may be specified (if \*ALL is not specified).

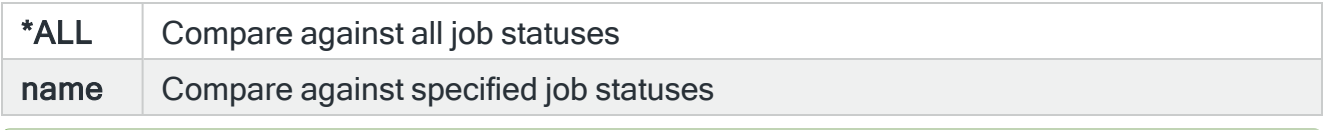

TIP: To view a list of valid statuses, position the cursor over a 'Status' parameter and press F4=Prompt.

### Open alert action

Specifies the action to be performed for alerts that were previously raised but for which the alerting criteria no longer applies. A warning is displayed if you set this parameter to a value other than \*DFT and system default [HAL/DFTOPNALTACTION](#page-1662-0) is set to \*DISABLE to inform you that this feature is disabled and the requested action will not be performed.

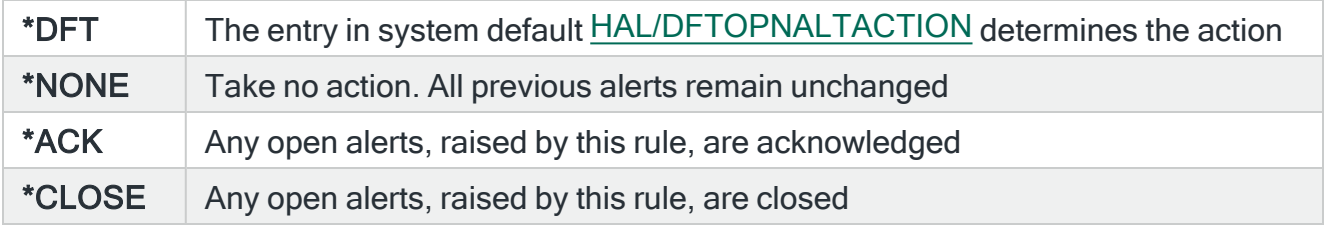

NOTE: The check of the criteria is only made when the rule is not held or suspended. Therefore, if the rule criteria is no longer triggering but the rule is suspended, the open alerts do not have the \*ACK or \*CLOSE action performed until the suspend time expires.

Press Enter to change the existing criteria and return to the Add/Change Inactivity Rule display.

# Object Groups and Rules

An object is a named storage space that consists of a set of characteristics that describes the object and, in some cases, data. An object is anything that exists in and occupies space in storage and on which operations can be performed. The Object monitor can be used to check these objects on a regular basis and raise alerts if any issues are found.

### Getting there

Using option 1=Insert or F6=Add on the Work with Rules display allows you to add a level to the current selection (dependent on the cursor position when the Insert/Add option is taken).

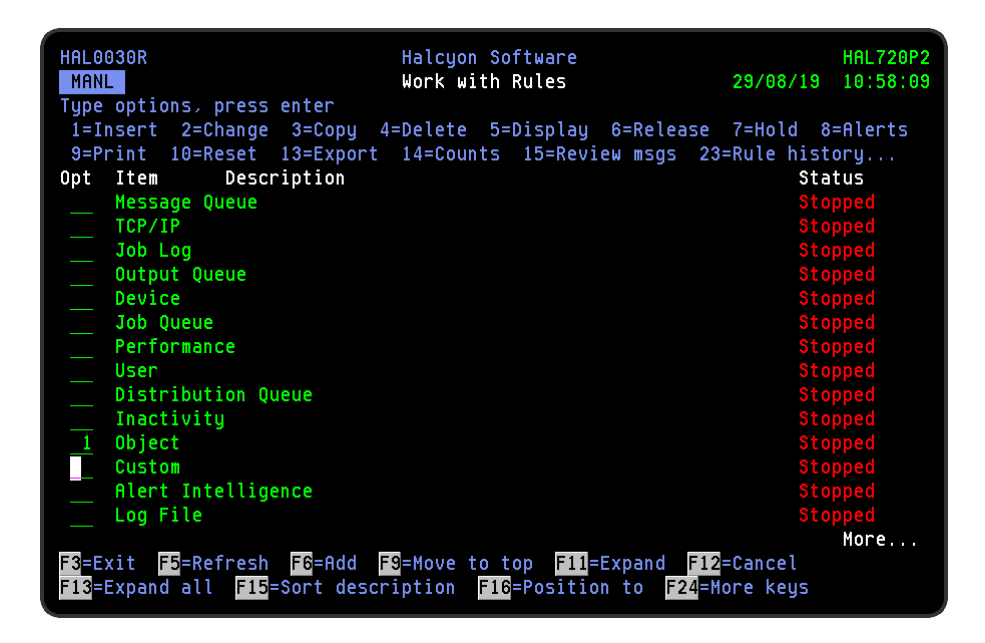

# Adding an Object Rule Group

This option is used to add an object rule group to the existing object rule groups.

### Getting there

Select option 1=Insert or F6=Add with the cursor positioned against the Object monitor on the Work with Rules main display to open the Add Object Rule Group display.

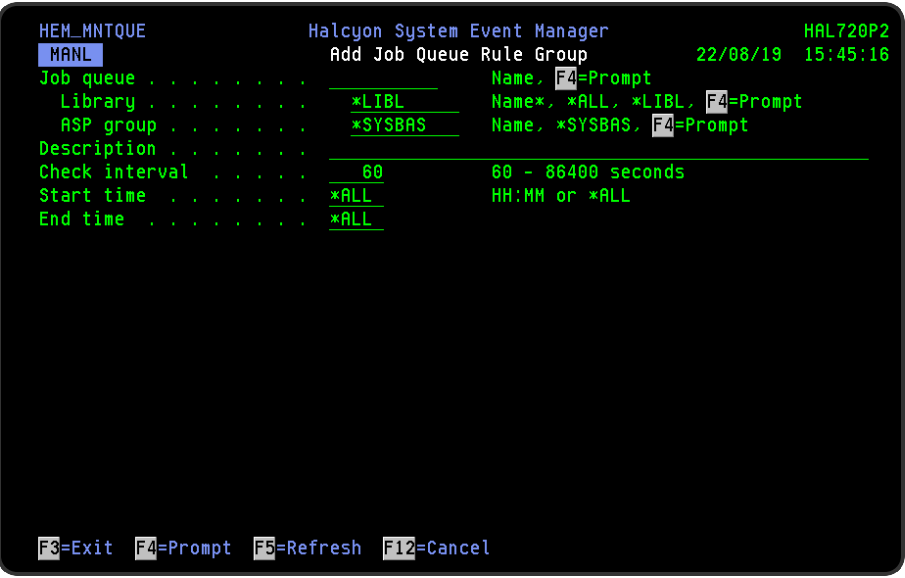

### Parameters on the Add Object Rule Group display

The following parameters are available on this display.

### Object group

Enter the name by which this object group is identified.

### **Description**

Enter a description for this object group. The entry made here is displayed on the Work with Rules main display.

#### Check interval

Enter the time period, in seconds, between each check of the rules defined within this object group. Any value between 60 and 86400 seconds is permitted.

NOTE: The time of the interval check is dependent on when the monitor is started and is not a fixed time.

IMPORTANT: The check interval is defined at group level for objects, not at rule level. You must therefore define all object rules that require the same check interval within the same group. Multiple groups can be defined with different check intervals.

### Start time

Enter the time at which monitoring starts for this object group.

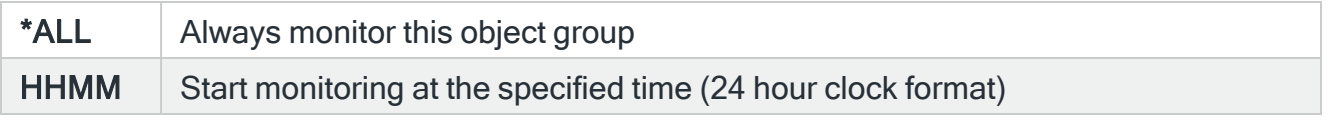

NOTE: Although you can enter a start time of 00:00, actual monitoring of this rule group will not commence until 00:01.

### End time

Enter the time at which monitoring ends for this object group.

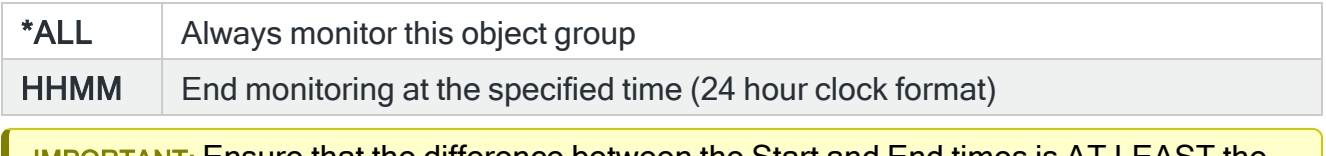

IMPORTANT: Ensure that the difference between the Start and End times is AT LEAST the same amount of time for 'Check interval' or the monitor may not perform a check within the times specified.

Press Enter to add this object group to the object monitor.

## Adding an Object Rule

To add an object group rule, select either option 1=Insert or F6=Add against an existing object group entry to open the Add Object Group Rule display.

### Parameters on the Add Object Rule display

The following parameters are available on this display.

WARNING: If Enter is pressed at any time during the creation of the rule, the currently entered data is validated. If valid at that point, the new rule is created. If further configuration was required use option 2=Change against this rule from the Work with Rules main display.
# Page 1

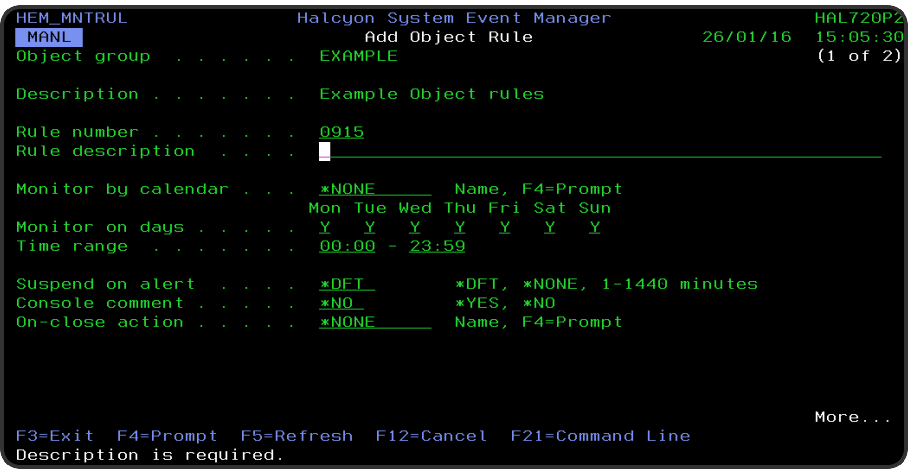

## Object group

Displays the name of the object group to which this rule belongs.

## **Description**

Displays the description of the object group to which this rule belongs.

## Rule number

When adding a group rule, this parameter is automatically defaulted to the next available number (+10) (+5 (or less) if positioned between existing rules). This sequence number can be overridden but must remain unique within this group configuration. The rule number can be changed at a later point by taking option 2=Change against the rule on the main Work with Rules display. See [Rule](#page-106-0) [renumbering](#page-106-0) for more information.

## Rule description

Enter a description for the new rule. This parameter is mandatory. The entry here is displayed on the Work with Rules main display.

#### Monitor by calendar

Specifies the name of the calendar that contains the dates and times when you want this rule to be enabled to run. Use **F4=Prompt** to display a window showing a list of existing calendars from which a selection can be made. Providing you have

the appropriate level of user authority you can also display and change the settings of the calendar from this window. See Work with [Calendars](#page-1020-0) for more information on using calendars in this product.

Specify \*NONE here to enable the rule using the 'Monitor on days' and 'Time range' parameters.

## Calendar mode

If the 'Monitor by calendar' parameter is set to a named calendar, specify how the calendar is used.

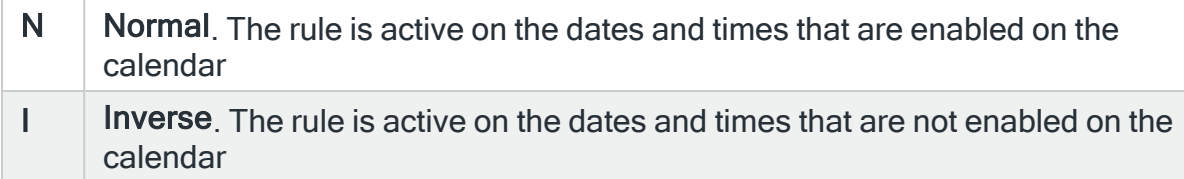

## Monitor on days

Automatically defaults to monitor on every day of the week. Overtype 'N' on any days on which you do not want the monitor to operate.

## Time range

Defines the time range over which monitoring is active.

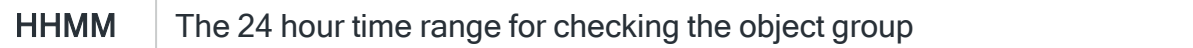

## Suspend on alert

If an alert is triggered by this rule, you can automatically suspend the monitoring by up to 1440 minutes (24 hours). For example, if an alert occurs, it may not be necessary to continue issuing the alert (and possible paging) at every check interval. After the specified number of minutes has elapsed, the rule is reset and checking resumes until another alert is generated.

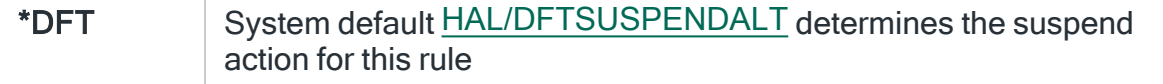

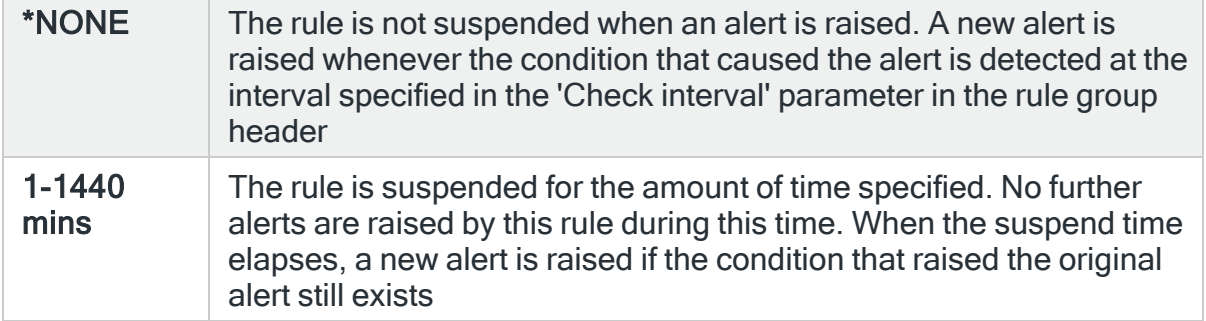

#### Console comment

Specifies whether a comment must be entered when an alert triggered by this rule is closed using the IBMi based [Message](#page-796-0) Console.

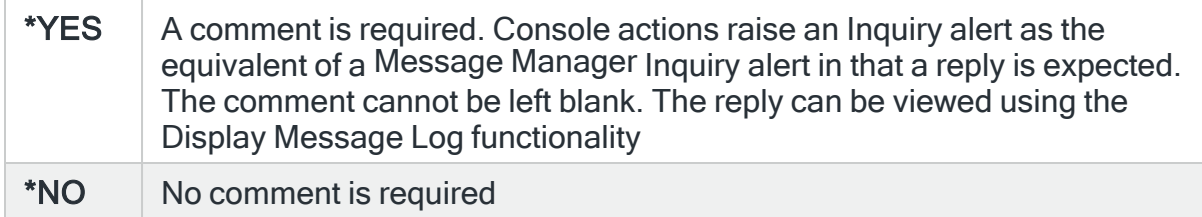

## On-close action

Specify the name of the action schedule that defines the action to take when an alert raised by this rule is closed. Use \*NONE if no action is required.

NOTE: Conditional actions plus CLOSE, CONSOLE and REPLY actions are not supported for On-close actions. If the Action Schedule contains these actions they are ignored.

Press Page Down to move to the second page.

# Page 2

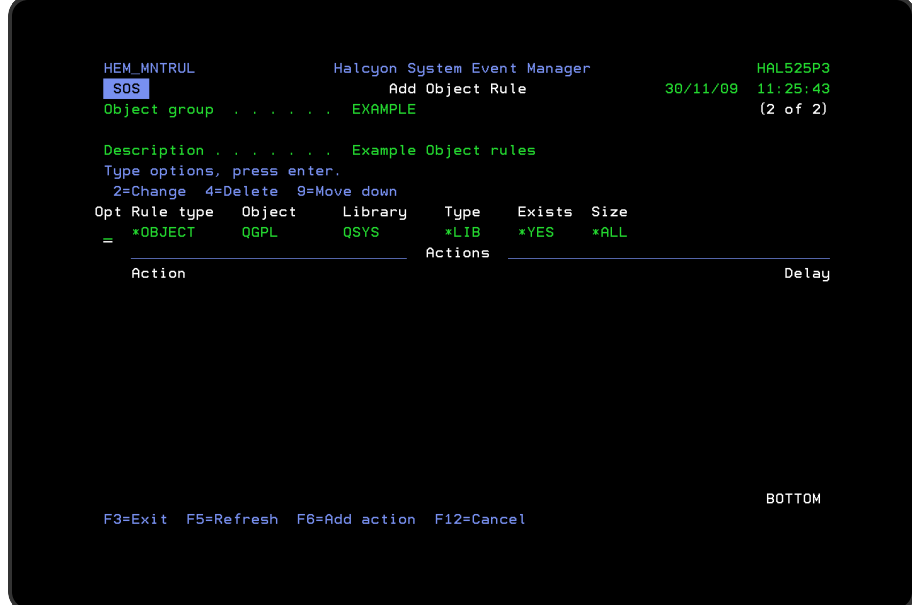

The second page of this display shows the current rule criteria, displayed directly above the 'Actions' line. These can be amended using option 2=Change against the required criteria.

# Actions

At this point, there are no actions applied to the Object Group rule, so any alerts raised by this rule criteria are not recognized. To add an action to this rule use F6=Add action.

NOTE: See Adding [Actions](#page-578-0) To Rules for more information.

# Using the Add Object Rule display

The following options are available when working with this display:

## **Change**

Use option 2=Change to change existing rule criteria or action.

NOTE: See [Changing Object](#page-364-0) Criteria for more information.

Copy

This option is only valid against rule actions. Use option 3=Copy to copy the selected action into a new rule action.

**Delete** 

Use option 4=Delete to remove the selected rule criteria or action.

Move down

Use option 9=Move down to reorder the actions by moving the current action down one line. This allows you to control the order in which the actions are processed.

NOTE: This option is not valid with selection criteria.

Functions on the Add Object Rule display

The following functions are available on this display.

F3=Exit

Use F3=Exit to close the current display and return to the main menu.

F5=Refresh

Use F5=Refresh to update the display with current information.

F6=Add action

Use F6=Add action to open the Add Object Action display from where a new action can be added to this rule.

F12=Cancel

Use F12=Cancel to exit this display and return to the previous display.

# <span id="page-364-0"></span>Changing Object Criteria

Getting there

Select option 2=Change against the Object Group rule criteria displayed on the Add/Change Object Rule display. This opens the Change Object Criteria display.

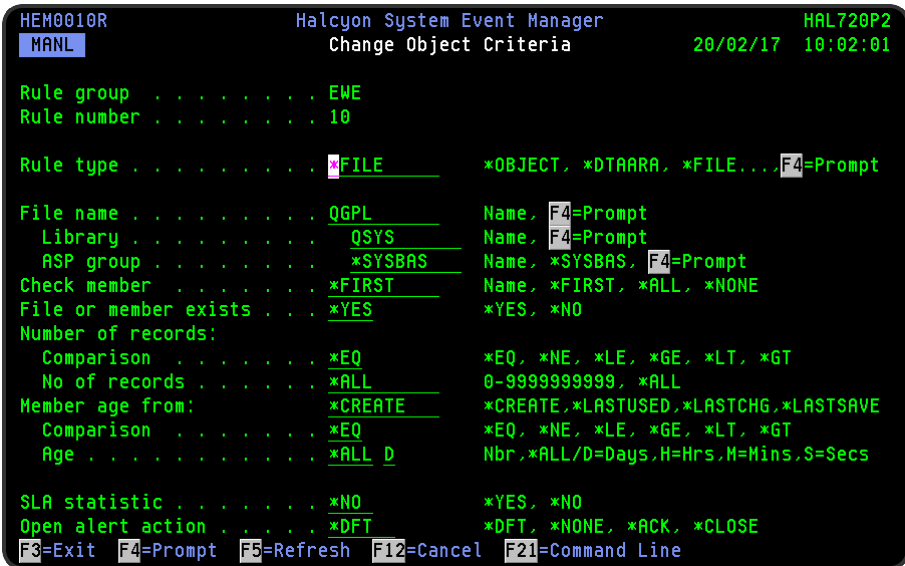

# Parameters on the Change Object Criteria display

The following parameters are available on this display.

## Rule group

Displays the name of the object rule group that contains this rule.

## Rule number

Displays the sequence number of the rule to which this criteria is applied.

## Rule type

Specifies the type of rule. Each monitor supports one or more rule types.

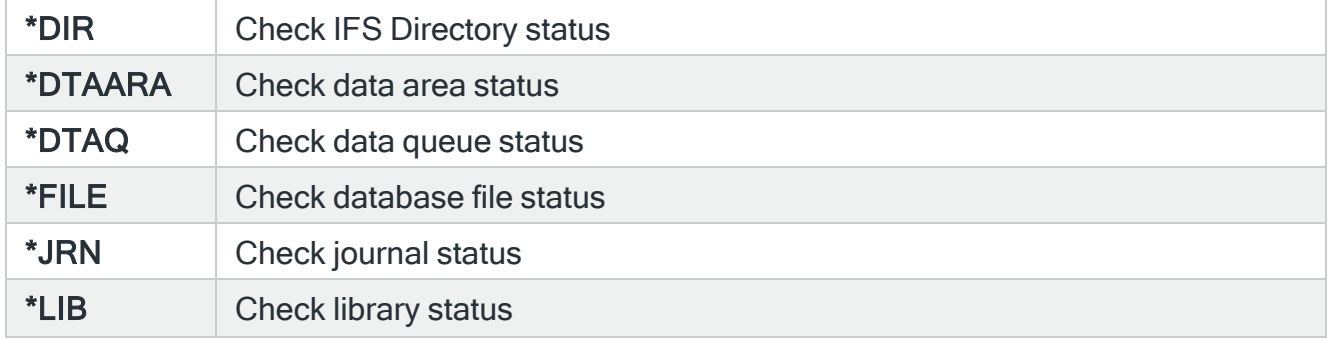

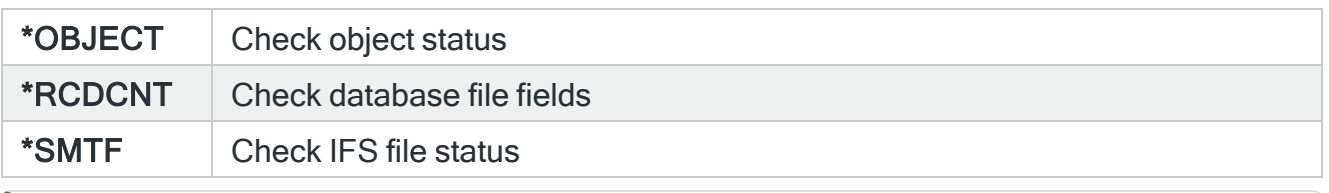

NOTE: Subsequent parameters on this display are dependent on the choice made in this parameter.

## \*DIR Rule Type Parameters

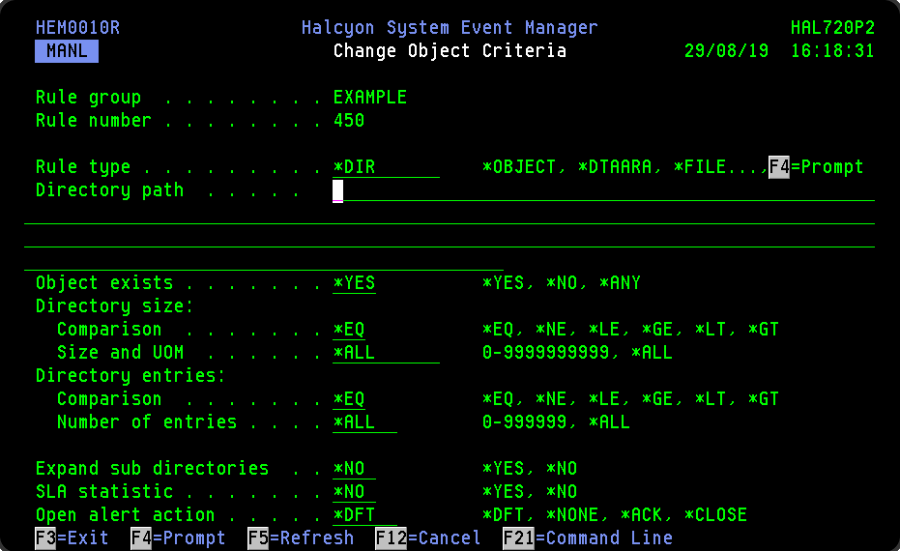

## Directory path

Specifies the IFS directory path of the directory to select. Type the required path or use F4=Prompt to display a list of valid alternatives from which a selection can be made. A generic path may be specified.

NOTE: The path may or may not be case-sensitive depending on the file system in which the directory is located.

## Object exists

Specifies whether or not the object normally exists.

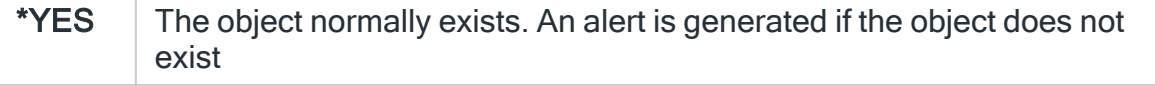

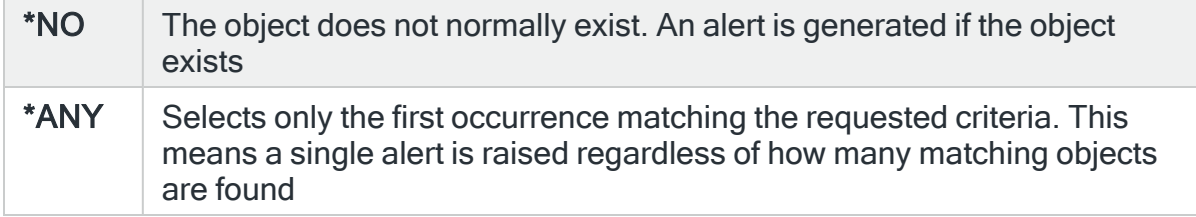

## Directory size

## **Comparison**

Specifies the type of comparison. The total size includes all the objects (excluding sub-folders) within the selected Directory/Folder. When multiple values are permitted, an \*EQ comparison succeeds when the actual value matches any of the specified values, and a \*NE comparison succeeds when the actual value matches none of the specified values.

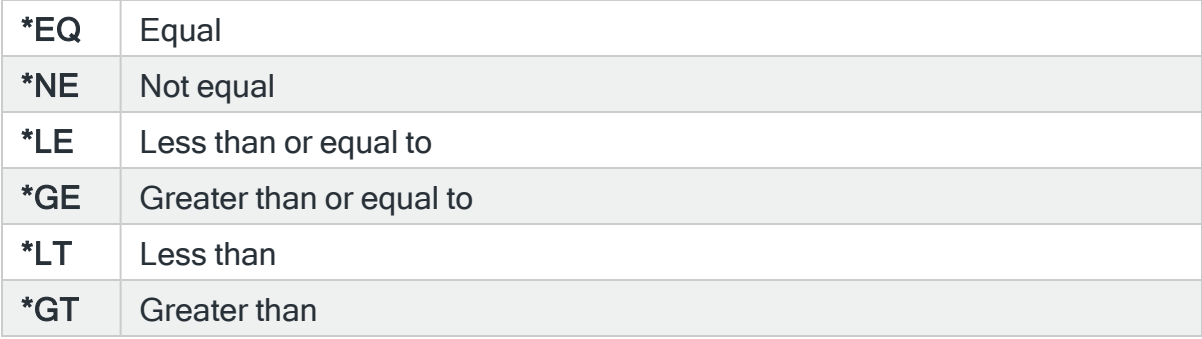

## Size and Unit of Measure (UOM)

Specifies the directory size.

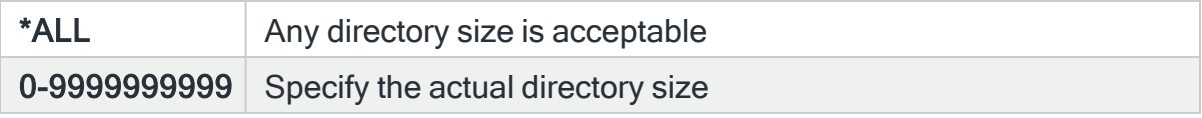

When a directory size is specified, an optional unit of measure suffix may be included. If no unit of measure is specified, the size is bytes. The supported units of measure are:

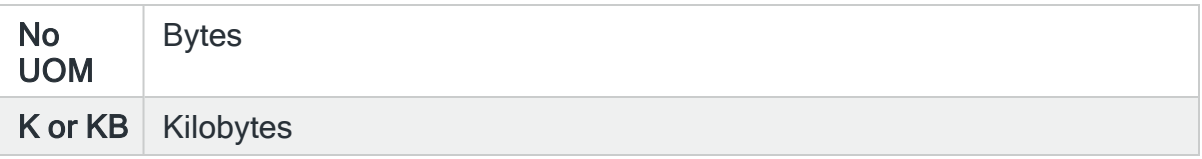

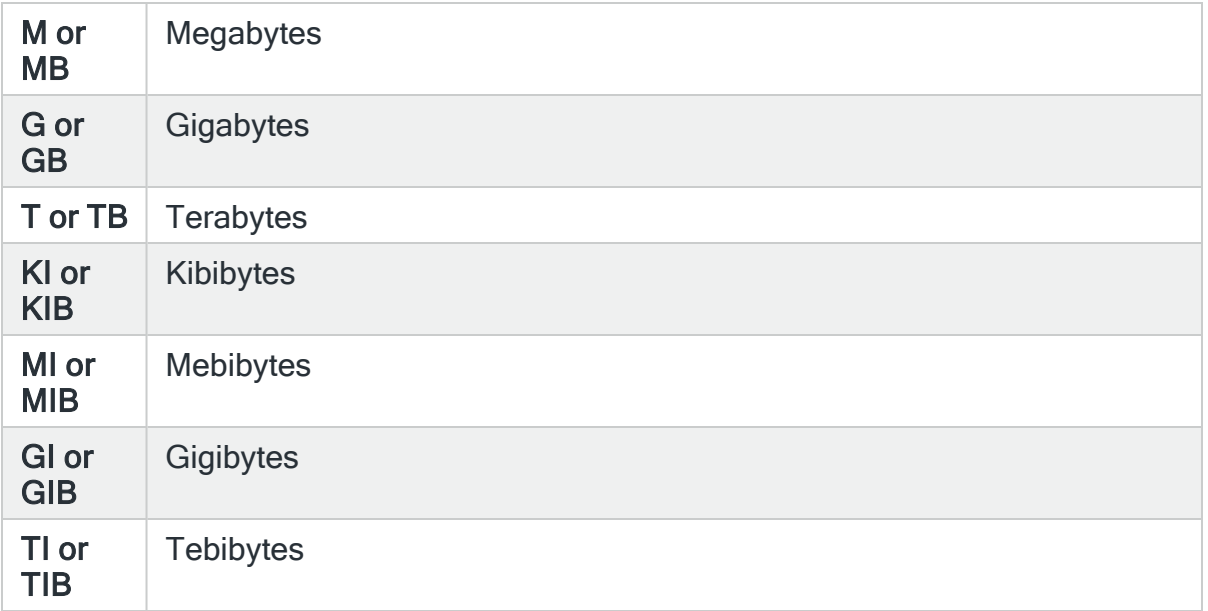

## Directory entries

## **Comparison**

Specifies, when the 'Object exists' parameter is set to \*YES, the type of comparison check to be used with the number of entries in the 'Directory path' parameter. When multiple values are permitted, an \*EQ comparison succeeds when the actual value matches any of the specified values, and a \*NE comparison succeeds when the actual value matches none of the specified values.

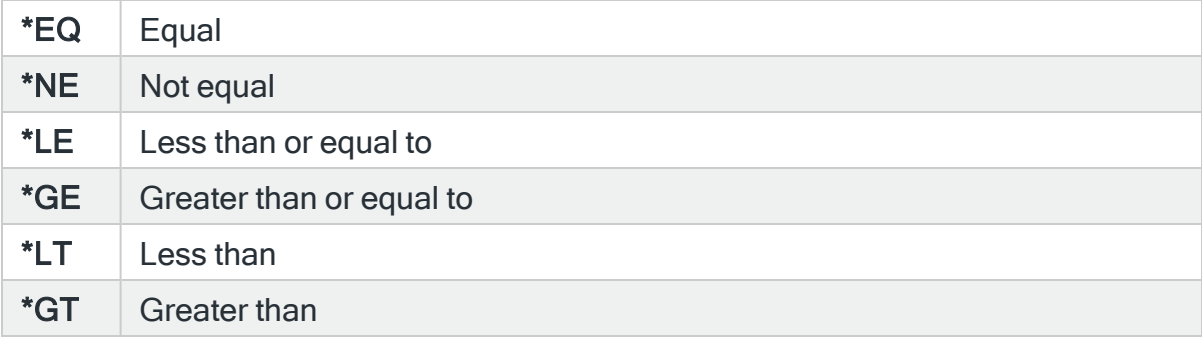

## Number of entries

Specifies, when the 'Object exists' parameter is set to \*YES, the number of entries that the data queue normally contains.

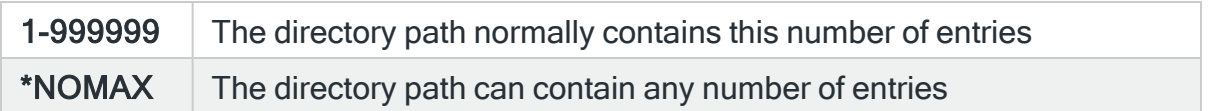

## Object type

When the Number of entries parameter is not set to \*ALL, this parameter specifies the type of directory entries required.

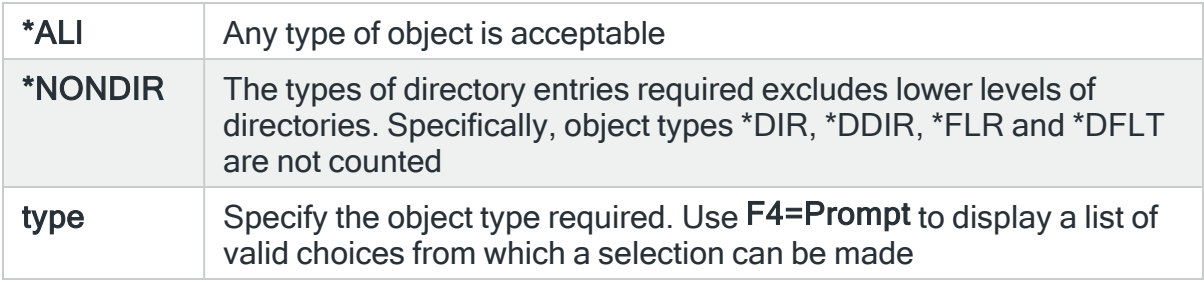

## Expand sub-directories

Specifies whether the content of directories under the specified directory path should be included in the calculations for object size or number of entries.

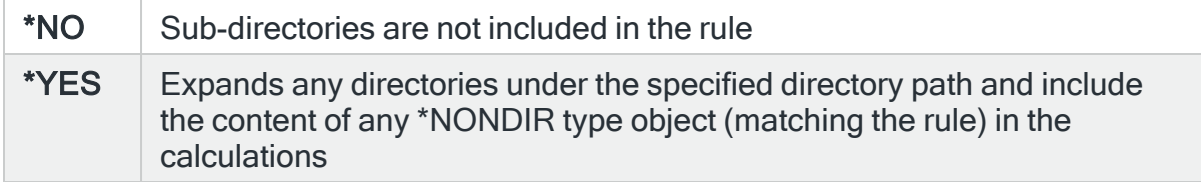

## SLA statistic

Specifies whether this rule is used as an SLA statistic. A record is added to the SLA Audit file, if this parameter is set to \*YES and the Rule is "triggering" (not necessarily alerting) providing:

- Rule is NOT Held
- Rule is within check times ( within Day Mask and Time Mask)
- System Default [HAL/SLAAUDITLOG](#page-1675-0) is set to \*YES

NOTE: This action occurs regardless of whether Rule is suspended or on its check interval.

\* $YES$  This rule is used as an SLA statistic when it is released and on the days and time range specified in the rule.

> The rule is checked on every cycle of the Performance monitor and a flag set if the rule is triggered. The rule is only ignored if it is in HELD status. If the selection criteria is met, an SLA failure is signaled, if not met, an SLA pass is signaled. The rules which are defined as SLA statistics, together define the conditions which must be met for the SLA to be achieved. At any moment in time, the SLA is being met when all the active SLA rules are signaling SLA pass. A history is compiled of each check and is used in Performance Analyzer Reporting (if it is installed). To determine when the SLA was achieved, run the Display Performance Data (DSPPFMDTA) command. This command requires an additional license for [Performance](Performance_Analyzer_Overview.htm) [Analyzer](Performance_Analyzer_Overview.htm)

 $*NO$  This rule is not used as an SLA statistic

IMPORTANT: Using SLA statistics may impact performance. This parameter has no impact on the triggering of the remaining rule criteria. See Using SLA [statistics](#page-316-0) for more information on how this setting can be used.

## Open alert action

Specifies the action to be performed for alerts that were previously raised but for which the alerting criteria no longer applies. A warning is displayed if you set this parameter to a value other than \*DFT and system default [HAL/DFTOPNALTACTION](#page-1662-0) is set to \*DISABLE to inform you that this feature is disabled and the requested action will not be performed.

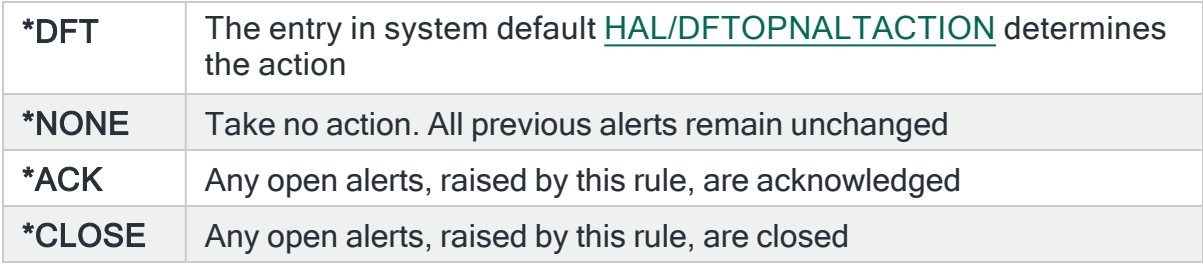

NOTE: The check of the criteria is only made when the rule is not held or suspended. Therefore, if the rule criteria is no longer triggering but the rule is suspended, the open alerts do not have the \*ACK or \*CLOSE action performed until the suspend time expires.

# \*DTAARA Rule Type Parameters

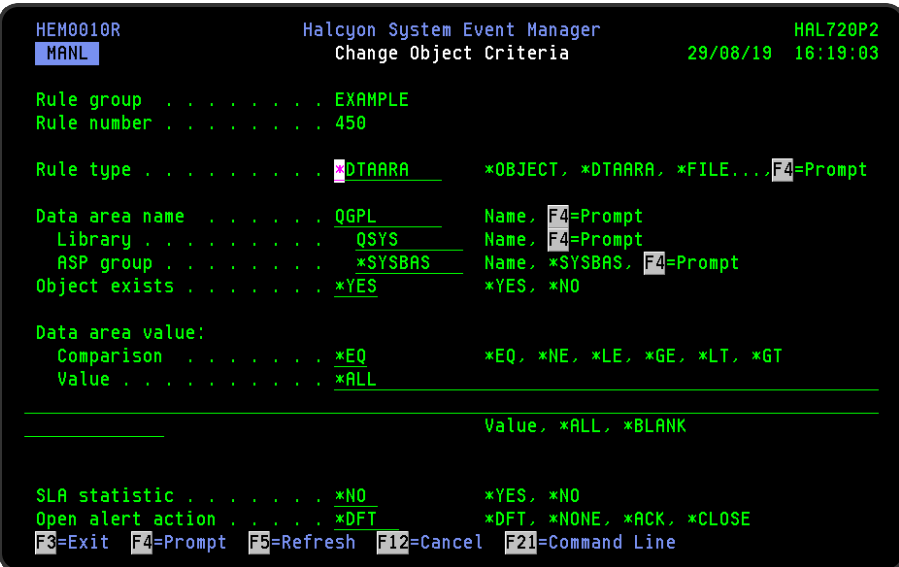

#### Data area name

Specifies the name of the data area to select. Use F4=Prompt to display a list of valid choices from which a selection can be made. When using F4, the results are based upon the entries found within the specified Library and ASP group fields, so complete these first.

#### Library

Specifies the name of the library in which the data area is located. Use F4=Prompt to display a list of valid choices from which a selection can be made.

## ASP group

Specifies the name of the auxiliary storage pool (ASP) group that contains the library of the data area to be selected. The ASP group name is the name of the primary ASP device within the ASP group.

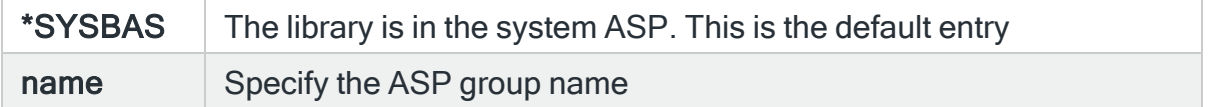

#### Object exists

Specifies whether or not the object normally exists.

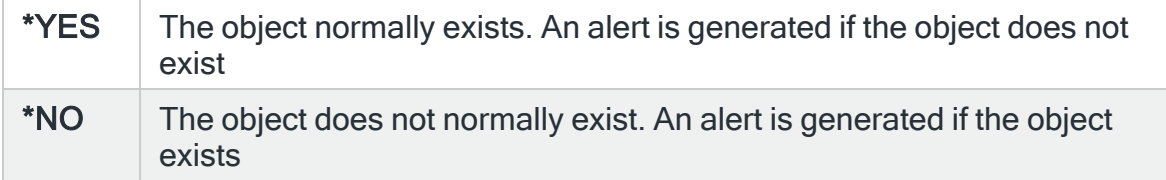

## Data area value

## **Comparison**

Specifies, when the 'Object exists' parameter is set to \*YES, the type of comparison check to be used with the number of entries in the 'Data area name' parameter. When multiple values are permitted, an \*EQ comparison succeeds when the actual value matches any of the specified values, and a \*NE comparison succeeds when the actual value matches none of the values.

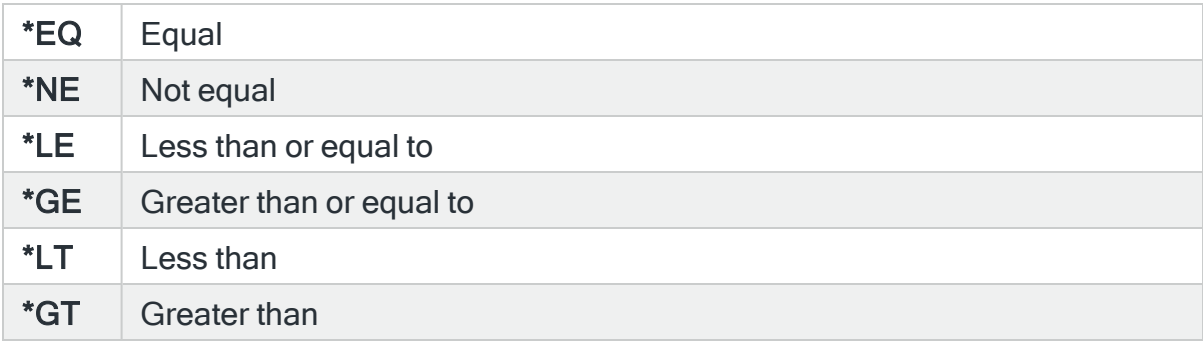

## Value

Specifies the data content of the data area to be selected.

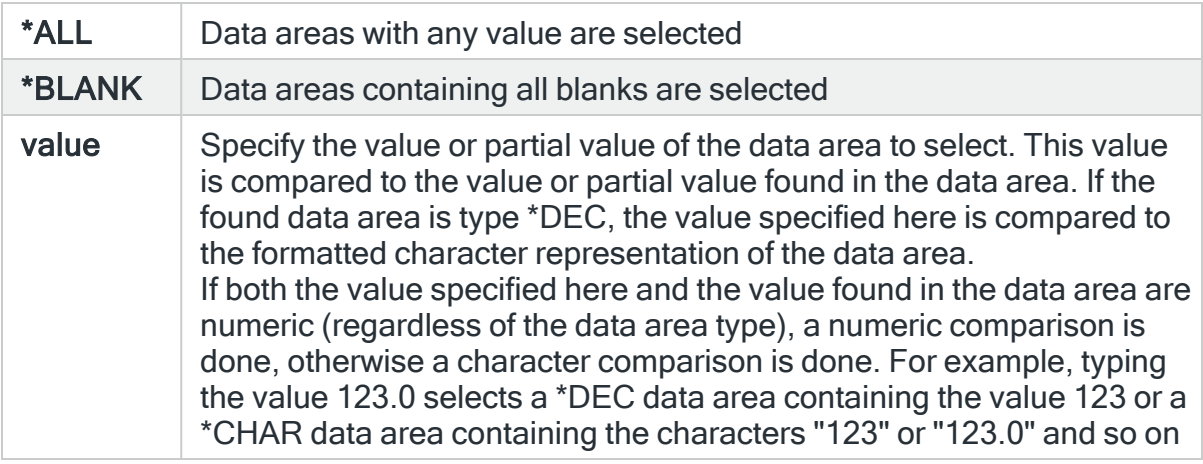

## SLA statistic

Specifies whether this rule is used as an SLA statistic. A record is added to the SLA Audit file, if this parameter is set to \*YES and the Rule is "triggering" (not necessarily alerting) providing:

- Rule is NOT Held
- Rule is within check times ( within Day Mask and Time Mask)
- System Default [HAL/SLAAUDITLOG](#page-1675-0) is set to \*YES

NOTE: This action occurs regardless of whether Rule is suspended or on its check interval.

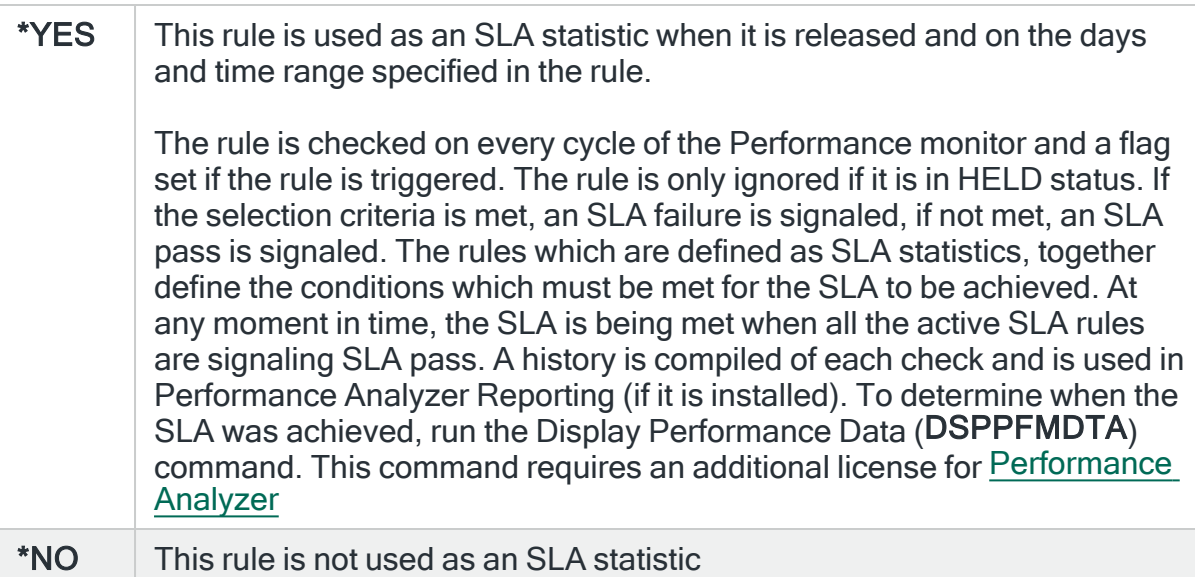

IMPORTANT: Using SLA statistics may impact performance. This parameter has no impact on the triggering of the remaining rule criteria. See Using SLA [statistics](#page-316-0) for more information on how this setting can be used.

## Open alert action

Specifies the action to be performed for alerts that were previously raised but for which the alerting criteria no longer applies. A warning is displayed if you set this parameter to a value other than \*DFT and system default [HAL/DFTOPNALTACTION](#page-1662-0) is set to \*DISABLE to inform you that this feature is disabled and the requested action will not be performed.

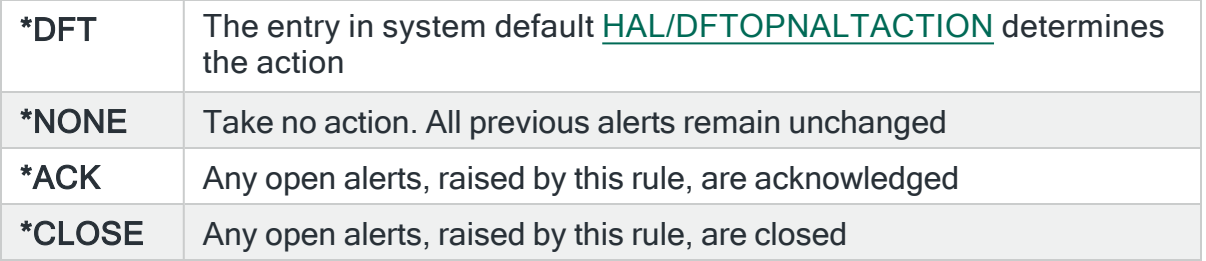

NOTE: The check of the criteria is only made when the rule is not held or suspended. Therefore, if the rule criteria is no longer triggering but the rule is suspended, the open alerts do not have the \*ACK or \*CLOSE action performed until the suspend time expires.

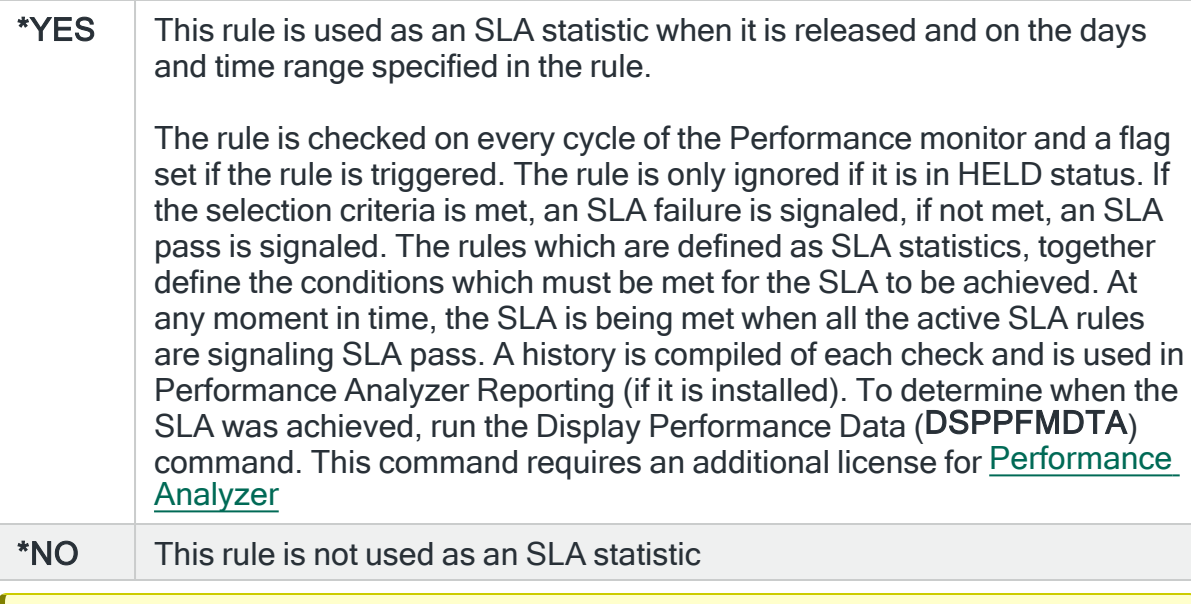

IMPORTANT: Using SLA statistics may impact performance. This parameter has no impact on the triggering of the remaining rule criteria. See Using [SLA statistics](#page-316-0) for more information on how this setting can be used.

# \*DTAQ Rule Type Parameters

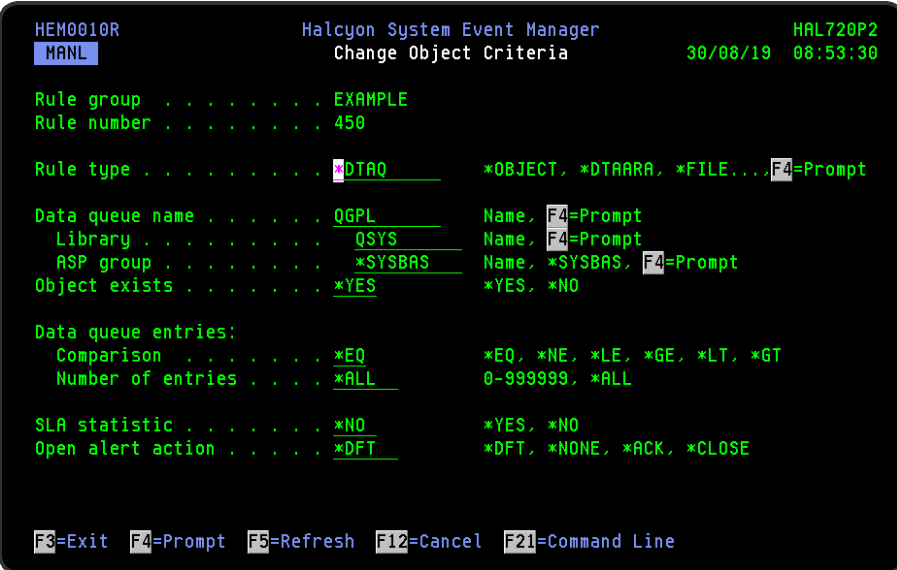

Data queue name

Specifies the name of the data queue to select. Use F4=Prompt to display a list of valid choices from which a selection can be made. When using F4, the results are based upon the entries found within the specified Library and ASP group fields, so complete these first.

## Library

Specifies the name of the library in which the data queue is located. Use F4=Prompt to display a list of valid choices from which a selection can be made.

## ASP group

Specifies the name of the auxiliary storage pool (ASP) group that contains the library of the data queue to be selected. The ASP group name is the name of the primary ASP device within the ASP group.

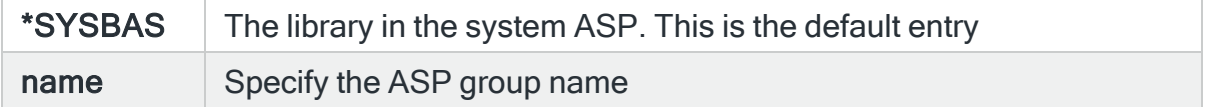

#### Object exists

Specifies whether or not the object normally exists.

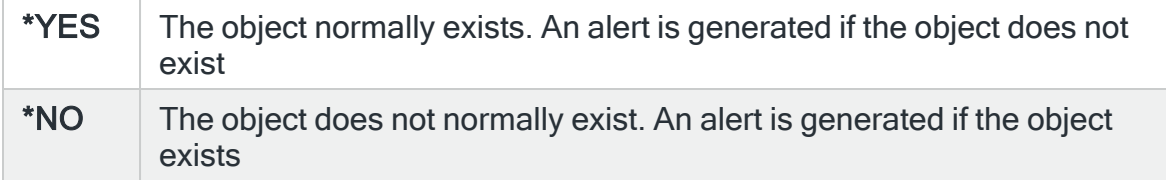

## Directory entries

## **Comparison**

Specifies, when the 'Object exists' parameter is set to \*YES, the type of comparison check to be used with the number of entries in the 'Data queue name' parameter. When multiple values are permitted, an \*EQ comparison succeeds when the actual value matches any of the specified values, and a \*NE comparison succeeds when the actual value matches none of the specified values.

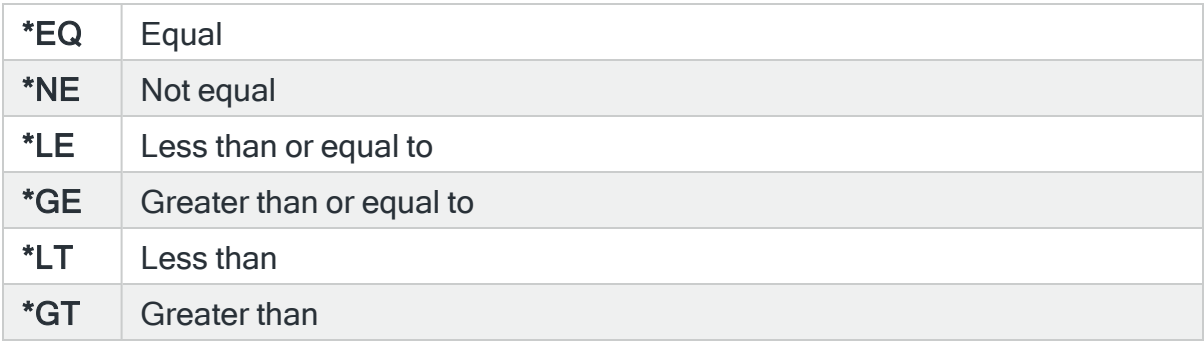

## Number of entries

Specifies, when the 'Object exists' parameter is set to \*YES, the number of entries that the data queue normally contains.

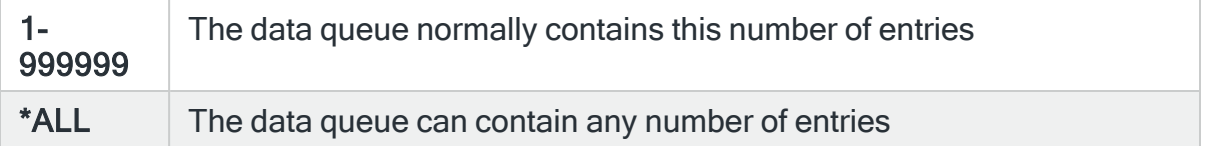

## SLA statistic

Specifies whether this rule is used as an SLA statistic. A record is added to the SLA Audit file, if this parameter is set to \*YES and the Rule is "triggering" (not necessarily alerting) providing:

- Rule is NOT Held
- Rule is within check times ( within Day Mask and Time Mask)
- System Default [HAL/SLAAUDITLOG](#page-1675-0) is set to \*YES

NOTE: This action occurs regardless of whether Rule is suspended or on its check interval.

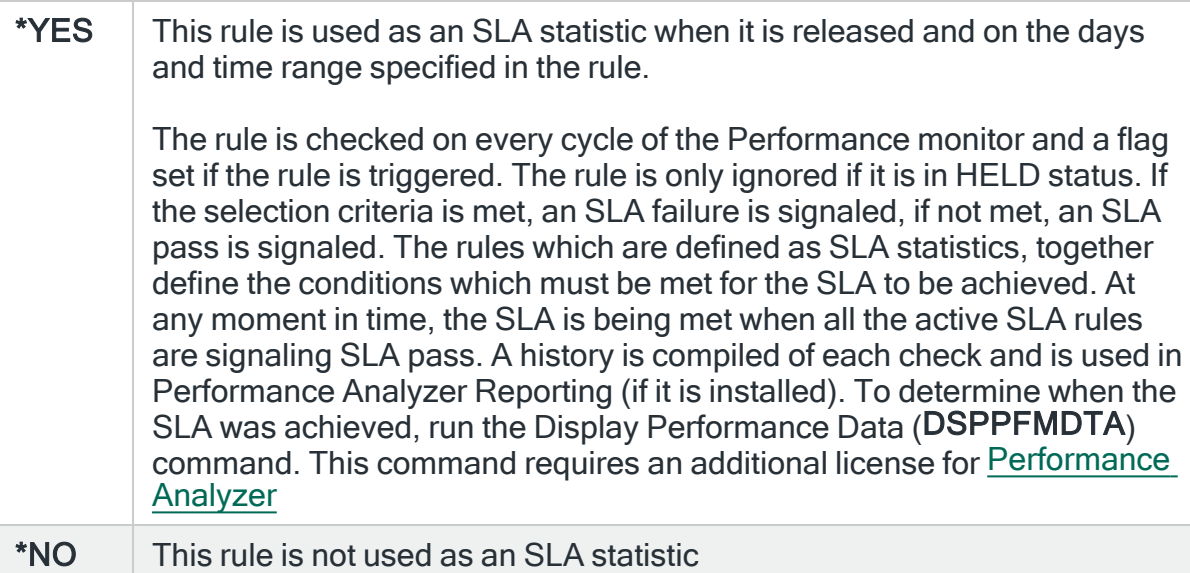

IMPORTANT: Using SLA statistics may impact performance. This parameter has no impact on the triggering of the remaining rule criteria. See Using SLA [statistics](#page-316-0) for more information on how this setting can be used.

## Open alert action

Specifies the action to be performed for alerts that were previously raised but for which the alerting criteria no longer applies. A warning is displayed if you set this parameter to a value other than \*DFT and system default [HAL/DFTOPNALTACTION](#page-1662-0) is set to \*DISABLE to inform you that this feature is disabled and the requested action will not be performed.

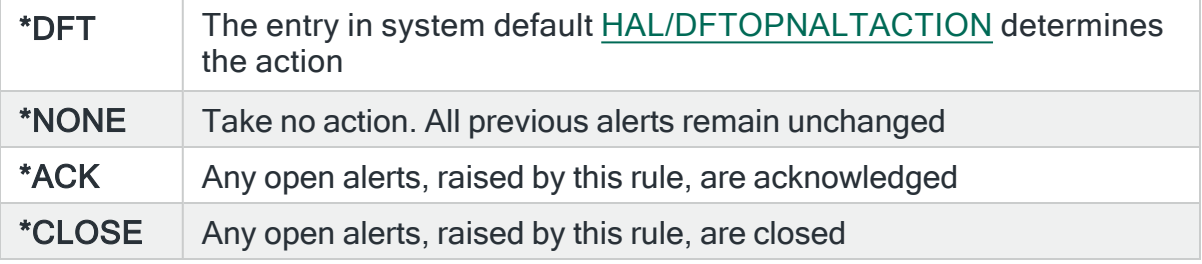

NOTE: The check of the criteria is only made when the rule is not held or suspended. Therefore, if the rule criteria is no longer triggering but the rule is suspended, the open alerts do not have the \*ACK or \*CLOSE action performed until the suspend time expires.

## \*FILE Rule Type Parameters

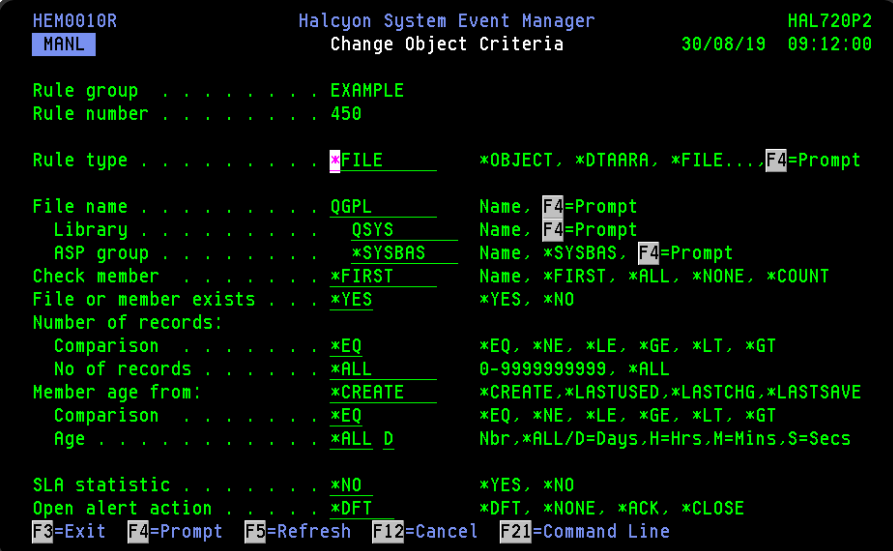

## File name

Specifies the name of the file to select. Use F4=Prompt to display a list of valid choices from which a selection can be made. When using F4, the results are based upon the entries found within the specified Library and ASP group fields, so complete these first.

## Library

Specifies the name of the library in which the file is located. Use F4=Prompt to display a list of valid choices from which a selection can be made.

## ASP group

Specifies the name of the auxiliary storage pool (ASP) group that contains the library of the file to be selected. The ASP group name is the name of the primary ASP device within the ASP group.

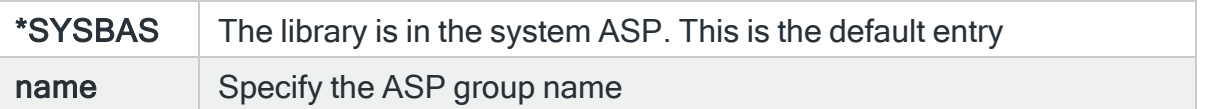

## Check member

Specifies the file member name to select.

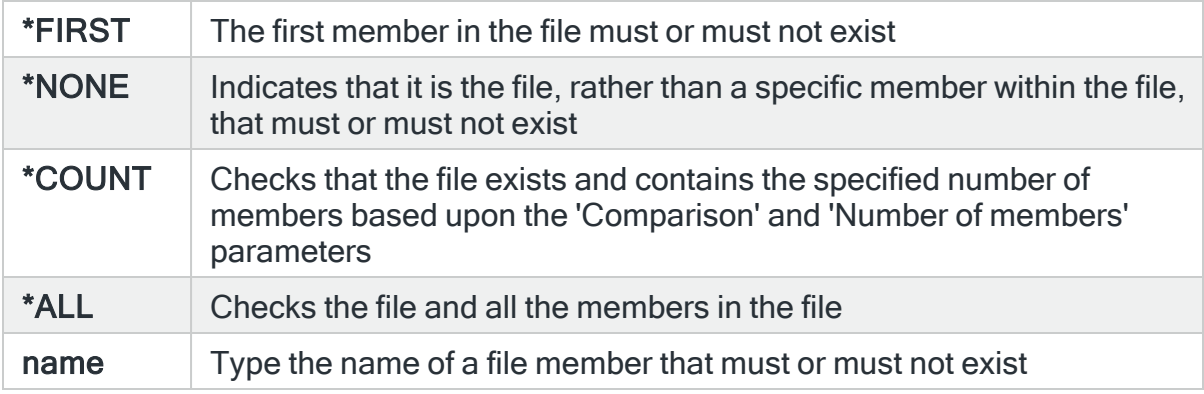

## File or member exists

Specifies whether or not the file or member normally exists.

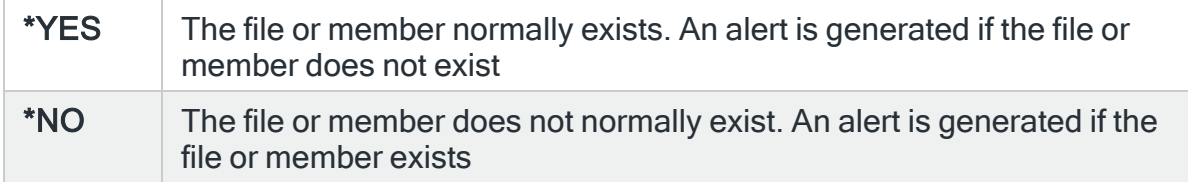

## Number of records

## **Comparison**

Specifies, when the 'Object exists' parameter is set to \*YES, the type of comparison check to be used with the number of entries in the 'File name' parameter. When multiple values are permitted, an \*EQ comparison succeeds when the actual value matches any of the specified values, and a \*NE comparison succeeds when the actual value matches none of the specified values.

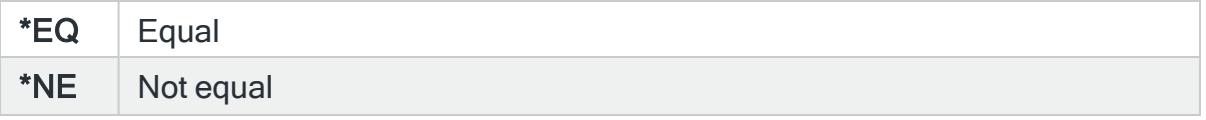

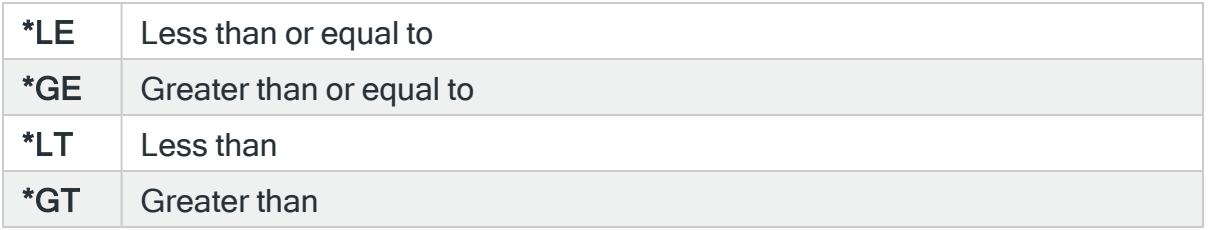

Number of records (members if 'Check member'' parameter is set to \*COUNT)

Specifies, when the 'File or member exists' parameter is set to \*YES or 'Check member' parameter is set to \*COUNT, the number of entries that the file or member normally contains.

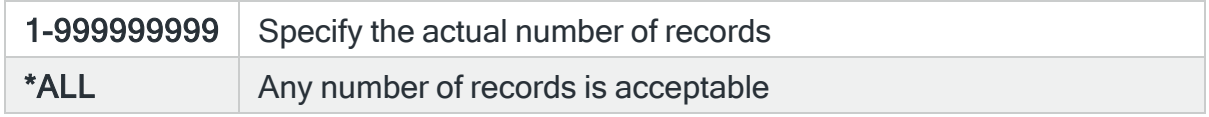

## Member age from

Specifies the base date for the age calculation.

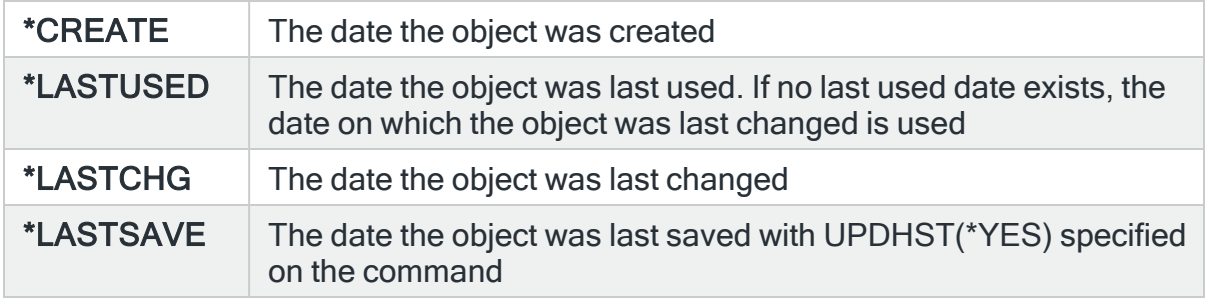

## **Comparison**

Specify the type of comparison for the number of records matching the selection criteria. An alert is raised if the number of records matching the selection criteria causes the expression to be true.

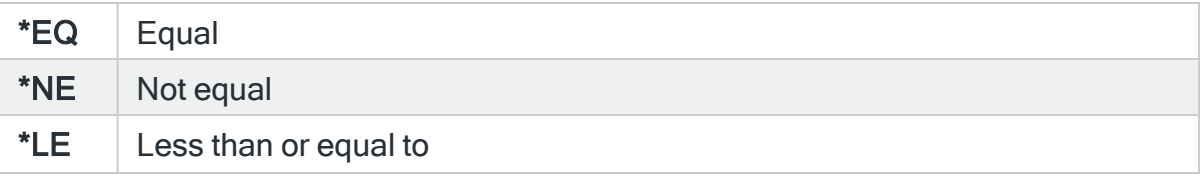

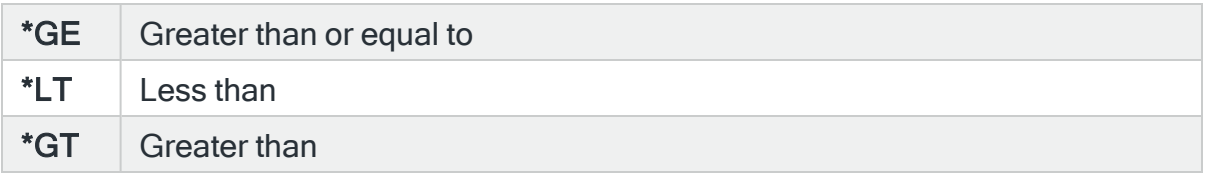

## Age

Specifies the age of the object in the units specified in the 'Age UOM' parameter.

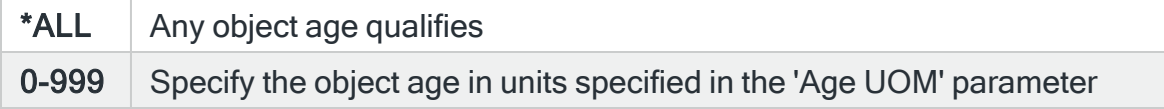

## Age UOM (Units of Measure)

Specifies the object age units of measure.

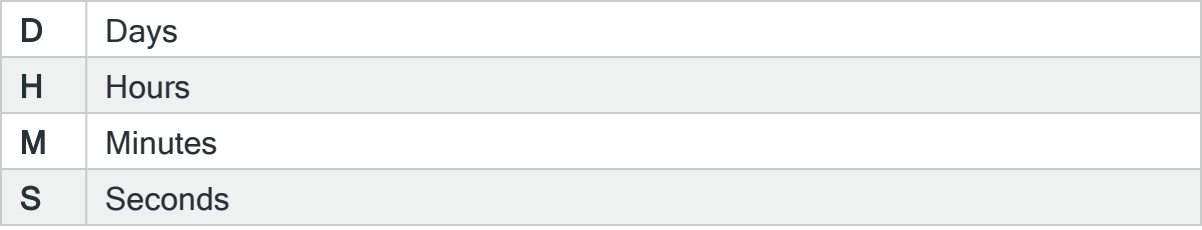

## SLA statistic

Specifies whether this rule is used as an SLA statistic. A record is added to the SLA Audit file, if this parameter is set to \*YES and the Rule is "triggering" (not necessarily alerting) providing:

- Rule is NOT Held
- Rule is within check times ( within Day Mask and Time Mask)
- System Default [HAL/SLAAUDITLOG](#page-1675-0) is set to \*YES

NOTE: This action occurs regardless of whether Rule is suspended or on its check interval.

\* $YES$  This rule is used as an SLA statistic when it is released and on the days and time range specified in the rule.

> The rule is checked on every cycle of the Performance monitor and a flag set if the rule is triggered. The rule is only ignored if it is in HELD status. If the selection criteria is met, an SLA failure is signaled, if not met, an SLA pass is signaled. The rules which are defined as SLA statistics, together define the conditions which must be met for the SLA to be achieved. At any moment in time, the SLA is being met when all the active SLA rules are signaling SLA pass. A history is compiled of each check and is used in Performance Analyzer Reporting (if it is installed). To determine when the SLA was achieved, run the Display Performance Data (DSPPFMDTA) command. This command requires an additional license for [Performance](Performance_Analyzer_Overview.htm) [Analyzer](Performance_Analyzer_Overview.htm)

 $*NO$  This rule is not used as an SLA statistic

IMPORTANT: Using SLA statistics may impact performance. This parameter has no impact on the triggering of the remaining rule criteria. See Using SLA [statistics](#page-316-0) for more information on how this setting can be used.

## Open alert action

Specifies the action to be performed for alerts that were previously raised but for which the alerting criteria no longer applies. A warning is displayed if you set this parameter to a value other than \*DFT and system default [HAL/DFTOPNALTACTION](#page-1662-0) is set to \*DISABLE to inform you that this feature is disabled and the requested action will not be performed.

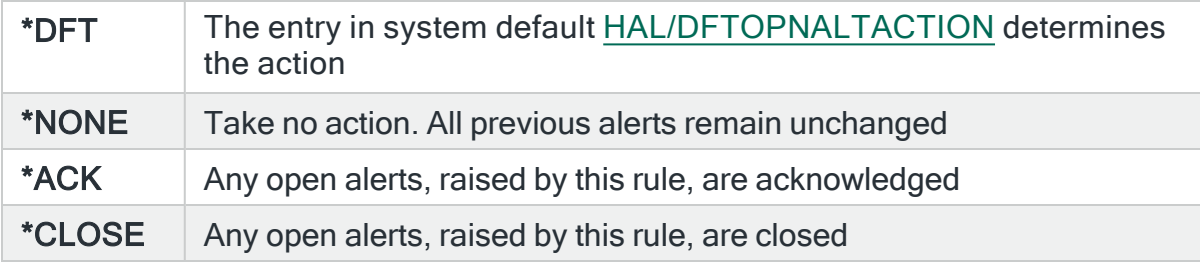

NOTE: The check of the criteria is only made when the rule is not held or suspended. Therefore, if the rule criteria is no longer triggering but the rule is suspended, the open alerts do not have the \*ACK or \*CLOSE action performed until the suspend time expires.

# \*JRN Rule Type Parameters

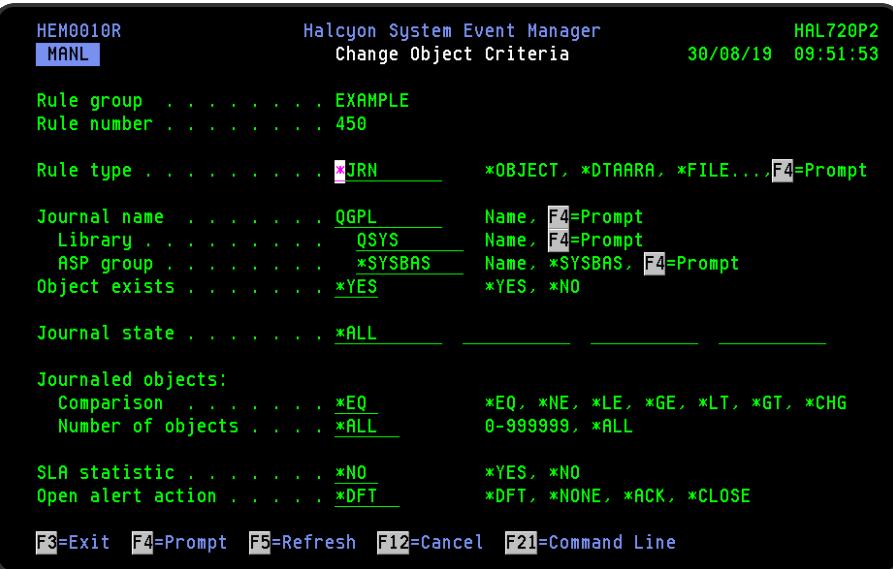

#### Journal name

Specifies the journal name to select. This defaults to QGPL. Use F4=Prompt to display a list of valid journal names from which a selection can be made. When using F4, the results are based upon the entries found within the specified Library and ASP group fields, so complete these first.

#### Library name

Enter the name of the library in which the journal is located. Use F4=Prompt to display a list of valid library names from which a selection can be made.

## ASP group

Specifies the name of the auxiliary storage pool (ASP) group that contains the library of the journal to be selected. The ASP group name is the name of the primary ASP device within the ASP group.

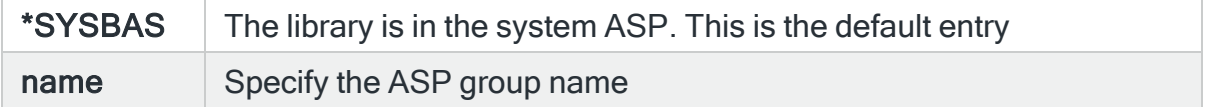

#### Object exists

Specifies whether to select objects the do or od not exist.

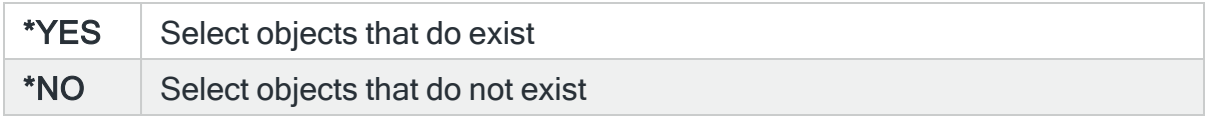

## Journal state

Specifies the state of the journal.

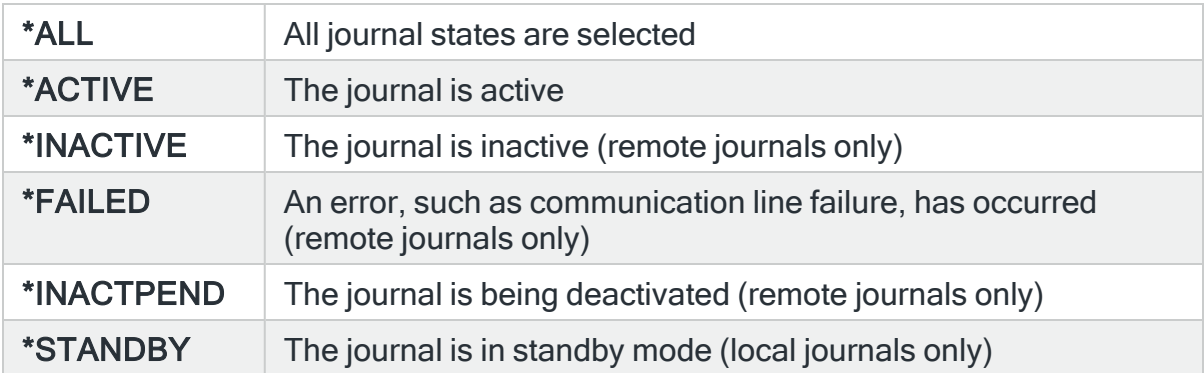

## Journaled objects

## **Comparison**

Specifies, the type of comparison check to be used with the number of entries in the 'Number of objects' parameter.

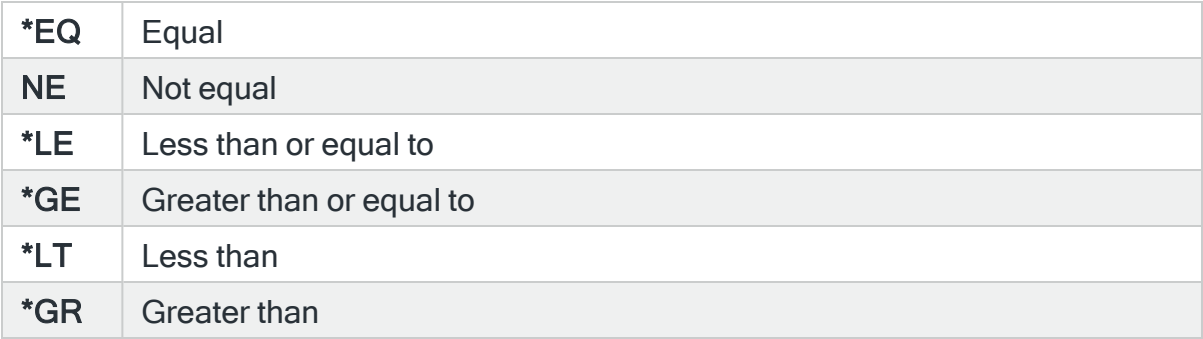

## Number of objects

Specifies the number of objects contained in the library.

0-999999 Specify the number of objects. Specify the type and name of the objects in the subsequent parameters

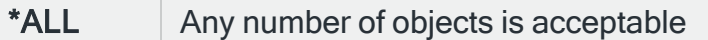

#### SLA statistic

Specifies whether this rule is used as an SLA statistic. A record is added to the SLA Audit file, if this parameter is set to \*YES and the Rule is "triggering" (not necessarily alerting) providing:

- Rule is NOT Held
- Rule is within check times ( within Day Mask and Time Mask)
- System Default [HAL/SLAAUDITLOG](#page-1675-0) is set to \*YES

NOTE: This action occurs regardless of whether Rule is suspended or on its check interval

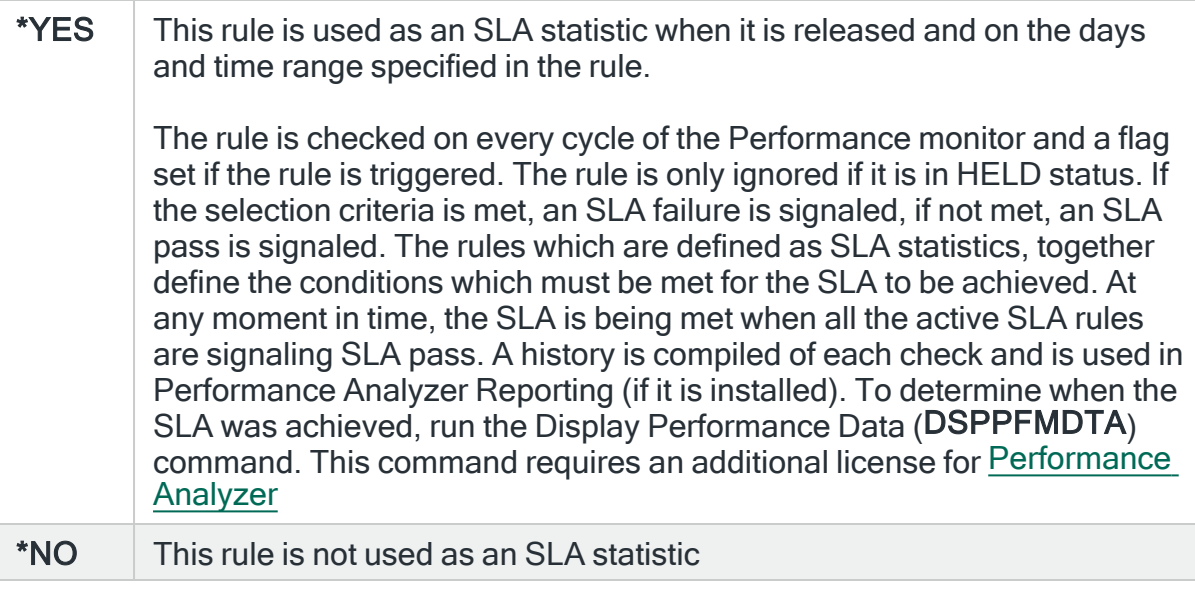

IMPORTANT: Using SLA statistics may impact performance. This parameter has no impact on the triggering of the remaining rule criteria. See Using SLA [statistics](#page-316-0) for more information on how this setting can be used.

## Open alert action

Specifies the action to be performed for alerts that were previously raised but for which the alerting criteria no longer applies. A warning is displayed if you set this parameter to a value other than \*DFT and system default

[HAL/DFTOPNALTACTION](#page-1662-0) is set to \*DISABLE to inform you that this feature is disabled and the requested action will not be performed.

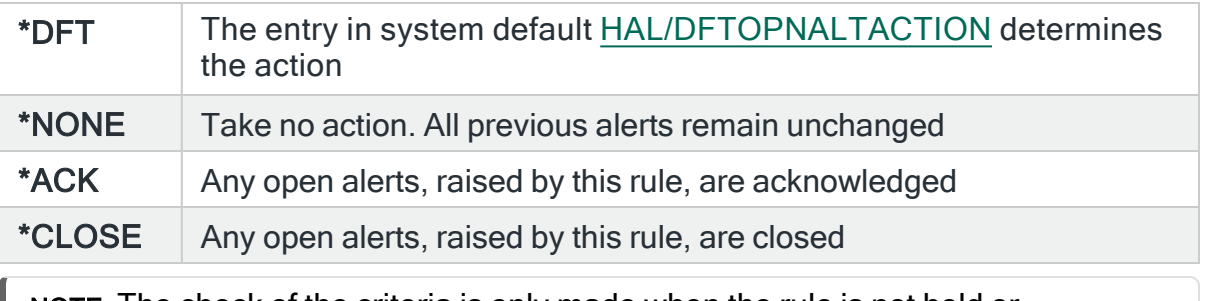

NOTE: The check of the criteria is only made when the rule is not held or suspended. Therefore, if the rule criteria is no longer triggering but the rule is suspended, the open alerts do not have the \*ACK or \*CLOSE action performed until the suspend time expires.

# \*LIB Rule Type Parameters

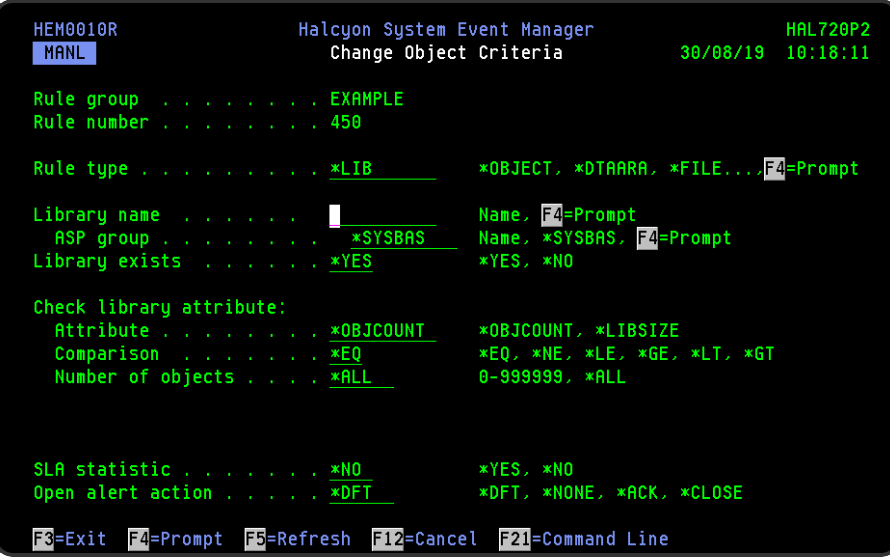

## Library name

Enter the name of the library to be selected. Use F4=Prompt to display a list of valid library names from which a selection can be made.

ASP group

Specifies the name of the auxiliary storage pool (ASP) group that contains the library to be selected. The ASP group name is the name of the primary ASP device within the ASP group.

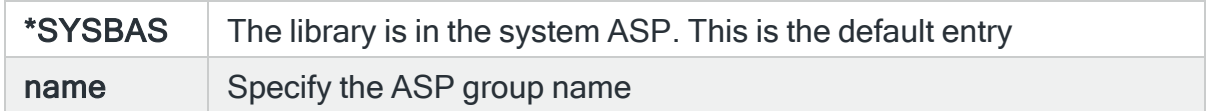

#### LIbrary exists

Specifies whether the library should or should not exist.

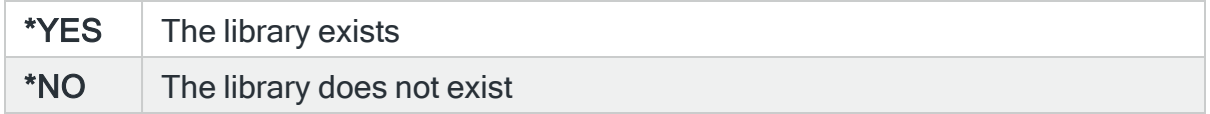

## Check library attribute

#### **Attribute**

Specifies the library attribute to check.

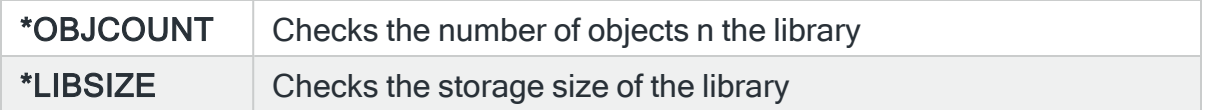

## **Comparison**

Specifies, when the 'Library exists' parameter is set to \*YES, the type of comparison check to be used with the number of entries in the 'Attribute' parameter. When multiple values are permitted, an \*EQ comparison succeeds when the actual value matches any of the specified values, and a \*NE comparison succeeds when the actual value matches none of the specified values.

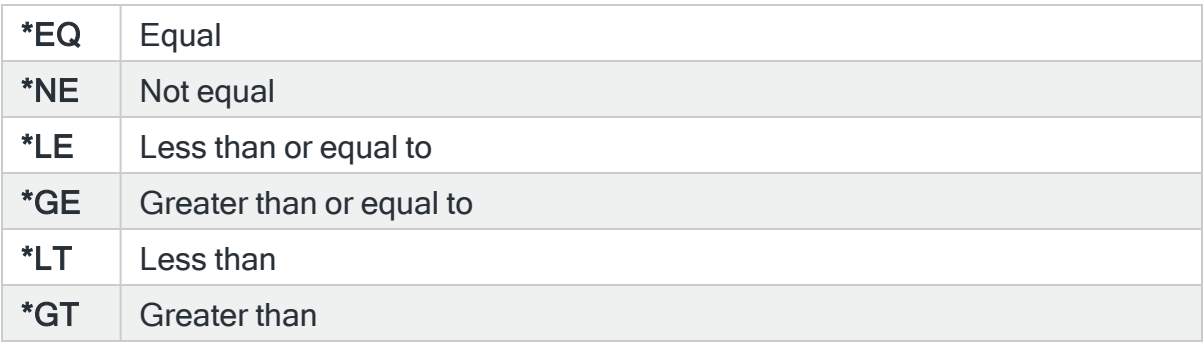

## Number of objects

Specifies the number of objects contained in the library.

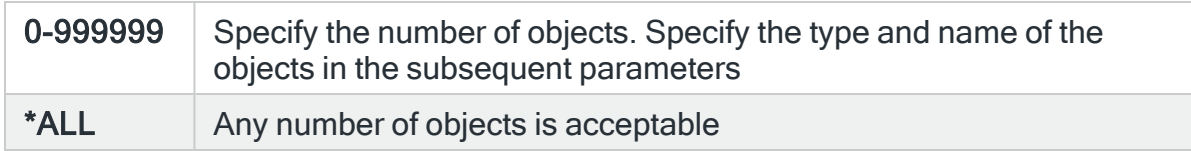

## Object type

When the 'Number of objects' parameter is not \*ALL, this parameter specifies the type of object required.

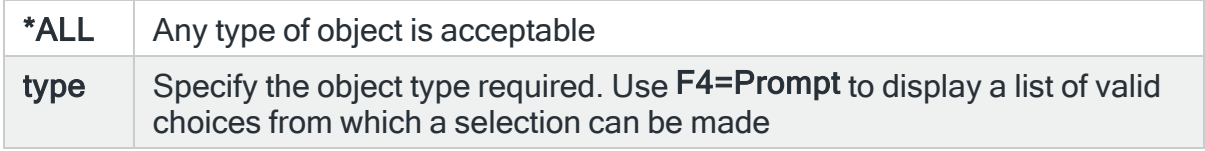

## Object name

When the 'Number of objects' parameter is not \*ALL, this parameter specifies the name of the object required.

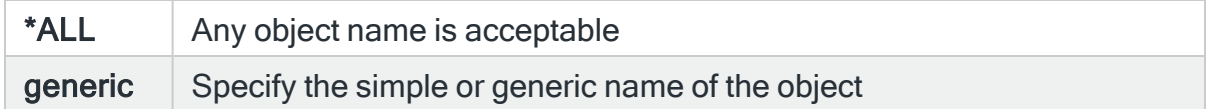

## SLA statistic

Specifies whether this rule is used as an SLA statistic. A record is added to the SLA Audit file, if this parameter is set to \*YES and the Rule is "triggering" (not necessarily alerting) providing:

- Rule is NOT Held
- Rule is within check times ( within Day Mask and Time Mask)
- System Default [HAL/SLAAUDITLOG](#page-1675-0) is set to \*YES

NOTE: This action occurs regardless of whether Rule is suspended or on its check interval.

\* $YES$  This rule is used as an SLA statistic when it is released and on the days and time range specified in the rule.

> The rule is checked on every cycle of the Performance monitor and a flag set if the rule is triggered. The rule is only ignored if it is in HELD status. If the selection criteria is met, an SLA failure is signaled, if not met, an SLA pass is signaled. The rules which are defined as SLA statistics, together define the conditions which must be met for the SLA to be achieved. At any moment in time, the SLA is being met when all the active SLA rules are signaling SLA pass. A history is compiled of each check and is used in Performance Analyzer Reporting (if it is installed). To determine when the SLA was achieved, run the Display Performance Data (DSPPFMDTA) command. This command requires an additional license for [Performance](Performance_Analyzer_Overview.htm) [Analyzer](Performance_Analyzer_Overview.htm)

 $*NO$  This rule is not used as an SLA statistic

IMPORTANT: Using SLA statistics may impact performance. This parameter has no impact on the triggering of the remaining rule criteria. See Using SLA [statistics](#page-316-0) for more information on how this setting can be used.

## Open alert action

Specifies the action to be performed for alerts that were previously raised but for which the alerting criteria no longer applies. A warning is displayed if you set this parameter to a value other than \*DFT and system default [HAL/DFTOPNALTACTION](#page-1662-0) is set to \*DISABLE to inform you that this feature is disabled and the requested action will not be performed.

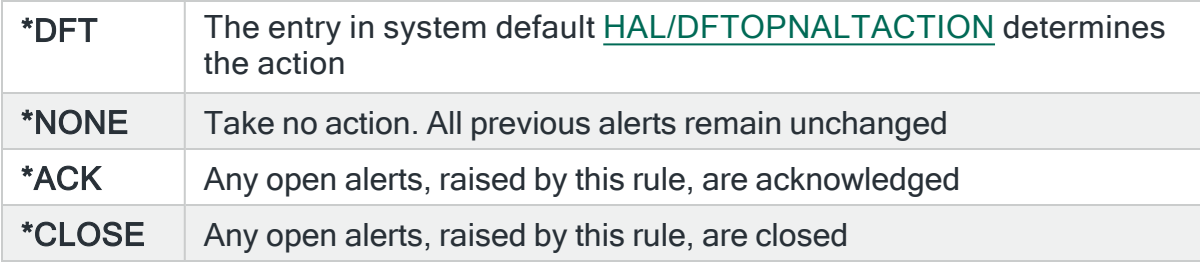

NOTE: The check of the criteria is only made when the rule is not held or suspended. Therefore, if the rule criteria is no longer triggering but the rule is suspended, the open alerts do not have the \*ACK or \*CLOSE action performed until the suspend time expires.

## \*OBJECT Rule Type Parameters

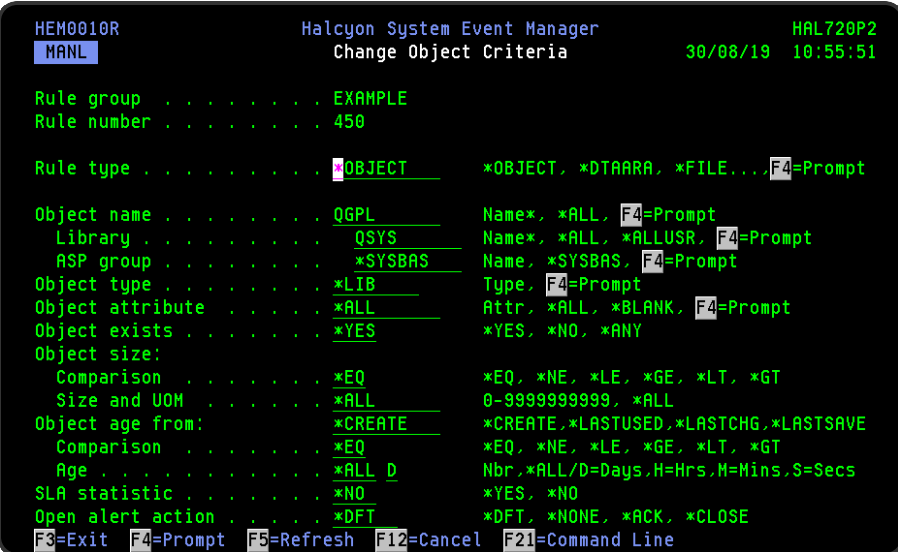

Object name

Specifies the object name to select. Enter an object name or specify a generic name comprising of starting characters followed by an asterisk. When a generic name or library is specified and the 'Object exists' parameter is \*YES, an alert is raised for each object found that matches the selection criteria. When a generic name or library is specified and the 'Object exists' parameter is \*NO, one alert is raised if no objects exist that match the selection criteria.

## Library

Specifies the library of the object to be selected. Enter a library name, a generic name or a special value.

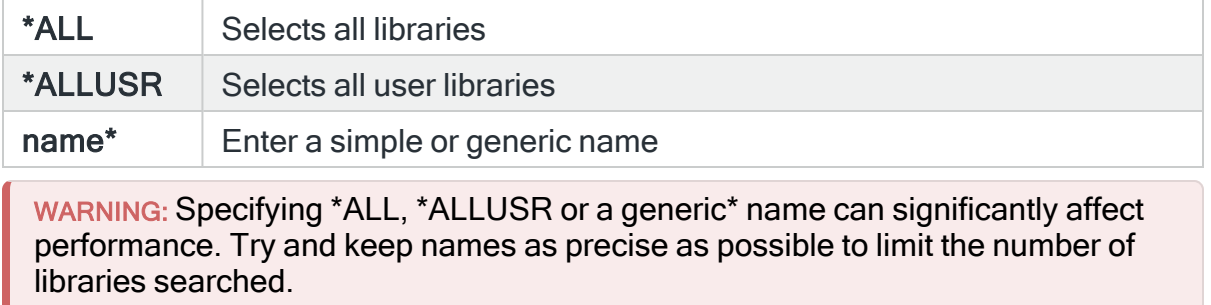

## ASP group

Specifies the name of the auxiliary storage pool (ASP) group that contains the library of the object to be selected. The ASP group name is the name of the primary ASP device within the ASP group.

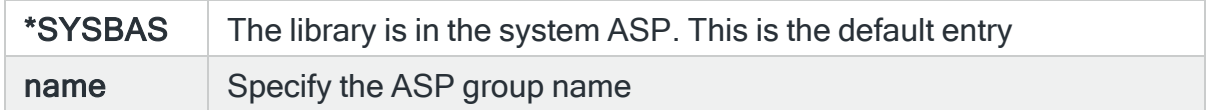

## Object type

Specifies the type of object to select. Use F4=Prompt to display a list of valid alternatives from which a selection can be made.

## Object attribute

Specifies the object attribute to select.

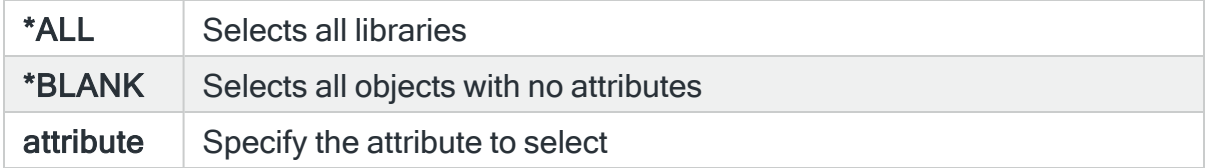

## Object exists

Specifies whether or not the object normally exists.

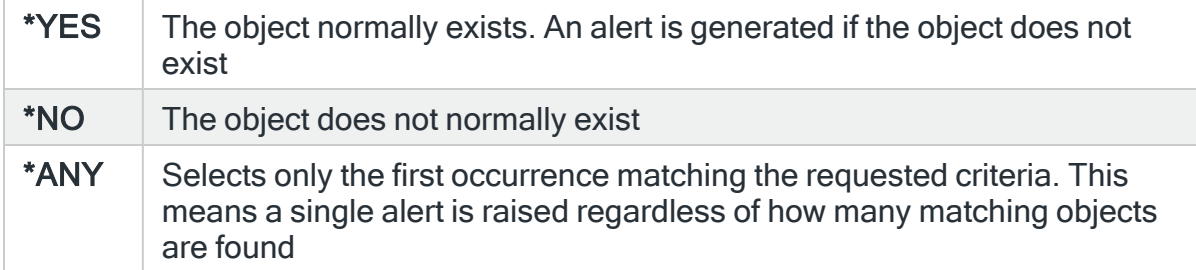

## Object size

## **Comparison**

Specifies, when the 'Object exists' parameter is set to \*YES, the type of comparison check to be used with the number of entries in the 'Size and UOM' parameter. When multiple values are permitted, an \*EQ comparison succeeds when the actual value matches any of the specified values, and a \*NE comparison succeeds when the actual value matches none of the specified values.

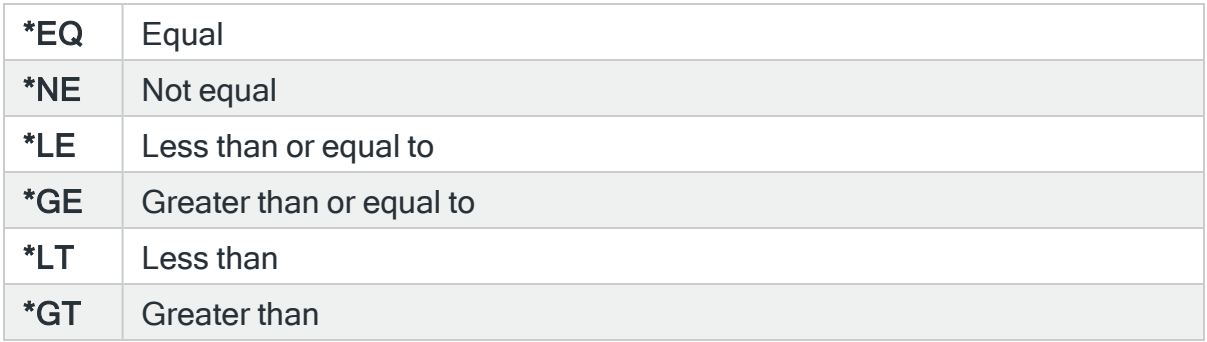

## Size and Unit of Measure (UOM)

Specifies the object size.

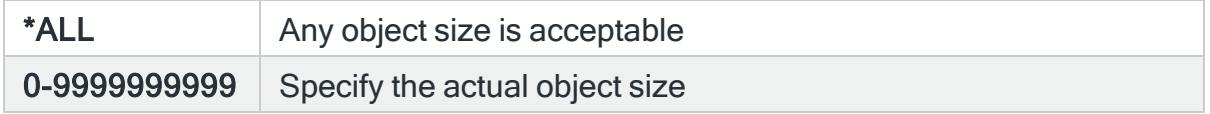

When an object size is specified, an optional unit of measure suffix may be included. If no unit of measure is specified, the size is bytes. The supported units of measure are:

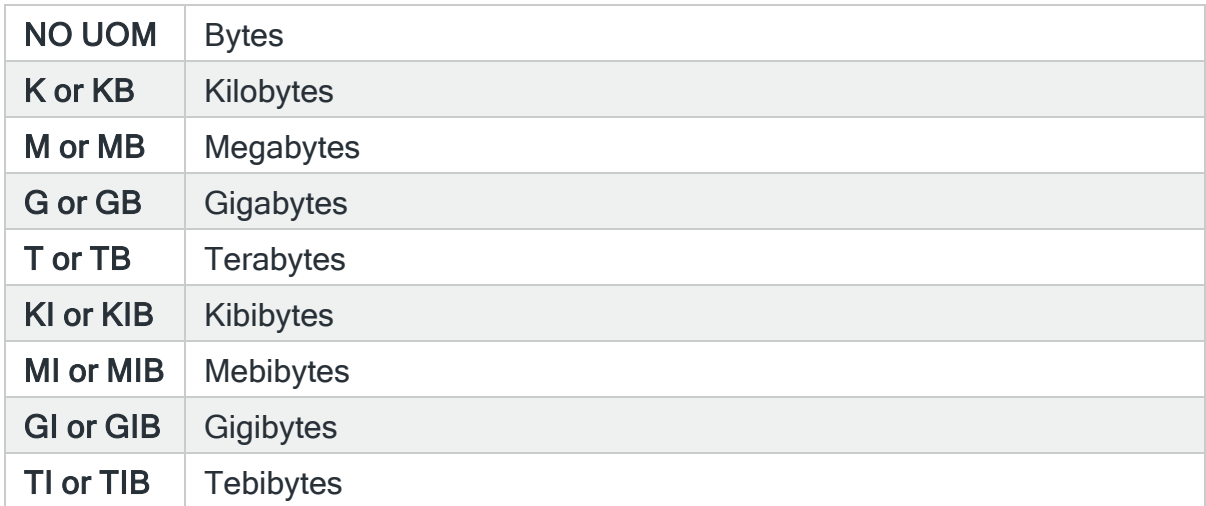

# Object age from

Specifies the base date for the age comparison calculation.

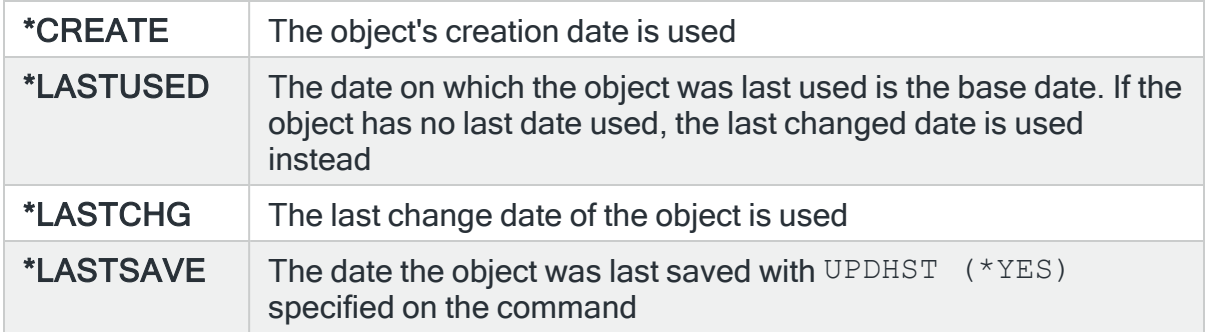

## **Comparison**

Specifies the type of comparison. When multiple values are permitted, an \*EQ comparison succeeds when the actual value matches any of the specified values, and a \*NE comparison succeeds when the actual value matches none of the specified values.

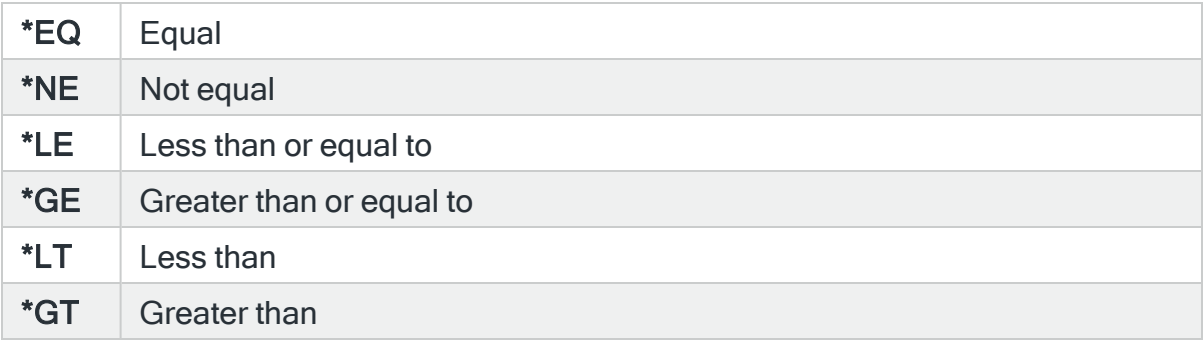

## Age in days

Specifies the age of the object, in days.

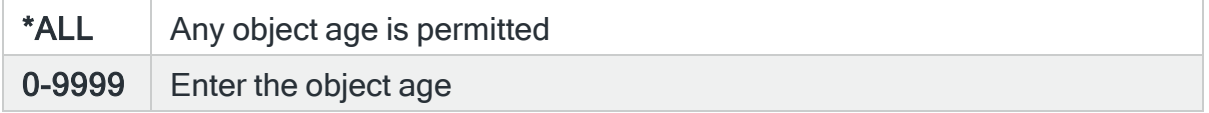

## SLA statistic

Specifies whether this rule is used as an SLA statistic. A record is added to the SLA Audit file, if this parameter is set to \*YES and the Rule is "triggering" (not necessarily alerting) providing:

- Rule is NOT Held
- Rule is within check times ( within Day Mask and Time Mask)
- System Default [HAL/SLAAUDITLOG](#page-1675-0) is set to \*YES

NOTE: This action occurs regardless of whether Rule is suspended or on its check interval.

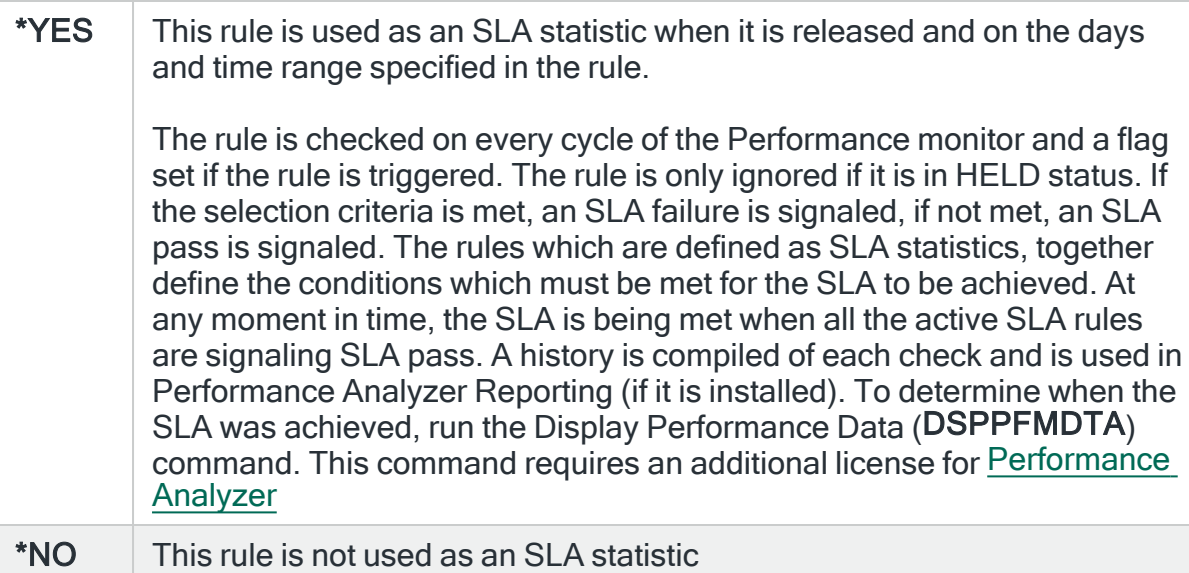

IMPORTANT: Using SLA statistics may impact performance. This parameter has no impact on the triggering of the remaining rule criteria. See Using SLA [statistics](#page-316-0) for more information on how this setting can be used.

## Open alert action

Specifies the action to be performed for alerts that were previously raised but for which the alerting criteria no longer applies. A warning is displayed if you set this parameter to a value other than \*DFT and system default [HAL/DFTOPNALTACTION](#page-1662-0) is set to \*DISABLE to inform you that this feature is disabled and the requested action will not be performed.

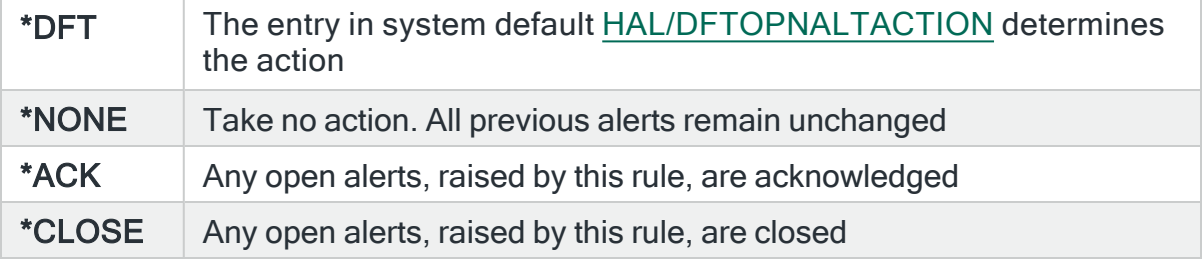

NOTE: The check of the criteria is only made when the rule is not held or suspended. Therefore, if the rule criteria is no longer triggering but the rule is suspended, the open alerts do not have the \*ACK or \*CLOSE action performed until the suspend time expires.

## \*RCDCNT Rule Type Parameters

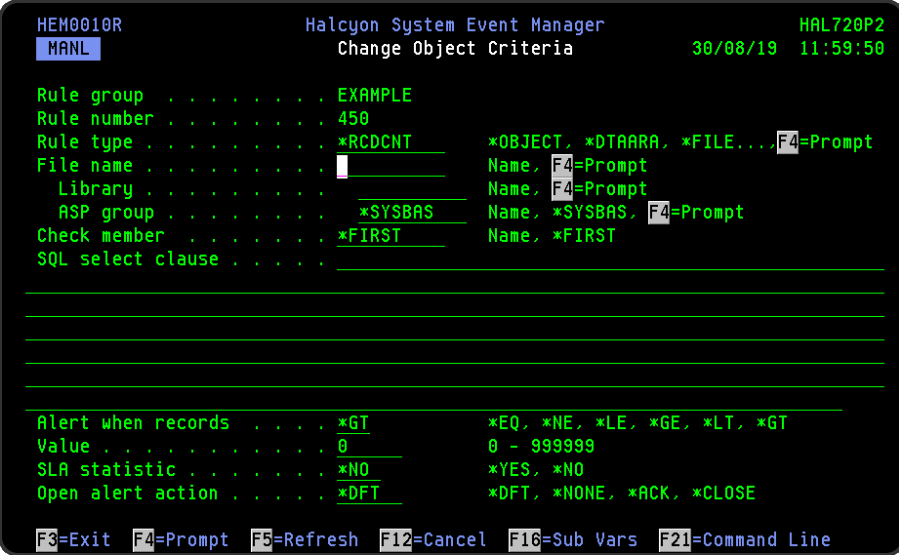

## File name

Specifies the name of the file to select. Use F4=Prompt to display a list of valid alternatives from which a selection can be made. When using F4, the results are based upon the entries found within the specified Library and ASP group fields, so complete these first.

#### Library

Enter the name of the library in which the file is located. Use F4=Prompt to display a list of valid alternatives from which a selection can be made.

## ASP group

Specifies the name of the auxiliary storage pool (ASP) group that contains the library of the file to be selected. The ASP group name is the name of the primary ASP device within the ASP group.
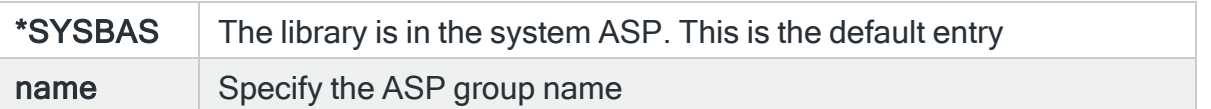

## Check member

Specifies the file member name to select.

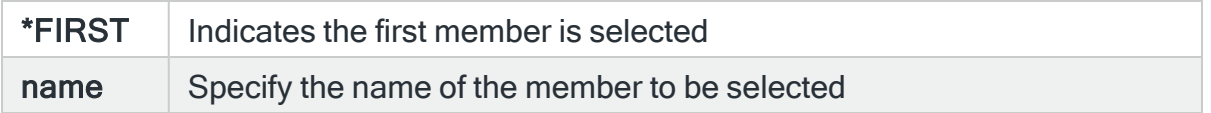

## SQL select clause

Specify a syntactically correct SQL select statement which must use the file and library specified in the 'File name' and 'Library name' parameters. Blank out this field and press Enter to reset the parameter to the template value 'SELECT \* FROM library/file WHERE'.

The complete SQL statement is syntax checked, however you must ensure that the parameter names are correct otherwise the SQL statement fails at execution time. To improve performance, select a named parameter from the file instead of using the generic \*.

The named parameter values from each record satisfying the selection criteria is also listed in any alert raised until the available message space is full.

You can also return data values from fields within a File within the second level Alert text. If, as part of the SQL SELECT statement, you specify specific fields, the second level Alert text can include up to 512 characters of data.

Allowable parameter data types are:

- Character
- Packed decimal
- Zoned decimal
- Binary

To select a graphic (DBCS) parameter use the SQL CHAR() function in order that SQL returns a text string from your statement.

NOTE: F4=Prompt can be used to select a parameter name from a list of the parameter names in the file. The chosen parameter name is then inserted into the SQL statement at the current cursor position.

Use F16=Substitution Variables to be able to add substitution variables to the SQL Statement.

Message HEM0846 is added to the Halcyon [Message](#page-28-0) Log when the Object Monitor runs a SQL statement for an Object \*RCDCNT Rule which fails:

HEM0846 - Error(s) in SQL execution. Rule held. This message has been added to Admin Alert Criteria (WRKADMALT) so that it is sent to the message queue defined in system default [HAL/ADMINMSGQ](#page-1653-0).

#### Alert when records

Specify the type of comparison for the number of records matching the selection criteria. An alert is raised if the number of records matching the selection criteria causes the expression to be true.

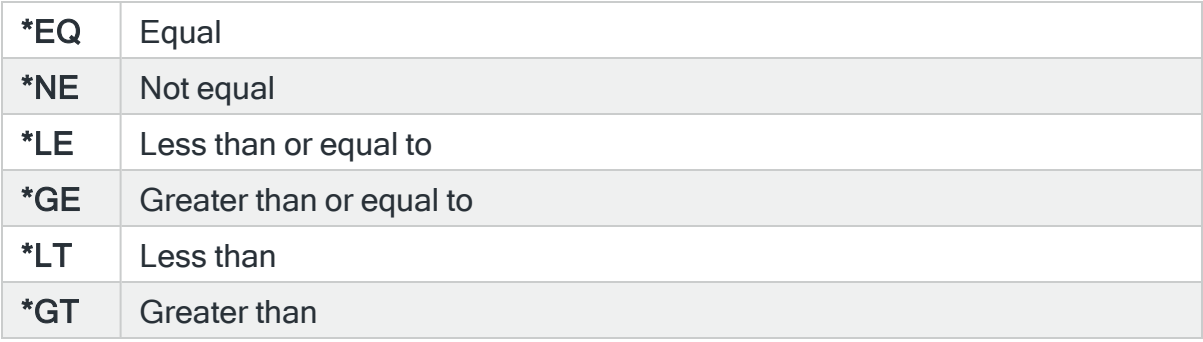

#### Value

Specify the number of records, between 0 and 9999, that raise an alert when the selection criteria is matched.

## SLA statistic

Specifies whether this rule is used as an SLA statistic. A record is added to the SLA Audit file, if this parameter is set to \*YES and the Rule is "triggering" (not necessarily alerting) providing:

- Rule is NOT Held
- Rule is within check times ( within Day Mask and Time Mask)
- System Default [HAL/SLAAUDITLOG](#page-1675-0) is set to \*YES

NOTE: This action occurs regardless of whether Rule is suspended or on its check interval.

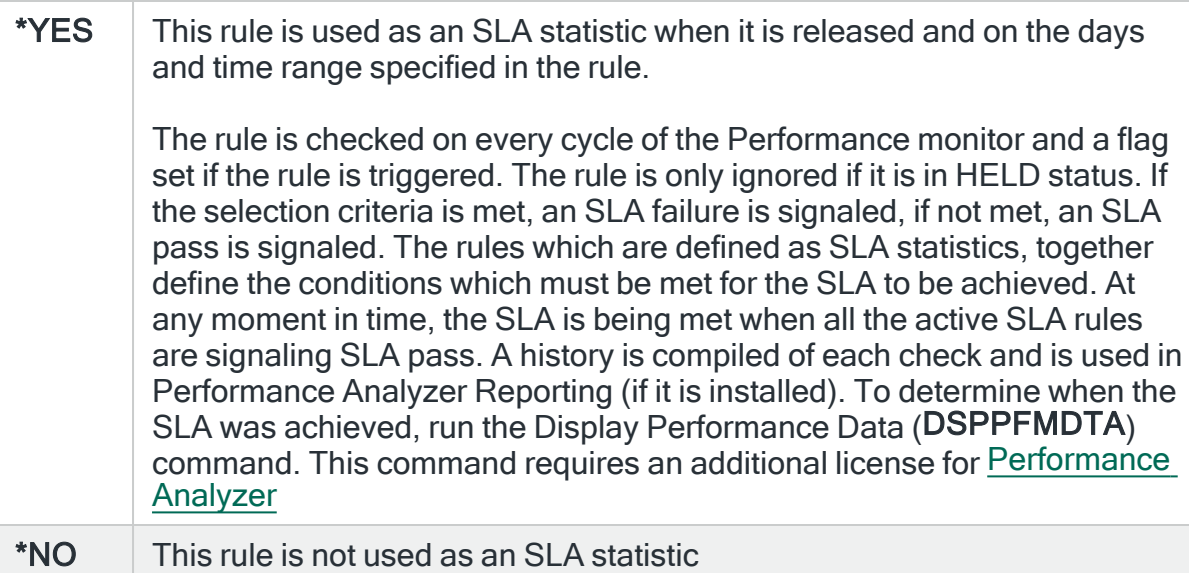

IMPORTANT: Using SLA statistics may impact performance. This parameter has no impact on the triggering of the remaining rule criteria. See Using SLA [statistics](#page-316-0) for more information on how this setting can be used.

## Open alert action

Specifies the action to be performed for alerts that were previously raised but for which the alerting criteria no longer applies. A warning is displayed if you set this parameter to a value other than \*DFT and system default [HAL/DFTOPNALTACTION](#page-1662-0) is set to \*DISABLE to inform you that this feature is disabled and the requested action will not be performed.

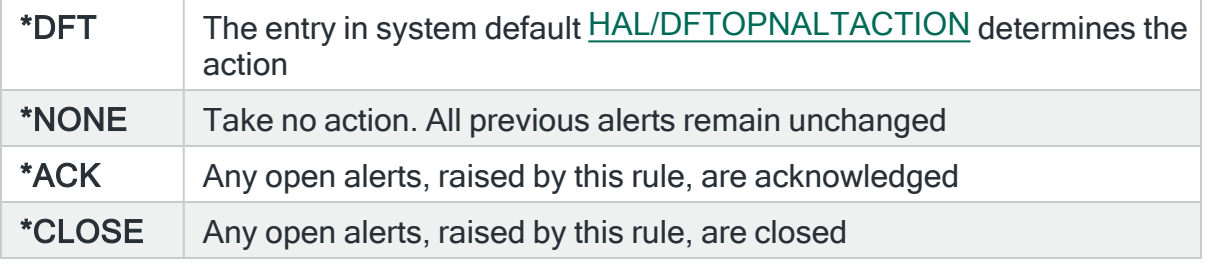

NOTE: The check of the criteria is only made when the rule is not held or suspended. Therefore, if the rule criteria is no longer triggering but the rule is suspended, the open alerts do not have the \*ACK or \*CLOSE action performed until the suspend time expires.

# \*IFS Rule Type Parameters

The \*IFS and \*IFSCNT rule types are almost identical except \*IFS has an 'Object exists' parameter and \*IFSCNT has an 'Object count' parameter. \*IFS is primarily for use with a specific object path and \*IFSCNT for use with a generic object path.

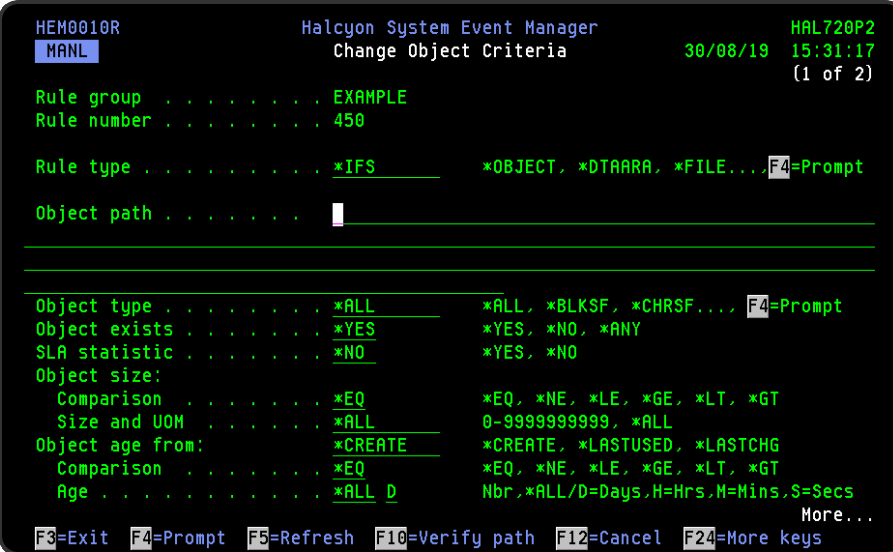

Object path

Specifies the path of the object to be selected. The object may be any type including \*DIR, \*STMF, \*SOCKET, etc. object path or press F4=Prompt to select the required object from a list.

The directories in the path may or may not be case sensitive, depending on the file system in which the directories are located. The final component of the path may be a simple or generic name. When a simple object name is used, the object name may or may not be case sensitive, depending on the file system i which the object is located. When a generic object name is used, the object name is not case sensitive.

Messages are added to the Halcyon [Message](#page-28-0) Log for \*IFS Rules when the Object Monitor is unable to process an \*IFS folder.

IMPORTANT: The IFS does not support object permissions for programs running under \*OWNER authority. (for example, QSECOFR adopted). Therefore, the user running the Object Monitor must have permission to the relevant folders/objects within the IFS that you want to monitor or it will not behave as expected. Also note that this applies to the whole folder path to the folder to be monitored. If any folder in the path does not grant the relevant authority, the Object Monitor is not allowed access.

# Generic Object rules

- 1. If a generic name includes one or more periods, the part before the last period is the name component and the part after the last period is the extender component.
- 2. Each component may contain a generic specification. If a generic name does not include a period, the whole name is treated as a single unit and only one generic specification is allowed.
- 3. Each generic specification can comprise up to 2 '\*' wildcards and any number of '?' wildcards. If 2 '\*' wildcards are used, they must be the first and last characters in the specification. If 1 '\*' wildcard is used, it can be anywhere in the specification. A '?' wildcard cannot immediately precede or follow a '\*' wildcard. ? wildcards can follow other ? wildcards.
- 4. The '\*' wildcard represents any number of characters, including zero. Each '?' wildcard represents 1 character.

#### EXAMPLE:

- /dir/\* All objects
- dir/\*.\* All objects (alternative notation)
- /dir/test\* All obejcts starting with test
- /dir/\*test All objects ending in test
- /dir/\*test\* Objects containing test
- /dir/ab\*cd Objects beginning with ab and ending with cd

## Object type

Specifies the type of object to select. Use F4=Prompt to display a list of valid alternatives from which a selection can be made.

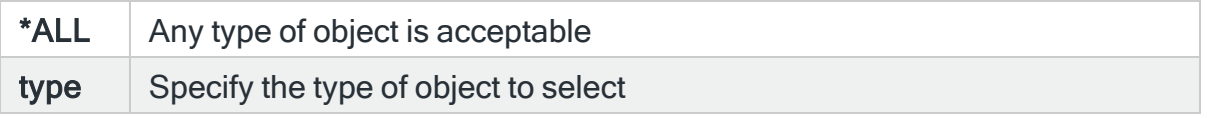

# Object exists (\*IFS rule types only)

Specifies whether or not the object normally exists.

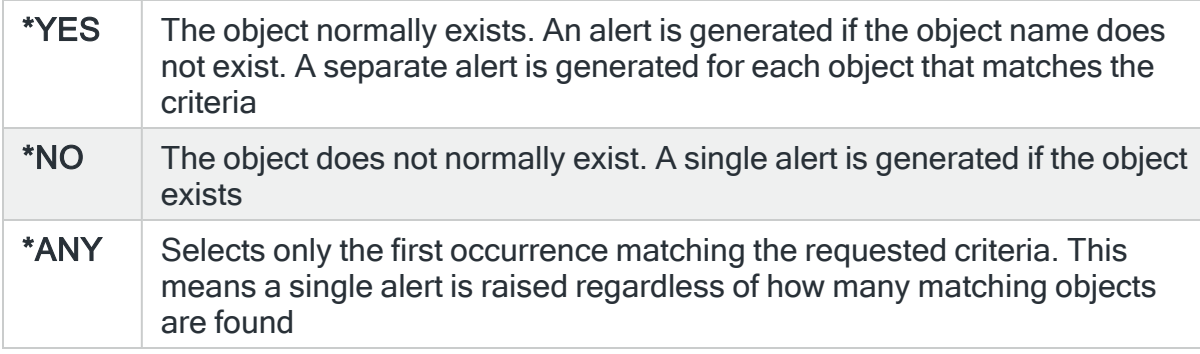

## SLA statistic

Specifies whether this rule is used as an SLA statistic. A record is added to the SLA Audit file, if this parameter is set to \*YES and the Rule is "triggering" (not necessarily alerting) providing:

- Rule is NOT Held
- Rule is within check times ( within Day Mask and Time Mask)
- System Default [HAL/SLAAUDITLOG](#page-1675-0) is set to \*YES

NOTE: This action occurs regardless of whether Rule is suspended or on its check interval.

\* $YES$  This rule is used as an SLA statistic when it is released and on the days and time range specified in the rule.

> The rule is checked on every cycle of the Performance monitor and a flag set if the rule is triggered. The rule is only ignored if it is in HELD status. If the selection criteria is met, an SLA failure is signaled, if not met, an SLA pass is signaled. The rules which are defined as SLA statistics, together define the conditions which must be met for the SLA to be achieved. At any moment in time, the SLA is being met when all the active SLA rules are signaling SLA pass. A history is compiled of each check and is used in Performance Analyzer Reporting (if it is installed). To determine when the SLA was achieved, run the Display Performance Data (DSPPFMDTA) command. This command requires an additional license for [Performance](Performance_Analyzer_Overview.htm) [Analyzer](Performance_Analyzer_Overview.htm)

 $*NO$  This rule is not used as an SLA statistic

IMPORTANT: Using SLA statistics may impact performance. This parameter has no impact on the triggering of the remaining rule criteria. See Using SLA [statistics](#page-316-0) for more information on how this setting can be used.

# Object size

## Comparison

Specify the type of comparison for the number of records matching the selection criteria. An alert is raised if the number of records matching the selection criteria causes the expression to be true.

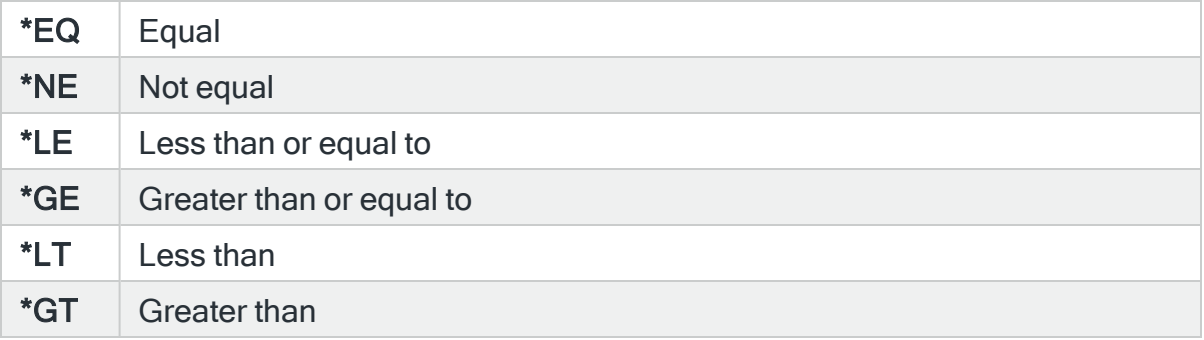

Size and UOM (Units of Measure)

Specifies the object size.

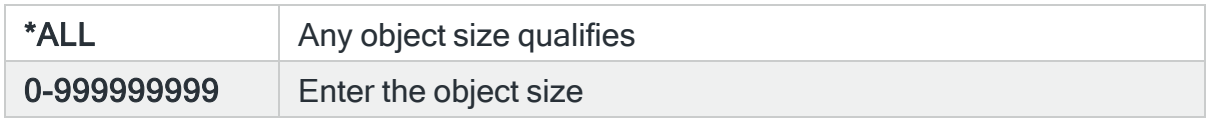

# Object age from

### **Comparison**

Specify the type of comparison for the number of records matching the selection criteria. An alert is raised if the number of records matching the selection criteria causes the expression to be true.

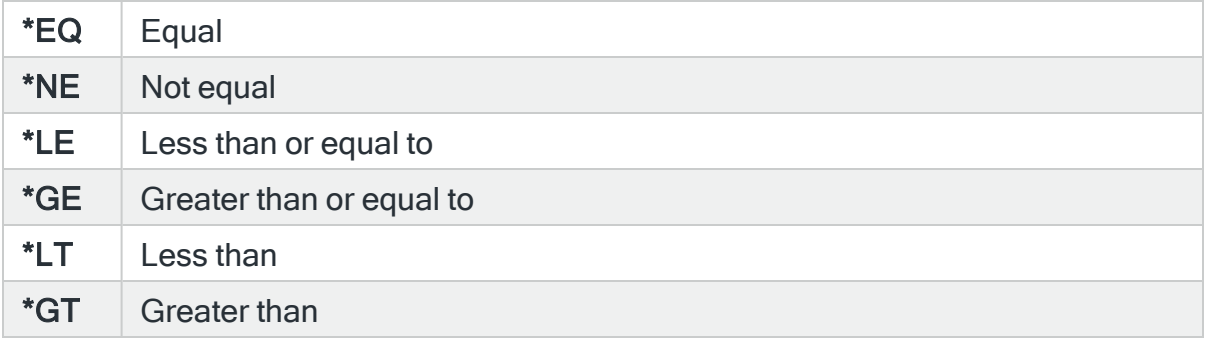

## Age

Specifies the age of the object in the units specified in the Age UOM parameter.

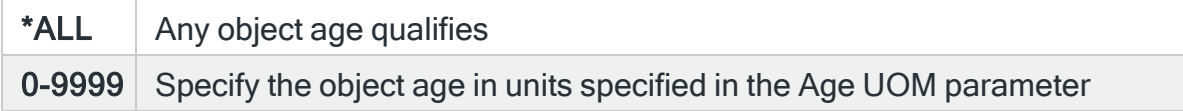

## Age UOM (Units of Measure)

Specifies the object age units of measure.

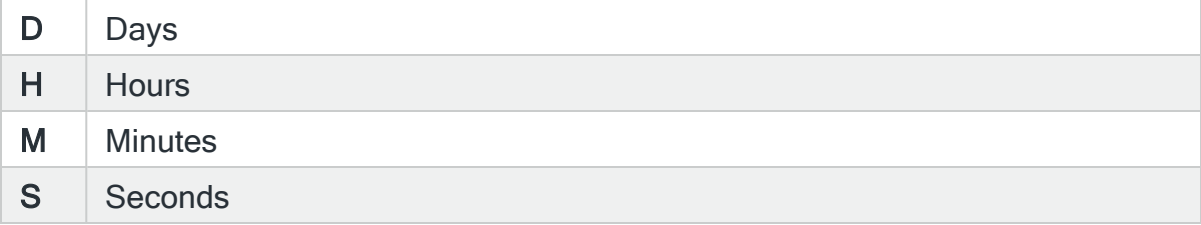

# Number of records

# **Comparison**

Specify the type of comparison for the number of records matching the selection criteria. An alert is raised if the number of records matching the selection criteria causes the expression to be true.

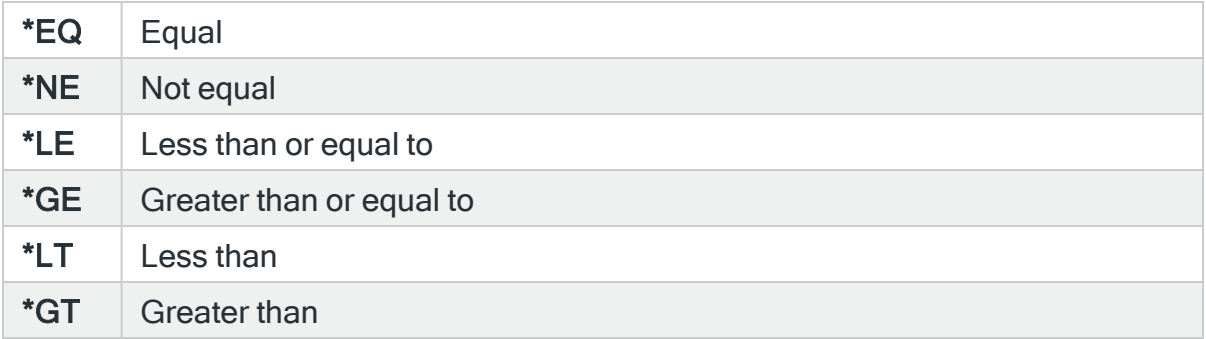

## Number of records

When 'Object exists' is \*YES, and when data in file is \*YES, this parameter specifies the number of records contained in the stream file. Non-stream file objects are deemed to contain zero records.

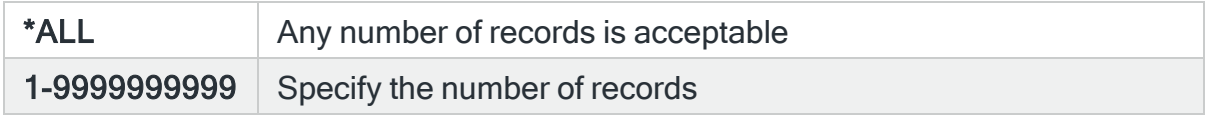

## Record length

When 'Object exists' is \*YES, this parameter specifies the record file length.

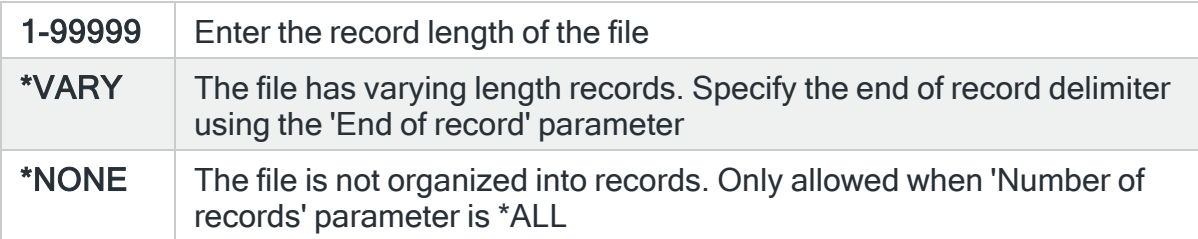

## Open alert action

Specifies the action to be performed for alerts that were previously raised but for which the alerting criteria no longer applies. A warning is displayed if you set this parameter to a value other than \*DFT and system default

[HAL/DFTOPNALTACTION](#page-1662-0) is set to \*DISABLE to inform you that this feature is disabled and the requested action will not be performed.

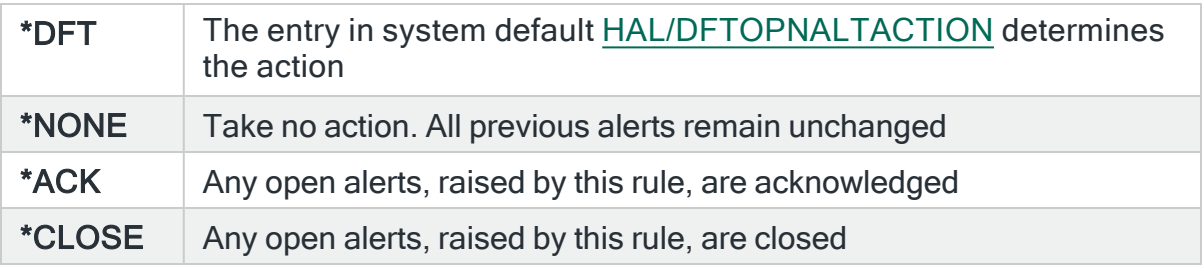

NOTE: The check of the criteria is only made when the rule is not held or suspended. Therefore, if the rule criteria is no longer triggering but the rule is suspended, the open alerts do not have the \*ACK or \*CLOSE action performed until the suspend time expires.

Alert when object count (\*IFSCNT rule types only)

## **Comparison**

Specifies the type of comparison. When multiple values are permitted, an \*EQ comparison succeeds when the actual value matches any of the specified values, and a \*NE comparison succeeds when the actual value matches none of the specified values. With \*IN, two values must be specified and the comparison succeeds when the actual value is equal to or greater than the first value and less than the second value.

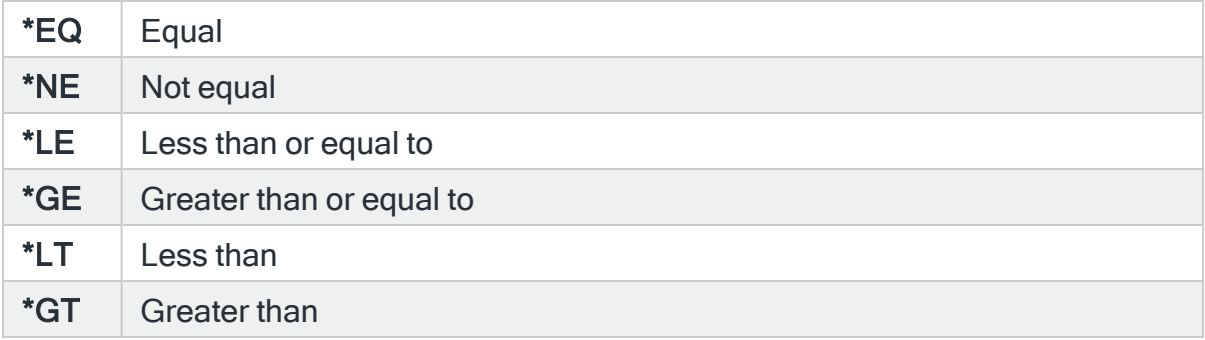

Number of objects (\*IFSCNT rule types only)

Specifies the number of objects contained in the object. Non-stream file objects are deemed to contain zero records.

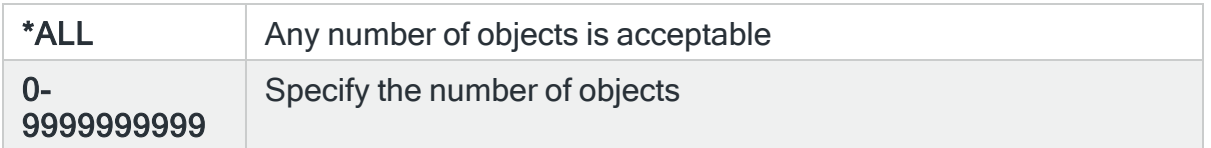

## F10=Verify path

When working with \*IFS Object rules you can use **F10=Verify path** to display a pop-up window showing 'Exists', 'Type' and 'Size' information for the entered path.

# \*IFS Object Path Exclusions

With \*IFS rules it is possible to exclude paths as part of the rule criteria. To do this, use F13=Exlusions when setting the criteria. This opens the Change Object Exclusions display.

From this display use F6=Add to be able to add an exclusion entry to the rule criteria.

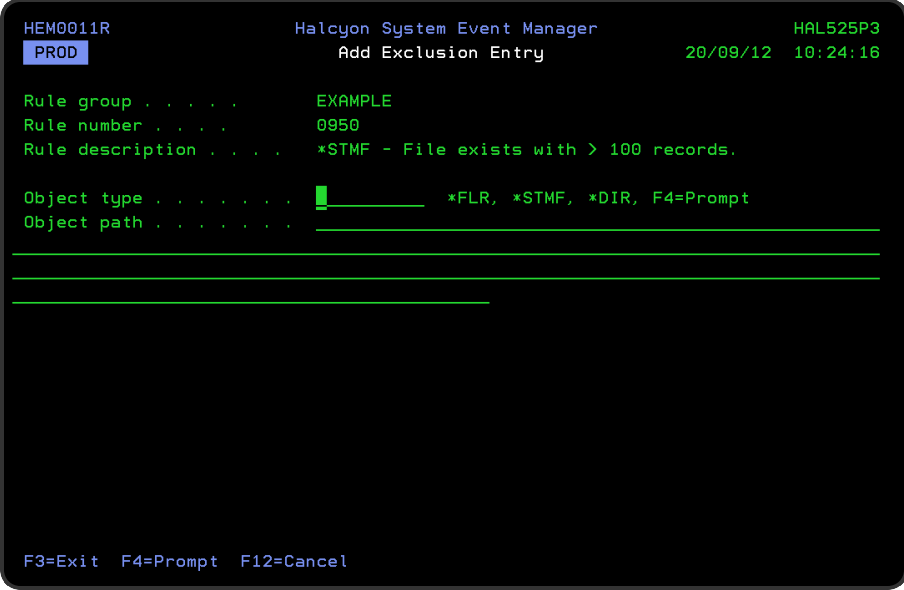

# Parameters on the Add Exclusion Entry display

The following parameters are available on the Add Exclusion Entry display.

## Object type

Specifies the type of object to be excluded.

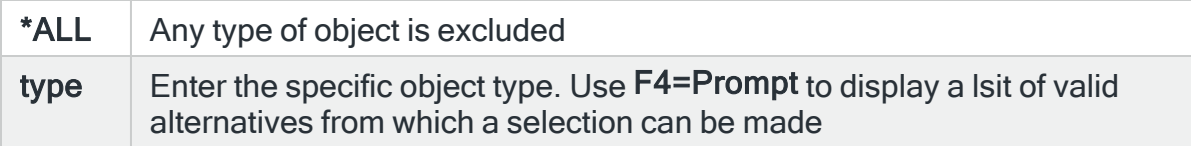

## Object path

Specifies the path of the object to exclude. The object may be any type including \*DIR, \*STMF, \*SOCKET, etc. Enter the object path or press F4=Prompt to select the required object from a list. The directories in the path may or may not be case sensitive, depending on the file system the directories are in. The final component of the path may be a simple or generic name. When a simple object name is used, the object name may or may not be case sensitive, depending on the file system the object is in.

When a generic object name is used, the object name is not case sensitive. The keyword \*ALL can be used only once in the path to represent all sub directories of the preceding directory.

## Generic Name rules

- 1. If a generic name includes one or more periods (.), the part before the last period is the name component and the part after the last period is the extender component.
- 2. Each component may contain a generic specification. If a generic name does not include a period, the whole name is treated as a single unit and only one generic specification is allowed.
- 3. Each generic specification can comprise up to 2 '\*' wildcards and any number of '?' wildcards. If 2 '\*' wildcards are used, they must be the first and last characters in the specification. If 1 '\*' wildcard is used, it can be anywhere within the specification. A '?' wildcard cannot immediately precede or follow a '\*' wildcard. '?' wildcards can follow other '?' wildcards.
- 4. The '\*' wildcard represents any number of characters, including zero.
- 5. Each '?' wildcard represents 1 character.
- 6. The keyword \*ALL may be specified once only in the path to represent sub directory names.

## EXAMPLE:

- /dir/\* All objects
- dir/\*.\* All objects (alternative notation)
- /dir/test\* All obejcts starting with test
- /dir/\*test All objects ending in test
- /dir/\*test\* Objects containing test
- /dir/ab\*cd Objects beginning with ab and ending with cd
- /dir/\*.pdf Objects with any name that have a pdf extender
- /dir/\* xyz\*.htm\* html documents (the extender can be htm or html) with names containing xyz
- /dir/abc??.csv csv files with name abc followed by 2 other characters

NOTE: Use system default [HEM/OBJMONDIAG](#page-1689-0) to add a message to the [Halcyon](#page-28-0) [Message](#page-28-0) Log for each \*IFS object not processed because of an Exclusion on an Object \*IFS Rule.

HEM0881 - Object excluded from rule OBJ xxxxxxxxxx nnnn

# Restricted Tasks Groups and Rules

Restricted state is a condition that occurs when all subsystems are ended, either manually or automatically by the system. When the operating system is in restricted state, most jobs cannot be active, and users cannot connect to the system. You need to ensure that information is saved and that other systems, such as a Windows server, are properly powered down before putting the operating system in restricted state, otherwise you may face losing data. Restricted Task rules monitor the QSYSOPR message queue for any messages relating to the Restricted Tasks state.

# Getting there

Using option 1=Insert or F6=Add on the Work with Rules display allows you to add a level to the current selection (dependent on the cursor position when the Insert/Add option is taken).

IMPORTANT: From within Restricted Tasks Manager rules it is only possible to monitor message queue QSYSOPR.

NOTE: For Restricted Tasks Manager rules, the 'Status' parameter on the main Work with Rules display shows the current status of the Console Manager.

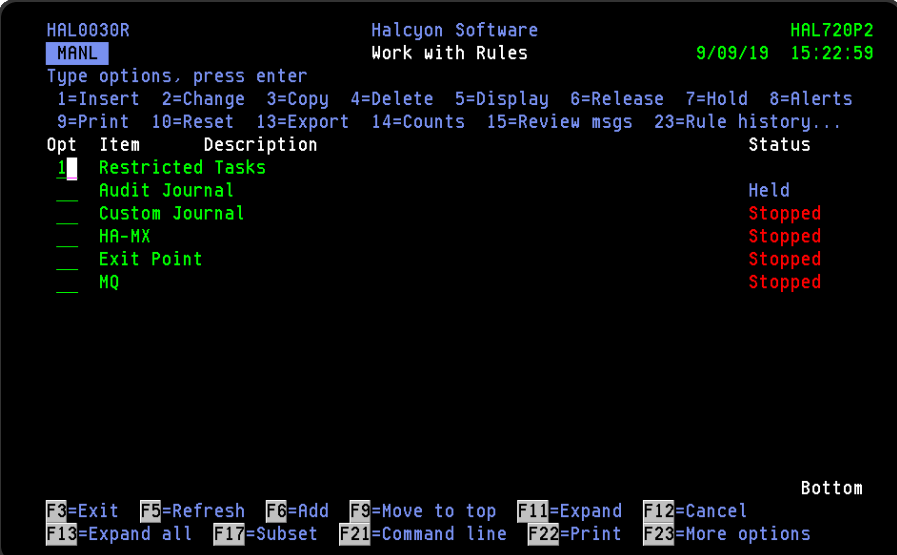

# How Restricted Task Rules operate

Restricted Task rules run in sequence number order, with the lowest sequence number active first. Ensure that any specific rules are created with a low sequence number prior to any 'catch-all' rule. It is recommended that you give the 'catch-all' rule the highest sequence number possible (9999) to ensure that this rule does not override rules with a specific purpose.

# Adding a Restricted Tasks Group

This option is used to add a restricted tasks rule group to the existing restricted tasks rule groups.

Getting there

Select option 1=Insert or F6=Add with the cursor positioned against Restricted Tasks on the Work with Rules main display to open the Add Restricted Task Rule Group display.

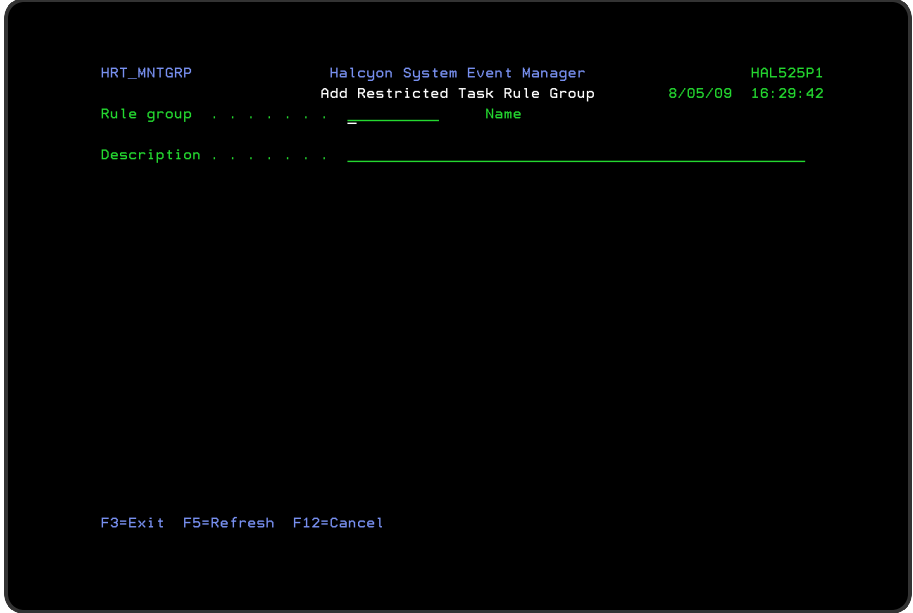

Parameters on the Restricted Task Rule Group display

The following parameters are available on this display.

## Rule group

Enter the name by which this restricted task rule group is identified.

# **Description**

Enter a description for this restricted task rule group. The entry made here is displayed on the Work with Rules main display.

Press Enter to add this restricted task rule group.

# Adding a Restricted Task Message Rule

To add a Restricted Task Message rule, select either option 1=Insert or F6=Add against an existing Restricted Task Group entry to open the Add Restricted Task Message Rule display.

# Parameters on the Add Restricted Task Message Rule display

The following parameters are available on this display.

WARNING: If Enter is pressed at any time during the creation of the rule, the currently entered data is validated. If valid at that point, the new rule is created. If further configuration was required use option 2=Change against this rule from the Work with Rules main display.

# Page 1

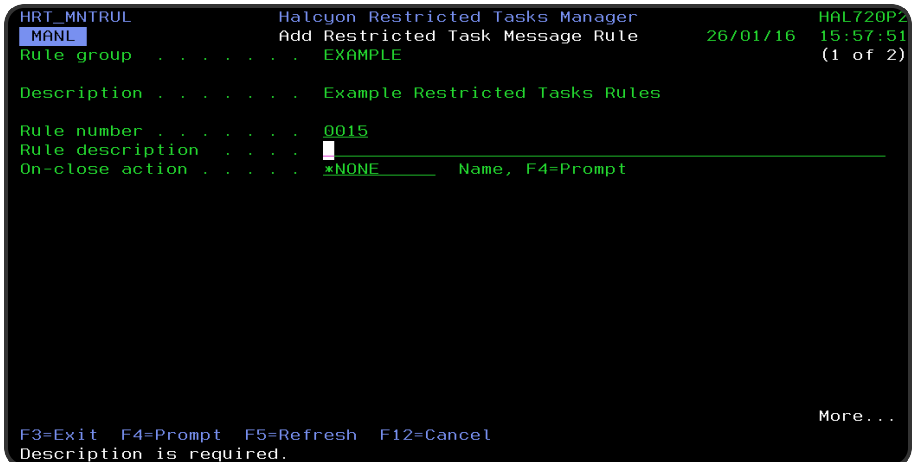

## Rule group

Displays the name of the group to which this rule belongs.

## **Description**

Displays the description of the group to which this rule belongs.

### Rule number

When adding a group rule, this parameter is automatically defaulted to the next available number (+10) (+5 (or less) if positioned between existing rules). This sequence number can be overridden but must remain unique within this group configuration. The rule number can be changed at a later point by taking option 2=Change against the rule on the main Work with Rules display. See [Rule](#page-106-0) [renumbering](#page-106-0) for more information.

#### Rule description

Enter a description for the new rule. This parameter is mandatory. The entry here is displayed on the Work with Rules main display.

## On-close action

Specify the name of the action schedule that defines the action to take when an alert raised by this rule is closed. Use \*NONE if no action is required.

TIP: Use F4=Prompt to display a list of valid action schedules for use in this parameter.

NOTE: Conditional actions plus CLOSE, CONSOLE and REPLY actions are not supported for On-close actions. If the Action Schedule contains these actions they are ignored.

Press Page Down to move to the second page.

# Page 2

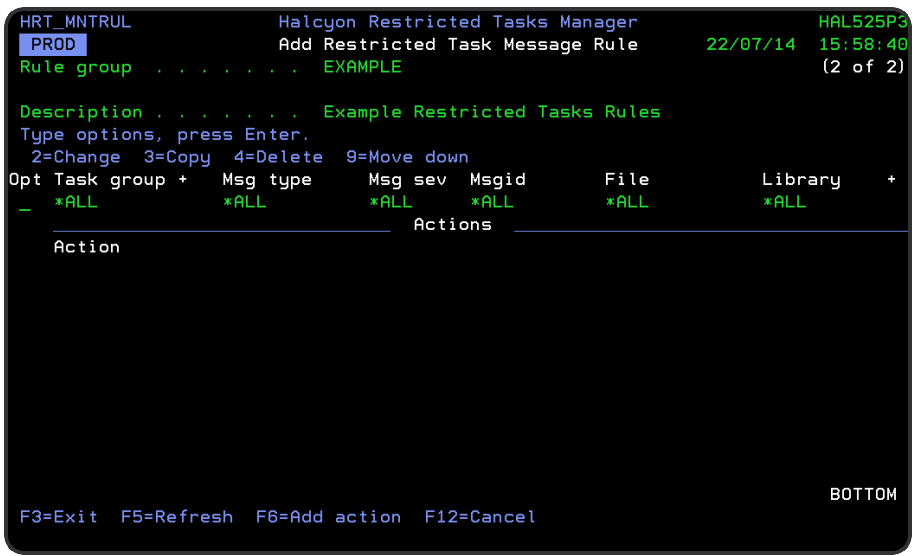

The second page of this display shows the current rule criteria, displayed directly above the 'Actions' line. These can be amended using option 2=Change against the required criteria.

# Actions

At this point, there are no actions applied to the restricted task message rule, so any alerts raised by this rule criteria are not recognized. To add an action to this rule use F6=Add action.

NOTE: See Adding [Actions](#page-578-0) to Rules for more information.

The following options are available when working with this display:

Change

Use option 2=Change to change existing rule criteria or action.

NOTE: See Changing [Restricted](#page-414-0) Task Rule Selection Criteria for more information.

Copy

This option is only valid against rule actions. Use option 3=Copy to copy the selected action into a new rule action.

**Delete** 

Use option 4=Delete to remove the selected rule criteria or action.

Move down

Use option 9=Move down to reorder the actions by moving the current action down one line. This allows you to control the order in which the actions are processed.

NOTE: This option is not valid with selection criteria.

Functions on the Add Restricted Task Message Rule display

The following functions are available on this display.

F3=Exit

Use F3=Exit to close the current display and return to the main menu.

F5=Refresh

Use F5=Refresh to update the display with current information.

F6=Add action

Use F6=Add action to open the Add Restricted Task Message Action display where a new action can be added to this rule.

F12=Cancel

Use F12=Cancel to exit this display and return to the previous display.

# <span id="page-414-0"></span>Changing Restricted Task Rule Selection Criteria

# Getting there

Select option 2=Change against the restricted task rule criteria displayed on the Add/Change Restricted Task Message Rule display. This opens the Change Selection Criteria display.

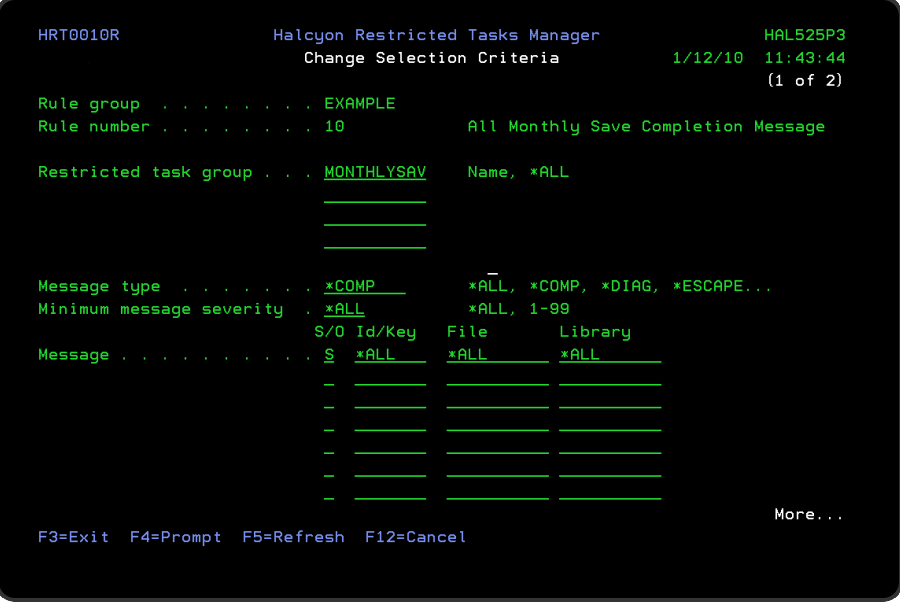

# Parameters on the Change Restricted Task Rule Criteria display

The following parameters are available on this display.

Rule group

Displays the name of the restricted task rule group that contains this rule.

Rule number

Displays the sequence number of the rule to which this criteria is applied.

## Restricted task group

Specifies the restricted task groups to which this rule applies.

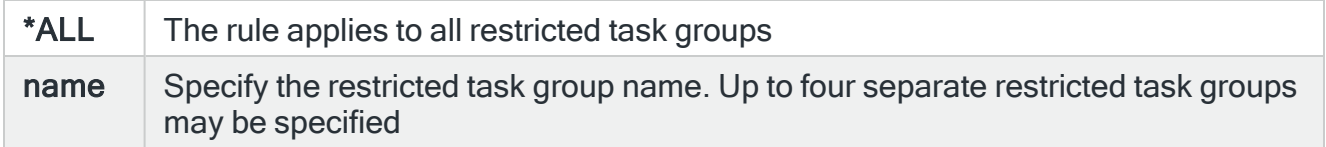

Message type

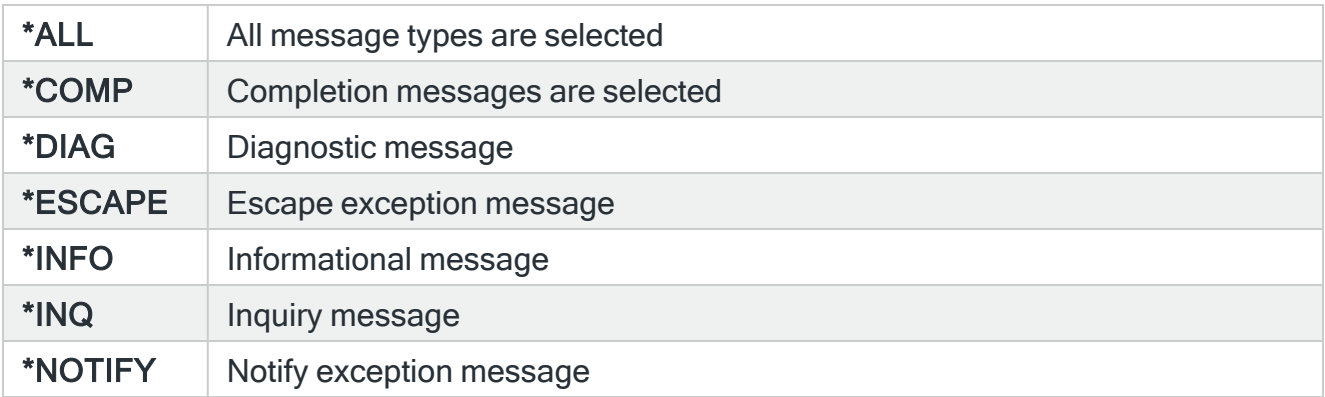

Specifies the type of messages selected by this rule.

#### Minimum message severity

Specifies the minimum message severity selected by this rule.

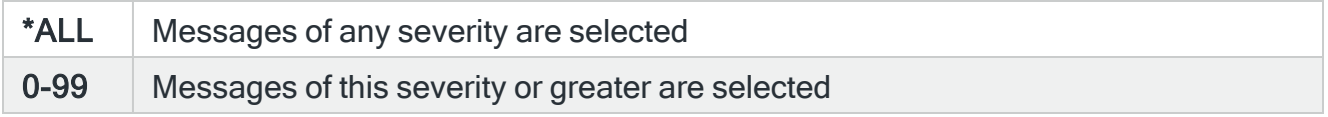

## Select/Omit

This parameter is used to determine if this line is selected for or omitted from the criteria. At least one Select line must be specified for each rule. To qualify for selection, a message must be selected by at least one select criteria and must not be omitted by any omit criteria.

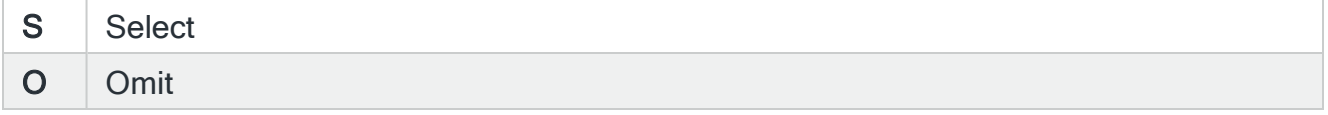

## Message ID/Key

Specify the message IDs selected by this rule, or specify \*ALL to select \*ALL messages. A number of special values are also supported which select restricted task process messages.

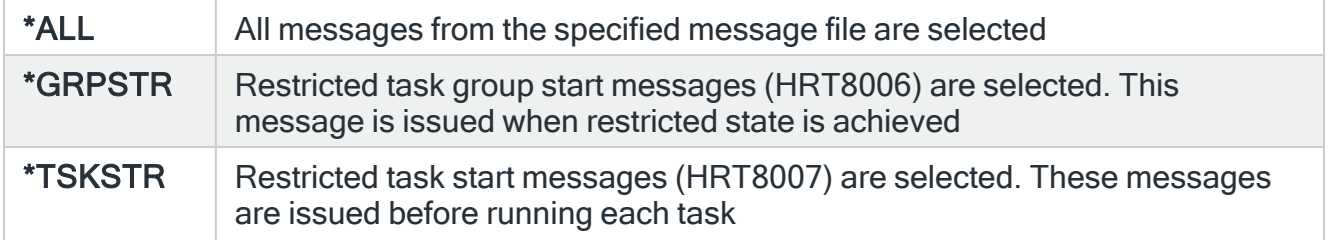

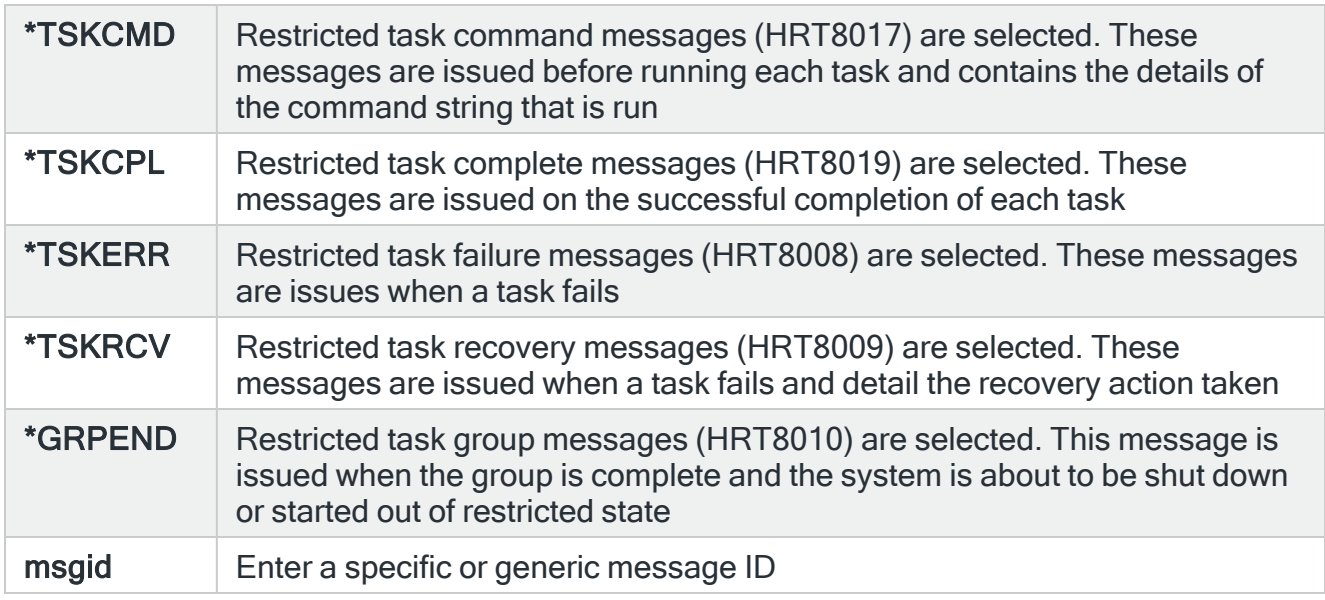

## Message file

Specify the message file and/or library associated with a message ID or specify \*ALL to select messages.

Press Enter to change the existing criteria and return to the Add/Change Restricted Task Message Rule display.

# Using the Reply Action with Restricted Task Rules

When taking the Reply action as an option with Restricted Tasks Manager rules, the reply mechanism works differently from the usual method of replying to inquiry messages.

For Restricted Task rules, the Reply action is governed by the setting within the system default [HRT/INQMSGRPY](#page-1722-0) which allows you to specify either a default reply or user controlled reply. If selecting default reply, all inquiry messages are given the default reply. REPLY Actions do not work. If using the User Controlled reply setting, inquiry messages sent to QSYSOPR may be replied to using a REPLY action. If a message sent to QSYSOPR is not replied to, it is given the default reply. Inquiry messages sent to any other message queue cause Restricted Tasks Manager to hang.

# Functions on the Change Selection Criteria display

The following functions are available on this display.

## F3=Exit

Use F3=Exit to close the current display and return to the main menu.

# F4=Prompt

Use F4=Prompt, when supported, to display a list with valid entries for that field.

F5=Refresh

Use F5=Refresh to update the display with current information.

F12=Cancel

Use F12=Cancel to exit this display and return to the previous display.

# Audit Journal Groups and Rules

IBMi provides a mechanism for managing the audit journal and journal receivers. Audit Journal rules can be used to monitor for a wide variety of audit journal entries and raise alerts should any issues be found.

# Getting there

Using option 1=Insert or F6=Add on the Work with Rules display allows you to add a level to the current selection (dependent on the cursor position when the Insert/Add option is taken).

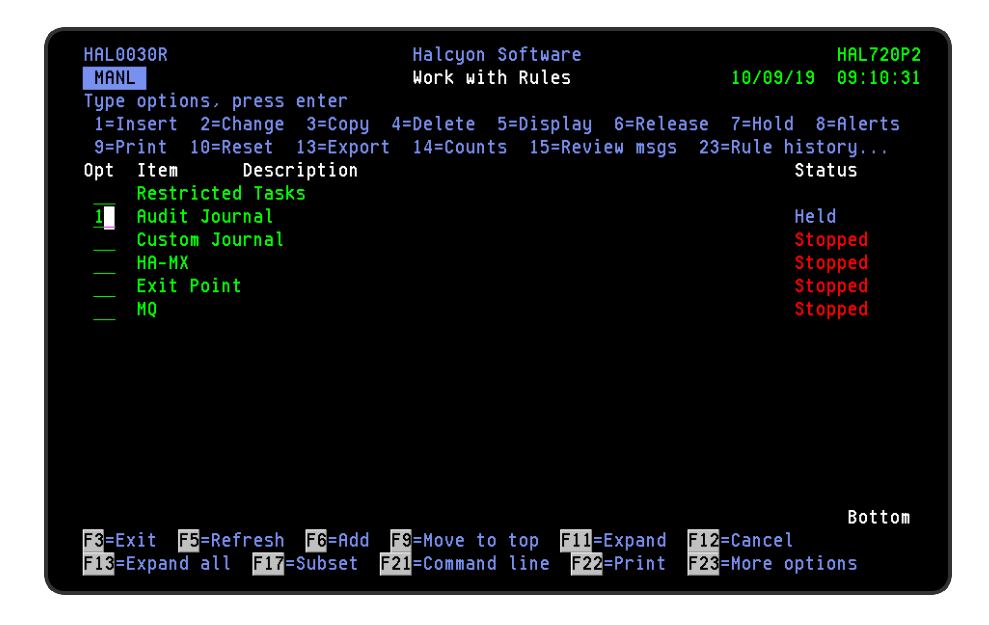

# How Audit Journal Rules Operate

The Audit Journal Monitor processes rules in sequential group and then rule order. Thus, the first group of audit rules is selected and all the rules within this group are run. Then, the next group is selected and all the rules in this group are run and so on through the list of groups and rules. The first group/rule combination with select criteria that matches an audit journal entry processes the associated action.

An Omit entry within a rule only applies to that rule. Therefore, an audit entry that is omitted by one rule, may still be processed by other rules later in the sequence.

# Audit Journal Alerts

Any alerts raised by audit journal rules include the 'journal sequence' number of the entry that caused the alert to be raised. This number can be used within the 'Starting large sequence number' and /or 'Ending large sequence number' parameters when using the Display Journal (DSPJRN) command.

# Adding an Audit Journal Rule Group

This option is used to add an audit journal group to the existing audit journal rule groups.

# Getting there

Select option 1=Insert or F6=Add with the cursor positioned against the Audit Journal monitor on the Work with Rules main display to open the Add Audit Journal Rule Group display.

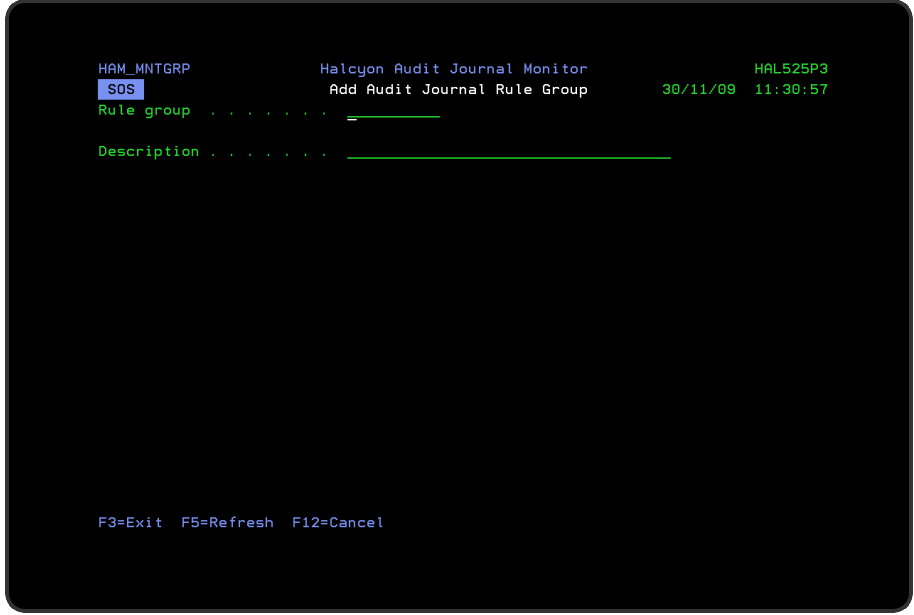

Parameters on the Add Audit Journal Rule Group display

The following parameters are available on this display.

Rule group

Enter the name by which this audit journal rule group is identified.

**Description** 

Enter a description for this audit journal rule group. The entry made here is displayed on the Work with Rules main display.

Press Enter to add this audit journal rule group to the Audit Journal monitor.

# Adding an Audit Journal Rule

To add a device rule, select either option 1=Insert or F6=Add against an existing Audit Journal rule entry to open the Add Audit Journal Rule display.

Parameters on the Add Audit Journal Rule display

The following parameters are available on this display.

WARNING: If Enter is pressed at any time during the creation of the rule, the currently entered data is validated. If valid at that point, the new rule is created. If further configuration was required use option 2=Change against this rule from the Work with Rules main display.

# Page 1

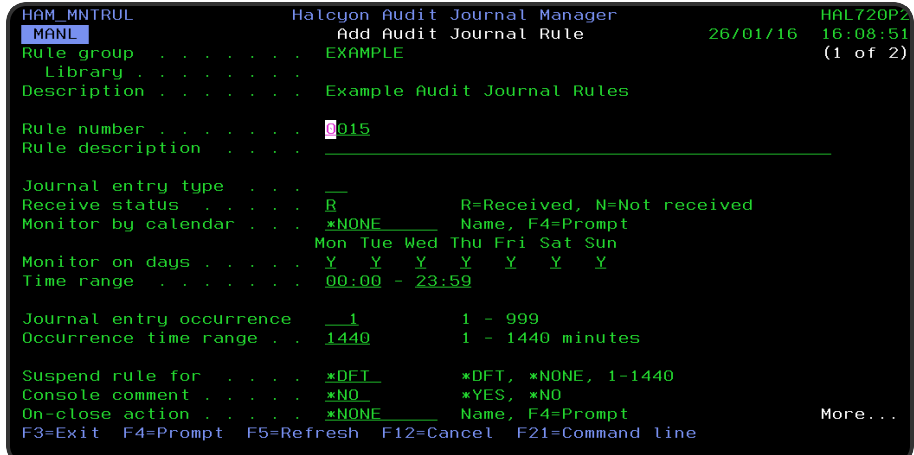

## Rule group

Displays the name of the group to which this rule belongs.

## **Description**

Displays the description of the group to which this rule belongs.

## Rule number

When adding a group rule, this parameter is automatically defaulted to the next available number (+10) (+5 (or less) if positioned between existing rules). This sequence number can be overridden but must remain unique within this group configuration. The rule number can be changed at a later point by taking option 2=Change against the rule on the main Work with Rules display. See [Rule](#page-106-0) [renumbering](#page-106-0) for more information.

## Rule description

Enter a description for the new rule. An entry in this parameter is mandatory and is best changed to correspond to the selected journal entry type. The entry here is displayed on the Work with Rules main display.

#### Journal entry type

Specifies the type of audit entry that this rule monitors. Use F4=Prompt to open a pop-up window displaying a list of valid audit journal entries from which a selection may be made.

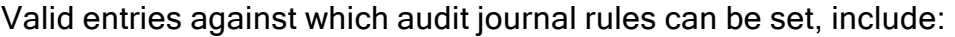

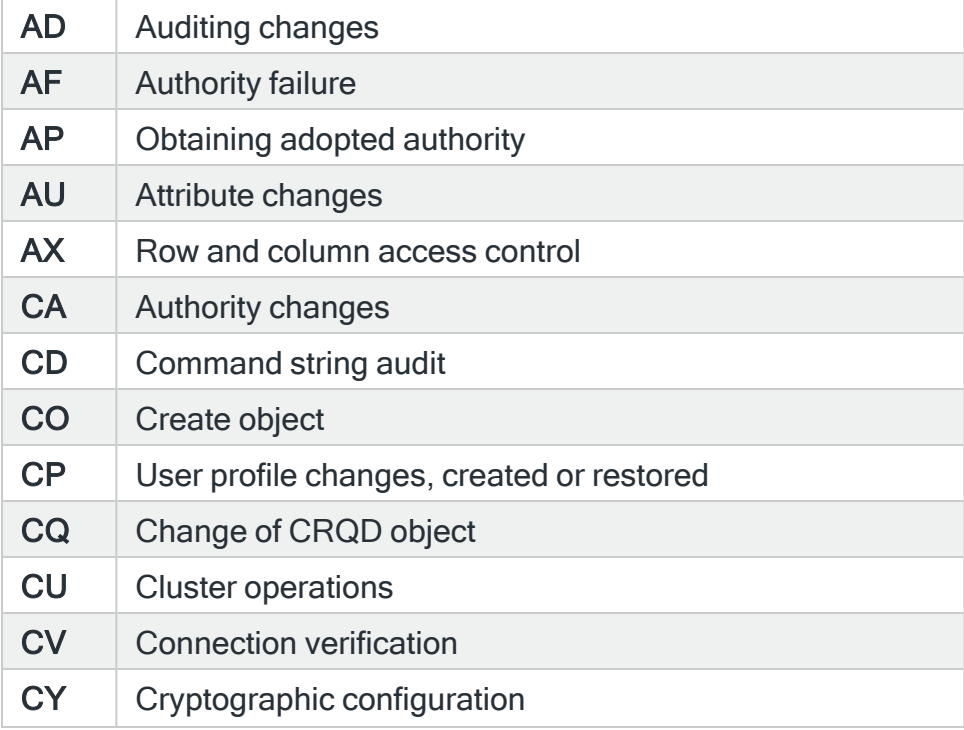

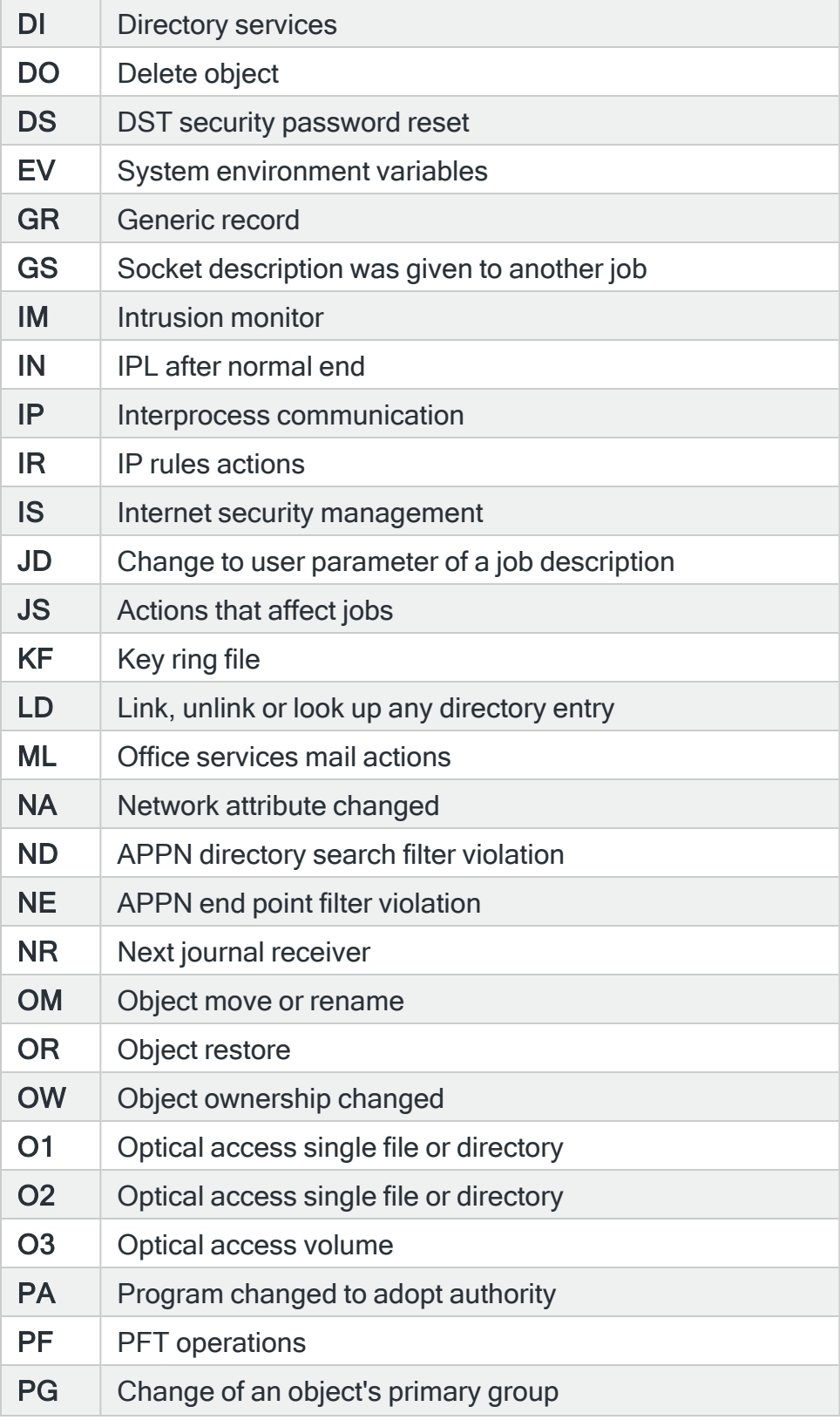

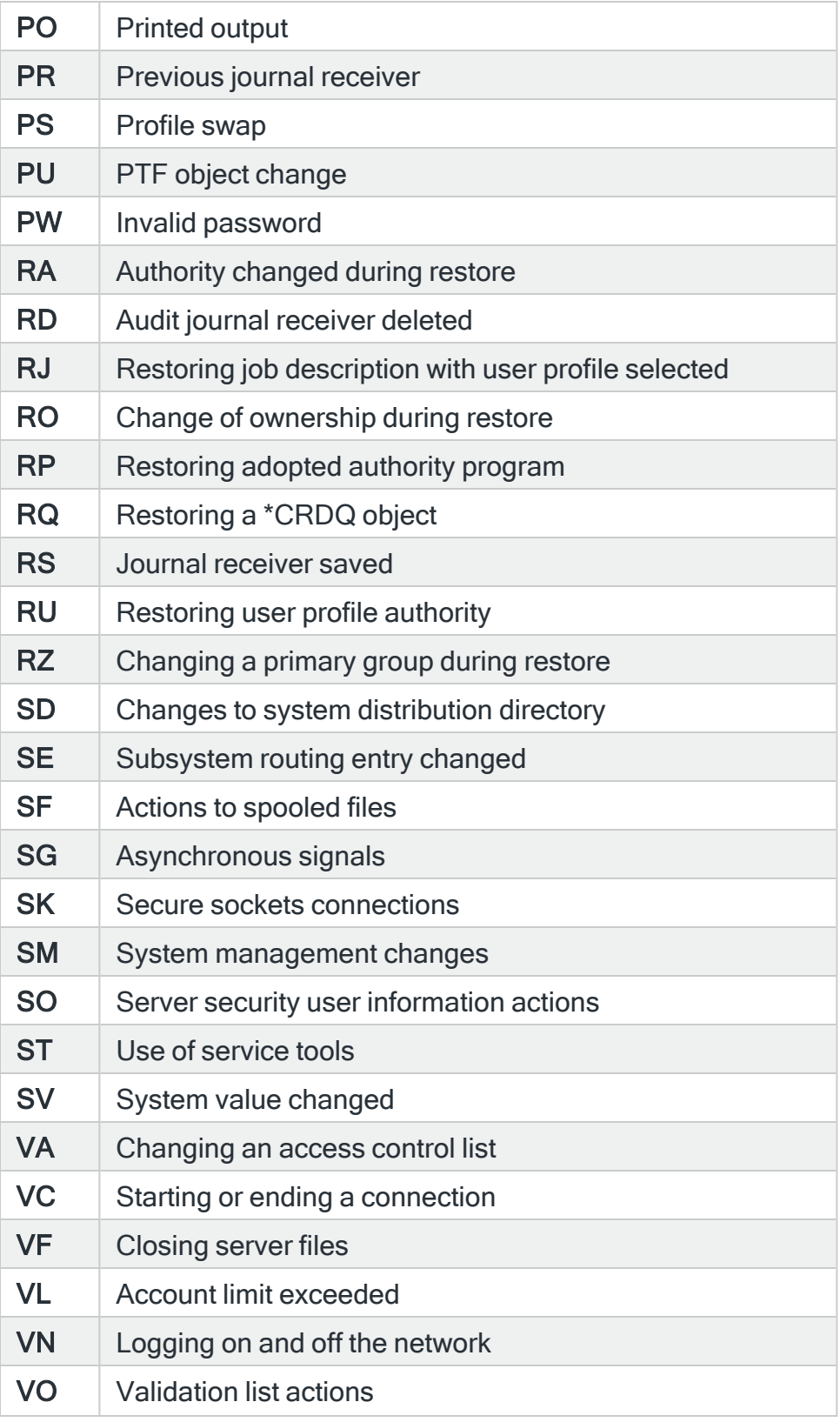

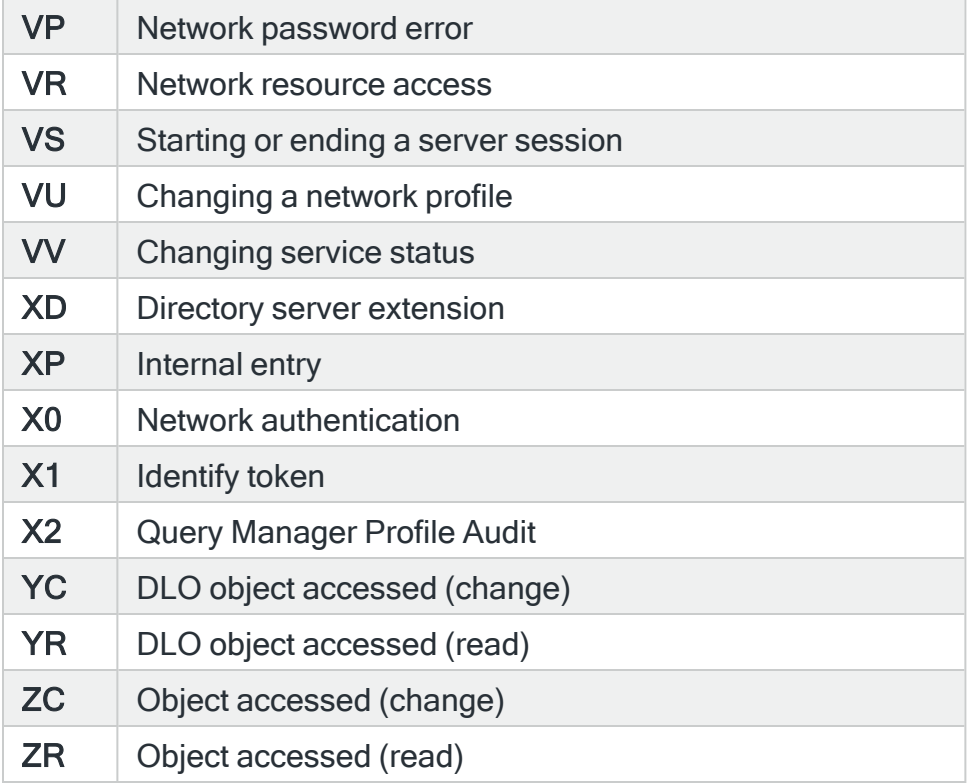

## <span id="page-425-0"></span>Receive status

Defines the type of event to be monitored. Select from the following values:

covers. A warning message is issued should the parameter not comply.

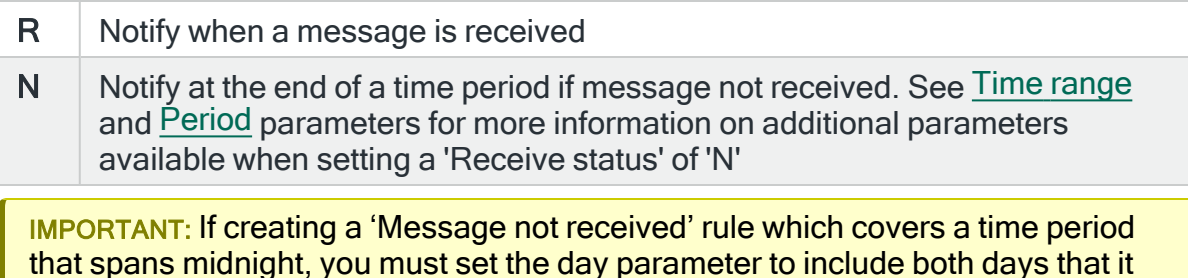

## Monitor by calendar

Specifies the name of the calendar that contains the dates and times when you want this rule to be enabled to run. Use F4=Prompt to display a window showing a list of existing calendars from which a selection can be made. Providing you have the appropriate level of user authority you can also display and change the settings of the calendar from this window. See Work with [Calendars](#page-1020-0) for more information on using calendars in this product.

Specify \*NONE here to enable the rule using the 'Monitor on days' and 'Time range' parameters.

### Calendar mode

If the 'Monitor by calendar' parameter is set to a named calendar, specify how the calendar is used.

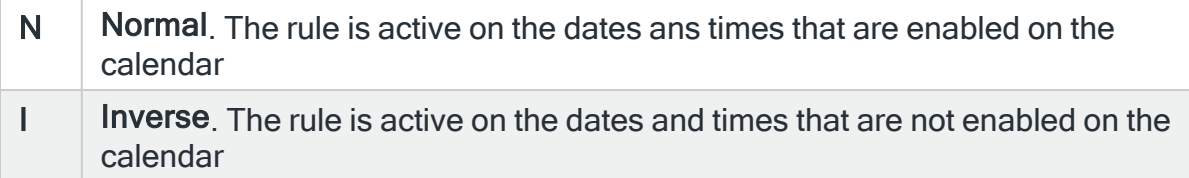

#### Monitor on days

Automatically defaults to monitor on every day of the week. Overtype 'N' on any days on which you do not want the monitor to operate.

#### <span id="page-426-0"></span>Time range

Defines the time range over which monitoring is active.

<span id="page-426-1"></span>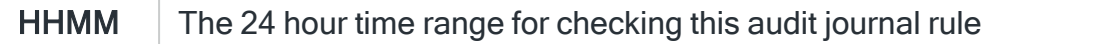

#### Period

Operates in conjunction with the Time [range](#page-426-0) and [Receive](#page-425-0) status parameters.

For a not received rule only, use the time periods within the time range to limit monitoring. This is based on fixed points in time calculated as intervals from the nearest hour. For example, an entry of \*6HRS results in the rule being active from 00:00 to 06:00, then again from 06:00 to 12:00, and so on. At the end of each period the rule resets and begin monitoring again. The following values can be specified.

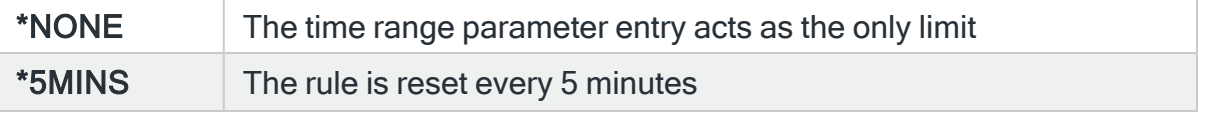

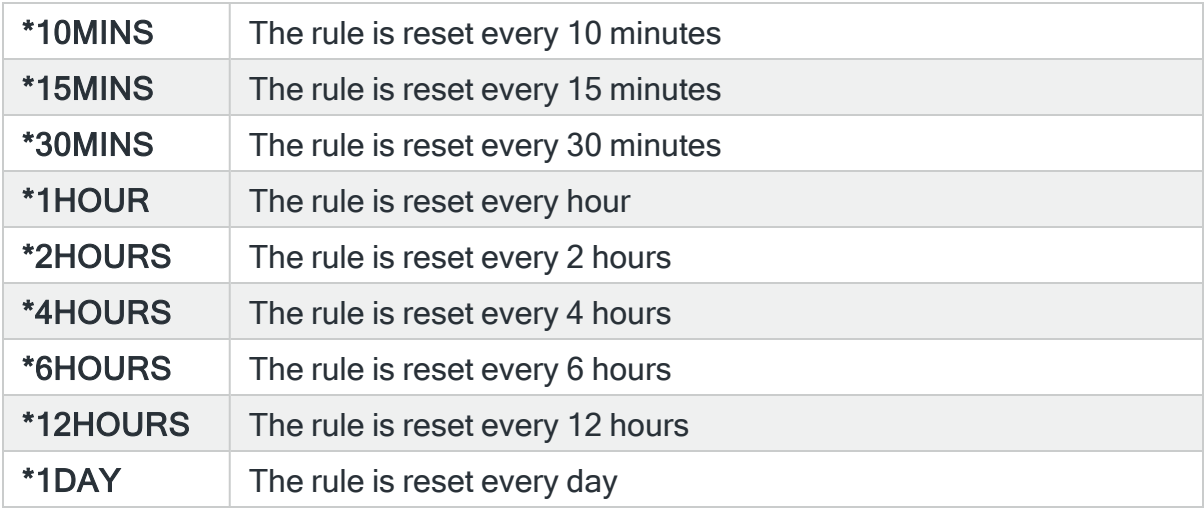

## Journal entry occurrence

This value determines the number of times the journal entry type should be received before generating an alert. By setting the value greater than 1 you would not be alerted to the problem until the journal entry type had been received that number of times within the time range described below.

#### Occurrence time range

This value determines the length of time in which the message occurrence value must be reached before generating an alert. If a message arrives on the queue and occurs again in this time range, the occurrence number is reset to zero. If the message than subsequently arrives after this time, it is treated as the first occurrence and the cycle repeats.

#### Suspend on alert

If an alert is triggered by this rule, you can automatically suspend the monitoring by up to 1440 minutes (24 hours).

For example, if an alert occurs, it may not be necessary to continue issuing the alert (and possible paging) at every check interval. After the specified number of minutes has elapsed, the rule is reset and checking resumes until another alert is generated.

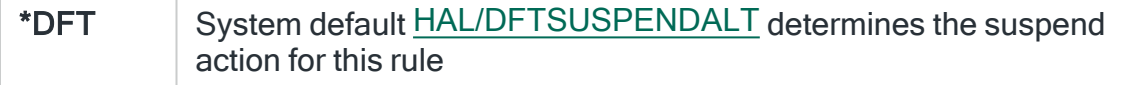

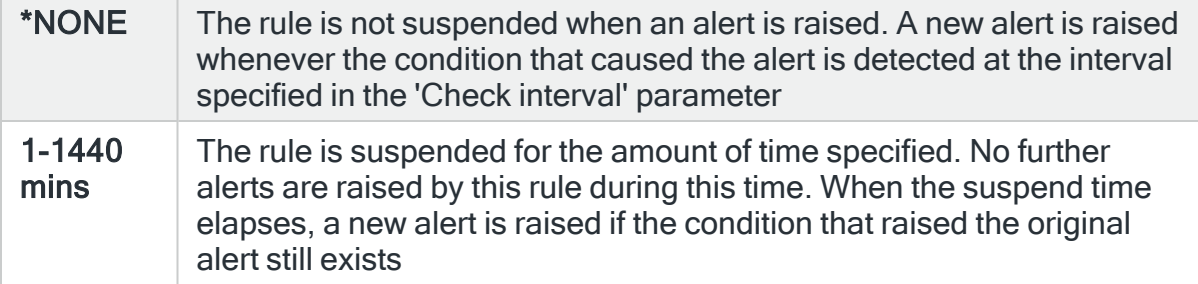

## Console comment

Specifies whether a comment must be entered when an alert triggered by this rule is closed using the IBMi based [Message](#page-796-0) Console.

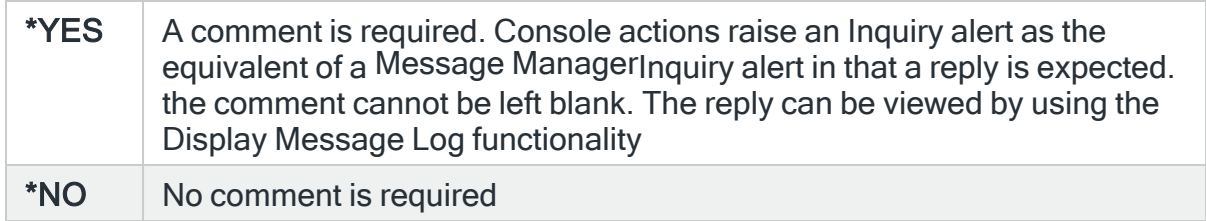

## On-close action

Specify the name of the action schedule that defines the action to take when an alert raised by this rule is closed. Use \*NONE if no action is required.

NOTE: Conditional actions plus CLOSE, CONSOLE and REPLY actions are not supported for On-close actions. If the Action Schedule contains these actions they are ignored.

Press Page Down to move to the second page.

# Page 2

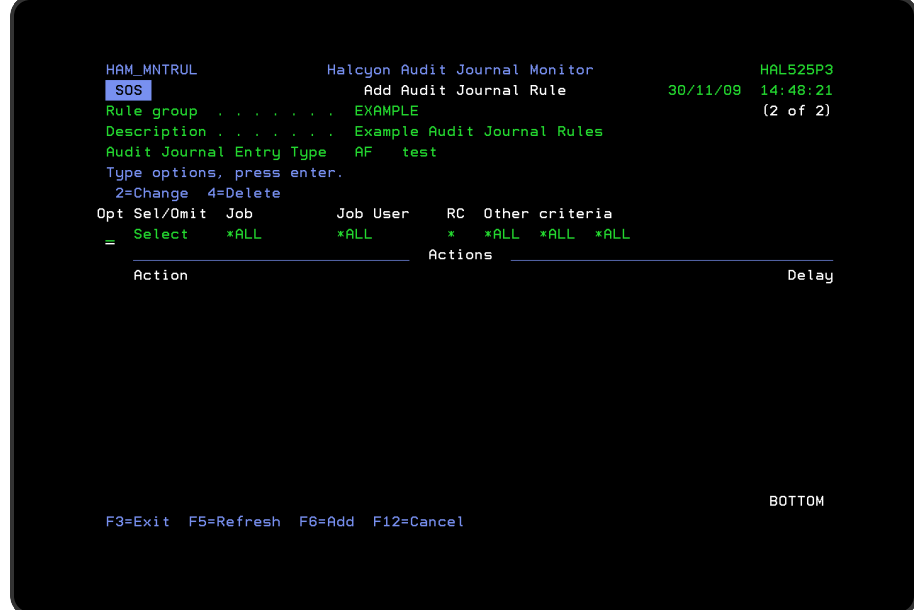

The second page of this display shows the current rule criteria, displayed directly above the 'Actions' line. These can be amended using option 2=Change against the required criteria.

# Actions

At this point, there are no actions applied to the Audit Journal Group Rule, so any alerts raised by this rule criteria are not recognized. To add an action to this rule use F6=Add action.

NOTE: See Adding [Actions](#page-578-0) to Rules for more information.

# Using the &ENTDATA substitution variable in an Audit Journal Action

&ENTDATA is a substitution variable used within Audit Journal Manager which returns the first 1024 characters of Audit Entry data. You can then manipulate it via other substitution variables in any way you like. For example, in an Action Schedule you might use a SNDMSG action with the following parameters:

- Action type SNDMSG
- Message ID \*NONE
- Message file
	- Library \*LIBL
	- ASP Group \*SYSBAS
- Alert text &ENTDATA

This will return the full Audit Entry data entry (up to 1024 characters). If you want to manipulate this data further you can create a \*USRPGM variable to extract a substring such as in the following example:

- Program @AUDDATA
	- Library HALPROD
- Parameter format \*CHR32 (Choose format as required.)

The User program could then be something like:

## PGM PARM(&SBSVAR &RTNDATA &ALERT)

## DCL VAR(&SBSVAR) TYPE(\*CHAR) LEN(10)

## DCL VAR(&RTNDATA) TYPE(\*CHAR) LEN(32)

# DCL VAR(&ALERT) TYPE(\*DEC) LEN(9)

## DCL VAR(&AUDDATA) TYPE(\*CHAR) LEN(1024) HALPROD/RTVSBSVAR VAR(ENTDATA) ALERT(&ALERT) + CHAR1024(&AUDDATA) CHGVAR VAR (&RTNDATA) VALUE(%SST(&AUDDATA 2 10))

## ENDPGM

#### NOTE:

- &RTNDATA attributes must match the "Parameter format" specified.
- The system tells your program what alert you are in via the optional '&ALERT' parameter passed to your \*USRPGM, so use this on the RTVSBSVAR command.
- Then substring the bit of data you want and return that in the '&RTNDATA' parameter.

# Using the Add Audit Journal Rule display

The following options are available when working with this display:

# Change

Use option 2=Change to change existing rule criteria or action.

NOTE: See Changing Audit Journal [Selection Criteria](#page-432-0) for more information.

# Copy

This option is only valid against rule actions. Use option 3=Copy to copy the selected action into a new rule action.

## **Delete**

Use option 4=Delete to remove the selected rule criteria or action.

# Functions on the Add Audit Journal Rule display

The following functions are available on this display.

## F3=Exit

Use F3=Exit to close the current display and return to the main menu.

## F5=Refresh

Use F5=Refresh to update the display with current information.

## F6=Add action

Use F6=Add action to open the Add Audit Journal Group Action display where a new action can be added to this rule.

## F12=Cancel

Use F12=Cancel to exit this display and return to the previous display.

## F17=Selection criteria

When working with multiple selection criteria for a rule, use **F17=Selection criteria** to position the display at the first selection criteria in the list.
# F18=Actions

When working with multiple actions for a rule, use **F18=Actions** to position the display at the first action in the list.

# Changing Audit Journal Selection Criteria

# Getting there

Select option 2=Change against the audit journal rule criteria displayed on the Add/Change Audit Journal Group display. This opens the Change Audit Journal Rule display.

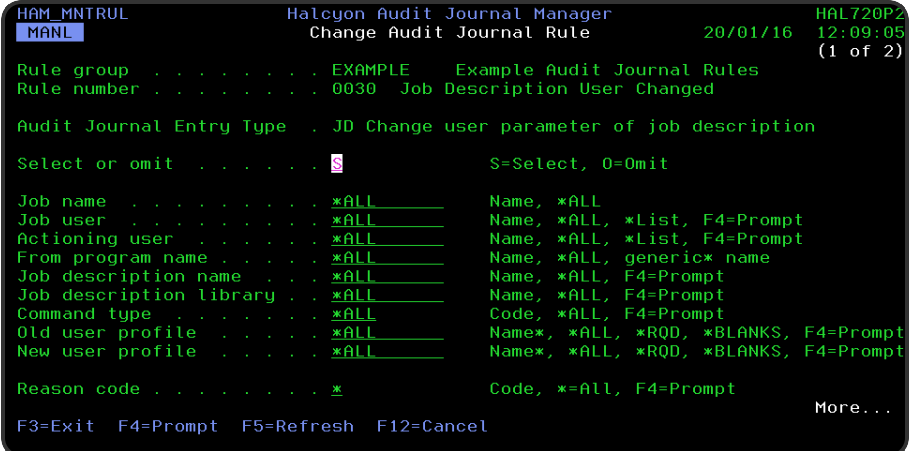

NOTE: Whenever an audit rule is added, deleted, changed, or its status alters, an informational message is logged. Message:

HAM0307 Audit Journal Monitor recalculated monitored entry types

is written to the Audit Journal job log.

# Parameters on the Change Audit Journal Rule (Page 1) display

The following parameters are shown on the first page of the Change Audit Journal Rule display.

#### Rule group

Displays the name of the audit journal rule group that contains this rule.

Rule number

Displays the sequence number of the rule to which this criteria is applied.

# Audit Journal Entry Type

Displays the audit journal entry type that was selected on the initial rule criteria page.

#### Select or omit

#### Defines the type of rule process:

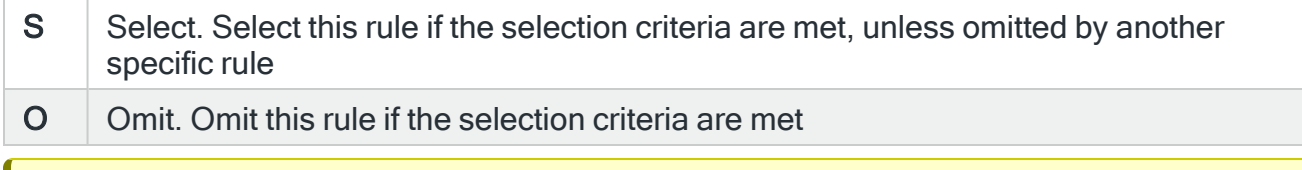

IMPORTANT: Adding an Omit to an Audit Journal rule increases the workload of the Audit Journal monitor. This is because the monitor has to check each audit entry for types selected and then process the omissions.

#### Job name

Specifies the job name to select. This represents the name of the job that causes the Audit Journal alert to be generated.

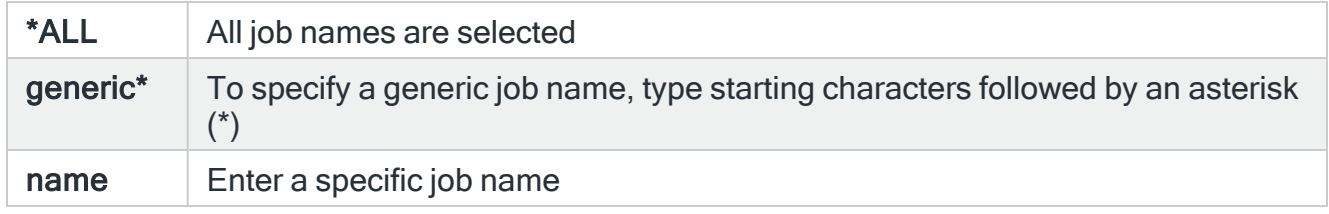

#### Job user

Specifies the job user to select. This is the name of the user running the job that causes the Audit Journal entry to be generated. The entry in this parameter can also be a user list name, which must of be configured prior to use here.

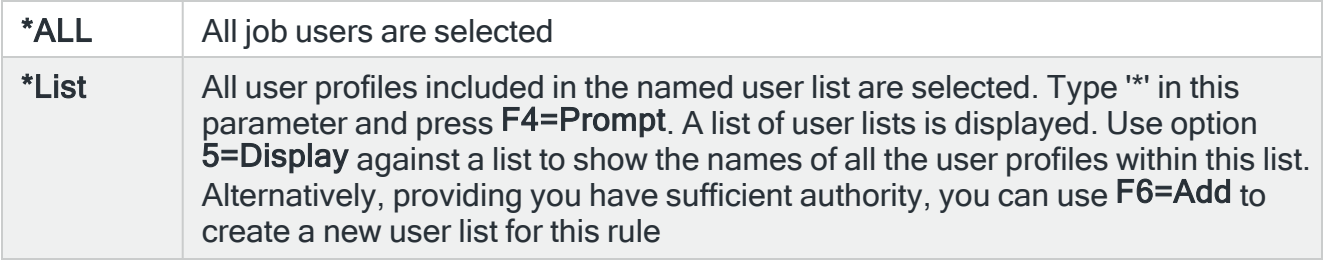

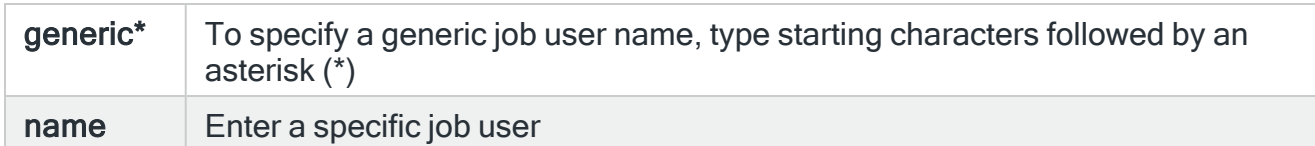

#### Actioning user

Specifies the user profile responsible for the action that caused the Audit Journal entry. This is the name of the user executing the command that causes the Audit Journal entry to be generated. This may be different to the user running the job. The entry in this parameter can also be a user list name, which must of be configured prior to use here.

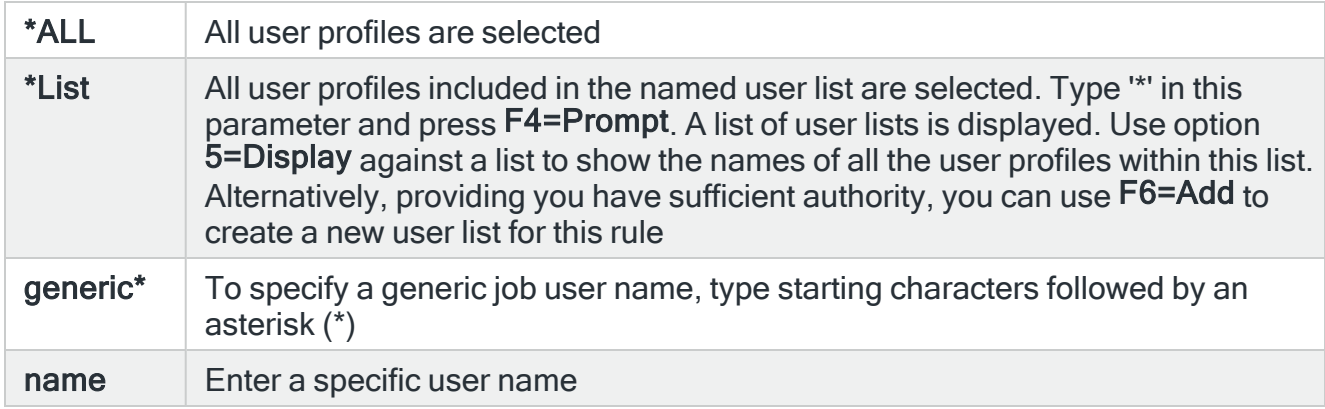

#### From program name

Specifies the name of the program that caused the Audit Journal entry to be raised.

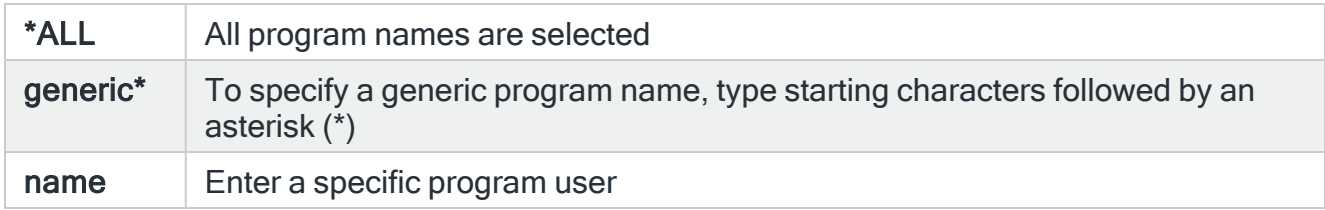

The remaining parameters on the first page of this display are dependent on the Audit Journal entry type selection. Further selection criteria parameters are available on Page 2 of the Change Audit Journal Rule display. See [Parameters](#page-560-0) on the Change Audit Journal Rule (Page 2) [display](#page-560-0) for more information.

# For Audit Journal Entry Type: AD Auditing Changes

# Object name

Specifies the object name to select. This represents the name of the object affected by the event that causes the Audit Journal alert to be generated. Use F4=Prompt to select from a list of available objects. If the 'Library' and/or 'Object type' parameters are populated, the list only includes objects in the entered library or of the entered type.

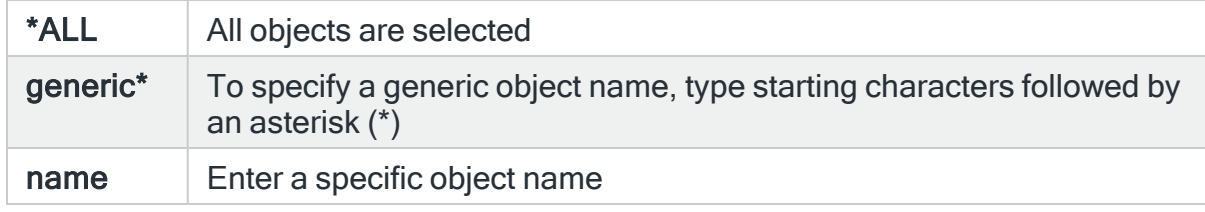

## Object library

Specifies the library name to select. This represents the name of the library containing the object affected by the event that causes the Audit Journal alert to be generated. Use F4=Prompt to select from a list of available libraries.

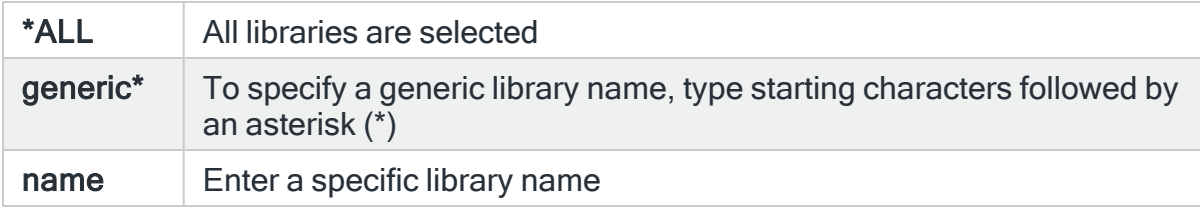

# Object type

Specifies the object type to select. This represents the type of the object affected by the event that causes the Audit Journal alert to be generated. Use F4=Prompt to select from a list of available object types.

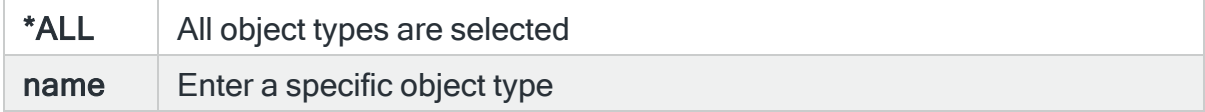

#### Path

Specifies the path name to select.

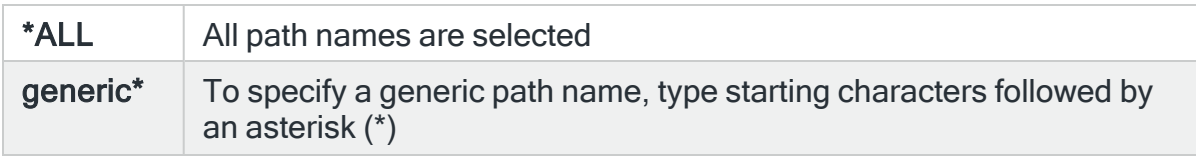

#### name | Enter a specific path

TIP: Use F4=Prompt in this parameter to be prompted for the IFS path. For DLO objects you must first select the QDLS folder. You are prompted directly within DLO. The Object type is not taken in to account by the use of **F4=Prompt**. Only the path already entered is used.

#### Reason code

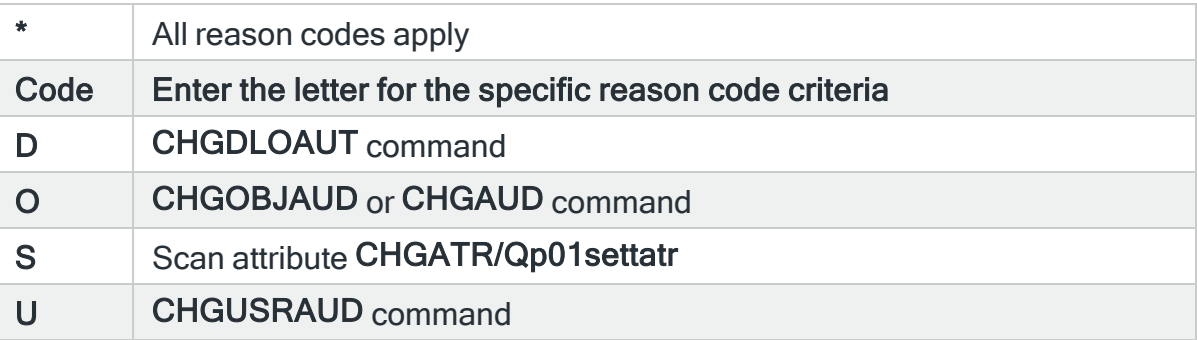

## For Audit Journal Entry Type: AF Authority Failures

#### Object name

Specifies the object name to select. This represents the name of the object affected by the event that causes the Audit Journal alert to be generated. Use F4=Prompt to select from a list of available objects. If the 'Library' and/or 'Object type' parameters are populated, the list only includes objects in the entered library or of the entered type.

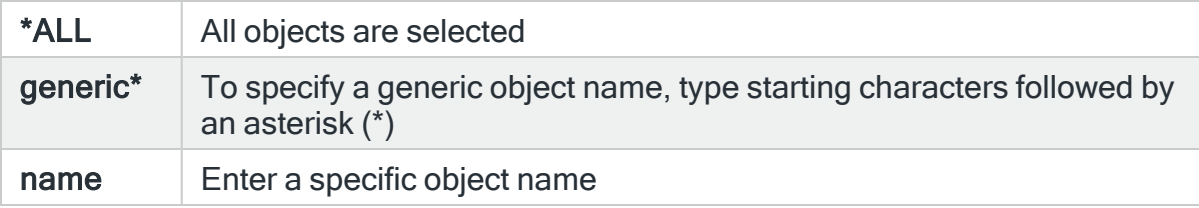

## Object library

Specifies the library name to select. This represents the name of the library containing the object affected by the event that causes the Audit Journal alert to be generated. Use F4=Prompt to select from a list of available libraries.

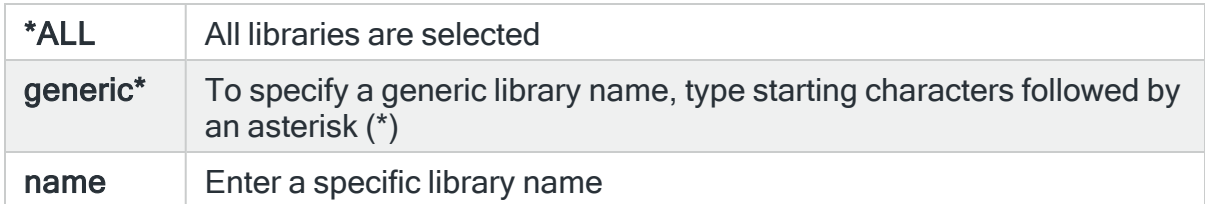

# Object type

Specifies the object type to select. This represents the type of the object affected by the event that causes the Audit Journal alert to be generated. Use F4=Prompt to select from a list of available object types.

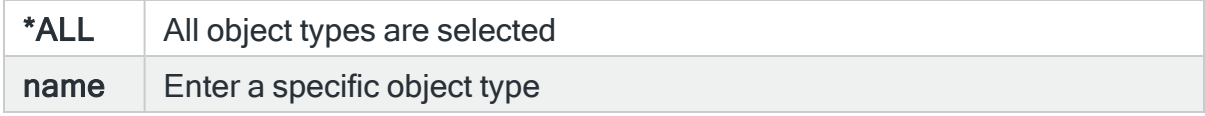

#### Path

Specifies the path name to select.

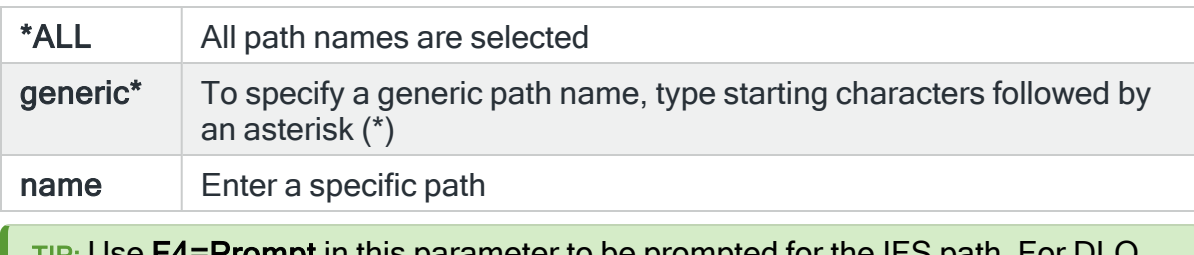

TIP: Use F4=Prompt in this parameter to be prompted for the IFS path. For DLO objects you must first select the QDLS folder. You are prompted directly within DLO. The Object type is not taken in to account by the use of F4=Prompt. Only the path already entered is used.

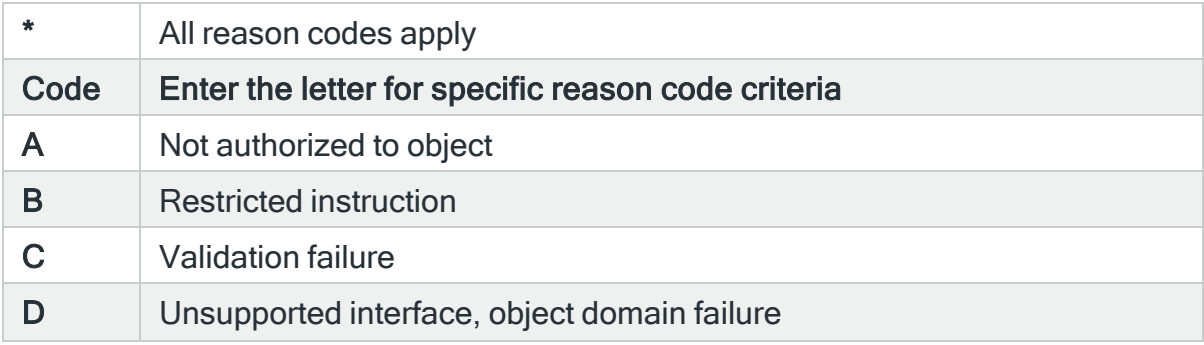

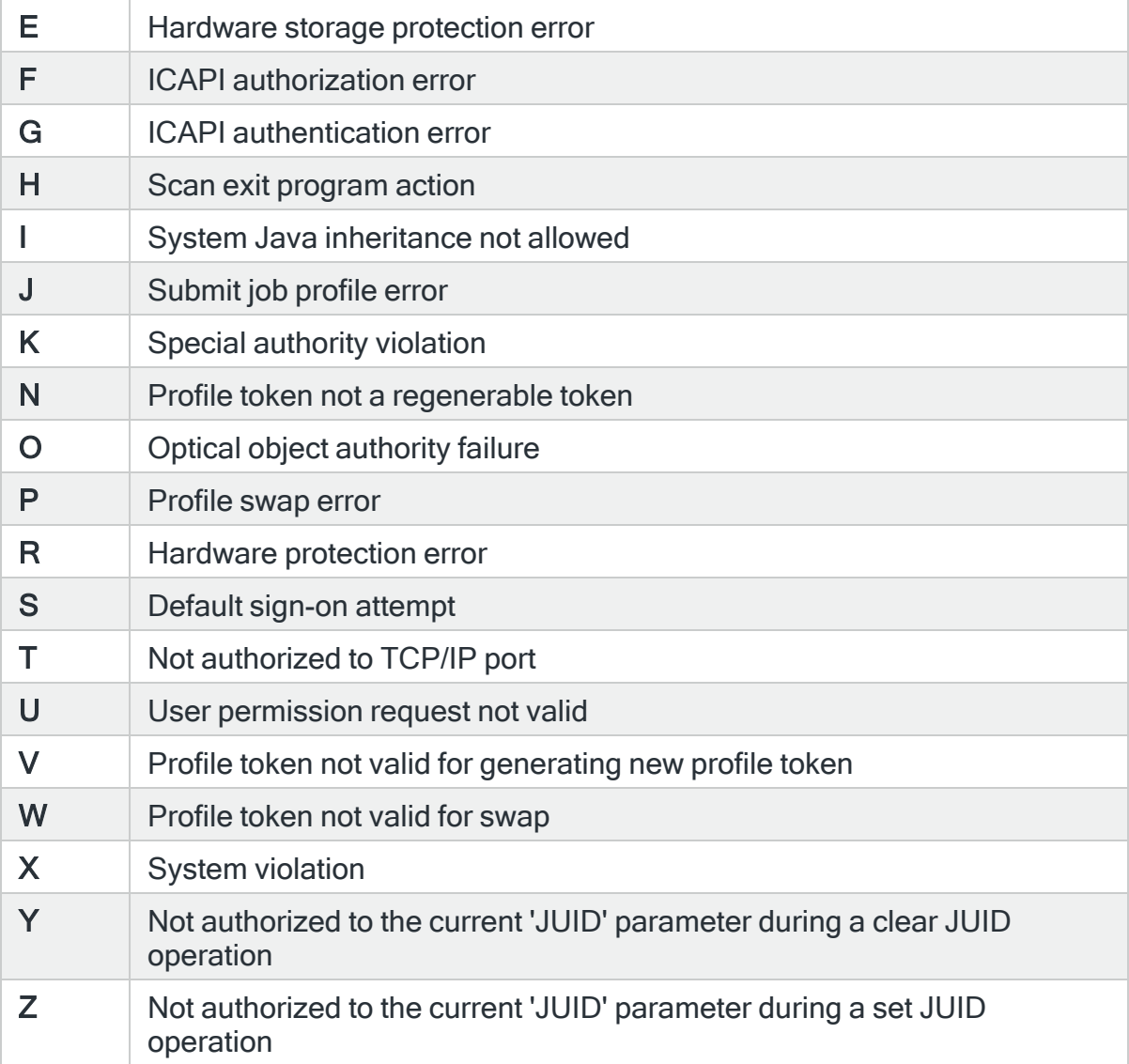

# For Audit Journal Entry Type: AP Obtaining adopted authority

#### Object name

Specifies the object name to select. This represents the name of the object affected by the event that causes the Audit Journal alert to be generated. Use F4=Prompt to select from a list of available objects. If the 'Library' and/or 'Object type' parameters are populated, the list only includes objects in the entered library or of the entered type.

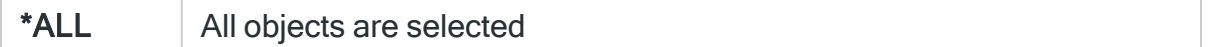

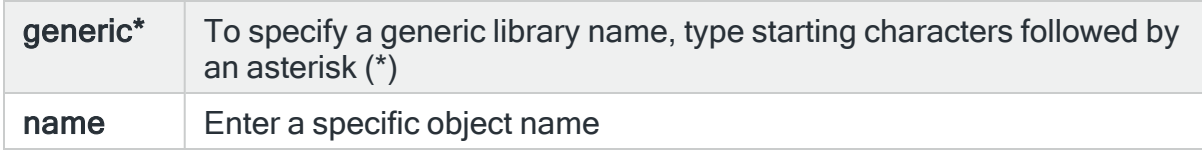

# Object library

Specifies the library name to select. This represents the name of the library containing the object affected by the event that causes the Audit Journal alert to be generated. Use F4=Prompt to select from a list of available libraries.

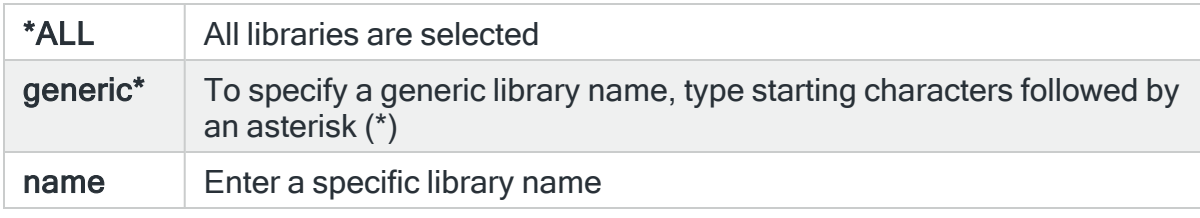

#### Object owner

Specifies the object owner to select. This represents the user profile that owns the object affected by the event that causes the Audit Journal alert to be generated. Use F4=Prompt to select from a list of available user profiles.

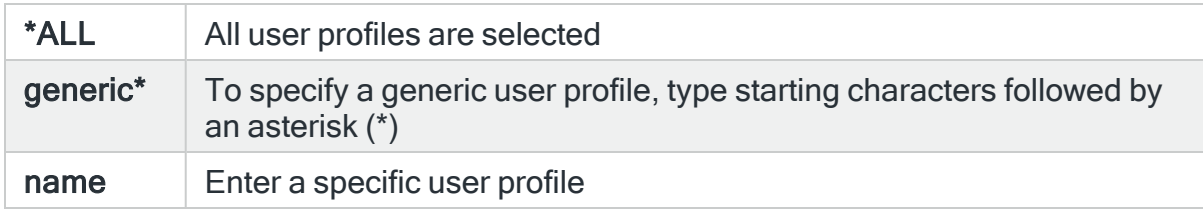

## Object type

Specifies the object type to select. This represents the type of the object affected by the event that causes the Audit Journal alert to be generated. Use F4=Prompt to select from a list of available object types.

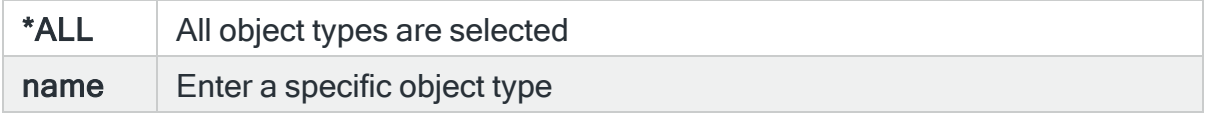

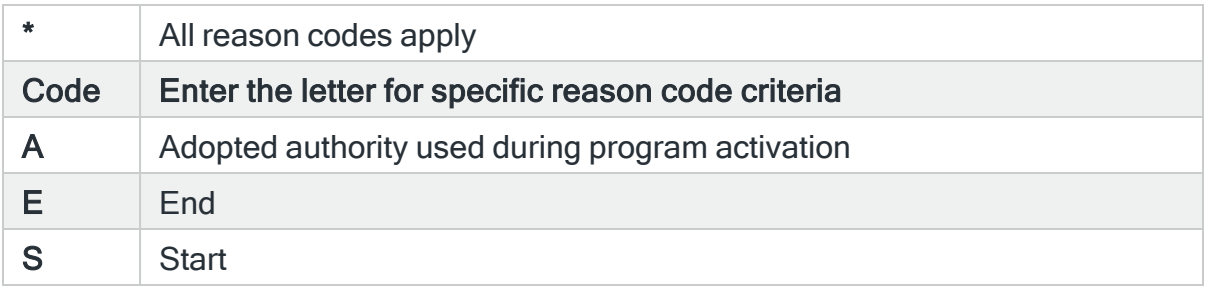

# For Audit Journal Entry Type: AU Attribute changes

### Attribute name

Specifies the attribute name to select.

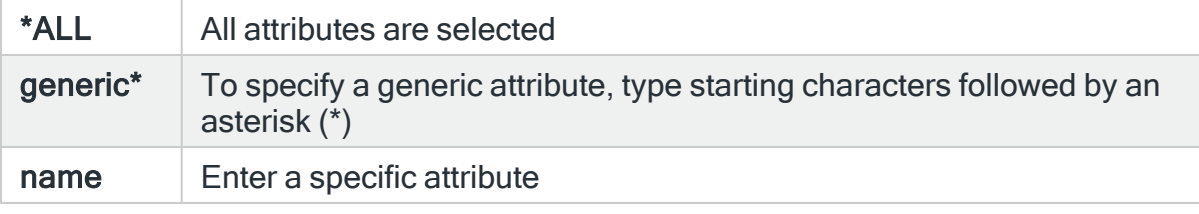

# Reason code

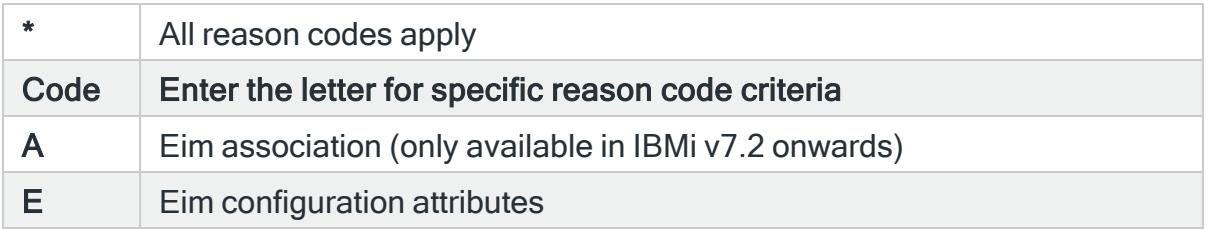

# For Audit Journal Entry Type: AX - Row and Column Access Control

# Type of entry

Specifies the type of entry to select.

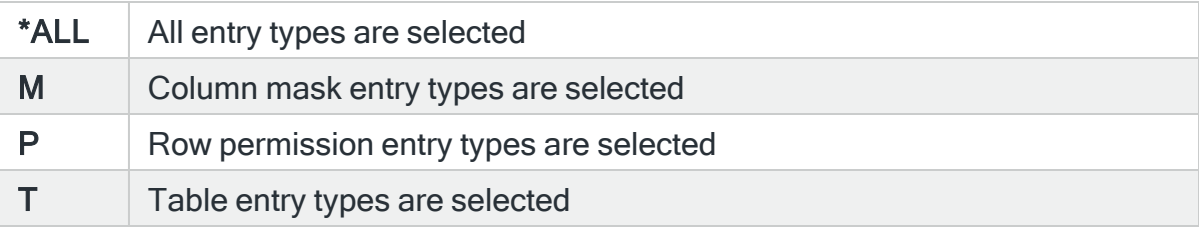

# Operation type

Specifies the type of operation to select.

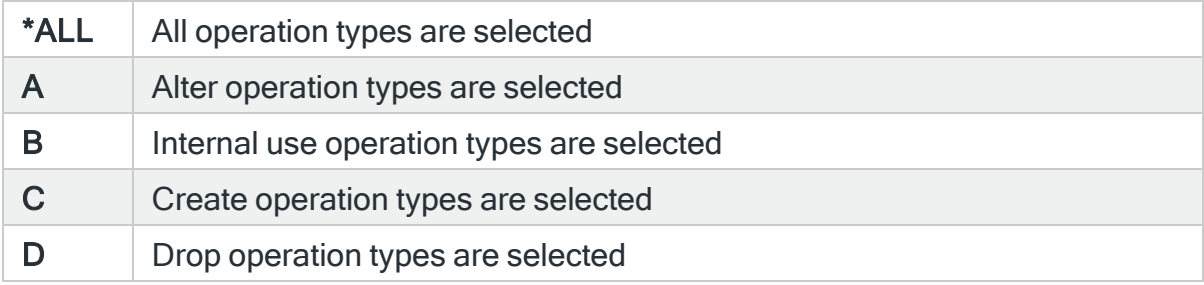

## Table name

Specifies the table name to select. Use F4=Prompt to display a list of valid alternatives from which a selection can be made.

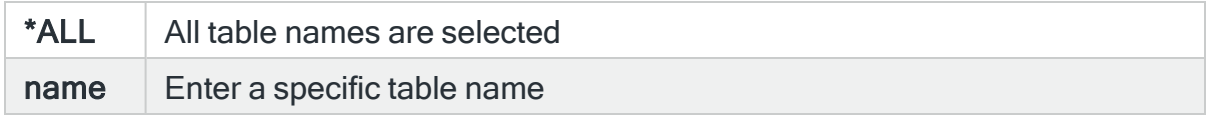

### Table library

Specifies the table library name to select. Use F4=Prompt to display a list of valid alternatives from which a selection can be made.

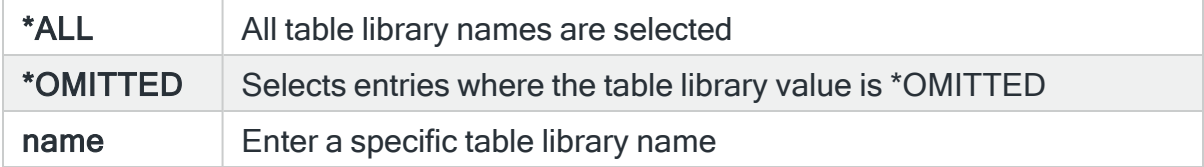

## Table library ASP

Specifies the table library ASP name to select. The default entry is \*SYSBAS.

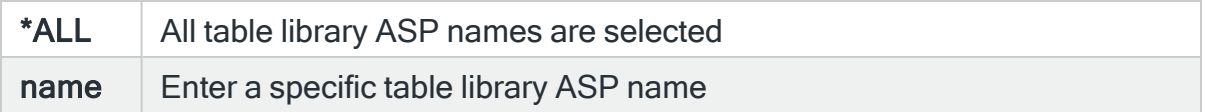

# Permission or mask name

Specifies the name to select. When entry type is 'P' this is the row permission name. When entry type is 'M' this is the column mask name.

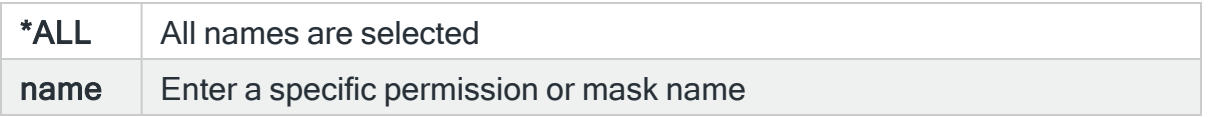

#### Column name

Specifies the column name to select. This is only used when entry type is 'M' and the operation type is 'C'.

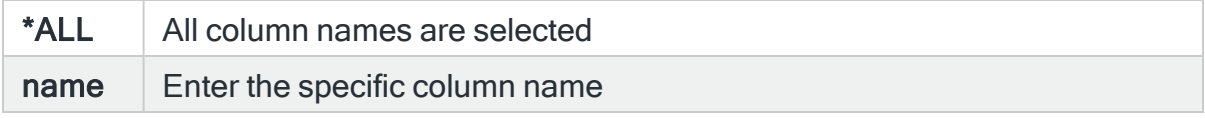

#### Status 1

Specifies the status value to select. This is used only when operation type is 'A' or 'C'. When entry type is 'M' or 'P' this contains the row permission status or column mask status. When entry type is 'T', this contains the row access control status.

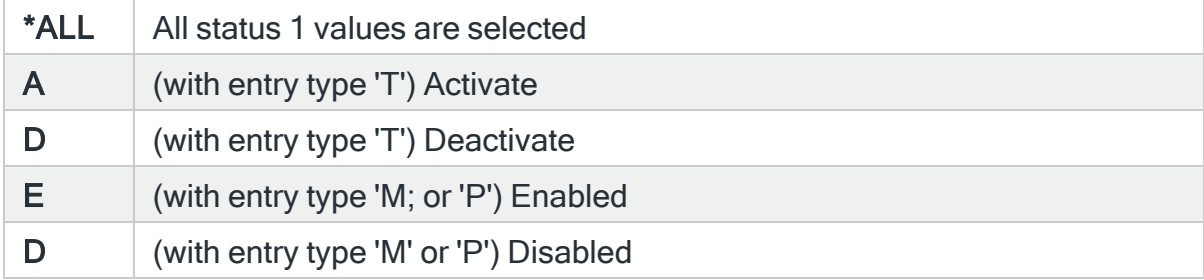

## Status 2

Specifies the status value to select. This is used only when operation type is 'A'. When entry type is 'T', this contains the column access control status.

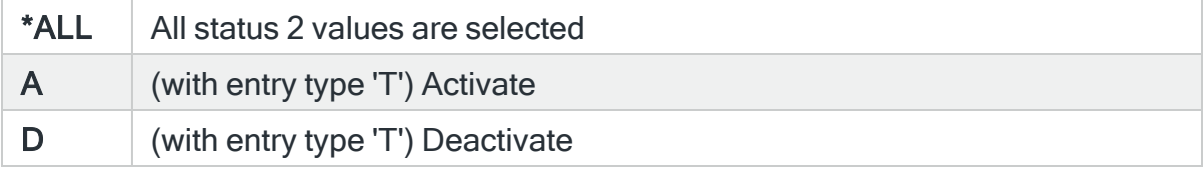

## Previous status 1

Specifies the previous status value to select. Only used when operation type is 'A'. Values are dependent on entry type. When entry type is 'T', this contains the column access control status. ('A' or 'D'). When entry type is 'M' or 'P', this contains the previous row permission status ('E' or 'D').

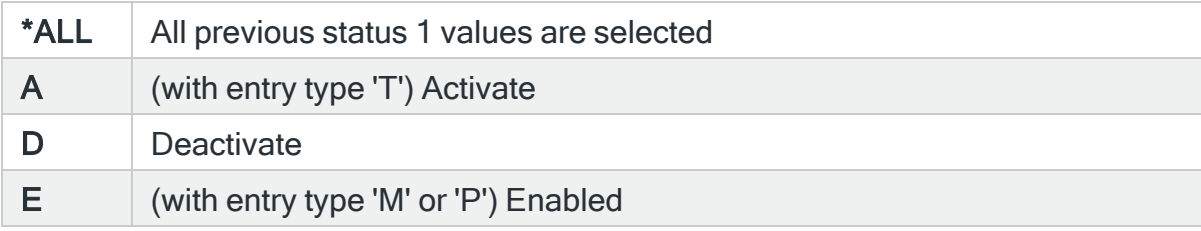

#### Previous status 2

Specifies the previous status value to select. This is used only when operation type is 'A'. When entry type is 'T', this contains the column access control status.

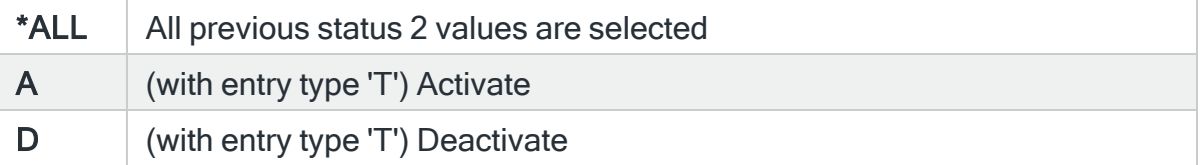

# For Audit Journal Entry Type: CA Authority changes

## Object name

Specifies the object name to select. This represents the name of the object affected by the event that causes the Audit Journal alert to be generated. Use F4=Prompt to select from a list of available objects. If the 'Library' and/or 'Object type' parameters are populated, the list only includes objects in the entered library or of the entered type.

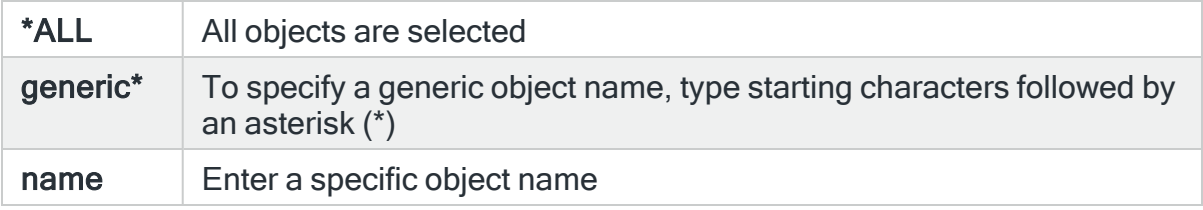

# Object library

Specifies the library name to select. This represents the name of the library containing the object affected by the event that causes the Audit Journal alert to be generated. Use F4=Prompt to select from a list of available libraries.

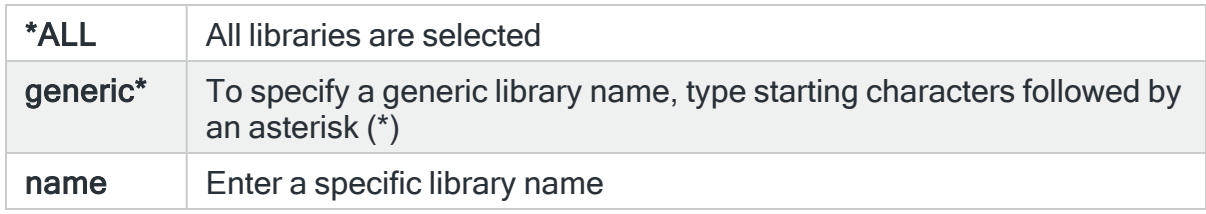

# Object type

Specifies the object type to select. This represents the type of the object affected by the event that causes the Audit Journal alert to be generated. Use F4=Prompt to select from a list of available object types.

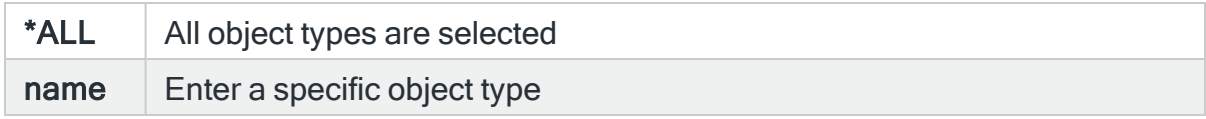

#### Path

Specifies the path name to select.

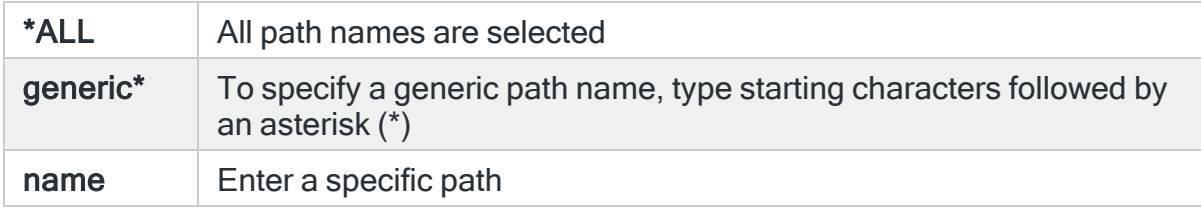

TIP: Use F4=Prompt in this parameter to be prompted for the IFS path. For DLO objects you must first select the QDLS folder. You are prompted directly within DLO. The Object type is not taken in to account by the use of **F4=Prompt**. Only the path already entered is used.

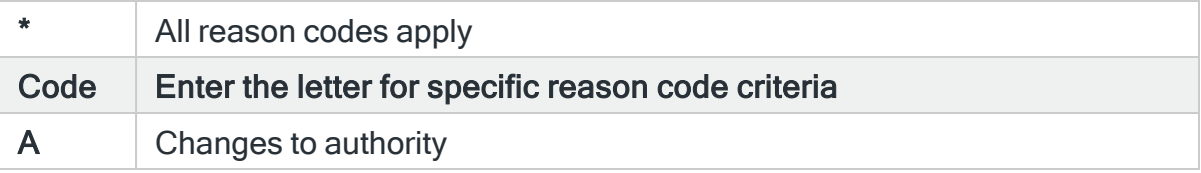

# For Audit Journal Entry Type: CD Command string audit

## Command string

Specifies the command string to select. This entry is treated a wildcard and represents the command that was run in the event that causes the Audit Journal alert to be generated.

WARNING: As the entry is treated as a wildcard, if you select \*ALL here you will return every single command ever run for the selected criteria combination.

\*ALL  $\parallel$  All command strings are selected. See the above warning

 $data$  | Enter a specific command, with parameters

EXAMPLE: Using 'STRSQL' in this parameter may return: **STRSQL** WRKOBJ OBJ (\*ALL/STRSQL) DLTOBJ OBJ (QSYS/*STRSQL*) as the entry is treated as a wildcard.

#### Reason code

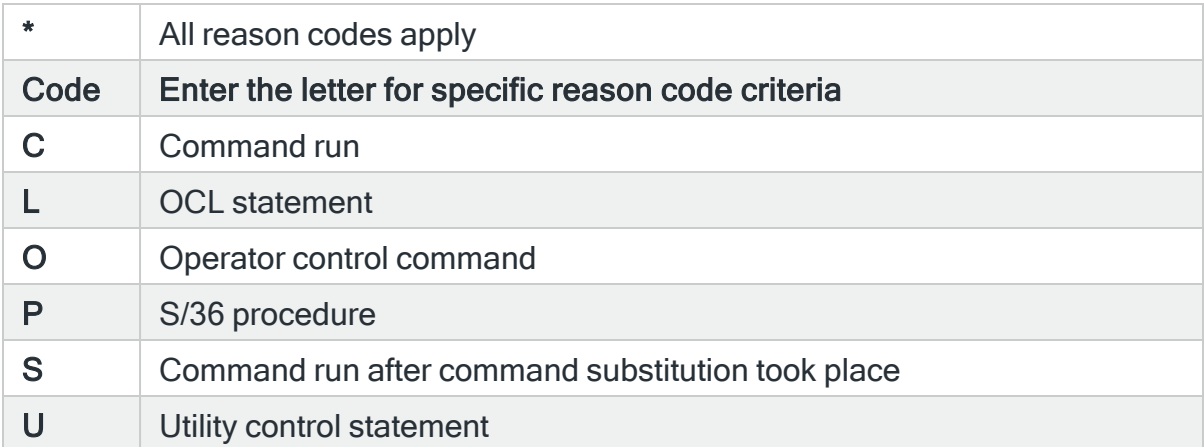

# For Audit Journal Entry Type: CO Create object

#### Object name

Specifies the object name to select. This represents the name of the object affected by the event that causes the Audit Journal alert to be generated. Use F4=Prompt to select from a list of available objects. If the 'Library' and/or 'Object type' parameters are populated, the list only includes objects in the entered library or of the entered type.

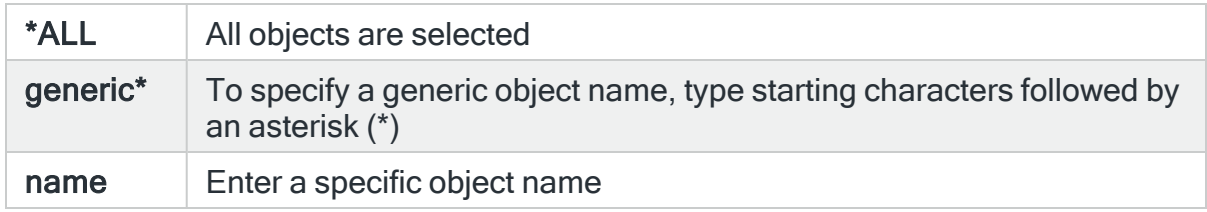

# Object library

Specifies the library name to select. This represents the name of the library containing the object affected by the event that causes the Audit Journal alert to be generated. Use F4=Prompt to select from a list of available libraries.

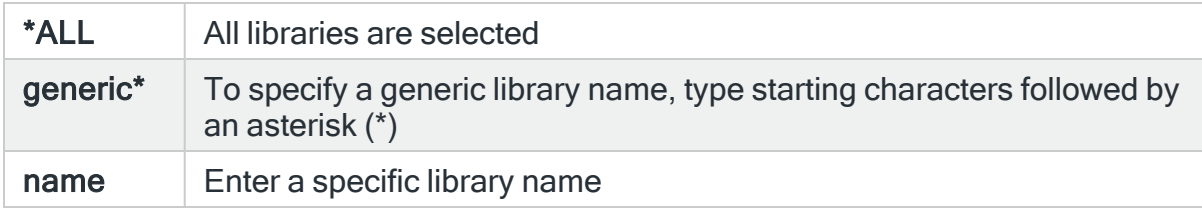

## Object type

Specifies the object type to select. This represents the type of the object affected by the event that causes the Audit Journal alert to be generated. Use F4=Prompt to select from a list of available object types.

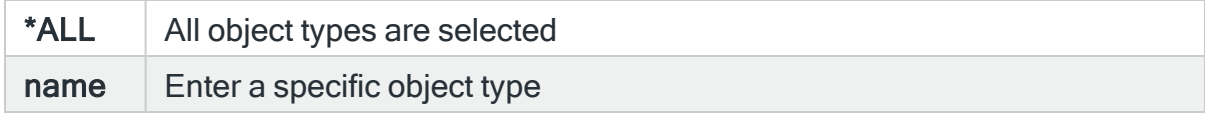

## Path

Specifies the path name to select.

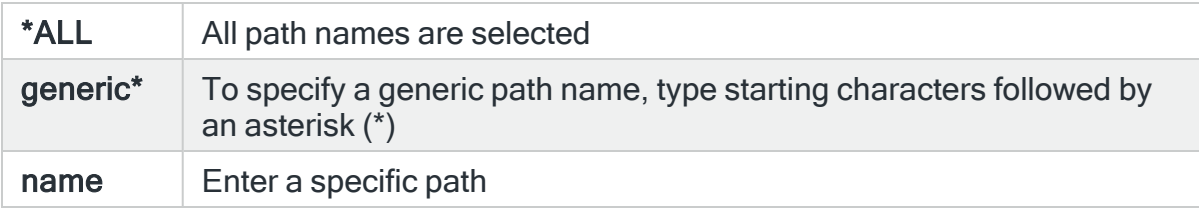

TIP: Note: Use F4=Prompt in this parameter to be prompted for the IFS path. For DLO objects you must first select the QDLS folder. You are prompted directly within DLO. The Object type is not taken in to account by the use of **F4=Prompt**. Only the path already entered is used.

#### Reason code

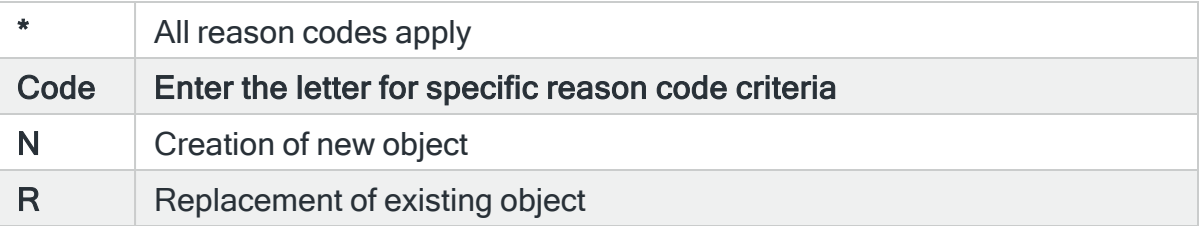

# For Audit Journal Entry Type: CP User profile changed, created or restored

#### Affected user

Specifies the changed user to select. A change to this user caused the Audit Journal entry to be generated. Use F4=Prompt to display a list of user profiles from which a selection can be made.

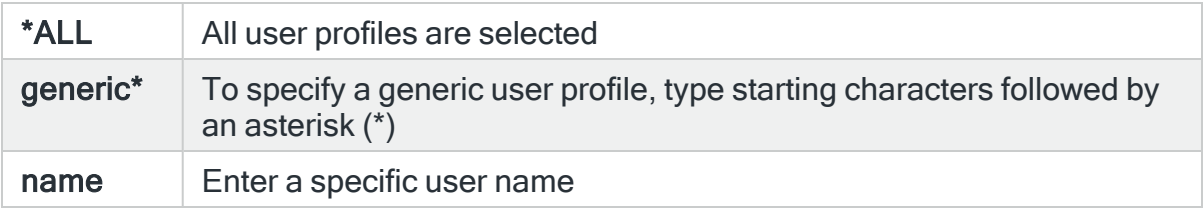

#### Select when

The 'Select/Omit when' group is treated as a unit when determining whether the overall Select/Omit criteria has succeeded. This group comprises of Password, Special authority, Limit capabilities, Status and User class.

IMPORTANT: When selecting Audit Journal entry type CP, a 'Y' within any of the following parameters means 'OR' not 'AND'. Multiple entries will trigger an alert if one not all the criteria are triggered. Note that where multiple entries are selected using the 'Y' option, the alert text will include each criteria selected even though only one of the criteria may have triggered the alert.

Any parameter left blank is not checked against the selected user profile.

# Password

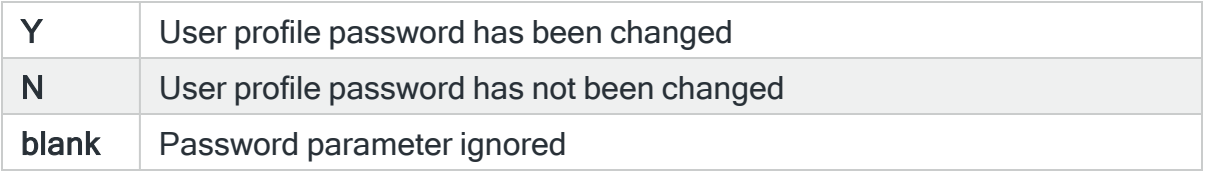

# Special authority

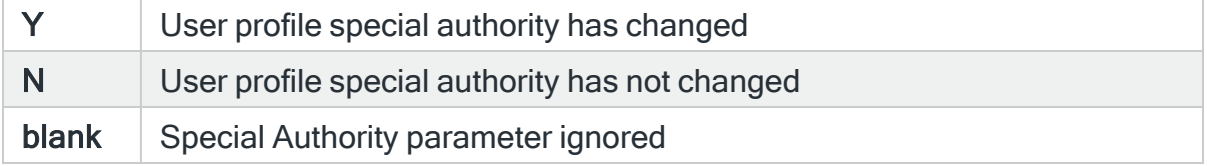

# Limit capabilities

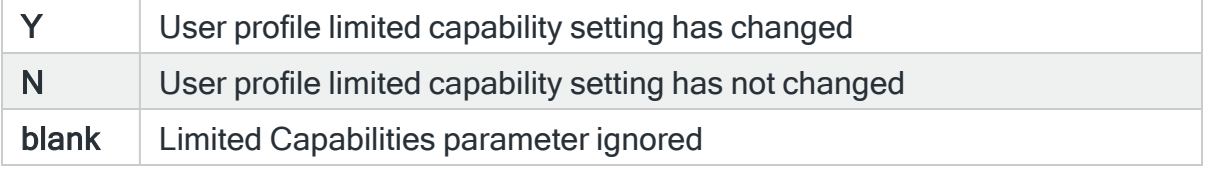

# **Status**

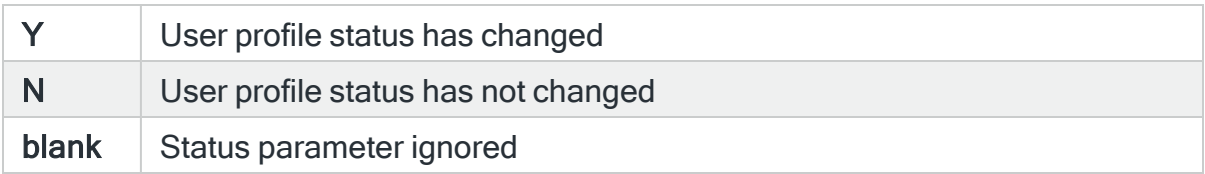

# User class

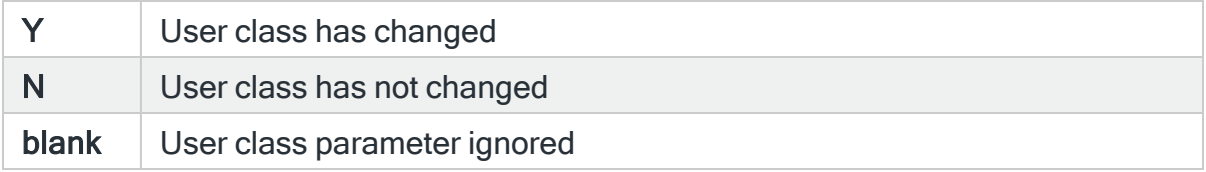

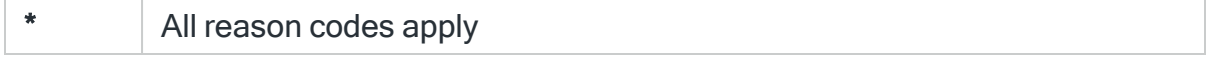

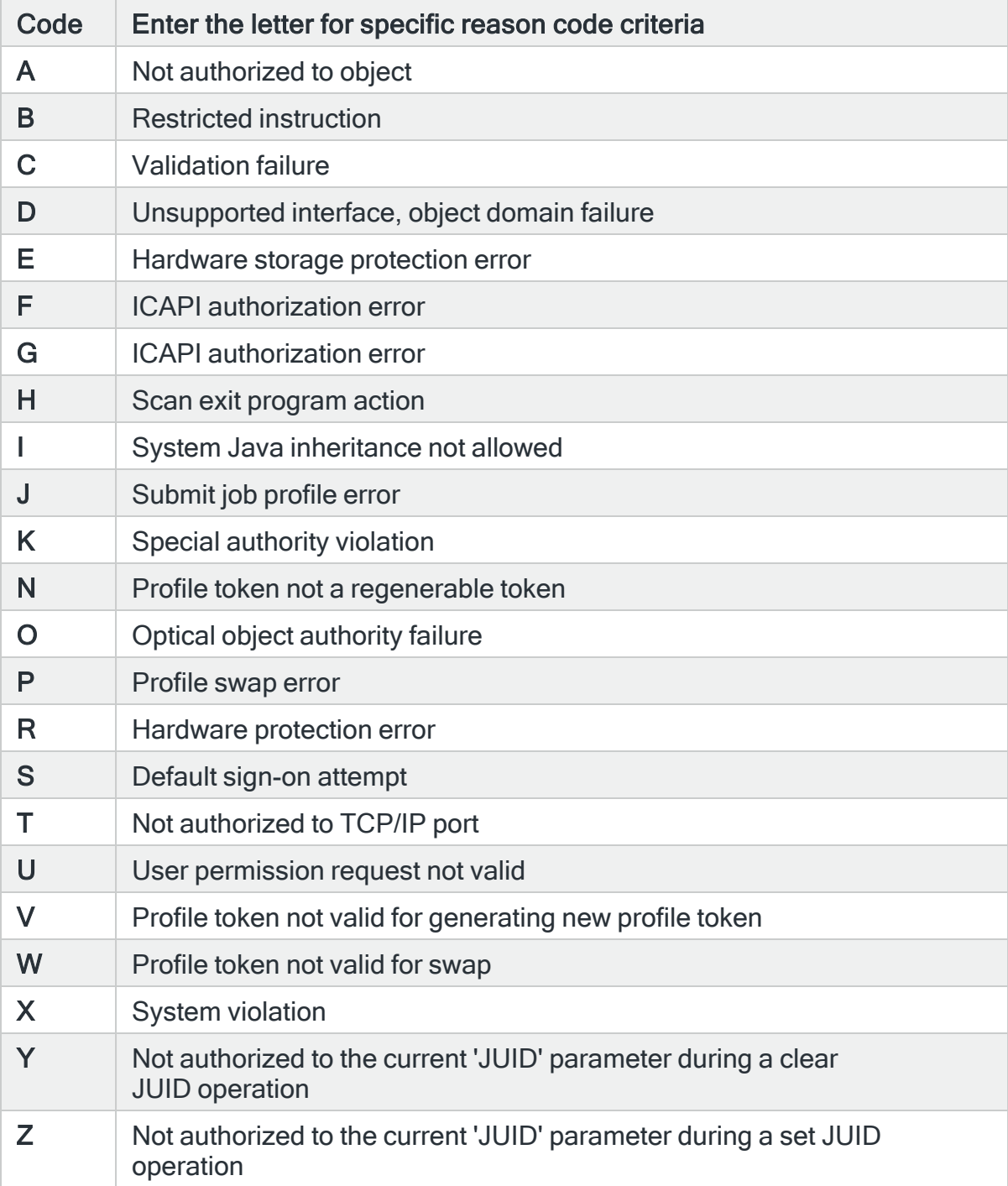

# For Audit Journal Entry Type: CQ Change of \*CRQD object

# Object name

Specifies the object name to select. This represents the name of the object affected by the event that causes the Audit Journal alert to be generated. Use F4=Prompt to select from a list of available objects.

If the 'Library' and/or 'Object type' parameters are populated, the list only includes objects in the entered library or of the entered type.

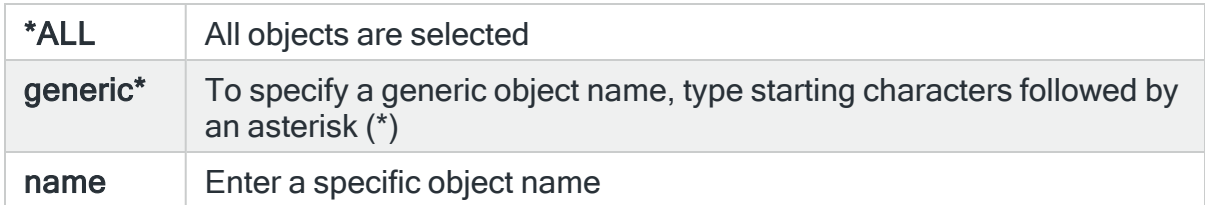

# Object library

Specifies the library name to select. This represents the name of the library containing the object affected by the event that causes the Audit Journal alert to be generated. Use F4=Prompt to select from a list of available libraries.

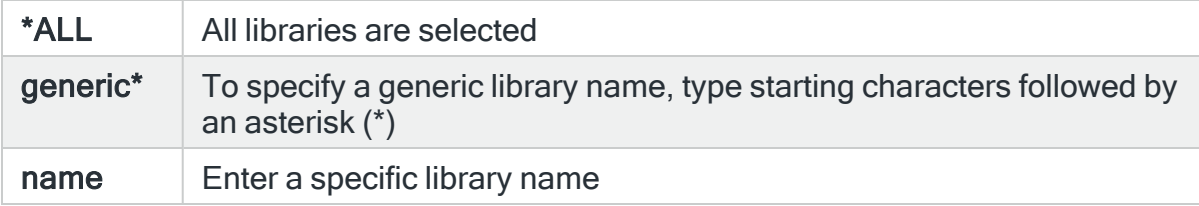

# Object type

Specifies the object type to select. This represents the type of the object affected by the event that causes the Audit Journal alert to be generated. Use F4=Prompt to select from a list of available object types.

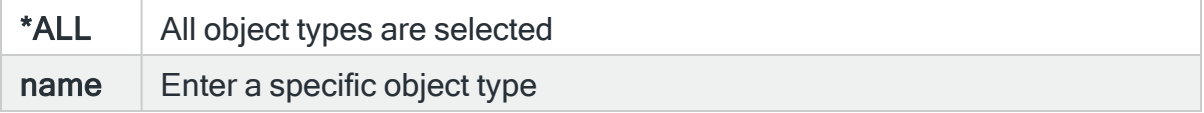

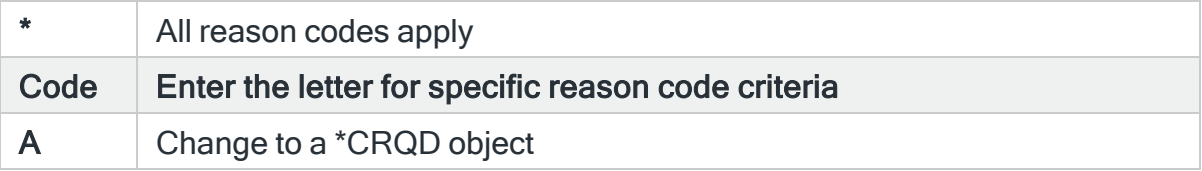

# For Audit Journal Entry Type: CU Cluster operations

## Object name

Specifies the object name to select. This represents the name of the object affected by the event that causes the Audit Journal alert to be generated. Use F4=Prompt to select from a list of available objects. If the 'Library' and/or 'Object type' parameters are populated, the list only includes objects in the entered library or of the entered type.

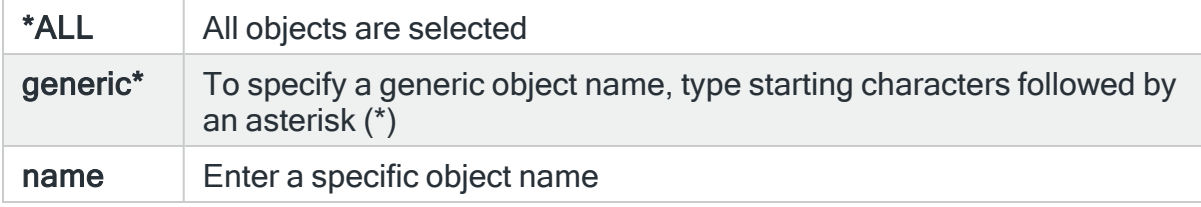

#### Object library

Specifies the library name to select. This represents the name of the library containing the object affected by the event that causes the Audit Journal alert to be generated. Use F4=Prompt to select from a list of available libraries.

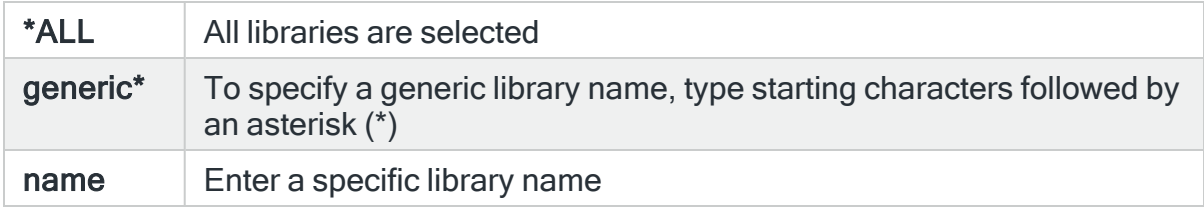

#### Object type

Specifies the object type to select. This represents the type of the object affected by the event that causes the Audit Journal alert to be generated. Use F4=Prompt to select from a list of available object types.

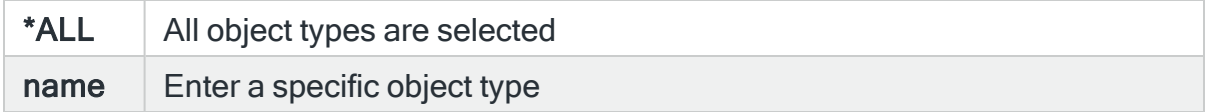

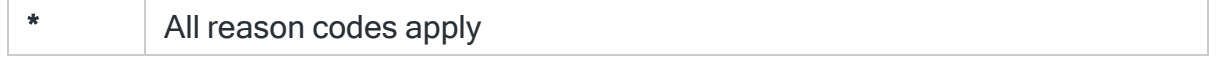

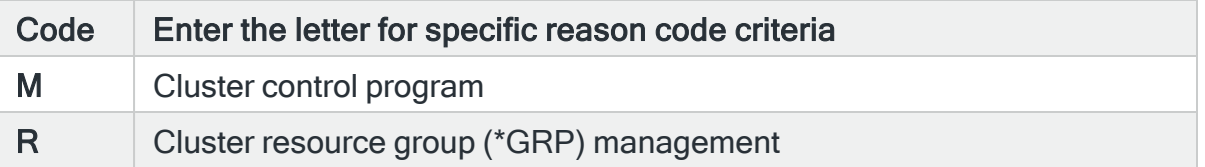

# For Audit Journal Entry Type: CV Connection verification

#### Point to point profile

Specifies the point to point TCP/IP connection user to select. This represents the name of the point to point profile used by the connection attempt that caused the Audit Journal alert to be generated. Use F4=Prompt to select from a list of user profiles.

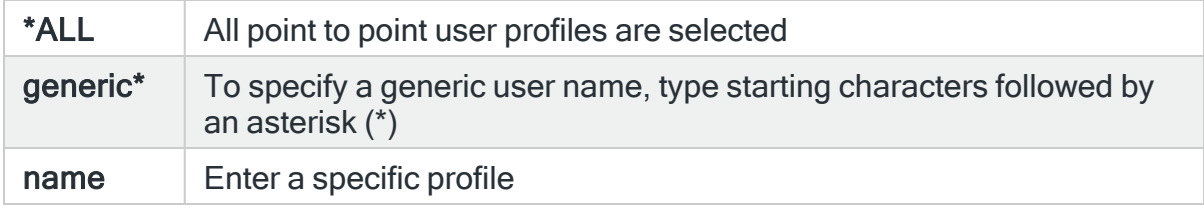

#### Protocol

Specifies the type of protocol entry to select. This represents the protocol used by the connection attempt that caused the Audit Journal alert to be generated. Use F4=Prompt to select from a list of available values.

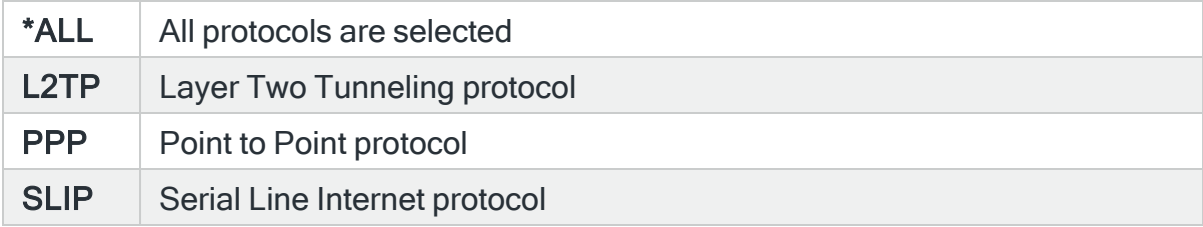

#### Action taken

Specifies the action taken to select. This represents the action taken for the connection type that caused the Audit Journal alert to be generated. Use F4=Prompt to select from a list of available values.

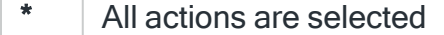

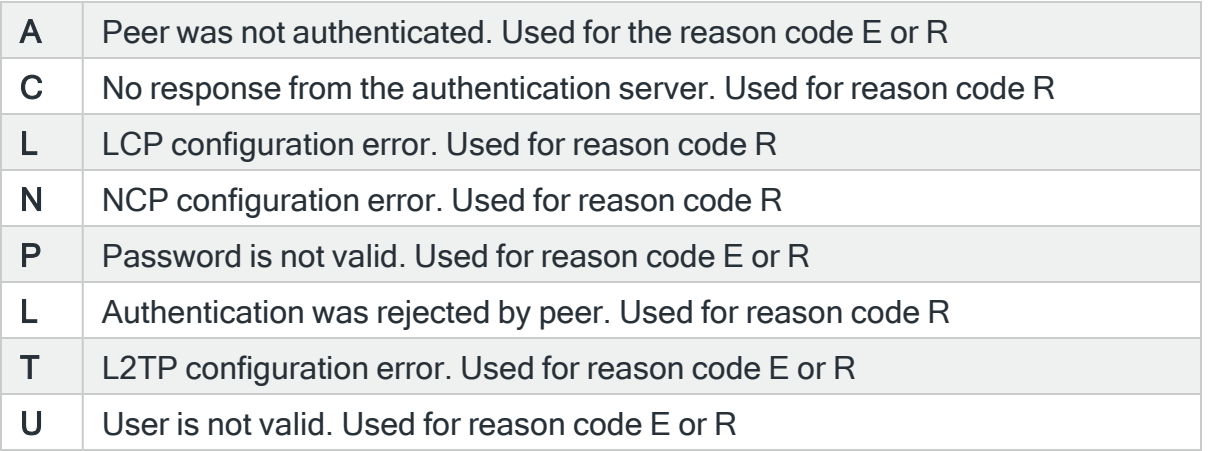

#### Validation list name

Specifies the validation list name to select. This represents the name of the validation list used to authenticate the connection event that caused the Audit Journal alert to be generated. Use F4=Prompt to select from a list of available validation lists. If the 'Library' parameter is populated, the list will only include validation lists in the entered library.

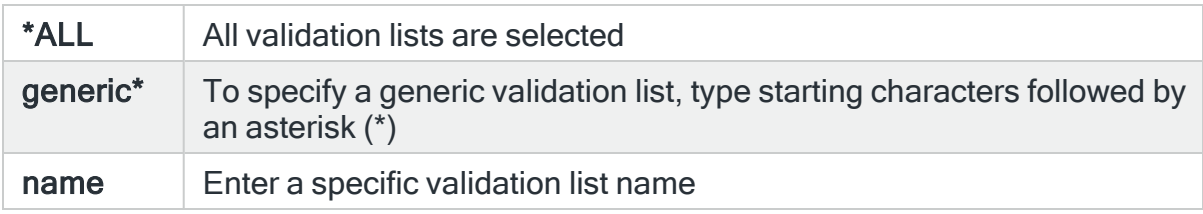

#### Validation list library

Specifies the validation list library name to select. This represents the name of the library containing the validation list used to authenticate the connection event that caused the Audit Journal alert to be generated. Use F4=Prompt to select from a list of available libraries.

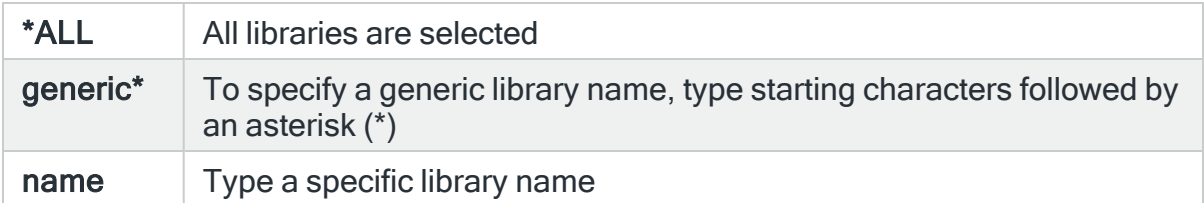

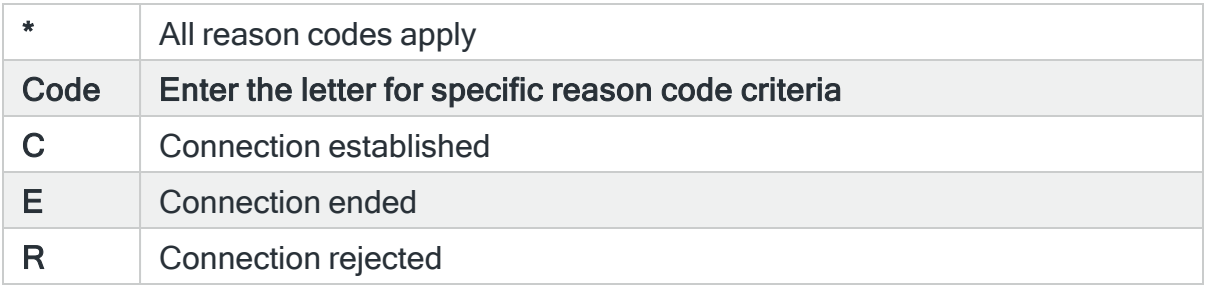

# For Audit Journal Entry Type: CY Cryptographic configuration

## **Action**

Specifies the action to select. This represents the cryptographic configuration function performed that caused the Audit Journal alert to be generated. Use F4=Prompt to select from a list of available values.

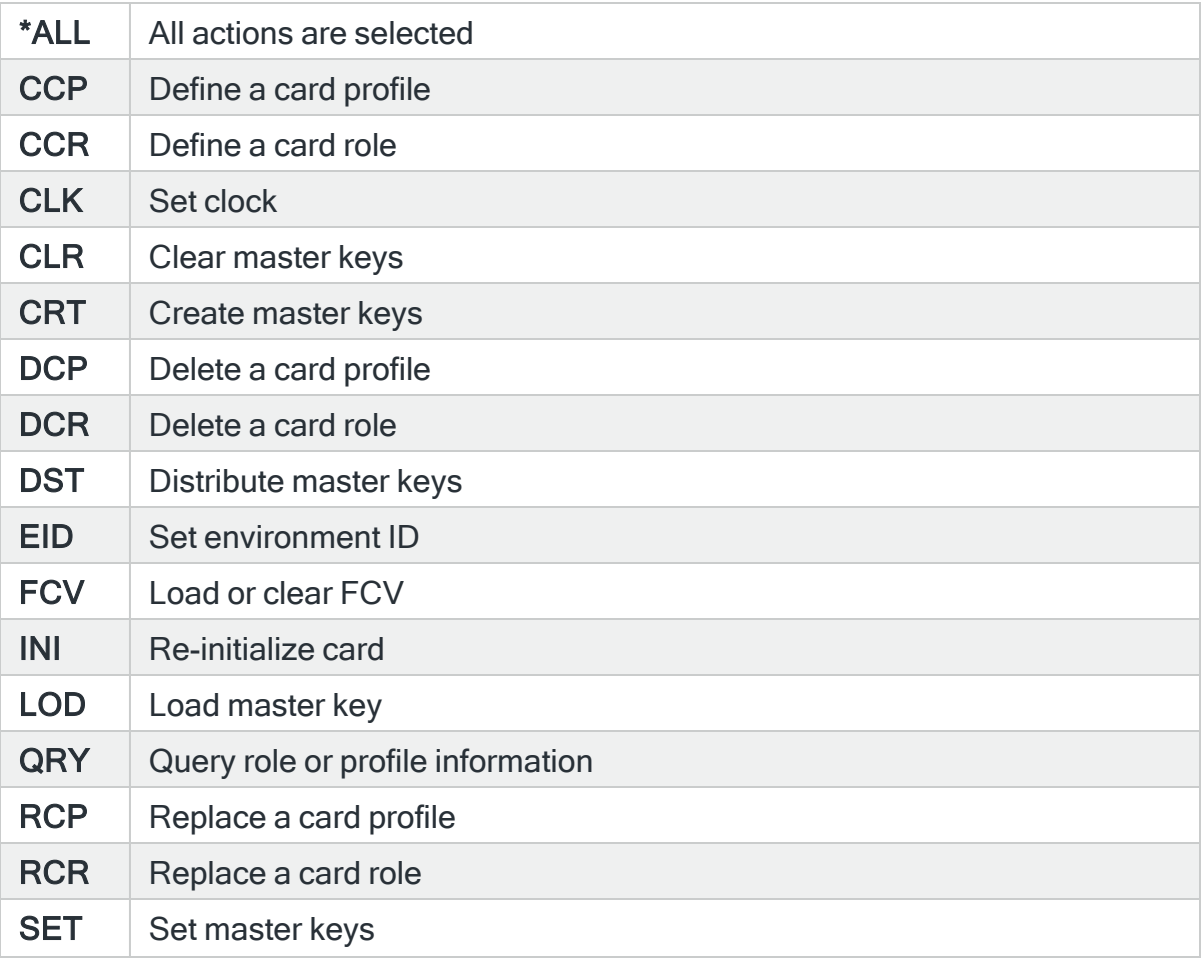

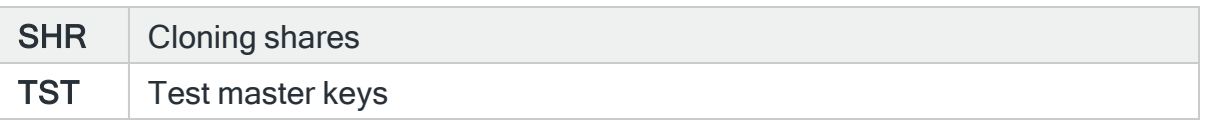

# Cryptographic device

Specifies the device name to select.

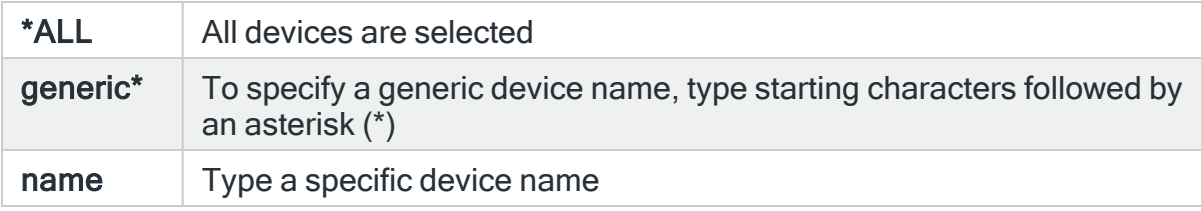

## Reason code

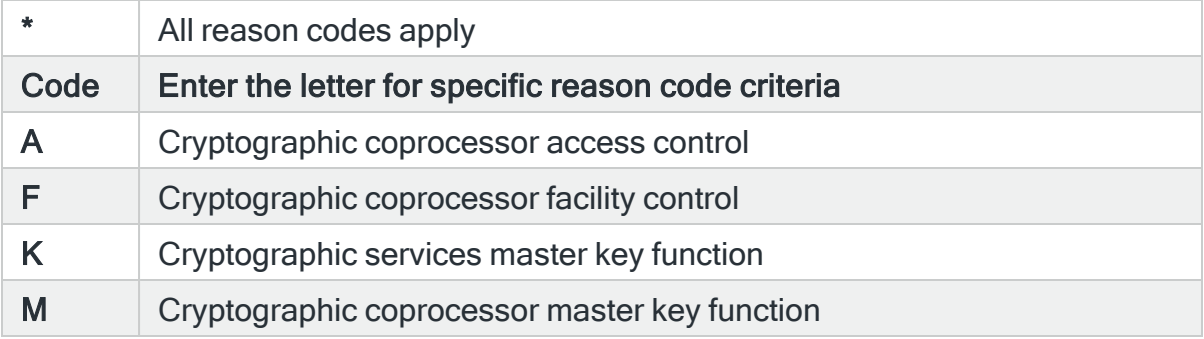

# For Audit Journal Entry Type: DI Directory server

# LDAP operation type

Specifies the type of LDAP operation. This represents the LDAP operation type performed that caused the Audit Journal alert to be generated. Use F4=Prompt to select from a list of available values.

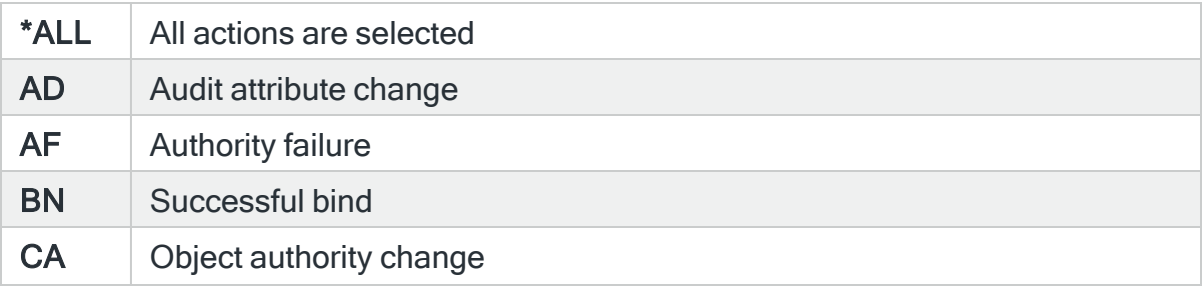

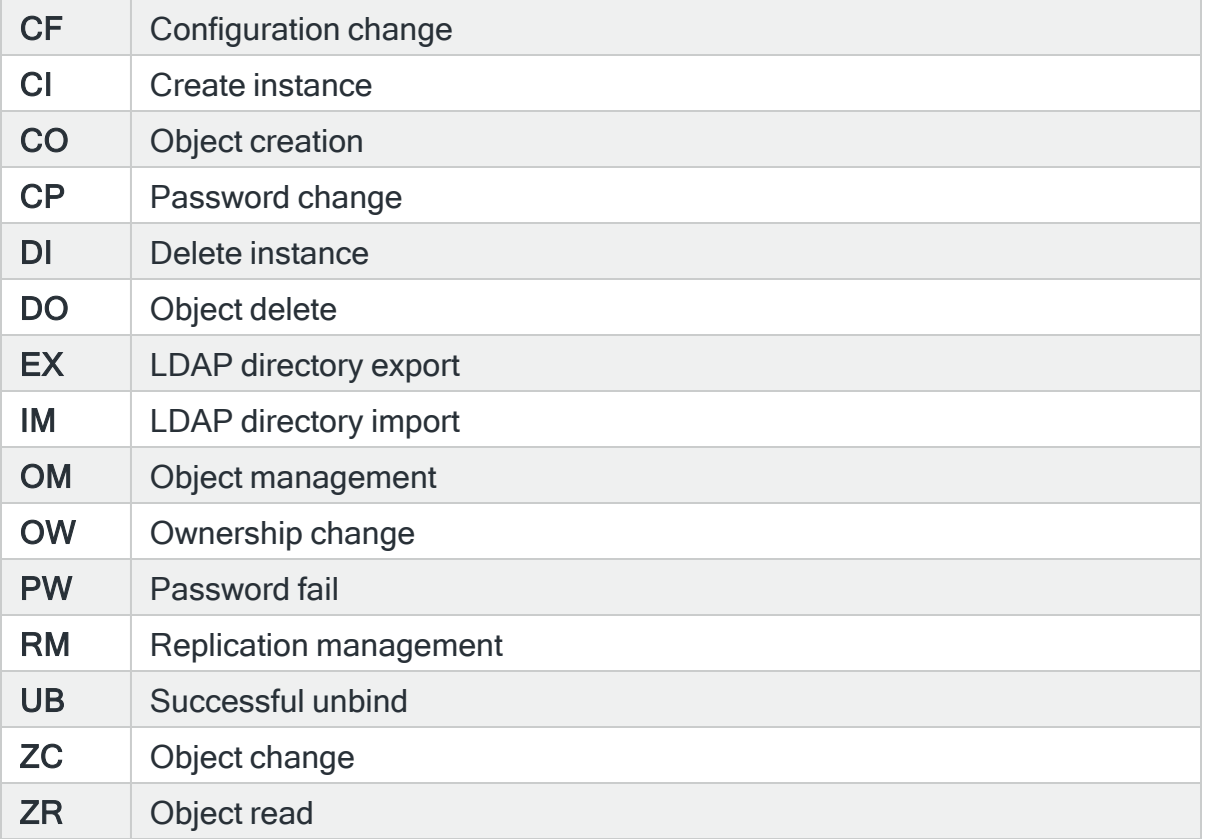

#### Reason code

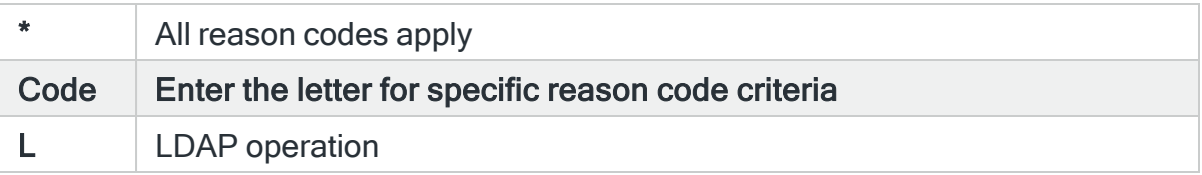

# For Audit Journal Entry Type: DO Delete object

#### Object name

Specifies the object name to select. This represents the name of the object affected by the event that causes the Audit Journal alert to be generated. Use F4=Prompt to select from a list of available objects. If the 'Library' and/or 'Object type' parameters are populated, the list only includes objects in the entered library or of the entered type.

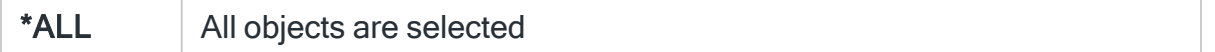

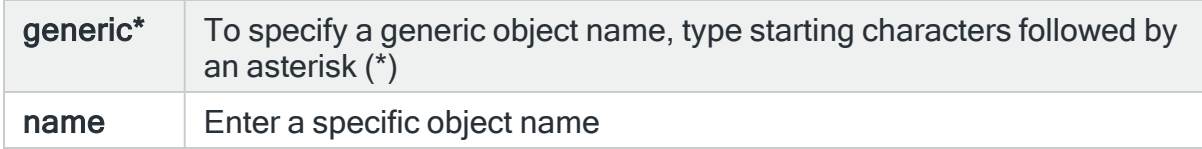

# Object library

Specifies the library name to select. This represents the name of the library containing the object affected by the event that causes the Audit Journal alert to be generated. Use F4=Prompt to select from a list of available libraries.

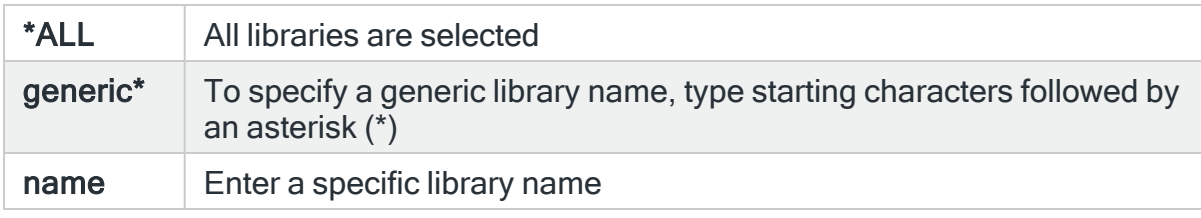

#### Object type

Specifies the object type to select. This represents the type of the object affected by the event that causes the Audit Journal alert to be generated. Use F4=Prompt to select from a list of available object types.

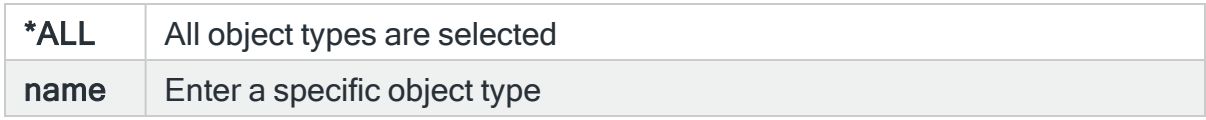

#### Path

Specifies the path name to select.

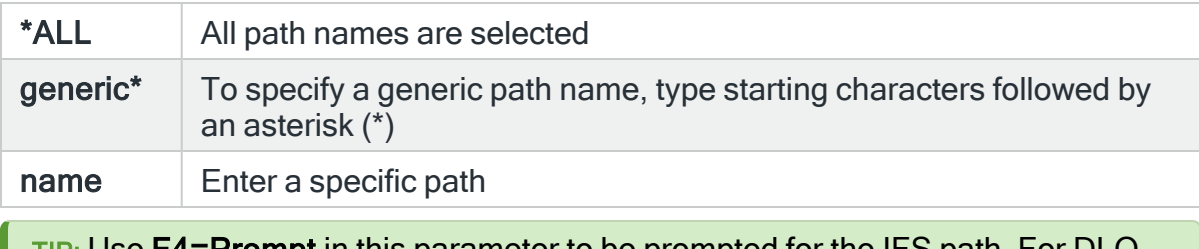

TIP: Use F4=Prompt in this parameter to be prompted for the IFS path. For DLO objects you must first select the QDLS folder. You are prompted directly within DLO. The Object type is not taken in to account by the use of **F4=Prompt**. Only the path already entered is used.

## Reason code

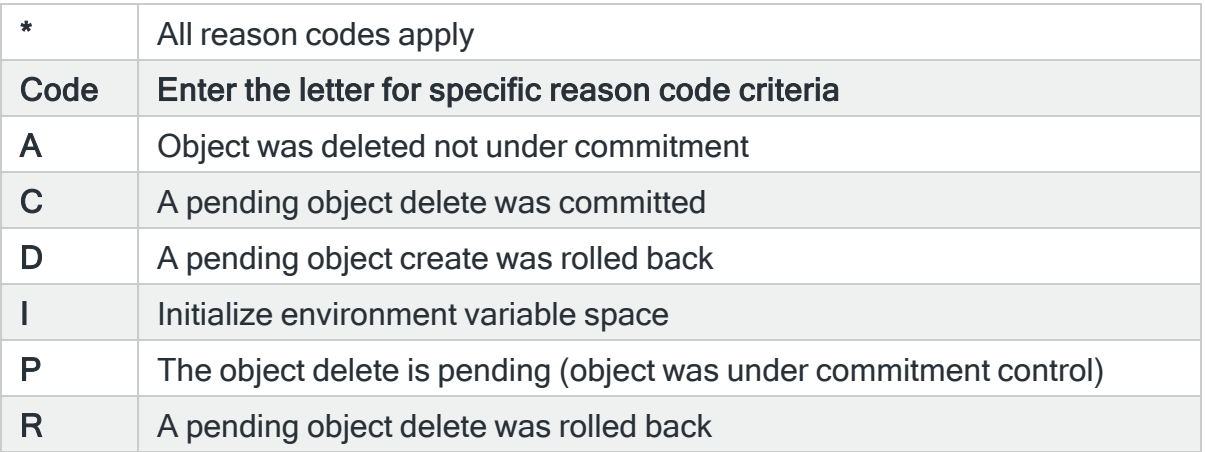

# For Audit Journal Entry Type: DS DST security password reset

#### User

Specifies the user to select. This represents the name of the user affected by the job that causes the Audit Journal alert to be generated. Use F4=Prompt to select from a list of available user profiles.

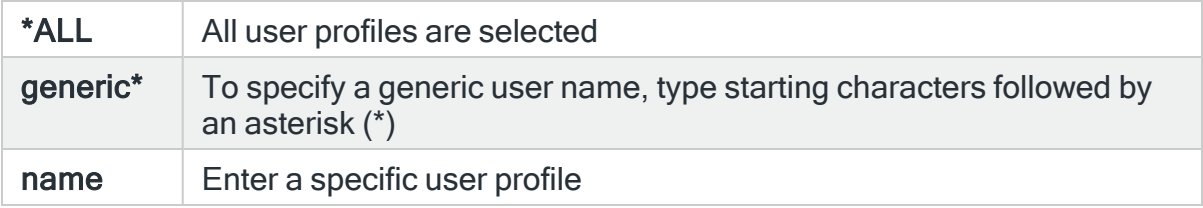

#### Password changed

Enter 'Y' to select when the user profile's password has been changed, set to \*NONE or password expired changed to \*YES. Enter 'N' to omit when the password has been changed.

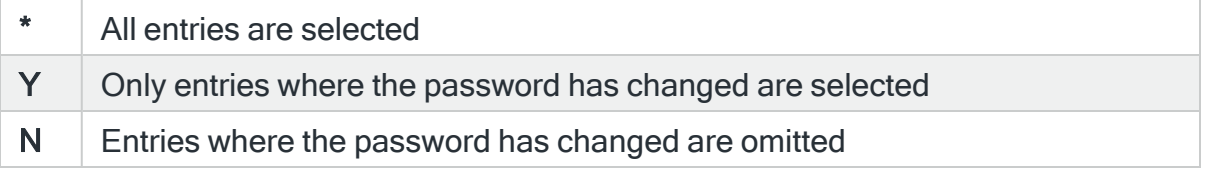

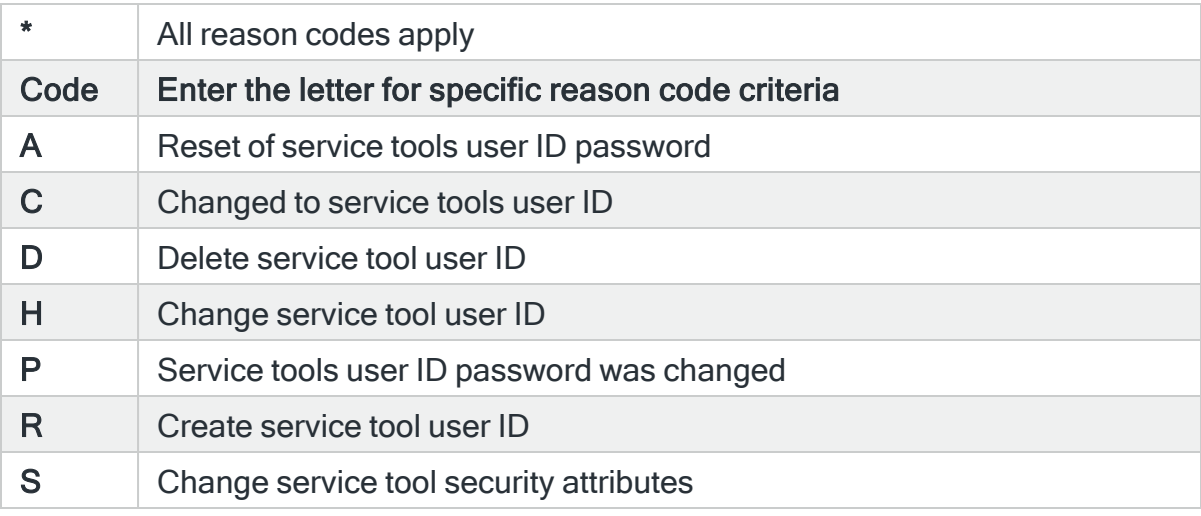

# For Audit Journal Entry Type: EV System environment variables

#### Variable name

Specify the name of the System environment variable or use \*ALL to select all system environment variables.

#### Reason code

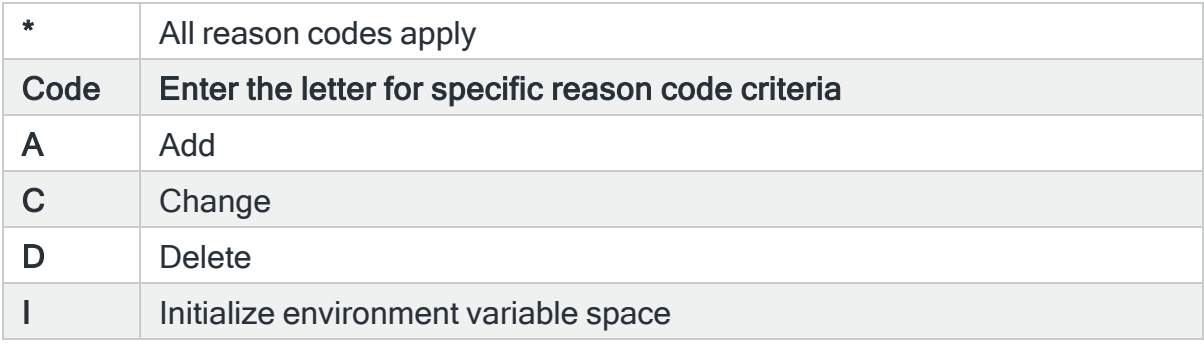

# For Audit Journal Entry Type: FT FTP Client Operations

NOTE: This Audit Journal Entry Type is only available in IBM O/S v7.5 onwards.

#### Job name

Specifies the job name to select. This is the name of the job that causes the Audit Journal entry to be generated.

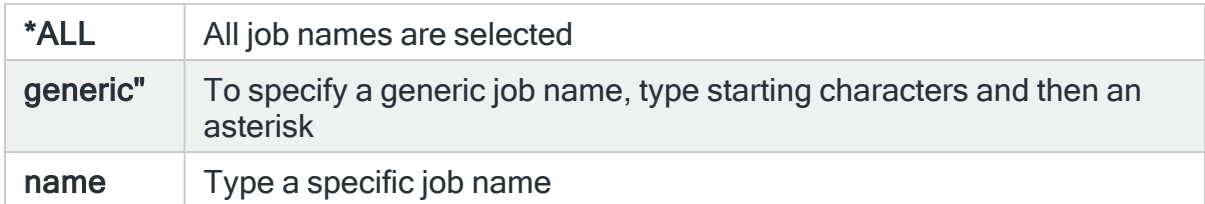

#### Job User

Specifies the job user to select. This is the name of the user running the job that causes the Audit Journal entry to be generated. This may also be a user list name (starting with an asterisk) which must have already been configured.

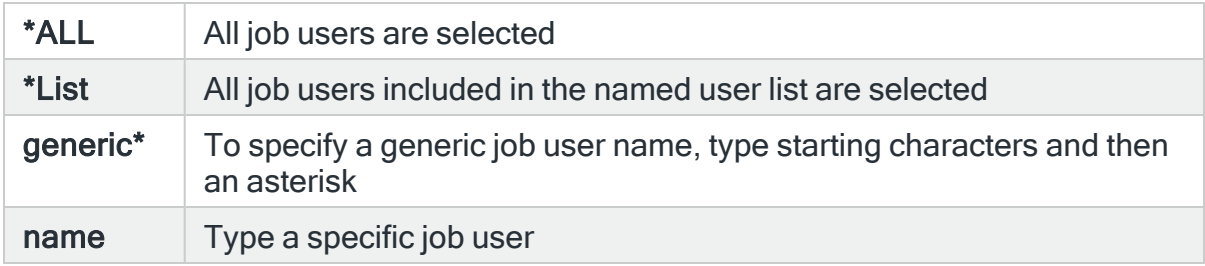

#### Actioning user

Specifies the user profile responsible for the action which caused the journal entry. This is the name of the user executing the command that causes the Audit Journal entry to be generated. This may be different to the user running the job. This may also be a user list name (starting with an asterisk) which must have already been configured.

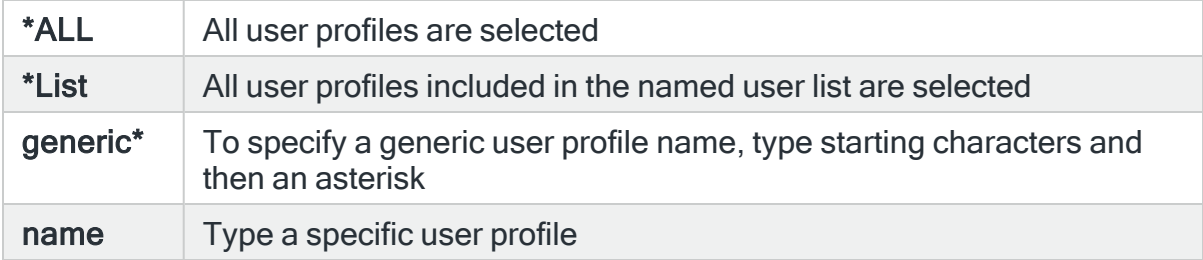

#### From program name

Specifies the program to select. This is the name of the program that causes the Audit Journal entry to be generated.

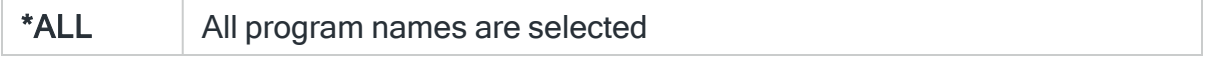

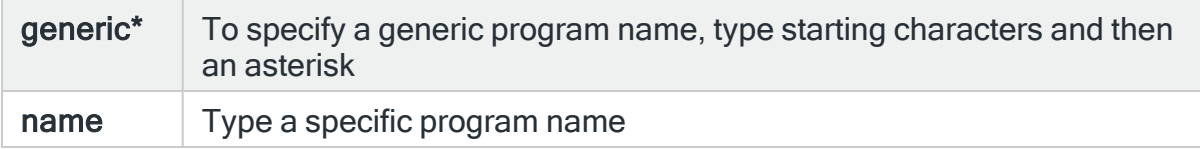

#### Remote address

Specifies the remote address of the server.

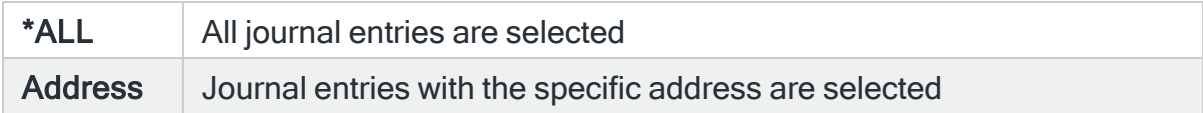

#### Reason code

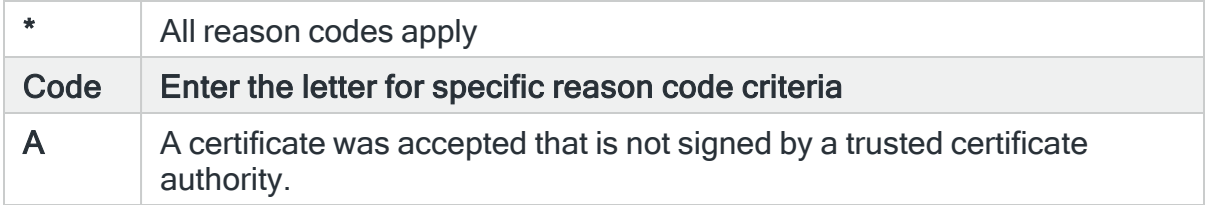

# Generic entry specific data

# Starting position

Specifies the starting position of the data within the entry specific data.

# **Comparison**

Specifies the type of comparison you want to perform.

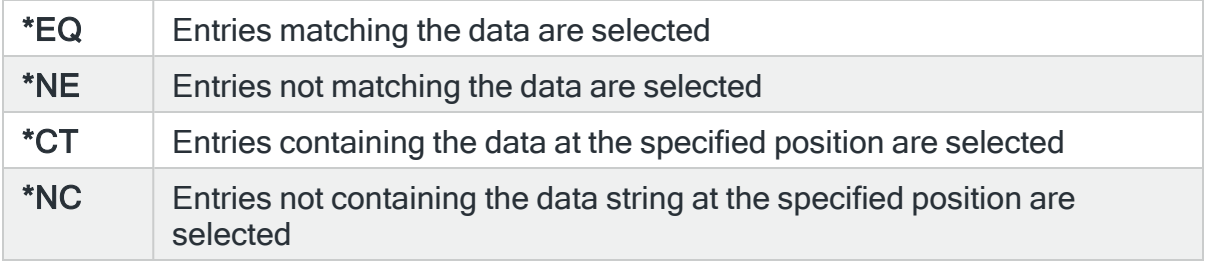

# Data value

Specifies the data string you want to search for. To search for blanks, enclose the blanks in apostrophes.

#### Journal sequence number

#### **Comparison**

Specifies the type of comparison you want to perform.

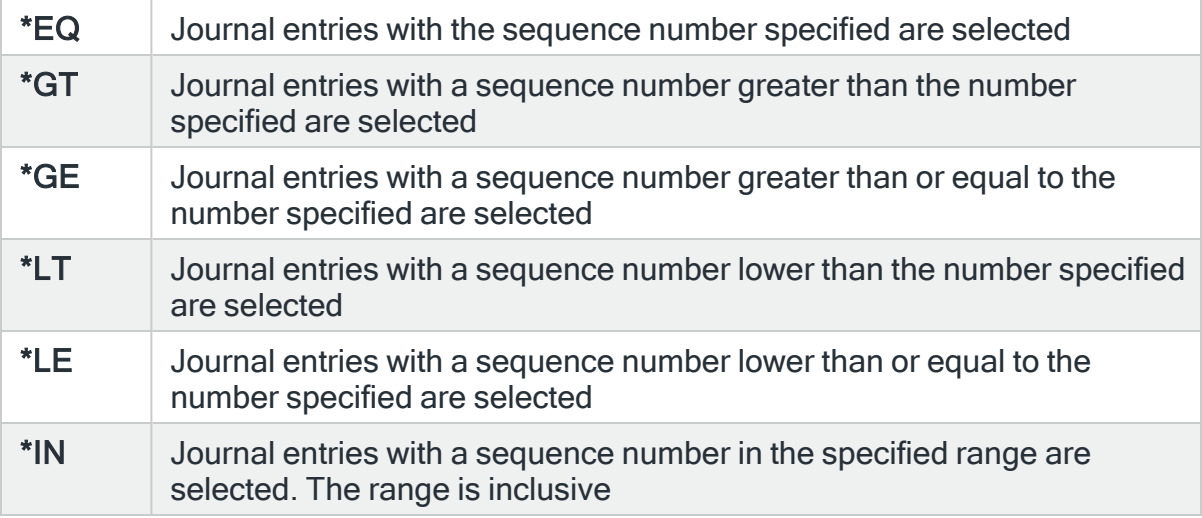

#### Sequence number

Specifies the journal sequence number or range of numbers. Specify a single number when Comparison is \*EQ, \*GT, \*GE, \*LT or \*LE. Specify a range when Comparison is \*IN. Sequence numbers should be in the range 1- 18446744073709551615.

#### For Audit Journal Entry Type: GR Generic record

#### Affected user

Specifies the user profile to select. A change to this user caused the Audit Journal entry to be generated. Use F4=Prompt to select from a list of available user profiles.

Associated IP address

Specifies the remote IP address associated with this journal entry. IPv6 addresses are supported in this parameter.

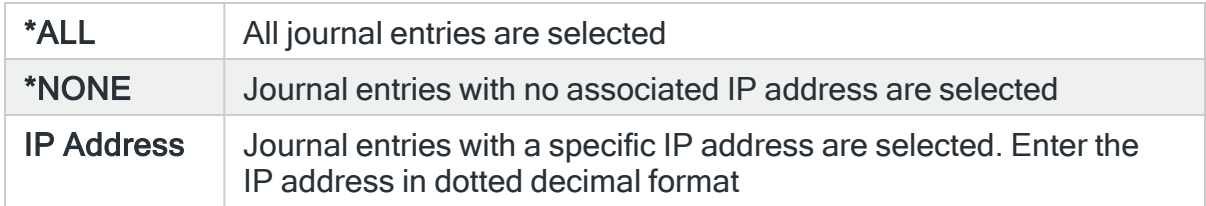

#### Reason code

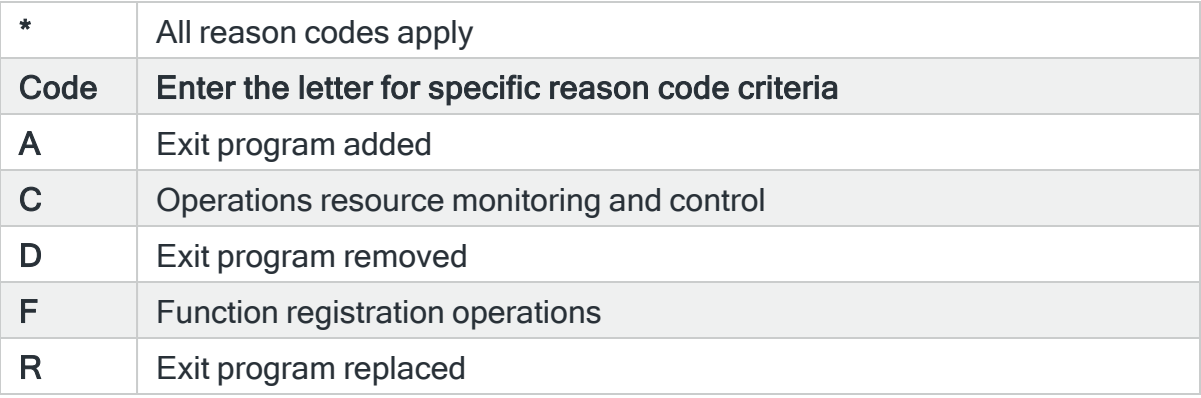

# For Audit Journal Entry Type: GS Socket description was given to another job

# Changed job

Specifies the changed job to select. This represents the name of the job that causes the Audit Journal alert to be generated.

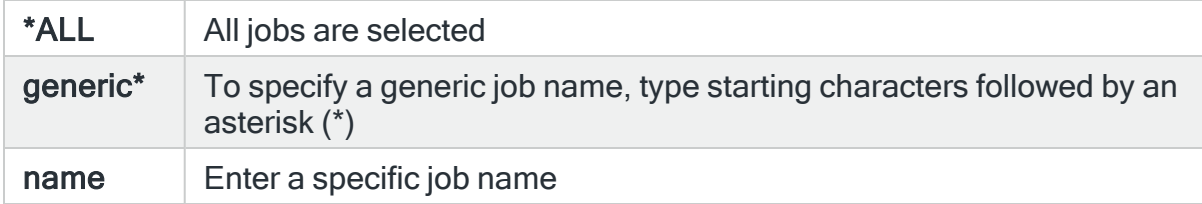

# Changed job user

Specifies the changed job user to select. This represents the name of the user running the job that causes the Audit Journal alert to be generated.

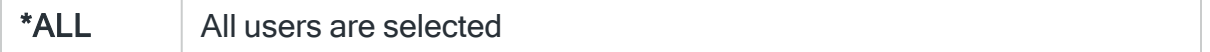

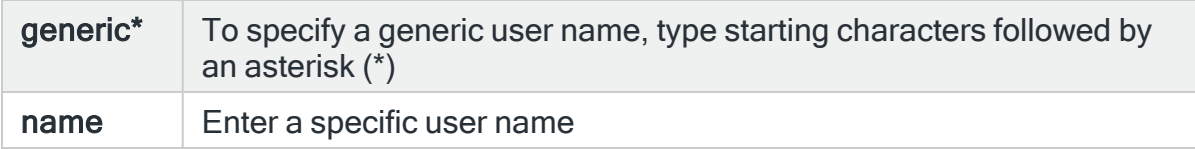

# User profile name

Specifies the user profile name to select. This represents the user profile changed by the job that causes the Audit Journal alert to be generated.

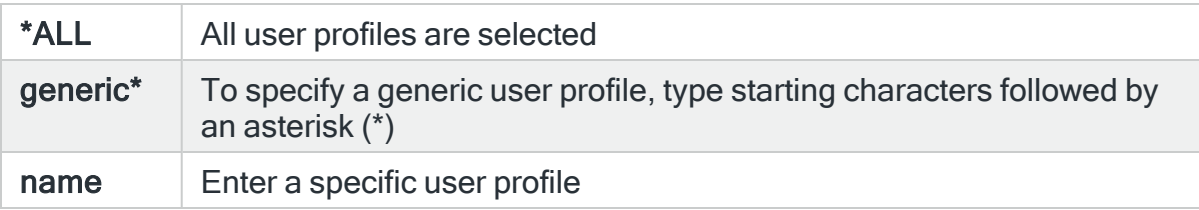

#### Reason code

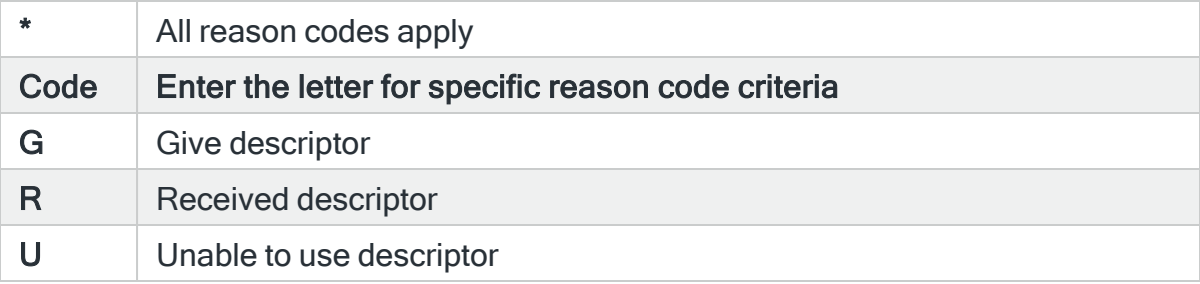

# For Audit Journal Entry Type: IM Intrusion monitor

#### Local port

Specifies the local port number to select. This represents the local port number associated with the detected event that caused the Audit Journal entry to be generated.

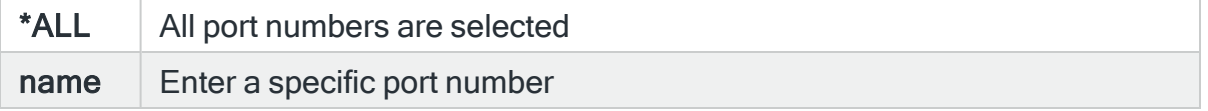

### Local IP address

Specifies the local IP Address to select. This represents the local IP Address associated with the detected event that caused the Audit Journal entry to be generated.

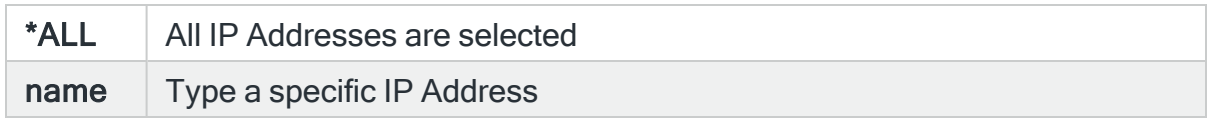

#### Remote port

Specifies the remote port number to select. This represents the remote port number associated with the detected event that caused the Audit Journal entry to be generated.

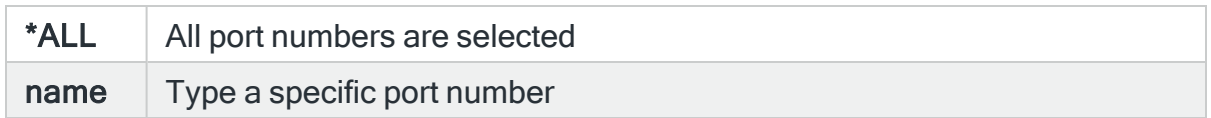

### Remote IP address

Specifies the remote IP Address to select. This represents the remote IP Address associated with the detected event that caused the Audit Journal entry to be generated.

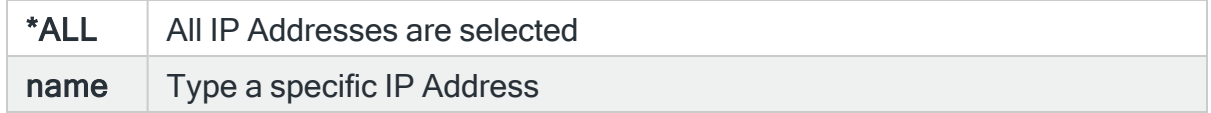

## Probe type

Specifies the probe type identifier to select. This represents the type of probe used to detect the possible intrusion which caused the Audit Journal entry to be generated. Use F4=Prompt to select from a list of available probe types.

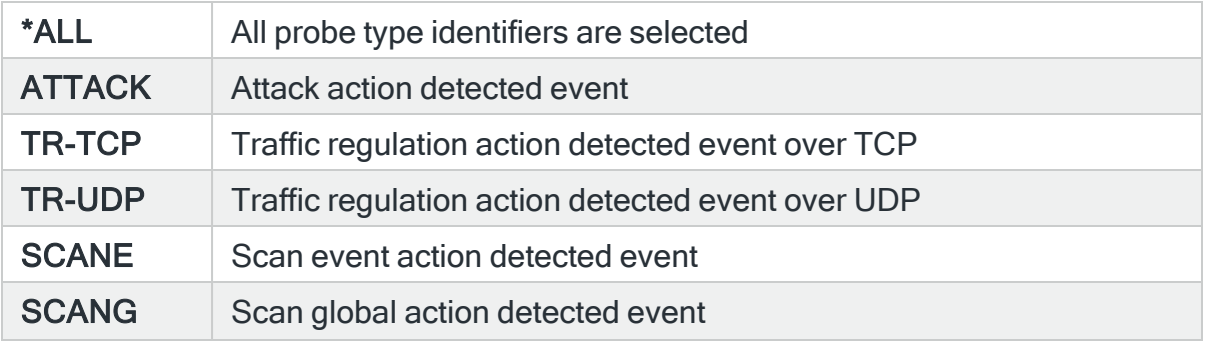

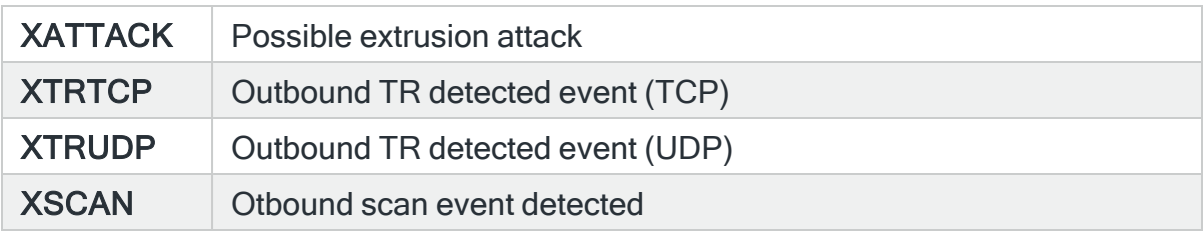

# Event type

Specifies the event type to select. This represents the type of potential intrusion detected which caused the Audit Journal entry to be generated. Use F4=Prompt to select from a list of available event types.

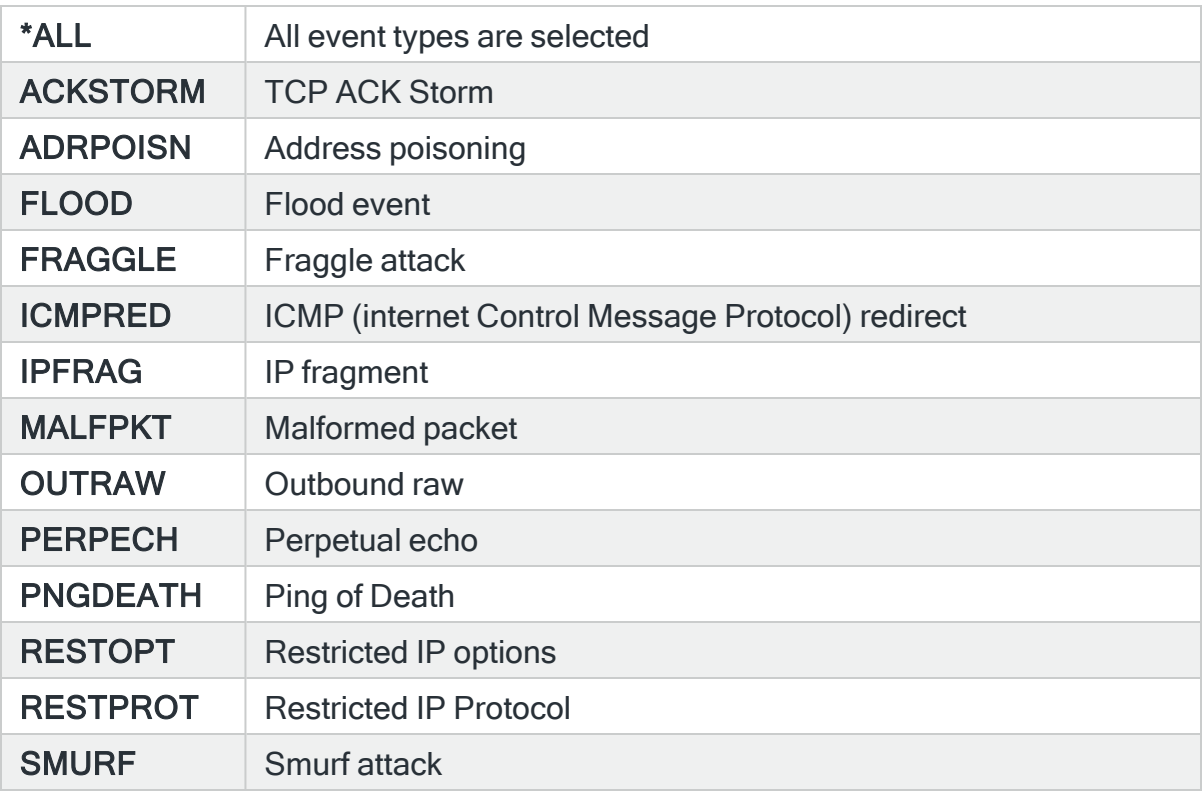

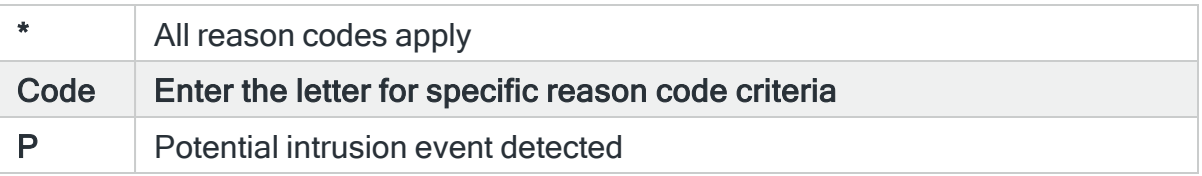

# For Audit Journal Entry Type: IP Interprocess communication

#### Old owner

Specifies the old object owner to select. This represents the user profile that owned the object before the event that caused the Audit Journal entry to be generated. Use F4=Prompt to select from a list of available user profiles.

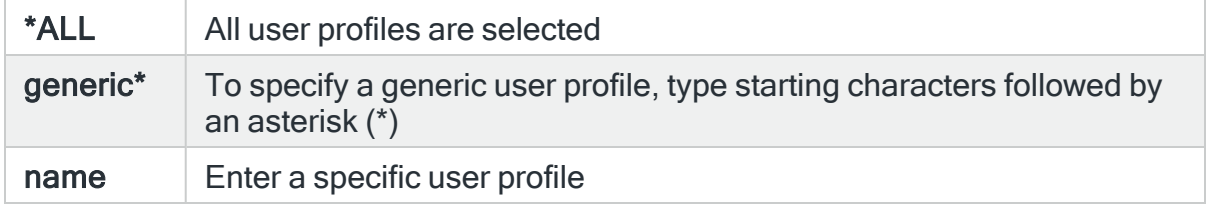

#### New owner

Specifies the new object owner to select. This represents the user profile that owns the object after the event that caused the Audit Journal entry to be generated. Use F4=Prompt to select from a list of available user profiles.

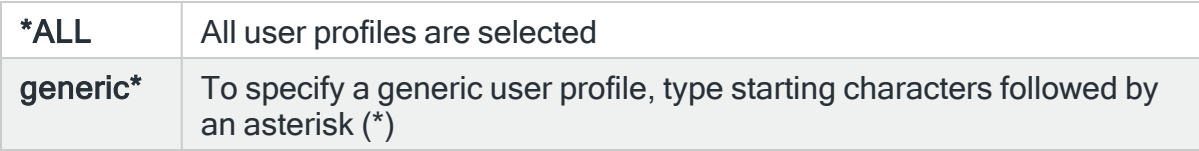

#### Owner authority

Specifies the object owner's authority to select. This represents the authority level of the owner of the object changed by the event that caused the Audit Journal entry to be generated. Use F4=Prompt to select from a list of available authorities.

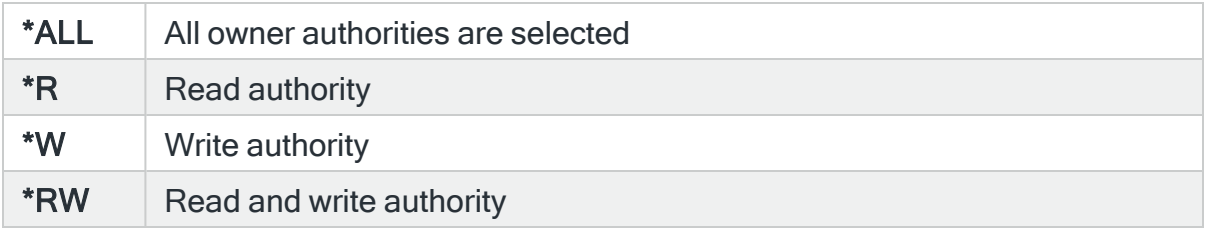

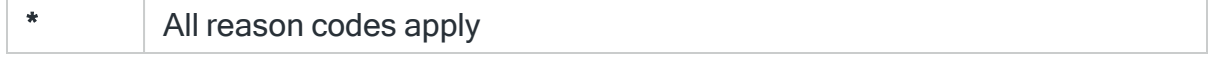
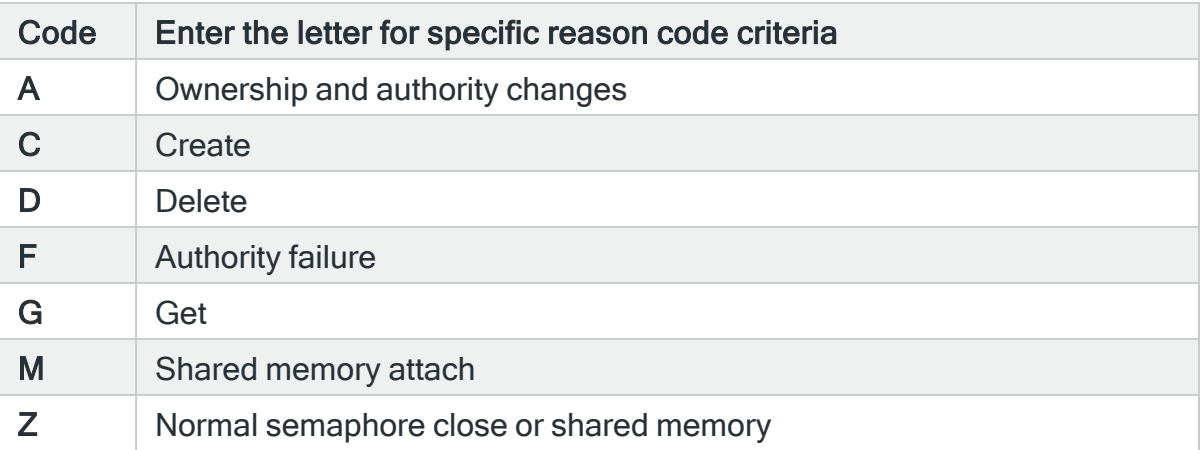

# For Audit Journal Entry Type: IR IP rules actions

#### File name

Specifies the file name to select. This represents the name of the file affected by the event that caused the Audit Journal entry to be generated. Use F4=Prompt to select from a list of available files. If the 'Library' parameter is populated, the list only includes files from the named library.

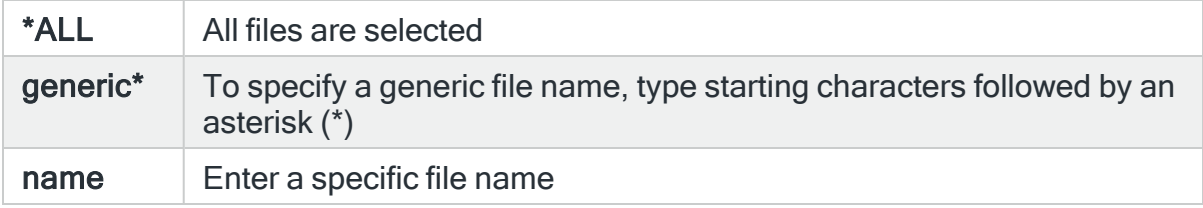

### File library

Specifies the library name to select. This represents the name of the library that containing the file affected by the event that causes the Audit Journal entry to be generated. Use F4=Prompt to select from a list of available libraries.

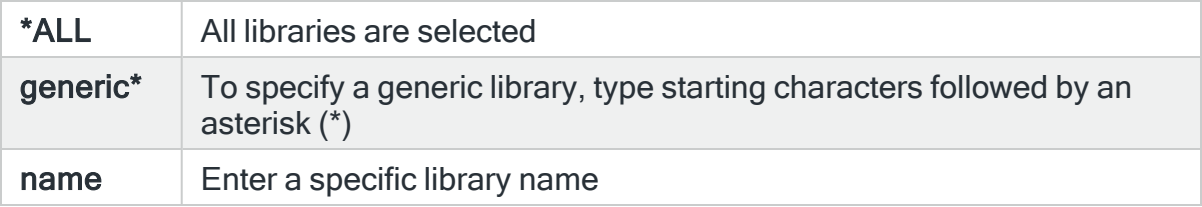

#### Connection name

Specifies the connection name to select.

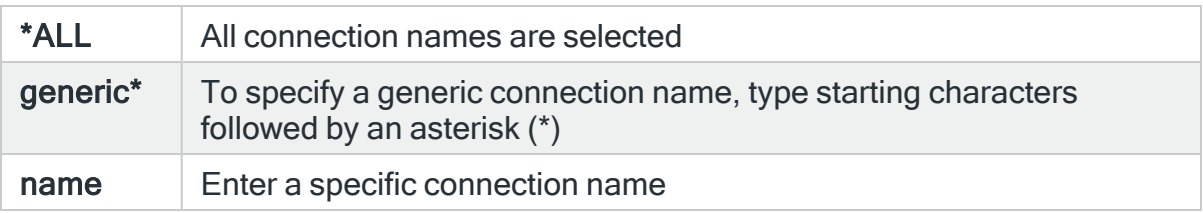

### Reason code

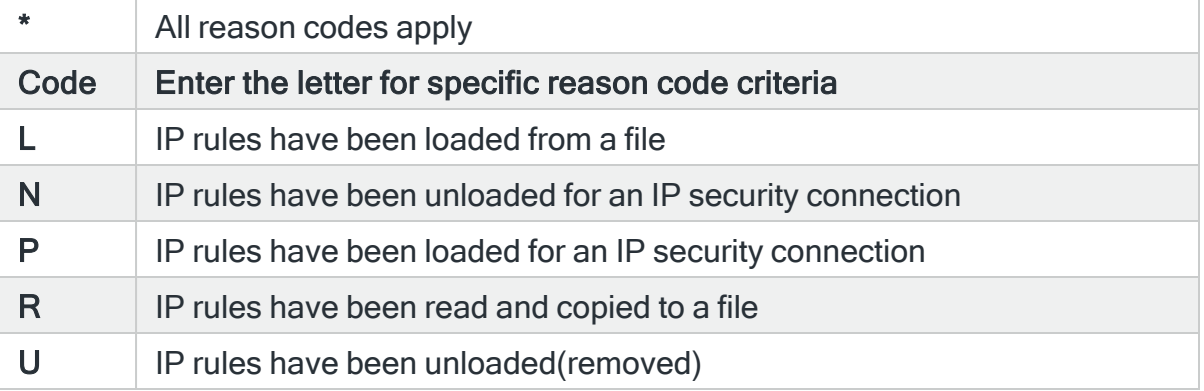

# For Audit Journal Entry Type: IS Internet security management

# Local IP address

Specifies the local IP Address to select. This represents the local IP Address associated with the detected event that caused the Audit Journal entry to be generated.

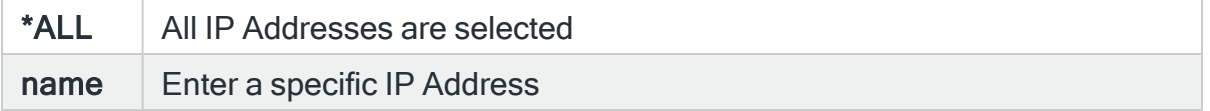

### Local port

Specifies the local port number to select. This represents the local port number associated with the detected event that caused the Audit Journal entry to be generated.

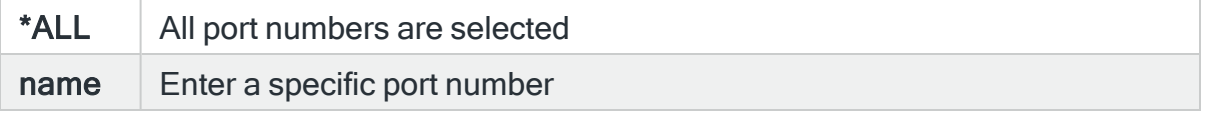

# Remote IP address

Specifies the remote IP Address to select. This represents the remote IP Address associated with the detected event that caused the Audit Journal entry to be generated.

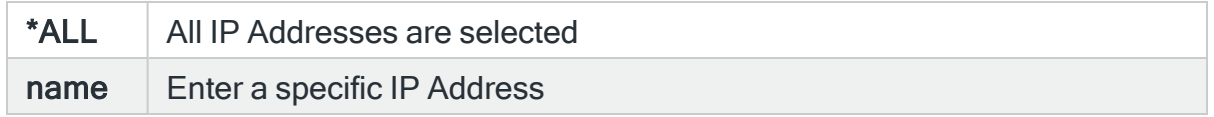

#### Remote port

Specifies the remote port number to select. This represents the remote port number associated with the detected event that caused the Audit Journal entry to be generated.

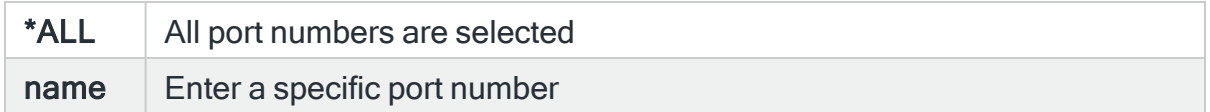

#### Result code

Specifies the negotiation result code to select. This represents the negotiation result code of the event that caused the Audit Journal entry to be generated.

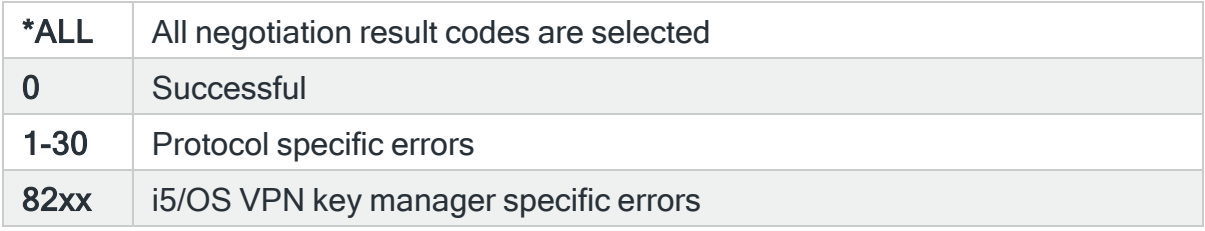

#### Reason code

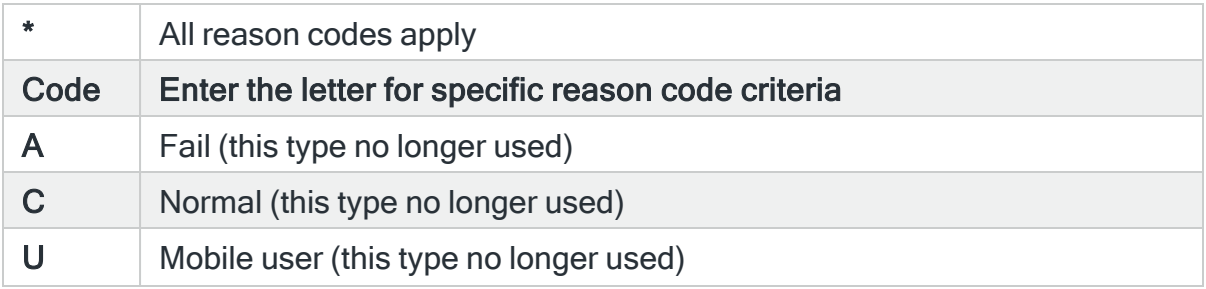

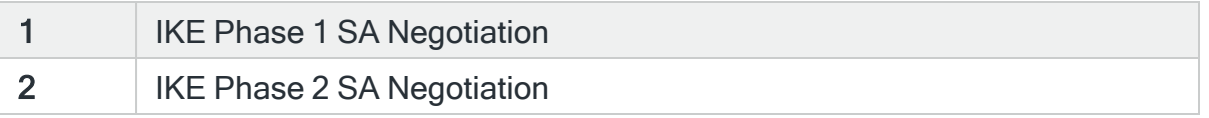

# For Audit Journal Entry Type: JD Change to user parameter of a job description

## Job description name

Specifies the job description name to select. This represents the name of the job description affected by the event that caused the Audit Journal entry to be generated. Use F4=Prompt to select from a list of available job descriptions. If the 'Library' parameter is populated, the list only includes job descriptions from the named library.

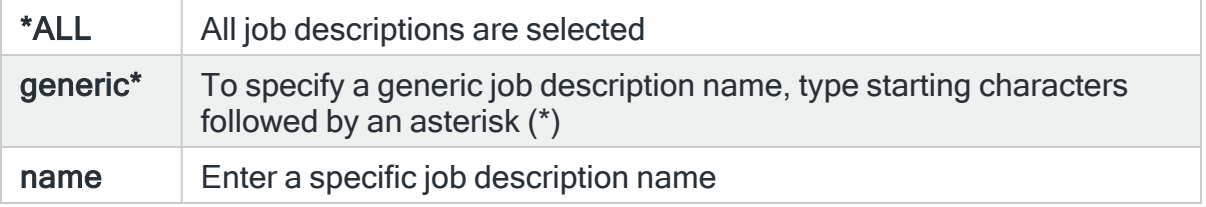

#### Job description library

Specifies the library name to select. This represents the name of the library containing the job description affected by the event that caused the Audit Journal event to be generated. Use F4=Prompt to select from a list of available libraries.

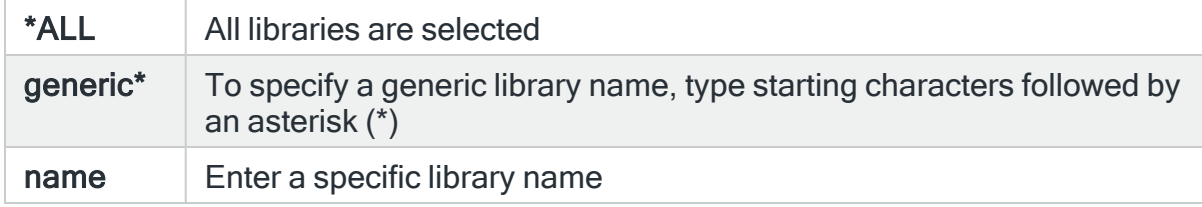

# Command type

Specifies the command type to select. This represents the type of command used by the event that caused the Audit Journal alert to be generated. Use F4=Prompt to select from a list of available command types.

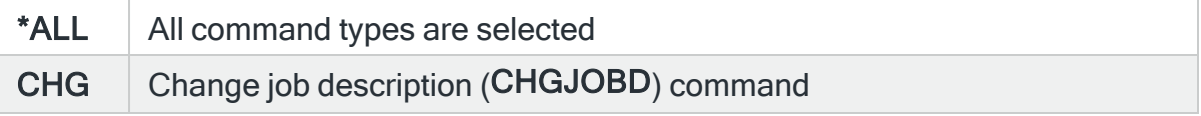

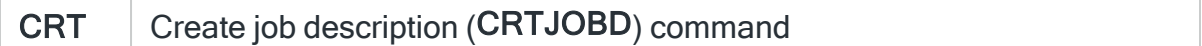

### Old user profile

Specifies the old user profile to select. This represents the name of the user profile before the event that caused the Audit Journal alert to be generated. Use F4=Prompt to select from a list of available user profiles.

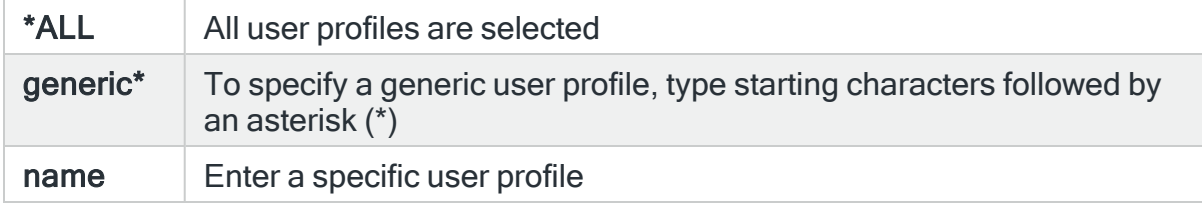

#### New user profile

Specifies the new user profile to select. This represents the name of the user profile after the event that caused the Audit Journal entry to be generated. Use F4=Prompt to select from a list of available user profiles.

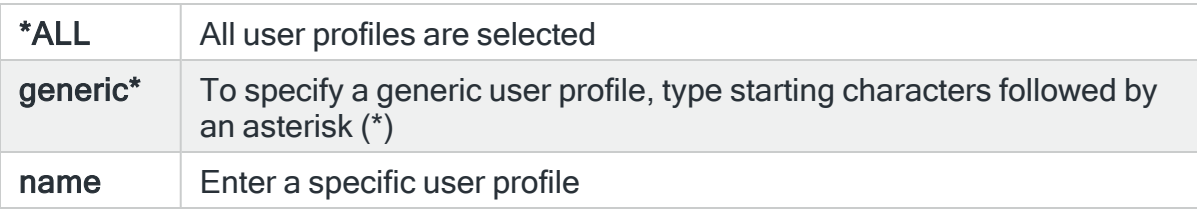

#### Reason code

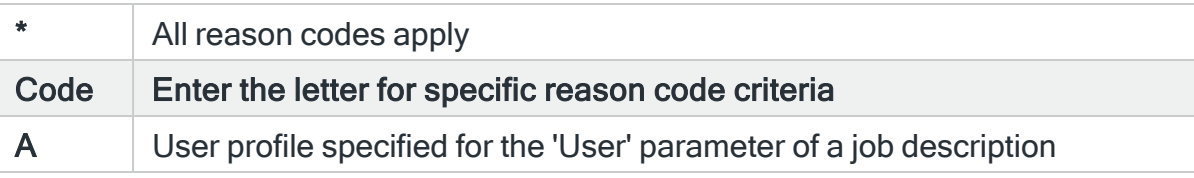

# For Audit Journal Entry Type: JS Actions that affect jobs

#### Job type

Specifies the job name to select. This represents the name of the job that caused the Audit Journal entry to be generated. Use F4=Prompt to select from a list of available job types.

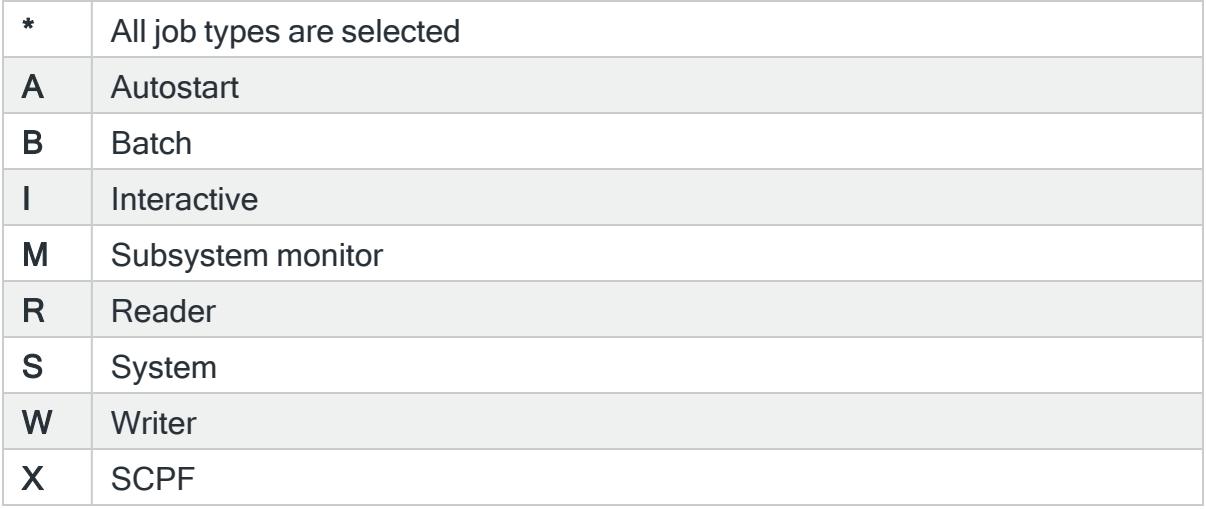

# Job type

Specifies the job type to select. This represents the type of the job that caused the Audit Journal entry to be generated. Use F4=Prompt to select from a list of available job types.

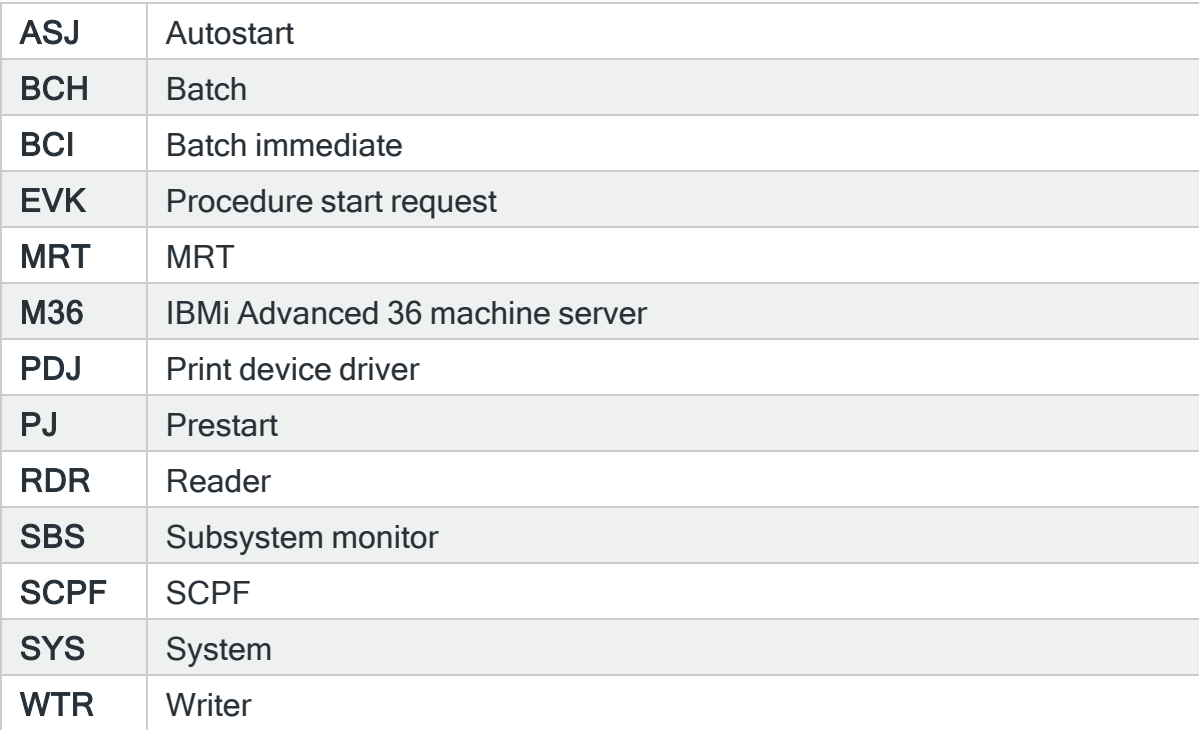

# Changed job

Specifies the changed job to select. This represents the name of the job that caused the Audit Journal entry to be generated.

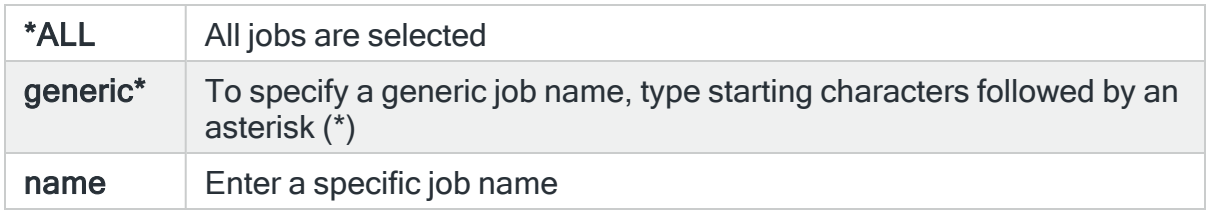

# Changed job user

Specifies the changed job user to select. This is the user running the job which changed that caused the Audit Journal entry to be generated.

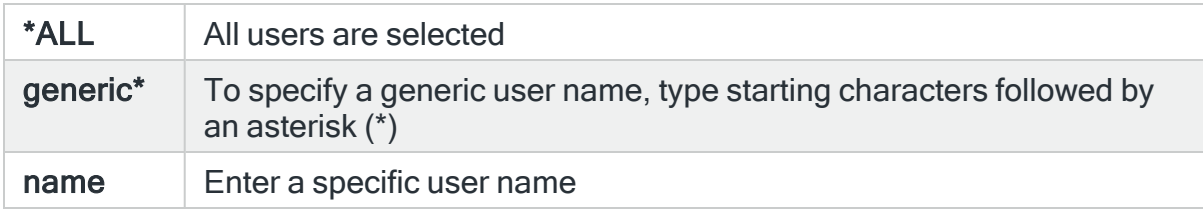

# Associated IP Address

Specifies the remote IP address associated with this journal entry.

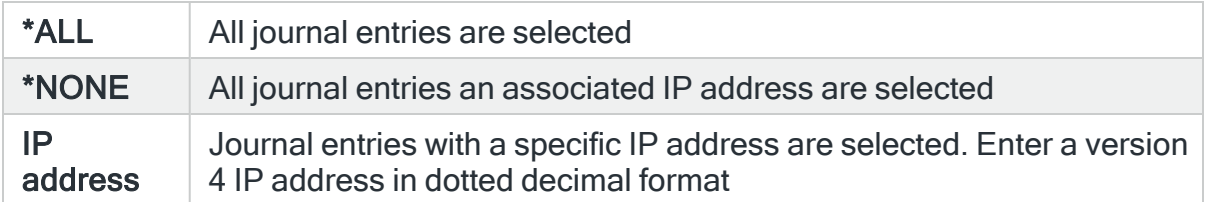

# Reason code

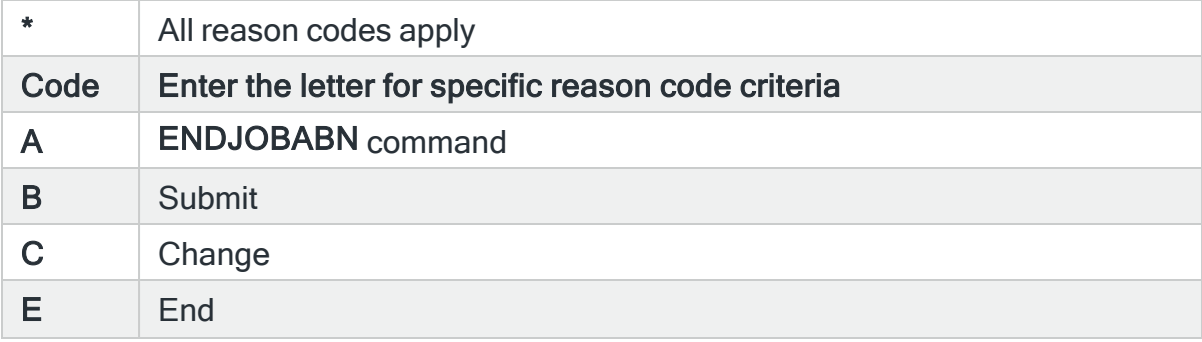

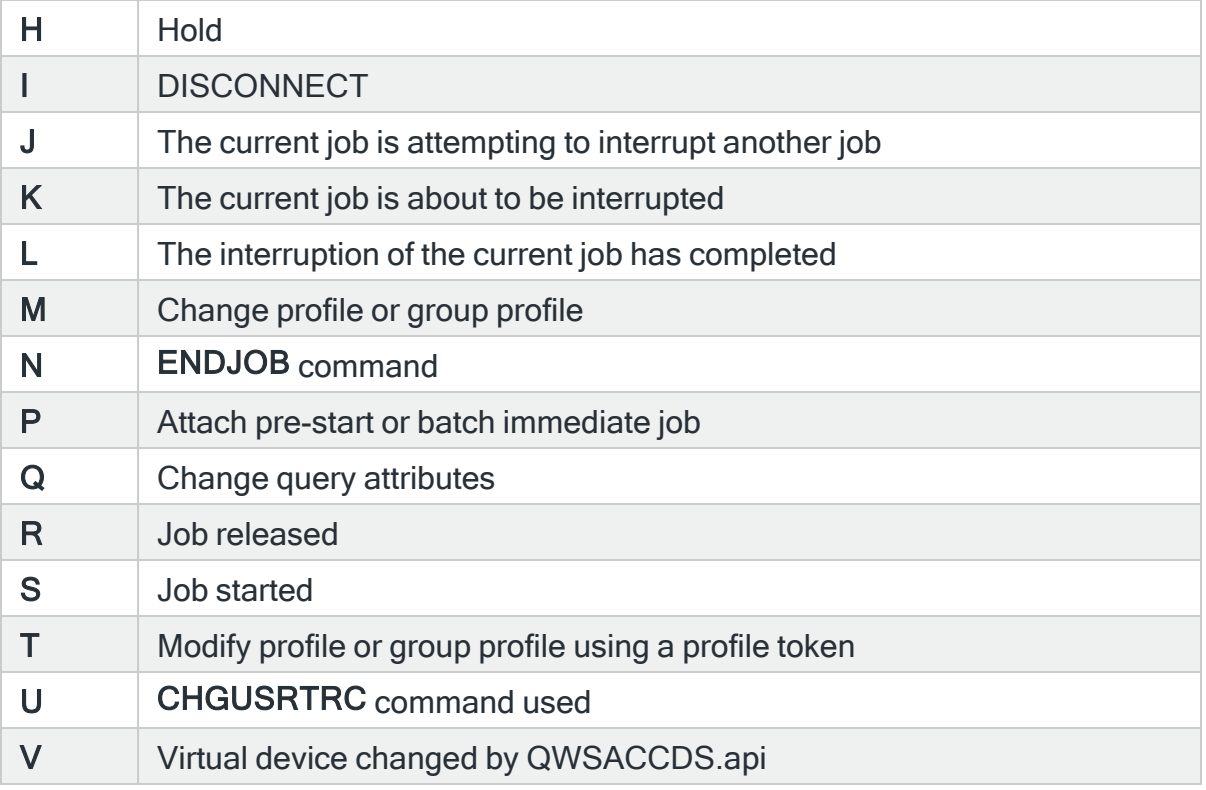

# For Audit Journal Entry Type: KF Key ring file

# Certificate operation

Specifies the certificate operation type to select. This represents the type of certificate operation action that caused the Audit Journal entry to be generated. Use F4=Prompt to select from a list of available certificate operation types.

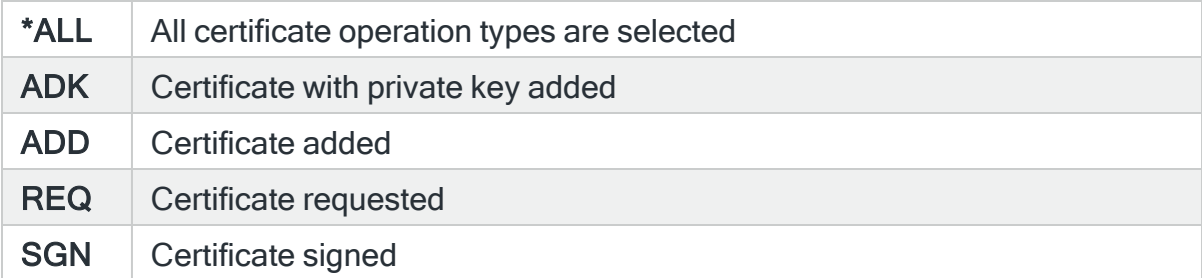

# Key ring operation

Specifies the key ring operation type to select. This represents the type of key ring action that caused the Audit Journal entry to be generated. Use F4=Prompt to select from a list of available key ring action types.

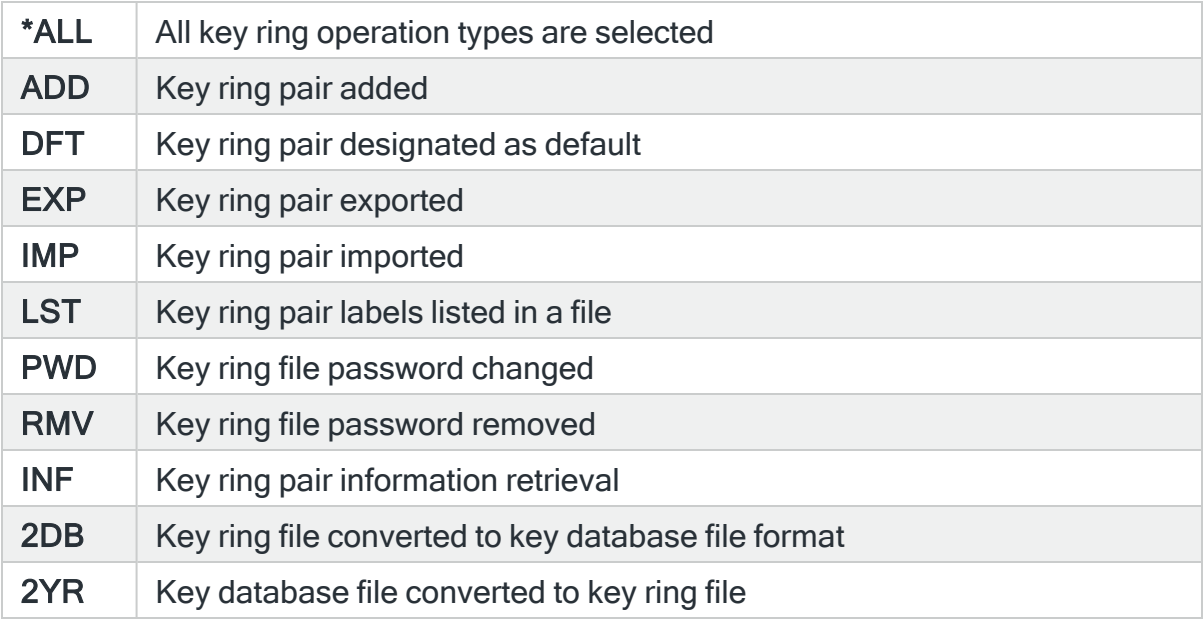

### Trusted root operation

Specifies the trusted root operation to select. This represents the type of trusted root operation action that caused the Audit Journal entry to be generated. Use F4=Prompt to select from a list of all trusted root operation action types.

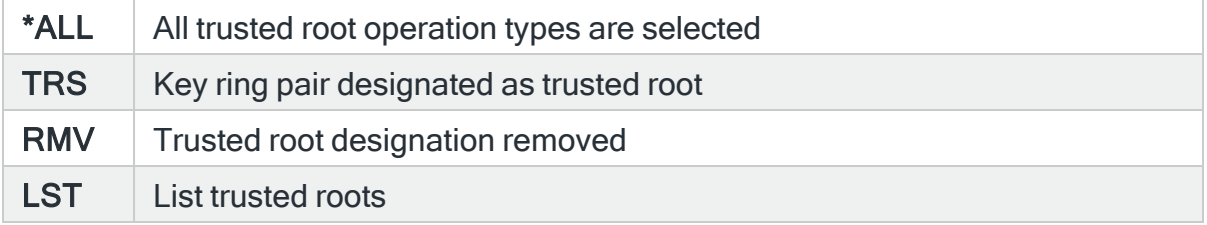

# Object name

Specifies the object name to select. This represents the name of the object affected by the event that caused the Audit Journal entry to be generated. Use F4=Prompt to select from a list of available objects.

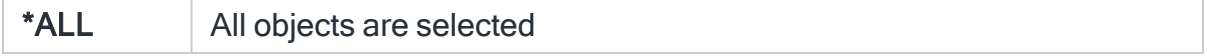

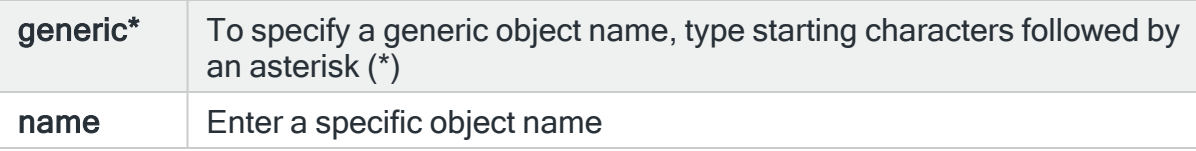

#### Reason code

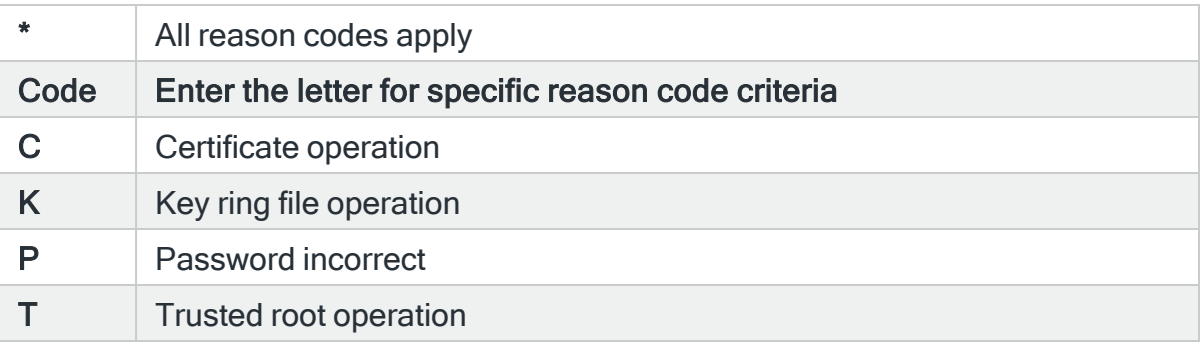

# For Audit Journal Entry Type: LD Link, unlink or look up directory entry

### Object name

Specifies the object name to select. This represents the name of the object affected by the event that caused the Audit Journal entry to be generated. Use F4=Prompt to select from a list of available objects.

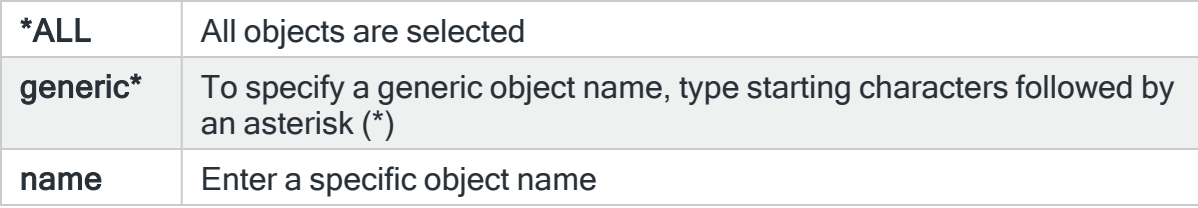

#### Path name

Specifies the path name to select. This represents the name of the path that contains the object that caused the Audit Journal entry to be generated.

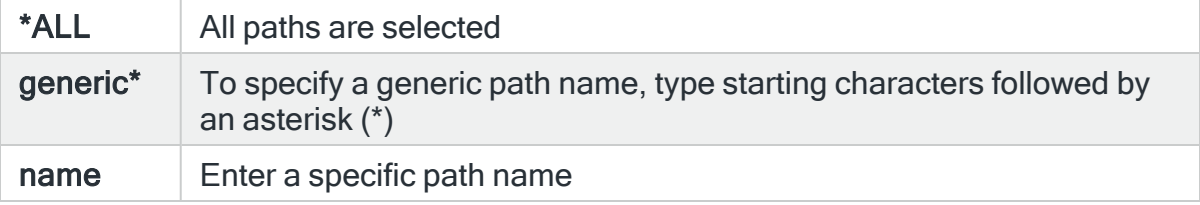

TIP: Use F4=Prompt in this parameter to be prompted for the IFS path. For DLO objects you must first select the QDLS folder. You are prompted directly within DLO. The Object type is not taken in to account by the use of F4=Prompt. Only the path already entered is used.

## Reason code

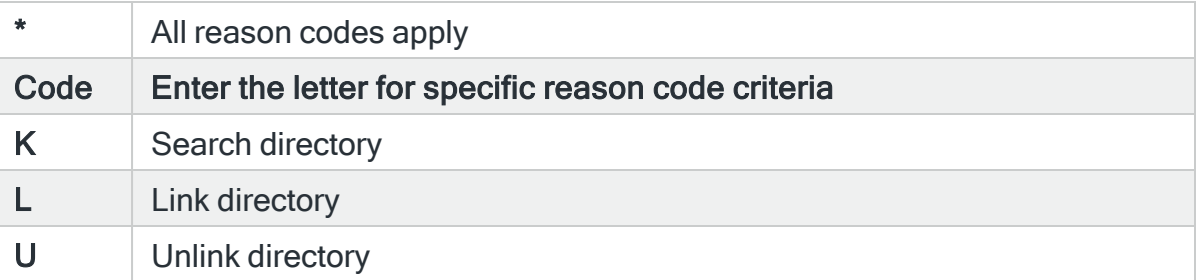

# For Audit Journal Entry Types: ML Office service mail actions

#### User profile

Specifies the user profile to select. This represents the user profile that initiated the action that caused the Audit Journal entry to be generated. Use F4=Prompt to select from a list of available user profiles.

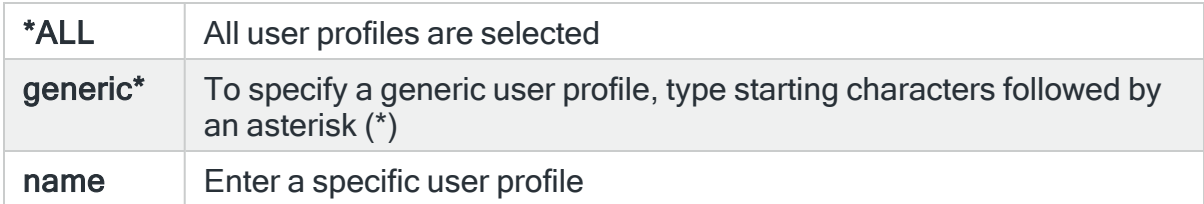

#### User ID

Specifies the User ID to select. This represents the ID of the user that initiated the action that caused the Audit Journal entry to be generated.

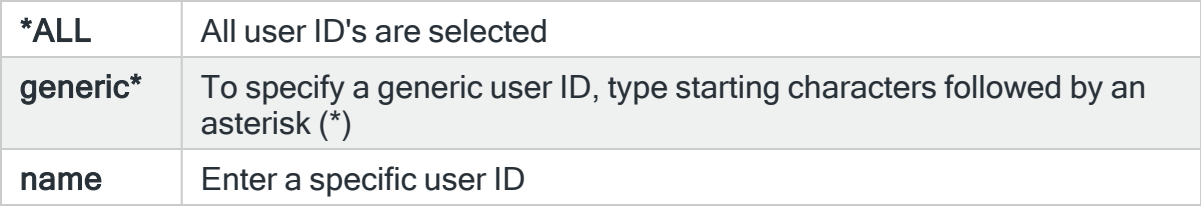

# User address

Specifies the user address to select.

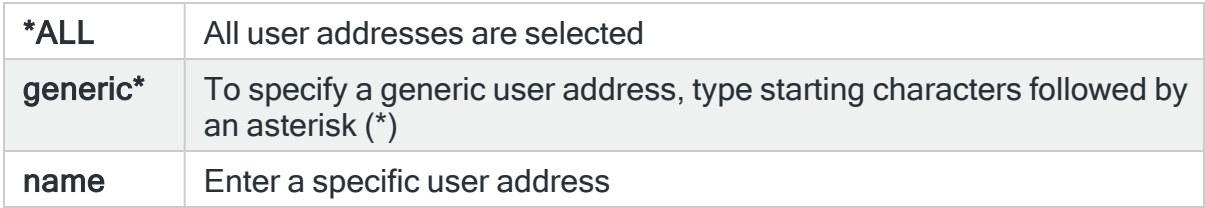

### Reason code

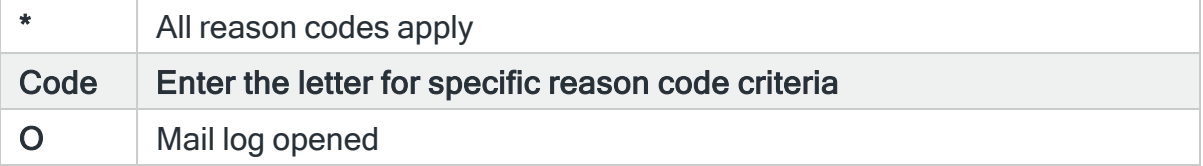

# For Audit Journal Entry Type: NA Network attribute changed

#### Attribute name

Specifies the attribute name to select. This represents the name of the attribute that was changed that caused the Audit Journal entry to be generated.

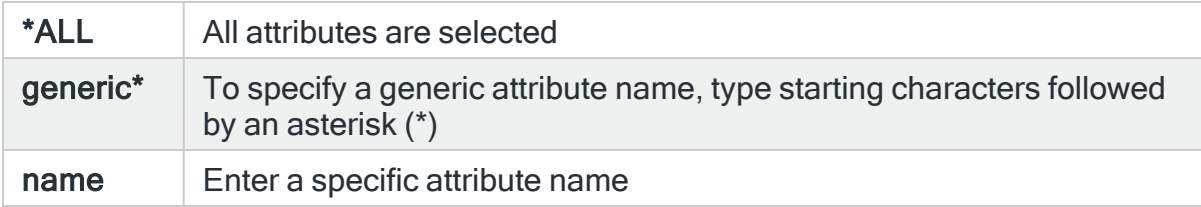

#### New attribute value

Specifies the new attribute value to select. This represents the value of the attribute after the event that caused the Audit Journal entry to be generated.

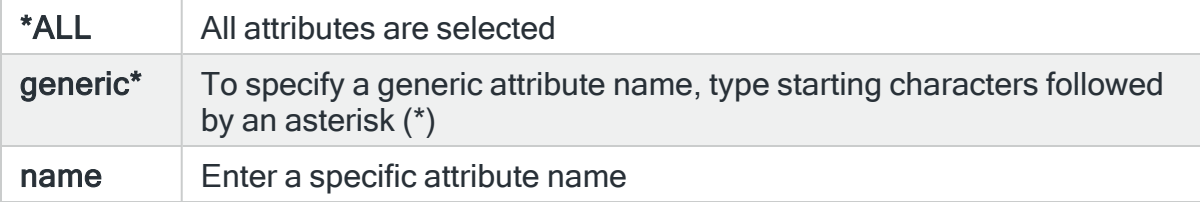

# Old attribute value

Specifies the old attribute value to select. This represents the value of the attribute before the event that caused the Audit Journal entry to be generated.

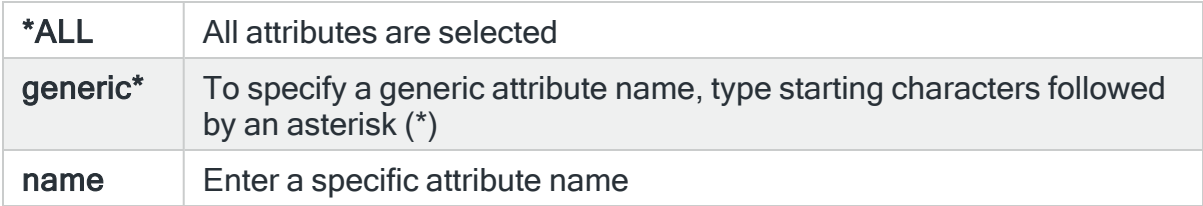

### Reason code

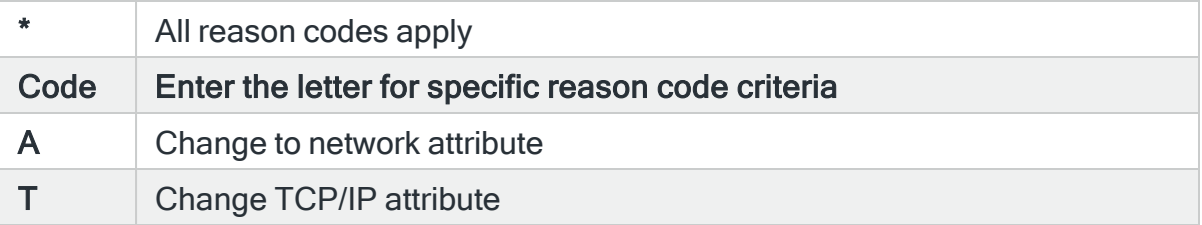

# For Audit Journal Entry Type: ND APPN directory search filter violation

#### Location name

Specifies the location to select. This represents the control point location that caused the Audit Journal entry to be generated.

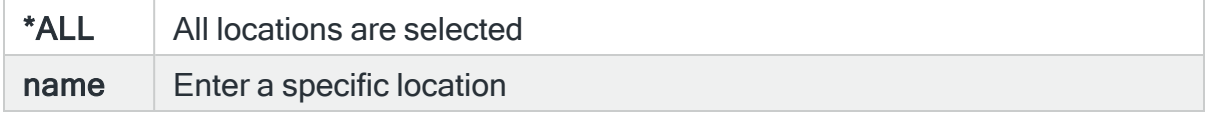

#### Reason code

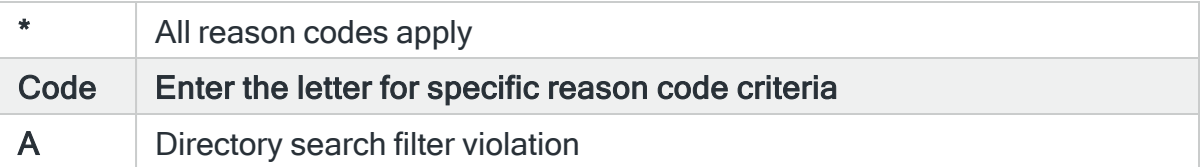

# For Audit Journal Entry Type: NE APPN end point filter violation

# Location name

Specifies the location to select. This represents the location of the end point filter violation that caused the Audit Journal entry to be generated.

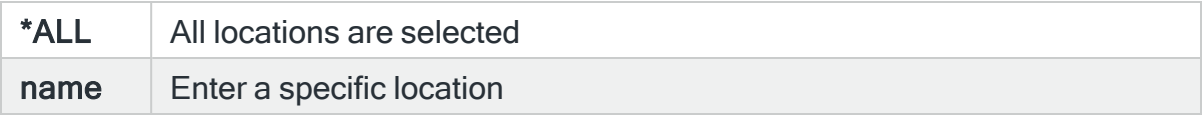

#### Reason code

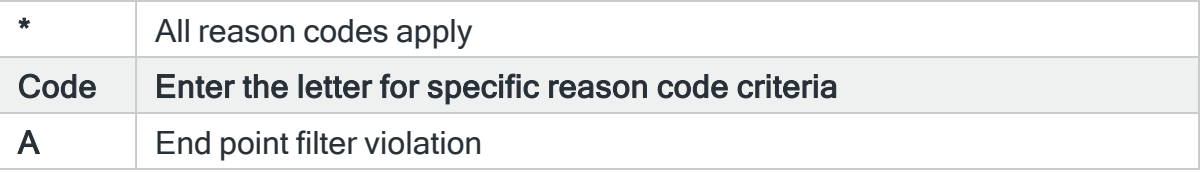

# For Audit Journal Entry Type: OM Object move or rename

#### Old object name

Specifies the old object name to select. This represents the name of the object before the event that caused the Audit Journal entry to be generated. Use F4=Prompt to select from a list of available objects. If the old 'Library' and/or 'Object type' parameters are populated, the list only includes objects in the entered library or of the entered type.

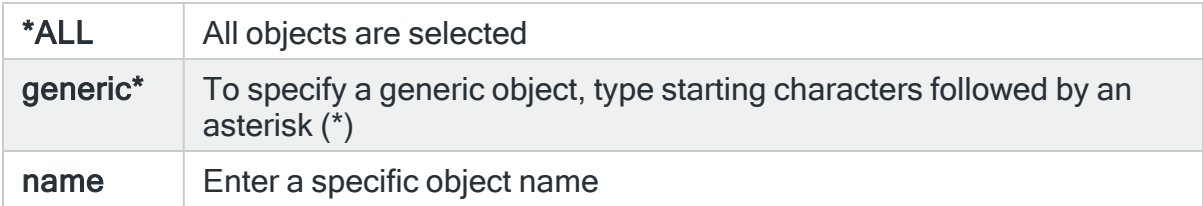

#### Old object library

Specifies the old library to select. This represents the name of the library containing the object before it has been affected by the event that caused the Audit Journal entry to be generated. Use F4=Prompt to select from a list of available libraries.

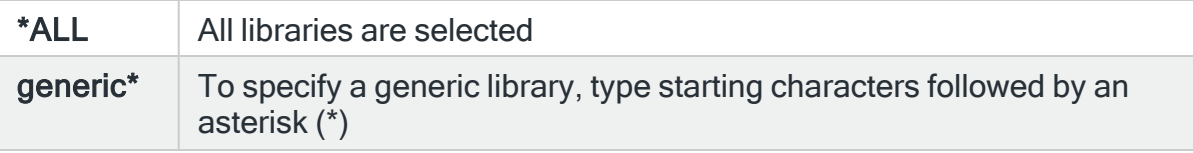

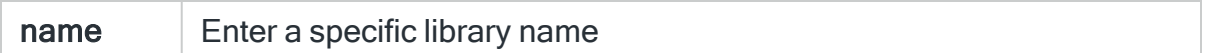

## Object type

Specifies the object type to select. This represents the type of the object affected by the event that causes the Audit Journal entry to be generated. Use F4=Prompt to select from a list of available object types.

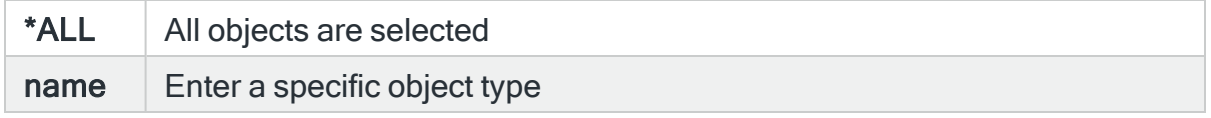

#### New object name

Specifies the new object to select. This represents the name of the object after the event that caused the Audit Journal entry to be generated. Use F4=Prompt to select from a list of available objects. If the new 'Library' and/or 'Object type' parameters are populated the list only includes objects in the entered library or of the entered type.

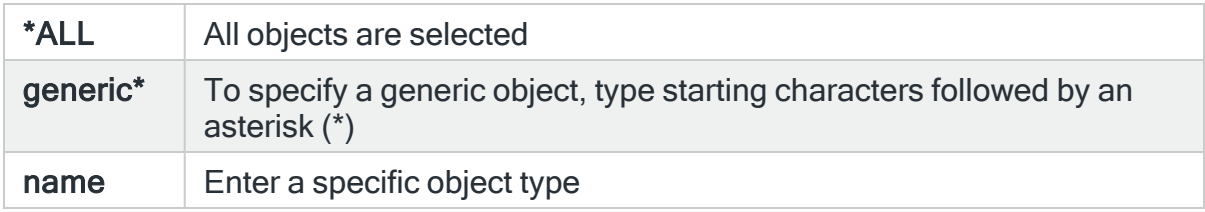

#### New object library

Specifies the new library to select. This represents the name of the library containing the object after it has been affected by the event that caused the Audit Journal entry to be generated. Use F4=Prompt to select from a list of available libraries.

#### Reason code

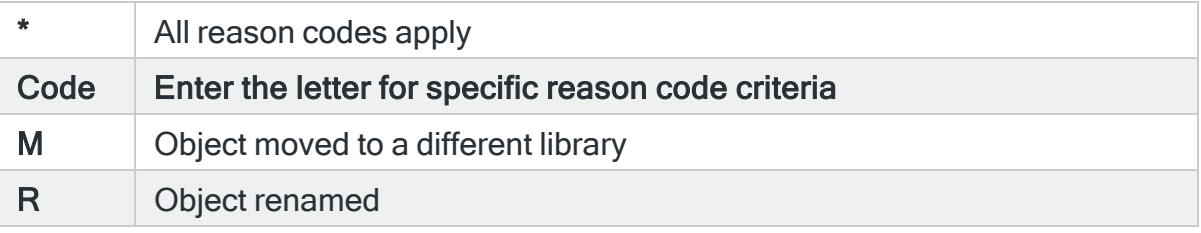

# For Audit Journal Entry Type: OR Object Restore

## Restored object name

Specifies the restored object name to select. This represents the name of the object after it was restored causing the Audit Journal entry to be generated.

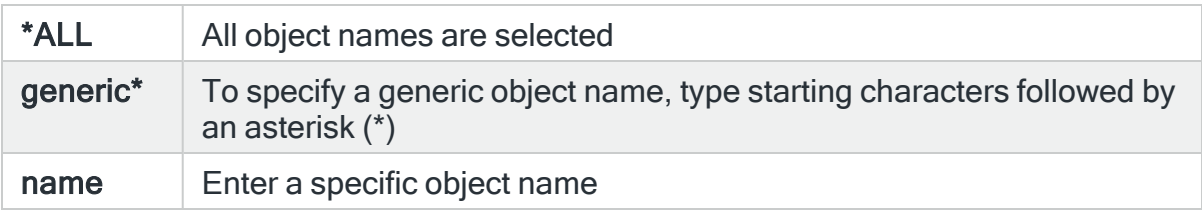

#### Restored object library

Specifies the restored library name to select. This represents the name of the library into which the restored object was saved causing the Audit Journal entry to be generated. Use F4=Prompt to select from a list of available libraries.

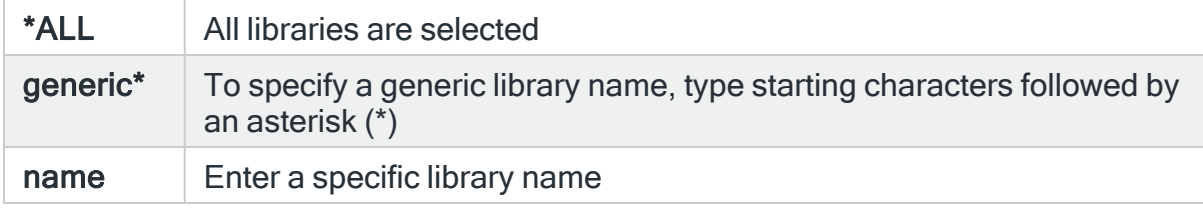

#### Object type

Specifies the object type to select. This represents the type of the object affected by the event that caused the Audit Journal entry to be generated. Use F4=Prompt to select from a list of available object types.

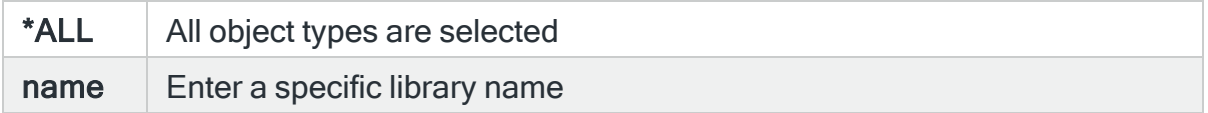

#### Saved object name

Specifies the saved object name to select. This represents the name of the object when it was saved that caused the Audit Journal entry to be generated.

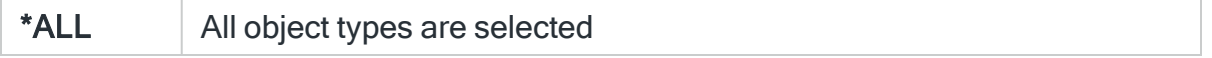

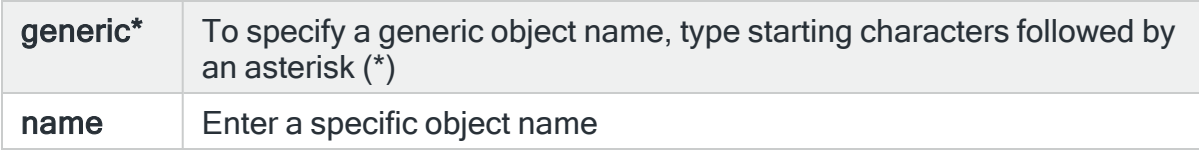

# Saved object library

Specifies the saved library to select. This represents the name of the library containing the object when it was saved causing the Audit Journal entry to be generated. Use F4=Prompt to select from a list of available libraries.

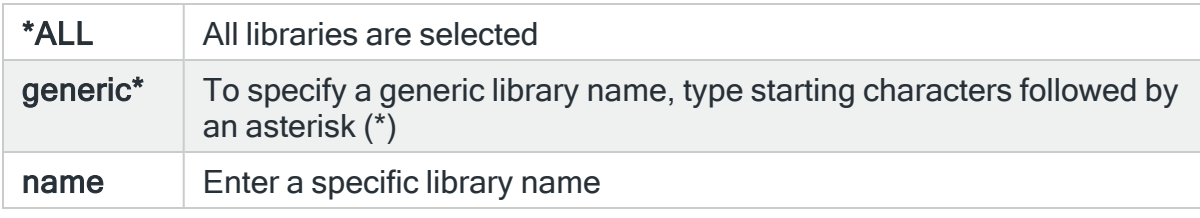

# Restored object path

Specifies the path name to select for the restored object.

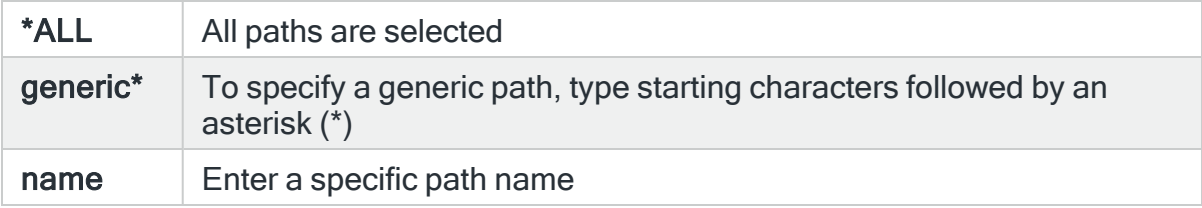

#### Reason code

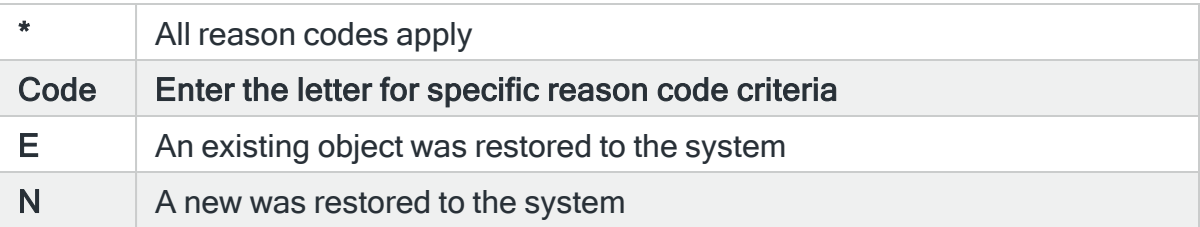

# For Audit Journal Entry Type: OW Object ownership changed

# Object name

Specifies the object name to select. This represents the name of the object affected by the event that caused the Audit Journal entry to be generated. Use F4=Prompt to select from a list of available objects. If the 'Library' and/or 'Object type' parameters are populated the list only includes objects in the entered library or of the entered type.

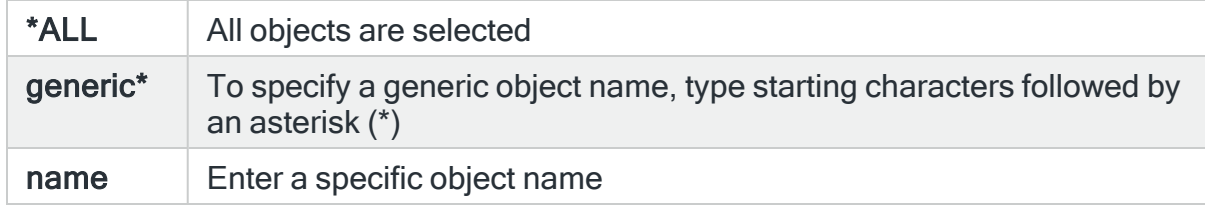

# Object library

Specifies the library name to select. This represents the name of the library containing the object affected by the event that caused the Audit Journal entry to be generated. Use F4=Prompt to select from a list of available libraries.

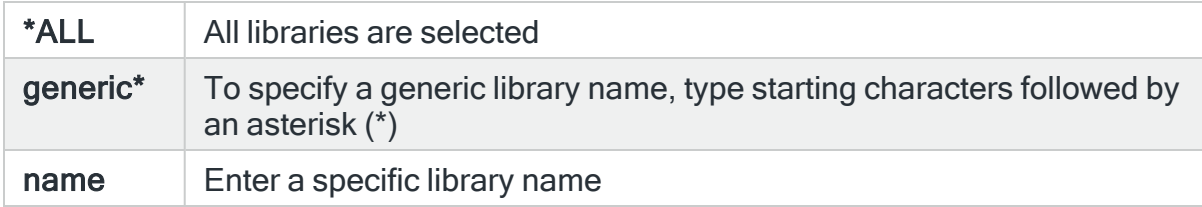

# Object type

Specifies the object type to select. This represents the type of the object affected by the event the event that caused the Audit Journal entry to be generated. Use F4=Prompt to select from a list of available object types.

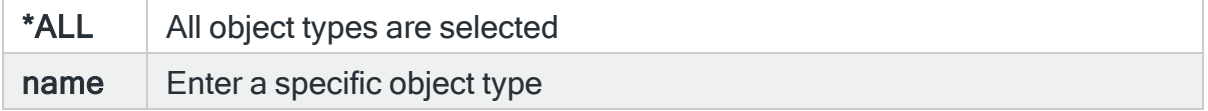

#### Old owner

Specifies the old owner of the object to select. This represents the user profile that owned the object before the event that caused the Audit Journal entry to be generated. Use F4=Prompt to select from a list of available user profiles.

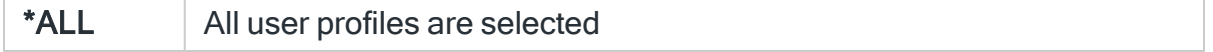

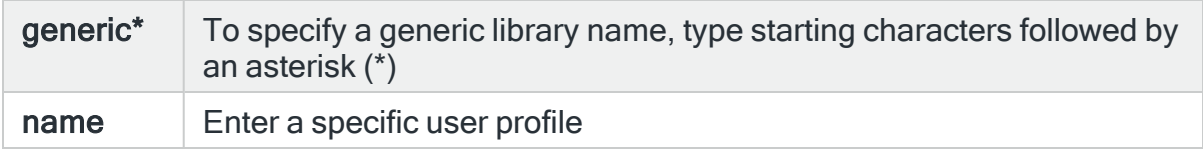

#### New owner

Specifies the new object owner to select. This represents the user profile that owns the object after the event that caused the Audit Journal entry to be generated. Use F4=Prompt to select from a list of available user profiles.

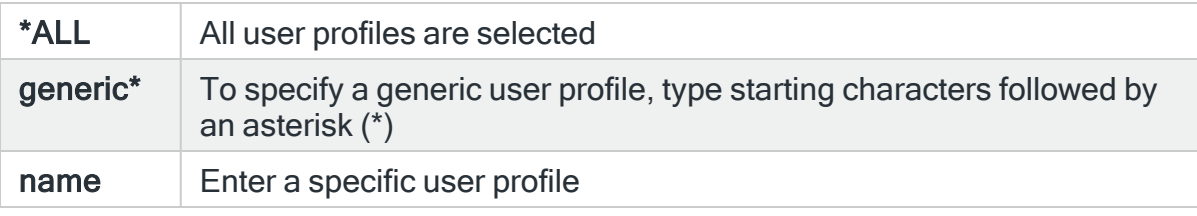

#### Reason code

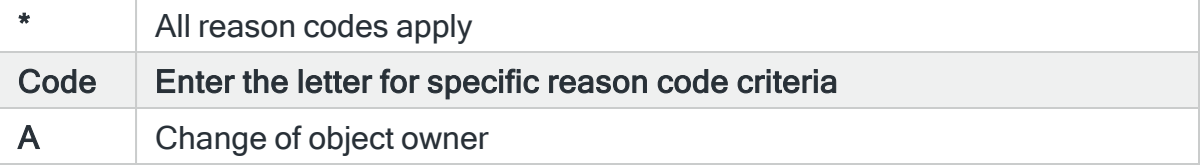

# For Audit Journal Entry Type: O1 (Optical access) single file or director

# Object type

Specifies the optical volume type to select. Use F4=Prompt to select from a list of available optical volume types.

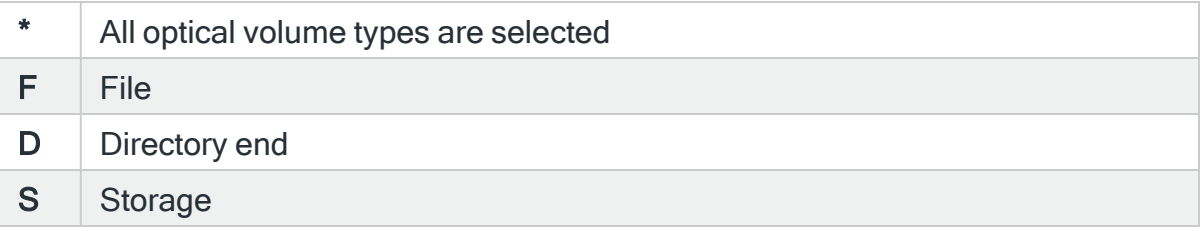

Access type

Specifies the access type to select. Use F4=Prompt to select from a list of available access types.

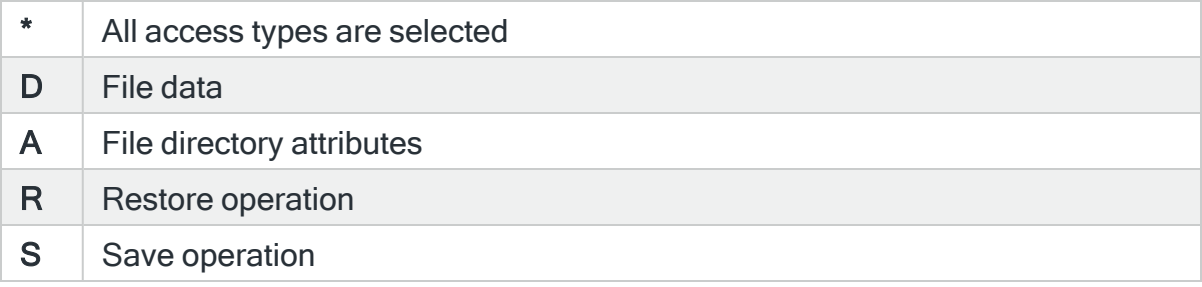

### Device name

# Specifies the device name to select.

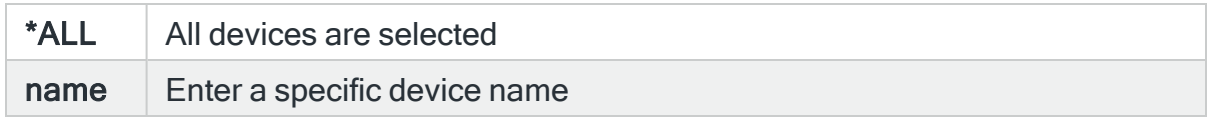

# Optical volume name

#### Specifies the optical volume name to select.

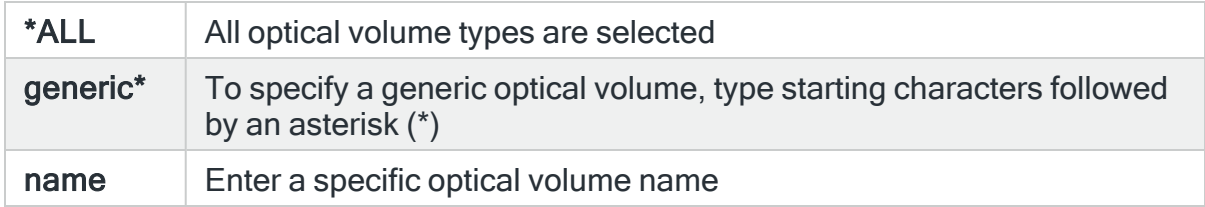

# Reason code

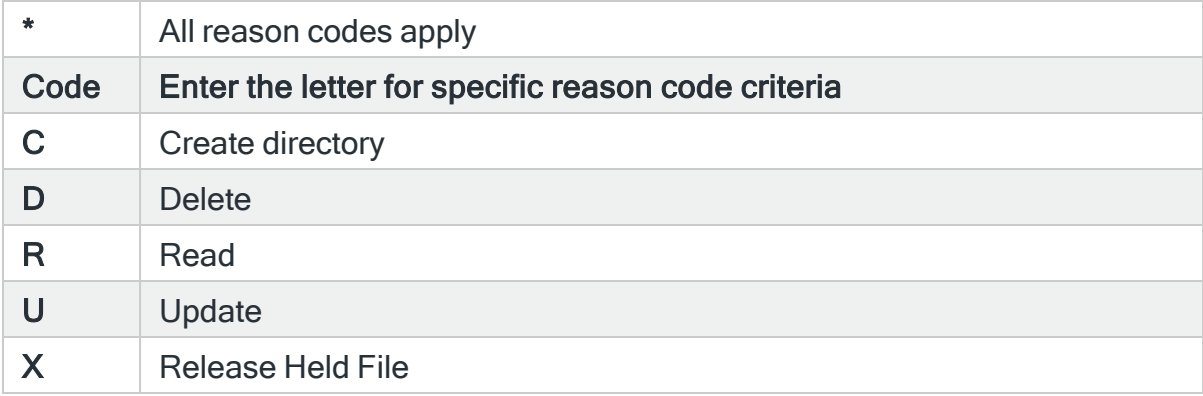

# For Audit Journal Entry Type: O2 (Optical access) dual file or directory

# Object type

Specifies the optical volume type to select. Use F4=Prompt to select from a list of optical volume types.

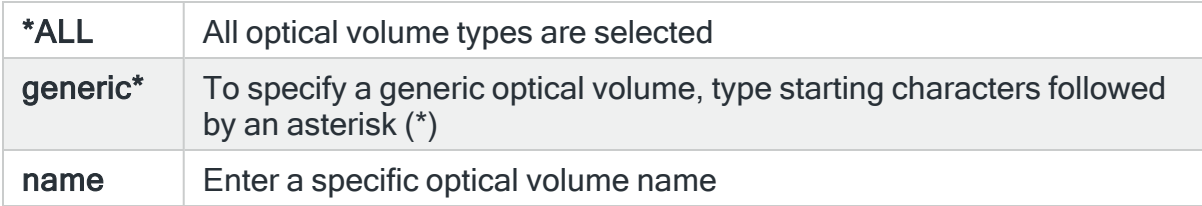

#### Source device name

Specifies the source device name to select.

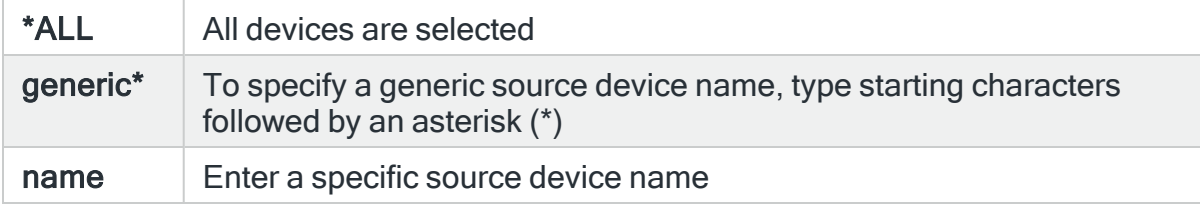

# Source optical volume name

Specifies the source optical volume name to select.

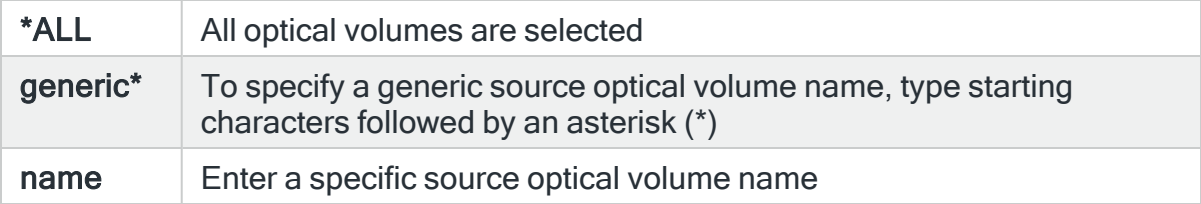

### Target device name

Specifies the target device name to select.

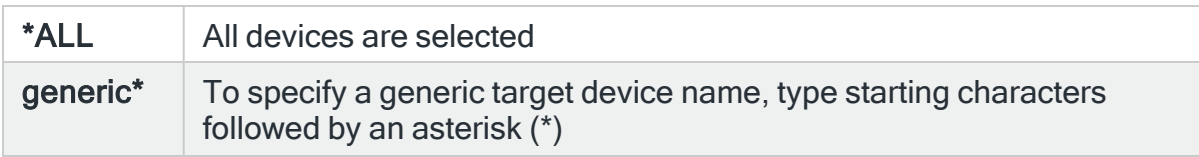

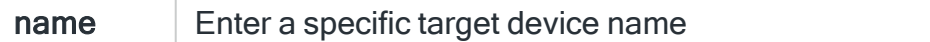

# Target optical volume name

Specifies the target optical volume name to select.

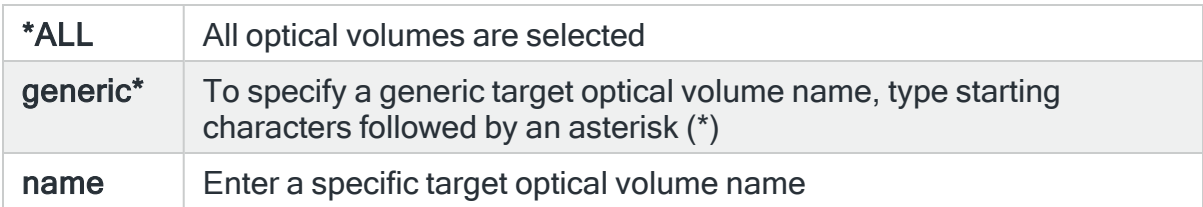

# Reason code

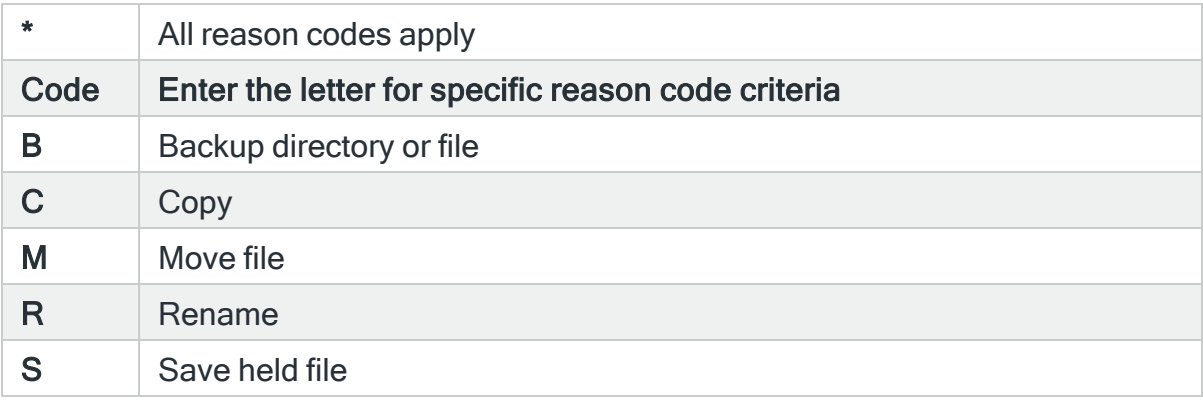

# For Audit Journal Entry Type: O3 (Optical access) volume

### Device name

Specifies the device name to select.

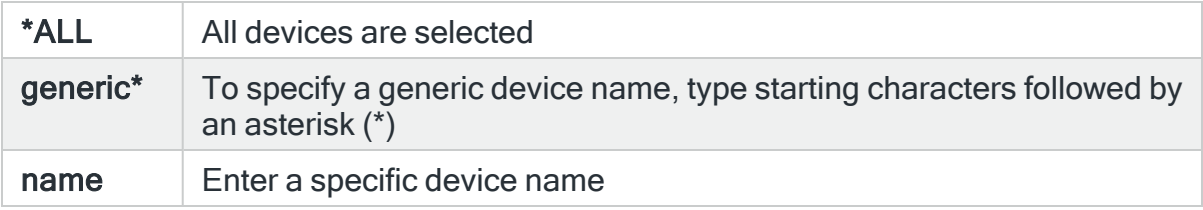

# Old optical volume name

Specifies the old optical volume name to select. This represents the name of the optical volume before the event that caused the Audit Journal entry to be generated.

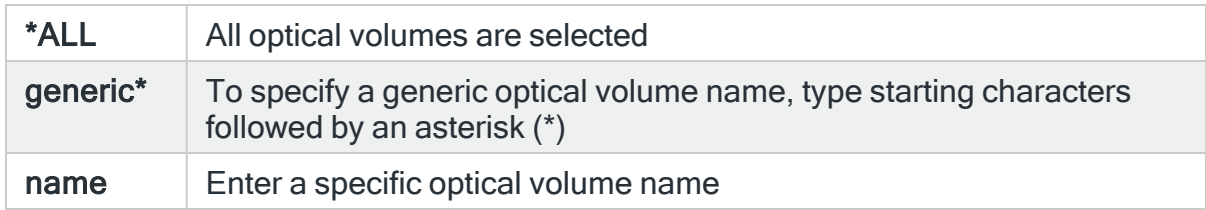

#### New optical volume name

Specifies the new optical name to select. This represents the name of the optical volume after the event that caused the Audit Journal event to be generated.

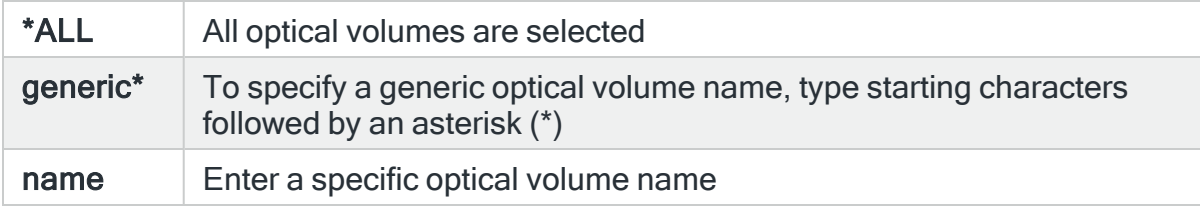

### Old authorization list

Specifies the old authorization list to select. This represents the name of the authorization list before the event that caused the Audit Journal event to be generated. Use F4=Prompt to select from a list of available authorization lists.

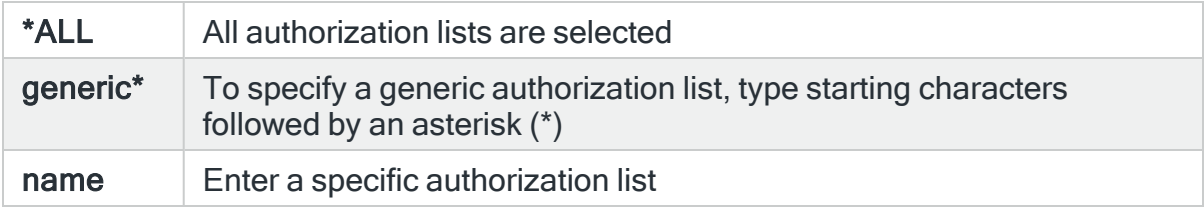

### New authorization list

Specifies the new authorization list to select. This represents the name of the authorization list after the event that caused the Audit Journal entry to be generated. Use F4=Prompt to select from a list of available authorization lists.

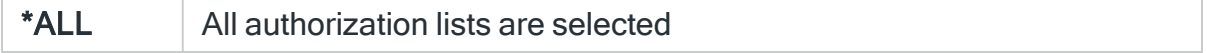

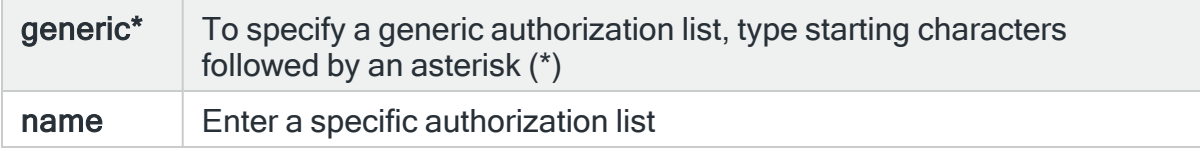

### Reason code

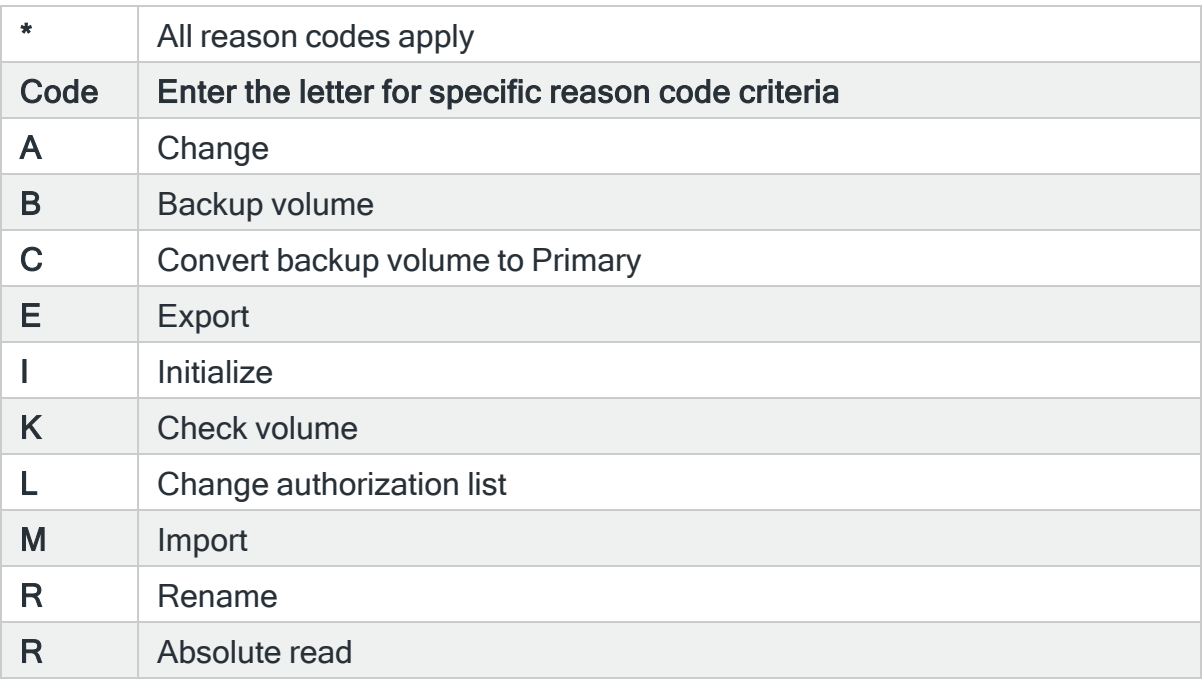

# For Audit Journal Entry Type: PA Program changed to adopt authority

# Program name

Specifies the program name to select. This represents the name of the program affected by the event that caused the Audit Journal entry to be generated. Use F4=Prompt to select from a list of available programs. If the 'Library' parameter is populated, the list only includes programs in the entered library.

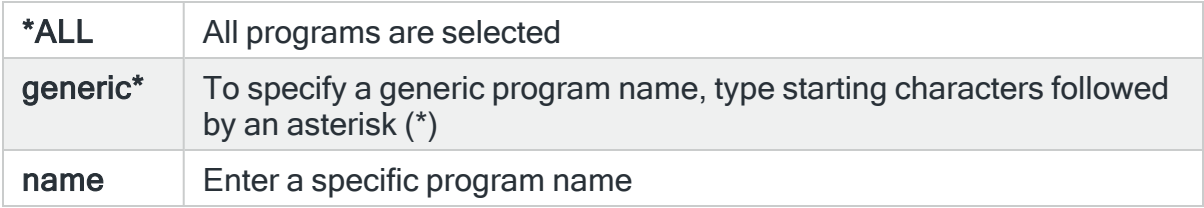

# Program library

Specifies the library name to select. This represents the name of the library containing the program affected by the event that caused the Audit Journal entry to be generated. Use F4=Prompt to select from a list of available libraries.

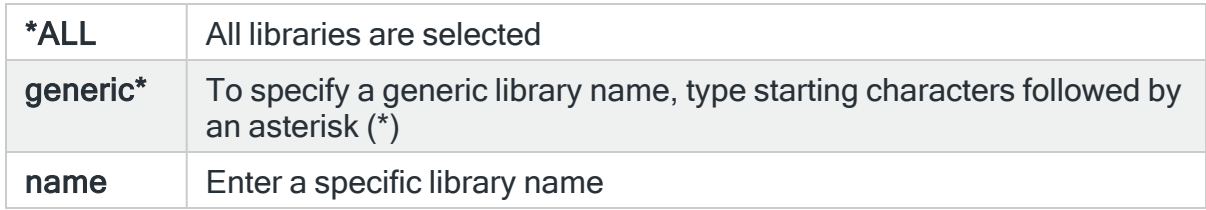

# Object owner

Specifies the object owner to select. Use F4=Prompt to select from a list of available user profiles.

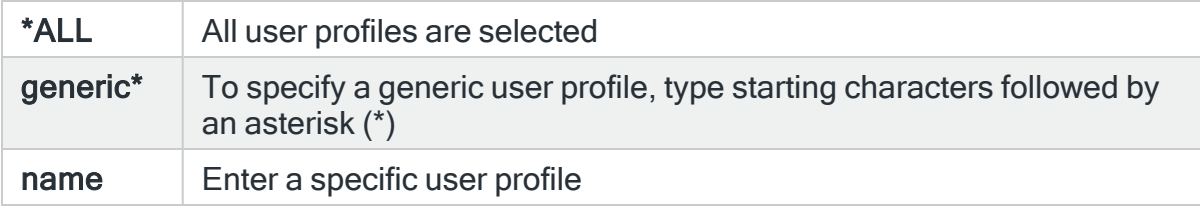

### Reason code

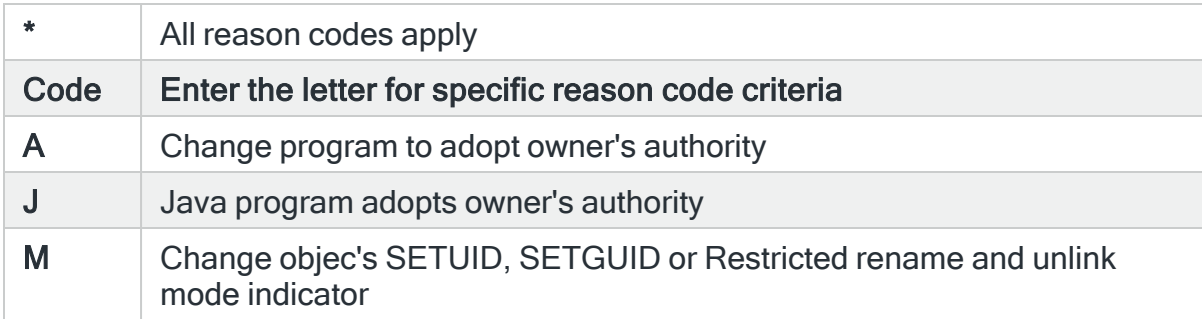

# For Audit Journal Entry type: PF PTF Operations

# Product ID

### Specify the IBM product ID.

\*ALL All entries are selected

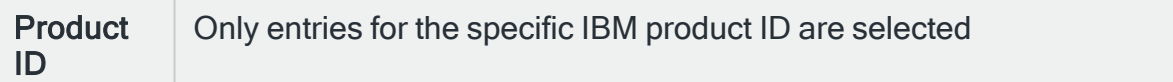

### PTF ID

Specify the IBM PTF ID.

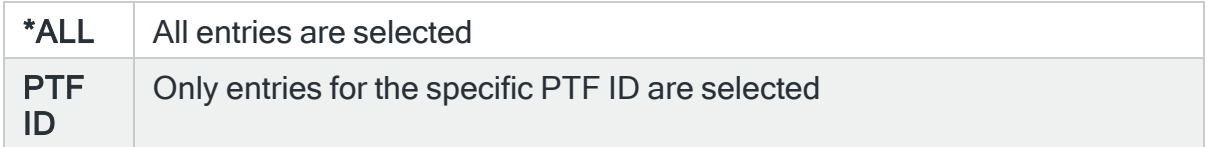

#### Job name

Specifies the job name to select. This is the name of the job that causes the audit journal entry to be generated.

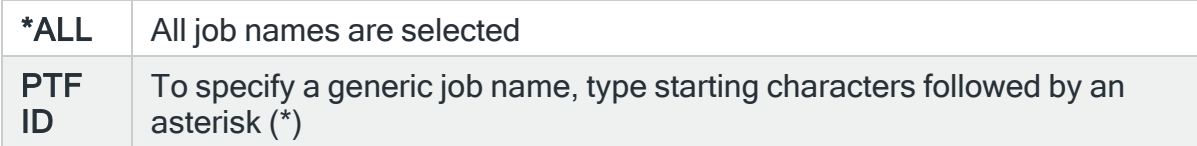

#### Job user

Specifies the job user to select. This is the name of the user running the job that causes the audit journal entry to be generated.

### Actioning user

Specifies the actioning user to select. This user caused the audit journal entry to be generated. This may be different to the user running the job. This may also be a user list name (starting with an asterisk) which must already exist. Use F4=Prompt to select from a list of user profiles or type asterisk and press F4 to see available user lists.

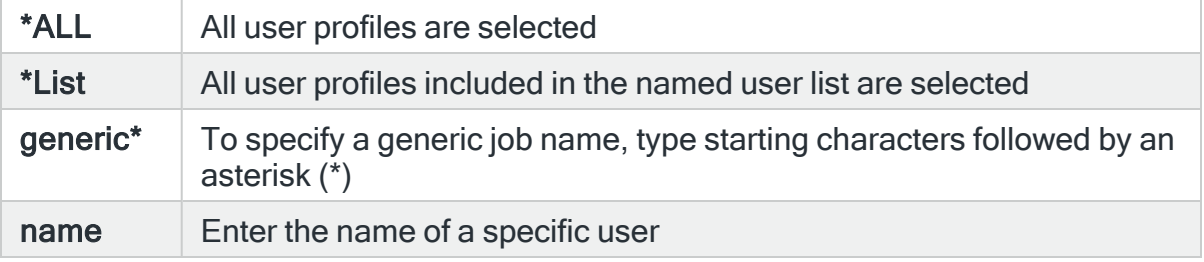

# From program name

Specifies the program name to select. This is the name of the program affected by the event that caused the Audit Journal entry to be generated. Use F4=Prompt to select from a list of available programs. If the library field is populated, only programs from the selected library are available.

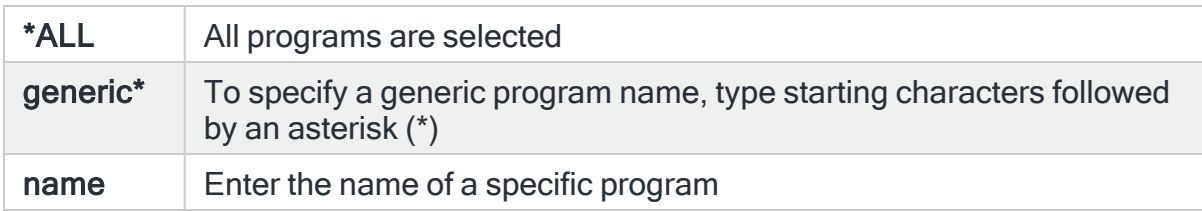

# From program library

Specifies the library name to select. This is the name of the library containing the program affected by the event that causes the Audit Journal entry to be generated. Use F4=Prompt to select from a list of available libraries.

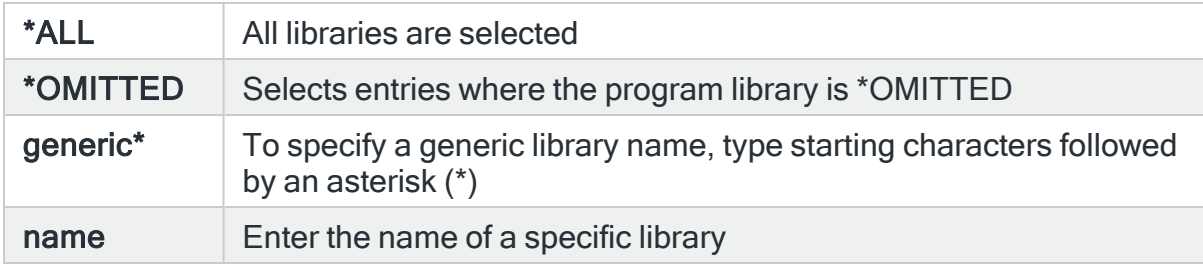

# Entry type

Specifies whether this rule selects based on the entry type.

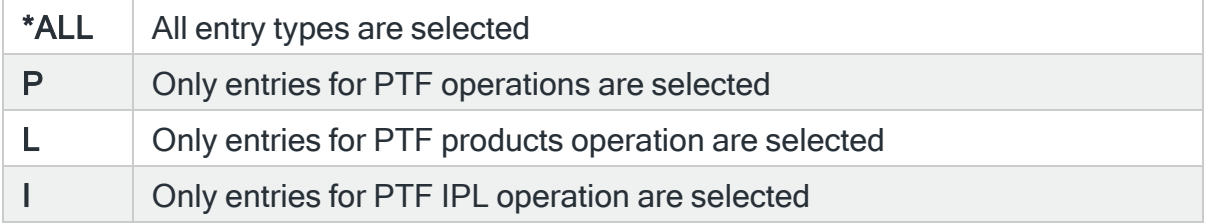

# Entry action

Specifies whether this rule selects based on the entry action type.

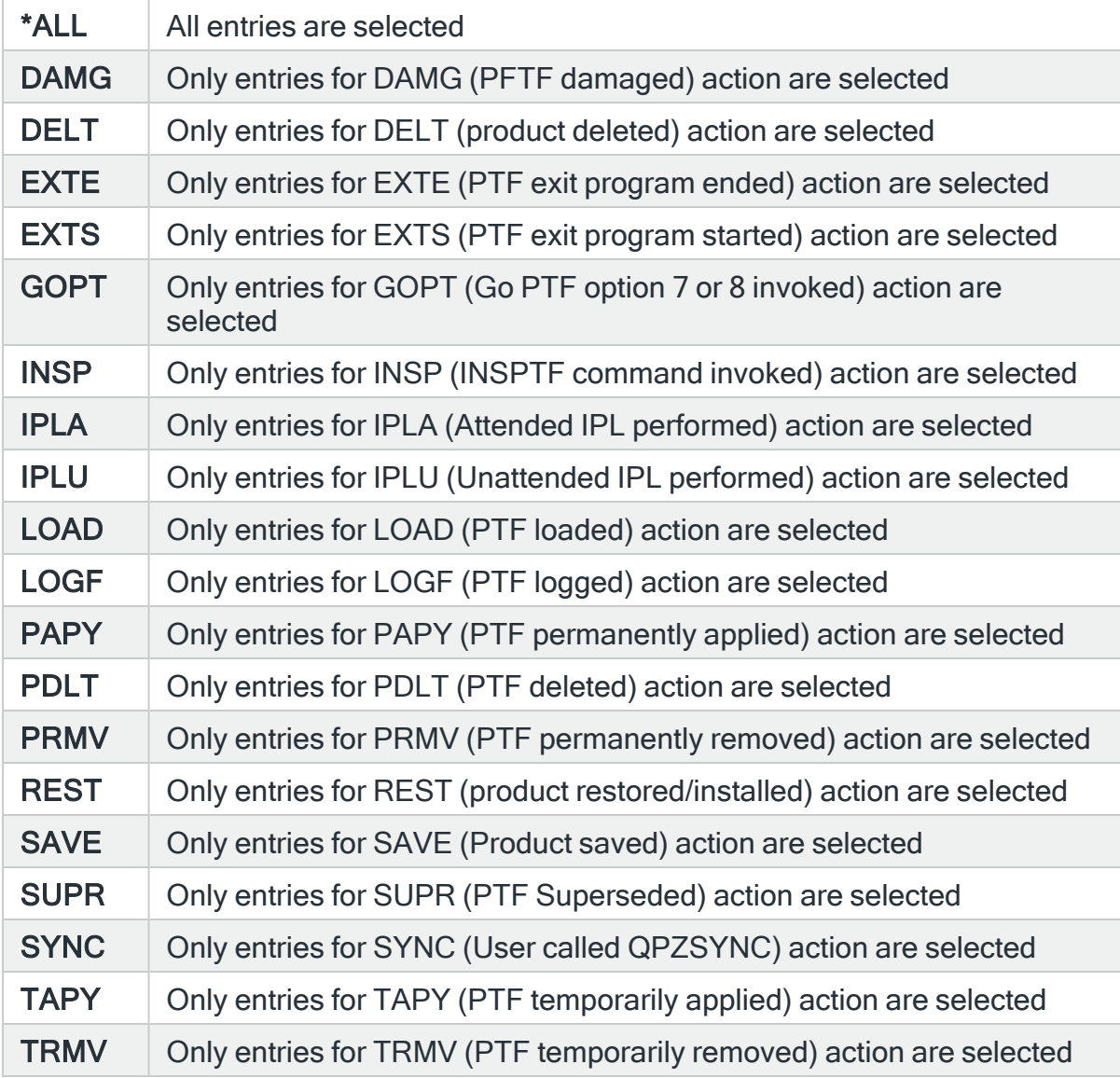

# For Audit Journal Entry type: PG Change of an object's primary group

# Object name

Specifies the object name to select. This represents the name of the object affected by the event that caused the Audit Journal entry to be generated. Use F4=Prompt to select from a list of available objects.

If the 'Library' and/or 'Object type' parameters are populated, the list only includes objects in the entered library or of the entered type.

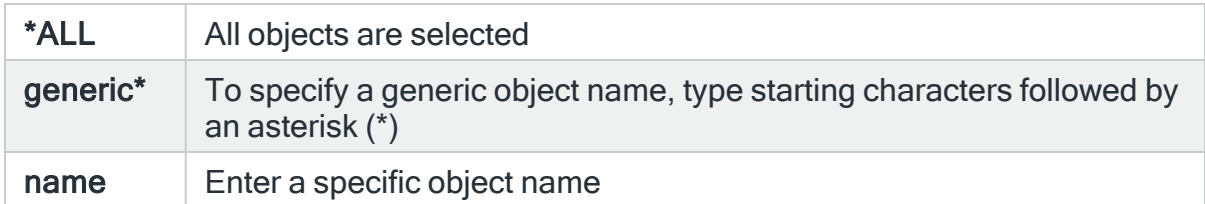

# Object library

Specifies the object library to select. This represents the name of the library that contains the object affected by the event that caused the Audit Journal entry to be generated. Use F4=Prompt to select from a list of available libraries.

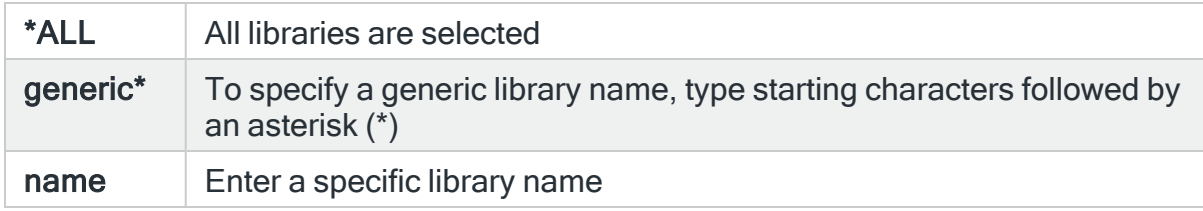

# Object type

Specifies the object type to select. This represents the type of the object affected by the event that caused the Audit Journal entry to be generated. Use F4=Prompt to select from a list of available object types.

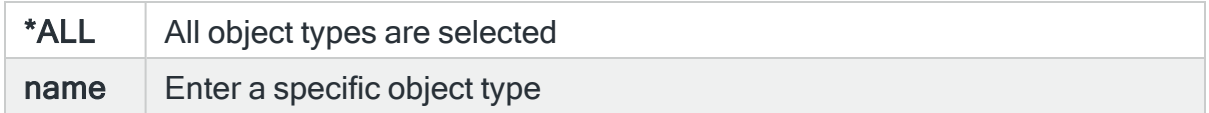

# Old primary group

Specifies the old primary group to select. This represents the primary group before the event that caused the Audit Journal entry to be generated. Use F4=Prompt to select from a list of available primary groups.

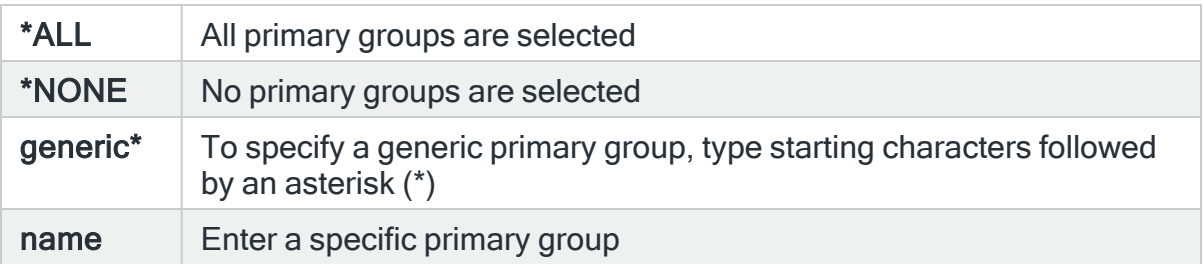

# New primary group

Specifies the new primary group to select. This represents the primary group after the event that caused the Audit Journal entry to be generated. Use F4=Prompt to select from a list of available primary groups.

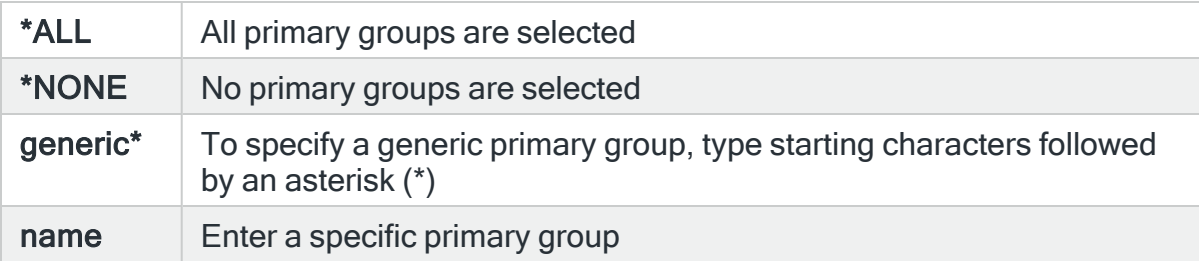

### Reason code

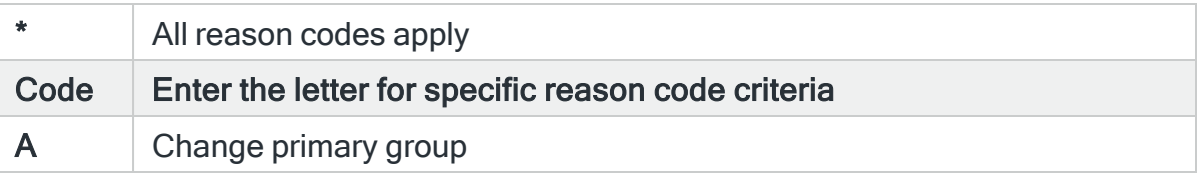

# For Audit Journal Entry Type: PO Printed output

# Output queue

Specifies the output queue to select. Use F4=Prompt to select from a list of available output queues. If the output queue is populated, the list only includes output queues in the entered list.

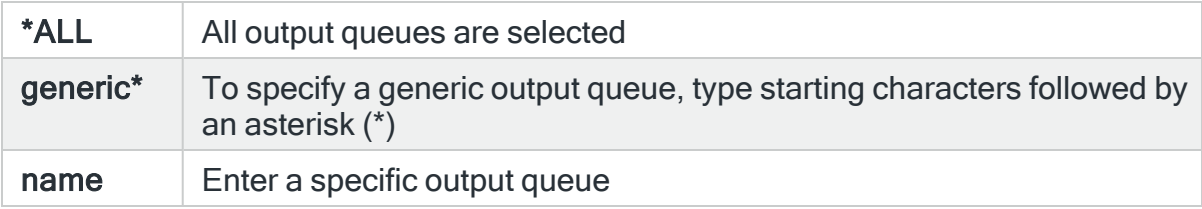

# Output queue library

Specifies the library name to select. This represents the name of the library containing the output queue affected by the event that caused the Audit Journal entry to be generated. Use F4=Prompt to select from a list of available libraries.

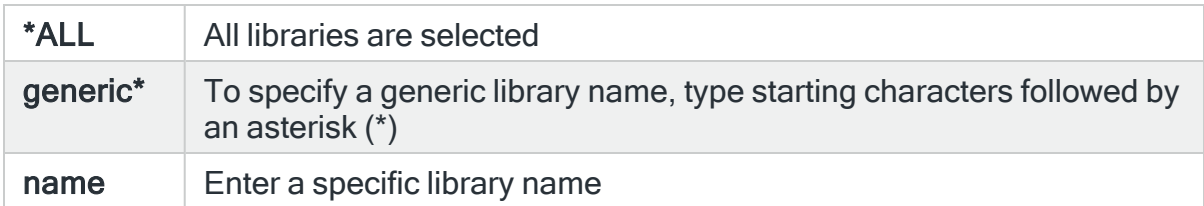

# Spool file name

Specifies the spool file name to select.

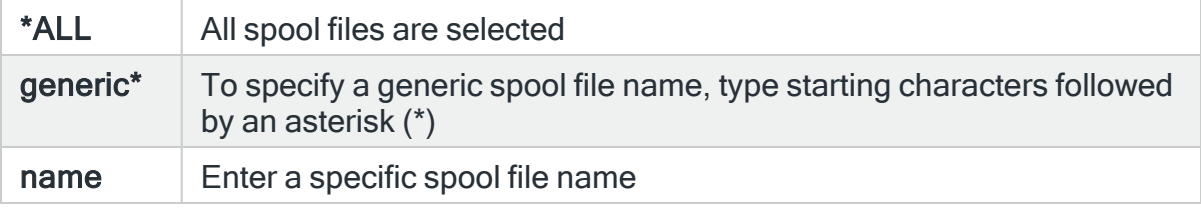

# Reason code

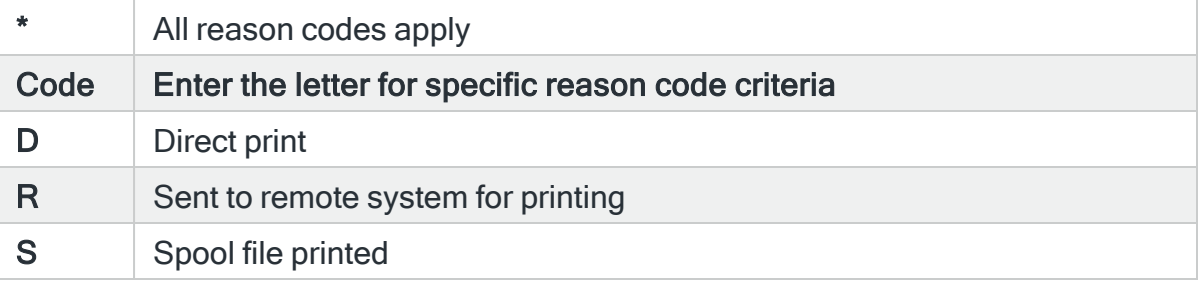

# For Audit Journal Entry Type: PS Profile swap

# User profile

Specifies the user profile to select. Use F4=Prompt to select from a list of available user profiles.

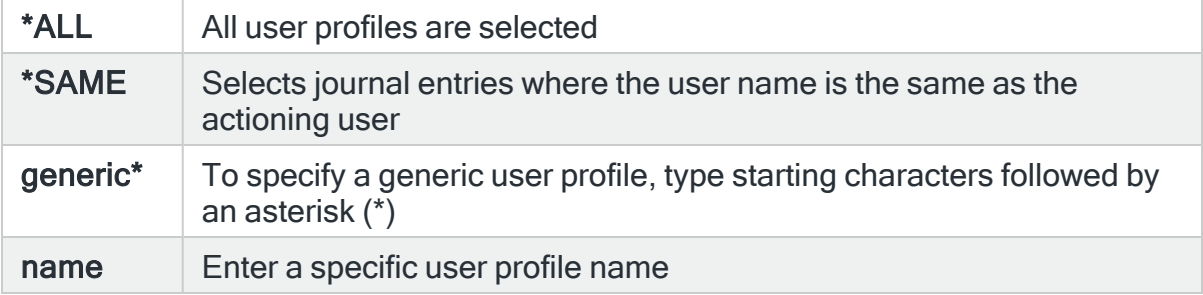

# Source location

Specifies the source location to select.

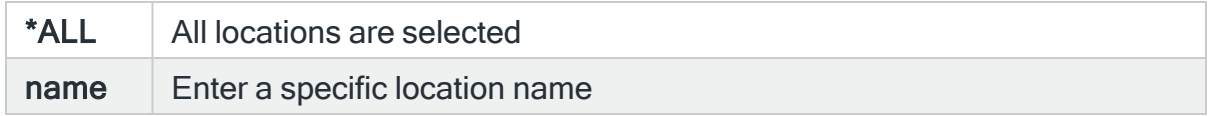

### Original profile

Specifies the original user profile to select. This represents the name of the user profile before the event that caused the Audit Journal entry to be generated. Use F4=Prompt to select from a list of available user profiles.

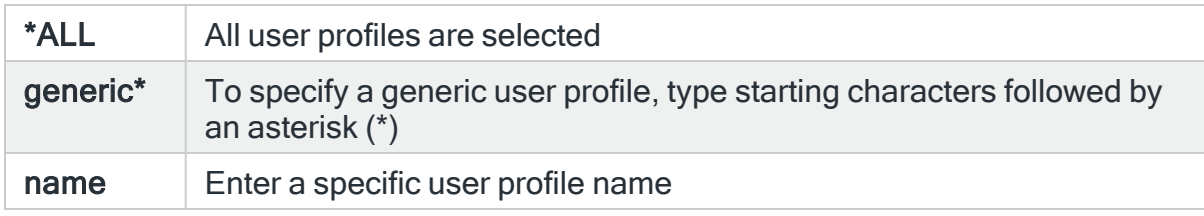

#### New profile

Specifies the new user profile to select. This represents the name of the user profile after the event that caused the Audit Journal entry to be generated. Use F4=Prompt to select from a list of available user profiles.

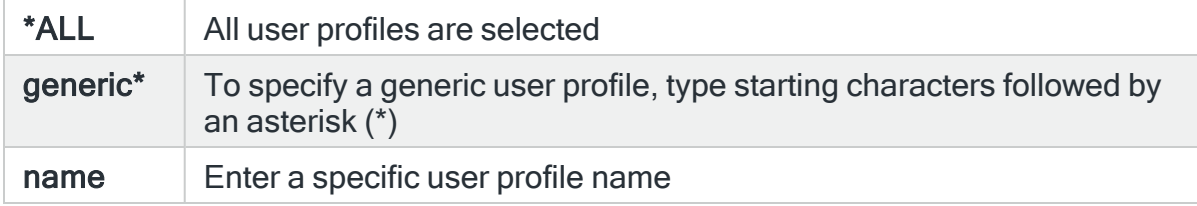

#### Reason code

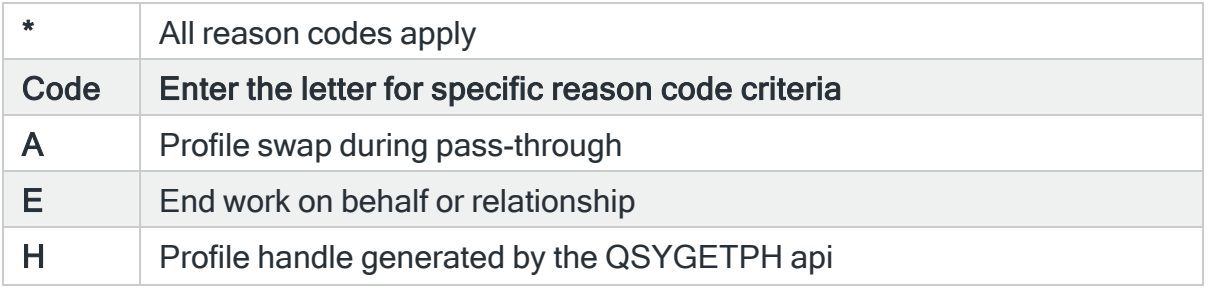

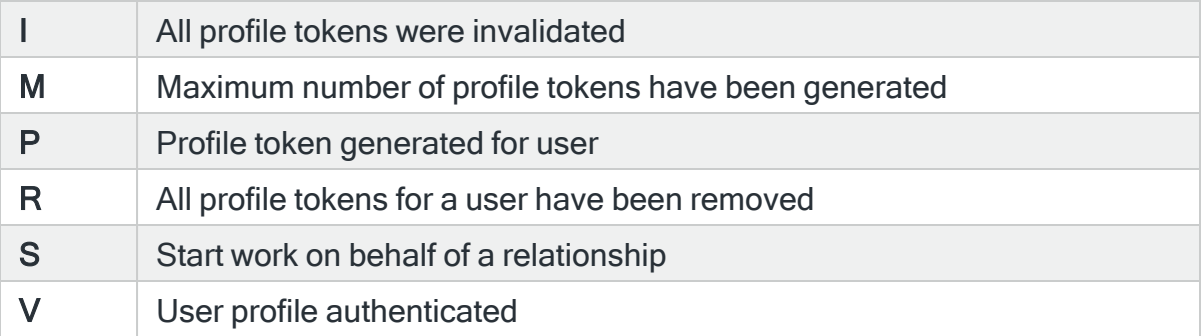

# For Audit Journal Entry Type: PU PTF Object Change

# Product ID

Specify the IBM product ID.

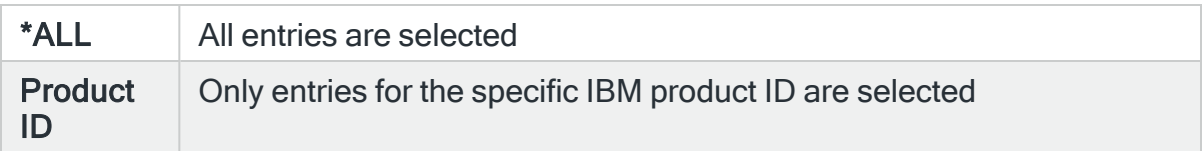

# PTF ID

Specify the IBM PTF ID.

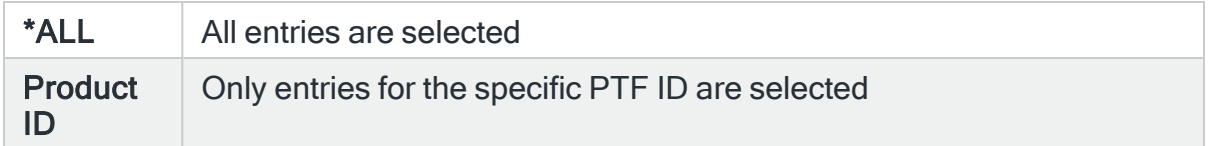

# Job name

Specifies the job name to select. This is the name of the job that causes the audit journal entry to be generated.

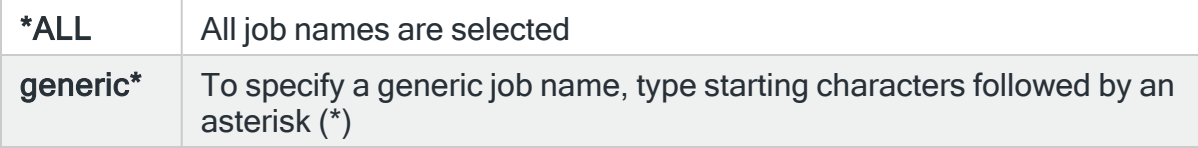

Job user

Specifies the job user to select. This is the name of the user running the job that causes the audit journal entry to be generated.

#### Actioning user

Specifies the actioning user to select. This user caused the audit journal entry to be generated. This may be different to the user running the job. This may also be a user list name (starting with an asterisk) which must already exist. Use F4=Prompt to select from a list of user profiles or type asterisk and press F4 to see available user lists.

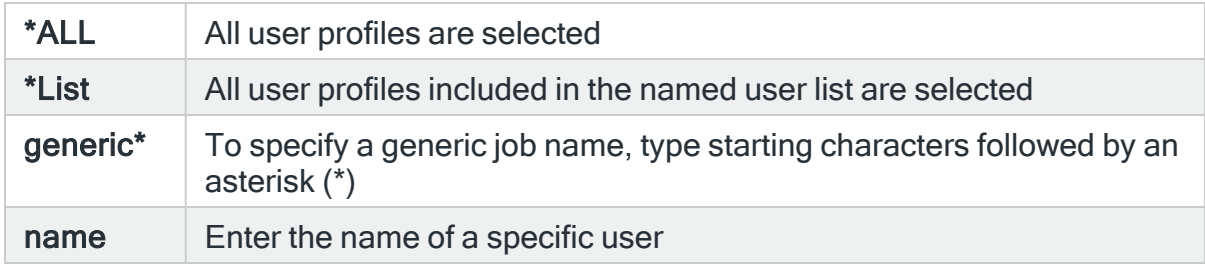

#### From program name

Specifies the program name to select. This is the name of the program affected by the event that caused the Audit Journal entry to be generated. Use F4=Prompt to select from a list of available programs. If the library field is populated, only programs from the selected library are available.

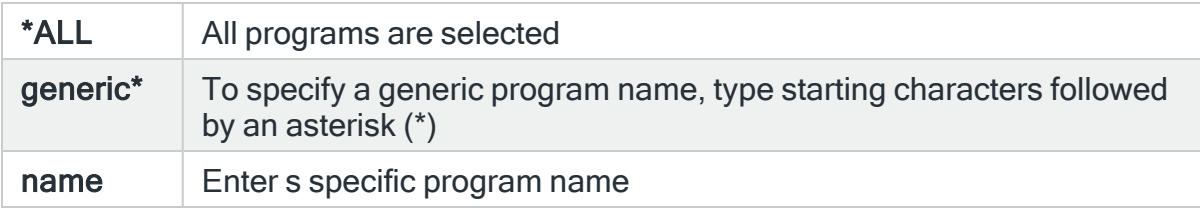

#### From program library

Specifies the library name to select. This is the name of the library containing the program affected by the event that causes the Audit Journal entry to be generated. Use F4=Prompt to select from a list of available libraries.

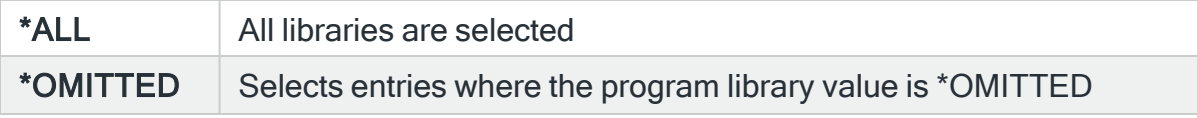

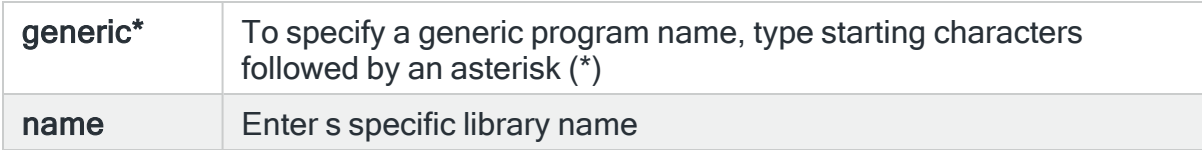

## Entry type

Specifies whether to select based on the entry type.

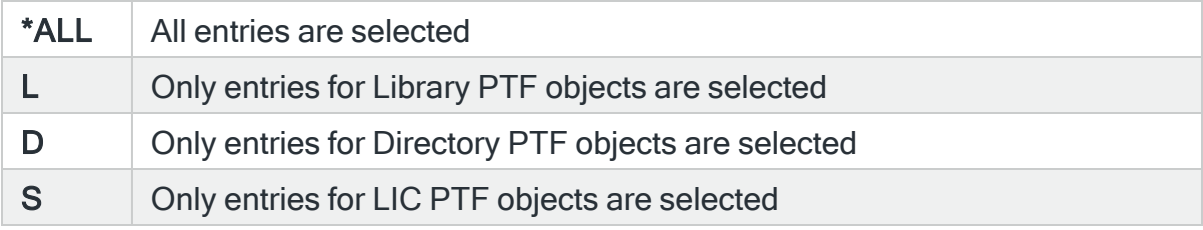

## Entry action

Specifies whether to select based on the action type.

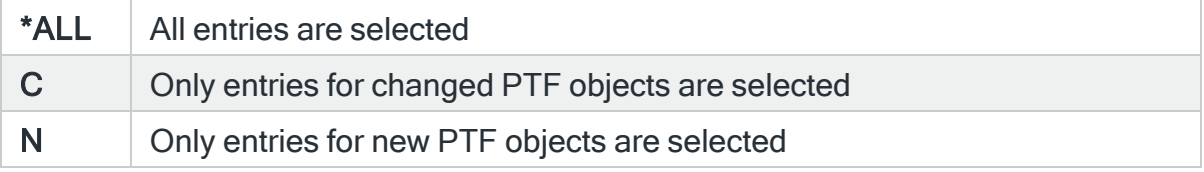

#### PTF operation

Specifies whether to select based on the operation type.

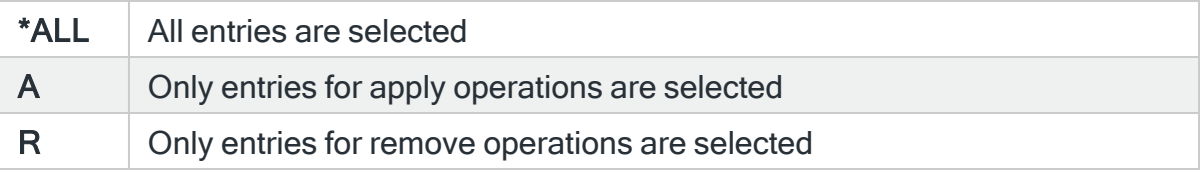

#### Object name

Specifies the object name to select. This is the name of the object affected by the event that causes the Audit Journal entry to be generated. Use F4=Prompt to select from a list of available objects. If the library and/or object type fields are populated the list will only include objects in the entered library, or of the entered type.

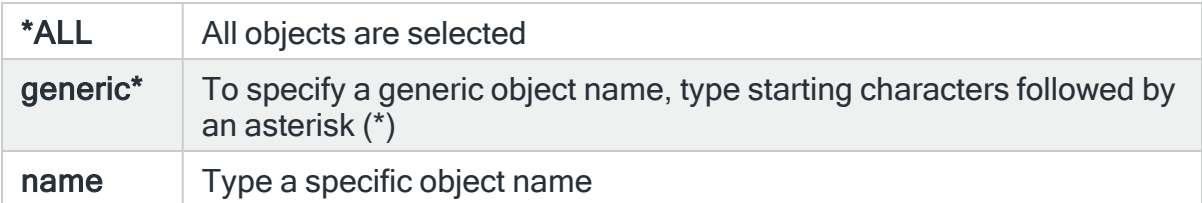

# Object library

Specifies the library name to select. This is the name of the library containing the object affected by the event that causes the Audit Journal entry to be generated. Use F4=Prompt to select from a list of available libraries.

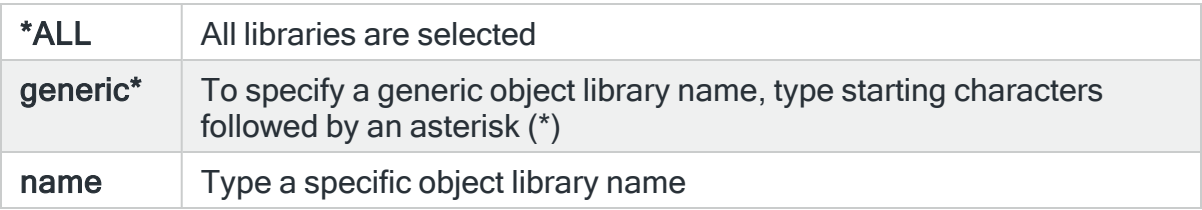

# For Audit Journal Entry Type: PW Invalid password

## Affected user

Specifies the user profile to select. A change to this user profile caused the Audit Journal entry to be generated. Use F4=Prompt to select from a list of available user profiles.

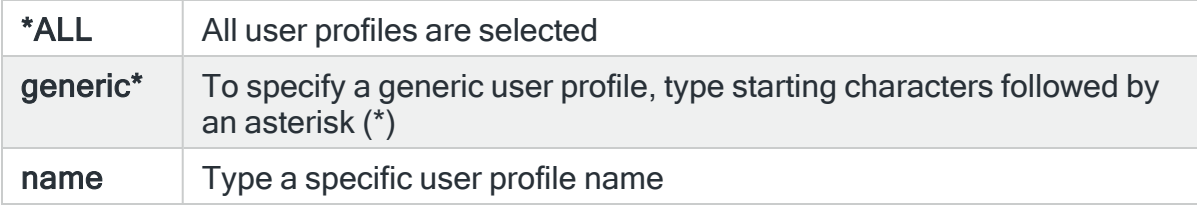

# Associated IP address

Specifies the remote IP address associated with this journal entry.

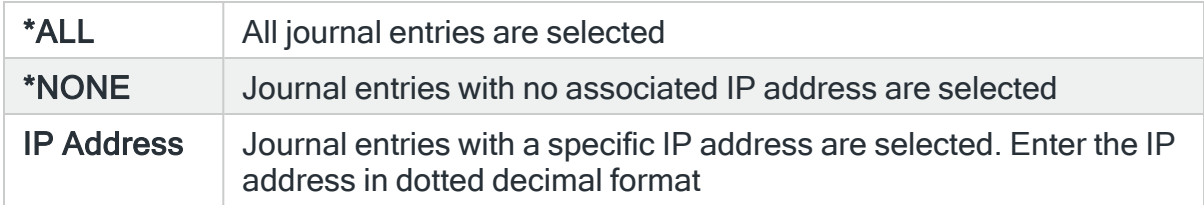
## Reason code

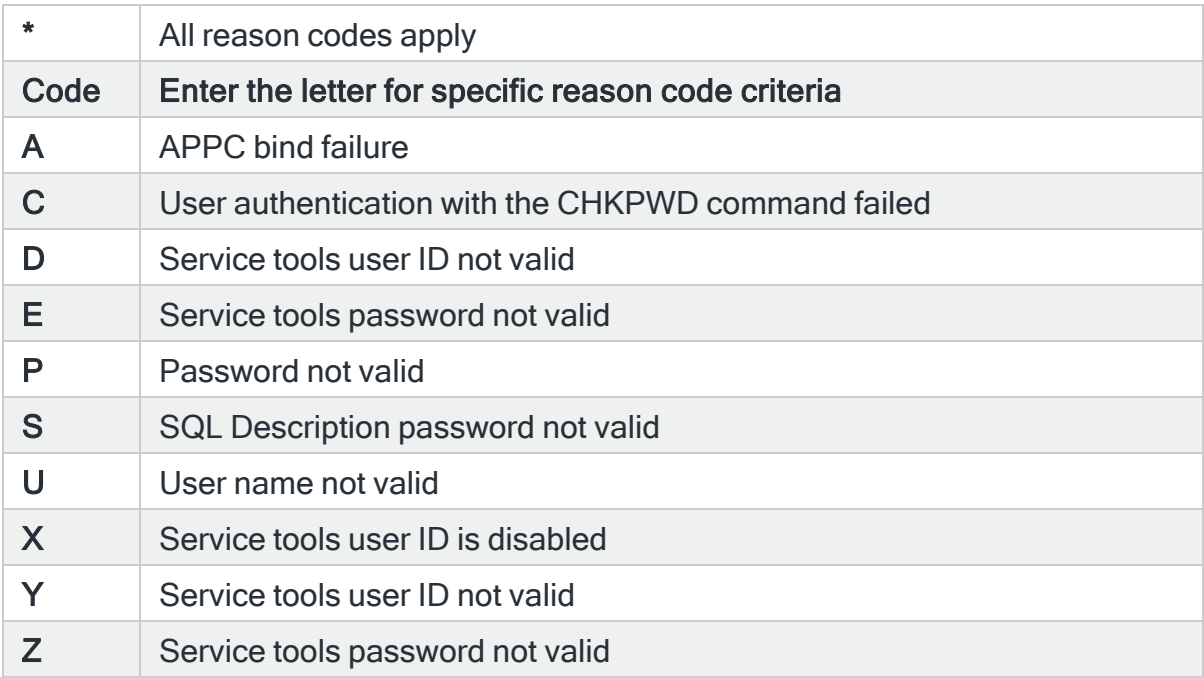

# For Audit Journal Entry Type: RA Authority change during restore

## Object name

Specifies the object name to select. This represents the name of the object affected by the event that caused the Audit Journal entry to be generated. Use F4=Prompt to select from a list of available objects. If the 'Library' and/or 'Object type' parameters are populated, the list only includes the objects in the entered library and/or of the object type.

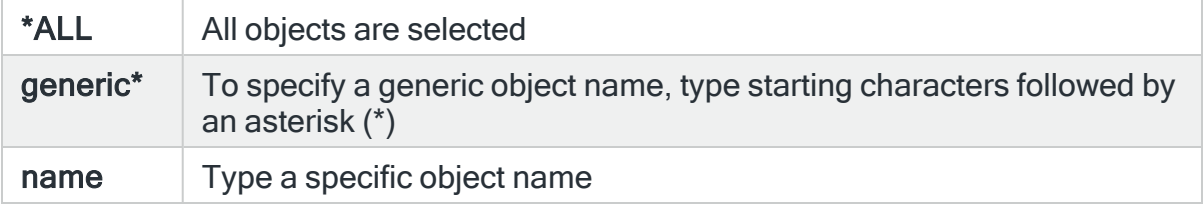

## Object library

Specifies the object library to select. This represents the library containing the object that was affected by the event that caused the Audit Journal entry to be generated. Use F4=Prompt to select from a list of available libraries.

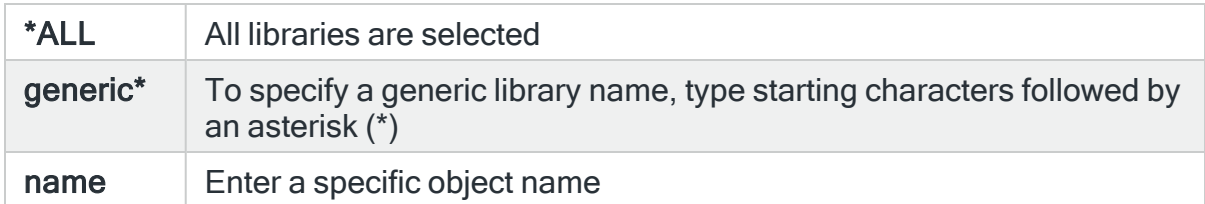

## Object type

Specifies the object type to select. This represents the type of the object affected by the event that caused the audit journal entry to be generated.

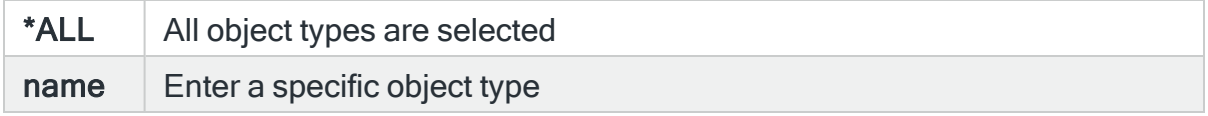

## Authorization list

Specifies the authorization list to select. Use F4=Prompt to select from a list of available authorization lists.

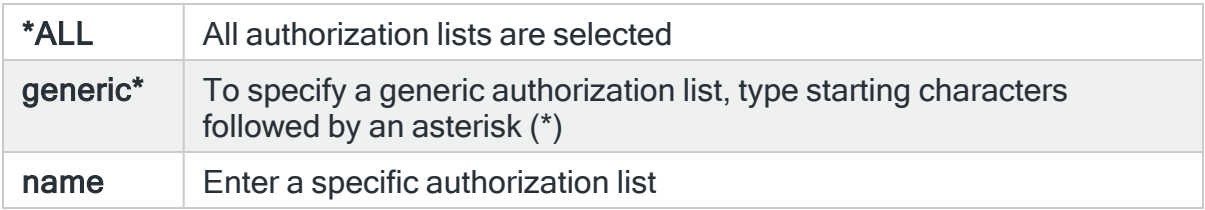

Public authority set to \*EXCLUDE

Enter 'Y' to select when the public authority of the restored object has been set to \*EXCLUDE. Enter 'N' to omit when the public authority of the restored object has been set to \*EXCLUDE.

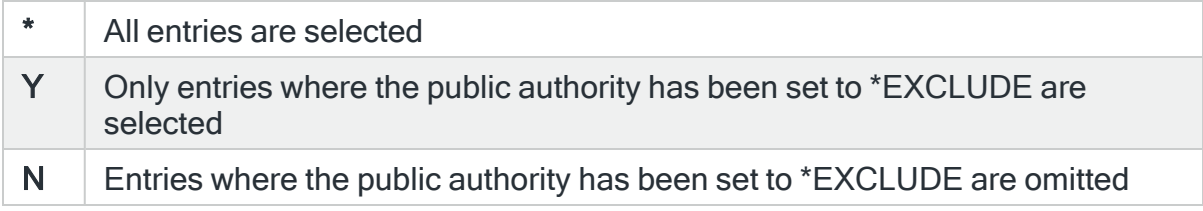

### Private authority removed

Enter 'Y' to select when the private authority has been removed from the restored object. Enter 'N' to omit when the private authority has been removed.

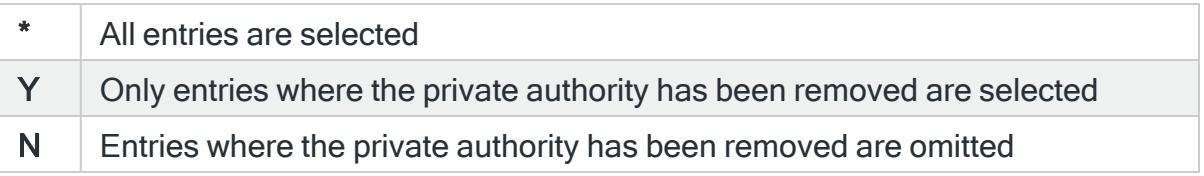

## Authorization list removed

Enter 'Y' to select when the authorization list has been removed from the restored object. Enter 'N' to omit when the authorization list has been removed.

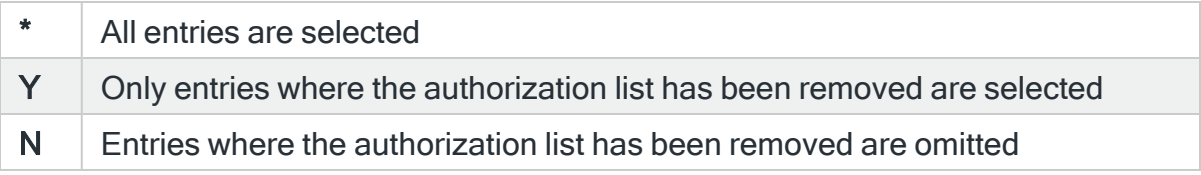

#### Reason code

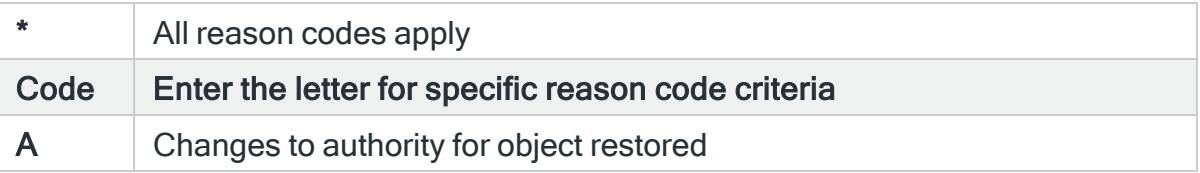

## For Audit Journal Entry Type: RJ Restoring job description with user profile

### Job description name

Specifies the job description name to select. Use F4=Prompt to select from a list of available Job description names.

If the 'Library' parameter is populated, the list only includes job descriptions within the entered library.

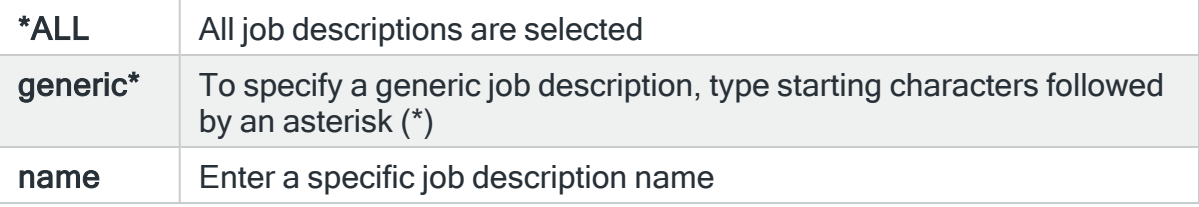

## Job description library

Specifies the job description library to select. Use F4=Prompt to select from a list of available libraries.

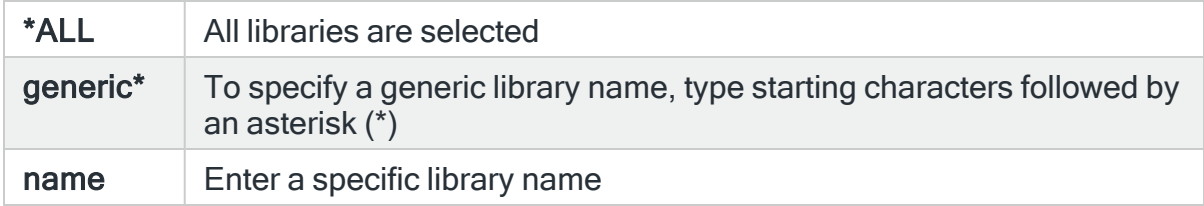

### Job description user

Specifies the user profile to select. Use F4=Prompt to select from a list of available user profiles.

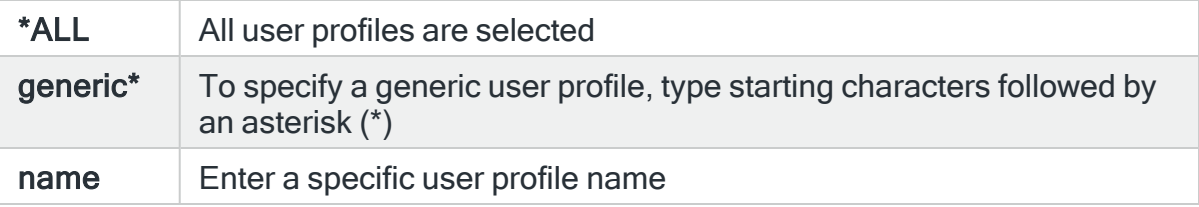

#### Reason code

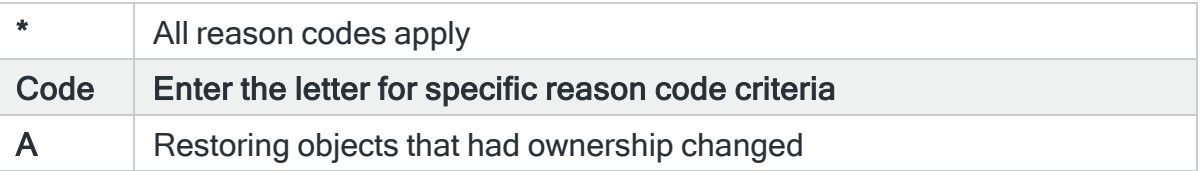

## For Audit Journal Entry Type: RO Change of object owner during restore

### Object name

Specifies the object name to select. This represents the name of the object affected by the event that caused the Audit Journal entry to be generated. Use F4=Prompt to select from a list of available objects. If the 'Library' and/or 'Object type' parameters are populated, the list only includes objects within the library and/or of the object type.

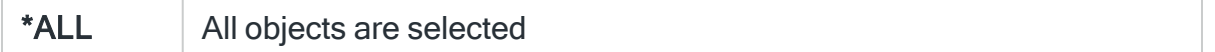

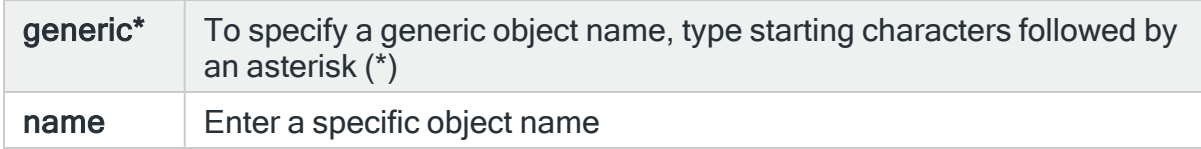

## Object library

Specifies the object library to select. This represents the name of the library containing the object affected by the event that caused the Audit Journal entry to be generated. Use F4=Prompt to select from a list of available libraries.

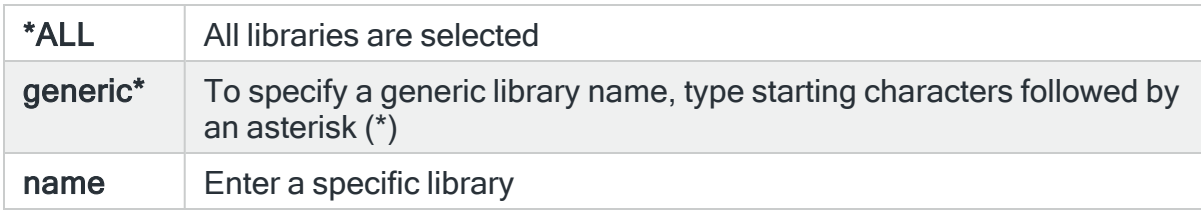

## Object type

Specifies the object name to select. This represents the type of the object affected by the event that caused the Audit Journal entry to be generated. Use F4=Prompt to select from a list of available object types.

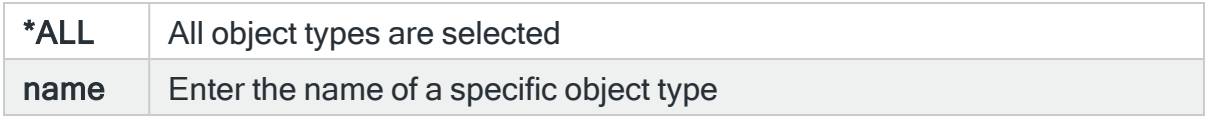

#### Old owner

Specifies the old object owner to select. This represents the user profile that owned the object before the event that caused the Audit Journal entry to be generated. Use F4=Prompt to select from a list of available user profiles.

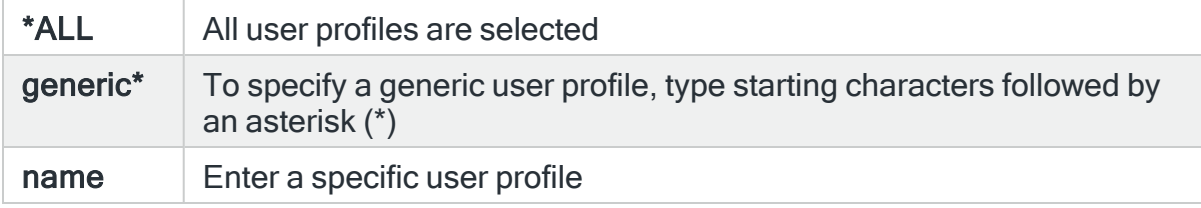

#### New owner

Specifies the new object owner to select. This represents the user profile the owns the object after the event that caused the Audit Journal entry to be generated. Use F4=Prompt to select from a list of available user profiles.

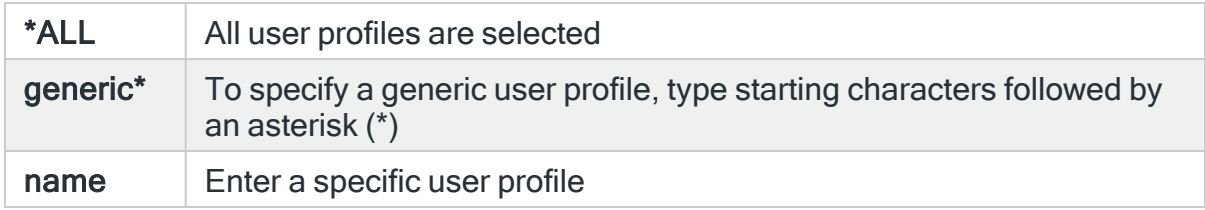

### Reason code

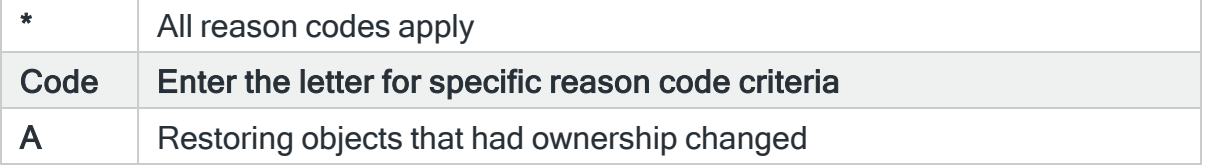

# For Audit Journal Entry Type: RP Restoring adopted authority program

#### Program name

Specifies the program name to select. This represents the name of the program affected by the event that caused the Audit Journal entry to be generated. Use F4=Prompt to select from a list of available programs. If the 'Library' parameter is populated, only programs within the entered library are included.

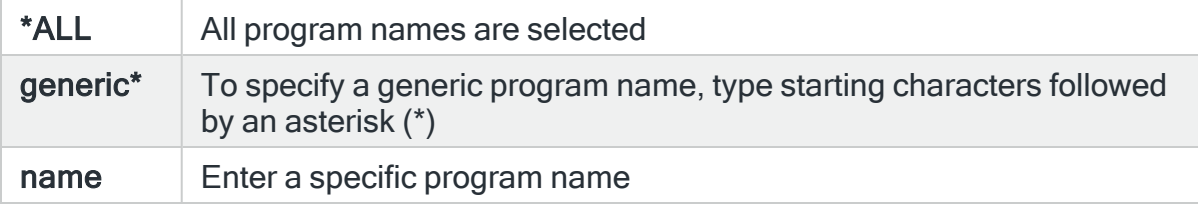

## Program library

Specifies the program library to select. This represents the name of the library containing the program affected by the event that caused the Audit Journal entry to be created. Use F4=Prompt to select from a list of available libraries.

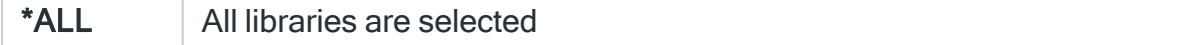

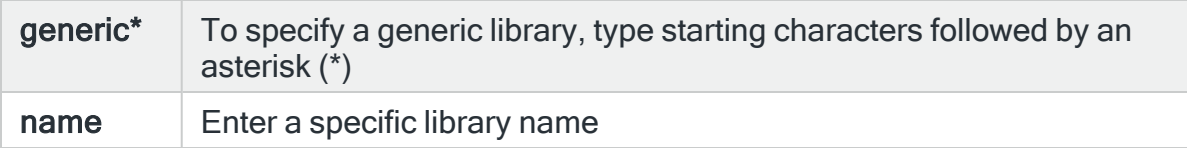

### Object owner

Specifies the object owner to select. Use F4=Prompt to select from a list of available user profiles.

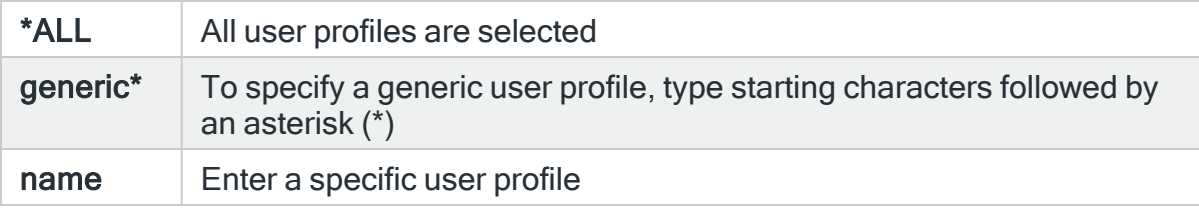

### Reason code

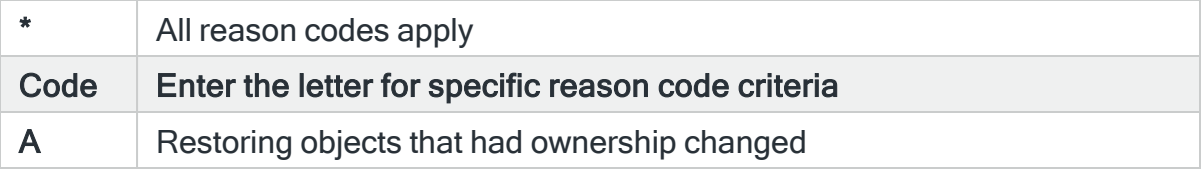

## For Audit Journal Entry Type: RQ Restoring a \*CRQD object

## Object name

Specifies the name of the object to select. This represents the name of the object affected by the event that caused the Audit Journal entry to be generated. Use F4=Prompt to select from a list of available objects. If the 'Library' and/or 'Object type' parameters are populated, the list only includes objects within the entered library and/or of the object type.

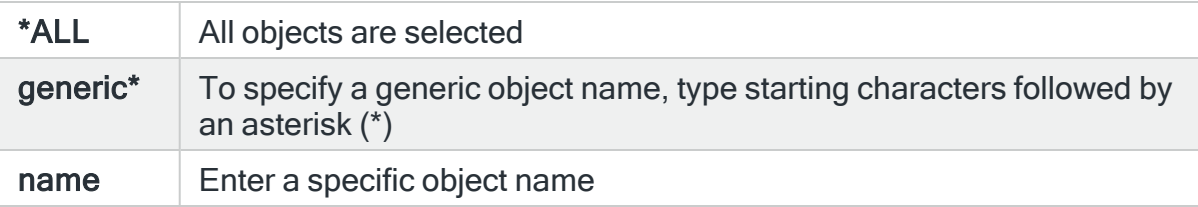

Object library

Specifies the name of the object library to select. This represents the name of the library containing the object that was affected by the event that caused the Audit Journal entry to be generated. Use F4=Prompt to select from a list of available libraries.

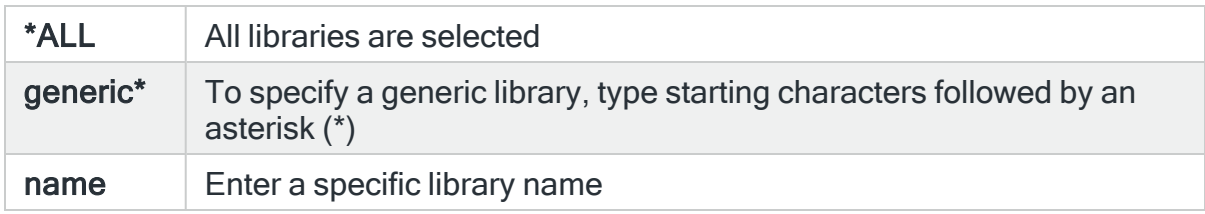

## Object type

Specifies the object type to select. This represents the type of the object affected by the event that caused the Audit Journal entry to be generated. Use F4=Prompt to select from a list of available object types.

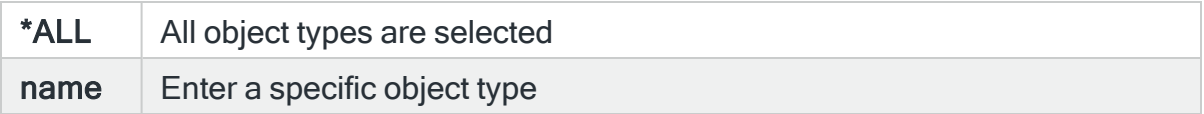

#### Reason code

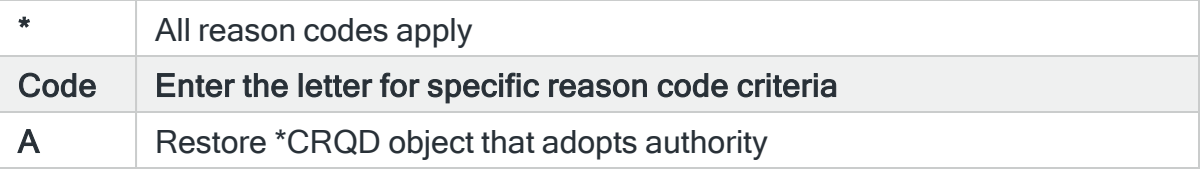

## For Audit Journal Entry Type: RU Restoring user profile authority

### User profile

Specifies the user profile to select. Use F4=Prompt to select from a list of available user profiles.

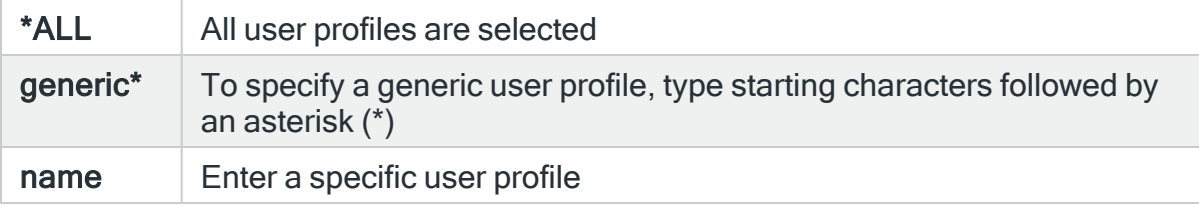

## Authority restored

Specify a selection based upon whether or not authorities were restored for the user.

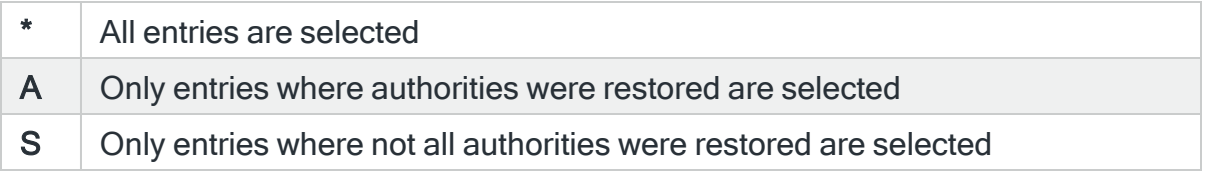

### Reason code

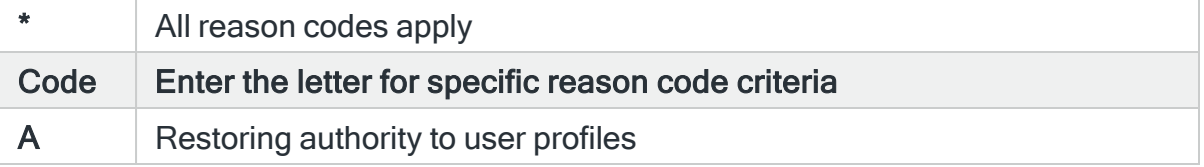

# For Audit Journal Entry Type: RZ Changing a primary group during restore

### Object name

Specifies the object name to select. This represents the name of the object affected by the event that caused the Audit Journal event to be generated. Use F4=Prompt to select from a list of available objects. If the 'Library' and/or 'Object type' parameters are populated, the list only contains those objects within the library and/or of the object type.

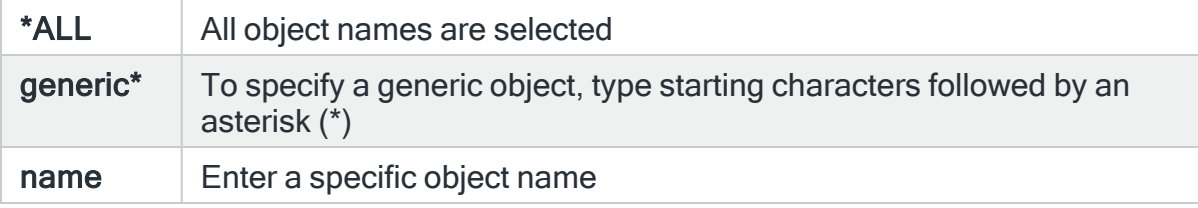

### Object library

Specifies the object library to select. This represents the library containing the object that was affected by the event that caused the Audit Journal entry to be generated. Use F4=Prompt to select from a list of available libraries.

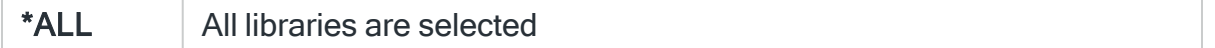

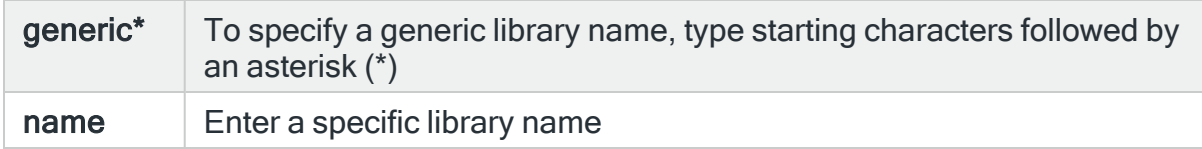

## Object type

Specifies the object type to select. This represents the type of the object affected by the event that caused the Audit Journal entry to be generated. Use F4=Prompt to select from a list of available object types.

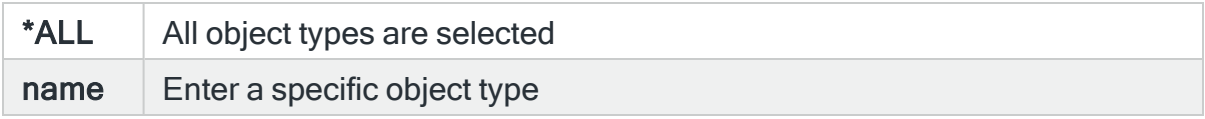

### Old primary group

Specifies the old primary group to select. This represents the primary group containing the object before the event that caused the Audit Journal entry to be generated. Use F4=Prompt to select from a list of available primary groups.

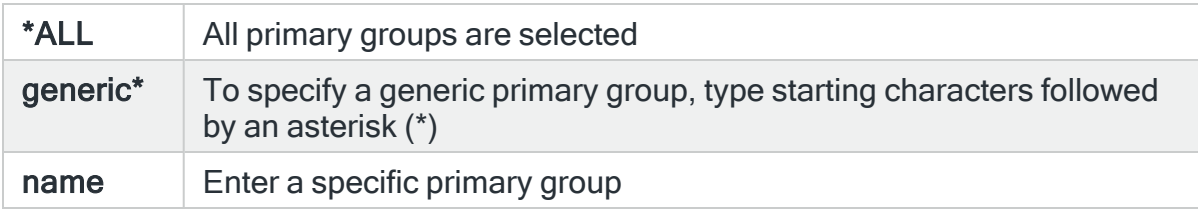

#### New primary group

Specifies the new primary group to select. This represents the primary group containing the object after the event that caused the Audit Journal entry to be generated. Use F4=Prompt to select from a list of primary groups.

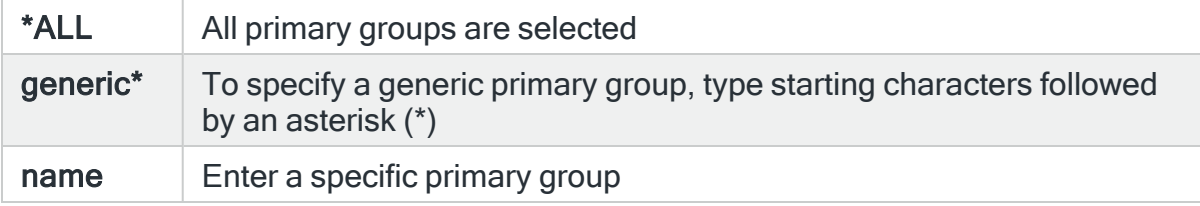

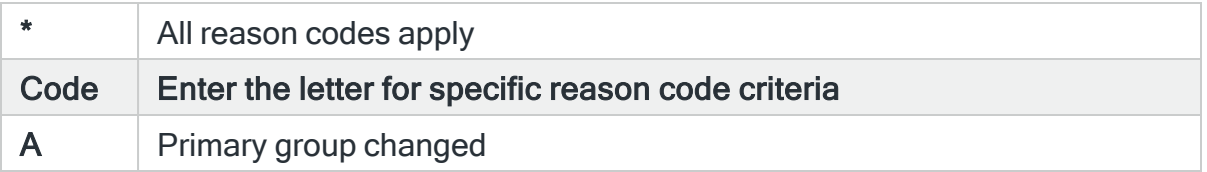

# For Audit Journal Entry Type: SD Changes to a system distribution directory

## Change type

Specifies the change type to select. Use F4=Prompt to select from a list of available change types.

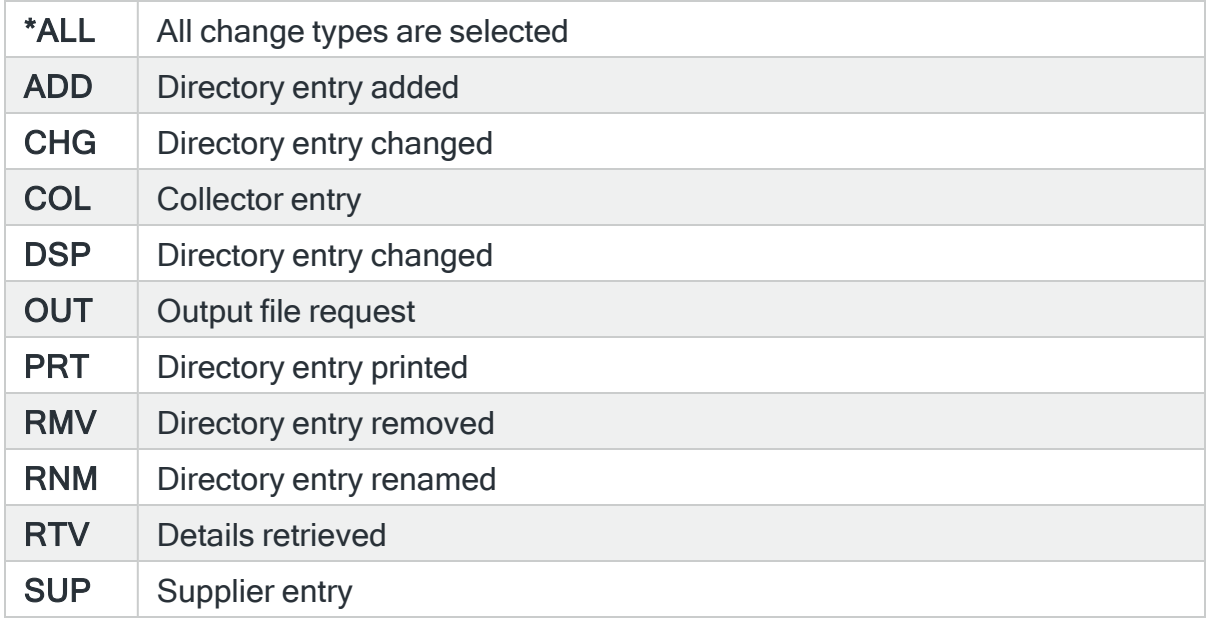

## Record type

Specifies the record type to select. Use F4=Prompt to select from a list of available record types.

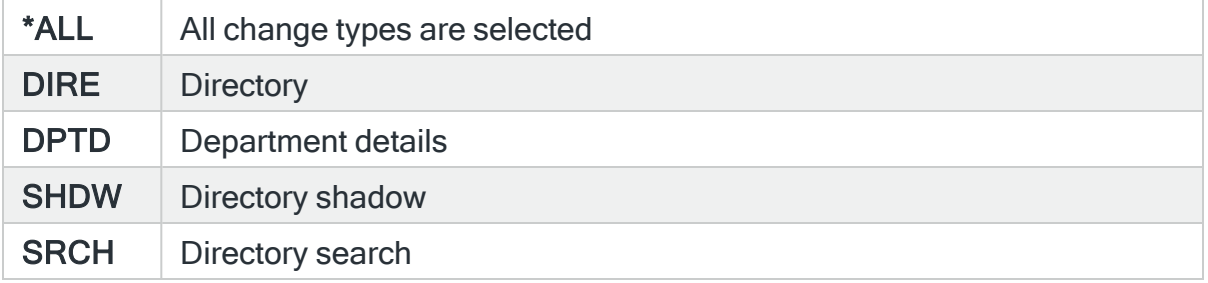

# User profile

Specifies the user profile to select. Use F4=Prompt to select from a list of available user profiles.

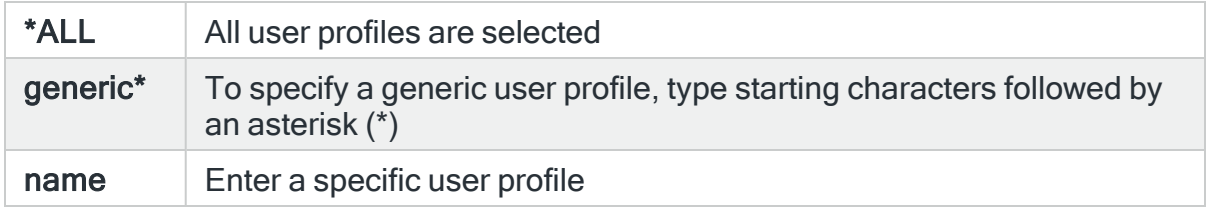

## Function requested

Specifies the requested function to select. Use F4=Prompt to select from a list of available functions.

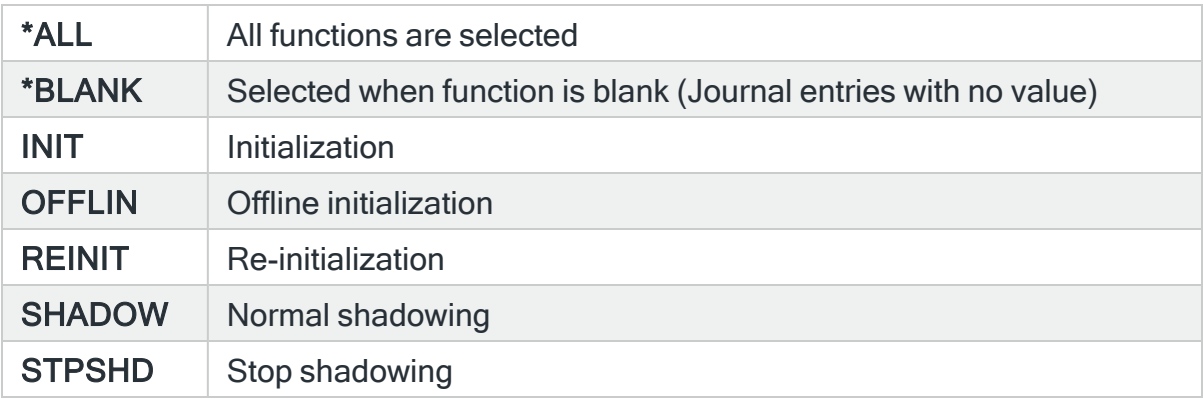

User Id

Specifies the user ID to select.

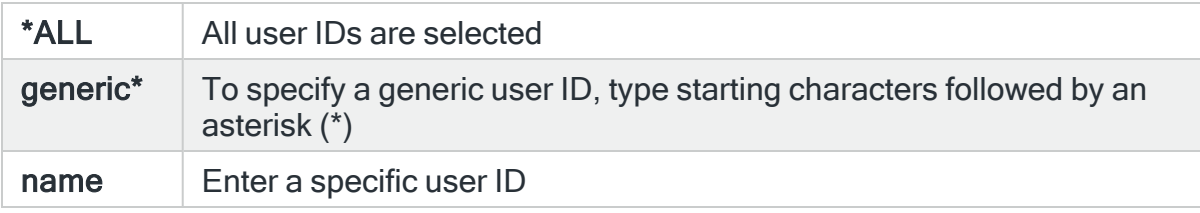

## User address

Specifies the user address to select.

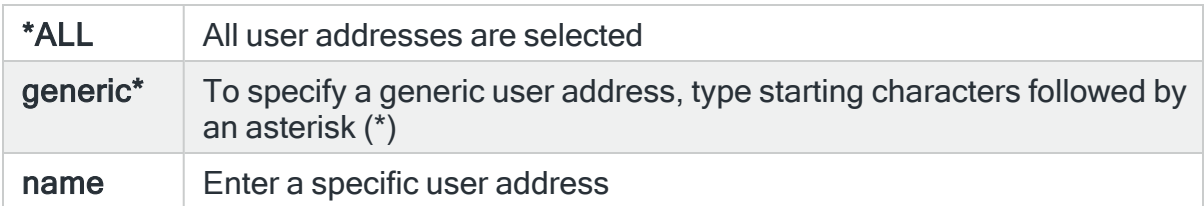

### Network user Id

Specifies the network user ID to select.

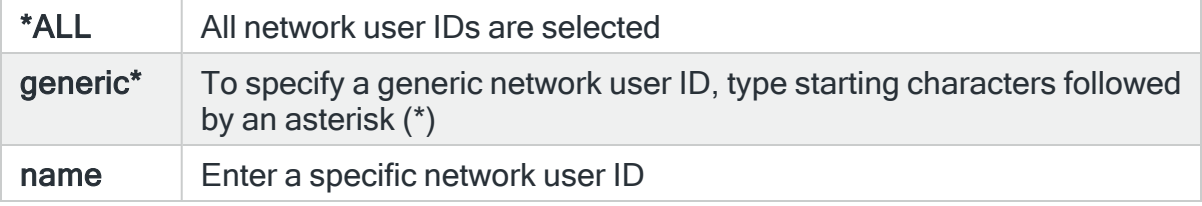

#### Reason code

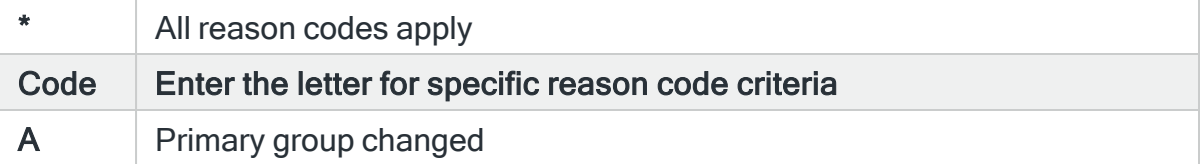

## For Audit Journal Entry Type: SE Subsystem routing entry changed

#### Subsystem name

Specifies the subsystem name to select. This represents the name of the subsystem affected by the event that caused the Audit Journal entry to be generated. Use F4=Prompt to select from a list of available subsystems. If the 'Library' parameter is populated, only subsystems within the entered library are included.

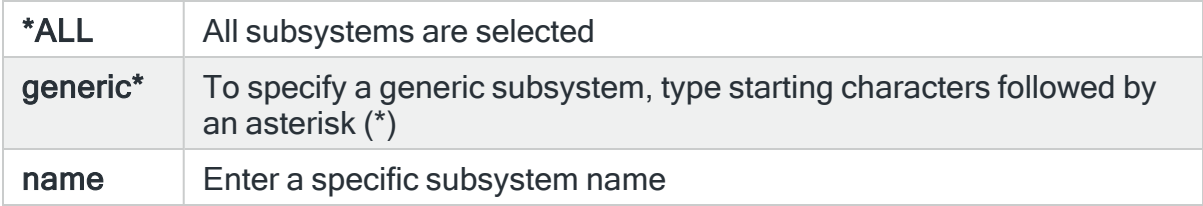

### Subsystem library

Specifies the subsystem library name to select. This represents the name of library containing the subsystem affected by the event that caused the Audit Journal entry to be generated. Use F4=Prompt to select from a list of available libraries.

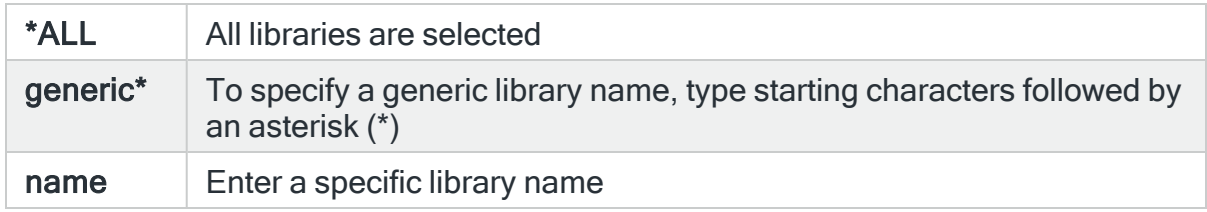

### Executing program

Specifies the program name to select. This represents the name of the program affected by the event that caused the Audit Journal entry to be generated. Use F4=Prompt to select from a list of available programs. If the 'Program library' parameter is populated, only programs within the entered library are included.

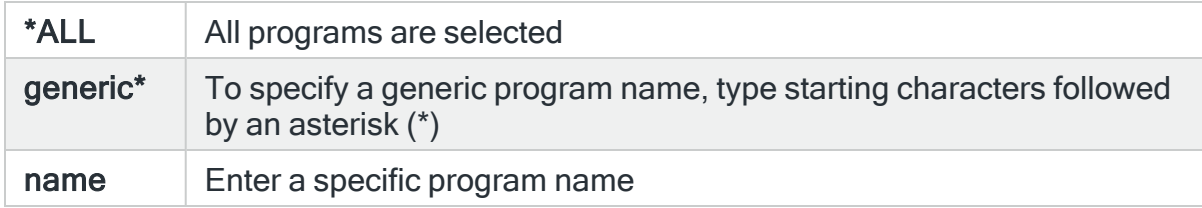

## Program library

Specifies the program library to select. This represents the name of the library containing the program affected by the event that caused the Audit Journal entry to be generated. Use F4=Prompt to select from a list of available libraries.

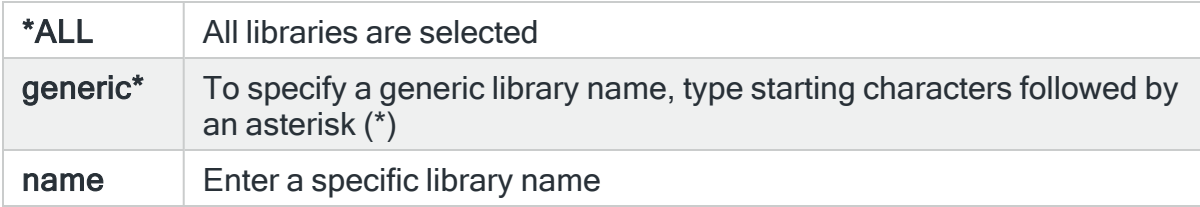

#### Sequence number

Specifies the sequence number to select.

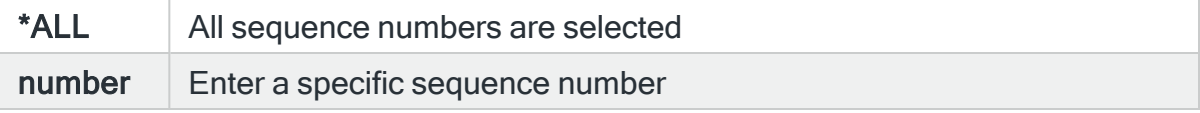

## Command type

Specifies the command type to select. Use F4=Prompt to select from a list of available command types.

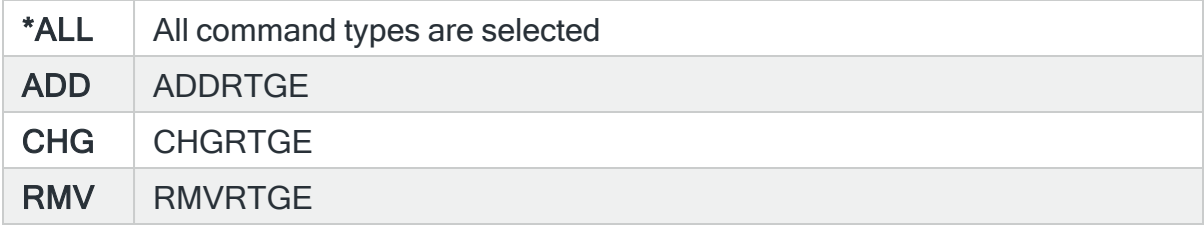

### Reason code

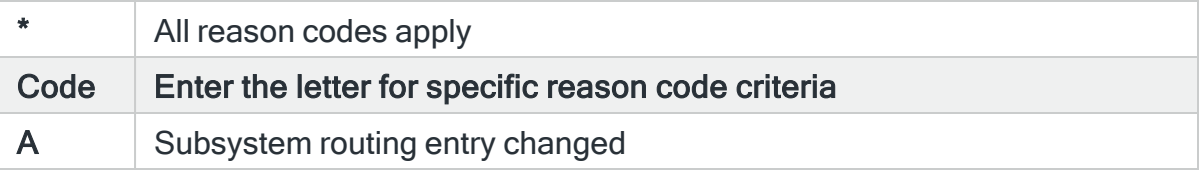

## For Audit Journal Entry Type: SF Actions to spooled files

#### Output queue

Specifies the output queue name to select. Use F4=Prompt to select from a list of available output queues. If the 'Library' parameter is populated, only output queues within the entered library are included.

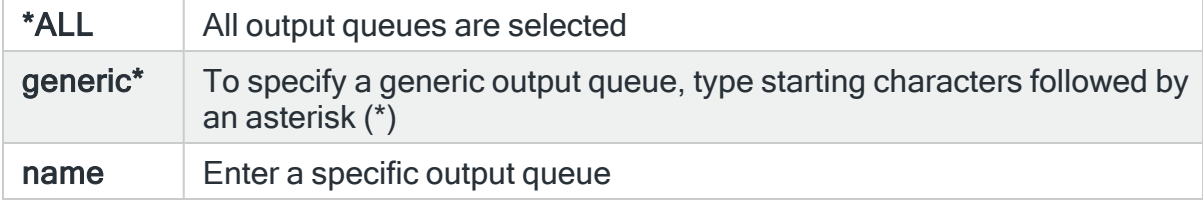

#### Output queue library

Specifies the output queue library name to select. This represents the name of the library containing the output queue that was affected by the event that caused the Audit Journal entry to be generated. Use F4=Prompt to select from a list of available libraries.

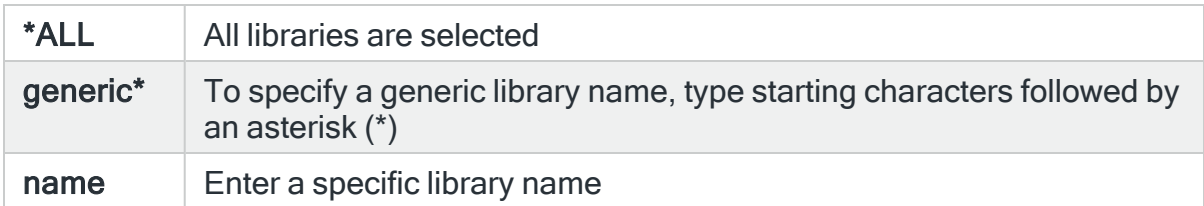

# Spool file name

Specifies the spooled file to select.

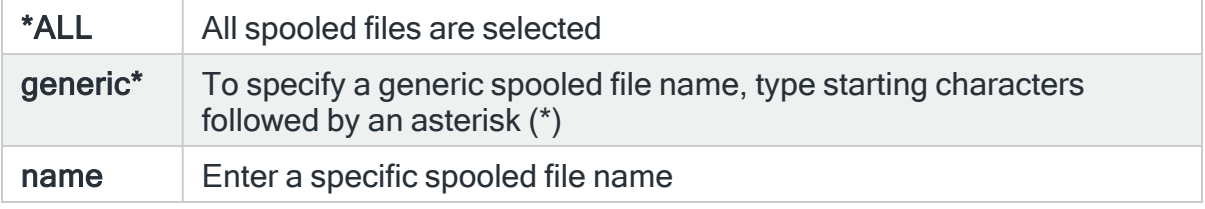

# Reason code

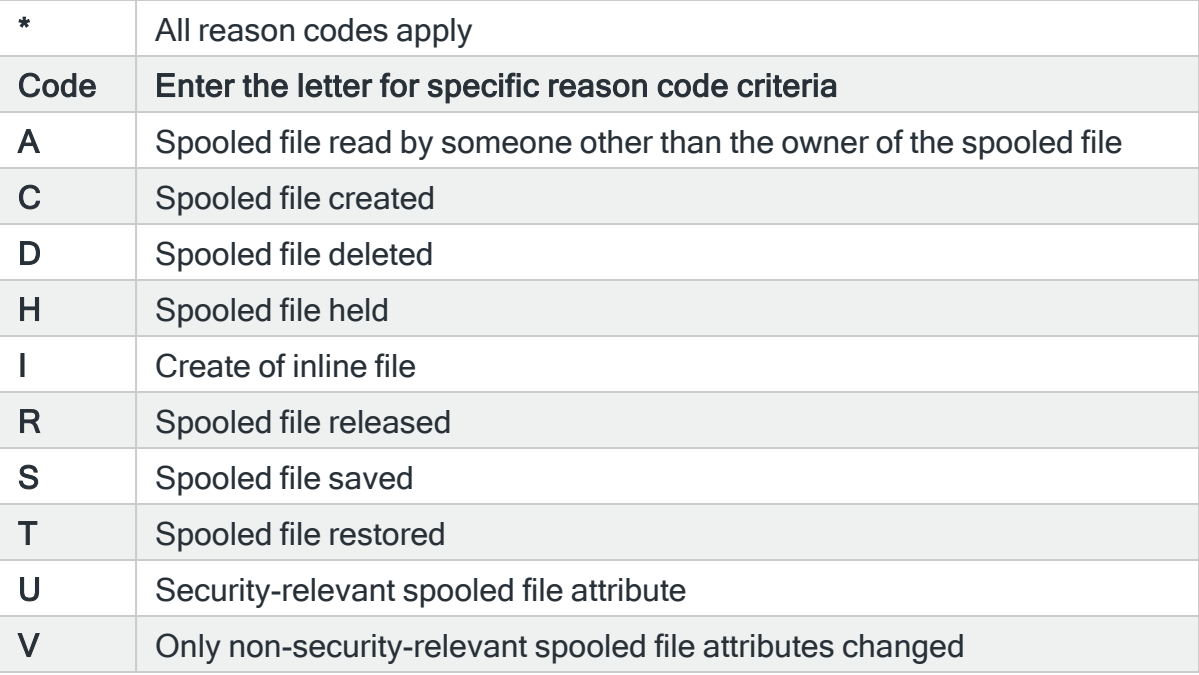

# For Audit Journal Entry Type: SG Asynchronous signals

# Signal number

Specifies the signal number to select.

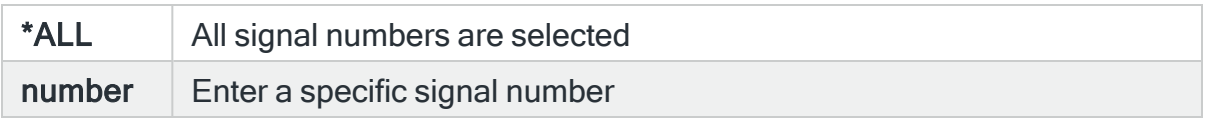

#### Handle action

Specifies the handle action to select. Use F4=Prompt to select from a list of available handle actions.

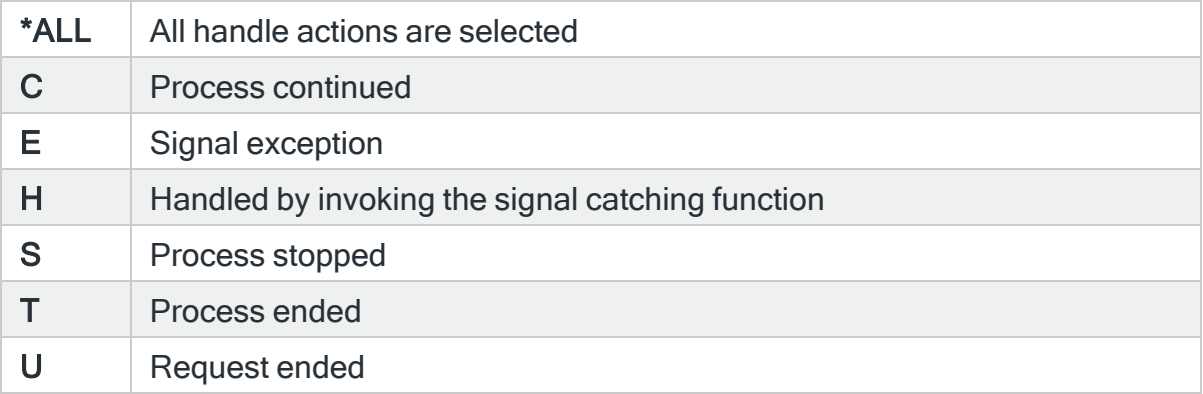

### Signal source

Specifies the signal source to select. Use F4=Prompt to select from a list of available signal sources.

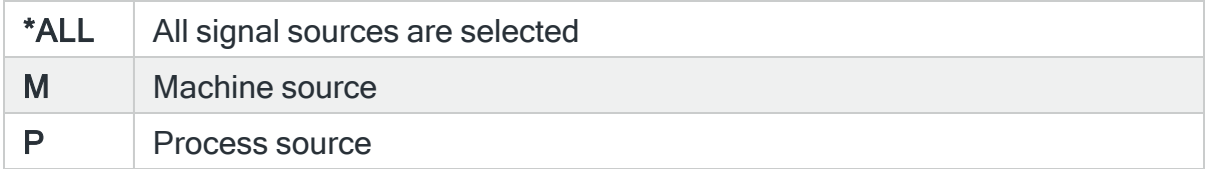

### Source job name

Specifies the source job to select.

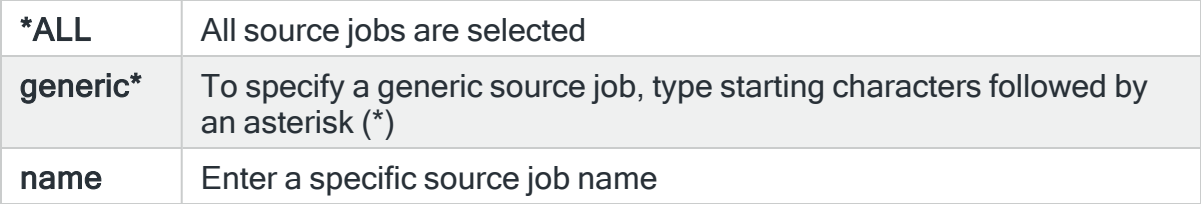

#### Source user name

Specifies the source job user to select. This represents the user running the source job that caused the Audit Journal entry to be generated.

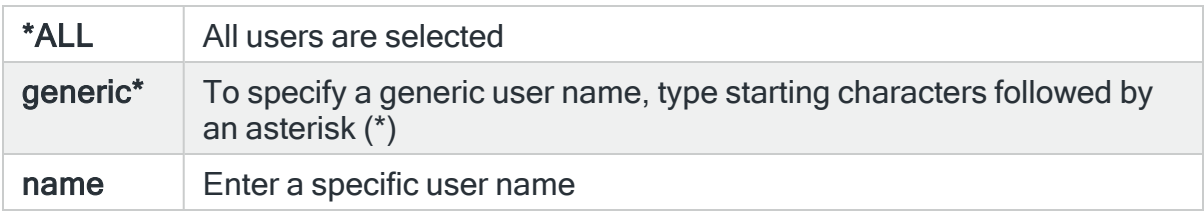

#### Reason code

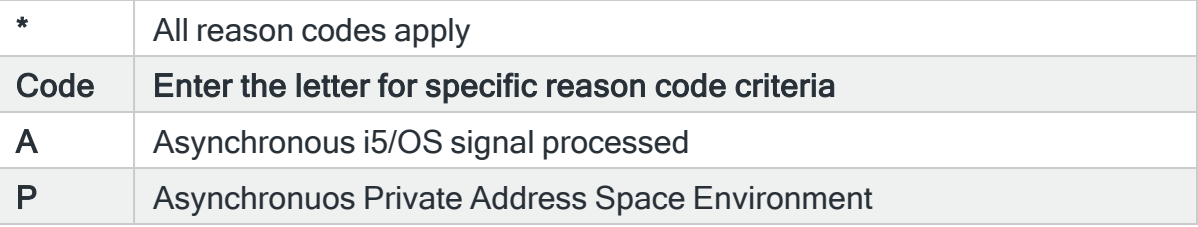

## For Audit Journal Entry Type: SK Secure sockets connections

#### Local IP address

Specifies the local IP address to select. This represents the local IP Address associated with the detected event that caused the Audit Journal entry to be generated.

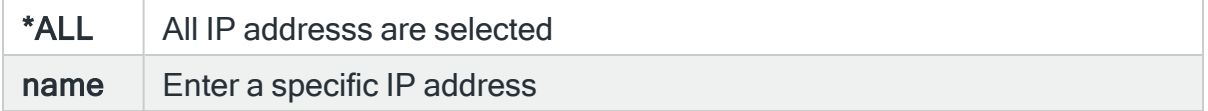

## Local port

Specifies the local port number to select. This represents the local port number associated with the detected event that caused the Audit Journal entry to be generated.

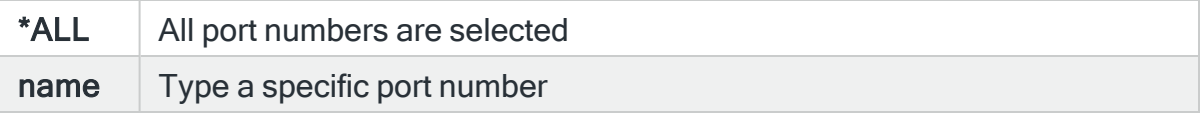

## Remote IP address

#### Specifies the remote IP Address to select.

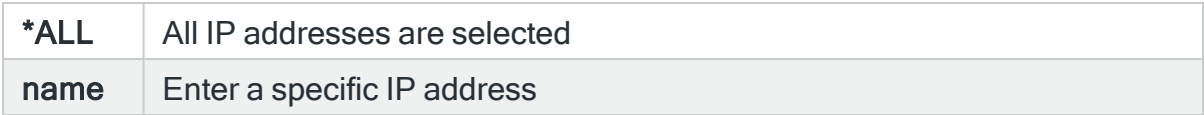

#### Remote port

#### Specifies the port number to select.

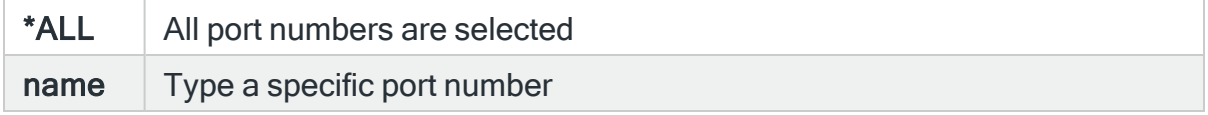

#### Reason code

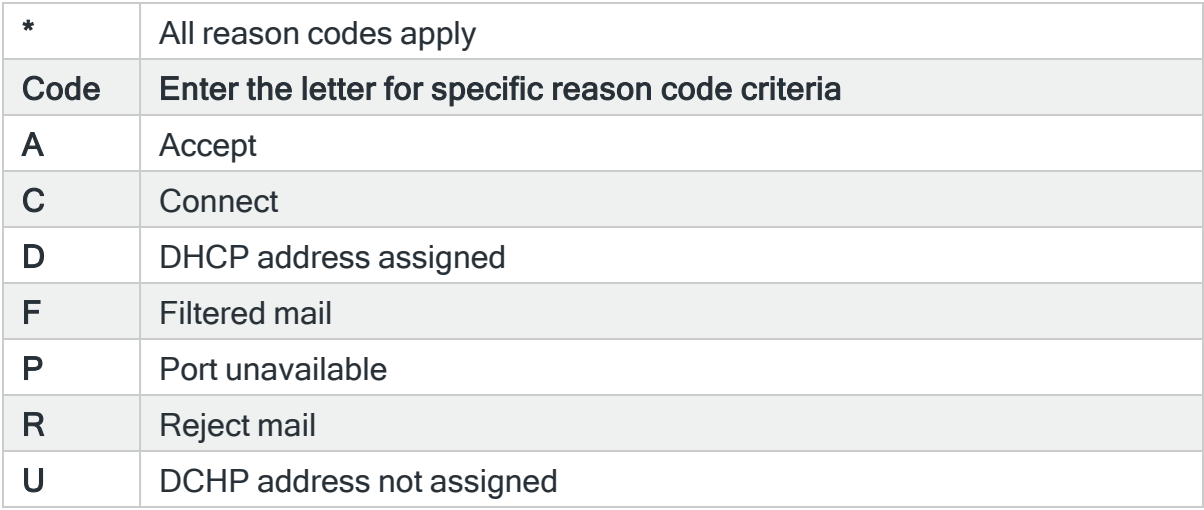

## For Audit Journal Entry Type: SM Systems management changes

#### Access type

Specifies the access type to select. Use F4=Prompt to select from a list of available access types.

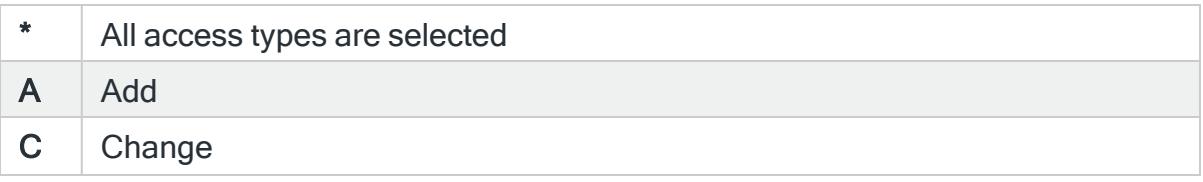

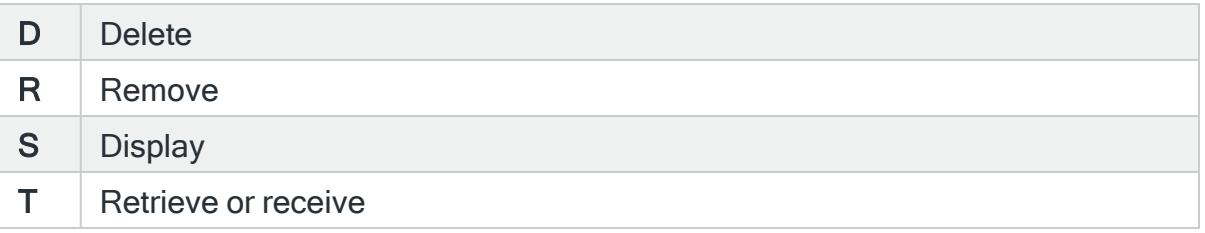

# Sequence number

### Specifies the sequence number to select.

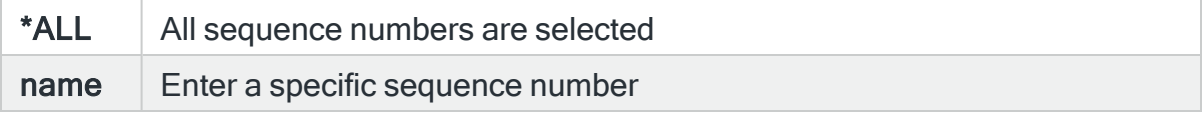

## Message ID

# Specifies the message ID to select.

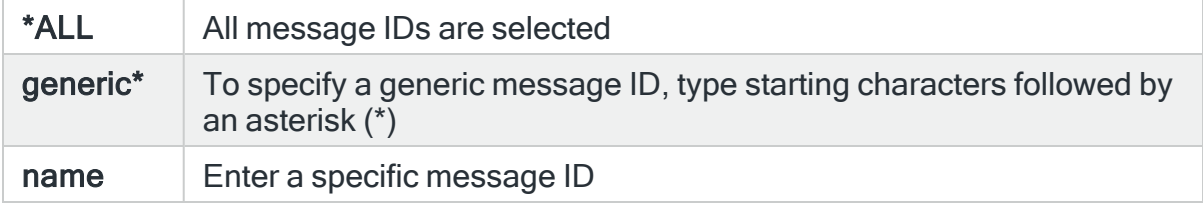

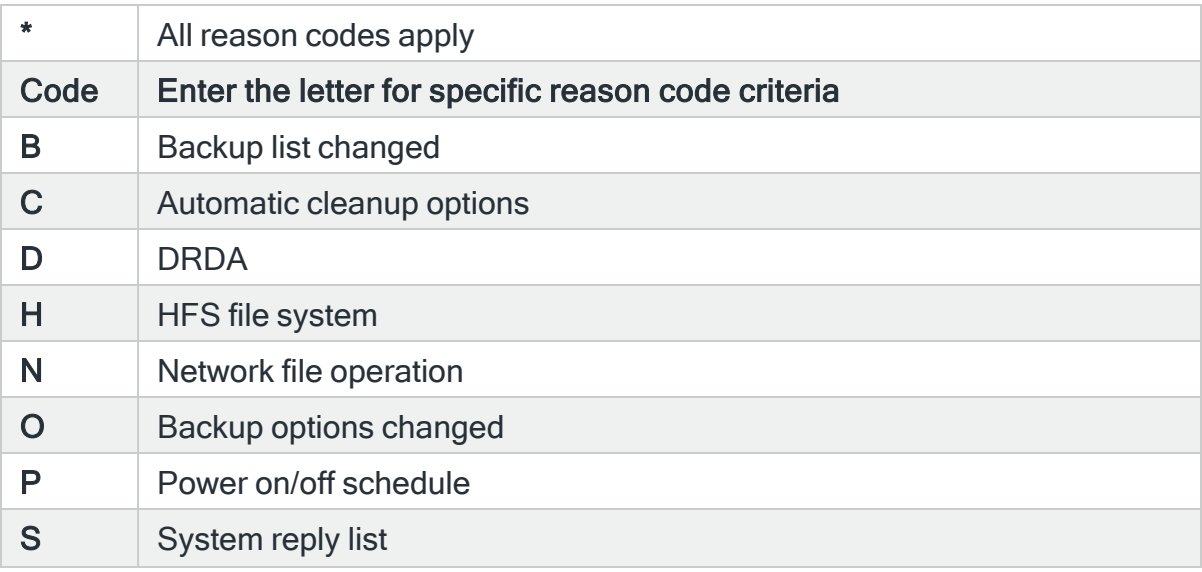

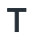

Access path recovery times changed

## For Audit Journal Entry Type: SO Server security user information actions

## User profile

Specifies the user profile to select. Use F4=Prompt to select from a list of available user profiles.

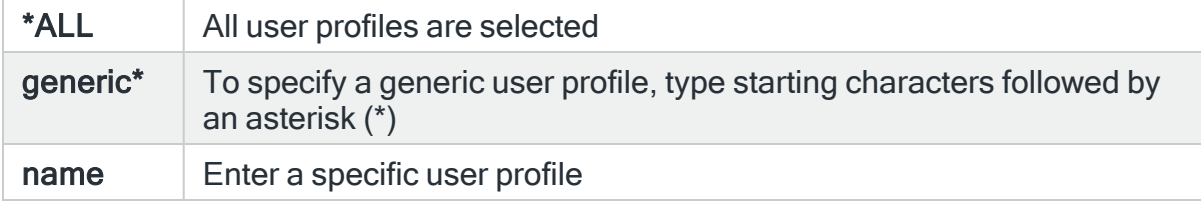

#### Server name

Specifies the server name to select.

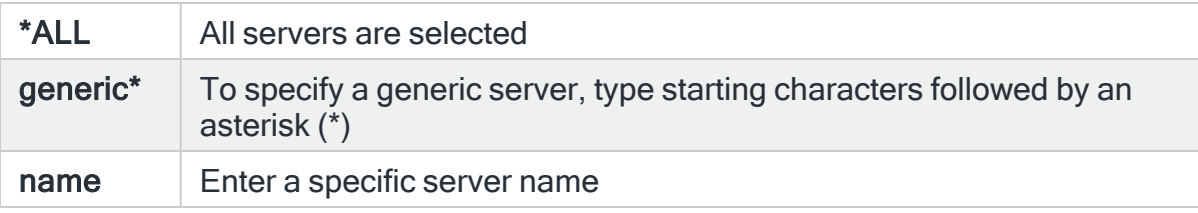

## Reason code

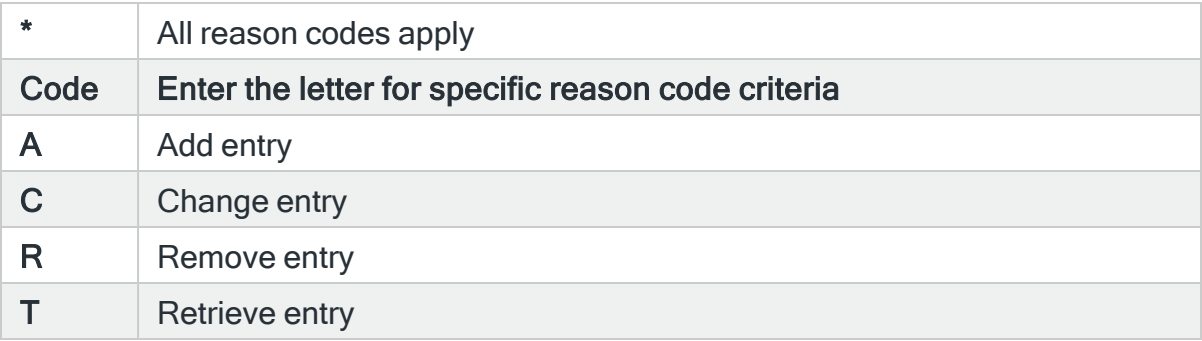

# For Audit Journal Entry Type: ST Use of service tools

## (Service tool

Specifies the service tool to select. Use F4=Prompt to select from a list of available service tools.

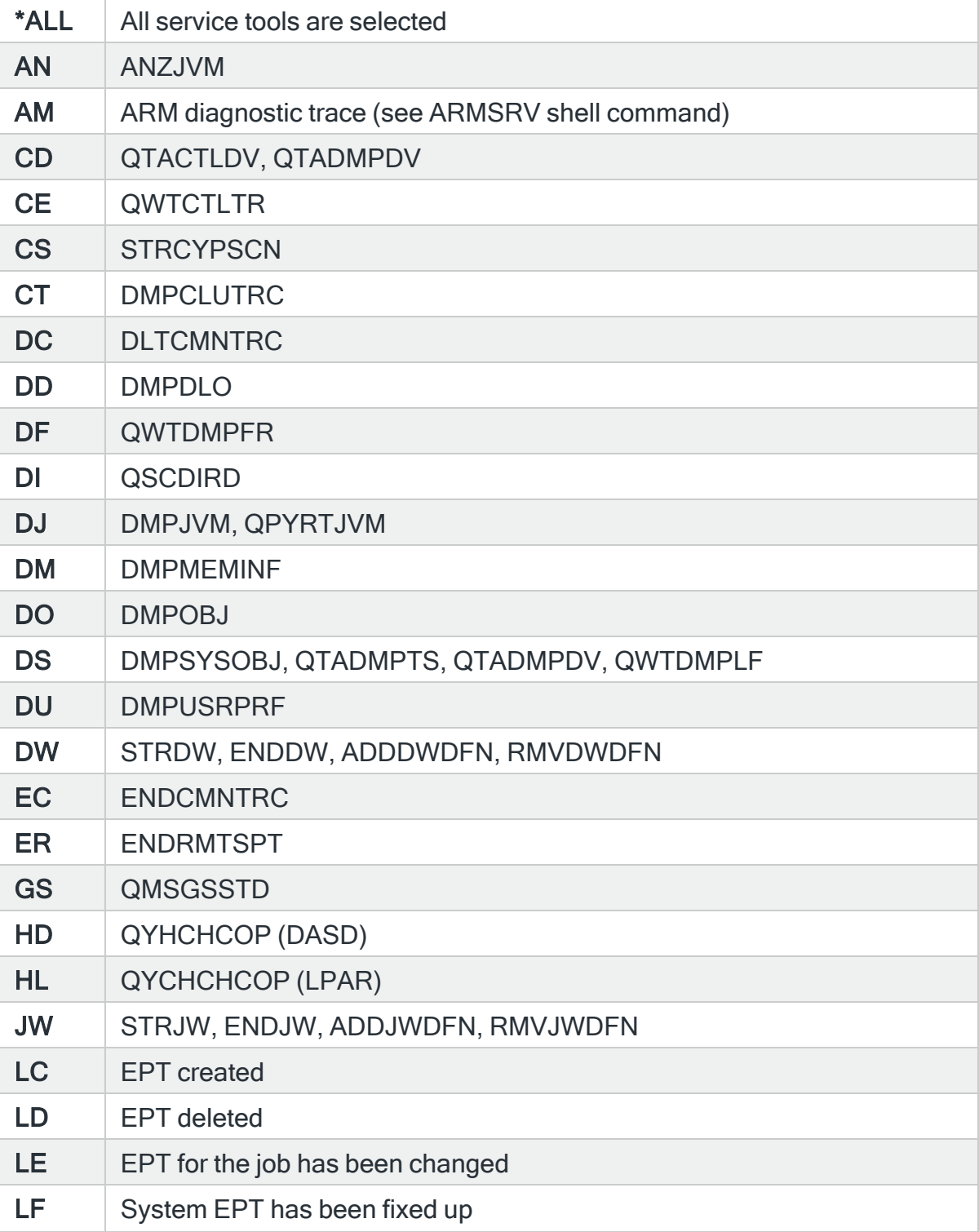

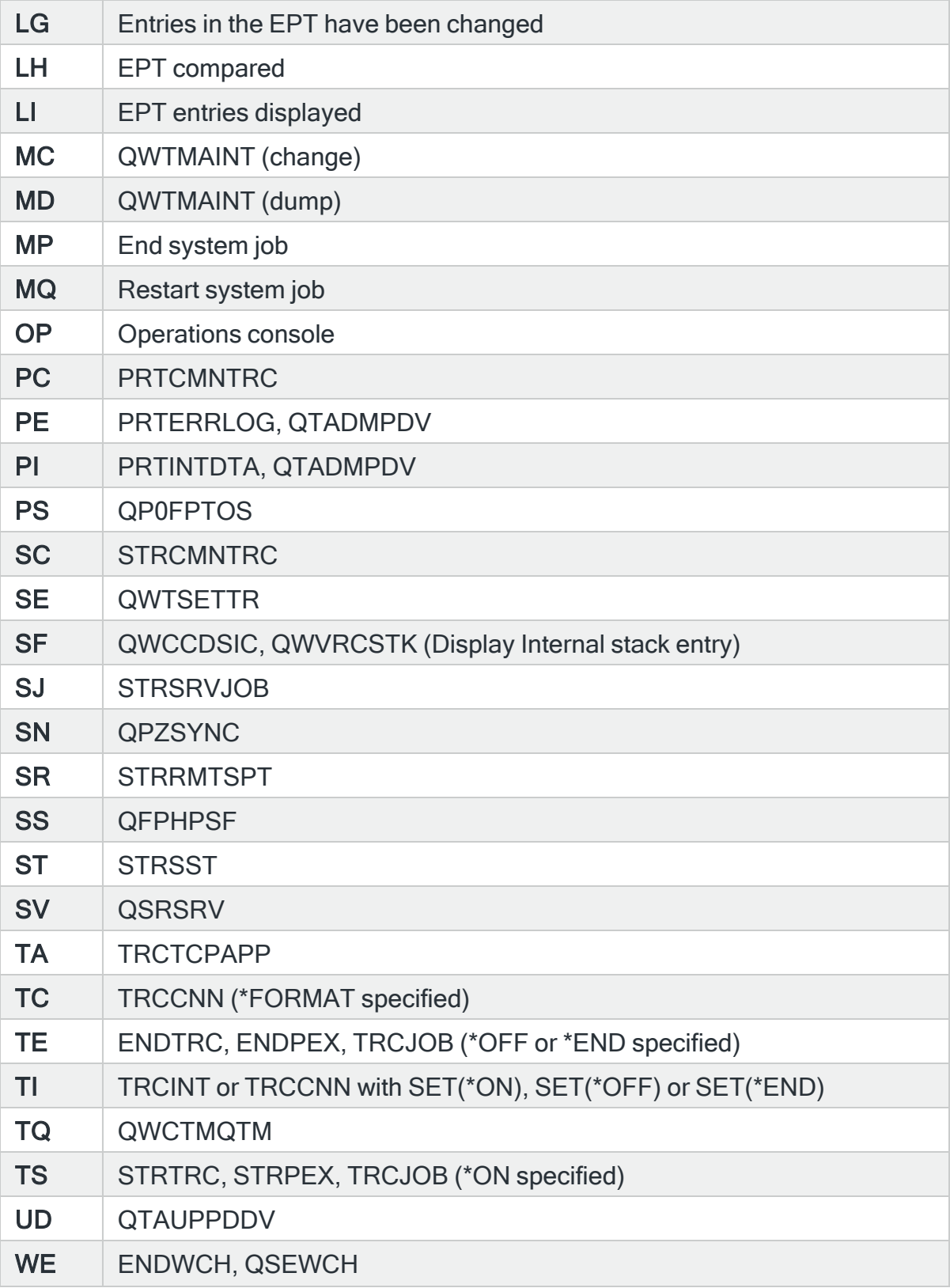

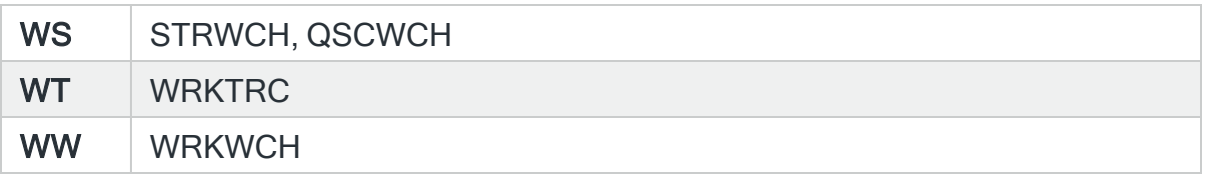

## Accessed object name

Specifies the object name to select. This represents the name of the object affected by the event that caused the Audit Journal entry to be generated. Use F4=Prompt to select from a list of available objects. If the 'Library' and/or 'Object type' parameters are populated, only objects available in the entered library and/or object type are included.

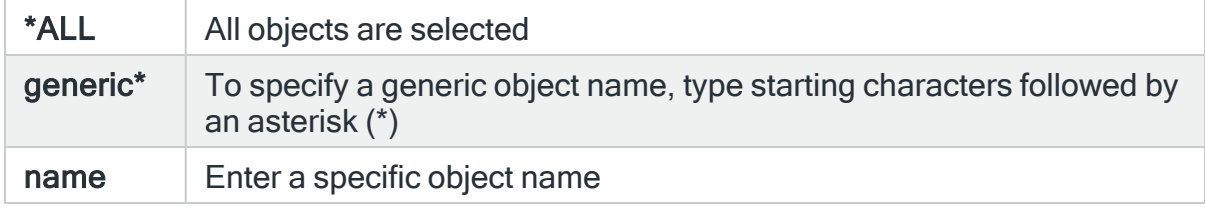

### Object library

Specifies the object library to select. This represents the name of the library containing the object affected by the event that caused the Audit Journal entry to be generated. Use F4=Prompt to select from a list of variable libraries.

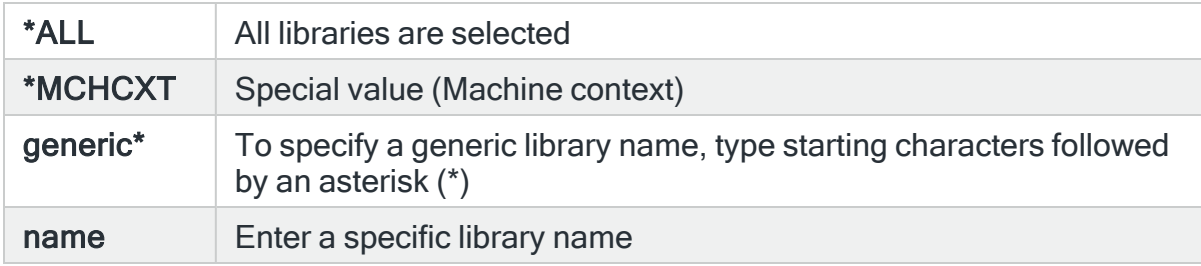

## Object type

Specifies the object type to select. This represents the type of the object affected by the event that caused the Audit Journal entry to be generated. Use F4=Pormpt to select from a list of available object types.

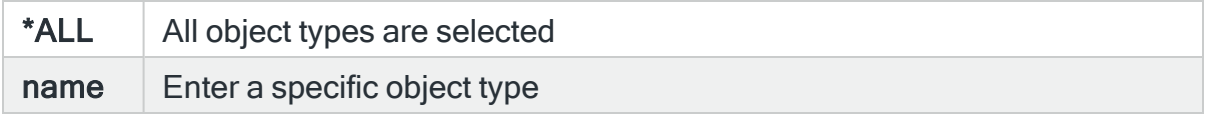

# SST user profile (Service tools profile)

Specifies the service tools user profile to select. This represents the name of the service tools profile used for STRSST. Use F4=Prompt to select from a list of available user profiles.

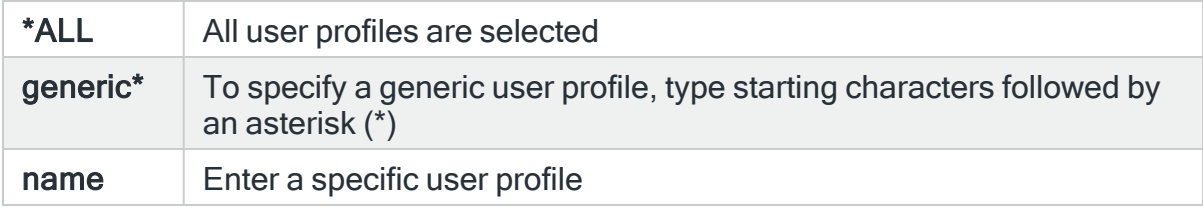

## Reason code

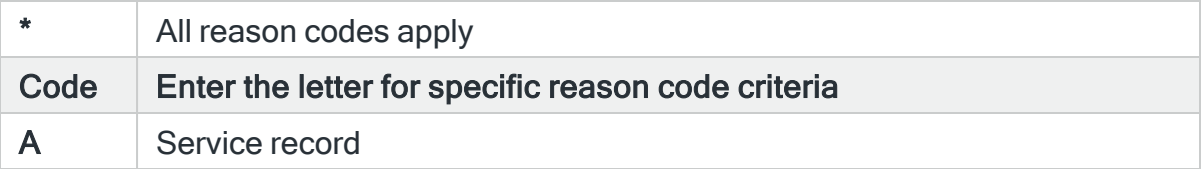

# For Audit Journal Entry Type: SV System value changed

## System value/Service attribute

Specifies the system value or system attribute to select. Use F4=Prompt to select from a list of available values.

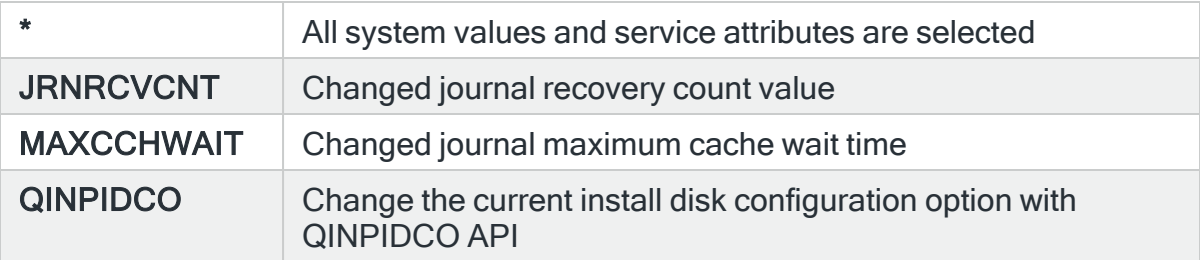

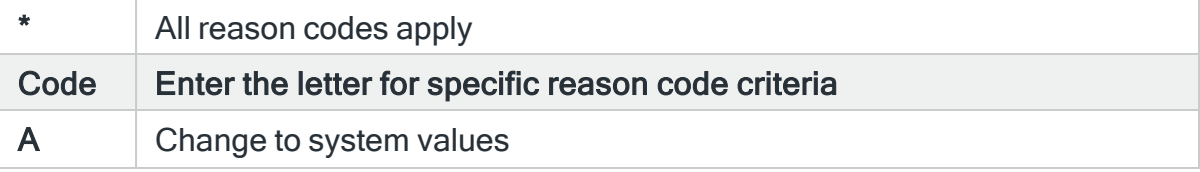

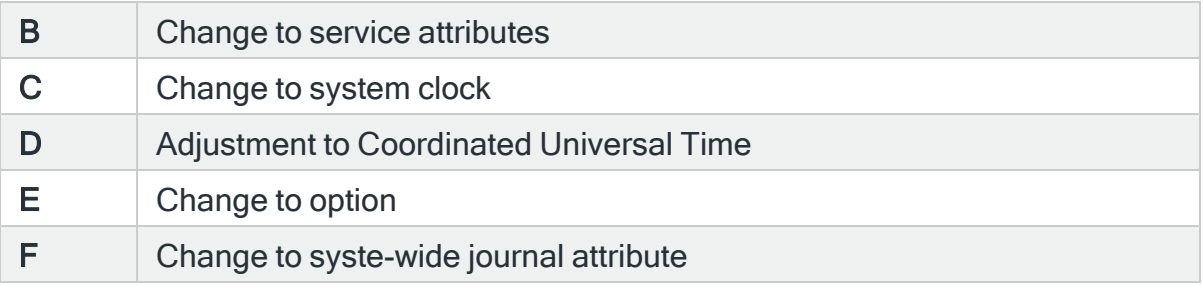

# For Audit Journal Entry Type: VA Changing an access control list

#### Server name

Specifies the server name to select.

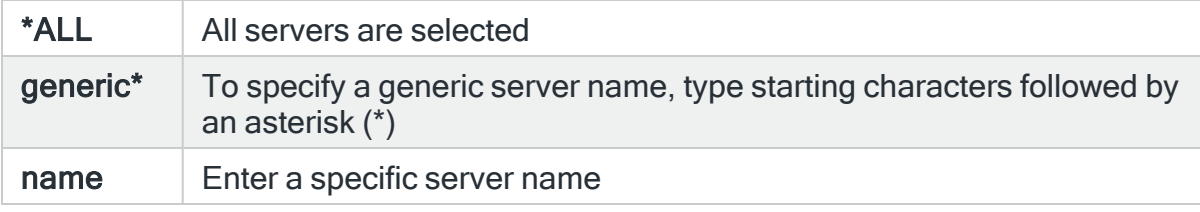

## Computer name

Specifies the computer name to select.

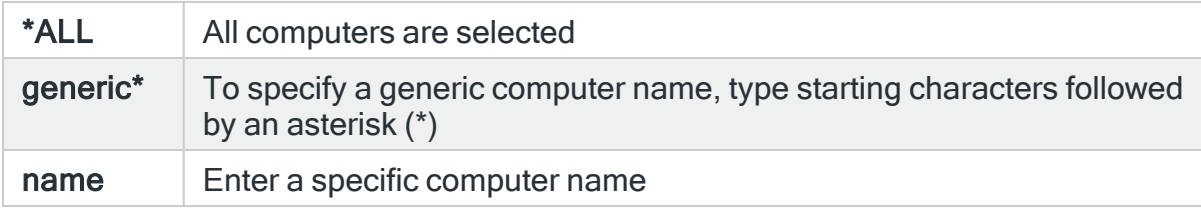

## User profile

Specifies the user profile to select. Use F4=Prompt to select from a list of available user profiles.

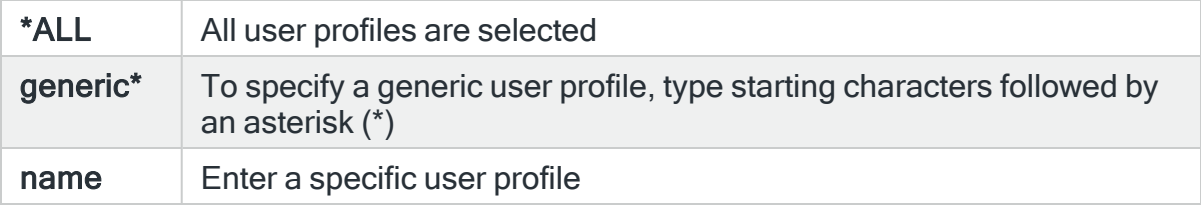

# Action performed

Specifies the action performed to select. Use F4=Prompt for a list of available values.

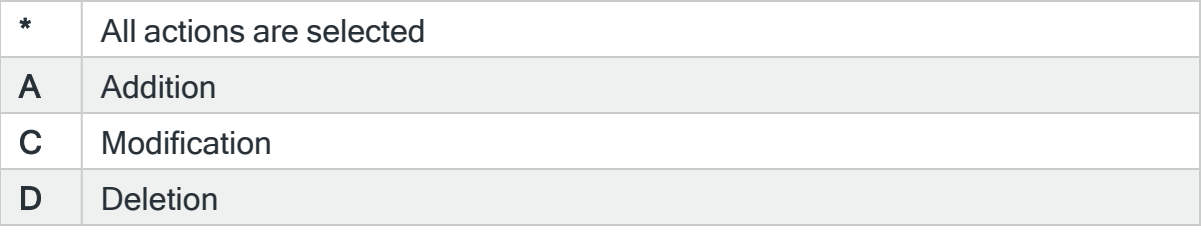

## Reason code

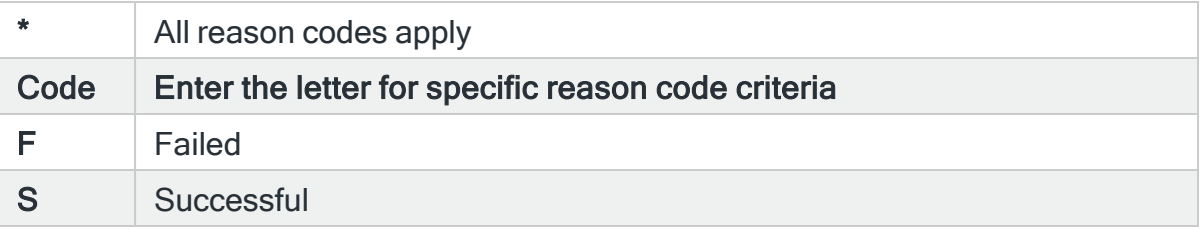

# For Audit Journal Entry Type: VC Starting or ending a connection

#### Server name

Specifies the server name to select.

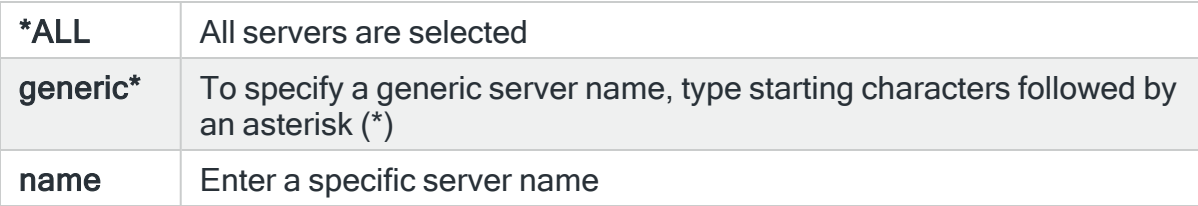

### Computer name

Specifies the computer name to select.

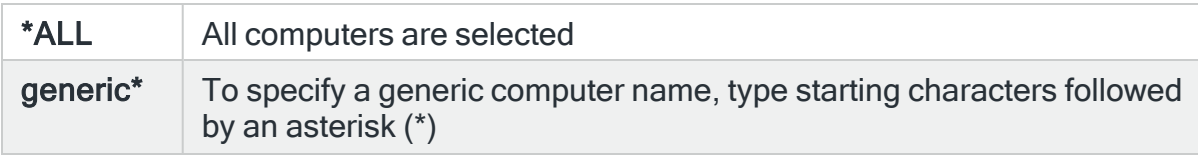

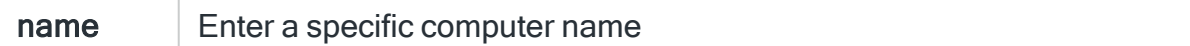

## User profile

Specifies the user profile to select. Use F4=Prompt to select from a list of available user profiles.

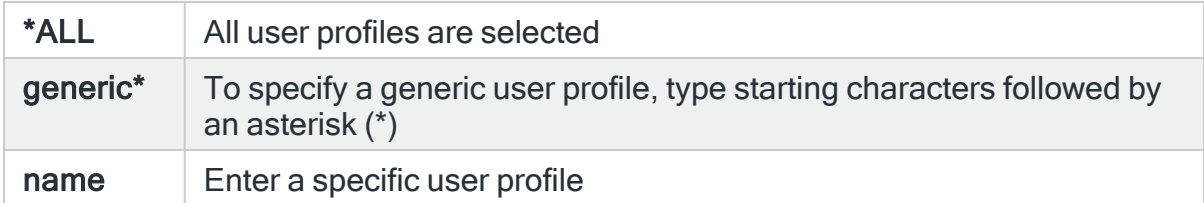

### Rejection reason

Specifies the rejection reason to select. Use F4=Prompt to select from a list of available rejection reason codes.

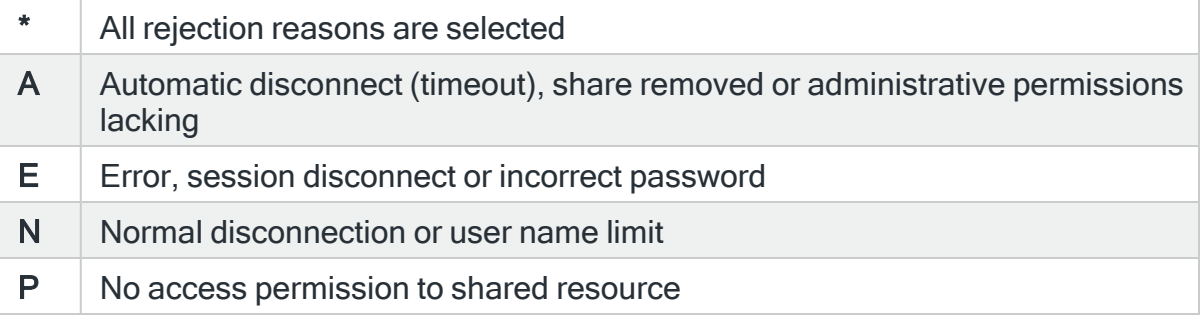

## Reason code

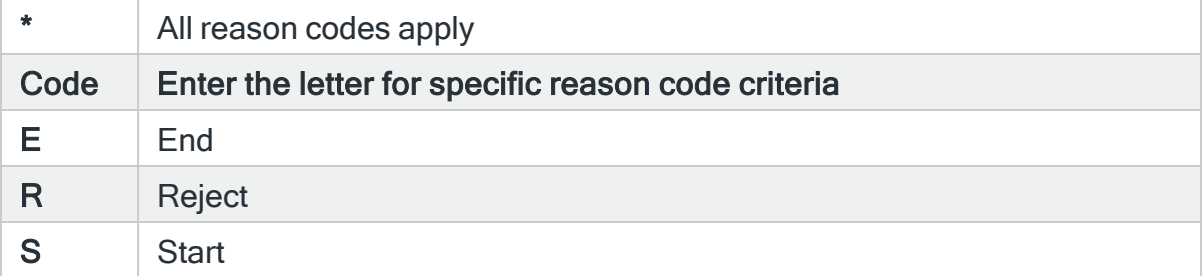

# For Audit Journal Entry Type: VF Closing server files

#### Server name

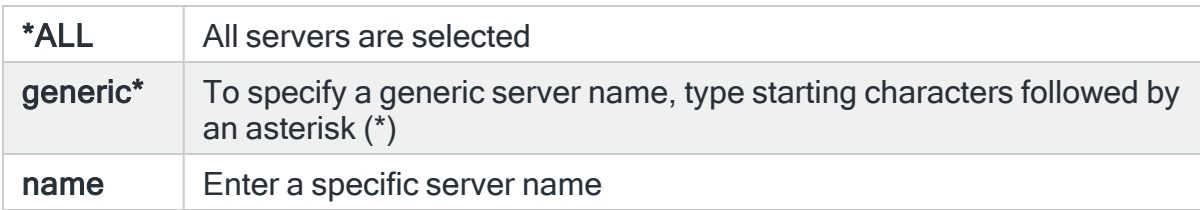

Specifies the server name to select.

## Computer name

## Specifies the computer name to select.

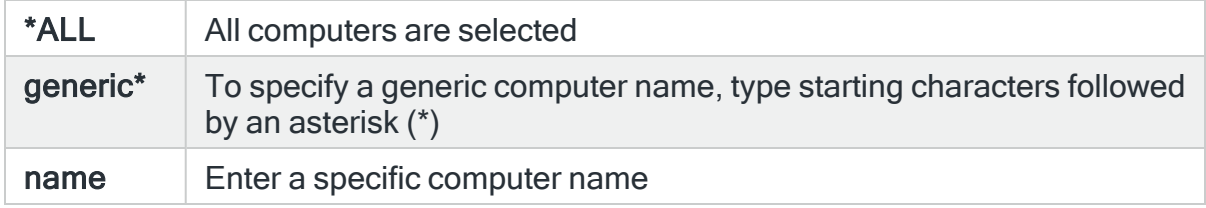

## User profile

Specifies the user profile to select. Use F4=Prompt to select from a list of available user profiles.

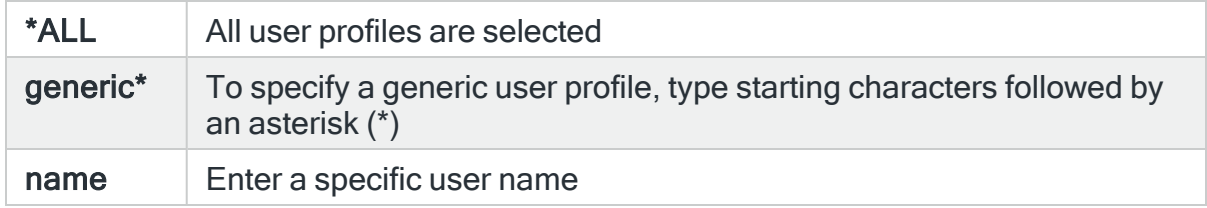

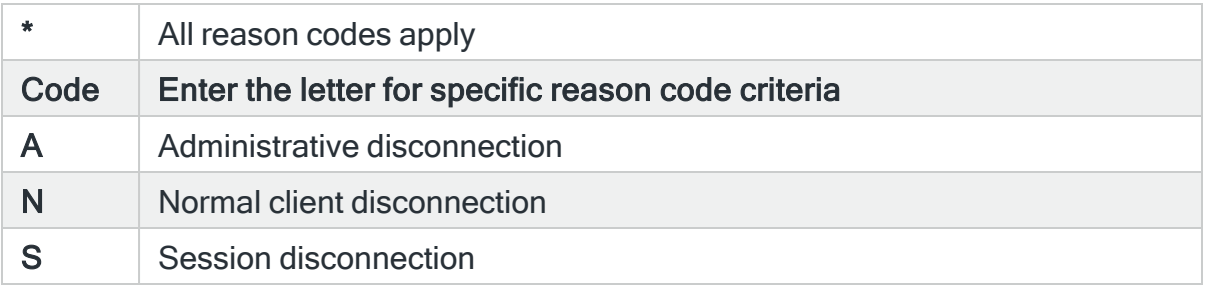

# For Audit Journal Entry Type: VL Account limit exceeded

#### Server name

Specifies the server name to select.

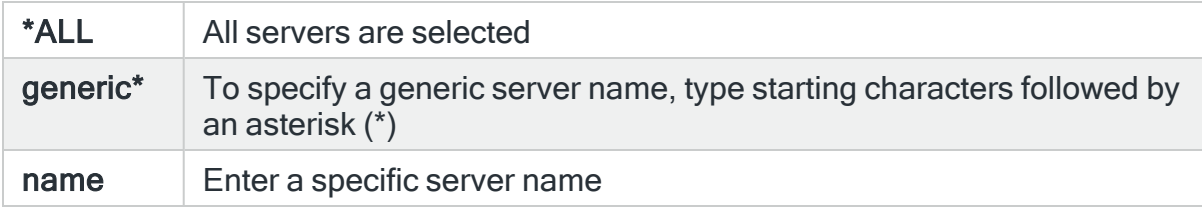

## Computer name

Specifies the computer name to select.

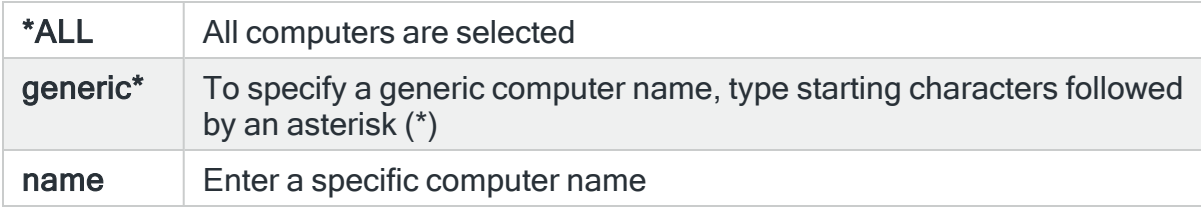

### User profile

Specifies the user profile to select. Use F4=Prompt to select from a list of available user profiles.

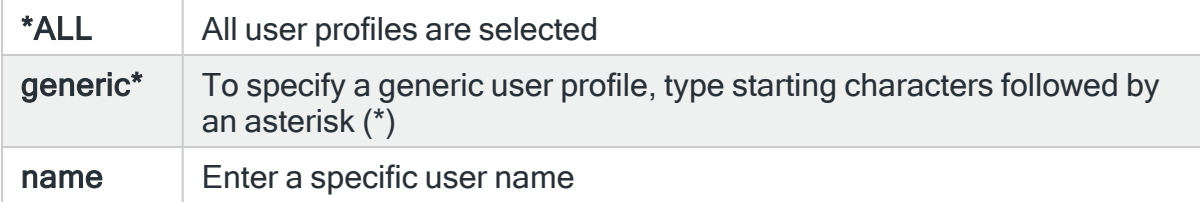

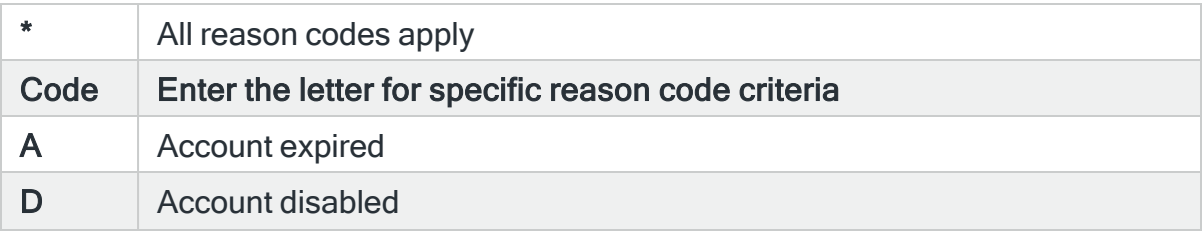

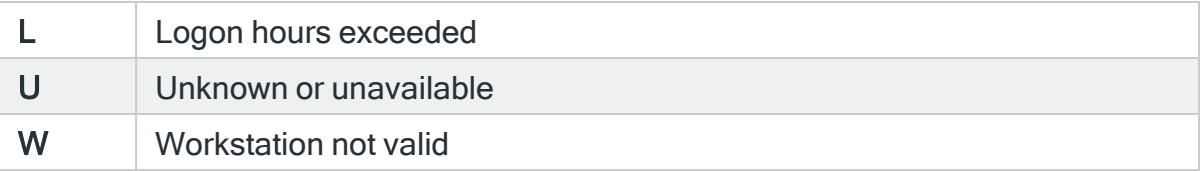

# For Audit Journal Entry Type: VN Logging on and off the network

#### Server name

Specifies the server name to select.

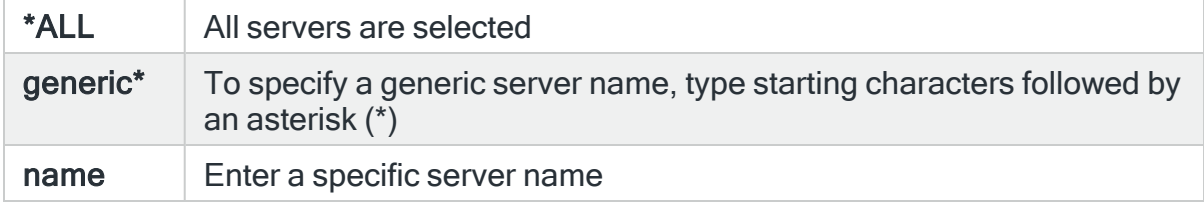

#### Computer name

Specifies the computer name to select.

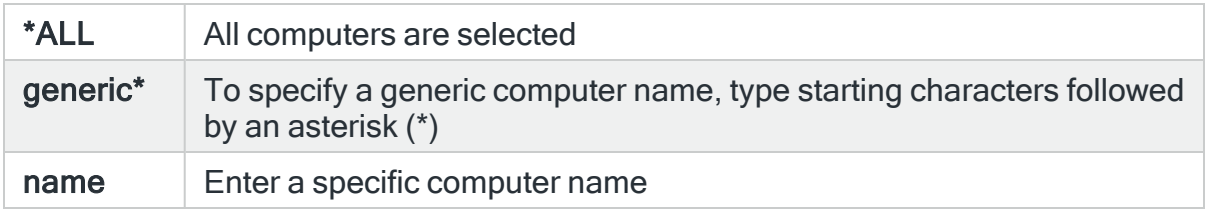

## User profile

Specifies the user profile to select. Use F4=Prompt to select from a list of available user profiles.

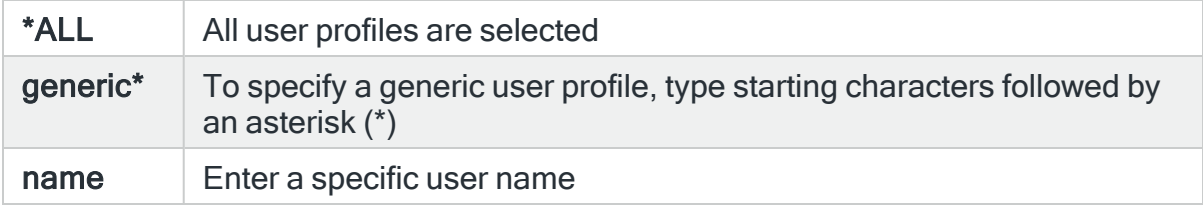

## User privilege

Specifies the user privilege to select. Use F4=Prompt to select from a list of available user privileges.

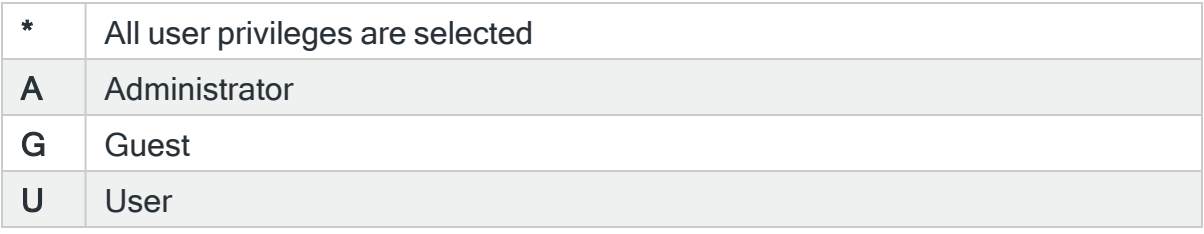

#### Rejection reason

Specifies the rejection reason to specify. Use F4=Prompt to select from a list of available rejection reason codes.

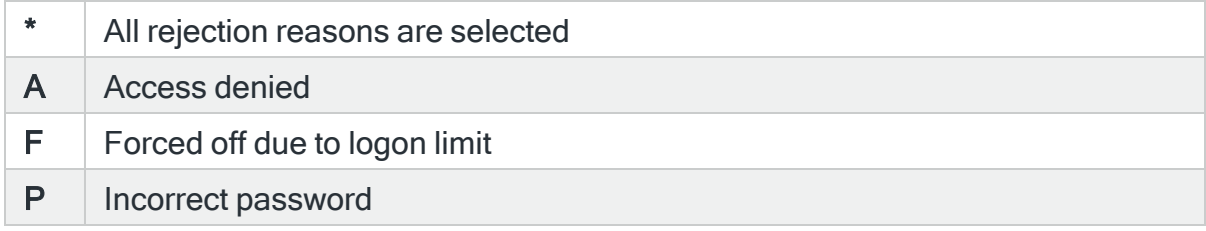

#### Additional reason

Specifies the additional rejection reason to select. Use F4=Prompt to select from a list of available additional rejection reason codes.

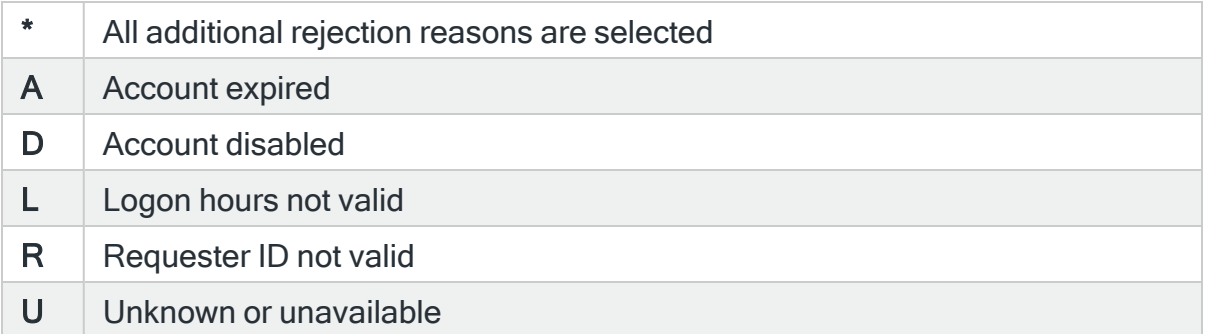

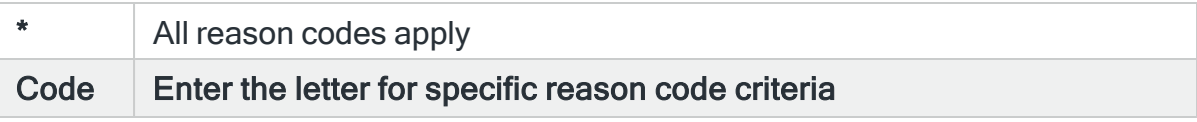

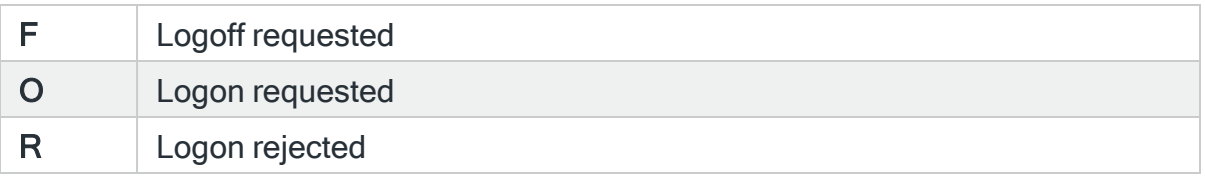

# For Audit Journal Entry Type: VO Validation list actions

### Validation list name

Specifies the validation list name to select. This represents the name of the validation list connected to the event that caused the Audit Journal event to be generated. Use F4=Prompt to select from a list of available validation lists. If the 'Library' parameter is populated, the list only includes validation lists in the entered library.

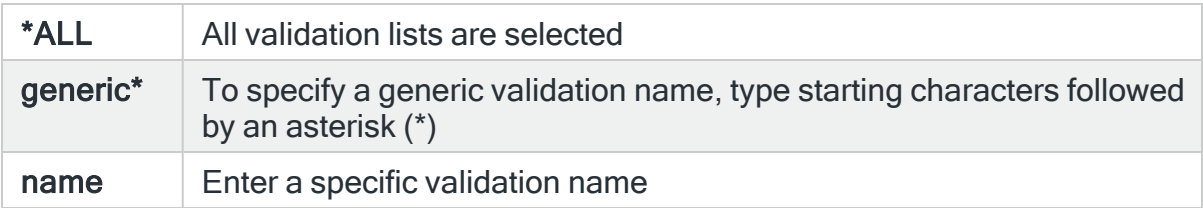

#### Validation list library

Specifies the validation list library name to select. This represents the name of the library containing the validation list connected to the event that caused the Audit Journal entry to be selected. Use F4=Prompt to select from a list of available libraries.

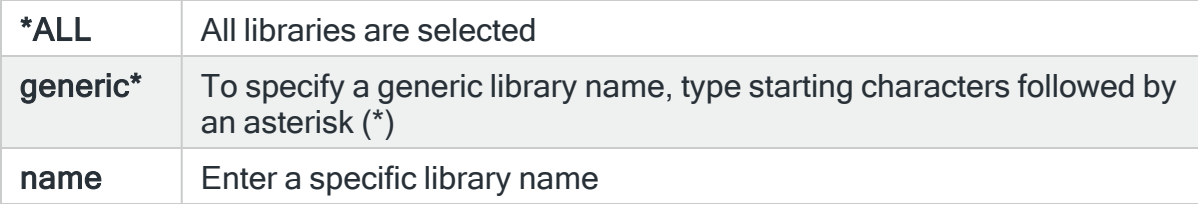

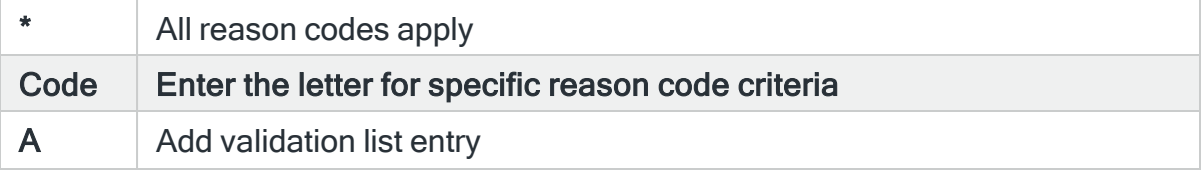

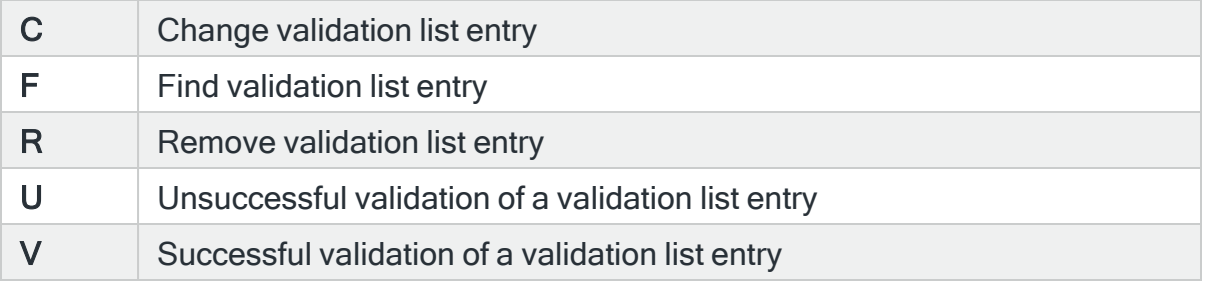

# For Audit Journal Entry Type: VP Network password error

### Server name

Specifies the server name to select.

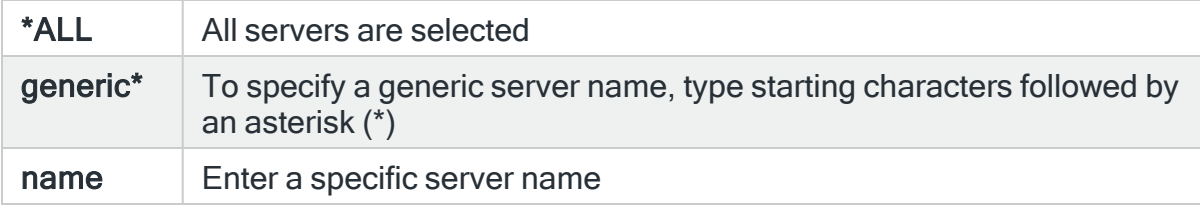

## Computer name

Specifies the computer name to select.

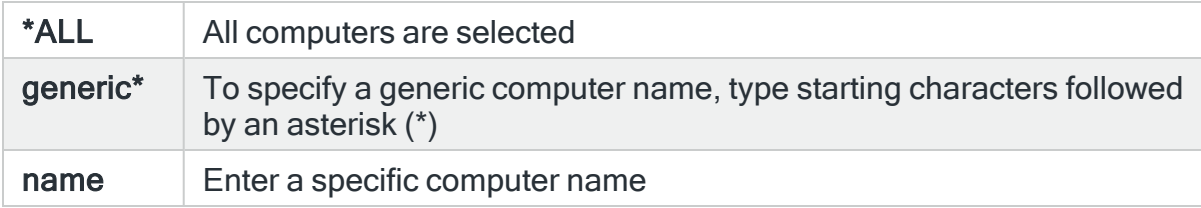

## User profile

Specifies the user profile to select. Use F4=Prompt to select from a list of available user profiles.

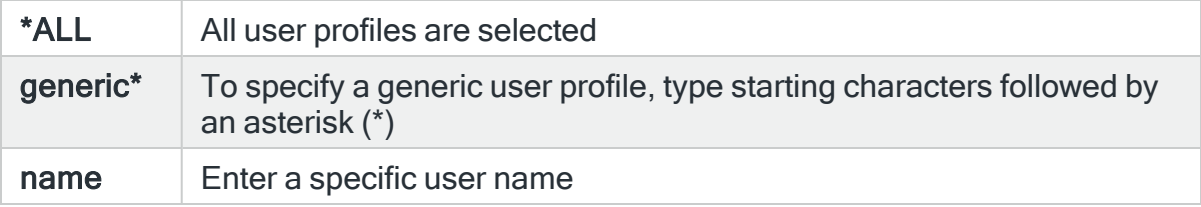

## Reason code

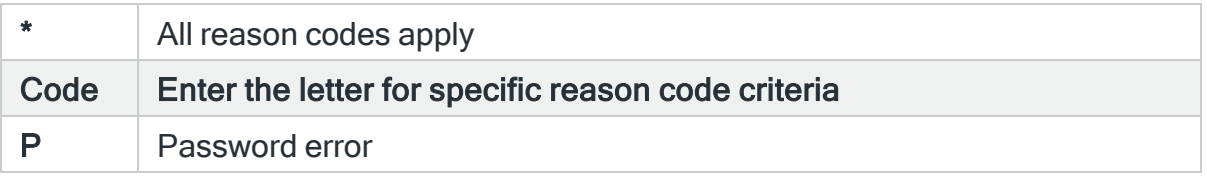

## For Audit Journal Entry Type: VR Network resource access

#### Server name

Specifies the server name to select.

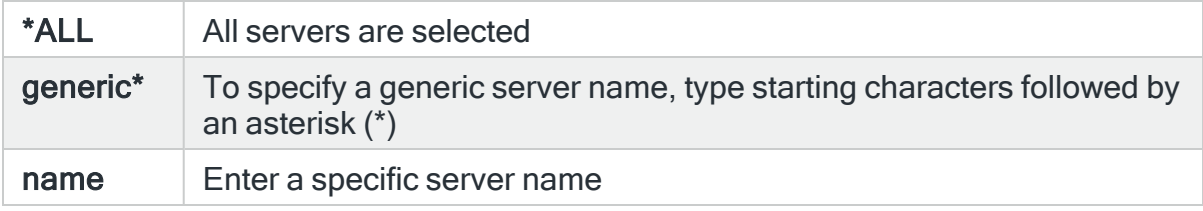

#### Computer name

Specifies the computer name to select.

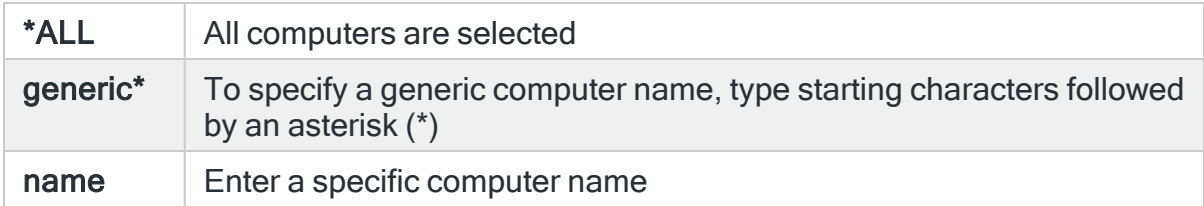

### User profile

Specifies the user profile to select. Use F4=Prompt to select from a list of available user profiles.

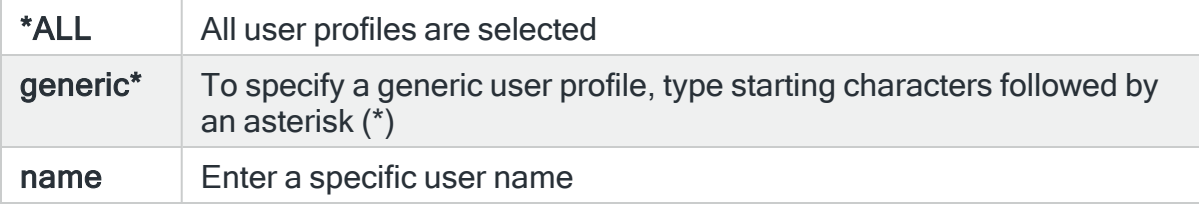

# LDAP operation type

Specifies the operation type to select. Use F4=Prompt to select from a list of available operation types.

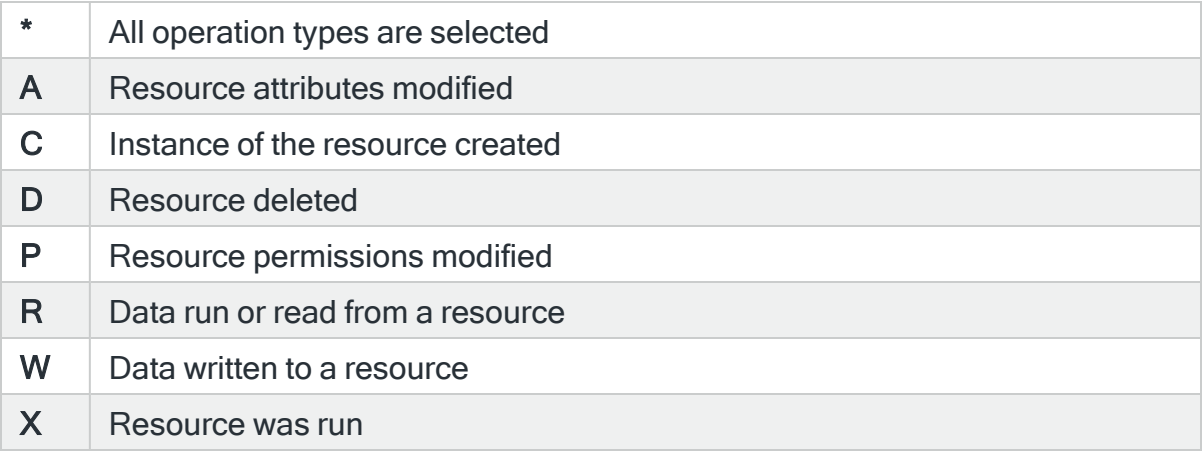

## Return code

Specifies the return code to select. The return code is available if resource access is granted.

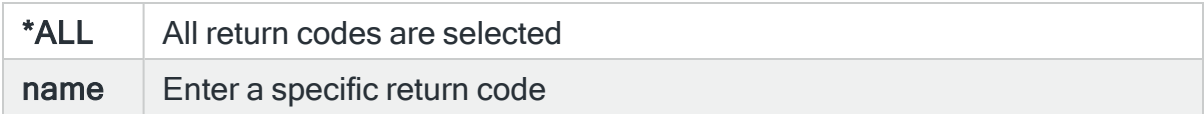

## Reason code

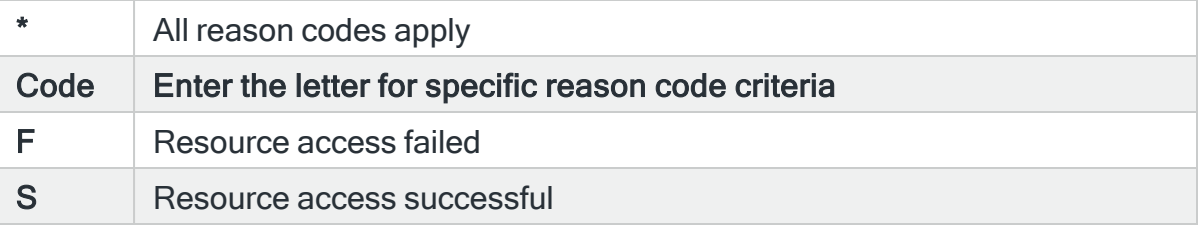

# For Audit Journal Entry Type: VS Starting or ending a server session

#### Server name

Specifies the server name to select.
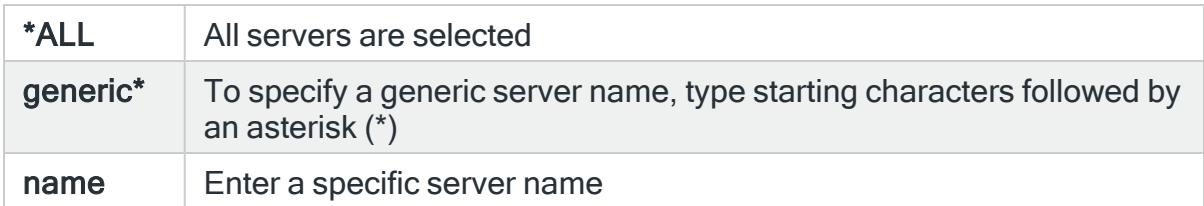

### Computer name

Specifies the computer name to select.

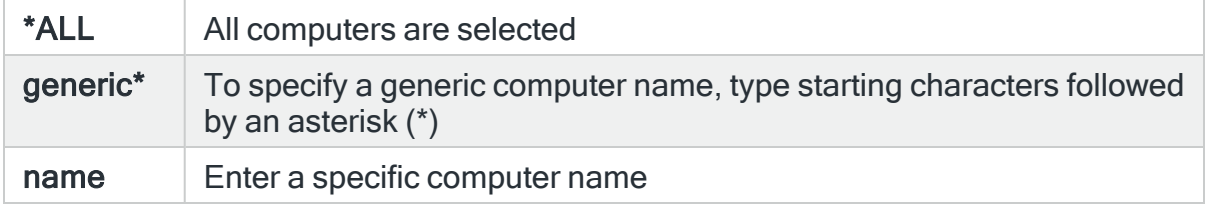

### User profile

Specifies the user profile to select. Use F4=Prompt to select from a list of available user profiles.

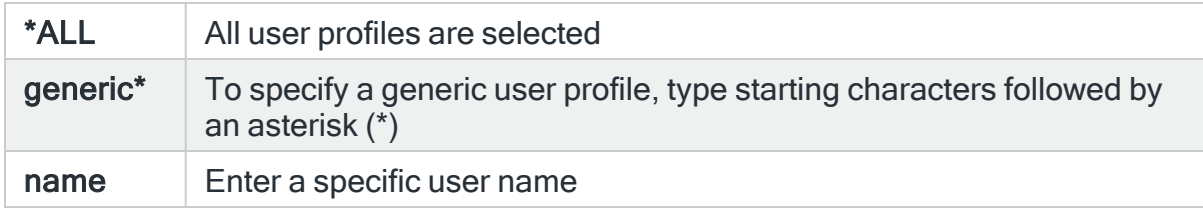

# User privilege

Specifies the user privilege to select. Use F4=Prompt to select from a list of available user privileges.

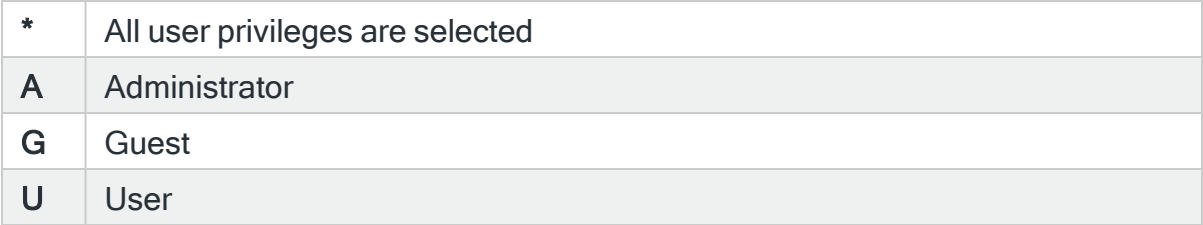

### Rejection reason

Specifies the rejection reason code to select. Use F4=Prompt to select from a list of available rejection reason codes.

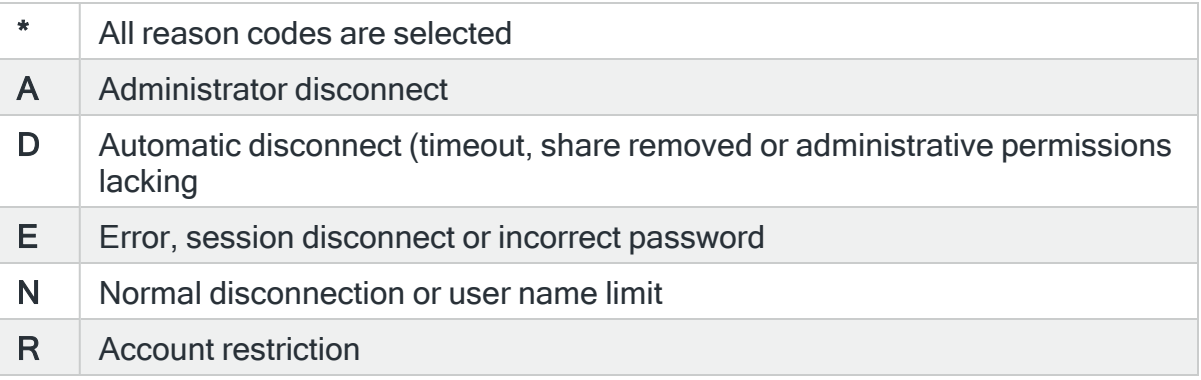

### Reason code

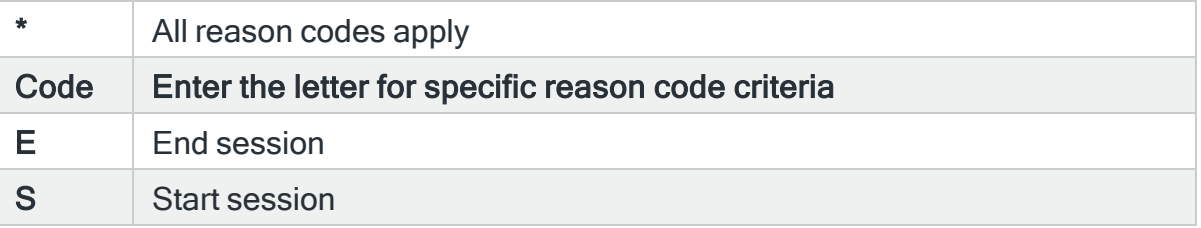

# For Audit Journal Entry Type: VU Changing a network profile

### Server name

Specifies the server name to select.

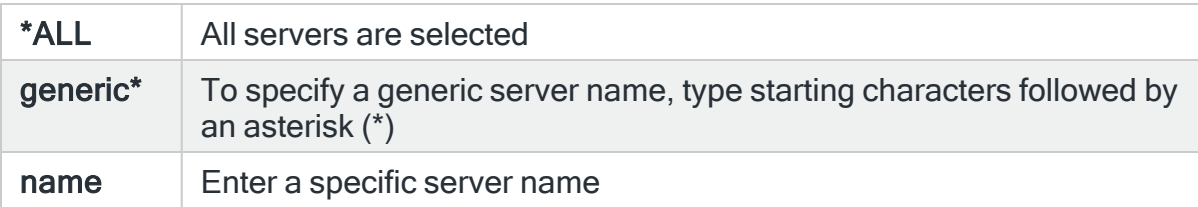

# Computer name

Specifies the computer name to select.

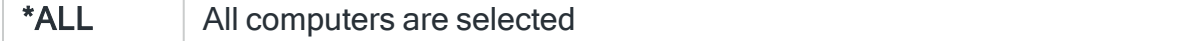

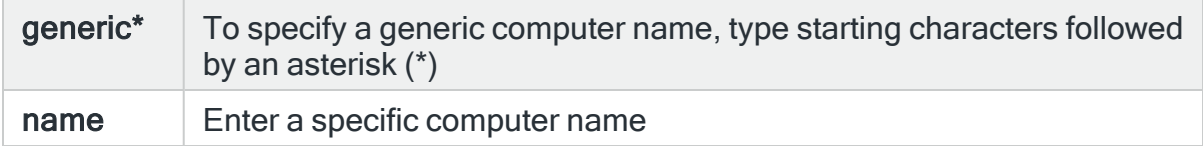

# User profile

Specifies the user profile to select. Use F4=Prompt to select from a list of available user profiles.

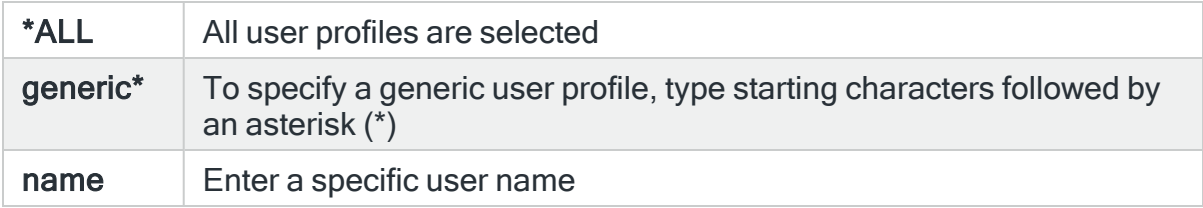

# Action performed

Specifies the action performed to select. Use F4=Prompt to select from a list of available values.

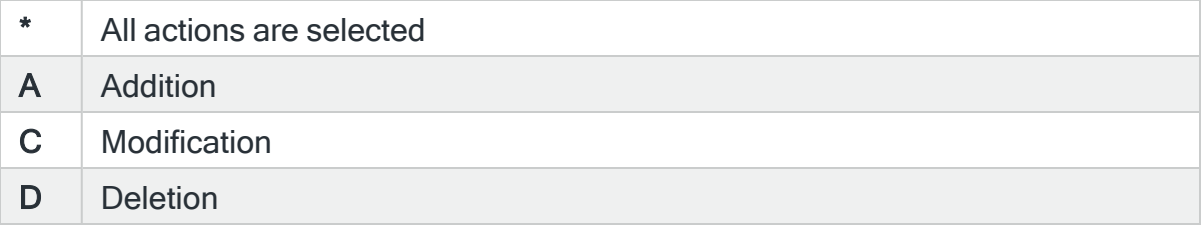

# Reason code

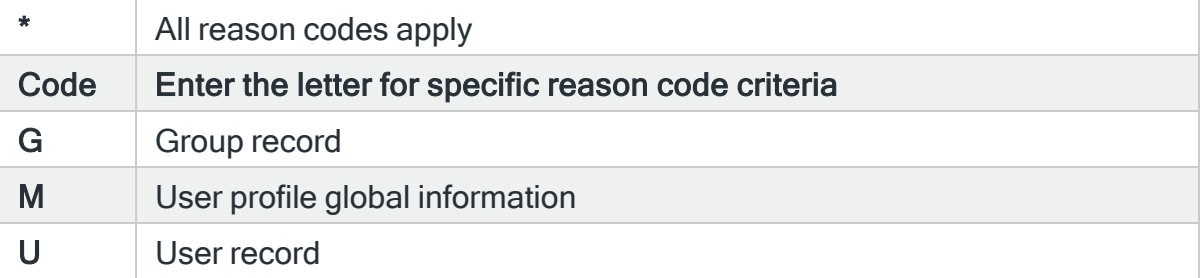

# For Audit Journal Entry Type: VV Changing a service status

### Server name

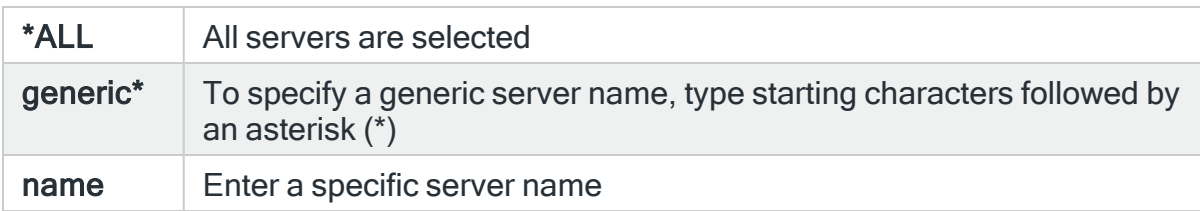

Specifies the server name to select.

# Computer name

### Specifies the computer name to select.

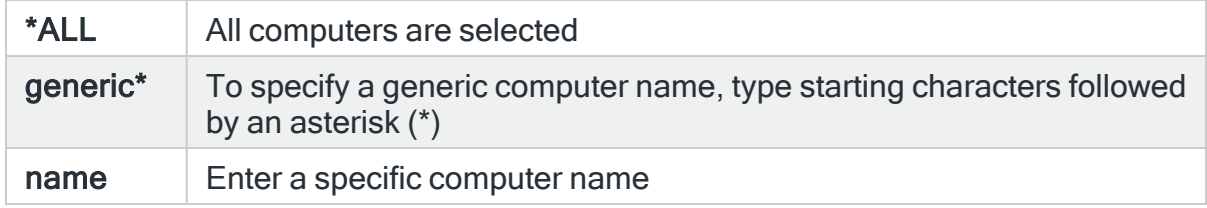

### User profile

Specifies the user profile to select. Use F4=Prompt to select from a list of available user profiles.

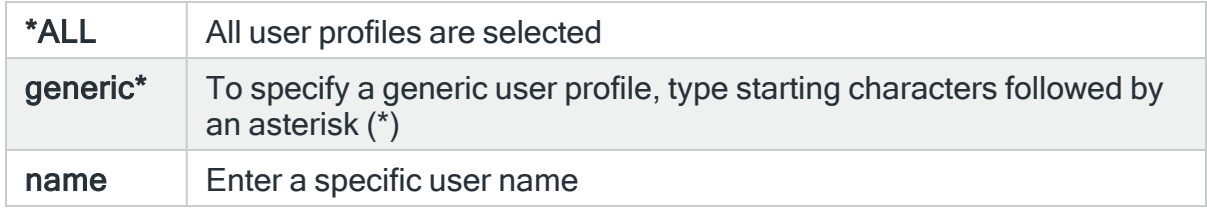

### **Status**

Specifies the status request status to select. Use F4=Prompt to select from a list of available service request status codes.

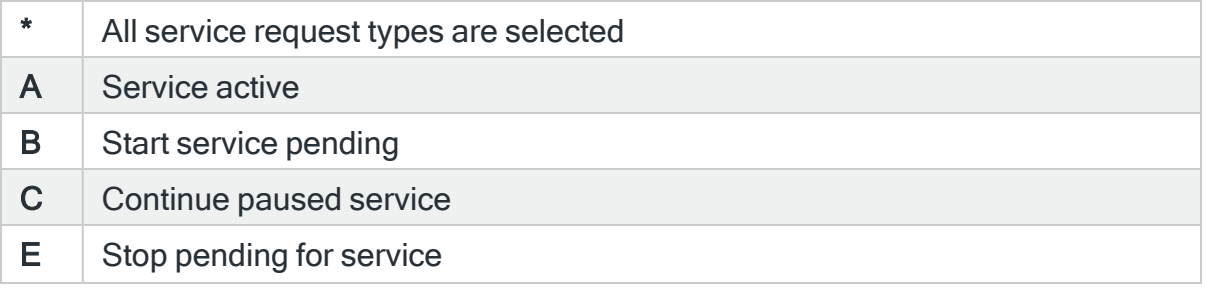

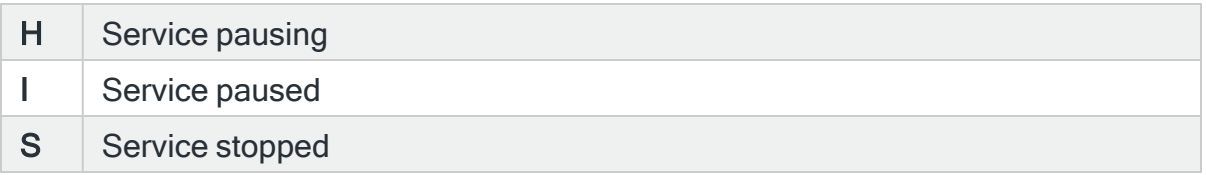

### Service code

Specifies the service code to select.

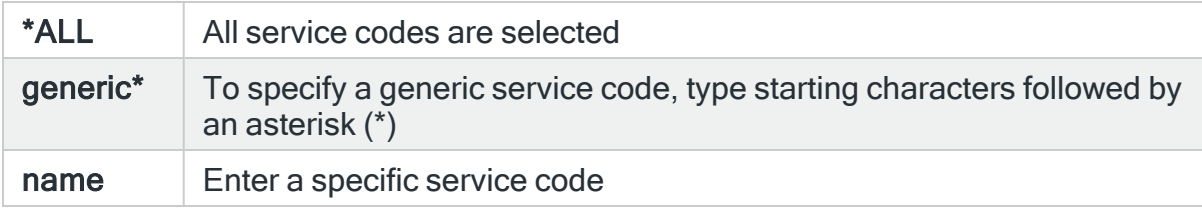

### Return code

Specifies the return code to select. The return code is available if resource access is granted.

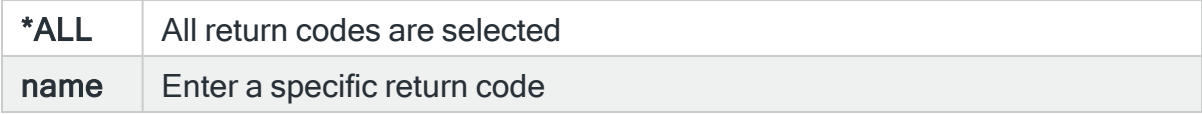

### Reason code

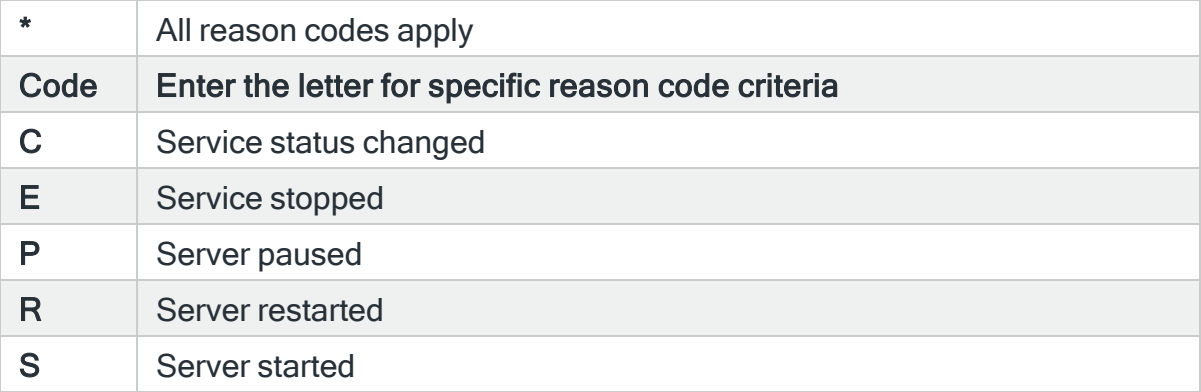

# For Audit Journal Entry Type: XD Directory server extension

# Cross reference

Specifies the cross reference string to select. The cross reference string correlates this entry with the DI entry.

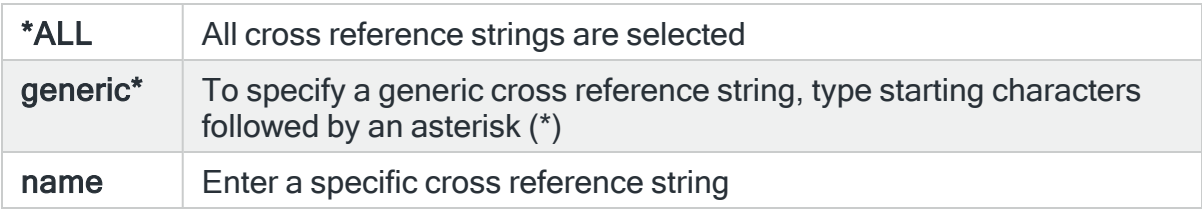

### Reason code

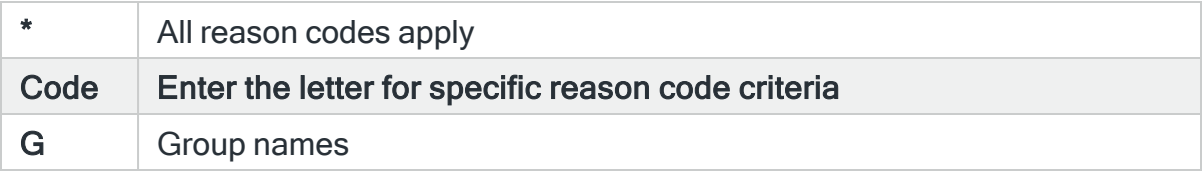

# For Audit Journal Entry Type: X0 Network authentication

### **Status**

Specifies the status code to select.

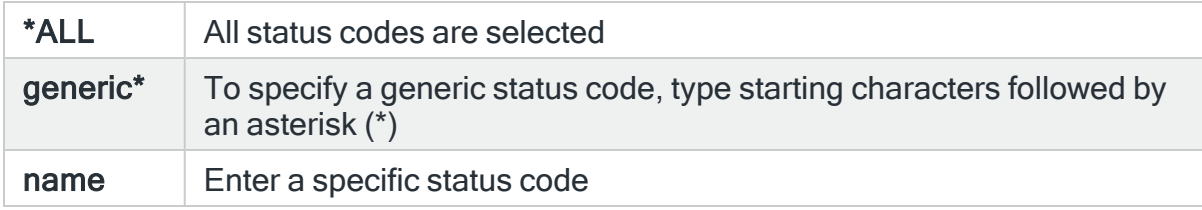

### Local IP address

Specifies the local IP address to select. This represents the local IP address associated with the detected event that caused the Audit Journal entry to be generated.

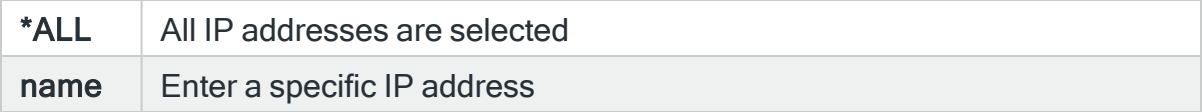

# Remote IP address

Specifies the remote IPaddress to select. This represents the remote IP address associated with the detected event that caused the Audit Journal entry to be generated.

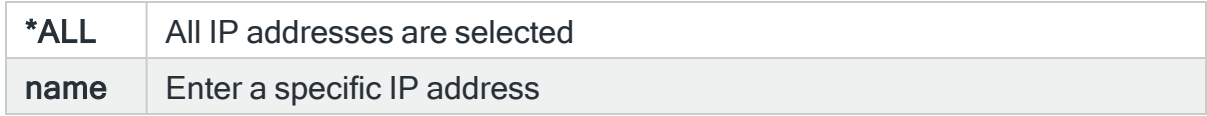

### Reason code

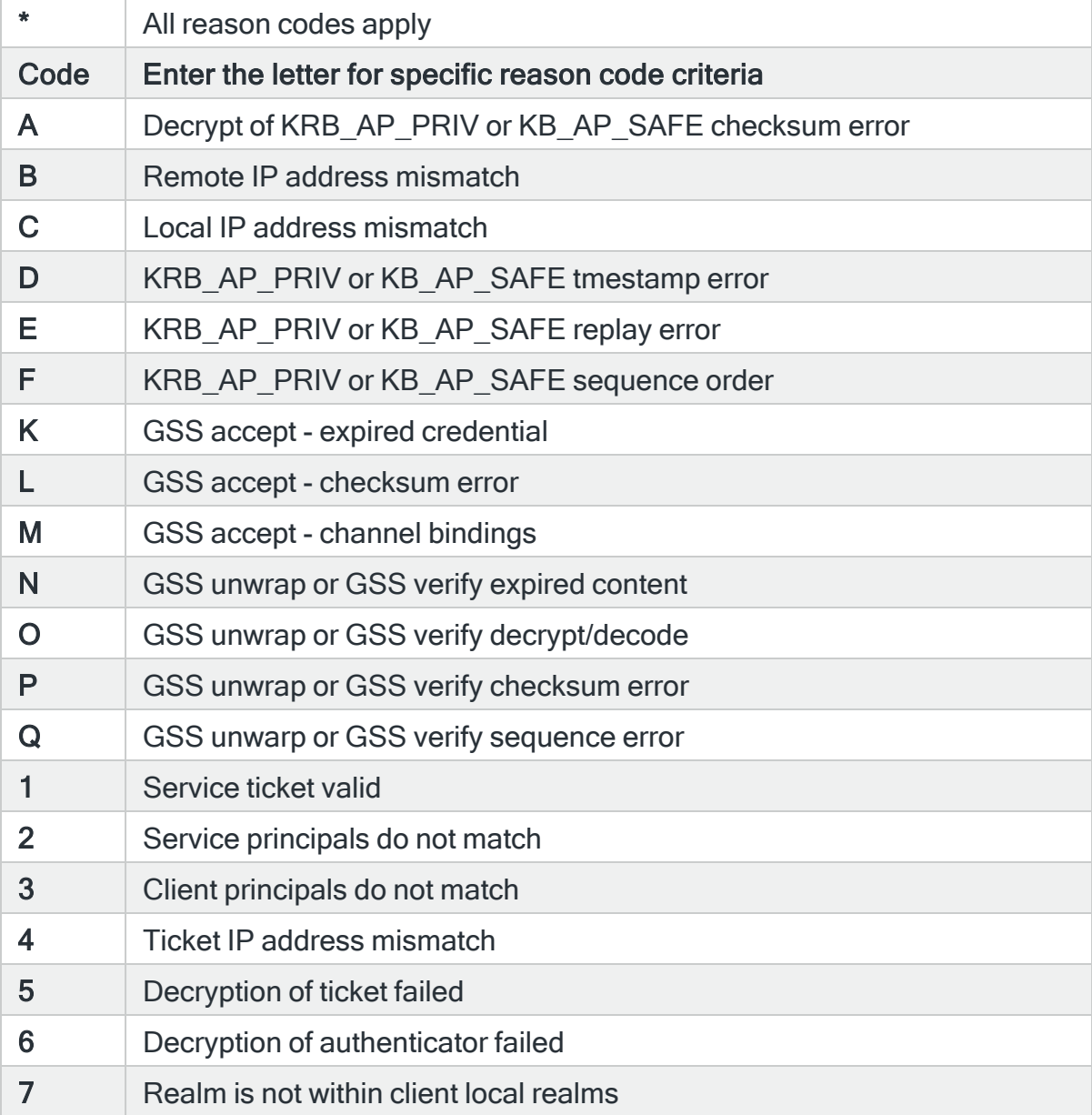

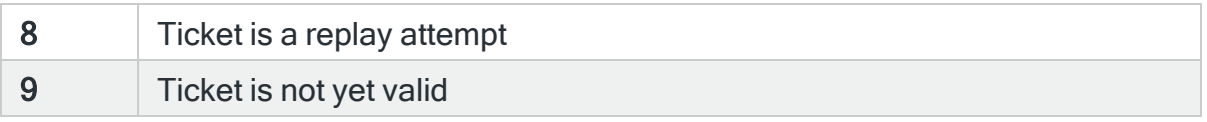

# For Audit Journal Entry Type: X1 Identify token

# Failed request reason

Specifies the failed request reason code to select. Use F4=Prompt to select from a list of available reason codes.

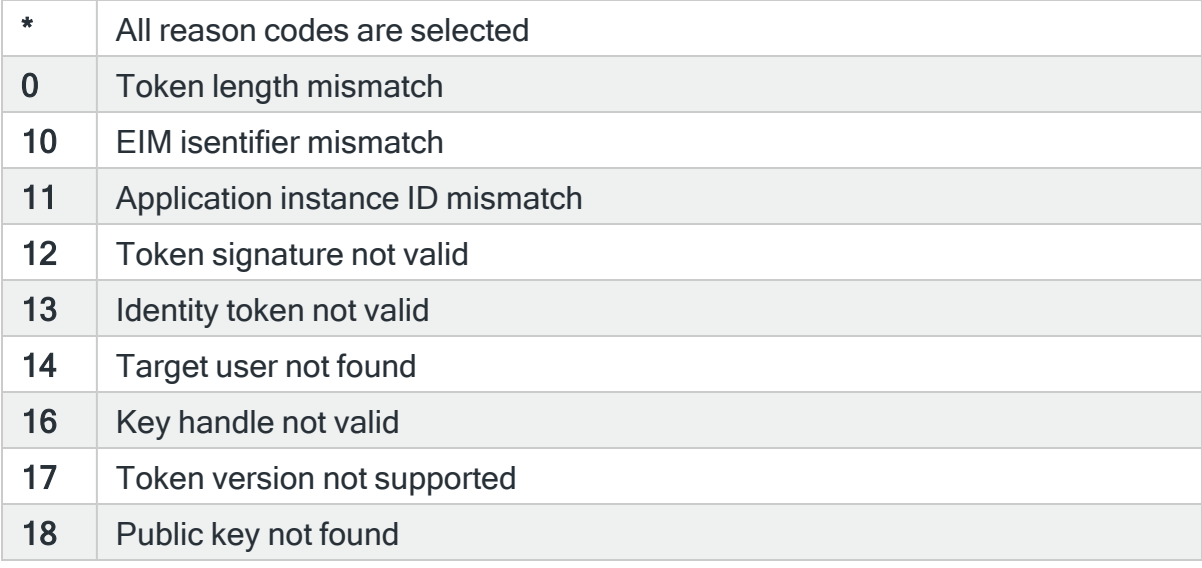

### Reason code

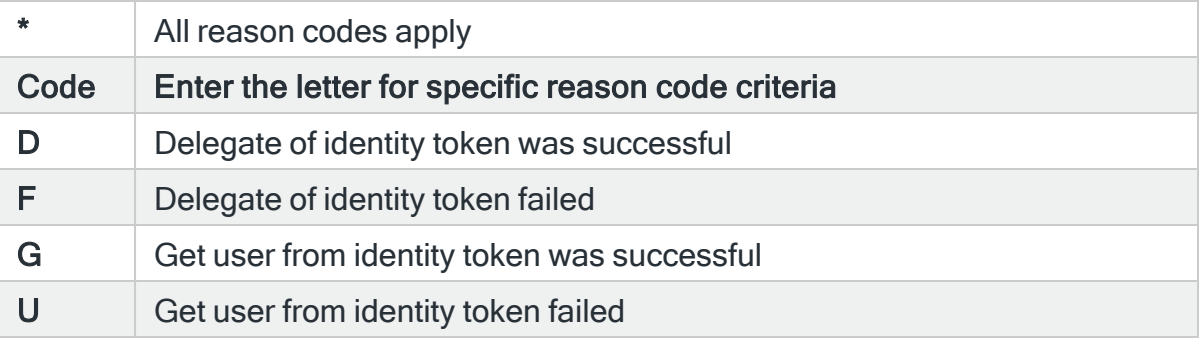

# For Audit Journal Entry Type: X2 Query Manager Profile Audit

# Job name

Specifies the job name to select. This is the name of the job that causes the Audit Journal entry to be generated.

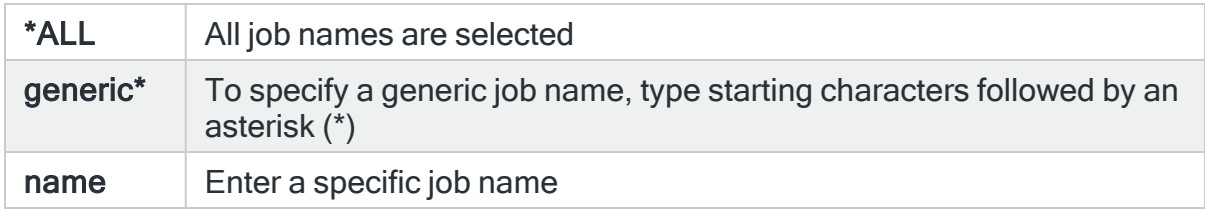

### Job user

Specifies the job user to select. This is the name of the user running the job that causes the Audit Journal entry to be generated.

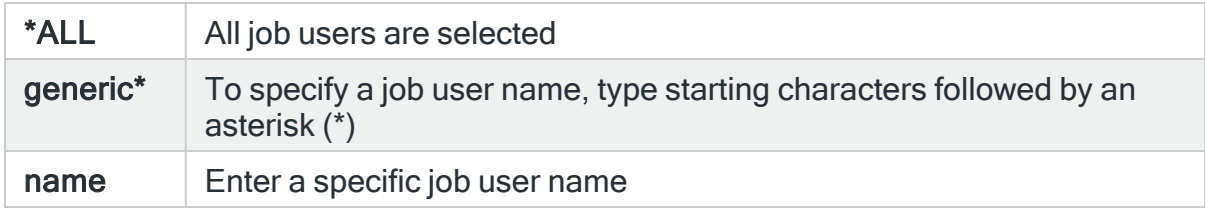

### Actioning user

Specifies the actioning user to select. This is the user that caused the Audit Journal entry to be generated. This may be different to the user running the job. This may also be a user list name (starting with an asterisk) which must already exist. Use F4=Prompt to select from a list of available user profiles, or type an asterisk and press F4=Prompt for a list of user lists.

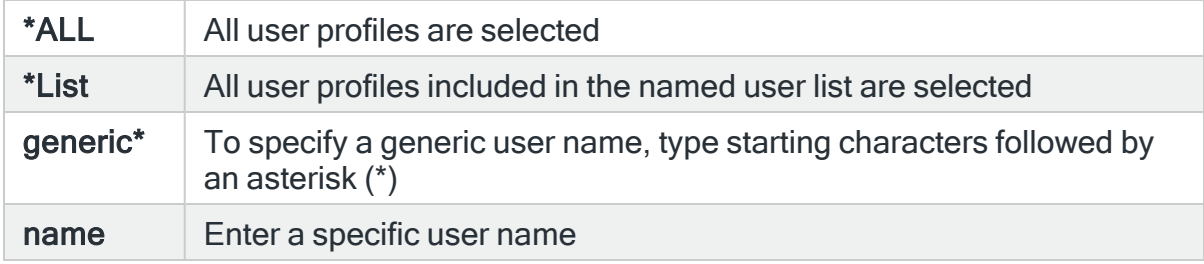

### From program name

Specifies the program name to select. This is the name of the program affected by the event that caused the Audit Journal entry to be generated. Use F4=Prompt to select from a list of available programs. If the library field is populated the list will only include programs in the entered library.

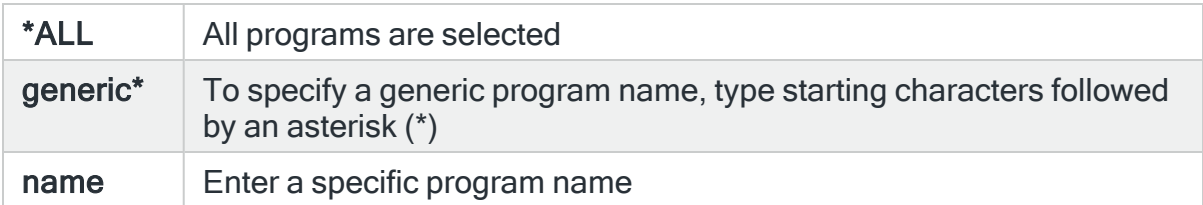

# From program library

Specifies the library name to select. This is the name of the library containing the program affected by the event that causes the Audit Journal entry to be generated. Use F4=Prompt to select from a list of available libraries.

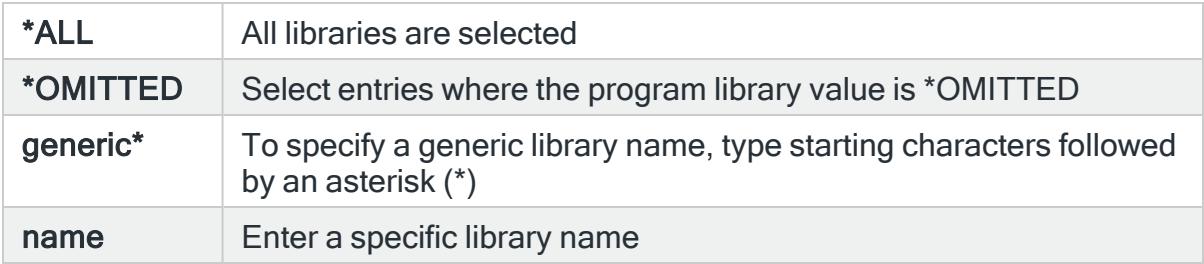

### Query manager profile

Specifies the Query manager profile to select. This may also be a user list name (starting with an asterisk) which must already exist.

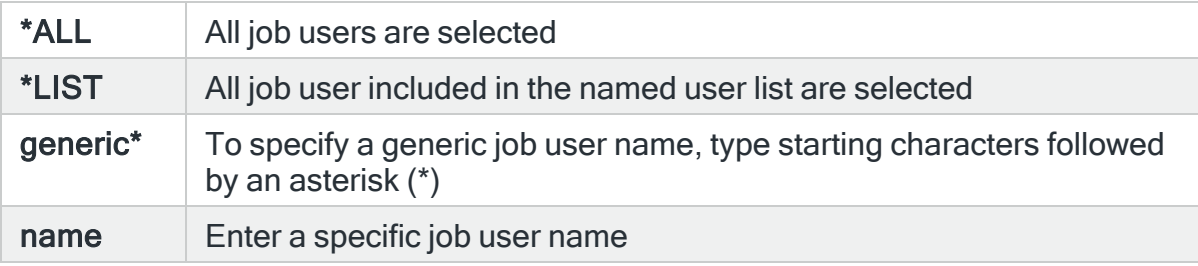

# For Audit Journal Entry Type: YC DLO object accessed (change)

### Job name

Specifies the job name to select. This is the name of the job that causes the Audit Journal entry to be generated.

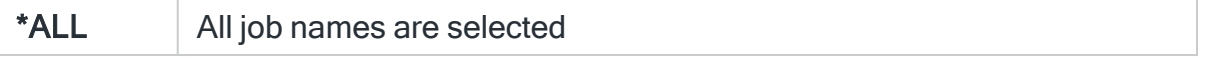

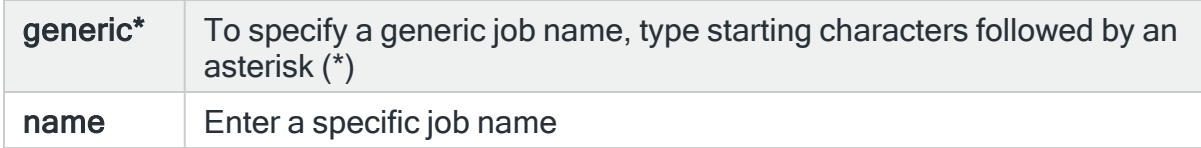

### Job user

Specifies the job user to select. This is the name of the user running the job that causes the Audit Journal entry to be generated.

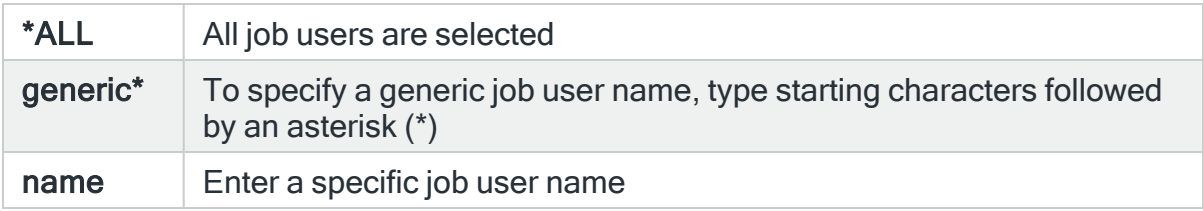

### Processing user

Specifies the user to select. Use F4=Prompt to select from a list of valid available user profiles.

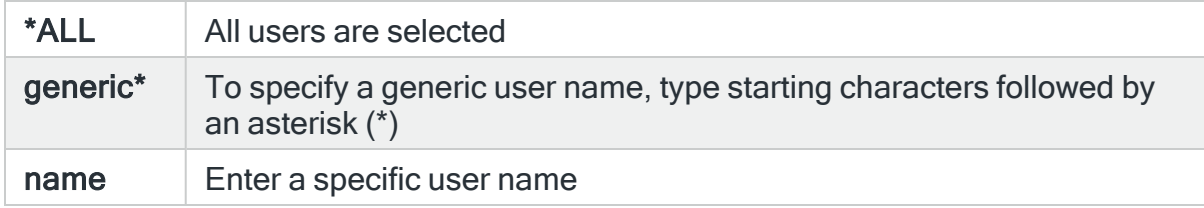

### Office user

Specifies the office user as used within AS/400 distribution services. Use F4=Prompt to select from a list of valid available user profiles.

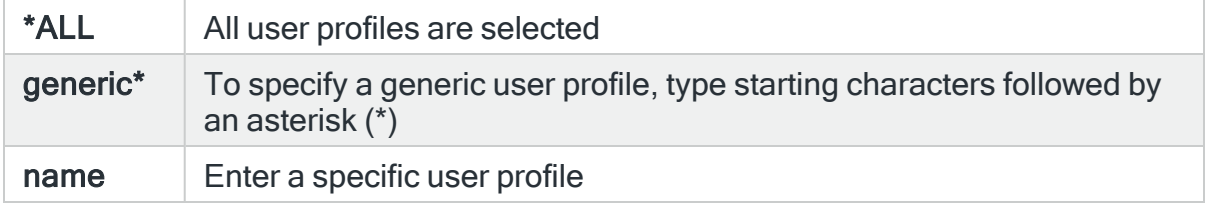

# Object name

Specifies the object name to select. This represents the name of the object affected by the event that causes the Audit Journal alert to be generated. Use F4=Prompt to select from a list of available objects. If the 'Library and/or 'Object type' parameters are populated, the list only includes objects in the entered library or of the entered type.

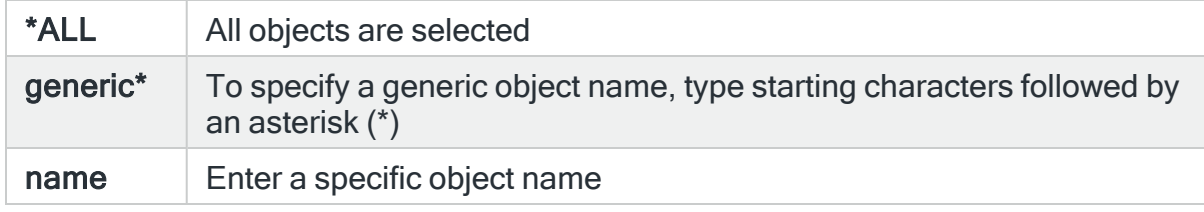

# Object library

Specifies the library name to select. This represents the name of the library containing the object affected by the event that causes the Audit Journal alert to be generated. Use F4=Prompt to select from a list of available libraries.

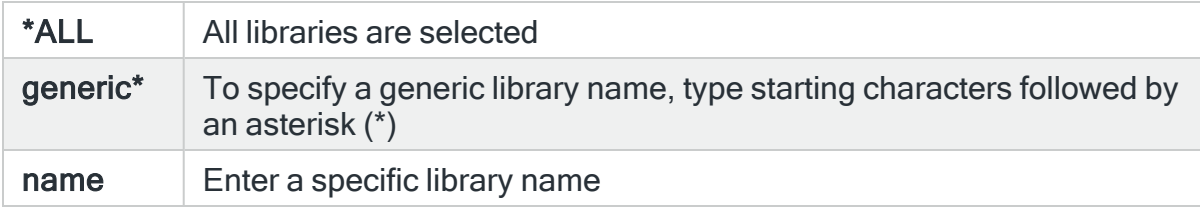

# Object type

Specifies the object type to select. This represents the type of the object affected by the event that causes the Audit Journal alert to be generated. Use F4=Prompt to select from a list of available object types.

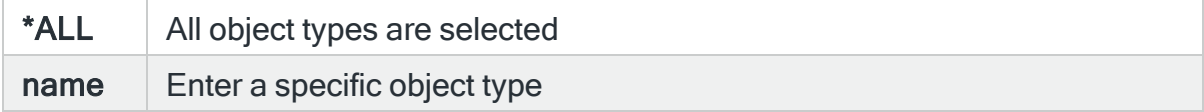

# Folder name

Specifies the name of the document library object to select.

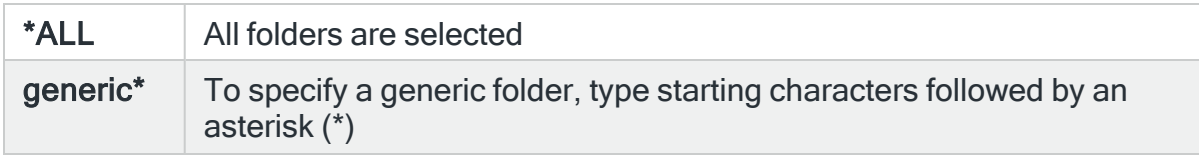

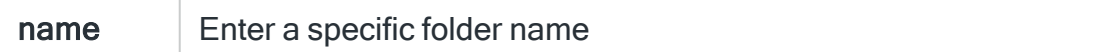

### Document library object

Specifies the name of the document library object to select.

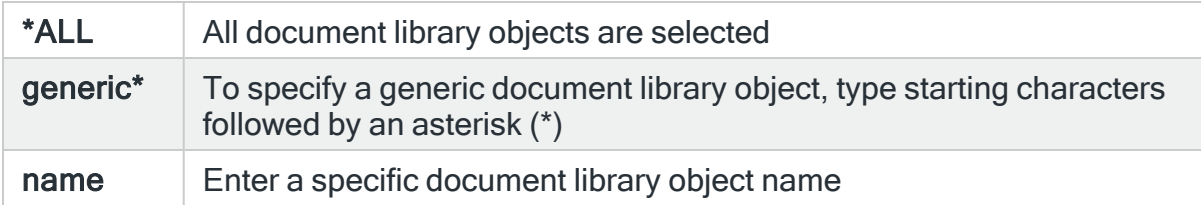

### Folder path

Specifies the folder containing the document library object.

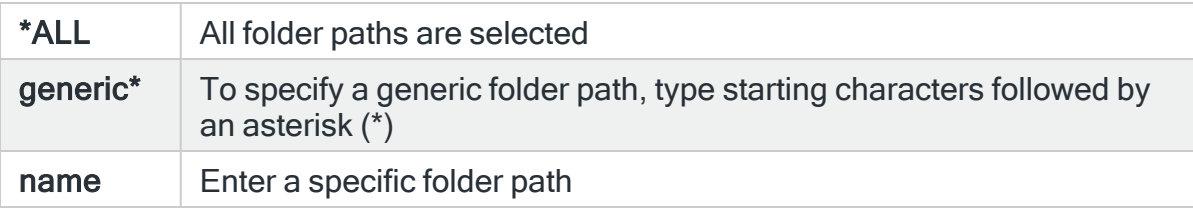

TIP: Use F4=Prompt in this parameter to be prompted for the IFS path. For DLO objects you must first select the QDLS folder. You are prompted directly within DLO. The Object type is not taken in to account by the use of F4=Prompt. Only the path already entered is used.

### Reason code

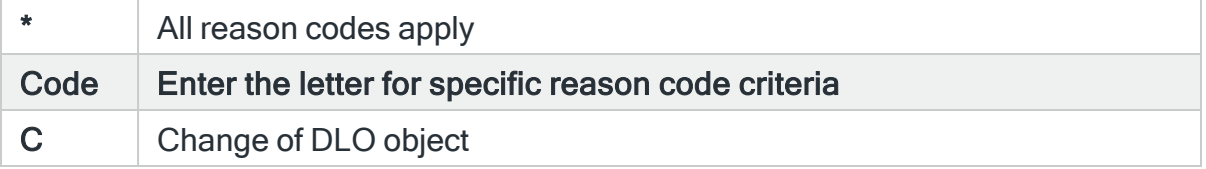

# For Audit Journal Entry Type: YR DLO object accessed (read)

### User profile

Specifies the user profile to select. Use F4=Prompt to select from a list of available user profiles.

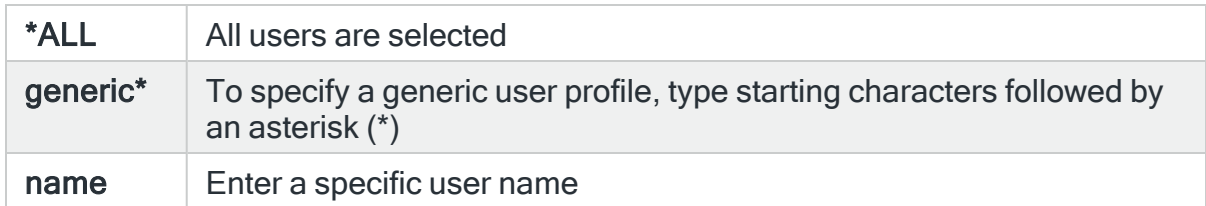

### Object name

Specifies the object name to select. This represents the name of the object affected by the event that causes the Audit Journal alert to be generated. Use F4=Prompt to select from a list of available objects. If the 'Library' and/or 'Object type' parameters are populated, the list only includes objects in the entered library or of the entered type.

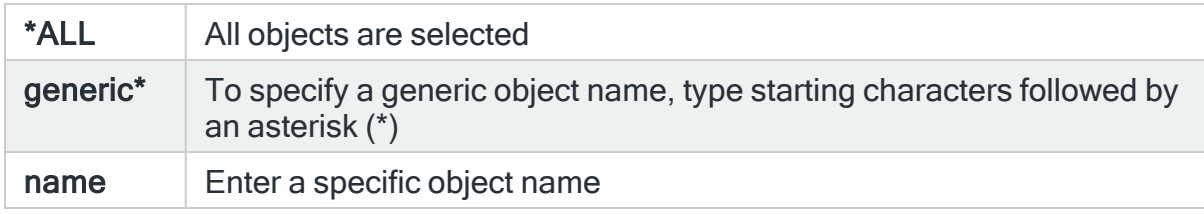

# Object library

Specifies the library name to select. This represents the name of the library containing the object affected by the event that causes the Audit Journal alert to be generated. Use F4=Prompt to select from a list of available libraries.

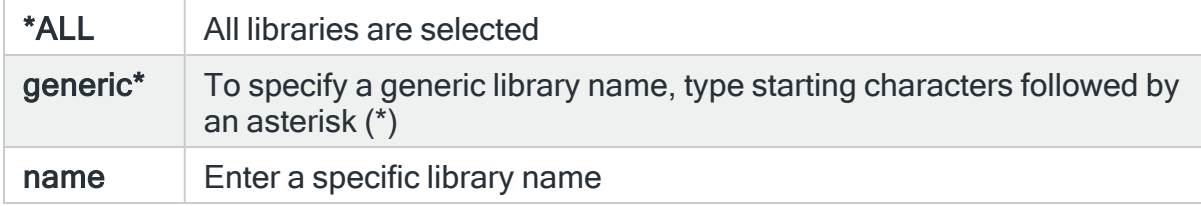

### Object type

Specifies the object type to select. This represents the type of the object affected by the event that causes the Audit Journal alert to be generated. Use F4=Prompt to select from a list of available object types.

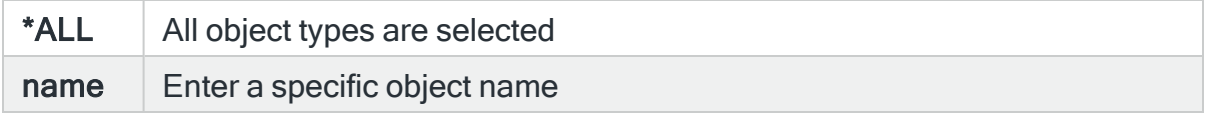

# Folder name

Specifies the name of the document library object to select.

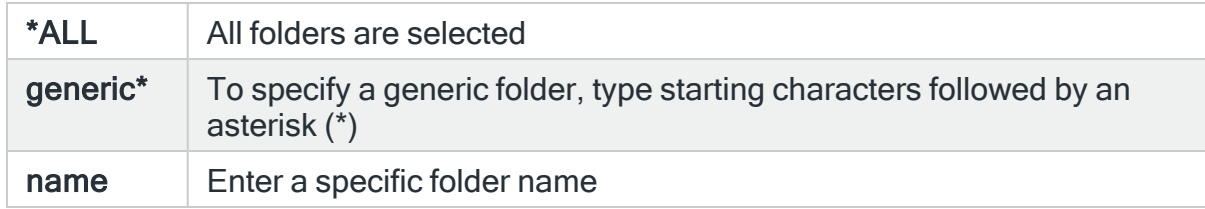

### Path name

Specifies the folder containing the document library object.

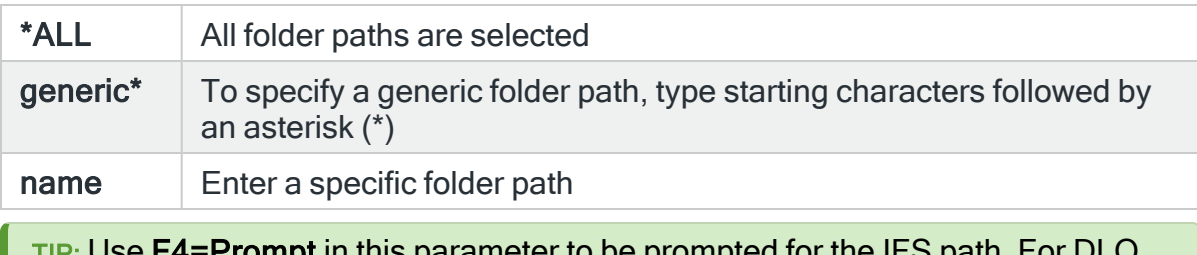

:**Prompt** in this parameter to be prompted for the IFS path. F objects you must first select the QDLS folder. You are prompted directly within DLO. The Object type is not taken in to account by the use of **F4=Prompt**. Only the path already entered is used.

### Reason code

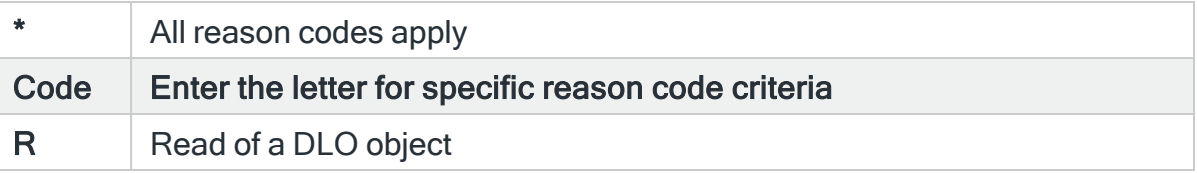

# <span id="page-554-0"></span>For Audit Journal Entry Type: ZC Object accessed (change)

### Access type

Specifies the access type to select. This represents the access type of the event that causes the Audit Journal alert to be generated. Use F4=Prompt to select from a list of available access types.

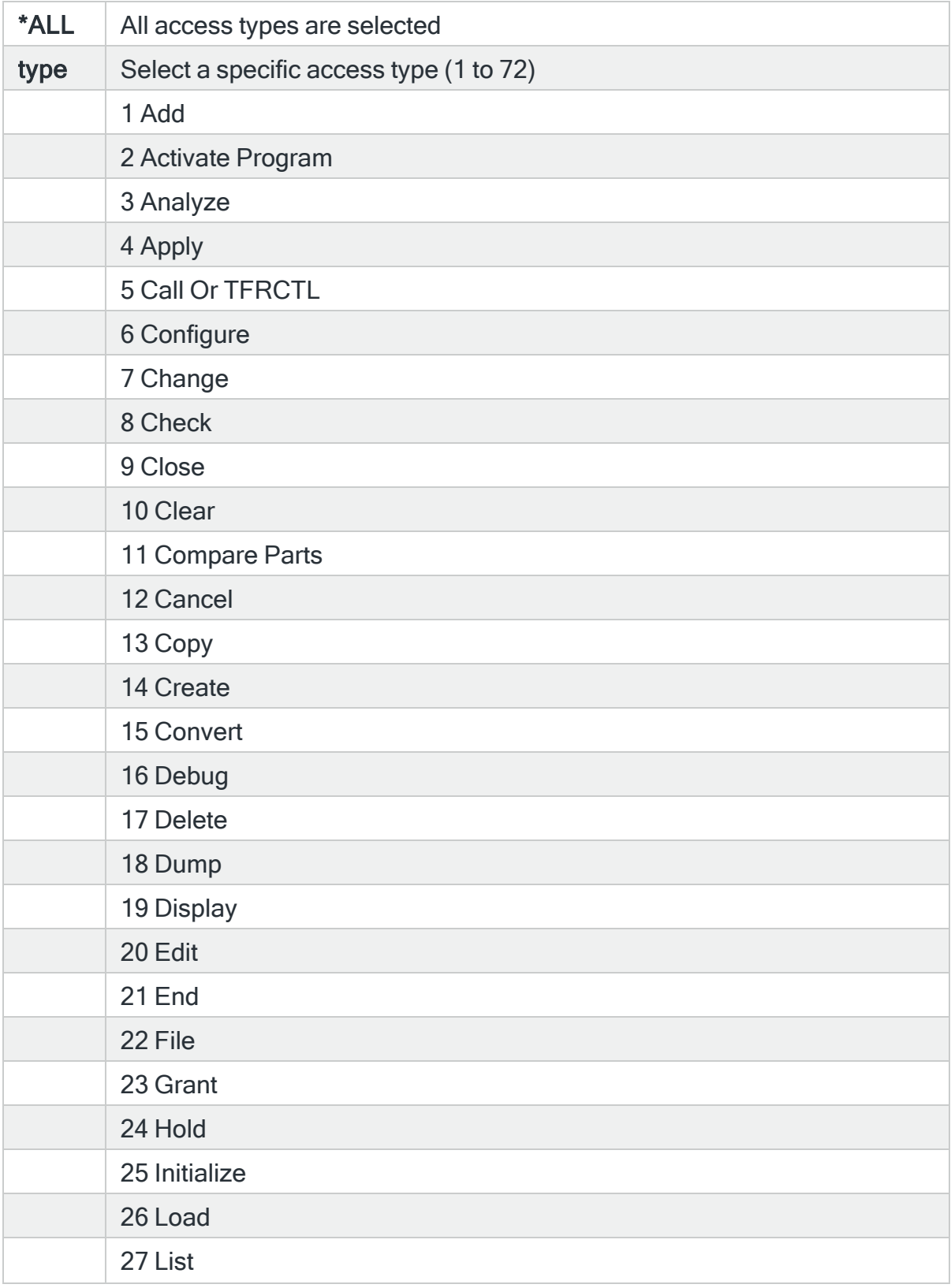

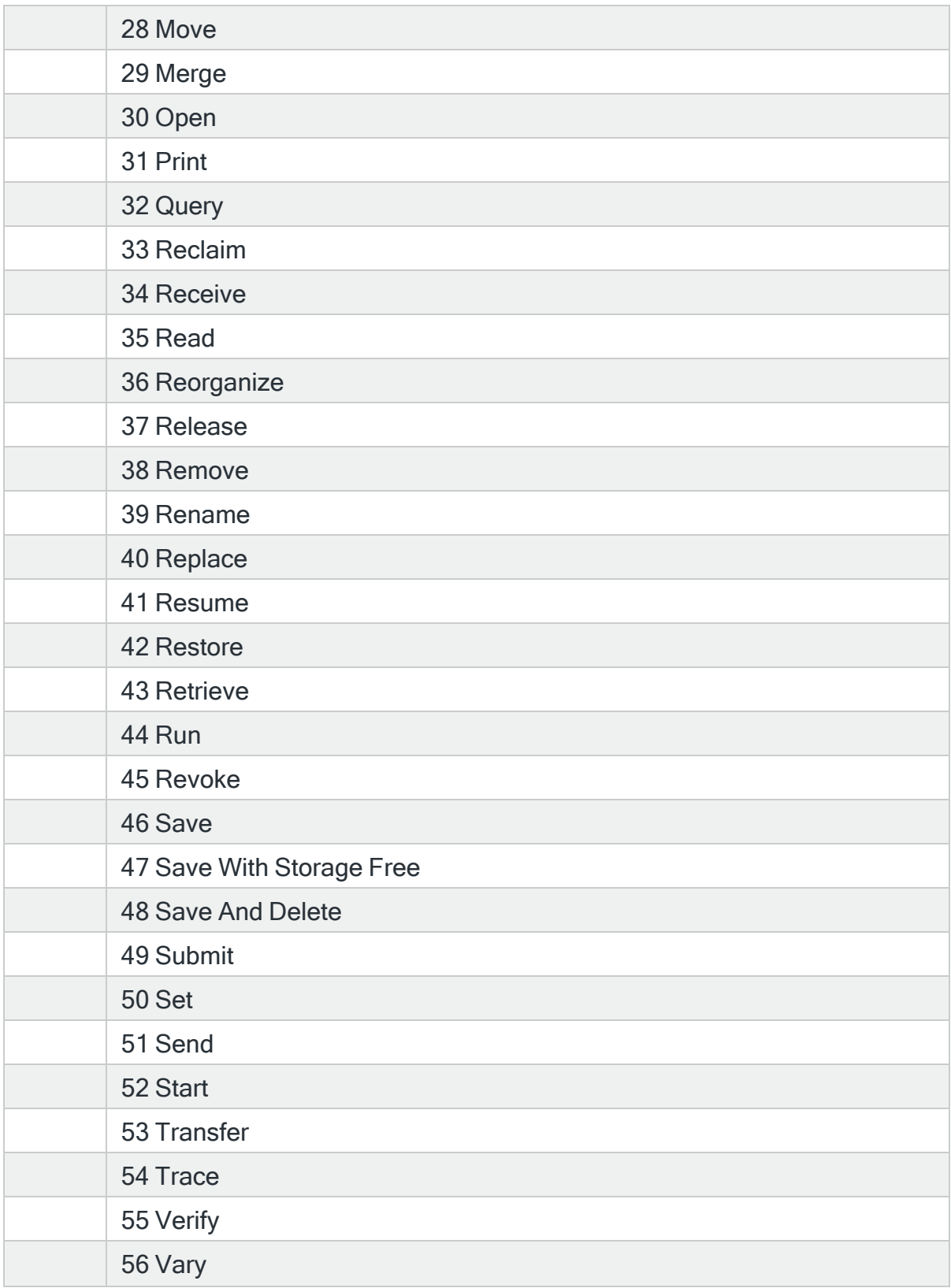

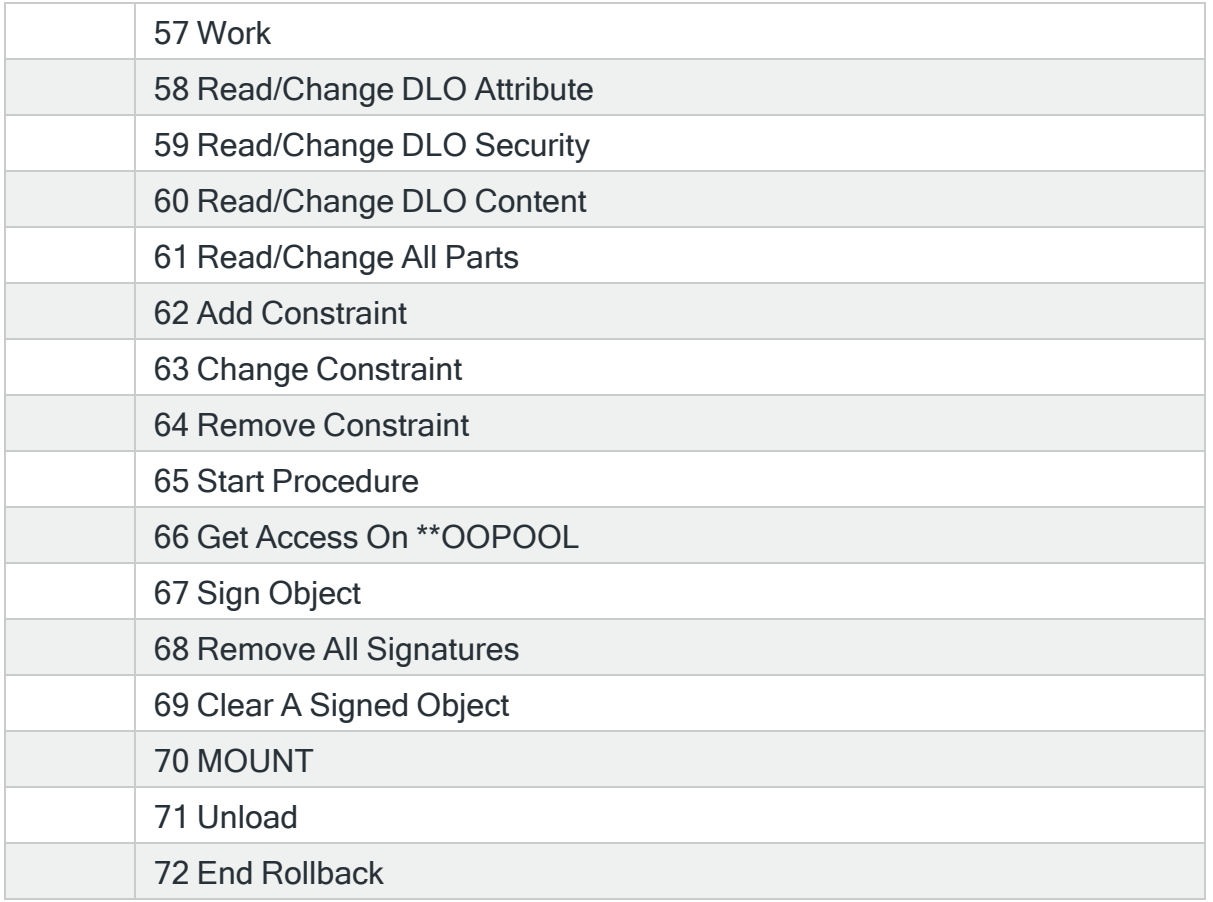

# Object name

Specifies the object name to select. This represents the name of the object affected by the event that causes the Audit Journal alert to be generated. Use F4=Prompt to select from a list of available objects. If the 'Library' and/or 'Object type' parameters are populated, the list only includes objects in the entered library or of the entered type.

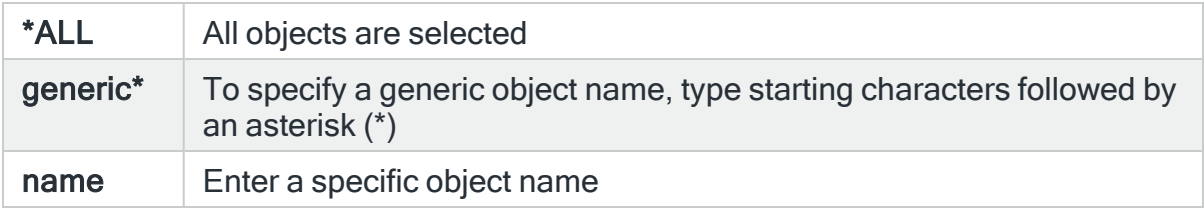

# Object library

Specifies the library name to select. This represents the name of the library containing the object affected by the event that causes the Audit Journal alert to be generated. Use F4=Prompt to select from a list of available libraries.

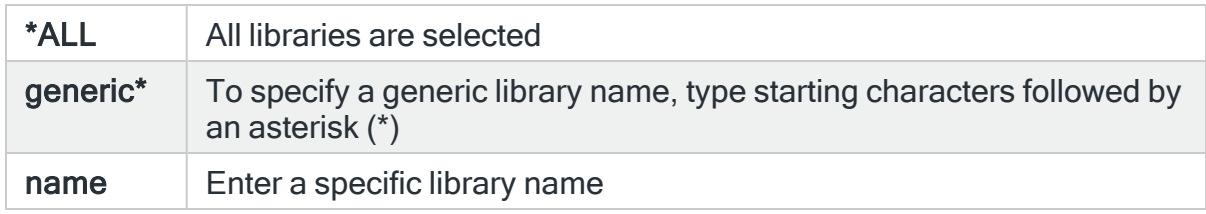

# Object type

Specifies the object type to select. This represents the type of the object affected by the event that causes the Audit Journal alert to be generated. Use F4=Prompt to select from a list of available object types.

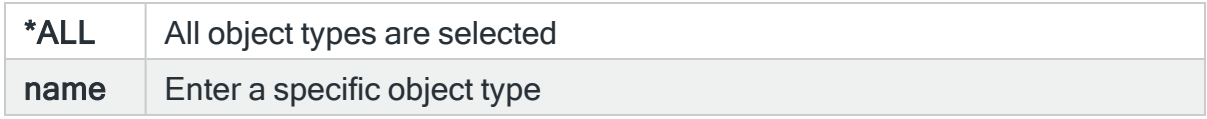

### Path

Specifies the path name to select.

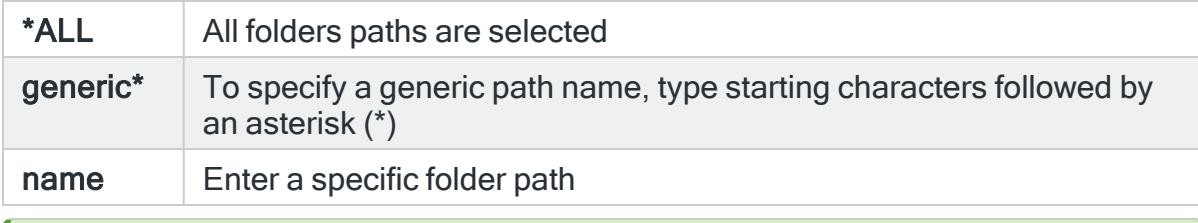

TIP: Use F4=Prompt in this parameter to be prompted for the IFS path. For DLO objects you must first select the QDLS folder. You are prompted directly within DLO. The Object type is not taken in to account by the use of **F4=Prompt**. Only the path already entered is used.

# Reason code

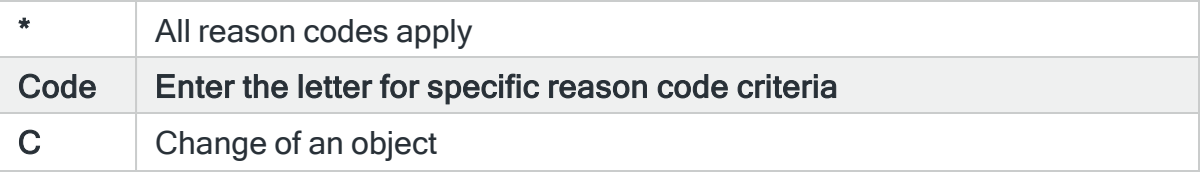

U Upgrade of open access to an object

# For Audit Journal Entry Type: ZR Object accessed (read)

### Access type

Specifies the access type to select. This represents the access type of the event that causes the Audit Journal alert to be generated. Use F4=Prompt to select from a list of available access types.

NOTE: A full list of access types can be found in the For Audit [Journal](#page-554-0) Entry Type: ZC Object [accessed](#page-554-0) (change) section.

### Object name

Specifies the object name to select. This represents the name of the object affected by the event that causes the Audit Journal alert to be generated. Use F4=Prompt to select from a list of available objects. If the 'Library' and/or 'Object type' parameters are populated, the list only includes objects in the entered library or of the entered type.

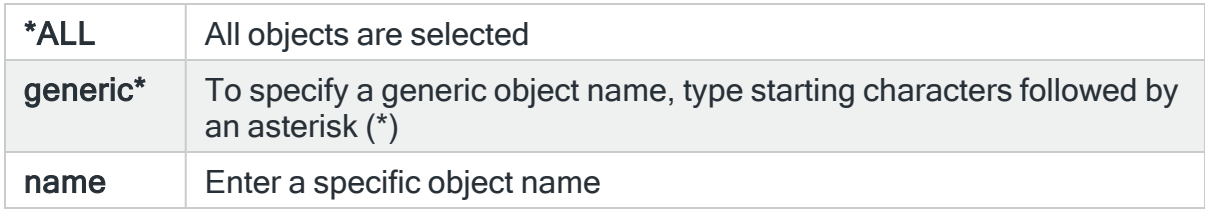

### Object library

Specifies the library name to select. This represents the name of the library containing the object affected by the event that causes the Audit Journal alert to be generated. Use F4=Prompt to select from a list of available libraries.

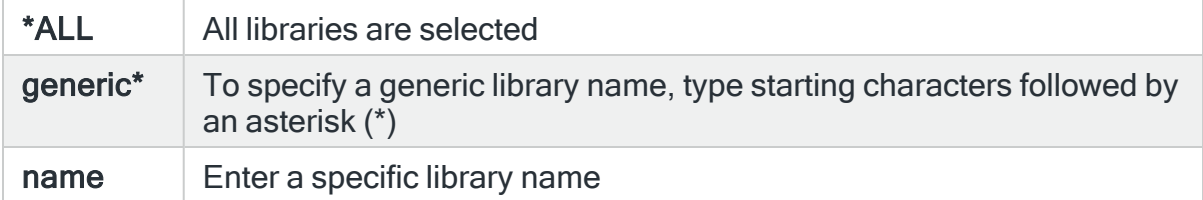

Object type

Specifies the object type to select. This represents the type of the object affected by the event that causes the Audit Journal alert to be generated. Use F4=Prompt to select from a list of available object types.

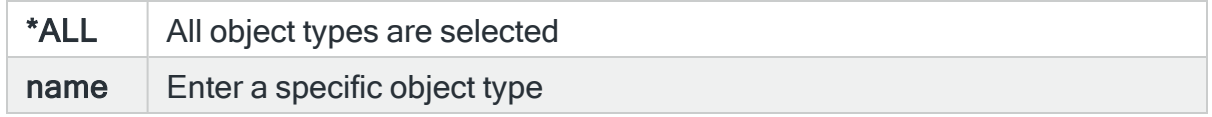

Path

Specifies the path name to select.

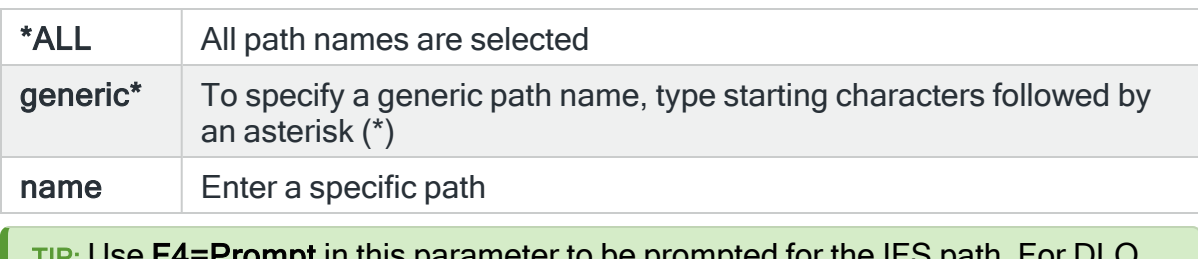

 $\cdot$ 4=Prompt in this parameter to be prompted for the IFS path. For objects you must first select the QDLS folder. You are prompted directly within DLO. The Object type is not taken in to account by the use of **F4=Prompt**. Only the path already entered is used.

### Reason code

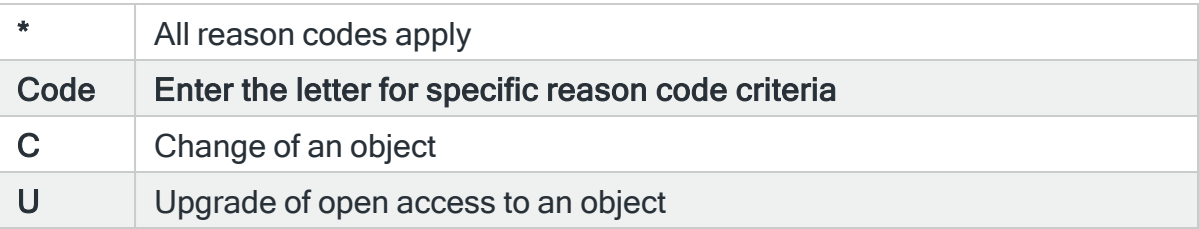

Once the audit journal parameters have been completed on page 1 of the Change Audit Journal Rule display, press Page Down to open the second page of criteria for the selected audit journal entry type.

# Parameters on the Change Audit Journal Rule (Page 2) display

The following parameters are available on Page 2 of the Change Audit Journal display.

# Rule group

Displays the name of the audit journal rule group that contains the rule currently displayed.

# Rule number

Displays the sequence number of the rule.

Generic entry, specific data parameters

The following parameters are used to raise an alert based upon the location of a specific item of data within a generic entry.

### Starting position

Specifies the starting position of the data within the entry specific data.

### **Comparison**

Specifies the type of comparison you want to perform.

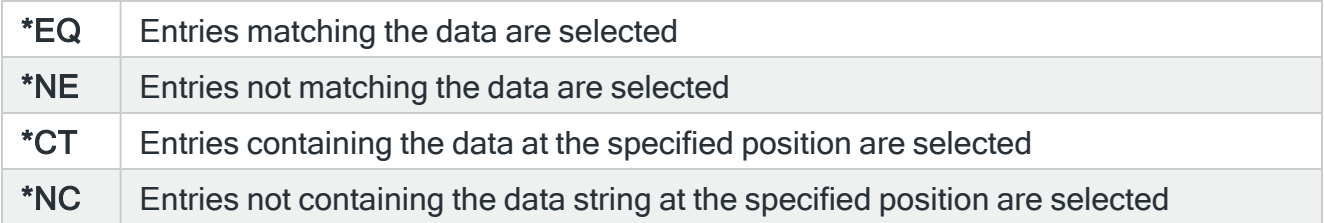

### Data value

Specifies the data string for which you want to search. Enclose any searches for blanks in apostrophes.

#### Journal sequence number

The following parameters are used to raise an alert based upon the journal sequence number.

#### **Comparison**

Specifies the type of comparison you want to perform.

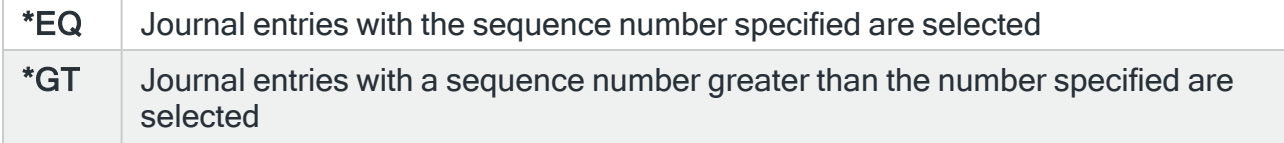

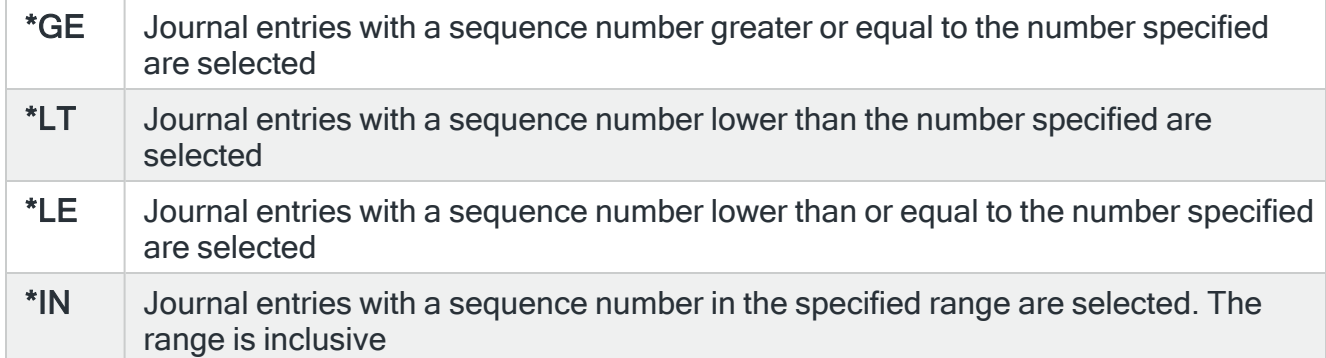

### Sequence numbers

Specifies the journal sequence number or range of numbers. Specify a single number when Comparison is \*EQ, \*GT, \*GE, \*LT or \*LE. Specify a range when Comparison is \*IN. Sequence numbers should be in the range 1-18446744073709551615.

Functions on the Change Audit Journal Rule display

The following functions are available on this display.

F3=Exit

Use F3=Exit to close the current display and return to the main menu.

### F4=Prompt

Use F4=Prompt, when supported, to display a list with valid entries for that field.

F5=Refresh

Use F5=Refresh to update the display with current information.

F12=Cancel

Use F12=Cancel to exit this display and return to the previous display.

# Custom Journal Groups and Rules

The Custom Journal Monitor allows you to create rules to check entries in journals other than those found in the system audit journal, which are covered by Audit [Journal](#page-419-0) Groups and [Rules.](#page-419-0)

Custom journal rules operate in the same ways as Audit Journal rules. Please see [How](#page-419-1) Audit Journal Rules [operate](#page-419-1) for more information.

# Getting there

Using option 1=Insert or F6=Add on the Work with Rules display allows you to add a level to the current selection (dependent on the cursor position when the Insert/Add option is taken).

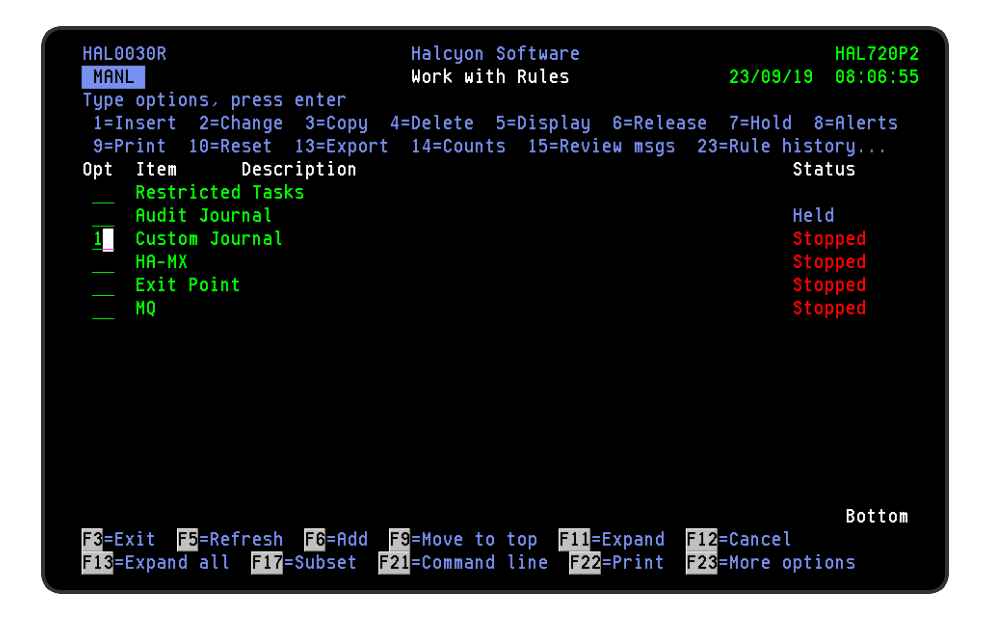

# Adding A Custom Journal Rule Group

The following section details how to add and change custom journal groups and rules.

# Getting there

Select option 1=Insert or F6=Add with the cursor positioned against the Custom Journal monitor on the Work with Rules main display to open the Add Restricted Task Rule Group display.

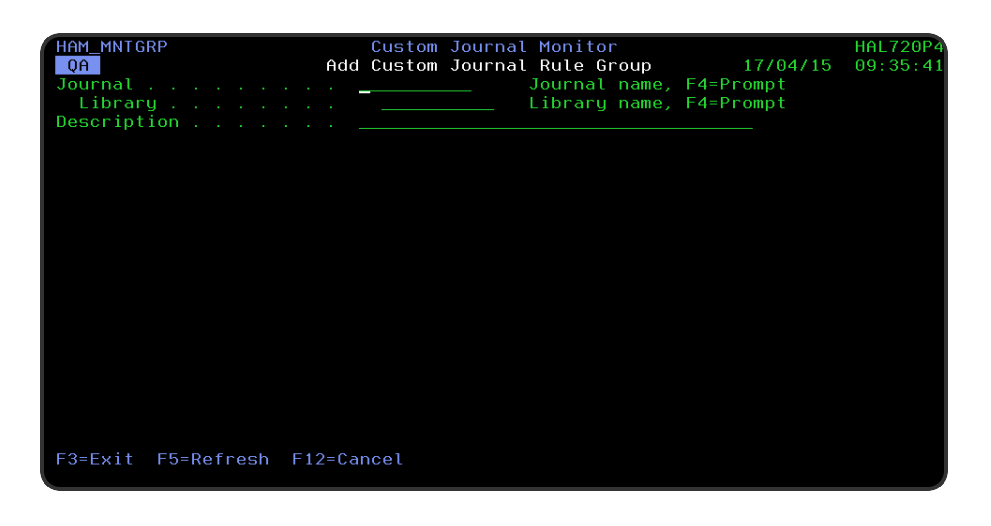

# Parameters on the Add Custom Journal Rule Group display

The following parameters are available on this display.

### Journal

Enter the name of the journal to be monitored. If required, use F4=Prompt to display a list of system libraries from which a selection can be made by using option 1=Select against the required library. Once the library has been selected, a list of available journals within the library are displayed for selection.

NOTE: Not all libraries contain journals that can be monitored.

### Library and ASP

For a Custom Journal Rule Group, the library and ASP that the journal to be monitored resides on mus be entered. The group (journal) name in conjunction with the library name and ASP uniquely identify which journal is to be monitored.

### **Description**

Enter a textual description of this custom journal rule group that will be used to identify the rule group throughout the system.

Press Enter to create the custom journal rule group.

# Adding a Custom Journal Rule

To add a new custom journal rule, select either option 1=Insert or F6=Add against an existing custom journal rule group entry to open the Add Custom Journal Rule display.

Custom Journal Monitor allows you to monitor journals on IASPs. It is important to note that at least 1 Auxiliary Monitor is required for each IASP to be monitored. The number of Auxiliary Monitors to use is defined in system default HAM/JRNAUXMON.

# Parameters on the Add Custom Journal Rule display

The following parameters are available on this display.

WARNING: If Enter is pressed at any time during the creation of the rule, the currently entered data is validated. If valid at that point, the new rule is created. If further configuration was required use option 2=Change against this rule from the Work with Rules main display.

# Page 1

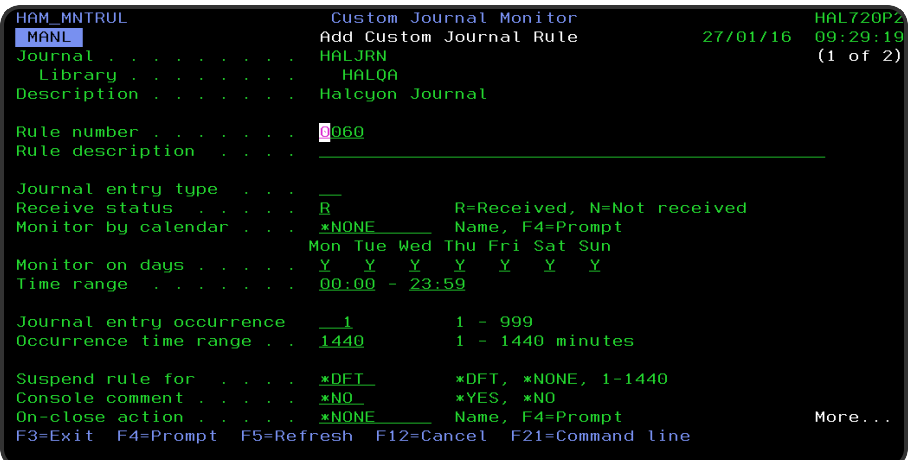

### Journal

Displays the name of the journal being monitored by this rule.

#### **Library**

Displays the name of the library in which the named journal resides.

#### **Description**

Displays the description of the group to which this rule belongs.

### Rule number

When adding a group rule, this parameter is automatically defaulted to the next available number (+10) (+5 (or less) if positioned between existing rules). This sequence number can be overridden but must remain unique within this group configuration. The rule number can be changed at a later point by taking option 2=Change against the rule on the main Work with Rules display. See [Rule](#page-106-0) [renumbering](#page-106-0) for more information.

### Rule description

Enter a description for the new rule. An entry in this parameter is mandatory and is best changed to correspond to the selected journal entry type. The entry here is displayed on the Work with Rules main display.

#### Journal entry type

Enter a two letter code to represent the custom journal entry that this rule monitors. As this is a custom journal monitor there is no pre-defined list of entries permissible in this rule and for the same reason no verification is performed on the entry in this field.

#### Receive status

Defines the type of event to be monitored. Select from the following values:

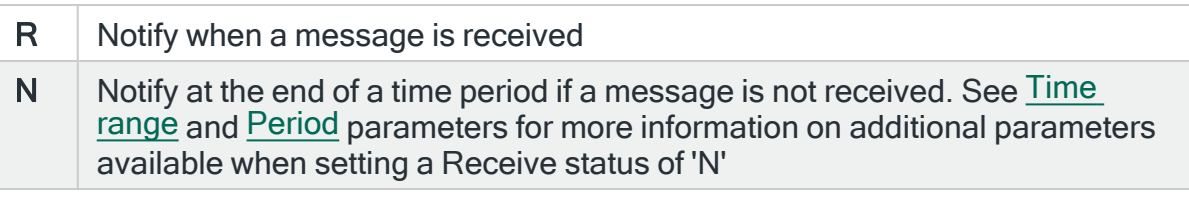

IMPORTANT: If creating a 'Message Not Received' rule which covers a time period that spans midnight, you must set the day parameter to include both days that it covers. A warning message is issued should the parameter not comply.

#### Monitor by calendar

Specifies the name of the calendar that contains the dates and times when you want this rule to be enabled to run. Use **F4=Prompt** to display a window showing a list of existing calendars from which a selection can be made. Providing you have the appropriate level of user authority you can also display and change the settings of the calendar from this window. See Work with [Calendars](#page-1020-0) for more information on using calendars in this product.

Specify \*NONE here to enable the rule using the 'Monitor on days' and 'Time range' parameters.

### Calendar mode

If the 'Monitor by calendar' parameter is set to a named calendar, specify how the calendar is used.

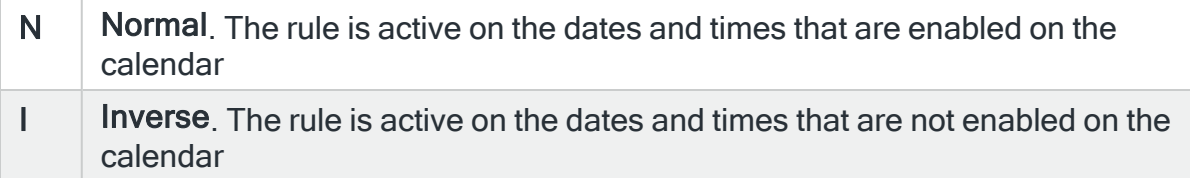

### Monitor on days

Automatically defaults to monitor on every day of the week. Overtype 'N' on any days on which you do not want the monitor to operate.

#### <span id="page-567-0"></span>Time range

Defines the time range over which monitoring is active.

<span id="page-567-1"></span>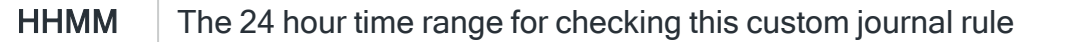

#### Period

Operates in conjunction with the 'Time range' and 'Receive status' parameters.

For a not received rule only, the time periods within the time range to limit monitoring. This is based on fixed points in time calculated as intervals from the nearest hour. For example, an entry of \*6HRS results in the rule being active from 00:00 to 06:00, then again from 06:00 to 12:00, and so on. At the end of each period the rule resets and begin monitoring again. The following values can be specified:

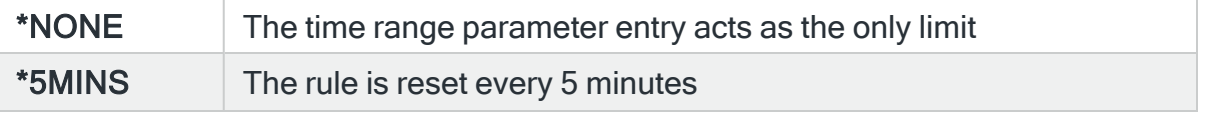

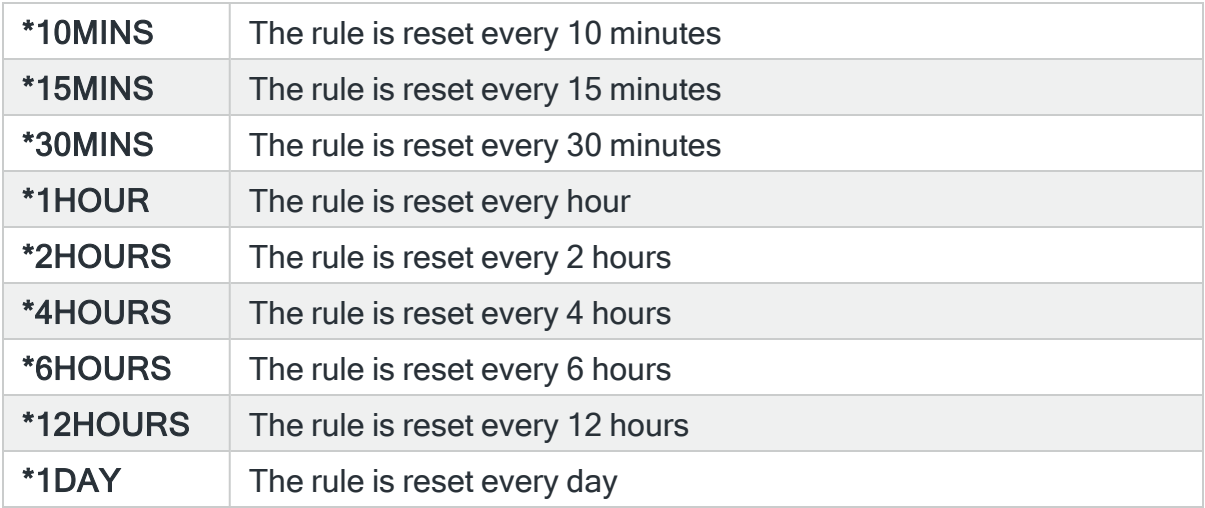

### Journal entry occurrence

This value determines the number of times the journal entry type should be received before generating an alert. By setting the value greater than 1 you would not be alerted to the problem until the journal entry type had been received that number of times within the time range described below.

#### Occurrence time range

This value determines the length of time in which the message occurrence value must be reached before generating an alert.

If a message arrives on the queue and occurs again in this time range, the occurrence number is reset to zero. If the message than subsequently arrives after this time, it is treated as the first occurrence and the cycle repeats.

#### Suspend on alert

If an alert is triggered by this rule, you can automatically suspend the monitoring by up to 1440 minutes (24 hours). For example, if an alert occurs, it may not be necessary to continue issuing the alert (and possible paging) at every check interval. After the specified number of minutes has elapsed, the rule is reset and checking resumes until another alert is generated.

### \*DFT System default [HAL/DFTSUSPENDALT](#page-1663-0) determines the suspend action for this rule

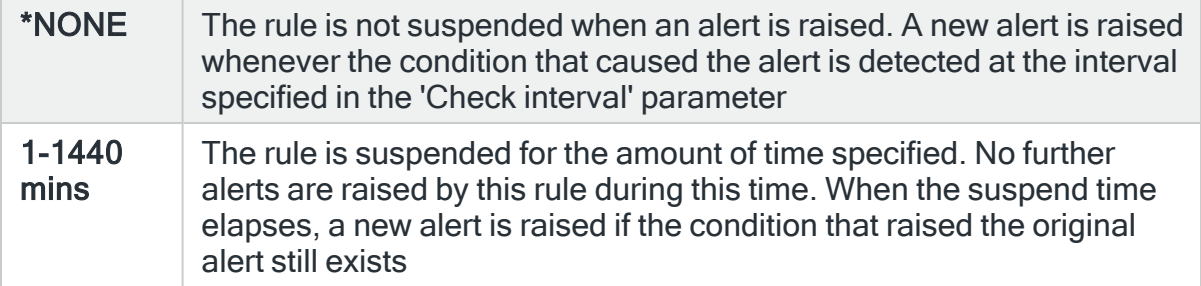

### Console comment

Specifies whether a comment must be entered when an alert triggered by this rule is closed using the IBMi based [Message](#page-796-0) Console.

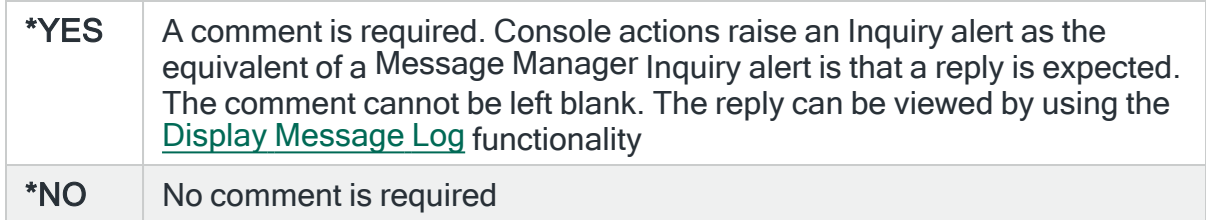

### On-close action

Specify the name of the action schedule that defines the action to take when an alert raised by this rule is closed. Use \*NONE if no action is required.

NOTE: Conditional actions plus CLOSE, CONSOLE and REPLY actions are not supported for On-close actions. If the Action Schedule contains these actions they are ignored.

Press <Page Down> to move to the second page.

# Page 2

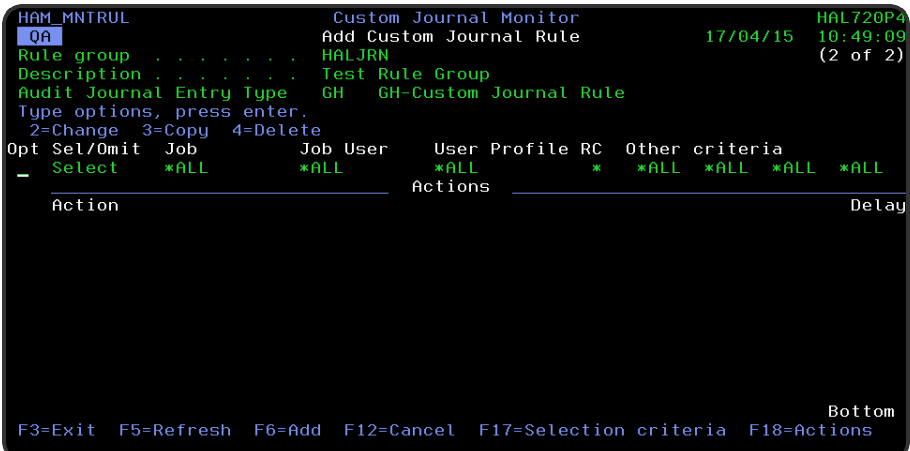

The second page of this display shows the current rule criteria, displayed directly above the 'Actions' line. These can be amended using option 2=Change against the required criteria.

# Actions

At this point, there are no actions applied to the Audit Journal Group Rule, so any alerts raised by this rule criteria are not recognized. To add an action to this rule use F6=Add action.

NOTE: See Adding [Actions](#page-578-0) to Rules for more information.

# Using the Add Custom Journal Rule display

The following options are available when working with this display:

### **Change**

Use option 2=Change to change existing rule criteria or action.

NOTE: See Changing Custom Journal [Selection Criteria](#page-571-0) for more information.

Copy

This option is only valid against rule actions. Use option 3=Copy to copy the selected action into a new rule action.

**Delete** 

Use option 4=Delete to remove the selected rule criteria or action.

Functions on the Add Custom Journal Rule display

The following functions are available on this display.

F3=Exit

Use F3=Exit to close the current display and return to the main menu.

F5=Refresh

Use F5=Refresh to update the display with current information.

F6=Add action

Use F6=Add action to open the Add Audit Journal Group Action display where a new action can be added to this rule.

F12=Cancel

Use F12=Cancel to exit this display and return to the previous display.

F17=Selection criteria

When working with multiple selection criteria for a rule, use **F17=Selection criteria** to position the display at the first selection criteria in the list.

F18=Actions

When working with multiple actions for a rule, use **F18=Actions** to position the display at the first action in the list.

# <span id="page-571-0"></span>Changing Custom Journal Selection Criteria

# Getting there

This option is invoked by taking option 2=Change against the custom journal rule criteria displayed on the Add/Change Custom Journal Rule display. This opens the Change Custom Journal Rule display.

There are two pages available when using the Change Custom Journal Rule display.

# Parameters on the Change Custom Journal Rule display

The following parameters are available on this display.

# Page 1

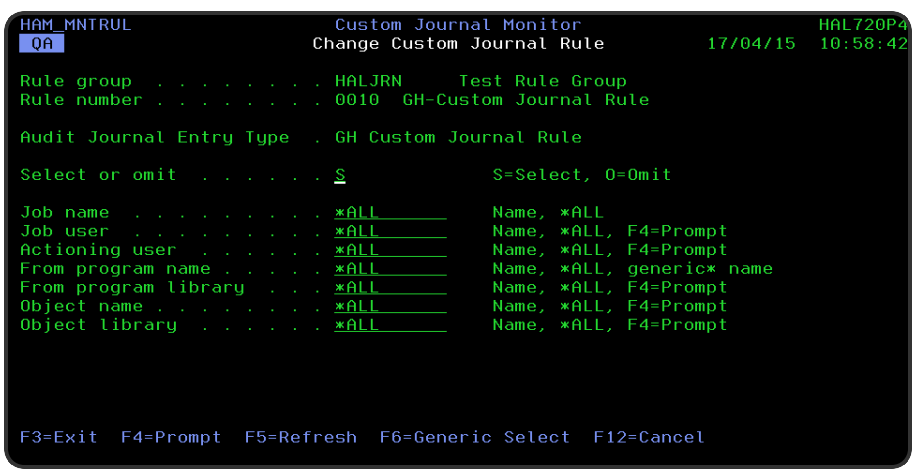

Rule group

Displays the name of the custom journal rule group that contains this rule.

### Rule number

Displays the sequence number and description of the rule to which this criteria is applied.

# Audit Journal Entry Type

Displays the custom journal entry type that was entered on the initial rule criteria page.

Select or omit

Defines whether you want to select or omit this rule criteria for action processing:

- S Select. Select this rule if the selection criteria are met, unless omitted by another specific rule
- **O** Omit. Omit this rule if the selection criteria are met

WARNING: Adding an Omit to a custom journal rule increases the workload of the Custom Journal Monitor. This is because the monitor has to check each audit entry for types selected and then process the omissions.

### Job name

Specifies the job name to select. Not all criteria apply to all custom journal entry types. If you are unsure of the correct entry, set this entry to \*ALL and use F6=Genericselect to enter generic data.

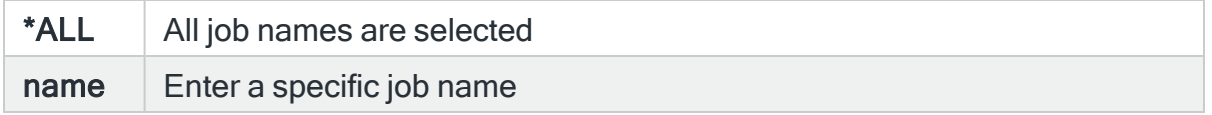

#### Job user

Specifies the job user to select. Not all criteria apply to all custom journal entry types. If you are unsure of the correct entry, set this entry to \*ALL and use F6=Genericselect to enter generic data. Use F4=Prompt to display a list of valid job users that can be selected for this parameter.

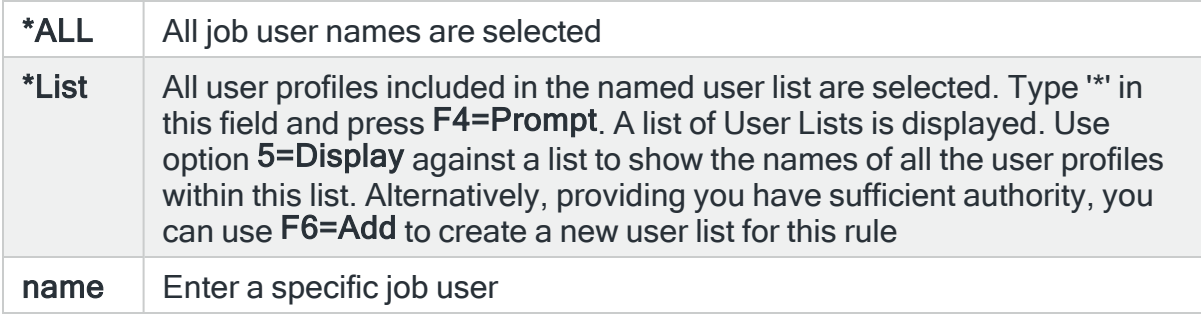

### Actioning user

Specifies the user profile responsible for the action that caused the custom journal entry. This is the name of the user executing the command that causes the custom journal entry to be generated. This may be different to the user running the job. Not all criteria apply to all custom journal entry types. If you are unsure of the correct entry, set this entry to \*ALL and use F6=Genericselect to enter generic data. Use F4=Prompt to display a list of valid user profiles that can be selected for this parameter.

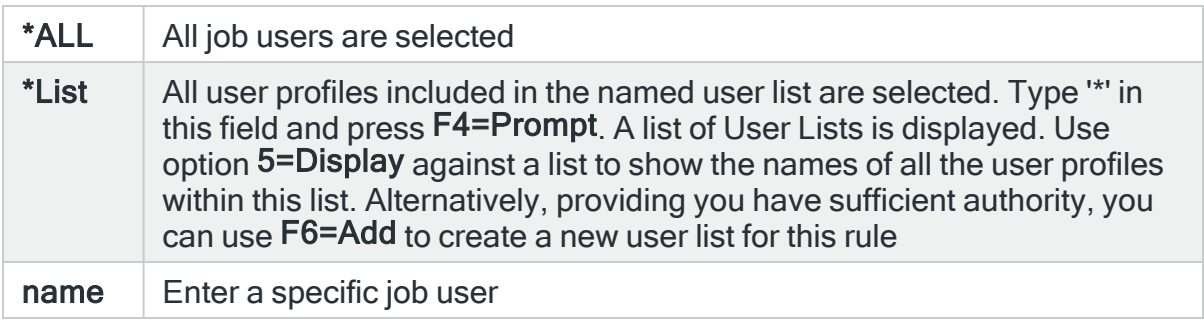

### From program name

Specifies the name of the program that caused the custom journal entry to be raised. Not all criteria apply to all custom journal entry types. If you are unsure of the correct entry, set this entry to \*ALL and use F6=Genericselect to enter generic data. Use F4=Prompt to display a list of valid programs that can be selected for this parameter.

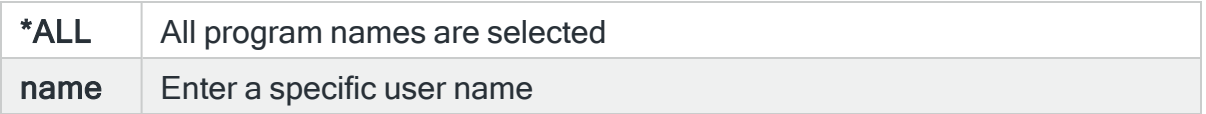

# From program library

Specifies the program library to select. This represents the name of the library containing the program affected by the event that caused the custom journal entry to be created. Not all criteria apply to all custom journal entry types.

If you are unsure of the correct entry, set this entry to \*ALL and use F6=Genericselect to enter generic data. Use F4=Prompt to select from a list of available libraries.

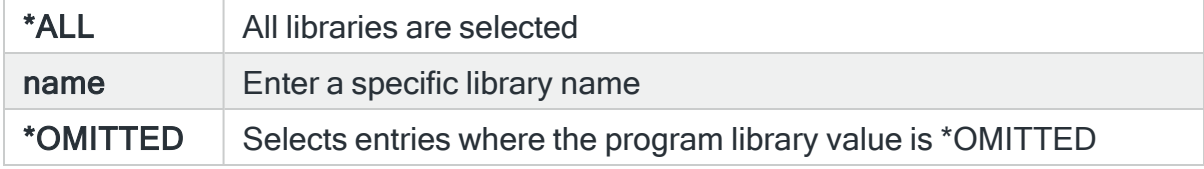

### Object name

Specifies the object name to select. This represents the name of the object affected by the event that causes the custom journal alert to be generated. Not all criteria apply to all custom journal entry types. If you are unsure of the correct entry, set this entry to \*ALL and use F6=Generic Select to enter generic data. Use F4=Prompt to select from a list of available objects.

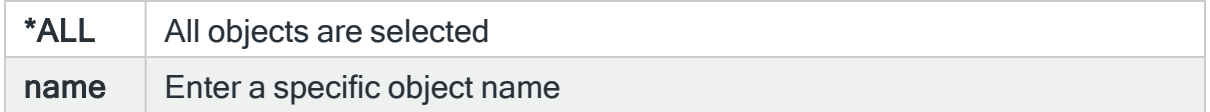

# Object library

Specifies the library name to select. This represents the name of the library containing the object affected by the event that causes the custom journal alert to be generated. Not all criteria apply to all custom journal entry types. If you are unsure of the correct entry, set this entry to \*ALL and use F6=Genericselect to enter generic data. Use F4=Prompt to select from a list of available libraries.

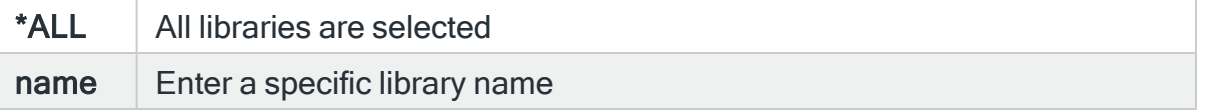

Press Page Down for the second page of custom journal selection criteria.

# Page 2

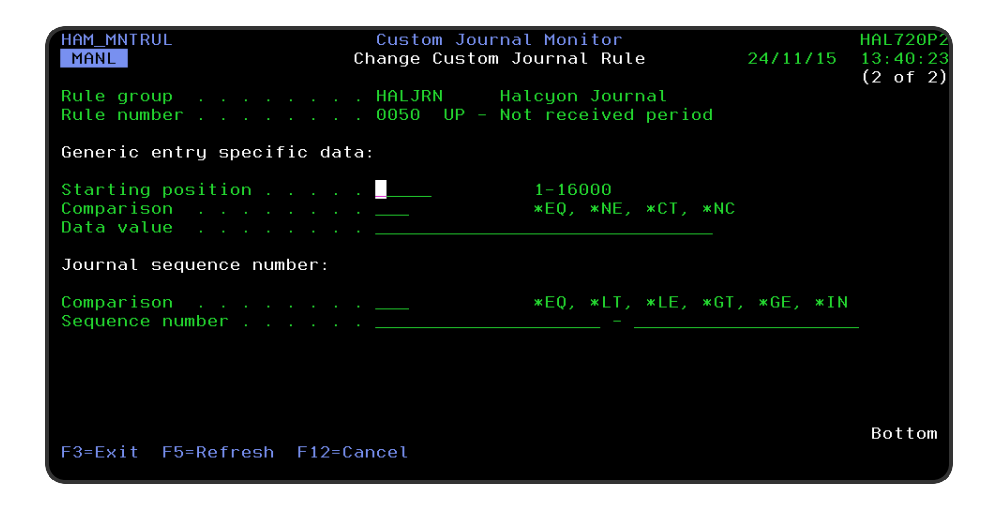

# Rule group
Displays the name of the custom journal rule group that contains the rule currently displayed.

#### Rule number

Displays the sequence number of the rule.

#### Generic entry, specific data parameters

The following parameters are used to raise an alert based upon the location of a specific item of data within a generic entry.

#### Starting position

Specifies the starting position of the data within the entry specific data.

#### **Comparison**

Specifies the type of comparison you want to perform.

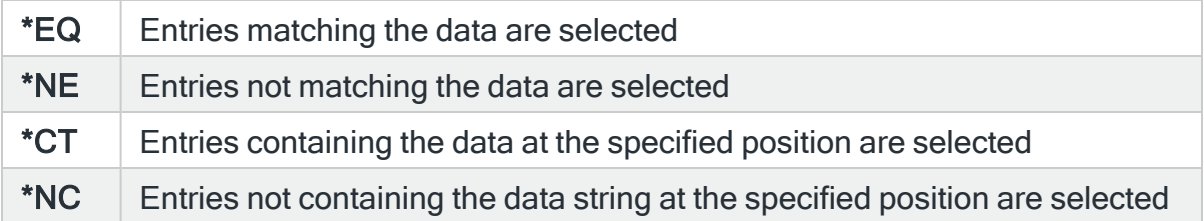

#### Data value

Specifies the data string for which you want to search. Enclose any searches for blanks in apostrophes.

#### Journal sequence number

The following parameters are used to raise an alert based upon the journal sequence number.

#### Comparison

Specifies the type of comparison you want to perform.

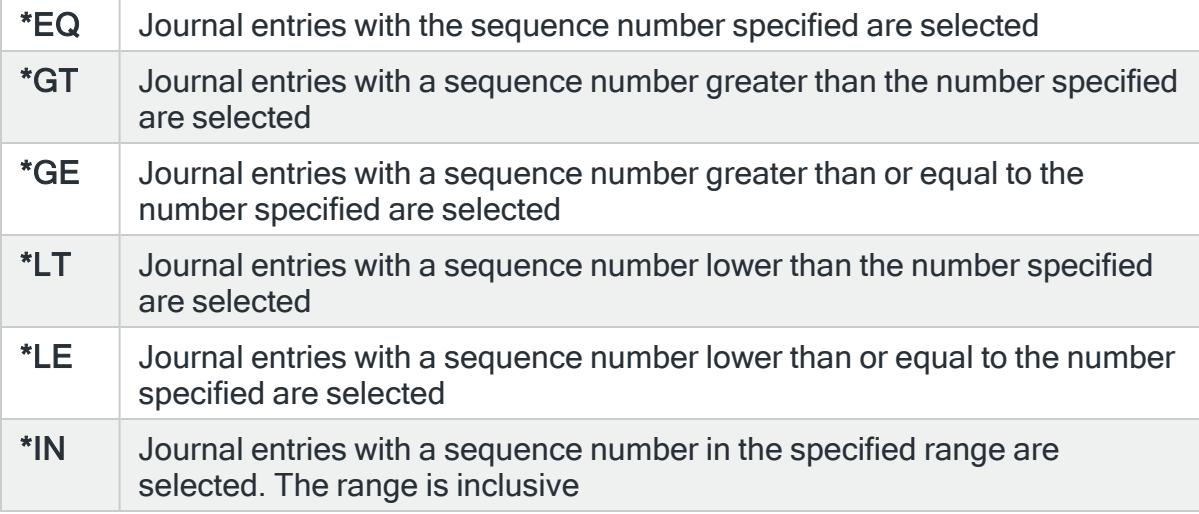

#### Sequence numbers

Specifies the journal sequence number or range of numbers. Specify a single number when Comparison is \*EQ, \*GT, \*GE, \*LT or \*LE. Specify a range when Comparison is \*IN. Sequence numbers should be in the range 1- 18446744073709551615.

# Functions on the Change Custom Journal Rule display

The following functions are available on this display.

F3=Exit

Use F3=Exit to close the current display and return to the main menu.

F4=Prompt

Use F4=Prompt, when supported, to display a list with valid entries for that field.

F5=Refresh

Use F5=Refresh to update the display with current information.

F12=Cancel

Use F12=Cancel to exit this display and return to the previous display.

# Adding Actions to Rules

Rule actions define what happens whenever an alert is raised by the triggering of rule criteria. The action types available for use are dependent on the rule to which they are being applied.

Multiple actions can be applied to a single rule. These are then processed in the sequence number order in which they are listed.

For all actions, except the Console action, where the alerts can be monitored and closed from within the Enterprise Console, you need to add a:

CLOSE \*CURRENT

action to ensure that the alert is closed.

Failure to do so can result in a large number of alerts appearing in the [Alert](#page-40-0) Log that then need to be closed manually. See [Closing](#page-770-0) alerts for more information.

# Getting there

Use F6=Add action with the cursor positioned below the Actions line on the second page of any rule type.

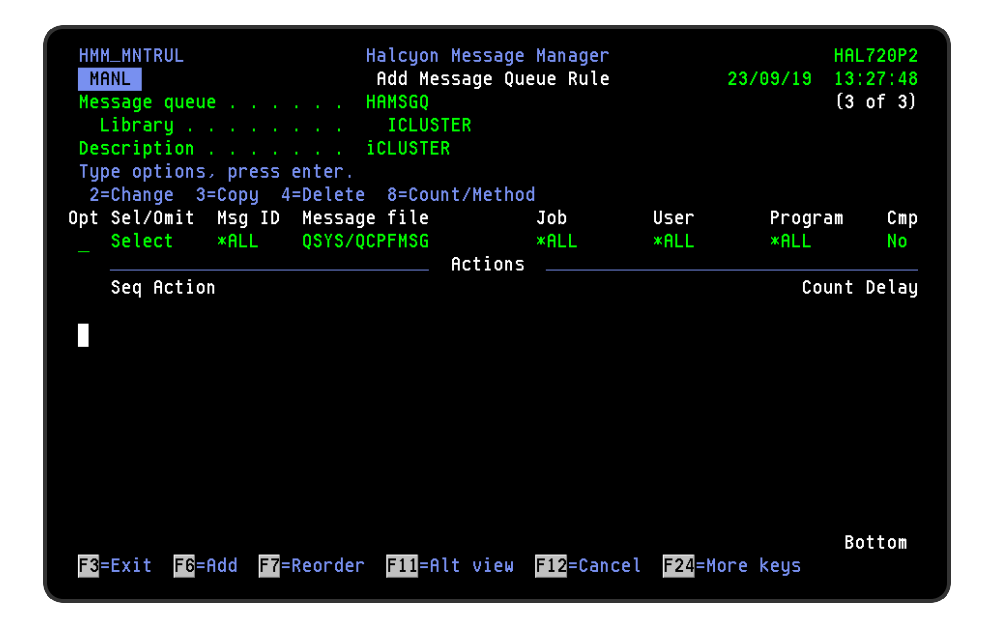

This opens the Add Action display allowing you to assign a new action to the rule.

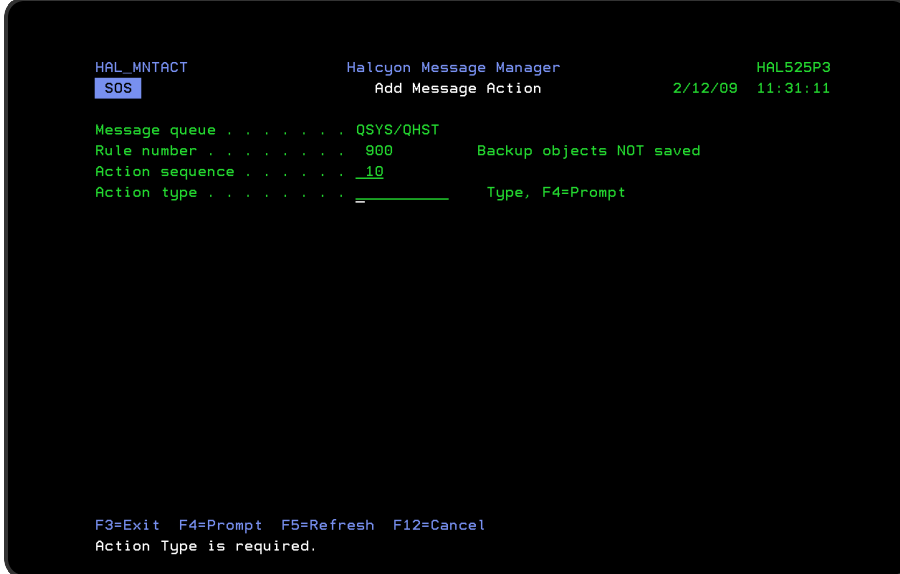

Parameters on the Add Action display

The following parameters are available on this display.

#### Message queue

Displays the name of the message queue to which the rule and action are applied.

NOTE: Only displayed if the action is being added to a message queue rule.

#### Rule number

Displays the number and description of the rule to which the action is applied.

#### Action sequence

For actions within rules, (when more than one action is applied to a rule) this is the action sequence number. This specifies the order in which actions are taken if the rule criteria are met (lowest number first).

NOTE: See Adding more than one action to a [Message](#page-186-0) Queue rule for more information

#### Action type

Selects the action that is performed if the rule criteria are met.

# Invalid Actions

Any actions that are invalid are shown highlighted in reverse image so that they can be corrected before the rule is made active.

# Rule Actions

Rule actions define what happens whenever an alert is raised by the triggering of rule criteria. The action types available for use are dependent on the rule to which they are being applied.

# Action Categories

To aid performance of alert processing, actions have been assigned in within two internal categories; Primary and Secondary. The breakdown of the actions in each category is as follows:

# Primary Actions

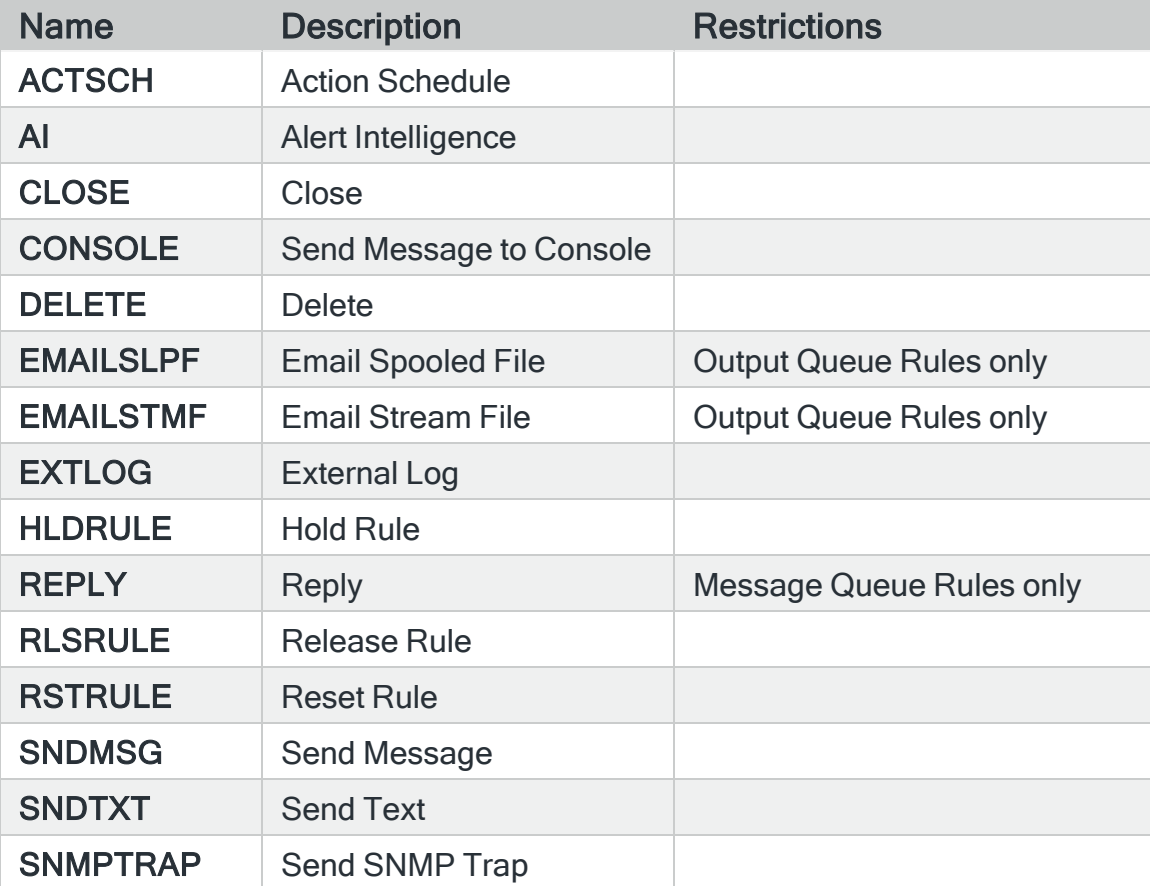

# Secondary Actions

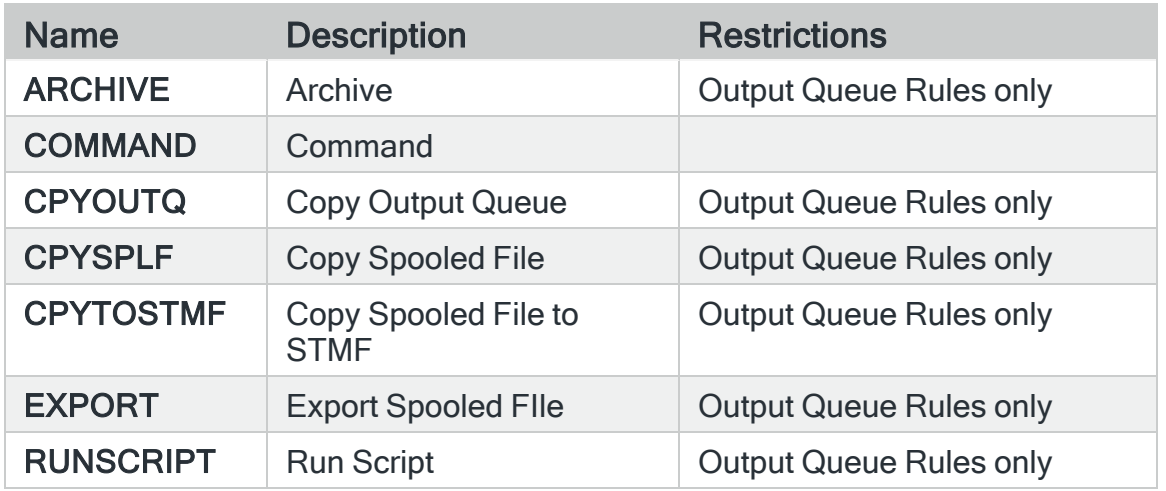

The action monitors pick up and process primary actions first and only process secondary actions if there are no outstanding primary actions to be processed.

If auxiliary action monitors are running then the primary action monitor only processes primary actions.

# Example

All the auxiliary action monitors have been busy for a long time archiving large spooled files. As auxiliary action monitors are active, the primary action monitor only handles outstanding primary actions, such as CONSOLE actions, meaning alerts continue to be processed in a timely manner.

# Action Schedule action

Selecting the Action Schedule action selects a user-defined schedule that then performs the actions listed within the Action Schedule.

NOTE: See Work with [Action Schedules](#page-1065-0) for more information.

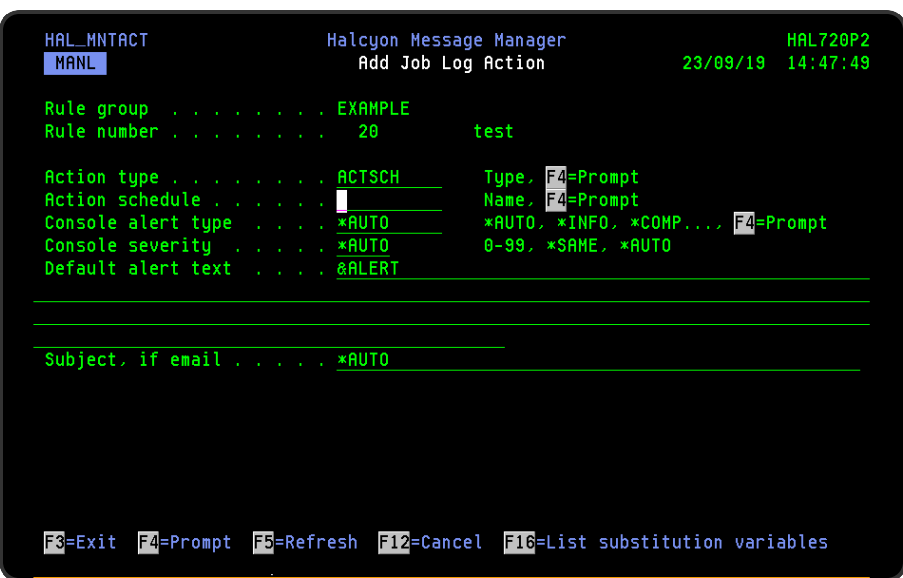

# Parameters on the Action Schedule action display

The following parameters are available on this display.

#### Action schedule

Use F4=Prompt to display a list of Action Schedules (these must have already been created) from which a selection can be made.

#### Console alert type

Specifies the type of alert for any CONSOLE or SNMPTRAP actions raised by this action schedule. When \*AUTO is specified, the alert type is determined by the 'Alert type' parameter in each action. When \*AUTO is not specified, the alert type specified here is used if the 'Alert type' parameter in an action is set to \*AUTO.

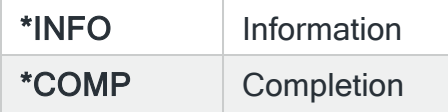

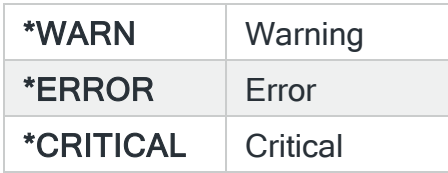

### Console severity

Specifies the severity for any CONSOLE or SNMPTRAP actions raised by this action schedule. When \*AUTO is specified, the severity is determined by the 'Severity' parameter in each action. When \*AUTO is not specified, the severity specified here is used if the 'Severity' parameter in an action is set to \*AUTO.

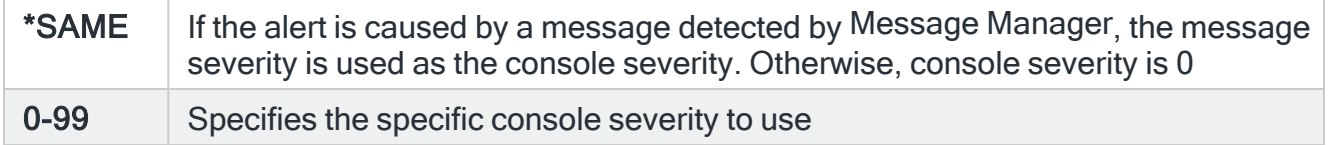

### Default alert text

Provides the value for the &DFTALRTXT substitution variable when used in any Console Alert (CONSOLE), Send Message (SNDMSG), Send Text Message (SNDTXT), Email Spooled File (EMAILSPLF) or EMAIL Stream File (EMAILSTMF) actions raised by this action schedule. The value specified here may also contain [substitution](#page-1040-0) variables.

## Subject, if email

Specifies the action schedule subject text. The subject text specified here is used by any SNDTXT actions invoked by this Action Schedule that have \*AUTO specified in their 'Subject' parameter.

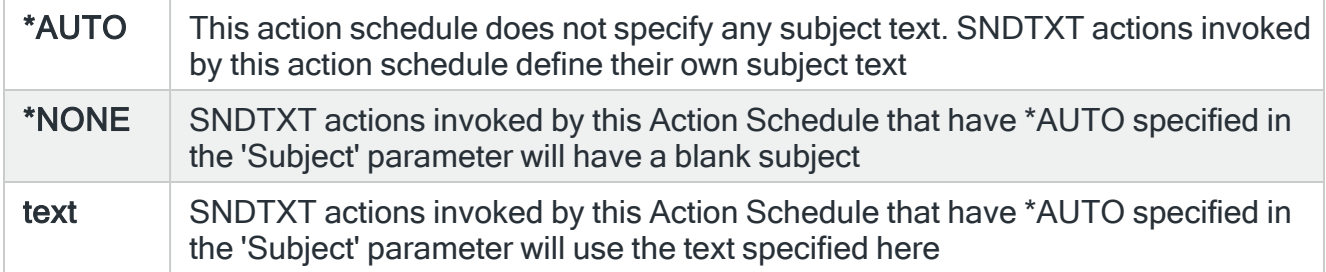

#### Maximum message length

When the email is sent using SMTP, the maximum subject length is 256 characters provided all characters can be encoded using CCSID 367, if not then CCSID 1208 (UTF-8) encoding is used and the maximum length is 128 characters.

When the email is sent using Distribution Services, the maximum subject length is 60 characters if no attachment is specified, or 44 characters if an attachment is specified.

The method used is set by system default [HMC/EMAILMETHOD.](#page-1701-0)

Functions on the Action Schedule action display

The following functions are available on this display.

F3=Exit

Use F3=Exit to close the current display and return to the main menu.

F4=Prompt

Use F4=Prompt, when supported, to display a list with valid entries for that field.

F5=Refresh

Use F5=Refresh to update the display with current information.

F12=Cancel

Use F12=Cancel to exit this display and return to the previous display.

F16=List Substitution Variables

If the cursor is in a field which supports substitution variables, this displays a list of substitution variables from which a selection may be made.

# Archive action

The Archive action is available specifically for Output Queue rules. The Archive Spooled File action saves a spooled file into a Spooled File Manager archive file.

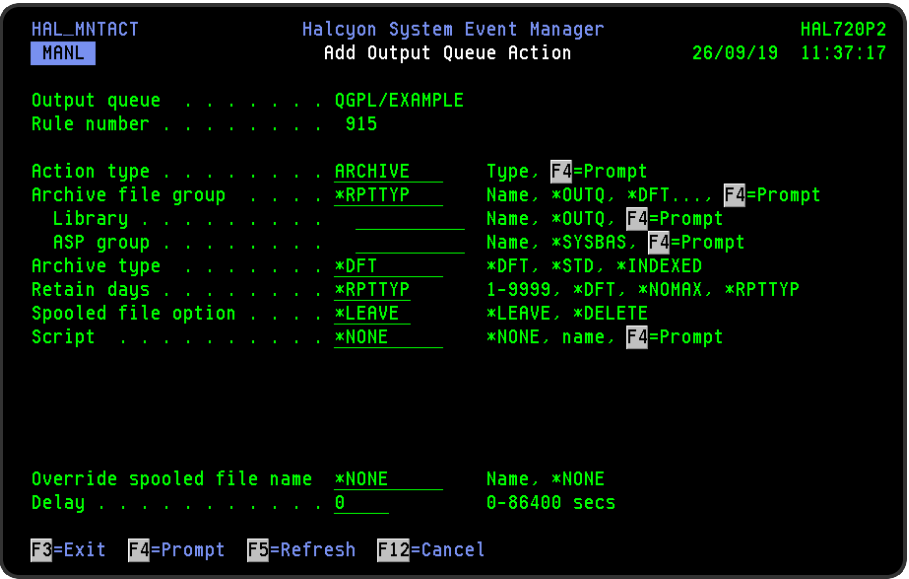

Parameters on the Archive action display

The following parameters are available on the Archive action display.

## Archive file group

Specifies the name of the archive file group to which to save the spooled file. If the file does not exist, it is created when a spooled file is archived. If the file does not exist, it must be an archive file group. Type a qualified name or type special values.

The following special values are allowed for archive file group name:

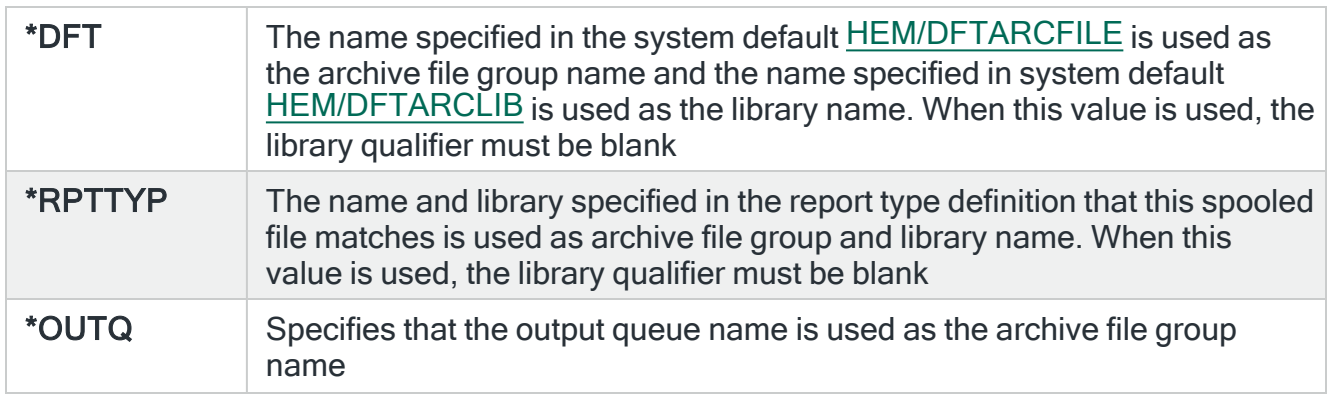

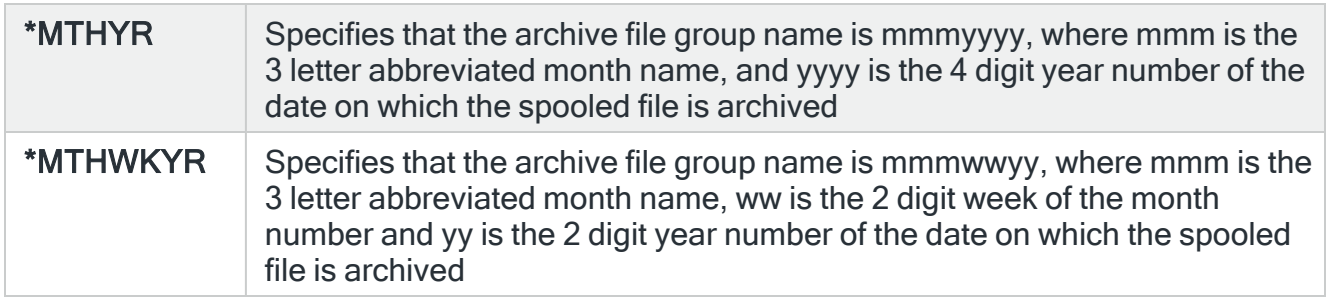

# Library

The following special values are allowed for the library qualifier.

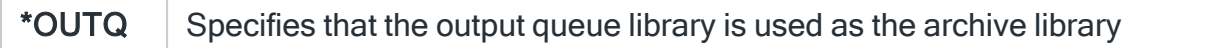

### ASP group

The following values are allowed for the library ASP qualifier.

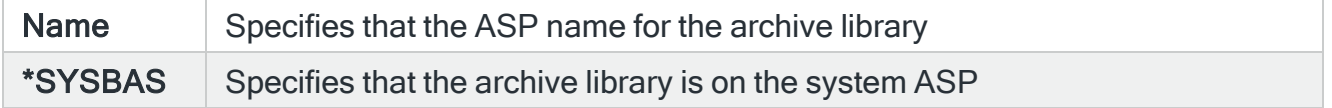

#### Archive type

Specifies the type of Halcyon archive file. if this parameter is not \*DFT, the type of the archive specified in the resolved 'Archive file group' parameter MUST be the same otherwise the action fails.

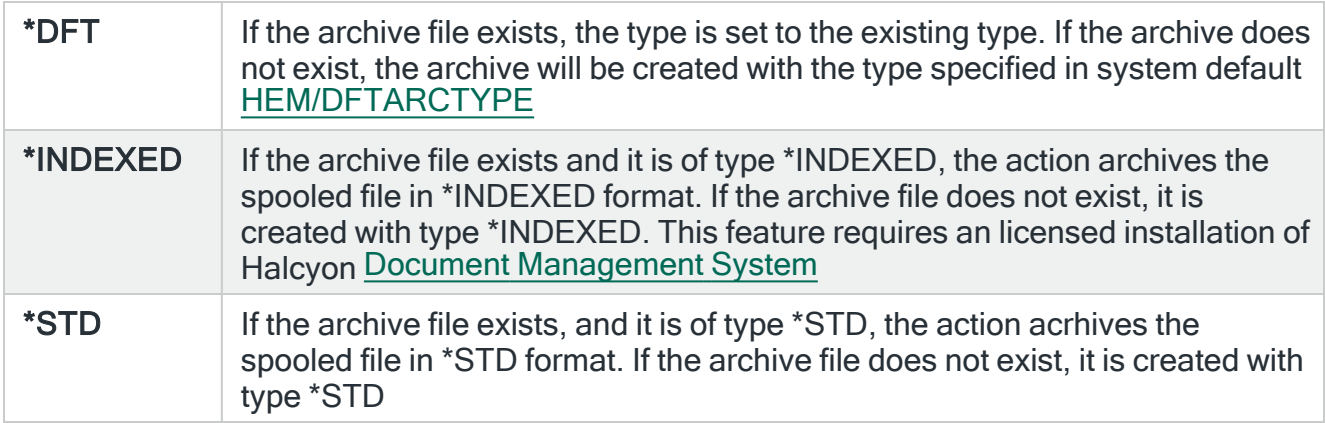

## Retain Days

Specifies the number of days to retain the archive member. After this number of days, the archive member is removed by the automatic archive purge.

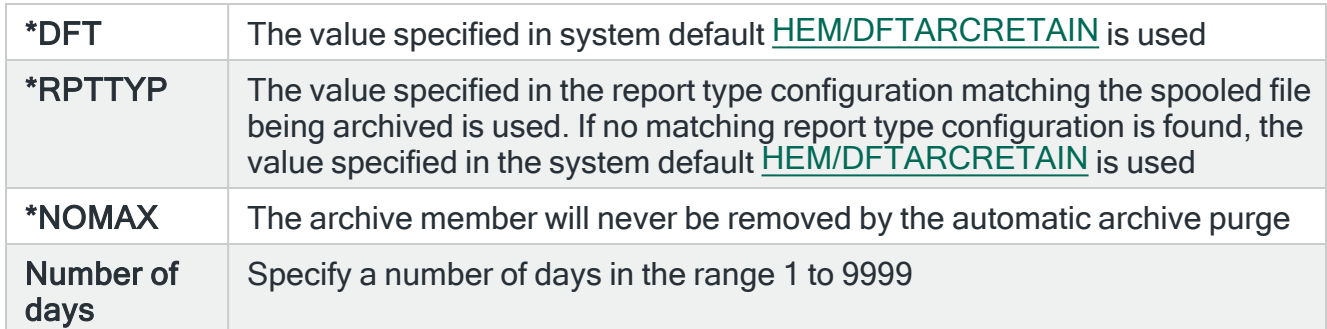

# Spooled file option

Specifies the action taken after a spooled file is successfully archived.

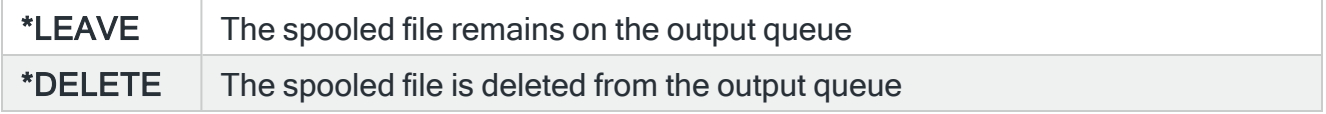

## Script

Specifies whether to run a Halcyon Spooled File script over the archived spooled file.

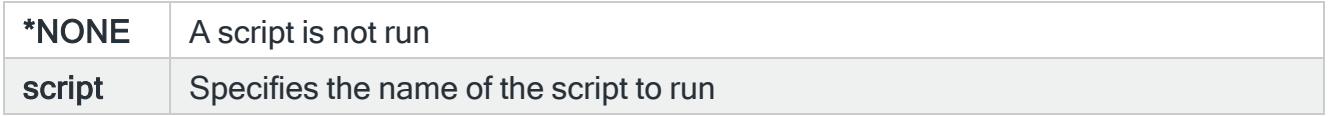

### Override spooled file name

Specifies a name which replaces the spooled file name when a spooled file is archived. This is the name of the spooled file within the archive.

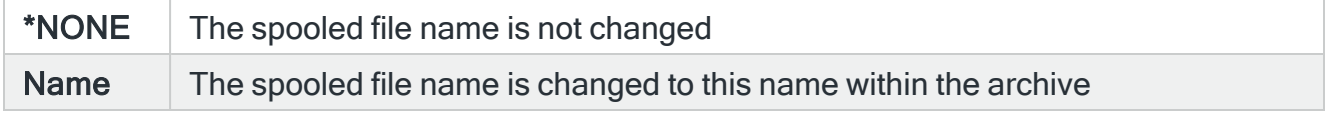

## Delay

Specify the time delay, in seconds, before the action is invoked. This setting can be between 0 and 86400 (24 hours). If the alert is manually closed before the specified time elapses, the action is not performed.

# Functions on the Archive action display

The following functions are available on this display.

F3=Exit

Use F3=Exit to close the current display and return to the main menu.

F4=Prompt

Use F4=Prompt, when supported, to display a list with valid entries for that field.

F5=Refresh

Use F5=Refresh to update the display with current information.

F12=Cancel

Use F12=Cancel to exit this display and return to the previous display.

# Close action

Selecting the Close action closes the alert, without further action.

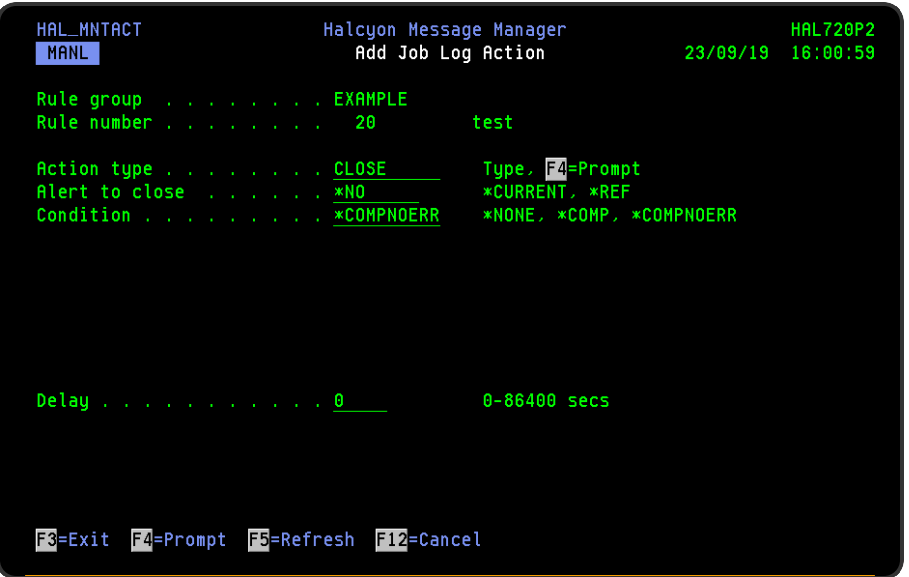

# Parameters on the Close action display

The following parameters are available on this display.

#### Alert to close

Specifies the alert that is closed when with action is invoked.

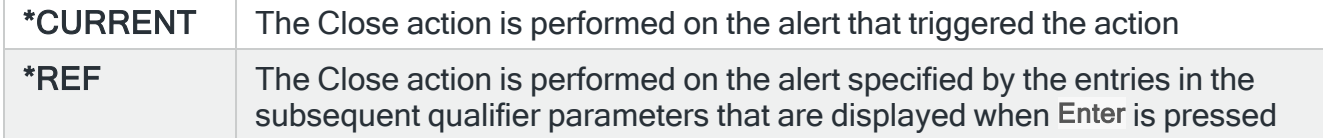

### Condition (\*CURRENT alerts only)

Specifies the alert condition required in order for the Close action to be performed.

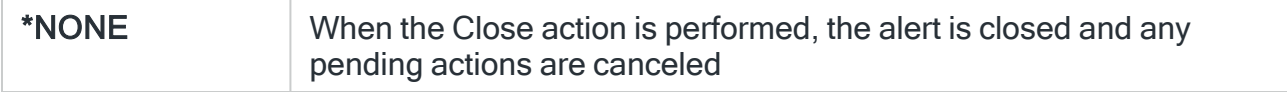

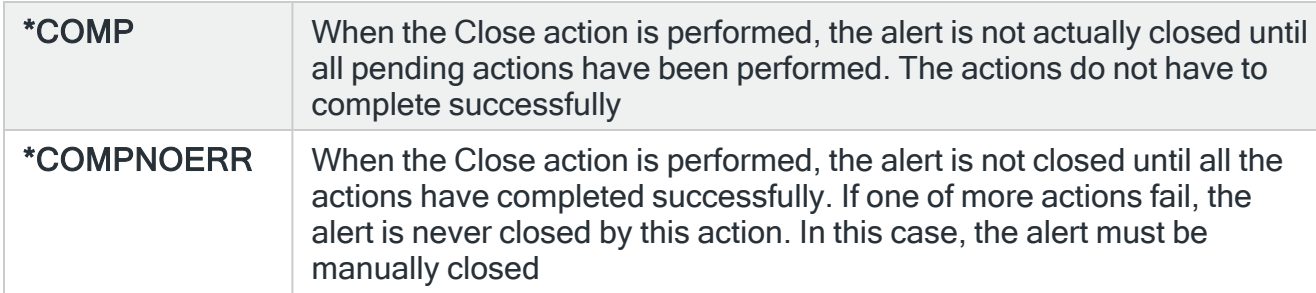

When a Close action runs and \*NONE is specified, the status of the Close action changes to Complete.

When a Close action runs and \*COMP or \*COMPNOERR is specified, the status of the Close action goes to Cnd-Wait. When the conditions are met, the Close action status changes to Complete and the alert is then closed. In the Display Message Detail display, the close method for the alert is shown as reason code "B".

#### Delay

Specify the time delay, in seconds, before the action is invoked. This setting can be between 0 and 86400 (24 hours). If the alert is manually closed before the specified time elapses, the action is not performed.

# Additional parameters for \*REF type Close actions

The following parameters are available when \*REF is selected as the Close action.

#### System

Specifies the name of the system, as defined on the Work with Remote [Locations](#page-976-0) display, on which to perform the action.

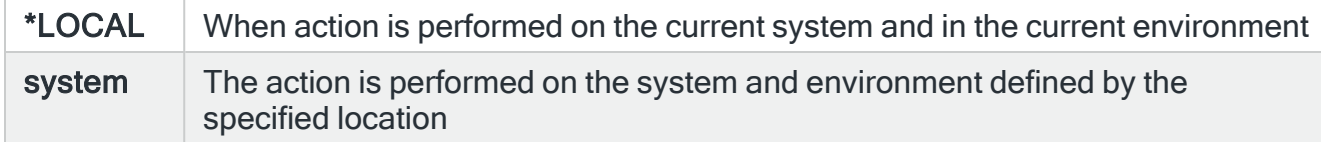

#### Monitor code

Specify the Halcyon three letter monitor code of a rule or alert reference. Use F4=Prompt to display a list of valid alternatives from which a selection can be made.

#### Rule group

Specifies the Rule Group name. For Message Queue, Output Queue and Job Queue rules, enter a three part qualified name comprising queue name, library name and ASP group name. For other rules, enter just the rule group name.

#### Queue Library

If the rule group is for a Message Queue, Output Queue or Job Queue enter a qualified library name, otherwise leave this parameter blank.

#### ASP Group

Specifies the name of the auxiliary storage pool (ASP) group to set for the current thread when the command is run. The ASP group name is the name of the primary ASP device within the ASP group.

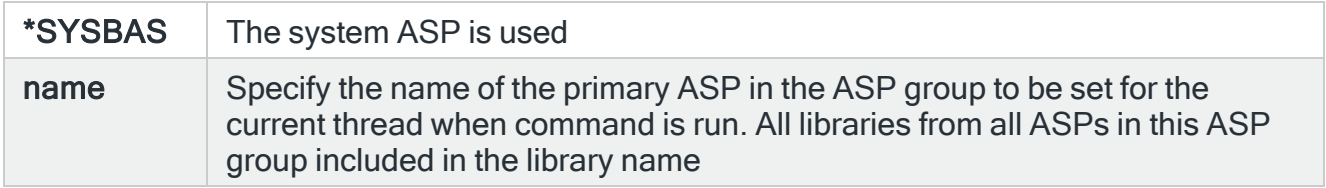

# Rule number

Specifies which rules to select.

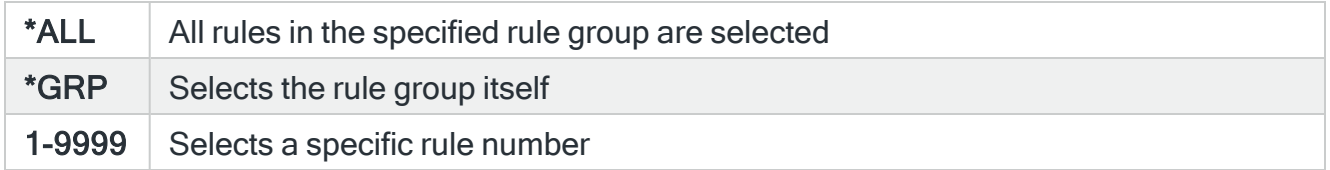

#### Alert instance

Specifies the Alert Instance qualifier of an alert reference. When there are multiple open alerts selected by the Monitor, Queue and Rule Sequence Number alert qualifier parameters, this parameter specifies which of those open alerts on which the action is performed.

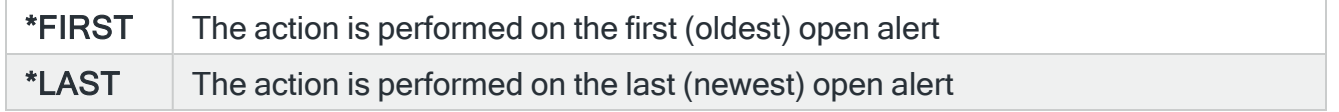

# Functions on the Close action display

The following functions are available on this display.

#### F3=Exit

Use F3=Exit to close the current display and return to the main menu.

#### F4=Prompt

Use F4=Prompt, when supported, to display a list with valid entries for that field.

#### F5=Refresh

Use F5=Refresh to update the display with current information.

#### F12=Cancel

Use F12=Cancel to exit this display and return to the previous display.

# Command action

Select the Command action to perform a command on the alert.

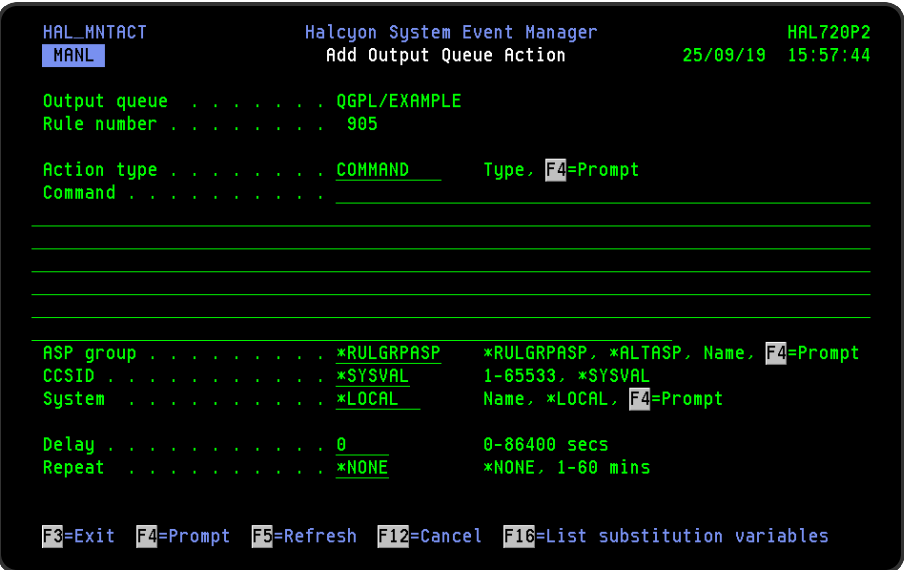

Parameters on the Command action display

The following parameters are available on this display.

## Command

Specifies the command to run. You can specify any command that is allowed to run in the \*EXEC environment (in most cases, these are the same as the commands that can be run at a command line). The command may include substitution variables.

## ASP Group

Specifies the name of the auxiliary storage pool (ASP) group to set for the current thread when the command is run. The ASP group name is the name of the primary ASP device within the ASP group.

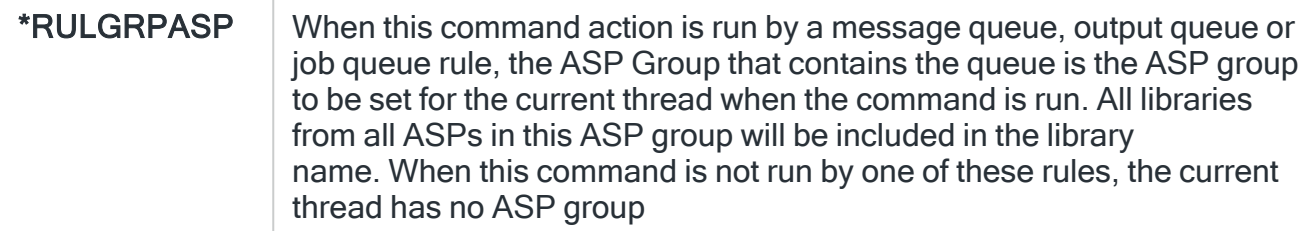

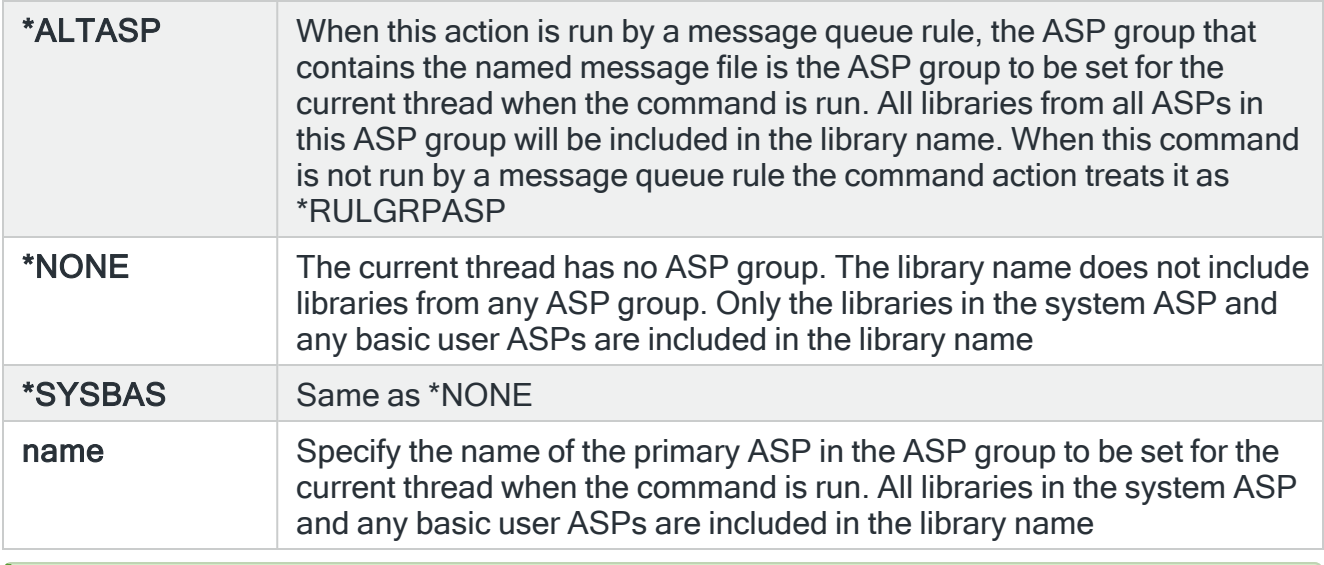

TIP: If ASP Group is \*RULGRPASP or \*ALTASP, and System is \*LOCAL and you enter a library-qualified command that is found in an ASP group (but not in \*SYSBAS), the ASP Group field is automatically set to the ASP group that contains that command. For Remote ASP commands, you must set the ASP Group field manually.

# **CCSID**

Specifies whether to run the command using a specific coded character set identifier (CCSID). The text entered within the command / message is evaluated for the CCSID specified. If not valid, an error message is shown.

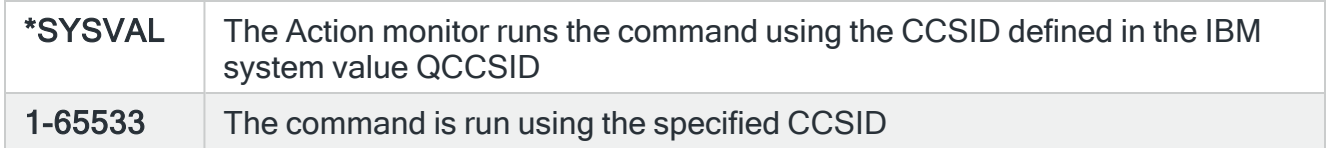

## System

Specifies the name of the system, as listed on the Work with Remote [Locations](#page-976-0) display, on which to perform the Command action.

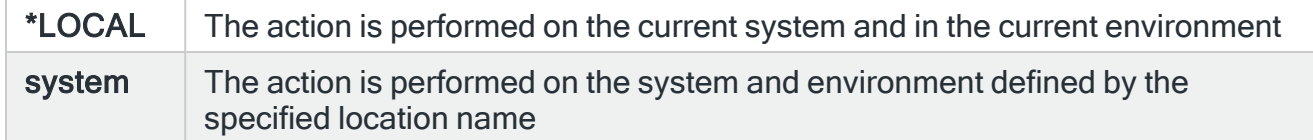

## Time-out

If a remote system has been specified in the 'System' parameter, the entry in this parameter specifies the maximum time allowed for this action to be sent to the remote system. If the time elapses without the action being sent, the send is aborted and the action fails.

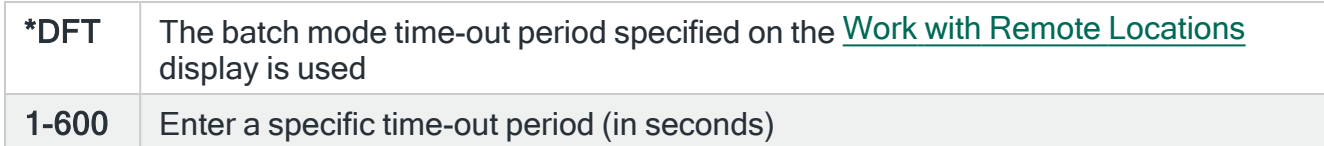

Delay

Specify the time delay, in seconds, before the action is invoked. This setting can be between 0 and 86400 (24 hours). If the alert is manually closed before the specified time elapses, the action is not performed.

# Repeat

This parameter is used to specify the time interval between which the Command action repeats until the alert is acknowledged or closed.

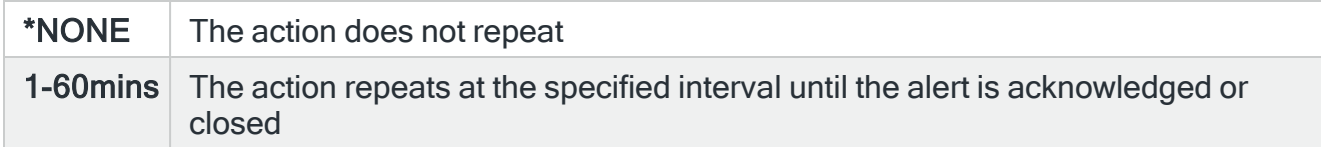

# Functions on the Command action display

The following functions are available on this display.

F3=Exit

Use F3=Exit to close the current display and return to the main menu.

F4=Prompt

Use F4=Prompt, when supported, to display a list with valid entries for that field.

F5=Refresh

Use F5=Refresh to update the display with current information.

F12=Cancel

Use F12=Cancel to exit this display and return to the previous display.

# Console action

Selecting the Console action results in any triggered alert being sent to the IBMi Message Console, or Enterprise Console, the PC-based GUI application.

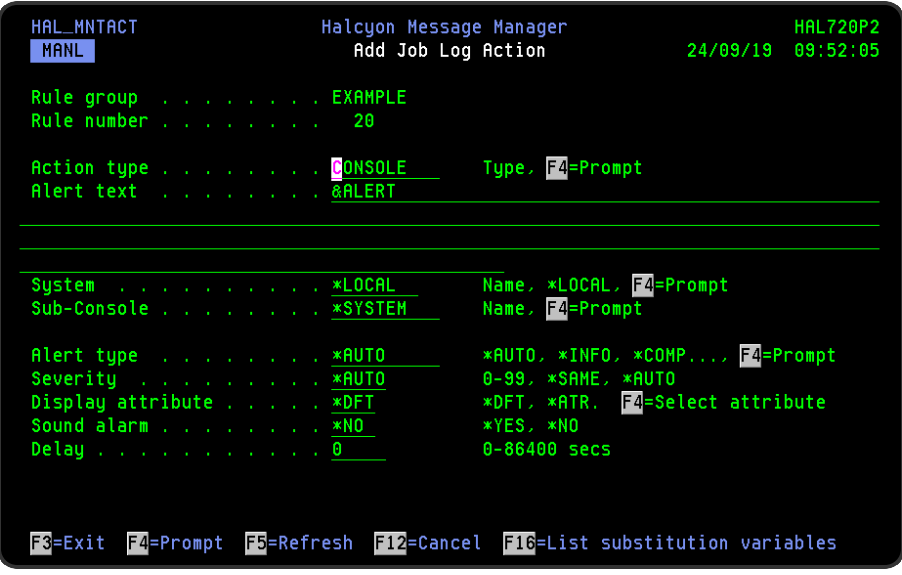

Parameters on the Console action display

The following parameters are available on this display.

## Alert text

Specifies the message used when reporting the alert. This message may include substitution variables. If &PRBTXT is specified, the Alert text is compiled from the information on the IBM Problem rather than the message that triggered the Rule. If no corresponding IBM Problem exists then &PRBTXT is treated as &ALERT.

## System

Specifies the name of the system, as listed on the Work with Remote [Locations](#page-976-0) display, on which to perform the action. If messages are sent to \*LOCAL, they can be viewed using [Message](#page-796-0) Console from the Halcyon main menu. Messages sent to other systems can be viewed using the Enterprise Console.

Use F4=Prompt to display a list of alternative systems. The entries in this list must have been previously identified using Configuration - Work with Remote [Locations](#page-976-0).

\*LOCAL The action is performed on the current system and in the current environment

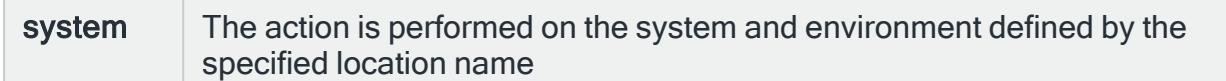

# **Console**

If the entry in the 'System' parameter is an i5 system, as defined in Work with [Remote](#page-976-0) [Locations,](#page-976-0) you can specify the console to which the alert is sent. Use F4=Prompt to display a list of valid alternatives from which a selection can be made.

name Specify the name of a console that exists on the destination system

NOTE: This parameter only applies to the i5 based [Message](#page-796-0) Console and not the PC-based Enterprise Console.

## Time-out

If a remote system has been specified in the 'System' parameter, the entry in this parameter specifies the maximum time allowed for this action to be sent to the remote system. If the time elapses without the action being sent, the send is aborted and the action fails.

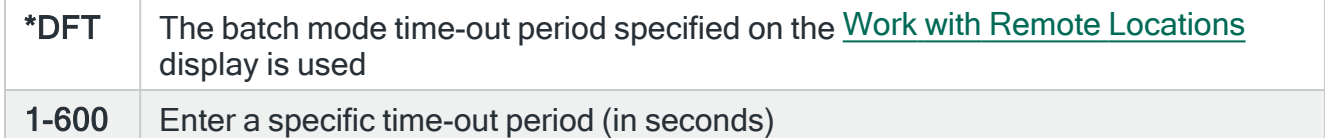

# Alert Type

Specifies the type of alert.

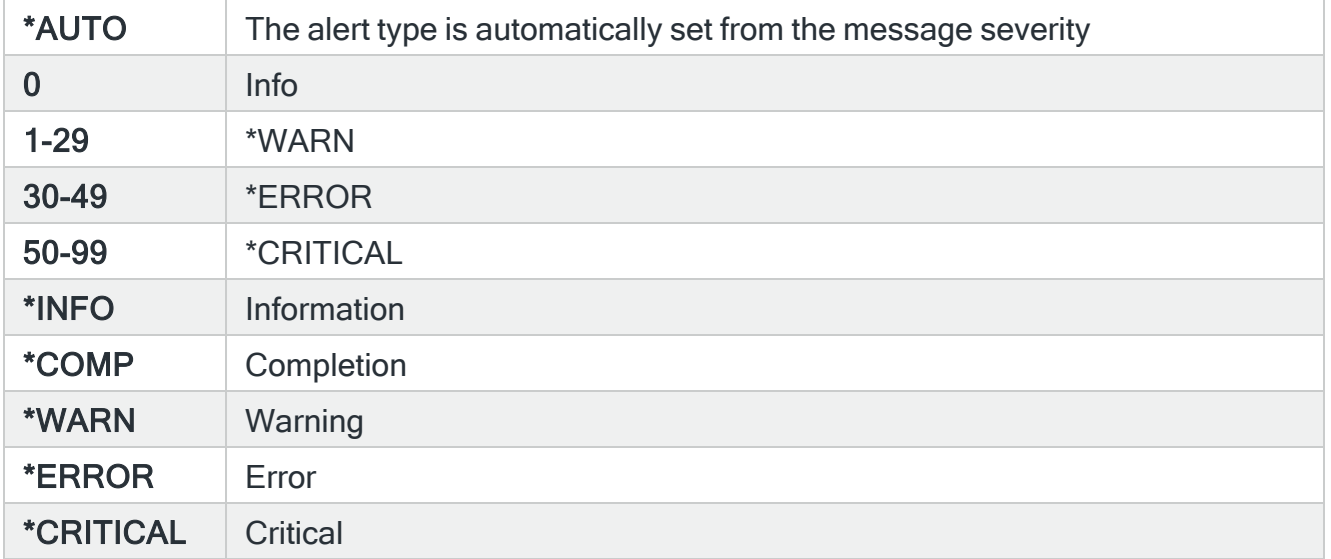

NOTE: This setting does not apply to alerts raised by Message Manager to warn of inquiry messages. Alerts of that type are always \*INQUIRY.

#### Display attribute

Specifies the display attribute used to display alerts generated by this rule on the [Message](#page-796-0) [Console.](#page-796-0)

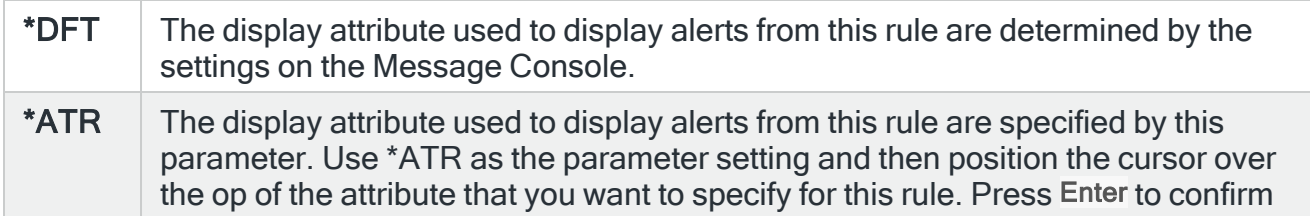

NOTE: This setting only applies to the i5 based Message Console. This does not apply to the PC-based Enterprise Console. For Message Console - Alerts view color schemes see [F22=Alert](#page-807-0) attributes and for Message Console - Systems view color schemes see [System](#page-810-0) [attributes.](#page-810-0)

### Sound alarm

Specifies whether to sound an audible alarm when the alert is first displayed by any user if the message arrives when the [Message](#page-796-0) Console is in use.

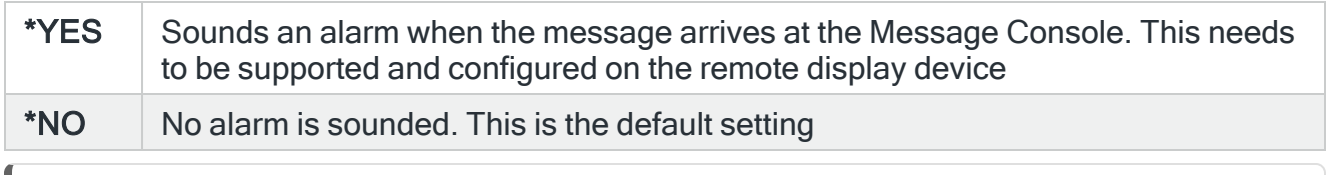

NOTE: This setting only applies to the i5 based Message Console and not the PC-based Enterprise Console.

#### **Severity**

Specifies the console severity of the alert. If specified, this setting overrides the setting at rule level.

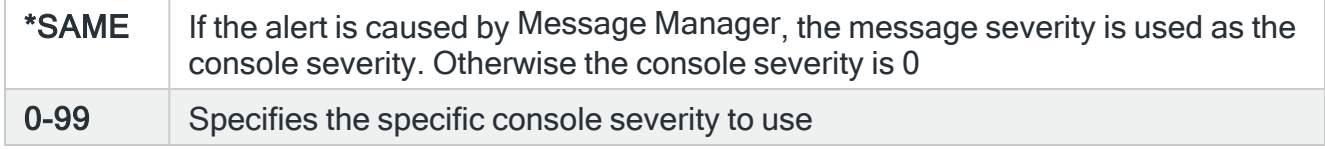

Delay

Specify the time delay, in seconds, before the action is invoked. This setting can be between 0 and 86400 (24 hours). If the alert is manually closed before the specified time elapses, the action is not performed.

# Restricted Tasks Manager limitations using Console action

The following limitations apply when using the Console action with Restricted Tasks Manager rules:

- If the Console action is sent to the \*LOCAL message console, nobody is able to see the alerts until the system restarts out of its restricted state. This only applies to \*LIVE runs.
- Sending a Console action to a IBM i, also informs that device that this system has gone into a restricted state. The remote system then updates this system's status on its message console (systems view) and Work with Remote Location displays. Until that time, remote systems indicate that this system is off-line, providing the Network Monitors shut-down correctly. When the system restarts out of restricted state, the remote system resets the status to 'Connected'. A remote system to which you do not send a console message will not know that this system is in a restricted state and has the status of this system as 'Off-line'.
- It is not possible to close alerts using the Message Console until the system is out of its restricted state and the Network Monitors are started.
- Messages related to Restricted Tasks Manager that are logged prior to restricted state starting or after it ends are not caught by Restricted Tasks Manager rules. You must use Message Manager rules. If you are sending the entire details of the Restricted State operation to Enterprise Console, the messages start by coming from Message Manager rules, when in restricted state from Restricted State rules, and once restricted state has ended messages, come from Message Manager rules once more.

# Functions on the Console action display

The following functions are available on this display.

#### F3=Exit

Use F3=Exit to close the current display and return to the main menu.

#### F4=Prompt

Use F4=Prompt, when supported, to display a list with valid entries for that field.

# F5=Refresh

Use F5=Refresh to update the display with current information.

F12=Cancel

Use F12=Cancel to exit this display and return to the previous display.

F16=List Substitution Variables

If the cursor is in a field which supports substitution variables, this displays a list of substitution variables from which a selection may be made.

# Copy Spooled File action

The Copy Spooled File action is available specifically for Output Queue rules. The Copy Spooled File action allows you to copy a spooled file or part of a spooled file onto another output queue. A completion message can be sent to a message queue when the copy is completed.

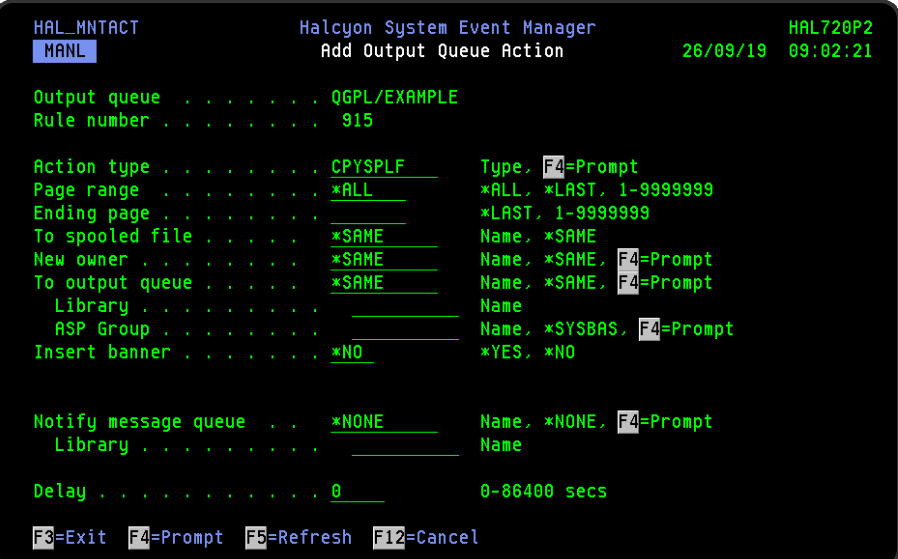

# Parameters on the Copy Spooled File action display

The following parameters are available on this display.

### Page range

Specifies the pages to be copied. This parameter is only supported for \*SCS spooled files. For other types of spooled files \*ALL is the default.

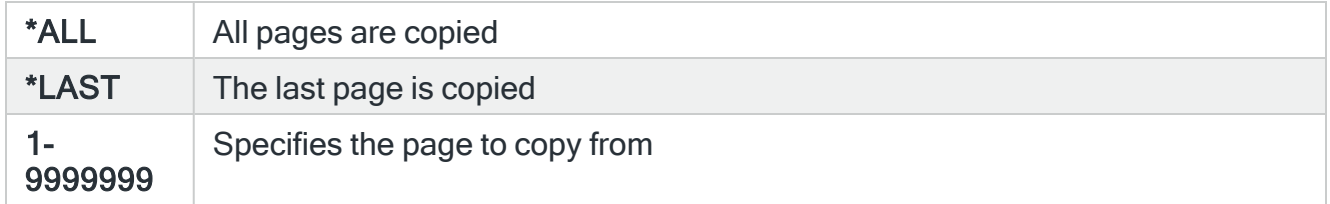

## Ending page

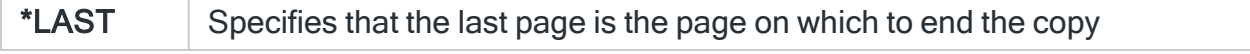

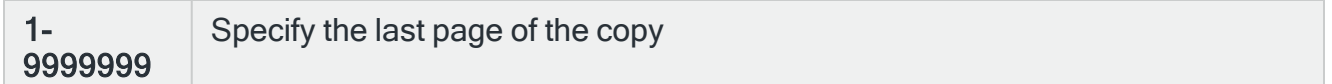

## To spooled file

Specifies the name of the new spooled file.

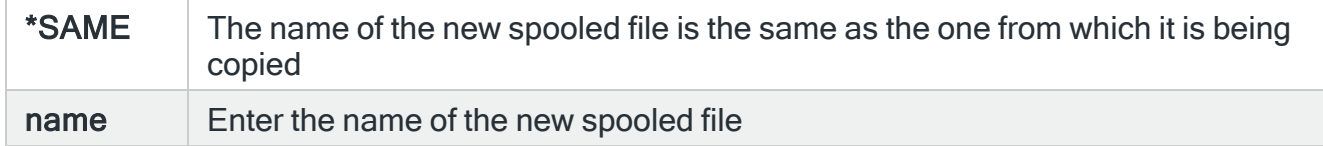

#### New owner

Specifies the owner of the copied spooled files.

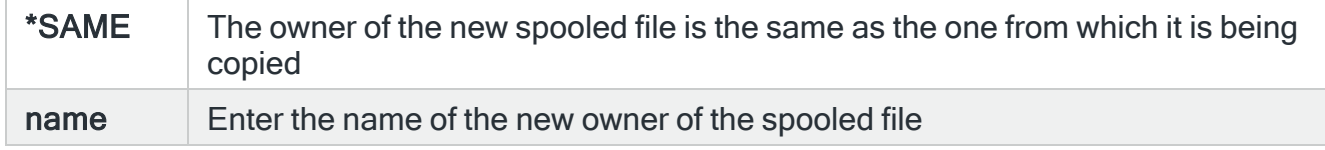

### To output queue / library / ASP Group

Specifies the output queue in which to create the new spooled files. If you are using F4=Prompt to search for queue and library, the ASP group is set first. Therefore if you want to search an ASP other than \*SYSBAS you must specify the ASP group name first.

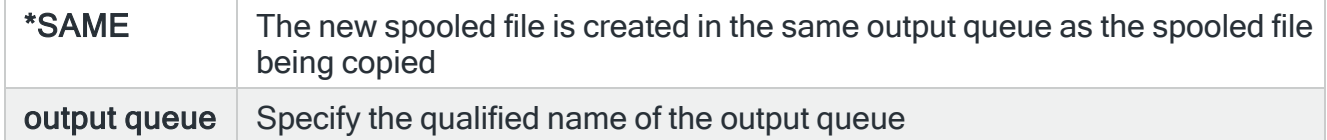

#### Insert banner

Specifies whether to insert a banner page at the start of the spooled file copy.

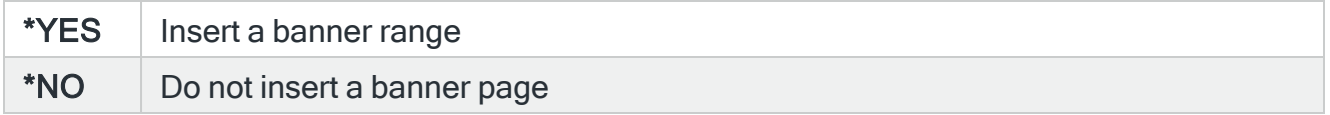

User (If Insert banner is set to \*YES)

Specify the optional user name text to print on the banner page.

## Department (If Insert banner is set to \*YES)

Specify the optional department name text to print on the banner page.

Notify message queue / Library

Specifies the message queue and qualified library to which a message is sent indicating the creation of the new spooled files.

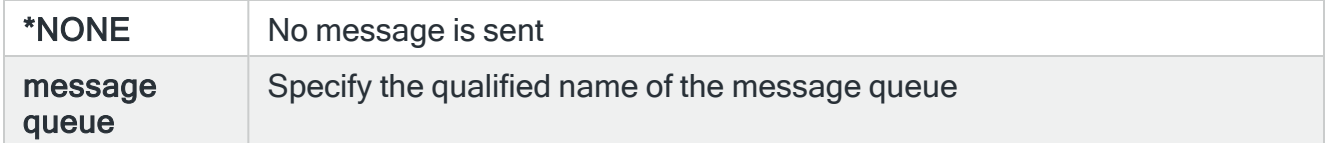

#### Delay

Specify the time delay, in seconds, before the action is invoked. This setting can be between 0 and 86400 (24 hours). If the alert is manually closed before the specified time elapses, the action is not performed.

# Functions on the Copy Spooled File action display

The following functions are available on this display.

F3=Exit

Use F3=Exit to close the current display and return to the main menu.

F4=Prompt

Use F4=Prompt, when supported, to display a list with valid entries for that field.

F5=Refresh

Use F5=Refresh to update the display with current information.

F12=Cancel

Use F12=Cancel to exit this display and return to the previous display.

F16=List Substitution Variables

If the cursor is in a field which supports substitution variables, this displays a list of substitution variables from which a selection may be made.

# Copy to STMF action

The Copy to STMF action is available specifically for Output Queue rules. The Copy Spooled File to Stream File action allows you to copy all or part of a spooled file to a stream file as a PDF document.

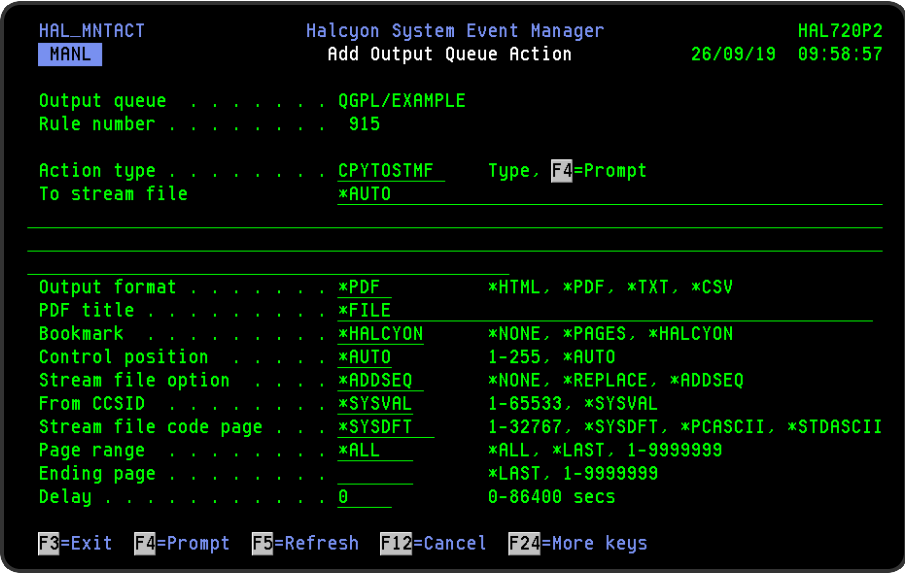

# Parameters on the Copy to STMF action display

The following parameters are available on this display.

## To stream file

Specifies the path name of the PDF document to which the spooled file is copied. All directories in the path name must exist. New directories are not created. If the stream file does not exist, it is created. If the specified path does not already end in the '.pdf' extension, it is automatically applied.

The path name may include substitution variables.

#### Output format

Specifies the format in which the spooled file data should be converted to when copied to the stream file.

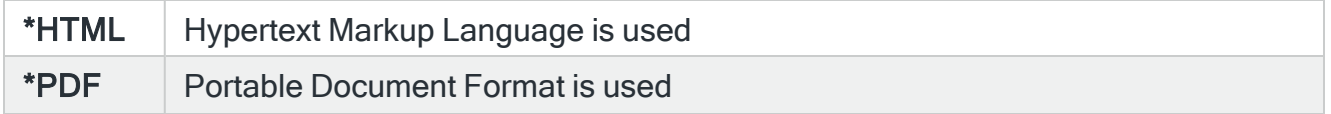

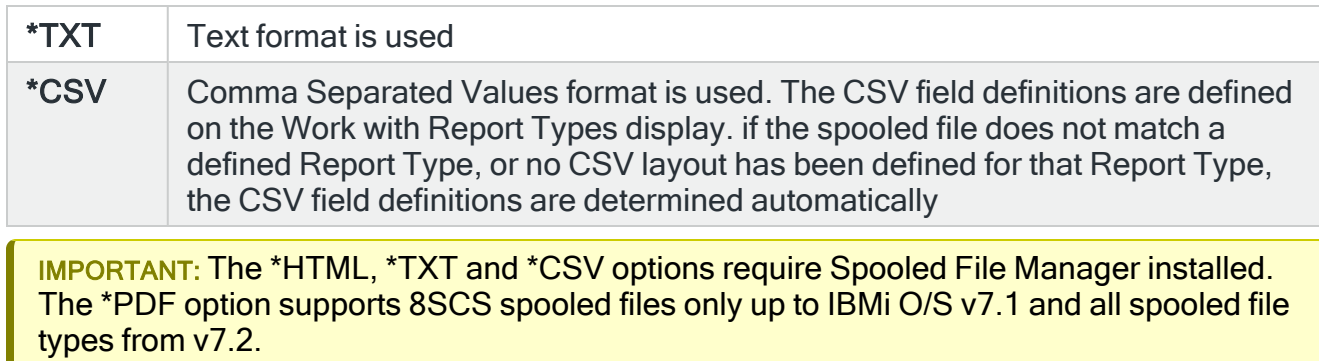

# PDF title

Specifies the title of the PDF document that is created.

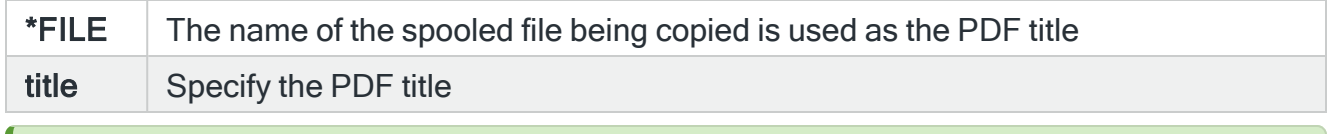

TIP: The title of a PDF document is available under File Properties in the PDF reader.

# **Bookmark**

Specifies whether and how to create bookmarks in the PDF document.

NOTE: This parameter is only supported for \*SCS spooled files. For other types of spooled file, \*NONE is assumed

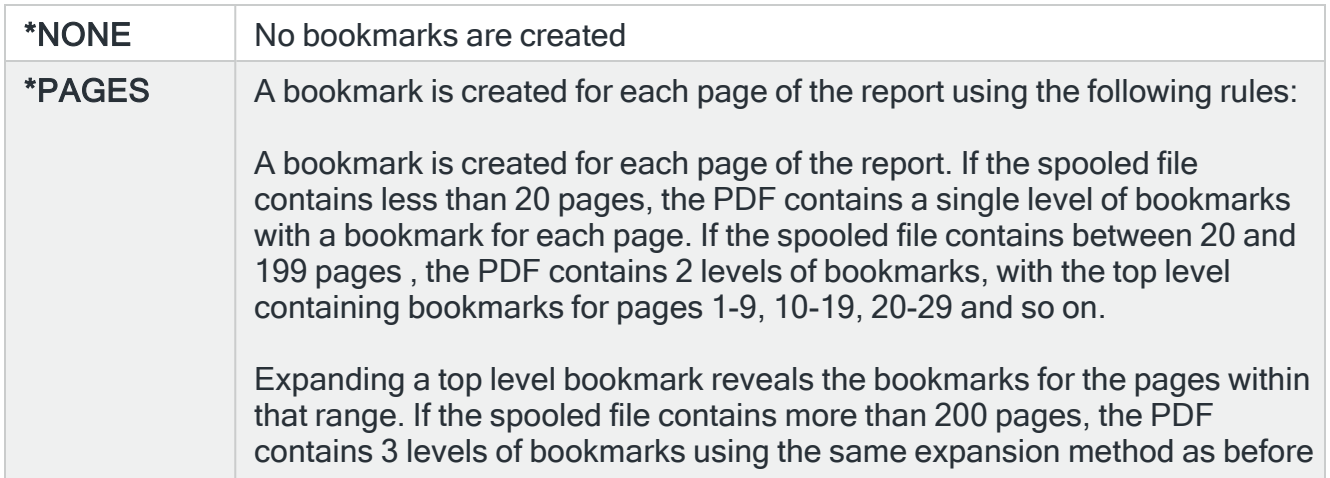

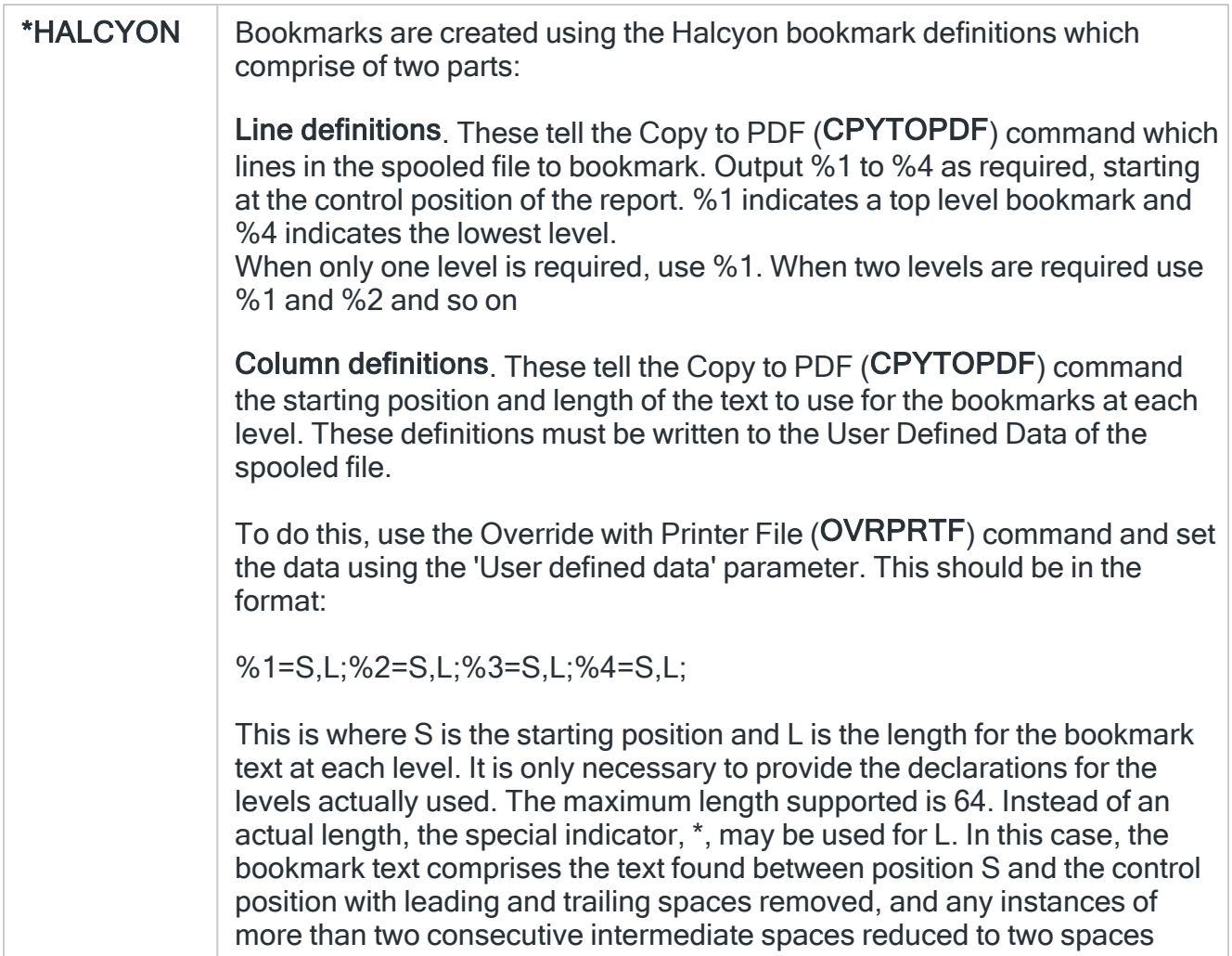

## Control position

When the 'Bookmark' parameter is set to \*HALCYON, this parameter specifies the starting position of the Line Definitions in the report. Specify a value between 1 and 255.

### Stream file option

Specifies whether the copy operation replaces an existing file, fails to copy or generates a new name if a stream file with the specified name already exists. If the stream file does not exist, it is created.

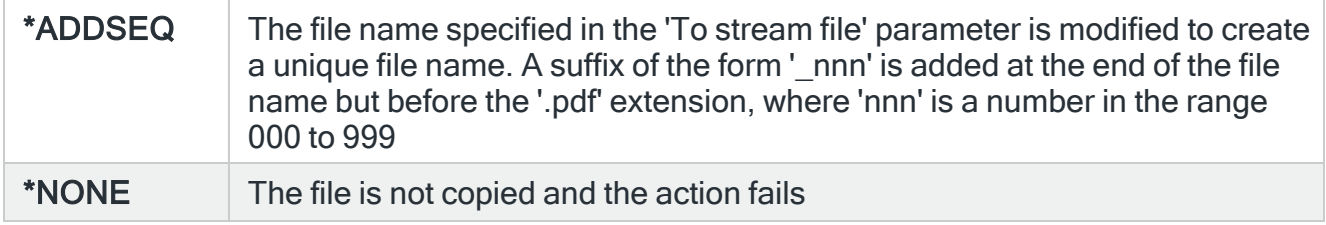
## \*REPLACE  $\parallel$  The data in the file is replaced with new data

## From CCSID

Specifies the CCSID of the spooled file data.

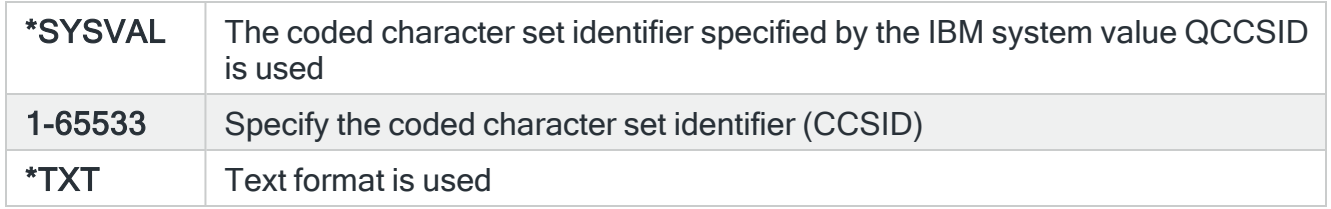

## Stream file code page

Specifies the method of obtaining the stream file code page and the CCSID equivalent of the code page that is used for data conversion.

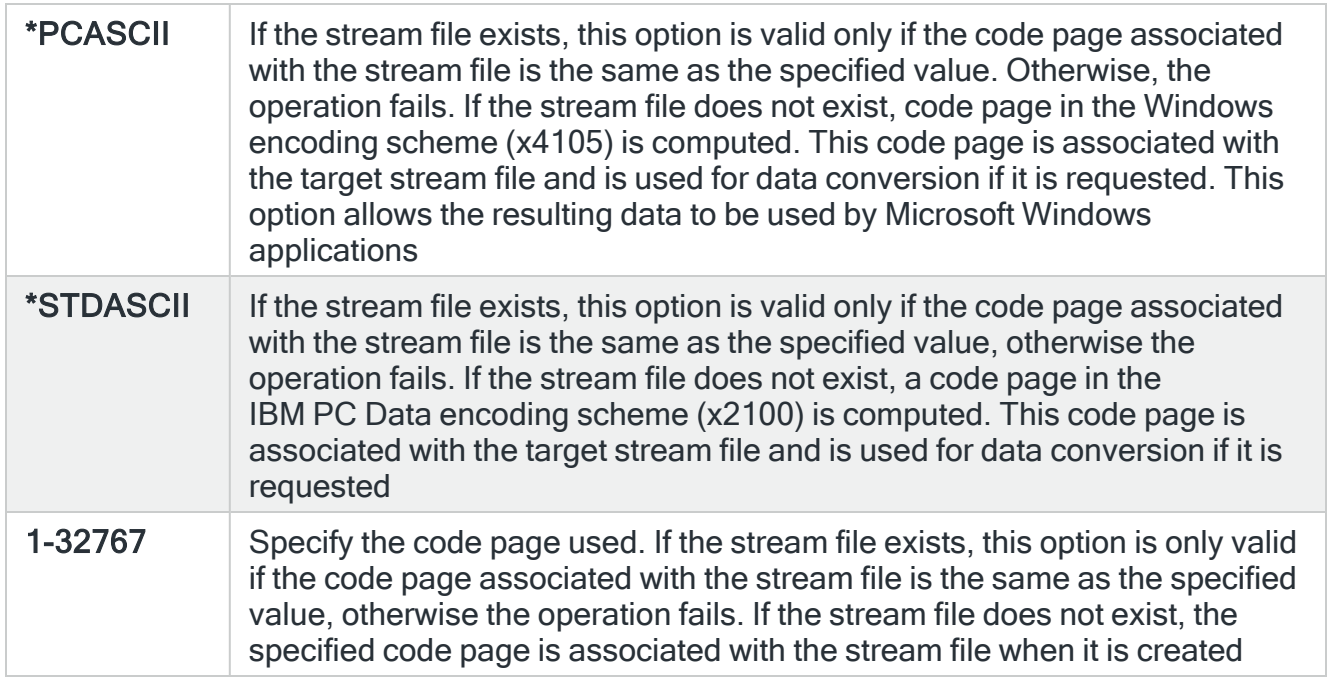

## Page range

Specifies the pages to copy.

NOTE: This parameter is only supported for \*SCS spooled files. For other types of spooled files, \*ALL is assumed.

# Starting page

Specifies the page number at which to start the copy.

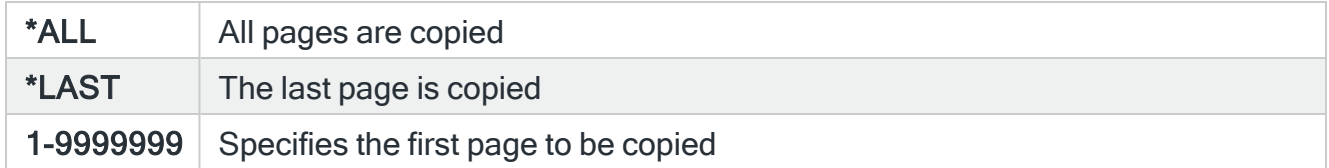

## Ending page

Specifies the page number at which to end the copy.

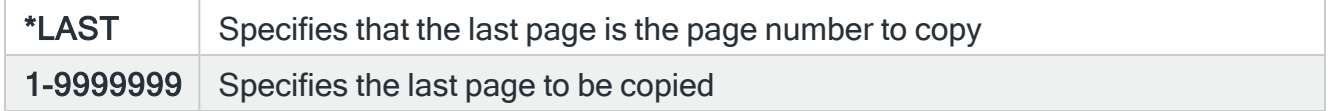

#### Delay

Specify the time delay, in seconds, before the action is invoked. This setting can be between 0 and 86400 (24 hours). If the alert is manually closed before the specified time elapses, the action is not performed.

# Functions on the Copy to STMF action display

The following functions are available on this display.

F3=Exit

Use F3=Exit to close the current display and return to the main menu.

F4=Prompt

Use F4=Prompt, when supported, to display a list with valid entries for that field.

F5=Refresh

Use F5=Refresh to update the display with current information.

#### F12=Cancel

Use F12=Cancel to exit this display and return to the previous display.

# Delete Alert action

The Delete Alert action is used to delete the alert and remove the entry from the Alert Log. Deleting an open alert causes it to close first.

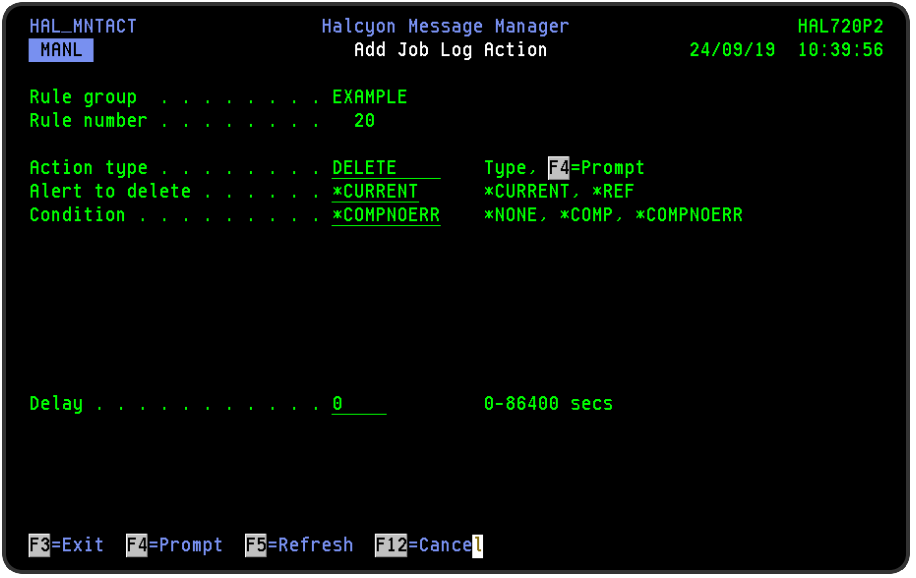

# Parameters on the Delete Alert action display

The following parameters are available on this display.

## Alert to delete

Specify the alert on which to perform the Delete action.

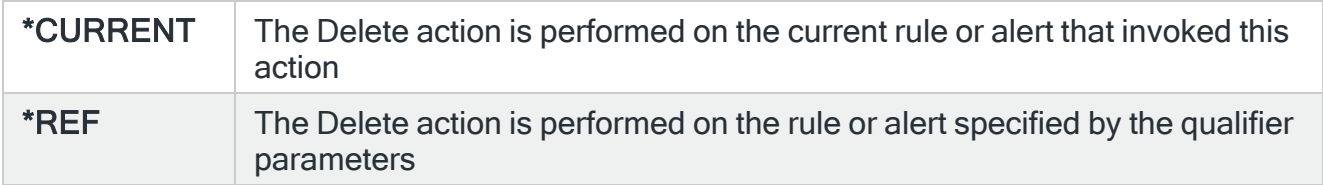

# Condition (\*CURRENT alerts only)

Specifies the alert condition required for the Delete action to be performed.

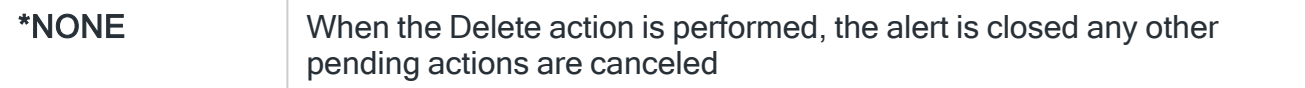

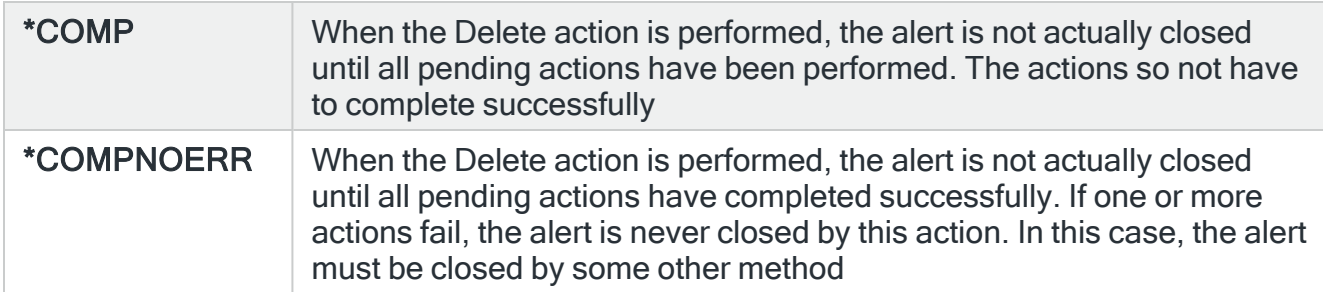

#### Delay

Specify the time delay, in seconds, before the action is invoked. This setting can be between 0 and 86400 (24 hours). If the alert is manually closed before the specified time elapses, the action is not performed.

# Additional parameters for \*REF type Delete actions

The following parameters are available when \*REF is selected as the Delete action.

#### System

Specifies the name of the system, as defined on the Work with Remote [Locations](#page-976-0) display, on which to perform the action.

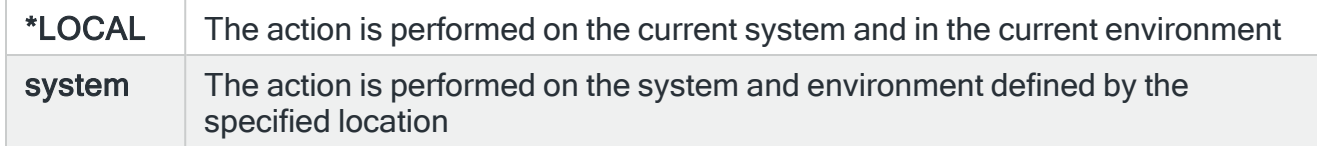

#### Monitor code

Specify the Halcyon three letter monitor code of a rule or alert reference. Use F4=Prompt to display a list of valid alternatives from which a selection can be made.

#### Rule group

Specifies the Rule Group name. For Message Queue, Output Queue and Job Queue rules, enter a three part qualified name comprising queue name, library name and ASP group name. For other rules, enter just the rule group name.

#### Queue Library

If the rule group is for a Message Queue, Output Queue or Job Queue enter a qualified library name, otherwise leave this parameter blank.

## ASP Group

Specifies the name of the auxiliary storage pool (ASP) group to set for the current thread when the command is run. The ASP group name is the name of the primary ASP device within the ASP group.

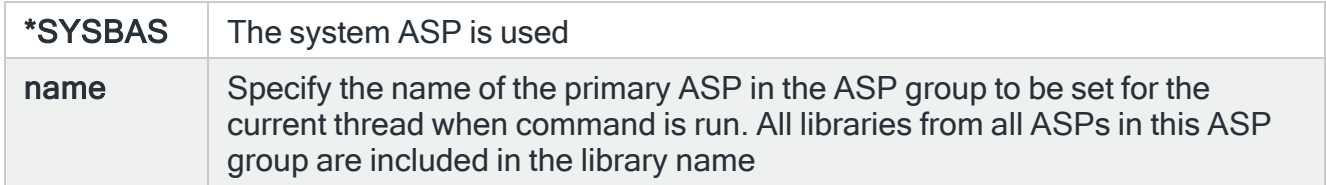

#### Rule number

Specifies which rules to select.

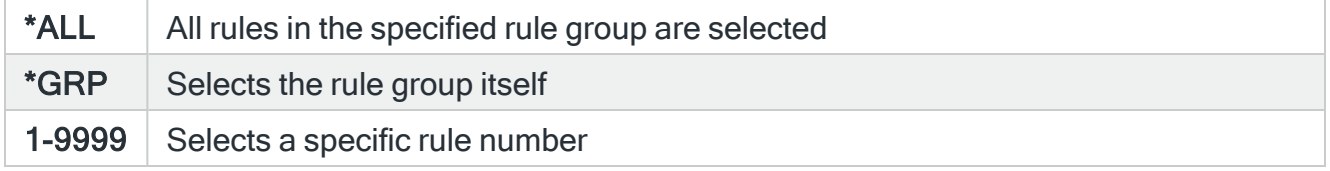

#### Alert instance

Specifies the Alert Instance qualifier of an alert reference. When there are multiple open alerts selected by the Monitor, Queue and Rule Sequence Number alert qualifier parameters, this parameter specifies which of those open alerts on which the action is performed.

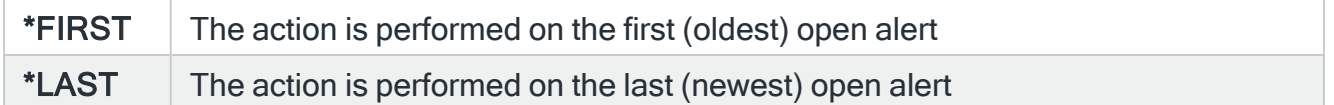

# Functions on the Delete Alert action display

The following functions are available on this display.

F3=Exit

Use F3=Exit to close the current display and return to the main menu.

F4=Prompt

Use F4=Prompt, when supported, to display a list with valid entries for that field.

# F5=Refresh

Use F5=Refresh to update the display with current information.

# F12=Cancel

Use F12=Cancel to exit this display and return to the previous display.

# Email Spooled File action

The Email Spooled File action allows a message and an attachment created from a spooled file to be sent to one or more email addresses in response to an alert. System default [HMC/EMAILATTMAX](#page-1699-0) controls the maximum size of attachments.

TIP: Emails that fail to be sent on the first attempt can be resent using settings within systems defaults, [HMC/EMAILRETRY](#page-1701-0) and [HMC/EMAILRETRYINTV.](#page-1702-0)

NOTE: Message Communicator retries an email with a failed attachment and then sends the email without the attachment if all retries fail.

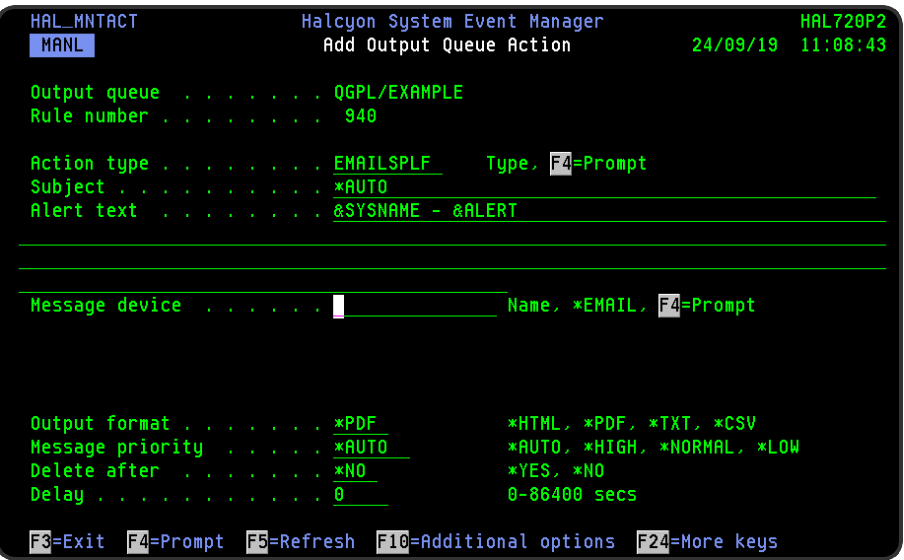

# Restricted Tasks Manager support

If this action is selected as part of a Restricted State rule, Restricted Tasks Manager supports the sending of emails via an external SMTP server while in a restricted state.

# Parameters on the Email Spooled File action display

The following parameters are available on this display.

## Subject

Specifies the email subject text. The entry here overrides any \*AUTO subject specified against the email address(es) specified in the 'Message device' parameter.

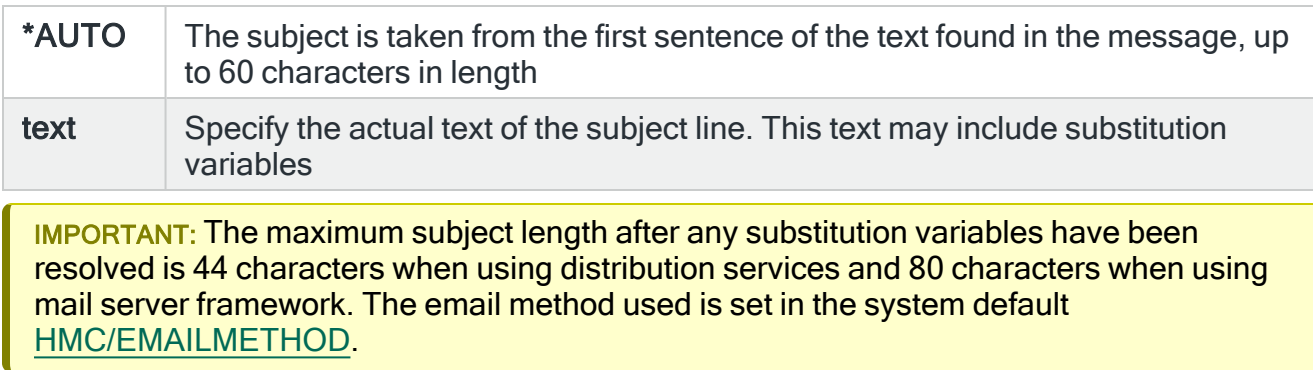

## Alert text

Specifies the text of the message used to report the alert. The message may include substitution variables. If &PRBTXT is specified, the Alert text is compiled from the information on the IBM Problem rather than the message that triggered the Rule. If no corresponding IBM Problem exists then &PRBTXT is treated as &ALERT.

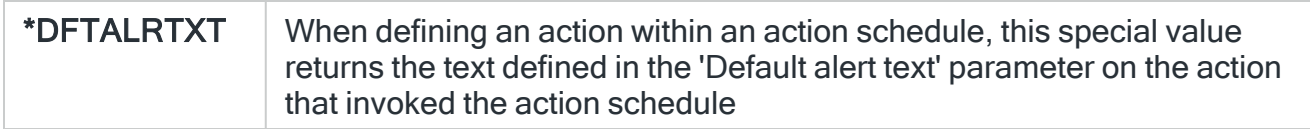

#### Message device

Specifies the name of the message device to which the message is sent. The message device must be of type \*EMAIL or \*CALLGRP. If a message device of type \*CALLGRP is used, the message is sent to the email addresses specified in the call group. The message is not sent to any other types of message device listed in the call group.

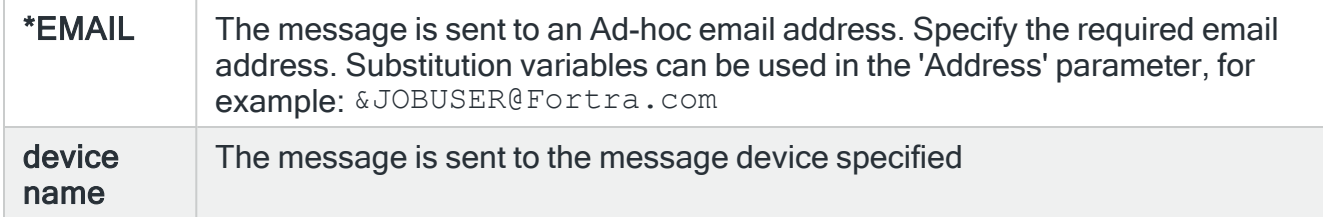

## Output format

Specifies the format in which the spooled file data should be converted to when copied to the stream file.

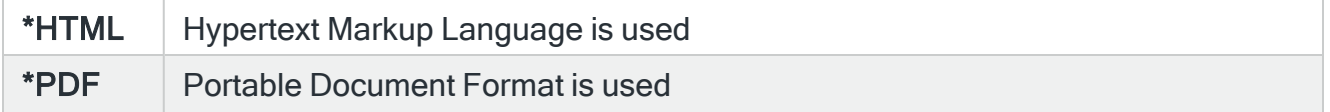

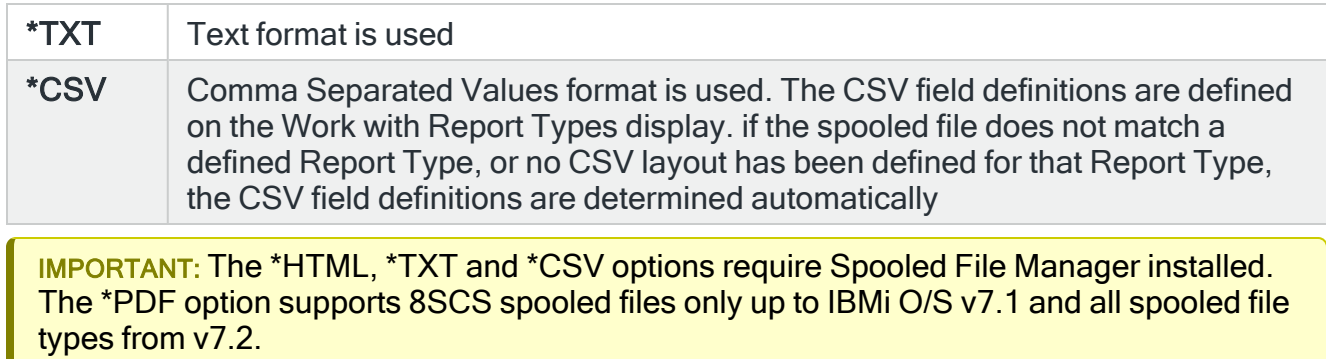

## Message priority

Specifies the priority used to send the message. The methodology used is different for phones/pagers and email addresses.

When a message is sent to a cell phone or pager and there is a queue of messages waiting, message priority determines the order in which the messages are processed. If \*HIGH priority is used, the message is sent as soon as possible, but if \*NORMAL or \*LOW is selected, and the phone or pager does not accept messages at the current time due to the setting within the 'Time allowed to send' parameter, the message is not sent until the phone where the device does accept messages.

When a message is sent as an email using Distribution Services, this setting specifies which distribution queue is used and also specifies the message importance.

When a message is sent as an email using Mail Server Framework, this setting just specifies the message importance.

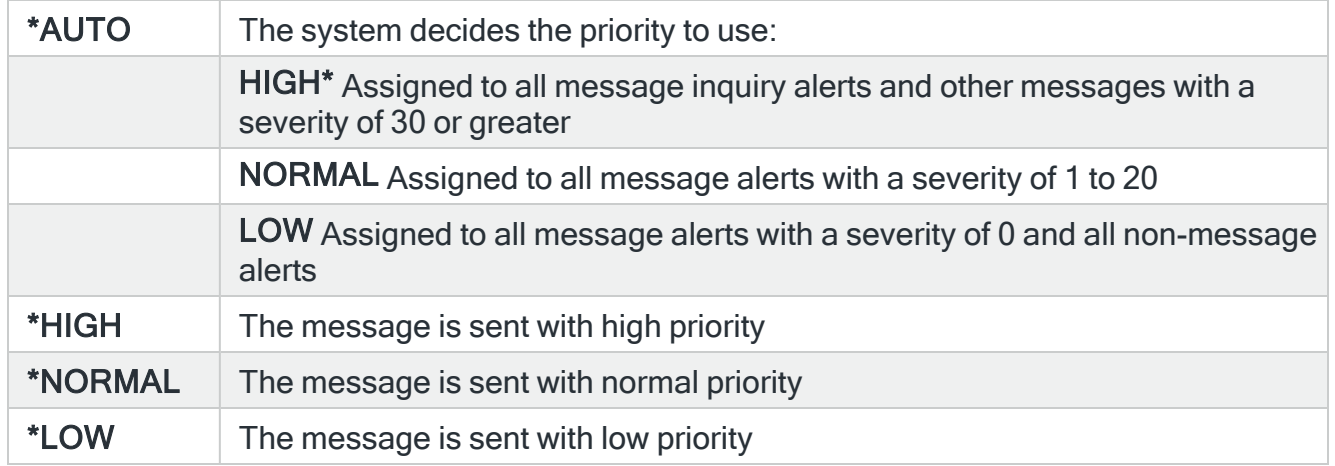

## Page range

Specifies the pages to copy. Only supported for \*SCS type spooled files.

# Starting page

Specifies the page at which the copy begins.

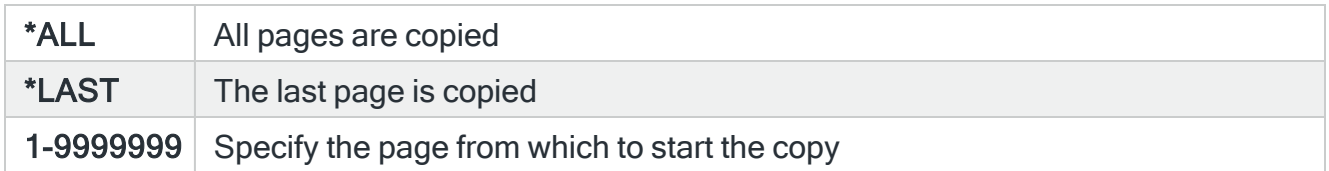

#### Ending page

Specifies the page at which the copy ends.

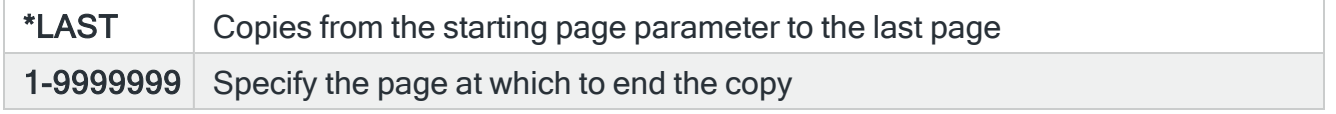

## Delete after (For Output Queue rules only)

Specifies whether the spooled file being attached is deleted after the email is sent.

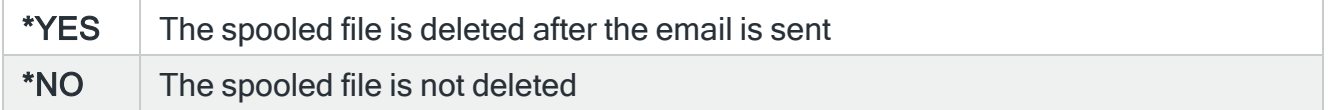

#### **Delay**

Specify the time delay, in seconds, before the action is invoked. This setting can be between 0 and 86400 (24 hours). If the alert is manually closed before the specified time elapses, the action is not performed.

# F10=Additional options

Use F10=Additional options to be able to set parameters for \*AFPDS spooled files (Page Range applies to all spooled files).

Page Range (\*Not AFPDS specific)

Specifies the pages to copy.

#### Starting Page

Specifies the page at which the copy begins.

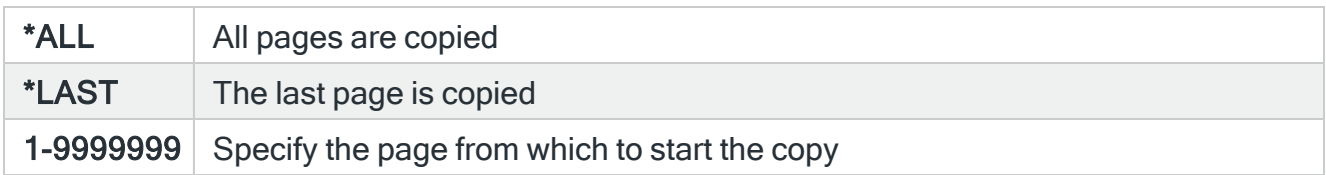

## Ending Page

Specifies the page at which the copy ends.

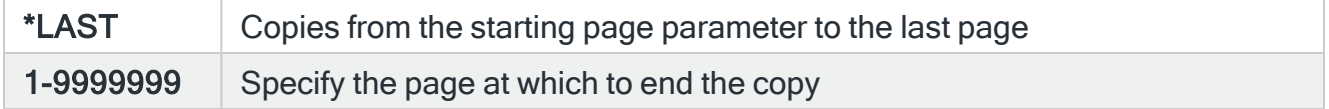

## PDF Options

#### Bookmark

Specifies whether and how to create bookmarks in the PDF document.

NOTE: This parameter is only supported for \*SCS spooled files. For other types of spooled file, \*NONE is assumed

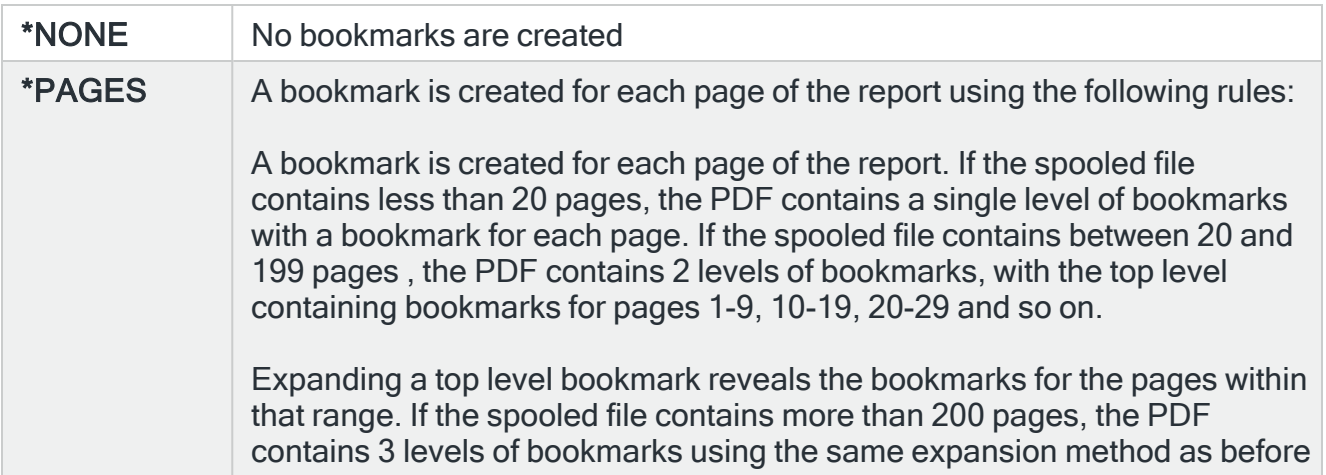

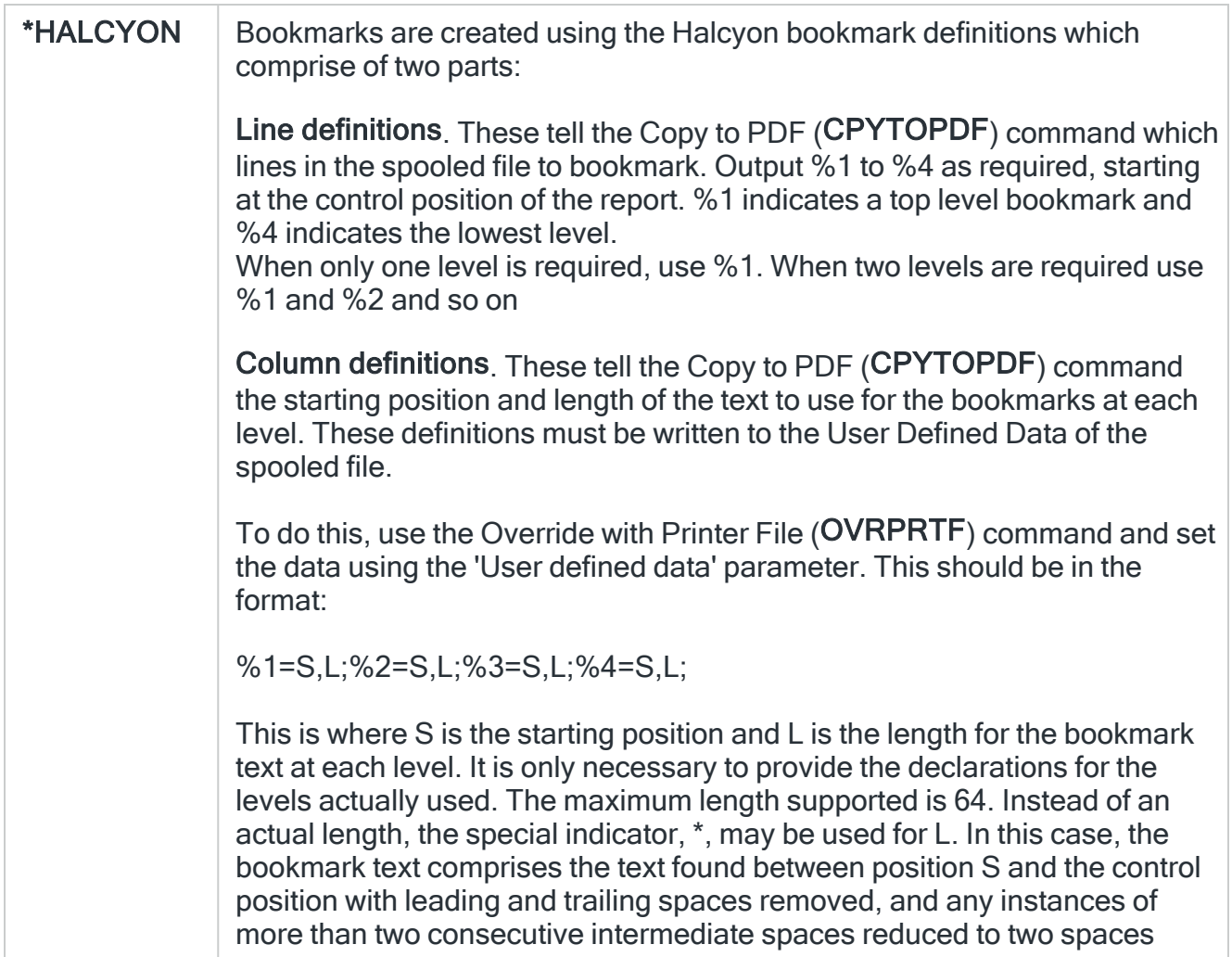

## Control position

Specifies, when the Bookmark parameter is set to \*HALCYON, the starting position of the line definitions in the report.

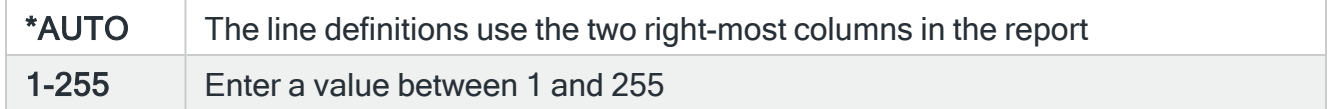

## AFPDS Page Definition

#### Size name

Specifies the paper size into which the image is to be transformed. This applies to \*AFPDS type spooled files only.

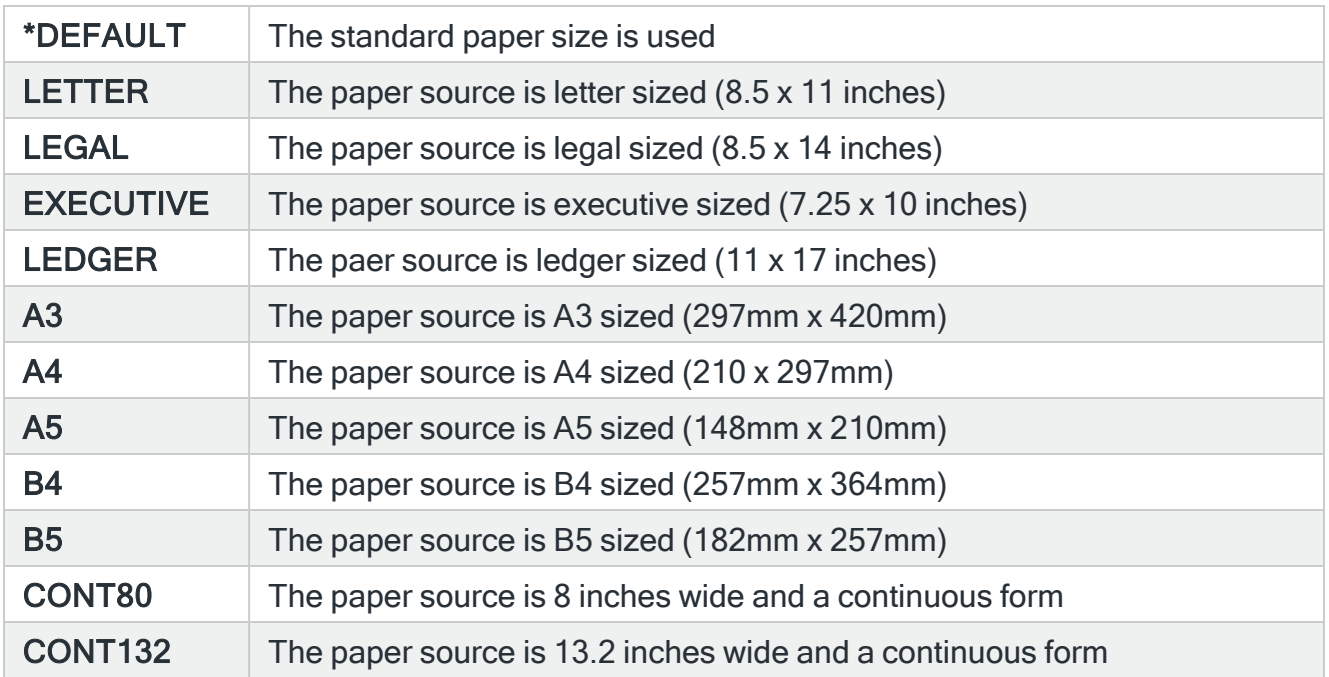

## **Orientation**

Specifies the orientation of the image on the page. This applies to \*AFPDS type spooled files only.

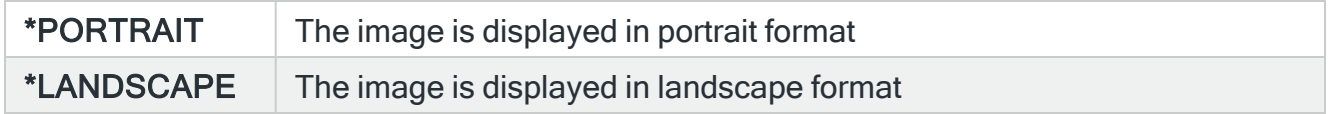

# Functions on the Email Spooled File action display

The following functions are available on this display.

F3=Exit

Use F3=Exit to close the current display and return to the main menu.

F4=Prompt

Use F4=Prompt, when supported, to display a list with valid entries for that field.

## F5=Refresh

Use F5=Refresh to update the display with current information.

F10=Additional Parameters

Use F10=Additional Parameters to display additional fields that are not available on the default view.

## F24=More Keys

Use F24=More Keys to display additional functions that are not visible on the default view.

# Email Stream File action

The Email Stream File action allows a message and an attachment created from a stream file to be sent to one or more email addresses in response to an alert. System default [HMC/EMAILATTMAX](#page-1699-0) controls the maximum size of attachments.

The Email Stream File action may be used in Object rules with rule type \*STMF, in which case the stream file detected is attached. It may also be used in output queue rules with rule type \*SPLF and Audit Journal rules with journal entry type SF, in which case the path of the stream file to attach is obtained from the &STMF substitution variable.

This variable must be set by running a CPYTOSTMF action or a COMMAND action running a CPYTOPDF, CPYTOTXT or CPYTOHTML command. This action must complete before the EMAILSTMF action runs.

To ensure this either set a suitable delay on the EMAILSTMF action or put both actions in an action schedule and condition EMAILSTMF on the action that creates the stream file.

NOTE: Only objects of type \*STMF are supported by this action.

NOTE: Message Communicator retries an email with a failed attachment and then sends the email without the attachment if all retries fail.

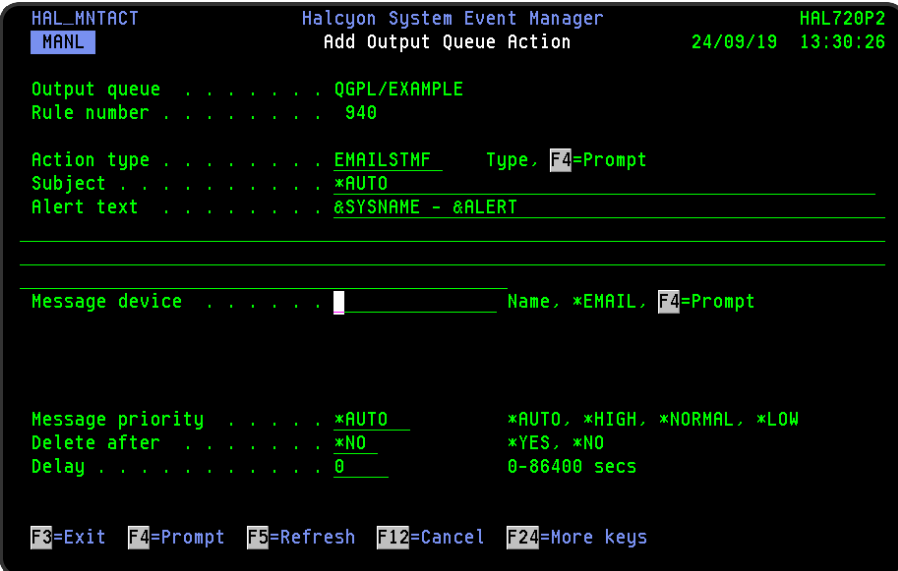

Restricted Tasks Manager support

If this action is selected as part of a Restricted State rule, Restricted Tasks Managerr supports the sending of emails via an external SMTP server while in a restricted state.

# Parameters on the Email Stream File action display

The following parameters are available on this display.

#### Subject

Specifies the email subject text. The entry here overrides any \*AUTO subject specified against the email address(es) specified in the 'Message device' parameter.

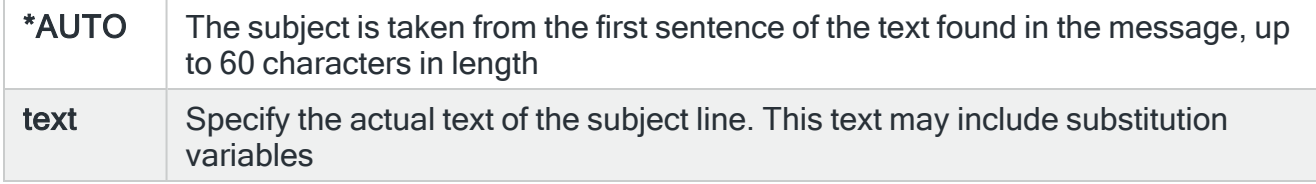

NOTE: The maximum subject length after any substitution variables have been resolved is 44 characters when using distribution services and 80 characters when using mail server framework. The email method used is set in the system default [HMC/EMAILMETHOD](#page-1701-1).

## Alert text

Specifies the text of the message used to report the alert. The message may include substitution variables. If &PRBTXT is specified, the Alert text is compiled from the information on the IBM Problem rather than the message that triggered the Rule. If no corresponding IBM Problem exists then &PRBTXT is treated as &ALERT.

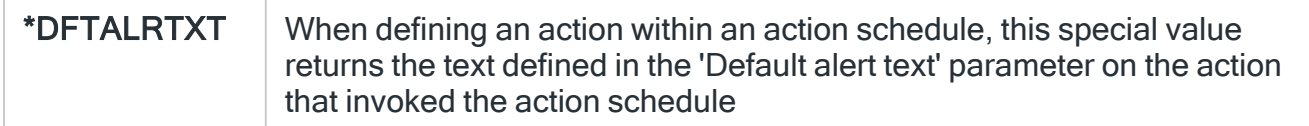

#### Message device

Specifies the name of the message device to which the message is sent. The message device must be of type \*EMAIL or \*CALLGRP. If a message device of type \*CALLGRP is used, the message is sent to the email addresses specified in the call group. The message is not sent to any other types of message device listed in the call group.

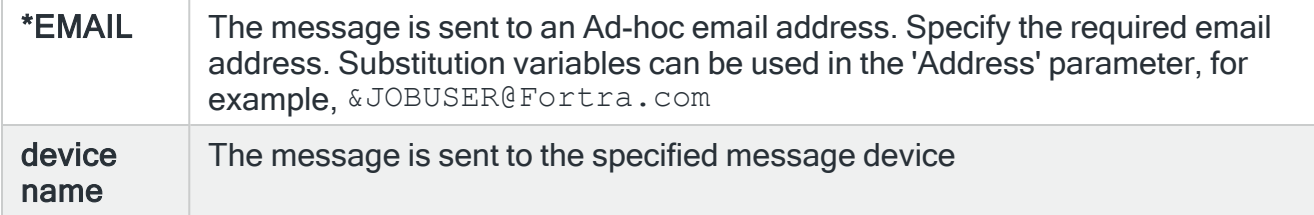

## Message priority

Specifies the priority used to send the message. The methodology used is different for phones/pagers and email addresses.

When a message is sent to a cell phone or pager and there is a queue of messages waiting, message priority determines the order in which the messages are processed.

If \*HIGH priority is used, the message is sent as soon as possible, but if \*NORMAL or \*LOW is selected, and the phone or pager does not accept messages at the current time due to the setting within the 'Time allowed to send' parameter, the message is not sent until the phone where the device does accept messages.

When a message is sent as an email, the setting in this parameter specifies which distribution queue is used and the message importance.

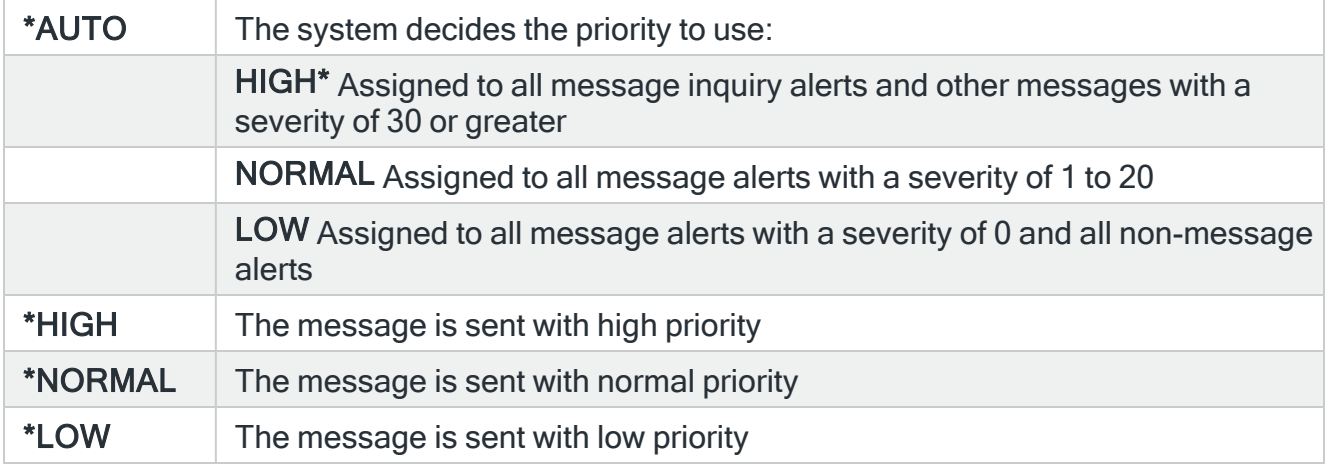

#### Delete after

Specifies whether the stream file being attached is deleted after the email is sent.

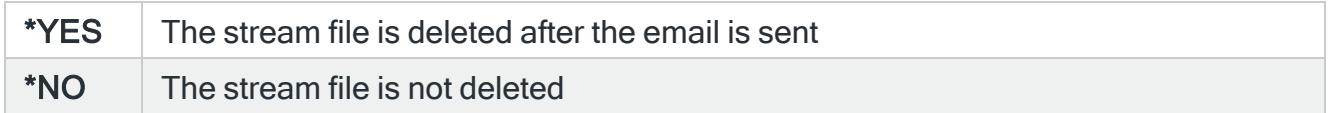

#### Delay

Specify the time delay, in seconds, before the action is invoked. This setting can be between 0 and 86400 (24 hours). If the alert is manually closed before the specified time elapses, the action is not performed.

Functions on the Email Stream File action display

The following functions are available on this display.

F3=Exit

Use F3=Exit to close the current display and return to the main menu.

F4=Prompt

Use F4=Prompt, when supported, to display a list with valid entries for that field.

F5=Refresh

Use F5=Refresh to update the display with current information.

F12=Cancel

Use F12=Cancel to exit this display and return to the previous display.

F24=More Keys

Use F24=More Keys to display additional functions that are not visible on the default view.

# Export action

The Archive action is available specifically for Output Queue rules. The Export Spooled File action allows a spooled file to be imported by any PC based Spooled File Manager GUI.

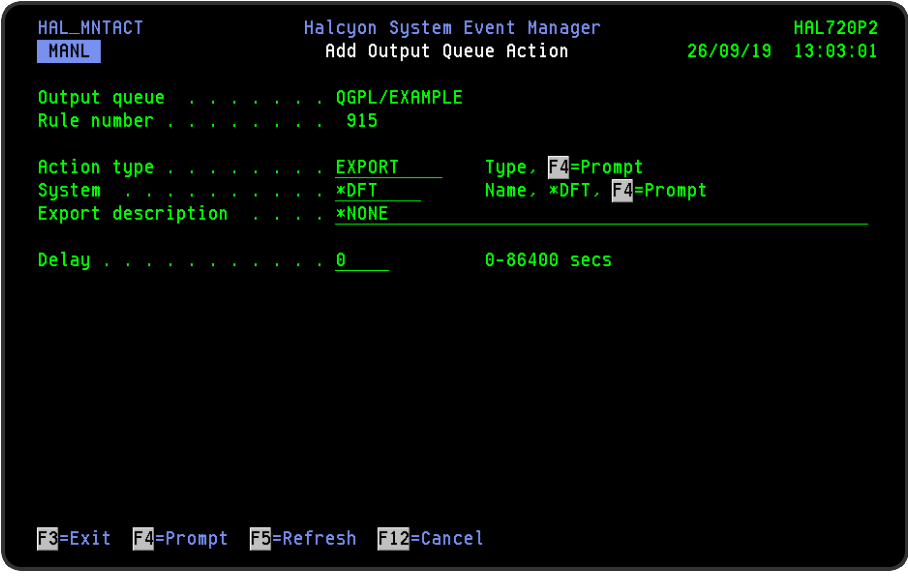

Parameters on the Export action display

The following parameters are available on this display.

## System

Specifies the name of the system, as listed on the Work with Remote [Locations](#page-976-0) display, to which the spooled file should be exported. The system specified must be a PC running the Halcyon Spooled File Manager GUI.

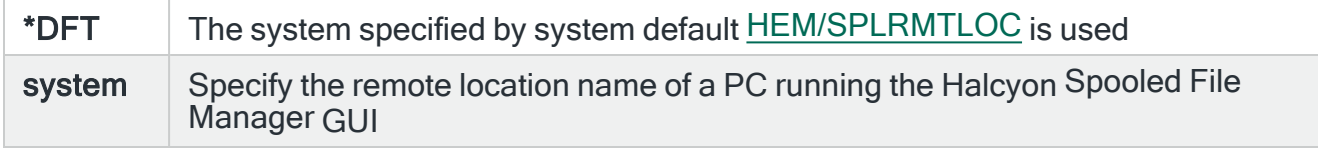

#### Export description

Enter a description for this export.

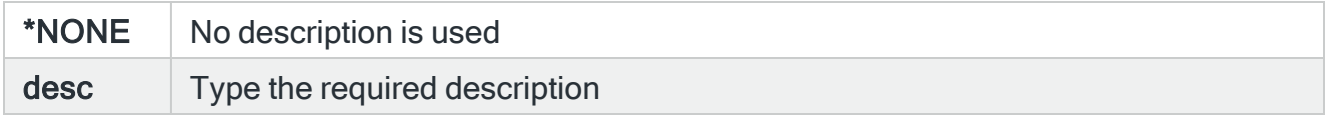

### **Delay**

Specify the time delay, in seconds, before the action is invoked. This setting can be between 0 and 86400 (24 hours). If the alert is manually closed before the specified time elapses, the action is not performed.

Functions on the Export action display

The following functions are available on this display.

F3=Exit

Use F3=Exit to close the current display and return to the main menu.

F4=Prompt

Use F4=Prompt, when supported, to display a list with valid entries for that field.

F5=Refresh

Use F5=Refresh to update the display with current information.

F12=Cancel

Use F12=Cancel to exit this display and return to the previous display.

# External Log action

The External Log action can be used to send the details of the alert to a physical file. If the specified file does not already exist, it is automatically created.

There are two levels of detail that can be specified for the External Log action:

- $\cdot$  Basic
- Detailed

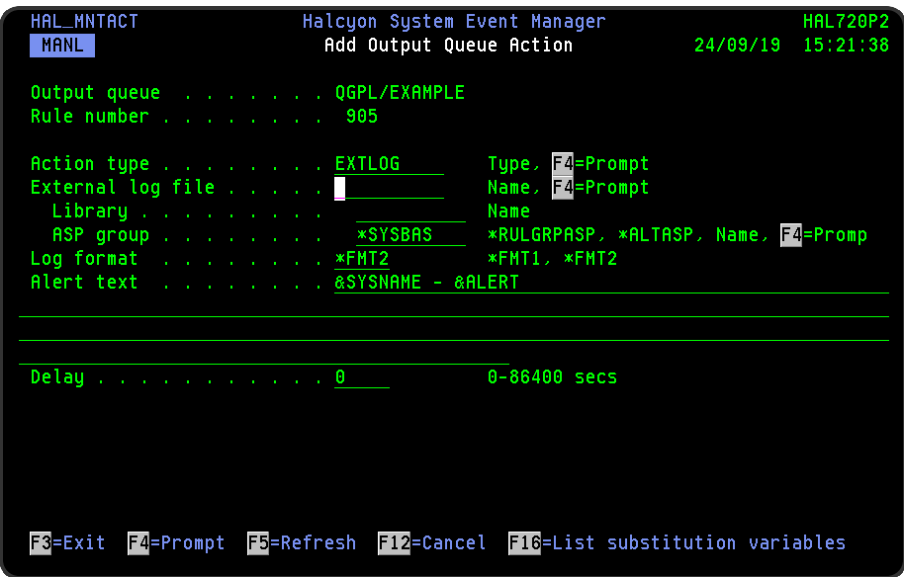

# Parameters on the External Log action display

The following parameters are available on this display.

#### External log file/library

Specifies the qualified name of the external log file and library to which the alert information is added. If the file does not already exist, it is automatically created. The output to a log/file library on an Independent Disk Pool (ASPs) is supported (IBMi v6.1 or later).

## ASP Group

Specifies the name of the auxiliary storage pool (ASP) group to set for the current thread when the command is run. The ASP group name is the name of the primary ASP device within the ASP group.

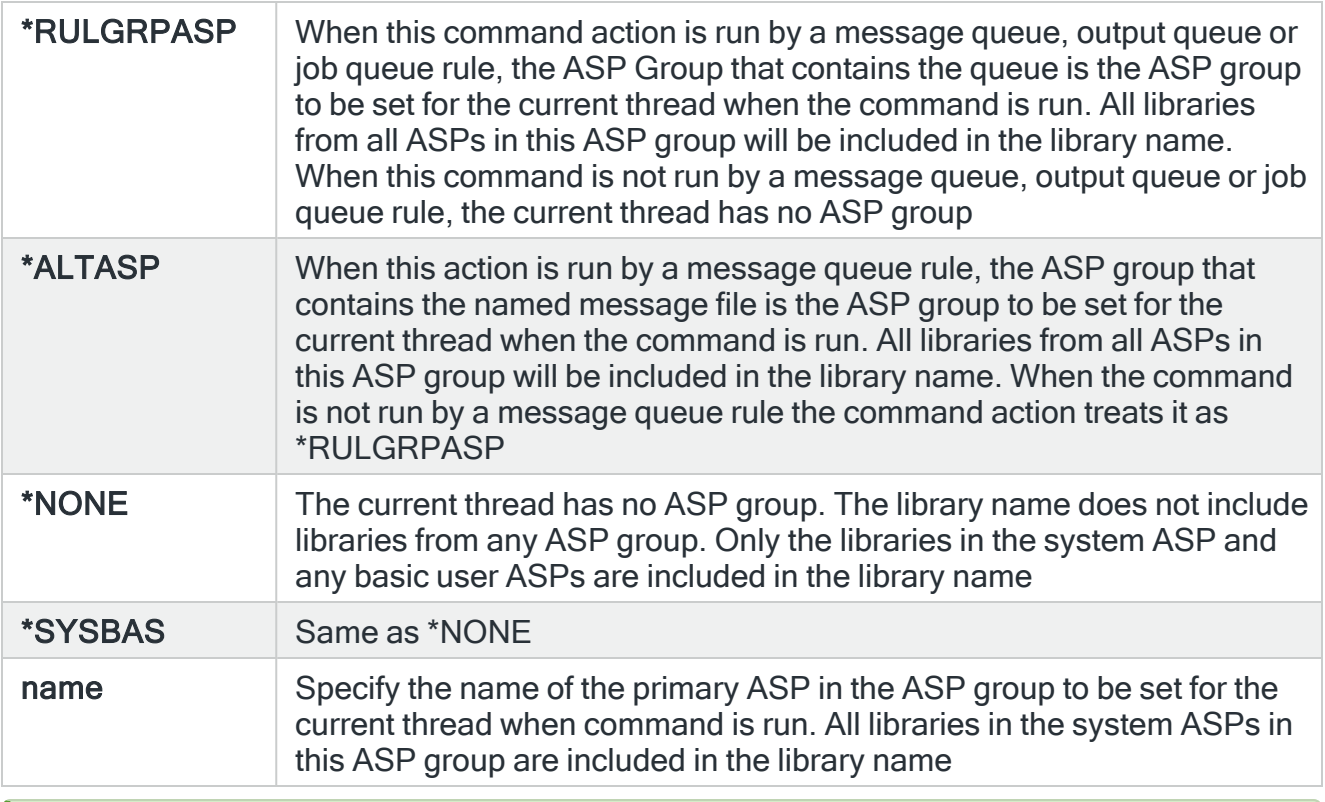

TIP: If ASP Group is \*RULGRPASP or \*ALTASP, and System is \*LOCAL and you enter a library-qualified command that is found in an ASP group (but not in \*SYSBAS), the ASP Group field is automatically set to the ASP group that contains that command. For Remote IASP commands, you must set the ASP Group field manually.

# Log format

Specifies the level of detail to be used for the external log.

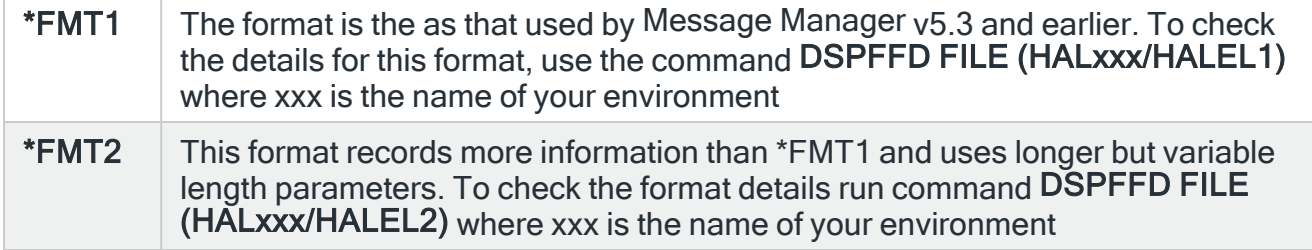

## Alert text

Specifies the alert text that is sent to the external file. The text may include substitution variables.

Delay

Specify the time delay, in seconds, before the action is invoked. This setting can be between 0 and 86400 (24 hours). If the alert is manually closed before the specified time elapses, the action is not performed.

Functions on the External Log action display

The following functions are available on this display.

F3=Exit

Use F3=Exit to close the current display and return to the main menu.

F4=Prompt

Use F4=Prompt, when supported, to display a list with valid entries for that field.

F5=Refresh

Use F5=Refresh to update the display with current information.

F12=Cancel

Use F12=Cancel to exit this display and return to the previous display.

F16=List Substitution Variables

If the cursor is in a field which supports substitution variables, this displays a list of substitution variables from which a selection may be made.

# Hold Rule action

Selecting the Hold Rule action allows you to hold either the current or a referenced rule if an alert is triggered by the rule to which this action applies.

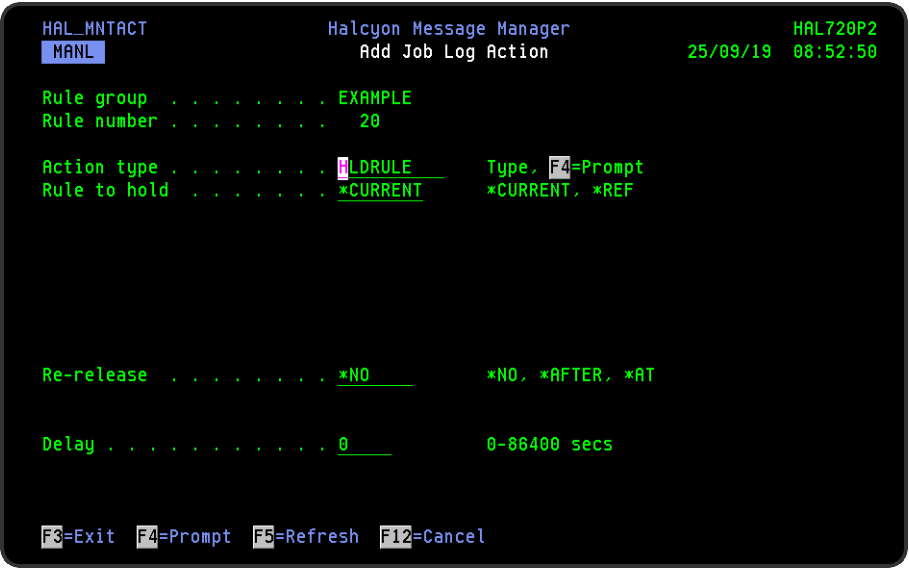

# Parameters on the Hold Rule action display

The following parameters are available on this display.

## Rule to hold

Specifies on which rule the Hold Rule action is performed.

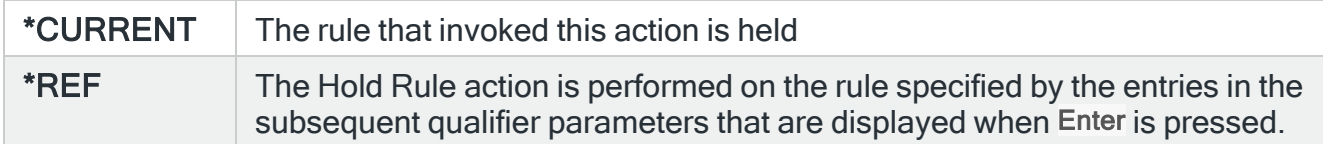

## Re-release

Specify whether the rule being held should be released automatically.

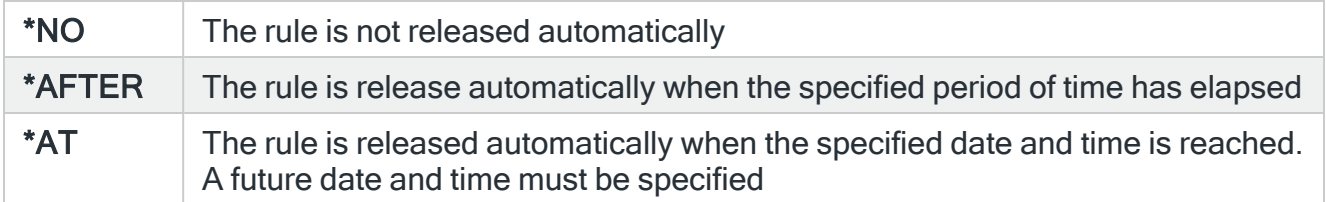

NOTE: When the rule is automatically released, Message HAL0155 is sent to the [Halcyon](#page-28-0) [Message](#page-28-0) Log to include the automatic release information.

#### Delay

Specify the time delay, in seconds, before the action is invoked. This setting can be between 0 and 86400 (24 hours). If the alert is manually closed before the specified time elapses, the action is not performed.

## Additional parameters for \*REF type Hold Rule actions

The following parameters are available when \*REF is selected as the Rule to hold.

#### System

Specifies the name of the system, as defined on the Work with Remote [Locations](#page-976-0) display, on which to perform the action.

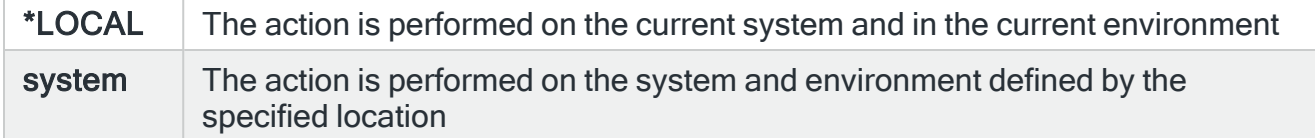

#### Monitor code

Specify the Halcyon three letter monitor code of a rule or alert reference. Use F4=Prompt to display a list of valid alternatives from which a selection can be made.

#### Rule group

Specifies the Rule Group name. For Message Queue, Output Queue and Job Queue rules, enter a three part qualified name comprising queue name, library name and ASP group name. For other rules, enter just the rule group name. \*ESCAPE message HAL0154 is issued if the Group/Queue specified here, cannot be found.

#### Queue Library

If the rule group is for a Message Queue, Output Queue or Job Queue enter a qualified library name, otherwise leave this parameter blank.

ASP Group

Specifies the name of the auxiliary storage pool (ASP) group to set for the current thread when the command is run. The ASP group name is the name of the primary ASP device within the ASP group.

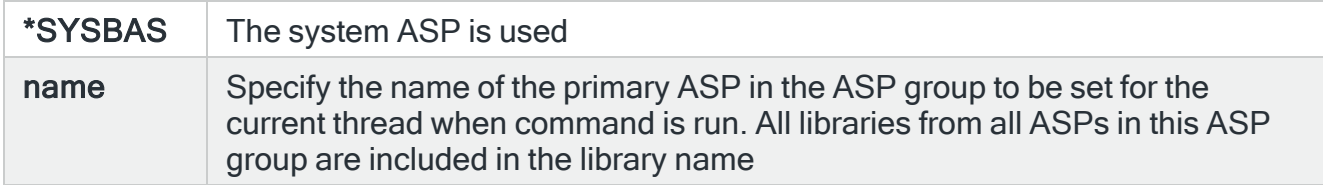

# Rule number

Specifies which rules to select.

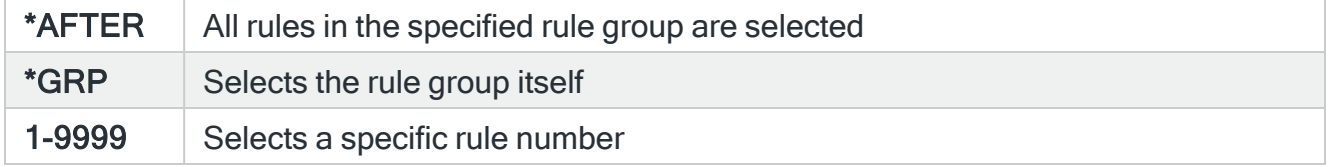

# Functions on the Hold Rule action display

The following functions are available on this display.

F3=Exit

Use F3=Exit to close the current display and return to the main menu.

F4=Prompt

Use F4=Prompt, when supported, to display a list with valid entries for that field.

F5=Refresh

Use F5=Refresh to update the display with current information.

#### F12=Cancel

Use F12=Cancel to exit this display and return to the previous display.

# Reply to Inquiry Message action

Selecting the Reply action allows you to send a response to inquiry messages generated by IBMi devices that have been identified across your system.

NOTE: This action is only available for Message Queue rules. It is not possible to use this action in conjunction with QHST message rules.

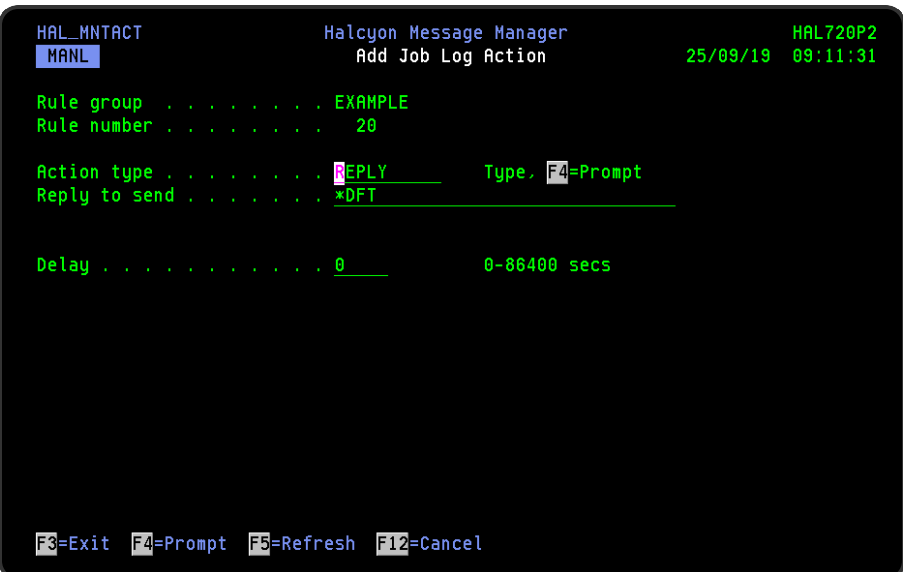

# Parameters on the Reply action display

The following parameters are available on this display.

# Reply

Specifies the reply to use for the inquiry message.

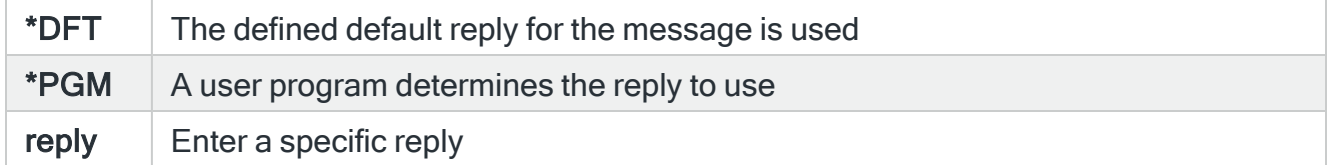

# **Delay**

Specify the time delay, in seconds, before the action is invoked. This setting can be between 0 and 86400 (24 hours). If the alert is manually closed before the specified time elapses, the action is not performed.

Functions on the Reply action display

The following functions are available on this display.

F3=Exit

Use F3=Exit to close the current display and return to the main menu.

F4=Prompt

Use F4=Prompt, when supported, to display a list with valid entries for that field.

F5=Refresh

Use F5=Refresh to update the display with current information.

F12=Cancel

Use F12=Cancel to exit this display and return to the previous display.

# Release Rule action

Selecting the Release Rule action allows you to release either the current or a referenced rule if an alert is triggered by this rule.

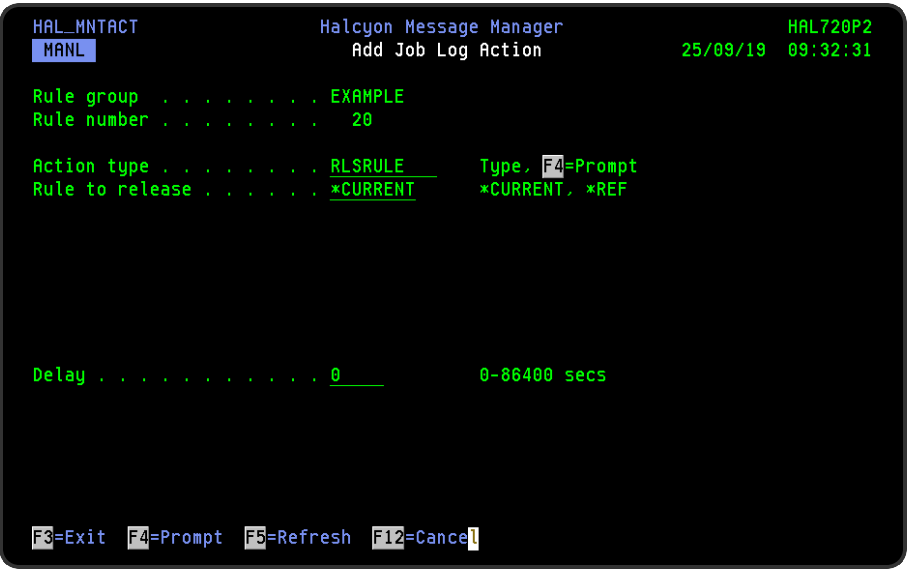

# Parameters on the Release Rule action display

The following parameters are available on this display.

#### Rule to release

Specifies on which rule the Release Rule action is performed.

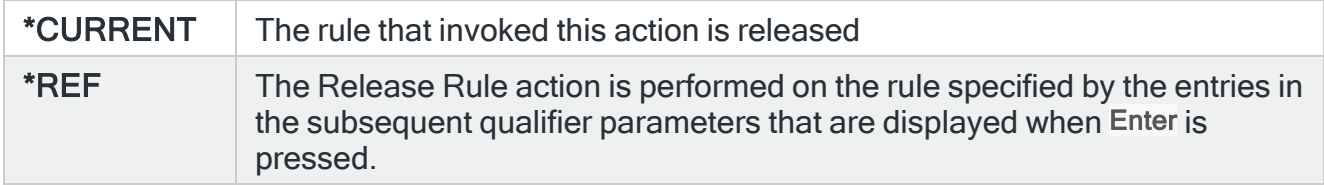

#### **Delay**

Specify the time delay, in seconds, before the action is invoked. This setting can be between 0 and 86400 (24 hours). If the alert is manually closed before the specified time elapses, the action is not performed.

# Additional parameters for \*REF type Release Rule actions

The following parameters are available when \*REF is selected as the Rule to release.

#### System

Specifies the name of the system, as defined on the Work with Remote [Locations](#page-976-0) display, on which to perform the action.

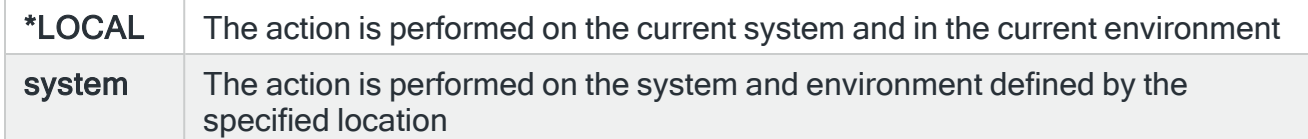

#### Monitor code

Specify the Halcyon three letter monitor code of a rule or alert reference. Use F4=Prompt to display a list of valid alternatives from which a selection can be made.

#### Rule group

Specifies the Rule Group name. For Message Queue, Output Queue and Job Queue rules, enter a three part qualified name comprising queue name, library name and ASP group name. For other rules, enter just the rule group name. \*ESCAPE message HAL0154 is issued if the Group/Queue specified here, cannot be found.

#### Queue Library

If the rule group is for a Message Queue, Output Queue or Job Queue enter a qualified library name, otherwise leave this parameter blank.

## ASP Group

Specifies the name of the auxiliary storage pool (ASP) group to set for the current thread when the command is run. The ASP group name is the name of the primary ASP device within the ASP group.

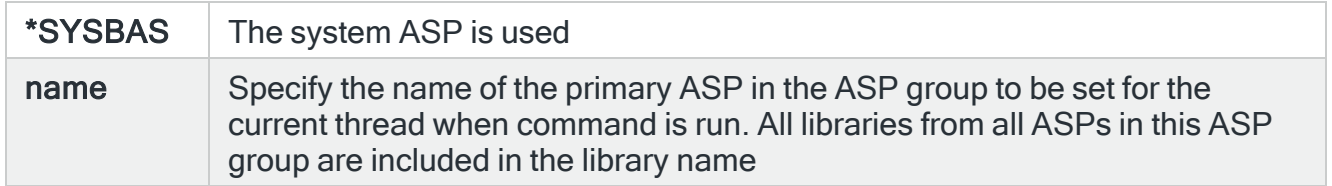

#### Rule number

Specifies which rules to select.

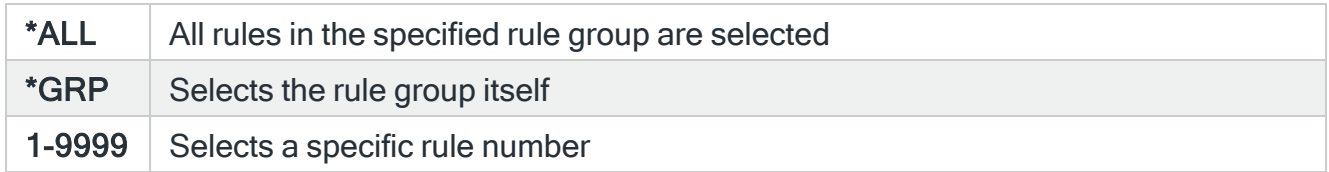

# Functions on the Release Rule action display

The following functions are available on this display.

F3=Exit

Use F3=Exit to close the current display and return to the main menu.

F4=Prompt

Use F4=Prompt, when supported, to display a list with valid entries for that field.

F5=Refresh

Use F5=Refresh to update the display with current information.

#### F12=Cancel

Use F12=Cancel to exit this display and return to the previous display.

# Reset Rule Incident Count action

Selecting the Reset Rule Incident Count action allows you to reset the rule incident count for either the current or a referenced rule if an alert is triggered by this rule.

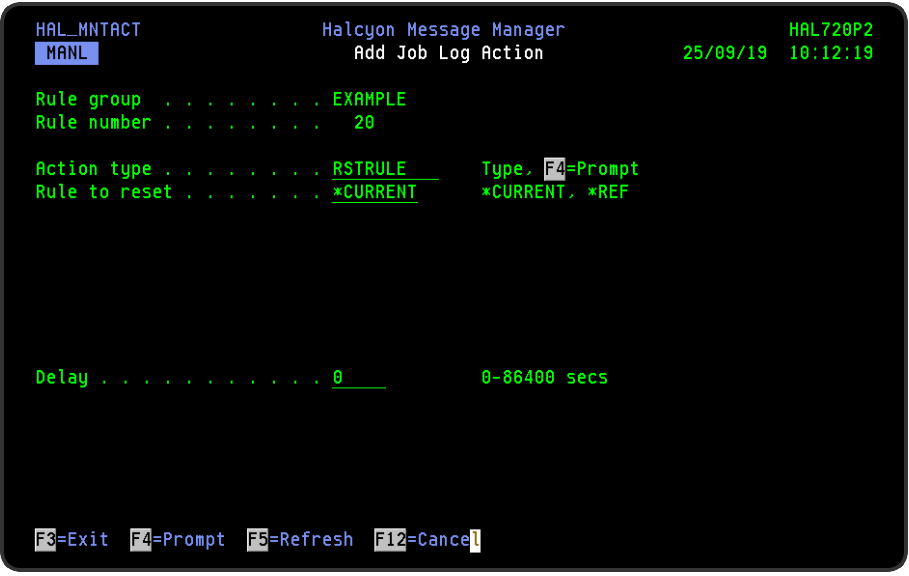

# Parameters on the Reset Rule Incident Count action display

The following parameters are available on this display.

#### Rule to reset

Specifies on which rule the Reset Rule Incident Count action is performed.

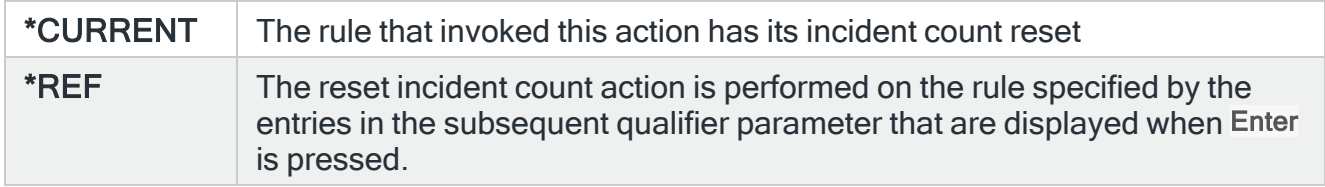

## Reset scope (\*CURRENT for Message Queue rules only)

Specifies the scope of the reset.
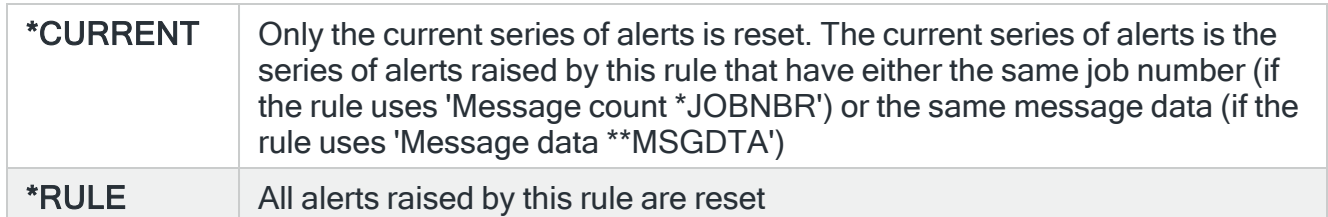

#### Delay

Specify the time delay, in seconds, before the action is invoked. This setting can be between 0 and 86400 (24 hours). If the alert is manually closed before the specified time elapses, the action is not performed.

# Additional parameters for \*REF type Reset Rule actions

The following parameters are available when \*REF is selected as the Rule to reset.

#### System

Specifies the name of the system, as defined on the Work with Remote [Locations](#page-976-0) display, on which to perform the action.

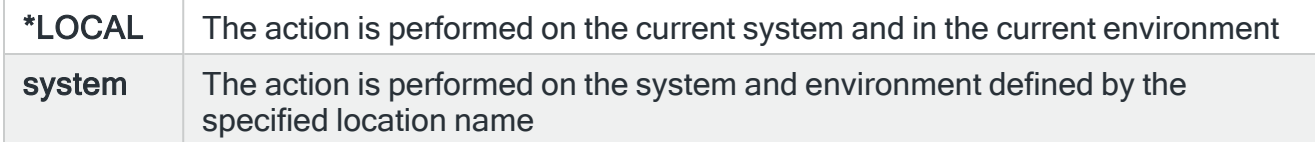

#### Monitor code

Specify the Halcyon three letter monitor code of a rule or alert reference. Use F4=Prompt to display a list of valid alternatives from which a selection can be made.

#### Rule group

Specifies the Rule Group name. For Message Queue, Output Queue and Job Queue rules, enter a three part qualified name comprising queue name, library name and ASP group name. For other rules, enter just the rule group name.

#### Queue Library

If the rule group is for a Message Queue, Output Queue or Job Queue enter a qualified library name, otherwise leave this parameter blank.

#### ASP Group

Specifies the name of the auxiliary storage pool (ASP) group to set for the current thread when the command is run. The ASP group name is the name of the primary ASP device within the ASP group.

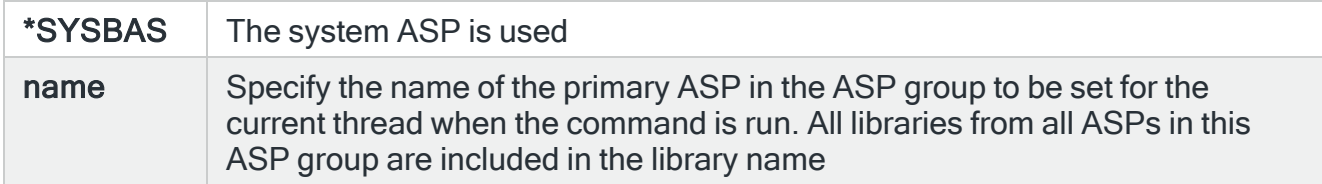

## Rule number

Specifies which rules to select.

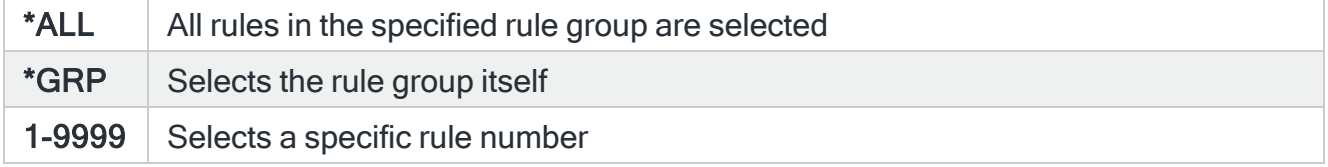

# Functions on the Reset Rule Incident Count action display

The following functions are available on this display.

F3=Exit

Use F3=Exit to close the current display and return to the main menu.

F4=Prompt

Use F4=Prompt, when supported, to display a list with valid entries for that field.

F5=Refresh

Use F5=Refresh to update the display with current information.

#### F12=Cancel

Use F12=Cancel to exit this display and return to the previous display.

# Run Script action

The Run Script action is available specifically for Output Queue rules. The Run Script action runs a user defined Spooled File Manager script over one or more spooled files. The result depends on the code within the selected script.

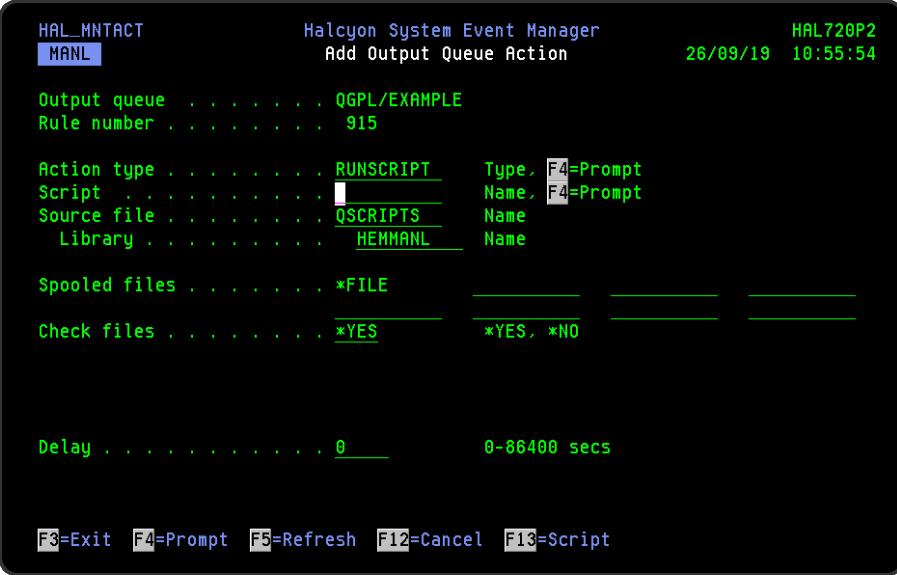

Parameters on the Run Script action display

The following parameters are available on this display.

## Script

Specifies the script to be run. Use F4=Prompt to select from a list of available scripts.

## Source File

Specifies the source file that contains the scripts.

#### Library

Specifies the source file library.

#### Spooled Files

Specifies the spooled files that are read by the script. The primary spooled file (\*FILE) cannot be changed and represents the spooled file that triggered this action. Up to seven additional spooled files may also be specified. If specified, these spooled files must be found in the same job as the primary spooled file.

NOTE: To select additional spooled files from a different job, use a COMMAND action with the Run Spooled File Script (RUNSPLFSCR) command.

# Check Files

Specifies whether to check that spooled files exist prior to running the script.

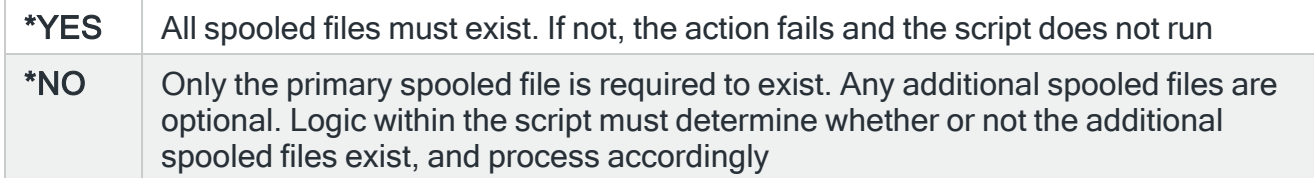

## Delay

Specify the time delay, in seconds, before the action is invoked. This setting can be between 0 and 86400 (24 hours). If the alert is manually closed before the specified time elapses, the action is not performed.

NOTE: This option requires the use of the STRSEU command. If you do not have SEU installed, the message 'Script cannot be displayed.' is shown on screen.

# Functions on the Run Script action display

The following functions are available on this display.

#### F3=Exit

Use F3=Exit to close the current display and return to the main menu.

#### F4=Prompt

Use F4=Prompt, when supported, to display a list with valid entries for that field.

F5=Refresh

Use F5=Refresh to update the display with current information.

F12=Cancel

Use F12=Cancel to exit this display and return to the previous display.

F13=Script

Use F13=Script to open the script so that it can be edited or displayed. In edit mode, if the script does not exist, F13=Script can be used to create it.

# Send Message action

Selecting the Send Message action allows you to send a message to a specified message queue for any alert triggered by this rule.

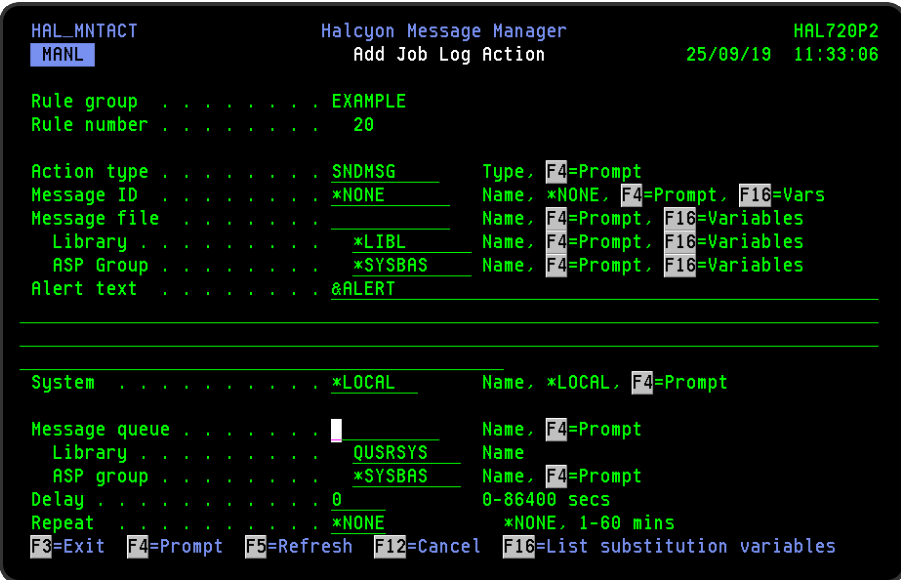

Parameters on the Send Message action display

The following parameters are available on this display.

# Message ID

Specifies the Message ID of the pre-defined message to be sent.

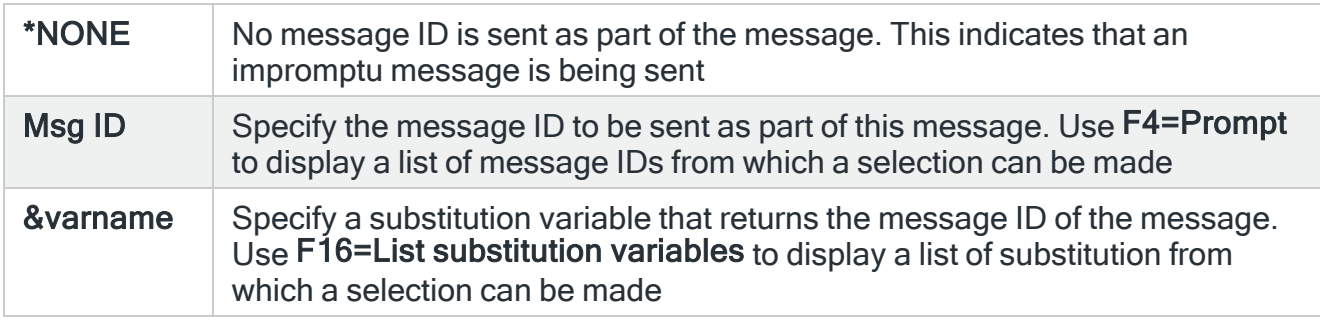

## Message file/Library/ASP group

When the 'Message ID' parameter is entered as a specific message ID or substitution variable, these parameters specify the message file and library that contains the message to be sent. The message file must exist on the system to which the message is being sent. Substitution variables may be used for either or both parts of the qualified name but not in the ASP group. Variable names should be prefixed with '&'. Use F16=List substitution variables to display a list of substitution variables from which a selection can be made.

NOTE: If using F4=Prompt, the search is performed on the libraries and message files within the specified ASP group so complete the entry in the ASP group parameter first.

The ASP group parameter defines the location of the selected message file and qualified library. Use F4=Prompt to display a list of valid alternatives from which a selection can be made. The default entry is \*SYSBAS.

## Alert text

Specifies the message used when reporting the alert. This message may include substitution variables. If &PRBTXT is specified, the Alert text is compiled from the information on the IBM Problem rather than the message that triggered the rule. If no corresponding IBM Problem exists then &PRBTXT is treated as &ALERT.

#### System

Specifies the name of the system, as listed on the Work with Remote [Locations](#page-976-0) display, on which to perform the action.

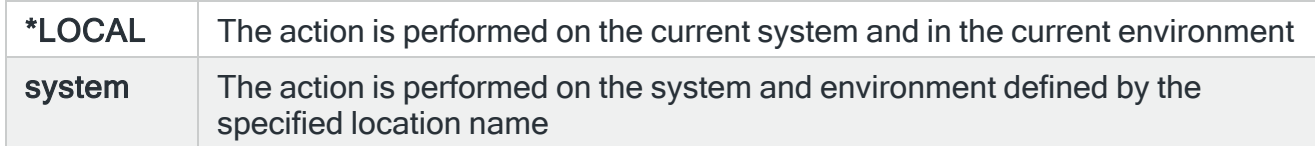

#### Time-out

If a remote system has been specified in the 'System' parameter, this entry specifies the maximum time allowed for this action to be sent to the remote system. If the time elapses without the action being sent, the send is aborted and the action fails.

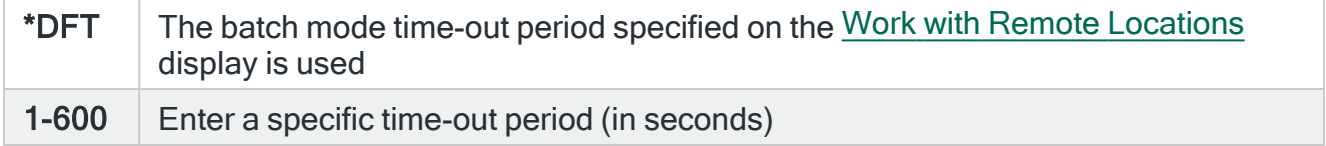

## Message queue /Library/ASP group

Specifies the name of the message queue and qualified library to which the message is sent. Use F4=Prompt to display a list of valid alternatives from which a selection can be made.

NOTE: If using F4=Prompt, the search is performed on the libraries and message files within the specified ASP group so complete the entry in the ASP group parameter first.

The ASP group parameter defines the location of the selected message queue and qualified library. Use F4=Prompt to display a list of valid alternatives from which a selection can be made. The default entry is \*SYSBAS.

#### Delay

Specify the time delay, in seconds, before the action is invoked. This setting can be between 0 and 86400 (24 hours). If the alert is manually closed before the specified time elapses, the action is not performed.

# Repeat

This parameter is used to specify the time interval between which the Send Message action repeats until the alert is acknowledged or closed.

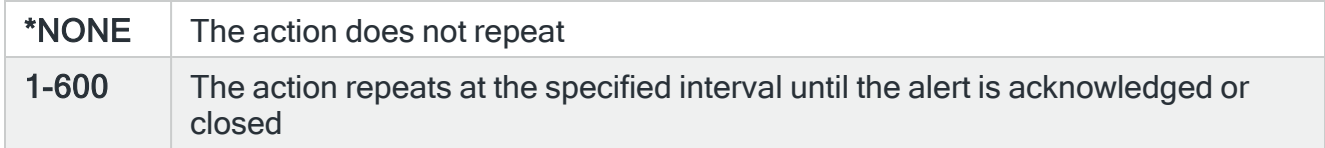

# Functions on the Send Message action display

The following functions are available on this display.

F3=Exit

Use F3=Exit to close the current display and return to the main menu.

F4=Prompt

Use F4=Prompt, when supported, to display a list with valid entries for that field.

F5=Refresh

Use F5=Refresh to update the display with current information.

F12=Cancel

Use F12=Cancel to exit this display and return to the previous display.

F16=List Substitution Variables

If the cursor is in a field which supports substitution variables, this displays a list of substitution variables from which a selection may be made.

# Send Text Message action

Selecting the Send Text Message action allows you to send a text message to an email address, cell phone/pager or defined call structure for any alert triggered by this rule.

NOTE: You must have a GSM terminal set up as a communications resource in order to use this action functionality. See Work with [Communications](#page-1320-0) Resources for more information.

The method used to send the text message, if sent as an email, is controlled by the system default [HMC/EMAILMETHOD](#page-1701-0).

Emails that fail to be sent on the first attempt can be resent using settings within systems defaults, [HMC/EMAILRETRY](#page-1701-1) and [HMC/EMAILRETRYINTV](#page-1702-0).

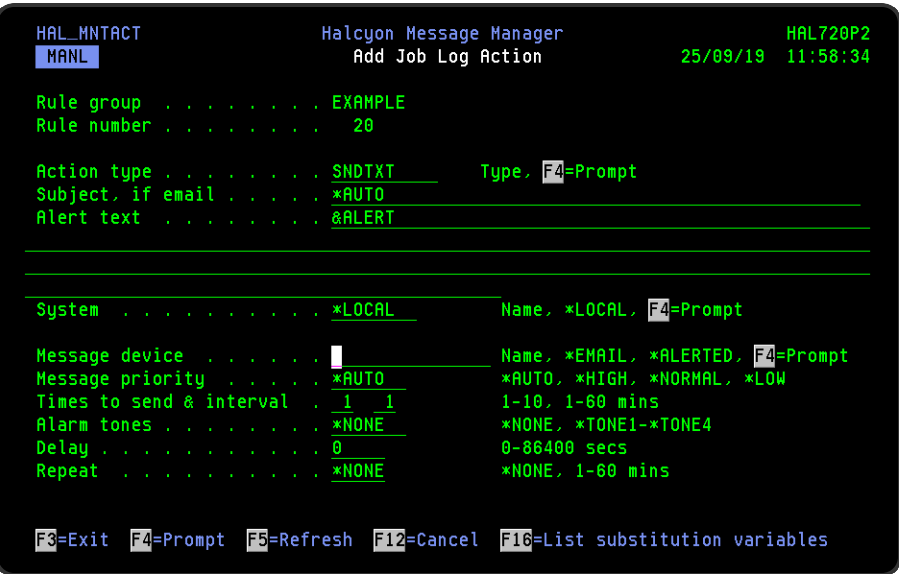

When sending the message as an email, the Send Text Message action uses the user specified in the system default for the User Monitor that triggered the alert. For example, if a message rule triggers an alert with an action of Send Text Message and an email is sent, the email is identified as having come from the user profile specified in the system default [HMM/MSGMONUSER.](#page-1715-0)

If you route the email via another environment or IBMi, the default sender is not used and the user running the Primary Communications Monitor on the other environment or IBMi is used, typically QSYSOPR.

NOTE: Message Communicator cannot use the send user profile if any of the following are true when the Send Text Message action is invoked:

- The user profile does not exist
- The user profile has been disabled
- The user profile has an expired password (Password \*NONE is acceptable)
- The user profile is not in the system distribution directory

In any of the previously specified scenarios, Message Communicator logs the relevant messages and then sends the email using it's own user profile.

NOTE: Message Communicator may fail on IBMi v7.1 or v7.2, when adding an attachment, with error: Not authorized to service program QTMMCUTL in QTCP This is due to an IBM issue which requires the following IBM PTF's to be applied:

- $\cdot$  V7R1 > SI53118
- $\cdot$  V7R2 > SI53166

Warning message HMC0354 is added to the message log when the Primary Message Communicator is started without the required PTF being applied.

# Restricted Tasks Manager support

If this action is selected as part of a Restricted State rule, Restricted Tasks Manager supports the sending of emails via an external SMTP server while in a restricted state.

# Parameters on the Send Text Message Action display

The following parameters are available on the Send Text Message Action display.

#### Subject, if email

This specifies the subject text of the email being sent. If the message being sent is not an email then this parameter is ignored. The entry here overrides any \*AUTO subject specified against the email address(es) specified in the 'Message device' parameter.

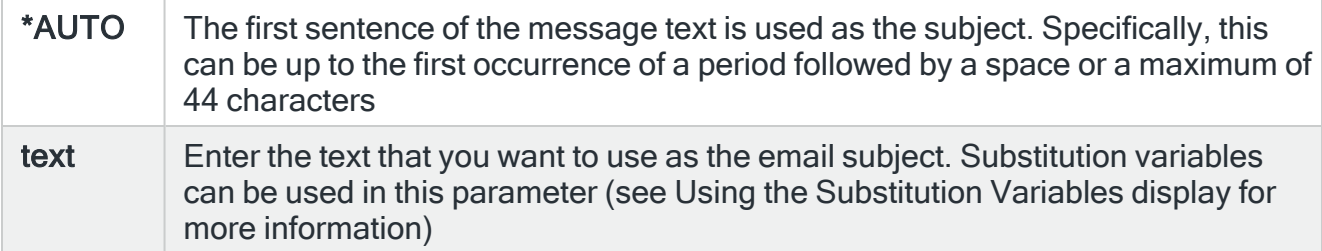

Alert text

Specifies the message used when reporting the alert. This message may include substitution variables. If &PRBTXT is specified, the Alert text is compiled from the information on the IBM Problem rather than the message that triggered the Rule. If no corresponding IBM Problem exists then &PRBTXT is treated as &ALERT.

The special value of \*NONE can be entered in this parameter to send a tone-only message, without a follow-up SMS, to a phone. This is designed for use with land lines. Alarm tones must be specified.

## System

Specifies the name of the system, as listed on the Work with Remote [Locations](#page-976-0) display, on which to perform the action.

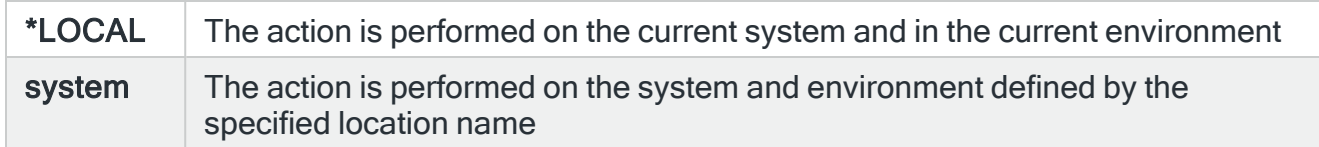

#### Attach, if email

Specifies an optional special email attachment. If the message being sent is not an email, this parameter can be ignored. System default [HMC/EMAILATTMAX](#page-1699-0) controls the maximum size of attachments.

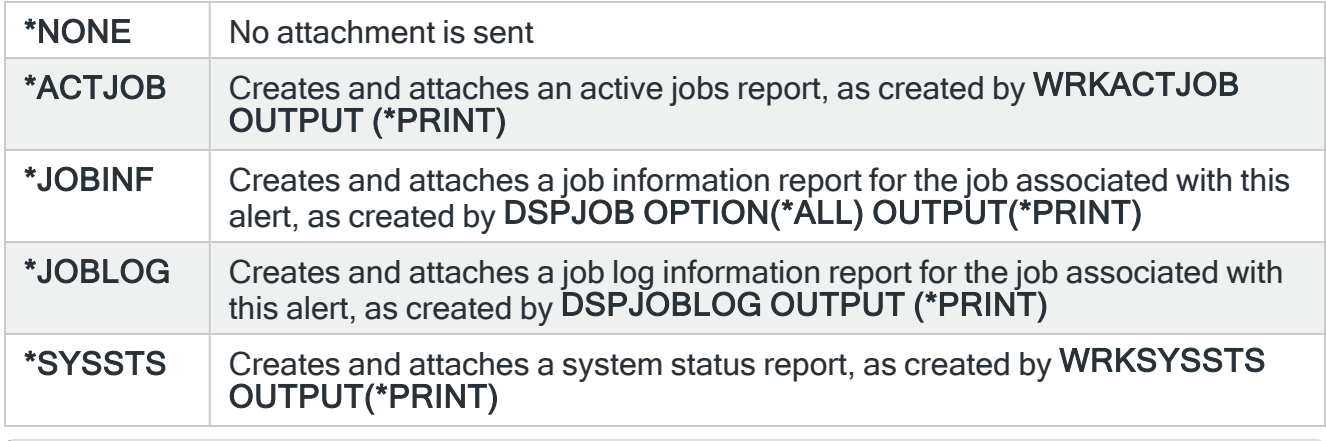

NOTE: Message Communicator retries an email with a failed attachment and then sends the email without the attachment if all retries fail. For joblogs, Message Communicator will attempt to attach the existing joblog spooled file if the job has already ended.

## Time-out

If a remote system has been specified in the 'System' parameter, this entry specifies the maximum time allowed for this action to be sent to the remote system. If the time elapses without the action being sent, the send is aborted and the action fails.

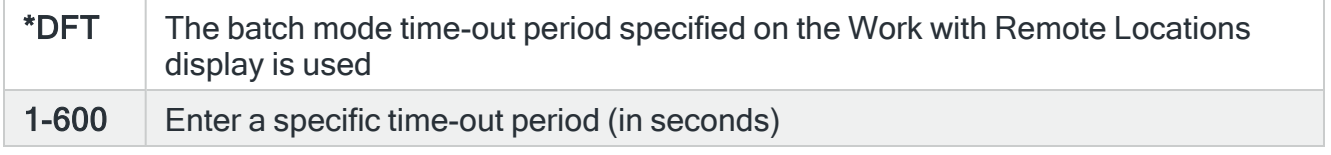

## Message device

Specifies the name of the message device to which the message is sent. The message device can be one of:

- $\cdot$  Cell phone
- Pager
- Email address
	- Specify the required email address. Substitution variables can be used in the 'Address' parameter, for example; &JOBUSER@halcyonsofware.com.
- Call schedule
- Roster
- Broadcast group
- Escalation list

NOTE: Use the \*ALERTED setting to specify that the message is sent to all messages devices that have already been successfully messaged by previous actions invoked in the same alert. The message text used is taken from the entry in system default [HAL/DFTCLSALTMSG](#page-1660-0).

#### Message priority

Specifies the priority used to send the message to the message device.

When a message is sent to a cell phone or pager and there is a queue of messages waiting to be sent, the priority setting is used to determine in which order the messages are sent. When a message is sent as an email, this setting specifies which distribution queue is used and also specifies the message importance.

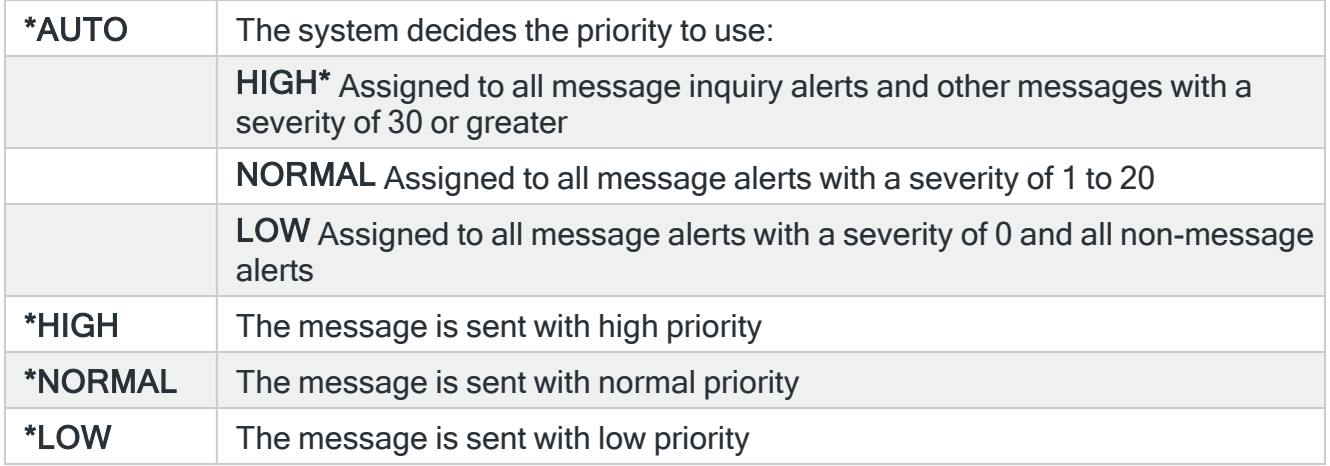

#### Times to send & interval

Specifies the number of times to send this message. The message is repeated at each interval for the number of times specifies or until the alert is closed. If a broadcast group, call schedule, rosters or escalation list is specified, this parameter applies to all selected phones and pagers. This parameter is ignored if the message is sent as an email.

#### Alarm tones, if phone

If the message is being sent to a cell phone, the entry in this parameter specifies whether a voice call is sent to the phone prior to the message being sent and which tone to use. If the message is being sent to any device other than a mobile phone, the entry in this parameter has no effect. In order to work, the %TONES functionality must be present in the Communications Script, otherwise this parameter has no effect.

NOTE: The %TONES functionality is automatically included in pre-supplied [Communications](#page-1382-0) Script: TC35SND. If you have assigned a bespoke script to your Service Providers or the assigned script does not include the changes to support Call-Before SMS functionality, this feature will not work.

The tones played for \*TONE1 through \*TONE4 are defined within the TC35SND script. Therefore, if you want to change these you must manually update the script. The maximum number of tones that can be played within a tone set is 21.

When the Call-Before functionality is enabled, the script performs a voice call to the cell phone prior to sending the SMS. If the call is answered, a series of tones are played, the call hangs up and then the SMS message is sent. If the call is not answered, an error is returned and the SMS message is not sent. However, if retries are enabled, further attempts may be made later.

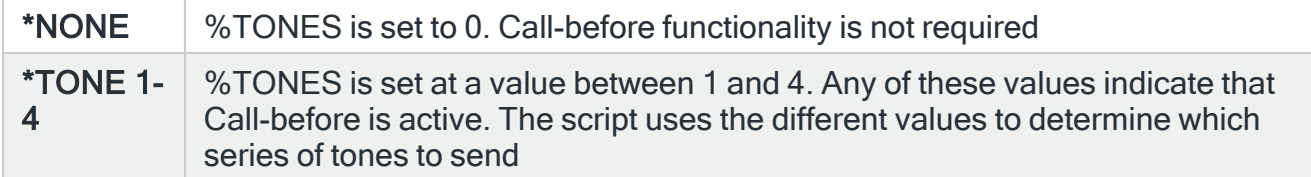

#### Delay

Specify the time delay, in seconds, before the action is invoked. This setting can be between 0 and 86400 (24 hours). If the alert is manually closed before the specified time elapses, the action is not performed.

NOTE: See [Closing](#page-770-0) Alerts for further information regarding using the Close action in conjunction with the Send Message Text action. If you are using a GSM terminal as a dedicated resource, and it fails (such as losing power), then it is recommended that you set the Communications Resource Retrieve interval (NET-GSM and GSM device types only) setting to \*NONE until the problem is rectified. This stops unwanted messages being generated into the Message Log.

#### Repeat

This parameter is used to specify the time interval between which the Send Text Message action repeats until the alert is acknowledged or closed.

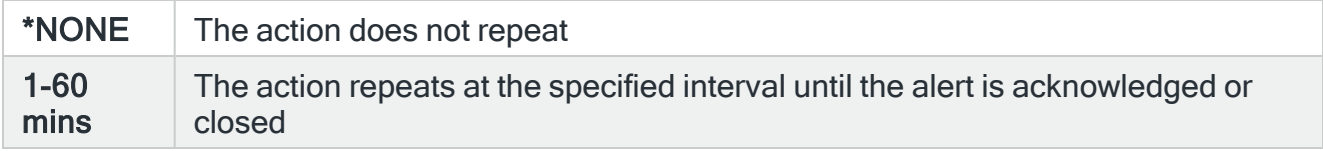

# Restricted Tasks Manager Limitations of the Send Text Message action

The following limitations apply when using the Send Text Message action with Restricted Tasks Manager rules:

- Message Communicator must be installed on the system on which the action is due to run (this does not have to be the local system)
- The SNDTXT action can take some time to complete if the first attempt fails and retries are allowed. Use system defaults within Restricted Tasks Manager to override the normal retry settings defined by service provider
- Restricted Tasks Manager cannot receive incoming SMS
- Emails routed via the local system are not sent until the system restarts out of its restricted state. Emails routed via a remote system are sent immediately

# Send SNMP Trap action

The Send SNMP Trap action is used to send the alert as an SNMP Trap via an SNMP manager.

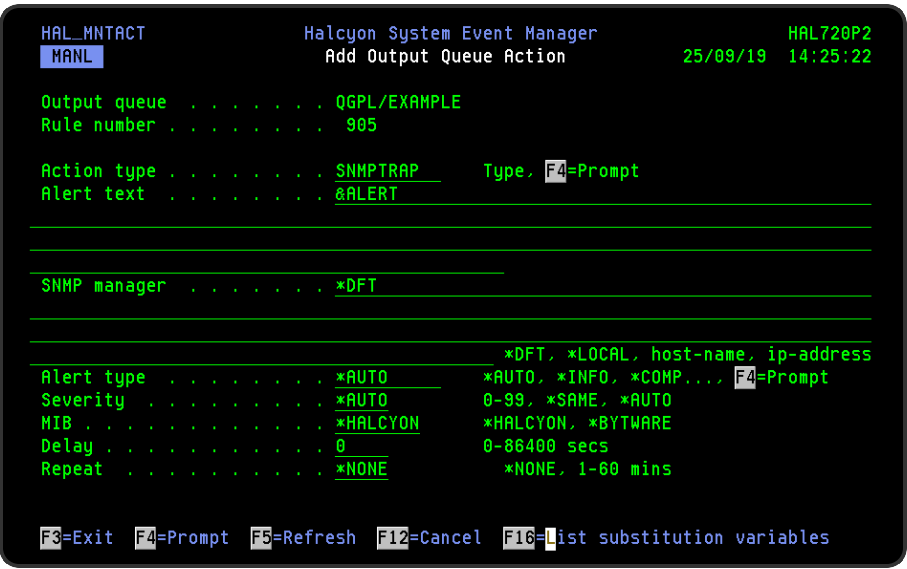

Parameters on the Send SNMP Trap action display

The following parameters are available on the Send SNMP Trap Action display. This action always uses the port defined in [HAL/SNMPSRCPORT](#page-1677-0) from which to send SNMP Traps.

#### Alert text

Specifies the message used when reporting the alert. This message may include substitution variables.

If &PRBTXT is specified, the Alert text is compiled from the information on the IBM Problem rather than the message that triggered the Rule. If no corresponding IBM Problem exists then &PRBTXT is treated as &ALERT.

#### SNMP manager

Specifies the SNMP to which the message is sent. The SNMP trap is sent using TCP/UDP. Because of the behavior of this protocol, the successful completion of this action does not guarantee that the message was received by the trap manager.

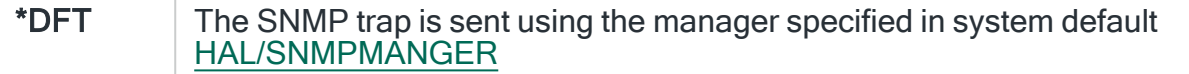

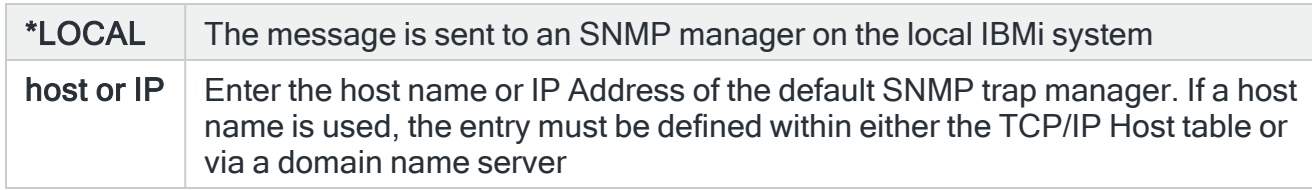

# Alert type

Specifies the type of alert that is generated.

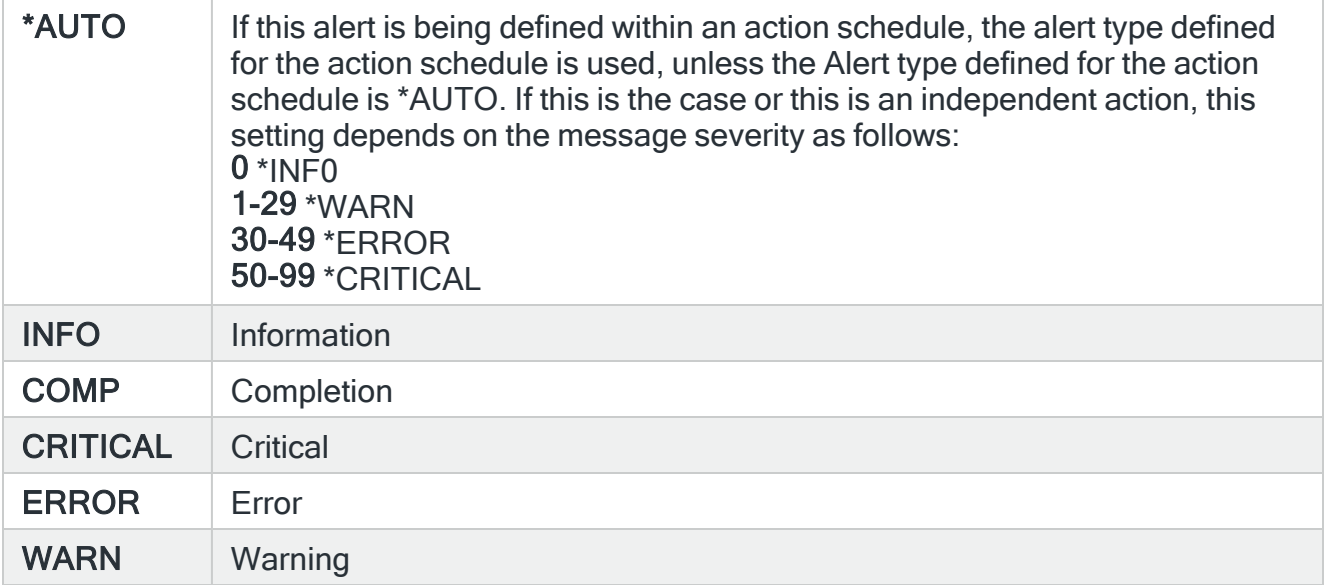

# **Severity**

Specifies the console severity of the alert, i.e. the level of importance given to the SNMP Trap message when it arrives at the console.

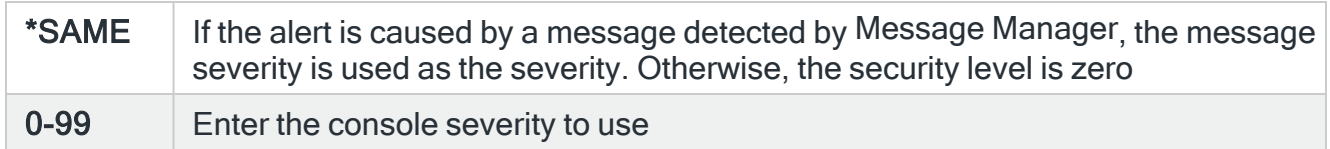

#### MIB

Specifies which Management Information Base (MIB) to use when sending the SNMP Trap.

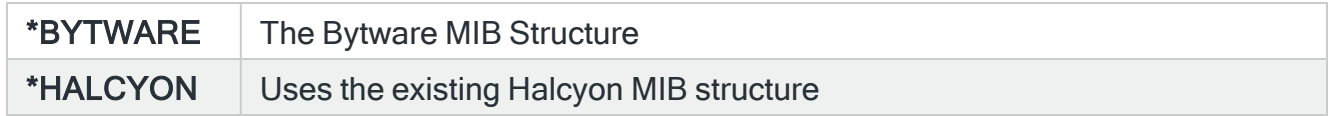

# Delay

Specify the time delay, in seconds, before the action is invoked. This setting can be between 0 and 86400 (24 hours). If the alert is manually closed before the specified time elapses, the action is not performed.

#### Repeat

This parameter is used to specify the time interval between which the Send SNMP Trap action repeats until the alert is acknowledged or closed.

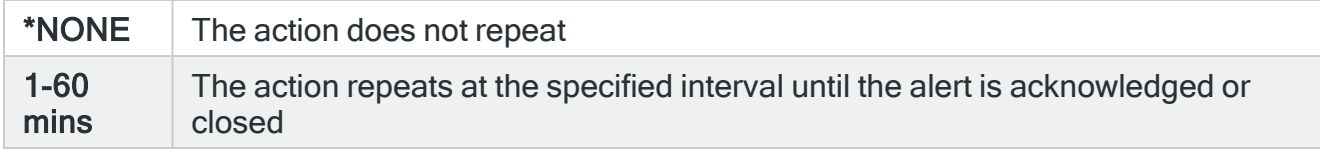

# Functions on the Send SNMP Trap action display

The following functions are available on this display.

F3=Exit

Use F3=Exit to close the current display and return to the main menu.

F4=Prompt

Use F4=Prompt, when supported, to display a list with valid entries for that field.

F5=Refresh

Use F5=Refresh to update the display with current information.

F12=Cancel

Use F12=Cancel to exit this display and return to the previous display.

F16=List Substitution Variables

If the cursor is in a field which supports substitution variables, this displays a list of substitution variables from which a selection may be made.

# Close Watch action template

The Close Watch action template is used to manually close a watched message instance rather than using the Not Received rule.

NOTE: This action is only available when working with message rules.

Select the Close Watch action and press Enter to automatically change the Action type to COMMAND.

The Command line is pre-defined with the Close Watch action (CLSWATCH) command, pre-populated with substitution variables for this action. Use F16=List substitution variables to amend these variables if required.

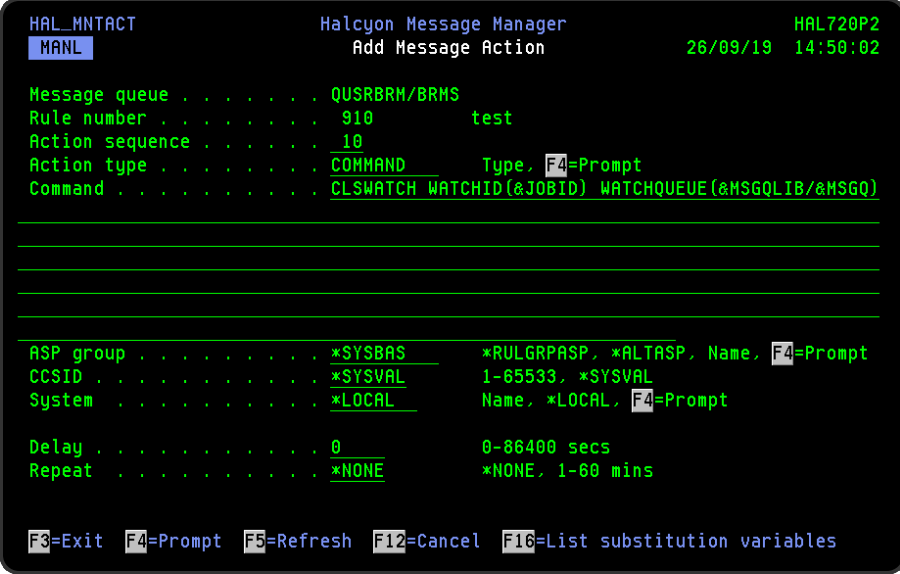

Parameters on the Close Watch action display

The following parameters are available on this display.

## Command

Specifies the command that is performed if this action is triggered. With the cursor on the Command line parameter, use F16=Substitution variablesto view a list of alternative entries for this command.

# ASP Group

Specifies the name of the auxiliary storage pool (ASP) group to set for the current thread when the command is run. The ASP group name is the name of the primary ASP device within the ASP group.

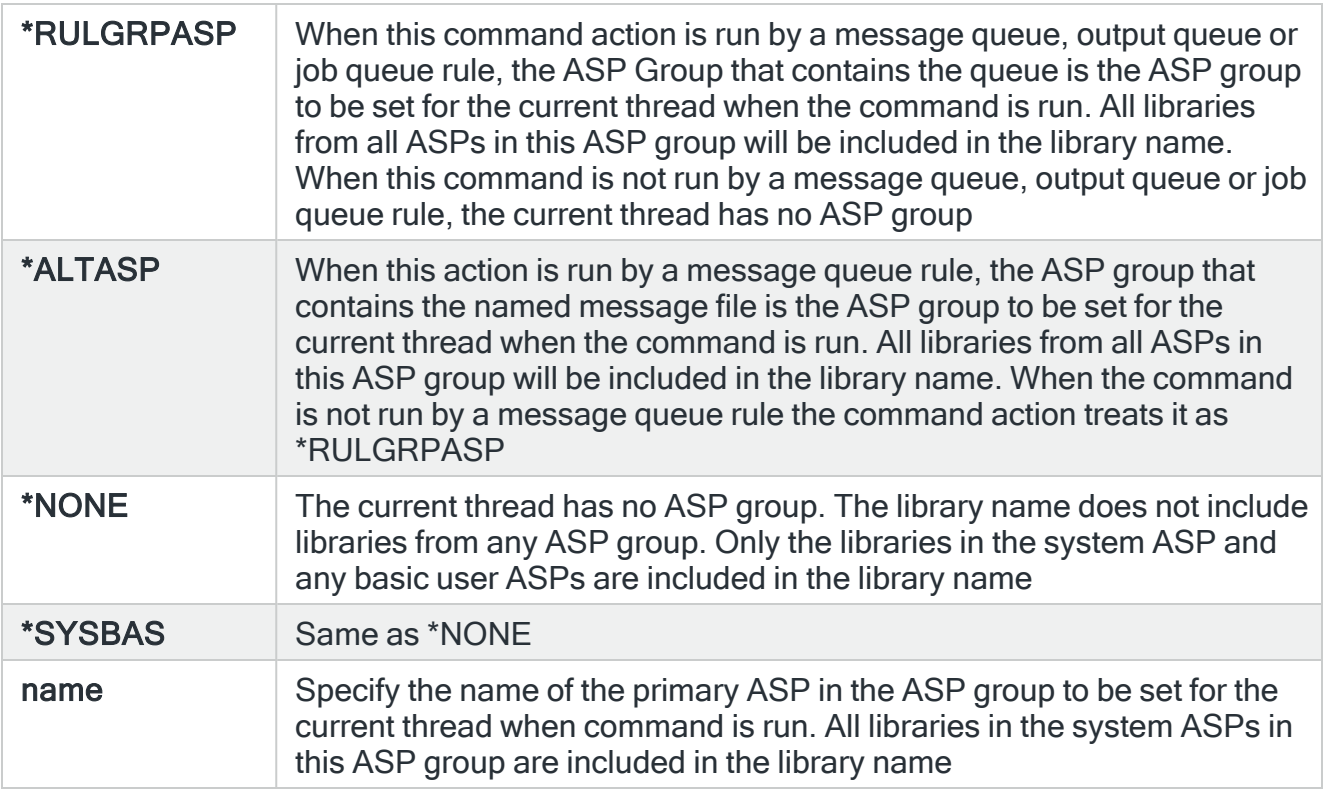

TIP: If ASP Group is \*RULGRPASP or \*ALTASP, and System is \*LOCAL and you enter a library-qualified command that is found in an ASP group (i.e. not in \*SYSBAS), the ASP Group field is automatically set to the ASP group that contains that command. For Remote ASP commands, you must set the ASP Group field manually.

# CCSID

Specifies whether to run the command using a specific coded character set identifier (CCSID). The text entered within the command/message is evaluated for the CCSID specified. If not valid, an error message is shown.

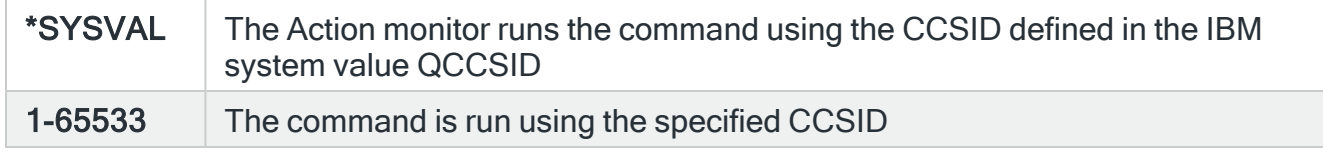

System

Specifies the name of the system, as listed on the Work with Remote [Locations](#page-976-0) display, on which to perform the command action.

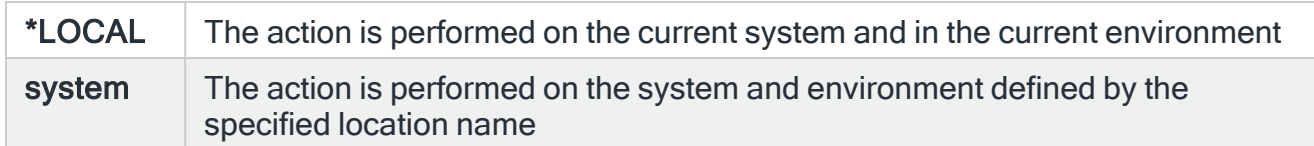

#### Time-out

If a remote system has been specified in the 'System' parameter, the entry in this parameter specifies the maximum time allowed for this action to be sent to the remote system. If the time elapses without the action being sent, the send is aborted and the action fails.

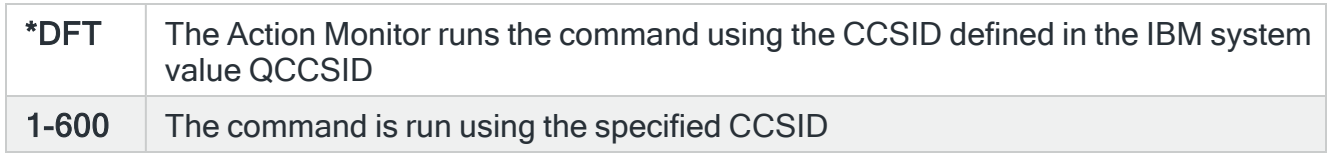

#### Delay

Specify the time delay, in seconds, before the action is invoked. This setting can be between 0 and 86400 (24 hours). If the alert is manually closed before the specified time elapses, the action is not performed.

# Functions on the Close Watch action display

The following functions are available on this display.

## F3=Exit

Use F3=Exit to close the current display and return to the main menu.

#### F4=Prompt

Use F4=Prompt, when supported, to display a list with valid entries for that field.

## F5=Refresh

Use F5=Refresh to update the display with current information.

F12=Cancel

Use F12=Cancel to exit this display and return to the previous display.

F16=List Substitution Variables

If the cursor is in a field which supports substitution variables, this displays a list of substitution variables from which a selection may be made.

# Copy Output Queue action template

The Copy Output Queue action is available specifically for Output Queue rules. It allows all spooled files on an output queue to be duplicated onto another output queue. If required, it is possible to change several of the spooled file parameters as part of this process.

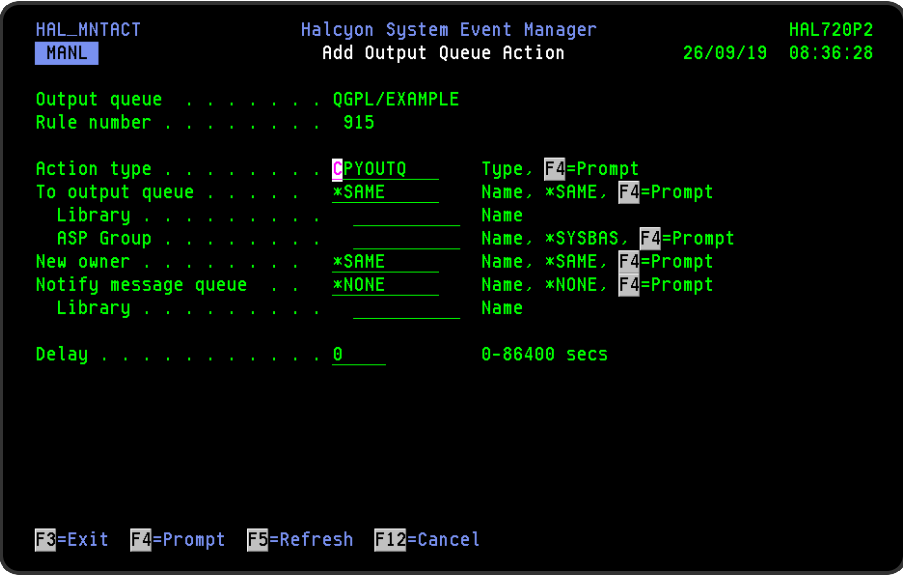

# Parameters on the Copy Output Queue action display

The following parameters are available on this display.

To output queue / library

Specifies the output queue in which to create the new spooled files. When using F4=Prompt to search for queue and library, the ASP group is set first, therefore if you want to search an ASP other than \*SYSBAS you must specify the ASP group name first.

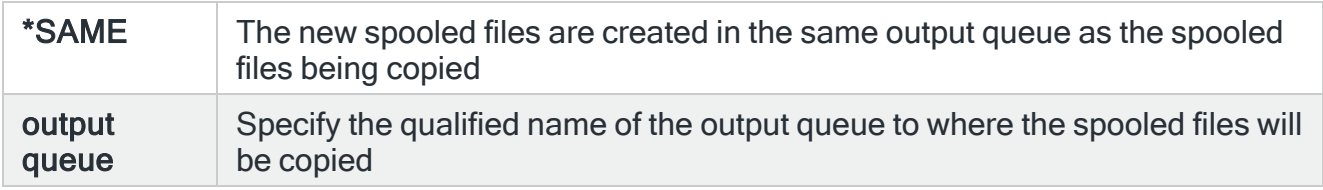

## ASP Group

Specifies the name of the auxiliary storage pool (ASP) group to set for the current thread when the command is run. The ASP group name is the name of the primary ASP device within the ASP group.

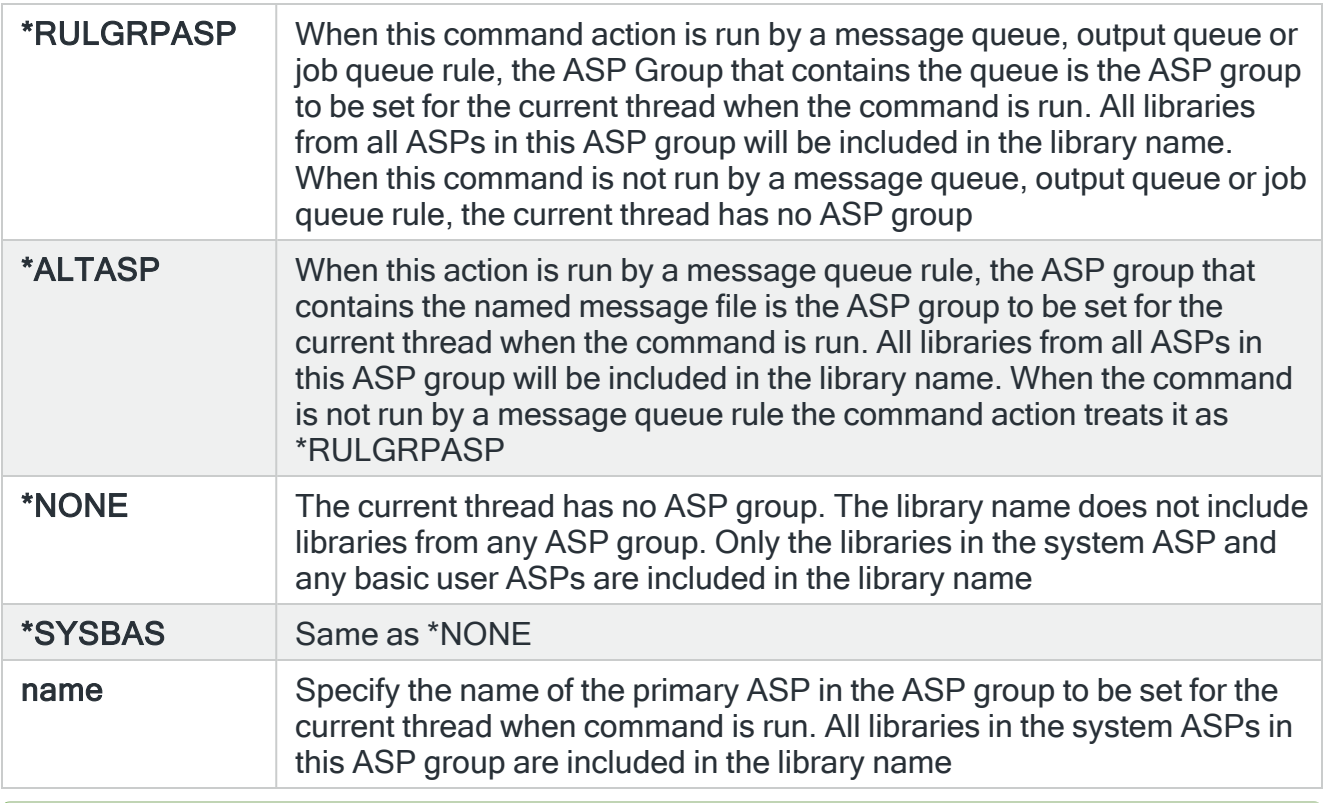

TIP: If ASP Group is \*RULGRPASP or \*ALTASP, and System is \*LOCAL and you enter a library-qualified command that is found in an ASP group (i.e. not in \*SYSBAS), the ASP Group field is automatically set to the ASP group that contains that command. For Remote ASP commands, you must set the ASP Group field manually.

#### New owner

Specifies the owner of the new output queue and spooled files.

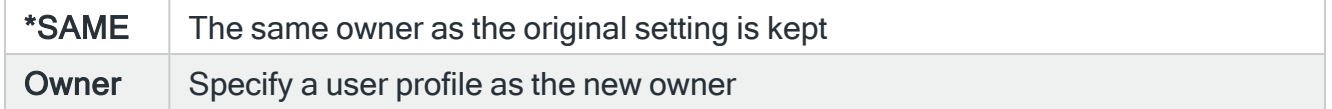

#### Notify message queue

Specifies whether a message is sent to a specific message queue informing the recipient that the output has arrived on another queue.

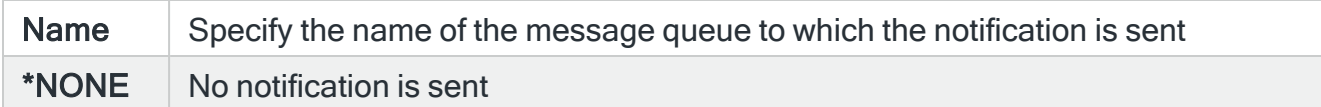

#### Message Queue Library

Specifies the name of the library that contains the message queue to which the notification was sent.

#### Delay

Specify the time delay, in seconds, before the action is invoked. This setting can be between 0 and 86400 (24 hours). If the alert is manually closed before the specified time elapses, the action is not performed.

# Functions on the Copy Output Queue action display

The following functions are available on this display.

F3=Exit

Use F3=Exit to close the current display and return to the main menu.

F4=Prompt

Use F4=Prompt, when supported, to display a list with valid entries for that field.

F5=Refresh

Use F5=Refresh to update the display with current information.

F12=Cancel

Use F12=Cancel to exit this display and return to the previous display.

F16=List Substitution Variables

If the cursor is in a field which supports substitution variables, this displays a list of substitution variables from which a selection may be made.

# Delete Journal Receiver action template

The system writes entries to an object called a journal receiver. The system sends entries for all the objects associated with a particular journal to the same journal receiver.

Use the Delete Journal Receiver action to remove a journal receiver from the system .

Select the Delete Journal Receiver action and press Enter to automatically change the Action type to COMMAND. The Command line is pre-defined with the Delete Journal Receiver (DLTJRNRCV) command, pre-populated with substitution variables for this action. Use F16=List substitution variables to amend these variables if required.

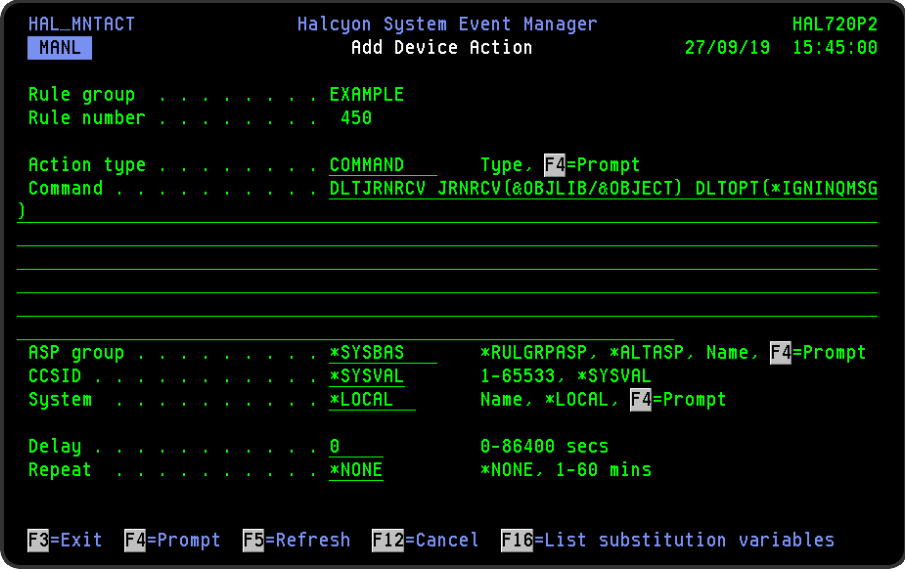

# Parameters on the Delete Journal Receiver action display

The following parameters are available on this display.

## Command

Specifies the command that is performed if this action is triggered. With the cursor on the Command line parameter, use F16=List substitution variables to view a list of alternative entries for this command.

# ASP Group

Specifies the name of the auxiliary storage pool (ASP) group to set for the current thread when the command is run. The ASP group name is the name of the primary ASP device within the ASP group.

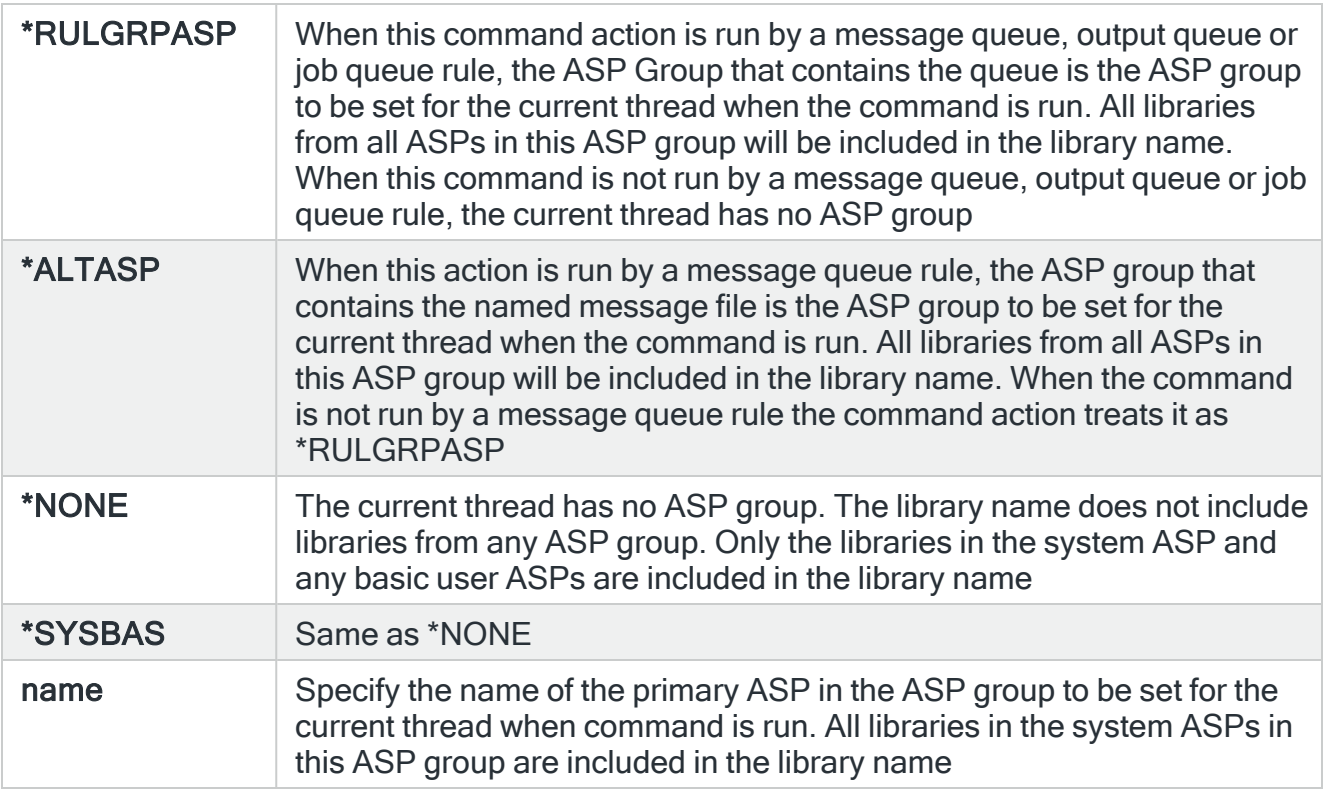

TIP: If ASP Group is \*RULGRPASP or \*ALTASP, and System is \*LOCAL and you enter a library-qualified command that is found in an ASP group (i.e. not in \*SYSBAS), the ASP Group field is automatically set to the ASP group that contains that command. For Remote ASP commands, you must set the ASP Group field manually.

# CCSID

Specifies whether to run the command using a specific coded character set identifier (CCSID). The text entered within the command/message is evaluated for the CCSID specified. If not valid, an error message is shown.

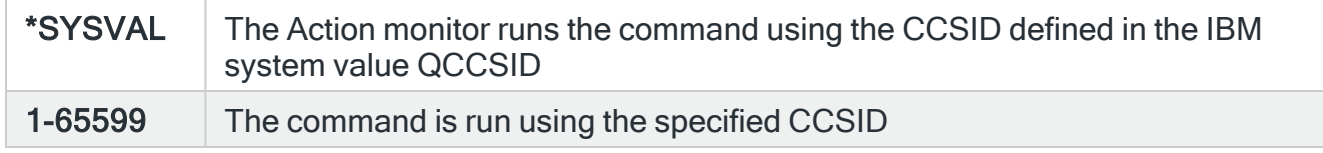

System

Specifies the name of the system, as defined on the Work with Remote [Locations](#page-976-0) display, on which to perform the action.

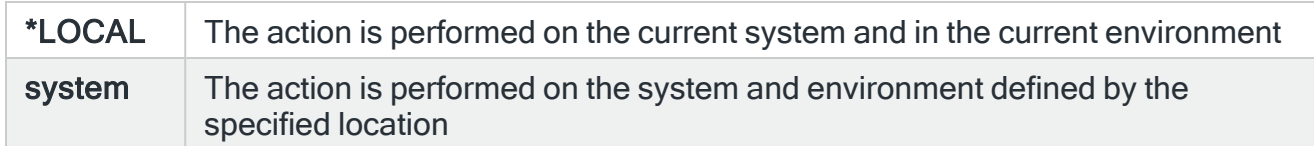

#### Time-out

If a remote system has been specified in the 'System' parameter, the entry in this parameter specifies the maximum time allowed for this action to be sent to the remote system. If the time elapses without the action being sent, the send is aborted and the action fails.

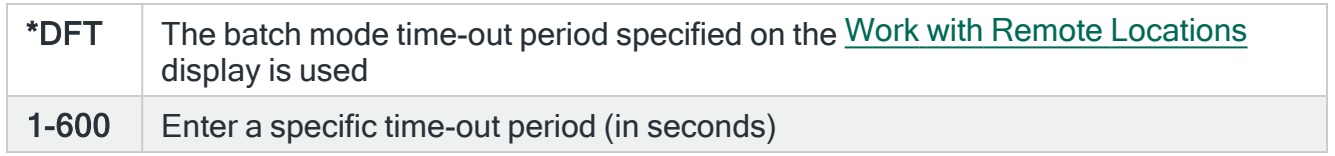

#### Delay

Specify the time delay, in seconds, before the action is invoked. This setting can be between 0 and 86400 (24 hours). If the alert is manually closed before the specified time elapses, the action is not performed.

#### Repeat

#### Specifies the repeat interval in minutes

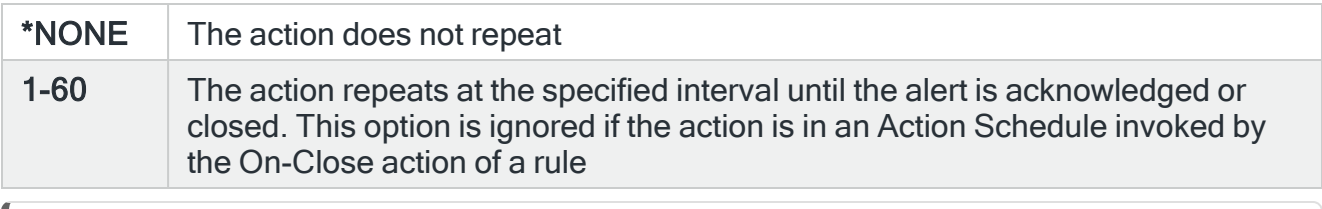

NOTE: If the Repeat option is used with an action in an Action Schedule, any On-Condition entries in the Action Schedule that refer to this action will only consider the first instance of this action.

# Functions on the Delete Journal Receiver action display

The following functions are available on this display.

F3=Exit

Use F3=Exit to close the current display and return to the main menu.

F4=Prompt

Use F4=Prompt, when supported, to display a list with valid entries for that field.

F5=Refresh

Use F5=Refresh to update the display with current information.

F12=Cancel

Use F12=Cancel to exit this display and return to the previous display.

F16=List Substitution Variables

If the cursor is in a field which supports substitution variables, this displays a list of substitution variables from which a selection may be made.

# Delete Spooled File action template

The Delete Spooled File action template is used to delete a specified spooled file.

NOTE: This action is only available when working with output queue rules.

Select the Delete Spooled File action and press Enter to automatically change the Action type to COMMAND. The Command line is pre-defined with the Delete Spooled File (DLTSPLF) command, pre-populated with substitution variables. Update these variables using F16=List substitution variables so that they relate to the spooled file to be deleted.

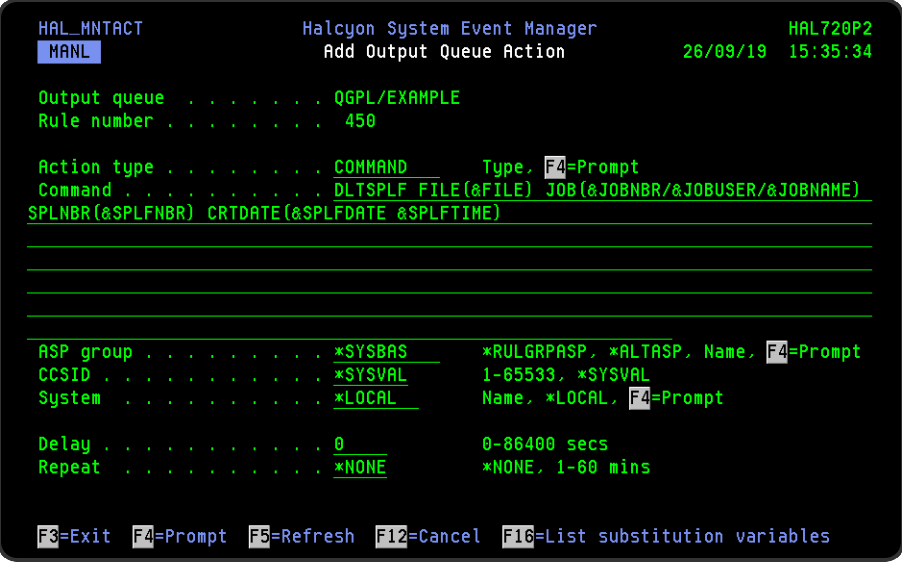

# Parameters on the Delete Spooled File Action display

The following parameters are available on this display.

## Command

Specifies the command that is performed if this action is triggered. With the cursor on the Command line parameter, use F16=List substitution variables to view a list of alternative entries for this command.
## ASP Group

Specifies the name of the auxiliary storage pool (ASP) group to set for the current thread when the command is run. The ASP group name is the name of the primary ASP device within the ASP group.

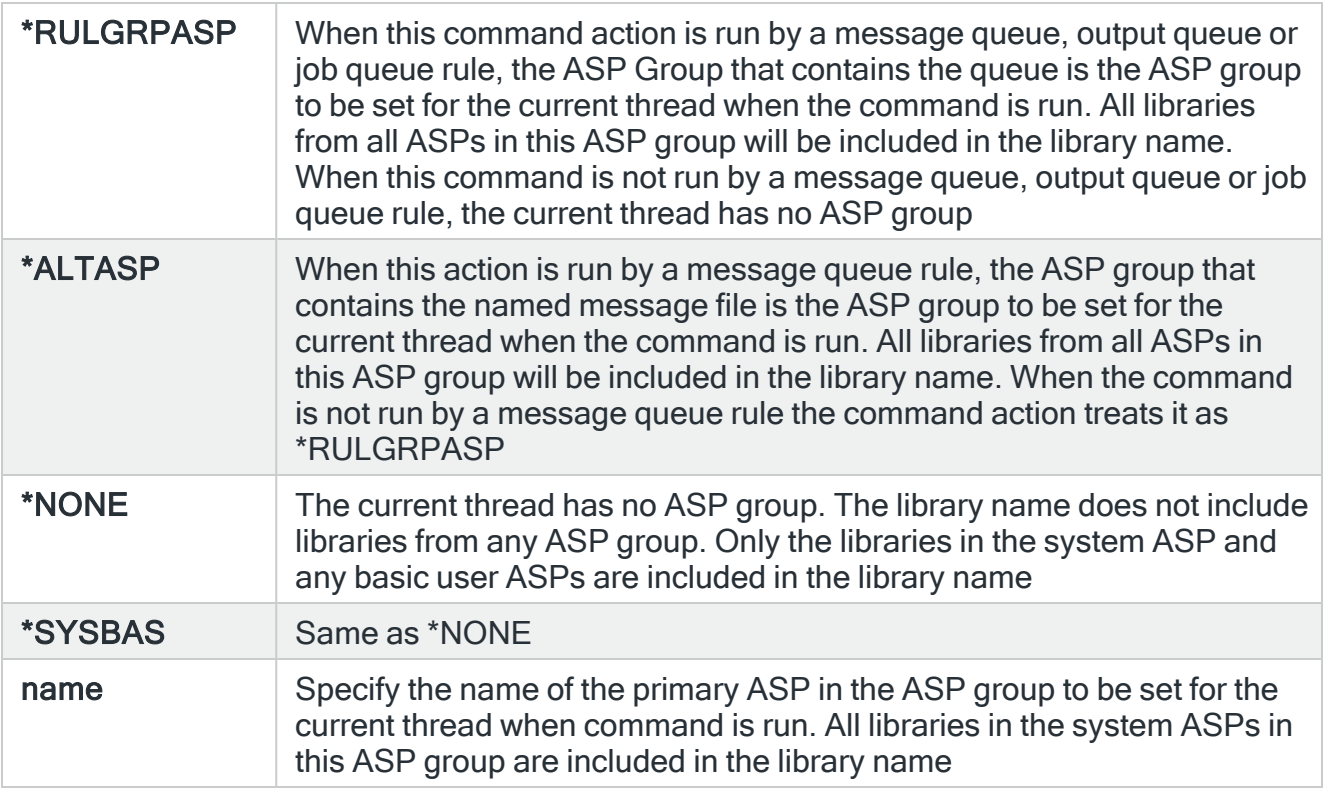

TIP: If ASP Group is \*RULGRPASP or \*ALTASP, and System is \*LOCAL and you enter a library-qualified command that is found in an ASP group (i.e. not in \*SYSBAS), the ASP Group field is automatically set to the ASP group that contains that command. For Remote ASP commands, you must set the ASP Group field manually.

## **CCSID**

Specifies whether to run the command using a specific coded character set identifier (CCSID). The text entered within the command/message is evaluated for the CCSID specified. If not valid, an error message is shown.

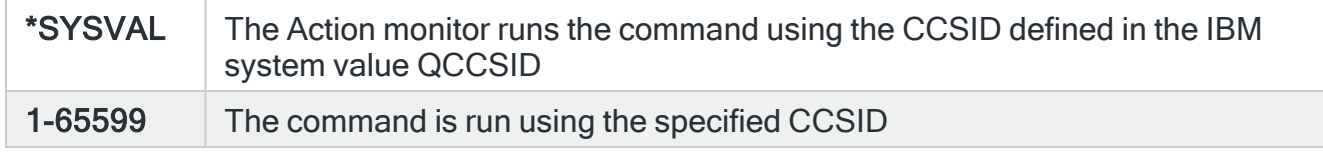

System

Specifies the name of the system, as defined on the Work with Remote [Locations](#page-976-0) display, on which to perform the action.

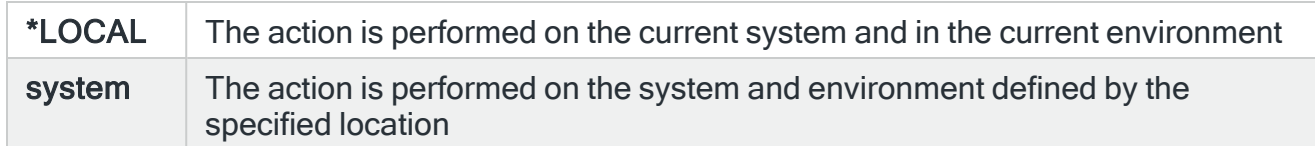

#### Time-out

If a remote system has been specified in the 'System' parameter, the entry in this parameter specifies the maximum time allowed for this action to be sent to the remote system. If the time elapses without the action being sent, the send is aborted and the action fails.

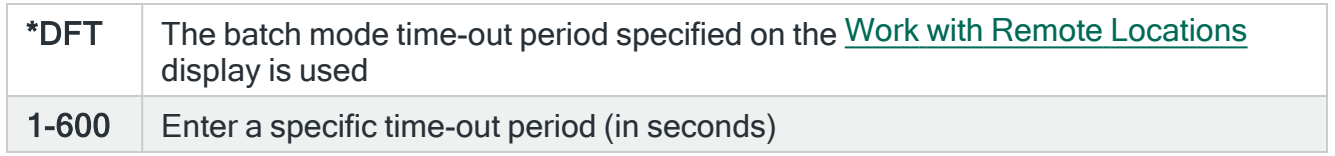

#### Delay

Specify the time delay, in seconds, before the action is invoked. This setting can be between 0 and 86400 (24 hours). If the alert is manually closed before the specified time elapses, the action is not performed.

#### Repeat

#### Specifies the repeat interval in minutes

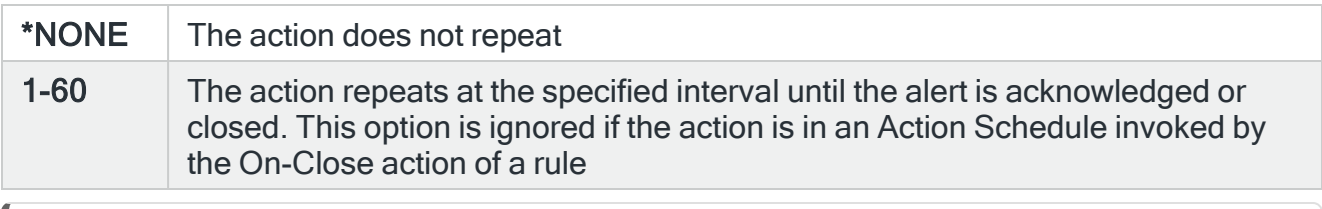

NOTE: If the Repeat option is used with an action in an Action Schedule, any On-Condition entries in the Action Schedule that refer to this action will only consider the first instance of this action.

# Functions on the Delete Spooled File action display

The following functions are available on this display.

F3=Exit

Use F3=Exit to close the current display and return to the main menu.

F4=Prompt

Use F4=Prompt, when supported, to display a list with valid entries for that field.

F5=Refresh

Use F5=Refresh to update the display with current information.

F12=Cancel

Use F12=Cancel to exit this display and return to the previous display.

F16=List Substitution Variables

# Disconnect Job action template

Selecting the Disconnect Job action allows you to hibernate an IBMi terminal by suspending a specific job and signing off from the system. When signing back on to the system, the job is automatically restarted. If used to disconnect a job on a PC device, the job is forcibly ended and no restart is possible.

Select the Disconnect Job action and press Enter to automatically change the Action type to COMMAND. The Command line is pre-defined with the Disconnect Job (DSCJOB) command, pre-populated with substitution variables. Update these variables using F16=List substitution variables so that they relate to the job to be disconnected.

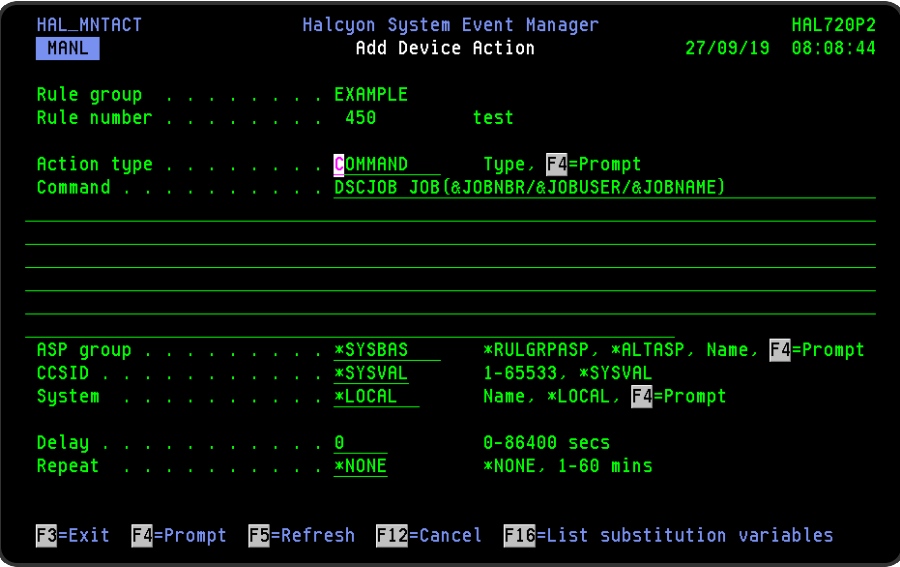

# Parameters on the Disconnect Job Action display

The following parameters are available on this display.

### Command

Specifies the command that is performed if this action is triggered. With the cursor on the Command line parameter, use F16=List substitution variables to view a list of alternative entries for this command.

## ASP Group

Specifies the name of the auxiliary storage pool (ASP) group to set for the current thread when the command is run. The ASP group name is the name of the primary ASP device within the ASP group.

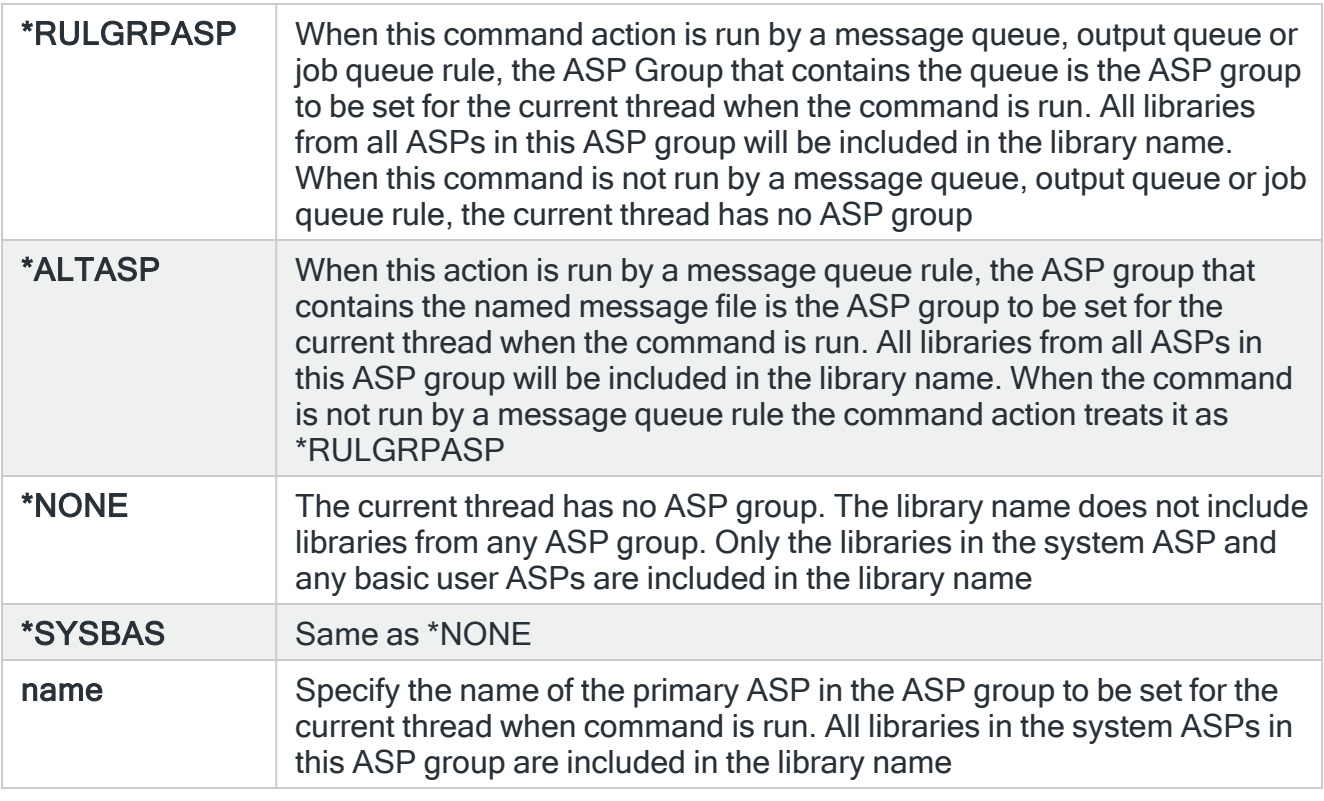

TIP: If ASP Group is \*RULGRPASP or \*ALTASP, and System is \*LOCAL and you enter a library-qualified command that is found in an ASP group (i.e. not in \*SYSBAS), the ASP Group field is automatically set to the ASP group that contains that command. For Remote ASP commands, you must set the ASP Group field manually.

## **CCSID**

Specifies whether to run the command using a specific coded character set identifier (CCSID). The text entered within the command/message is evaluated for the CCSID specified. If not valid, an error message is shown.

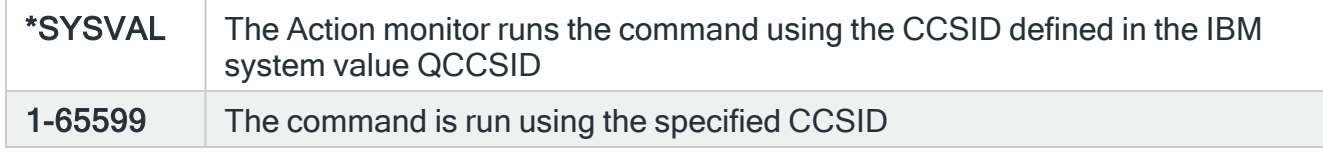

System

Specifies the name of the system, as defined on the Work with Remote [Locations](#page-976-0) display, on which to perform the action.

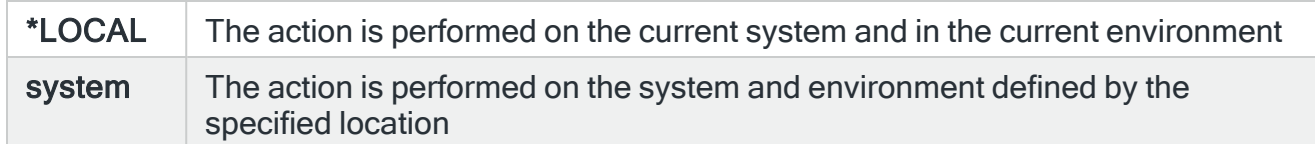

#### Time-out

If a remote system has been specified in the 'System' parameter, the entry in this parameter specifies the maximum time allowed for this action to be sent to the remote system. If the time elapses without the action being sent, the send is aborted and the action fails.

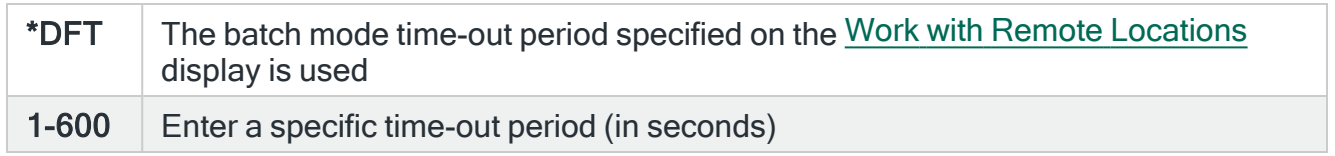

#### Delay

Specify the time delay, in seconds, before the action is invoked. This setting can be between 0 and 86400 (24 hours). If the alert is manually closed before the specified time elapses, the action is not performed.

#### Repeat

#### Specifies the repeat interval in minutes

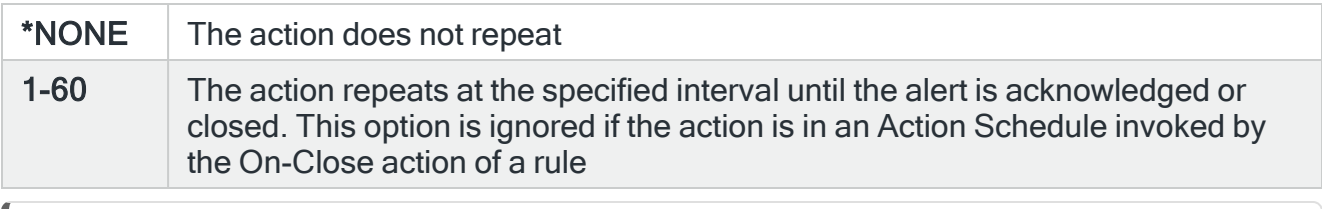

NOTE: If the Repeat option is used with an action in an Action Schedule, any On-Condition entries in the Action Schedule that refer to this action will only consider the first instance of this action.

## Functions on the Disconnect Job action display

The following functions are available on this display.

F3=Exit

Use F3=Exit to close the current display and return to the main menu.

F4=Prompt

Use F4=Prompt, when supported, to display a list with valid entries for that field.

F5=Refresh

Use F5=Refresh to update the display with current information.

F12=Cancel

Use F12=Cancel to exit this display and return to the previous display.

F16=List Substitution Variables

# Dump Object Info action template

The is action is exclusively for use with Object rule types, \*DTAARA, \*DTAQ, \*FILE and \*OBJECT. The Dump Object Info action is used to produce printed output of the detailed information relating to the selected object type.

Select the Dump Object Info action and press Enter to automatically change the Action type to COMMAND. The Command line is pre-defined with the Dump Object Info (DSPOJBD) command, pre-populated with substitution variables. Update these variables using F16=List substitution variables so that they relate to the required object type.

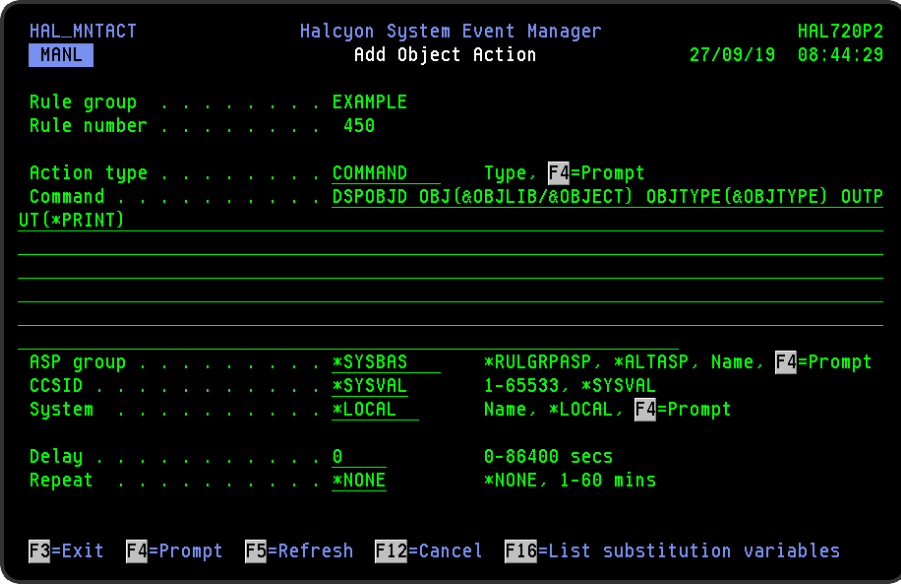

# Parameters on the Dump Object Info action display

The following parameters are available on this display.

## Command

Specifies the command that is performed if this action is triggered. With the cursor on the Command line parameter, use F16=List substitution variables to view a list of alternative entries for this command.

## ASP Group

Specifies the name of the auxiliary storage pool (ASP) group to set for the current thread when the command is run. The ASP group name is the name of the primary ASP device within the ASP group.

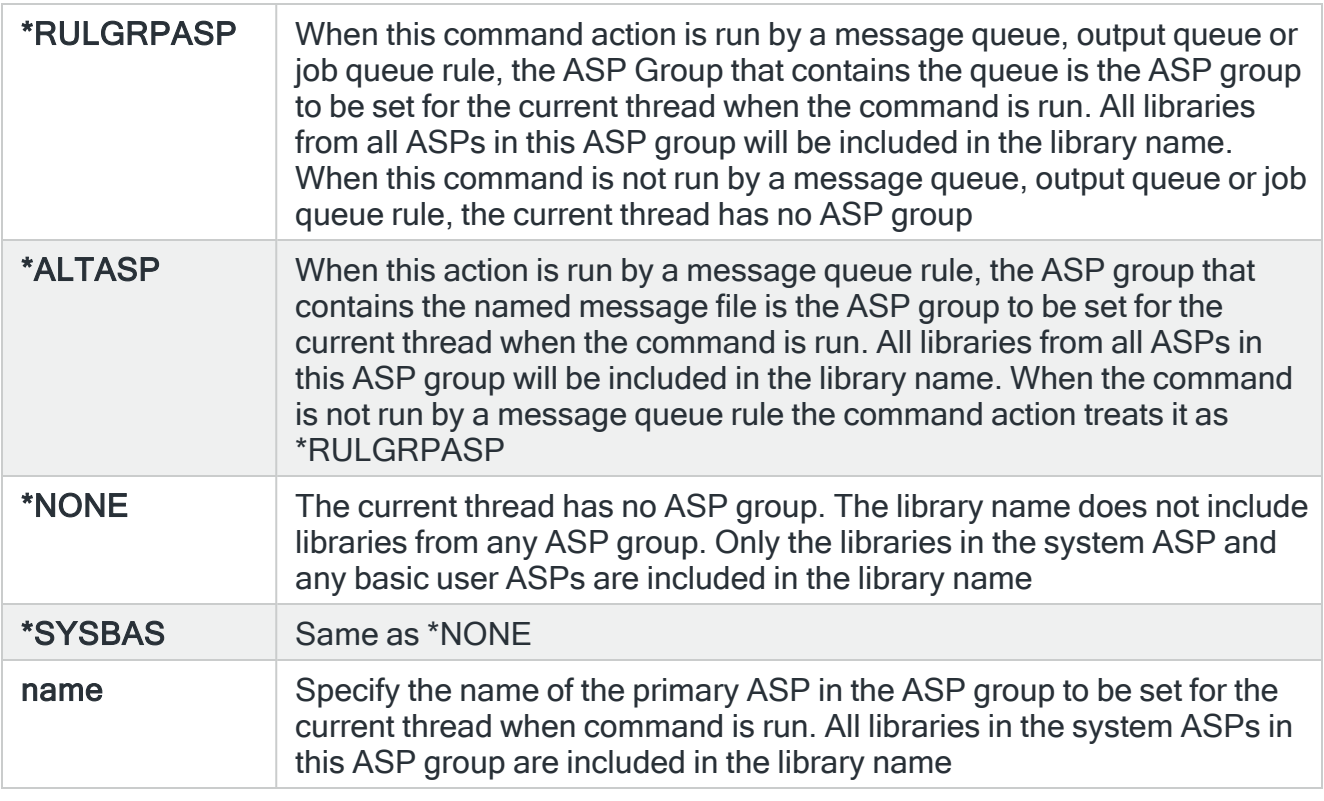

TIP: If ASP Group is \*RULGRPASP or \*ALTASP, and System is \*LOCAL and you enter a library-qualified command that is found in an ASP group (i.e. not in \*SYSBAS), the ASP Group field is automatically set to the ASP group that contains that command. For Remote ASP commands, you must set the ASP Group field manually.

## **CCSID**

Specifies whether to run the command using a specific coded character set identifier (CCSID). The text entered within the command/message is evaluated for the CCSID specified. If not valid, an error message is shown.

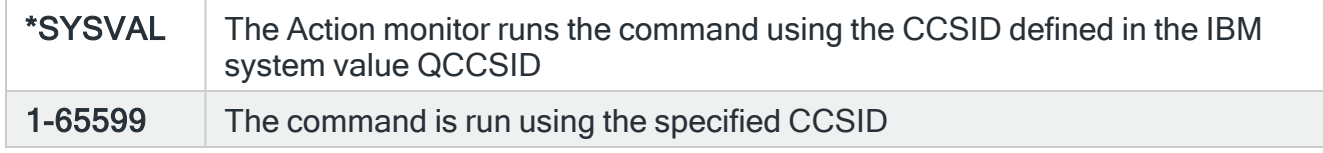

System

Specifies the name of the system, as defined on the Work with Remote [Locations](#page-976-0) display, on which to perform the action.

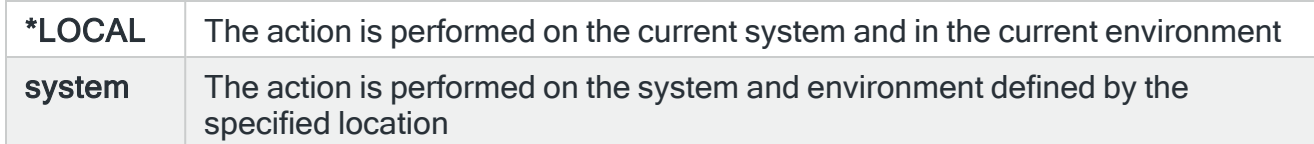

#### Time-out

If a remote system has been specified in the 'System' parameter, the entry in this parameter specifies the maximum time allowed for this action to be sent to the remote system. If the time elapses without the action being sent, the send is aborted and the action fails.

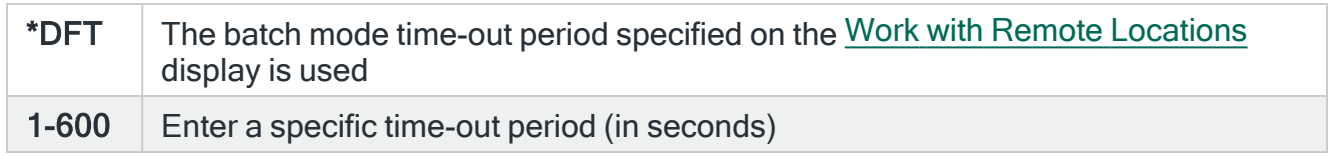

#### Delay

Specify the time delay, in seconds, before the action is invoked. This setting can be between 0 and 86400 (24 hours). If the alert is manually closed before the specified time elapses, the action is not performed.

#### Repeat

#### Specifies the repeat interval in minutes

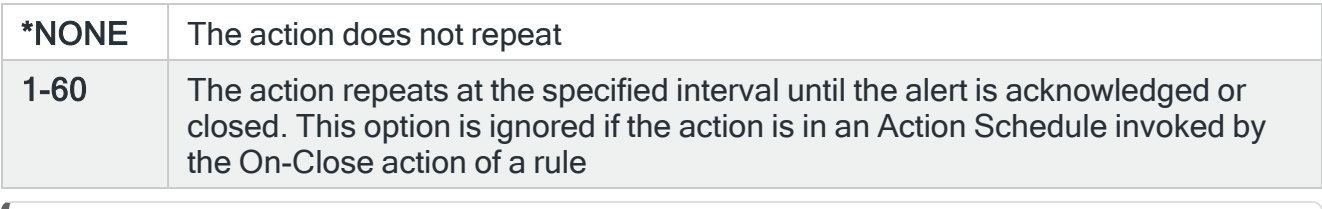

NOTE: If the Repeat option is used with an action in an Action Schedule, any On-Condition entries in the Action Schedule that refer to this action will only consider the first instance of this action.

# Functions on the Dump Object Info action display

The following functions are available on this display.

F3=Exit

Use F3=Exit to close the current display and return to the main menu.

F4=Prompt

Use F4=Prompt, when supported, to display a list with valid entries for that field.

F5=Refresh

Use F5=Refresh to update the display with current information.

F12=Cancel

Use F12=Cancel to exit this display and return to the previous display.

F16=List Substitution Variables

# End Job action template

Selecting the End Job action allows you to forcibly end a job on a specified system which can be either an IBM i or PC device. Unlike the Disconnect Job action, there is no option to restart the job at a later point.

Select the End Job action and press Enter to automatically change the Action type to COMMAND. The Command line is pre-defined with the Dump Object Info (ENDJOB) command, pre-populated with substitution variables. Update these variables using F16=List substitution variables so that they relate to the job to be ended.

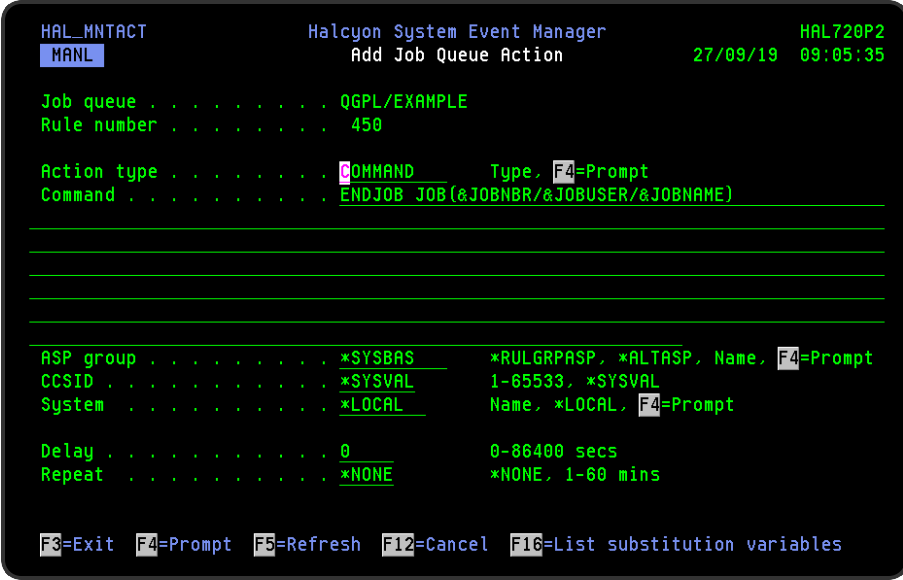

# Parameters on the End Job Action display

The following parameters are available on this display.

### Command

Specifies the command that is performed if this action is triggered. With the cursor on the Command line parameter, use F16=List substitution variables to view a list of alternative entries for this command.

### ASP Group

Specifies the name of the auxiliary storage pool (ASP) group to set for the current thread when the command is run. The ASP group name is the name of the primary ASP device within the ASP group.

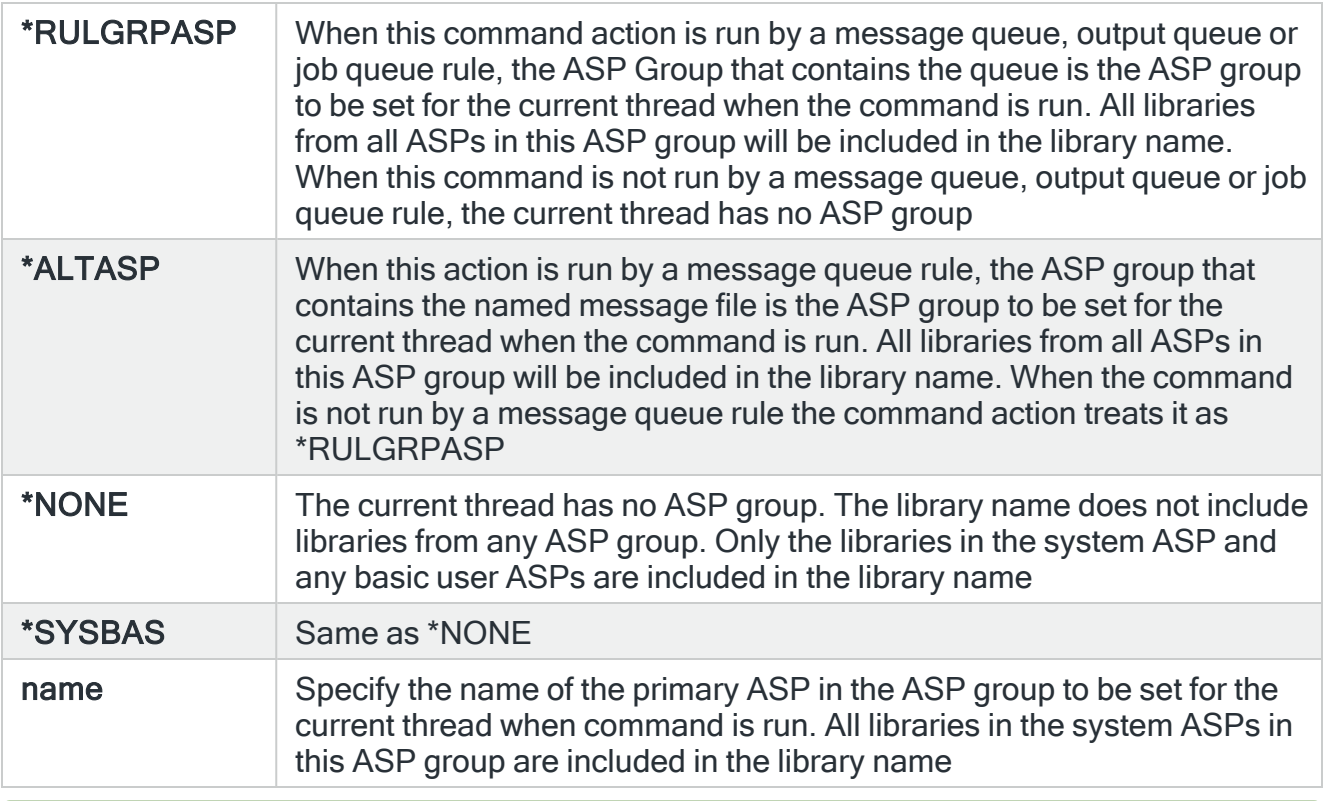

TIP: If ASP Group is \*RULGRPASP or \*ALTASP, and System is \*LOCAL and you enter a library-qualified command that is found in an ASP group (i.e. not in \*SYSBAS), the ASP Group field is automatically set to the ASP group that contains that command. For Remote ASP commands, you must set the ASP Group field manually.

### **CCSID**

Specifies whether to run the command using a specific coded character set identifier (CCSID). The text entered within the command/message is evaluated for the CCSID specified. If not valid, an error message is shown.

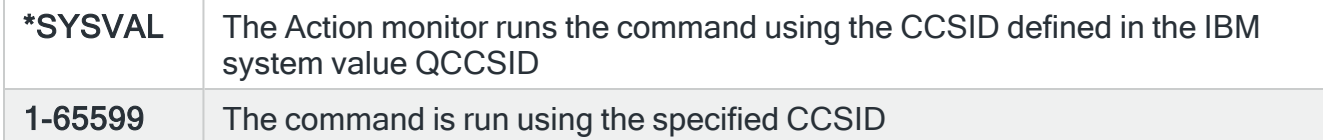

## System

Specifies the name of the system, as defined on the Work with Remote [Locations](#page-976-0) display, on which to perform the action.

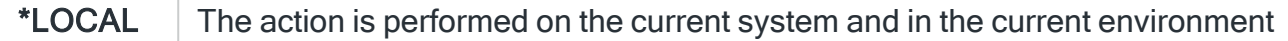

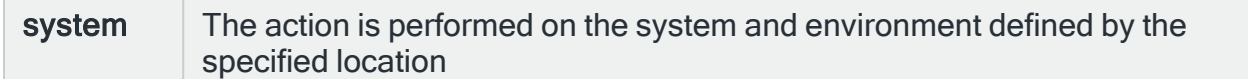

#### Time-out

If a remote system has been specified in the 'System' parameter, the entry in this parameter specifies the maximum time allowed for this action to be sent to the remote system. If the time elapses without the action being sent, the send is aborted and the action fails.

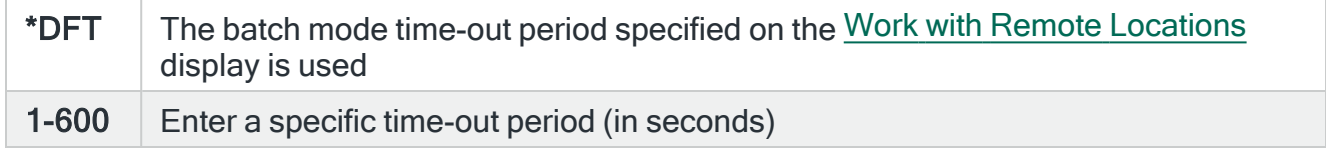

#### Delay

Specify the time delay, in seconds, before the action is invoked. This setting can be between 0 and 86400 (24 hours). If the alert is manually closed before the specified time elapses, the action is not performed.

#### Repeat

Specifies the repeat interval in minutes

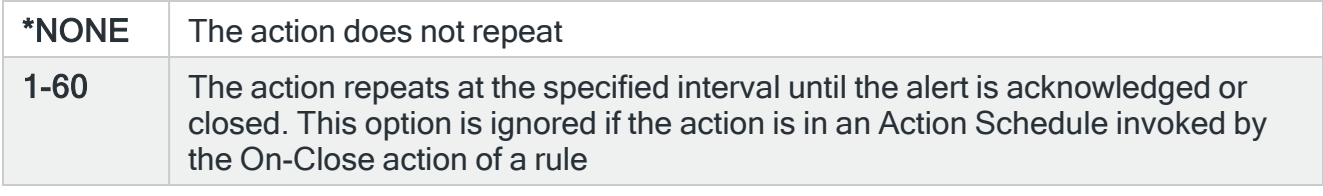

NOTE: If the Repeat option is used with an action in an Action Schedule, any On-Condition entries in the Action Schedule that refer to this action will only consider the first instance of this action.

# Functions on the End Job action display

The following functions are available on this display.

### F3=Exit

Use F3=Exit to close the current display and return to the main menu.

F4=Prompt

Use F4=Prompt, when supported, to display a list with valid entries for that field.

F5=Refresh

Use F5=Refresh to update the display with current information.

F12=Cancel

Use F12=Cancel to exit this display and return to the previous display.

F16=List Substitution Variables

# Hold Job Queue action template

This action is exclusively for use with Job Queue rules. The Hold Job Queue action can be used to hold all jobs on the specified job queue and prevent them from running.

Select the Hold Job Queue action and press Enter to automatically change the Action type to COMMAND. The Command line is pre-defined with the Hold Job Queue (HLDJOBQ) command, pre-populated with substitution variables for this action. Use F16=List substitution variables to amend these variables if required.

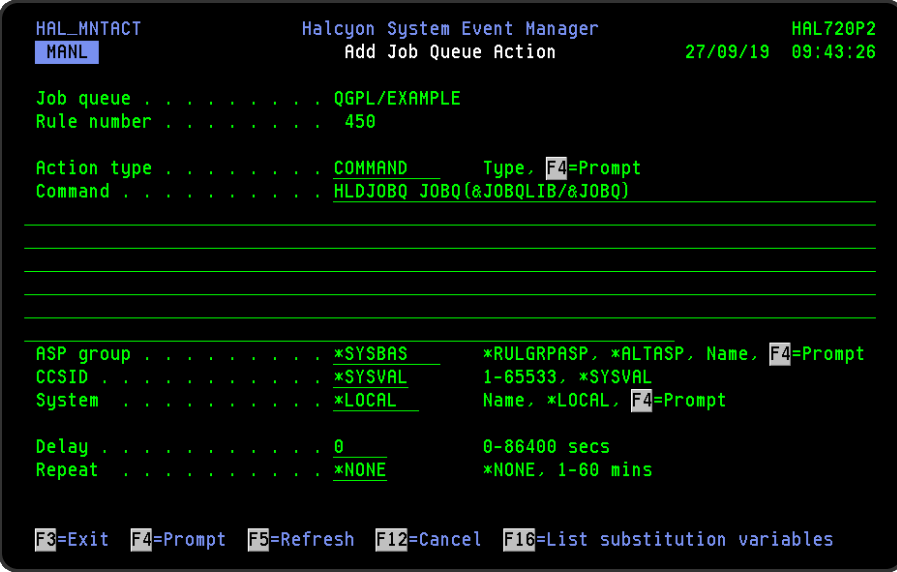

# Parameters on the Hold Job Queue action display

The following parameters are available on this display.

### Command

Specifies the command that is performed if this action is triggered. With the cursor on the Command line parameter, use F16=List substitution variables to view a list of alternative entries for this command.

### ASP Group

Specifies the name of the auxiliary storage pool (ASP) group to set for the current thread when the command is run. The ASP group name is the name of the primary ASP device within the ASP group.

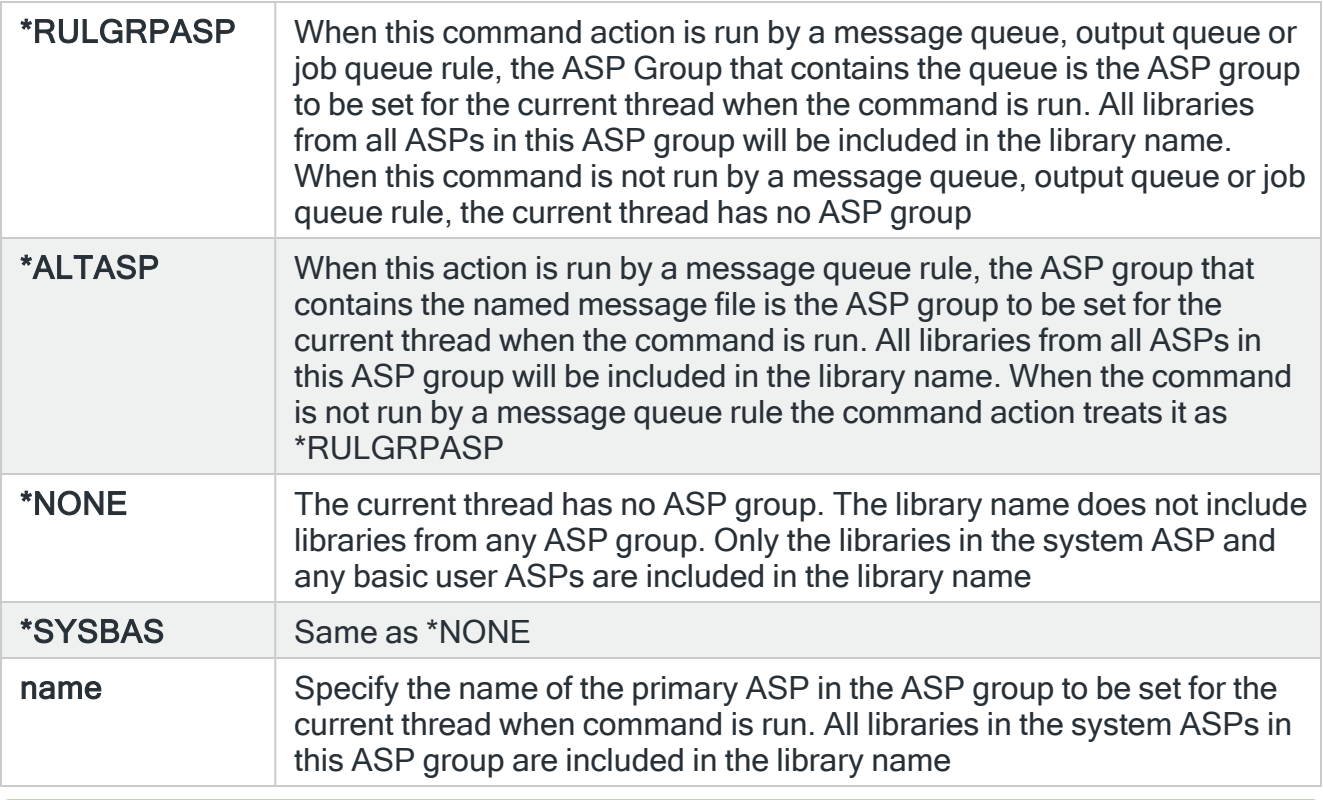

TIP: If ASP Group is \*RULGRPASP or \*ALTASP, and System is \*LOCAL and you enter a library-qualified command that is found in an ASP group (i.e. not in \*SYSBAS), the ASP Group field is automatically set to the ASP group that contains that command. For Remote ASP commands, you must set the ASP Group field manually.

### **CCSID**

Specifies whether to run the command using a specific coded character set identifier (CCSID). The text entered within the command/message is evaluated for the CCSID specified. If not valid, an error message is shown.

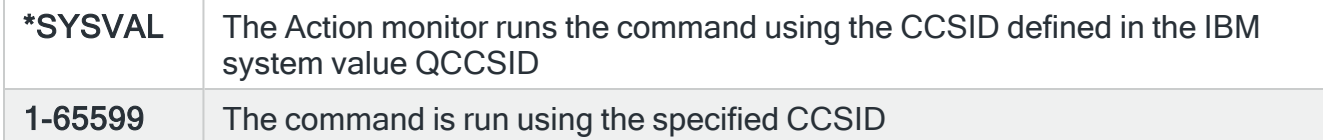

## System

Specifies the name of the system, as defined on the Work with Remote [Locations](#page-976-0) display, on which to perform the action.

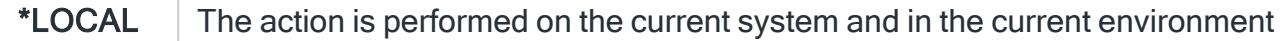

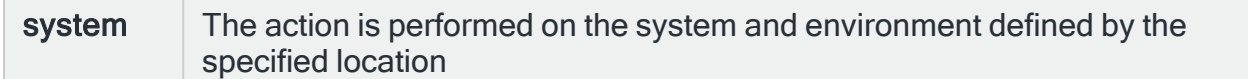

#### Time-out

If a remote system has been specified in the 'System' parameter, the entry in this parameter specifies the maximum time allowed for this action to be sent to the remote system. If the time elapses without the action being sent, the send is aborted and the action fails.

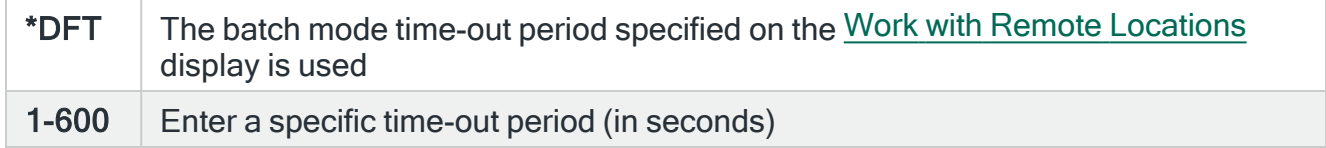

#### Delay

Specify the time delay, in seconds, before the action is invoked. This setting can be between 0 and 86400 (24 hours). If the alert is manually closed before the specified time elapses, the action is not performed.

#### Repeat

Specifies the repeat interval in minutes

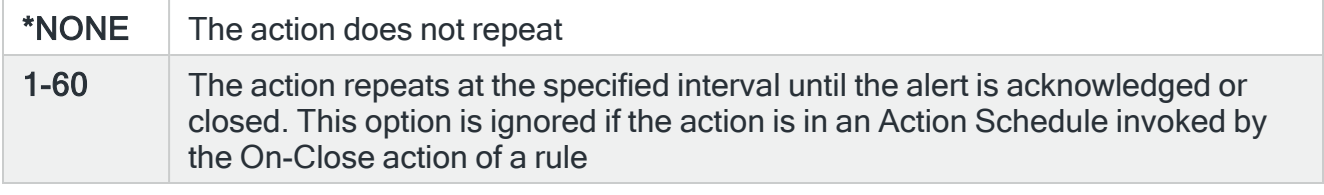

NOTE: If the Repeat option is used with an action in an Action Schedule, any On-Condition entries in the Action Schedule that refer to this action will only consider the first instance of this action.

# Functions on the Hold Job Queue action display

The following functions are available on this display.

#### F3=Exit

Use F3=Exit to close the current display and return to the main menu.

F4=Prompt

Use F4=Prompt, when supported, to display a list with valid entries for that field.

F5=Refresh

Use F5=Refresh to update the display with current information.

F12=Cancel

Use F12=Cancel to exit this display and return to the previous display.

F16=List Substitution Variables

# Hold Output Queue action template

This action is exclusively for use with Output Queue rules. The Hold Output Queue action can be used to hold all files on the specified output queue and prevent them from running.

Select the Hold Output Queue action and press Enter to automatically change the Action type to COMMAND. The Command line is pre-defined with the Hold Output Queue (HLDOUTQ) command, pre-populated with substitution variables for this action. Use F16=List substitution variables to amend these variables if required.

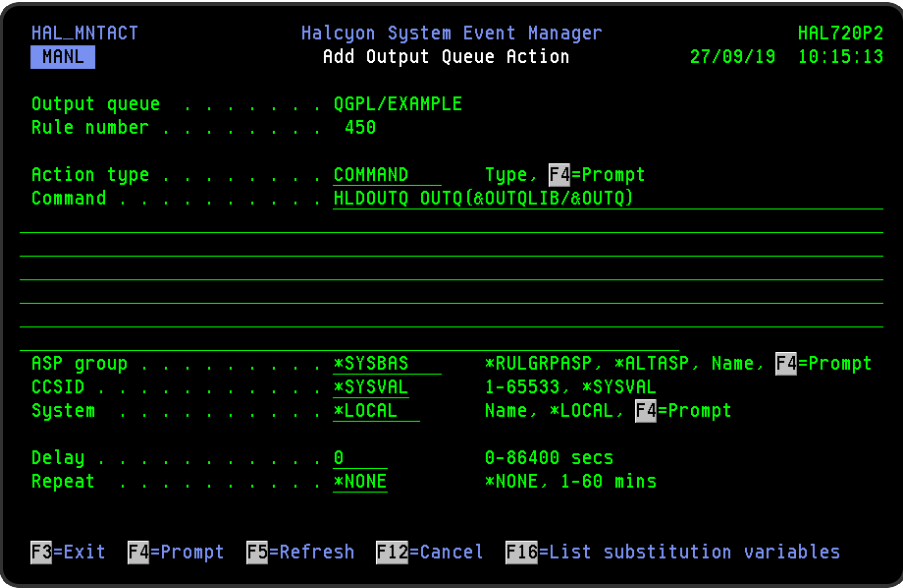

# Parameters on the Hold Output Queue Action display

The following parameters are available on this display.

### Command

Specifies the command that is performed if this action is triggered. With the cursor on the Command line parameter, use F16=List substitution variables to view a list of alternative entries for this command.

### ASP Group

Specifies the name of the auxiliary storage pool (ASP) group to set for the current thread when the command is run. The ASP group name is the name of the primary ASP device within the ASP group.

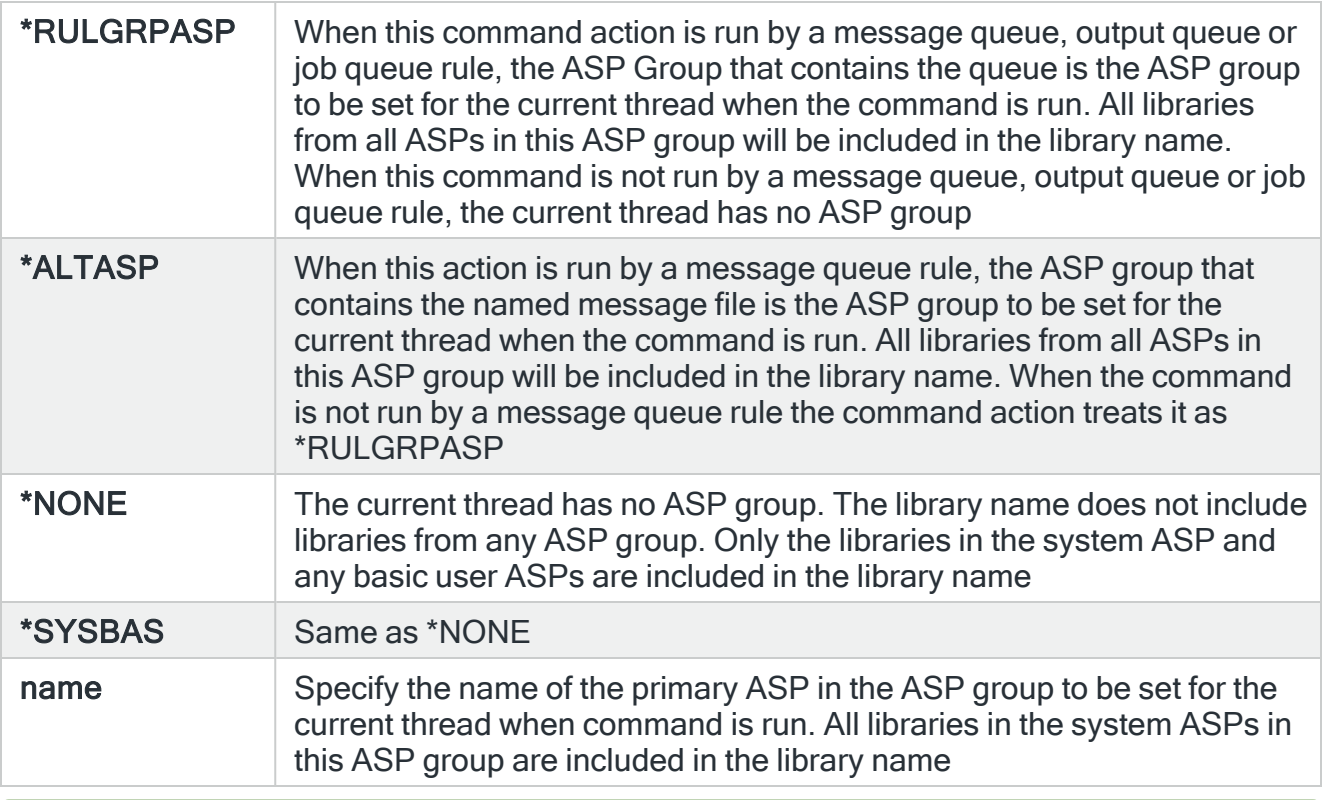

TIP: If ASP Group is \*RULGRPASP or \*ALTASP, and System is \*LOCAL and you enter a library-qualified command that is found in an ASP group (i.e. not in \*SYSBAS), the ASP Group field is automatically set to the ASP group that contains that command. For Remote ASP commands, you must set the ASP Group field manually.

### **CCSID**

Specifies whether to run the command using a specific coded character set identifier (CCSID). The text entered within the command/message is evaluated for the CCSID specified. If not valid, an error message is shown.

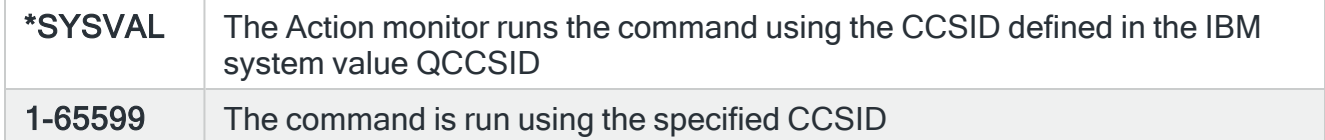

## System

Specifies the name of the system, as defined on the Work with Remote [Locations](#page-976-0) display, on which to perform the action.

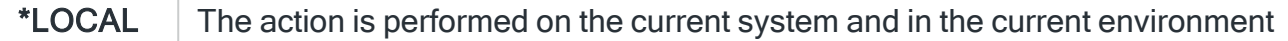

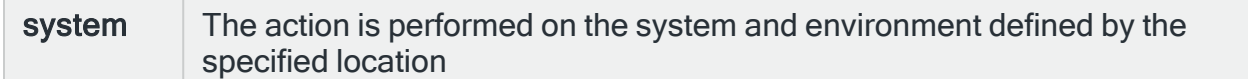

#### Time-out

If a remote system has been specified in the 'System' parameter, the entry in this parameter specifies the maximum time allowed for this action to be sent to the remote system. If the time elapses without the action being sent, the send is aborted and the action fails.

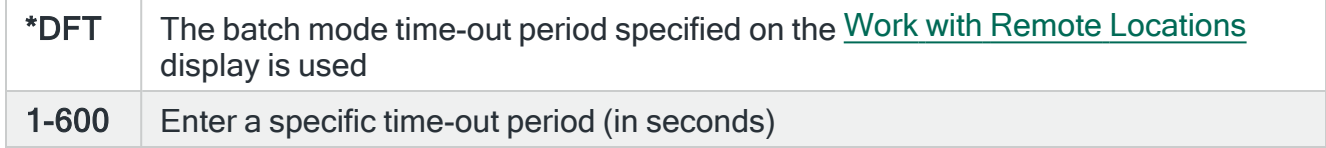

#### Delay

Specify the time delay, in seconds, before the action is invoked. This setting can be between 0 and 86400 (24 hours). If the alert is manually closed before the specified time elapses, the action is not performed.

#### Repeat

Specifies the repeat interval in minutes

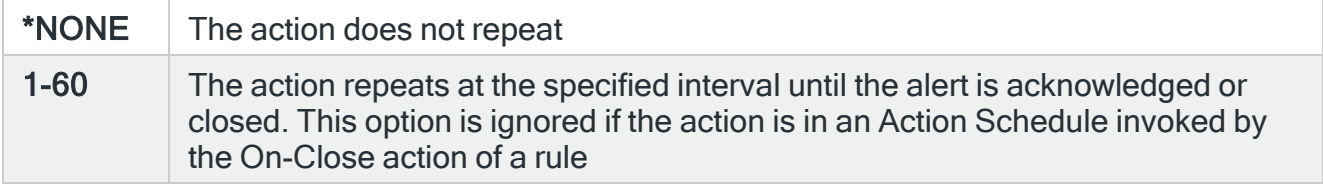

NOTE: If the Repeat option is used with an action in an Action Schedule, any On-Condition entries in the Action Schedule that refer to this action will only consider the first instance of this action.

# Functions on the Hold Output Queue action display

The following functions are available on this display.

#### F3=Exit

Use F3=Exit to close the current display and return to the main menu.

F4=Prompt

Use F4=Prompt, when supported, to display a list with valid entries for that field.

F5=Refresh

Use F5=Refresh to update the display with current information.

F12=Cancel

Use F12=Cancel to exit this display and return to the previous display.

F16=List Substitution Variables

# Hold Spooled File action template

The Hold Spooled File action is exclusively for use with Output Queue rules. Use the Hold Spooled File action to prevent a specific spooled file from running.

Select the Hold Spooled File action and press Enter to automatically change the Action type to COMMAND. The Command line is pre-defined with the Hold Spooled File (HLDSPLF) command, pre-populated with substitution variables for this action. Use F16=List substitution variables to amend these variables if required.

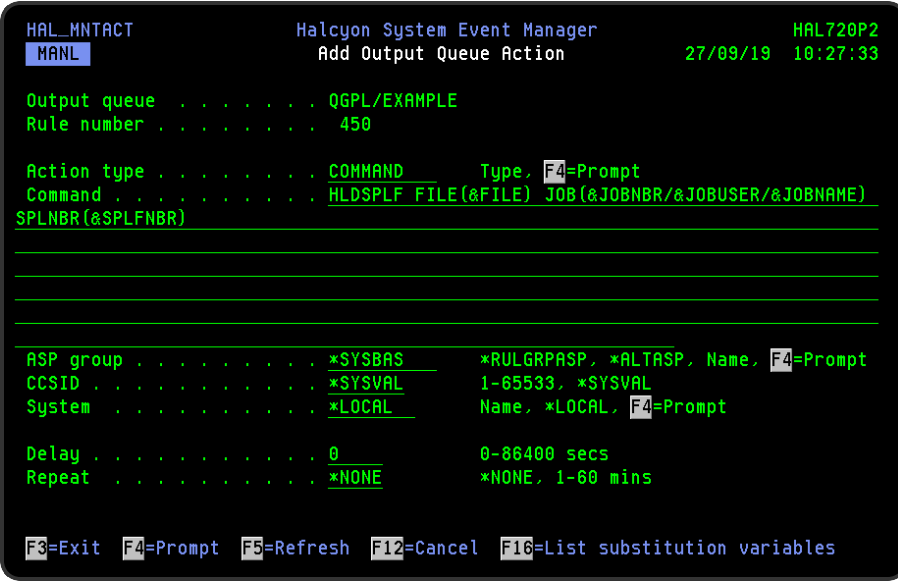

# Parameters on the Hold Spooled File action display

The following parameters are available on this display.

### Command

Specifies the command that is performed if this action is triggered. With the cursor on the Command line parameter, use F16=List substitution variables to view a list of alternative entries for this command.

### ASP Group

Specifies the name of the auxiliary storage pool (ASP) group to set for the current thread when the command is run. The ASP group name is the name of the primary ASP device within the ASP group.

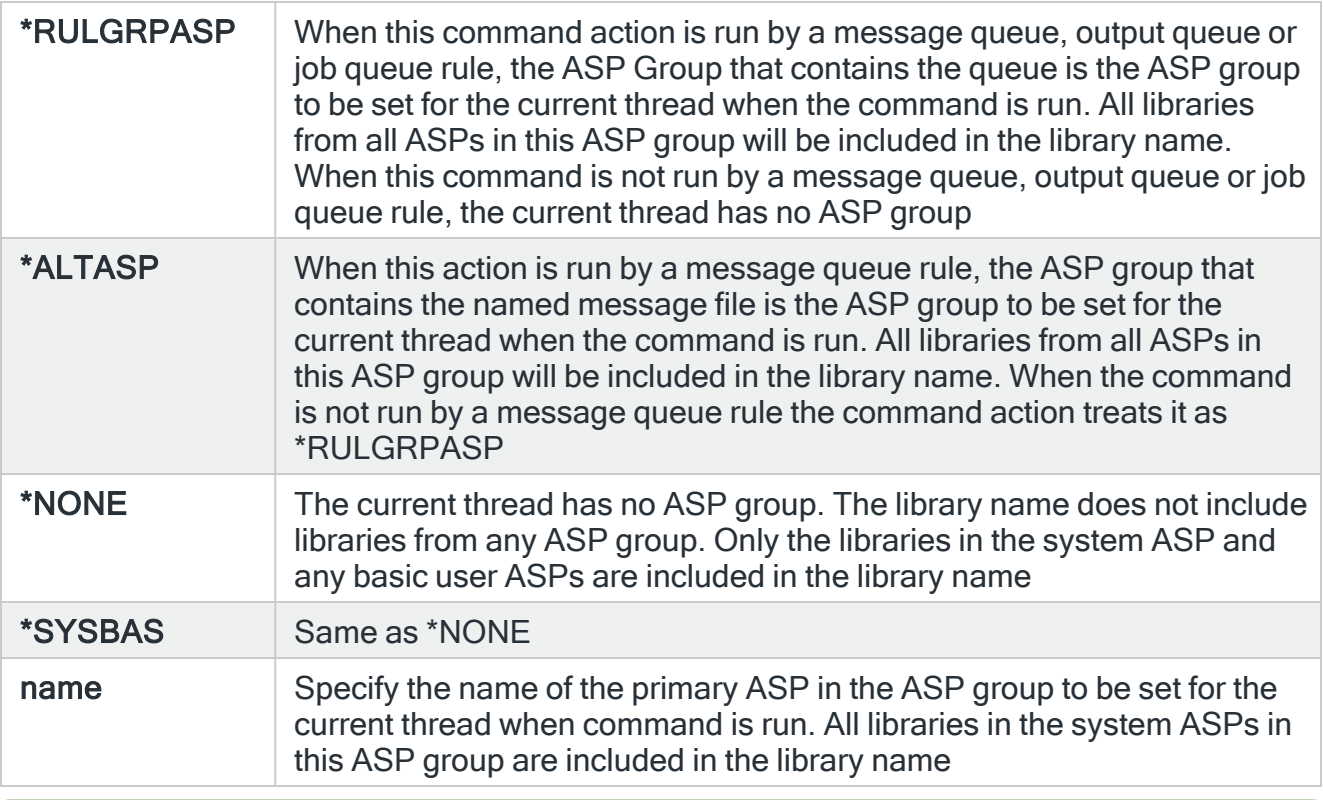

TIP: If ASP Group is \*RULGRPASP or \*ALTASP, and System is \*LOCAL and you enter a library-qualified command that is found in an ASP group (i.e. not in \*SYSBAS), the ASP Group field is automatically set to the ASP group that contains that command. For Remote ASP commands, you must set the ASP Group field manually.

### **CCSID**

Specifies whether to run the command using a specific coded character set identifier (CCSID). The text entered within the command/message is evaluated for the CCSID specified. If not valid, an error message is shown.

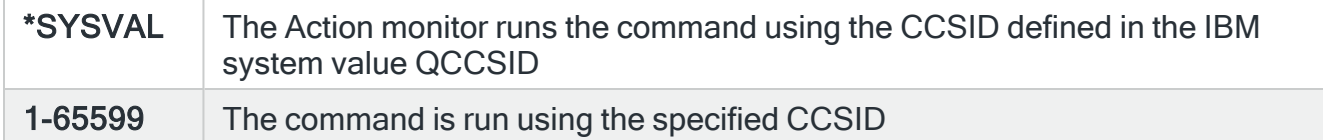

## System

Specifies the name of the system, as defined on the Work with Remote [Locations](#page-976-0) display, on which to perform the action.

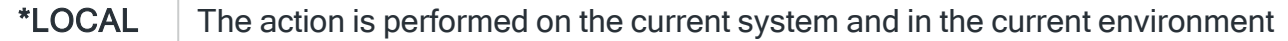

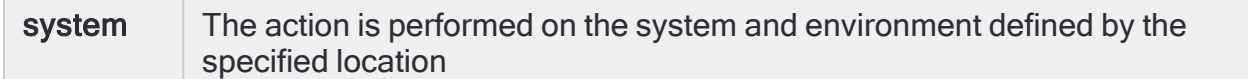

#### Time-out

If a remote system has been specified in the 'System' parameter, the entry in this parameter specifies the maximum time allowed for this action to be sent to the remote system. If the time elapses without the action being sent, the send is aborted and the action fails.

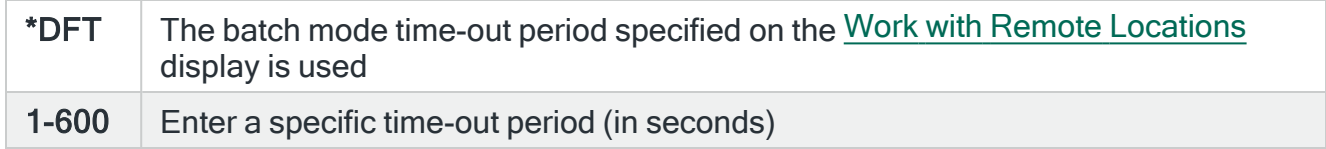

#### Delay

Specify the time delay, in seconds, before the action is invoked. This setting can be between 0 and 86400 (24 hours). If the alert is manually closed before the specified time elapses, the action is not performed.

#### Repeat

Specifies the repeat interval in minutes

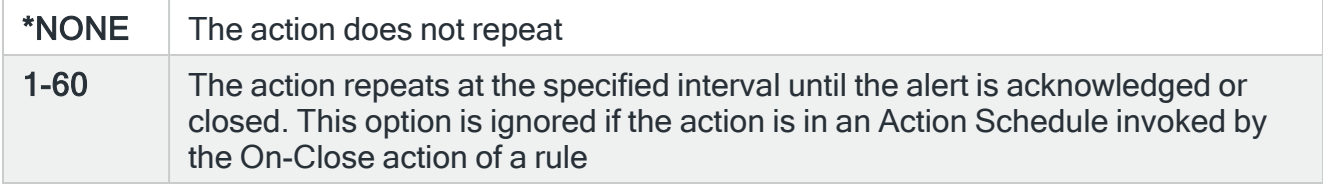

NOTE: If the Repeat option is used with an action in an Action Schedule, any On-Condition entries in the Action Schedule that refer to this action will only consider the first instance of this action.

# Functions on the Hold Spooled File action display

The following functions are available on this display.

#### F3=Exit

Use F3=Exit to close the current display and return to the main menu.

F4=Prompt

Use F4=Prompt, when supported, to display a list with valid entries for that field.

F5=Refresh

Use F5=Refresh to update the display with current information.

F12=Cancel

Use F12=Cancel to exit this display and return to the previous display.

F16=List Substitution Variables

# Lock Display action template

The Lock Display action can be used to temporarily lock the display. To restart the display from the lock action, press Enter and type your password when prompted.

Select the Lock Display action and press Enter to automatically change the Action type to COMMAND. The Command line is pre-defined with the Lock Display (LCKDSP) command, pre-populated with substitution variables for this action. Use F16=List substitution variables to amend these variables if required.

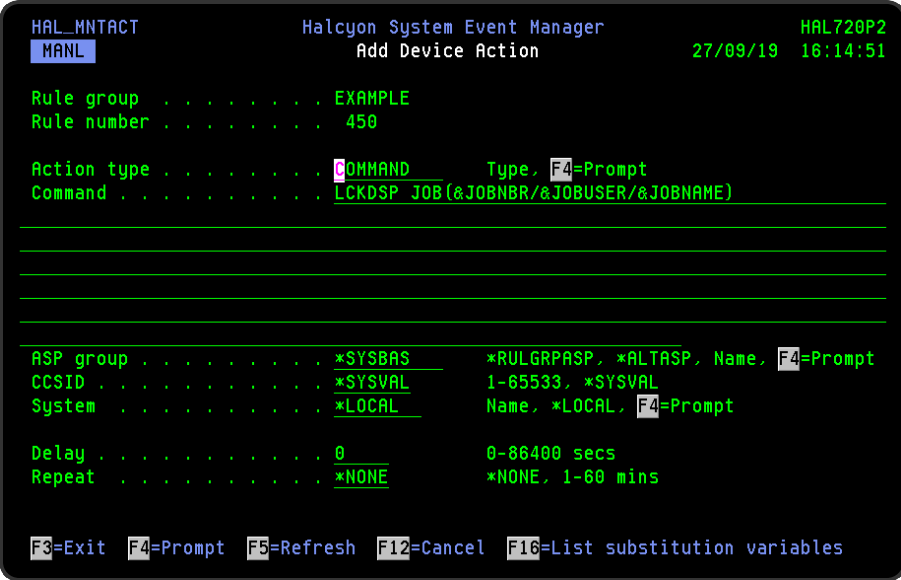

# Parameters on the Lock Display action display

The following parameters are available on this display.

### Command

Specifies the command that is performed if this action is triggered. With the cursor on the Command line parameter, use F16=List substitution variables to view a list of alternative entries for this command.

### ASP Group

Specifies the name of the auxiliary storage pool (ASP) group to set for the current thread when the command is run. The ASP group name is the name of the primary ASP device within the ASP group.

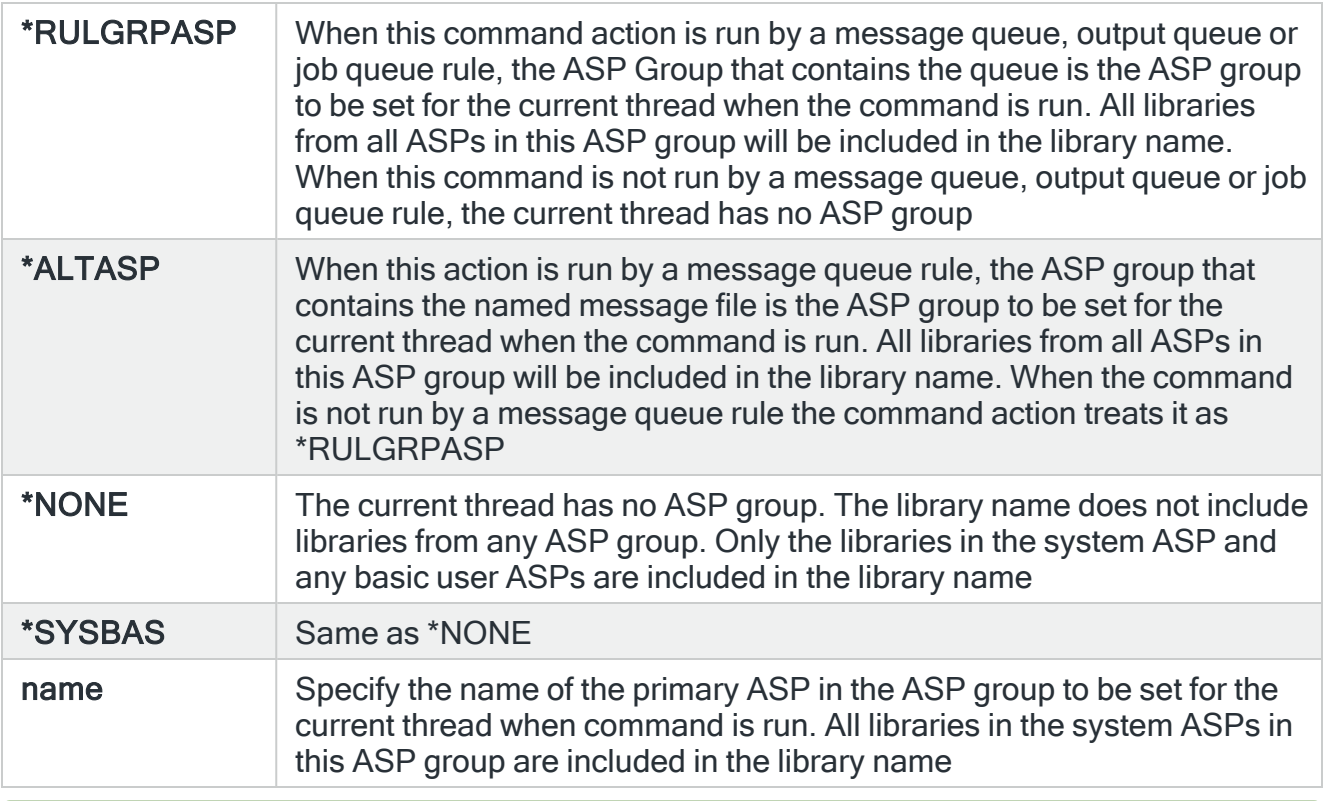

TIP: If ASP Group is \*RULGRPASP or \*ALTASP, and System is \*LOCAL and you enter a library-qualified command that is found in an ASP group (i.e. not in \*SYSBAS), the ASP Group field is automatically set to the ASP group that contains that command. For Remote ASP commands, you must set the ASP Group field manually.

### **CCSID**

Specifies whether to run the command using a specific coded character set identifier (CCSID). The text entered within the command/message is evaluated for the CCSID specified. If not valid, an error message is shown.

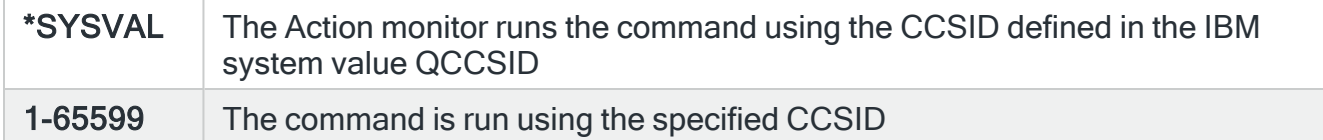

## System

Specifies the name of the system, as defined on the Work with Remote [Locations](#page-976-0) display, on which to perform the action.

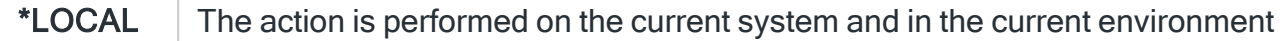

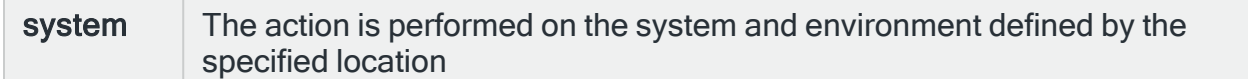

#### Time-out

If a remote system has been specified in the 'System' parameter, the entry in this parameter specifies the maximum time allowed for this action to be sent to the remote system. If the time elapses without the action being sent, the send is aborted and the action fails.

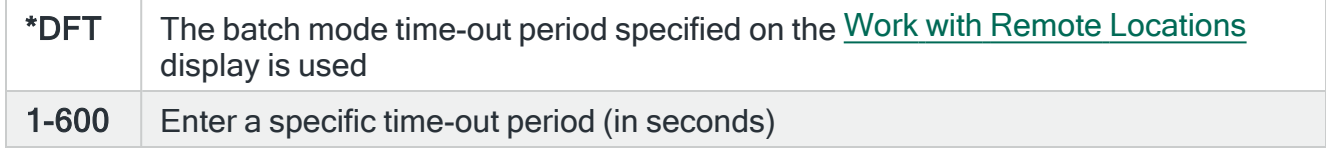

#### Delay

Specify the time delay, in seconds, before the action is invoked. This setting can be between 0 and 86400 (24 hours). If the alert is manually closed before the specified time elapses, the action is not performed.

#### Repeat

Specifies the repeat interval in minutes

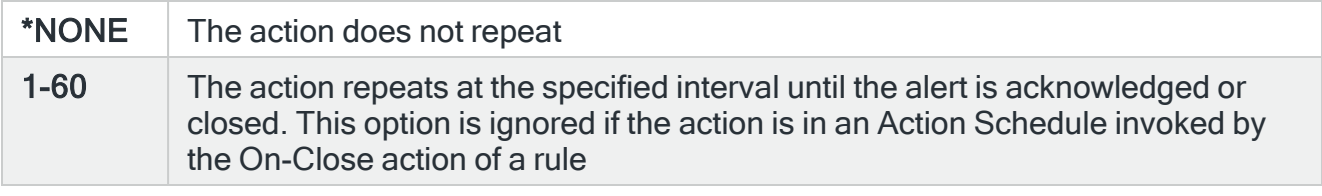

NOTE: If the Repeat option is used with an action in an Action Schedule, any On-Condition entries in the Action Schedule that refer to this action will only consider the first instance of this action.

# Functions on the Lock Display action display

The following functions are available on this display.

#### F3=Exit

Use F3=Exit to close the current display and return to the main menu.

F4=Prompt

Use F4=Prompt, when supported, to display a list with valid entries for that field.

F5=Refresh

Use F5=Refresh to update the display with current information.

F12=Cancel

Use F12=Cancel to exit this display and return to the previous display.

F16=List Substitution Variables

# Move Jobs action template

This action is exclusively for use with Job Queue rules. This action is used to move jobs from one job queue to another.

Select the Move Jobs action and press Enter to automatically change the Action type to COMMAND. The Command line is pre-defined with the Move Jobs (MOVEJOBS) command, pre-populated with substitution variables for this action. Use F16=List substitution variables to amend these variables if required.

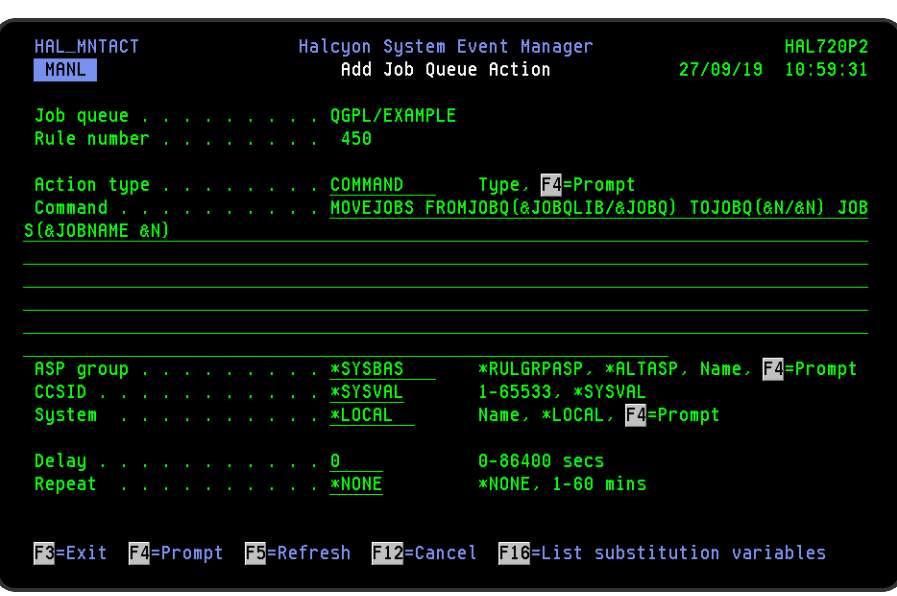

NOTE: You must replace placeholder '&N' with an actual value.

# Parameters on the Move Jobs action display

The following parameters are available on this display.

#### Command

Specifies the command that is performed if this action is triggered. With the cursor on the Command line parameter, use F16=List substitution variables to view a list of alternative entries for this command.

### ASP Group

Specifies the name of the auxiliary storage pool (ASP) group to set for the current thread when the command is run. The ASP group name is the name of the primary ASP device within the ASP group.

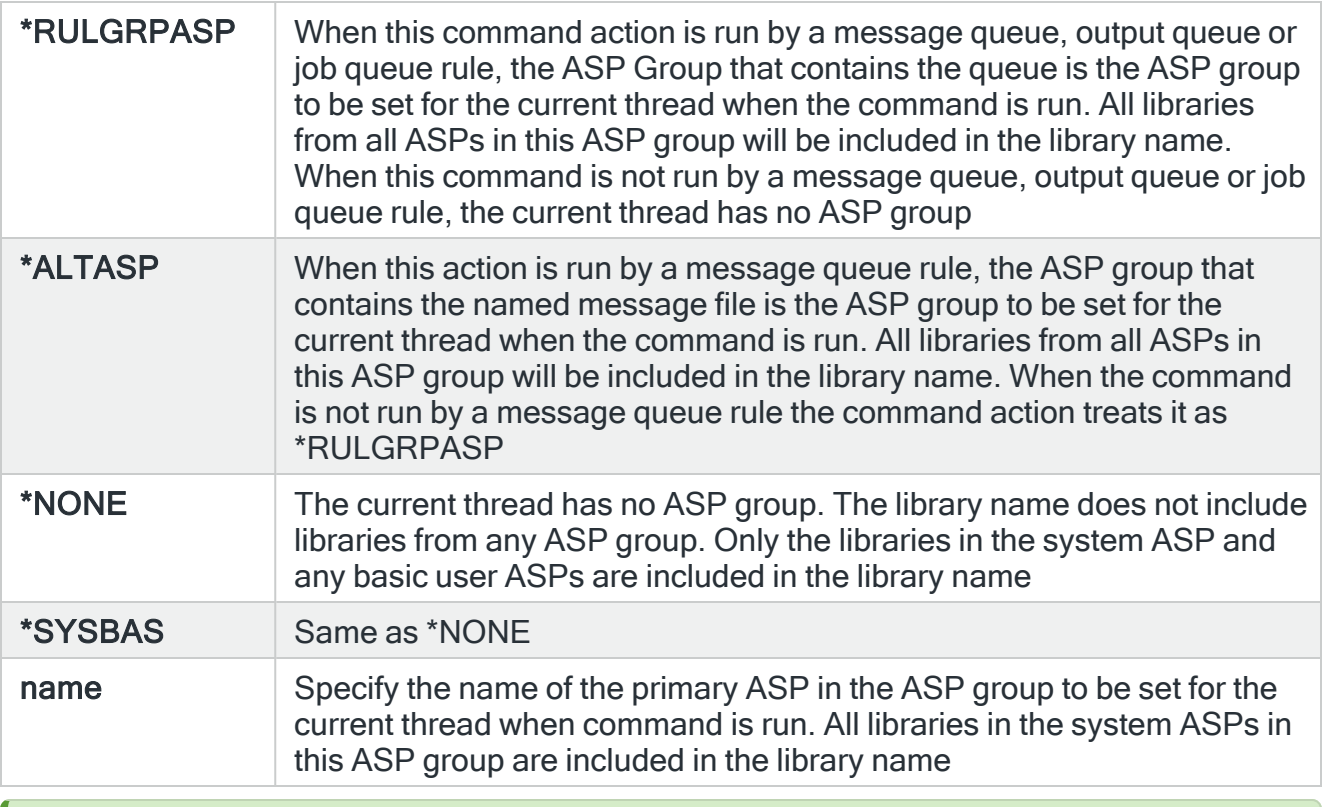

TIP: If ASP Group is \*RULGRPASP or \*ALTASP, and System is \*LOCAL and you enter a library-qualified command that is found in an ASP group (i.e. not in \*SYSBAS), the ASP Group field is automatically set to the ASP group that contains that command. For Remote ASP commands, you must set the ASP Group field manually.

### **CCSID**

Specifies whether to run the command using a specific coded character set identifier (CCSID). The text entered within the command/message is evaluated for the CCSID specified. If not valid, an error message is shown.

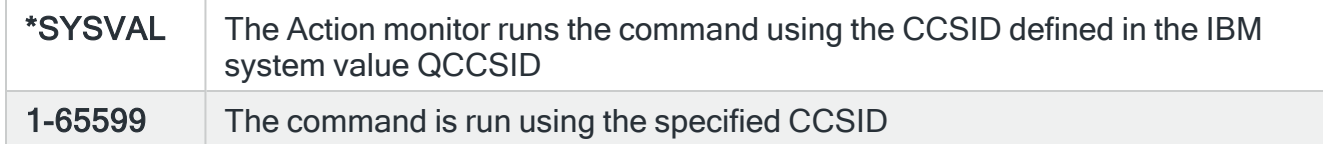

## System

Specifies the name of the system, as defined on the Work with Remote [Locations](#page-976-0) display, on which to perform the action.

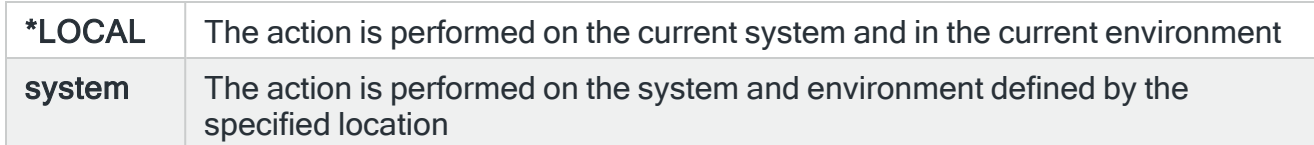

#### Time-out

If a remote system has been specified in the 'System' parameter, the entry in this parameter specifies the maximum time allowed for this action to be sent to the remote system. If the time elapses without the action being sent, the send is aborted and the action fails.

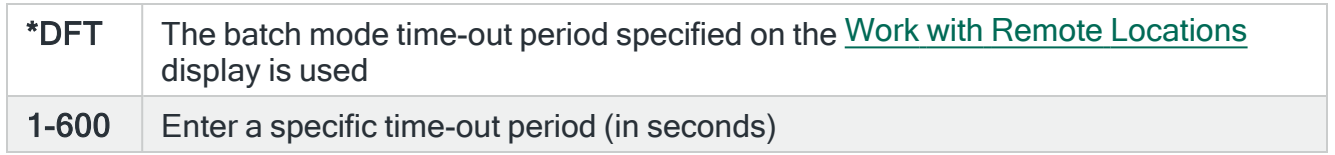

#### Delay

Specify the time delay, in seconds, before the action is invoked. This setting can be between 0 and 86400 (24 hours). If the alert is manually closed before the specified time elapses, the action is not performed.

### Repeat

#### Specifies the repeat interval in minutes

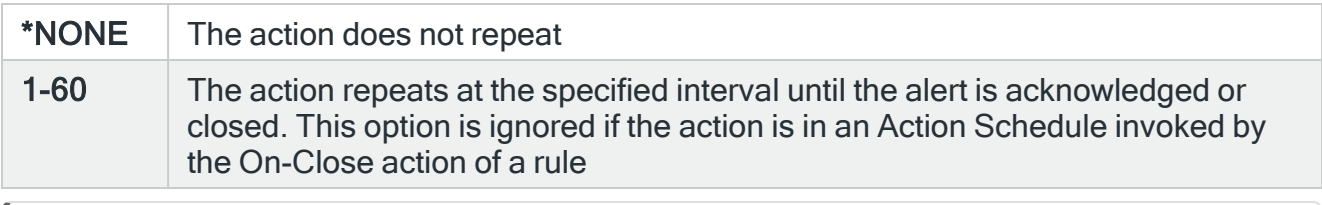

NOTE: If the Repeat option is used with an action in an Action Schedule, any On-Condition entries in the Action Schedule that refer to this action will only consider the first instance of this action.

# Functions on the Move Jobs action display

The following functions are available on this display.

F3=Exit

Use F3=Exit to close the current display and return to the main menu.

F4=Prompt

Use F4=Prompt, when supported, to display a list with valid entries for that field.

F5=Refresh

Use F5=Refresh to update the display with current information.

F12=Cancel

Use F12=Cancel to exit this display and return to the previous display.

F16=List Substitution Variables

# Release Job Queue action template

This action is exclusively for use with Job Queue rules. The Release Job Queue action can be used to release a job queue that has previously been held by the Hold Job Queue action.

Select the Release Job Queue action and press Enter to automatically change the Action type to COMMAND. The Command line is pre-defined with the Release Job Queue (RLSJOBQ) command, pre-populated with substitution variables for this action. Use F16=List substitution variables to amend these variables if required.

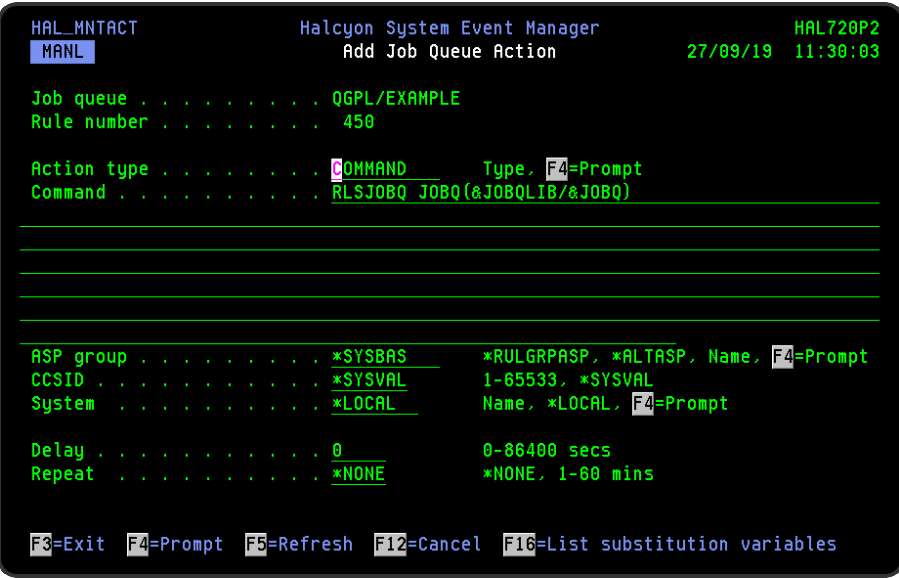

# Parameters on the Release Job Queue action display

The following parameters are available on this display.

### Command

Specifies the command that is performed if this action is triggered. With the cursor on the Command line parameter, use F16=List substitution variables to view a list of alternative entries for this command.

## ASP Group

Specifies the name of the auxiliary storage pool (ASP) group to set for the current thread when the command is run. The ASP group name is the name of the primary ASP device within the ASP group.
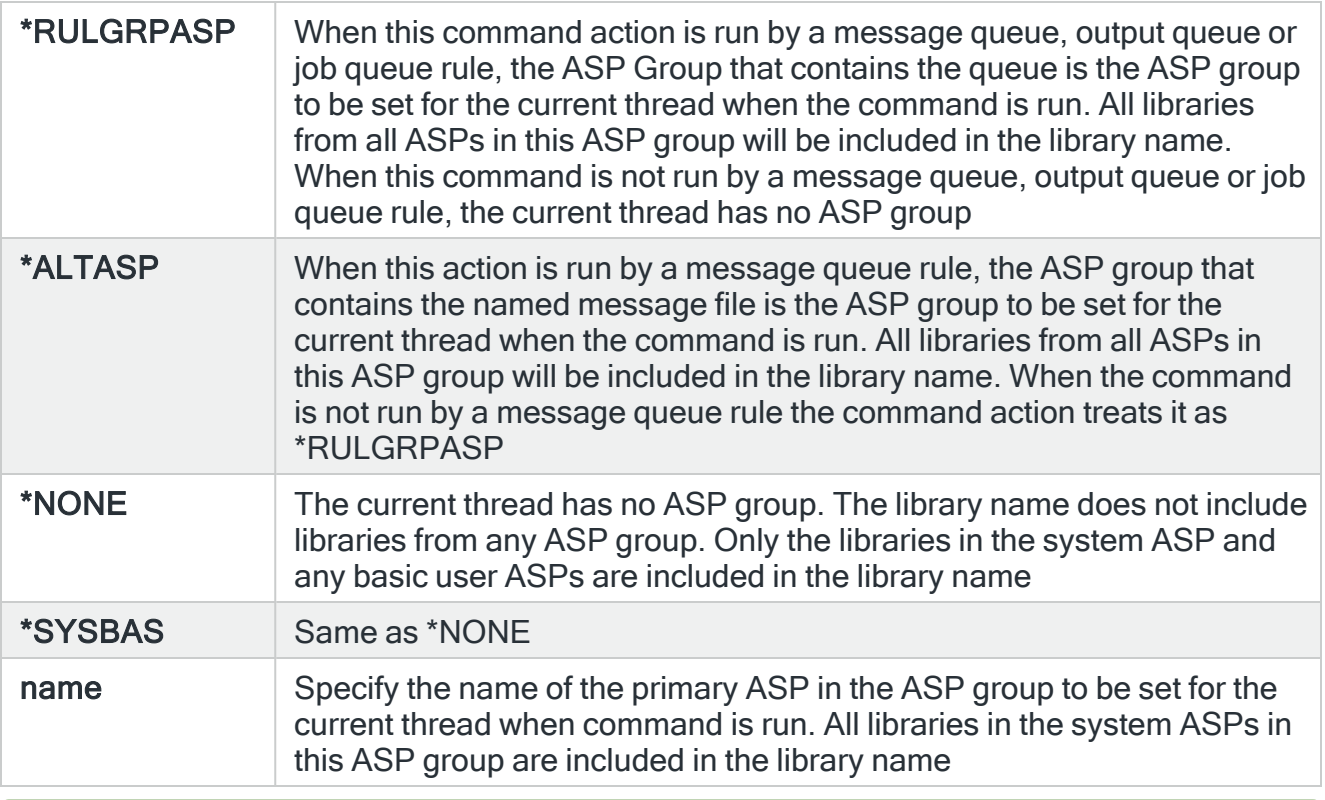

TIP: If ASP Group is \*RULGRPASP or \*ALTASP, and System is \*LOCAL and you enter a library-qualified command that is found in an ASP group (i.e. not in \*SYSBAS), the ASP Group field is automatically set to the ASP group that contains that command. For Remote ASP commands, you must set the ASP Group field manually.

### **CCSID**

Specifies whether to run the command using a specific coded character set identifier (CCSID). The text entered within the command/message is evaluated for the CCSID specified. If not valid, an error message is shown.

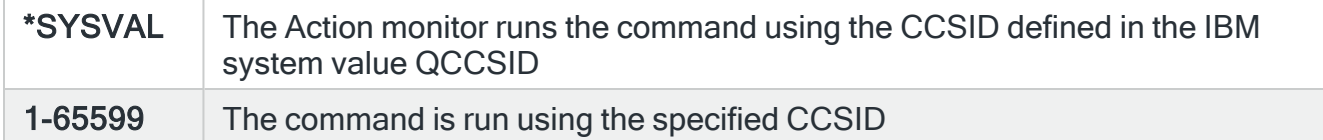

## System

Specifies the name of the system, as defined on the Work with Remote [Locations](#page-976-0) display, on which to perform the action.

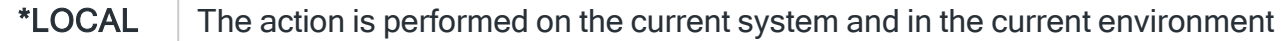

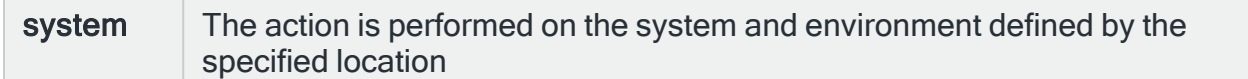

### Time-out

If a remote system has been specified in the 'System' parameter, the entry in this parameter specifies the maximum time allowed for this action to be sent to the remote system. If the time elapses without the action being sent, the send is aborted and the action fails.

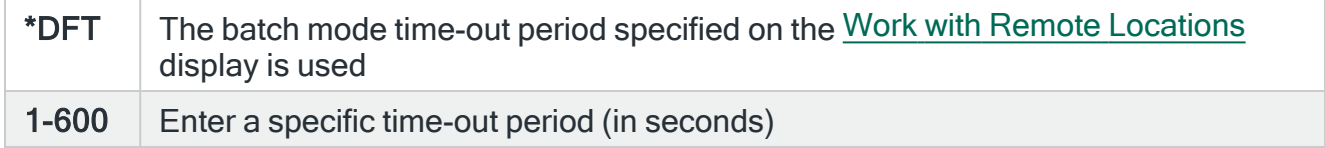

### **Delay**

Specify the time delay, in seconds, before the action is invoked. This setting can be between 0 and 86400 (24 hours). If the alert is manually closed before the specified time elapses, the action is not performed.

### Repeat

Specifies the repeat interval in minutes

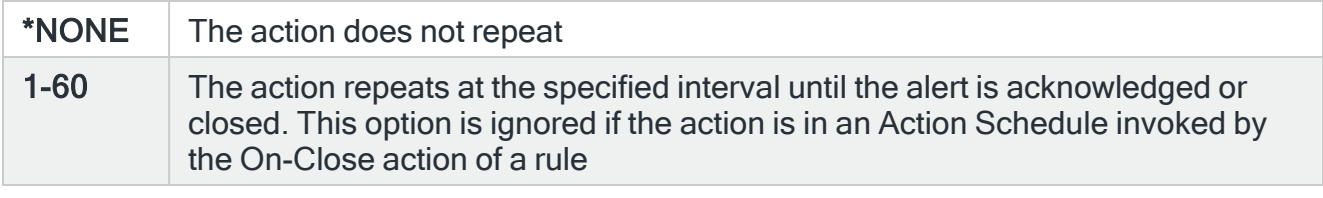

NOTE: If the Repeat option is used with an action in an Action Schedule, any On-Condition entries in the Action Schedule that refer to this action will only consider the first instance of this action.

# Functions on the Release Job Queue action display

The following functions are available on this display.

### F3=Exit

Use F3=Exit to close the current display and return to the main menu.

F4=Prompt

Use F4=Prompt, when supported, to display a list with valid entries for that field.

F5=Refresh

Use F5=Refresh to update the display with current information.

F12=Cancel

Use F12=Cancel to exit this display and return to the previous display.

F16=List Substitution Variables

# Release Output Queue action template

This action is exclusively for use with Output Queue rules. The Release Output Queue action can be used to release a job queue that has previously been held by the Hold Output Queue action.

Select the Release Output Queue action and press Enter to automatically change the Action type to COMMAND. The Command line is pre-defined with the Release Output Queue (RLSOUTQ) command, pre-populated with substitution variables for this action. Use F16=List substitution variables to amend these variables if required.

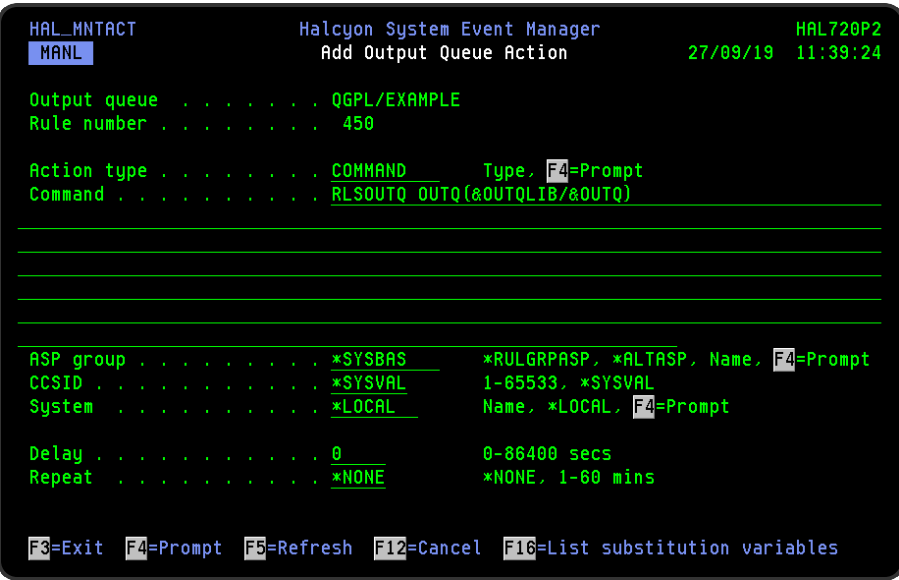

# Parameters on the Release Output Queue action display

The following parameters are available on this display.

### Command

Specifies the command that is performed if this action is triggered. With the cursor on the Command line parameter, use F16=List substitution variables to view a list of alternative entries for this command.

## ASP Group

Specifies the name of the auxiliary storage pool (ASP) group to set for the current thread when the command is run. The ASP group name is the name of the primary ASP device within the ASP group.

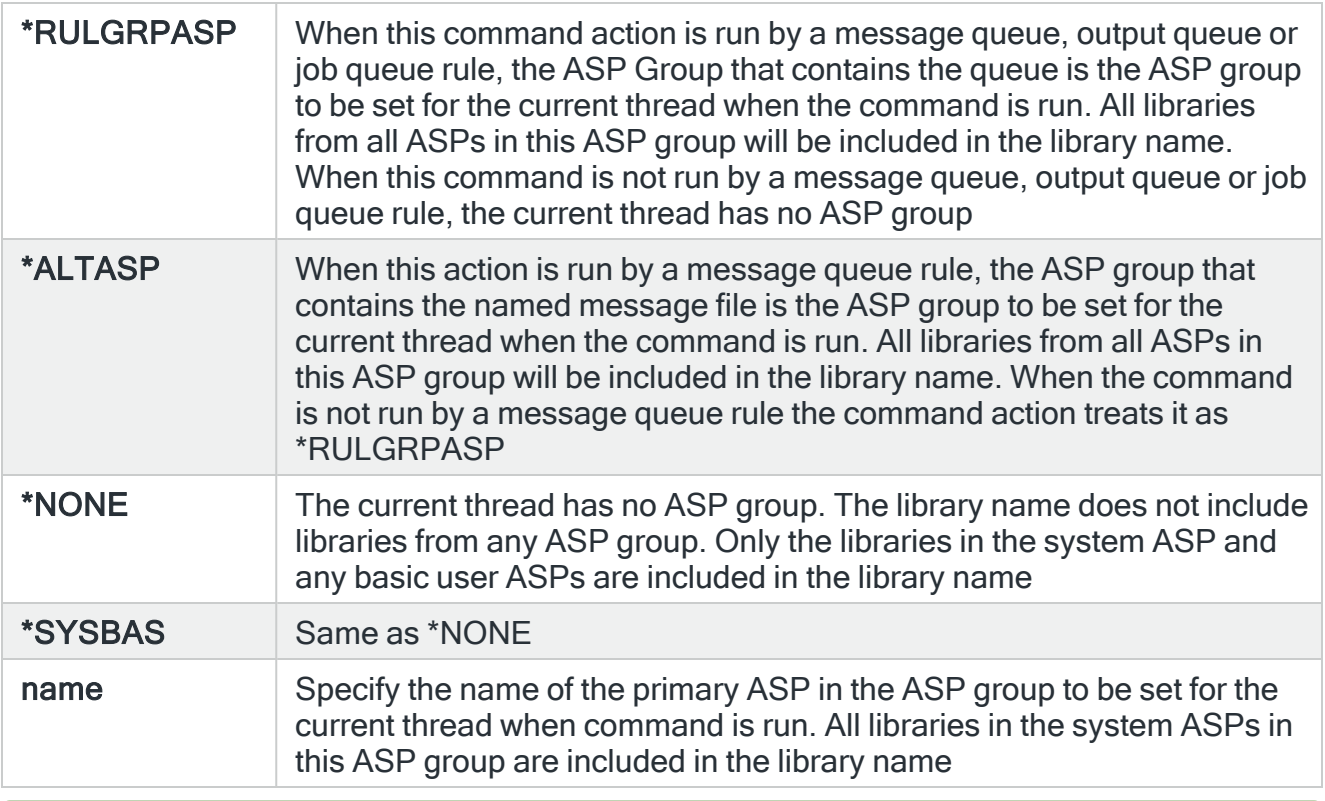

TIP: If ASP Group is \*RULGRPASP or \*ALTASP, and System is \*LOCAL and you enter a library-qualified command that is found in an ASP group (i.e. not in \*SYSBAS), the ASP Group field is automatically set to the ASP group that contains that command. For Remote ASP commands, you must set the ASP Group field manually.

### **CCSID**

Specifies whether to run the command using a specific coded character set identifier (CCSID). The text entered within the command/message is evaluated for the CCSID specified. If not valid, an error message is shown.

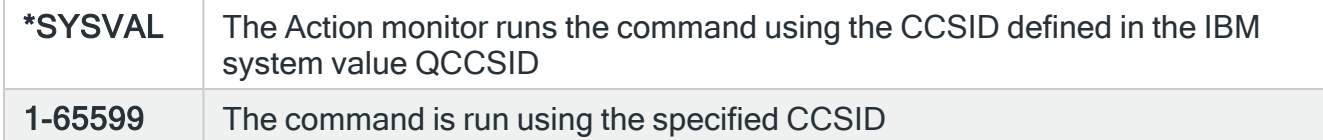

## System

Specifies the name of the system, as defined on the Work with Remote [Locations](#page-976-0) display, on which to perform the action.

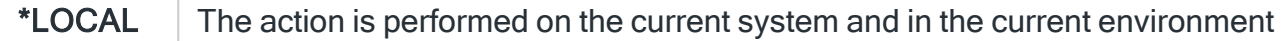

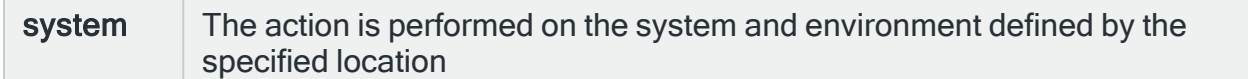

### Time-out

If a remote system has been specified in the 'System' parameter, the entry in this parameter specifies the maximum time allowed for this action to be sent to the remote system. If the time elapses without the action being sent, the send is aborted and the action fails.

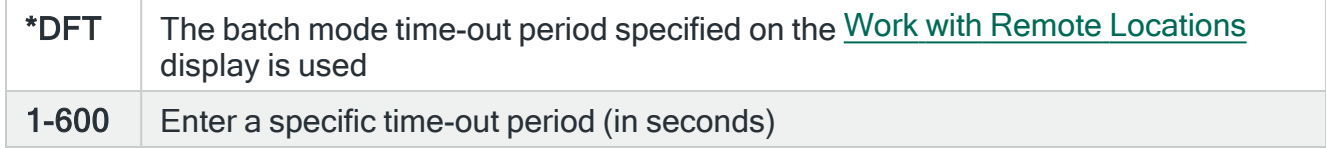

### **Delay**

Specify the time delay, in seconds, before the action is invoked. This setting can be between 0 and 86400 (24 hours). If the alert is manually closed before the specified time elapses, the action is not performed.

### Repeat

Specifies the repeat interval in minutes

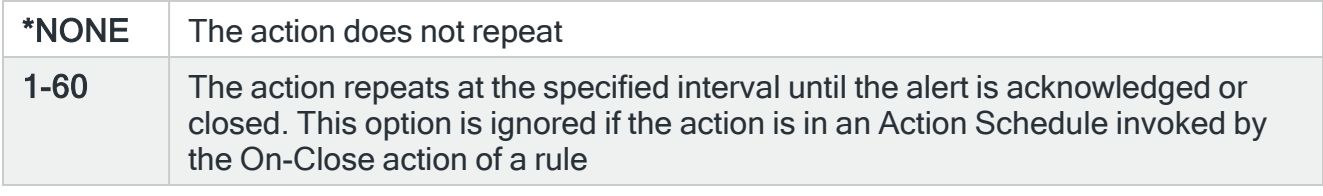

NOTE: If the Repeat option is used with an action in an Action Schedule, any On-Condition entries in the Action Schedule that refer to this action will only consider the first instance of this action.

# Functions on the Output Queue action display

The following functions are available on this display.

### F3=Exit

Use F3=Exit to close the current display and return to the main menu.

F4=Prompt

Use F4=Prompt, when supported, to display a list with valid entries for that field.

F5=Refresh

Use F5=Refresh to update the display with current information.

F12=Cancel

Use F12=Cancel to exit this display and return to the previous display.

F16=List Substitution Variables

# Release Spooled File action template

The Release Spooled File action is exclusively for use with Output Queue rules. Use the Release Spooled File action to release a specific spooled file that was previously held using the Hold Spooled File action.

Select the Release Spooled File action and press Enter to automatically change the Action type to COMMAND. The Command line is pre-defined with the Release Spooled File (RLSSPLF) command, pre-populated with substitution variables for this action. Use F16=List substitution variables to amend these variables if required.

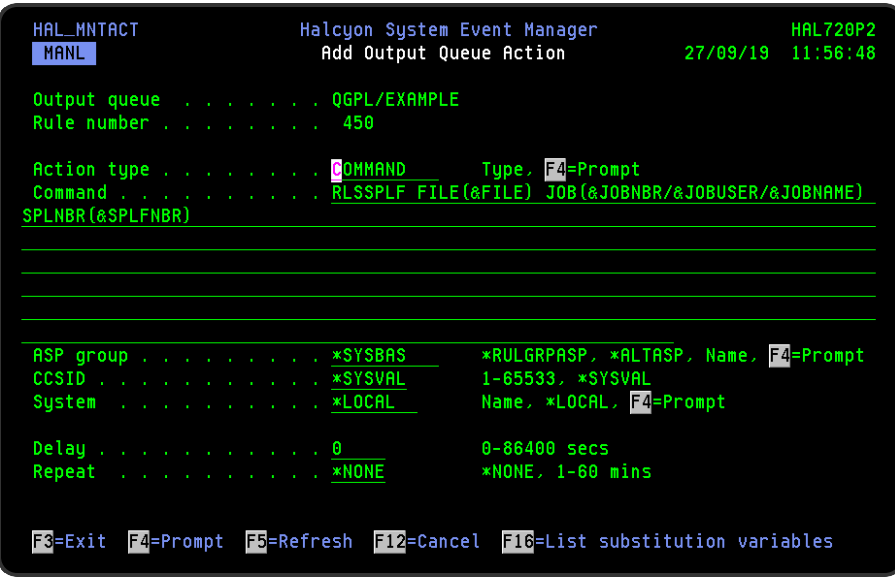

# Parameters on the Release Spooled File action display

The following parameters are available on this display.

### Command

Specifies the command that is performed if this action is triggered. With the cursor on the Command line parameter, use F16=List substitution variables to view a list of alternative entries for this command.

### ASP Group

Specifies the name of the auxiliary storage pool (ASP) group to set for the current thread when the command is run. The ASP group name is the name of the primary ASP device within the ASP group.

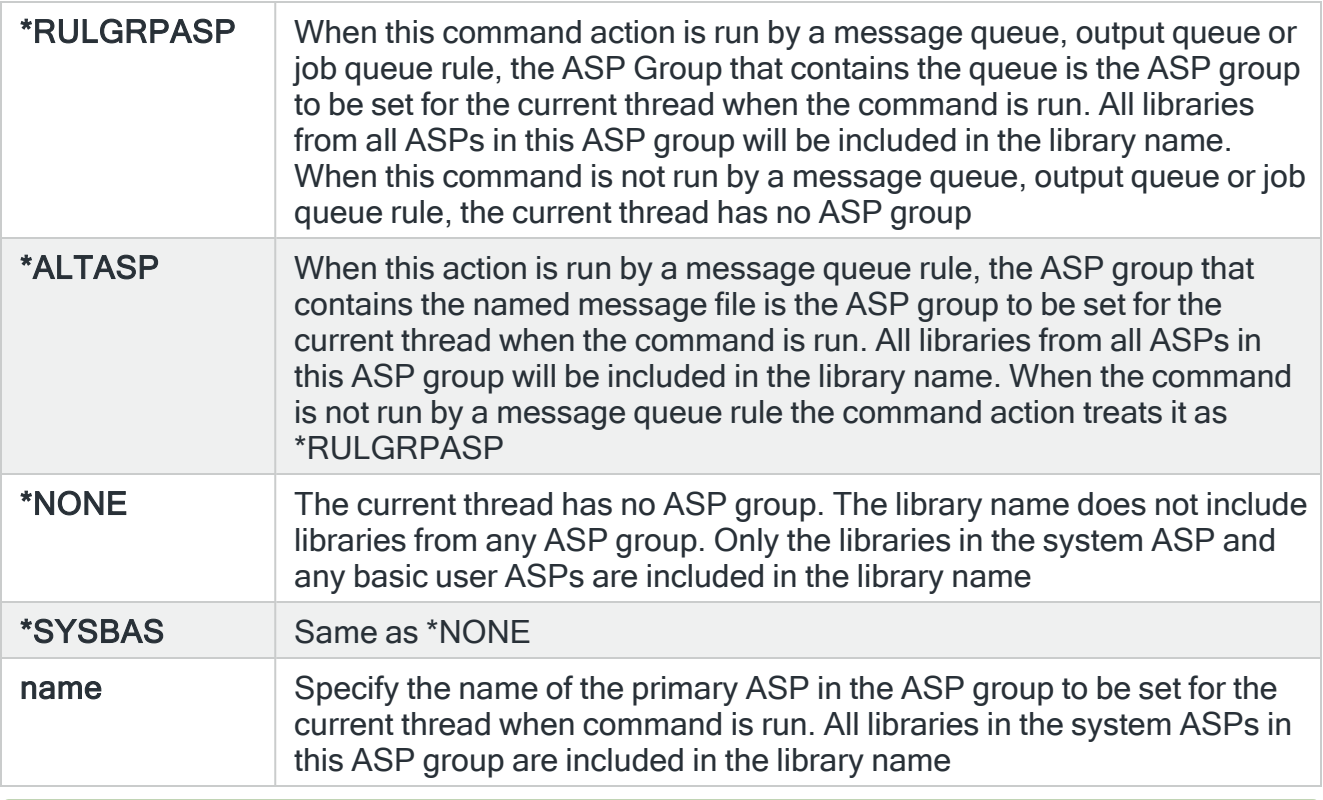

TIP: If ASP Group is \*RULGRPASP or \*ALTASP, and System is \*LOCAL and you enter a library-qualified command that is found in an ASP group (i.e. not in \*SYSBAS), the ASP Group field is automatically set to the ASP group that contains that command. For Remote ASP commands, you must set the ASP Group field manually.

### **CCSID**

Specifies whether to run the command using a specific coded character set identifier (CCSID). The text entered within the command/message is evaluated for the CCSID specified. If not valid, an error message is shown.

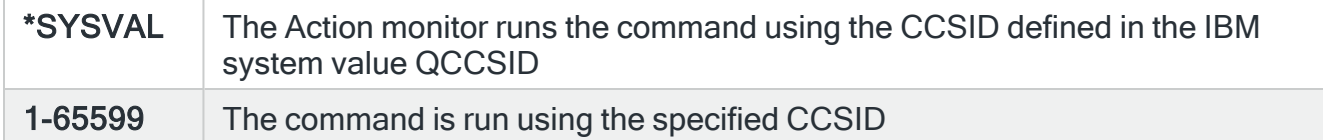

## System

Specifies the name of the system, as defined on the Work with Remote [Locations](#page-976-0) display, on which to perform the action.

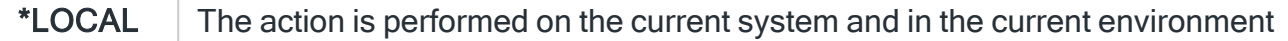

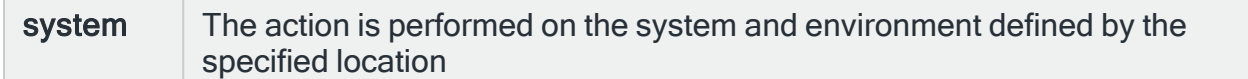

### Time-out

If a remote system has been specified in the 'System' parameter, the entry in this parameter specifies the maximum time allowed for this action to be sent to the remote system. If the time elapses without the action being sent, the send is aborted and the action fails.

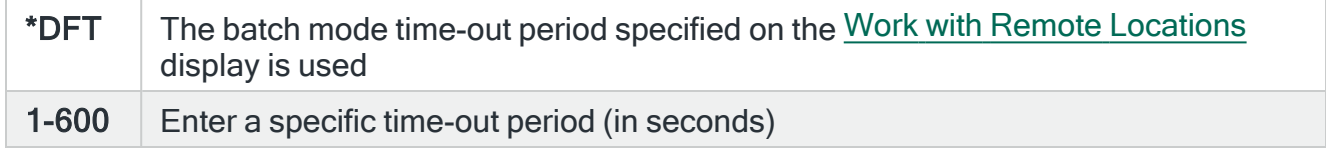

### **Delay**

Specify the time delay, in seconds, before the action is invoked. This setting can be between 0 and 86400 (24 hours). If the alert is manually closed before the specified time elapses, the action is not performed.

### Repeat

Specifies the repeat interval in minutes

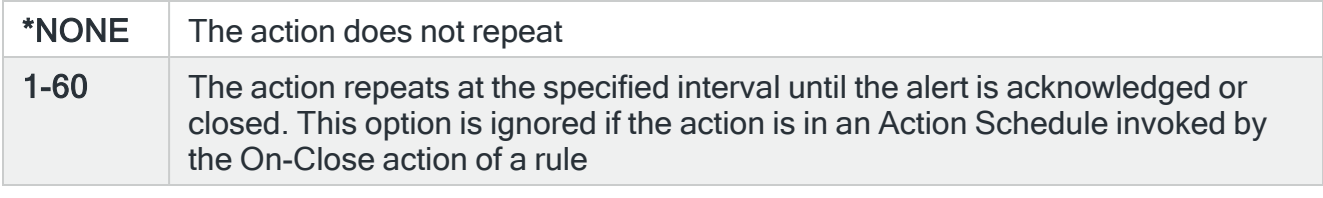

NOTE: If the Repeat option is used with an action in an Action Schedule, any On-Condition entries in the Action Schedule that refer to this action will only consider the first instance of this action.

# Functions on the Release Spooled File action display

The following functions are available on this display.

### F3=Exit

Use F3=Exit to close the current display and return to the main menu.

F4=Prompt

Use F4=Prompt, when supported, to display a list with valid entries for that field.

F5=Refresh

Use F5=Refresh to update the display with current information.

F12=Cancel

Use F12=Cancel to exit this display and return to the previous display.

F16=List Substitution Variables

# Reset a NetServer User action template

A print share is an output queue that is shared with PC clients on the network. You can share any output queue with the clients by using IBM i NetServer. By using IBMi NetServer securely, you can ensure that only authorized users can access IBMi NetServer resources, configuration, or shared data.The Reset NetServer User action allows you to reset an IBMi NetServer user profile.

Select the Reset a NetServer User action and press Enter to automatically change the Action type to COMMAND. The Command line is pre-defined with the Reset a NetServer User (RSTNETUSR) command, pre-populated with substitution variables for this action. Use F16=List substitution variables to amend these variables if required.

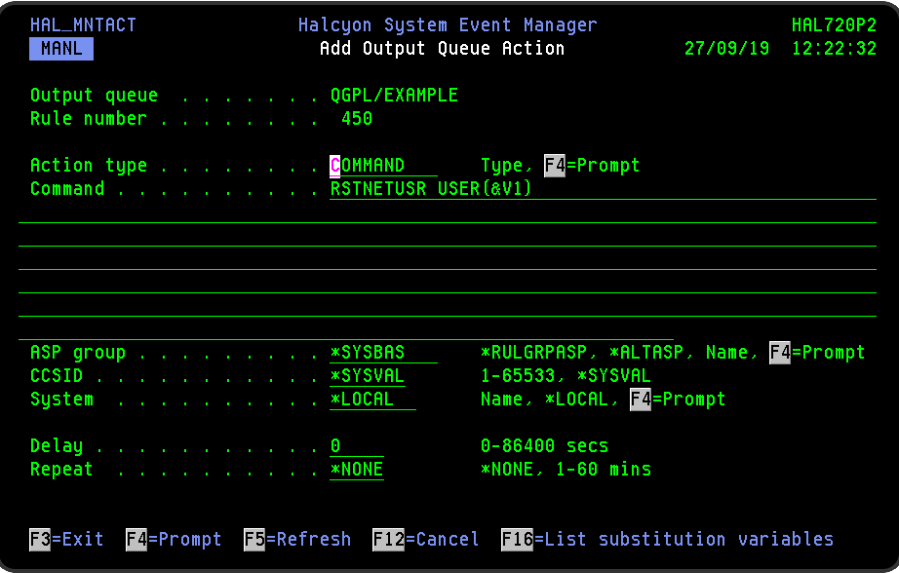

# Parameters on the Reset NetServer User action display

The following parameters are available on this display.

### Command

Specifies the command that is performed if this action is triggered. With the cursor on the Command line parameter, use F16=List substitution variables to view a list of alternative entries for this command.

## ASP Group

Specifies the name of the auxiliary storage pool (ASP) group to set for the current thread when the command is run. The ASP group name is the name of the primary ASP device within the ASP group.

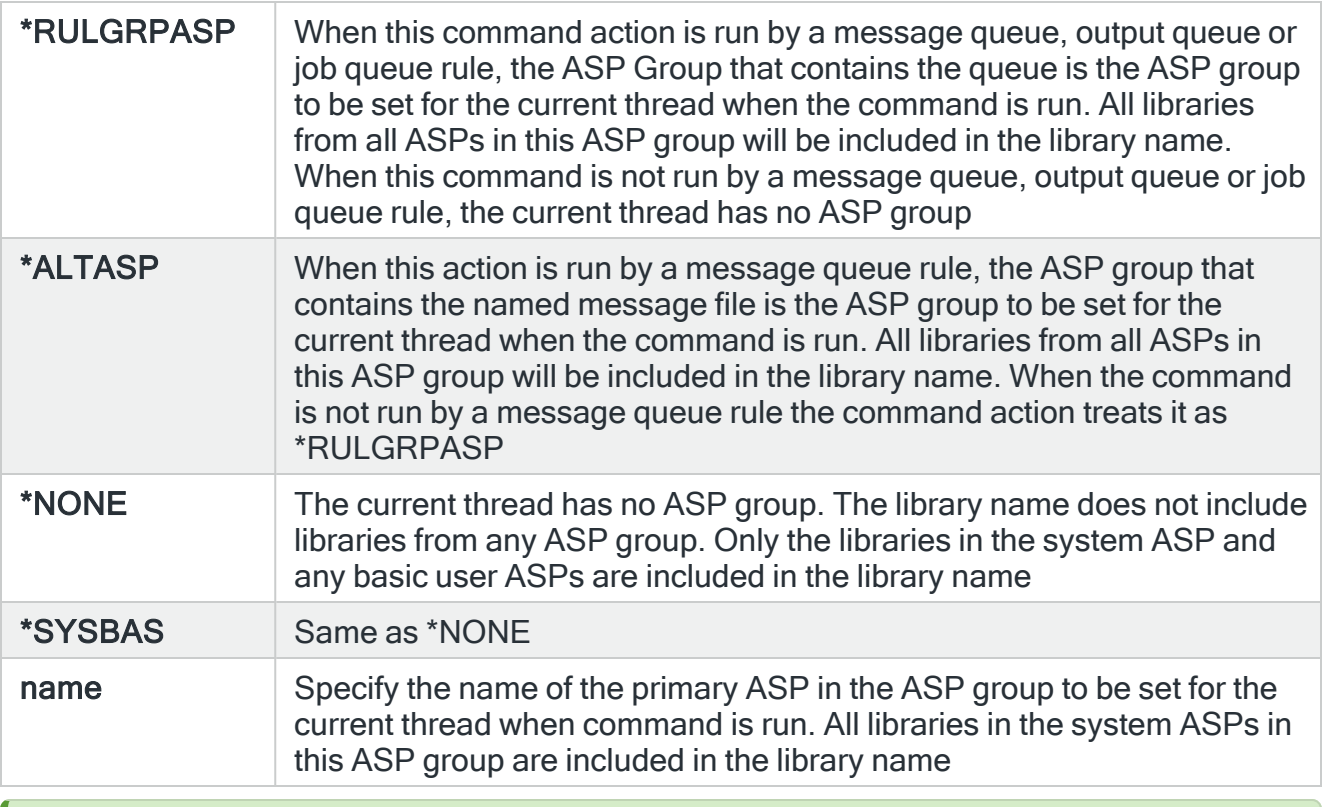

TIP: If ASP Group is \*RULGRPASP or \*ALTASP, and System is \*LOCAL and you enter a library-qualified command that is found in an ASP group (i.e. not in \*SYSBAS), the ASP Group field is automatically set to the ASP group that contains that command. For Remote ASP commands, you must set the ASP Group field manually.

### **CCSID**

Specifies whether to run the command using a specific coded character set identifier (CCSID). The text entered within the command/message is evaluated for the CCSID specified. If not valid, an error message is shown.

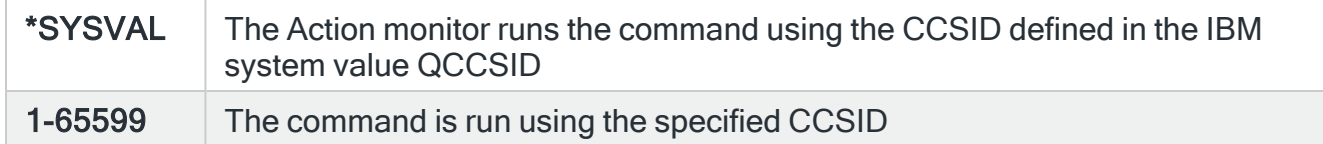

### System

Specifies the name of the system, as defined on the Work with Remote [Locations](#page-976-0) display, on which to perform the action.

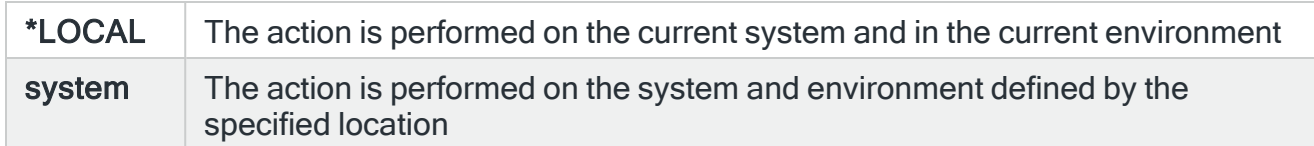

### Time-out

If a remote system has been specified in the 'System' parameter, the entry in this parameter specifies the maximum time allowed for this action to be sent to the remote system. If the time elapses without the action being sent, the send is aborted and the action fails.

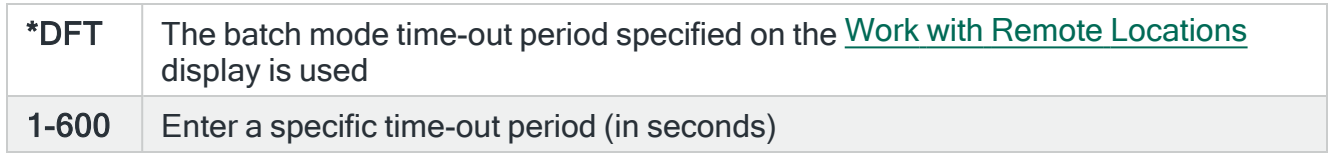

### Delay

Specify the time delay, in seconds, before the action is invoked. This setting can be between 0 and 86400 (24 hours). If the alert is manually closed before the specified time elapses, the action is not performed.

### Repeat

#### Specifies the repeat interval in minutes

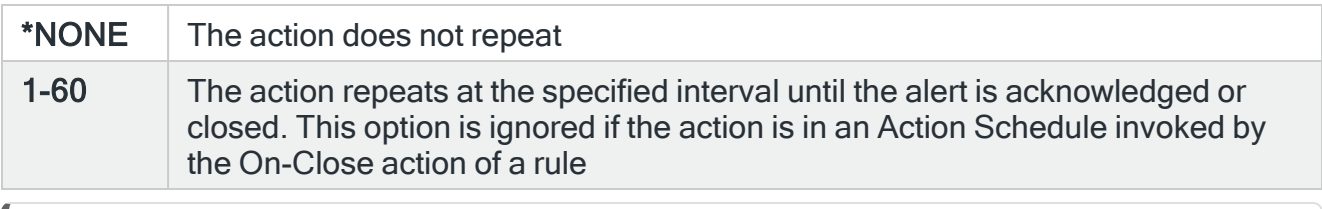

NOTE: If the Repeat option is used with an action in an Action Schedule, any On-Condition entries in the Action Schedule that refer to this action will only consider the first instance of this action.

# Functions on the Reset A NetServer User action display

The following functions are available on this display.

F3=Exit

Use F3=Exit to close the current display and return to the main menu.

F4=Prompt

Use F4=Prompt, when supported, to display a list with valid entries for that field.

F5=Refresh

Use F5=Refresh to update the display with current information.

F12=Cancel

Use F12=Cancel to exit this display and return to the previous display.

F16=List Substitution Variables

# Send Message as SNMP Trap action template

This action allows you to send a message as an SNMP Trap.

Select the Send Message as SNMP action and press Enter to automatically change the Action type to COMMAND. The Command line is pre-defined with the Send SNMP Message (SNDSNMPMSG) command, pre-populated with substitution variables for this action. Use F16=List substitution variables to amend these variables if required. This action always uses the port defined in [HAL/SNMPSRCPORT](#page-1677-0) from which to send SNMP Traps.

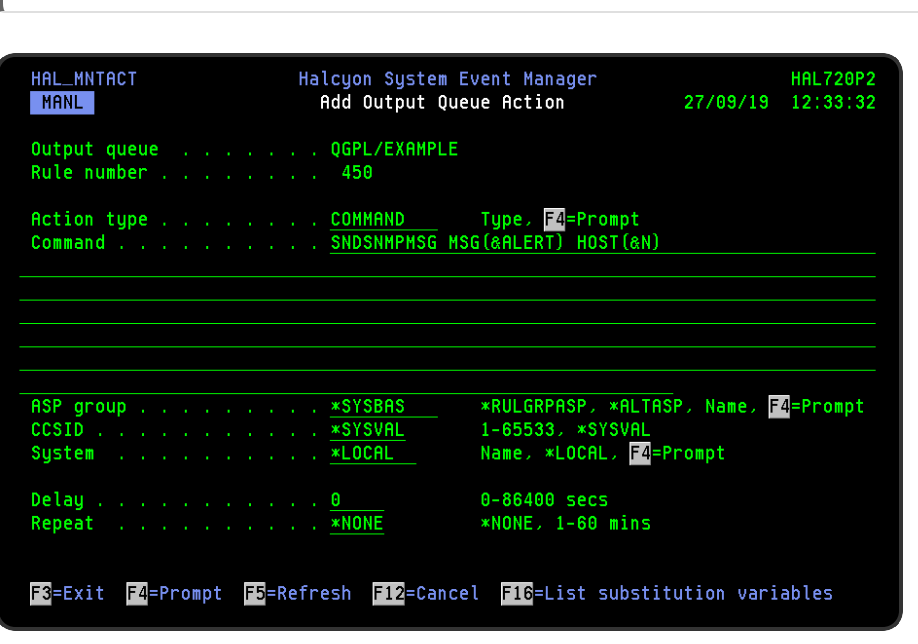

NOTE: You must replace placeholder '&N' with an actual value.

# Parameters on the Send Message as SNMP Trap action display

The following parameters are available on this display.

### Command

Specifies the command that is performed if this action is triggered. With the cursor on the Command line parameter, use F16=List substitution variables to view a list of alternative entries for this command.

ASP Group

Specifies the name of the auxiliary storage pool (ASP) group to set for the current thread when the command is run. The ASP group name is the name of the primary ASP device within the ASP group.

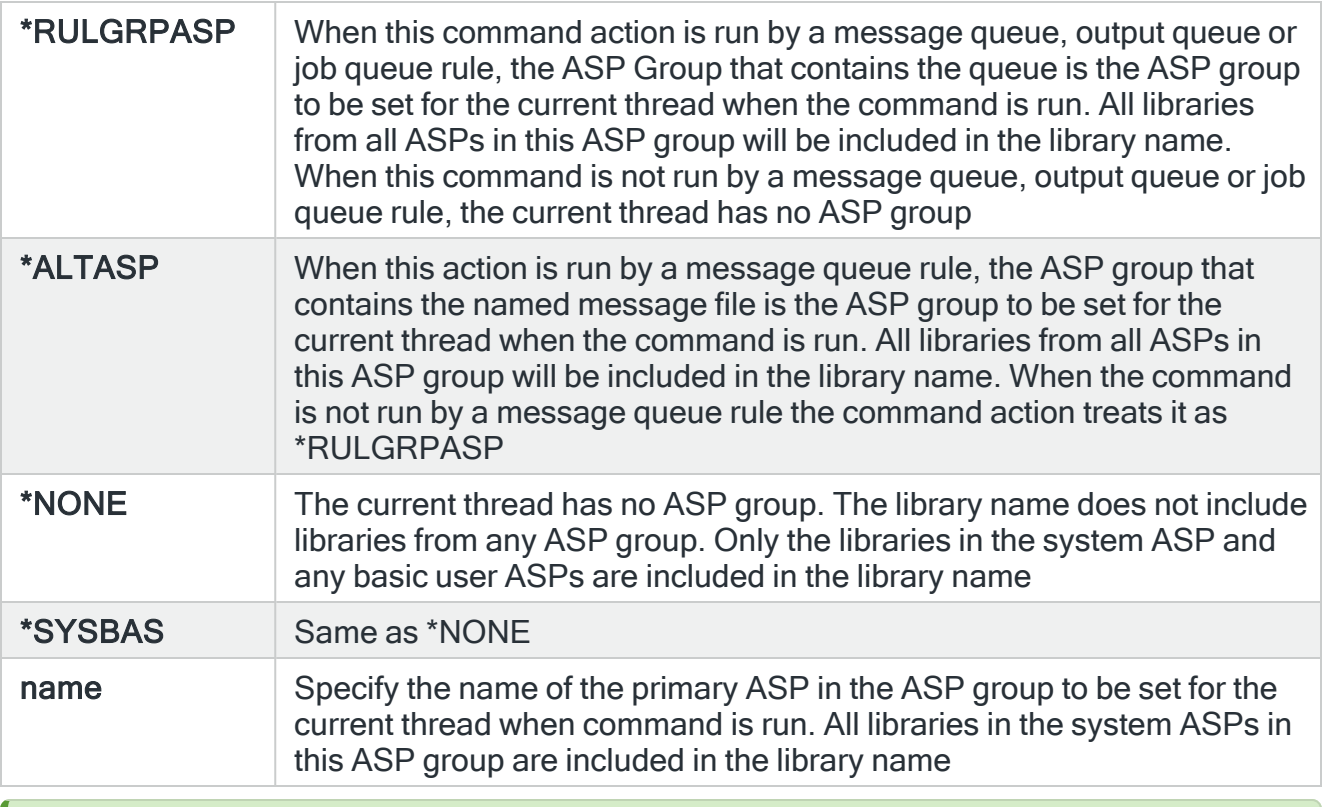

TIP: If ASP Group is \*RULGRPASP or \*ALTASP, and System is \*LOCAL and you enter a library-qualified command that is found in an ASP group (i.e. not in \*SYSBAS), the ASP Group field is automatically set to the ASP group that contains that command. For Remote ASP commands, you must set the ASP Group field manually.

### **CCSID**

Specifies whether to run the command using a specific coded character set identifier (CCSID). The text entered within the command/message is evaluated for the CCSID specified. If not valid, an error message is shown.

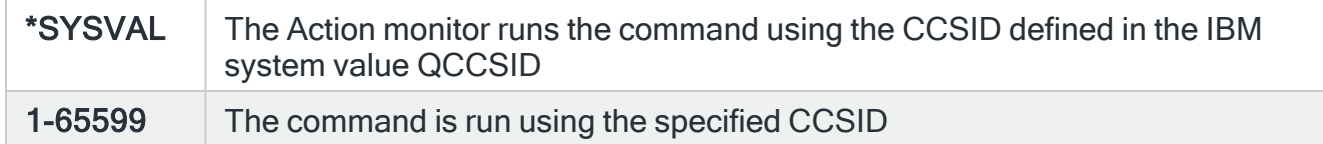

### System

Specifies the name of the system, as defined on the Work with Remote [Locations](#page-976-0) display, on which to perform the action.

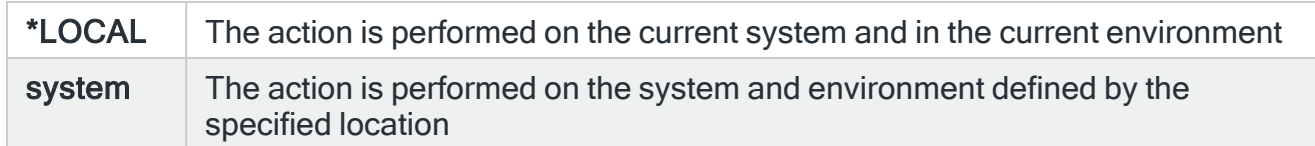

### Time-out

If a remote system has been specified in the 'System' parameter, the entry in this parameter specifies the maximum time allowed for this action to be sent to the remote system. If the time elapses without the action being sent, the send is aborted and the action fails.

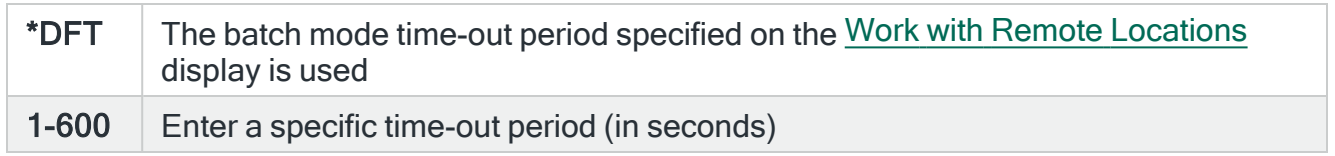

### Delay

Specify the time delay, in seconds, before the action is invoked. This setting can be between 0 and 86400 (24 hours). If the alert is manually closed before the specified time elapses, the action is not performed.

### Repeat

#### Specifies the repeat interval in minutes

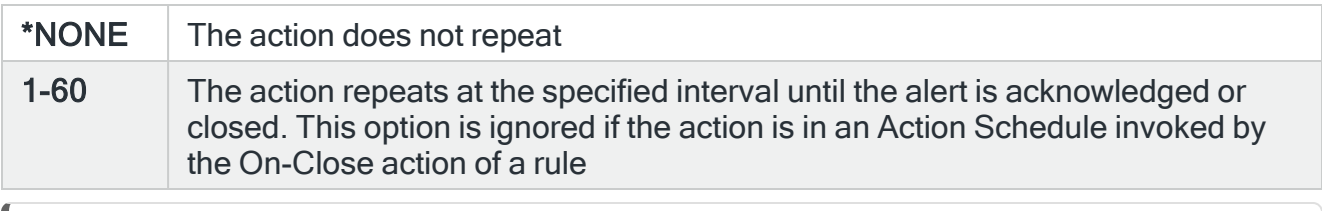

NOTE: If the Repeat option is used with an action in an Action Schedule, any On-Condition entries in the Action Schedule that refer to this action will only consider the first instance of this action.

# Functions on the Send Message As SNMP Trap action display

The following functions are available on this display.

F3=Exit

Use F3=Exit to close the current display and return to the main menu.

F4=Prompt

Use F4=Prompt, when supported, to display a list with valid entries for that field.

F5=Refresh

Use F5=Refresh to update the display with current information.

F12=Cancel

Use F12=Cancel to exit this display and return to the previous display.

F16=List Substitution Variables

# Set LDA Values and Call Named Program action template

The Set LDA (SETLDA) command may be used to populate data for the specified message manager alert into the Local Data Area (\*LDA) and then call the named user program.

Select the Set LDA action and press Enter to automatically change the Action type to COMMAND. The Command line is pre-defined with the Set LDA (SETLDA) command, prepopulated with substitution variables for this action. Use F16=List substitution variables to amend these variables if required.

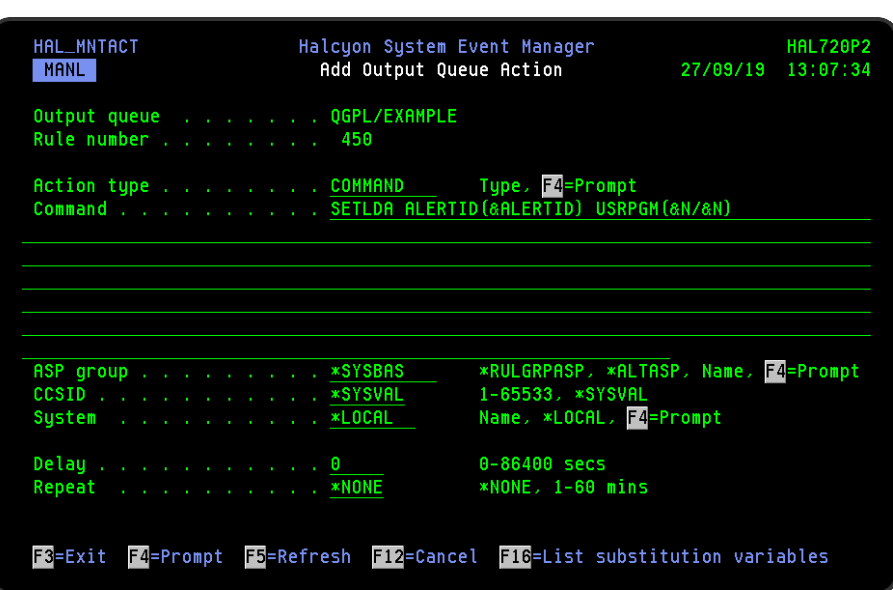

NOTE: You must replace placeholder '&N' with an actual value.

# Parameters on the Set LDA Values and Call Named Program action display

The following parameters are available on this display.

### Command

When **SETLDA** has either been entered as the Action type or selected using **F4=Prompt**, press Enter to display a command line with the SETLDA command and substitution variables ready for completion. The Halcyon Alert ID in the \*LDA is included at position 914 for 9 characters. With the cursor on the Command line parameter, use F16=List substitution variables to view a list of alternative entries for this command.

### ASP Group

Specifies the name of the auxiliary storage pool (ASP) group to set for the current thread when the command is run. The ASP group name is the name of the primary ASP device within the ASP group.

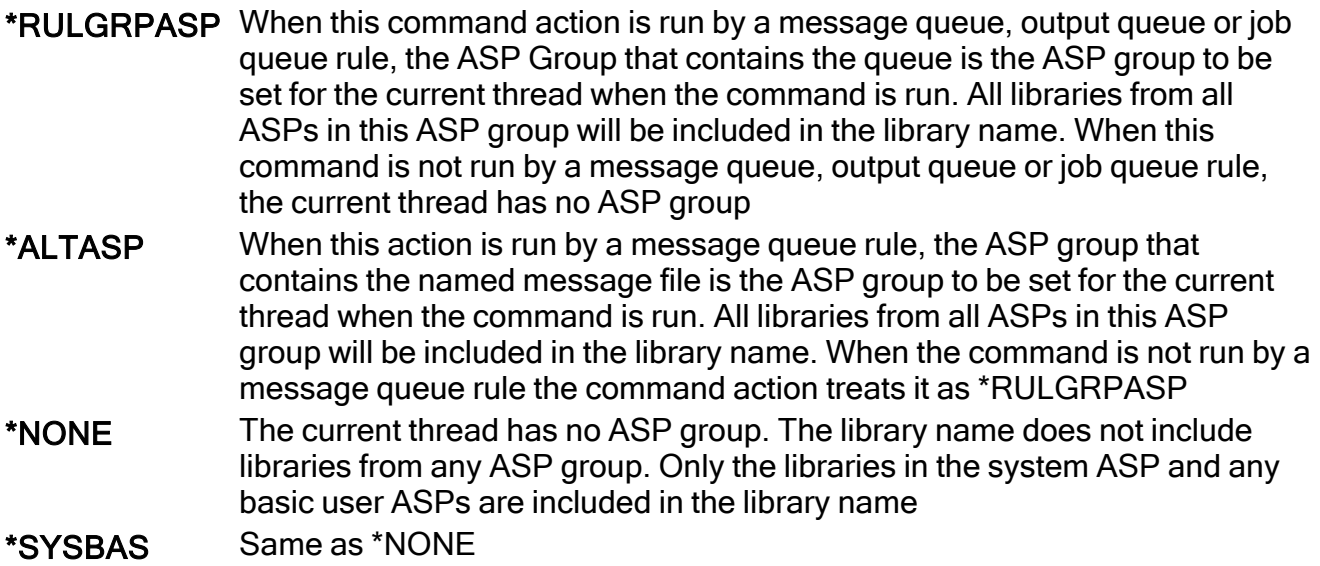

name Specify the name of the primary ASP in the ASP group to be set for the current thread when command is run. All libraries in the system ASPs in this ASP group are included in the library name

TIP: If ASP Group is \*RULGRPASP or \*ALTASP, and System is \*LOCAL and you enter a library-qualified command that is found in an ASP group (i.e. not in \*SYSBAS), the ASP Group field is automatically set to the ASP group that contains that command. For Remote ASP commands, you must set the ASP Group field manually.

## CCSID

Specifies whether to run the command using a specific coded character set identifier (CCSID). The text entered within the command/message is evaluated for the CCSID specified. If not valid, an error message is shown.

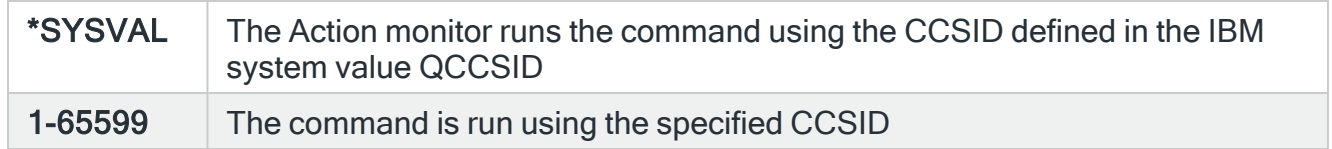

### System

Specifies the name of the system, as defined on the Work with Remote [Locations](#page-976-0) display, on which to perform the action.

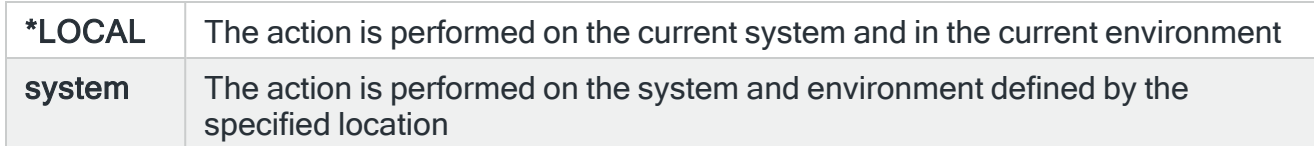

### Time-out

If a remote system has been specified in the 'System' parameter, the entry in this parameter specifies the maximum time allowed for this action to be sent to the remote system. If the time elapses without the action being sent, the send is aborted and the action fails.

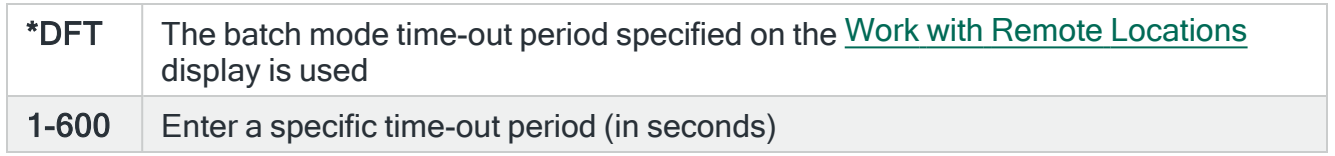

### Delay

Specify the time delay, in seconds, before the action is invoked. This setting can be between 0 and 86400 (24 hours). If the alert is manually closed before the specified time elapses, the action is not performed.

### Repeat

#### Specifies the repeat interval in minutes

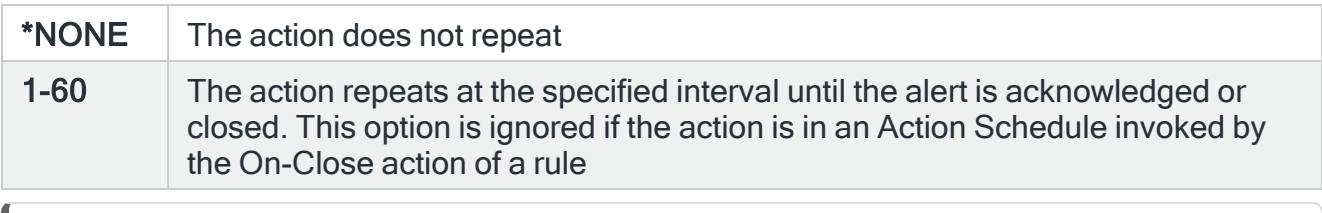

NOTE: If the Repeat option is used with an action in an Action Schedule, any On-Condition entries in the Action Schedule that refer to this action will only consider the first instance of this action.

## Functions on the Set LDA Values And Call Named Program action display

The following functions are available on this display.

F3=Exit

Use F3=Exit to close the current display and return to the main menu.

F4=Prompt

Use F4=Prompt, when supported, to display a list with valid entries for that field.

F5=Refresh

Use F5=Refresh to update the display with current information.

F12=Cancel

Use F12=Cancel to exit this display and return to the previous display.

F16=List Substitution Variables

# Start Printer Writer action template

Select the Start Printer Writer action and press Enter to automatically change the Action type to COMMAND. The Command line is pre-defined with the Start Printer Writer (STRPRTWTR) command, pre-populated with substitution variables for this action. Use F16=List substitution variables to amend these variables if required.

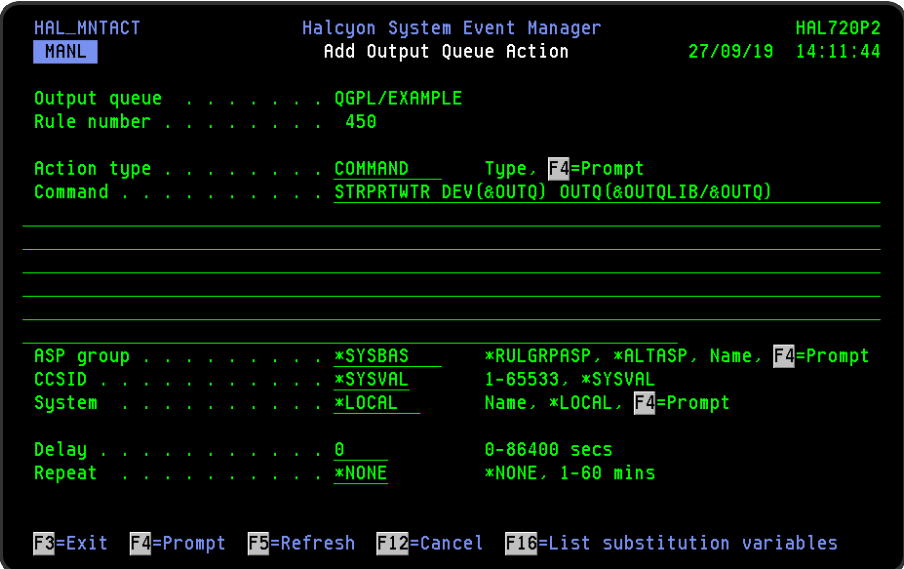

# Parameters on the Start Printer Writer action display

The following parameters are available on this display.

## Command

Specifies the command that is performed if this action is triggered. With the cursor on the Command line parameter, use F16=List substitution variables to view a list of alternative entries for this command.

## ASP Group

Specifies the name of the auxiliary storage pool (ASP) group to set for the current thread when the command is run. The ASP group name is the name of the primary ASP device within the ASP group.

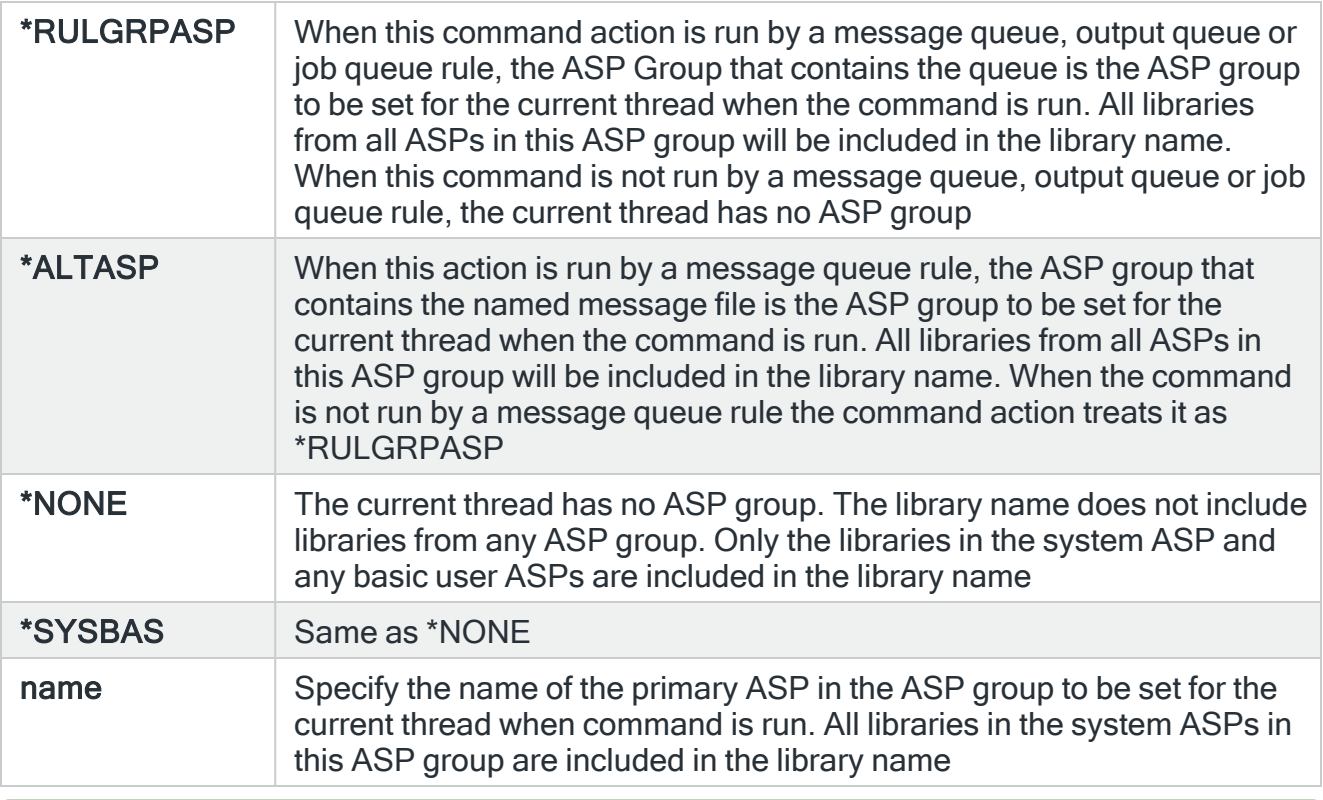

TIP: If ASP Group is \*RULGRPASP or \*ALTASP, and System is \*LOCAL and you enter a library-qualified command that is found in an ASP group (i.e. not in \*SYSBAS), the ASP Group field is automatically set to the ASP group that contains that command. For Remote ASP commands, you must set the ASP Group field manually.

### **CCSID**

Specifies whether to run the command using a specific coded character set identifier (CCSID). The text entered within the command/message is evaluated for the CCSID specified. If not valid, an error message is shown.

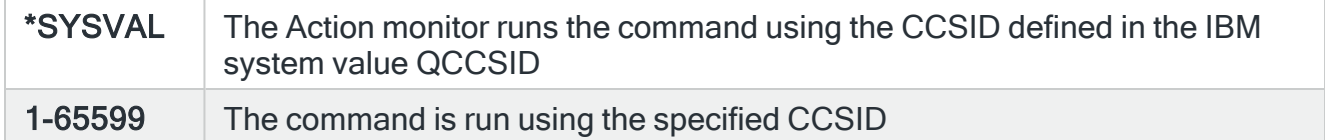

### System

Specifies the name of the system, as defined on the Work with Remote [Locations](#page-976-0) display, on which to perform the action.

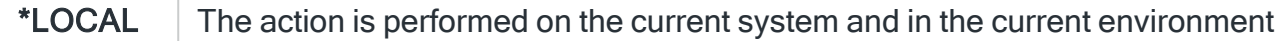

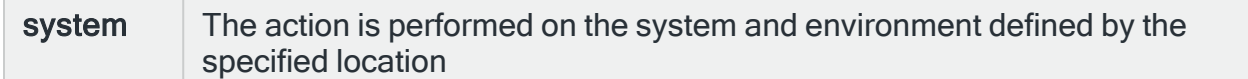

### Time-out

If a remote system has been specified in the 'System' parameter, the entry in this parameter specifies the maximum time allowed for this action to be sent to the remote system. If the time elapses without the action being sent, the send is aborted and the action fails.

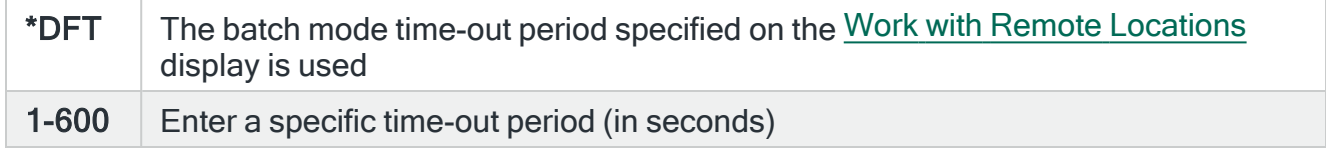

### **Delay**

Specify the time delay, in seconds, before the action is invoked. This setting can be between 0 and 86400 (24 hours). If the alert is manually closed before the specified time elapses, the action is not performed.

### Repeat

Specifies the repeat interval in minutes

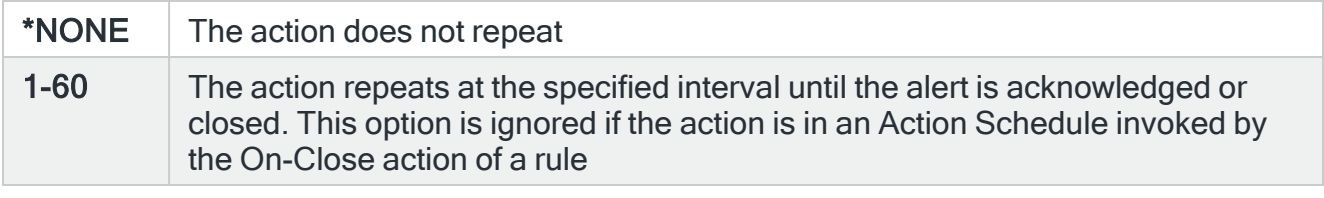

NOTE: If the Repeat option is used with an action in an Action Schedule, any On-Condition entries in the Action Schedule that refer to this action will only consider the first instance of this action.

# Functions on the Start Printer Writer action display

The following functions are available on this display.

### F3=Exit

Use F3=Exit to close the current display and return to the main menu.

F4=Prompt

Use F4=Prompt, when supported, to display a list with valid entries for that field.

F5=Refresh

Use F5=Refresh to update the display with current information.

F12=Cancel

Use F12=Cancel to exit this display and return to the previous display.

F16=List Substitution Variables

# Start Watch action template

The Start Watch action is used to start a watched message instance. This action is only available when working with message rules. Select the Start Watch action and press Enter to automatically change the Action type to COMMAND. The Command line is pre-defined with the Start Watch action (STRWATCH) command, pre-populated with substitution variables for this action. Use F16=List substitution variables to amend these variables if required.

NOTE: You must replace placeholder '&N' with an actual value.

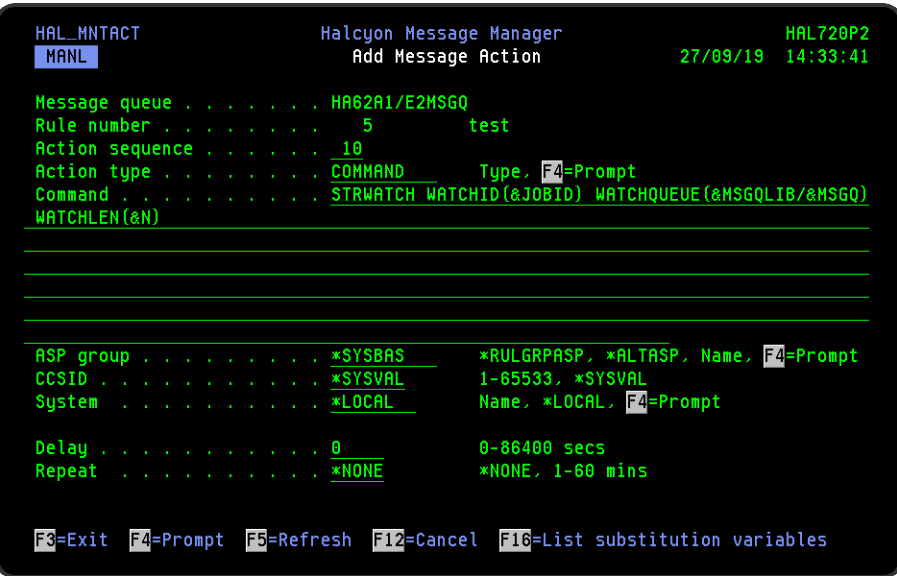

# Parameters on the Start Watch action display

The following parameters are available on this display.

### Command

Specifies the command that is performed if this action is triggered. With the cursor on the Command line parameter, use F16=List substitution variables to view a list of alternative entries for this command.

### ASP Group

Specifies the name of the auxiliary storage pool (ASP) group to set for the current thread when the command is run. The ASP group name is the name of the primary ASP device within the ASP group.

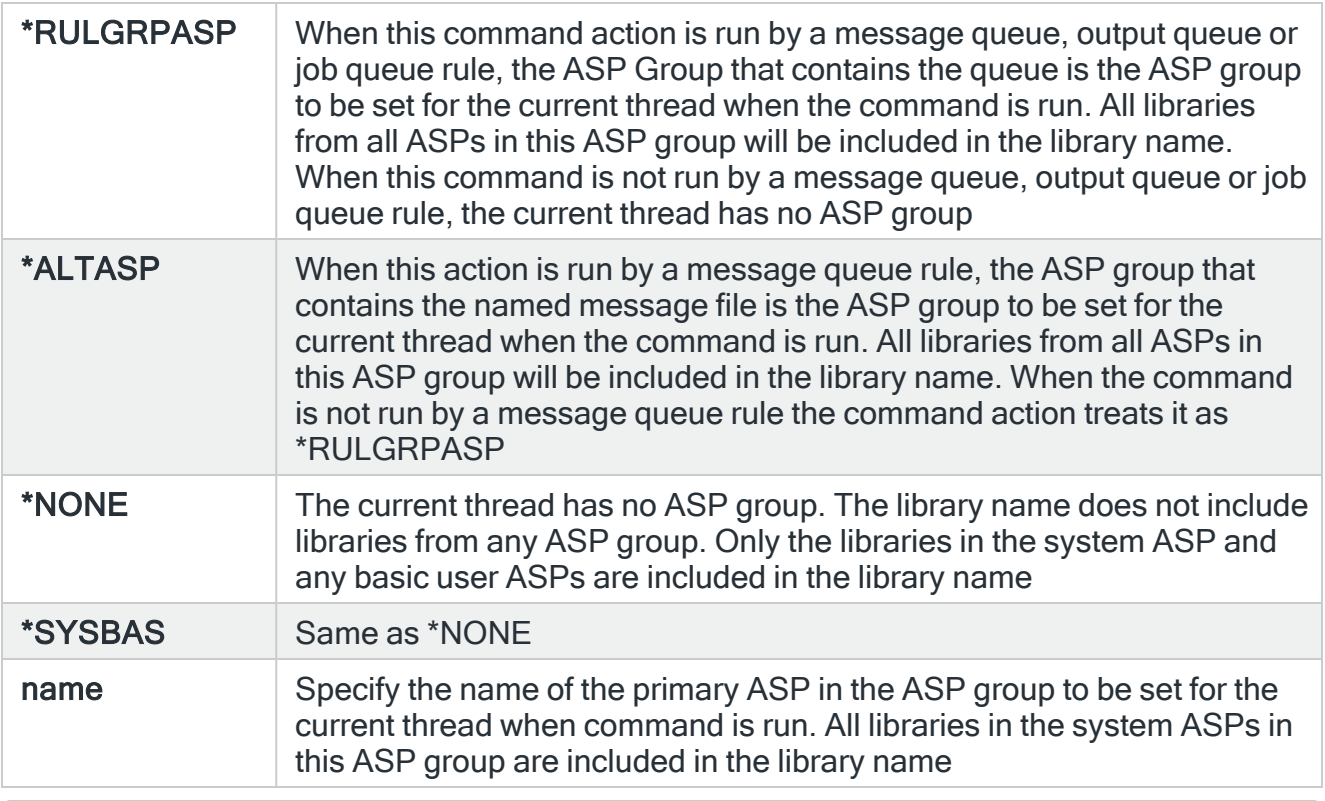

TIP: If ASP Group is \*RULGRPASP or \*ALTASP, and System is \*LOCAL and you enter a library-qualified command that is found in an ASP group (i.e. not in \*SYSBAS), the ASP Group field is automatically set to the ASP group that contains that command. For Remote ASP commands, you must set the ASP Group field manually.

### **CCSID**

Specifies whether to run the command using a specific coded character set identifier (CCSID). The text entered within the command/message is evaluated for the CCSID specified. If not valid, an error message is shown.

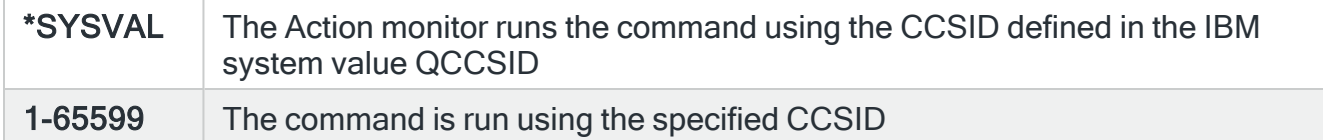

## System

Specifies the name of the system, as defined on the Work with Remote [Locations](#page-976-0) display, on which to perform the action.

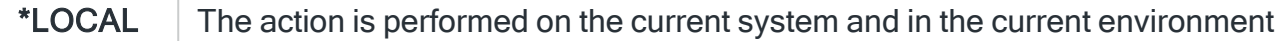

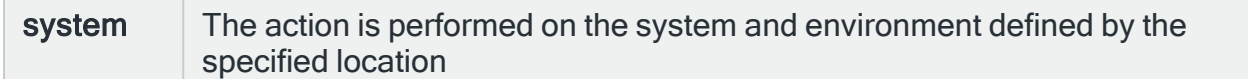

### Time-out

If a remote system has been specified in the 'System' parameter, the entry in this parameter specifies the maximum time allowed for this action to be sent to the remote system. If the time elapses without the action being sent, the send is aborted and the action fails.

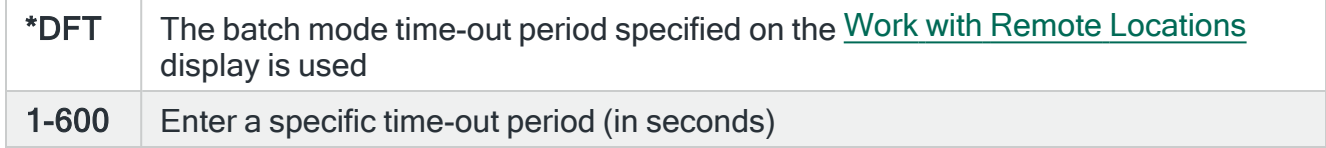

### **Delay**

Specify the time delay, in seconds, before the action is invoked. This setting can be between 0 and 86400 (24 hours). If the alert is manually closed before the specified time elapses, the action is not performed.

### Repeat

Specifies the repeat interval in minutes

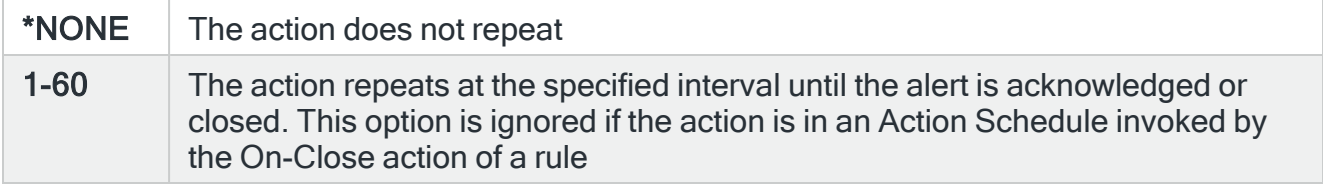

NOTE: If the Repeat option is used with an action in an Action Schedule, any On-Condition entries in the Action Schedule that refer to this action will only consider the first instance of this action.

# Functions on the Start Watch action display

The following functions are available on this display.

### F3=Exit

Use F3=Exit to close the current display and return to the main menu.

F4=Prompt

Use F4=Prompt, when supported, to display a list with valid entries for that field.

F5=Refresh

Use F5=Refresh to update the display with current information.

F12=Cancel

Use F12=Cancel to exit this display and return to the previous display.

F16=List Substitution Variables

# SYSLOG action template

The Syslog action allows the sending of the message to a syslog.

NOTE: The message is sent using the User Datagram Protocol (UDP) and therefore no verification of whether the action was successful is received.

Select the SYSLOG action and press Enter to automatically change the Action type to COMMAND. The Command line is pre-defined with the SYSLOG (SNDSYSLOG) command, pre-populated with substitution variables for this action. Use F16=List substitution variables to amend these variables if required.

NOTE: You must replace placeholder '&N' with an actual value.

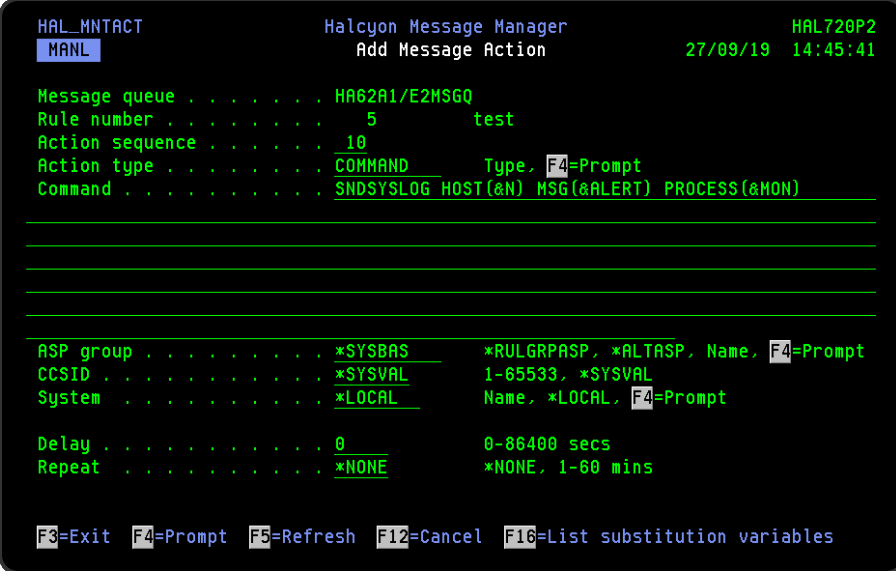

Parameters on the SYSLOG action display

The following parameters are available on this display.

### Command

Specifies the command that is performed if this action is triggered. With the cursor on the Command line parameter, use F16=List substitution variables to view a list of alternative entries for this command.

### ASP Group

Specifies the name of the auxiliary storage pool (ASP) group to set for the current thread when the command is run. The ASP group name is the name of the primary ASP device within the ASP group.

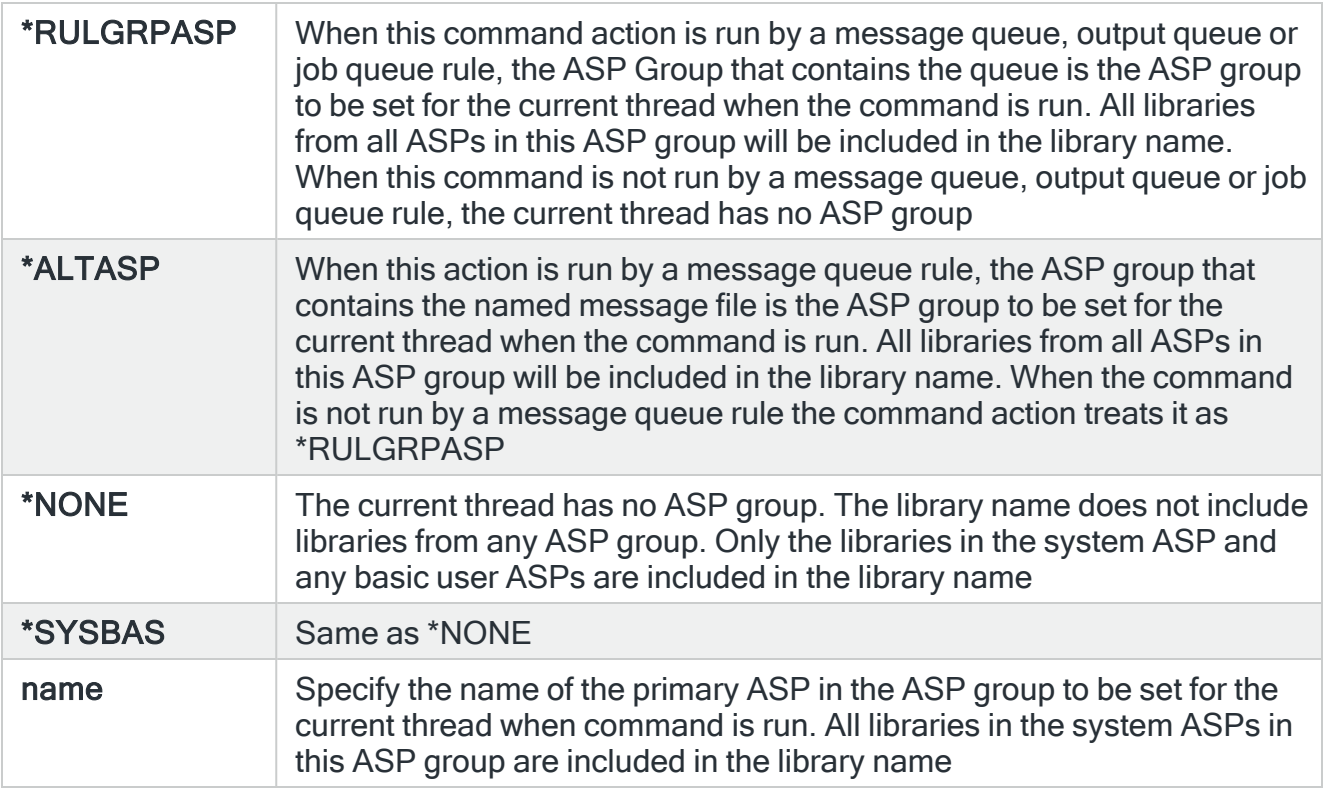

TIP: If ASP Group is \*RULGRPASP or \*ALTASP, and System is \*LOCAL and you enter a library-qualified command that is found in an ASP group (i.e. not in \*SYSBAS), the ASP Group field is automatically set to the ASP group that contains that command. For Remote ASP commands, you must set the ASP Group field manually.

## CCSID

Specifies whether to run the command using a specific coded character set identifier (CCSID). The text entered within the command/message is evaluated for the CCSID specified. If not valid, an error message is shown.

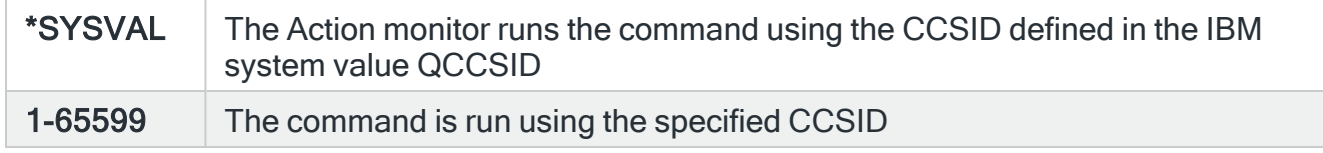

System

Specifies the name of the system, as defined on the Work with Remote [Locations](#page-976-0) display, on which to perform the action.

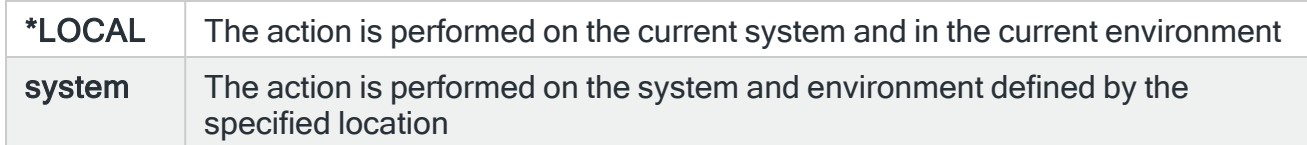

### Time-out

If a remote system has been specified in the 'System' parameter, the entry in this parameter specifies the maximum time allowed for this action to be sent to the remote system. If the time elapses without the action being sent, the send is aborted and the action fails.

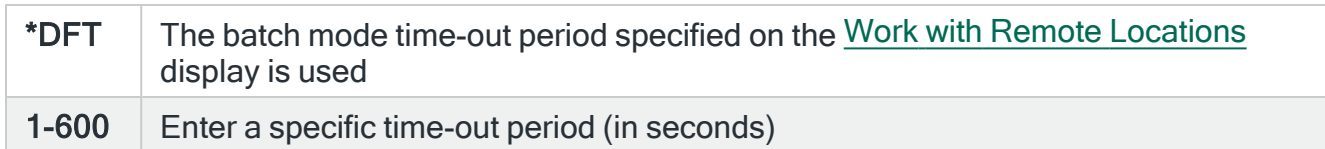

### Delay

Specify the time delay, in seconds, before the action is invoked. This setting can be between 0 and 86400 (24 hours). If the alert is manually closed before the specified time elapses, the action is not performed.

### Repeat

Specifies the repeat interval in minutes

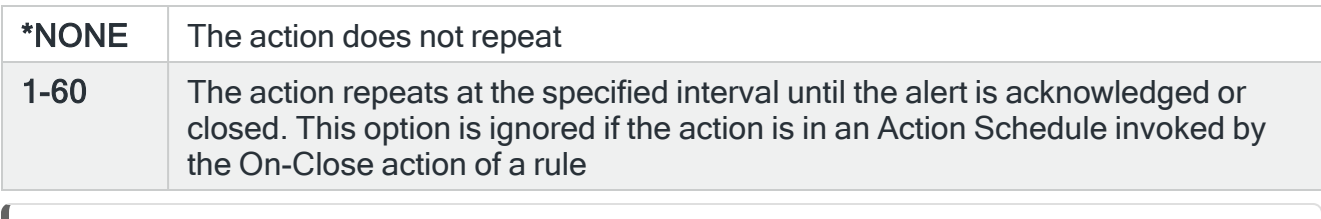

NOTE: If the Repeat option is used with an action in an Action Schedule, any On-Condition entries in the Action Schedule that refer to this action will only consider the first instance of this action.

# Functions on the SYSLOG action display

The following functions are available on this display.

### F3=Exit

Use F3=Exit to close the current display and return to the main menu.

### F4=Prompt

Use F4=Prompt, when supported, to display a list with valid entries for that field.

## F5=Refresh

Use F5=Refresh to update the display with current information.

F12=Cancel

Use F12=Cancel to exit this display and return to the previous display.

F16=List Substitution Variables
## Vary Off action template

Specifically for Device rules, the Vary Off action allows you to change the status of the IBMi device to 'Unavailable'.

When working with Device Rules, select the Vary Off action and press Enter to automatically change the Action type to COMMAND. The Command line is pre-defined with the Vary Off (VRYCFG) command, pre-populated with substitution variables for this action. Use F16=List substitution variables to amend these variables if required.

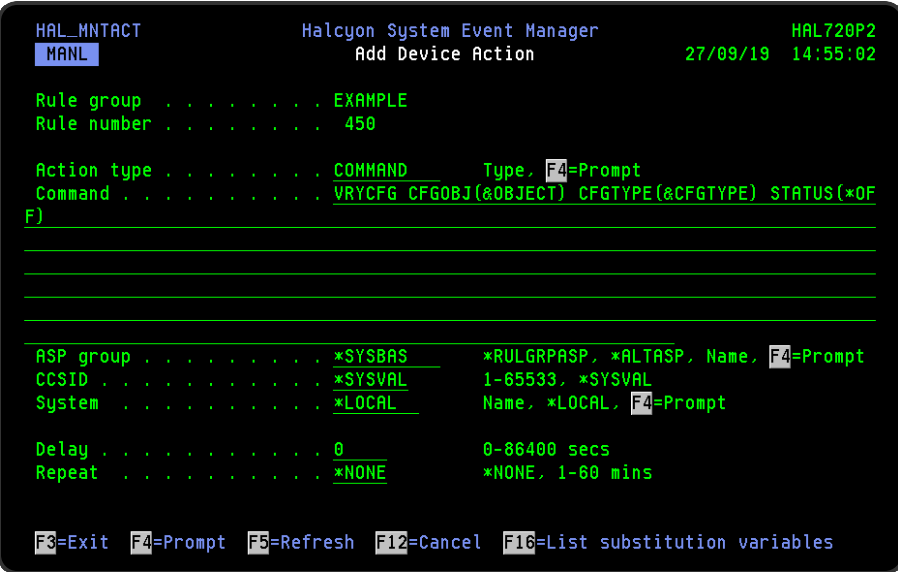

## Parameters on the Vary Off action display

The following parameters are available on this display.

#### Command

Specifies the command that is performed if this action is triggered. With the cursor on the Command line parameter, use F16=List substitution variables to view a list of alternative entries for this command.

#### ASP Group

Specifies the name of the auxiliary storage pool (ASP) group to set for the current thread when the command is run. The ASP group name is the name of the primary ASP device within the ASP group.

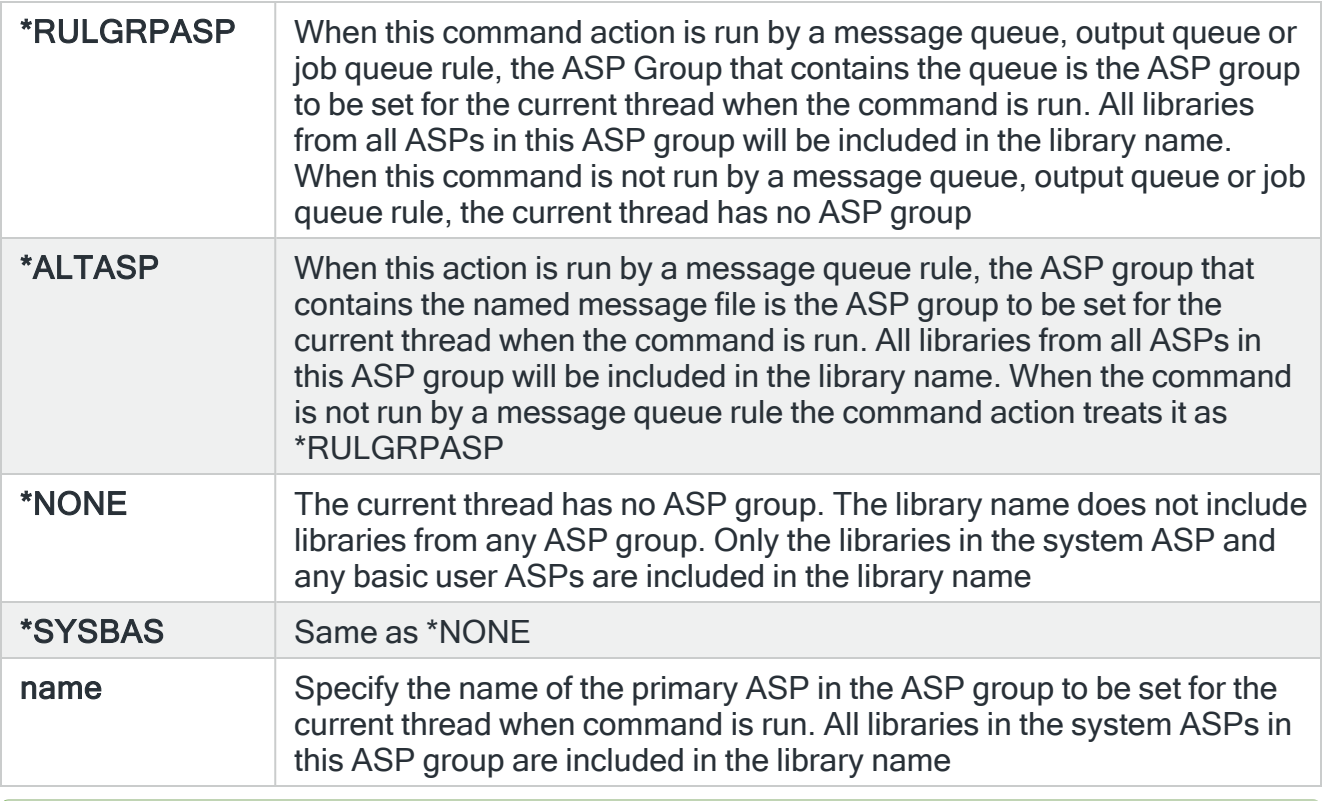

TIP: If ASP Group is \*RULGRPASP or \*ALTASP, and System is \*LOCAL and you enter a library-qualified command that is found in an ASP group (i.e. not in \*SYSBAS), the ASP Group field is automatically set to the ASP group that contains that command. For Remote ASP commands, you must set the ASP Group field manually.

#### **CCSID**

Specifies whether to run the command using a specific coded character set identifier (CCSID). The text entered within the command/message is evaluated for the CCSID specified. If not valid, an error message is shown.

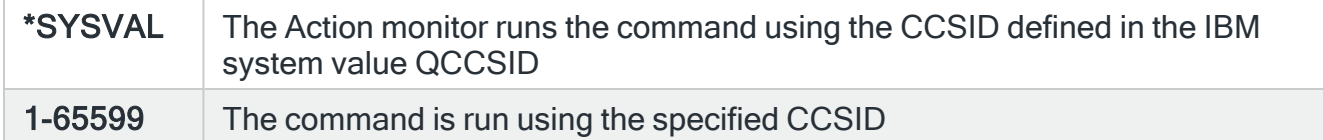

## System

Specifies the name of the system, as defined on the Work with Remote [Locations](#page-976-0) display, on which to perform the action.

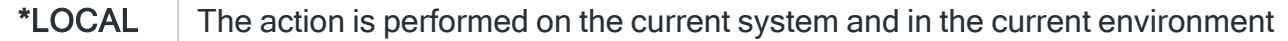

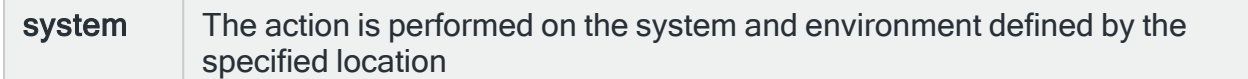

#### Time-out

If a remote system has been specified in the 'System' parameter, the entry in this parameter specifies the maximum time allowed for this action to be sent to the remote system. If the time elapses without the action being sent, the send is aborted and the action fails.

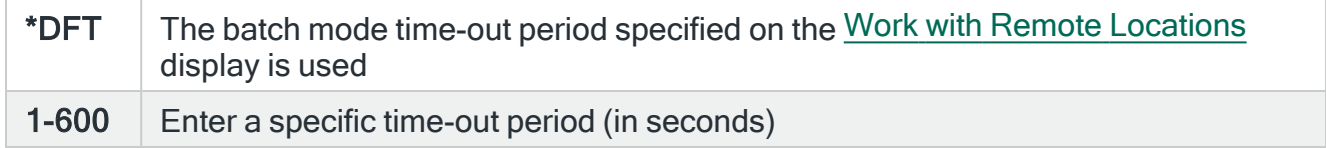

#### Delay

Specify the time delay, in seconds, before the action is invoked. This setting can be between 0 and 86400 (24 hours). If the alert is manually closed before the specified time elapses, the action is not performed.

#### Repeat

Specifies the repeat interval in minutes

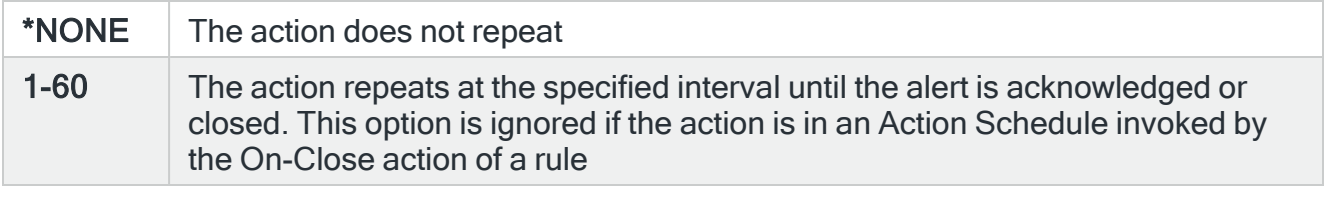

NOTE: If the Repeat option is used with an action in an Action Schedule, any On-Condition entries in the Action Schedule that refer to this action will only consider the first instance of this action.

## Functions on the Vary Off action display

The following functions are available on this display.

#### F3=Exit

Use F3=Exit to close the current display and return to the main menu.

F4=Prompt

Use F4=Prompt, when supported, to display a list with valid entries for that field.

F5=Refresh

Use F5=Refresh to update the display with current information.

F12=Cancel

Use F12=Cancel to exit this display and return to the previous display.

F16=List Substitution Variables

If the cursor is in a field which supports substitution variables, this displays a list of substitution variables from which a selection may be made.

## Vary On action template

Specifically for Device rules, the Vary On action allows you to change the status of the IBMi device to available.

When working with Device rules, select the Vary On action and press Enter to automatically change the Action type to COMMAND. The Command line is pre-defined with the Vary On (VRYCFG) command, pre-populated with substitution variables for this action. Use F16=List substitution variables to amend these variables if required.

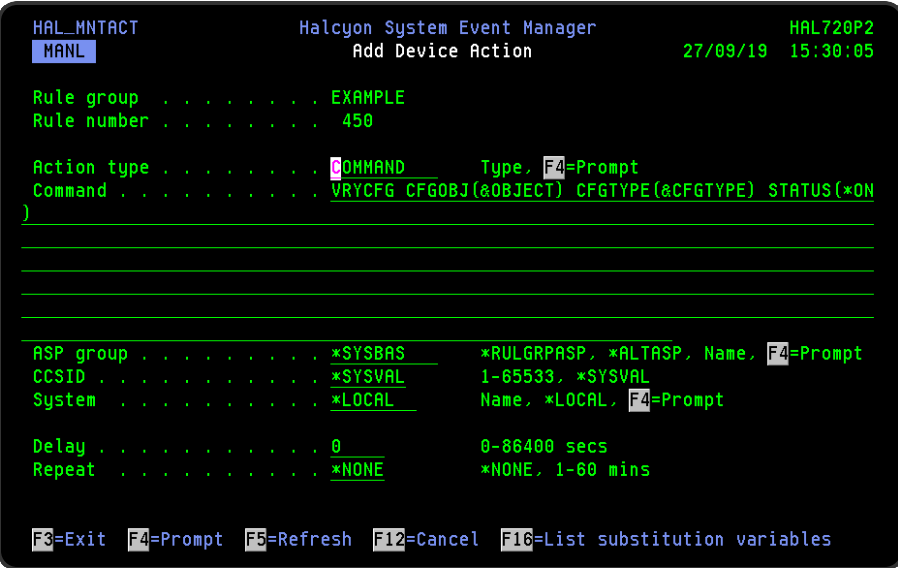

## Parameters on the Vary On action display

The following parameters are available on this display.

#### Command

Specifies the command that is performed if this action is triggered. With the cursor on the Command line parameter, use F16=List substitution variables to view a list of alternative entries for this command.

#### ASP Group

Specifies the name of the auxiliary storage pool (ASP) group to set for the current thread when the command is run. The ASP group name is the name of the primary ASP device within the ASP group.

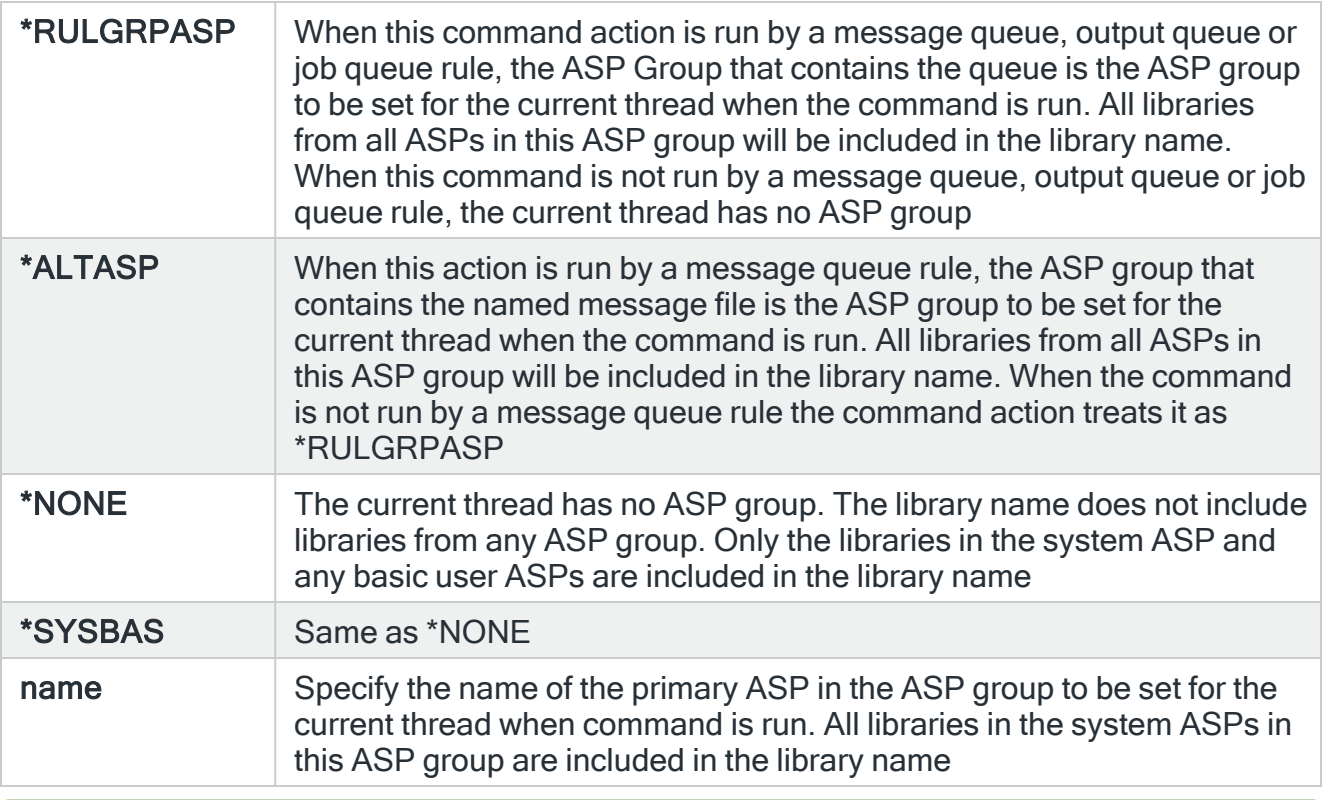

TIP: If ASP Group is \*RULGRPASP or \*ALTASP, and System is \*LOCAL and you enter a library-qualified command that is found in an ASP group (i.e. not in \*SYSBAS), the ASP Group field is automatically set to the ASP group that contains that command. For Remote ASP commands, you must set the ASP Group field manually.

#### **CCSID**

Specifies whether to run the command using a specific coded character set identifier (CCSID). The text entered within the command/message is evaluated for the CCSID specified. If not valid, an error message is shown.

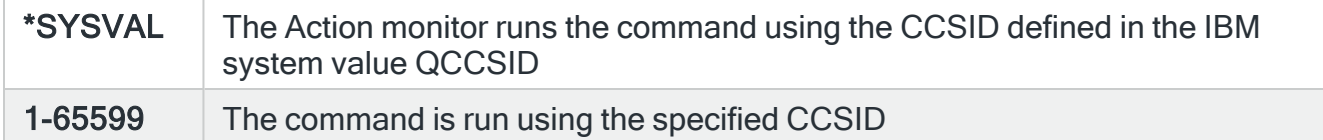

## System

Specifies the name of the system, as defined on the Work with Remote [Locations](#page-976-0) display, on which to perform the action.

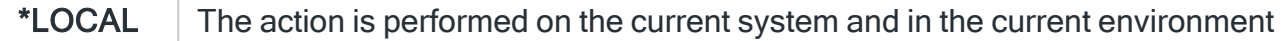

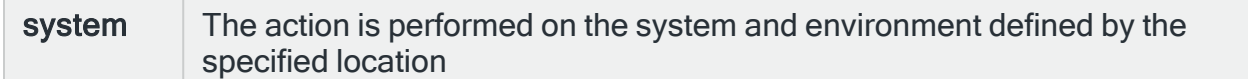

#### Time-out

If a remote system has been specified in the 'System' parameter, the entry in this parameter specifies the maximum time allowed for this action to be sent to the remote system. If the time elapses without the action being sent, the send is aborted and the action fails.

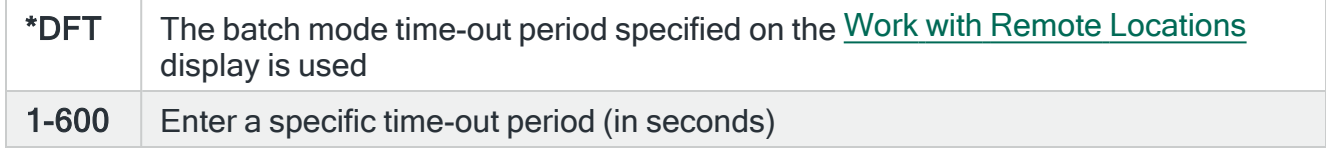

#### Delay

Specify the time delay, in seconds, before the action is invoked. This setting can be between 0 and 86400 (24 hours). If the alert is manually closed before the specified time elapses, the action is not performed.

#### Repeat

Specifies the repeat interval in minutes

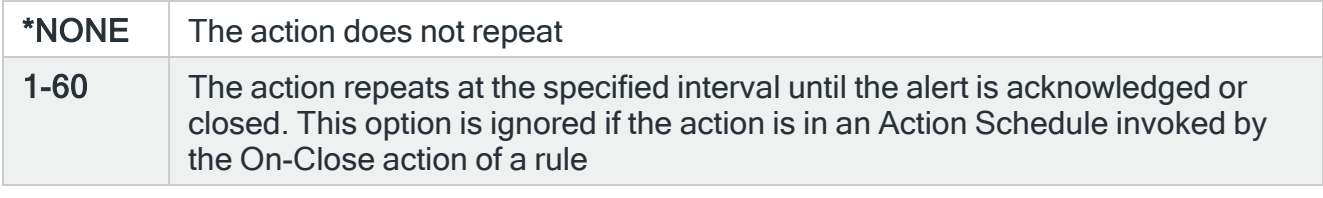

NOTE: If the Repeat option is used with an action in an Action Schedule, any On-Condition entries in the Action Schedule that refer to this action will only consider the first instance of this action.

## Functions on the Vary On action display

The following functions are available on this display.

#### F3=Exit

Use F3=Exit to close the current display and return to the main menu.

F4=Prompt

Use F4=Prompt, when supported, to display a list with valid entries for that field.

F5=Refresh

Use F5=Refresh to update the display with current information.

F12=Cancel

Use F12=Cancel to exit this display and return to the previous display.

F16=List Substitution Variables

If the cursor is in a field which supports substitution variables, this displays a list of substitution variables from which a selection may be made.

# Changing Actions

Changing an action allows you to change the current settings or assign a different action to the rule from the one originally selected.

Type 2 against the rule action that you want to change.

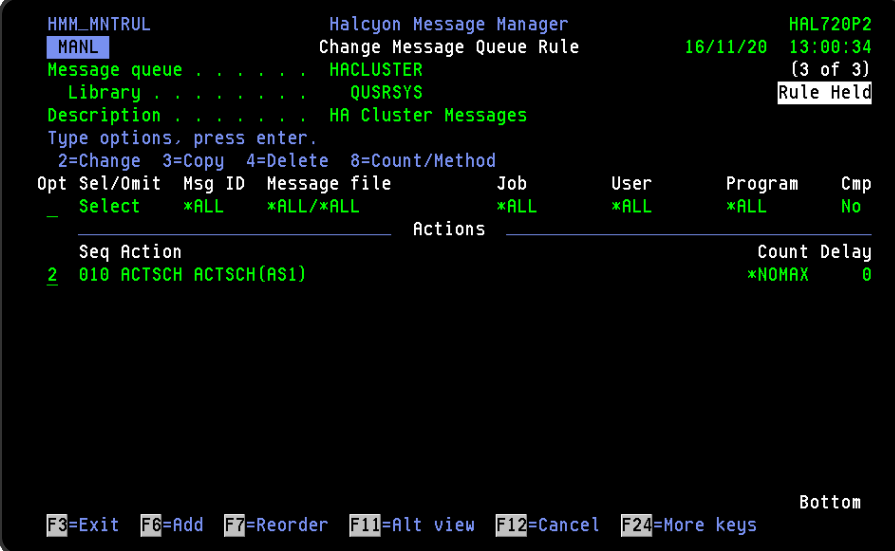

The current settings for the selected action are displayed.

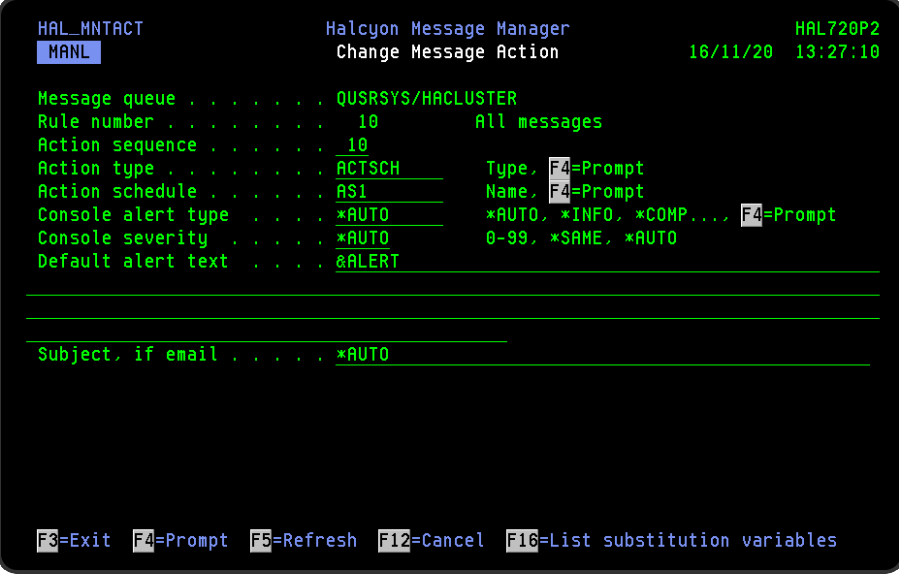

## Changing the current action settings

Use the available fields and associated selection criteria on this display to amend the current action settings. If more than one action is in force on the rule you can change the Action sequence to amend the order in which the actions on the rule are performed. See Action [sequence](#page-579-0) for more information.

Once the changes have been made, press Enter to confirm and save the updated action.

## Changing the action

To change the current action for a new action, move the cursor to the Action type field and either overtype the current action name with the new action or use F4=Prompt to open the Select Action Type window from where a new valid action can be selected.

NOTE: Some actions are only available for certain rule types.

The selection criteria changes to reflect that of the new selected action.

Complete the fields as required and press Enter to confirm and save the action.

The new action is applied to the rule.

# Copy Actions command

The Copy Actions (CPYACT) command allows you to copy actions from a specific rule to all the rules in a specific rule group as \*ADD or \*REPLACE.

## Getting there

Type CPYACT on the command line and press F4.

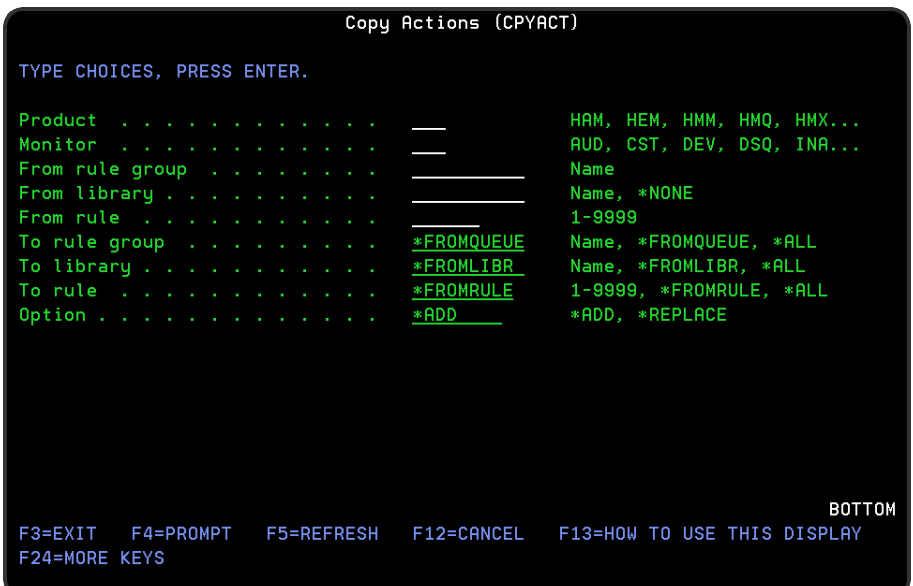

## Parameters on the Copy Action display

The following parameters are available on the Copy Action display

#### **Product**

Select the three letter Halcyon product code of the rule action that you want to copy.

**Monitor** 

Specify the type of rule that you want to copy.

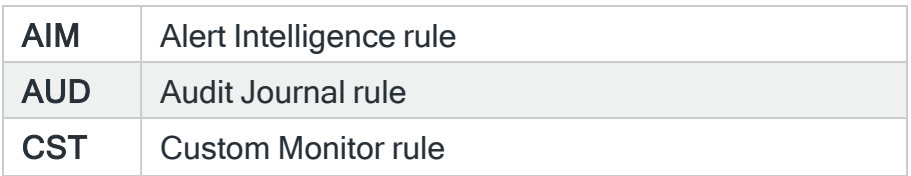

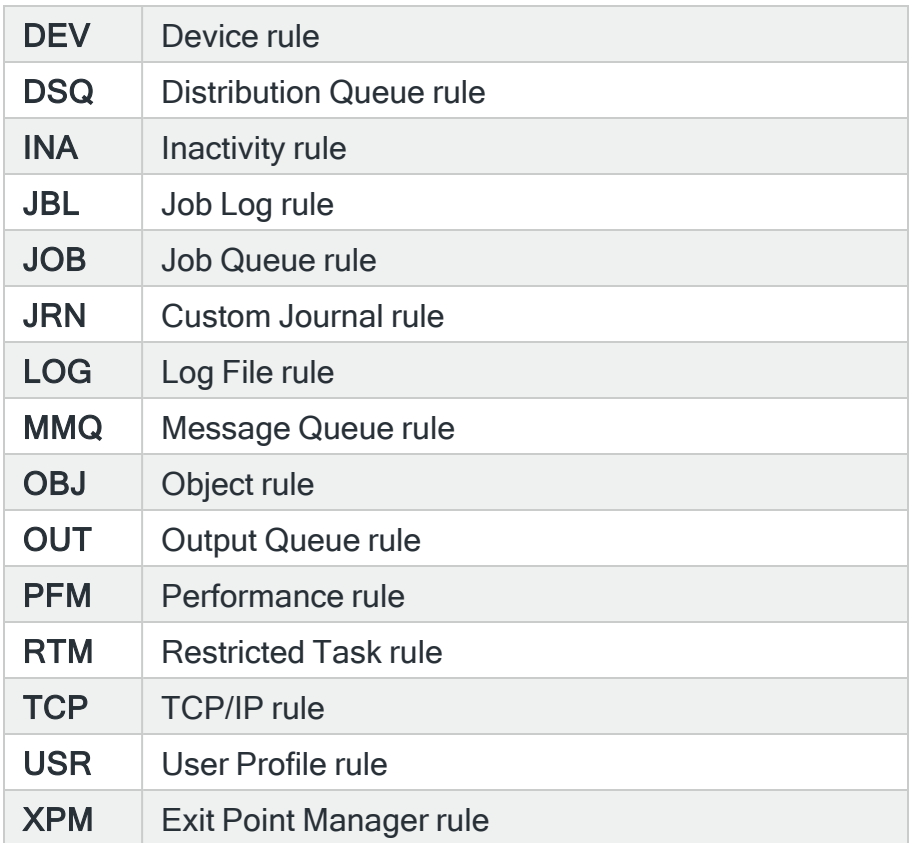

## From rule group

Specify the name of the queue or rule group name of the rule whose actions you want to copy.

## From library

If the 'From rule group' parameter specifies a queue name, enter the library name in this parameter. If the 'From rule group' parameter is a rule group, enter \*NONE in this parameter.

### From rule

Specify the number of the rule whose actions you want to copy.

1-9999 Copies the actions from the entered rule number

#### To rule group

Specify the name of the queue or rule group to which you want to copy the actions.

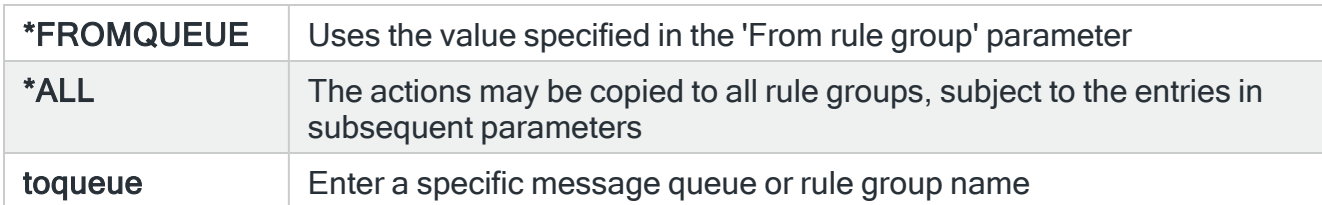

## To library

If the 'To rule group' parameter specifies a queue name, enter the library name in this parameter. If the 'To rule group' parameter is a rule group, enter \*FROMLIBR in this parameter.

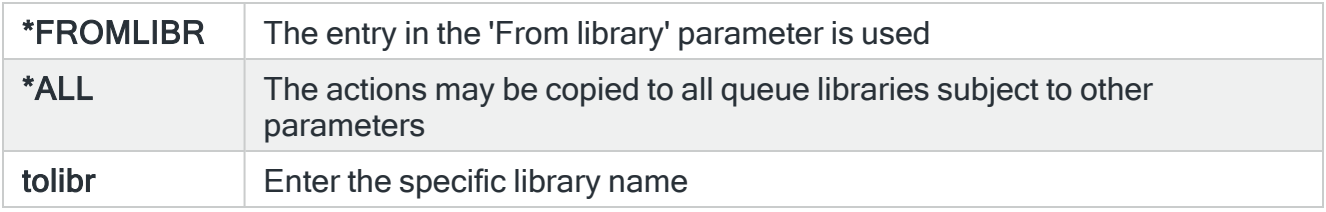

## To rule

Specify the number of the rule to which you want to copy the actions.

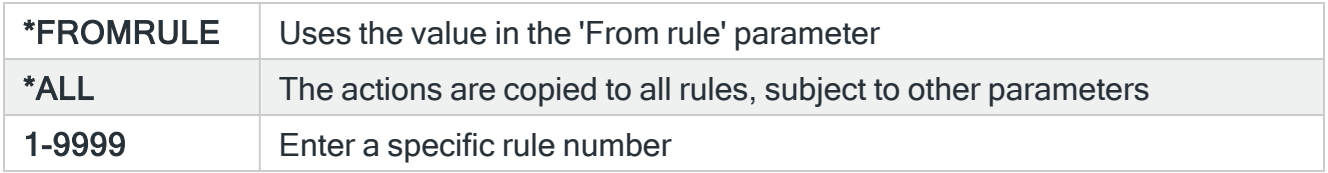

## **Option**

Specifies how the actions are copied to each rule.

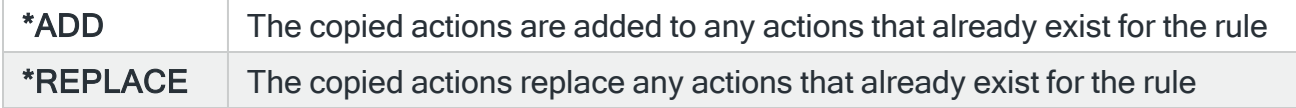

Press Enter to copy the actions from the selected message queue/rule group/rule to the specified message queue rule group/rule.

## Functions on the Copy Action Command display

The following functions are available on this display.

F3=Exit

Use F3=Exit to close the current display and return to the main menu.

F4=Prompt

Use F4=Prompt, when supported, to display a list with valid entries for that field.

F5=Refresh

Use F5=Refresh to update the display with current information.

F12=Cancel

Use F12=Cancel to exit this display and return to the previous display.

F24=More Keys

Use F24=More Keys to display additional functions that are not visible on the default view.

# Closing Alerts

For all actions, except the Console action, where the alerts can be monitored and closed from within the Enterprise Console, you need to add a:

CLOSE \*CURRENT

action to ensure that the alert is closed.

Failure to do so can result in a large number of alerts appearing in the [Alert](#page-40-0) Log that then need to be closed manually. In order that the Close action and other running actions are completed, there are two types of action completion; normal and forced, which are set automatically by the software.

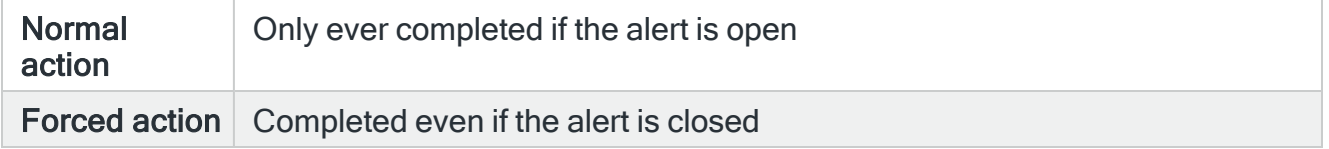

This means that actions defined to run at the same action sequence level and with the same delay time (message queue rules only) are forced to complete even if one of them is a Close action that is triggered first.

If a delay is specified, the forced flag is not set until the delay expires. Therefore, delayed actions are stopped if the alert is closed before the delay expires, but once the delay has expired, the actions are set to forced so that are guaranteed to complete even though the alert is now closed.

Therefore, not setting a CLOSE  $\star$ CURRENT action also means that actions that are not forced, are canceled when the alert is manually closed.

#### EXAMPLE: Example One

Action Delay CLOSE ALERT (\*CURRENT) 0 SNDTXT SENDTO (ABMAIL) MSGTXT(&SYSNAME - &ALERT) 0 SNDTXT SENDTO (ABPHONE) MSGTXT(&SYSNAME - &ALERT) 0

When the alert is raised, the two SNDTXT actions are set to forced which means that they run, even if the Close action is completed first.

#### EXAMPLE: Example Two

Action Delay

#### SNDTXT SENDTO(ABMAIL) MSGTXT(&SYSNAME - &ALERT) 0 SNDTXT SENDTO(ABPHONE) MSGTXT(&SYSNAME - &ALERT) 0

In this example there is no Close action, so the actions are not set to forced. These are likely to be actioned anyway, but if there was a communications problem or a big queue of messages waiting to be sent, the SNDTXT actions would be canceled if the alert was closed before they could be sent.

#### EXAMPLE: Example Three

#### Action Delay SNDTXT SENDTO(ABMAIL) MSGTXT(&SYSNAME - &ALERT) 60 SNDTXT SENDTO(ABPHONE) MSGTXT(&SYSNAME - &ALERT) 60 CLOSE ALERT(\*CURRENT) 600

This deals with multiple actions but with different delay periods. The two SNDTXT actions are not forced as there is no Close action with the same delay.

The SNDTXT actions are attempted and the alert is then closed nine minutes later. If the two SNDTXT actions had not completed by then, they are canceled.

#### EXAMPLE: Example Four

#### Action Delay SNDTXT SENDTO(ABMAIL) MSGTXT(&SYSNAME - &ALERT) 600 SNDTXT SENDTO(ABPHONE) MSGTXT(&SYSNAME - &ALERT) 600 CLOSE ALERT(\*CURRENT) 600

This example demonstrates an important point about forcing actions. The force is only set when the delay has expired. The actions above run ten minutes after the alert is raised. If the alert is closed before the ten minutes have expired, all three actions are canceled. However, if the delay expires and the alert is still open, the two SNDTXT actions are set to forced and all three actions are completed. As the SNDTXT actions are set to force, they are completed even if the Close action is processed first by the Action Monitors.

## Closing alerts within an Action Schedule

When using an action schedule, actions that are CLOSED are treated as the equivalent to PASS for the purpose of Condition checking. For example, in a schedule containing the following actions:

#### 10 \*ALL CONSOLE ENTCON

## 20 IF 10 \*FAIL CONSOLE \*LOCAL

## 30 IF 10 \*PASS AND \*20 \*FAIL CLOSE

If action 10 is successful, Action 20 is CLOSED. Action 30 is then treated as PASSED.

## Calling a user program when closing alerts

It is possible to call a user created program when a local system alert is closed. This is controlled by system default [HAL/ALTCLOSEEXITPGM.](#page-1653-0) If set to \*NONE no program is called, if set to a program the program is called every time a local system alert is closed with the following parameters passed.

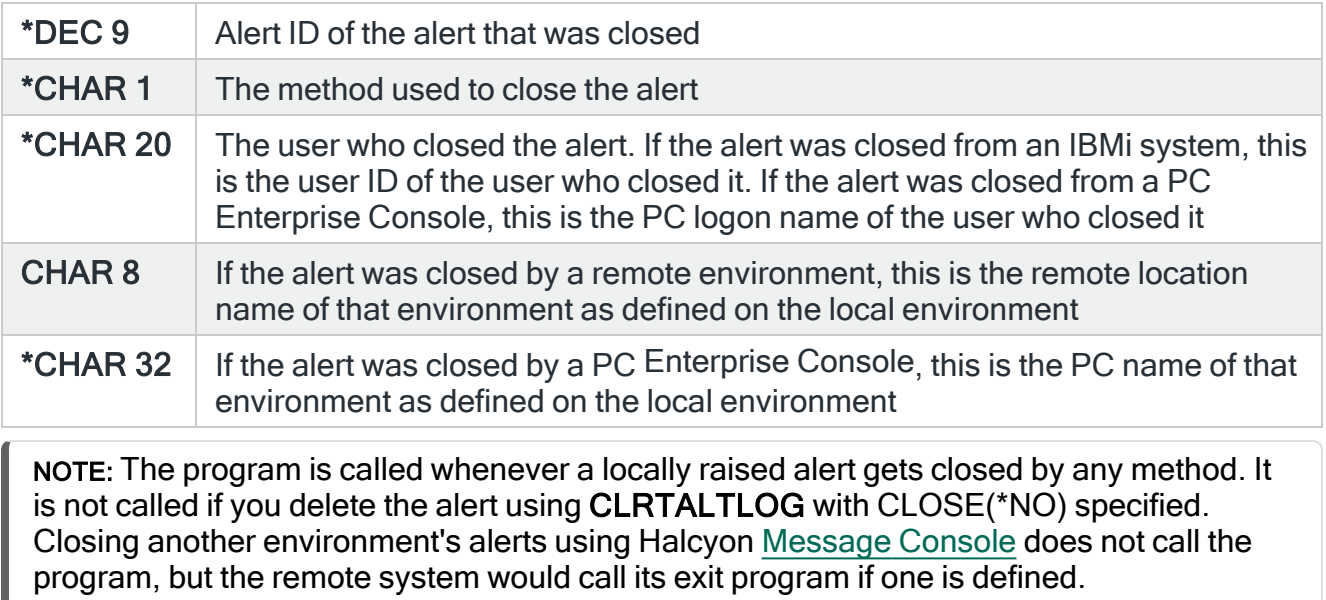

# Example Rules

Halcyon product suites come with pre-defined example rules that are based upon common monitoring requirements. These rules enable you to commence system monitoring with the minimum of effort and knowledge.

Example message queue rules are pre-defined by the message queue for which the rule is intended. All other rules are defined within the EXAMPLE rule group for each monitored group or queue.

All example rules are in an initial status of 'Held' and must be released in order to begin monitoring.

Each rule has an pre-determined action applied via an Action Schedule which sends an alert to the local system console.

## Re-instating Example Rules

A command has been made available to re-instate the shipped Halcyon Example Rules if you have deleted or overwritten them with your own rules. This is useful if you have been using the product in a test environment or experimenting with different scenarios to generate a series of results.

To re-instate the example rules that are shipped with the product run the command:

## CSTENV \*EXAMPLES

WARNING: This action will overwrite any existing rules with the same group name and rule number as the example rules.

# Customizations

Customizations are a series of pre-defined rules that can be used to monitor specific business-critical applications such as JDE, SAP, INFOR M3, MIDAS PLUS and MAXAVA. Each customization can be run individually to apply as many pre-defined rules as you want.

Although customization rules are usually applied immediately after installation of a Halcyon product suites, they can be applied at any time.

NOTE: Customization rules need an authorization code. Please contact: [support.halcyon@fortra.com](mailto:support.halcyon@fortra.com) or your local reseller for details.

## Installation of Customized Environment

Follow these instructions to install templates to a customized environment.

- 1. Log into the environment to which you want to apply the customized template, for example, HALPROD/HALCYON.
- 2. From the command line run **ENDMON** and press F4. Follow the prompts to complete the ending of the monitors.

NOTE: The installation of the customized environment fails if the monitors are not stopped.

- 3. From the command line type CSTENV and press F4.
- 4. Type the required authorization code for the template you want to apply and press Enter.

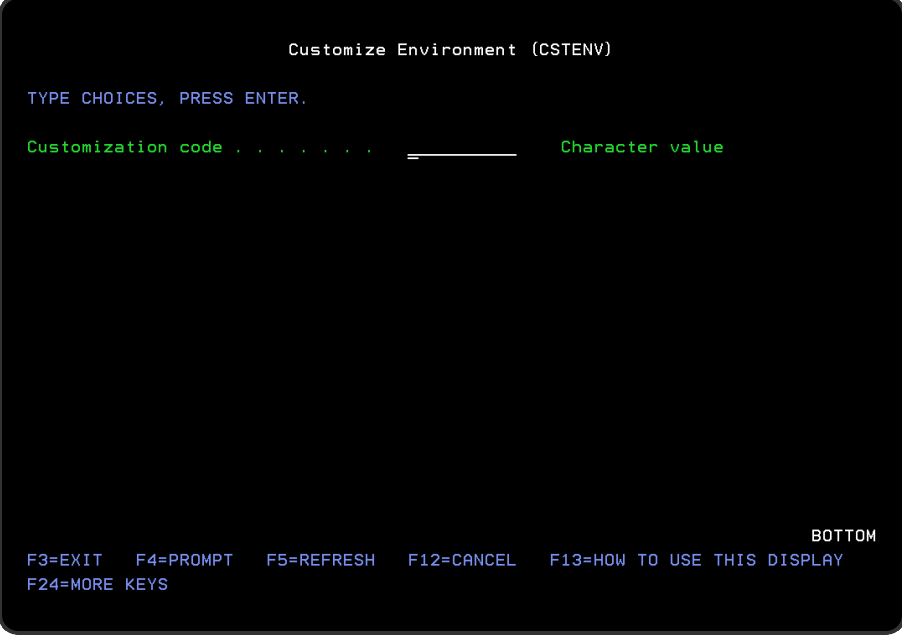

The Customized environment is now installed.

5. From the Halcyon main menu, select option 5=Work with Rules. The template rules applicable to the customized environment that you installed can be found in the listed queue and rule groups. Default Action Schedules are installed and additionally, where appropriate, changes to system defaults may also be made.

## Applying Customizations

It is possible to apply multiple customizations on the same environment. When you apply a customization, you do not reset any changes to rules or previously installed customizations except where there is an overlap on individual items, for example, where two separate customizations set the same rule.

Items can be customized using the Create, Change and Delete commands. However, these procedures are more complicated when creating and changing rules, rule groups, action schedules and calendars. In these instances, the data is pre-shipped in customized files from which specific items can then be copied into the products.

To facilitate this, the CPYRULE, CPYRULEGRP, CPYACTSCH and CPYCAL commands have a 'From file' parameter which allows you to copy data from the customize data files.

The following commands can be used to support customized environments:

## Delete Rule

On the command line type DLTRULE and press F4. Use this command to delete a specific rule. Parameters allow you to specify the Product, Monitor, Library, Rule group and Rule.

## Delete Rule Group

On the command line type DLTRULGRP and press F4. Use this command to delete a specific rule group. Parameters allow you to specify the Product, Monitor, Rule group and Library.

## Copy Rule

On the command line, type CPYRULE and press F4. Use this command to copy a specific rule.

The following parameters are available on the Copy Rule display.

**Product** 

Specify the Halcyon product code of the rule that you want to copy.

**Monitor** 

Specify the monitor code of the rule that you want to copy.

From rule group

Specify the rule group from which the rule is copied.

From library

If the entry in the 'From rule group' parameter specifies a queue name, enter the library qualifier. If the 'From rule group' parameter specifies a rule group name, select \*NONE in this parameter.

From rule

Specify the number of the rule that you want to copy.

### From environment

Specify the environment that contains the rule that you want to copy.

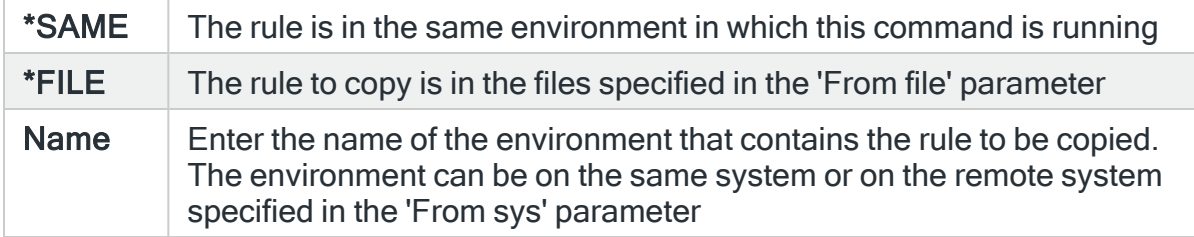

#### To rule group

Specify the name of the queue or rule group to which the rule is copied. The queue or rule group must already exist. If you specify FROMQUEUE, the value specified in the 'From queue' parameter is used as the queue or rule group name.

#### To library

If the entry in the 'To rule group' parameter specifies a queue name, enter the library qualifier. If the 'From rule group' parameter specifies a rule group name, select \*FROMLIBR in this parameter.

#### To rule

Specify the number of the rule to which you want the existing rule to be copied. If you specify \*FROMRULE, the Rule Number in the 'From rule' parameter is used.

#### Replace

Specify if the copied rule is to replace an existing rule. If the rule already exists and \*NO is selected here, the copy fails with an error.

#### Copy Rule Group

On the command line, type CPYRULGRP and press F4. Use this command to copy an entire rule group and its contents to a new rule group.

The following parameters are available on the Copy Rule Group display.

Product

Specify the Halcyon product code of the queue or rule group that you want to copy.

Monitor

Specify the monitor code of the queue or rule group that you want to copy.

From rule group

Specify the queue name or rule group from which the rule group is copied.

#### From library

If the entry in the 'From rule group' parameter specifies a queue name, enter the library qualifier. If the 'From rule group' parameter specifies a rule group name, select \*NONE in this parameter.

#### From environment

Specify the environment that contains the queue or rule group that you want to copy.

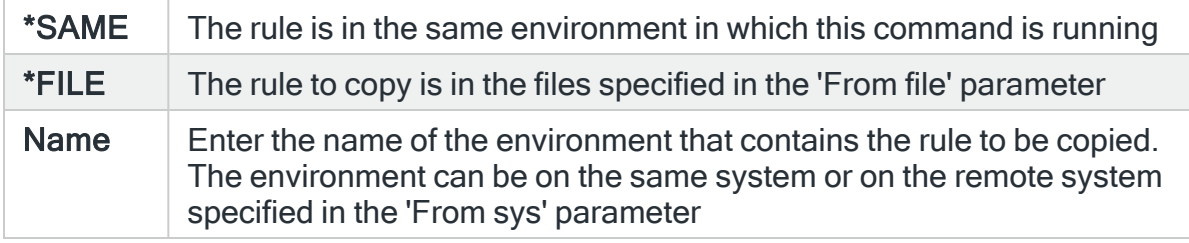

#### To rule group

Specify the name of the queue or rule group that you want to create. If you specify FROMQUEUE, the value specified in the 'From queue' parameter is used as the queue or rule group name

#### To library

If the entry in the 'To rule group' parameter specifies a queue name, enter the library qualifier. If the 'To rule group' parameter specifies a rule group name, select \*FROMLIBR in this parameter

## Replace

Specify whether to replace an existing rule group and its rules.

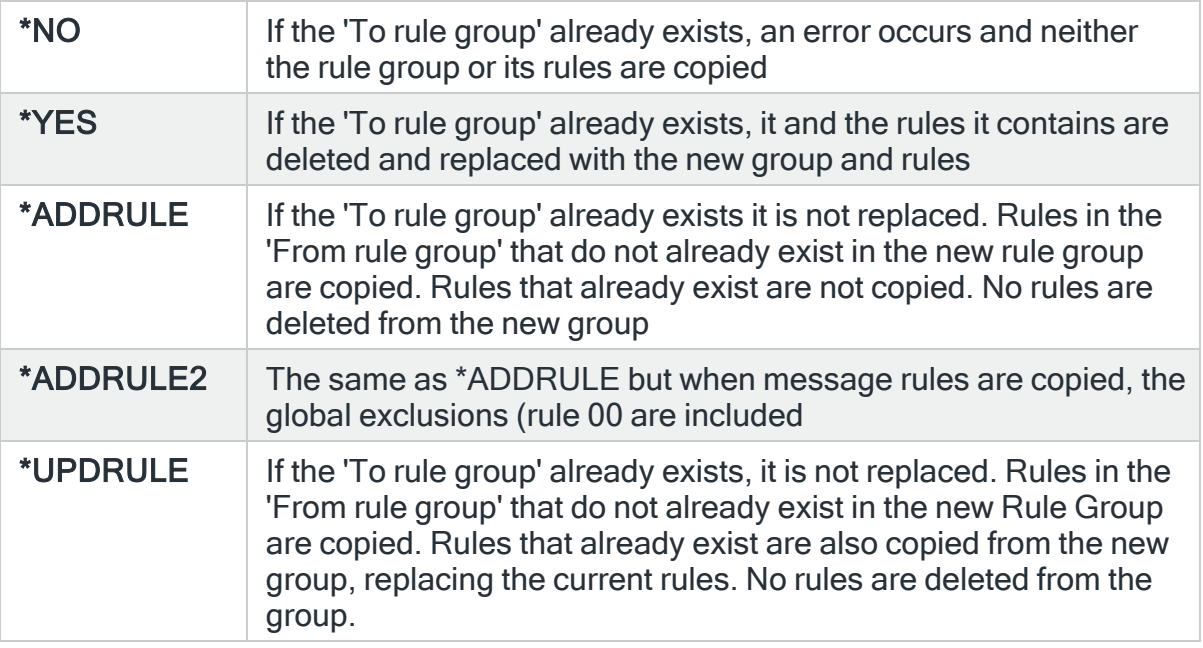

### Copy an Action or Call Schedule

On the command line, type CPYACTSCH and press F4. Use this command to copy an Action or Call schedule within or into the product environment in which the command is running.

The following parameters are available on the Copy Action or Call Schedule display.

From

Specify the name of the schedule that you want to copy.

To

Specify the name of the schedule that you want to create.

Schedule type

Specify whether an Action or Call schedule is to be created.

#### **Replace**

Specify whether to replace an existing schedule if necessary. If you select \*NO and the schedule already exists, the command ends in an error and the existing schedule is not replaced.

Press F10=Additional parameters to show further parameters on this display.

#### From file/library

Specify the qualified name of the header file from which the schedule is copied.

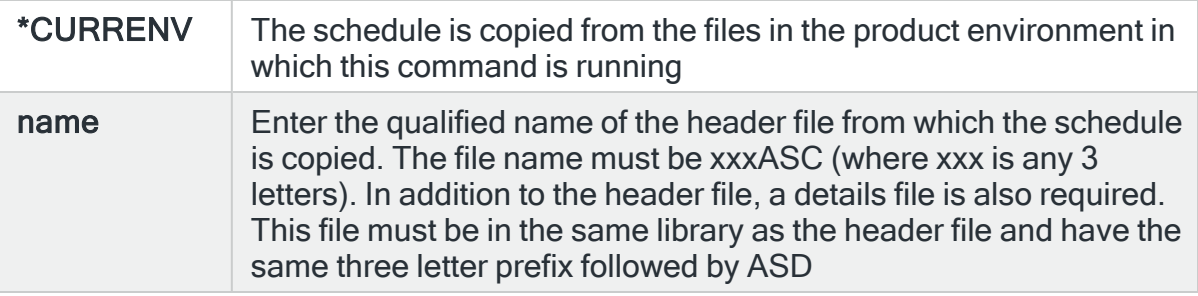

In all cases the file level of each file must be the same as the corresponding file in the product environment in which this command is running.

#### Copy Calendar

On the command line, type CPYCAL and press F4. Use this command to copy a calendar within or into the product environment in which the command is running.

The following parameters are available on the Copy Calendar display.

From calendar

Specify the name of the calendar that you want to copy.

To

Specify the name of the calendar that you want to create.

## Replace

Specify whether to replace an existing calendar if necessary. If you select \*NO and the calendar already exists, the command ends in an error and the existing calendar is not replaced.

Press F10=Additional parameters to show further parameters on this display.

#### From file/library

Specify the qualified name of the header file from which the calendar is copied.

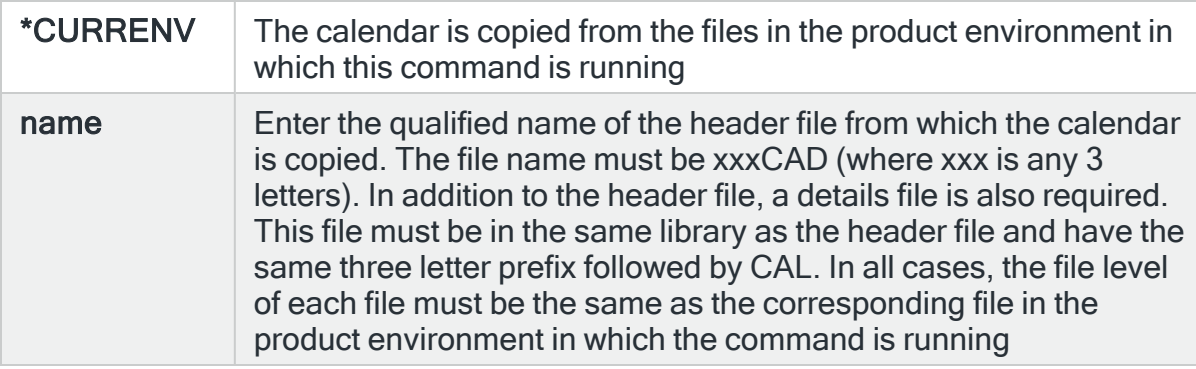

## Create Action Template

On the command line, type CRTACTTPL and press F4 to open the Create Action Template display.

The following parameters are available on the Create Action Template display.

#### Name

Specify the name of the new Action Template. This cannot be the same as the name of a built-in system action.

#### **Description**

Enter a description for the new Action Template.

#### Command

Specify the command that is used for this Action Template. You can specify any command that is allowed to run in the \*EXEC environment (normally any command that can be run from the command line). Halcyon substitution variables may be included in the command. The special variable '&N' may be used as a placeholder if the value for a command parameter may vary each time a command string is created from the template. This forces the user to replace the placeholder with another variable or fixed value.

#### Replace

Specify whether to replace an existing action template if necessary. If you select \*NO and the Action Template already exists, the command ends in an error and the existing Action Template is not replaced.

#### Create Remote Location

On the command line, type CRTRMTLOC and press F4 to open the Create Remote Location display. A remote location represents a specific environment on a specific system with which you want to communicate.

The following parameters are available on the Create Remote Location display.

#### Remote location

Specify the name of the remote location. When the remote location is an IBMi, it is recommended that you use the system name as shown by the Display Network Attributes (DSPNETA) command.

If you need to communicate with multiple environments on a remote system, you must create a remote location for each, with the same IP Address but a different port. In each case, the port used must match the port defined for the \*SYSTEM entry in each environment.

If you need to communicate with another environment on this system, create a remote location with the IP Address and port as defined in the \*SYSTEM entry in the target environment.

#### **Description**

Specify the textual description of the remote location.

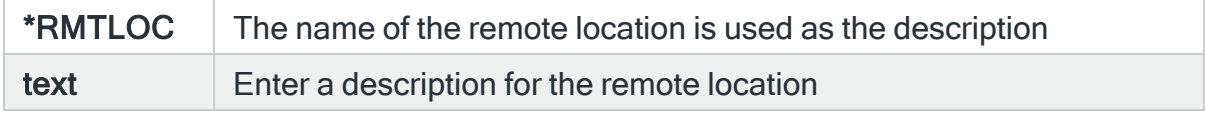

#### System type

Enter the type of system to be defined.

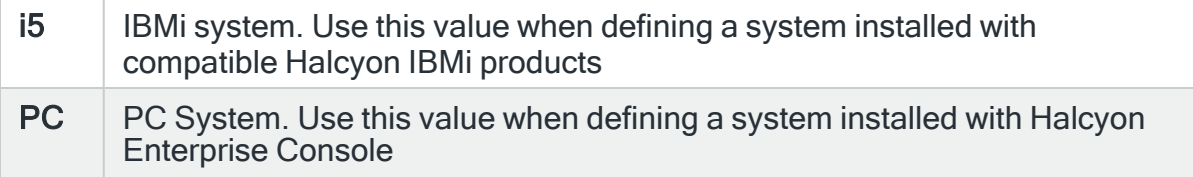

#### Host name or IP address

Specify the host name or IP Address used to communicate with the remote location. Host names must exist in the TCP/IP host table or via a domain name server. Use the Add TCP/IP Host Table Entry (ADDTCPHTE) command. To define domain name servers, use the Change TCP/IP (CHGTCPDMN) command. If a resolvable alias name is specified it is automatically replaced by the primary host name to which the alias is resolved.

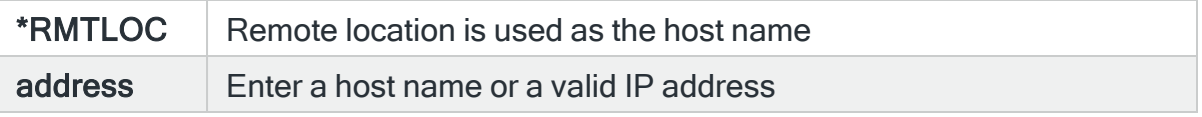

Remote port

Specify the port number which the remote system uses to receive data.

**Replace** 

Specify whether to replace an existing remote location if necessary. If you select \*NO and the remote location already exists, the command ends in an error and the existing remote location is not replaced.

### Create Email Address

On the command line, type CRTEMLADR and press F4 to open the Create Email Address command.

The following parameters are available when using the Create Email Address command.

#### Name

Specify the name by which the email address is referred to as a message device. The name must be unique amongst all existing message devices.

#### **Description**

Specify a textual description of the email address.

#### Email address

Enter the email address of the recipient.

#### **Subject**

Enter the subject text that will be used each time an email is sent using this message device.

### Send authority

Specifies whether this email address is allowed to send messages to this system and if so what authority scheme is used.

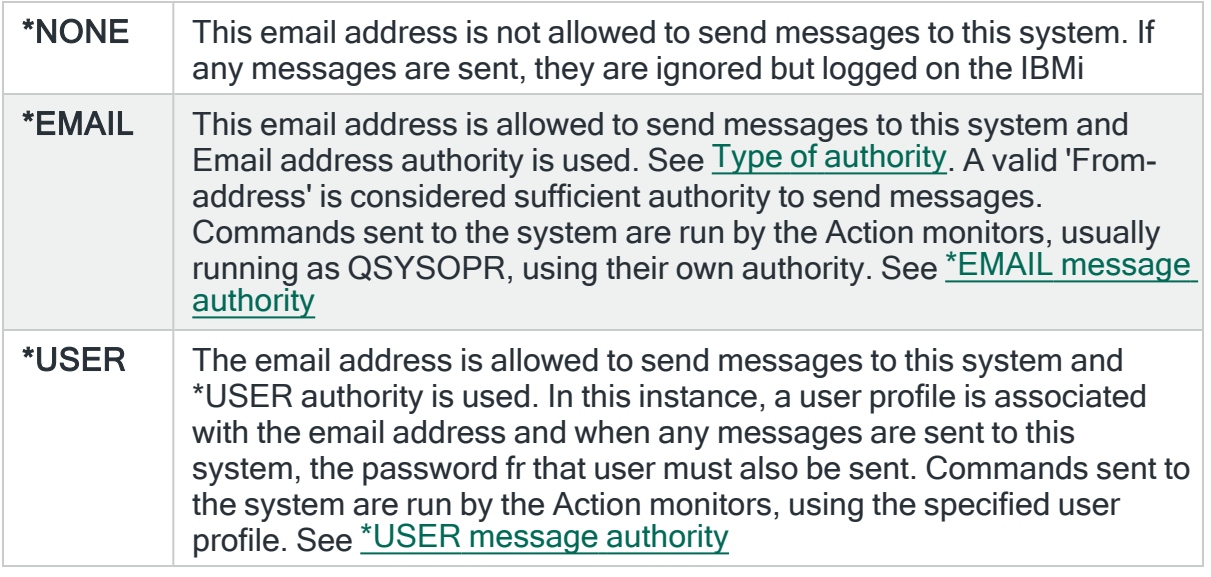

NOTE: Only the first line of an inbound email is processed.

Additional parameters available on this display are determined by the selection within the 'Send authority' parameter.

## <span id="page-785-1"></span>\*EMAIL message authority

The following parameters are available when \*EMAIL message authority is selected as the send authority.

#### <span id="page-785-0"></span>Type of authority

Specifies the type of authority required to enable the running of commands received from this email address.

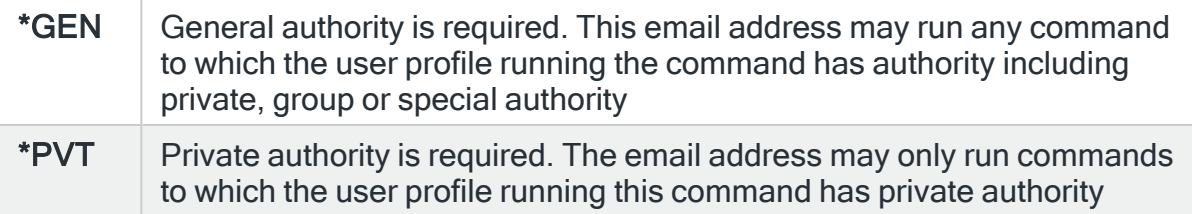

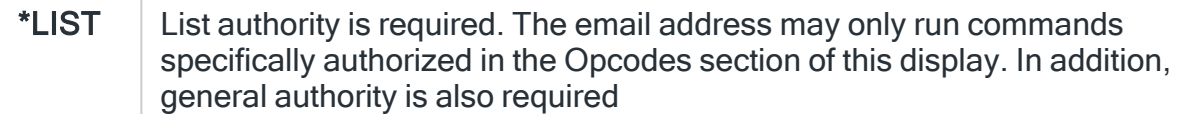

## Allow commands

Specifies whether this email address is allowed to send commands to be run on this system.

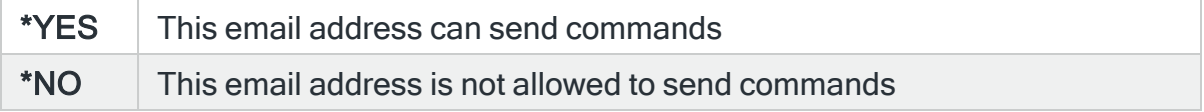

#### Allow replies

Specifies whether this email address is allowed to send a reply to an inquiry message using the 'Reply by Alert ID (RPLYALT) command.

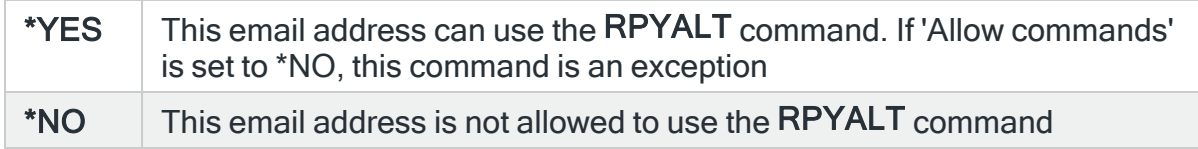

#### Send Acknowledgments

Specifies whether to return a text message indicating the status of a command request. If enabled, the system sends a message indicating either the successful completion or failure of the command.

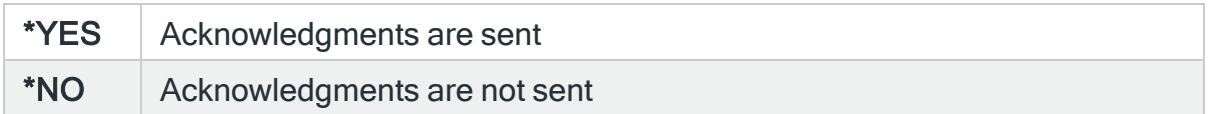

#### Command opcode

Specifies the opcode used by this email address to indicate a command in a message. This parameter defaults to the value specified by system default [HMC/SMSCMDOPCODE](#page-1705-0). The shipped value of this system default is CMD. To use an opcode in a message, type the opcode followed immediately by a period (.) and then the command text. For example: ENDQPGMR.ENDSBS QPGMR \*IMMED.

The opcode is not case sensitive.

NOTE: The command fails if the opcode is not followed immediately by a period (.).

#### Alert reference opcode

Specifies the opcode used by this email address to indicate an alert reference in a message. This parameter defaults to the value specified by system default [HMC/SMSREFOPCODE.](#page-1706-0) The shipped value of this system default is REF. To use the alert reference opcode in a message, type the opcode followed immediately by a period (.) and then the alert ID. The alert ID specified is then available in the &REF replacement variable. The opcode is not case sensitive.

NOTE: The operation fails if the opcode is not followed immediately by a period (.).

#### Password opcode

Specifies the opcode used by this email address to indicate a password.

#### **Replace**

Specify whether to replace an existing email address if necessary. If you select \*NO and the email address already exists, the command ends in an error and the existing email address is not replaced.

#### <span id="page-788-0"></span>\*USER message authority

The following parameters are available when \*USER message authority is selected as the send authority.

#### User name

Specifies the user name used to run commands sent from this email address when \*USER authority is being used.

#### Type of authority

Specifies the type of authority required to enable the running of commands received from this email address.

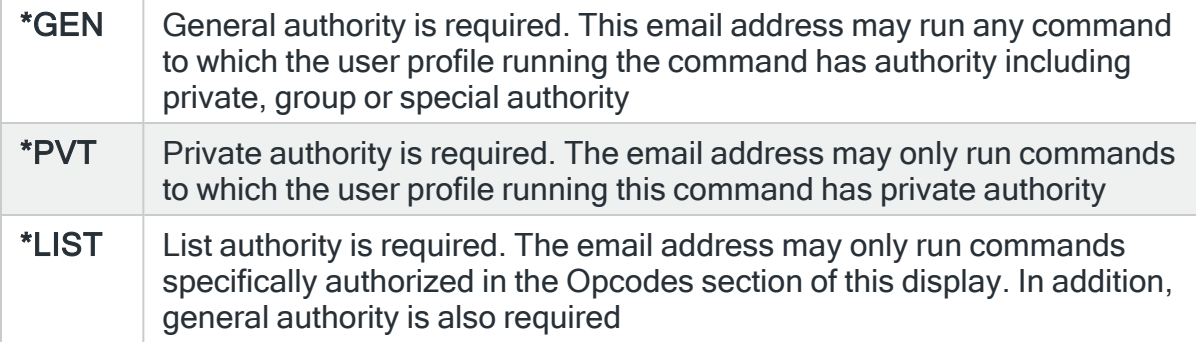

#### Allow commands

Specifies whether this email address is allowed to send commands to be run on this system.

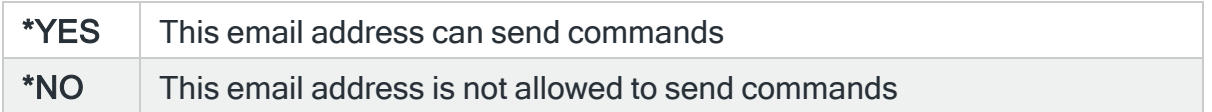

#### Allow replies

Specifies whether this email address is allowed to send a reply to an inquiry message using the 'Reply by Alert ID (RPYALT) command.

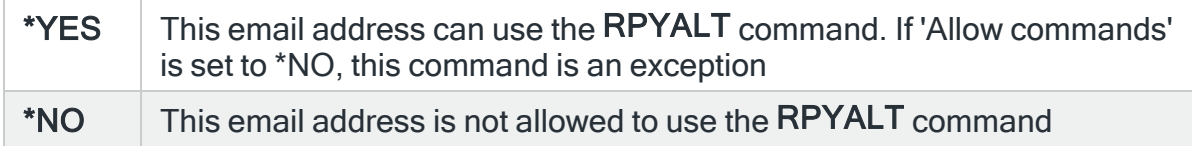

#### Send acknowledge

Specifies whether to return a text message indicating the status of a command request. If enabled, the system sends a message indicating either the successful completion or failure of the command.

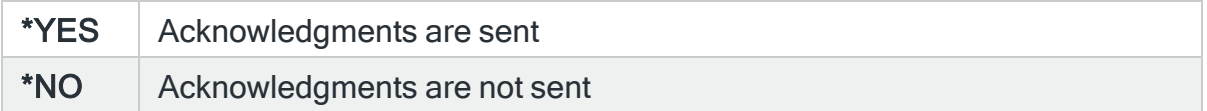

#### Command opcode

Specifies the opcode used by this email address to indicate a command in a message. This parameter defaults to the value specified by system default [HMC/SMSCMDOPCODE](#page-1705-0). The shipped value of this system default is CMD. To use the opcode in a message, type the opcode followed immediately by a period (.) and then the command text. For example: ENDQPGMR.ENDSBS QPGMR \*IMMED.

The opcode is not case sensitive.

NOTE: The command fails if the opcode is not followed immediately by a period (.).

#### Alert reference opcode

Specifies the opcode used by this email address to indicate an alert reference in a message. This parameter defaults to the value specified by system default [HMC/SMSREFOPCODE.](#page-1706-0) The shipped value of this system default is REF. To use the opcode in a message, type the opcode followed immediately by a period (.) and then the alert id. The alert id specified is then available in the &REF replacement variable.

The opcode is not case sensitive.

NOTE: The operation fails if the opcode is not followed immediately by a period (.).

Password opcode

Specifies the opcode used by this email address to indicate a password. This must be sent when the Message send authority is set to \*USER.

#### Create Phone

On the command line, type CRTPHONE and press F4 to open the Create Phone display.

The following parameters are available on the Create Phone display.

Name

Specify the name of the phone. The name must be unique amongst all existing message devices.

**Description** 

Enter a textual description of the phone.

#### Phone number

Specify the actual phone number. For clarity purposes, the number may be formatted using intermediate spaces or hyphens (-), which are ignored at the time of processing.

The number may be prefixed with an IDD (International Direct Dialing) code, comprising a (+) sign and one or more digits. If no IDD prefix is typed as part of the number, the default IDD prefix as defined in the [HMC/DFTIDDPREFIX](#page-1697-0) system default is used if an international format number is required.

#### Service provider

Specify the service provider used with this phone.

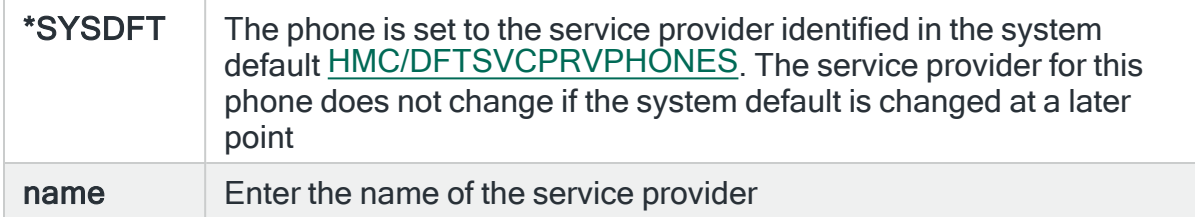

### SMS send authority

Specify whether this phone is allowed to send SMS messages to this system, and if so, what level of authority is provided.

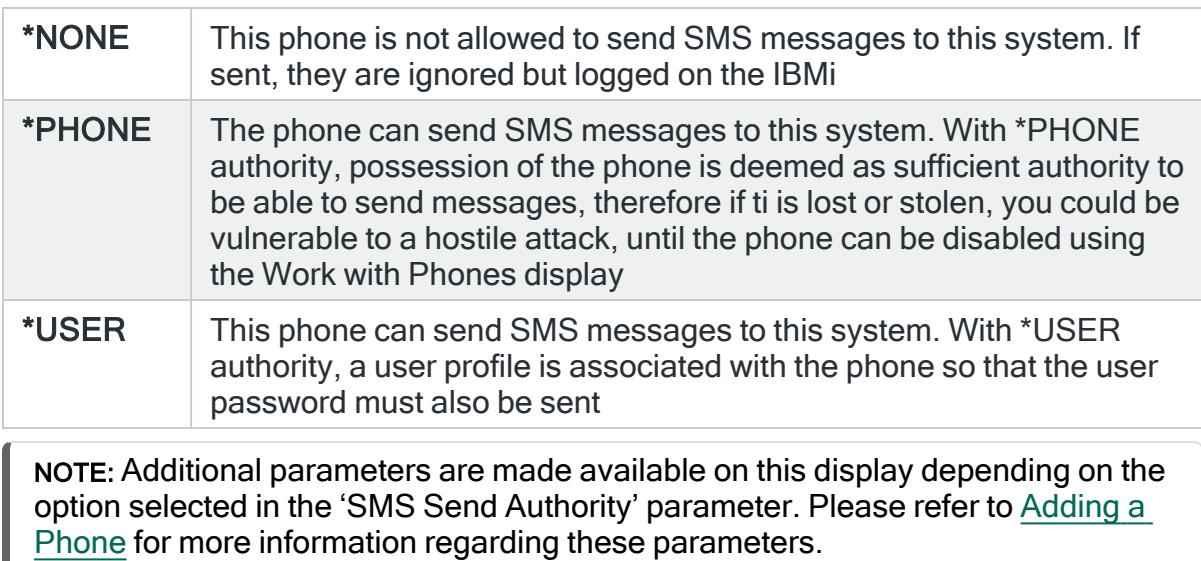

### Replace

Specify whether to replace an existing phone if necessary. If you select \*NO and the phone already exists, the command ends in an error and the existing phone is not replaced.

## Create Broadcast Group
On the command line, type CRTBRDGRP and press F4 to open the Create Broadcast Group display.

The following parameters are available on the Create Broadcast Group display.

#### Name

Specify the name by which the broadcast group is identified as a message device. This name must be unique amongst existing message devices.

## **Description**

Enter a textual description of the broadcast group.

#### Device names

Specify the names of the message devices that comprise this broadcast group. Any type of message device is valid, including broadcast groups other than this one. A maximum of 32 devices may be specified. Use '+' to enter multiple values.

#### Replace

Specify whether to replace an existing broadcast group if necessary. If you select \*NO and the broadcast group already exists, the command ends in an error and the existing broadcast group is not replaced.

# Create Substitution Variable

On the command line, type CRTSBSVAR and press F4 to open the Create Substitution Variable display.

#### Variable

Specify the name of the substitution variable. Do not begin the name with '&' otherwise it is automatically removed.

#### **Description**

Enter a textual description of the substitution variable.

#### Type

This specifies the type of value returned by the substitution variable.

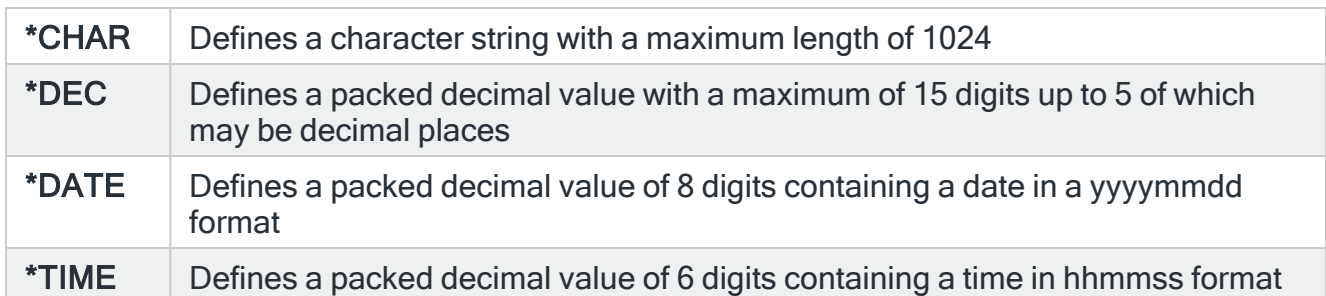

# Length

Specifies the length of the substitution variable and the number of decimal positions.

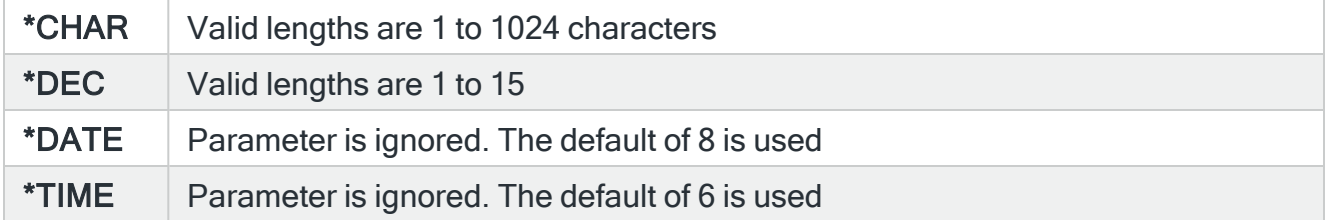

# Decimal Positions

Only valid with the \*DEC type and cannot exceed the variable length. Valid entries are between 0 and 5 places.

## Operand #1

Specify the value for Operand #1 which can be a specific value or a variable name. The value must be appropriate to the selection in the 'Type' parameter.

# **Function**

Specify the function. This parameter works in conjunction with Operand #2 when an expression is required and defines the operation to be performed. Valid entries in this parameter depend on the variable type.

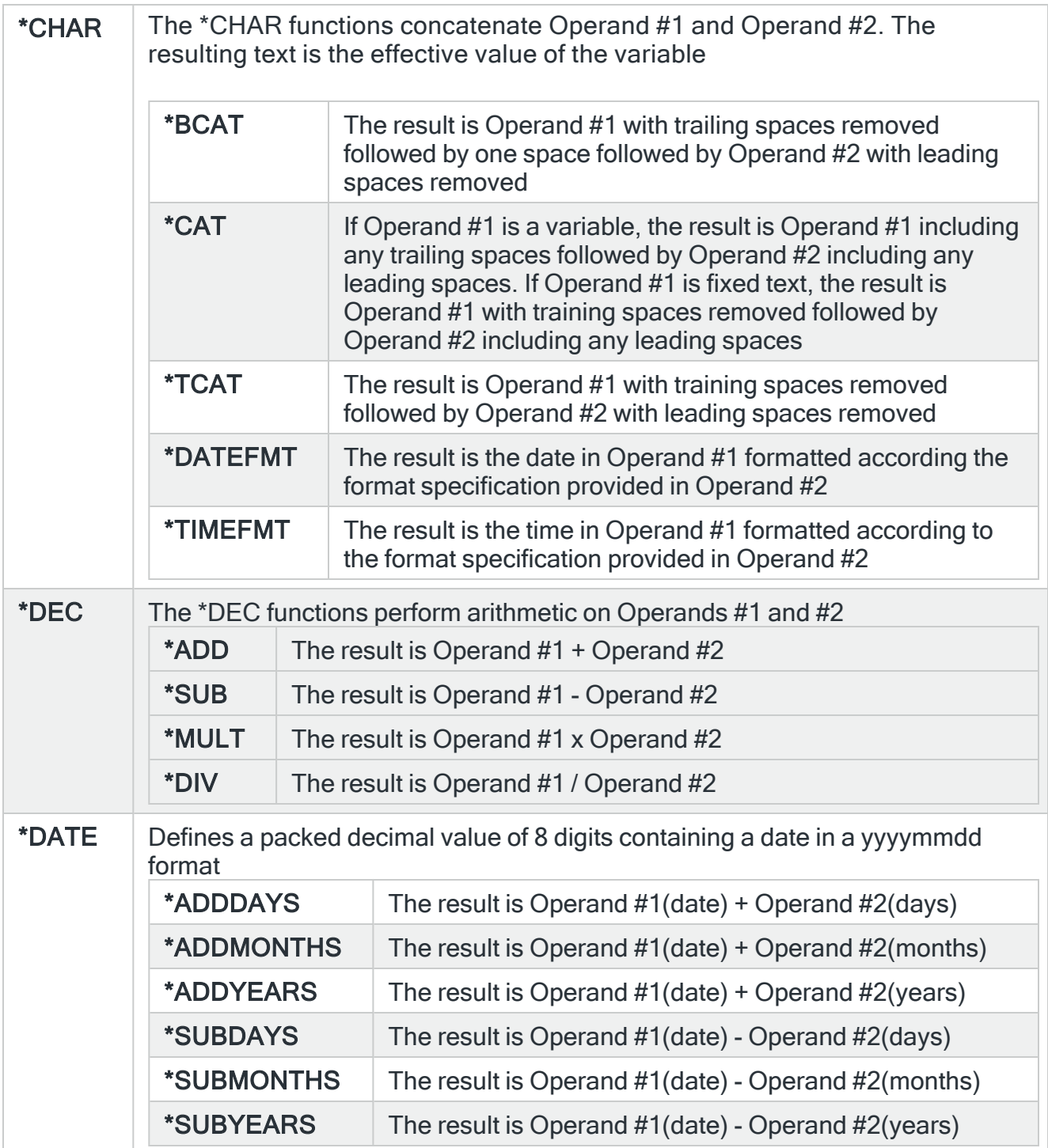

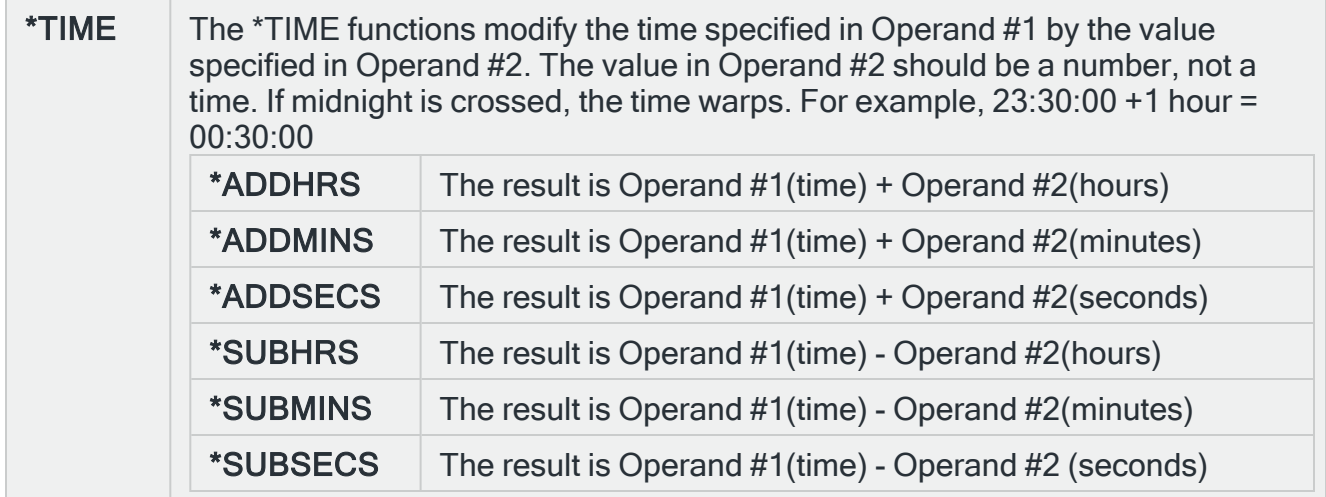

# Operand #2

Specify the value for Operand #2 which can be a specific value or a variable name. The value must be appropriate to the both the selection in the 'Type' parameter and 'Function' parameter.

# **Replace**

Specify whether to replace an existing substitution variable if necessary. If you select \*NO and the substitution variable already exists, the command ends in an error and the existing substitution variable is not replaced.

# Notes regarding customizations

- 1. When a customization adds a rule group or queue that is not shipped as standard, the customize routine does not expect that group to exist. If it does exist, it is deleted and replaced by the customized data.
- 2. When a customization adds a rule to a rule group or queue that is shipped as standard, the customize routine expects that rule group or queue to still exist. If it has been deleted, the customization routine fails. In this instance, the rule group or queue must be manually recreated and the customization routine re-run.

For example: A customization adds rules 910, 915 and 920 to the message queue called QSYSOPR. If you delete QSYSOPR then run the customization routine, it fails. You must now manually recreate QSYSOPR then run the customization routine again.

# Message Console

# **Overview**

The Message Console is used as a central point for monitoring alerts raised by Halcyon products in both the local and connected remote systems. The Message Console allows you to view the full details of an alert and respond by closing it, or in the case of inquiry alerts, by issuing a reply.

A choice of color schemes, set by severity or system can be applied on an individual user basis. The scheme used is dependent on the view being displayed at the time. The default view is controlled by the setting in system default [HAL/CONDFTCOLORCTRL](#page-1659-0). For Alerts view color schemes see [F22=Alert](#page-807-0) attributes and for System color schemes see [System](#page-810-0) [attributes.](#page-810-0)

A PC based version of the Message Console, known as Enterprise Console, is also available. See the document: Enterprise Console - User Reference for more information.

To send alerts to either the Message Console or the Enterprise Console, specify 'Console' as one of the actions for a rule. You can also send a message using the Send Console Message (SNDCONMSG) command.

NOTE: See Rule [Actions](#page-581-0) or [Console](#page-599-0) action for more information.

IMPORTANT: To send alerts and messages to the Message Console you must specify the system as \*LOCAL when configuring the action. To send alerts and messages to an Enterprise Console, you must specify the system as defined in the Work with [Remote](#page-976-0) [Locations](#page-976-0) display.

# Getting there

Select option 10=Message Console from the Halcyon main menu to view current alerts that have been sent to this Console.

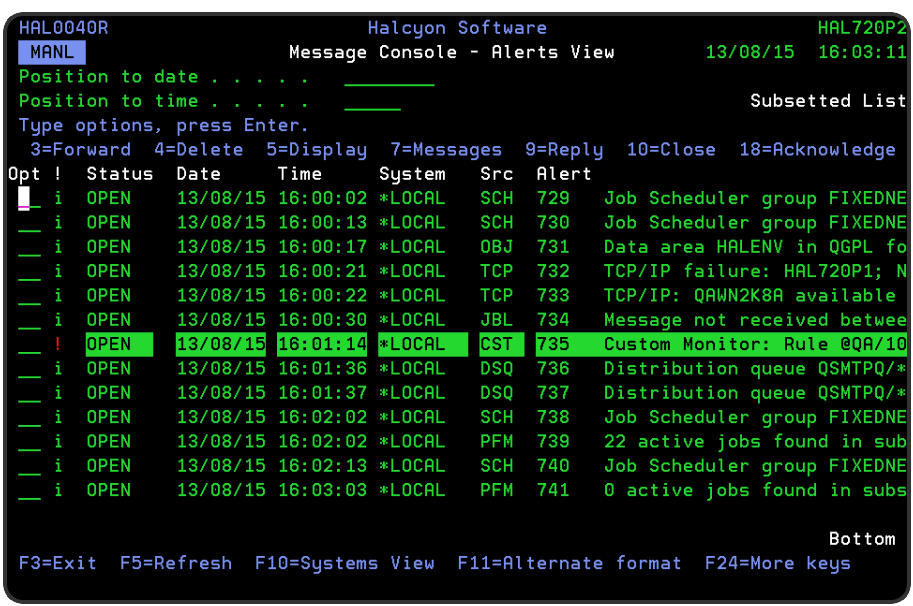

Halcyon Message Console comprises three main views:

- [Message](#page-798-0) Console Alerts view
- [Message](#page-809-0) Console Systems view
- Message Console [Sub-Consoles](#page-815-0) view

# <span id="page-798-0"></span>Message Console - Alerts view

The Alerts view of the Message Console lists the alerts that have been sent to this Console. This is the default view unless modified in [Startup](#page-804-0) Mode.

Alerts appear when they are sent via a 'Console' action or by the Send Console Message (SNDCONMSG) command. These actions and commands can be run within the current environment, in another environment in the same system or on a remote system or partition. Alerts remain on the Console display until they are closed by any system or manually deleted.

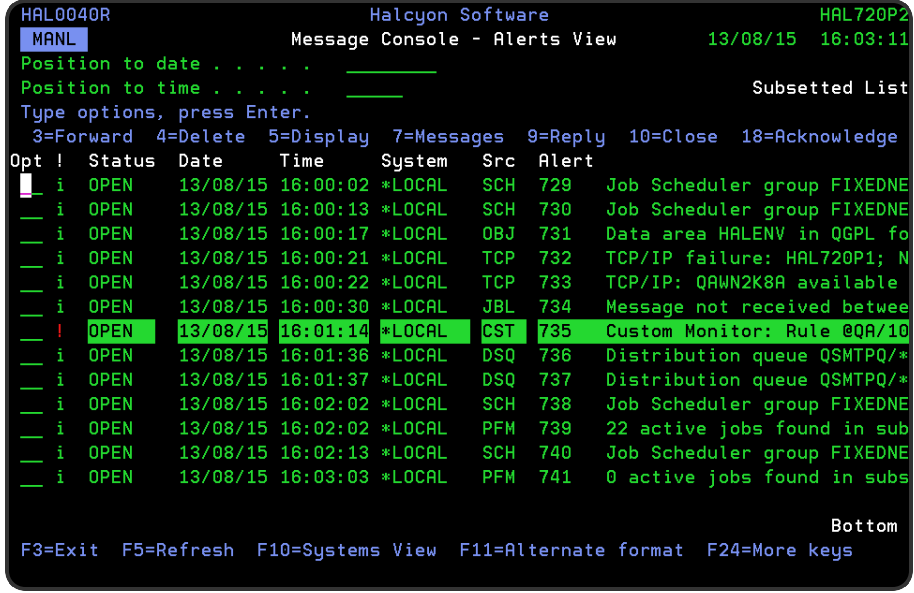

# Parameters on the Message Console - Alerts View display

The following parameters are shown on the Message Console - Alerts View display.

# Alert type (!)

Indicates the type of alert by displaying one of the following symbols/characters:

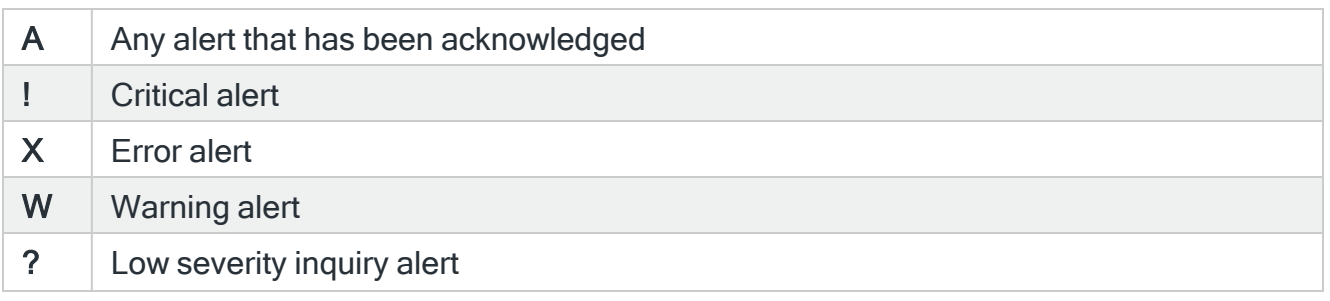

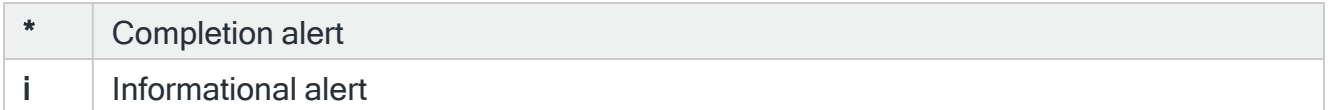

The 'A', '!', 'X', and 'W' codes may be suffixed with '?' to indicate inquiry message alerts. The '+' suffix indicates an alert that requires a comment to be entered when the alert is closed.

Date

Displays the date on which the alert was received by the Message Console.

# Time

Displays the time at which the alert was received by the Message Console.

## System

Displays the name of the system, as defined in Work with Remote [Locations,](#page-976-0) that sent the alert. If \*LOCAL is displayed the alert was generated by the same product environment as the one in which the Message Console is operating.

# Source (Src)

Displays the source of the alert.

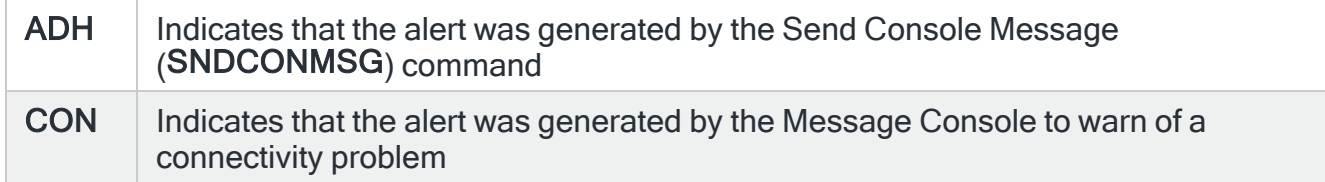

All other Source entries indicate the monitor that raised the alert and ran a 'Console' action. (OUT=Output Queue Monitor and so on).

## Alert

If applicable, the entry in this column displays the alert ID, which is unique to the system that raised the alert.

TIP: If there are no alerts to display the message 'No alerts to display' is shown in this column.

#### Message

Displays the first level text of the alert message. If the message is truncated use option 5=Display to show the full message text.

# Using the Message Console - Alerts view

The following options are available when working with the Message Console - Alerts view. Type the option number in the Opt column against the required selection.

**Delete** 

Use option 4=Delete to open the Confirm Delete of Console Messages display. Press Enter to delete the selected Console messages.

IMPORTANT: Deleting a Console message removes it from view but does not close the alert. Once deleted, the alert can no longer be closed using this display.

NOTE: Message HAL1583 is logged to the Halcyon Message Log whenever a message is deleted.

# **Display**

Use option 5=Display to open the Display Message Detail display which shows additional information for the message. This option is useful if the first level text of the alert on the main console display is truncated.

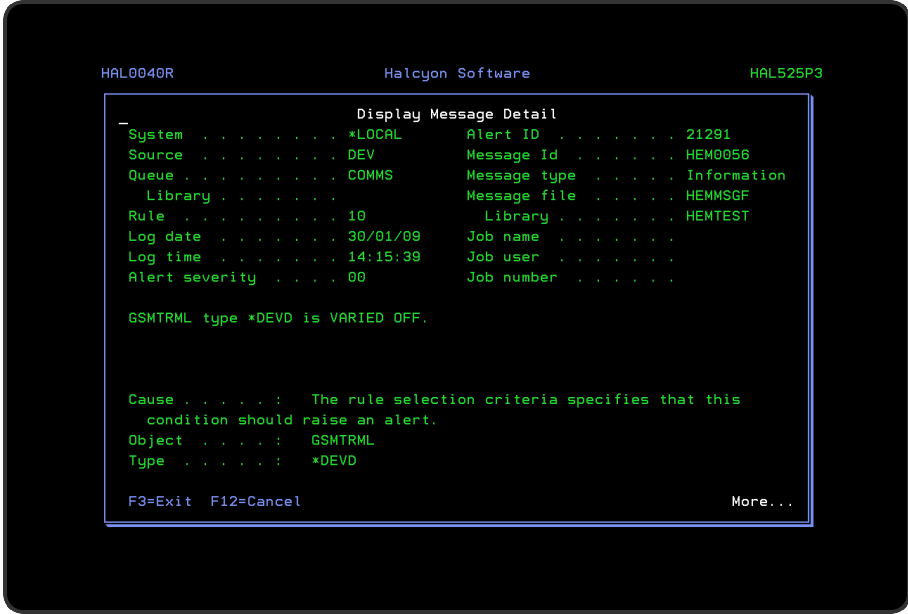

Messages (Local Alerts only)

Use option 7=Messages to open the Display Message Log display. This is subsetted to show any messages relating to the handling of this alert or any of its actions. This option only applies to alerts originating on the local system.

Reply (Inquiry Alerts only)

Use option 9=Reply to open the Reply to Inquiry Message display which shows additional information for the selected message and allows a reply to be entered.

When a reply is entered, it is passed to the system that originated the alert. If that system is able to successfully reply to the inquiry message using the details entered, the alert is closed and is removed from the Message Console display. If the reply is not valid, the alert remains. The response, whether it is success or failure, is recorded in the Display [Message](#page-28-0) [Log](#page-28-0) functionality. Use Work with [Administrator](#page-1092-0) Alert Criteria to audit replies to remote inquiry alerts that have been sent from the local system. The response message is HAL1134.

NOTE: See Working with the Reply to Inquiry [Message](#page-50-0) display for more information on the functionality used on this display.

## Close

Use option 10=Close to open the Confirm Close of Alerts display. Press Enter to close the selected Console messages.

NOTE: It is not possible to close an inquiry alert without replying to it first. Closing an alert that relates to an inquiry message does not reply to the message. Once closed, the related inquiry message can no longer be replied to via Halcyon products.

## Action History (Local Alerts only)

Use option 13=Action History to open the Display Action Log display. This is subsetted to show the actions invoked by the selected alert. This option only is only available for alerts originating on the local system.

# Acknowledge

Use option 18=Acknowledge to open the Confirm Acknowledge of Alerts display. Press Enter on this display to acknowledge the selected alerts, or press F12 to cancel.

Acknowledging an alert cancels all outstanding actions for the alert and changes the alert status to ACKNOWL. You can acknowledge alerts with a status of Open or Acknowledge.

Acknowledging an alert that has already been acknowledged, performs no action but is not an error. You cannot acknowledge a closed alert.

The acknowledging of alerts is optional, but is useful if you need to send an SMS message to acknowledge that the alert has been received but leaving it open pending further investigation. You can still close an open alert thereby entirely omitting the acknowledged status.

If you acknowledge an alert, the rule is suspended for the amount of time specified in the system default [HAL/ACKNSUSPTIME](#page-1651-0). If the rule accepts variable conditions, such as generic names or has variable types, the suspension only applies to the specific values of the alert.

# Functions on the Message Console - Alerts view

The following functions are available when working with the Message Console - Alerts view:

F3=Exit

Use F3=Exit to close the current display and return to the main menu.

F5=Refresh

Use F5=Refresh to update the display with current information.

F10=Systems

Use F10=Systems to switch the Console view from Alerts to Systems.

F11=Alternate format

Use F11=Alternate format to switch between the alternate view of the alerts. The alternative, or second format, removes the System and Source parameters and shortens the Date and Time parameters in order to display more of the message text.

F12=Cancel

Use F12=Cancel to exit this display and return to the previous display.

# <span id="page-803-0"></span>F16=User options

Use F16=User options to open the User Options display which allows user preferences to be set.

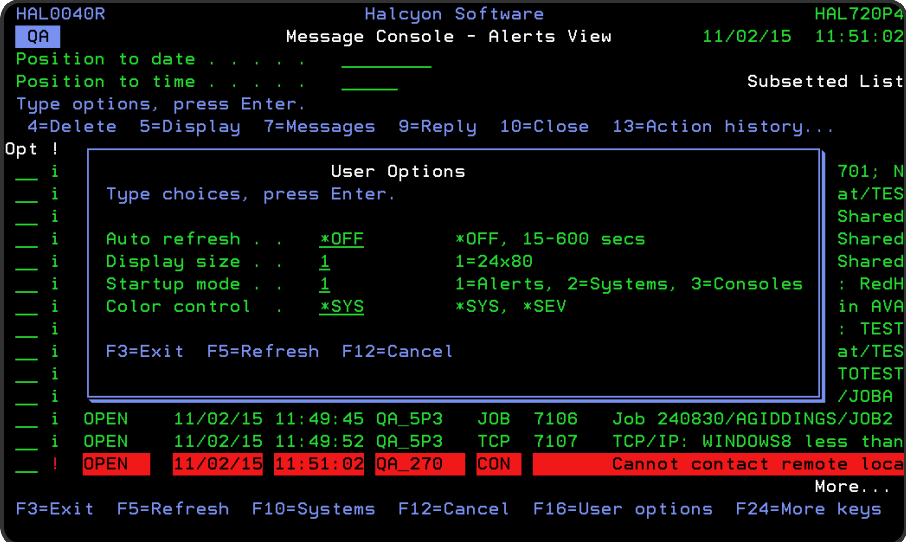

The following parameters are available on this display.

## Auto-refresh

Specifies the automatic refresh interval of the Message Console display.

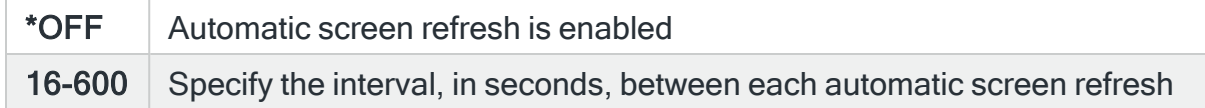

## Display size

Specifies the preferred display size.

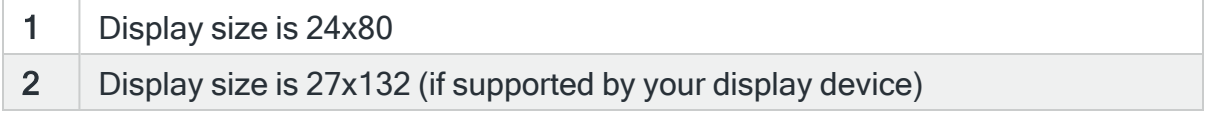

# <span id="page-804-0"></span>Startup mode

Specifies the initial view when the Message Console is displayed.

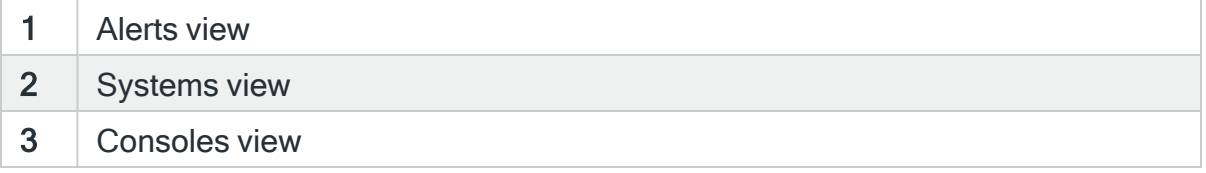

## Color control

Specifies the method of color control used on the Message Console - Alerts View display.

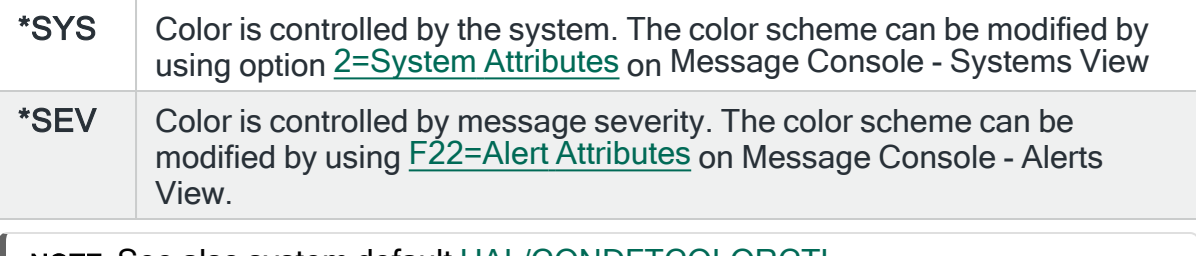

NOTE: See also system default [HAL/CONDFTCOLORCTL](#page-1659-0).

# F17=Subset

Use F17=Subset to display the Subset Message Console display which allows you to set or clear filter messages that restrict the messages shown on the display.

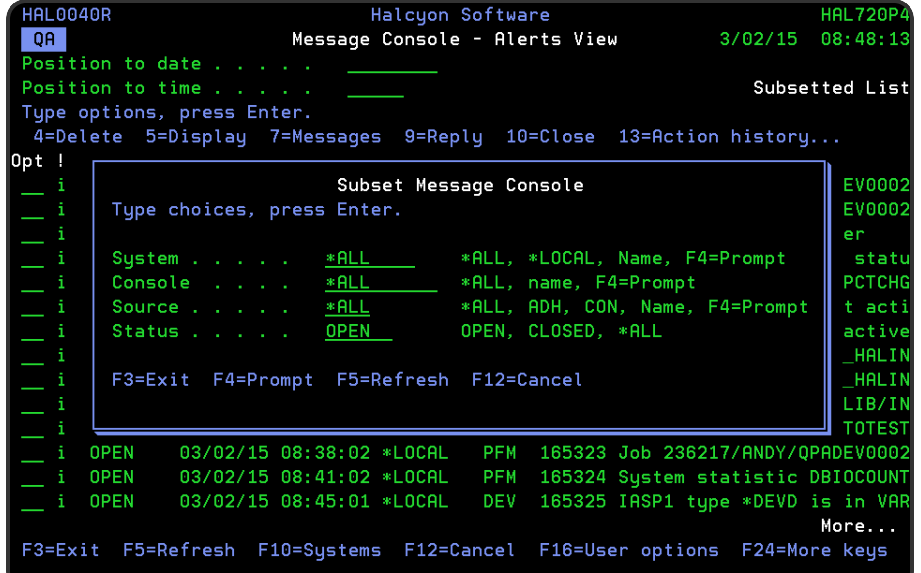

The following parameters are available on this display.

## System

Enter the name of the system from which you want alerts to be displayed. Use F4=Prompt to display a list of valid systems from which a selection can be made.

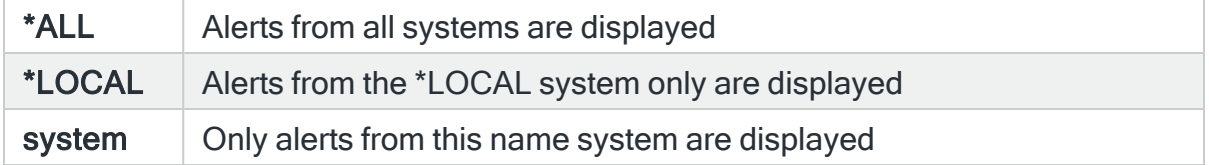

## Console

Enter the name of the console from which you want the alerts to be displayed. Use F4=Prompt to display a list of valid consoles from which a selection can be made.

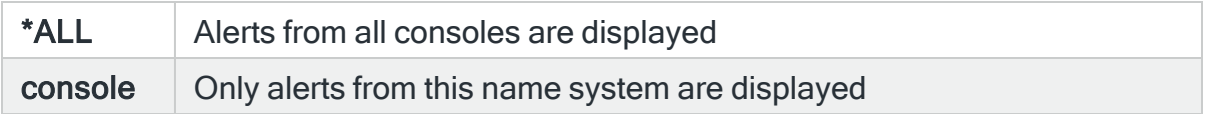

# Source

Enter the name of the source from which you want the messages to be displayed.

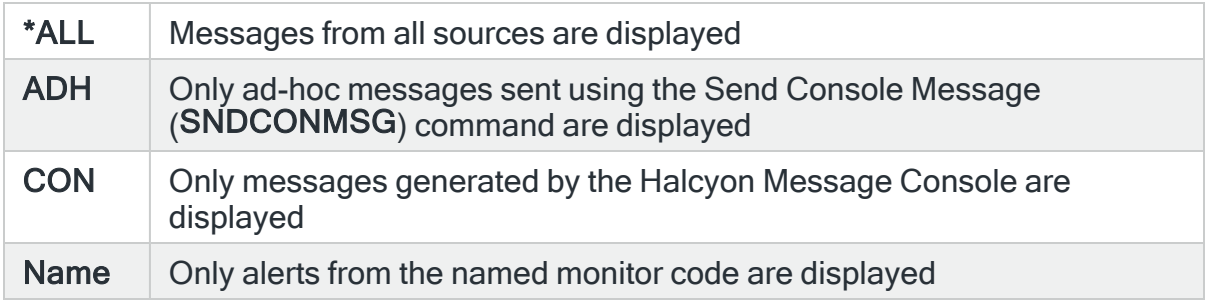

# **Status**

Enter the status of the alerts that you want to display. This value is retained when you change between sub-consoles.

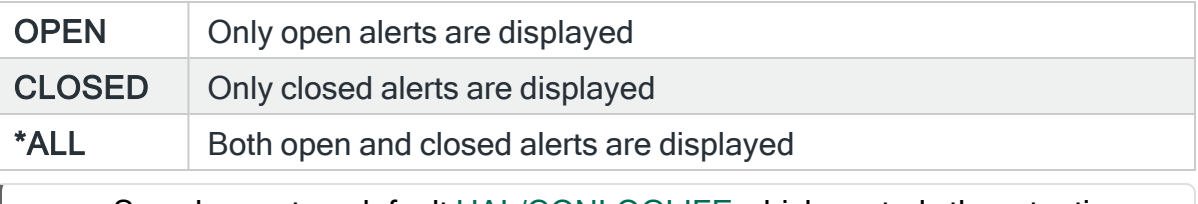

NOTE: See also system default [HAL/CONLOGLIFE](#page-1659-1) which controls the retention time period of closed alerts on the message console.

# F18=Bottom

Use F18=Bottom to reposition the display at the bottom of the messages so that the most recent alerts are displayed.

F20=Work with User Defined Options

Use F20=Work with User Defined Options to open the Work with User Defined Options display. This display allows you to create user defined options which can be run by typing the option code in the Opt column. See Work with System Level User [Defined](#page-1130-0) Options for more information.

# <span id="page-807-0"></span>F22=Alert attributes

Use F22=Alert attributes to open the alert attributes window. This allows you to define the display options used for all users of the Message Severity color control scheme.

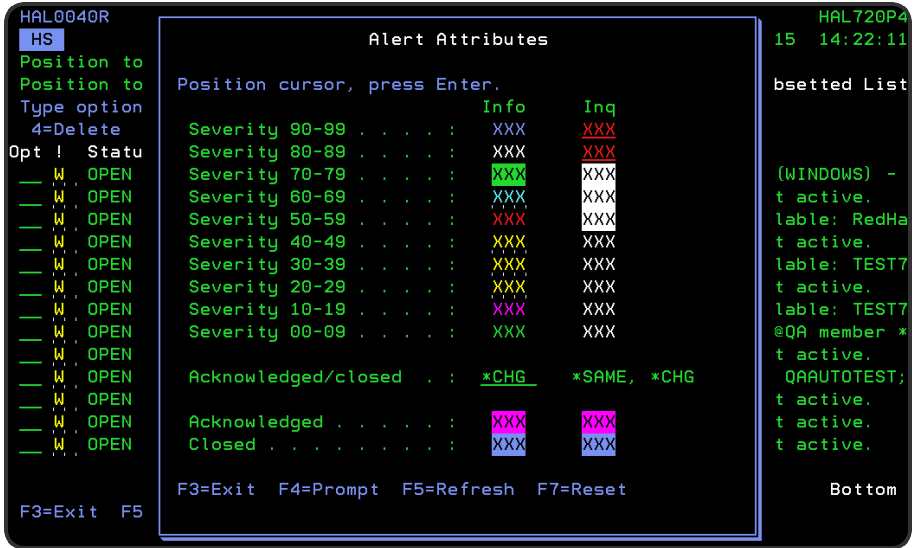

The following parameters are available on this display.

## **Severity**

Shows the color in which both informational and inquiry alerts are displayed for each severity level within the Message Console. To change any of the current display attributes, position the cursor in the required line/column combination and press Enter or F4. The Select Display Attribute is displayed. Position the cursor on the new color attribute selection and press Enter.

# Acknowledged/Closed

Specifies whether acknowledged and closed alerts should be controlled separately.

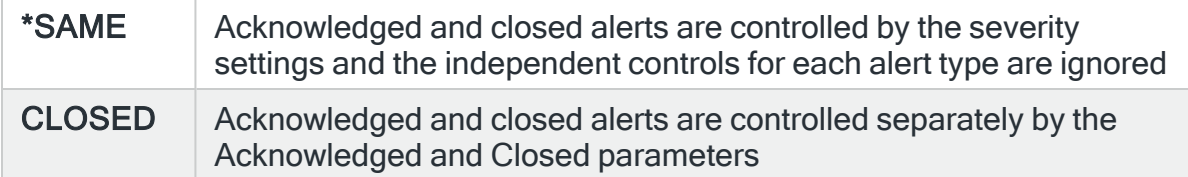

# Acknowledged

Controls how acknowledged alerts are displayed when the Acknowledged/Closed parameter is set to \*CHG. To change the current attribute, position the cursor of the attribute that you want to change and press F4. The Select Display Attribute is displayed. Position the cursor on the new color attribute selection and press Enter.

#### Closed

Controls how closed alerts are displayed when the Acknowledged/Closed parameter is set to \*CHG. To change the current attribute, position the cursor of the attribute that you want to change and press F4. The Select Display Attribute is displayed. Position the cursor on the new color attribute selection and press Enter.

NOTE: Use F7=Reset within the Alert Attributes panel to restore the attributes to the shipped default settings.

#### F24=More Keys

Use F24=More Keys to display additional functions that are not visible on the default view.

# <span id="page-809-0"></span>Message Console - Systems view

The Message Console - Systems view lists the systems that are defined in [Work](#page-976-0) with Remote [Locations](#page-976-0) and indicates the status of each system. This shows at-a-glance whether any alerts are pending for each system.

# Getting there

To switch to the [Consoles](#page-815-0) view, use F10=Consoles to display all sub-consoles on this system. Press F10 again to switch to the [Alerts](#page-798-0) view alerts or use option 1=Display Alerts to display only the alerts for the selected system.

TIP: You can omit systems from this display using the System Attributes window. Use 2=System Attributes on the required system.

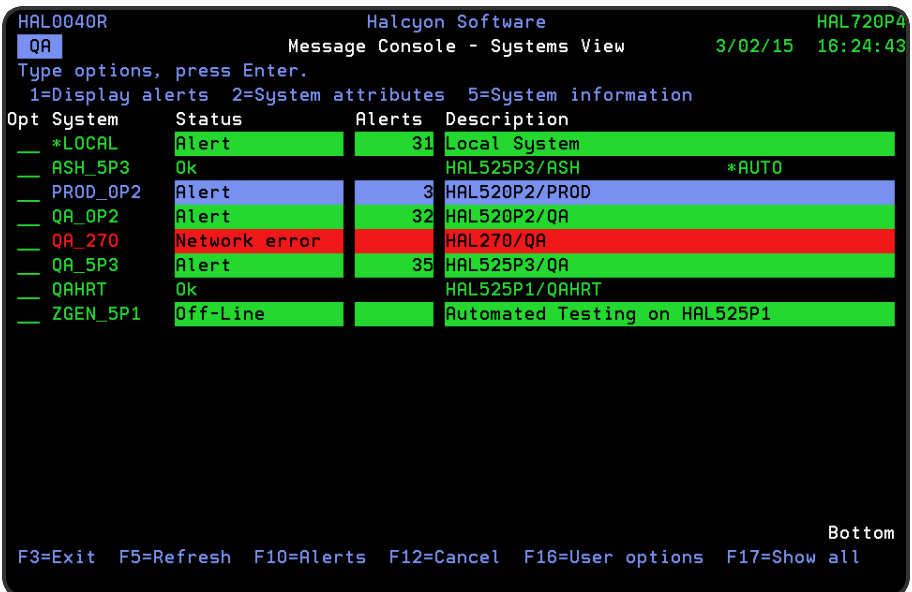

# Parameters on the Message Console - Systems View display

The following parameters are shown on the Message Console - Systems View display.

System

Displays the name of the systems as defined in Work with Remote Locations. \*LOCAL indicates the local system.

**Status** 

Displays the current system status.

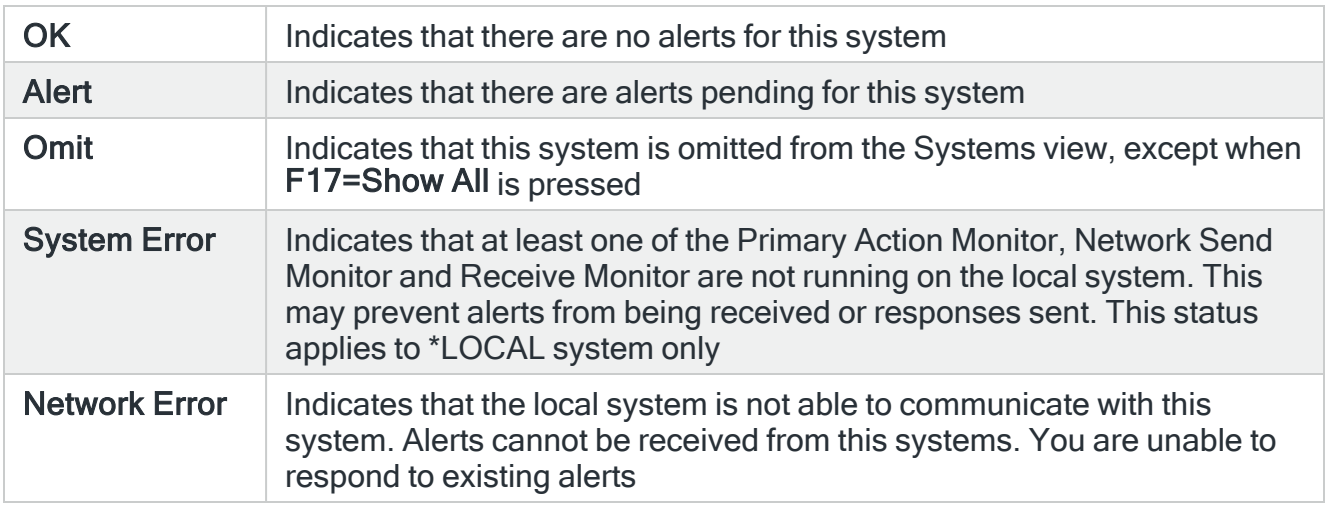

# **Description**

This displays the textual description of the system.

# Using the Message Console - Systems view

The following options are available when working with the Message Console - Systems view. Type the option number in the Opt column against the required selection.

## Display alerts

Use option 1=Display alerts to switch to the Message Console - [Alerts](#page-798-0) view, subsetted on the selected system.

# <span id="page-810-0"></span>System attributes

Use option 2=System attributes to open the System Attributes window that allows you to specify how information for the selected system is displayed.

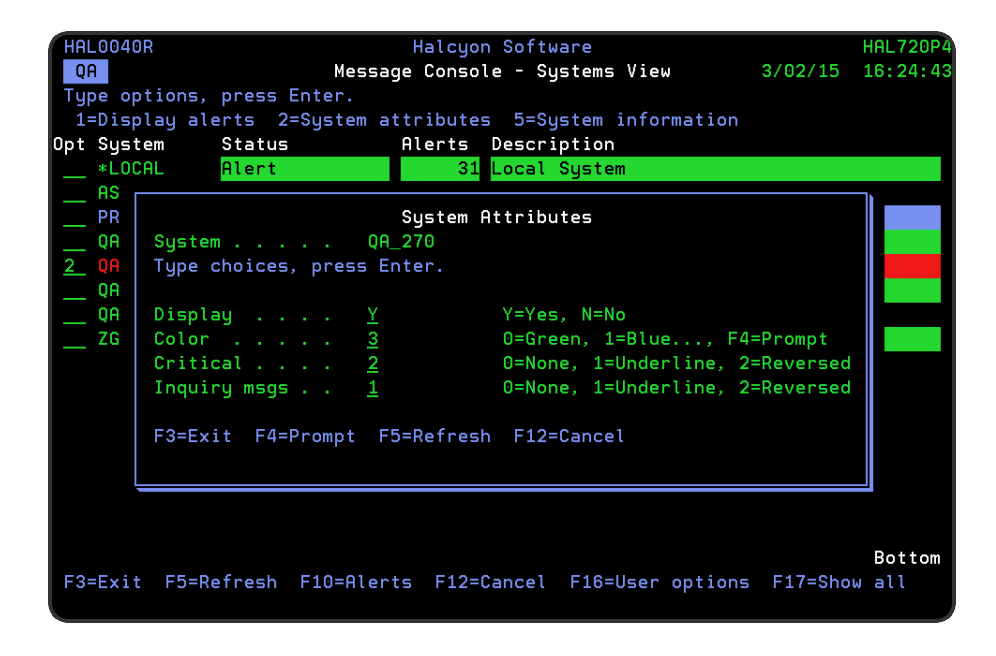

The following parameters are available on this display.

# **Display**

Specifies whether the selected system is shown on the Message Console - Systems View display.

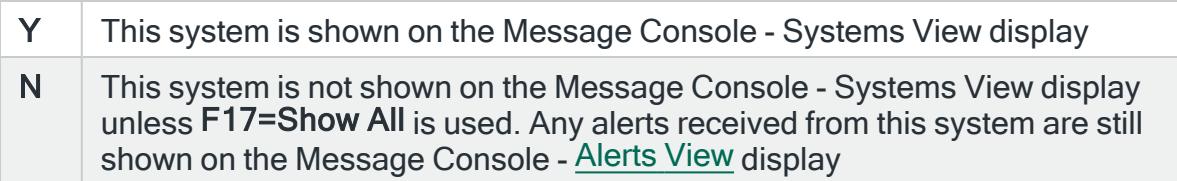

# **Color**

Specifies the color to be used for this system. The system is shown in the chosen color on the Systems view and alerts from the System are displayed in the chosen color on the Alerts view.

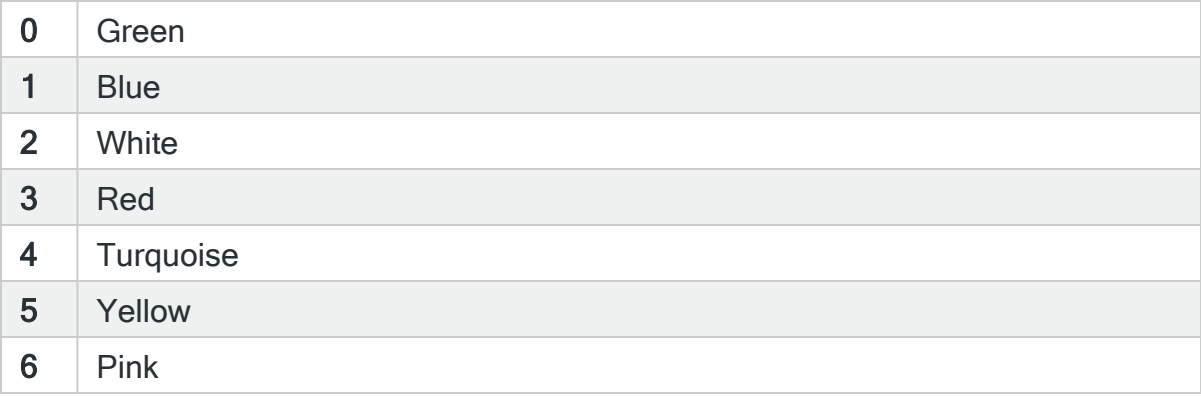

# **Critical**

Specifies the messages view display attribute to use for critical alerts when generated from this system. By default, critical alerts are message alerts where the message severity is 50 or greater, but this can be overridden when a 'Console' action is defined.

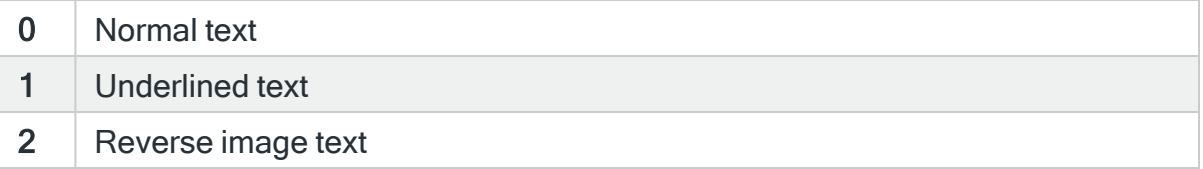

## Inquiry messages

Specifies the messages view display attribute to use for inquiry messages generated from this system.

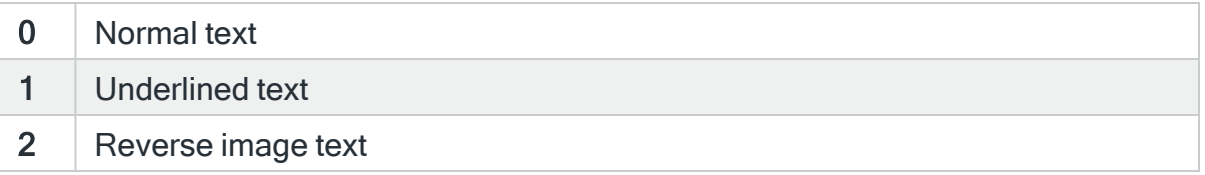

# System information

Use option 5=System information to open the Display System Information window that displays system and product information from the selected system.

TIP: This information can also be displayed using the Display System Information (DSPSYSINF) command.

Functions on the Work with Message Console - Systems view

The following functions are available when working with the Message Console - Systems view.

## F3=Exit

Use F3=Exit to close the current display and return to the main menu.

F5=Refresh

Use F5=Refresh to update the display with current information.

F10=Alerts

Use F10=Alerts to switch the Console view from Systems to Alerts.

F12=Cancel

Use F12=Cancel to exit this display and return to the previous display.

F16=User options

Use F16=User options to open the User Options display which allows user preferences to be set.

NOTE: See Message Console - Alerts View - [F16=User](#page-803-0) options for more information.

## F17=Show all

Use F17=Show all to include systems that were omitted using the Console Attributes window. You can then use option 2=Console attributes to re-include a system if required.

Clearing Message Console Messages

It is possible to clear the Message Console of all messages by using the Clear Message Console (CLRMSGCON) command.

WARNING: The Clear Message Console (CLRMSGCON) command only deletes the messages from the Message Console. It does NOT close the corresponding alerts.

# <span id="page-815-0"></span>Message Console - Sub-Consoles view

Message sub-consoles are used to subdivide the alerts on systems that receive a large volume of alerts. Alerts and messages can be directed to a specific console when sent and different users can be restricted to specific sub-consoles. For example, you may set-up separate sub-consoles for the Finance, Sales and Technical departments with different alerts in each and users restricted to the alerts within the sub-console applicable to their role.

NOTE: Message sub-consoles are defined within the Work with Message [Sub-Consoles](#page-1120-0) option.

NOTE: Work with User [Authority](#page-959-0), for HAL/CONSOLE, allows \*ITEM level authority. The list of items to which user authority can be applied is taken from the consoles defined within Work with Message [Sub-Consoles](#page-1120-0).

The Message Console - Sub-Consoles view lists the sub-consoles that have been defined in the Work with Message Sub-Consoles display and indicates the status of each console. If no sub-consoles have been defined, only the default \*SYSTEM console is shown. Each console is displayed in the color of the highest severity open alert if using \*SEV color control. This allows you to see at a glance whether any alerts, and if so their severity, are pending for each console. If using \*SYS color control, the image is red reverse image if any open alerts exist, otherwise it is colored green. See system default [HAL/CONDFTCOLORCTRL](#page-1659-0) for more information.

# Getting there

To switch to the alert display, use F10=Alerts to display all alerts or use 1=Display Alerts to display only the alerts for the selected console.

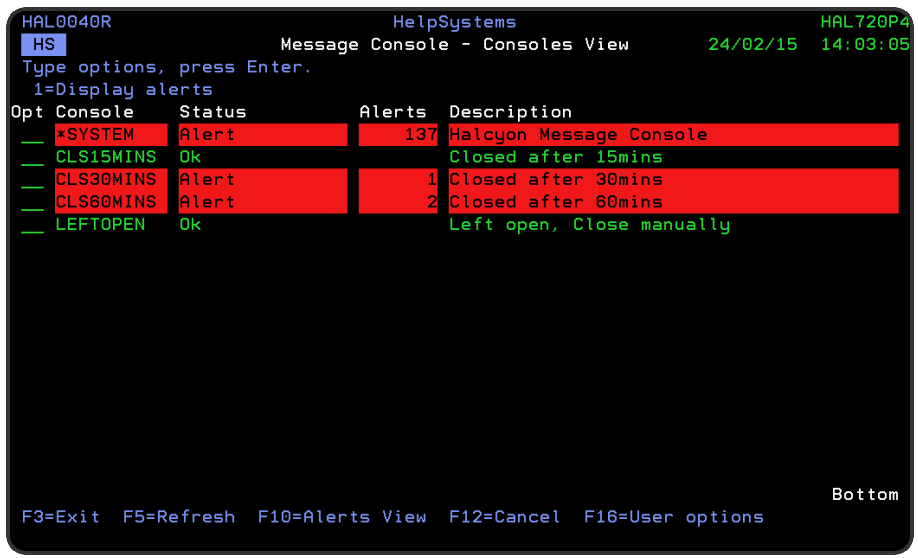

# Parameters on the Message Console - Consoles View display

The following parameters are available on the Message Console - Consoles View display

# Console

Displays the name of the console as defined in Work with Message [Sub-Consoles](#page-1120-0). \*SYSTEM indicates the local system.

## **Status**

Displays the current system status:

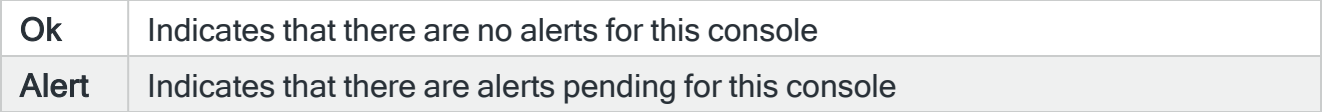

# Alerts

Displays the number of open alerts for each sub-console, excluding CON alerts.

# **Description**

Displays the textual description of the sub-console as defined in Work with [Message](#page-1120-0) Sub-[Consoles](#page-1120-0).

# Using the Message Console - Sub-Consoles view

The following options are available when working with the Message Console - Systems view. Type the option number in the Opt column against the required selection.

# Display alerts

Use option 1=Display alerts to switch to the [Message](#page-798-0) Console - Alerts view, subsetted on the selected console.

Functions on the Message Console- Sub-Consoles view

The following functions are available when working with the Message Console - Sub-Consoles view:

F3=Exit

Use F3=Exit to close the current display and return to the main menu.

F5=Refresh

Use F5=Refresh to update the display with current information.

F10=Alerts

Use F10=Alerts to switch the Console view from Consoles to Alerts.

F12=Cancel

Use F12=Cancel to exit this display and return to the previous display.

F16=User options

Use F16=User options to open the User Options display which allows user preferences to be set.

NOTE: See Message Console - Alerts View - [F16=User](#page-803-0) Options for more information.

# **Reports**

# **Overview**

The Halcyon Reports functionality allows you to print the details of log files and specific aspects of your product configuration.

# Getting there

Select option 40=Reports Menu from the Halcyon main menu to open the Reports Menu display.

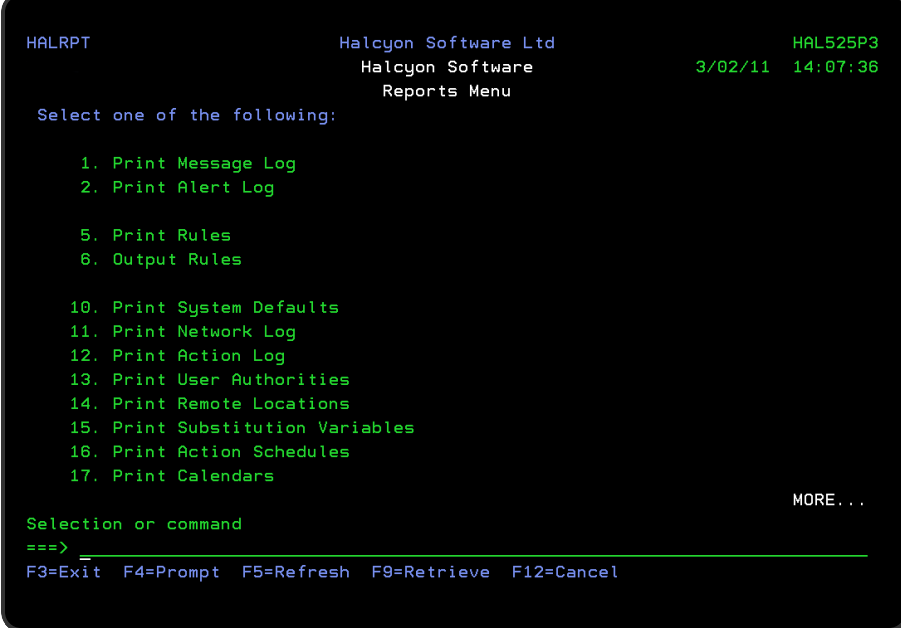

# Print Message Log

The Print Message Log (PRTMSGLOG) command prints a Message Log report which shows the messages logged by Halcyon products. The parameters on this command allow a subset of the messages to be printed.

# Getting there

Select option 1=Print Message Log from the Reports main menu. Alternatively, type PRTMSGLOG on the command line and press F4.

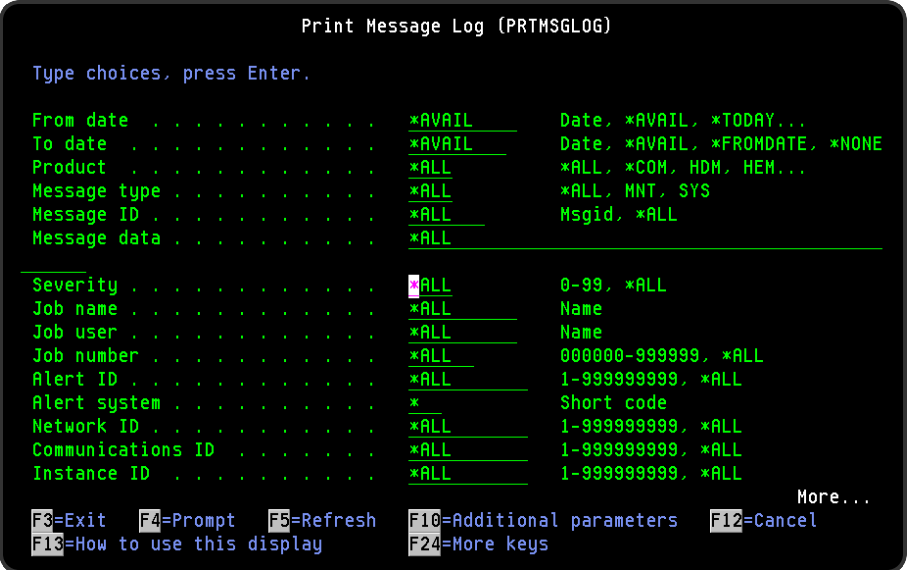

# Parameters on the Print Message Log display

The following parameters are available on this display.

# From date

Specifies the beginning date of the messages that you want to print.

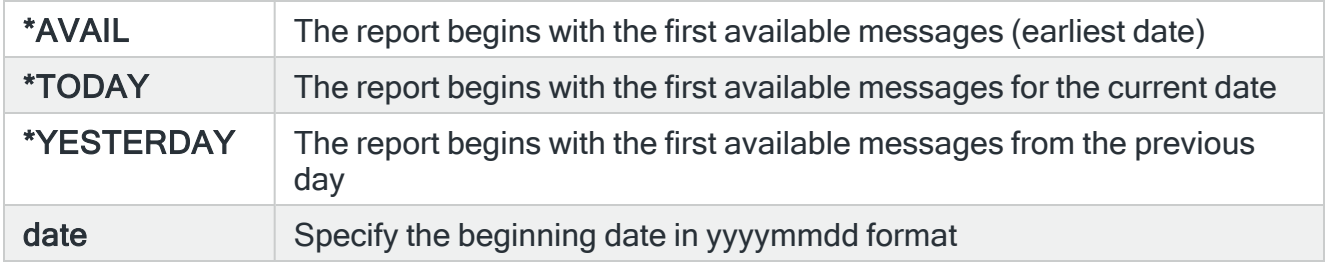

# To date

Specifies the ending date of the messages that you want to print.

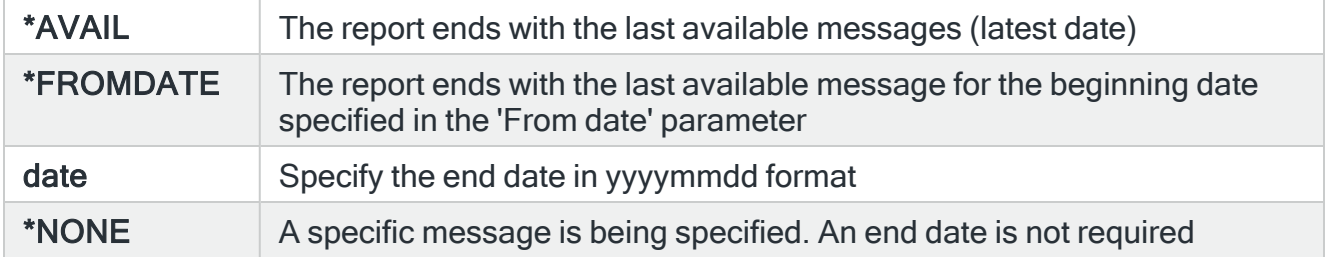

# **Product**

Specifies the product code of the messages that you want to print. For example, specify HMM to select only the messages sent by programs beginning with HMM (Halcyon Message Manager).

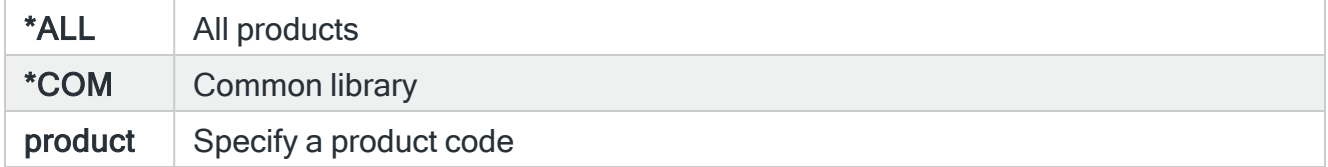

## Message type

Specifies the message type of the messages that you want to print.

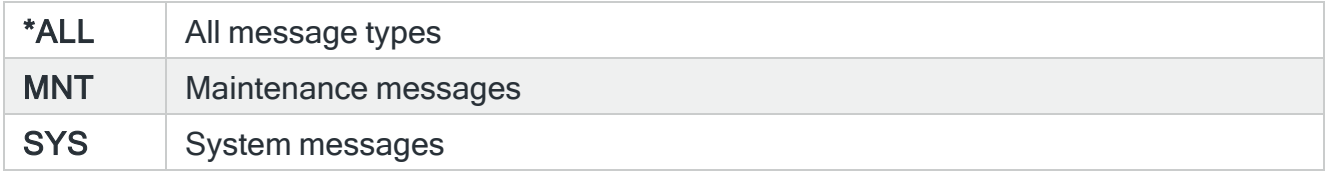

# Message ID

Specifies the message ID of the messages that you want to print.

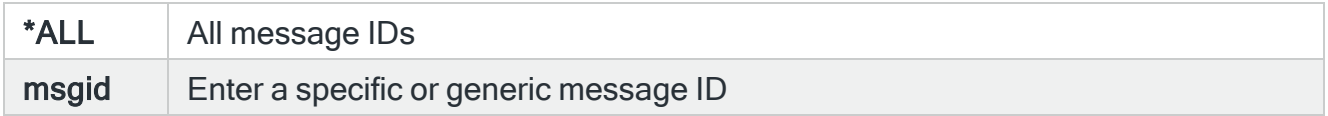

# Message data

Specifies the text to be compared to all or part of the message substitution data of the messages that you want to print.

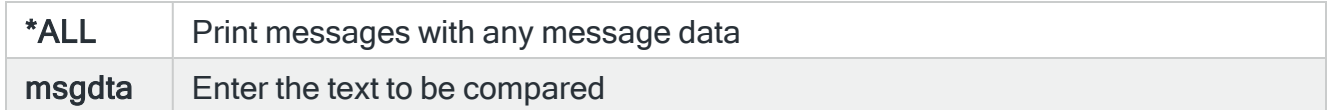

# **Severity**

Specifies the severity of the messages to be printed.

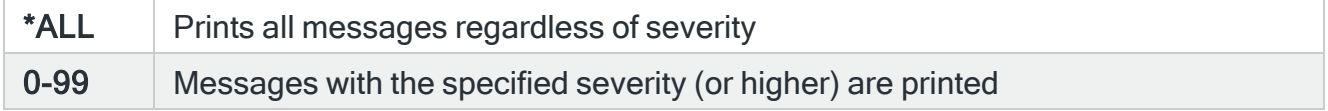

# Job name

Specifies the name of the sending job generating the messages that you want to print.

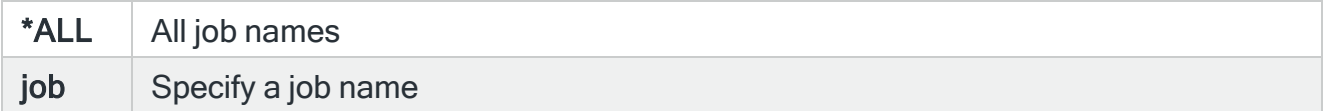

#### Job user

Specifies the user of the sending job generating the messages that you want to print.

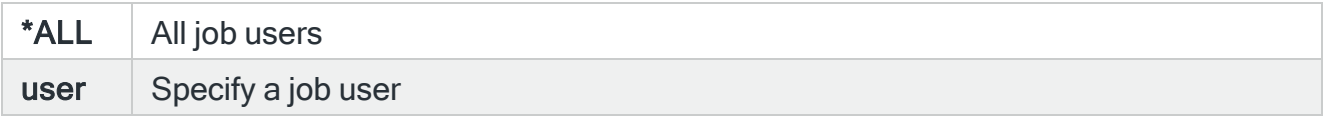

#### Job number

Specifies the number of the sending job generating the messages that you want to print.

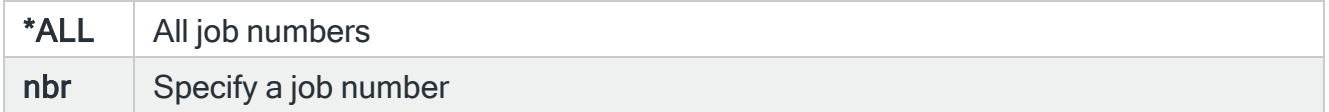

# Alert system

Indicates the system that generated the alert when a specific alert ID is specified in the 'Alert ID' parameter. Not required if 'Alert ID' is set to \*ALL.

Alert ID / Network ID / Communications ID/Instance ID

Specifies a unique identifier by which a message can be traced.

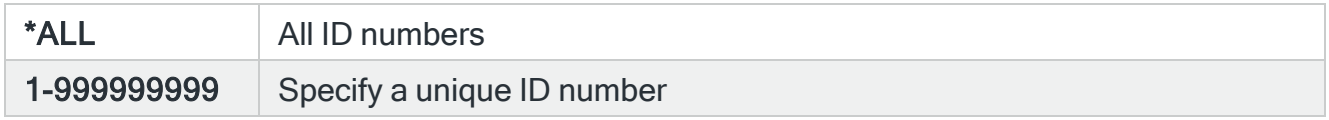

Press Page Down to view further parameters for the Print Message Log (PRTMSGLOG) command

## Output type

Specifies the amount of detail to include on the report.

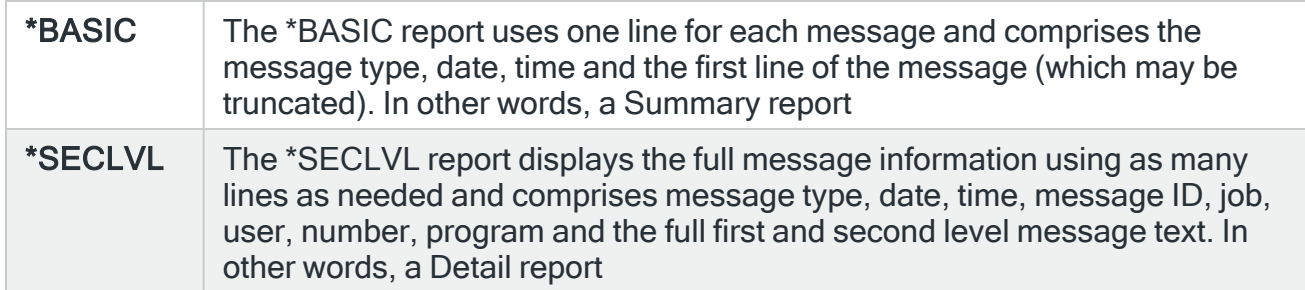

## Save Spooled File

Specifies whether the spooled file created by this command is saved after the output is produced.

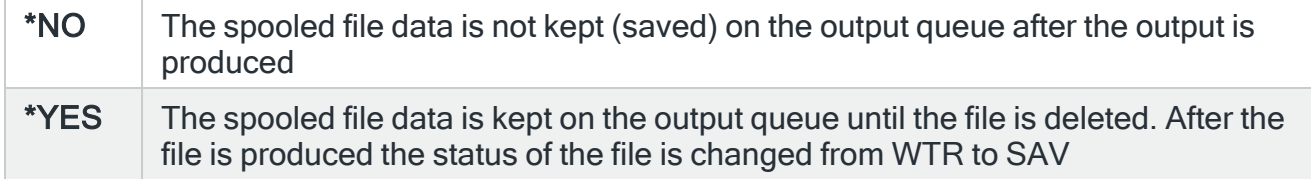

Use F10=Additional parameters to view additional parameters for this option.

#### PDF formatted file required

Specifies if a PDF file is created for the report so it can be viewed as a PDF document.

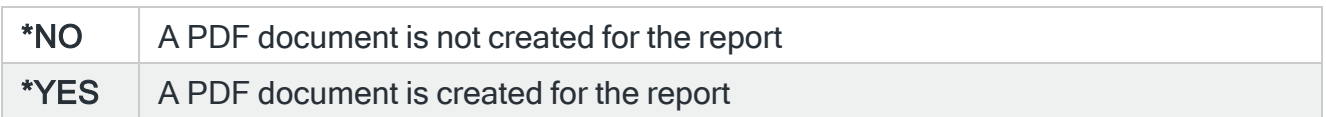

# PDF Stream file path

Specifies the full directory path of where the stream file is created.

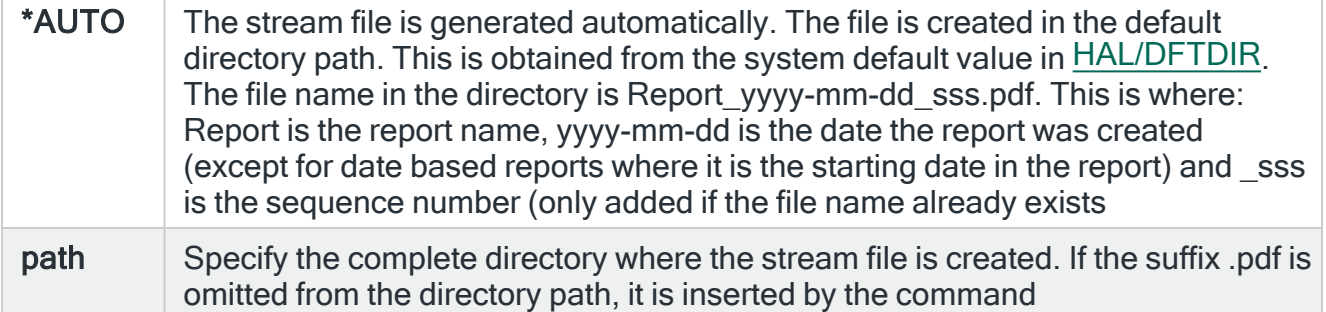

# Stream file option

Specifies the checking options to perform for the stream file that is created.

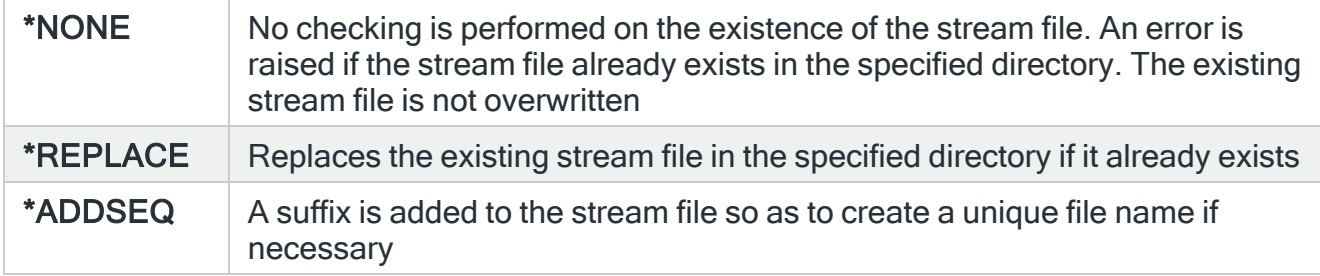

# Functions on the Print Message Log display

The following functions are available when printing Message Log reports:

```
F3=Exit
```
Use F3=Exit to close the current display and return to the main menu.

F4=Prompt

Use F4=Prompt, when supported, to display a list with valid entries for that field.

F5=Refresh

Use F5=Refresh to update the display with current information.

F9=All parameters

Use F9=All parameters to display entries for all parameters, including those not selected on previous parameters and those not commonly used.

F10=Additional Parameters

Use F10=Additional Parameters to display additional fields that are not available on the default view.

F11=Keywords/Choices

Use F11=Keywords/Choices to toggle between the version of the prompt display that shows possible choices and the version that shows parameter keywords.

## F12=Cancel

Use F12=Cancel to exit this display and return to the previous display.

## F14=Command string

Use F14=Command string to display the PRTMSGLOG command string as it would run with current parameter values entered.

## F15=Error messages

Use F15=Error messages to display any pending error messages that derive from the command being entered.

F16=Command complete

Use F16=Command complete to run the command with all values entered and without showing any additional displays.

## F24=More Keys

Use F24=More Keys to display additional functions that are not visible on the default view.

# Print Alert Log

The Print Alert Log (PRTALTLOG) command prints an Alert Log report which shows the alerts logged by Halcyon products. The parameters on this command allow a subset of the alerts to be printed.

# Getting there

Select option 2=Print Alert Log from the Reports main menu. Alternatively, type PRTALTLOG on the command line and press F4.

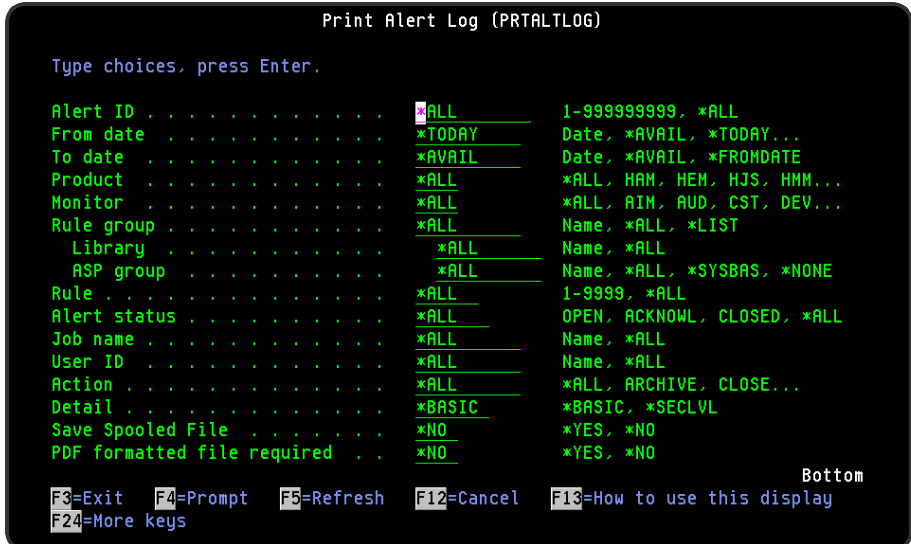

# Parameters on the Print Alert Log display

The following parameters are available on this display.

# Alert ID

If known, specify the unique id allocated to a message or \*ALL for all alert ID's.

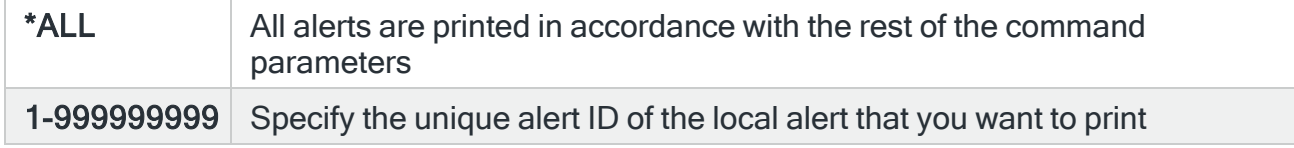

# From date

Specifies the beginning date of the alerts that you want to print.

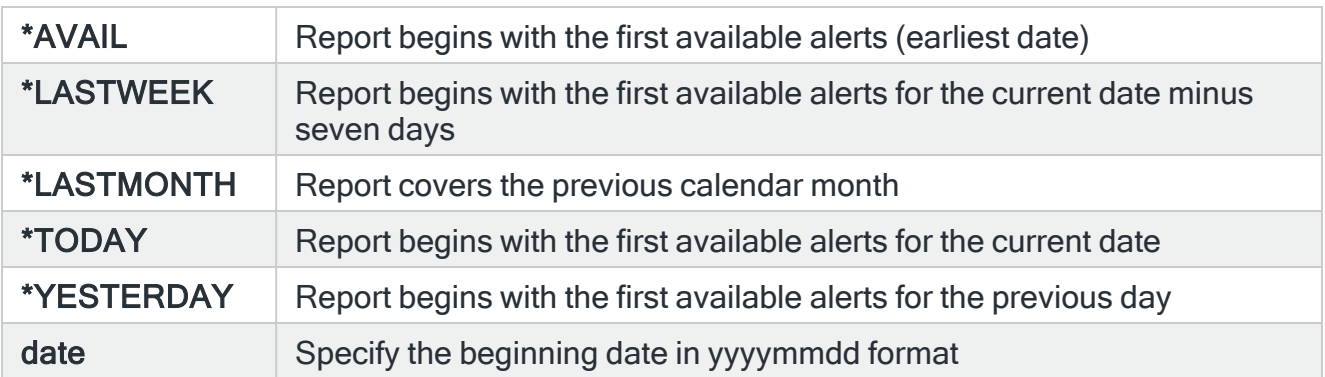

# To date

Specifies the ending date of the alerts that you want to print.

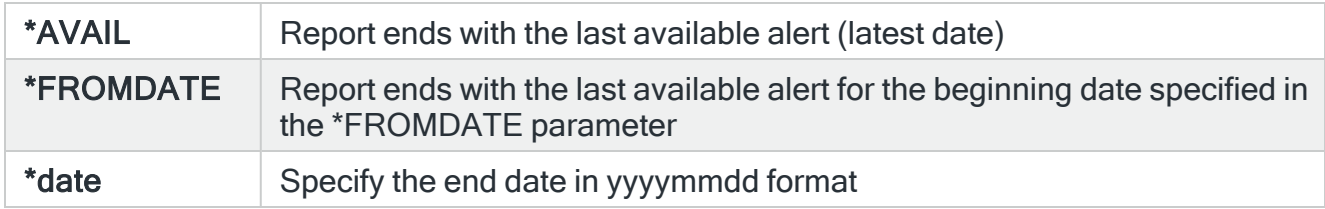

# Product

Specifies the product code of the alert that you want to print. For example, specify HMM to select only the alerts raised by programs beginning with HMM (Halcyon Message Manager.

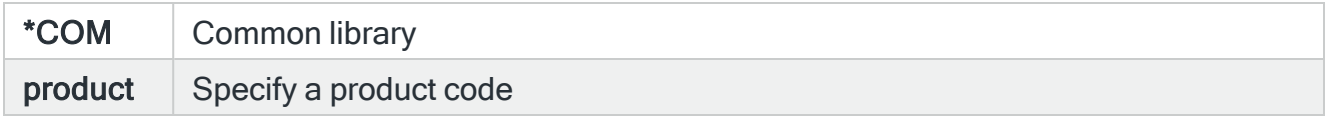

## **Monitor**

Specifies the monitor code of the alerts that you want to print. For example, type MSG to select only alerts raised by rules defined within the Message monitor.

NOTE: The list of monitor codes available for selection in this field are dependent on the products installed on your system.

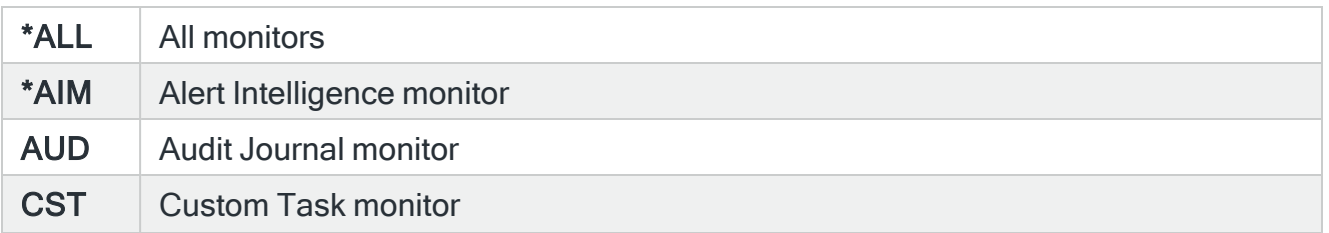
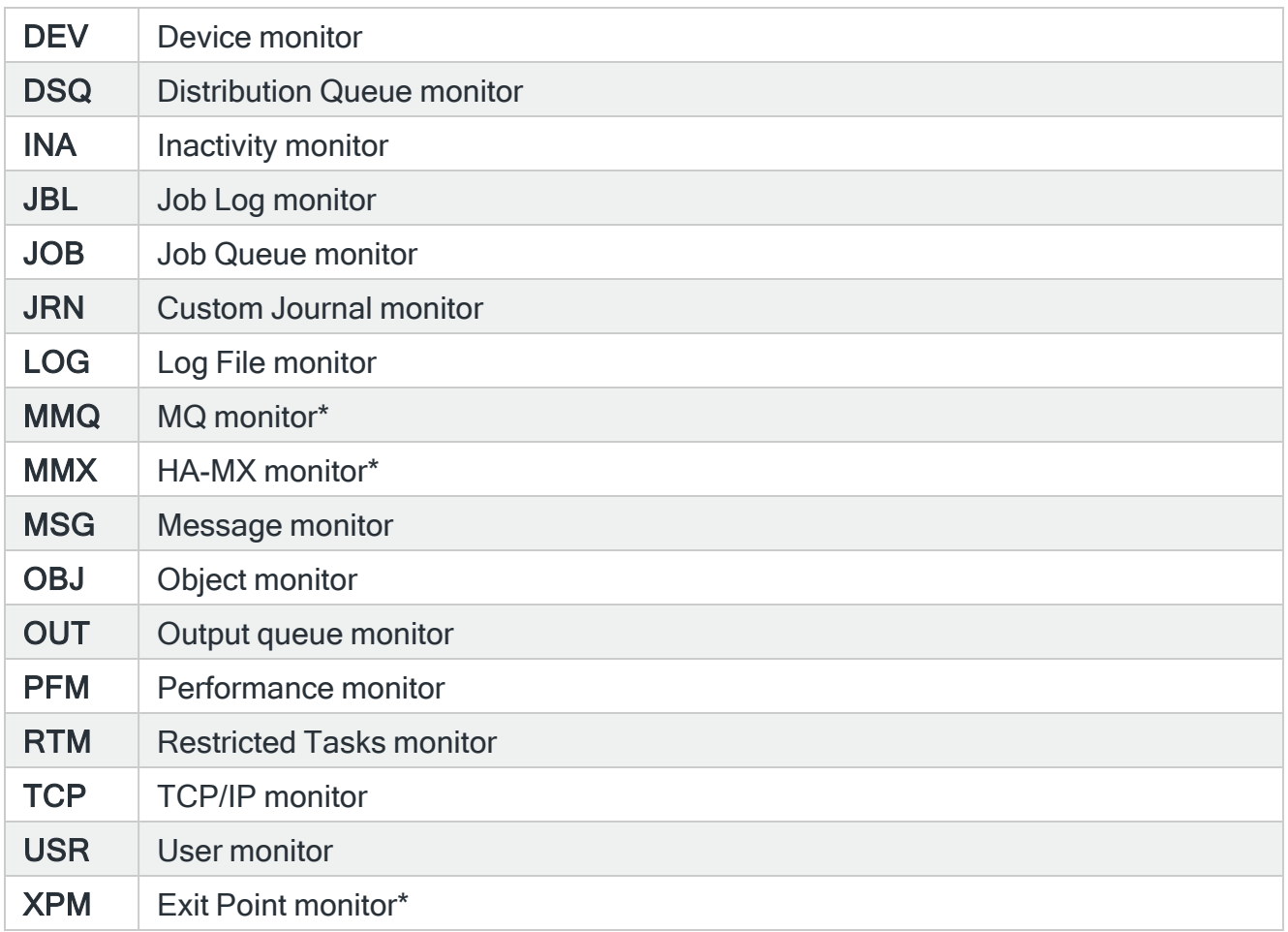

\* Additional Halcyon products which are not included as part of this product suite by default.

#### Rule group

Specifies the rule group of the alert that you want to print. For example, type QSYSOPR to select only the alerts raised by rules defined in the QSYSOPR queue.

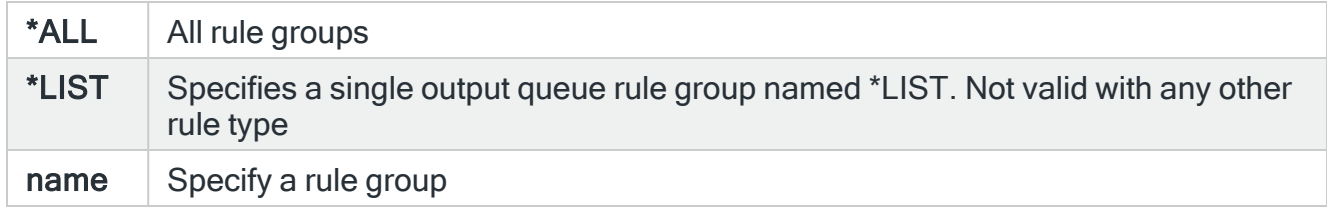

#### Library

Specifies the queue library of the alerts that you want to print. For example, type QSYS to select only the alerts raised by rules defined with a queue in the QSYS library. When a rule group name is specified for the 'Rule group' parameter, specify \*ALL for this parameter.

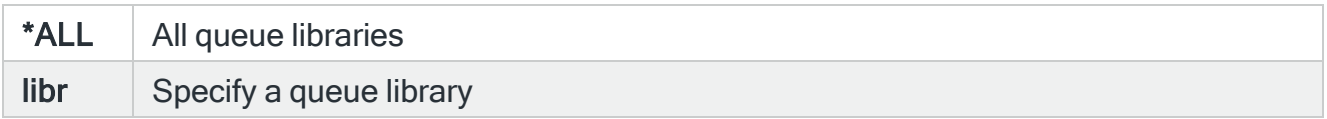

## Rule

Specifies the rule number of the alerts that you want to print.

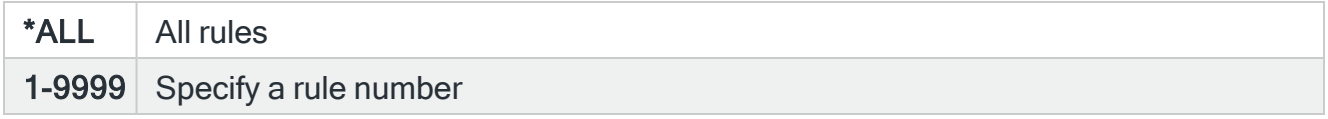

## Alert status

Specifies the status of the alerts that you want to print.

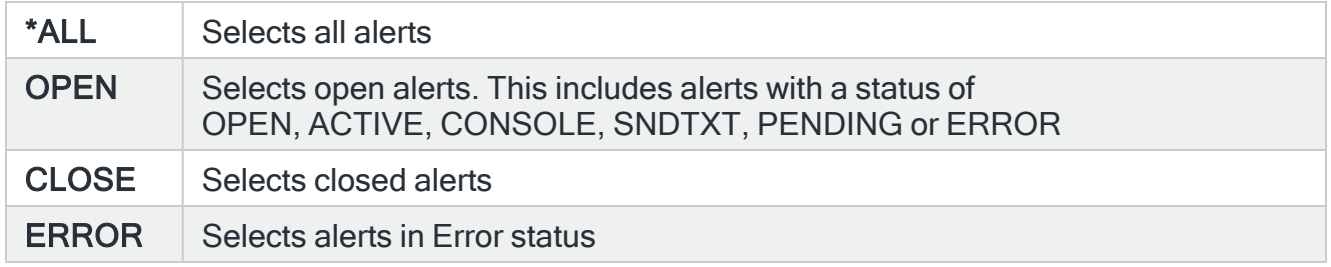

#### Job name

Specifies the job name associated with an alert. The job name returned depends on the monitor and rule. For example, if a message queue rule raised the alert, it is the job that sent the message. For Audit Journal rules, the job name specified depends on the audit journal entry type. Where there is no job associated with an alert, the name of the monitor job that raised the alert is used.

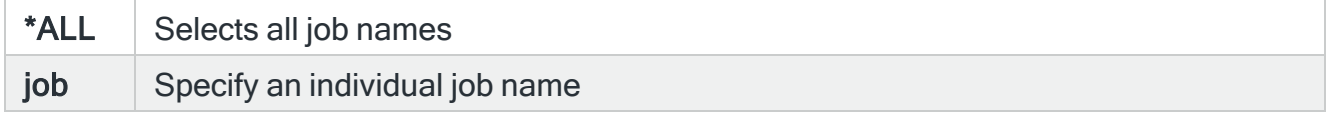

## User Id

Specifies the user name associated with an alert. The User Id returned depends on the monitor and rule. For example, if a message queue rule raised the alert, it is the User Id that sent the message. For Audit Journal rules, the User Id specified depends on the Audit Journal Entry Type. Where there is no user associated with an alert, the User Id from the monitor that raised the alert is used.

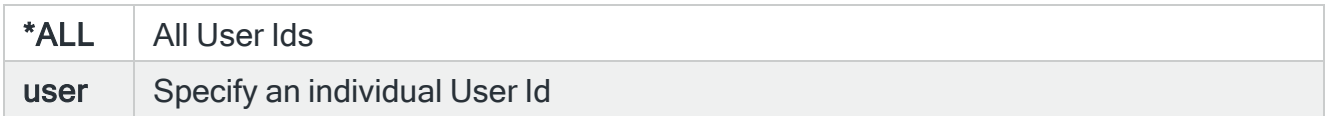

#### Action

This parameter allows you to select alerts based on a successful action. If an action is specified, only alerts that have this action type and that completed successfully are selected. For example if 'Console' is selected as the action type, only alerts that have successfully invoked a 'Console' action are selected.

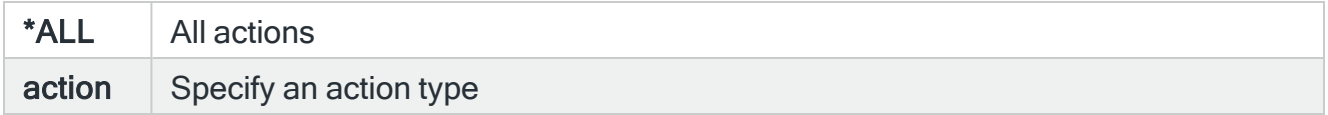

#### **Detail**

Specifies the amount of detail to include on the report.

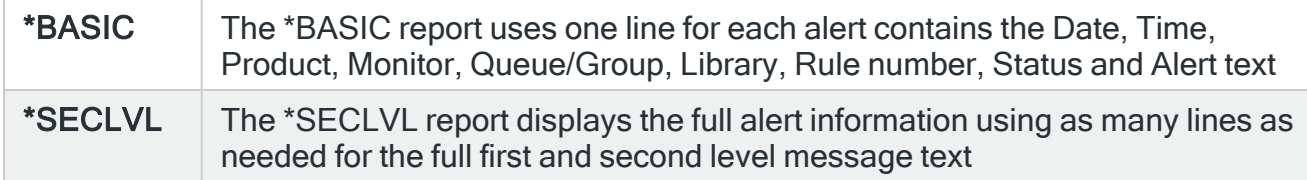

#### Save Spooled File

Specifies whether the spooled file created by this command is saved after the output is produced.

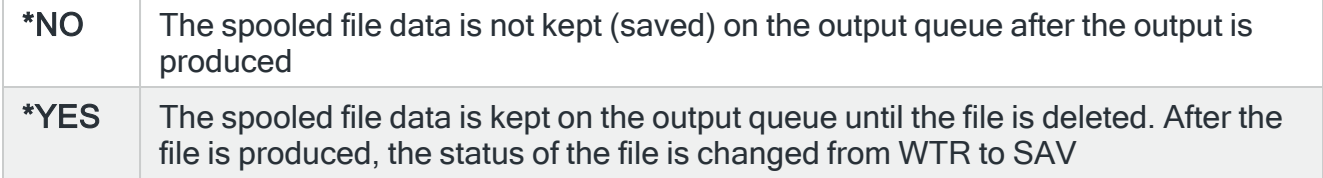

# PDF formatted file required

Specifies if a PDF file is created for the report so it can be viewed as a PDF document.

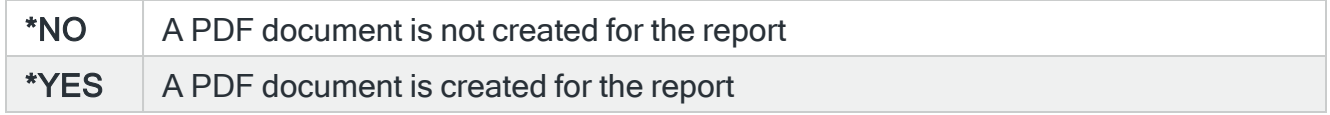

# PDF Stream file path

Specifies the full directory path of where the stream file is created.

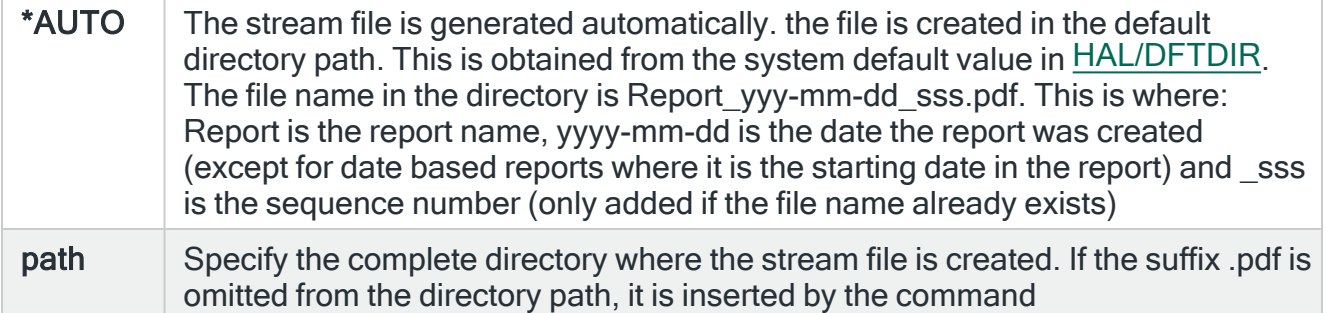

### Stream file option

Specifies the checking options to perform for the stream file that is created.

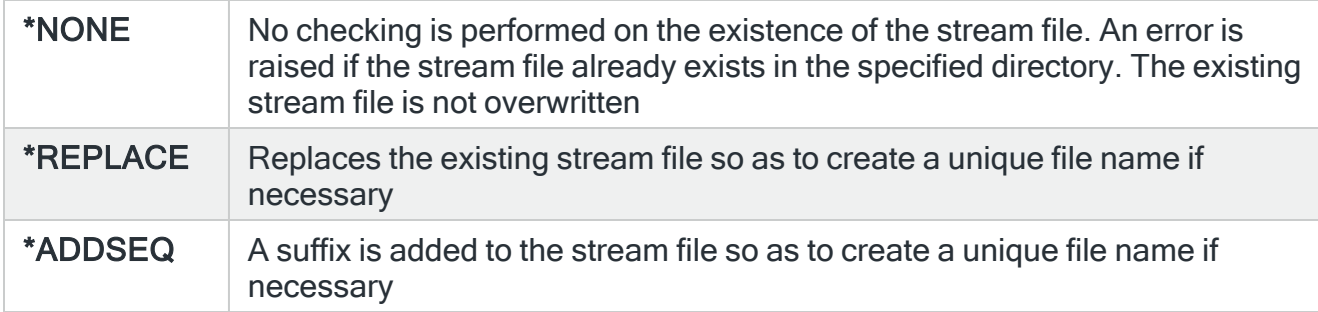

# Functions on the Print Alert Log display

The following functions are available on this display.

#### F3=Exit

Use F3=Exit to close the current display and return to the main menu.

#### F4=Prompt

Use F4=Prompt, when supported, to display a list with valid entries for that field.

#### F5=Refresh

Use F5=Refresh to update the display with current information.

### F9=All parameters

Use F9=All parameters to display entries for all parameters, including those not selected on previous parameters and those not commonly used.

F11=Keywords/Choices

Use F11=Keywords/Choices to toggle between the version of the prompt display that shows possible choices and the version that shows parameter keywords.

F12=Cancel

Use F12=Cancel to exit this display and return to the previous display.

F14=Command string

Use F14=Command string to display the PRTALTLOG command string as it would run with current parameter values entered.

F15=Error messages

Use F15=Error messages to display any pending error messages that derive from the command being entered.

F16=Command complete

Use F16=Command complete to run the command with all values entered and without showing any additional displays.

F24=More Keys

# <span id="page-834-0"></span>Print Rules

The Print Rules (PRTRULES) command prints a report that shows the rules for one or more products or monitors, or for a specific rule group.

# Getting there

Select option 5=Print Rules from the Reports main menu. Alternatively, type PRTRULES on the command line and press F4.

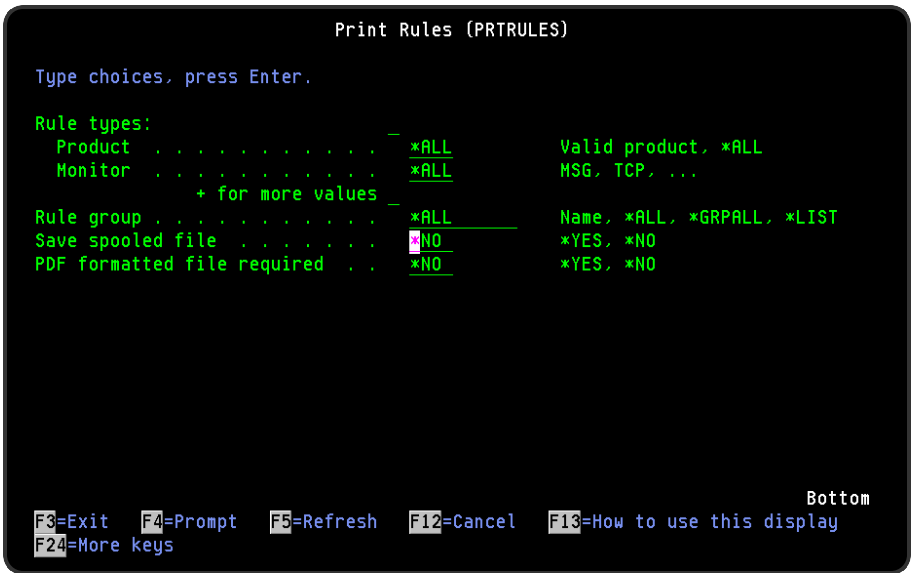

# Parameters on the Print Rules display

The following parameters are available on this display.

#### Rules

Specifies the list of products or monitors of the rules you want to print.

You can specify up to 32 values for this parameter. Each value can specify a product or a monitor within a product.

#### Product

Specify the Halcyon product codes of the products of which you want to print the rules.

**Monitor** 

Specify the monitor of the product specified in the 'Product' parameter, that you want to print or leave it blank to print the rules for all the monitors within the product specified.

IMPORTANT: You require \*USE authority to the relevant rules functions to be able to print rules. If you do not have authority to some rules, those rules are either omitted from the report or an error message is issued, depending on whether the rule type was referred to specifically or generically.

#### Rule group

If the value specified for the 'Rules' parameter selects a single monitor, this may be used to select a specific rule group within that monitor. If the value specified for the 'Rules' parameter selects more than one monitor, this parameter must be set to \*ALL.

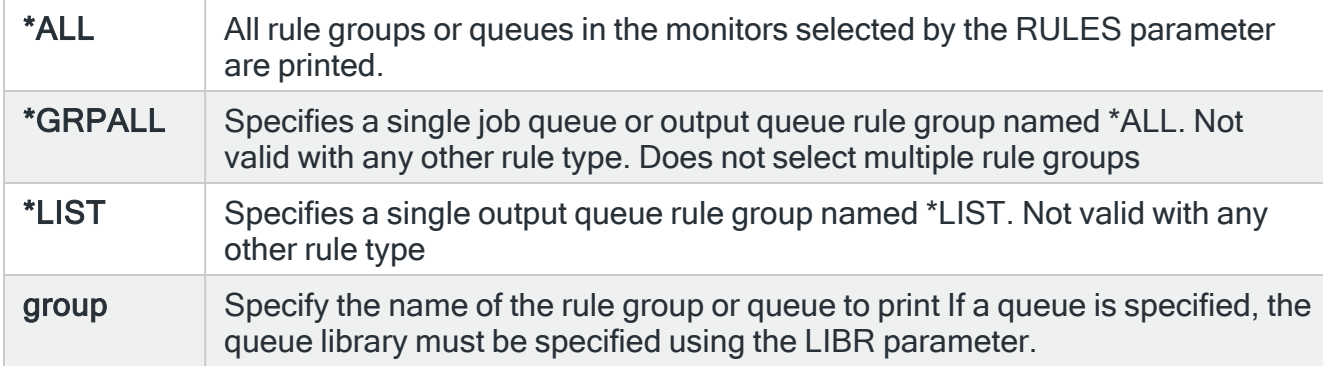

#### Library

If a queue is specified in the 'Rule group' parameter, specify the queue library in this parameter.

#### Save Spooled File

Specifies whether the spooled file created by this command is saved after the output is produced.

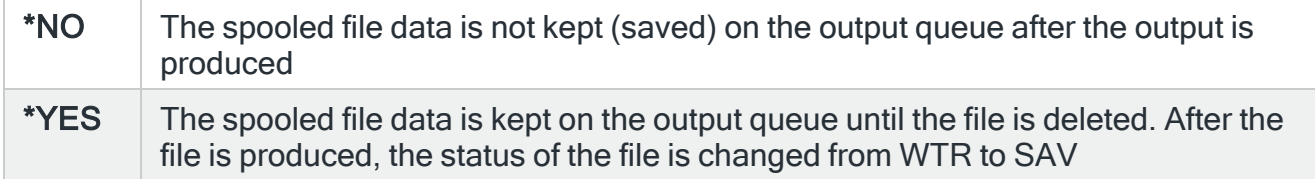

## PDF formatted file required

Specifies if a PDF file is created for the report so it can be viewed as a PDF document.

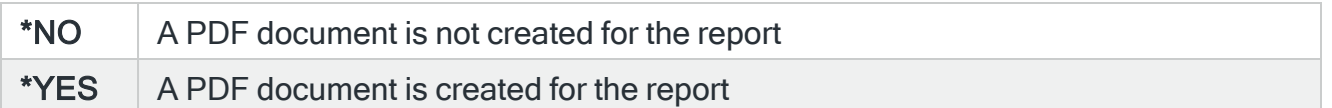

# PDF Stream file path

Specifies the full directory path of where the stream file is created.

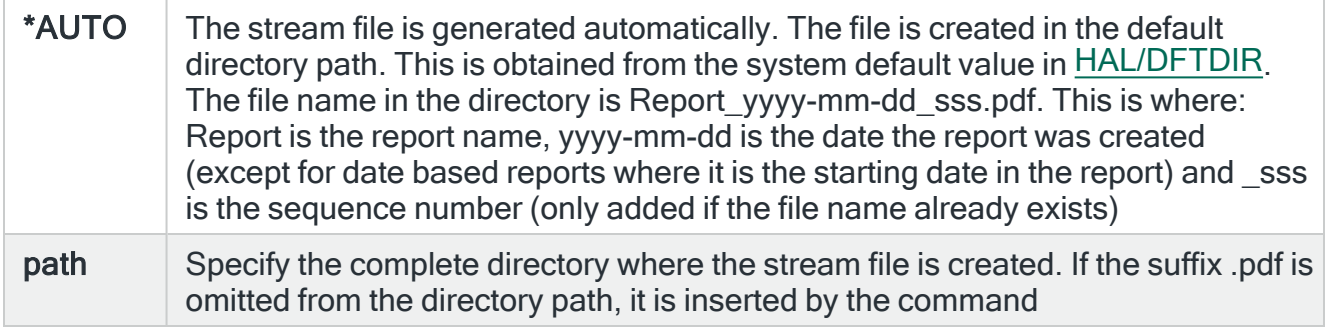

## Stream file option

Specifies the checking options to perform for the stream file that is created.

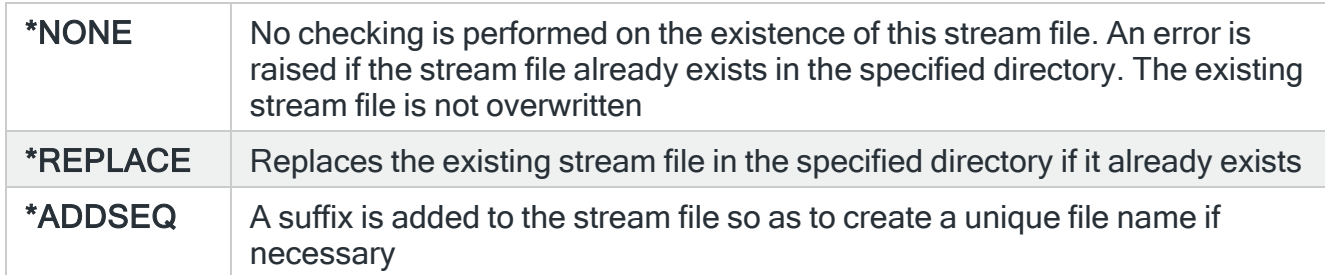

# Functions on the Print Rules display

The following functions are available when printing Rules reports:

F3=Exit

Use F3=Exit to close the current display and return to the main menu.

#### F4=Prompt

Use F4=Prompt, when supported, to display a list with valid entries for that field.

F5=Refresh

Use F5=Refresh to update the display with current information.

#### F9=All parameters

Use F9=All parameters to display entries for all parameters, including those not selected on previous parameters and those not commonly used.

#### F11=Keywords/Choices

Use F11=Keywords/Choices to toggle between the version of the prompt display that shows possible choices and the version that shows parameter keywords.

#### F12=Cancel

Use F12=Cancel to exit this display and return to the previous display.

# F14=Command string

Use F14=Command string to display the PRTRULES command string as it would run with current parameter values entered.

F15=Error messages

Use F15=Error messages to display any pending error messages that derive from the command being entered.

F16=Command complete

Use F16=Command complete to run the command with all values entered and without showing any additional displays.

F24=More Keys

# Output Rules

The Output Rule (OUTRULES) command outputs the selected rules to either a physical or stream file. This file can then be queried for reporting purposes or loaded into a PC based spreadsheet application.

TIP: To create a PDF formatted stream file use the Print [Rules](#page-834-0) (PRTRULES) command.

# Getting there

Select option 6=Output Rules from the Halcyon Reports menu. Alternatively, type OUTRULES on the command line and press F4.

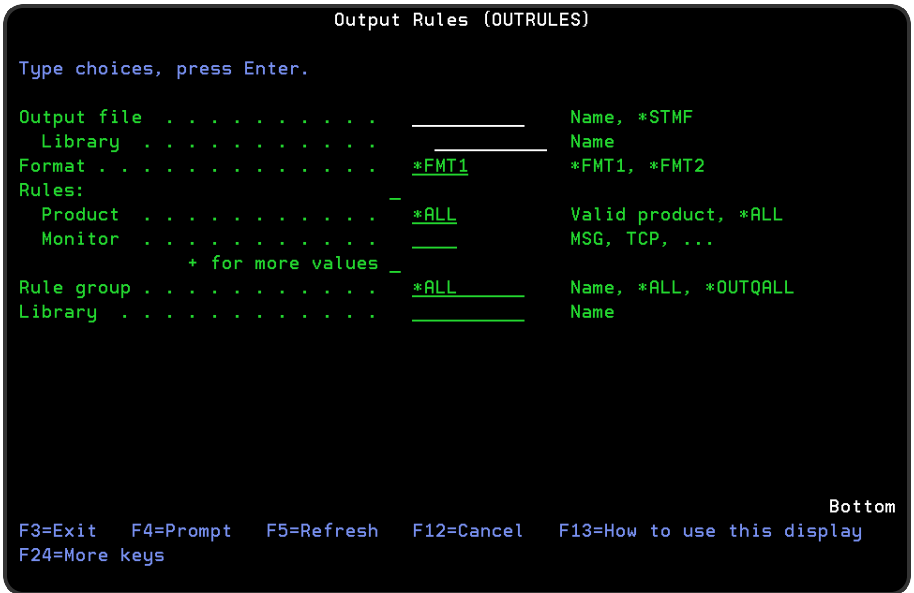

Parameters on the Output Rules display

The following parameters are available on this display.

## Output file/Library

Specifies the qualified name of the physical file and library to which the output is sent. The file is created if it does not already exist.

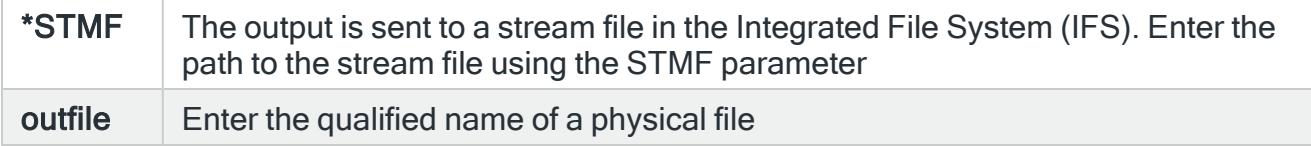

# Format

Specifies the format of the output data.

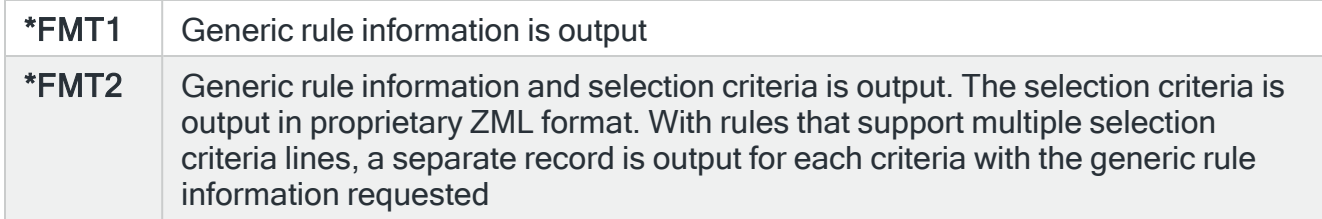

## Rules

Specifies the list of products or monitors whose rules you want to include on the output. Up to 32 values can be specified for this parameter. You can either specify a product or a monitor within a product.

#### Single values

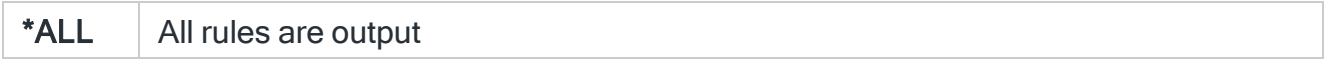

#### **Product**

Specify the product codes for the rules you want to include in the output.

#### **Monitor**

Specify the monitor of the product code that you want to output or leave as \*ALL to output the rules for all of the monitors within the product code entered in the 'Product' parameter.

IMPORTANT: You require \*USE authority to the relevant RULES functions to be able to output rules. If you do not have authority to some of the rules included in the report, then these rules are either omitted or an error message is displayed. This depends upon whether the rule type was referred to specifically or generically.

The monitor specified must be valid for the specified product.

#### Rule group

If the value specified for the 'Rules' parameter selects a single monitor, this parameter can be used to select a specific rule group within that monitor. If the value in the 'Rules' parameter is for multiple monitors then this parameter must be set to \*ALL.

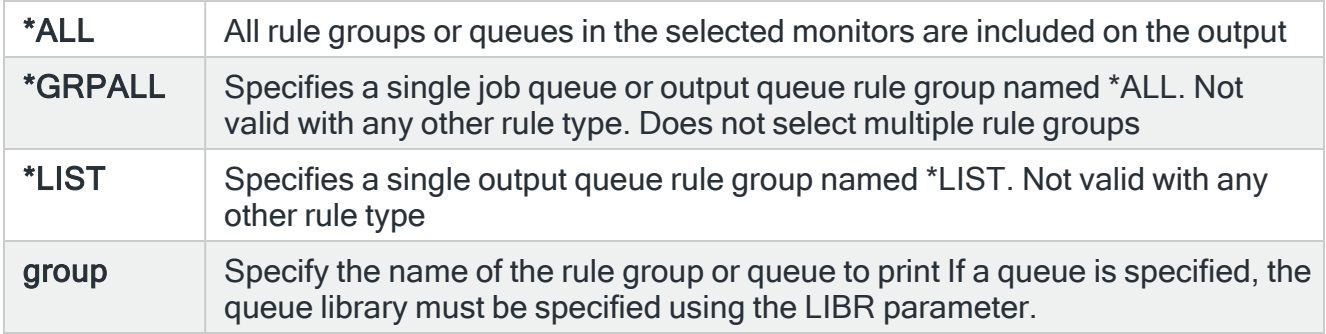

Once the selections have been made, press Enter to generate the output.

## Functions on the Output Rules display

The following functions are available on this display.

#### F3=Exit

Use F3=Exit to close the current display and return to the main menu.

#### F4=Prompt

Use F4=Prompt, when supported, to display a list with valid entries for that field.

#### F5=Refresh

Use F5=Refresh to update the display with current information.

#### F9=All parameters

Use F9=All parameters to display entries for all parameters, including those not selected on previous parameters and those not commonly used.

F11=Keywords/Choices

Use F11=Keywords/Choices to toggle between the version of the prompt display that shows possible choices and the version that shows parameter keywords.

F12=Cancel

Use F12=Cancel to exit this display and return to the previous display.

F14=Command string

Use F14=Command string to display the OUTRULES command string as it would run with current parameter values entered.

F15=Error messages

Use F15=Error messages to display any pending error messages that derive from the command being entered.

F16=Command complete

Use F16=Command complete to run the command with all values entered and without showing any additional displays.

F24=More Keys

# Print System Defaults

The Print System Defaults (PRTSYSDFT) command prints a report which shows system defaults as defined by individual Halcyon products.

# Getting there

Select option 10=Print System Defaults from the Reports main menu. Alternatively, type PRTSYSDFT on the command line and press F4.

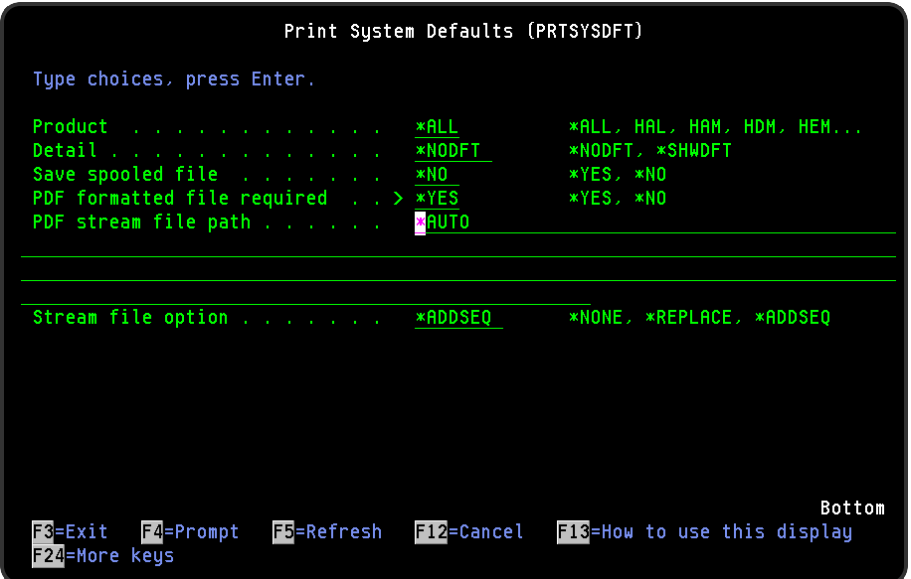

# Parameters on the Print System Defaults display

The following parameters are available on this display.

#### **Product**

Specifies the product code of the messages that you want to print.

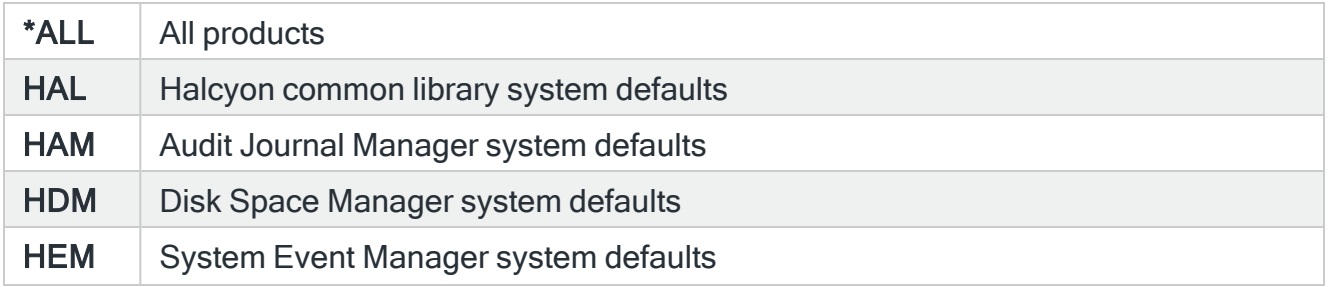

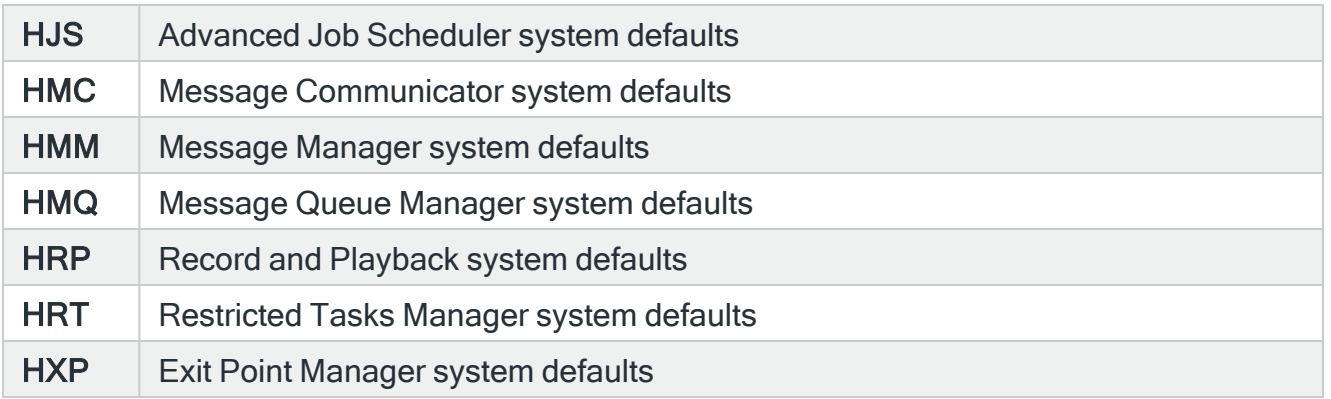

NOTE: Not all product codes listed above may be available for selection depending on the products installed on the system.

# **Detail**

Specifies whether the original shipped system defaults are also printed on the report.

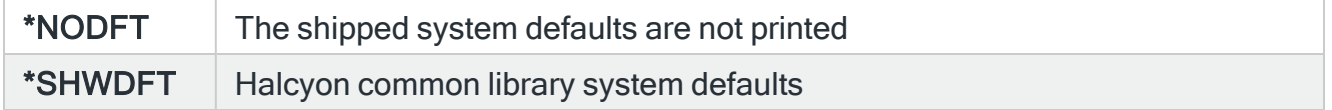

# Save Spooled File

Specifies whether the spooled file created by this command is saved after the output is produced.

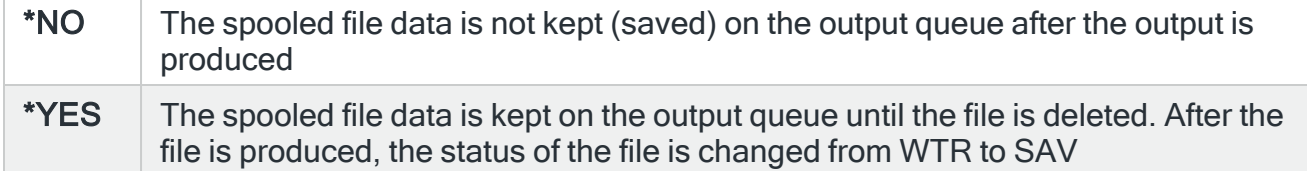

# PDF formatted file required

Specifies if a PDF file is created for the report so it can be viewed as a PDF document.

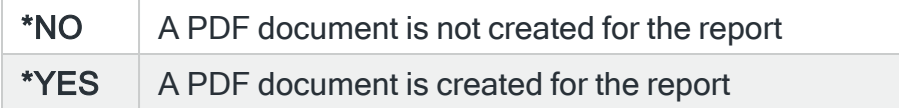

## PDF Stream file path

Specifies the full directory path of where the stream file is created.

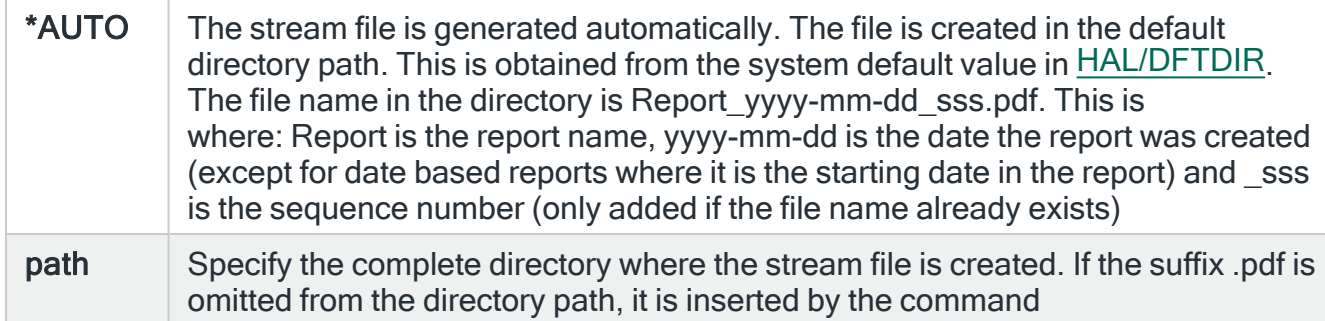

# Stream file option

Specifies the checking options to perform for the stream file that is created.

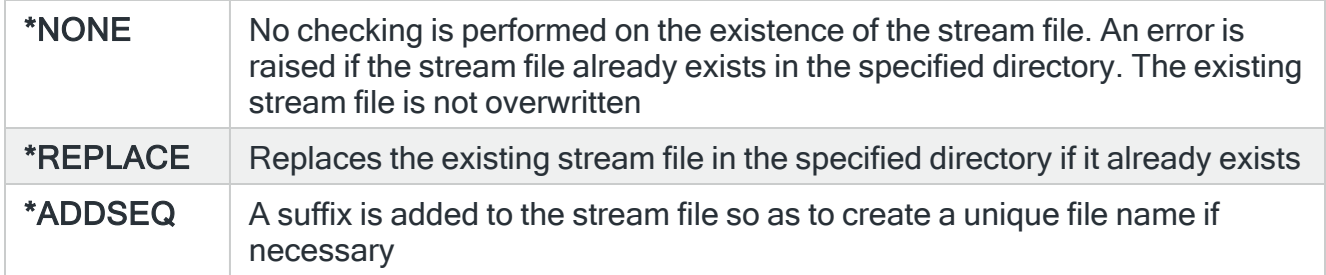

# Functions on the Print System Defaults display

The following functions are available on this display.

F3=Exit

Use F3=Exit to close the current display and return to the main menu.

F4=Prompt

Use F4=Prompt, when supported, to display a list with valid entries for that field.

F5=Refresh

Use F5=Refresh to update the display with current information.

F9=All parameters

Use F9=All parameters to display entries for all parameters, including those not selected on previous parameters and those not commonly used.

F11=Keywords/Choices

Use F11=Keywords/Choices to toggle between the version of the prompt display that shows possible choices and the version that shows parameter keywords.

F12=Cancel

Use F12=Cancel to exit this display and return to the previous display.

F14=Command string

Use F14=Command string to display the PRTSYSDFT command string as it would run with current parameter values entered.

F15=Error messages

Use F15=Error messages to display any pending error messages that derive from the command being entered.

F16=Command complete

Use F16=Command complete to run the command with all values entered and without showing any additional displays.

# F24=More Keys

# Print Network Log

The Print Network Log (PRTNETLOG) command prints a Network Log report which shows the network data that has been sent from and received by this system.

The report prints:

- The Log Date and Time
- Data Direction
- Receive Mode
- Remote Location
- Remote Environment
- Remote System
- Remote Product
- Status
- Local UID
- Date and Time Sent
- Number of Attempts
- Remote UID

## Getting there

Select option 11=Print Network Log from the Halcyon Reports main menu. Alternatively, type PRTNETLOG on the command line and press F4.

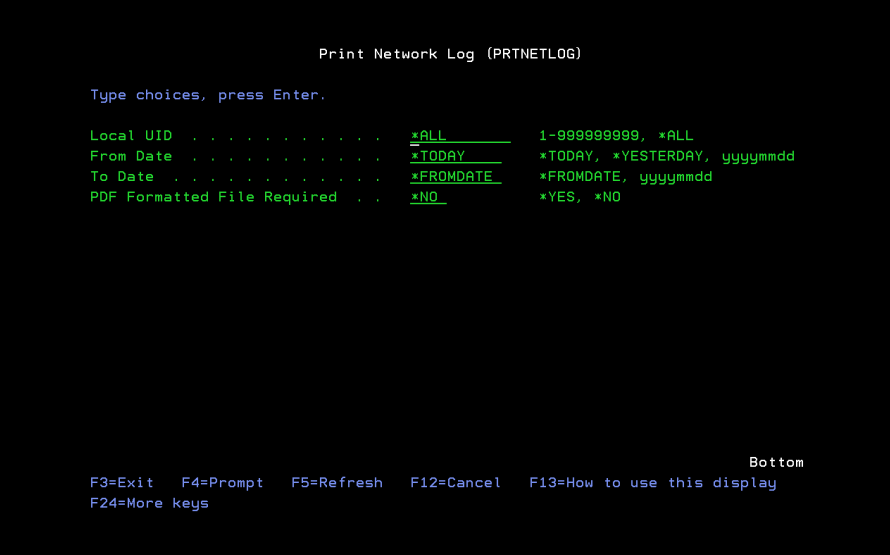

# Parameters on the Print Network Log display

The following parameters are available on this display.

## Local UID

Specifies the local UID of the data you want to display. The UID is a 9 digit number that uniquely identifies this message data on the local system.

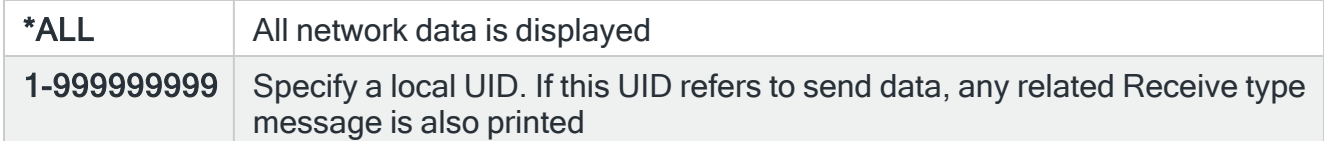

## From date

Specifies the beginning date of the network messages that you want to print.

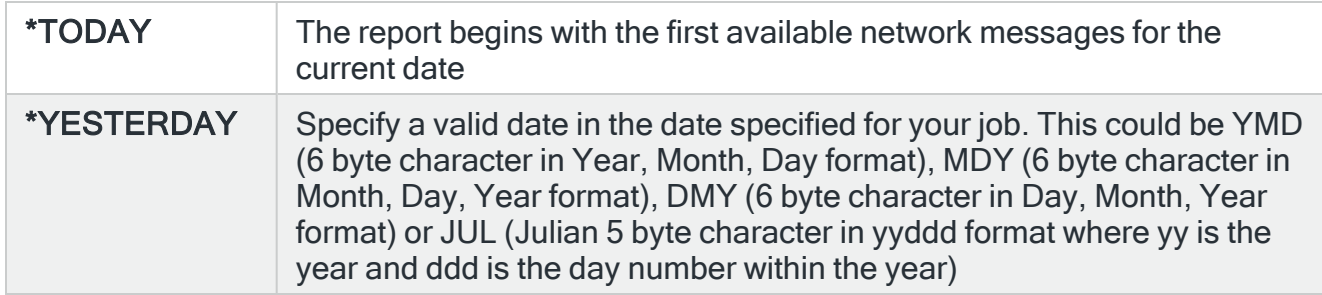

## To date

Specifies the ending date of the network messages that you want to print.

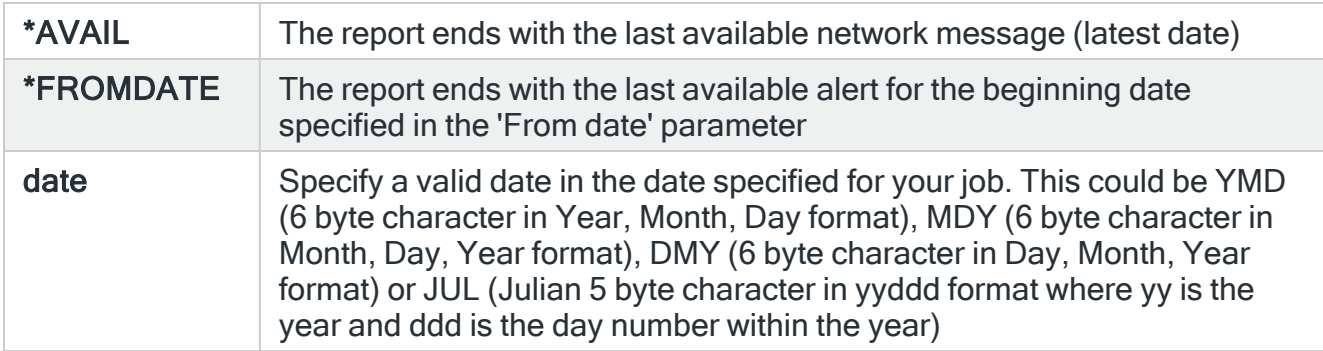

# Save Spooled File

Specifies whether the spooled file created by this command is saved after the output is produced.

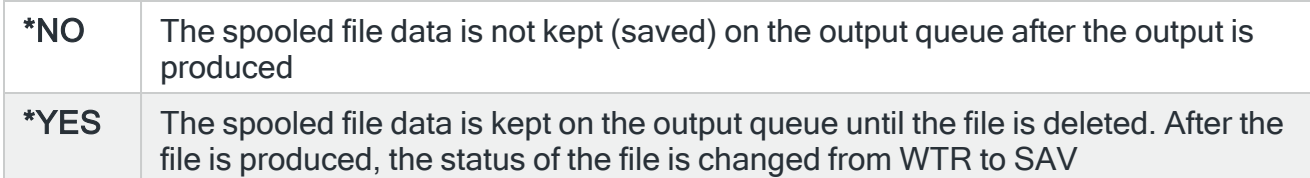

# PDF formatted file required

Specifies if a PDF file is created for the report so it can be viewed as a PDF document.

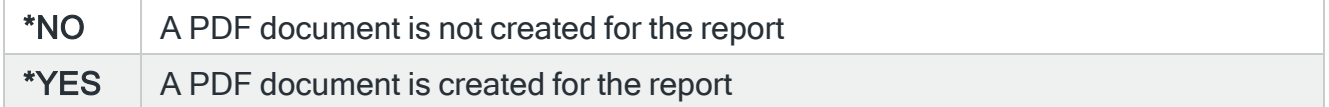

# PDF Stream file path

Specifies the full directory path of where the stream file is created.

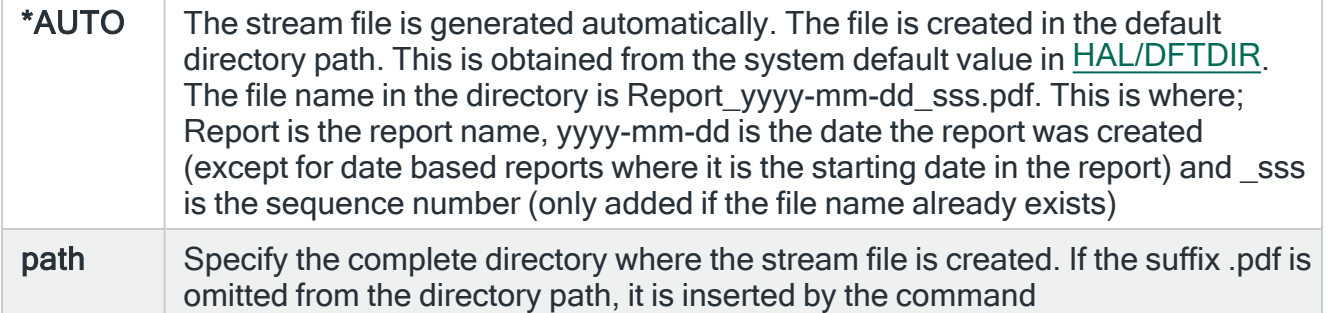

## Stream file option

Specifies the checking options to perform for the stream file that is created.

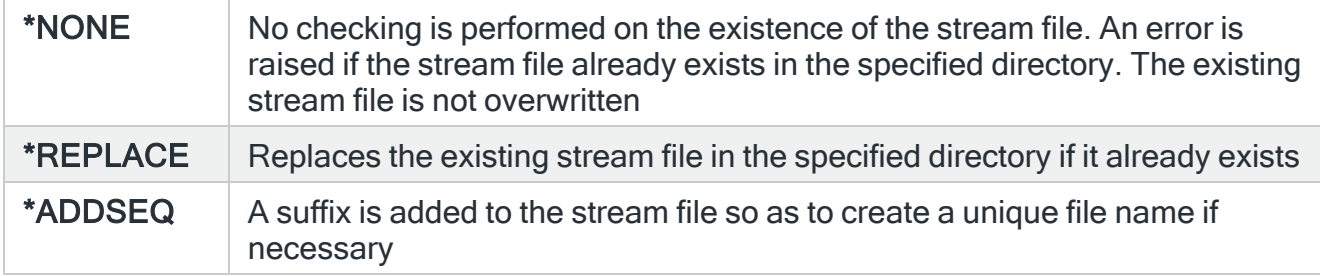

# Functions on the Print Network Log display

The following functions are available on this display.

F3=Exit

Use F3=Exit to close the current display and return to the main menu.

F4=Prompt

Use F4=Prompt, when supported, to display a list with valid entries for that field.

F5=Refresh

Use F5=Refresh to update the display with current information.

F9=All parameters

Use F9=All Parameters to display entries for all parameters, including those not selected on previous parameters and those not commonly used.

F11=Keywords/Choices

Use F11=Keywords/Choices to toggle between the version of the prompt display that shows possible choices and the version that shows parameter keywords.

F12=Cancel

Use F12=Cancel to exit this display and return to the previous display.

F14=Command string

Use F14=Command String to display the PRTNETLOG command string as it would run with current parameter values entered.

F15=Error messages

Use F15=Error messages to display any pending error messages that derive from the command being entered.

F16=Command complete

Use F16=Command complete to run the command with all values entered and without showing any additional displays.

F24=More Keys

# Print Action Log

The Print Action Log (PRTACTLOG) command prints an Action Log report which shows the actions that have been invoked.

# Getting there

Select option 12=Print Action Log from the Reports main menu. Alternatively, type PRTACTLOG on the command line and press F4.

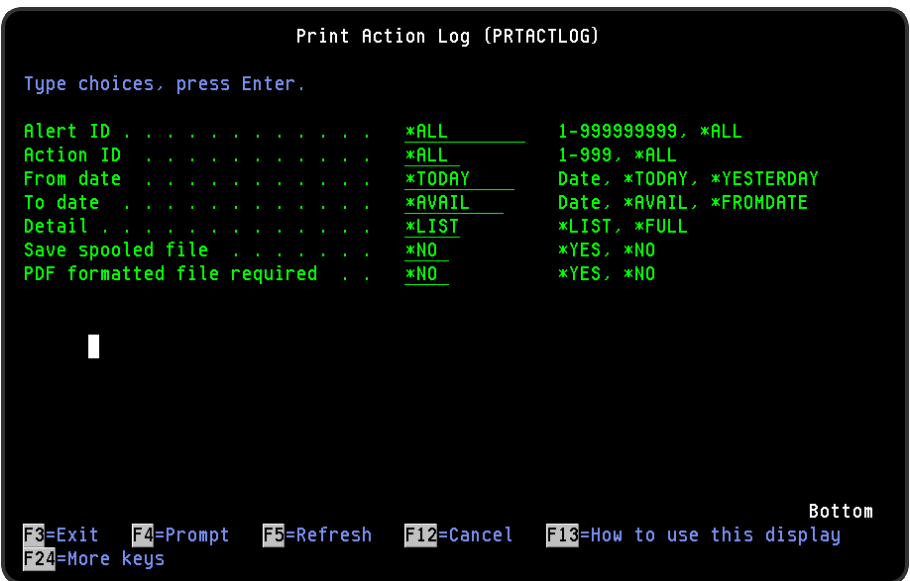

# Parameters on the Print Action Log display

The following parameters are available on this display.

## Alert ID

Specifies the Alert ID of the data you want to display. The alert ID uniquely identifies the message alert that invoked the action.

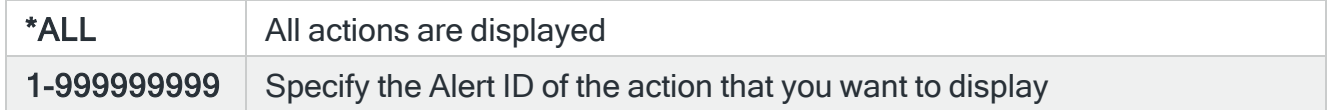

## Action ID

Specifies the Action ID of the data that you want to print. Together, the Alert ID and Action ID uniquely identify the execution of an action.

## From date

Specifies the beginning date of the messages that you want to print.

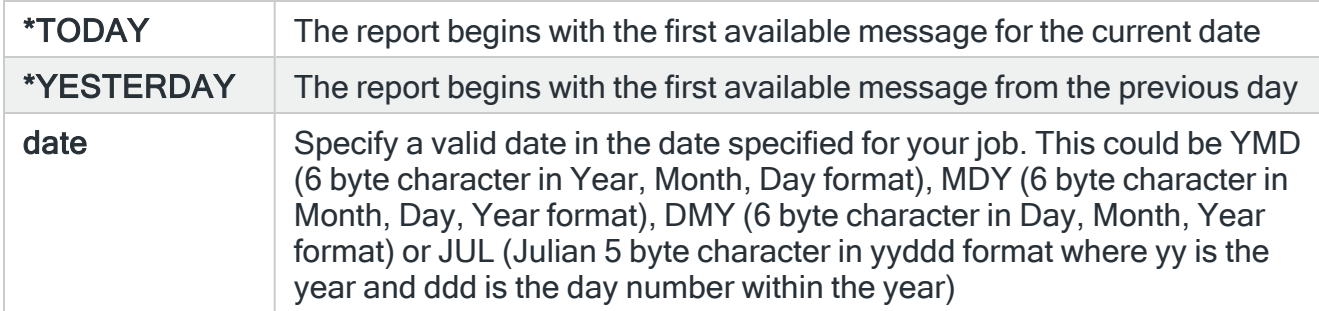

## To date

Specifies the ending date of the messages that you want to print.

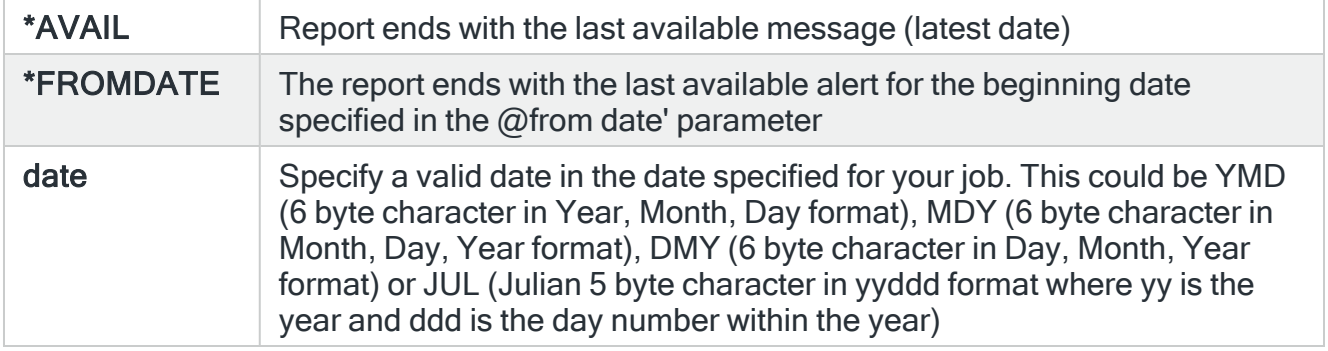

## Save Spooled File

Specifies whether the spooled file created by this command is saved after the output is produced.

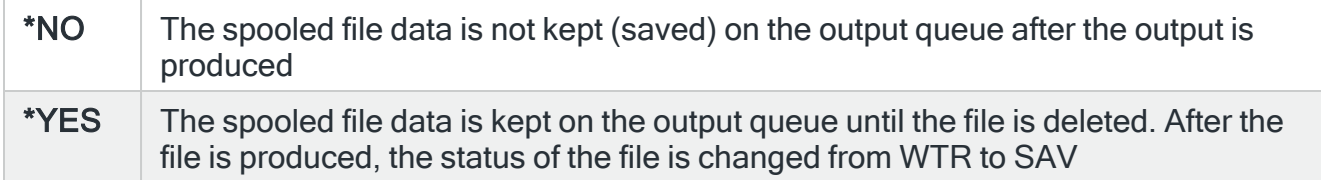

# PDF formatted file required

Specifies if a PDF file is created for the report so it can be viewed as a PDF document.

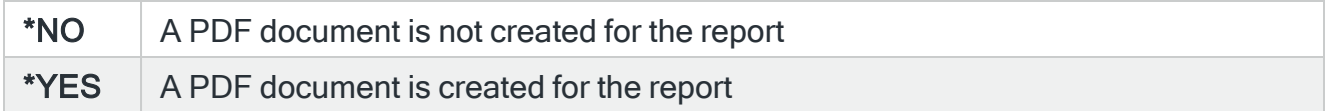

# PDF Stream file path

Specifies the full directory path of where the stream file is created.

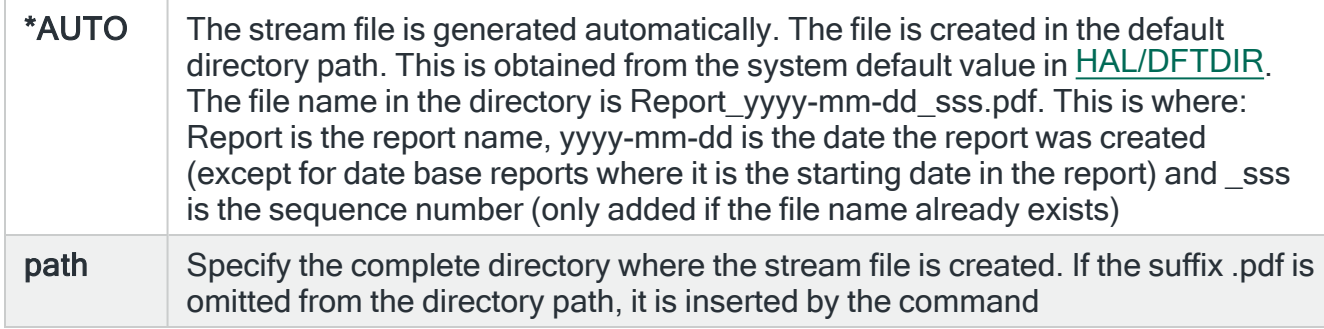

TIP: Press F9 to view additional parameters on this display.

#### Stream file option

Specifies the checking options to perform for the stream file that is created.

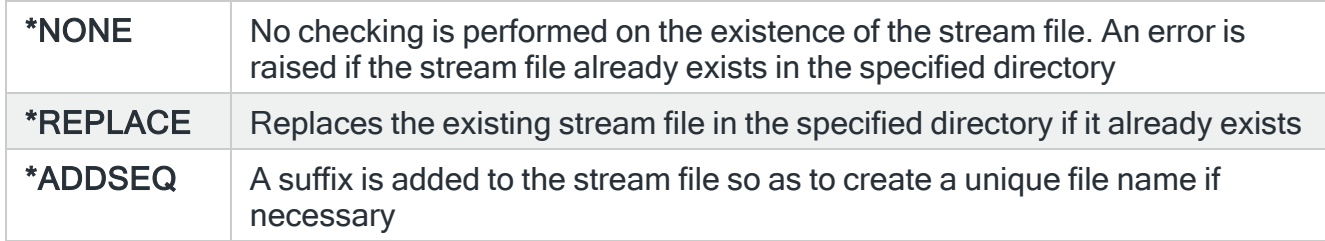

#### **Status**

Specify the status of the actions that you want to print.

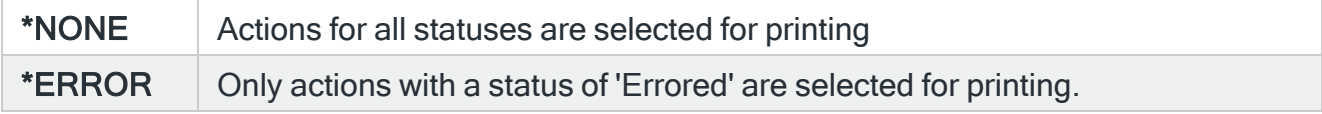

# Functions on the Print Action log display

The following functions are available on this display.

F3=Exit

Use F3=Exit to close the current display and return to the main menu.

F4=Prompt

Use F4=Prompt, when supported, to display a list with valid entries for that field.

F5=Refresh

Use F5=Refresh to update the display with current information.

F9=All parameters

Use F9=All parameters to display entry parameters for all parameters, including those not selected on previous parameters and those not commonly used.

F11=Keywords/Choices

Use F11=Keywords/Choices to toggle between the version of the prompt display that shows possible choices and the version that shows parameter keywords.

F12=Cancel

Use F12=Cancel to exit this display and return to the previous display.

F14=Command string

Use F14=Command string to display the PRTACTLOG command string as it would run with current parameter values entered.

F15=Error messages

Use F15=Error messages to display any pending error messages that derive from the command being entered.

F16=Command complete

Use F16=Command complete to run the command with all values entered and without showing any additional displays.

# F24=More Keys

# Print User Authorities

The Print User Authority (PRTUSRAUT) command prints a User Authority report which shows the authority level of known users to the functions contained within Halcyon products.

# Getting there

Select option 13=Print User Authorities from the Reports main menu. Alternatively, type PRTUSRAUT on the command line and press F4.

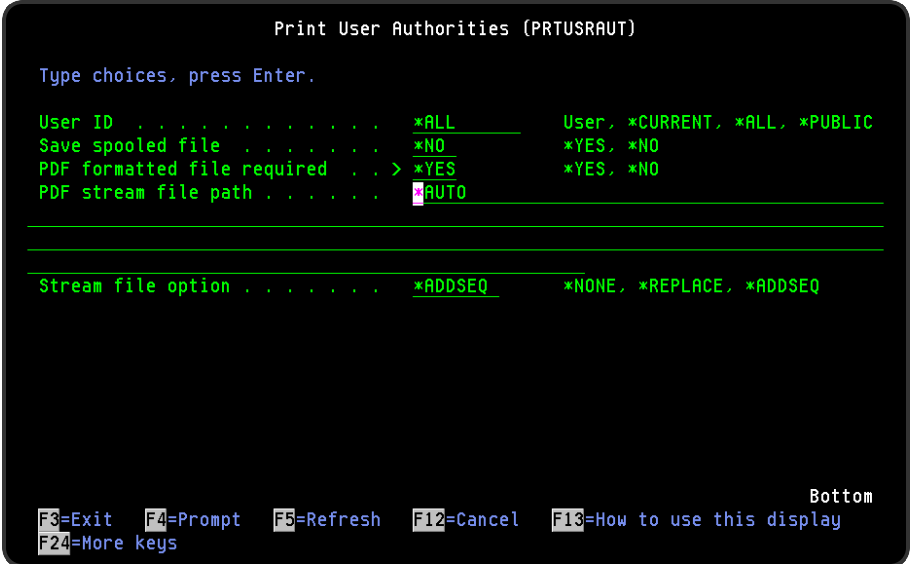

# Parameters on the Print User Authorities display

The following parameters are available on this display.

## User ID

Specifies the user whose authority you want to print.

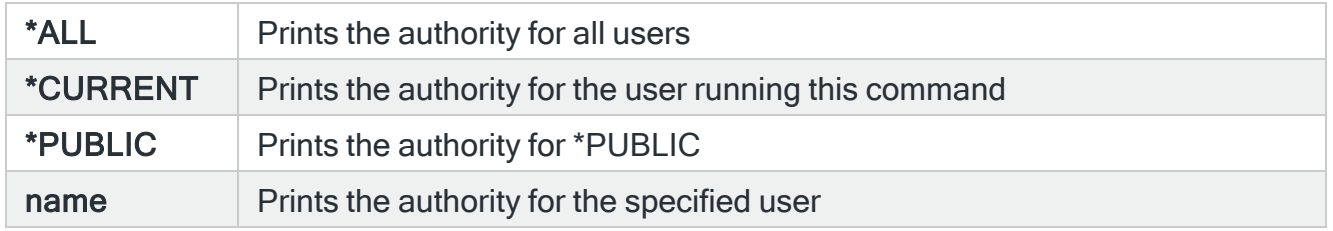

# Save Spooled File

Specifies whether the spooled file created by this command is saved after the output is produced.

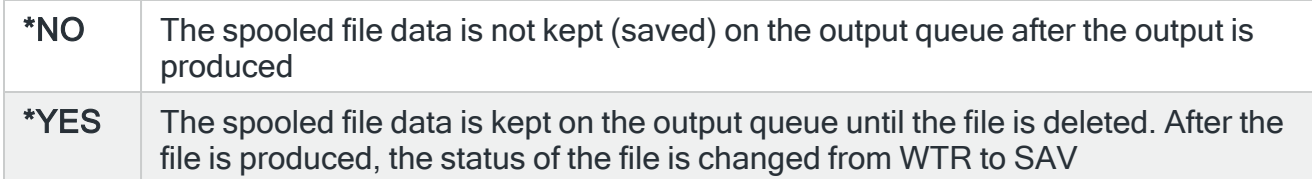

# PDF formatted file required

Specifies if a PDF file is created for the report so it can be viewed as a PDF document.

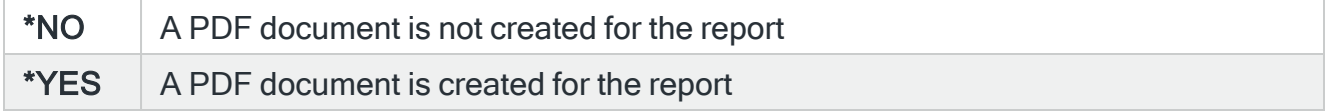

## PDF Stream file path

Specifies the full directory path of where the stream file is created.

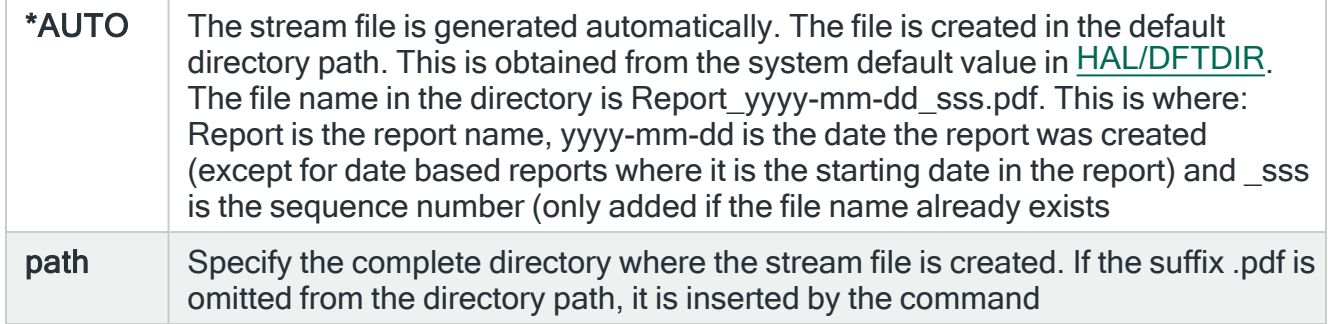

## Stream file option

Specifies the checking options to perform for the stream file that is created.

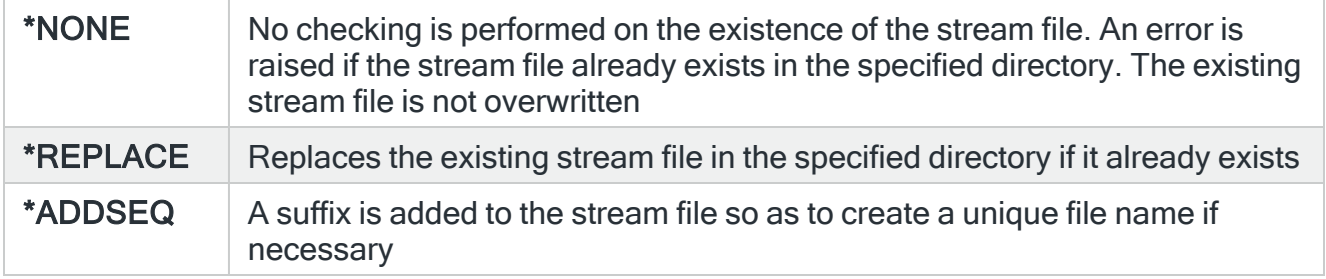

# Functions when using the Print User Authorities display

The following functions are available on this display.

F3=Exit

Use F3=Exit to close the current display and return to the main menu.

F4=Prompt

Use F4=Prompt, when supported, to display a list with valid entries for that field.

F5=Refresh

Use F5=Refresh to update the display with current information.

F3=Exit

Use F3=Exit to close the current display and return to the main menu.

F4=Prompt

Use F4=Prompt to provide assistance in entering additional parameter values for an option or in using a command.

#### F5=Refresh

Use F5=Refresh to update the display with current information.

F9=All parameters

Use F9=All parameters to display entries for all parameters, including those not selected on previous parameters and those not commonly used.

F11=Keywords/Choices

Use F11=Keywords/Choices to toggle between the version of the prompt display that shows possible choices and the version that shows parameter keywords.

F12=Cancel

Use F12=Cancel to exit this display and return to the previous display.

F14=Command String

Use F14=Command string to display the PRTUSRAUT command string as it would run with current parameter values entered.

F15=Error messages

Use F15=Error messages to display any pending error messages that derive from the command being entered.

F16=Command complete

Use F16=Command complete to run the command with all values entered and without showing any additional displays.

F24=More Keys

# Print Remote Locations

The Print Remote Locations (PRTREMLOC) command prints a list of remote locations as defined on the system.

The report lists:

- Location Name
- Type
- $\cdot$  IP Address
- Port
- Description
- Receive Wait Time-out in Milliseconds
- Socket Connect Time-out in Seconds
- Batch Mode Time-out in Minutes
- Interactive Time-out in Seconds.

# Getting there

Select option 14=Print Remote Locations from the Reports main menu. Alternatively, type PRTREMLOC on the command line and press F4.

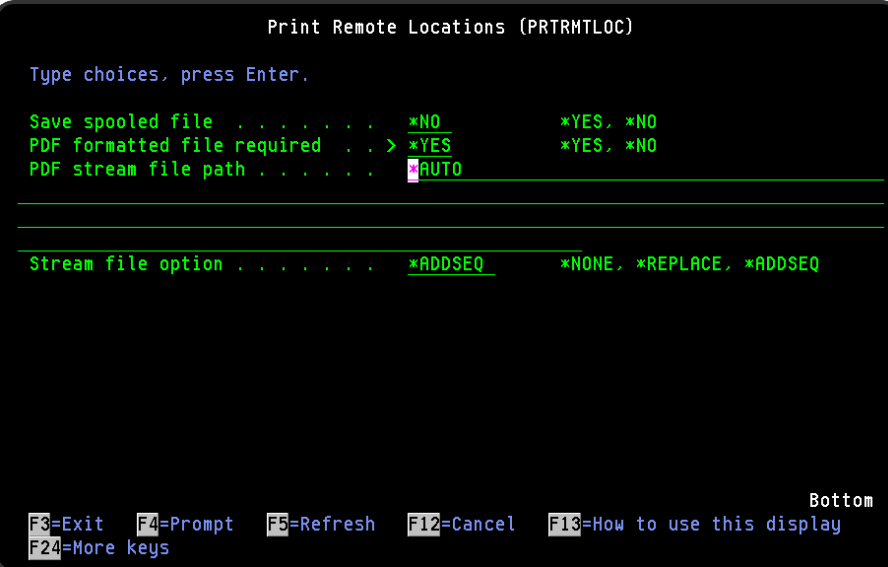
# Parameters on the Print Remote Locations display

The following parameters are available on this display.

#### Save Spooled File

Specifies whether the spooled file created by this command is saved after the output is produced.

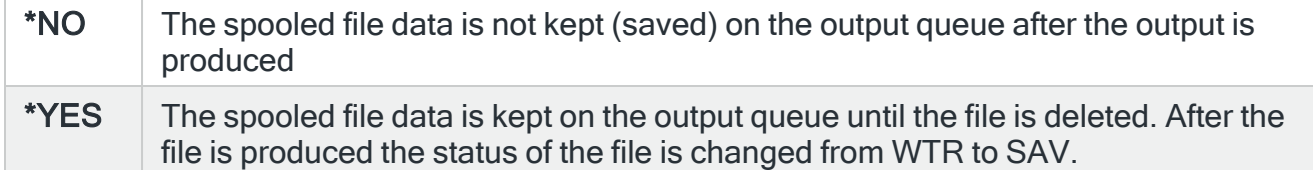

#### PDF formatted file required

Specifies if a PDF file is created for the report so it can be viewed as a PDF document.

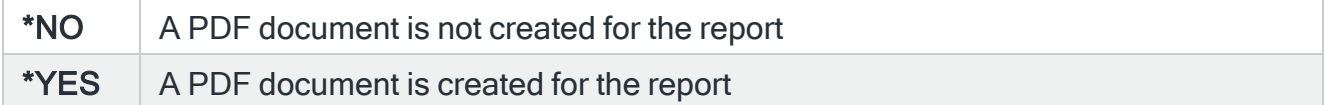

#### PDF Stream file path

Specifies the full directory path of where the stream file is created.

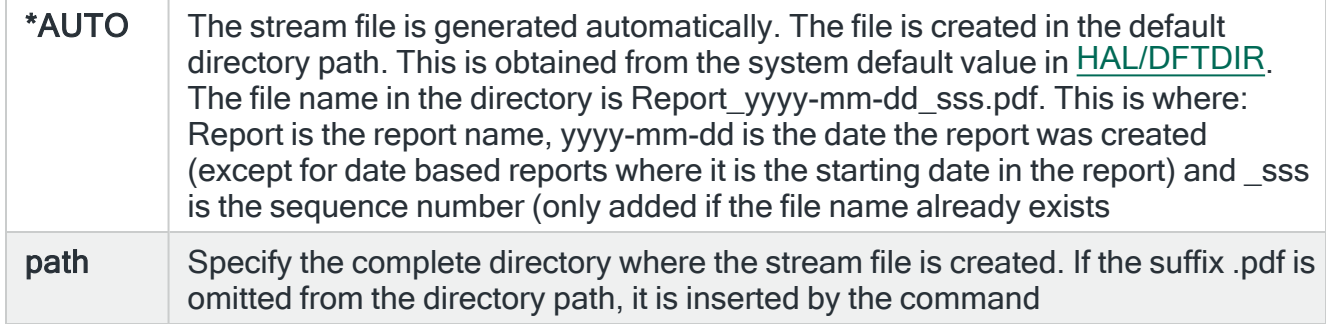

#### Stream file option

Specifies the checking options to perform for the stream file that is created.

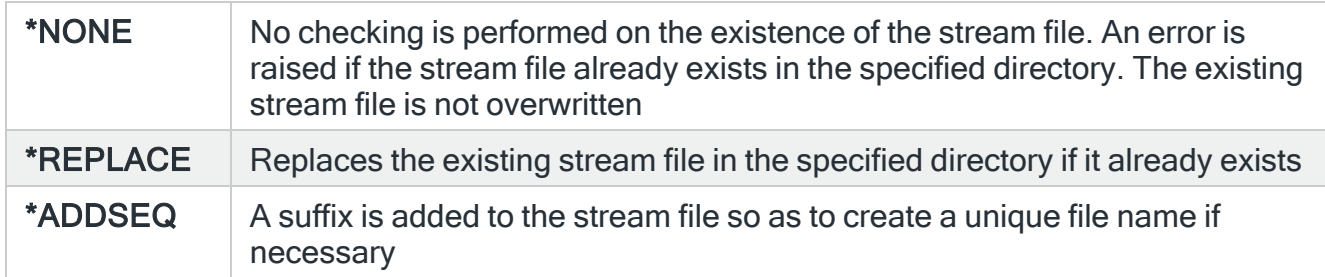

## Functions when using the Print Remote Locations display

The following functions are available on this display.

F3=Exit

Use F3=Exit to close the current display and return to the main menu.

F4=Prompt

Use F4=Prompt, when supported, to display a list with valid entries for that field.

F5=Refresh

Use F5=Refresh to update the display with current information.

F9=All parameters

Use F9=All parameters to display entries for all parameters, including those not selected on previous parameters and those not commonly used.

F11=Keywords/Choices

Use F11=Keywords/Choices to toggle between the version of the prompt display that shows possible choices and the version that shows parameter keywords.

F12=Cancel

Use F12=Cancel to exit this display and return to the previous display.

F14=Command String

Use F14=Command string to display the PRTREMLOC command string as it would run with current parameter values entered.

#### F15=Error messages

Use F15=Error messages to display any pending error messages that derive from the command being entered.

F16=Command complete

Use F16=Command complete to run the command with all values entered and without showing any additional displays.

F24=More Keys

Use F24=More Keys to display additional functions that are not visible on the default view.

# Print Substitution Variables

The Print Substitution Variables (PRTSBSVAR) command prints a Substitution Variables report which shows the Substitution Variables (SYS) and User-defined Variables (USR) that are defined on the system.

## Getting there

Select option 15=Print Substitution Variables from the Reports main menu. Alternatively, type PRTSBSVAR on the command line and press F4.

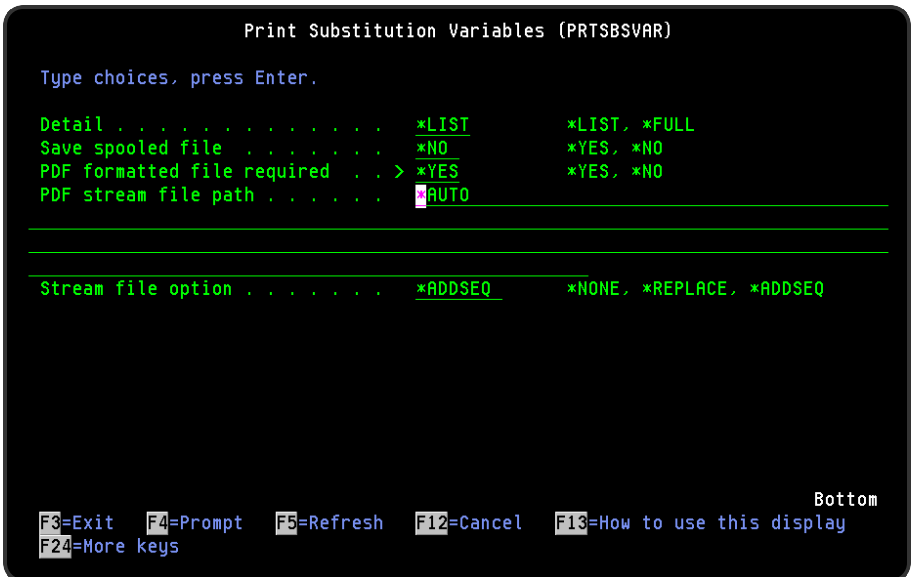

# Parameters on the Print Substitution Variables Report display

The following parameters are available on this display.

#### **Detail**

Specifies the amount of detail to put on the report.

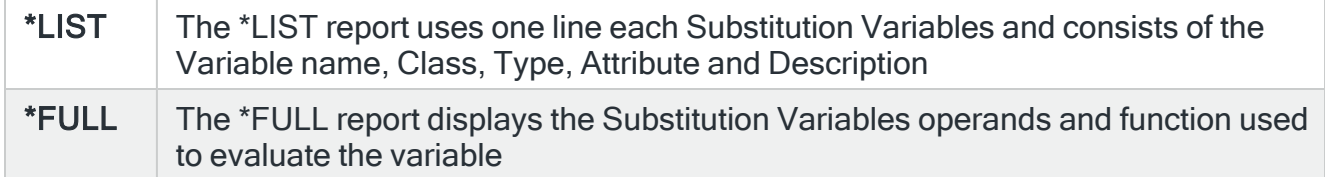

# Save Spooled File

Specifies whether the spooled file created by this command is saved after the output is produced.

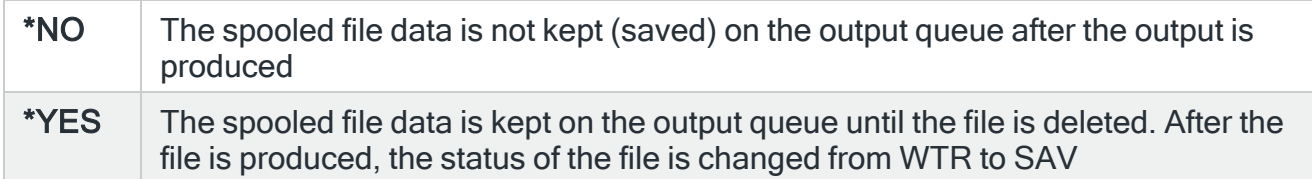

#### PDF formatted file required

Specifies if a PDF file is created for the report so it can be viewed as a PDF document.

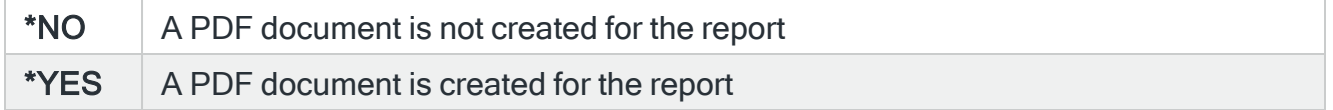

#### PDF Stream file path

Specifies the full directory path of where the stream file is created.

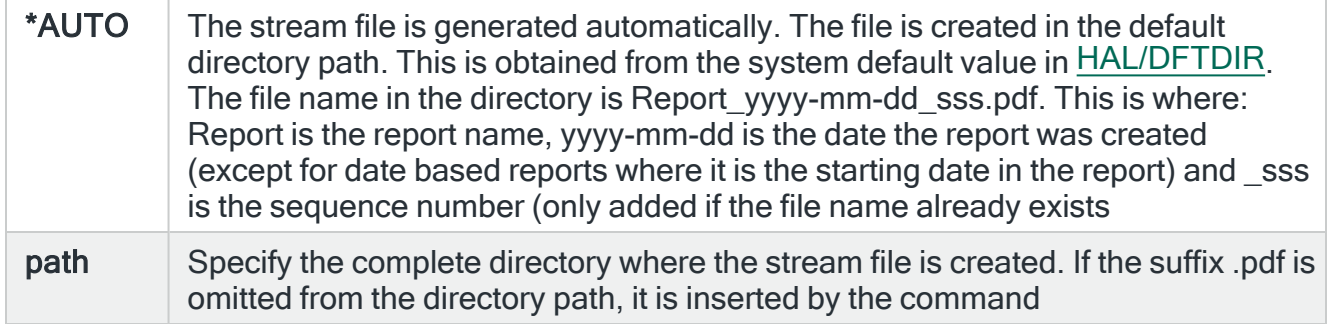

#### Stream file option

Specifies the checking options to perform for the stream file that is created.

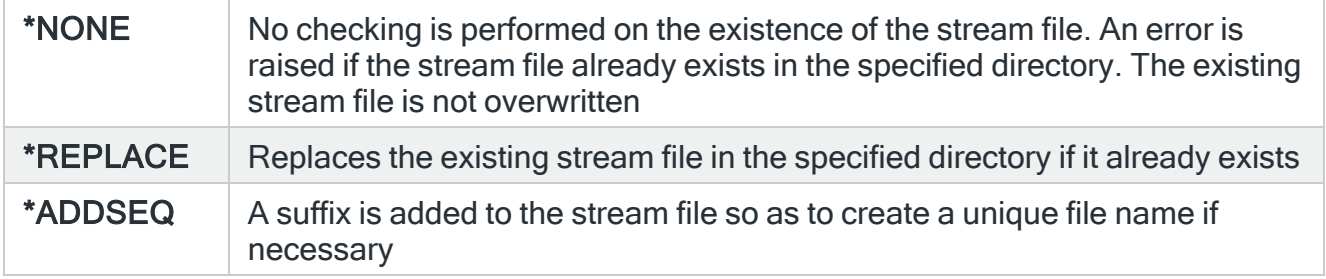

# Functions when using the Print Substitution Variables display

The following functions are available on this display.

F3=Exit

Use F3=Exit to close the current display and return to the main menu.

F4=Prompt

Use F4=Prompt, when supported, to display a list with valid entries for that field.

F5=Refresh

Use F5=Refresh to update the display with current information.

F9=All parameters

Use F9=All parameters to display entries for all parameters, including those not selected on previous parameters and those not commonly used.

F11=Keywords/Choices

Use F11=Keywords/Choices to toggle between the version of the prompt display that shows possible choices and the version that shows parameter keywords.

F12=Cancel

Use F12=Cancel to exit this display and return to the previous display.

F14=Command String

Use F14=Command string to display the PRTSBSVAR command string as it would run with current parameter values entered.

F15=Error messages

Use F15=Error messages to display any pending error messages that derive from the command being entered.

F16=Command complete

Use F16=Command complete to run the command with all values entered and without showing any additional displays.

# F24=More Keys

Use F24=More Keys to display additional functions that are not visible on the default view.

# Print Action Schedules

The Print Action Schedules (PRTACTSCH) command prints an Action Schedule report which lists the action schedules that have been created.

# Getting there

Select option 16=Print Action Schedules from the Reports main menu. Alternatively, type PRTACTSCH on the command line and press F4.

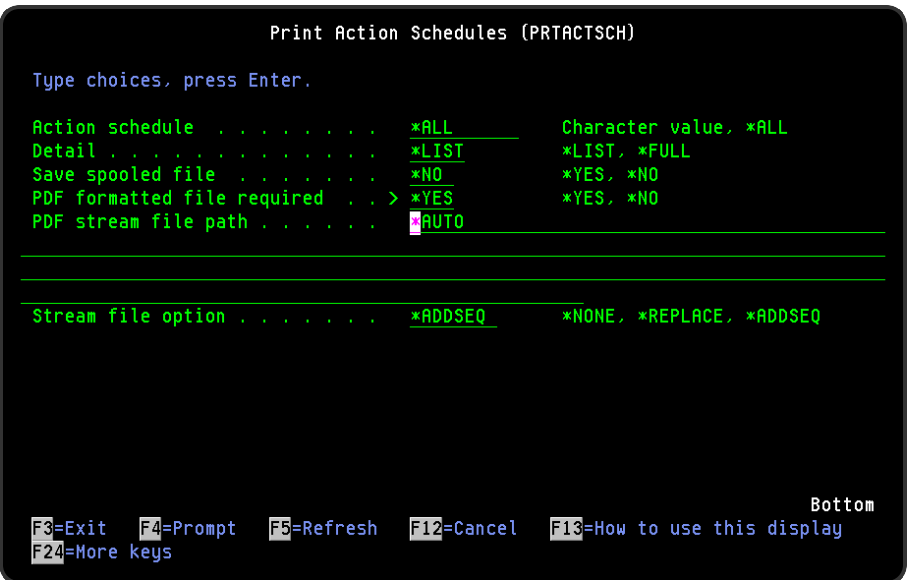

# Parameters on the Print Action Schedules display

The following parameters are available on this display.

#### Action schedule

Specifies the action schedule to be printed.

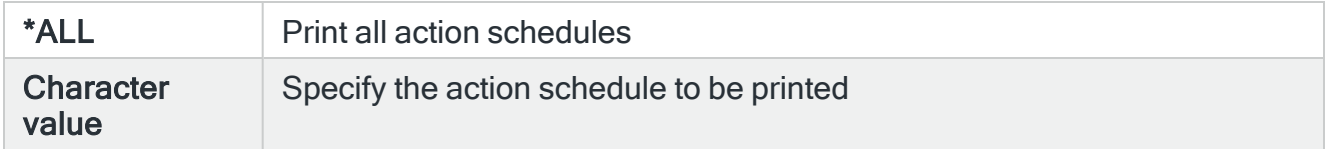

#### **Detail**

Specifies the amount of detail to output on the report.

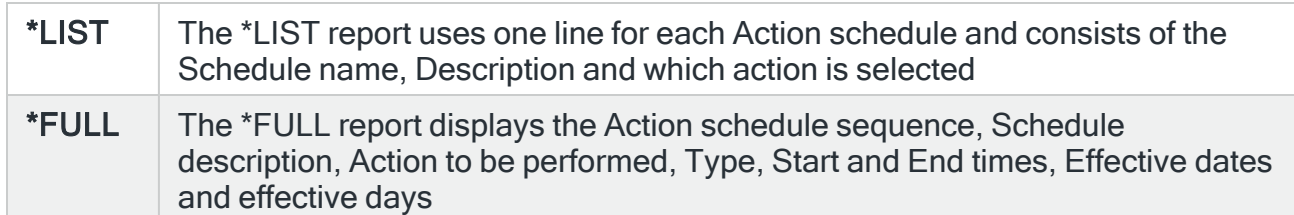

#### Save Spooled File

Specifies whether the spooled file created by this command is saved after the output is produced.

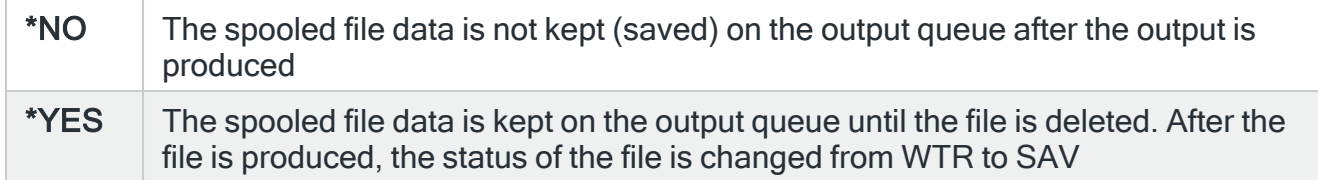

#### PDF formatted file required

Specifies if a PDF file is created for the report so it can be viewed as a PDF document.

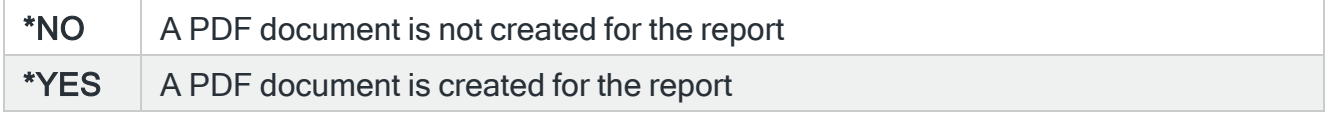

#### PDF Stream file path

Specifies the full directory path of where the stream file is created.

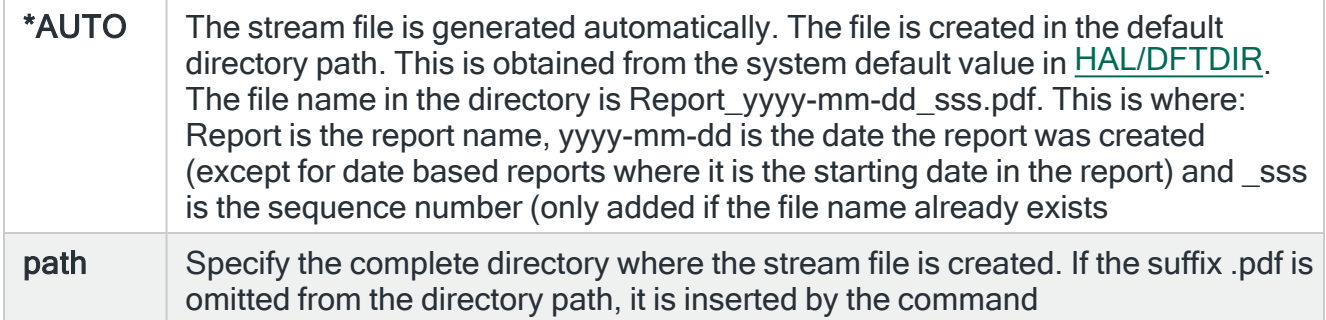

### Stream file option

Specifies the checking options to perform for the stream file that is created.

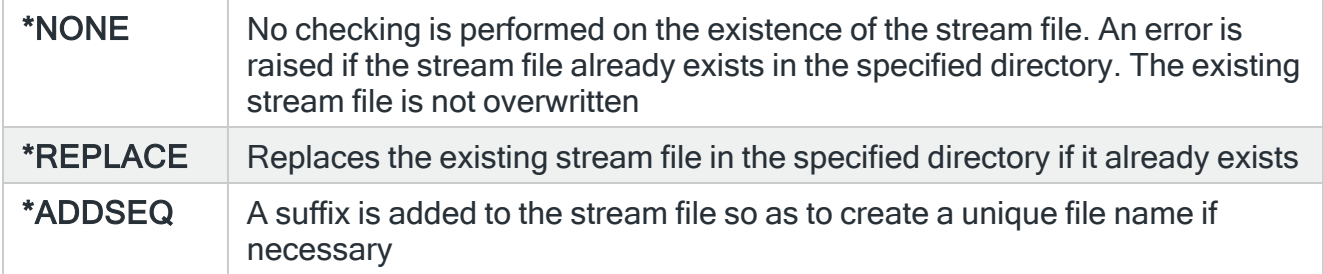

# Functions on the Print Action Schedules display

The following functions are available on this display.

F3=Exit

Use F3=Exit to close the current display and return to the main menu.

F5=Refresh

Use F5=Refresh to update the display with current information.

F4=Prompt

Use F4=Prompt, when supported, to display a list with valid entries for that field.

F9=All parameters

Use F9=All parameters to display entries for all parameters, including those not selected on previous parameters and those not commonly used.

F11=Keywords/Choices

Use F11=Keywords/Choices to toggle between the version of the prompt display that shows possible choices and the version that shows parameter keywords.

F12=Cancel

Use F12=Cancel to exit this display and return to the previous display.

F14=Command string

Use F14=Command string to display the PRTACTSCH command string as it would run with current parameter values entered.

F15=Error messages

Use F15=Error messages to display any pending error messages that derive from the command being entered.

F16=Command complete

Use F16=Command complete to run the command with all values entered and without showing any additional displays.

#### F24=More Keys

Use F24=More Keys to display additional functions that are not visible on the default view.

# Print Calendars

The Print Calendar (PRTCAL) command prints one, or a range of years from a calendar. This can be printed in traditional calendar format or as a list. The List format prints the selected dates only and show the times that have been set.

For the Calendar format, you can choose to mark selected and/or non-selected days by means of underlines or angled brackets. You can also specify legend text to be printed at the bottom of the calendar to explain the meaning of the selected markings.

# Getting there

Select option 17=Print Calendars from the Reports main menu. Alternatively, type PRTCAL on the command line and press F4.

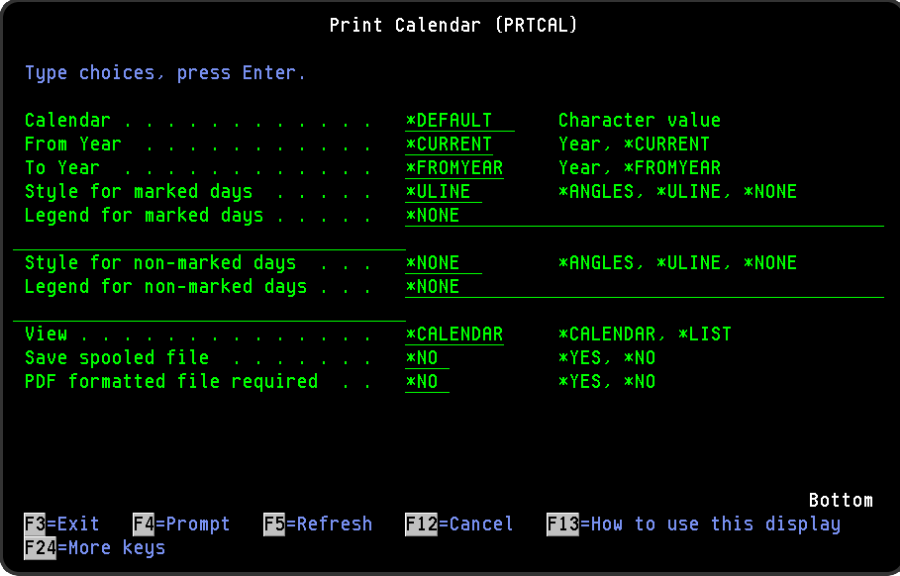

Parameters on the Print Calendars display

The following parameters are available on this display.

#### Calendar

Specifies the name of the calendar to be printed.

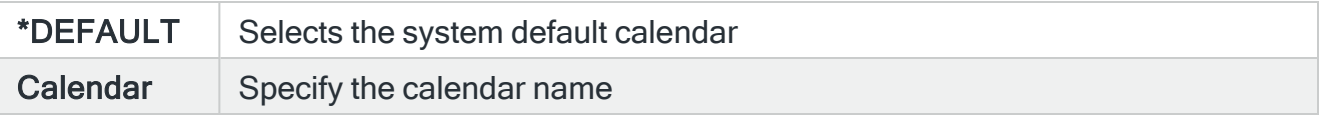

#### From year

Specifies the first year to be printed.

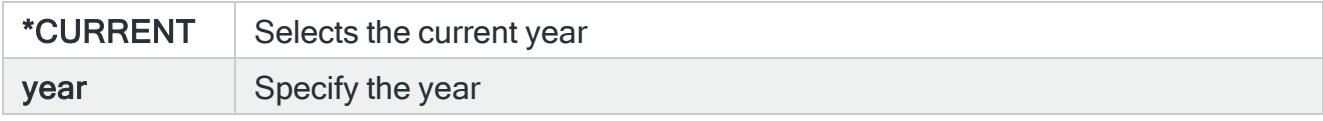

#### To year

Specifies the last year to be printed.

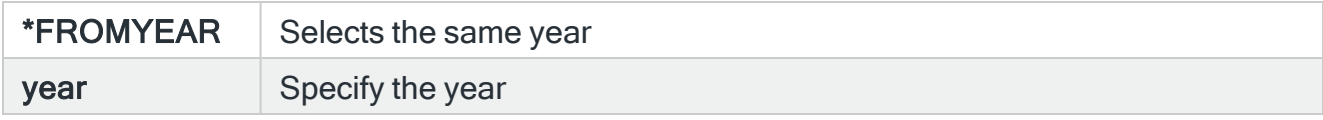

#### Style for marked days (Style 1)

Specifies how to mark the selected days in the calendar.

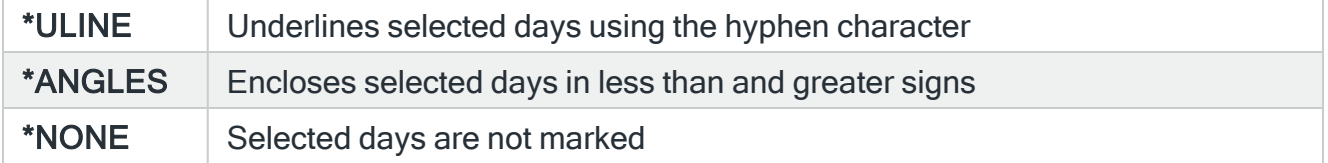

#### Legend for marked days (Legend 1)

Specify the legend text to be printed on the calendar to indicate the meaning of the selected days.

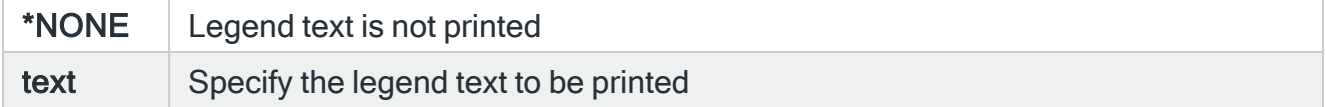

Style for non-marked days (Style 2)

Specifies the style for non-marked days in the calendar.

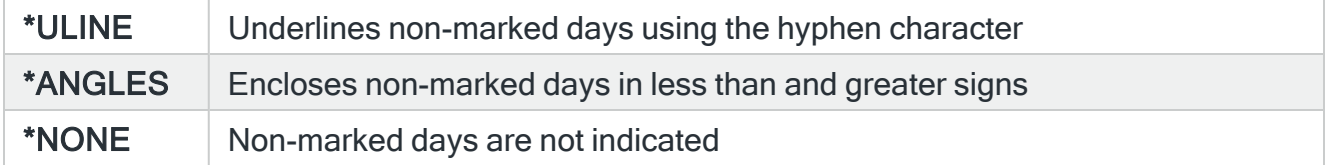

#### Legend for marked days (Legend 2)

Specify the legend text to be printed on the calendar to indicate the meaning of the nonselected days.

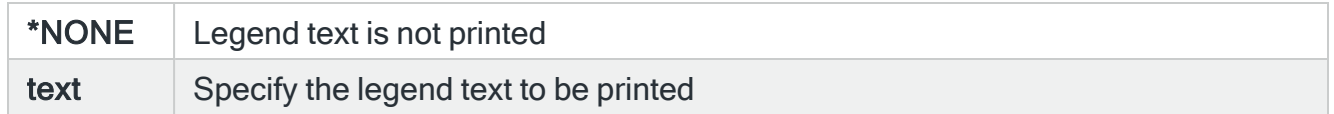

#### View

Specifies the print format of the Calendar to be printed.

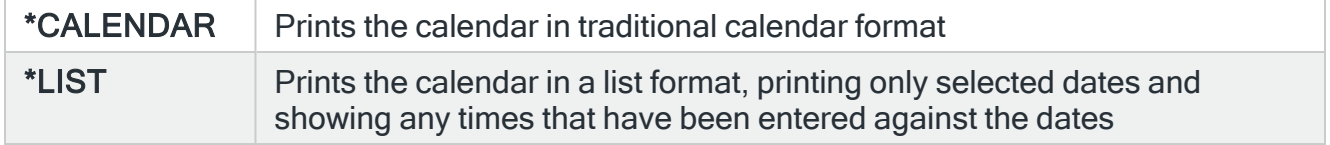

#### Save Spooled File

Specifies whether the spooled file created by this command is saved after the output is produced.

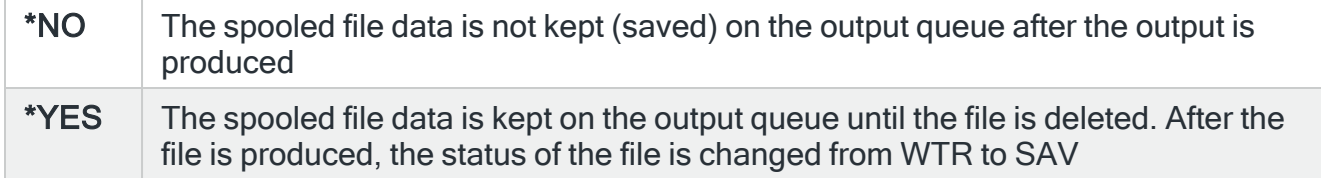

#### PDF formatted file required

Specifies if a PDF file is created for the report so it can be viewed as a PDF document.

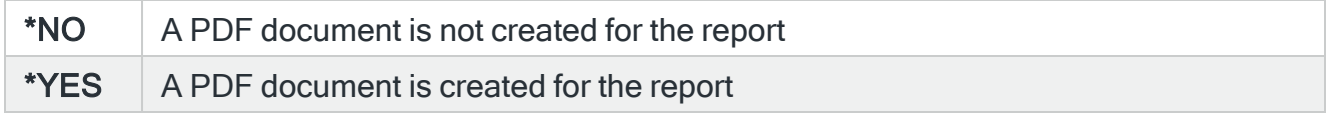

#### PDF Stream file path

Specifies the full directory path of where the stream file is created.

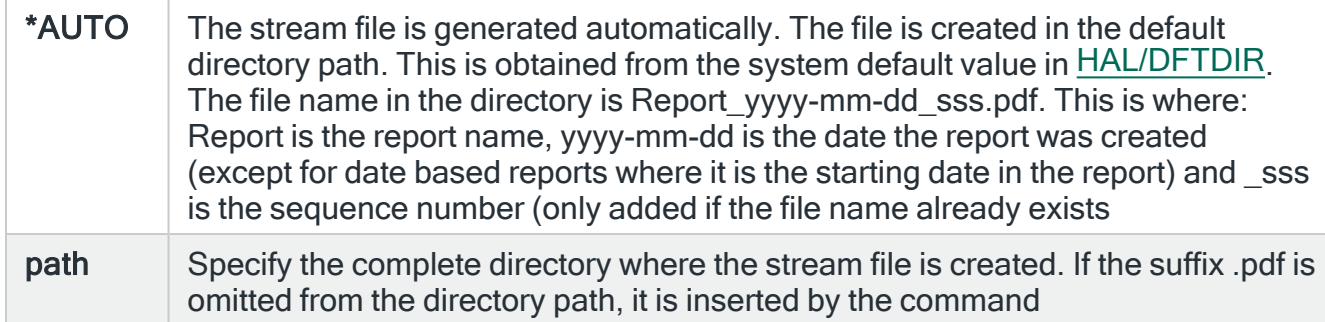

#### Stream file option

Specifies the checking options to perform for the stream file that is created.

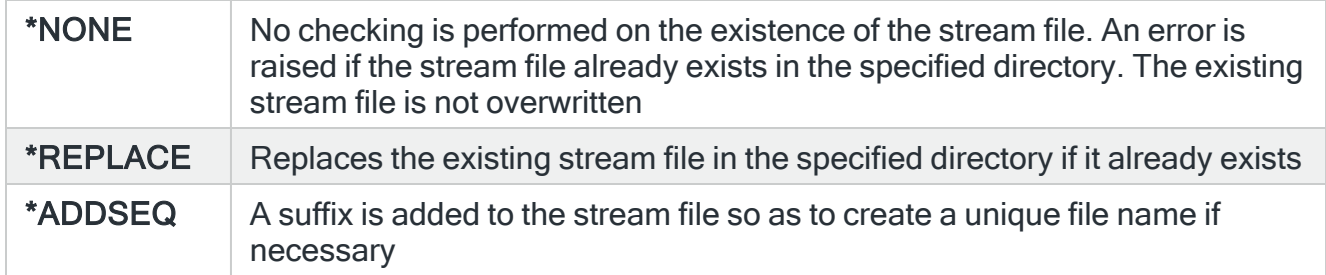

# Functions on the Print Calendars display

The following functions are available on this display.

#### F3=Exit

Use F3=Exit to close the current display and return to the main menu.

#### F4=Prompt

Use F4=Prompt, when supported, to display a list with valid entries for that field.

#### F5=Refresh

Use F5=Refresh to update the display with current information.

#### F9=All parameters

Use F9=All parameters to display entries for all parameters, including those not selected on previous parameters and those not commonly used.

F11=Keywords/Choices

Use F11=Keywords/Choices to toggle between the version of the prompt display that shows possible choices and the version that shows parameter keywords.

#### F12=Cancel

Use F12=Cancel to exit this display and return to the previous display.

F14=Command string

Use F14=Command string to display the PRTCAL command string as it would run with current parameter values entered.

F15=Error messages

Use F15=Error messages to display any pending error messages that derive from the command being entered.

F16=Command complete

Use F16=Command complete to run the command with all values entered and without showing any additional displays.

F24=More Keys

Use F24=More Keys to display additional functions that are not visible on the default view.

# Generate Subsystem Availability Report

The Print Subsystem Availability (PRTSBSAVL) command prints a Subsystem Availability report which shows, as a percentage, the availability of subsystems within a given period.

NOTE: This report can only be run in the default environment.

## Getting there

Select option 18=Generate Subsystem Availability Report from the Halcyon Reports menu. Alternatively, type PRTSBSAVL on the command line and press F4.

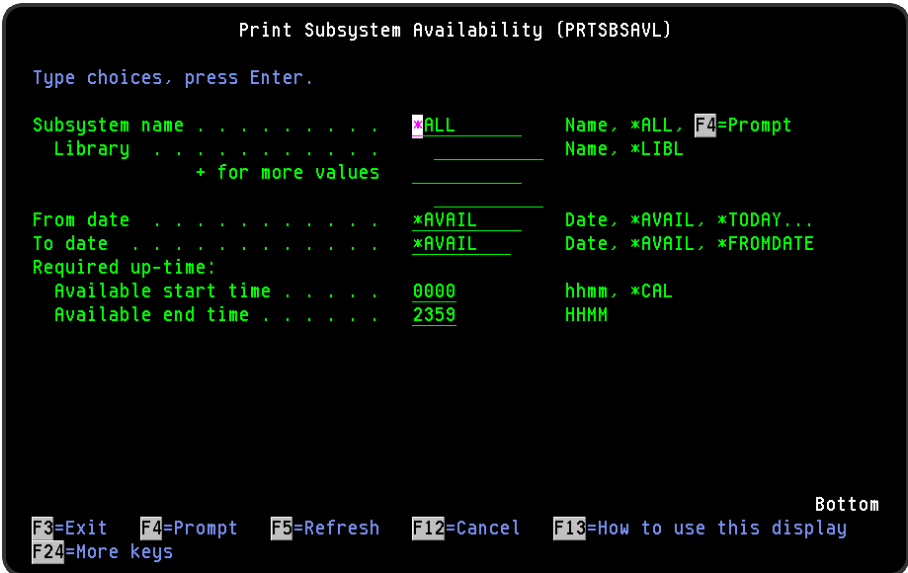

# Parameters on the Print Subsystem Availability display

The following parameters are available on this display.

#### Subsystem name

Specify the subsystem and library (defaults to \*LIBL) on which you want to report. It is possible to specify up to 64 subsystems for this parameter.

TIP: Use F4=Prompt on this parameter to display a list of all subsystems that have been monitored.

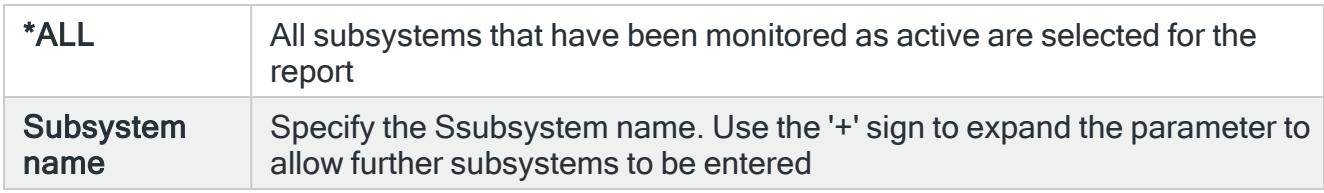

#### Library

Specify the Library where the subsystem resides. This parameter defaults to \*LIBL.

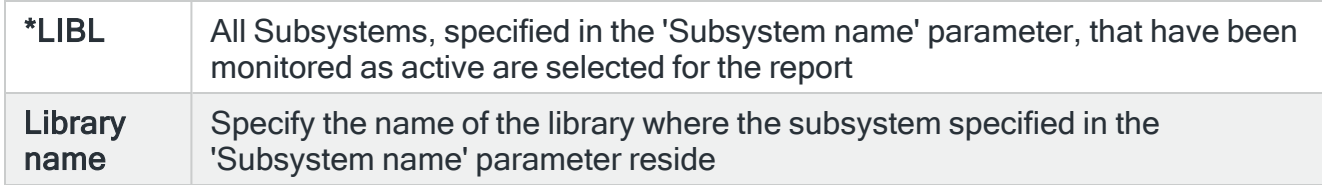

#### From date

Specify the beginning date of the subsystem monitored data that you want to print.

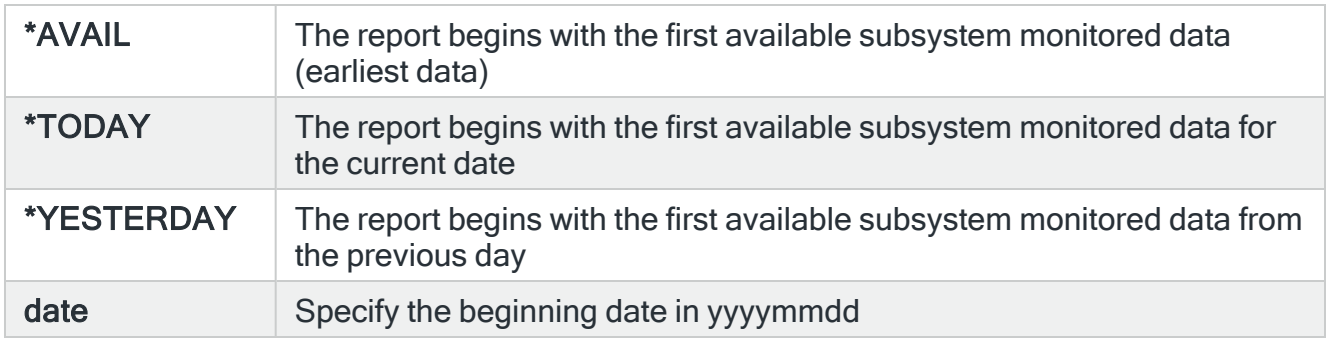

## To date

Specify the ending date of the subsystem monitored data that you want to print.

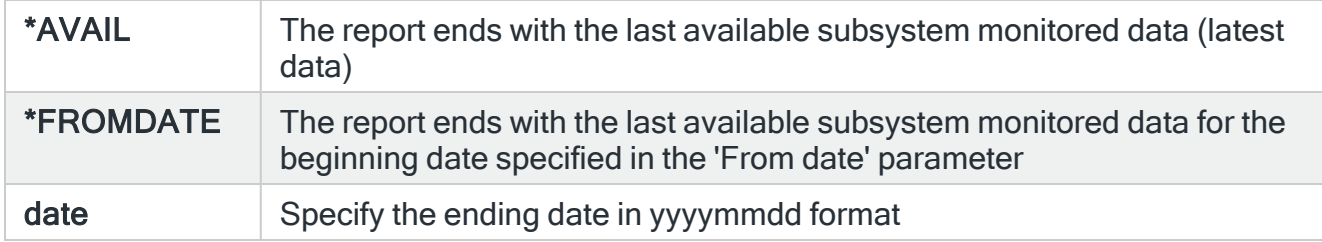

#### Required uptime

Specify the start and end times that the subsystems are required to be available.

#### Available start time

Specify the start time from which subsystems must be available.

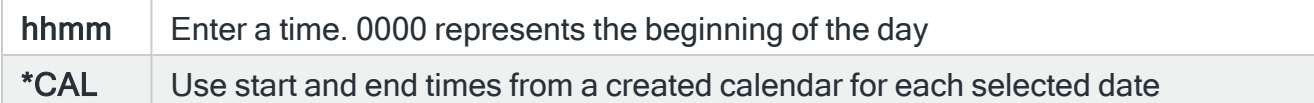

#### Available end time

Specify the time up to which subsystems must be available.

#### Calendar

Specify the calendar used to retrieve the required availability time.

Calendar name Enter a valid calendar name from which to retrieve required availability time

NOTE: This parameter is only available if \*CAL has been specified in the 'Available start time' parameter.

#### Output type

Specify the amount of detail that the report contains.

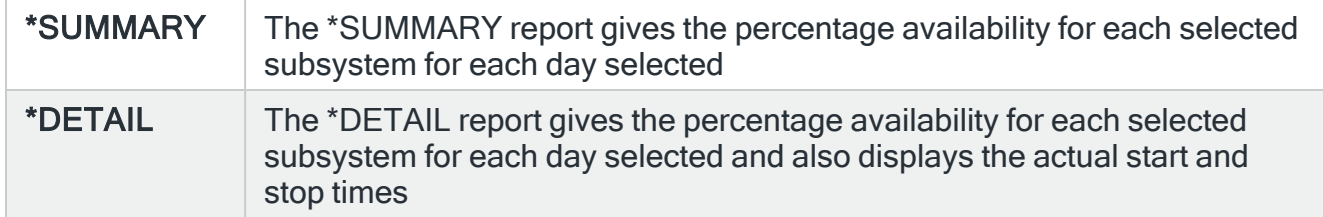

#### PDF formatted file required

Specifies if a PDF file is created for the report so it can be viewed as a PDF document.

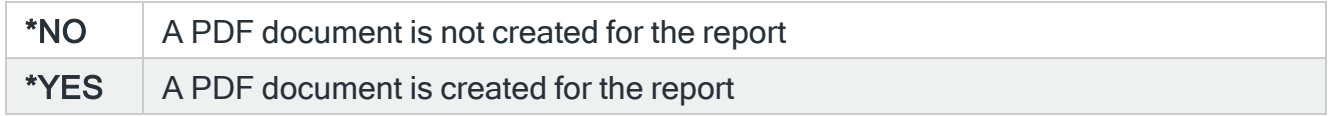

#### PDF Stream file path

Specifies the full directory path of where the stream file is created.

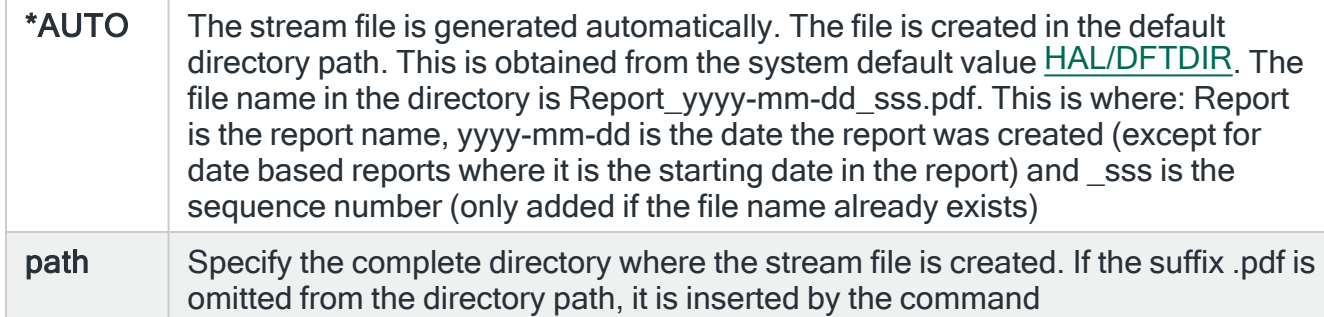

#### Stream file option

Specifies the checking options to perform for the stream file that is created.

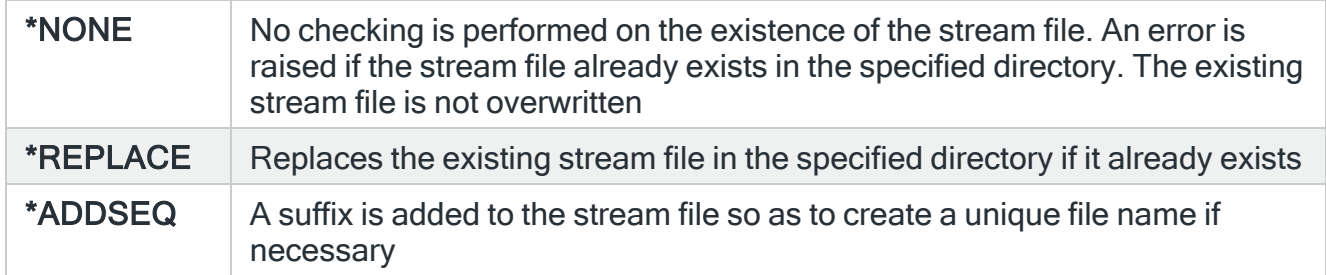

# Functions on the Print Subsystem Availability Report display

The following functions are available on this display.

#### F3=Exit

Use F3=Exit to close the current display and return to the main menu.

#### F4=Prompt

Use F4=Prompt, when supported, to display a list with valid entries for that field.

#### F5=Refresh

Use F5=Refresh to update the display with current information.

#### F9=All parameters

Use F9=All parameters to display entries for all parameters, including those not selected on previous parameters and those not commonly used.

F11=Keywords/Choices

Use F11=Keywords/Choices to toggle between the version of the prompt display that shows possible choices and the version that shows parameter keywords.

#### F12=Cancel

Use F12=Cancel to exit this display and return to the previous display.

F14=Command string

Use F14=Command string to display the PRTSBSAVL command string as it would run with current parameter values entered.

F15=Error messages

Use F15=Error messages to display any pending error messages that derive from the command being entered.

F16=Command complete

Use F16=Command complete to run the command with all values entered and without showing any additional displays.

F24=More Keys

Use F24=More Keys to display additional functions that are not visible on the default view.

# Print System Status

This option allows you to generate a report based upon parameters that indicate the 'general health' of the system at any given point.

## Getting there

Select option 19=Print System Status from the Reports menu. Alternatively, type PRTSYSSTS on the command line and press F4.

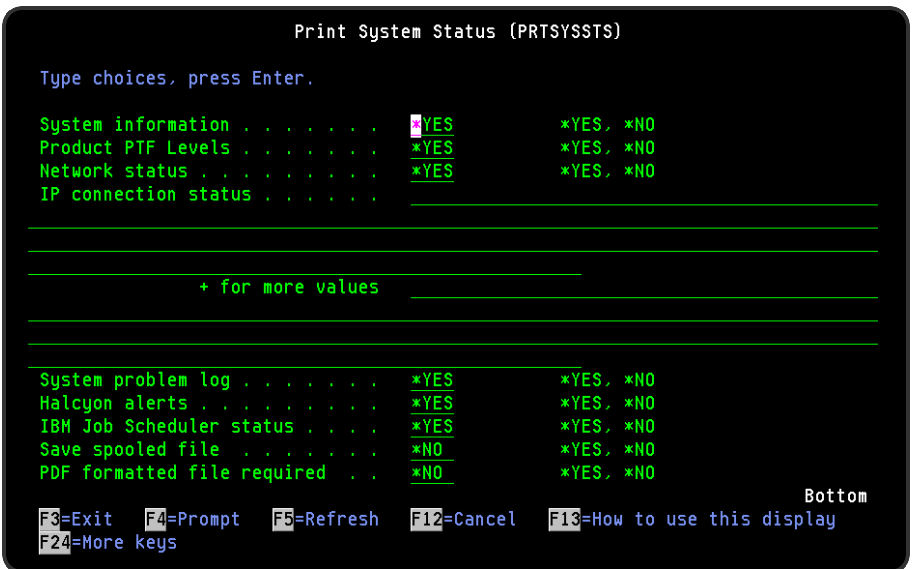

# Parameters on the Print System Status display

The following parameters are available on this display.

#### System information

When \*YES is selected, this parameter provides the following details about the system:

- System available: On the report this shows as the current 'SLA was achieved' and 'SLA performance%' values from Performance Analyzer. If Performance Analyzer is not installed, this field just shows 'Y' (Yes)
- System ASP
- % system ASP used
- % system ASP change
- Total
- Last IPL date
- Last IPL time

#### Product PTF Levels

Specifies whether to include the PTF Level information for each of the Halcyon products installed on this system.

#### Network status

Specifies whether to include network status information. This section lists each IBMi system defined on the Work with Remote [Locations](#page-976-0) display together with current connection status.

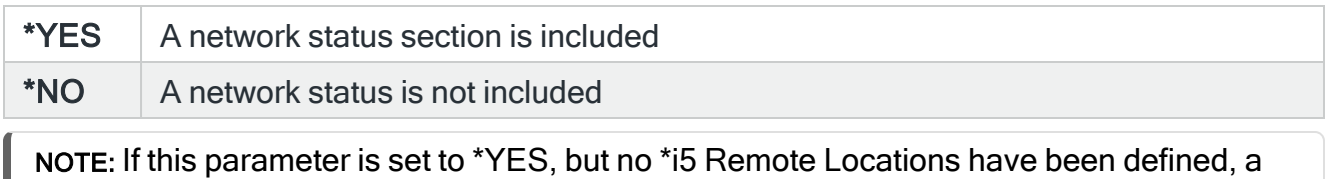

message: 'There are no \*i5 Remote Locations defined' is printed on the report.

#### IP connection status

Specifies whether to include an IP connection status section. This section lists the systems specified in this parameter together with current connection status. Specify host names or IP addresses. You can specify up to 16 values for this parameter. Type '+' to enter additional values.

#### System problem log

Specifies whether to include system problem information. This information is similar to that displayed by the Work with Problem (WRKPRB) command.

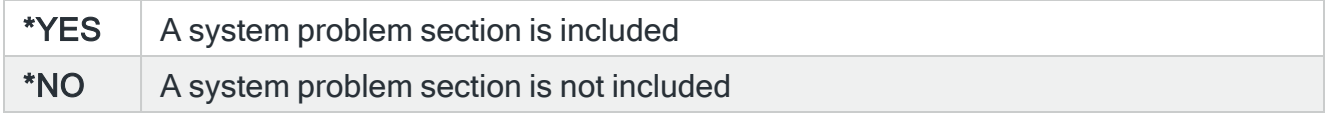

#### Halcyon alerts

Specifies whether to include alerts information. This information is similar to that displayed by the Work with Alert Log (WRKALTLOG) command. Only alerts raised since the beginning of the previous day are included.

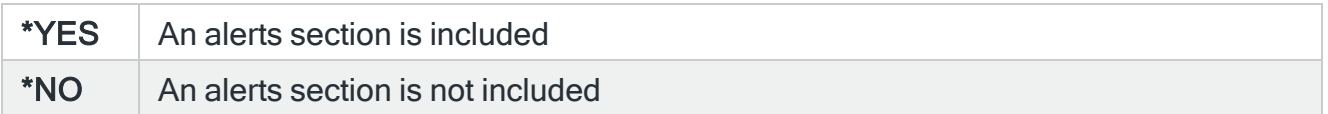

#### IBM Job Scheduler status

Specifies whether to include IBM Job Scheduler information. This information is similar to that displayed by the Work with Job Schedule entries (WRKJOBSCDE) command.

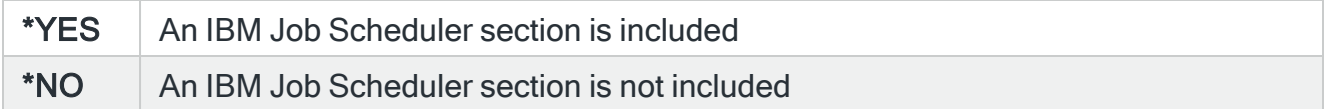

#### PDF formatted file required

Specifies if a PDF file is created for the report so it can be viewed as a PDF document.

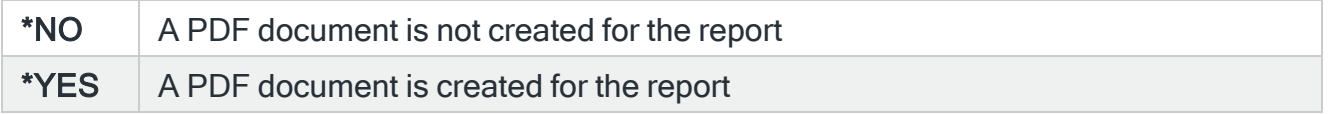

## PDF Stream file path

Specifies the full directory path of where the stream file is created.

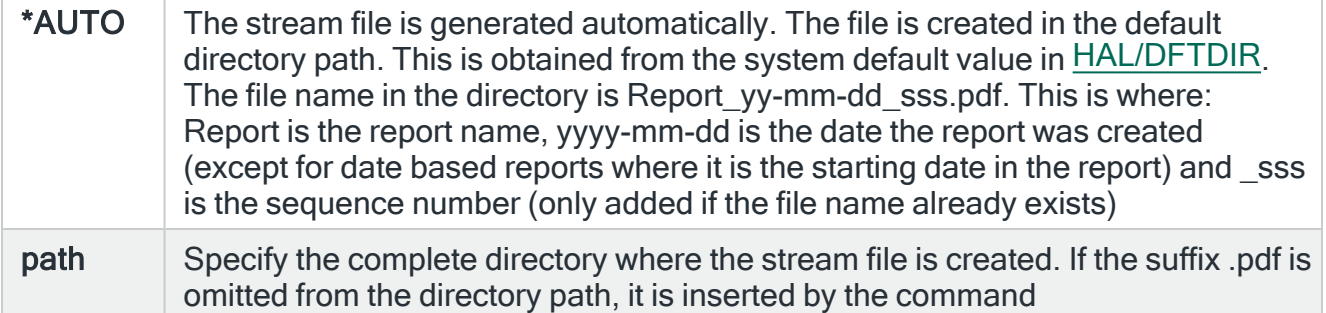

#### Stream file option

Specifies the checking options to perform for the stream file that is created.

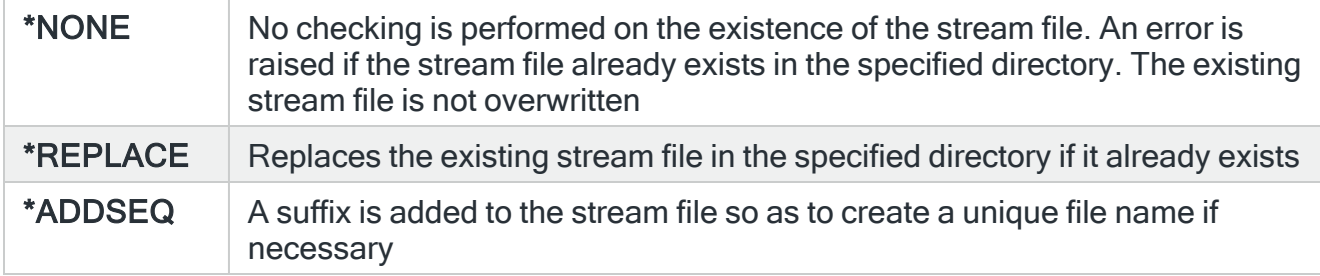

## Functions on the Print System Status display

The following functions are available on this display.

F3=Exit

Use F3=Exit to close the current display and return to the main menu.

F4=Prompt

Use F4=Prompt, when supported, to display a list with valid entries for that field.

F5=Refresh

Use F5=Refresh to update the display with current information.

F9=All parameters

Use F9=All parameters to display entries for all parameters, including those not selected on previous parameters and those not commonly used.

F11=Keywords/Choices

Use F11=Keywords/Choices to toggle between the version of the prompt display that shows possible choices and the version that shows parameter keywords.

F12=Cancel

Use F12=Cancel to exit this display and return to the previous display.

F14=Command string

Use F14=Command string to display the PRTSYSSTS command string as it would run with current parameter values entered.

F15=Error messages

Use F15=Error messages to display any pending error messages that derive from the command being entered.

F16=Command complete

Use F16=Command complete to run the command with all values entered and without showing any additional displays.

F24=More Keys

Use F24=More Keys to display additional functions that are not visible on the default view.

# **Utilities**

# **Overview**

The Utilities menu options allow you to view and interact with various functions of Halcyon products and components.

# Getting there

Take option 41=Utilities Menu from the Halcyon main menu.

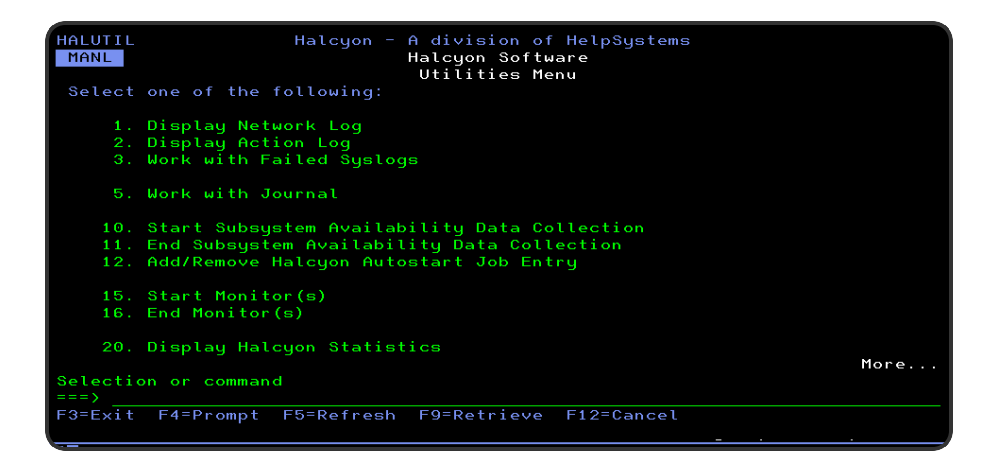

# Quick Access

From the Utilities menu you can access the following options:

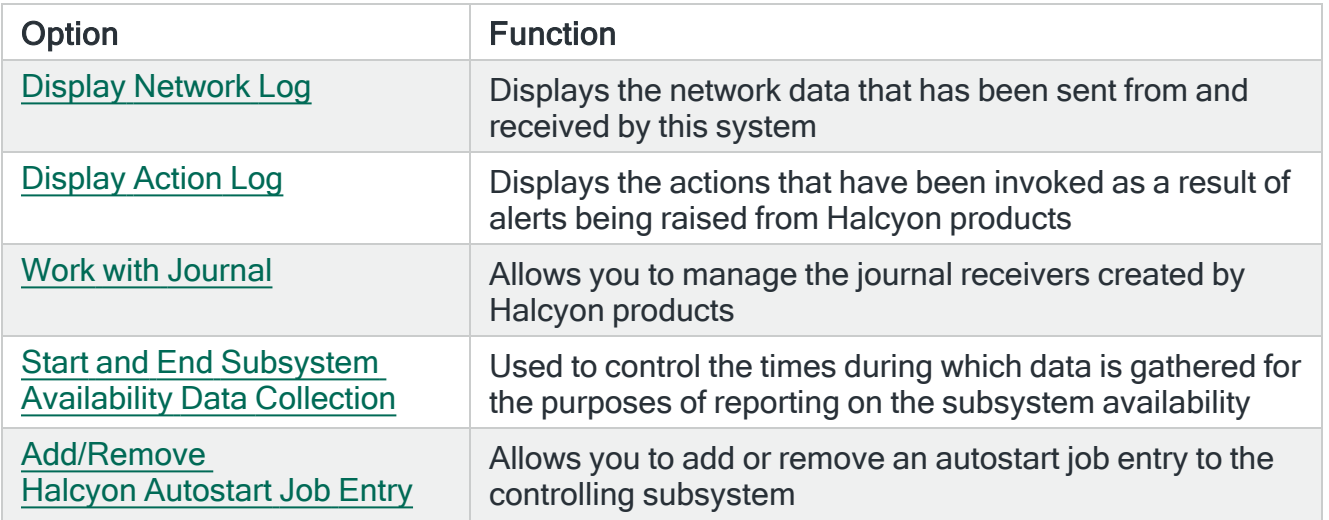

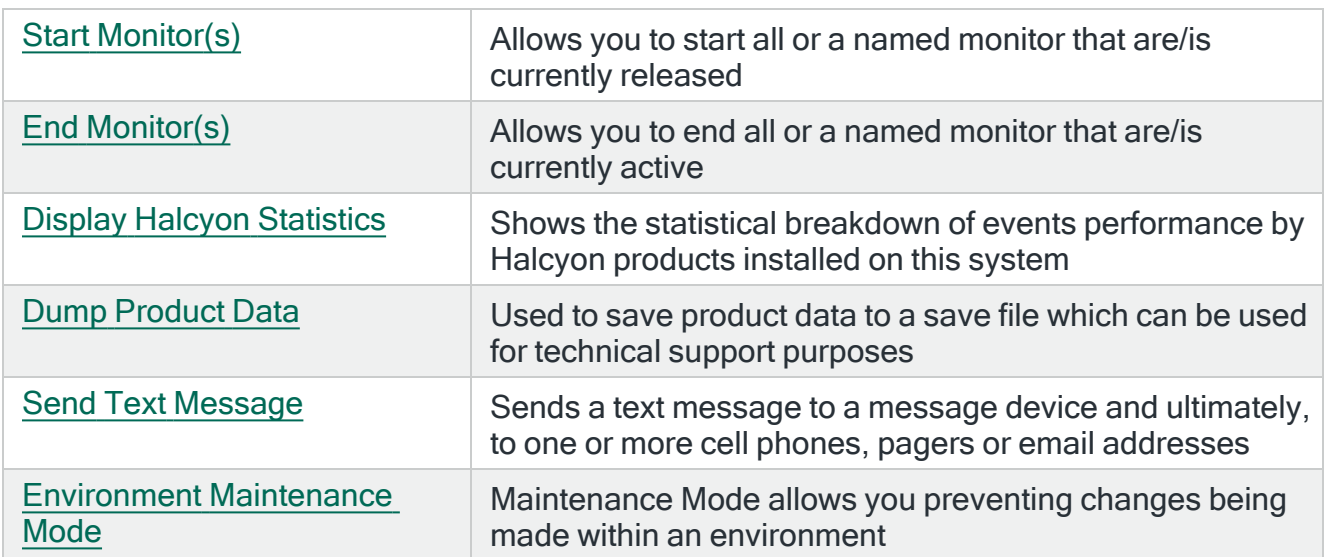

# <span id="page-894-0"></span>Display Network Log

The Display Network Log display shows the network data that has been sent from (in green text) and received (blue text) by this system.

# Getting there

Select option 1=Display Network Log from the Halcyon Utilities menu.

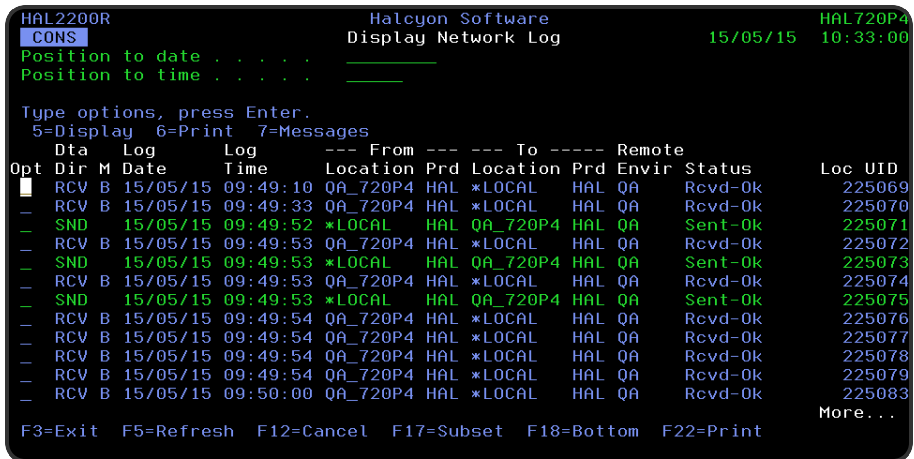

Use one of the following options to move through the network log records:

- Use the Page or Roll keys.
- Position the display by keying the date and/or time required and press Enter.
- Use F18=Bottom to move to the bottom of the log and most recent messages.

### Parameters on the Display Network Log display

The following parameters are available on this display.

#### Position to date

Enter a date to which the display moves when Enter is pressed. Can be used alone or in conjunction with the 'Position to time' parameter.

#### Position to time

Enter a time to which the display moves when Enter is pressed. Best used in conjunction with the 'Position to date' parameter.

## Data direction (Dta Dir)

Specifies the direction of the data.

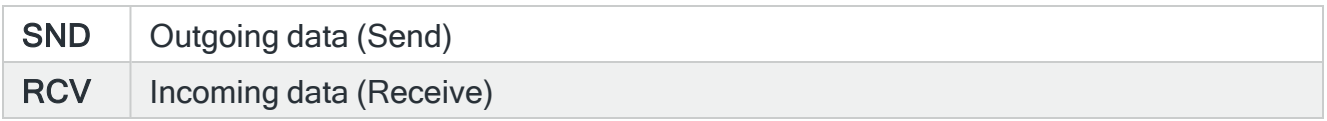

#### RCV mode

This is the receive mode of any data received by the system.

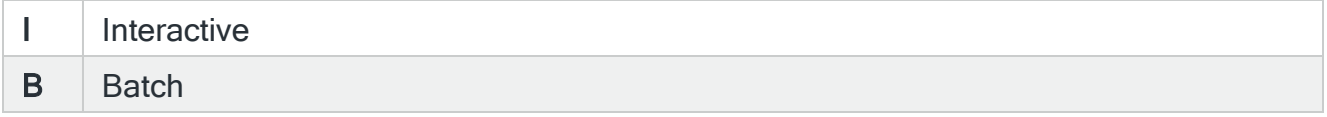

#### Log date

Specifies the date the data was logged. For SND data, this is the date on which the data was sent. For RCV data, this is the date on which the data was received.

#### Log time

Specifies the time at which the data was logged. For SND data, this is the time at which the data was sent. For RCV data, this is the time at which the data was received.

Local product (Local Prod)

Specifies the Local Product code. For SND data, this is the originating product. For RCV data, this is the destination product.

Remote location

Specifies the name of the remote location as defined in Work [with Remote](#page-976-0) Locations. For SND data, this is the destination location. For RCV data, this is the originating location.

\*SYSTEM Indicates that data was sent to or received from the current location

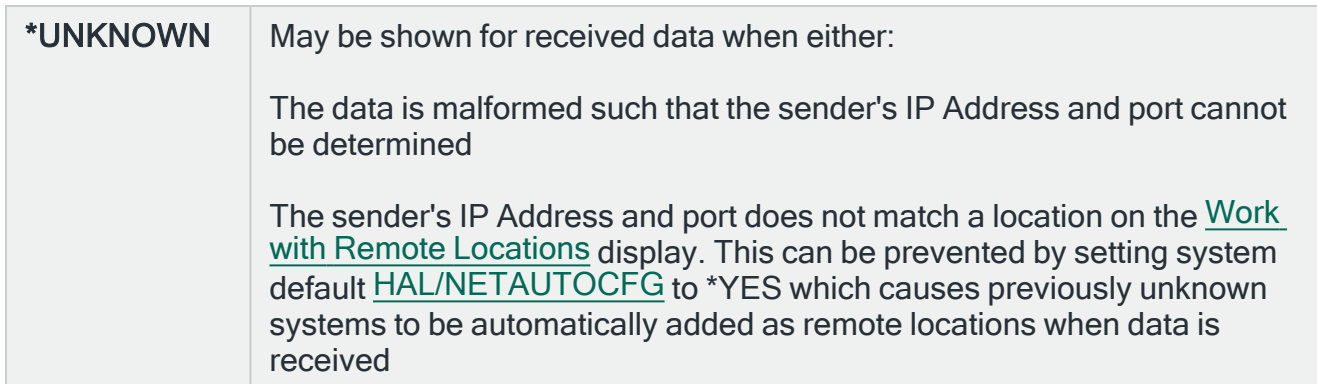

#### Remote environment

Specifies the remote environment name. For SND data, this is the name of the environment to which data has been sent. The environment name is not known until the remote system acknowledges receipt of the sent data. For RCV data, this is the name of environment from which data has been received.

Remote product (Remote Prod)

Specifies the remote product code. For SND data, this is the destination product. For RCV data, this is the originating product.

#### Status/Network status

Specifies the current status of the data as one of the following:

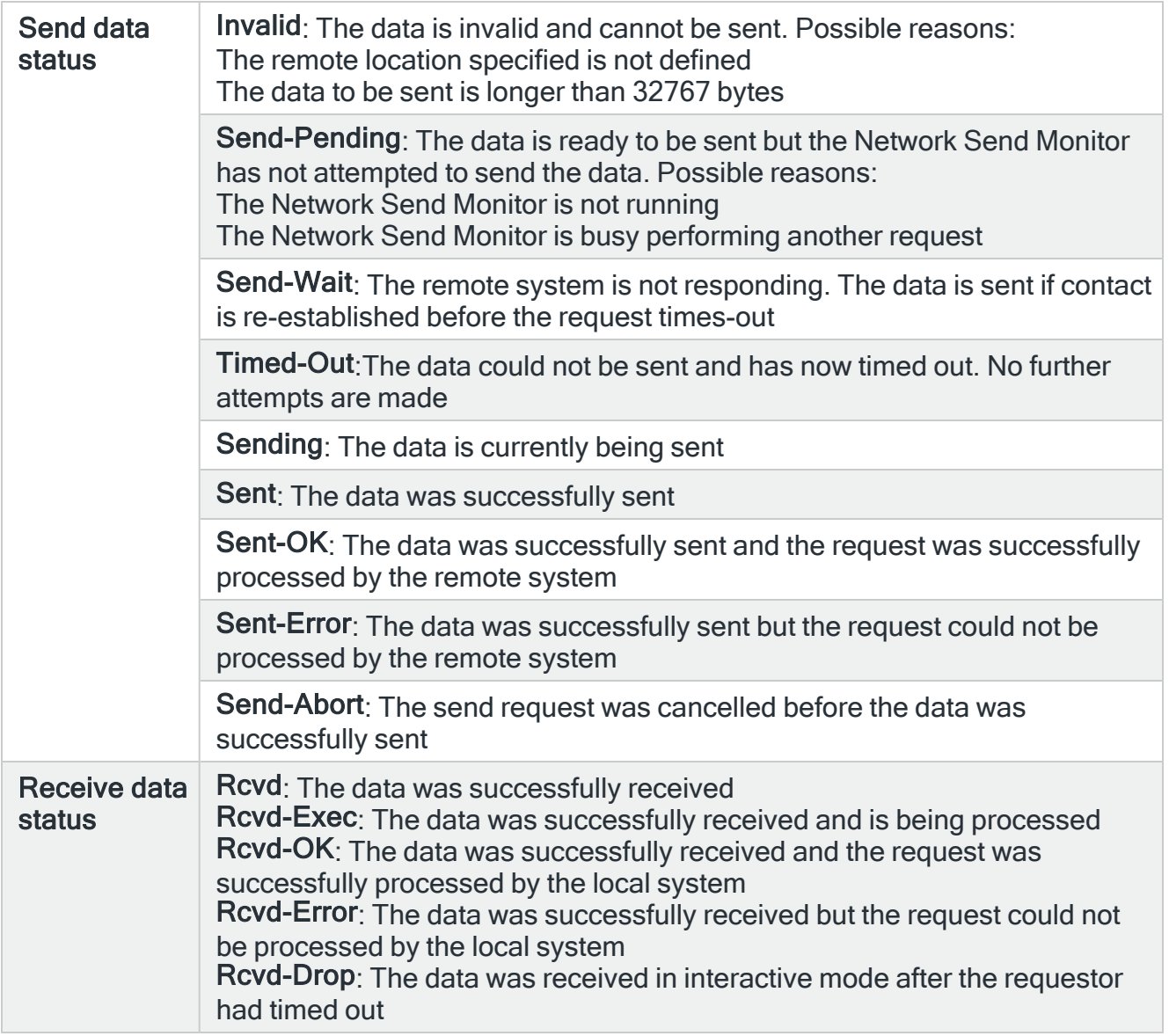

# Using the Display Network Log display

The following options are available when working with the Display Network Log display. Type the option number in the Opt column against the required selection.

**Display** 

Use option 5=Display to display additional information for the selected log entry.

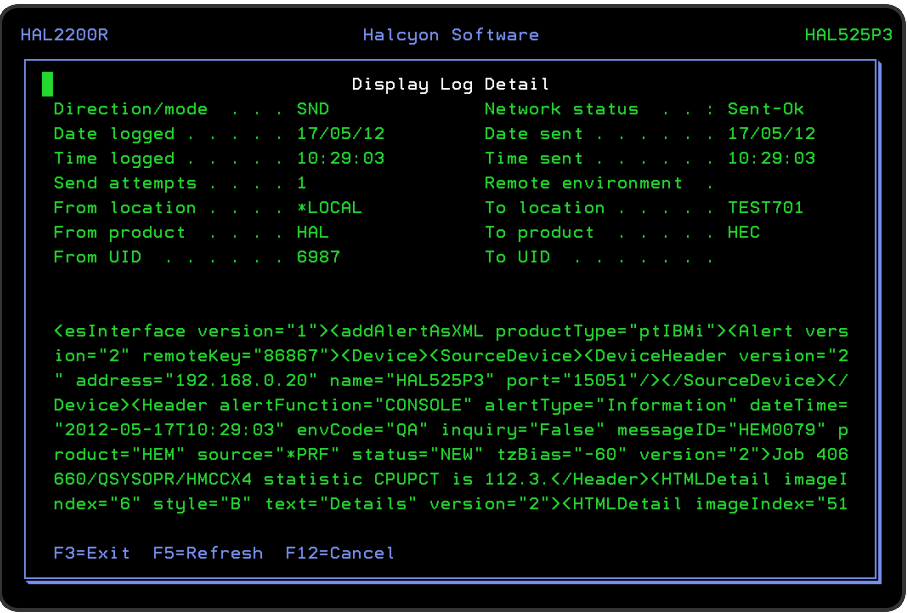

#### Print

Use option 6=Print to produce a network log report for the selected local UID.

#### Messages

Use option 7=Messages to open the Display [Message](#page-28-0) Log display subsetted to show only the message related to the selected network packet.

Functions on the Display Network Log display

The following functions are available on this display.

#### F3=Exit

Use F3=Exit to close the current display and return to the main menu.

#### F5=Refresh

Use F5=Refresh to update the display with current information.

#### F12=Cancel

Use F12=Cancel to exit this display and return to the previous display.

F17=Subset

Use F17=Subset to open the Subset Network Log display, allowing you to control which messages are displayed on the Network Log.

#### F18=Bottom

Use F18=Bottom to reposition the display at the bottom of the network messages so that the most recent messages are displayed.

#### F22=Print

Use F22=Print to prompt the Print Network Log (PRTNETLOG) command. This allows you to refine the selection parameters to produce the required Network Log command.
# Display Action Log

The Display Action Log shows the actions that have been invoked as a result of alerts being raised from products both within any Halcyon products you may have installed.

# Getting there

Select option 2=Display Action Log from the Halcyon Utilities menu.

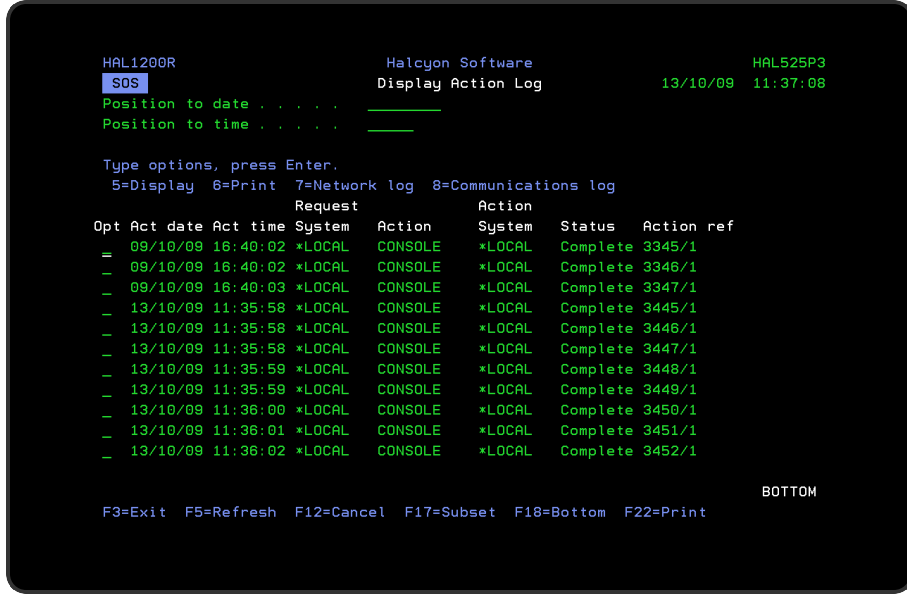

Use one of the following options to move through the Action Log records:

- Use the Page or Roll keys
- Position the display by keying the date and/or time required and press Enter.
- Use F18=Bottom to move to the bottom of the log and most recent actions.

# Parameters on the Display Action Log display

The following parameters are available on this display.

#### Position to date

Enter a date to which the display moves when Enter is pressed. Can be used alone or in conjunction with the 'Position to time' parameter.

Position to time

Enter a time to which the display moves when Enter is pressed. Best used in conjunction with the 'Position to date' parameter.

Action date (Act Date)

Specifies the date on which the action was logged.

Act time (Action Time)

Specifies the time at which the action was logged.

#### Request system

Specifies the name of the remote location (as defined in Work with Remote [Locations](#page-976-0)) that requested the action. \*LOCAL indicates that the action was requested by the local system.

#### Action

Specifies the type of action:

- Action Schedule
- Close Alert
- Command
- Console
- Hold Rule
- $\cdot$  Reply
- $\cdot$  Release Rule
- Reset Rule Incident Count
- Send Message Queue Message
- Send Text or Email Message

#### Action system

Specifies the name of the remote location (as defined in Work [with Remote](#page-976-0) Locations) on which the action is performed. \*LOCAL indicates that the action is performed on the local system.

#### **Status**

Displays the current status of the action:

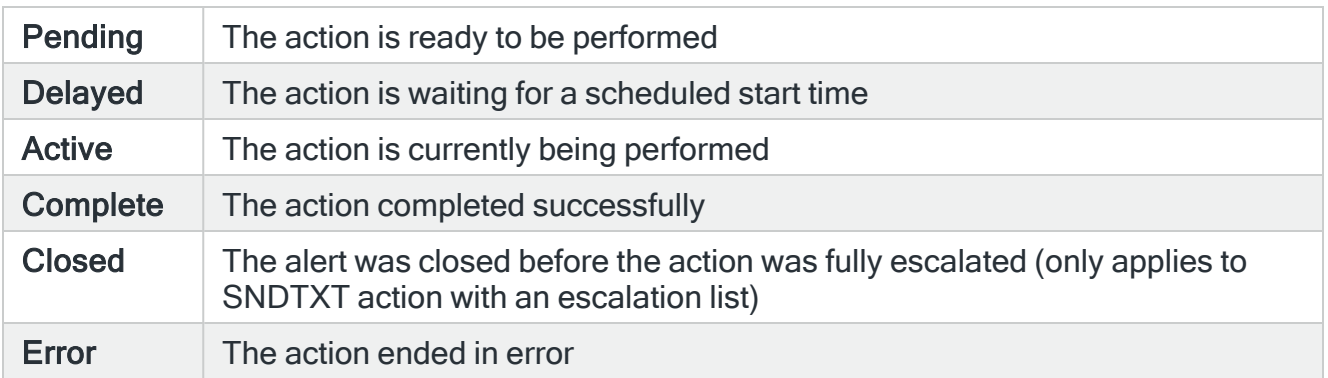

#### Action ref

A unique identification number that applies only to the execution of this action.

# Using the Display Action Log display

The following options are available when working with the Action Log. Type the option number in the Opt column against the required selection.

#### **Display**

Use option 5=Display to open the Display Log Detail display which shows additional information for the selected data.

Print

Use option 6=Print to produce the action log report for the selected action reference.

Network log

Use option 7=Network log to open the Display Network Log which shows the network data related to the selected action.

NOTE: This option only applies to actions performed on a remote location.

#### Communications log

Use option 8=Communications log to open the Display Communications Log which shows the communication data related to the selected action.

NOTE: This option only applies to SNDTXT actions performed on the local system.

Functions on the Display Action Log display

The following functions are available on this display.

F3=Exit

Use F3=Exit to close the current display and return to the main menu.

F5=Refresh

Use F5=Refresh to update the display with current information.

F12=Cancel

Use F12=Cancel to exit this display and return to the previous display.

#### F17=Subset

Use F17=Subset to open the Subset Action Log display, allowing you to control which action messages are displayed on the action log.

F18=Bottom

Use F18=Bottom to reposition the display at the bottom of the action messages so that the most recent messages are displayed.

F22=Print

Use F22=Print to prompt the Print Action Log (PRTACTLOG) command. This allows you to refine the selection parameters to produce the required action log report.

# Work with Journal

The Work with Journal display allows you to manage the journal receivers created by Halcyon products. This feature is in addition to the automatic management which occurs without any intervention using system variables JRNRCVSIZ and JNRRCVLIFE. There is a single journal called HALJRN in the common library of each environment installed. All products installed in an environment are journaled to the same common library journal.

All journal receivers are named HALRCVnnnn where nnnn is the system generated sequence.

Each journal receiver listed is comprised of two lines:

- Line 1 Displays values which correspond with the column headings
- Line 2 Displays the starting and ending sequence numbers of the entries within the journal receiver. Each entry may be up to 20 digits in length

The oldest journal entry is listed first. The last listed is the currently attached receiver shown in reverse image. Journal receivers are listed in chronological sequence even if the generated receiver name rolls over from 9999 to 0000, or the sequence numbers within the journal have been reset.

There may be several pages of receivers, especially if the size system default [HAL/JRNRCVSIZE](#page-1665-0) has been set to a low value.

# Getting there

Select option 5=Work with Journal from the Halcyon Utilities menu.

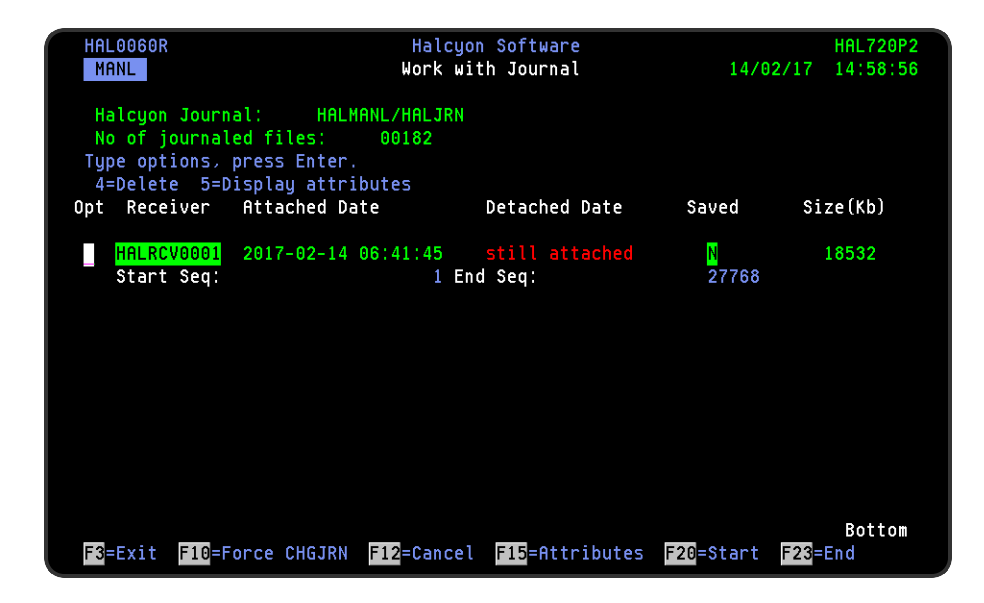

# Parameters on the Work with Journal display

The following parameters are available on this display.

#### Journal name

Displays the name of the journal and the common library for this environment.

#### No of journaled files

Displays the current number of files being journaled in this environment.

#### **Receiver**

Displays the name of the journal receiver. If it is still attached to the journal it is shown in reverse image.

#### Attached date

Displays the date and time at which this journal receiver was attached to the journal.

#### Detached date

Displays the date and time at which this journal receiver was detached from the journal.

If the journal receiver is still attached, the wording 'Still Attached' is displayed.

#### Saved

Displays 'N' in reverse image for any receiver that has not yet been saved and 'Y' for any receiver that has been saved.

NOTE: It is recommended that receivers are not deleted until they have been saved.

#### Size(Kb)

Displays the current size (in Kb) of each journal receiver.

# Using the Work with Journal display

The following options are available when working with the Journal display. Type the option number in the Opt column against the required selection.

#### Delete receiver

Use option 4=Delete receiver to delete the selected journal receiver. The following rules apply:

The receiver cannot be attached and actively journaling objects.

The receiver cannot be within a receiver chain. The oldest receiver must be deleted first and then receivers in sequence can also be deleted.

If there are no journaled objects ('No. of journaled object' parameter  $= 0$ ), it is permissible to delete the attached journal receiver.

NOTE: Using this option also deletes the journal HALJRN itself, although it is recreated when journaling is restarted.

#### Display attributes

Use option 5=Display attributes to open the IBM Work with Journal Receivers display for the selected journal receiver.

NOTE: See Working with Journal [Receiversf](#page-909-0)or more information.

# Functions on the Work with Journal display

The following functions are available on this display.

#### F3=Exit

Use F3=Exit to close the current display and return to the main menu.

#### F10=Force CHGJRN

Use F10=Force CHGJRN to force an immediate change journal command to generate a new receiver. A confirmation prompt appears. Press Enter to execute or F12 to cancel.

By default, the first receiver created is the minimum size. To change the receiver size, change the system value JRNRCVSIZ to the required value. Use F10 again to change the receiver. The new receiver is created with the size value from system value JRNRCVSIZ.

# F12=Cancel

Use F12=Cancel to exit this display and return to the previous display.

## F15=Attributes

Use F15=Attributes to open the IBM Work with Journal Attributes display).

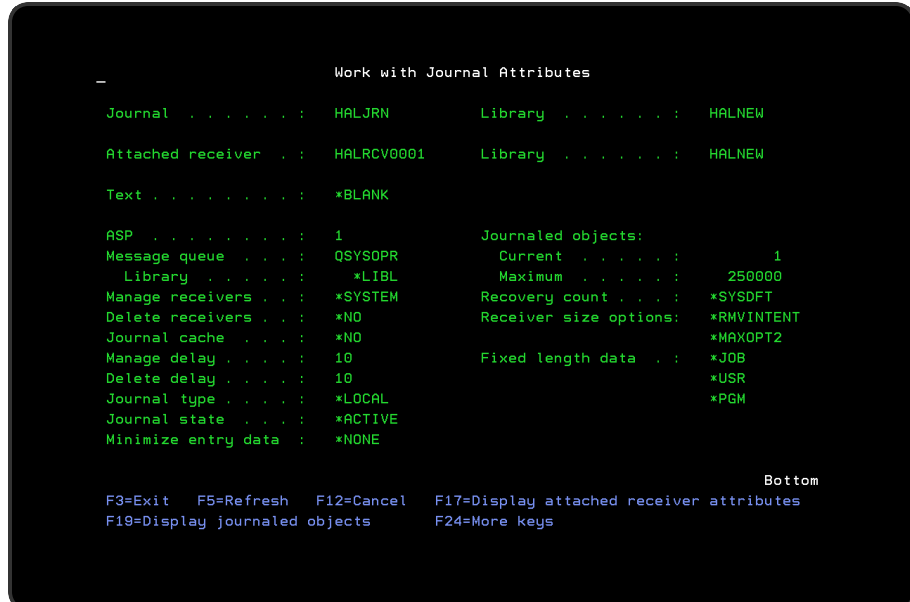

# F20=Start

Use F20=Start to start journaling. A confirmation prompt appears. Press Enter to continue.

This initiates journaling of all appropriate objects for all installed products.

Before attempting to start journaling it is recommended that all monitors are ended and no interactive sessions are accessing Halcyon programs. If any locks exist on objects which prevent journaling from starting, you can retry this option after ensuring that the lock has been removed.

## F23=End

Use F23=End to end journaling. A confirmation prompt appears. Press Enter to continue.

This ends journaling for all currently journaled objects.

NOTE: Before attempting to end journaling it is recommended that all monitors are ended and no interactive sessions are accessing Halcyon products. If any locks exist on objects which prevent journaling from ending, you can retry this option after ensuring that the lock has been removed.

Should any objects fail to end journaling, then the 'No. of journaled objects' parameter still displays a figure greater than zero.

# <span id="page-909-0"></span>Working with Journal Receivers

The Work with Journal Receivers display allows you to create and delete journal receivers, display journal receiver attributes and change journal receiver descriptions. You must have management rights to, or ownership of, the journal receiver to delete or change the properties.

The list of journal receivers presented is based on the value you enter for the 'Journal receiver' parameter. For example, if you type 'T\*' and specify library QSYS, a list of all the journal receivers starting with 'T' in library QSYS is displayed. If you know the name of the object, you can complete the top parameters that are blank with the option number, journal receiver name and library name. Press Enter.

# Getting there

Select option 5=Display from the Work with Journals display.

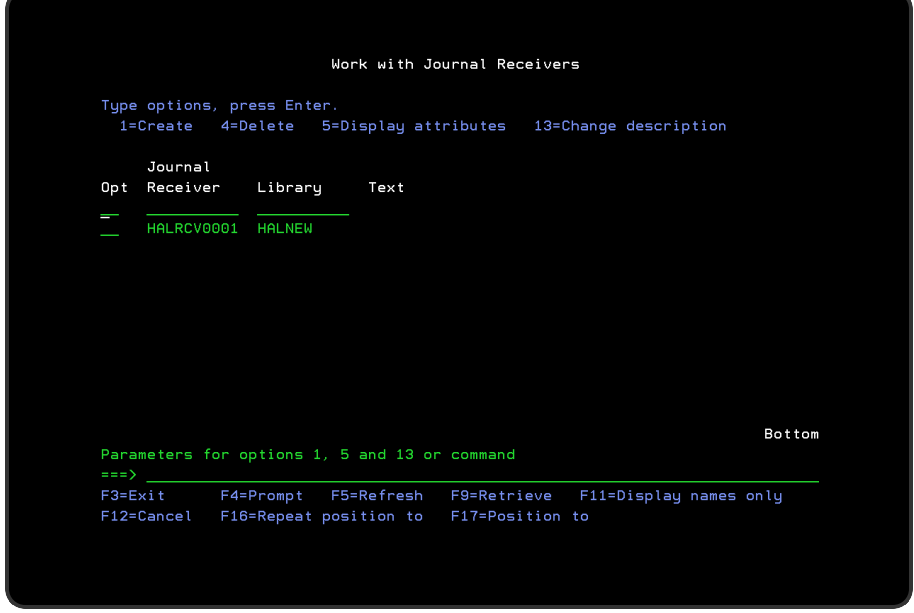

Parameters on the Work with Journal Receivers display

The following parameters are available on this display.

#### Journal receiver

Displays the names of the journal receivers you selected and which you are authorized to view.

## Library

Displays the name of the library in which the journal receiver names are stored.

Text

Displays a textual description of the journal receiver.

# Using the Work with Journal Receivers display

The following options are available when using the Work with Journal Receivers display. Type the option number in the Opt column against the required selection.

## **Create**

Use option 1=Create to create a new journal receiver.

NOTE: See Creating Journal [Receivers](#page-912-0) for more information.

#### **Delete**

Use option 4=Delete to open the Confirm Delete of Journal Receiver display. Press Enter to confirm the deletion.

#### Display attributes

Use option 5=Display attributes to open the Display Journal Receiver attributes display which provides detailed information about the selected journal receiver.

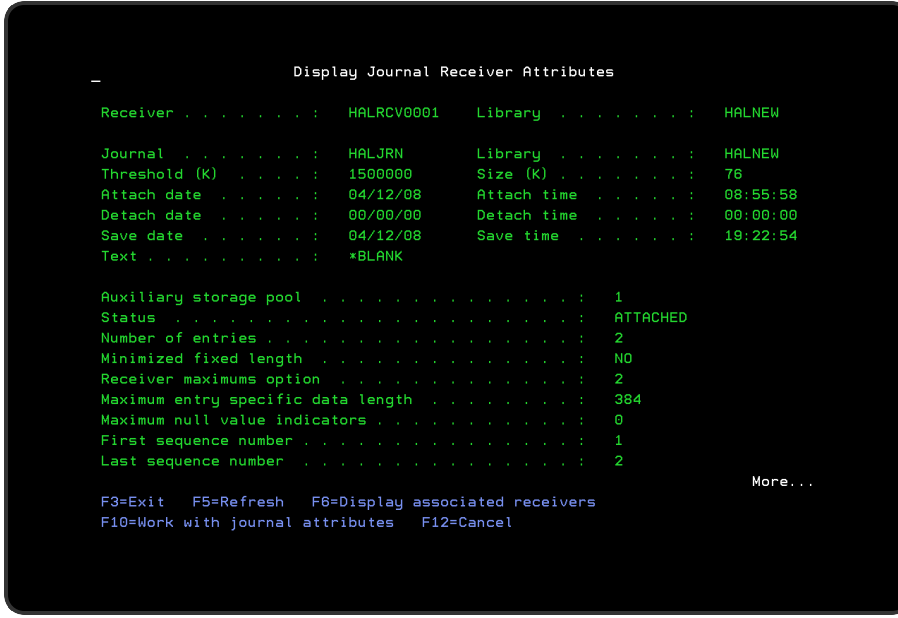

Change description

Use option 13=Change description to open the Change Object Description window that allows you to change the textual description of the journal receiver.

Functions on the Work with Journal Receivers display

The following functions are available on this display.

F3=Exit

Use F3=Exit to close the current display and return to the main menu.

#### F4=Prompt

Use F4=Prompt, when supported, to display a list with valid entries for that field.

F5=Refresh

Use F5=Refresh to update the display with current information.

F9=Retrieve

Use F9=Retrieve to display the last command you entered on the command line and any parameters that were included. Pressing this key once, shows the last command you ran. Pressing the key twice, shows the penultimate command and so on.

F11=Display names only

Use F11=Display names only to display only the names of the objects listed.

F12=Cancel

Use F12=Cancel to exit this display and return to the previous display.

F16=Repeat position to

Use the F16=Repeat position to option to position the list again, using your last positioning specifications.

#### F17=Position to

Use the F17=Position to option to display a panel on which you can specify an object in the list. That object appears on the second line of the displayed part of the list.

# <span id="page-912-0"></span>Creating Journal Receivers

Once a journal receiver is attached to a journal (with the Create Journal (CRTJRN) or Change Journal (CHGJRN) command), it can accept journal entries. A preferred Auxiliary Storage Pool (ASP) and a storage space threshold value can be specified for the journal receiver.

## **Restrictions**

- A journal receiver cannot be created in library QTEMP
- This command cannot be used to create a journal receiver for a remote journal
- If the library to contain the journal receiver is on an independent ASP then ASP (\*LIBASP) must be specified

# Getting there

Use option 1=Create on the Work with Journal Receiver display to open the Create Journal Receiver display.

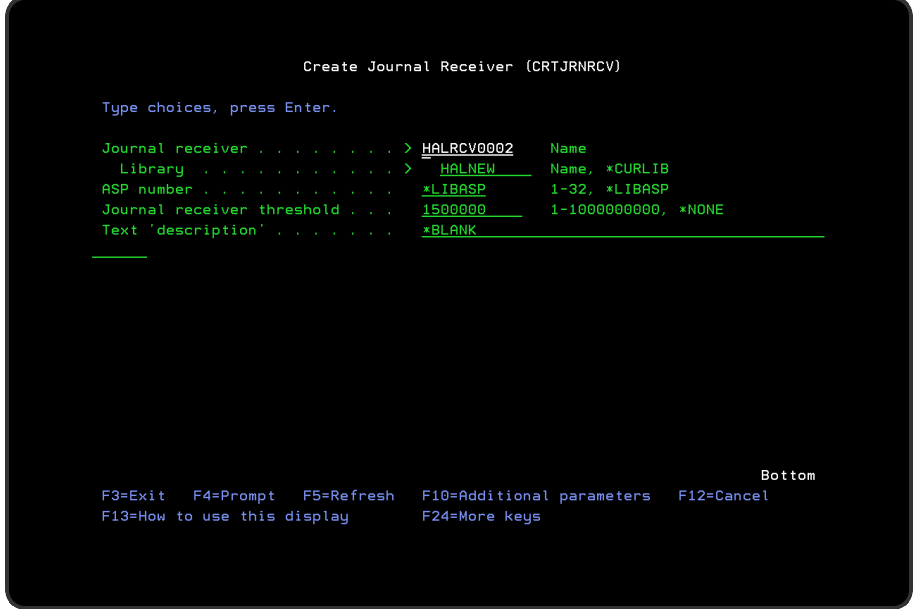

# Parameters on the Create Journal Receiver display

The following parameters are available on this display.

## Journal receiver

Specifies the name of the journal receiver that is being created. This is a required parameter.

#### Library

Specifies the library name in which the journal receiver is being created.

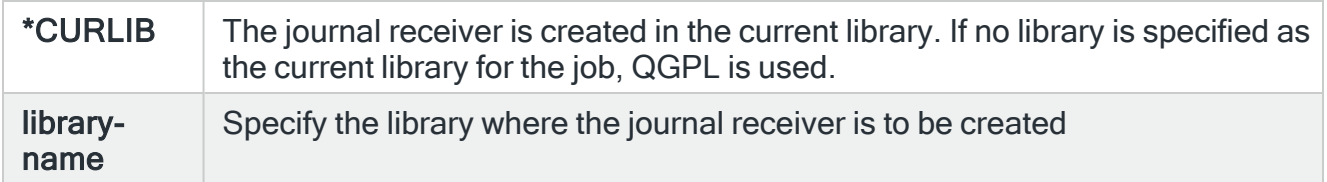

## ASP number(ASP)

Specifies the auxiliary storage pool (ASP) from which the system allocates storage for the journal receiver.

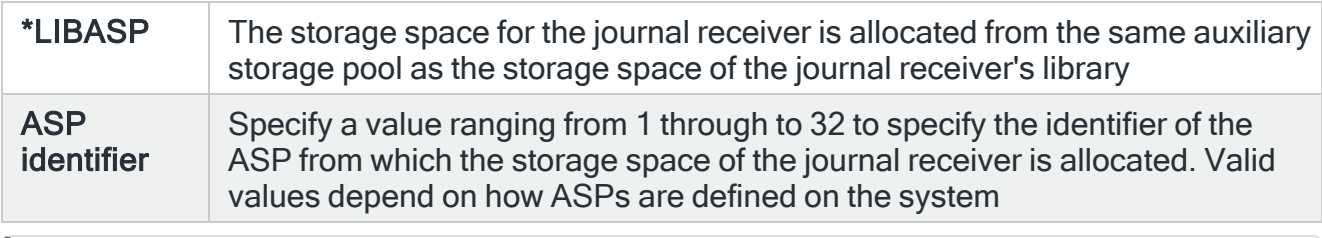

NOTE: The value of 1 is the system ASP, any other value indicates a user ASP.

#### Journal receiver threshold

Specifies a storage space threshold value (in KB) for the journal receiver. If the threshold value is exceeded during journaling, one of the following actions occurs:

The message CPF7099 is sent to the journal message queue if the journal has the MNGRCV (\*USER) attribute. The system attempts to create and attach a new receiver if the journal has the MNGRCV (\*SYSTEM) attribute. When the old receiver is detached, the message CPF7020 is sent to the journal message queue.

If the attempt fails due to lock conflicts, the system sends the message CPI70E5 and then tries again every 10 minutes or as often as requested via the MNGRCVDLY parameter) until the change journal operation is successful.

When the system cannot determine if the journal has the MNGRCV (\*SYSTEM) attribute, or if the attempt to create an attach a new journal receiver fails because of something other than a lock conflict, the message CPI70E3 is sent.

The journal message queue is specified on the Create Journal (CRTJRN) or Change Journal (CHGJRN) command.

NOTE: The value for the MNGRCV parameter is specified for the journal on the CRTCJN or CHGJRN command. If you have not specified MNGRCV (\*SYSTEM), and the threshold value is exceeded, you may want to take an action, such as issuing a CHGJRN command.

NOTE: If RCVSIZOPT(\*RMVINTENT) is specified for the journal, the internal space occupied by the internal entries applies toward the receiver threshold. Sometime after the journal receiver is detached, the space for the internal entries will be freed. At that time the size of the journal receiver will be less than the specified threshold value.

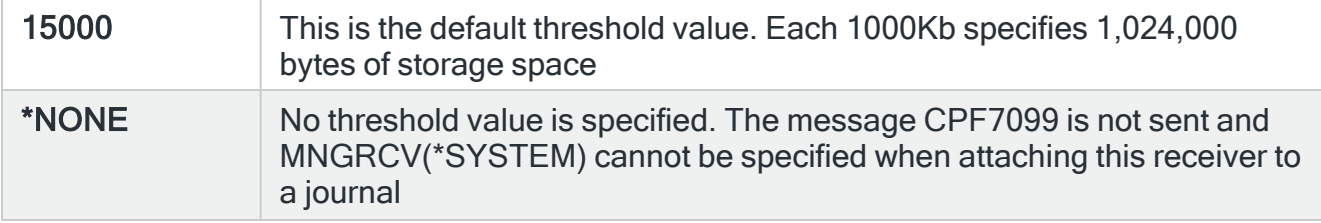

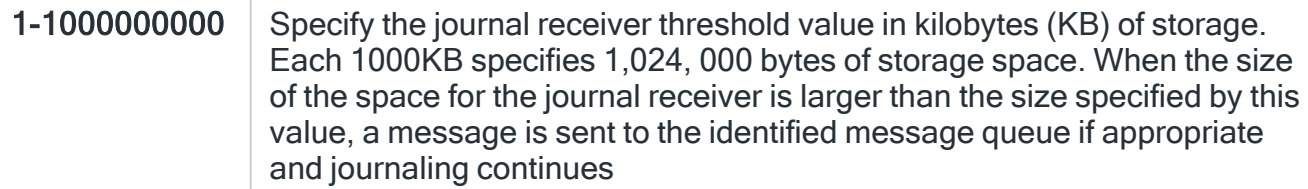

NOTE: If you plan to attach this journal receiver to a journal that does not have one of the \*MAXOPT values specified, the maximum threshold you should specify is 1,919,999 kilobytes.

NOTE: If you specify a value less than 100,000, the value is automatically reset to 100,000. Otherwise you may see the threshold exceeded message too frequently. Also, if the threshold value is too small, the threshold exceeded message may occur when the journal receiver is attached to a journal either with the Create Journal (CRTJRN) or Change Journal (CHGJRN) commands.

## Text 'description'

Specifies the text that briefly describes the object.

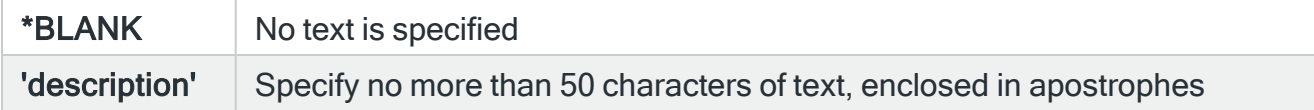

# <span id="page-915-0"></span>Additional parameters

Use F10=Additional parameters to display the following parameters.

Preferred storage unit

This parameter is no longer supported.

#### Authority

Specifies the authority to be applied to users who do not have specific authority for the object, who are not on an authorization list, and whose group profile or supplemental group profiles do not have any specific authority for the object.

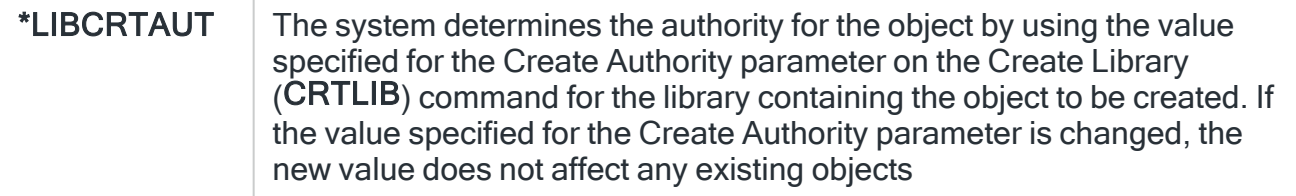

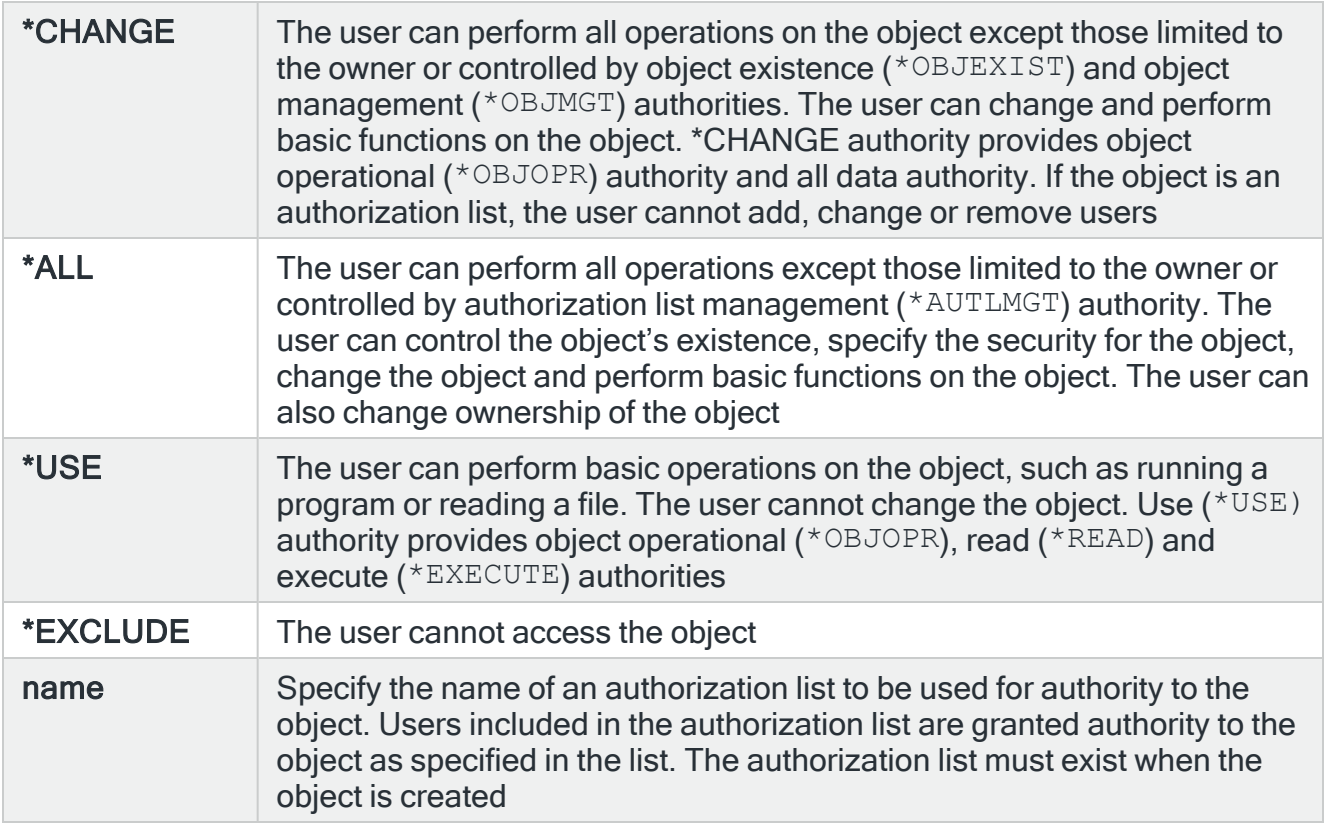

# Functions

The following functions are available on this display.

TIP: Some functions may not be visible until you use F24=More keys.

## F3=Exit

Use F3=Exit to close the current display and return to the main menu.

#### F4=Prompt

Use F4=Prompt, when supported, to display a list with valid entries for that field.

#### F5=Refresh

Use F5=Refresh to update the display with current information.

# F10=Additional Parameters

Use F10=Additional Parameters to display additional fields that are not available on the default view.

NOTE: See Additional [parameters](#page-915-0) for more details.

F11=Display names only

Use F11=Display names only to display only the names of the objects listed.

F12=Cancel

Use F12=Cancel to exit this display and return to the previous display.

# Start and End Subsystem Availability Data Collection

Options 10=Start Subsystem Availability Data Collection and 11=End Subsystem Availability Data Collection, on the Utilities menu, are used to control the times during which data is gathered for the purposes of reporting on the subsystem availability.

The report is accessed from option 18=Generate Subsystem Availability Report on the [Reports](#page-818-0) menu.

NOTE: The collection of subsystem availability data can only be run in the default environment. See Generate [Subsystem](#page-881-0) Availability Report for more information.

# Add/Remove Halcyon Autostart Job Entry

This feature allows you to add or remove an autostart job entry to the controlling subsystem, usually QBASE. The controlling subsystem is the subsystem that starts first when the system powers up and an autostart job entry is an entry that automatically starts a specified job when a subsystem starts.

If you take this option, select \*ADD and press Enter when prompted, the autostart job added is a job that automatically starts up the Halcyon monitors. Therefore by adding it you don't have to remember to manually start the Halcyon monitors after an IPL.

If you want to remove this option at a later date type \*RMV when prompted and press Enter to delete the autostart entry.

# Getting there

Select option 12=Add/Remove Halcyon Autostart Job Entry on the Halcyon Utilities menu.

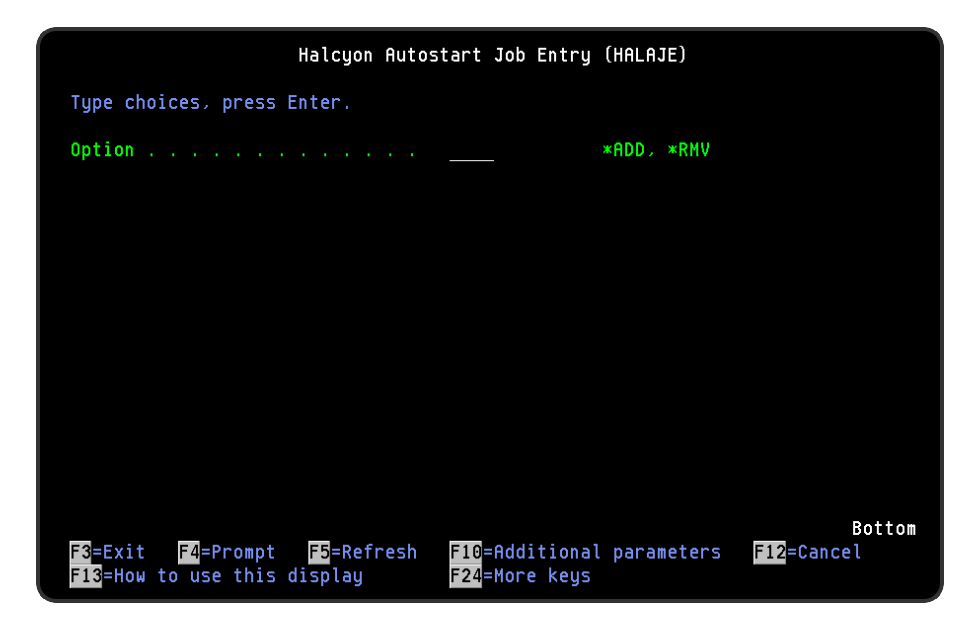

# Start Monitor(s)

The Start Monitors (STRMON) command starts Halcyon monitors in the environment in which the command is running. This command also starts the Halcyon subsystem if it is not already active.

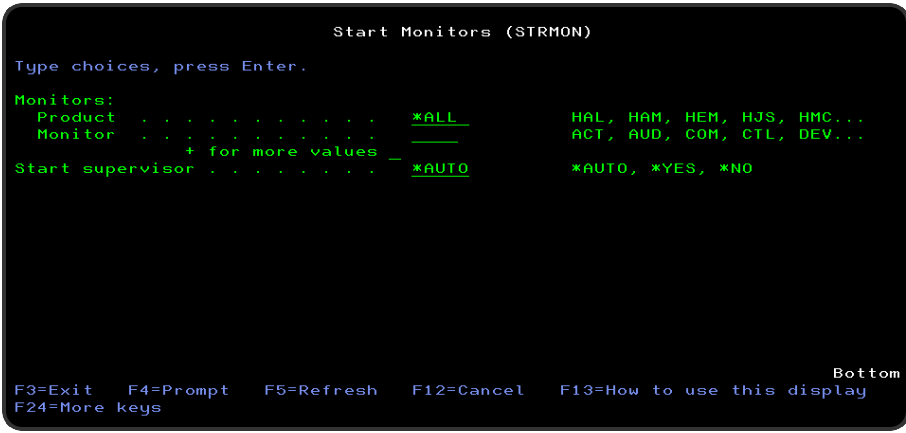

## **Monitors**

Specifies the product and monitor names of the monitors you want to start. You can specify up to 32 values for this parameter.

#### **Product**

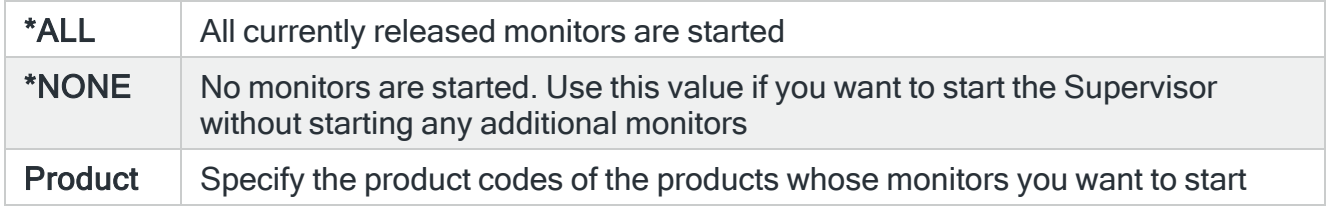

#### **Monitor**

Specify the monitor of the specified product that you want to start, or leave blank to start all released monitors within the specified product.

#### Start Supervisor

Specifies whether to start the Supervisor. Supervisor is a special monitor that may be run to supervise the status of selected regular monitors. By default, Supervisor runs in subsystem QBASE. This can be changed by changing job description STRSUPER. To control which monitors are supervised, use options 8=Supervise and 9=Stop supervising on the Work with Monitors display.

When a monitor is supervised:

- It cannot be ended using the Work with Monitors display.
- If ended using the End Monitors (ENDMON), End Job (ENDJOB) or End Subsystem (ENDSBS) command, Supervisor will restart it.
- If the monitor fails and begins waiting for an inquiry message reply (MSGW status), Supervisor will reply to the message using reply D, or if D is not valid, using the default reply.

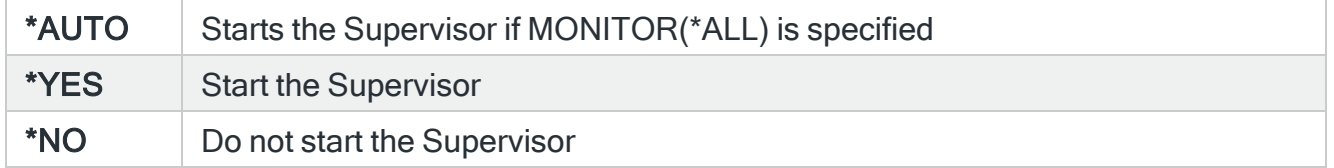

# End Monitor(s)

The End Monitors (ENDMON) command ends Halcyon monitors and optionally the subsystem for the environment in which the command is running.

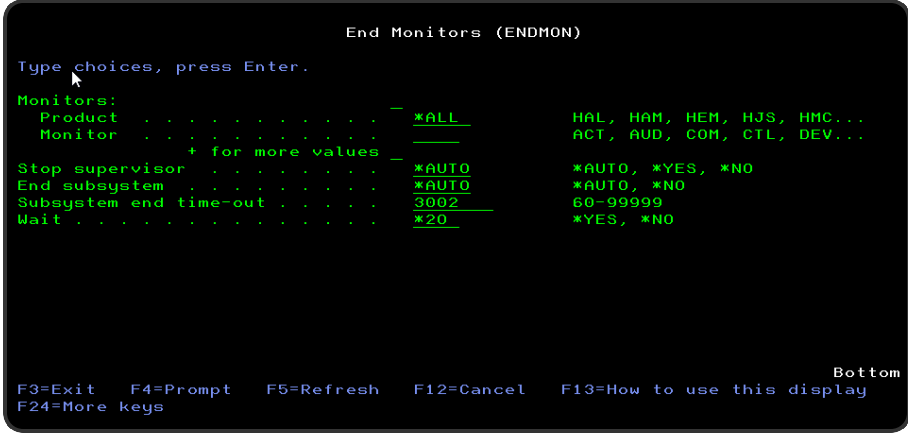

# **Monitors**

Specifies the product and monitor names of the monitors you want to end. You can specify up to 32 values for this parameter.

## Product

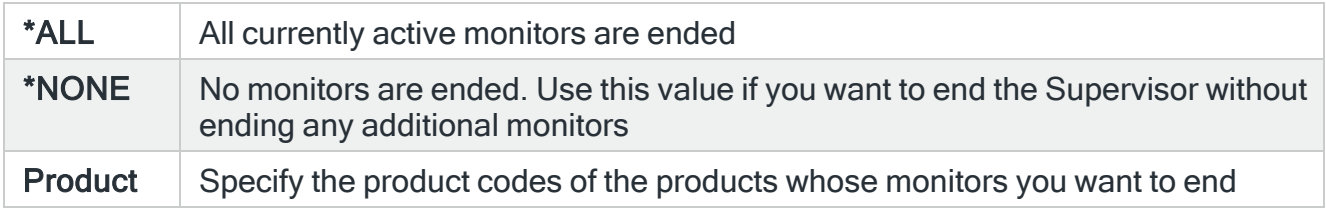

#### Monitor

Specify the monitor of the specified product that you want to end, or leave blank to end all released monitors within the specified product.

#### Stop Supervisor

Specifies whether to end the Supervisor.

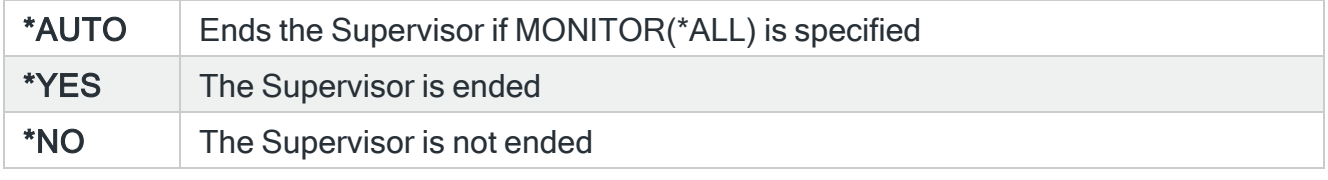

IMPORTANT: If all supervised monitors are ended, the Supervisor also ends, even if not specifically ended by this parameter.

#### TIP: Press F9 to see additional parameters

#### End Subsystem

When all monitors are being ended, specifies whether to also end the Halcyon subsystem for the environment in which this command is running. This parameter is ignored if MONITOR(\*ALL) is not specified.

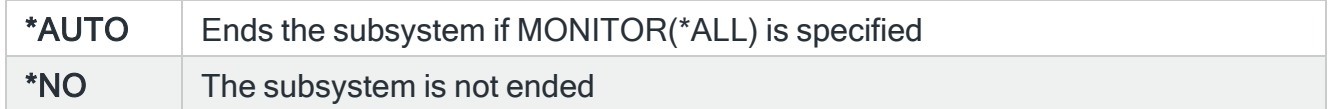

#### Subsystem End Time-Out

Specifies the amount of time (in seconds) that is allowed to complete the controlled subsystem end operation. If this amount of time is exceeded and the end operation is not complete, any jobs still being processed in the subsystem are ended immediately. Specify a value in the range 60-99999.

WARNING: Be aware that Disk Space Manager builds and Advanced Job Scheduler jobs and other batch tasks run in the Halcyon subsystem by default. Be sure to allow sufficient time for any such jobs to end normally.

#### **Wait**

Specifies whether to wait for the subsystem and/or supervisor to end.

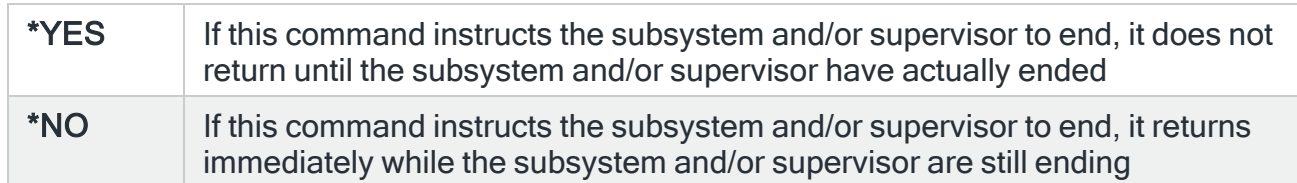

# Display Halcyon Statistics

The default display shows the statistical breakdown of events performance by Halcyon products installed on this Power/system i. Results can also be displayed in graphical format if required.

# Getting there

Select option 20 = Display Halcyon Statistics from the Utilities menu or use the Display Halcyon Statistics (DSPHALSTAT) command to open the Display Halcyon Statistics display.

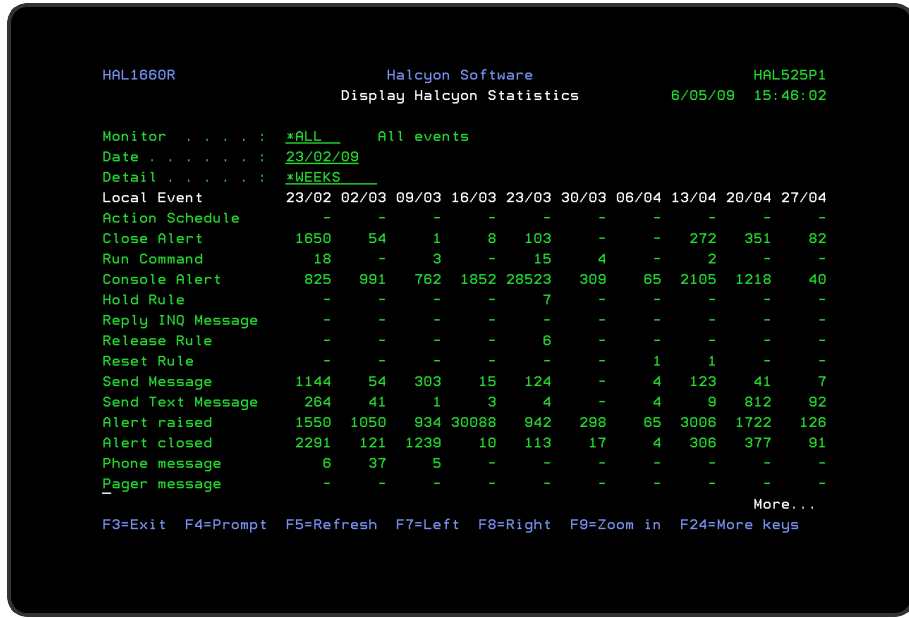

The display can be manipulated by using F10=Zoom out to change the detail from \*HOURS to \*DAYS, \*WEEKS and \*MONTHS. F9=Zoom in reverses the detail level.

Statistics are generated for the following events:

- Alerts raised
- Alerts acknowledged
- Alerts closed
- Phone messages sent
- Pager messages sent
- Email messages sent
- Messages replied to
- SMS commands OK
- SMS commands failed
- ACTSCH actions
- ARCHIVE actions
- CLOSE actions
- COMMAND actions
- CONSOLE actions
- CPYOUTQ actions
- CPYSPLF actions
- CPYTOSTMF actions
- EMAILSPLF actions
- EMAILSTMF actions
- EXPORT actions
- $\cdot$  HLDRULE actions
- $\cdot$  REPLY actions
- $\cdot$  RLSRULE actions
- RSTRULE actions
- RUNSCRIPT actions
- SNDMSG actions
- SNDTXT actions

# Parameters on the Display Halcyon Statistics display

The following parameters are available on this display.

#### **Monitor**

Specifies the monitor to which the displayed event data applies. The default setting is \*ALL which shows all events performed (even if not generated by a specific monitor). \*NOMON only displays events performed by Halcyon products not generated through a specific monitor.

Use F4=Prompt to display a pop-up window allowing you to select a monitor for which the data is then shown.

NOTE: Not all monitors perform all events.

Date

Specifies the starting date of the statistics data shown in the left hand column. At higher detail levels (those showing less than a day), changing the date shows the performance details over the same period and at the same level but for the date you have entered.

The 'Date' parameter may automatically be adjusted when moving left or right through the data or when using the zoom in/out functionality.

Where the detail level is changed to less than a day, for example 1 week, and the date is not the first day for that detail level, the date is automatically changed to show the first day of that detail level.

**Detail** 

Specifies the detail level of the displayed statistics data. To change the level of detail, either use F9=Zoom in, F10=Zoom out, F4=Prompt to display a pop-up window from which a choice can be made or simply over type the current entry.

#### **Headings**

The column headings are dependent on the level of detail being displayed and show either a date or a time. The heading represents the starting point for the displayed data.

For example, if the detail level is \*HOURS, the column headings may read:

08:00 09:00 10:00 11:00 ....

The data shown under the 08:00 column represents 60 minutes worth of events counted from 08:00 up to (but not including) 09:00.

NOTE: Where a detail level is not yet completed, the quantity of events in that column are from the time shown on the column heading up to the current time. If the detail level is \*WEEKS and you are part way through a week, the column representing this shows this week up to the current date and time.

#### Values

The numbers for each row represent the values of the events shown in the time related columns.

#### Events

This column specifies the events which have occurred through Halcyon products. The values in the time related columns represents the occurrence of the event in the detail time interval.

NOTE: Not all monitors generate all events but all events are shown. Some events are not monitor specific, but are raised through non-monitor actions.

Functions on the Display Halcyon Statistics display

The following functions are available on this display.

F3=Exit

Use F3=Exit to close the current display and return to the main menu.

F4=Prompt

Use F4=Prompt, when supported, to display a list with valid entries for that field.

F5=Refresh

Use F5=Refresh to update the display with current information.

#### F7=Left

Use F7=Left to show the statistical data or graph which is to the left (earlier) of the current display.

By positioning the cursor in a column and pressing F7, that column is moved to the righthand side of the screen showing earlier data to the left. If the cursor is positioned in the far right-hand column when F7 is pressed, the data is moved by a single column only.

#### F8=Right

Use F8=Right to show the statistical data or graph which is to the right (later of the current display.

By positioning the cursor in a column and pressing  $F8$ , that column is moved to the lefthand side of the screen showing earlier data to the left. If the cursor is positioned in the far left-hand column when F8 is pressed, the data is moved by a single column only.

F9=Zoom in

Use **F9=Zoom in** to show the statistical information in more detail (if available). By default, the column in the centre of the screen is the focus of the zoom.

To 'Zoom in' on a specific column, position the cursor into that column and press F9. This places the selected column into the centre of the screen and shows more detail around that point, by reducing the time detail period to the next available detail interval.

## F10=Zoom out

Use F10=Zoom out to show the statistical information in less detail (if available). By default, less detail is shown starting from the column on the left-hand side of the screen.

If the cursor is positioned on a detail column when F10 is pressed, then less detail is shown using that column as the starting point, with less detail being shown either side of that column.

#### F12=Previous

Use F12=Previous to take you back to the screen prior to the one that you are currently viewing. Every (valid) action taken on the Display Halcyon Statistics display is remembered (up to a maximum of the last 50 actions taken).

F12=Previous works for zoom in, zoom out, left, right, switching in or out of graph mode or changing the information displayed. Changing user options is not remembered so F12 does not undo any of the changes made in that popup window.

#### F13=Graph/Values

Use F13=Graph/Values to switch between showing the values display and graph mode.

When switching to graph mode, the values from the first row of the statistical values are plotted as a bar graph. If the cursor is positioned on a different row of values on the display when **F13** is pressed, that row is then shown as a graph.

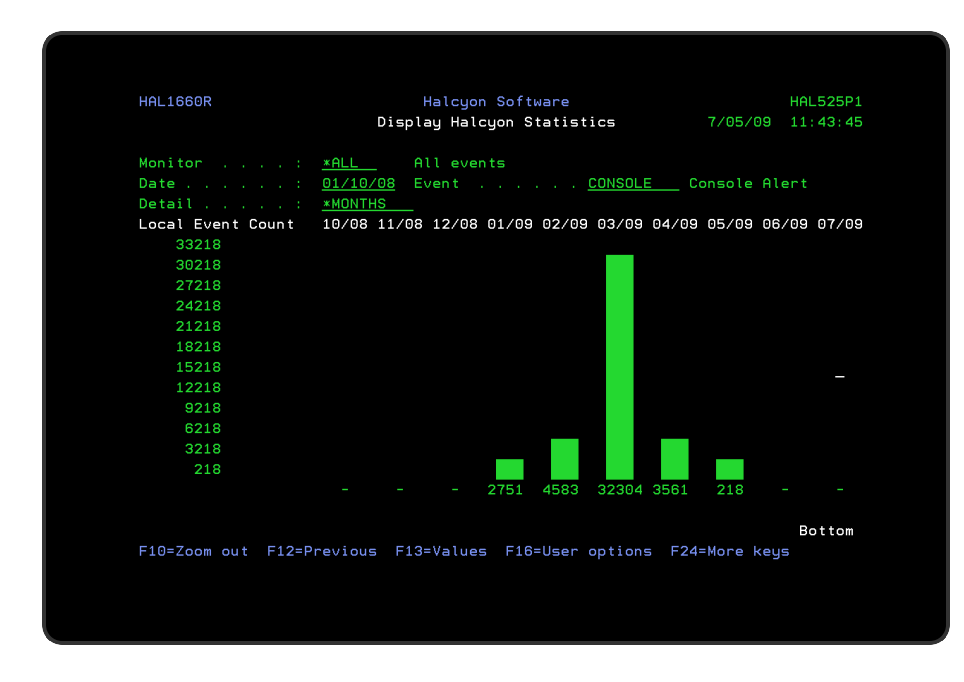

As with the values display, it is possible to select individual monitors or \*NOMON (no specific monitor) and view different detail levels and events.

## F16=User options

Use F16=User options to open a pop-up window that allows you to set the default screen size. The value set using F16 is retained and the screen resolution changed to the setting selected.

# F22=Print

Use F22=Print to open the Print Halcyon Statistics display, from where you can print a report showing the events that have been logged by the Halcyon monitors. The report can be printed as either a detailed list or in graph format.

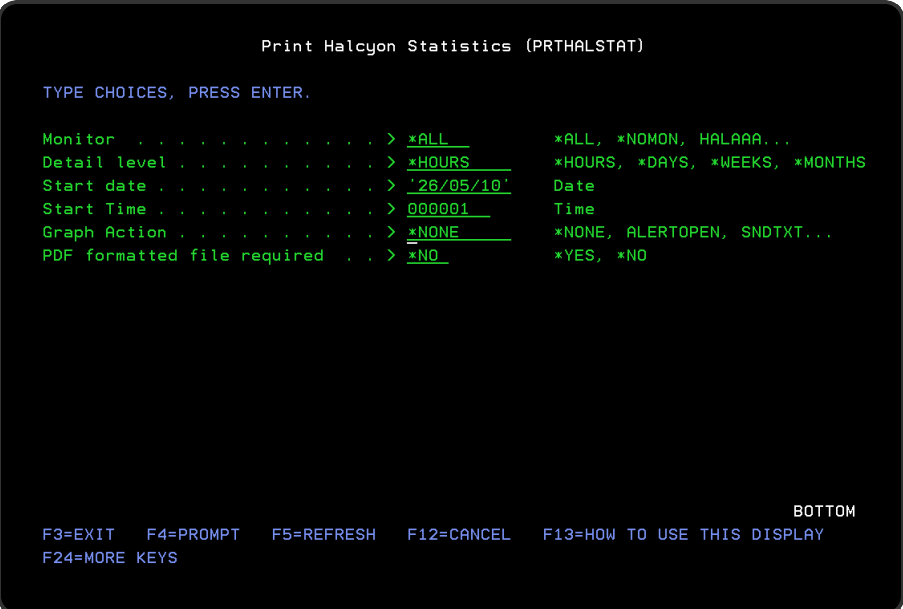

#### **Monitor**

Select the monitor for the event data that you want to include on the report. The default setting in this parameter is \*ALL, which selects all events performed by the software (even if not generated by a specific monitor). \*NOMON only displays events performed by the software that have not been generated through a monitor.

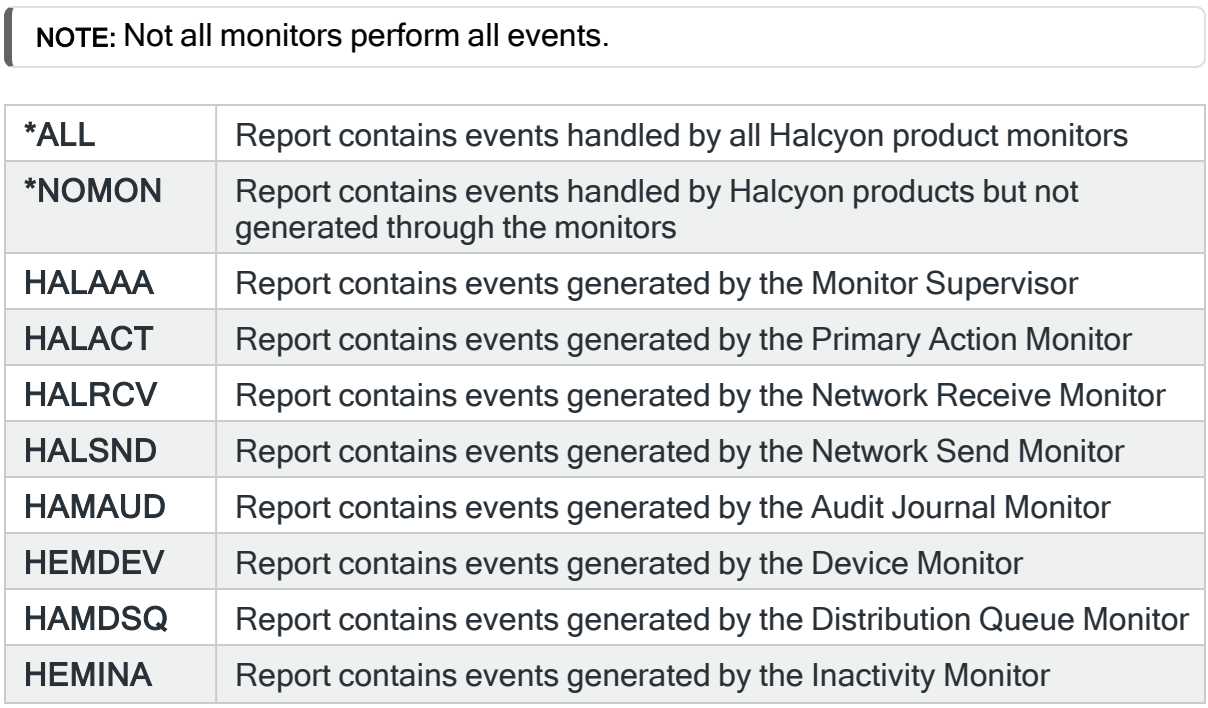

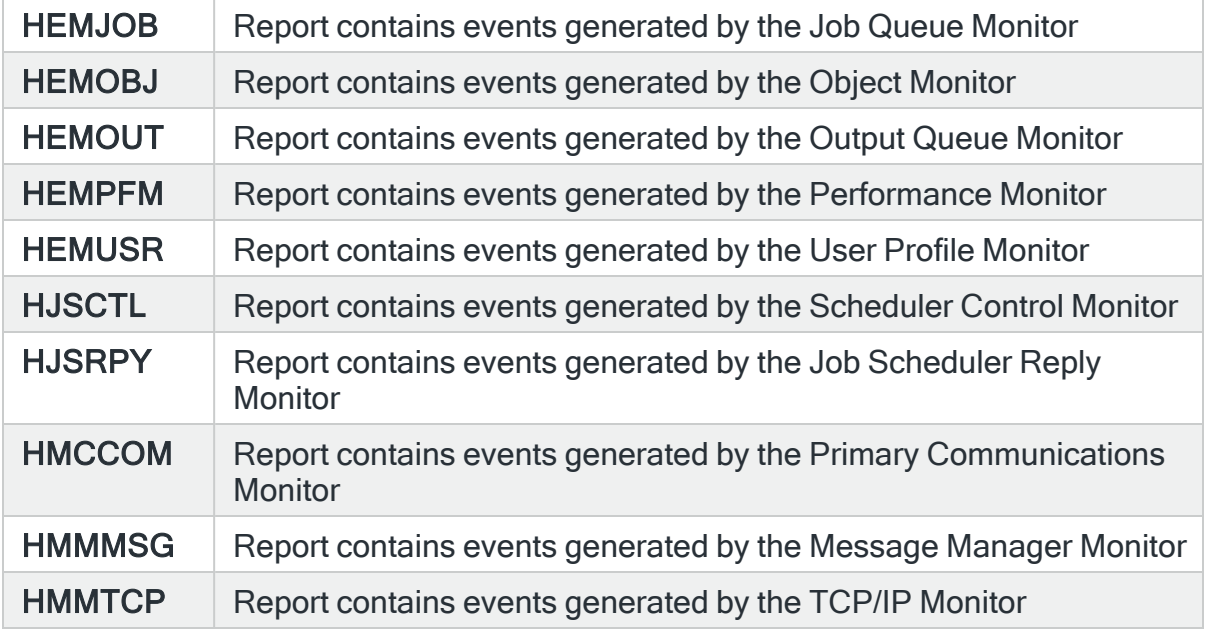

## Detail level

The entry in this parameter specifies the level of detail to be included on the report.

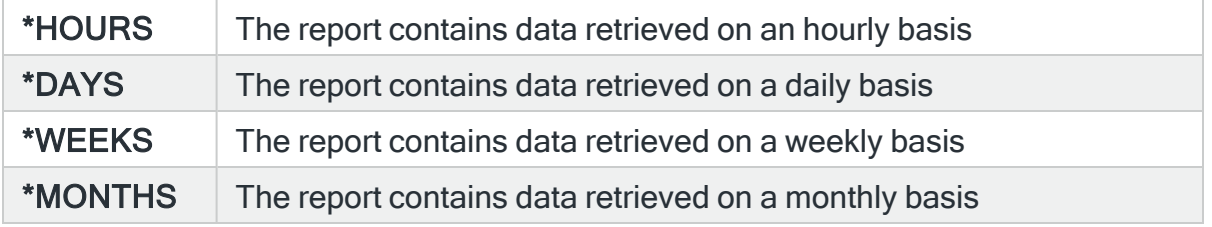

#### Start date

Specifies the start date of the report. Enter the date in 6 character format either with or without separators. Today's date is selected by default.

#### Start time

Specifies the start time of the report. Enter the time in 6 character format, either with or without separators. 000001 is selected by default.

Graph action

Specifies whether a graphical or tabular format report is generated for the named action. If \*NONE is selected, the standard tabular format report is printed. For all other options, a graphical representation of the number of actions performed for the selected action is printed. Select from the following actions:

- Action Schedule
- Close Alert
- Command
- Console
- Hold Rule
- Reply
- $\cdot$  Release Rule
- Reset Rule Incident Count
- Send Message Queue Message
- Send Text or Email Message
- $\cdot$  Phone
- Pager
- $\cdot$  Email

You can also select from the following alternatives:

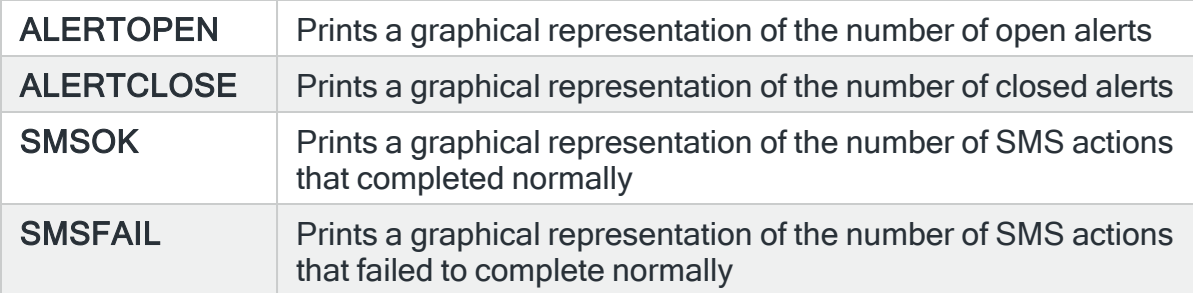

## PDF formatted file required

Specify whether a PDF formatted file is created for the report, which can then be viewed as a PDF document.

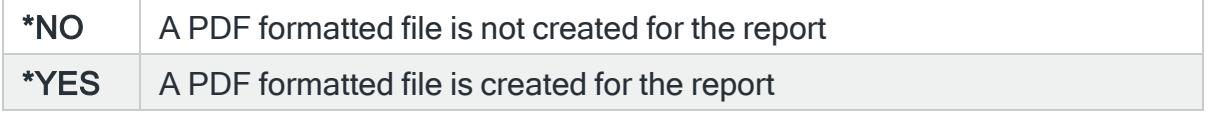

PDF path

## Specifies the path of the PDF file that is created

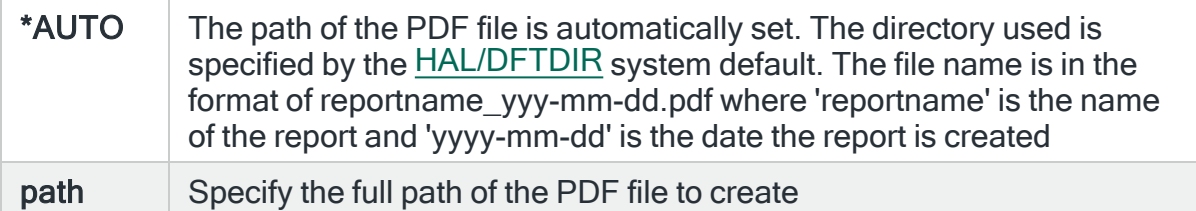

# PDF file option

Specifies the checking options to perform for the created PDF file, if a PDF file with the same name already exists in the specified/generated path.

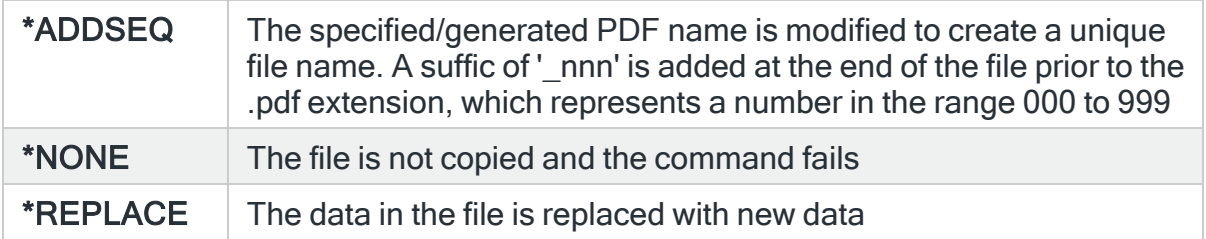

# Dump Product Data

This option is used to save product data to a save file so it can then be sent to our technical support team who can then use this data to carry out an in depth investigation to assist in any problem resolution.

# Getting there

Select option 30=Dump Product Data on the Halcyon Utilities menu.

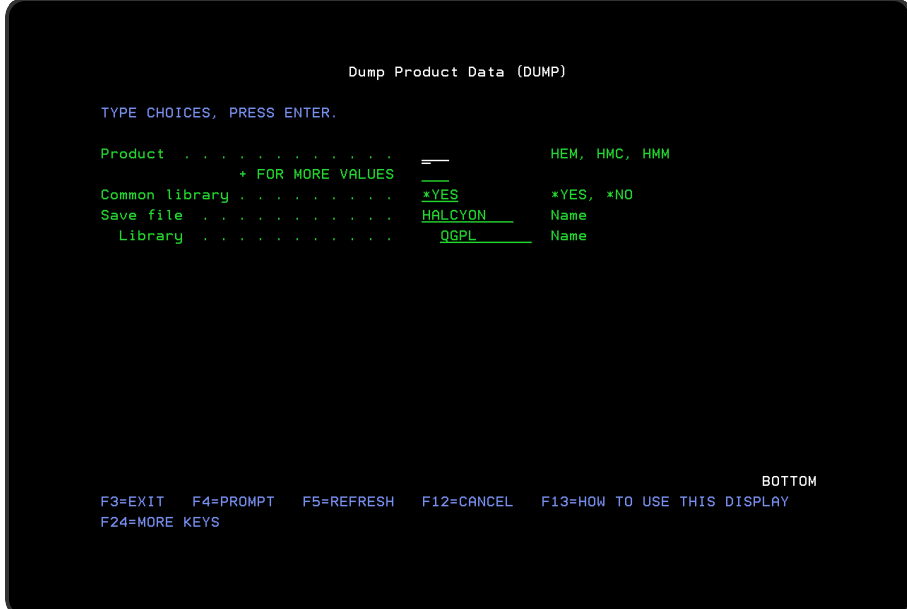

# Parameters on the Dump Product Data Display

The following parameters are available on this display.

#### **Product**

Specify the Halcyon product code for which data is to be saved.

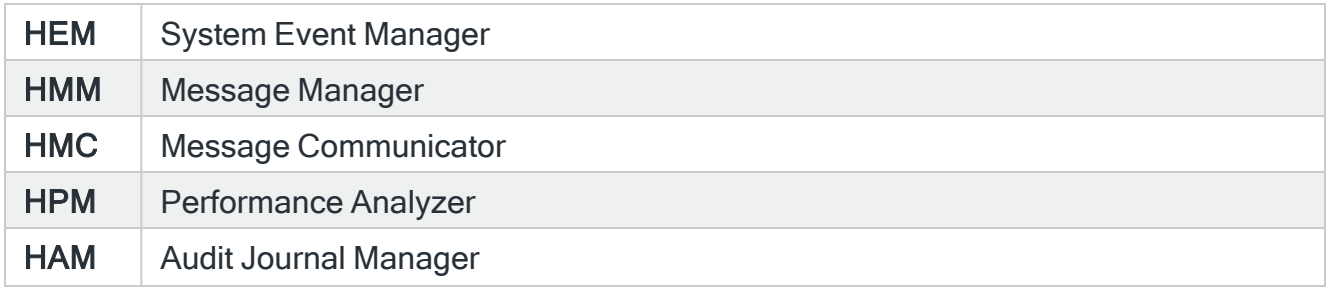

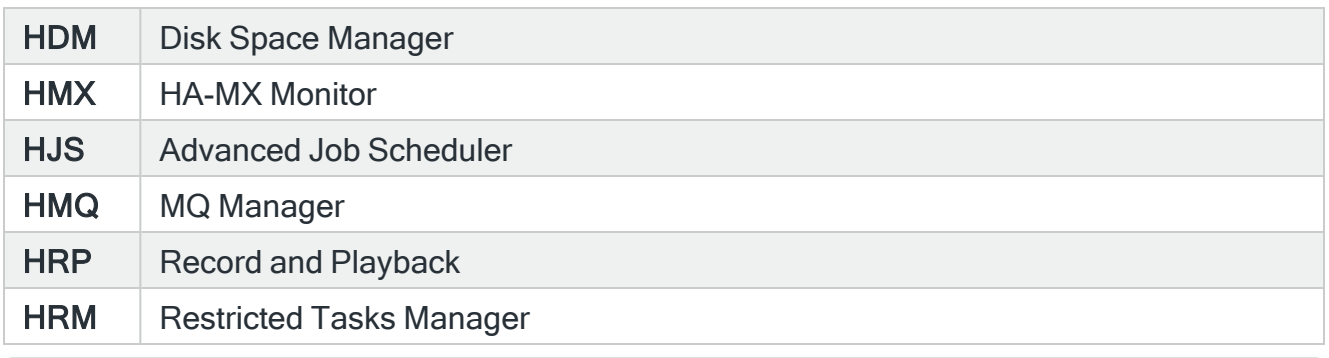

NOTE: The products displayed for this parameter depend on the Halcyon products you have installed on the IBMi.

## Common library

Specify whether or not to also dump the common library.

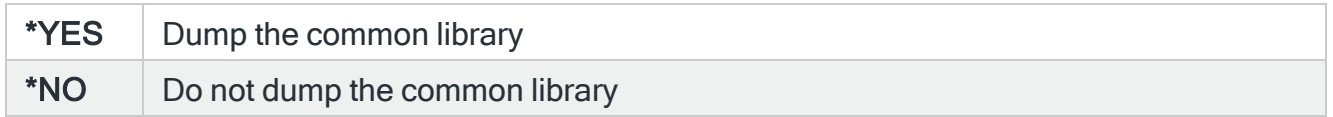

#### Save file/Library

Specify the name of the save file to use and, if appropriate, the name of the library in which the save file is held.

#### Data to dump

Specifies the type of product data to dump.

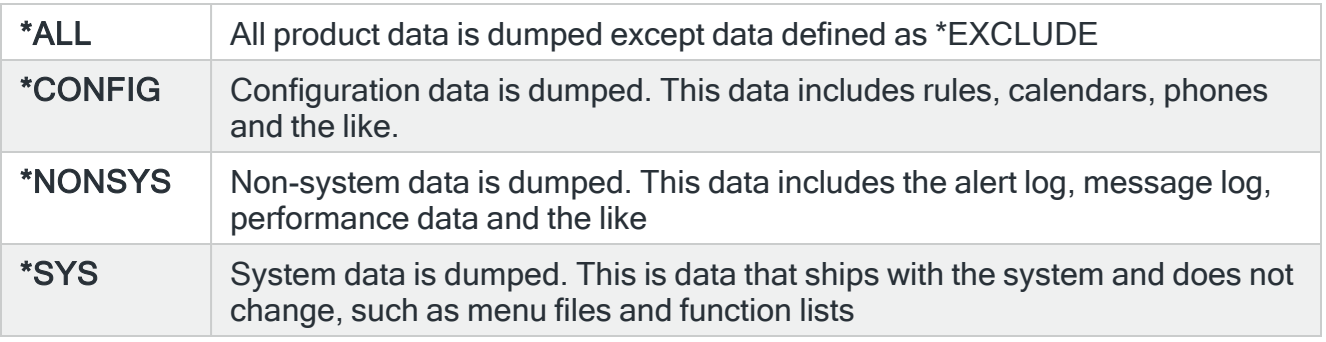

NOTE: System data is data stored in files that do not change, except when upgrading to a new version or PTF. Examples of system files are menu option files, lists of constants and so on.

# Additional Parameters
Press F9 to view additional parameters that are available on this display.

#### Save file OS level

Specifies the OS level to be used when saving the data to the save file. This value cannot be set to an OS level greater than the system running the command.

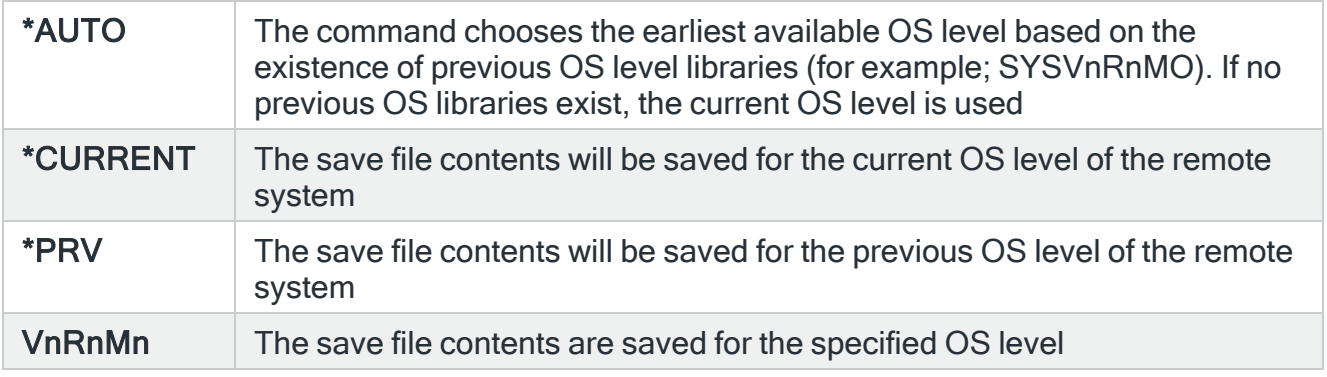

WARNING: If you set this parameter to a value that is incompatible with the OS level of the system running this command the data will not be saved and the command will fail.

Press Enter to generate the save file data.

# Sending the saved Data

After creating the save file, you can email the data to our technical support team as follows:

- 1. Using a PC, click Start| Run.
- 2. Type FTP followed by your IBM i Device Name, or IP Address and press Enter.
- 3. Sign-on with a user ID and Password valid on that system.
- 4. Type 'bin' and press Enter.
- 5. Type 'get qgpl/halcyon c:\halcyon.savf and press Enter to retrieve the save file.
- 6. Create an email message and attach the file c:\halcyon.savf.
- 7. Send the email to: [support.halcyon@fortra.com](mailto:support.halcyon@fortra.com)

#### Functions on the Dump Product Data display

The following functions are available on this display.

#### F3=Exit

Use F3=Exit to close the current display and return to the main menu.

#### F4=Prompt

Use F4=Prompt, when supported, to display a list with valid entries for that field.

F5=Refresh

Use F5=Refresh to update the display with current information.

F12=Cancel

Use F12=Cancel to exit this display and return to the previous display.

# Send Text Message

The Send Text Message (SNDTXTMSG) command sends a text message to a message device, and ultimately, to one or more cell phones, pagers or email addresses.

WARNING: The Message Communicator monitor runs as QSECOFR adopted authority when sending job logs as email attachments

IMPORTANT: This command requires Message [Communicator](#page-1203-0) to be installed on the specified location.

The method used to send the text message, if sent as an email, is controlled by the system default [HMC/EMAILMETHOD](#page-1701-0).

NOTE: Emails that fail to be sent on the first attempt can be resent using settings within systems defaults, [HMC/EMAILRETRY](#page-1701-1) and [HMC/EMAILRETRYINTV.](#page-1702-0)

### Getting there

Select option 31=Send Text Message from the Utilities menu.

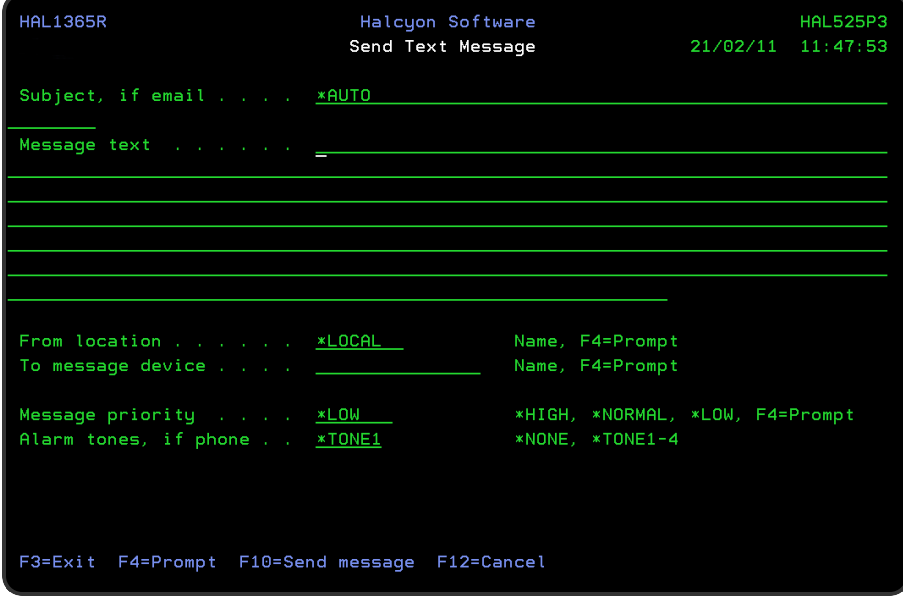

Restricted Tasks Manager support

Restricted Tasks Manager supports the sending of emails via an external SMTP server while in a restricted state using this command but you MUST manually start TCP/IP first, as part of the Task Group for example.

### Parameters on the Send Text Message display

The following parameters are available on this display.

#### Subject, if email

Specifies the subject if the message is being sent by email. If not being sent by email, this parameter is ignored.

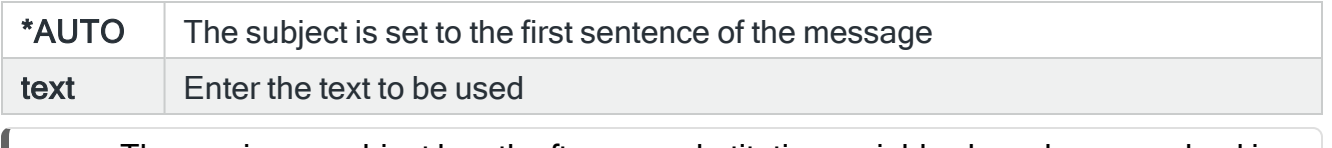

NOTE: The maximum subject length after any substitution variables have been resolved is 44 characters when using distribution services and 80 characters when using mail server framework. The email method used is set by the [HMC/EMAILMETHOD](#page-1701-0) system default.

#### Message text

Specifies the text of the message that is being sent. The text must be enclosed in apostrophes if it contains blanks or other special characters.

A maximum of 1024 characters can be specified for this parameter. However, the actual maximum length that can be sent may be shorter, depending on the actual device to which the message is being sent. Substitution variables may be used in the message text.

#### From location

Specifies the name of the location (as specified on the Work with Remote [Locations](#page-976-0) display) from which the message is to be sent.

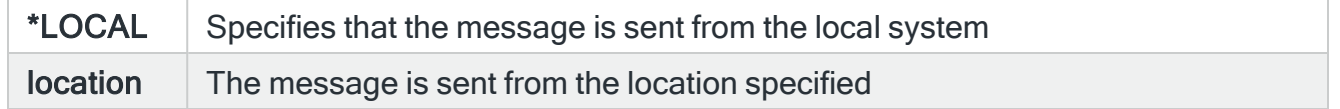

#### To message device

Specifies the name of the message device to which the message is to be sent, or specifies that the message is being sent to an Ad-Hoc phone number or email address.

The message device may be the name of a specific cell phone, pager or email address or it may be the name of a broadcast group, call schedule, roster or escalation list. If an escalation list is specified, the message is only sent to the first message device in the escalation list and no escalation occurs, as there is no associated alert.

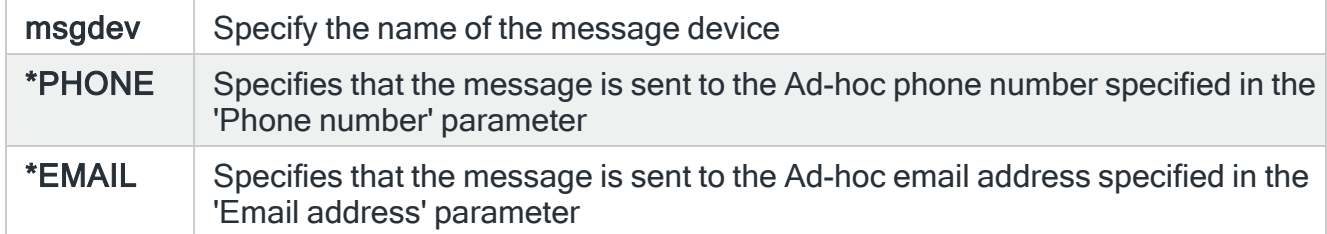

#### Message priority

Specifies the priority used to send the message to the message device. When a message is sent to a cell phone or pager and there is a queue of messages waiting to be sent, message priority is used to determine the order in which messages are sent. When a message is sent as an email, message priority specifies which distribution queue is used and also specifies the message importance.

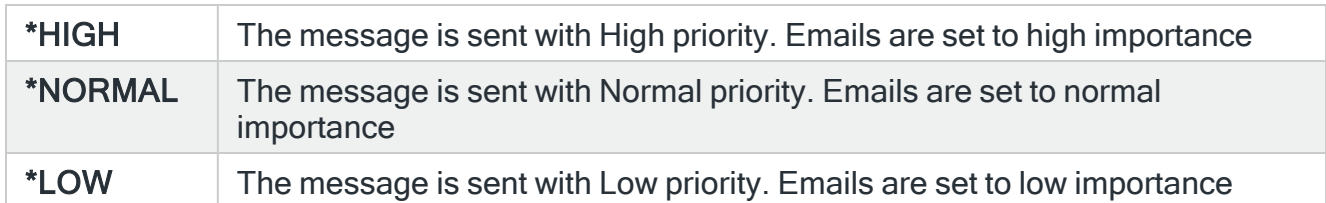

#### Wait for completion

When LOCATION ( $\star$ LOCAL) is not specified, this setting determines whether to wait for completion of the request.

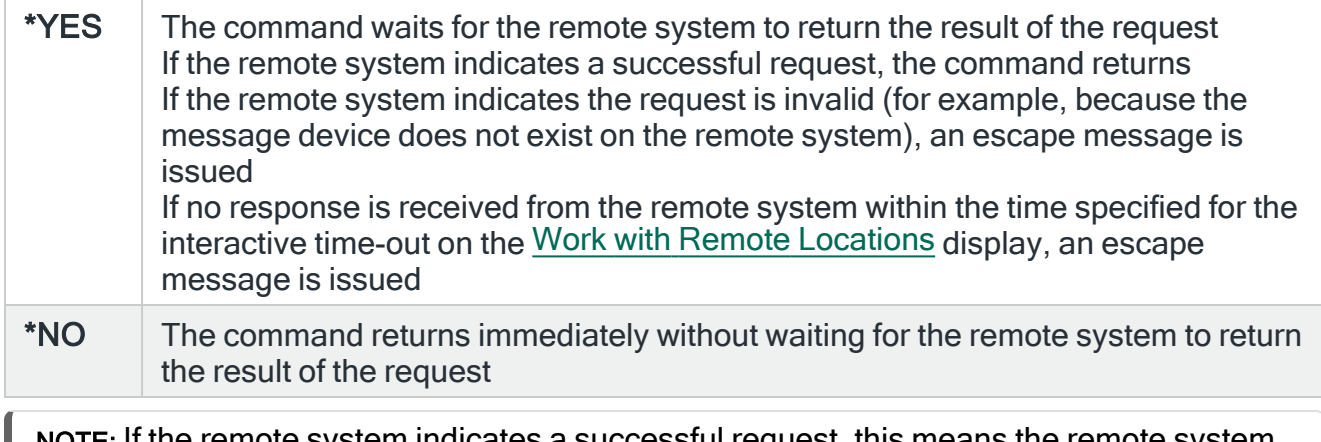

NOTE: If the remote system indicates a successful request, this means the remote system has accepted the request as valid and attempts to send the message. A successful request does not indicate that the message has actually been sent.

#### Alarm Tones, if phone

If the message is being sent to a cell phone, the entry in this parameter specifies whether a voice call is sent to the phone prior to the message being sent and which tone to use. If the message is being sent to any device other than a mobile phone, the entry in this parameter has no effect. In order to work, the %TONES functionality must be present in the Communications Script, otherwise this parameter has no effect.

NOTE: The %TONES functionality is automatically included in the pre-supplied Communications Script; TC35SND. If you have assigned a bespoke script to your Service Providers or the assigned script does not include the changes to support Call-Before SMS functionality, this feature will not work.

The tones played for \*TONE1 through \*TONE4 are defined within the TC35SND script. Therefore, if you want to change these you must manually update the script. The maximum number of tones that can be played within a tone set is 21.

When the Call-Before functionality is enabled, the script performs a voice call to the cell phone prior to sending the SMS. If the call is answered, a series of tones are played, the call hangs up and then the SMS message is sent. If the call is not answered, an error is returned and the SMS message is not sent. However, if retries are enabled, further attempts may be made later.

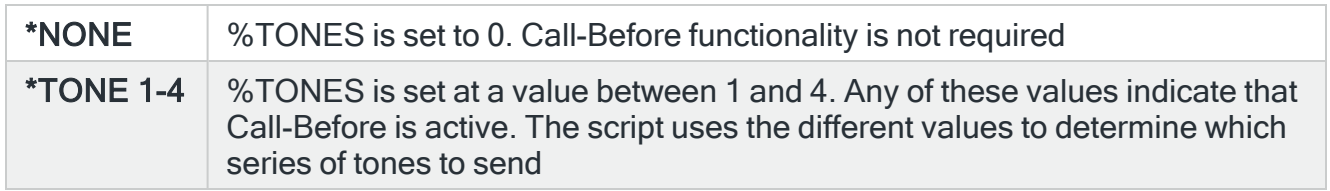

Press F10 to send the text message.

#### Functions on the Send Text Message display

The following functions are available on this display.

F3=Exit

Use F3=Exit to close the current display and return to the main menu.

#### F4=Prompt

Use F4=Prompt, when supported, to display a list with valid entries for that field.

F10=Send message

Use F10=Send message to send the text message.

F12=Cancel

Use F12=Cancel to exit this display and return to the previous display.

# Environment Maintenance Mode

Maintenance Mode allows you to prevent changes within an Environment. Maintenance Mode is switched on and off via the 'Set Maintenance Mode' (SETMNTMDE) command within the HALPROD library (where PROD is the name of your environment).

If you try to access an environment that is currently operating in Maintenance Mode the following warning message is displayed:

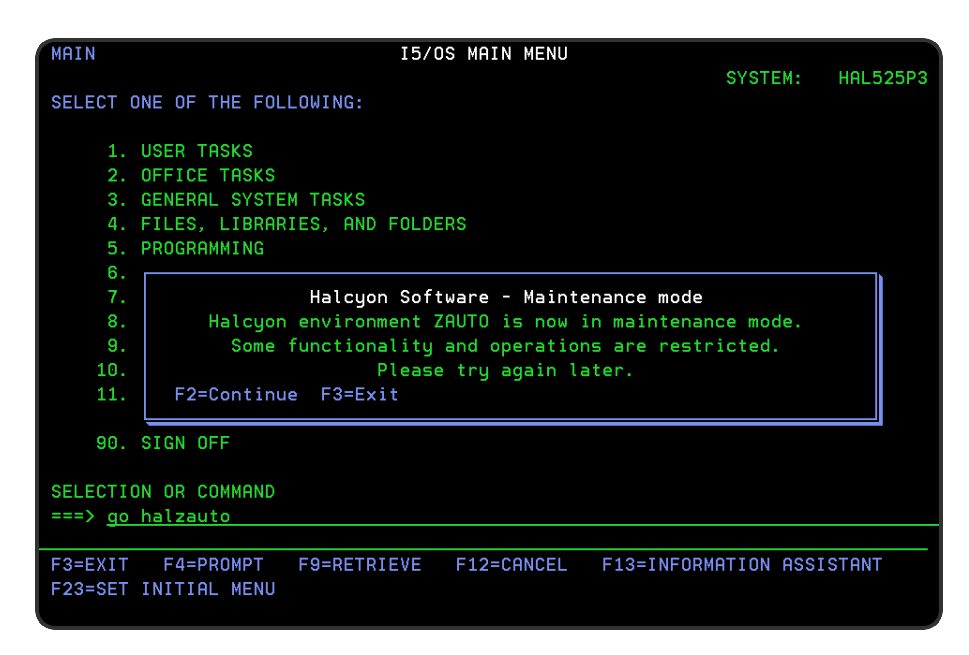

When activated, the 'Set Maintenance Mode' (SETMNTMDE) command has a parameter to allow you to end the Halcyon monitors. The options are as follows:

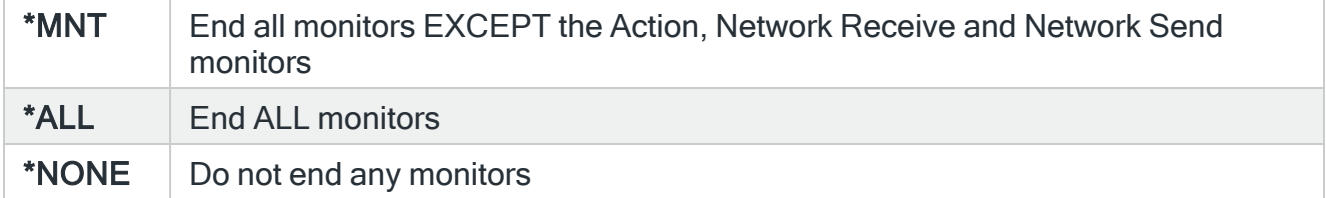

When Maintenance Mode is active, a reverse image red 'Maint Mode' is shown on the right hand side of Halcyon menus. No changes are allowed within the Environment other than by 'Import Environment' (IMPENV) and exports from other systems and environments. As such you are only allowed to start the Network and Action monitors - all other monitors are prevented from starting.

# Send Syslog (SNDSYSLOG) Command

The Send Syslog Message (SNDSYSLOG) command sends a SYSLOG message to a host name or IP address via UDP.

Syslog is a standard for logging program messages. It allows separation of the software that generates messages from the system that stores them and the software that reports and analyzes them. It also provides devices, which would otherwise be unable to communicate, a means to notify administrators of problems or performance.

Syslog can be used for computer system management and security auditing as well a generalized informational, analysis and debugging messages. It is supported by a wide variety of devices (like printers and routers) and receivers across multiple platforms. Because of this, syslog can be used to integrate log data from many different types of systems into a central repository.

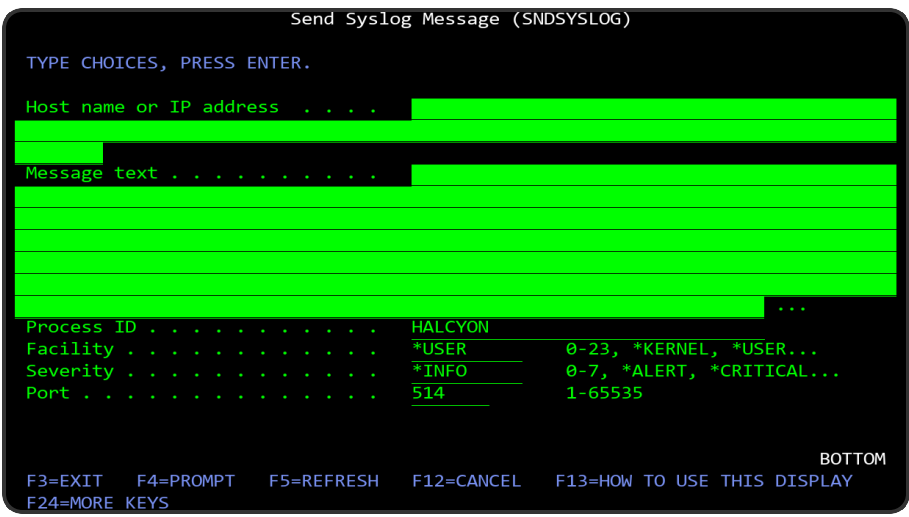

Host name or IP Address

This is the host name or IP address to which the message is sent.

If a host name is typed, the host name must be defined either in the TCP/IP Host Table or via a domain name server. To define the host in the TCP/IP Host Table use the Add TCP/IP Host Table Entry (ADDTCPHTE) command.

To define domain name servers, use the Change TCP/IP Domain (CHGTCPDMN) command.

Message text

Specifies the text of the alert to send.

The text must be enclosed in apostrophes if it contains blanks or other special characters. A maximum of 1000 characters can be specified for this parameter. [Substitution](#page-1040-0) variables may be used in the message text.

#### Process ID

Specifies the process ID of the alert. The process ID comprises up to 32 characters. All characters must be alphanumeric (A-Z and 0-9).

#### **Facility**

Specifies the facility to which this message refers.

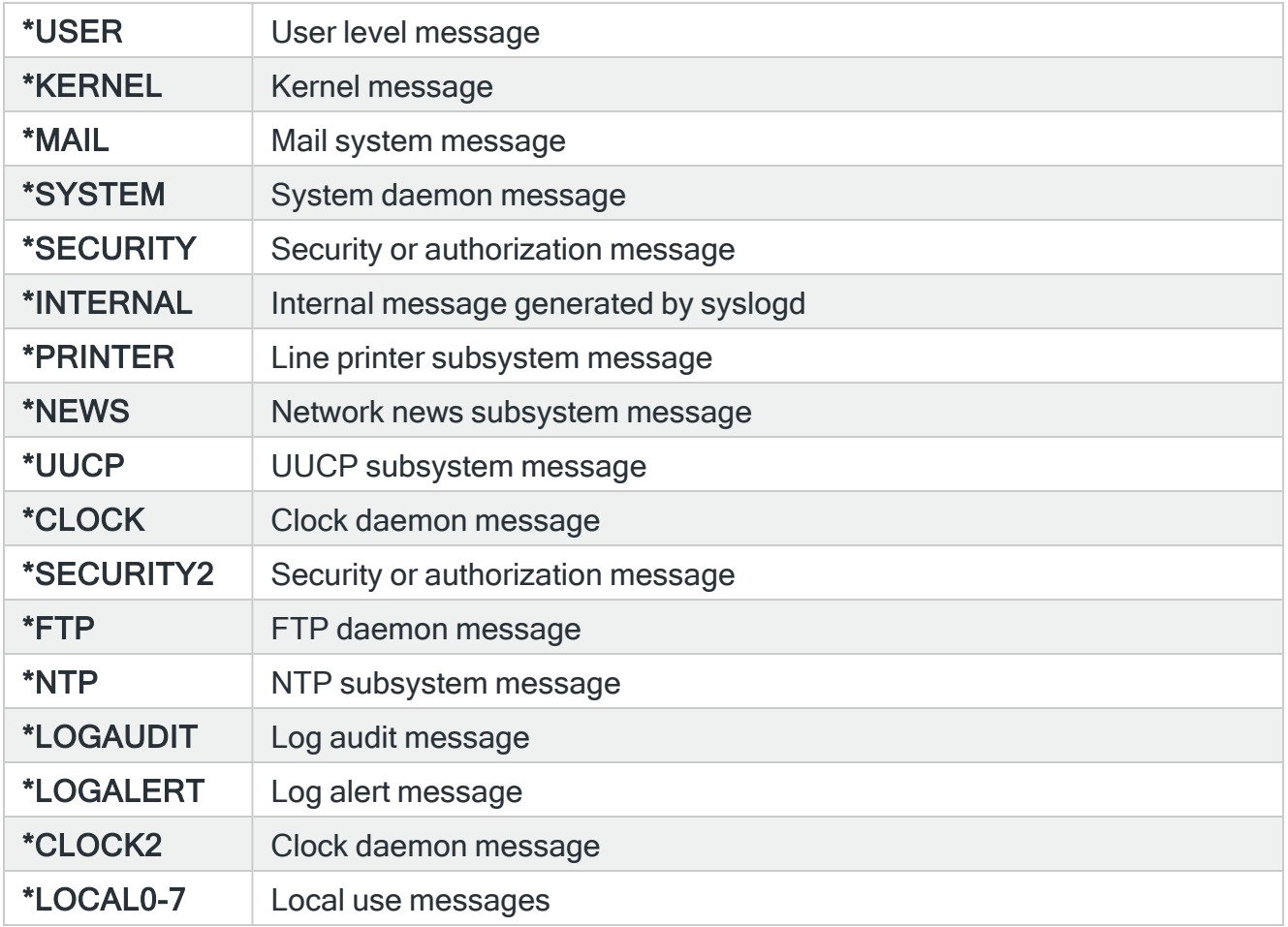

#### **Severity**

Specifies the message severity.

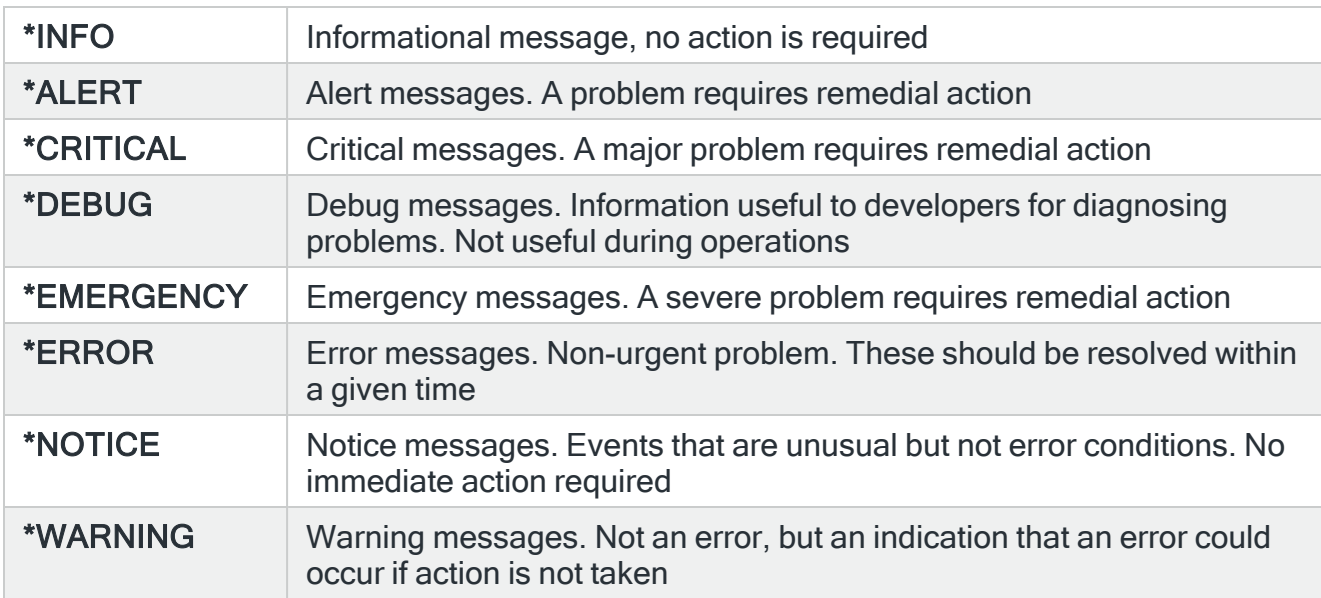

#### Port

Specifies the port on which the server is listening. The most common port for syslog messages sent via UDP is 514.

Complete the options as required and press Enter to send the SYSLOG message.

# Send Syslog2 (SNDSYSLOG2) Command

The Send Syslog Message (SNDSYSLOG2) command sends a SYSLOG message to a host name or IP address via UDP or TCP.

Syslog is a standard for logging program messages. It allows separation of the software that generates messages from the system that stores them and the software that reports and analyzes them. It also provides devices, which would otherwise be unable to communicate, a means to notify administrators of problems or performance.

Syslog can be used for computer system management and security auditing as well a generalized informational, analysis and debugging messages. It is supported by a wide variety of devices (like printers and routers) and receivers across multiple platforms. Because of this, syslog can be used to integrate log data from many different types of systems into a central repository.

IMPORTANT: If you want to use the secure TCP option you will need relevant certificates applied on the IBM i and receiver. Also, the user running the Action Monitors must have \*USE authority to the certificate store.

WARNING: Sending Syslog via TCP requires an acknowledgement from the receiving machine so if that machine is not responding then the Action Monitors can quickly become overwhelmed waiting for the time-out for each Syslog message.

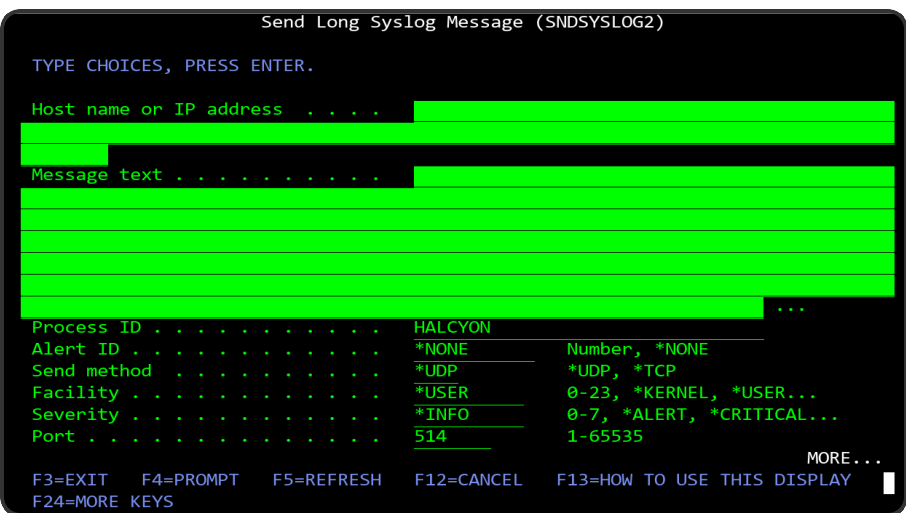

#### Host name or IP Address

This is the host name or IP address to which the message is sent.

If a host name is typed, the host name must be defined either in the TCP/IP Host Table or via a domain name server. To define the host in the TCP/IP Host Table use the Add TCP/IP Host Table Entry (ADDTCPHTE) command.

To define domain name servers, use the Change TCP/IP Domain (CHGTCPDMN) command.

NOTE: The Halcyon Enterprise Console is unable to receive the additional data available via this command. The Enterprise Console remains limited to 1024 characters per message and must be sent using \*UDP as any additional data sent by this command will be lost.

#### Message text

Specifies the text of the alert to send.

The text must be enclosed in apostrophes if it contains blanks or other special characters. A maximum of 3000 characters can be specified for this parameter. [Substitution](#page-1040-0) variables may be used in the message text.

Additional data associated with the SYSLOG message may be appended by specifying the appropriate Process ID and Halcyon Alert ID.

#### Process ID

Specifies the process ID of the alert. The process ID comprises up to 32 characters. All characters must be alphanumeric (A-Z and 0-9). The process ID is used by Halcyon to identify specific SYSLOG messages which require additional data to be appended.

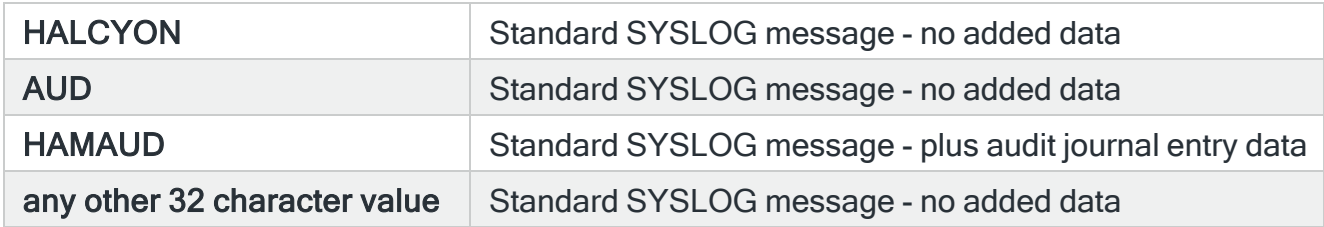

#### Alert ID

Specifies the alert ID associated with this SYSLOG message, or \*NONE.

#### Send method

Specifies the method to use when sending this SYSLOG message.

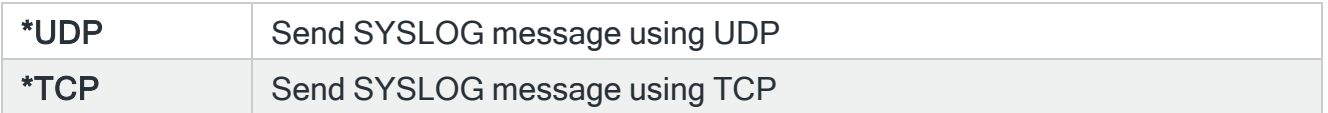

### Facility

Specifies the facility to which this message refers.

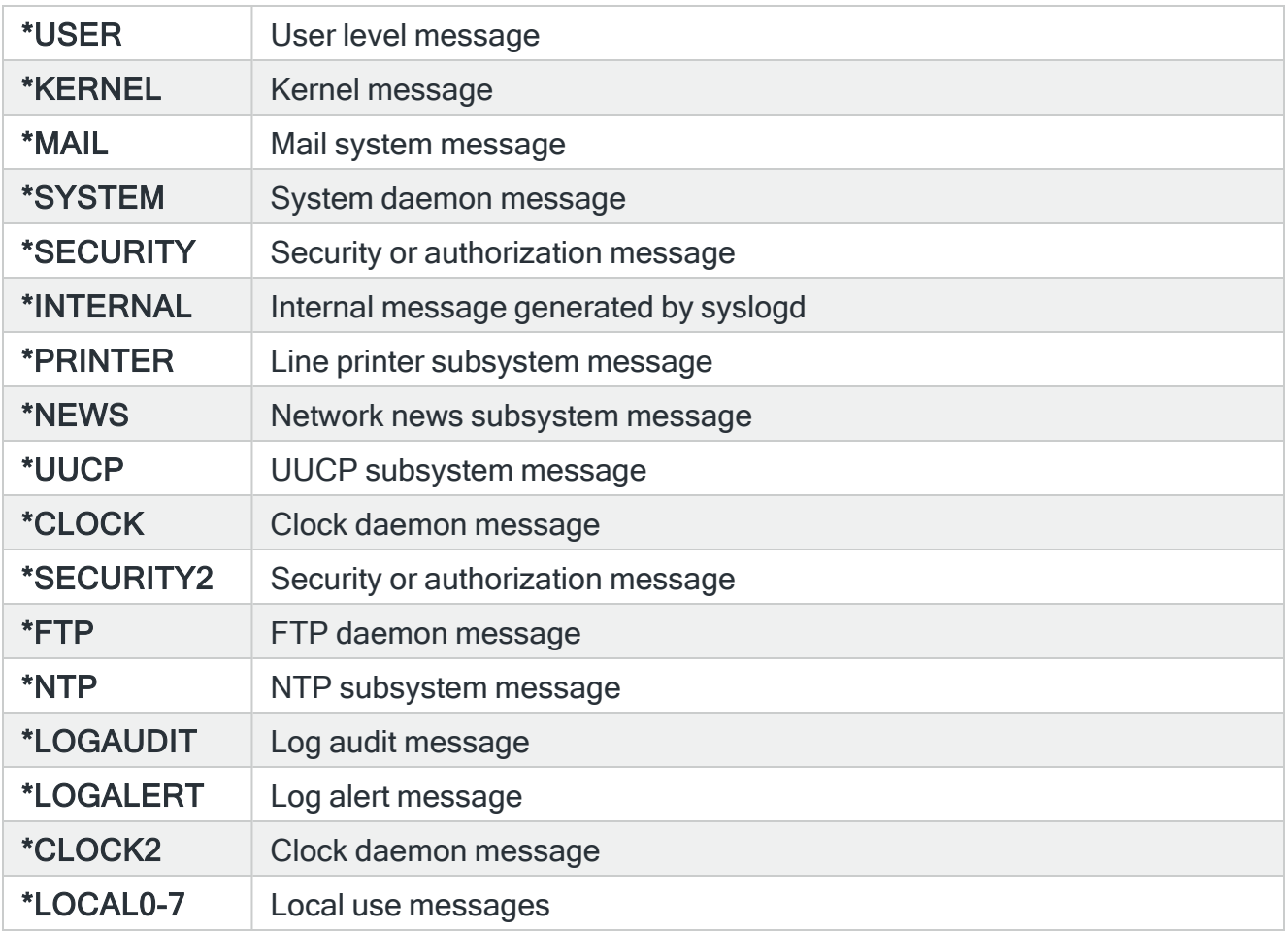

# Severity

Specifies the message severity.

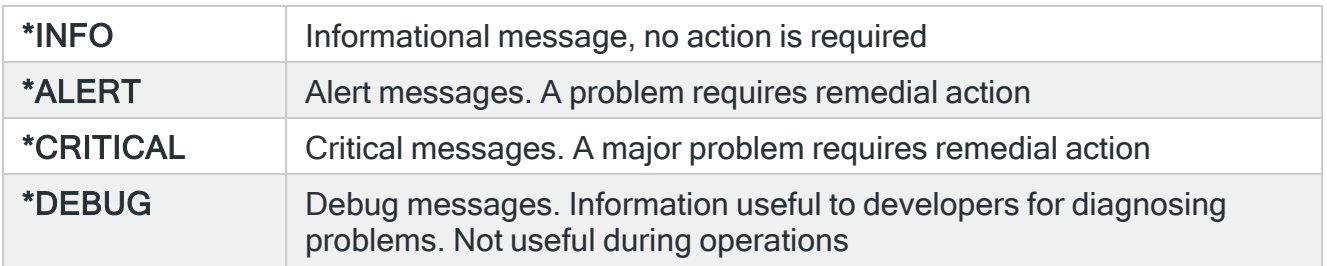

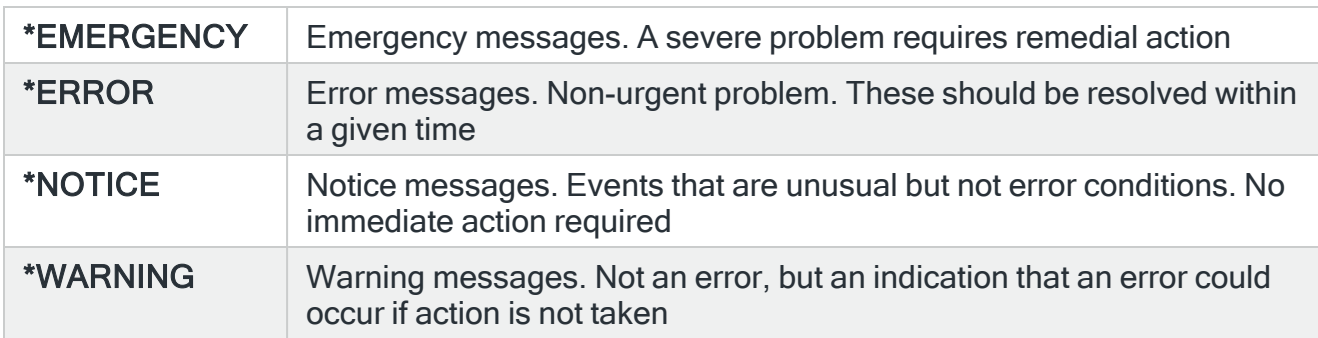

#### Port

Specifies the port on which the server is listening. The most common port for syslog messages sent via UDP is 514.

Complete the options as required and press Enter to send the long SYSLOG message.

# **Configuration**

# **Overview**

The Configuration Menu option allows you to set system-wide parameters that are then used throughout Halcyon products.

### Getting there

Select option 42=Configuration Menu from the Halcyon main menu.

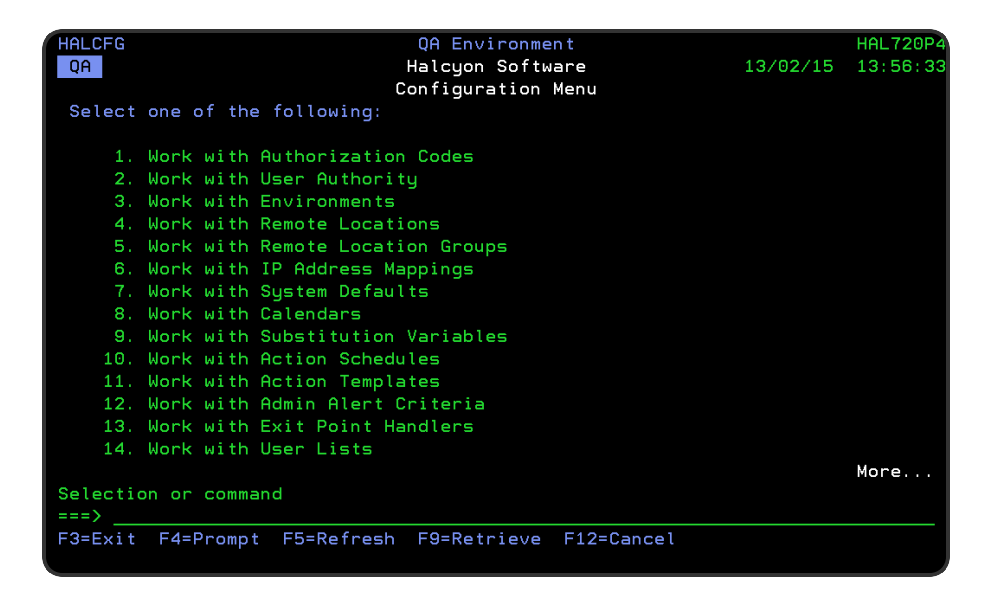

### Quick access

From the Configuration menu you can access the following options:

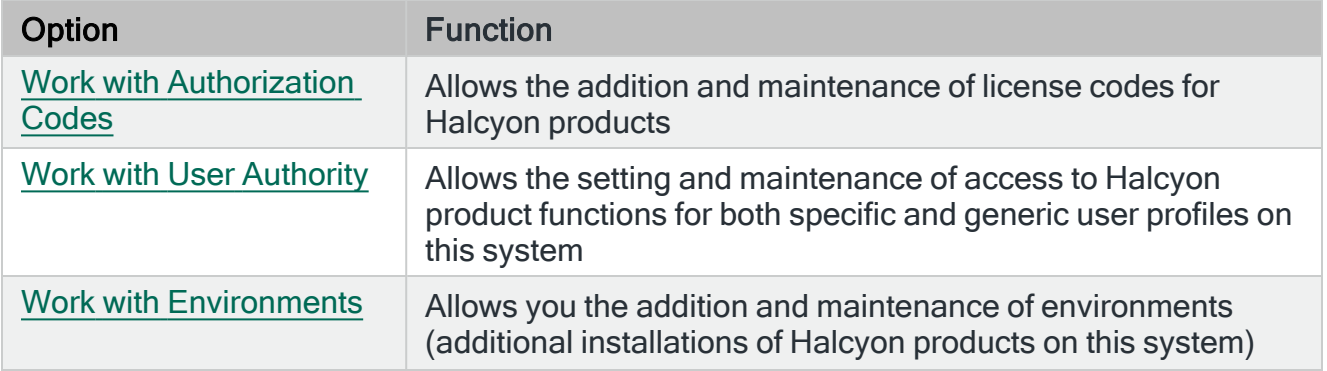

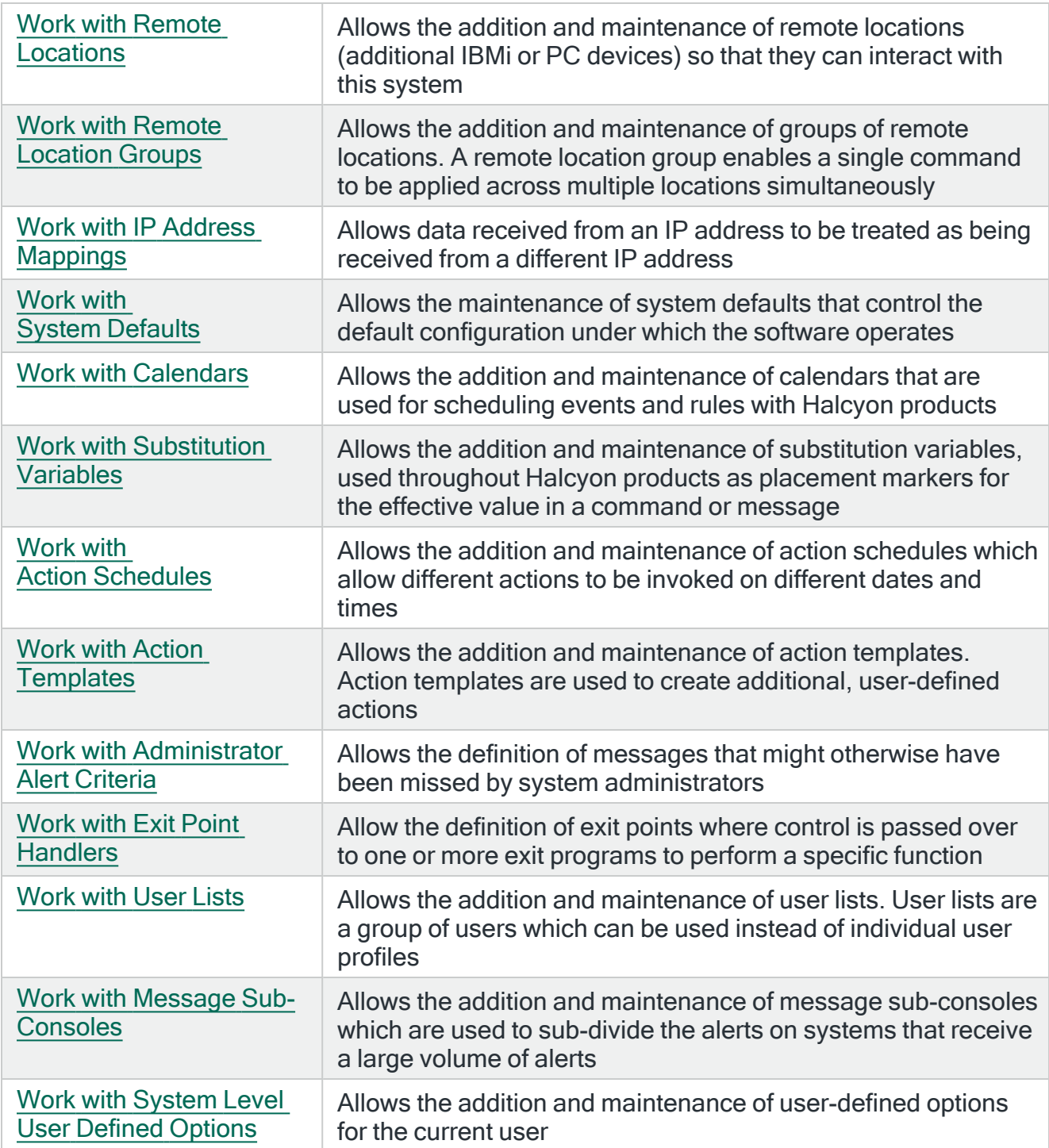

# <span id="page-953-0"></span>Work with Authorization Codes

Authorization codes define your rights to use Halcyon products.

The Work with Authorization Codes display lists the current authorization codes for Halcyon products that you are using and provides functionality for adding new and deleting existing codes. Contact details for the product supplier or reseller are also displayed on this screen.

# How Authorization Codes operate

Halcyon authorization codes include the number of activated cores (CPUs) for a machine. If the number of activated cores on the machine exceeds the number on the authorization code, a 45 day grace period is started. A new authorization code for the higher limit or the number of activated cores lowered to the limit on the existing authorization code must be applied within the 45 day period.

The start date of the 45 day grace period is fixed, by authorization code, and cannot be reset.

For example, you increase the number of activated cores above the authorization code limit for 5 days. You then lower the number of activated cores to the limit on the authorization code.

The authorization code is still counting the 45 day grace period even though you have reduced the number of activated cores to the limit on the authorization code.

If you increase the number of activated cores from 45 days after the initial 'breach', the authorization code immediately becomes invalid - even though, in effect, you breached the limit for only 5 days of the 45 day grace period.

NOTE: The number of activated cores is checked for the machine, not partition. You are therefore still able to re-allocate CPU resource across partitions without invoking the grace period. The grace period is only invoked if the number of cores activated on the machine is increased above the limit on the authorization code.

If you enter an authorization code that is not valid on the local system but may be valid on a remote system, the following message is displayed:

'Authority code not valid on this system but may be valid on a remote system'.

The license code is not recognized against this local system and it is therefore added as a remote code. Remote codes can be added for replication purposes and are displayed on the local system as \*INVALID status for system \*RMT.

There is no limit to the number of authorization codes you are allowed and each valid code can authorize any number of products. If multiple codes are displayed you are authorized to use any of the products that have a \*VALID status.

<span id="page-954-0"></span>There are two types of authorization code:

#### Temporary (\*TEMP)

Temporary codes grant authority to use selected products until a specific date, known as the expiry date, is reached. After that date, the product authority is revoked and the products no longer function unless you have authority via another code.

#### <span id="page-954-1"></span>Permanent (\*PERM)

Permanent codes grant permanent authority to use selected products. This authority never expires.

Permanent codes also give maintenance cover until a specific date (shown as an expiry date). Maintenance cover provides access to free upgrades and technical support.

When maintenance cover expires, the product still functions but you are no longer entitled to upgrades or technical support.

IMPORTANT: You may still upgrade to product versions that were released prior to the maintenance expiry date but later releases will not function.

TIP: You can delete Permanent Product License Codes that have no Maintenance (\*NOMAINT) and keep alternative Product License Codes available that do have Maintenance by using system default [HAL/CODEAUTODELETE.](#page-1658-0)

#### Getting there

Select option 1=Work with Authorization Codes from the Halcyon Configuration menu.

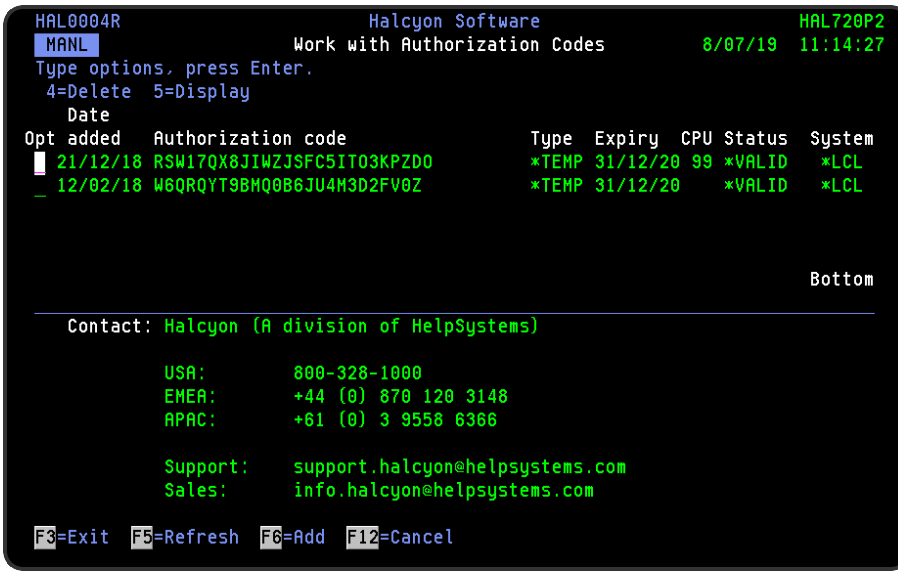

### Parameters on the Work with Authorization Codes display

The following parameters are available on this display.

#### Date added

Displays the date on which the authorization code was added.

#### Authorization code

Displays the characters of the authorization code. If the code appears truncated (shown as ... after the initial characters) use option 5=Display against the code to display it in full.

#### Type

Displays the authorization code type. See [Temporary](#page-954-0) or [Permanent](#page-954-1) code expiry options for descriptions.

#### **Expiry**

The entry in this parameter has a different meaning depending on the authorization code type:

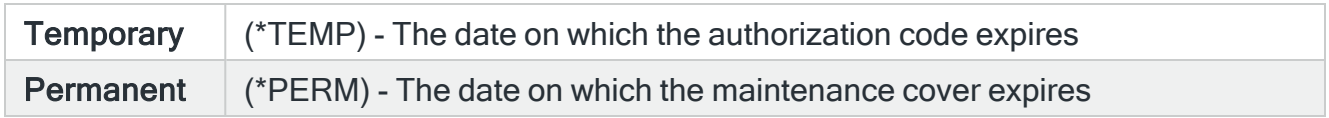

#### **Status**

Displays the current status of the authorization code.

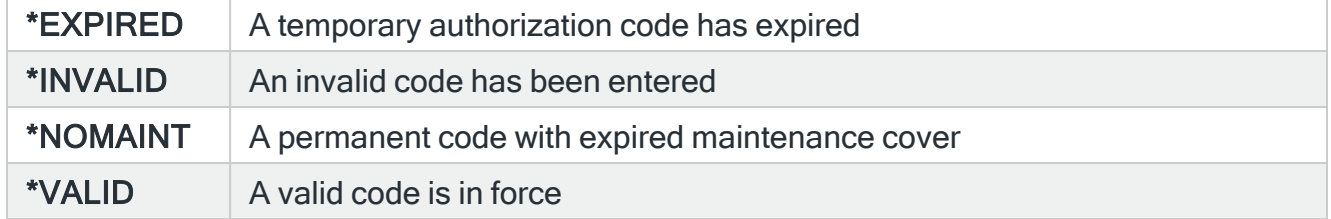

#### System

Displays whether the code is (or was) valid on the local system.

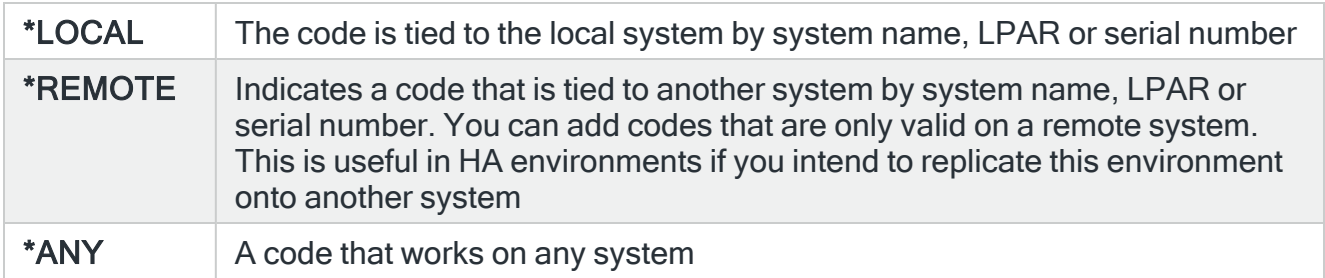

# Using the Work with Authorization Codes display

The following options are available when working with the authorization codes. Type the option number in the Opt column against the required selection.

#### **Delete**

Use option 4=Delete to open the Confirm Delete of Authorization Codes display. Message HAL0016, is sent to the Admin Message Queue, as specified in system default [HAL/ADMINMSGQ,](#page-1653-0) when an Authorization Code is deleted and includes the name of the environment.

Press Enter on this display to confirm the deletion of the selected authorization code.

**Display** 

Use option 5=Display to open the Display Authorization Code display which shows the authorization code in full as well as detailing the products authorized by the code.

Functions on the Work with Authorization Codes display

The following functions are available on this display.

F3=Exit

Use F3=Exit to close the current display and return to the main menu.

F5=Refresh

Use F5=Refresh to update the display with current information.

F6=Add

Use F6=Add to display the Add Authorization Code display which allows you to enter the details of a new authorization code.

#### TIP: Use this option when updating expired authorization codes.

It is possible to add codes that are used by another remote location. The code must still be valid, but is accepted if it is tied to another system by system name, serial number or LPAR. Authorization Codes that are tied to a remote system are shown last and in blue text on the Work with Authorization Codes display.

#### F12=Cancel

Use F12=Cancel to exit this display and return to the previous display.

# <span id="page-959-0"></span>Work with User Authority

Work with User Authority governs user access and permission rights when using Halcyon products.

The effective authority that a user has to a product function is determined by system default [HAL/AUTHMODE](#page-1655-0). This can be set to either '1' or '0'.

- Using the installed default setting of '1', users with \*ALLOBJ special authority automatically have \*ALL authority to all Halcyon products and functions, overriding any function authority that has been defined.
- If the system default setting is changed to '0', users with \*ALLOBJ special authority do not automatically have \*ALL authority to all Halcyon products and functions. Authority is derived from function authority in the normal way.

Authority entries are checked in the following order:

- 1. Entry for the user.
- 2. Entry for the user's group profile.
- 3. Entries for each of the user's supplemental groups, in the order in which they are defined in the user profile.
- 4. Entry for \*PUBLIC authority.

The first authority found that is not \*UNDEF is the effective authority for the user.

# Important Security Notes regarding User Authority when using Halcyon products

• All Halcyon Product Libraries now have \*PUBLIC \*USE authority.

WARNING: This should not be changed as it may allow users authorized to Halcyon to change and/or delete objects within the Product Libraries.

- Objects within the Product Libraries are secured by an Authorization List (\*AUTL) of the same name as the Library for the Product.
- User permissions on the Authorization Lists (\*AUTL) display are now limited to 'Object Opr', 'Object Mgt' plus all 'Data' permissions.

WARNING: This should not be changed as it may allow users authorized to Halcyon to change and/or delete objects within the Product Libraries.

### Getting there

Select option 2=Work with User Authority from the Halcyon Configuration menu to view and edit User Authorities.

The body area of this screen shows all users and the authority that each has to the given Halcyon product codes (listed vertically in columns).

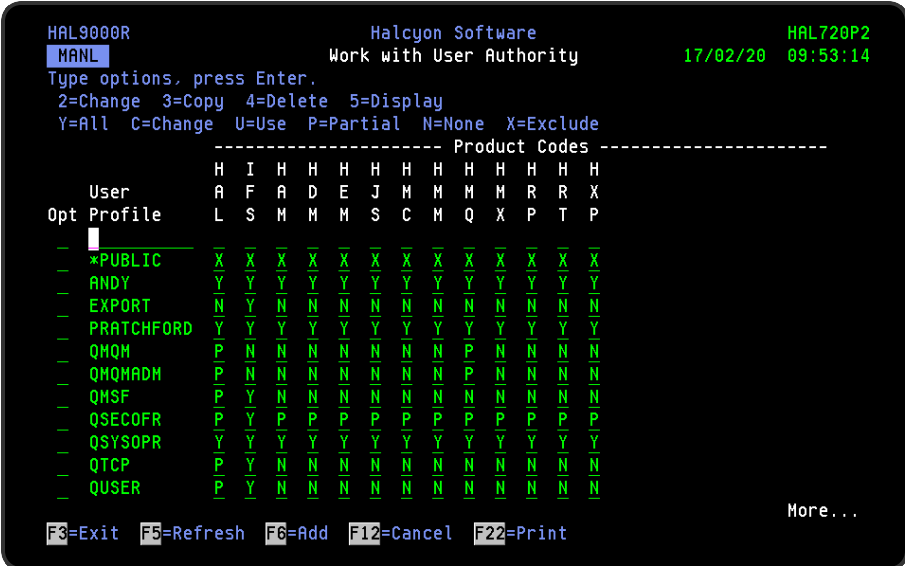

# Parameters on the Work with User Authority display

The following parameters are available on this display.

#### User profile

Displays the name of the authorized profile. The profile can be a user profile, a group profile or the special value \*PUBLIC.

#### Product codes

Displays the 3 letter product codes of installed Halcyon products. The value shown at the intersection of user and product code summarizes the authority of the user to that product. One of the following summary values is shown:

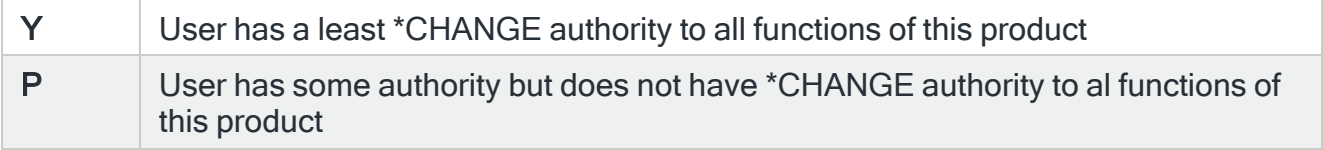

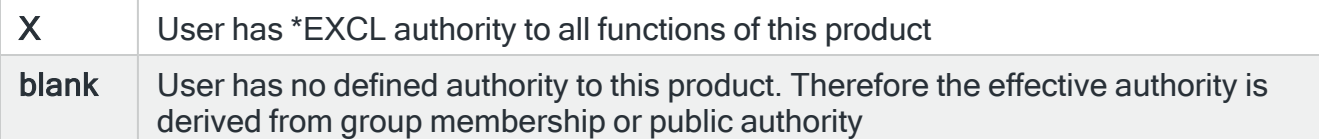

# Using the Work with User Authority display

The following options are available when working with user authority.

NOTE: Options on the Work with User Authority display work in a slightly different manner than they do on other screens in Halcyon products.

TIP: The RVKUSRAUT command can be used to revoke \*ALL authority for a user to use Halcyon product functions.

Options may be typed in the Opt column as usual or in the intersecting parameters. Options typed into the Opt column effect ALL intersecting parameters for that user. An option typed in an intersecting parameter applies only to that user and product.

#### **Change**

Use option 2=Change to alter the current user authority settings via the Work with Function Authority display.

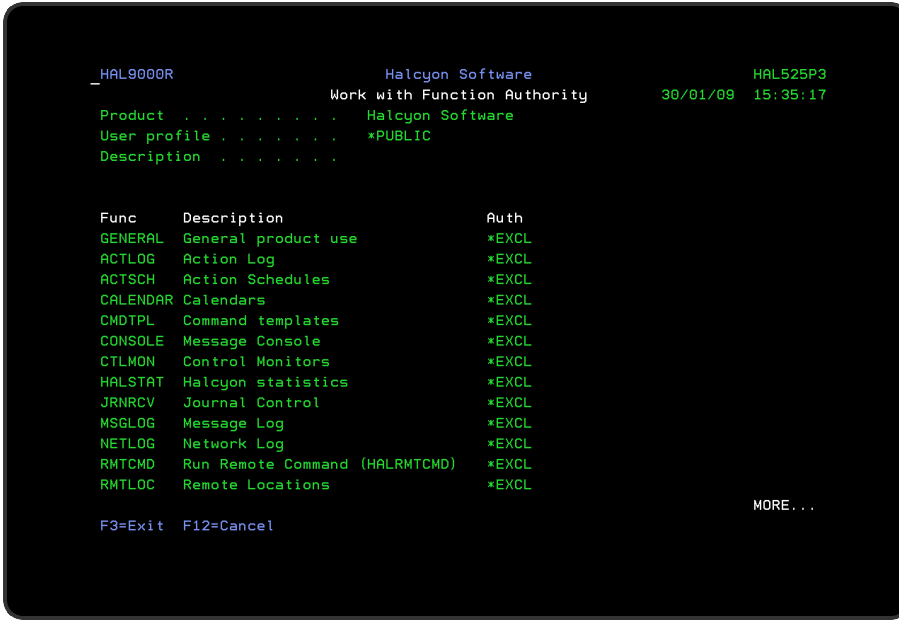

The user can be assigned the following function authorities where applicable:

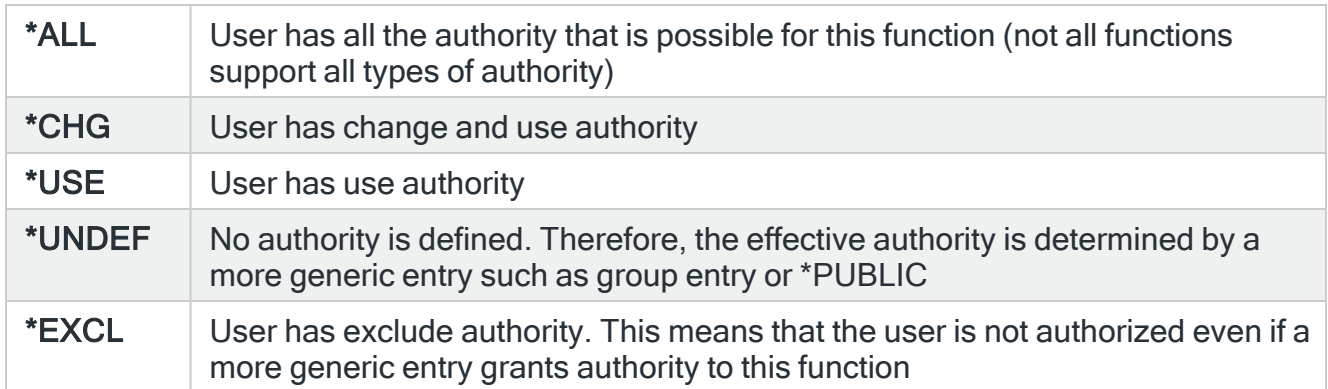

Press Enter to confirm the changes. Press F12 to return to the Work with User Authority display.

#### Copy

Use option 3=Copy against an existing user profile to open the Copy Authorized User display. This allows you to copy the user authorities from this profile to another defined user profile. Enter the name of the user profile to which the user authorities from the selected profile will be copied, in the To User profile parameter. Use F4=Prompt in this parameter to display a list of valid alternatives from which a selection can be made. Press Enter to confirm the copy procedure.

#### **Delete**

Use option 4=Delete to open the Work with Function Authority display with all function authorities changed to \*UNDEF (or \*EXCL for \*PUBLIC authority). Type any changes required and press Enter to update.

NOTE: If all function authorities in all products for a user are set to \*UNDEF, that user is removed from the list of users.

#### **Display**

Use option 5=Display to open the Work with Function Authority display in view mode only with the current authorities for the selected user and/or product.

NOTE: No changes can be made when displaying authorities.

#### Functions on the Work with User Authority display

The following functions are available on this display.

F3=Exit

Use F3=Exit to close the current display and return to the main menu.

F5=Refresh

Use F5=Refresh to update the display with current information.

F6=Add

Use F6=Add to add an authorized user to this display and define the relevant authorities.

F12=Cancel

Use F12=Cancel to exit this display and return to the previous display.

F22=Print

Use F22=Print to print a user authority report showing details of user authorities to product functions.

# Authority To Halcyon IFS Folders And Objects

A separate authorization list, HIFSPROD, which is displayed as a new 'IFS' column immediately after the HAL column on the main Work with User Authority display controls access th Halcyon IFS Folders and Objects.

HAL/OBJECT is used to control access to the Halcyon HAL library.

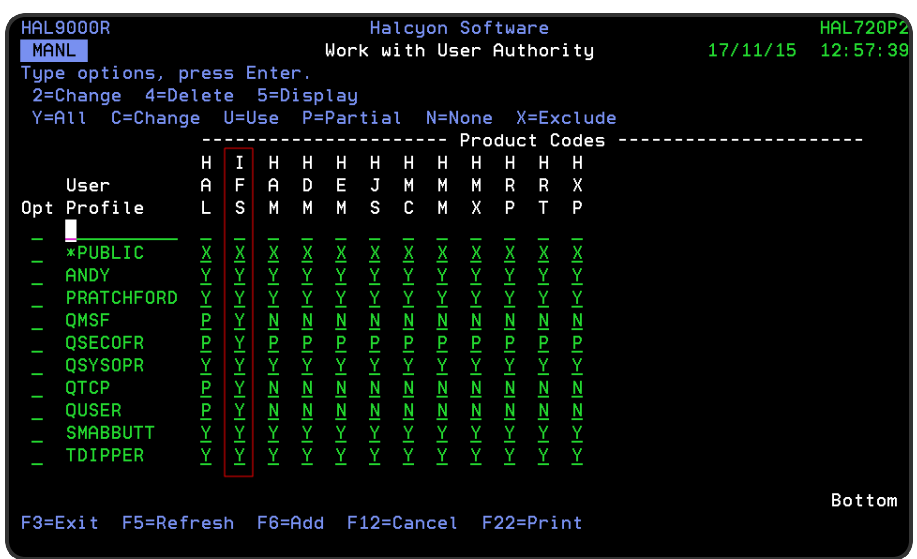

NOTE: On upgrade, the existing Halcyon IFS folders for the environment, and any objects within, are changed to use the new Authorization List. All existing users with HAL/OBJECT authority are granted 'Y' (\*ALL) authority to IFS. Review this permission as required and adjust accordingly.

The IFS column accepts the following values for user authority:

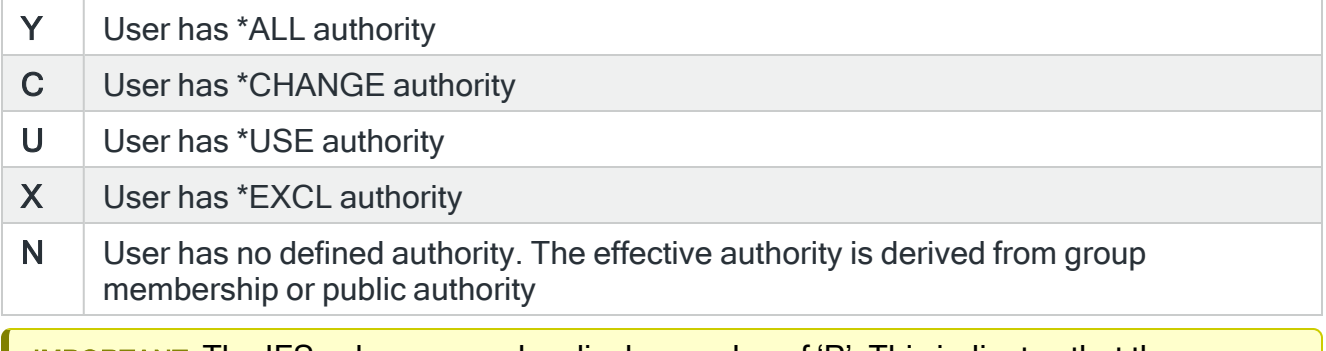

IMPORTANT: The IFS column may also display a value of 'P'. This indicates that the user has USER DEF authority. It is not possible to set USER DEF authority using the Work With User Authority display. Use the Edit Authorization List (EDTAUTL) command instead.

# Exporting User Authorities

It is possible to export User Authorities to a remote environment via use of the Export User Authorities (EXPUSRAUT) command.

IMPORTANT: This command supports the use of FTP SSL (FTPS). \*SECADM special authority is required by the user running the EXPUSRAUT command.

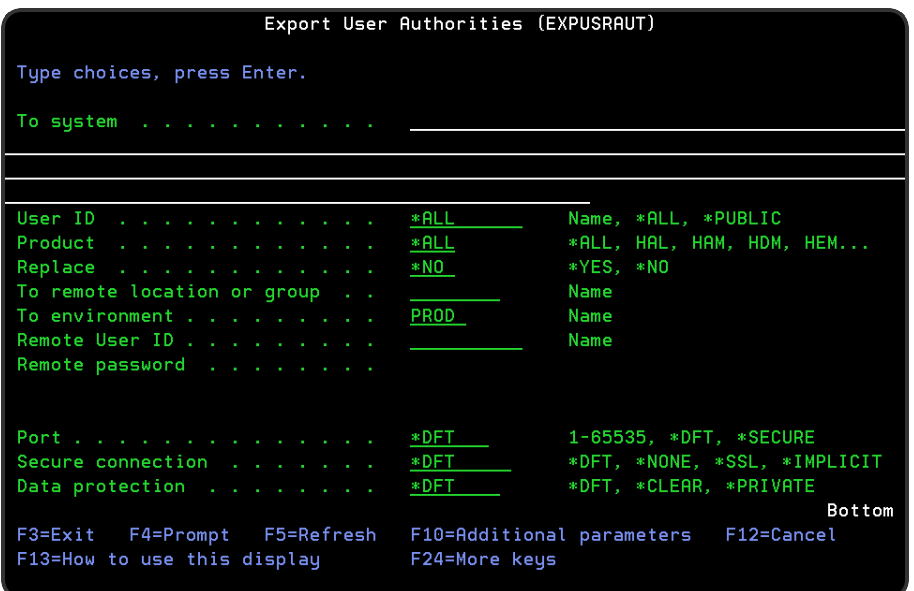

### Parameters on the Export User Authorities display

The following parameters are available on this display.

#### To system

Enter the Host Name or IP Address of the remote system to which the user authorities are to be exported.

#### User ID

Specify the User ID of the user to be exported. \*ALL indicates that all the user authorities on this system are exported to the remote environment. \*PUBLIC exports all \*PUBLIC authorities.

#### **Product**

Specify the Halcyon product codes of the authorities to be exported. Use \*ALL to specify all products.

IMPORTANT: \*SECADM special authority is required by the user running the EXPUSRAUT command.

#### **Replace**

Specifies, when 'User' and 'Product' parameters are both set to \*ALL, whether to revoke all authorities before applying the exported authorities. If these parameters are not set to \*ALL, the setting in this parameter has no effect.

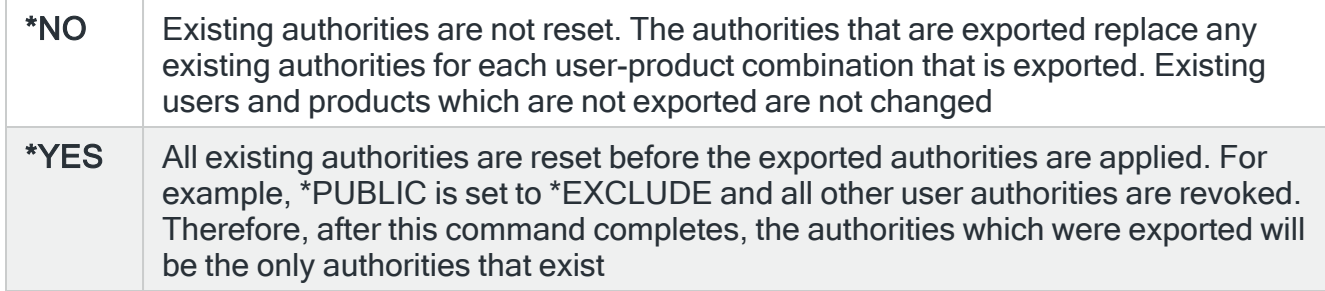

#### To remote location or group

When a remote location is specified in the 'To system' parameter is specified, this parameter indicates the name of a remote location or remote location group. If a remote location is specified, it must have system type \*I5. If a remote location group is specified, the authorities are exported to all the remote locations defined in that remote location group.

#### To environment

When a specific remote location or group is not specified and the 'To system' parameter is set to \*RMTLOC, this parameter specifies the name of the environment on the remote system to which the user authorities are exported. When a specific remote location or group is specified this parameter is not used.

#### Remote User ID

Specifies the user ID used to log on to the remote system. This parameter is not required when 'To system' is specified as \*LOCAL, 127.0.0.1, or \*RMTLOC and the 'To remote location' parameter specifies a location on the local system.

#### Remote password

Specifies the password for the user specified in the 'Remote User ID' parameter. A substitution variable may be specified. Substitution variables must prefixed with '&' and enclosed in single quotes.

#### Port

Specify the port number of the FTP server to which you are connecting. This parameter is not required when 'To system' is specified as \*LOCAL, 127.0.0.1, or \*RMTLOC and the 'To remote location' parameter specifies a location on the local system.

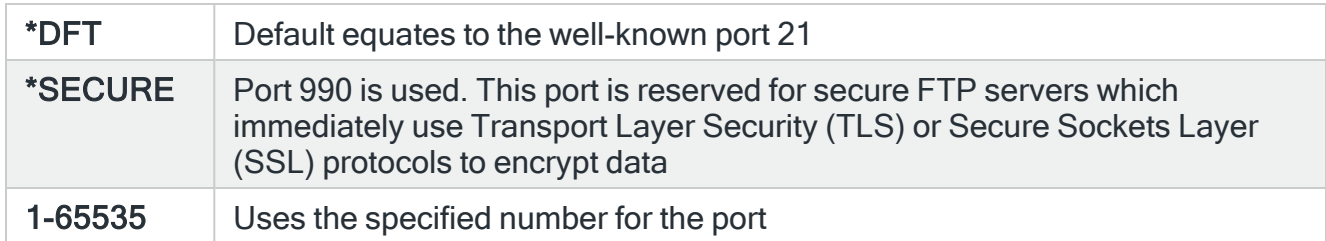

#### Secure connection

Specify the type of mechanism to be used for protecting information (including the user id and password) during the FTP connection. This parameter is not required when 'To system' is specified as \*LOCAL, 127.0.0.1, or \*RMTLOC and the 'To remote location' parameter specifies a location on the local system.

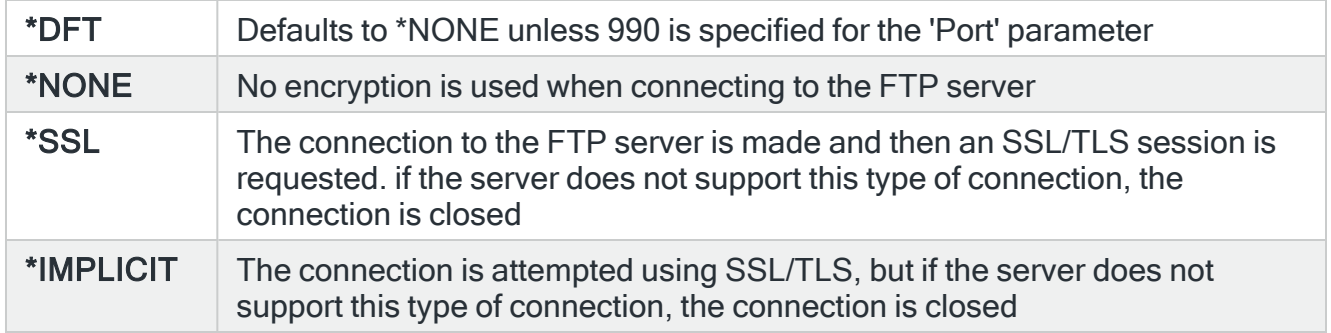

#### Data protection

Specify the type of protection for the data being transmitted on the FTP connection. This parameter is not required when 'To system' is specified as \*LOCAL, 127.0.0.1, or \*RMTLOC and the 'To remote location' parameter specifies a location on the local system.

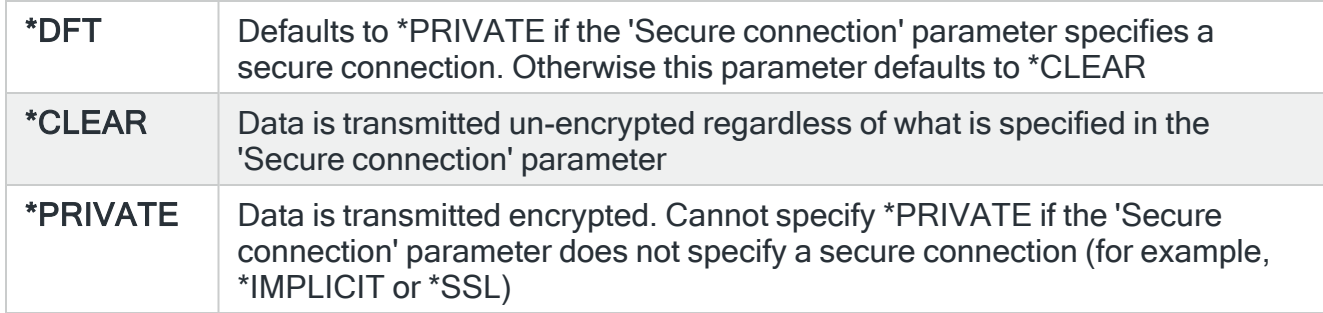

Press Enter to export the User Authorities with the specified parameters.

### Functions on the Export User Authorities display

The following functions are available on this display.

F3=Exit

Use F3=Exit to close the current display and return to the main menu.

F4=Prompt

Use F4=Prompt, when supported, to display a list with valid entries for that field.

F5=Refresh

Use F5=Refresh to update the display with current information.

F10=Additional Parameters

Use F10=Additional Parameters to display additional fields that are not available on the default view.

F12=Cancel

Use F12=Cancel to exit this display and return to the previous display.

F24=More Keys

Use F24=More Keys to display additional functions that are not visible on the default view.

# <span id="page-969-0"></span>Work with Environments

An environment is an installation of Halcyon products. Multiple copies of Halcyon products can be installed on a system or partition and then run independently of each other. The two main uses for this are:

- Allows you to install and evaluate a new version of a Halcyon product in a test environment while still running the existing version in the production environment.
- A high availability solution offering both production and backup system, allows you to have separate production and backup environments on both systems, with the appropriate environment active on each machine depending on its current mode and the other dormant.

NOTE: When you switch to an environment that is different from the default, the display shows a colored icon in the top left-hand corner of the screen to indicate that you are now working in a different environment from the default.

## Getting there

Select option 3=Work with Environments from the Halcyon Configuration menu.

The Work with Environments display lists all the environments that have been installed.

NOTE: Environments cannot be created using this display. Instead they must be created at the point of installation. Please refer to the associated Halcyon Product Suite Installation Guide for more information on how to install the software onto different environments.

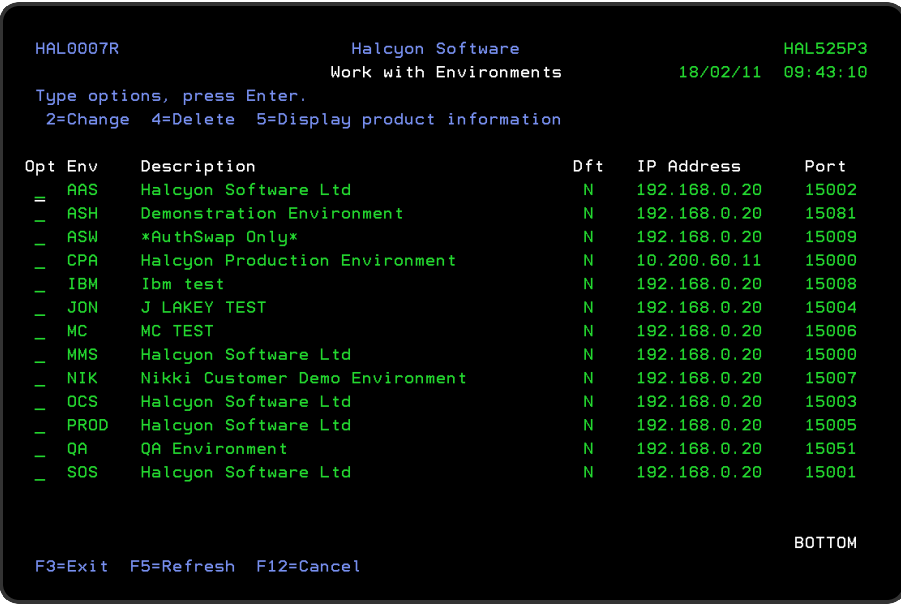

### Parameters on the Work with Environments display

The following parameters are available on this display.

#### Environment (Env)

Displays the name of the environment as it was entered at the time of product installation.

#### **Description**

Displays the description of the environment as it was entered at the time of product installation. This can be changed using option 2=Change.

#### Dft

Indicates which of the listed environments is the default environment. This is set using option 2=Change.

#### IP Address/Port

Displays the IP Address and Port Number on which the environment receives network data. These are derived from the settings defined for the \*SYSTEM on the Work with [Remote](#page-976-0) [Locations](#page-976-0) display from within the current environment.

NOTE: If an environment is corrupted then the IP Address and Port Number are displayed as blank parameters.

# Using the Work with Environments display

The following options are available when working with environments. Type the option number in the Opt column against the required selection.

#### **Change**

Use option 2=Change to open the Change Environment Display.

Enter a new description for the selected environment and/or press F7 to make the selected environment, the default environment.

NOTE: It is not possible to change the name of the environment.

#### Delete

Use option 4=Delete to open the Confirm Delete of Environments display. Additional parameters on this display allow to specify the conditions of the deletion.

#### Remove folder

Specify whether the HALCYON/HALxxxxx folder, directory and file share are deleted along with the environment.
## Restart FTP

Specify whether the FTP server jobs are restarted after the FTP exit point entries for the environment have been removed. This must be set to 'Y' when FTP monitoring is active for the environment being deleted, otherwise the FTP server jobs still holds locks on Halcyon objects.

Display product information

Use option 5=Display product information to open the Display Product Information display.

NOTE: See Technical Information - Display Product [Information](#page-1643-0) for more details.

Functions on the Work with Environments display

The following functions are available on this display.

F3=Exit

Use F3=Exit to close the current display and return to the main menu.

F5=Refresh

Use F5=Refresh to update the display with current information.

F12=Cancel

Use F12=Cancel to exit this display and return to the previous display.

# Using the Import Environment (IMPENV) command

The Import Environment (IMPENV) command allows you to import all the customized settings from one environment directly into another environment. This can be used for:

- Creating a Disaster Recovery Environment (usually on a different LPAR)
- Installing a new PTF of the software without affecting the live environment
- Installing a pre-configured set of rules and templates into a remote location ready for customization.

Customizations for all, multiple or single products can be specified at the time of import. IMPENV supports the use of FTP SSL (FTPS).

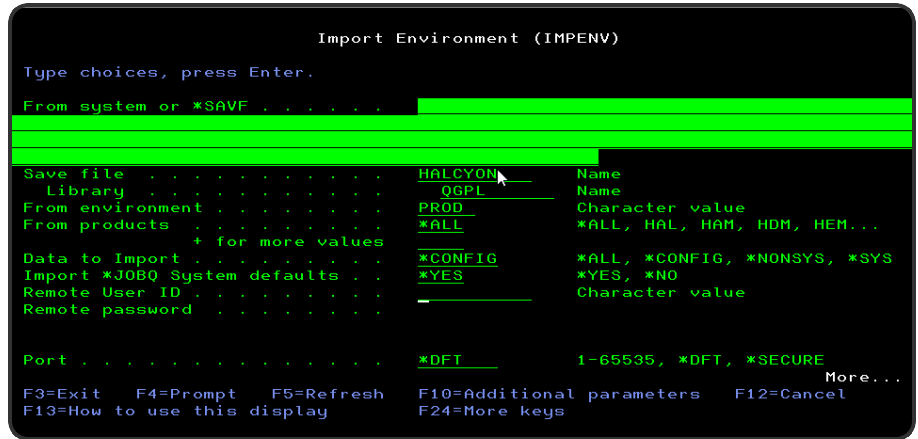

To use the Import Environment (IMPENV) command

1. Run the Halcyon installation routine, naming the new environment to reflect its intended use. (For example, DR for Disaster Recovery environment or TEST for test environment.

NOTE: Ignore this step if the environment has previously been created.

- 2. Log on to the environment into which the customizations are to be imported (for example; go HALDR/HALCYON where DR is the name of the environment).
- 3. On the command line type **IMPENV** and press F4.
- 4. Enter the name of the system from which the product customizations are to be imported. This can either be \*LOCAL, for another environment on the same LPAR or an IP Address (or name that has been mapped to an IP Address using a TCP/IP Host Table entry) or a remote server name for a remote system.
- 5. Enter the name of the environment on the selected system from which the product customizations are to be imported. This parameter defaults to PROD.
- 6. Select the product code for which the customizations are to be imported. \*ALL selects all products.

NOTE: Enter a '+' in the blank parameter and press Enter to view and add further product codes as required. Press Enter when complete.

7. Use the 'Data to import' parameter to define which data is imported:

- \* ALL: All product data is imported except data defined as \*EXCLUDE
- \*CONFIG: Selected configuration data is imported. This includes user-defined data such as rules, calendars, phones and so on but excludes run-time data such as alert log, message log, performance data and such like. This is the default value. Use this setting for a normal import from a working environment to another environment
- \*NONSYS: User data is imported except for Exit Point Manager audit data and Document Management System indexes. Use this setting for backup and recovery
- \*SYS: Imports system data only. For example, menu definitions, authority functions and such like

NOTE: System data is stored in files that does not change, except when upgrading to a new version or PFT Level. Examples of system files are menu option files, lists of constants, and so on.

Import Environment (IMPENV) refuses to import the data if the Source and Target Environments are not at the same PTF Level. This is to prevent issues where functionality has been introduced that requires configuration which does not exist or is different at other PTF Levels.

The destination environment's 'Port' within remote locations is updated as part of a \*NONSYS and \*ALL import. If you have done this locally, there are multiple environments set to use the same Port which causes problems if the monitors within these environments attempt to run at the same time.

#### For Imports from Remote Systems Only

Enter the User ID and associated password required to access the remote system. Specify the Remote time-out period for failed connections.

- 8. Specify whether to import system defaults [HDM/JOBQ](Disk_Space_Manager_System_Defaults.htm#HDM_JOBQ), [HDM/RGZJOBQ](Disk_Space_Manager_System_Defaults.htm#HDM_RGZJOBQ) and [HEM/SPLJOBQ](#HEM_SPLJOBQ) for \*JOBQ values.
- 9. Use the 'Check file locks' parameter to specify whether file locks are checked prior to any data being imported:

\*YES: Locks are checked in advance and if any are found on any physical file in any libraries into which the import is planned, the command fails and an error message is generated. If no locks are detected, the import may still fail if a lock is subsequently taken that then prevents imported data from being applied

\*NO: Locks are not checked in advance but if any locks exist when the imported data is being applied, the import may still fail at this point depending on the type of lock encountered

Press Enter to perform the import environment routine using the entered criteria.

NOTE: IMPENV uses an \*IM code to identify to which value QSYSOPR should be set.

\*IMCUR (\*CURRENT) \*IMLAST (\*LAST) \*IMIPL (\*IPL) \*IMhhmm (Replaces hhmm with the actual defined time on the MsgQ) \*IMmsgid (Replaces msgid with the actual defined msgid on the MsgQ)

This setting can be viewed by accessing QSYSOPR after IMPENV has completed but before the STRMON command has been run.

NOTE: See Appendix - IMPENV [Configuration Options](#page-1755-0) for a list of all the customized settings that are imported using the **IMPENV** command.

# <span id="page-976-0"></span>Work with Remote Locations

A remote location represents a specific environment on a specific system with which you want to be able to communicate. [Manually](#page-988-0) adding a Remote Location involves assigning a unique location name and specifying an IP Address or host name and port via which data can be transmitted.

A remote location is usually on a remote system, however, you may want to create a remote location on your local system as a way of being able to communicate between different environments on the same system.

NOTE: The special location \*SYSTEM is used to declare the IP Address and Port that remote locations should use in order send data to this system. The IP Address and Port specified in remote locations declared in other locations that refer to this location. A host name cannot be applied to the special location; \*SYSTEM.

The Work with Remote Locations display shows all remote locations that have been created and provides options for their maintenance.

# Getting there

Select option 4=Work with Remote Locations from the Configuration menu.

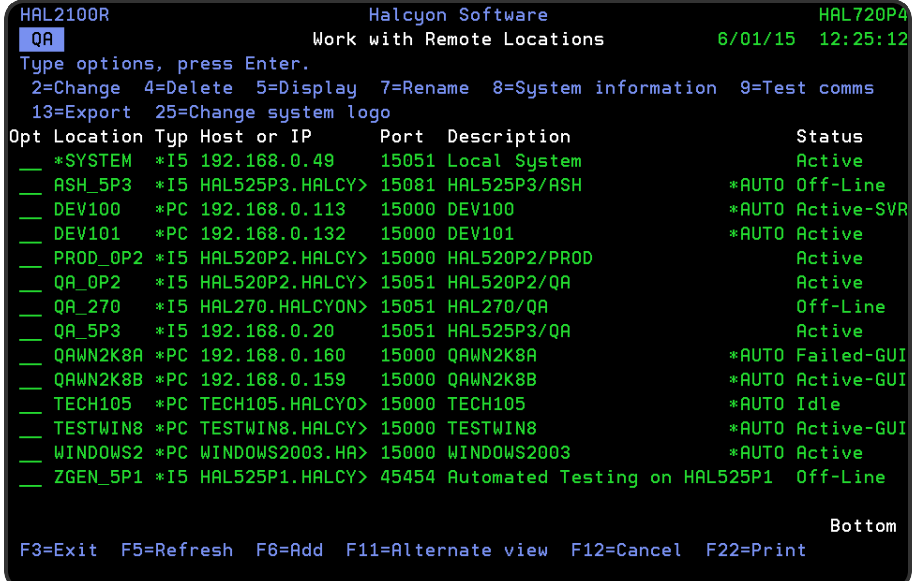

# Parameters on the Work with Remote Locations display

The following parameters are available on this display.

## Remote location

This is a unique symbolic name that represents a remote location. It is recommended but not mandatory, to use the remote system network name as the remote location name.

## Type

Identifies the type of system being defined.

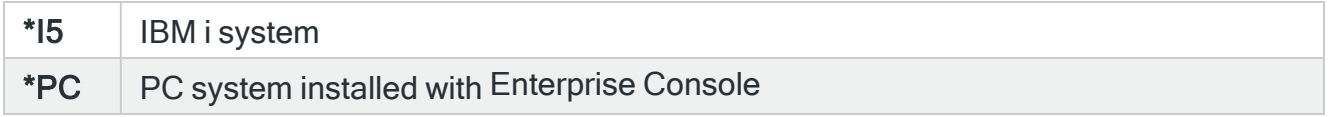

### Host Name or IP Address

If IP Address used, this parameter displays the IP Address of the remote system which contains the remote location. If the remote location is another environment on the local system, use IP Address 127.0.0.1. If host name is used, it can be either the full internet domain name or an alias.

In either case, it comprises one or more components separated by dots and must start with A-Z or 0-9 and end with A-Z or 0-9. Middle characters also allow dash and underscore. Each component can be up to 63 characters in length and the whole host name can be up to 255 characters in total.

NOTE: See Using Remote [Location](#page-984-0) Host Name instead of an IP Address

#### Remote Port

Displays the port number used to communicate with the remote location. If the remote system contains multiple environments, each environment uses a different port.

NOTE: Ensure that the correct port is specified as defined in \*SYSTEM in the relevant environment. See also Remote Port [Settings.](#page-990-0)

#### **Description**

Displays a textual description of the remote location.

#### **Status**

Specifies the connection status of the remote location and differs by remote location type.

# Status for \*SYSTEM

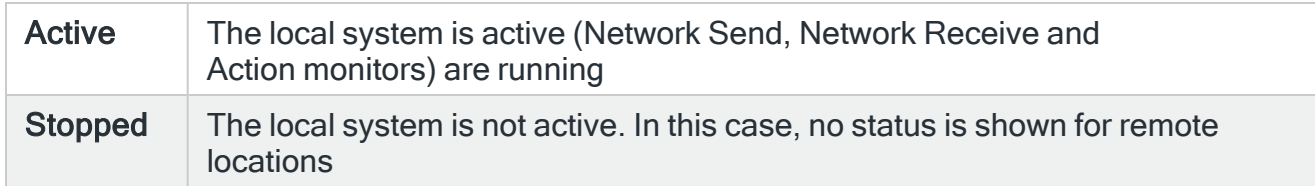

## Status for IBMi devices

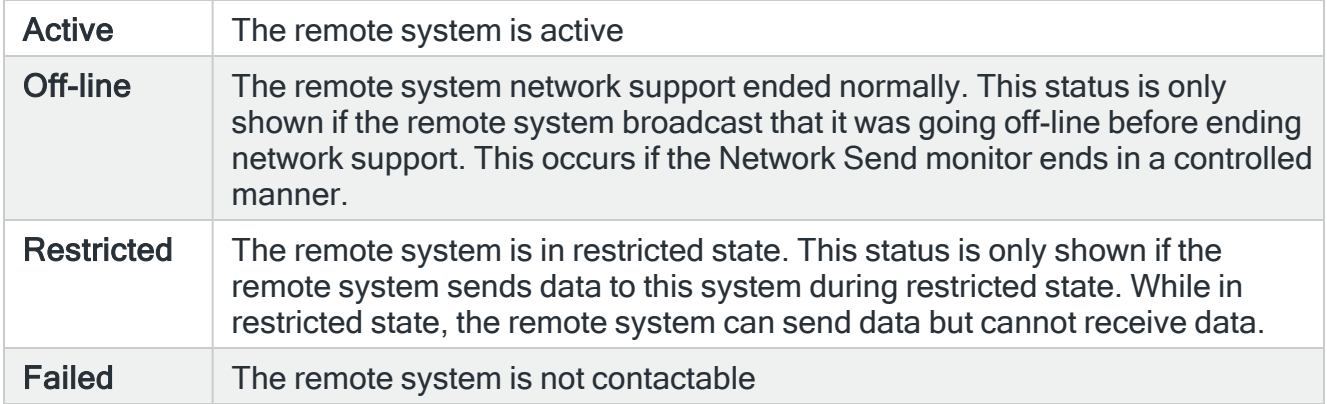

# Status for \*PC devices

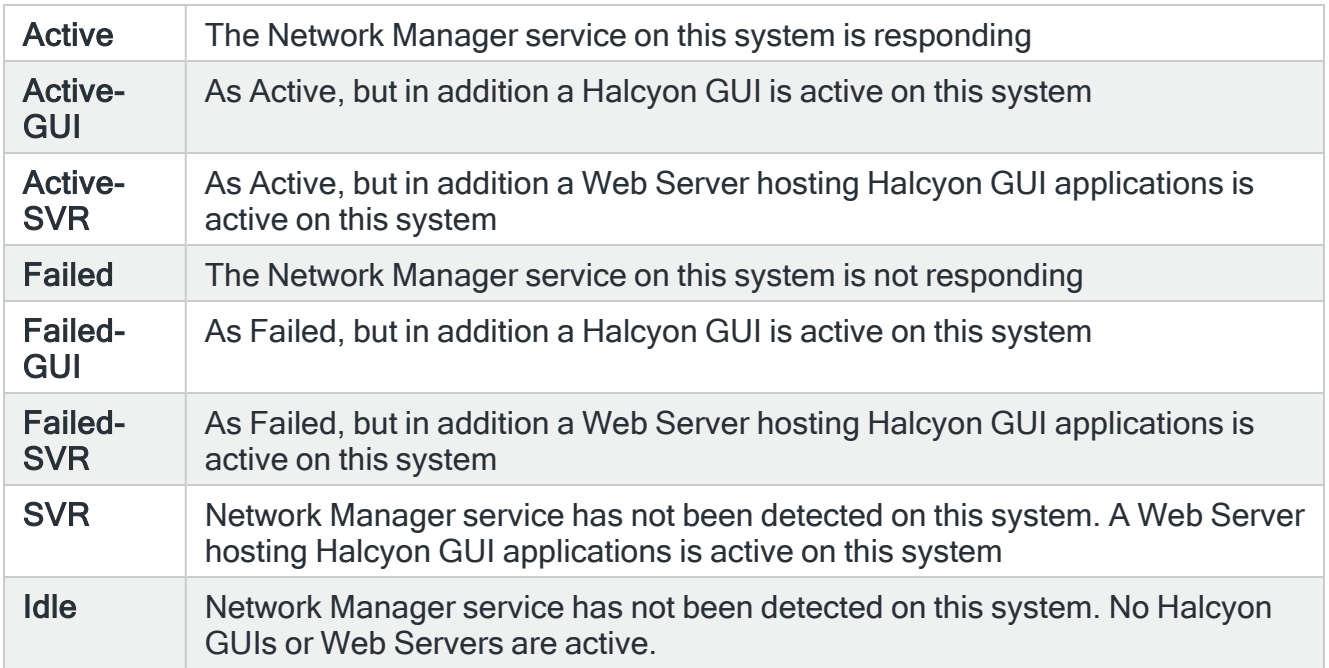

# Using the Work with Remote Locations display

The following options are available when working with remote locations. Type the option number in the Opt column against the required selection.

## **Change**

Use option 2=Change to open the Change Remote Location display from where you can change details (except name) of the selected remote location. See [Manually](#page-988-0) adding a Remote [Location](#page-988-0) for more information relating to parameters on this display.

#### <span id="page-979-0"></span>Allow automatic update

This parameter is only visible when changing a remote location. Specifies whether autoconfiguration may change the IP address. When a remote location is added by autoconfiguration, this field is set as per system default [HAL/NETAUTOCFGUPD](#page-1667-0). When a remote location is added manually using the Add Remote Location display, this field cannot be set (\*NO is assumed).

Automatic update is intended to be used when a remote system may frequently change its IP address, but reverse DNS look-ups are not available, therefore the remote system must be configured as a fixed IP address. Without automatic updates, a new remote location would be created each time the remote system connected using a different IP address. With automatic updates, the existing remote location is updated with the new IP address. An existing remote location is updated when:

- A remote system connects and there is no existing remote location with a matching IP address and port
- Automatic configuration is enabled
- An existing remote location with the same name as the remote system name exists
- The existing remote location has automatic update enabled
- The existing remote location is the same type  $(*15$  or  $*PC)$
- The existing remote location has the default text description
- The existing remote is not currently communicating

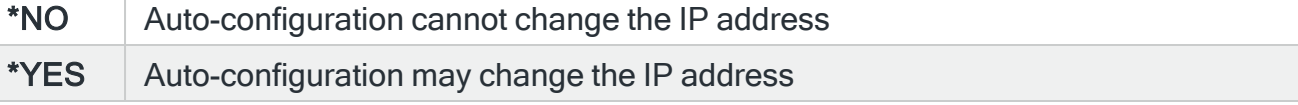

NOTE: This setting has no effect unless system default [HAL/NETAUTOCFG](#page-1667-1) is set to \*YES.

Automatic update cannot be enabled unless a fixed IP Address is defined.

If reverse DNS look-ups are available, automatic update will define the system using a host name and revoke automatic updating.

### **Delete**

Use option 4=Delete to open the Confirm Delete of Remote Locations display. Press Enter on this display to delete the selected remote location.

#### **Display**

Use option 5=Display to open the Display Remote Location display where you can view (but not change) details of the selected remote location.

When using this option against a \*PC remote location type, any Halcyon products detected on the remote location, such as Enterprise Console, Performance Analyzer GUI and Document Management System GUI are also displayed within the Applications detected field. If Encryption is being used between the IBM i and the PC Remote Location application, this is also indicated in an additional column.

TIP: Encryption between the IBM i and a PC Remote Location is configured within Halcyon Device Manager on the PC and not on the IBM i.

#### Rename

Use option 7=Rename to open the Rename Remote Locations display. From this display you can rename the selected remote location.

#### System information

Use option 8=System information to display system and Halcyon product information from the selected system.

#### Test comms

Use option 9=Test comms to test the communication with the selected remote location using the Check Remote Location (CHKRMTLOC) command.

#### Export

Use option 13=Export to export the selected remote location to the specified System, Remote Location or Remote Location Group.

NOTE: Export is only allowed between Environments at the same PTF Level.

## Change system logo

Use option 25=Change system logo to be able to change the JPEG image representing an i5 system when printing a graphic PDF report. The following screen is displayed.

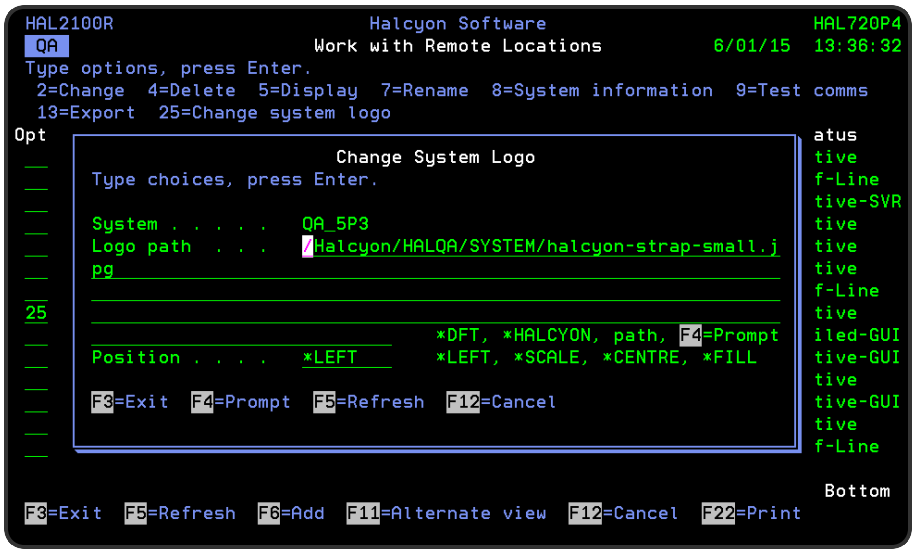

### System

Displays the name of the remote location.

#### Logo path

Specify the path of the logo file to be used or type a special value from the options listed:

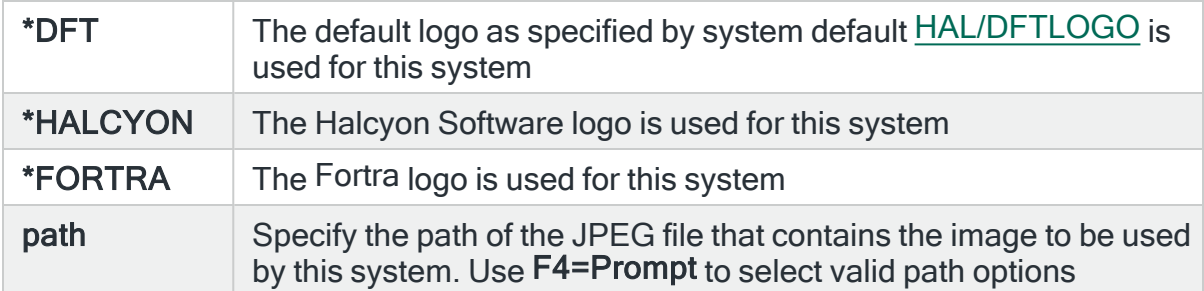

## Position

When you define an actual path to the JPEG file you can also specify the position on the page where the logo is displayed. The default selection is controlled by system default [HAL/DFTLOGOPOSITION.](#page-1660-1)

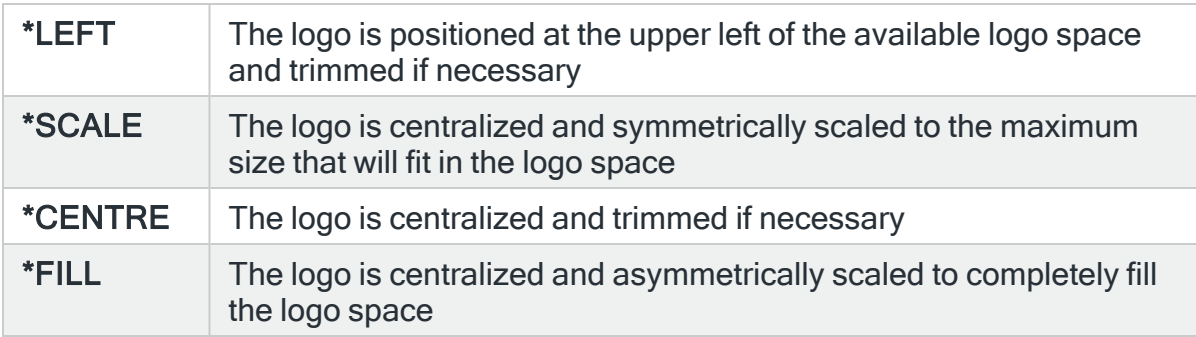

Press Enter to confirm the change of system logo.

Functions on the Work with Remote Locations display

The following functions are available on this display.

F3=Exit

Use F3=Exit to close the current display and return to the main menu.

F5=Refresh

Use F5=Refresh to update the display with current information.

### F6=Add

Use F6=Add to open the Add Remote Location display from where a new remote location can be created. See [Automatic](#page-986-0) addition of a Remote Location for more information.

F11=Alternative view

Use F11=Alternative view to switch the display between showing Host names /IP addresses and Description details or IP address and Remote environment details.

F12=Cancel

Use F12=Cancel to exit this display and return to the previous display.

F22=Print

Use F22=Print to print a report of all remote locations.

# Remote Location Automatic Configuration

Automatic configuration is controlled by system default [HAL/NETAUTOCFG](#page-1667-1). If this is set to \*YES, remote systems are automatically configured the first time that network data is received. If this setting is \*NO, the local system rejects any network data that it receives from undeclared systems.

NOTE: See [Automatic](#page-986-0) addition of a Remote Location for more information.

Automatic Configuration with Dynamic IP Addresses

In a network where devices have dynamic IP Address assigned, automatic configuration has the ability to change the IP Address on existing remote locations.

Remote locations have a parameter; 'Allow automatic update' which can be set to \*YES or \*NO. If set to \*YES and a device connects which matches:

- Remote location name
- System type
- Remote location description is the auto-config default (including the word \*AUTO in the correct place)

The IP Address is updated if it is different. That remote location is then used rather than a new remote location being created. In all other scenarios a new remote location will be created.

To control the initial value of the 'Allow automatic update' parameter on remote locations, a system default [HAL/NETAUTOCFGUPD](#page-1667-0) is available. When a new remote location is created the 'Allow automatic update' parameter is set to the value defined within the system default.

NOTE: The 'Allow automatic update' parameter does not appear within F6=Add when manually creating a new remote location as auto-config has not been involved in the creation of the remote location.

- See Allow [automatic](#page-979-0) update for more information.
- See also [Automatically](#page-987-0) purging unused Remote Locations.

# <span id="page-984-0"></span>Using Remote Location Host Name instead of an IP Address

Instead of entering an IP Address, it is also possible to enter a host name (except for the special location; \*SYSTEM) for any added remote location. A host name can be either the full internet domain or an alias of up to 255 characters.

When a host name is entered it must be able to resolve the host name to an IP Address and then resolve the IP Address back to the host name. In order for this to work successfully, the host name must either be added to the TCP/IP Host table (using ADDTCPHTE) or it must be defined on one of the domain name servers specified on the CHGTCPDMN command. If defined by the latter method, the IP Address may or may not be dynamic.

When adding a remote location, the 'Description' and 'Host name' parameters both default to the name of the remote location if they are left blank. If the host name specified (or to which it has defaulted) is found to be a valid host name alias, it is automatically replaced by the primary host name for that alias. If you want to enter a remote location name that does not match the primary or alias of the system, then you must key in the host name manually.

# Outbound Traffic

There are three possible alternatives for outbound traffic:

- If a remote location uses a specific IP Address, the system always used that IP Address
- If a remote location uses a host name and the location is already in 'CON' status (as shown on the Work with Remote Locations main display), the system uses the last known IP Address for that location (saved when the status changes to 'CON')
- If a remote location uses a host name and the location is not already in 'CON' status, the system resolves the host name to an IP Address in case it is a dynamic address, and then uses the IP Address obtained. If the host cannot be resolved because, for example, the entry has been deleted from the host table or the domain server cannot be contacted, the connection fails and an error is logged. However, the connection is retried later

# Inbound Traffic

The incoming data identifies itself by its return IP Address and Port Number. The system scans for this IP Address and port in the remote locations which have a specific IP Address, or which use a host name and that are in 'CON' status. Remote locations not in 'CON' status are ignored in case they use dynamic addresses that may have changed. If a match is found, the system has identified the sender.

- If a sender was not identified, the system next attempts to resolve the IP Address to a host name. If successful, the system then looks for remote locations with the specified host name and port. If a match is found, the system has identified the sender.
- If an error occurred during the resolve, other than 'no host name found for this IP', the sender is \*UNKNOWN and the inbound traffic is rejected, otherwise:
- If auto-config is off, the sender is \*UNKNOWN and the inbound traffic is rejected, otherwise:

A new remote location is auto-configured. If the system resolved the IP Address to a host name but didn't find a match, the new location is created using the host name resolved. If no host name was found for the IP Address, the new location is created using the specific IP Address.

# Configuring The \*SYSTEM Remote Location For Export Of **Settings**

It is possible to use Work with Remote Locations to define an 'Export name' for the \*SYSTEM remote location. The entered name can then be used within the 'System' parameter when adding actions to rules.

When rules, action schedules and other settings are exported, they then have the \*SYSTEM name alias set to the correct remote location name in order to communicate back to the central system.

This allows the mass update of multiple LPARs without the need to manually configure the \*SYSTEM name for each LPAR.

Use the following instructions to configure this option. Note that it is not possible to amend the \*SYSTEM settings while the network monitors are running so these must be ended first.

- 1. From the main menu, select option 42=Configuration followed by option 4=Work with Remote Locations
- 2. Select option 2=Change against the \*SYSTEM location.
- 3. Enter the 'Export name'for this location.
- 4. Press Enter to confirm and return to the Work with Remote Locations display.

When an action is added to a rule, this system can be assigned by either entering the name directly into the 'System' parameter or by using F4=Prompt. When rules and action schedules are then exported to the a remote system, the central system name is correct on the new location without the need for manual intervention.

# <span id="page-986-0"></span>Automatic addition of a Remote Location

Any time that an IBM i or PC device attempts to connect to the port for the environment (as defined in the \*System Remote Location definition), the system checks the IP Address and Port of the remote system.

If the system does not already exist in the list of remote locations, it is automatically added using the same system defaults that are applied if you used F6=Add.

IMPORTANT: In order to be able to automatically add a remote location, the system default [HAL/NETAUTOCFG](#page-1667-1) must be set to \*YES.

The following rules apply to the automatic addition of remote locations:

- The system can determine whether the remote location is an IBM i or PC device and changes the system type default setting automatically.
- When using automatic configuration, the description of the remote location is defined as follows:
	- \*I5 systems System Name/Environment Code of the Remote \*I5
	- \*PC systems Device Name
- The suffix; \*AUTO is added to the end of the description to show that this remote location has been set by Auto Configuration.

Use option 2=Changeon the Work with Remote Locations display to manually amend the name or parameter defaults.

## <span id="page-987-0"></span>Automatically purging unused Remote Locations

This functionality is primarily aimed for use in networks that use dynamic IP Address assignment so that Remote Locations that have not connected are removed as they likely relate to a device which now uses a different IP Address.

The automatic purging of unused remote locations is controlled by two system defaults:

- [HAL/NETAUTODLTI5](#page-1667-2): This specifies the number of days an \*I5 remote location has to be inactive to be automatically purged/deleted. The default setting is \*OFF
- [HAL/NETAUTODLTPC:](#page-1668-0) This specifies the number of days a \*PC Remote Location has to be inactive to be automatically purged/deleted. The default setting is \*OFF

If either or both of these system defaults has a value other than \*OFF, the Action Monitors purge the respective remote locations after the number of days inactivity specified.

# <span id="page-988-0"></span>Manually adding a Remote Location

Remote locations can be added by using F6=Add from the Work with Remote Locations display.

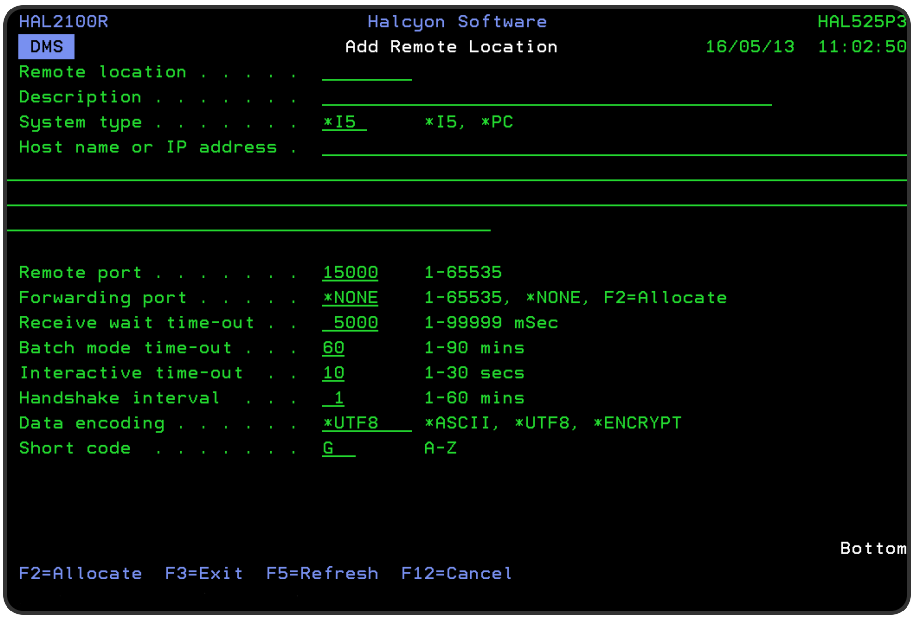

Parameters on the Add Remote Location display

The following parameters are available on this display.

## Remote location

Enter a unique symbolic name of the remote location.

TIP: When the remote location is an IBMi, it is recommended that you use the system name of the remote location as shown by the Display Network Attributes (DSPNETA) command. However, this is not mandatory.

If you need to communicate with multiple environments on a remote system, you must create a remote location for each, with the same IP Address but a different port value. In each case the port entered must match the port defined in the \*SYSTEM entry in each environment.

If you need to communicate with another environment on the local system, you must create a remote location definition with IP Address 127.0.0.1 and specify the port as defined in the \*SYSTEM entry in the target environment.

The special location \*SYSTEM is used to specify the IP Address and Port that remote locations should use to send data to this system. The IP Address and Port specified in \*SYSTEM must match the IP Address and Port specified in other remote locations that use this location.

### **Description**

Enter a textual description of the remote location. If this parameter is left blank, the entry defaults to the name typed in the 'Remote location' parameter.

## System type

Enter the type of system to be defined:

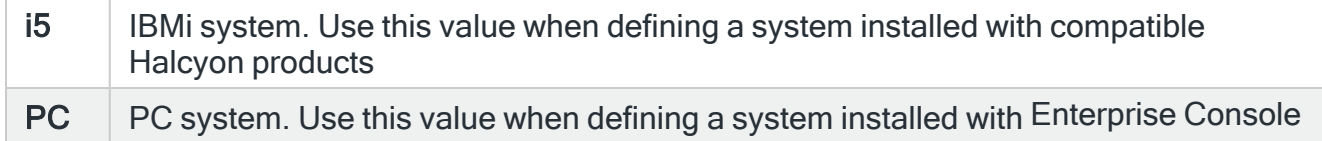

## IP address

Enter the IP Address of the remote location. If this parameter is left blank, a value may be automatically assigned as follows:

- If the remote location name is the same as the local system name, the IP Address defaults to 127.0.0.1
- If the remote location name has been defined in the TCP/IP Host Table (using the Add TCP/IP Host Table Entry \*(ADDTCPHTE) command), the IP Address defaults to the value in the TCP/IP Host Table

NOTE: An IP Address must be used for the purposes of data forwarding.

#### Remote port

Enter the port number on which the remote location receives data. If this parameter is left blank, it defaults to 15000. With \*SYSTEM defined as the remote location, this is the port used to receive data from other remote locations. Use the same port that is specified here, when this remote location is defined as a remote location in other environments.

NOTE: Enterprise Console settings also default to port 15000 so that the two systems are able to communicate. This must be set for additional installations (see below).

Port 15000 is used for the initial install only. If an existing environment is found then the port setting increments by 1 to 15001, 15002 and so on. The increment is always made on the environment with the highest port number so even if you have environment using ports 15000 to 15006 defined and delete the environment using port 15004, the next install will still use port 15007.

### <span id="page-990-0"></span>Remote Port Settings

It is possible to set multiple environments on the same system to use the same port. When you attempt to set the port within Work with Remote Locations to a port already used by another environment, the warning message HAL0877 is generated. Press Enter to confirm and allow the change.

IMPORTANT: It is important you only have the Network Monitors for one of the environments active at the same time. If not, you could have one environment sending data with the other environment receiving or vice-versa.

## Forwarding port

This parameter is used to specify the port number on which data to be forwarded is received. If data forwarding is not required, this setting can be left as \*NONE. If specified, a Network Monitor is started to specifically listen for data on this port and then forward the data to the Host/Port specified in the Host name or 'IP address' and 'Remote port' parameters.

Use **F2=Allocate** to automatically assign the next available port number to this remote location.

See [Configuring](#page-994-0) Data Forwarding for more information.

#### Receive wait time-out

Specifies the maximum time to wait when receiving data from a remote system after accepting a connection. When adding a new remote location this setting defaults to 30000 milliseconds.

#### Batch mode time-out

Specifies the time period (in minutes), within which attempts are made to send data to the remote location. If the remote system cannot be contacted, retries are attempted from time to time until the time specified here expires. The data is then set to time-out status and no further send attempts are made. When adding a new remote location this setting defaults to 30 minutes.

#### Interactive time-out

Specifies the time period (in seconds), in which a response should be received for an interactive request, such as F4=Prompt being pressed to obtain a list of valid entries. If the response is not received within this time, the request is cancelled. When adding a new remote location this setting defaults to 30 seconds.

#### Handshake interval

Specifies the handshake interval for this remote system. This is the frequency with which the local system verifies that the remote system can still be contacted. The lower the number the greater the frequency with which the contact is made, thus giving a faster indication should connection be lost.

This parameter defaults to 1 minute if not manually set.

Data encoding

Specifies the data encoding to use when sending data to this remote location:

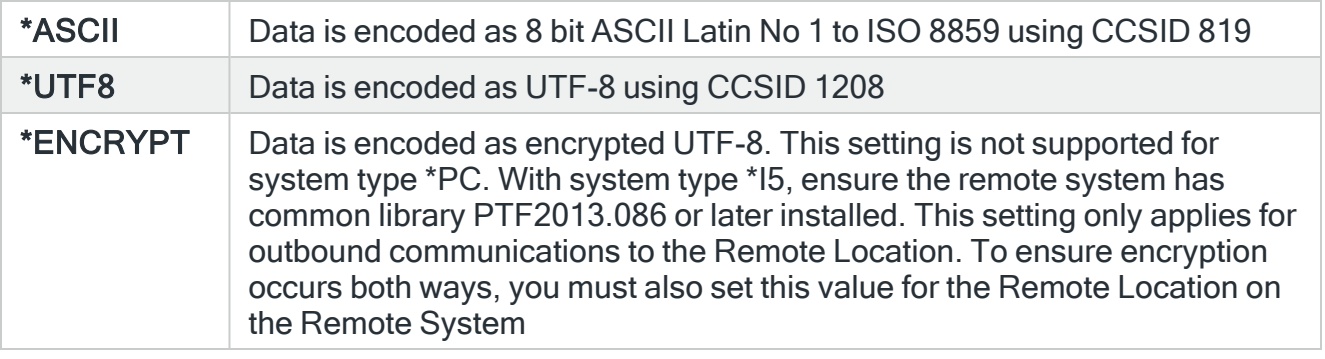

WARNING: The \*ENCRYPT setting only applies to communications sent between the Network Send and Network Receive Monitors. For other communications, such as Export Rules, Export Groups, IMPENV and such like you must use secure FTP by specifying the secure FTP parameters on the relevant prompt.

## Short code

Specifies the short code used to identify this remote system. The short code prefixes the alert ID to form the alert reference used when alerts are sent from this system as email or SMS messages. It may also be used with the Close Alert (CLSALT) and Reply by Alert ID (RPYALT) commands to close or reply to a specific alert on a remote system.

Short codes are 1 to 3 characters in length in the range A to Z. Numbers and other characters are not allowed. Short codes are not case-sensitive.

## Applications Detected

When adding a \*PC Remote Location type, either manually or automatically, the software automatically detects any Halcyon products that are running on the device and notes them in an 'Applications detected' parameter. This is not visible when adding the remote location as the connection has not yet been made and confirmed, but is shown when changing or displaying details of the remote location at a later time.

If Enterprise Console is listed within the 'Applications detected' section, the Status is set to 'Failed' and the following message is added to the Halcyon [Message](#page-28-0) Log if no response is received from the Enterprise Console (where RMTLOCNAME is the name of the Remote Location):

HAL0393 Remote location RMTLOCNAME no longer communicating.

It is therefore possible to use Add [Administrator](#page-1094-0) Alert Criteria to have this message forwarded to the Admin Message Queue defined in system default [HAL/ADMINMSGQ,](#page-1653-0) usually QSYSOPR, and then use the Message Monitor to alert if this message is received.

Functions on the Work with Remote Locations display

The following functions are available on this display.

F3=Exit

Use F3=Exit to close the current display and return to the main menu.

F5=Refresh

Use F5=Refresh to update the display with current information.

F12=Cancel

Use F12=Cancel to exit this display and return to the previous display.

# <span id="page-994-0"></span>Configuring Data Forwarding

Data forwarding is required when you have one or more IBMi devices that can connect to each other but not directly to the Enterprise Console. Therefore, in order to pass information to the Console, the data must pass through one or more of the IBMi systems to the device with the connection.

# Basic Connection

Under typical circumstances, a direct connection between two systems; an IBMi and PCbased Enterprise Console that can talk directly to each other, would look something like this:

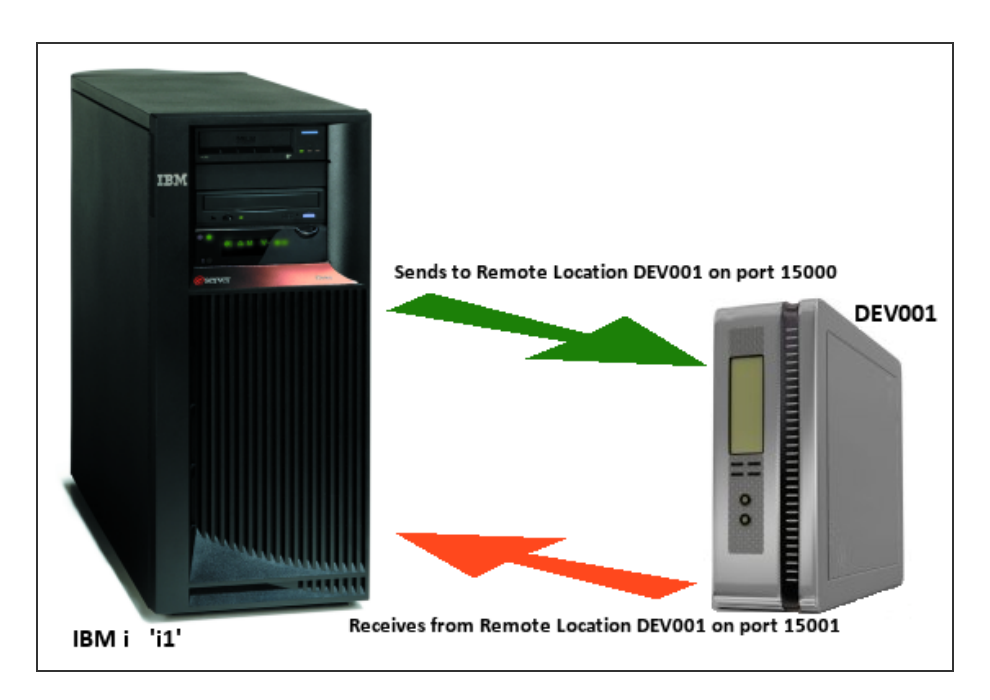

The previous diagram shows a simple configuration where the IBMi (i1) communicates directly with the Enterprise Console (DEV001).

The respective configurations on both the IBMi and Device Manager (for Enterprise Console) would be:

For IBM i (i1) - Work with Remote Locations

Originating Device

- Name: \*SYSTEM
- IP Address: 192.168.0.35
- Port: 15001

Remote Location

- Name: DEV001
- IP Address: 192, 168, 0, 138
- Port: 15000

For Enterprise Console - Device Manager

- Name: i1
- Type: IBM i
- IP Address: 192, 168, 0, 35
- Port: 15001

NOTE: Please refer to the Enterprise Console User Reference Guide for detailed instructions on how to add devices.

With this configuration in place, IBM i device 'i1' sends data to the Enterprise Console (DEV001) via port 15000 and receives data from DEV001 on port 15001. DEV001 sends data on port 15001 and receives from HAL501P1 on port 15000.

## Forwarding via an intermediate system

There may be instances where a direct connection cannot be made between the IBMi device and the Enterprise Console. In such instances it is possible to route the data via another IBMi device that does have a direct connection. This is done using the 'Forwarding port' parameter within the remote location.

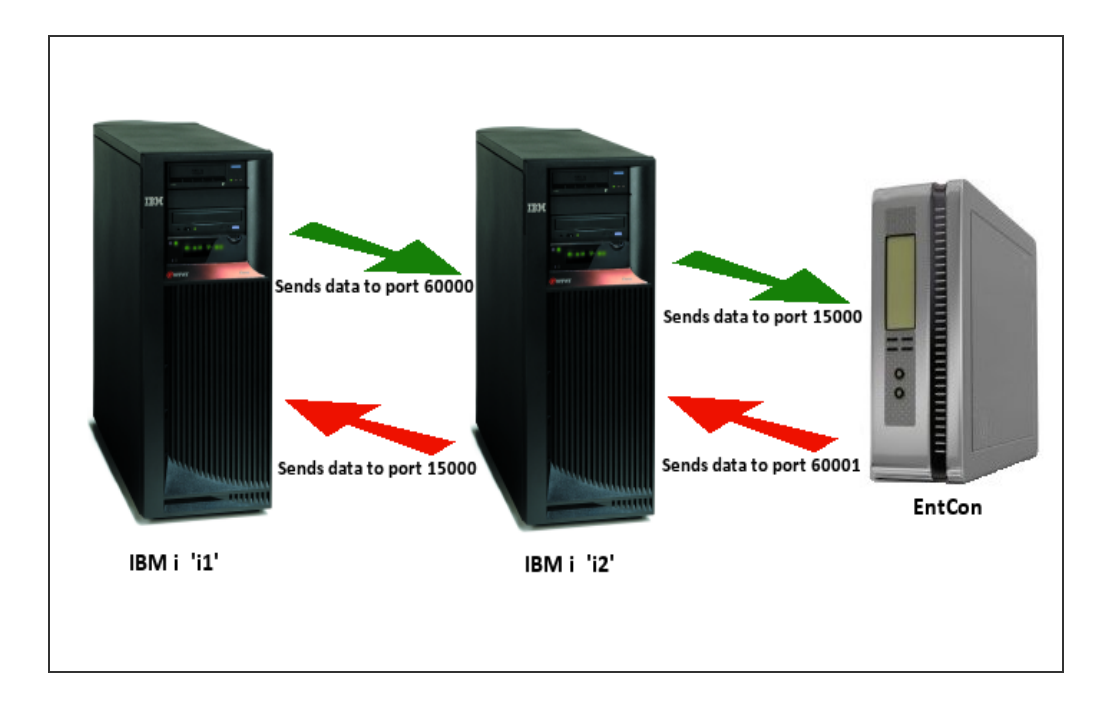

In this next example, IBMi device 'i1' cannot communicate directly with the Enterprise Console.

However it can talk to another IBMi device 'i2' which in turn can communicate directly with the Enterprise Console.

The following configuration would be required for this scenario.

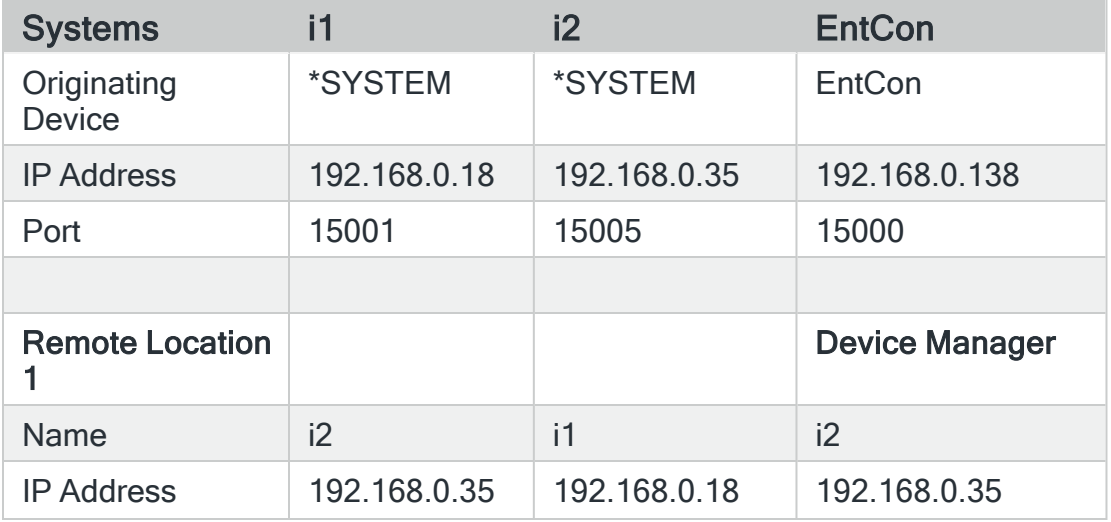

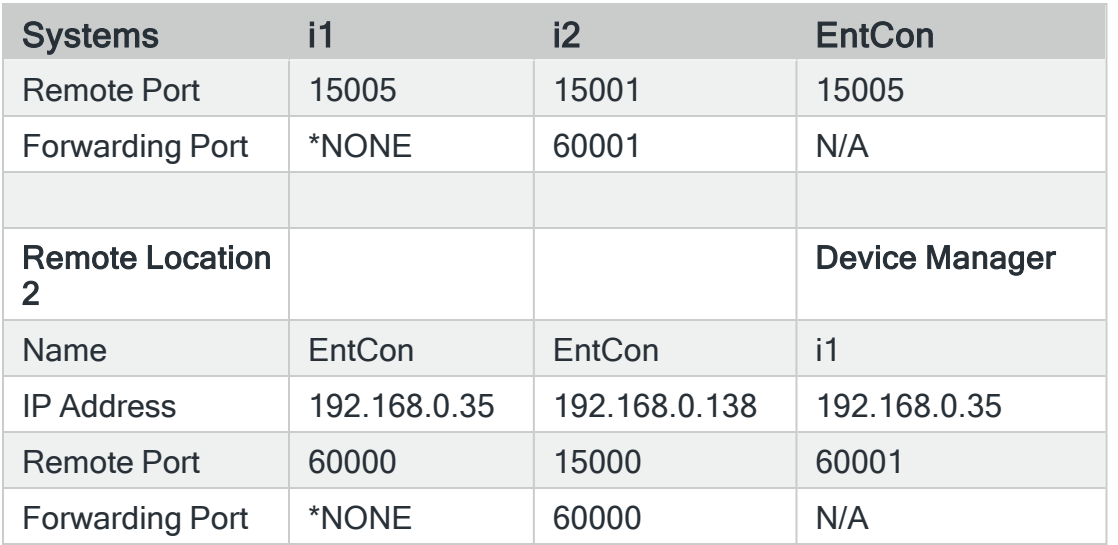

Using this configuration, data from 'i1' that is to be sent to the Enterprise Console must travel through 'i2'.

Therefore, data is sent from 'i1' to EntCon gets sent to 'i2' on port 60000. 'i2' collects the data on port 60000 and forwards it to EntCon on port 15000. EntCon then sends back data via 'i2' on port 60001 and which then forwards it to 'i1' on port 15000.

# Remote Locations and IP Address Mapping

Remote locations support IP Address mapping for forwarding ports so that it is possible to forward alerts from one IBMi to another and then onto the Enterprise Console, so that the IP Address of the originating machine is identifiable.

IP Address mapping is set up using option 42=Configuration followed by option 5=Work with IP Address [Mappings](#page-1013-0). See Work with IP Address Mappings for more information.

# Device Naming Conventions

When data is forwarded to the Enterprise Console from an intermediate device, it is the name of this device that is displayed in the Enterprise Console, which may confuse as to the origin of the alert. In order that the originating device is correctly identified, and providing that it has been correctly configured within Device Manager, the 'Device name' parameter for the originating device, changes to 'Display Name' when an alert has been forwarded through an intermediate system.

NOTE: Please refer to the Enterprise Console User Reference - Device Manager section for guidance on how to configure this functionality.

The [Message](#page-796-0) Console does not suffer with this issue as the command WRKRMTLOC allows the remote location name to be defined independently of the system.

# Run Remote Command (HALRMTCMD)

The Run Remote Command (HALRMTCMD) command can be used to run a command on a remote system via Halcyon network services. Upon the completion of the command, any message sent by the command on the remote system is resent by HALRMTCMD.

# Getting there

Type HALRMTCMD on the command line and press F4.

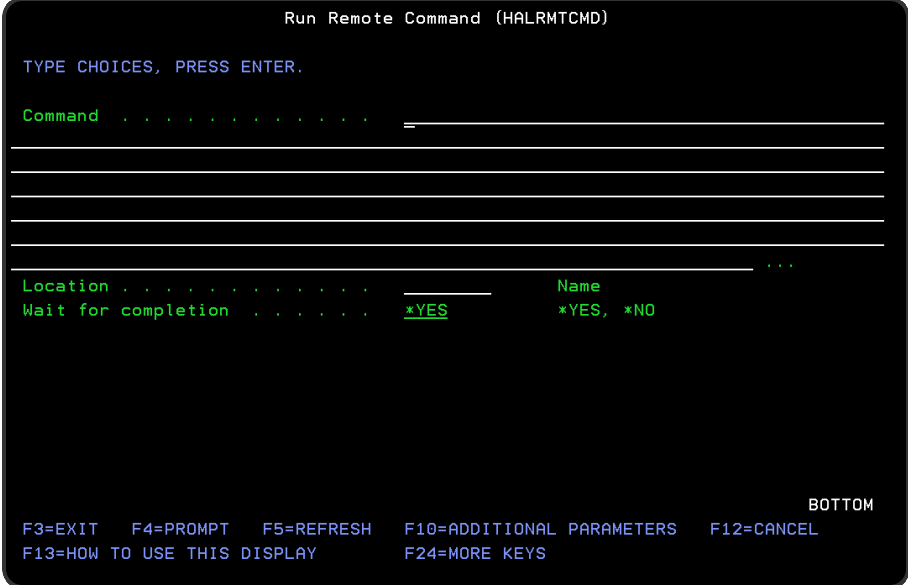

Parameters on the Run Remote Command (HALRMTCMD) display

The following parameters are available on this display.

## Command

Enter a character string of up to 512 characters, representing the command that you want to run remotely.

**Location** 

Specify the system on which the command is to run. This system must already be defined in the Work with Remote [Locations](#page-976-0) display.

## Wait for completion

Specify whether to wait for the remote system to run the command and return the status.

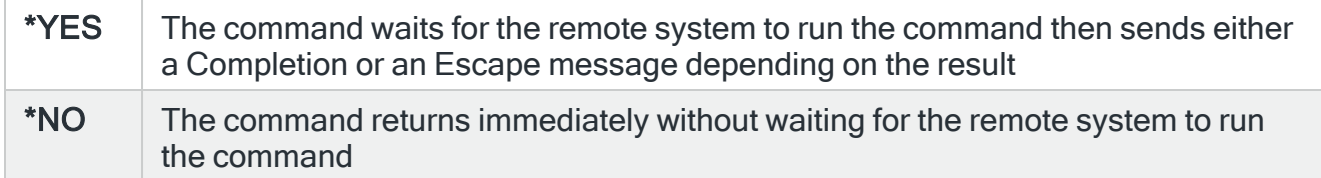

#### Exec time-out

Specifies the maximum number of seconds to wait for the command to complete once the remote system has acknowledged receiving the request.

#### Remote User ID

Specifies the User ID used by the Action Monitors on the remote system to run the command.

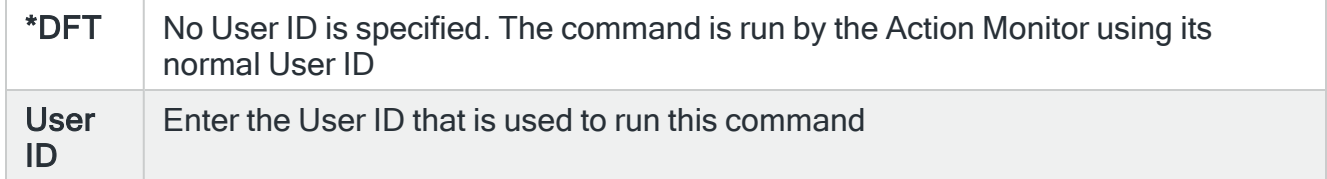

#### Remote password

Specify the password for the Remote User ID. Only required when a specific User ID has been specified in the 'Remote User ID' parameter.

#### Encrypt command

Specify whether to encrypt the command string when sending the data over the network. This is useful when the command contains a password or other sensitive information which would otherwise be visible in the [Network](#page-894-0) Log.

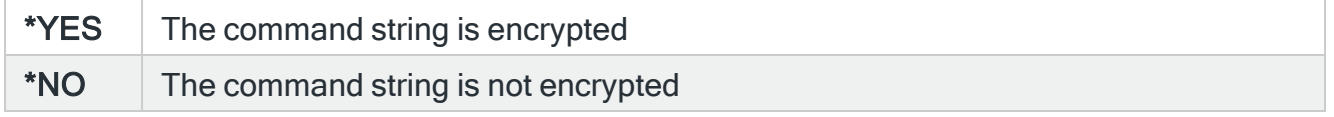

# Encryption Notes

- Both systems must be at PTF2011.077 or later
- The encryption method converts the data to hexadecimal
- All characters are supported and the encrypted value comprises only the characters 0-9 and A-F therefore can be sent over a network because these characters have the same code point in every CCSID

# Exporting Remote Locations

The Export Remote Locations (EXPRMTLOC) command allows you to export remote locations from the product environment in which this command is running to another environment on the local or a remote system.

NOTE: If \*SYSTEM is exported, it is renamed when applied to the system to which it is exported. The name assigned is the network name of the exporting system. A numeric suffix is added if this name is already used for a remote location defined on the exporting system.

If an exported \*I5 system has the same IP address and port as the local system (\*SYSTEM) defined on the remote system, it is ignored by the remote system.

# Getting there

Type EXPRMTLOC on the command line and press F4.

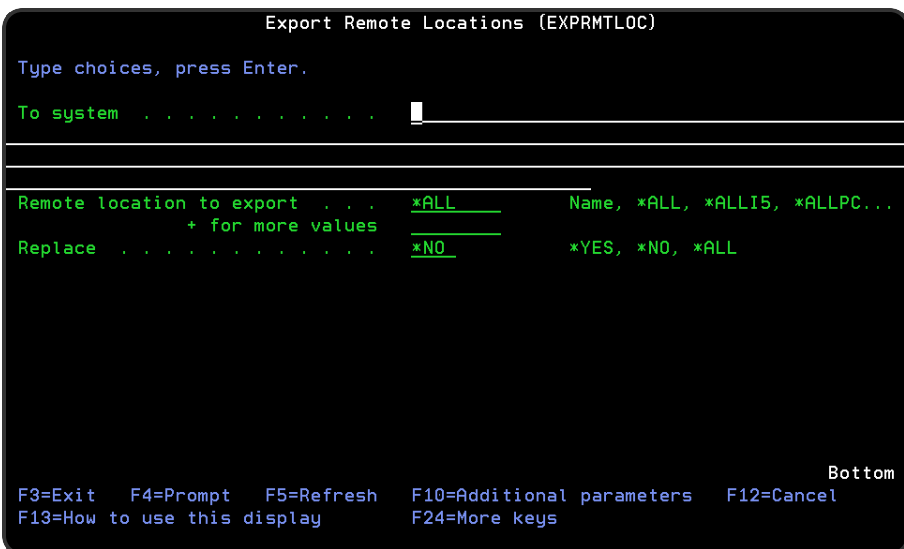

Authority

In order to be able to export remote locations you require \*USE authority to the HAL/RMTLOC function on the local system and \*ALL authority to HAL/RMTLOC function on the remote system.

NOTE: If a remote location is exported with an IP address and port that matches the \*SYSTEM entry on the remote system, that remote location is ignored by the remote system. If you export the \*SYSTEM entry from the local system, it is exported using a different name. This name can be set using the 'Export Name' parameter on the Change Remote Location screen.

# Parameters on the Export Remote Locations command

The following parameters are available on this display.

#### To system

Specifies the system to which to export the remote location groups. \*LOCAL or \*RMTLOC must be specified when system default [HAL/NETXFRMODE](#page-1671-0) is set to \*NETMGR.

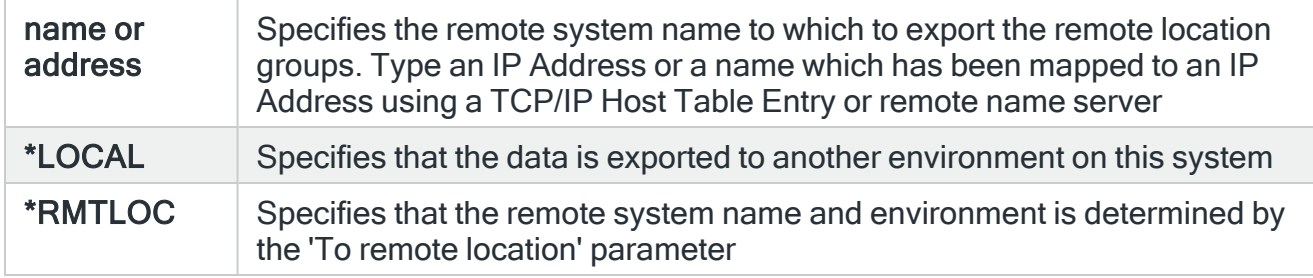

Remote locations to export

Specifies the list of remote locations that you want to export. You can specify up to 32 separate values within this parameter. Press '+' to open the parameter in order to enter additional values.

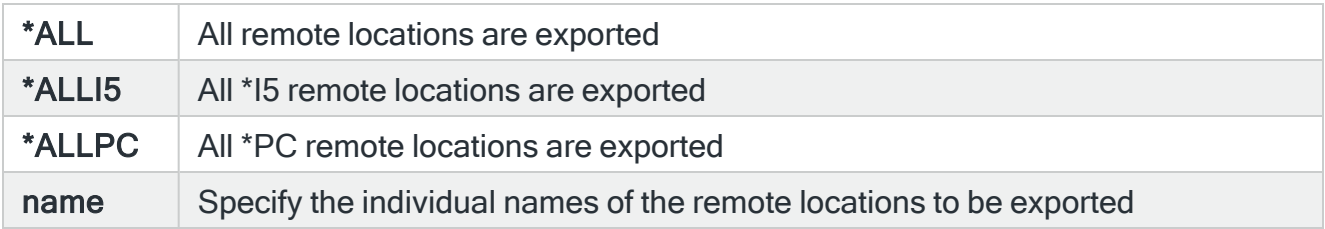

#### **Replace**

Specifies, if necessary, whether or not to replace existing remote locations.

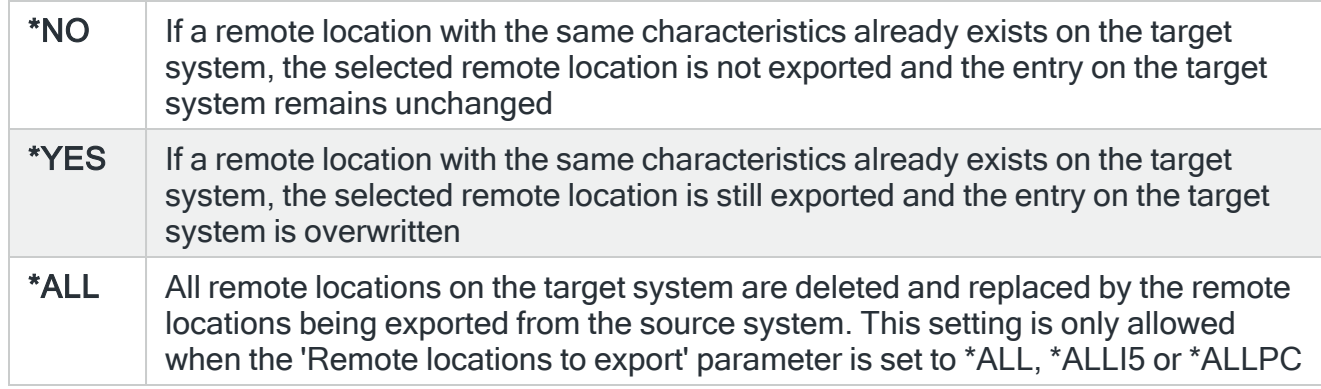

### To environment

If the 'To system' parameter is not specified this parameter specifies the name of the environment to which the remote locations are exported. When the 'To system' parameter is specified, this parameter is ignored.

#### Remote user

Specifies the user ID used to log on to the remote system. This parameter is not required if 'To system' \*LOCAL or 127.0.0.1 is specified, or if 'To system' \*RMTLOC is specified and a location on the local system is entered.

#### Remote password

Enter the password for the user specified in the 'Remote user' parameter. Substitution variables may be used but must be prefixed with '&' and contained in single quotes. Spaces are permitted where they exist in passwords.

#### Port

Specifies the port number of the FTP server to which you are connecting. This parameter is not required if 'To system' \*LOCAL or 127.0.0.1 is specified, or if 'To system' \*RMTLOC is specified and a location on the local system is entered.

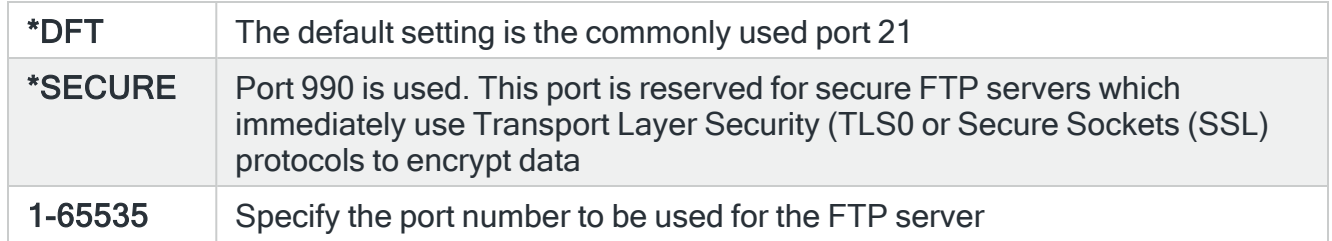

#### Secure connection

Specifies the type of mechanism to be used for protecting information (including the user id and password) during the FTP connection. This parameter is not required if 'To system' \*LOCAL or 127.0.0.1 is specified, or if 'To system' \*RMTLOC is specified and a location on the local system is entered.

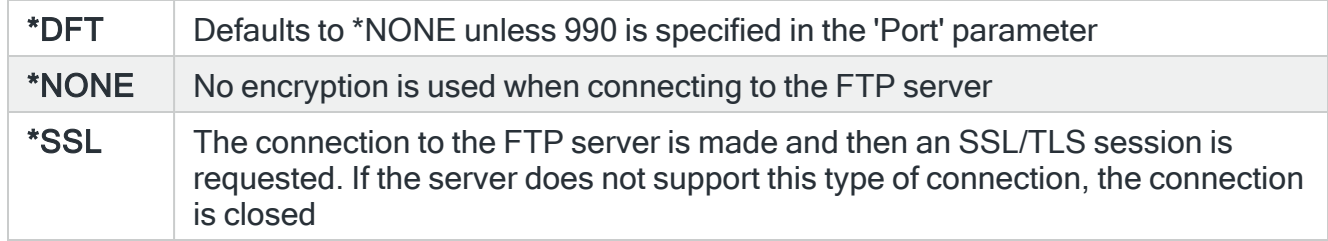

### Data protection

Specifies the type of protection for the data being transmitted on the FTP connection. This parameter is not required if 'To system' \*LOCAL or 127.0.0.1 is specified, or if 'To system' \*RMTLOC is specified and a location on the local system is entered.

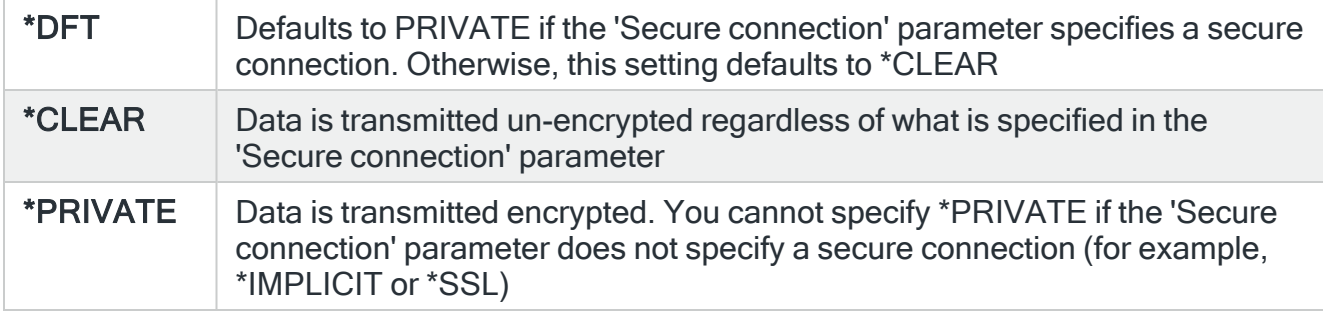

#### Remote time-out

Specifies the FTP time-out in seconds. The value specified is the period of inactivity and transfer time out used by the FTP server on the local system. This parameter is not required if 'To system' \*LOCAL or 127.0.0.1 is specified, or if 'To system' \*RMTLOC is specified and a location on the local system is entered.

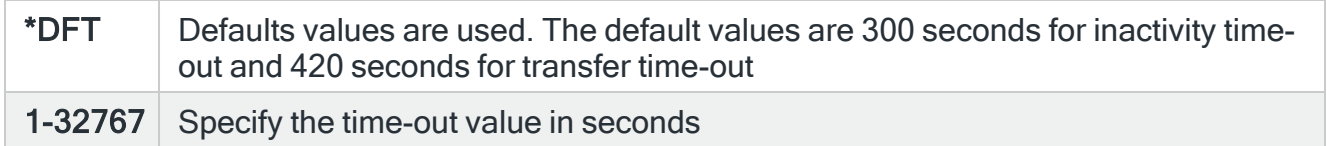

Press Enter to begin the export of the selected remote locations to the specified system.

# Functions on the Export Remote Locations display

The following functions are available on this display.

F3=Exit

Use F3=Exit to close the current display and return to the main menu.

F4=Prompt

Use F4=Prompt, when supported, to display a list with valid entries for that field.

F5=Refresh

Use F5=Refresh to update the display with current information.

F10=Additional Parameters

Use F10=Additional Parameters to display additional fields that are not available on the default view.

F12=Cancel

Use F12=Cancel to exit this display and return to the previous display.

F24=More Keys

Use F24=More Keys to display additional functions that are not visible on the default view.

# Work with Remote Location Groups

A remote location group is a named group of \*I5 type remote locations. This allows rules to be sent to groups of devices rather than having to select or omit individual groups.

The Work with Remote Location Groups display lists the remote location groups that have been created and provides functions and options for maintaining them.

# Getting there

Select option 5=Work with Remote Location Groups from the Halcyon Configuration menu.

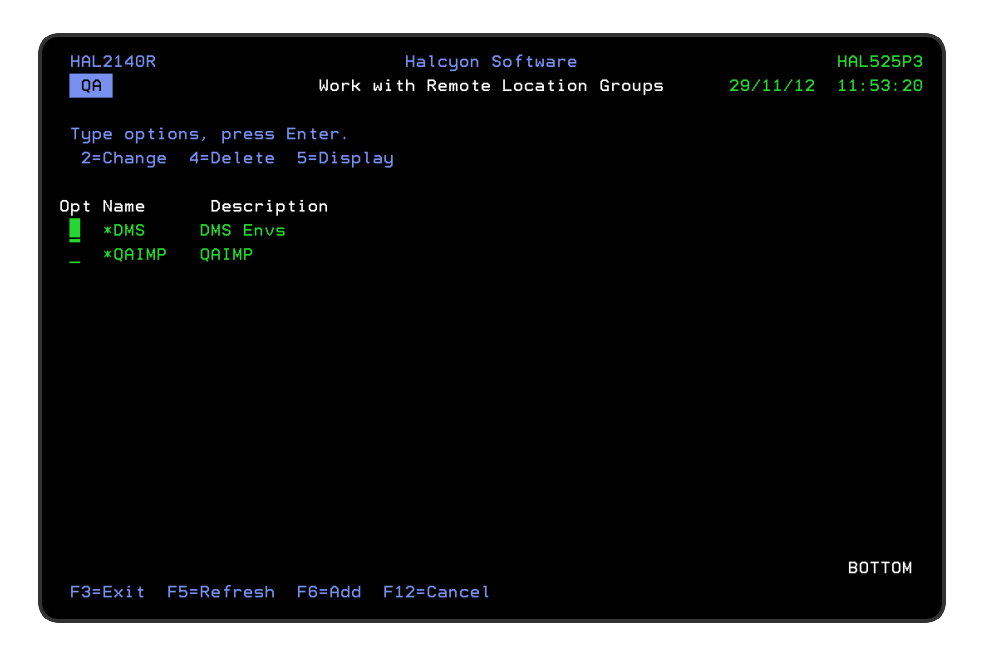

# Parameters on the Work with Remote Location Groups display

The following parameters are available on this display.

#### Name

Displays the name of the remote location group.

**Description** 

Displays a textual description of the remote location group.

# Using the Work with Remote Location Groups display

The following options are available on the Work with Remote Location Groups display. Type the option number in the Opt column against the required selection.

## **Change**

Use option 2=Change to open the Change Remote Location Groups display. The parameters on this display are the same as those on the Add Remote Location Group display. Please see Adding a Remote [Location](#page-1008-0) Group for more information.

## Delete

Use option 4=Delete to open the Confirm Deletion of Remote Location group display. Press Enter to confirm the deletion of the selected remote location group or press F12 to cancel the request and return to the main Work with Remote Location Groups display.

### **Display**

Use option 5=Display to be able to view (but not amend) the current details of the selected remote location group.

## Functions on the Work with Remote Location Groups display

The following functions are available on this display.

F3=Exit

Use F3=Exit to close the current display and return to the main menu.

F5=Refresh

Use F5=Refresh to update the display with current information.

F3=Exit

Use F3=Exit to close the current display and return to the main menu.

F5=Refresh

Use F5=Refresh to update the display with current information.
F6=Add

Use F6=Add to create a new record.

F12=Cancel

Use F12=Cancel to exit this display and return to the previous display.

## Adding a Remote Location Group

Use F6=Add from the main Work with Remote Location Groups display to open the Add Remote Location Group display from where the details of a new remote location group can be entered.

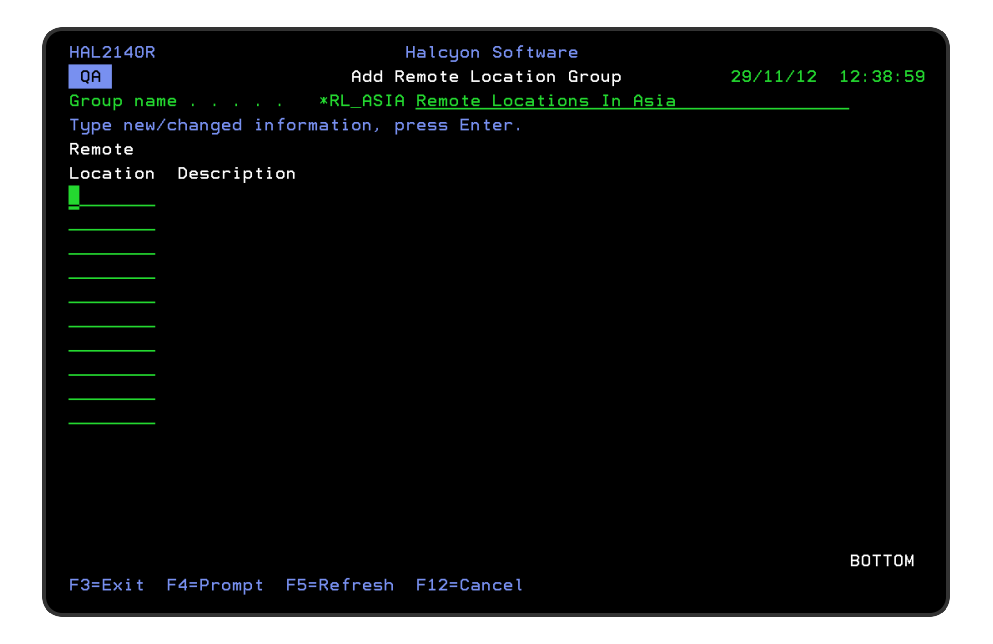

## Parameters on the Add Remote Location Group display

The following parameters are available on this display.

Group name

The remote location group name must be unique and must begin with an asterisk(\*). The second character must be A-Z. Any additional characters must be A-Z or 0-9.

**Description** 

Enter a textual description of the new remote location group.

Press Enter to display a list of fields into which you can enter existing \*I5 remote locations that then form this remote location group.

F4=Prompt can be used on any of these parameters to display a list of valid remote locations from which a selection can be made. When the remote locations have been added, press Enter to create the new group and add it to the Work with Remote Location Groups display.

## Exporting Remote Location Groups

The Export Remote Location Groups EXPRMTGRP command allows you to export remote location groups from the product environment in which this command is running to another environment on the local or a remote system.

### Getting there

Type EXPRMTGRP on the command line and press F4.

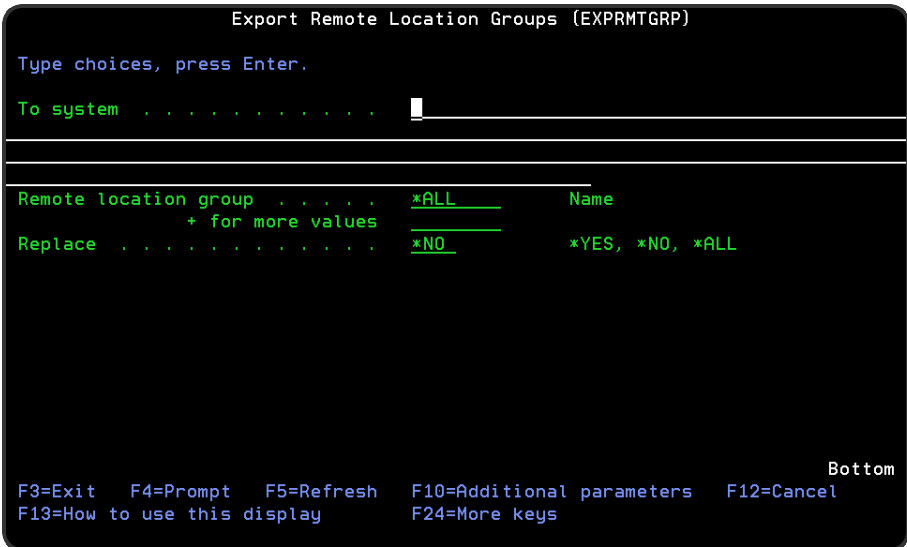

### Authority

In order to be able to export remote location groups you require \*USE authority to the HAL/RMTLOC function on the local system and \*ALL authority to HAL/RMTLOC function on the remote system.

### Parameters on the Export Remote Location Groups command

The following parameters are available on the Export Remote Location Groups display.

### To system

Specifies the system to which to export the remote location groups. \*LOCAL or \*RMTLOC must be specified when system default [HAL/NETXFRMODE](#page-1671-0) is set to \*NETMGR.

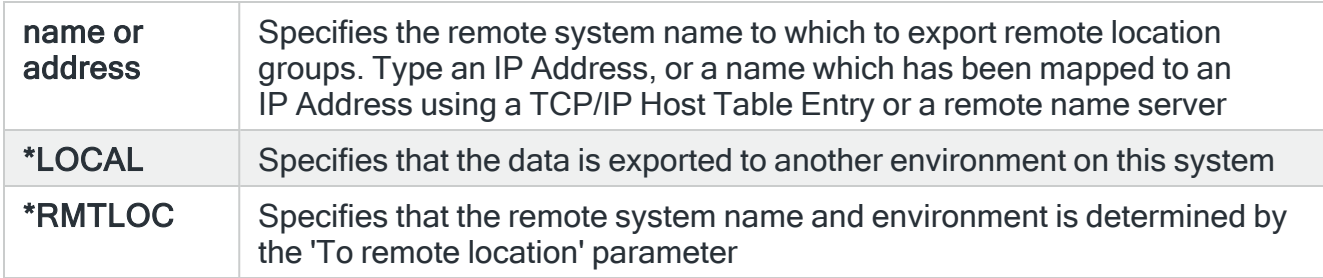

### Remote location group

Specifies the list of remote location groups that you want to export. You can specify up to 32 separate values within this parameter. Press '+' to open the parameter in order to enter additional values.

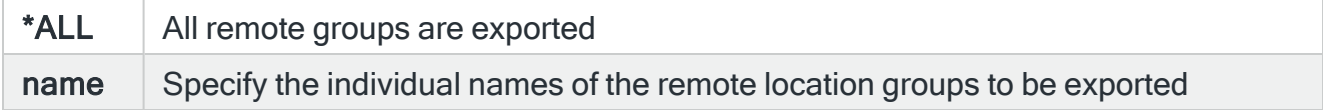

### **Replace**

Specifies, if necessary, whether or not to replace existing remote location groups.

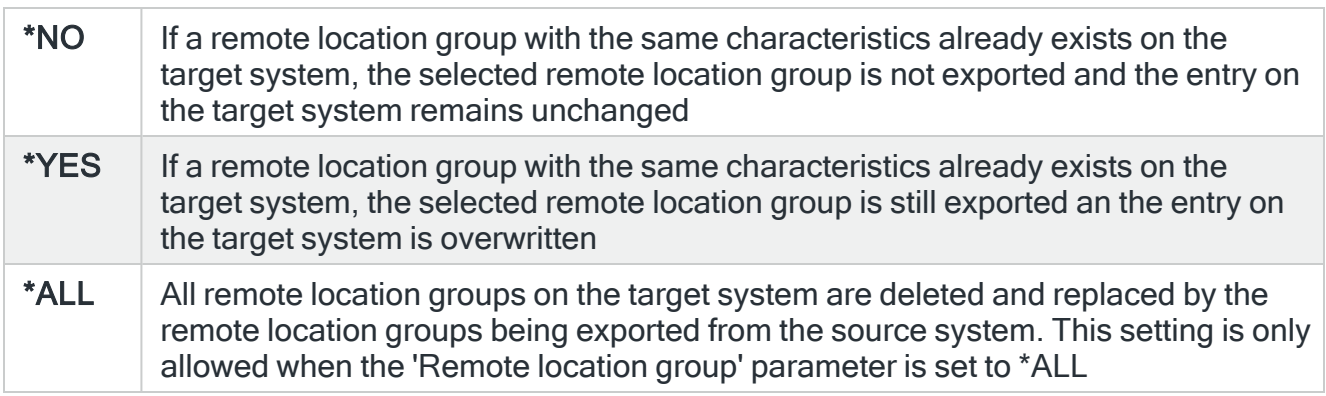

### To environment

If the 'To system' parameter is set to \*LOCAL, specify the name of the environment to which the remote location groups are exported.

### To remote location or group

When the 'To system' parameter is specified as \*RMTLOC, specify the name of the remote location or remote location group. If a remote location is specified, it must have system type of \*I5. If a remote location group is specified, the remote location group definitions are exported to all remote locations within the group.

#### Remote user

Specifies the user ID used to log on to the remote system. This parameter is not required if 'To system' \*LOCAL or 127.0.0.1 is specified, or if 'To system' \*RMTLOC is specified and a location on the local system is entered.

#### Remote password

Enter the password for the user specified in the 'Remote user' parameter. Substitution variables may be used but must be prefixed with & and contained in single quotes.

#### Port

Specifies the port number of the FTP server to which you are connecting. This parameter is not required if 'To system' \*LOCAL or 127.0.0.1 is specified, or if 'To system' \*RMTLOC is specified and a location on the local system is entered.

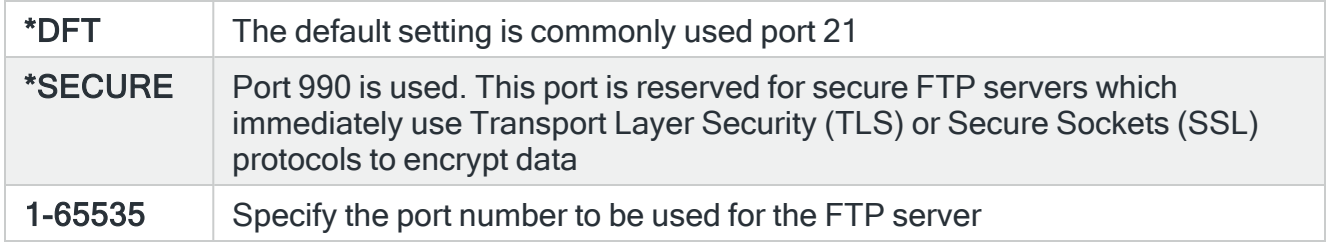

#### Secure connection

Specifies the type of mechanism to be used for protecting information (including the user id and password) during the FTP connection. This parameter is not required if 'To system' \*LOCAL or 127.0.0.1 is specified, or if 'To system' \*RMTLOC is specified and a location on the local system is entered.

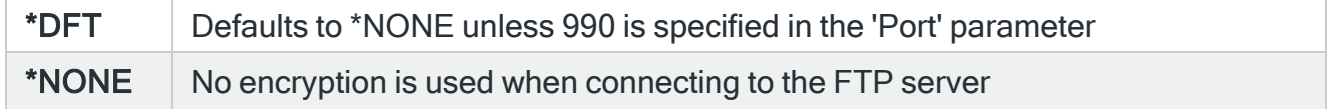

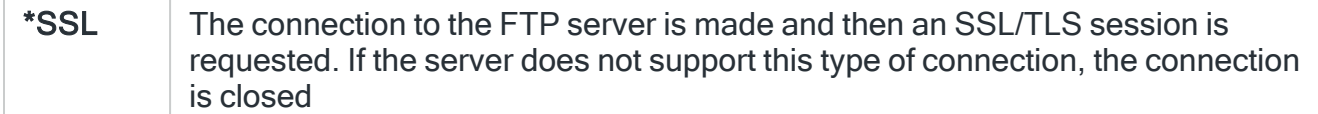

### Data protection

Specifies the type of protection for the data being transmitted on the FTP connection. This parameter is not required if 'To system' \*LOCAL or 127.0.0.1 is specified, or if 'To system' \*RMTLOC is specified and a location on the local system is entered.

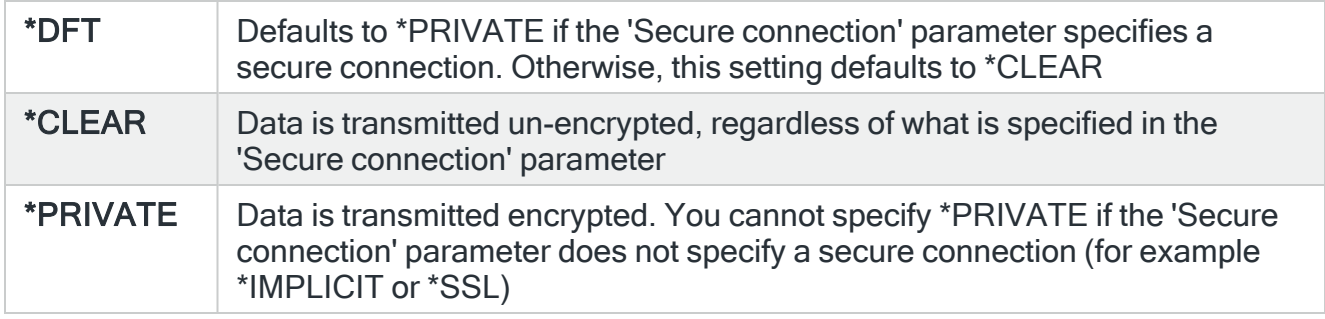

### Remote time-out

Specifies the FTP time-out in seconds. The value specified is the period of inactivity and transfer time out used by the FTP server on the local system. This parameter is not required if 'To system' \*LOCAL or 127.0.0.1 is specified, or if 'To system' \*RMTLOC is specified and a location on the local system is entered.

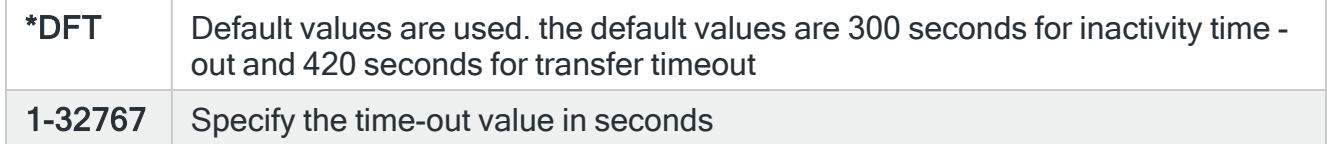

Press Enter to begin the export of the selected remote location groups to the specified system.

# Work with IP Address Mappings

IP Address mapping allows network data received from one IP Address (an alternate address) to be handled as having been received from another IP Address (the primary address). When an incoming connection is received the IP Address mappings are checked for a match and if found, the IP Address is changed to the Primary IP Address. This can prove useful when a remote system has multiple network interfaces that can be used to send data to this system.

NOTE: IP Address mappings only work on incoming communications. Outbound communications use the Primary IP Address that relates to a Remote Location.

### Getting there

Select option 6=Work with IP Address Mappings from the Halcyon Configuration menu to open the Work with IP Address Mappings display. This display lists the IP Address mappings that have been set-up and provides options for creating new or maintaining existing entries.

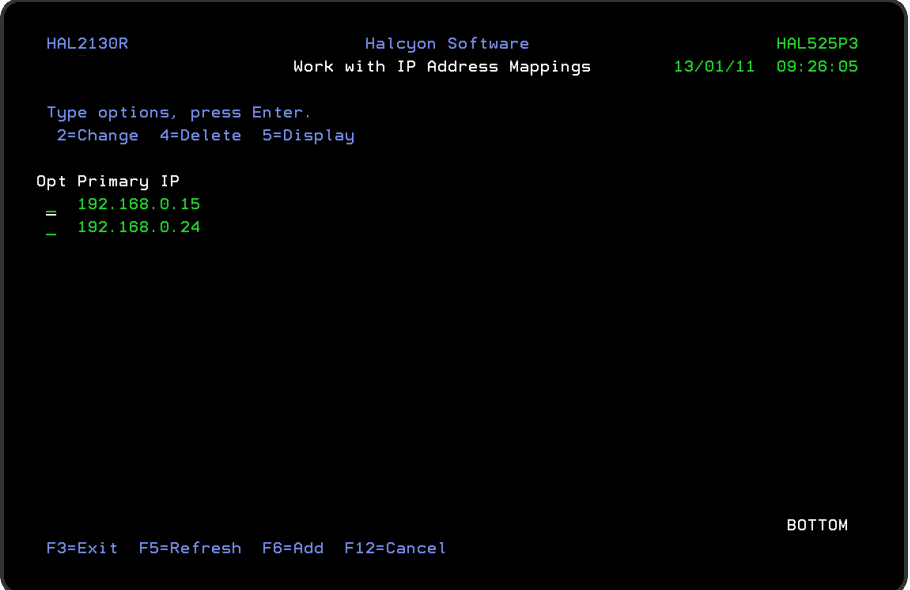

## Parameters on the Work with IP Address Mappings display

The following parameters are available on this display.

Primary IP

This parameter displays the IP Address for which alternative IP Address mappings have been defined. A Primary IP Address can be any IP Address that has not previously been defined as either a primary or alternate IP Address.

## Using the Work with IP Address Mappings display

The following options are available when working with IP Address mappings. Type the option number in the Opt column against the required selection.

### **Change**

Use option 2=Change to open the Change IP Address mappings display. This display allows you to amend the existing (or add new) alternate IP Addresses that exist for the selected Primary IP Address. When adding an alternate IP Address you can specify any IP Address that has not previously been defined as either a primary or alternate IP Address.

NOTE: You cannot change the Primary IP Address using this option.

### **Delete**

Use option 4=Delete to open the Confirm Delete of IP Address Mappings display. Press Enter to delete the selected primary IP Address and all of the associated alternate IP Addresses or press F12=Cancel to return to the Work with IP Address Mappings display without deletion.

### **Display**

Use option 5=Display to open the Display IP Address Mappings display which allows you to view but not change the alternate IP Addresses associated with the selected Primary IP Address.

Functions on the Work with IP Address Mappings display

The following functions are available on this display.

### F3=Exit

Use F3=Exit to close the current display and return to the main menu.

### F5=Refresh

Use F5=Refresh to update the display with current information.

F6=Add

Use F6=Add to create a new record.

F12=Cancel

Use F12=Cancel to exit this display and return to the previous display.

## Adding a Primary IP Address

A Primary IP Address can be any IP Address that has not previously been defined as either a primary or alternate IP Address.

## Getting there

To add a primary IP Address to which alternate IP Addresses can be mapped, use F6=Add on the Work with IP Address Mappings display to open the Add IP Address Mappings display.

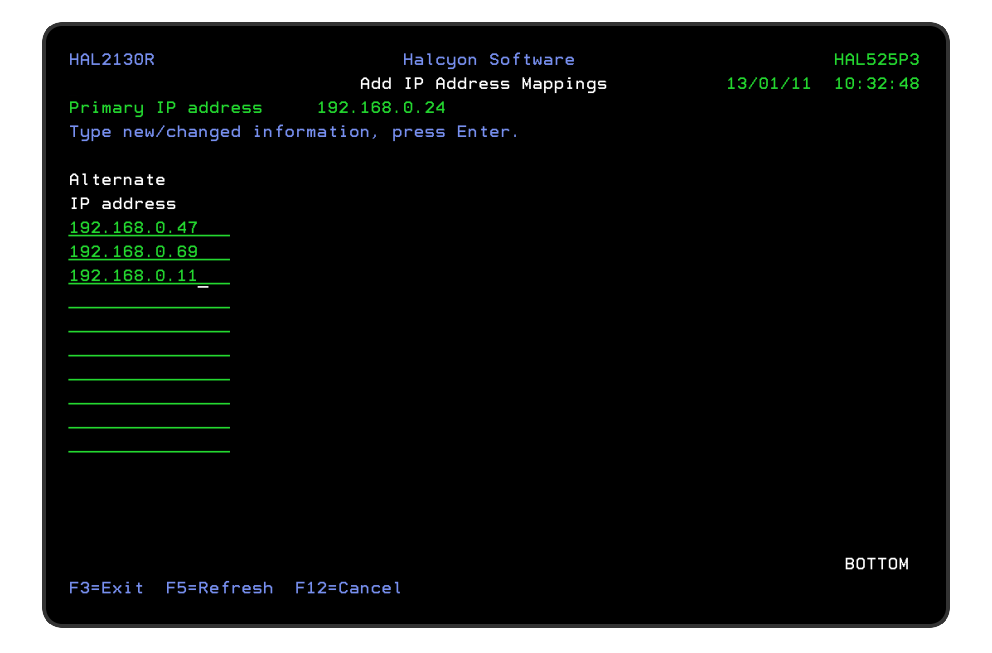

## Parameters on the Add IP Address Mappings display

The following parameters are available on this display.

Primary IP address

Enter the primary IP Address. Once entered, press Enter to open the parameters into which the list of alternate IP Addresses for this primary IP Address can be typed.

### Alternate IP address

Enter as may alternate IP addresses for the Primary IP address as required.

TIP: Use TAB to move between lines.

Press Enter to confirm and create the new IP Address mapping.

Functions on the Add IP Address Mappings display

The following functions are available on this display.

F3=Exit

Use F3=Exit to close the current display and return to the main menu.

F5=Refresh

Use F5=Refresh to update the display with current information.

F12=Cancel

Use F12=Cancel to exit this display and return to the previous display.

# Work with System Defaults

System defaults are values that control how Halcyon products operate, in the same way that system values affect the IBMi operating system.

The Work with System Defaults display lists the available system defaults and provides options enabling you to display or change settings.

### System Default Authority

In order to actively use this display, you need \*USE authority to the WRKSYSDF function.

In addition, you need \*ALL or \*USE authority to the SYSDFT function in each product of which you need to maintain or view the system defaults.

### Getting there

Select option 7=Work with System Defaults from the Halcyon Configuration main menu.

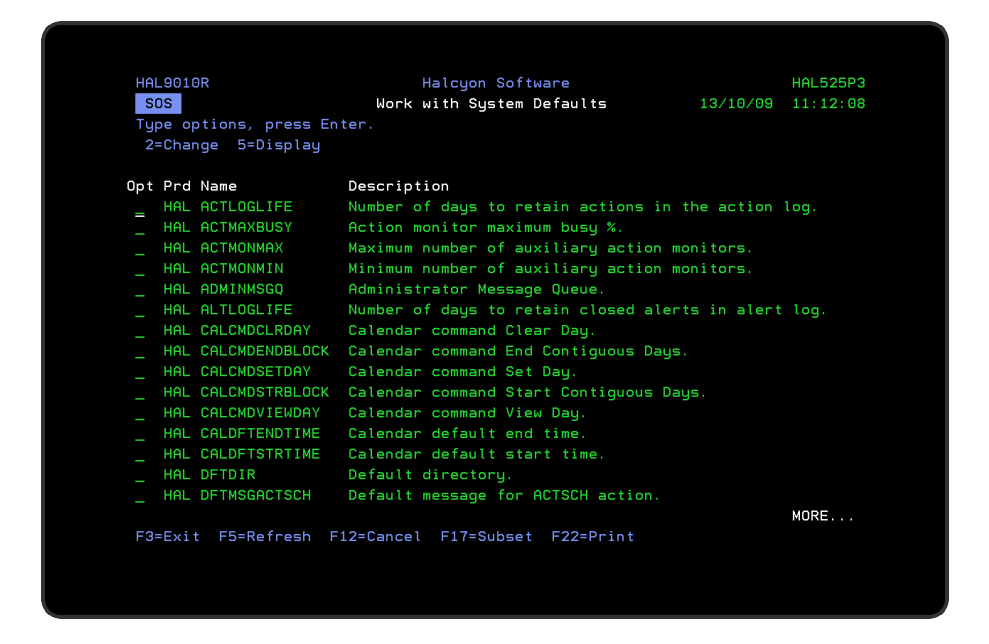

## Parameters on the Work with System Defaults display

The following parameters are available on this display.

Product (Prd)

Displays the three letter code of the Halcyon product to which the system default relates.

### TIP: The three letter code of HAL refers to the common library.

### Name

Displays the name of the system default.

### **Description**

Displays a description of the system default.

## Using the Work with System Defaults display

The following options are available when working with system defaults. Type the option number in the Opt column against the required selection.

### Change

Use option 2=Change to open the Change System Default display. This displays the current value of the selected system default and allows you to change it to another value within the given parameters for the selected system default.

#### **Display**

Use option 5=Display to open the Display System Default display. This displays the current value of the selected system default but does not allow change.

### Functions on the Work with Systems Defaults display

The following functions are available on this display.

### F3=Exit

Use F3=Exit to close the current display and return to the main menu.

F5=Refresh

Use F5=Refresh to update the display with current information.

F12=Cancel

Use F12=Cancel to exit this display and return to the previous display.

### F17=Subset

Use F17=Subset to open the Subset System Defaults display which allows you to set or clear the filter parameters that restrict the view of system defaults displayed. Filtering is actioned by product code.

NOTE: When the selected product code is HEM, an additional module code parameter is made available allowing you to specify the precise system default entries for a given System Event Manager product. Use F4=Prompt to display a list from which a selection can be made.

### F22=Print

Use F22=Print to print a system defaults report for all listed system defaults.

# <span id="page-1020-0"></span>Work with Calendars

Calendars are used throughout Halcyon products when working with both Action Schedules and Call Schedules.

A calendar can be used to assign an individual date, date ranges and date/time ranges.

The Work with Calendars display shows the available calendars and allows you to maintain the existing entries and create new calendars.

### Getting there

Select option 8=Work with Calendars from the Halcyon Configuration menu.

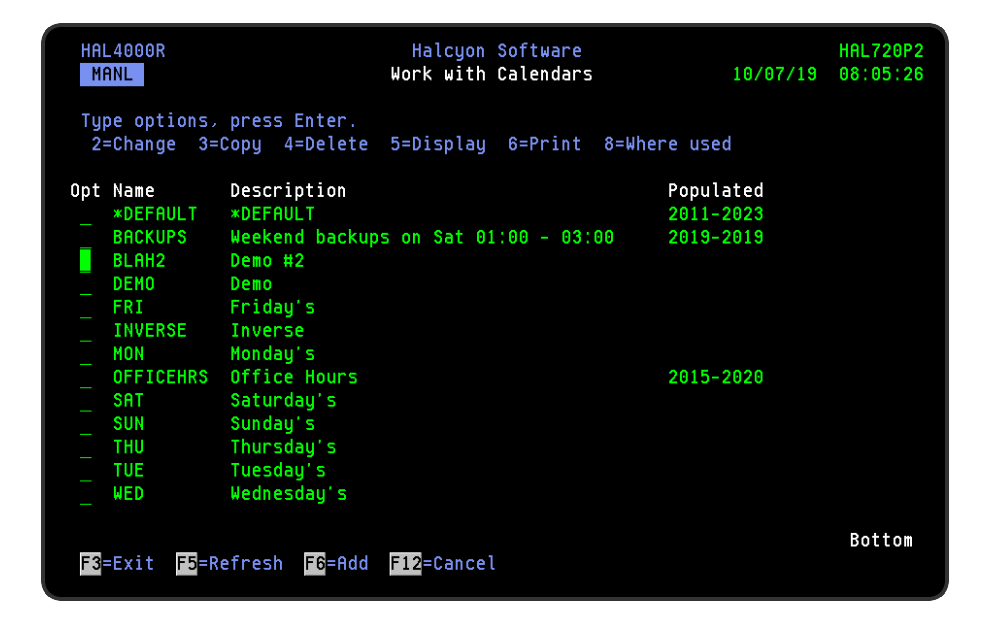

## Default Calendar

A default calendar is supplied which has weekends and UK public holidays marked as nonworking days. UK public holidays are decided several years in advance by a government committee. Their decisions can be found online at: <https://www.gov.uk/bank-holidays>

NOTE: The day of the week on which the calendar starts is set within the system default [HAL/STARTDAYOFWEEK](#page-1677-0).

The \*DEFAULT Calendar can be automatically populated. System default [HAL/CALAUTOPOPULATE](#page-1656-0) controls how far into the future it is populated. The default setting is five years.

A check of the \*DEFAULT calendar is made daily, just after midnight by the Primary Action Monitor and if required the \*DEFAULT Calendar is populated.

When the \*DEFAULT Calendar is populated, Monday to Friday are set to 'On' with the 'From time' parameter set to that defined in system default [HAL/CALDFTSTRTIME](#page-1658-0) and the 'End time' parameter set to that defined in system default [HAL/CALDFTENDTIME.](#page-1658-1)

Parameters on the Work with Calendars display

The following parameters are available on this display.

Name

Displays the calendar name.

**Description** 

Displays the calendar description.

Populated

Displays the first and last years for which the calendar has been set.

## Using the Work with Calendars display

The following options are available when working with calendars. Type the option number in the Opt column against the required selection.

### **Change**

Use option 2=Change to open the calendar, initially showing the current year using the calendar view. You can change to list view (by using F13=List view) or different years (by typing over the current year and pressing Enter as required.

Using either calendar or list views, you can set or reset dates or change the times associated with each date. See [Calendar](#page-1024-0) Views for more information on how the two views differ in appearance.

NOTE: For details on the options used when creating or maintaining calendars, please see Creating a [Calendar.](#page-1027-0)

Copy

Use option 3=Copy to open the Confirm Copy of Calendars display and create a new calendar based upon the existing calendar against which the copy action was taken. Provide a name for the new calendar and press Enter.

TIP: Use option 2=Change to amend the description of the new calendar.

### **Delete**

Use option 4=Delete to open the Confirm Delete of Calendars display. Press Enter to confirm the deletion of the calendar.

NOTE: It is not possible to delete a calendar that has assignations. Check this with option 8=Where Used.

### **Display**

Use option 5=Display to open the calendar in calendar view mode. From this display you can use V=View on any given day to show the daily schedule for the selected date. This displays the current value of the selected date but does not allow change.

### Print

Use option 6=Print to produce the calendar report for the selected calendar record. The report produced is for the years shown as populated. For example, if a calendar is shown as populated for the years 2009-2012, a report is produced for these years inclusive. The format of the report is as per traditional calendar format.

### Where used

Use option 8=Where used to display a pop-up window showing all of the items that currently use this calendar.

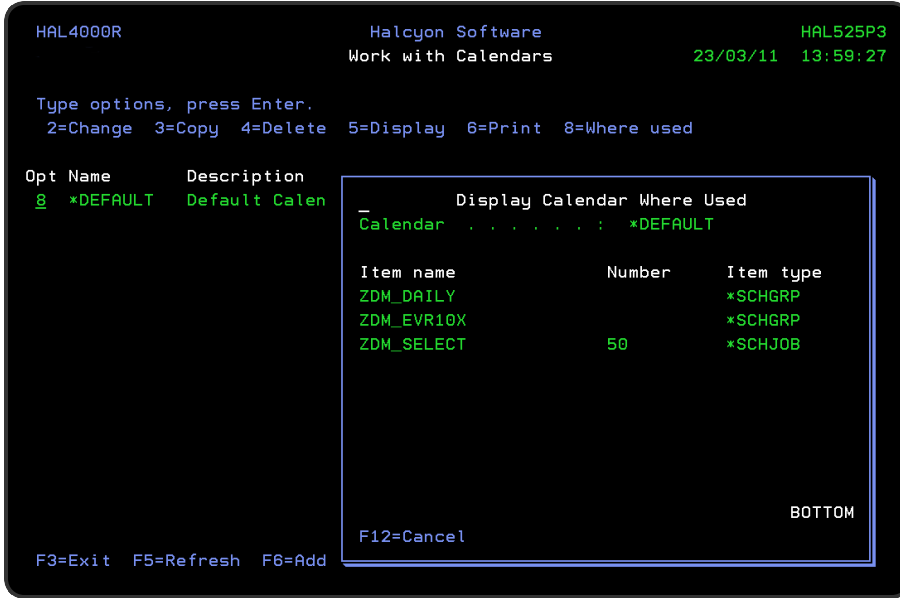

The following items are supported:

- Action schedules
- Call schedules
- Pagers
- Phones
- Job scheduler groups
- Job scheduler jobs
- Authority swapper swap permits
- Restricted task groups
- User programs using the calendar functions of the ANZDAT command

### Functions on the Work with Calendars display

The following functions are available on this display.

F3=Exit

Use F3=Exit to close the current display and return to the main menu.

F5=Refresh

Use F5=Refresh to update the display with current information.

### F6=Add

Use F6=Add to open the initial calendar creation display allowing you to type a name and description for the new calendar. See Creating a [Calendar](#page-1027-0) for more information on this and subsequent displays.

F12=Cancel

Use F12=Cancel to exit this display and return to the previous display.

## <span id="page-1024-0"></span>Calendar Views

After taking option 5=Display from the Work with Calendars display you have a choice of two different calendar layouts.

### Calendar view

This view displays the calendar data using a traditional calendar format and employs the following rules:

- Set days are shown underlined in white or high intensity
- Normal days are shown in blue or normal intensity
- Consecutive non-contiguous days are separately underlined
- Consecutive contiguous days are underlined as a group

The display shows six months data at a time. To view earlier or later data use the Page or Roll keys. To go directly to a specific year, type the year in the 'Year' parameter and press Enter. To quickly return to the current year, blank out the 'Year' parameter and press Enter.

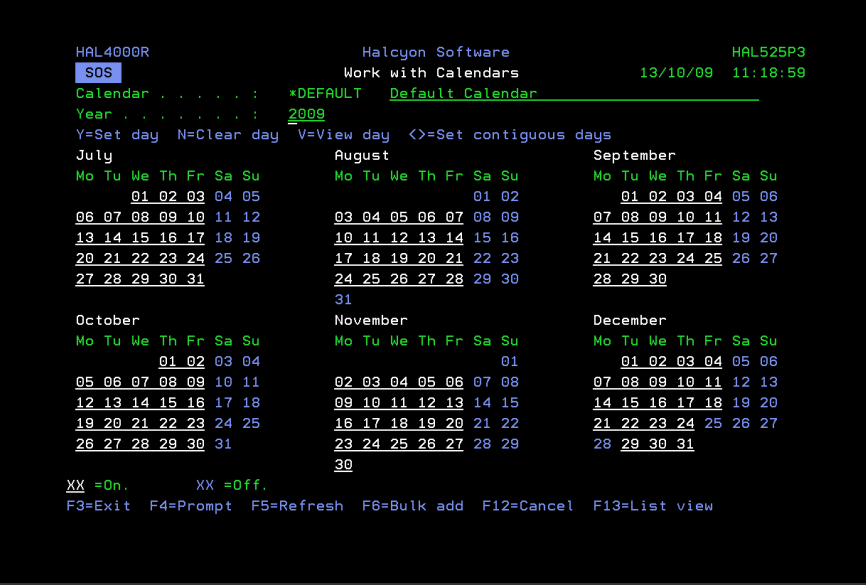

From within the Calendar view, to view a the details for any specific day, position the cursor over the required date and type V. The Display Day pop-up window is displayed showing the date and time range details applicable to the selected day.

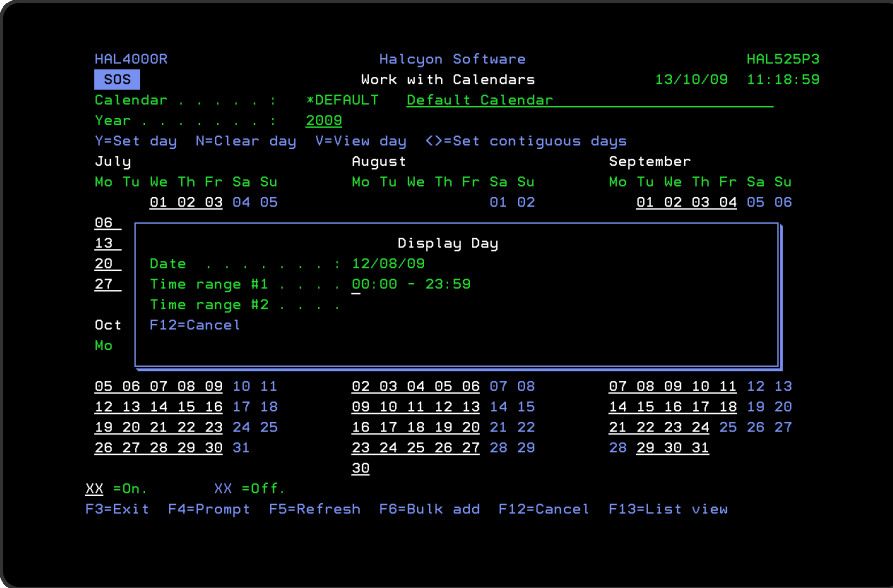

Functions of the Work with Calendars - Calendar View

The following functions are available when working with calendars in calendar view:

F3=Exit

Use F3=Exit to close the current display and return to the main menu.

F5=Refresh

Use F5=Refresh to update the display with current information.

F12=Cancel

Use F12=Cancel to exit this display and return to the previous display.

F13=List view

Use F13=List view to display the current data using the list view.

F22=Print

<span id="page-1026-0"></span>Use F22=Print to print a traditional calendar format report for the calendar year displayed.

List view

This view (obtained by pressing F13=List view) shows the set days as a list of dates together with the associated times.

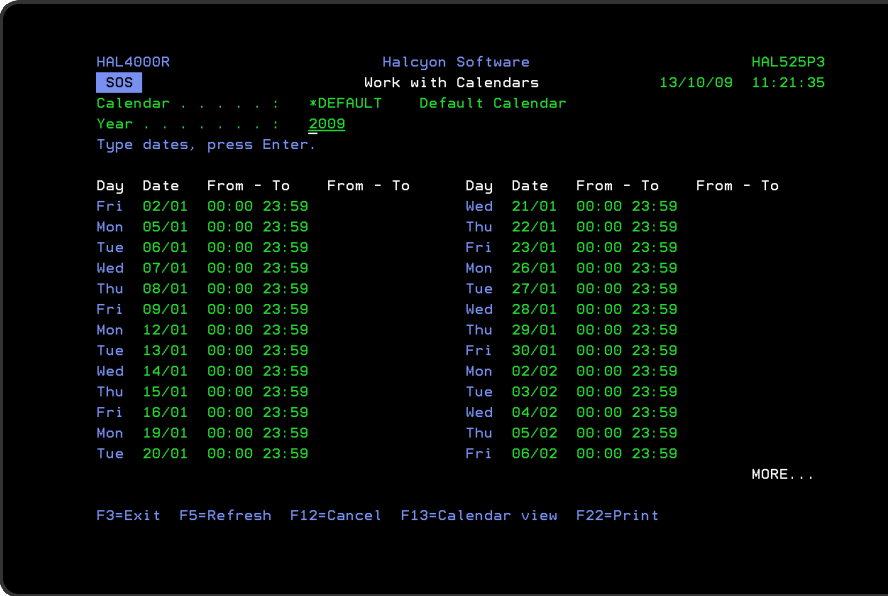

To change the calendar, type over existing information, blank out information or enter new information as required and then press Enter.

The display then refreshes to show the list in date order with the week day against each one.

## <span id="page-1027-0"></span>Creating a Calendar

To create a new calendar, use F6=Add on the main Work with [Calendars](#page-1020-0) display. This opens a display where you provide a name and description for the new calendar.

Now press Enter to display the current calendar for this time point. Initially, the calendar has no dates set. To set dates, use one of the following:

- Use the calendar view and use the various calendar commands to set individual days, or ranges of days, to on or off
- Use the list view and type the dates and times to be set to on
- Press F6=Bulk add and use the available options to set dates to on according to a set pattern

NOTE: See [F6=Bulk](#page-1029-0) Add for more information.

## Calendar Commands

Calendar commands are single letter commands that you type over the calendar in order to manipulate the data. The commands displayed can be user-defined by amending the system defaults.

NOTE: The commands detailed in this manual are restricted to the default values.

You can type multiple commands on the same calendar and then press Enter or F4 to process them all in a single action.

Y=Set day

To set a day as being 'in-use' for the calendar, type Y over the required day and press Enter. The day is set using the default start and end times as specified in the system defaults.

NOTE: CALDFTSTRTIME is the default start time. CALDFTENDTIME is the default end time.

If consecutive days are selected, they are set in non-contiguous mode, meaning the same start and end times are set for each day.

To specify non-default start and end times, press F4.

The Add Day window is displayed, allowing you to set the times as required. The times displayed default to the currently set times, if the day is already set, or the default times specified by the system defaults if the day is currently clear.

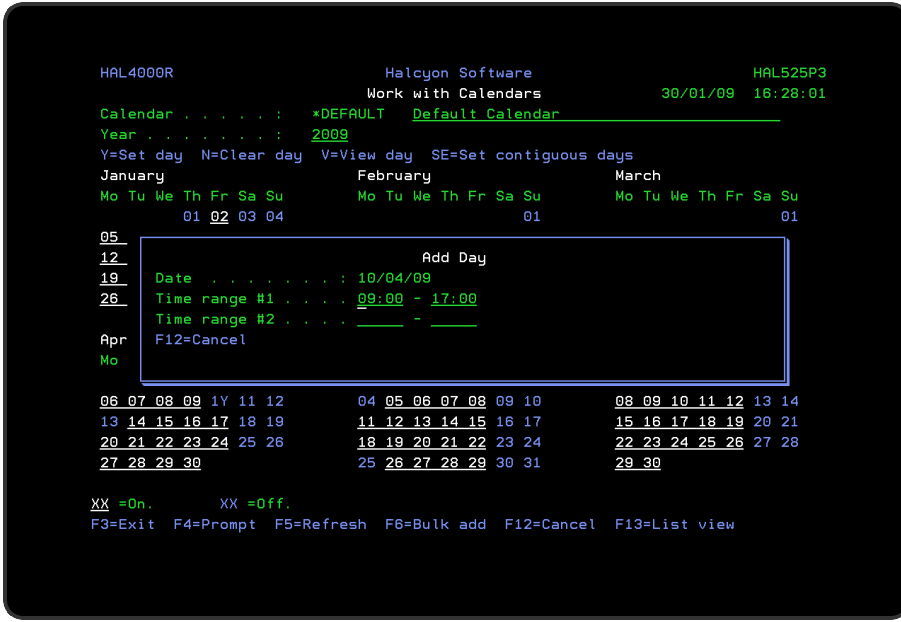

### N=Clear day

To clear a day of data, type  $\overline{N}$  over the required day and press Enter. The day is 'cleared' from the calendar.

### V=View day

To view the current times set for a specific day, type  $\nabla$  over the required day or days and press Enter.

### < >=Set Contiguous Days

To set contiguous days, type < over the start day and > over the end day and press Enter. The days are set on starting at the default start time on the start day and ending at the default end time on the end day.

To specify the start and end times, press F4. The Add Contiguous Days window is displayed allowing you to set the times as required. The times default to the default times specified in the [HAL/CALDFTSRTIME](#page-1658-0) and [HAL/CALDFTENDTIME](#page-1658-1) system defaults.

Functions on the Add Calendar display

The following functions are available on this display.

F3=Exit

Use F3=Exit to close the current display and return to the main menu.

F4=Prompt

Use F4=Prompt, when supported, to display a list with valid entries for that field.

F5=Refresh

Use F5=Refresh to update the display with current information.

This also cancels any calendar commands that have been typed but not yet processed by the use of the Enter or F4 key

### <span id="page-1029-0"></span>F6=Bulk add

Use F6=Bulk add to open the Bulk Add window that allows you to set multiple dates within a range of dates according to a specified pattern.

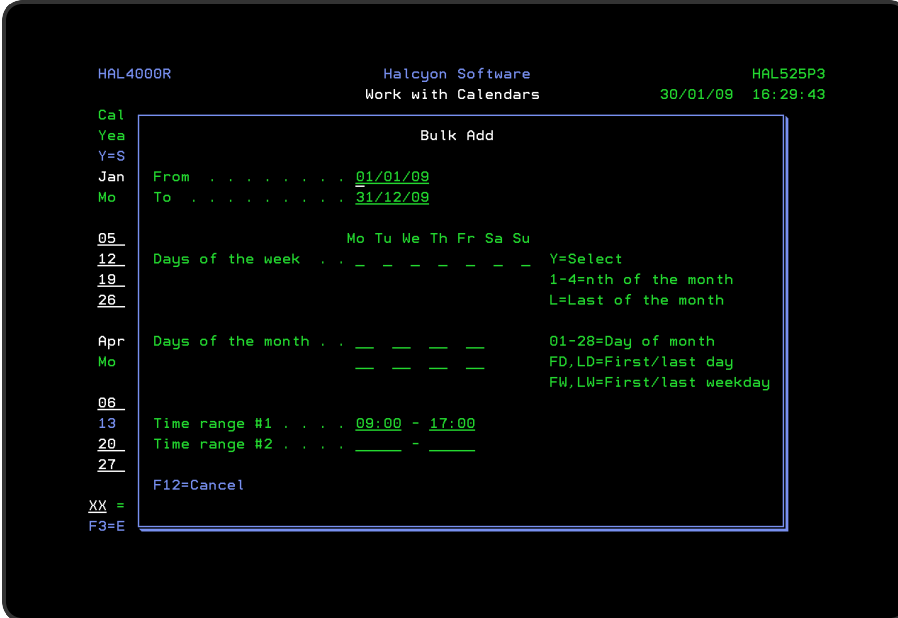

### From/To dates

Specifies the range of dates within which the bulk add operation is limited. These dates default to the first and last date of the current year.

Days of the week

Specifies which dates of the week are set for the calendar.

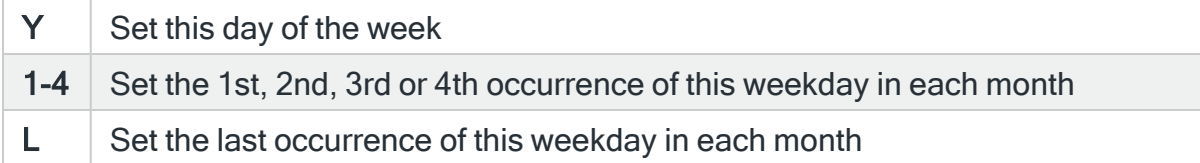

### Days of the month

Specifies which days of the month are set for the calendar.

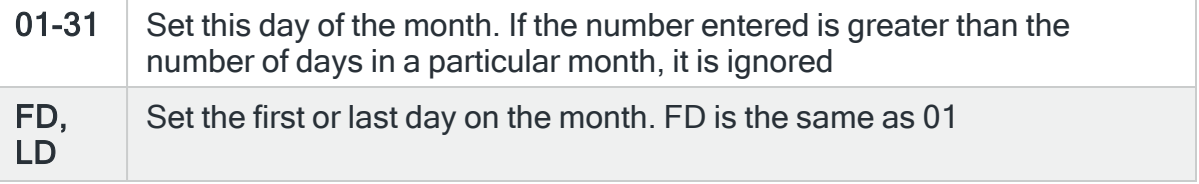

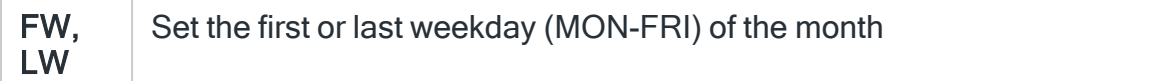

#### Time ranges

Specifies the start and end times applied to each date that is set in the calendar. Two time ranges may be set for each day. The first time range must be earlier than the second time range unless setting a time range that overlaps days, (see [Setting](#page-1031-0) [calendar](#page-1031-0) time ranges that overlap days for more information). Time ranges themselves, must not overlap.

### F12=Cancel

Use F12=Cancel to exit this display and return to the previous display.

### F13=List view

Use F13=List view to display the current data as a list rather than traditional calendar format.

## <span id="page-1031-0"></span>Setting calendar time ranges that overlap days

It is possible to create a time range that overlaps between dates using the 'From-To' time ranges parameters within the [Calendar](#page-1026-0) List View option.

IMPORTANT: You must be in the Calendar List View to be able to add time ranges than span days.

When specifying time ranges to span dates, you enter the 'To time' parameter as an earlier time than the 'From time' parameter. For example:

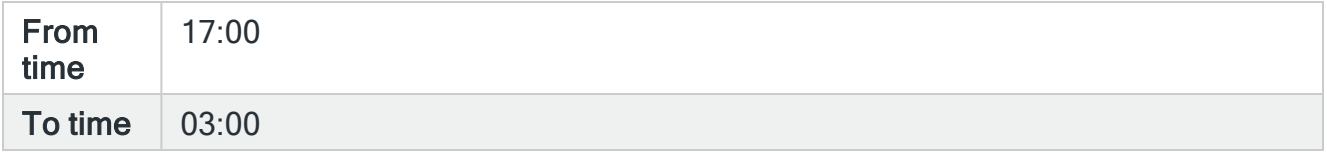

The date entered is set to the times specified, but the time period is now split into two separate periods. The first spans the original date from 17:00 to 23:59 and a second entry spans the following day from 00:00 to 03:00.

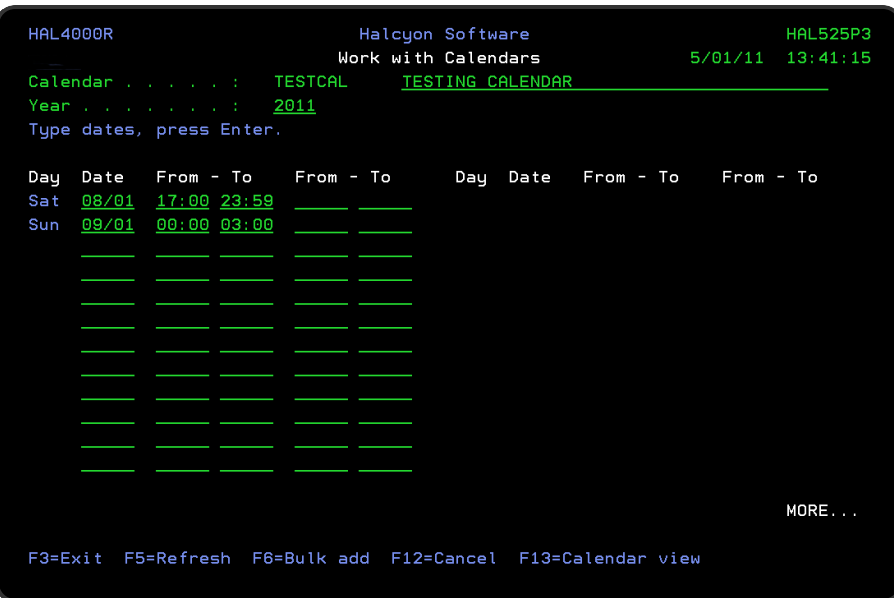

If it is not possible to create the time span, due to an conflict of times, where for example two ranges already exist for the date on which the overlap occurs, then warning message HAL0996 is displayed, with the cursor positioned to the time at which the conflict is occurring. To fix, either simplify or merge the times so that only two ranges are required for the given date.

## Retrieve Calendar Command (RTVCAL)

The Retrieve Calendar (RTVCAL) command can be used in Control Language programs to verify details against an internal calendar.

### Getting there

To run the command, type RTVCAL on the command line and press F4.

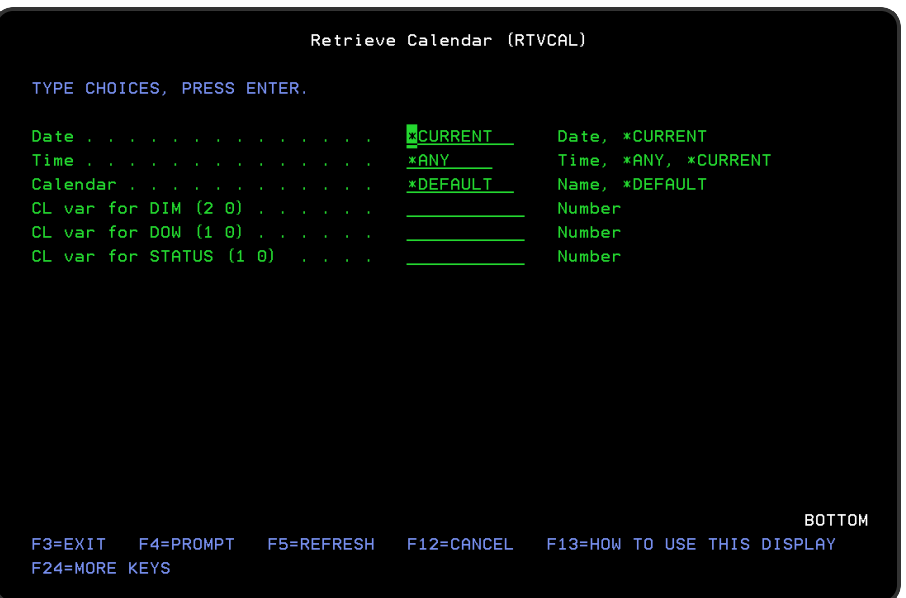

## Parameters on the Retrieve Calendar (RTVCAL) Command display

The following parameters are available on this display.

### Date

Specifies the date to be verified.

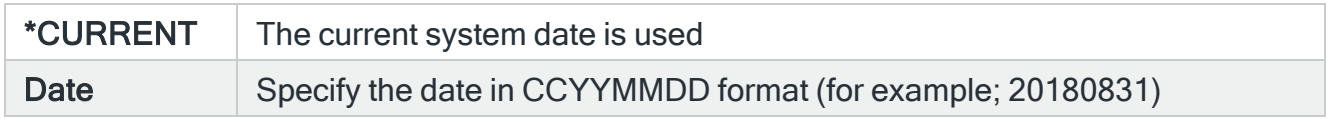

### Time

Specifies the time to be verified.

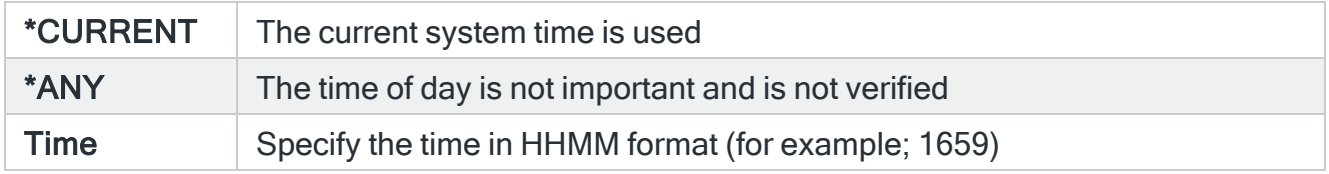

### Calendar

Specifies the name of the calendar to be verified.

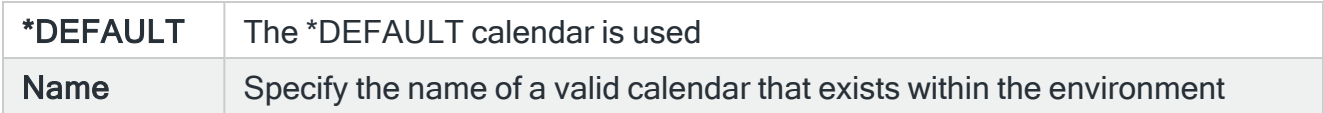

### CL Var for DIM

Specifies the CL Variable to receive the value for Days in the Month. The variable (\*DEC 2 0) is set to the total number of days within the Month being verified.

### CL Var for DOW

The CL Variable to receive the value for Day of the Week. The variable (\*DEC 1 0) is set to a number to indicate on which day of the week the Date specified falls, where 1=Monday, 2=Tuesday and so on.

### CL Var for STATUS

The CL Variable to receive the Status for the requested Date and Time to be verified in the Calendar. The variable (\*DEC 1 0) is set to 1 (one) if the Calendar is enabled and 0 (zero) if the Calendar is not enabled for the Date/Time specified.

Some of the possible errors that can be returned when validating calendars are:

- CPD0076 Parameter must be numeric
- HAL0293 Date is not valid
- HAL0294 Time is not valid
- HAL0302 Calendar not found

### Functions on the Retrieve Calendar Command display

The following parameters are available on this display.

F3=Exit

Use F3=Exit to close the current display and return to the main menu.

F4=Prompt

Use F4=Prompt, when supported, to display a list with valid entries for that field.

F5=Refresh

Use F5=Refresh to update the display with current information.

F12=Cancel

Use F12=Cancel to exit this display and return to the previous display.

F24=More Keys

Use F24=More Keys to display additional functions that are not visible on the default view.

## Exporting Calendars

The Export Calendars (EXPCAL) command allows you to export all or up to 32 separate calendars to another environment on the local or a remote system.

### Getting there

Type EXPCAL on the command line and press F4.

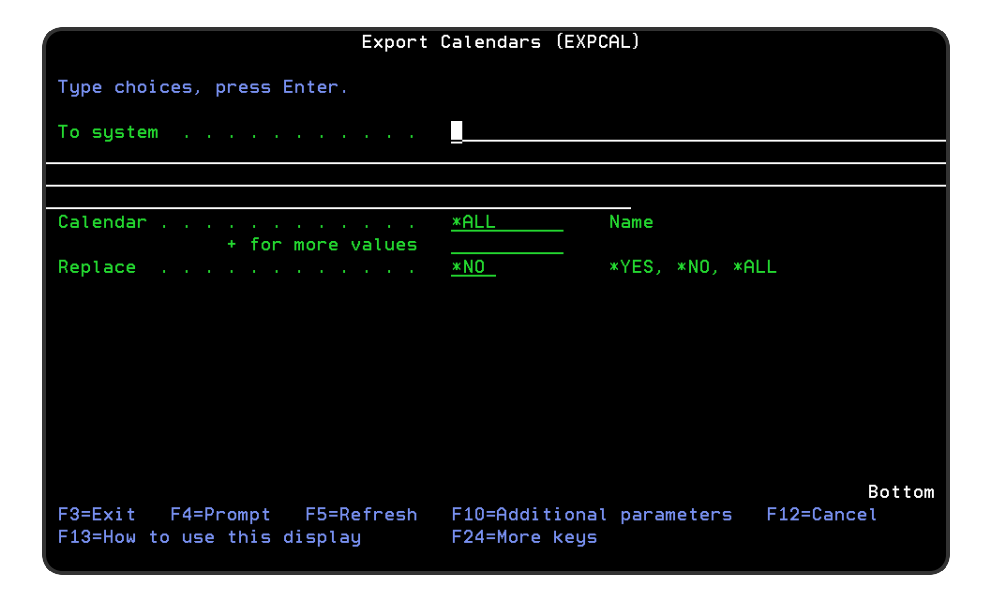

## Required Authority

In order to be able to export calendars you require \*USE authority to the HAL/CALENDAR function on the local system and \*ALL authority to HAL/CALENDAR function on the remote system.

## Parameters on the Export Calendar command

The following parameters are available on this display.

### To system

Specifies the system to which to export the calendars. \*LOCAL or \*RMTLOC must be specified when system default [HAL/NETXFRMODE](#page-1671-0) is set to \*NETMGR.

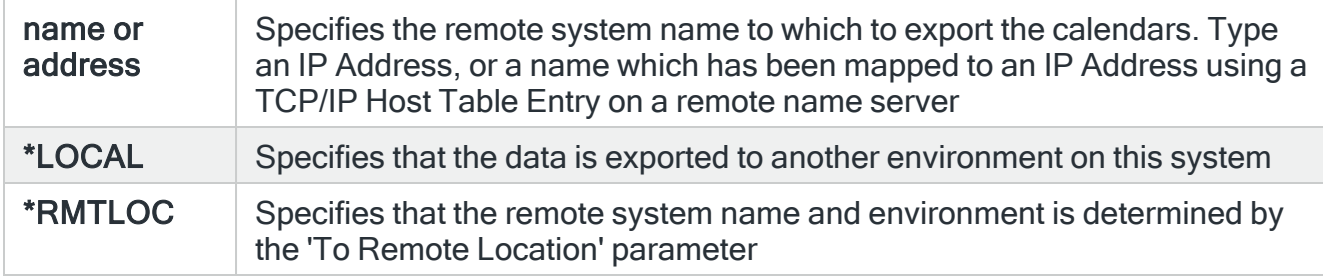

### Calendar

Specifies the list of calendars that you want to export. You can specify up to 32 separate values within this parameter. Press '+' to open the parameter in order to enter additional values.

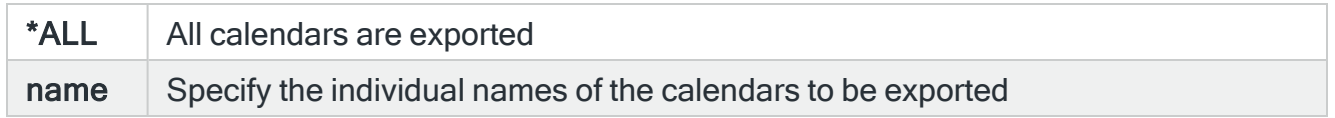

### Replace

Specifies, if necessary, whether or not to replace existing calendars.

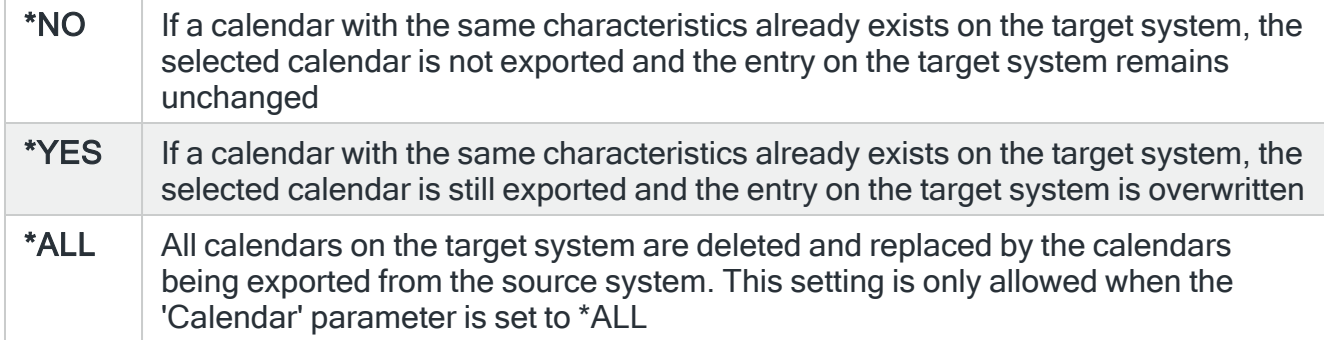

### To environment

If the 'To system' parameter is set to \*LOCAL, specify the name of the environment to which the calendars are exported.

### To remote location or group

When the 'To system' parameter is specified as \*RMTLOC, specify the name of the remote location or remote location group. If a remote location is specified, it must have system type of \*I5. If a remote location group is specified, the calendars are exported to all remote locations within the group.

#### Remote user

Specifies the user ID used to log on to the remote system. This parameter is not required if 'To system' \*LOCAL or 127.0.0.1 is specified, or if 'To system' \*RMTLOC is specified and a location on the local system is entered.

#### Remote password

Enter the password for the user specified in the 'Remote user' parameter. Substitution variables may be used but must be prefixed with & and contained in single quotes.

#### Port

Specifies the port number of the FTP server to which you are connecting. This parameter is not required if 'To system' \*LOCAL or 127.0.0.1 is specified, or if 'To system' \*RMTLOC is specified and a location on the local system is entered.

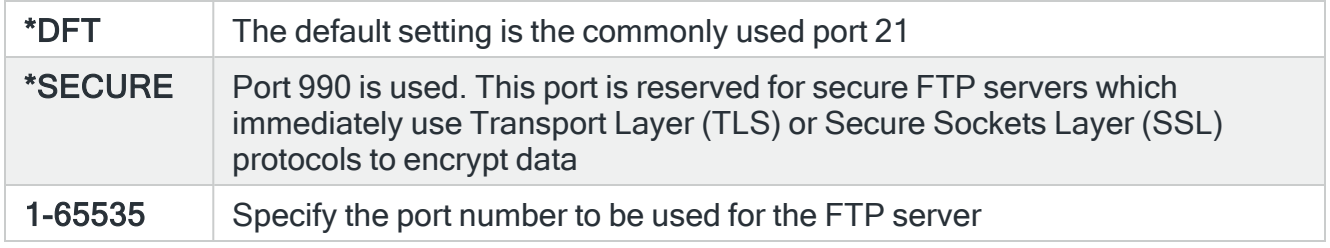

#### Secure connection

Specifies the type of mechanism to be used for protecting information (including the user id and password) during the FTP connection. This parameter is not required if 'To system' \*LOCAL or 127.0.0.1 is specified, or if 'To system' \*RMTLOC is specified and a location on the local system is entered.

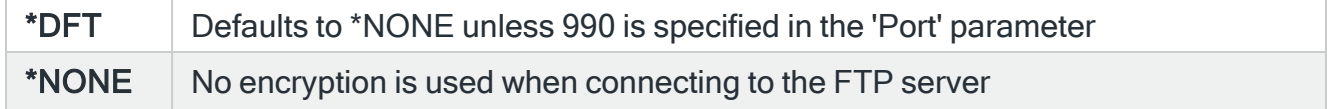

\*SSL The connection to the FTP server is made and then an SSL/TLS session is requested. If the server does not support this type of connection, the connection is closed

NOTE: This setting is only valid when both this and the target system are running i5/OS version V5R2 or later.

### Data Protection

Specifies the type of protection for the data being transmitted on the FTP connection. This parameter is not required if 'To system' \*LOCAL or 127.0.0.1 is specified, or if 'To system' \*RMTLOC is specified and a location on the local system is entered.

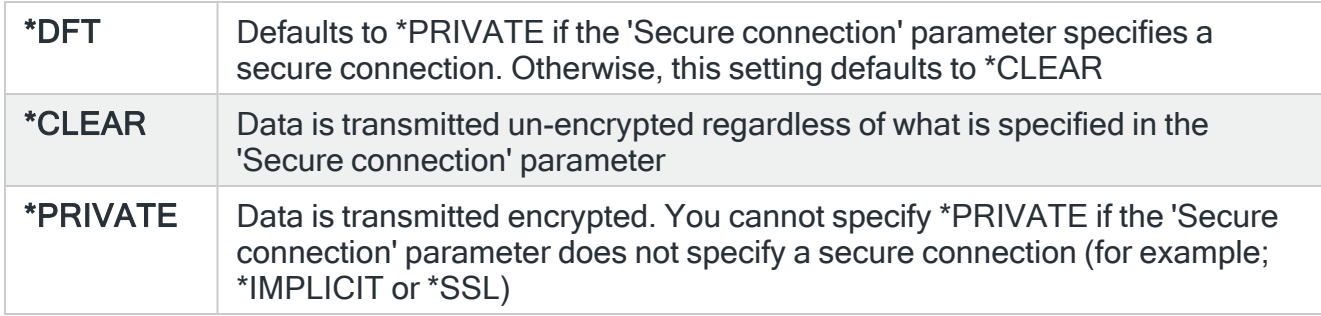

### Remote time-out

Specifies the FTP time-out in seconds. The value specified is the period of inactivity and transfer time out used by the FTP server on the local system. This parameter is not required if 'To system' \*LOCAL or 127.0.0.1 is specified, or if 'To system' \*RMTLOC is specified and a location on the local system is entered.

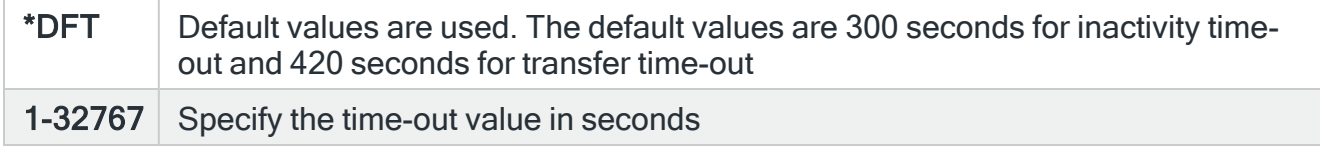

Press Enter to begin the export of the selected calendars to the specified system.

### Functions on the Export Calendars display

The following functions are available on this display.

F3=Exit

Use F3=Exit to close the current display and return to the main menu.

F4=Prompt

Use F4=Prompt, when supported, to display a list with valid entries for that field.

F5=Refresh

Use F5=Refresh to update the display with current information.

F10=Additional Parameters

Use F10=Additional Parameters to display additional fields that are not available on the default view.

F12=Cancel

Use F12=Cancel to exit this display and return to the previous display.

F24=More Keys

Use F24=More Keys to display additional functions that are not visible on the default view.

# Work with Substitution Variables

Substitution variables can be used in command and message strings that are defined within Halcyon products. The variable is replaced with the effective value when the command runs or when the message is sent.

TIP: A full list of substitution variables that are available for use in Halcyon products can be found in Appendix - [Substitution](#page-1743-0) Variables.

## Getting there

Select option 9=Work with Substitution Variables from the Halcyon Configuration menu.

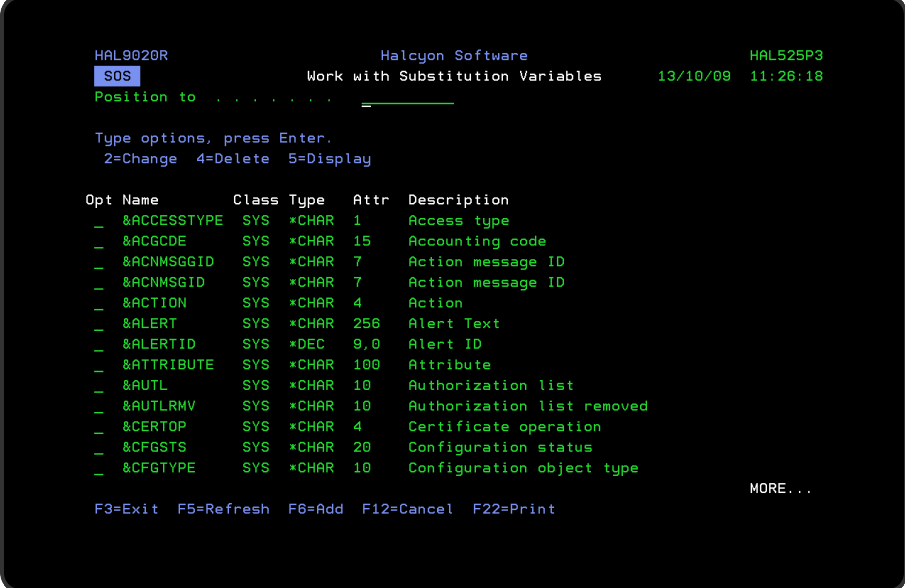

Parameters on the Work with Substitution Variables display

The following parameters are available on this display.

Name

Displays the name of the substitution variable.

### Class

Displays the class of the substitution variable. There are two types:

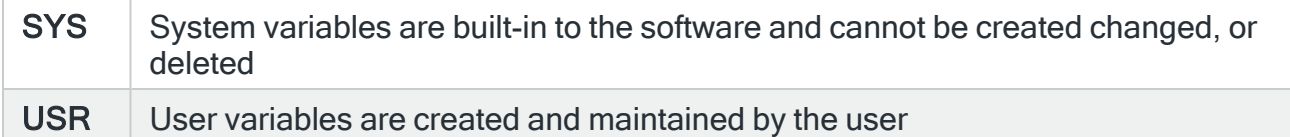

### Type

Displays the type of value returned by the substitution variable. This can be one of the following:

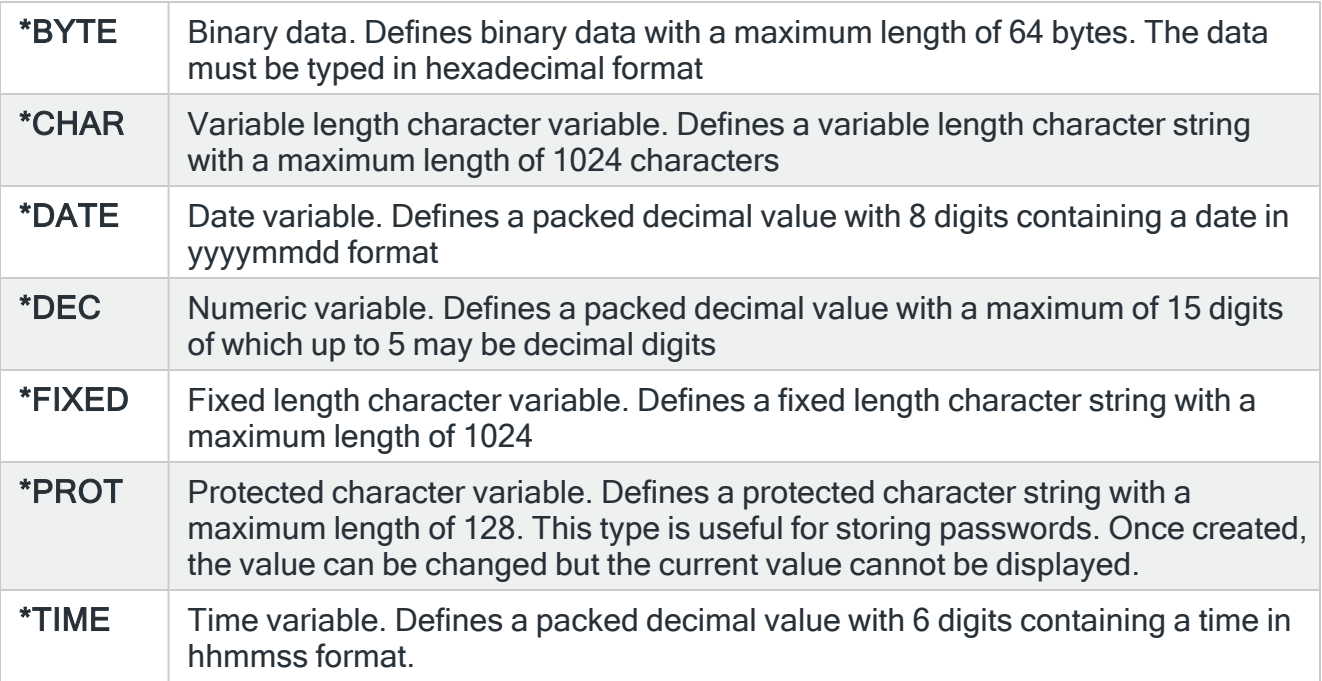

NOTE: When a substitution variable is used in a Command action with the CALL command, the value is returned as the data type defined above. For example, as either a character value or a packed decimal value. In all other cases, numeric values are returned in formatted character format.

For example, if today's date is 1 Jan 2010 and the time was 12:30, the &DATE and &TIME variables are resolved as follows:

Defined Command: CALL PGM (QGPL/MYPGM) PARM (&DATE &TIME) Resolved Command: CALL PGM (QGPL/MYPGM) PARM (X'1020100101F' X'0123000F') Defined Command: QGPL/MYCMDCALL DATE ('&DATE' '&TIME) Resolved Command: QGPL/MYCMDCALL DATE ('01/01/10' '12:30:00')

See [Number,](#page-1055-0) Date and Time Formats for more information on creating different format substitution variables.

TIP: To return \*DATE and \*TIME variables formatted other than in the default format:

- 1. Create a user variable of type \*CHAR.
- 2. Type the date or time variable in operand #1.

### Attr

The length of the return value in characters or digits. For \*DEC, \*DATE and \*TIME variables, the number after the comma is the number of decimal places.

### **Description**

The description of the substitution variable.

## Using the Substitution Variables display

The following options are available when working with substitution variables. Type the option number in the Opt column against the required selection.

### Change

Use option 2=Change to open the Change Substitution Variable display where it possible to amend all settings of the selected substitution variable except the name.

NOTE: It is not possible to change a system class substitution variable.

For more information on the parameters available when changing a substitution variable, please refer to Creating a [Substitution](#page-1044-0) Variable.

### Changing a Substitution Variable Value to Another Variable Value

The Change Substitution Variable (CHGSBSVAR) command accepts another Variable name as the new value. In order for the new value to be accepted, the variable name must be enclosed in quotes to prevent problems within a CLP program.

#### EXAMPLE: CHGSBSVAR VAR(TEST) VALUE('&DATE')

#### **Delete**

Use option 4=Delete to open the Confirm Delete of Substitution Variables display. Press Enter to confirm the deletion of the substitution variable.

NOTE: It is not possible to delete a System Class Substitution Variable.

**Display**
Use option 5=Display to open the Display Substitution Variable display. This displays the current values of the substitution variable but does not allow change.

Functions on the Work with Substitution Variables display

The following functions are available on this display.

F3=Exit

Use F3=Exit to close the current display and return to the main menu.

F5=Refresh

Use F5=Refresh to update the display with current information.

F6=Add

Use F6=Add to open the Add Substitution Variable display from where a new substitution variable can be created. See Creating a [Substitution](#page-1044-0) Variable for more information.

F12=Cancel

Use F12=Cancel to exit this display and return to the previous display.

F22=Print

Use F22=Print to produce a fully detailed substitution variables report for all substitution variables defined on the system.

# <span id="page-1044-0"></span>Creating A Substitution Variable

To create a new substitution variable, use F6=Add on the main Work with Substitution Variables display.

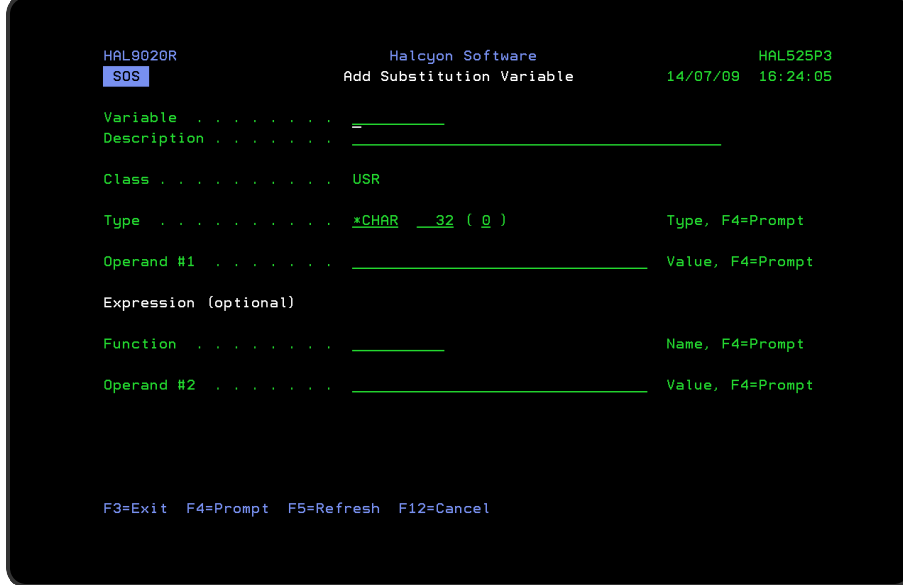

# Parameters on the Add Substitution Variable display

The following parameters are available on the Add Substitution Variable display.

### Variable

Enter a name for the new substitution variable.

IMPORTANT: When creating a new substitution variable the '&' is assumed and should not be keyed.

### **Description**

Enter a description of the new substitution variable.

### **Class**

Automatically defaults to USR as it is not possible for a user to create a system class substitution variable.

### Type

Displays the type of value returned by the substitution variable.

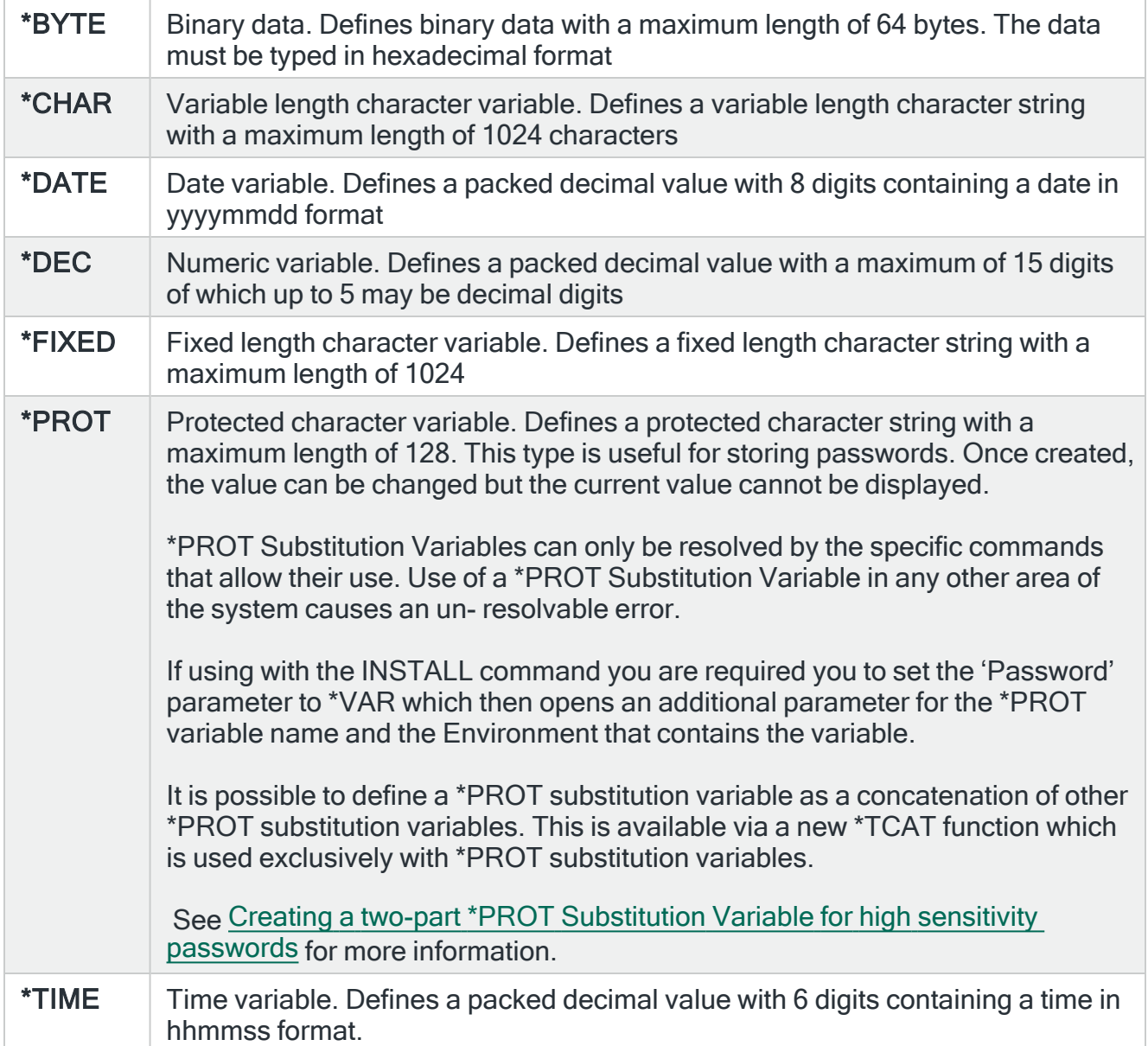

NOTE: When a substitution variable is used in a Command action with the CALL command, the value is returned as the data type defined above. For example, as either a character value or a packed decimal value. In all other cases, numeric values are returned in formatted character format.

For example, if today's date is 1 Jan 2010 and the time was 12:30, the &DATE and &TIME variables are resolved as follows:

Defined Command: CALL PGM (QGPL/MYPGM) PARM (&DATE &TIME) Resolved Command: CALL PGM (QGPL/MYPGM) PARM (X'1020100101F' X'0123000F') Defined Command: QGPL/MYCMDCALL DATE ('&DATE' '&TIME') Resolved Command: QGPL/MYCMDCALL DATE ('01/01/10' '12:30:00')

See [Number,](#page-1055-0) Date and Time Formats for more information on creating different format substitution variables.

## Length

This is specified on the same line as, but after the type has been entered.

The entry in this parameter is dependent on the type entered and specifies the length of the substitution variable.

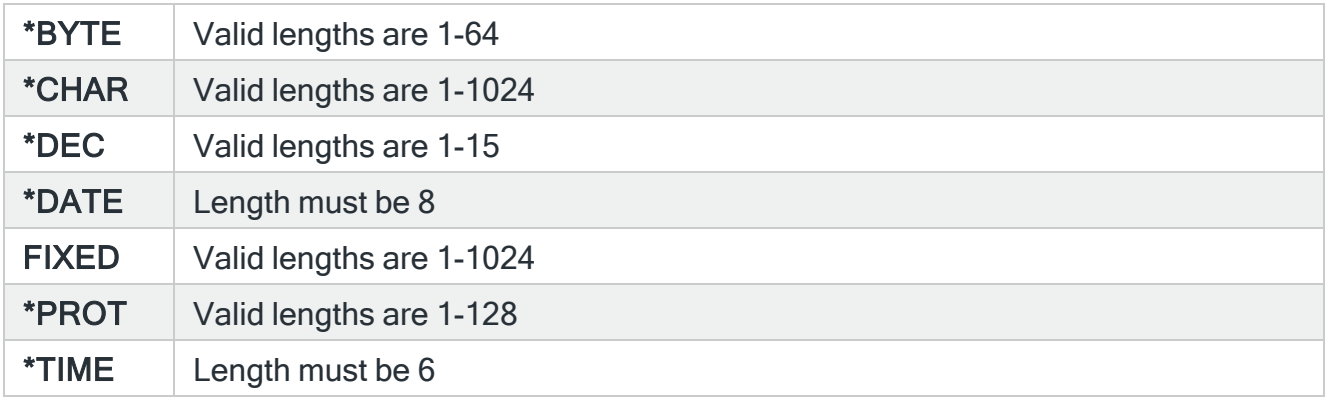

### Decimal positions

This is specified on the same line as, but after the type and length have been entered and specifies the number of decimal positions.

For a \*DEC substitution variable, this must be in the range 0-5 and cannot exceed the variable length. For all other variable types, this parameter must be set to zero.

Operand #1

The entry in this parameter must be a constant, variable name or \*USRPGM. A protected variable (\*PROT) must be defined as a constant or as a concatenation of other protected variables.

- A constant: The constant value must match the substitution variable type
	- \*BYTE Type the value in hexadecimal format
	- \*CHAR Any value is acceptable
	- \*FIXED Any value is acceptable
	- \*DEC When function is \*LEN, any value is acceptable. In all other cases type a number comprising:
		- Optional leading minus sign
		- Optional integer digits with or without thousand separators
		- Optional decimal point
		- Optional decimal digits
		- Optional trailing minus sign
		- At least once digit must be specified
		- You cannot specify both leading and training minus signs
		- If thousand separators are used, they must be correctly spaced
	- \*DATE Type a formatted date. The format must approximate to system date format, but the year may be omitted, in which case the current year is assumed. Date separators may be omitted, but if separators are used, the leading zeros in each date component may be omitted
	- \*PROT Any value is acceptable.
	- \*TIME Type a formatted time with or without seconds. Time separators may be omitted, but if separators are used, the leading zeros in each time component may be omitted

NOTE: See [Number,](#page-1055-0) Date and Time Formats for more information on creating different format substitution variables.

- A variable name: The operand for a variable can be the value of another variable. This serves two purposes:
	- The type of variable being maintained may differ from the type of variable specified in the operand. This causes the type to be converted
	- $\bullet$  By typing a value for Operand #2 and specifying a function, you can derive a variable name from the value of another variable. For example, concatenating two values or adding a day to a date variable

To specify a variable, type '&' followed by the variable name or press F4=Prompt to select from the list of variables. If the variable does not return a value of the type expected, the system attempts to convert the value. This may or may not succeed and could cause either a definition time or a run time error.

NOTE: Only a \*PROT variable can refer to a \*PROT variable

• \* USRPGM: The \* USRPGM keyword allows a variable to obtain its value by calling a user program. Type \*USRPGM in the 'Operand #1' parameter and press Enter to replace the 'Function' and 'Operand #2' parameters with the 'User Program' parameters.

NOTE: The 'Operand' and 'Value' parameters allow mixed case characters, for example, unquoted strings are not automatically recreated in upper case.

You need to enclose the value in single quotes if:

It begins with, is, or contains blanks

It contains various special characters

The value contains a single quote. In this case you double up the quotes that are part of the value

You are typing a substitution variable name (without quotes it is treated as a CL program variable)

When you enclose the value in single quotes, the quotes are not part of the value.

Expression (optional)

• Function (optional): The 'Function' and 'Operand #2' parameters are used together when an expression is required. Function defines the operation to be performed. The valid functions vary depending on the variable type.

NOTE: You cannot specify a function with \*BYTE variables. \*TCAT is the only function allowed for a \*PROT variable

- \*CHAR: The \*CHAR functions concatenate Operand #1 and Operand #2, format a date, time or number or convert characters. The resulting text is the effective value of the variable
	- \*BCAT: The result is Operand #1 with trailing spaces removed, followed by one space, followed by Operand #2 with leading spaces removed
	- \*CAT: If Operand #1 is a variable, the result is Operand #1 including any trailing spaces followed by Operand #2 including any leading spaces. If Operand #1 is

fixed text, the result is Operand #1 with trailing spaces removed followed by Operand #2 including any leading spaces

- \*TCAT: The result is Operand #1 with trailing spaces removed followed by Operand #2 with leading spaces removed
- \*NUMFMT: The result is the number in Operand #1 formatted according to the format specification provided in Operand #2
- \*DATEFMT: The result is the date in Operand #1 formatted according to the format specification provided in Operand #2
- \*TIMEFMT: The result is the time in Operand #1 formatted according to the format specification provided in Operand #2
- \*CCSID: The result is the value in Operand #1 converted to the CCSID specified in Operand #2. Operand #2 can be \*SYSVAL, which indicated the system value QCCSID is the CCSID to convert to, or is a number in the range 1-65533
- \*DEC: The \*DEC functions perform arithmetic on Operands #1 and #2
	- \*ADD: The result is Operand  $#1 +$  Operand  $#2$
	- \*SUB: The result is Operand #1 Operand #2
	- \*MULT: The result is Operand  $#1$  x Operand  $#2$
	- \*DIV: The result is Operand  $#1/$  Operand  $#2$
	- \*LEN: The result is the length of the value returned by Operand #1. When Operand #1 returns a \*CHAR or \*FIXED value, the result excludes any leading or trailing spaces. When Operand #1 returns a \*DATE, \*TIME or \*DEC value, the result is the length of the formatted character representation of that value. When \*LEN is specified, Operand #2 must be left blank.

If the result of an arithmetic operation is too large or too small to be stored using the numeric attributes defined for the variable, the variable returns the largest or smallest value that it can contain. For example, if the result is 115 for 2 digit variable, the variable actually returns 99.

- \*DATE: The \*DATE functions modify the date specified in Operand  $#1$  by the value specified in Operand #2. The value in Operand #2 should be a number, not a date.
	- \*ADDDAYS: The result is Operand  $#1$ (date) + Operand  $#2$  (days)
	- \*ADDMONTHS: The result is Operand  $#1$ (date) + Operand  $#2$  (months)
	- \*ADDYEARS: The result is Operand  $#1$ (date) + Operand  $#2$  (years)
	- \*SUBDAYS: The result is Operand  $#1$  (date) + Operand  $#2$  (days)
	- \*SUBMONTHS: The result is Operand #1 (date) Operand #2 (months)
	- \*SUBYEARS: The result is Operand #1 (date) Operand #2 (years)
- \*PROT: The only function allowed with \*PROT varaibles is \*TCAT. Both operands must be other \*PROT variables
	- \*TCAT: The result is Operand #1 with trailing spaces removed, followed by Operand #2, with leading spaces removed
- \*TIME: The \*TIME functions modify the time specified in Operand #1 by the value specified in Operand #2. The value in Operand #2 should be a number or a time depending on the function specified. If midnight is crossed, the time wraps. For example, 23:30:00 + 1 hour = 00:30:00.
	- \*ADDTIME: The result is Operand  $#1$  (time) + Operand  $#2$  (time)
	- \*ADDHRS: The result is Operand  $#1$  (time) + Operand  $#2$  (hours)
	- \*ADDMINS: The result is Operand  $#1$  (time) + Operand  $#2$  (minutes)
	- \*ADDSECS: The result is Operand  $#1$  (time) + Operand  $#2$  (seconds)
	- \*SUBTIME: The result is Operand  $#1$  (time) Operand  $#2$  (time)
	- \*SUBHRS: The result is Operand #1 (time) Operand #2 (hours)
	- \*SUBMINS: The result is Operand  $#1$  (time) Operand  $#2$  (minutes)
	- \*SUBSECS: The result is Operand #1 (time) Operand #2 (seconds)

NOTE: See [Number,](#page-1055-0) Date and Time Formats for more information on creating different format substitution variables.

### Operand#2 (optional)

The 'Function' and 'Operand #2' parameters are used together when an expression is required. Type either a constant or a variable:

- A constant: The fixed value must match the substitution variable type.
	- \*BYTE This parameter is not used with \*BYTE variables
	- \*CHAR With a \*CHAR variable, Operand  $#2$  is the text string that is to be concatenated to the string in Operand #1
	- $\cdot$  \*FIXED As \*CHAR
	- \*DEC With a \*DEC variable, Operand #2 is the number that is to be added to, subtracted from, multiplied by or divided into the number in Operand #1
	- \*DATE With a \*DATE variable, Operand #2 is a number representing the number of days, months or years to be added to or subtracted from the date in Operand #1
	- \*PROT When changing a \*PROT variable defined as a constant (but not when adding) Operand #2 should repeat the value specified in Operand #1. This is for confirmation as neither value is displayed
- \*TIME With a \*TIME variable, Operand #2 is a number representing the number of hours, minutes or seconds or a time, depending on the function specified
- A variable name: The operand for a variable can be the value of another variable. To specify a variable, type '&' followed by the variable name or use F4=Prompt to select from the list of variables. If the variable does not return a value of the type expected, the system attempts to convert the value. This may or may not succeed and could cause either a definition time or a run time error. You need to enclose the value in single quotes if:
	- It begins with, is, or contains blanks
	- It contains various special characters
	- The value contains a single quote. In this case, you double up the quotes that are part of the value
	- You are typing a substitution variable name (without quotes it is treated as a CL program variable)

When you enclose the value in single quotes, the quotes are not part of the value.

#### User program fields

NOTE: These are only displayed if \*USRPGM is specified in Operand #1.

### Program

Specify the program to be called to retrieve the value for this variable. The program must be coded with two or three entry parameters:

- PARM1 Input: This is a \*CHAR 10 parameter that receives the name of the substitution variable whose value is required
- PARM2 Input Output: The user program should use this parameter to return the value of the variable. The user can choose the attributes of this parameter using the 'Parameter format' field. The value of this parameter can be pre-set using the Parameter Value field.
- PARM3 Alert ID: This is an optional \*DEC 9 parameter that receives the alert ID of the alert within whose context this substitution variable is being resolved. If no alert context applies, 0 is passed within this parameter.

### Parameter format

Specify the parameter format to be used. This defines the attributes of the second parameter of the user program, which is used to return the variable value. When \*CHR32 is specified, the second parameter of the user program must be a character variable with a length of between 1 and 32.

When any other parameter format is used, the second parameter of the user program must exactly match the type of value indicated.

- Character formats are:
	- $\cdot$  \*CHR32
	- $\cdot$  \*CHR64
	- $\cdot$  \*CHR128
	- $\cdot$  \*CHR256
	- $\cdot$  \*CHR512
	- $\cdot$  \*CHR1024
- $\bullet$  Packed decimal formats are:
	- $\cdot$  \*DEC1
	- $\cdot$  \*DEC2
	- $\cdot$  \*DEC3
	- $\cdot$  \*DEC4
	- $\cdot$  \*DEC5
	- $\cdot$  \*DEC6
	- $\cdot$  \*DEC7
	- $\cdot$  \*DEC8
	- $\cdot$  \*DEC9
	- $\cdot$  \*DEC15.5

Parameter value

Specify the parameter value. This is the initial value of the second parameter of the user program. The value specified must be compatible with the parameter format.

# Functions on the Add Substitution Variable display

The following functions are available on this display.

F3=Exit

Use F3=Exit to close the current display and return to the main menu.

### F4=Prompt

Use F4=Prompt, when supported, to display a list with valid entries for that field.

# F5=Refresh

Use F5=Refresh to update the display with current information.

F12=Cancel

Use F12=Cancel to exit this display and return to the previous display.

# <span id="page-1055-0"></span>Number, Date and Time Formats

To return \*DEC, \*DATE and \*TIME variables formatted other than in the default format:

- 1. Create a user variable of type \*CHAR
- 2. Type the number, date or time variable in operand #1
- 3. Type \*NUMFMT, \*DATEFMT or \*TIMEFMT in the Function field
- 4. Type a format specification on operand #2.

Operand #1 must be one of:

- 1. A variable of type \*DEC, \*DATE or \*TIME as required.
- 2. A variable of another type that returns a value than can be converted to a number, date or time.
- 3. A constant that represents a valid number, date or time.

Function must be one of:

- 1. \*NUMFMT to format the value in Operand #1 as a number
- 2. \*DATEFMT to format the value in Operand #1 as a date
- 3. \*TIMEFMT to format the value in Operand #1 as a time.

Operand #2 must be one of:

- 1. A valid format specification.
- 2. A variable of type \*CHAR or \*FIXED that returns a valid format specification.

A format specification is a text that contains one or more of the formatting elements listed below. Any text not recognized as a format element is returned unchanged.

## Number Format Elements

The format codes are scanned from left to right and 0 and  $*$  are replaced with digits from the number. Leading zeros and thousands separators are omitted until the 0 in the format string is encountered. It is not necessary to use the \*NUMFMT function to convert a number to characters. When \*NUMFMT is not used, the result is left adjusted in the return value.

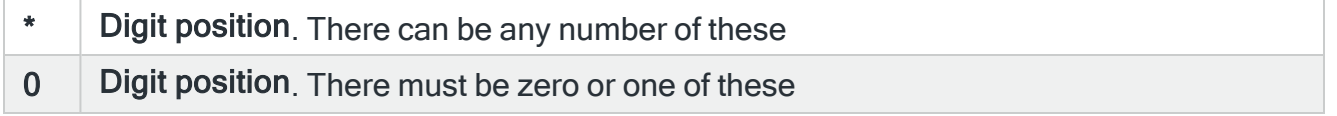

- Minus sign. There must be zero or one of these
- . **Decimal point**. Must be zero or one of these
- , Thousands separator. There can be any number of these

# Date Format Elements

The elements are not case sensitive except where noted.

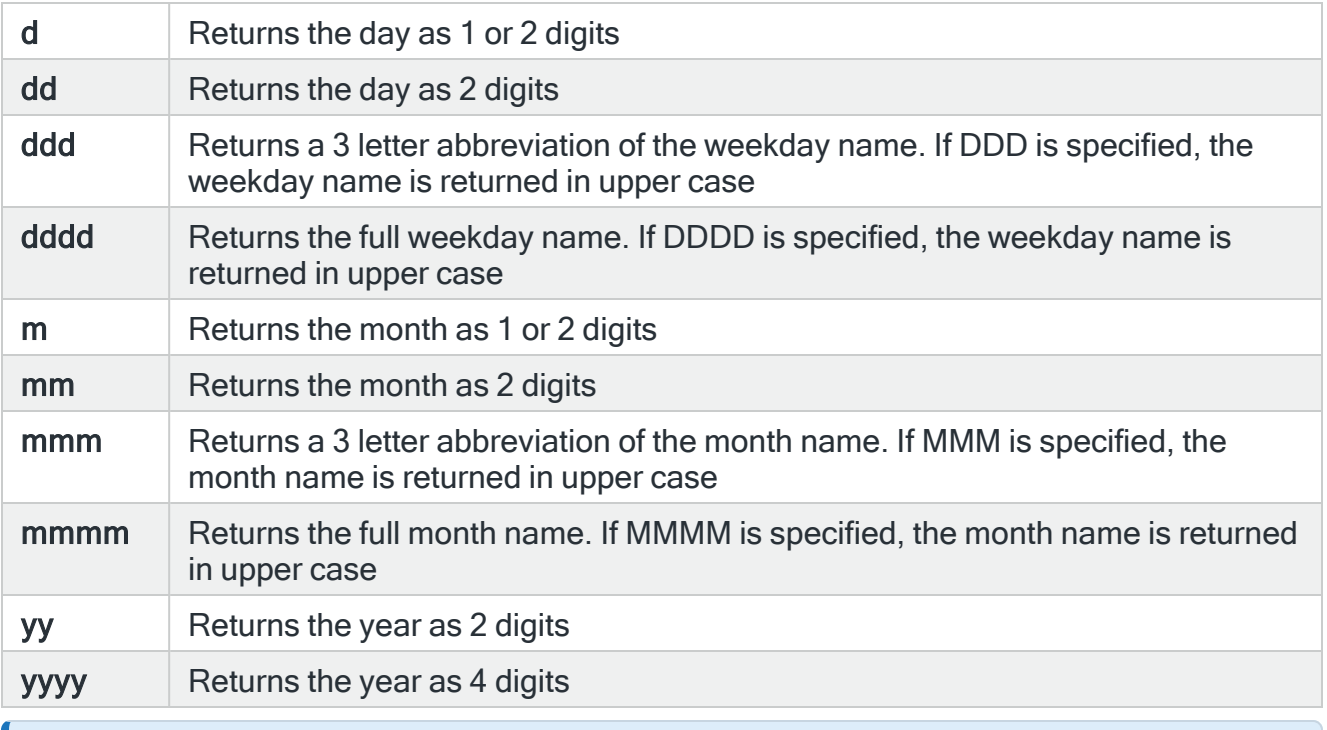

EXAMPLE: If the date is 1 Jan 2010: d/m/yy 1/1/10 dd/mm/yyyy 01/01/2010 DDD dd MMM yyyy FRI 01 JAN 2010 dddd dd mmmm yyyy Friday 01 January 2010

# Time Format Elements

The elements are not case sensitive.

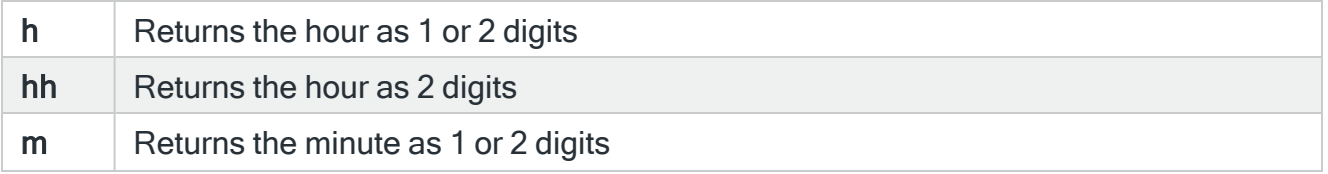

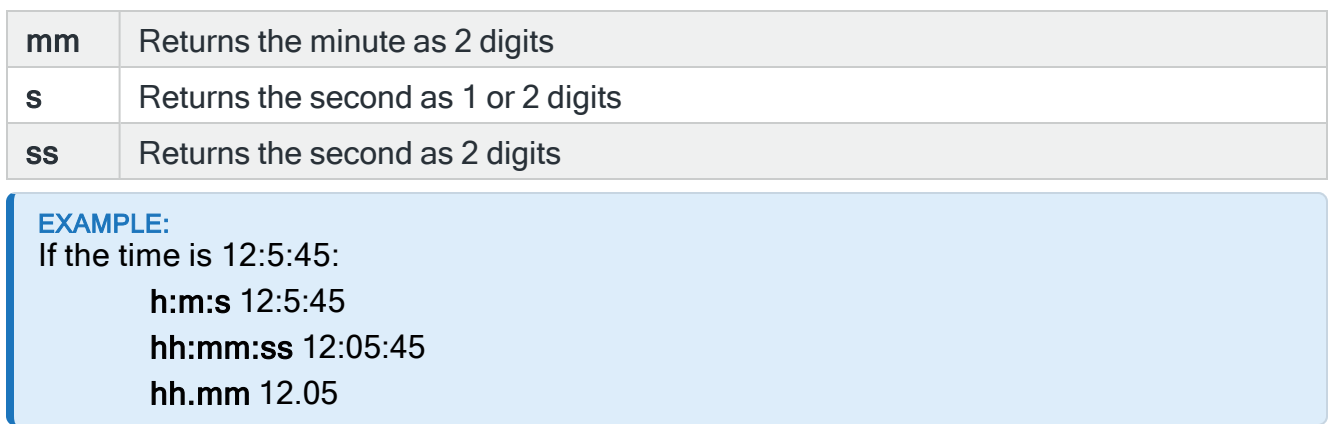

# Using Substitution Variables to return random variables

It is possible within Halcyon products to use substitution variables to return a random value.

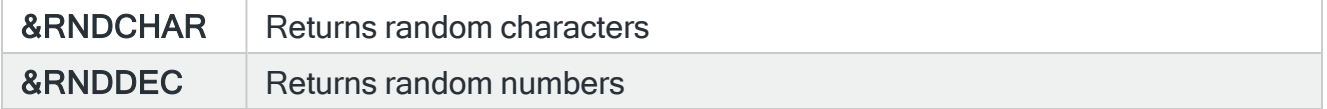

These substitution variables use the following formats:

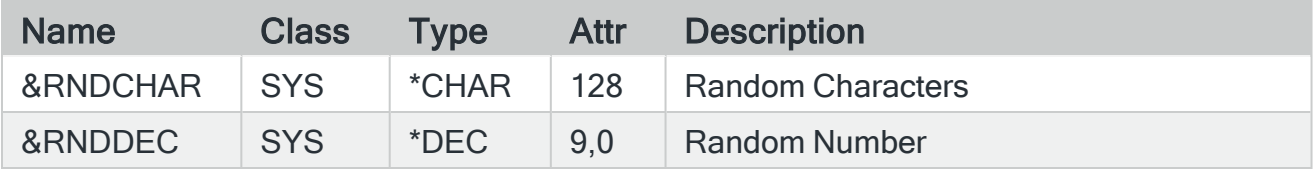

The random values can be retrieved using the Retrieve Substitution Variable (RTVSBSVAR) command. For example:

## RTVSBSVAR VAR(RNDCHAR) CHAR10(&RND10)

### RTVSBSVAR VAR(RNDDEC) DEC15(&RND155)

# Converting Characters From One Code Page To Another

Halcyon software runs under Code Page 37 (USA) which can cause issues in the IFS when a character code such as '5B', which represents a '\$' sign in the US, becomes a different character in another code page, such as a '£' in Code Page 285 (UK).

When this character is used in an object name for the IFS, such as output queue rules when converting to PDF, the character code '5B' is used meaning that a dollar sign(\$) is substituted for the intended pound sign  $(E)$ . To overcome this issue, it is possible to create a substitution variable that uses a \*CCSID function to convert characters between code pages.

For example; a spooled file named '£MYSPLF' by using the substitution variable '&FILE' in an output queue rule, would currently produce a spooled file with an IFS object name of '\$MYSPLF'.

To overcome this, create a new substitution variable using the following formula when prompted on the Add [Substitution](#page-1044-0) Variable display.

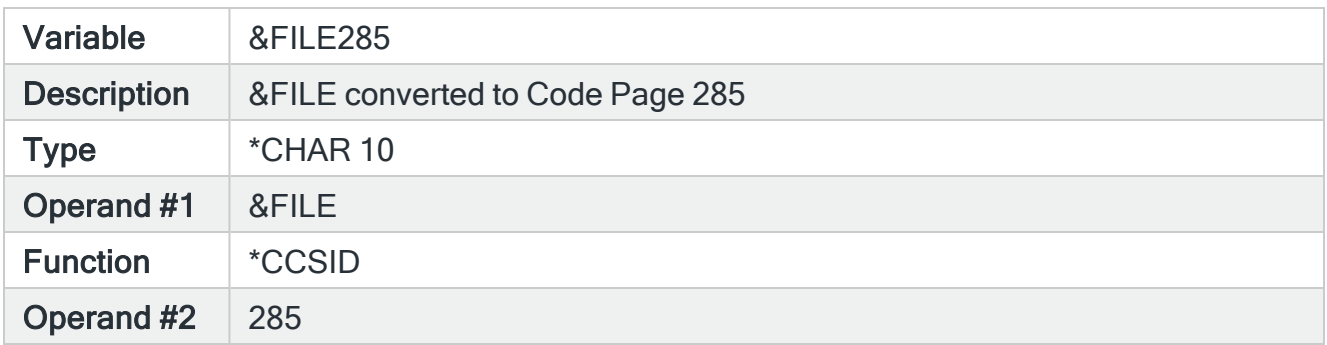

This results in the Copy to PDF action using '&FILE' as the spooled file name but uses substitution variable '&FILE285' as the output stream file object name that preserves any character symbols.

# <span id="page-1058-0"></span>Creating A Two-Part PROT Substitution Variable For High Severity Passwords

For highly sensitive passwords, it is possible to create a two-part protected (\*PROT) substitution variable password of which two people only know one half. Use the following instructions to create a two-part \*PROT substitution variable for the QSECOFR user profile.

- 1. The two people who will each know one-half of the sensitive password should be in the same location.
- 2. Open two IBMi Login sessions.
- 3. On the first Halcyon session, sign in as QSECOFR and issue a Change Password (CHGPWD) command. On the second Halcyon session, open option 42=Configuration Menu followed by option 9=Work with Substitution Variables.
- 4. One of the people now leaves the room. The remaining person types in the first part of the password into the 'New Password' parameter in the CHGPWD command. They then create a new \*PROT substitution variable, using that part of the password, on the Work with [Substitution](#page-1040-0) Variables display.
- 5. This person now leaves the room and the other person re-enters. They type the second part of the password into the 'New Password' parameter in the CHGPWD command and also create a new \*PROT substitution variable with the second part of the password.
- 6. Within the Change Password (CHGPWD) command only, the procedure is repeated to ensure the new password is verified.
- 7. Only in the Change Password (CHGPWD) command, press Enter to confirm the change of password. The QSECOFR password now requires both people to present in order for correct entry.
- 8. Finally, create a new \*PROT substitution variable with a 'Function' parameter of \*TCAT. This concatenates the two new \*PROT substitution variables together. This concatenated substitution variable can now be used with Halcyon products where functions require QSECOFR user authority such as automated upgrade can be invoked without compromising the two parts of the password.

# Exporting Substitution Variables

The Export Substitution Variables (EXPSBSVAR) command allows you to export all or up to 32 separate user (USR) class substitution variables to another environment on the local or a remote system. System (SYS) class substitution variables cannot be exported.

# Getting there

Type EXPSBSVAR on the command line and press F4.

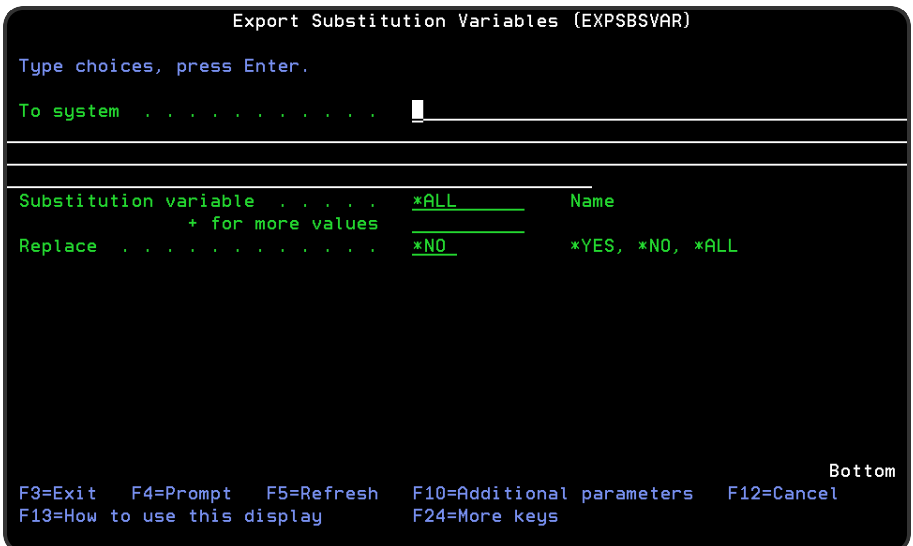

# Authority

In order to be able to export substitution variables you require \*USE authority to the HAL/SBSVAR function on the local system and \*ALL authority to HAL/SBSVAR function on the remote system.

## Parameters on the Export Substitution Variables command

The following parameters are available on this display.

### To system

Specifies the system to which to export the substitution variables. \*LOCAL or \*RMTLOC must be specified when system default [HAL/NETXFRMODE](#page-1671-0) is set to \*NETMGR.

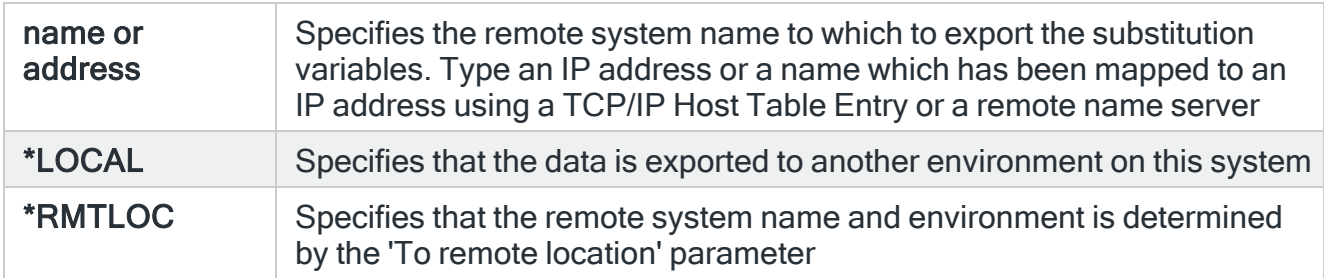

### Substitution variable

Specifies the list of substitution variables that you want to export. You can specify up to 32 separate values within this parameter. Press '+' to open the parameter in order to enter additional values.

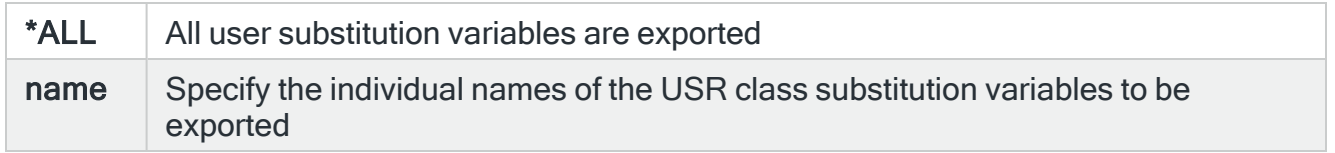

### **Replace**

Specifies, if necessary, whether or not to replace existing substitution variables.

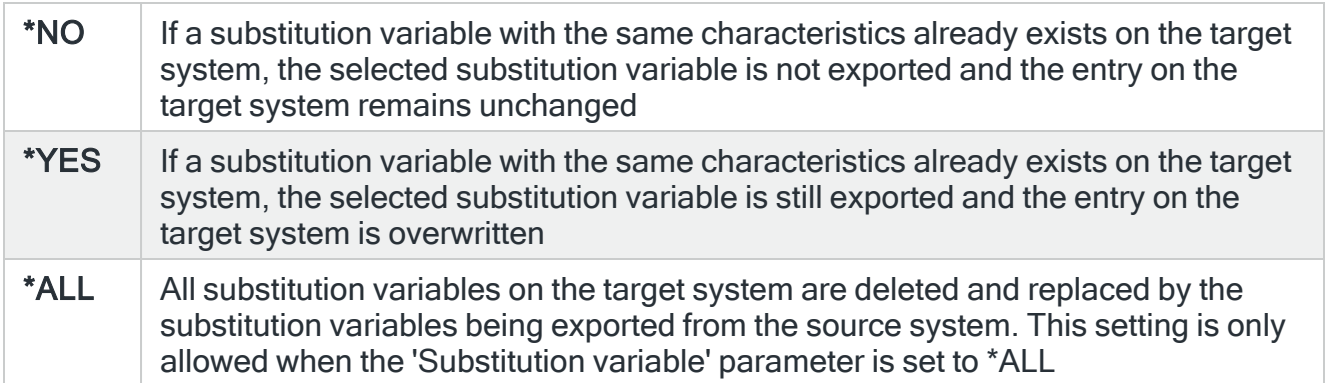

#### To environment

If the 'To system' parameter is set to \*LOCAL, specify the name of the environment to which the substitution variables are exported.

To remote location or group

When the 'To system' parameter is specified as \*RMTLOC, specify the name of the remote location or remote location group. If a remote location is specified, it must have system type of \*I5. If a remote location group is specified, the substitution variables are exported to all remote locations within the group.

### Remote user

Specifies the user ID used to log on to the remote system. This parameter is not required if 'To system' \*LOCAL or 127.0.0.1 is specified, or if 'To system' \*RMTLOC is specified and a location on the local system is entered.

### Remote password

Enter the password for the user specified in the 'Remote user' parameter. Substitution variables may be used but must be prefixed with & and contained in single quotes.

#### Port

Specifies the port number of the FTP server to which you are connecting. This parameter is not required if 'To system' \*LOCAL or 127.0.0.1 is specified, or if 'To system' \*RMTLOC is specified and a location on the local system is entered.

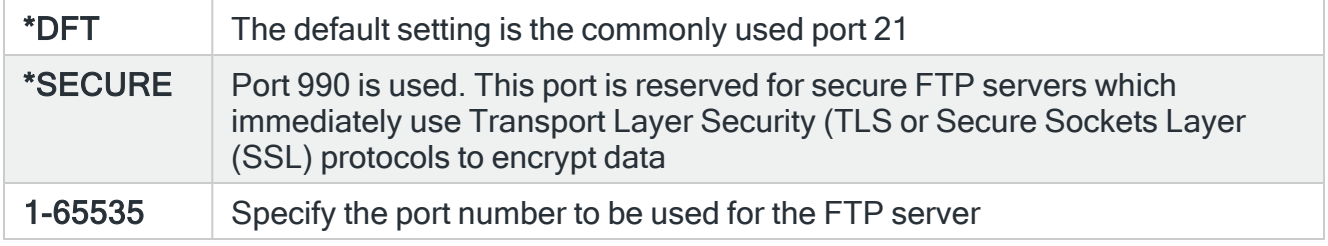

### Secure connection

Specifies the type of mechanism to be used for protecting information (including the user id and password) during the FTP connection. This parameter is not required if 'To system' \*LOCAL or 127.0.0.1 is specified, or if 'To system' \*RMTLOC is specified and a location on the local system is entered.

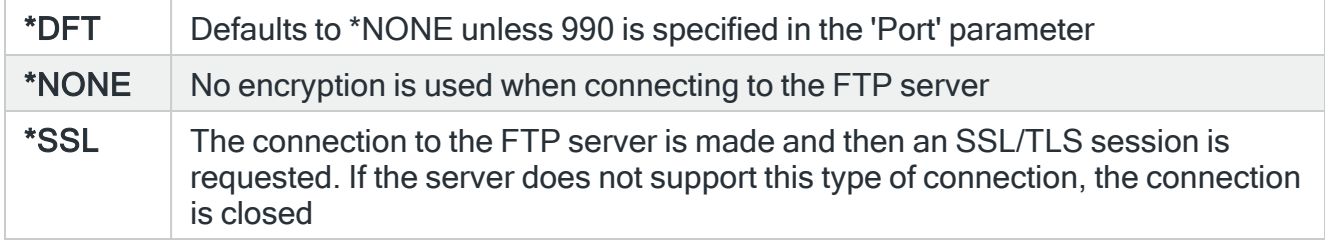

## Data protection

Specifies the type of protection for the data being transmitted on the FTP connection. This parameter is not required if 'To system' \*LOCAL or 127.0.0.1 is specified, or if 'To system' \*RMTLOC is specified and a location on the local system is entered.

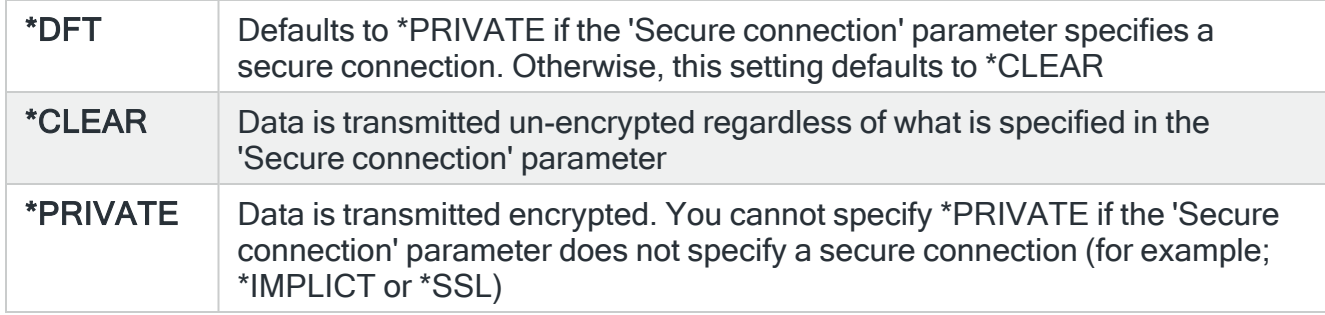

### Remote time-out

Specifies the FTP time-out in seconds. The value specified is the period of inactivity and transfer time out used by the FTP server on the local system. This parameter is not required if 'To system' \*LOCAL or 127.0.0.1 is specified, or if 'To system' \*RMTLOC is specified and a location on the local system is entered.

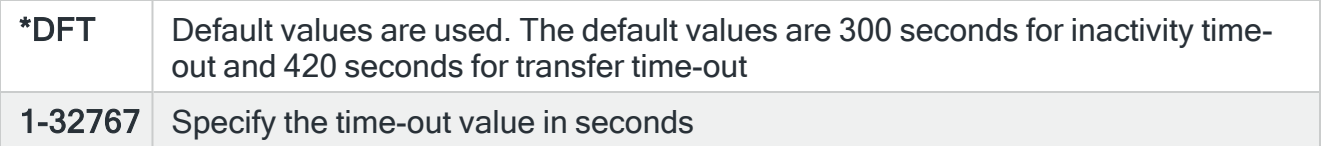

Press Enter to begin the export of the selected substitution variables to the specified system.

# Functions on the Export Substitution Variables display

The following functions are available on this display.

F3=Exit

Use F3=Exit to close the current display and return to the main menu.

F4=Prompt

Use F4=Prompt, when supported, to display a list with valid entries for that field.

F5=Refresh

Use F5=Refresh to update the display with current information.

## F10=Additional Parameters

Use F10=Additional Parameters to display additional fields that are not available on the default view.

### F12=Cancel

Use F12=Cancel to exit this display and return to the previous display.

F24=More Keys

Use F24=More Keys to display additional functions that are not visible on the default view.

# Work with Action Schedules

Action schedules allow different actions to be invoked at different dates and times.

For example, it could allow you to send an alert to a user's message queue during working hours but send it to a cell phone out of hours. Action schedules can also allow the sequencing of actions based upon the condition of a previous action having completed.

# How Action Schedules are resolved

When an action schedule is invoked, the schedule entries in the schedule are checked in the order they are listed. Either the first or all schedule entries found that include the current date and time become the effective entry.

You can check the coverage provided by any schedule entry by using the calendar view.

- 1. Select option 5=Display on the action schedule.
- 2. Select option 1=Calendar View on the required schedule entry.

The calendar view highlights the days on which the selected schedule entry is fully or partially effective. To check the coverage times for a particular day, use the View Day option (key the option over the required day and press Enter.

# Getting there

Select option 10=Work with Action Schedules from the Halcyon Configuration menu.

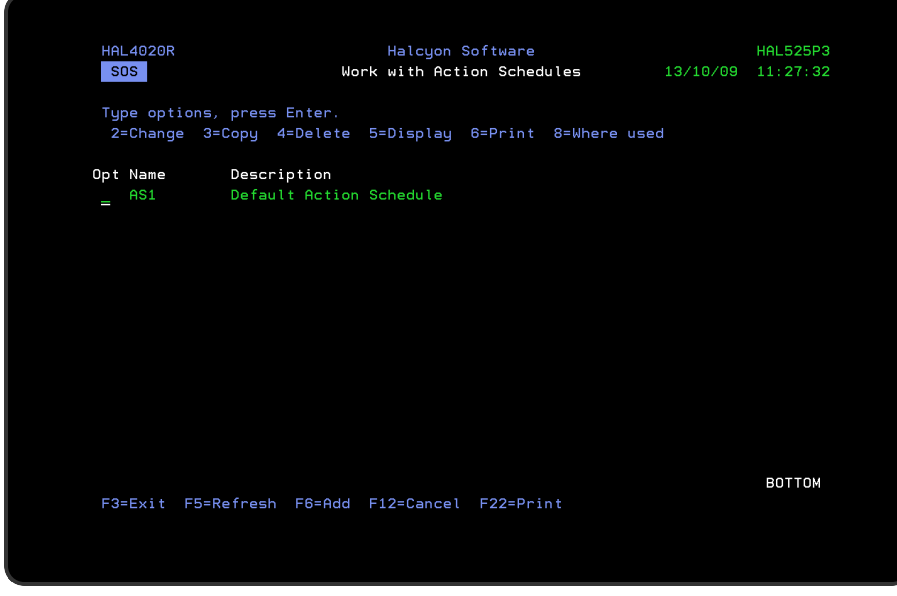

# Parameters on the Work with Action Schedules display

The following parameters are available on this display.

### Name

Specifies the name of the action schedule.

### **Description**

Specifies the description of the action schedule.

# Using the Work with Action Schedules display

The following options are available when working with the action schedules. Type the option number in the Opt column against the required selection.

### **Change**

Use option 2=Change to open the Change Action Schedule display where it possible to amend all settings of the selected action schedule except the name.

Schedules are resolved according to their defined sequence. Therefore, when an alert invokes an action schedule, the first schedule entry found that includes the current date and time is the effective entry.

To re-order the list of schedule entries, type new sequence numbers against the existing schedule entries and press Enter.

NOTE: For more information on the parameters available when changing an action schedule, please refer to Creating an Action [Schedule.](#page-1068-0)

## Copy

Use option 3=Copy to open the Confirm Copy of Action Schedule display and create a new action schedule based upon the existing schedule against which the copy action was taken.

Enter a name for the new action schedule and press Enter. You can also copy individual actions within an action schedule.

See Copying specific actions from within an action [schedule](#page-1080-0) for more information.

### **Delete**

Use option 4=Delete to open the Confirm Delete of Action Schedule display. Press Enter to confirm the deletion of the action schedule.

### **Display**

Use option 5=Display to open the Display Action Schedule display. This displays the current values of the action schedule but does not allow change.

### Print

Use option 6=Print to print a detailed action schedule report for the selected action schedule.

#### Where used

Use option 8=Where used to open the Display Action Schedule Where Used window.

This window lists the actions that use the selected action schedule.

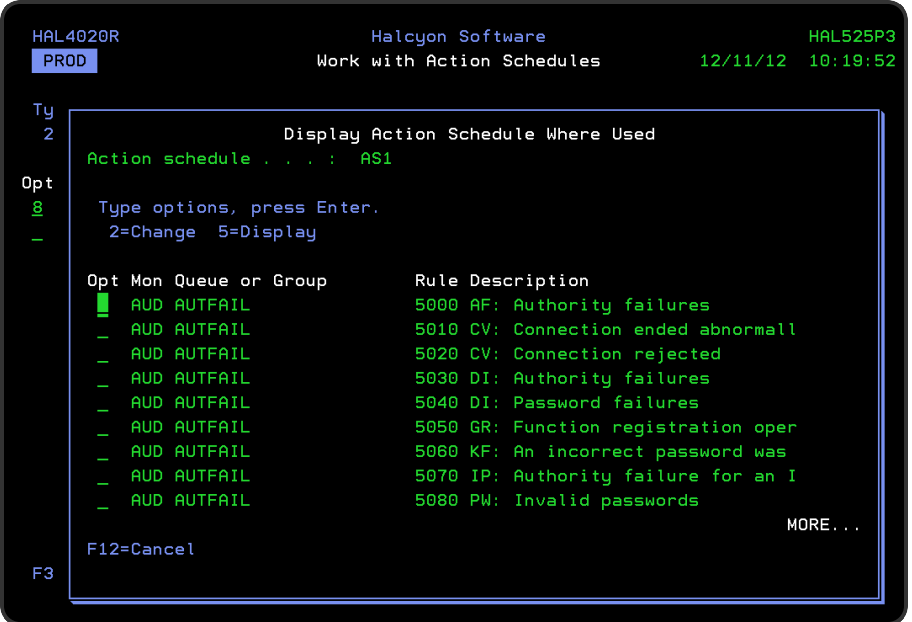

On the Display Action Schedule Where Used display:

• Use option 2=Change on this display to be able to edit the rule directly from this display. See Work with [Rules](#page-100-0) for more information.

• Use option 5=Display on this display to be able to view, but not edit the rule used within this action schedule.

Functions on the Work with Action Schedules display

The following functions are available on this display.

F3=Exit

Use F3=Exit to close the current display and return to the main menu.

F5=Refresh

Use F5=Refresh to update the display with current information.

F6=Add

Use F6=Add to open the Create Action Schedule display from where a new action schedule can be created. See Creating an Action [Schedule](#page-1068-0)for more information.

F12=Cancel

Use F12=Cancel to exit this display and return to the previous display.

F22=Print

Use F22=Print to print a detailed action schedule report for all the action schedules defined on the system.

# <span id="page-1068-0"></span>Creating An Action Schedule

To create a new action schedule, use F6=Add on the main Work with Action Schedules display.

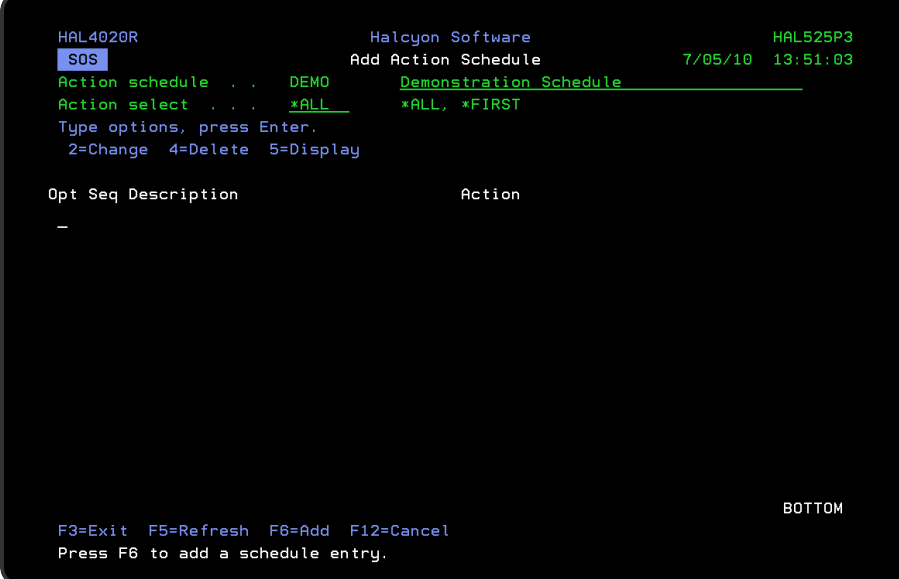

# Parameters on the Add Action Schedule display

The following parameters are available on this display.

### Action schedule

In the 'Action schedule' parameter, type a name and description for the new action schedule and press Enter to open the Create Action Schedule display.

### Action select

Specifies which action is selected.

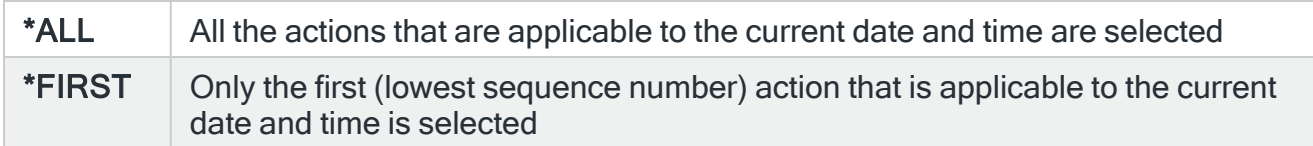

You are now ready to add entries to the new action schedule.

Press F6=Add to add a new entry to this action schedule and open the Add Action Schedule entry display.

There are two pages to consider when creating an new action schedule.

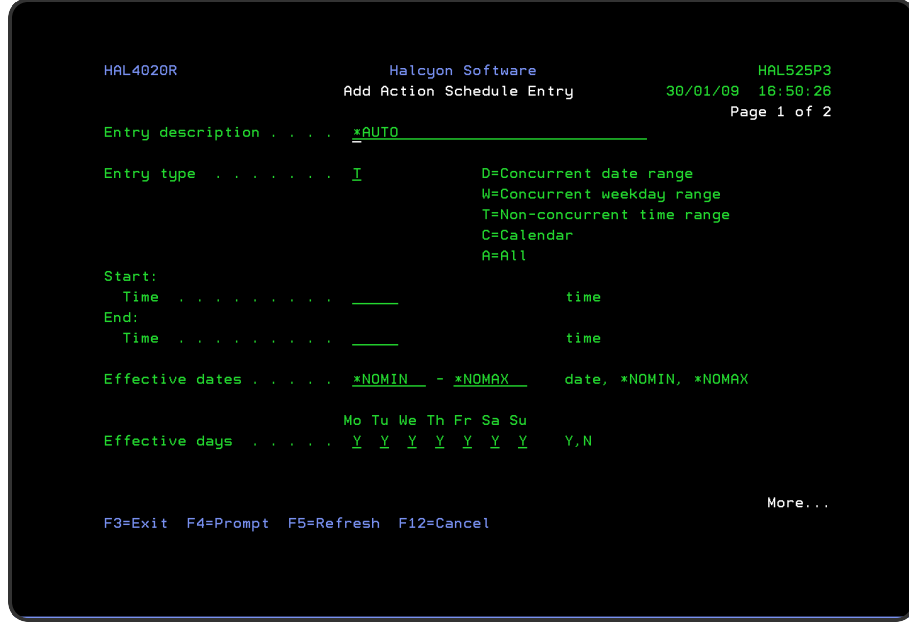

# Parameters on the Add Action Schedule Entry display

The following parameters are available on this display.

# Entry description

This is the description of the schedule entry. If the special value of \*AUTO is used, a summary of the schedule is used as the description.

### Entry type

Specifies the type of schedule entry.

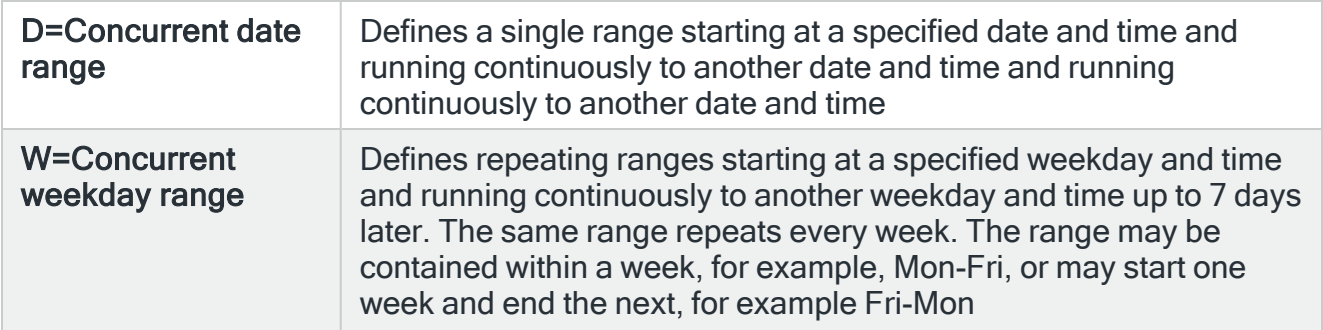

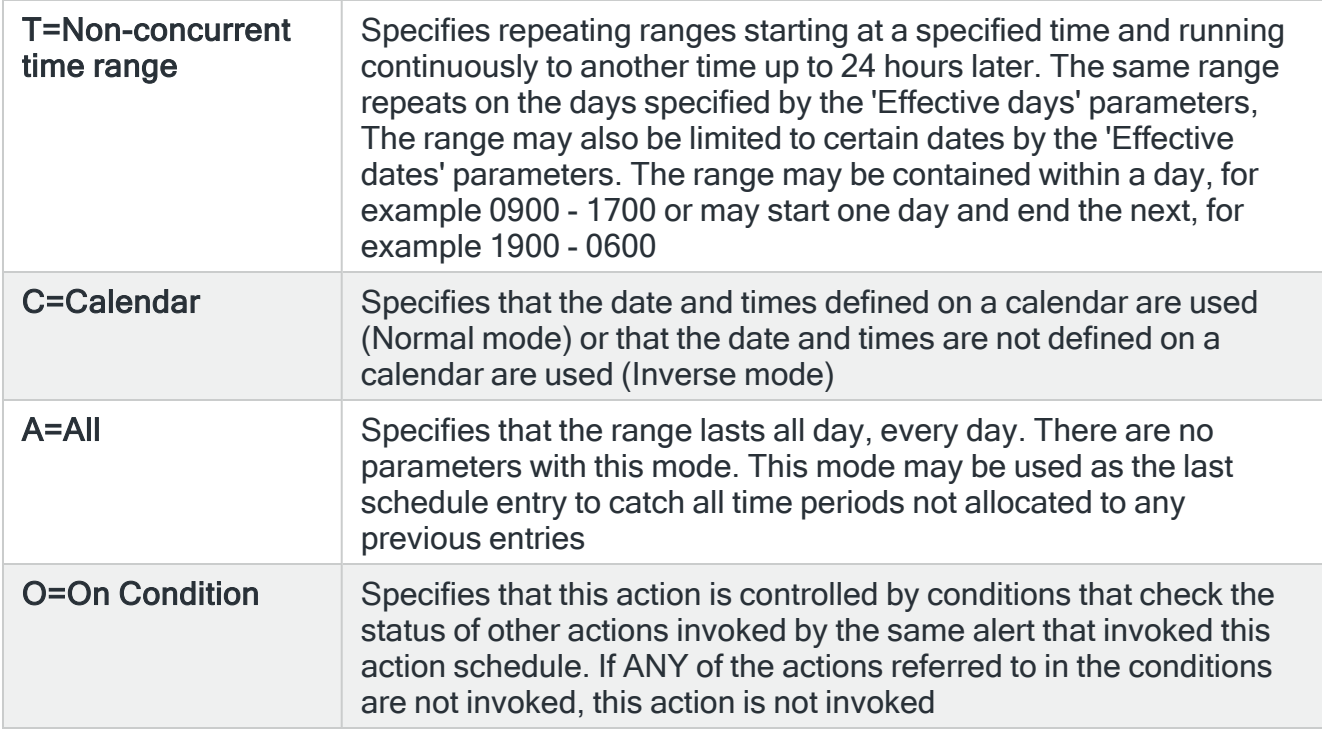

If ALL of the actions referred to in the conditions are invoked, this action is generated as Cnd- Wait status. When the conditions are met, the status then changes to PENDING, or if the conditions cannot be met, this action is changed to CLOSED status.

Type an entry type from those listed and press Enter.

Subsequent parameters displayed on this page depend on the selected entry type.

## Concurrent Date Range parameters

NOTE: These parameters are only displayed if 'D' is selected as the entry type.

Enter the start date and time and the end date and time of the required range. The end time must be later than the start time although the same date may be specified for both 'Start' and 'End date' parameters.

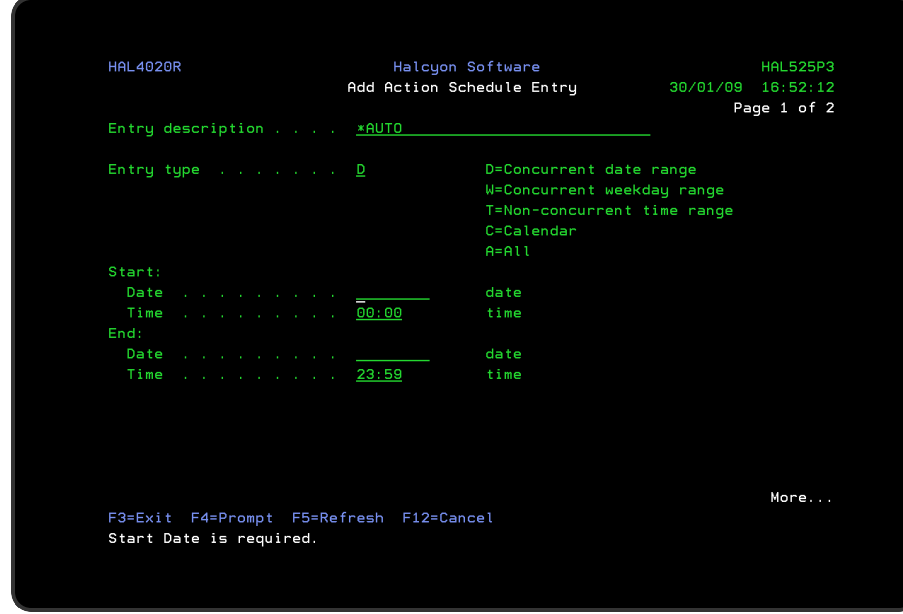

## Concurrent Weekday Range parameters

NOTE: These parameters are only displayed if 'W' is selected as the entry type.

Enter the start weekday and time and end weekday and time of the required range. For the 'Weekday' parameters, type sufficient beginning letters to uniquely identify the required day (ust typing 'T' is insufficient). If the end day is an earlier weekday than the start day, it applies to the following week.

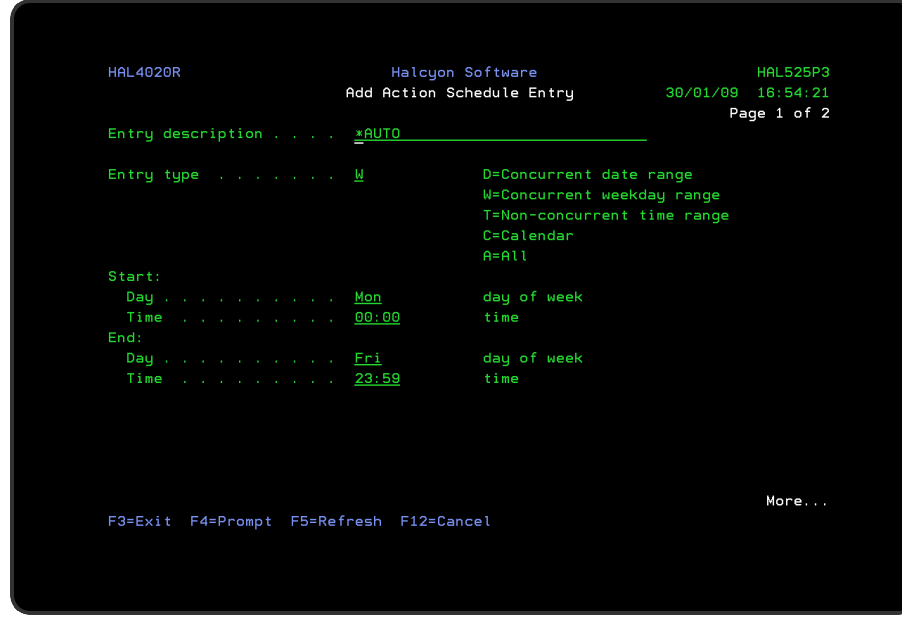

## Non-concurrent Time Range parameters

NOTE: These parameters are only displayed if 'T' is selected as the entry type.

Enter the start and end time of the required range. If the end time is earlier than the start time, it applies to the following day.

Effective dates are optional but may be used to limit ranges to within a particular range of dates.

Effective days specify on which weekdays the time ranges start.

NOTE: A range may end on a day that is not selected.

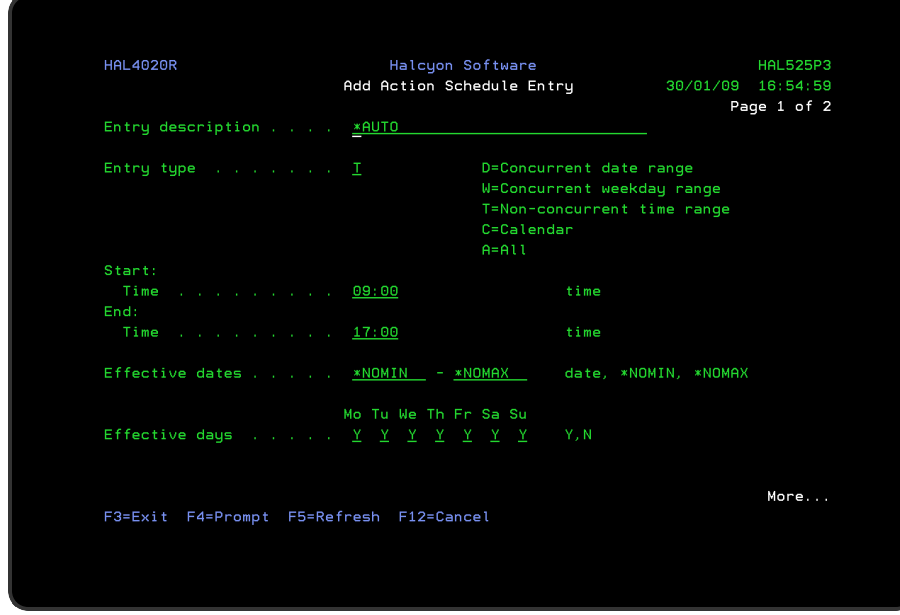

## Calendar parameters

NOTE: These parameters are only displayed if 'C' is selected as the entry type.

Enter the name of the calendar to use and the calendar mode. When calendar mode is N=Normal, the dates and times set on the calendar are used. When calendar mode is I=Inverse, the dates and times not set on the calendar are used.

### All

In 'All' mode, the time range lasts all day every day. There are no parameters with this mode. This mode is intended to be used as the last schedule entry to catch all time periods not allocated to any previous entries.

Before this action schedule entry can be completed you must specify the action that you want the new schedule to take in the event of an alert being raised while the schedule is active.

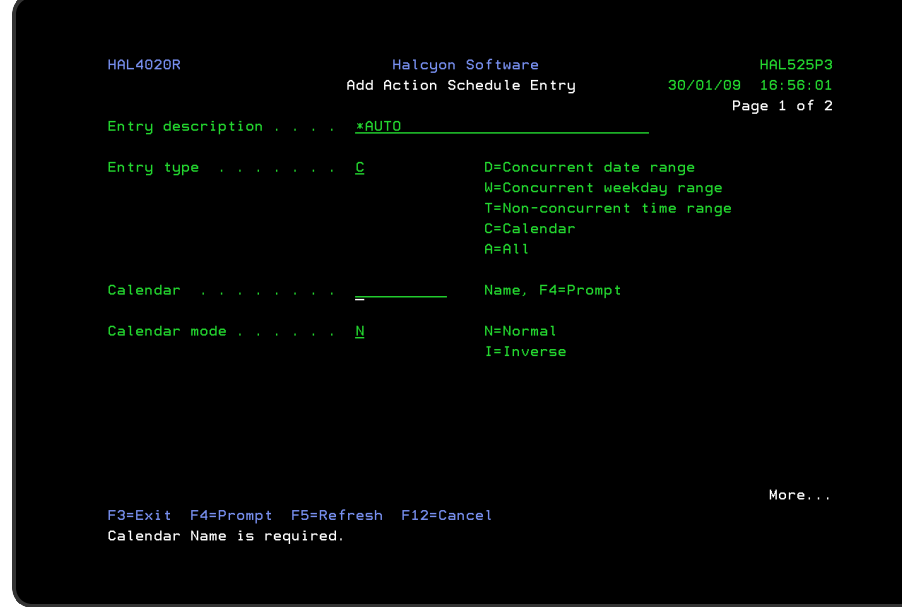

## Condition parameters

NOTE: These parameters are only displayed if 'O' is selected as the entry type.

When entry type 'O' is selected, eight condition lines are displayed allowing you to enter the relationship, sequence and status of each condition.

## Relationship (And/Or)

The first line of the conditions for the action schedule has the relationship of 'IF' and cannot be changed. For additional lines, specify either 'AND' or 'OR' as the relationship type.

### **Sequence**

This parameter is used to specify the sequence number of the action schedule entry which you are conditioning. Enter a sequence number in the range of 10-990.

NOTE: You cannot condition on the current sequence number.

If you later insert or delete an entry, the number entered here does not automatically change, which can cause a condition to be looking at a different line, non-existent entry or itself. If these cases, an edit error occurs.

Four special values are supported within the 'Sequence' parameter:

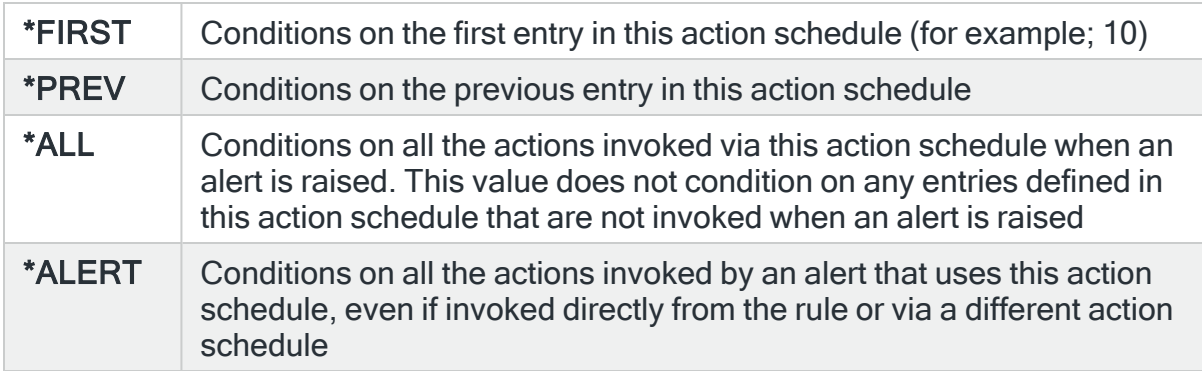

## **Status**

Specifies the status required for each condition line to pass.

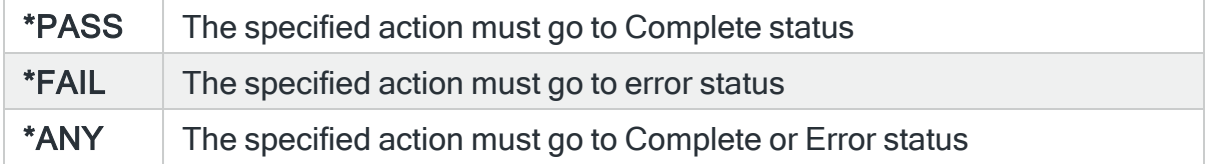

### **Examples**

To create a series of actions that run sequentially without regard to whether each was successful or not:

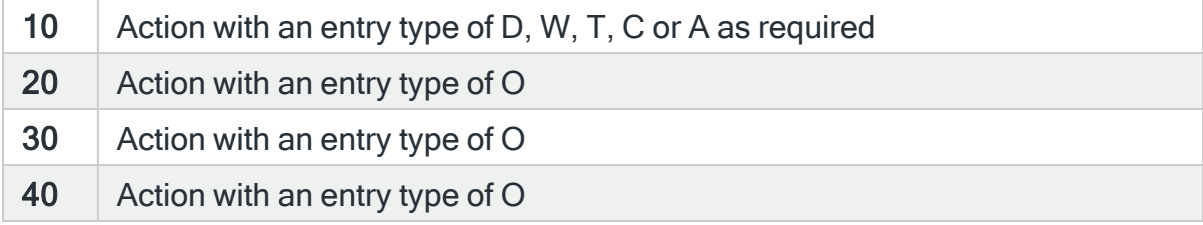

The conditions for sequence numbers 20 to 40 should each be:

#### IF \*PREV \*ANY

To make each action only run if the previous action was successful, the conditions on sequence numbers 20 to 40 should each be:

IF \*\*PREV \*PASS

To send a message to a main system console but with a backup system if the main system cannot be contacted:

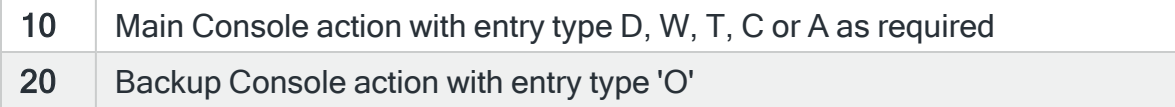

The condition for sequence number 20 should be: IF \*PREV \*FAIL.

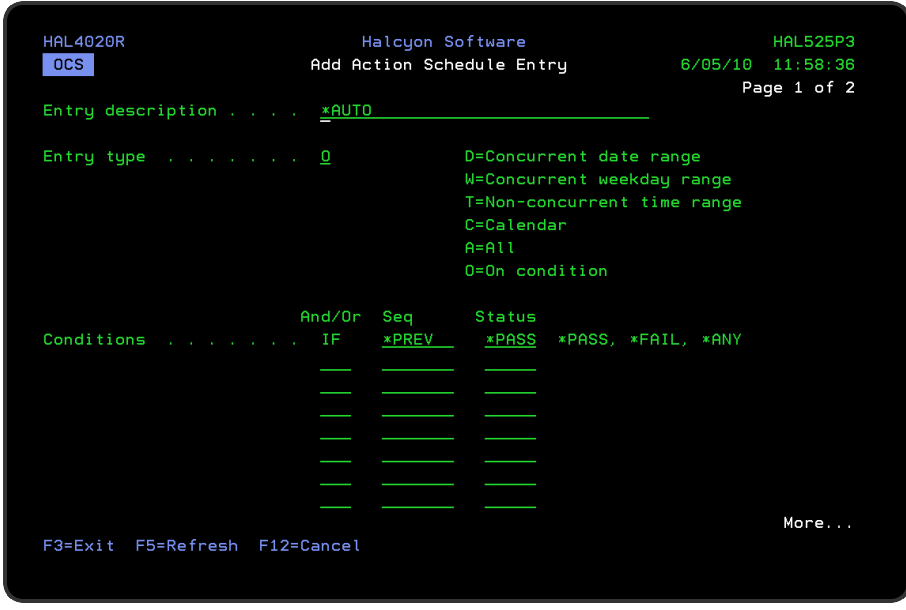

# General Notes on using Conditions with Action Schedules

- 1. Conditional entries are only allowed in action schedules that have 'Action select' \*ALL specified. Conditional entries are not allowed when 'Action select' is specified as \*FIRST.
- 2. When an alert is raised, any non-conditional actions that apply to the current date/time are invoked first, either to 'Pending' or 'Delayed' status.
- 3. Any conditional actions that apply are invoked to 'Cnd-Wait' status. Conditional actions do not have any date/time criteria. Whether they apply or not depends on whether the entries on which they are conditioned apply. If the conditions lines use sequence \*FIRST, \*PREV or a specific number, the conditional action only applies if all those entries apply. If a condition entry only uses \*ALL or \*ALERT and does not use \*FIRST, \*PREV or a specific number, it always applies, but if it then finds that there are no entries on which the condition depends, it immediately goes to 'Closed' status.

#### EXAMPLE:

10 Action entry using type 'T' with Mon-Fri selected 20 Action entry using type 'T' with Mon-Fri selected 30 Action entry using type 'O' with IF \*PREV \*PASS specified

On Mon-Fri, entry 10 applies. On Sat-Sun, entry 20 applies. Entry 30 is conditioned on entry 20 so it only applies on Sat-Sun. If an entry has multiple condition lines, all the entries have to apply for the condition entry to apply.

- 4. Each time any action changes to 'Complete' or 'Error' status, the conditional actions in that alert are checked. There are three possible outcomes:
- Conditions are now met. In this case the action changes from 'Cnd-Wait' to 'Pending' and processes as soon as an Action Monitor is available
- Conditions now cannot be met. For example, an action needed to go to 'Complete' status but it has gone to 'Error'. In this case the action changes from 'Cnd-Wait' to 'Closed'
- Conditions are not met yet still can be. In this case the action remains in 'Cnd-Wait' status
- 5. When an action changes from 'Cnd-Wait' to 'Pending' status, it is assigned a priority which ensures that it is processed before an action that changes to 'Pending' status later. This is especially important when only one Action Monitor is used or if all the Action Monitors are busy.
- 6. When an alert is closed, any actions still in 'Pending' or 'Cnd-Wait' status change to 'Closed' status.
- 7. It is possible to create conditions that can never be met. For example; entry 10 conditioned on entry 20 and vice versa. In this case, both entries remain in 'Cnd-Wait' status until the alert is closed.
- 8. For the Close action only, simple conditions can be specified directly in the rule. These conditions are:
- COMP Same as IF \*ALERT \*ANY in an action schedule
- COMPNOERR Same as IF \*ALERT \*PASS in an action schedule

These actions are shortcuts to let you condition the Close action without having to use an action schedule.

# Completing the Action Schedule

Use Page Down to open the Add Action Schedule Action display.

Rule number

For actions within rules, this is the rule number.

### Action type

Specifies the action to be performed if an alert is triggered within this action schedule. Type the name of an action, or press F4 to select from a list of applicable actions.

NOTE: See Rule [Actions](#page-581-0) for more information on the various action types that can be applied to action schedules.

NOTE: Using \*NONE results in no action being taken should an alert be triggered within this action schedule.

Notes when specifying action types within an action schedule

### Console and SNMPTRAP Actions

The ACTSCH Action includes a 'Severity' parameter which can be used to override the severity of the alert when processed by Console and SNMPTRAP actions within an action schedule.

## Functions on the Add Action Schedule display

The following functions are available on this display.

F3=Exit

Use F3=Exit to close the current display and return to the main menu.

### F5=Refresh

Use F5=Refresh to update the display with current information.

F12=Cancel

Use F12=Cancel to exit this display and return to the previous display.

F16=List substitution variables
Use F16=List substitution variables to display a list of substitution variables that can be applied to the action where applicable. (Option is hidden if substitution variables cannot be applied).

## Copying Specific Actions From Within An Action Schedule

It is possible to copy specific actions from one action schedule to another or the same action schedule. This is done via the 2=Change option against the required action schedule on the Work with Action Schedules display.

### Getting there

Select 3=Copy against the required action and press Enter to open the Confirm Copy of Action Schedule Entries display.

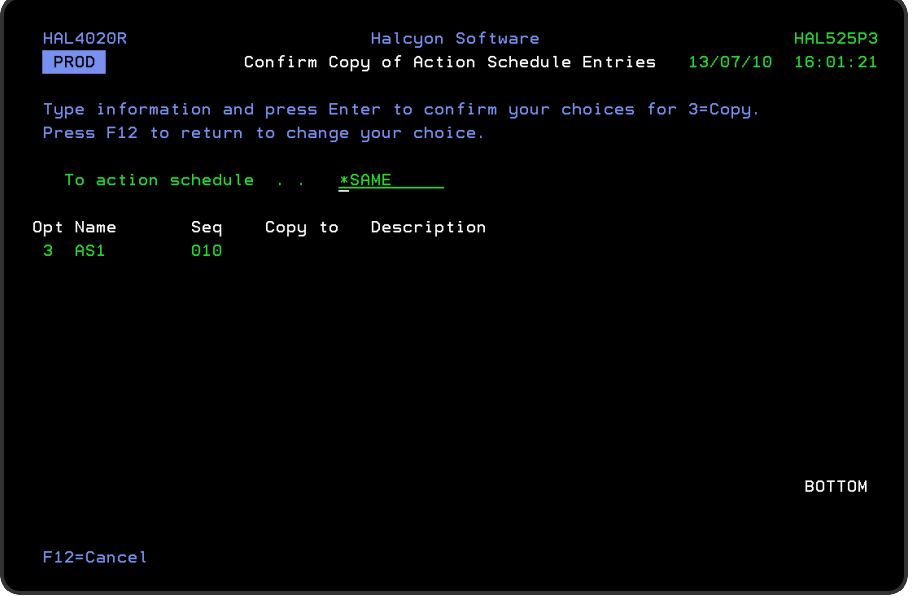

## Parameters on the Confirm Copy of Action Schedule Entries display

The following parameters are available on this display.

### To action schedule

The default setting is to copy actions into the same schedule. To specify another action schedule, overtype \*SAME with the name of an existing action schedule.

Press Enter to confirm the copy action. The copied action entry is assigned a sequence number of the current highest sequence number +10. If required, this can be adjusted after the copy action has completed.

Functions on the Confirm Copy of Action Schedule Entries display

### Action Schedule Entry Copying Rules

- 1. When copying an entry into the same schedule, the copied actions are not made permanent until you exit the Maintenance display by pressing Enter. Using F3=Exit or F12=Cancel results in the changes being lost.
- 2. When copying an entry into a different schedule, the copied actions become permanent when you press Enter on the confirmation display.
- 3. Only action schedules that have an 'Action select' parameter of \*ALL can contain conditional entries. You cannot copy a conditional entry to an action schedule that uses an 'Action select' parameter of \*FIRST.
- 4. If a conditional action schedule entry refers to specific sequence numbers within its conditions, copying that entry to an action schedule where those sequence numbers do not exist, cause the schedule to become invalid. This methodology is allowed as you may be copying multiple entries so that when completed, the target action schedule is valid.
- 5. If an action schedule becomes invalid, the name of the schedule is shown in reverse image on the Work with Action Schedules display. If the current user profile is authorized for change functionality, option 2=Change is automatically entered in the 'Option' parameter. Press Enter to determine the nature of the problem and take corrective action.

## Exporting Action Schedules

It is possible to export action schedules from one system to another by using the Export Action Schedule (EXPACTSCH) command.

TIP: An exported Action Schedule could be invalid on the remote environment as it may not have the same device names or other parameters defined. After export it is highly recommended that you check the Action Schedule on the remote environment and correct any errors.

## Getting there

On the command line type EXPACTSCH and press F4. The Export Action Schedules display opens.

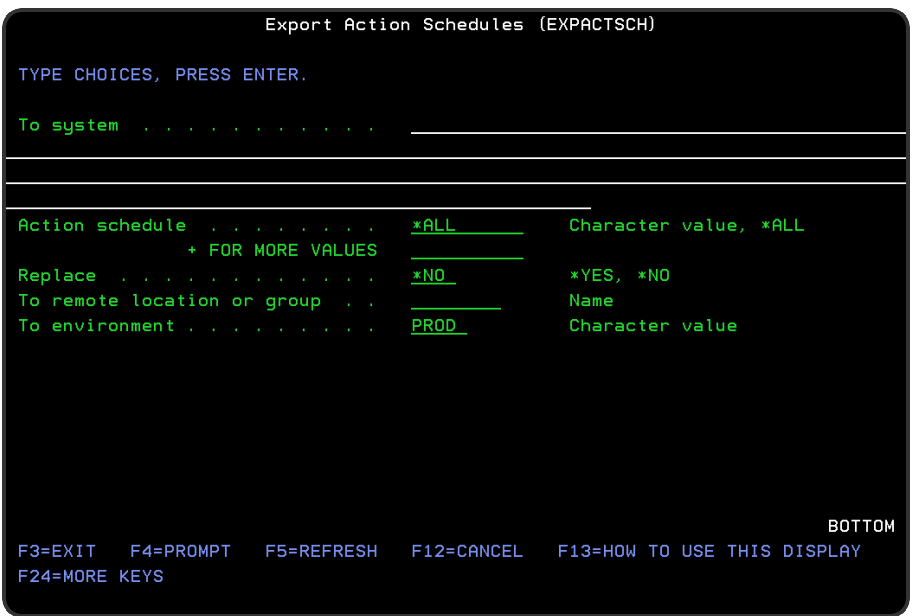

## Parameters on the Export Action Schedules display

The following parameters are available on this display.

### To system

Specifies the system to which the action schedules are to be exported.

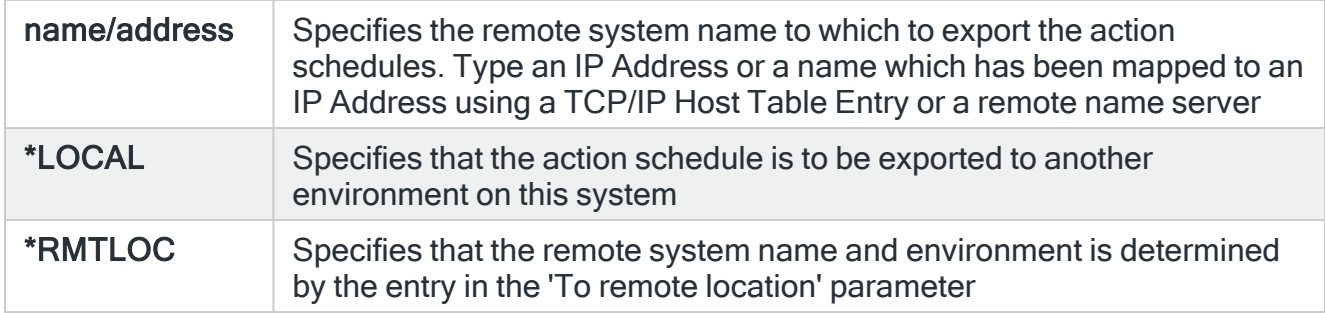

### Action schedule

Enter the names of the action schedules that you wish to export. Up to 32 action schedules can be entered for this parameter.

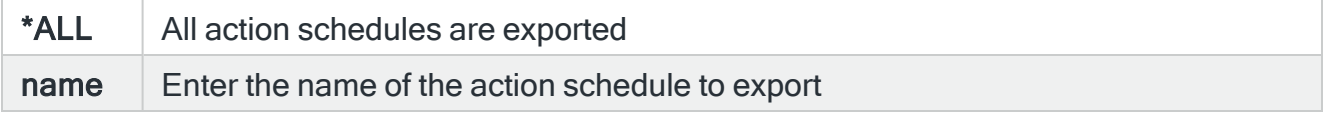

### Replace

Specifies whether to replace existing action schedules if necessary.

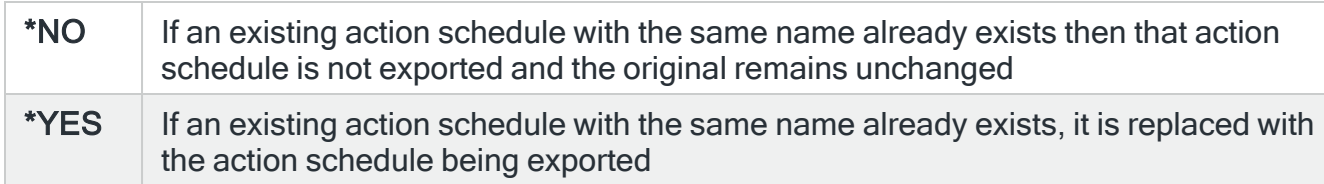

Press Enter to begin the export or use F10=Additional Parameters to display further parameters.

To remote location or group

If \*RMTLOC is specified in the 'To system' parameter, this parameter specifies the name of the remote location or remote location group. If a remote location is specified, it must have system type \*I5. If a remote location group is specified, the action schedules are exported to all the remote locations defined in that remote location group.

### To environment

When \*RMTLOC is not specified in the 'To system' parameter, this parameter specifies the name of the environment on the remote system to which the action schedule is exported. When \*RMTLOC is specified in the 'To system' parameter, this parameter is not used.

Press Enter to begin the export of action schedules.

### Functions on the Export Action Schedules display

The following functions are available on this display.

### F3=Exit

Use F3=Exit to close the current display and return to the main menu.

F4=Prompt

Use F4=Prompt, when supported, to display a list with valid entries for that field.

F5=Refresh

Use F5=Refresh to update the display with current information.

### F12=Cancel

Use F12=Cancel to exit this display and return to the previous display.

### F24=More Keys

Use F24=More Keys to display additional functions that are not visible on the default view.

# Work with Action Templates

Action templates can be used to create additional, user defined actions. When adding an action to a rule or to an action schedule, an action template name may be typed instead of an action name or you can press F4=Prompt on the 'Action' parameter to select from a combined list of actions and action templates. When an action template name is entered or selected from the list, a Command action is created and is populated with the command defined in the action template.

## Getting there

Select option 11=Work with Action Templates from the Halcyon Configuration menu to open the Work with Action templates display.

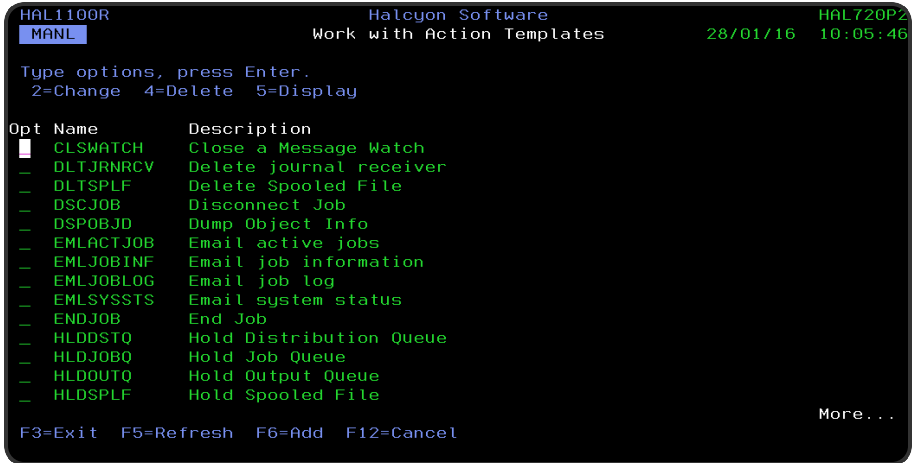

## Parameters on the Work with Action Templates display

The following parameters are available on this display.

### Name

Displays the name of the action template. This name cannot be the same as the name of a built-in action.

### **Description**

Displays the description of the action template.

### Command

Displays the details of the actual command.

## Using the Action Templates display

The following default action templates are supplied and are immediately available for use:

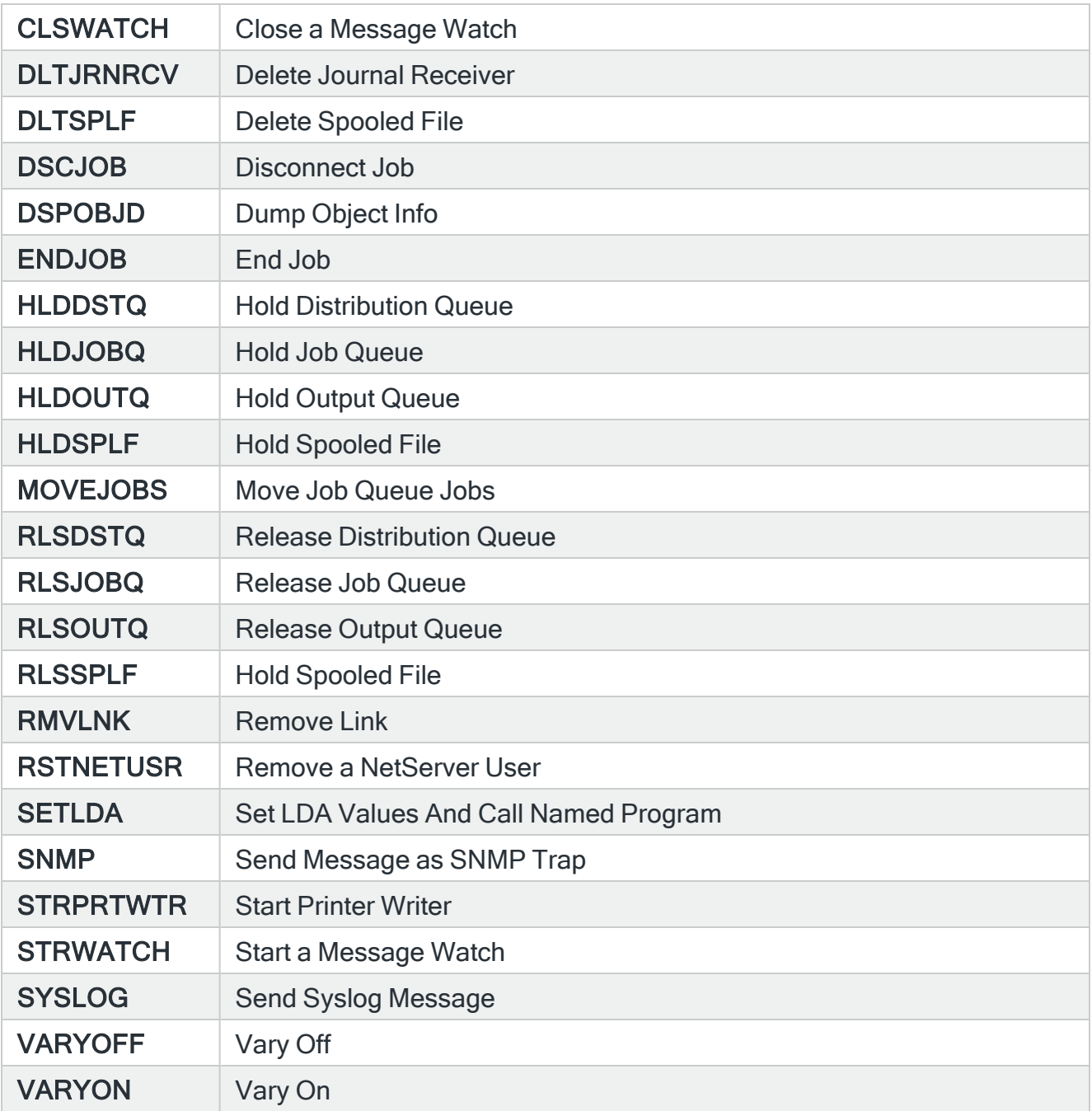

The following options are available when working with the action templates. Type the option number in the Opt column against the required selection.

Change

Use option 2=Change to open the Change Action Template display allowing you to alter the current action template settings.

The default command is displayed together with the valid rule context with which it can be used. For any command that contains a variable listed as '&N', then you must define the actual properties of that variable within the command. All other command variables are defined by the rule to which the action template is assigned.

**Delete** 

Use option 4=Delete to open the Confirm Delete of Action Template display. Press Enter on this display to delete the selected action template.

**Display** 

Use option 5=Display to open the Display Action Template display where you can view (but not change) details of the selected action template.

### Functions on the Work with Action Templates display

The following functions are available on this display.

F3=Exit

Use F3=Exit to close the current display and return to the main menu.

### F5=Refresh

Use F5=Refresh to update the display with current information.

### F6=Add

Use F6=Add to open the Add Action Template display from where a new action template can be created. See Creating an Action [Template](#page-1088-0) for more information.

F12=Cancel

Use F12=Cancel to exit this display and return to the previous display.

## <span id="page-1088-0"></span>Creating an Action Template

To create a new action template, use F6=Add on the main Work with Action Templates display.

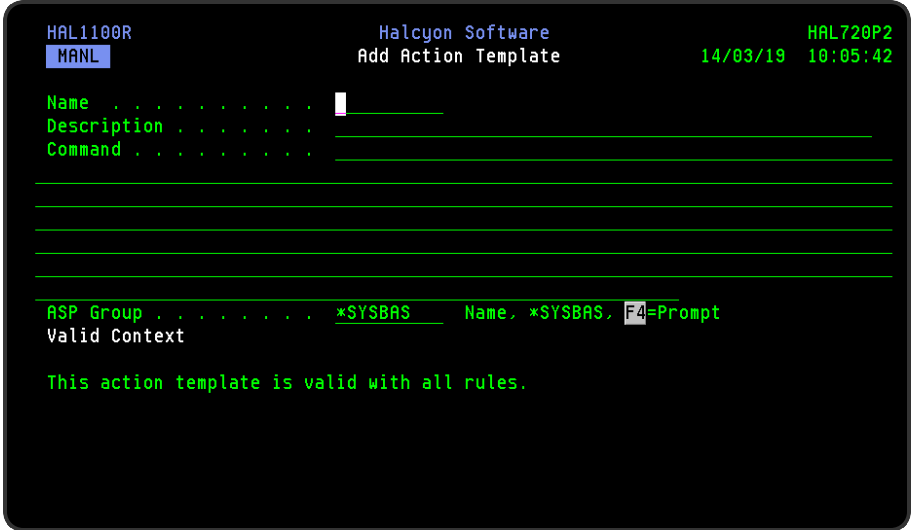

## Parameters on the Add Action Template display

The following parameters are available on this display.

### Name

Enter a name for the new action template.

NOTE: This cannot be the same as a name of a built-in action.

### **Description**

Enter a description for the new action template.

### Command

Specify the command for this action template. You can specify any command that is allowed to run in an \*EXEC environment (usually any command that can be run at the command line).

When entering a new command, substitution variables may be included. The special variable '&N' may be used as a placeholder if the value for a 'Command' parameter may vary each time a command string is created from the template. When the action template is used to create a command string, the user is forced to replace any '&N' placeholders with some other variable or fixed value.

Whenever a substitution variable is used in a command or message string, it must be typed in the following format:

### &name;

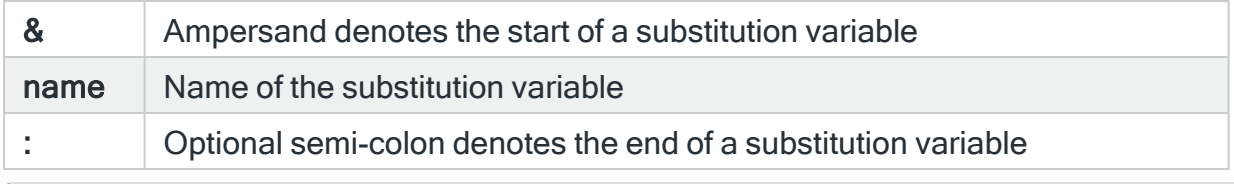

NOTE: The semi-colon may be omitted if the character immediately following the variable name is not upper case A-Z or 0-9.

### ASP Group (Only visible if IASPs are configured on the system)

Specifies the name of the Auxiliary Storage Pool (ASP) group to set for the current thread when the command is run. The ASP group name is the name of the primary ASP device within the ASP group.

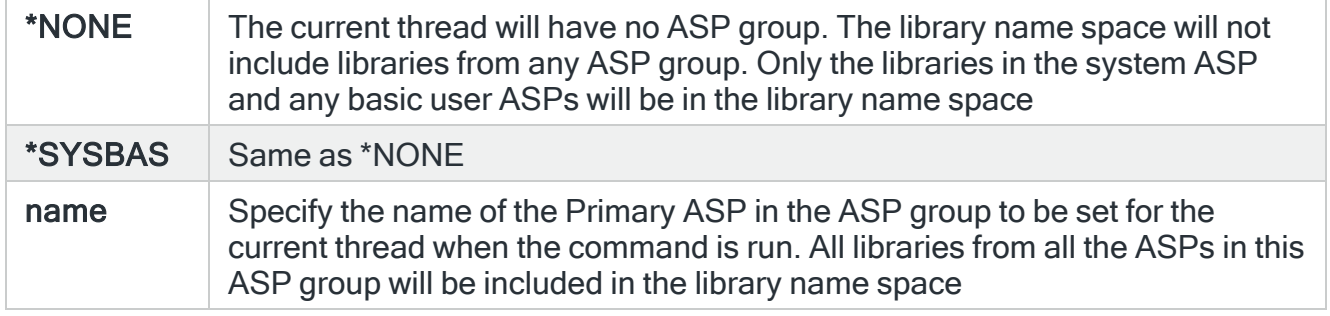

Press Enter to create the new action template.

### Functions on the Add Action Template display

The following functions are available on this display.

### F3=Exit

Use F3=Exit to close the current display and return to the main menu.

F4=Prompt

Use F4=Prompt, when supported, to display a list with valid entries for that field.

F12=Cancel

Use F12=Cancel to exit this display and return to the previous display.

F16=List substitution variables

Use F16=List substitution variables to display a list of substitution variables that can be applied to the action template.

# Work with Administrator Alert Criteria

Administrator alerts allow you to bring to the attention of a systems administrator, messages that might otherwise have been missed.

Administrator alerts work by sending a copy of a message received on the Halcyon [Message](#page-28-0) Log to the administrator message queue.

The Work with Admin Alert Criteria display allows you to specify which messages are forwarded to the administrator message queue specified in the system default [HAL/ADMINMSGQ.](#page-1653-0)

The default administrator message queue is 'QSYS/QSYSOPR'.

### Getting there

Select option 12=Work with Admin Alert Criteria from the main configuration menu display.

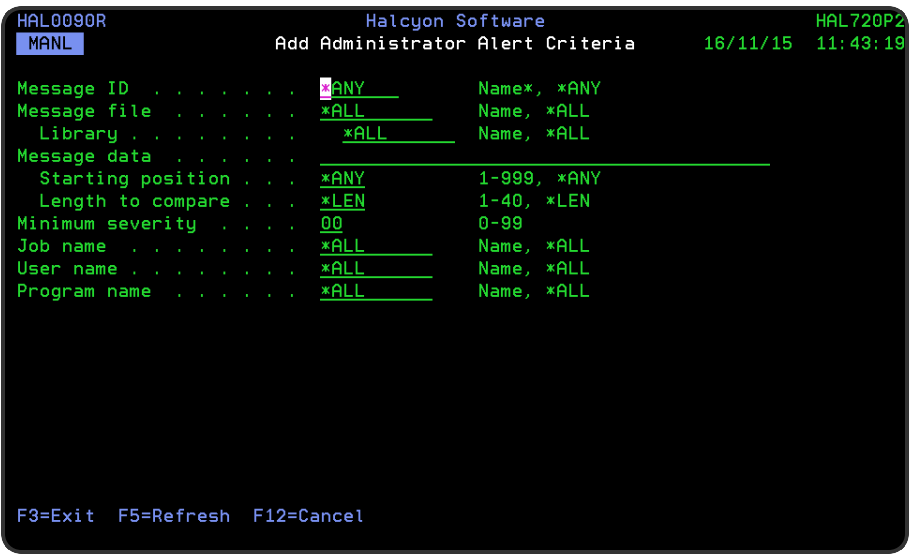

Parameters on the Work with Administrator Alert Criteria display

The following parameters are available on this display.

### Message ID

Displays the message ID that can then be selected.

Message file

Displays the name of the message file containing the messages to be selected. If \*ALL is displayed, all message files are selected.

### Message text

This is the text of the message. The text is not shown if the message ID is generic. If a specific message ID is specified but the message file or message file library is generic, the text of the first message found that matches this criteria is shown. Messages in other message files with the same or different text may also be selectable by this criteria.

NOTE: See Default Admin Alert Criteria [Messages](#page-1098-0) messages for more information.

## Using the Work with Administrator Alert Criteria display

The following options are available when working with administrator alert criteria. Type the option number in the Opt column against the required selection.

### **Change**

Use option 2=Change to open the Change Administrator Alert Criteria display from where you can change the attributes of the selected criteria.

NOTE: The parameters on this display are the same as when adding a new administrator alert criteria. See Add [Administrator](#page-1094-0) Alert Criteria for more information.

### **Delete**

Use option 4=Delete to open the Confirm Delete of Administrator Alert Criteria display. Press Enter to confirm the deletion or **F12=Cancel** to return to the previous display.

### **Display**

Use option 5=Display to be able to view the current attributes for the selected criteria. You cannot amend any details on this display (instead use option 2=Change from the Work with Admin Alert Criteria display).

### Functions on the Work with Administrator Alert Criteria display

The following functions are available on this display.

### F3=Exit

Use F3=Exit to close the current display and return to the main menu.

F5=Refresh

Use F5=Refresh to update the display with current information.

F6=Add

Use F6=Add to open the Add Administrator Alert Criteria display from where a new alert message can be created. See Add [Administrator](#page-1094-0) Alert Criteria for more information.

F12=Cancel

Use F12=Cancel to exit this display and return to the previous display.

F17=Set Admin Message Queue

Use F17=Set Admin Message Queue to open the Change System Default display showing the [HAL/ADMINMSGQ](#page-1653-0) system default, allowing you to change the message queue to which administrator alerts are sent.

## <span id="page-1094-0"></span>Add Administrator Alert Criteria

Press F6=Add on the Work with Administrator Alert Criteria display to add a new administrator alert criteria to those already defined.

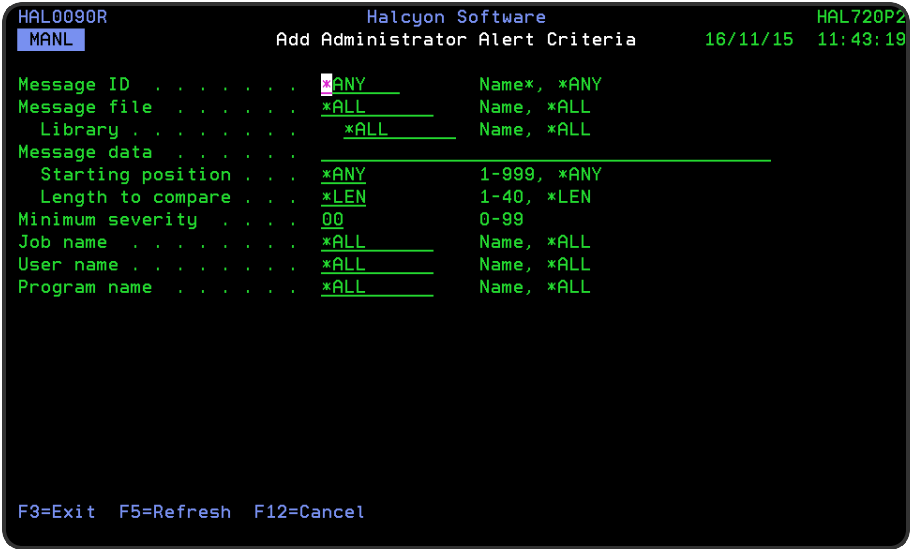

Parameters on the Add Administrator Alert Criteria display

The following parameters are available on this display.

### Entry ID

This is a system generated ID that uniquely identifies a unique selection criteria. Once assigned, this ID cannot be amended.

### Message ID

Specify the message ID that you want to select for this criteria.

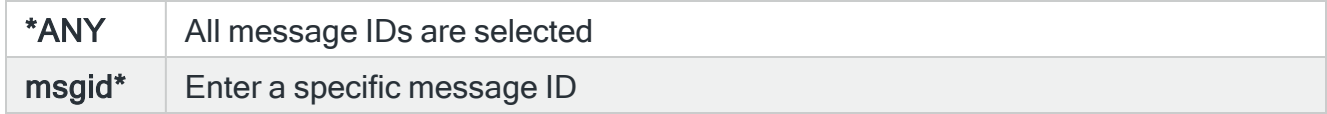

### Message file

Specify the message file containing the messages to select for this criteria.

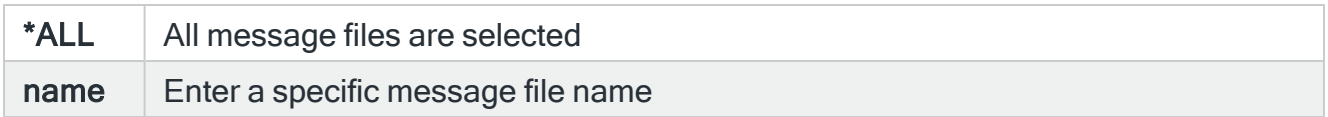

### Message file library

Specify the message file library of the messages to be selected.

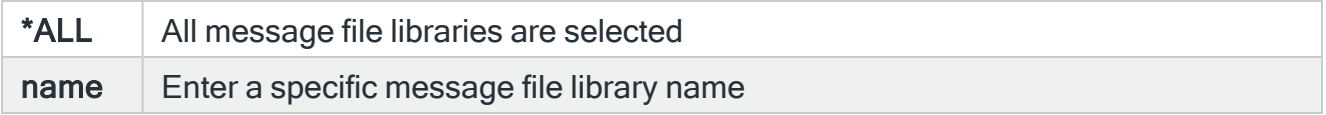

### Message data

Specifies text that must be found within the message data in order for the message to be selected. Alternatively, leave this parameter blank to select all messages regardless of data content. To check for blank message data, leave this parameter blank but specify the required values in the 'Starting position' and 'Length' to compare parameters.

### Starting position

If text, or blank message data, is specified in the 'Message data' parameter, specify the starting position within the message data of where the text can be found.

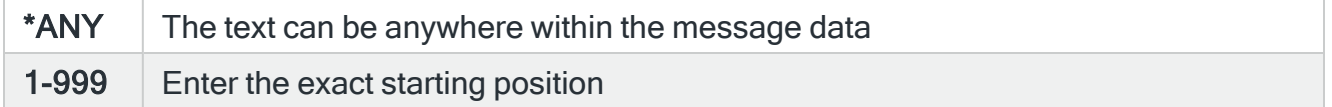

### Length to compare

If text, or blank message data, is specified in the 'Message data' parameter, specify the text length to be compared with the message data entry.

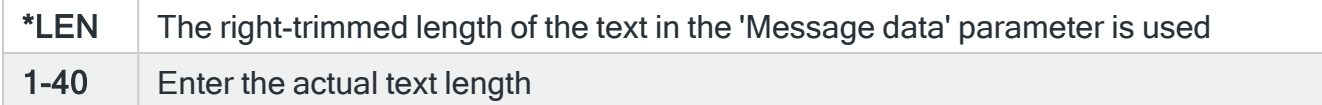

Minimum severity

Enter the minimum severity of the messages that should be selected. Enter '0' to specify that any message severity is selected.

### Job name

Enter the name of the job that sent the message.

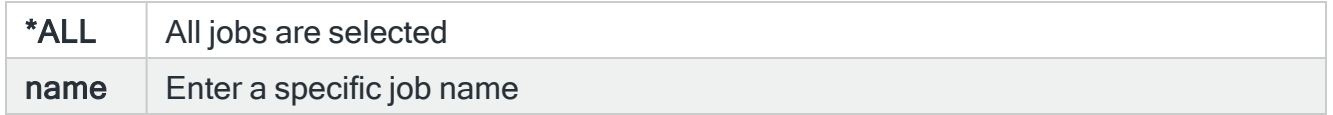

### User name

Enter the user name from the job that sent the message.

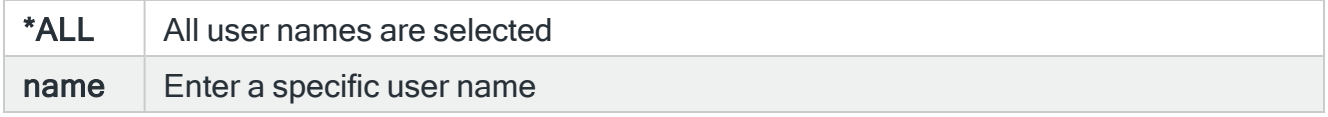

### Program name

Enter the name of the program that sent the message.

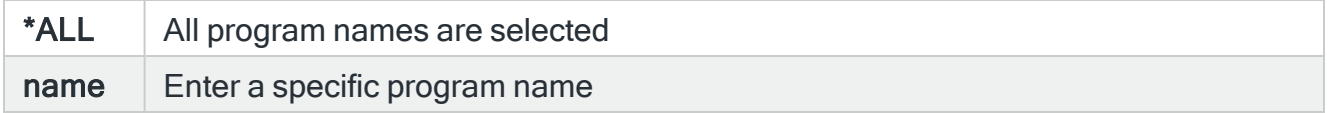

Press Enter to add the new administrator alert criteria to those already defined.

### Functions on the Add Administrator Alert Criteria display

The following functions are available on this display.

### F3=Exit

Use F3=Exit to close the current display and return to the main menu.

### F5=Refresh

Use F5=Refresh to update the display with current information.

F12=Cancel

Use F12=Cancel to exit this display and return to the previous display.

## <span id="page-1098-0"></span>Default Administrator Alert Criteria Messages

The following Admin Alert Criteria messages are pre-defined in the product.

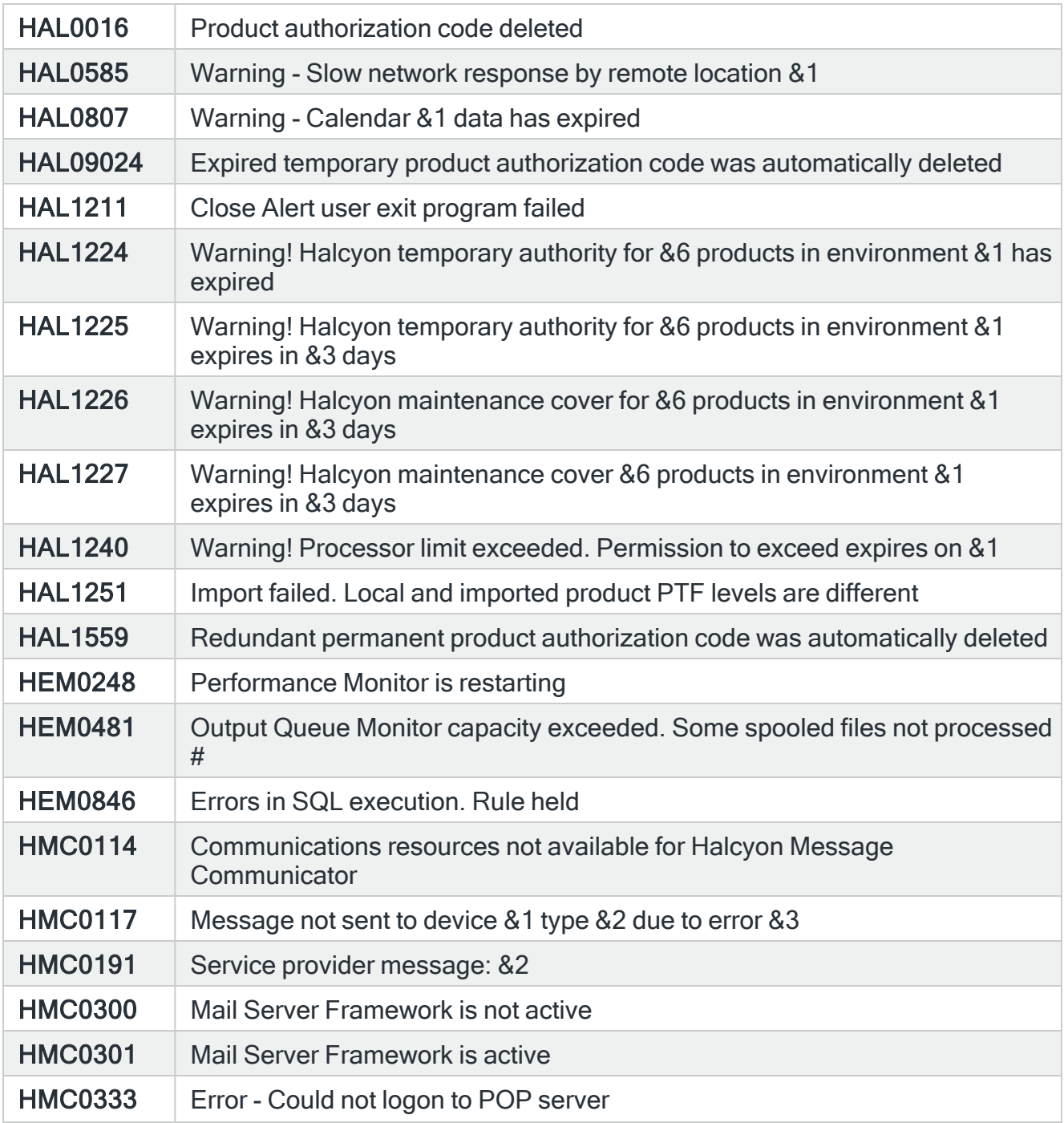

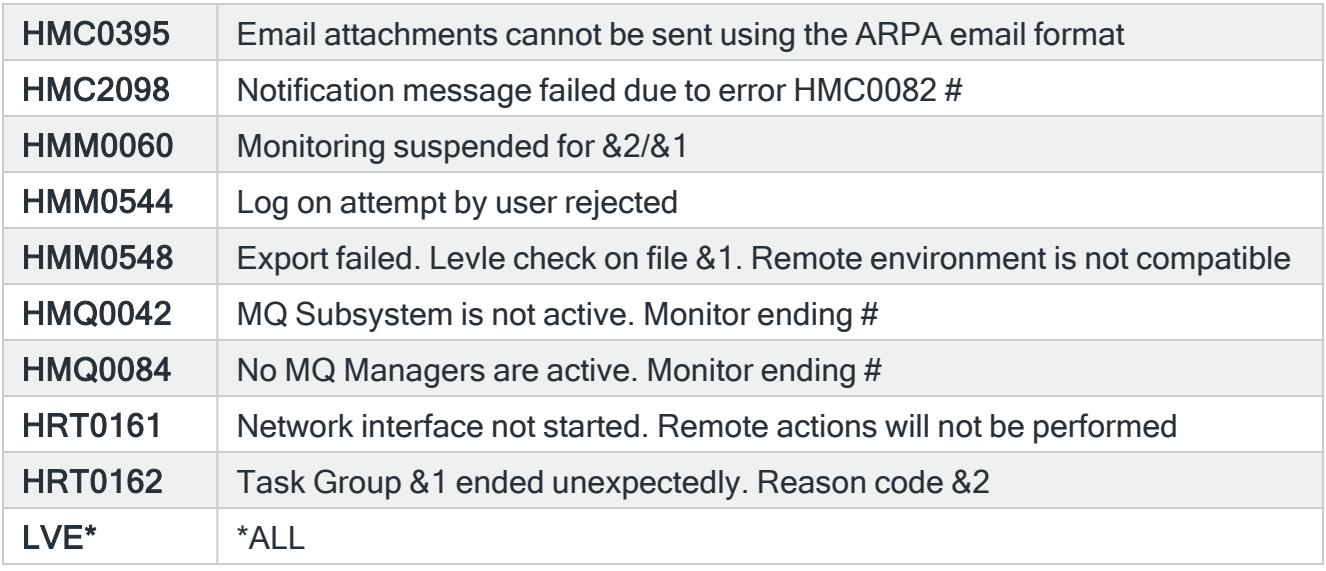

# Applies to clean installs only, not upgrades.

## Exporting Administrator Alert Criteria

The Export Administrator Alert Criteria EXPADMALT command allows you to export all or up to 32 separate Administrator Alert Criteria messages to a remote location.

### Getting there

Type the command EXPADMALT on the command line and press F4.

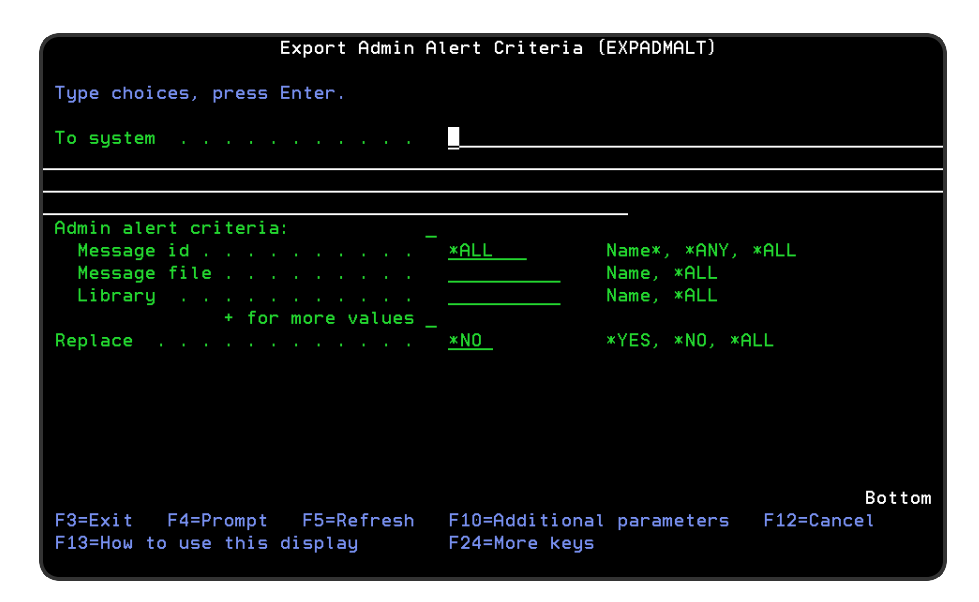

Authority

In order to be able to export Administrator Alert Criteria, you require \*USE authority to the HAL/ADMINALT function on the local system and \*ALL authority to HAL/ADMINALT function on the remote system.

### Parameters on the Export Admin Alert Criteria command

The following parameters are available on this display.

### To system

Specifies the system to which to export the Administrator Alert Criteria. \*LOCAL or \*RMTLOC must be specified when system default [HAL/NETXFRMODE](#page-1671-0) is set to \*NETMGR.

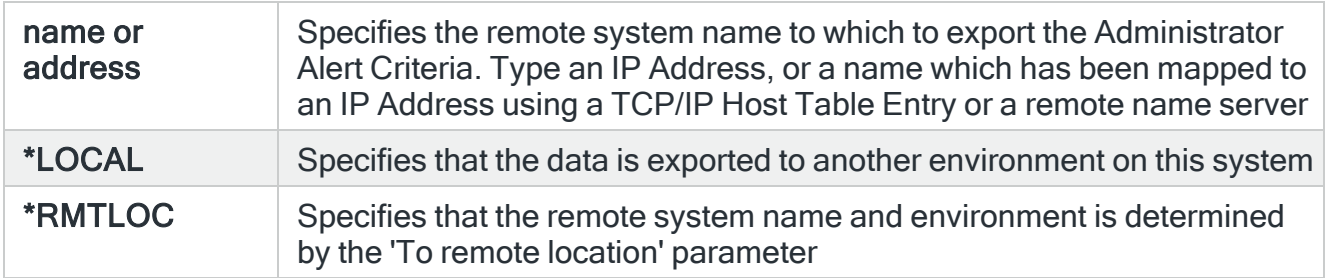

### Message id

Specifies the list of Admin Alert Criteria that you want to export. You can specify up to 32 individual values for this parameter. Press '+' to enter more values.

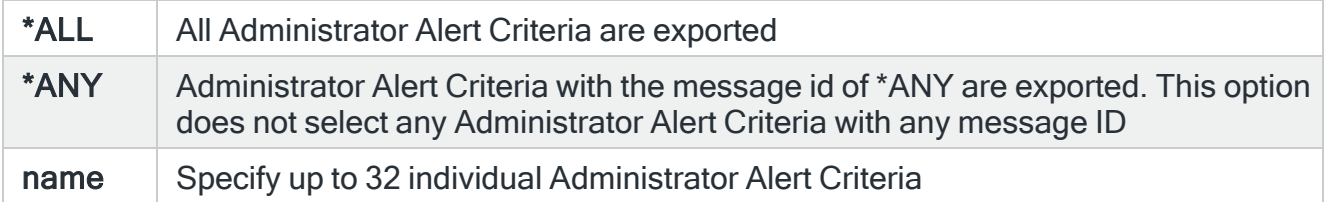

### Message file

Specifies the message file of the Administrator Alert Criteria to be exported.

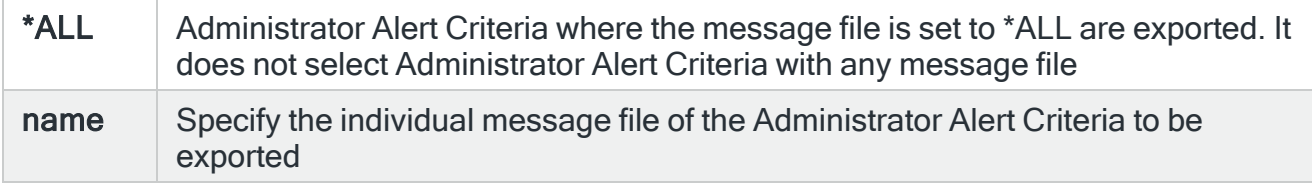

### Library

Specifies the library of the Admin Alert Criteria to be exported.

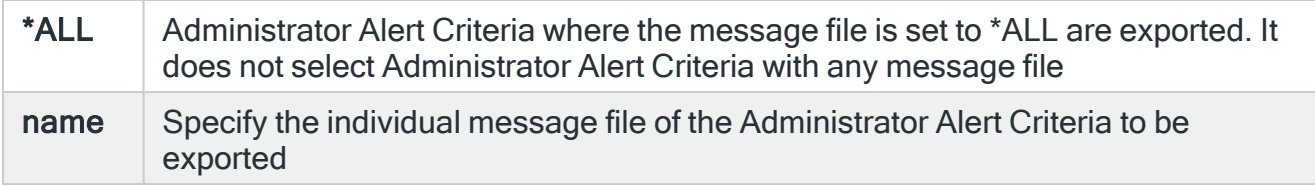

NOTE: If there are multiple Administrator Alert Criteria with the same 3-part qualified reference, for example with different message data specified, that reference selects all qualifying messages.

### **Replace**

Specifies, if necessary, whether or not to replace existing Administrator Alert Criteria.

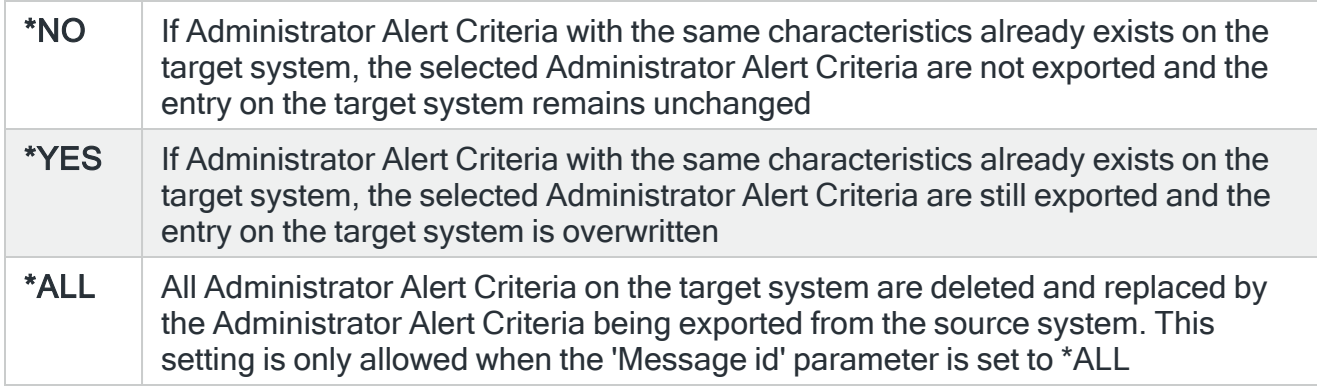

### To environment

If the 'To system' parameter is set to \*LOCAL, specify the name of the environment to which the Administrator Alert Criteria are exported.

### To remote location or group

When the 'To system' parameter is specified as \*RMTLOC, specify the name of the remote location or remote location group. If a remote location is specified, it must have system type of \*I5. If a remote location group is specified, the Administrator Alert Criteria are exported to all remote locations within the group.

### Remote user

Specifies the user ID used to log on to the remote system. This parameter is not required if 'To system' \*LOCAL or 127.0.0.1 is specified, or if 'To system' \*RMTLOC is specified and a location on the local system is entered.

### Remote password

Enter the password for the user specified in the 'Remote user' parameter. Substitution variables may be used but must be prefixed with & and contained in single quotes.

### Port

Specifies the port number of the FTP server to which you are connecting. This parameter is not required if 'To system' \*LOCAL or 127.0.0.1 is specified, or if 'To system' \*RMTLOC is specified and a location on the local system is entered.

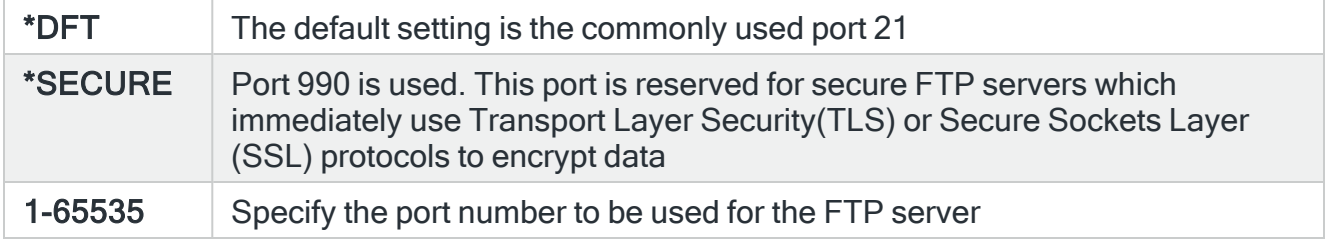

### Secure connection

Specifies the type of mechanism to be used for protecting information (including the user id and password) during the FTP connection. This parameter is not required if 'To system' \*LOCAL or 127.0.0.1 is specified, or if 'To system' \*RMTLOC is specified and a location on the local system is entered.

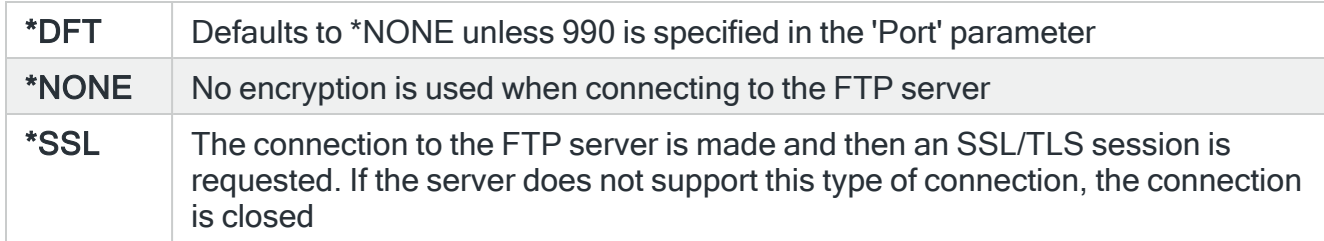

### Data protection

Specifies the type of protection for the data being transmitted on the FTP connection. This parameter is not required if 'To system' \*LOCAL or 127.0.0.1 is specified, or if 'To system' \*RMTLOC is specified and a location on the local system is entered.

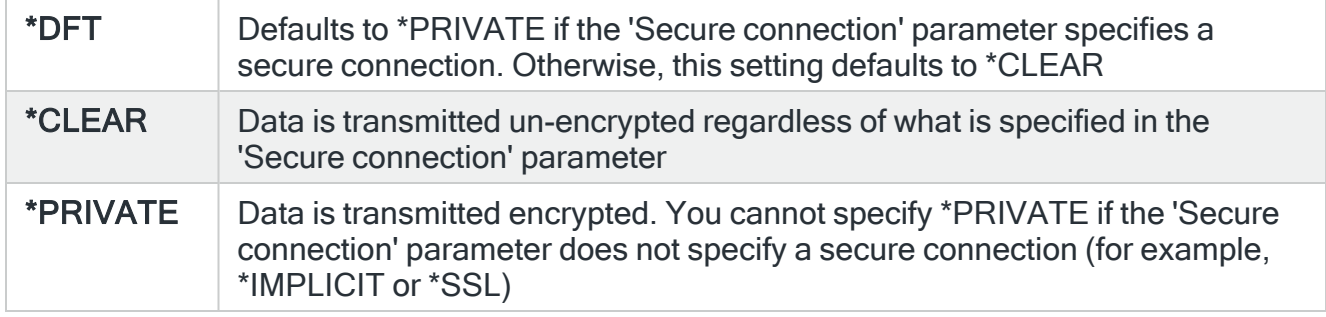

### Remote time-out

Specifies the FTP time-out in seconds. The value specified is the period of inactivity and transfer time out used by the FTP server on the local system. This parameter is not required if 'To system' \*LOCAL or 127.0.0.1 is specified, or if 'To system' \*RMTLOC is specified and a location on the local system is entered.

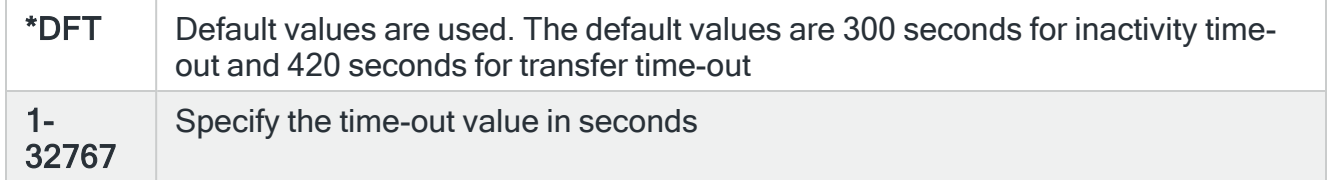

Press Enter to begin the export of the selected Administrator Alert Criteria to the specified system.

## Functions on the Export Administrator Alert Criteria display

The following functions are available on this display.

F3=Exit

Use F3=Exit to close the current display and return to the main menu.

F4=Prompt

Use F4=Prompt, when supported, to display a list with valid entries for that field.

F5=Refresh

Use F5=Refresh to update the display with current information.

F10=Additional Parameters

Use F10=Additional Parameters to display additional fields that are not available on the default view.

F12=Cancel

Use F12=Cancel to exit this display and return to the previous display.

### F24=More Keys

Use F24=More Keys to display additional functions that are not visible on the default view.

# Work with Exit Point Handlers

An exit point signifies the point in a system function or program where control is turned over to one or more exit programs to perform a function.

IMPORTANT: Work with Exit Point Handlers requires the user to have \*IOSYSCFG 'Special Authority' if Exit Point Manager is installed on the same system.

## Primary and Secondary Handlers

A Primary Handler is a program intended to be used as the exit program for an exit point. A primary handler does no real work itself, but merely calls additional programs known as secondary handlers. These secondary programs perform the actual work. The primary handler calls each defined secondary handler in turn, unless a secondary handler sets a return code to disallow an operation, in which case no further secondary handlers are called.

This system allows greater control over the exit point and dispenses with the one program limit that many exit points have.

NOTE: Halcyon exit points are controlled via system default [HAL/EXITPNTMGMT](#page-1663-0).

The Work with Exit Point Handlers display lists the registered exit points that support Primary Handlers. This option is available by taking option 13=Work with Exit Point Handlers from the Configuration main menu.

NOTE: Only exit points that relate to the Halcyon products you have installed are displayed.

### Getting there

Select option 13=Work with Exit Point Handlers from the Halcyon Configuration menu.

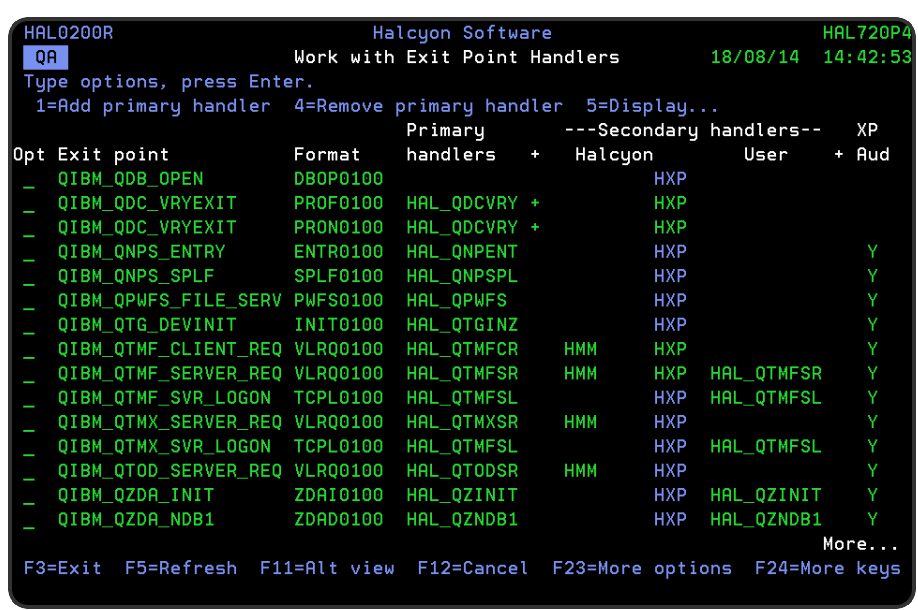

# Default Exit Point Handlers

The following Exit Point Handlers are pre-installed.

QIBM\_QTMF\_CLIENT\_REQ

(FTP Client Request)

This Exit Point allows you to detect or prevent FTP operations being processed by an FTP client on this system, for example, using the Start TCP/IP File Transfer (FTP) command.

QIBM\_QTMF\_SERVER\_REQ

(FTP Server Request)

This Exit Point allows you to detect or prevent FTP operations being processed by the FTP server on this system, for example, as a result of a user using FTP on another system to connect to this system.

QIBM\_QTMF\_SVR\_LOGON

(FTP Server Logon)

This Exit Point allows you to detect or prevent logon to the FTP server on this system, for example, as a result of a user using FTP on another system to connect to this system.

### QIBM\_QTMX\_SERVER\_REQ

### (REXEC Server Request)

This Exit Point allows you to detect or prevent a command being run by the REXEC server on this system, for example, as a result of a user using an REXEC client on another system to connect to this system.

NOTE: If you have Halcyon Authority Swapper and/or Halcyon Exit Point Manager installed on the same environment, further Exit Point Handlers are displayed on this screen. Please refer to the corresponding user guide for the Halcyon products you have installed for more information regarding these Exit Point Handlers.

### Parameters on the Work with Exit Point Handlers Display

The following parameters are available on this display.

### Exit point

This displays the name of the exit point. The exit points listed on this display are from a predefined IBM list. The list is dependent on the release of IBM O/S that you are running and the products installed.

### Format

This displays the format of the exit point. The format is the registration identifier supplied by IBM. Each exit point can have a single exit program or multiple exit programs associated with it.

Each exit point can be registered multiple times with a unique format name. To see the formats accredited to the exit points use the Work with Registration Information (WRKREGINF) command.

### Primary handlers

This displays the name of an exit program that is registered to the associated exit point.

If the primary handler for the current environment is registered to this exit point, the primary handler program name is shown. If not, the lowest numbered exit program registered to this exit point is displayed.

The color of the primary handler program indicates the current status:

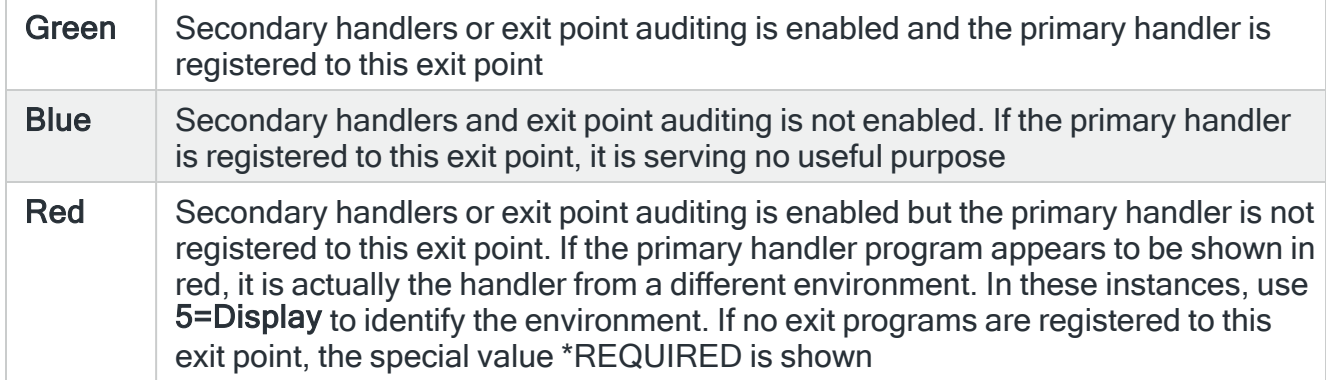

'+'

A plus sign ('+') in this column indicates that more than one exit program is registered to this exit point. Use option 2=Change against this exit point for full details.

### Secondary handlers

Indicates which installed Halcyon products have secondary handlers for this exit point, and indicates their status. The following products may be shown. These products are shown if they are installed and have a valid authorization code:

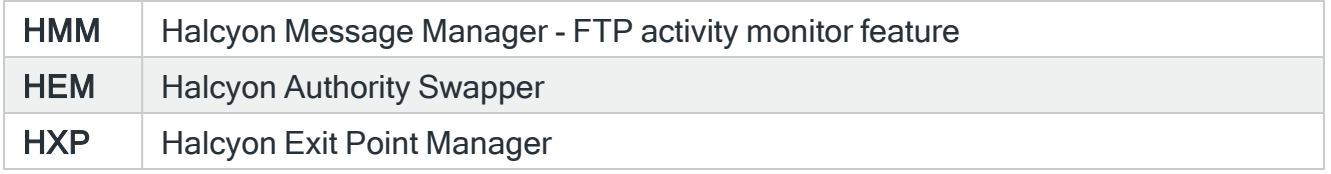

### **Status**

The secondary handlers for each product can be enabled or disabled. However, enabling the secondary handlers for a product has no effect unless the relevant primary handlers are also active. The color of the secondary handler codes indicates the current status:

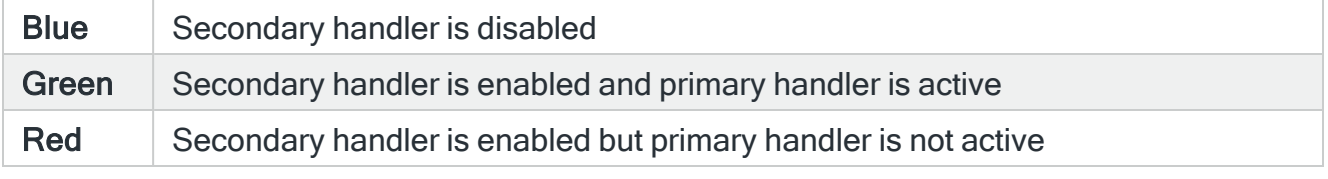

NOTE: Exit Point Manager secondary handlers are only displayed as enabled if Exit Point Manager secondary handlers are enabled and released rules exist that require use of that handler.

### Secondary handlers - User

Shows the name of a user defined secondary handler program for this exit point.

- A program shown in green is enabled
- A program shown in red is disabled. This is because the primary handler has not been set, therefore is not able to call the secondary handlers

#### '+'

A plus sign ('+') in this column indicates that more than one user defined secondary handler program has been defined for this exit point. Use option 2=Change against this exit point for full details.

### XP Aud

A 'Y' in this column indicates that exit point auditing has been enabled for this exit point. The color indicates the current status:

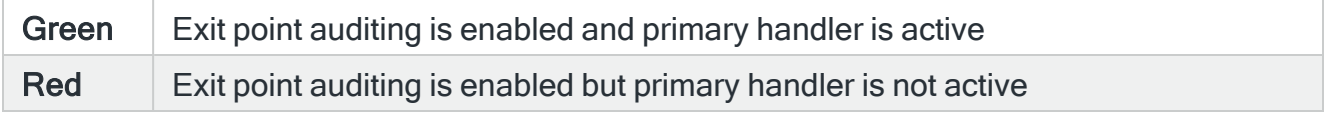

## Using the Work with Exit Point Handlers display

The following options are available when using the Work with Exit Point Handlers display. Type the required option number against the chosen Exit Point and press Enter.

### Add primary handler

Use option 1=Add primary handler to open the Confirm Add Halcyon Primary Handlers display. Press Enter on this display to add primary handlers for the selected exit points, or press F12 to cancel.

IMPORTANT: This option is not allowed when an exit point already has the maximum permitted number of exit points and four user-defined secondary handlers.

If an exit point already has the maximum permitted number of exit points and less than four user-defined secondary handlers, you are prompted to allow the first existing exit program to be changed into a user-defined secondary handler, in order to free up a slot for the primary handler. Press F2 when prompted to allow this amendment.

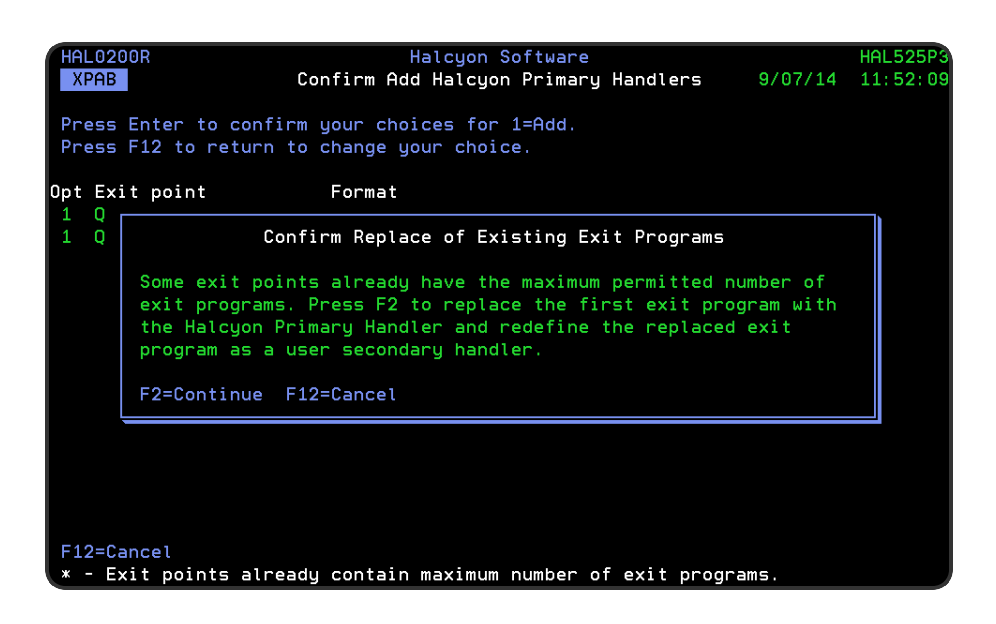

### Remove primary handler

Use option 4=Remove primary handler to open the Confirm Remove Halcyon Primary Handlers display. Press Enter on this display to remove primary handlers from the selected exit points, or press F12 to cancel.

### **Display**

Use option 5=Display to open the Display Handler Details display which displays full details on the primary and secondary handlers for the selected exit point, and also allows you to change the user defined secondary handlers.

### Start exit point audit

Use option 6=Start exit point audit to display the Confirm Start Exit Point Audit display. Press Enter on this display to enable exit point auditing for the selected exit points, or press F12 to cancel.

### End exit point audit

Use option 7=End exit point audit to display the Brings up the Confirm End Exit Point Audit display. Press Enter on this display to disable exit point auditing for the selected exit points, or press F12 to cancel.

### Functions on the Work with Exit Point Handlers display

The following functions are available on this display.

F3=Exit

Use F3=Exit to close the current display and return to the main menu.

F5=Refresh

Use F5=Refresh to update the display with current information.

F11=Alt view

Use **F11=Alt View** to switch the view between the exit point name and the exit point description.

F12=Cancel

Use F12=Cancel to exit this display and return to the previous display.

### F16=Secondary Handlers

Use F16=Secondary Handlers display to open the Configure Secondary Handlers pop-up window. This window allows you to enable or disable secondary handlers by product (if installed).

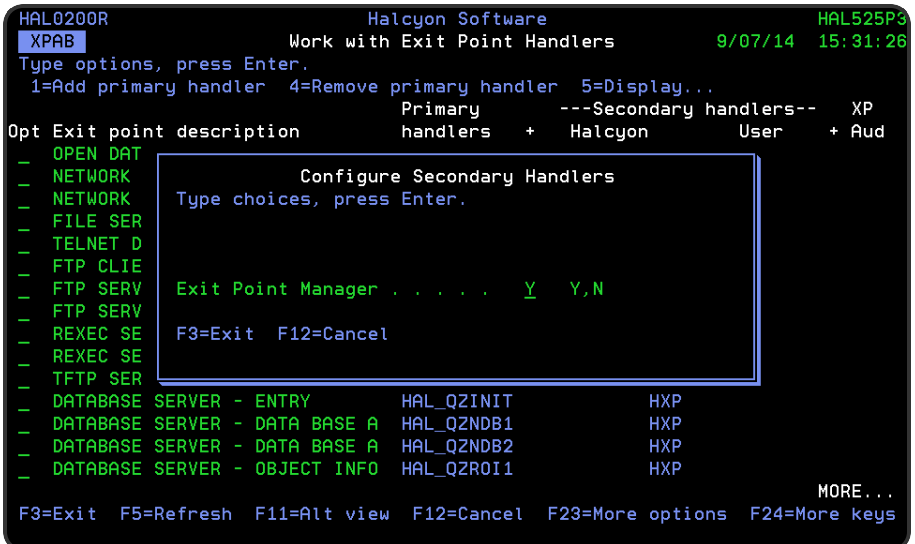

The following parameters are available on this screen:

FTP Activity Monitor

Specify whether to enable or disable the secondary exit programs that handle the FTP Activity Monitor feature of Halcyon Message Manager.

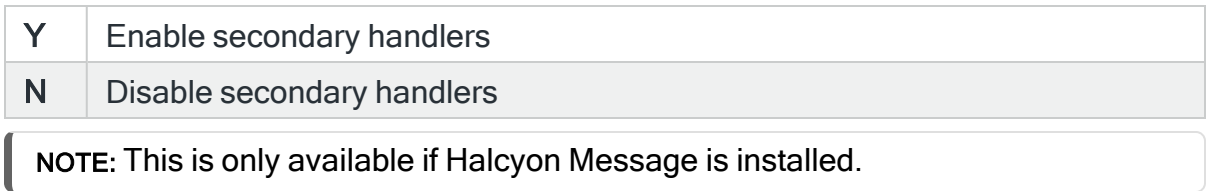

### Authority Swapper

Specify whether to enable or disable the secondary exit programs that handle the FTP Profile Allocation feature of Halcyon Authority Swapper.

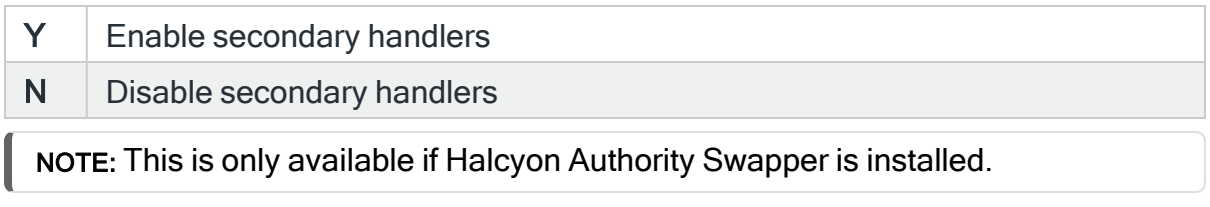

### Exit Point Manager

Specify whether to enable or disable the secondary exit programs used by Exit Point Manager.

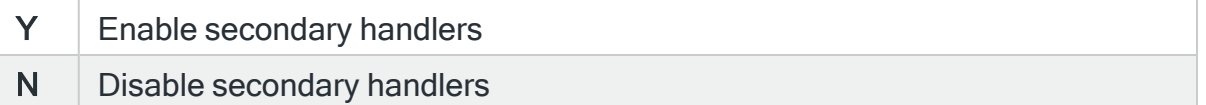

### F17=Restart servers

Use F17=Restart servers to open the Restart Servers pop-up window.

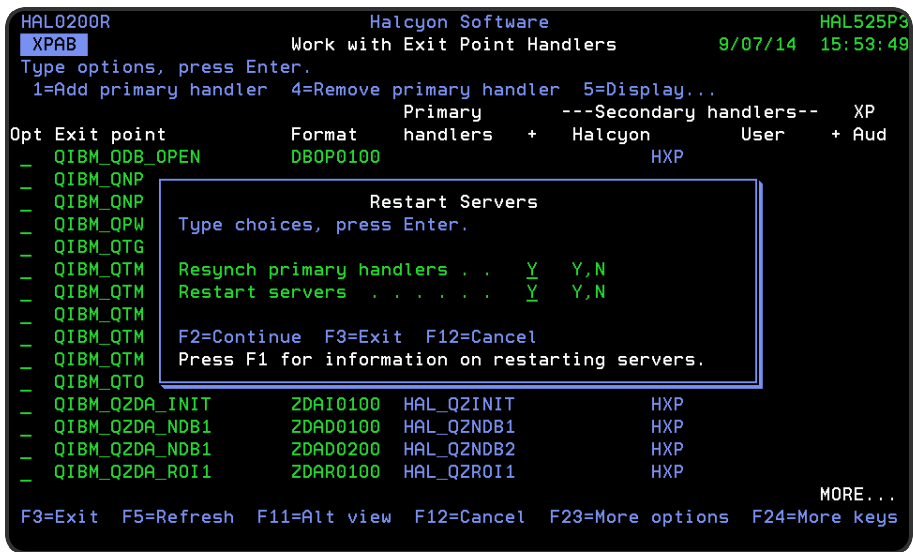

This window contains two options:

### Resynch primary handlers

Specify whether to synchronize the primary handlers.

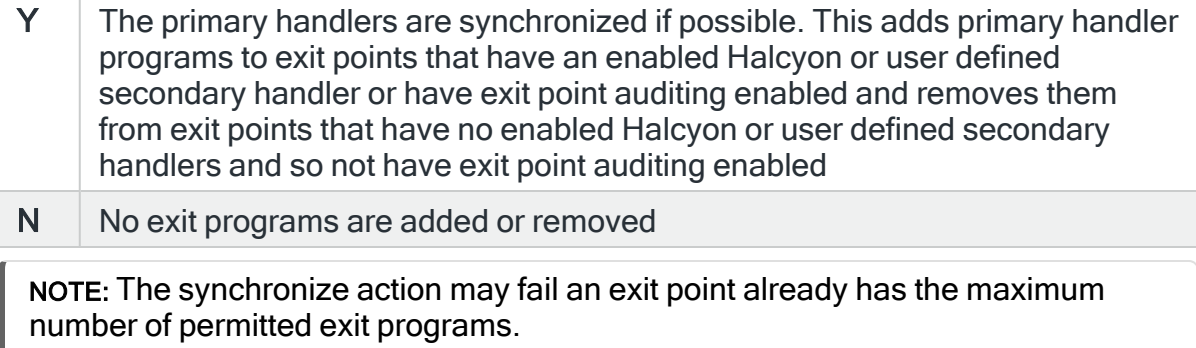

### Restart servers

In some cases, adding or removing an exit program has no effect on the exit point until the appropriate servers are restarted. This option allows you to stop and restart the relevant servers. A restart is not required when only secondary handlers have been enabled or disabled.

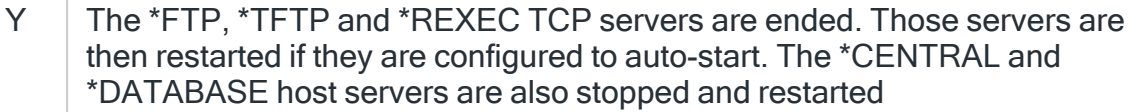

N | No TCP or Host servers are stopped or restarted

If you want to restart the servers, you must press F2 to continue. This is to prevent you pressing Enter and inadvertently restating the servers unintentionally.

### F23=More Options

Use F23=More Options to display more of the options that can be used on this display.

# Work with User Lists

Where supported throughout Halcyon products, user lists provide an alternative to working with individual user profiles.

IMPORTANT: Existing user lists within Authority Swapper and Exit Point Manager products are migrated into the common user lists. It is therefore important to ensure you do not have user lists of the same name within these products as they will be merged and may result in incorrect outcomes where the user list is applied.

NOTE: User Lists can be exported to other environments using the **EXPUSRLST** command.

## Getting there

Select option 14=Work with User Lists from the Configuration menu to manage lists of users for use in the various products where a user can be specified.

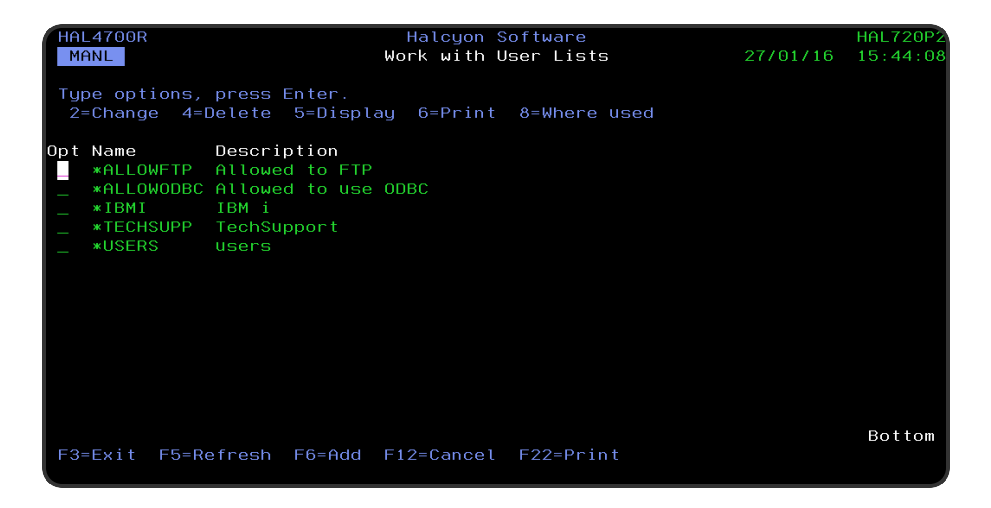

## Parameters on the Work with User Lists display

The following parameters are available on this display.

Name

Displays the name of the user list.

### **Description**
Displays the textual description of the user list.

## Using the Work with User Lists display

The following options are available when using the Work with User Lists display. Type the option number against the required user list and press Enter.

#### **Change**

Use option 2=Change to open the Change User List display from where you can change the parameters of an existing user list. The parameters on this display are the same as those used when adding a user list. Please see [Adding](#page-1118-0) a User List for further information relating to these parameters.

#### **Delete**

Use option 4=Delete to open the Confirm Delete of User Lists display. Press Enter to confirm the deletion or F12=Cancel to return to the previous display.

#### **Display**

Use option 5=Display to open the Display User List display from where you can view (but not amend) the details of an exiting user list.

#### Print

Use option 6=Print to print a report of the selected user list. For a parameter driven report use F22=Print.

#### Where used

Use option 8=Where used to display the rules and other elements of the product suite that use the selected user list. It is not possible to delete a user list that is currently in use.

#### Functions on the Work with User Lists display

The following functions are available on this display.

#### F3=Exit

Use F3=Exit to close the current display and return to the main menu.

#### F5=Refresh

Use F5=Refresh to update the display with current information.

F6=Add

Use F6=Add to open the Add User List display from where a new user list can be created. See [Adding](#page-1118-0) a User List for more information.

F12=Cancel

Use F12=Cancel to exit this display and return to the previous display.

F22=Print

Use F22=Print to open the Print User Lists display which provides additional parameters over using option 6=Print for the generation of the report.

## <span id="page-1118-0"></span>Adding a User List

From the Work with User Lists display use F6=Add to open the Add User List display. This display allows you to add a new user list to those already defined.

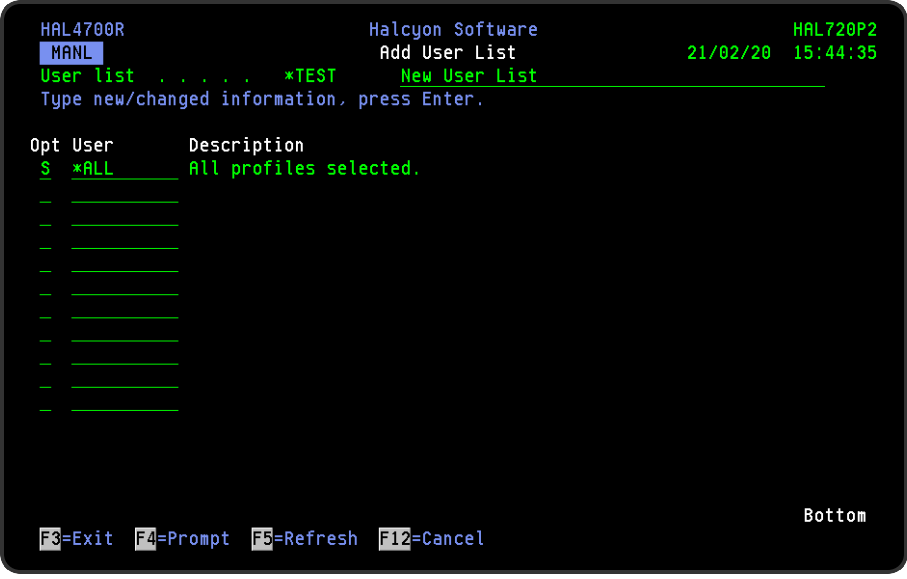

Parameters on the Add User List display

The following parameters are available on this display.

User list / Description

Enter the name of the new user list. This must be prefixed with an '\*'. Tab to the next field and enter a description for this user list. Press Enter to display blank fields into which you can enter the details of the user profiles that comprise this user list.

TIP: If you do not add an '\*' as a prefix the system automatically makes the adjustment.

Option (Opt)

Specify Select (S) or Omit (O) to include or exclude users from this user list.

User

Type the name of the user profile. Select \*ALL to include all user profiles. Alternatively, use wild cards to enter a \*generic\* mask to select all user profiles that match the mask.

Press Enter and the description of this user profile is automatically added. Tab down to subsequent fields to add more user profiles to this user list. Use F4=Prompt to display a list of available user profiles that can be added to this user list.

Press Enter to confirm the user profiles selected and create a new user list.

Functions on the Add User List display

The following functions are available on this display.

F3=Exit

Use F3=Exit to close the current display and return to the main menu.

F4=Prompt

Use F4=Prompt, when supported, to display a list with valid entries for that field.

F5=Refresh

Use F5=Refresh to update the display with current information.

F12=Cancel

Use F12=Cancel to exit this display and return to the previous display.

# <span id="page-1120-0"></span>Work with Message Sub-Consoles

Message sub-consoles are used to subdivide the alerts on systems that receive a large volume of alerts. Alerts and messages can be directed to a specific console when sent.

Message sub-consoles are available for viewing within [Message](#page-796-0) Console, in addition to the Alerts and Systems views.

#### Getting there

Select option 15=Work with Message Sub-Consoles from the Halcyon Configuration menu to open the Work with Message Sub-Consoles display.

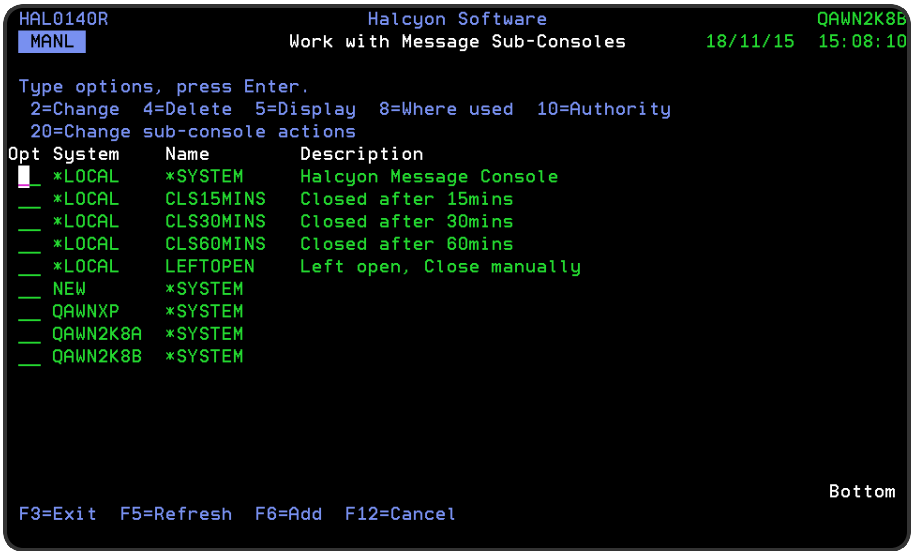

### Parameters on the Work with Message Sub-Consoles Display

The following parameters are available on this display.

#### Name

Displays the name of the Message sub-console.

#### **Description**

Displays the textual description of the Message sub-console,

## Using the Work with Message Sub-Consoles display

The following options are available when using the Work with Message Sub-Consoles display. Type the required option number against the chosen Message sub-console and press Enter.

#### Change

Use option 2=Change to open the Change Message Sub-Console display from where you can change the parameters of an existing Message sub-console. The parameters on this display are the same as those used when adding a Message sub-console. Please see the chapter Adding a Message [Sub-Console](#page-1122-0) for further information relating to these parameters.

#### **Delete**

Use option 4=Delete to open the Confirm Delete of Message Sub-Console display. Press Enter to confirm the deletion or F12=Cancel to return to the previous display.

NOTE: It is not possible to delete the \*SYSTEM Message Console.

#### **Display**

Use option 5=Display to open the Display Message Sub-Console display from where you can view (but not amend) the details of an existing Message sub-console.

#### Where used

Use option 8=Where used to open the Display Message Sub-Console Where Used display showing the rules and other places, both local and remote, where the selected message sub-console is used.

#### Authority

Use option 10=Authority to open the Work with Item Authority display allowing you to maintain the item level user authorities to the CONSOLE function.

NOTE: \*SECADM special authority is required to use this option.

#### Change console actions

Use option 20=Change Console Actions to open the Display Console Actions Display.

NOTE: See [Changing](#page-1124-0) Console Actions for more information regarding this feature.

#### Functions on the Work with Message Sub-Consoles display

The following functions are available when using the Work with Message Sub-Consoles display.

F3=Exit

Use F3=Exit to close the current display and return to the main menu.

F5=Refresh

Use F5=Refresh to update the display with current information.

F6=Add

Use F6=Add to open the Add Message Sub-Console display from where a new Message sub-console can be created. See Adding a Message [Sub-Console](#page-1122-0) for more information.

F12=Cancel

Use F12=Cancel to exit this display and return to the previous display.

## <span id="page-1122-0"></span>Adding a Message Sub-Console

From the Work with Message Sub-Console display use F6=Add to open the Add Message Sub-Console display. This display allows you to add a new Message sub-console to those already available.

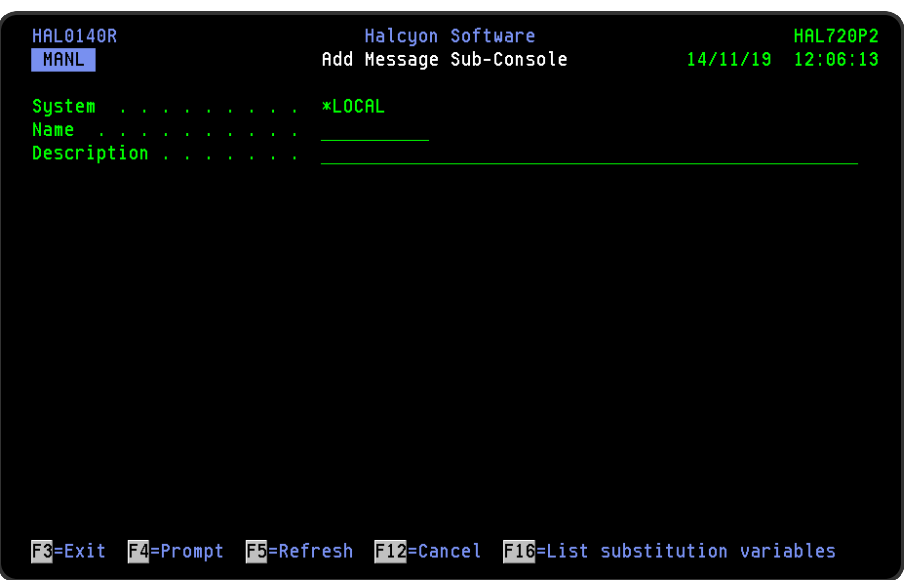

## Parameters on the Add Message Sub-Console Display

The following parameters are available on this display.

#### System

Displays the system where the sub-console is located. \*LOCAL indicates a local subconsole, otherwise a remote location name is shown.

#### Name

Enter the name of the new Message sub-console.

#### **Description**

Enter a textual description of the new Message sub-console.

Press Enter to confirm the creation of the Message sub-console. This is now available for selection in the main Work with Message Sub-Consoles display.

#### Functions on the Add Sub-Console display

The following functions are available on this display.

F3=Exit

Use F3=Exit to close the current display and return to the main menu.

F4=Prompt

Use F4=Prompt, when supported, to display a list with valid entries for that field.

F5=Refresh

Use F5=Refresh to update the display with current information.

F12=Cancel

Use F12=Cancel to exit this display and return to the previous display.

## <span id="page-1124-0"></span>Changing Console Actions

The Change Console Actions display allows you to define and maintain the list of local actions for a sub-console. Each action is added with a Sequence number and a Count. When a message arrives on the console for the first time, all the actions at the lowest action level are invoked. If the same message then arrives again, the 'Count' parameter determines whether to invoke the same actions again or move to the actions with the next higher level.

IMPORTANT: Actions that are added using this option are performed against every alert that is added to the selected sub-console.

#### Getting there

Select option 20=Change sub-console actions from the Work with Message [Sub-Consoles](#page-1120-0) display.

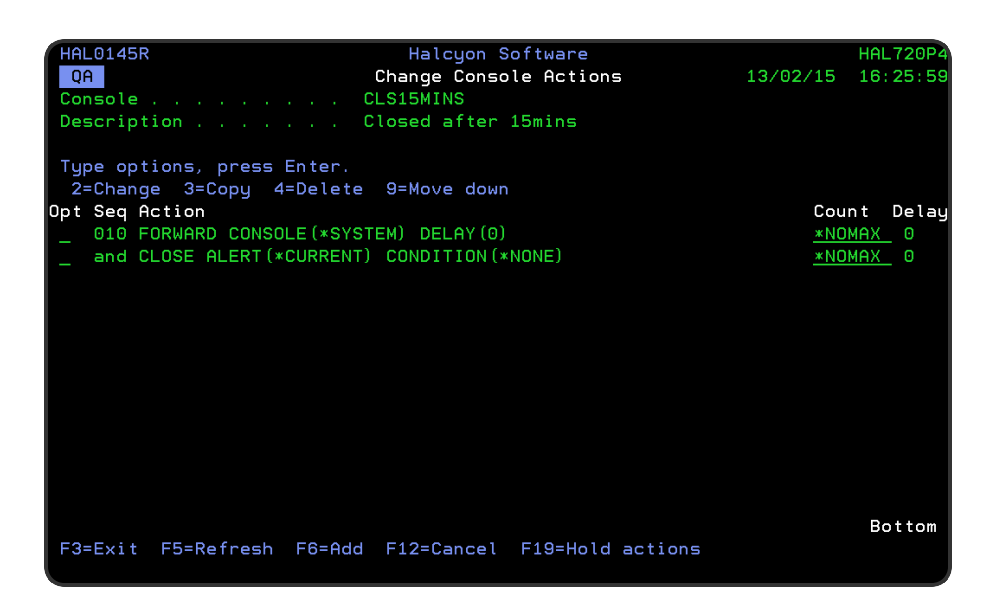

When an action has a 'Count' of '1', a level is only invoked once before moving to a higher level. With a Count of \*NOMAX, a higher level is never selected.

#### Parameters on the Change Console Actions Display

The following parameters are available on this display.

#### Console

Displays the name of the sub-console for which the listed actions apply.

#### **Description**

Displays the description of the sub-console.

#### **Sequence**

Specifies the sequence number for each action. If an action has a count of \*NOMAX, subsequent actions are treated as part of the same sequence number.

#### Action

Summarizes the Actions for this rule. The information shown varies with the type of action and may be truncated. To display full Action details, use option 2=Change.

#### **Count**

Specifies the number of times actions at this level are invoked before a higher level is selected. All actions with the same sequence number must have the same count. The highest level of actions must be set to \*NOMAX. If \*NOMAX is specified, any higher level of actions are never invoked.

#### Delay

Specifies whether this action has a delay time period in force. To set the delay, use option 2=Change. When a delay is specified, the action is performed when the delay times out, unless the message is closed or deleted from this sub-console in the meantime.

## Using the Change Console Actions display

The following options are available when using the Change Console Actions display. Type the required option number against the chosen console action and press Enter.

#### **Change**

Use option 2=Change to open the Change Local Console Action display from where you can change the parameters of an existing Message sub-console. The parameters on this display are the same as those used when adding a Message sub-console. Please see Adding a Local [Console](#page-1127-0) Action for further information relating to these parameters.

#### Copy

Use option 3=Copy to copy the selected actions into the same Console actions display. Press Enter to confirm the copy or F12=Cancel to return to the previous display.

#### **Delete**

Use option 4=Delete to delete the selected actions. Press Enter to confirm the deletion or F12=Cancel to return to the previous display.

#### Move down

Use option 9=Move down to reorder the actions by moving an action down one line within the same action level. This allows you to control the order in which actions are processed.

#### Functions on the Change Console Actions display

The following functions are available on this display.

F3=Exit

Use F3=Exit to close the current display and return to the main menu.

F5=Refresh

Use F5=Refresh to update the display with current information.

F6=Add

Use F6=Add to open the Add Local Console Action display from where a new action can be added for this console. See Adding a Local [Console](#page-1127-0) Action for more information.

F12=Cancel

Use F12=Cancel to exit this display and return to the previous display.

F19= Hold actions

Use F19=Hold actions to holds or release all the actions defined for this sub-console. Held actions are not invoked.

Once the actions have been added and ordered in the required sequence, press Enter on this display to confirm the actions for the selected sub-console.

## <span id="page-1127-0"></span>Adding a Local Console Action

The display allows to add a new action to the selected sub-console.

TIP: The same parameters are used on this display as those when you use option 2=Change from the Change Console Actions display.

#### Getting there

Use F6=Add on the Change [Console](#page-1124-0) Actions display to open the Add Local Console Action display.

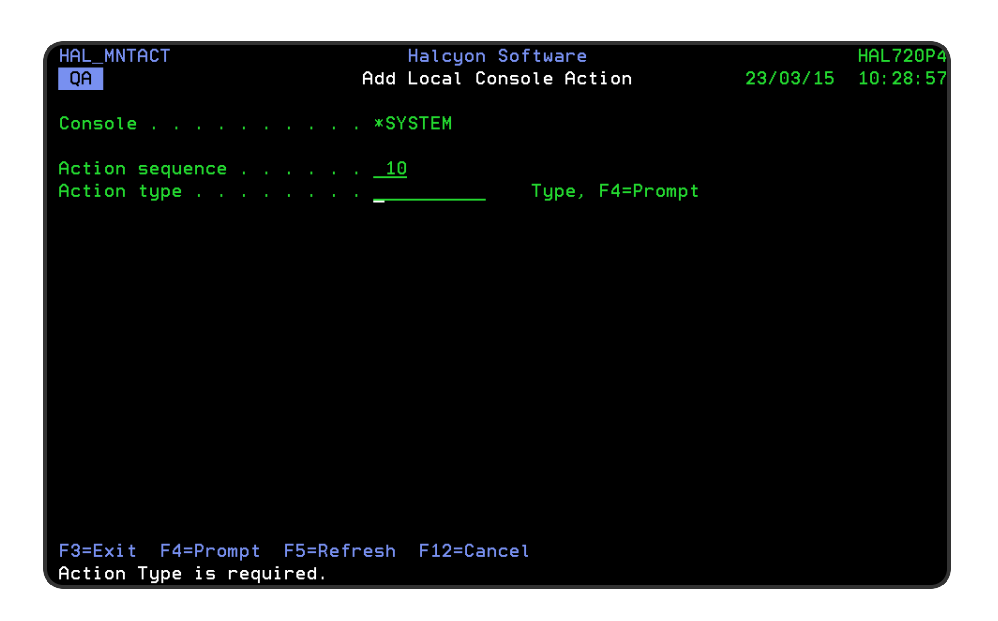

#### Parameters on the Add Local Console Action Display

The following parameters are available on this display.

#### **Console**

Displays the name of the sub-console for which the added action will apply.

#### Action Sequence

Enter the sequence number for this action. Retain the current action sequence number to add an action to the same sequence. All actions with the same sequence number must have the same count.

#### Action type

Specifies the action to be performed. Type the name of a pre-defined action, a user defined action template, or use F4=Prompt to select from a list of applicable actions or action templates. If an action template is specified, a COMMAND action is created, preset with the command defined in the action template.

NOTE: See Adding [Actions](#page-578-0) to Rules for detailed explanations of each possible action entry in this parameter.

Once the actions have been added in the required sequence order, press Enter to confirm and return to the Change Console Actions display.

Functions on the Add Local Console Action display

The following functions are available on this display.

F3=Exit

Use F3=Exit to close the current display and return to the main menu.

F4=Prompt

Use F4=Prompt, when supported, to display a list with valid entries for that field.

F5=Refresh

Use F5=Refresh to update the display with current information.

F12=Cancel

Use F12=Cancel to exit this display and return to the previous display.

# <span id="page-1130-0"></span>Work with System Level User Defined Options

Work with System Level User Defined Options allows you to specify options which can be made available to all users, providing that they have sufficient levels of authorization.

Each user defined option comprises an option code which contains one or more commands or built-in options that are run in sequence when the option is invoked. The user defined options are run by typing the appropriate option code against an alert on either the [Work](#page-40-0) with [Alert](#page-40-0) Log display or the [Message](#page-798-0) Console - Alerts view display.

When invoked within the relevant menu option, general options are shown in blue, and user-specific options shown are shown in green.

#### Notes:

- 1. General options are available to all users.
- 2. To maintain general options, run the command: WRKUSOPT USER(\*GENERAL).
- 3. You must have authority to the HAL/CONSOPTS function.
- 4. User-specific options are specific to the users who create them.

#### Getting there

Select option 16=Work with System Level User Defined Options from the Halcyon Configuration menu.

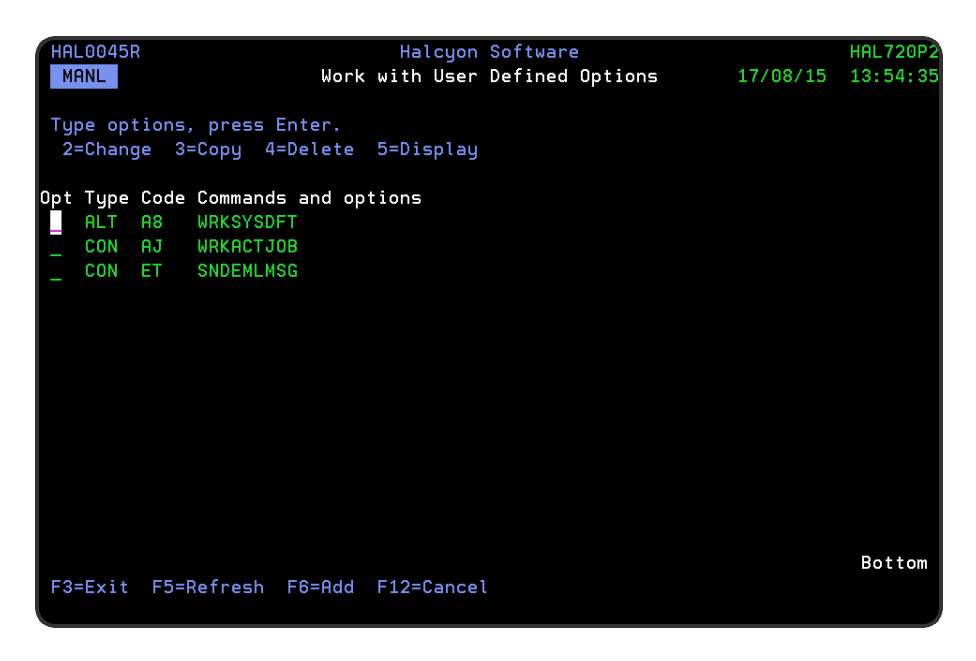

Parameters on the Work with System Level User Defined Options display

The following parameters are available on this display.

#### Type

Displays the abbreviation for the Halcyon menu under which the user defined option is available for use.

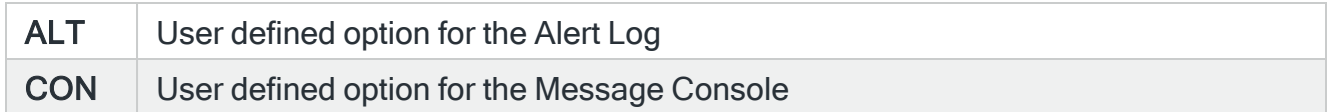

#### Code

Displays the alphanumeric code defined to each option.

#### Commands and options

Lists the commands and built-in options run by this user defined option when invoked.

## Using the Work with System Level User Defined Options display

The following options are available when using the Work with System Level User Defined Options display. Type the option number in the Opt column against the required selection

#### **Change**

Use option 2=Change to open the Change User Defined Options display allowing you to amend the configuration of a previously defined user option. This screen uses the same parameters as those entered when adding a system level user defined option. See [Adding](#page-1132-0) a System Level User [Defined](#page-1132-0) Option for more information

#### Copy

Use option 3=Copy to copy the attributes of an existing user defined option into a new option. You are prompted to enter a unique alphanumeric code for the new user defined option prior to completing the copy action.

#### **Delete**

Use option 4=Delete to open the Confirm Delete of User Defined Options display. Press Enter to confirm the deletion or F12 to cancel.

**Display** 

Use option 5=Display to open the Display User Defined Option display from where you can view but not amend the current configuration of the selected option.

Functions on the Work with System Level User Defined Options display

The following functions are available on this display.

F3=Exit

Use F3=Exit to close the current display and return to the main menu.

F5=Refresh

Use F5=Refresh to update the display with current information.

F6=Add

Use F6=Add to open the Add Local Console Action display from where a new action can be added for this console. See Adding a System Level User [Defined](#page-1132-0) Option for more information.

F12=Cancel

Use F12=Cancel to exit this display and return to the previous display.

## <span id="page-1132-0"></span>Adding a System Level User Defined Option

From the Work with System Level User [Defined](#page-1130-0) Options display, press F6=Add to open the Add User Defined option display.

Parameters on this display allow you to create a new user defined option that is then available to users.

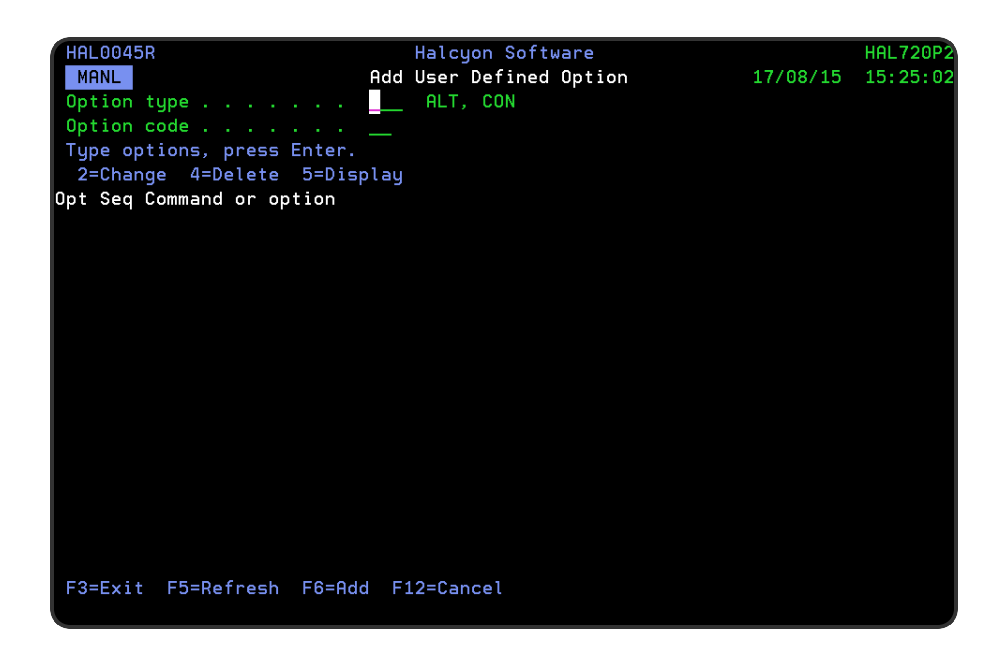

#### Parameters on the Add User Defined Option display

The following parameters are available on this display.

#### Option type

Specify the Halcyon menu item for which this user defined option will be available.

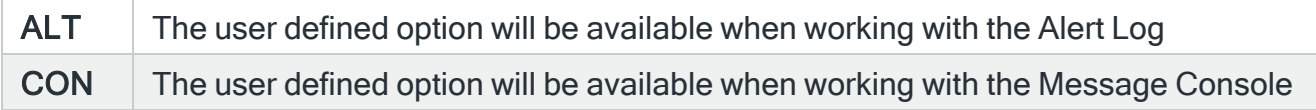

#### Option code

Specify the option code. Option codes must be unique and begin with A-Z. The optional second character can be A-Z or 0-9.

To rename an option code, overtype the field with the new option code.

You are now ready to specify the commands that are run whenever this user defined option is invoked.

#### F6=Add

Press F6=Add to open the Add Option Command add a command or built in option to this user defined option.

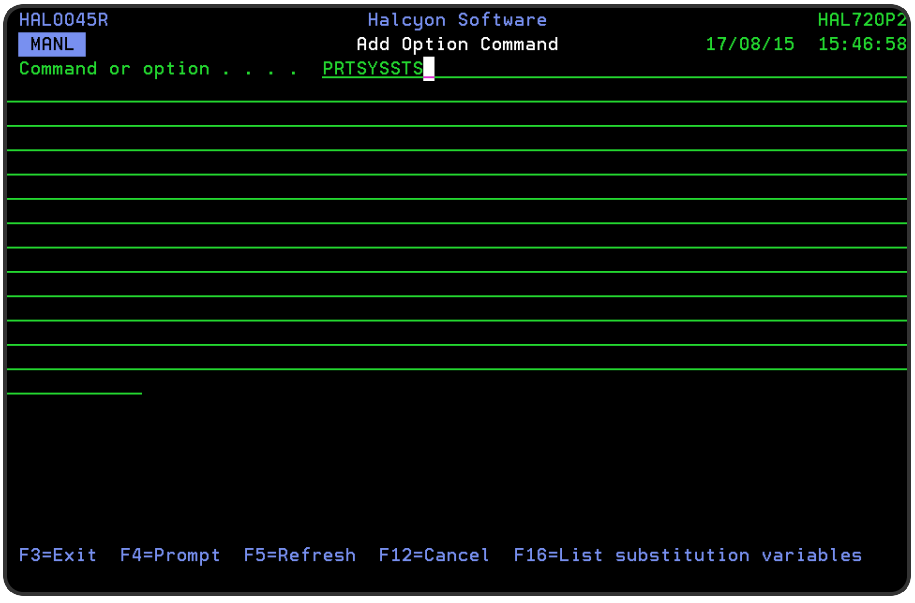

#### Command or option

Type the command or built-in option to run. You can specify any command that is allowed to run in the \*EXEC environment (in most cases these are the same as the commands that can be run at a command line). The entered command may include substitution variables. Use F4=Prompt to view the major command groups. Use F16=List substitution variables to display a range of valid substitution variables that can be used in the command.

Once the command or option has been entered, press Enter to add it to this option code. You can define multiple commands within a single option code which are then run in sequence.

EXAMPLE: Assuming an Option code of AC, you can add the following commands to acknowledge the alert and send an email. Seq Command or option 10 ACKALT ALERT (&ALERTID) 20 SNDTXTMSG MSG ('Acknowledged: &ALERTID / &ALERT') TOMSGDEV (\*EMAIL) EMAILADDR (TECHNICALSERVICES@HS.COM)

#### Changing the order in which commands are run

To change the order in which the commands are run for a specific option code, simply overtype the current sequence number with the new sequence number, All sequence numbers must be unique and the run order always starts with the lowest sequence number first.

Once the command has been entered, press Enter to add this command in the next available sequence number for this user defined option. The command is now displayed for this user defined option.

## Using the Add Option Command display

The following options are available on the Add Option Command display.

Change

Use option 2=Change to amend the selected command for this user defined option.

**Delete** 

Use option 4=Delete to remove the selected command from the user defined option.

**Display** 

Use option 5=Display to be able to view, but not amend, the selected command for the user defined option.

Functions on the Add Option Command display

The following functions are available on this display.

F3=Exit

Use F3=Exit to close the current display and return to the main menu.

F4=Prompt

Use F4=Prompt, when supported, to display a list with valid entries for that field.

F5=Refresh

Use F5=Refresh to update the display with current information.

F12=Cancel

Use F12=Cancel to exit this display and return to the previous display.

# Inactivity Screen Saver

Whist using Halcyon products, it is possible to lock an interactive display with a screen saver that requires the user to provide their password to unlock.

## **Configuration**

- IBM System Value QALWJOBITP must be set to the value of 2. The system allows jobs to be interrupted in order to run user-defined exit programs. All new jobs that become active, default to being capable of being interrupted.
- IBM System Value QMAXSIGN should be set to the maximum number of attempts for entering the correct password.
- The Lock Display LCKDSP command has been made available in the HAL library. This command applies the lock to the specific interactive display job. For example:
	- LCKDSP  $*$  Locks the current interactive display/job
	- LCKDSP 123456/jobuser/jobname Locks the specified interactive display/job. In order to local another display/job you must have \*JOBCTL authority.

## Use

When a screen is locked, a screen saver is displayed comprising a small window that moves to a random position on the display every five seconds. Press F3, F12 or Enter to open a password prompt to unlock the display.

If an incorrect password is entered enough times (as defined in IBM System Value QMAXSIGN), the error "You have used the maximum allowed number of attempts to enter your password" is displayed and the password input field is no longer available. To recover from this position, either signoff using [SysRq]90 (which ends the job) or get an authorized user to unlock the display using the Unlock Display (UNLDSP) command.

NOTE: At this point, the maximum attempts have been used and any future screen saver activation will NOT allow the number of attempts at the password. Sign-off and sign back on to reset this value. This is an operating system restriction.

While the screen saver is active:

- [SysRq]2 is disabled (end previous request)
- [SysRq]4 is disabled (Display messages)
- [SysRq]5 is disabled (Send a message)
- [SysRq]6 is disabled (Display system operator messages)
- The "Attention" key is disabled
- Use of F3, F12 or Enter allows the user to provide their password to unlock the display.

# Unlock Display (UNLDSP)

The Unlock Display (UNLDSP) command is available in the HAL library. This command removes a lock/screen saver from an interactive display/job.

\*ALLOBJ special authority or specific \*USE authority is required on the command to be able to use it as well as \*JOBCTL authority.

#### **Notes**

- During install, an exit program (HAL8810C) is added to IBM Exit Point QIBM\_QWC\_ JOBITPPGM. This enables remote locking.
- A valid Halcyon product authority code is required to use the LCKDSP and UNLDSP commands.
- HAL/GENERAL authority is required within Halcyon to run the LCKDSP and UNLDSP commands.
- No authority is required to be the target of a remote LCKDSP command. You can use LCKDSP to remotely lock the display of a user who has no Halcyon authority at all.
- An Action Template has been created so this functionality can be used with Inactivity rules.

# Message Manager

# **Overview**

Message Manager monitors all of your message queues and the QHST Message Log.

Message rules, covering specific, generic and global occurrences are created to monitor message queues for messages being received (or in some instances) not being received. For recurring messages, escalating actions can be applied.

Possible actions that can be taken include sending an automatic reply, executing a command, sending the message to a cell phone or email address and forwarding the details to a central graphical display application known as the Enterprise Console. Additionally, action schedules can be created so that different actions can be taken depending upon the time of day when the message was received.

#### Getting there

Select option 20=Halcyon Message Manager from the Halcyon main menu to open the Message Manager options.

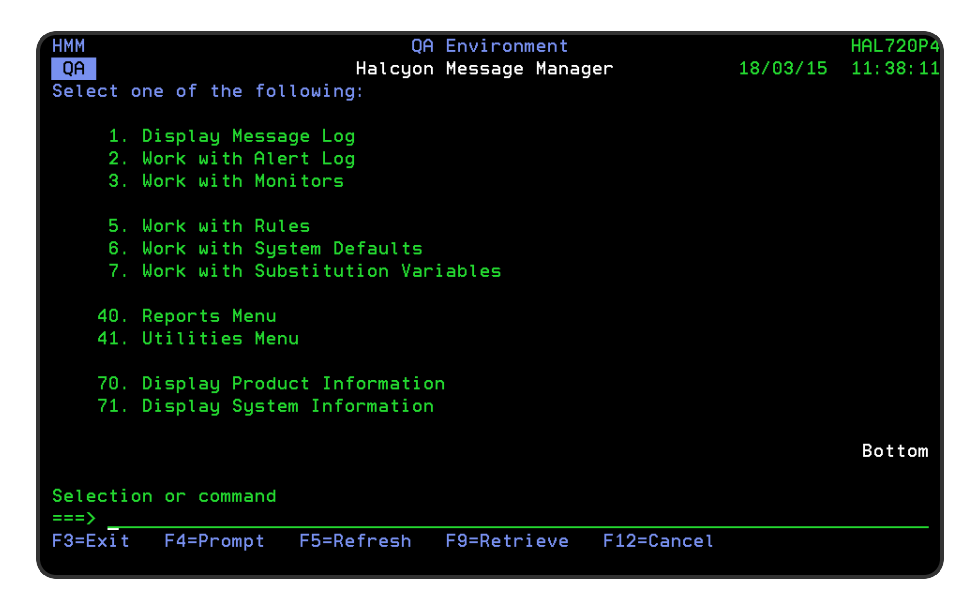

## Quick access

From the Message Manager menu you can access the following options:

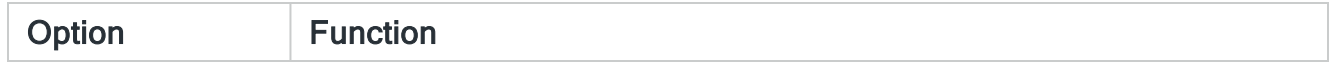

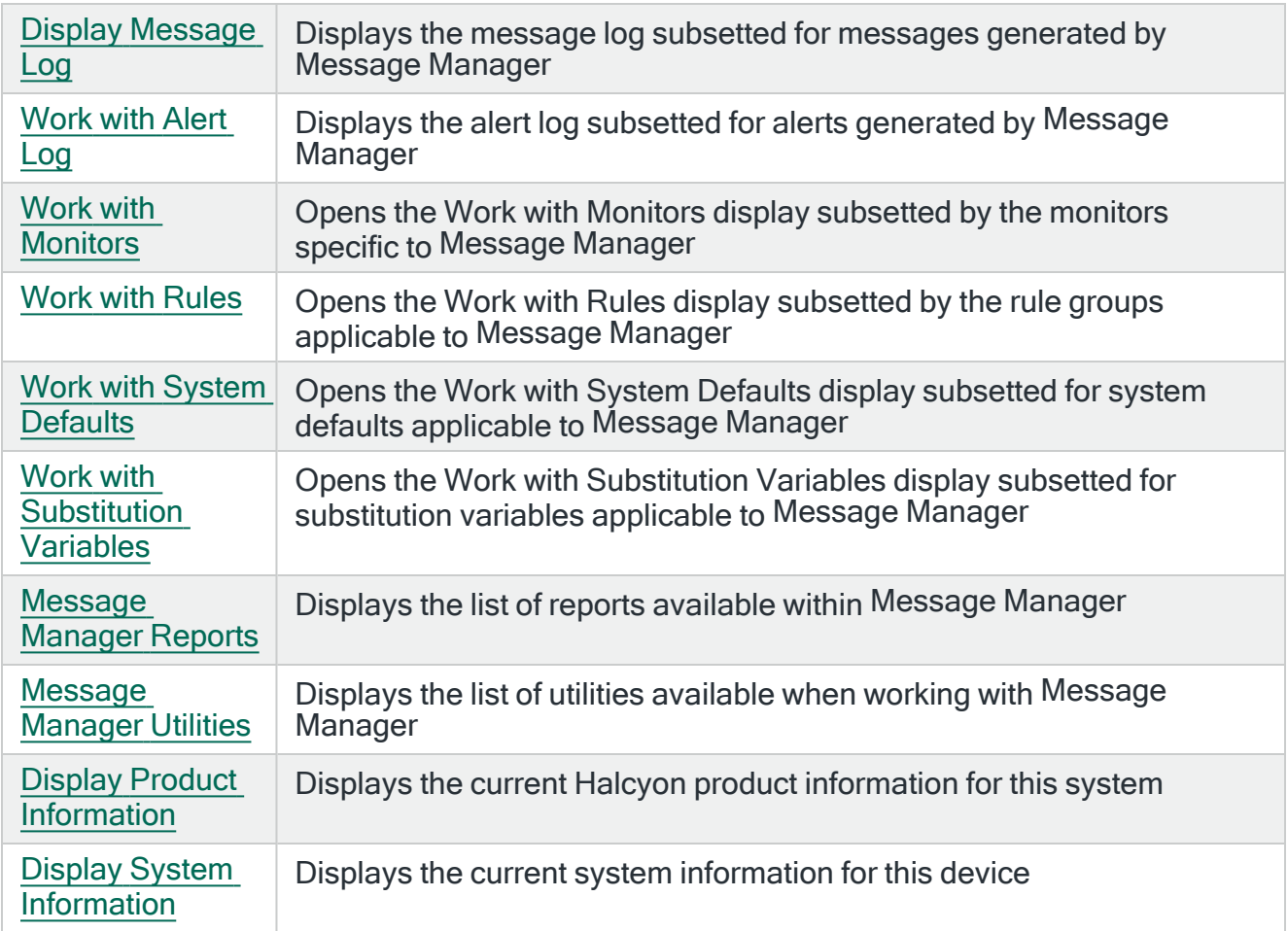

# <span id="page-1141-0"></span>Display Message Log

The Message Manager - Display Message Log option displays all messages generated by the Halcyon Message Manager product installed on your IBMi. These are shown as a subsetted list of the full Message Log.

NOTE: See the Chapter Display [Message](#page-28-0) Log for more details.

#### Getting there

Select option 1=Display Message Log from the Message Manager main menu.

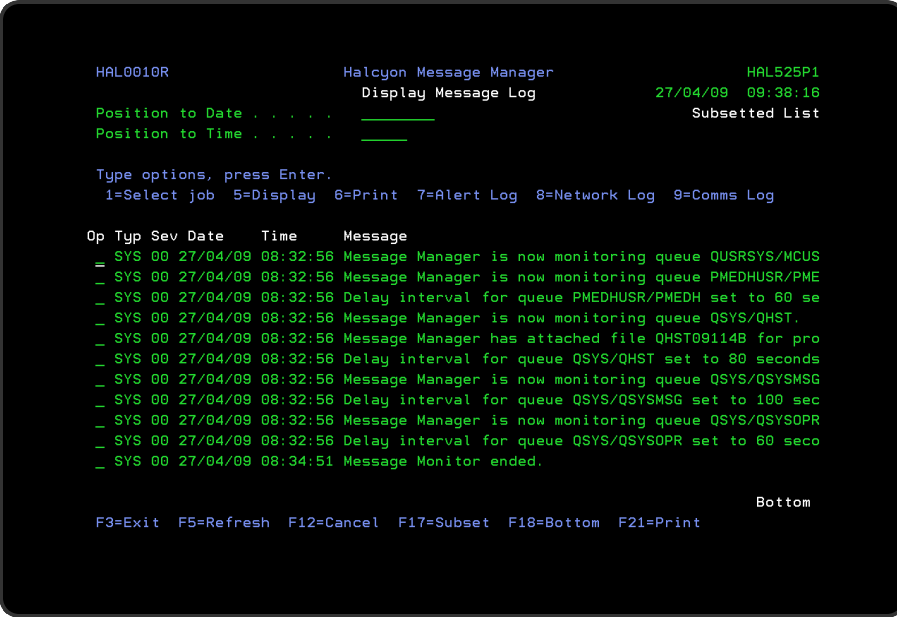

## Access and Navigation

Messages are displayed in chronological order, most recent last. When you first open the Display Message Log display, you are automatically taken to the most recent message at the bottom of the current list. To change the current view you can use one of three options:

- Enter a date and/or time in the 'Position to Date'/'Position to Time' parameters and press Enter.
	- These parameters act as a 'search' facility in that once the date and/or time have been entered, the display lists (from the top of the display) the messages nearest to the date/time combination requested
- Use the Page Up/Page Down keys to scroll through the messages
- Use F18=Bottom to return to the most recent message
	- This option only works if you are not already on the bottom page when used

#### Refreshing the Display

You may refresh the display at any time to view new messages that may have arrived since the Message Log was initially displayed.

- Use F5=Refresh to update the display without changing the view from the current position
- Use F18=Bottom to refresh the display and return to the most recent message

#### Parameters on the Display Message Log display

The following parameters are available on this display.

#### Type

Indicates the type of message entry.

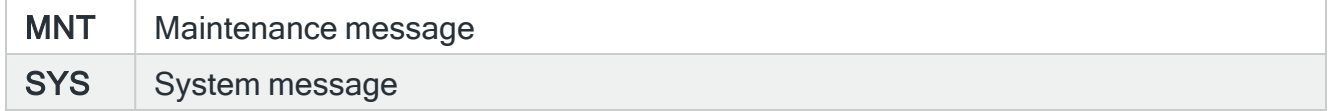

#### Severity (Sev)

Displays the severity of each message using the following rating.

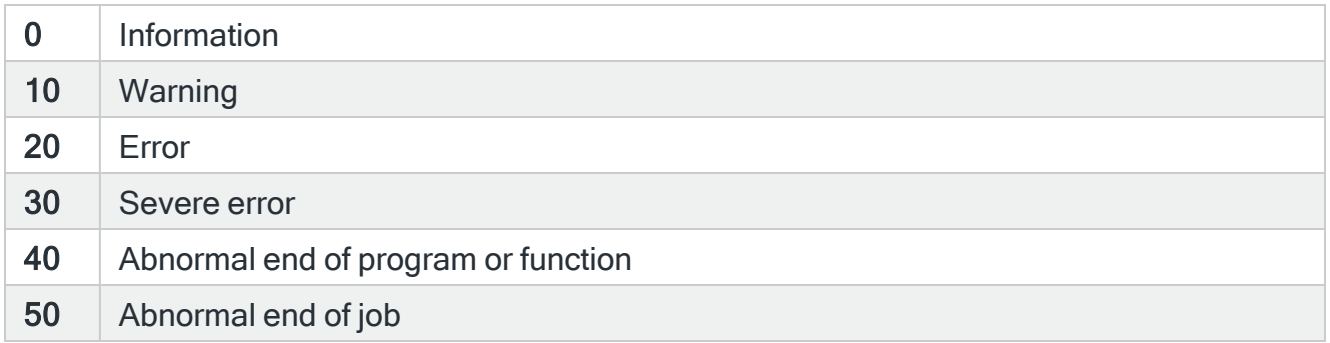

#### Date

The date on which the message was logged.

Time

The time at which the message was logged.

#### Message

Shows the message text. If the text is truncated use option 5=Display to show the full message detail.

## Using the Display Message Log display

Please refer to the Chapter - Display [Message](#page-28-0) Log for more information on working with this and subsequent screens.

# <span id="page-1144-0"></span>Work with Alert Log

The Work with Alert Log display is used to display any alert messages that have been generated as a result of user-defined rule criteria being triggered in Message Manager you have installed on your IBMi. The Alert Log allows you to reply to, close and delete alerts as well as view previous action history or change the rule that generated the alert.

NOTE: See 'Work with [Rules](#page-100-0) for more details on how to set rule criteria.

#### Getting there

The Work with Alert Log display is accessed from option 2=Work with Alert Log from the Message Manager menu.

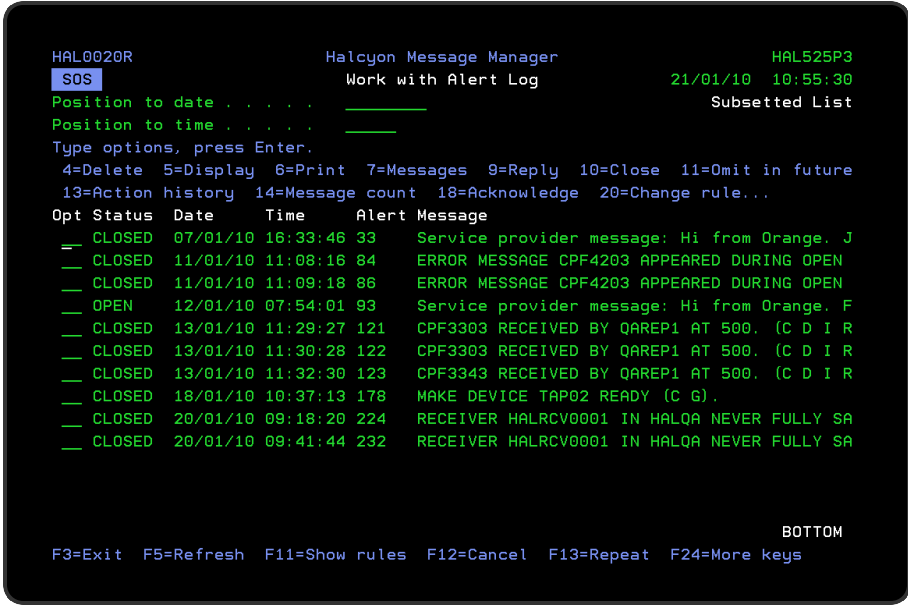

NOTE: If Message Manager is installed as part of a product suite, viewing the Alert Log from within the product rather than the suite, results in 'Subsetted List' being displayed in the top-right-hand corner of the display. This is to indicate that only alerts applicable to Message Manager are currently being viewed.

## Access and Navigation

Alerts are displayed in chronological order, most recent last. When you first open the Work with Alert Log display, you are automatically taken to the most recent alert at the bottom of the current list. To change the current view you can use one of three options:

- Enter a date and/or time in the 'Position to Date'/'Position to Time' parameters and press Enter.
	- These parameters act as a 'search' facility in that once the date and/or time have been entered, the display lists (from the top of the display) the alerts nearest to the date/time combination requested
- Use the Page Up/Page Down keys to scroll through the list of alerts
- Use F18=Bottom to return to the most recent alert
	- This option only works if you are not already on the bottom page when used

#### Refreshing the Display

You may refresh the display at any time to view new alerts that may have arrived since the Alert Log was initially displayed.

- Use F5=Refresh to refresh the display without changing the view from the current position
- Use F18=Bottom to refresh the display and return to the most recent alert

#### Parameters on the Work with Alert Log Display

The following parameters are shown on the Work with Alert Log display.

#### Alert status

Shows the current status of the alert. The alerts that are displayed on the Alert Log can be in a status of 'open' or 'closed'. Any alert that does not have a status value of closed is an open alert.

An open alert is one that has been raised by a filter criteria in one of the Halcyon products but that has not yet been closed. An open alert indicates an issue that needs further investigation. The current status can be one of seven values:

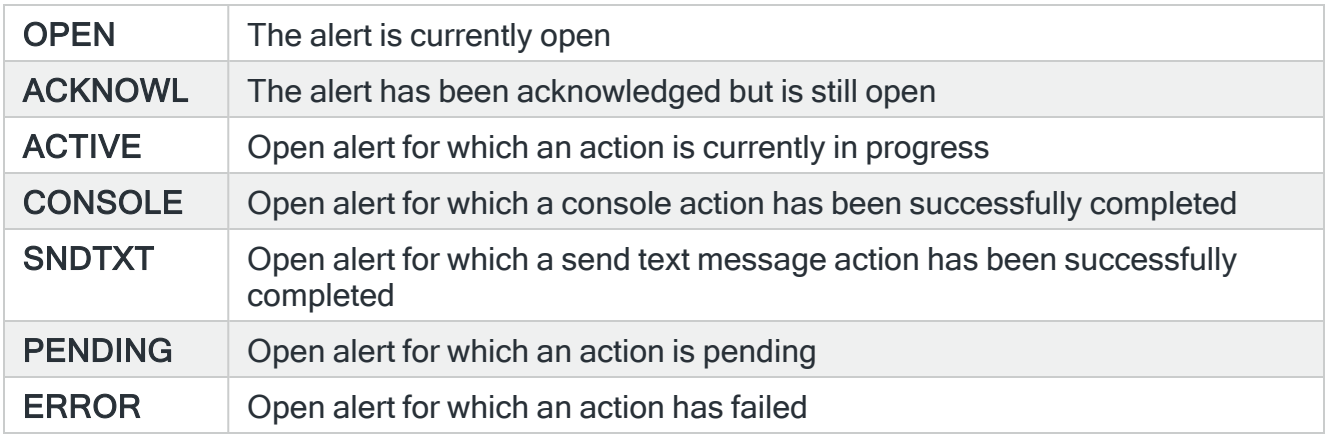

A 'closed' alert status indicates an alert that has had an issue resolved or has been noted. Alerts can be closed either manually or automatically.

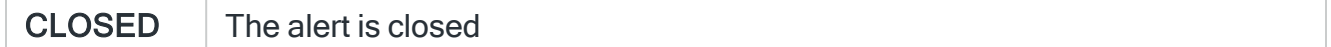

Date

Shows the date on which the alert was logged.

Time

Shows the time at which the alert was logged.

Alert

Displays the unique identification number allocated to the alert.

Message

Displays the text of the alert. If this parameter is truncated use option 5=Display against the required alert to view the full text.

NOTE: Characters that cannot normally be displayed are replaced with '?' within the message text when shown in the Work with Alert Log screens.

## Using the Work with Alert Log display

Please refer to the chapter [Work](#page-40-0) with Alert Logfor more information on working with this and subsequent screens.

# <span id="page-1147-0"></span>Work with Monitors

The Message Manager - Work with Monitors display shows a subsetted list comprising both the Message monitor and TCP/IP monitor that form the monitoring capability of Halcyon Message Manager.

From this display you can start, hold, end, release and supervise either of the installed monitors.

#### Getting there

Take option 3=Work with Monitors from the Message Manager main menu to open the Work with Monitors display.

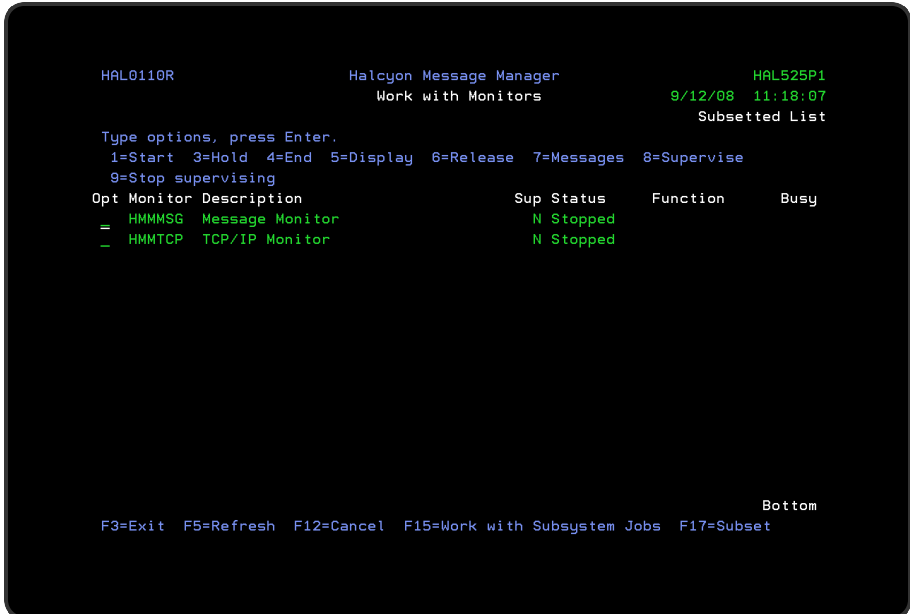

NOTE: If installed as part of a Halcyon product suite, this display shows a subsetted list of the full monitoring capability of Halcyon products. Some of the actions performed in Halcyon products require that the relevant monitors are in a stopped status prior to the action being confirmed.

## Message Manager Monitors

The following monitors are available in Halcyon Message Manager.

#### Message Monitor

The Message Monitor scans the specified message queues looking for messages that require actions to be performed.

#### TCP/IP Monitor

The TCP/IP Monitor PINGs connections to networked devices which have IP Addresses. If the PING fails, an alert is sent to the Action monitor, to notify that the device is not responding.

#### Auxiliary TCP/IP Monitors

As there is a timeout over which a PING is deemed unsuccessful, a monitor may have to wait for a long period of time before determining that the remote device is not responding. In the meantime, other networked devices are not being checked. Using Auxiliary monitors allows you to perform multiple PING checks simultaneously.

#### Job Log Monitor

The Job Log Monitor checks within the job log of currently active jobs for messages.

#### Starting and Ending the Monitors

There are three ways in which you can start and end the Halcyon monitors:

- Use options directly from the Work with Monitors display
- Using commands
- Using AutoStart and Controlled Ends

#### Using the Work with Monitors display

Using options 1=Start and 4=End from the Work with Monitors display enables you to start and end individual monitors as required. You can also hold and release monitors from this display. Starting a monitor also starts the subsystem if necessary.

NOTE: Monitors with a status of 'Held' cannot be started.

#### Using Commands

#### **Starting**

To start all non-held monitors, use the Start Monitors (STRMON) command. This also starts the subsystem if necessary. Parameters on this command allow you to start any number of specific monitors. Using the Start Subsystem (STRSBS) command to start the subsystem also starts all non-held monitors.

#### Ending

To end all the currently active monitors, use the End Monitors (ENDMON) command. Parameters on this command allow to end any number of specific monitors.

If all monitors are ended, then by default, the subsystem is also ended.

Using the End Subsystem (ENDSBS) command to end the subsystem also ends all active monitors, but takes longer than using the End Monitors (ENDMON) command.

#### Using AutoStart

It is possible to start the Halcyon monitors automatically when the IBMi is restarted. To achieve this, add the following autostart job entry to any subsystem that is automatically started during the IPL process:

#### ADDAJE SBSD (library/subsystem) JOB(HALCYON) JOBD(library/STRSBS)

Using Controlled Ends

These commands end all active Halcyon monitors and the subsystem:

#### ENDMON MONITOR(\*ALL) ENDSBS(\*YES)

#### ENDSBS SBS(halcyonsubsystem) OPTION(\*CNTRLD) DELAY(300)

#### ENDSYS OPTION(\*CNTRLD) DELAY(300)

#### PWRDWNSYS OPTION(\*CNTRLD) DELAY(300)

NOTE: To allow the monitors to end in a controlled manner, use OPTION(\*CNTRLD) with a delay time of at least 60 seconds, 300 seconds being recommended)

#### Parameters on the Work with Monitors display

The following parameters are shown on the Work with Monitors display.

#### **Monitor**

Displays the name of the installed monitor.

#### **Description**

Provides a brief description of the monitor purpose and duties.

#### Supervised

This indicates whether the monitor is enabled for supervision by the monitor supervisor.

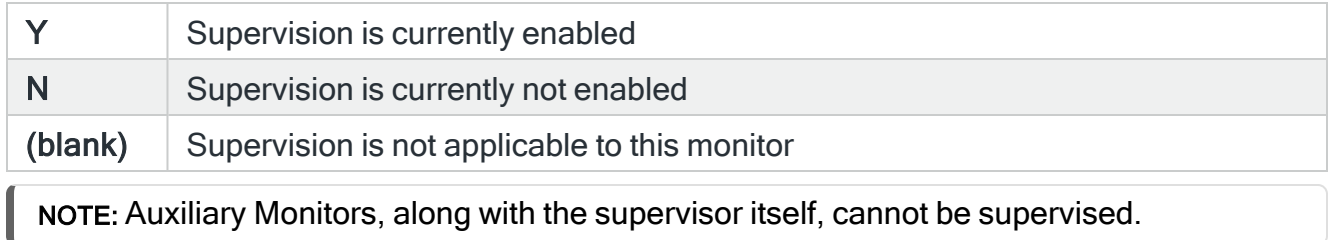

When the Monitor Supervisor is active, the following occurs for monitors that are currently in supervised status and are not held.

- If a monitor is stopped, it is started by the Supervisor
- If a monitor has failed and is waiting for an inquiry message reply (showing as a Status of MSGW), the Supervisor replies to the message, trying replies in the following sequence:
	- $\cdot$  D Dump
	- C Cancel
	- Default reply

#### **Status**

Shows the current status of the monitor.

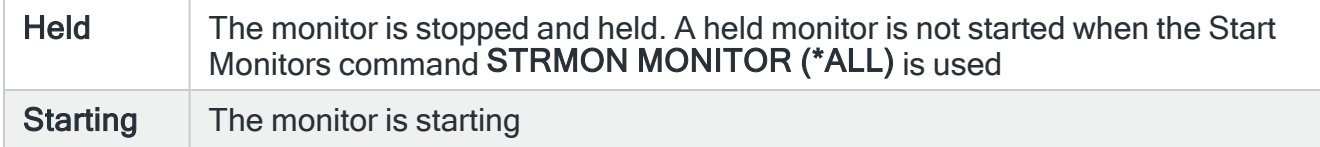

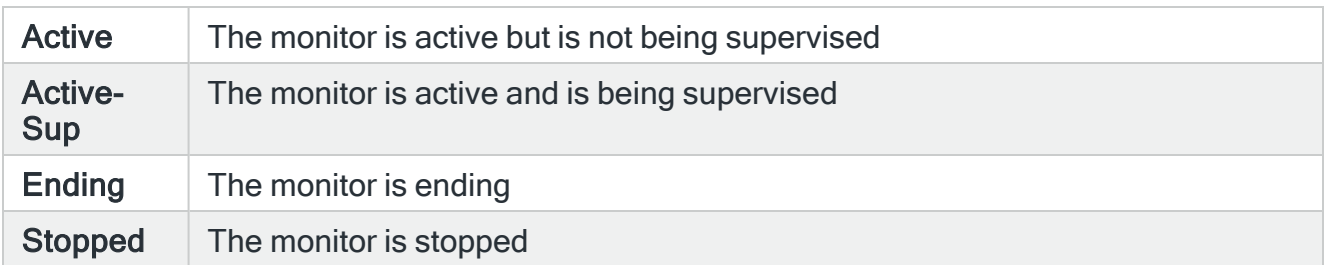

#### Function

For an active monitor, this indicates the function that the monitor is currently performing. Monitors that are currently idling show either DEQW or SELW in this parameter.

#### Busy

Indicates the percentage of time (during the last 60 seconds) that this monitor spent processing a request.

NOTE: Busy time is not the same as CPU time. For example, when processing a request, Network and Communications Monitors may spend significant time waiting for a response in SELW or ICFW status, during which time, no CPU time is actually being used.

#### Using the Work with Monitors display

Please refer to the chapter Work with [Monitors](#page-70-0) for more information on working with this and subsequent screens.
# Work with Rules

Working with Rules allows you to define and maintain rules for the message queue and TCP/IP monitors.

# Getting there

Use option 5=Work with Rules on the Message Manager main menu to open the Work with Rules display.

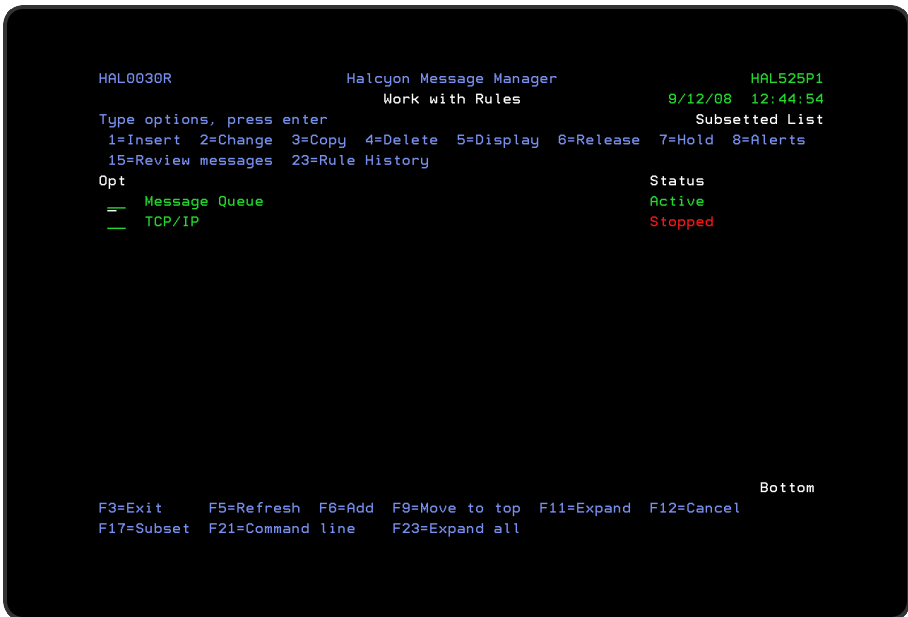

NOTE: If Message Manager is installed as part of a product suite, viewing the Work with Rules display from within the product rather than the suite, results in 'Subsetted List' being displayed in the top-right-hand corner of the display. This is to indicate that only rules applicable to Message Manager are currently being viewed.

The Work with Rules display lists the information using three levels of indentation. By default, upon opening the display, only the first level is shown. Further levels are displayed by using F11=Expand and then F23=Expand All.

# Work with Rules Levels of Display

The three levels of indentation available for view on the Work with Rules display are:

- 1. Monitors
- 2. The rule groups defined within each monitor
- 3. The rules defined within each rule group

# Parameters on the Work with Rules display

The following parameters are available on this display.

Item

Shows up to three levels of rules (see above).

## **Description**

The description of the rule level item displayed in the Item column.

### **Status**

This shows the current status of the item. The status information shown changes dependent on the item level selected.

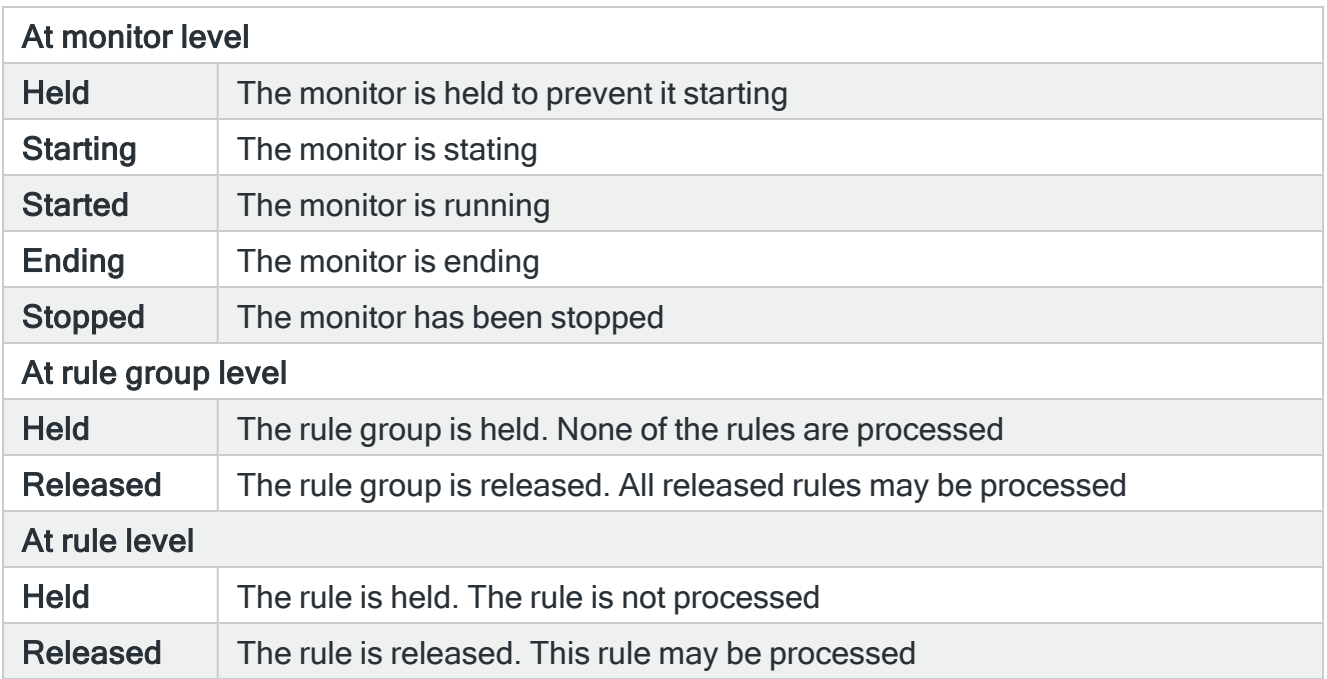

# Rule requirements

The following requirements must be met in order for a rule to be processed, in order that alerts may be generated and actions invoked:

- 1. The rule must be released.
- 2. The rule group containing the rule must be released.
- 3. The monitor containing the rule group must be started.

# Using the Work with Rules display

Please refer to the following sections within Work with [Rules](#page-100-0) for more information on working with this and subsequent screens.

# Work with System Defaults

System defaults are values that control how Halcyon products operate, in the same way that system values affect the i5/0S operating system.

The Message Manager - Work with System Defaults display lists the available Message Manager system defaults and provides options enabling you to display or change settings.

## Getting there

Take option 6=Work with System Defaults from the Message Manager main menu to display the Work with System Defaults display.

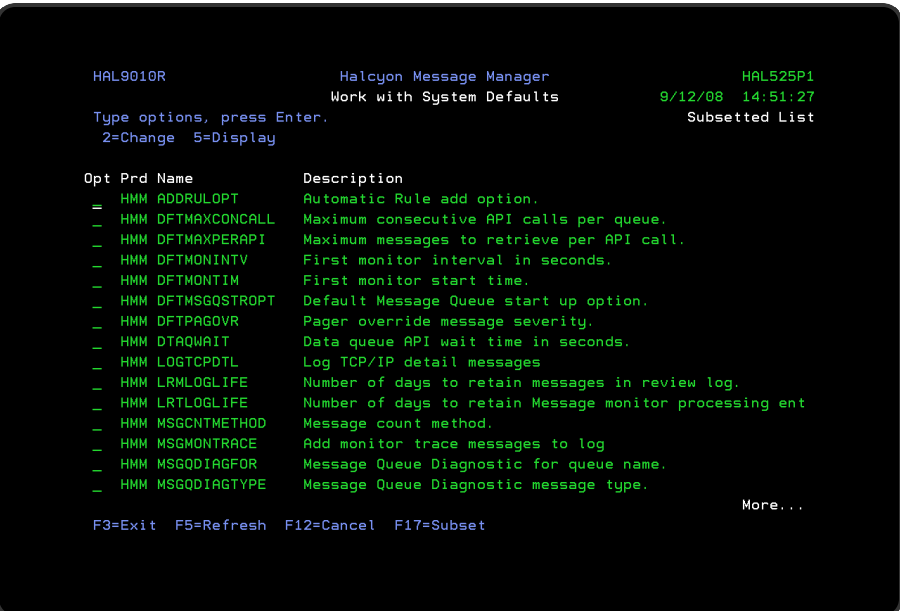

NOTE: If Message Manager is installed as part of a Halcyon product suite, viewing the system defaults from within the product rather than the suite, results in 'Subsetted List' being displayed in the top-right-hand corner of the display. This is to indicate that only system defaults applicable to Message Manager are currently being viewed.

# System Default Authority

In order to actively use this display, you need \*USE authority to the WRKSYSDF function. In addition, you need \*ALL or \*USE authority to the SYSDFT function in each product of which you need to maintain or view the system defaults.

Parameters on the Work with System Defaults display

The following parameters are available on this display.

Product (Prd)

Displays the code of the product to which the system default relates.

Name

Displays the name of the system default.

**Description** 

Displays a description of the system default.

# Work with Substitution Variables

Substitution variables can be used in command and message strings that are defined within Halcyon products. The variable is replaced with the effective value when the command runs or when the message is sent.

# Getting there

Select option 7=Work with Substitution Variables from the Message Manager menu.

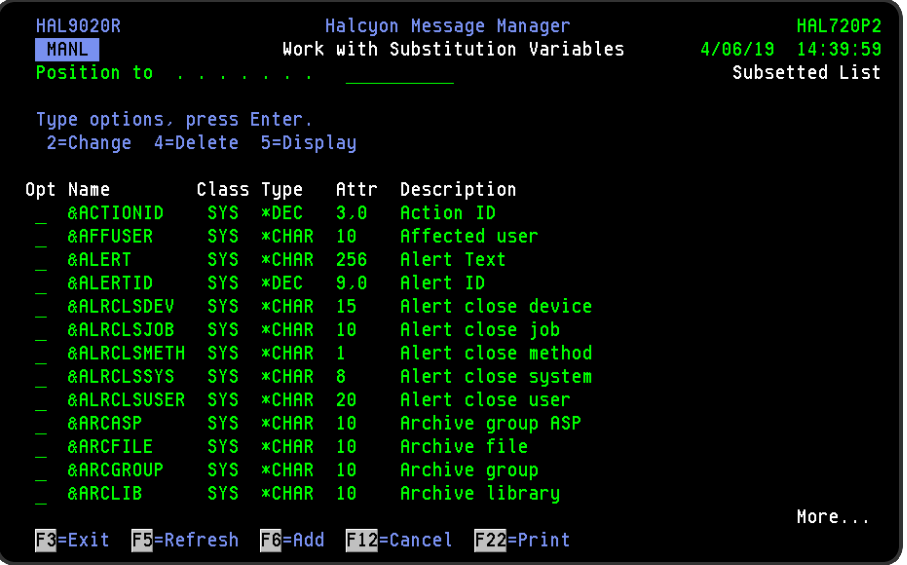

# Parameters on the Work with Substitution Variables display

The following parameters are available on this display.

## Name

Displays the name of the substitution variable.

### **Class**

Displays the class of the substitution variable. There are two types:

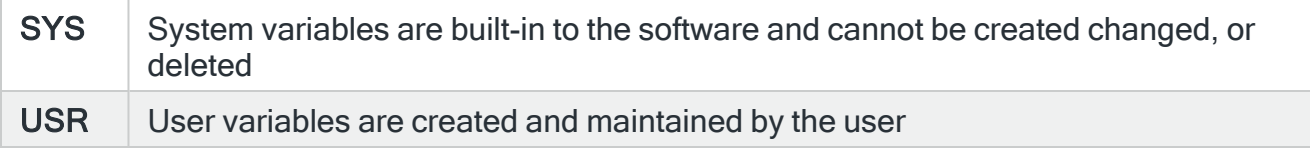

## Type

Displays the type of value returned by the substitution variable. This can be one of the following:

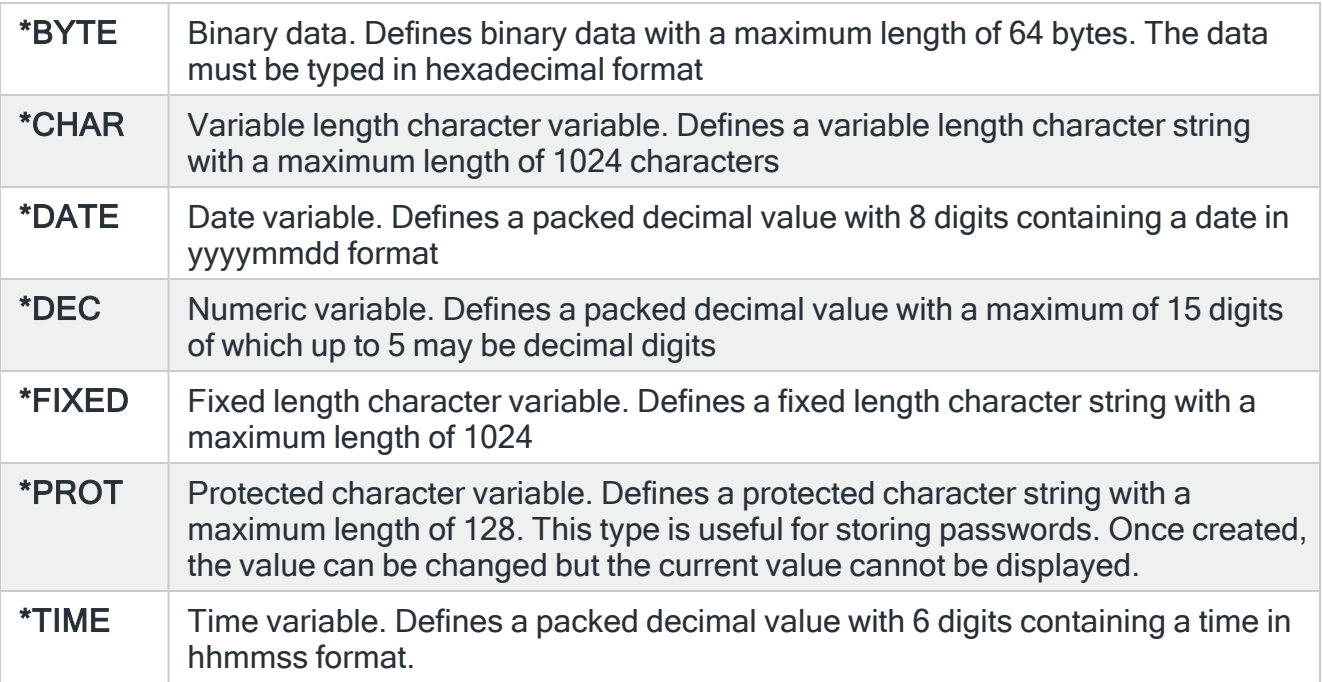

NOTE: When a substitution variable is used in a Command action with the CALL command, the value is returned as the data type defined above. For example, as either a character value or a packed decimal value. In all other cases, numeric values are returned in formatted character format.

For example, if today's date is 1 Jan 2010 and the time was 12:30, the &DATE and &TIME variables are resolved as follows:

Defined Command: CALL PGM (QGPL/MYPGM) PARM (&DATE &TIME) Resolved Command: CALL PGM (QGPL/MYPGM) PARM (X'1020100101F' X'0123000F') Defined Command: QGPL/MYCMDCALL DATE ('&DATE' '&TIME) Resolved Command: QGPL/MYCMDCALL DATE ('01/01/10' '12:30:00')

See [Number,](#page-1055-0) Date and Time Formats for more information on creating different format substitution variables.

TIP: To return \*DATE and \*TIME variables formatted other than in the default format:

- 1. Create a user variable of type \*CHAR.
- 2. Type the date or time variable in operand #1.

Attr

The length of the return value in characters or digits. For \*DEC, \*DATE and \*TIME variables, the number after the comma is the number of decimal places.

**Description** 

The description of the substitution variable.

Functions on the Work with Substitution Variables display

The following functions are available on this display.

F3=Exit

Use F3=Exit to close the current display and return to the main menu.

F5=Refresh

Use F5=Refresh to update the display with current information.

F6=Add

Use F6=Add to open the Add Substitution Variable display from where a new substitution variable can be created. See Creating a [Substitution](#page-1044-0) Variable for more information.

F12=Cancel

Use F12=Cancel to exit this display and return to the previous display.

F22=Print

Use F22=Print to produce a fully detailed substitution variables report for all substitution variables defined on the system.

# Using Substitution Variables

Whenever a substitution variable is used in a command or message string, it must be typed in the following format.

&name;

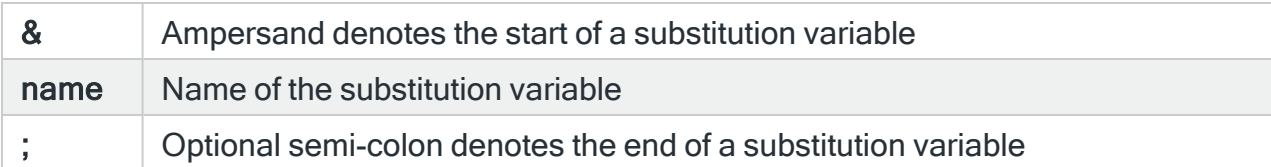

NOTE: The semi-colon may be omitted if the character immediately following the variable name is not upper case A-Z or 0-9.

#### EXAMPLE:

Assuming that the substitution variable NAME has the value of JOHN then: A text entry of "User is &NAME." or "User is &NAME;." results in "User is JOHN."

# Message Manager Reports

# **Overview**

Message Manager Report options allow you to print a variety of reports that provide information relating to messages and alerts received as well as details of system configuration.

# Getting there

Select option 40=Reports Menu from the Message Manager main menu.

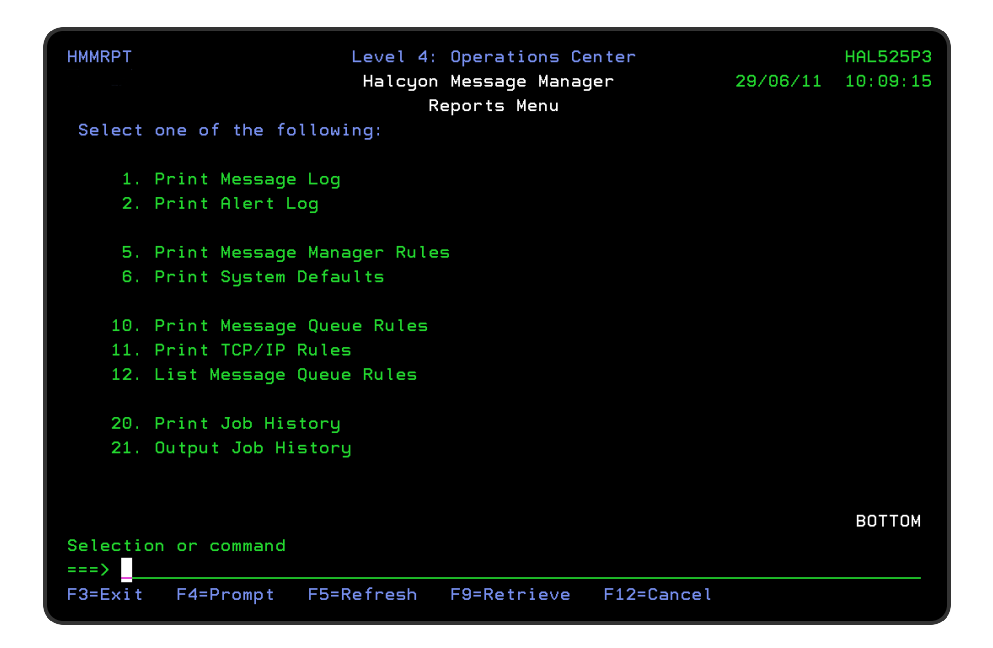

Each report is available to print separately from the Message Manager Reports menu.

# Functions used when Printing Reports

The following functions are used on all printing options:

F3=Exit

Use F3=Exit to close the current display and return to the main menu.

## F4=Prompt

Use F4=Prompt, when supported, to display a list with valid entries for that field.

## F5=Refresh

Use F5=Refresh to update the display with current information.

F12=Cancel

Use F12=Cancel to exit this display and return to the previous display.

# Print Message Log

NOTE: See Reports Menu -Print [Message](#page-819-0) Log for information regarding the parameters on this display.

# Print Alert Log

NOTE: See Reports Menu - [Print](#page-826-0) Alert Log for information regarding the parameters on this display.

# Print Message Manager Rules

The Print Rules (PRTRULES) command prints a report that shows the rules that have been defined on your system. From this menu selection within the Message Manager product, the display is pre-configured to print the Message Manager rules covering both message queues and TCP/IP rule groups.

# Getting there

Select option 5=Print Message Manager Rules from the Message Manager Reports menu.

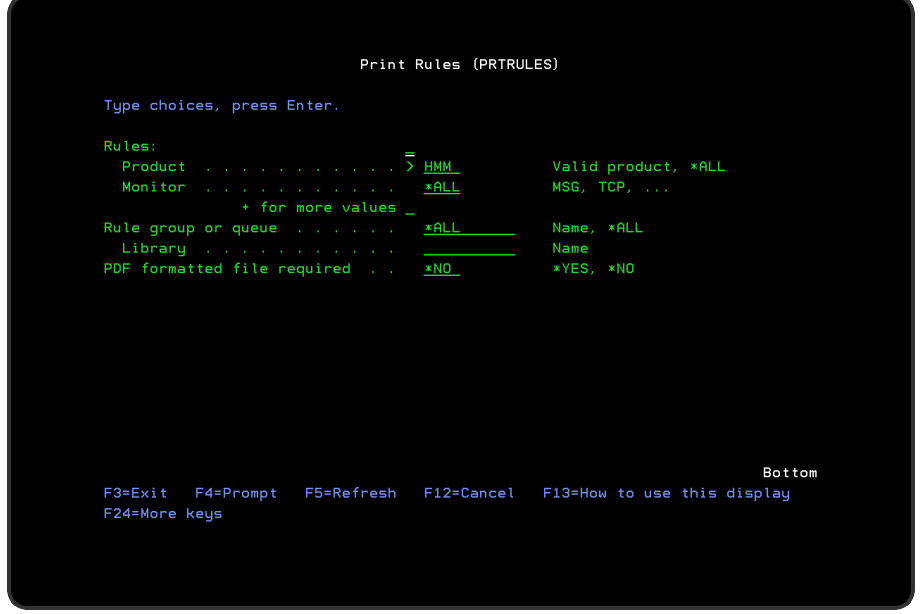

# Parameters on the Print Message Manager Rules display

The following parameters are shown on the Print Message Manager Rules display.

### Rules

Specifies the list of products or monitors that you want to print. You can specify up to 32 values for this parameter. Each value can specify a product or a monitor within a product.

In this instance, the display is pre-configured for the Message Manager product and all the monitors contained within.

### **Product**

Specify the product codes of the products whose rules you want to print. Pre-configured with HMM (Halcyon Message Manager) from this menu option.

NOTE: \*ALL specifies all products.

### Monitor

Specify the monitor of the product entered in the 'Product' parameter that you want to print or leave it blank to print the rules for all the monitors within the selected product. Preconfigured with \*ALL (message queues and TCP/IP rule groups) from this menu option.

NOTE: You require \*USE authority to the relevant Rules functions to be able to print rules. If you do not have authority to some rules, those rules are either omitted from the report or an error message is issued, depending on whether the rule type was referred to specifically or generically.

## Rule group

If more than one monitor is selected in the 'Monitor' parameter, this setting must be \*ALL.

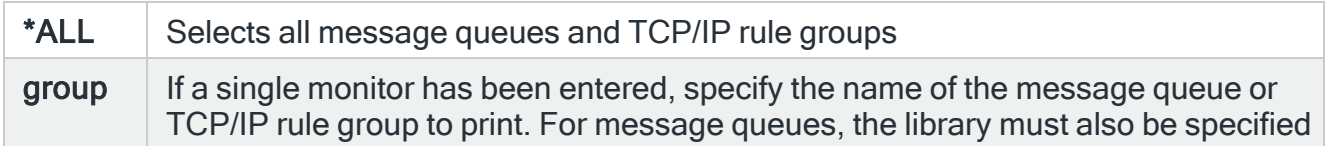

### Library

If a single message queue has been specified, enter the name of the queue library.

### PDF formatted file required

Specifies if a PDF file is created for the report so it can be viewed as a PDF document.

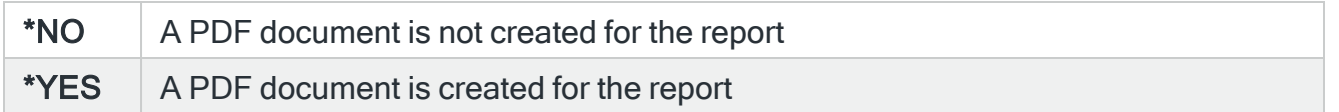

## PDF stream file path

Specifies the full directory path of where the stream file is created.

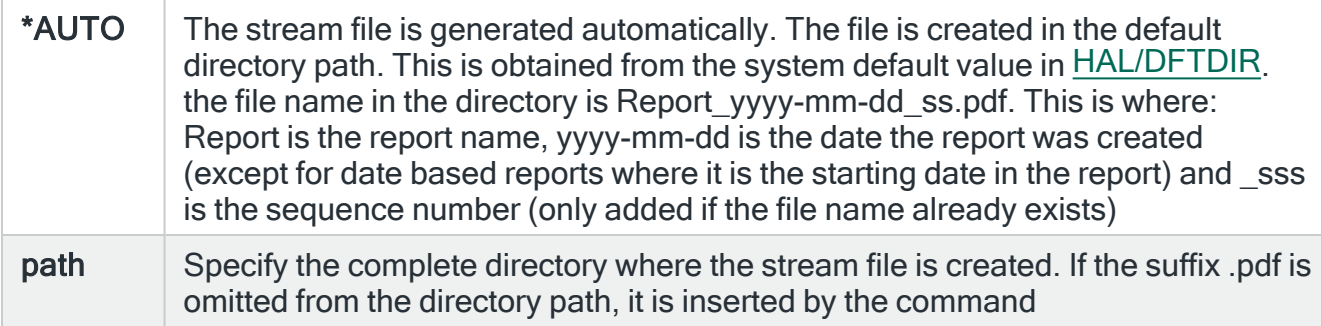

### Stream file option

Specifies the checking options to perform for the stream file that is created.

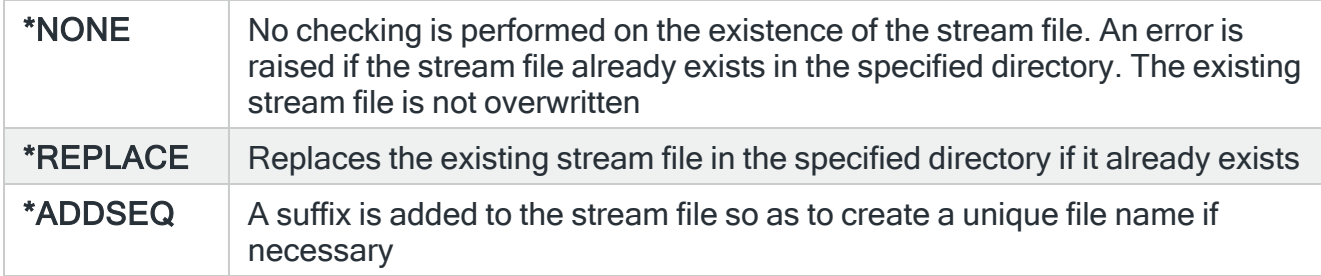

# Print System Defaults

NOTE: See Reports Menu - Print System [Defaults](#page-843-0) for information regarding the parameters on this display.

# Print Message Queue Rules

The Print Rules (PRTRULES) command prints a report that shows the rules that have been defined on your system. From this menu selection within the Message Manager product, the display is pre-configured to print the message queue rules.

# Getting there

Select option 10=Print Message Queue Rules from the Message Manager Reports menu.

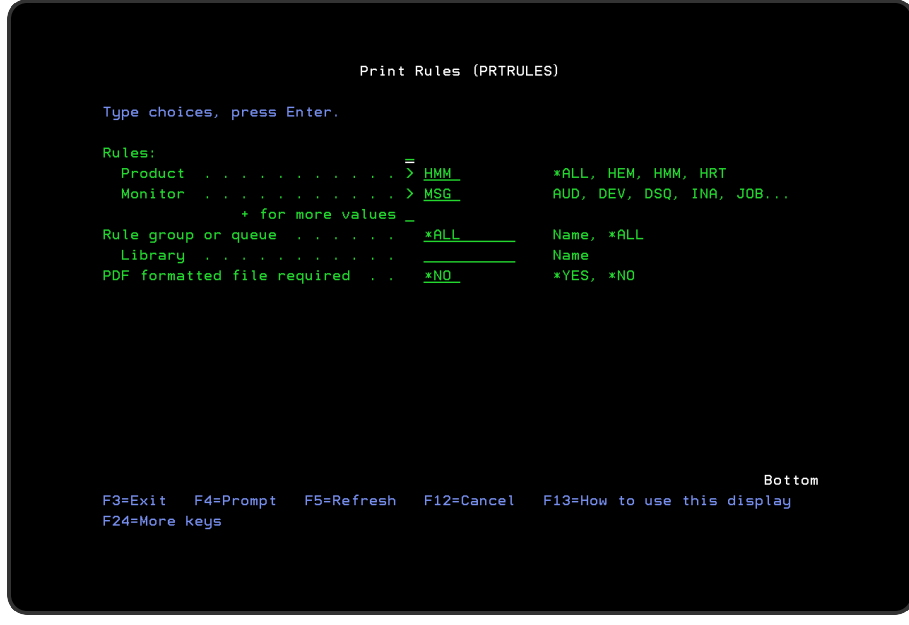

Parameters on the Print Message Queue Rules display

The following parameters are shown on the Print Message Queue Rules display.

### Rules

Specifies the list of products or monitors that you want to print. You can specify up to 32 values for this parameter. Each value can specify a product or a monitor within a product.

In this instance, the display is pre-configured for the Message Manager product and the Message monitor.

### Product

Specify the product codes of the products whose rules you want to print. Pre-configured with HMM (Halcyon Message Manager) from this menu option.

#### NOTE: \*ALL specifies all products.

### **Monitor**

Specify the monitor of the product entered in the 'Product' parameter that you want to print or leave it blank to print the rules for all the monitors within the selected product. Preconfigured with MSG (Message monitor) from this menu option.

NOTE: You require \*USE authority to the relevant Rules functions to be able to print rules. If you do not have authority to some rules, those rules are either omitted from the report or an error message is issued, depending on whether the rule type was referred to specifically or generically.

### Rule group

As this option is pre-configured with the Message monitor, this parameter may be used to select a specific rule group within this monitor.

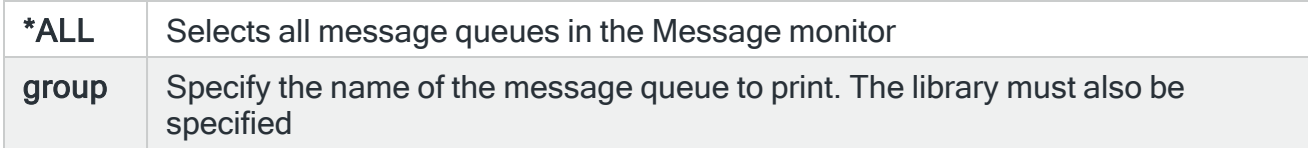

Library

Specify the name of the queue library.

### PDF formatted file required

Specifies if a PDF file is created for the report so it can be viewed as a PDF document.

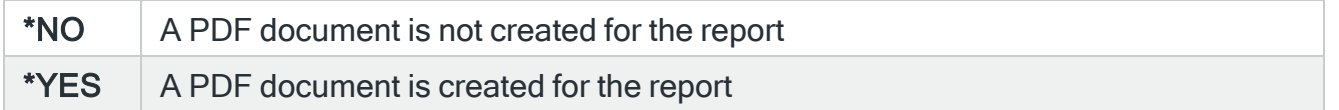

## PDF stream file path

Specifies the full directory path of where the stream file is created.

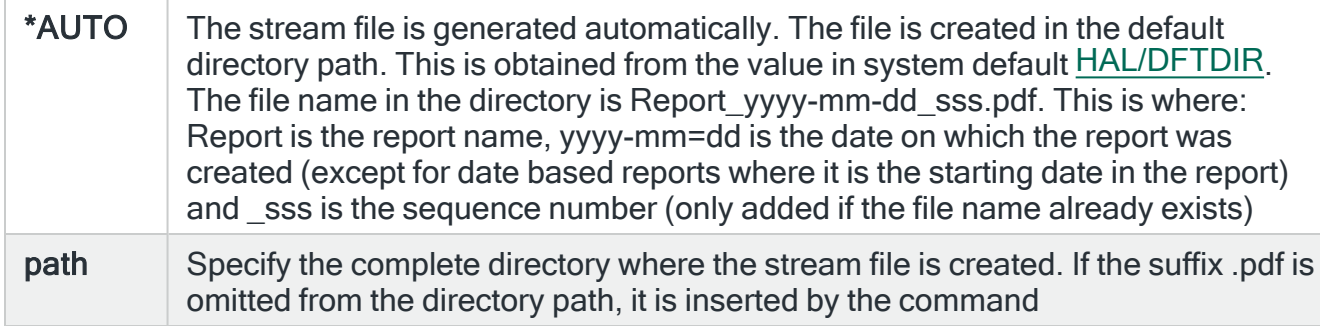

### Stream file option

Specifies the checking options to perform for the stream file that is created.

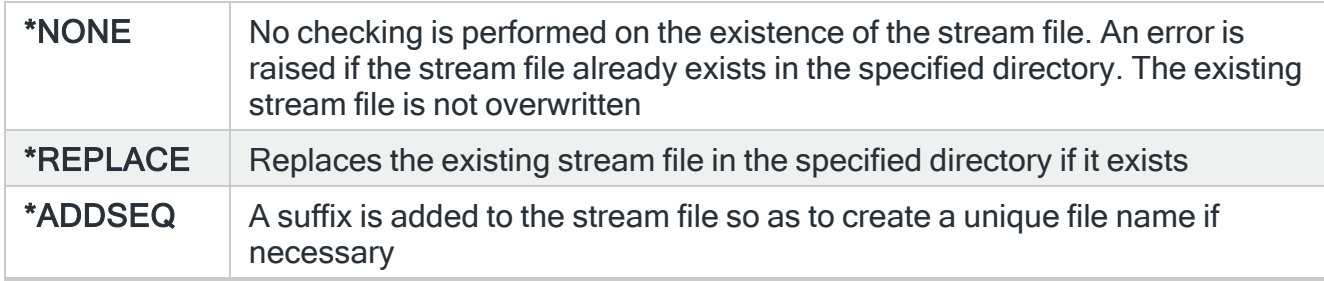

# Print TCP/IP Rules

The Print Rules (PRTRULES) command prints a report that shows the rules that have been defined on your system. From this menu selection within the Message Manager product, the display is pre-configured to print the TCP/IP group rules.

# Getting there

Select option 11=Print TCP/IP Rules from the Message Manager Reports menu.

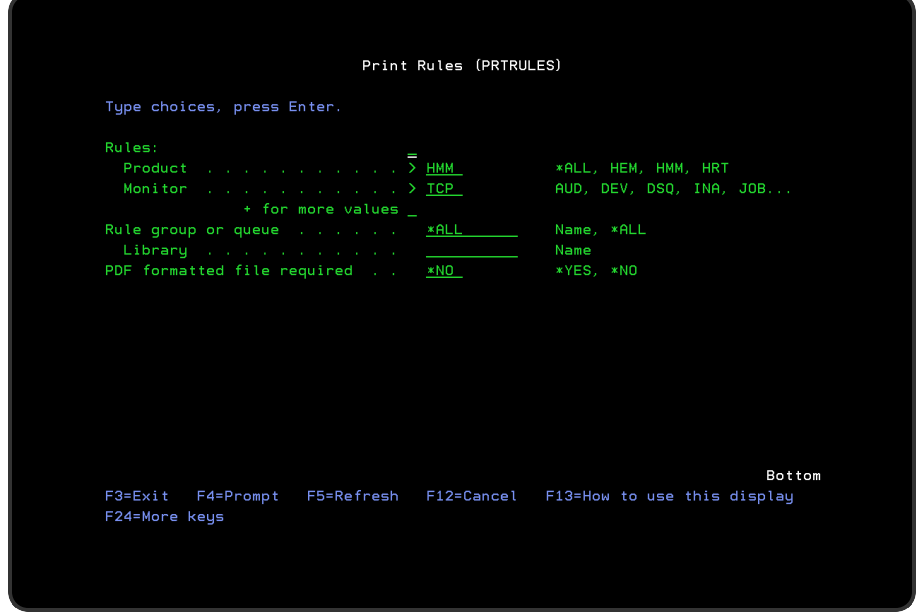

# Parameters on the Print TCP/IP Rules display

The following parameters are available on this display.

### Rules

Specifies the list of products or monitors that you want to print. You can specify up to 32 values for this parameter. Each value can specify a product or a monitor within a product.

In this instance, the display is pre-configured for the Message Manager product and the TCP/IP monitor.

### **Product**

Specify the product codes of the products whose rules you want to print. Pre-configured with HMM (Halcyon Message Manager) from this menu option.

NOTE: \*ALL specifies all products.

### **Monitor**

Specify the monitor of the product entered in the 'Product' parameter that you want to print or leave it blank to print the rules for all the monitors within the selected product. Preconfigured with TCP (TCP/IP monitor) from this menu option.

NOTE: You require \*USE authority to the relevant Rules functions to be able to print rules. If you do not have authority to some rules, those rules are either omitted from the report or an error message is issued, depending on whether the rule type was referred to specifically or generically.

### Rule group

As this option is pre-configured with the TCP/IP monitor, this parameter may be used to select a specific rule group within this monitor.

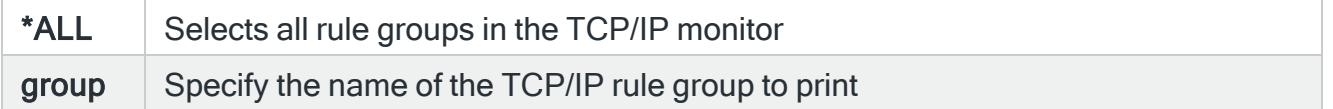

#### Library

Not required when just printing TCP/IP group rules from this option.

### PDF formatted file required

Specifies if a PDF file is created for the report so it can be viewed as a PDF document.

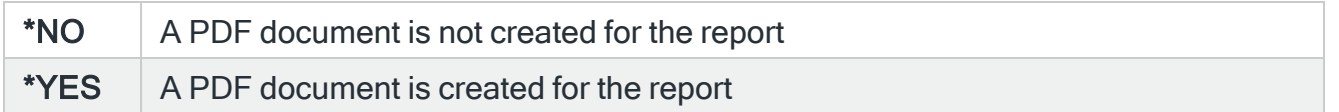

### PDF stream file path

Specifies the full directory path of where the stream file is created.

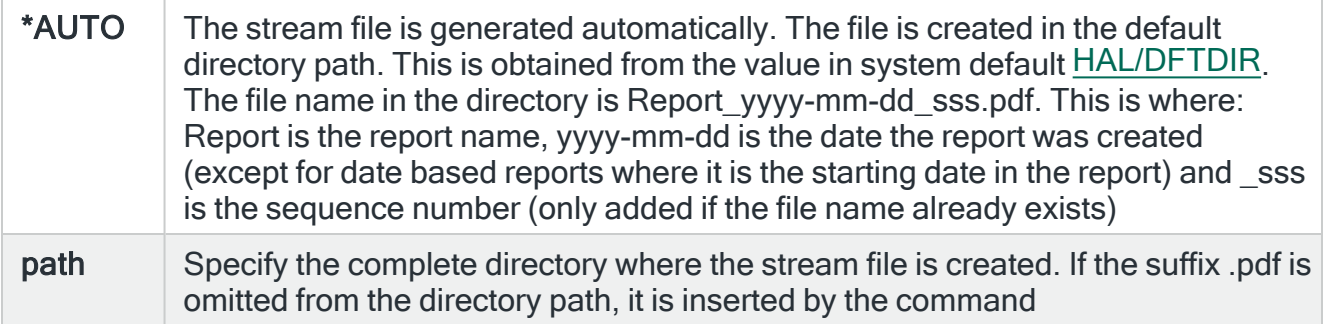

#### Stream file option

Specifies the checking options to perform for the stream file that is created.

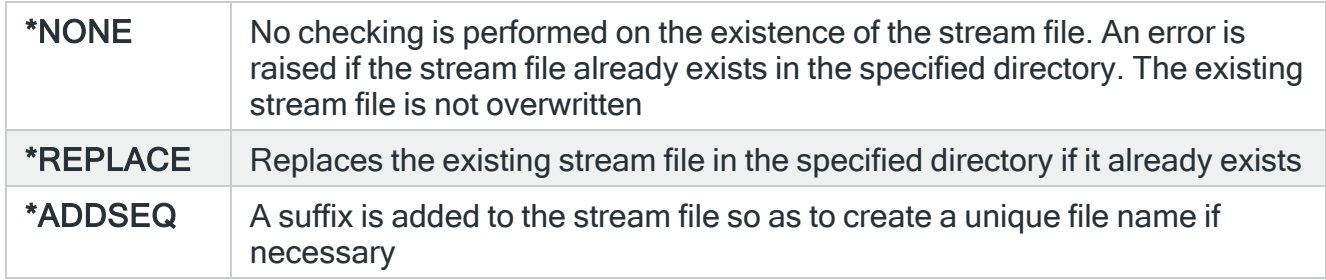

# List Message Queue Rules

The List Message Queue Rules (LSTMSGRUL) command prints the rules for one or more message queues. This report provides a basic list of the rules together with the select/omit entries. Not all of the data values are included due to space limitations.

NOTE: If you require a more detailed report of message queue rules, use the PRTRULES command or menu option 5=Print Message Manager Rules from this menu.

# Getting there

Select option 12=List Message Queue Rules from the Message Manager Reports menu.

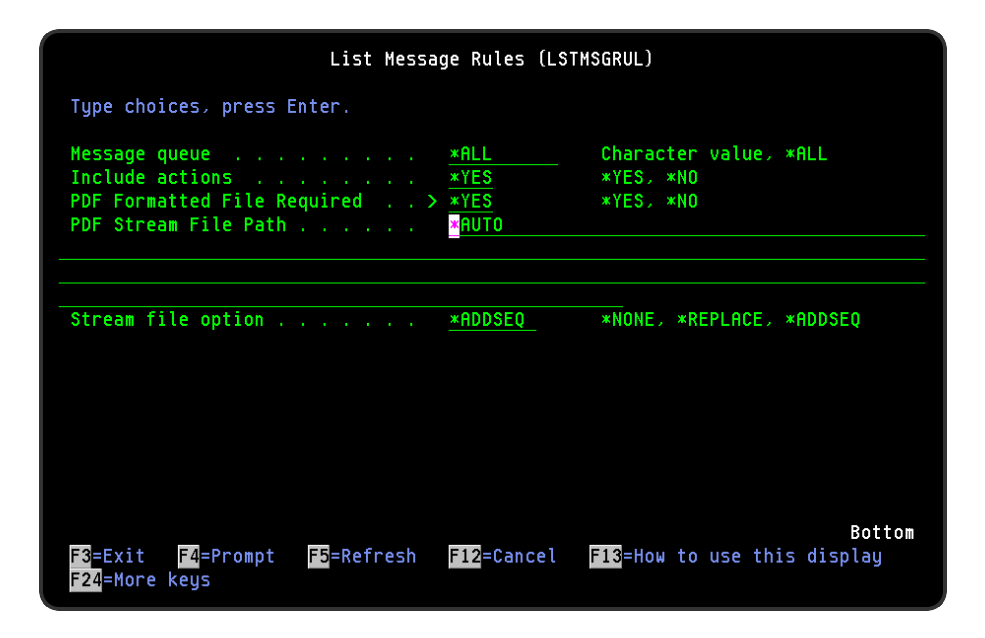

Parameters on the List Message Rules display

The following parameters are available on the List Message Rules display.

Rule group/Library

Specify the name of the message queue and library in which it resides.

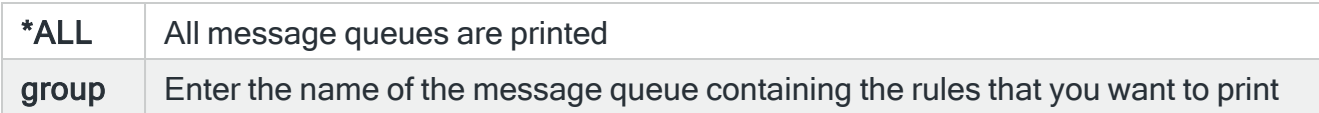

## Include Actions

Specifies whether or not to include a list of the actions associated with each rule.

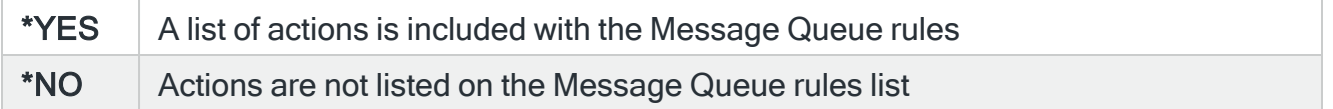

### PDF formatted file required

Specifies if a PDF file is created for the report so it can be viewed as a PDF document.

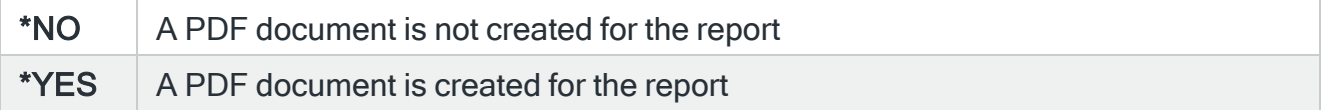

## PDF stream file path

Specifies the full directory path of where the stream file is created.

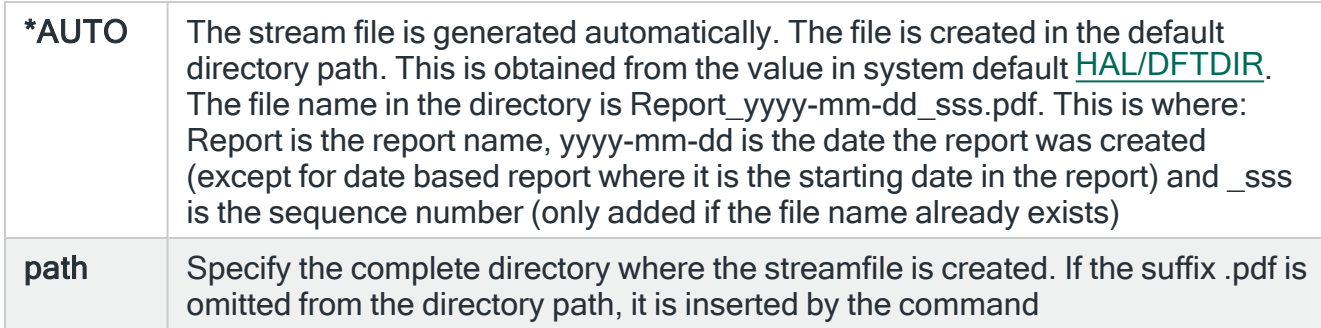

## Stream file option

Specifies the checking options to perform for the stream file that is created.

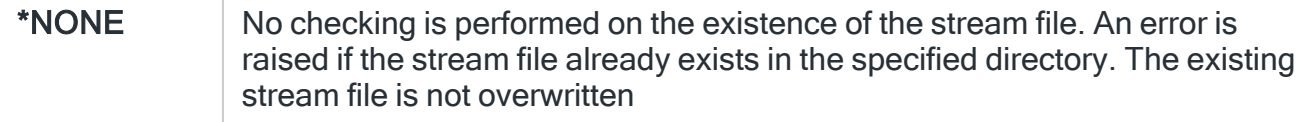

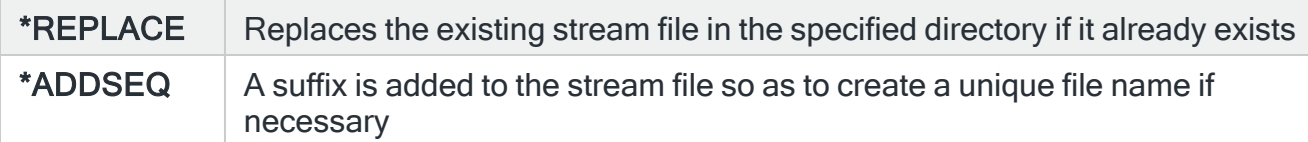

# Print Job History

The Print Job History (PRTJOBHST) command prints a report showing the job history between two user-specified dates and includes:

- Job reference
- Date and time that job entered the system
- Date and time job started
- Date and time job ended
- $\cdot$  Run time
- CPU time used
- $\cdot$  Ending code

# Getting there

Select option 20=Print Job History from the Message Manager Reports menu.

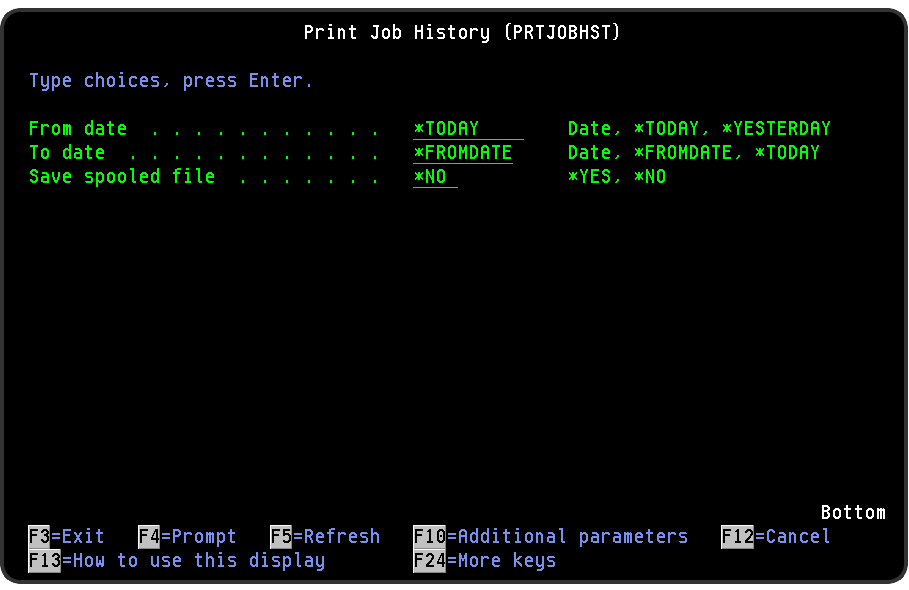

# Parameters on the Print Job History display

The following parameters are available on the Print Job History display.

## From date

Specify the date from which you want to include jobs on the report.

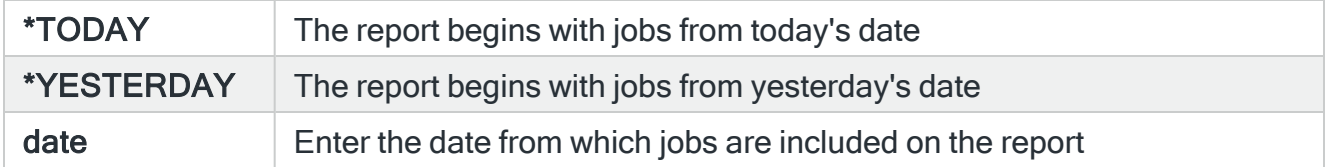

## To date

Specify the date to which jobs are included on the report.

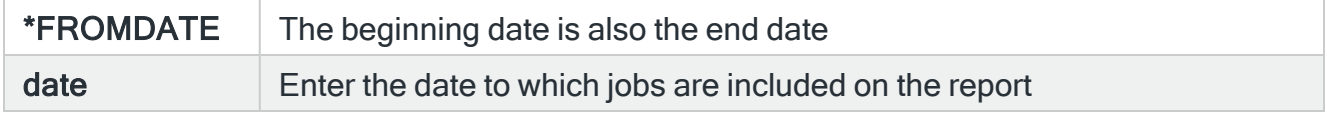

## PDF formatted file required

Specifies if a PDF file is created for the report so it can be viewed as a PDF document.

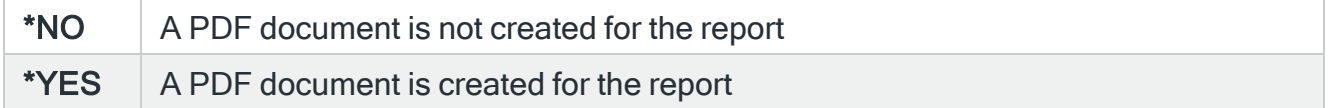

### PDF stream file path

Specifies the full directory path of where the stream file is created.

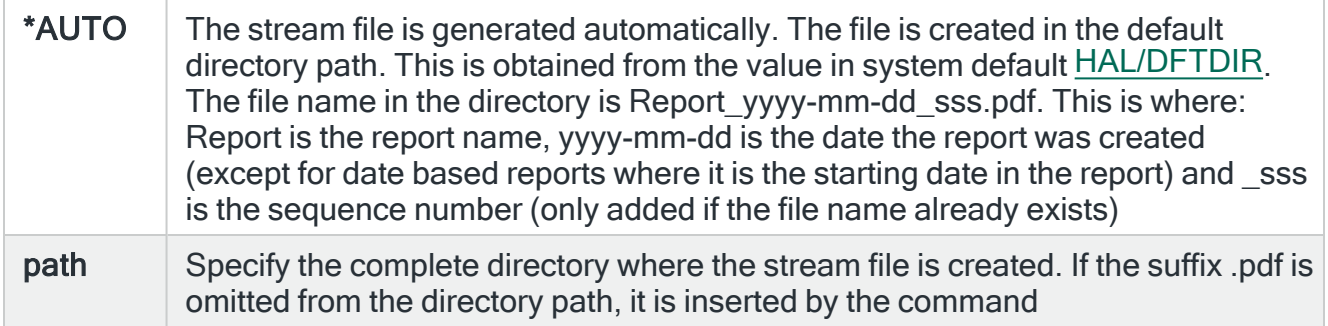

## Stream file option

Specifies the checking options to perform for the stream file that is created.

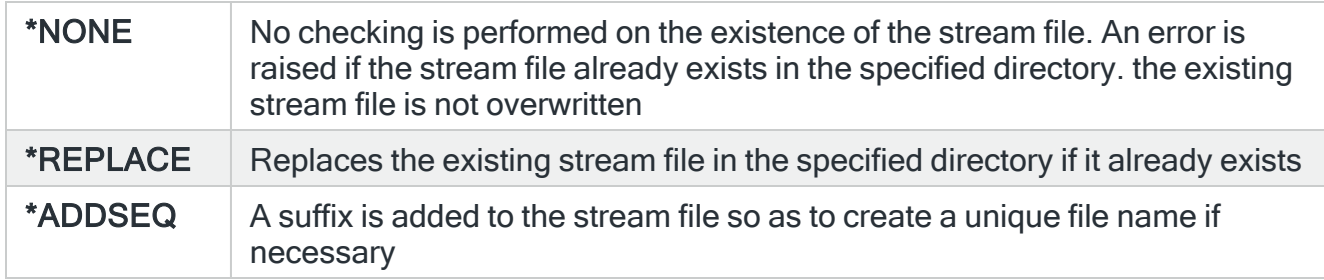

# Output Job History

The Output Job History (OUTJOBHST) command outputs job history information to a physical or stream file. This file can then be queried for reporting purposes or the stream file can be loaded into a PC based spreadsheet application. The following information is included in the report:

- Job reference
- Date and time job entered system
- Date and time job started
- Date and time job ended
- $\cdot$  Run time
- CPU time used
- $\cdot$  Ending code

NOTE: Only jobs that started and ended during the specified date range are included in the output.

TIP: To create a PDF formatted stream file, use the Print Job History (PRTJOBHST) command.

# Getting there

Select option 21=Output Job History from the Message Manager Reports menu.

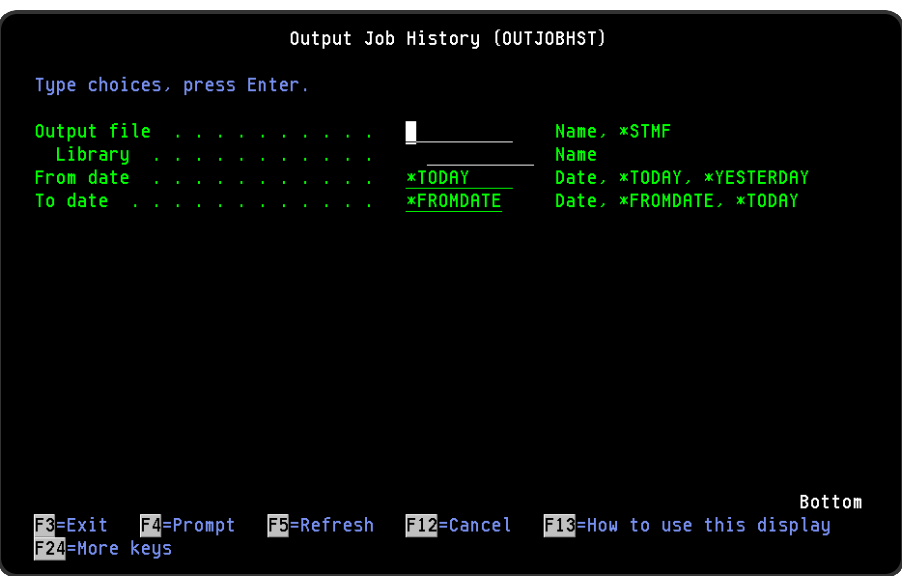

# Parameters on the Output Job History display

The following parameters are available on this display.

## Output file/Library

Specifies the qualified name of the physical file to which the output is sent. Both the file name and library must be entered. The file is created if it does not already exist.

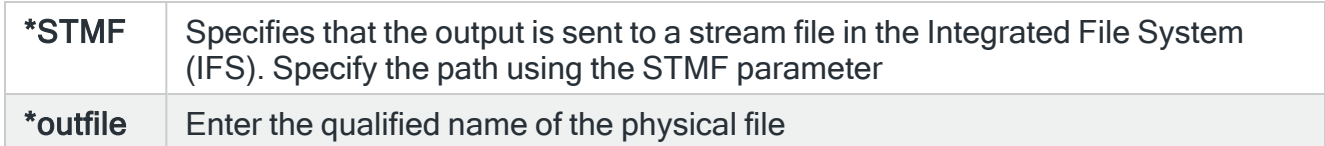

## From date

Specifies the start date of the jobs that you want to include on the output.

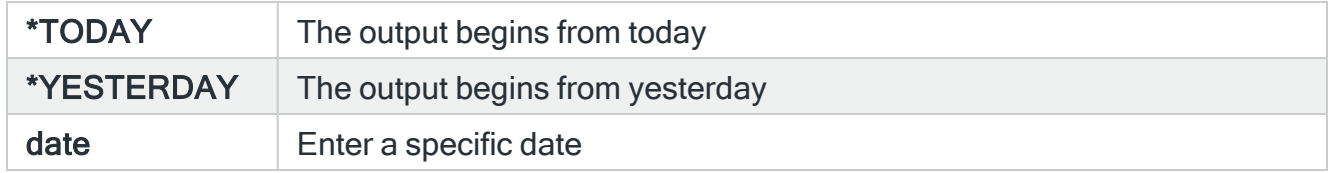

## To date

Specifies the last date of the jobs that you want to include on the report.

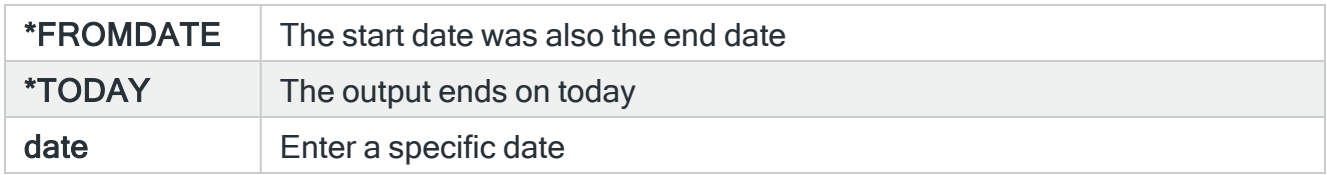

### Output member

Specifies the name of the physical file member to which to send the output. This member is automatically created if it does not exist.

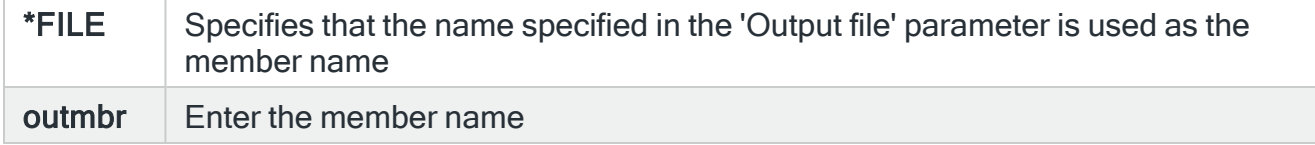

### Replace physical file

Specifies whether to replace the physical file if it already exists.

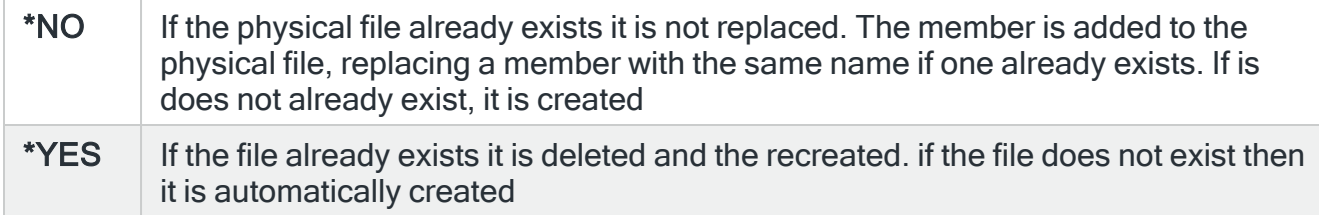

### STMF

Specifies the path of the stream file to which the output is sent. The stream file is created if it does not already exist but the directory structure must already be in place. The output is written to the stream file in CSV format.

### Stream file option

Specifies whether the copy operation replaces an existing file, fails to copy, or generates a new name if a stream file with the specified name already exists.

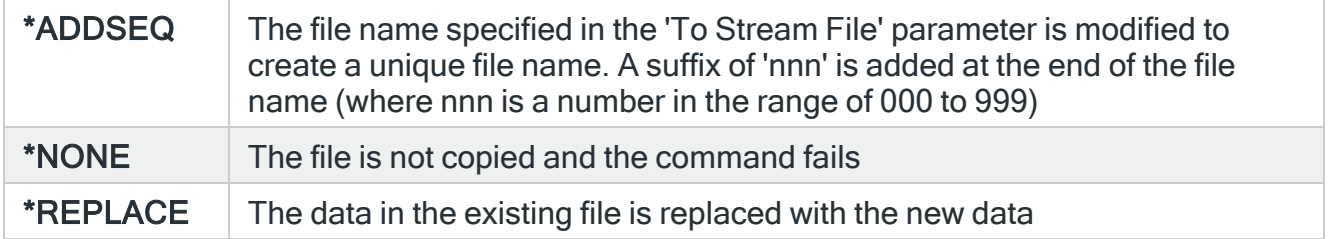

## Stream file column headings

Specifies whether to write column headings as the first output record on the report.

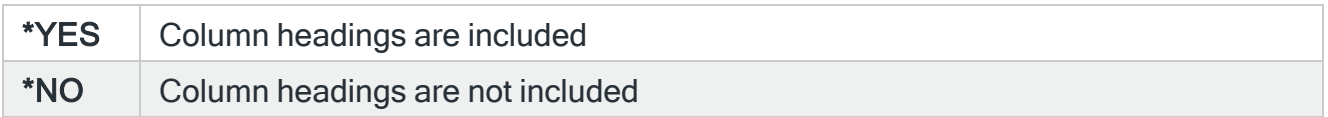

### Stream file codepage

Specifies the stream file code page used for data conversion.

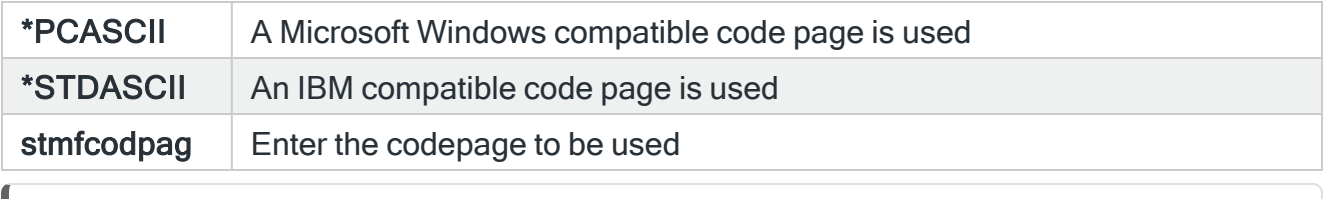

NOTE: For more information on this parameter, please refer to the help provided for the STMFCODPAG parameter of IBM's Copy to Stream File (CPYTOSTMF) command.

### Stream file end of line

Specifies the end-of-line characters used to mark the end of records within the stream file.

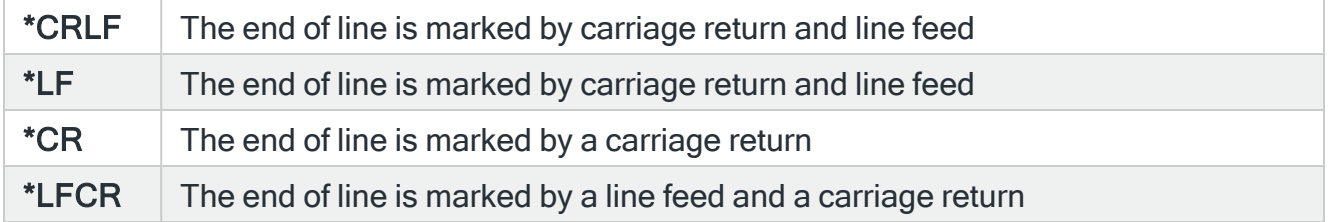

# Message Manager Utilities

Message Manager Utilities allow you to create and maintain a Message Log based upon system messages previously held on your system prior to the installation of the Message Managersoftware.

Message Manager Utilities are also used to configure the monitoring of any FTP activity on your IBMi and send test messages.

# Getting there

Select option 41=Utilities Menu from the Message Manager main menu.

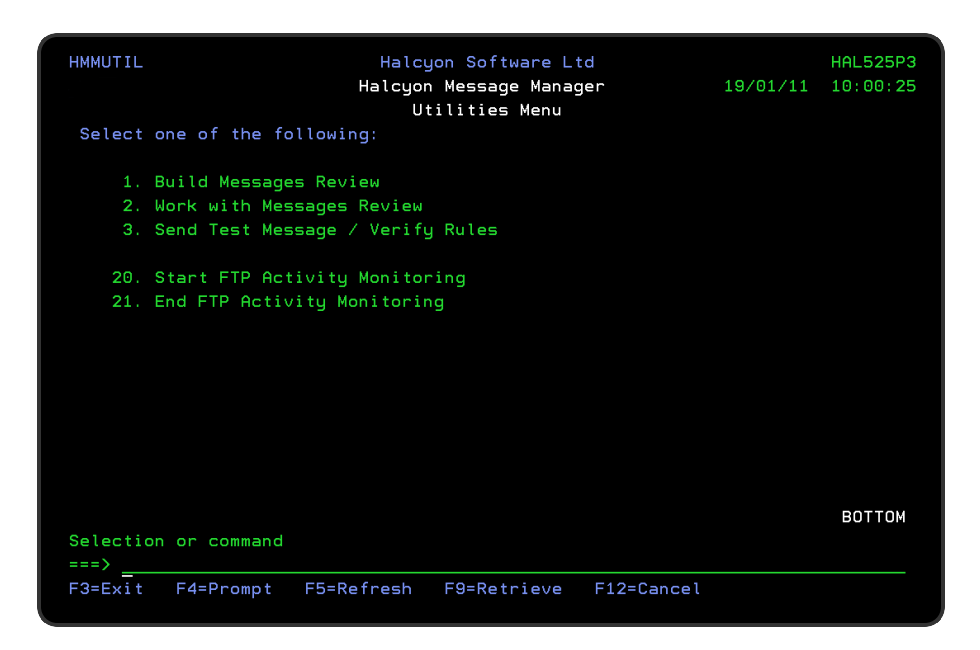

# Quick access

From the Message Manager Utilities menu you can access the following options:

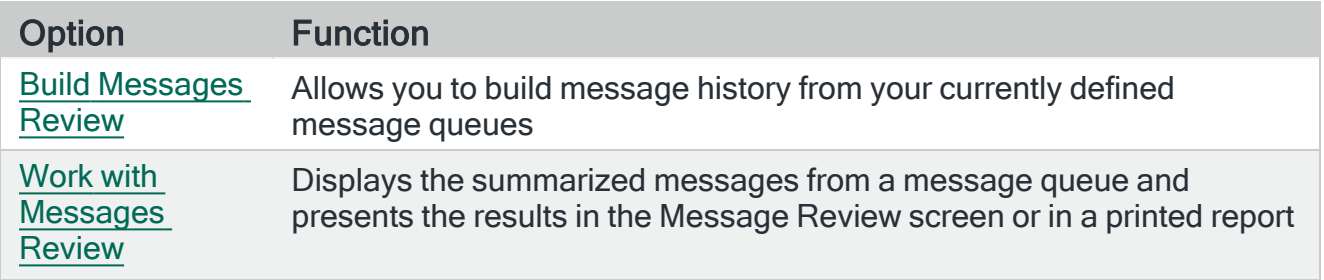

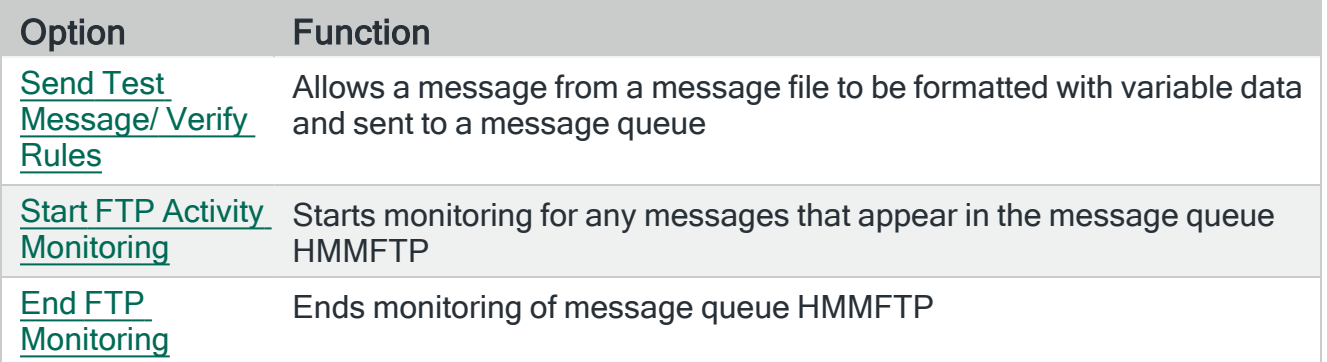

# <span id="page-1179-0"></span>Build Messages Review

When you first install the Message Manager software, either individually or as part of a product suite, or add a new message queue that already contains messages you can use the Build Messages Review (BLDMSGRVW) command to build history from your current message queues.

# Getting there

Select option 1=Build Message Review from the Message Manager Utilities menu.

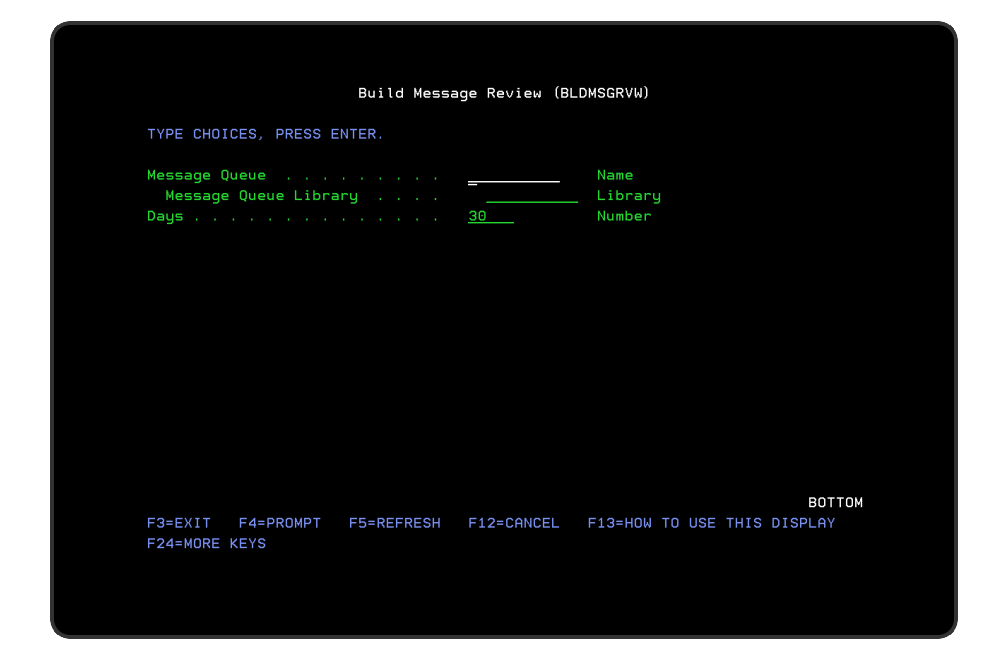

# Parameters on the Build Message Review display

The following parameters are available on this display.

Message queue

Specify the ASP of the message queue to summarize and review.

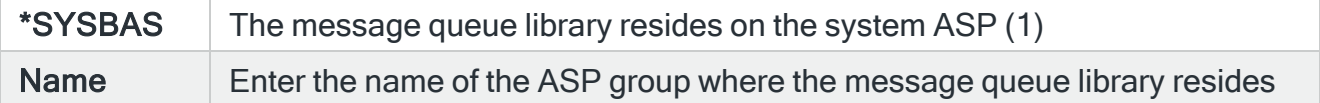

#### Message queue library

Enter the name of the library in which the named message queue resides.

#### Days

Enter the number of days up to which the message history is collected. The default entry for this parameter is 30 days.

Press Enter to build the message review history using the entered parameters.

## Functions on the Build Messages Review display

The following functions are available on this display.

#### F3=Exit

Use F3=Exit to close the current display and return to the main menu.

#### F4=Prompt

Use F4=Prompt, when supported, to display a list with valid entries for that field.

#### F5=Refresh

Use F5=Refresh to update the display with current information.

F12=Cancel

Use F12=Cancel to exit this display and return to the previous display.

# <span id="page-1180-0"></span>Work with Messages Review

The Work with Message Review (WRKMSGRVW) command displays the summarized messages from a message queue and presents the results in the Message Review screen or in a printed report.

The summarized data is accumulated by the Message monitor during normal processing. If you want to review messages for a period when the Message monitor was not active, for instance when first installed, use the (BLDMSGRVW) command to build summarized data before using this command.

If you run the BLDMSGRVW command, all existing data for the selected message queue is replaced. Message Manager always purges the review data to match the number of days set in system default [HMM/LRMLOGLIFE.](#page-1714-0)

The purge occurs automatically at midnight, or whenever the Message monitor is restarted. If you require more days of data to be retained permanently in the message review, you MUST change system default [HMM/LRMLOGLIFE.](#page-1714-0)

NOTE: Message Queues running on Independent Disk Pools (ASPs) are supported (IBMi O/S v6.1 or later).

# Getting there

Select option 2=Work with Messages Review from the Message Manager Utilities menu.

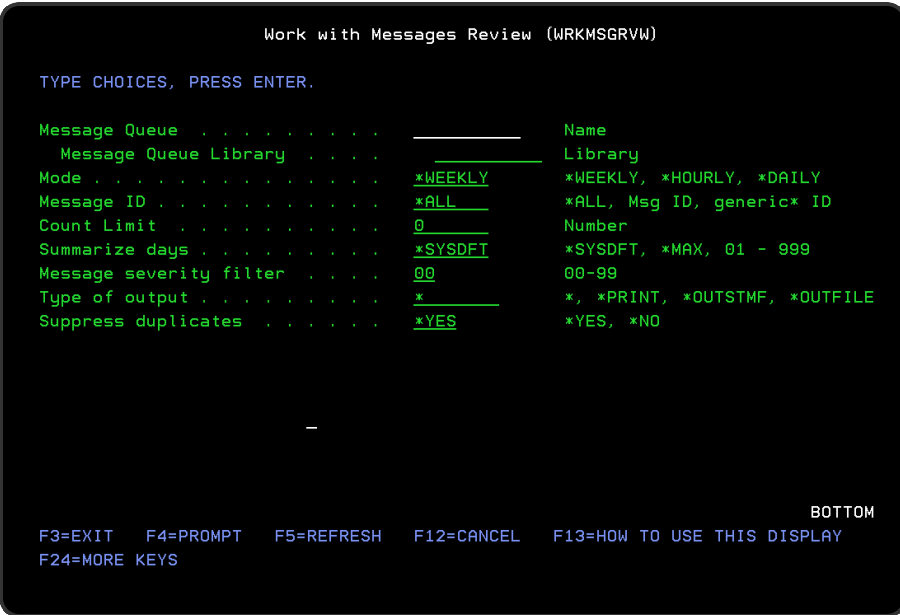

Parameters on the Work with Messages Review display

The following parameters are available on this display.

## Message queue/Library

Specify the ASP of the message queue to summarize and review.

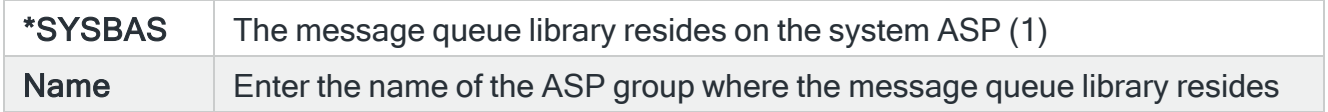

### Mode

Specify the message summary mode that is initially displayed.

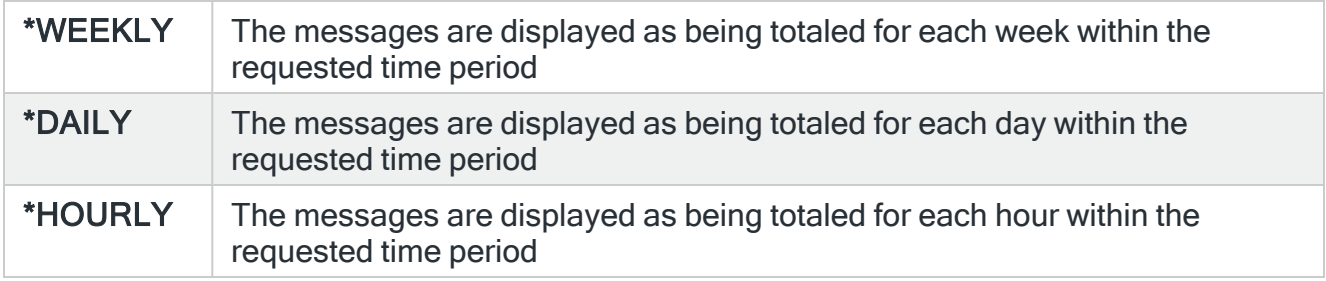

### Message ID

Specify the message or generic message ID to include in the summary.

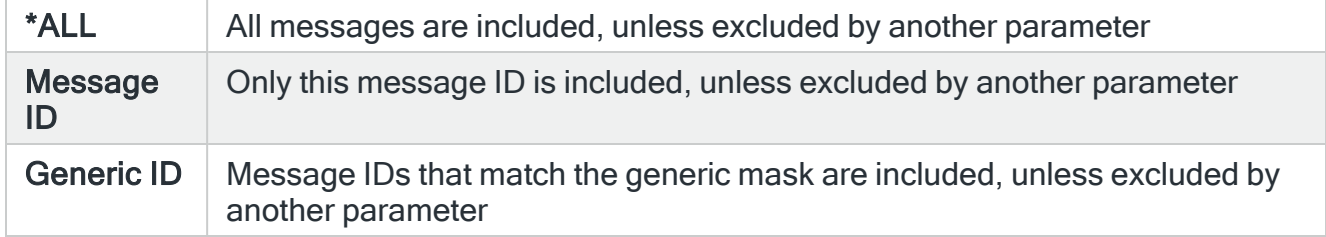

### Count limit

Specify a count limit in the range 0-99999. Only message summary entries with a count greater than this figure is included.

## Summarize days

Specify the number of days of messages that you want to summarize.

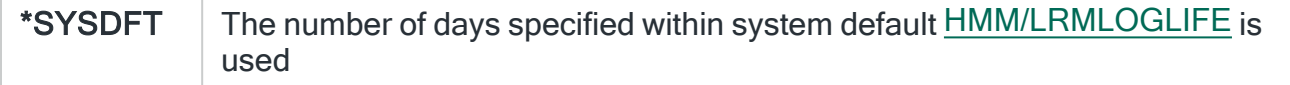

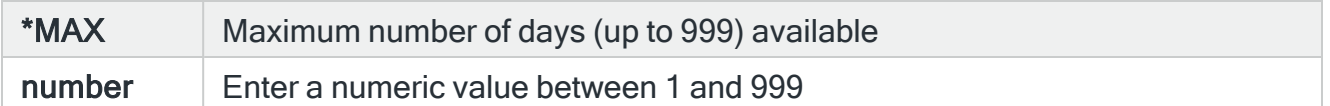

#### Message severity filter

Specify a message severity level of between 0 and 99. Only messages with a severity of greater than or equal to this level are included.

### Type of output

Specify the required output format.

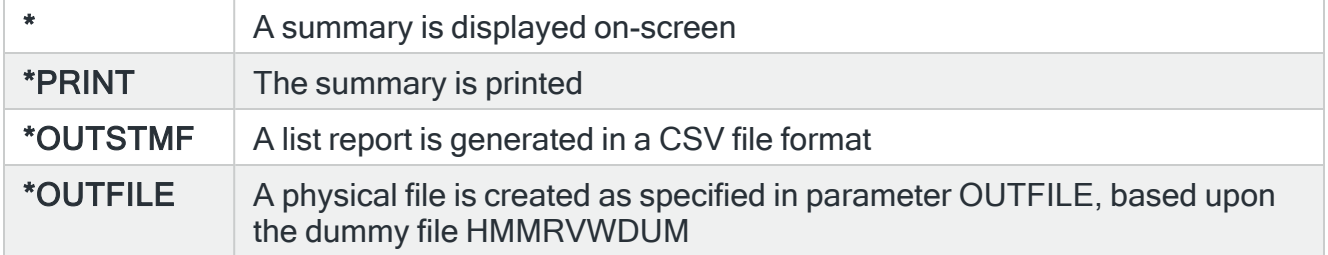

### Suppress Duplicates

Specify whether message variable data should be included when summarizing messages.

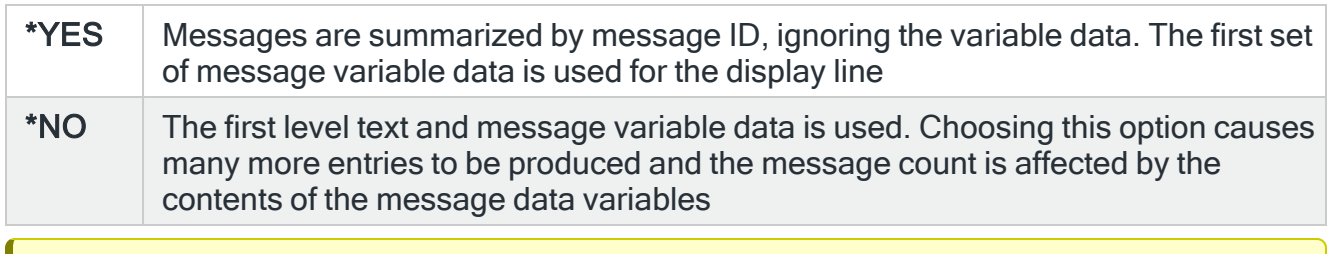

IMPORTANT: If you have just upgraded Message Manager or the Halcyon product suite, it is necessary to run the BLDMSGRVW command for each message queue you want to review in order to rebuild the data.

## Functions on the Work with Messages Review display

The following functions are available on this display.

### F3=Exit

Use F3=Exit to close the current display and return to the main menu.

F4=Prompt

Use F4=Prompt, when supported, to display a list with valid entries for that field.

F5=Refresh

Use F5=Refresh to update the display with current information.

F12=Cancel

Use F12=Cancel to exit this display and return to the previous display.

# <span id="page-1184-0"></span>Send Test Message/Verify Rules

The Send Test Message display allows a message from a message file to be formatted with variable data and sent to a message queue.

NOTE: It is possible to send a generic message queue running on an Independent Disk Pool (ASP) (V6R1 or later).

## Getting there

**HMM8300R** Halcyon Message Manager **HAL720P2 MANL** Send Test Message 31/05/17 09:59:25 Message ID . . . . . . . . . . OCPFMSG Character value Message file . Name, F4=Prompt Message file library . Library, F4=Prompt<br>Name, \*SYSBAS, F4=Prompt **\*LIBL** ASP group with a contract of **\*SYSBAS** Message type  $*$ INFO \*INFO, \*COMP, \*DIAG, \*INQ ... Name, <mark>F4</mark>=Prompt<br>Library, <mark>F4</mark>=Prompt<br>Name, \*SYSBAS, <mark>F4</mark>=Prompt Message queue **QSYSOPR** Message queue library . . . . <sup>7</sup> **\*LIBL \*SYSBAS** ASP group and a control of F3=Exit F4=Prompt F10=Send F11=Change Attributes and Send F24=More Keys

Select option 3=Send Test Message from the Message Manager Utilities menu.

Enter a message ID, the message queue name and library name to which to send the message, the message file and library name containing the message and message type. If any variables are defined for the requested message they are also listed. The message can be sent using all of the default values. Message variables of type \*QTDCHAR are supported provided that they are enclosed in single quotes.

NOTE: If you send a message with severity equal or greater to the message severity value specified in system default [HMM/TSTMSGSEVWARN](#page-1719-0) a warning message is displayed and the message can only be sent using the force send option.

Press F10 to send the completed entry to the selected message queue.

# Sending test messages to Remote Locations

The Send Test Message (SNDTSTMSG) command can send the message to an \*I5 Remote Location or the \*I5 Remote Locations within a Remote Location Group that also have Message Manager or a Halcyon product suite installed and running.

Enter the details of the message and use [F11=Change](#page-1187-0) attributes and send to specify a Remote Location or Group.

NOTE: The details for the 'From Job Name', 'From User Name' and 'Use Jobqueue' parameters are not validated as they can only be verified on the Remote Location. Any errors that occur are not reported back.

# Parameters on the Send Test Message Display

The following parameters are available on this display.

## Message ID

Enter a unique message ID by which this test message is identified.

### Message file/library/ASP group

Enter the name of the message file and qualified library name in which the message can be found. The message file must exist on the system to which the message is being sent.

NOTE: If using F4=Prompt, the search is performed on the libraries and message files within the specified ASP group so complete the entry in the ASP group parameter first.

The ASP group parameter defines the location of the selected message file and qualified library. Use F4=Prompt to display a list of valid alternatives from which a selection can be made. The default entry is \*SYSBAS.

## Message type

Enter the type of message being sent.

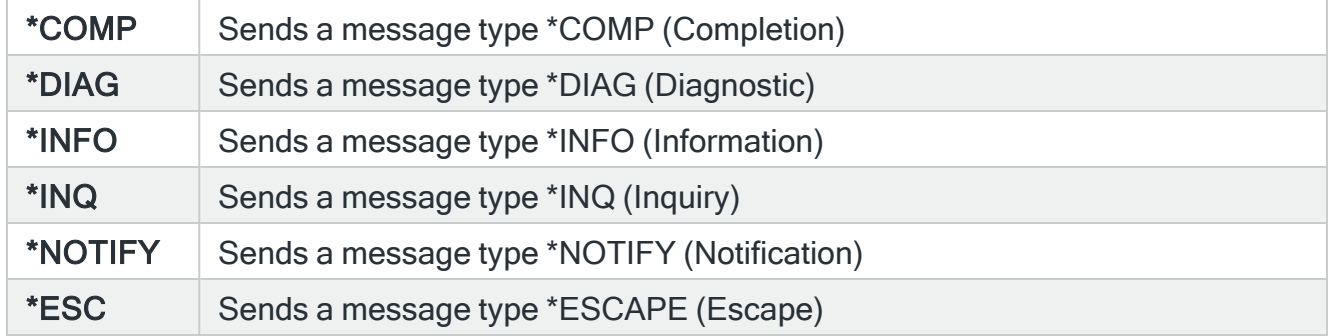

Message queue/library/ASP group

Enter the name of the message queue and qualified library name to which the message is sent.

NOTE: If using F4=Prompt, the search is performed on the libraries and message queue within the specified ASP group so complete the entry in the ASP group parameter first.

The ASP group parameter defines the location of the selected message queue and qualified library. Use F4=Prompt to display a list of valid alternatives from which a selection can be made. The default entry is \*SYSBAS.

When specifying a Message Type of \*INQ, a window is opened once **F10=Send** is pressed to allow you to enter the message queue/library to get the reply.

Using this functionality allows you to process a message type of 'Sender Copy' (COPY).

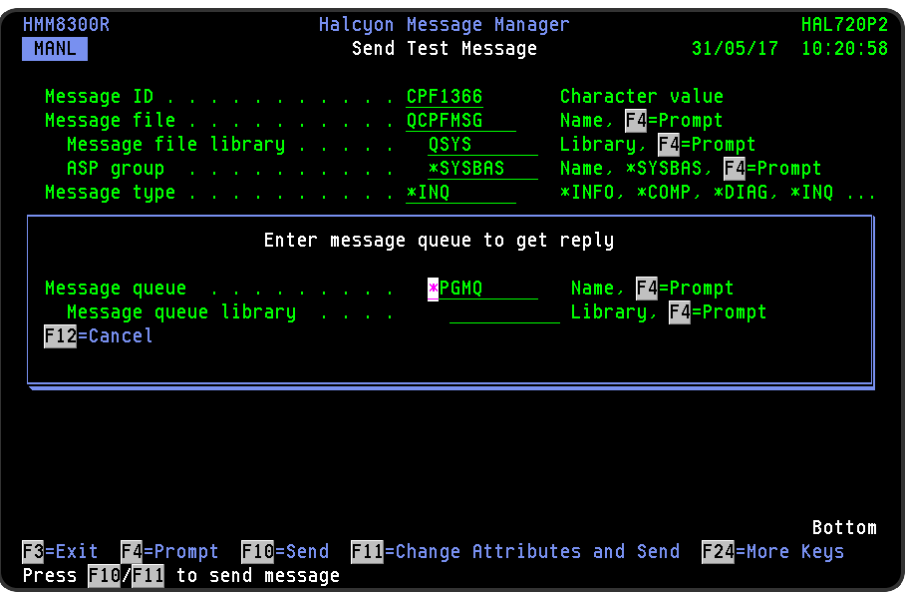

# Functions on the Send Test Message display

The following functions are available on this display.

F3=Exit

Use F3=Exit to close the current display and return to the main menu.

### F4=Prompt

Use F4=Prompt, when supported, to display a list with valid entries for that field.

## F10=Send

<span id="page-1187-0"></span>Use F10=Send to send the test message to the specified message queue.

F11=Change attributes and send

Use F11=Change attributes and send to be able to define the 'Job name' and 'Job user' parameters for the message being sent. The send request must be submitted to batch to run as the requested Job Name and User. The batch job runs as the user specified so you must have \*USE Authority against the IBM User Profile for that user.
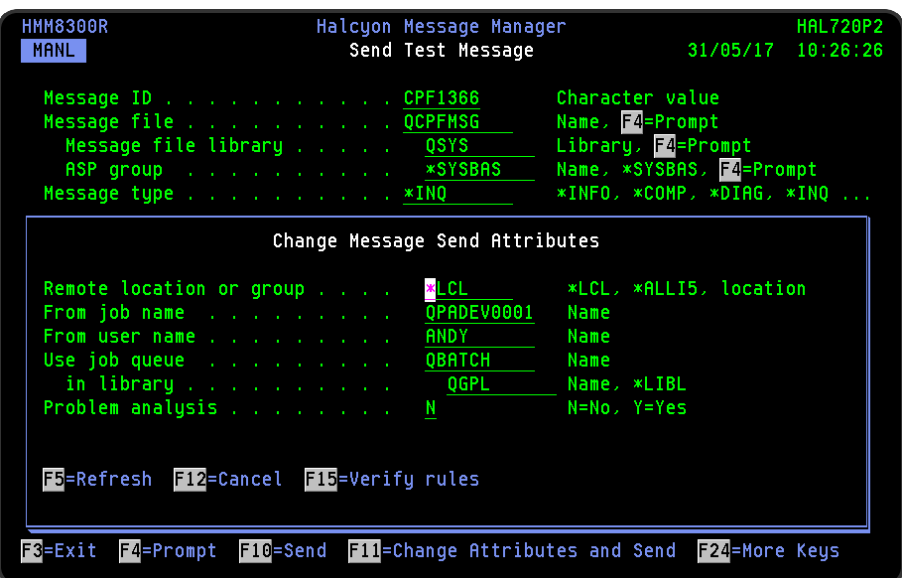

# F12=Cancel

Use F12=Cancel to exit the current display and return to the previous display.

# F15=Verify rules

Use F15=Verify rules to display a list of rules, currently configured for the selected message queue and message ID, showing the rule details and predicted action when the message is sent.

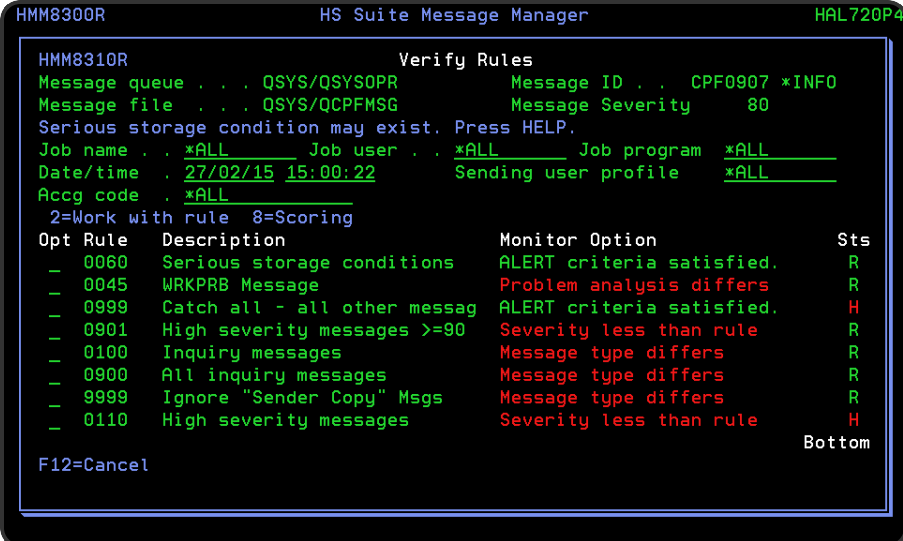

Each rule is identified (and indicated as either a Select or Omit rule). If required, use option 2=Work with Rule against the rule that you want to open in order to be able to edit the parameters of the chosen message queue rule.

### Rule identification

- 1. The list of Rules applying to the entered message details is sorted in the same order that the Message Monitor processes them, showing the highest 'weighted' Rule at the top towards the lowest 'weighted' at the bottom. Weighting is scored according to how many and what criteria are specified on the Rule. The more criteria; the heavier the weighting.
- 2. Rules with criteria **NOT** matching the message are colored Red.
- 3. Rules which have Omit Criteria which means NOT matching the message are colored White.
- 4. Rules with criteria matching the message are colored Green.
- 5. The 'Sts' column shows 'H' in Red for Held Rules and 'R' in Green for Released Rules.

The first Rule listed with all details shown in Green is the one picked up and processed by the Message Monitor as any Red or White color means the Rule is not selected.

Use option 8=Scoring against a listed rule to display a list of the 'Scores' attributed to the rule that determined in which order the rule got processed. Rules are processed by highest to lowest score.

### Job name

Specify the name of the job sending the message. The default setting is \*ALL but this can be amended to check for rules for a specific job. Type a job name and press Enter.

### Job user

Specify the name of the job user sending the message.The default setting is \*ALL but this can be amended to check rules for a specific user. Type a user name and press Enter.

Job program

Specify the name of the program sending the message. The default setting is \*ALL but this can be amended to check rules for a specific program name. Type a program name and press Enter.

### **Date**

Specify the date on which the message is sent. The default setting is today's date, but this can be amended to check rules for a specific date. Type a date in DD/MM/YY format and press Enter.

### Time

Specify the time at which the message is sent. The default setting is the current time, but this can be amended to check rules for a specific time. Type a time in hhmmss format and press Enter.

### Sending user profile

Specify the name of the user sending the message. The default setting is \*ALL, but this can be amended to check rules for specific users. Type a user name and press Enter.

### Accounting code

Specify the accounting code of the user profile sending the message. The default setting is \*ALL, but this can be amended to check rules for specific user accounting codes. Enter a user name and press Enter.

# F16=Generic

Use F16=Generic to display the generic rules window. This pop-up window allows you to enter the details of the generic message where:

- MessageID: \*BLANK
- Message File: \*NONE

and then use F15=Verify.

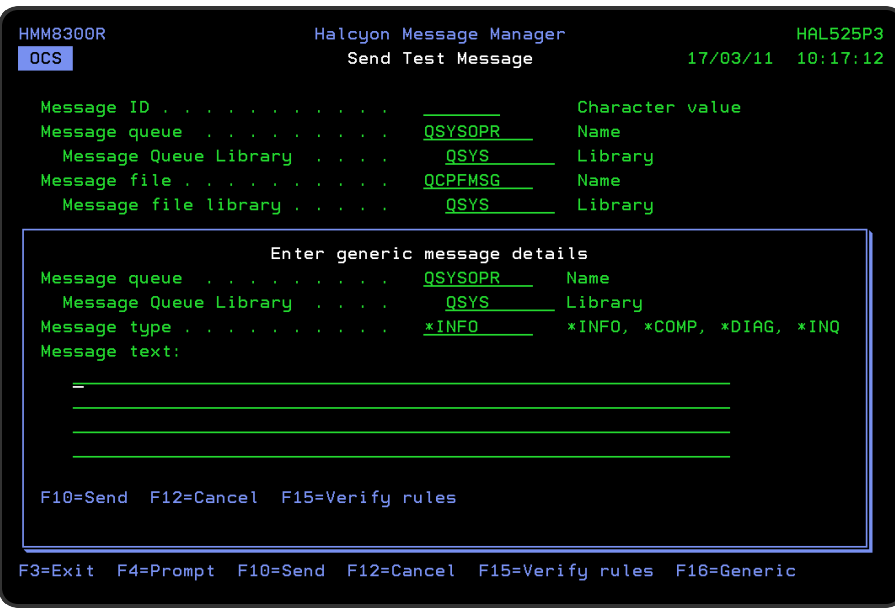

# FTP Monitoring

FTP Monitoring is used to monitor for any messages that appear in the message queue HMMFTP, in library HMMenv (where env is the code used to represent the required environment).

Messages that appear on this queue confirm if any FTP actions have been performed. The Message monitor can then be used to create rules to determine whether or not certain FTP actions have occurred, and alert you accordingly.

For example, if you have a job that uses FTP to send a file overnight to another system and it is not received, you can send a text message or raise an alert so that the appropriate personnel are notified.

The Message monitor adds the following message to the Message Log if FTP Monitoring within the environment is not active.

# HMM0532 - FTP Activity Monitoring is not active.

Use Work with [Administrator](#page-1092-0) Alert Criteria (WRKADMALT) or option 11=Work with Admin Alert Criteria on the Configuration Menu) to monitor for this message and take action if not active.

# FTP Monitoring and Exit Points

FTP Exit Points only allow one program to be registered which can cause issues when you have multiple programs to be triggered on FTP events. In this instance, Message Manager FTP Monitoring, Authority Swapper (if installed) FTP Swaps and any customer written programs for handling FTP events are all affected as they cannot all be registered against the FTP Exit Points.

To combat this, the Halcyon programs registered against the FTP Exit Points simply trigger other programs as though they were triggered directly by FTP events. These are known as 'Primary Handlers'. 'Secondary Handlers' (the programs that are triggered by the Primary Handlers) can then be defined.

The following system defaults are also available, for each FTP Exit Point to define an additional program to be triggered if required:

- HAL/QTMF CLIENT REQ
- HAL/QTMF SERVER REQ
- [HAL/QTMF\\_SVR\\_LOGON](#page-1673-0)
- [HAL/QTMX\\_SERVER\\_REQ](#page-1673-1)
- [HAL/QTOD\\_SERVER\\_REQ](#page-1674-0)

# Start FTP Activity Monitoring

To Start FTP Monitoring, select option 20=Start FTP Activity Monitoring from the Message Manager Utilities menu.

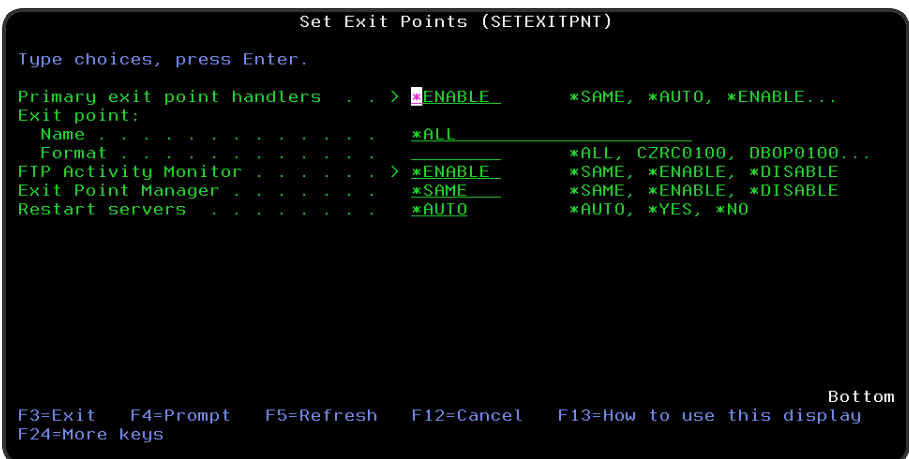

The Set Exit Points (SETEXITPNT) command enables or disables the primary and secondary exit point programs used by Halcyon products.

NOTE: The Set Exit Points (SETEXITPNT) command requires the user to have \*IOSYSCFG 'Special Authority' if Exit Point Manager is installed on the same system.

# Primary Exit Point Handlers

Specify whether to add or remove Halcyon primary handler exit point programs. In some cases, adding or removing an exit program has no effect on the exit point until the appropriate servers are restarted. See the Restart [servers](#page-1196-0) parameter.

This command only processes Halcyon primary handlers. All Halcyon primary handler programs are located in the common library and have names beginning HAL\_Q. Halcyon exit point programs that are not primary handlers are not processed by this command and neither are Halcyon primary handlers that belong to another Halcyon environment.

A Halcyon Primary Handler is a program intended to be used as the exit program for an exit point. A primary handler does no real work itself, but merely calls additional programs known as secondary handlers. These secondary programs perform the actual work. The primary handler calls each defined secondary handler in turn, unless a secondary handler

sets a return code to disallow an operation, in which case no further secondary handlers are called. This system allows greater control over the exit point and eradicates the one program limit that many exit points are restricted by.

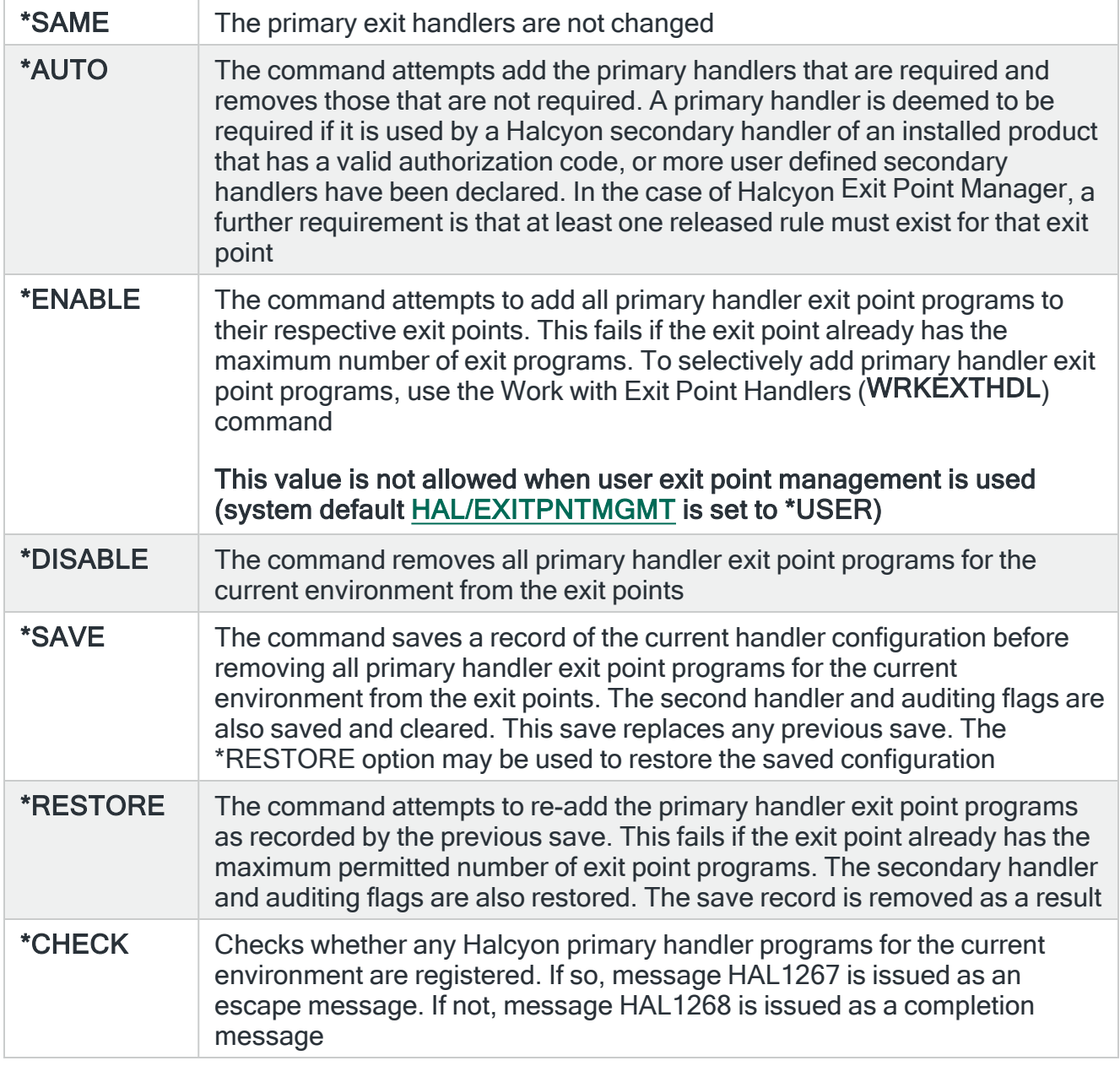

# Exit Point name

When \*ENABLE or \*DISABLE is specified in the 'Primary exit point handler' parameter, this specifies to which exit points primary handlers should be added or removed.

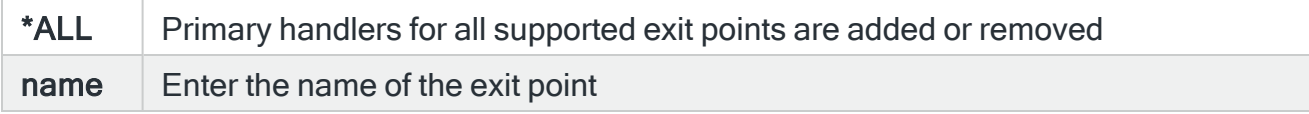

# Format name

Specify the exit point format.

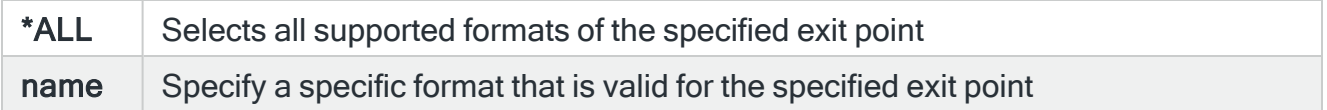

# FTP Activity Monitor

Specify whether to enable or disable the secondary exit programs that handle the FTP Activity Monitor feature of Message Manager.

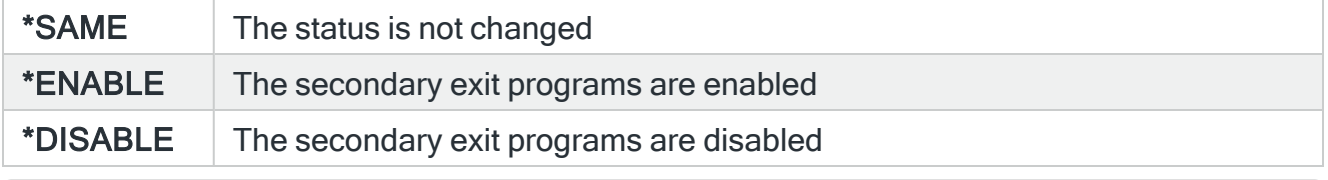

NOTE: Enabled secondary exit programs are not called unless the primary exit point handlers are active.

IMPORTANT: You must specify \*SAME for this parameter if \*AUTO, \*SAVE, \*RESTORE or \*CHECK is specified for the 'Primary exit point handler' parameter.

# Authority Swapper

Specify whether to enable or disable the secondary exit programs that handle the FTP Profile Allocation feature of Halcyon Authority Swapper. This parameter has no effect unless Halcyon System Event Manager is installed and the Authority Swapper module is authorized by a valid license code.

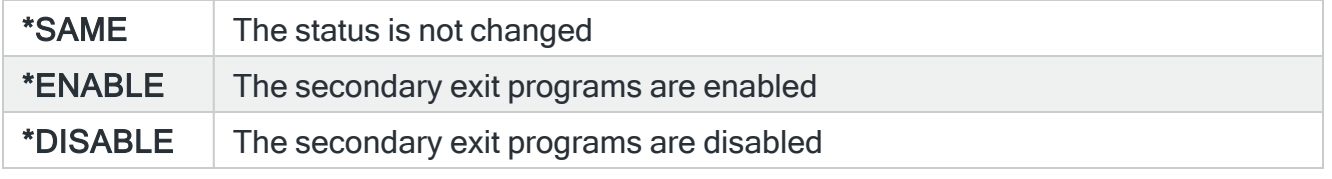

NOTE: Enabled secondary exit programs are not called unless the primary exit point handlers are active.

# Exit Point Manager

Specify whether to enable or disable the secondary exit programs used by the Halcyon Exit Point Manager product. This parameter has no effect unless Halcyon Exit Point Manager is installed and is authorized by a valid license code.

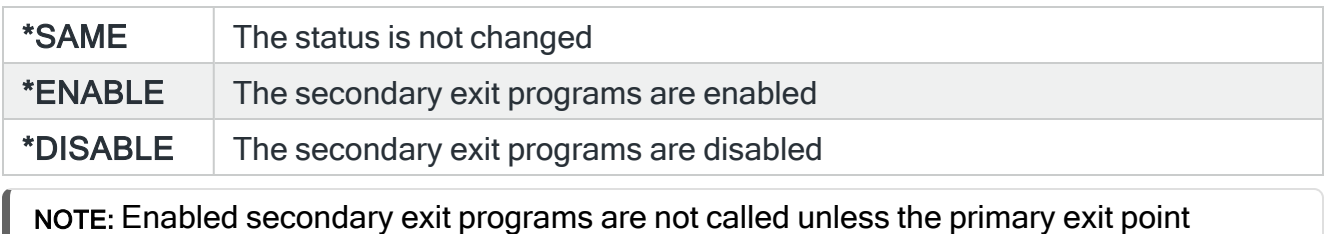

### Restart servers

<span id="page-1196-0"></span>handlers are active.

In some cases, adding or removing an exit program has no effect on the exit point until the appropriate servers are restarted. This parameter specifies whether to stop and restart the relevant servers. A restart is not required to enable or disable secondary exit programs.

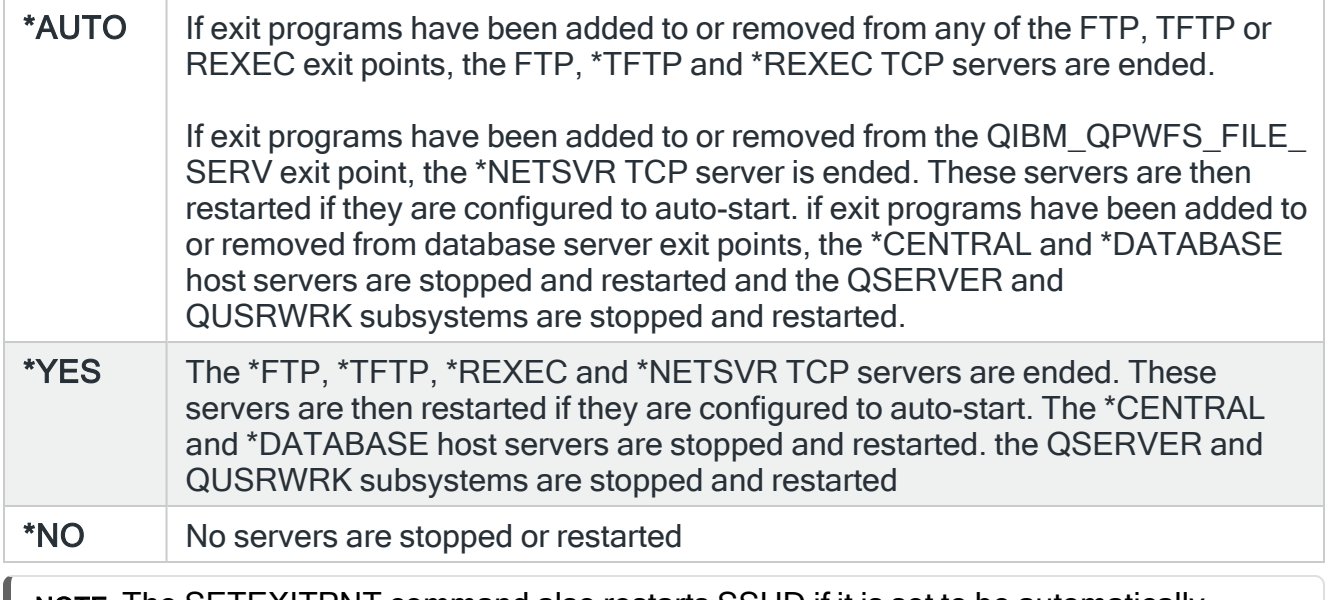

NOTE: The SETEXITPNT command also restarts SSHD if it is set to be automatically started within the operating system.

# Functions on the Set Exit Points display

The following functions are available on this display.

F3=Exit

Use F3=Exit to close the current display and return to the main menu.

F4=Prompt

Use F4=Prompt, when supported, to display a list with valid entries for that field.

F5=Refresh

Use F5=Refresh to update the display with current information.

F12=Cancel

Use F12=Cancel to exit this display and return to the previous display.

F24=More Keys

Use F24=More Keys to display additional functions that are not visible on the default view.

# End FTP Activity Monitoring

The Set Exit Points (SETEXITPNT) command enables or disables the primary and secondary exit point programs used by Halcyon products.

NOTE: The Set Exit Points (SETEXITPNT) command requires the user to have \*IOSYSCFG 'Special Authority' if Exit Point Manager is installed on the same system.

Getting there

Select option 21=End FTP Activity Monitoring from the Message Manager Utilities menu.

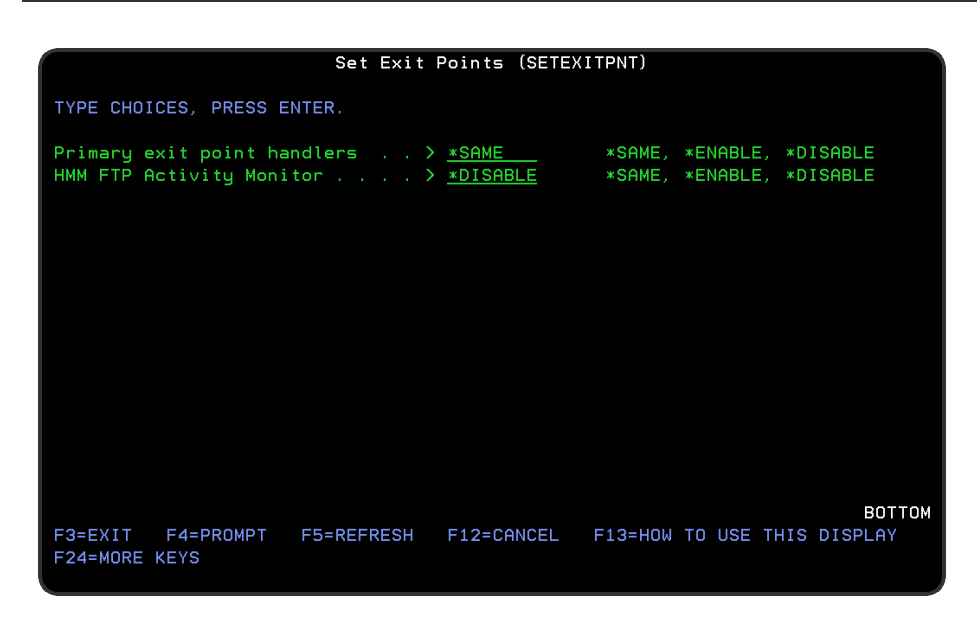

# Parameters on the Set Exit Point display

The following parameters are available on this display.

# Primary Exit Point Handlers

Specify whether to add or remove Halcyon primary handler exit point programs. In some cases, adding or removing an exit program has no effect on the exit point until the appropriate servers are restarted. See the Restart [servers](#page-1201-0) parameter.

This command only processes Halcyon primary handlers. All Halcyon primary handler programs are located in the common library and have names beginning HAL\_Q. Halcyon exit point programs that are not primary handlers are not processed by this command and neither are Halcyon primary handlers that belong to another Halcyon environment.

A Halcyon Primary Handler is a program intended to be used as the exit program for an exit point. A primary handler does no real work itself, but merely calls additional programs known as secondary handlers. These secondary programs perform the actual work. The primary handler calls each defined secondary handler in turn, unless a secondary handler sets a return code to disallow an operation, in which case no further secondary handlers are called. This system allows greater control over the exit point and eradicates the one program limit that many exit points are restricted by.

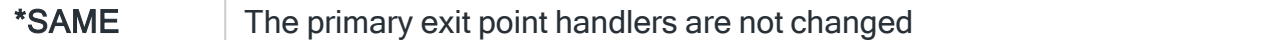

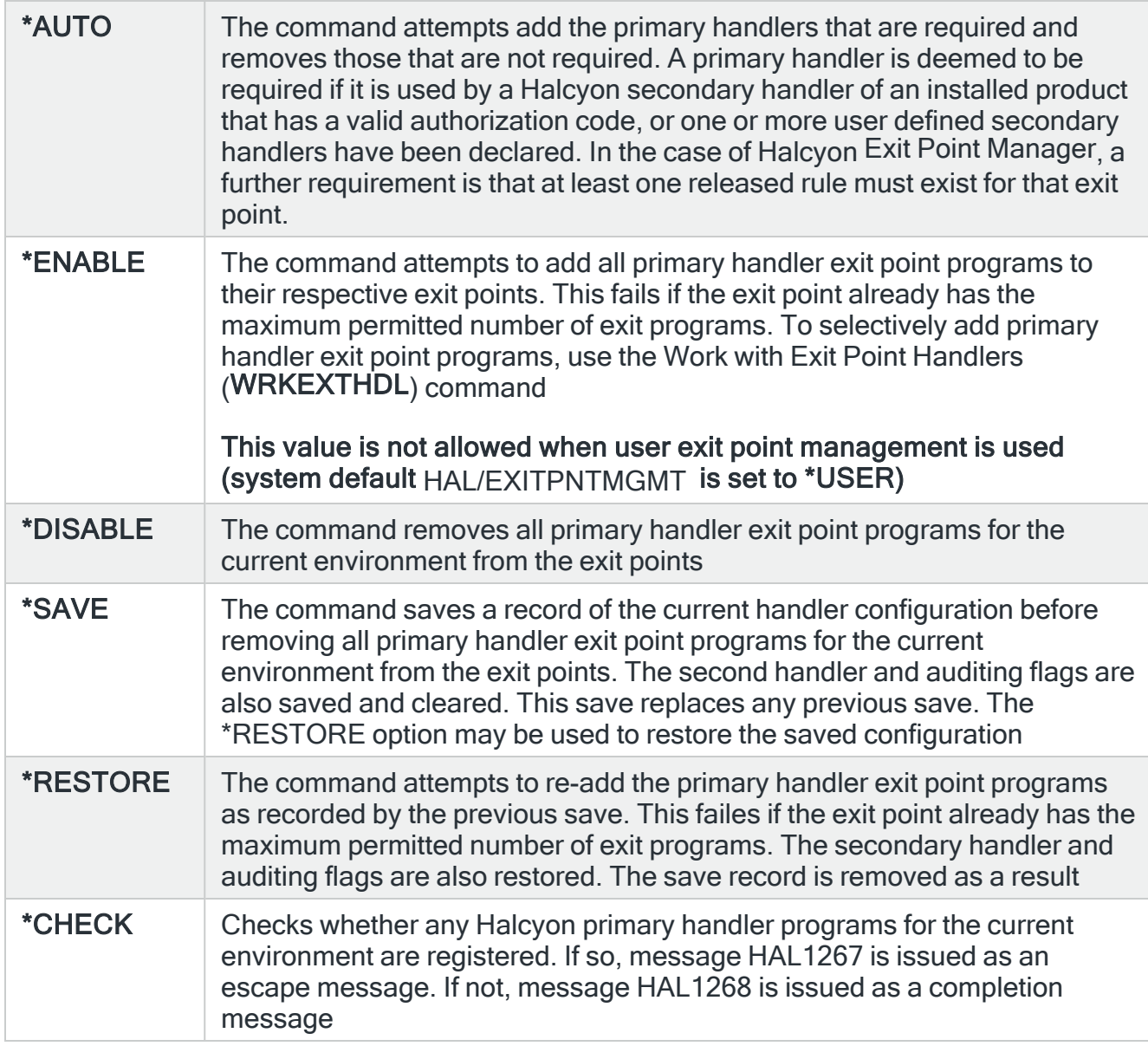

# Exit Point Name

When \*ENABLE or \*DISABLE is specified in the 'Primary exit point handler' parameter, this specifies to which exit points primary handlers should be added or removed.

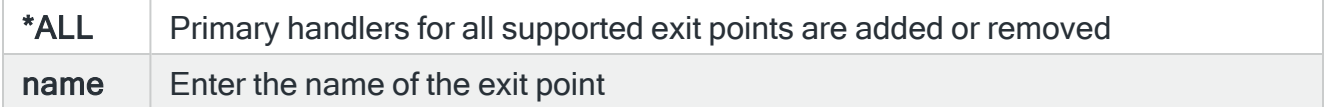

# Format name

Specify the exit point format.

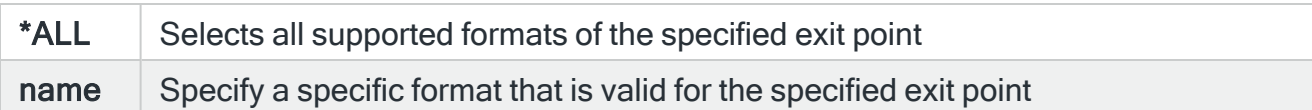

### FTP Activity Monitor

Specify whether to enable or disable the secondary exit programs that handle the FTP Activity Monitor feature of Message Manager.

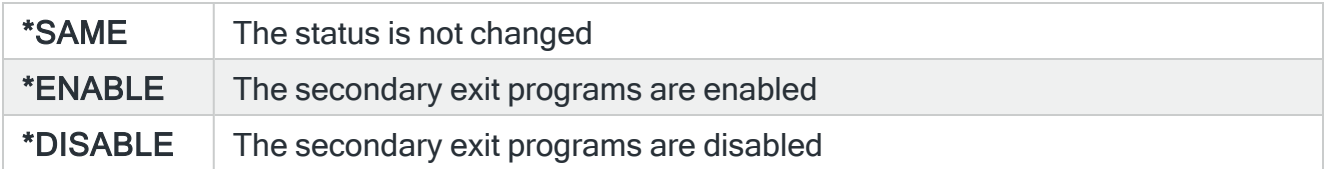

NOTE: Enabled secondary exit programs are not called unless the primary exit point handlers are active.

IMPORTANT: You must specify \*SAME for this parameter if \*AUTO, \*SAVE, \*RESTORE or \*CHECK is specified for the 'Primary exit point handler' parameter.

### Authority Swapper

Specify whether to enable or disable the secondary exit programs that handle the FTP Profile Allocation feature of Halcyon Authority Swapper. This parameter has no effect unless Halcyon System Event Manager is installed and the Authority Swapper module is authorized by a valid license code.

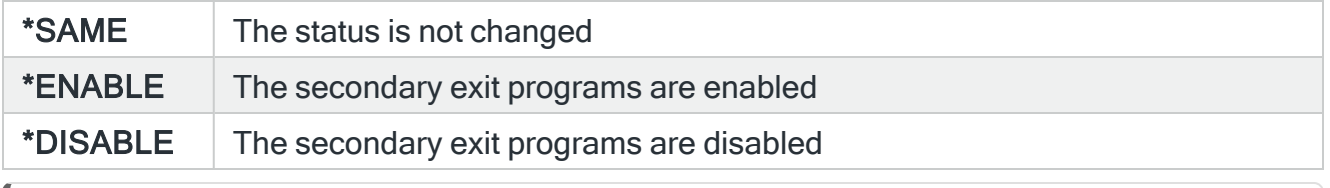

NOTE: Enabled secondary exit programs are not called unless the primary exit point handlers are active.

# Exit Point Manager

Specify whether to enable or disable the secondary exit programs used by the Halcyon Exit Point Manager product. This parameter has no effect unless Halcyon Exit Point Manager is installed and is authorized by a valid license code.

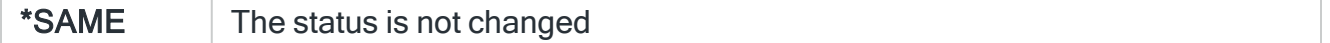

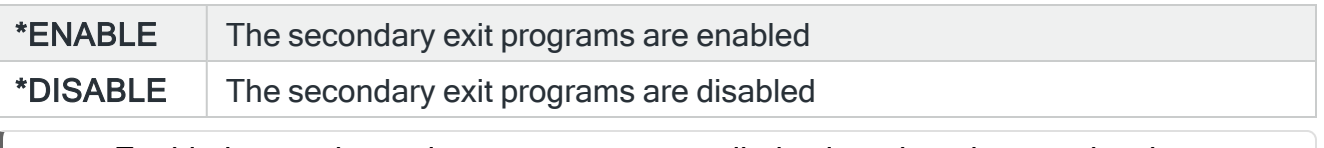

NOTE: Enabled secondary exit programs are not called unless the primary exit point handlers are active.

### <span id="page-1201-0"></span>Restart servers

In some cases, adding or removing an exit program has no effect on the exit point until the appropriate servers are restarted. This parameter specifies whether to stop and restart the relevant servers. A restart is not required to enable or disable secondary exit programs.

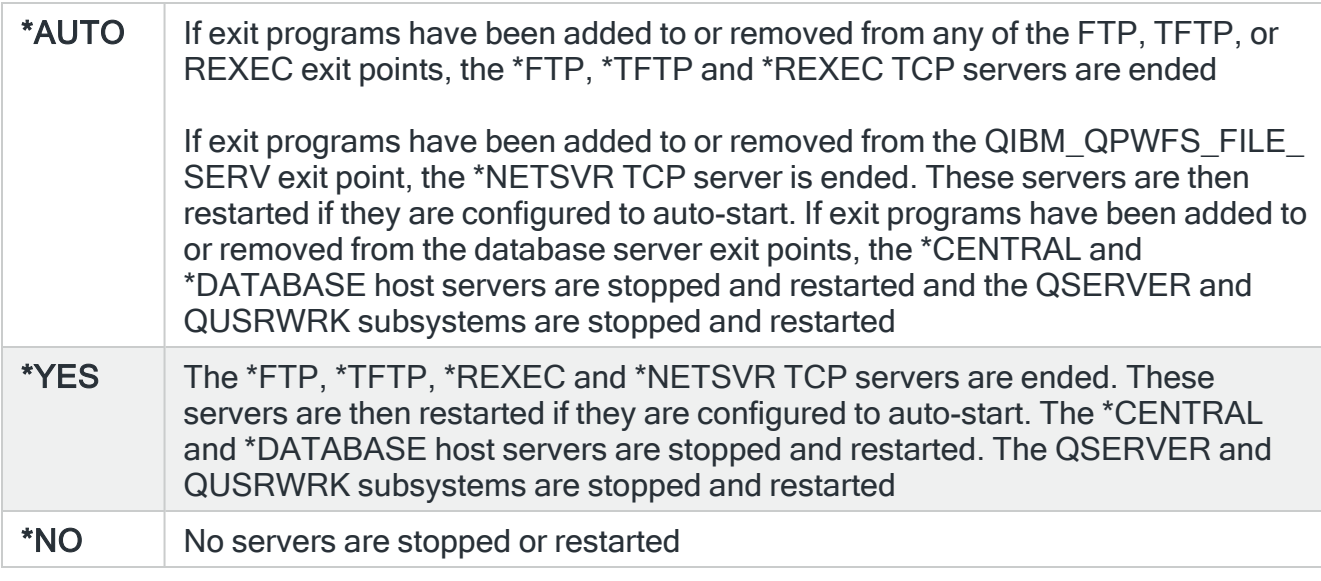

# Functions on the Set Exit Points display

The following functions are available on this display.

# F3=Exit

Use F3=Exit to close the current display and return to the main menu.

### F4=Prompt

Use F4=Prompt, when supported, to display a list with valid entries for that field.

F5=Refresh

Use F5=Refresh to update the display with current information.

# F12=Cancel

Use F12=Cancel to exit this display and return to the previous display.

# F24=More Keys

Use F24=More Keys to display additional functions that are not visible on the default view.

# Message Communicator

# **Overview**

Message Communicator provides the communications interface between Halcyon products for the IBMi and provides the ability to send out text messages to cell phones and email addresses.

A 2-way SMS and email facility enables replies to be sent back to the IBMi from a cell phone or computer. This effectively means that you can send any IBMi or user-defined command directly from your cell phone or computer to the IBMi from any location.

Escalation lists, broadcast groups, schedules and rosters can be set up so that messages are delivered to the appropriate on-call personnel.

NOTE: Message Communicator automatically enrols itself as a Client Application within Digital Certificate Manager as HALCYON\_MESSAGE\_COMMUNICATOR.

# Getting there

Message Communicator options are accessed from option 21=Halcyon Message Communicator from the Halcyon main menu.

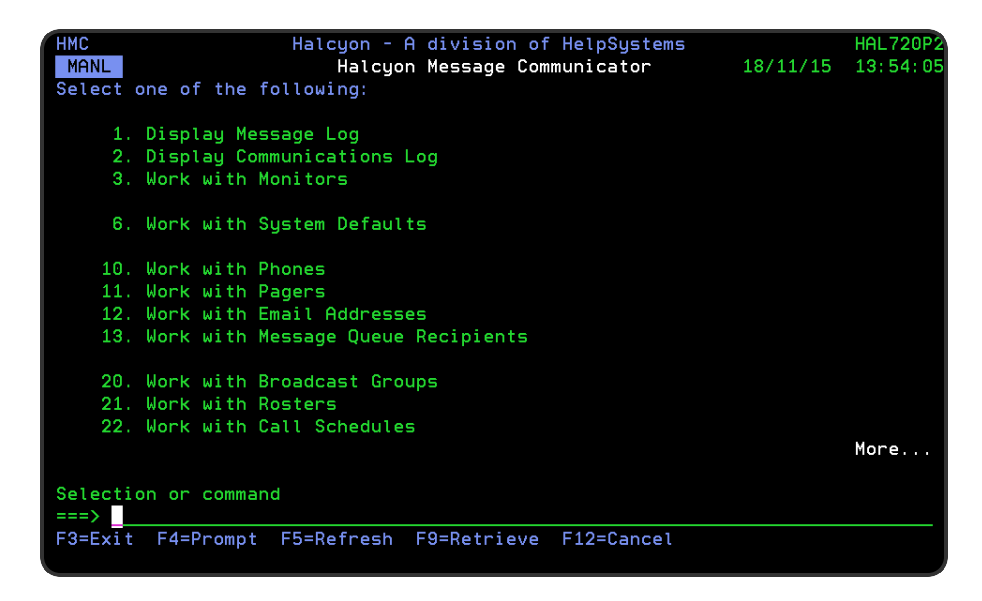

# Quick access

From the Message Communicator menu you can access the following options:

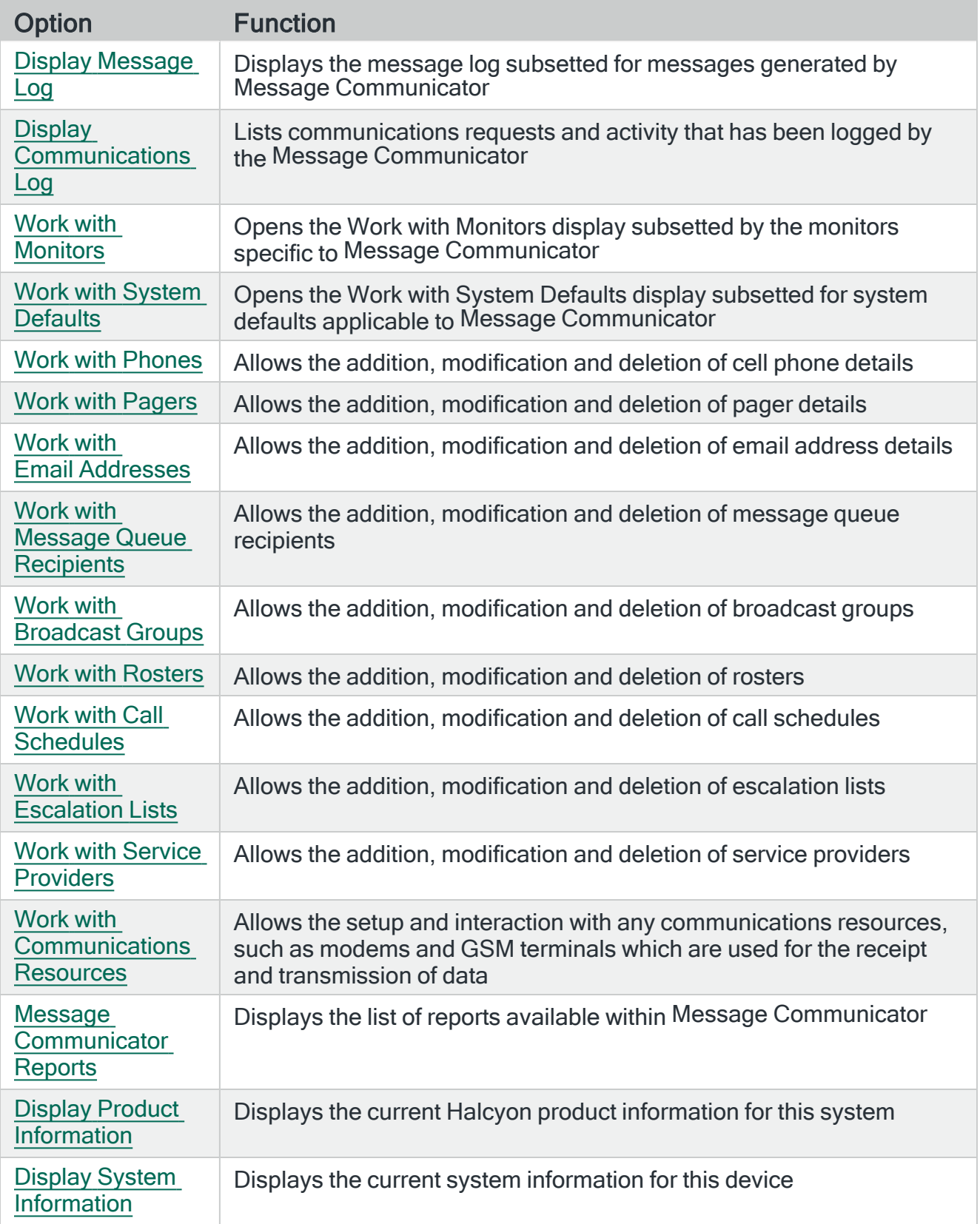

# Message Device User Authority

Message Communicator supports user level authority to message devices, such as phones, emails, broadcast groups, call schedules and so on. If a user attempts to send a message to a message device to which they are not authorized, the request is rejected.

IMPORTANT: This applies to ALL users of Halcyon, including the user profiles running the Halcyon monitors. You must therefore ensure the relevant level of authority of HMC MSGDEV is granted for all users.

# <span id="page-1205-0"></span>Setting HMC MSGDEV User Authority

To set user authority for HMC MSGDEV, from the Halcyon main menu, select option 42=Configuration followed by option 2=Work with User Authority.

Within the HMC (Halcyon Message Communicator) column type a '2' (for Change) next to the use profile for which the authority is to be set. Press Enter.

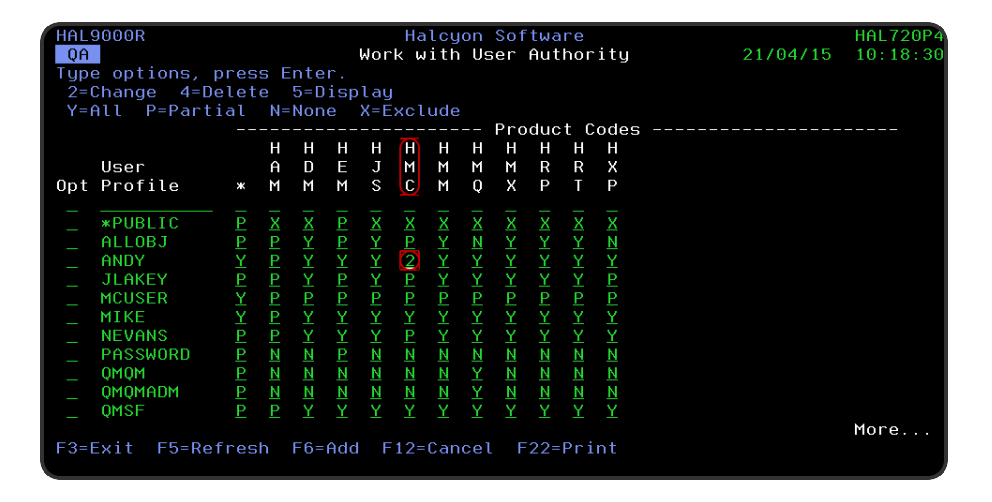

On the Work with Function Authority display, locate the MSGDEV function authority and change the current setting to the level of authority required for this user.

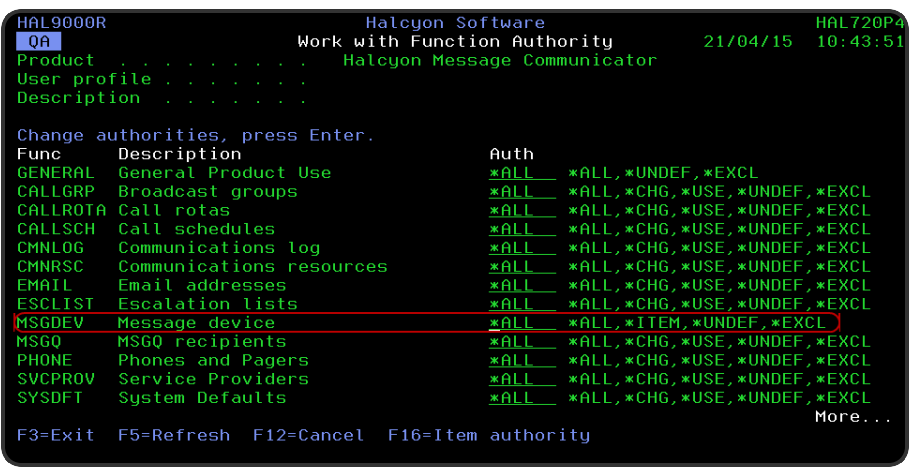

Press Enter to confirm the new authority level to the MSGDEV function for this user.

# Viewing Message Device Authority

Use \*ITEM level authority for the MSGDEV function to view which message devices have been set to \*EXCL, \*ALL and all permissions.

- 1. From the Work with Function Authority display, position the cursor in the Authority field against the MSGDEV function.
- 2. Use F16=Item authority to open the Work with item Authority display.
- 3. On this display use F11 to toggle between displaying just the \*EXCL authorities, just the \*ALL authorities and all permissions.

# Message device user authority upgrade warning

When upgrading from a previous version (pre v6.0) of Message Communicator, a new user authority has been added providing the ability to send messages to send messages to any message devices defined within Message Communicator.

This has been added within Work with User Authority as HMC MSGDEV and under standard upgrade procesures, the default authority for every user is \*UNDEF (meaning not authorized).

Therefore, on upgrade, no user profile is authorized to send any messages to any devices using Message Communicator.

To remedy this you must select, from the Halcyon main menu, option 42=Configuration followed by 2=Work with User Authority. Change the authority for each user profile as required. See Setting HMC [MSGDEV](#page-1205-0) User Authority for instructions.

# Device Resolution

When sending messages to communication devices, Message Communicator only sends a message once to a single device, even if it is defined to be sent multiple times.

For example, it is possible to use a SNDTXT action to send a message to a Broadcast Group which includes a Roster with the same device in both. In this type of scenario, the device will only be sent one message, not two.

NOTE: Because of the way that the device resolution is implemented, empty entries may be shown in the Display Communications Log (DSPCMNLOG) screen as a header entry is added when being actioned but it results in not requiring any messages to be sent.

# <span id="page-1209-0"></span>Display Message Log

The Message Communicator- Display Message Log option displays all messages generated by the Message Communicator product installed on your IBMi. These are shown as a subsetted list of the full Message Log. See Display [Message](#page-28-0) Log for more details.

# Getting there

To view the current Message Log take option 1=Display Message Log from the Message Communicator menu.

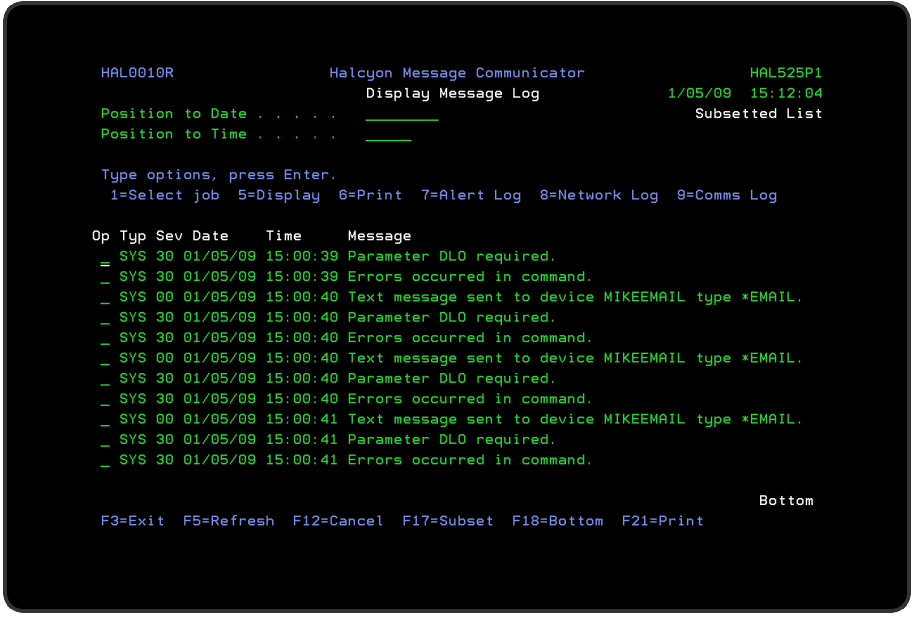

# Access and Navigation

Messages are displayed in chronological order, most recent last. When you first open the Display Message Log display, you are automatically taken to the most recent message at the bottom of the current list. To change the current view you can use one of three options:

- Enter a date and/or time in the 'Position to Date'/'Position to Time' parameters and press Enter.
	- These parameters act as a 'search' facility in that once the date and/or time have been entered, the display lists (from the top of the display) the messages nearest to the date/time combination requested
- Use the Page Up/Page Down keys to scroll through the list of messages
- Use F18=Bottom to return to the most recent message
	- This option only works if you are not already on the bottom page when used

### Refreshing the Display

You may refresh the display at any time to view new messages that may have arrived since the Message Log was initially displayed.

- Use F5=Refresh to update the display without changing the view from the current position
- Use F18=Bottom to refresh the display and return to the most recent message

# Parameters on the Message Log display

The following parameters are shown on the Display Message Log display.

#### Type

Indicates the type of message entry.

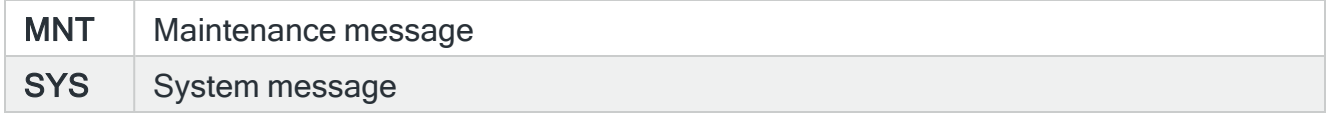

# Severity (Sev)

Displays the severity of each message using the following rating.

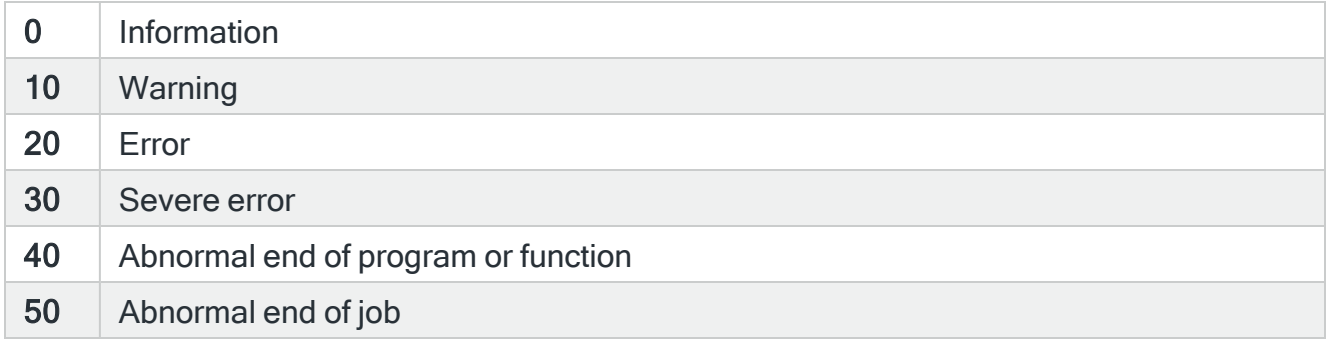

#### Date

The date on which the message was logged.

### Time

The time at which the message was logged.

### Message

Shows the message text. If this parameter is truncated use option 5=Display to show the full message detail.

# Using the Display Message Log display

Please refer to the Chapter - Display [Message](#page-28-0) Logfor more information on working with this and subsequent screens.

# <span id="page-1212-0"></span>Display Communications Log

The Display Communications Log display lists communications requests and activity that has been logged by Message Communicator.

NOTE: If you attempt to view the Communications Log via the RUNQRY command, the data is encrypted to prevent sensitive data being exposed.

# Getting there

Select option 2=Display Communications Log from the Message Communicator main menu.

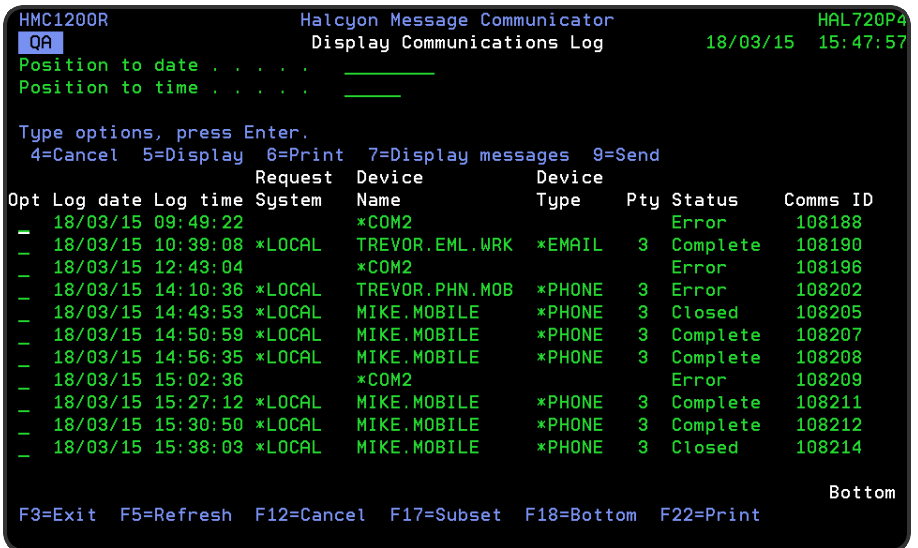

# Outgoing Messages

A communications request is logged when an alert is raised which causes a SNDTXT action or when the Send Text Message (SNDTXTMSG) command is run. These requests are initially set to Pending status. Messages may be sent directly to a cell phone, pager or email address, or indirectly via a broadcast group, call schedule, roster or escalation list and in each case, a communications request is logged.

Processing a broadcast group, call schedule, roster or escalation list usually results in the creation of additional child communication requests. These additional requests may be to cell phones, pagers or email addresses or may be to additional broadcast groups, call schedules, rosters or escalation lists.

When system default [HMC/EMAILMETHOD](#page-1701-0) is set to \*DSTSRV, broadcast groups create child \*EMAIL entries for each email device defined in the group. When set to \*SMTP, a single \*MAILGRP entry is created with the same name as the parent broadcast group.

Broadcast groups, call schedules, rosters and escalation lists summarize the status of their child requests. For example, a broadcast group changes to a status of 'Sending' while a message is being sent to any of its child devices.

# Incoming Messages

Incoming messages are received by the GSM terminal attached to the IBMi. Message Communicator checks the GSM terminal from time to time and retrieves any new messages which have been received. This process is logged as a request and while checking for and retrieving messages, the request is in 'receiving' status. On completion, the request changes to 'received' status if it resulted in new messages being retrieved. if no new messages were retrieved, the request is deleted.

# Access and Navigation

Communication messages are displayed in chronological order, most recent last. When you first open the Display Communications Log display, you are automatically taken to the most recent message at the bottom of the current list. To change the current view you can use one of three options:

- Enter a date and/or time in the 'Position to date'/'Position to time' parameters and press Enter
	- These parameters act as a 'search' facility in that once the date and/or time have been entered, the display lists (from the top of the display) the alerts nearest to the date/time combination requested
- Use the Page Up/Page Down keys to scroll through the list of messages
- Use F18=Bottom to return to the most recent message
	- This option only works if you are not already on the bottom page when used

# Refreshing the Display

You may refresh the display at any time to view new messages that may have arrived since the Communications Log was initially displayed.

- Use F5=Refresh to refresh the display without changing the view from the current position
- Use F18=Bottom to refresh the display and return to the most recent message

# Parameters on the Display Communications Log display

The following parameters are available on this display.

### Log date

Displays the date on which the communications was started.

### Log time

Displays the time at which the communications was started.

#### Request system

Displays the name of the Halcyon environment that requested this message send.

\*LOCAL indicates that the local environment requested this message be sent. otherwise, this parameter displays the name of the remote environment that requested this message send.

#### NOTE: This parameter is blank for received data.

#### Device name

For send data, this displays the name of the communications device to which the message was sent. The device may be the name of a phone, pager, email address, broadcast group, call schedule, roster or escalation list.

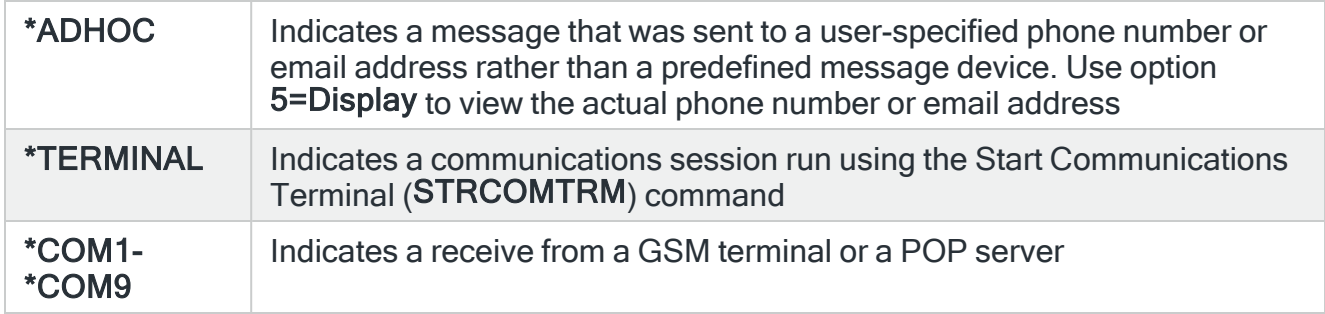

### Device type

This is the type of the device in the 'Device name' parameter.

For outgoing data, the following definitions are available.

\*CALLGRP  $\parallel$  This device is a broadcast group

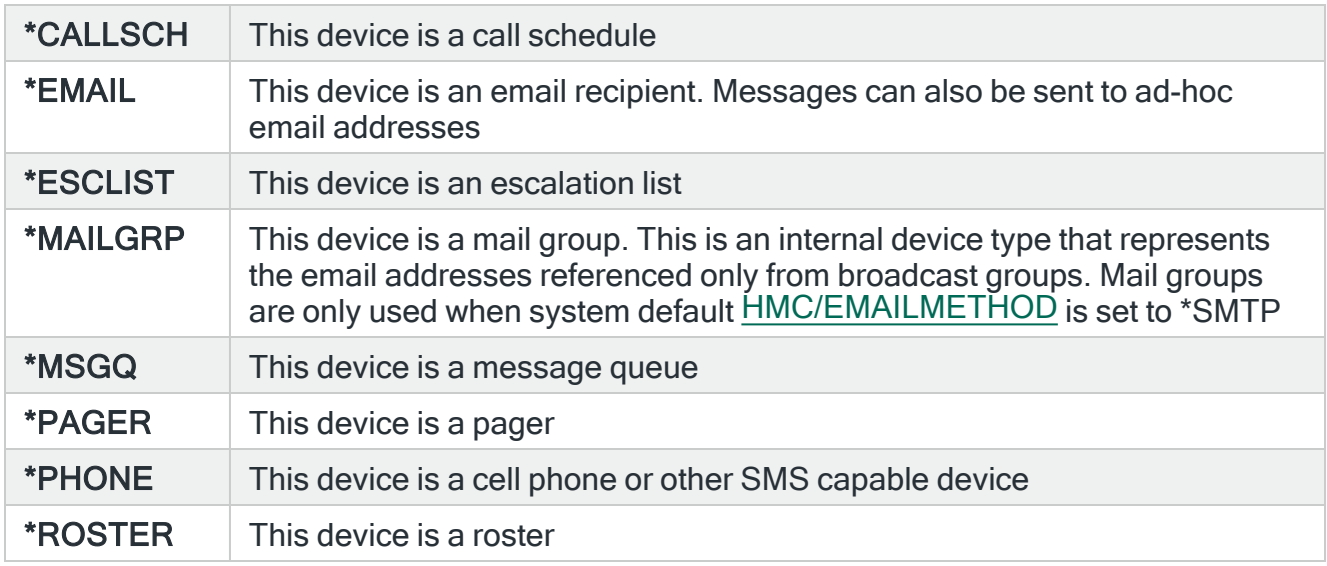

For incoming data, the following definitions are available:

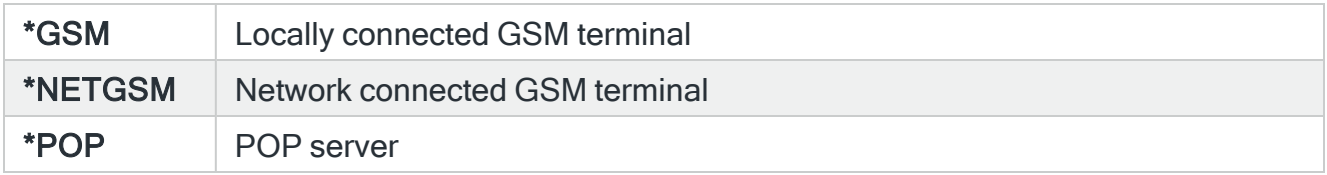

# Priority (Pty)

For send data, this displays the priority assigned to this message by the sender.

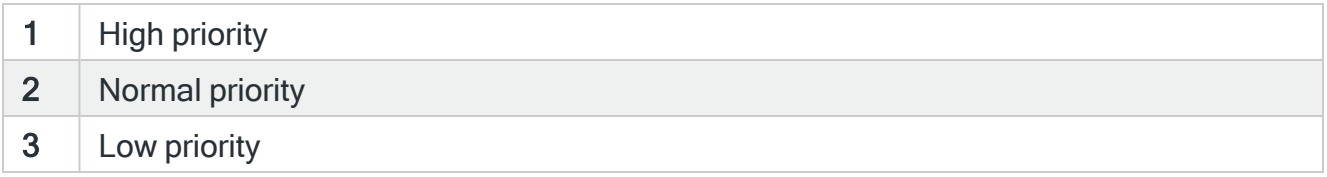

For receive data, this parameter is blank.

# **Status**

This displays the status of the communication. The following values are possible:

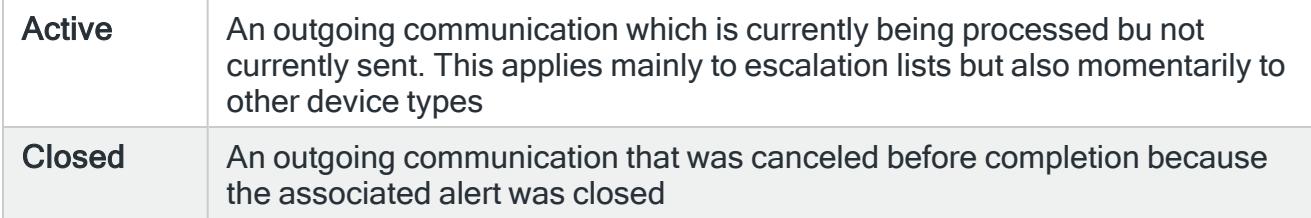

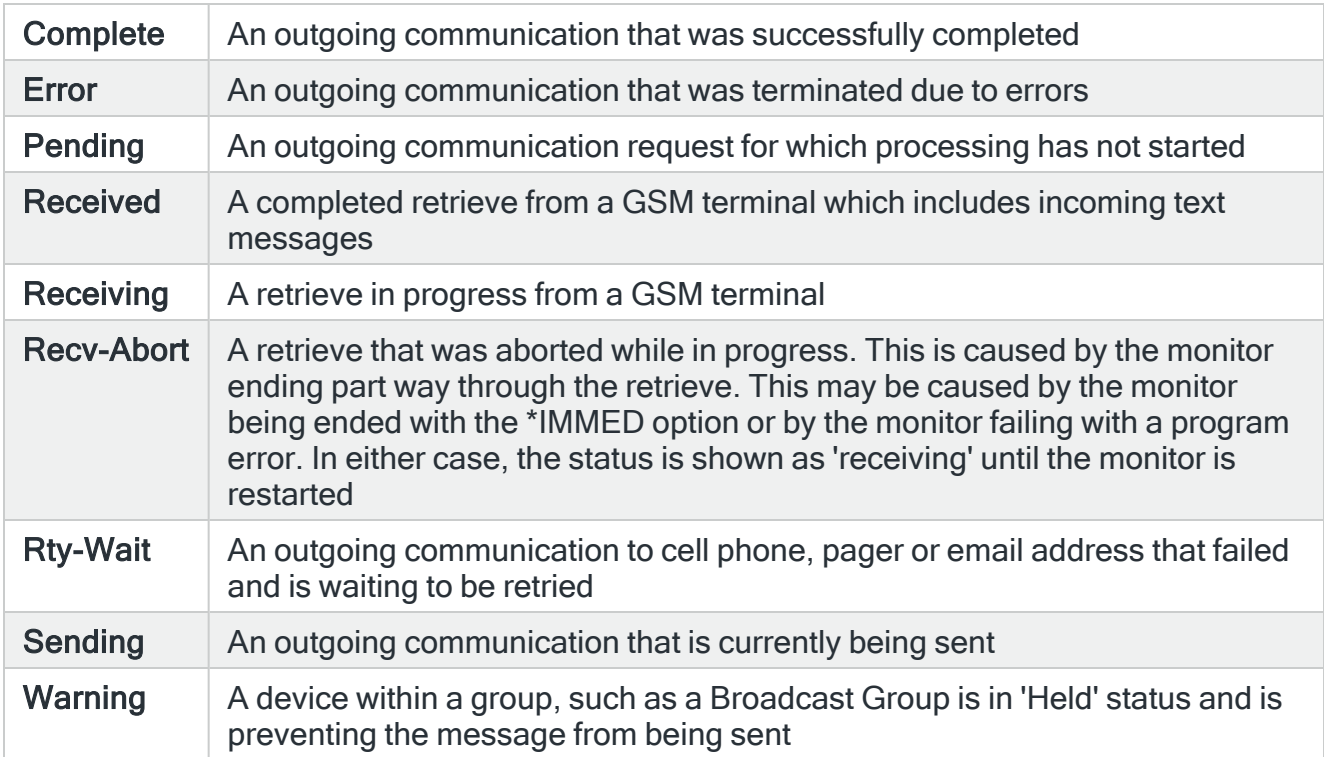

# Comms ID

The comms ID is an identification that uniquely identifies each communications request. The identification is based upon the following relationships:

# • Request ID, Parent ID and Comms ID

A communication request is logged when an alert is raised which generates a SNDTXT action or when the Send Text Message (SNDTXTMSG) command is run. If the message is sent to a broadcast group, call schedule, roster or escalation list, this usually results in additional child communications requests. For example, if a message is sent to a broadcast group, processing the broadcast group may result in a number of child communications requests being generated. These child requests may specify cell phones, pagers an email addresses or they may specify additional broadcast groups, call schedules, rosters or escalation lists, which in turn generate another level of child requests.

The request ID, parent ID and comms ID define the relationships between these requests:

Comms ID: This is an ID that uniquely identifies each communications request Parent ID: This is the communications ID of the communications request which is the parent of the current communications request. This is 0 if the current request has no parent request

Request ID: Is the communications ID of the originating communications request. If this is the same as communications ID, then the current request is the originating request

# Using the Display Communications Log display

The following options are available on the Display Communications Log display:

### Cancel

Use option 4=Cancel to open the Confirm Cancel of Messages display. Press Enter on this display to cancel the selected messages.

NOTE: You can cancel messages to phones, pagers or emails that are in Pending, Rpt-Wait or Rty-Wait status, or to escalation lists that are in Pending or Active status.

### **Display**

Use option 5=Display to open the Display Log Detail display which shows additional information for the selected communications request.

### Print

Use option 6=Print to produce a Communications Log report for the selected comms ID.

#### Display Messages

Use option 7=Display to open the Message Log subsetted to show any messages relating to the selected communications request.

### Send

Use option 9=Send to manually request the re-sending of messages that may have failed when sending to \*PHONE, \*PAGER and \*EMAIL devices. The resend can be attempted when the message is in one of the following statuses:

- Waiting (this option overrides the 'time to send' parameter if set)
- Closed
- Complete
- Error

Selecting option 9=Send opens the Confirm Resend of Messages display. Press Enter on this display to confirm the resend of the messages or F12 to Cancel.

Functions on the Display Communications Log display

The following functions are available on this display.

F3=Exit

Use F3=Exit to close the current display and return to the main menu.

F5=Refresh

Use F5=Refresh to update the display with current information.

F12=Cancel

Use F12=Cancel to exit this display and return to the previous display.

F17=Subset

Use F17=Subset to open the Subset Communications Log display which allows you to set or clear the filter parameters that restrict the visibility of messages on the main display.

F18=Bottom

Use F18=Bottom to refresh the display and position the view at the bottom of the Communications Log.

F22=Print

Use F22=Print to display the Print Communications Log (PRTCMNLOG) command prompt allowing a date range to be entered in order to produce the required Communications Log report.

# <span id="page-1219-0"></span>Work with Monitors

The Message Communicator - Work with Monitors display shows a subsetted list comprising the Primary Communications monitor. If more than one GSM or modem is being used, Auxiliary Communications Monitors are also displayed.

# Getting there

Select option 3=Work with Monitors from the Message Communicator main menu to open the subsetted Work with Monitors display.

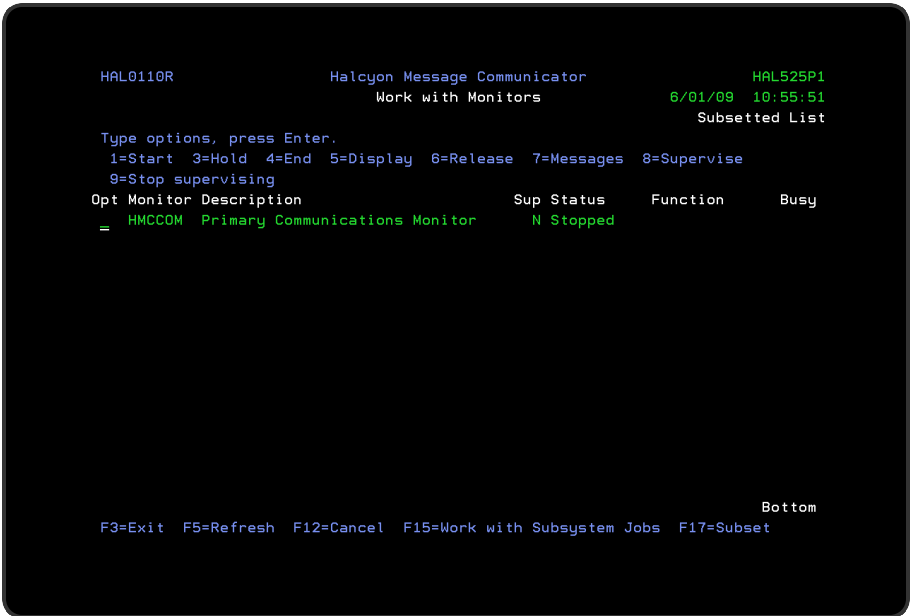

From this display you can start, hold, end, release and supervise either of the installed monitors.

NOTE: Some of the actions performed in Halcyon products require that the relevant monitors are in a stopped status prior to the action being confirmed.

# Using the Work with Monitors display

Please refer to the main Work with [Monitors](#page-70-0) chapter for more information on working with this and subsequent screens.

# Message Communicator Monitors

The following monitors are available within Message Communicator

# Primary Communications Monitor

The Primary Communications Monitor monitors the sending and receipt of text messages, emails and commands from cell phones, pagers and such like.

### Auxiliary Communications Monitor

\*EMAIL virtual resources can be created using the Work with [Communications](#page-1320-0) Resources display. Each email resource created results in a dedicated email-handling auxiliary monitor.

To create an \*EMAIL virtual resource, use Message Communicator, menu option 31=Work with Communications Resources. Use F6=Add and set the [Comm](#page-1324-0) port parameter to \*EMAIL. There are no parameters for the \*EMAIL resources. You can create up to 9 Communications Resources in total and these can be any mix of \*EMAIL, \*GSM, \*MDM and \*NETGSM. The Primary Communications monitor always handles the starting, ending and workload balancing of the delivery of emails, therefore it is only necessary to create \*EMAIL resources if you need additional throughput.

# Starting and Ending the Monitors

There are three ways in which you can start and end the Halcyon monitors:

- Use options directly from the Work with Monitors display
- Using Commands
- Using AutoStart and Controlled Ends

Using the Work with Monitors display

Using options 1=Start and 4=End from the Work with Monitors display enables you to start and end individual monitors as required. You can also hold and release monitors from this display.

NOTE: Monitors with a status of 'Held' cannot be started.

Starting a monitor also starts the subsystem if necessary.

Using Commands

Starting

To start all non-held monitors, use the Start Monitors (STRMON) command. This also starts the subsystem if necessary. Parameters on this command allow you to start any number of specific monitors.

Using the Start Subsystem (STRSBS) command to start the subsystem also starts all nonheld monitors.

# Ending

To end all the currently active monitors, use the End Monitors (ENDMON) command. Parameters on this command allow to end any number of specific monitors. If all monitors are ended, then by default, the subsystem is also ended.

Using the End Subsystem (ENDSBS) command to end the subsystem also ends all active monitors, but takes longer than using the End Monitors (ENDMON) command.

# Using AutoStart

It is possible to start the Halcyon monitors automatically when the IBM i is IPL'd. To achieve this, add the following autostart job entry to any subsystem that is automatically started during the IPL process:

# ADDAJE SBSD (library/subsystem) JOB(HALCYON) JOBD(library/STRSBS)

# Using Controlled Ends

The following commands will end the all active Halcyon monitors and the subsystem:

### ENDMON MONITOR(\*ALL) ENDSBS(\*YES)

### ENDSBS SBS(halcyonsubsystem) OPTION(\*CNTRLD) DELAY(300)

### ENDSYS OPTION(\*CNTRLD) DELAY(300)

# PWRDWNSYS OPTION(\*CNTRLD) DELAY(300)

NOTE: To allow the monitors to end in a controlled manner, use OPTION(\*CNTRLD) with a delay time of at least 60 seconds, 300 seconds being recommended.

# <span id="page-1222-0"></span>Work with System Defaults

System defaults are values that control how Halcyon products operate, in the same way that system values affect the i5/OS operating system.

The Work with System Defaults display lists the available Message Communicator system defaults and provides options enabling you to display or change settings.

# Getting there

Select option 6=System Defaults from the Message Communicator main menu to display the Work with System Defaults display.

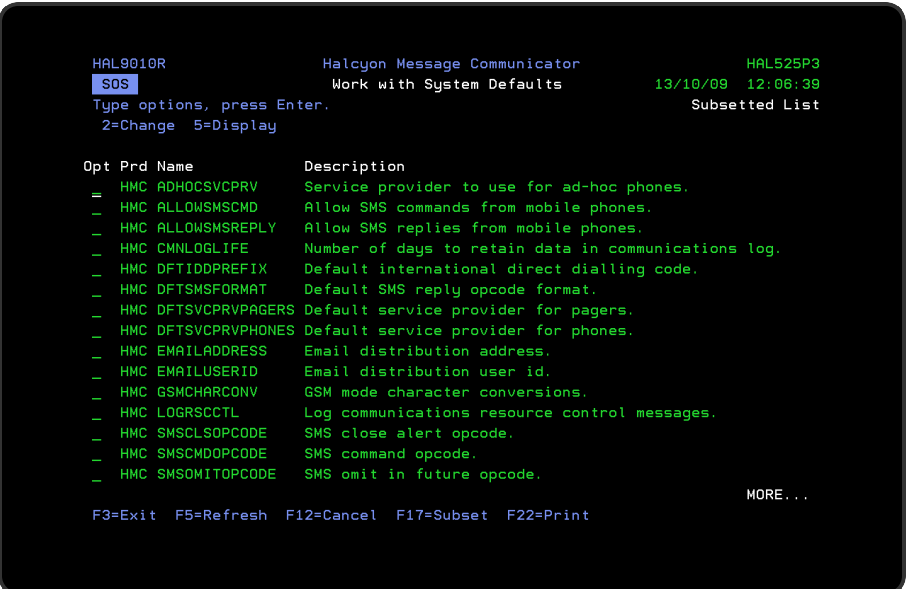

NOTE: If Message Communicator is installed as part of a Halcyon product suite, viewing the system defaults from within the product rather than the suite, results in 'Subsetted List' being displayed in the top-right-hand corner of the display. This is to indicate that only system defaults applicable to Message Communicator are currently being viewed.

# System Default Authority

In order to actively use this display, you need \*USE authority to the WRKSYSDF function.

In addition, you need \*ALL or \*USE authority to the SYSDFT function in each product of which you need to maintain or view the system defaults.

# Parameters on the Work with System Defaults display

The following parameters are available on this display.

Product (Prd)

Displays the code of the product to which the system default relates.

Name

Displays the name of the system default.

**Description** 

Displays a description of the system default.

# Using the Work with System Defaults display

The following options are available when working with system defaults. Type the option number in the Opt column against the required selection.

### **Change**

Use option 2=Change to open the Change System Default display. This displays the current value of the selected system default and allows you to change it to another value within the given parameters for the selected system default.

### **Display**

Use option 5=Display to open the Display System Default display. This displays the current value of the selected system default but does not allow change.

# Functions on the Work with System Defaults display

The following functions are available on this display.

### F3=Exit

Use F3=Exit to close the current display and return to the main menu.

### F5=Refresh
Use F5=Refresh to update the display with current information.

F12=Cancel

Use F12=Cancel to exit this display and return to the previous display.

F17=Subset

Use F17=Subset to open the Subset System Defaults display which allows you to set or clear the filter parameters that restrict the view of system defaults displayed.

Filtering is actioned by product code.

#### F22=Print

Use F22=Print to invoke the Print System Defaults (PRTSYSDFT) command to produce a systems default report for all Message Communicator system defaults.

# <span id="page-1225-0"></span>Work with Phones

You can send SMS text messages from your IBMi to any cell phone. If you have a GSM terminal phone connected to your IBMi, you can send SMS text messages from your cell phone back to your IBMi. This feature allows you to send replies to inquiry messages, or to send commands that you want to run.

To send messages to or from a cell phone, you must add a named phone definition. This definition stores details such as the phone number, service provider, and so on. You then refer to the phone by name when you want to send a message, set up a broadcast group or use any other similar functionality.

The Work with Phones display shows the existing cell phones that have been set up and provides options for maintaining these as well as provision for adding further cell phone instances.

# Getting there

Select option 10=Work with Phones from the Message Communicator main menu.

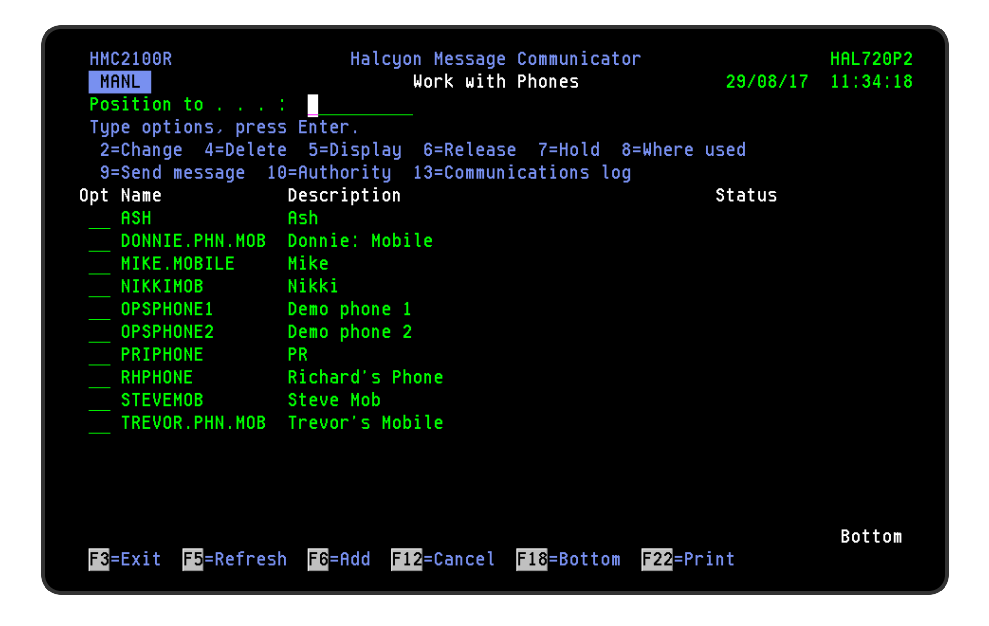

# Parameters on the Work with Phones display

The following parameters are available on this display.

Position to

Use this parameter to enter the name of a phone or partial name from which the top of the list is then displayed.

Name

Displays the name of the phone. This name must be unique amongst all message devices.

#### **Description**

Displays a brief textual description of the phone.

#### **Status**

Displays the current status of the phone. If 'Held' is displayed in this parameter then messages are not forwarded to the phone to which the held status applies.

# Using the Work with Phones display

The following options are available when working with phones. Type the option number in the Opt column against the required phone.

#### **Change**

Use option 2=Change to open the Change Phone display which allows you to change the attributes of a phone that was previously defined.

NOTE: For more information relating to the parameters on this display please see [Adding](#page-1228-0) a [Phone](#page-1228-0).

#### **Delete**

Use option 4=Delete to open the Confirm Delete of Phones display. Press Enter on this display to delete the selected phones.

#### **Display**

Use option 5=Display to open the Display Phone display which shows the phone detail.

NOTE: You cannot change the entries on this screen while in display mode. To change settings use option 2=Change.

#### Release

Use option 6=Release to open the Confirm Release of Phones display. Press Enter on this display to release the selected phones.

Hold

Use option 7=Hold to open the Confirm Hold of Phones display. Press Enter on this display to hold the selected phones.

NOTE: Messages are not sent to Held phones.

#### Where used

Use option 8=Where used to open the Display Message Device Where Used window. This pop-up displays the call schedules, rosters, broadcast groups and escalation lists that specify this phone as a message device.

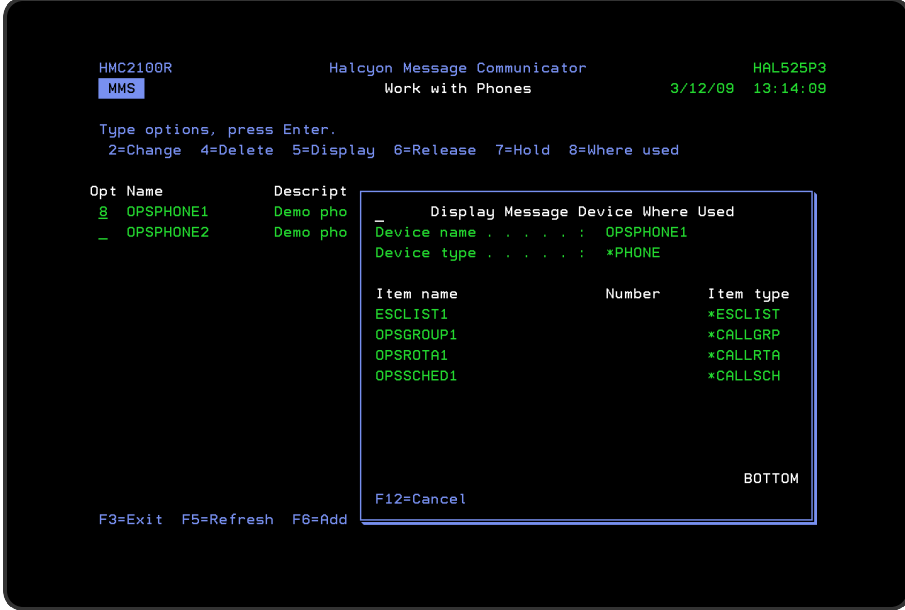

#### Send Message

Use option 9=Send Message to open the Send Text Message display which allows you to send a text message to the selected message device. See Send Text [Message](#page-1367-0) for more information.

Authority

Use option 10=Authority to open the Work with Item Authority display allowing you to maintain the item level user authorities to the MSGDEV function for the selected phone.

NOTE: \*SECADM special authority is required to use this option.

Communications Log

Use option 13=Communications Log to display the Communications Log showing all of the communications requests for the selected device. See Display [Communications](#page-1212-0) Log for more information.

Functions on the Work with Phones display

The following functions are available on this display.

F3=Exit

Use F3=Exit to close the current display and return to the main menu.

F5=Refresh

Use F5=Refresh to update the display with current information.

F6=Add

Use F6=Add to display the Add Phone display which allows you to enter the details of a new cell phone.

NOTE: See [Adding](#page-1228-0) a Phone for more information.

F12=Cancel

Use F12=Cancel to exit this display and return to the previous display.

F22=Print

Use F22=Print to invoke the Print Phones (PRTPHONES) command that prints a detailed report for all phones defined on the system.

# <span id="page-1228-0"></span>Adding a Phone

You may add unlimited cell phone entries, although each must have a unique message device name.

# Getting there

Press F6=Add on the Work with [Phones](#page-1225-0) display to open the Add Phone display.

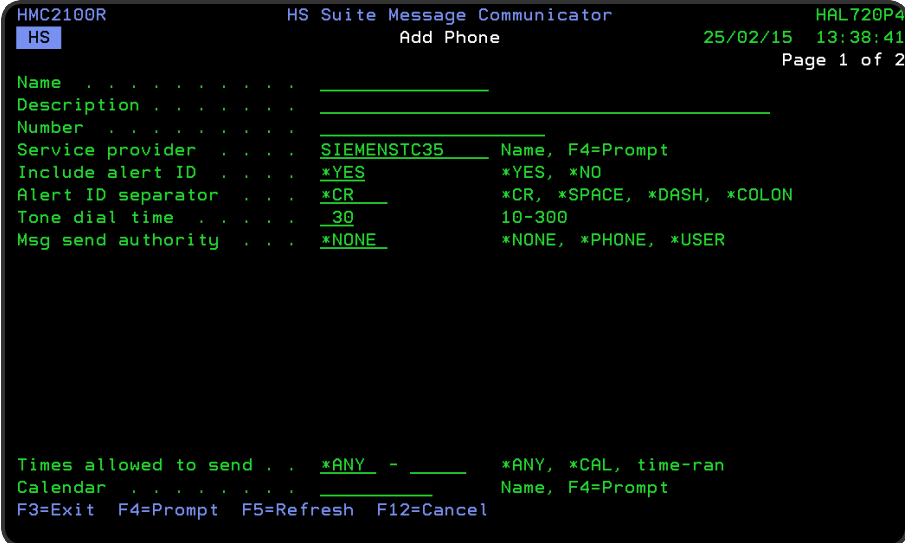

Parameters on the Add Phone display

The following parameters are available on this display.

#### Name

Enter a name for the new cell phone, that is unique amongst message devices. Any of the following special characters can be used.

- Space
- Asterisk
- $\cdot$  Hash
- Dash
- Open bracket
- Close bracket
- Forward slash
- Underscore

### **Description**

Enter a textual description for the phone.

NOTE: The name of an individual or the purpose of the phone (such as 'Out of Hours') is recommended.

#### Number

Enter the cell phone number. The number can be formatted for clarity using intermediate spaces or hyphens (-). These are ignored when the phone number is used.

The number may be prefixed with an IDD (International Direct Dialing) code, comprising a (+) sign and one or more digits. If no IDD prefix is typed as part of the number, the default IDD prefix as defined in the [HMC/DFTIDDPREFIX](#page-1697-0) system default is used if an international format number is required.

#### Service provider

Specifies the service provider to be used with this phone.

NOTE: This must have been previously entered on the Work with Service [Providers](#page-1311-0) display.

Use F4=Prompt to display the Select Service Provider pop-up window listing the current Service Providers from which a choice can be made.

#### Include alert ID

Specifies whether to include the alert ID (if applicable) to any alert messages sent to this phone. The default setting is \*YES.

#### Alert ID separator

Only displayed if the 'Include alert ID' parameter is set to \*YES. Specifies the characters to insert as a separator between the alert ID and the message text. This is used to stop the two parameters from merging and potentially making the text unreadable.

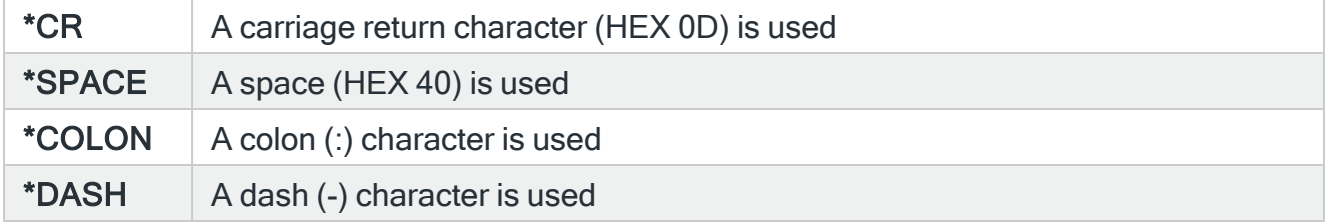

Tone dial time

Sets the value returned by the [%DIALTIME](#page-1399-0) communications script function. This is intended to be used by the script in an ATD command to control the dialing time when a tone call is made. When a call is made to this phone, the call will hang-up if not answered in the period of time specified. Tone calls are made using the 'Alarm tones, if [phone](#page-1377-0)' parameter of the Send Text Message (SNDTXTMSG) command, or the same field in a Send Text Message (SNDTXT) action. Specify a time value in the range 10-300 seconds.

NOTE: The time is measured from the point the call request is made via the GSM not from the point when the phone actually starts ringing. Setting this value has no effect unless the communication script uses the %DIALTIME function.

### Msg send authority

Specifies whether this phone is allowed to send SMS messages to this system and if so, what authority scheme is used.

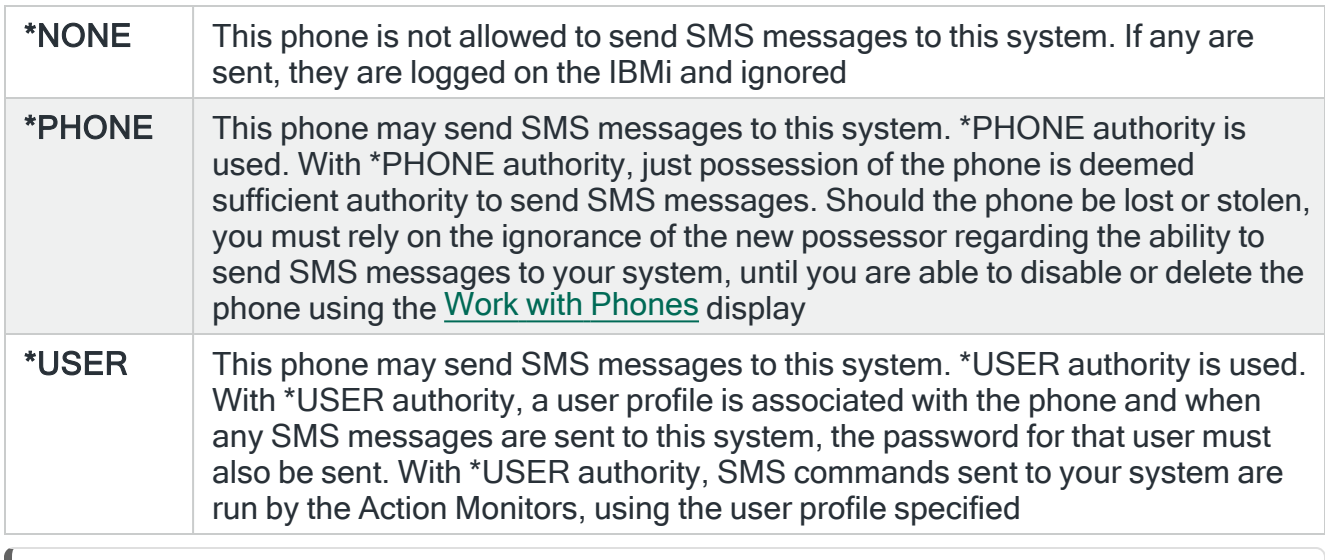

NOTE: See Examples of SMS [Command](#page-1238-0) Authority for typical scenarios of this in practice.

### User profile

Specifies the user profile used to run commands from this phone when \*USER authority is being used.

NOTE: Required if user is selected as the SMS Send Authority.

When \*PHONE authority is being used, the Action Monitors run the command under their own profiles, usually QSYSOPR.

# Type of authority

Specifies the type of authority required to run commands received via SMS from this phone.

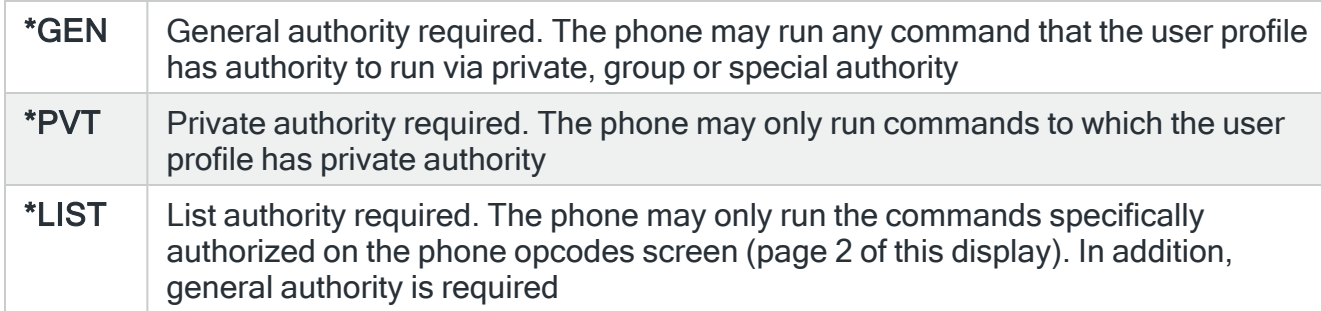

#### Allow SMS commands

Specifies whether this phone allowed to send commands to be run on the system.

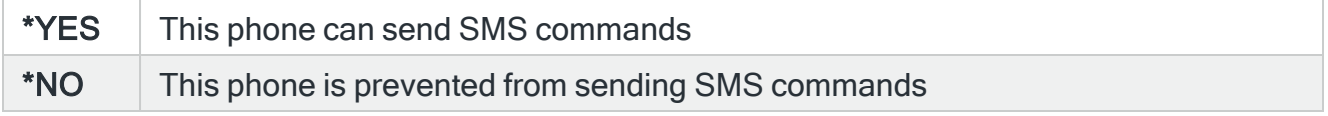

### Allow SMS replies

Specifies whether this phone is allowed to send a reply to an inquiry message using the Reply by Alert ID (RPYALT) command.

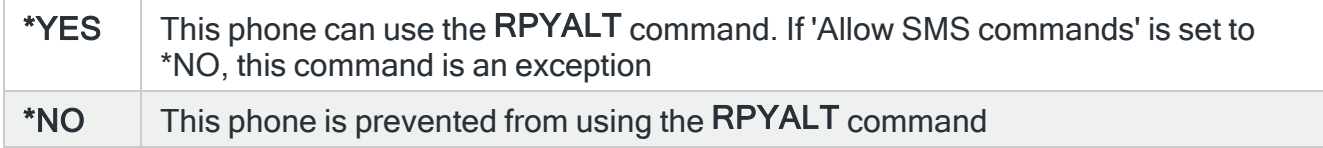

#### Send SMS acknowledge

Specifies whether to return a text message indicating the status of a command request. If enabled, the system sends a message indicating either the successful completion of the command or an error indicating why the command could not be run or failed when run.

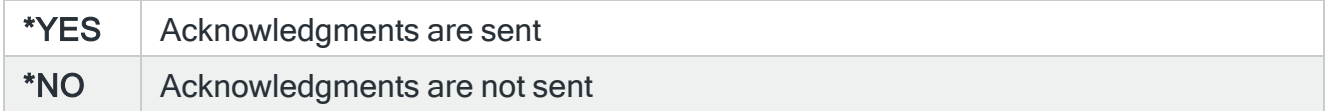

### Command opcode

Specifies the opcode use by this phone to indicate a command in an SMS message.

This parameter defaults to the value specified by system default [HMC/SMSCMDOPCODE](#page-1705-0). The shipped value of this system default is CMD.

To use the opcode in an SMS message, type the opcode followed immediately by a period (.) and then the command text. For example: ENDQPGMR.ENDSBS QPMGR \*IMMED. The opcode is not case sensitive.

NOTE: The command fails if the opcode is not followed immediately by a period (.)

Alert reference code

Specifies the opcode used by this phone to indicate an alert reference in an SMS message.

This parameter defaults to the value specified by system default [HMC/SMSREFOPCODE.](#page-1706-0) The shipped value of this system default is REF. To use the opcode in an SMS message, type the opcode followed immediately by a full stop (period) and then the alert ID. The alert ID specified is then available in the '&REF' replacement variable. The opcode is not case sensitive.

#### Password (Pwd) opcode

If the cell phone is set to use a specific user in order to run a command, then the SMS containing the command must also include the password of the user profile, otherwise the command cannot be run. This opcode is the code that has to be put into the SMS text message to identify where the password is situated.

#### EXAMPLE:

#### cmd.Rlsjob qbatch pwd.mypassword.

The 'pwd' is the opcode that identifies 'this is the password to use'.

NOTE: Required if user is selected as the SMS Send Authority.

#### Times allowed to send

Specifies when messages may be sent to this phone. If a message is sent to this phone outside of the allowed times, the message is not sent until the allowed time is reached. This setting can be overridden by sending the message with \*HIGH Message priority.

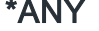

Messages may be sent at any time

\*CAL A calendar is used to determine when messages may be sent

time Enter a specific time range between which the sending of messages is allowed. If the end time is earlier than the start time, the end time refers to the following day

NOTE: If the phone forms part of an escalation list, it is ignored if not allowed to send messages and the next applicable device in the escalation list is used instead.

### Calendar

When 'Times allowed to send' is set to \*CAL, specify the calendar that is used to determine when messages may be sent.

NOTE: See Work with [Calendars](#page-1020-0) for more information relating to this feature.

You are now ready to add opcodes to this phone.

NOTE: If you do not add opcodes at this stage you can re-open the phone using option 2=Change from the Work with [Phones](#page-1225-0) main display.

Functions on the Add Phone display

The following functions are available on this display.

F3=Exit

Use F3=Exit to close the current display and return to the main menu.

#### F4=Prompt

Use F4=Prompt, when supported, to display a list with valid entries for that field.

F5=Refresh

Use F5=Refresh to update the display with current information.

F12=Cancel

Use F12=Cancel to exit this display and return to the previous display.

# Adding a Phone Opcode

Adding a phone opcode is achieved using page 2 of the Add [Phone](#page-1228-0) display. When adding a new phone, the initial display is empty.

### Getting there

Use F6=Add to add a new opcode.

NOTE: An opcode is an abbreviation for an IBMi command.

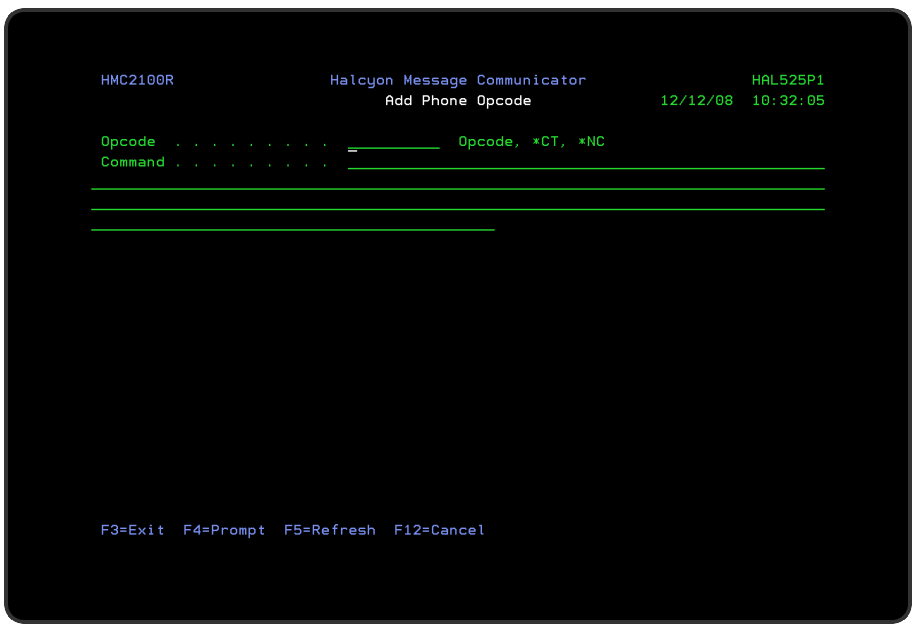

Parameters on the Add Opcode display

The following parameters are available on the Add Opcode display.

### Opcode

This is the unique name of the opcode, or is a special value (\*CT or \*NC). Multiple entries with each of the special values are allowed. The special values are used in conjunction with \*LIST authority.

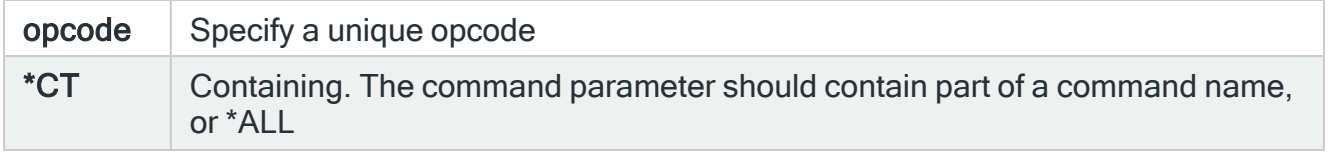

\*NC Not containing. The command parameter should not contain part of a command name

When \*LIST authority is specified, the user can run any opcode defined on this screen and also any command specified by a \*CT line that is not also specified by an \*NC line.

Opcode examples

#### RLS RLSJOBQ JOBQ (QGPL/QBATCH)

#### \*CT HLDJOBQ

User can use the RLS opcode and can use the CMD opcode to run any HLDJOBQ command. User cannot use the CMD opcode to run a RLSJOBQ command.

#### \*CT JOBQ

#### \*CT OUTQ

User can use the CMD opcode to run any command whose name contains JOBQ or OUTQ, for example, HDLOUTQ, RLSJOBQ and so on.

#### \*CT \*ALL

#### \*NC PWRDWNSYS

#### \*NC DLT

#### \*NC END

User can use the CMD opcode to run any command except PWRDWNSYS or any command whose name contains DLT or END.

NOTE: In addition, the user profile that will run the commands (controlled by \*USER or \*PHONE authority mode) must have \*USE authority to the command.

#### Command

When an Opcode is specified in the 'Opcode' parameter, this is the command that is run when that opcode is used. You can run any command that can be run in the \*EXEC environment subject to authority. Avoid long running commands, unless submitting them using the Submit Job (SBMJOB) command as this may adversely impact performance of the Action Monitors.

When \*CT is specified in the 'Opcode' parameter, the command parameter should be set to \*ALL to authorize all commands, or to a command part to authorize the commands that generically match that part.

When \*NC is specified in the 'Opcode' parameter, this parameter should be set to a command part to de-authorize the commands that generically match that part. \*NC entries de-authorizes some of the commands authorized by \*CT entries. Using a \*NC entry with no \*CT entries has no effect.

When specifying a generic command for a \*CT or \*NC entry, do not type \* to indicate generic.

With an opcode command, you may use replacement variables (but not Substitution Variables). Replacement variables are &P1 to &P4 and &REF.

Variables &P1 to &P4 are replaced by positional parameters 1 to 4 sent in an SMS message. Variable &REF is replaced by value following the REF opcode in an SMS message.

Example 1: ENDSBS command

Opcode definition:

#### end ENDSBS SBS(&P1) OPTION(\*CNTRLD) DELAY(&P2)

#### Text message (\*PHONE authority mode):

end.mysbs 60

Text message (\*USER authority mode):

end.mysbs 60 pwd.xyz pwd.xyz end.mysbs 60

#### Command actually run:

#### ENDSBS SBS(MYSBS) OPTION(\*CNTRLD) DELAY(60)

Example 2: RPYALT command

Opcode definition:

#### rpy RPYALT ALERT(&P1) REPLY(&P2)

### Text message (\*PHONE authority mode):

rpy.12345 c

Command actually run:

## RPYALT ALERT(12345) REPLY (C)

Example 3: RPYALT command (alternative):

### Opcode definition:

#### rpy RPYALT ALERT(&REF) REPLY(&P1)

#### Text message (\*PHONE authority mode):

rpy.c ref.12345 ref.12345 rpy.c

#### Command actually run:

### RPYALT ALERT(12345) REPLY(C)

NOTE: A plus sign (+) indicates that only part of the command is shown. Use option 5=Display to view the complete command.

<span id="page-1238-0"></span>Examples of SMS Command Authority

### To only be able to receive alerts on your cell phone (no reply option):

- 1. Ensure that you have a valid phone entry.
- 2. Change the 'SMS Send Authority' parameter to \*NONE. This ensures that the phone cannot send message replies or i5 commands into the system.

To receive alerts and reply to inquiry messages on your cell phone but prevent IBM i commands from being run:

- 1. Ensure that you have a valid phone entry.
- 2. Ensure that the 'SMS Commands' parameter is set to \*NO.
- 3. To reply to alerts received on the phone use the default syntax; REF.12345.RPY.I

(where 12345 is the unique alert ID associated with the alert received and 'I' is the reply that you want to give).

To be able to send IBMi commands via SMS from your cell phone in addition to receiving and replying to alerts. There are two methods that can be used to achieve this:

### Restriction by User

- 1. Ensure that you have a valid phone entry.
- 2. Enter \*PHONE in the 'SMS Send Authority' parameter. Anybody now using this cell phone can then send IBMi commands into the IBMi. These commands run under the Primary Communications Monitor job, which runs under QSYSOPR by default.
- 3. If \*USER is selected in the 'SMS Send Authority' parameter, you are prompted for a valid user profile to associate with the cell phone. Each time you want to run an IBMi command directly from the phone, you must use the following syntax:

#### PWD.WINTER CMD.RLSJOBQ.QBATCH

Where 'Winter' is the password associated with the entered IBMi user profile, in order to release the job QBATCH.

### Restricting the commands available to the user:

- 1. Follow the previous 3 steps.
- 2. In the 'Type of Authority' parameter enter \*PVT. This only allows the running of commands to which the selected user profile has authority.
- 3. To further restrict commands, select \*LIST in the 'Type of Authority' parameter. This ensures that only the commands added on the second page of this display can be run (assuming that the user is authorized to run them).

# Acknowledging and Closing Alerts via SMS Opcodes

To be able to acknowledge and close alerts via SMS, opcodes of ACK (Acknowledge) and CLS (Close) must be created.

## Getting there

For existing phones, use 2=Change from the Work with [Phones](#page-1225-0) display followed by F6=Add against the phone

For new phones use F6=Add on the Work with Phones display followed by F6=Add on the second page of the Add Phone display. You can now enter the details of the required opcode parameters.

### Acknowledge alerts opcode

To create an opcode that allows you to acknowledge alerts via SMS for this phone, enter the following and press Enter:

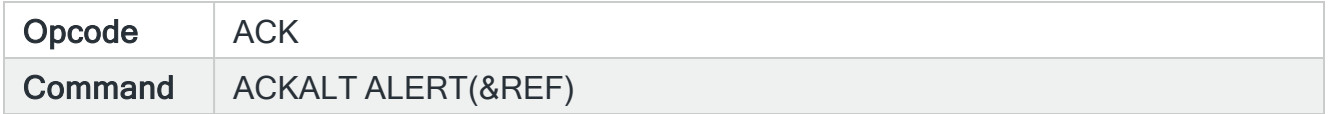

#### Example of use

Using, as an example; Ref.1234ack. puts the alert (reference: 1234) into an acknowledged status which stops any further actions from occurring.

#### Close alerts opcode

To create an opcode that allows you to close alerts via SMS for this phone, enter the following and press Enter:

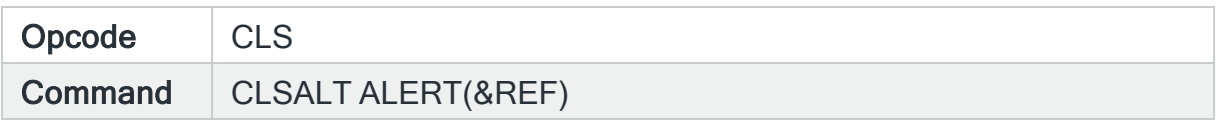

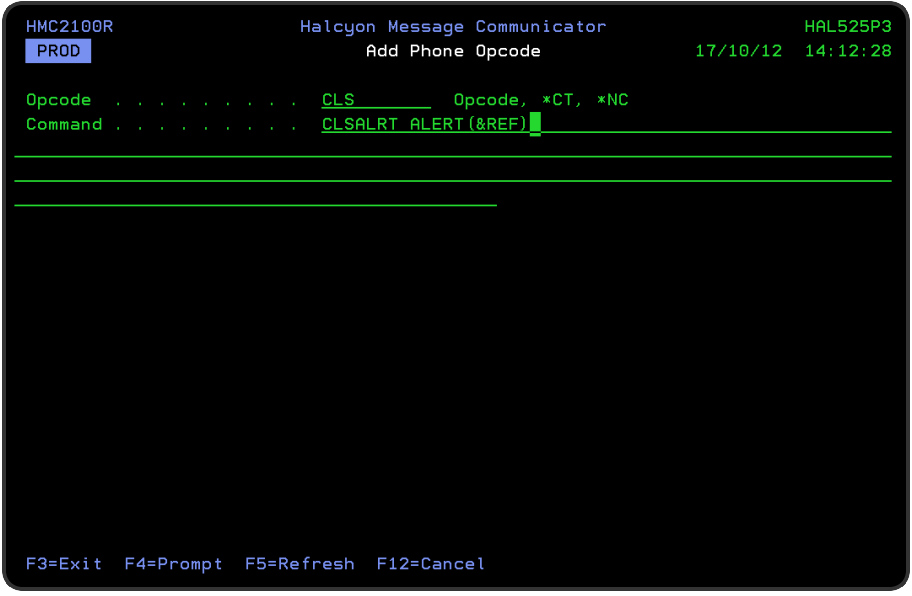

# Example of use

Using, as an example; Ref.1234cls. puts the alert (reference: 1234) into a closed status which stops any further actions from occurring.

# Work with Pagers

You can send text messages to numeric pagers. Before you can use a pager, you must add a named pager definition. This definition stores details such as the pager number, service provider and so on. You then refer to the pager by name when you want to send a message, set up a broadcast group or use any other similar functionality.

The Work with Pagers display shows the existing pagers that have been set up and provides options for maintaining these as well as provision for adding further pager instances.

# Getting there

To begin working with pagers, select option 11=Work with Pagers from the Message Communicator main menu.

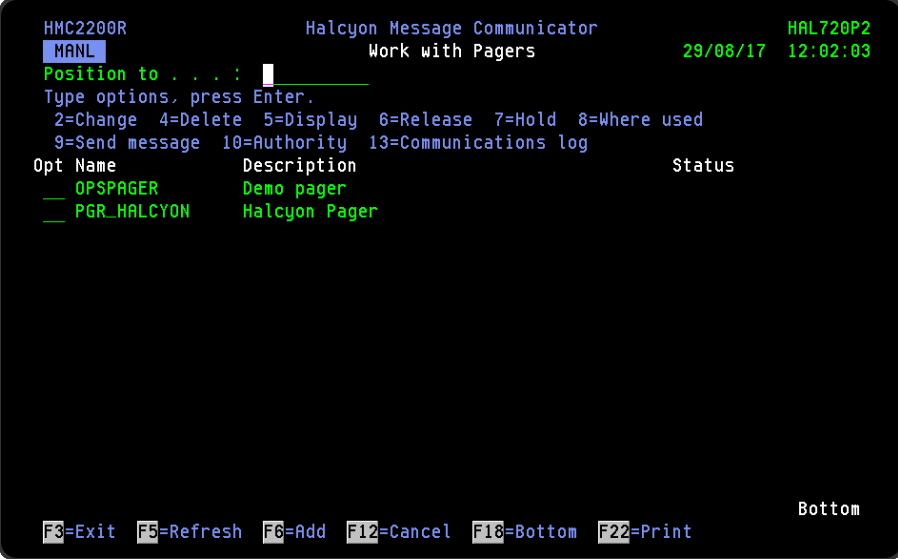

# Parameters on the Work with Pagers display

The following parameters are available on this display.

#### Position to

Use this parameter to enter a pager name or partial name from which the top of the list is then displayed.

### Name

Displays the name of the pager. This name must be unique amongst all message devices.

#### **Description**

Displays a brief textual description of the pager.

#### **Status**

Displays the current status of the pager. If 'Held' is displayed in this parameter then messages are not forwarded to the pager to which the Held status applies.

# Using the Work with Pagers display

The following options are available when working with pagers. Type the option number in the Opt column against the required pager.

#### **Change**

Use option 2=Change to open the Change Pager display which allows you to change the attributes of a pager that was previously defined.

NOTE: For more information relating to the parameters on this display please see [Adding](#page-1245-0) a [Pager.](#page-1245-0)

#### **Delete**

Use option 4=Delete to open the Confirm Delete of Pagers display. Press Enter on this display to delete the selected pagers.

#### **Display**

Use option 5=Display to open the Display Pager display which shows the pager detail.

NOTE: You cannot change the entries on this screen while in display mode. To change settings use option 2=Change.

#### Release

Use option 6=Release to open the Confirm Release of Pagers display. Press Enter on this display to release the selected pagers.

#### Hold

Use option 7=Hold to open the Confirm Hold of Pagers display. Press Enter on this display to hold the selected pagers.

NOTE: Messages are not sent to Held pagers.

#### Where used

Use option 8=Where used to open the Display Message Device Where Used window. This pop-up displays the call schedules, rosters, broadcast groups and escalation lists that specify this pager as a message device.

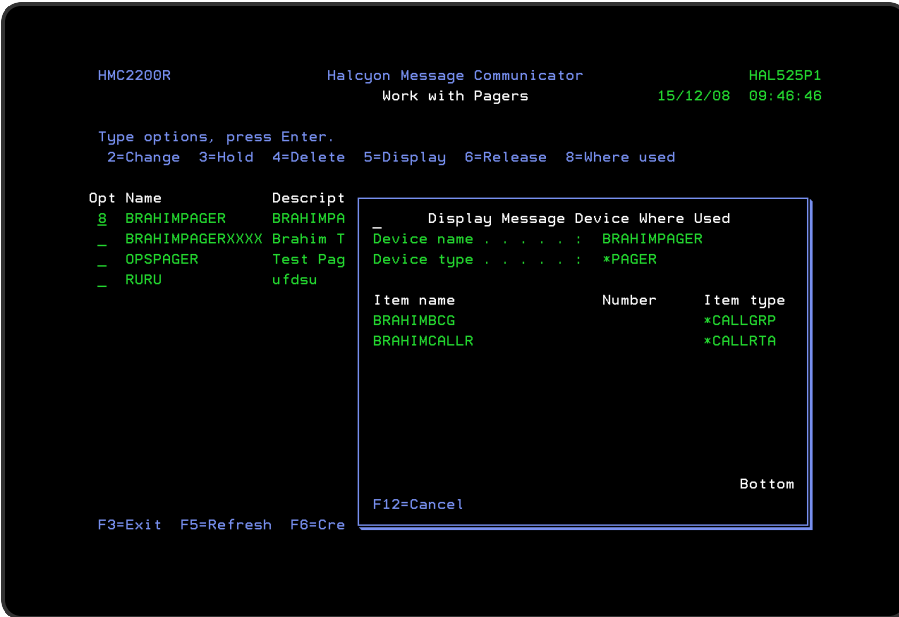

#### Send Message

Use option 9=Send Message to open the Send Text Message display which allows you to send a text message to the selected message device. See Send Text [Message](#page-1367-0) for more information.

#### Authority

Use option 10=Authority to open the Work with Item Authority display allowing you to maintain the item level user authorities to the MSGDEV function for the selected phone.

NOTE: \*SECADM special authority is required to use this option.

Communications Log

Use option 13=Communications Log to display the Communications Log showing all of the communications requests for the selected device. See Display [Communications](#page-1212-0) Log for more information.

Functions on the Work with Pagers display

The following functions are available on this display.

F3=Exit

Use F3=Exit to close the current display and return to the main menu.

F5=Refresh

Use F5=Refresh to update the display with current information.

F6=Add

Use F6=Add to display the Add Pager display which allows you to enter the details of a new pager.

NOTE: See [Adding](#page-1245-0) a Pager for more information.

F12=Cancel

Use F12=Cancel to exit this display and return to the previous display.

F22=Print

Use F22=Print to invoke the Print Pagers (PRTPAGERS) command to produce a Pager report that lists all pagers defined on this system.

# <span id="page-1245-0"></span>Adding a Pager

You may add unlimited pager entries, although each must have a unique message device name.

Getting there

To add a new pager, use F6=Add from the main Work with Pager display.

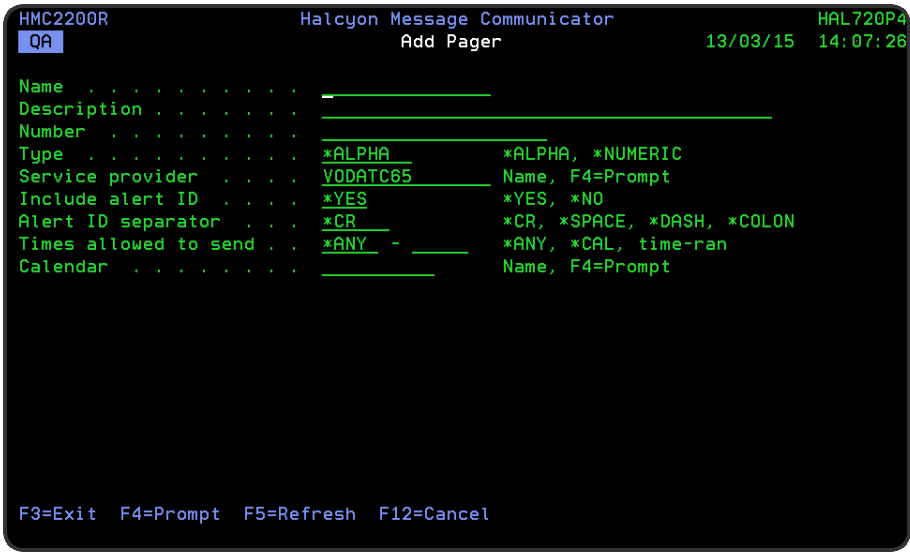

# Parameters on the Add Pager display

The following parameters are available on this display.

#### Name

Enter a name for the new pager. This must be unique amongst message devices. The name can begin with an alphabetic or numeric character. Any of the following special characters can be used.

- Space
- Asterisk
- $\cdot$  Hash
- Dash
- Open bracket
- Close bracket
- Forward slash
- Underscore

### **Description**

Enter a textual description for the pager.

NOTE: The name of an individual or the purpose of the pager (such as 'Out of Hours') is recommended.

#### Number

Enter the pager number. The number must consist of digits but may be formatted using intermediate spaces or hyphens (-) and may have an international number prefix (+).

#### Type

Specifies the type of pager.

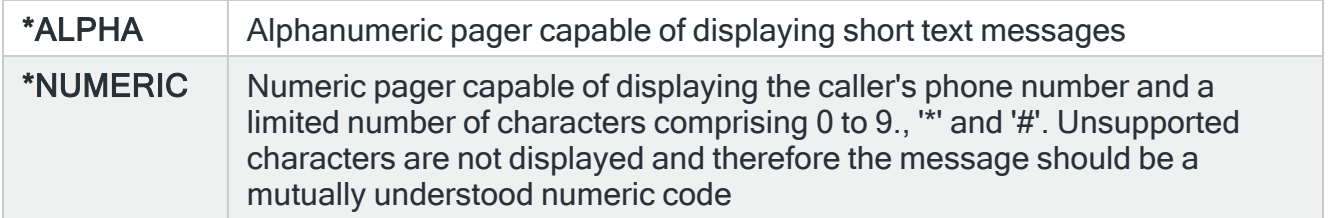

#### Service provider

Specifies the service provider to be used with this pager.

NOTE: This must have been previously entered on the Work with Service [Providers](#page-1311-0) display.

#### Include alert ID

Specifies whether to include the alert ID (if applicable) to any alert messages sent to this pager. The default setting is \*YES.

#### Alert ID separator

Only displayed if the 'Include alert ID' parameter is set to \*YES. Specifies the characters to insert as a separator between the alert ID and the message text. This is used to stop the two parameters from merging and potentially making the text unreadable.

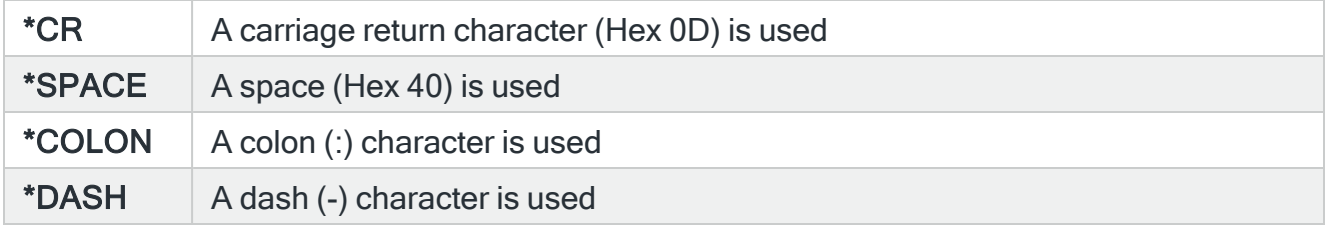

### Times allowed to send

Specifies when messages may be sent to this pager. If a message is sent to this pager outside of the allowed times, the message is not sent until the allowed time is reached. This setting can be overridden by sending the message with \*HIGH Message priority.

NOTE: If the pager forms part of an escalation list, it is ignored if not allowed to send messages and the next applicable device in the escalation list is used instead.

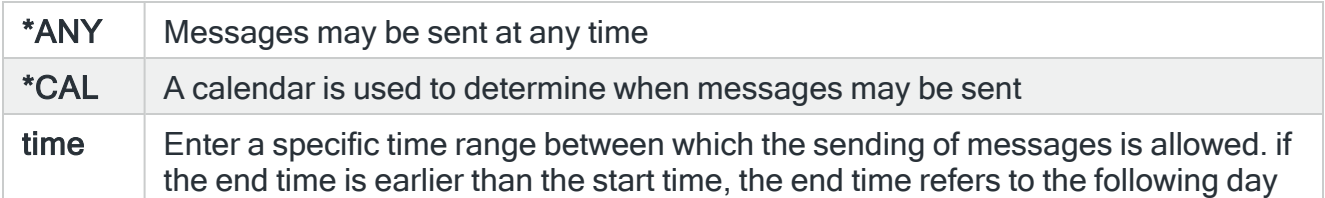

#### Calendar

When 'Times allowed to send' is set to \*CAL, specify the calendar that is used to determine when messages may be sent.

NOTE: See Work with [Calendars](#page-1020-0) for more information relating to this feature.

Use F4=Prompt to display the Select Service Provider pop-up window listing the current service providers from which a choice can be made.

Press Enter to add the new pager and return to the Work with Pagers main display.

## Functions on the Add Pager display

The following functions are available on this display.

#### F3=Exit

Use F3=Exit to close the current display and return to the main menu.

F4=Prompt

Use F4=Prompt, when supported, to display a list with valid entries for that field.

F5=Refresh

Use F5=Refresh to update the display with current information.

# F12=Cancel

Use F12=Cancel to exit this display and return to the previous display.

# Work with Email Addresses

You can send text messages to email addresses. Before you can use an email address, you must add a named email definition. This definition stores details such as the address, distribution user ID and so on. You then refer to the email address by name when you want to send an email message.

NOTE: Message Communicator checks if the SMTP Server Jobs are active before sending emails. If the SMTP Server Jobs are not active, emails are set to a Status of SMTP - Wait and no attempt to send the emails is made until the SMTP Server Jobs are active and Message HMC0306 is added to the Halcyon [Message](#page-28-0) Log:

```
HMC0306 - Simple Mail Transfer Protocol is not active
```
This means it is possible to Add Administrator Alert Criteria to monitor for this message and send it to the Admin Message Queue specified in system default [HAL/ADMINMSGQ.](#page-1653-0)

The Work with Email Addresses display shows the existing email addresses that have been set up and provides options for maintaining these as well as provision for adding further email address instances.

# Getting there

To begin working with email addresses, select option 12=Work with Email Addresses from the Message Communicator main menu.

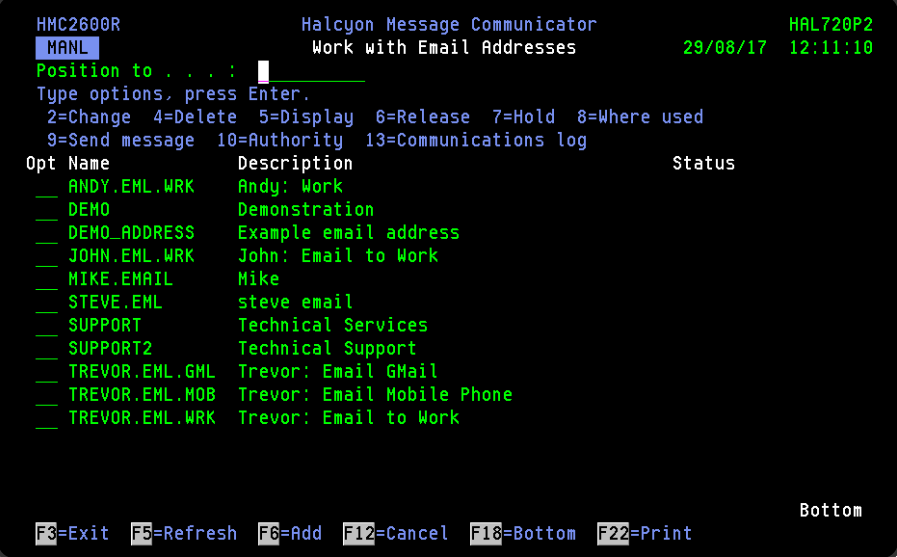

Parameters on the Work with Email Addresses display

The following parameters are available on this display.

#### Position to

Use this parameter to enter an email address name or partial name from which the top of the list is then displayed.

#### Name

Displays the name of the email address. This name must be unique amongst all message devices.

#### **Description**

Displays a brief textual description of the email address.

#### **Status**

Displays the current status of the email address. If 'Held' is displayed in this parameter then messages are not forwarded to the email address to which the held status applies.

# Using the Work with Email Addresses display

The following options are available when working with email addresses. Type the option number in the Opt column against the required email address.

#### **Change**

Use option 2=Change to open the Change Email Address display which allows you to change the attributes of an email address that was previously defined.

NOTE: For more information relating to the parameters on this display please see [Adding](#page-1253-0) an Email [Address](#page-1253-0).

#### Delete

Use option 4=Delete to open the Confirm Delete of Email Addresses display. Press Enter on this display to delete the selected email addresses.

**Display** 

Use option 5=Display to open the Display Email Address display which shows the email address detail.

NOTE: You cannot change the entries on this screen while in display mode. To change settings use option 2=Change.

#### Release

Use option 6=Release to open the Confirm Release of Email Addresses display. Press Enter on this display to release the selected email addresses.

#### Hold

Use option 7=Hold to open the Confirm Hold of Email Address. Press Enter on this display to hold the selected email addresses.

NOTE: Messages are not sent to Held email addresses.

#### Where Used

Use option 8=Where Used to open the Display Message Device Where Used window. This pop-up displays the call schedules, rosters, broadcast groups and escalation lists that specify this email address as a message device.

#### Send Message

Use option 9=Send Message to open the Send Text Message display which allows you to send a text message to the selected message device. See Send Text [Message](#page-1367-0) for more information.

#### Authority

Use option 10=Authority to open the Work with Item Authority display allowing you to maintain the item level user authorities to the MSGDEV function for the selected phone.

NOTE: \*SECADM special authority is required to use this option.

Communications Log

Use option 13=Communications Log to display the Communications Log showing all of the communications requests for the selected device. See Display [Communications](#page-1212-0) Log for more information.

Functions on the Work with Email Addresses display

The following functions are available on this display.

F3=Exit

Use F3=Exit to close the current display and return to the main menu.

F5=Refresh

Use F5=Refresh to update the display with current information.

F6=Add

Use F6=Add to display the Add Email Address display which allows you to enter the details of a new email address.

NOTE: See Adding an Email [Address](#page-1253-0) for more information.

F12=Cancel

Use F12=Cancel to exit this display and return to the previous display.

F22=Print

Use F22=Print to invoke the Print Email Addresses (PRTEMLADR) command to produce a detailed report of all Email Addresses defined on the system.

# <span id="page-1253-0"></span>Adding an Email Address

You may add unlimited email addresses, although each must have a unique message device name.

## Getting there

To add a new email address, use F6=Add from the Work with Email Addresses display.

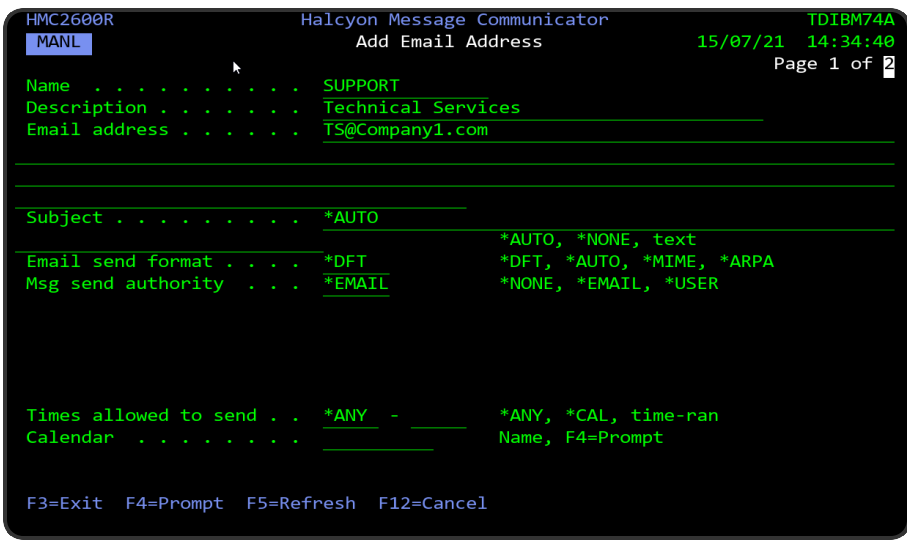

# Parameters on the Add Email Address display

The following parameters are available on this display.

#### Name

Enter a name for the new email address. This must be unique amongst message devices. The name can begin with an alphabetic or numeric character. Any of the following special characters can be used.

- Space
- Asterisk
- $\cdot$  Hash
- Dash
- Open bracket
- Close bracket
- Forward slash
- Underscore

#### **Description**

Enter a textual description for the email address.

NOTE: The name of an individual or the purpose of the email address is recommended.

Email address

Enter the email address of the recipient.

### Subject

Specifies the default subject text for the following commands and actions. The text entered here is used when the 'Subject' parameter in the command or action is set to \*AUTO. This parameter only applies when the 'Subject' has not been specifically overridden via a SNDTXT, EMAILSPLF or EMAILSTMF action on a rule or action schedule.

- Ad-Hoc Message (ADHOCMSG) command
- Ad-Hoc Message Not Validated (ADHOCMSGNV) command
- Send Pager Message (SNDPGRMSG) command
- Send Text Message (SNDTXTMSG) command
- Send Text Message (SNDTXT) action
- Email Spooled File (EMAILSPLF) action
- Email Stream File (EMAILSTMF) action

NOTE: The entry in this parameter does not affect messages sent using the Send Email Message (SNDEMLMSG) command.

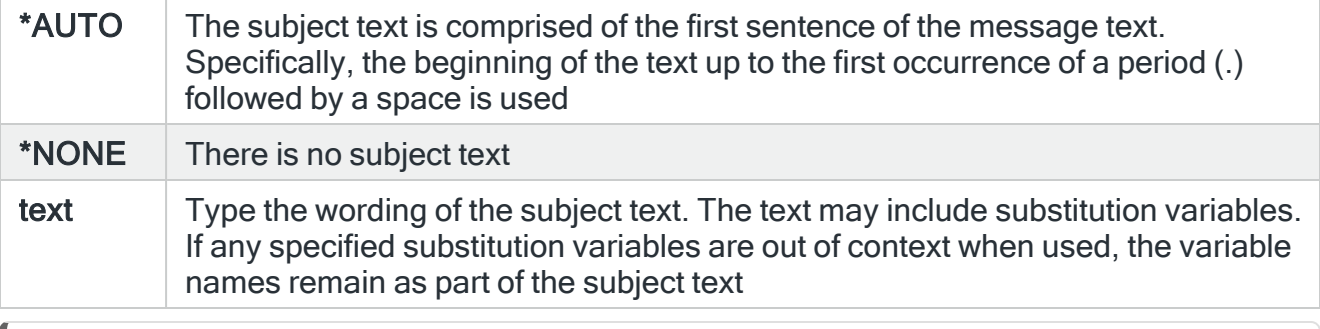

NOTE: The maximum subject length after any substitution variables have been resolved is 44 characters using distribution services. characters when using distribution services. If MSF or SMTP is used, the maximum subject length is 80 characters provided all characters can be encoded using CCSID 367. If not then CCSID 1208 (UTF-8) encoding is used and the maximum length is 40 characters.

#### Email send format

Specifies the message format used by Message Communicator when sending an email via an external SMTP server.

This setting only affects emails sent by Message Communicator, meaning those running the Send Text Message (SNDTXTMSG) command or by a SNDTXT, EMAILSPLF or

EMAILSTMF action. It has no effect on emails not sent by Message Communicator, for example, emails sent using IBM's Send Distribution (SNDDST) or Send SMTP E-mail Message (SNDSMTPEMM) commands, or Halcyon's Send Email Message (SNDEMLMSG) command.

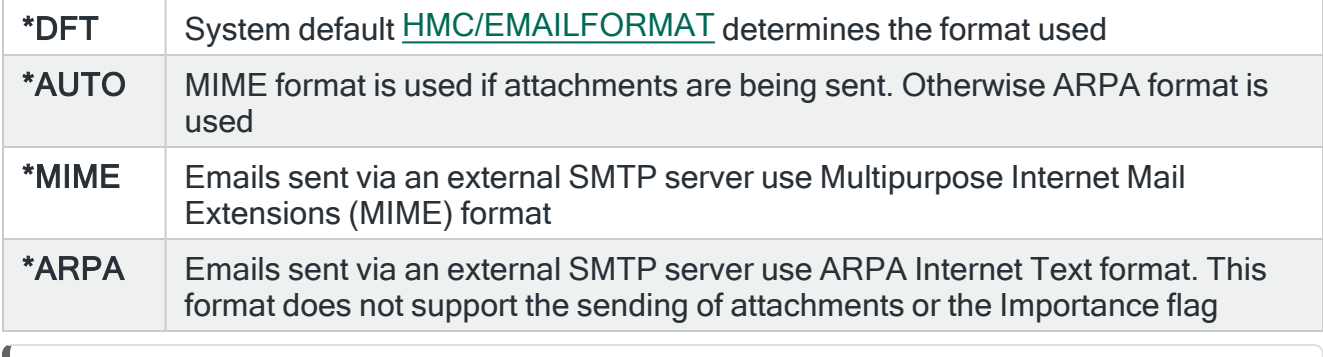

NOTE: This setting has no effect on emails sent by Message Communicator via IBM Distribution Services or IBM Mail Server Framework (MSF).

### Msg send authority

Specifies whether this email address is allowed to send messages to this system and if so what authority scheme is used.

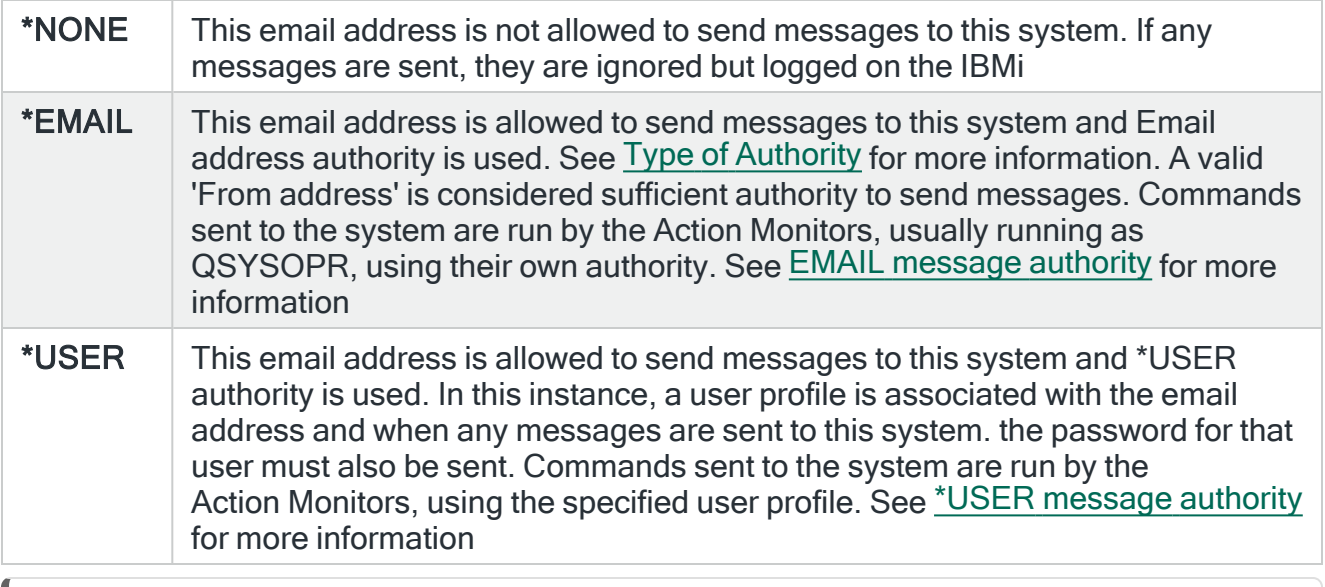

NOTE: Only the first line of an inbound email is processed.

#### Times allowed to send

Specifies when messages may be sent to this email address. If a message is sent to this email address outside of the allowed times, the message is not sent until the allowed time is reached. This setting can be overridden by sending the message with \*HIGH Message priority.

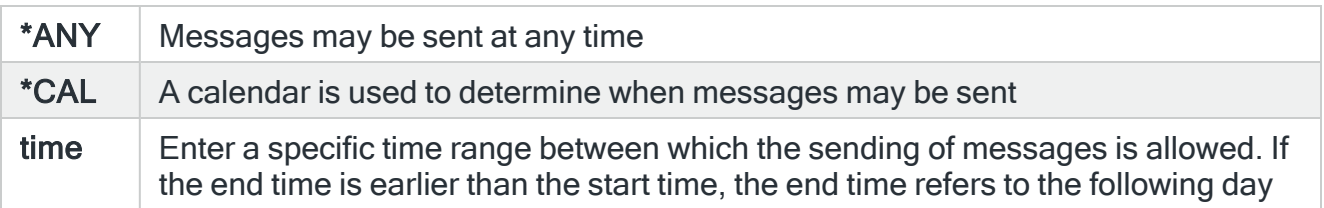

NOTE: You cannot use an Email device with "Times allowed to send" within a Roster or Escalation List. Also, if a list such as a Broadcast Group includes a "Times allowed to send" Email device then it will be treated as EMAILBULKSEND \*NO for every device on the List.

# Calendar

When 'Times allowed to send' is set to \*CAL, specify the calendar that is used to determine when messages may be sent.

NOTE: See Work with [Calendars](#page-1020-0) for more information relating to this feature.

Additional parameters available on this display are determined by the selection within the 'Msg send authority' parameter.

## <span id="page-1257-1"></span>\*EMAIL message authority

The following parameters are available when \*EMAIL message authority is selected as the message send authority.

### <span id="page-1257-0"></span>Type of authority

Specifies the type of authority required to enable the running of commands received from this email address.

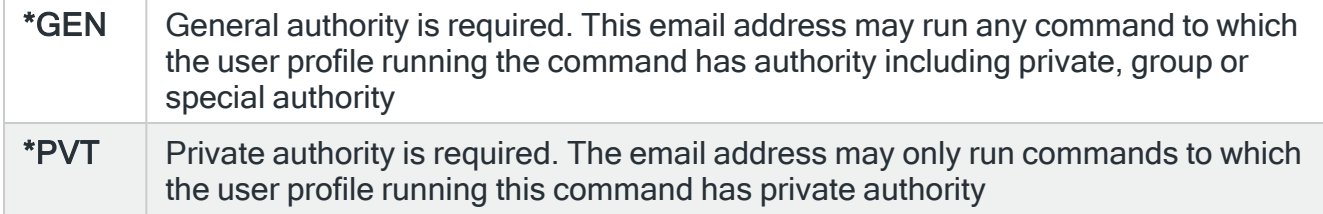

#### \*LIST  $\parallel$  List authority is required. The email address may only run commands specifically authorized in the Opcodes section of this display. In addition, general authority is also required

#### Allow commands

Specifies whether this email address is allowed to send commands to be run on this system.

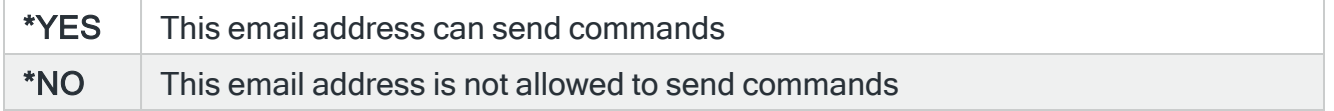

#### Allow replies

Specifies whether this email address is allowed to send a reply to an inquiry message using the 'Reply by Alert ID (RPYALT) command.

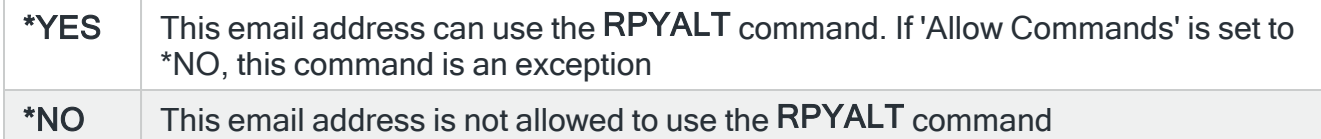

#### Send acknowledge

Specifies whether to return a text message indicating the status of a command request. If enabled, the system sends a message indicating either the successful completion or failure of the command.

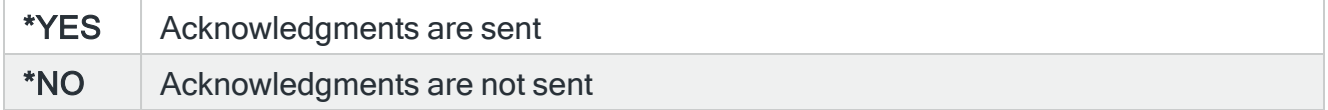

#### Command opcode

Specifies the opcode used by this email address to indicate a command in a message. This parameter defaults to the value specified by system default [HMC/SMSCMDOPCODE.](#page-1705-0) The shipped value of this system default is CMD.

To use the opcode in a message, type the opcode followed immediately by a period (.) and then the command text. For example:

#### ENDQPGMR.ENDSBS QPGMR \*IMMED

The opcode is not case sensitive.

NOTE: The command fails if the opcode is not followed immediately by a period (.)

#### Alert reference opcode

Specifies the opcode used by this email address to indicate an alert reference in a message. This parameter defaults to the value specified by system default [HMC/SMSREFOPCODE](#page-1706-0). The shipped value of this system default is REF. To use the opcode in a message, type the opcode followed immediately by a period (.) and then the alert id. The alert id specified is then available in the &REF replacement variable. The opcode is not case sensitive.

NOTE: The operation fails if the opcode is not followed immediately by a period (.).

Use Page Down to display the email opcodes display on which you can add, delete and change opcodes for the selected email address. See Adding an Email [Opcode](#page-1261-0) for more information.

### <span id="page-1259-0"></span>\*USER message authority

The following parameters are available when \*USER message authority is selected as the message send authority.

#### User profile

Specifies the user profile used to run commands sent from this email address when \*USER authority is being used.

#### Type of authority

Specifies the type of authority required to enable the running of commands received from this email address.

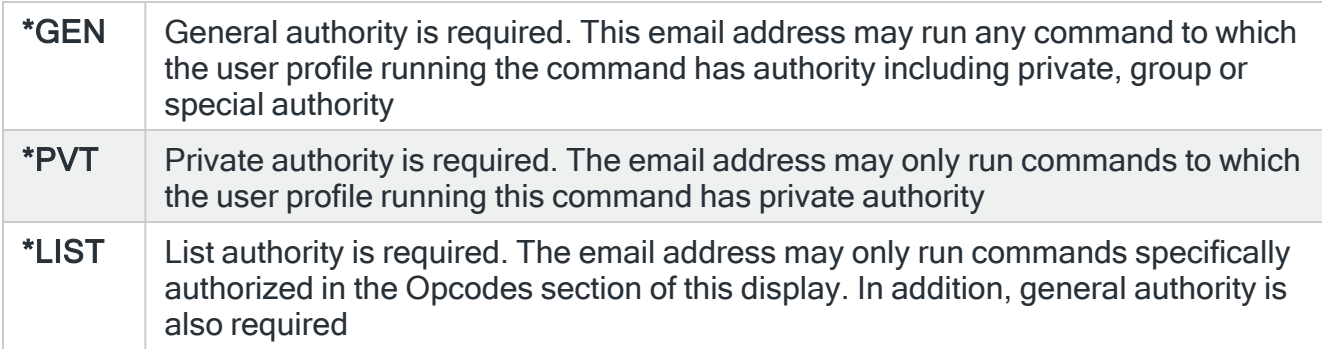

#### Allow commands
Specifies whether this email address is allowed to send commands to be run on this system.

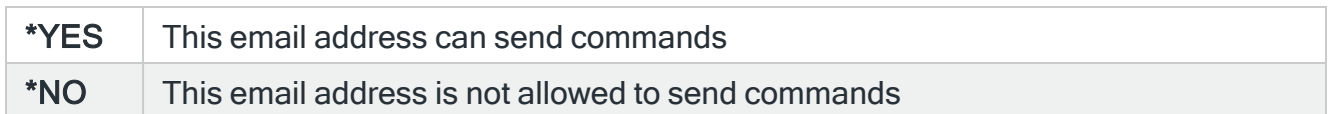

### Allow replies

Specifies whether this email address is allowed to send a reply to an inquiry message using the 'Reply by Alert ID (RPYALT) command.

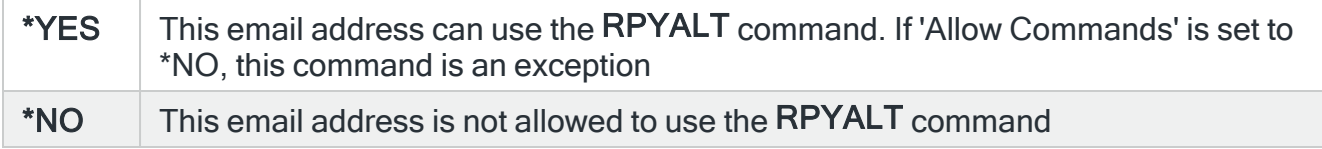

### Send acknowledge

Specifies whether to return a text message indicating the status of a command request. If enabled, the system sends a message indicating either the successful completion or failure of the command.

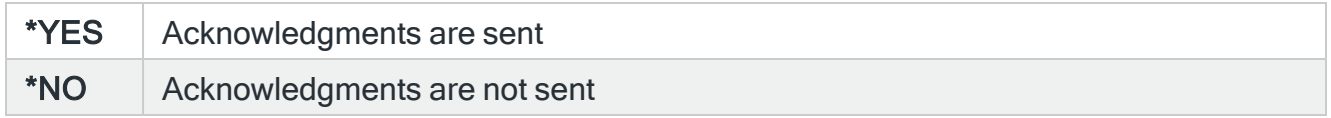

### Command opcode

Specifies the opcode used by this email address to indicate a command in a message. This parameter defaults to the value specified by system default [HMC/SMSCMDOPCODE.](#page-1705-0) The shipped value of this system default is CMD. To use the opcode in a message, type the opcode followed immediately by a period (.) and then the command text.

For example:

### ENDQPGMR.ENDSBS QPGMR \*IMMED

The opcode is not case sensitive.

NOTE: The command fails if the opcode is not followed immediately by a period (.)

### Alert reference opcode

Specifies the opcode used by this email address to indicate an alert reference in a message. This parameter defaults to the value specified by system default [HMC/SMSREFOPCODE](#page-1706-0). The shipped value of this system default is REF. To use the opcode in a message, type the opcode followed immediately by a period (.) and then the alert id. The alert id specified is then available in the &REF replacement variable. The opcode is not case sensitive.

NOTE: The operation fails if the opcode is not followed immediately by a period (.).

### Password opcode

Specifies the opcode used by this email address to indicate a password. This must be sent when the Message send authority is set to \*USER.

Use Page Down to display the email opcodes display on which you can add, delete and change opcodes for the selected email address. See Adding an Email [Opcode](#page-1261-0) for more information.

### Functions on the Add Email Address display

The following functions are available on this display.

F3=Exit

Use F3=Exit to close the current display and return to the main menu.

F4=Prompt

Use F4=Prompt, when supported, to display a list with valid entries for that field.

### F5=Refresh

Use F5=Refresh to update the display with current information.

F12=Cancel

Use F12=Cancel to exit this display and return to the previous display.

## <span id="page-1261-0"></span>Adding an Email Opcode

Adding an email opcode is achieved using page 2 of the Add Email Address display. When adding a new email address, the initial Add Email Opcode display is empty.

## Getting there

Use F6=Add on this display to add a new opcode.

NOTE: An opcode is an abbreviation for an IBMi command.

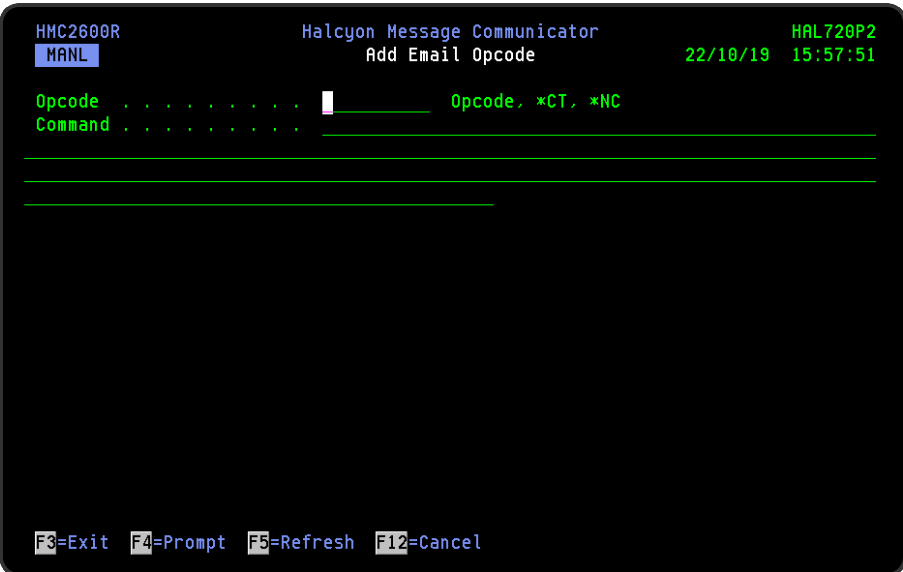

### Opcode

This is the unique name of the opcode, or is a special value (\*CT or \*NC). Multiple entries with each of the special values are allowed. The special values are used in conjunction with \*LIST authority.

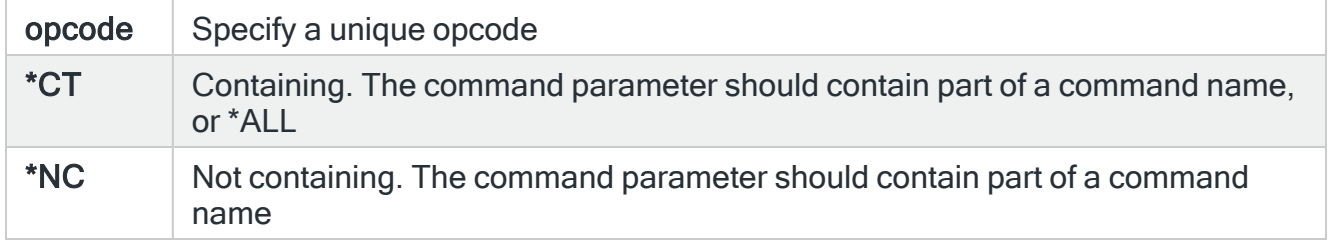

When \*LIST authority is specified, the user can run any opcode defined on this screen and also any command specified by a \*CT line that is not also specified by an \*NC line.

NOTE: See Opcode [examples](#page-1236-0) for detailed examples of how Opcodes can be used.

# Work with Message Queue Recipients

A message queue recipient is a recipient who can be contacted by sending a message to an IBMi message queue on the local system or on a connected remote location. The advantage of using a message queue recipient is that they can be added to broadcast groups, rosters, call schedules and escalation lists. A message queue recipient can also be used within a SNDTXT Action on a Rule or Action Schedule.

The resulting message is sent as a genetic message to the message queue. This means that there is no associated message identifier or message file.

## Getting there

Select option 13=Work with Message Queue Recipients from the Message Communicator main menu. Alternatively, use the Work with Message Queue Recipients (WRKMSGQRCP) command.

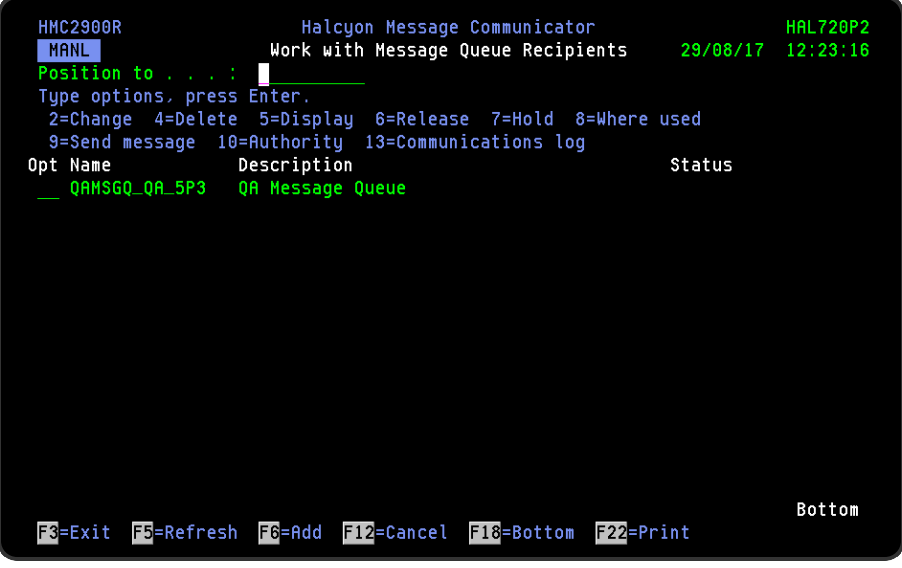

Parameters on the Work with Message Queue Recipients display

The following parameters are available on this display.

Position to

Use this parameter to enter a message queue recipient name or partial name from which the top of the list is then displayed.

Name

Displays the name of the message queue recipient. This name must be unique amongst all message devices.

### **Description**

Displays a brief textual description to identify the message queue recipient.

## Using the Work with Message Queue Recipients display

The following options are available when working with message queue recipients. Type the option number in the Opt column against the required message queue recipient.

### Change

Use option 2=Change to open the Change Message Queue Recipients display which allows you to change the attributes of a message queue recipient that was previously defined.

NOTE: For more information relating to the parameters on this display please see [Adding](#page-1266-0) a Message Queue [Recipient.](#page-1266-0)

### **Delete**

Use option 4=Delete to open the Confirm Delete of Message Queue Recipients display. Press Enter on this display to delete the selected message queue recipients. It is not possible to delete a message queue recipient that is in use by another message device or rule.

### **Display**

Use option 5=Display to open the Display Message Queue Recipient display which allows you to view (but not amend) the details of the selected message queue recipients.

### Release

Use option 6=Release to open the Confirm Release Message Queue Recipients display. This allows you to release message queue recipients that are currently in a status of 'Held'. Press Enter on this display to release the selected message queue recipients.

Hold

Use option 7=Hold to open the Confirm Hold of Email Address. Use this option to place the selected message queue recipients into a status of 'Held'. Any message queue recipient in a status of held is excluded from receiving any messages whether as a standalone message device or included within another message device group. Press Enter on this display to hold the selected email addresses.

### Where Used

Use option 8=Where Used to open the Display Message Device Where Used window. This pop-up displays the rules, call schedules, rosters, broadcast groups and escalation lists that specify the selected message queue recipient as a message device.

#### Send Message

Use option 9=Send Message to open the Send Text Message display which allows you to send a text message to the selected message device. See Send Text [Message](#page-1367-0) for more information.

#### Authority

Use option 10=Authority to open the Work with Item Authority display allowing you to maintain the item level user authorities to the MSGDEV function for the selected phone.

NOTE: \*SECADM special authority is required to use this option.

#### Communications Log

Use option 13=Communications Log to display the Communications Log showing all of the communications requests for the selected device. See Display [Communications](#page-1212-0) Log for more information.

### Functions on the Work with Message Queue Recipients display

The following functions are available on this display.

#### F3=Exit

Use F3=Exit to close the current display and return to the main menu.

#### F5=Refresh

Use F5=Refresh to update the display with current information.

### F6=Add

Use F6=Add to display the Add Message Queue Recipient display which allows you to enter the details of a new message queue recipient.

NOTE: See Adding a Message Queue [Recipient](#page-1266-0) for more information.

F12=Cancel

Use F12=Cancel to exit this display and return to the previous display.

F22=Print

Use F22=Print to invoke the Print Message Queue Recipients (PRTBMSGQRCP) command to produce a detailed report for all message queue recipients defined on the system.

## <span id="page-1266-0"></span>Adding a Message Queue Recipient

You may add an unlimited number of message queue recipients but each one added must have a unique message device name.

### Getting there

To add a new message queue recipient, use F6=Add from the Work with Message Queue Recipients display.

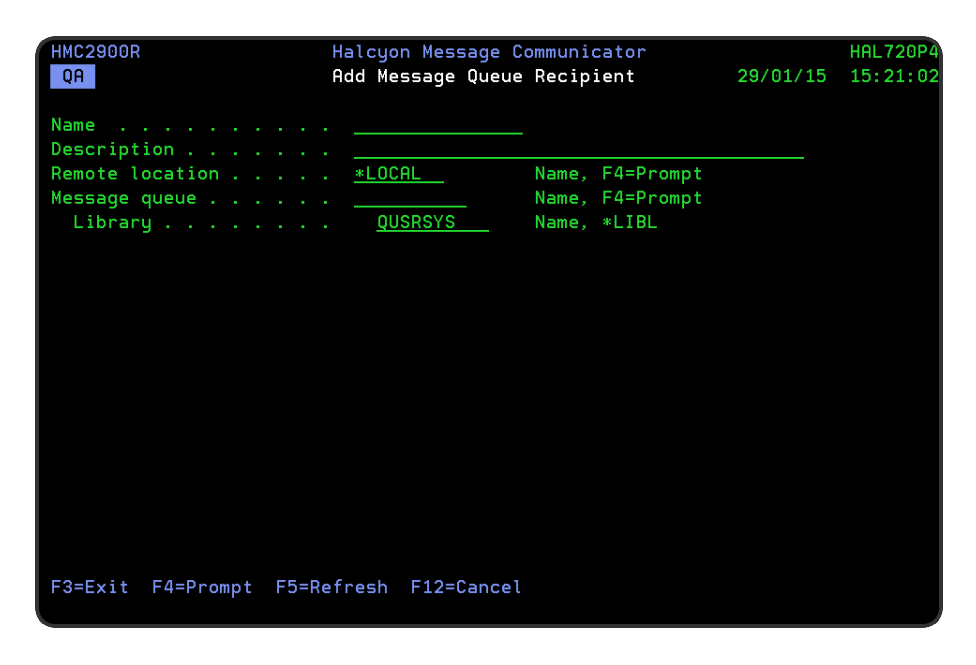

## Parameters on the Add Message Queue Recipient display

The following parameters are available on the Add Message Queue Recipient display.

### Name

Enter a name for the new message queue recipient that is unique amongst message devices. Any of the following special characters can be used.

- Space
- Asterisk
- $\cdot$  Hash
- Dash
- Open bracket
- Close bracket
- Forward slash
- Underscore

### **Description**

Add a textual description to identify this message queue recipient.

### Remote location

If the message queue is defined on the local system, leave this parameter at the default setting of \*LOCAL. If the message queue is defined on a remote device, enter the name of the remote location or use F4=Prompt to display a list of valid remote locations from which a selection can be made.

#### Message queue

Enter the name of the message queue which must exist on the specified location. If you have already specified the 'Library' parameter, use **F4=Prompt** to display a list of valid message queues from which a selection can be made.

Library

Enter the name of the library in which the selected message queue resides. Use F4=Prompt to display a list of valid libraries from which a selection can be made.

ASP

Specify the qualified name of the message queue and the ASP on which it resides.

Press Enter to create this message queue recipient and make it available for selection as a message device.

# Work with Broadcast Groups

A Broadcast Group is a list comprising multiple message devices, which may be any of the following:

- Pagers
- Phones
- Email addresses
- Broadcast groups\*
- Rosters
- Call schedules
- Escalation lists

NOTE: \* A broadcast group may refer to another broadcast group but cannot refer to itself.

When an alert is directed to a broadcast group, it is simultaneously sent to all the message devices in that broadcast group.

NOTE: Messages are not sent to any pagers, phones or email addresses that are held.

If using \*MSF as the method of sending emails (see system default [HMC/EMAILMETHOD](#page-1701-0), the action is completed using a single email rather than as an email per recipient. This improves performance, significantly if an attachment is included. The email address can be assigned as \*TO, \*CC or \*BCC.

The Communications Log splits the details of the Broadcast Group between the email and phones/pagers, showing a single \*CALLGRP entry which is for the Broadcast Group. It also displays a single \*MAILGRP entry for the email sent to all the email addresses. Use option 5=Display against the \*MAILGRP entry to show the SNDEMLMSG command used and the recipients. It then shows, as before, an entry for each phone/pager.

IMPORTANT: When upgrading to this version Message Communicator, all existing email addresses specified on Broadcast Groups are set as \*TO.

The Work with Broadcast Groups display shows the existing broadcast groups that have been set up and provides options for maintaining these as well as provision for adding further broadcast group instances.

## Getting there

Select option 20=Work with Broadcast Groups from the Message Communicator main menu.

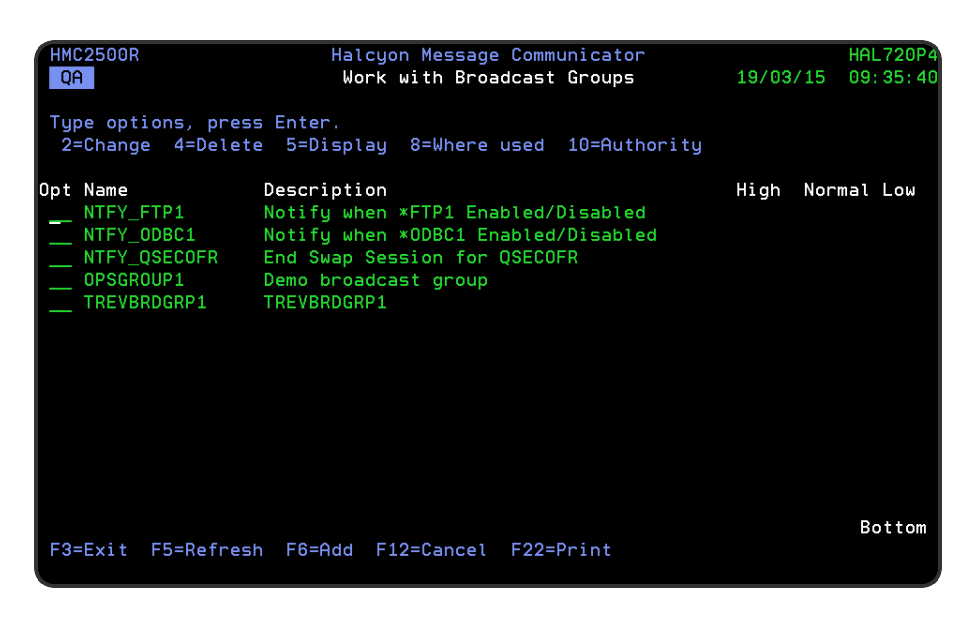

## Parameters on the Work with Broadcast Groups display

The following parameters are available on this display.

### Name

Displays the name of the broadcast group. This name must be unique amongst all message devices.

### **Description**

Displays a brief textual description of the broadcast group.

## Using the Work with Broadcast Groups display

The following options are available when working with broadcast groups. Type the option number in the Opt column against the required broadcast group.

### Change

Use option 2=Change to open the Change Broadcast Group display which allows you to change the attributes of a broadcast group that was previously defined.

NOTE: For more information relating to the parameters on this display please see [Adding](#page-1272-0) a [Broadcast](#page-1272-0) Group.

### **Delete**

Use option 4=Delete to open the Confirm Delete of Broadcast Group display. Press Enter on this display to delete the selected broadcast group.

### **Display**

Use option 5=Display to open the Display Broadcast Group display which shows the details of the message devices contained within this broadcast group.

NOTE: You cannot change the entries on this screen while in display mode. To change settings use option 2=Change.

#### Where used

Use option 8=Where used to open the Display Message Device Where Used window. This pop-up displays the call schedules, rosters, and escalation lists that specify this broadcast group as a message device.

#### Authority

Use option 10=Authority to open the Work with Item Authority display allowing you to maintain the item level user authorities to the MSGDEV function for the selected message queue recipient.

NOTE: \*SECADM special authority is required to use this option.

### Functions on the Work with Broadcast Groups display

The following functions are available on this display.

F3=Exit

Use F3=Exit to close the current display and return to the main menu.

#### F5=Refresh

Use F5=Refresh to update the display with current information.

### F6=Add

Use F6=Add to display the Add Broadcast Group display which allows you to enter the details of a new broadcast group.

NOTE: See Adding a [Broadcast](#page-1272-0) Groupfor more information.

F12=Cancel

Use F12=Cancel to exit this display and return to the previous display.

F22=Print

Use F22=Print to invoke the Print Broadcast Group (PRTBRDGRP) command to produce a detailed report for all broadcast groups defined on the system.

## <span id="page-1272-0"></span>Adding a Broadcast Group

You may add unlimited broadcast groups. Each broadcast group added must have a unique message device name.

### Getting there

To add a new broadcast group, use F6=Add from the main Work with Broadcast Group display.

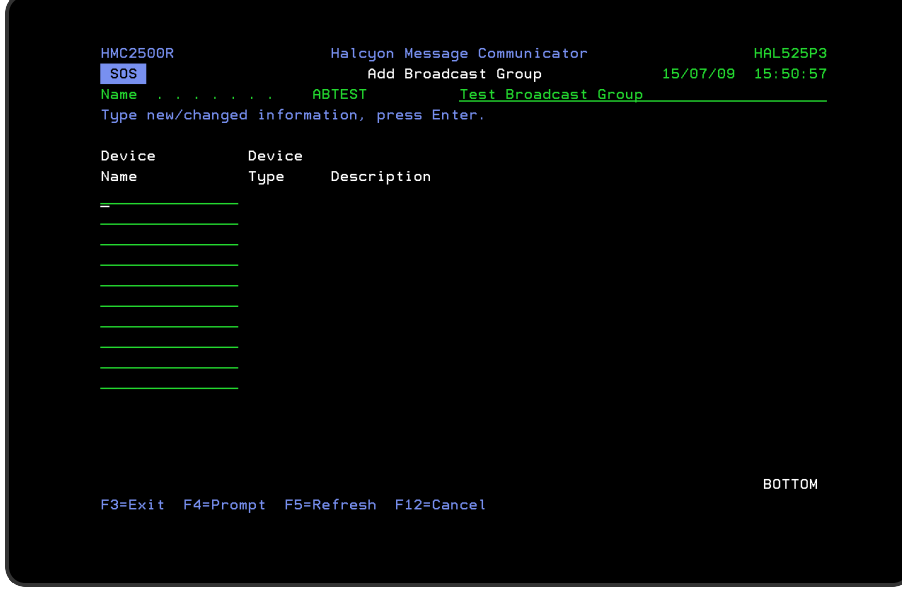

## Parameters on the Add Broadcast Group display

The following parameters are available on this display.

### Name/Description

Enter a name for the new broadcast group that is unique amongst message devices (the name can begin with an alphabetic or numeric character) and a textual description for the broadcast group. Any of the following special characters can be used.

- Space
- Asterisk
- $\cdot$  Hash
- Dash
- Open bracket
- Close bracket
- Forward slash
- Underscore

NOTE: The name of the purpose for which the broadcast group is used is recommended as a description.

Press Enter to display parameters where you can enter details of the message devices that form this broadcast group.

### Device name

If known, type the name of the message device directly into this parameter and press Enter to automatically complete the entries in the other parameters with the associated information of the selected device.

Otherwise, use F4=Prompt to open a window from where a message device can be selected.

If the initial allocation of devices has been completed, press Enter to open an additional ten lines into which further device names can be added. This facility is also available when using F4=Prompt.

NOTE: When the 'Additional devices name' parameters are added, the existing list of entries is sorted into alphabetical order, but retains the current cursor position. This can give the impression that your new entries have been lost, when they have actually been assigned the correct position in the device list.

### Device type

Displays the type of message device as defined against the selected device name.

### **Description**

Displays the description of the message device as defined against the selected device name.

#### **Held**

If a message device is selected that has a current status of 'Held', this status is displayed to the right of the device.

NOTE: Messages are not sent to any pagers, phones or email addresses that are held.

When you have finished entering message devices, press Enter to add the new broadcast group.

### Functions on the Add Broadcast Group display

The following functions are available on this display.

### F3=Exit

Use F3=Exit to close the current display and return to the main menu.

F4=Prompt

Use F4=Prompt, when supported, to display a list with valid entries for that field.

F5=Refresh

Use F5=Refresh to update the display with current information.

F12=Cancel

Use F12=Cancel to exit this display and return to the previous display.

# Work with Rosters

A roster is a list comprising multiple message devices, which may be any of the following:

- Pagers
- Phones
- Email addresses
- Broadcast groups
- Rosters\*
- Call schedules
- Escalation lists

NOTE: \* A roster may refer to another roster but cannot refer to itself.

When an alert is sent to a roster, it is sent to the message device in the roster that is currently active. Only one message device within a roster is active at any one time.

The active message device changes when the specified number of days have elapsed after the previous change, and at the specified time.

NOTE: Messages are not sent to any pagers, phones or email addresses that are held.

To define rosters, you use the Work with Rosters display.

The Work with Rosters display shows the existing rosters that have been set up and provides options for maintaining these as well as provision for adding further roster instances.

## Getting there

Select option 21=Work with Rosters from the Message Communicator main menu.

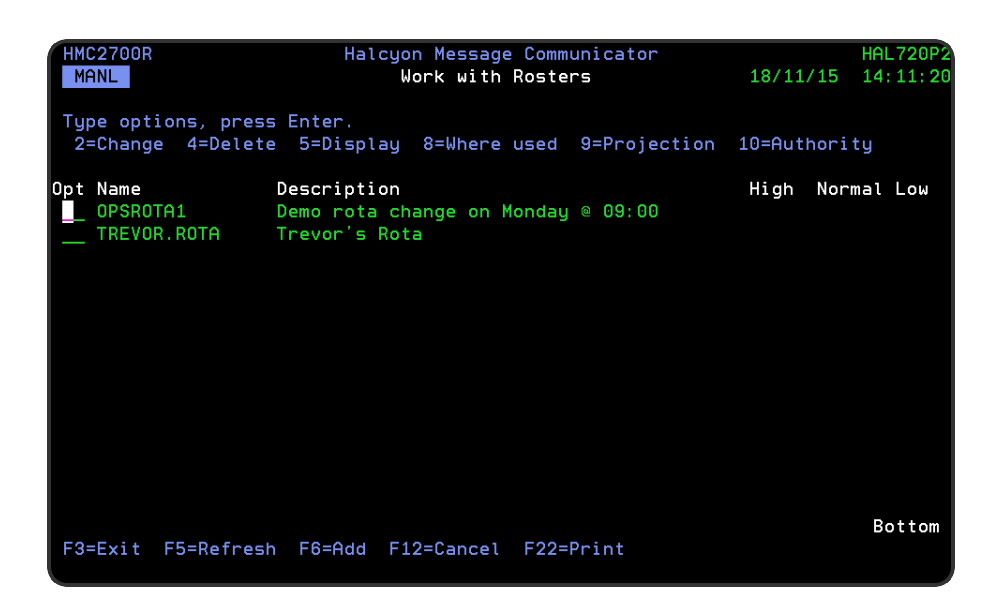

## Parameters on the Work with Rosters display

The following parameters are available on this display.

### Name

Displays the name of the roster. This name must be unique amongst all message devices.

### **Description**

Displays a brief textual description of the roster.

## Using the Work with Rosters display

The following options are available when working with rosters. Type the option number in the Opt column against the required roster.

### Change

Use option 2=Change to open the Change Rosters display which allows you to change the attributes of a roster that was previously defined.

NOTE: For more information relating to the parameters on this display please see [Adding](#page-1279-0) a [Roster.](#page-1279-0)

### **Delete**

Use option 4=Delete to open the Confirm Delete of Roster display. Press Enter on this display to delete the selected roster.

### **Display**

Use option 5=Display to open the Display Roster display which shows the details of the message devices contained within this roster.

NOTE: You cannot change the entries on this screen while in display mode. To change settings use option 2=Change.

### Where used

Use option 8=Where used to open the Display Message Device Where Used window. This pop-up displays the call schedules, broadcast groups, and escalation lists that specify this roster as a message device.

### Projection

Use option 9=Projection to display the devices expected to be the active devices for this roster in future. This projection changes if devices are added to or removed from the roster, the roster settings are modified, or devices already on the roster are held or released.

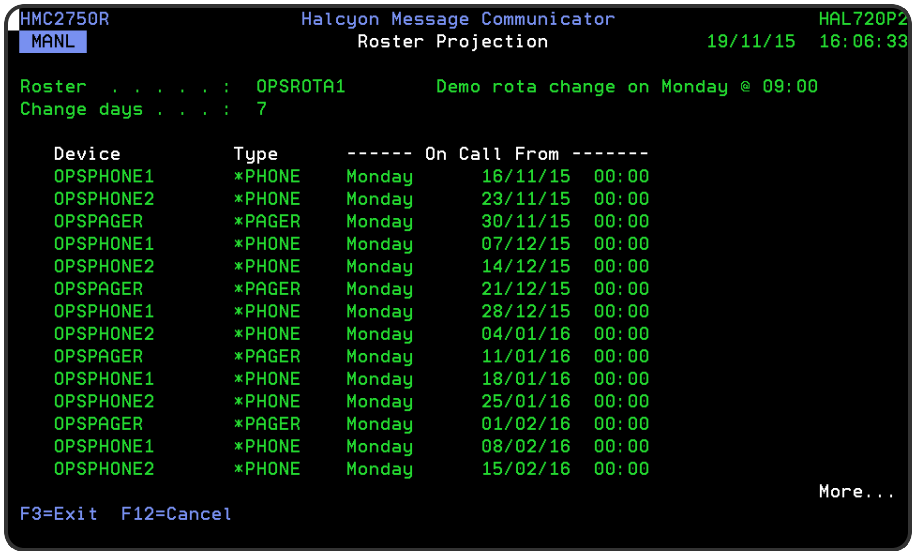

### Authority

Use option 10=Authority to open the Work with Item Authority display allowing you to maintain the item level user authorities to the MSGDEV function for the selected roster. NOTE: \*SECADM special authority is required to use this option.

Functions on the Work with Rosters display

The following functions are available on this display.

F3=Exit

Use F3=Exit to close the current display and return to the main menu.

F5=Refresh

Use F5=Refresh to update the display with current information.

F6=Add

Use F6=Add to display the Add Roster display which allows you to enter the details of a new roster.

NOTE: See [Adding](#page-1279-0) a Roster for more information.

F12=Cancel

Use F12=Cancel to exit this display and return to the previous display.

F22=Print

Use F22=Print to invoke the Print Rosters (PRTROSTERS) command to produce a detailed report of all the rosters defined on the system.

## <span id="page-1279-0"></span>Adding a Roster

You may add unlimited rosters, although each must have a unique message device name.

### Getting there

To add a new roster, use F6=Add from the main Work with Roster display.

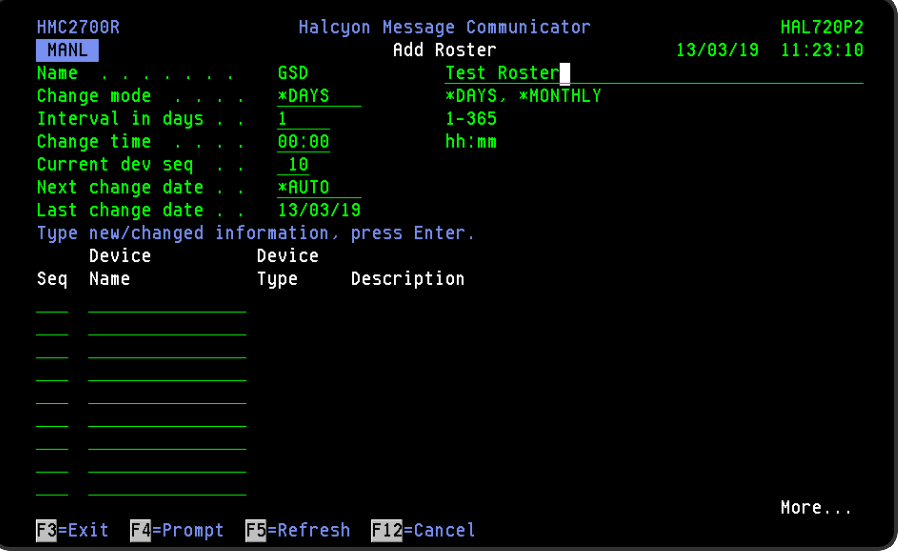

### Parameters on the Add Roster display

The following parameters are available on this display.

### Name/Description

Enter a name for the new roster that is unique amongst message devices (the name can begin with an alphabetic or numeric character) and a textual description for the roster. Any of the following special characters can be used.

- Space
- Asterisk
- $\cdot$  Hash
- Dash
- Open bracket
- Close bracket
- Forward slash
- Underscore

NOTE: : The name of the purpose for which the roster is used is recommended as a description.

Press Enter to display parameters where you can enter details of the message devices that form this roster.

Change mode

Specifies how the roster change dates are calculated.

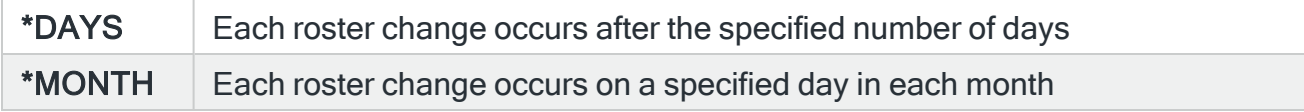

Interval in days (If \*DAYS selected as Change mode)

This is the interval in days between each change of active device in the roster. The next roster change occurs this number of days after the date shown in the 'Last Change Date' parameter. When the roster changes, the next message device (excluding any that are held) in the list, with this sequence number, becomes the active message device. If the last message device is currently active, the first message device then becomes the active device at the point of change.

Day of month (If \*MONTH selected as Change mode)

Specifies the day of month when the roster changes. The next roster change will be on this day of the month following the date shown for Last Change Date. When the roster changes, the next message device (excluding any that are held) in the list after the message device with this sequence number will become the active message device, or if the last message device is currently active, the first message device will become the active device.

NOTE: The Message Communicator Monitor must be running in order for the Device to be rotated at the specified day/time.

Change time

Specifies the time of day when the change of active device occurs.

Current device sequence (Dev Seq)

SpecifIes the sequence number of the currently active message device. You can manually change the sequence number if required.

Last change date

This is the date of the last change of active roster device.

Sequence (Seq)

The sequence numbers define the escalation order of the message devices listed. To change the escalation sequence, change the sequence numbers as required and press Enter.

### Device name

If known, type the name of the message device directly into this parameter and press Enter to automatically complete the entries in the other parameters with the associated information of the selected device.

Otherwise, use F4=Prompt to open a window from where a message device can be selected.

### Device type

Displays the type of message device as defined against the selected device name.

### **Description**

Displays the description of the message device as defined against the selected device name.

### Held

If a message device is selected that has a current status of 'Held', this status is displayed to the right of the device.

NOTE: Messages are not sent to any pagers, phones or email addresses that are held.

When you have finished entering message devices, press Enter to add the new roster.

Functions on the Add Roster display

The following functions are available on this display.

### F3=Exit

Use F3=Exit to close the current display and return to the main menu.

#### F4=Prompt

Use F4=Prompt, when supported, to display a list with valid entries for that field.

### F5=Refresh

Use F5=Refresh to update the display with current information.

### F12=Cancel

Use F12=Cancel to exit this display and return to the previous display.

# <span id="page-1284-0"></span>Work with Call Schedules

A Call Schedule allows a message to be sent to different message devices at different dates and times. Devices in a call schedule may be any of the following:

- Pagers
- Phones
- Email addresses
- Broadcast groups
- Rosters
- Call schedules\*
- Escalation lists

NOTE: \* A call schedule may refer to another call schedule but cannot refer to itself.

## How Call Schedules are resolved

When a message is sent to a call schedule, the schedule entries in the schedule are checked in the order in which they are listed. Either the first, or all the schedule entries found that include the current date and time, are the effective entry.

You can check the coverage provided by any schedule entry using the calendar view, accessed by taking option 5=Display on the call schedule and option 1=Calendar View on the required call schedule entry. The calendar view highlights the days on which the selected schedule entry is fully or partially effective. To check the coverage times for a particular day, use the View Day option (key the option over the day of interest and press Enter).

To define call schedules, you use the Work with Call Schedules display.

The Work with Call Schedules display shows the existing call schedules that have been set up and provides options for maintaining these as well as provision for adding further call schedule instances.

### Getting there

Select option 22=Work with Call Schedules from the Message Communicator main menu.

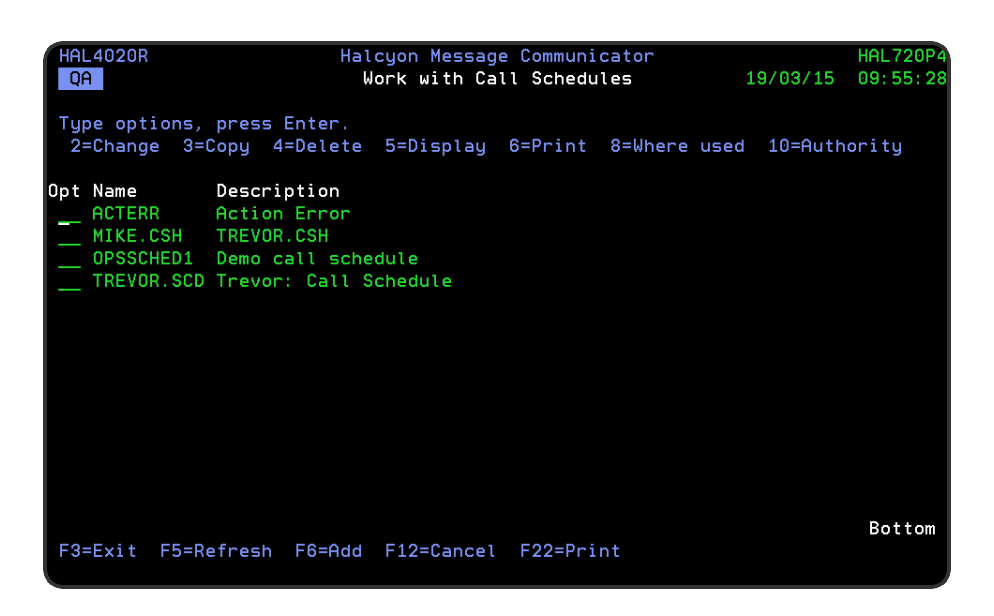

## Parameters on the Work with Call Schedules display

The following parameters are shown on the Work with Call Schedules display.

### Name

Displays the name of the call schedule.

### **Description**

Displays a brief textual description of the call schedule.

## Using the Work with Call Schedules display

The following options are available when working with Call Schedules. Type the option number in the Opt column against the required call schedule.

### **Change**

Use option 2=Change to open the Change Call Schedule display which allows you to change the attributes of a call schedule that was previously defined.

NOTE: For more information relating to the parameters on this display please see [Adding](#page-1290-0) a Call [Schedule](#page-1290-0).

Copy

Use option 3=Copy to copy an existing call schedule. The Confirm Copy of Call Schedule display allows you to enter a new name for the copied call schedule. Press Enter to complete the copy action. You can also copy individual call schedule entries within a call schedule. See Copying specific actions from within an action [schedule](#page-1080-0) for more information.

### **Delete**

Use option 4=Delete to open the Confirm Delete of Call Schedules display. Press Enter on this display to delete the selected call schedule.

NOTE: You cannot delete a call schedule that is referenced by another message device.

**Display** 

Use option 5=Display to open the Display Call Schedule display which shows the list of the schedule entries contained within this call schedule.

You can access the calendar view from this screen. See Displaying Call Schedules for further information.

NOTE: You cannot change the entries on this screen while in display mode. To change settings use option 2=Change.

Print

Use option 6=Print to invoke the Print Call Schedules (PRTCALLSCH) command which produces a detailed report for the selected call schedule.

### Where used

Use option 8=Where used to open the Display Message Device Where Used window. This pop-up displays the rosters, broadcast groups, and escalation lists that specify this call schedule as a message device.

#### Authority

Use option 10=Authority to open the Work with Item Authority display allowing you to maintain the item level user authorities to the MSGDEV function for the selected call schedule.

NOTE: \*SECADM special authority is required to use this option.

Functions on the Work with Call Schedules display

The following functions are available when working with call schedules:

F3=Exit

Use F3=Exit to close the current display and return to the main menu.

F5=Refresh

Use F5=Refresh to update the display with current information.

F6=Add

Use F6=Add to display the Add Call Schedule display which allows you to enter the details of a new call schedule.

NOTE: See Adding a Call [Schedulef](#page-1290-0)or more information.

F12=Cancel

Use F12=Cancel to exit the current display and return to the previous display.

F22=Print

Use F22=Print to invoke the Print Call Schedules (PRTCALLSCH) command which produces a detailed report for all the call schedules defined on the system.

## Displaying Call Schedules

By taking option 5=Display against a call schedule on the Work with Call [Schedules](#page-1284-0) display opens the Display Call Schedule display.

This display shows the name and description of the schedule and the list of schedule entries defined within. Schedules are resolved according to their defined sequence. Therefore, when a message is sent to a call schedule, the first schedule found that includes the current date and time is the effective entry.

NOTE: You cannot change information on this display. To change entries use Option 2=Change against the required call schedule on the Work with Call Schedules display.

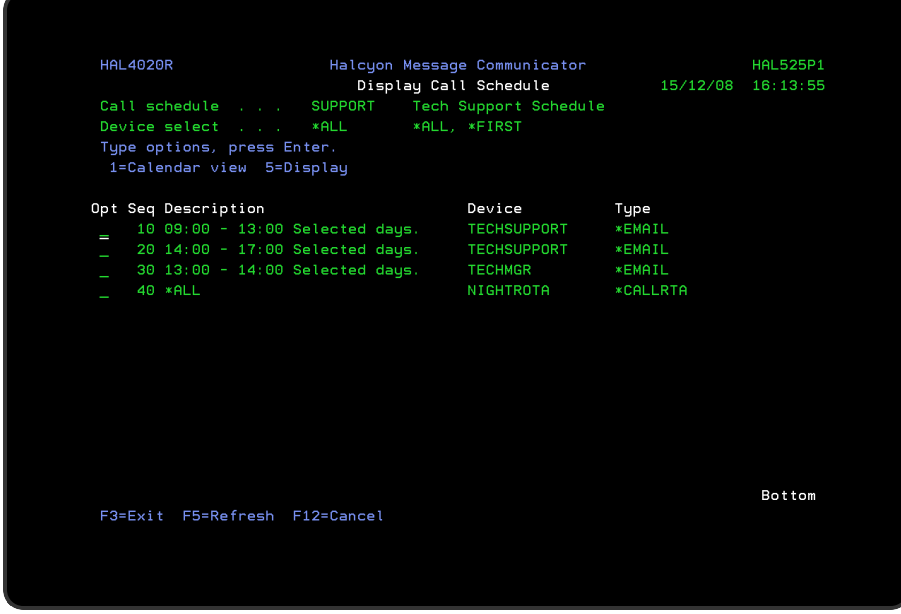

# Using the Display Call Schedules display

The following options are available when Displaying Call Schedules. Type the option number in the Opt column against the required call schedule entry.

### Calendar view

Use option 1=Calendar view to show the calendar view of the selected schedule entry. This view displays the calendar data using a traditional calendar format and employs the following rules:

- Set days are shown underlined in white or high intensity
- Normal days are shown in blue or normal intensity
- Consecutive non-contiguous days are separately underlined
- Consecutive contiguous days are underlined as a group

Type 'V' over any day and press Enter to display the schedule detail.

NOTE: You cannot change entries when in display mode.

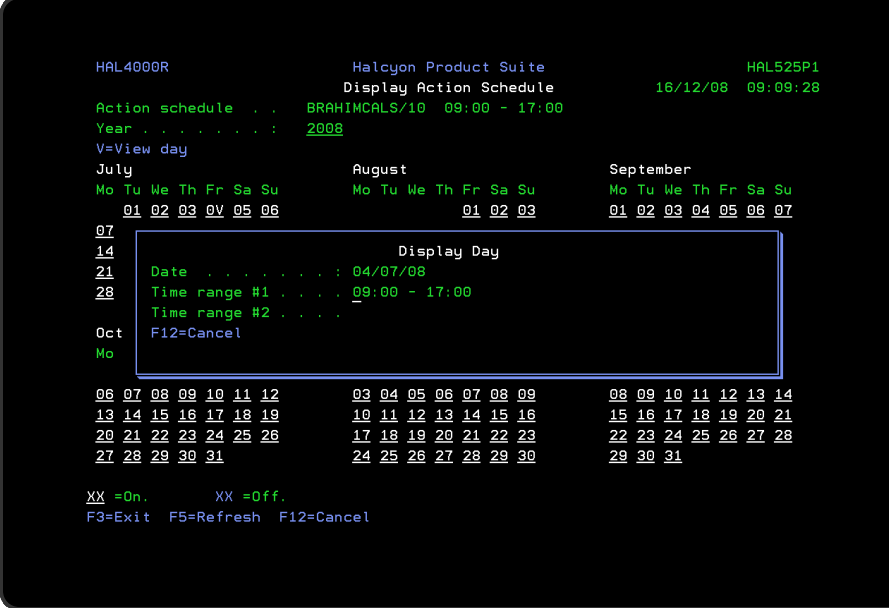

NOTE: See Work with [Calendars](#page-1020-0) for more information on how calendars are used within Halcyon products.

### **Display**

Use option 5=Display on the Display Call Schedule screen to open the Display Call Schedule Entry display. This display allows you to view (but not amend) the details of the selected Call Schedule entry.

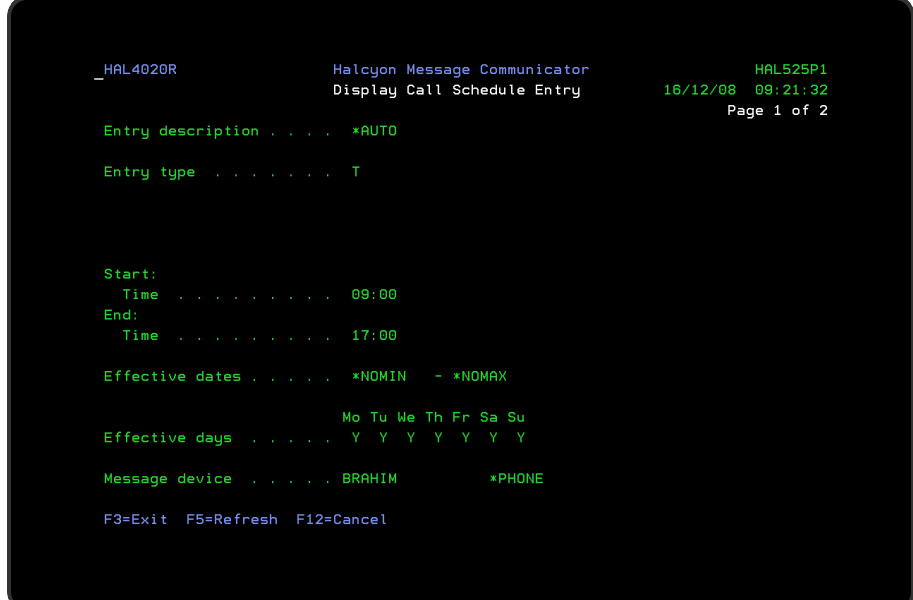

Functions on the Display Call Schedule Entry display

The following functions are available on this display.

F3=Exit

Use F3=Exit to close the current display and return to the main menu.

F5=Refresh

Use F5=Refresh to update the display with current information.

F12=Cancel

Use F12=Cancel to exit this display and return to the previous display.

## <span id="page-1290-0"></span>Adding a Call Schedule

You may add unlimited call schedules. Each call schedule added must have a unique message device name.

### Getting there

To add a new call schedule, use F6=Add from the main Work with Call Schedules display.

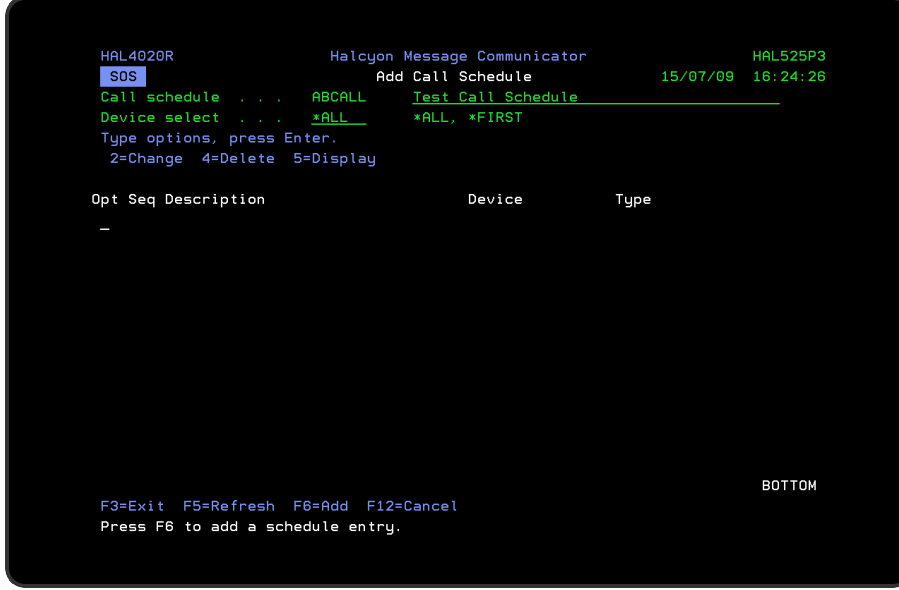

### Parameters on the Add Call Schedule display

The following parameters are available on the Add Call Schedule display.

### Name/Description

Enter a name for the new call schedule and a textual description. The name can begin with an alphabetic or numeric character.

TIP: The name of the purpose for which the call schedule is used is recommended as a description.

### Device select

Specifies which device in a Call Schedule is selected.

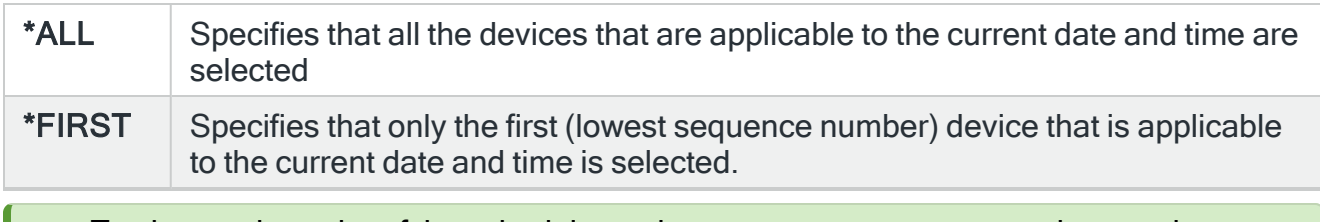

TIP: To change the order of the schedule entries, type new sequence numbers and press Enter.

Press Enter to add the call schedule. You are now ready to add schedule entries that form the call schedule.

## Adding Call Schedule Entries

Press F6=Add to add a schedule entry to the call schedule.

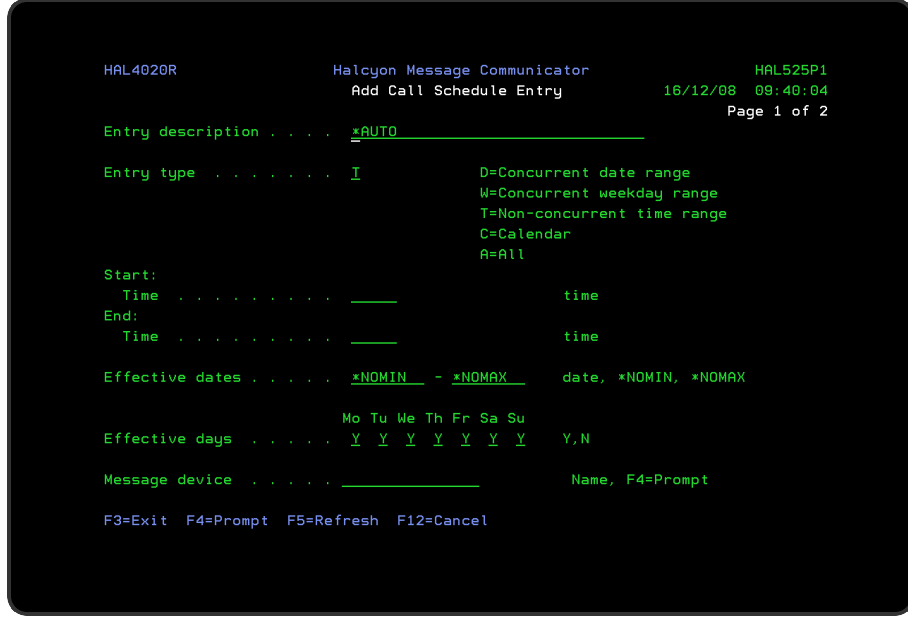

## Parameters on the Add Call Schedule Entry display

The following parameters are available on this display.

### Entry description

Specifies the description of the schedule entry. You can enter a textual description but if the special value \*AUTO is used, a summary of the schedule is used as the description.

### Entry type

Specifies the type of schedule entry.

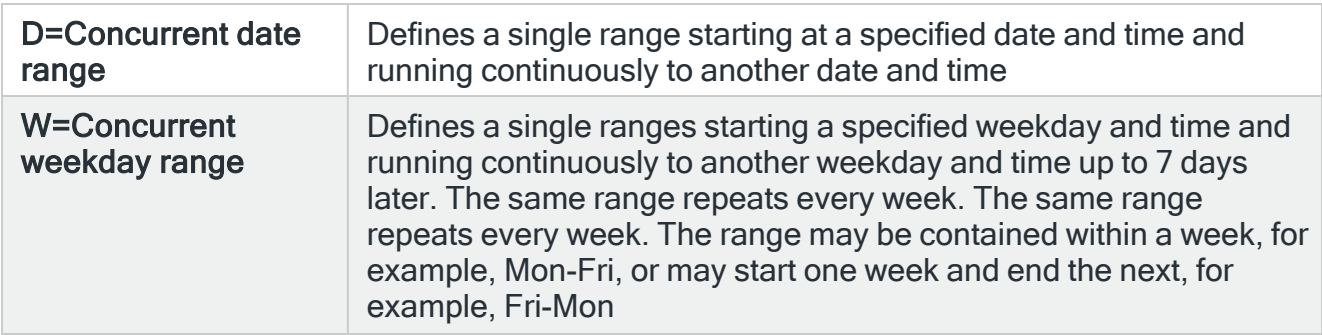

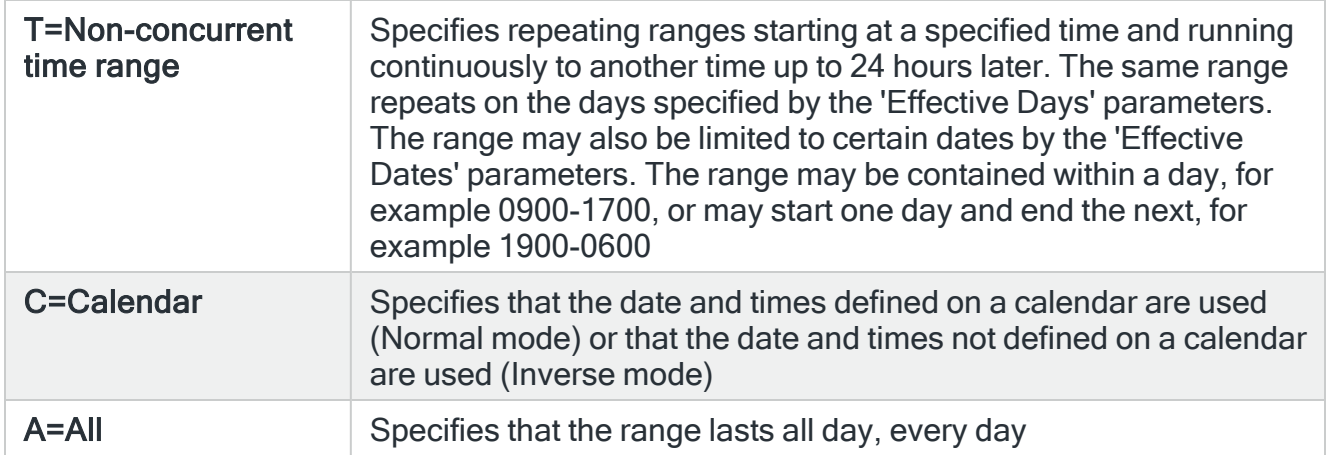

Type an entry type from those listed and press Enter. Subsequent parameters displayed on this page depend on the selected entry type.

### Concurrent date range parameters

NOTE: These parameters are only displayed if 'D' is selected as the entry type.

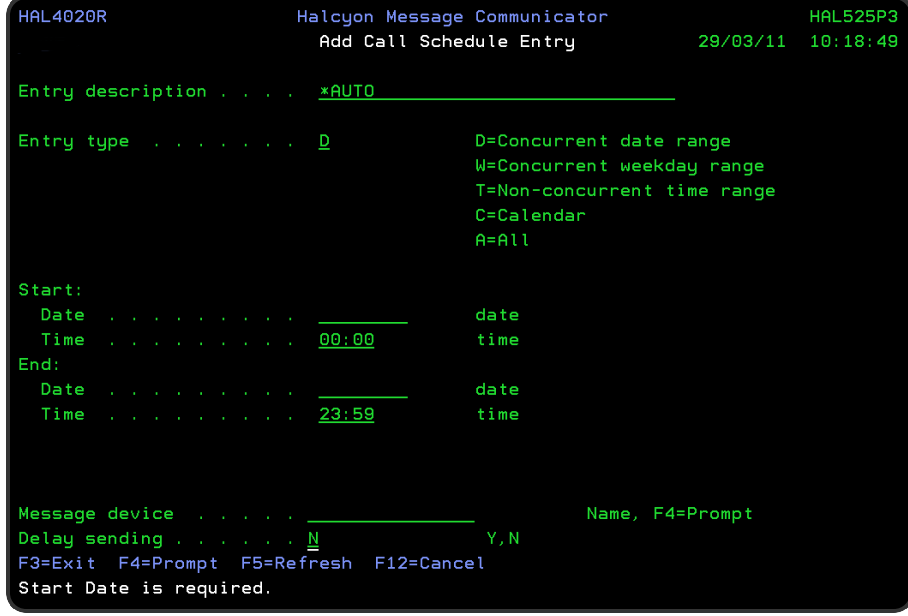

### Start and End Date/Time

Enter the 'Start date' and 'Time' and the 'End date' and 'Time' of the required range. The end time must be later than the start time although the same date may be specified for both 'Start' and 'End date' parameters.

### Message device

The name of the message device. Message devices of any type are valid in a call schedule. A call schedule may refer to another call schedule but cannot refer to itself. Use F4=Prompt to display a list of available message devices.

### Delay sending

Specifies whether messages are sent immediately or delayed until the end of the period covered by this call schedule entry. When a message is sent to a Call Schedule and the delayed sending option issued, the messages are added with Scheduled instead of Pending status, with the schedule date/time set to the time required. This does not apply if the message priority is \*HIGH.

NOTE: This parameter cannot be set if Device Select is \*FIRST or Entry Type is All.

### Concurrent Weekday Range parameters

NOTE: These parameters are only displayed if 'W' is selected as the entry type.

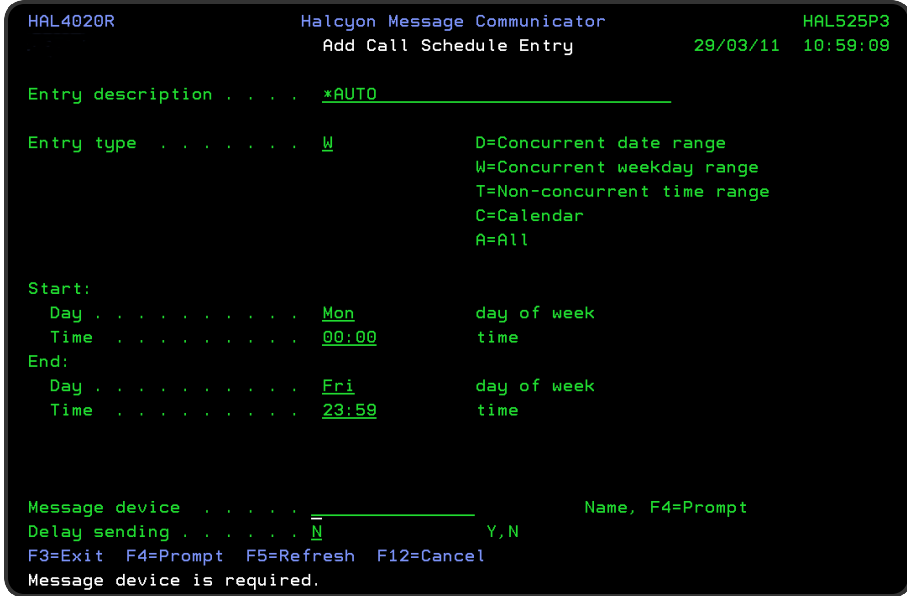

### Start and End Date/Time

Enter the 'Start weekday' and 'Time' and 'End weekday' and 'Time' of the required range. For the weekday parameters, type sufficient beginning letters to uniquely

identify the required day. (for example, just typing 'T' is insufficient). If the end day is an earlier weekday than the 'Start day', it applies to the following week.

#### Message device

The name of the message device. Message devices of any type are valid in a call schedule. A call schedule may refer to another call schedule but cannot refer to itself. Use F4=Prompt to display a list of available message devices.

### Delay sending

Specifies whether messages are sent immediately or delayed until the end of the period covered by this call schedule entry. When a message is sent to a Call Schedule and the delayed sending option issued, the messages are added with Scheduled instead of Pending status, with the schedule date/time set to the time required. This does not apply if the message priority is \*HIGH.

NOTE: This parameter cannot be set if Device Select is \*FIRST or Entry Type is All.

### Non-concurrent date range parameters

NOTE: These parameters are only displayed if 'T' is selected as the entry type.

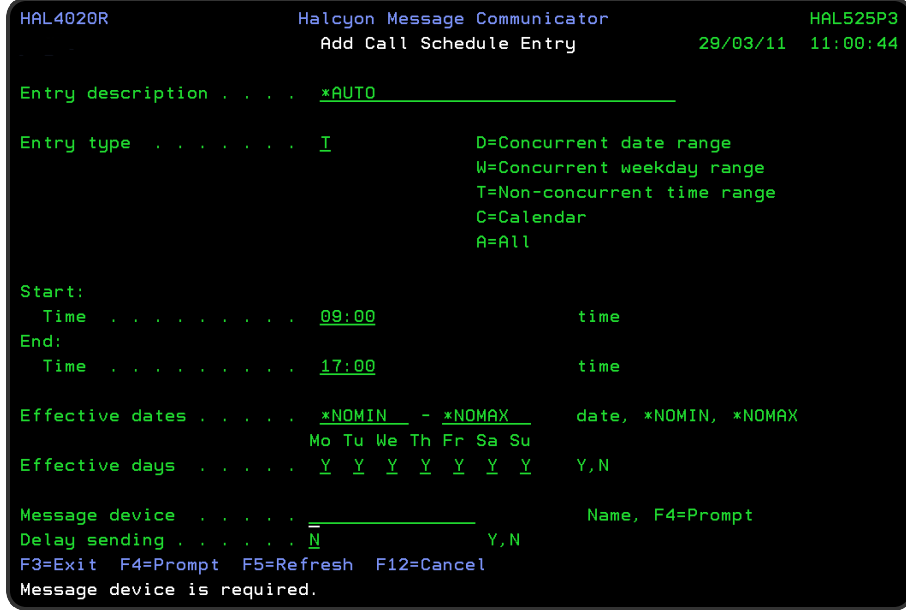

Start/End time
Enter the 'Start' and 'End time' of the required range. If the end time is earlier than the start time, it applies to the following day.

### Effective dates

Effective dates are optional but may be used to limit ranges to within a particular range of dates.

Effective days

Effective days use a 'Y' to specify on which weekdays the time ranges start.

NOTE: A range may end on a day that is not selected.

#### Message device

The name of the message device. Message devices of any type are valid in a call schedule. A call schedule may refer to another call schedule but cannot refer to itself. Use F4=Prompt to display a list of available message devices.

### Delay sending

Specifies whether messages are sent immediately or delayed until the end of the period covered by this call schedule entry. When a message is sent to a Call Schedule and the delayed sending option issued, the messages are added with Scheduled instead of Pending status, with the schedule date/time set to the time required. This does not apply if the message priority is \*HIGH.

NOTE: This parameter cannot be set if 'Device select' is \*FIRST or 'Entry type' is All.

## Calendar parameters

NOTE: These parameters are only displayed if 'C' is selected as the entry type.

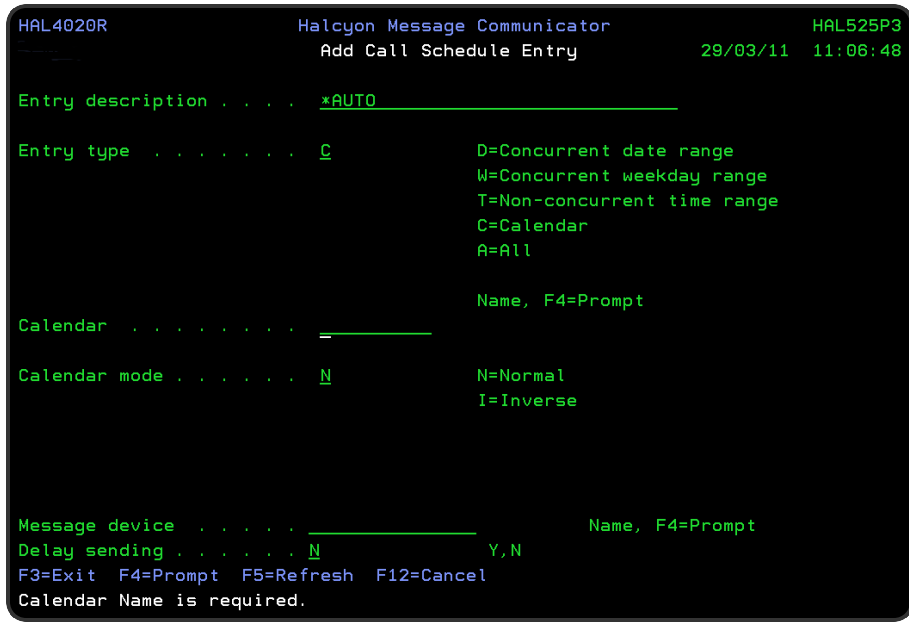

# Calendar

Enter the name of the calendar to use.

# Calendar mode

Enter the calendar mode to use. When calendar mode is N=Normal, the dates and times set on the calendar are used. When calendar mode is I=Inverse, the dates and times not set on the calendar are used.

NOTE: See Work with [Calendars](#page-1020-0) for more information on how calendars operate within Halcyon products.

## Message device

Specifies the message device to be used for this call schedule entry. Message devices of any type are valid in a call schedule. A call schedule may refer to another call schedule but cannot refer to itself.

## Delay sending

Specifies whether messages are sent immediately or delayed until the end of the period covered by this call schedule entry. When a message is sent to a Call Schedule and the delayed sending option issued, the messages are added with

Scheduled instead of Pending status, with the schedule date/time set to the time required. This does not apply if the message priority is \*HIGH.

NOTE: This parameter cannot be set if 'Device select' is \*FIRST or 'Entry type' is All.

## All Mode

In 'All' mode, the time range lasts all day every day. There are no parameters with this mode. This mode is intended to be used as the last schedule entry to catch all time periods not allocated to any previous entries.

Press Enter to add the schedule entry.

# Using the Add Call Schedule display

The following options are available when adding call schedules. Type the option number in the Opt column against the required call schedule.

### Change

Use option 2=Change to open the Change Call Schedule Entry display which allows you to change the attributes of a call schedule entry that was previously defined.

NOTE: For more information relating to the parameters on this display please see [Adding](#page-1203-0) a Call [Schedule](#page-1203-0).

## **Delete**

Use option 4=Delete to open the Confirm Delete of Call Schedule Entries display. Press Enter on this display to delete the selected call schedule.

**Display** 

Use option 5=Display to open the Display Call Schedule Entry display which shows the details of the selected schedule entry contained within this call schedule.

NOTE: You cannot change the entries on this screen while in display mode. To change settings use option 2=Change.

# Functions on the Add Call Schedule display

The following functions are available on this display.

F3=Exit

Use F3=Exit to close the current display and return to the main menu.

F5=Refresh

Use F5=Refresh to update the display with current information.

F6=Add

Use F6=Add to open the Add Call Schedule Entry display from where a new call schedule entry can be added.

F12=Cancel

Use F12=Cancel to exit this display and return to the previous display.

F22=Print

Use F22=Print to invoke the Print Call Schedules (PRTCALLSCH) command to produce a detailed report for the call schedule displayed.

# Copying Specific Entries From Within a Call Schedule

It is possible to copy specific entries from one call schedule to another or the same call schedule. This is done via the 2=Change option against the required call schedule on the Work with Call [Schedules](#page-1284-0) display.

# Getting there

To copy a specific entry or entries from an existing schedule, select 3=Copy against the required entries and press Enter to open the Confirm Copy of Call Schedule Entries display.

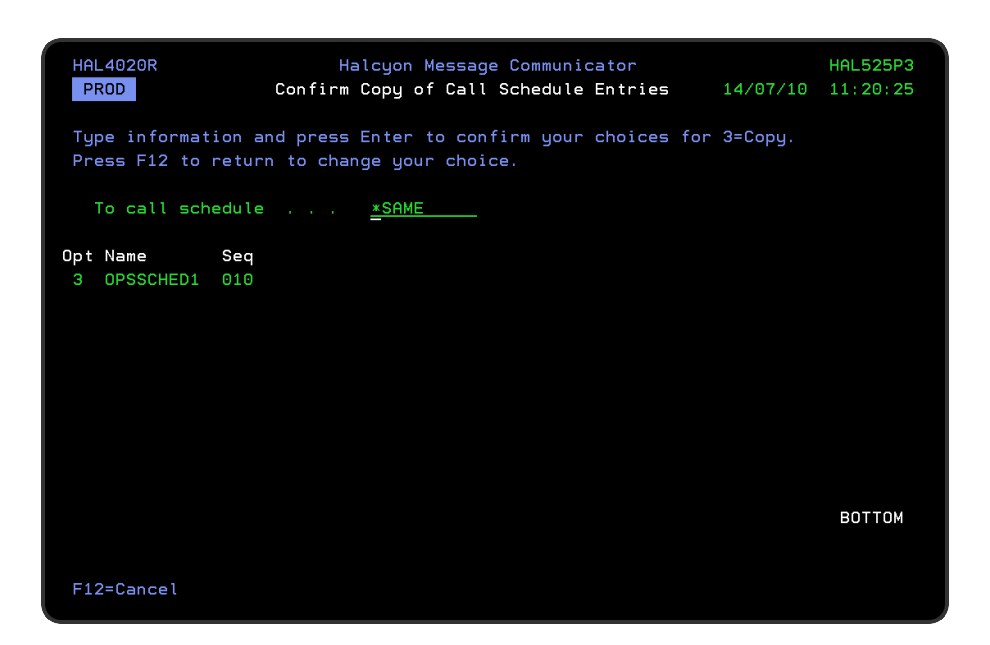

# To call schedule

The default setting is to copy entries into the same schedule. To specify another call schedule, over-type \*SAME with the name of an existing call schedule.

Press Enter to confirm the Copy action.

The copied call schedule entry is assigned a sequence number of the current highest sequence number +10. If required, this can be adjusted after the Copy action has completed.

# Functions on the Confirm Copy of Call Schedule Entries display

The following functions are available on this display.

## F12=Cancel

Use F12=Cancel to exit this display and return to the previous display.

# Exporting Call Schedules

You can export call schedules from one system to another by using the Export Call Schedule (EXPCALLSCH) command.

NOTE: An exported Call Schedule could be invalid on the remote environment as it may not have the same device names or other parameters defined. After export it is highly recommended that you check the Call Schedule on the remote environment and correct any errors.

# Getting there

From the command line type: EXPCALLSCH and press F4. The Export Call Schedules display opens.

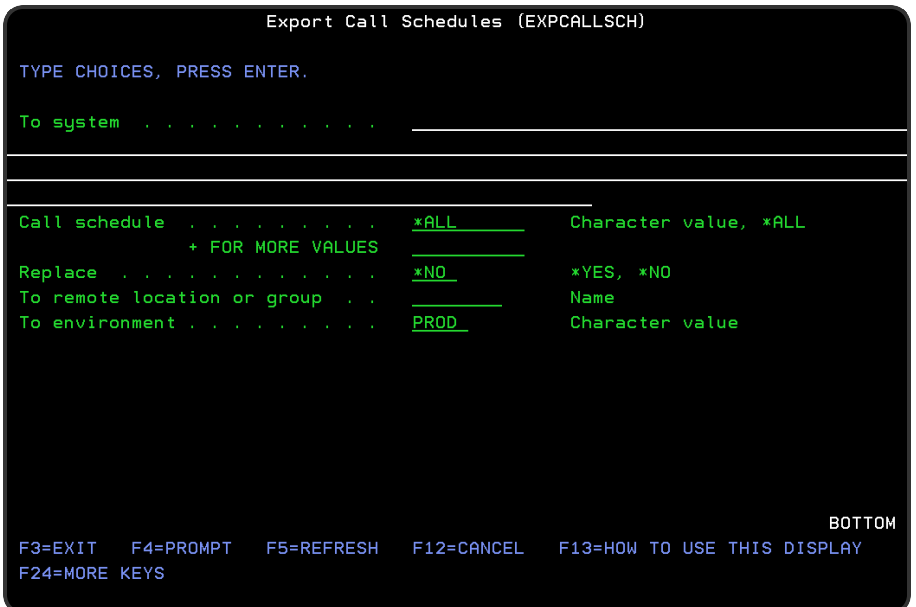

# Parameters on the Export Call Schedules Command display

The following parameters are available on this display.

# To system

Specifies the system to which the call schedules are to be exported.

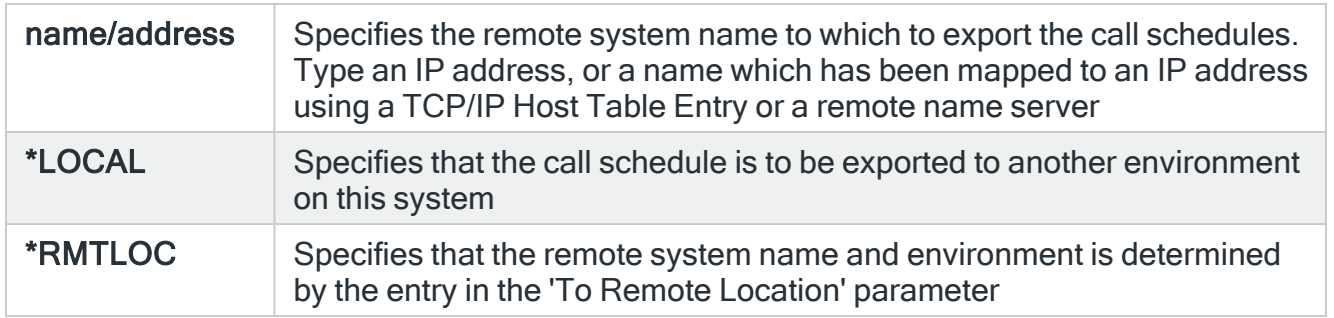

# Call schedule

Enter the names of the call schedules that you wish to export. Up to 32 call schedules can be entered for this parameter.

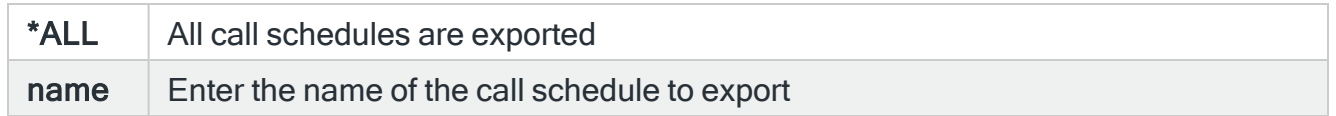

## **Replace**

Specifies whether to replace existing call schedules if necessary.

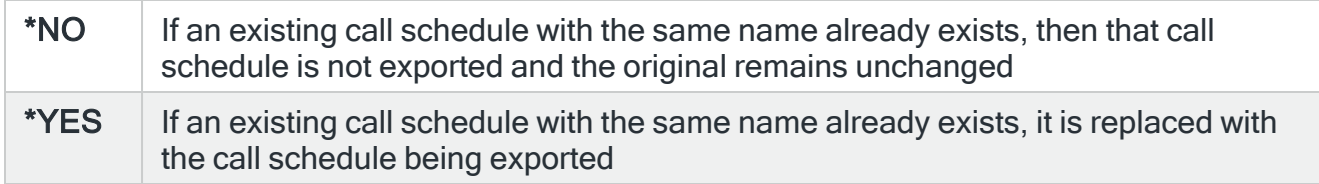

Press Enter to begin the export or use F10=Additional Parameters to display further parameters.

## To remote location or group

If \*RMTLOC is specified in the 'To system' parameter, this parameter specifies the name of the remote location or remote location group. If a remote location is specified, it must have system type \*I5.

If a remote location group is specified, the call schedules are exported to all the remote locations defined in that remote location group.

## To environment

When \*RMTLOC is not specified in the 'To system' parameter, this parameter specifies the name of the environment on the remote system to which the call schedule is exported. When \*RMTLOC is specified in the 'To system' parameter, this parameter is not used.

Press Enter to begin the export of call schedules.

# Functions on the Exporting Call Schedules display

The following functions are available on this display.

F3=Exit

Use F3=Exit to close the current display and return to the main menu.

F4=Prompt

Use F4=Prompt, when supported, to display a list with valid entries for that field.

F5=Refresh

Use F5=Refresh to update the display with current information.

F12=Cancel

Use F12=Cancel to exit this display and return to the previous display.

F24=More Keys

Use F24=More Keys to display additional functions that are not visible on the default view.

# Work with Escalation Lists

An Escalation List is a list comprising multiple message devices, which may be any of the following:

- Pagers
- Phones
- Email addresses
- Broadcast groups
- Rosters
- Call schedules

NOTE: An escalation list cannot refer to another escalation list.

When an alert message is sent to an escalation list, the message is immediately sent to the first message device in the list. Unless the alert is closed in the meantime, the message is then sent to the second message device in the list after the specified escalation time has elapsed.

The message is then forwarded to additional message devices in the list after further intervals, until the alert is closed.

NOTE: Messages are not sent to any pagers, phones or email addresses that are held.

The Work with Escalation Lists display shows the existing escalation lists that have been set up and provides options for maintaining these as well as provision for adding further escalation list instances.

# Getting there

Select option 23=Work with Escalation Lists from the Message Communicator main menu.

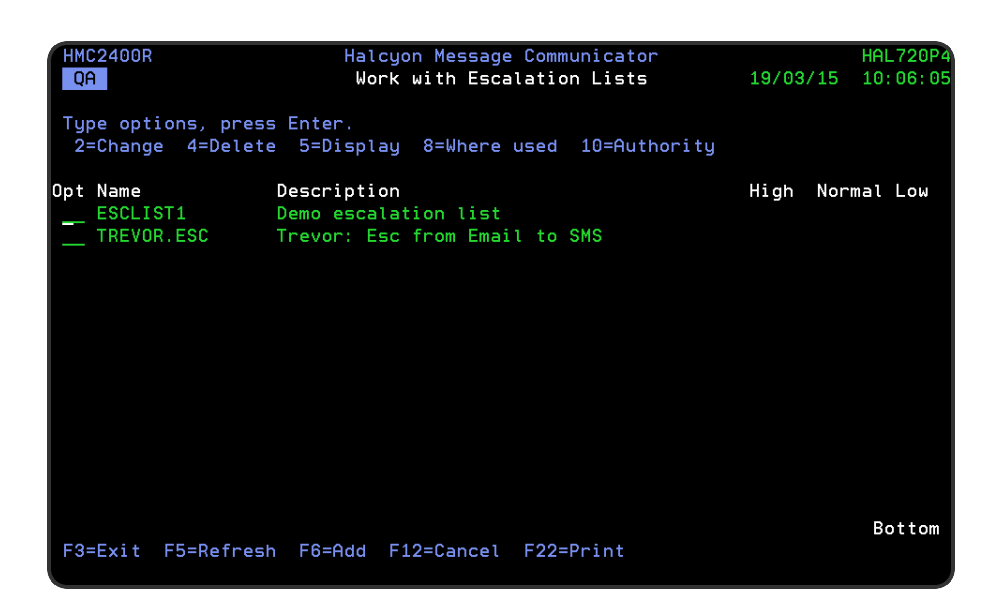

# Parameters on the Work with Escalation Lists display

The following parameters are available on this display.

## Name

Displays the name of the escalation list. This name must be unique amongst all message devices.

# **Description**

Displays a brief textual description of the escalation list.

# Using the Work with Escalation List display

The following options are available when working with escalation lists. Type the option number in the Opt column against the required escalation list.

# **Change**

Use option 2=Change to open the Change Escalation List display which allows you to change the attributes of an escalation list that was previously defined.

NOTE: For more information relating to the parameters on this display please see [Adding](#page-1307-0) an [Escalation](#page-1307-0) List.

# **Delete**

Use option 4=Delete to open the Confirm Delete of Escalation List display. Press Enter on this display to delete the selected escalation list.

## **Display**

Use option 5=Display to open the Display Escalation List display which shows the details of the message devices contained within this escalation list.

NOTE: You cannot change the entries on this screen while in display mode. To change settings use option 2=Change.

## Where used

Use option 8=Where used to open the Display Message Device Where Used window. This pop-up displays the call schedules, rosters, and escalation lists that specify this escalation list as a message device.

### Authority

Use option 10=Authority to open the Work with Item Authority display allowing you to maintain the item level user authorities to the MSGDEV function for the selected escalation list.

IMPORTANT: \*SECADM special authority is required to use this option.

# Functions on the Work with Escalation Lists display

The following functions are available on this display.

#### F3=Exit

Use F3=Exit to close the current display and return to the main menu.

F5=Refresh

Use F5=Refresh to update the display with current information.

F6=Add

Use F6=Add to display the Add escalation list display which allows you to enter the details of a new escalation list.

NOTE: See Adding an [Escalation](#page-1307-0) List for more information.

F12=Cancel

Use F12=Cancel to exit this display and return to the previous display.

F22=Print

Use F22=Print to invoke the Print Escalation List (PRTESCLST) command to produce a detailed report of all escalation lists defined on the system.

# <span id="page-1307-0"></span>Adding an Escalation List

You may add unlimited escalation lists, although each must have a unique message device name.

# Getting there

To add a new escalation list, use F6=Add from the main Work with Escalation List display.

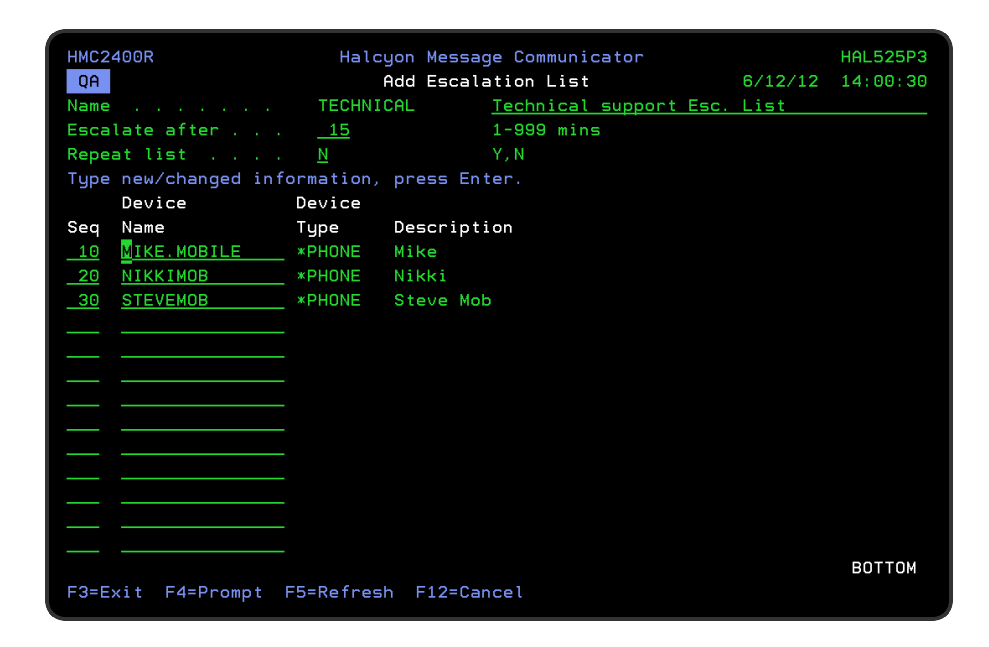

Parameters on the Add Escalation List display

The following parameters are available on this display.

## Name/Description

Enter a name for the new escalation list that is unique amongst message devices (the name can begin with an alphabetic or numeric character) together with a textual description. Any of the following special characters can be used.

- Space
- Asterisk
- $\cdot$  Hash
- Dash
- Open bracket
- Close bracket
- Forward slash
- Underscore

NOTE: The name of the purpose for which the escalation list is used is recommended as a description.

Press Enter to display parameters where you can enter details of the message devices that form this escalation list.

#### Device name

If known, type the name of the message device directly into this parameter and press Enter to automatically complete the entries in the other parameters with the associated information of the selected device.

Otherwise, use F4=Prompt to open a window from where a message device can be selected.

#### Escalate after

Specifies the interval, in minutes, between each escalation. This entry can be set between 1 and 999 minutes.

#### Repeat list

Specifies whether the escalation list starts again with the first recipient after the last recipient in the list has been processed.

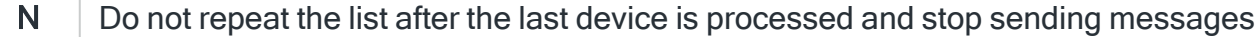

Y | Repeat the list after the last Device is processed. When the last device has been processed, a message is sent to the first device on next escalation and so on in a continuous loop

If set to 'Y' the only way to stop continuous processing of the escalation list is:

- To Acknowledge the Alert. This cancels any outstanding Actions including continuing escalation.
- To Close or Delete the Alert.
- To cancel the escalation list within the Message Communicator Communications Log using option 4=Cancel against the \*ESCLIST Device Type.

## Sequence (Seq)

The sequence numbers define the escalation order of the message devices listed. Sequence numbers are defined in units of 10, the lowest number being the first in the sequence.

## Device type

Displays the type of message device as defined against the selected device name.

## **Description**

Displays the description of the message device as defined against the selected device name.

#### **Held**

If a message device is selected that has a current status of 'Held', this status is displayed to the right of the device.

NOTE: Messages are not sent to any pagers, phones or email addresses that are held.

When finished entering message devices, press Enter to add the new escalation list.

# Functions on the Add Escalation List display

The following functions are available on this display.

## F3=Exit

Use F3=Exit to close the current display and return to the main menu.

F4=Prompt

Use F4=Prompt, when supported, to display a list with valid entries for that field.

F5=Refresh

Use F5=Refresh to update the display with current information.

F12=Cancel

Use F12=Cancel to exit this display and return to the previous display.

# <span id="page-1311-0"></span>Work with Service Providers

Service providers provide the airtime service for cell phones and pagers. You need to determine which service provider supports each cell phone or pager to which you may want to send messages.

Many service providers use the same paging protocols, but some use non-standard protocols. With some service providers it is critical to get the modem speed exactly correct or the messages sent will fail to get through.

Setting up the service provider correctly for your particular cell phone or pager is the first step in setting up message paging in general. This is achieved using the Work with Service Providers display.

The Work with Service Providers display shows the existing service providers that have been set up and provides options for maintaining these as well as provision for adding further service providers if and when required.

# Getting there

To begin working with service providers, select option 30=Work with Service Providers from the Message Communicator main menu.

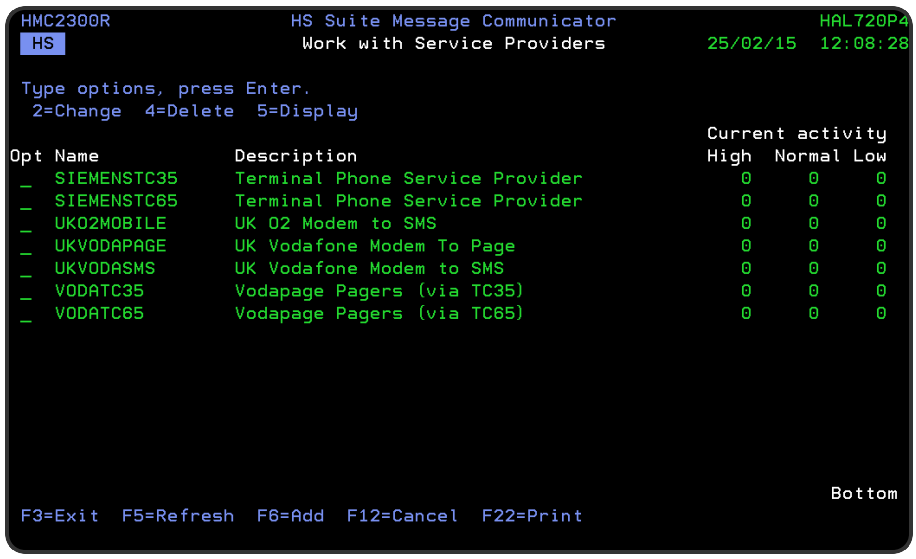

Parameters on the Work with Service Providers display

The following parameters are available on this display.

Name

Displays the name of the service provider.

# **Description**

Displays a brief textual description of the service provider.

# Current activity

Displays the current count of High, Normal and Low priority messages waiting to be sent for \*PHONE and \*PAGER devices for each defined service provider.

# Using the Work with Service Provider display

The following options are available when working with service providers. Type the option number in the Opt column against the required service providers.

# **Change**

Use option 2=Change to open the Change Service Provider display which allows you to change the attributes of a service provider that was previously defined.

NOTE: For more information relating to the parameters on this display please see [Adding](#page-1313-0) a Service [Provider](#page-1313-0).

## **Delete**

Use option 4=Delete to open the Confirm Delete of Service Provider display. Press Enter on this display to delete the selected service provider.

# **Display**

Use option 5=Display to open the Display Service Provider display which shows the full details of the service provider.

NOTE: You cannot change the entries on this screen while in display mode. To change settings use option 2=Change.

# Functions on the Work with Service Providers display

The following functions are available on this display.

F3=Exit

Use F3=Exit to close the current display and return to the main menu.

F5=Refresh

Use F5=Refresh to update the display with current information.

F6=Add

Use F6=Add to display the Add Service Provider display which allows you to enter the details of a new service provider.

NOTE: See Adding a Service [Provider](#page-1313-0) for more information.

## F12=Cancel

Use F12=Cancel to exit this display and return to the previous display.

F22=Print

Use F22=Print to invoke the Print Service Providers (PRTSVCPRV) command to produce a detailed report showing all service providers defined on the system.

# <span id="page-1313-0"></span>Adding a Service Provider

To add a new service provider, use F6=Add from the main Work with Service Provider display.

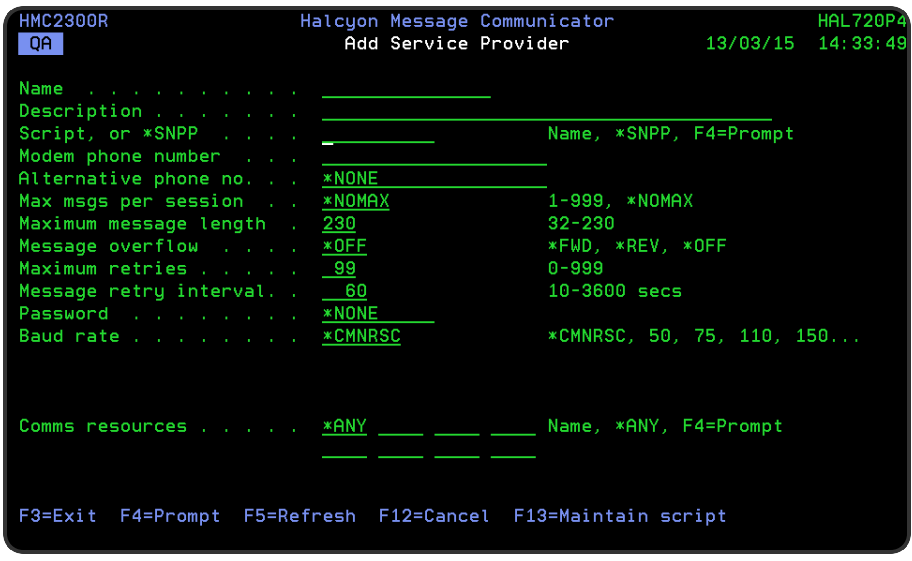

# Parameters on the Add Service Provider display

The following parameters are available on this display.

## Name

Enter a name for the new service provider. The name can begin with an alphabetic or numeric character.

# **Description**

Enter a description for the new service provider.

## Script

Either enter the name of a script or use F4=Prompt to display scripts from which a choice can be made. The script is used to send the message to a phone or pager. Alternatively, use \*SNPP to send the message via an SNPP (Simple Network Paging Protocol) server.

The following scripts are supplied with Halcyon Message Communicator:

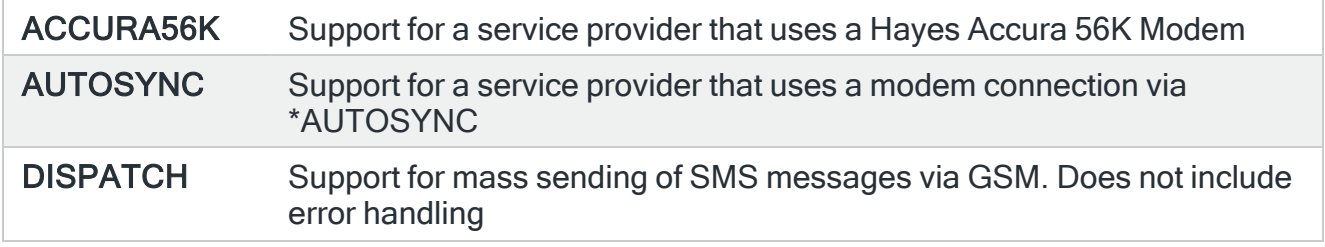

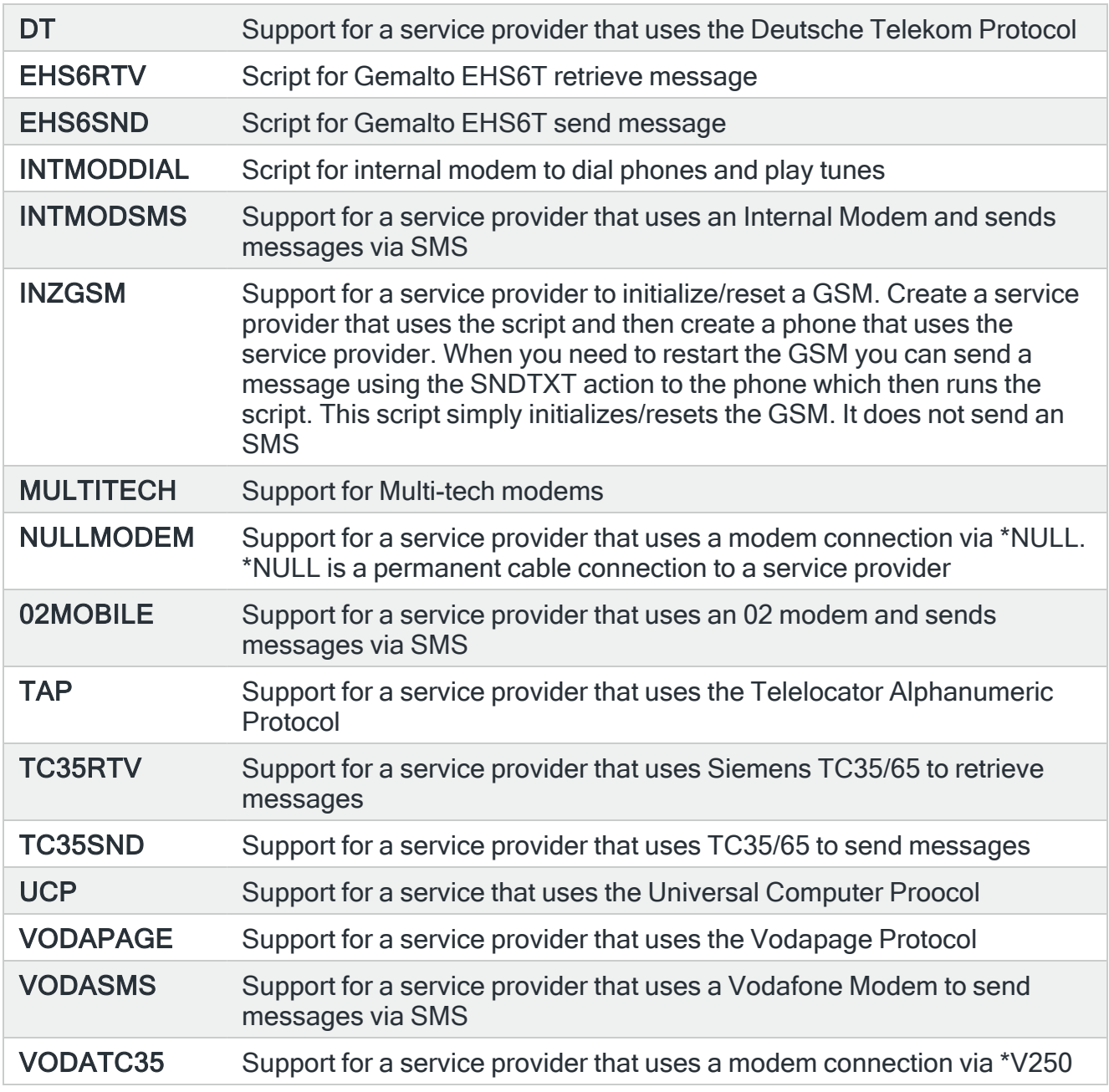

# Modem phone number

This is the service provider's modem telephone number. The number may be formatted for clarity using intermediate spaces or hyphens (-). These are ignored when the phone number is used.

The number may be prefixed with an IDD (International Direct Dialing) code, comprising a plus (+) sign and one or more digits. If no IDD prefix is typed as part of the number, the default IDD prefix as defined in the [HMC/DFTIDDPREFIX](#page-1697-0) system default is used if an international format number is required.

NOTE: When defining a terminal phone service provider, specify \*NONE for this value.

#### Alternative phone number

This is an alternative modem telephone number, if available. If no alternative number is provided, specify \*NONE. The number may be formatted for clarity using intermediate spaces or hyphens (-). These are ignored when the phone number is used.

The number may be prefixed with an IDD (International Direct Dialing) code, comprising a plus (+) sign and one or more digits. If no IDD prefix is typed as part of the number, the default IDD prefix as defined in the [HMC/DFTIDDPREFIX](#page-1697-0) system default is used if an international format number is required.

NOTE: When defining a terminal phone service provider, specify \*NONE for this value.

#### Max messages per session

Specifies the maximum number of messages that this service provider accepts in a single session. If the service provider has no limit, specify \*NOMAX.

#### Maximum message length

Specifies the maximum number of bytes that can be displayed by pagers supplied by this service provider. If a message exceeds this length it can be truncated or sent as multiple messages.

#### Message overflow

This parameter works in conjunction with the 'Maximum message length' parameter to specify what happens to SMS messages that exceed the maximum message length.

- \*NO A message that exceeds the maximum message length for this service provider is truncated to a single message
- \*YES A message that exceeds the maximum message length for this service provider is split into multiple SMS messages and an informational message is sent to the [Message](#page-28-0) Log

WARNING: If you have manually amended any of the existing message scripts, by using F13=Maintain scripts on the Change Service Provider display, the existing scripts are replaced whenever an upgrade of Message Communicator is undertaken. The original scripts held within QSCRIPTS in the HMC library retain their existing name followed by an underscore. You must either manually re-apply your changes to the new scripts or rename the original scripts and forgo the use of this functionality.

# Maximum retries

Specifies the maximum number of retries that are made for a failed send attempt.

## Message retry interval

This is the time to wait after a send attempt has failed before retrying. A send failure may be caused by:

- The local resource is shared and was being used at the time
- The service provider's modem was busy at the time

## Password

If applicable, this is the password allocated by the service provider. If no password is required, specify \*NONE.

### Baud rate

Specifies the line speed in bits per second.

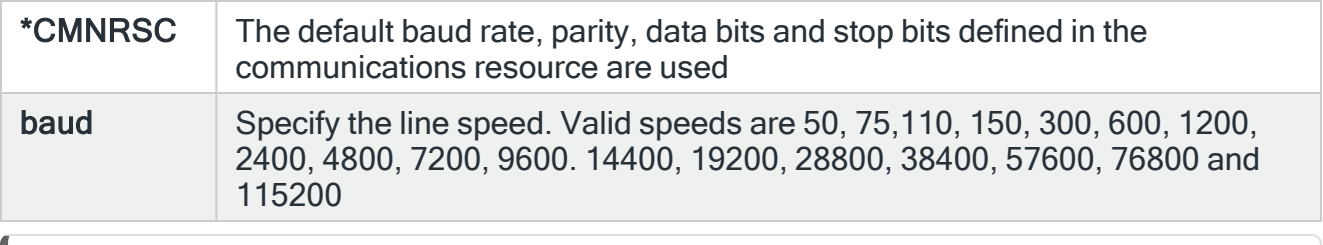

NOTE: If you select an individual baud rate rather than \*CMNRSC, you can also set the individual parity, data bits and stop bits parameters.

## Parity

Specifies the type of parity used for error checking. If parity is used, a parity bit is added to each byte of data so that the total number of bits set to 1 is odd or even.

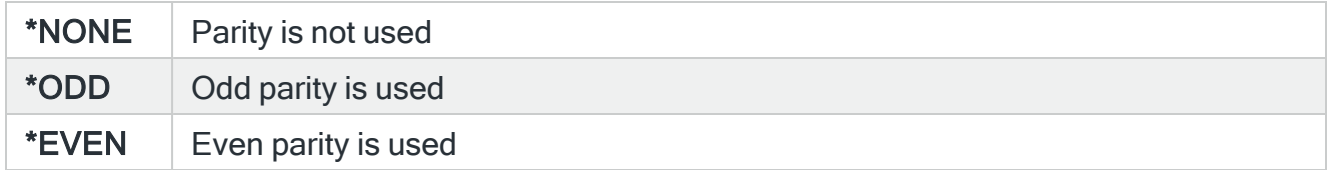

## Data bits

Specifies the number of bits in each byte that are used for data.

## Stop bits

This is the number of stop bits added to each byte of data. Stop bits are used to keep the line synchronized.

## Comms resource

Lists the communications resources that can be used with this service provider.

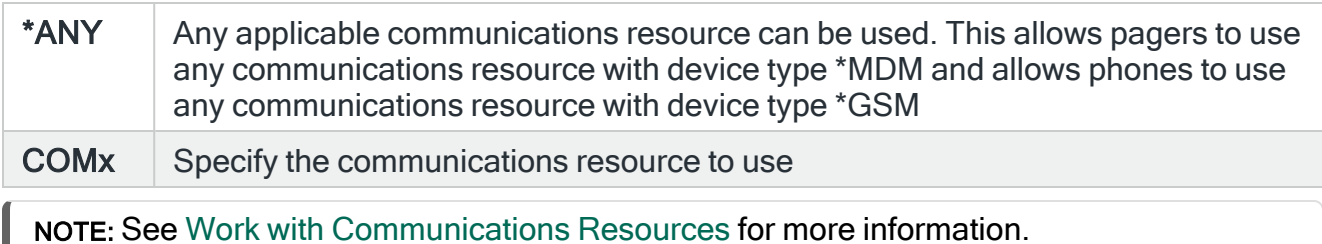

When finished entering the required details, press Enter to add the new service provider.

# Functions on the Add Service Providers display

The following functions are available on this display.

#### F3=Exit

Use F3=Exit to close the current display and return to the main menu.

#### F4=Prompt

Use F4=Prompt, when supported, to display a list with valid entries for that field.

#### F5=Refresh

Use F5=Refresh to update the display with current information.

## F12=Cancel

Use F12=Cancel to exit this display and return to the previous display.

## F13=Maintain scripts

Use F13=Maintain scripts to create and maintain the scripts used in sending messages via this service provider.

NOTE: See Display [Communications](#page-1384-0) Script Help for more information.

# <span id="page-1320-0"></span>Work with Communications Resources

Devices that can be identified as communications resources can be either:

- EMAIL (A virtual email resource via an auxiliary communications monitor)
- NET-GSM (A GSM data terminal connected via an ethernet connection and IP Address rather than a traditional V.24 cable)
- POP (A virtual resource for handling incoming emails allowing for 2-way communication with an IBMi)
- OAUTH (A virtual resource for handling emails using the OAUTH protocol)
- Resource (Any other communications resource, such as a modem)

Up to nine communications resources can be defined. To define communications resources, you use the Work with Communications Resources display.

The Work with Communications Resources display shows the existing communications resources that have been set up and provides options for maintaining these as well as provision for adding further communications resources if and when required.

# Getting there

Select option 31=Work with Communications Resources from the Message Communicator main menu.

IMPORTANT: The communications resource that is shipped with Message Communicator is in a held state by default. Use option 6=Release to make it available for use.

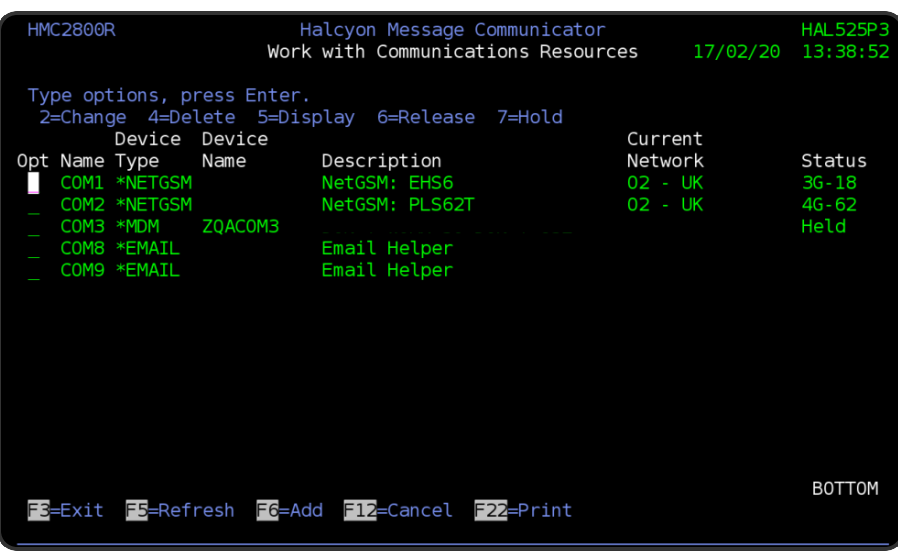

# Parameters on the Work with Communications Resources display

The following parameters are available on this display.

## Name

Displays the name of the communications resource.

## Device type

Specifies the type of device attached to this communications resource.

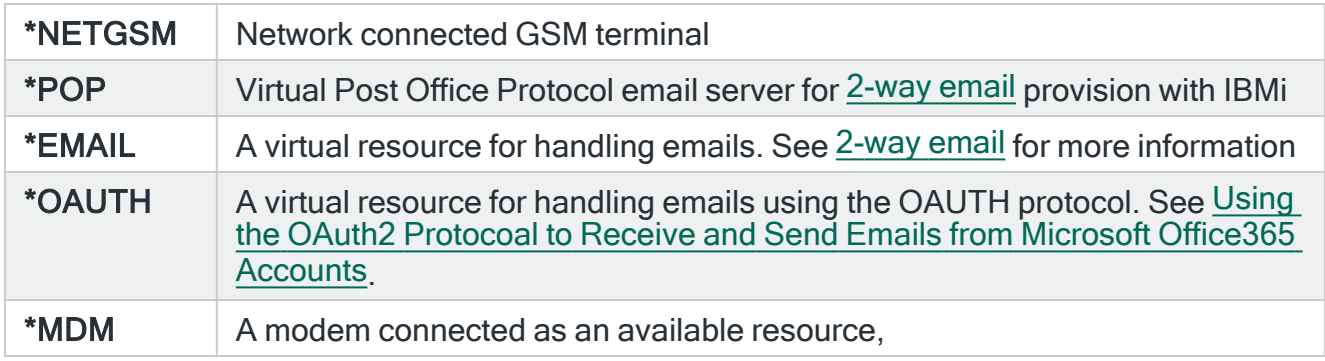

## **Description**

Displays the description of the communications resource.

# Current network (NetGSM devices only)

If the resource is not held, the default network for the GSM may be shown. This is the network that the GSM uses if no script commands are used to select a specific network.

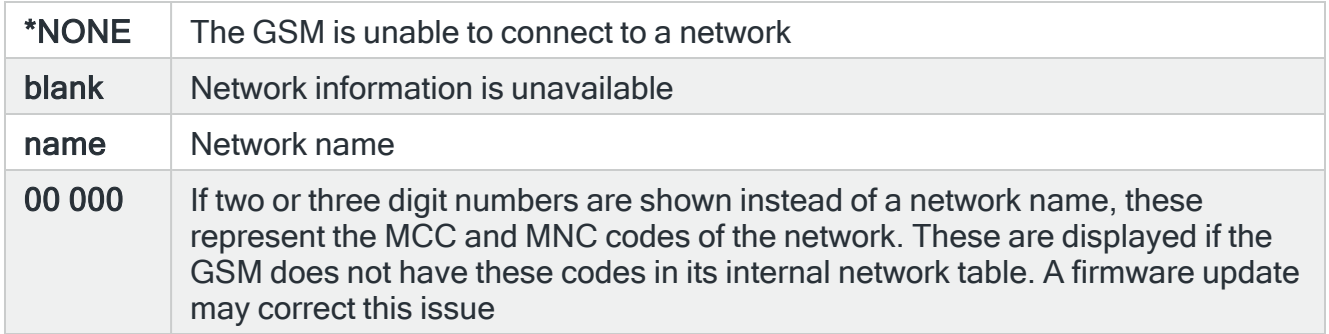

# Status/ Signal quality

This indicates the resource status.

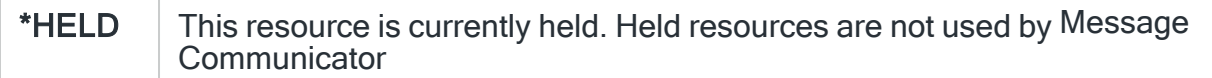

If the resource is not held, the current signal technology and quality may be shown. Values range from 0 to 31. The larger the value, the better the signal quality. The value may be prefixed by 2G, 3G or 4G to indicate the signal technology used.

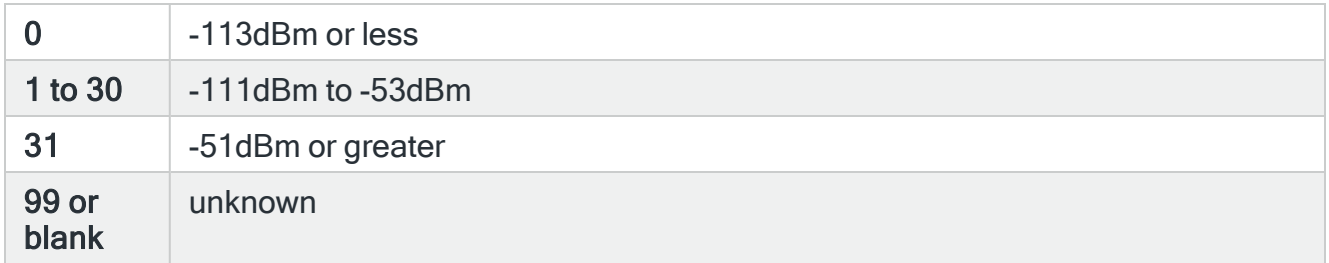

# Using the Work with Communications Resource display

The following options are available when working with communications resources. Type the option number in the Opt column against the required Communications Resource.

# **Change**

Use option 2=Change to open the Change Communications Resource display which allows you to change the attributes of a communications resource that was previously defined. The parameters on this display are the same as those used when adding a communications resource.

NOTE: See Adding a [Communications](#page-1324-0) Resource for more information.

## Delete

Use option 4=Delete to open the Confirm Delete of Communications Resource display. Press Enter on this display to delete the selected communications resource.

## **Display**

Use option 5=Display to open the Display Communications Resource display which shows the full details of the communications resource.

NOTE: You cannot change the entries on this screen while in display mode. To change settings use option 2=Change.

## Release

Use option 6=Release to release the communications resource from a held status. Using this option opens the Confirm Release of Communications Resource display. Press Enter to confirm or F12 to cancel.

## Hold

Use option 7=Hold to put a communications resource into a held status. Using this option opens the Confirm Hold of Communications Resource display. Press Enter to confirm or F12 to cancel.

Communications resources that are in a status of 'held' are ignored by the Halcyon Primary and Auxiliary Communication Monitors but can still be used by the STRCOMTRM command.

Functions on the Work with Communications Resources display

The following functions are available on this display.

## F3=Exit

Use F3=Exit to close the current display and return to the main menu.

F5=Refresh

Use F5=Refresh to update the display with current information.

## F6=Add

Use F6=Add to display the Add Communications Resource display which allows you to enter the details of a new communications resource.

NOTE: See Adding a [Communications](#page-1324-0) Resource for more information.

F12=Cancel

Use F12=Cancel to exit this display and return to the previous display.

# F22=Print

Use F22=Print to invoke the Print Communications Resources (PRNCRMRSC) command to produce a detailed report of all communications resources defined on the system.

# <span id="page-1324-0"></span>Adding a Communications Resource

To add a new communications resource, use F6=Add from the main Work with Communications Resource display.

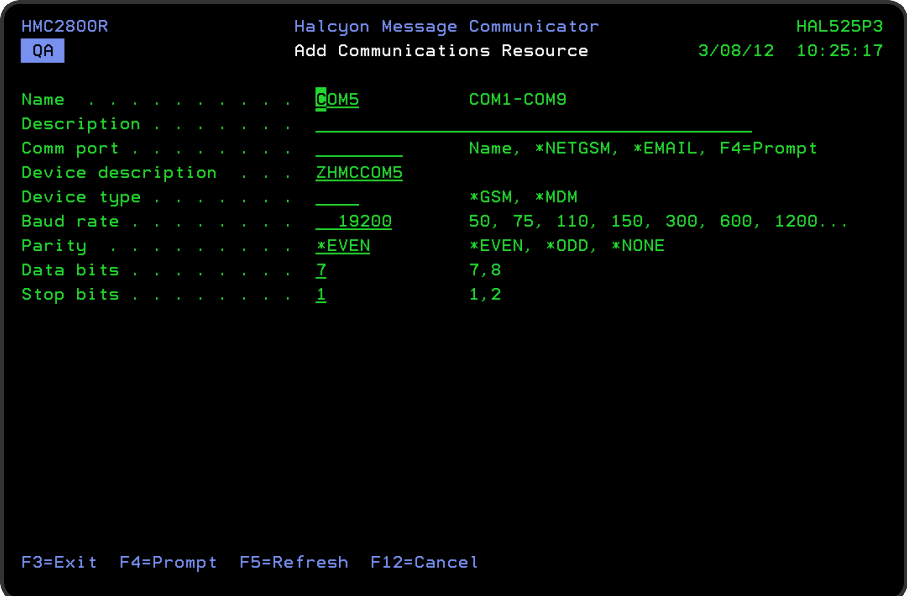

# Parameters on the Add Communications Resource display

The following parameters are available on this display.

## Name

Enter a name for the new communications resource. This automatically defaults to the next unused communications resource and must be in the range COM1 to COM9.

# **Description**

Enter a textual description for the new communications resource.

# Comm port

This is the hardware resource used with this communications resource.

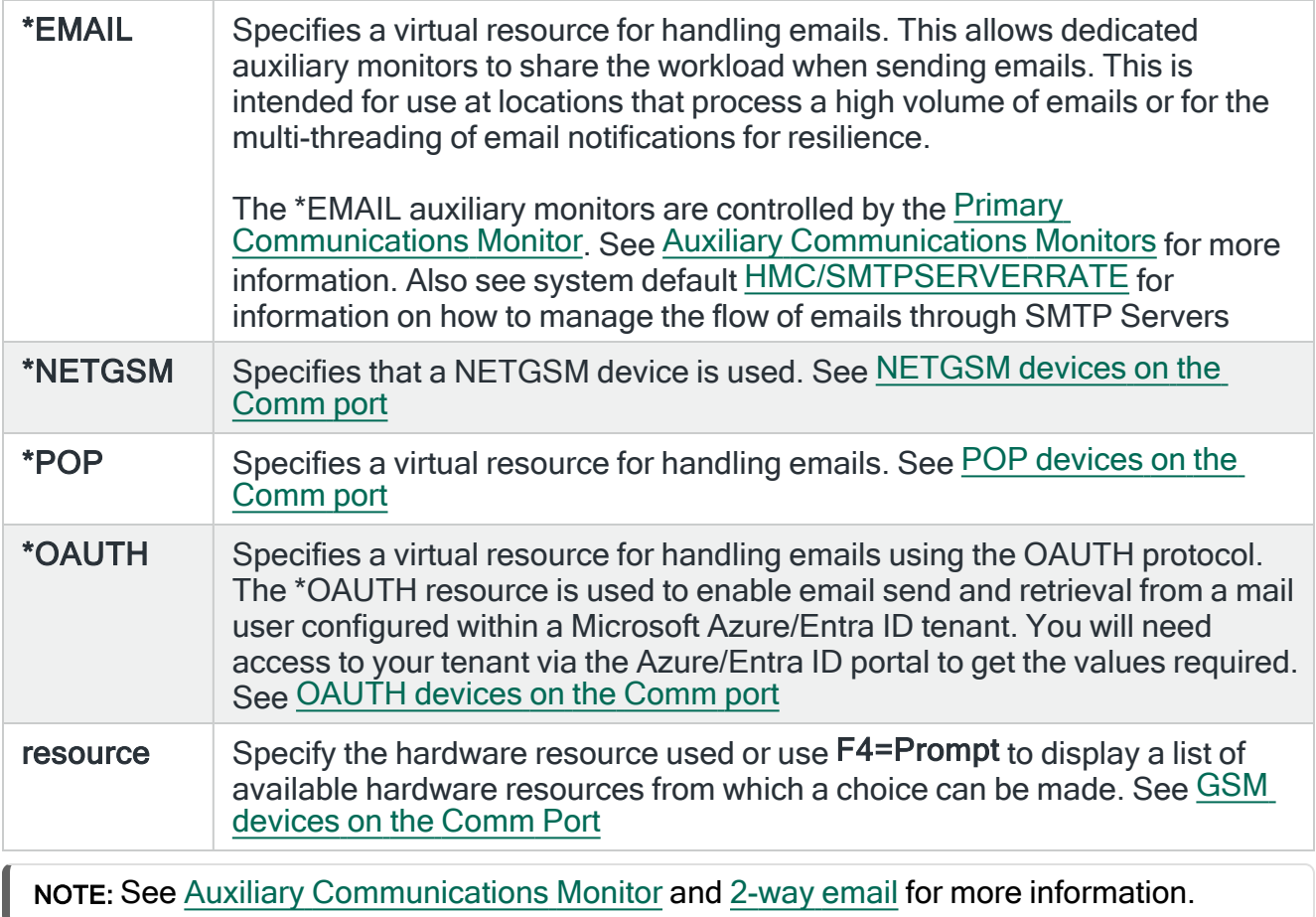

Further parameters on this display, except the \*EMAIL option, depend on the selection made in the 'Comm port' parameter.

# <span id="page-1325-0"></span>NETGSM devices on the Comm port

The following additional parameters are available when \*NETGSM is selected in the 'Comm port' parameter.

Net-GSM IP address

Specify the IP Address of the NET-GSM device used by this communications resource.

Net-GSM port

Specify the IP port number of the NET-GSM device used by this communications resource.

## Connect timeout

Specify the connection timeout period, between 2 and 60 seconds, when attempting to connect to the NET-GSM device used by this communications resource.

## Retrieve interval

This is the interval between each retrieve of received messages from the NET-GSM terminal.

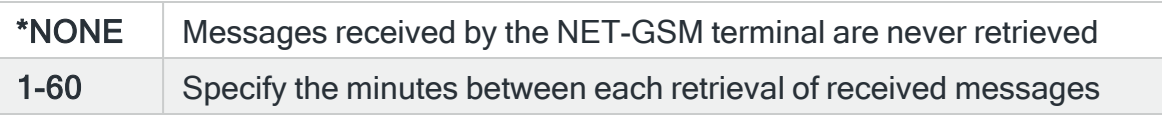

NOTE: If you are using the NET-GSM terminal as a dedicated resource, and it fails (such as losing power), then it is recommended that you set the Retrieve Interval to \*NONE until the problem is rectified. (This stops unwanted messages being generated into the Message Log).

# Password

This parameter is used to enter the details of any PIN code or password that may be needed to activate the SIM within the NET-GSM device. Note that the entry in this parameter does not affect the password parameter within the Service Provider display.

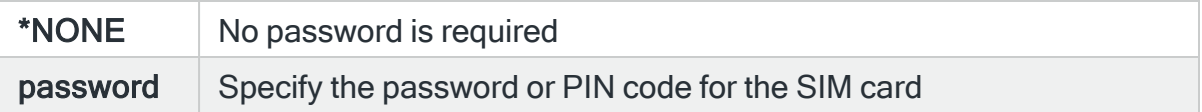

## Retrieve script

When GSM retrieves are enabled (Retrieve interval not \*NONE), this field is used to specify the script used retrieve messages from the GSM terminal. Use F4=Prompt to select from a range of valid scripts.

NOTE: This parameter is only displayed if the 'Retrieve interval' parameter is not set to \*NONE.

## Status script

This parameter can be used to specify the script used to retrieve GSM status information. The script is run at the interval specified in system default [HMC/GSMSTRTVINTV.](#page-1703-0)

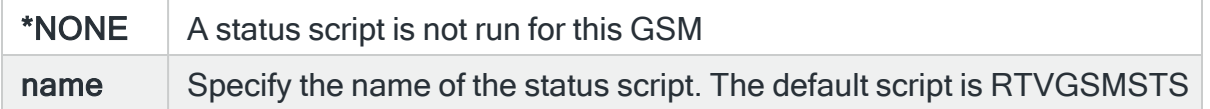

NOTE: On upgrade, new version of scripts TC35RTV and TC35SND are installed. Existing scripts are renamed TC35RTV\_ and TC35SND\_ respectively and have the retrieve status information removed. Any changes previously made to these scripts will need to be applied to the new versions. Likewise, on upgrade, all existing GSM resources are set to use the RTVGSMSTS script.

## Character set

The entry in this parameter sets the value returned by the %CHARSET communications script function. This is then used by the communications script to determine which character set to use.

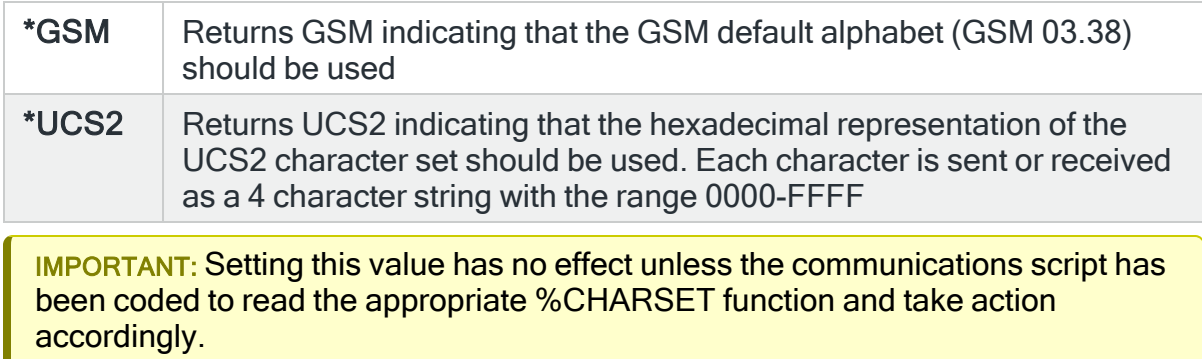

#### GSM Phone number

This parameter is used to identify the GSM subscriber number as obtained from the SIM. The number is only displayed if the information has been retrieved using the appropriate AT commands in the GSM retrieve script.

When you have finished entering the required details on this page, press Page Down to add any required Network Message Text.

NOTE: Only used if the 'Retrieve interval' parameter is not set to \*NONE.

## Network message text

When GSM retrieves are enabled (see [Retrieve](#page-1330-0) interval), these three parameters can be used to specify the text used to identify network messages. When a message ID is received from an unknown sender, the senders phone number is compared to the three messages entered here. If any match is made, the message is then treated as a network message. If no match is made, the message is treated as being from an unknown sender and is reported using message ID HMC0136.

NOTE: Only displayed if the 'Retrieve interval' parameter is not set to \*NONE.

TIP: Network Messages are sent by your service provider and typically report problems with a previous send attempt such as an invalid phone number, out of funds or expired contract. The correct text is usually 'Network Msg' or similar. If the actual text is not known, leave this parameter blank, until a network message is received. The correct text can then be determined from the HMC0136 message when it is received in the Message Log.

# <span id="page-1328-0"></span>GSM devices on the Comm port

The following additional parameters are available when the direct attachment of a GSM terminal on a communications port via a V.24 cable is selected (for example, CMN01) in the 'Comm port' parameter.

Device description

This is the name of the configuration object used with this communications resource and is automatically defined.

#### Device type

Specify the device type to be used with this communications resource.

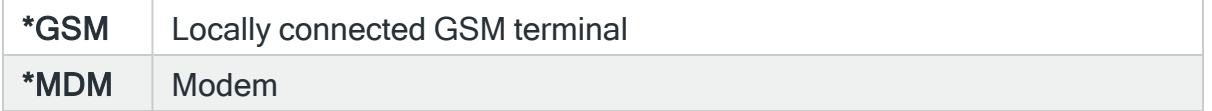

#### Baud rate

Enter the line speed in bits per second. Valid line speeds are:

- $\cdot$  50
- $-75$
- $-110$
- $150$
- $-300$
- $600$
- $-1200$
- $\cdot$  2400
- $-4800$
- $•7200$
- $9600$
- $14400$
- <sup>l</sup> 28800
- $38400$
- $•57600$
- $-76800$
- $\cdot$  115200

NOTE: The value in this parameter can be overridden by settings specified for the Service Provider. See Work with Service [Providers](#page-1311-0) for more information.

# Parity

Enter the type of parity used for error checking. If parity is used, a parity bit is added to each byte of data so that total number of bits set to 1 is odd or even.

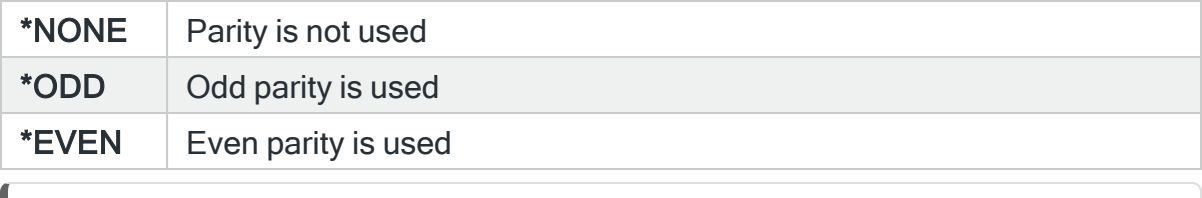

NOTE: The value in this parameter can be overridden by settings specified for the Service Provider. See Work with Service [Providers](#page-1311-0) for more information.

# Data bits

Specify the number of bits in each byte that are used for data.

NOTE: The value in this parameter can be overridden by settings specified for the Service Provider. See Work with Service [Providers](#page-1311-0) for more information.

## Stop bits

Specify the number of stop bits added to each byte of data. Stop bits are used to keep the line synchronized.

NOTE: Note: The value in this parameter can be overridden by settings specified for the Service Provider. See Work with Service [Providers](#page-1311-0) for more information.

# Dialing prefix (Modem device types only)

Specify the dialing prefix, if any, that is required to obtain an outside line. For example, from within an internal phone system it is typically necessary to dial 9 to obtain an outside line. If no dialing prefix is required, specify \*NONE.

## Flow control

Specifies the type of flow control used.

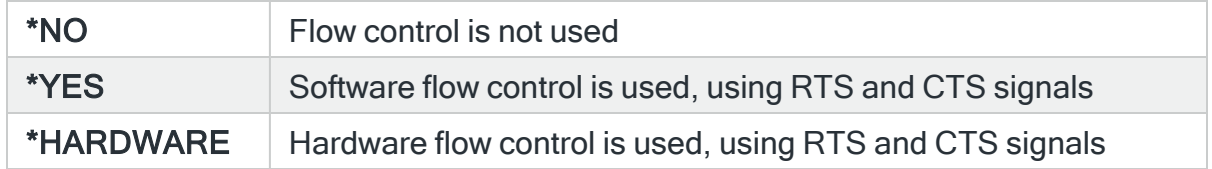

## Line type

Specifies the type of line connection used by this communications resource.

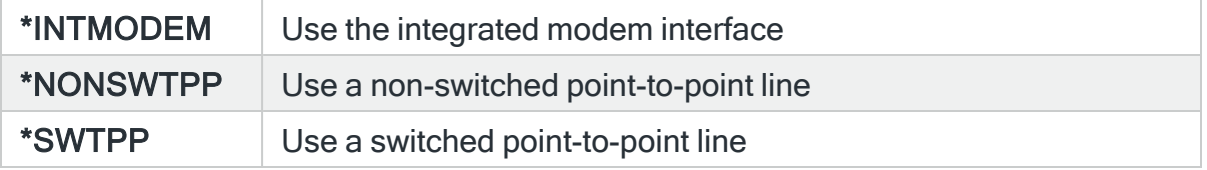

## <span id="page-1330-0"></span>Retrieve interval

This is the interval between each retrieve of received messages from the GSM terminal.

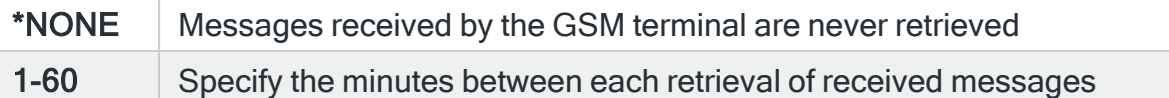

NOTE: If you are using the GSM terminal as a dedicated resource, and it fails (such as losing power), then it is recommended that you set the Retrieve Interval to \*NONE until the problem is rectified. (This stops unwanted messages being generated into the Message Log).

# Password

This parameter is used to enter the details of any PIN code or password that may be needed to activate the SIM within the GSM device. Note that the entry in this parameter does not affect the password parameter within the Service Provider display.

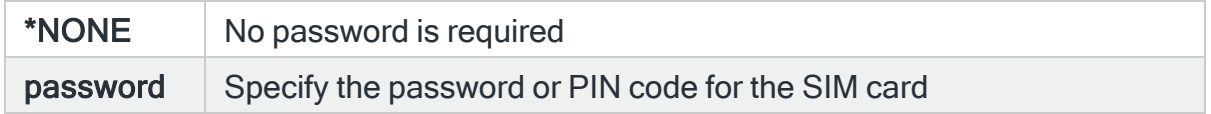

## Retrieve script

When GSM retrieves are enabled (Retrieve interval not \*NONE), this field is used to specify the script used retrieve messages from the GSM terminal. Use F4=Prompt to select from a range of valid scripts.

NOTE: This parameter is only displayed if the 'Retrieve interval' parameter is not set to \*NONE.

## Status script

This parameter can be used to specify the script used to retrieve GSM status information. The script is run at the interval specified in system default [HMC/GSMSTSRTVINTV.](#page-1703-0)

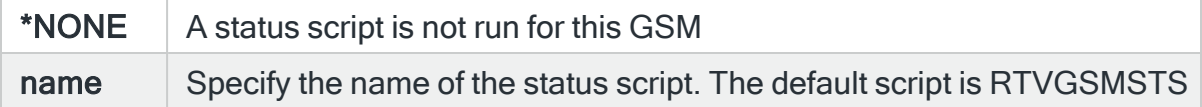
IMPORTANT: On upgrade, new version of scripts TC35RTV and TC35SND are installed. Existing scripts are renamed TC35RTV\_ and TC35SND\_ respectively and have the retrieve status information removed. Any changes previously made to these scripts will need to be applied to the new versions. Likewise, on upgrade, all existing GSM resources are set to use the RTVGSMSTS script.

### Character set

The entry in this parameter sets the value returned by the %CHARSET communications script function. This is then used by the communications script to determine which character set to use.

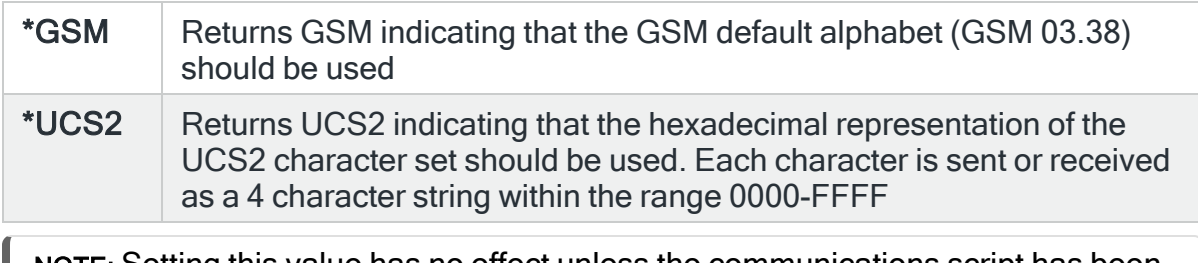

NOTE: Setting this value has no effect unless the communications script has been coded to read the appropriate %CHARSET function and take action accordingly.

### Shared

Specify whether the comm port used by this communications resource is shared with other applications.

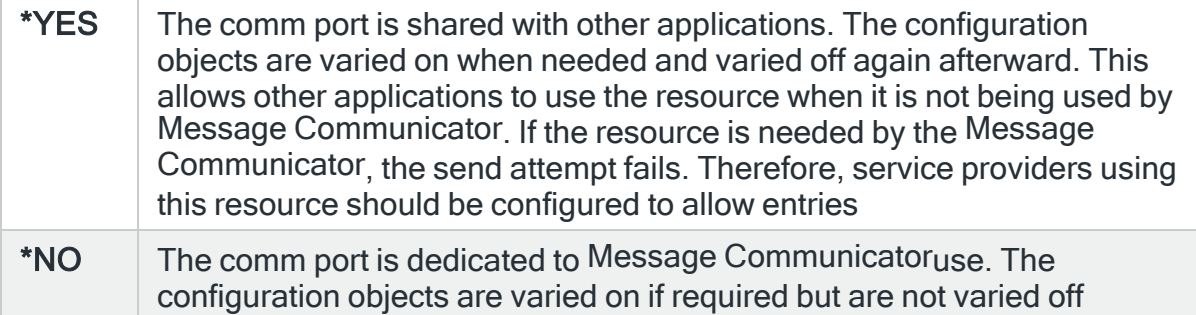

### GSM Phone number

NOTE: Only used if the 'Retrieve interval' parameter is not set to \*NONE.

This parameter is used to identify the GSM subscriber number as obtained from the SIM. The number is only displayed if the information has been retrieved using the appropriate AT commands in the GSM retrieve script.

### POP devices on the Comm port

The following additional parameters are available when \*POP is selected in the Comm port parameter.

Mail server (POP3)

Specify the host name or IP Address of the POP3 mail server.

Port

Specify the telnet port to be used to connect to the mail server. The default port is 110.

#### Connection type

Specifies the POP server connection type.

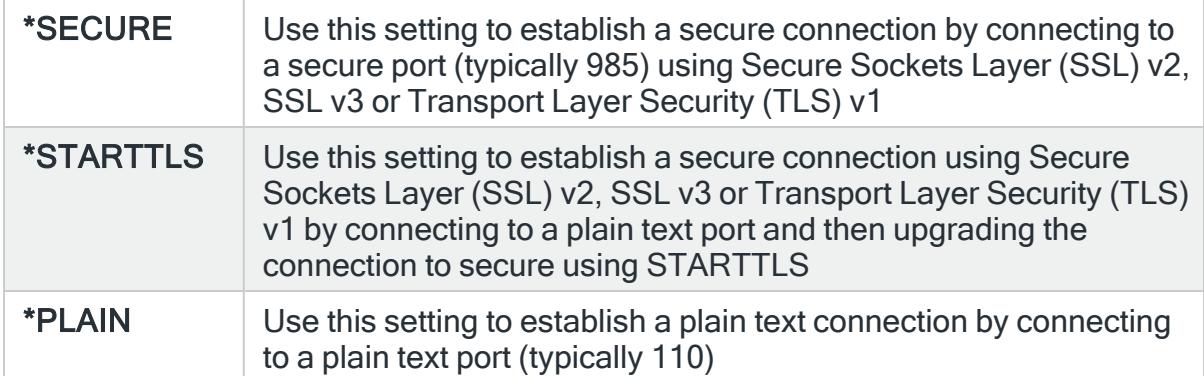

#### Account name

Specify the account name or an email address required to log on to the mail server.

#### Password

Specify the password required to access the mail server.

Password to verify

Re-enter the mail server password for verification process.

Retrieve interval

Specifies how often to check for new mail. Enter the required interval (in minutes) between which checks are made for new mail.

Logging level

Specifies the amount of information that is written to the communications log each time the mail server is contacted.

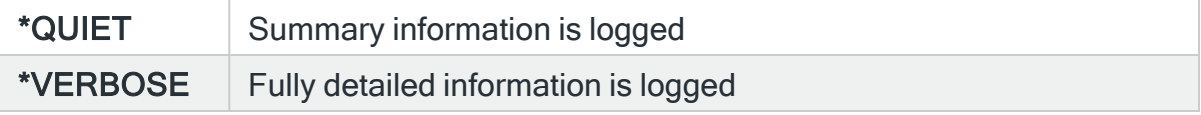

Press Enter to create and add the new communications resource.

## OAUTH devices on the Comm Port

Oauth Server Name (SNI)

Specifies the host name of the OAUTH mail server.

Retrieve Interval

Specifies how often to check for new mail. Enter the required interval (in minutes) between which checks are made for new mail.

Tenant ID

Specifies the Microsoft Azure/Entra ID Tenant ID.

TIP: Use copy+paste from the Microsoft Azure Portal.

Client ID

Specifies the Microsoft Azure/Entra ID Client ID.

TIP: Use copy+paste from the Microsoft Azure Portal.

Client Secret

Specifies the Microsoft Azure/Entra ID Client secret.

TIP: Use copy+paste from the Microsoft Azure Portal.

NOTE: The Client secret is only visible when first entered, when the resource is created. This field entry is never shown in display or change mode.

Functions on the Add Communications Resource display

The following functions are available on this display.

F3=Exit

Use F3=Exit to close the current display and return to the main menu.

F4=Prompt

Use F4=Prompt, when supported, to display a list with valid entries for that field.

F5=Refresh

Use F5=Refresh to update the display with current information.

F12=Cancel

Use F12=Cancel to exit this display and return to the previous display.

F13=Maintain scripts

Use F13=Maintain scripts to create and maintain the scripts used when working with communications resources.

NOTE: See Display [Communications](#page-1384-0) Script Help for more information.

# Message Communicator Reports

Message Communicator allows you to print the details of your product configuration.

Each report is available to print separately from the Message Communicator main menu.

# Getting there

Select option 40=Reports on the Message Communicator menu.

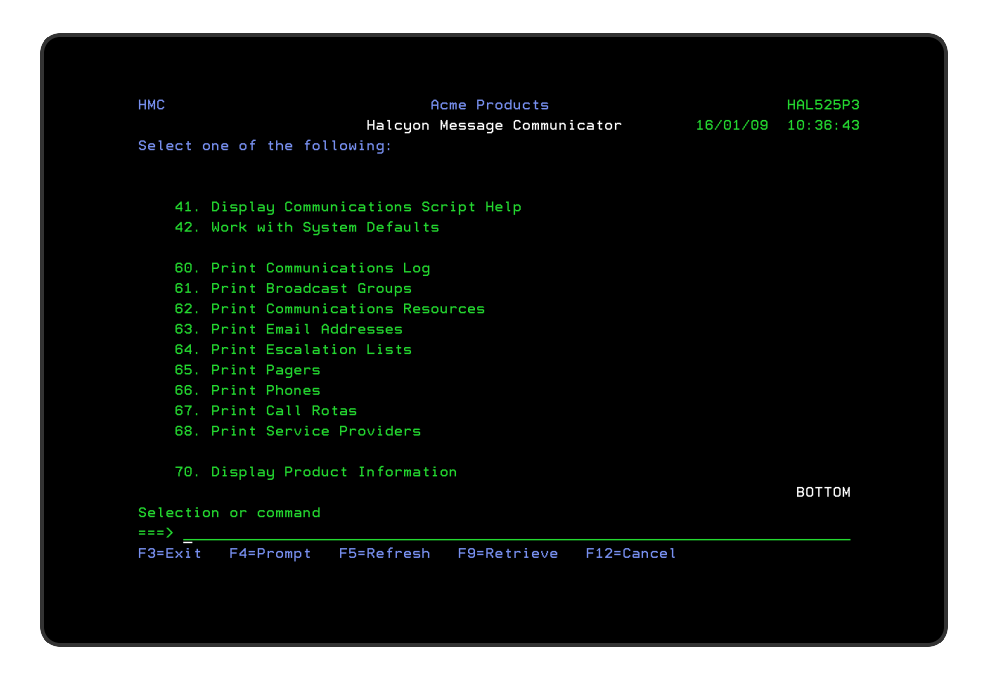

# Functions on all Printing Options

The following functions are available on this display.

F3=Exit

Use F3=Exit to close the current display and return to the main menu.

F4=Prompt

Use F4=Prompt, when supported, to display a list with valid entries for that field.

F5=Refresh

Use F5=Refresh to update the display with current information.

## F12=Cancel

Use F12=Cancel to exit this display and return to the previous display.

# Print Message Log

NOTE: See Reports Menu - Print [Message](#page-819-0) Log for information regarding the parameters on this display.

# Print Communications Log

The Print Communications Log (PRTCMNLOG) command prints a communications log report which shows the communications requests and activity that have been logged by Message Communicator.

# Getting there

Select option 2=Print Communications Log from the Message Communicator Reports menu.

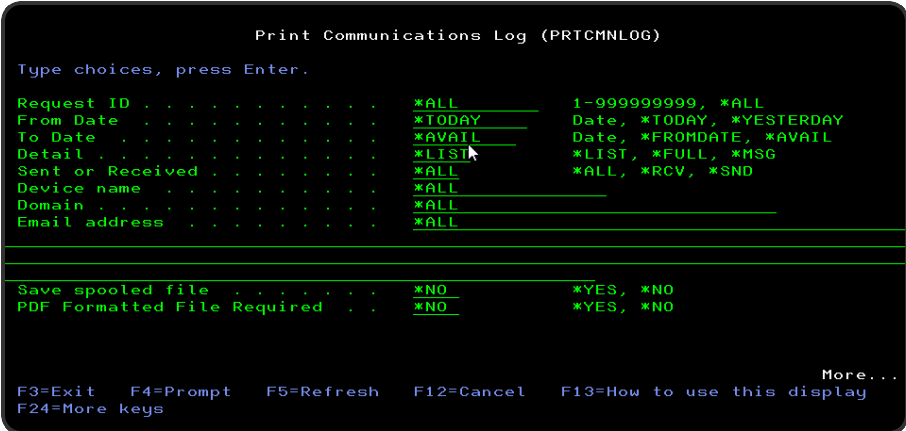

# Parameters on the Print Communications Log display

The following parameters are available on this display.

### Request Id

Specifies the request ID (comms ID) of the data that you want to print.

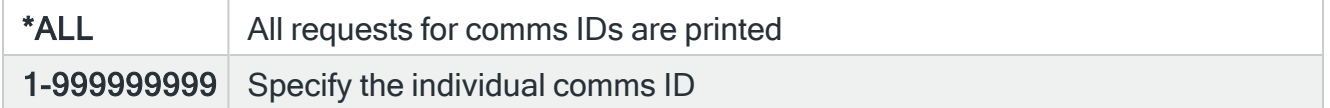

## From date

Specifies the beginning date of the messages that you want to print.

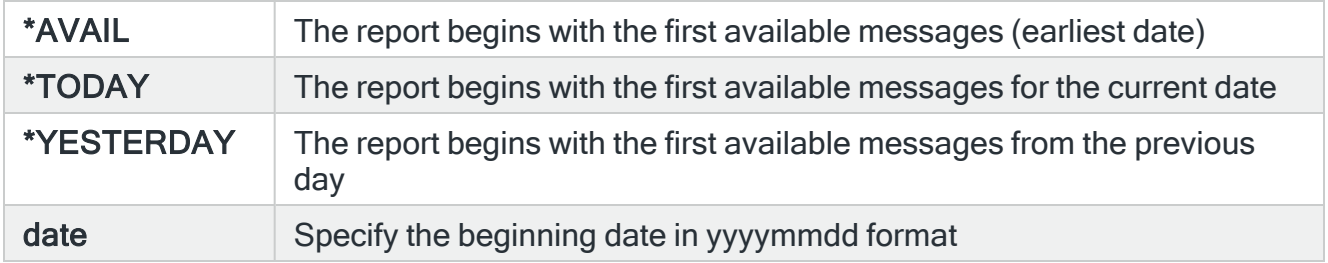

### To date

Specifies the ending date of the messages that you want to print.

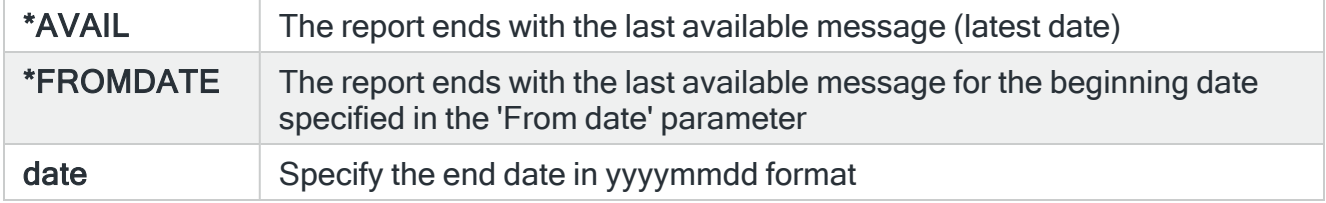

## Detail

Specifies the amount of detail that the report contains.

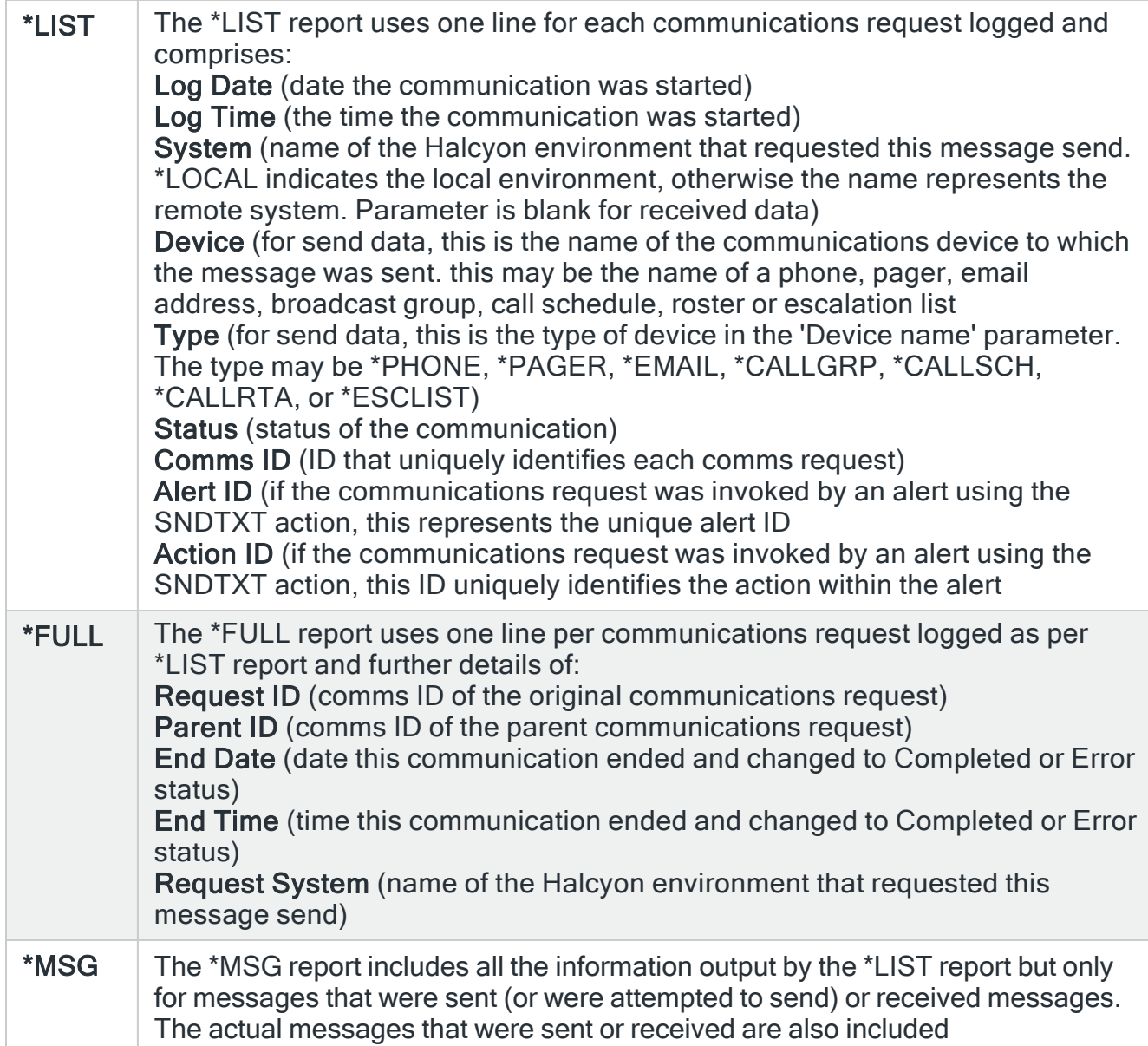

## Sent or received

Specifies whether the report is for sent or received items only, or both.

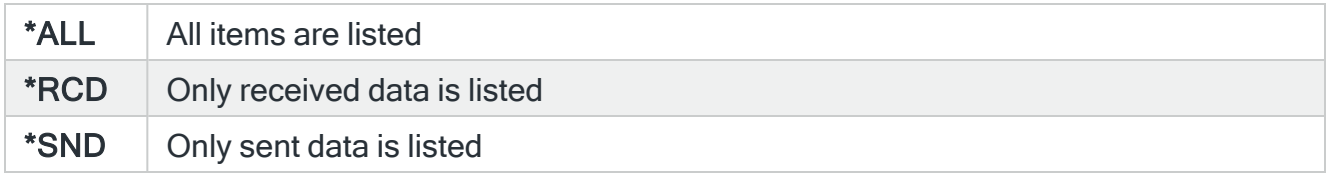

## Device name

Specifies whether the report is restricted to a particular device name or generic\* device name. Note that receiving device names are always in the form \*COMn.

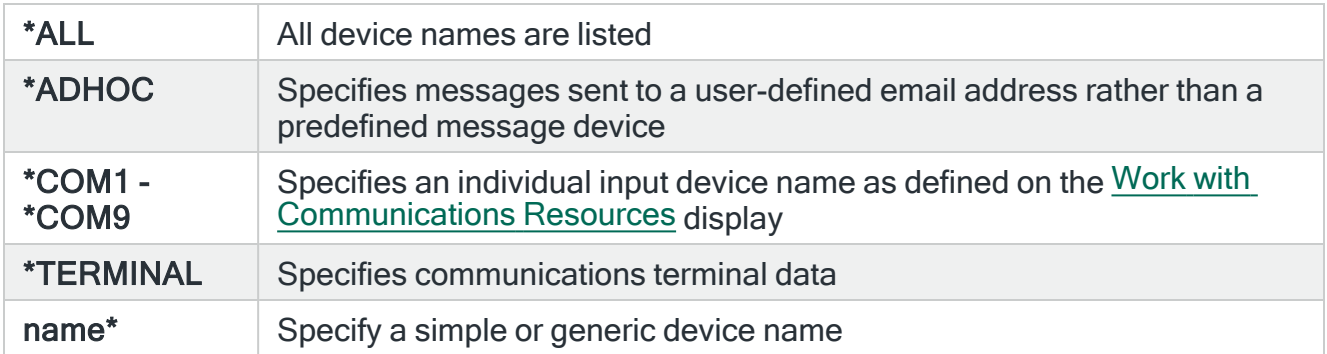

### TIP: Press F9 to see additional parameters on this display.

#### Domain

Specifies the user-defined email domain name in conjunction with a device name value of \*ADHOC.

#### Email address

Specifies the user-defined email address in conjunction with device name value of \*ADHOC.

### PDF formatted file required

Specifies if a PDF file is created for the report so it can be viewed as a PDF document.

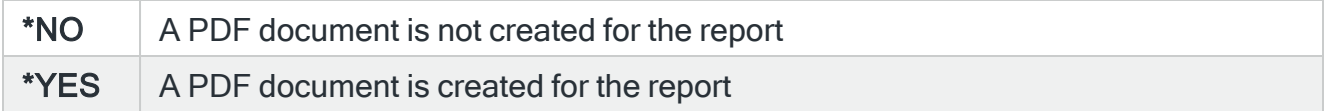

#### PDF stream file path

Specifies the full directory path of where the stream file is created.

\*AUTO The stream file is generated automatically. The file is created in the default directory path. This is obtained from the system default value in HAL/DFTDIR. The file name in the directory is Report\_yyyy-mm-dd\_sss.pdf. This is where: Report is the report name, yyyy-mm-dd is the date the report was created (except for date based reports where it is the starting date in the report) and \_sss is the sequence number (Only added if the file name already exists)

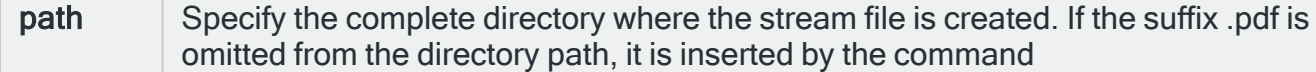

### Stream file option

Specifies the checking options to perform for the stream file that is created.

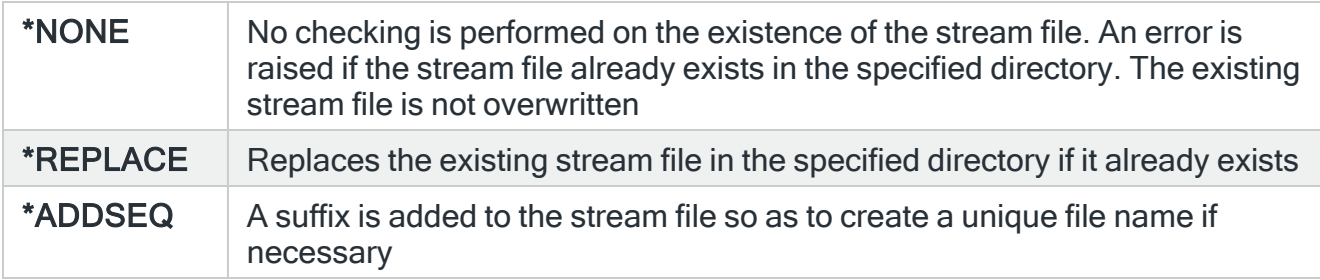

# Print System Defaults

NOTE: See Reports Menu - Print System [Defaults](#page-843-0) for information regarding the parameters on this display.

# Print Phones

The Print Phones (PRTPHONES) command prints the phones report.

This report shows all cell phones that have been defined on the system which can be used for sending and receiving messages. Messages are not sent to phones with a status of 'Held'.

### Getting there

Select option 10=Print Phones from the Message Communicator Reports menu.

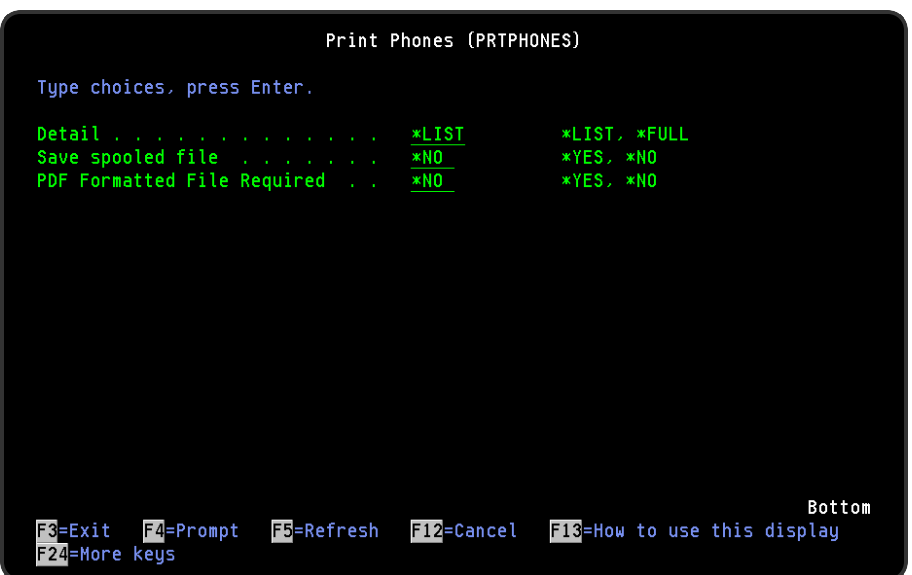

Parameters on the Print Phones display

The following parameters are available on this display.

Detail

Specifies the amount of detail that the report contains.

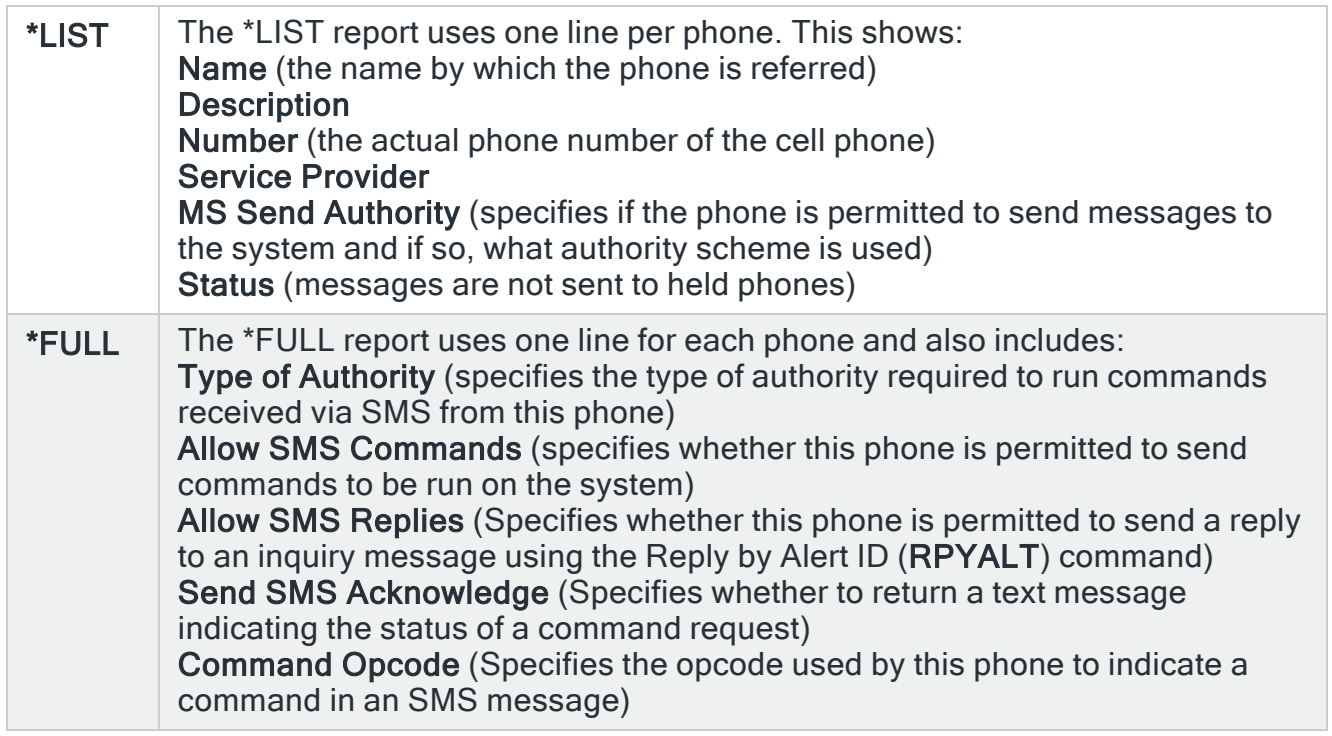

Save spooled file

Specifies whether the spooled file created by this command is saved after the output is produced.

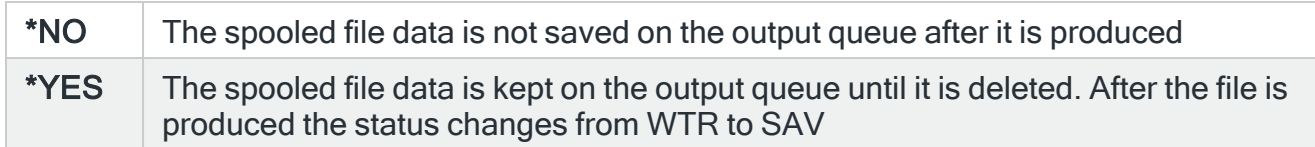

### PDF formatted file required

Specifies if a PDF file is created for the report so it can be viewed as a PDF document.

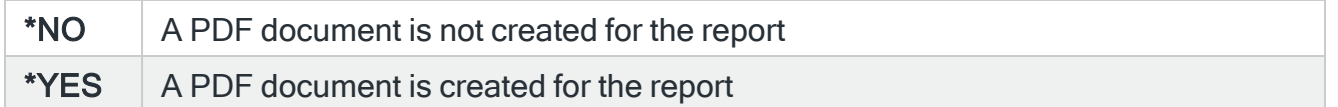

### PDF stream file path

Specifies the full directory path of where the stream file is created.

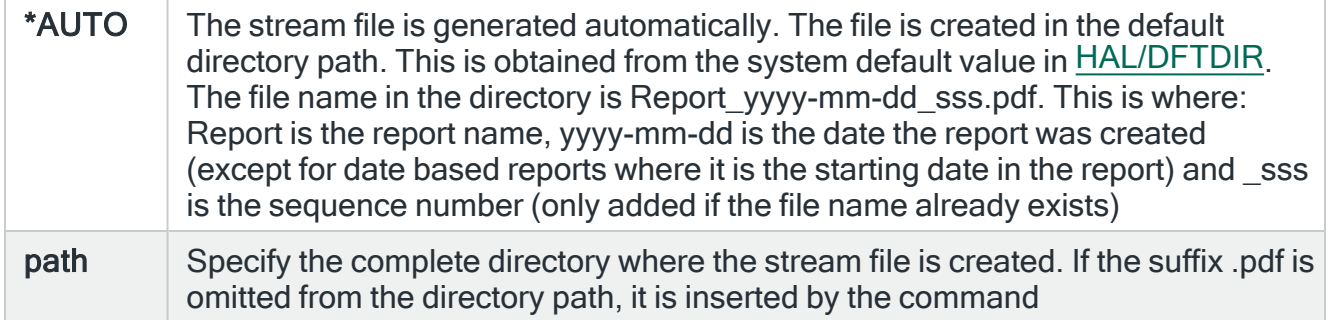

Stream file option

Specifies the checking options to perform for the stream file that is created.

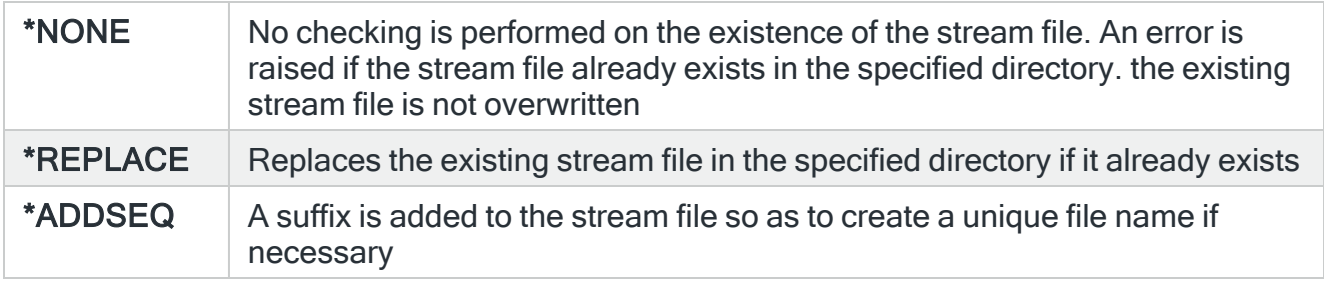

# Print Pagers

The Print Pagers (PRTPAGERS) command prints the pagers report.

This reports shows all pagers that have been defined on the system and details:

- Pager (the name by which the pager is referred)
- Description
- Pager number
- Service provider
- Status (messages are not sent to held pagers)

## Getting there

Select option 11=Print Pagers from the Message Communicator Reports menu.

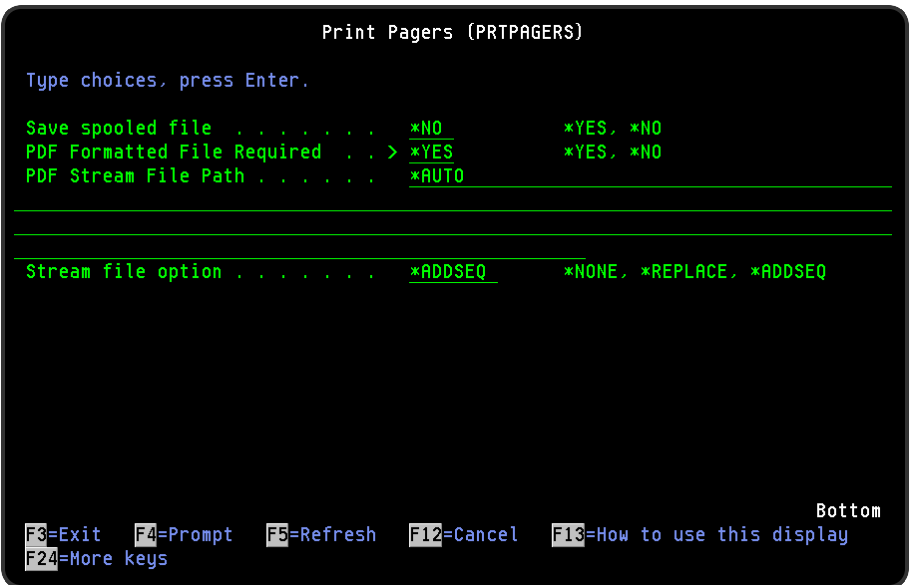

Parameters on the Print Pagers display

The following parameters are available on this display.

### Save spooled file

Specifies whether the spooled file created by this command is saved after the output is produced.

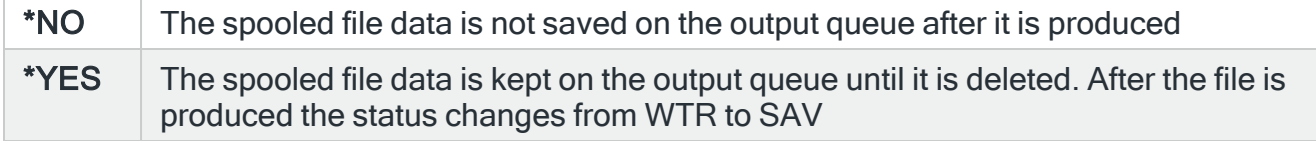

## PDF formatted file required

Specifies if a PDF file is created for the report so it can be viewed as a PDF document.

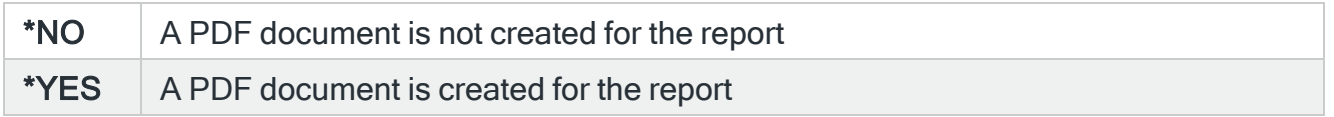

### PDF stream file path

Specifies the full directory path of where the stream file is created.

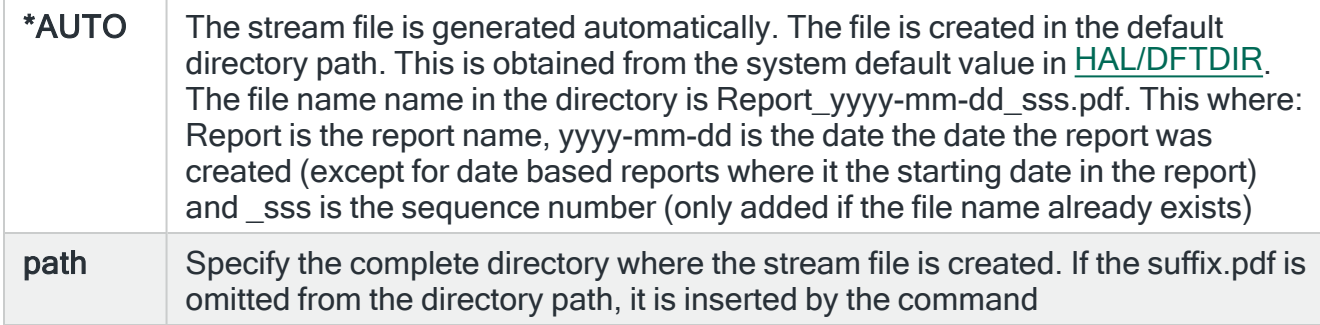

### Stream file option

Specifies the checking options to perform for the stream file that is created.

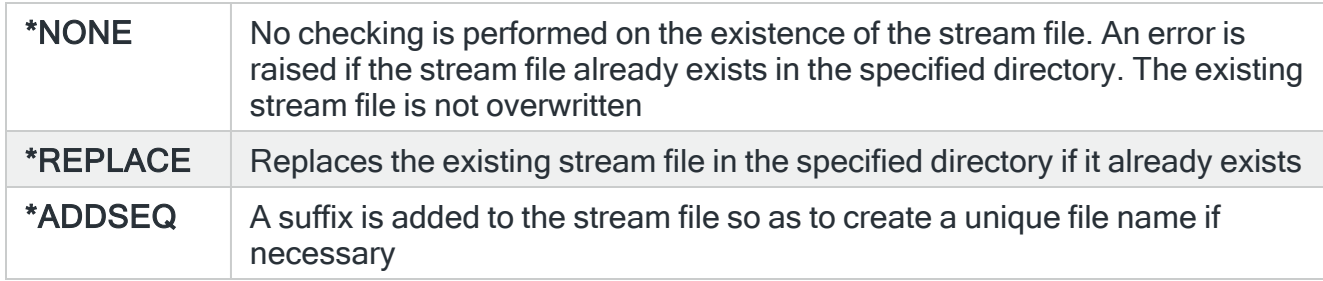

# Print Email Addresses

The Print Email Addresses (PRTEMLADR) command prints the email addresses report. This report shows all email addresses that have been defined on the system.

## Getting there

Select option 12=Print Email Addresses from the Message Communicator Reports menu.

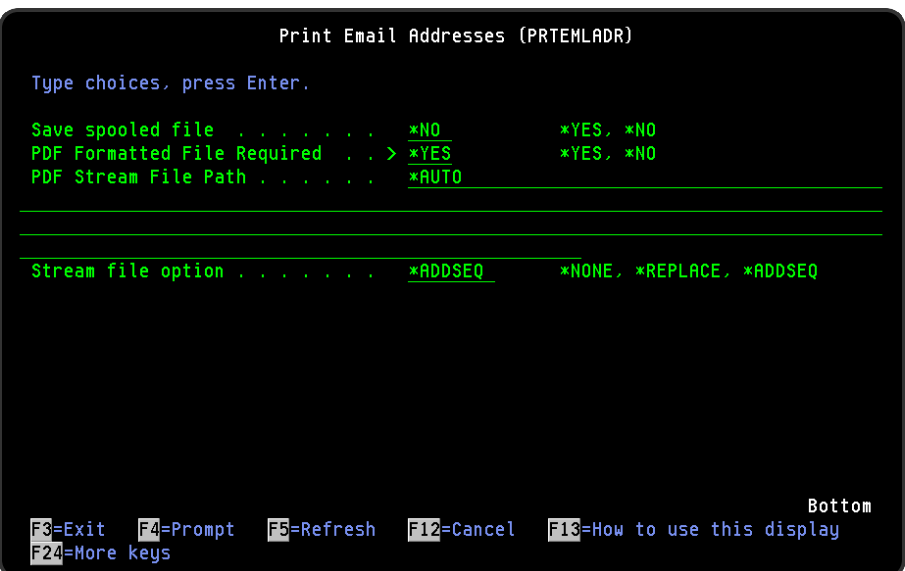

# Parameters on the Print Email Addresses display

The following parameters are available on this display.

### Save spooled file

Specifies whether the spooled file created by this command is saved after the output is produced.

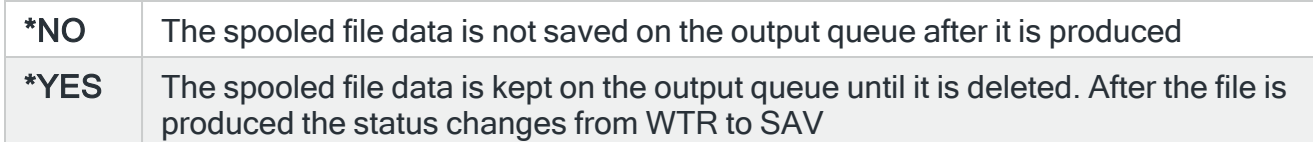

### PDF formatted file required

Specifies if a PDF file is created for the report so it can be viewed as a PDF document.

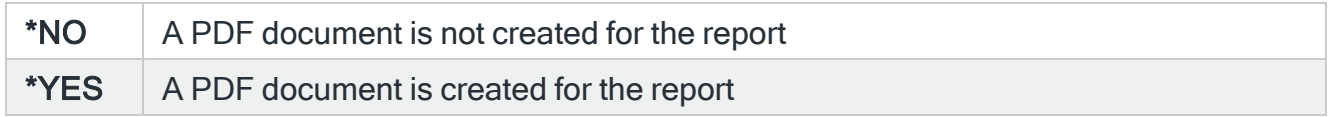

### PDF stream file path

Specifies the full directory path of where the stream file is created.

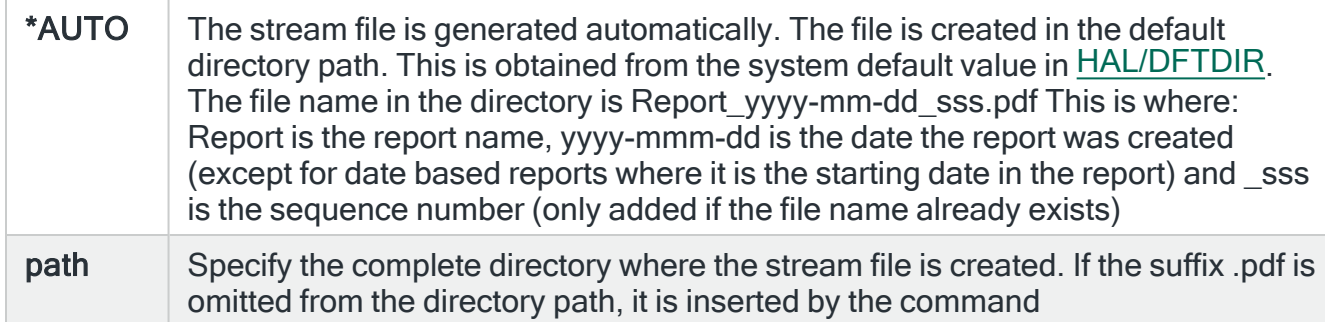

### Stream file option

Specifies the checking options to perform for the stream file that is created.

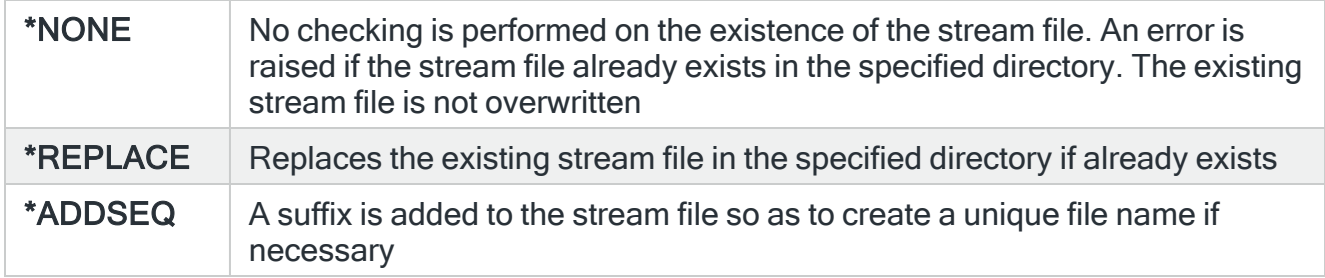

# Print Broadcast Groups

The Print Broadcast Groups (PRTBRDGRP) command prints the broadcast groups report. This report shows all broadcast groups that have been defined on the system.

## Getting there

Select option 20=Print Broadcast Groups from the Message Communicator Reports menu.

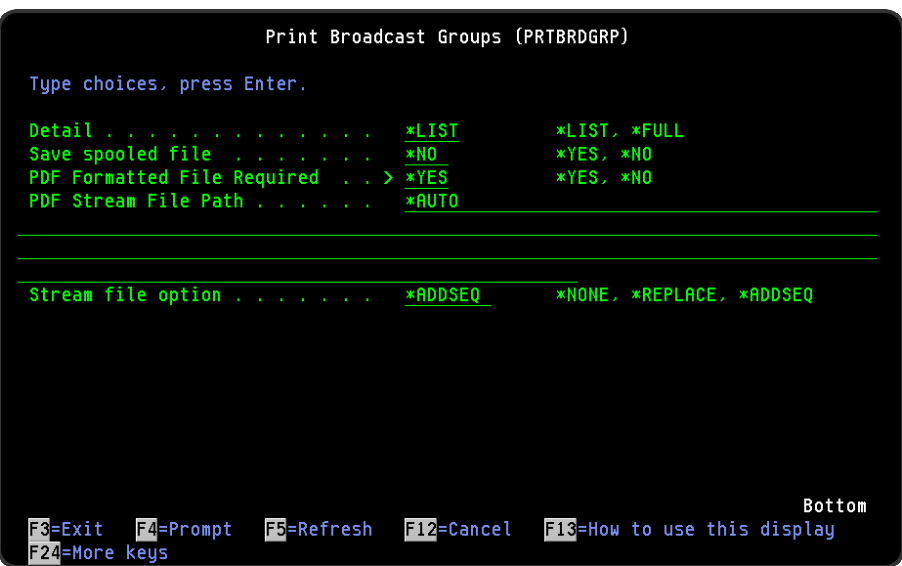

# Parameters on the Print Broadcast Groups display

The following parameters are available on this display.

### Detail

Specifies the amount of detail to put on the report.

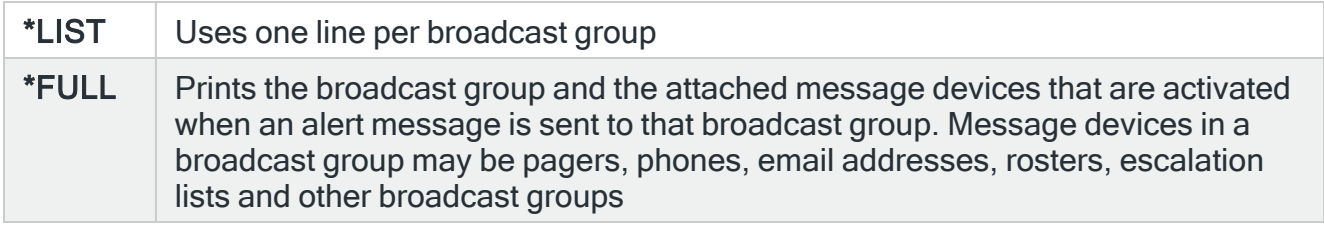

### Save spooled file

Specifies whether the spooled file created by this command is saved after the output is produced.

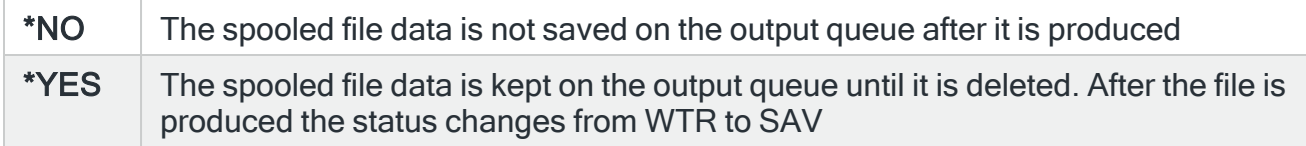

## PDF formatted file required

Specifies if a PDF file is created for the report so it can be viewed as a PDF document.

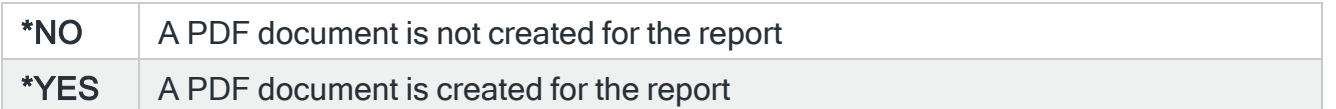

### PDF stream file path

Specifies the full directory path of where the stream file is created.

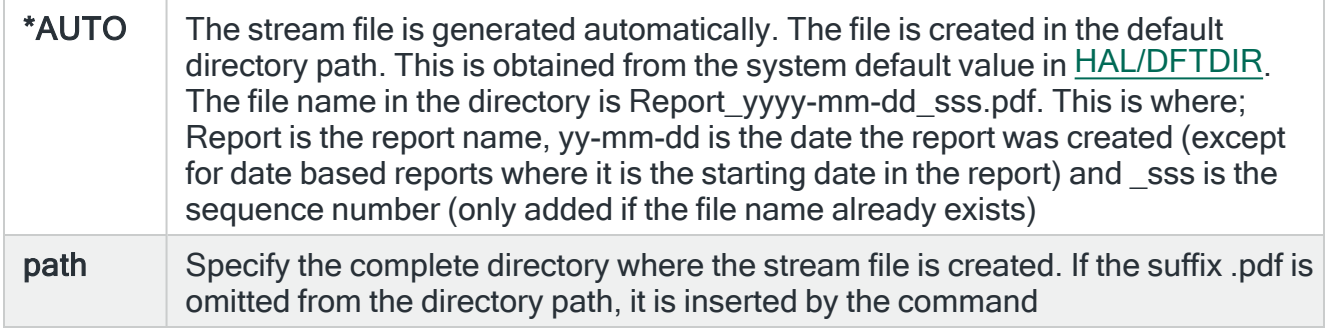

### Stream file option

Specifies the checking options to perform for the stream file that is created.

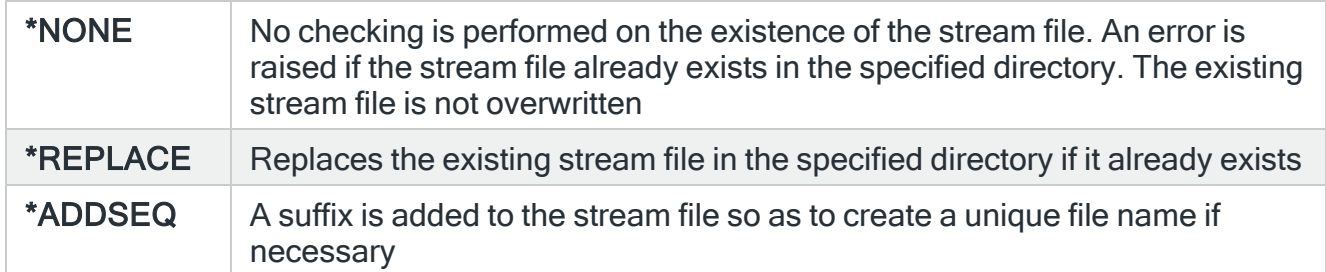

# Print Rosters

The Print Rosters (PRTROSTERS) command prints the rosters report.

This report shows all rosters that have been defined on the system. A roster is a list comprising multiple message devices.

## Getting there

Select option 21=Print Rosters from the Message Communicator Reports menu.

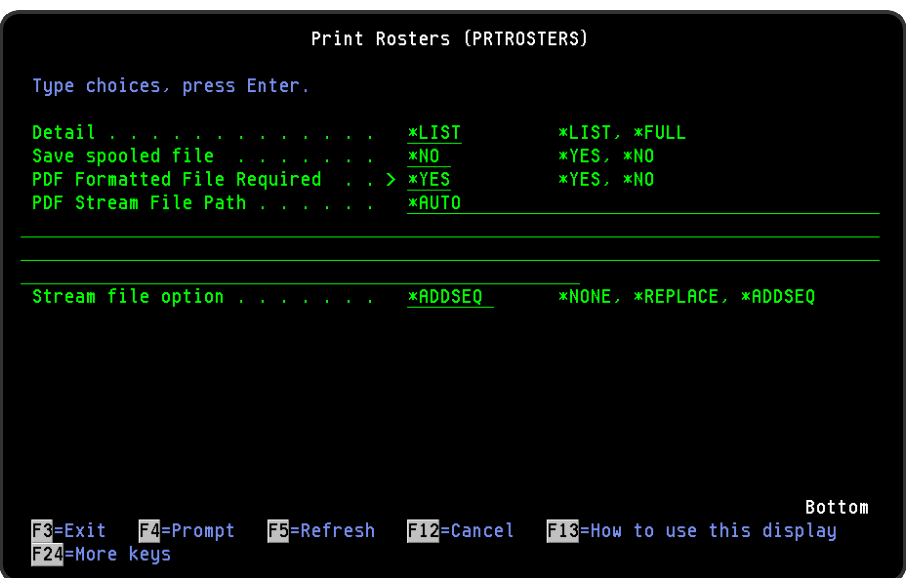

# Parameters on the Print Rosters display

The following parameters are available on this display.

### **Detail**

Specifies the amount of detail that the report contains.

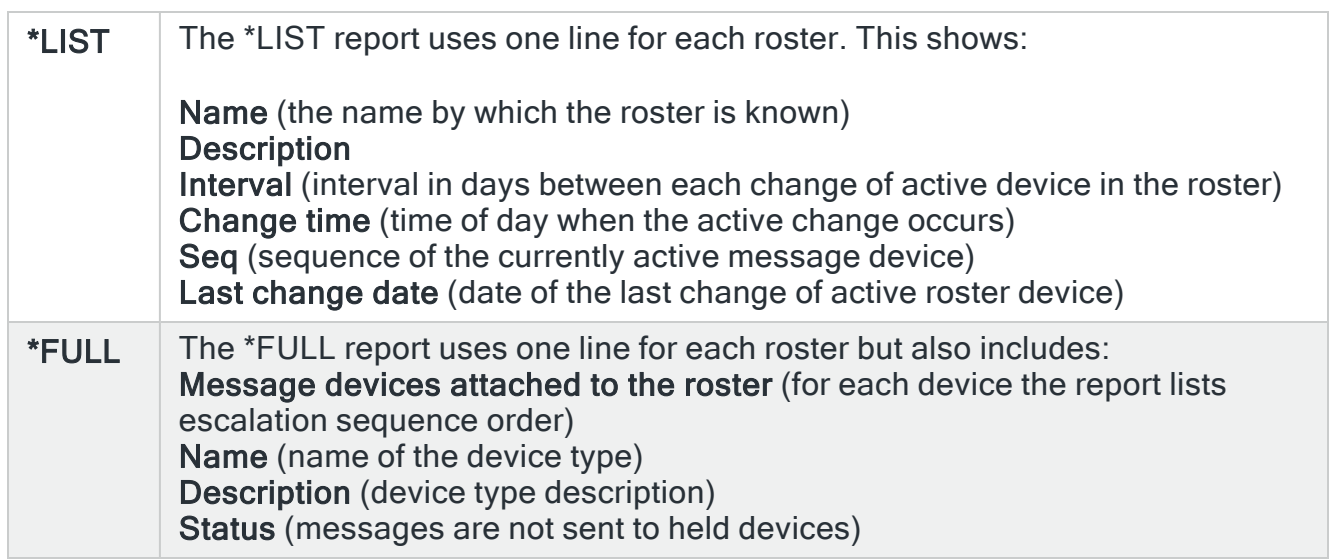

## Save spooled file

Specifies whether the spooled file created by this command is saved after the output is produced.

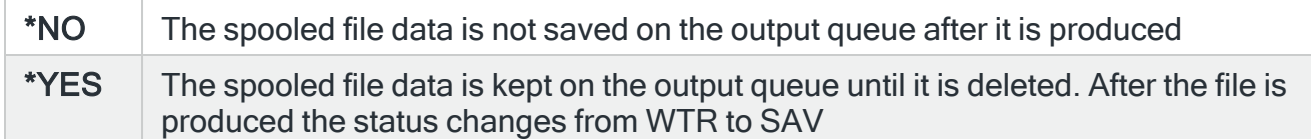

### PDF formatted file required

Specifies if a PDF file is created for the report so it can be viewed as a PDF document.

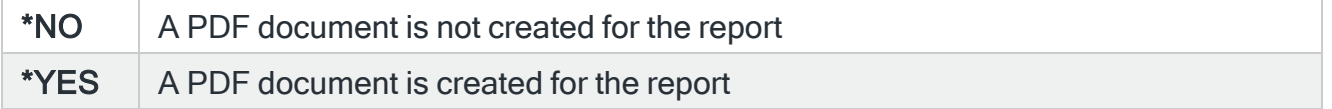

### PDF stream file path

Specifies the full directory path of where the stream file is created.

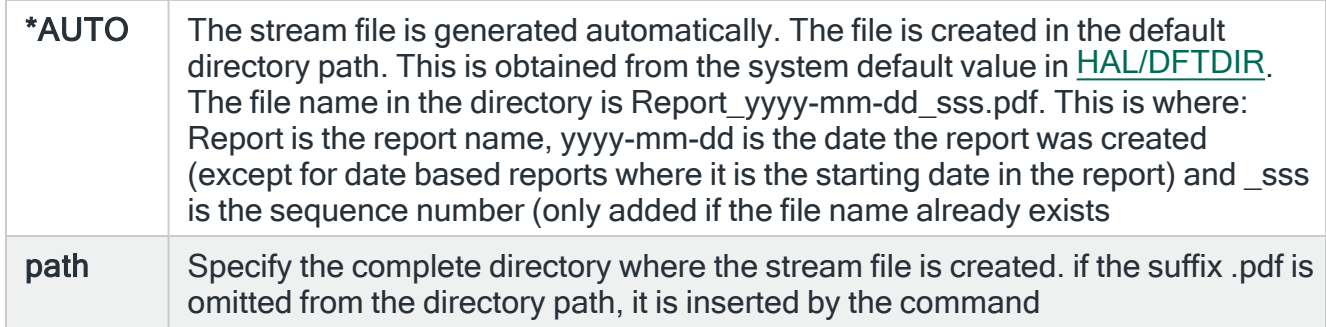

### Stream file option

Specifies the checking options to perform for the stream file that is created.

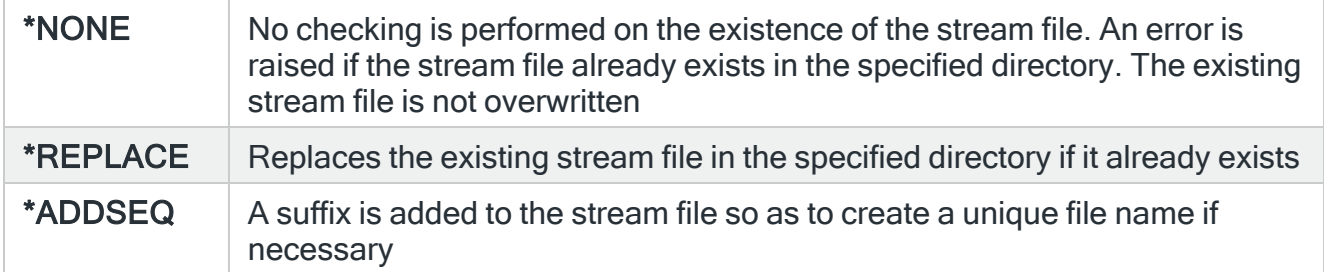

# Print Call Schedules

The Print Call Schedule (PRTCALLSCH) command prints a call schedule report which shows the Call Schedules that have been created.

# Getting there

Select option 22=Print Call Schedules from the Message Communicator Reports menu.

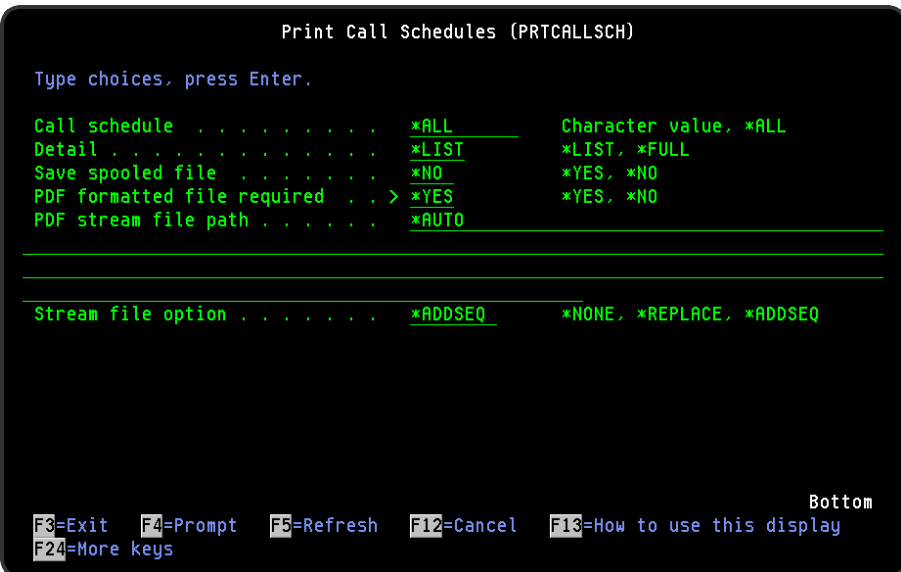

# Parameters on the Print Call Schedules display

The following parameters are available on this display.

### Call schedule

Specify the call schedule to be printed.

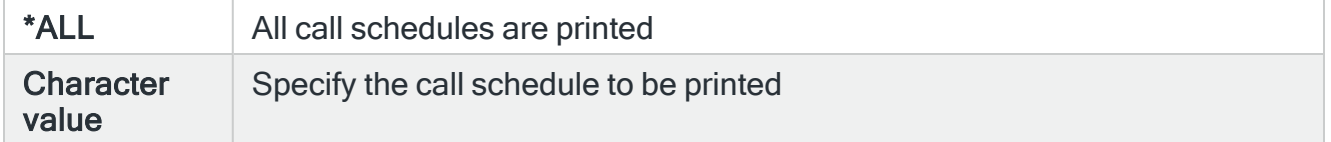

### **Detail**

### Specify the amount of detail to put on the report

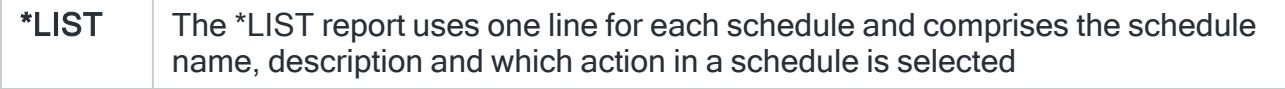

#### \*FULL The \*FULL report display the call schedule sequence, schedule description, action to be performed, type, start and end time, effective dates and effective days

### Save spooled file

Specifies whether the spooled file created by this command is saved after the output is produced.

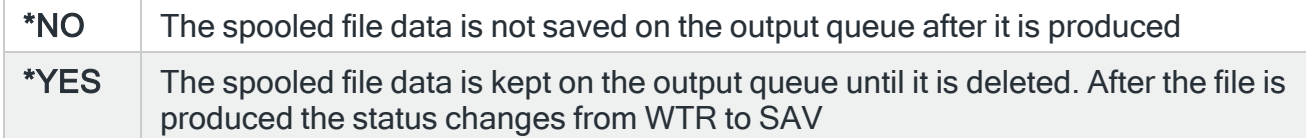

### PDF formatted file required

Specifies if a PDF file is created for the report so it can be viewed as a PDF document.

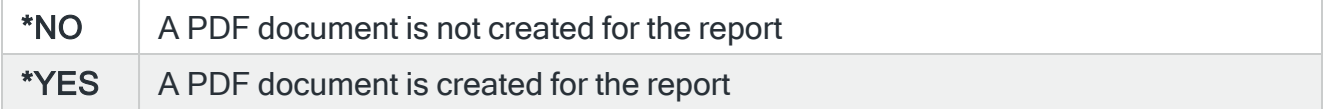

### PDF stream file path

Specifies the full directory path of where the stream file is created.

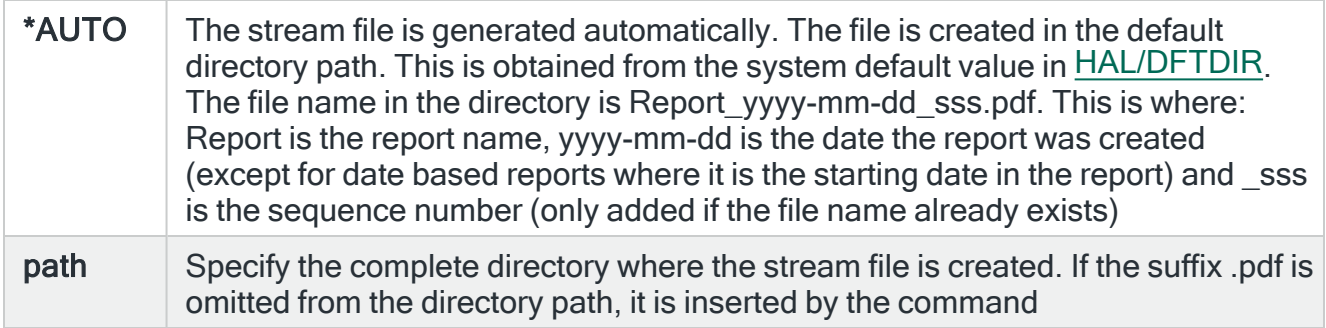

### Stream file option

Specifies the checking options to perform for the stream file that is created.

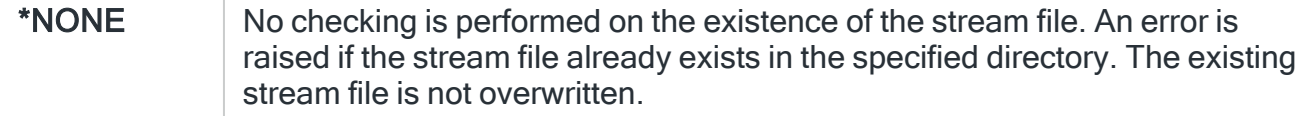

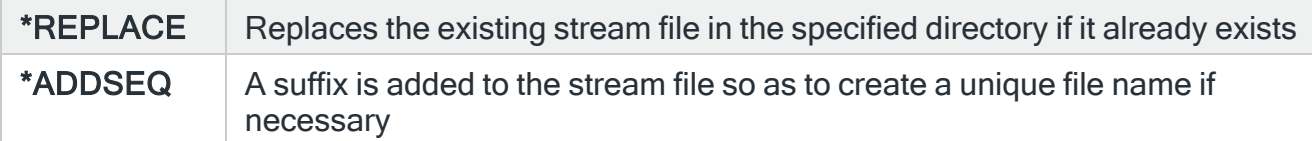

# Print Escalation Lists

The Print Escalation List (PRTESCLIST) command prints the escalation lists report.

This report shows all escalation lists that have been defined on the system.

# Getting there

Select option 23=Print Escalation Lists from the Message Communicator Reports menu.

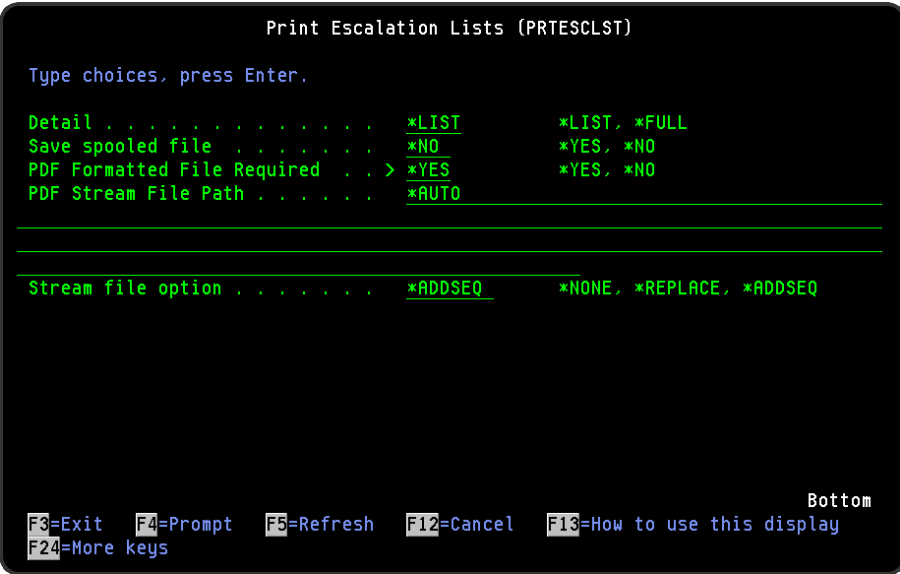

Parameters on the Print Escalation Lists display

The following parameters are available on this display.

**Detail** 

Specifies the amount of detail that the report contains.

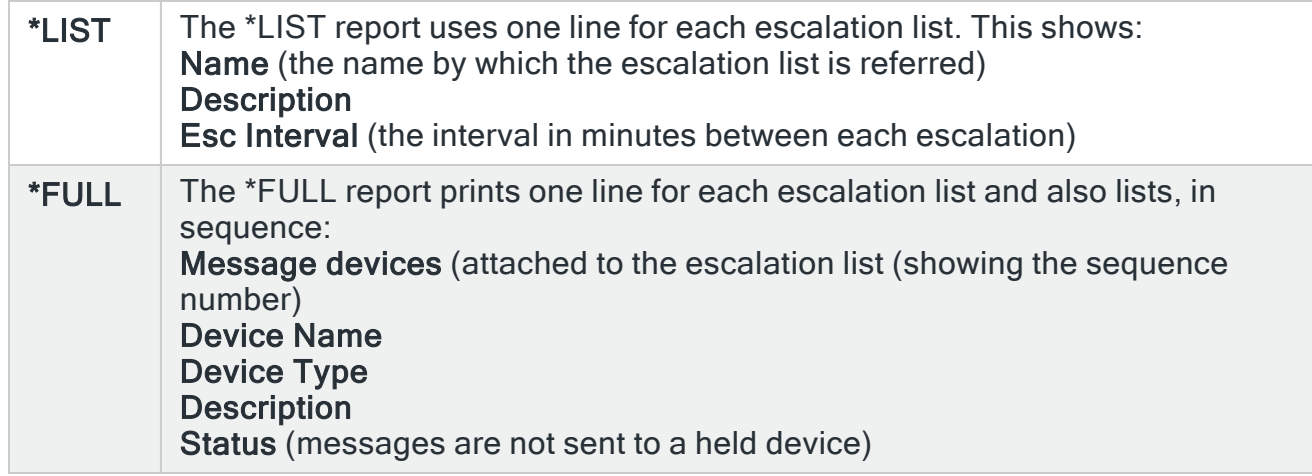

### Save spooled file

Specifies whether the spooled file created by this command is saved after the output is produced.

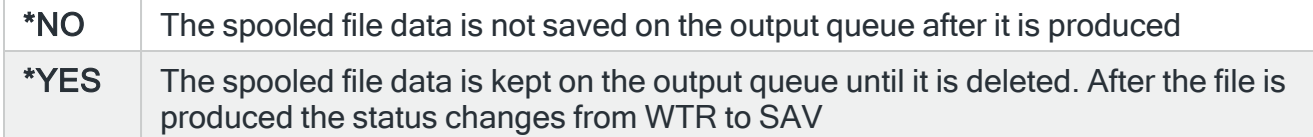

### PDF formatted file required

Specifies if a PDF file is created for the report so it can be viewed as a PDF document.

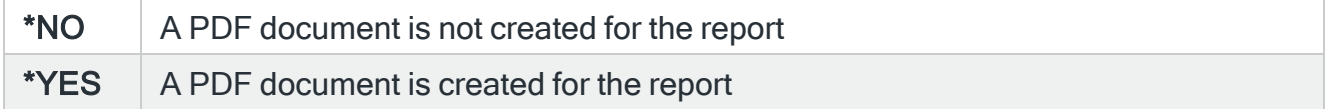

### PDF stream file path

Specifies the full directory path of where the stream file is created.

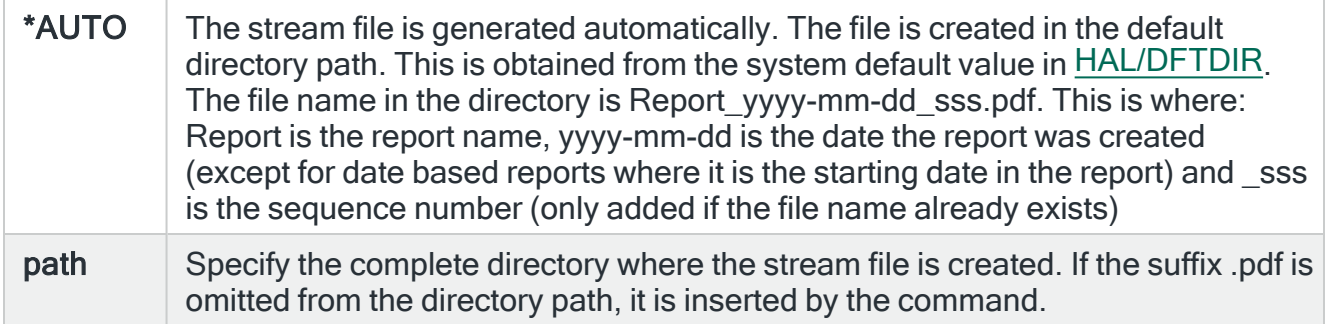

### Stream file option

Specifies the checking options to perform for the stream file that is created.

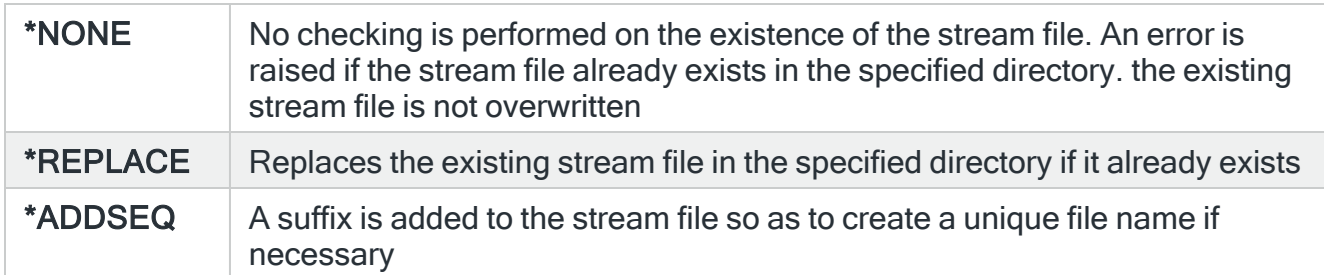

# Print Service Providers

The Print Service Providers (PRTSVCPRV) command prints the service providers report. This report shows all service providers that have been defined on the system for use with phones or pagers.

# Getting there

Select option 30=Print Service Providers from the Message Communicator Reports menu.

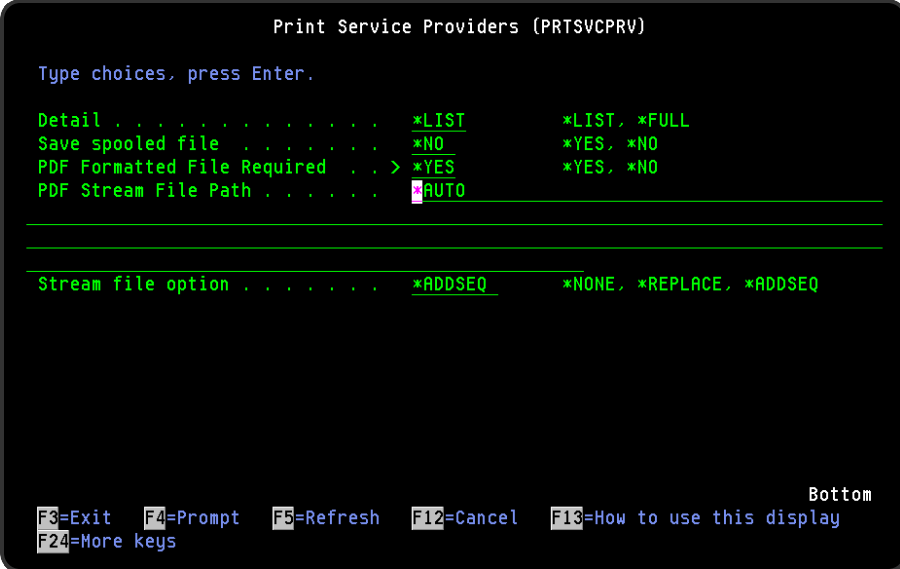

Parameters on the Print Service Providers display

The following parameters are available on this display.

### Detail

Specifies the amount of detail that the report contains.

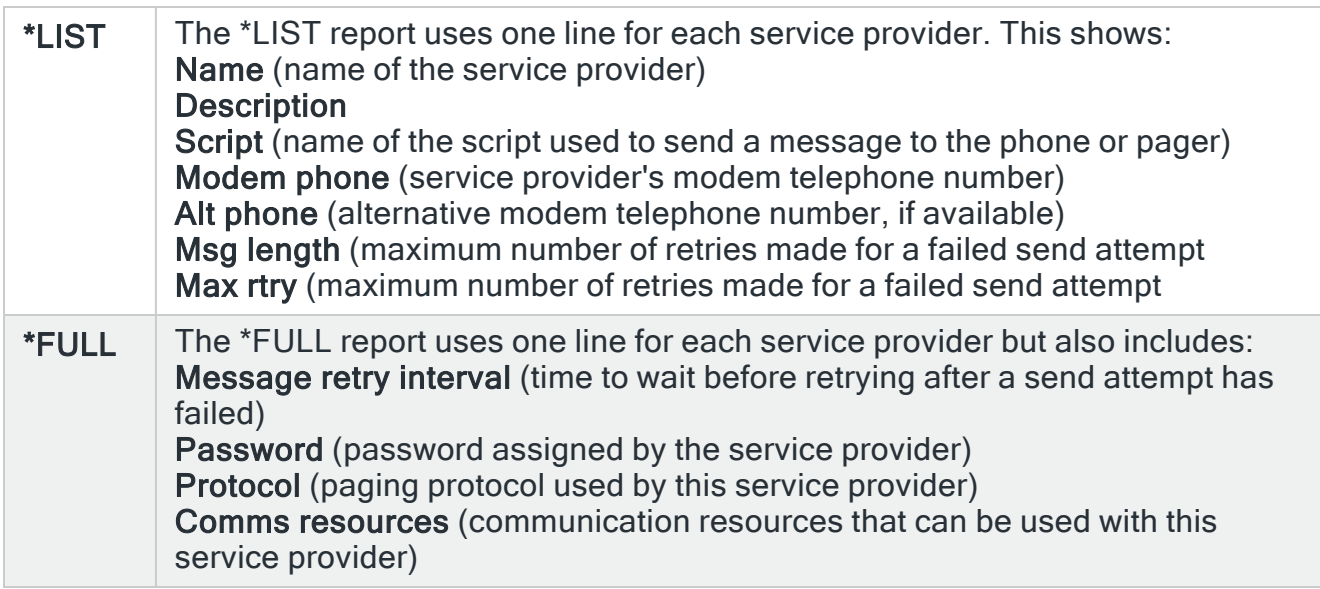

### PDF formatted file required

Specifies if a PDF file is created for the report so it can be viewed as a PDF document.

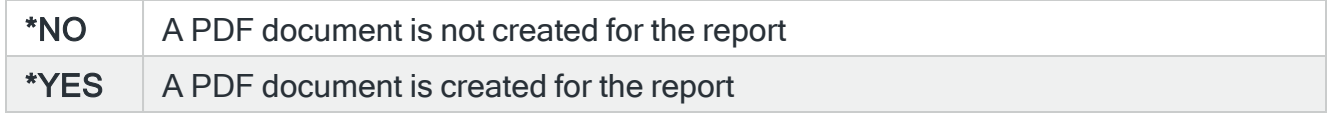

### PDF stream file path

Specifies the full directory path of where the stream file is created.

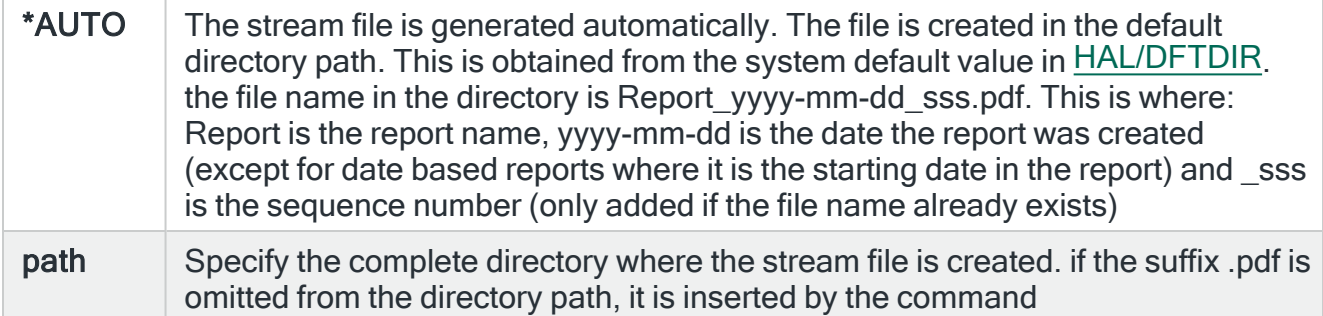

### Stream file option

Specifies the checking options to perform for the stream file that is created.

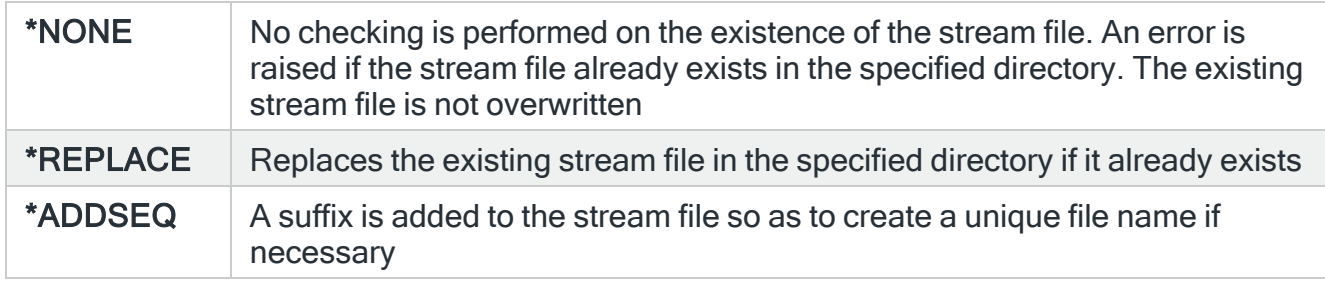

# Print Communications Resources

The Print Communications Resources (PRTCMNRSC) command prints the communications resources report.

The report shows all the Communications Resources that have been defined on the system. The report details the Comms Port, attached Device Type, Device Description, whether or not the Comms Port is shared with other applications, Baud Rate, Parity, Data Bits, Stop Bits, Retrieve Interval and Script.

## Getting there

Select option 31=Print Communications Resources from the Message Communicator Reports menu.

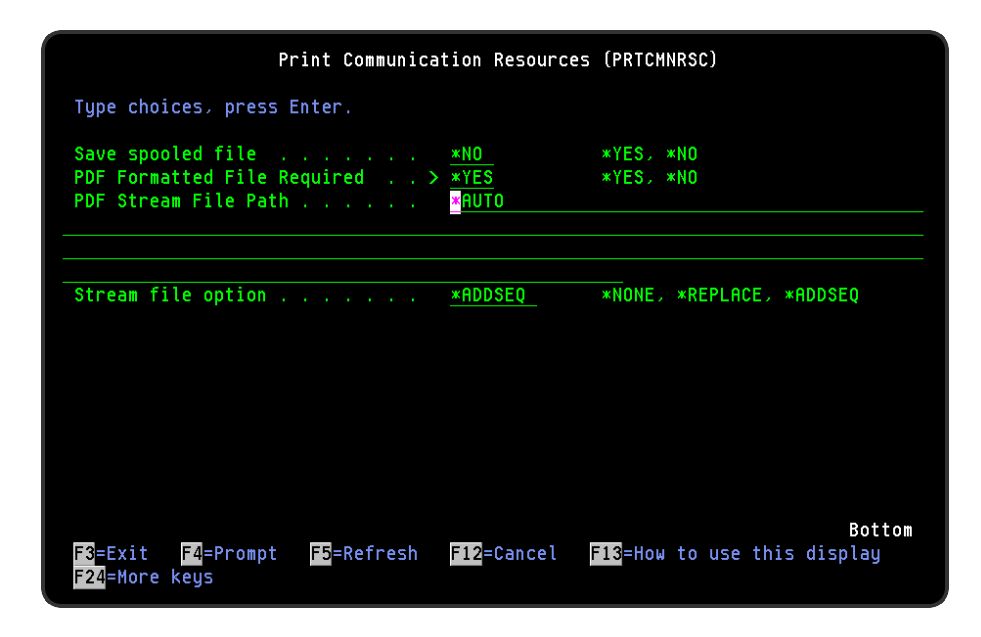

# Parameters on the Print Communications Resources display

The following parameters are available on this display.

### Save spooled file

Specifies whether the spooled file created by this command is saved after the output is produced.

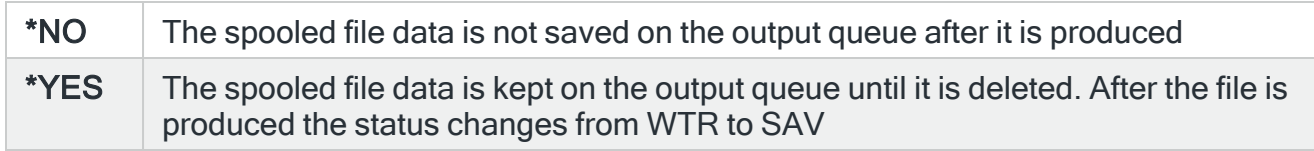

### PDF formatted file required

Specifies if a PDF file is created for the report so it can be viewed as a PDF document.

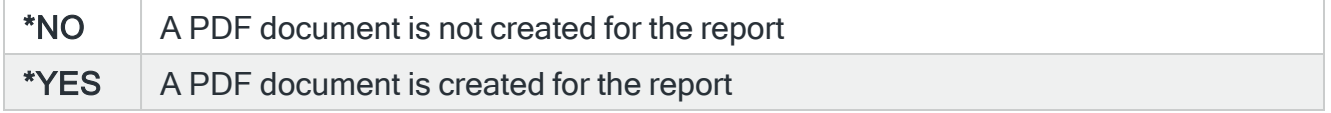

### PDF stream file path

Specifies the full directory path of where the stream file is created.

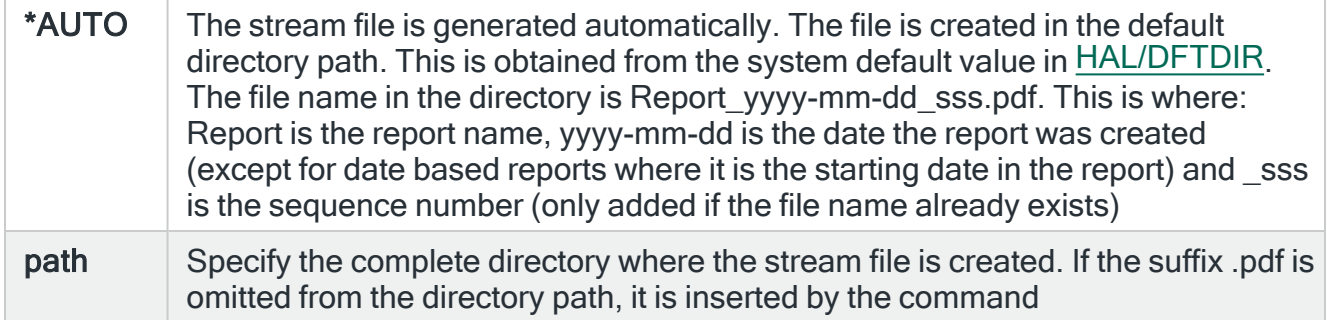

### Stream file option

Specifies the checking options to perform for the stream file that is created.

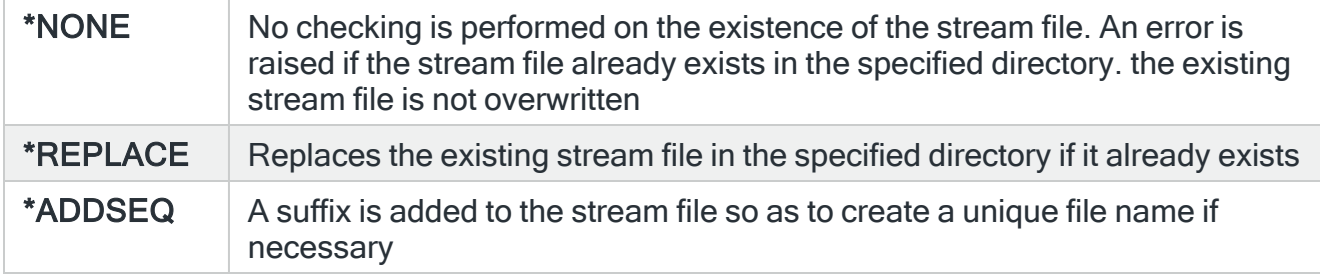

# Message Communicator Utilities

Message Communicator - Utilities contains menu options that allow you to start an interactive terminal session with the communications device attached to a specified communications resource or send a text message.

# Getting there

Select option 41=Utilities Menu from the Message Communicator main menu.

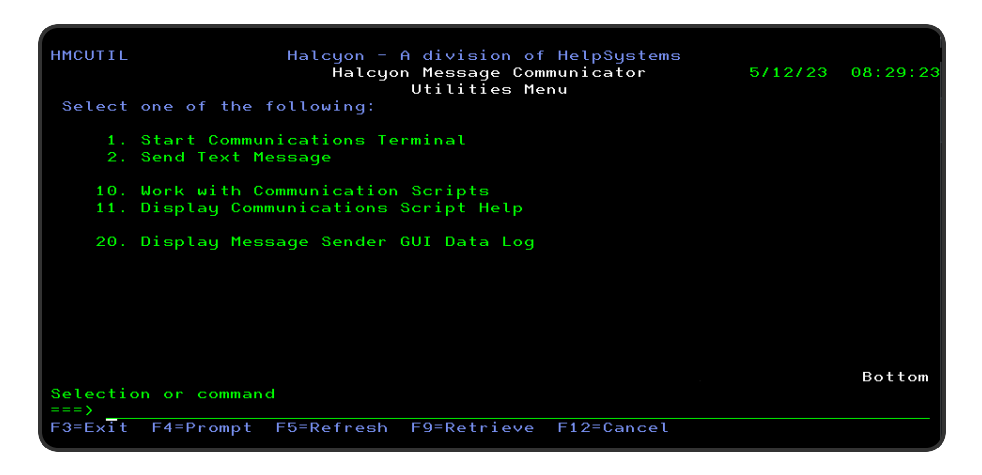

# <span id="page-1362-0"></span>Start Communications Terminal

The Start Communications Terminal (STRCOMTRM) command allows you to start an interactive terminal session with the communications device attached to a specified communications resource.

# Getting there

Select option 1=Start Communications Terminal from the Message Communicator - Utilities menu to open the Start Communications Terminal display.

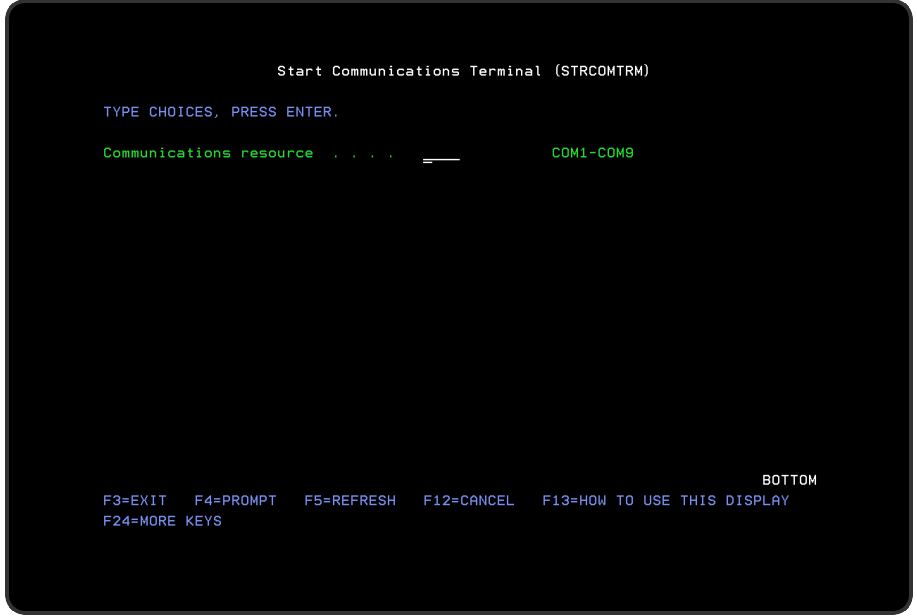

# Parameters on the Start Communications Terminal display

The following parameters are available on this display.

### Communications resource

Specify the name of the communications resource to use. The resource must have previously been defined using the Work with [Communications](#page-1320-0) Resources display and must not be in use.

If the resource is not shared, the Primary [Communications](#page-81-0) Monitor should be ended before running this command.

Press Enter to begin the terminal session.

# Functions on the Start Communications Terminal display

The following functions are available on this display.

F3=Exit

Use F3=Exit to close the current display and return to the main menu.

F4=Prompt

Use F4=Prompt, when supported, to display a list with valid entries for that field.

F5=Refresh

Use F5=Refresh to update the display with current information.

F12=Cancel

Use F12=Cancel to exit this display and return to the previous display.

## Communications Terminal

The Communications Terminal display allows interactive communications with a GSM or modem attached to a communications resource. This display allows the user to send commands to a communications device and see the response data. The user can also see the parameterized response data as used by Message Communicator scripts.

The Communications Terminal provides a means of testing a communications device and also provides a means of trying out commands when developing a Message Communicator script.

Commands and responses shown on this display are also logged in the [Communications](#page-1212-0) [Log](#page-1212-0).

### Getting there

The Communications Terminal display is shown when an active session to a Communications Resource is activated using option 1=Start [Communications](#page-1362-0) Terminal from the Message Communicator Utilities menu.

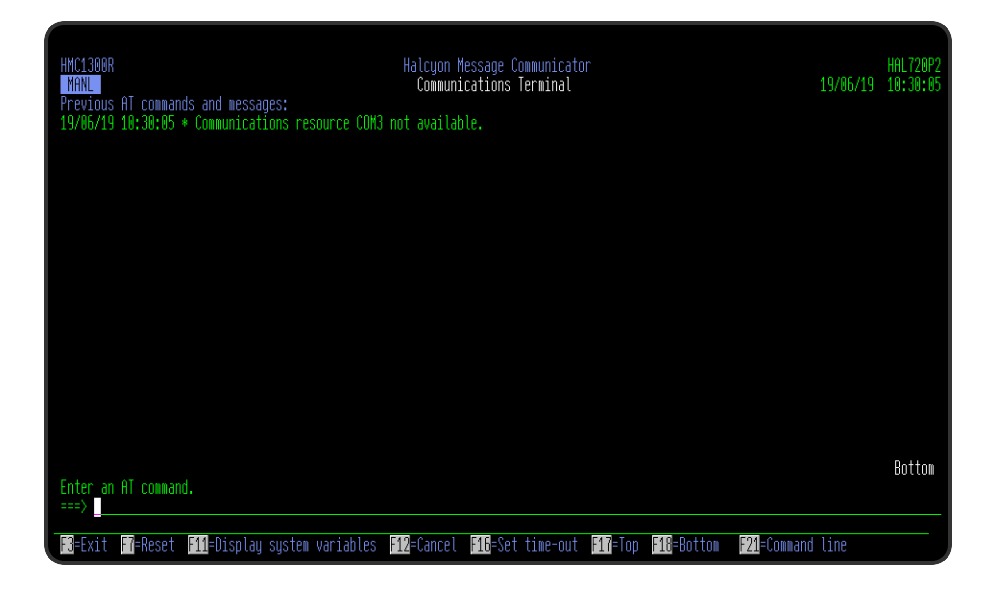

Parameters on the Communications Terminal display

The following parameters are available on this display.

### Date

The date that a command, message or response was logged.

### Time

The time that a command, message or response was logged.

### Information Type

Indicates the type of information being displayed.

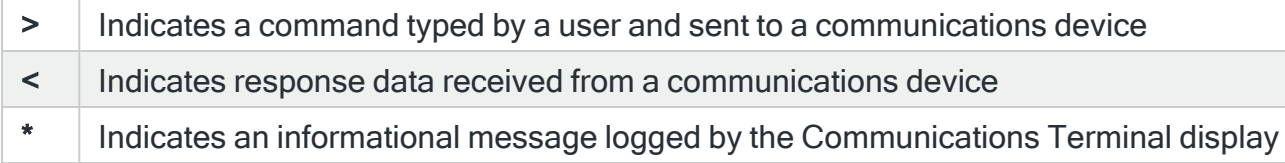

### Data

This is the command, response data or message.

## AT Command

Type a command and press Enter to send a command to the communications device.

For example, to reset a communications device, type:

### ATZ <Enter>

When you press Enter, the command you typed is sent to the communications device. This command and any response is added to the messages logged in the upper part of the screen. If no response is received, a time-out occurs. You can set the duration of this timeout using F16=Set Time-Out.

The special command QUIT terminates the Communications Terminal session along with F3=Exit and F12=Cancel.

Functions on the Communications Terminal display

The following functions are available on this display.

F3=Exit

Use F3=Exit to close the current display and return to the main menu.

### F7=Reset

Releases and reallocates the communications device. If any settings have been changed using the Work with [Communications](#page-1320-0) Resources display since the Communications Terminal was started, they are applied when F7=Reset is used. If the communications device could not be allocated when the Communications Terminal was started, F7=Reset can be used to make another attempt to allocate it.

F11=Display System Variables

Opens the Display System Variables display.

#### F12=Cancel

Use F12=Cancel to exit this display and return to the previous display.

F16=Set Time-Out

Opens the Set Communications Time-Out display.

## F17=Top

Refreshes the display and positions to the first page of information.

### F18=Bottom

Refreshes the display and positions to the last page of information.

F21=Command Line

Use F21=Command Line to display an IBMi command line.

# Send Text Message

The Send Text Message option allows you to send a text message to a message device such as a cell phone, pager or email address.

NOTE: The method used to send the text message, if sent as an email, is controlled by the system default [HMC/EMAILMETHOD.](#page-1701-0)

NOTE: Emails that fail to be sent on the first attempt can be resent using settings within systems defaults, [HMC/EMAILRETRY](#page-1701-1) and [HMC/EMAILRETRYINTV.](#page-1702-0)

# Getting there

Select option 2=Send Text Message from the Message Communicator- Utilities menu to open the Send Text Message display.

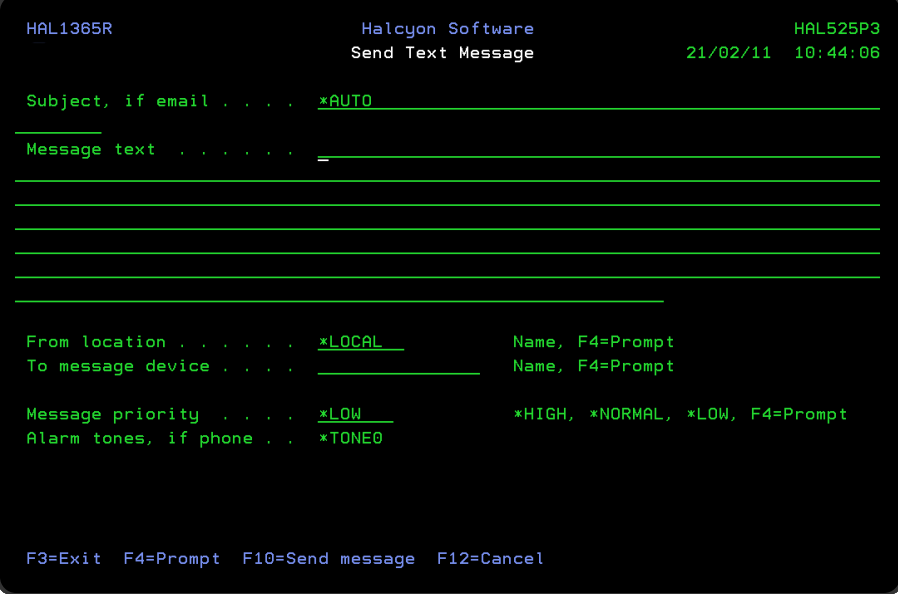

Parameters on the Send Text Message display

The following parameters are available on this display.

Subject, if email

If the message is being sent via email, this parameter specifies the subject of the message. If the message is not being sent by email then this parameter is ignored.
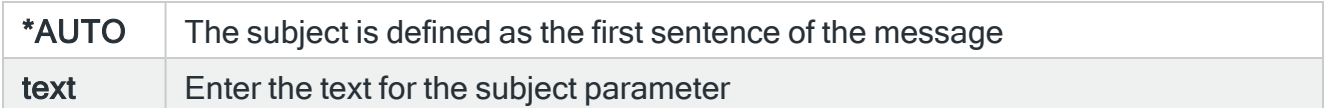

### Message text

Enter the text of the message. A maximum of 1024 characters can be specified. However, the actual maximum length that can be sent may be shorter, dependent on the device to which the message is being sent.

### From location

Specifies the name of the location as specified on the Work with Remote Locations display from which the message originates.

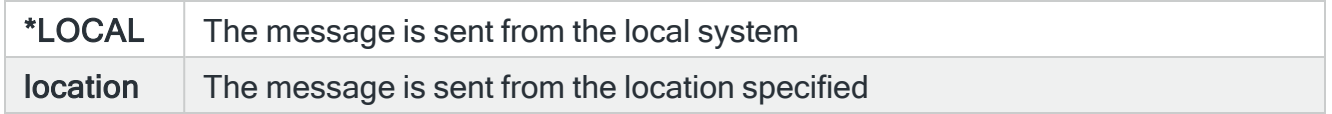

### To message device

Specifies the name of the message device to which the message is to be sent. The message device may be the name of a specific cell phone, pager or email address, or it may be the name of a broadcast group, call schedule, rosters or escalation list. If an escalation list is used, the message is only sent to the first device listed in the escalation list and no escalation is progressed since there is no associated alert.

### Message priority

Specifies the priority used to send the message to the message device. When a message is sent to a cell phone or pager and there is a queue of messages waiting to be sent, Message Priority is used to determine the order in which messages are sent. When a message is sent as an email, Message Priority specifies which distribution queue is used and also specifies the message importance.

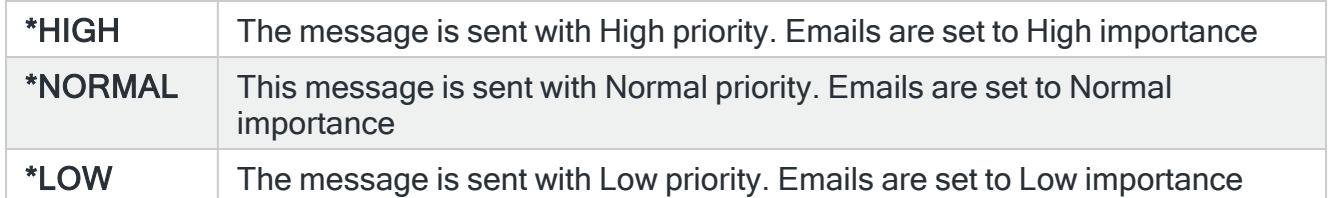

### Alarm tones, if phone

If the message is being sent to a cell phone, the entry in this parameter specifies whether a voice call is sent to the phone prior to the message being sent and which tone to use. If the message is being sent to any device other than a cell phone, the entry in this parameter has no effect. In order to work, the %TONES functionality must be present in the Communications Script, otherwise this parameter has no effect.

WARNING: The %TONES functionality is automatically included in Communications Script; TC35SND supplied with Halcyon Message Communicator. If you have assigned a bespoke script to your Service Providers or the assigned script does not include the changes to support Call-Before SMS functionality, this feature will not work.

NOTE: The tones played for \*TONE1 through \*TONE4 are defined within the TC35SND script. Therefore, if you want to change these you must manually update the script. The maximum number of tones that can be played within a tone set is 21.

When the Call-Before functionality is enabled, the script performs a voice call to the cell phone prior to sending the SMS. If the call is answered, a series of tones are played, the call hangs up and then the SMS message is sent. If the call is not answered, an error is returned and the SMS message is not sent. However, if retries are enabled, further attempts may be made later.

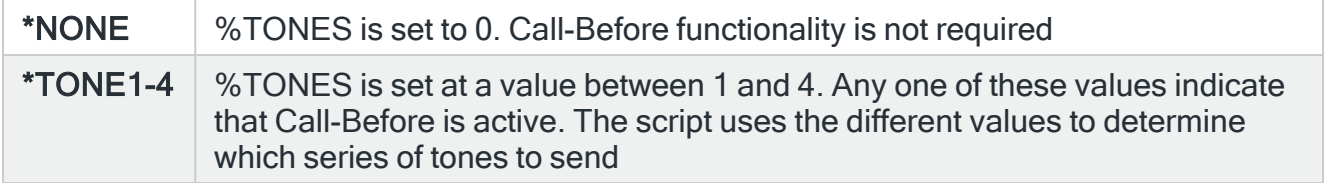

Press F10 to send the text message.

# Functions on the Send Text Message display

The following functions are available on this display.

### F3=Exit

Use F3=Exit to close the current display and return to the main menu.

F4=Prompt

Use F4=Prompt, when supported, to display a list with valid entries for that field.

F10=Send message

Use F10=Send Message to send the text message.

# F12=Cancel

Use F12=Cancel to exit this display and return to the previous display.

# Send Text Message (SNDTXTMSG) Command

Tying the command; SNDTXTMSG directly onto the command line allows the use of more parameters than are available with the menu version of the command as accessed from Message Communicator - Utilities and as previously described.

WARNING: The Message Communicator Monitor runs as QSECOFR adopted authority when sending job logs as email attachments.

NOTE: Emails that fail to be sent on the first attempt can be resent using settings within system defaults [HMC/EMAILRETRY](#page-1701-0) and [HMC/EMAILRETRYINTV.](#page-1702-0)

# Getting there

Type SNDTXTMSG on the command line and press F4.

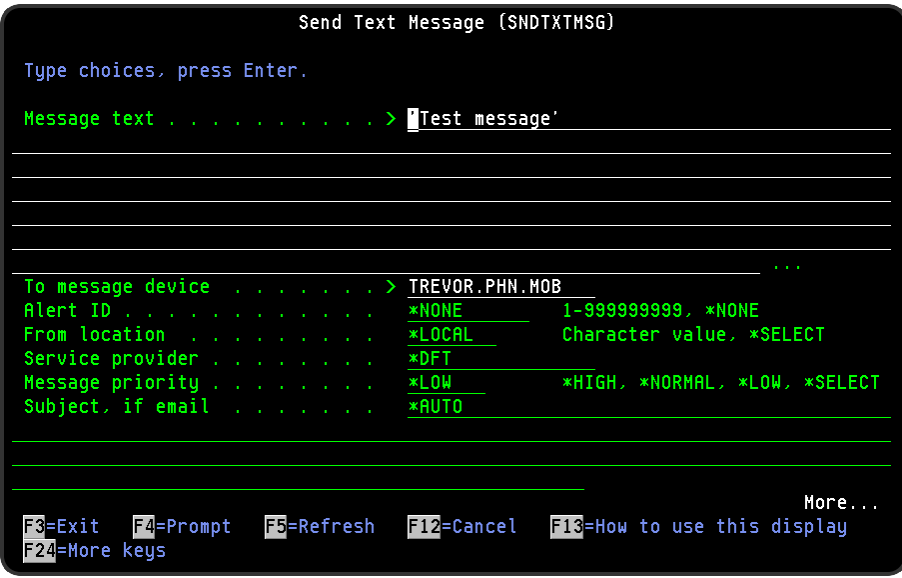

Restricted Tasks Manager support

[Restricted](#page-1556-0) Tasks Manager supports the sending of emails via an external SMTP server while in a restricted state using this command but you MUST manually start TCP/IP first, as part of the Task Group for example.

# Parameters when using the SNDTXTMSG Command

The following parameters are available on this display.

### Message text

Enter the text of the message. A maximum of 1024 characters can be specified. However, the actual maximum length that can be sent may be shorter, dependent on the device to which the message is being sent.

The special value of \*NONE can be entered in this parameter to send a tone-only message, without a follow-up SMS, to a phone. This is designed for use with land lines. Alarm tones must be specified.

### To message device

Specifies the name of the message device to which the message is to be sent. The message device may be the name of a specific cell phone, pager or email address, or it may be the name of a broadcast group, call schedule, roster or escalation list. If an escalation list is used, the message is only sent to the first device listed in the escalation list and no escalation is progressed since there is no associated alert.

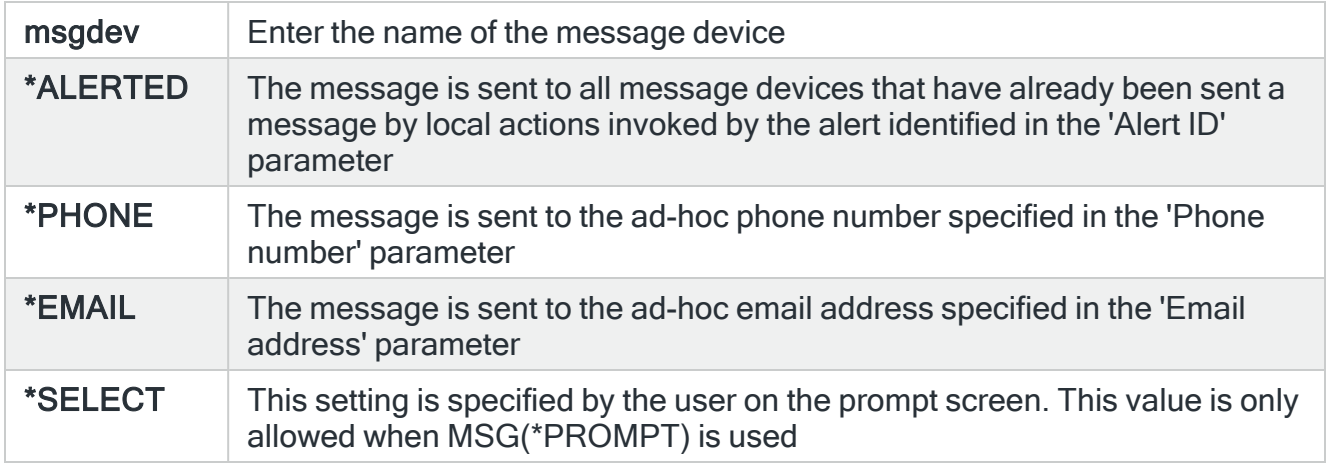

### Alert ID

When \*ALERTED is specified in the 'To message device' parameter, specify the alert ID of an alert raised by the local system.

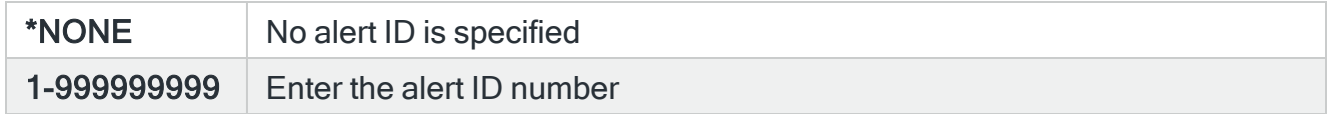

### From location

Specifies the name of the location as specified on the Work with Remote [Locations](#page-976-0) display from which the message originates.

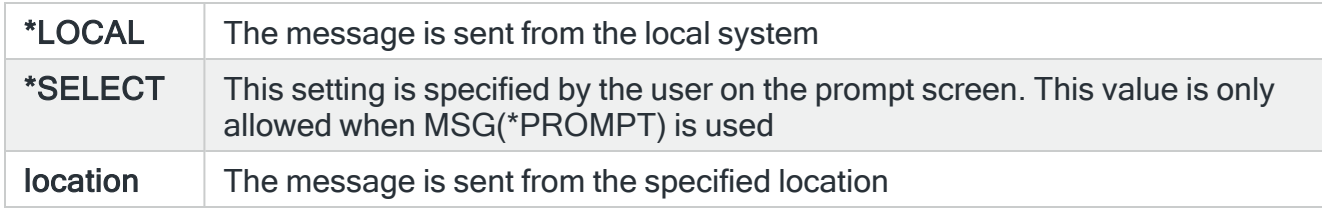

### Service provider

Specifies the service provider to use when sending a message to a phone or pager defined on the local system.

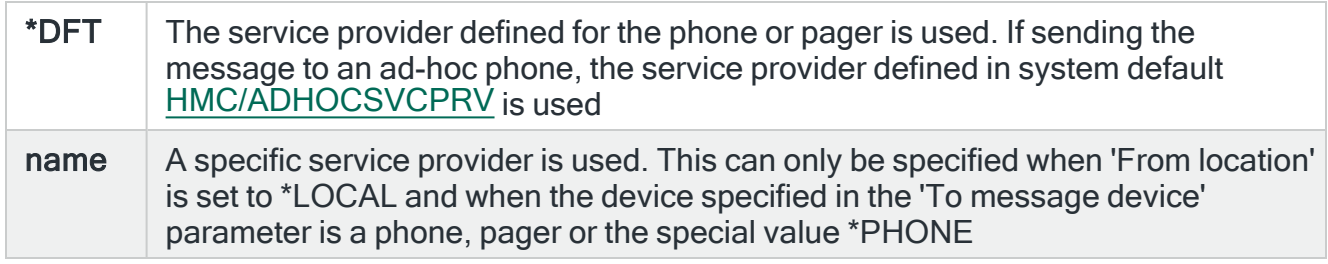

### Message priority

Specifies the priority used to send the message to the message device. When a message is sent to a cell phone or pager and there is a queue of messages waiting to be sent, message priority is used to determine the order in which messages are sent.

If \*HIGH priority is specified the message is sent as soon as possible, but if \*LOW or \*NORMAL is selected and the phone or pager does not currently accept messages due to the 'Time allowed to send' setting, the message is not sent until the device does accept messages.

When a message is sent as an email, message priority specifies which distribution queue is used and also specifies the message importance.

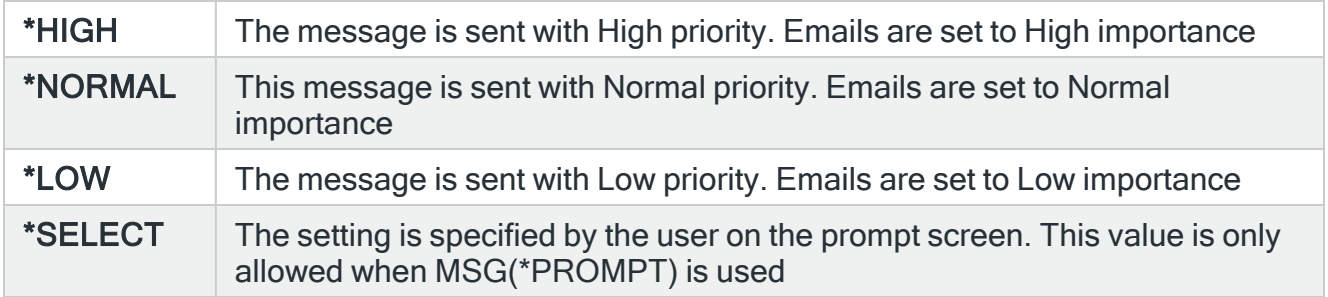

### Subject, if email

If the message is being sent via email, this parameter specifies the subject of the message. If the message is not being sent by email then this parameter is ignored. The entry here overrides any \*AUTO subject specified against the email address specified in the 'To message device' parameter.

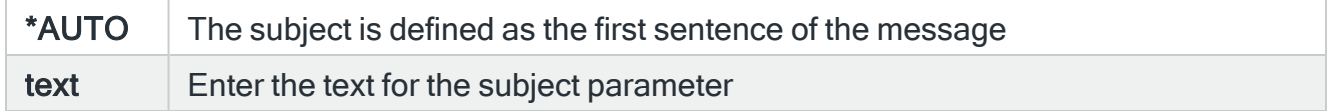

### Wait for completion

Specifies, when LOCATION(\*LOCAL) is not specified, whether to wait for completion of the request.

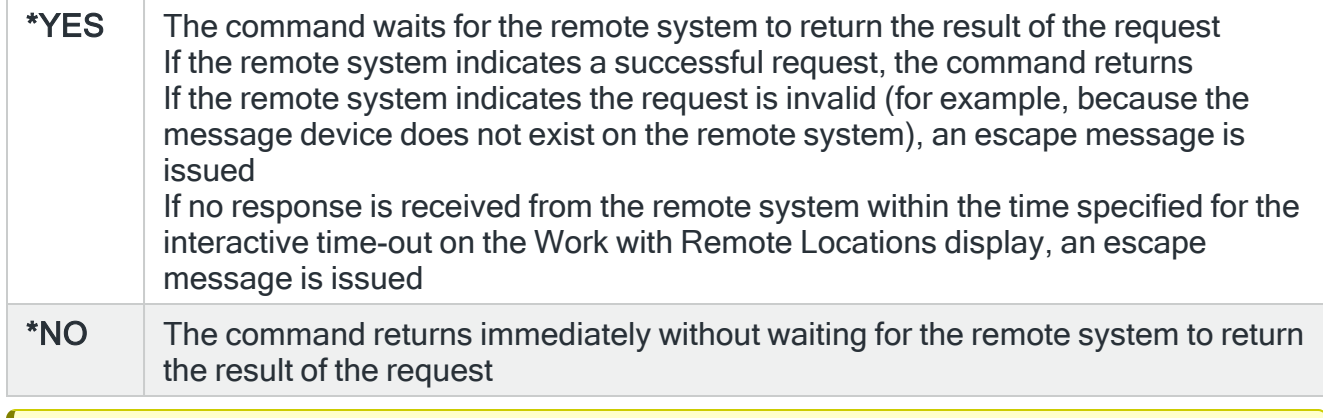

IMPORTANT: If the remote system indicates a successful request, this means the remote system has accepted the request as valid and attempts to send the message. A successful request does not indicate that the message has actually been sent.

### Phone number

Specifies the ad-hoc phone number to which to send the message when \*PHONE is specified as the 'To Message Device' parameter.

The number may be formatted for clarity using intermediate spaces or hyphens (-). These are ignored when the phone number is used.

The number may be prefixed with an IDD (International Direct Dialling) code, comprising a plus (+) sign and one or more digits. If no IDD prefix is typed as part of the number, the default IDD prefix as defined in the system default [HMC/DFTIDDPREFIX](#page-1697-0) is used should an international format number be required.

### Email address

Enter the ad-hoc email address to which to send the message when \*EMAIL is specified in the 'To message device' parameter.

### Email stream file

Specifies the path of the stream file or any other document to be sent as an email attachment. If an attachment is specified, it is sent with all email messages sent by this command whether specified directly or via broadcast group, etc. System default [HMC/EMAILATTMAX](#page-1699-0) controls the maximum size of attachments.

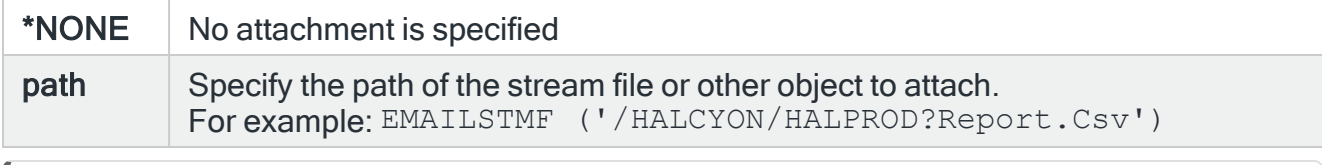

NOTE: Attachments are only allowed for emails sent from the local system. For emails sent from a remote system this parameter must have \*NONE specified. Only one attachment can be sent per message. If this parameter is used, then the Email Spooled File parameter must be set to \*NONE.

### Email spooled file

Specifies the name of the spooled file to be sent as an attachment.

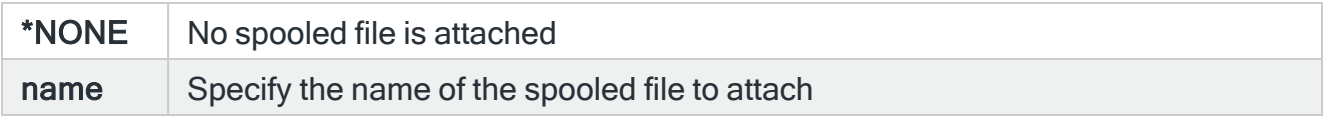

NOTE: Attachments are only allowed for emails sent from the local system. For emails sent from a remote system this parameter must have \*NONE specified. Only one attachment can be sent per message. If this parameter is used, then the Email Stream File parameter must be set to \*NONE.

WARNING: Message Communicator may fail on v7.1 or v7.2, when adding an attachment, with error:

Not authorized to service program QTMMCUTL in QTCP

This is due to an IBM issue which requires the following IBM PTF's to be applied: v7.1 > SI53118 v7.2 > SI53166

Warning message HMC0354 is added to the message Log when the Primary Message Communicator is started without the required PTF being applied.

Press F10 to specify additional parameters for the spooled file that you want to attach to the email message.

Additional send text message parameters

Press F10=Additional parameters to reveal the following parameters that can be used when specifying the details of the text message to send.

#### Schedule date

Specifies the date when this message should be sent.

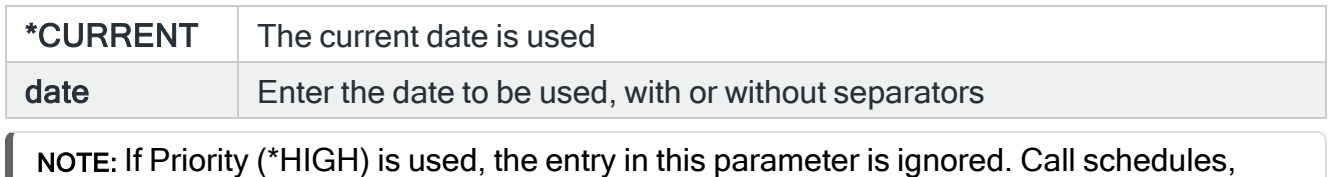

Schedule time

Specifies the time when this message should be sent.

rosters, etc. are resolved immediately.

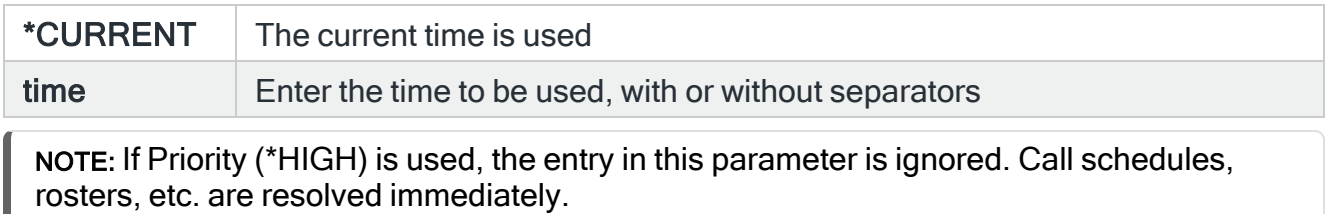

#### Times to send & interval

Specifies the number of times to send this message. The message is repeated at each interval for the number of times specifies or until the alert is closed. If a broadcast group, call schedule, roster or escalation list is specified, the 'Number of Times to Send' parameter applies to all selected phones and pagers. This parameter is ignored if the message is sent as an email.

### Alarm tones, if phone

If the message is being sent to a cell phone, the entry in this parameter specifies whether a voice call is sent to the phone prior to the message being sent and which tone to use. If the message is being sent to any device other than a cell phone, the entry in this parameter has no effect. In order to work, the %TONES functionality must be present in the Communications Script, otherwise this parameter has no effect.

WARNING: The %TONES functionality is automatically included in Communications Script; TC35SND supplied with Halcyon Message Communicator. If you have assigned a bespoke script to your Service Providers or the assigned script does not include the changes to support Call-Before SMS functionality, this feature will not work.

NOTE: The tones played for \*TONE1 through \*TONE4 are defined within the TC35SND script. Therefore, if you want to change these you must manually update the script. The maximum number of tones that can be played within a tone set is 21

When the Call-Before functionality is enabled, the script performs a voice call to the cell phone prior to sending the SMS. If the call is answered, a series of tones are played, the call hangs up and then the SMS message is sent. If the call is not answered, an error is returned and the SMS message is not sent. However, if retries are enabled, further attempts may be made later.

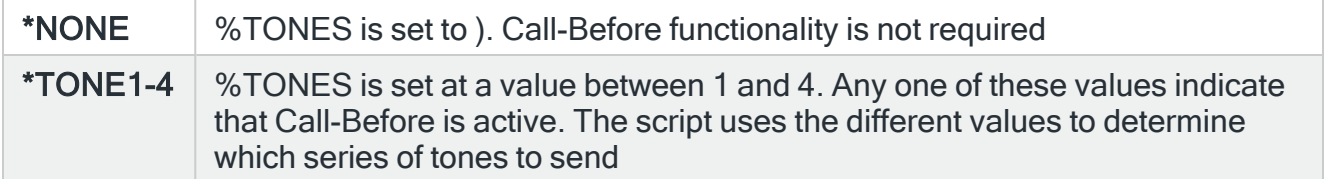

### Group device types

Specifies the types of the message devices that the message is sent to when the message device is a Call Group.

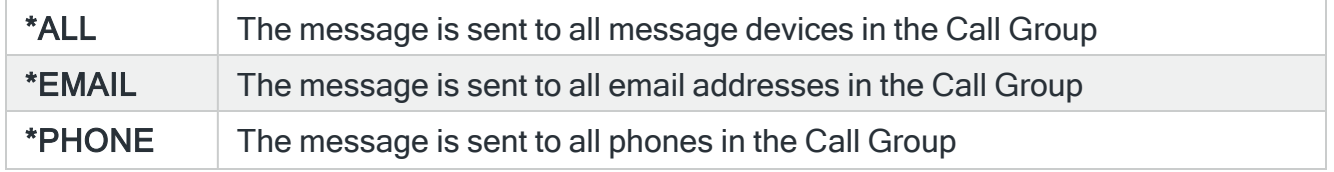

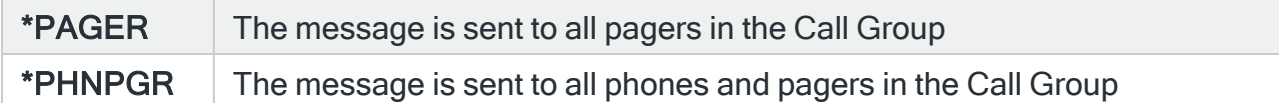

In addition to the menu options, there are two further commands, ADHOCMSG and ADHOCMSGNV that can be used to send text messages. These commands are provided for reasons of compatibility with previous versions of Message Communicator. It is recommended that option 2=Send text message is used wherever possible.

# ADHOCMSG Command

The ADHOCMSG command is used to send a text message to a message device such as a cell phone, email address, escalation list and so on.

# Getting there

Type ADHOCMSG on the command line and press F4.

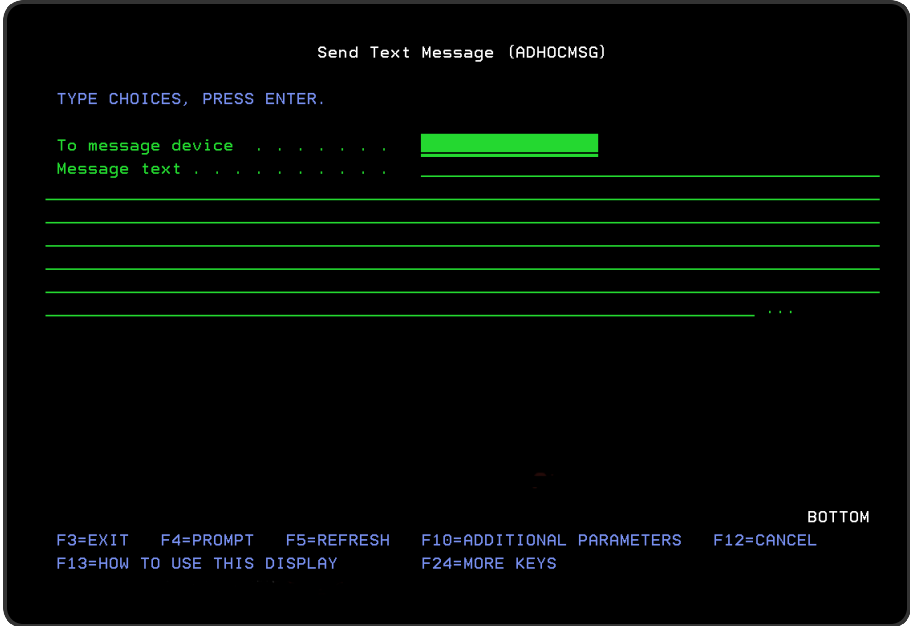

# Parameters on the Send Text Message (ADHOCMSG) command

The following parameters are available on this display.

To message device

Enter the name of the message device to which the message is sent. This can be a cell phone, pager, email address, broadcast group, call schedule, roster or escalation list.

NOTE: If using an escalation list, the message is only sent to the first message device in the escalation list and no escalation occurs as there is no associated alert.

### Message text

Enter the text of the message that is being sent. The text must be enclosed in apostrophes if it contains blanks or other special characters. A maximum of 1024 characters can be specified for the message text. However, the actual maximum length that can be sent depends on the actual device the to which the message is sent. Substitution variables may be used in the message text.

NOTE: All other parameters are not used in this version of Message Communicator.

Press Enter to send the Ad-hoc text message.

# ADHOCMSGNV Command

The ADHOCMSGNV command sends a text message to a cell phone. The cell phone does not have to exist as a message device and therefore the number is not validated.

As with the ADHOCMSG command, this command is only provided for reasons of compatibility with previous versions of Message Communicator. It is recommended that option 2=Send text message is used wherever possible.

### Getting there

Type ADHOCMSGNV on the command line and press F4.

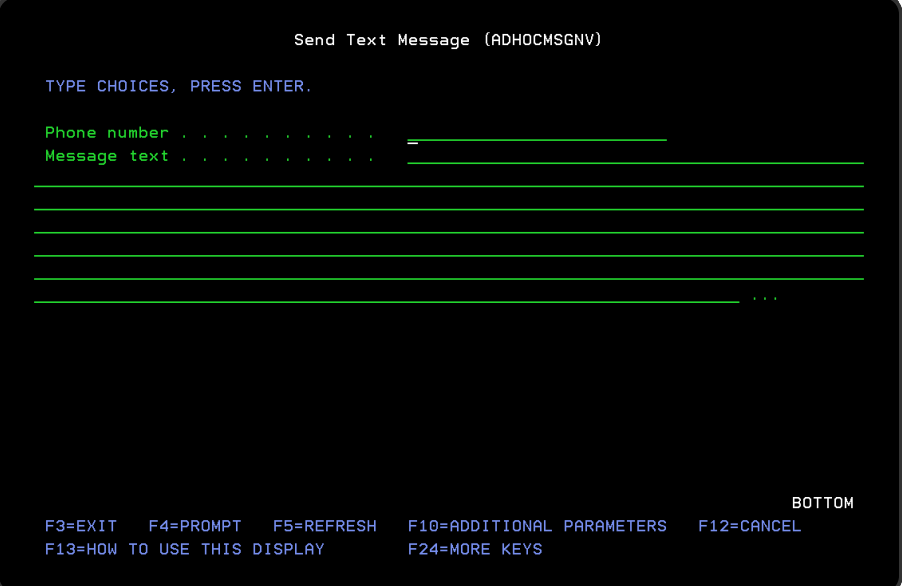

# Parameters on the Send Text Message (ADHOCMSGNV) Command display

The following parameters are available on the Send Text Message (ADHOCMSGNV) command display.

### Phone number

Enter the number of the cell phone to which the message is sent. You can use hyphens to format the number if you want as these are ignored when the command is processed. The number may be prefixed with an IDD (International Direct Dialing) code such as +44 (UK), +49 (Germany), +33 (France) and so on. If no IDD prefix is entered, the default IDD prefix defined in system default [HMC/DFTIDDPREFIX](#page-1697-0) is used if an international format number is required.

### Message text

Enter the text of the message that is being sent. The text must be enclosed in apostrophes if it contains blanks or other special characters. A maximum of 1024 characters can be specified for the message text. However, the actual maximum length that can be sent depends on the actual device the to which the message is sent. Substitution variables may be used in the message text.

NOTE: All other parameters are not used in this version of Message Communicator.

Press Enter to send the Ad-hoc non-validated text message.

# Work with Communication Scripts

Communications Scripts are used to send commands to, and receive commands from, modems and GSM terminals. The Work with Communications Scripts display allows you to create new and edit existing communications scripts.

# Getting there

Select option 10=Work with Communication Scripts from the Message Communicator Utilities menu.

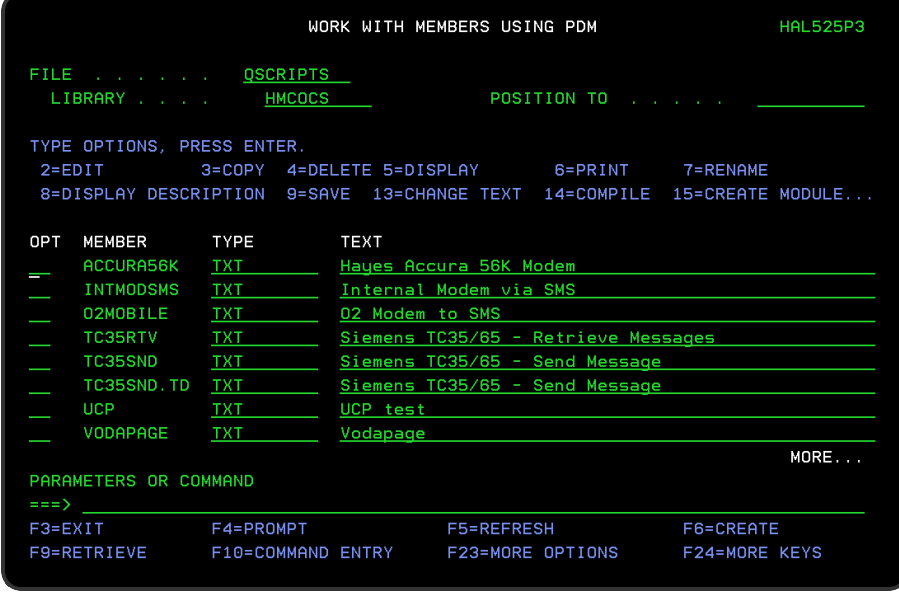

Halcyon Message Communicator comes with the following communications scripts predefined:

- ACCURA56K Script for Hayes Accura 56K Modem
- AUTOSYNC Script for Hayes Auto-Sync
- DISPATCH Script for mass sending of SMS messages via GSM
- DT Script for Deutsche Telekom Protocol
- EHS6RTV Script for Gemalto EH6ST retrieve message
- EHS6SND Script for Gemalto EHS6T send message
- INTMODDIAL Script for internal modem to dial phones and play tones
- INTMODSMS Script for internal modem via SMS
- INZGSM Script to initialize / reset a GSM
- MULTITECH Script for Multi-tech modems
- NULLMODEM Script for null modem connection
- 02MOBILE Script for O2 modem to SMS
- RTVGSMSTS for retrieving the GSM status, network and signal
- TAP Script for Telelocator Alphanumeric Protocol
- TAP Script Telelocator Alphanumeric Protocol
- TC35RTV Script for Siemens TC35/65 retrieve message
- TC35RTV\_ Script for Siemens TC35/65 retrieve message
- TC35RTV Script for Siemens TC35/65 retrieve message
- TC35SND Script for Siemens TC35/65 send message
- TC35SND 2 Script for Siemens TC35/65 send message
- UCP Script for Universal Computer Protocol
- VODAPAGE Script for Vodapage
- VODAPAGE Script for Vodapage
- VODASMS Script for Vodafone modem to SMS
- VDASMS Script for Vodafone modem to SMS
- VODATC35 Script for Vodapage via TC35/65

TIP: Prior to editing an existing communications script it is recommended that you first make a copy using option **3=Copy** against the required script and renaming the original. By doing this, you still have a working script to which you can return should the edit cause unexpected issues.

# ADMINMSG

The supplied scripts include an ADMINMSG function. Should a script fail, ADMINMSG sends a message to the message queue defined in the system default [HAL/ADMINMSGQ](#page-1653-0).

A default rule; Halcyon SMS/Pager Errors, is included within the QSYSOPR message queue rule group in order to catch messages raised by this function. Remember to change the message queue to that defined in the above system default.

# UPGRADE NOTES

During an upgrade, any existing supplied scripts are renamed to include a suffix of underscore, prior to the new scripts being installed.

Halcyon supplied Message Communicator scripts include a warning (see below) at the top of the script stating not to modify the script directly and that a copy should be taken to a new name and that version modified instead.

WARNING: "This script is provided by Halcyon. During an upgrade this script may be replaced by a modified version. If this happens, the previous version will be renamed. If you need to make changes to this script we recommend copying the script, modifying the copy, then changing the Service Provider to point to the new script."

# Display Communications Script Help

Communications Script Help, accessed from option 11=Display Communications Script Help on the Message Communicator Utilities menu, is used to assist you in defining scripts that send commands to, and retrieve response from, communications hardware such as modems and GSM terminals. The script uses statements and functions to support conditional processing, control flow and error handling.

Script also supports nine substitution variables. The values can be changed within a script, and arithmetic operations can be performed on them, using the Eval statement.

Scripts must be stored as members of file QSCRIPTS in the Message Communicator product library.

### **Statements**

Communications Script includes the following statements:

### ADMINMSG

The ADMINMSG statement sends a message to the administrator message queue and logs a message to the Message Log. The administrator message queue is defined by system default [HAL/ADMINMSGQ](#page-1653-0).

### Format

AdminMsg message

EXAMPLE: AdminMsg 'Message blocked. Subscription is out of credit.'

**Parameters** 

Message The text of the message to send

# **ELSE**

The ELSE statement is an optional part of a block IF ENDIF structure. If the IF condition is met, the statements before ELSE are processed. If not, the statements after ELSE are processed.

Format

Else

EXAMPLE: Else

**Parameters** 

None

# **FND**

The END statement causes the script to complete successfully. An END occurs automatically if processing reaches the end of the script. The END statement allows the script to be ended from elsewhere in the script.

Format

End

EXAMPLE: End

**Parameters** 

None

# **ENDIF**

The ENDIF statement marks the end of a block IF ENDIF structure

Format

Endif

EXAMPLE: Endif

# **Parameters**

None

# **ERRORMSG**

The ERRORMSG statement ends the script abnormally and logs a message to the Message Log.

Format

ErrorMsg message

EXAMPLE: ErrorMsg 'Script failed.'

**Parameters** 

message The text of the message to log in the Message Log

# **FVAL**

The EVAL statement assigns a value to a variable. The value may be a simple value or a 2 operand numeric expression.

### Format

Eval Pn = operand1 operator operand2

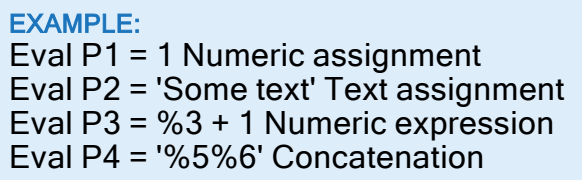

### **Parameters**

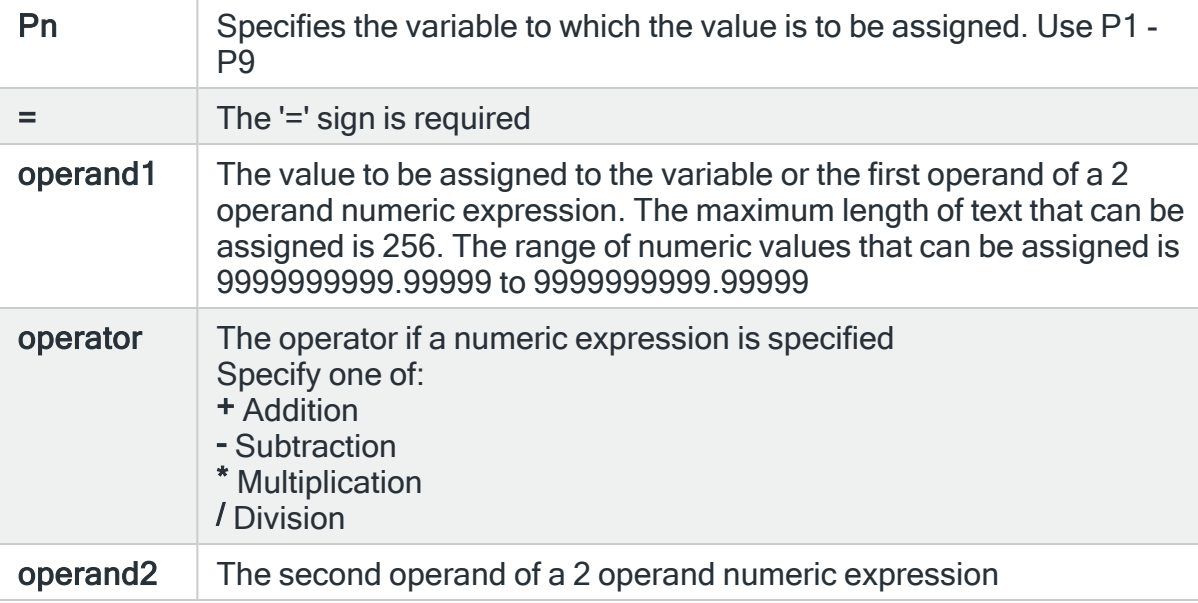

# **EXECMSG**

The EXECMSG statement requests processing of a message that has been retrieved from a GSM terminal.

### Format

ExecMsg sender, message

EXAMPLE: ExecMsg '%Parm2','%Parm5'

**Parameters** 

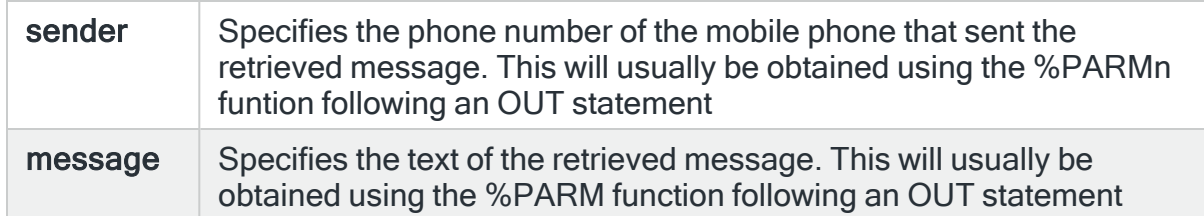

# GOTO

The GOTO statement causes script processing to continue at the specified label.

Format

Goto label

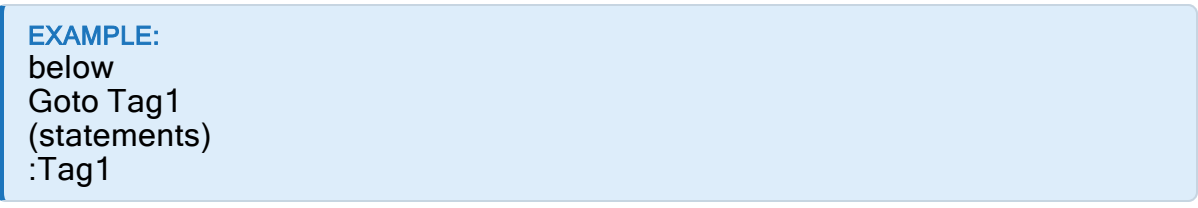

### **Parameters**

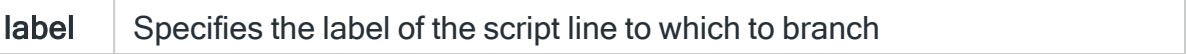

# **HOLDRSC**

The HOLDRSC statement holds the current communications resource. The resource is then unusable until released using option 6=Release on the Work with Communications Resources display. This may be used for example to disable a resource if the wrong password is entered, to prevent continuous repeats with the same incorrect password.

Format

Holdrsc

EXAMPLE: Out 'AT+CPIN="%Password(RSC)"',,N If %Error Then Holdrsc ErrorMsg 'GSM password is incorrect.' Endif

### IF

The IF statement allows a series of statements to be processed if a condition is met. There are two forms of the IF statement:

Simple IF Format

### Format

If value1 comparator value2 Then statement

EXAMPLE: If %1 = 1 Then Goto Tag1 If '%1' = 'OK' Then End If %Error Then InfoMsg 'Request failed.' If %Error = %Off Then Goto Ok

### **Parameters**

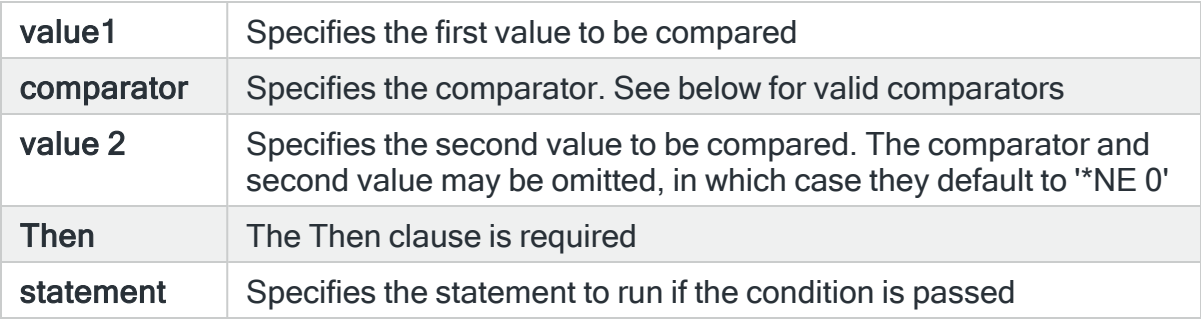

### Block IF Format

### Format

### If value 1 comparator value2 Then

---

Else

---

Endif

EXAMPLE: If %Error Then ErrorMsg 'Request failed.' Else InfoMsg 'Request successful.' Endif

EXAMPLE: If %1 < 10 Then Eval  $P1 = %1 + 1$ Goto Loop Endif

### **Parameters**

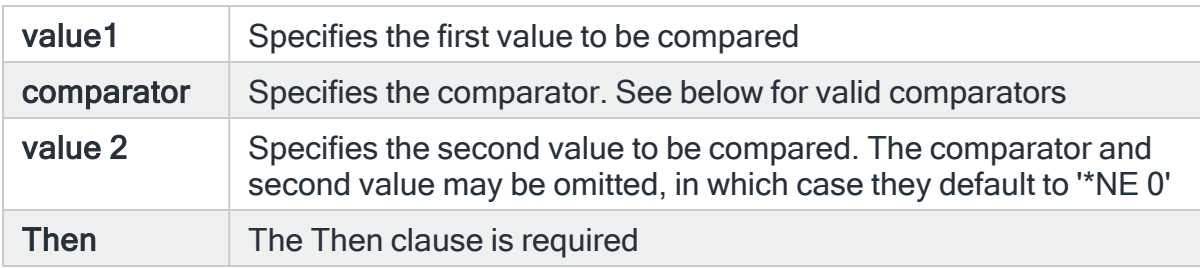

### **Comparators**

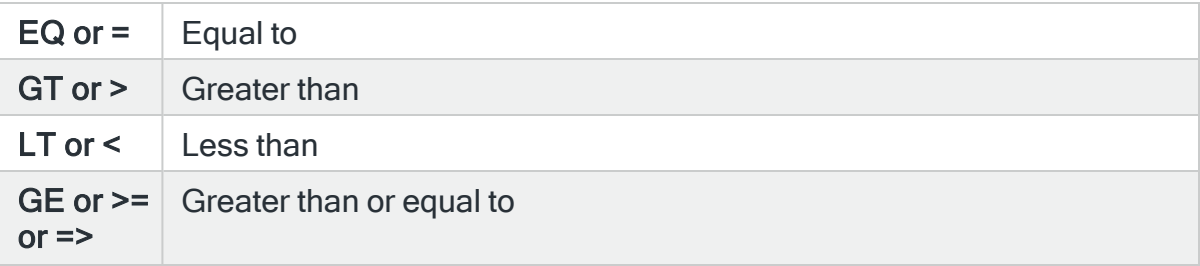

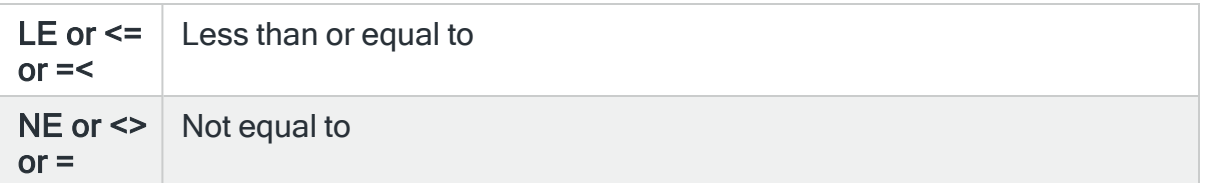

### **INFOMSG**

The INFOMSG statement logs a message to the Message Log.

Format

InfoMsg message

EXAMPLE: InfoMsg 'Message sent %Device.'

**Parameters** 

message The text of the message to log in the Message Log

### OUT

The OUT statement writes information to communications hardware, such as a GSM terminal or modem, then collects any response. Response data is then available in functions %PARM1 - %PARM6. If the response data does not include the text OK or ACK, an error message is logged to the Message Log and the script fails, unless the failonerror parameter is set to N.

Format

Out data , timeout , failonerror

EXAMPLE: Out 'ATZ' Out 'AT T E0 M1 L3 X4 S0=0 S7=30' Out 'AT+CMGR=1',,N Out 'ATD +441234567890',30,N

# **Parameters**

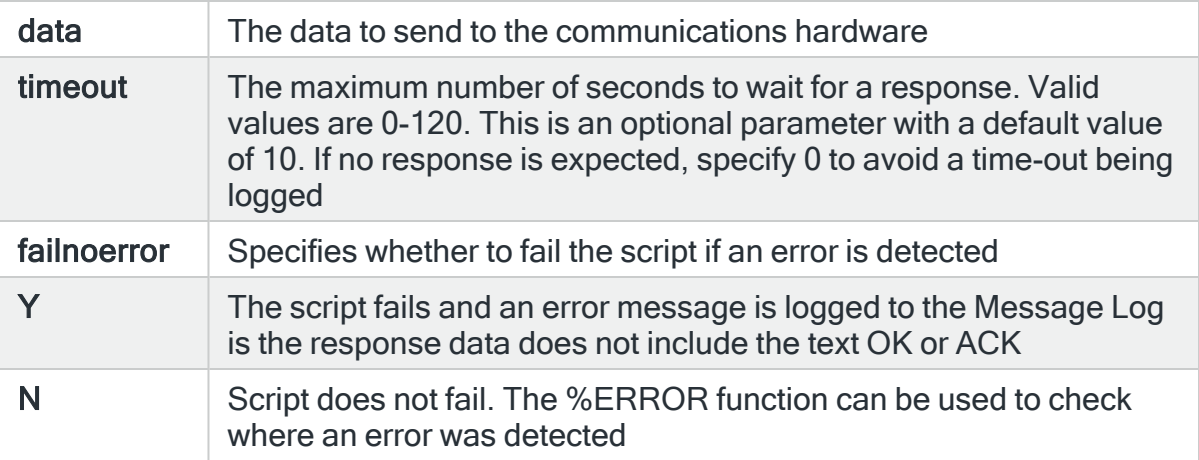

# **RESET**

The RESET statement disconnects from and reconnects to a network GSM. This can be used to attempts to re-establish a failed connection. This statement has no effect on local GSMs or modems.

Format

Reset

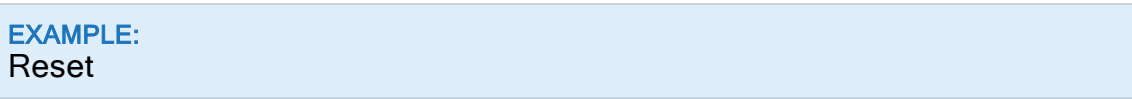

WARNING: When upgrading, new versions of the TC35RTV and TC35SND scripts are installed. Existing scripts with the same name are renamed to include a suffix of underscore and the new scripts used. If you have made past changes to these scripts you will need to re-apply those changes to the new scripts.

# **SETINFO**

The SETINFO statement is used to report GSM product information obtained using the ATI command. The information thus reported is shown on the Display Communications Resources display.

# Format

### SetInfo data

EXAMPLE: Out 'ATI' SetInfo '%Parm1(\*END)'

### **Parameters**

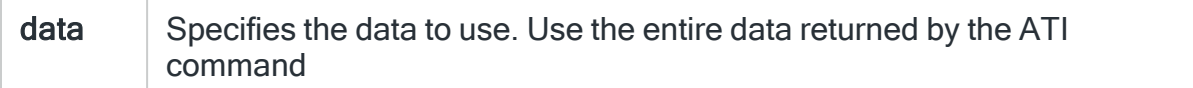

### **SETNET**

The SETNET statement is used to report the network that a GSM is connected to. The network thus reported is shown on the Display Communications Resources display.

### Format

SetNet network

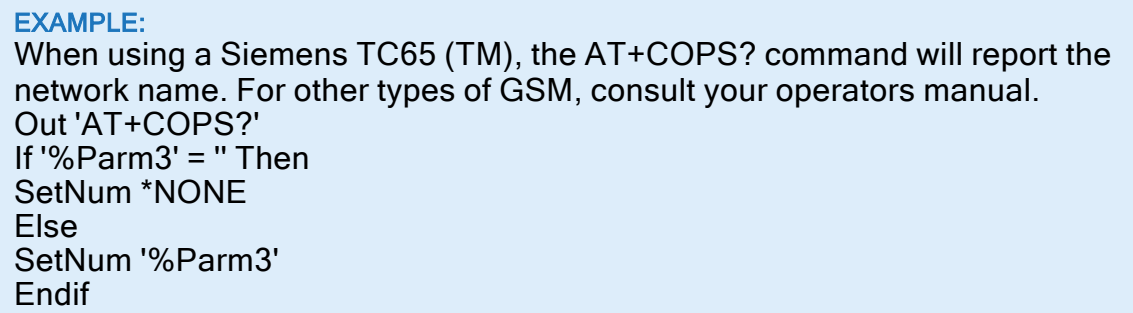

### **Parameters**

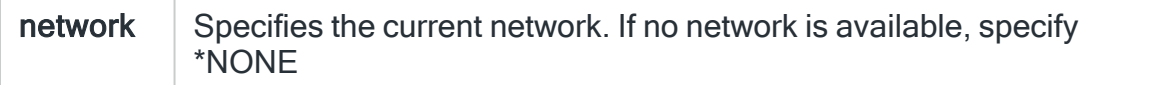

# **SFTNUM**

The SETNUM statement is used to report the subscriber's own number, from the SIM, of a GSM terminal device. The number thus reported is shown on the Display Communications Resources display.

### Format

#### SetNum number

#### EXAMPLE:

When using a Siemens TC65 (TM), the AT+CNUM command will report the subscriber number. For other types of GSM, consult your operators manual. Out 'AT+CNUM',,N SetNum '%Parm2'

### **Parameters**

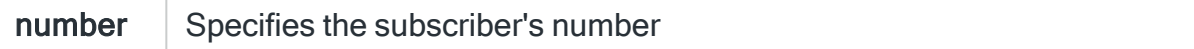

### **SETQUAL**

The SETQUAL statement is used to report the received signal strength of a GSM terminal device. The signal strength thus reported is shown on the Work with Communications Resources display. The SETQUAL statement can be used at any time, but for convenience it is recommended to place it in the receiver script as defined on the Change Communications Resource screen.

Note that a reported signal strength is deemed to be accurate for 15 mins. If the last reported signal strength is more than 15 mins old, it is not shown on the Work with Communications Resources display.

Format

#### SetQual strength

#### EXAMPLE:

When using a Siemens TC65 (TM), the AT+CSQ command will report the signal strength. For other types of GSM, consult your operators manual.

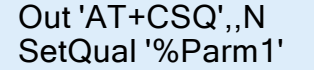

#### **Parameters**

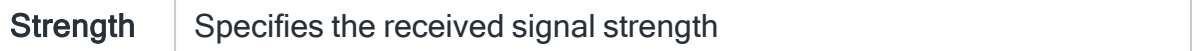

### **SYNCH**

The SYNCH statement attempts to read data from communications hardware, such as a GSM terminal or modem. Any data read is available in functions %PARM1 - %PARM6. If data is received, it is usually response data from an AT command previously sent using the OUT statement, and may indicate that the timeout on that command was not long enough for the operation to be completed.

### Format

#### Synch timeout

EXAMPLE: Synch 10

### **Parameters**

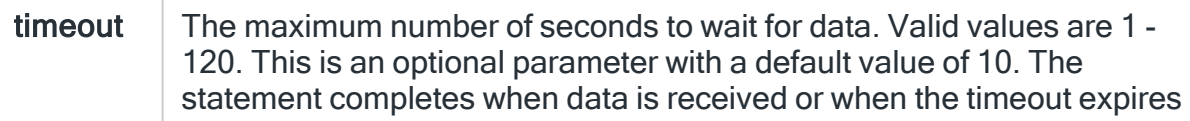

# Label Identifier

Communications Script includes the following label identifier:

:label

Labels are used to identify branch points within the script.

A label identifier begins with a ":' (colon) and then comprises a label name of up to 10 characters.

# Variables

Communications Script also supports up to nine substitution variables.

The substitution variables are referred to as P1 to P9 when assigning a value using the EVAL statement, or %1 to %9 when using the current value. The values can be changed within a script and arithmetic operations can be performed on these values using the EVAL statement. All variables are either character variables with a maximum length of 256 or numeric variables with a valid range of -9999999999.99999 to 9999999999.99999, depending on the value last assigned.

Substitution Variable Examples

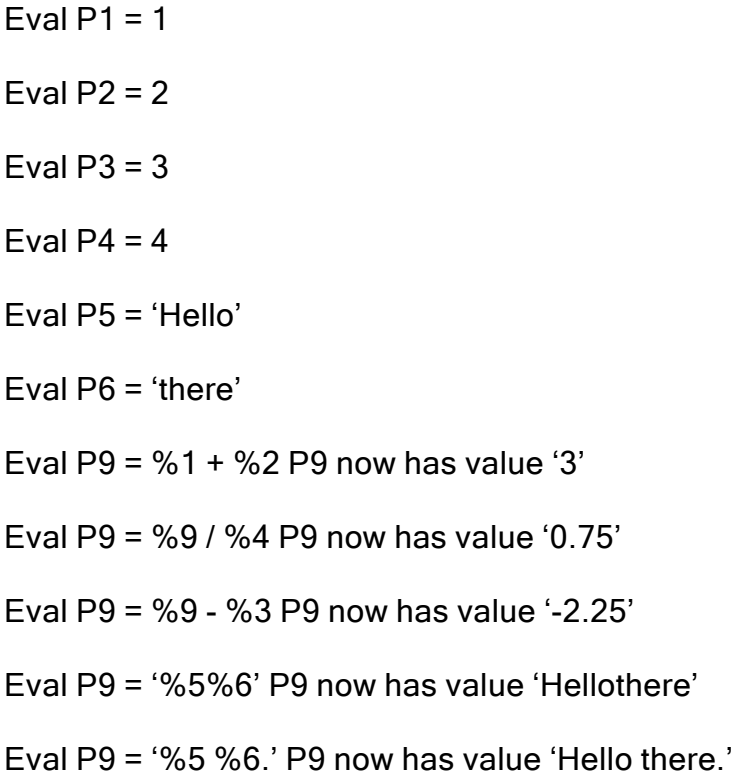

### **Functions**

The following functions are available on this display.

# %ACK

Returns an ACK control character.

# %ASCII

Returns Ascii characters converted from a UCS2 string.

# Format

%Ascii(text)

EXAMPLE: Eval P1='%Ascii('00480065006C006C006F002E')' Sets P1 to "Hello."

### **Parameters**

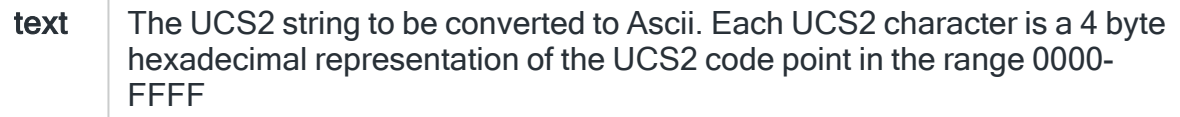

### %CHARSET

Returns the character set in use as defined in the communications resource.

### Return values

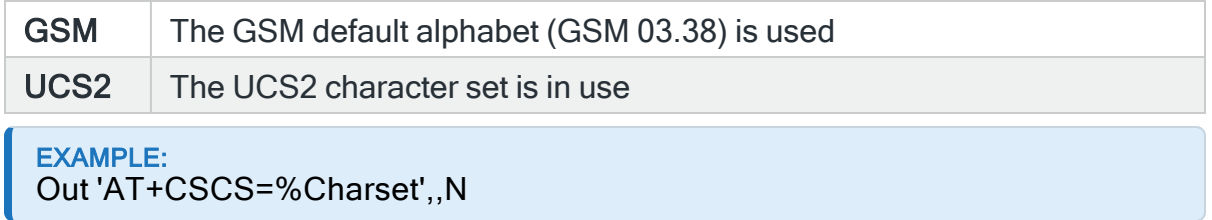

### %CHKSUM

Returns checksum characters for the specified text. Checksum characters are required when sending messages to some service providers.

### Format

%Chksum(format,text)

```
EXAMPLE:
Eval P1='%STX%Number(PGR)%CR%Message%CR%ETX'
Eval P2=%ChkSum('ASC','%1')
Out '%1%2',30
```
### **Parameters**

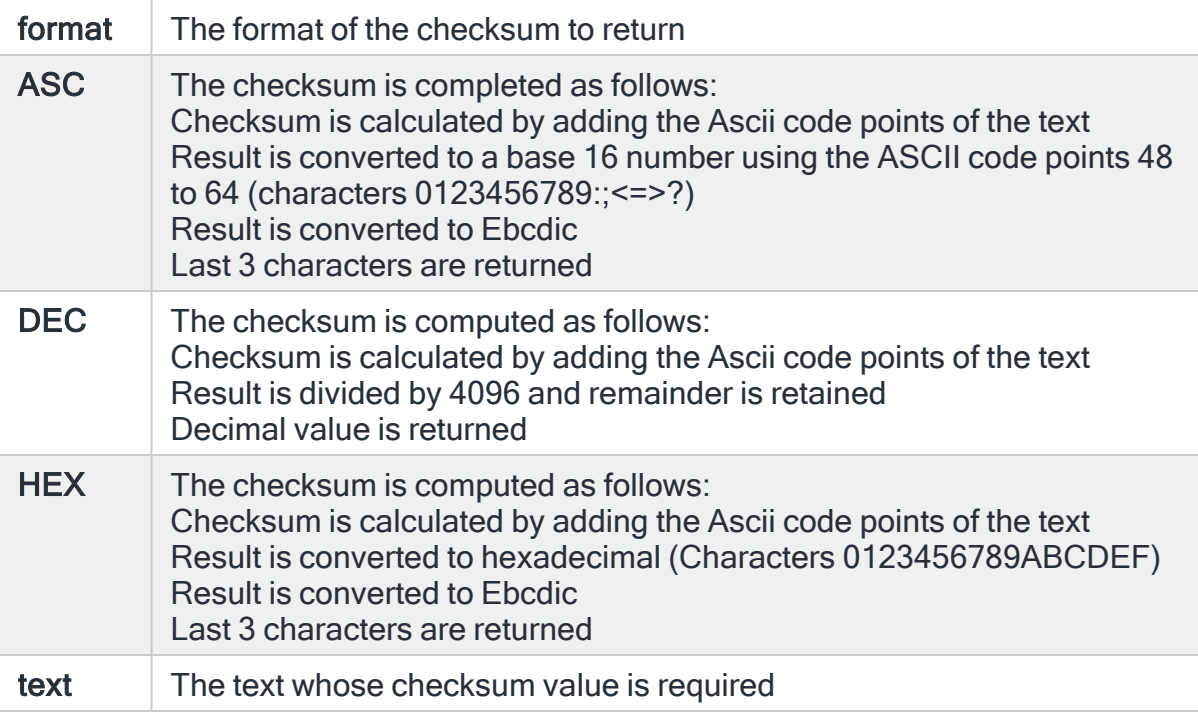

### %CR

Returns a CR control character.

EXAMPLE: Eval P1='%STX%Number(PGR)%CR%Message%CR%ETX' Eval P2=%ChkSum('ASC','%1') Out '%1%2',30

# %DEVICE

Returns the name of the message device (such as a pager or mobile phone) to which the message is being sent.

EXAMPLE: InfoMsg 'Message sent to %Device.'

### %DIALTIME

Returns the dialing time to be used when making a tone call to a mobile phone. The value for this function is set for each phone using the Work with Phones display. For ad-hoc phones, the value is 10.

EXAMPLE: Out 'ATD%1;',%DIALTIME,N

# %EOT

Returns an EOT control character.

### %ERROR

Returns whether an error was detected by the last OUT statement, such as whether OK or ACK was returned in the response data. Returns '1' if an error was detected or '0' if not.

#### EXAMPLE:

If %Error Then InfoMsg 'Failed to send message.'

# %ESC

Returns an ESC control character.

# %ETX

Returns an ETX control character.

```
EXAMPLE:
Eval P1='%STX%Number(PGR)%CR%Message%CR%ETX'
Eval P2=%ChkSum('ASC','%1')
Out '%1%2',30
```
# %GSM

Returns an Ascii string with characters not supported in GSM mode removed.

Format

%GSM(text)

EXAMPLE: Eval P1='%GSM('Error!')' Sets P1 to "Error"

### **Parameters**

text | The Ascii string to be stripped of non-supported characters

# %LASTTRY

Returns 'Y' if this is the last send attempt for this message otherwise returns 'N'. For example, if a service provider allows 3 retries, %LastTry will return 'Y' on the third retry.

EXAMPLE: If %LastTry = N Then InfoMsg 'Send failed. Will try again later.'

### %MAXLEN

Returns the maximum number of characters that can be sent in a single message. The value returned is the value of the Maximum Message Length field in the Service Provider record when the GSM character set is used. When the UCS2 character set is used, half this value is returned.

EXAMPLE: Out '%Subst(%Message,1,%Maxlen)%Z',30

### %MAXPART

Returns the number of parts in the message. The value returned depends on the length of the message, the value of the Maximum Message Length field in the Service Provider record, and whether the GSM or UCS2 character set is used.

EXAMPLE: Eval P1 = %MaxPart

### %MESSAGE

Returns the text of the message to be sent.

EXAMPLE: Out '%Message%Z',30

# %MSGOVR

Returns the value of the Message Overflow field in the Service Provider record. If Message Overflow is set to \*YES' this function returns 'Y'.

EXAMPLE: If '%MsgOvr' = 'Y' Then Goto SendLoop

# %MSGPART

Returns part of the text of the message to be sent. The maximum length of each part is the Maximum Message Length specified in the Service Provider when the GSM character set is used, or half that value when UCS2 is used. The message is adjusted to ensure words are no split across adjacent parts.

Format

%MsgPart(part)

EXAMPLE: Out '%MsgPart(1)%Z',30 **Endif** 

### %NAK

Returns a single character with the hexadecimal value 3D. This character is known as Non-Acknowledge.

### %NL

Returns an NL (or LF) control character.

### %NUL

Returns a NULL control character.

### %NUMBER

Returns one of the phone numbers associated with the message currently being sent.

### Format

%Number(type,format)

```
EXAMPLE:
Out 'ATD %Number(MDM)',30,N
Eval P1='%STX%Number(PGR)%CR%Message%CR%ETX'
Eval P2=%ChkSum('ASC','%1')
Out '%1%2',30
```
### **Parameters**

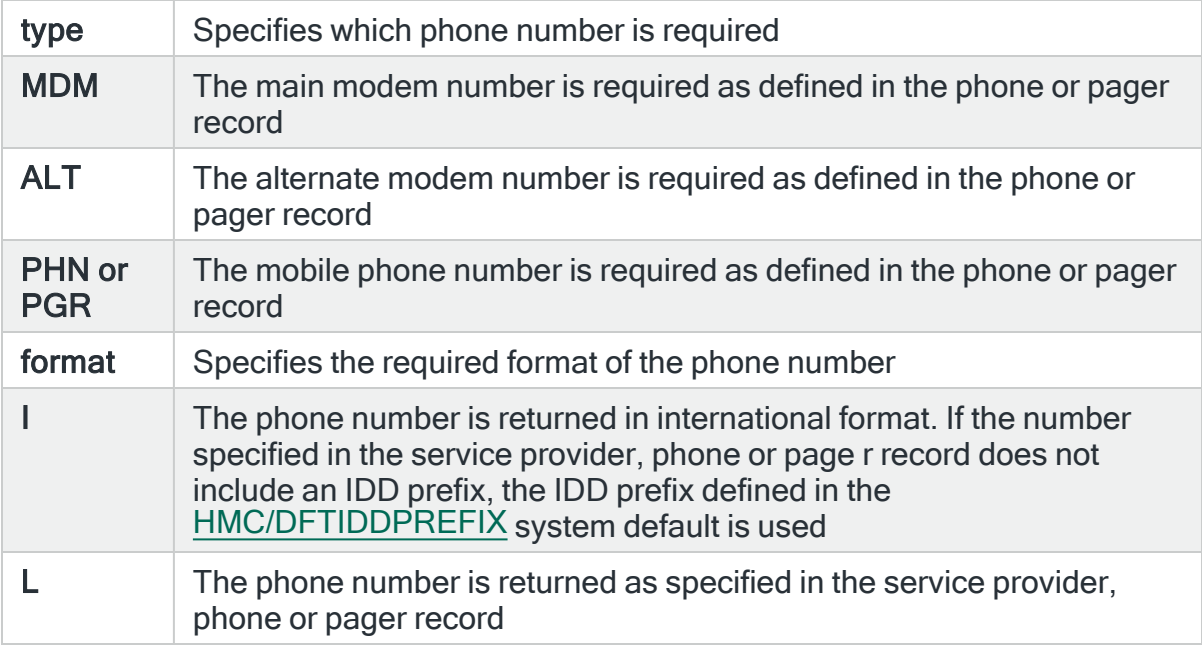

### %OFF

Returns a single character with the value '0'.
EXAMPLE: If %Error = %OFF Then

## %ON

Returns a single character with the value '1'.

EXAMPLE: If %Error = %ON Then

# %PASSWORD

Returns the password specified in the communications resource or service provider record.

%PASSWORD(RSC) returns the password defined in the communications resource being used.

%PASSWORD(SVC) or %PASSWORD returns the password defined in the service provider being used.

# %PARMn

Returns response data from the last OUT statement. The response data can be considered to be divided into fields by comma and carriage return delimiters.

The %Parm1 - %Parm6 functions return the response data found between specific pairs of delimiters.

The variants %Parm1(\*CR) - %Parm6(\*CR) return data starting from the same point as the regular %Parm1 - %Parm6 function but the end point is delimited by carriage return only and not by comma.

The variants %Parm1(\*END) - %Parm6(\*END) return data starting from the same point as the regular %Parm1 - %Parm6 function but the end point is the end of the returned data.

#### EXAMPLE: Out 'ATD %Number(MDM)',30,N If '%Subst('%Parm1',1,7)' <> 'CONNECT' Then ErrorMsg 'Error - Failed to connect to service provider on %Number(MDM).' Endif

# %PROVIDER

Returns the name of the service provider being used to send this message.

# %RESOURCE

Returns the name of the communications resource being used to send this message.

## %STX

Returns a STX control character.

```
EXAMPLE:
Eval P1='%STX%Number(PGR)%CR%Message%CR%ETX'
Eval P2=%ChkSum('ASC','%1')
Out '%1%2',30
```
## %SUBST

Returns a substring from a larger string.

#### Format

%Subst(string,start,length)

```
EXAMPLE:
Out 'ATD %Number(MDM)',30,N
If '%Subst('%Parm1',1,7)' <> 'CONNECT' Then
ErrorMsg 'Error - Failed to connect to service provider on %Number(MDM).'
```
#### Endif

# **Parameters**

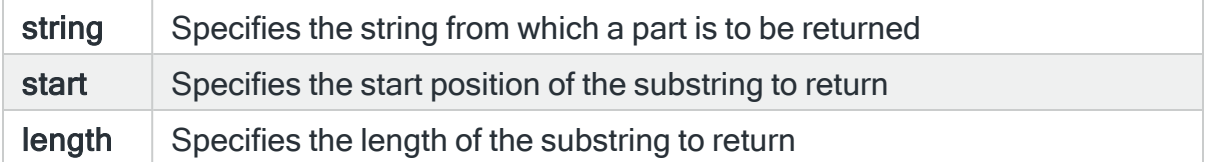

# %SUBVAR

Returns a substitution variable value. The value is returned as formatted text.

#### Format

%Subvar(varname)

#### EXAMPLE:

InfoMsg 'Message sent to %Device on %Subvar (DATE) at %Subvar(TIME).'

#### **Parameters**

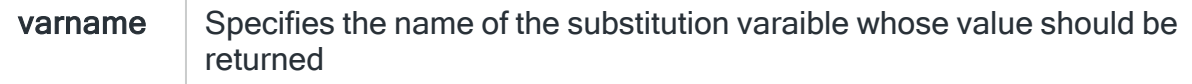

# %TONES

Returns the value set by the Alarm Tones (TONES) parameter of the Send Text Message (SNDTXTMSG) command, or the similar field of the Send Text Message (SNDTXT) action. This indicates whether to use call-before when sending a message to a mobile phone, and if so what tones to use. When call-before is requested, the script should perform a voice call to the mobile phone before sending the SMS. If the recipient picks up, the script should then play a series of tones, then hang up and then send the text message. The different values returned by %Tones may be used to select from a number of tone patterns.

EXAMPLE: If '%Tones = 0 Then Goto NoTones

## Return Values

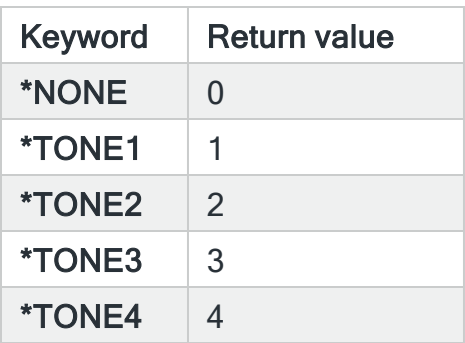

# %UCP and %UCP51

Returns UCP (Universal Computer Format) encoding of a message to a specified subscriber number. %UCP uses UCP operation type 01 - Call Input. %UCP51 uses UCP operation type 51 - Submit Short Message. Operation type 01 is obsolete and operation type 51 should be used where possible.

Format

%Ucp(subscriber, message)

%Ucp51(subscriber,message)

EXAMPLE: Eval P1='%Ucp('01727654321','Hello world.')' Eval P1='%Ucp('%Number(PGR)','%Message')' Eval P1='%Ucp51('%Number(PGR)','%Message')'

#### **Parameters**

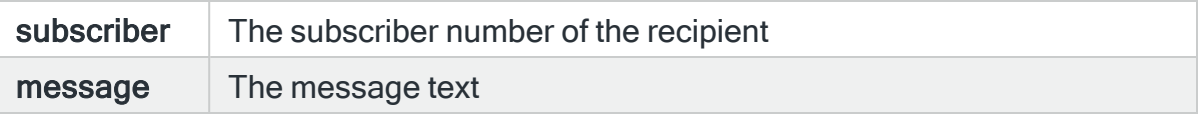

# %UCS2

Returns UCS2 representation of an Ascii text string.

Format

%UCS2(text)

```
EXAMPLE:
Eval P1='%UCS2('Hello.')'
Sets P1 to "00480065006C006C006F002E"
```
#### **Parameters**

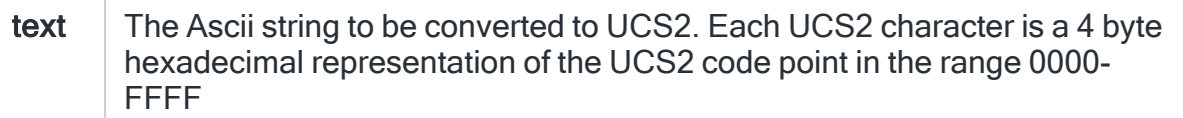

# $%X$

Returns a single character with the specified hexadecimal value. The character specified should be in the range X00 to X7F and represents an Ascii character code as per CCSID 819.

#### Format

%X(hex)

```
EXAMPLE:
Adds a Ctrl+Z to the message. %Z could be used instead.
Out '%Message%X(1A)',30
```
#### **Parameters**

hex  $\parallel$  Specifies the code point as a hexadecimal number in the range 0 FF

## %Xlate

Returns a string with specified characters replaced by other characters. The first parameter contains a list of characters that should be replaced, and the second parameter contains their replacements.

For example, if the string contains the third character in 'from', every occurrence of that character is replaced with the third character in 'to'. The third parameter is the string to be translated.

#### Format

%Xlate(from,to,string)

```
EXAMPLE:
Eval P1 = %Xlate('{}','[]','Error {0123} has occurred.'
Result: P1 = 'Error [0123] has occurred.'
```
#### **Parameters**

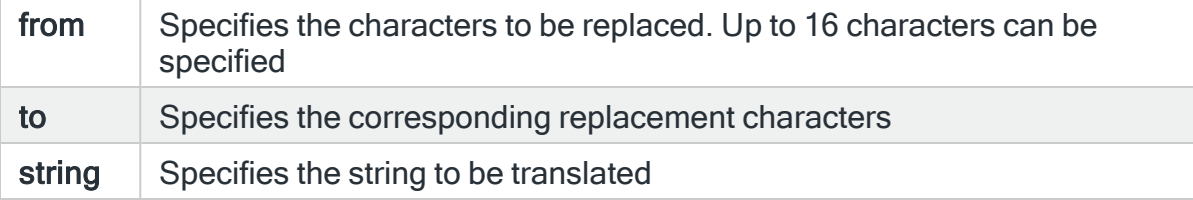

## %Z

(This is the Drop-down text)

Returns a Control-Z (or SUB) control character.

EXAMPLE: Out '%Message%Z',30

# General Notes

## **Comments**

Lines beginning with a double slash '//' are comment lines and are ignored by the script processor. Blank lines are also ignored.

#### **Quotes**

We recommend surrounding variables and functions with single quotes. If the value resolves to blanks or to text containing blanks or special characters, the resolved line may be misinterpreted by the script processor. Quotes are not necessary, but are allowed with numeric variables.

#### Variable limits

All substitution variables are stored internally as character fields with a length of 256. If a variable can be interpreted as numeric, it is treated as a variable with 15 digits and 5 decimal places.

#### Statement length

Statements typed in the script have a maximum line length of 120. Statements cannot be continued onto the following line. After substitutions have been resolved, the maximum effective line length is 1024.

# Display Message Sender GUI Data Log

The Display Generic Web Agent Data Log display shows the data exchanged between the Generic Web Agents and the web based PC graphical user interfaces.

#### Getting there

To view the current Message Log take option 20=Display Message Sender GUI Data Log from the Message Communicator Utilities menu.

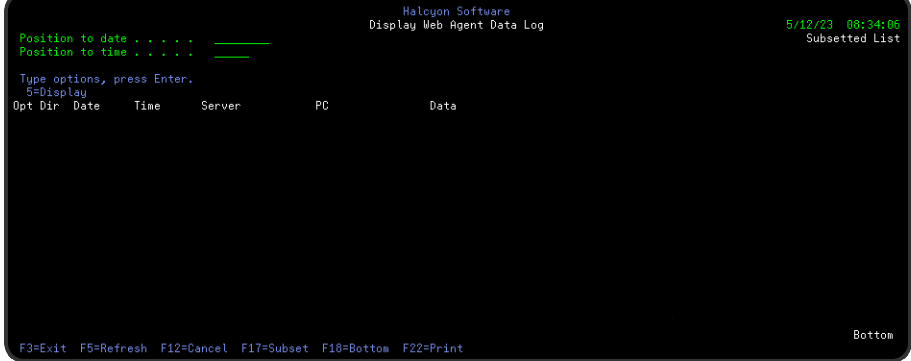

#### Access and Navigation

Messages are displayed in chronological order, most recent last. When you first open this display, you are automatically taken to the most recent message at the bottom of the current list. To change the current view you can use one of three options:

- Enter a date and/or time in the 'Position to Date'/'Position to Time' parameters and press Enter.
	- These parameters act as a 'search' facility in that once the date and/or time have been entered, the display lists (from the top of the display) the messages nearest to the date/time combination requested
- Use the Page Up/Page Down keys to scroll through the list of messages
- Use F18=Bottom to return to the most recent message
	- This option only works if you are not already on the bottom page when used

#### Refreshing the Display

You may refresh the display at any time to view new messages that may have arrived since this screen was initially displayed.

- Use F5=Refresh to update the display without changing the view from the current position
- Use F18=Bottom to refresh the display and return to the most recent message

Parameters on the Display Message Sender GUI Data Log display

The following parameters are shown on the Display Message Sender GUI Data Log display.

#### Dir

This is the direction of the data.

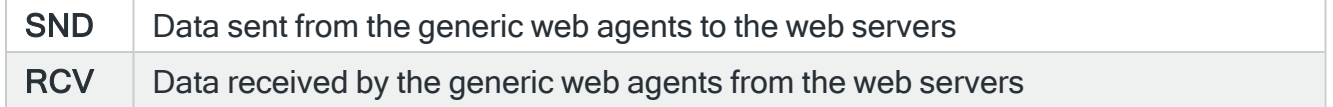

#### Date

This is date this data was sent or received.

# Time

This is time this data was sent or received.

## Server

This is name of the Halcyon Remote Location that represents the web server that sent or received this data of behalf of a client PC.

# PC

This is name of the client PC - not a Halcyon Remote Location name - that indirectly sent or received this data via a web server.

# Data

This is the first few characters of the data that was sent or received. To see the full data, use option 5=Display.

# Using the Display Message Sender GUI Data Log display

The following options are available on the Display Message Sender GUI data Log display.

## 5=Display

Opens the Display Data Log Entry display which displays the full data for the selected record.

Functions on the Display Message Sender GUI Data Log display

The following functions are available on this display.

#### F3=Exit

Use F3=Exit to close the current display and return to the main menu.

## F5=Refresh

Use F5=Refresh to update the display with current information.

# F12=Cancel

Use F12=Cancel to exit this display and return to the previous display.

#### F17=Subset

Opens the Subset Data Log display, allowing you to set or clear the filter fields which restrict the records that are shown on the display.

#### F18=Bottom

Refreshes the display and positions it at the bottom of the log.

#### F22=Print

Prompts the Print Web GUI Data Log (PRTWEBLOG) command. Amend parameters as required then press Enter to print the report.

# <span id="page-1414-0"></span>Send Email Message (SNDEMLMSG) Command

The Send Email Message (SNDEMLMSG) command can be used to send a message to one or more pre-defined email addresses, ad-hoc email addresses, and/or broadcast groups.

IMPORTANT: When broadcast groups are specified, the message is only sent to the email addresses listed in those broadcast groups.

See system default [HMC/SMTPSERVERRATE](#page-1709-0) for the maximum number of emails that can be sent via an external SMTP server within a one minute time period.

The message is not sent to pre-defined email addresses that are held, except when the \*ALL special value is used. Up to 32 stream files and spooled files can be attached and sent with each email message.

# Getting there

Type SNDEMLMSG on the command line and press F4.

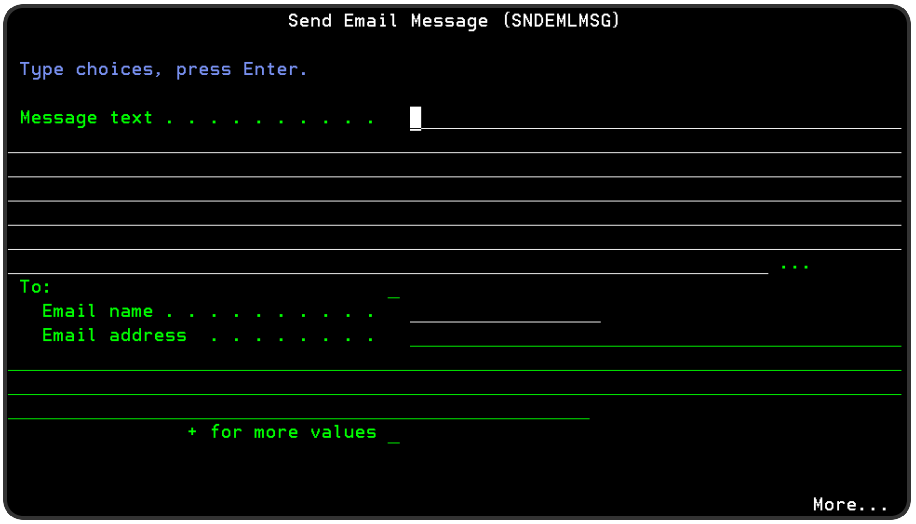

Parameters on the Send Email Message (SNDEMLMSG) Command

The following parameters are available on this display.

Message text

Enter the text of the message being sent. The text must be enclosed in apostrophes if it contains blanks or any other special characters. The maximum message length of the message is 2048 characters provided all characters can be encoded using CCSID 367. If CCSID 367 cannot be used, it is replaced by CCSID 1208 (UTF-8) encoding is used and the maximum message length is restricted to 1024 characters.

Substitution variables may be used in this parameter.

#### To: Email name

Specifies the recipients of this message. Each recipient can be a pre-defined or ad-hoc email address and/or broadcast group. When broadcast groups are specified, the message is only sent to the email addresses listed in those broadcast groups.

The message is not sent to pre-defined email addresses that are held, except when the \*ALL special value is used. Up to 64 separate recipients can be listed in this parameter. Use the '+' symbol in the '+ for more values' parameter to enter additional recipients as required.

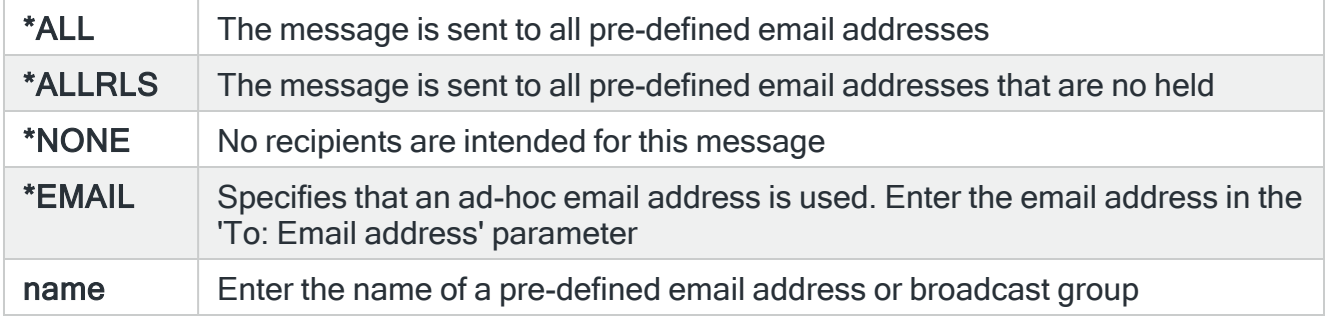

#### To: Email address

When \*EMAIL is specified in the 'To Email name' parameter, specify the ad-hoc email address to use.

Press Page Down to view the second page of parameters for this command.

# Page 2

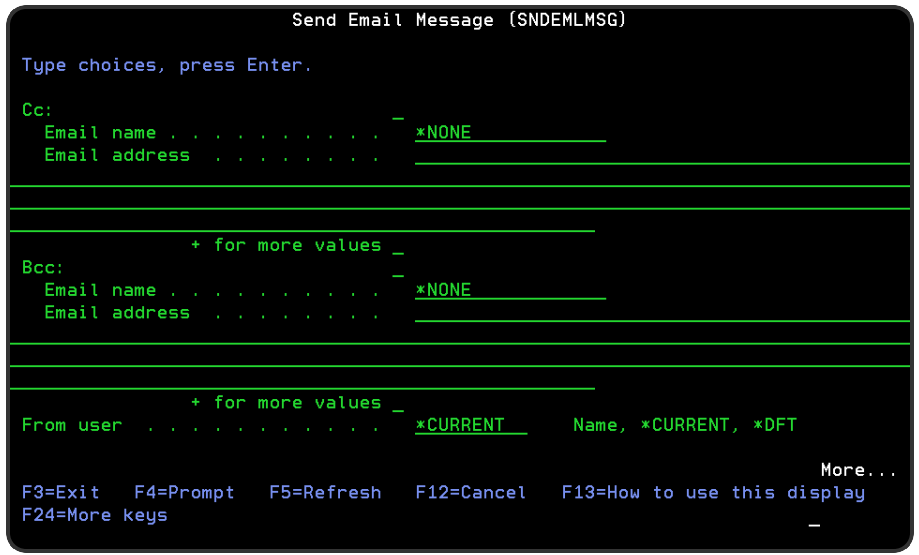

## Cc: Email name

Specifies the carbon copy recipients of this message. Each recipient can be a predefined or ad-hoc email address and/or broadcast group. When broadcast groups are specified, the message is only sent to the email addresses listed in those broadcast groups. The message is not sent to pre-defined email addresses that are held, except when the \*ALL special value is used. Up to 64 separate recipients can be listed in this parameter. Use the '+' symbol in the '+ for more values' parameter to enter additional recipients as required.

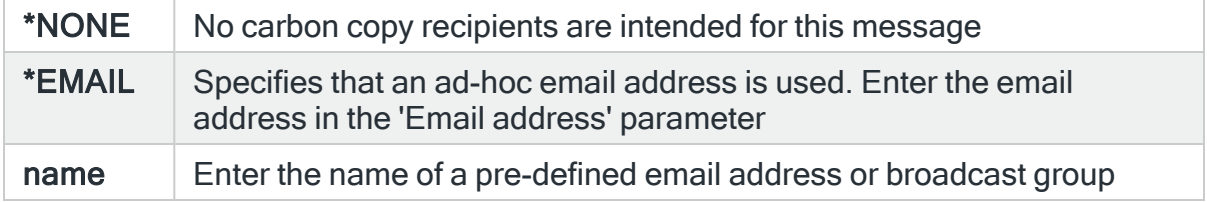

#### Cc: Email address

When \*EMAIL is specified in the 'Cc Email name' parameter, specify the ad-hoc email address to use.

Bcc: Email name

Specifies the blind carbon copy recipients of this message. Each recipient can be a pre-defined or ad-hoc email address and/or broadcast group. When broadcast groups are specified, the message is only sent to the email addresses listed in those broadcast groups. The message is not sent to pre-defined email addresses that are held, except when the \*ALL special value is used. Up to 64 separate recipients can be listed in this parameter. Use the '+' symbol in the '+ for more values' parameter to enter additional recipients as required.

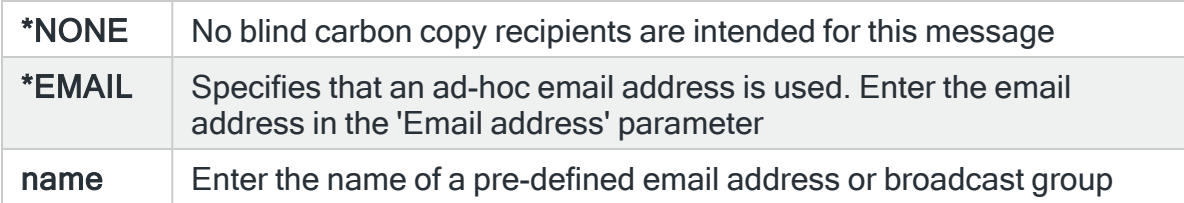

#### Bcc: Email address

When \*EMAIL is specified in the 'Bcc Email name' parameter, specify the ad-hoc email address to use.

#### From user

Specifies how the sender's email addresses, as seen by the recipient, is selected.

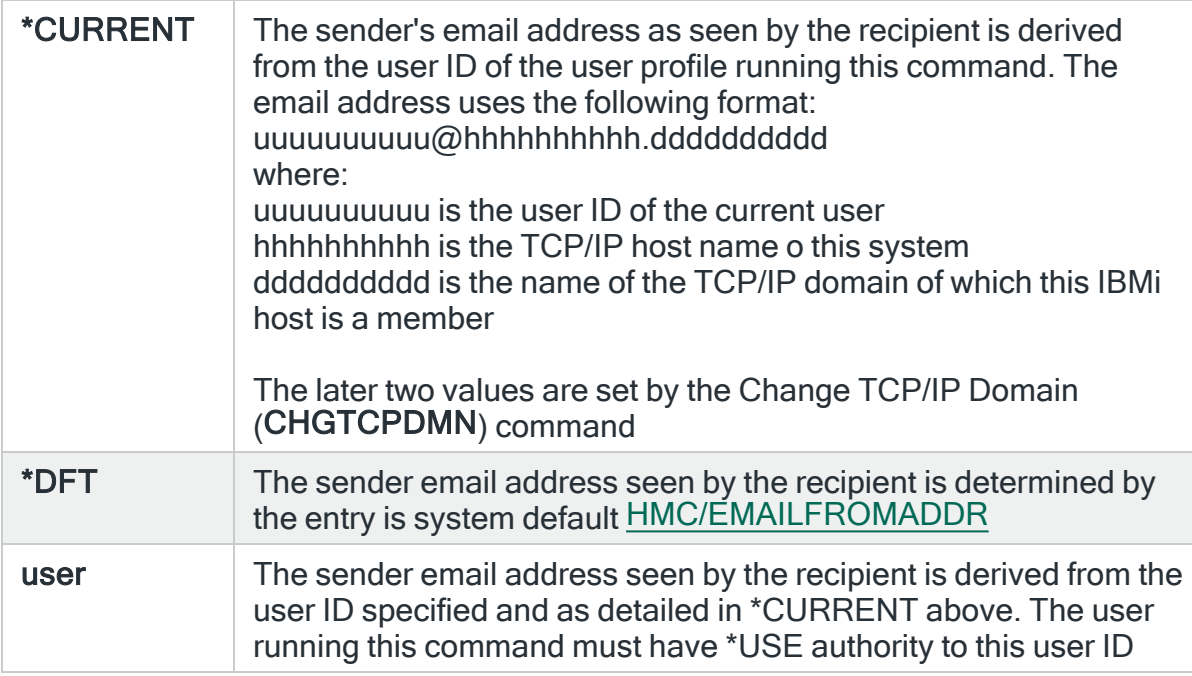

Press Page Down to view the third page of parameters for this command.

# Page 3

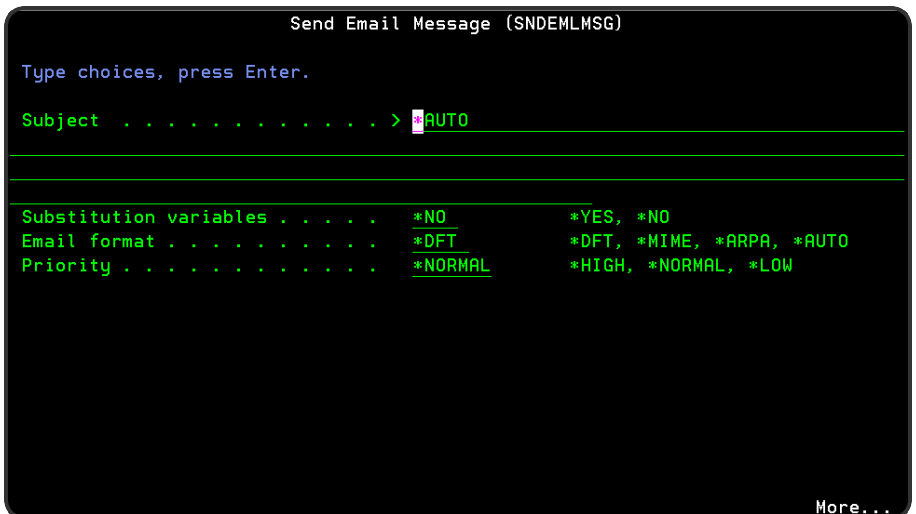

# Subject

Specifies the subject text for the email message. Substitution variables may be used in this parameter. The maximum subject length is 80 characters provided all characters can be encoded using CCSID 367. If CCSID 367 cannot be used, it is replaced by CCSID 1208 (UTF-8) encoding is used and the maximum subject length is restricted to 40 characters. A subject line of up to 256 characters long can be sent via an external SMTP Server. All characters must be encoded using CCSID 367. If not then CCSID 1208 (UTF-8) encoding is used and the maximum length is 128 characters.

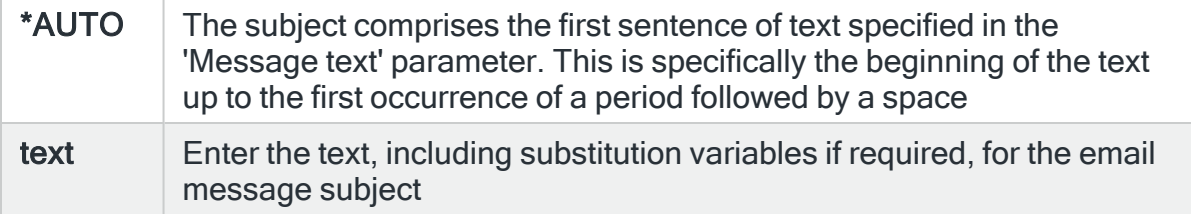

## Substitution variables

Specifies whether to resolve any substitution variables that have been included in the message text and subject parameters.

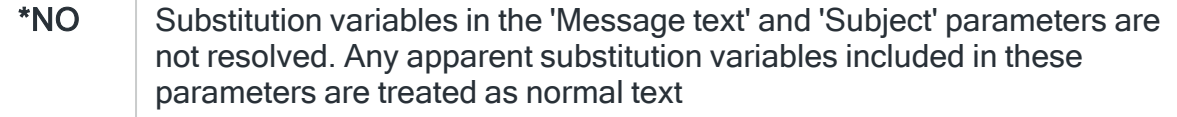

\*YES Substitution variables in the 'Message text' and 'Subject' parameters are resolved. If a substitution variable is used that does not exist or an existing variable is used out of context, an error occurs and the message is not sent

# Email format

Specifies the format of email messages sent via an external SMTP server (see Sending an email via an external [SMTP/POP](#page-1433-0) Server for more information). This setting has no effect if IBM Mail Server Framework (MSF) is being used.

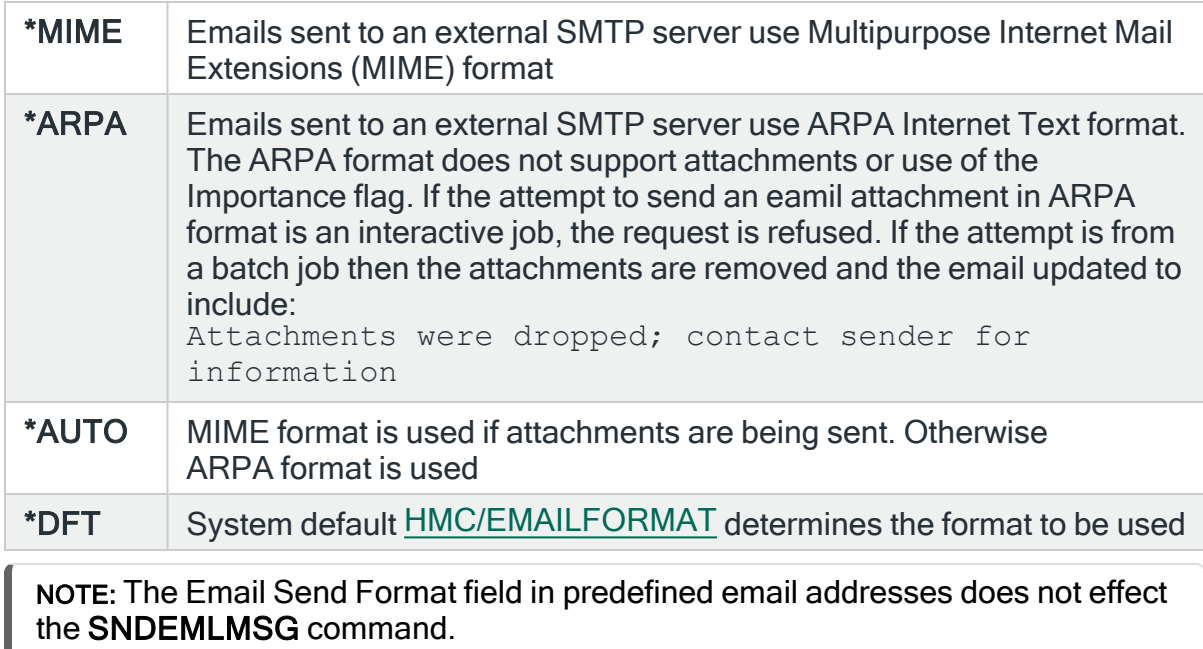

# **Priority**

Specifies the priority and importance of the message. This parameter is not used when the Email format parameter is set to \*ARPA.

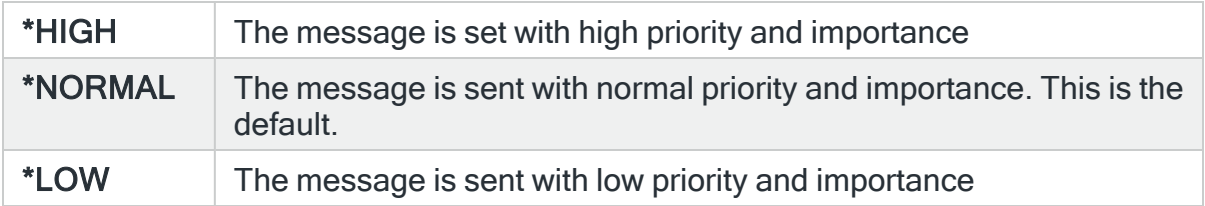

Press Page Down to view the fourth page of parameters for this command.

# Page 4

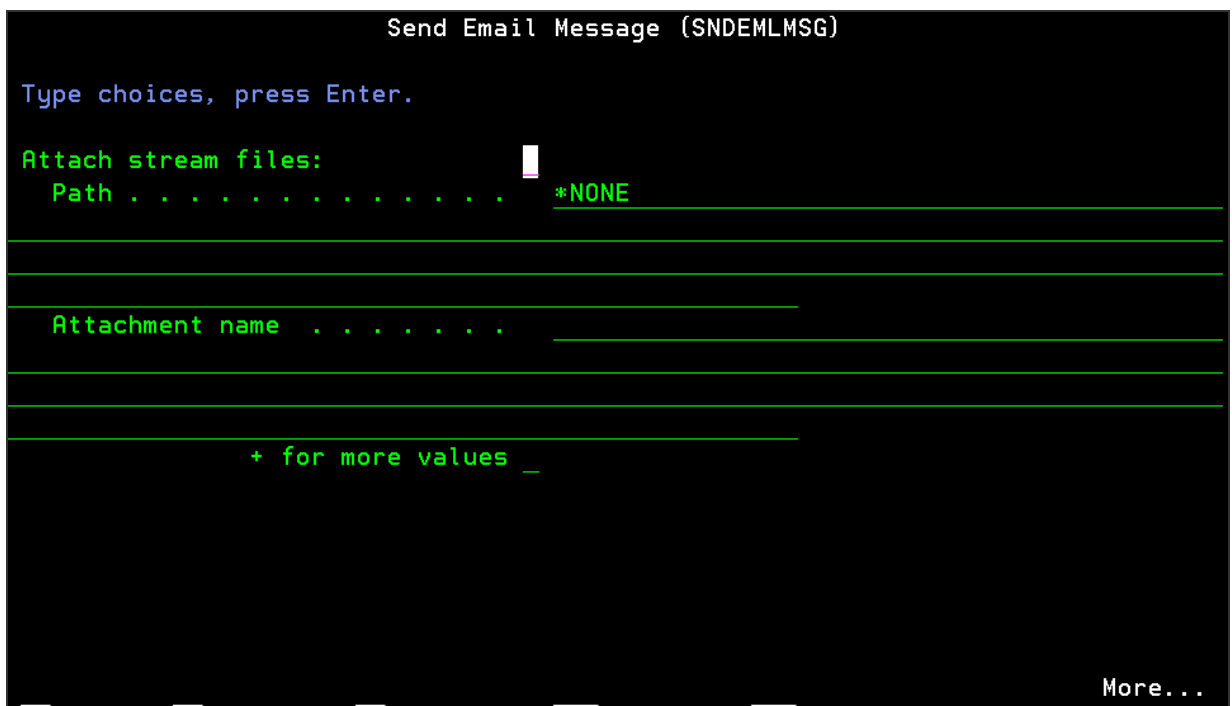

Attach stream files path

Specifies the list of stream files to be sent as email attachments with this message. You can specify up to 32 values for this parameter. System default [HMC/EMAILATTMAX](#page-1699-0) controls the maximum size of attachments.

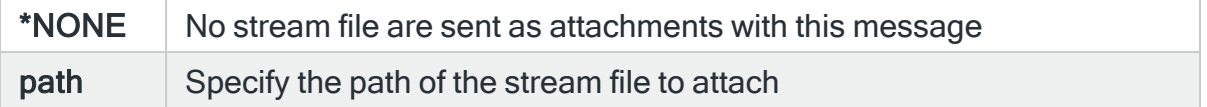

WARNING: Message Communicator may fail on v7.1 or v7.2, when adding an attachment, with error:

Not authorized to service program QTMMCUTL in QTCP

This is due to an IBM issue which requires the following IBM PTF's to be applied:

v7.1 > SI53118 v7.2 > SI53166

Warning message HMC0354 is added to the message Log when the Primary Message Communicator is started without the required PTF being applied.

Attachment name

Specify the name of the attachment as it appears to the recipient. Use the '+' symbol in the '+ for more values' parameter to enter additional attachment as required.

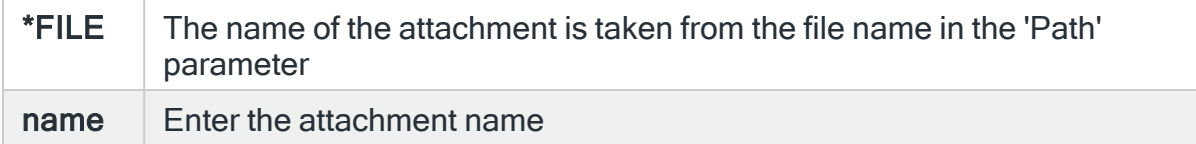

Press Page Down to view the fifth page of parameters for this command.

# Page 5

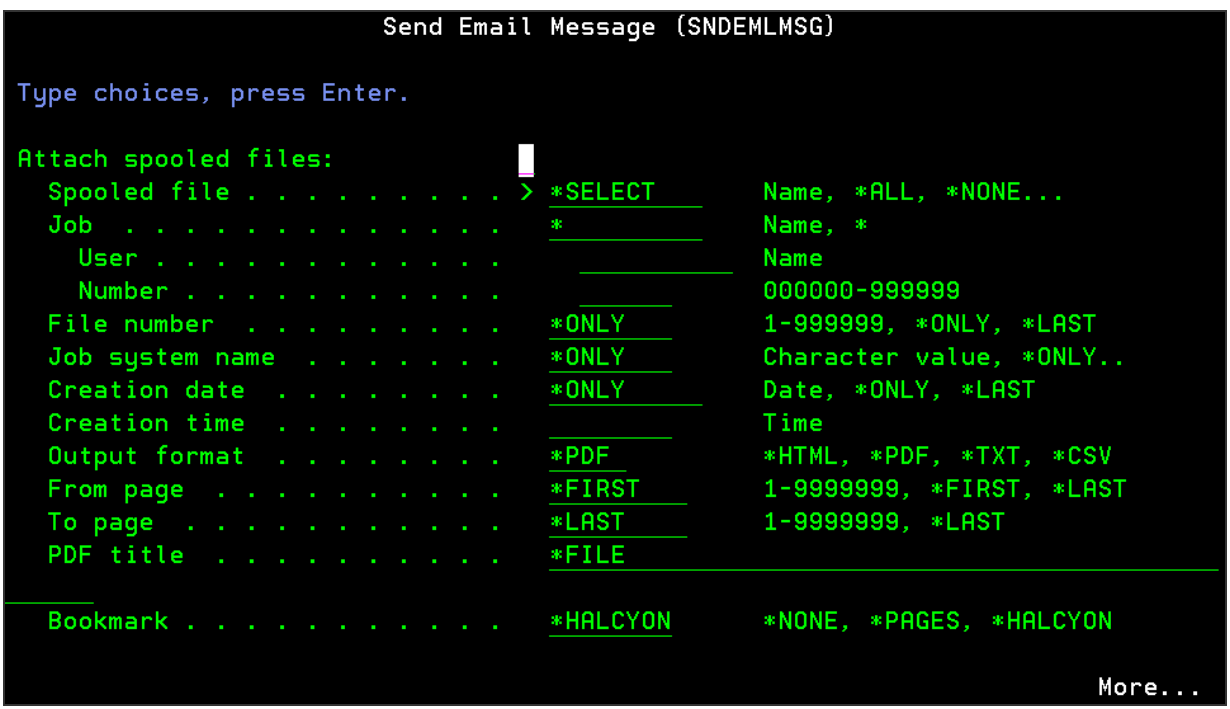

Parameters on this page allow you to convert existing spooled files into stream files and attach them to this email message.

## Spooled file

Specifies the list of spooled files to be converted and sent as email attachments with this message. Up to 32 values can be specified for this parameter. Note that when this parameter is set to \*ALL or \*SELECT, the actual number of spooled file attachments may be more than 32. System default [HMC/EMAILATTMAX](#page-1699-0) controls the maximum size of attachments.

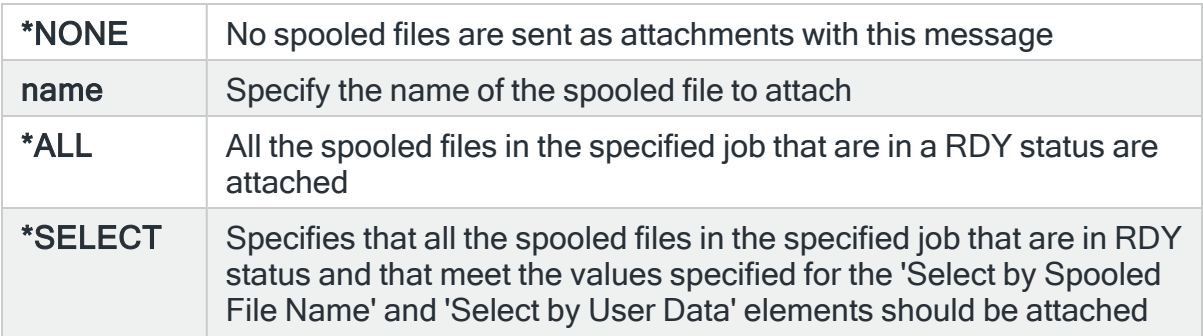

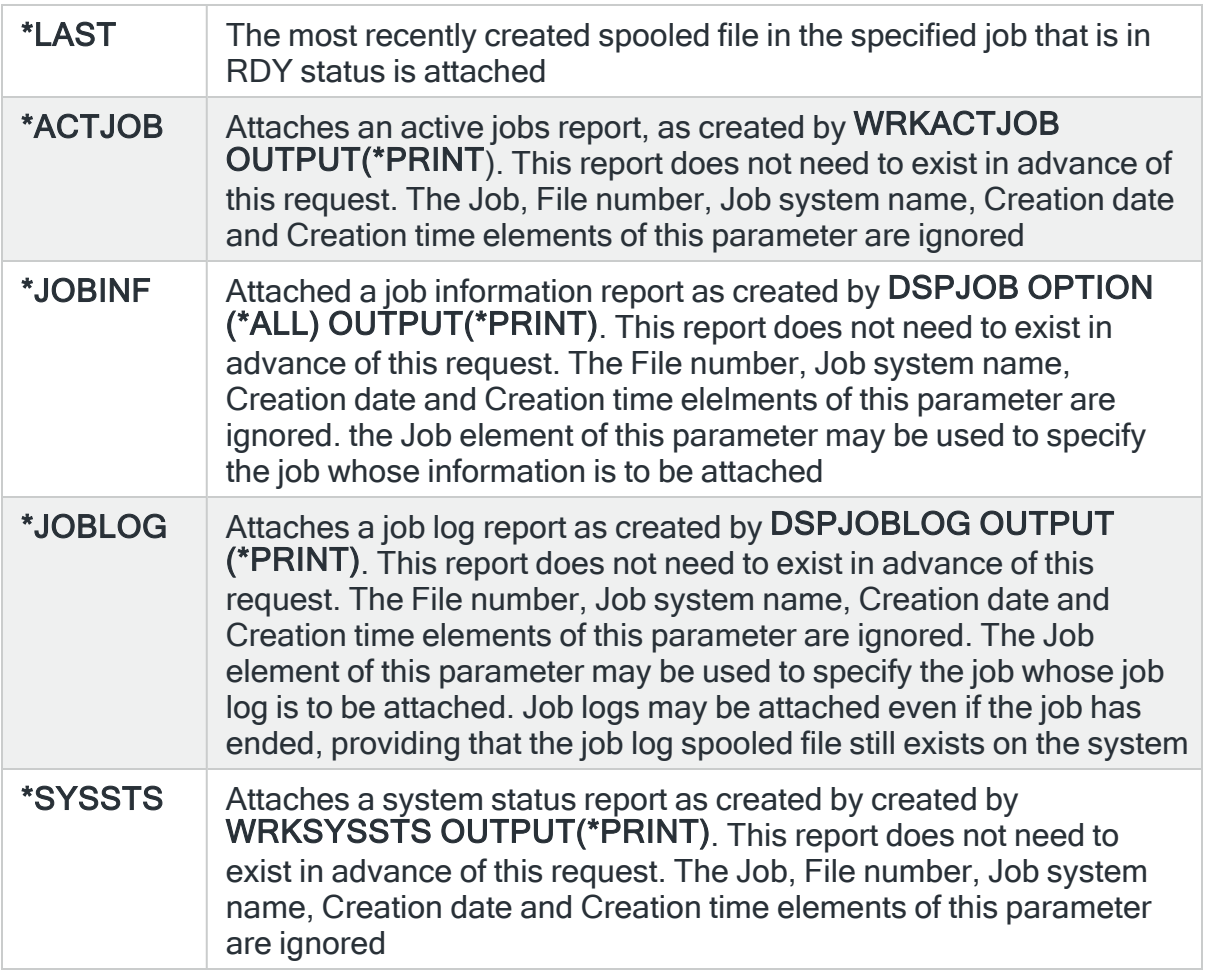

#### Job

Specifies the qualified job name of the spooled file.

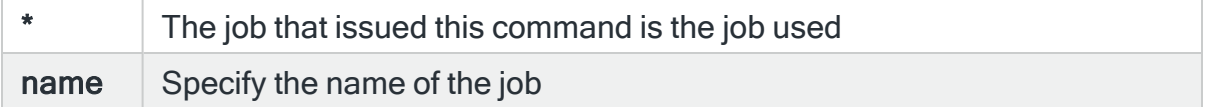

# Job user

Specify the user name that identifies the user profile under which the job is run.

# Job number

Specify the system-assigned job number within the range 000000-999999.

# File number

Specifies the number of the spooled file, from the job whose data records are to be copied.

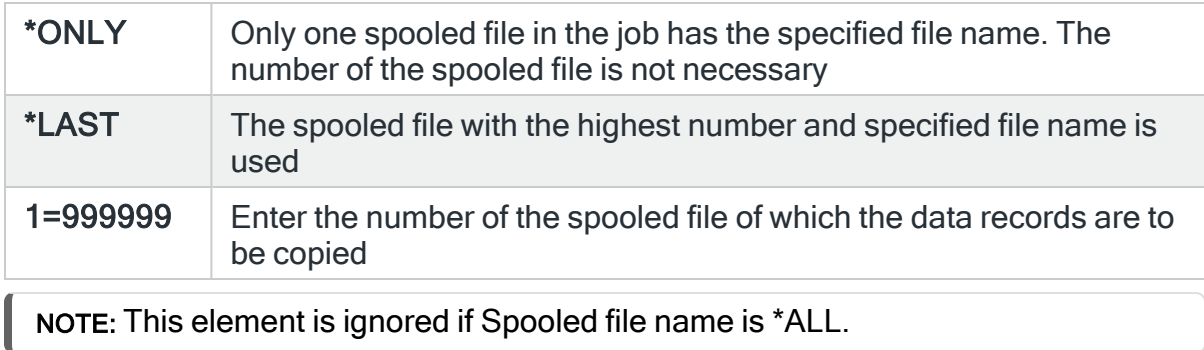

#### Job system name

Specifies the name of the system on which the spooled file was created.

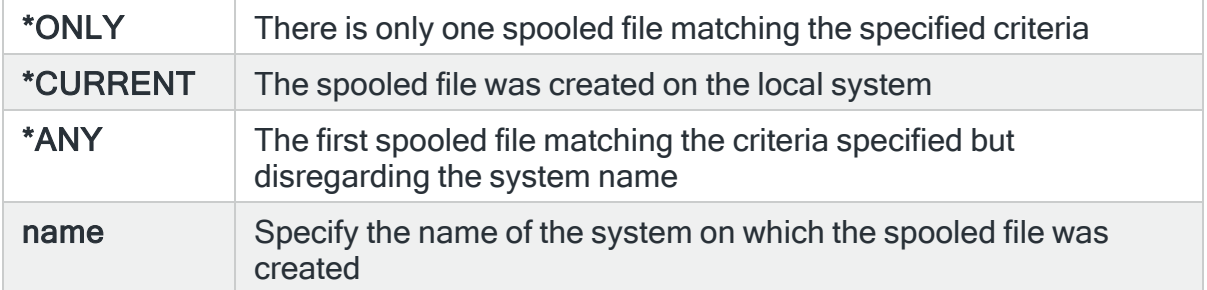

## Creation date

Specifies the date on which the spooled file was created.

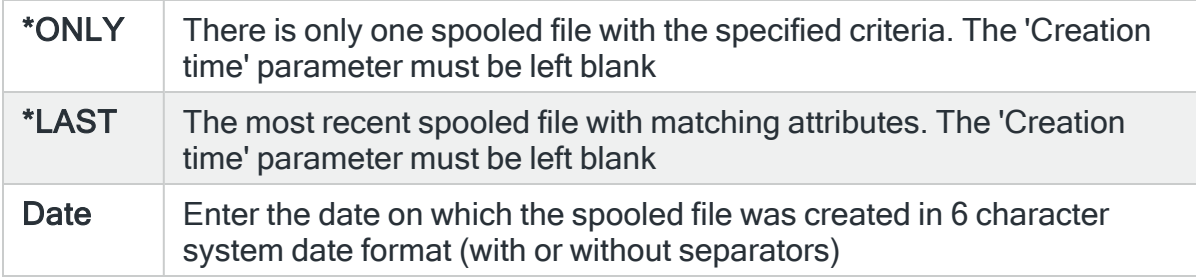

# Creation time

Specifies the time at which the spooled file was created.

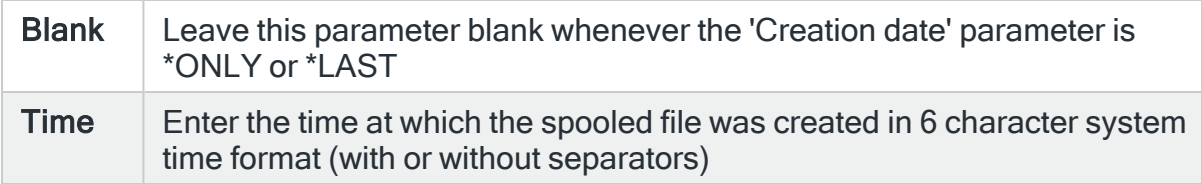

# Output format

Specifies the output format of the spooled file data.

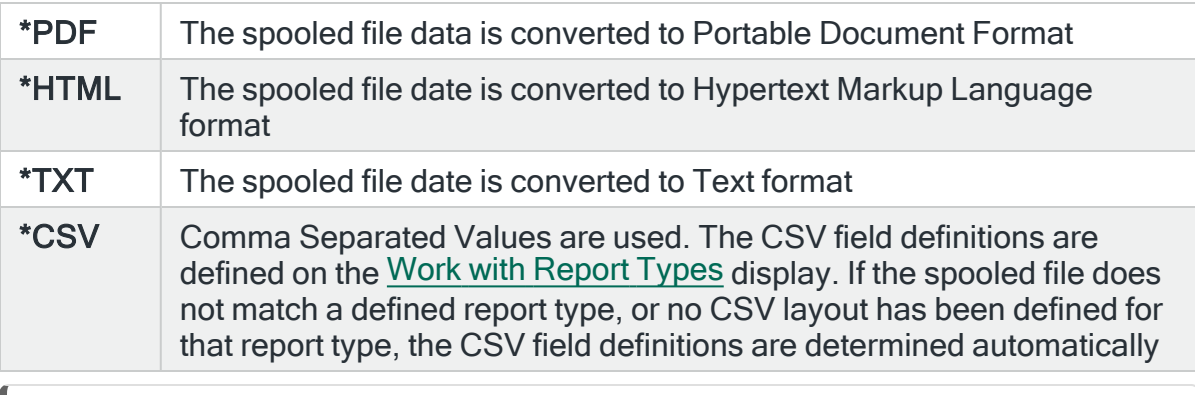

NOTE: The \*HTML, \*TXT and \*CSV options require the Halcyon [Spooled](Overview.htm) File [Manage](Overview.htm)r product. The \*PDF option also requires the Halcyon Spooled File Manager product if the spooled file type is anything other than \*SCS.

## From page

Specify the spooled file page number from which the data is copied.

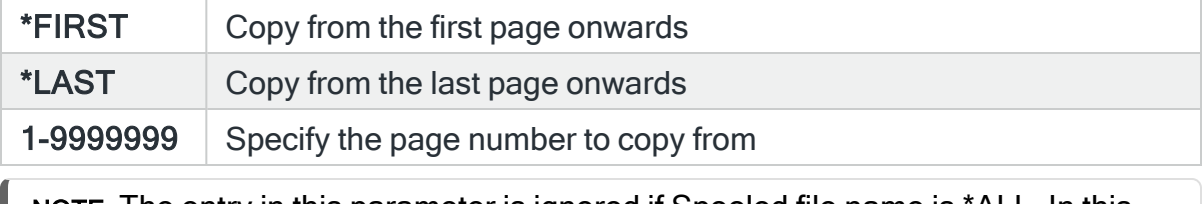

NOTE: The entry in this parameter is ignored if Spooled file name is \*ALL. In this instance, \*FIRST is assumed.

## To page

Specify the spooled file page number up to which the copied data is included.

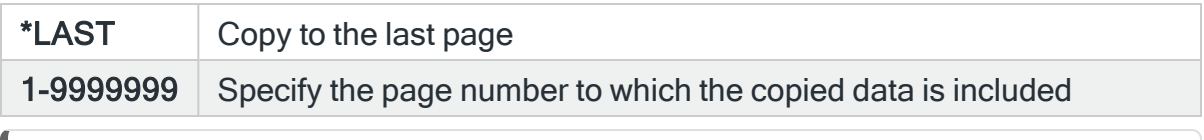

NOTE: The entry in this parameter is ignored if Spooled file name is \*ALL. In this instance, \*LAST is assumed.

#### PDF title

Specifies the title of the PDF document to be created.

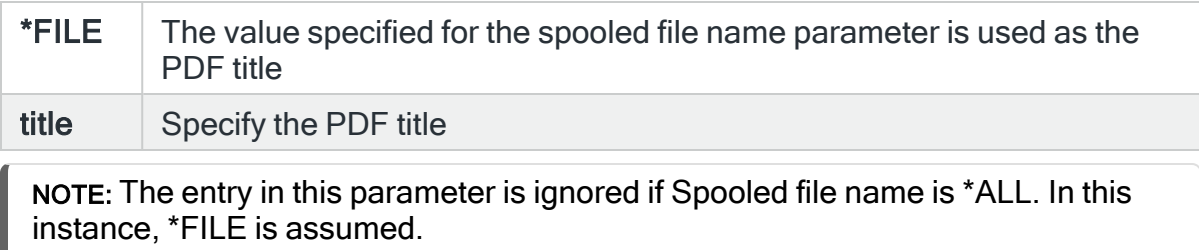

## Page size name, if AFPDS

Specifies for \*AFPDS type spooled files only, the paper size that the image is to be transformed into and the orientation of the image on the page.

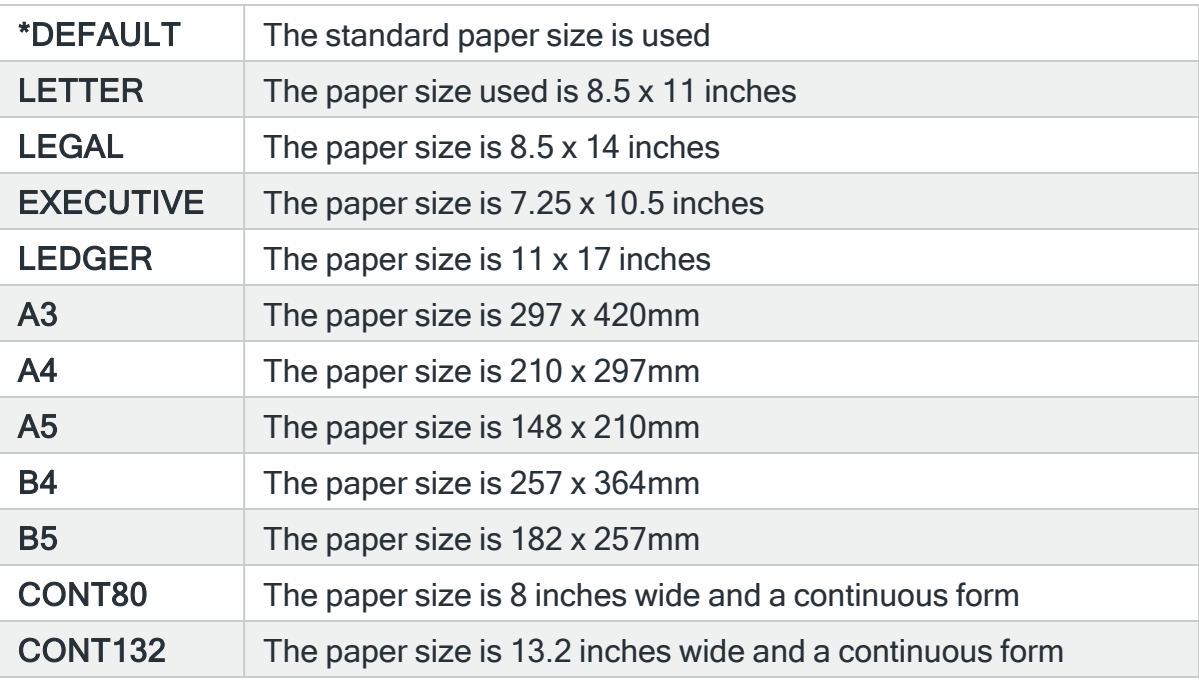

Press Page Down to view the sixth page of parameters for this command.

# Page 6

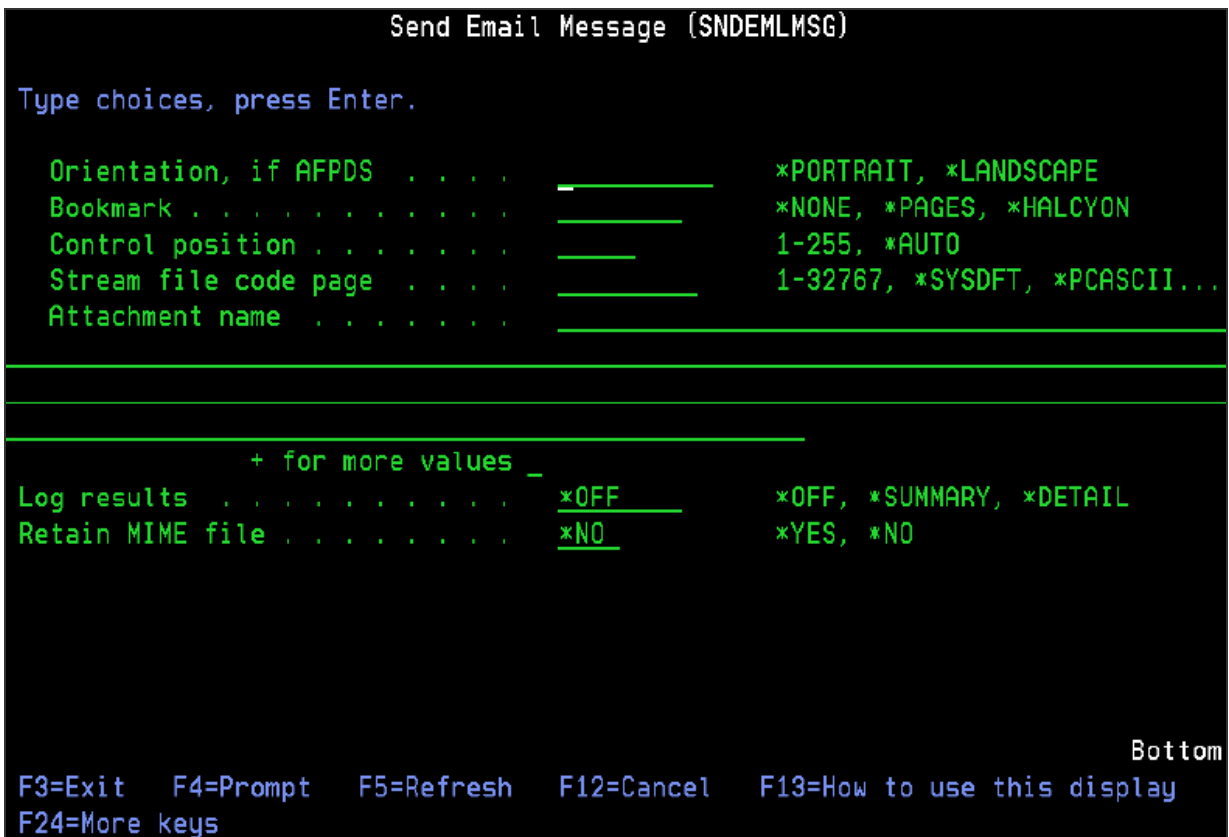

# Orientation, if AFPDS

Specifies for \*AFPDS type spooled files only, the orientation of the image on the page.

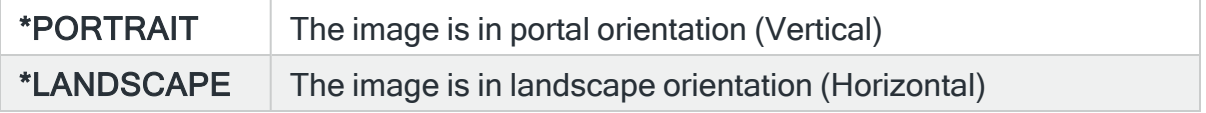

Bookmark

Specifies whether and how to create bookmarks in the PDF document.

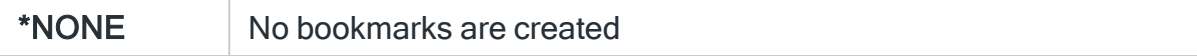

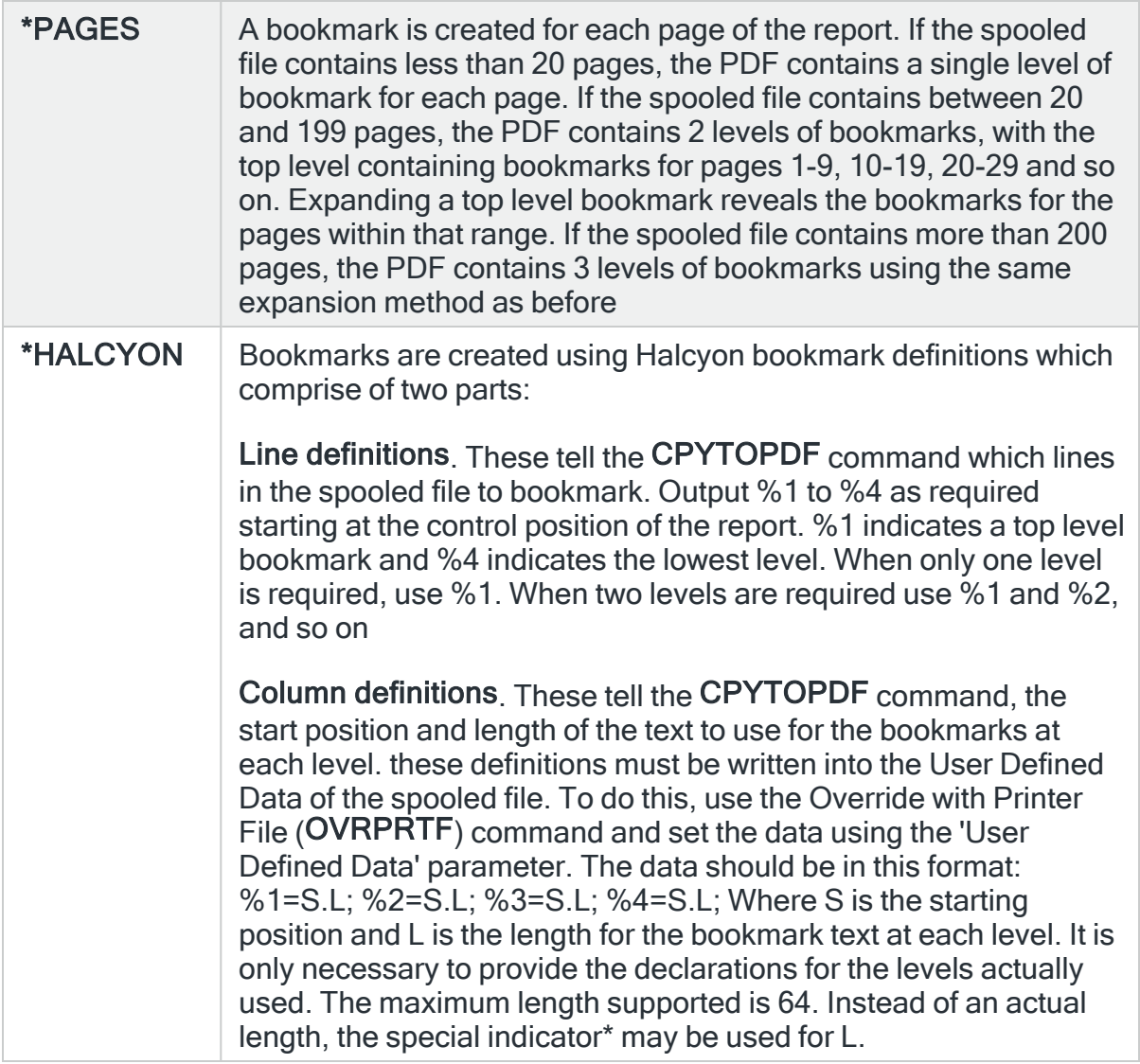

# Control position

Specifies, when 'Bookmark - \*HALCYON' is used the starting position of the line definitions in the spooled file. Specify a value between 0 and 255.

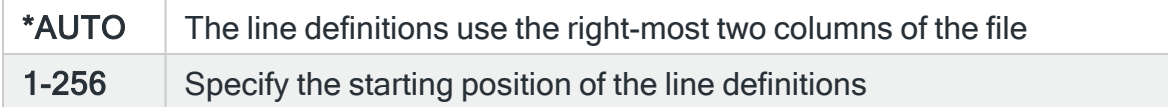

# Stream File Option

Specifies the checking options to perform for the stream file that is created.

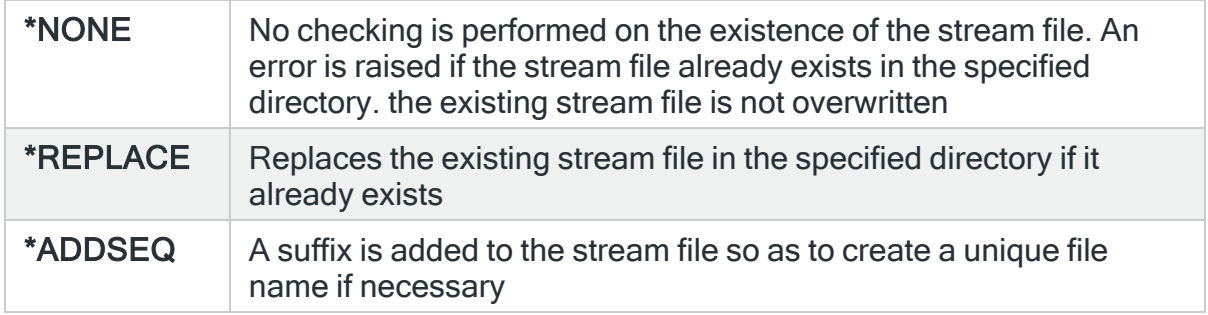

# Stream File Code Page

Specifies the method of obtaining the stream file code page and the CCSID equivalent of the code page that is used for data conversion.

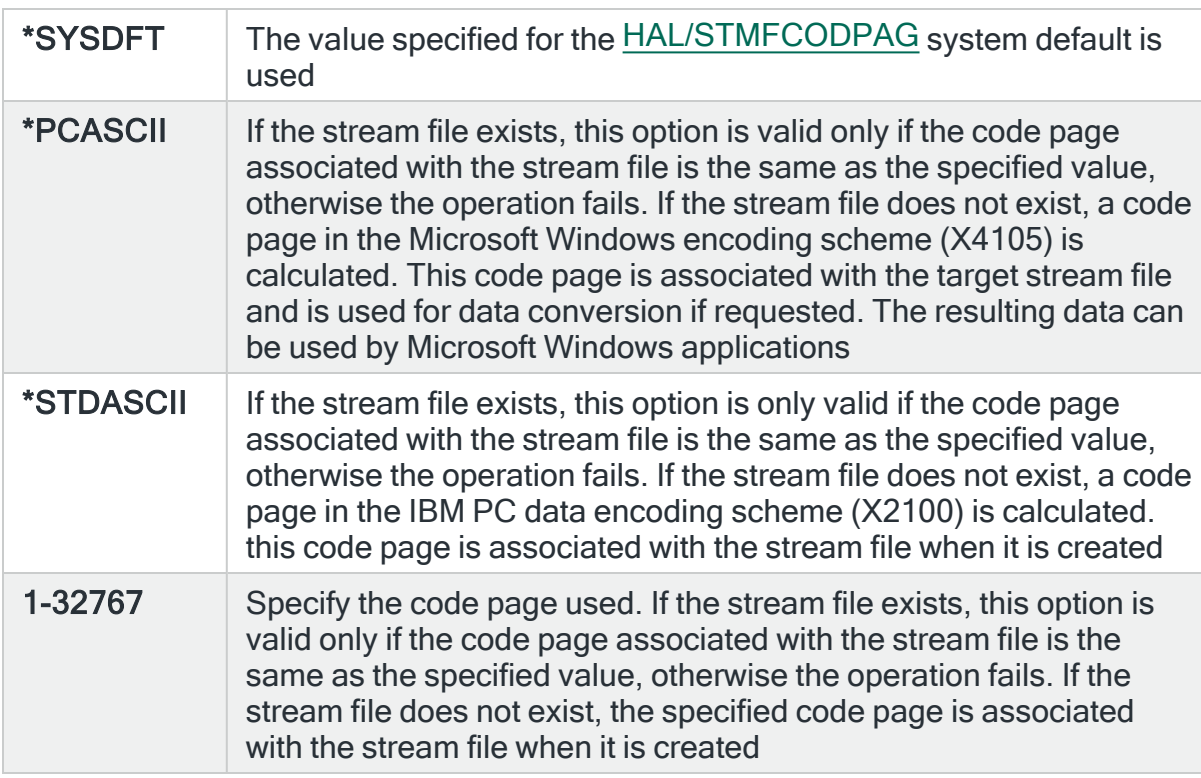

#### Attachment name

Specify the name of the attachment as it appears to the recipient.

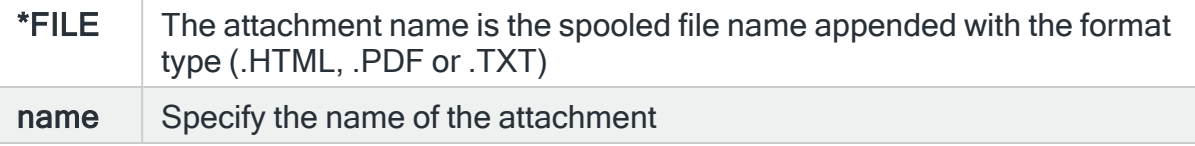

NOTE: This element is ignored if spooled file name is \*ALL. In this case, \*FILE is assumed.

#### Select by Spooled file name

Specify the name of the spooled files to attach.

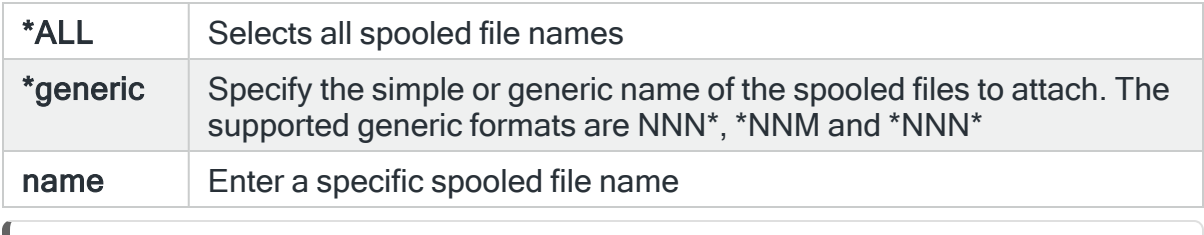

NOTE: This element is ignored if the Spooled file parameter is not set to \*SELECT.

#### Select by User data

Specify the user data of the spooled files to attach.

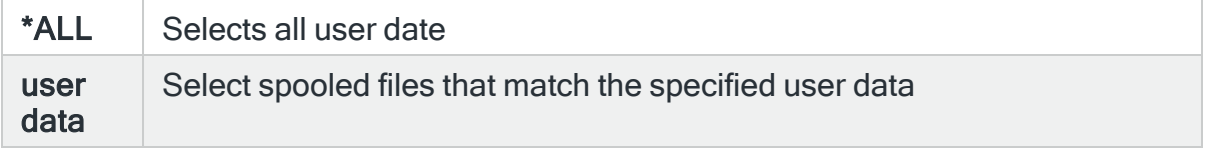

NOTE: This element is ignored if the spooled file parameter is not set to \*SELECT.

## Zip attachments

Specifies whether to package all stream files and spooled files being sent with this email into a single zip file.

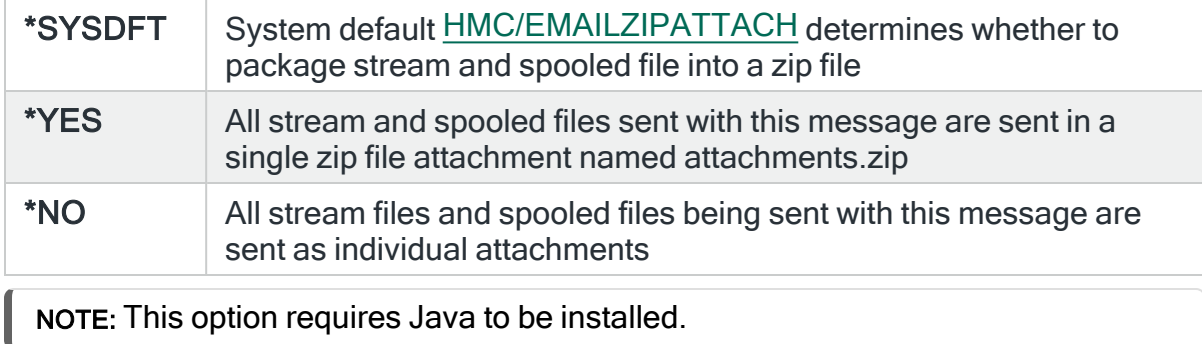

## Log results

A completion or error message is always returned to the program or display that ran this command. This parameter specifies whether messages should also be logged to the Halcyon [Message](#page-28-0) Log.

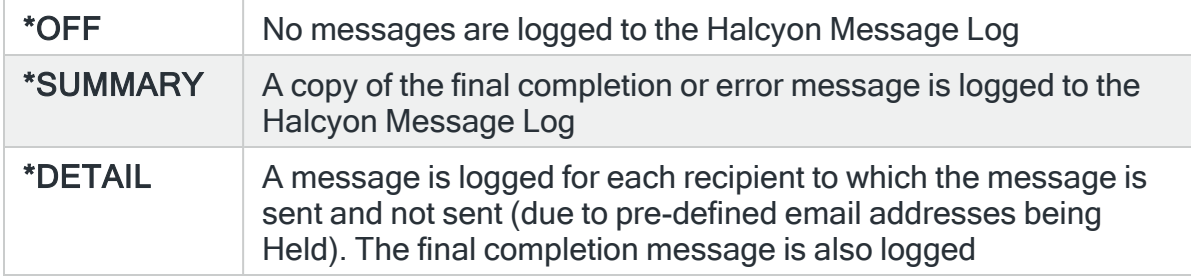

#### Retain MIME file

Specifies whether to retain the MIME sub-directory and work files for this message on completion of the command. Retaining these can be useful when resolving email problems.

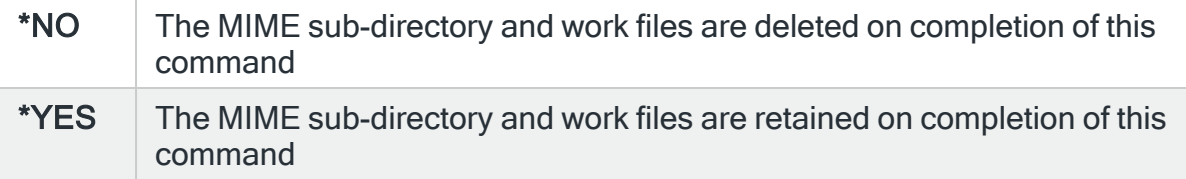

The MIME sub-directories are located in the MIME directory which is in the default directory specified by the [HAL/DFTDIR](#page-1660-0) system default. The shipped value for this system default is /HALCYON/HALxxx/MIME where xxx is your Halcyon environment code.

The sub-directory for a given email message has the same name as the Email Message ID for the that message, e.g. M20100317123456789, comprising M then date in yyyymmdd format then a 9 digit number unique allocated to each message.

The MIME sub-directory contains:

- EMAIL. MIME which is the MIME file that contains a representation of the message including text representation of all attachments. If QMSF successfully processes the MIME file, it automatically deletes it.
- Temporary stream files for any spooled file attachments.

Press Enter to send the email message with the specified parameters.

# **Notes**

• Message HMC0380 received. This error occurs when the SNDEMLMSG command is used to send to a \*SECURE external SMTP server and DEFAULT.KDB or DEFAULT.RDB do not exist. See Digital [Certificate](#page-1439-0) Manager for more information.

# <span id="page-1433-0"></span>Sending an email via an external SMTP/POP Server

From within Message Communicator, it is possible to send an email via an external SMTP/POP Server and includes support for Gmail SMTP. This functionality still uses the Send Email Message [\(SNDEMLMSG\)](#page-1414-0) Command but is controlled via the entries in a series of system defaults.

See system default [HMC/SMTPSERVERRATE](#page-1709-0) for the maximum number of emails that can be sent via an external SMTP server within a one minute time period.

Emails with a subject line of up to 256 characters long can be sent via an external SMTP Server providing long if sent via an external SMTP Server. All characters must be encoded using CCSID 367. If not then CCSID 1208 (UTF-8) encoding is used and the maximum length is 128 characters.

NOTE: Emails that fail to be sent on the first attempt can be resent using settings within systems defaults [HMC/EMAILRETRY](#page-1701-0) and [HMC/EMAILRETRYINTV.](#page-1702-1)

# SMTP Configuration

The method used to send emails is controlled by the following system defaults:

#### • [HMC/EMAILMETHOD](#page-1701-1)

• This defines whether to use Distribution Services (\*DSTSRV) or SMTP (\*SMTP)

When the HMC/EMAILMETHOD system default is set to SMTP, the following system default applies:

#### • [HMC/SMTPSERVER](#page-1707-0)

• This defines whether to use \*NONE or an external SMTP Server.

If the HMC/SMTPSERVER system default is set to SMTP Server, the following system defaults also apply:

#### • [HMC/SMTPSERVER](#page-1707-0)

- This defines the Host name or IP address of the SMTP server.
- [HMC/SMTPSERVERPORT](#page-1708-0)
	- This defines the Port used to connect to the SMTP server.
- [HMC/SMTPSERVEROPT](#page-1708-1)
	- This defines whether to use STARTTLS secure or a plain connection.

#### • [HMC/SMTPSERVERTMOUT](#page-1709-1)

• This defines the number of seconds the system waits for a response after sending a command to the SMTP server

#### Substitution Variables

In addition, where login credentials are required you may need to create the following substitution variables for the user and password in order to connect to the SMTP server. See Creating a [Substitution](#page-1044-0) Variable and [Creating](#page-1058-0) a two-part \*PROT [Substitution](#page-1058-0) Variable for high sensitivity passwords for more information on creating these variables.

#### &SMTPUSER

This is optional but is required if the SMTP server requires logon.

#### &SMTPPWD

This is optional but is required if the SMTP server requires logon. This should be a \*PROT substitution variable so not as to expose the password.

## SMTP Hosting Server Configuration

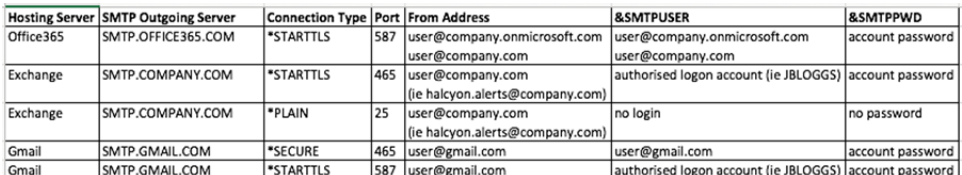

Use the table above to define the correct Hosting Server settings for the following system defaults:

[HMC/EMAILFROMADDR](#page-1700-0) - Set to the relevant entry in the From Address column

[HMC/SMTPSERVER](#page-1707-0) - Set to the relevant entry in the SMTP Outgoing Server column

[HMC/SMTPSERVEROPT](#page-1708-1) - Set to the relevant entry in the Connection Type column

[HMC/SMTPSERVERPORT](#page-1708-0) - Set to the relevant entry in the Port column

Once you have configured the system defaults for the Hosting Server type that you are using, you are ready to test the settings.

IMPORTANT: The Primary Communications Monitor (HMCCOM) must be active prior to running the test.

Use the following command to test the configuration (replacing 'xxxx' with the name of the environment in which you are testing and 'to\_address' with the actual recipient email address).

#### HMCxxxx/SNDEMLMSG MSG('Halcyon test') TO((\*EMAIL to\_address)) FROM (\*DFT) MIMERETAIN(\*YES)

If the test email is not received, please contact Halcyon Technical Support: [support.halcyon@fortra.com](mailto:support.halcyon@fortra.com) for assistance.

# POP Configuration

It is highly recommended that you create a dedicated account that is used to receives replies/commands that are processed by Halcyon, as all read emails from the POP account are deleted after processing.

TIP: Exchange, Gmail and Office365 are all supported for POP processing by Halcyon.

# Gmail Deletion Configuration

When Gmail is used, please update the deletion behavior configuration using the following instructions.

- 1. Log into the Gmail account that you created/ are using for Halcyon
- 2. From the upper-right corner, click the Cog symbol  $\bullet$  to open the Settings menu.
- 3. From the drop-down menu, click Settings.
- 4. From the menu bar on the Settings dialog, click **Forwarding and POP/IMAP**.

General Labels Inbox Accounts and Import Filters Forwarding and POP/IMAP Chat Labs Offline Themes

5. Set the POP Download entry 'When messages are accessed with POP to 'delete Gmail's copy' as shown in the screen shot below:

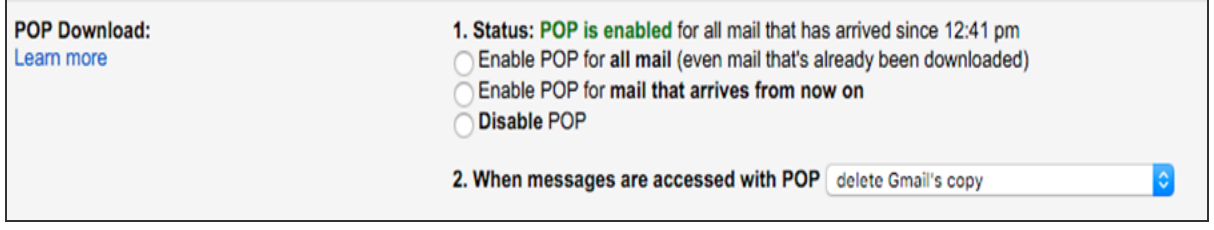

6. Click Save Changes to save the settings.

# POP Hosting Server Configuration

The following entries are supported for the POP (incoming) functionality. This is used for 2-way emails and is the mailbox that 'collects' replies or commands sent into the Halcyon monitoring product.

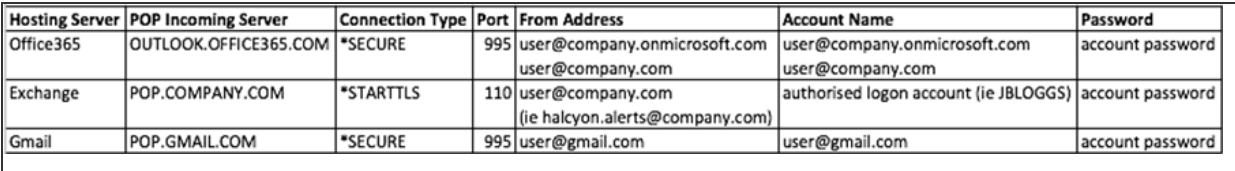

To configure POP within Message Communicator, select option 31=Work with Communications Resources.

Press F6 to create a new communications resource. Populate this display with the required POP3 details as detailed in the table above. An example entry is shown below.

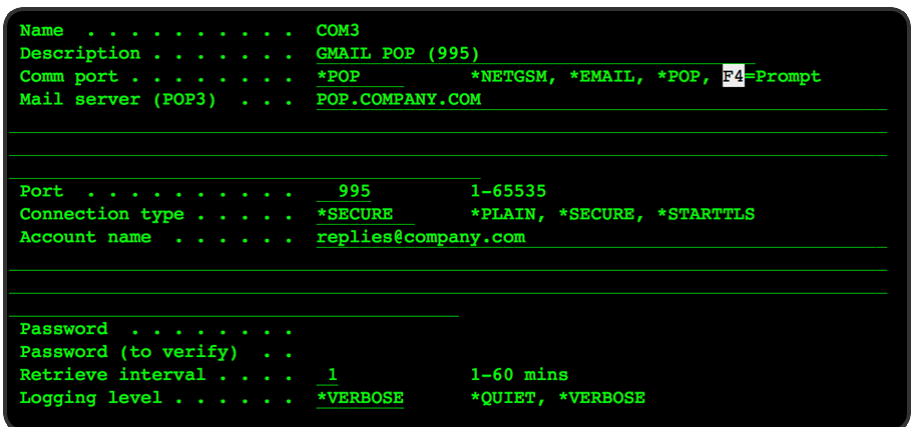

# **Notes**

- $\bullet$  The name field uses the next unique COM $^*$  entry that is available. As the product ships with a default entry of COM1, it is possible that the entry you create has a unique name of COM2 or higher. This name is for internal Halcyon reference only and has no impact on the communication resources available when using the command WRKHDWRSC \*CMN.
- Once configured, the Retrieve interval setting determines the frequency with which this POP resource connects to the mailbox and checks for new emails to be processed.
- Message HMC0386 is received when adding/updating a \*POP resource with type \*SECURE and DEFAULT.KDB or DEFAULT.RDB do not exist or the HMC monitor is not authorized to use them.

# Testing the POP Configuration

To test the entered configuration, send an email to the POP account referenced in the 'Account name' parameter. In our example instance, the entry would be 'replies@company.com'.

Check the [Communications](#page-1212-0) Log (option 2=Display Communications Log from the Message Communicator main menu) to see the COM\* resource entry that is visible if it was possible to connect to the mailbox and retrieve any emails found.

If the COM\* entry is not shown please contact Halcyon Technical Support: ([support.halcyon@fortra.com](mailto:support.halcyon@fortra.com)) for assistance.

# Valid email responses

The format of the reply should be structured as shown in the examples below and be entered in the subject line without any other content. The body of the email is ignored.

#### Replying to inquiry alerts

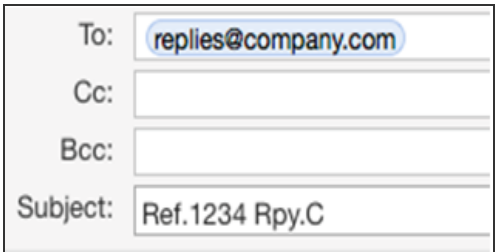

## Running a command with password authentication

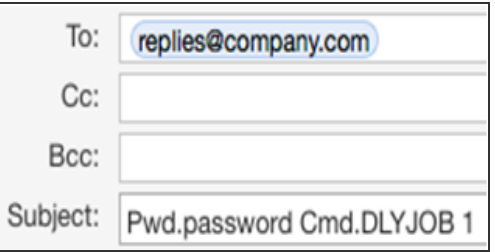

# Closing an alert

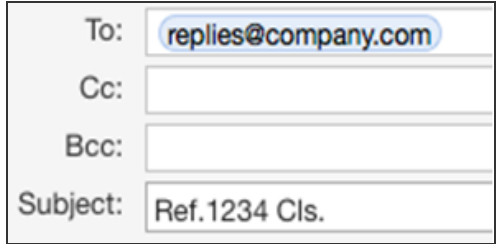

For further information on other 2-way responses that are available from within Message Communicator please see [2-way](#page-1441-0) email and Work with [Phones](#page-1225-0) (SMS options).

# <span id="page-1439-0"></span>Digital Certificate Manager

Where message HMC0386 is received, please follow the details provided in the message text shown on the IBMi. Alternatively, use the instructions below to resolve the issue.

- Verify that the key database exists by using the following command:
	- **wrklnk '/QIBM/UserData/ICSS/Cert/Server/\***'

to check the directory contains files DEFAULT.KBD and DEFAULT.RBD.

- If the key database does not exist, ensure that the Digital Certificate Manager is started.
	- Check that the QHTTPSVR subsystem is active and a specific set of ADMIN\* jobs are running based on the operating version you have installed (see: <http://www-01.ibm.com/support/docview.wss?uid=nas8N1010356> for specific job details).
	- If QHTTPSVR is not running, you can issue command STRTCPSVR SERVER (\*HTTP) HTTPSVR HTTPSVR(\*ADMIN). We recommend you check with your IBMi system administrator prior to running this command.
- If the DCM service is started and the QHTTPSVR ADMIN\* jobs are active, access the DCM management portal and check if the \*SYSTEM certificate store exists. Use the following URL to access the DCM portal, replacing systemname with your IBMi system/LPAR name:

http://systemname:2001/QIBM/ICSS/Cert/Admin/qycucm1.ndm/main0

• If the \*SYSTEM store does not exist then you must manually create it. Use the information in the following link: [http://www-](http://www-01.ibm.com/support/docview.wss?uid=nas8N1010356)[01.ibm.com/support/docview.wss?uid=nas8N1010356](http://www-01.ibm.com/support/docview.wss?uid=nas8N1010356) on how to create a server
certificate. Once complete, check under the \*SYSTEM store that a server certificate has been created.

Should you continue to experience issues, please contact Halcyon Technical Support ([support.halcyon@fortra.com](mailto:support.halcyon@fortra.com))

### 2-way Email

Message Communicator supports 2-way email via a Post Office Protocol (POP) email server, which behaves in the same way as 2-way SMS. This provides the ability to interact with IBMi via email commands as well as SMS commands.

TIP: It is recommended that you set up and use an email address specifically for the purpose of 2-way email. See Adding an Email [Address](#page-1253-0) for more information.

Use the following steps to setup Message Communicator for the use of 2-way email.

Work with Communications Resources

1. From the main Work with Communications Resources display, option 31 =Work with Communications Resources, use F6=Add to create a new communications resource.

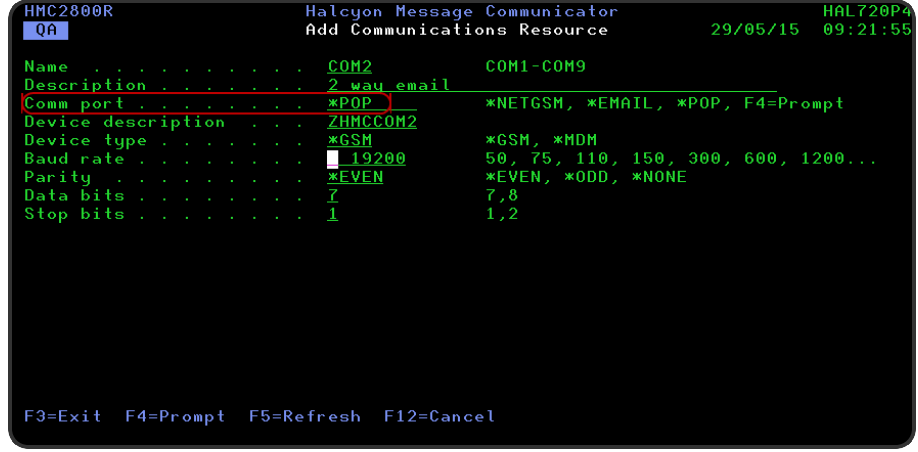

- 2. Specify the 'Comm port' parameter as \*POP and complete the other 'parameter details as required.
- 3. Press Enter to display additional parameters into which you can specify the POP server details.

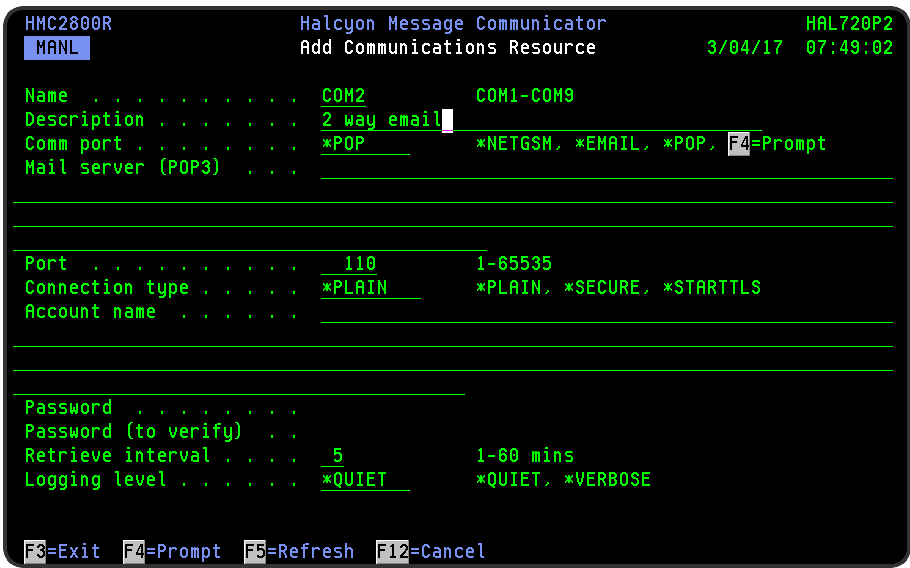

#### Parameters on the Add Communications Resource display

The following additional parameters on the Add Communications Resource display can be used for the purposes of 2-way email.

#### Mail server (POP3)

Specify the host name or IP address of the required POP3 mail server. (such as POP3.example.com)

#### Port

Unless otherwise instructed, leave this set to 110 as this is the default used by the majority of POP3 mail servers. Otherwise, enter a port number between 1 and 65535.

#### Connection type

Specifies the POP server connection type.

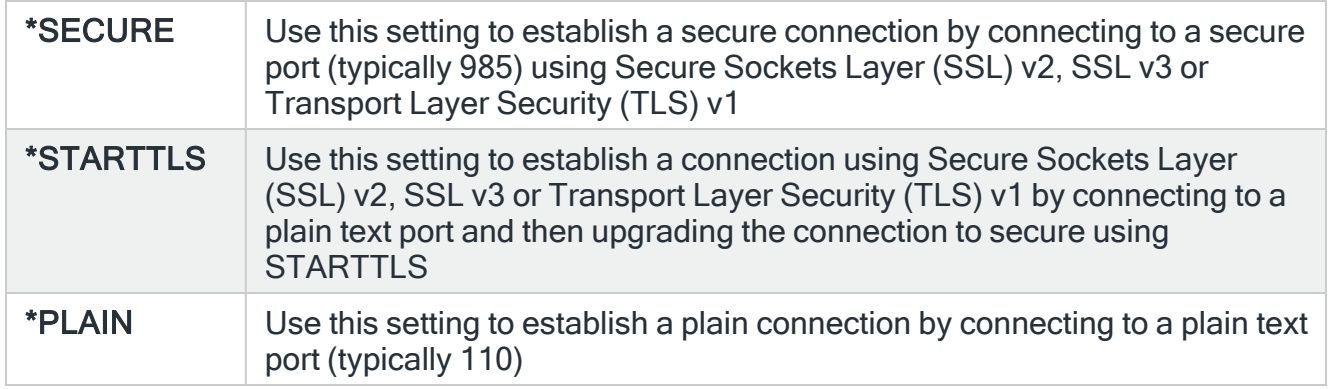

#### Account name

Enter the account name or email address used to log on to the mail server. (such as someone@example.com)

#### Password

Enter the password associated with the account name or email address required to sign-on to the mail server. Re-enter the password for verification purposes.

#### Retrieve interval

Specifies how often to check for new mail. The default time interval is 5 minutes. Type the required interval between checks in minutes.

#### Logging level

Specifies the amount of information to be written to the communications log when contacting the mail server.

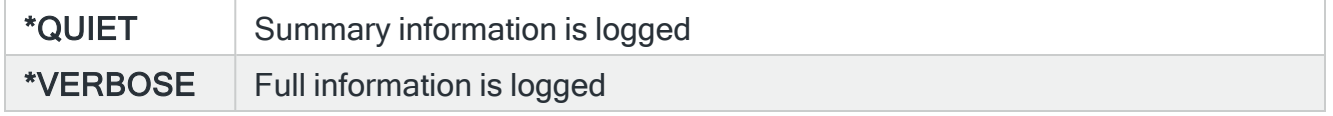

Press Enter to create the new communications resource to be used for 2-way email.

#### **Notes**

Any inbound emails that use this POP server have the subject line interpreted as the request. Therefore, if replying to an email or issuing a command, the instruction must be sent in the subject line of the message and not in the body text.

# Send Pager Message (SNDPGRMSG) Command

The Send Pager Message (SNDPGRMSG) command sends a text message to a message device, and ultimately, to one or more mobile phones, pagers, email addresses or message queues. The message can be described using command parameters, or by specifying TOPGR(\*SELECT) or TOPGR(\*LIST), a prompt screen is displayed and the message can be described by typing into the fields provided.

This command can also send a message to the default SNMP manager.

IMPORTANT: This command is provided for compatibility with Bytware MessengerPlus. It is recommended that either the Send Text Message (SNDTXTMSG) or Send Email Message (SNDEMLMSG) command be used instead.

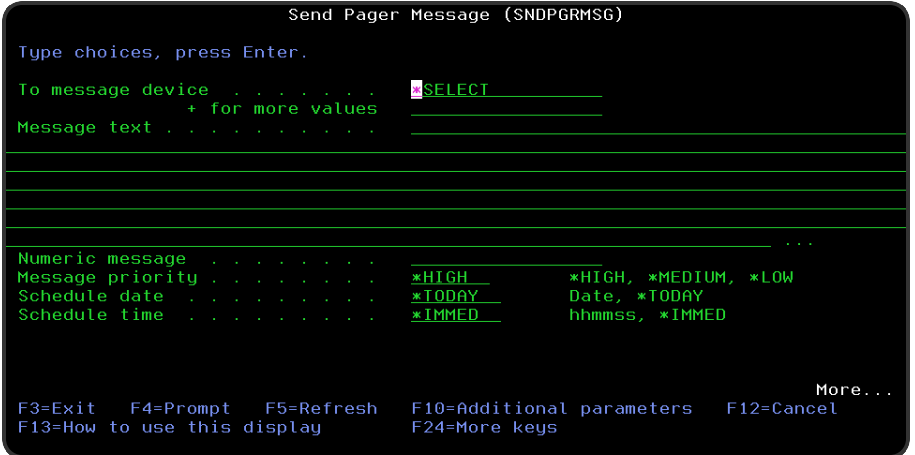

#### Parameters on the Send Pager Message (SNDPGRMSG) Command

The following parameters are available on this display.

#### To message device

Specifies the list of message devices to which the message is to be sent. Message devices may be the names of specific mobile phones, pagers, email addresses or message queue recipients, or they may be the names of broadcast groups, call schedules, rosters or escalation lists. If an escalation list is specified, the message is sent only to the first message device in the escalation list, and no escalation occurs, since there is no associated alert. Up to 100 separate message devices can be specified for each message.

If a message device name matches the name specified by system default [HMC/BYTWARESNMPPGR,](#page-1696-0) a message is sent to the SNMP manager specified by system default [HAL/SNMPMANAGER.](#page-1677-0) In this case the value specified does not have to be the name of an existing message device.

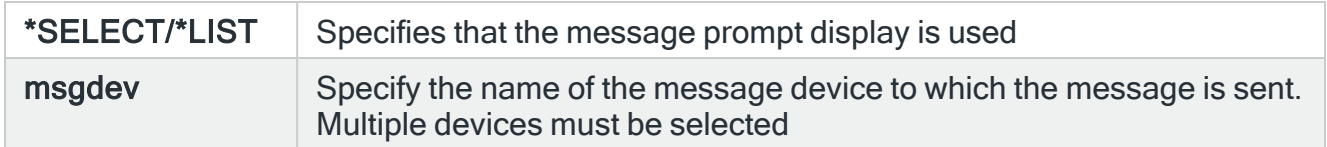

#### Message text

Enter the text of the message being sent. The text must be enclosed in apostrophes if it contains blanks or other special characters. A maximum of 2048 characters can be specified for this parameter. The actual maximum length that can be sent may be shorter, depending on the actual device the message is sent to.

You must specify a value for either the 'Message text' or 'Numeric message' parameter, but not both.

#### Numeric message

Specifies a numeric message. You must specify a value for either the 'Message text' or 'Numeric message' parameter, but not both. Numeric messages may be specified using either parameter.

#### Message priority

Specifies the priority used to send the message.

When a message is sent to a mobile phone or pager and there is a queue of messages waiting to be sent, the message priority setting is used to determine the order in which messages are sent. If \*HIGH priority is specified, the message will be sent as soon as possible, but if \*MEDIUM or \*LOW is specified and the phone or pager does not accept messages at this time, due to the 'Time allowed to send' settings on the phone or pager, the message is not sent until a time is reached when the phone or pager does accept messages.

When a message is sent as an email, this setting specifies which distribution queue is used (if distribution services are used to send the email) and also specifies the message importance.

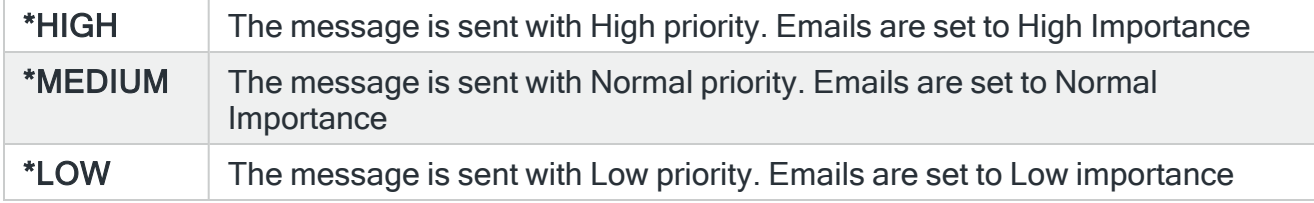

#### Schedule date

Specifies the date when this message should be sent.

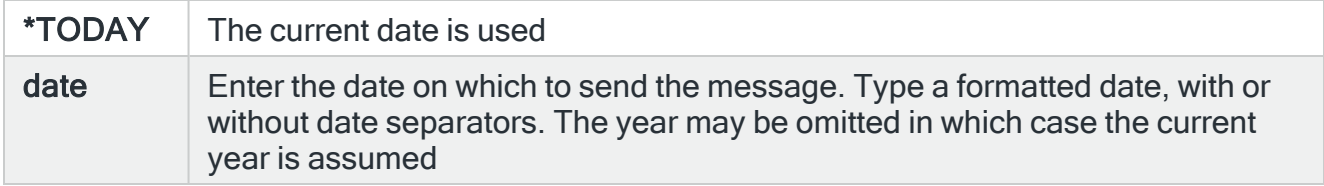

NOTE: : If 'Message priority' \*HIGH is specified, this parameter is ignored and the message is sent immediately. Call schedules and rosters are always resolved immediately.

#### Schedule time

Specifies the time when this message should be sent.

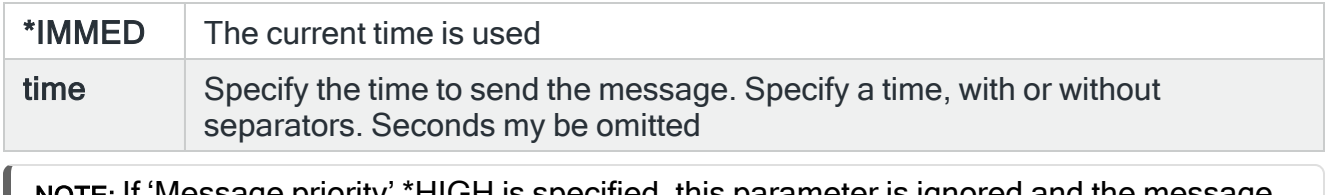

NOTE: If 'Message priority' \*HIGH is specified, this parameter is ignored and the message is sent immediately. Call schedules and rosters are always resolved immediately.

#### Email stream file

Specifies the path of the stream file or other object to be sent as an email attachment. If an attachment is specified, it is sent with all email messages sent by this command, whether specified directly or via a broadcast group. Specify the path of the stream file or other object to attach, or leave blank for no attachment. System default [HMC/EMAILATTMAX](#page-1699-0) controls the maximum size of attachments.

#### **Examples**

To attach stream file /HALCYON/HALPROD/Report.Csv type: ATTACH('/HALCYON/HALPROD/Report.Csv'

To attach document REPORT.DOC in folder HALCYON/HALPROD type: ATTACH('/QDLS/HALCYON/HALPROD/REPORT.DOC')

To attach save file HALCYON in library QGPL type: ATTACH('/QSYS.LIB/QGPL.LIB/HALCYON.FILE/HALCYON.MBR')

**Severity** 

This parameter has no function in this version of the command.

Page count

This parameter has no function in this version of the command.

Page interval in minutes

This parameter has no function in this version of the command.

Confirmation message

This parameter has no function in this version of the command.

**Replies** 

This parameter has no function in this version of the command.

Job

This parameter has no function in this version of the command.

#### Functions on the Send Pager Message Command display

The following functions are available on this display.

F3=Exit

Use F3=Exit to close the current display and return to the main menu.

F4=Prompt

Use F4=Prompt, when supported, to display a list with valid entries for that field.

F5=Refresh

Use F5=Refresh to update the display with current information.

F10=Additional Parameters

Use F10=Additional Parameters to display additional fields that are not available on the default view.

F12=Cancel

Use F12=Cancel to exit this display and return to the previous display.

F24=More Keys

Use F24=More Keys to display additional functions that are not visible on the default view.

# Send SNMP Trap (SNDTRAP) command

The Send SNMP Trap (SNDTRAP) command can be used to send an SNMP Trap to the default SNMP Manager as defined in the system default [HAL/SNMPMANAGER.](#page-1677-0)

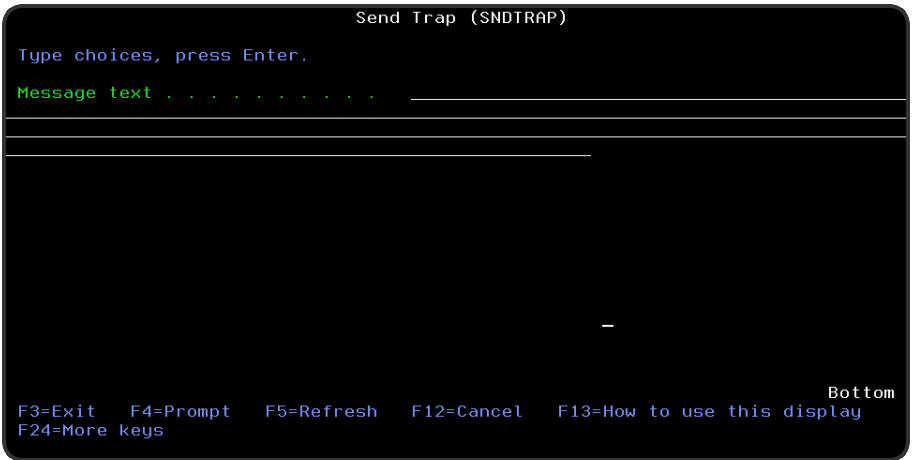

### Parameters on the Send SNMP Trap (SNDTRAP) Command display

The following parameters are available on this display.

#### Message text

Specifies the text of the message to send. The text must be enclosed in apostrophes if it contains blanks or other special characters. A maximum of 256 characters can be specified for this parameter. Substitution variables may be used in the message text.

Press Enter to send the message text as an SNMP trap to the default SNMP Manager.

#### Functions on the Send SNMP (SNDTRAP) Command display

The following functions are available on this display.

#### F3=Exit

Use F3=Exit to close the current display and return to the main menu.

#### F4=Prompt

Use F4=Prompt, when supported, to display a list with valid entries for that field.

#### F5=Refresh

Use F5=Refresh to update the display with current information.

F12=Cancel

Use F12=Cancel to exit this display and return to the previous display.

# Using the REST/GRAPH API and OAuth2 Protocol To Receive and Send Emails From Microsoft Accounts

### **Overview**

The OAUTH protocol allows emails to be sent and/or received using the Microsoft Graph API.

This protocol requires a dedicated mailbox that is configured in a Microsoft Entra ID tenant (formerly known as Azure AD). The mailbox specified in the Halcyon system default [HMC/OAUTHFROMADDR](#page-1704-0) will be used by Halcyon Message Communicator. Mail sent from the IBM i will be retained in the sent items folder, mail sent to the mailbox can be retrieved into the IBM i, after which it is deleted from the in box.

The instructions in this section create an application that can access any mailbox. The Halcyon code directs the graph API to use the mailbox configured in the [HMC/OAUTHFROMADDR](#page-1704-0) system default. You need to take additional steps to restrict the API access to a specific mailbox in the graph API. You should do this before attempting to use this configuration.

See the following link for more information: [https://learn.microsoft.com/en-us/graph/auth](https://learn.microsoft.com/en-us/graph/auth-limit-mailbox-access)[limit-mailbox-access](https://learn.microsoft.com/en-us/graph/auth-limit-mailbox-access)

### System Requirements

The following are the requirements for both Microsoft Azure and IBM i systems.

#### Microsoft Entra ID (Azure)

- 1. You must have Administrator rights in your Entra IDTenant.
- 2. You must use a Microsoft Email account that is purely for receiving messages into Halcyon IBM i Message Communicator.

#### IBM i

1. IBM i 7.2 or above.

NOTE: IBM OS levels below IBM i 7.2 are not capable of supporting OAuth2.

2. Latest IBM PTF Cumulative.

NOTE: There are some IBM PTFs that have been released to make this feature work.

3. Digital Certificate Store enabled.

TIP: This is usually in: /QIBM/USERDATA/ICSS/CERT/SERVER/DEFAULT.KDB

- 4. Halcyon IBM i (including Message Communicator) Build 2022.245 or above.
- 5. Firewalls: The IBM i must be allowed to communicate with the internet.

# Microsoft Entra ID (Azure) Configuration

Register Halcyon Message Communicator as an Application with Microsoft Entra

ID (Azure)

Use the following steps to register a Client App named "Halcyon Message Communicator" in the Entra ID (Azure) portal.

- 1. In a web browser, open the Azure portal: <https://portal.azure.com/#home>
- 2. Under Manage Azure Active Directory, click View.
- 3. Click App registrations.
- 4. Click New registration.
- 5. In the Name field, type Halcyon\_Message\_Communicator.
- 6. In the Supported account types section, choose who can use this application or access this API by selecting the radio button next to one of the three account types. The Help me choose... link supplies definitions for the different account types.
- 7. Click Register to register the Halcyon\_Message\_Communicator application. The Overview page displays information, including the Application (client) ID and Directory (tenant) ID which are used later when configuring the Halcyon resource.
- 8. Copy the Application (client) ID and Directory (tenant) ID values into a text editor to use in the Halcyon configuration.

Create a Client Secret

The client secret will be used later when adding a Communications Resource in Halcyon Message Communicator.

- 1. Click Certificates & secrets.
- 2. In the Clients secrets section, click New client secret.
- 3. Enter a description into the Description field.
- 4. Select when the client secret expires.
- 5. Copy the generated client secret into a text editor as it is required later. The value will be hidden on return to this screen.

WARNING: Copy the client secret value immediately because it will not be displayed again after the initial creation.

TIP: You can add a new secret at any time and delete the old one but you then have to update the Halcyon Communications Resource.

Add API Permissions for Microsoft Graph

Adding API permissions allows applications to access the configured resources.

- 1. Click API permissions.
- 2. Click Add a permission.
- 3. Select Microsoft Graph.
- 4. Select Application permissions.
- 5. Scroll down to Mail and expand the option.
- 6. Select Mail.ReadWrite.

NOTE: Note: Mail.Send isn't required.

7. Click Add Permissions.

#### Add App role

App roles are custom roles to assign permissions to users or apps.

- 1. Click App Roles.
- 2. Click Create App Role
- 3. Define the Display name as Halcyon Email Access.
- 4. Define the Allowed member type as Applications.
- 5. Define the Value as Halcyon.
- 6. Enter a Description of Halcyon HMC Email Access.
- 7. Ensure that the App role is enabled.
- 8. Click Apply.

#### **Checklist**

You should have the following values copied and available for the configuration of the Halcyon Communications Resource in Message Communicator:

- The OAuth Server Name (SNI): (www.graph.microsoft.com)
- The Tenant ID for the account.
- The Client ID for the Halcyon Message Communicator App.
- The Client Secret for the Halcyon\_Message\_Communicator App.

### Halcyon IBM i Message Communicator Configuration

System Defaults

The following Halcyon System Defaults need to be set:

[HMC/EMAILFROMADDR](#page-1700-0) - Mailbox address @tenant domain used in email send.

[HMC/EMAILMETHOD](#page-1701-0) - \*OAUTH

[HMC/SMTPSERVER](#page-1707-0) - NONE

[HMC/EMAILFORMAT](#page-1700-1) - \*MIME

[HMC/OAUTHCERTSTORE](#page-1704-1) – Oauth Certificate Store.

EXAMPLE: /QIBM/USERDATA/ICSS/CERT/SERVER/DEFAULT.KDB

HMC [OAUTHFROMADDR](#page-1704-0) – Oauth mailbox user. (same as HMC/EMAILFROMADDR for email retrieve.

EXAMPLE: HALCYON\_REPLY@fortra.com

[HMC/OAUTHRESOURCE](#page-1705-0) - The name of the Message Communicator resource that you are using to send and receive emails using the OAuth protocol.

#### EXAMPLE: COM3

[HMC/OAUTHLOGFILE](#page-1704-2) – Oauth Log file. Allows you to output information to a log file. The specified folder path must exist.

EXAMPLE: /halcyon/halprod/oauthtrace.log

WARNING: If any of the System Defaults are not set or set incorrectly then the configuration will fail.

Communications Resource

A Communications Resource of type \*OAUTH needs configuring within Message Communicator.

- 1. Select GO HALCYON > 21 Halcyon Message Communicator > 31 Work with Communication Resources or type HMCPROD/WRKCMNRSC.
- 2. Use F6=Add.
- 3. Enter a Name and Description for the new Communications Resource.
- 4. Define the Comm port to \*OAUTH and press Enter to open the rest of the configuration.
- 5. When prompted provide the OAUTH Server Name (SNI), Tenant ID, Client ID and Client Secret as saved from the Microsoft Azure account.
- 6. Press Enter to create the Communications Resource.

IMPORTANT: You can only have a single \*POP or \*OAUTH Communications resource released at any one time.

### Additional information

Changing the Log File path to an IFS path

You can change Halcyon System Default [HMC/OAUTHLOGFILE](#page-1704-2) to an IFS file path and when the receive is processed it will output to the specified log file.

Messages sent to the Halcyon Message Log

Also, various messages are output to the Halcyon Message Log.

#### Examples:

1. System Default not set.

Message: HMC0513 Invalid email from address \*NONE for \*OAUTH resource. Cause: Check that system default HMC/OAUTHFROMADDR is correctly set.

#### 2. Unable to communicate (such as Internet access blocked). Message: HMC0511 Email retrieval failed

Cause: PE3025 Call Failed: Parameter not valid

# System Event Manager

# **Overview**

System Event Manager is the component of Halcyon that monitors job and output queues, user profiles, inactivity and devices. These objects do not generate system messages yet can hold up processing or cause performance issues having a major impact in the efficiency of your business.

Possible actions that can be taken include executing a command, sending the message to a cell phone or email address and forwarding the details to a central graphical display application known as the Enterprise Console. Additionally, action schedules can be created so that different actions can be taken depending upon the time of day when the message was received. Escalating actions can be defined for recurring events.

Performance thresholds can be set up and alerts sent out if those thresholds are exceeded. Additionally, the status of any object can be automatically changed, for example, held job or output queues can be released.

#### Job Queue Monitor

Check the status of any job queue, if the number of jobs in the queue exceed a pre-defined threshold or see if a job has been waiting too long to be processed. You may want to monitor a job queue to see if there are more than ten held jobs currently in the queue and if so, send a notification message and then automatically release jobs so that the backlog is reduced.

IMPORTANT: Check to ensure that the following IBM PTFs have been applied in order to resolve an IBM API issue that can cause problems with Halcyon Job Queue Monitoring.

- $\cdot$  v7.1 SI63584
- $\cdot$  v7.2 SI63526
- $\cdot$  v7.3 SI63525

A Message is added to the Halcyon Message Log if these have not been applied.

#### Device Monitor

Checks the status of any device such as, printers, tape drives and so on. For example, you may want to check that your tape device is active prior to leaving for the weekend to ensure that any backups do not fail because the device was not available.

#### Output Queue Monitor

Checks the status of any output queue, the number of spooled file entries on a queue, if the number of pages exceeds the threshold for a specified spooled file and so on.

You may want to monitor an output queue to see if there are more than a hundred spooled files currently in the queue and if so, send a notification message and then automatically print specific spooled files so that the backlog is reduced.

#### Performance Monitor

Rules can be set against this monitor so that alerts are generated if user-defined thresholds are breached.

#### Inactivity Monitor

The Inactivity Monitor can monitor any interactive job, including those connected via TCP/IP, to detect when a job has been inactive for more than a specified amount of time. Different selection criteria can be applied to different groups of jobs, users or subsystems.

The action taken can be made dependent on the program being run, the job status (for example, LCKW, DSPWand the like), the user or the time of day, and so on.

Signed-on sessions can be disconnected or ended.

#### Distribution Queue Monitor

The Distribution Queue Monitor can monitor the status of any distribution queue as well as the queue depth.

#### User Profile Monitor

The User Profile Monitor can monitor the status of user profiles, detecting any that become disabled. The storage used by each user profile can also be monitored.

#### Object Monitor

The Object Monitor can monitor the existence of any type of object, including objects in the IFS. It can also monitor for the existence of a member within a file.

If a file exists, the monitor can check to see whether it contains any data and/or if it contains more than the specified number of records.

The contents of data areas can also be checked against specific values.

Getting there

Select option 22=Halcyon System Event Manager from the Halcyon main menu.

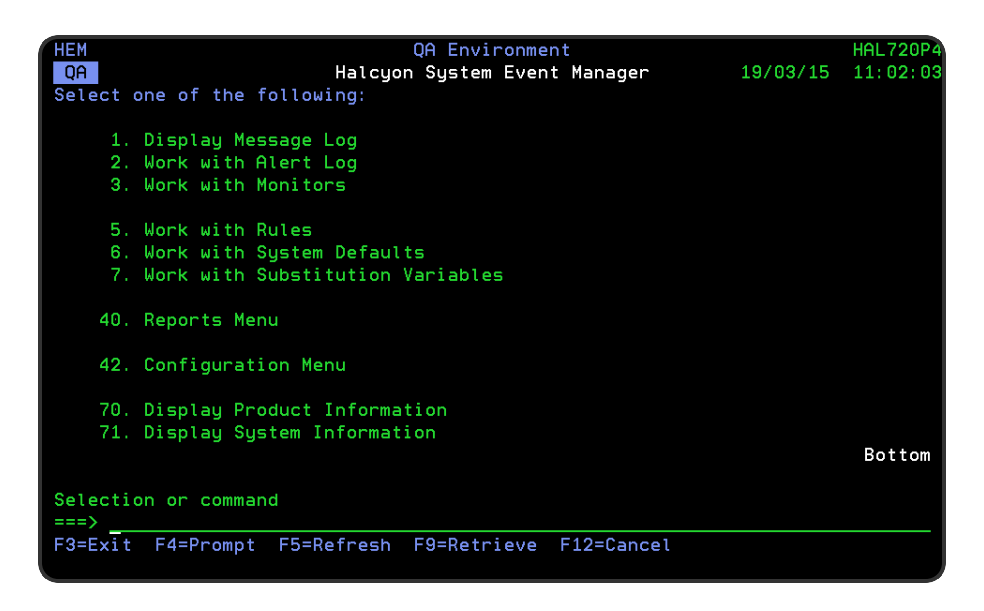

### Quick access

From the System Event Manager menu you can access the following options:

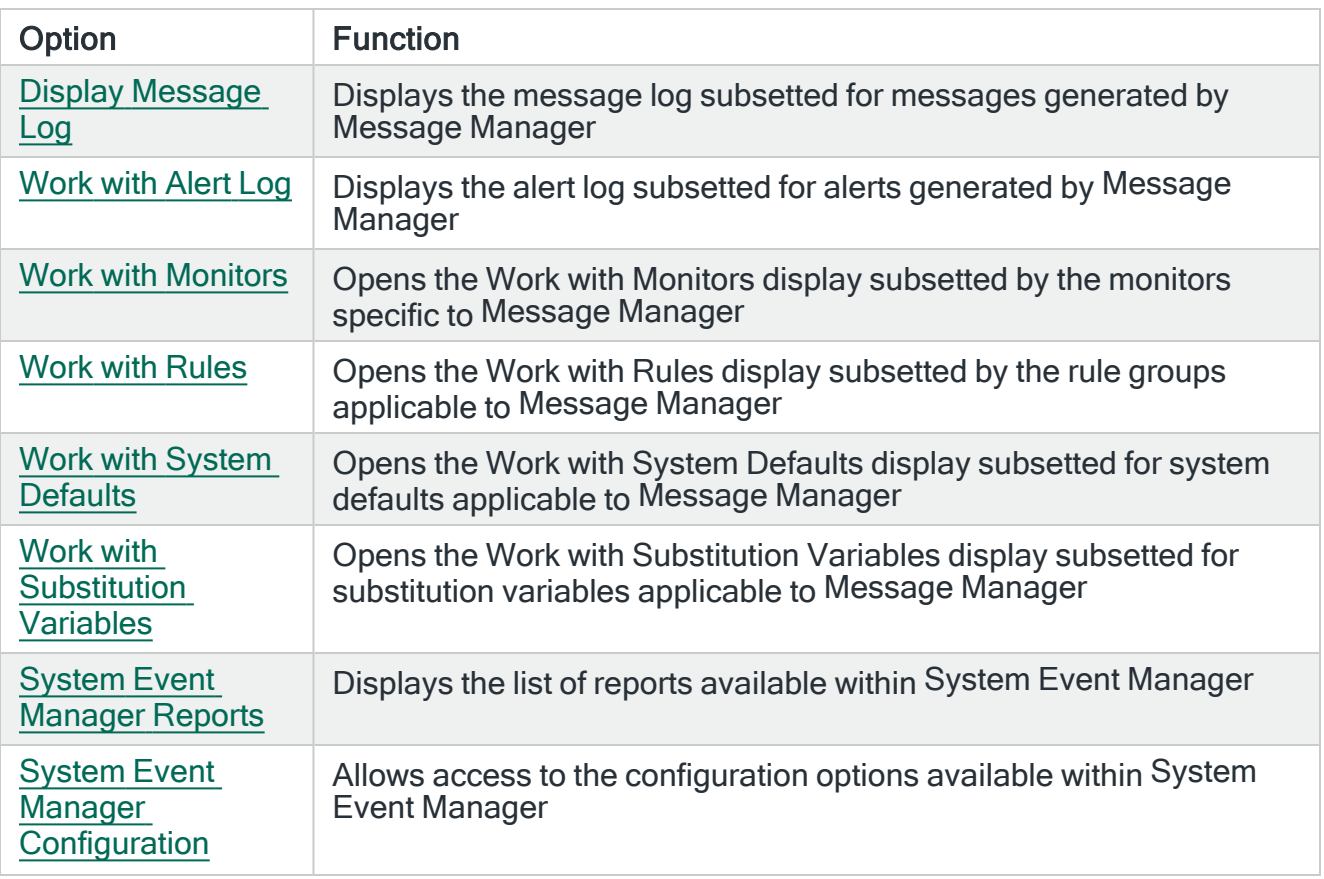

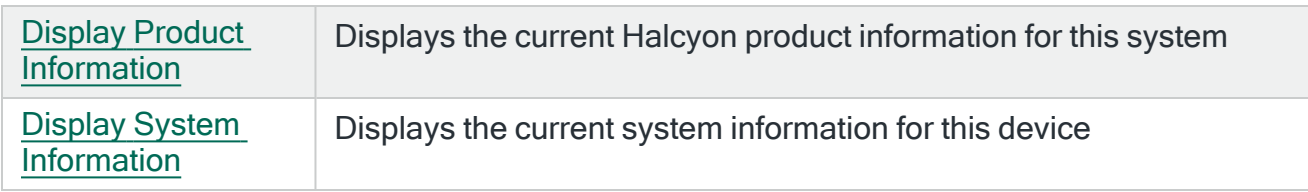

# <span id="page-1461-0"></span>Display Message Log

The System Event Manager - Display Message Log option displays all messages generated by the System Event Manager product installed on the IBMi. These are shown as a subsetted list of the full [Message](#page-28-0) Log.

#### Getting there

To view the current Message Log take option 1=Display Message Log from the System Event Manager menu.

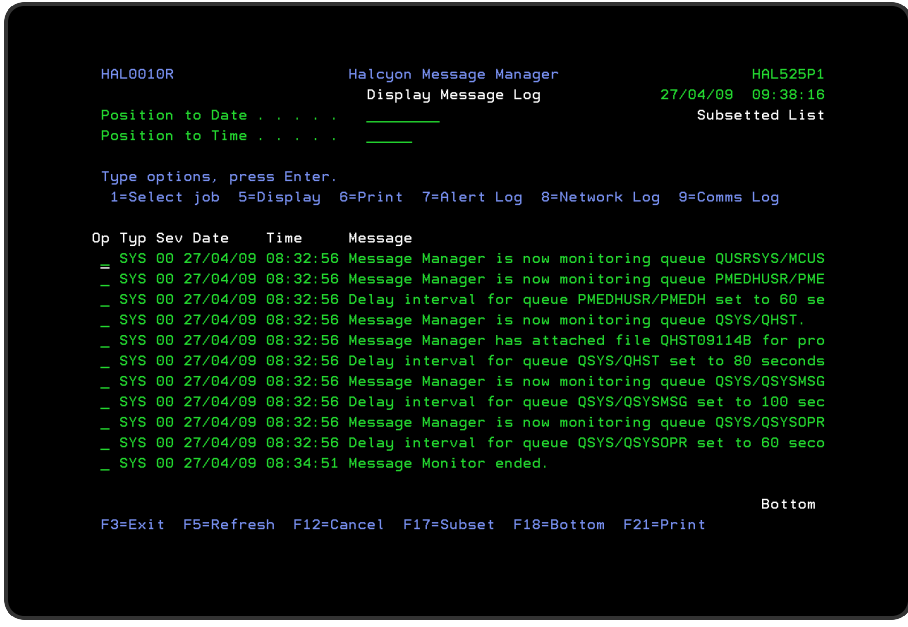

### Access and Navigation

Messages are displayed in chronological order, most recent last. When you first open the Display Message Log display, you are automatically taken to the most recent message at the bottom of the current list. To change the current view you can use one of three options:

- Enter a date and/or time in the 'Position to Date'/'Position to Time' parameters and press Enter.
	- These parameters act as a 'search' facility in that once the date and/or time have been entered, the display lists (from the top of the display) the messages nearest to the date/time combination requested
- Use the Page Up/Page Down keys to scroll through the list of messages
- Use F18=Bottom to return to the most recent message
	- Option only works if you are not already on the bottom page when used

#### Refreshing the Display

You may refresh the display at any time to view new messages that may have arrived since the Message Log was initially displayed.

- Use F5=Refresh to update the display without changing the view from the current position
- Use F18=Bottom to refresh the display and return to the most recent message

#### Parameters on the Display Message Log display

The following parameters are available on this display.

#### Type

Indicates the type of message entry.

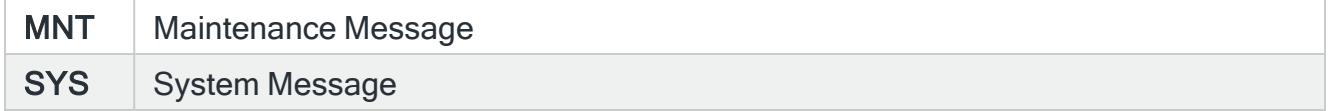

#### Severity (Sev)

Displays the severity of each message using the following rating:

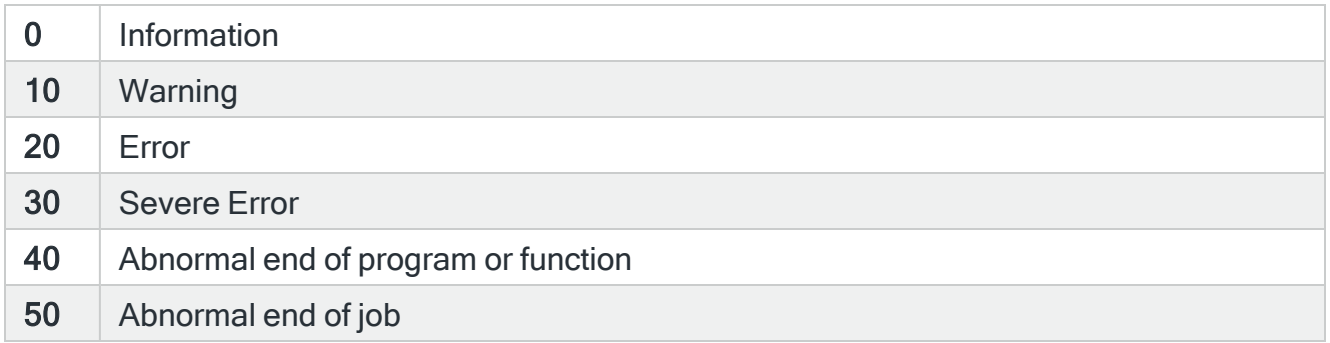

#### Date

The date on which the message was logged.

Time

The time at which the message was logged.

#### Message

Shows the message text. If this parameter is truncated use option 5=Display to show the full message detail.

### Using the Message Log display

Please refer to the chapter [Display Message](#page-28-0) Log for more information on working with this and subsequent screens.

# <span id="page-1464-0"></span>Work with Alert Log

When accessed from within System Event Manager, the Work with Alert Log display is used to display any alert messages that have been generated as a result of user-defined rule criteria being triggered in the System Event Manager product you may have installed on the IBMi.

TIP: See Work with [Rules](#page-100-0) for more details on how to set rule criteria.

The Alert Log allows you to reply to, close and delete alerts as well as view previous action history or change the rule that generated the alert.

NOTE: If System Event Manager is installed as part of a Halcyon Suite of products, viewing the Alert Log from within the product rather than the suite, results in 'Subsetted List' being displayed in the top-right-hand corner of the display. This is to indicate that only alerts applicable to System Event Manager are currently being viewed.

#### Getting there

Select option 2=Work with Alert Log from the System Event Manager menu.

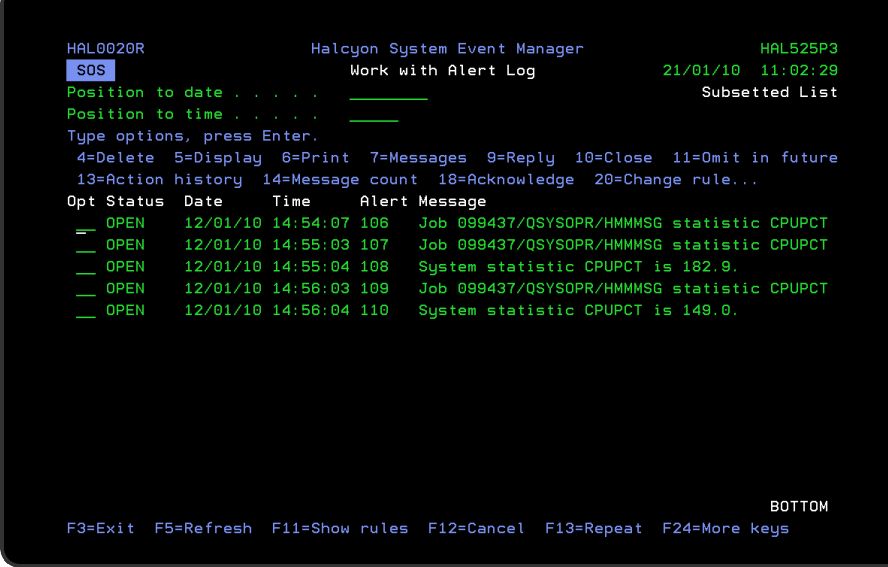

### Access and Navigation

Alerts are displayed in chronological order, most recent last. When you first open the Work with Alert Log display, you are automatically taken to the most recent alert at the bottom of the current list. To change the current view you can use one of three options:

- Enter a date and/or time in the 'Position to Date'/'Position to Time' parameters and press Enter.
	- These parameters act as a 'search' facility in that once the date and/or time have been entered, the display lists (from the top of the display) the alerts nearest to the date/time combination requested.
- Use the Page Up/Page Down keys to scroll through the list of alerts
- Use F18=Bottom to return to the most recent alert
	- This option only works if you are not already on the bottom page when used

#### Refreshing the Display

You may refresh the display at any time to view new alerts that may have arrived since the Alert Log was initially displayed.

- Use F5=Refresh to update the display without changing the view from the current position
- Use F18=Bottom to refresh the display and return to the most recent alert

#### Parameters on the Work with Alert Log Display

The following parameters are available on this display.

#### Alert status

Shows the current status of the alert. The alerts that are displayed on the Work with Alert Log can either be open or closed. Any alert that does not have a status value of closed is an open alert.

An Open alert is an alert that has been raised by a filter criteria in one of the Halcyon products but that has not yet been closed. An Open alert indicates an issue that needs further investigation. The current status can be one of seven values:

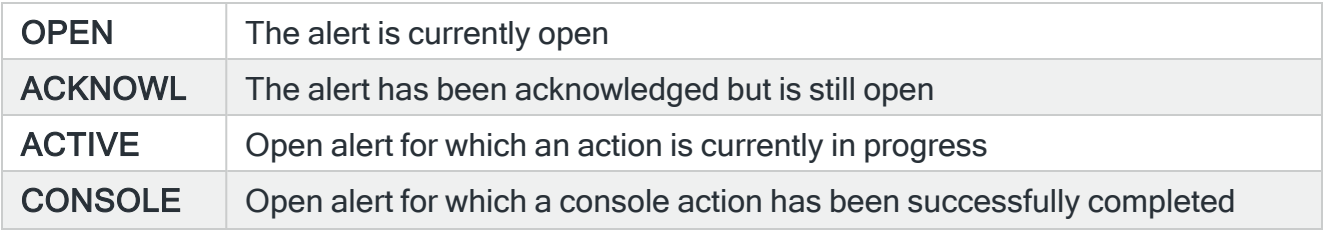

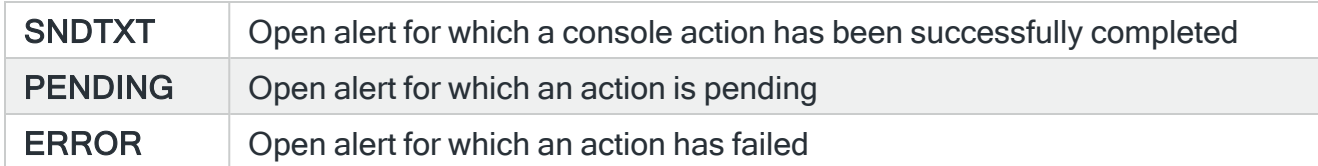

A 'closed' alert status indicates an alert that has had an issue resolved or has been noted. Alerts can be closed either manually or automatically.

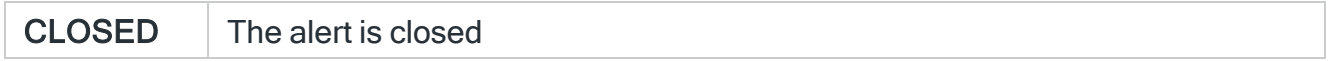

#### Date

Shows the date on which the alert was logged.

#### Time

Shows the time at which the alert was logged.

#### Alert

Displays the unique identification number allocated to the alert.

#### Message

Displays the text of the alert. If this parameter is truncated use option 5=Display against the required alert to view the full text.

NOTE: Characters that cannot normally be displayed are replaced with '?' within the message text when shown in the Work with Alert Log screens.

### Using the Work with Alert Log display

Please refer to the chapter [Work](#page-40-0) with Alert Logfor more information on working with this and subsequent screens.

# <span id="page-1467-0"></span>Work with Monitors

The Work with Monitors display shows the monitors that form the monitoring capability of System Event Manager. These are:

- Device Monitor
- Distribution Queue Monitor
- Inactivity Monitor
- Job Queue Monitor
- Object Monitor
- Output Queue Monitor
- Performance Monitor
- User Profile Monitor

TIP: Additional monitors are visible on this display if you have the corresponding Halcyon products installed. See the screen shot below.

#### Getting there

Select option 3=Work with Monitors from the System Event Manager main menu.

From this display you can start, hold, end, release and supervise either of the installed monitors.

NOTE: Some of the actions performed in Halcyon products require that the relevant monitors are in a stopped status prior to the action being confirmed.

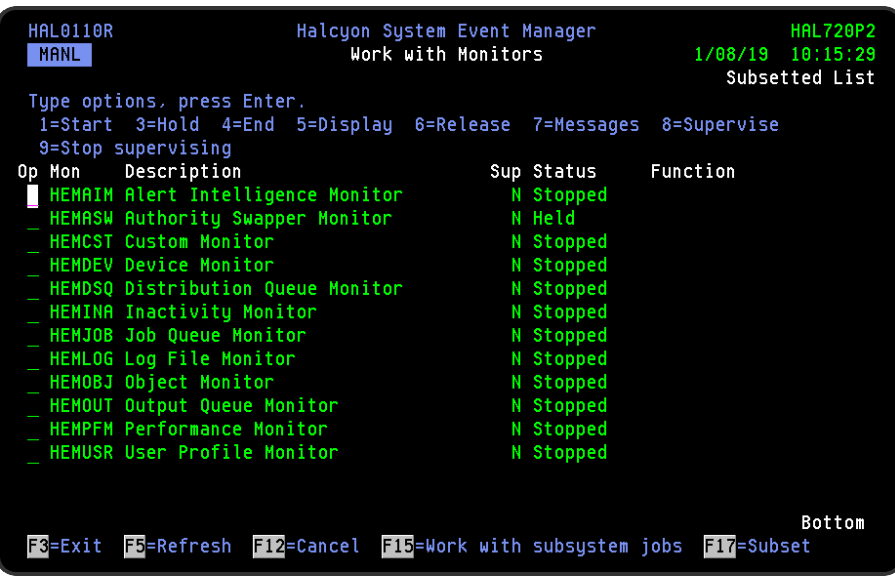

# System Event Monitors

The following monitors are available from within System Event Manager when run as a part of a Halcyon Suite of products.

#### Device Monitor

The Device Monitor can monitor the configuration status of any type of device, including printers, tape drives, communication lines, and so on, and can raise an alert or take appropriate action if an undesirable situation is detected. For example, it can take immediate action if a communication line goes into Recovery Pending or Varied Off status.

#### Job Queue Monitor

The Job Queue Monitor can monitor the status of the job queue itself and can also monitor the number of jobs waiting on a job queue. It can also determine whether a particular job has been queuing for longer than expected.

#### Output Queue Monitor

The Output Queue Monitor can monitor the number of spooled files queuing on any output queue and can raise an alert or take the appropriate action if a specified threshold is exceeded. It can also monitor for a particular spooled file entry arriving on an output queue, or the length of time spooled files have been queuing. Or it can raise an alert if the number

of pages in a spooled file exceeds a certain amount. It can also monitor the status of the output queue itself.

#### Performance Monitor

The Performance Monitor collects \*SYSTEM, \*POOL and \*JOB performance information. Rules can be set against the monitor so that alerts are generated if user-defined thresholds are breached.

#### Inactivity Monitor

The Inactivity Monitor can monitor any interactive job, including those connected via TCP/IP, to detect when a job has been inactive for more than a specified amount of time. Different selection criteria can be applied to different groups of jobs, users or subsystems. The action taken can be made dependent on the program being run, the job status (For example, LCKW, DSPW and similar), the user or the time of day, and so on. Signed-on sessions can be disconnected or ended.

#### Distribution Queue Monitor

The Distribution Queue Monitor can monitor the status of any distribution queue as well as the queue depth.

#### User Profile Monitor

The User Profile Monitor can monitor the status of user profiles, detecting any that become disabled and can also monitor the storage used by each user profile.

#### Object Monitor

The Object Monitor can monitor the existence of any type of object, including objects in the IFS. It can also monitor for the existence of a member within a file. If a file exists, the monitor can check to see whether it contains any data and/or if it contains more than the specified number of records. The contents of data areas can also be checked against specific values.

### Starting and Ending the Monitors

There are three ways in which you can start and end the Halcyon monitors:

- Use options directly from the Work with Monitors display
- Using commands
- Using AutoStart and Controlled Ends

Using the Work with Monitors display

Using options 1=Start and 4=End from the Work with Monitors display enables you to start and end individual monitors as required. You can also hold and release monitors from this display.

NOTE: Monitors with a status of 'Held' cannot be started.

Starting a monitor also starts the subsystem if necessary.

#### Using Commands

#### Starting

To start all non-held monitors, use the Start Monitors (STRMON) command. This also starts the subsystem if necessary. Parameters on this command allow you to start any number of specific monitors.

Using the Start Subsystem (STRSBS) command to start the subsystem also starts all nonheld monitors.

#### Ending

To end all the currently active monitors, use the End Monitors (ENDMON) command. Parameters on this command allow to end any number of specific monitors. If all monitors are ended, then by default, the subsystem is also ended.

Using the End Subsystem (ENDSBS) command to end the subsystem also ends all active monitors, but takes longer than using the End Monitors (ENDMON) command.

#### Using AutoStart

It is possible to start the Halcyon monitors automatically when the IBM i is IPL'd. To achieve this, add the following Autostart Job entry to any subsystem hat is automatically started during the IPL process:

#### ADDAJE SBSD (library/subsystem) JOB(HALCYON) JOBD(library/STRSBS)

#### Using Controlled Ends

The following commands will end the all active Halcyon monitors and the subsystem:

#### ENDMON MONITOR(\*ALL) ENDSBS(\*YES)

#### ENDSBS SBS(halcyonsubsystem) OPTION(\*CNTRLD) DELAY(300)

#### ENDSYS OPTION(\*CNTRLD) DELAY(300)

#### PWRDWNSYS OPTION(\*CNTRLD) DELAY(300)

NOTE: To allow the monitors to end in a controlled manner, use OPTION(\*CNTRLD) with a delay time of at least 60 seconds, 300 seconds being recommended.

### Using the Work with Monitors display

Please refer to the chapter Work with [Monitors](#page-70-0) for more information on working with this and subsequent screens.

# <span id="page-1472-0"></span>Work with Rules

Working with Rules allows you to define and maintain rules for the System Event Manager monitors.

The Work with Rules display lists the information using three levels of indentation. By default, upon opening the display, only the first level is shown. Further levels are displayed by using F11=Expand and then F23=Expand All.

#### Getting there

Select option 5=Work with Rules on the System Event Manager main menu to open the Work with Rules display.

NOTE: If System Event Manager is installed as part of a Halcyon Product Suite, viewing the Work with Rules display from within the product rather than the suite, results in 'Subsetted List' being displayed in the top-right-hand corner of the display. This is to indicate that only rules applicable to System Event Manager are currently being viewed.

The options on this display are dependent on the level of Halcyon Product Suite and any other Halcyon products you might have installed on the IBMi.

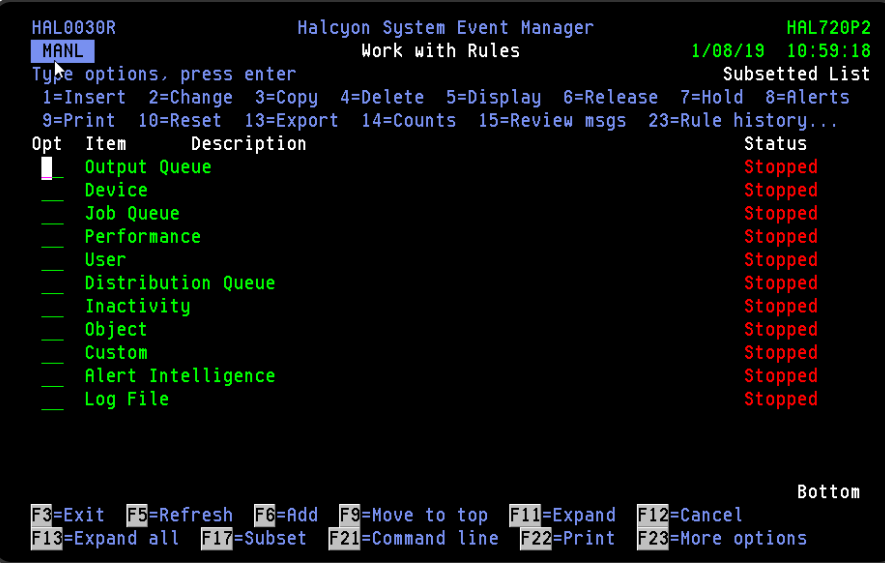

# Work with Rules Levels of Display

The three levels of indentation available for view on the Work with Rules display are:

- 1. Monitors
- 2. The rule groups defined within each monitor
- 3. The rules defined within each rule group

### Parameters on the Work with Rules display

The following parameters are shown on the Work with Rules display.

Item

Shows up to three levels of rules (see above).

#### **Description**

The description of the rule level item displayed in the Item column.

#### **Status**

This shows the current status of the item. The status information shown changes dependent on the item level selected.

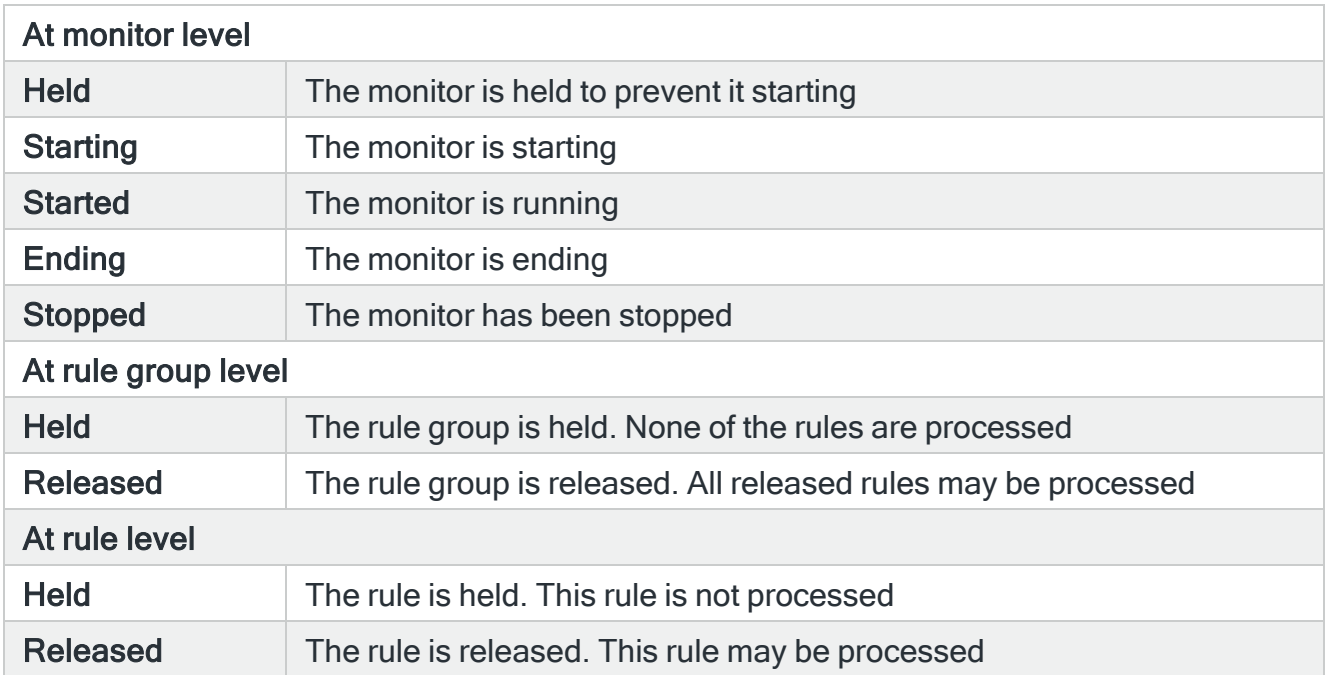

### Rule Requirements

The following requirements must be met in order for a rule to be processed, in order that alerts may be generated and actions invoked:

- 1. The rule must be released.
- 2. The rule group containing the rule must be released.
- 3. The monitor containing the rule group must be started.

### Using the Work with Rules display

Please refer to the chapter Work with [Rules](#page-100-0) and the following individual chapters for more information on working with this and subsequent screens.

# <span id="page-1475-0"></span>Work with System Defaults

System defaults are values that control how Halcyon products operate, in the same way that system values affect the IBMi operating system.

The Work with System Defaults display lists the available System Event Manager defaults and provides options enabling you to display or change settings.

#### Getting there

Select option 6=System Defaults from the System Event Manager main menu to display the Work with System Defaults display.

NOTE: If System Event Manager is installed as part of a Halcyon Product Suite, viewing the system defaults from within the product rather than the suite, results in 'Subsetted List' being displayed in the top-right-hand corner of the display. This is to indicate that only system defaults applicable to System Event Manager are currently being viewed.

Different system defaults may be displayed on this screen dependent on the Halcyon Product Suite or any additional Halcyon products you may have installed on the IBMi.

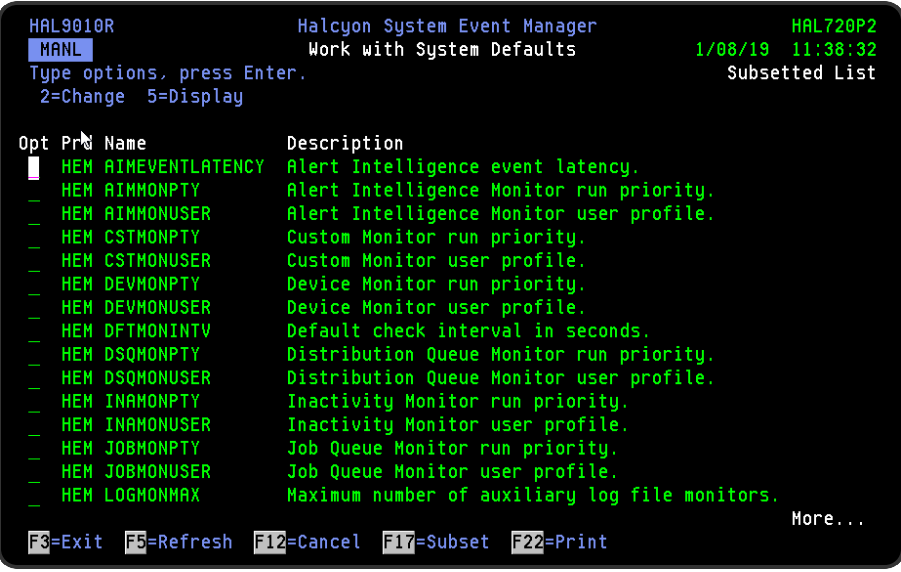

### System Default Authority

In order to actively use this display, you need \*USE authority to the WRKSYSDF function.
In addition, you need \*ALL or \*USE authority to the SYSDFT function in each product of which you need to maintain or view the system defaults.

## Parameters on the Work with System Defaults display

The following parameters are available on this display.

#### Product (Prd)

Displays the code of the product to which the system default relates.

#### Name

Displays the name of the system default.

#### **Description**

Displays a description of the system default.

## Using the Work with System Defaults display

The following options are available when working with system defaults. Type the option number in the Opt column against the required selection.

#### Change

Use option 2=Change to open the Change System Default display. This displays the current value of the selected system default and allows you to change it to another value within the given parameters for the selected system default.

#### **Display**

Use option 5=Display to open the Display System Default display. This displays the current value of the selected system default but does not allow change.

#### Functions on the Work with System Defaults display

The following functions are available on this display.

#### F3=Exit

Use F3=Exit to close the current display and return to the main menu.

## F5=Refresh

Use F5=Refresh to update the display with current information.

F12=Cancel

Use F12=Cancel to exit this display and return to the previous display.

F17=Subset

Use F17=Subset to open the Subset System Defaults display which allows you to set or clear the filter parameters that restrict the view of system defaults displayed. Filtering is actioned by product code.

#### F22=Print

Use F22=Print to invoke the Print System Defaults (PRTSYSDFT) command that produces a report for all System Event Manager system defaults.

# Work with Substitution Variables

Substitution variables can be used in command and message strings that are defined within Halcyon products. The variable is replaced with the effective value when the command runs or when the message is sent.

## Getting there

Select option 7=Work with Substitution Variables from the System Event Manager menu, to open the Work with Substitution Variables display, subsetted for System Event Manager.

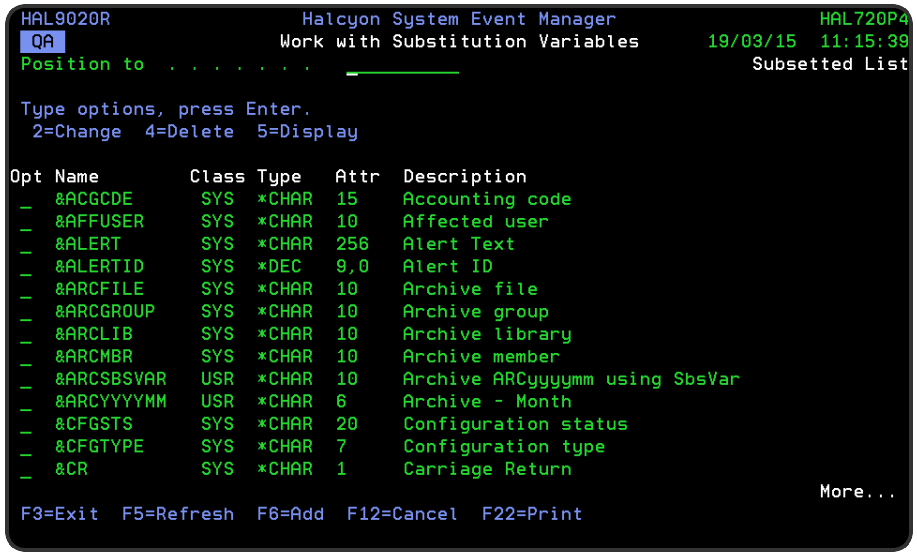

## Using Substitution Variables

Whenever a substitution variable is used in a command or message string, it must be typed in the following format.

#### &name;

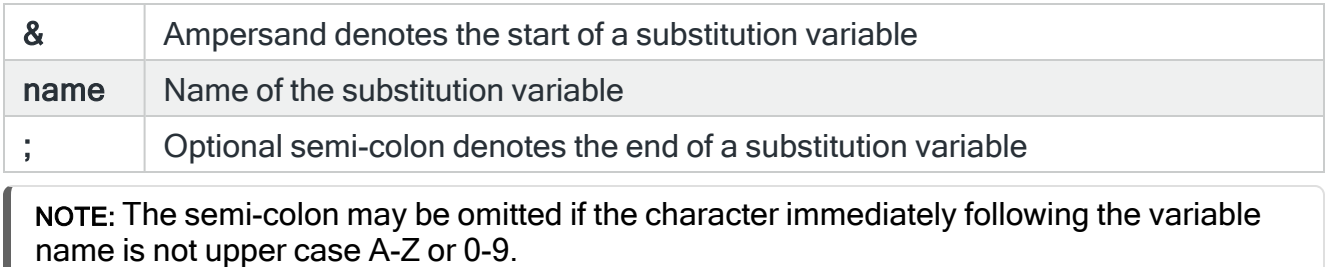

#### EXAMPLE: Assuming that the substitution variable NAME has the value of JOHN then: A text entry of "User is &NAME." or "User is &NAME;." results in "User is JOHN."

NOTE: For more information on working with substitution variables please see [Work](#page-1040-0) with [Substitution](#page-1040-0) Variables.

# System Event Manager Reports

System Event Manager allows you to print the details of the Message and Alert Logs, system defaults plus queue and group rules that have been configured on the IBMi.

Each report is available to print separately from the System Event Manager Reports menu.

## Getting there

Use option 40=Reports from the System Event Manager main menu to open the Reports menu.

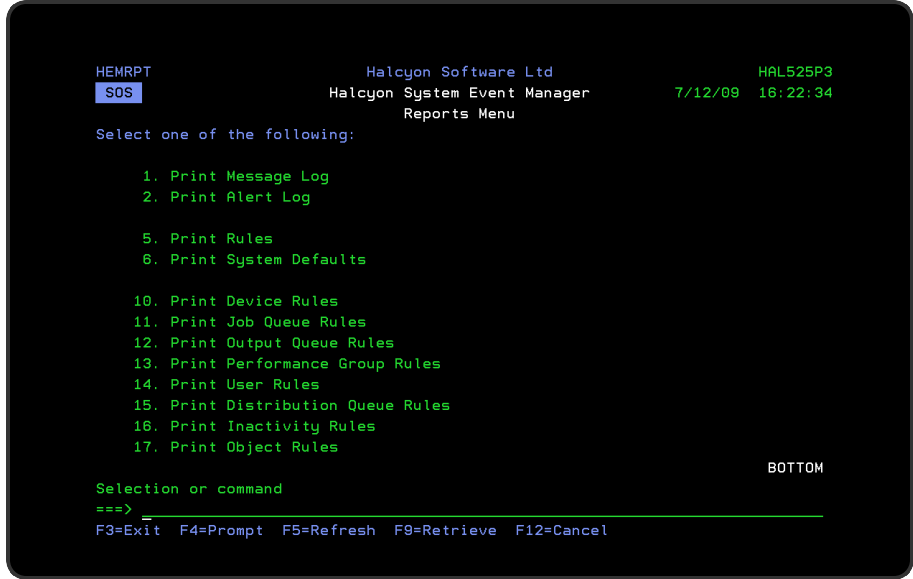

## Functions when printing System Event Manager Reports

The following functions are used on all System Event Manager printing options:

F3=Exit

Use F3=Exit to close the current display and return to the main menu.

F4=Prompt

Use F4=Prompt, when supported, to display a list with valid entries for that field.

F5=Refresh

Use F5=Refresh to update the display with current information.

F9=Retrieve

Use F9=Retrieve to display the last command entered on the command line and any included parameters. Pressing this key once, shows the last command ran. Pressing this key twice, shows the command ran before that and so on.

F12=Cancel

Use F12=Cancel to exit this display and return to the previous display.

## Print Message Log

This menu option allows you to print a report of the [Message](#page-28-0) Log, subsetted to show all the messages logged by the System Event Manager monitors. Parameters on the Print Message Log display allow you to specify further print criteria as required.

NOTE: See Reports Menu - Print [Message](#page-819-0) Log for information regarding the parameters on this display.

## Print Alert Log

This menu option allows you to print a report of the [Alert](#page-40-0) Log, subsetted to show all the alerts generated by the System Event Manager rules. Parameters on the Print Alert Log display allow you to specify further print criteria as required.

NOTE: See Reports Menu - [Print](#page-826-0) Alert Log for information regarding the parameters on this display.

## Print Rules

This menu option allows you to print a rules report subsetted by all System Event Manager rules. Parameters on the Print Rules display allow you to specify further print criteria as required.

NOTE: See Reports Menu - Print [Rules](#page-834-0) for information regarding the parameters on this display.

## Print System Defaults

This menu option allows you to print a report of the system defaults, subsetted by System Event Manager system defaults. Parameters on the Print System Defaults display allow you to specify further print criteria as required.

NOTE: See Reports Menu - Print System [Defaults](#page-843-0) for information regarding the parameters on this display.

## Print Device Rules

The Print Rules (PRTRULES) command prints a report that shows the rules that have been defined on your system. From this menu selection within the System Event Manager product, the display is pre-configured to print the Device group rules.

### Getting there

Select option 10=Print Device Rules from the System Event Manager Reports menu.

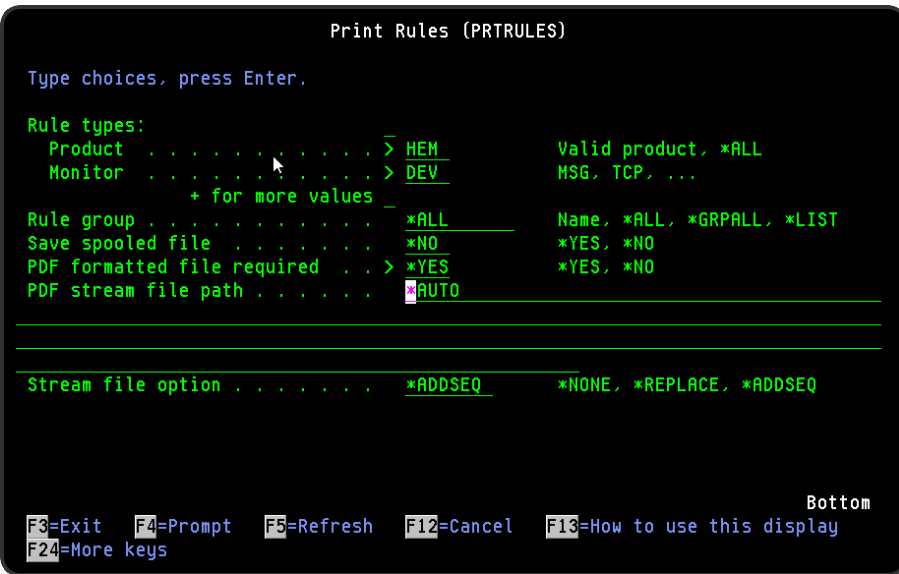

## Parameters on the Print Device Group Rules display

The following parameters are available on this display.

Rules

Specifies the list of products or monitors that you want to print. You can specify up to 32 values for this parameter. Each value can specify a product or a monitor within a product. In this instance, the display is pre-configured for the System Event Manager product and the Device monitor.

#### Product

Specify the product codes of the products whose rules you want to print. This is preconfigured with HEM (System Event Manager) from this menu option.

#### NOTE: \*ALL specifies all products.

#### Monitor

Specify the monitor of the product entered in the 'Product' parameter that you want to print or leave it blank to print the rules for all the monitors within the selected product. Preconfigured with DEV (Device monitor) from this menu option.

NOTE: You require \*USE authority to the relevant Rules functions to be able to print rules. If you do not have authority to some rules, those rules are either omitted from the report or an error message is issued, depending on whether the rule type was referred to specifically or generically.

#### Rule group

If the value specified for the 'Rules' parameter selects a single monitor, this may be used to select a specific rule group within that monitor. If the value specified for the 'Rules' parameter selects more than one monitor, this parameter must be set to \*ALL.

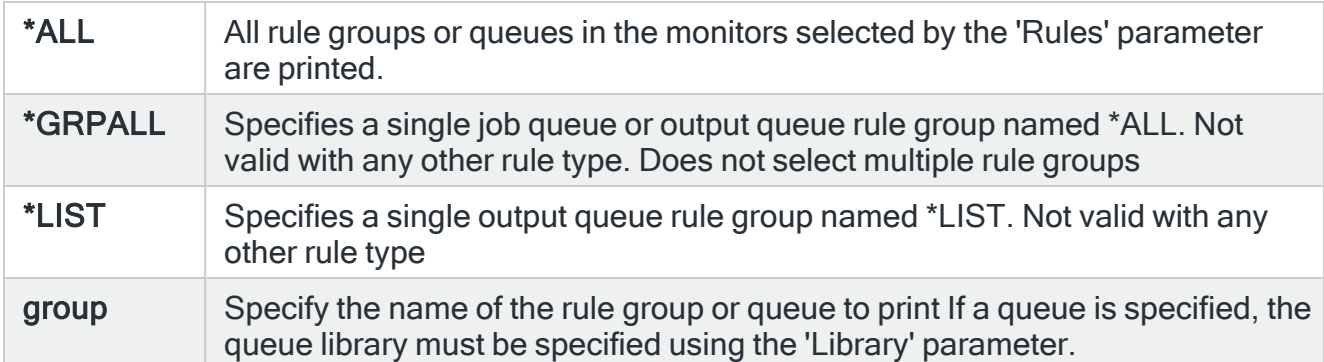

#### Save Spooled File

Specifies whether the spooled file created by this command is saved after the output is produced.

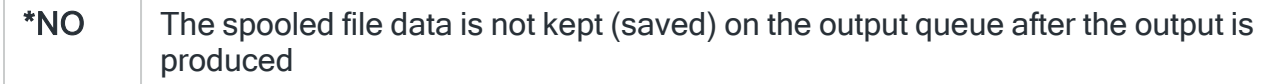

\* $YES$  The spooled file data is kept on the output queue until the file is deleted. After the file is produced, the status of the file is changed from WTR to SAV

#### PDF formatted file required

Specifies if a PDF file is created for the report so it can be viewed as a PDF document.

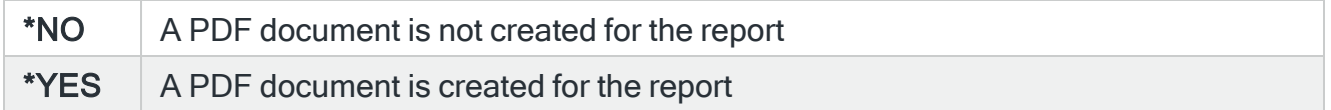

#### PDF stream file path

#### Specifies the full directory path of where the stream file is created.

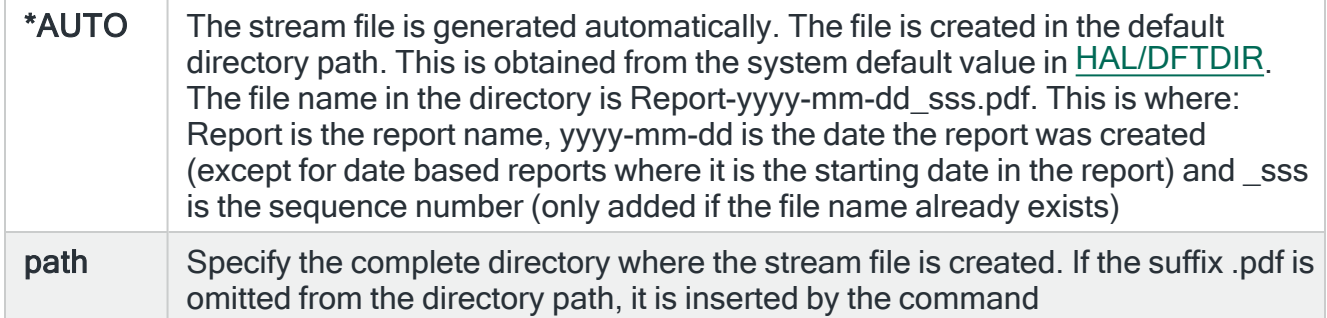

#### Stream file option

Specifies the checking options to perform for the stream file that is created.

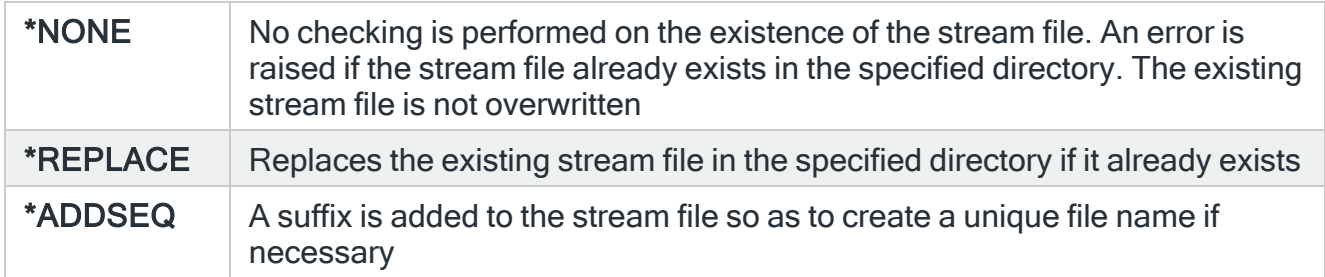

## Print Job Queue Rules

The Print Rules (PRTRULES) command prints a report that shows the rules that have been defined on your system. From this menu selection within the System Event Manager product, the display is pre-configured to print the job queue rules.

## Getting there

Select option 11=Print Job Queue Rules from the System Event Manager Reports menu.

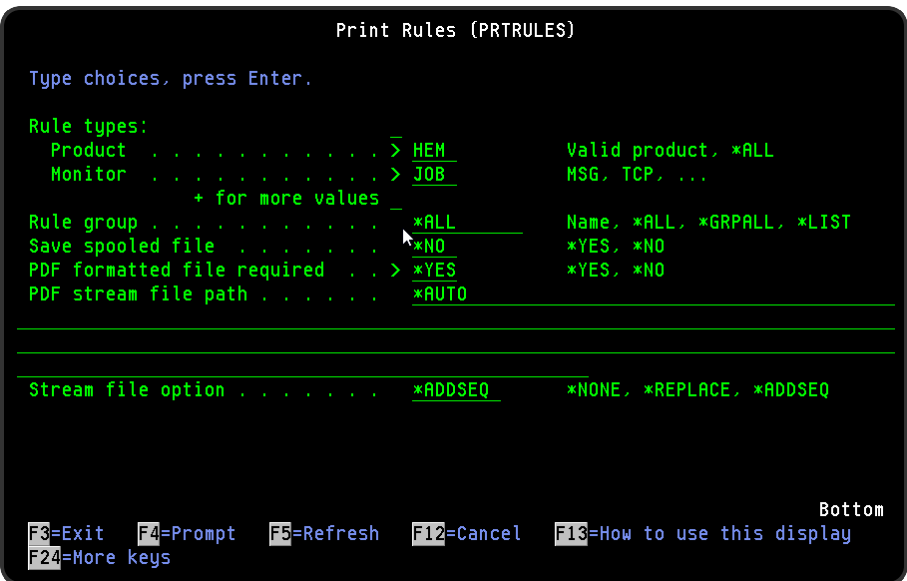

## Parameters on the Print Job Queue Rules display

The following parameters are available on this display.

#### Rules

Specifies the list of products or monitors that you want to print. You can specify up to 32 values for this parameter. Each value can specify a product or a monitor within a product.

In this instance, the display is pre-configured for the System Event Manager product and the Job Queue Monitor.

#### Product

Specify the product codes of the products whose rules you want to print. Pre-configured with HEM (System Event Manager) from this menu option.

NOTE: \*ALL specifies all products

**Monitor** 

Specify the monitor of the product entered in the 'Product' parameter that you want to print or leave it blank to print the rules for all the monitors within the selected product. Preconfigured with JOB (Job Queue Monitor) from this menu option.

NOTE: You require \*USE authority to the relevant Rules functions to be able to print rules. If you do not have authority to some rules, those rules are either omitted from the report or an error message is issued, depending on whether the rule type was referred to specifically or generically.

#### Rule group

If the value specified for the 'Rules' parameter selects a single monitor, this may be used to select a specific rule group within that monitor. If the value specified for the 'Rules' parameter selects more than one monitor, this parameter must be set to \*ALL.

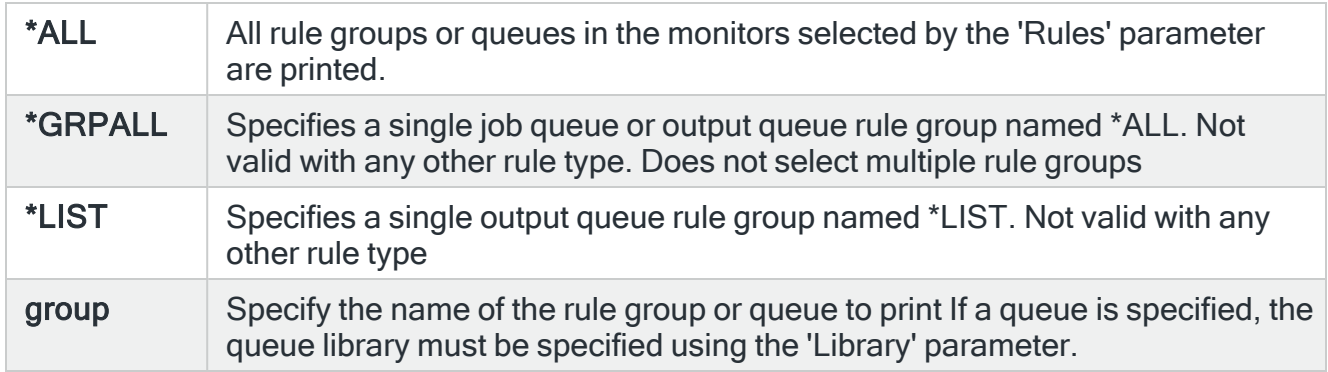

#### Library

If a queue is specified in the 'Rule group' parameter, specify the queue library in this parameter.

#### Save Spooled File

Specifies whether the spooled file created by this command is saved after the output is produced.

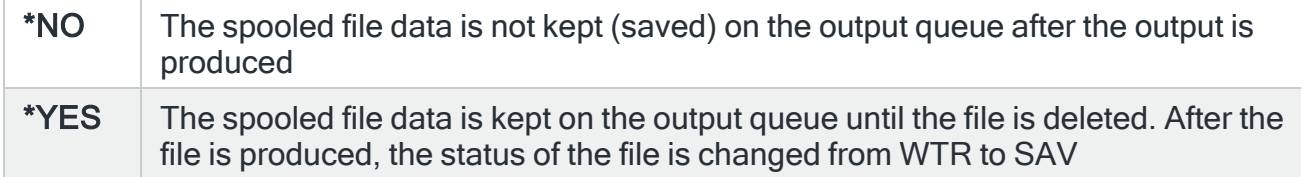

#### PDF formatted file required

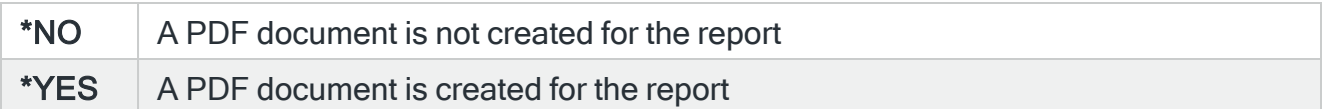

Specifies the full directory path of where the stream file is created.

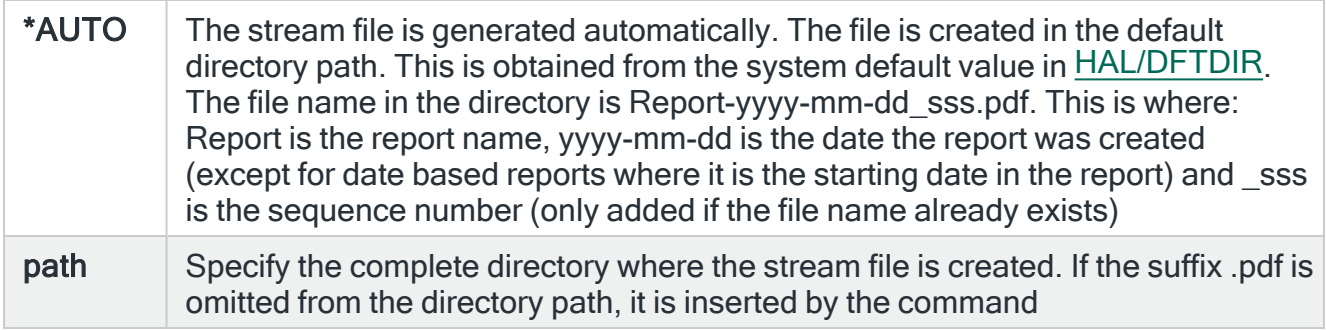

#### Stream file option

Specifies the checking options to perform for the stream file that is created.

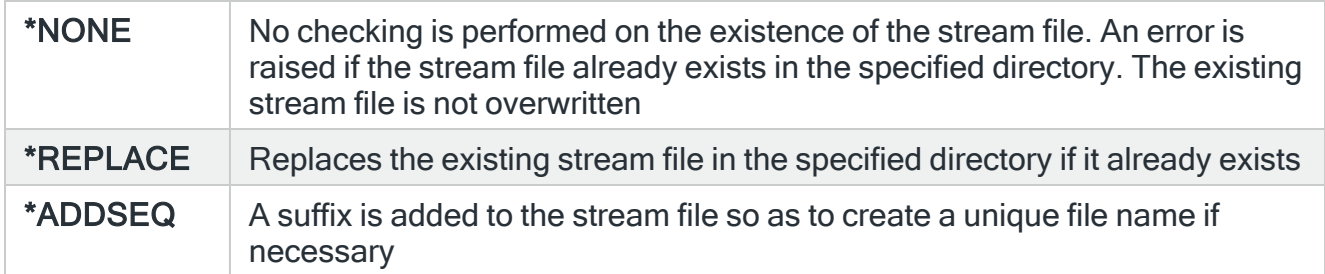

## Print Output Queue Rules

The Print Rules (PRTRULES) command prints a report that shows the rules that have been defined on your system. From this menu selection within the System Event Manager product, the display is pre-configured to print the output queue rules.

### Getting there

Select option 12=Print Output Queue Rules from the System Event Manager Reports menu.

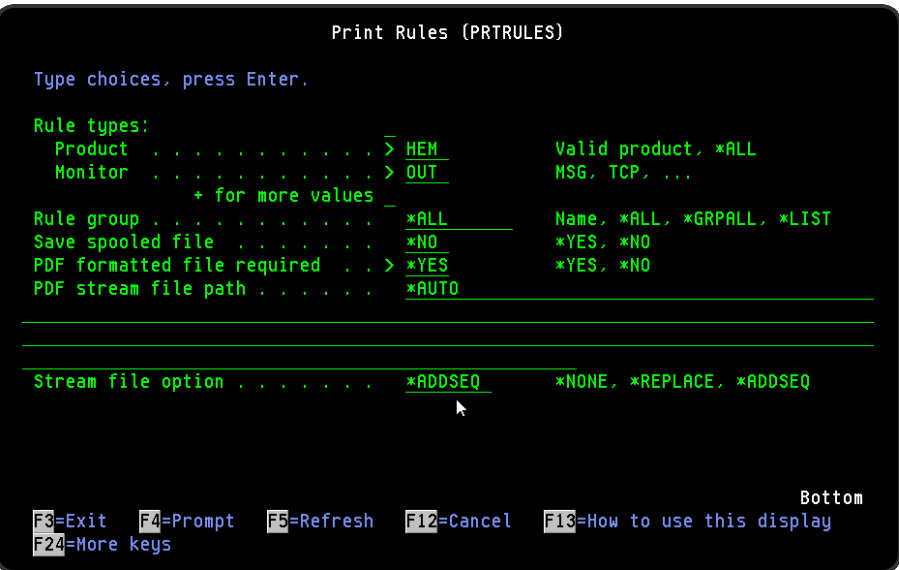

## Parameters on the Print Output Queue Rules display

The following parameters are available on this display.

#### Rules

Specifies the list of products or monitors that you want to print. You can specify up to 32 values for this parameter. Each value can specify a product or a monitor within a product.

In this instance, the display is pre-configured for the System Event Manager product and the Output Queue Monitor.

#### Product

Specify the product codes of the products whose rules you want to print. Pre-configured with HEM (System Event Manager) from this menu option.

#### NOTE: \*ALL specifies all products

#### **Monitor**

Specify the monitor of the product entered in the 'Product' parameter that you want to print or leave it blank to print the rules for all the monitors within the selected product. Preconfigured with OUT (Output Queue Monitor) from this menu option.

NOTE: You require \*USE authority to the relevant Rules functions to be able to print rules. If you do not have authority to some rules, those rules are either omitted from the report or an error message is issued, depending on whether the rule type was referred to specifically or generically.

#### Rule group

If the value specified for the 'Rules' parameter selects a single monitor, this may be used to select a specific rule group within that monitor. If the value specified for the 'Rules' parameter selects more than one monitor, this parameter must be set to \*ALL.

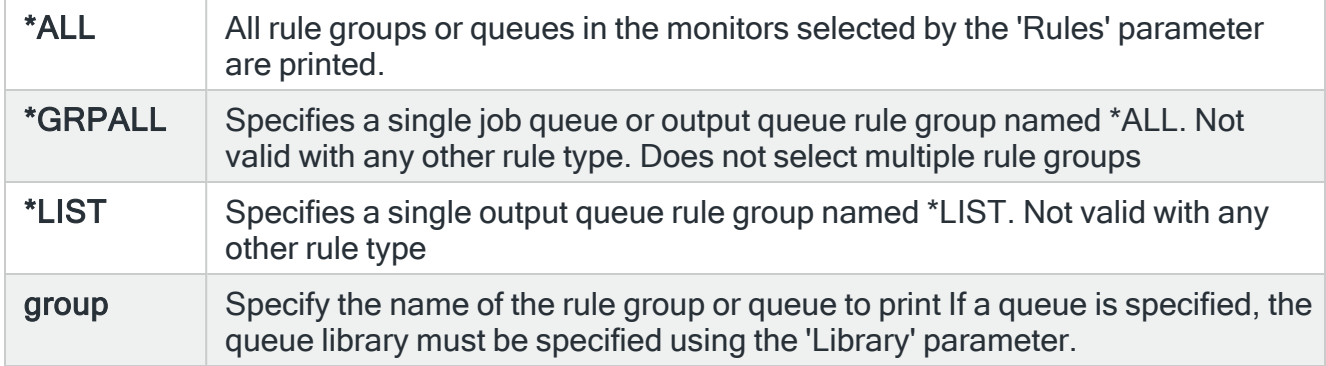

#### Library

If a queue is specified in the 'Rule group' parameter, specify the queue library in this parameter.

#### Save Spooled File

Specifies whether the spooled file created by this command is saved after the output is produced.

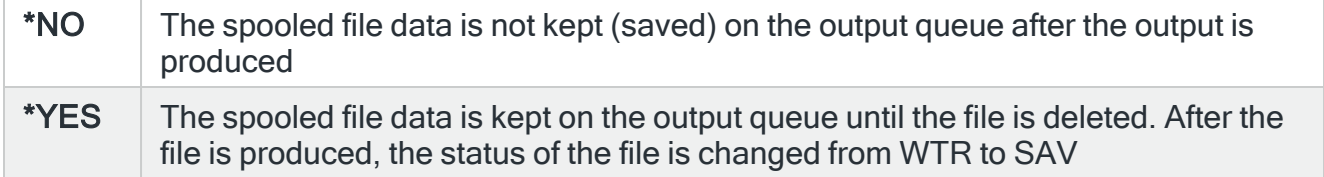

#### PDF formatted file required

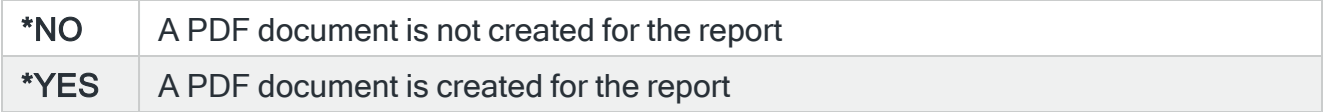

Specifies the full directory path of where the stream file is created.

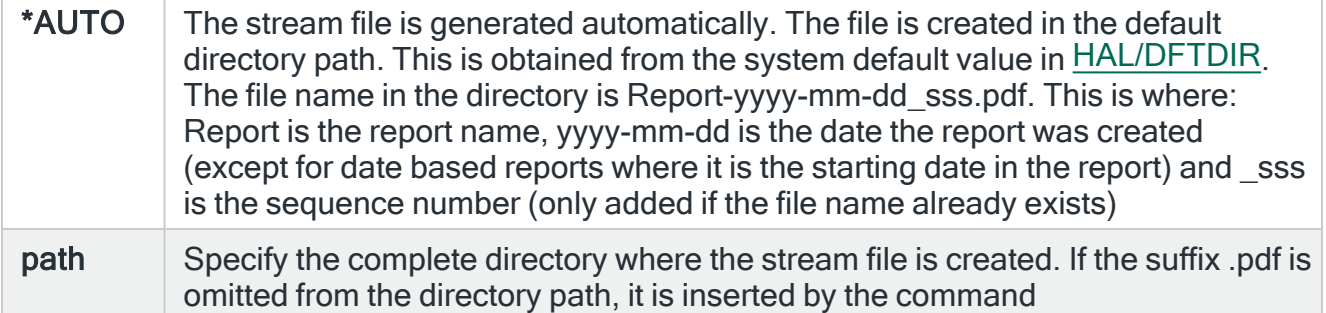

#### Stream file option

Specifies the checking options to perform for the stream file that is created.

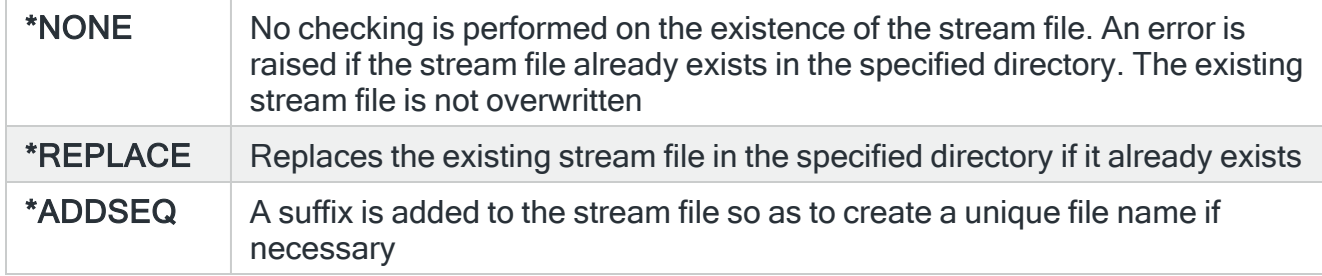

## Print Performance Group Rules

The Print Rules (PRTRULES) command prints a report that shows the rules that have been defined on your system. From this menu selection within the System Event Manager product, the display is pre-configured to print the Performance group rules.

### Getting there

Select option 13=Print Performance Group Rules from the System Event Manager Reports menu.

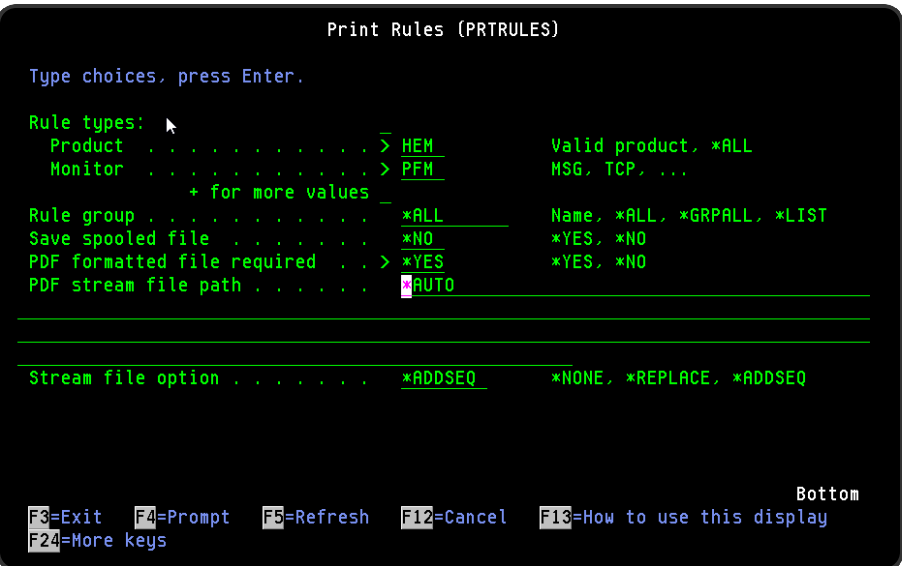

## Parameters on the Print Performance Group Rules display

The following parameters are available on this display.

Rules

Specifies the list of products or monitors that you want to print. You can specify up to 32 values for this parameter. Each value can specify a product or a monitor within a product. In this instance, the display is pre-configured for the System Event Manager product and the Performance Monitor.

#### Product

Specify the product codes of the products whose rules you want to print. Pre-configured with HEM (System Event Manager) from this menu option.

NOTE: \*ALL specifies all products.

#### **Monitor**

Specify the monitor of the product entered in the 'Product' parameter that you want to print or leave it blank to print the rules for all the monitors within the selected product. Preconfigured with PFM (Performance Monitor) from this menu option.

NOTE: You require \*USE authority to the relevant Rules functions to be able to print rules. If you do not have authority to some rules, those rules are either omitted from the report or an error message is issued, depending on whether the rule type was referred to specifically or generically.

#### Rule group

If the value specified for the 'Rules' parameter selects a single monitor, this may be used to select a specific rule group within that monitor. If the value specified for the 'Rules' parameter selects more than one monitor, this parameter must be set to \*ALL.

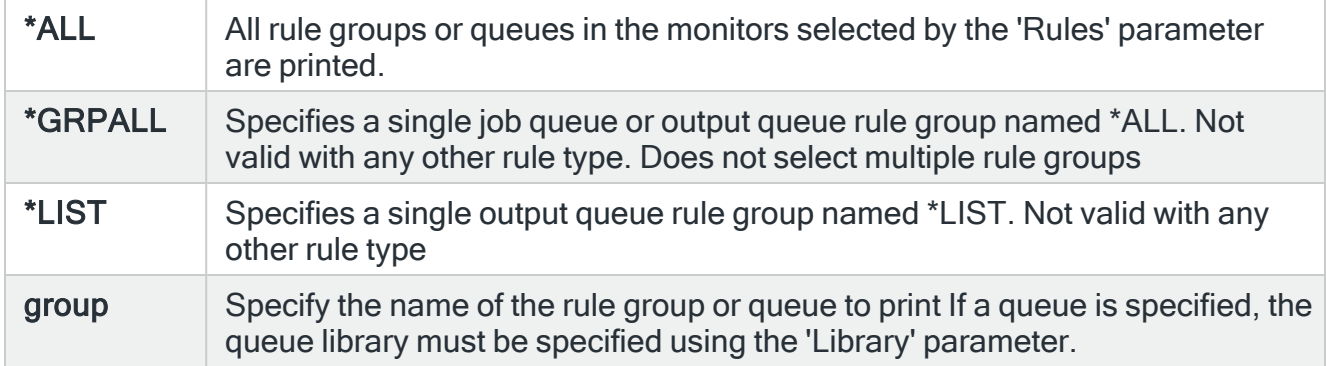

#### Library

If a queue is specified in the 'Rule group' parameter, specify the queue library in this parameter.

#### Save Spooled File

Specifies whether the spooled file created by this command is saved after the output is produced.

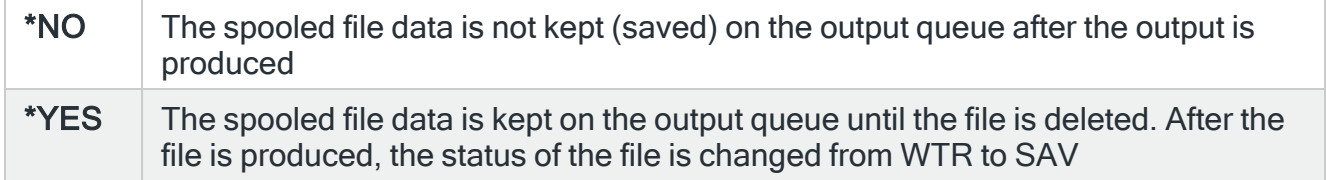

#### PDF formatted file required

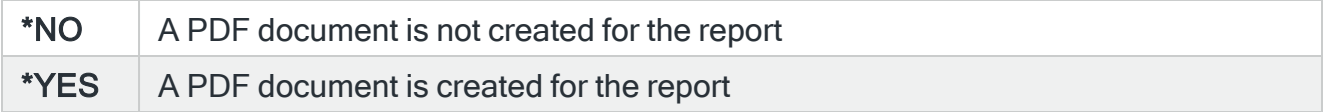

Specifies the full directory path of where the stream file is created.

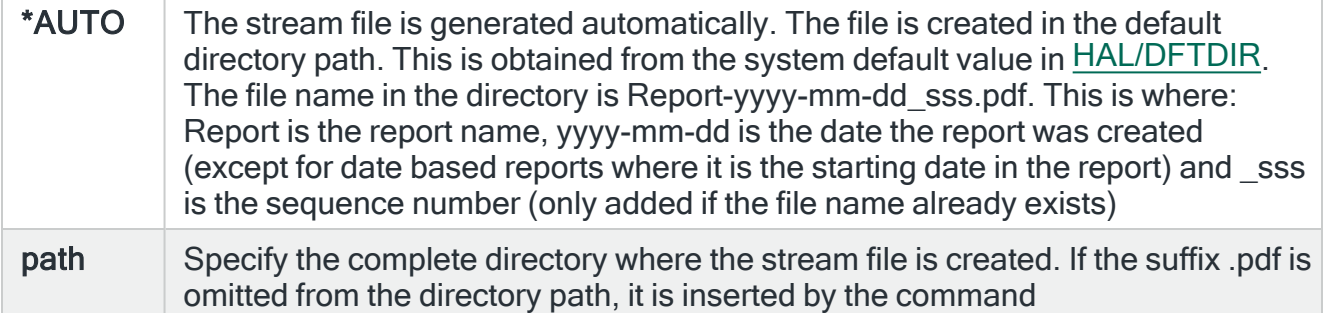

#### Stream file option

Specifies the checking options to perform for the stream file that is created.

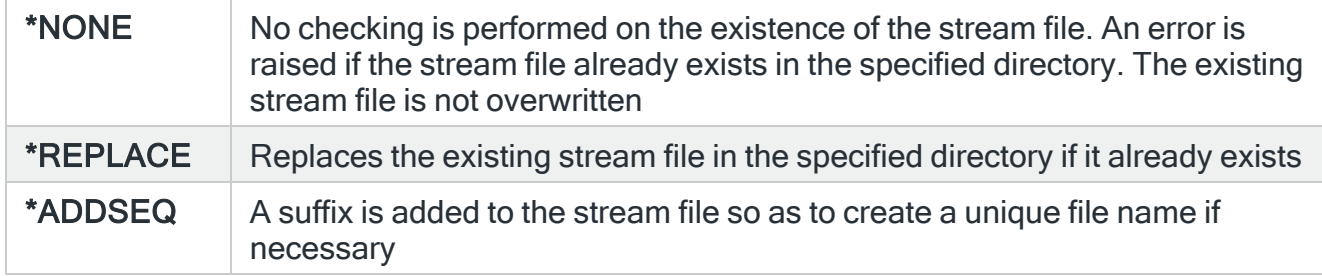

## Print User Rules

The Print Rules (PRTRULES) command prints a report that shows the rules that have been defined on your system. From this menu selection within the System Event Manager product, the display is pre-configured to print the User group rules.

## Getting there

Select option 14=Print User Rules from the System Event Manager Reports menu.

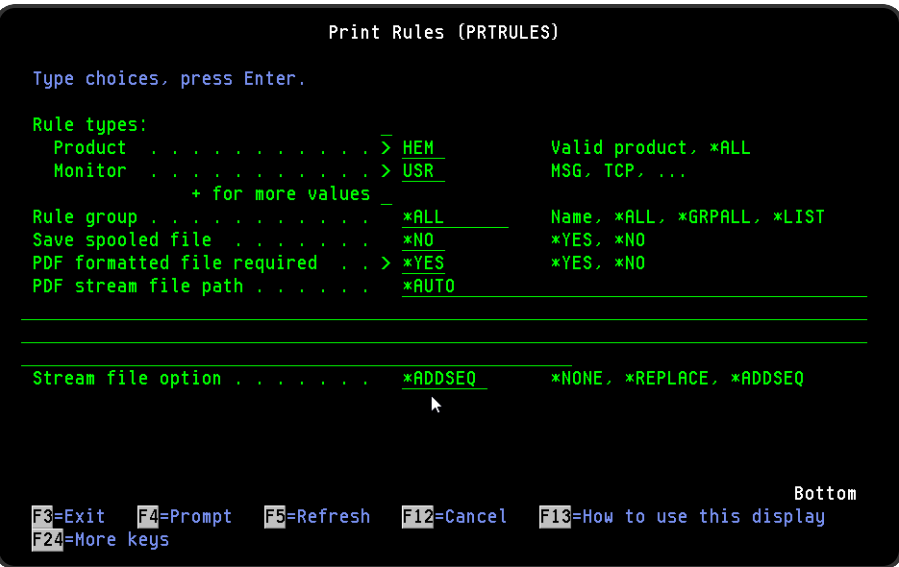

## Parameters on the Print User Group Rules display

The following parameters are available on this display.

#### Rules

Specifies the list of products or monitors that you want to print. You can specify up to 32 values for this parameter. Each value can specify a product or a monitor within a product. In this instance, the display is pre-configured for the System Event Manager product and the User Profile Monitor.

#### **Product**

Specify the product codes of the products whose rules you want to print. Pre-configured with HEM (System Event Manager) from this menu option.

NOTE: \*ALL specifies all products.

#### **Monitor**

Specify the monitor of the product entered in the 'Product' parameter that you want to print or leave it blank to print the rules for all the monitors within the selected product. Preconfigured with USR (User Profile Monitor) from this menu option.

NOTE: You require \*USE authority to the relevant Rules functions to be able to print rules. If you do not have authority to some rules, those rules are either omitted from the report or an error message is issued, depending on whether the rule type was referred to specifically or generically.

#### Rule group

If the value specified for the 'Rules' parameter selects a single monitor, this may be used to select a specific rule group within that monitor. If the value specified for the 'Rules' parameter selects more than one monitor, this parameter must be set to \*ALL.

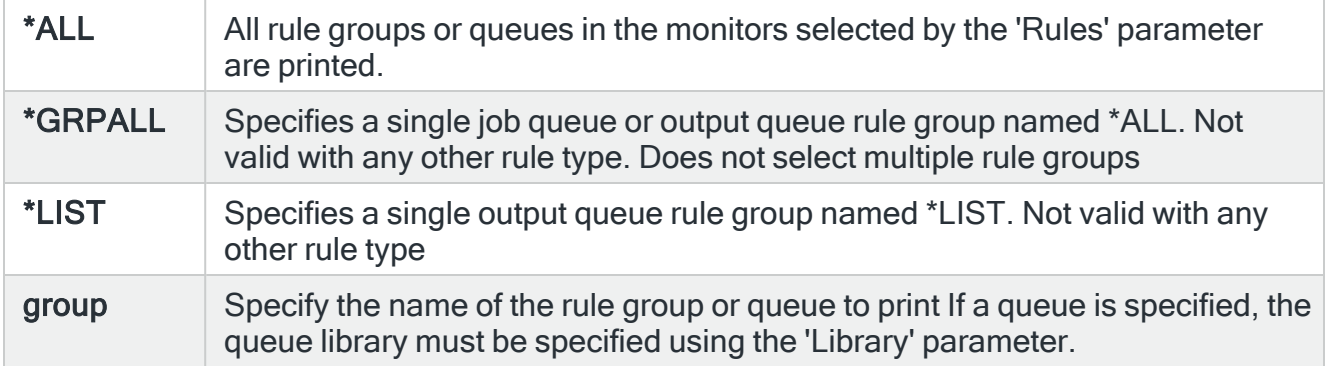

#### Library

If a queue is specified in the 'Rule group' parameter, specify the queue library in this parameter.

#### Save Spooled File

Specifies whether the spooled file created by this command is saved after the output is produced.

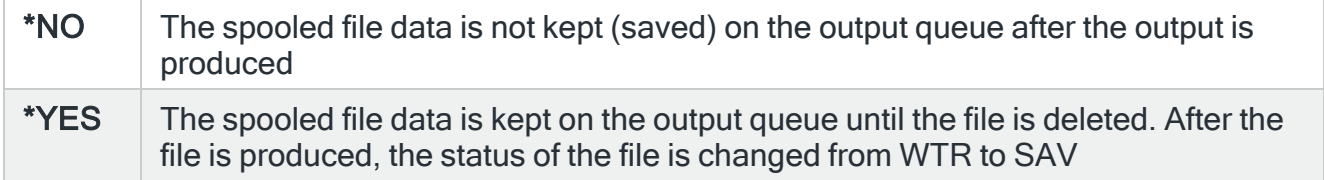

#### PDF formatted file required

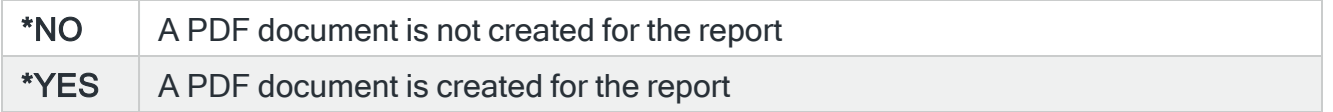

Specifies the full directory path of where the stream file is created.

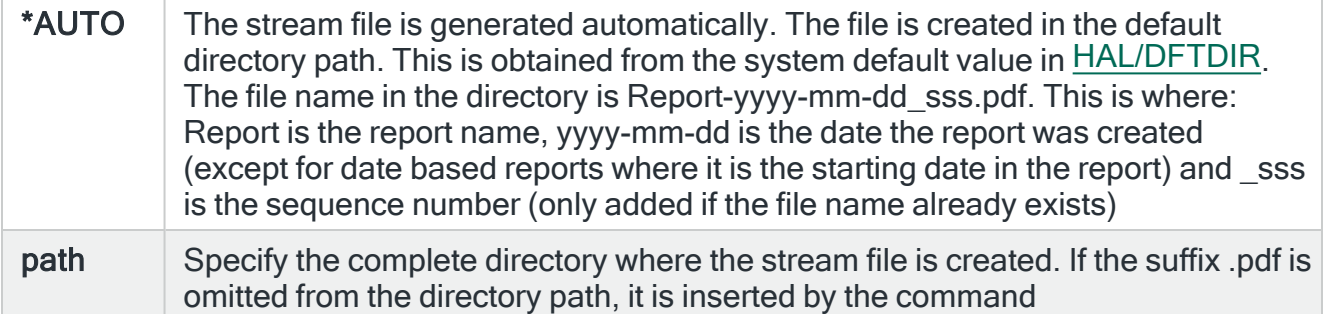

#### Stream file option

Specifies the checking options to perform for the stream file that is created.

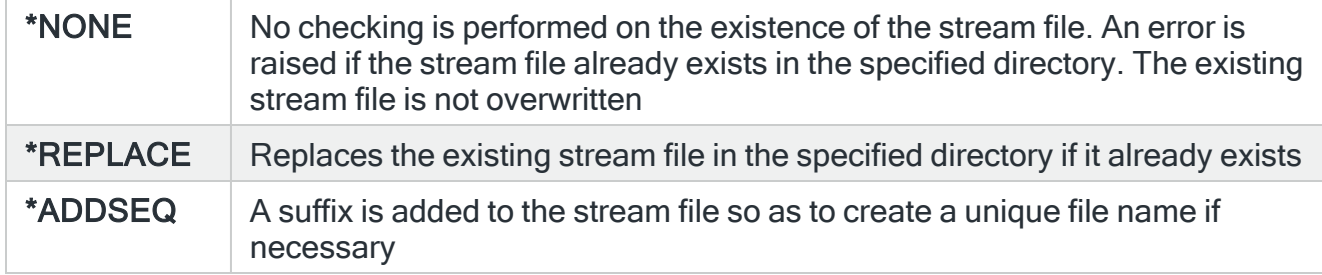

## Print Distribution Queue Rules

The Print Rules (PRTRULES) command prints a report that shows the rules that have been defined on your system. From this menu selection within the System Event Manager product, the display is pre-configured to print the distribution queue rules.

## Getting there

Select option 15=Print Distribution Queue Rules from the System Event Manager Reports menu.

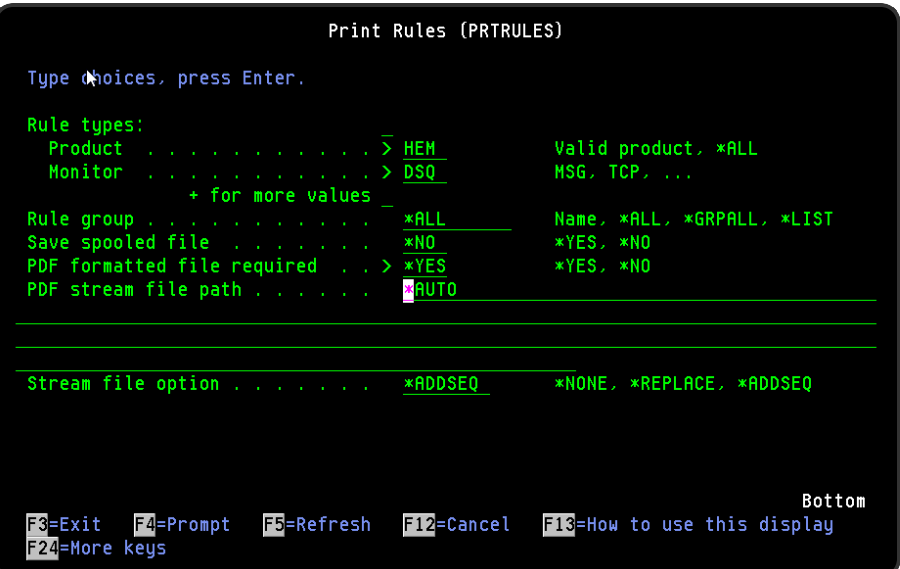

## Parameters on the Print Distribution Queue Rules display

The following parameters are available on this display.

Rules

Specifies the list of products or monitors that you want to print. You can specify up to 32 values for this parameter. Each value can specify a product or a monitor within a product.

In this instance, the display is pre-configured for the System Event Manager product and the Distribution Queue Monitor.

#### Product

Specify the product codes of the products whose rules you want to print. Pre-configured with HEM (System Event Manager) from this menu option.

NOTE: \*ALL specifies all products.

#### **Monitor**

Specify the monitor of the product entered in the 'Product' parameter that you want to print or leave it blank to print the rules for all the monitors within the selected product. Preconfigured with DSQ (Distribution Queue Monitor) from this menu option.

NOTE: You require \*USE authority to the relevant Rules functions to be able to print rules. If you do not have authority to some rules, those rules are either omitted from the report or an error message is issued, depending on whether the rule type was referred to specifically or generically.

#### Rule group

If the value specified for the 'Rules' parameter selects a single monitor, this may be used to select a specific rule group within that monitor. If the value specified for the 'Rules' parameter selects more than one monitor, this parameter must be set to \*ALL.

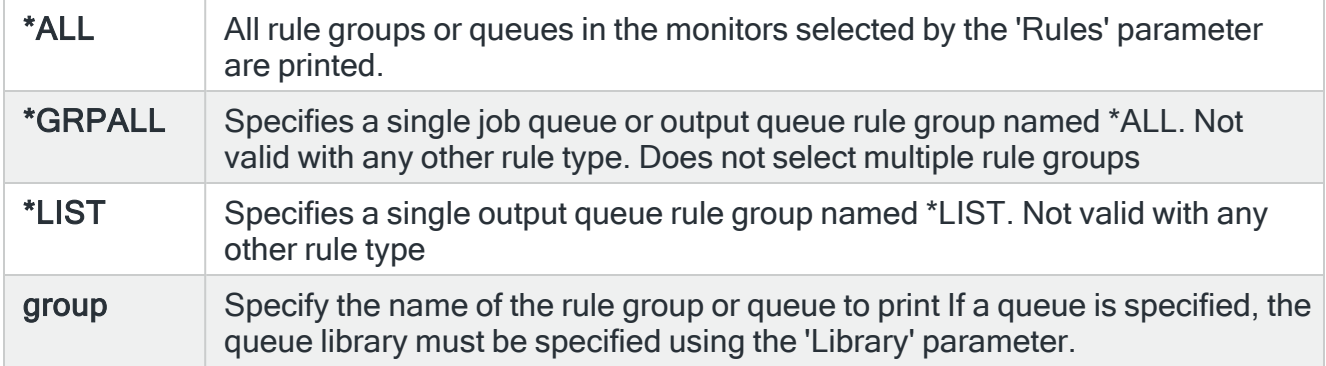

#### Library

If a queue is specified in the 'Rule group' parameter, specify the queue library in this parameter.

#### Save Spooled File

Specifies whether the spooled file created by this command is saved after the output is produced.

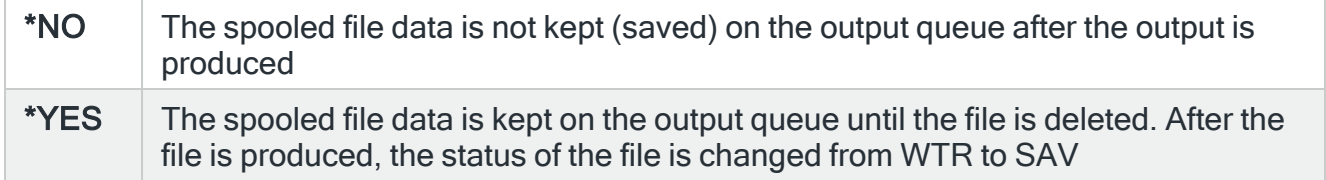

#### PDF formatted file required

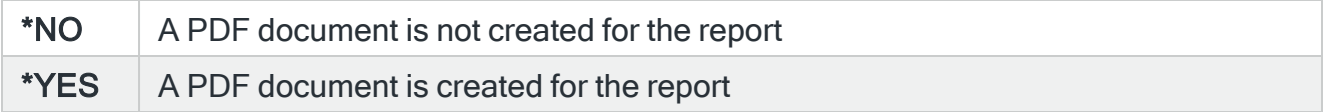

Specifies the full directory path of where the stream file is created.

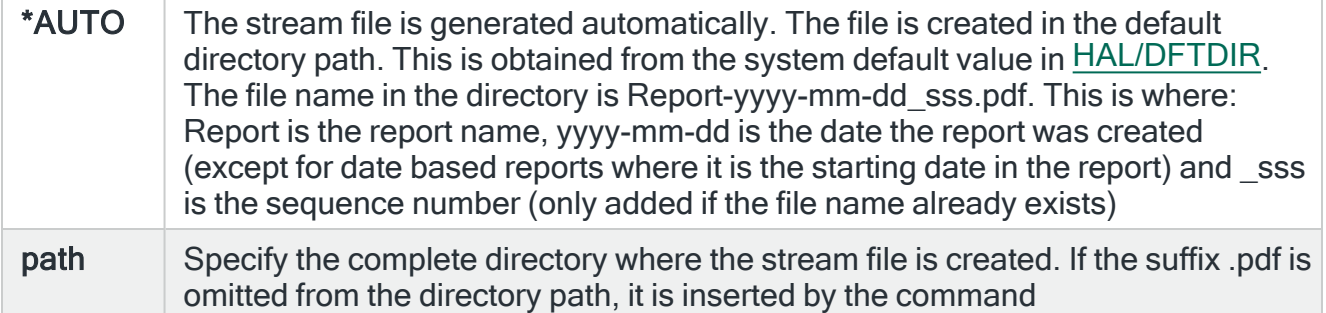

#### Stream file option

Specifies the checking options to perform for the stream file that is created.

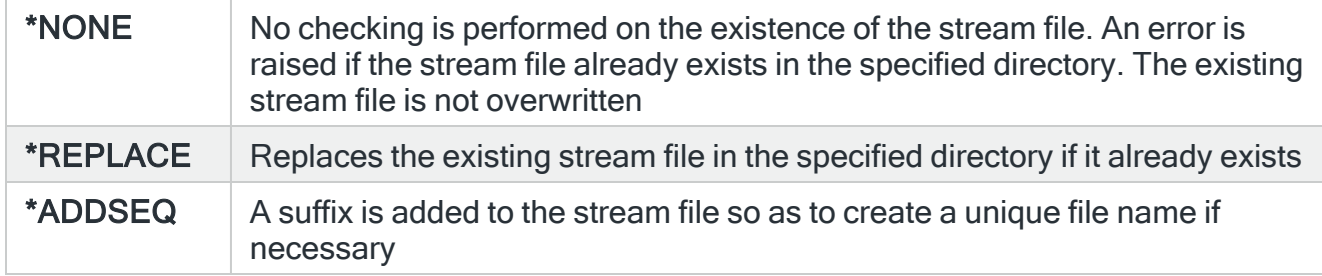

## Print Inactivity Rules

The Print Rules (PRTRULES) command prints a report that shows the rules that have been defined on your system. From this menu selection within the System Event Manager product, the display is pre-configured to print the Inactivity rules.

## Getting there

Select option 16=Print Inactivity Rules from the System Event Manager Reports menu.

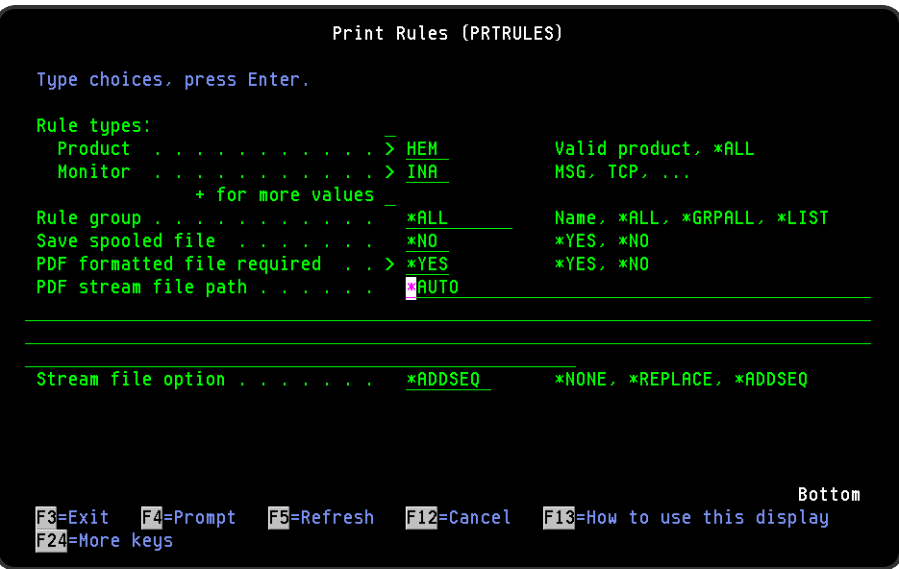

## Parameters on the Print Inactivity Rules display

The following parameters are available on this display.

#### Rules

Specifies the list of products or monitors that you want to print. You can specify up to 32 values for this parameter. Each value can specify a product or a monitor within a product. In this instance, the display is pre-configured for the System Event Manager product and the Inactivity Monitor.

#### **Product**

Specify the product codes of the products whose rules you want to print. Pre-configured with HEM (System Event Manager) from this menu option.

NOTE: \*ALL specifies all products.

#### **Monitor**

Specify the monitor of the product entered in the 'Product' parameter that you want to print or leave it blank to print the rules for all the monitors within the selected product. Preconfigured with INA (Inactivity Monitor) from this menu option.

NOTE: You require \*USE authority to the relevant Rules functions to be able to print rules. If you do not have authority to some rules, those rules are either omitted from the report or an error message is issued, depending on whether the rule type was referred to specifically or generically.

#### Rule group

If the value specified for the 'Rules' parameter selects a single monitor, this may be used to select a specific rule group within that monitor. If the value specified for the 'Rules' parameter selects more than one monitor, this parameter must be set to \*ALL.

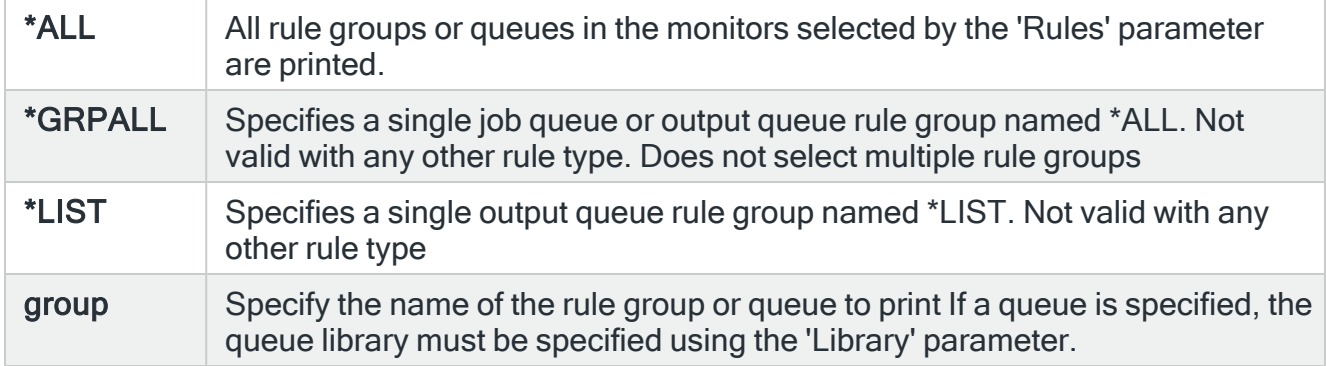

#### Library

If a queue is specified in the 'Rule group' parameter, specify the queue library in this parameter.

#### Save Spooled File

Specifies whether the spooled file created by this command is saved after the output is produced.

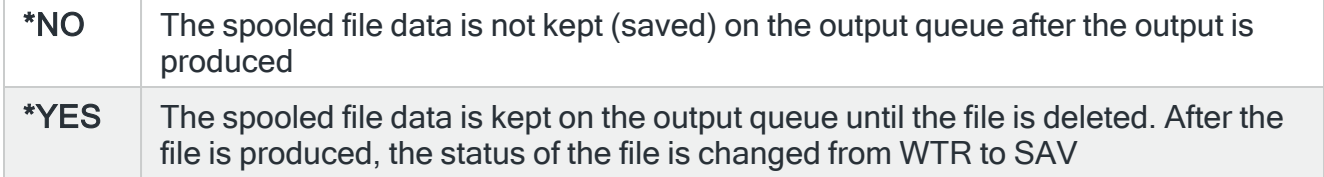

#### PDF formatted file required

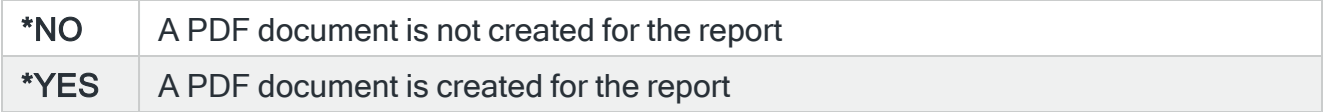

Specifies the full directory path of where the stream file is created.

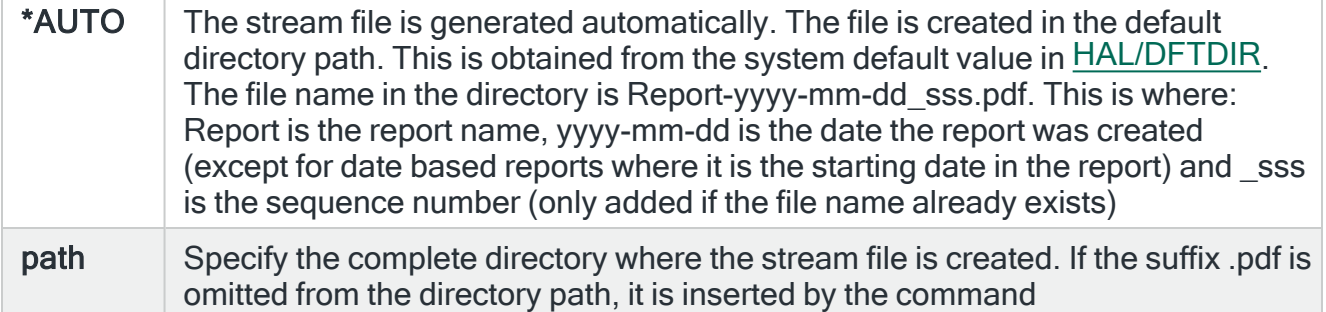

#### Stream file option

Specifies the checking options to perform for the stream file that is created.

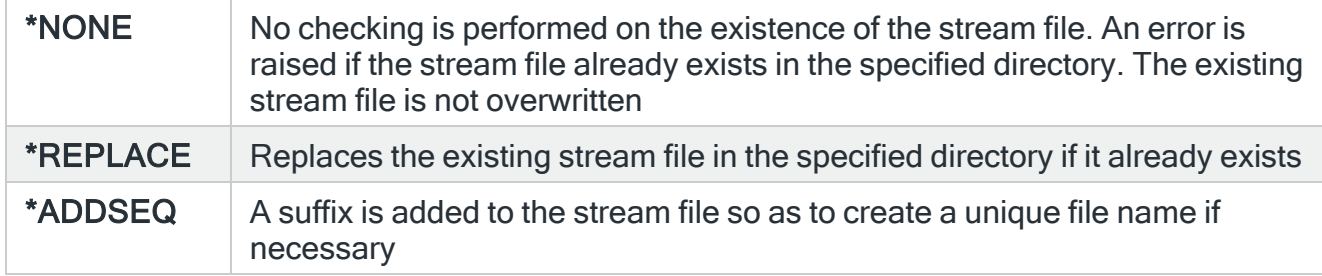

## Print Object Rules

The Print Rules (PRTRULES) command prints a report that shows the rules that have been defined on your system. From this menu selection within the System Event Manager product, the display is pre-configured to print the Object group rules.

## Getting there

Select option 17=Print Object Rules from the System Event Manager Reports menu.

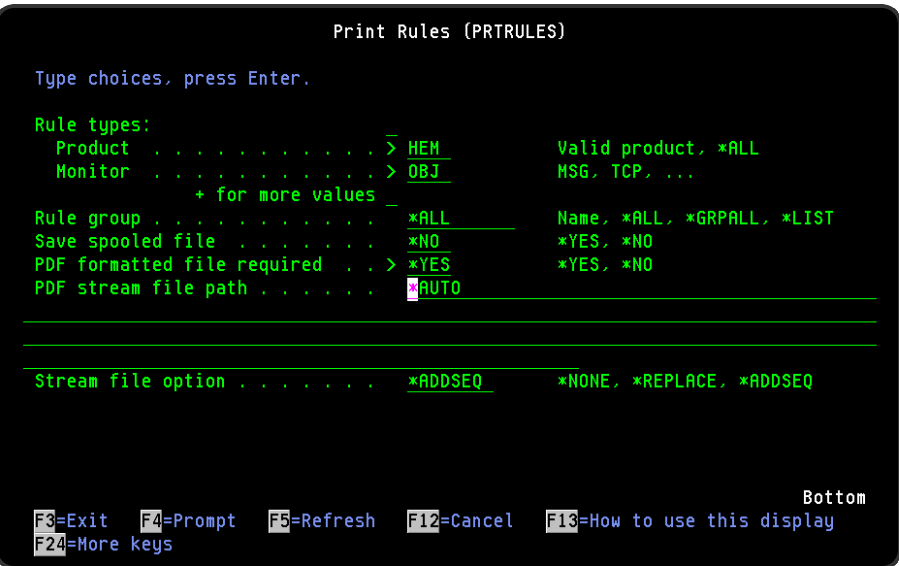

## Parameters on the Print Object Rules display

The following parameters are available on this display.

#### Rules

Specifies the list of products or monitors that you want to print. You can specify up to 32 values for this parameter. Each value can specify a product or a monitor within a product. In this instance, the display is pre-configured for the System Event Manager product and the Object Monitor.

#### **Product**

Specify the product codes of the products whose rules you want to print. Pre-configured with HEM (System Event Manager) from this menu option.

NOTE: \*ALL specifies all products.

#### **Monitor**

Specify the monitor of the product entered in the 'Product' parameter that you want to print or leave it blank to print the rules for all the monitors within the selected product. Preconfigured with OBJ (Object Monitor) from this menu option.

NOTE: You require \*USE authority to the relevant Rules functions to be able to print rules. If you do not have authority to some rules, those rules are either omitted from the report or an error message is issued, depending on whether the rule type was referred to specifically or generically.

#### Rule group

If the value specified for the 'Rules' parameter selects a single monitor, this may be used to select a specific rule group within that monitor. If the value specified for the 'Rules' parameter selects more than one monitor, this parameter must be set to \*ALL.

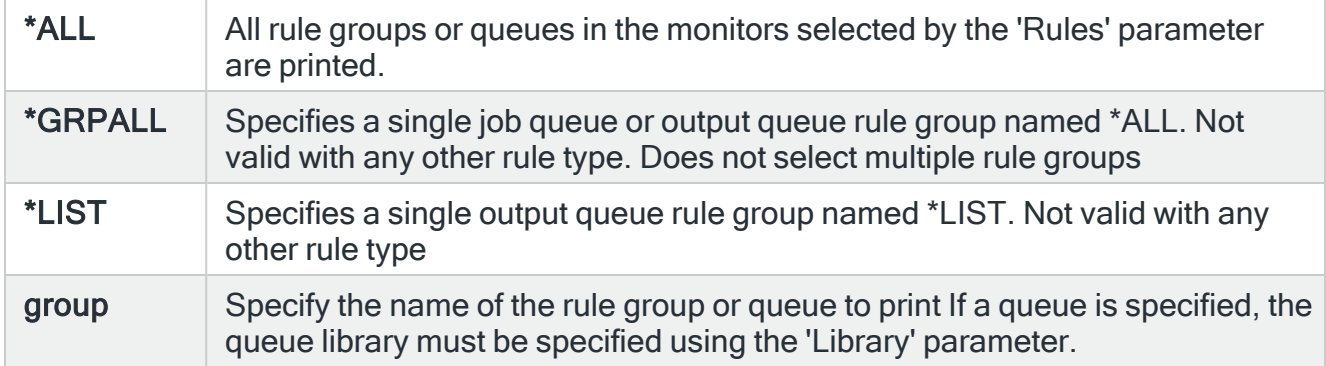

#### Library

If a queue is specified in the 'Rule group' parameter, specify the queue library in this parameter.

#### Save Spooled File

Specifies whether the spooled file created by this command is saved after the output is produced.

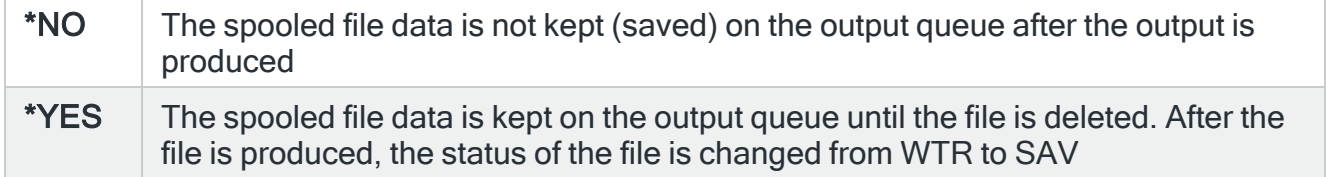

#### PDF formatted file required

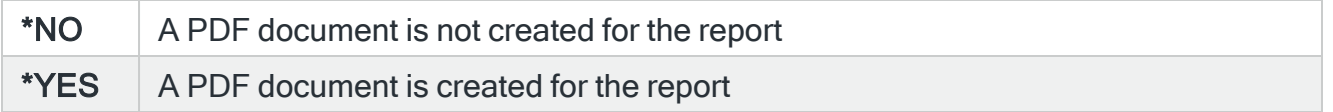

Specifies the full directory path of where the stream file is created.

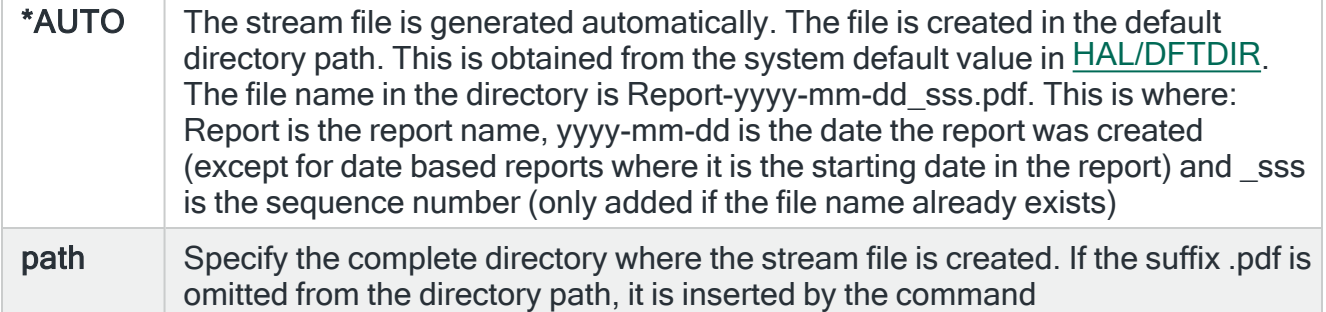

#### Stream file option

Specifies the checking options to perform for the stream file that is created.

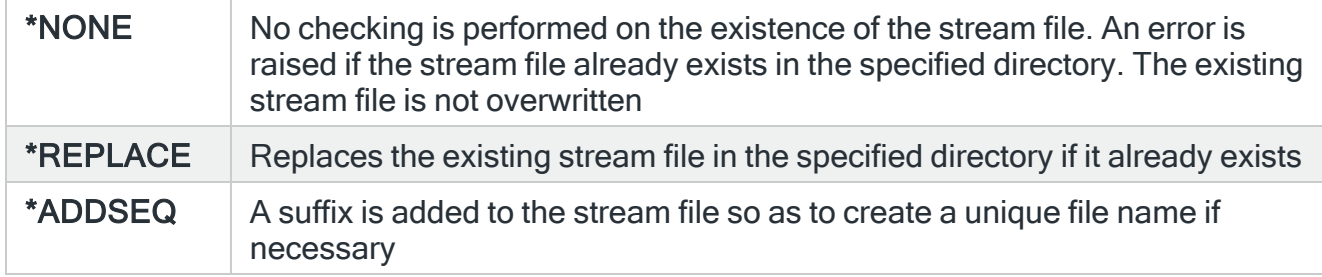

## Print Job Lists

The Print User Lists (PRTJOBLST) command prints a list of the Job Lists that have been defined on the system.

## Getting there

Select option 18=Print Job Listsfrom the System Event Manager Reports menu.

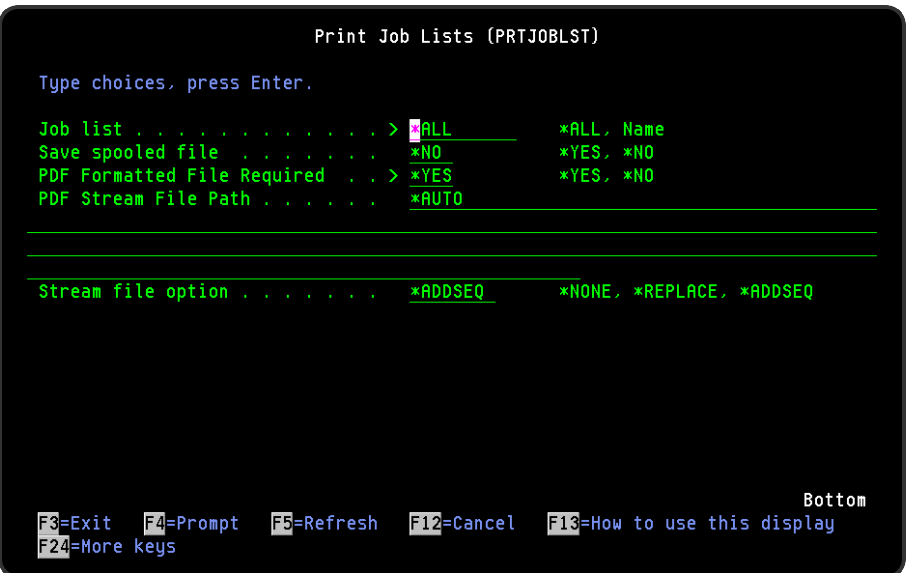

## Parameters on the Print Job Lists display

The following parameters are shown on the Print Job Lists display.

Job list

Specifies which job lists to print.

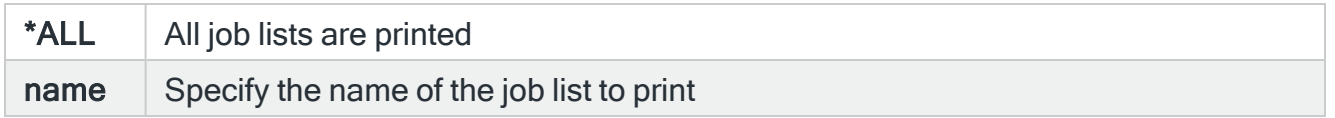

### Save Spooled File

Specifies whether the spooled file created by this command is saved after the output is produced.

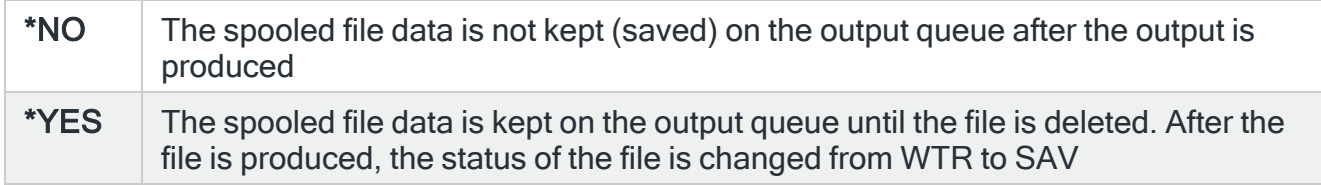

### PDF formatted file required

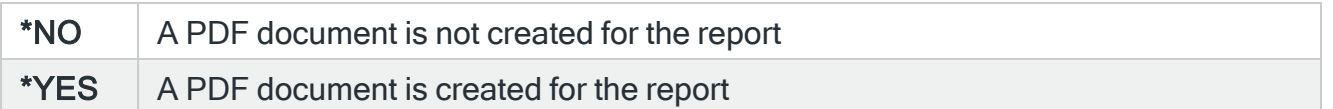

Specifies the full directory path of where the stream file is created.

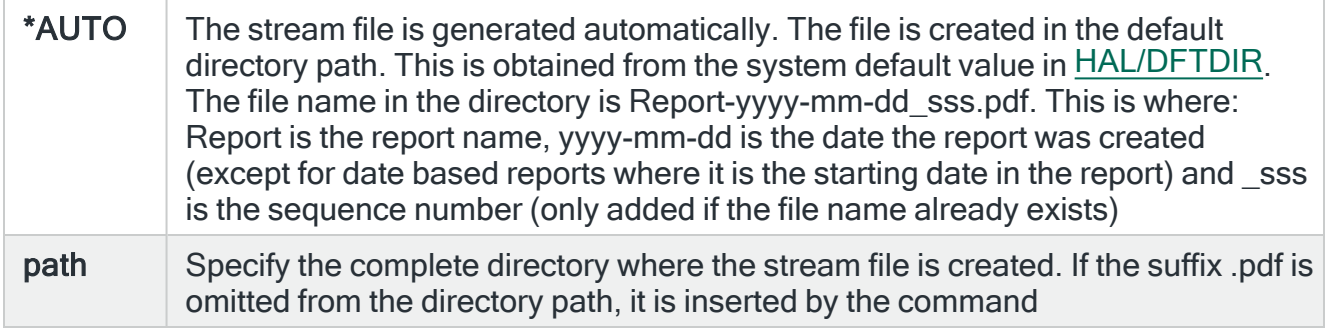

#### Stream file option

Specifies the checking options to perform for the stream file that is created.

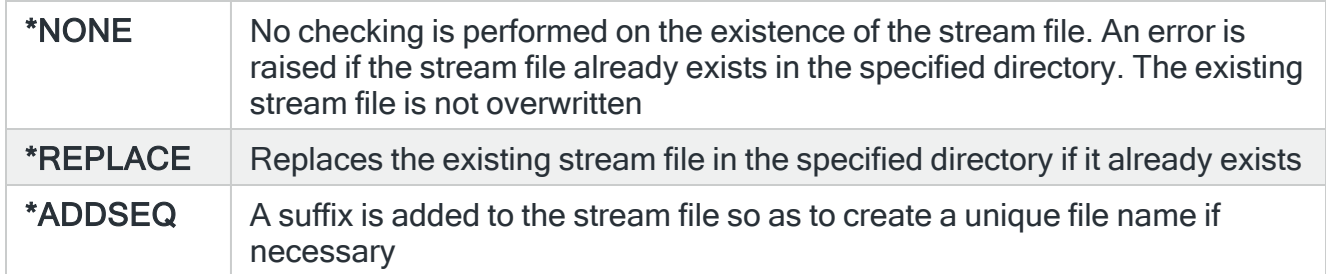

## Print Output Queue Lists

The Print Output Queue Lists (PRTOUTQLST) command prints a list of the Job Lists that have been defined on the system.

### Getting there

Select option 18=Print Job Listsfrom the System Event Manager Reports menu.

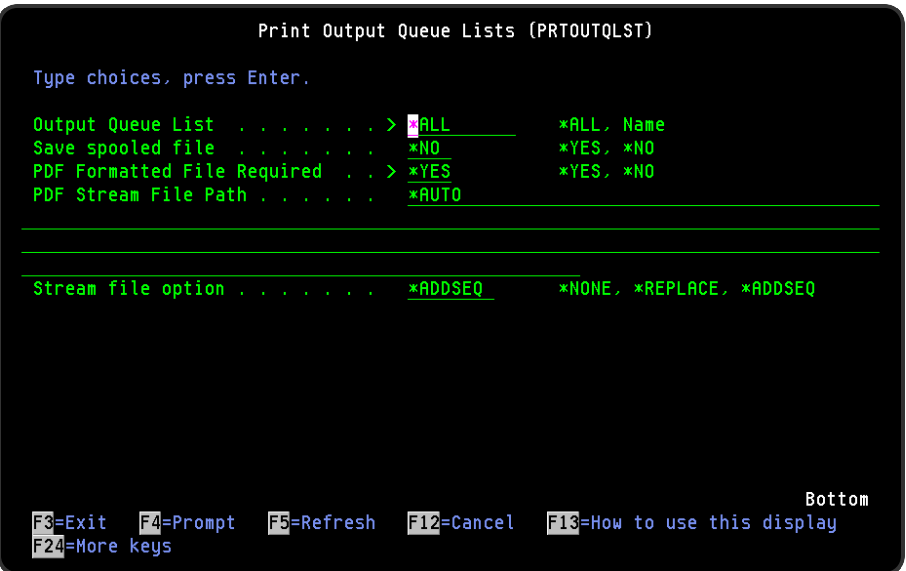

## Parameters on the Print Output Queue Lists display

The following parameters are available on this display.

#### Output Queue List

Specifies which output queue lists to print.

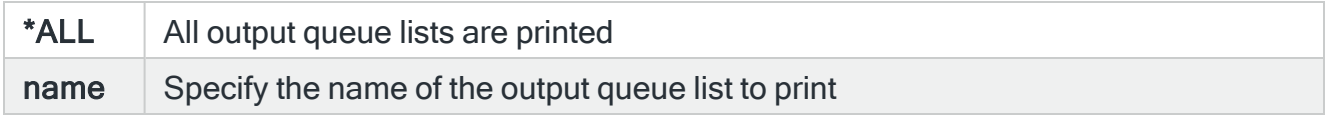

#### Save Spooled File

Specifies whether the spooled file created by this command is saved after the output is produced.

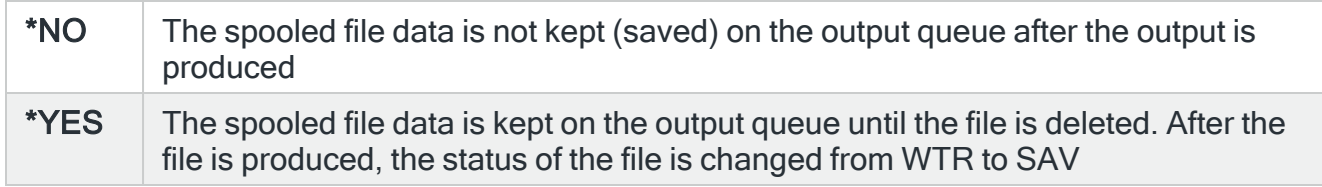

### PDF formatted file required

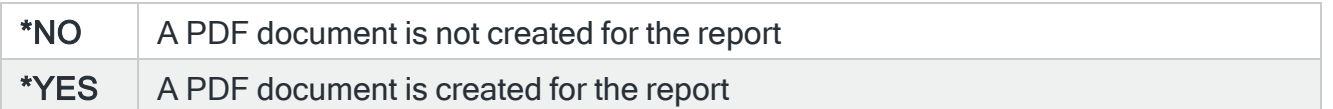

Specifies the full directory path of where the stream file is created.

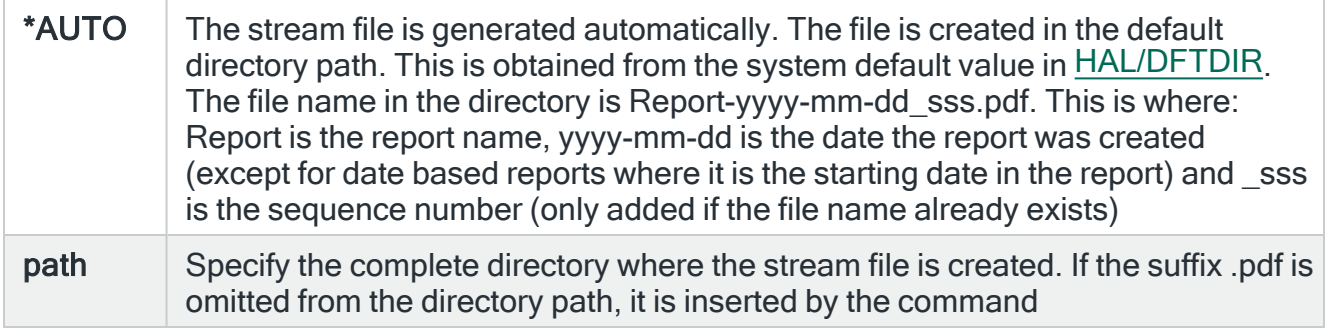

## Stream file option

Specifies the checking options to perform for the stream file that is created.

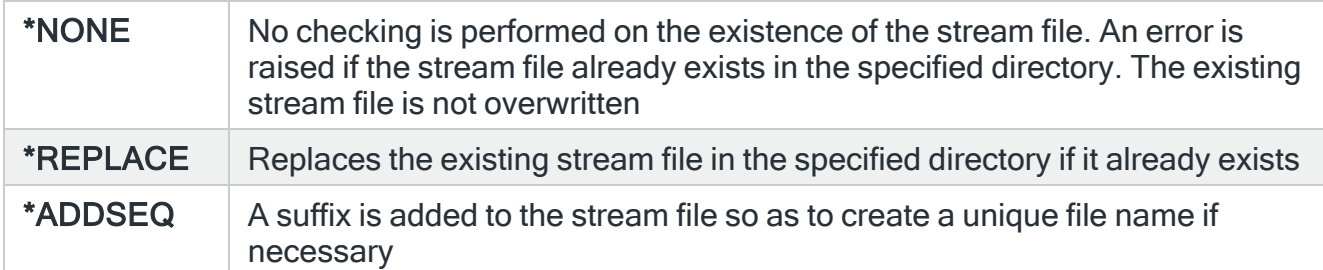

# System Event Manager Configuration

System Event Manager configuration options allow you to create and maintain options that the way in which System Event Manager operates.

## Getting there

Select option 42=Configuration Menu from the System Event Manager main menu.

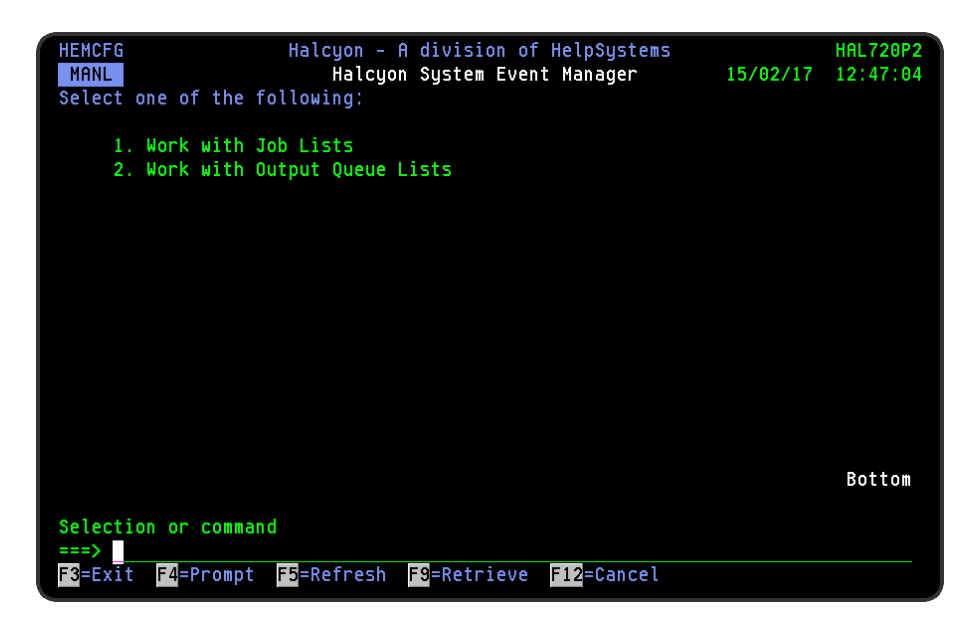

## Work with Job Lists

Where supported throughout Halcyon products, job lists provide an alternative to working with individual jobs, by including these jobs as part of a list. Jobs in the list can then be selected or omitted from being run by a specific user and/or subsystem.

NOTE: Job Lists can be exported to other environments using the EXPJOBLST command.

## Getting there

Select option 1=Work with Job Lists from the System Event Manager Configuration Menu.

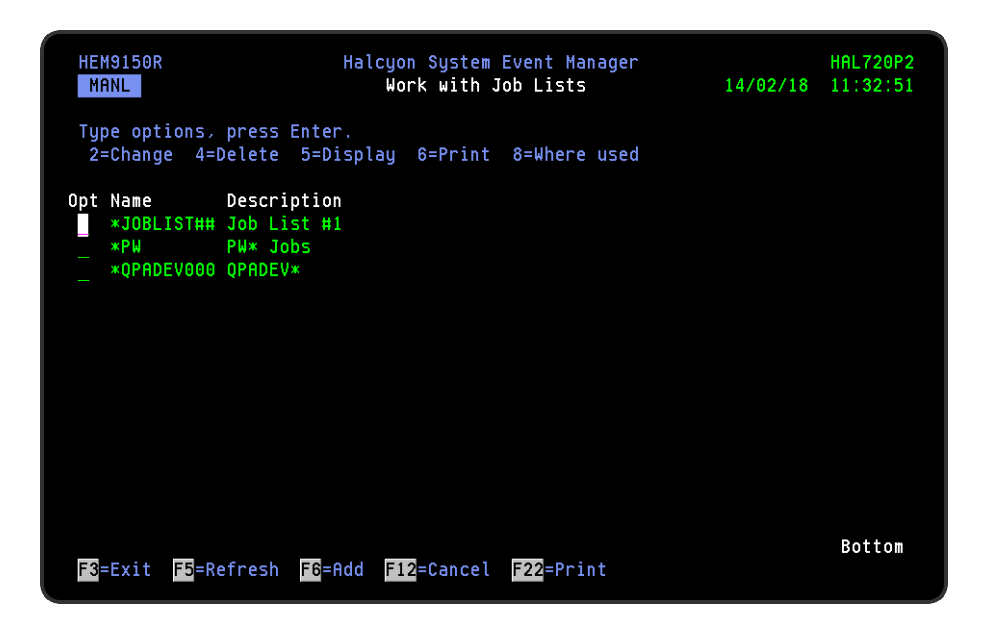

Parameters on the Work with Job Lists Display

The following parameters are available on this display.

Name

Displays the name of the job list.

**Description** 

Displays the textual description of the job list.

## Using the Work with Job Lists display
The following options are available when using the Work with Job Lists display. Type the required option number against the chosen job list and press Enter.

IMPORTANT: When working with the following options, you can only amend, delete and view job lists to which you are authorized.

#### **Change**

Use option 2=Change to open the Change Job List display from where you can change the parameters of an existing job list. The parameters on this display are the same as those used when adding a job list. Please see the chapter [Adding](#page-1513-0) a Job List for further information relating to these parameters.

**Delete** 

Use option 4=Delete to open the Confirm Delete of Job Lists display. Press Enter to confirm the deletion or F12=Cancel to return to the previous display.

**Display** 

Use option 5=Display to open the Display Job List display from where you can view (but not amend) the details of an exiting job list.

Print

Use option 6=Print to print a report of the selected job lists. For a parameter driven report use F22=Print.

Where used

Use option 8=Where used to display a window that shows the rules that use this job list.

Functions on the Work with Job Lists display

The following functions are available on this display.

F3=Exit

Use F3=Exit to close the current display and return to the main menu.

F5=Refresh

Use F5=Refresh to update the display with current information.

#### F6=Add

Use F6=Add to open the Add Job List display from where a new job list can be created. See [Adding](#page-1513-0) a Job List for more information.

#### F12=Cancel

Use F12=Cancel to exit this display and return to the previous display.

#### F22=Print

Use F22=Print to open the Print Job Lists display which provides further parameters for the generation of the report.

### <span id="page-1513-0"></span>Adding a Job List

From the Work with Job Lists display use F6=Add to open the Add Job List display. This display allows you to add a new job list to those already available.

#### Job list

Enter the name and description of the new job list. The name must be entered in uppercase characters and prefixed with an asterisk '\*'. Tab to the next field and enter a description for this job list. Press Enter to display a list into which you can enter the details of the jobs that comprise this job list.

TIP: If you do not enter the job list name in uppercase characters or prefix it with an asterisk, the system automatically makes the adjustment.

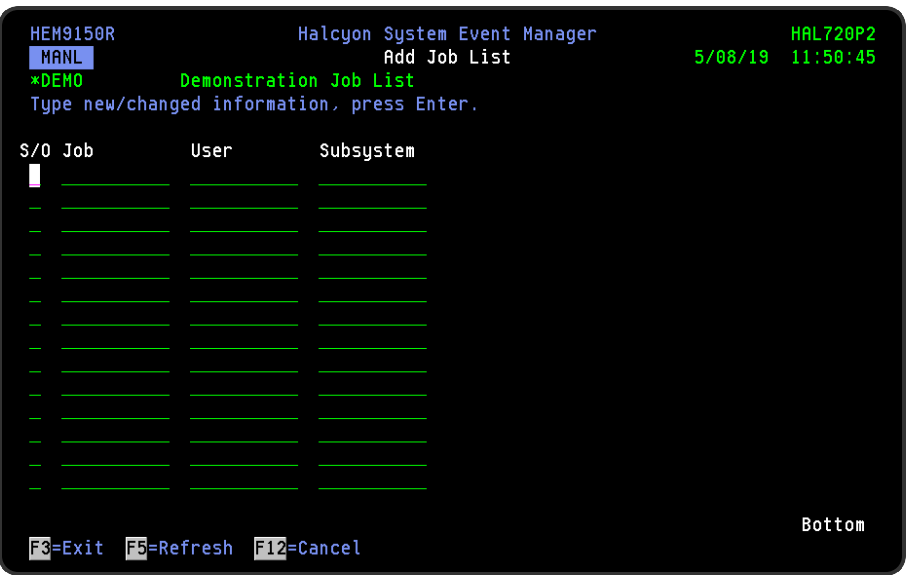

Parameters on the Add Job List display

The following parameters are available on this display.

S/O (Select or Omit)

Type an 'S' or an 'O' in front of each job to indicate whether the job should be selected or omitted as part of this job list.

The list of jobs from the selects/omits selections within the job list are applied first. Any fields entered for User and Subsystem on the rule are then applied on the returned list of jobs from the job list.

Job

Type the name of the job to be included in this job list. It is possible to enter generic job names by typing the starting characters of the job name followed by an asterisk '\*'.

User

Type the name of the user to be included in this job list. It is possible to enter generic user names by typing the starting characters of the user name followed by an asterisk '\*'. Type \*ALL to include all users.

Subsystem

Type the name of the subsystem to be included in this job list. It is possible to enter generic subsystem names by typing the starting characters of the user name followed by an asterisk '\*'. Type \*ALL to include all subsystems.

Tab across to subsequent fields to add more jobs to this job list as required.

Press Enter to confirm the job selected (or omitted) and create a new job list.

#### Job List Exclusions in Rules

The following exclusions apply when using Job Lists in Rules:

#### Job Queue \*JOB Rules

Jobs on a job queue do not have a Subsystem as they are not running. This is an operating system constraint. If you specify a Subsystem in the Job List it will always return no result due to this restriction. Subsystem should always be set to \*ALL in this scenario.

#### Performance \*JOB EXISTS Rules

You cannot use a Job List that contains generic job names, job name \*ALL or any omits.

# Work with Output Queue Lists

Where supported throughout Halcyon products, output queue lists may be used in place of an individual output queue name to define the Output Queues to be monitored.

NOTE: Output Queue Lists can be exported to other environments using the EXPOUTQLST command.

### Getting there

Select option 2=Work with Output Queue Lists from the System Event Manager configuration menu.

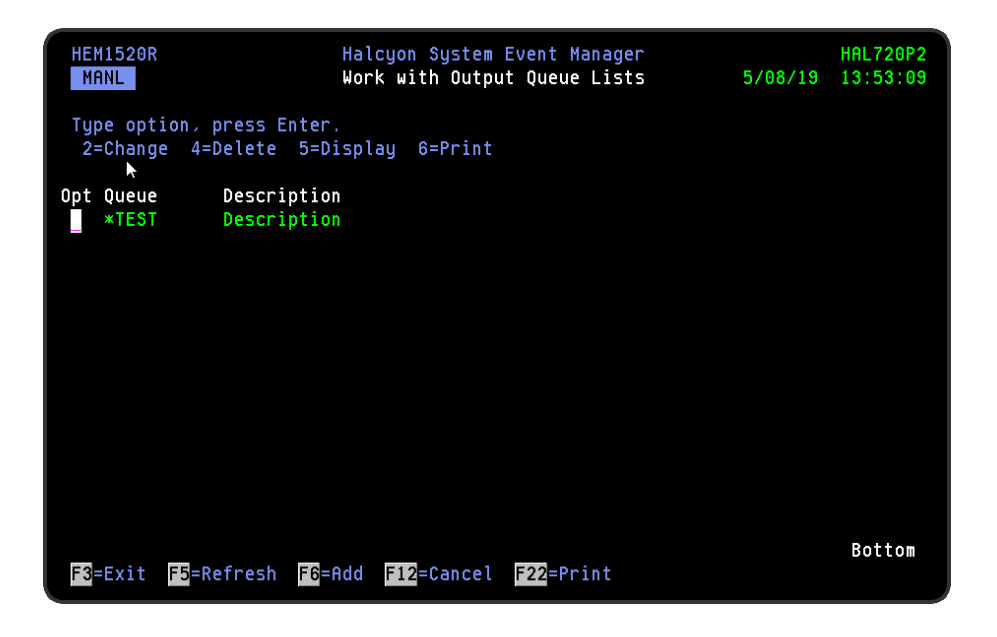

### Parameters on the Work with Output Queue Lists Display

The following parameters are available on this display.

#### **Queue**

Displays the name of the output queue list.

**Description** 

Displays the textual description of the output queue list.

# Using the Work with Output Queue Lists display

The following options are available when using the Work with Output Queue Lists display. Type the required option number against the chosen Output Queue list and press Enter.

### **Change**

Use option 2=Change to open the Change Output Queue List display from where you can change the parameters of an existing output queue list. The parameters on this display are the same as those used when adding an output queue list. Please see the chapter [Adding](#page-1518-0) an [Output](#page-1518-0) Queue List for further information regarding these parameters.

#### **Delete**

Use option 4=Delete to open the Confirm Delete of Output Queue Lists display. Press Enter to confirm the deletion or F12=Cancel to return to the previous display.

#### **Display**

Use option 5=Display to open the Display Output Queue Lists display from where you can view (but not amend) the details of an existing output queue list.

#### Print

Use option 6=Print to print a report of the selected output queue lists. For a parameter driven report use F22=Print.

#### Functions on the Work with Output Queue Lists display

The following functions are available on this display.

#### F3=Exit

Use F3=Exit to close the current display and return to the main menu.

F5=Refresh

Use F5=Refresh to update the display with current information.

F6=Add

Use F6=Add to open the Add Output Queue List display from where a new output queue list can be created. See [Adding](#page-1518-0) an Output Queue List for more information.

F12=Cancel

Use F12=Cancel to exit this display and return to the previous display.

F22=Print

Use F22=Print to open the Print Output Queue Lists display which provides further parameters for the generation of the report.

#### <span id="page-1518-0"></span>Adding an Output Queue List

From the Work with Output Queue Lists display use F6=Add to open the Add Output Queue List display. This display allows you to add a new output queue list to those already available.

Output queue list

Enter the name of the new output queue list. This must be entered in uppercase characters and prefixed with an asterisk '\*'. Tab to the next field and enter a description for this output queue list. Press Enter to display a set of parameters into which you can enter the details of the output queues that comprise this output queue list.

TIP: If you do not enter the output queue list name in uppercase characters or include the starting asterisk, the system automatically makes the adjustment.

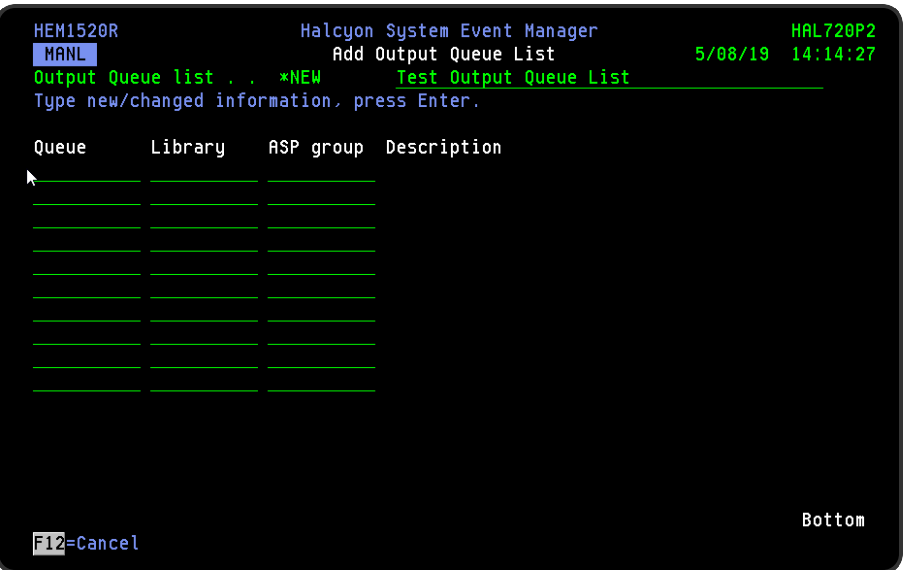

Parameters on the Add Output Queue List display

The following parameters are available on this display.

#### Queue

Specify an Output Queue name. Use F4=Prompt to display a list of libraries and output queues. Specify a library name with a blank output queue name before pressing F4 to go directly to the list of output queues in that library.

#### **Library**

Specify an Output Queue Library name. Use F4=Prompt to display a list of libraries and output queues. Specify a library name with a blank output queue name before pressing F4 to go directly to the list of output queues in that library.

#### ASP Group

Specify an Output Queue Library ASP name. Use F4=Prompt to display a list of library ASPs.

Press Enter to confirm and create a new output queue list. If you have typed the above entries instead of using F4=Prompt, a full validation process is undertaken to ensure that the Queue and Library exist is the specified ASP Group.

NOTE: Validation is also undertaken whenever a change is made to an existing output queue list.

Functions on the Add Output Queue List display

The following functions are available on this display.

F12=Cancel

Use F12=Cancel to exit this display and return to the previous display.

# Audit Journal Manager

# **Overview**

Audit Journal Manager monitors, in real-time, the system audit journal, QAUDJRN. Comprehensive filters can identify important security events and bring those to your immediate attention.

### Getting there

Select option 25=Halcyon Audit Journal Manager from the Halcyon product suite main menu.

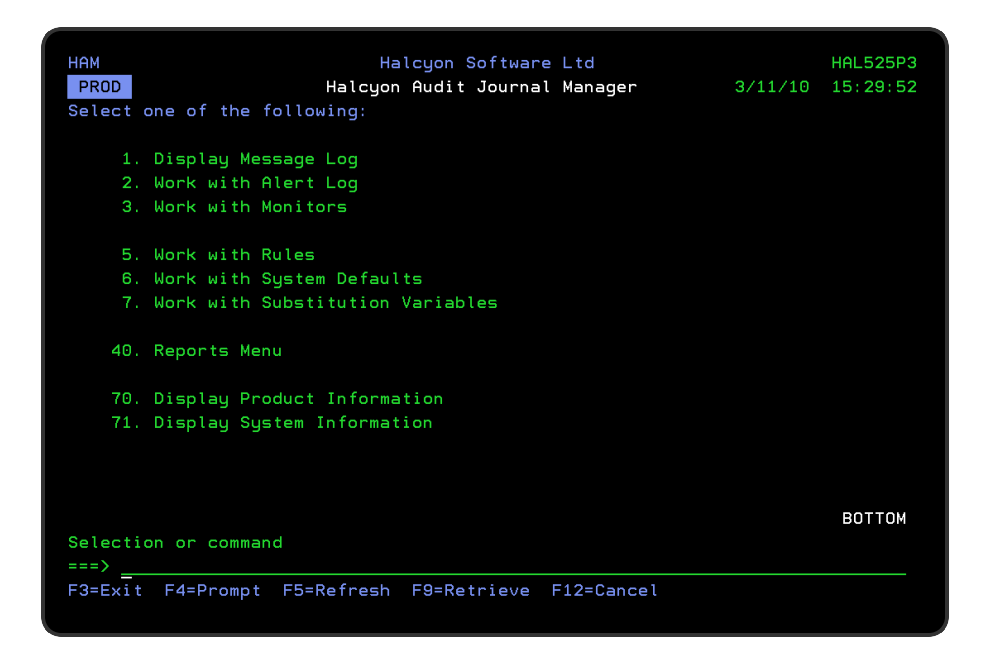

# QCRTOBJAUD Setting

Please check the setting of system value **QCRTOBJAUD** and ensure that it is not set to \*ALL.

If this value is set to \*ALL, then the system will be overrun with audit entries as each time an object is accessed or changed an audit journal entry is created.

### Quick access

From the Audit Journal Manager menu you can access the following options.

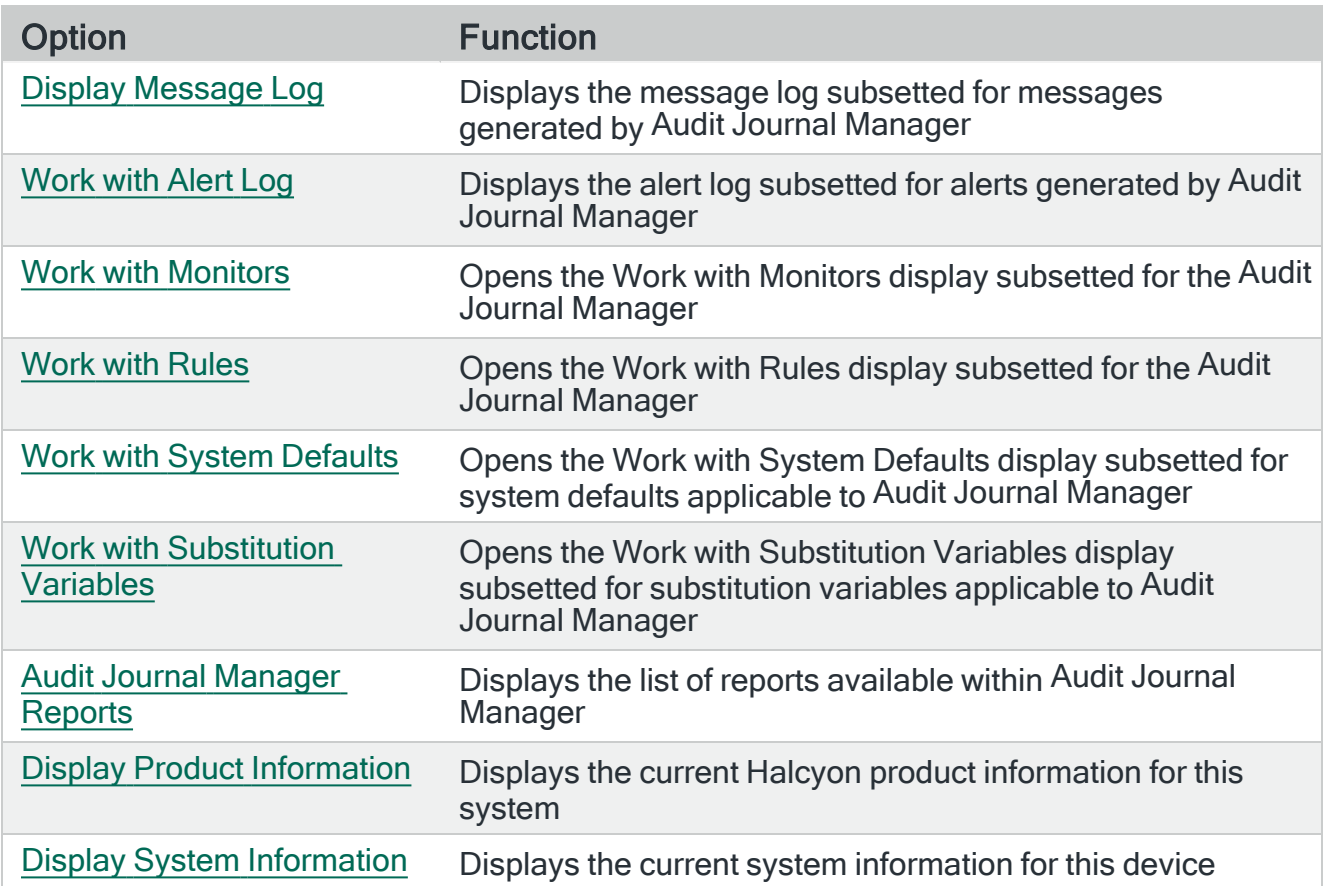

# <span id="page-1523-0"></span>Display Message Log

The Audit Journal Manager - Display Message Log option displays all messages generated by the Audit Journal Manager product installed on your IBMi. These are shown as a subsetted list of the full Message Log. See the Chapter - Display [Message](#page-28-0) Log for more details.

### Getting there

To view the current Audit Journal Manager Message Log take option 1=Display Message Log from the Audit Journal Manager menu.

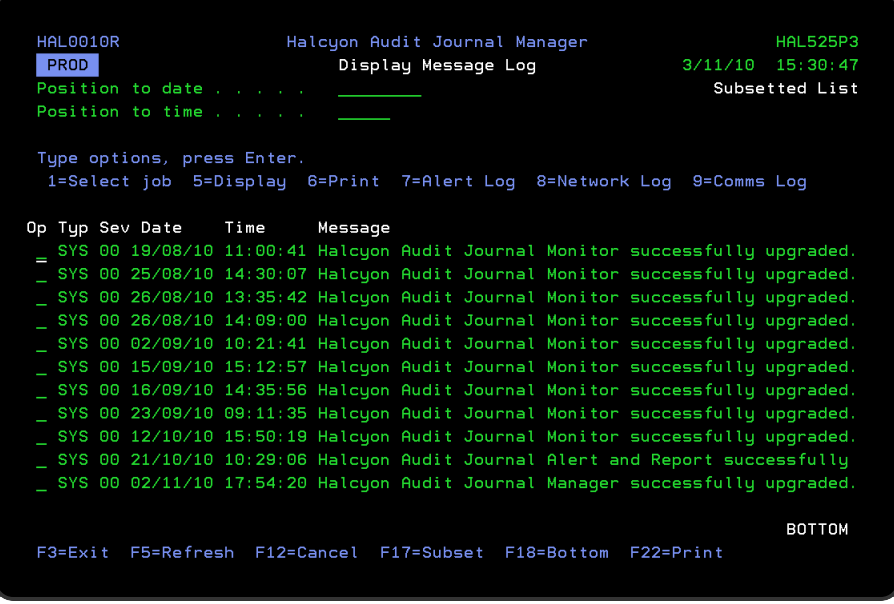

Messages are displayed in chronological order, most recent last. When you first open the Display Message Log display, you are automatically taken to the most recent message at the bottom of the current list. To change the current view you can use one of three options:

- Enter a date and/or time in the 'Position to Date'/'Position to Time' parameters and press Enter
	- These parameters act as a 'search' facility in that once the date and/or time have been entered, the display lists (from the top of the display) the messages nearest to the date/time combination requested
- Use the Page Up/Page Down keys to scroll through the list of messages
- Use F18=Bottom to return to the most recent message
	- This option only works if you are not already on the bottom page when used

### Refreshing the Display

You may refresh the display at any time to view new messages that may have arrived since the Message Log was initially displayed.

- Use F5=Refresh to update the display without changing the view from the current position
- Use F18=Bottom to refresh the display and return to the most recent message

#### Parameters on the Display Message Log display

The following parameters are available on this display.

#### Type

Indicates the type of message entry.

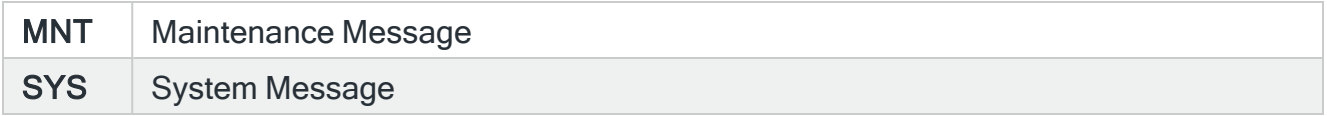

#### Severity (Sev)

Displays the severity of each message using the following rating.

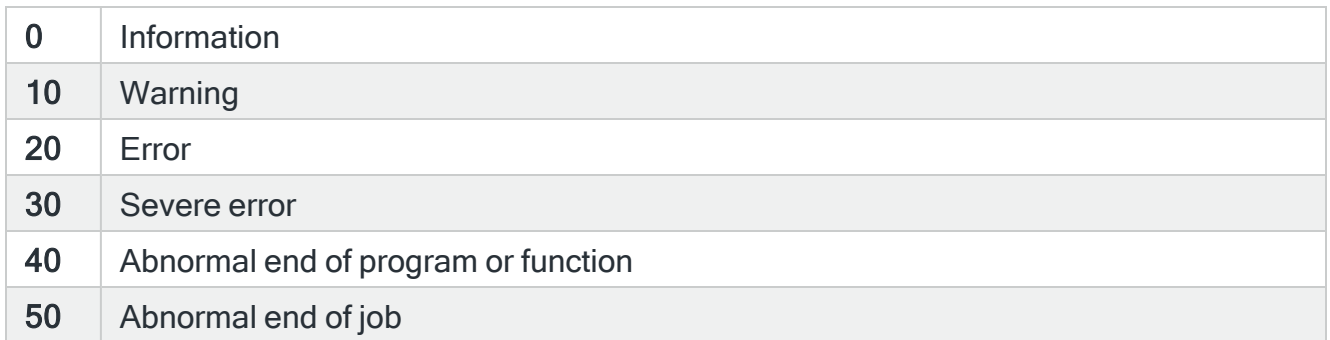

#### Date

The date on which the message was logged.

#### Time

The time at which the message was logged.

#### Message

Shows the message text. If this parameter is truncated use option 5=Display to show the full message detail.

# Using the Display Message Log display

Please refer to the Chapter - Display [Message](#page-28-0) Logfor more information on working with this and subsequent screens.

# <span id="page-1526-0"></span>Work with Alert Log

The Work with Alert Log display is used to display any alert messages that have been generated as a result of user-defined rule criteria being triggered in the Audit Journal Manager product you have installed on your IBM i. Audit Journal alert messages include the name of the originating journal receiver.

NOTE: See 'Work with [Rules](#page-100-0) for more details on how to set rule criteria.

### Getting there

The Work with Alert Log is accessed from option 2=Work with Alert Log from the Audit Journal Manager menu.

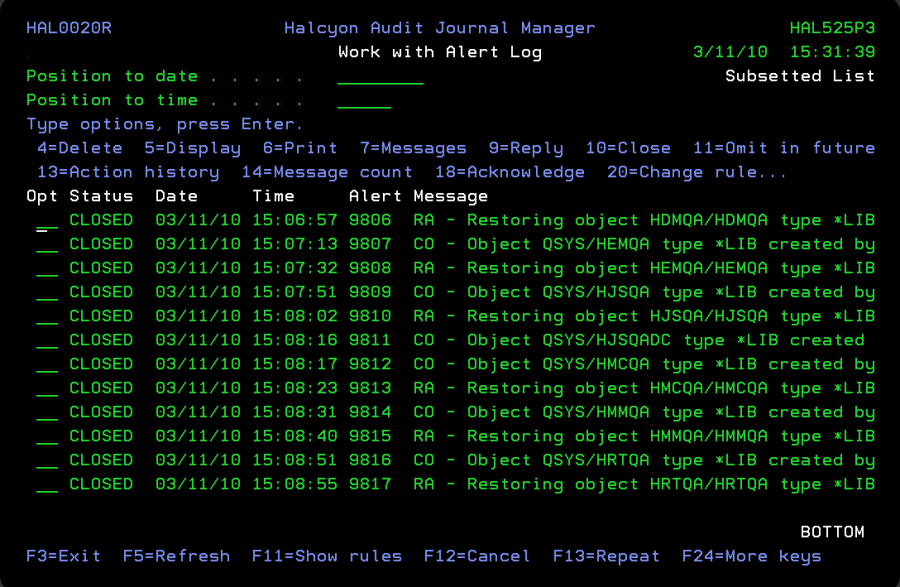

The Alert Log allows you to reply to, close and delete alerts as well as view previous action history or change the rule that generated the alert.

NOTE: If Audit Journal Manager is installed as part of a Halcyon product suite, viewing the Alert Log from within the product rather than the suite, results in 'Subsetted List' being displayed in the top-right-hand corner of the display. This is to indicate that only alerts applicable to the Audit Journal Manager are currently being viewed.

# Access and Navigation

Alerts are displayed in chronological order, most recent last. When you first open the Work with Alert Log display, you are automatically taken to the most recent alert at the bottom of the current list. To change the current view you can use one of three options:

- Enter a date and/or time in the 'Position to Date'/'Position to Time' parameters and press Enter.
	- These parameters act as a 'search' facility in that once the date and/or time have been entered, the display lists (from the top of the display) the alerts nearest to the date/time combination requested.
- Use the Page Up/Page Down keys to scroll through the list of alerts
- Use F18=Bottom to return to the most recent alert
	- This option only works if you are not already on the bottom page when used

#### Refreshing the Display

You may refresh the display at any time to view new alerts that may have arrived since the Alert Log was initially displayed.

- Use F5=Refresh to refresh the display without changing the view from the current position
- Use F18=Bottom to refresh the display and return to the most recent alert

### Parameters on the Work with Alert Log Display

The following parameters are available on this display.

#### Alert Status

Shows the current status of the alert. The alerts that are displayed on the Work with Alert Log can either be open or closed. Any alert that does not have a status value of closed is an open alert. An open alert is an alert that has been raised by a filter criteria in one of the Halcyon products but that has not yet been closed. An open alert indicates an issue that needs further investigation. One of seven values identify the current status of the open alert.

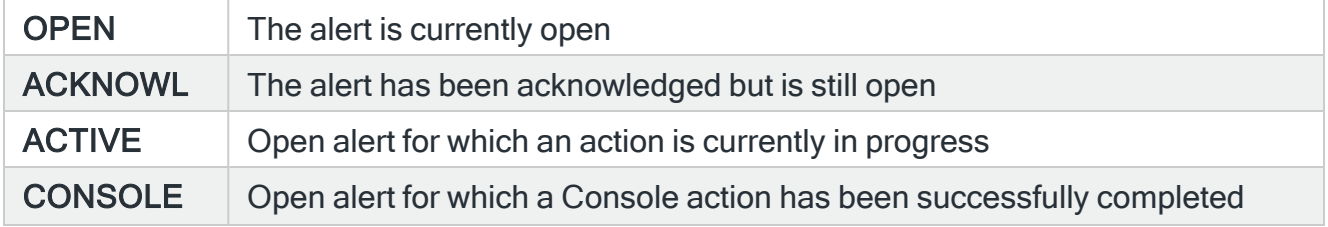

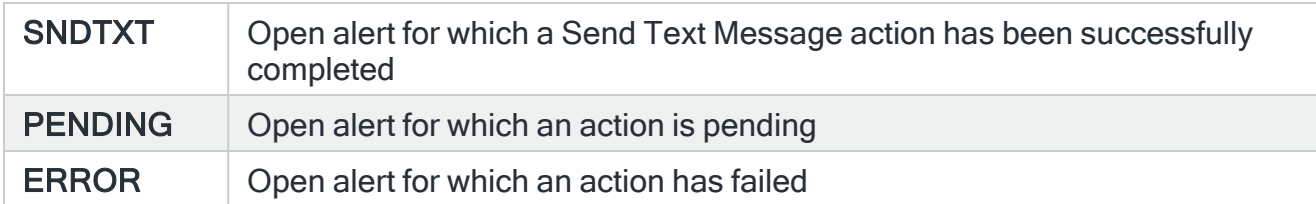

A 'closed' alert status indicates an alert that has had an issue resolved or has been noted. Alerts can be closed either manually or automatically.

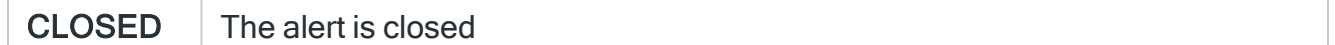

#### Date

Shows the date on which the alert was logged.

#### Time

Shows the time at which the alert was logged.

#### Alert

Displays the unique identification number allocated to the alert.

#### Message

Displays the text of the alert. If this parameter is truncated use option 5=Display against the required alert to view the full text.

NOTE: Characters that cannot normally be displayed are replaced with '?' within the message text when shown in the Work with Alert Log screens.

### Using the Work with Alert Log display

Please refer to the chapter [Work](#page-40-0) with Alert Logfor more information on working with this and subsequent screens.

# <span id="page-1529-0"></span>Work with Monitors

The Audit Journal Manager - Work with Monitors display shows a subsetted list comprising of the Audit Journal Monitor that forms the monitoring capability of Audit Journal Manager.

### Getting there

Take option 3=Work with Monitors from the Audit Journal Managermain menu to open the Work with Monitors display.

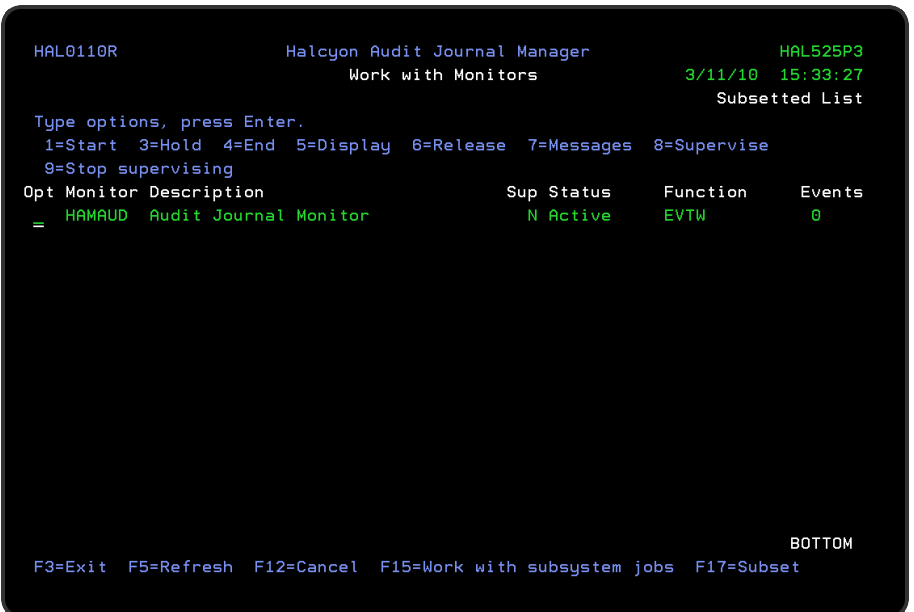

From this display you can start, hold, end, release and supervise the Audit Journal monitor.

NOTE: See Working with [Monitors](#page-70-0) for more information regarding other monitors that are available if a Halcyon product suite is installed.

IMPORTANT: Some of the actions performed in Halcyon products require that the relevant monitors are in a stopped status prior to the action being confirmed.

# Using the Work with Monitors display

Please refer to the chapter Work with [Monitors](#page-70-0) for more information on working with this and subsequent screens.

# Audit Journal Monitor

The Audit Journal Monitor monitors the System Audit Journal, looking for journal entries that require actions to be performed.

Rules can be set against the monitor so that alerts are generated if user-defined thresholds are breached.

### Starting and Ending the Monitors

There are three ways in which you can start and end the Halcyon monitors:

- Use options directly from the Work with Monitors display
- Using commands
- Using AutoStart and Controlled Ends

#### Using the Work with Monitors display

Using options 1=Start and 4=End from the Work with Monitors display enables you to start and end individual monitors as required. You can also hold and release monitors from this display. Starting a monitor also starts the subsystem if necessary.

NOTE: Monitors with a status of 'Held' cannot be started.

#### Using Commands

#### **Starting**

To start all non-held monitors, use the Start Monitors (STRMON) command. This also starts the subsystem if necessary. Parameters on this command allow you to start any number of specific monitors.

Using the Start Subsystem (STRSBS) command to start the subsystem also starts all nonheld monitors.

#### Ending

To end all the currently active monitors, use the End Monitors (ENDMON) command . Parameters on this command allow to end any number of specific monitors.

If all monitors are ended, then by default, the subsystem is also ended.

Using the End Subsystem (ENDSBS) command to end the subsystem also ends all active monitors, but takes longer than using the End Monitors (ENDMON) command.

### Using AutoStart

It is possible to start the Halcyon monitors automatically when the IBM i is restarted. To achieve this, add the following autostart job entry to any subsystem that is automatically started during the IPL process:

#### ADDAJE SBSD (library/subsystem) JOB(HALCYON) JOBD(library/STRSBS)

#### Using Controlled Ends

These commands end all active Halcyon monitors and the subsystem:

#### ENDMON MONITOR(\*ALL) ENDSBS(\*YES)

#### ENDSBS SBS(halcyonsubsystem) OPTION(\*CNTRLD) DELAY(300)

#### ENDSYS OPTION(\*CNTRLD) DELAY(300)

#### PWRDWNSYS OPTION(\*CNTRLD) DELAY(300)

NOTE: To allow the monitors to end in a controlled manner, use OPTION(\*CNTRLD) with a delay time of at least 60 seconds, 300 seconds being recommended.

# <span id="page-1532-0"></span>Work with Rules

Work with rules, when taken from the Audit Journal Manager menu. allows you to define and maintain rules exclusively for Audit Journal Manager.

### Getting there

Use option 5=Work with Rules on the Audit Journal Manager main menu to open the Work with Rules display.

NOTE: If Audit Journal Manager is installed as part of a Halcyon product suite, viewing the Work with Rules display from within the product rather than the suite, results in 'Subsetted List' being displayed in the top-right-hand corner of the display. This is to indicate that only rules applicable to Audit Journal Manager are currently being viewed.

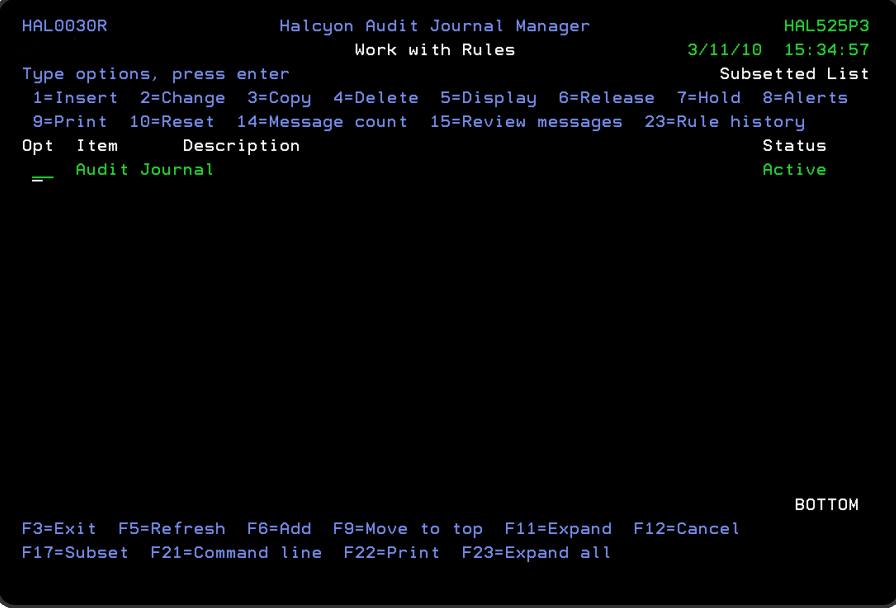

The Work with Rules display lists the information using three levels of indentation. By default, upon opening the display, only the first level is shown. Further levels are displayed by using F11=Expand and then F23=Expand All.

### Work with Rules Levels of Display

The three levels of indentation available for view on the Work with Rules display are:

- 1. Monitors
- 2. The rule groups defined within each monitor
- 3. The rules defined within each rule group

### Parameters on the Work with Rules display

The following parameters are available on this display.

#### Item

Shows up to three levels of rules (see above).

#### **Description**

The description of the rule level item displayed in the Item column.

#### **Status**

This shows the current status of the item. The status information shown changes dependent on the item level selected.

#### • At monitor level

- $\cdot$  Held: The monitor is held to prevent it starting
- Starting: The monitor is starting
- Started: The monitor is running
- **Ending:** The monitor is ending
- Stopped: The monitor is stopped
- At rule group level:
	- Held: The rule group is held. None of these rules are processed
	- Released: The rule group is released. All released rules may be processed
- $\bullet$  At rule level:
	- Held: The rule is held. This rule is not processed
	- Released: The rule is released. This rule may be processed

# Audit Journal Manager Rule Requirements

The following requirements must be met in order for an Audit Journal Manager rule to be processed, in order that alerts may be generated and actions invoked:

- 1. The rule must be released.
- 2. The queue or rule group containing the rule must be released.
- 3. The monitor containing the queue or rule group must be started.

## Using the Work with Rules display

Please refer to the following sections within Work with [Rules](#page-100-0) for more information on working with this and subsequent screens.

# <span id="page-1535-0"></span>Work with System Defaults

System defaults are values that control how Halcyon products operate, in the same way that system values affect the i5/0S operating system.

The Audit Journal Manager - Work with System Defaults display lists the available Audit Journal Manager system defaults and provides options enabling you to display or change settings.

### Getting there

Take option 6=Work with System Defaults from the Audit Journal Manager main menu to display the Work with System Defaults display.

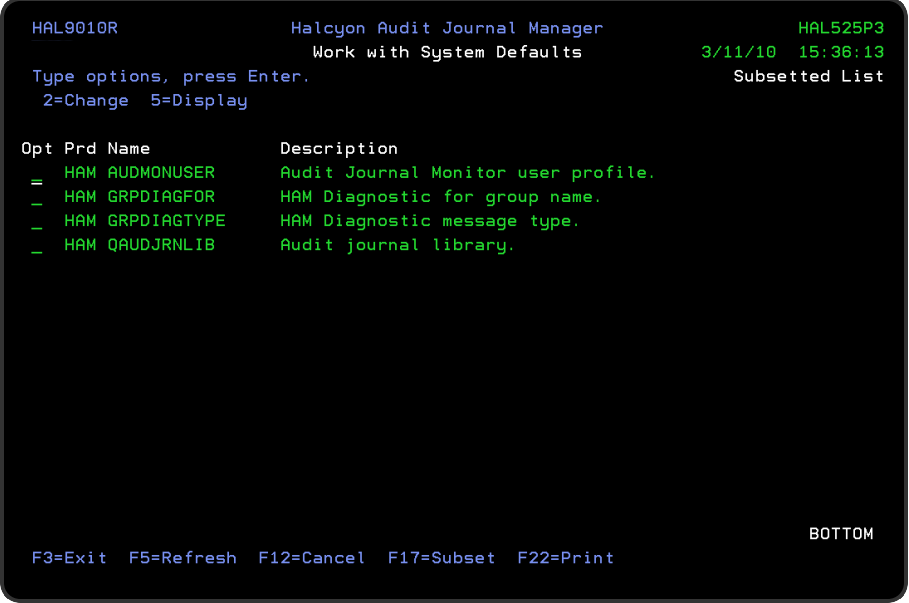

NOTE: If Audit Journal Manager is installed as part of the Halcyon product suite, viewing the system defaults from within the product rather than the suite, results in 'Subsetted List' being displayed in the top-right-hand corner of the display. This is to indicate that only system defaults applicable to Audit Journal Manager are currently being viewed.

# System Authority

In order to actively use this display, you need \*USE authority to the WRKSYSDF function. In addition, you need \*ALL or \*USE authority to the SYSDFT function in each product of which you need to maintain or view the system defaults.

### Parameters on the Work with System Defaults display

The following parameters are available on this display.

Product (Prd)

Displays the code of the product to which the system default relates.

Name

Displays the name of the system default.

**Description** 

Displays a description of the system default.

### Using the Work with System Defaults display

The following options are available when working with system defaults. Type the option number in the Opt column against the selection.

#### **Change**

Use option 2=Change to open the Change System Default display. This displays the current value of the selected system default and allows you to change it to another value within the given parameters for the selected system default.

#### **Display**

Use option 5=Display to open the Display System Default display. This displays the current value of the selected system default but does not allow change.

#### Functions on the Work with System Defaults display

The following functions are available on this display.

#### F3=Exit

Use F3=Exit to close the current display and return to the main menu.

#### F5=Refresh

Use F5=Refresh to update the display with current information.

F12=Cancel

Use F12=Cancel to exit this display and return to the previous display.

F17=Subset

Use F17=Subset to open the Subset System Defaults display allowing you to set/clear the filter parameters that restrict the view of system defaults displayed.

Filtering is actioned by product code.

#### F22=Print

Use F22=Print to produce a system defaults report for all system defaults used within Audit Journal Manager.

# <span id="page-1538-0"></span>Work with Substitution Variables

Substitution variables can be used in command and message strings that are defined within Halcyon products. The variable is replaced with the effective value when the command runs or when the message is sent.

### Getting there

Select option 7=Work with Substitution Variables from the Audit Journal Manager main menu.

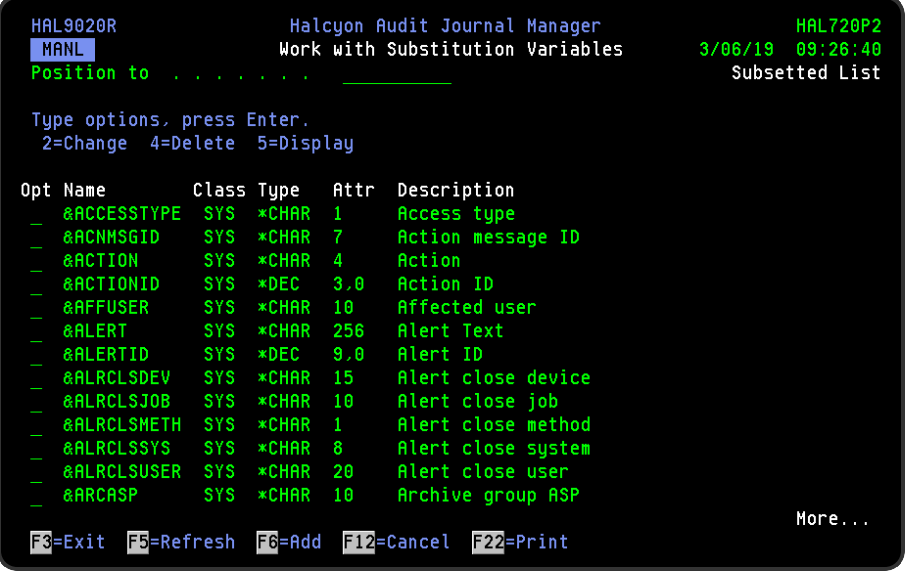

# Using Substitution Variables

Whenever a substitution variable is used in a command or message string, it must be typed in the following format:

#### &name;

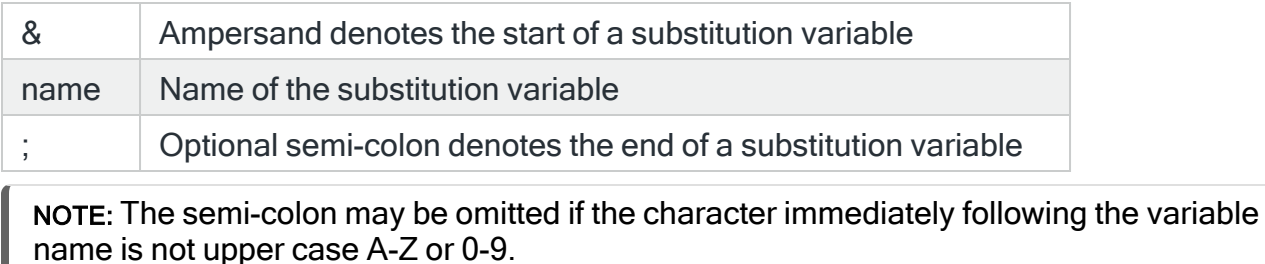

EXAMPLE: Assuming that the substitution variable NAME has the value of JOHN then: A text entry of "User is &NAME." or "User is &NAME;." results in "User is JOHN."

# <span id="page-1540-0"></span>Audit Journal Manager Reports

Audit Journal Manager allows you to print the details of the Message and Alert Logs, system defaults plus audit journal rules that you have configured on your IBMi.

Each report is available to print separately from the Audit Journal Manager Reports menu.

### Getting there

Select option 40=Reports menu from the Audit Journal Manager main menu.

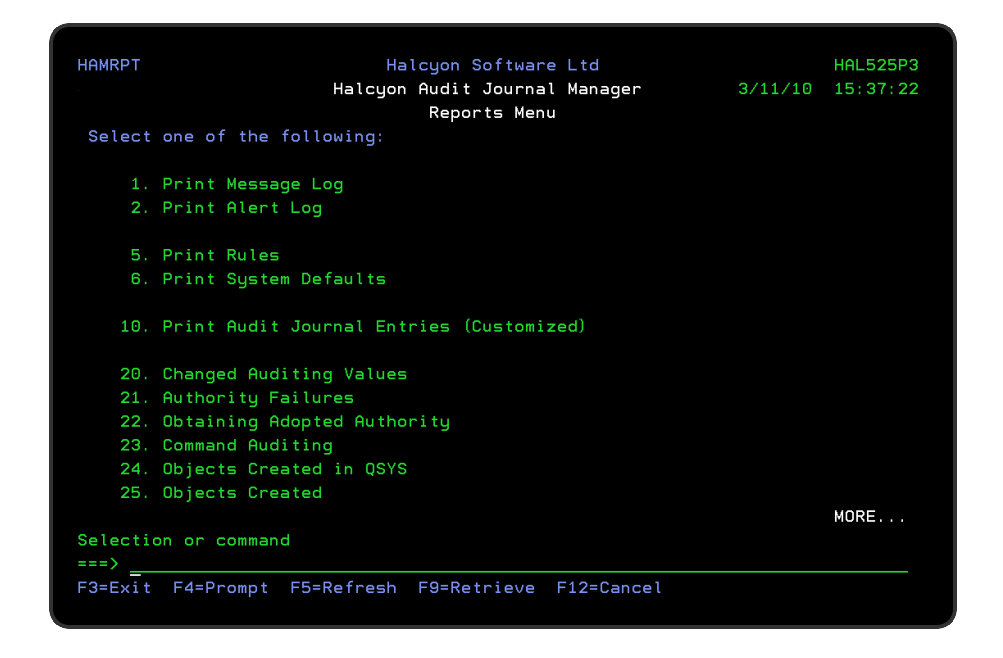

### Report printing functions

The following functions are used on all Audit Journal Manager printing options.

F3=Exit

Use F3=Exit to close the current display and return to the main menu.

F4=Prompt

Use F4=Prompt, when supported, to display a list with valid entries for that field.

F5=Refresh

Use F5=Refresh to update the display with current information.

F9=Retrieve

Use F9=Retrieve to display the last command entered on the command line and any included parameters. Pressing this key once, shows the last command ran. Pressing this key twice, shows the command ran before that and so on.

F12=Cancel

Use F12=Cancel to exit this display and return to the previous display.

# Print Message Log

This menu option allows you to print a report of the Message Log, subsetted to show all the messages logged by the Audit Journal Manager. Parameters on the Print Message Log display allow you to specify further print criteria as required.

NOTE: See Reports Menu - Print [Message](#page-819-0) Log for information regarding the parameters on this display.

# Print Alert Log

This menu option allows you to print a report of the Alert Log, subsetted to show all the alerts generated by the Audit Journal Manager rules. Parameters on the Print Alert Log display allow you to specify further print criteria as required.

NOTE: See Reports Menu - [Print](#page-826-0) Alert Log for information regarding the parameters on this display.

# Print Rules

This menu option allows you to print a rules report subsetted by all Audit Journal Manager rules. Parameters on the Print Rules display allow to specify further print criteria as required.

NOTE: See Reports Menu - Print [Rules](#page-834-0) for information regarding the parameters on this display.

# Print System Defaults

This menu option allows you to print a report of the system defaults, subsetted by Audit Journal Manager system defaults. Parameters on the Print System Defaults display allow you to specify further print criteria as required.

NOTE: See Reports Menu - Print System [Defaults](#page-843-0) for information regarding the parameters on this display.

## Print Audit Journal Entries

This menu option allows you to specify criteria and to submit a report that lists audit journal entries that match the entered selections.

The Print Audit Journal Entries option is split over 3 pages.

- Page 1 contains general selection criteria that control which journal entries are selected from the audit journal
- Page 2 contains report formatting options
- Page 3 summarizes specific selection criteria for each journal entry type. Options and functions on this screen lead to further pages that allow you to maintain or display the selection criteria. These are optional and if no specific selections are made then all journal entries matching the selections made on page 1 are selected for the report

#### Getting there

Select option 10=Print Audit Journal Entries (Customized) from the Audit Journal Manager Reports menu.

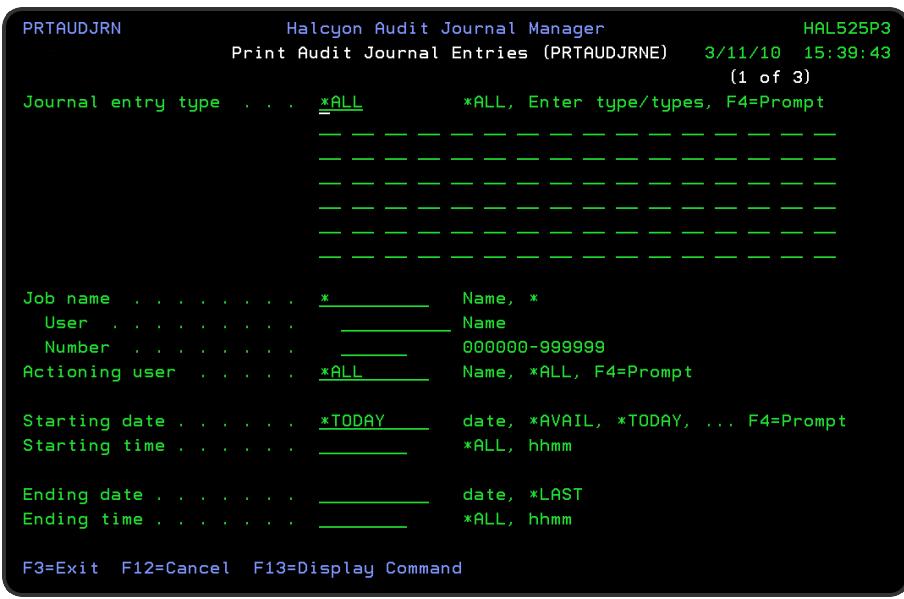

TIP: Local and Remote System options are available when you use the PRTAUDJRNE command directly from the command line. See The [PRTAUDJRNE](#page-1552-0) command for more information.

Parameters on the Print Audit Journal Entries display - page 1

The following parameters are shown on page one of the Print Audit Journal Entries display.

#### Journal entry type

Specify the journal entry types that are to be selected for the output. Specify \*ALL to report on all journal entry types matching the other specified criteria, an individual entry type or multiple entry types. Use **F4=Prompt** to select a single, or multiple entry types from the following list.

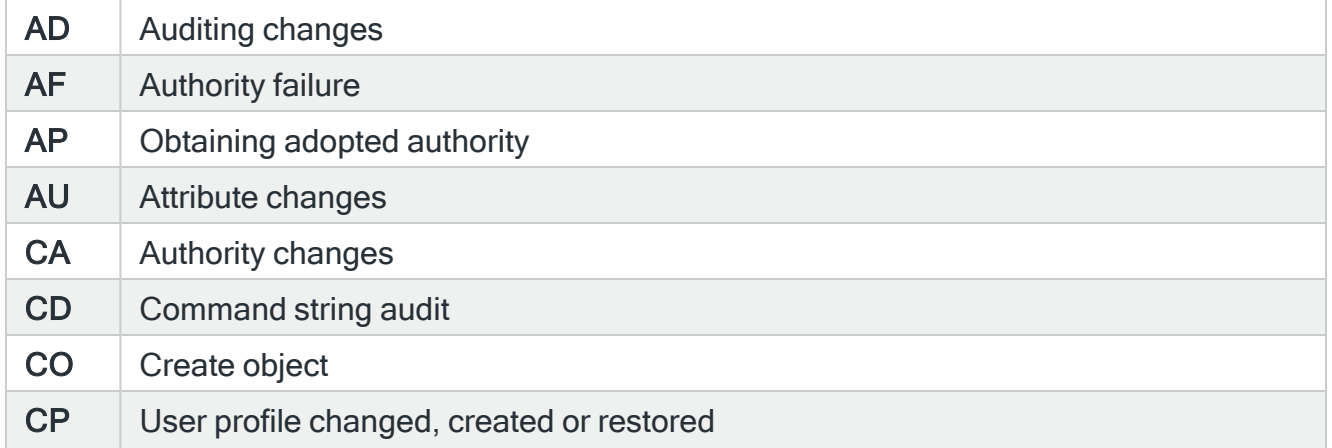

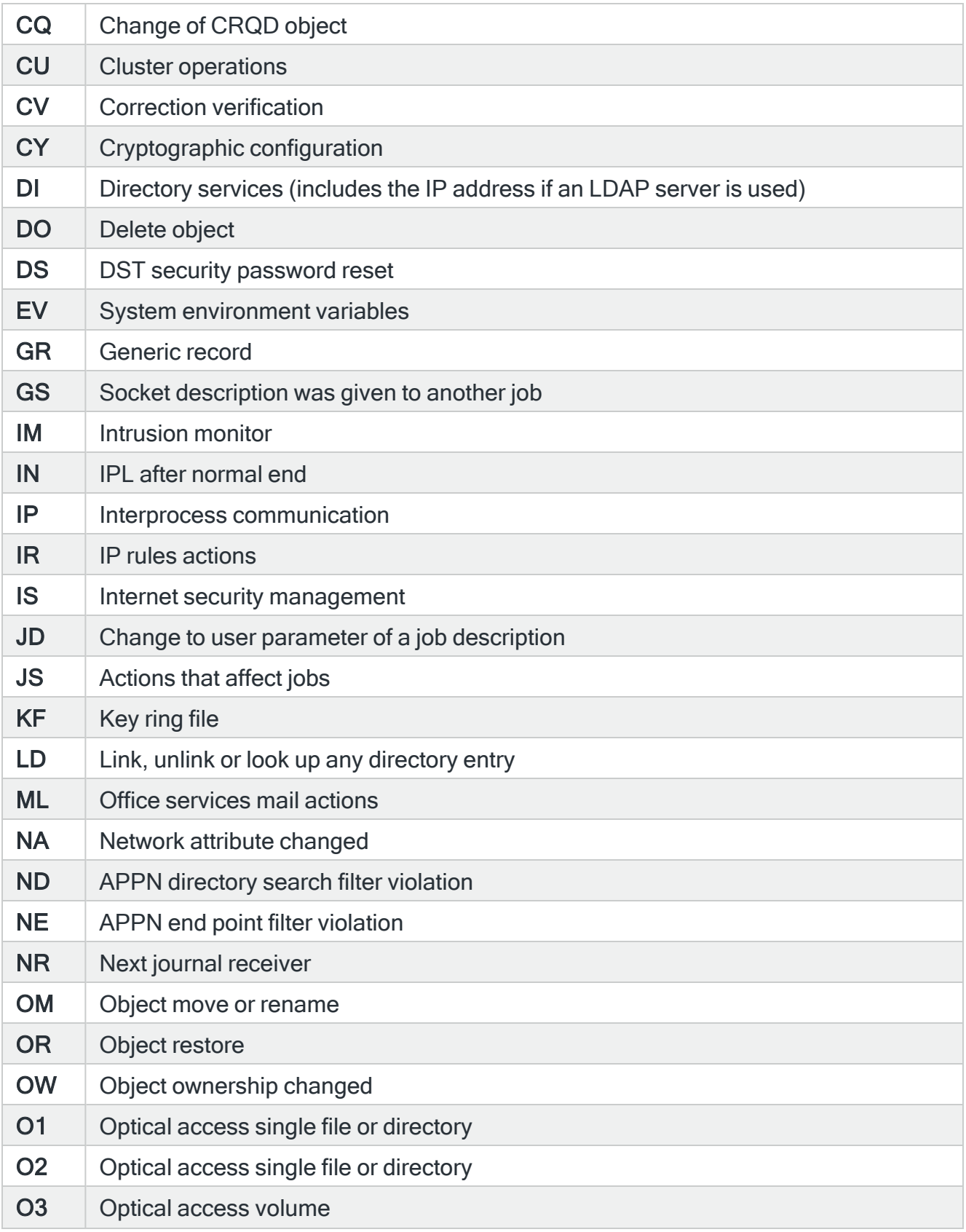

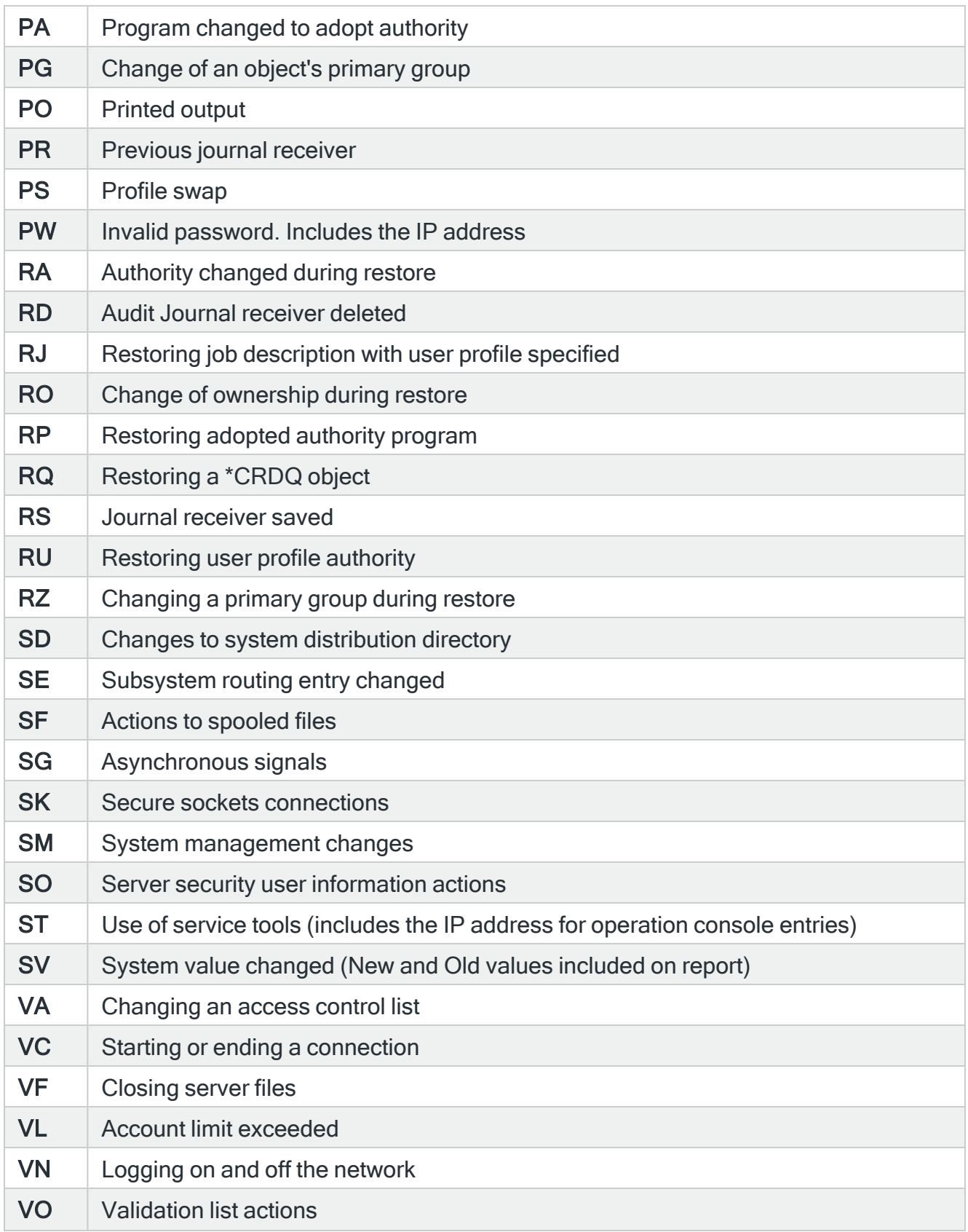

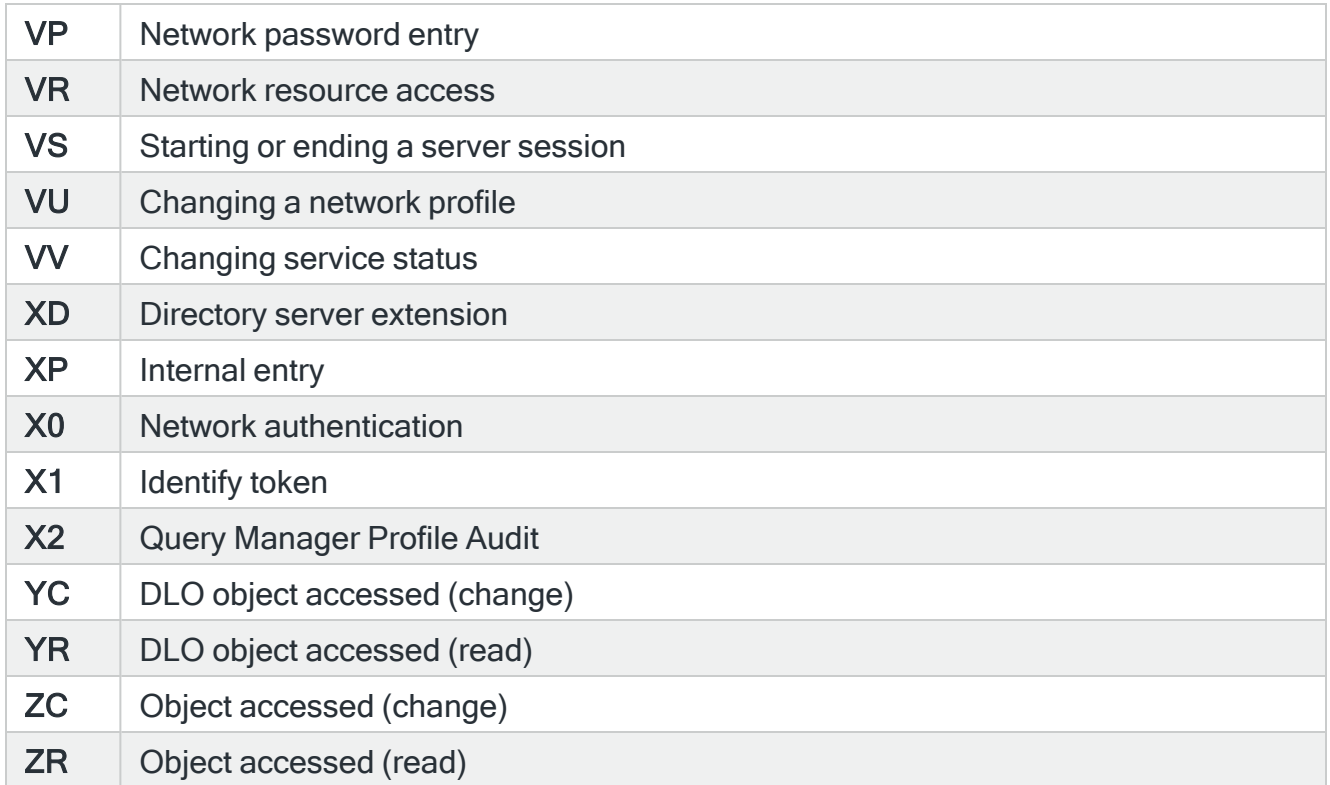

#### Local system

Specifies whether the report includes entries from the local system.

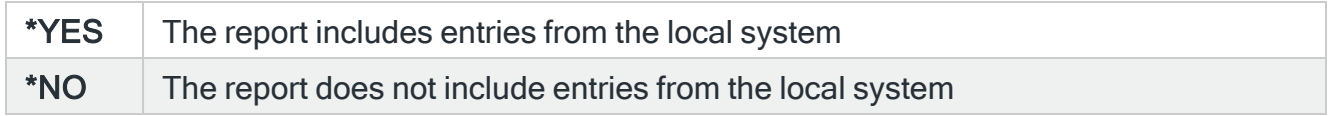

#### Remote system

Specifies whether the report includes entries from one or more remote systems.

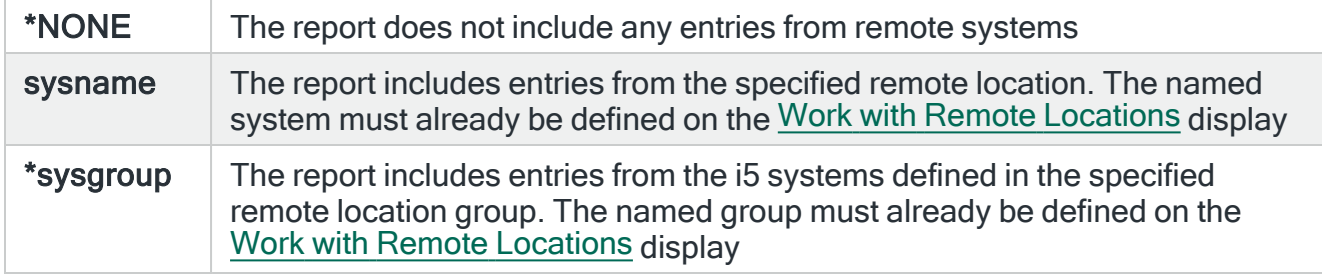

#### Job name

If only journal entries generated by a specific job are required, enter the job name in this parameter.

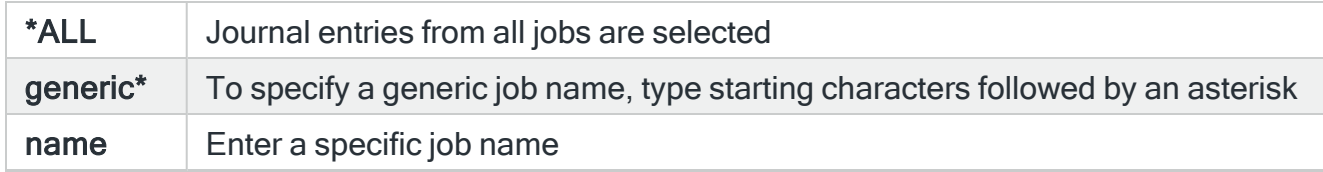

#### Start date/Time

If only journal entries generated during a specific date and time are required, enter the start date and time in this parameter. Special values \*TODAY, \*AVAIL and \*YESTERDAY are available. If the start time is not specified, it is assumed that all entries generated on the first date specified are required.

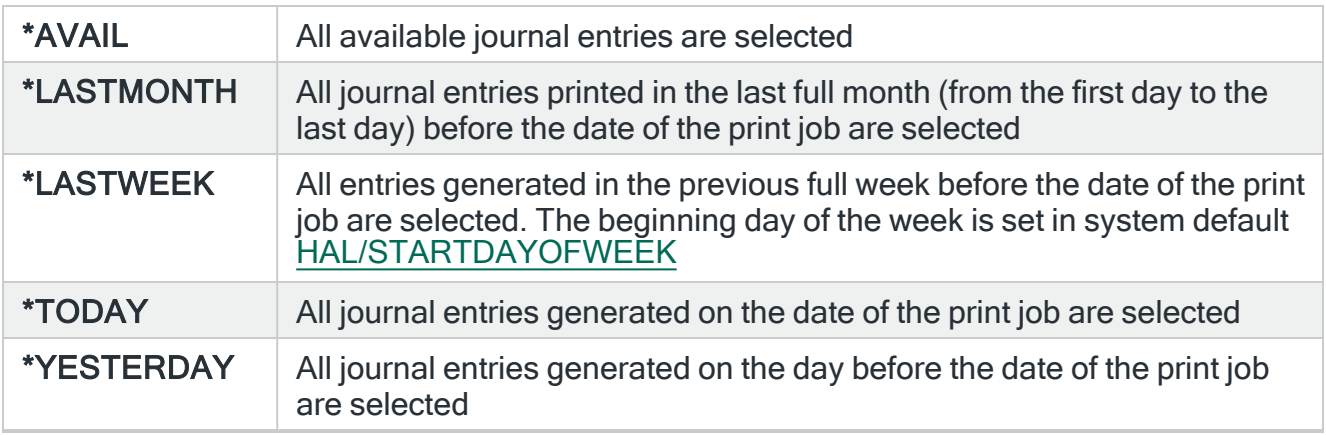

#### End date/time

If only journal entries generated during a specific date and time are required, enter the end date and time in this parameter. Special values \*TODAY, \*LAST and \*YESTERDAY are available. If the end time is not specified, it is assumed that entries generated up until midnight on the end date specified are required.

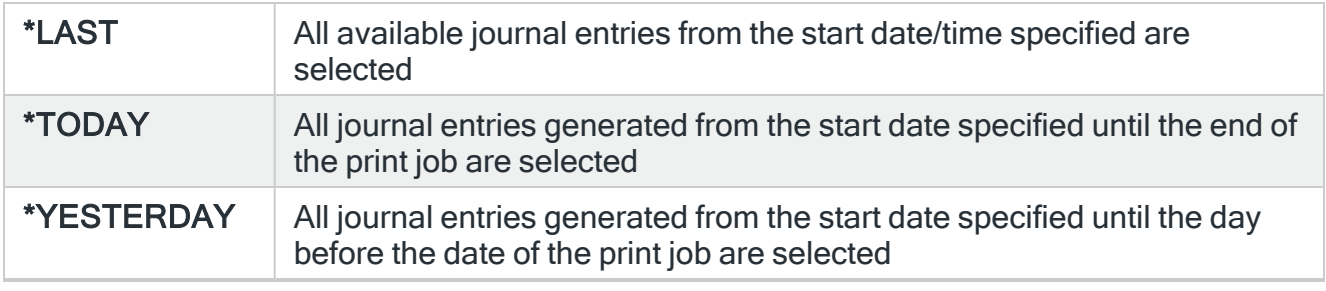

IMPORTANT: Due to the resetting of the journal receiver sequence numbers, there is a possibility of other data than that requested being included within the dates requested.
# Parameters on the Print Audit Journal Entries display - page 2

The following parameters are shown on page two of the Print Audit Journal Entries display.

# Type of output

Specifies the level of detail that is required for the output.

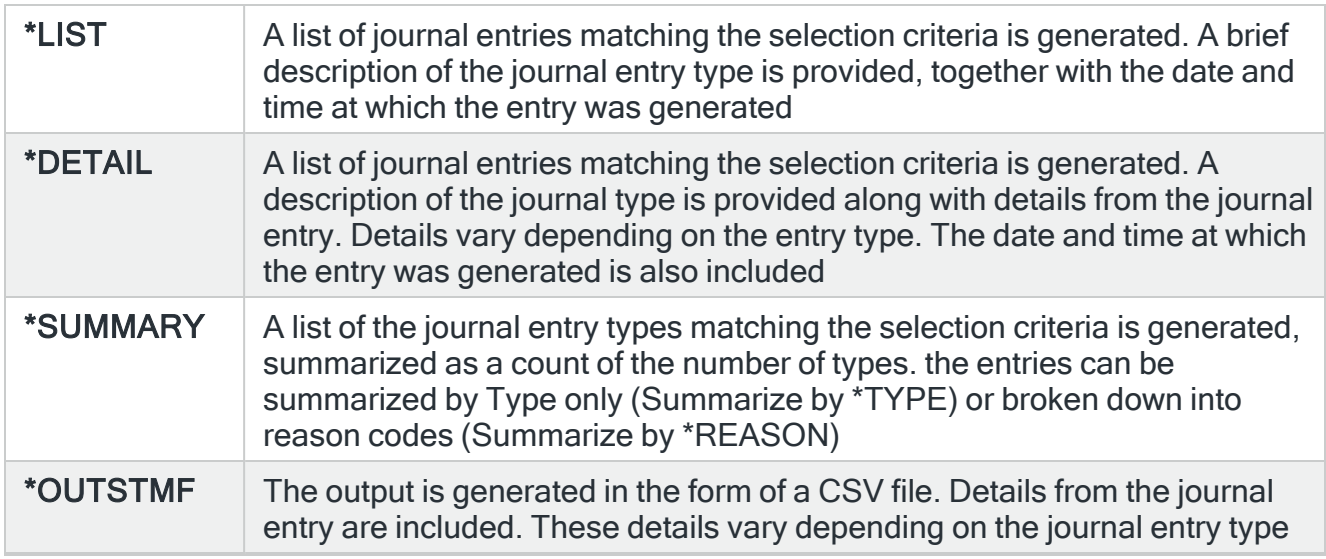

# Report heading

Specify a report heading that is printed at the top of every page of the report. If \*DEFAULT is used, a generic name of Print Audit Journal Entries List, Detail or Summary is printed, dependent on the output type selected.

### Summarize by

If \*SUMMARY is selected as the Output Type, use this parameter to specify the level of detail for the summarized count.

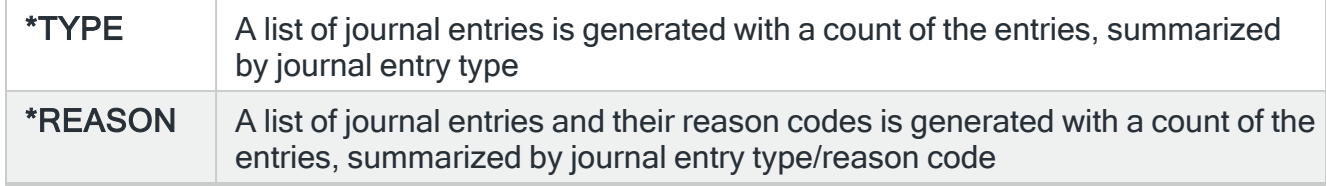

### PDF formatted file required

Specifies if a PDF file is created for the report so it can be viewed as a PDF document.

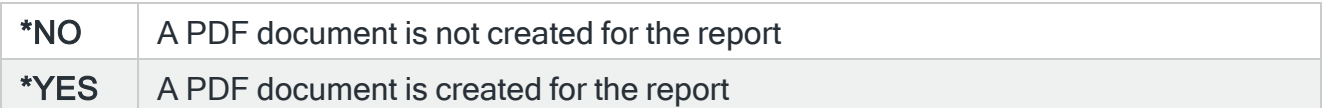

### PDF stream file path

Specifies the full directory path of where the stream file is created.

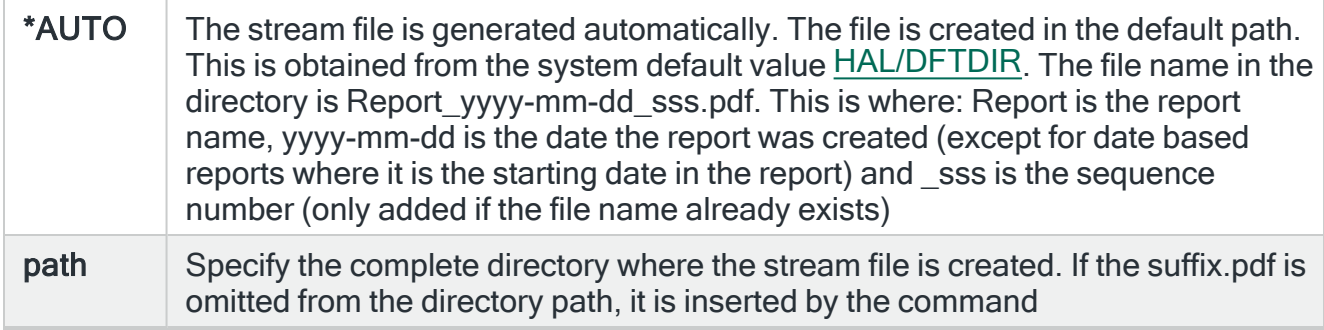

### Stream file option

Specifies the checking options to perform for the stream file that is created.

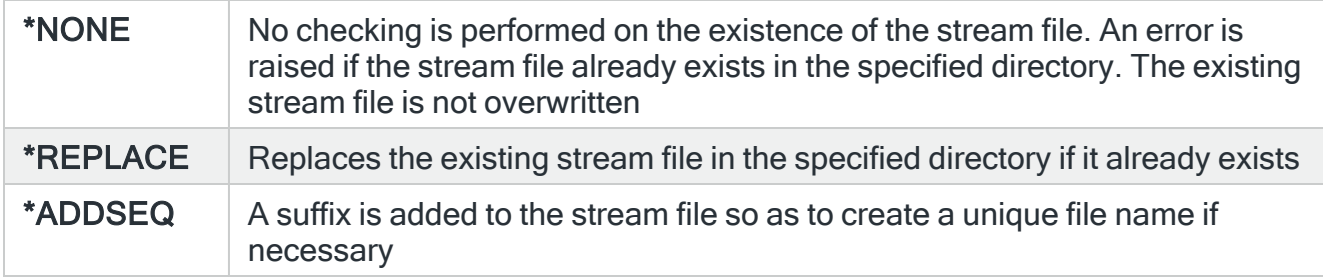

### Stream file column heading

If \*OUTSTMF is specified as the Output Type, the entry in this parameter determines whether column headings are included on the resulting CSV file.

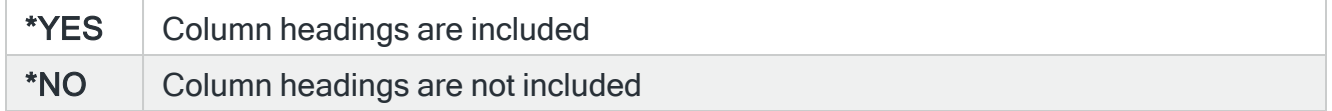

### Stream file end of line

If \*OUTSTMF is specified as the Output Type, the entry in this parameter determines the end of line characters to be used to mark the end of records in the stream file.

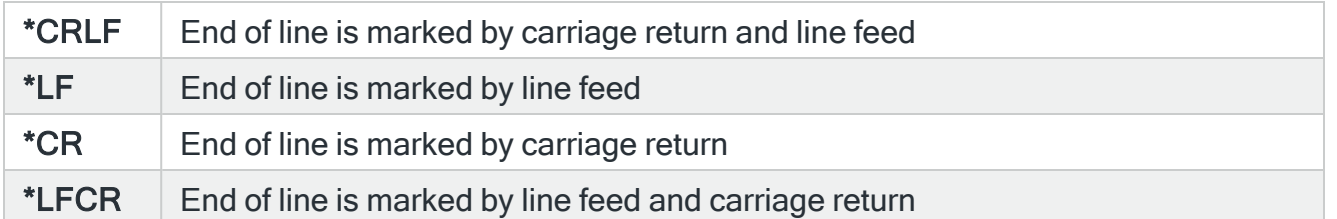

# Parameters on the Print Audit Journal Entries display - page 3

The following parameters are shown on page three of the Print Audit Journal Entries display.

Selection criteria match mode

Refers to the specific selection criteria for the individual journal entry types. If no specific selections are made, then this value is ignored.

It is anticipated that Match Type \*ALL is only used when a single entry type has been selected.

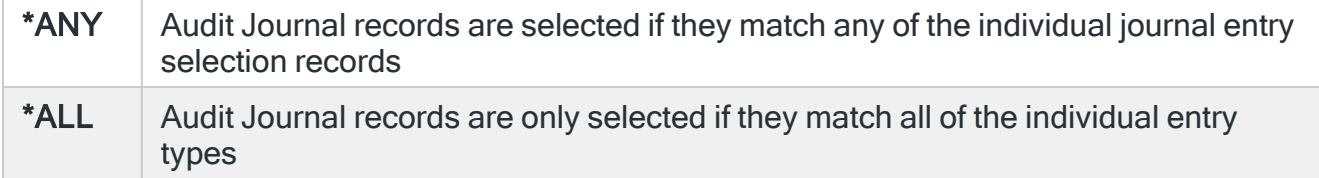

Prior to creating the report you can, from this display, 'fine-tune' the details by only specifying the details for specific jobs, users or objects. Criteria can also be omitted if required.

Press F6=Add to access further report options and open the Add Selection Criteria display.

Each Audit Journal entry type that you want to detail must be entered separately. Enter the two character entry type code or use F4=Prompt to select from a list of valid options.

Once the Audit Journal entry type has been selected, press Enter to expand the displayed options relevant to the selected entry type.

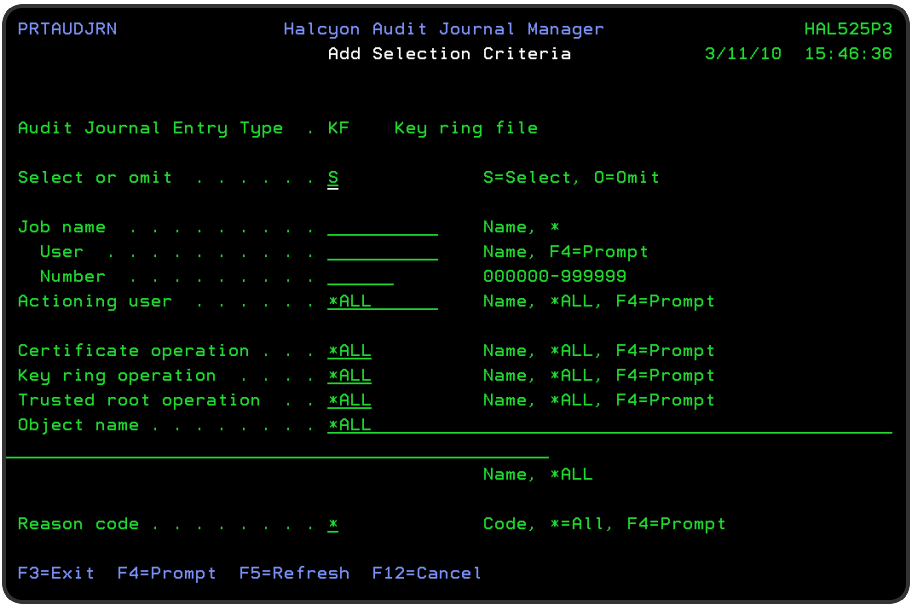

# Select or omit

Determines whether this criteria is selected or omitted from the output.

S Select if the selection criteria are met unless omitted by another specific rule

**O** Omit if the selection criteria are met

NOTE: If you have any Print Audit Journal Entry Reports that are run via Schedule or Program that include Select/Omit criteria and that were created prior to PTF Release 2011.020, then you will need to recreate them as the data passed via the PRTAUDJRNE command has changed from XML to ZML.

Remaining parameters on this display are dependent on the Audit Journal entry type selected.

TIP: A full list of parameters applicable to each audit journal entry type can be found at [Changing](#page-432-0) Audit Journal Selection Criteria.

When you have entered the required information for the selected Audit Journal entry type press Enter. The entry is now displayed on the initial Add Selection Criteria display.

From this point, you can continue to add further Audit Journal entry types using F6=Add.

NOTE: Applying IBM operating system PTFs may cause a new Audit Journal Receiver to be created with the sequence numbers reset; SEQOPT(\*RESET). The Print Audit Journal Entries report must use sequence numbers with the IBM API that returns the information and as a result the IBM API returns multiple entries.

# Running the Audit Journal Entries Report

Once you have finished adding the required selection criteria, press Enter to open the Confirm Job Options pop-up window.

From this Window you can decide whether to submit the report to batch, run it interactively or schedule it to run at a later time.

#### Run option

Determines how the report is run.

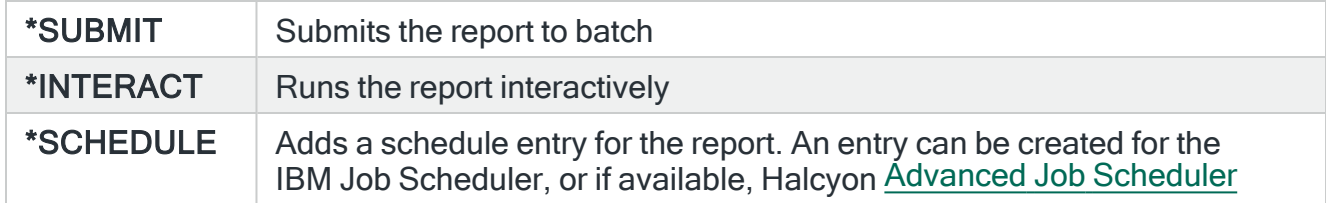

Once the option has been selected, press Enter to generate the report and run it via the option selected in this window.

# The PRTAUDJRNE command

As an alternative to using option 10=Print Audit Journal Entries option from the Audit Journal Manager Report menu, you can type the PRTAUDJRNE command directly onto the command line and press F4.

Using the PRTAUDJRNE command directly allows you to specify whether to include audit data from any defined remote systems.

TIP: Please refer to the Print Audit [Journal](#page-1542-0) Entries topic for specific field information on this display.

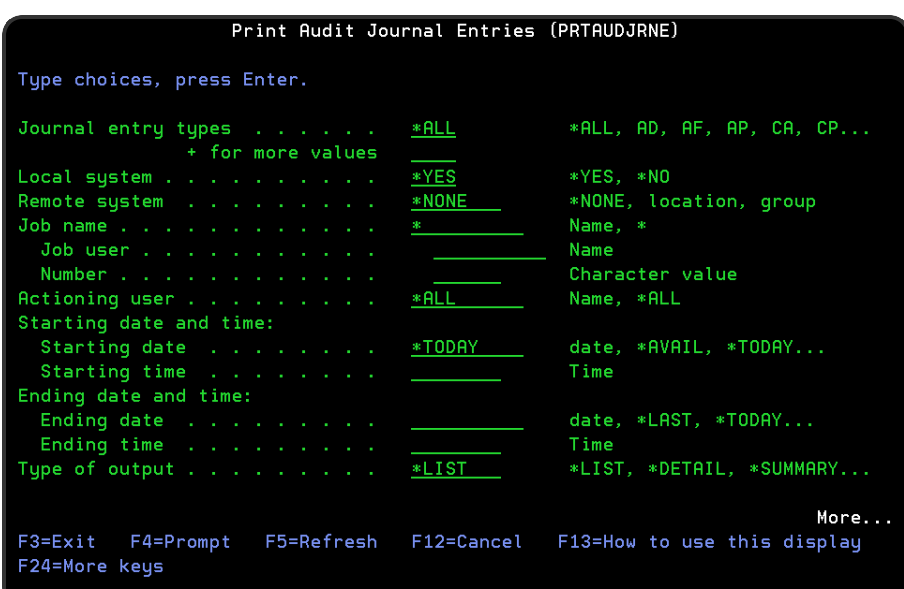

### Local system

Specifies if audit data entries from the local system is included on the report.

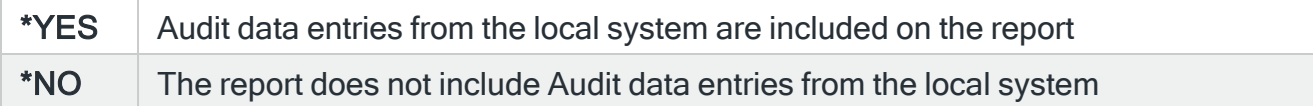

### Remote system

Specifies if audit data entries from one or more remote systems are included on the report.

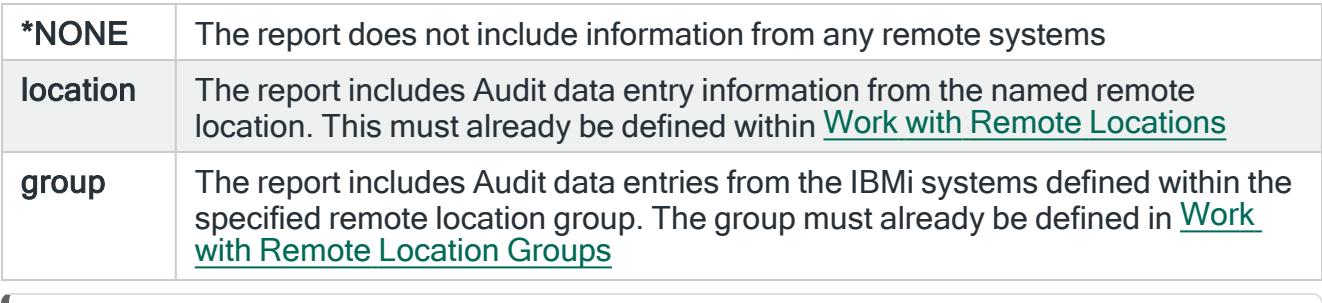

NOTE: When the report is run it immediately submits and runs on all the specified locations. The data is extracted from the System Audit Journals. If these have been cleared or deleted, then the data is not available for the report.

# Specifying an image for use in the Graphic PDF version of the report

When printing a graphic PDF version of the report it is possible to include a JPG image, such as a system logo for example, in a position of choice on the report. This is achieved via option 25=Change system logo on the Work with Remote [Locations](#page-976-0) display.

# Pre-Configured Audit Journal Reports

Menu options 20 to 55 on the Audit Journal Manager Reports menu are pre-configured versions of menu option 10=Print Audit Journal Entries report.

These reports cover the commonest Audit Journal Entry types and can be run in their preconfigured state or can be customized in the same way as the Audit Journal Entries report.

NOTE: See Print Audit [Journal](#page-1542-0) Entries for more information on completing the parameters on these displays.

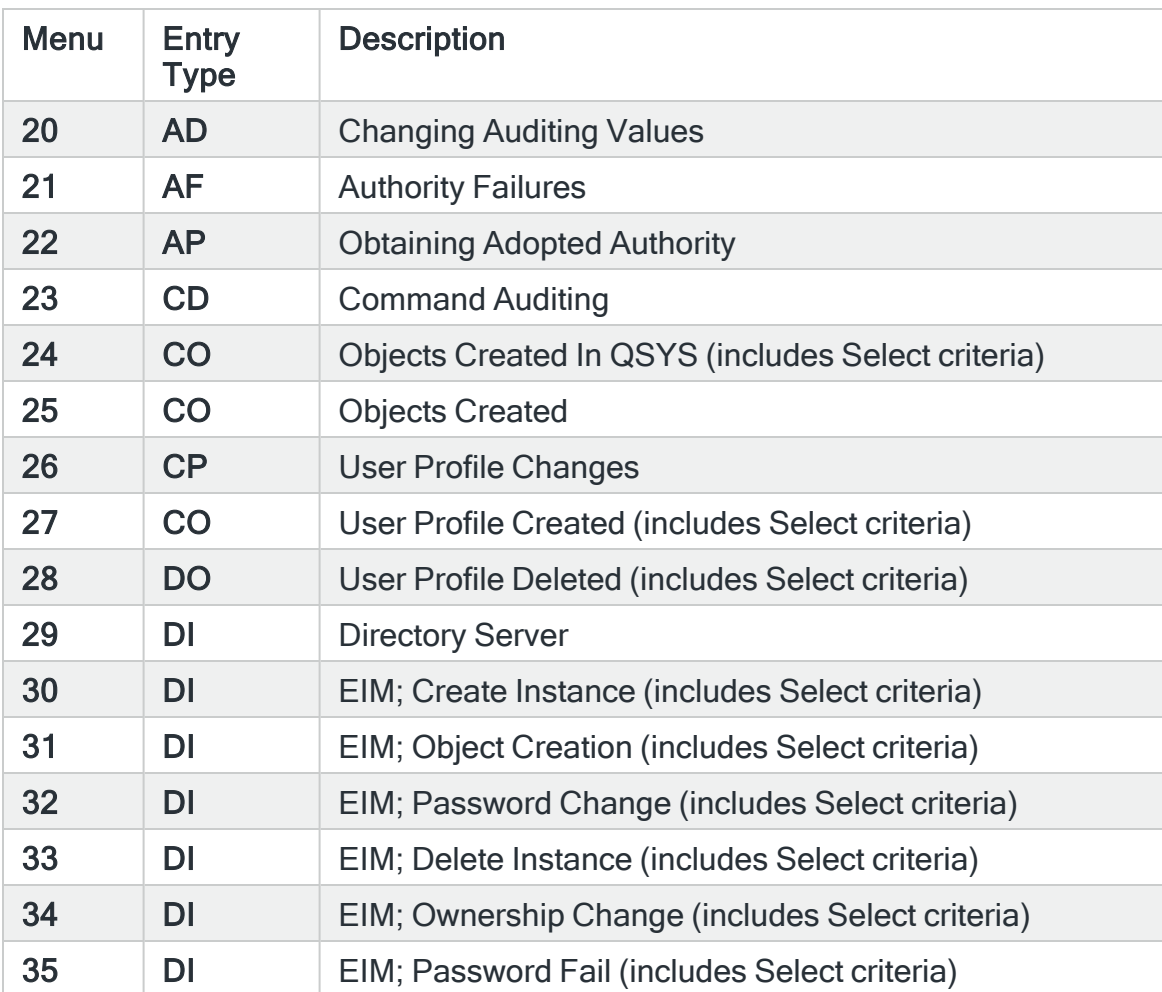

The following Audit Journal Entry types are covered:

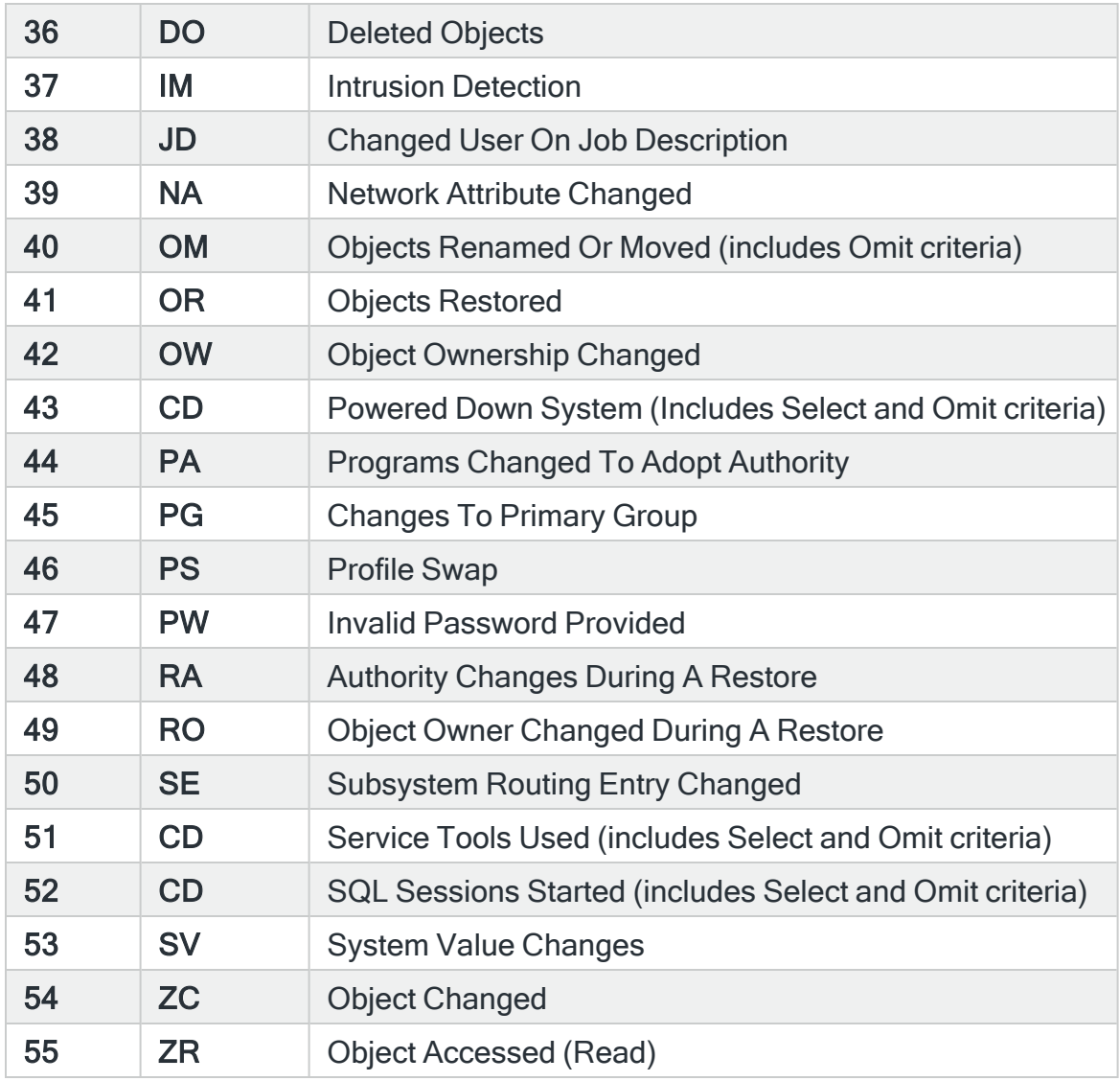

NOTE: Note: Where Select and OMIT entries are specified, the details can be found on page 3 of each relevant report.

New command PRTAUDITJ has also been added. This command is the same as the PRTAUDJRNE command EXCEPT that it uses the PRTAUDJRNE prompt display (10/HAMRPT) with the options pre-set. This command can therefore only be used Interactively.

# Restricted Tasks Manager

# **Overview**

Restricted Tasks Manager allows you to control when and how to perform restricted state functions such as SAVSYS, SAVLIB \*NONSYS, RCLSTG and so on. These commands normally have to be initiated manually at the system console, having taken the system down into a restricted state, and therefore requiring an operator to be in attendance.

Restricted Tasks Manager enables unattended operation by allowing you to schedule these events ahead of time, or initiate them from within your own procedures or even from a job queue.

# Getting there

Select option 26= Restricted Tasks Manager from the main menu.

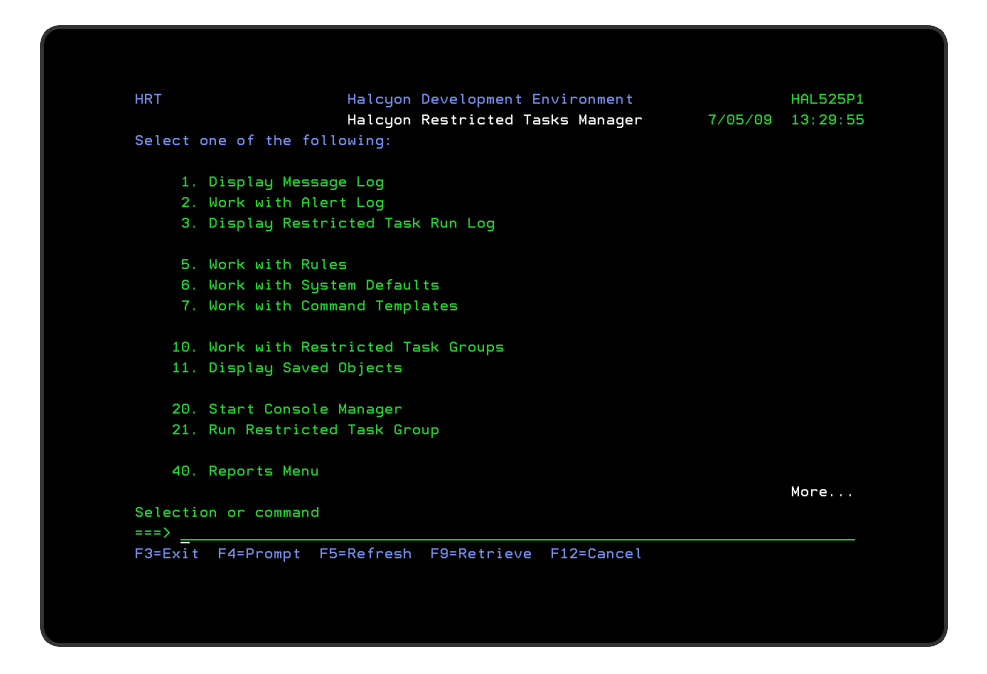

# Quick access

From the Restricted Tasks Manager menu you can access the following options:

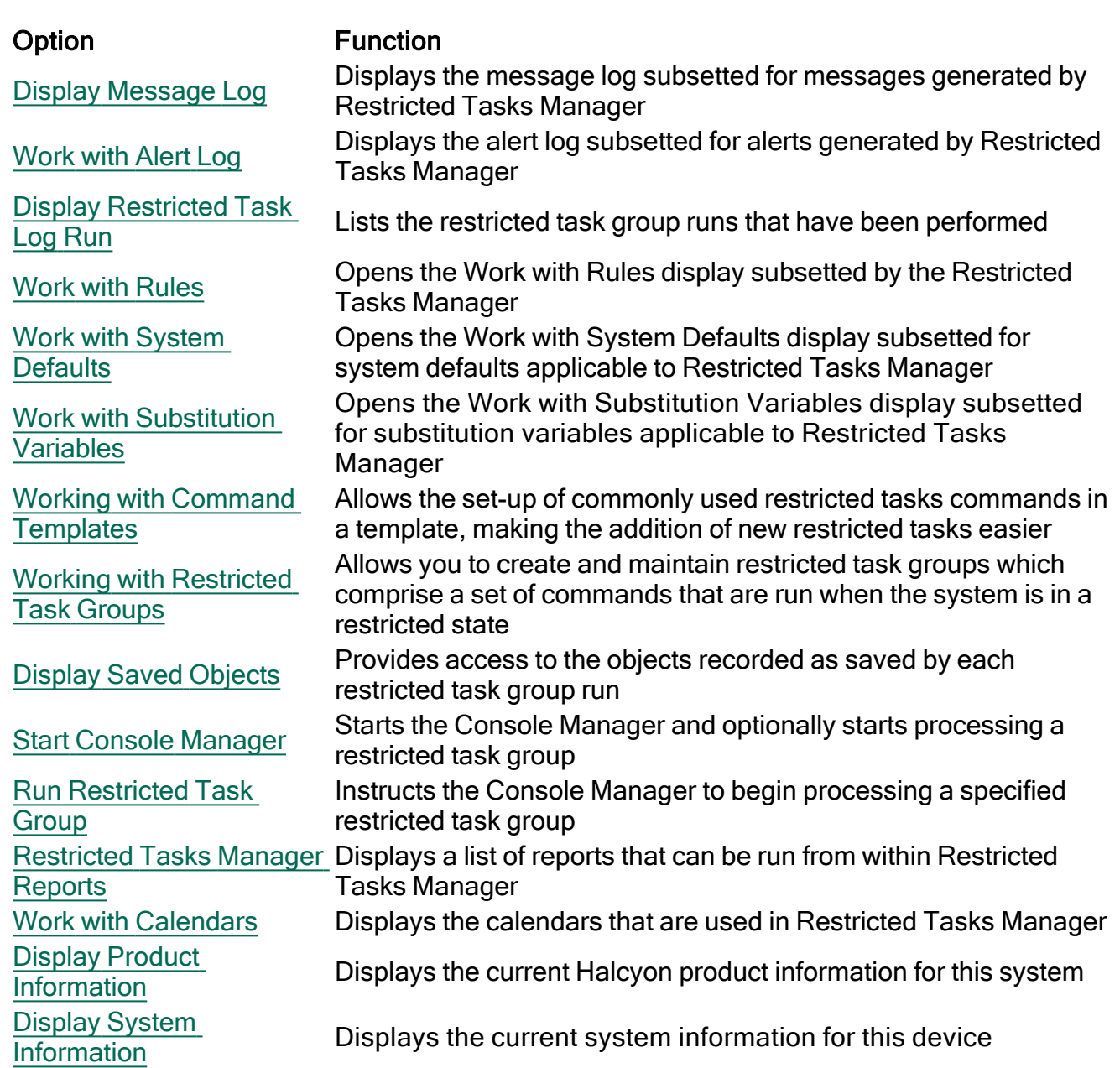

# <span id="page-1558-0"></span>Display Message Log

The Restricted Tasks Manager - Display Message Log option displays all messages generated by the Restricted Tasks Manager product installed on your IBM i. These are shown as a subsetted list of the full Message Log. See Display [Message](#page-28-0) Log for more details.

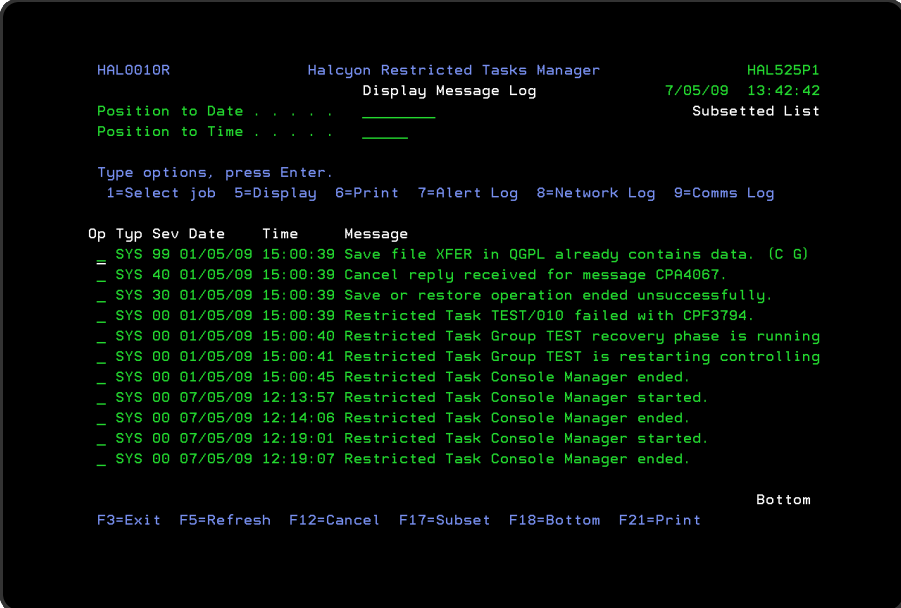

# Access and Navigation

To view the current Restricted Tasks Manager Message Log take option 1=Display Message Log from the Restricted Tasks Manager menu.

Messages are displayed in chronological order, most recent last. When you first open the Display Message Log display, you are automatically taken to the most recent message at the bottom of the current list. To change the current view you can use one of three options:

- Enter a date and/or time in the 'Position' to Date'/'Position to Time' parameters and press Enter
	- These parameters act as a 'search' facility in that once the date and/or time have been entered, the display lists (from the top of the display) the messages nearest to the date/time combination requested.
- Use the Page Up / Page Down keys to scroll through the list of messages
- Use F18=Bottom to return to the most recent message
	- This option only works if you are not already on the bottom page when used

# Refreshing the Display

You may refresh the display at any time to view new messages that may have arrived since the Message Log was initially displayed.

- Use F5=Refresh to update the display without changing the view from the current position
- Use F18=Bottom to refresh the display and return to the most recent message

# Parameters on the Display Message Log display

The following parameters are shown on the Display Message Log display.

### Type

Indicates the type of message entry.

MNT Maintenance message

SYS System message

#### Severity (Sev)

Displays the severity of each message using the following rating:

- 0 Information
- 10 Warning
- 20 Error
- 30 Severe Error
- 40 Abnormal end of program or function
- 50 Abnormal end of job

#### Date

The date on which the message was logged.

### Time

The time at which the message was logged.

#### Message

Shows the message text. If this parameter is truncated use option 5=Display to show the full message detail.

# Using the Display Message Log display

Please refer to Display [Message](#page-28-0) Logfor more information on working with this and subsequent screens.

# <span id="page-1561-0"></span>Work with Alert Log

The Work with Alert Log display is used to display any alert messages that have been generated as a result of user-defined rule criteria being triggered in the Restricted Tasks Manager product you have installed on your IBMi.

NOTE: See Work with [Rules](#page-100-0) for more details on how to set rule criteria.

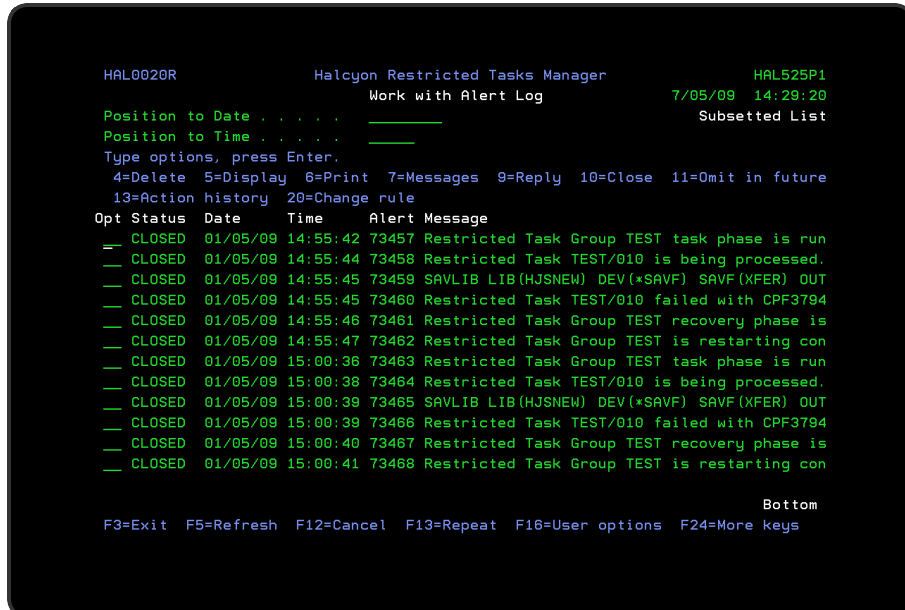

The Alert Log allows you to reply to, close and delete alerts as well as view previous action history or change the rule that generated the alert.

NOTE: If Restricted Tasks Manager is installed as part of a suite of products, viewing the Alert Log from within the product rather than the suite, results in 'Subsetted List' being displayed in the top-right-hand corner of the display. This is to indicate that only alerts applicable to Restricted Tasks Manager are currently being viewed.

# Access and Navigation

The Work with Alert Log display is accessed from option 2=Work with Alert Log from the Restricted Tasks Manager menu.

Alerts are displayed in chronological order, most recent last. When you first open the Work with Alert Log display, you are automatically taken to the most recent alert at the bottom of the current list. To change the current view you can use one of three options:

- Enter a date and/or time in the 'Position to Date'/'Position to Time' parameters and press Enter
	- These parameters act as a 'search' facility in that once the date and/or time have been entered, the display lists (from the top of the display) the alerts nearest to the date/time combination requested
- Use the Page Up / Page Down keys to scroll through the list of alerts
- Use F18=Bottom to return to the most recent alert
	- This option only works if you are not already on the bottom page when used

# Refreshing the Display

You may refresh the display at any time to view new alerts that may have arrived since the Alert Log was initially displayed.

- Use F5=Refresh to refresh the display without changing the view from the current position
- Use F18=Bottom to refresh the display and return to the most recent alert

# Parameters on the Work with Alert Log Display

The following parameters are shown on the Work with Alert Log display.

#### Alert status

Shows the current status of the alert. The alerts that are displayed on the Work with Alert Log can either be open or closed. Any alert that does not have a status value of closed is an open alert.

An open alert is an alert that has been raised by a filter criteria in one of the Halcyon suite products but that has not yet been closed. An open alert indicates an issue that needs further investigation. One of seven values identify the current status of the alert.

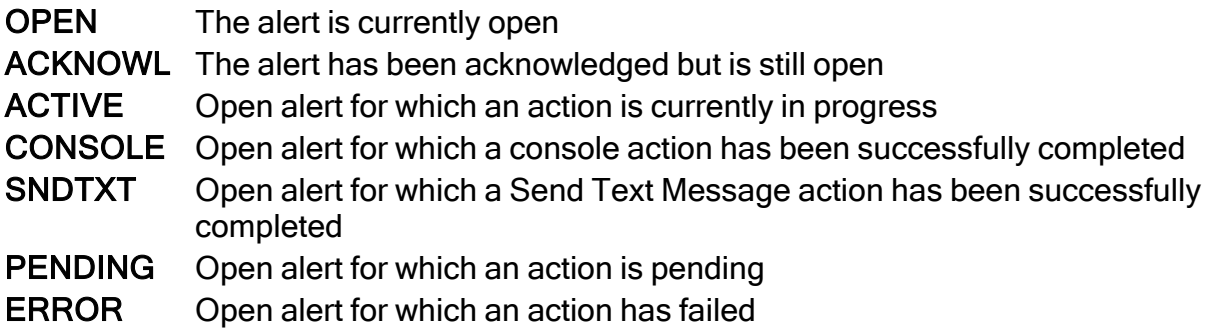

A 'closed' alert status indicates an alert that has had an issue resolved or has been noted. Alerts can be closed either manually or automatically.

CLOSED The alert is closed

Date

Shows the date on which the alert was logged.

Time

Shows the time at which the alert was logged.

Alert

Displays the unique identification number allocated to the alert.

#### Message

Displays the text of the alert. If this parameter is truncated use option 5=Display against the required alert to view the full text.

NOTE: Characters that cannot normally be displayed are replaced with '?' within the message text when shown in the Work with Alert Log screens.

# Using the Work with Alert Log display

Please refer to the chapter [Work](#page-40-0) with Alert Logfor more information on working with this and subsequent screens.

# <span id="page-1564-0"></span>Display Restricted Task Run Log

The Display Restricted Task Run Log display lists the restricted task group runs that have been performed. Initially, only \*LIVE runs are displayed on this log. Use option F17=Subset to display \*TEST run log data.

# Getting there

Select option 3=Display Restricted Task Run Log from the Restricted Tasks Manager main menu.

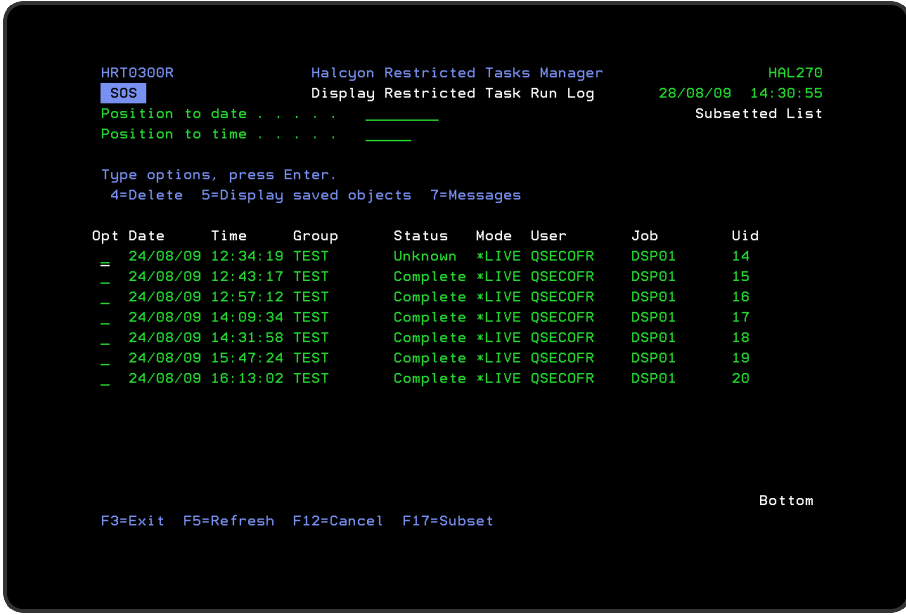

Position the display by typing valid date and/or time data and press Enter.

Parameters on the Display Restricted Tasks Run Log display

The following parameters are available on this display.

Date

Specifies the date on which this restricted task group started running.

Time

Specifies the time at which this restricted task group started running.

### Group

Displays the name of the restricted task group.

**Status** 

Specifies the end status of this restricted task group run.

- Complete The restricted task group run ended using the \*ENDGRP options as defined within the restricted task group
- Error The restricted task group run ended using the \*ABORT options defined in the restricted task group
- Unknown The restricted task group is still running, or ended without using wither the \*ENDGRP or \*ABORT options

Mode

Displays the run mode of this restricted task group run.

- \*LIVE Indicates a normal run of a restricted task group
- \*TEST Indicates a test run

User

Specifies the user profile used by this restricted task group run.

NOTE: \*ALLOBJ and \*SECADM special authorities are required to run a restricted task group in \*LIVE mode.

Job

Specifies the name of the interactive job used by this restricted task group run.

NOTE: Restricted task groups in \*LIVE mode must be run from the system console.

### UID

Specifies the unique reference number of this restricted task group run.

# Using the Restricted Tasks Run Log display

The following options are available when working with the Restricted Tasks Run Log display. Type the option number in the Opt column against the required log entry and press Enter.

### **Delete**

Use option 4=Delete to open the Confirm Delete of Restricted Task Run Log Entries display. Press Enter on this display to delete the selected entries or use F12=Cancel to abort the deletion and return to the Restricted Tasks Run Log display.

### Display Saved Objects

Use option 5=Display Saved Objects to open the Display Saved Objects display which lists the objects saved by this restricted task group run, provided that the Log Saved Objects option was used in the appropriate restricted tasks in this restricted tasks group.

Saved object information includes:

- Libraries, objects and members saved
- IFS Objects saved (use SAV command)
- Spooled files saved (use SAVLIB or SAVOBJ with SPLFDTA(\*ALL))

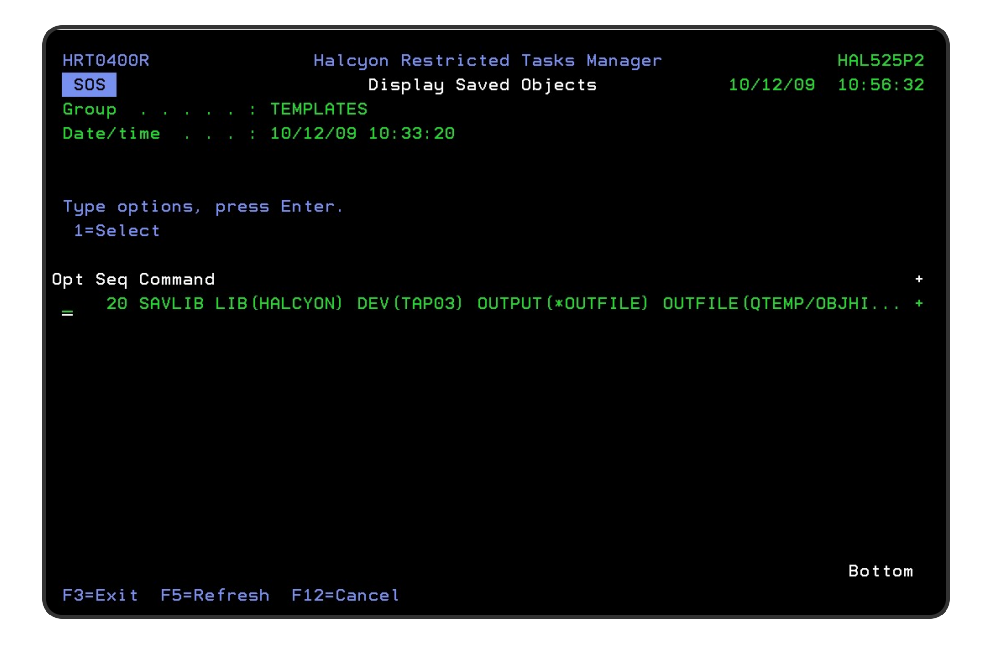

The saved information is displayed hierarchically. Drill down through levels to display additional information. In all cases the top level is the command that was used to perform the save, then drill down to see subsequent levels as follows:

- Library -> Object
- Library -> File -> Member
- Library -> Output Queue -> Spooled File
- Directory -> Directory -> Directory

NOTE: See Display Saved [Objects](#page-1599-0) for more information on this display.

#### **Messages**

Use option 7=Messages to open the Display Message Log display that lists all the messages logged by this restricted tasks group run.

NOTE: See Display [Message](#page-28-0) Log for more information on this display.

### Functions on the Display Restricted Task Run Log display

The following functions are available on this display.

F3=Exit

Use F3=Exit to close the current display and return to the main menu.

F5=Refresh

Use F5=Refresh to update the display with current information.

F12=Cancel

Use F12=Cancel to exit this display and return to the previous display.

F17=Subset

Use F17=Subset to open the Subset Restricted Task Run Log display which allows you to set or clear the filter parameters that restrict the visibility of restricted task group runs on the main display.

# <span id="page-1568-0"></span>Work with Rules

Rules are used within a restricted state to allow you to define automatic responses, such as sending a Reply of 'I' to an active file message.

Working with Rules allows you to define and maintain rules for the Restricted Tasks monitor.

# Getting there

Use option 5=Work with Rules on the Restricted Tasks Manager main menu to open the Work with Rules display.

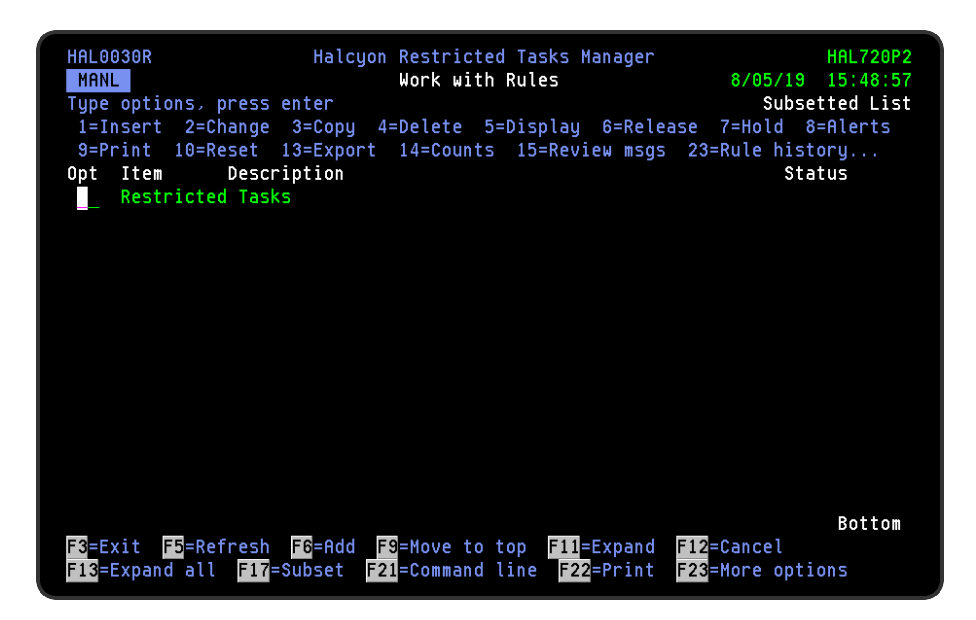

NOTE: If Restricted Tasks Manager is installed as part of a product suite, viewing the Work with Rules display from within the product rather than the suite, results in 'Subsetted List' being displayed in the top-right-hand corner of the display. This is to indicate that only rules applicable to Restricted Tasks Manager are currently being viewed.

The Work with Rules display lists the information using three levels of indentation. By default, upon opening the display, only the first level is shown. Further levels are displayed by using F11=Expand and then F23=Expand All.

# Work with Rules Levels of Display

The three levels of indentation available for view on the Work with Rules display are:

- 1. Monitors
- 2. The rule groups defined within each monitor
- 3. The rules defined within each rule group

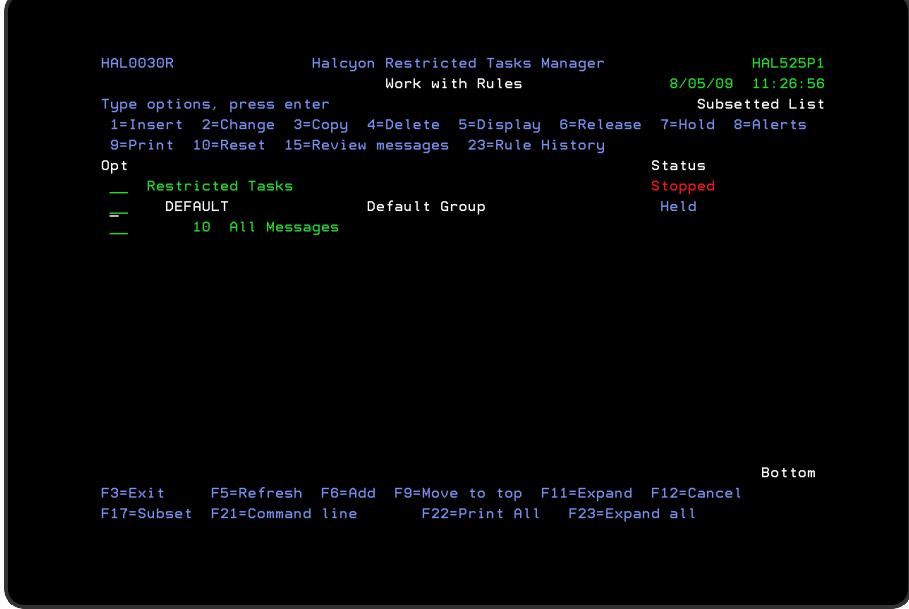

# Parameters on the Work with Rules display

The following parameters are available on this display.

#### Item

Shows up to three levels of rules (see above).

#### **Description**

The description of the rule level item displayed in the Item column.

#### **Status**

This shows the current status of the item. The status information shown changes dependent on the item level selected.

- At monitor level:
	- Held The monitor is held to prevent it starting
	- Starting The monitor is starting
	- Started The monitor is running
- Ending The monitor is ending
- Stopped The monitor has been stopped
- $\cdot$  At rule group level:
	- Held The rule group is held. None of the rules are processed
	- Released The rule group is released. All released rules may be processed
- At rule level:
	- Held The rule is held. This rule is not processed
	- Released The rule is released. This rule may be processed

# Rule Requirements

The following requirements must be met in order for a rule to be processed, in order that alerts may be generated and actions invoked:

- 1. The rule must be released.
- 2. The rule group containing the rule must be released.
- 3. The monitor containing the rule group must be started.

# Using the Work with Rules display

Please refer to the following sections within Work with [Rules](#page-100-0) for more information on working with this and subsequent screens.

# <span id="page-1571-0"></span>Work with System Defaults

The Restricted Tasks Manager System Defaults display lists all the system defaults available within Restricted Tasks Manager and provides options for display and maintenance.

System defaults are values that control how Halcyon products operate, in the same way that system values affect the operating system.

# Getting there

Select option 6=Work with System Defaults from the Restricted Tasks Manager main menu.

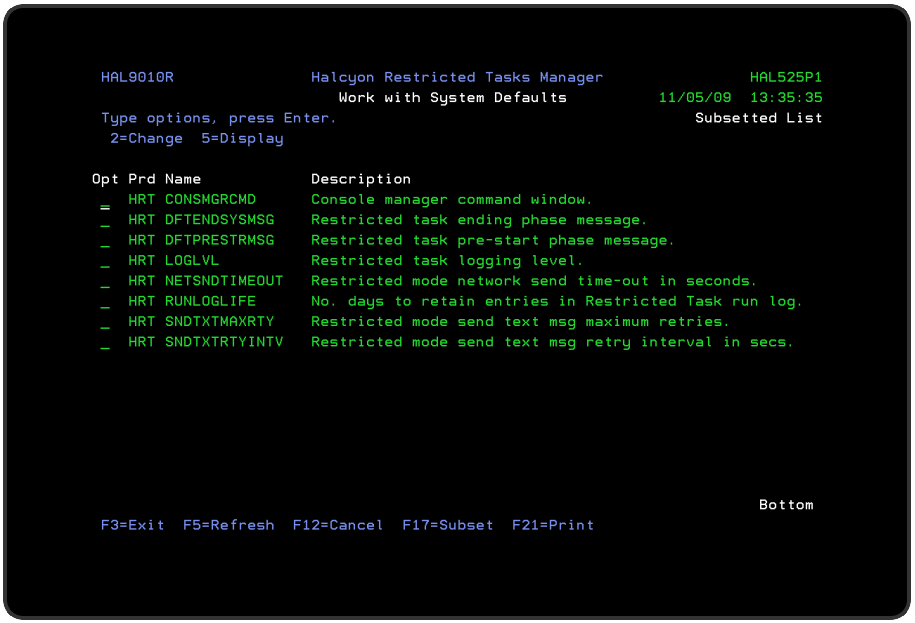

NOTE: If Restricted Tasks Manager is installed as part of a product suite, viewing the system defaults from within the product rather than the suite, results in 'Subsetted List' being displayed in the top-right-hand corner of the display. This is to indicate that only system defaults applicable to Restricted Tasks Manager are currently being viewed.

# System Authority

In order to use the System Defaults display, you need \*USE authority to the WRKSYSDF function. In addition, you need \*ALL or \*USE authority to the SYSDFT function in each product of which you need to maintain or view the system defaults.

# Parameters on the Work with System Defaults display

The following parameters are available on this display.

Product (Prd)

Displays the code of the product to which the system default relates.

Name

Displays the name of the system default.

**Description** 

Displays a description of the system default.

# Using the Work with System Defaults display

The following options are available when working with system defaults. Type the option number in the Opt column against the selection.

#### **Change**

Use option 2=Change to open the Change System Default display. This displays the current value of the selected system default and allows you to change it to another value within the given parameters for the selected system default.

#### **Display**

Use option 5=Display to open the Display System Default display. This displays the current value of the selected system default but does not allow change.

# Functions on the Work with System Defaults display

The following functions are available on this display.

### F3=Exit

Use F3=Exit to close the current display and return to the main menu.

#### F5=Refresh

Use F5=Refresh to update the display with current information.

F12=Cancel

Use F12=Cancel to exit this display and return to the previous display.

F17=Subset

Use F17=Subset to open the Subset System Defaults display which allows you to set or clear the filter parameters that restrict the view of system defaults displayed.

Filtering is actioned by product code.

F22=Print

Use F22=Print to produce a system defaults report for all system defaults used within Restricted Tasks Manager.

# <span id="page-1574-0"></span>Work with Substitution Variables

Substitution variables can be used in command and message strings that are defined within Halcyon products. The variable is replaced with the effective value when the command runs or when the message is sent.

# Getting there

Select option 7=Work with Substitution Variables from the Restricted Tasks Manager main menu.

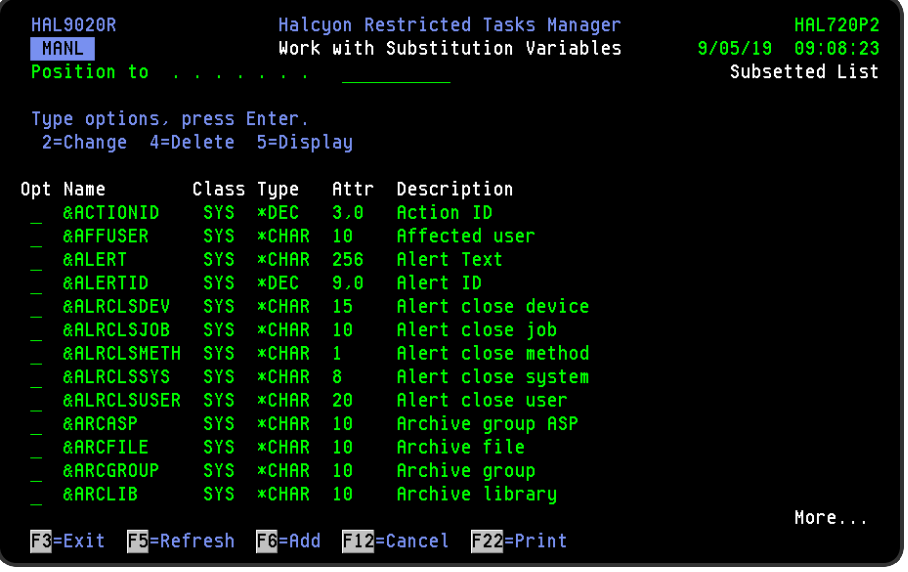

# Using Substitution Variables

Whenever a substitution variable is used in a command or message string, it must be typed in the following format:

&name;

- & Ampersand denotes the start of a substitution variable
- name Name of the substitution variable
- ; Optional semi-colon denotes the end of a substitution variable

NOTE: The semi-colon may be omitted if the character immediately following the variable name is not upper case A-Z or 0-9.

# Examples of Substitution Variables

#### EXAMPLE:

Assuming that the substitution variable NAME has the value of JOHN then:

A text entry of "User is &NAME." or "User is &NAME;." results in "User is JOHN."

#### EXAMPLE:

Command text of: 'User is &NAME;;' results in: 'User is John;'

#### EXAMPLE:

Command text of: 'User temporary library is &NAME TEMP.' results in: 'User temporary library is JOHN TEMP.' but produces unwanted space.

#### EXAMPLE:

Command text of: 'User temporary library is &NAME; TEMP.' results in: 'User temporary library is JOHNTEMP.'

#### EXAMPLE:

Command text of: 'User temporary library is &NAMETEMP.' causes an error as variable '&NAMETEMP' does not exist.

# <span id="page-1576-0"></span>Working with Command Templates

Command templates can be used to set up commonly used restricted tasks, making the addition of new restricted tasks easier. When a command template is selected, the restricted task is populated with the command defined in the command template.

Command templates are used when adding a restricted task to a restricted task group. See Working with [Restricted](#page-1583-0) Task Groups for more information.

The Work with Command Templates display lists the command templates that have been defined and provides options for display and maintenance.

# Getting there

Select option 7=Work with Command Templates from the Restricted Tasks Manager main menu.

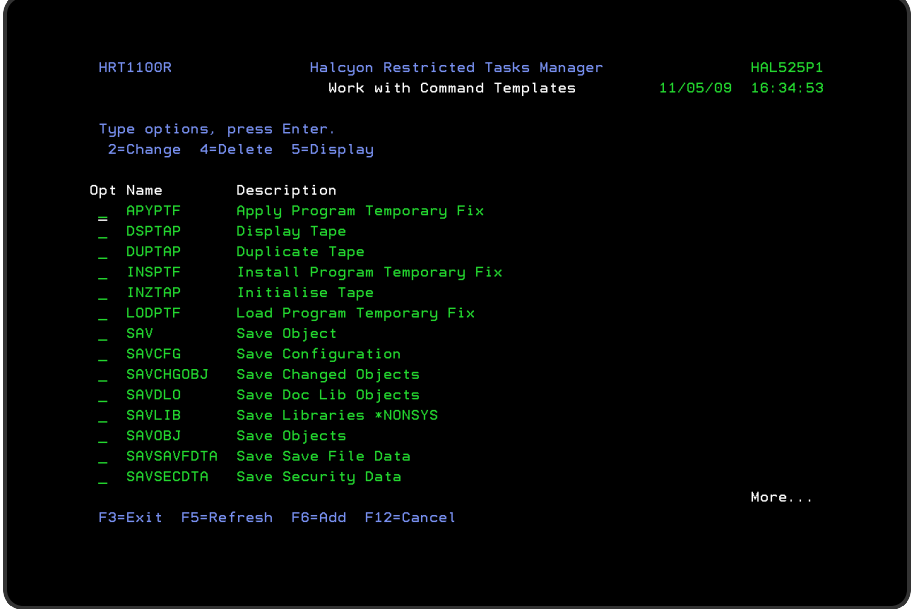

Parameters on the Work with Command Templates Display

The following parameters are available on this display.

Name

Specifies the name of the command template.

**Description** 

Provides a description of how the command template is used.

# Using the Work with Command Templates display

The following options are available when using the Work with Command Templates display. Type the option number in the Opt column against the required command template.

**Change** 

Use option 2=Change to open the Change Command Template display, allowing you to alter the details of an existing command template.

#### **Delete**

Use option 4=Delete to open the Confirm Deletion of Command Template display. Press Enter on this display to confirm the deletion or F12 to cancel the procedure.

#### **Display**

Use option 5=Display to open the Display Command Template display where the details of the command template can be viewed but not amended.

Functions on the Work with Command Templates display

The following functions are available on this display.

F3=Exit

Use F3=Exit to close the current display and return to the main menu.

F5=Refresh

Use F5=Refresh to update the display with current information.

#### F6=Add

Use F6=Add to open the Add Command Template display, allowing you to define a new command template.

NOTE: See Adding a [Command](#page-1580-0) Template for more information.

# F12=Cancel

Use F12=Cancel to exit this display and return to the previous display.

# Default Command Templates

The following command templates are supplied with Restricted Tasks Manager and provide options for common restricted state tasks.

Apply Program Temporary Fix (APYPTF)

The Apply Program Temporary Fix command template applies program temporary fixes (PTF) to a specified product.

### Display Tape (DSPTAP)

The Display Tape command template displays the volume label and data file label information that is contained on a standard labelled magnetic tape or the volume type and density. This information can be printed or displayed.

### Duplicate Tape (DUPTAP)

The Duplicate Tape command template can be used to copy the contents of one tape to another tape.

#### Install Program Temporary Fix (INSPTF)

The Install Program Temporary Fix command template allows the user to load and apply PTFs for multiple products with a single command. PTF groups are copied to the system when they do not already exist on the system or when the level of the PTF group on the media is higher than the level of the PTF group that exists on the system.

#### Initialize Tape (INZTAP)

The Initialize Tape command template is used to initialize magnetic tape for use on the system. This command is used to initialize a tape with a standard volume label for standard label magnetic tape processing or to initialize a tape with no labels for unlabeled magnetic tape processing.

### Load Program Temporary Fix (LODPTF)

The Load Program Temporary Fix command template loads PTFs for a specified product from a tape, diskette, optical device, or save file into the product PTF library.

### Save Object (SAV)

The Save Object command template saves a copy of one or more objects that can then be used in the integrated file system.

### Save Configuration (SAVCFG)

The Save Configuration command template saves all configuration and system resource management objects without requiring the system to be in a restricted state.

### Save Changed Objects (SAVCHGOBJ)

The Save Changed Object command templates saves a copy of each changed object or group of objects located in the same library. When \*ALL is specified for the Objects parameter, objects can be saved from all user libraries or from a list of libraries. When saving to a save file, only one library can be specified. For database files, only the changed members are saved. The HRTxxxx (where xxxx is the name of the environment) library is excluded by default.

### Save Doc Lib Objects (SAVDLO)

The Save Document Library Objects command template saves a copy of the specified documents, folders, or distribution objects (mail).

#### Save Libraries (SAVLIB)

The Save Libraries command template allows you to save a copy of one or more libraries. The HRTxxxx (where xxxx is the name of the environment) library is excluded by default.

#### Save Libraries \*NONSYS (SAVNONSYS)

The Save Libraries \*NONSYS command template allows you to save a copy of all nonsystem libraries. The HRTxxxx (where xxxx is the name of the environment) library is excluded by default.

### Save Objects (SAVOBJ)

The Save Object command template saves a copy of a single object or a group of objects located in the same library. The system saves the specified objects by writing a copy of each object on tape or optical media, or in a save file.

# Save Save File Data (SAVSAVFDTA)

The Save Save File Data command template saves the contents of a save file to tape or optical media. This saves the save data in the save file to a device in a way that allows you to restore objects directly from the device.

# Save Security Data (SAVSECDTA)

The Save Security Data command template saves all security information.

# Save Storage (SAVSTG)

The Save Storage command template saves a copy of the licensed internal code and the contents of auxiliary storage (except unused space and temporary objects) to tape. This function is intended for disaster recovery backup.

### Save System (SAVSYS)

The Save System command template saves a copy of the licensed internal code and the QSYS library in a format compatible with the installation of the operating system.

### Verify Tape (VFYTAP)

The Verify Tape command template allows for verification of tape unit operations for all tape units.

# <span id="page-1580-0"></span>Adding a Command Template

# Getting there

To add a new command template, use F6=Add on the Work with Command Templates display to open the Add Command Template display.

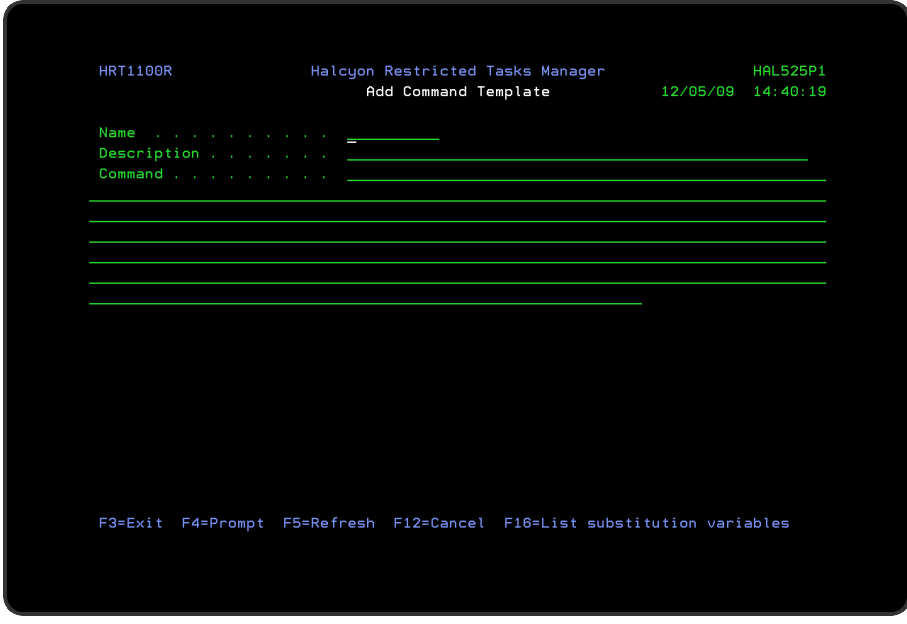

# Parameters on the Add Command Template display

The following parameters are available on this display.

#### Name

Enter a name by which this command template is identified. This cannot be changed once entered and confirmed.

### **Description**

Enter a description that provides an accurate account of the purpose of the command template.

#### Command

Enter the command for this command template. You can specify any command that is allowed to run in the \*EXEC environment (in most cases, the same commands that can be run in a command line).

When entering a command, Halcyon substitution variables may be included. The special variable '&N' may be used as a placeholder if the value for a command parameter may vary each time the command is used to add a restricted task. When the command template is selected, the user is forced to replace any '&N' placeholders with some other variable or a fixed value.

Substitution Variables must be typed in the following format:

# &name;

- & Ampersand denotes the start of a substitution variable
- name Name of the substitution variable
- ; Optional semi-colon denotes the end of a substitution variable

Functions on the Add Command Template display

The following functions are available on this display.

F3=Exit

Use F3=Exit to close the current display and return to the main menu.

F4=Prompt

Use F4=Prompt, when supported, to display a list with valid entries for that field.

F5=Refresh

Use F5=Refresh to update the display with current information.

F12=Cancel

Use F12=Cancel to exit this display and return to the previous display.

F16=Substitution variables

Use F16=Substitution variables to display a pop-up window containing a list of substitution variables from which a selection can then be made.

NOTE: The cursor must be positioned in the 'Command' parameter for F16=Substitution variables to be available for selection.

# <span id="page-1583-0"></span>Working with Restricted Task Groups

Each restricted task group comprises of a set of commands that are run when the system is in a restricted state. Various control and notification options are also included to assist in the running of the restricted task group.

- There is no processing mode. All task groups are created as run mode using \*SCHEDULE, \*SUBMIT or \*RUN.
- To submit a task group, submit the **RUNTSKGRP** command
- To schedule a task group, schedule the RUNTSKGRP command
- To run a task group, do one of the following:
	- Start the Console Manager using the STRCONMGR command and specify the task group using the GROUP parameter
	- Run the RUNTSKGRP command
	- Use option 9=Run from the Work with Restricted Task Groups display

#### NOTE: Using Halcyon Record & Playback within Restricted Task Groups

HRP Scripts can only run if a relevant subsystem has been started for the Virtual Terminal to run within.

The Work with Restricted Tasks display lists all of the current restricted task groups that have been defined. Options for maintaining these as well as adding new restricted task groups are provided on this display

# Getting there

Select option 10=Work with Restricted Task Groups from the Restricted Tasks Manager main menu.
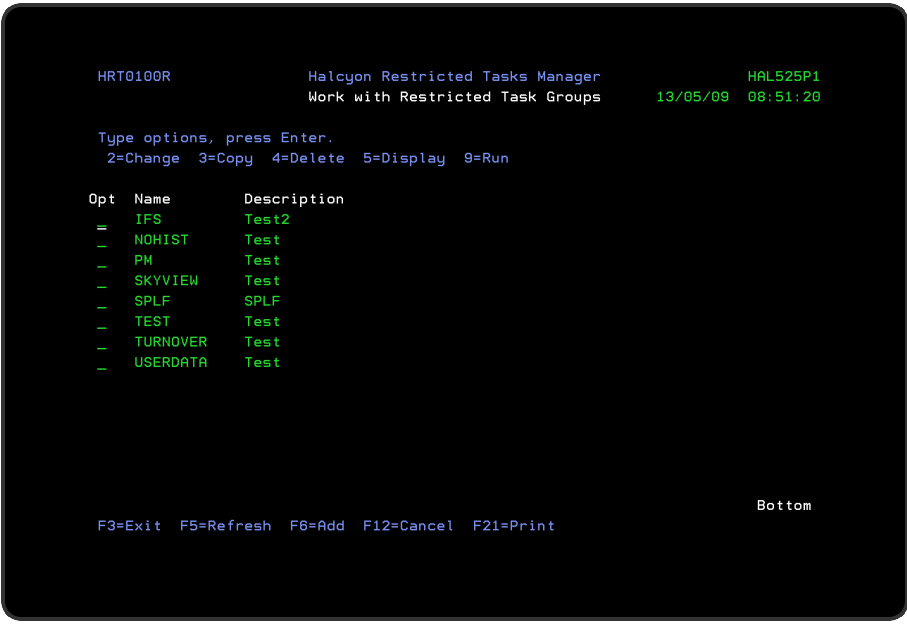

# Parameters on the Work with Restricted Tasks Group display

The following parameters are available on this display.

## Name

Displays the name of the restricted task group.

# **Description**

Displays a textual description of the restricted task group.

# Using the Work with Restricted Task Groups display

The following options are available when using the Work with Restricted Task Groups display. Type the option number in the Opt column against the required restricted task group.

## **Change**

Use option 2=Change to open the Change Restricted Task Group display from where you can change the attributes of a restricted task group that has previously been defined.

NOTE: You cannot change the name of an existing restricted task group.

See Adding a [Restricted](#page-1586-0) Task Group for more information relating to the parameters on the Change Restricted Task Group display.

# Copy

Use option 3=Copy to open the Confirm Copy of Restricted Task Groups display. This allows you to copy the details of an existing restricted task group into a new group to save you time in re-keying core elements of the restricted tasks that are the same in both groups.

Enter a name for the new restricted task group and press Enter to complete the copy procedure.

## **Delete**

Use option 4=Delete to open the Confirm Delete of Restricted Tasks Groups display. Press Enter to confirm the deletion or F12 to cancel the procedure.

## **Display**

Use option 5=Display to open the Display Restricted Task Group display, from where you can view, but not change, the details of the restricted task group.

## Run

Use option 9=Run to open the Confirm Run of Restricted Task Group display. Press Enter to confirm the running of the selected restricted task group or F12 to cancel the procedure.

NOTE: Only one restricted task group can be selected when using option 9=Run. The Console Manager must be running.

See Start Console [Manager](#page-1603-0) for more information.

## Submitting to batch

Alternatively, you can submit the run of restricted task group to batch, by using F19 on the Confirm Run of Restricted Task Group display.

This submits Console Manager and requests that the selected task must be processed immediately. You can specify the job queue to which to submit the run. The default setting is \*JOBD. The submitted job must be running in the controlling subsystem or else it fails.

NOTE: When submitting a restricted task group to run in batch, the Console Manager must not be running.

Functions on the Work with Restricted Task Groups display

The following functions are available on this display.

F3=Exit

Use F3=Exit to close the current display and return to the main menu.

F5=Refresh

Use F5=Refresh to update the display with current information.

F6=Add

Use F6=Add to open the Add Restricted Task Group display, allowing you to define a new restricted task group.

NOTE: See Adding a [Restricted](#page-1586-0) Task Group for more information.

F12=Cancel

Use F12=Cancel to exit this display and return to the previous display.

# <span id="page-1586-0"></span>Adding a Restricted Task Group

# Getting there

Use F6=Add on the Work with Restricted Task Groups display to add a new restricted task group.

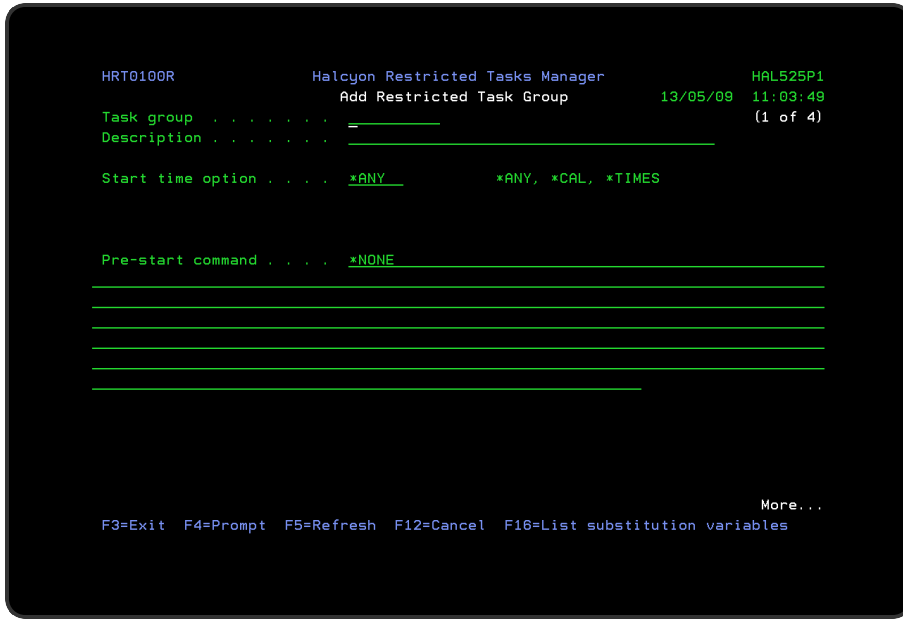

There are four pages to complete when adding a new restricted task group.

# Parameters on the Add Restricted Task Group display

The following parameters are available on this display.

## Task group

Enter a name by which the restricted task group is identified. This name cannot be amended once the restricted task group has been added.

## **Description**

Enter a description for the restricted task group that accurately reflects the purpose.

## Start time option

This parameter lets you specify the times during which this restricted task group is allowed to initiate a restricted state.

- \*ANY No time restrictions apply
- \*CAL Restricted to dates and times defined on a specified calendar
- \*TIMES Restricted to a specific time range

Calendar (only visible if \*CAL selected as the Start Time option)

Specify the name of the calendar to be used when determining the permitted start times for this restricted task group.

NOTE: Use F4=Prompt to display a pop-up window of defined calendars which can be selected for use in this parameter.

## Mode (only visible if \*CAL selected as the Start Time option)

Specifies how the calendar is used to obtain the permitted start times.

- \*ON The restricted task group is permitted to initiate restricted state on the dates and times set to on in this calendar
- \*OFF The restricted ask group is permitted to initiate restricted state on the dates and times set off in this calendar

From (only visible if \*TIMES selected as the Start Time option)

Specify the start time of the permitted time range for this restricted task group.

To (only visible if \*TIMES selected as the Start Time option)

Specify the end time of the permitted time range for this restricted task group. If the time in this parameter is earlier than that in the 'From' parameter, it refers to the following day.

Pre-start command

Used to specify any pre-start command that you want to run prior to the restricted task group being run. This command may include substitution variables if required.

- \*NONE No pre-start command is run
- command Specify a command that is then run immediately before the restricted state is initiated. If the command tunes on job switch 1 or sends and Escape message, the restricted task group run is aborted

Press Page Down to move to the second page of the Add Restricted Task Group display.

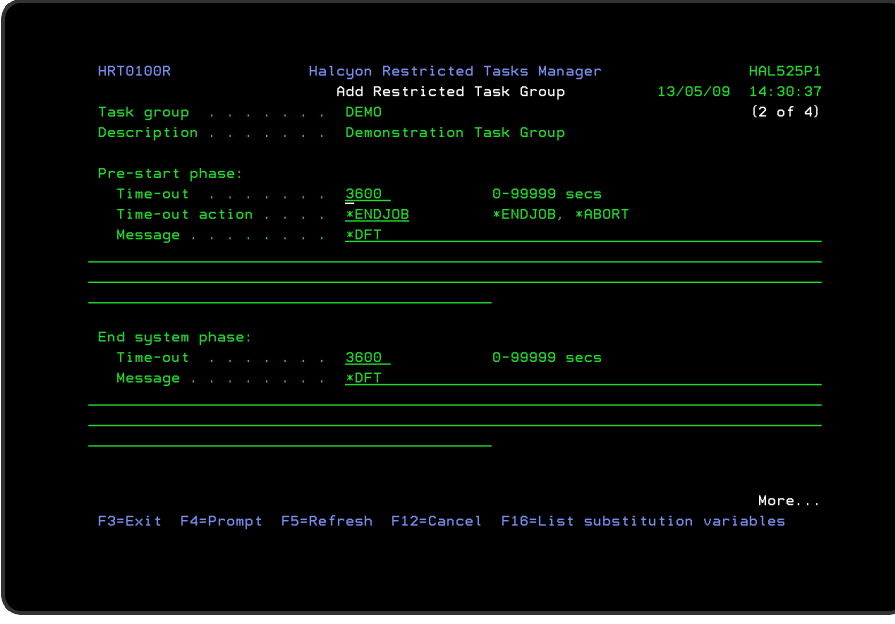

# Pre-start Phase

Once the end system phase has been started, it cannot be canceled. For this reason, the end system phase is preceded by a pre-start phase.

A message is sent to all users that are signed-on to the system at the start of the pre-start phase, and every 10 minutes thereafter. Users can sign on and off as usual during the prestart phase. The pre-start phase ends when all users have signed off or the time-out period has expired.

Restricted Tasks Manager now sends messages to workstation message queues as break messages to ensure they are displayed immediately.

## Time-out

Specifies the maximum duration of the pre-start phase and is measured in seconds. The default setting is 3600 seconds (1 Hour).

## Time-out action

Specifies what happens if the pre-start phase expires while users are still signed on.

- \*ENDJOB The end system phase commences. Any users still signed on to the system are ended if they do not sign off within the time specified for the end system phase time-out
- \*ABORT The restricted task group is aborted and the system remains available

# Message

Specifies the message that is sent to users that are signed on to the system at the start of the pre-start phase and every 10 minutes thereafter. This message may include substitution variables.

\*DFT The message defined for system default [HRT/DFTPRESTRMSG](#page-1721-0) is used

\*NONE No message is sent

message Specify the text of the message that you want to send

NOTE: See also system default: [HRT/NFYMSGQ.](#page-1723-0) Warning messages sent to workstation message queues are always sent as break messages, over- riding the delivery mode actually set. This ensures that messages are displayed immediately.

# End System Phase

When the End System Phase starts, a controlled end request is sent to all active subsystems and jobs, which should then come to a controlled end. When the End System Phase times out, any jobs that are still active are ended \*IMMED. Twenty minutes after this point, any that are still active are ended abnormally using the ENDJOBABN command.

Users cannot sign on to the system during the end system phase. Any users still signed on and any batch jobs still active when the end system phase expires, are ended. Any outstanding actions already invoked by Restricted Tasks Manager alerts are processed providing they are completed within the time period specified within the system default [HRT/ENDMONTIMLMT](#page-1721-1).

# Time-out

Specifies the maximum duration of the end system phase and is measured in seconds. The default setting is 3600 seconds (1 hour). If a value other than zero is specified, a message is sent to all users that are signed on to the system at the start of the end system phase. No further messages are sent.

## Message

Specifies the message that is sent to users that are signed on to the system at the start of the end system phase. This message may include substitution variables.

\*DFT The message defined in system default [HRT/DFTENDSYSMSG](#page-1721-2) is used

\*NONE No message is sent

message Specify the text of the message that you want to send

Press Page Down to move to the third page of the Add Restricted Task Group display.

This page is used to add the actual restricted tasks that run whenever this restricted task group is invoked. When adding a new restricted task group, this display is initially blank. Use F6=Add to open the Add Restricted Task display.

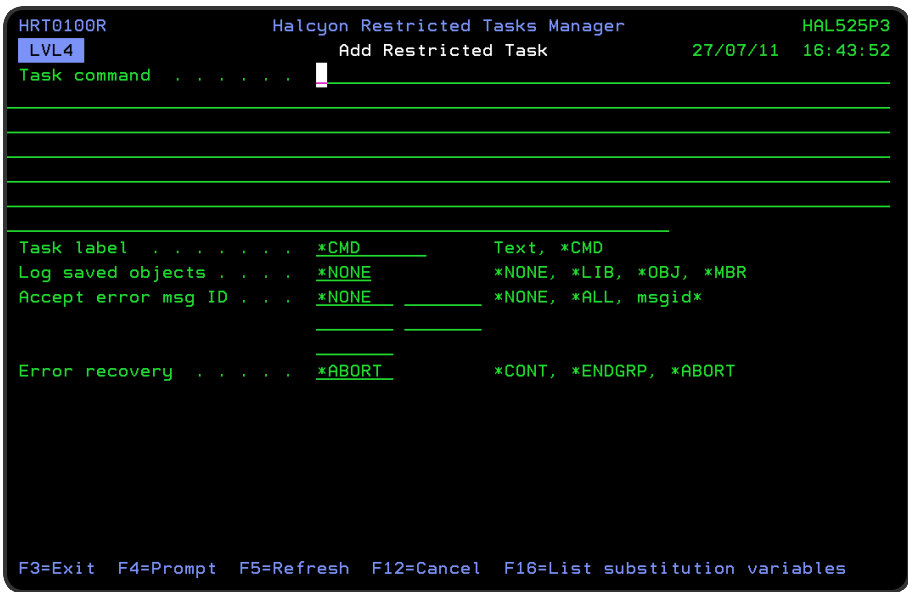

# Adding Restricted Tasks to a Restricted Task Group

The following parameters are available when adding restricted tasks to a restricted task group.

# Task command

Specify the restricted task command to be run. The command may include substitution variables. Use F16=Substitution variables to display a pop-up window containing a list of valid substitution variables.

To prompt for a list of pre-defined command templates, press F4=Prompt while the 'Task command' parameter is still blank.

NOTE: See Working with Command [Templates](#page-1576-0) for more information.

To prompt a single command, type the command name and then press F4=Prompt.

Major events that occur during the running of a task group automatically send messages to QSYSOPR. If you want these (or any other messages raised) to be sent to a cell phone, you must create a rule that instructs Restricted Tasks Manager to perform this action. It is

not necessary to know the message ID for these events as the following special keywords are recognized in the message ID parameters in the selection criteria.

- \*GRPEND End of Task Group
- \*GRPSTR Start of Task Group
- \*TSKCMD Task Command
- \*TSKCPL Task Complete
- \*TSKERR Task Failed
- \*TSKRCV Task Recovery
- \*TSKSTR Task Running

Task label

The task label is used within Restricted Task messages to help identify the task. The task label is output as part of the messages sent when a restricted tasks group is running and is shown immediately after the Group and Task on the following messages (where GROUP is the Group, TSK is the Task No. and LABEL is the new Task Label):

- HRT8007 Restricted Task GROUP/TSK (LABEL) is being processed
- HRT8008 Restricted Task GROUP/TSK (LABEL) failed with ERROR
- HRT8009 Restricted Task GROUP/TSK (LABEL) recovery option is OPTION
- HRT8019 Restricted Task GROUP/TSK (LABEL) completed

\*CMD The command name is used as the task label

<span id="page-1592-0"></span>label Enter the text to be used for the task label

## Log saved objects

Specify whether to save a list of the objects saved by the task command. The saved objects log can then be reviewed later using the Display Saved Objects (DSPDSAVOBJ) command or menu option, or by using option 5=Display saved objects from the Display Restricted Task Run Log display. See Display Saved [Objects](#page-1599-0) or Display [Restricted](#page-1564-0) Task Run Log for more information.

NOTE: The valid values for this parameter depend on the command typed in the 'Task command ' parameter.

#### \*LIB Saves the list of saved libraries and is valid with the following commands: **SAVCHGOBJ** SAVLIB **SAVOBJ**

\*OBJ Saves the list of libraries and is valid with the following commands:

SAV **SAVCFG SAVCHGOBJ** SAVDLO SAVLIB **SAVOBJ SAVSAVFDTA SAVSECDTA SAVSYS** \*MBR Saves the list of saved libraries, objects, file members and spooled files and is valid with the following commands: **SAVCHOBJ** SAVLIB **SAVOBJ** \*NONE Do not log saved objects. Valid with all commands

Accept error message ID

Specify up to 5 escape messages, sent by the task command, which are accepted by Restricted Tasks Manager. If the Task errors with one of the accepted messages then it is treated as though it has completed successfully. If the Task fails with a message that is not on the accepted list then it will be treated as failed.

- \*NONE All error messages are treated as a failure. This is as previous functionality. This is the default value. If specified, this is the only value allowed
- \*ALL All error messages are accepted. This means that the task is never treated as failed. If specified, this is the only value allowed
- MsgID Specify up to 5 actual Message IDs that are to be accepted. The Task is treated as completing successfully is the errors are specified as accepted, If an error message not specified occurs, then the task is treated as having failed
- generic\* Specify a mix of up to 5 actual Message IDs and generic values. The task is treated as completing successfully if the errors are specified as accepted either as an actual value or as a match to a generic value. If an error message not specified or not matching a generic value occurs, then the task is treated as having failed

Error recovery

Specify the action to be taken if the entered command fails:

- \*CONT The error is ignored and the next task in the group is processed
- \*ENDGRP No further tasks are processed. The task group ends using the Normal recovery options. Task group is set to Complete status
- \*ANORT No further tasks are processed. The task group ends using the error recovery options. The task group is set to Error status

When you have finished entering the details of the restricted task command press Enter to return to the third page of the Add Restricted Task Group display, where the entered restricted task command is now displayed.

Use F6=Add to enter the details of another restricted task for this restricted task group or press Page Down to complete the details on the fourth and final page for this restricted task group.

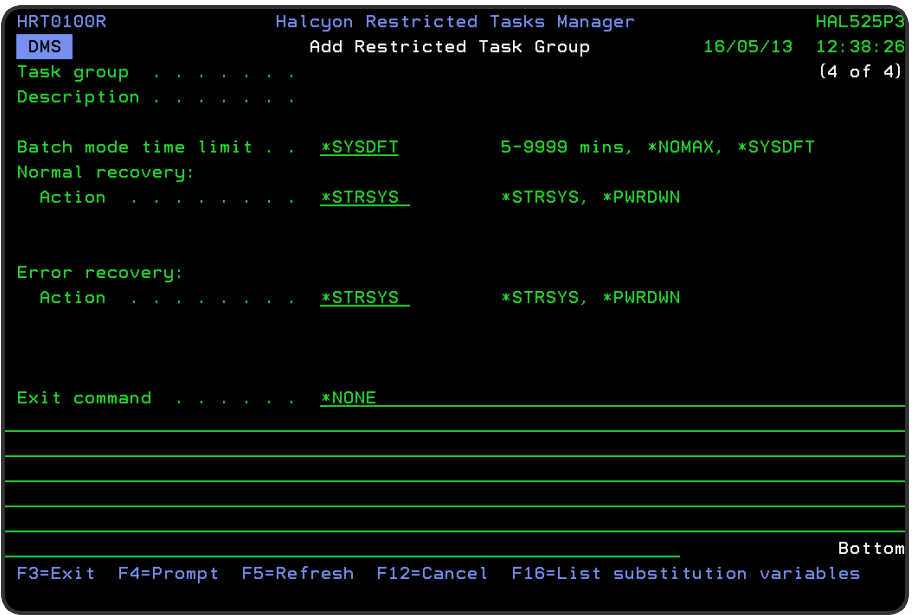

# Batch mode time limit

Specifies the maximum amount of time (in minutes) that Console Manager can remain in restricted state in batch when running this Task Group. While the system is in this restricted state, system reference code A900 3C70 is displayed. If the specified time limit is reached, Console Manager ends and the controlling subsystem restarts.

- \*SYSDFT Use the value from the system default [HRT/BCHTIMLMT](#page-1720-0). This is the default shipped value
- \*NOMAX No time limit is applied
- value Specify a value from 5mins to 9999mins (166hrs 39mins) that is the maximum run time for the Group

Normal recovery action

Specify the recovery action that occurs when a restricted task group ends normally.

- \*STRSYS The system is recovered from its restricted state by starting the controlling subsystem
- \*PWRDWN The system is powered down

Error recovery action

Specify the recovery action that occurs when an active restricted task group is aborted.

- \*STRSYS The system is recovered from its restricted state by starting the controlling subsystem
- \*PWRDWN The system is powered down

Restart date (\*PWRDWNonly)

If \*PWRDWN is selected in either or both the Normal or Error Recovery Action parameters, the entry in this parameter specifies when the system should be restarted.

- \*IMMED The system is immediately restarted after being powered down
- \*TODAY The system is started on the same day on which it was powered down and at the time specified in the 'Restart time' parameter. If that time has already passed, the system is restarted immediately
- \*TOMMO The system is restarted on the day following the day on which it was powered down and at the time specified in the 'Restart time' parameter. If that time has already passed, the system is restarted immediately
- \*NO The system is not restarted
- date The system is restarted on the specified date and at the time specified in the 'Restart time' parameter. If that time has already passed, the system is restarted immediately

#### Restart time

If Restart date parameter is \*TODAY, \*TOMMO, or date, then specify the restart time in this parameter.

## Exit Command

Specify the exit command to run. The command may include substitution variables.

- \*NONE No exit command is run
- command Specify the command that is run after the system is restarted out of restricted state using the \*STRSYS option. This command is not run if the \*PWRDWN option is used, even if the system is subsequently restarted

Press Enter to add the restricted task group to the system.

# Functions on the Add Restricted Task Group Display

The following functions are available on this display.

F3=Exit

Use F3=Exit to close the current display and return to the main menu.

F4=Prompt

Use F4=Prompt, when supported, to display a list with valid entries for that field.

F5=Refresh

Use F5=Refresh to update the display with current information.

F12=Cancel

Use F12=Cancel to exit this display and return to the previous display.

F16=Substitution variables

Use F16=Substitution variables to display a pop-up window containing a list of substitution variables from which a selection can then be made. The following variables are specific to Restricted Tasks Manager:

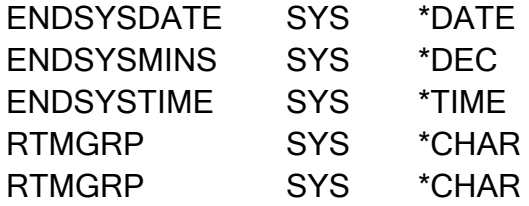

# Copy Task Group (CPYTSKGRP) command

Use the Copy Task Group (CPYTSKGRP) command to copy a task group within or into the product environment in which this command is running.

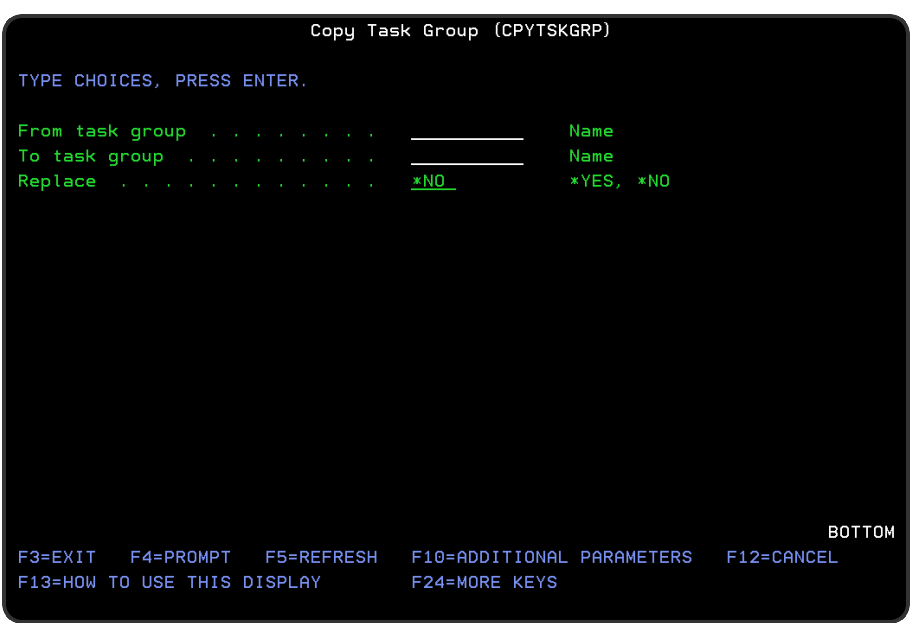

Parameters on the Copy Task Group (CPYTSKGRP) Command display

The following parameters are available on this display.

From task group

Enter the name of the task group that you want to copy.

To task group

Enter the name of the task group to be created.

#### Replace

If the task group specified in the 'To task group' parameter already exists, the entry in this parameter specifies whether or not it is replaced by this new task group.

- \*NO If the task group to be created already exists, an error occurs and the task group is not copied
- \*YES If the task group to be created already exists, it is replaced with this task group

Press Enter to copy the task group with the specified parameters.

Functions on the Copy Task Group (CPYTSKGRP) Command display

The following functions are available on this display.

F3=Exit

Use F3=Exit to close the current display and return to the main menu.

F4=Prompt

Use F4=Prompt, when supported, to display a list with valid entries for that field.

F5=Refresh

Use F5=Refresh to update the display with current information.

F10=Additional Parameters

Use F10=Additional Parameters to display additional fields that are not available on the default view.

F12=Cancel

Use F12=Cancel to exit this display and return to the previous display.

F24=More Keys

Use F24=More Keys to display additional functions that are not visible on the default view.

# <span id="page-1599-0"></span>Display Saved Objects

The Display Saved Objects display lists the objects recorded as saved by each restricted task group run.

# Getting there

Select option 11=Display Saved Objects from the Restricted Tasks Manager main menu.

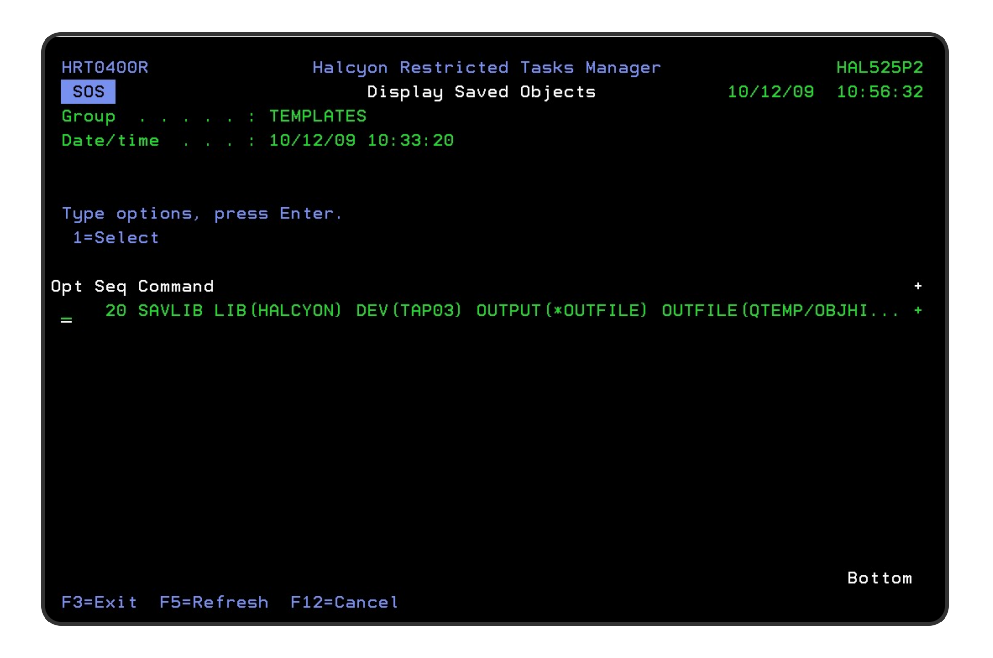

NOTE: To enable the recording of saved objects, the Log Saved Objects option must be set in the appropriate restricted tasks within the restricted task groups. See Log saved [objects](#page-1592-0) for more information.

The saved object information is displayed hierarchically. Drill down through levels to display additional information. In all cases the top level is the command that was used to perform the save, then drill down to see subsequent levels as follows:

- Library -> Object
- $\cdot$  Library -> File -> Member
- Library -> Output Queue -> Spooled File
- Directory -> Directory -> Directory

# Using the Display Saved Objects display

This display works in a different way to the other screens within Restricted Tasks Manager.

The first level of the display lists the sequence numbers and commands of those restricted tasks for which saved information is available.

Use option 1=Select against any of the listed commands to drill down into a restricted task to view the top level objects that were saved by that command.

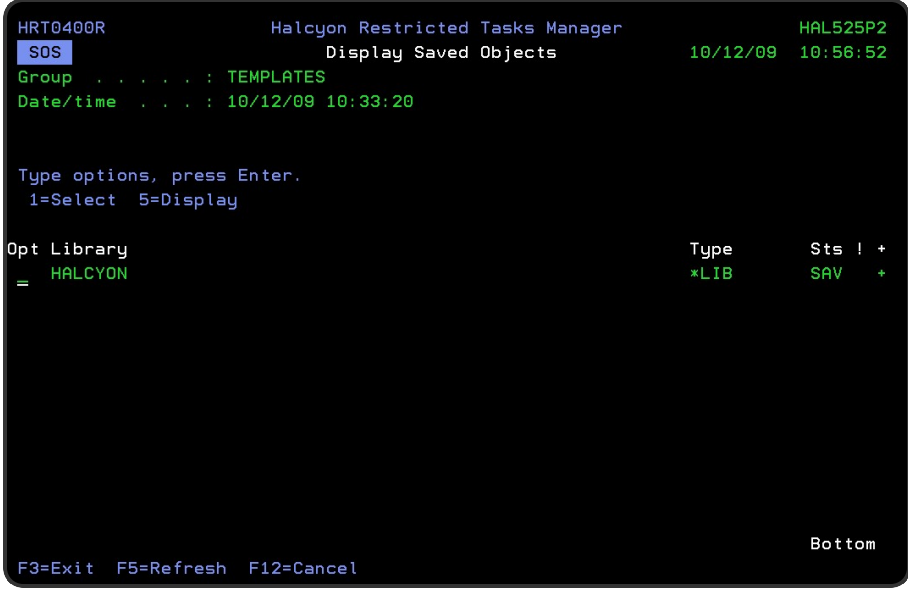

The next display shown, is the list of libraries saved by that restricted task, or for IFS objects, the list of paths specified on the Save Object (SAV) command within the restricted task.

Use option 5=Display to view the details of a saved object.

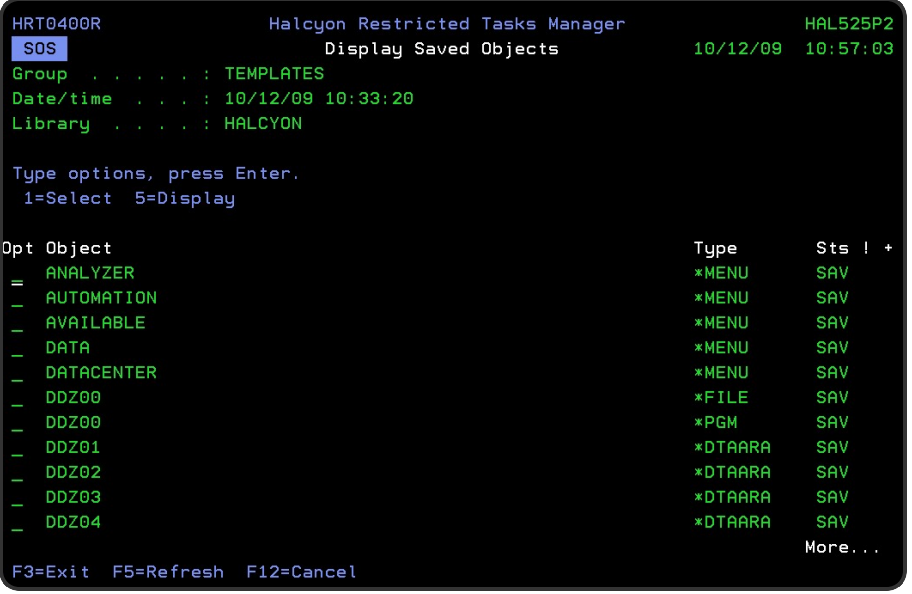

If the '+' indicator is shown on the right of the saved object then option 1=Select may be used again to drill further into the data.

You can drill into a library to view the object contained within and then into a physical or logical file to view the members in that file (providing that you have specified \*MBR level on the save).

You can also drill into directories to view the sub-directories and objects in that directory.

# Parameters on the Display Saved Objects display

The following parameters are available on this display.

## Group

Display the name of the restricted task group that saved the objects.

## Date/Time

Displays the start date and time of the restricted task group run that saved the objects.

#### Parent object

Displays the parent object of the objects currently listed.

- When IFS objects are listed, this parameter indicates the directory that contains those objects, except for the first level, where the full path is shown in the object name
- When i5/OS objects are listed, this parameter indicates the library that contains those objects
- When file members are listed, this parameter indicates the file that contains those members
- When spooled files are listed, this parameter indicates the output queue that contains those spooled files.

## Sequence (Seq)

Displays the restricted task sequence number.

#### Command

Displays the restricted task command.

Library

Displays the library name.

+

'+' in this column indicates that 1=Select may be used to drill into this item to view its contents.

Functions on the Display Saved Object display

The following functions are available on this display.

F3=Exit

Use F3=Exit to close the current display and return to the main menu.

F5=Refresh

Use F5=Refresh to update the display with current information.

F12=Cancel

Use F12=Cancel to exit this display and return to the previous display.

# <span id="page-1603-0"></span>Start Console Manager

The Start Console Manager (STRCONMGR) command starts the Console Manager and optionally starts processing a Restricted Task Group.

# Getting there

Select option 20=Start Console Manager from the Restricted Tasks Manager main menu.

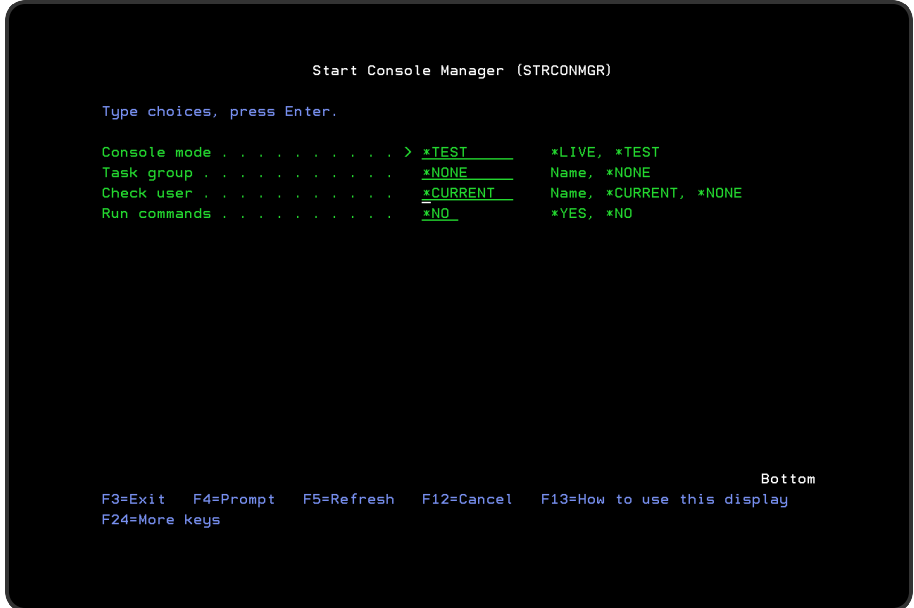

The Restricted Tasks Manager Console displays a message when it is in 'stand-by' mode.

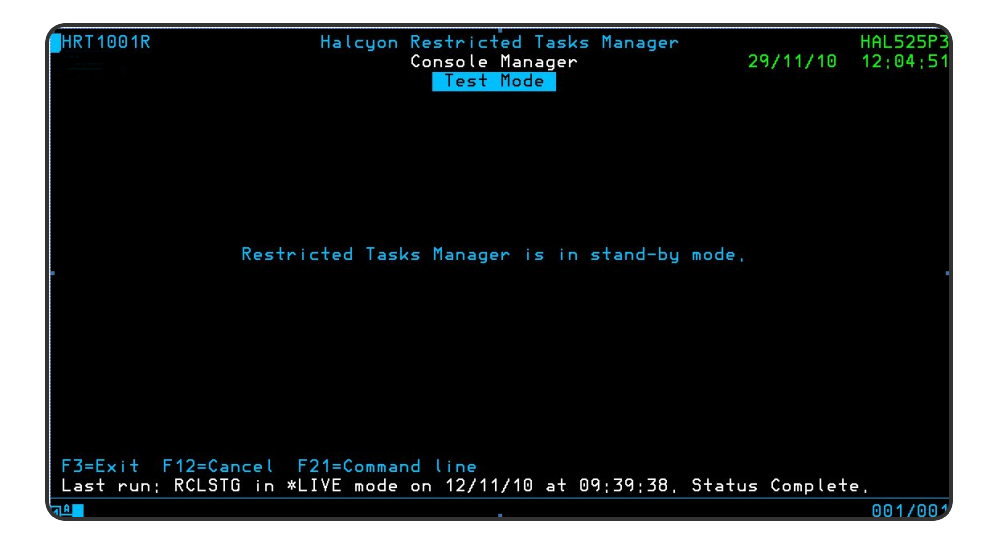

When in a Restricted State, restricted messages are displayed in 'reverse-image red'.

# Console Manager Restrictions

The following restrictions apply when you start Console Manager:

- Another Console Manager cannot already be running in this environment (including \*TEST mode)
- To start Console Manager in \*LIVE mode, you must be signed on to the system console
- To start Console Manager in \*LIVE mode you must be signed on to a workstation running within the controlling subsystem
- To start Console Manager in \*LIVE mode you must have \*SECADM and \*ALLOBJ special authorities

Use system default [HRT/CONSMGRCMD](#page-1720-1) to allow the Console Manager to be interrupted while in idle mode to obtain a command line. If the Console Manager might be left unattended, we recommend the use of \*NO or \*PWD with this default to prevent unauthorized user getting access to a powerful command line. For the same reason, system request - 2 performs a sign-off instead of the usual end request. It is not possible to block a system request - 2 completely.

# Parameters on the Start Console Manager display

The following parameters are available on this display.

## Console mode

Specify the operating mode for the Console Manager.

\*LIVE Console Manager operates in live mode. Live mode is only valid when run on the system console

\*TEST Console Manager operates in test mode. It is not necessary to check the system code

Pre-checking for users that are signed on to the system is optional. See the [Check](#page-1606-0) [User](#page-1606-0) parameter for more information

The system is not taken into a restricted state

Running of the restricted task commands is optional. See the Run Commands parameter. If commands are run, any that require a restricted state, fail

The system does not power down at the end of the restricted task group run, if this option was requested

Any informational messages created by Restricted Tasks Manager are sent to the message queue of the user running this command instead of QSYSOPR. However, system messages are still sent to QSYSOPR

Restricted Tasks Manager monitors the user message queue instead of QSYSOPR

## Task group

Specify the name of the restricted task group that you want the Console Manager to begin processing.

- \*NONE Console Manager does not immediately begin processing a task group. Instead, it goes into 'idle' mode and waits for a task group to be requested by the Run Task Group (RUNTSKGRP) command
- group Specify the task group to begin processing

End of group option

The entry in this parameter specifies what happens when a Task group is completed and the system restarts out of restricted state.

\*AUTO If running interactively, it returns to stand-by mode. If running in batch mode it ends \*STANDBY Console Manager returns to stand-by mode and waits for further requests using the RUNTSKGRP command \*SIGNOFF Console Manager signs-off (or ends if running in batch mode)

Job queue

Specifies whether to submit Console Manager to batch.

\*NONE Console Manager is not submitted to batch

- \*JOBD Console Manage is submitted to the job queue specified in the current users default job description
- name Enter the qualified name of a job queue to which Console Manager is submitted

NOTE: The specified job queue must be in the controlling subsystem. Console Manager cannot be submitted to batch in \*TEST mode.

If the Console Manager is already running in batch mode, either via being submitted or scheduled, the JOBQ parameter is ignored.

<span id="page-1606-0"></span>Check user (only visible if Console Mode is \*TEST)

When running Console Manager in \*TEST mode, this parameter specifies the user Id of the interactive jobs which must end before the End System phase can start. When running in \*LIVE mode, this parameter is ignored and all interactive jobs must end, except the job that is running this command.

- \*CURRENT Interactive jobs being run under the user ID that is running this command, except the job running this command, must end before the End System phase can start
- \*NONE No interactive jobs must end before the End System phase can start
- userid Specify the name of the user ID of the interactive jobs that must end before the End System phase can start

## Run commands (only visible if Console Mode is \*TEST)

When running Console Manager in \*TEST mode, this parameter specifies whether to run the pre-start, task and exit commands. As the system is not taken down to a restricted state when in \*TEST mode, any task commands that require a restricted state, fail. When running in \*LIVE mode, this parameter is ignored and the pre-start, task and exit commands are run.

- \*NO Pre-start, task and exit commands are not run in \*TEST mode
- \*YES Pre-start, task and exit commands are run in \*TEST mode

## Functions on the Start Console Manager display

The following functions are available on this display.

#### F3=Exit

Use F3=Exit to close the current display and return to the main menu.

NOTE: Restricted Tasks Manager Console requires you to provide the password when you use F3=Exit. If you provide an incorrect password for the maximum attempts you will still be signed off on use of F3=Exit.

F4=Prompt

Use F4=Prompt, when supported, to display a list with valid entries for that field.

F5=Refresh

Use F5=Refresh to update the display with current information.

F12=Cancel

Use F12=Cancel to exit this display and return to the previous display.

# Running the Console Manager in Batch Mode

Instead of running the Console Manager interactively, you can also submit it to batch. By using this option, you do not tie up the system console, you avoid the risk of leaving the system console signed on and possibly unattended and you do not have to remember to start the Console Manager before a restricted task is scheduled to run. However, by running the Console Manager in batch mode you lose the visual feedback that you get when running interactively.

# Getting there

To run the Console Manager in batch mode do one of the following:

- Run the STRCONMGR command or use option 20=Start Console Manager and specify a value for the 'Job queue' parameter
- Submit the STRCONMGR command
- Schedule the **STRCONMGR** command

# Batch Mode Restrictions

The following restrictions apply when running in batch mode:

- The batch mode must be submitted to a job queue that runs in the controlling subsystem
- You cannot run in \*TEST mode

# Using the Console Manager in Batch Mode

Console Manager in batch mode works the same way as in interactive mode, with a prestart phase followed by an end system phase. During the end system phase, all other jobs are terminated (including the system console) leaving just the Console Manager job running in batch. It then runs restricted state tasks and then either powers the system down or restarts it out of restricted state. When running in batch mode it is advised to capture all Halcyon Restricted Tasks Manager (HRT) messages and send them to a remote console as a means of tracking what is happening as there is no visual indication.

NOTE: You must set up both Message Manager and Restricted Task rules to perform the console tracking.

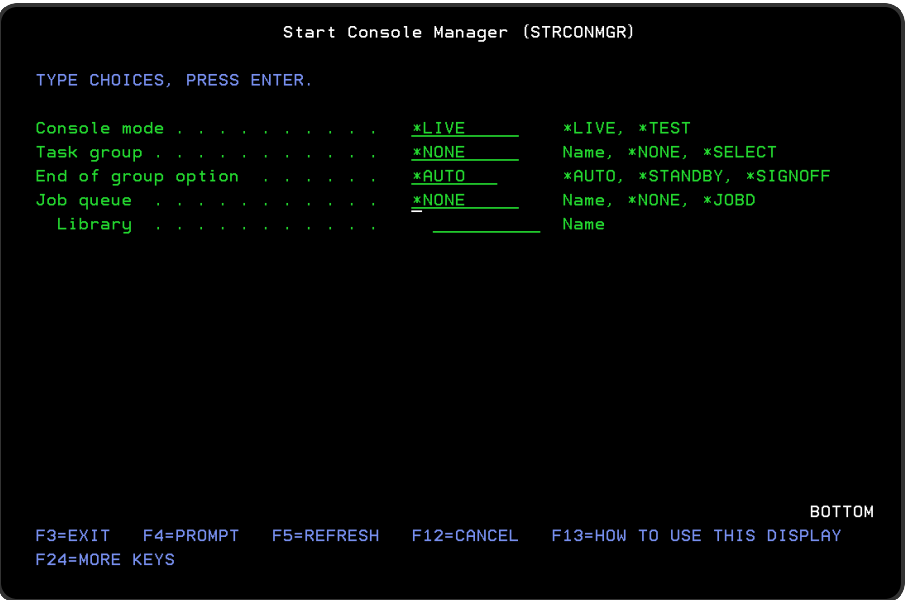

# Parameters on the Start Console Manager (Batch Mode) display

The following parameters are available on the Start Console Manager (batch mode) display.

Console mode

This must be set to \*LIVE when running in batch mode.

Task group

Specify the name of the restricted task group that you want the console manager to begin processing.

- \*NONE Console Manager does not immediately begin processing a task group. Instead, it goes into 'idle' mode and waits for a task group to be requested by the Run Task Group (RUNTSKGRP) command
- \*SELECT Displays a list of restricted task groups from which a selection can be made
- group Specify the task group to begin processing

End of group option

Specifies what happens when a Task group is completed and the system restarts out of restricted state.

\*AUTO If running interactively, it returns to stand-by mode. If running in batch mode, it ends

\*STANDBY Console Manager returns to stand-by mode and waits for further requests using the RUNTSKGRP command

\*SIGNOFF Console Manager signs-off (or ends if running in batch mode)

Job queue

Specifies whether to submit Console Manager to batch.

- \*NONE Console Manager is not submitted to batch
- \*JOBD Console Manager is submitted to the job queue specified in the current users default job description
- name Enter the qualified name of the job queue to which Console Manager is submitted

NOTE: The specified job queue must be in the controlling subsystem. Console Manager cannot be submitted to batch in \*TEST mode.

If the Console Manager is already running in batch mode, either via being submitted or scheduled, the 'Job queue' parameter is ignored.

# Recovery when running in Batch Mode

Should an error occur when running in batch mode and go into MSGW status, there is no way to answer or even know that a message exists. In this instance, adopt one of the following methods:

- View the remote console and wait for messages to be sent from the machine in restricted state. If messages appear, but then suddenly stop after a period of time, you can deduce that an error has probably occurred and the processing of restricted tasks has failed. You must then recover by hard reboot from the button or via the restart partition option on the Hardware Management Console.
- Specify the maximum amount of time that restricted state is allowed to last. When this period has expired, the Console Manager batch mode is ended (whether failed or not) and the system restarts out of restricted state. This value is specified in the system default [HRT/BCHTIMLMT](#page-1720-0) and defaults to 120 minutes

# Functions on the Start Console Manager display

The following functions are available on this display.

F3=Exit

Use F3=Exit to close the current display and return to the main menu.

F4=Prompt

Use F4=Prompt, when supported, to display a list with valid entries for that field.

F5=Refresh

Use F5=Refresh to update the display with current information.

F12=Cancel

Use F12=Cancel to exit this display and return to the previous display.

# Console timeout

It is possible to configure the Restricted Tasks Manager Console to timeout and force standby mode.

# Command window timeout

This feature is controlled by system default [HRT/CONSMGRCMDTIME.](#page-1720-2) This allows you to specify the amount of time, in minutes that the command window in the Console can remain open without a command being issued. The default value is set to \*OFF.

When the time-out expires a window pops-up on the Console which requires the user to press Enter within one minute. If the user presses Enter, the timeout is reset and the command window remains open. If Enter is not pressed the command window is closed and the Console returns to standby mode.

This functionality requires the Action Monitor to be running.

# Password check timeout

The window that prompts to check the user password has an in-built timeout of 30 seconds. If the window is still open after 30 seconds it will exit, returning the Console to standby mode.

Monitoring the Console Manager state

It is possible to alert for the current state of the Console Manager you can define Admin Alerts for the following messages then create Message Manager rules to monitor for these messages.

- HRT0048 Restricted Task Console Manager started
- HRT0049 Restricted Task Console Manager ended
- HRT0164 Console Manager is in command window mode
- HRT0165 Console Manager returned to stand-by mode

NOTE: The HRT0164/HRT0165 messages are normally only logged when in \*LIVE mode. See Work with [Administrator](#page-1092-0) Alert Criteria and [Message](#page-146-0) Queue Groups and Rules for more information.

# Run Restricted Task Group

The Run Restricted Task Group (RUNTSKGRP) command instructs the Console Manager to begin processing a specified restricted task group. If the Console Manager is not running, this command fails and issues an error message.

When the Primary Action Monitor is started it does not check the status of the last Restricted Task Group run. If the run failed or the Network Interface could not be started, the messages HRT0161 and HRT0162 is added to the Halcyon [Message](#page-28-0) Log and [Admin](#page-1092-0) Alert [Criteria](#page-1092-0). This specifies:

```
Task Group GROUPNAME ended unexpectedly. Reason code n.
```
where GROUPNAME is the name of the Group and n is the Reason Code.

# Getting there

Select option 21=Run Restricted Task Group from the Restricted Tasks Manager main menu. This opens a window, allowing you select the restricted task group that you want to run. Use option 1=Select against the required restricted task group and press Enter.

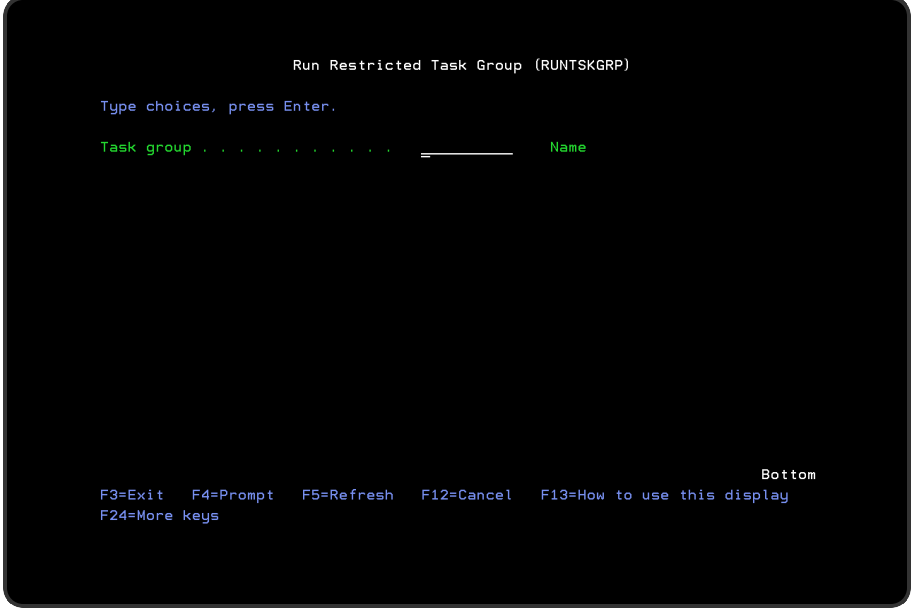

# Parameters on the Run Restricted Task Group display

The following parameters are available on this display.

Task group

Specify the name of the restricted task group that you want the Console Manager to begin processing.

Functions on the Run Restricted Task Group display

The following functions are available on this display.

F3=Exit

Use F3=Exit to close the current display and return to the main menu.

F4=Prompt

Use F4=Prompt, when supported, to display a list with valid entries for that field.

F5=Refresh

Use F5=Refresh to update the display with current information.

F12=Cancel

Use F12=Cancel to exit this display and return to the previous display.

# Restricted Tasks ManagerReports

Restricted Tasks Manager allows you to print the details of the Message and Alert Logs, system defaults plus queue and group rules that you have configured on your IBMi.

Each report is available to print separately from the Restricted Tasks Manager Reports menu.

# Getting there

Select option 40=Reports from the Restricted Tasks Manager.

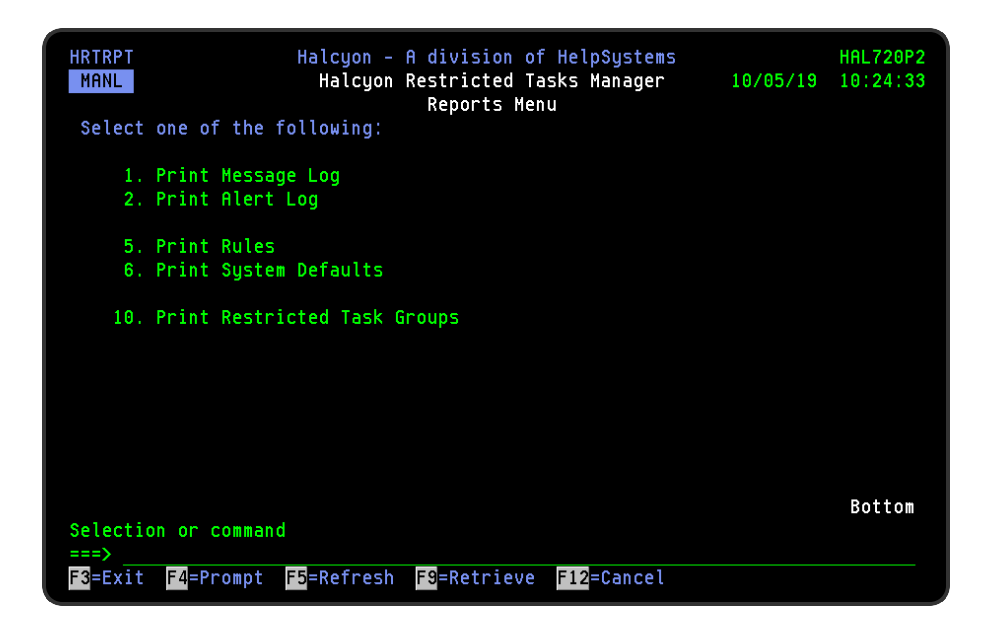

# Reports

The following reports are available on the Restricted Tasks Manager Reports menu

# Print Message Log

This menu option allows you to print a report of the Message Log, subsetted to show all the messages logged by the Restricted Tasks Manager Monitor. Parameters on the Print Message Log display allow you to specify further print criteria as required.

NOTE: See Reports Menu -Print [Message](#page-819-0) Log for information regarding the parameters on this display.

# Print Alert Log

This menu option allows you to print a report of the Alert Log, subsetted to show all the alerts generated by the Restricted Tasks Manager rules. Parameters on the Print Alert Log display allow you to specify further print criteria as required.

NOTE: See Reports Menu [-Print](#page-826-0) Alert Log for information regarding the parameters on this display.

# Print Rules

This menu option allows you to print a rules report subsetted by Restricted Tasks Manager. Parameters on the Print Rules display allow to specify further print criteria as required.

NOTE: See Reports Menu - Print [Rules](#page-834-0) for information regarding the parameters on this display.

# Print System Defaults

This menu option allows you to print a report of the system defaults, subsetted by Restricted Tasks Manager. Parameters on the Print System Defaults display allow you to specify further print criteria as required.

NOTE: See Reports Menu - Print System [Defaults](#page-843-0) for information regarding the parameters on this display.

# Print Restricted Task Groups

This menu option allows you to print a report showing the Restricted Task Groups configured on your system.

Parameters on the Print Restricted Task Groups display

The following parameters are shown on the Restricted Task Groups display.

Task group

Specify the level of task group information on which you want to report.

\*ALL All restricted task groups are printed

name Specify the restricted task group

PDF formatted file required

If you require the Restricted Tasks Groups report to be produced in PDF format, specify \*YES in this parameter.

#### PDF stream file path

Specifies the full directory path of where the stream file is created.

- \*AUTO The stream file is generated automatically. The file is created in the default directory path. This is obtained from the system default value in [HAL/DFTDIR.](#page-1660-0) The file name in the directory is Report\_yyyy-mm-dd\_ sss.pdf. This is where: Report is the report name, yyyy-mm-dd is the date the report was created (except for date based reports where it is the starting date in the report) and \_sss is the sequence number (only added if the file name already exists)
- path Specify the complete directory where the stream file is created. If the suffix .pdf is omitted from the directory path, it is inserted by the command

#### Stream file option

Specifies the checking options to perform for the PDF stream file that is created. \*NONE states that no checking is performed on the existence of the stream file and an error is raised if the stream file already exists in the specified directory. The existing stream file is not overwritten. Use \*REPLACE to replace the existing PDF stream file in the specified directory if it already exists. If you specify \*ADDSEQ, a suffix is added to the PDF stream file so as to create a unique file name if necessary.

Press Enter to generate the Restricted Tasks Groups report using the specified selection parameters.

# Functions on the Restricted Tasks Manager Reports Menu display

The following functions are available on this display.

F3=Exit

Use F3=Exit to close the current display and return to the main menu.

F4=Prompt

Use F4=Prompt, when supported, to display a list with valid entries for that field.

F5=Refresh

Use F5=Refresh to update the display with current information.

F9=Retrieve

Use F9=Retrieve to display the last command entered on the command line and any included parameters. Pressing this key once, shows the last command ran. Pressing this key twice, shows the command ran before that and so on.

F12=Cancel

Use F12=Cancel to exit this display and return to the previous display.

# Work with Calendars

The Work with Calendars display shows the calendars available to Restricted Tasks Manager. Individual dates, date ranges and time ranges can be set on the calendars. To create a calendar, press F6=Add. The calendar initially has no dates set.

To set dates, use any of the following methods:

- Use the Calendar view and use the various calendar commands to set 'on' or 'off' individual days or ranges of days
- Use the List View and type the dates and times to be set to 'on'
- Press F6=Bulk Add and use the options available to set dates according to set pattern
- Use the Change Calendars (CHGCAL) command

# Getting there

Select option 50=Work with Calendars from the Restricted Tasks Manager main menu.

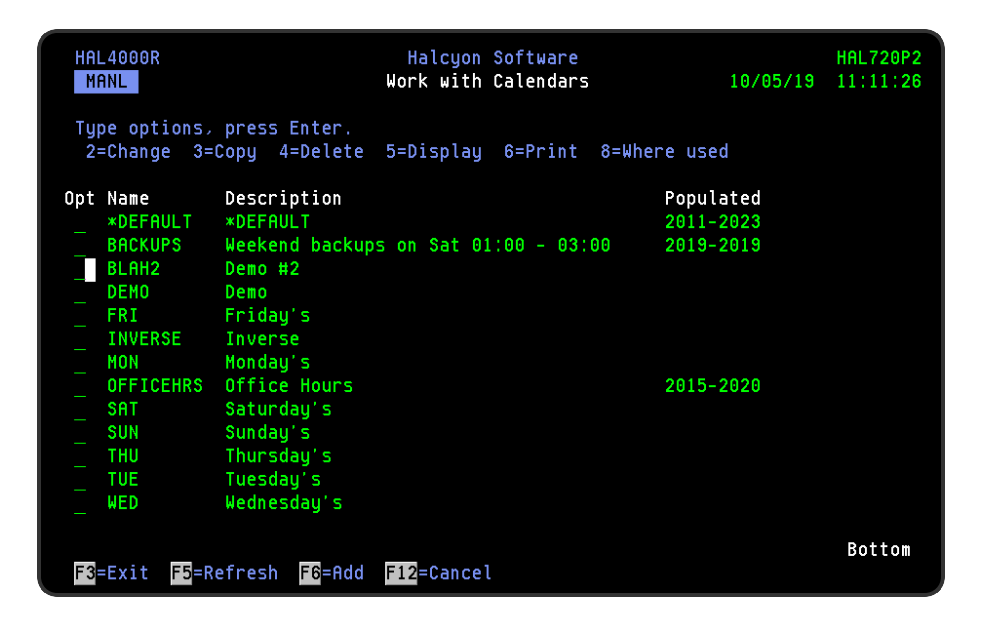

NOTE: For more information on working with calendars see Configuration - [Work](#page-1020-0) with [Calendars](#page-1020-0).

# Custom Monitor

# **Overview**

The Custom Monitor allows you to monitor your own in-house written or any third party programs that you may have running within the IBMi enterprise.

Any command, of up to 512 characters can be specified along with a user profile under which the command will run. The command may use substitution variables.

All custom event commands are run by the Custom Monitor at the interval specified in the rule group. The following outcomes are possible:

- If the command runs successfully nothing happens.
- If the command ends by sending an escape message to the requester (in other words, to the monitor) an alert is raised. The escape message becomes the alert message.
- If the monitor cannot swap to the user specified for example, if it no longer exists an error is logged and the rule is held. An alert is not raised.
- If the user command has an unrecognized error, the monitor goes into MSGW status. If you then cancel the command failure, the monitor regains control, logs a message and holds the rule. An alert is not raised.

It is recommended to use the Monitor Supervisor to supervise the Custom Monitor, so that if a user command encounters an internal error, the MSGW gets answered and the rule is held. The user then needs to fix the command and release the rule.

IMPORTANT: Unlike COMMAND actions, Custom Event commands do not support Unicode and can only run in CCSID 37. This is because selection criteria is currently stored as Ebcdic not Unicode.

The Custom Monitor is pre-supplied with a simple example that checks that a data area exists:

# CHKOBJ OBJ(QGPL/TEST) OBJTYPE(\*DTAARA)

If you write your own commands or programs you should be able to check almost anything within your IBMi environment.
# Authorizing use of Custom Monitor

Custom Monitor is an additional plug-in module to Halcyon Product Suites. It can only be activated by purchase of an additional license. Please email [halcyon.sales.admin@fortra.com](mailto:halcyon.sales.admin@fortra.com) or contact your local reseller for details.

Once you have a license code, please use the following instructions to apply the license code to authorize the use of Custom Monitor.

- 1. From the Halcyon main menu, select option 42=Configuration.
- 2. Select option 1=Work with Authorization Codes.
- 3. Use F6=Add to open the Add Authorization Code display.
- 4. Type (or cut and paste) your Authorization Code exactly as supplied.
- 5. Unless you are installing the software on a remote system, leave the System parameter as \*LOCAL,
- 6. Press Enter to authorize the use of Custom Monitor on this system.

Once the authorization code has been entered, the details of the license code, in this instance, Custom Monitor are displayed along with the license expiry date.

Use option 5=Display against a authorization code to display the details of the Halcyon products secured by the selected code.

# User authorities required for Custom Monitor

In order to be able to set and maintain Custom Monitor rules you must have \*ALL or \*CHG authority set against Custom Rules (CSTRULES).

To set the user authorities for Custom Monitor:

- 1. From the Halcyon main menu, select option 42=Configuration.
- 2. Select option 2=Work with User Authority.
- 3. In the HEM column, against the user for which you want to set the authority, replace the current entry with '2' in order to change the setting (see screen shot below).

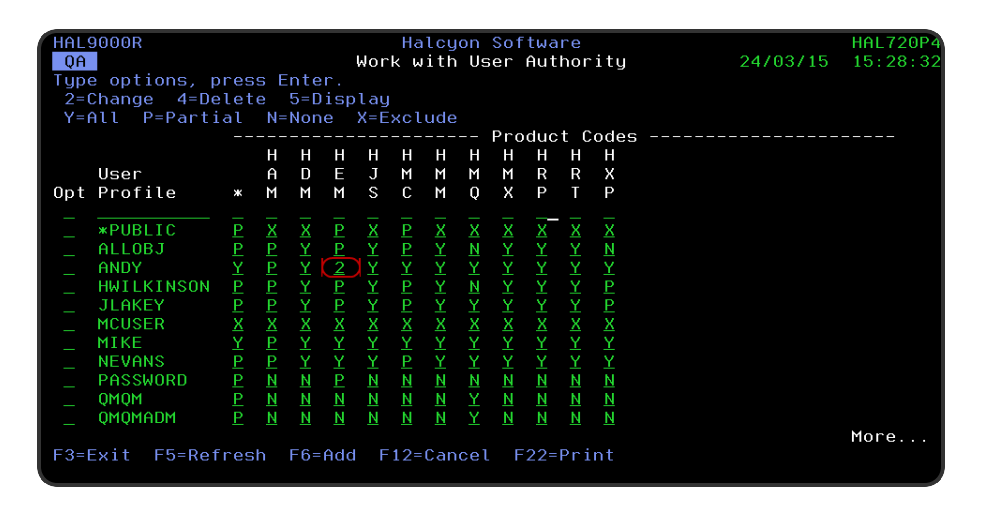

- 4. Press Enter.
- 5. Scroll down to the CSTRULES function and change the authority to \*ALL or \*CHG.
- 6. Press Enter to confirm.

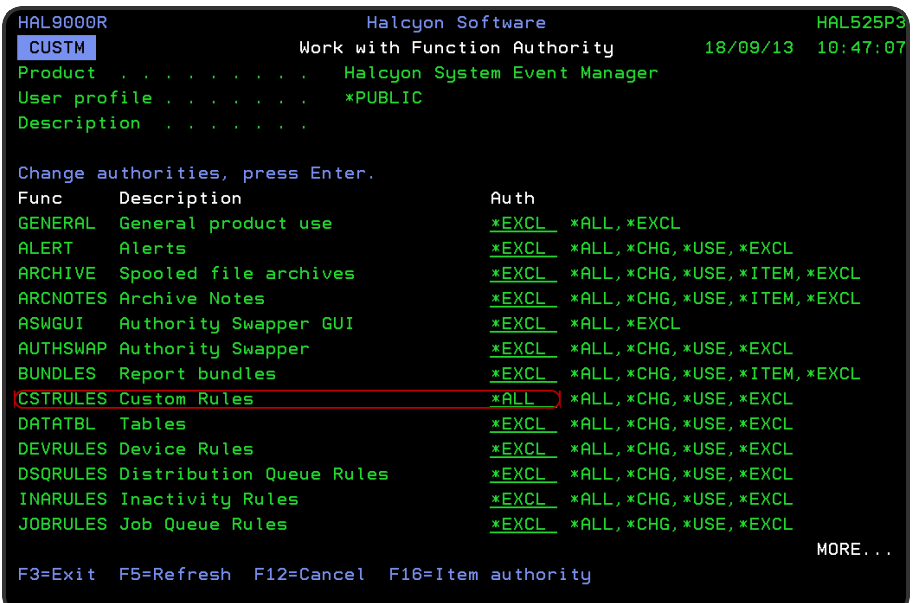

IMPORTANT: In order for the Custom Monitor to execute the command, the user running the Custom Monitor must have at least \*USE authority to the user specified on the Rule to run the command, plus the user specified on the command must have authority to the command to be run. See system default [HEM/CSTMONUSR](#page-1685-0).

# Work with Monitors

The following monitors can be applied when working with the Custom Monitor:

#### Monitor Supervisor

The Monitor Supervisor acts as the controlling monitor for the other monitors if they are Started. If any monitor fails for any reason, the Monitor Supervisor attempts to end and restart the monitor. If the Supervisor is unable to continue to supervise a monitor it sends a message to the Halcyon [Message](#page-28-0) Log and the message queue defined in the system default [HAL/ADMINMSGQ](#page-1653-0).

NOTE: The Monitor Supervisor cannot monitor itself. The Monitor Supervisor cannot supervise monitors that are stopped. The Monitor Supervisor cannot supervise auxiliary monitors.

#### Primary Action monitor

The Primary Action monitor performs the actions as requested from the rules, for example; Send to Console, Send Text Message and so on. If an action relates to a network device (such as another IBMi or Enterprise Console) it sends the action to the relevant monitor. So, for example, a Send to Console action goes to the Network monitors and a Send Text Message action goes to the Primary Communications monitor. If the Primary Action monitor gets too busy you can use Auxiliary Action monitors.

#### Auxiliary Action monitor

Auxiliary Action monitors are additional monitors used to spread the workload. If your machine is busy, these can improve performance by getting actions processed. The number of Auxiliary monitors is controlled in system defaults [HAL/ACTMONMIN,](#page-1652-0) [HAL/ACTMONMAX](#page-1651-0) and [HAL/ACTMAXBUSY](#page-1651-1).

#### Network Receive monitor

This monitor is required if actions are to be performed on this system for alerts generated elsewhere in the network. This function is also required when the alert originated on this system, the details were passed to another system in the network, and a reply or acknowledgment will be returned.

#### Network Send monitor

If the actions required for alerts on the local system are to be performed on another system, then the details of the alert are passed to the Network Send monitor. This then determines the route (DDM or TCP/IP) to that other system and pass the data across the network. This function is also required to process replies or acknowledgments from the central console, when the information is passed back to the original system.

#### Auxiliary Network Send monitor

Auxiliary Network Send monitors allow network actions to be to be carried out across multiple systems simultaneously (such as Send alert to Enterprise Console A, Send alert to Enterprise Console B, Send alert to another IBMi and so on). Each of these network actions can then go through a different auxiliary Network Send monitor so they get actioned quicker than sitting in a queue waiting for the previous action to finish.

#### Custom monitor

The Custom monitor checks the status of the custom command rules and raises an alert if the command ends by sending an escape message to the requester. Alerts are processed by the Primary Action monitor.

# Controlling the Monitors

There are three ways to start and end the Halcyon monitors:

- Using the direct command interface
- Using Autostart and ENDSBS
- Using the Work with Monitors display

### Using the Direct Command Interface

To start and end the monitors using the command interface, use the following commands (where PROD represents the name of the environment):

#### HALPROD/STRMON MONITOR ((HEM CST)) Starts the Custom monitor

HALPROD/STRMON MONITOR ((HAL ACT)) Starts the Action monitor

HALPROD/ENDMON MONITOR ((HEM CST)) Ends the Custom monitor

#### HALPROD/ENDMON MONITOR ((HAL ACT)) Ends the Action monitor

Using Autostart and ENDSBS

#### Using an Autostart Job

It is possible to start the Halcyon monitors automatically when the IBMi is IPL'd by adding the following Autostart Job Entry to any subsystem that is automatically started during the IPL process:

#### ADDAJE SBSD(QCTL) JOB(ZHALPROD)

#### JOBD (HALPROD/STRMON (where PROD is the environment name)

The example shown above uses the QCTL subsystem, but it can use another subsystem if required. When the Halcyon subsystem ZHALPROD is started, any monitors that are not in a held status, are started automatically.

#### Using ENDSBS

There are three commands are available to end the Halcyon subsystem:

#### ENDSBS ZHALPROD

#### ENDSBS \*ALL

#### PWRDWNSYS

If the Halcyon subsystem ZHALPROD is ended, any active monitors end in a controlled manner.

#### Using the Work with Monitors display

You can also start and end monitors using options 1=Start and 4=End on the Work with Monitors display.

# Work with Monitors display

The Work with Monitors display allows you to manage the operation of the monitors.

#### Getting there

Select option 3 = Work with Monitors from the Halcyon main menu or alternatively, by entering the WRKMON command.

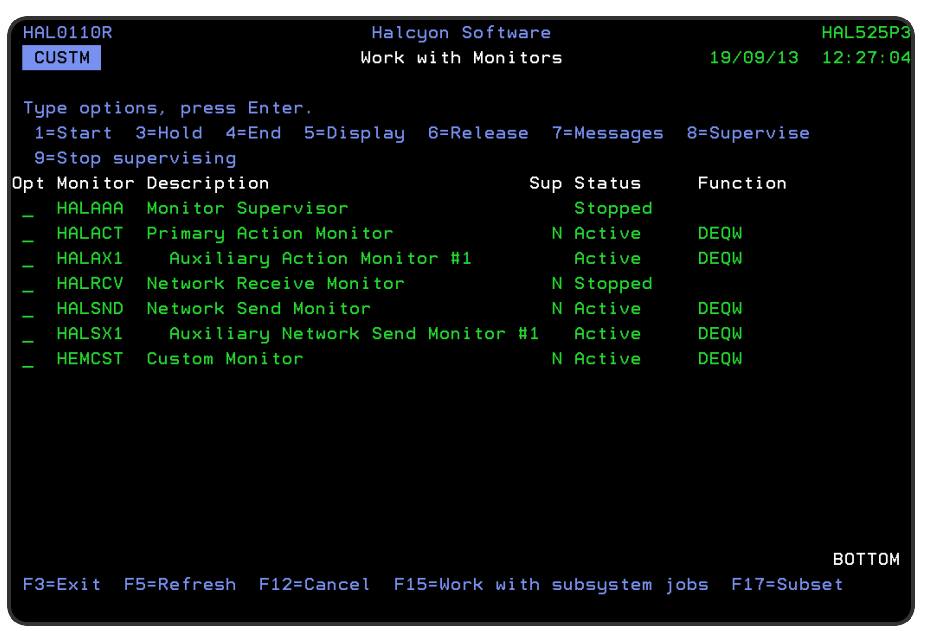

# Parameters on the Work with Monitors display

The following parameters are available on this display.

#### **Monitor**

Displays the name of the monitor.

#### **Description**

Displays the description of the monitor.

#### Supervised (Sup)

Indicates whether the monitor is enabled for supervision by the monitor supervisor.

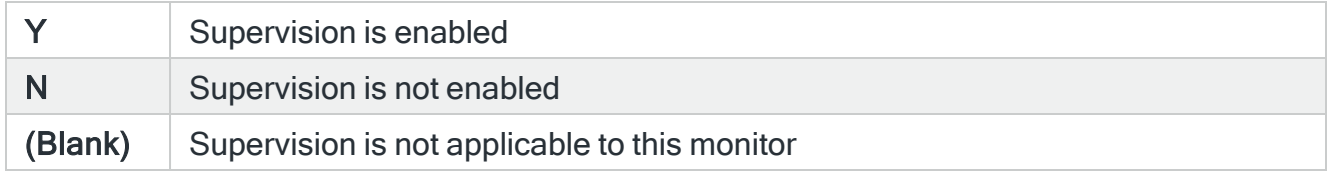

Auxiliary monitors and the Supervisor itself cannot be supervised. When the Supervisor is active, the following occur for monitors that have supervision enabled and are released:

- If a monitor is stopped, the Supervisor starts it.
- If a monitor has failed and is waiting for an inquiry message reply (MSGW status), the Supervisor replies to the message, trying replies in the following order:
	- $\bullet$  D (Dump)
	- $\bullet$  C (Cancel)
	- Default reply

#### **Status**

Displays the status of the monitor.

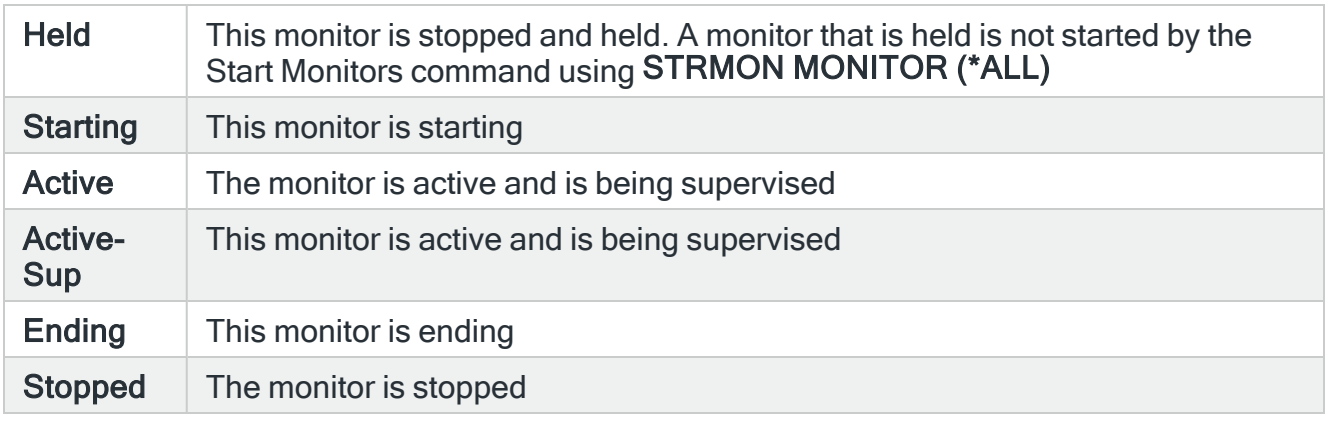

#### Function

For an active monitor, this indicates the function that the monitor is currently performing. Monitors that are currently idling will typically show DEQW, EVTW, SELW or MSGW status.

MSGW in normal video indicates a monitor waiting for a non-specific message. This is the normal idle status of the Job Scheduler Reply Monitor. If MSGW is shown in reverse video red, the monitor has failed and is waiting for an inquiry message reply.

# Using the Work with Monitors display

The following options are available when using the Work with Monitors display. Type the option number in the Opt column against the required selection.

#### **Start**

Use option 1=Start to start the selected monitor. If the ZHALPROD subsystem is not active, you are prompted to start it. If you continue, any monitors that are not held, start. If the subsystem was already active, only the selected monitor starts.

#### Hold

Use option 3=Hold to hold the selected monitor. You can only hold this monitor if it is currently stopped. Holding the monitor prevents it from being automatically started by the STRSBS command.

End

Use option 4=End to stop the selected monitor.

**Display** 

Use option 5=Display to show performance statistics for the Custom Monitor.

#### Release

Use option 6=Release to release the selected monitor that was previously held.

#### Messages

Use option 7=Messages to open the Display Message Log display which shows all messages that have been raised by the selected monitor.

#### Supervise

Use option 8=Supervise to open the Confirm Supervise of Monitors display. Press Enter on this display to confirm enabling supervision of the selected monitor.

NOTE: This only enables supervision. Actual supervision only occurs when the Supervisor is running.

#### Stop supervising

Use option 9=Stop supervising to open the Confirm Stop Supervising Monitors display. Press Enter on this display to confirm disabling supervision of the selected monitors.

Functions on the Work with Monitors display

The following functions are available on this display.

F3=Exit

Use F3=Exit to close the current display and return to the main menu.

F5=Refresh

Use F5=Refresh to update the display with current information.

F12=Cancel

Use F12=Cancel to exit this display and return to the previous display.

F15=Work with Subsystem Jobs

Runs the Work with Subsystem Jobs (WRKSBSJOB) command for the Halcyon Custom Monitor's subsystem.

### F17=Subset

Use F17=Subset to open a subset window from where you can set a filter to display the monitors for all products or for one specific product.

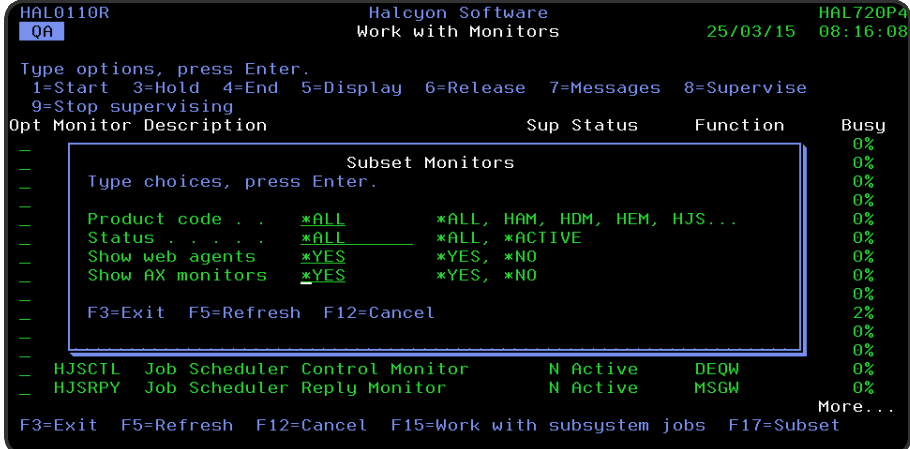

#### Product code

Enter the product code of the monitors that you want to display. For example, enter HEM to select only the monitors in the System Event Manager product. Type \*ALL to select all monitors.

NOTE: It is only possible to subset by product code and not by individual monitor.

#### **Status**

Enter the status of the monitors that you want to display.

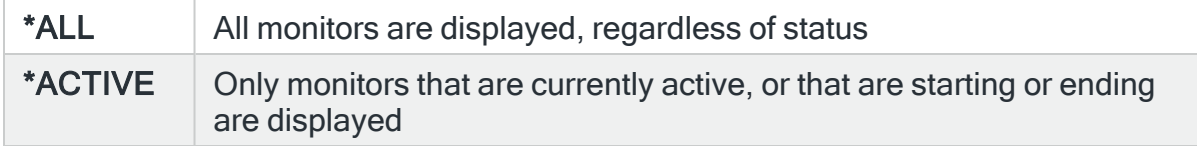

#### Show web agents

Specifies whether the Work with Monitors display shows the generic web agents which are used to serve the Halcyon GUI applications. See system default [HAL/SHOWWEBAGENTS.](#page-1675-0)

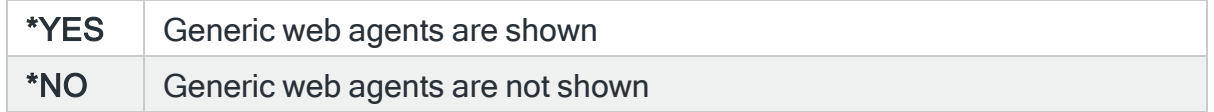

#### Show AX monitors

As up to 35 auxiliary monitors can be active at any one time, this parameter allows you to specify whether these monitors should be included in the subset display.

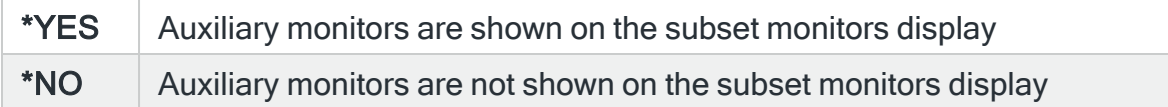

# Custom Monitor Rules

The following section details how to add and change the Custom Monitor rule group and rules.

NOTE: Information regarding the options and functions available when working with rules can be found in the chapter Work with [Rules](#page-100-0).

# Adding a Custom Rule Group

This option is used to add a new Custom rule group to the existing Custom rule groups.

### Getting there

Select option 5=Work with Rules from the Halcyon main menu.

Note that on first use, no rule groups exist. This action is taken with the cursor positioned against the Custom Monitor on the Work with Rules main display.

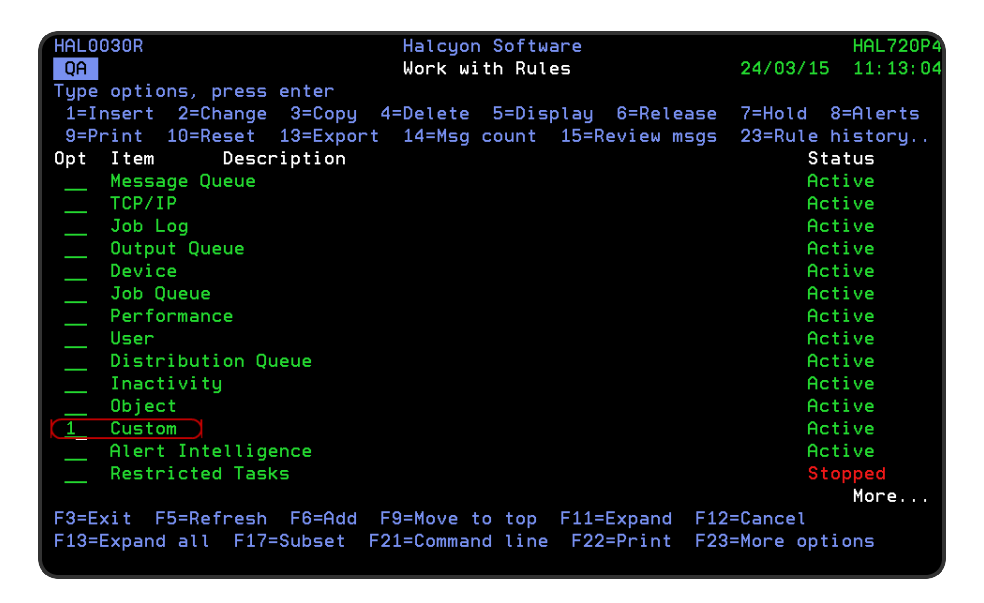

Selecting option 1=Insert or F6=Add at this point opens the Add Custom Rule Group display.

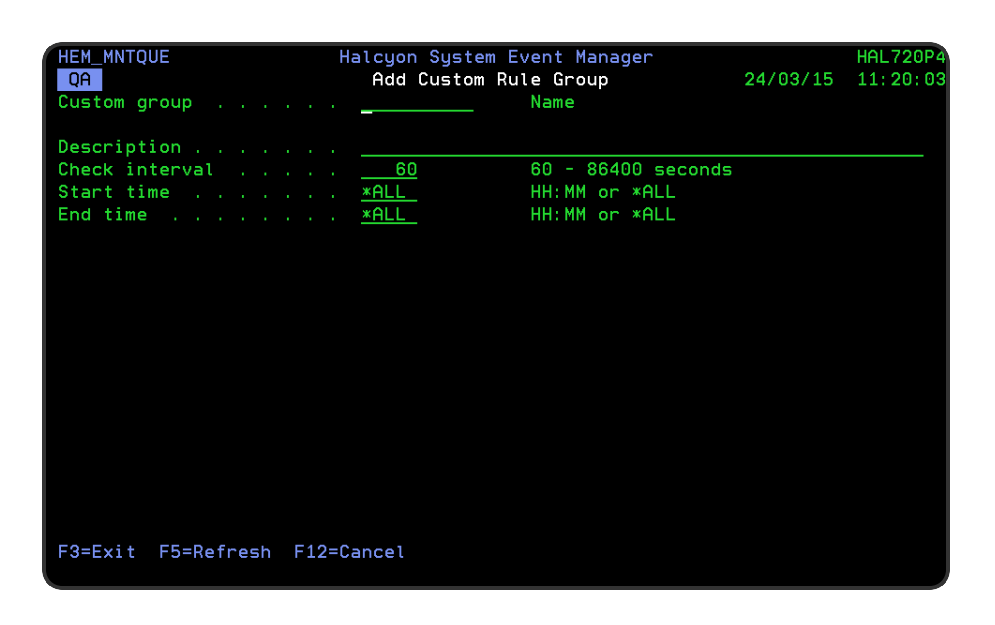

# Parameters on the Add Custom Rule Group display

The following parameters are available on this display.

#### Custom group

Enter the name by which this custom rule group is identified.

#### **Description**

Enter a description for this custom rule group. The entry made here is displayed on the Work with [Rules](#page-100-0) main display.

#### Check interval

Specifies the interval in seconds between each check of the rules defined within this queue or rule group. The value entered must be a value within the range 60-86400.

NOTE: The value entered here is used by the monitor to control the next check time for each rule. If the Start time value has been set and used by the monitor, and you subsequently change this value to a smaller value, the original time value must expire before your new value is used.

#### Start time

Specifies the time at which monitoring starts for this rule group.

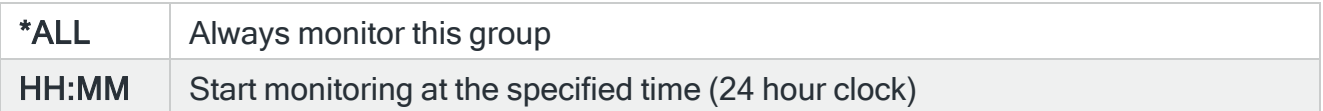

#### End time

Specifies the time at which monitoring ends for this rule group.

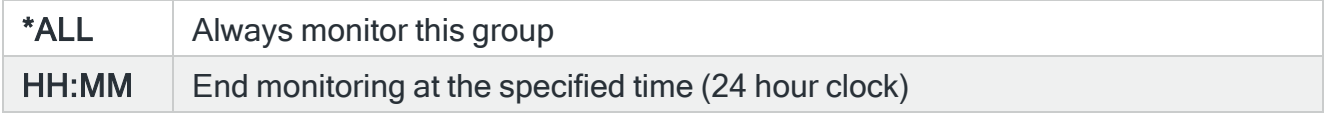

Type the details as required and press Enter to add this rule group to the Custom Monitor.

Functions on the Custom Monitor Rules display

The following functions are available on this display.

F3=Exit

Use F3=Exit to close the current display and return to the main menu.

F5=Refresh

Use F5=Refresh to update the display with current information.

F12=Cancel

Use F12=Cancel to exit this display and return to the previous display.

# Adding a Custom Rule

To add a rule to a Custom rule group, select either option 1=Insert or F6=Add against an existing Custom rule group to open the Add Custom Rule display.

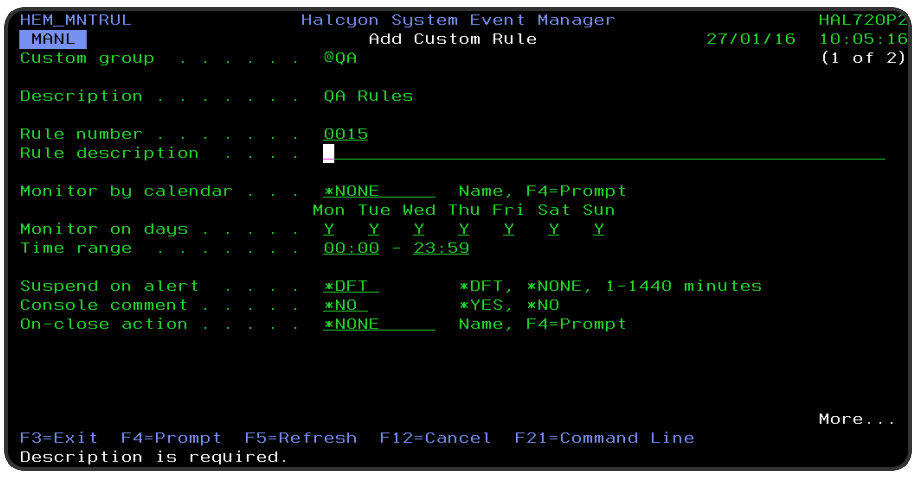

## Parameters on the Add Custom Rule display

The following parameters are available on this display.

#### Rule group

Displays the name of the rule group to which this rule belongs.

#### **Description**

Displays the description of the rule group to which this rule belongs.

#### Rule number

When adding a group rule, this parameter is automatically defaulted to the next available number (+10) (+5 (or less) if positioned between existing rules). This sequence number can be overridden but must remain unique within this group configuration.

#### Rule description

Enter a description for the new rule. This parameter is mandatory. The entry here is displayed on the Work with Rules main display. If you leave the default setting \*AUTO the description is automatically resolved from the entered criteria.

#### Monitor by calendar

Specifies the name of the calendar that contains the dates and times when you want this rule to be enabled to run.

Use F4=Prompt to display a window showing a list of existing calendars from which a selection can be made. Providing you have the appropriate level of user authority you can also display and change the settings of the calendar from this window. See [Work](#page-1020-0) with [Calendars](#page-1020-0) for more information on using calendars in this product.

Specify \*NONE here to enable the rule using the 'Monitor on days' and 'Time range' parameters.

#### Calendar mode

If the 'Monitor by calendar' parameter is set to a named calendar, specify how the calendar is used.

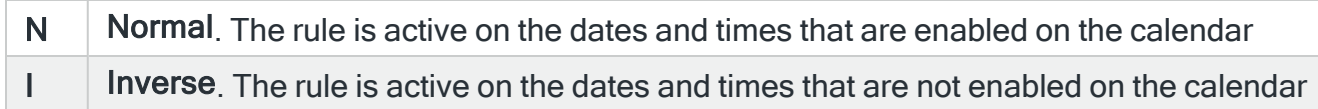

#### Monitor on days

Automatically defaults to monitor on every day of the week. Overtype 'N' on any days on which you do not want the monitor to operate.

#### Time range

Defines the time range over which monitoring is active.

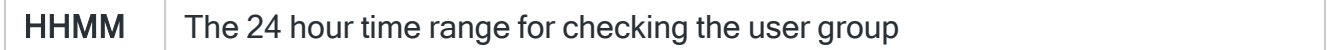

#### Suspend on alert

If an alert is triggered by this rule, you can automatically suspend the monitoring by up to 1440 minutes (24 hours). For example, if an alert occurs, it may not be necessary to continue issuing the alert (and possible paging) at every check interval. After the specified number of minutes has elapsed, the rule is reset and checking resumes until another alert is generated.

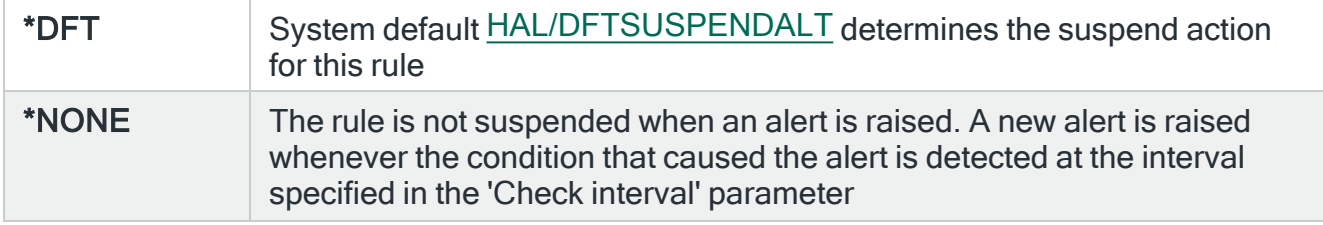

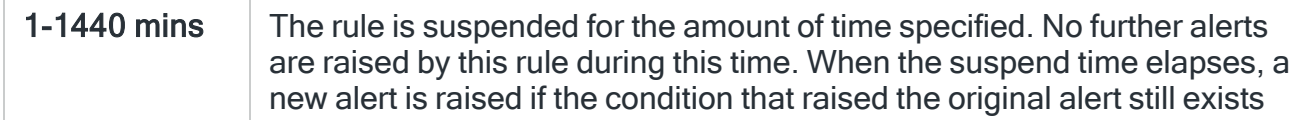

#### Console comment

Specifies whether a comment must be entered when an alert triggered by this rule is closed using the IBMi based [Message](#page-796-0) Console.

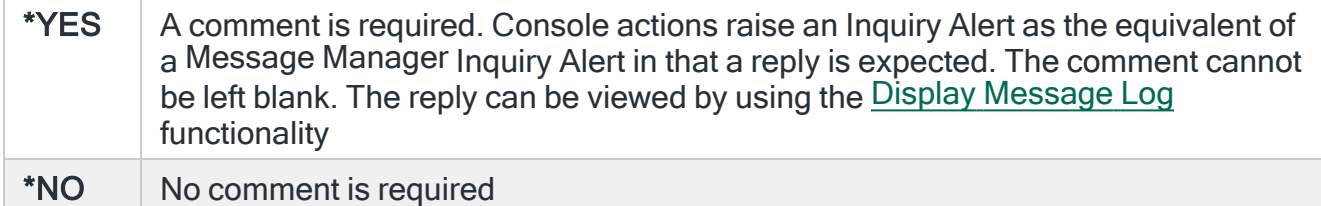

NOTE: This parameter only applies within [Message](#page-796-0) Console. It does not apply to [Work](#page-40-0) with [Alert](#page-40-0) Log, Enterprise Console or any use of the Close Alert (CLSALT) command including in SMS commands.

#### On-close action

Specify the name of the action schedule that defines the action to take when an alert raised by this rule is closed. Use \*NONE if no action is required.

NOTE: Conditional actions plus CLOSE, CONSOLE and REPLY actions are not supported for On-close actions. If the Action Schedule contains these actions they are ignored.

Press Page Down to move to the second page of parameters.

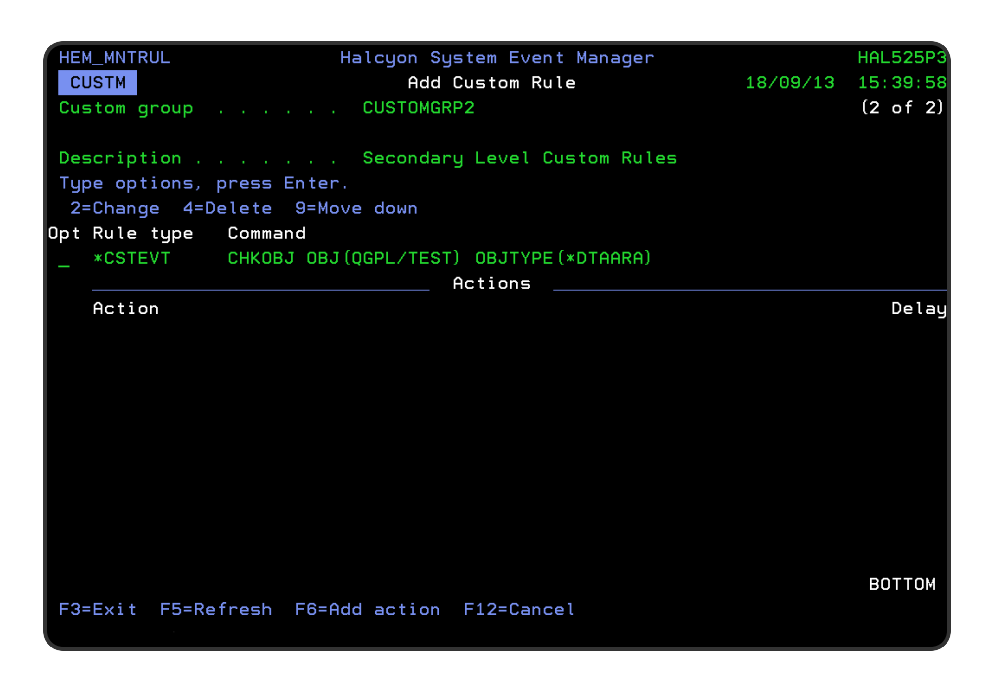

The second page of this display shows the current rule criteria, displayed directly above the 'Actions' line. These can be amended using option 2=Change against the required criteria.

### Actions

At this point, there are no actions applied to the user rule, so any alerts raised by this rule criteria are not recognized. To add an action to this rule use F6=Add action.

NOTE: See Adding [Actions](#page-578-0) to Rules for more information.

# Using the Add Custom Rule display

The following options are available when working with this display:

#### Change

Use option 2=Change to change existing rule criteria or action.

NOTE: See [Changing](#page-1638-0) Custom Rule Criteria for more information.

#### **Delete**

Use option 4=Delete to remove the selected rule criteria or action.

#### Move down

Use option 9=Move down to reorder the actions by moving the current action down one line. This allows you to control the order in which the actions are processed.

NOTE: This option is not valid with selection criteria.

Functions on the Add Custom Rule display

The following functions are available on this display.

F3=Exit

Use F3=Exit to close the current display and return to the main menu.

F5=Refresh

Use F5=Refresh to update the display with current information.

F6=Add action

Use F6=Add action to open the Add Custom Action display from where a new action can be added to this rule.

F12=Cancel

<span id="page-1638-0"></span>Use F12=Cancel to exit this display and return to the previous display.

# Changing Custom Rule Criteria

This option is invoked by taking option 2=Change against the Custom rule criteria displayed on the Add/Change Custom Rule display. This opens the Change Custom Criteria display.

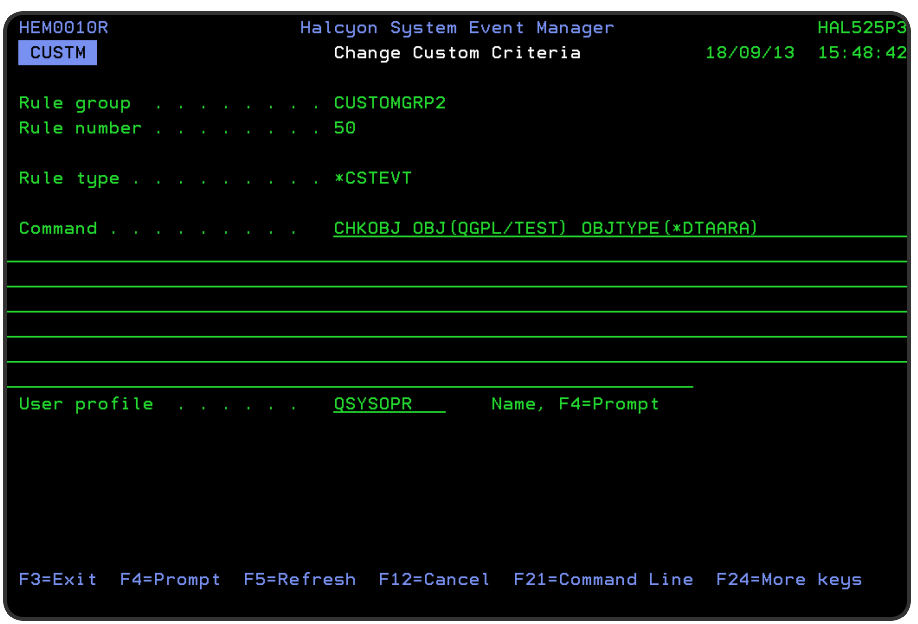

# Parameters on the Change Custom Criteria display

The following parameters are available on this display.

#### Rule group

Displays the name of the Custom rule group that contains this rule.

#### Rule number

Displays the sequence number of the rule to which this criteria is applied.

#### Rule type

Specifies the type of rule. This parameter is always set to \*CSTEVT to identify it as a custom event.

#### Command

Specifies the command to be run. Up to 512 characters can be used.

By default, a command that checks a test data area is automatically inserted into this parameter. This requires amending with the new command.

All custom event commands are run by the Custom Monitor at the interval specified in the rule group.

The following outcomes are possible:

- If the command runs successfully nothing happens.
- If the command ends by sending an escape message to the requestor (in other words, to the monitor) an alert is raised. The escape message becomes the alert message.
- If the monitor cannot swap to the user specified for example, if it no longer exists an error is logged and the rule is held. An alert is not raised.
- If the user command has an unrecognized error, the monitor goes into MSGW status. If you then cancel the command failure, the monitor regains control, logs a message and holds the rule. An alert is not raised.

#### User profile

Specifies the user profile used to run the command. Use F4=Prompt to display a list of valid alternatives from which a selection can be made. The default monitor user profile is set in system default [HEM/CSTMONUSR.](#page-1685-0)

NOTE: In order for the Custom Monitor to execute the command, the user running the Custom Monitor must have at least \*USE authority to the user specified on the Rule to run the command, plus the user specified on the command must have authority to the command to be run.

### Adding Actions to Rules

From the Add/Change Custom Monitor Rule display, use F6=Add action to open the Add Action display and assign a new action to the rule.

NOTE: Please see Rule [Actions](#page-581-0) for more information.

### Functions on the Change Custom Criteria display

The following functions are available on this display.

#### F3=Exit

Use F3=Exit to close the current display and return to the main menu.

F4=Prompt

Use F4=Prompt, when supported, to display a list with valid entries for that field.

F5=Refresh

Use F5=Refresh to update the display with current information.

F12=Cancel

Use F12=Cancel to exit this display and return to the previous display.

F21=Command Line

Use F21=Command Line to display an IBMi command line.

F24=More Keys

Use F24=More Keys to display additional functions that are not visible on the default view.

# Technical Information

# **Overview**

The Technical Information section of the Halcyon Product Suite consists of:

- Details of Halcyon products installed on your IBMi
- System information of your IBMi

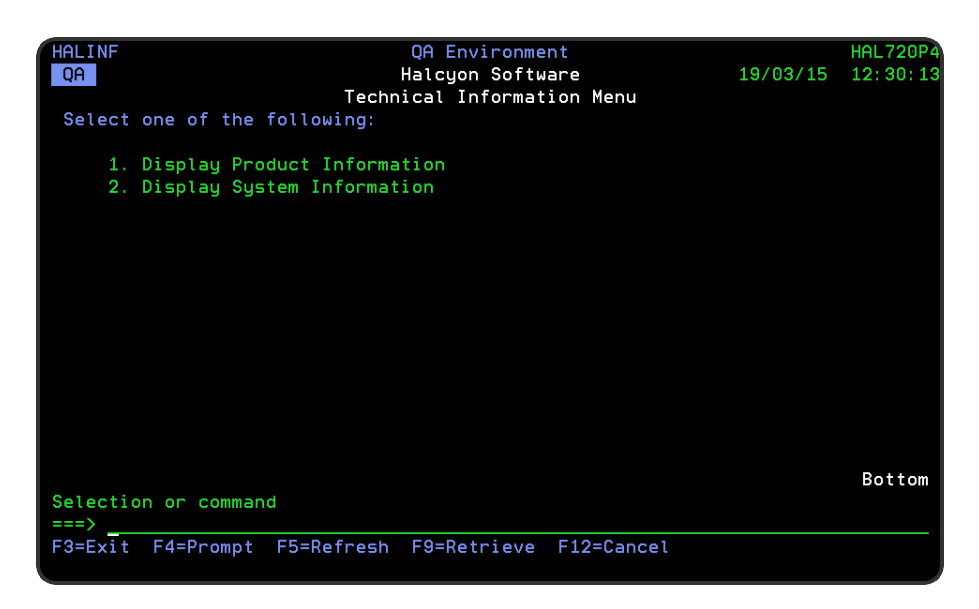

# Quick access

From the Technical Information menu you can access the following options:

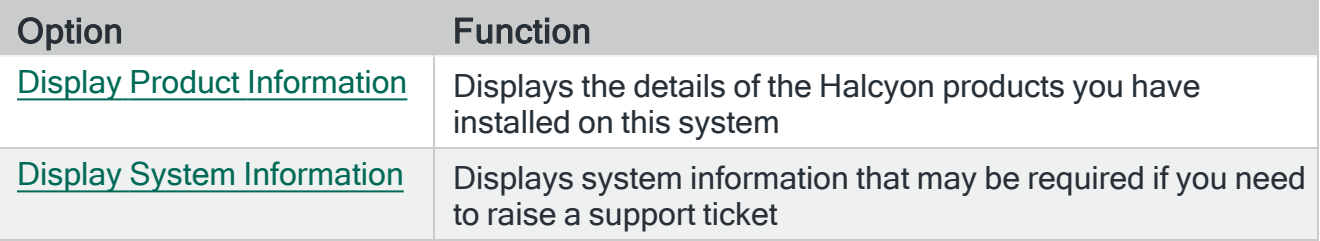

# <span id="page-1643-0"></span>Display Product Information

This display lists the installed Halcyon products together with version information and authorization status.

### Getting there

Select option 1=Display Product Information from the Technical Information menu to open the Display Product Information screen.

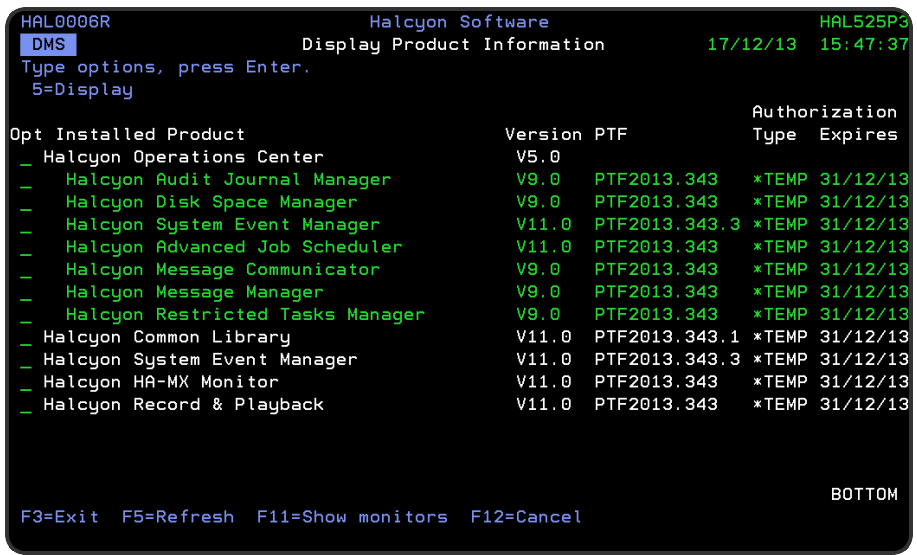

TIP: You can also display product information by selecting option 5=Display Product Information from the Work with [Environments](#page-969-0) display.

## Parameters on the Display Product information display

The following parameters are available on this display.

#### Installed product

Describes the installed item. There are three levels which can be displayed:

- Primary
	- Primary items are suites or separate products (those which are not part of an installed suite). Primary items are shown in white.

#### • Component products

- Component products are those which are part of an installed suite. Component products are shown in green and are indented
- Monitors
	- Only monitors which can be individually authorized are shown. Monitors are shown in blue and are double indented

NOTE: Some suites include only some monitors of a particular product. In these cases, the product is listed twice; once as a suite component with those monitors that are included in that suite and also as a separate product with the remaining monitors

#### Version

Displays the version of the installed suite or product. The following rules apply:

- Suite
	- The version shown is the latest known version of the suite. Initially, this is the version of the suite that was originally installed. Upgrading any product, whether part of the suite or not, may reveal a later version of the suite
- Product
	- The version shown is the version currently installed. With products that are components of a suite, the version is highlighted if the installed version is insufficient to qualify for the indicated suite version. If any products are highlighted, then you do not have the full version of the suite

NOTE: Version does not apply to monitors.

#### PTF

Displays the PTF release of the product. The PTF comprises the year and day of release in julian format.

NOTE: PTF doesn't not apply to suites or monitors.

The software supports incremental 'Revision' releases at the same PTF Level. Revision releases are the same PTF Level with a specific additional fix directly applied. Revision releases are shown as a single digit following the PTF Level.

#### Authorization type

Displays the type of authority you have for this item. There are four levels of authority:

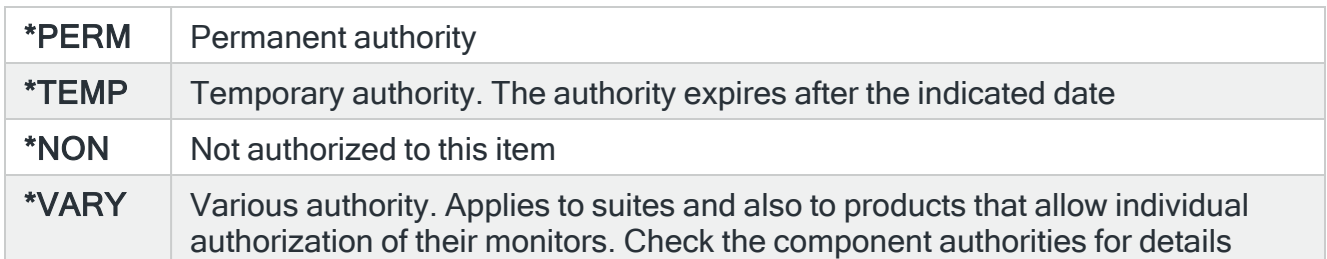

#### Authorization expires

Displays authorization expiry information:

#### • Permanent authority (\*PERM)

The authority is permanent. The date shown is the date that maintenance cover expires. An entry of \*NOMAINT in this parameter indicates that maintenance cover has already expired. The product continues to run after maintenance cover expires but you are no longer authorized to upgrade or install PTF's

NOTE: After maintenance cover has expired, you may still upgrade providing that the upgrade version has a release date that precedes the maintenance expiry date. Do not attempt to upgrade to a later version as it will not run.

#### • Temporary authority (\*TEMP)

The date displayed is the last date on which the authority is valid. The product will not run after this date

NOTE: A message is displayed advising you of which products you are not currently authorized to use, should your authority expire (see below).

### Authorization Code Expiry Messages

The warning messages sent when authorization codes and maintenance on authorization codes are about to or have expired are only generated when a product has an authorization or maintenance issue across all authorization codes.

# Using the Display Product Information display

The following options are available on the Display Product Information display.

#### **Display**

Use option 5=Display to display detailed information about the selected suite, product or monitor.

## Functions on the Display Product Information display

The following functions are available on this display.

F3=Exit

Use F3=Exit to close the current display and return to the main menu.

F5=Refresh

Use F5=Refresh to update the display with current information.

F11=Show (Hide) monitors

Use F11=Show (Hide) to show or hide monitors within products. Only monitors which can be individually authorized are displayed.

F12=Cancel

Use F12=Cancel to exit this display and return to the previous display.

# <span id="page-1647-0"></span>Display System Information

The Display System Information screen which contains information about your system that may prove important if you need to make a call to technical support or raise a support ticket.

### Getting there

Select option 2=Display System Information from the Technical Information menu.

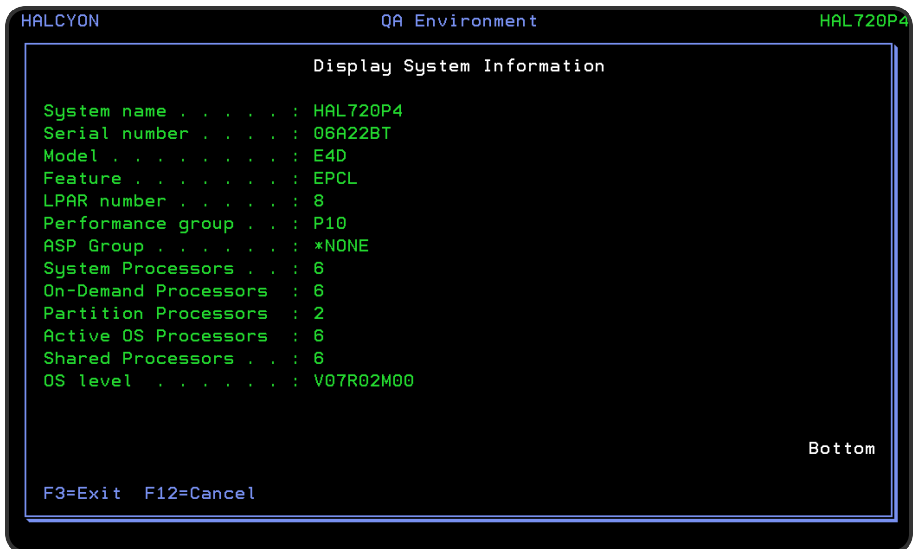

# Parameters on the Display System Information display

The following parameters are available on the Display System Information display.

#### System name

Displays the current system name.

#### Serial number

Specifies the system serial number.

#### Model

Specifies the main card enclosure model number, commonly known as the system processor card model number.

#### Feature

Specifies the processor capacity card type, commonly known as the feature code.

#### LPAR number

Specifies the current partition identifier.

Performance group

Specifies the performance group (or processor group) for this system. This gives a indication of relative processor performance.

Processors in system

Specifies the number of processors available for this system.

Processors activated

Specifies the number of processors that are currently active within this system.

Maximum license capacity

Specifies the maximum number of licenses that can be present on this system.

Current license capacity

Specifies the number of licenses that are currently deployed across this partition.

OS level

Specifies the current operating system version in VxxRxxMxx format, where Vxx is the version, Rxx is the release and Mxx is the modification.

#### Functions on the Display System Information display

The following functions are available when displaying system information:

F3=Exit

Use F3=Exit to close the current display and return to the main menu.

F12=Cancel

Use F12=Cancel to exit this display and return to the previous display.

# Appendix - System Defaults

# **Overview**

System Defaults are values that control how Halcyon products operate, in the same way that system values affect the IBMi operating system.

### Getting there

Select option 7=Work with System Defaults from the Halcyon Configuration menu, to list the available system defaults. This display also provides options enabling you to display or change settings.

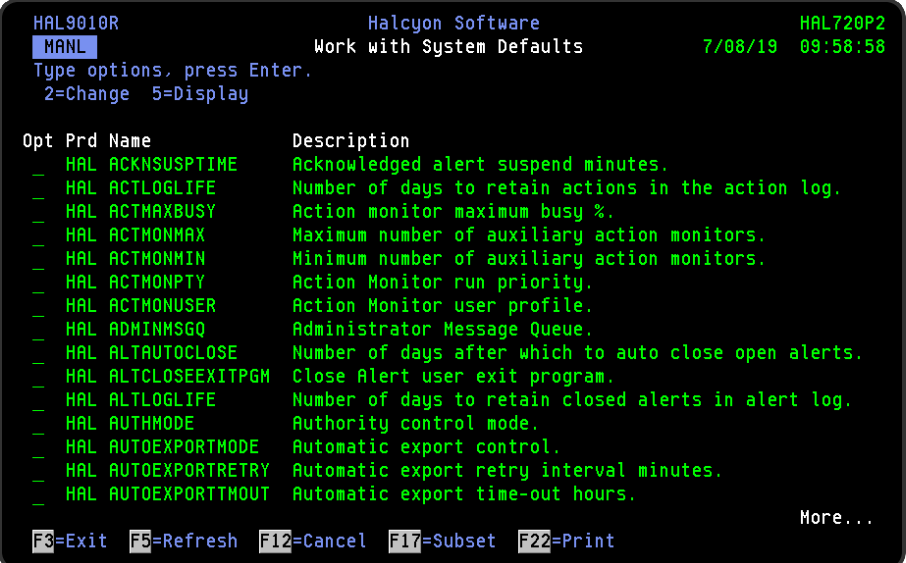

# System Default Authority

In order to actively use this display, you need \*USE authority to the HAL-WRKSYSDF function.

In addition, you need \*ALL or \*USE authority to the SYSDFT function in each product of which you need to maintain or view the system defaults.

# Common Library System Defaults

The following is a list of system defaults that control specific elements within the Halcyon Common Library.

Acknowledged alert suspend minutes (HAL/ACKNSUSPTIME)

This entry specifies the number of minutes for which a rule should be suspended when an acknowledgment is received for an alert. If the rule accepts variable conditions, such as generic names or has variable types, the suspension only applies to the specific values of the alert. The default value is 5 minutes.

0-1440 Enter the number of minutes for which the rule is suspended

#### Number of days to retain messages in the action log (HAL/ACTLOGLIFE)

Specifies the number of days messages are retained in the Action Log before being automatically deleted.

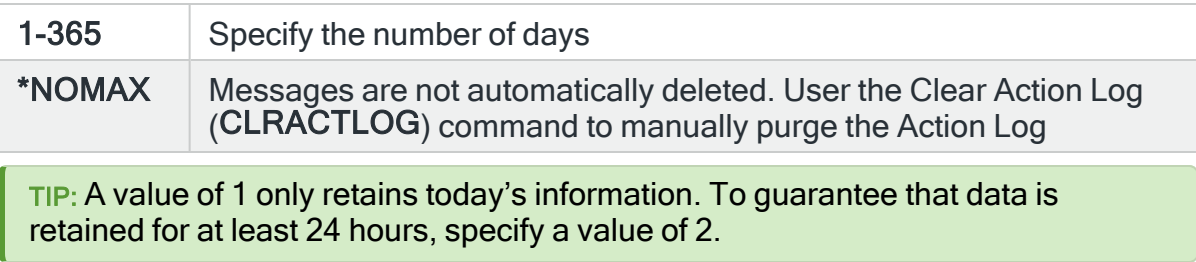

### <span id="page-1651-1"></span>Action monitor maximum busy % (HAL/ACTMAXBUSY)

Specifies the target maximum busy percentage value for Action Monitors. This value is compared to the actual busy percentage value of the Action Monitors to determine the optimum number of Action Monitors to run, within the limits specified by the [HAL/ACTMONMIN](#page-1652-0) and [HAL/ACTMONMAX](#page-1651-0) system defaults.

<span id="page-1651-0"></span>Maximum number of auxiliary action monitors (HAL/ACTMONMAX)

Specifies the maximum number of Auxiliary Action monitors that are run. See [HAL/ACTMAXBUSY.](#page-1651-1)

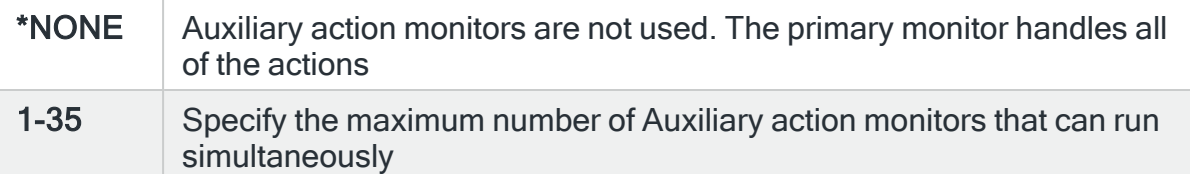

#### <span id="page-1652-0"></span>Minimum number of auxiliary action monitors (HAL/ACTMONMIN)

Specifies the minimum number of Auxiliary Action nonitors that are run. See [HAL/ACTMAXBUSY.](#page-1651-1)

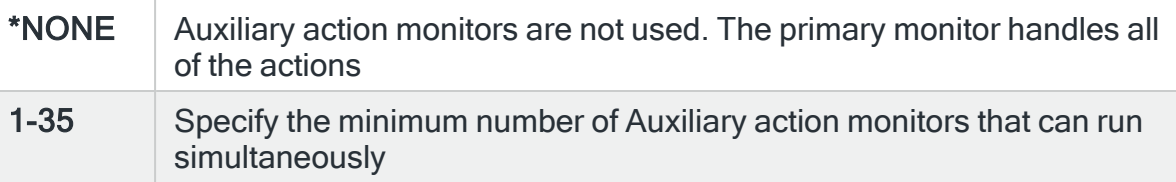

#### Action Monitor run priority (HAL/ACTMONPTY)

Specifies the run priority of the Primary and Auxiliary Action monitors.

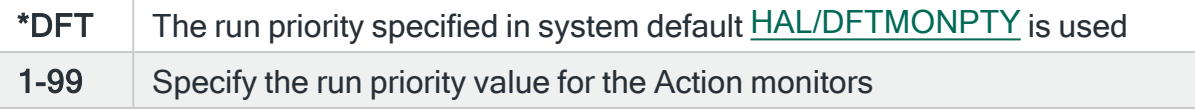

### Action monitor user profile (HAL/ACTMONUSER)

Specifies the user profile used when running the Primary and Auxiliary Action monitors.

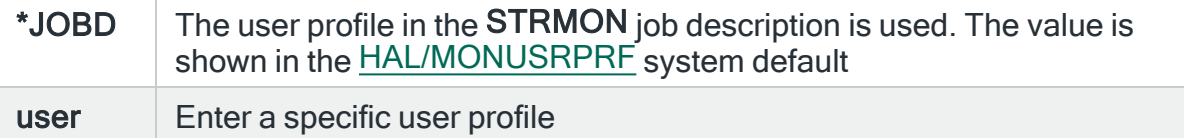

NOTE: If the User Profile for the Action monitor is changed, a check is made to ensure that the new profile has LMTCPB(\*YES) and \*PARTIAL limited capabilities set.

#### <span id="page-1653-0"></span>Administrator message queue (HAL/ADMINMSGQ)

Specifies the message queue to which administrator messages are sent. These would include messages such as those warning of an imminent authorization code expiry date.

<span id="page-1653-1"></span>Number of days after which to close alerts (HAL/ALTAUTOCLOSE)

Specifies the number of days for which Open and Acknowledged alerts are retained in the Alert Log before being closed automatically. The shipping default is 90 days. Alerts are automatically closed after this time has elapsed.

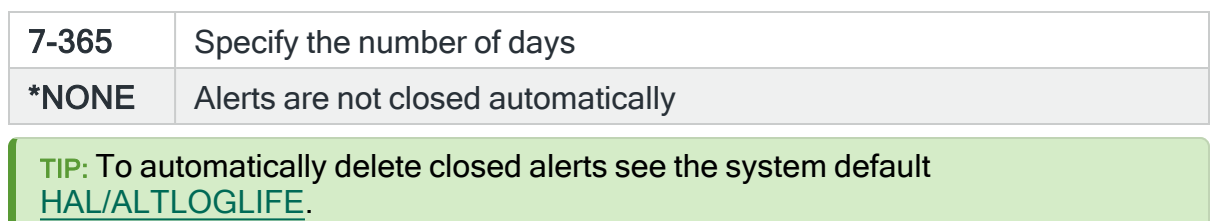

#### Close alert user exit program (HAL/ALTCLOSEEXITPGM)

Specifies the qualified name and library of the program to be called whenever a local alert is closed.

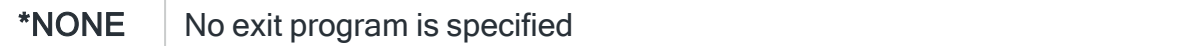

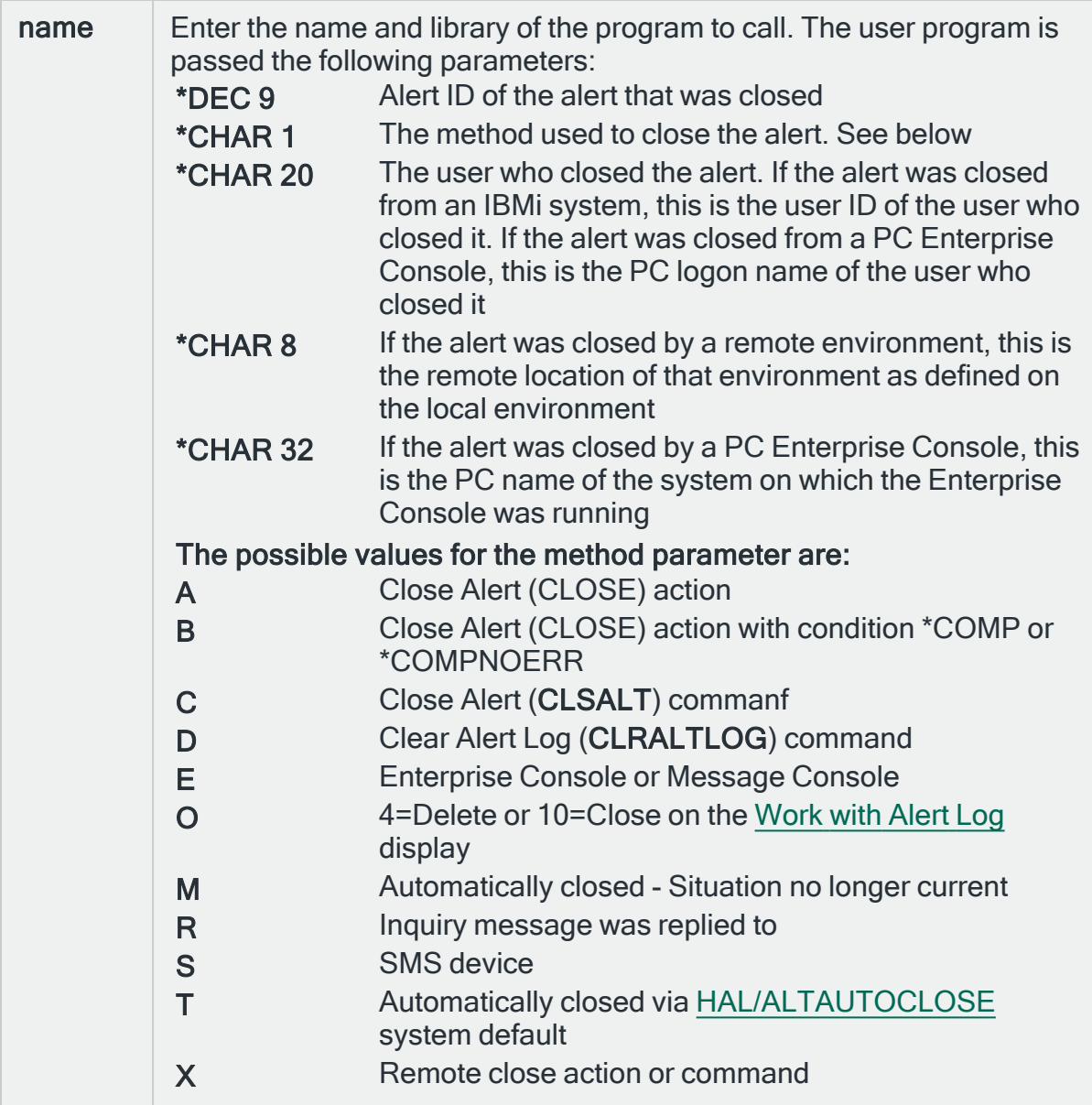

The user program may retrieve additional information about the alert from substitution variables. For example, the text of the alert can be retrieved using:

### RTVSBSVAR VAR(ALERT) ALERT(&ALERTID) CHAR256(&TEXT)

# <span id="page-1654-0"></span>Number of days to retain closed alerts in the alert log (HAL/ALTLOGLIFE)

Specifies the number of days that closed alerts are retained in the Alert Log before being automatically deleted. The number of days is measured from when the alert

was logged, not from when it was closed.

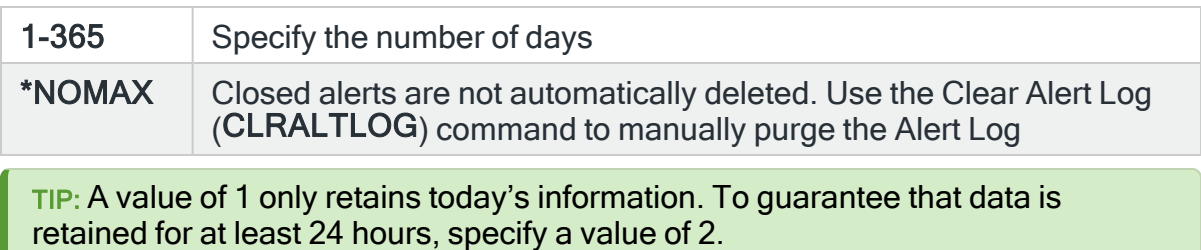

### Authority control mode (HAL/AUTHMODE)

Specifies the authority control mode used.

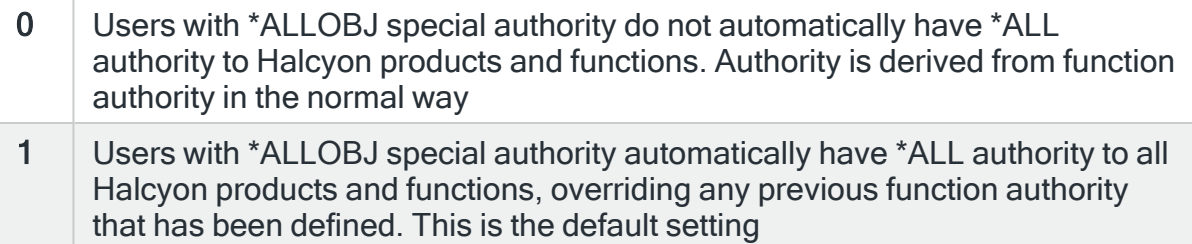

### Automatic export control (HAL/AUTOEXPORTMODE)

Specify whether and how to automatically export rules to remote systems.

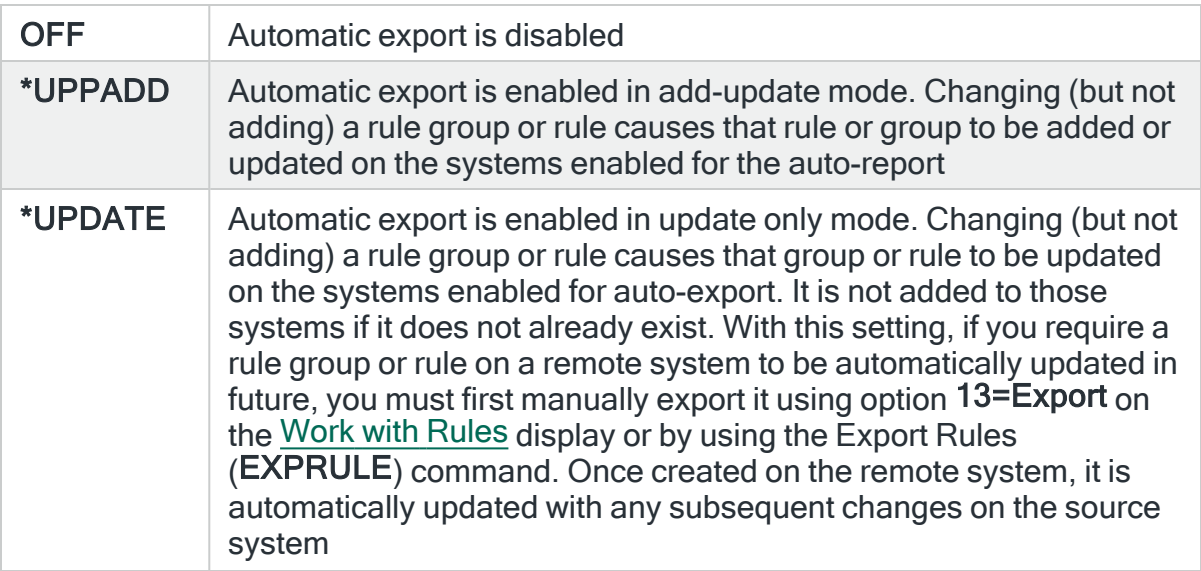
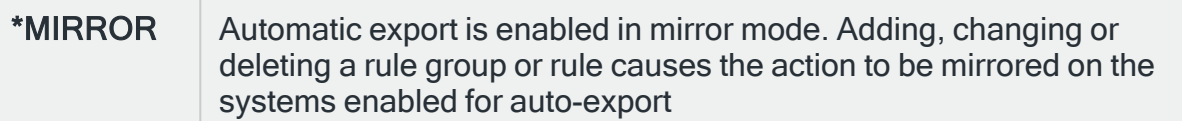

### <span id="page-1656-1"></span>Automatic export retry interval minutes (HAL/AUTOEXPORTRETRY)

Specifies the automatic export retry interval in minutes. If an automatic export cannot connect to the remote system, additional attempts are made at the interval specified here until the export is successful or until the time-out specified by system default [HAL/AUTOEXPORTTMOUT](#page-1656-0) expires.

#### <span id="page-1656-0"></span>Automatic export timeout hours (HAL/AUTOEXPORTTMOUT)

Specifies the automatic export time-out in hours. If an automatic export cannot connect to the remote system, additional attempts are made at the interval specified by system default [HAL/AUTOEXPORTRETRY](#page-1656-1) until the export is successful or until the time-out specified here elapses.

### Banner background character (HAL/BANNERBACKGRD)

Specifies the background character used for large text in the spooled file manager bundle and segment headers. Defaults to blank.

## Banner foreground character (HAL/BANNERFOREGRD)

Specifies the foreground character used for large text in the spooled file manager bundle and segment headers. For best effects it is recommended that you use a high density character such a '@' (default) or '#'.

#### Automatically populate default calendar (HAL/CALAUTOPOPULATE)

Specifies the number of years of default data with which the \*DEFAULT calendar should be automatically populated on an ongoing basis.

The default data sets the \*DEFAULT calendar on Mondays through Fridays using the times specified by system defaults [HAL/CALDFTSTRTIME](#page-1658-0) and

[HAL/CALDFTENDTIME.](#page-1658-1) The data is added in whole years. A year is only populated if that year previously contained no enabled dates.

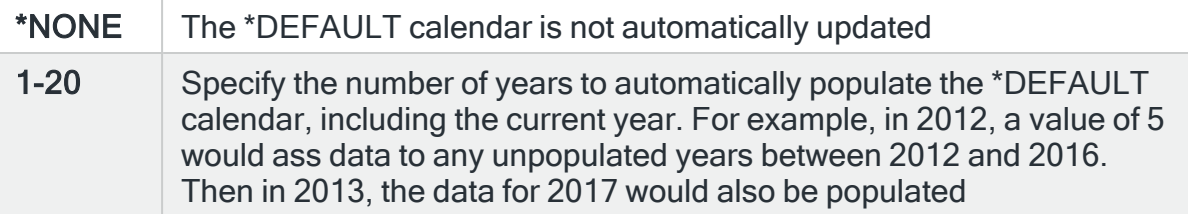

#### Calendar command clear day (HAL/CALCMDCLRDAY)

Specifies the command character for the Clear Day option on the [Work](#page-1020-0) with [Calendars](#page-1020-0) display.

Calendar command end contiguous days (HAL/CALCMDENBLOCK)

Specifies the command character for the End of Contiguous Days option on the Work with [Calendars](#page-1020-0) display.

#### Calendar command set day (HAL/CLCMDSETDAY)

Specifies the command character for the Set Day option on the [Work](#page-1020-0) with [Calendars](#page-1020-0) display.

#### Calendar command start contiguous days (HAL/CALCMDSTRBLOCK)

Specifies the command character for the Start of Contiguous Days option on the Work with [Calendars](#page-1020-0) display.

#### Calendar command view day (HAL/CALCMDVIEWDAY)

Specifies the command character for the View Day option on the [Work](#page-1020-0) with [Calendars](#page-1020-0) display.

### <span id="page-1658-1"></span>Calendar default end time (HAL/CALDFTENDTIME)

Specifies the default end of day time used with the various calendar and schedule related options.

#### <span id="page-1658-0"></span>Calendar default start time (HAL/CALDFTSTRTIME)

Specifies the default start of day time used with the various calendar and schedule related options.

#### Number of days warning of calendar expiry (HAL/CALENDAREXPWARN)

Specifies the number of days warning that is given for calendar expiry. A warning message is sent to the message queue defined in [HAL/ADMINMSGQ](#page-1653-0) for each calendar that does not have any days set 'on' beyond the current date plus the number of days specified in this system default.

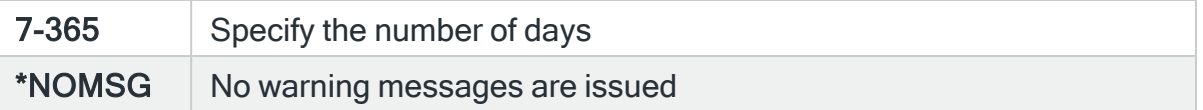

## <span id="page-1658-2"></span>Auto-delete redundant authorization codes (HAL/CODEAUTODELETE)

Specifies whether to automatically delete product authorization codes that have expired. The default setting is \*TEMP.

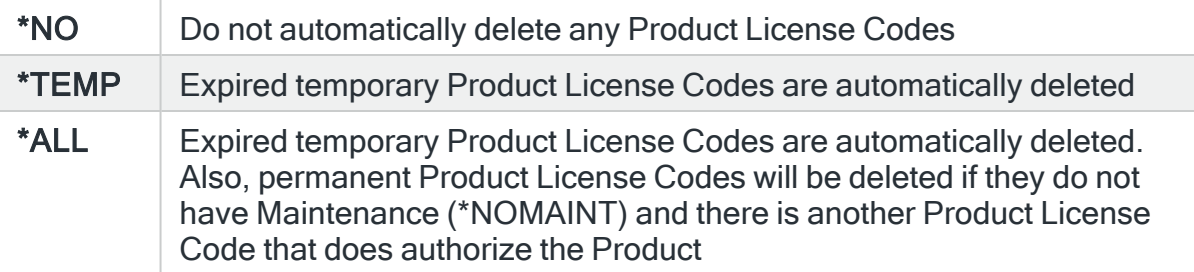

#### Allow authorization code upload (HAL/CODEUPLOAD)

Specifies whether this environment accepts product authorization codes entered via a Code Upload utility.

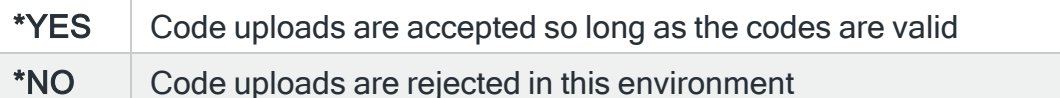

TIP: To automatically delete temporary codes that have expired, set system default [HAL/CODEAUTODELETE](#page-1658-2) to \*YES.

#### Number of days to retain closed alerts in the message console (HAL/CONLOGLIFE)

Specifies the number of days that Closed alerts are retained by the 'green-screen' Message Console before being automatically deleted. This system default has no effect on the PC-based Enterprise Console. The number of days is measured from when an alert was logged and not from when it was closed.

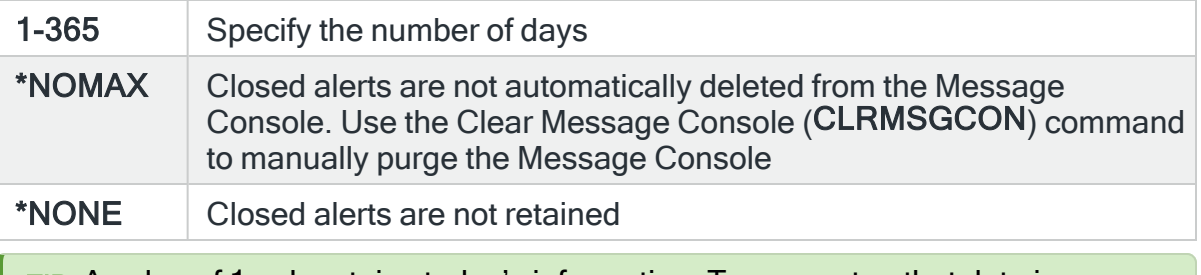

TIP: A value of 1 only retains today's information. To guarantee that data is retained for at least 24 hours, specify a value of 2.

# Message Console default color control (HAL/CONDFTCOLORCTL)

Specifies the default color control scheme used by Message Console. The actual scheme may be changed individually by each user via use of F16=User Options on the Message Console display.

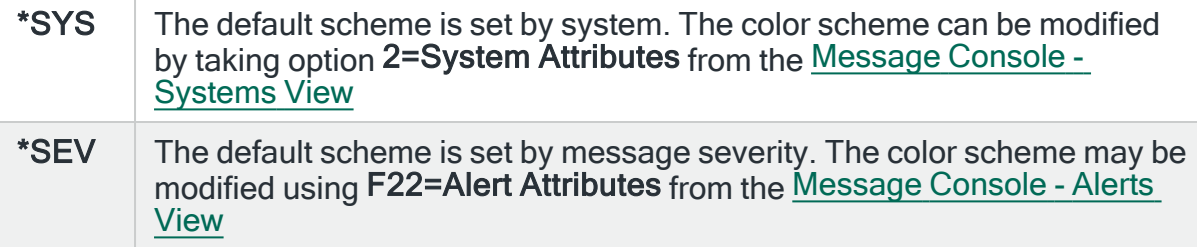

## Default message for on-close actions (HAL/DFTCLSALTMSG)

Specifies the message text returned by the &DFTALRTXT variable in actions invoked by an Action Schedule defined in the On-Close Action field in a rule. This message may comprise fixed text and/or substitution variables. Press F16 to obtain a list of substitution variables.

### Default directory (HAL/DFTDIR)

Specifies the default directory used for stream file output, such as PDF and CSV files.The initial value is automatically set during installation and depends on the environment name.

For environment name PROD, the installer sets the default directory to /Halcyon/HALPROD, creates the directory and shares the sub-directory. If this value is subsequently changed, the user is responsible for creating and sharing the specified directory.

### <span id="page-1660-1"></span>Default logo (HAL/DFTLOGO)

System logos are shown on graphical PDF reports and are defined for each i5 system using option 25=Change System Logo on the Work with Remote [Locations](#page-976-0) display.

The default value is \*DFT. This system default, and the associated [HAL/DFTLOGOPOSITION](#page-1660-0) system default, determine the logo and logo positioning used when \*DFT is specified.

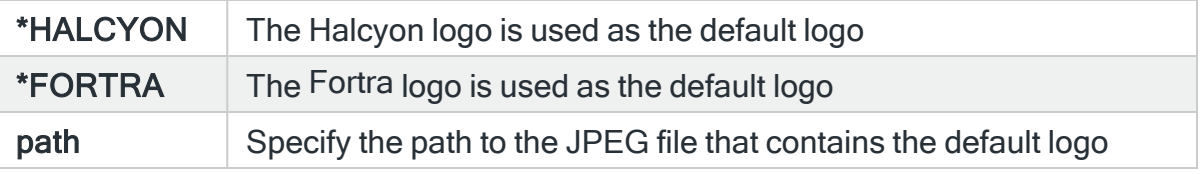

#### <span id="page-1660-0"></span>Default logo position (HAL/DFTLOGOPOSITION)

System logos are shown on graphical PDF reports and are defined for each i5 system using option 25=Change System Logo on the Work with Remote [Locations](#page-976-0) display. The default value is \*DFT. This system default, and the associated [HAL/DFTLOGO](#page-1660-1) system default, determine the logo and logo positioning used when \*DFT is specified.

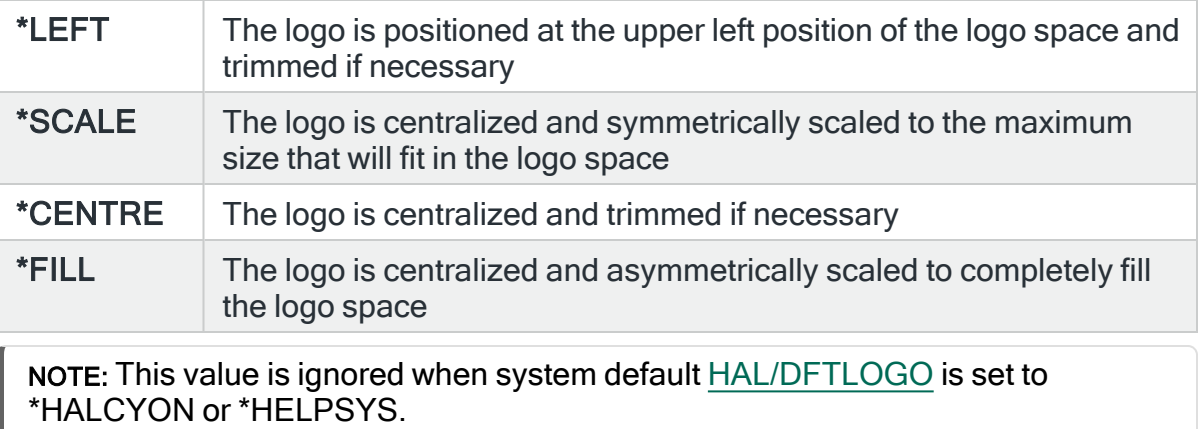

# <span id="page-1661-0"></span>Default monitor run priority (HAL/DFTMONPTY)

Specifies the default run priority for the Halcyon monitors and agents. The run priority selected here, is used when the specific monitor run priority is set to \*DFT. Each monitor has its own system default setting which may be set to override the setting entered here.

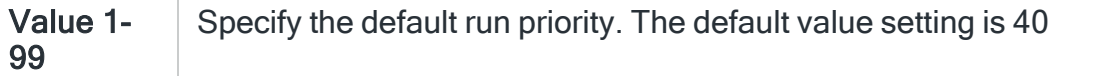

#### Default message for ACTSCH action (HAL/DFTMSGACTSCH)

Specifies the default message for Action Schedule (ACTSCH) actions. This message may comprise fixed text and/or substitution variables. Press F16 to view a list of valid substitution variables.

#### Default message for console action (HAL/DFTMSGCONSOLE)

Specifies the default message for console alert (CONSOLE) actions. This message may comprise fixed text and/or substitution variables. Press F16 to view a list of valid substitution variables.

## Default message for send message action (HAL/DFTMSGSNDMSG)

Specifies the default message for Send Message Queue Message (SNDMSG) actions. This setting defaults to the alert text. This message may comprise fixed text and/or substitution variables. Press F16 to view a list of valid substitution variables.

#### Default message for send text action (HAL/DFTMSGSNDTXT)

Specifies the default message for the Send Text Message (SNDTXT) actions. This setting defaults to the system name and the alert. This message may comprise fixed text and/or substitution variables. Press F16=Substitution variables to view a list of valid substitution variables.

#### Default open alert action (HAL/DFTOPNALTACTION)

Specifies the default value for the Open Alert Action option for rules. This option specifies which action is performed for previously raised alerts if the alerting criteria no longer applies.

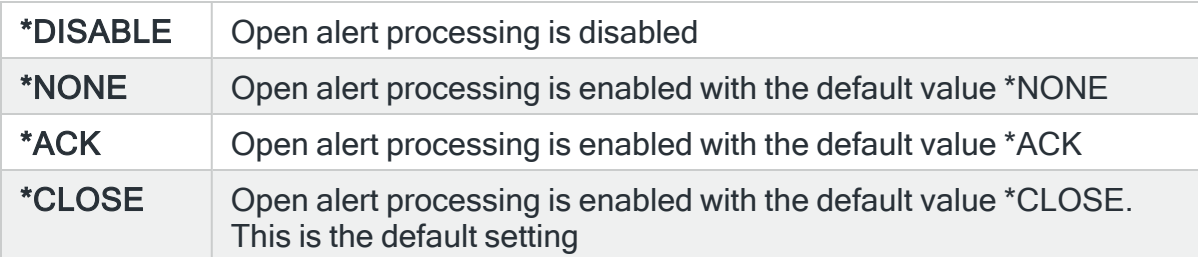

#### Default message for SNDTXT email subject (HAL/DFTSUBJECT)

Specifies the default subject for the Send Text Message (SNDTXT) actions. The subject line is only used when the message is sent as an email.

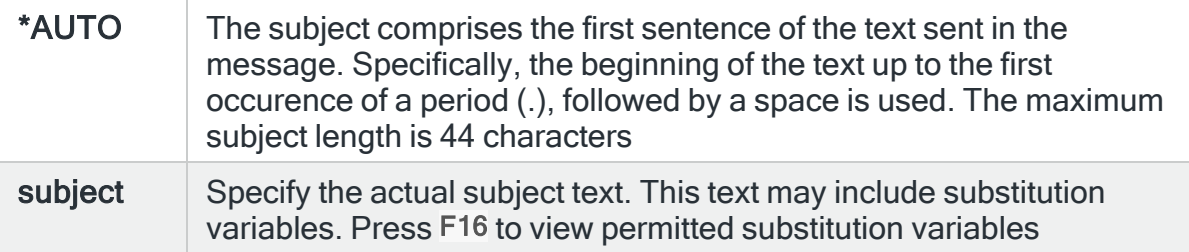

## Default suspend on alert (HAL/DFTSUSPENDALT)

Specifies the default value for the Suspend on Alert option for rules. This option specifies whether and for how long to suspend a rule when an alert is generated by that rule.

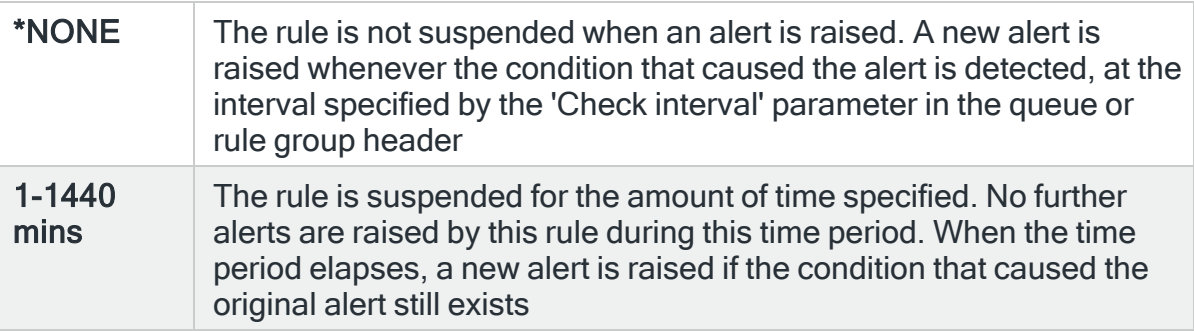

## Exit Point Management (HAL/EXITPNTMGT)

Specifies whether the primary handler programs are to be used as the registered exit programs for the various exit points used by Halcyon products, or whether a different program is to be used.

A number of exit points used by more than one Halcyon product have a limit of one exit program. In addition, you may have additional software that requires use of a particular exit point. The solution is to register primary handlers to each exit point, and have the primary handlers call each secondary handler in turn. You can use the default primary handlers or you can provide your own.

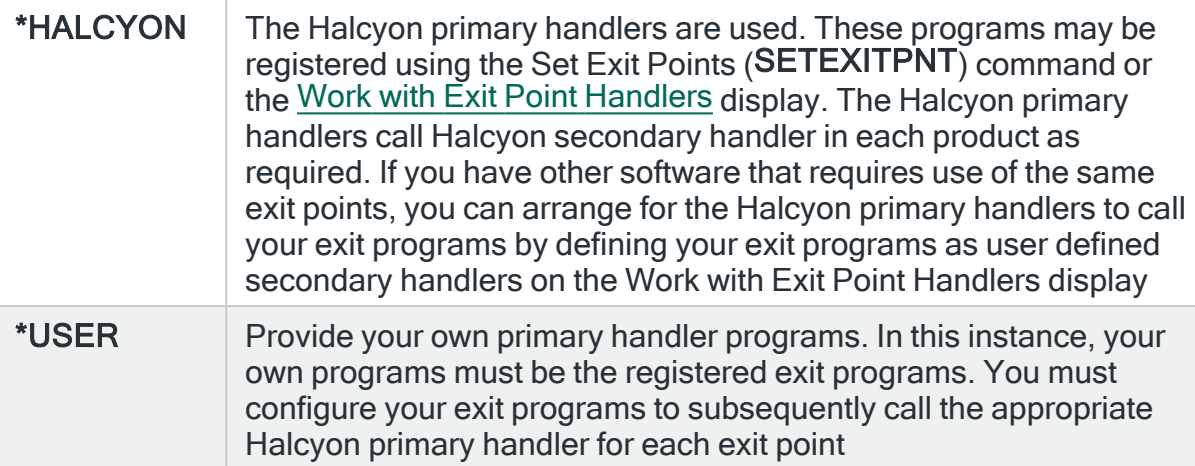

## Number of days to retain failed syslog messages (HAL/FAILSYSLOGLIFE)

Specifies the number of days that failed syslogs are retained in the failed syslog file before being automatically deleted. The default setting is 31 days.

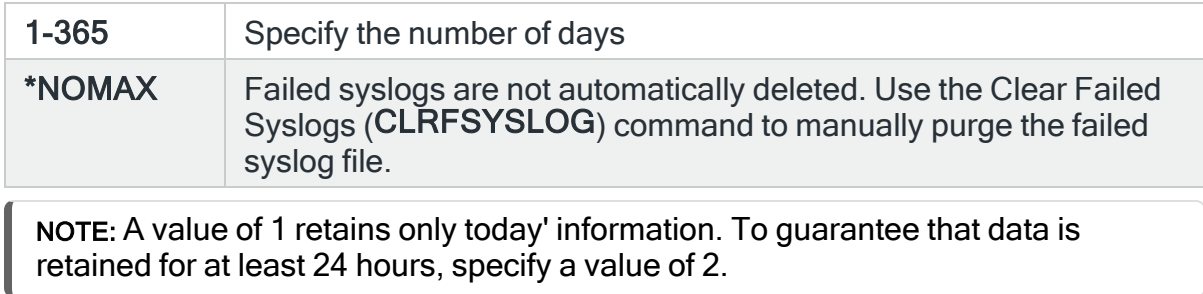

## Disk Space Manager environment (HAL/HDMENV)

Specifies the Halcyon environment that contains the Halcyon Disk Space Manager product.

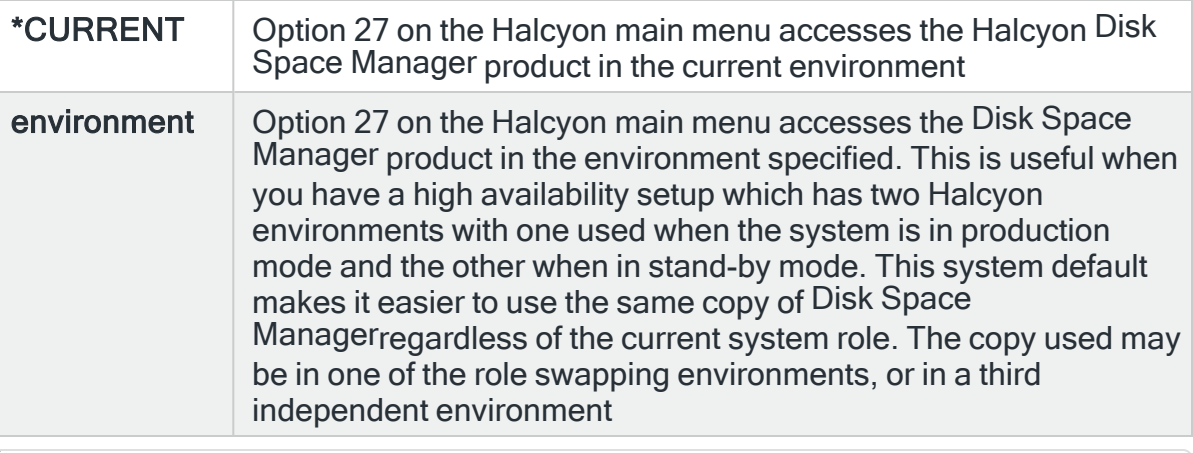

NOTE: This system default only affects main menu option 27. You can still access specific installations of Halcyon Disk Space Manager using the GO command and a library qualified Halcyon Disk Space Manager menu name.

## Record & Playback menu option (HAL/HRPMENUOPTION)

Invalid job CCSID action (HAL/JOBCCSIDACTION)

Specifies the action to be taken when the user requests a Halcyon menu with incompatible job attributes. The job attributes are incompatible when both the following are true:

- Coded character set identifier ( $CCSID$ ) is set to 65535
- Default coded character set identifier ( $DFTCCSID$ ) is not set to 37

These settings cause incorrect storage and retrieval of data in the Halcyon database. Specify the correct cause of action to take.

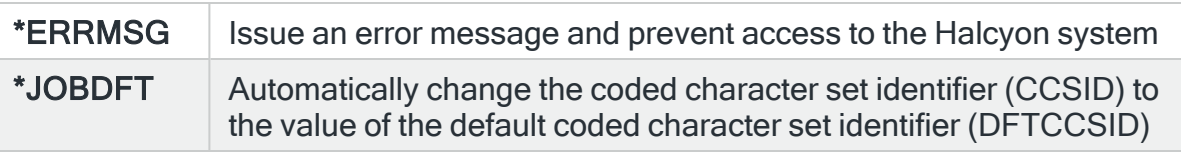

NOTE: For jobs with CCSID = 65535 a CHGJOB command is automatically initiated unless this system default is set to \*ERRMSG.

### Number of days to retain journal receivers (HAL/JRNRCVLIFE)

Specifies the number of days to retain journal receivers after they are detached. The Halcyon Action monitor automatically deletes journal receivers older than this number of days.

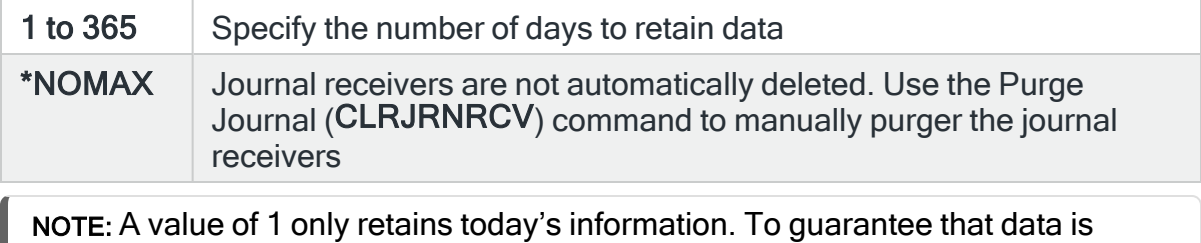

retained for at least 24 hours, specify a value of 2.

#### Journal receiver size in KB (HAL/JRNRCVSIZE)

Specifies the size in Kb for each newly created receiver. The Halcyon journal receivers are automatically changed by the system once this size is exceeded.

NOTE: A receiver may exceed this value by a small percentage until changed. If you want to change the journal receiver size immediately, change this value and then force the system to change the receiver using F10 from the WRKJRNL command screen.

100000 to 1000000000 Specify the number of Kb (minimum is 100000)

#### Maximum connection time in seconds (HAL/MAXCNNTIME)

Specifies the maximum time-out value used when attempting to connect to a remote system. The minimum time-out value is two seconds. The actual time-out value used when connecting to a remote system is calculated from previous successful connection times. This system default sets the upper limit of the calculated value. If the remote system cannot be contacted in the time allowed, it is assumed to be unreachable.

## <span id="page-1666-0"></span>Monitor user profile (HAL/MONUSRPRF)

Specifies the user profiles associated with job descriptions; Start Monitors (STRMON), Start Subsystem (STRSBS) and Supervisor (SUPERVISOR). If \*VARY is shown, this indicates that the job descriptions have different user profiles. Change the value as required and press Enter to change the user profile associated with all three job descriptions. Changing the value to \*VARY has no effect.

NOTE: If the user profile is changed, authority checks are run on the new profile to ensure that the required permission levels are held. If the checks fail, then the change request is denied.

The user profiles can also be changed using the Change Job Description (CHGJOB) command.

NOTE: The Halcyon job description for Web GUI's, used when starting Web Agents also has the user profile set by this system default. However, this setting can be overridden by the setting in system default [HAL/WEBMONUSER](#page-1680-0) if this is set to a character value rather than \*JOBD.

## Number of days to retain messages in the message log (HAL/MSGLOGLIFE)

Specifies the number of days for which messages are retained in the [Message](#page-28-0) Log before being automatically deleted.

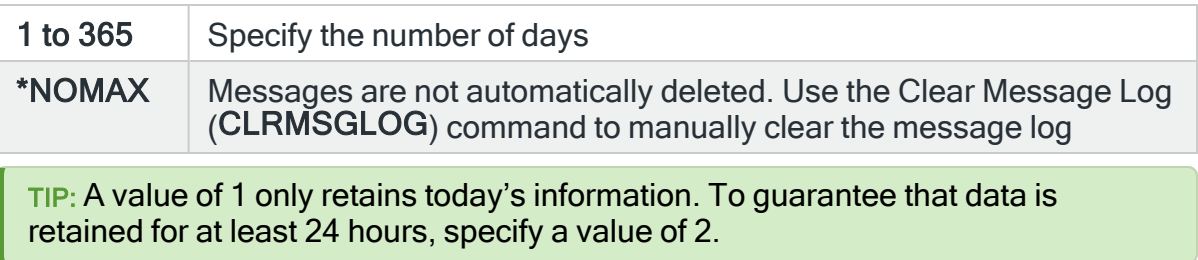

## Auto-configure remote location on receive (HAL/NETAUTOCFG)

Specifies whether to automatically define a remote location when valid network data is received from a previously unknown system or environment.

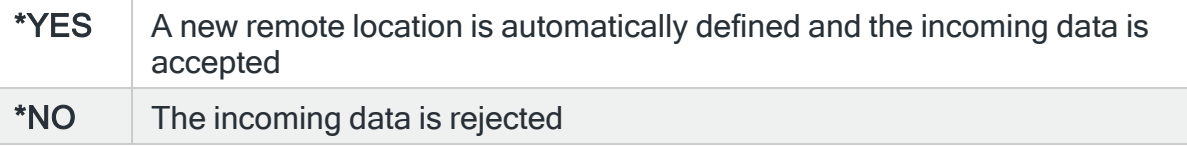

# Allow auto-config update by default (HAL/NETAUTOCFGUPD)

Specifies the default value of the 'Allow automatic update' parameter used when new remote locations are added automatically.

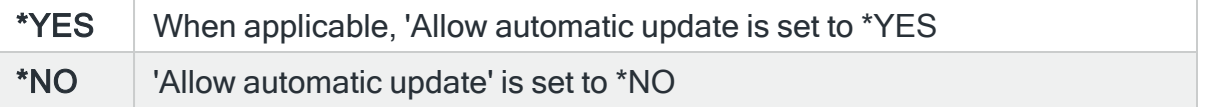

#### Automatically delete inactive i5 system definitions (HAL/NETAUTODLT15)

Specifies whether to delete inactive (not connecting to this system) i5 systems from the Work with Remote [Locations](#page-976-0) display.

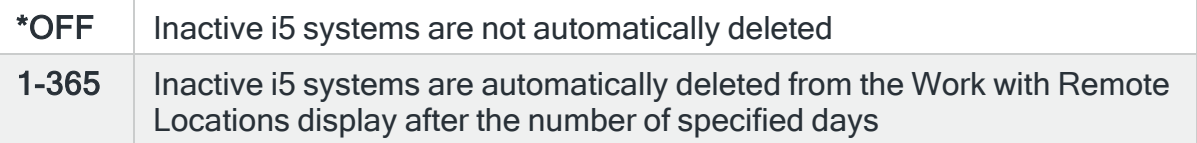

## Automatically delete inactive PC system definitions (HAL/NETAUTODLTPC)

Specifies whether to delete inactive (not connecting to this system) PC systems from the Work with Remote [Locations](#page-976-0) display.

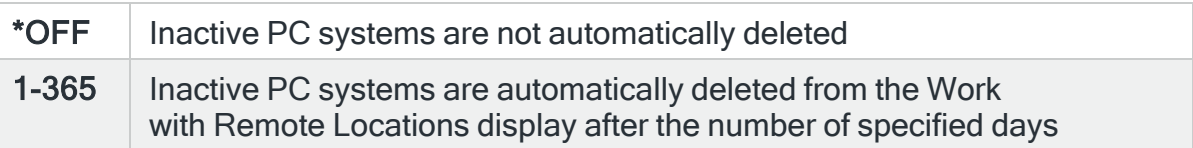

#### Network Send: Bind to Host IP Address (HAL/NETBINDHOST)

Specifies that Network Manager Send is to bind to the host IP.

NOTE: Auto Configuration HAL/AUTOCFG should be turned off when this value is anything other than \*NONE. System default HAL/NETBINDPORT must also be set correctly.

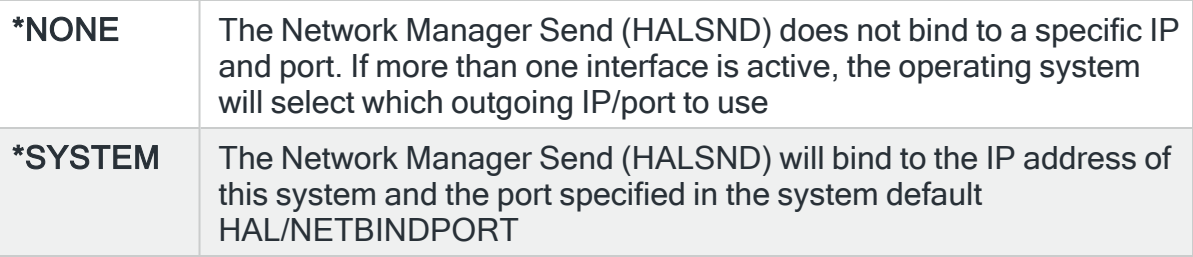

#### Network Send: Bind to Host port (HAL/NETBINDPORT)

Specifies that Network Manager Send is to bind to the host IP and port.

NOTE: Auto Configuration HAL/AUTOCFG should be turned off when this value is anything other than \*NONE. This value will not be used if HAL/NETBINDPORT is set to \*NONE. If more than one Network Manager Send monitor is to be run (see [HAL/SNDMONMIN](#page-1676-0) and [HAL/SNDMONMAX\)](#page-1676-1) the value specified here is treated as the first port number in a range for the number of possible Network Send jobs. For example, if 15000 is specified here and HAL/SNDMONMAX is 8, ports 15000 to 15009 must be reserved for this purpose. Care needs to be taken assigning these port numbers particularly if multiple environments exist on a single partition.

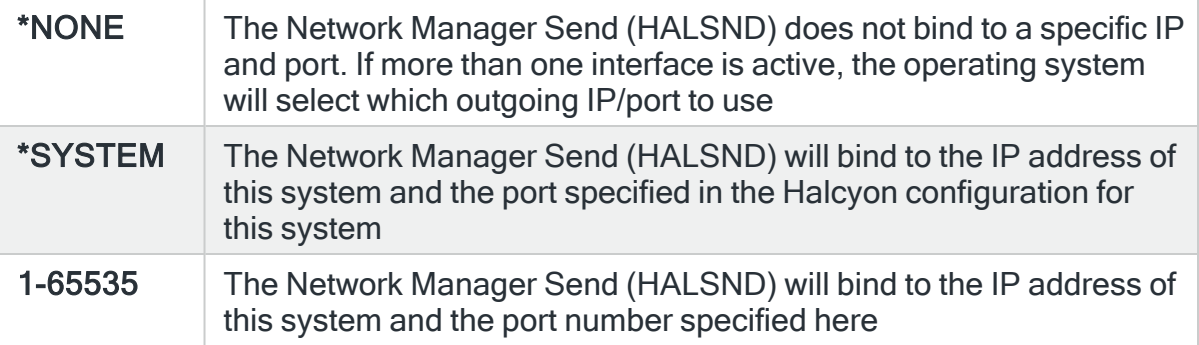

### Network manager diagnostics (HAL/NETDIAG)

Specifies the logging level of Network Manager diagnostics.

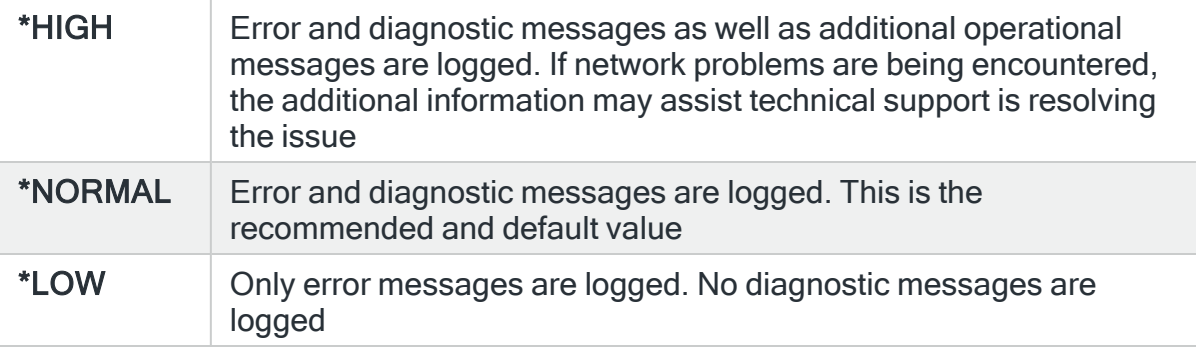

#### Number of days to retain network data in network log (HAL/NETLOGLIFE)

Specifies the number of days for which messages are retained in the Network Log before being automatically deleted.

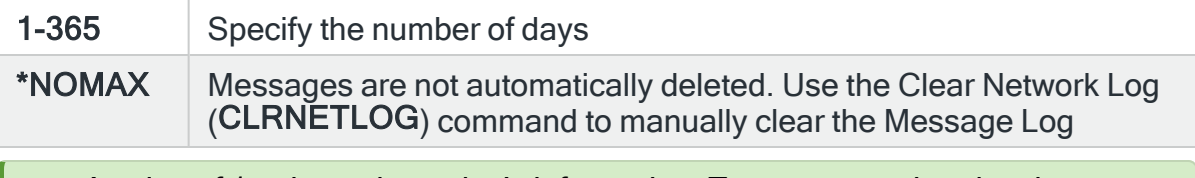

TIP: A value of 1 only retains today's information. To guarantee that data is retained for at least 24 hours, specify a value of 2.

#### Log failed remote system communication checks (HAL/NETLOGPING)

Specifies whether failed remote system communications checks are logged to the Message Log.

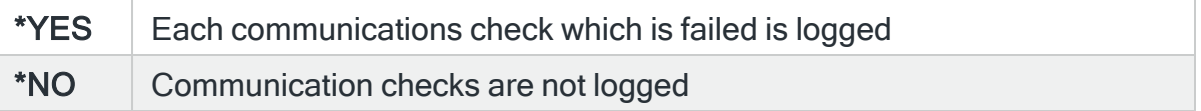

### Network monitor run priority (HAL/NETMONPTY)

Specifies the run priority of the Network Monitor.

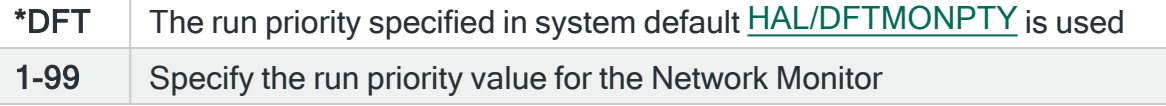

#### Network monitor user profile (HAL/NETMONUSR)

Specifies the user profile to be used when running the Network Send and Network Receive Primary and Auxiliary Monitors.

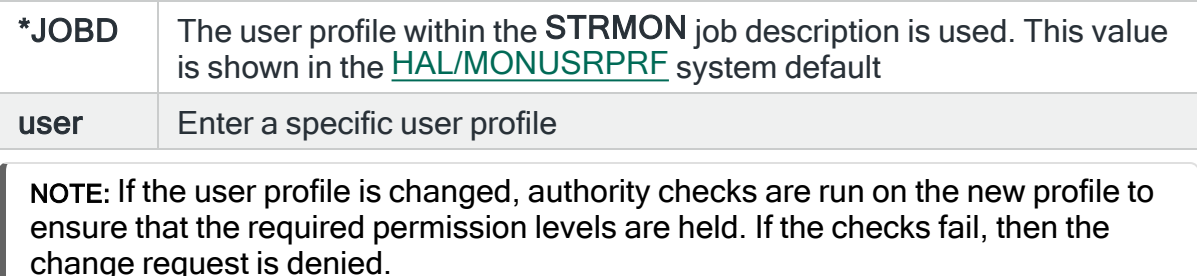

## Receive timeout warning threshold (HAL/NETSLOWRSPWARN)

Specifies the threshold at which to log a warning message regarding slow receive form a remote system. The value specified here is the percentage of the 'Receive Wait Time-Out' value specified on the Work with Remote [Locations](#page-976-0) display. This value must be exceeded for a message to be logged.

For example, if 'Receive Wait Time-Out' for a system is set to 1000mS and this system default is set to 50mS, a message is logged if the if a receive took more than 500mS.

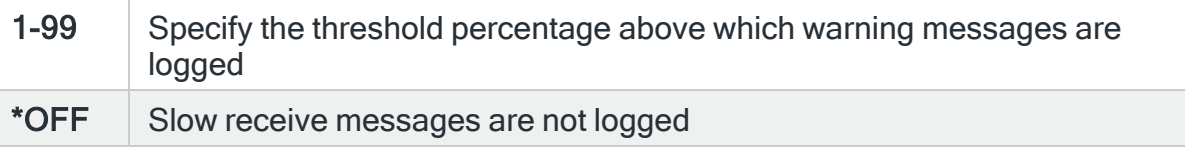

#### Network transfer method (HAL/NETXFRMODE)

Specifies the method used by the various export commands to transfer data to a remote system. The setting in this system default applies to the following commands:

- Export Action Schedules (EXPACTSCH)
- Export Call Schedules (EXPCALLSCH)
- Export Rules (EXPRULE)
- Export User Authorities (EXPUSRAUT)
- Export Group (**EXPGRP**)

NOTE: This system default does not apply to the Export Remote Locations (EXPRMTLOC) command as remote locations cannot be updated while Network Manager is running. Import Environment (IMPENV) cannot use Network Manager because of the volumes of data involved. Both these commands must use \*FTP.

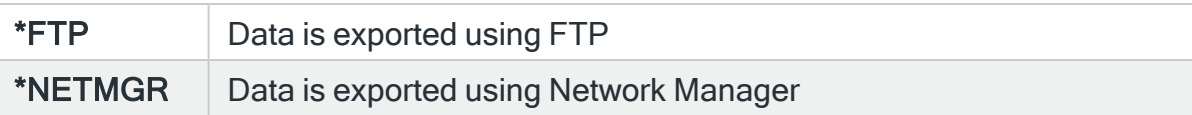

# PDF Print Color (HAL/PDFCOLOR)

Specifies the print color for text in a PDF.

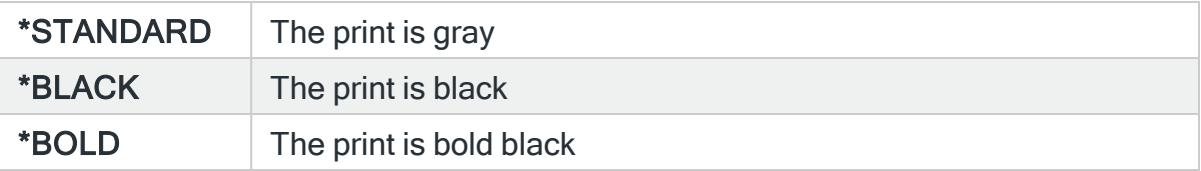

## Number of days warning of maintenance expiry (HAL/PERMCODEEXPWARN)

Specifies the number of days warning that is given for permanent authorization codes where the maintenance is about to expire. The warning message is sent to the message queue defined in the [HAL/ADMINMSGQ](#page-1653-0) system default.

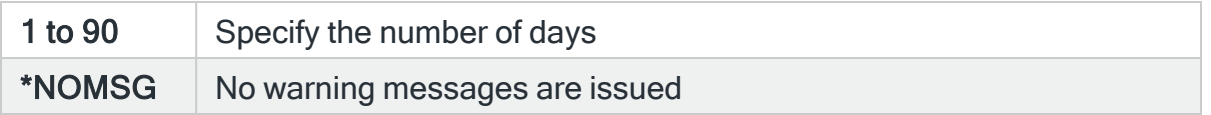

## Exit program QIBM\_QTMF\_CLIENT\_REQ/VLRQ0100 (HAL/QTMF\_CLIENT\_REQ)

Specifies the qualified name of a secondary exit program for exit point QIBM\_ QTMF\_CLIENT\_REQ with format VLRQ0100.

Exit point QIBM\_QTMF\_CLIENT\_REQ, with format VLRQ0100, may be used by a number of Halcyon products but has a limit of one exit program. Therefore the software uses a primary exit program (HAL QTMFCR) to call one or more secondary Halcyon exit programs as required. If you have other software that requires use of this exit point, you can arrange for the Halcyon primary exit program to call your exit program by defining your exit program using this system default.

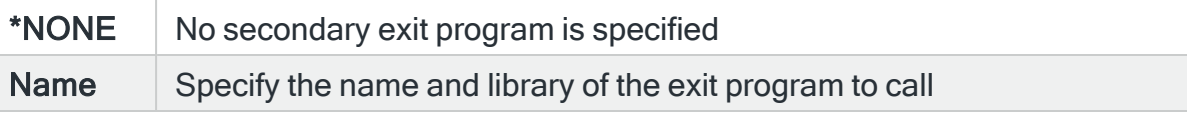

NOTE: The secondary exit program is not called unless the primary exit program is enabled. To enable the primary exit program, run command:

## SETEXITPNT PRIMARY(\*ENABLE)

## Exit program QIBM\_QTMF\_SERVER\_REQ/VLRQ0100 (HAL/QTMF\_SERVER REQ)

Specifies the qualified name of a secondary exit program for exit point QIBM\_ QTMF\_SERVER\_REQ with format VLRQ0100.

Exit point QIBM\_QTMF\_SERVER\_REQ, with format VLRQ0100, may be used by a number of Halcyon products but has a limit of one exit program.

Therefore Halcyon uses a primary exit program (HAL\_QTMFSR) to call one or more secondary Halcyon exit programs as required. If you have other software that requires use of this exit point, you can arrange for the Halcyon primary exit

program to call your exit program by defining your exit program using this system default.

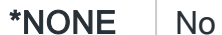

secondary exit program is specified

Name Specify the name and library of the exit program to call

NOTE: The secondary exit program is not called unless the primary exit program is enabled. To enable the primary exit program, run command:

SETEXITPNT PRIMARY(\*ENABLE)

# Exit program QIBM\_QTMF\_SVR\_LOGON/TCPL0100 (HAL/QTMF\_SVR\_LOGON)

Specifies the qualified name of a secondary exit program for exit point QIBM\_ QTMF\_SVR\_LOGON with format TCPL0100.

Exit point QIBM\_QTMF\_SVR\_LOGON, with format TCPL0100, may be used by a number of Halcyon products but has a limit of one exit program. Therefore Halcyon uses a primary exit program (HAL\_QTMFSL) to call one or more secondary Halcyon exit programs as required. If you have other software that requires use of this exit point, you can arrange for the Halcyon primary exit program to call your exit program by defining your exit program using this system default.

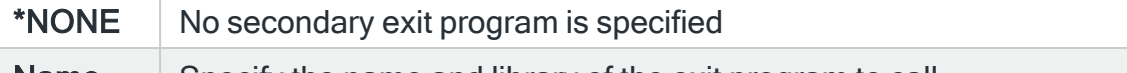

**Name**  $\vert$  Specify the name and library of the exit program to call

NOTE: The secondary exit program is not called unless the primary exit program is enabled. To enable the primary exit program, run command:

SETEXITPNT PRIMARY(\*ENABLE)

#### Exit program QIBM\_QTMX\_SERVER\_REQ/VLRQ0100 (HAL/QTMX\_SERVER REQ)

Specifies the qualified name of a secondary exit program for exit point QIBM\_ QTMX\_SERVER\_REQ with format VLRQ0100.

Exit point QIBM\_QTMX\_SERVER\_REQ, with format VLRQ0100, may be used by a number of Halcyon products but has a limit of one exit program. Therefore Halcyon

uses a primary exit program (HAL\_QTMXSR) to call one or more secondary Halcyon exit programs as required.

If you have other software that requires use of this exit point, you can arrange for the Halcyon primary exit program to call your exit program by defining your exit program using this system default.

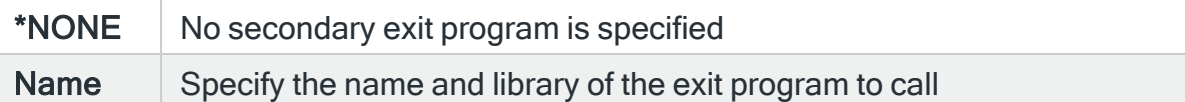

NOTE: The secondary exit program is not called unless the primary exit program is enabled. To enable the primary exit program, run command:

### SETEXITPNT PRIMARY(\*ENABLE)

## Exit program QIBM\_QTOD\_SERVER\_REQ/VLRQ0100 (HAL/QTOD\_SERVER REQ)

Specifies the qualified name of a secondary exit program for exit point QIBM\_ QTOD\_SERVER\_REQ with format VLRQ0100.

Exit point QIBM\_QTOD\_SERVER\_REQ, with format VLRQ0100, may be used by a number of Halcyon products but has a limit of one exit program. Therefore Halcyon uses a primary exit program (HAL\_QTODSR) to call one or more secondary Halcyon exit programs as required.

If you have other software that requires use of this exit point, you can arrange for the Halcyon primary exit program to call your exit program by defining your exit program using this system default.

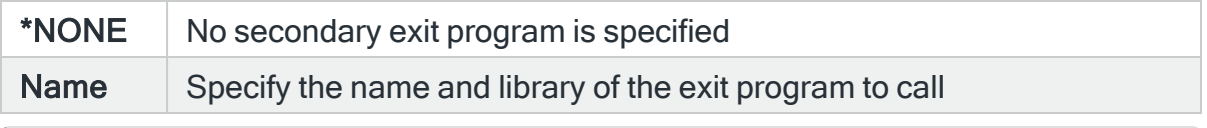

NOTE: The secondary exit program is not called unless the primary exit program is enabled. To enable the primary exit program, run command:

# SETEXITPNT PRIMARY(\*ENABLE)

### Subsystem status scan interval in minutes (HAL/SBSSCANINTERVAL)

Specifies the time interval, in minutes, that the Subsystem Availability Data Collection program waits before performing a scan for active subsystems.

#### Show monitor activity (HAL/SHOWMONACTIVITY)

Specifies whether the %Busy column is displayed on the Work with Monitors display.

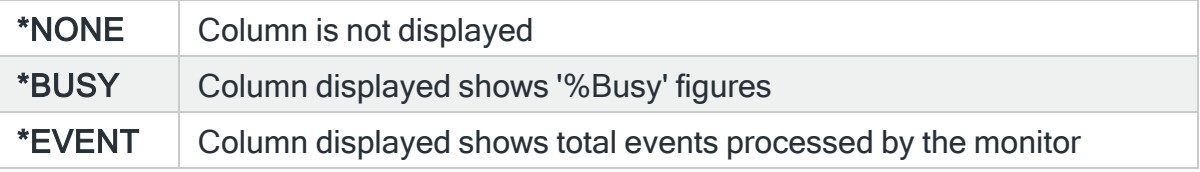

#### Show web agents (HAL/SHOWWEBAGENTS)

Specifies whether generic web agents are displayed by default upon initial entry to the Work with [Monitors](#page-70-0) display.

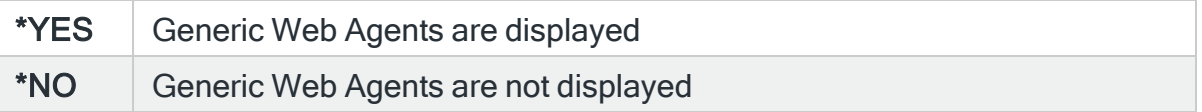

## Log SLA alerts to SLA audit log (HAL/SLAAUDITLOG)

Specifies whether to add an audit message into the SLA audit log, HALSLALG, when an SLA condition is triggered.

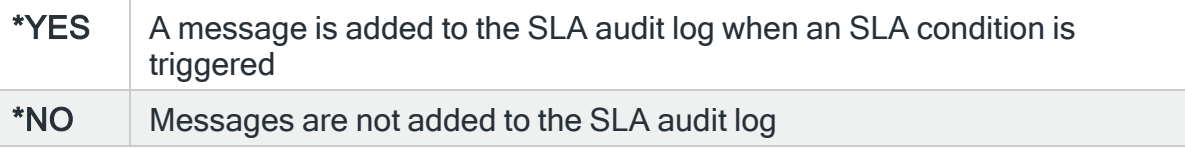

#### Number of days to retain data in SLA audit log (HAL/SLAAUDITLOGLIFE)

Specifies the number of days messages are retained in the SLA audit log, HALSLALG, before being automatically deleted. The default value is 30 days.

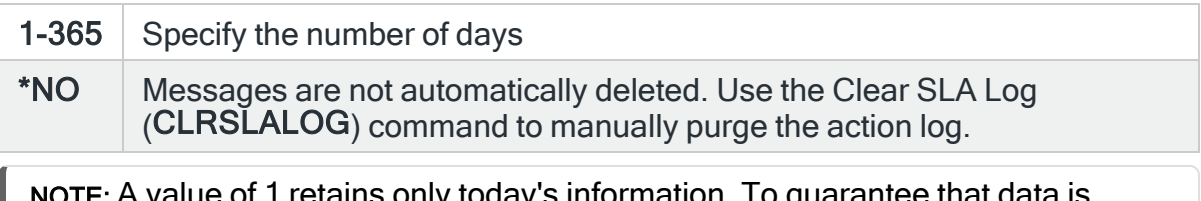

only today's information. To guar retained for at least 24 hours, specify a value of 2.

### <span id="page-1676-1"></span>Maximum number of auxiliary network send monitors (HAL/SNDMONMAX)

Specifies the maximum number of Auxiliary Network Send Monitors that are run. The actual number varies between this value and the value specified for [HAL/SNDMONMIN](#page-1676-0). The Primary Network Send Monitor may adjust the number of Auxiliary Monitors from time to time in response to the amount and destinations of waiting network messages.

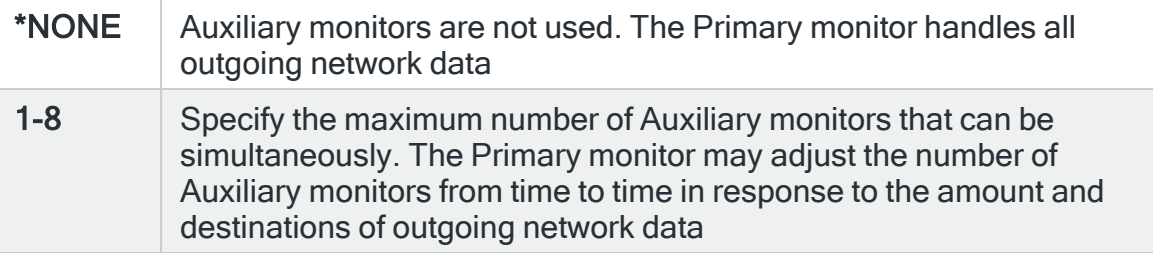

#### <span id="page-1676-0"></span>Minimum number of auxiliary network send monitors (HAL/SNDMONMIN)

Specifies the minimum number of Auxiliary Network Send Monitors that are run. The actual number varies between this value and the value specified for [HAL/SNDMONMAX](#page-1676-1). The Primary Network Send Monitor may adjust the number of Auxiliary Monitors from time to time in response to the amount and destinations of waiting network messages.

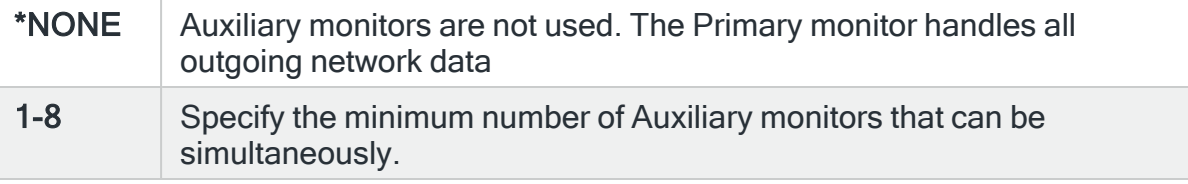

#### Default SNMP manager (HAL/SNMPMANAGER)

Specifies the host name or IP Address of the default SNMP trap manager. This may be used by the Send SNMP Message (SNDSNMPMSG) command or the SNMP action. If a host name is used, the entry must be defined within either the TCP/IP Host table or via a domain name server.

To define the host in the TCP/IP Host Table, use the Add TCP/IP Host Table Entry (ADDTCPHTE) command. To define domain name servers, use the Change TCP/IP Domain (CHGTCPDMN) command.

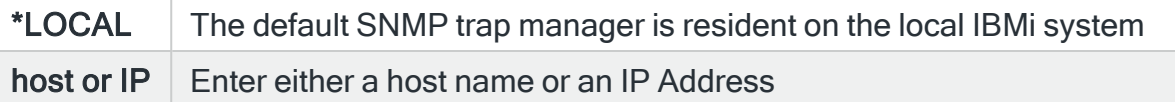

### Default SNMP source port (HAL/SNMPSRCPORT)

Specifies the source port used when sending an SNMP message using the SNMP action, and the default source port used when sending an SNMP message using the Send SNMP Message (SNDSNMPMSG) command.

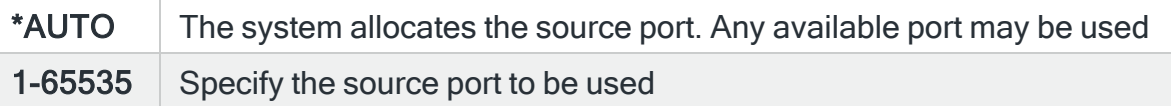

## Start day of the week (HAL/STARTDAYOFWEEK)

Specifies the first day of the week for reporting purposes. When a report uses \*LASTWEEK in the date parameter, this value is used to determine the start day of the week.

Number of days to retain Halcyon daily statistics (HAL/STATDAYLIFE)

Specifies the number days for which Halcyon Daily Statistics are retained.

Number of days to retain Halcyon hourly statistics (HAL/STATHOURLIFE)

Specifies the number days for which Halcyon Hourly Statistics are retained.

Number of days to retain Halcyon monthly statistics (HAL/STATMONTHLIFE)

Specifies the number days for which Halcyon Monthly Statistics are retained.

### Number of days to retain Halcyon weekly statistics (HAL/STATWEEKLIFE)

Specifies the number days for which Halcyon Weekly Statistics are retained.

## Stream file code page (HAL/STMFCODPAG)

Specifies the method of obtaining the stream file code page and the CCSID equivalent of the code page that is used for data conversion. This value is used by commands and actions when STMFCODPAG(\*SYSDFT) is specified.

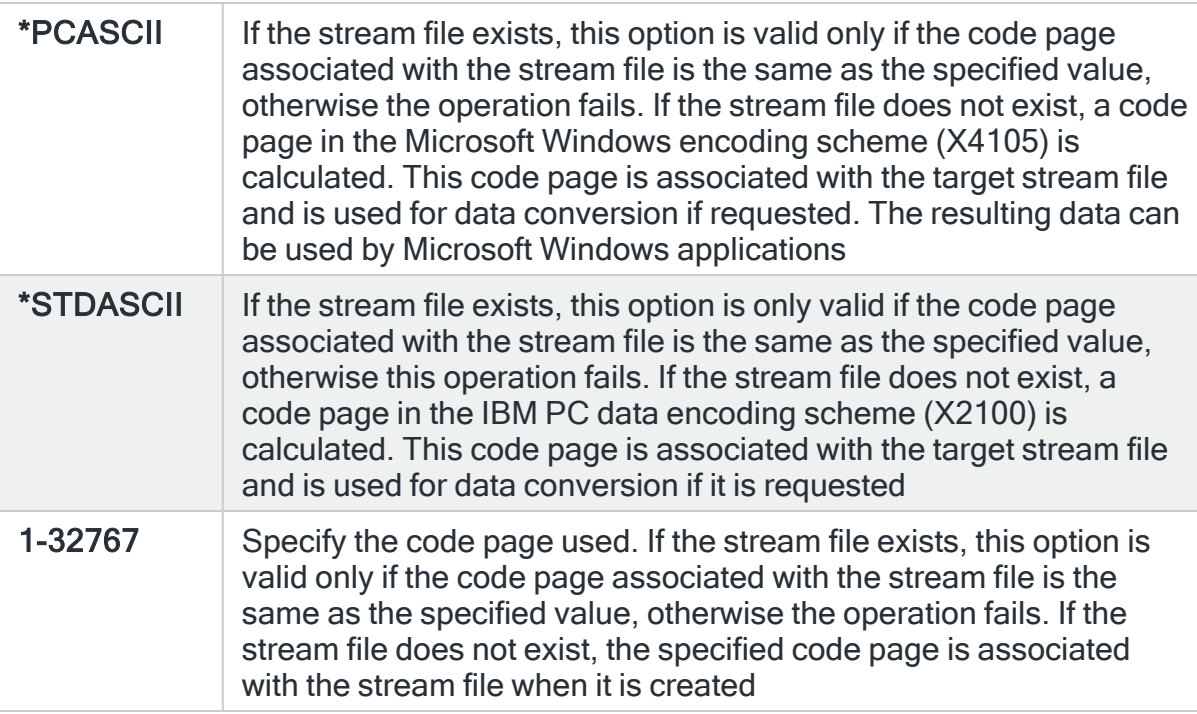

## Supervisor run priority (HAL/SUPMONPTY)

Specifies the run priority of the Monitor Supervisor.

\*DFT  $\parallel$  The run priority specified by system default  $\underline{HAL/DFTMONPTY}$  $\underline{HAL/DFTMONPTY}$  $\underline{HAL/DFTMONPTY}$  is used

#### 1-99 | Enter a specific run priority

### System CCSID (HAL/SYSCCSID)

Specifies the CCSID used internally by the system for processing text stored in Halcyon message files. This setting can usually be left at the default value of \*AUTO, although some DBCS systems may require a specific value.

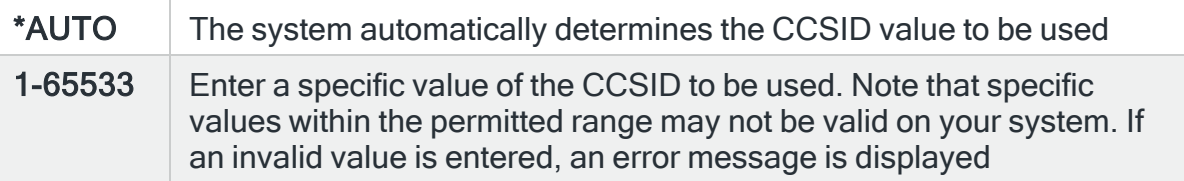

#### Number of days warning of temporary code expiry (HAL/TEMPCODEEXPWARN)

Specifies the number of days warning that is given for temporary authorization codes that are about to expire. The warning message is sent to the message queue defined in the [HAL/ADMINMSGQ](#page-1653-0) system default.

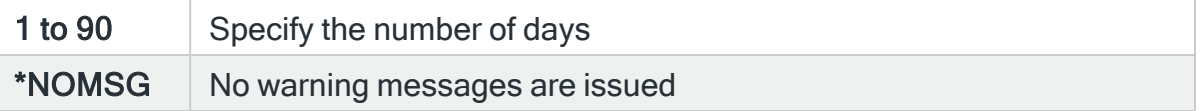

#### Generic web agent initialization timeout (HAL/WEBINZTIMEOUT)

Specifies the number of seconds after which the generic web agent initialization will be timed out.

#### Log web agent transactions (HAL/WEBLOGDATA)

Specifies whether to log the data sent between Halcyon graphical user interfaces and Halcyon web agents. Any logged data is then purged according to the setting within system default [HAL/WEBLOGLIFE.](#page-1680-1)

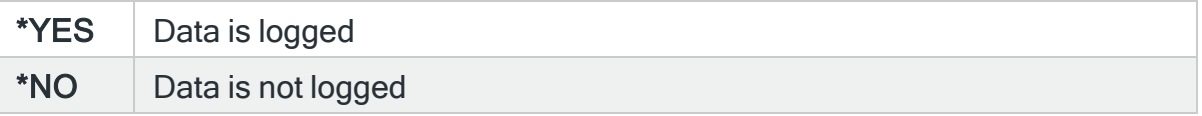

## <span id="page-1680-1"></span>Number of days to retain data in the Web data log (HAL/WEBLOGLIFE)

Specifies the number of days messages are retained in the Halcyon web agent data log before being automatically deleted. The log records the data sent from and to each graphical user interface.

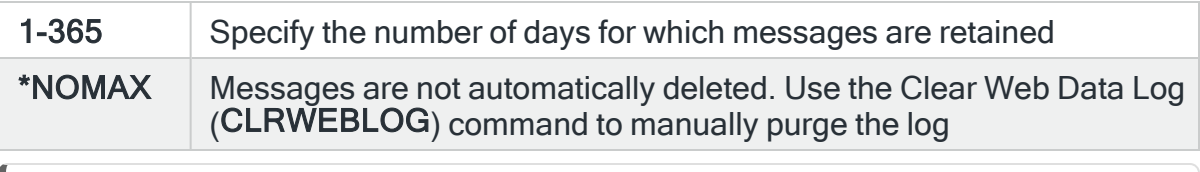

NOTE: A value of 1 retains only today's information. To guarantee that data is retained for at least 24 hours you must specify a value of 2.

## Web agent run priority (HAL/WEBMONPTY)

Specifies the run priority of Halcyon web agents.

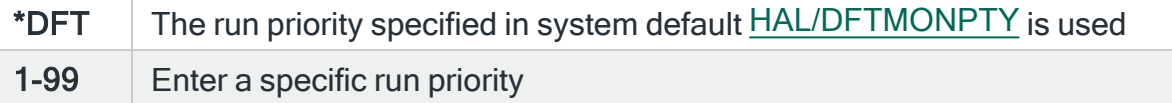

## <span id="page-1680-0"></span>Web agent user profile (HAL/WEBMONUSR)

Specifies the user profile used by Halcyon web agents

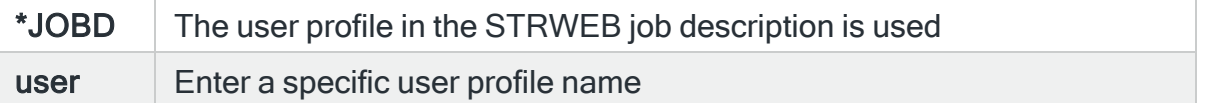

#### Work with rules display format (HAL/WRKRULESFMT)

Specifies the display format used by the Work with Rules display.

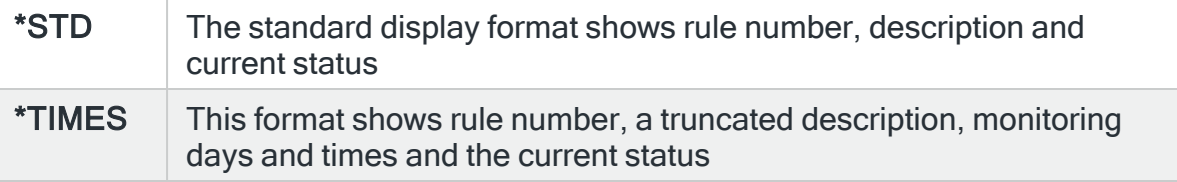

# Audit Journal Manager System Defaults

The following is a list of system defaults that control specific elements within Halcyon Audit Journal Manager.

Maximum number of Audit Journal auxiliary monitors (HAM/AUDMONMAX)

Specifies the maximum number of Audit Journal auxiliary monitors that can be run simultaneously.

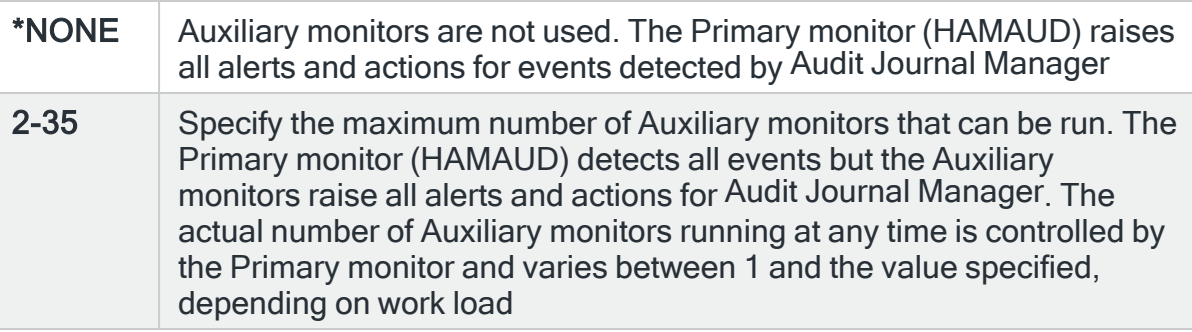

## Audit journal monitor run priority (HAM/AUDMONPTY)

Specifies the run priority of the Audit Journal Monitor.

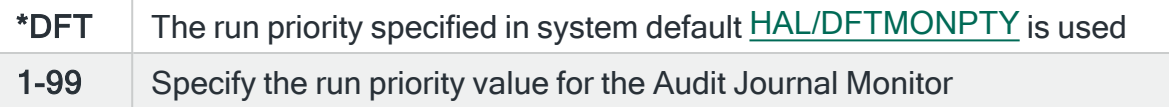

## Audit journal manager user profile (HAM/AUDMONUSR)

Specifies the user profile used when running the Audit Journal Monitor.

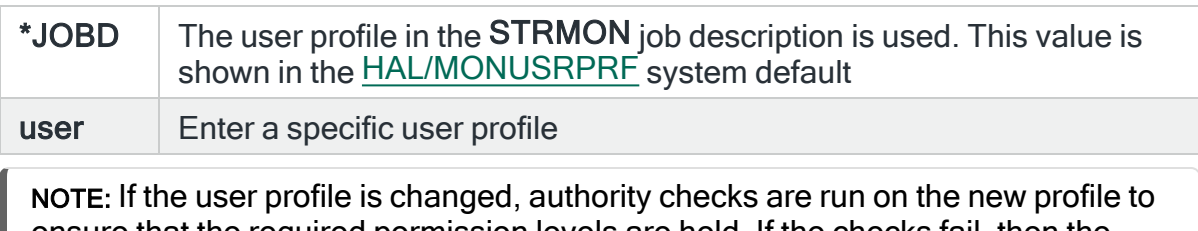

ensure that the required permission levels are held. If the checks fail, then the change request is denied.

## HAM diagnostic for group name (HAM/GRPDIAGFOR)

Specifies the Audit Journal Group name for which diagnostic messages are logged.

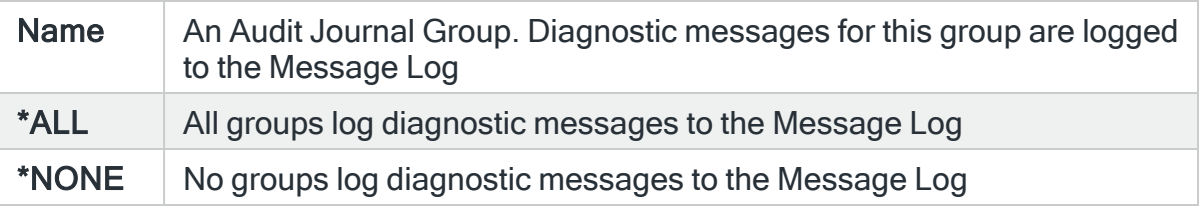

# HAM diagnostic message type (HAM/GRPDIAGTYPE)

#### Specifies the message type that is logged.

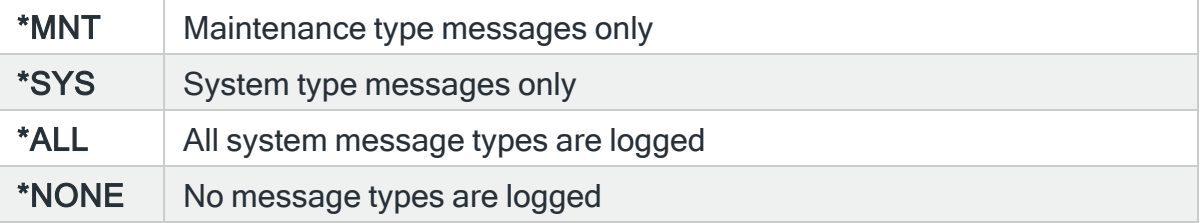

# Custom Journal Monitor Log activity (HAM/JRNAUXLOGACT)

Specifies whether activity messages are logged into the message log.

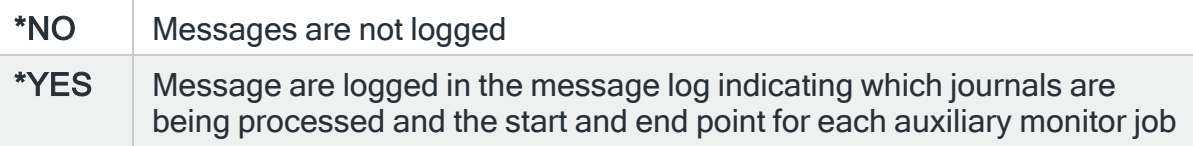

## No of Auxiliary Custom Journal Monitors (HAM/JRNAUXMON)

Specifies the number of auxiliary Custom Journal Monitor's to start. The Custom Journal monitor (HAMJRN) delegates tasks to auxiliary monitors (HAMJXn) which enables concurrent execution. The number of monitors can be changed whilst the Custom Journal monitor is active. One auxiliary monitor can process many journal groups sequentially but a backlog may occur if large numbers of entries are processed. Increasing this value allows journals to be processed concurrently. This value must be set to at least the number of different independent ASP's to be monitored plus 1 for \*SYSBAS.

NOTE: Note: A single auxiliary monitor can process journals residing on \*SYSBAS and a single independent ASP group. The ASP group is set when the auxiliary monitor job starts. The Custom Journal Monitor (HAMJRN) will attempt to start an auxiliary monitor for each rule group/ASP in released state when monitoring is started, up to a maximum of this value.

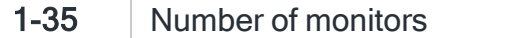

### Custom Journal Monitor run priority (HAM/JRNMONPTY)

Specifies the run priority of the Custom Journal Monitor.

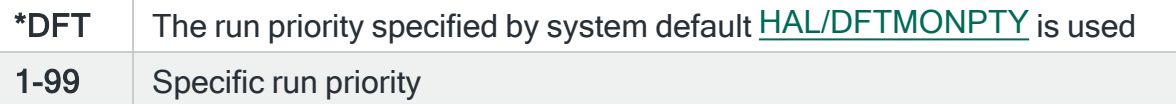

#### Custom Journal Monitor receive limit (HAM/JRNMONRCVLMT)

Specifies the number of times that an auxiliary Custom Journal Monitor will accept zero entries returned before allowing the next journal group to be processed. One auxiliary monitor can process many journal groups sequentially but a backlog may occur if large numbers of entries are processed. Increasing this value allows the auxiliary monitors (HAMJXn) to retain control for the journal group longer. Decreasing this value will force the auxiliary monitor to release control for the journal group earlier.

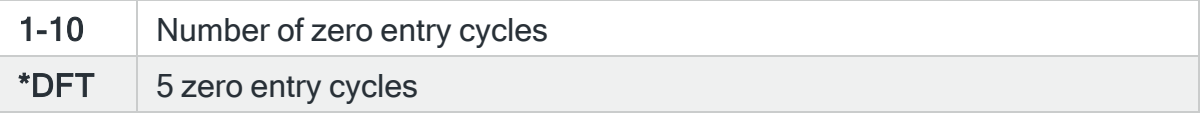

#### Custom Journal Monitor user profile (HAM/JRNMONUSR)

Specifies the user profile when running the Custom Journal Monitor's monitor.

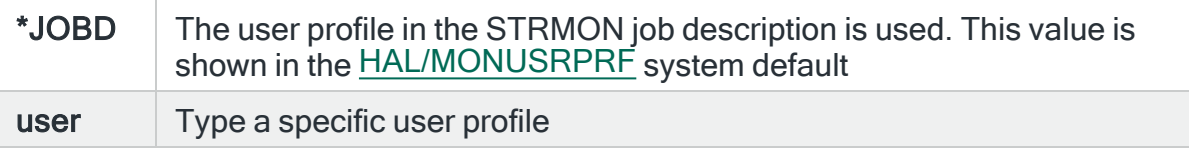

# Audit journal library (HAM/QAUDJRNLIB)

Specifies the name of the library that contains the audit journal (QAUDJRN). The audit journal is usually located in QSYS but can be moved to another library if required.

# System Event Manager System Defaults

The following is a list of system defaults that control specific elements within System Event Manager.

## Custom monitor run priority (HEM/CSTMONPTY)

Specifies the run priority of the Custom monitor.

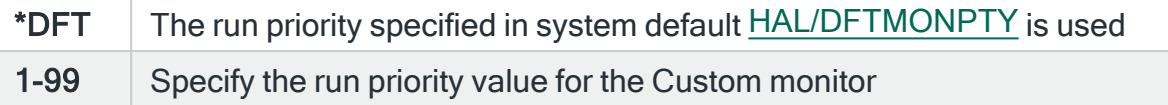

## Custom monitor user profile (HEM/CSTMONUSR)

Specifies the user profile to be used when running the Custom monitor.

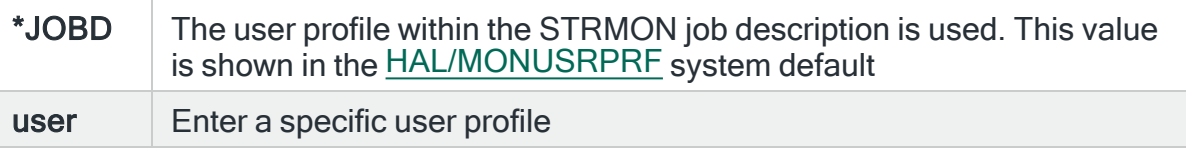

NOTE: If the user profile is changed, authority checks are run on the new profile to ensure that the required permission levels are held. If the checks fail, then the change request is denied.

# Device monitor run priority (HEM/DEVMONPTY)

Specifies the run priority of the Device monitor.

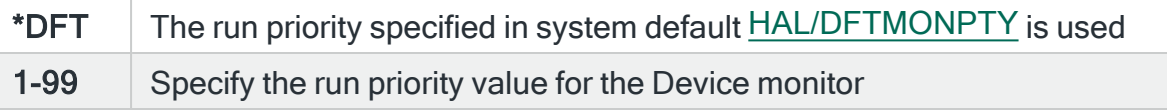

## Device monitor user profile (HEM/DEVMONUSR)

Specifies the user profile used when running the Device monitor.

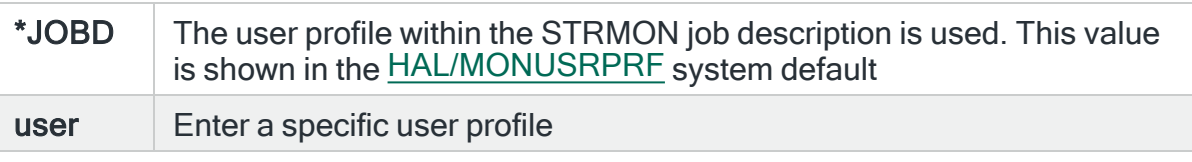

NOTE: If the user profile is changed, authority checks are run on the new profile to ensure that the required permission levels are held. If the checks fail, then the change request is denied.

## Default check interval in seconds (HEM/DEFMONINTV)

Specifies the default interval, in seconds, between consecutive checks of a rule. This interval may be changed if required. The check interval is defined on a 'per queue' basis for queue based rules (Output Queue, Job Queue and Distribution Queue) and on a per rule basis for all other rules.

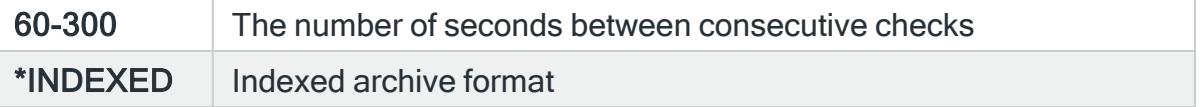

## Distribution Queue Monitor run priority (HEM/DSQMONPTY)

Specifies the run priority of the Distribution Queue monitor.

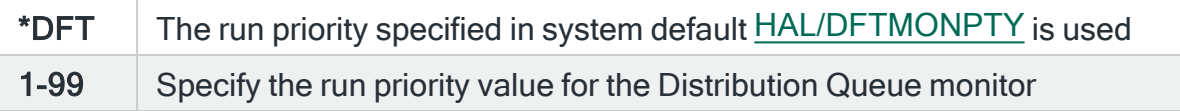

## Distribution Queue Monitor user profile (HEM/DSQMONUSER)

Specifies the user profile used when running the Distribution Queue monitor.

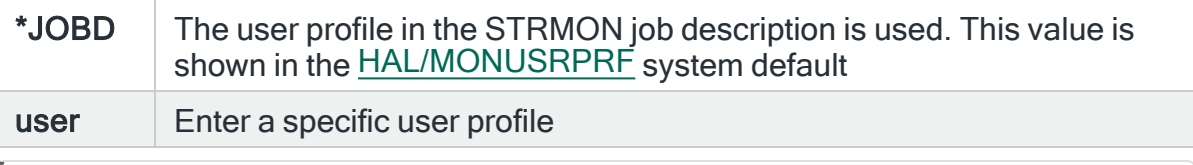

NOTE: If the user profile is changed, authority checks are run on the new profile to ensure that the required permission levels are held. If the checks fail, then the change request is denied.

## Inactivity Monitor run priority (HEM/INAMONPTY)

Specifies the run priority of the Inactivity monitor.

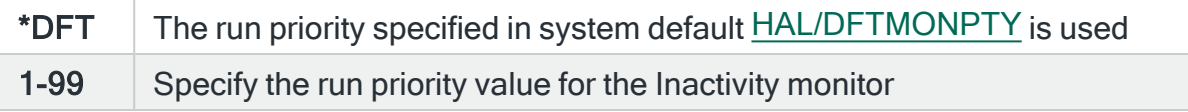

#### Inactivity Monitor user profile (HEM/INAMONUSER)

Specifies the user profile used when running the Inactivity monitor.

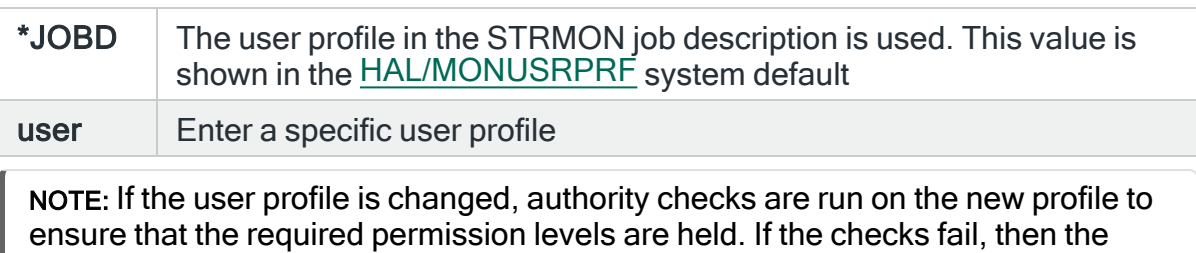

# change request is denied.

#### Job Queue Monitor run priority (HEM/JOBMONPTY)

Specifies the run priority of the Job Queue monitor.

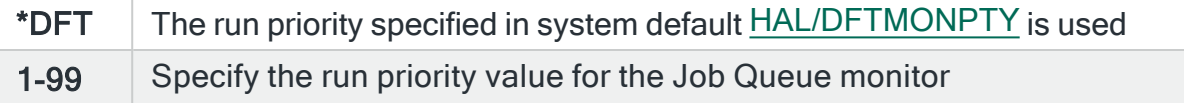

#### Job Queue Monitor user profile (HEM/JOBMONUSER)

Specifies the user profile used when running the Job Queue monitor.

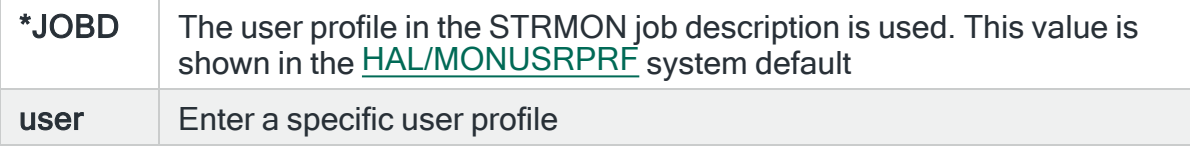

NOTE: If the user profile is changed, authority checks are run on the new profile to ensure that the required permission levels are held. If the checks fail, then the change request is denied.

#### Object Monitor diagnostics (HEM/OBJMONDIAG)

Specifies whether to log Object Monitor diagnostic messages relating to IFS object processing.

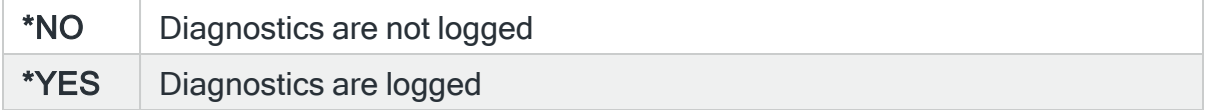

## Maximum number of Object Monitor auxiliary monitors (HEM/OBJMONMAX)

Specifies the maximum number of auxiliary Object monitors that can be run simultaneously.

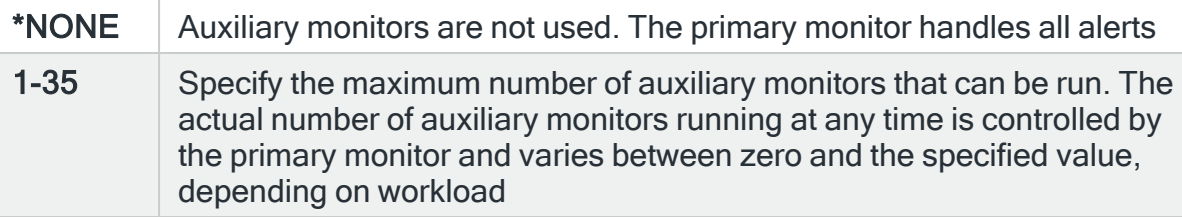

#### Minimum number of Object Monitor auxiliary monitors (HEM/OBJMONMIN)

Specifies the minimum number of auxiliary Object monitors that can be run simultaneously.

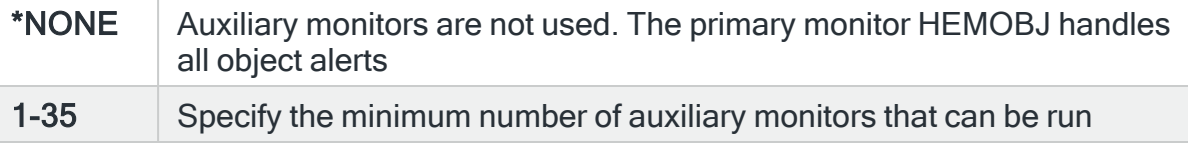

#### Object Monitor run priority (HEM/OBJMONPTY)

#### Specifies the run priority of the Object monitor.

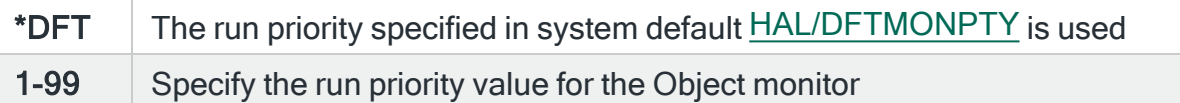

## Object Monitor user profile (HEM/OBJMONUSER)

Specifies the user profile used when running the Object monitor.

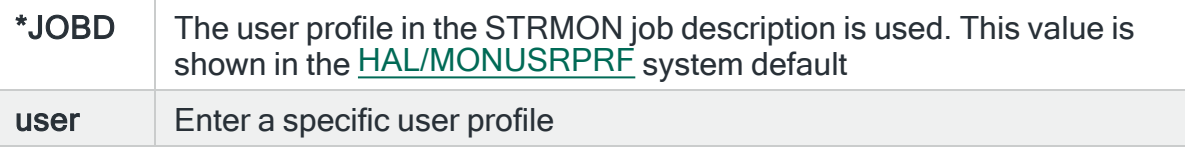

NOTE: If the user profile is changed, authority checks are run on the new profile to ensure that the required permission levels are held. If the checks fail, then the change request is denied.

# Output Queue Monitor diagnostics (HEM/OUTMONDIAG)

Specifies whether to log Output Queue Monitor diagnostic messages relating to high volume output queue processing.

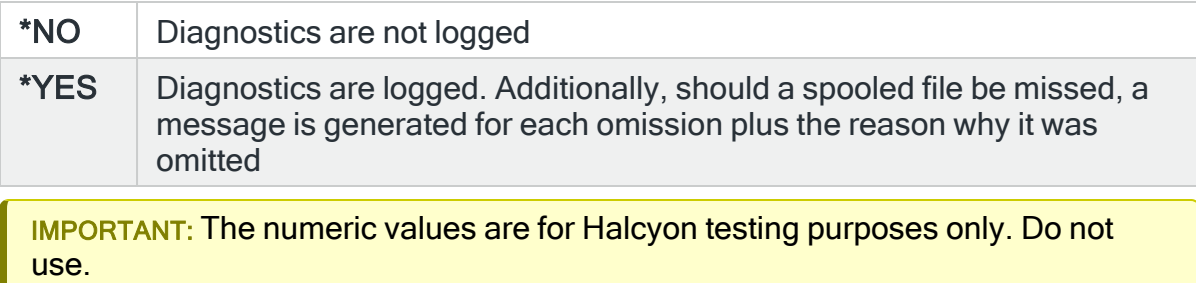

## Output Queue Monitor run priority (HEM/OUTMONPTY)

Specifies the run priority of the Output Queue monitor.

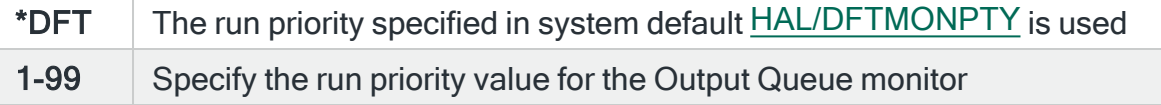

## Output Queue Monitor user profile (HEM/OUTMONUSER)

Specifies the user profile used when running the Output Queue monitor.

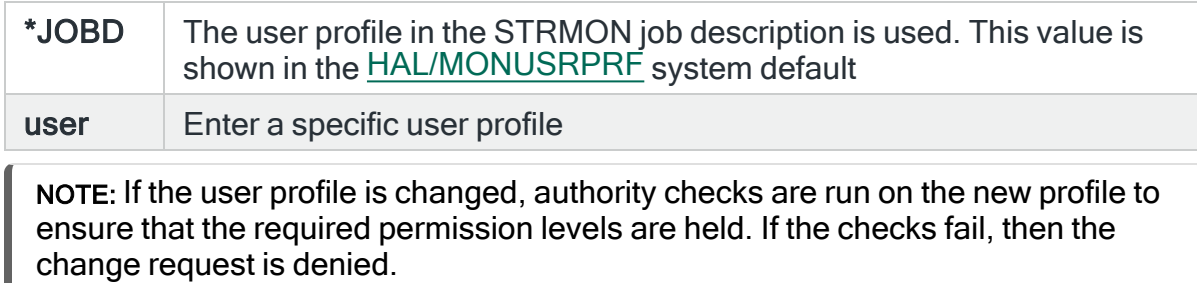

## Performance Monitor processing interval (HEM/PFMBASEINTV)

Specifies the Performance monitor base interval in minutes. This system default value regulates how frequently the Performance rules are checked and alerts generated accordingly. The default setting is 1 minute which is also the minimum collection level that can be used. 5 and 15 minute intervals can also be stipulated and cause Performance monitor to use less resources but rules are less responsive and the performance data is less detailed.

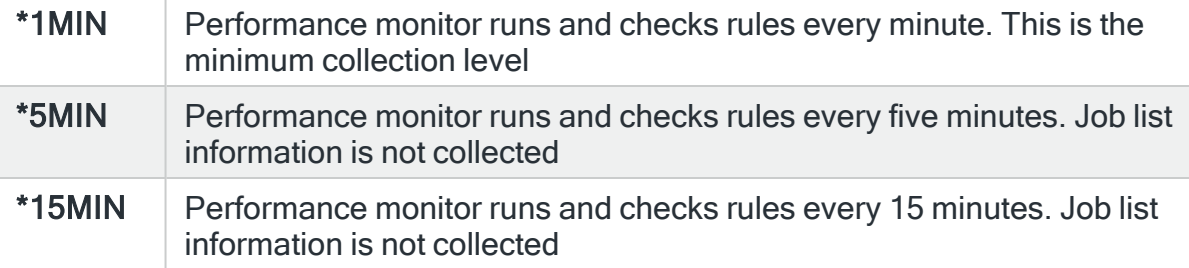

## Cache Battery check interval in minutes (HEM/PFMCACHEBATINTV)

Specifies whether the Performance monitor should collect cache battery data from the system.

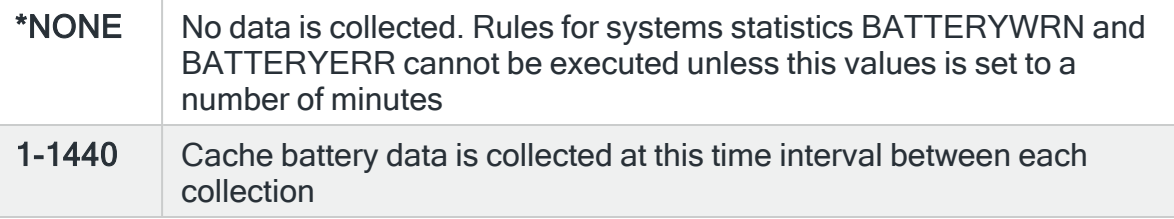

## HPM GUI initialization time-out (HEM/PFMGUIINZTIMEOUT)

When a Performance Manager GUI starts, it contacts the Network Receiver (NETRCV) monitor which then starts a new HPM GUI server monitor to handle the connection. NETRCV must wait for the server to start before passing connection information. This value specifies the number of seconds that NETRCV allows for the GUI server to respond. If the GUI server does not respond within the time specified, message HAL0814 is specified and the GUI start up fails.

### PFM Library collector user profile (HEM/PFMLIBCOLUSER)

Specifies the user profile used when running the Performance Monitor Library Collector.

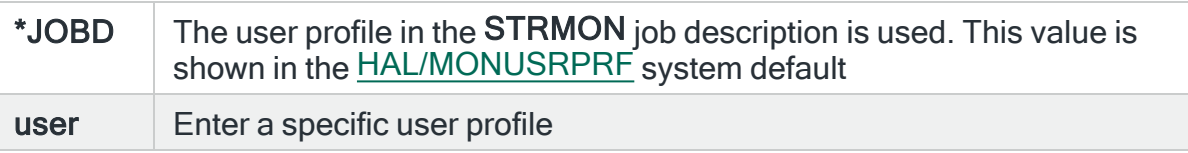

#### Performance monitoring of Halcyon MQ Monitor data (HEM/PFMMONHMQDATA)

Specifies whether the Performance Monitor should collect data from the Halcyon HQ Monitor. If this data is collected, it can be displayed and graphed in the same way as other performance data. When using the Display Performance Data display, set the Mode field to \*HMQ. Only applicable if you have the Halcyon MQ Monitor installed.

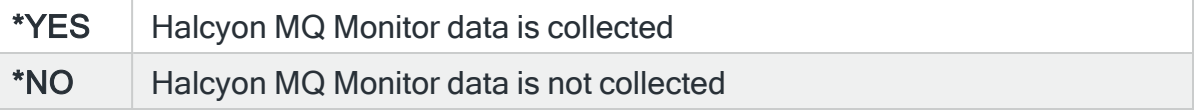

#### Performance Monitoring of Halcyon HA-MX Monitor data (HEM/PFMMONHMXDATA)

Specifies whether the Performance Monitor should collect data from the Halcyon HA-MX Monitor. If this data is collected, it can be displayed and graphed in the same way as other performance data. When using the Display Performance Data display, set the Mode field to \*HMX. Only applicable if you have the Halcyon HA-MX Monitor installed.
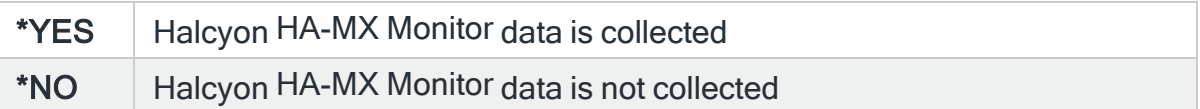

# Performance Monitor run priority (HEM/PFMMONPTY)

Specifies the run priority of the Performance monitor.

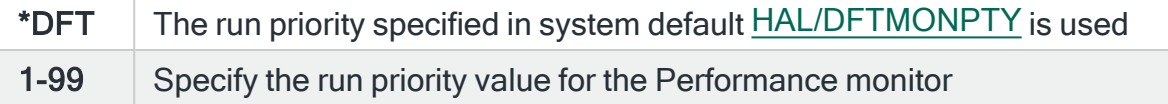

# Performance Monitor user profile (HEM/PFMMONUSER)

Specifies the user profile used when running the Performance monitor.

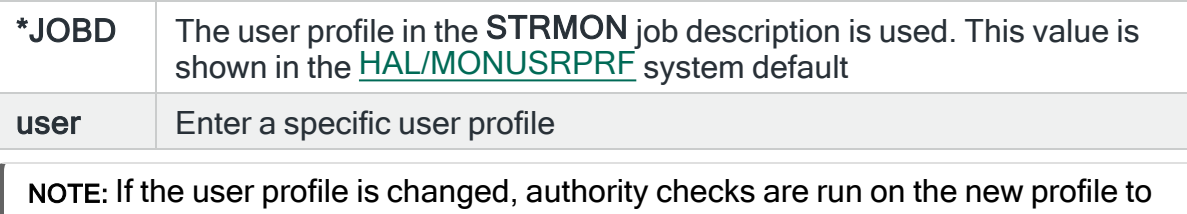

ensure that the required permission levels are held. If the checks fail, then the change request is denied.

# Request monitor diagnostic dump (HEM/PFMREQDIAGDUMP)

Requests the Performance Monitor to perform a diagnostic dump. To request a dump, set this value to \*YES. The Performance Monitor will then dump diagnostic information and change this value back to \*NO.

# Audit Journal Library (HEM/QAUDJRNLIB)

Specifies the name of the library that contains the audit journal (QAUDJRN). The audit journal is usually located in library QSYS but can be moved to a different directory.

# SLA Condition Latency in Minutes (HEM/SLALATENCY)

SLA Conditions Met is a Performance Analyzer statistic that is recorded each minute. It is set to '1' if all individual SLA conditions are on and to '0' if any individual SLA conditions are off. Individual SLA conditions are defined using Performance Analyzer rules by setting the SLA Statistic to \*YES. Ideally, conditions are continuously monitored but in practice they are actually checked at regular intervals, typically once per minute, and these checks are not necessarily in synchronization with Performance AnalyzerSLA statistic recording.

This system default specifies the maximum age in minutes that an individual SLA condition can be in order to be treated as current by Performance Analyzer.

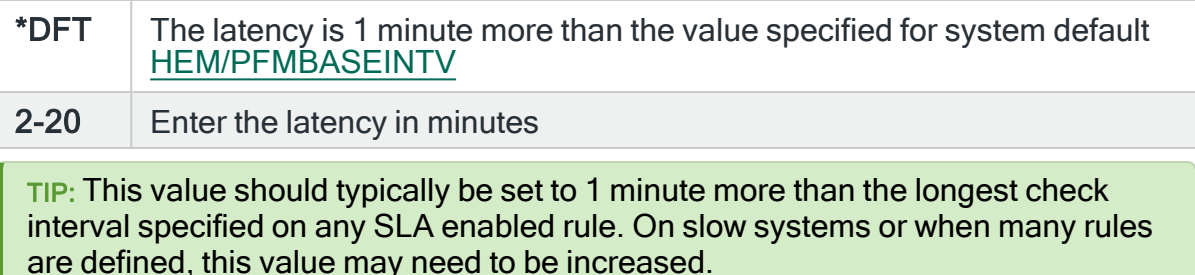

# User Profile Monitor run priority (HEM/USRMONPTY)

Specifies the run priority of the User Profile monitor.

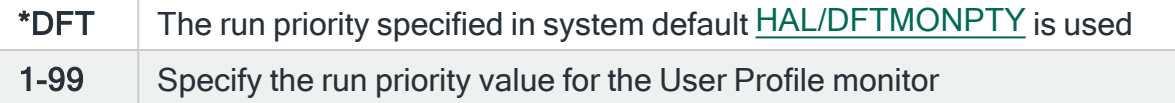

# User Profile Monitor user profile (HEM/USRMONUSER)

Specifies the user profile used when running the User Profile monitor.

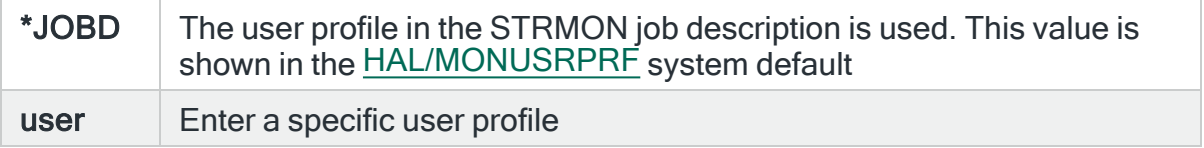

NOTE: If the user profile is changed, authority checks are run on the new profile to ensure that the required permission levels are held. If the checks fail, then the change request is denied.

# Message Communicator System Defaults

The following is a list of system defaults that control specific elements within Message Communicator.

Service provider to use for ad-hoc phones (HMC/ADHOCSVCPRV)

Specifies the Service Provider used when sending a text message to an Ad-Hoc phone. An Ad-Hoc phone is a phone not defined on the Work with Phones display. To send a message to an Ad-Hoc phone, use the Send Text Message (SNDTXTMSG) command.

Allow SMS commands from cell phones (HMC/ALLOWSMSCMD)

Specifies whether to accept SMS commands received from cell phones or other SMS devices.

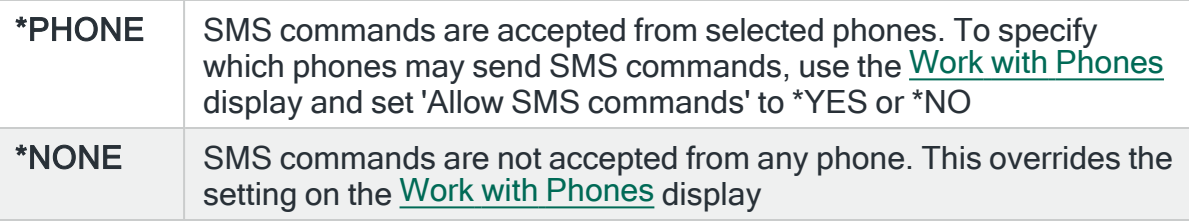

NOTE: This setting excludes inquiry message replies which are controlled by the [HMC/ALLOWSMSREPLY](#page-1695-0) system default.

# <span id="page-1695-0"></span>Allow SMS replies from cell phones (HMC/ALLOWSMSREPLY)

Specifies whether to accept SMS inquiry message replies received from cell phones or other SMS devices in the form of a reply opcode mapped to the Reply by Alert ID (RPYALT) command.

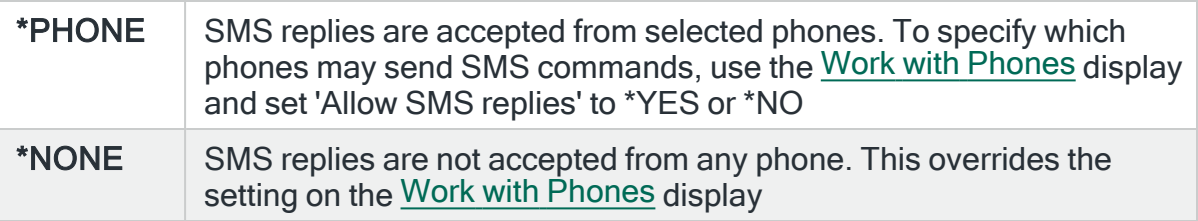

## Bytware SNMP pager name (HMC/BYTWARESNMPPGR)

Specifies the name of a Bytware pager that had a Pager Type of \*SNMP. This value is used by the Halcyon Send Pager Message (SNDPGRMSG) command which is provided for compatibility with the Bytware command of the same name. When the value of the 'To pager' parameter matches this system default, the Halcyon (SNDPGRMSG) command sends an SNMP trap to the SNMP Manager defined in system default [HAL/SNMPMANAGER.](#page-1677-0) When the value does not match, the replacement entry should be a valid message device name.

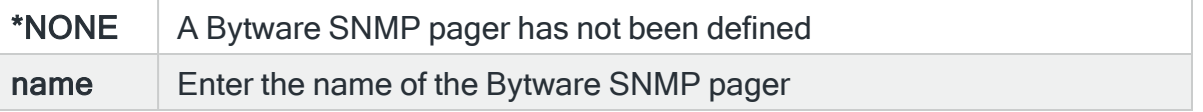

### Number of days to retain data in the communications log (HMC/CMNLOGLIFE)

Specifies the number of days that messages are retained in the communications log before being automatically deleted.

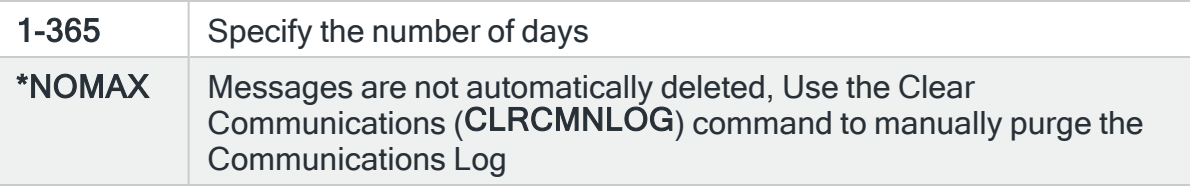

### Message Communicator monitor run priority (HMC/COMMONPTY)

Specifies the run priority of the Message Communicator Primary and Auxiliary Monitors.

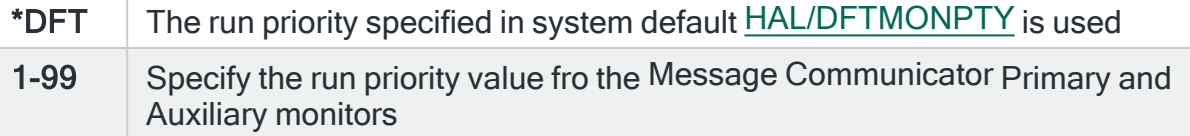

#### Message Communicator user profile (HMC/COMMONUSER)

Specifies the user profile used when running the Message Communicator Primary and Auxiliary Monitors.

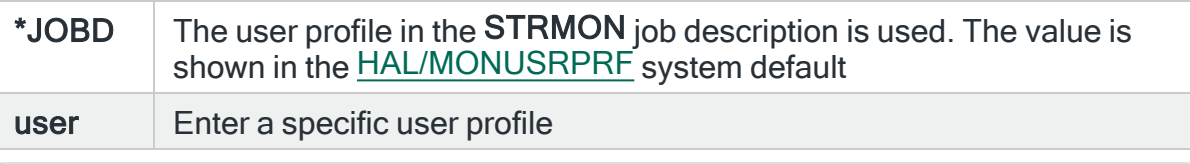

NOTE: If the user profile is changed, authority checks are run on the new profile to ensure that the required permission levels are held. If the checks fail, then the change request is denied.

# Default international direct dialing code (HMC/DFTIDDPREFIX)

Specifies the default IDD (International Direct Dialing) prefix. The default IDD prefixes are combined with user specified phone numbers to form full international format phone numbers when necessary. The default IDD prefix is used when the user specified phone number in a Service Provider or Phone does not begin with a Plus (+) sign. Example IDD prefixes:

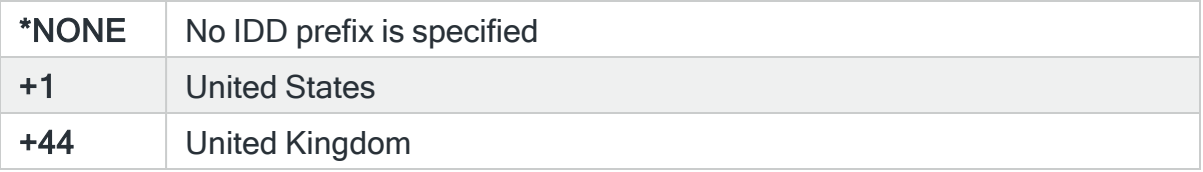

# Default SMS reply opcode format (HMC/DFTSMSFORMAT)

Specifies the default SMS Opcode format. This value only affects the format the system uses when automatically adding opcodes to a phone on the [Work](#page-1225-0) with [Phones](#page-1225-0) display.

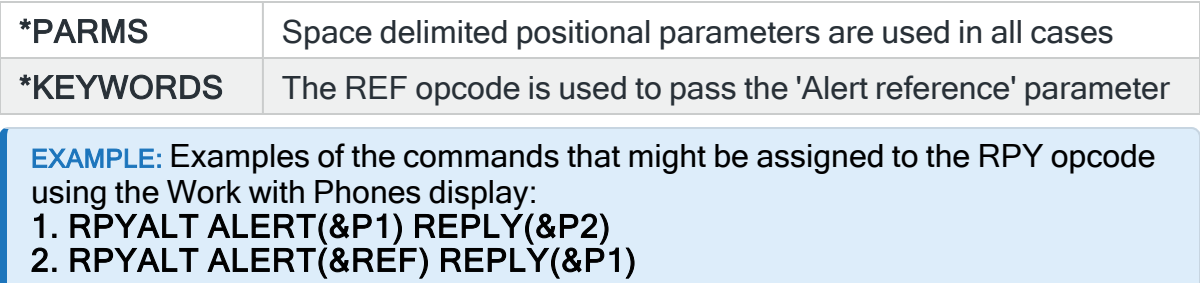

Example 1 uses the \*PARMS format. The SMS message to reply C to alert 1234 is:

### RPY.1234 C

Example 2 uses the \*KEYWORDS format which is compatible with older versions of Message Communicator. The SMS message to reply C to alert 1234 is either of:

RPY.C REF.1234

### REF 1234 RPY.C

NOTE: Opcodes are not sensitive when used.

## Default service provider for pagers (HMC/DFTSVCPRVPAGERS)

Specifies the default service provider for pagers. When defining a new pager, the service provider for the pager is preset to that specified in this default.

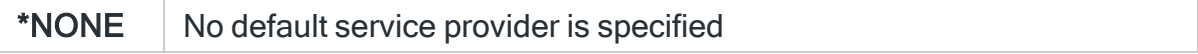

## Default service provider for phones (HMC/DFTSVCPRVPHONES)

Specifies the default service provider for phones. When defining a new phone, the service provider for the phone is preset to that specified in this default.

\*NONE No default service provider is specified

#### Include alert ID in email messages (HMC/EMAILADDALERT)

Specifies whether to automatically add the alert ID at the start of messages sent as emails, when the email is invoked from an alert action.

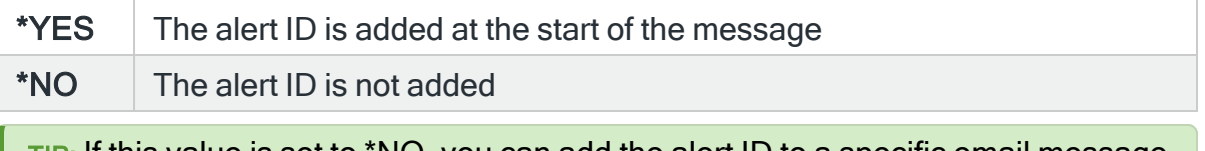

TIP: If this value is set to \*NO, you can add the alert ID to a specific email message by including the &Alert substitution variable in the message text.

#### Email distribution address (HMC/EMAILADDRESS)

Specifies the default value for the address part of the two-part name (consisting of User ID and address) via which emails are sent. This default can be overridden for specific email addresses by changing the 'Distribution address' on the [Work](#page-1250-0) with Email [Addresses](#page-1250-0) display.

#### Max size of email attachments (KB) (HMC/EMAILATTMAX)

Specifies the maximum size of attachments that will be allowed in KB. When multiple attachments are specified each size is added in turn to the total until the maximum size is passed. If this happens, the current attachment is not attached and the next attachment is attempted until insufficient space remains.

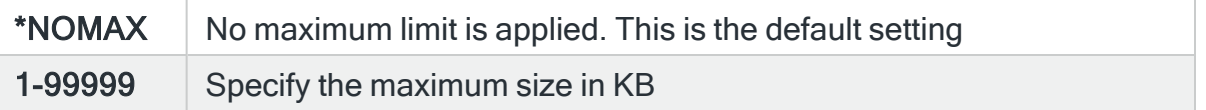

#### <span id="page-1699-0"></span>Email document character set (HMC/EMAILCHRID)

Specifies the Graphic Character Set part of the character identifier for documents sent as email attachments.

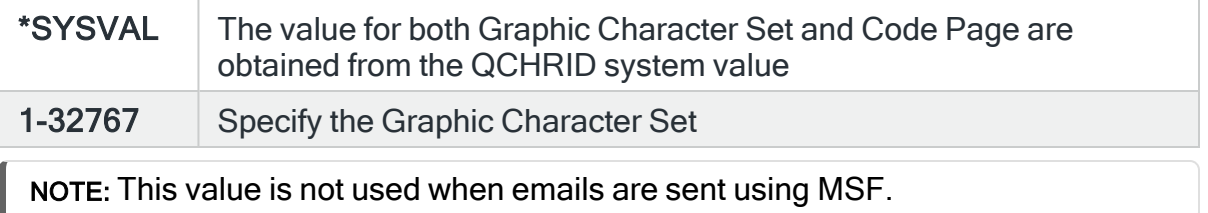

### Email document code page (HMC/EMAILCODEPAGE)

Specifies the Code Page part of the character identifier for documents sent as email attachments. When \*SYSVAL is specified for system default [HMC/EMAILCHRID](#page-1699-0), the value for Code Page is obtained from the QCHRID system value, and the value specified here is not used. Otherwise, specify a value in the range 1-32767.

NOTE: This value is not used when emails are sent using MSF.

# Email send format (HMC/EMAILFORMAT)

Specifies the format of email messages sent via an external SMTP server.This setting has no effect on email messages sent using IBM Distribution Services or IBM Mail Server Framework (MSF).

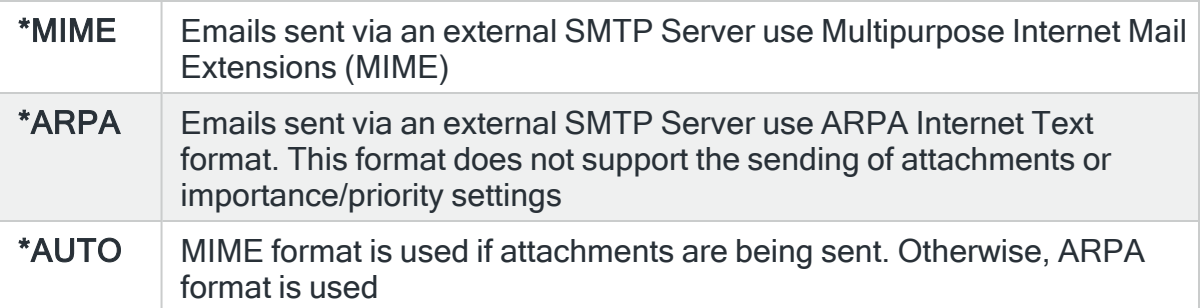

## <span id="page-1700-0"></span>Email from address (HMC/EMAILFROMADDR)

Specifies how the sender is identified to the recipient when emails are sent via SMTP when using the SNDTXT action and Send Text Message (SNDTXTMSG) command, and also by the Send Email Message (SNDEMLMSG) command when FROM(\*DFT) is specified. This setting does not apply to emails sent using distribution services.

IMPORTANT: If you wish to receive replies or failure messages from messages sent, specify a real email address and not a symbolic value. Some external SMTP servers validate the return address, and in these cases, a real email address is required.

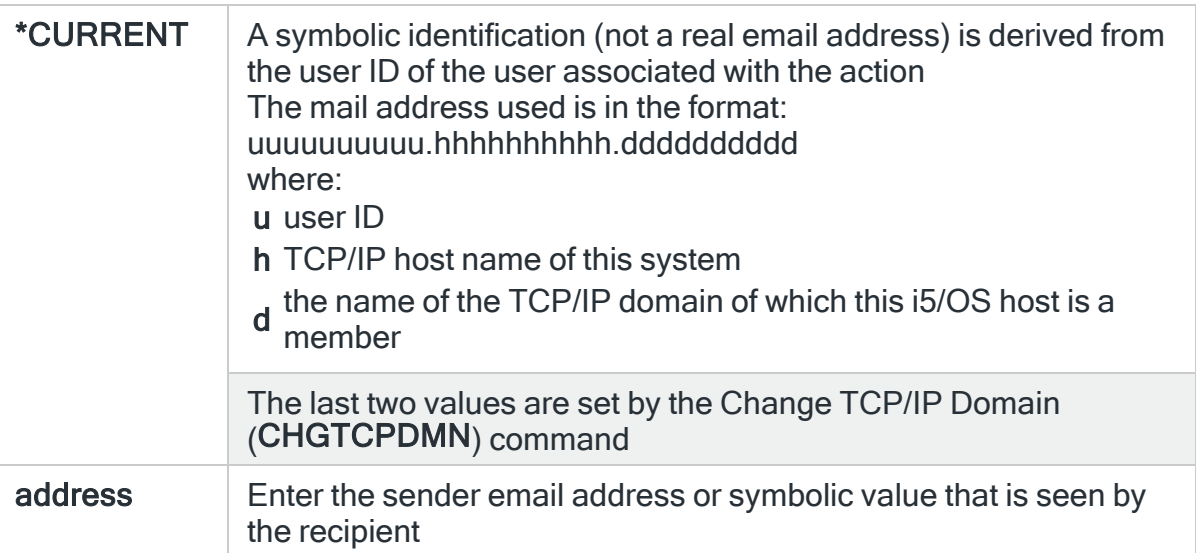

## <span id="page-1701-0"></span>Message Communicator email send method (HMC/EMAILMETHOD)

Specifies the email send method used by Message Communicator. This controls the method used by the Send Text Message (SNDTXTMSG) command and by the Send Text Message (SNDTXT) and Email Spooled File (EMAILSPLF) actions. \*SMTP is more efficient when sending messages to multiple recipients, particularly when attachments are sent.

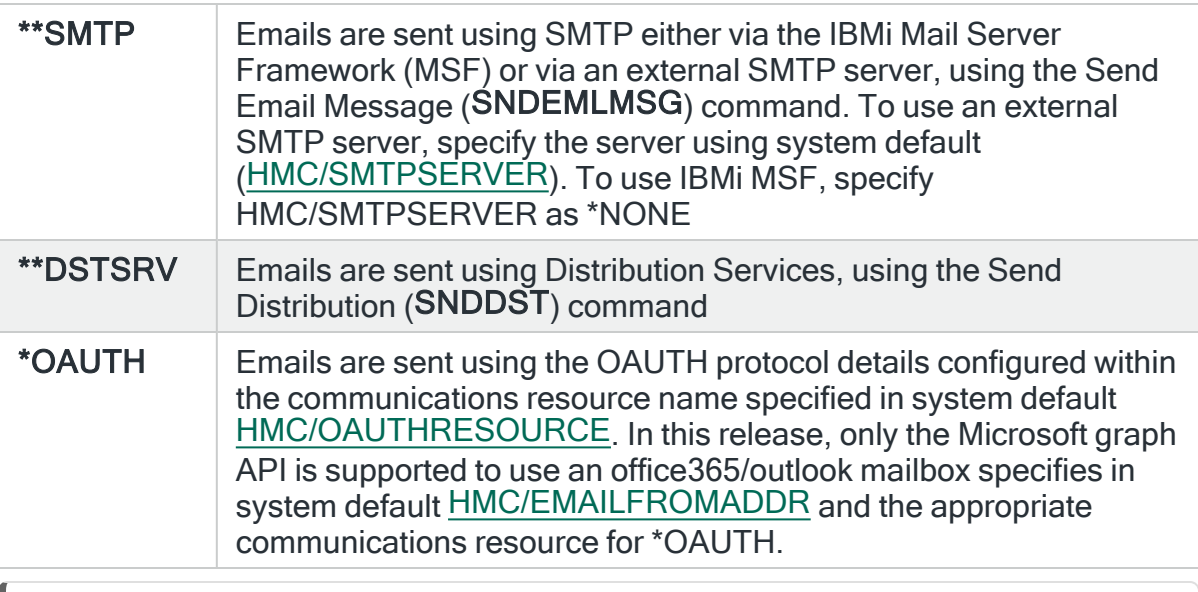

NOTE: See also system default: [HMC/EMAILFROMADDR](#page-1700-0)

# Email maximum retries (HMC/EMAILRETRY)

Specifies the maximum number of retries that are made for a failed send attempt of an email. The system default applies to the sending of emails throughout Halcyon except when using the (SNDEMLMSG) command.

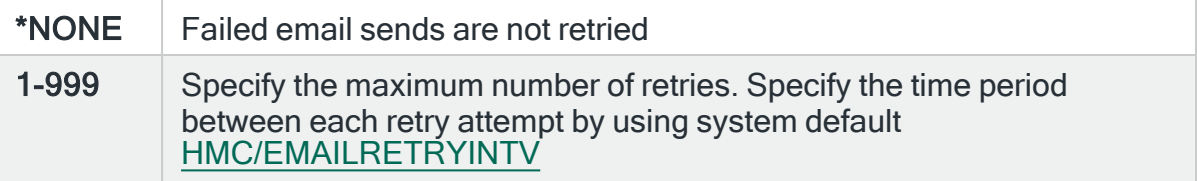

## <span id="page-1702-0"></span>Email retry interval (HMC/EMAILRETRYINTV)

Specifies the time to wait after a send attempt has failed before retrying. The system default applies to the sending of emails throughout Halcyon except when using the (SNDEMLMSG) command.

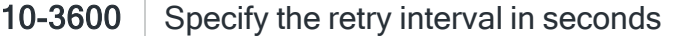

#### Email distribution user id (HMC/EMAILUSERID)

Specifies the default value for the User ID part of the two-part name (consisting of User ID and address) via which emails are sent. This default can be overridden for specific email addresses by changing the 'Distribution User ID' parameter on the Work with Email [Addresses](#page-1250-0) display.

### Email ZIP attachments (HMC/EMAILZIPATTACH)

Specifies the default value for the Zip attachments (ZIP) parameter of the Send Email Message (SNDEMLMSG) command. The value specified here is used when ZIP(\*SYSDFT) is specified with the (SNDEMLMSG) command.

NOTE: This functionality requires Java. If Java is not installed on the partition then this functionality will fail.

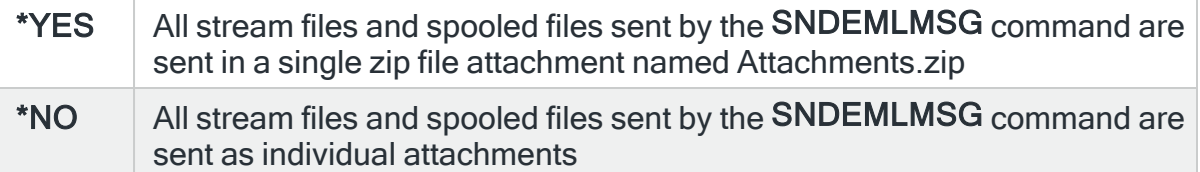

#### GSM mode character conversions (HMC/GSMCHARCONV)

Message Communicator does not support using all EBCDIC characters with GSM terminal devices. More characters are supported when using the UCS2 character set than when using the GSM 03.38 character set. The character set to use with each GSM is specified using the Work with [Communications](#page-1320-0) Resources display. This system default allows EBCDIC characters not supported in GSM mode to be replaced by other EBCDIC characters or by a character string. Message Communicator handles any non-supported characters that remain after userspecified replacements are performed. Such characters may be replaced with a

close match if available, with an inverted question mark or omitted altogether.

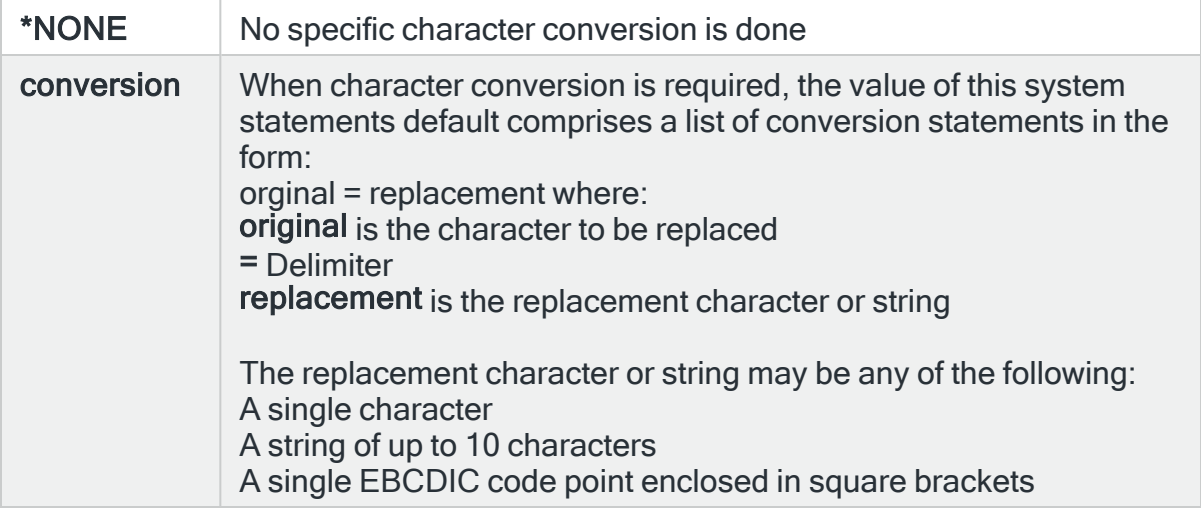

# GSM Status Retrieve Interval (HMC/GSMSTSRTVINTV)

Specifies the interval in minutes between executions of the GSM status script for Communications Resources of type \*GSM and \*NETGSM. The status script setting is optional and is defined for each GSM using the Work with [Communications](#page-1320-0) [Resources](#page-1320-0) display. The default setting is 10 minutes.

### Log communications resource control messages (HMC/LOGRSCCTL)

Specifies whether or not to log communications resource control messages. These messages log the configuration and control of the lines, controllers and device descriptions used by Message Communicator.

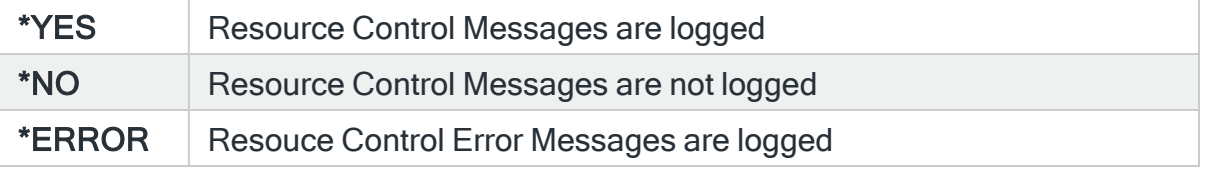

# MIME directory (HMC/MIMEDIR)

Specifies the default directory used by the Send Email Message (SNDEMLMSG) command. The initial value for this system default is set during installation and is based upon the environment name. For example, for environment name PROD the default directory is set to /Halcyon/HALPROD/MIME. If this value is later changed, the user is responsible for setting up the required directory.

#### Mail server framework time-out in seconds (HMC/MSFTIMEOUT)

Specifies the time allowed for QMSF to process a MIME file when an email message is sent. If the MIME file has not been processed within the time frame allowed, QMSF is assumed to be inactive or have failed and any other temporary files associated with the email message are deleted. The default setting is 10 seconds.

### Oauth Certificate Store (HMC/OAUTHCERTSTORE)

Specifies the path of the certificate store to be used for TLS negotiation when retrieving email using the OAUTH protocol.

# Oauth mailbox user (HMC/OAUTHFROMADDR)

Specifies the email user name whose inbox will be accessed to retrieve email using the OAUTH protocol.

NOTE: This is required if you want to receive replies from messages sent. Specify a real email address and not a symbolic value. In most cases this will be the same as system default [HMC/EMAILFROMADDR,](#page-1700-0) that is, the from address (sender) specified on outgoing emails.

# Oauth Log file (HMC/OAUTHLOGFILE)

Specifies the path and name of the log file to be produced during a communication session when retrieving email using the OAUTH protocol. When set to a valid folder/file name, detailed communication data is logged to the file and message HMC0505 is logged to the Halcyon message log each time email retrieval is invoked. If the named file does not exist in the IFS it will be created, otherwise data will be appended to the file. In normal circumstances this should be set to \*NONE.

#### $***NOTE**$  No logging is undertaken

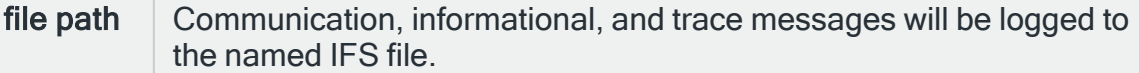

#### <span id="page-1705-0"></span>Oauth Communications Resource Name (HMC/OAUTHRESOURCE)

Specifies the Halcyon communications resource name of the OAUTH configuration used when sending email using the OAUTH protocol.

SMS acknowledge alert opcode (HMC/SMSACKOPCODE)

Specifies the default value to use for the opcode that identifies the Acknowledge Alert (ACKALT) command being sent in a text message from a cell phone. This default value is only used when the system automatically creates a Close opcode on the Work with [Phones](#page-1225-0) display.

NOTE: Opcodes are not sensitive when used.

#### SMS close alert opcode (HMC/SMSCLSOPCODE)

Specifies the default value to use for the opcode that identifies the Close Alert (CLSALT) command being sent in a text message from a cell phone. This default value is only used when the system automatically creates a Close opcode on the Work with [Phones](#page-1225-0) display.

NOTE: Opcodes are not sensitive when used.

### SMS command opcode (HMC/SMSCMDOPCODE)

Specifies the default value to use for the opcode that identifies an IBMi command being sent in a text message from a cell phone. This default value can be overridden for a particular phone. This opcode should immediately be followed by a period (.) and then by the command being sent. Spaces are permitted before the command.

EXAMPLE:

cmd.rlsjobq qgpl/qbatch

NOTE: Opcodes are not case sensitive when used.

# SMS omit in future opcode (HMC/SMSOMITOPCODE)

Specifies the default value to use for the opcode that identifies an Omit from Rule (OMITRULE) command being sent in a text message from a cell phone. This default value is only used when the system automatically creates an Omit opcode on the Work with [Phones](#page-1225-0) display.

NOTE: Opcodes are not sensitive when used.

### SMS password opcode (HMC/SMSPWDOPCODE)

Specifies the default value to use for the opcode that identifies an IBMi password being sent in a text message from a cell phone. This default value can be overridden for a particular phone. The password should be the password for the user profile associated with the phone. This opcode should immediately be followed by a period (.) and then by the password. Spaces are permitted before the password.

EXAMPLE:

pwd.mypassword

NOTE: Opcodes are not case sensitive when used.

### SMS alert reference opcode (HMC/SMSREFOPCODE)

Specifies the default value to use for the opcode that identifies an alert reference being sent in a text message from a cell phone. This default value can be overridden for a particular phone. The value following this opcode is the &REF variable. This variable should be used in a Phone opcode to substitute the value into an IBMi command.

NOTE: Opcodes are not case sensitive when used.

# SMS reply opcode (HMC/SMSRPYOPCODE)

Specifies the default value to use for the opcode that identifies a reply being sent in a text message from a cell phone. This default value is only used when the system automatically creates a reply opcode on the Work with [Phones](#page-1225-0) display.

NOTE: Opcodes are not case sensitive when used.

## <span id="page-1707-0"></span>SMTP Server hostname of IP address (HMC/SMTPSERVER)

Specifies the host name or IP address of an external SMTP server used by the Send Email Message (SNDEMLMSG) command to send emails. If a host name is typed, the host name must be defined either in the TCP/IP Host Table or via a domain name server. To define the host in the TCP/IP Host Table, use the Add TCP/IP Host Table Entry (ADDTCPHTE) command. To define domain name servers, use the Change TCP/IP Domain (CHGTCPDMN) command.

If the server requires a logon, the User ID and password should be specified by creating substitution variables named '&SMTPUSER' and '&SMTPPWD'. If the '&SMTPUSER' variable does not exist or has a value of blanks, the logon is not attempted.

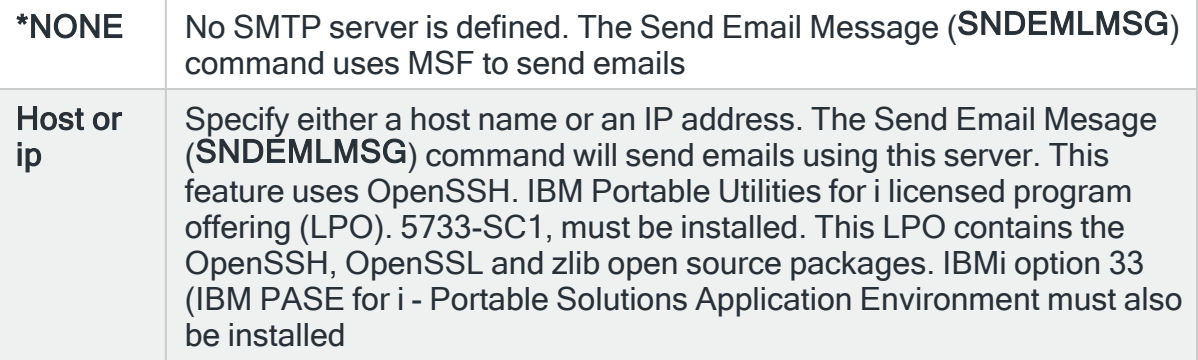

NOTE: System default [HMC/EMAILMETHOD](#page-1701-0) controls the command used internally by both the Send Text Message (SNDTXTMSG) command and the Send Text action. If \*DSTSRV is specified, the Send Distribution (SNDDST) command is used.

If \*SMTP is specified, the Send Email Message (SNDEMLMSG) command is used which in turn uses either iSeries MSF or an external SMTP server, as specified by this system default.

# SMTP server option (HMC/SMTPSERVEROPT)

Specifies the SMTP Server connection type.

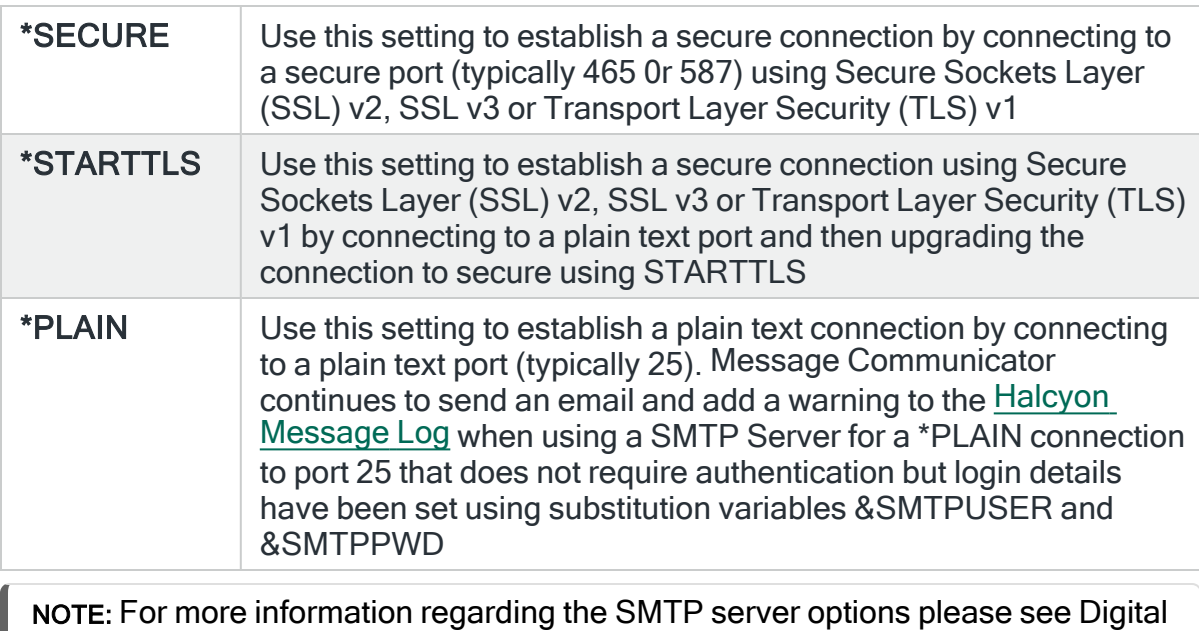

Certificate Manager.

# SMTP server port (HMC/SMTPSERVERPORT)

Specifies the port used to send data to the external SMTP server specified by system default [HMC/SMTPSERVER](#page-1707-0). The port is typically 25 for non-secure and 465 for secure.

## STMP server message submission rate (HMC\_SMTPSERVERRATE)

Specifies the maximum rate (per minute) at which emails will be submitted to the SMTP server. Some SMTP servers limit the rate at which they will send emails on behalf of each client in an attempt to manage spamming attempts. Exceeding this limit causes a submitted emails to be rejected. This system default can be used to prevent this by ensuring that emails are not submitted to the SMTP server at a higher rate than the server will accept. If you do not set a value here, you may find that emails fail on sending and code 450 Too many emails from this sender is shown in the ICF detail.

It is recommended that this default is initially set to 5. A suitable flow rate can then be requested from the SMTP administration team. It is recommended that this system default value is always set lower than the SMTP server limit.

If necessary, the Send Email Message (SNDEMLMSG) command will wait for a short time before submitting the email.

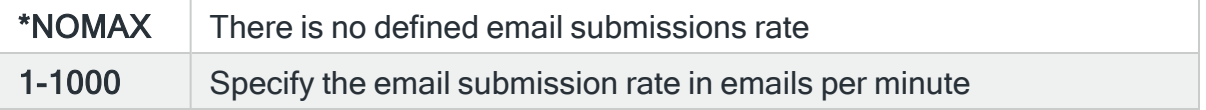

#### SMTP Server response time-out (HMC/SMTPSERVERTMOUT)

Specifies the response time-out to use when communicating with the external SMTP server specified by system default [HMC/SMTPSERVER.](#page-1707-0) The value for this system default specifies the number of seconds the system waits for a response after sending a command to the SMTP server.

# UCS2 mode character conversions (HMC/UCS2CHARCONV)

Message Communicator does not support using all EBCDIC characters with GSM terminal devices. More characters are supported when using the UCS2 character set than when using the GSM 03.38 character set. The character set to use with each GSM is specified using the Work with [Communications](#page-1320-0) Resources display.

This system default allows EBCDIC characters not-supported in GSM mode to be replaced by other EBCDIC characters or by a character string. Message Communicator handles any non-supported characters that remain after userspecified replacements are performed. Such characters may be replaced with a close match if available, replaced with an inverted question mark or omitted altogether.

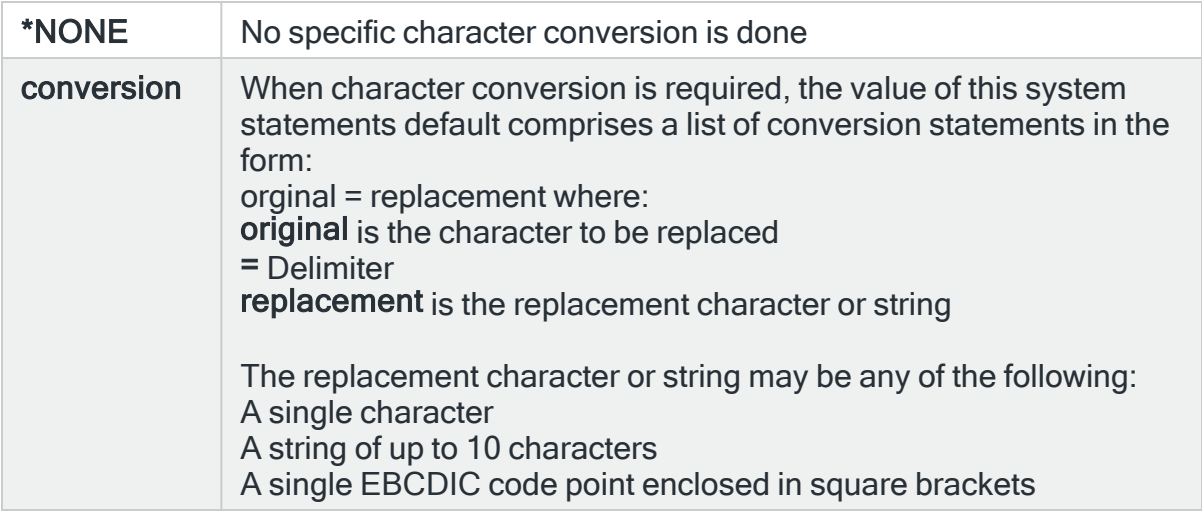

# Message Manager System Defaults

The following is a list of system defaults that control specific elements within Message Manager.

# Automatic rule add option (HMM/ADDRULOPT)

Specifies whether screen prompting occurs when automatically adding a rule, either from the (ADDRULE) command or from the review message activity display.

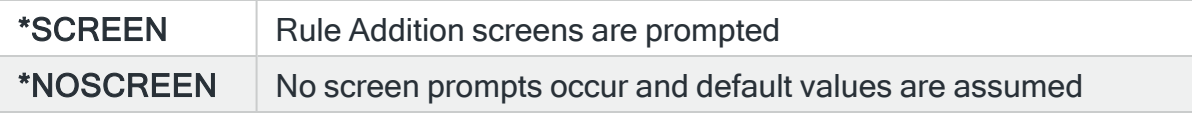

# Blank message ID log text (HMM/BLNKMSGIDTEXT)

Specifies the text to insert in the Alert Log when a blank message ID is generated. This text can be up to 40 characters in length and is prefixed to the alert text. If no additional text is required, enter \*NONE.

## <span id="page-1711-1"></span>Maximum consecutive API calls per queue (HMM/DFTMAXCONCALL)

Specifies the default maximum number of times that the monitor consecutively attempts to retrieve messages from the same message queue. This value can be changed for each configured message queue.

1-99 Specify the number of times. This figure represents the maximum number of times that the monitor is called before processing the next message queue.

NOTE: See also system default: [HMM/DFTMAXPERAPI.](#page-1711-0)

### <span id="page-1711-0"></span>Maximum messages to retrieve per API call (HMM/DFTMAXPERAPI)

Specifies the default maximum number of messages to be retrieved from a message queue each time the API is called by the Message monitor. This value can be changed for each configured message queue.

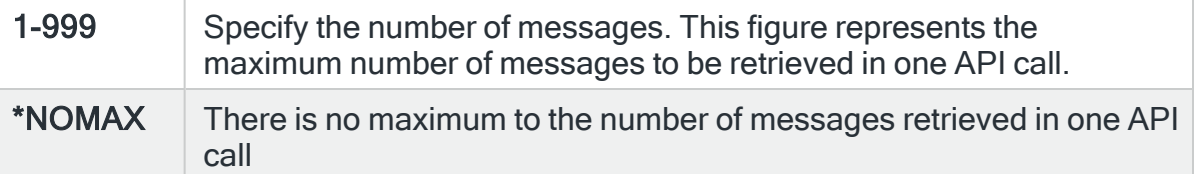

WARNING: Setting a high number or \*NOMAX could result in the Message monitor not checking message queues frequently if a message queue is being rapidly populated with messages.

NOTE: If more messages are available, another call to the API is made (up to the value specified in [HMM/DFMAXCONCALL.](#page-1711-1)

# First monitor interval In seconds (HMM/DFTMONINTV)

Specifies the default first monitor interval in seconds. Each message queue can be configured to be monitored at specified intervals during different time periods each day. This is the value that appears when configuring a message queue in [Work](#page-100-0) with [Rules.](#page-100-0)

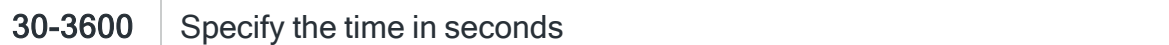

### First monitor start time (HMM/DFTMONTIM)

Specifies the default first monitor start time for a message queue. This is the value which appears when configuring a message queue in Work with [Rules.](#page-100-0)

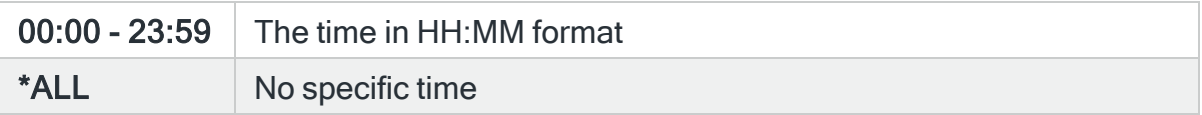

### Default message queue start up option (HMM/DFTMSGQSTROPT)

Specifies the default message queue startup option. This is the value which appears when configuring a message queue in Work with [Rules.](#page-100-0) This defines how the Message monitor treats a message queue upon monitor startup. The following values are supported:

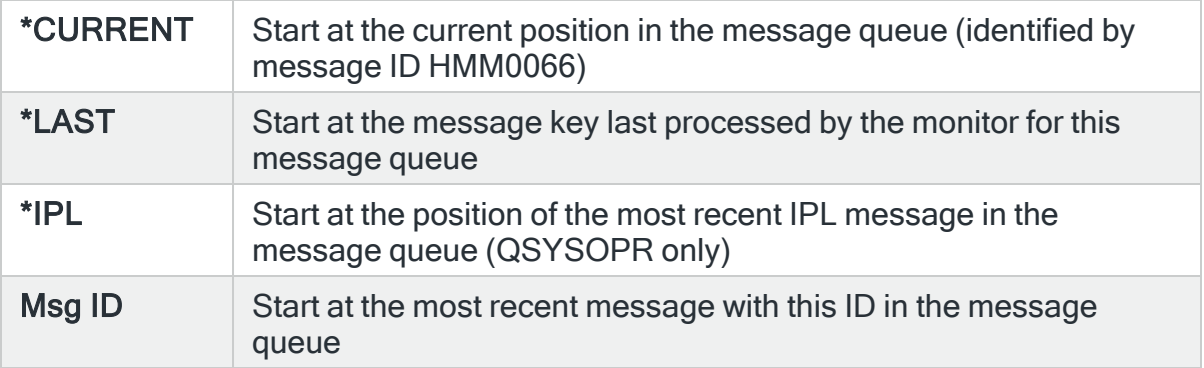

### Pager override message severity (HMM/DFTPAGOVR)

Specifies the default pager override message severity. This is the message severity which will cause paging schedules to be overridden to immediate. This is the value which appears when configuring a message queue in Work with [Rules](#page-100-0).

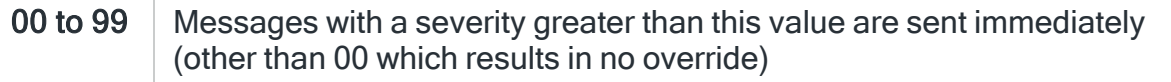

### Data queue QPI wait time in seconds (HMM/DTAQWAIT)

Specifies the default wait time, in seconds, that the Message monitor waits before beginning a checking cycle.

1 to 600 | Number of seconds

### Job Log monitor check interval in seconds (HMM/JBLCHKINTV)

Specifies the interval in seconds between each check of the Job log rules. Type a value in the range 30-900.

NOTE: The value entered here is used by the monitor to control the next check time. If the value has been set and used by the monitor, and you subsequently change this value to a smaller value, the original time value must expire before your new changed value is used.

### Job Log monitor run priority (HMM/JBLMONPTY)

Specifies the run priority of the Job Log monitor.

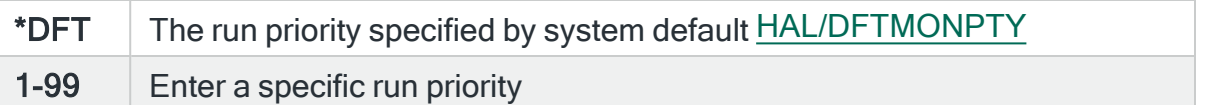

## Job Log monitor user profile (HMM/JBLMONUSR)

Specifies the user profile used when running the Job Log monitor.

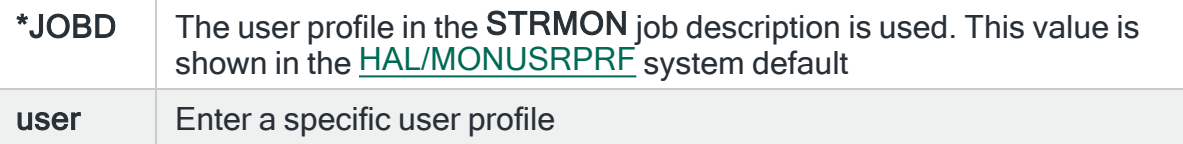

# Log TCP/IP detail messages (HMM/LOGTCPDTL)

Specifies whether TCP/IP detail messages are to be recorded in the [Message](#page-28-0) Log.

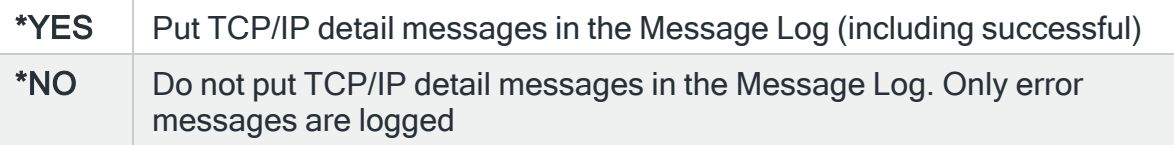

### Number of days to retain messages in review log (HMM/LRMLOGLIFE)

Specifies the number of days to retain information in the message review log. An Action monitor automatically purges data older than this value each day, shortly after midnight. Large values specified in this parameter can result in the message review log taking up a large amount of disk space.

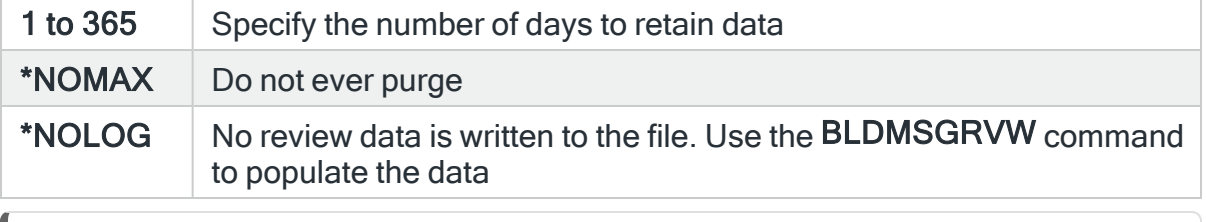

NOTE: The shipped setting for this system default is 7 days.

## Number of days to retain message monitor processing entries (HMM/LRTLOGLIFE)

Specifies the number of days to retain information in the message queue processing log. The message queue processing log records the dates and times at which a message queue has been processed by the monitor. The monitor automatically purges data older than this value each time it is started.

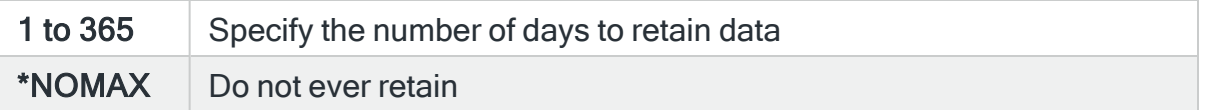

### Message count method (HMM/MSGCNTMETHOD)

Specifies the method by which the monitor determines which messages contribute to the raising of a specific alert.

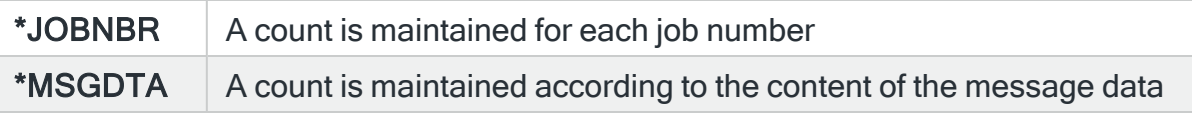

## Message monitor run priority (HMM/MSGMONPTY)

Specifies the run priority of the Message monitor.

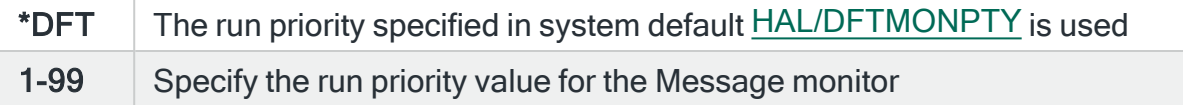

#### Message monitor user profile (HMM/MSGMONUSER)

Specifies the user profile used when running the Message monitor.

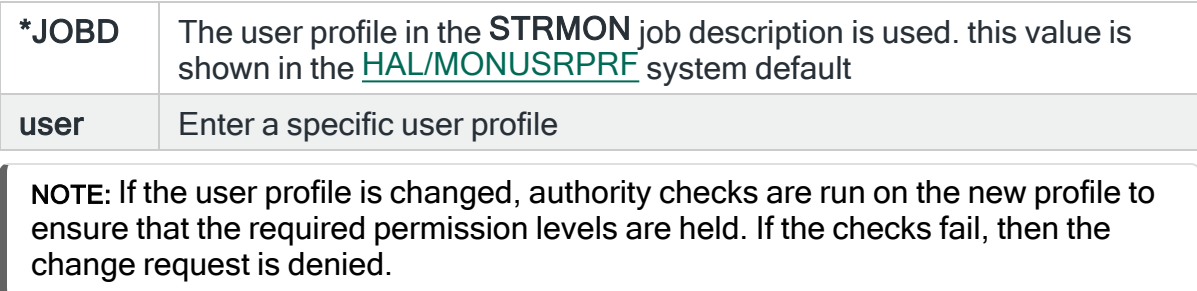

## Message queue diagnostic for queue name (HMM/MSGDIAGFOR)

Specifies the message queue name for which diagnostic messages are logged.

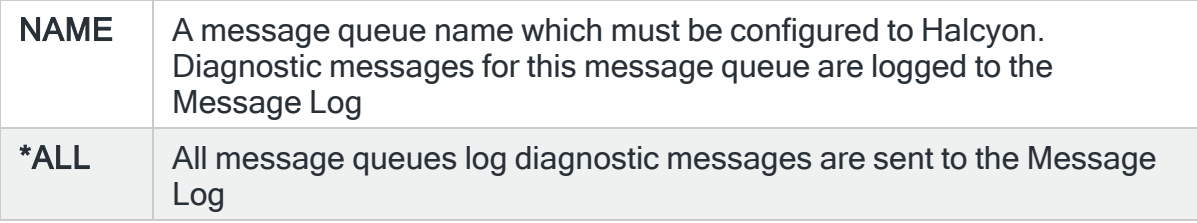

## Message queue diagnostic message type (HMM/MSGQDIAGTYPE)

#### Specifies the message type that is logged.

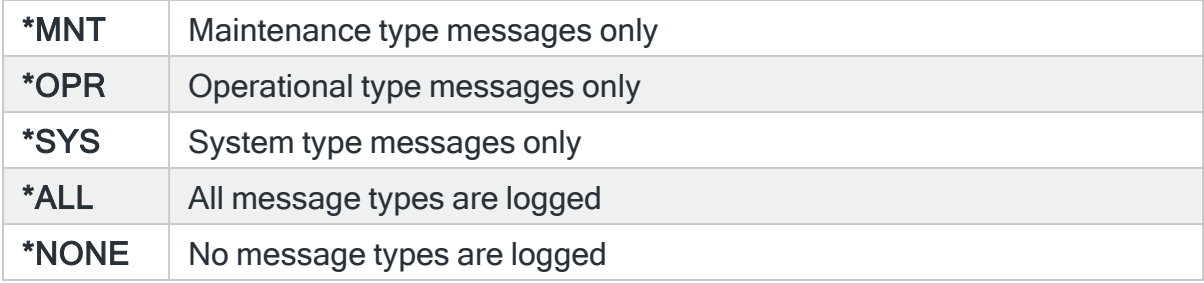

# Message queue error action (HMM/MSGQERRACTION)

Specifies the action to take if the Message monitor is unable to process a message queue.

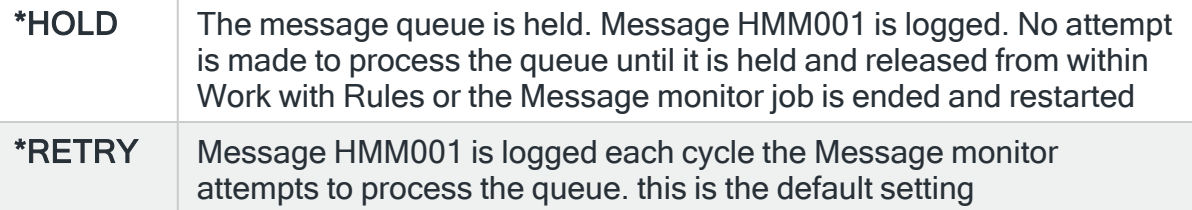

# Maximum no. of messages repositioning monitor startup (HMM/MSGQMAXPOS)

Specifies the maximum number of messages to be returned when the monitor first starts up for each message queue. This is the maximum number of messages which are scanned when attempting to reposition to a message ID or an IPL message.

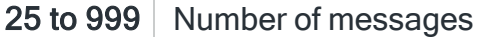

#### Message queue reset option (HMM/MSGQRESET)

Specifies the position in the message queue at which the monitor attempts to restart processing.

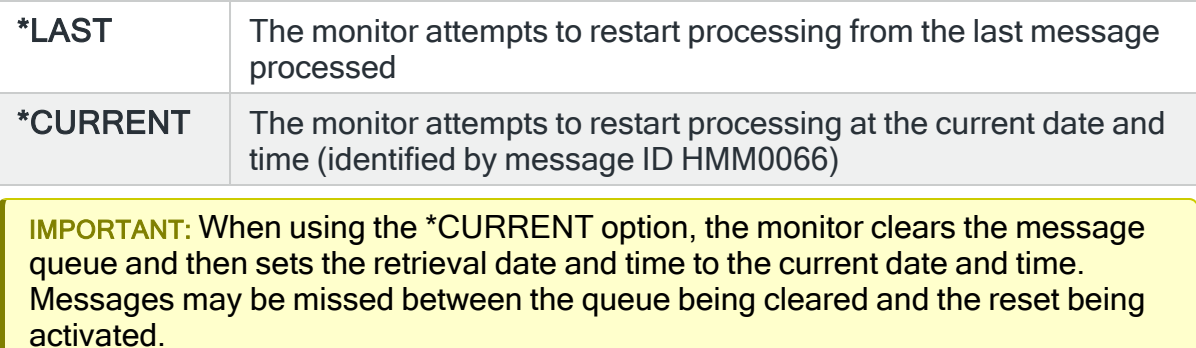

## QHST log synchronization option (HMM/QHSTOPTION)

Specifies the mode for preparing QHST messages for processing.

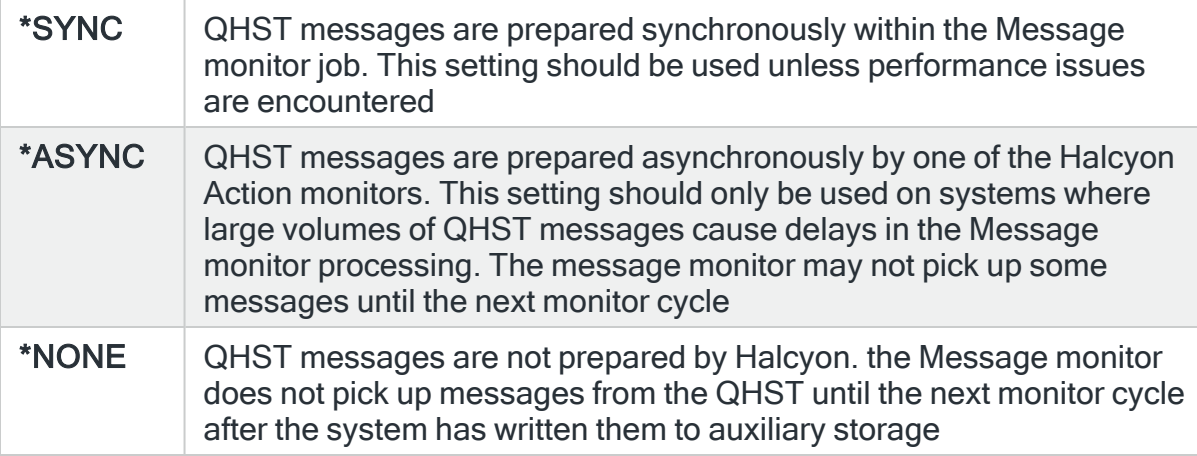

## Number of auxiliary TCP monitors (HMM/TCPAUXMON)

Specifies the number of Auxiliary monitors to start. The TCP/IP monitor (HMMTCP) delegates tasks to Auxiliary monitors (HMMTXn) which enables concurrent execution. The number of monitors can be changed while the TCP/IP monitor is

active.

1 to 35 The number of Auxiliary monitors available to start

# TCP/IP diagnostic for group name (HMM/TCPDIAGFOR)

Specifies the TCP/IP group name for which diagnostic messages are logged.

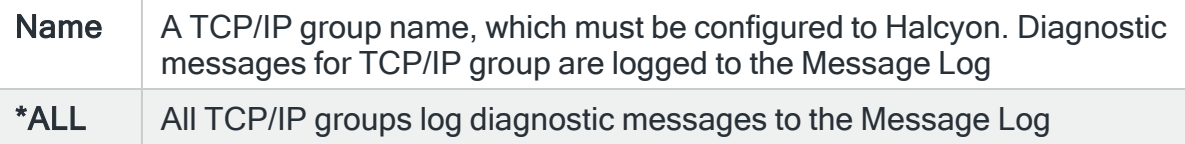

## TCP/IP diagnostic message type (HMM/TCPDIAGTYPE)

#### Specifies the message type to be logged.

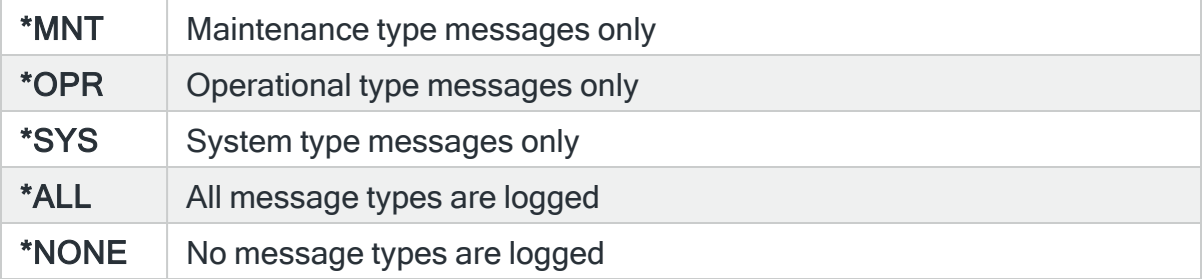

# TCP/IP monitor run priority (HMM/TCPMONPTY)

Specifies the run priority of the TCP/IP monitor.

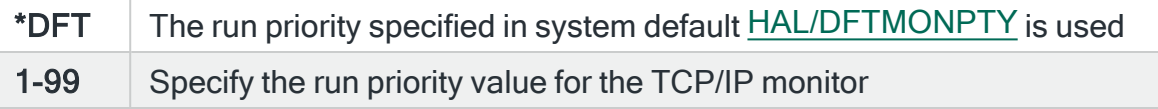

## TCP/IP monitor user profile (HMM/TCPMONUSER)

Specifies the user profile used when running the TCP/IP Monitor.

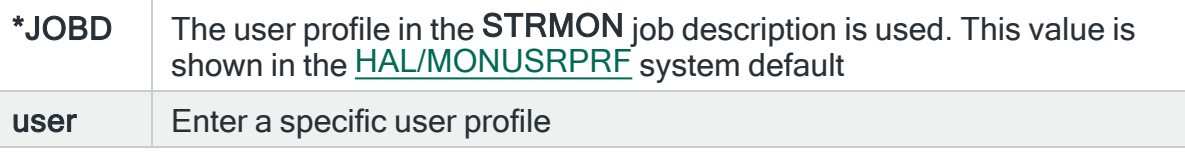

NOTE: If the user profile is changed, authority checks are run on the new profile to ensure that the required permission levels are held. If the checks fail, then the change request is denied.

# Test message severity warning (HMM/TSTMSGSEVWARN)

Specifies the message severity limit for the Send Test Message (SNDTSTMSG) command accessed from option 3=Send Test Message in the Message ManagerUtilities menu. Any message with a severity equal or greater to this value causes a warning message to be displayed and the message can only be sent using the force send option.

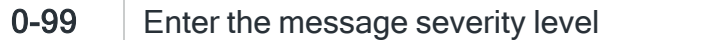

# Number of days to retain data in watch log (HMM/WCHLOGLIFE)

Specifies the number of days to retain data in the watch log. This is data used by the Message Watch ID parameters.

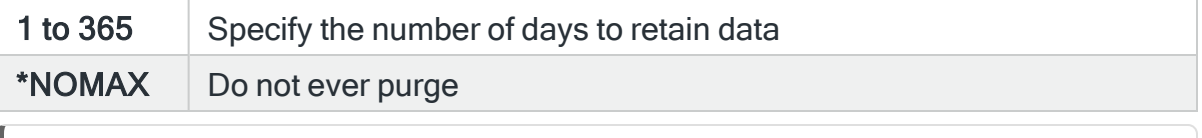

NOTE: The shipped setting for this system default is 7 days.

# Restricted Tasks Manager System Defaults

The following is a list of system defaults that control specific elements within Restricted Tasks Manager.

Console Manager batch mode time limit in minutes (HRT/BCHTIMLMT)

Specifies the maximum time, in minutes, that Console Manager can run in restricted state in batch. While the system is in this restricted state, system reference code A900 3C70 is displayed. If the specified time limit is reached, Console Manager ends and the controlling subsystem restarts.

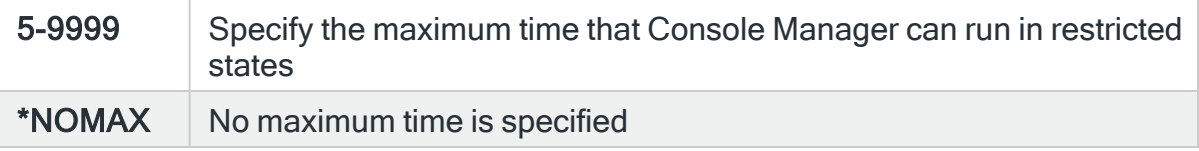

# Console Manager command window (HRT/CONSMGRCMD)

Specifies whether F21 may be used to display a command window from the Console Manager display while in idle mode.

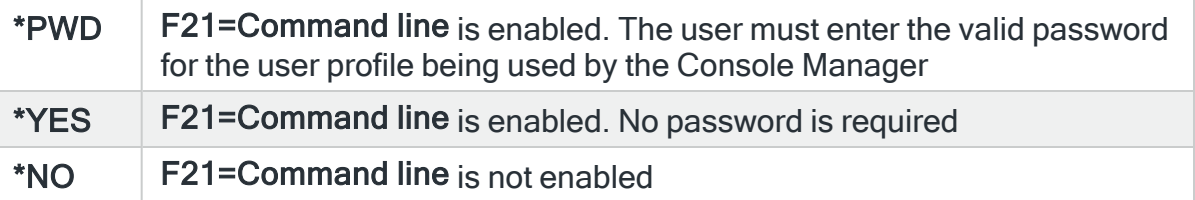

#### Console Manager command window time-out in minutes (HRT/CONSMGRCMDTIME)

Specifies the initial time-out for operations performed from Console Manager via the F21=Command line function. When the time-out expires, a prompt is displayed. If the user responds, the time-out is reset and the user can use the command window for a further period. If there is no response, the command window is cancelled and Console Manager returns to standby mode.

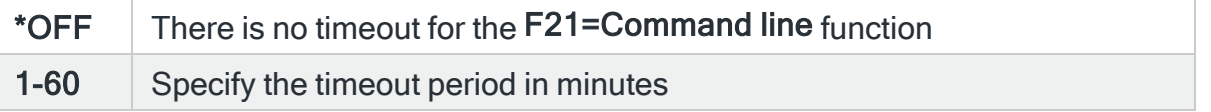

# Console manager exit (HRT/CONSMGREXIT)

Specifies whether a password is required when F3=Exit or F12=Cancel are pressed to exit from the Console Manager screen while in idle mode.

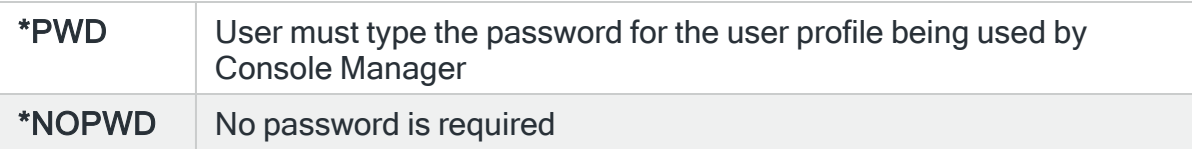

#### Restricted task ending phase message (HRT/DFTENDSYSMSG)

Specifies the default message for restricted task ending phase messages. This message is sent to system users who are signed-on at the start of the restricted task ending phase. The message may contain fixed text and/or substitution variables. Press F16 to obtain a list of substitution variables.

#### Restricted task pre-start phase message (HRT/DFTPRESTRMSG)

Specifies the default message for restricted task pre-start phase messages. This message is sent to system users who are signed-on at the start of the pre-start phase and then every 10 minutes throughout the pre-start phase. The message may comprise fixed text and/or substitution variables. Press F16 to obtain a list of substitution variables.

#### Monitor shutdown time limit in seconds (HRT/ENDMONTIMLMT)

Specifies the maximum time that Restricted Tasks Manager waits for the Action, Network and Communications monitors to complete any outstanding actions before starting the End System phase. This period is intended to allow any actions already invoked by Restricted Tasks Manager alerts to be processed by the monitors before they end. When the system is in restricted state, the Restricted Tasks Manager processes actions as they are raised but not those that were already raised.

The default setting is 120 seconds.

60-3600 Specify the number of seconds for the shutdown period

# Inquiry message reply (HRT/INQMSGRPY)

Specifies how inquiry messages sent during the running of a Restricted Task group are processed.

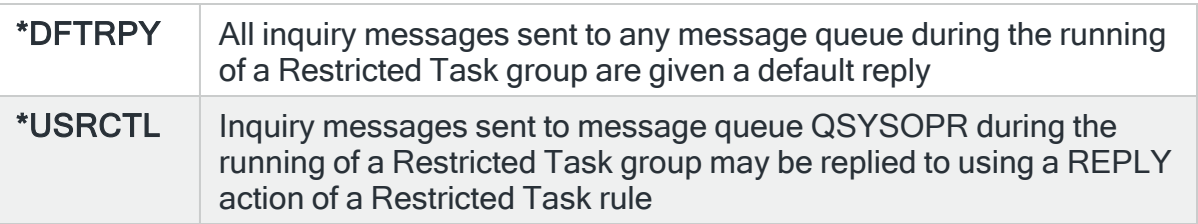

Any inquiry messages sent to message queue QSYSOPR that are not handled by a REPLY action are given a default reply. Any inquiry messages sent to any other message queue are not handled and cause the Restricted Task group to hang. If this occurs, change the program that sent the message to send to the QSYSOPR message queue. Otherwise, use the \*DFTRPY option.

NOTE: For the \*USRCTL option, inquiry messages sent to a message queue other than QSYSOPR will cause Restricted Tasks Manager to hang. There is no way for Restricted Tasks Manager to handle this situation.

# Restricted task logging level (HRT/LOGLVL)

This system default controls the amount of messages logged when a Restricted Task group is executed. This affects messages logged to the Halcyon [Message](#page-28-0) [Log](#page-28-0) and also status messages sent to the Halcyon [Message](#page-796-0) Console or Enterprise Console, if enabled for the particular task group being run.

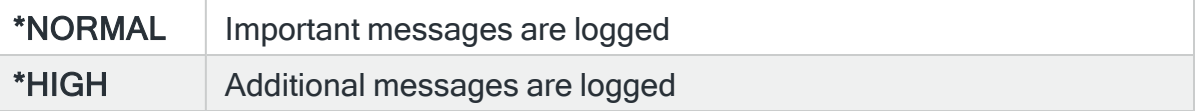

# Restricted mode network send time-out in seconds (HRT/NETSENDTIMEOUT)

Specifies the maximum time, in seconds, that Network Manager is allowed to send data to a remote system. If the initial send attempt fails, Network Manager retries every 5 seconds until the time-out specified in this default has elapsed. During the retry period, no other Restricted Task activity can occur. If the data cannot be sent within the time-out period, the data is not sent and Restricted Task processing continues normally.

## User notification message queues (HRT/NFYMSGQ)

Specifies to which type of message queues Restricted Tasks Manager should send warning messages when attempting to start a Restricted Task Group.

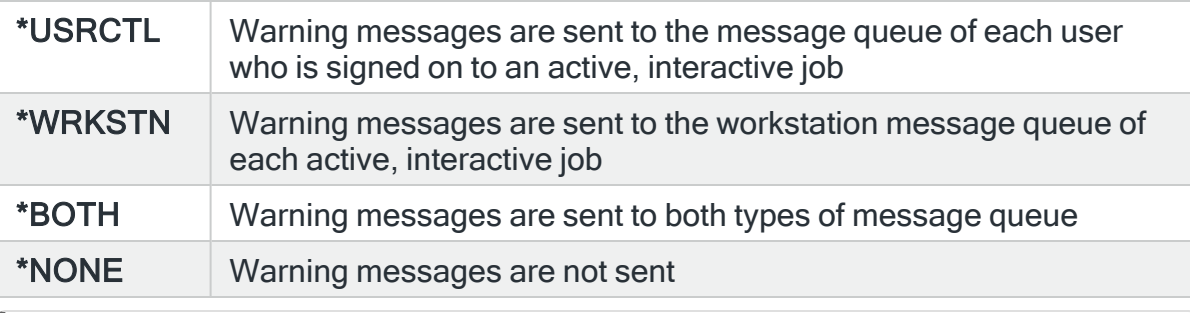

NOTE: Warning messages sent to workstation messages queues are always sent as break messages, over-riding the delivery mode actually set. This ensures that messages are displayed immediately.

# No. days to retain entries in restricted tasks run log (HRT/RUNLOGLIFE)

Specifies the number of days for which entries are retained in the restricted task run log before being automatically deleted.

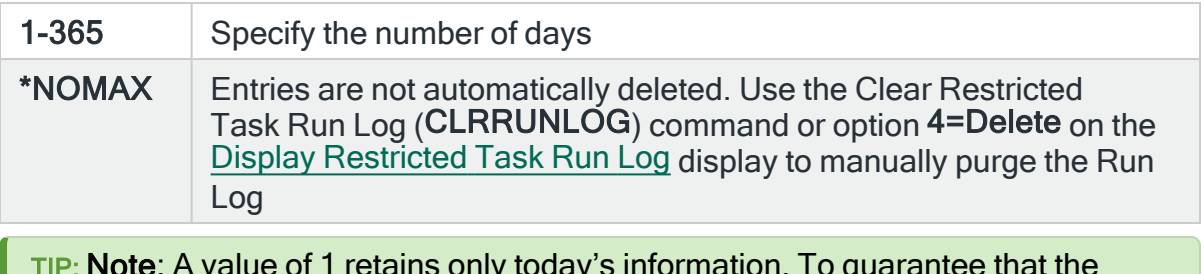

TIP: Note: A value of 1 retains only today's information. To guarantee that the information is retained for at least 24 hours, specify a value of 2.

## Restricted mode send text message maximum retries (HRT/SNDTXTMAXRTY)

Specifies the maximum number of retries that a local installation of Message Communicator makes for a failed 'send' attempt to a phone or pager, while the system is in a restricted state.

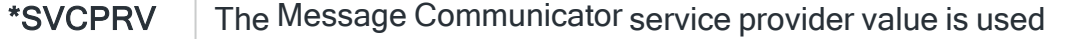

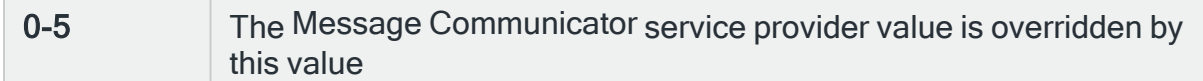

## Restricted mode send text message retry interval in seconds (HRT/SNDTXTRTYINTV)

Specifies the time, in seconds, that a local installation of Message Communicator waits after a 'send' attempt to a phone or a pager has failed before retrying, while the system is in a restricted state.

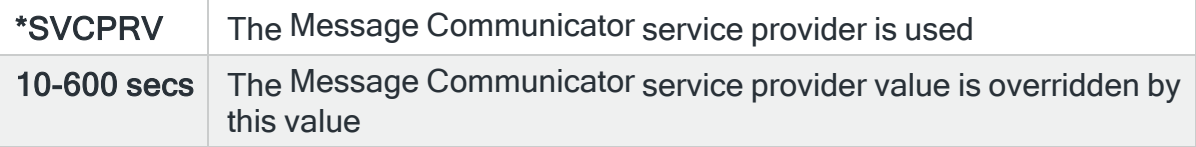

# Exporting System Defaults

The Export System Defaults (EXPSYSDFT) command exports system defaults from the product environment in which this command is running to another environment on the local or on a remote system.

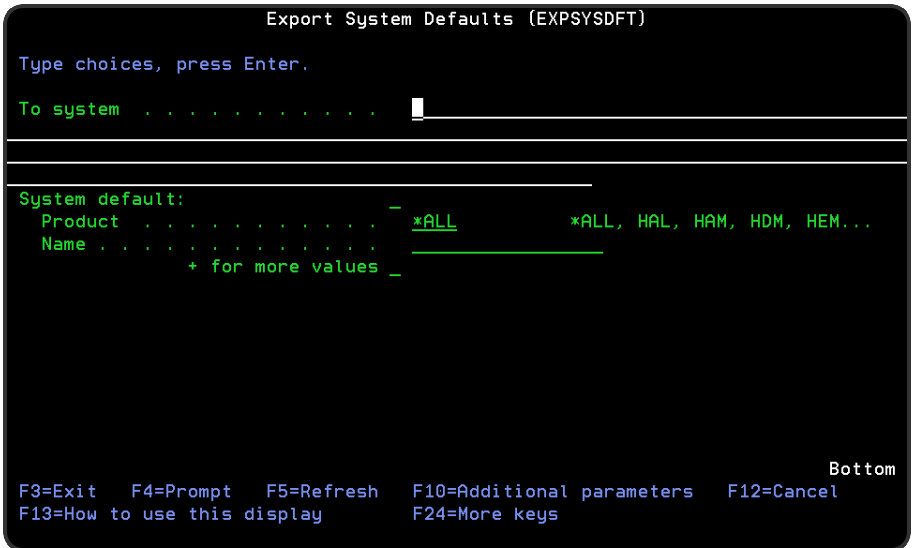

# Local Authority

You require \*USE authority to the SYSDFT function on the local system for each product system defaults you want to export. If you try and export a specific product to which you do not have SYSDFT \*USE authority, an error occurs and no system defaults are exported. If you specify SYSDFT(\*ALL), no error occurs but only those system defaults whose products you have SYSDFT \*USE authority to are exported.

# Remote Authority

You require \*CHG authority to the SYSDFT function on the remote system for each product system defaults that you are exporting. If you try and export any system defaults for products to which you do not have SYSDFT \*CHG authority, those system defaults are not changed on the remote system. Other system defaults that you do have SYSDFT \*CHG authority to are changed, and an error is reported when the export is completed.

NOTE: If all the system defaults you are exporting are for products that do not exist on the remote system, an error is reported when the export is completed. If any of the system defaults you are exporting are for products that do exist on the remote system, an error is not reported.

# Parameters on the Export System Defaults display

The following parameters are available on the Export System Defaults display.

## To system

Specifies the system to which to export the system defaults. \*LOCAL or \*RMTLOC must be specified when system default [HAL/NETXFRMODE](#page-1671-0) is set to \*NETMGR.

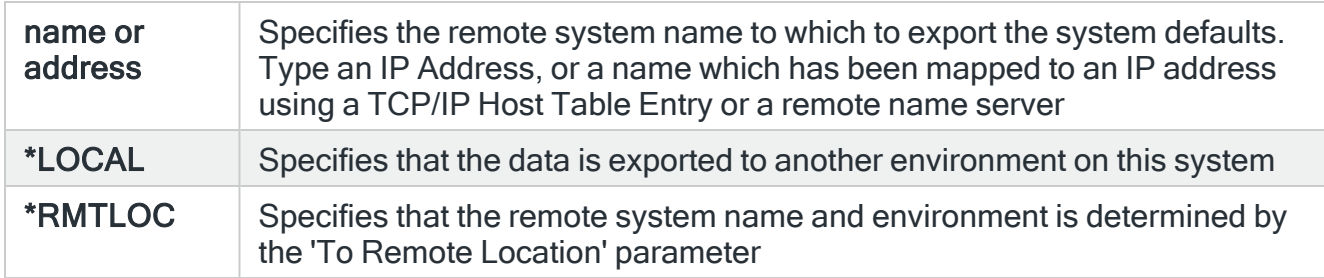

### System default

Specifies the list of system defaults that you want to export. You can specify up to 32 separate values within this parameter. Press '+' to open the parameter in order to enter additional values.

### **Product**

Specify the product code of the system defaults that you want to export.

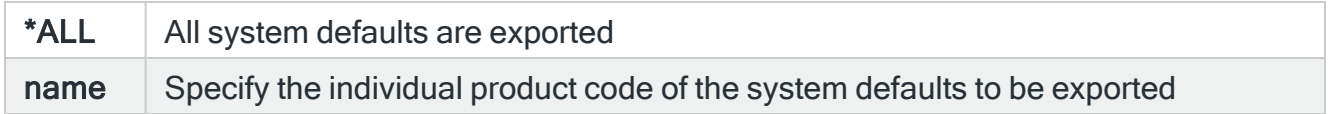

#### Name

Specify the name of the system default to be exported.

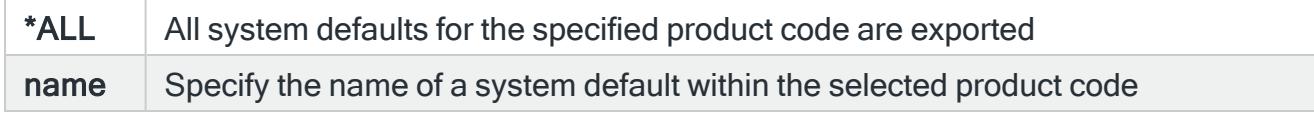

#### To remote location or group

When the 'To system' parameter is specified as \*RMTLOC, specify the name of the remote location or remote location group. If a remote location is specified, it must have system type of \*I5. If a remote location group is specified, the system defaults are exported to all remote locations within the group.

#### To environment

If the 'To system' parameter is set to \*LOCAL, specify the name of the environment to which the system defaults are exported.

#### Remote user

Specifies the user ID used to log on to the remote system. This parameter is not required if 'To system' \*LOCAL or 127.0.0.1 is specified, or if 'To system' \*RMTLOC is specified and a location on the local system is entered.

#### Remote password

Enter the password for the user specified in the 'Remote user' parameter. Substitution variables may be used but must be prefixed with & and contained in single quotes.

#### Port

Specifies the port number of the FTP server to which you are connecting. This parameter is not required if 'To system' \*LOCAL or 127.0.0.1 is specified, or if 'To system' \*RMTLOC is specified and a location on the local system is entered.

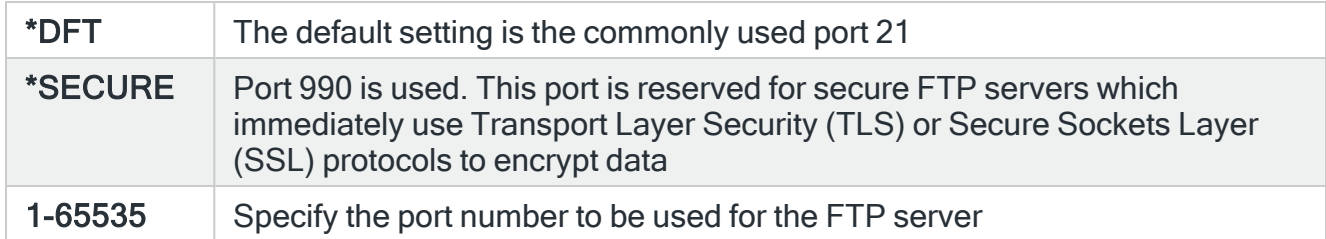

#### Secure connection

Specifies the type of mechanism to be used for protecting information (including the user id and password) during the FTP connection. This parameter is not required if 'To system' \*LOCAL or 127.0.0.1 is specified, or if 'To system' \*RMTLOC is specified and a location on the local system is entered.

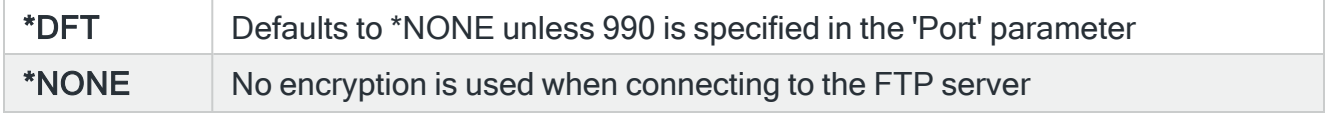
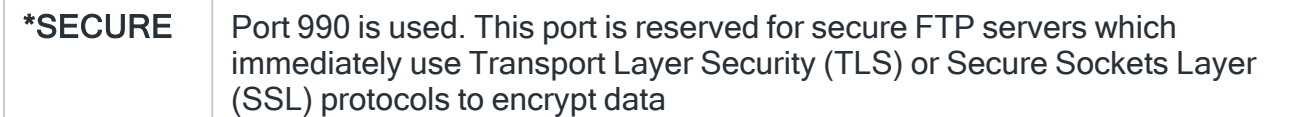

#### Data protection

Specifies the type of protection for the data being transmitted on the FTP connection. This parameter is not required if 'To system' \*LOCAL or 127.0.0.1 is specified, or if 'To system' \*RMTLOC is specified and a location on the local system is entered.

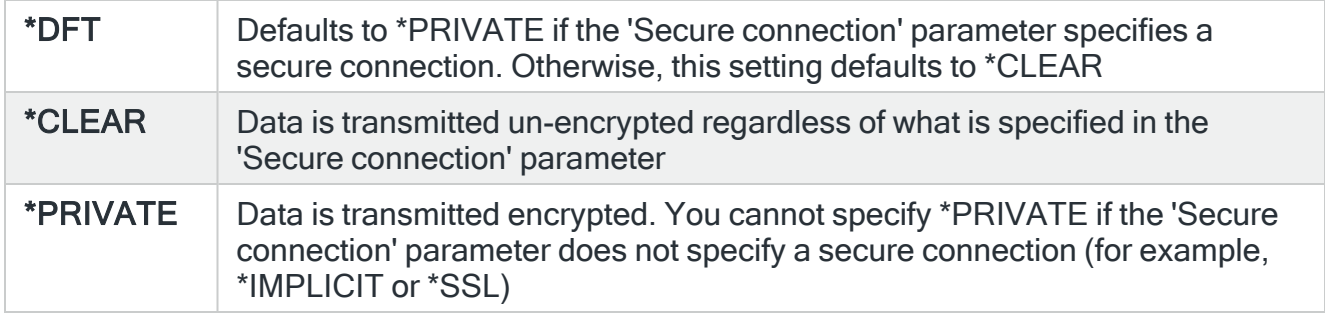

#### Remote time-out

Specifies the FTP time-out in seconds. The value specified is the period of inactivity and transfer time out used by the FTP server on the local system. This parameter is not required if 'To system' \*LOCAL or 127.0.0.1 is specified, or if 'To system' \*RMTLOC is specified and a location on the local system is entered.

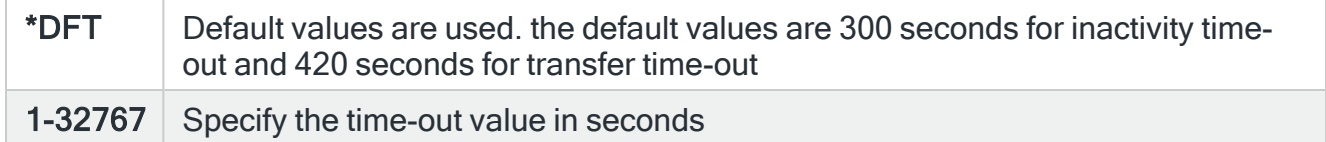

Press Enter to begin the export of the selected system defaults to the specified system.

# Appendix - System Commands

The following system commands are available within Halcyon products.

#### Common Library Commands

The following commands are part of the Halcyon common library.

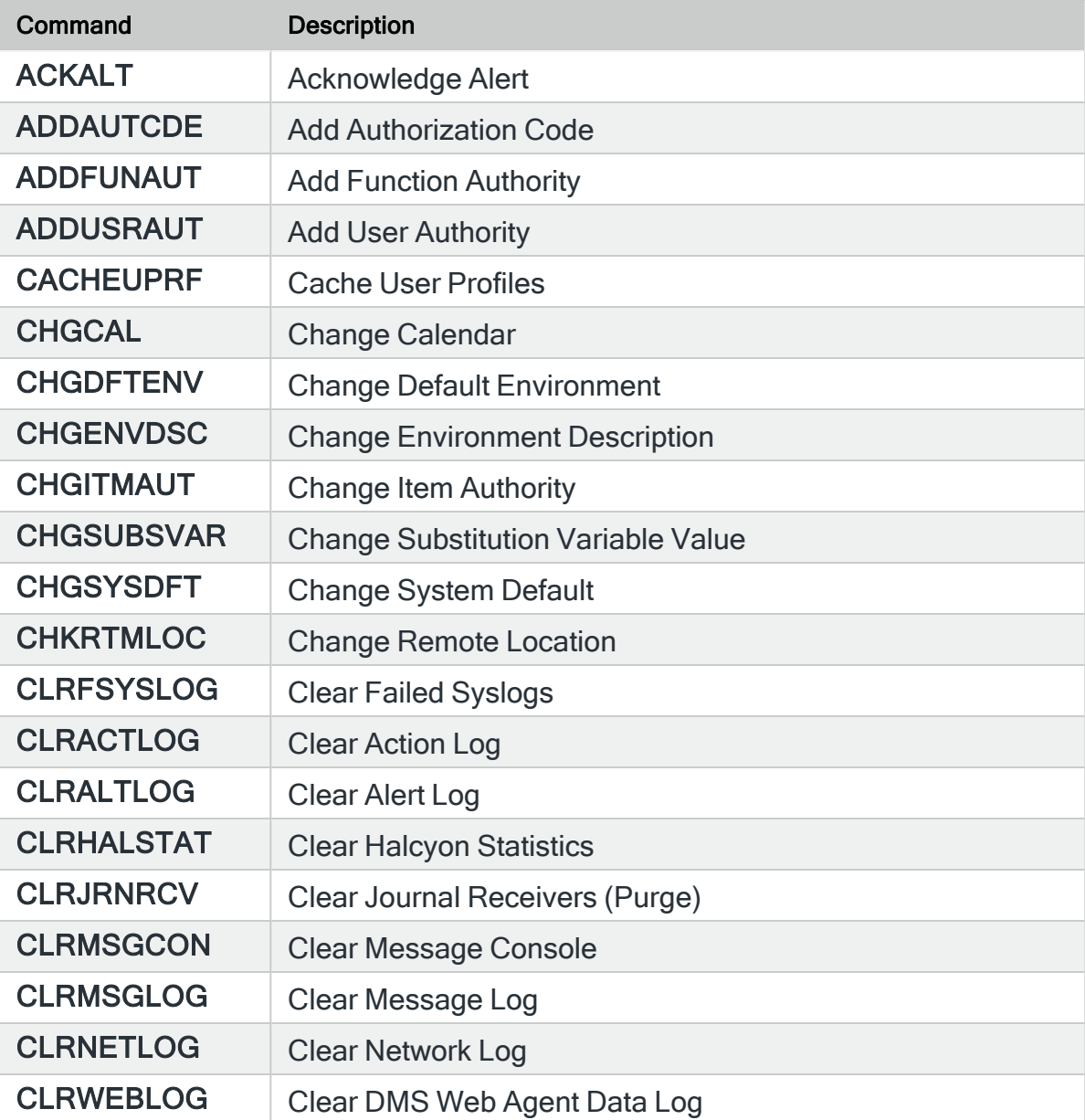

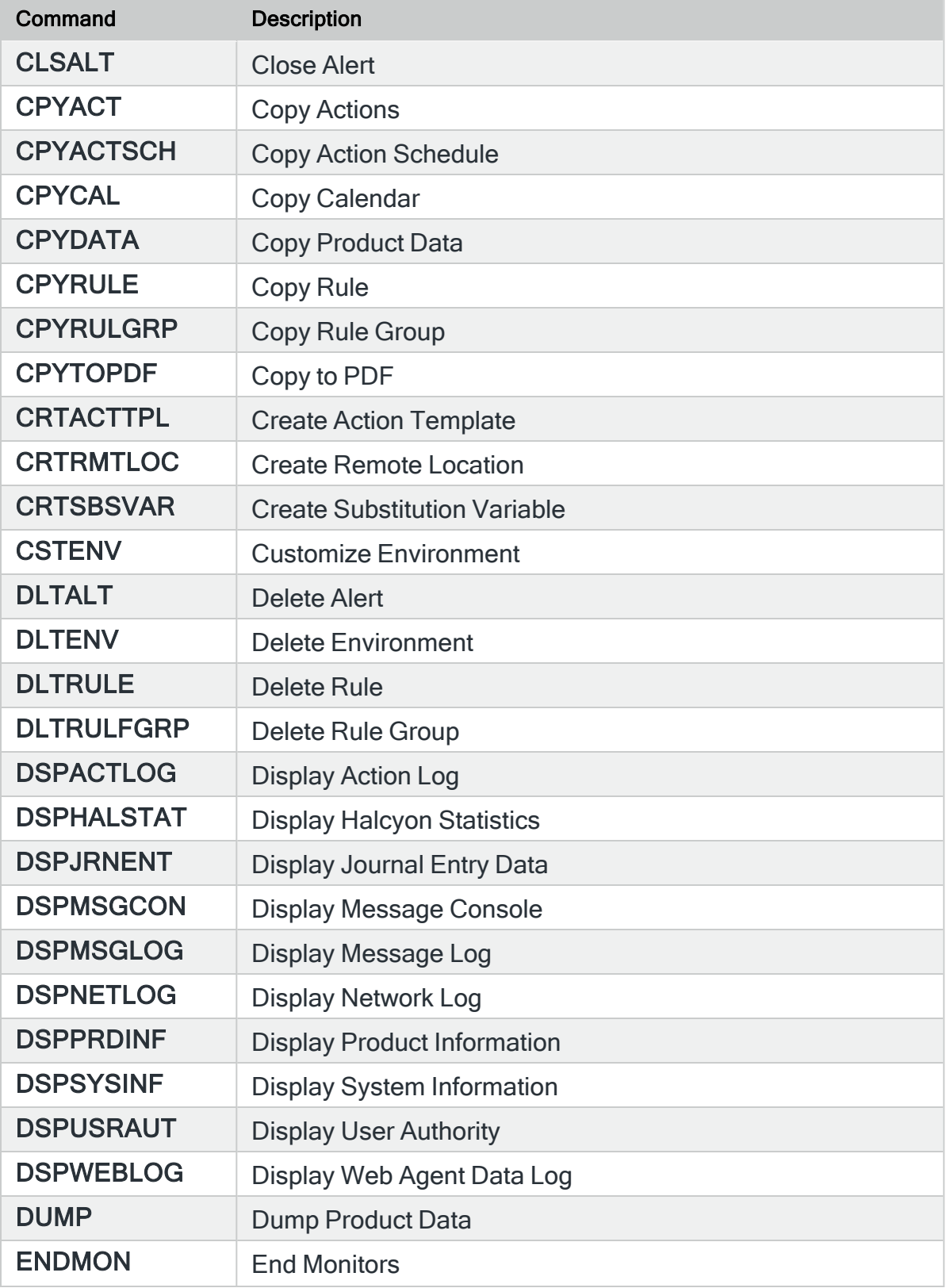

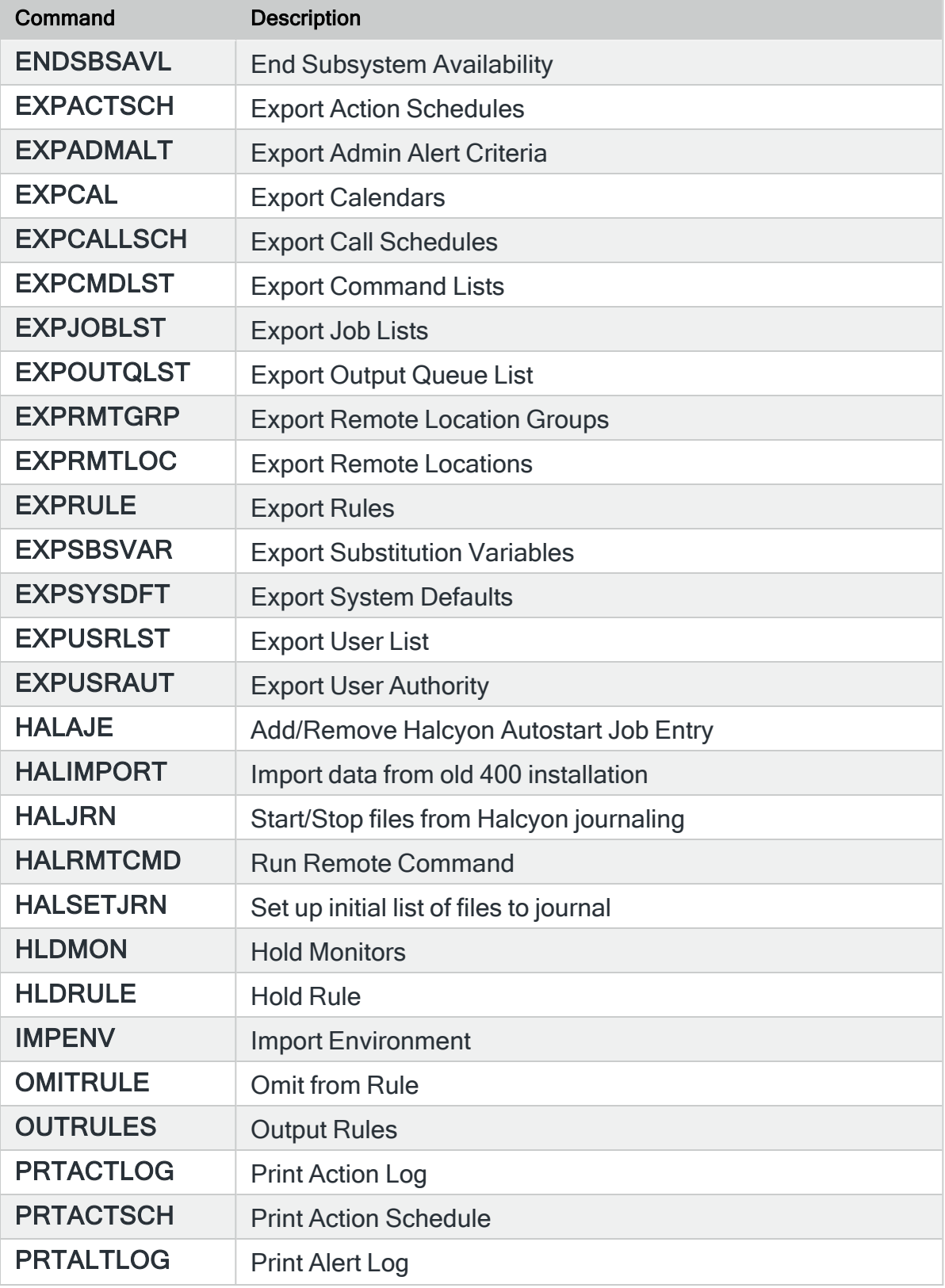

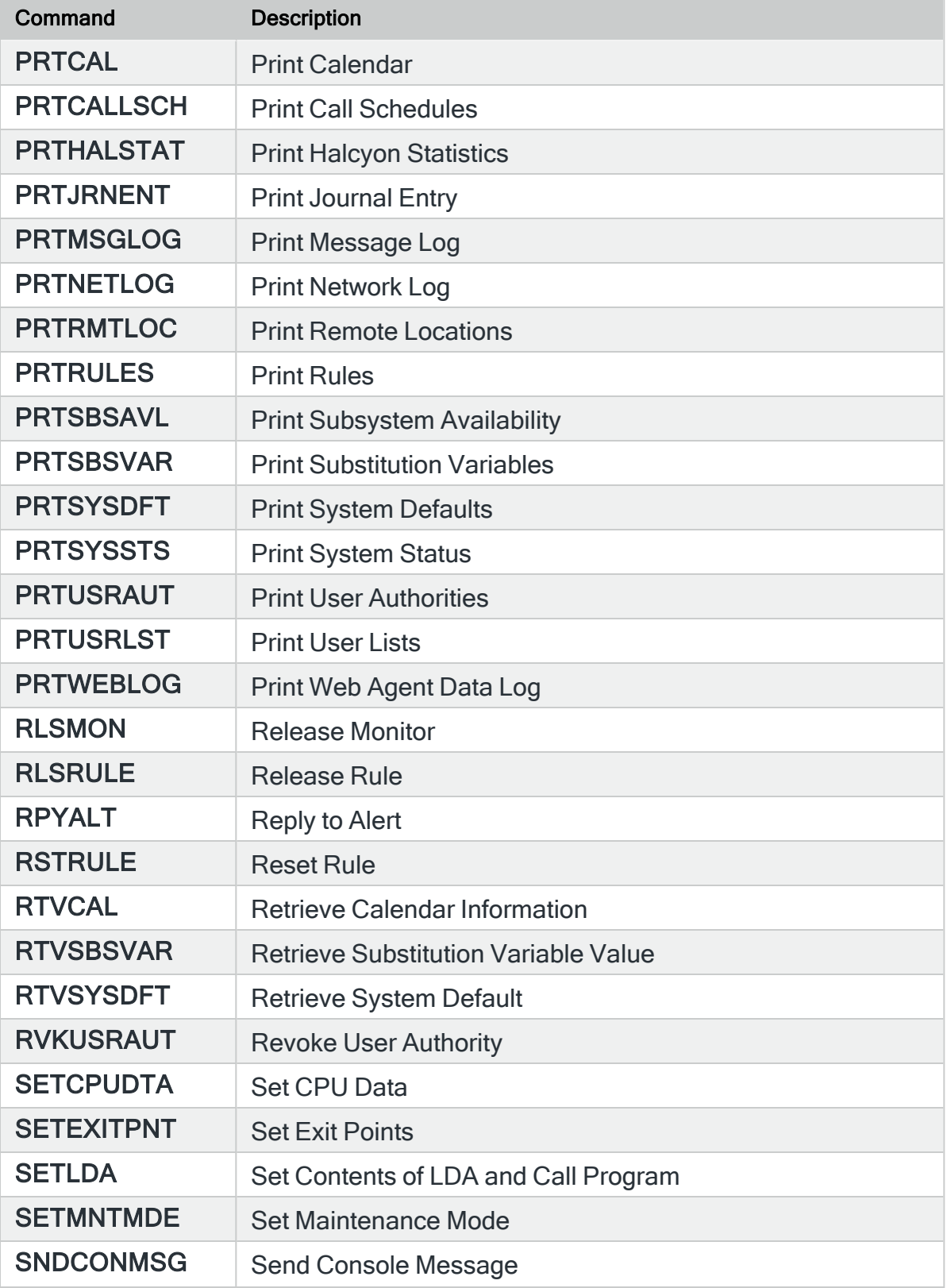

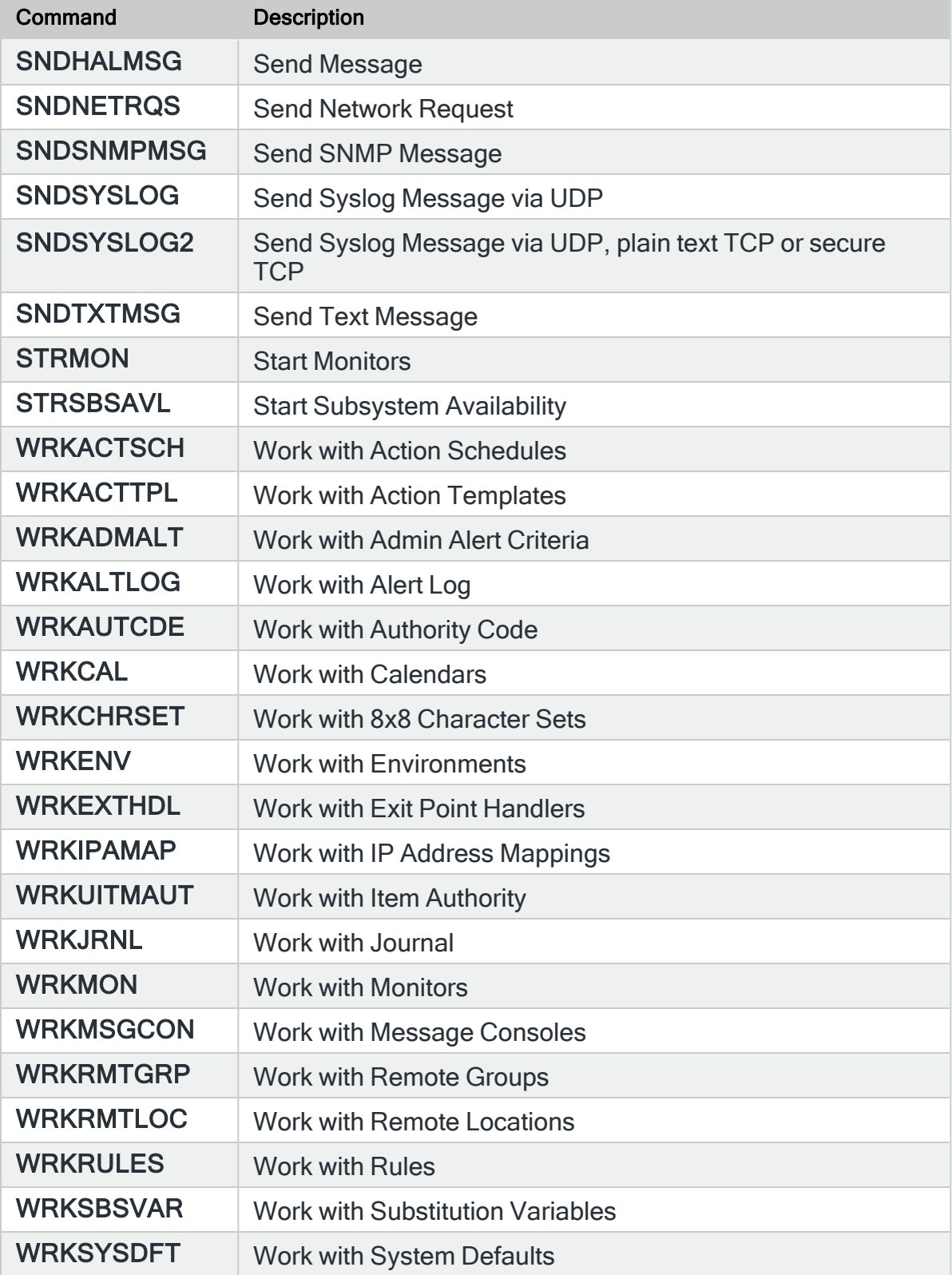

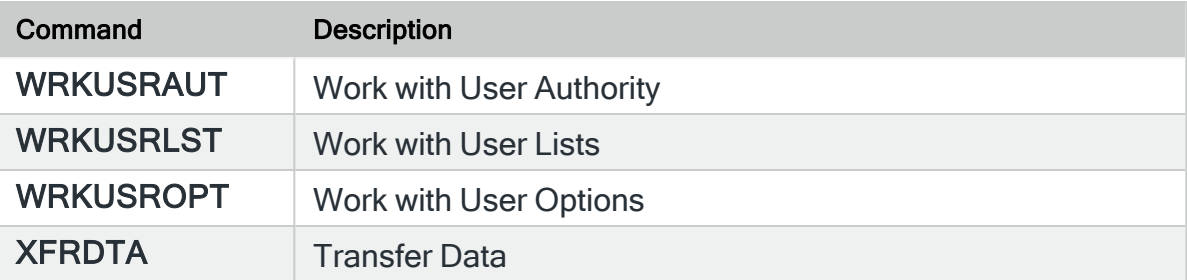

## Message Manager Commands

The following commands are part of Halcyon Message Manager.

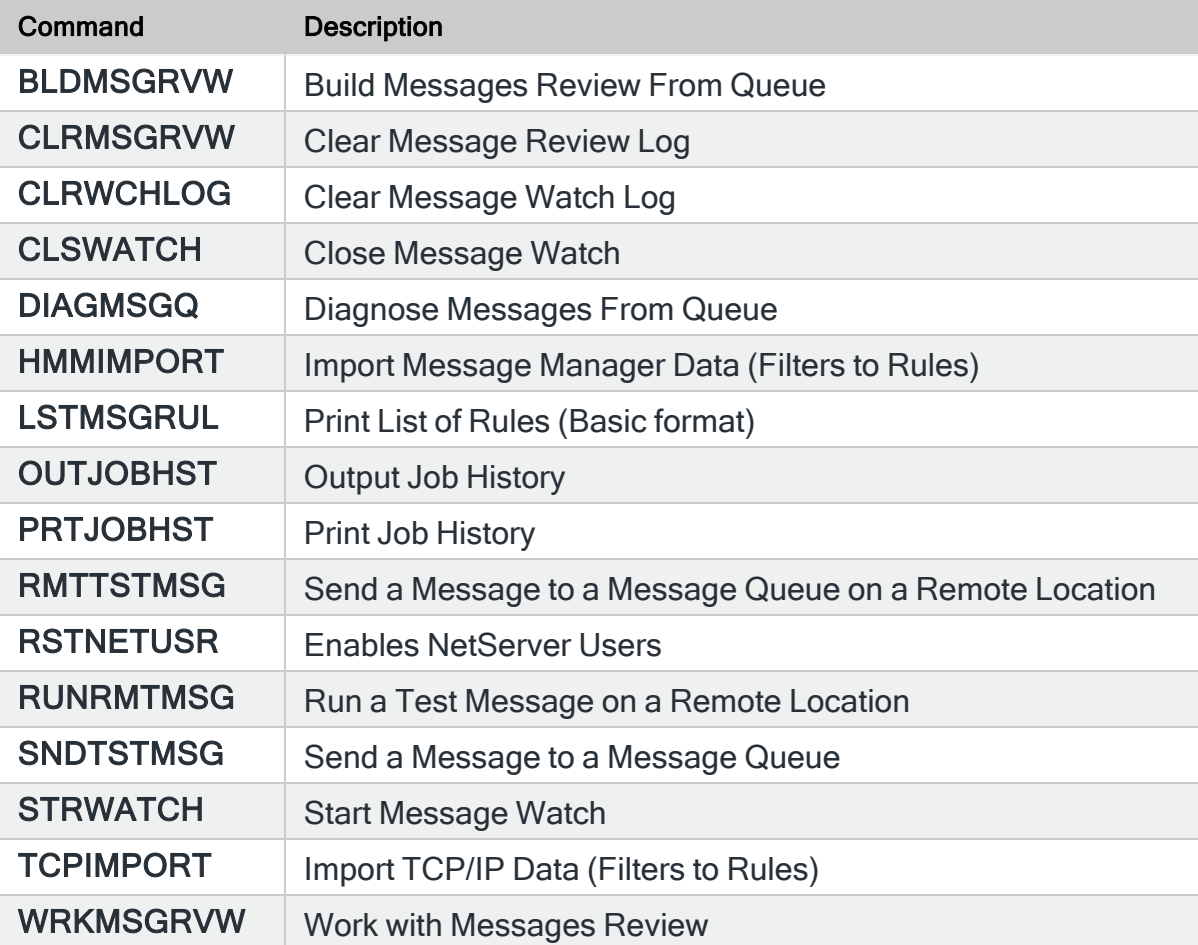

## Message Communicator Commands

The following commands are part of Halcyon Message Communicator.

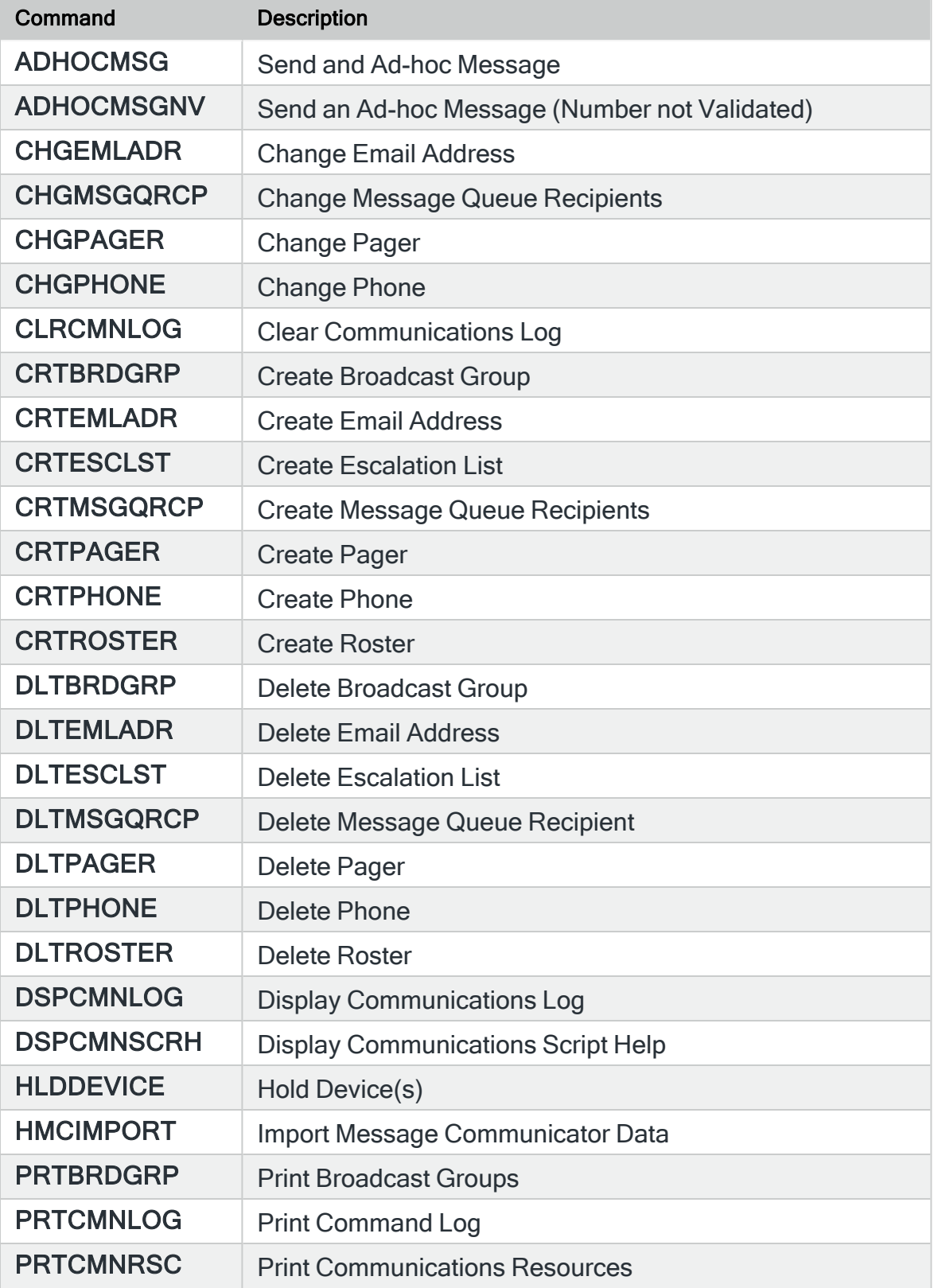

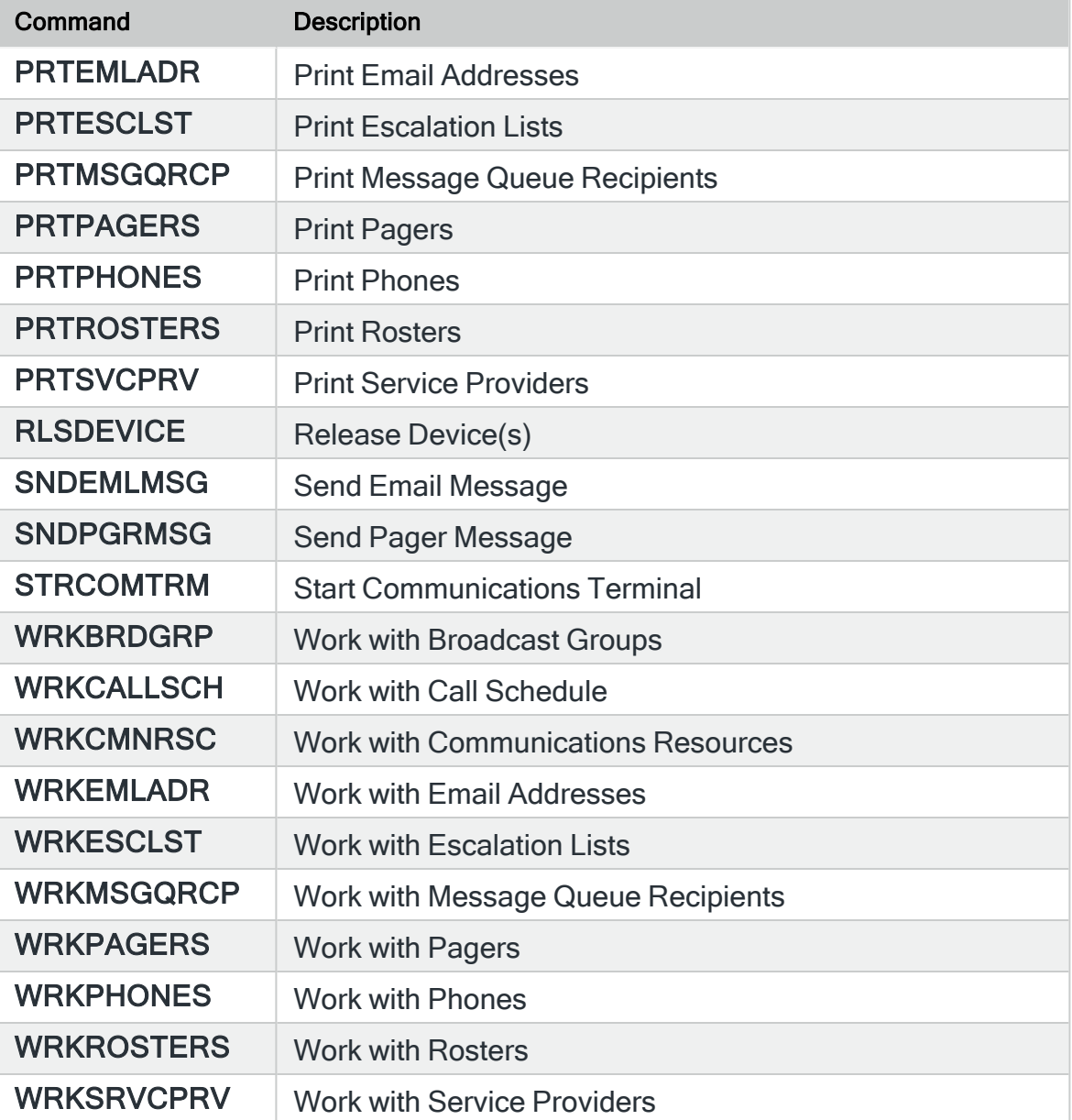

## System Event Manager Commands

The following commands are part of Halcyon System Event Manager.

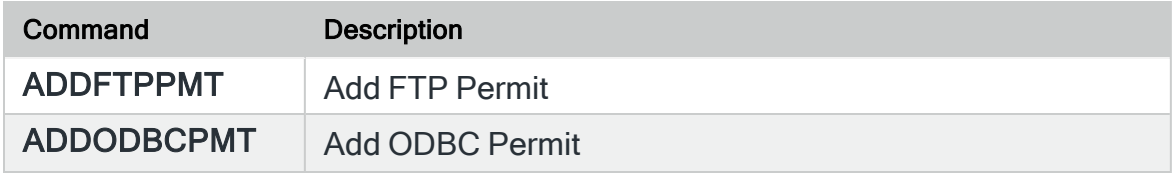

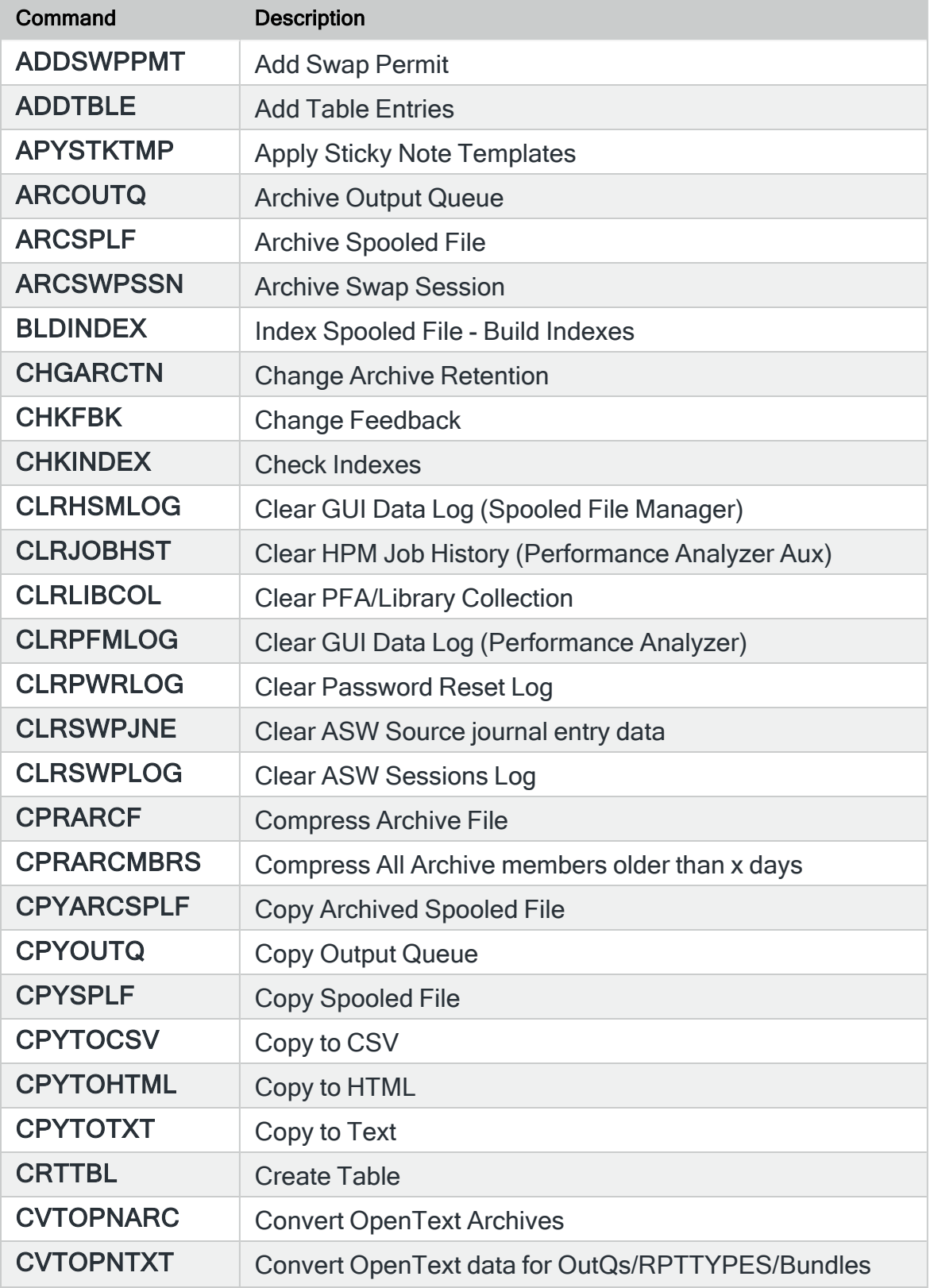

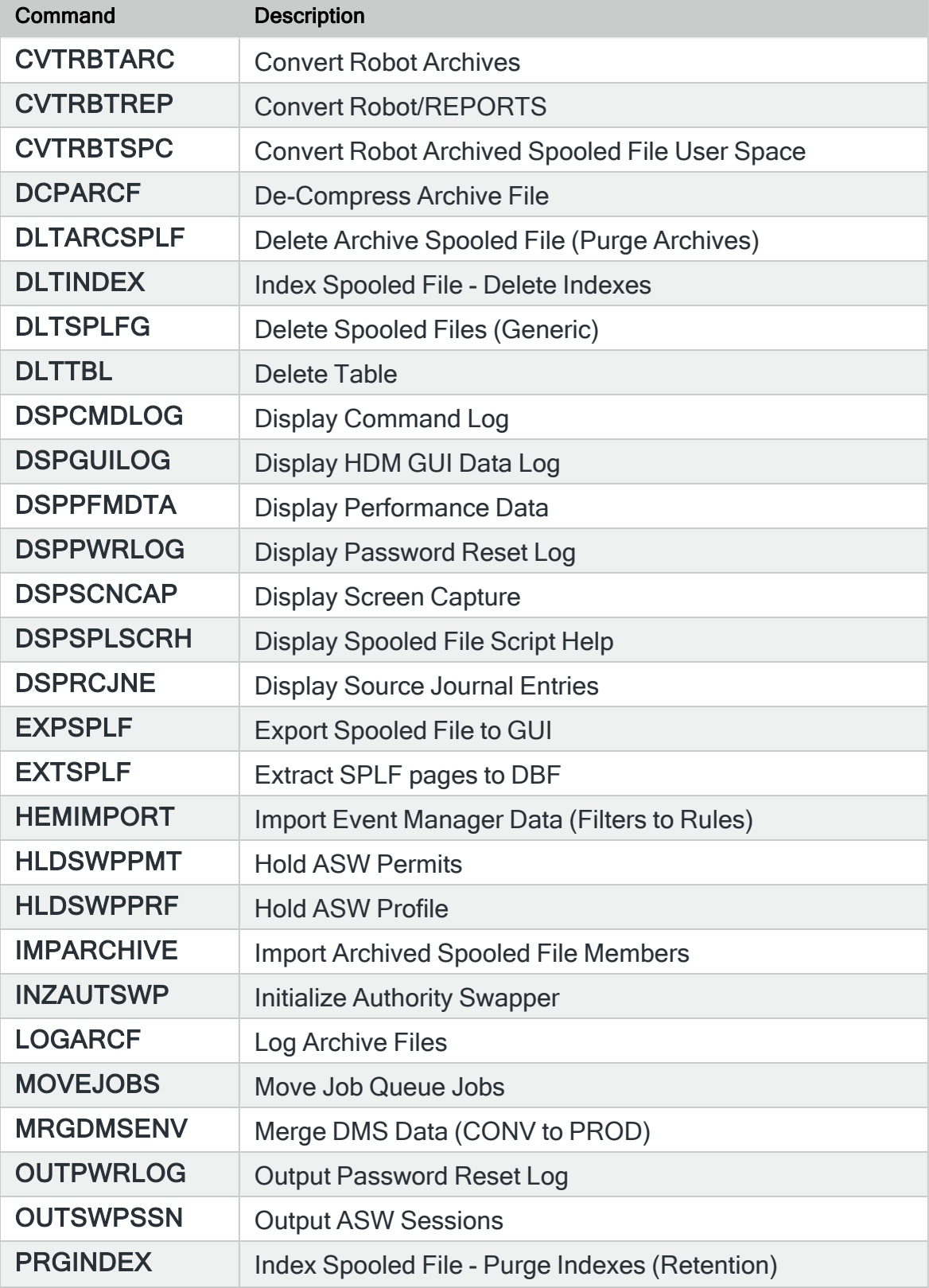

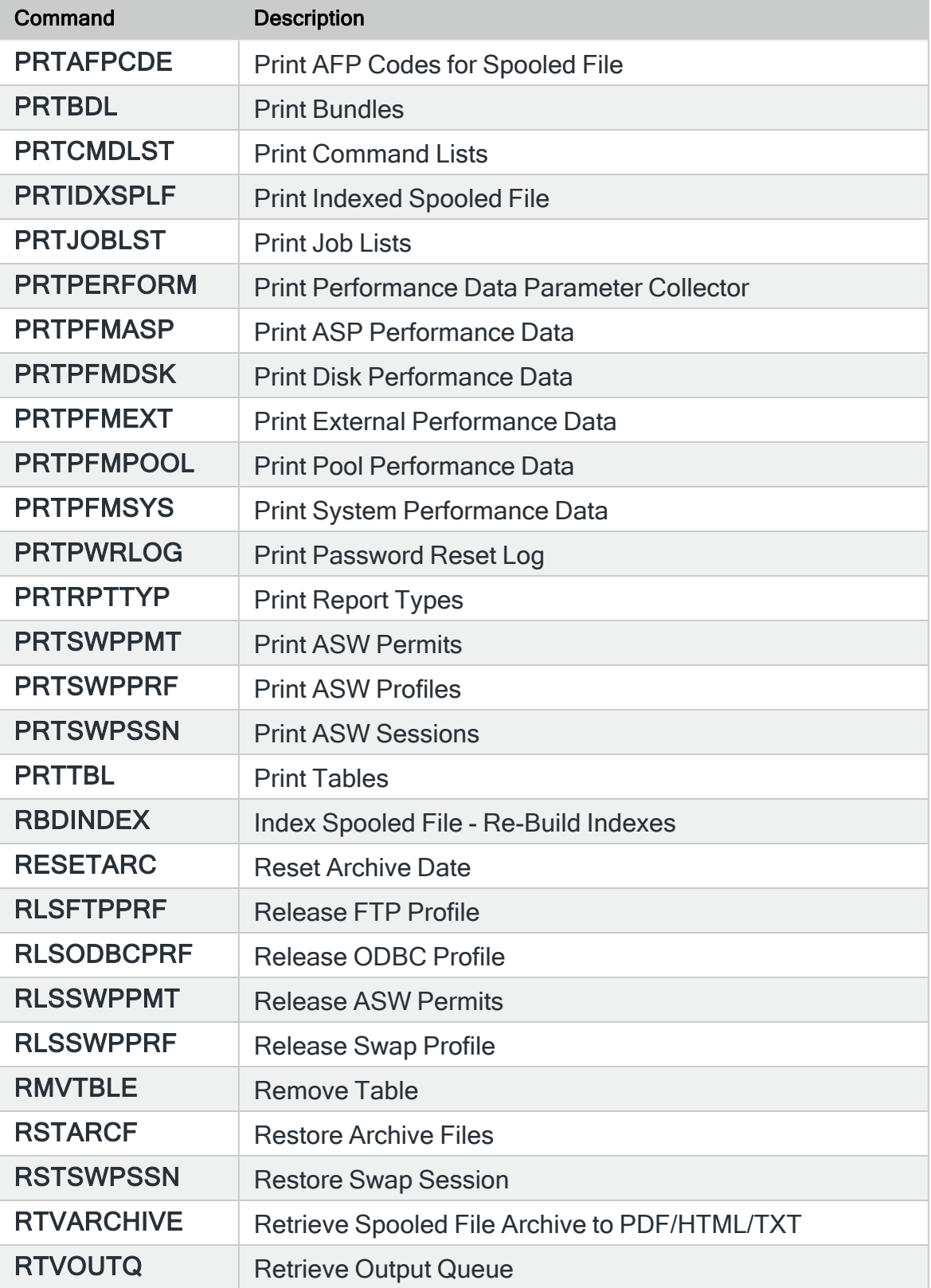

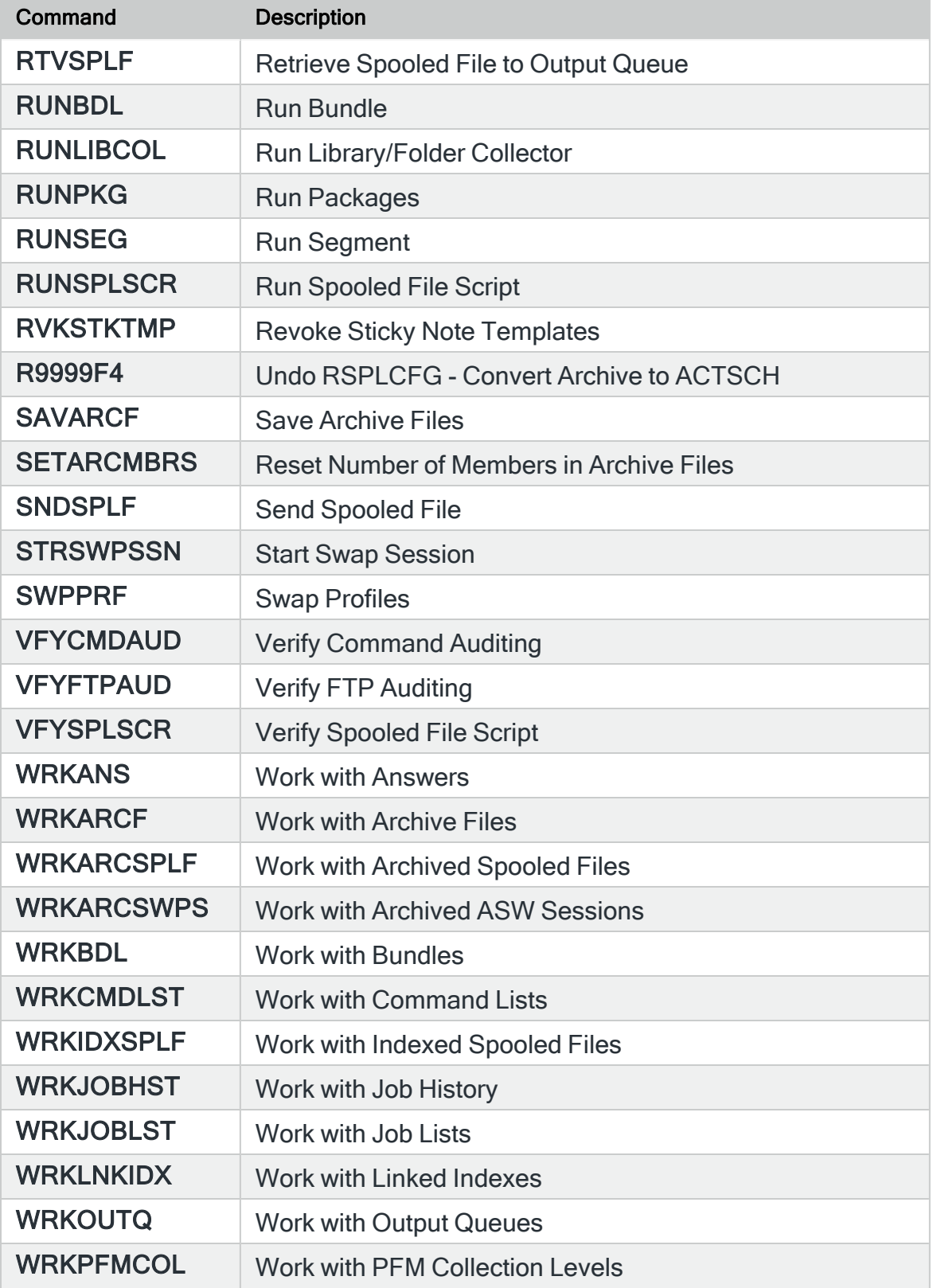

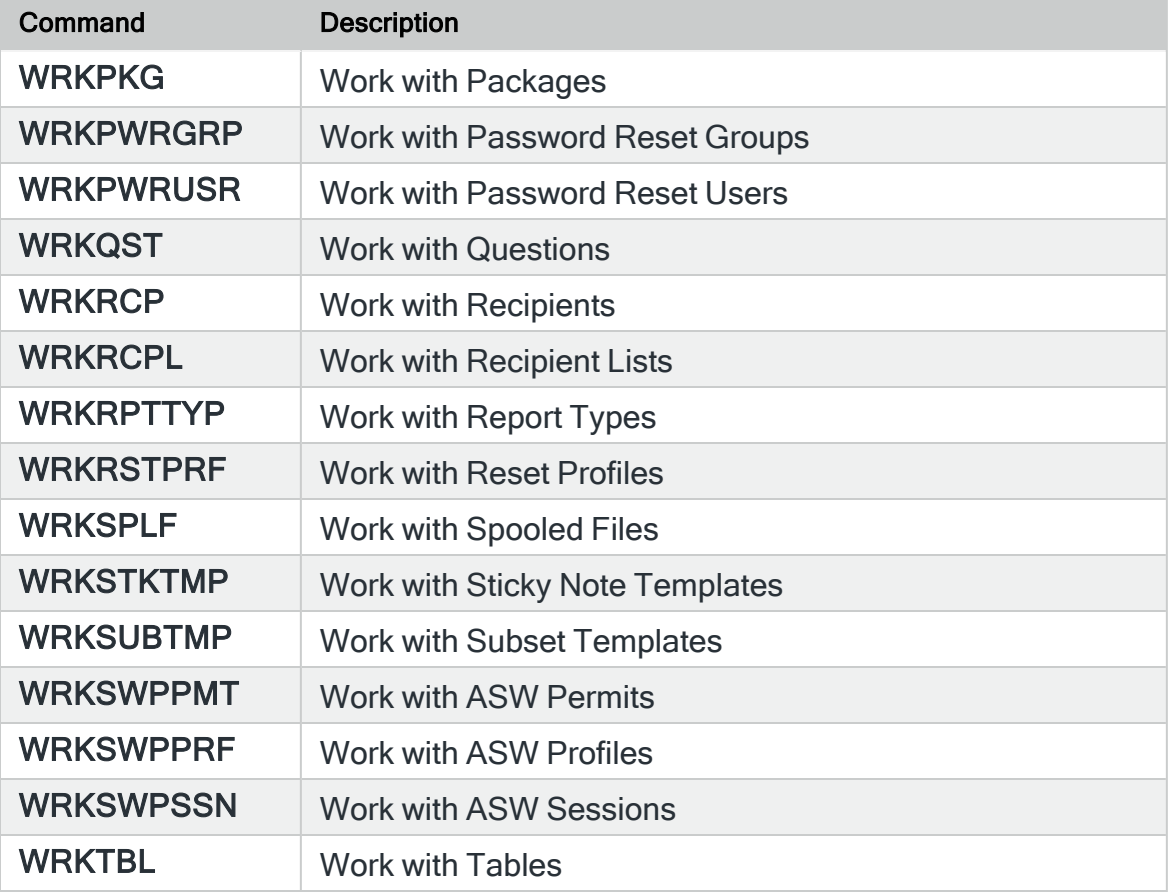

## Restricted Tasks ManagerCommands

The following commands are part of Halcyon Restricted Tasks Manager.

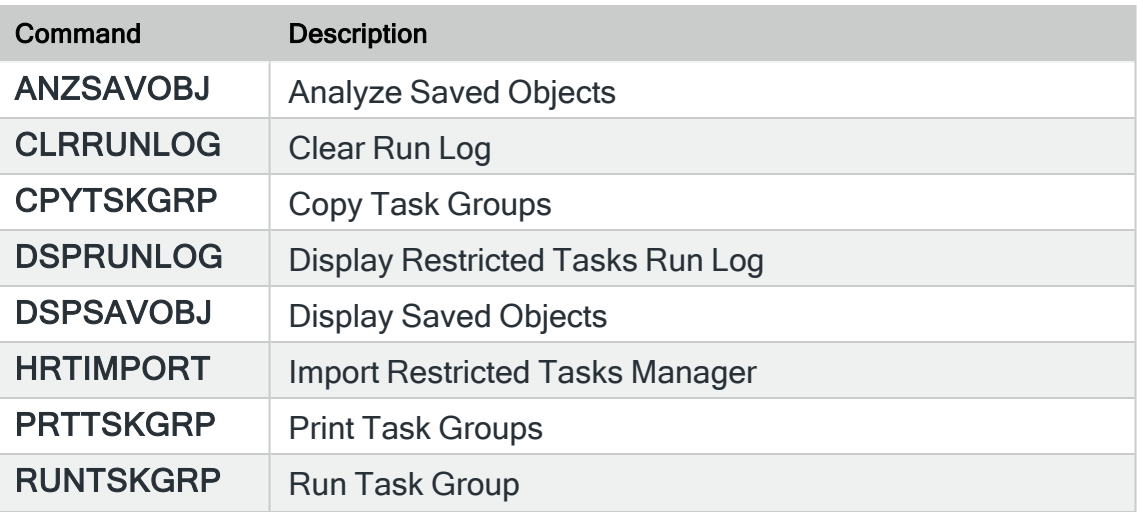

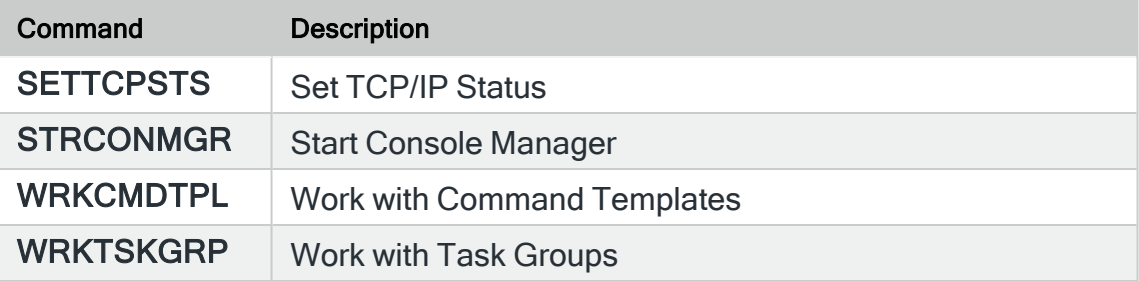

## Audit Journal Manager Commands

The following commands are part of Halcyon Audit Journal Manager.

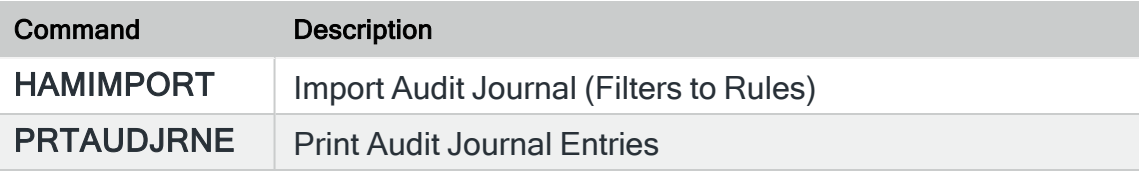

# Appendix - Substitution Variables

# Available Substitution Variables

The following substitution variables are available within the Halcyon products.

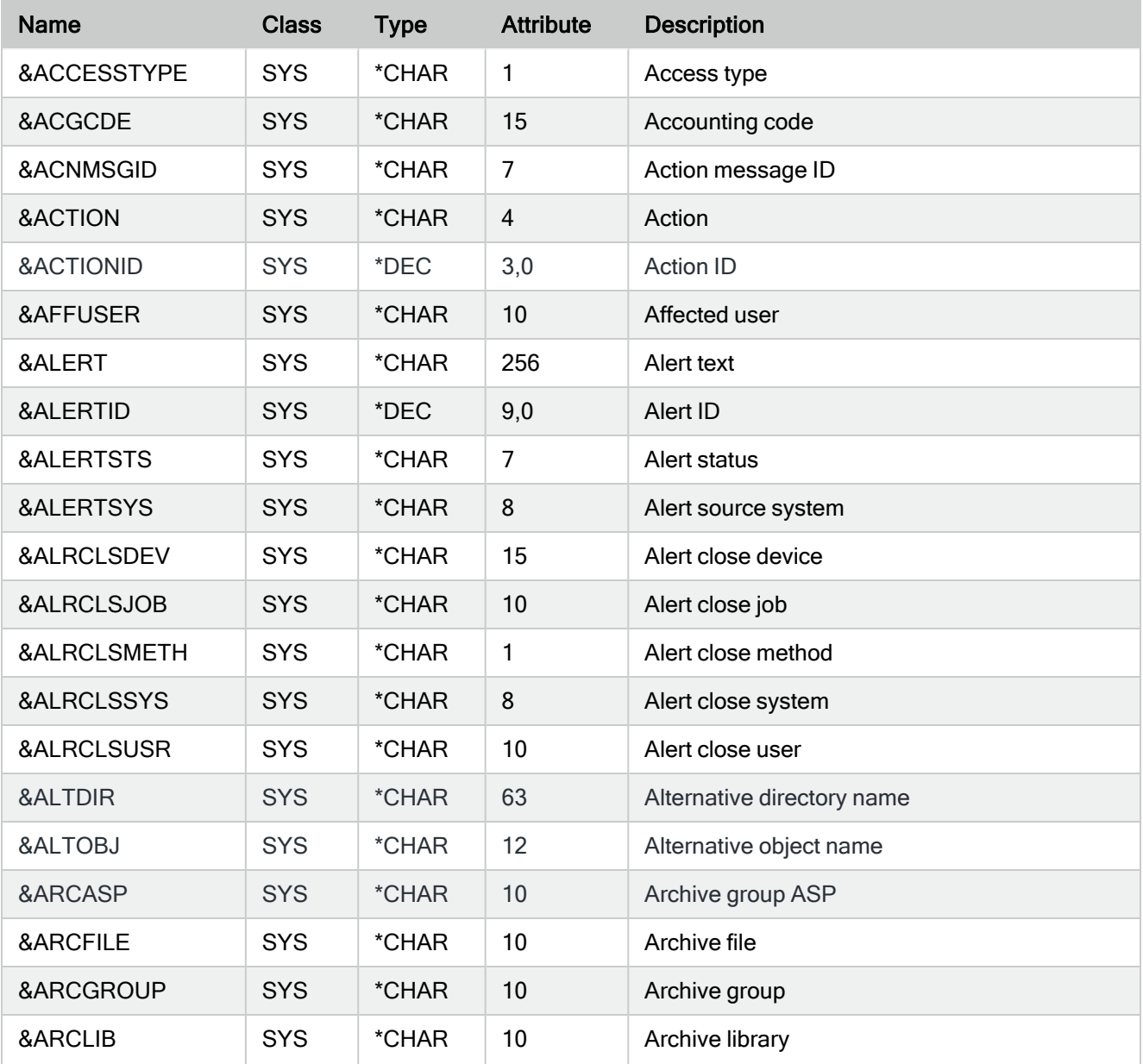

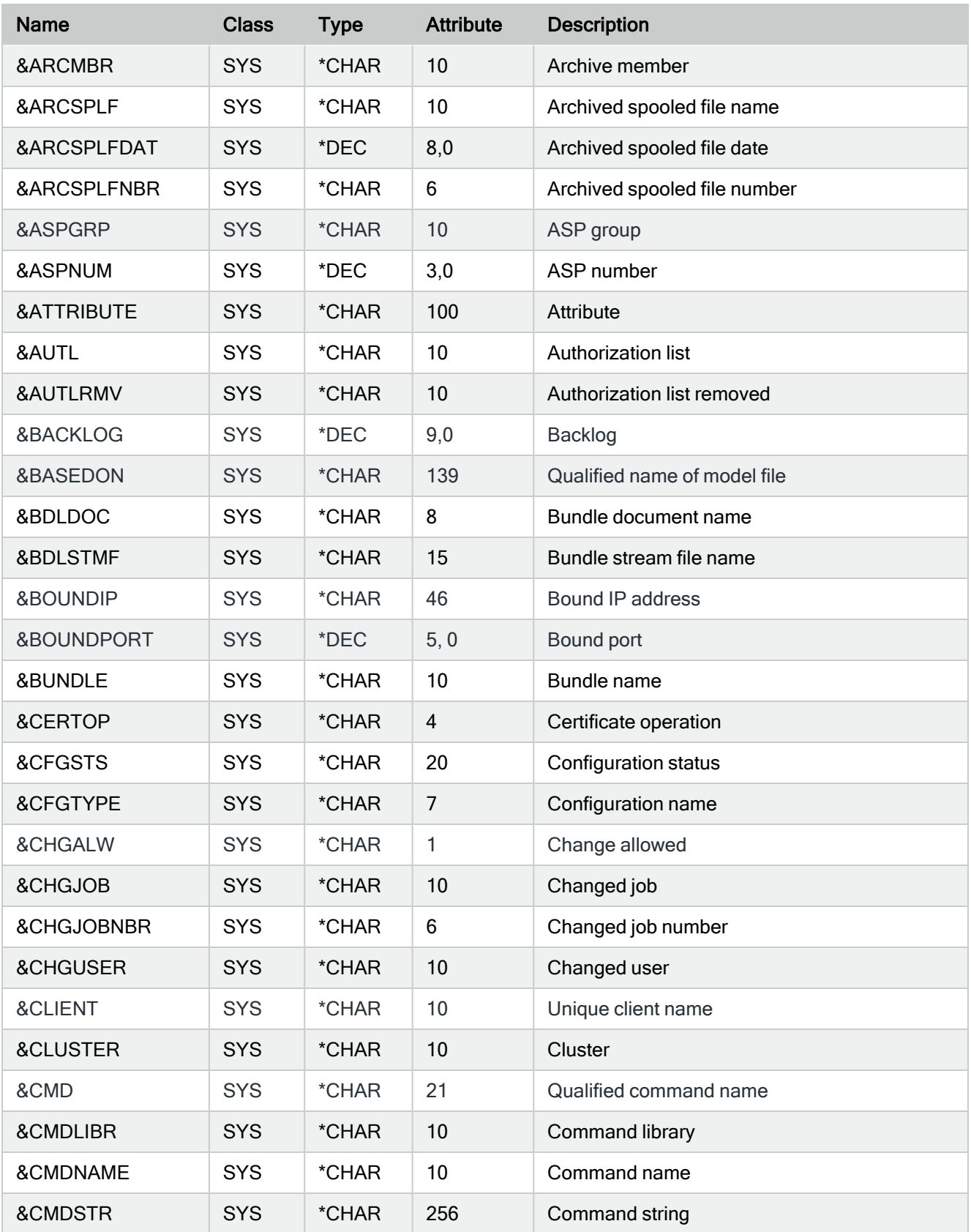

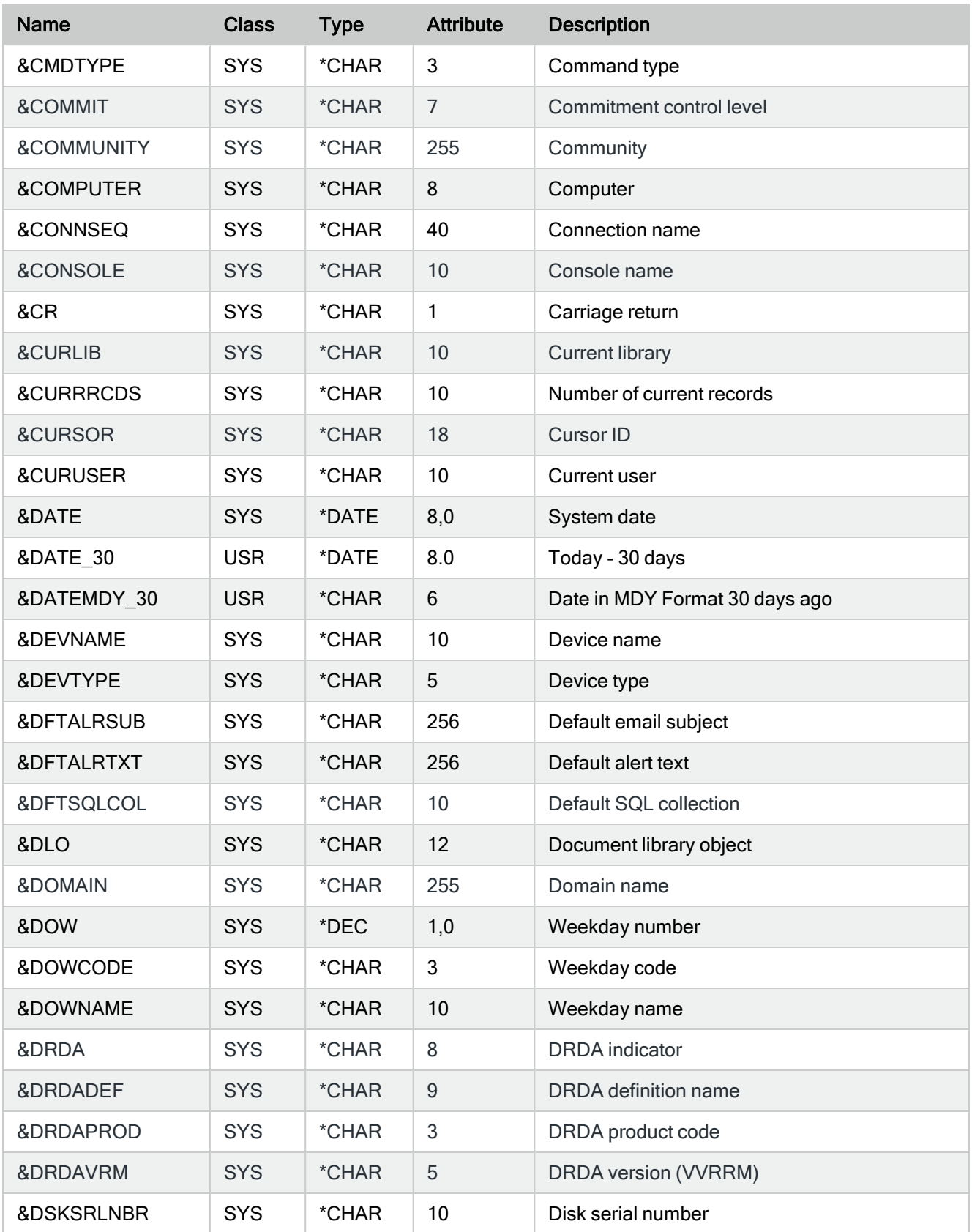

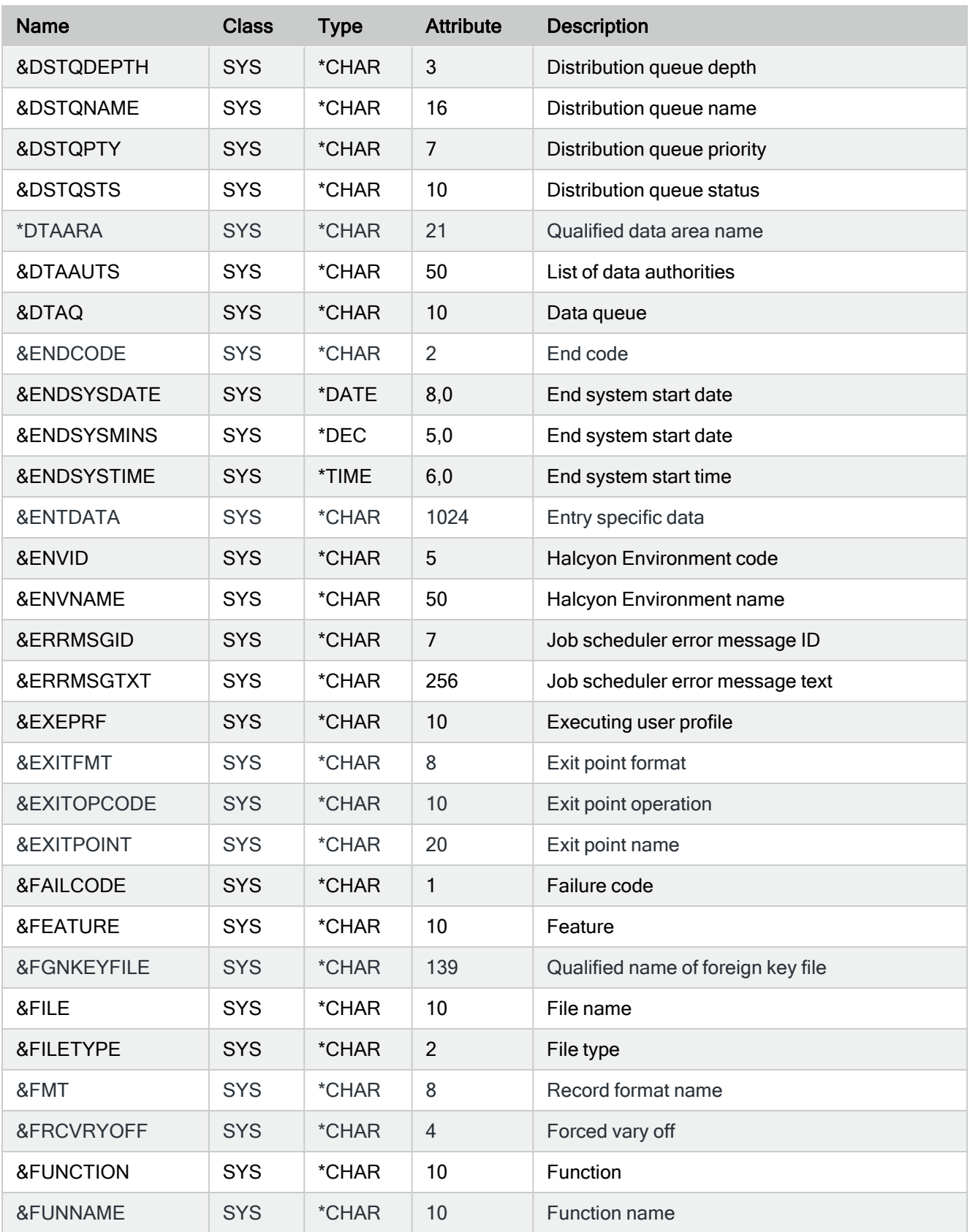

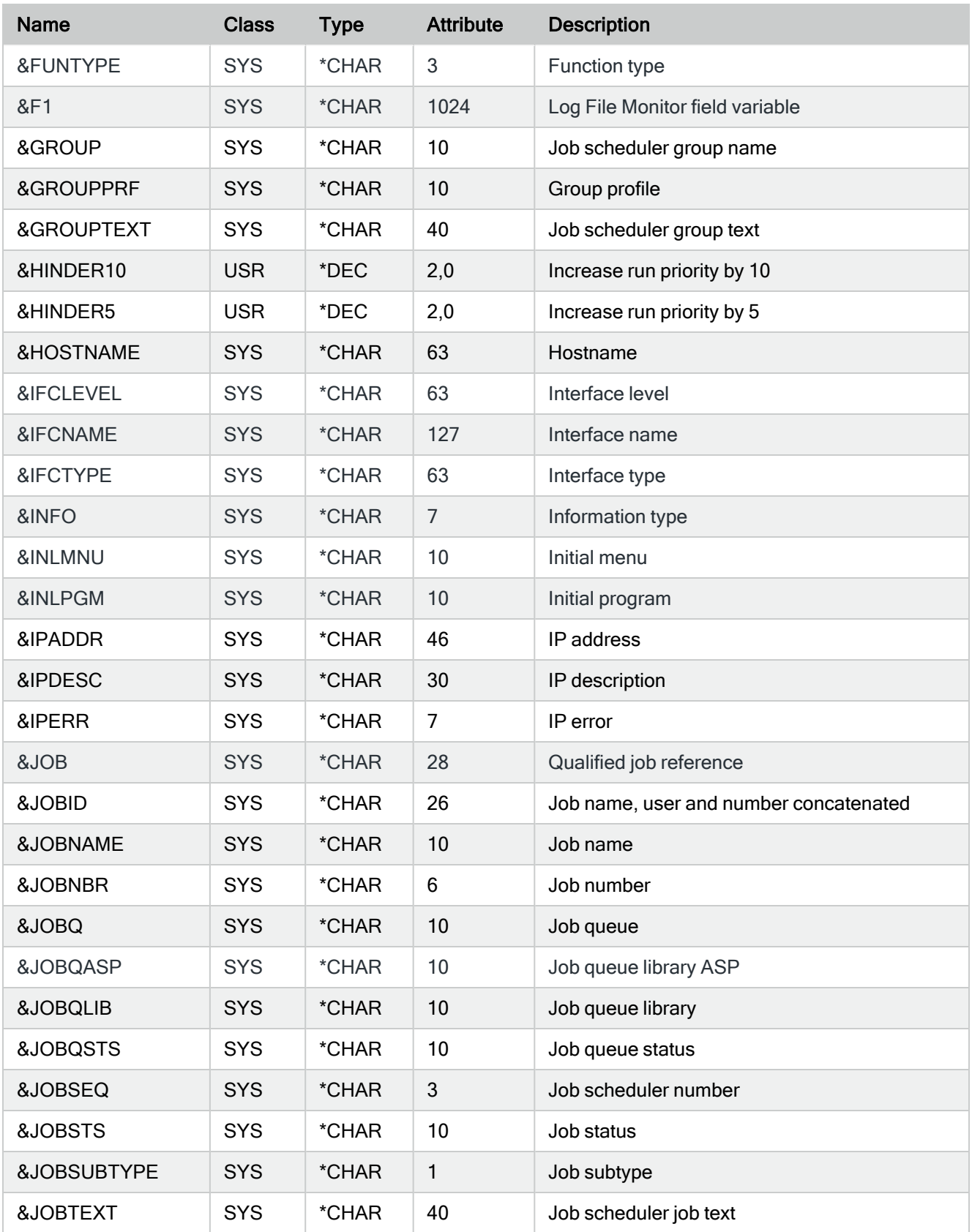

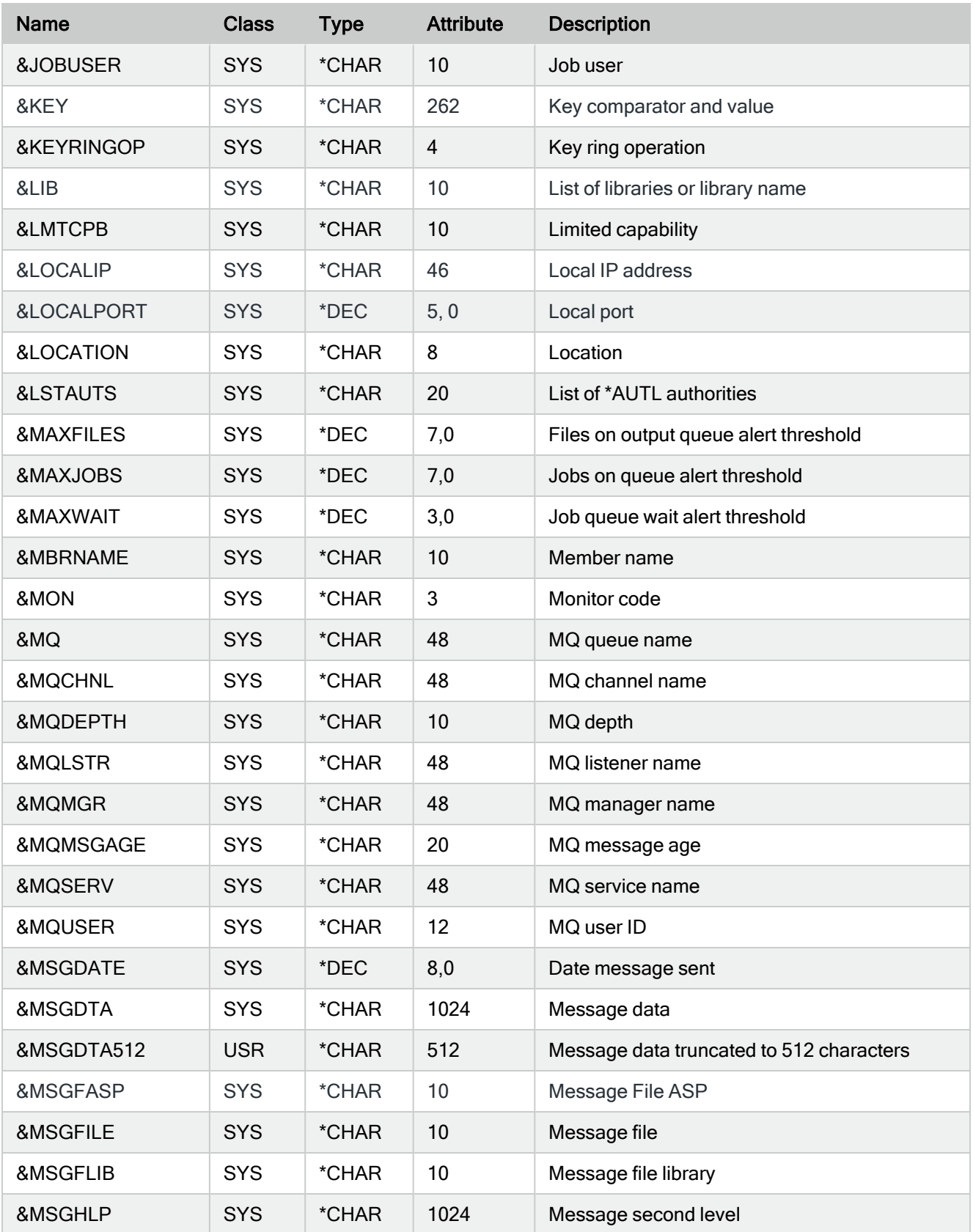

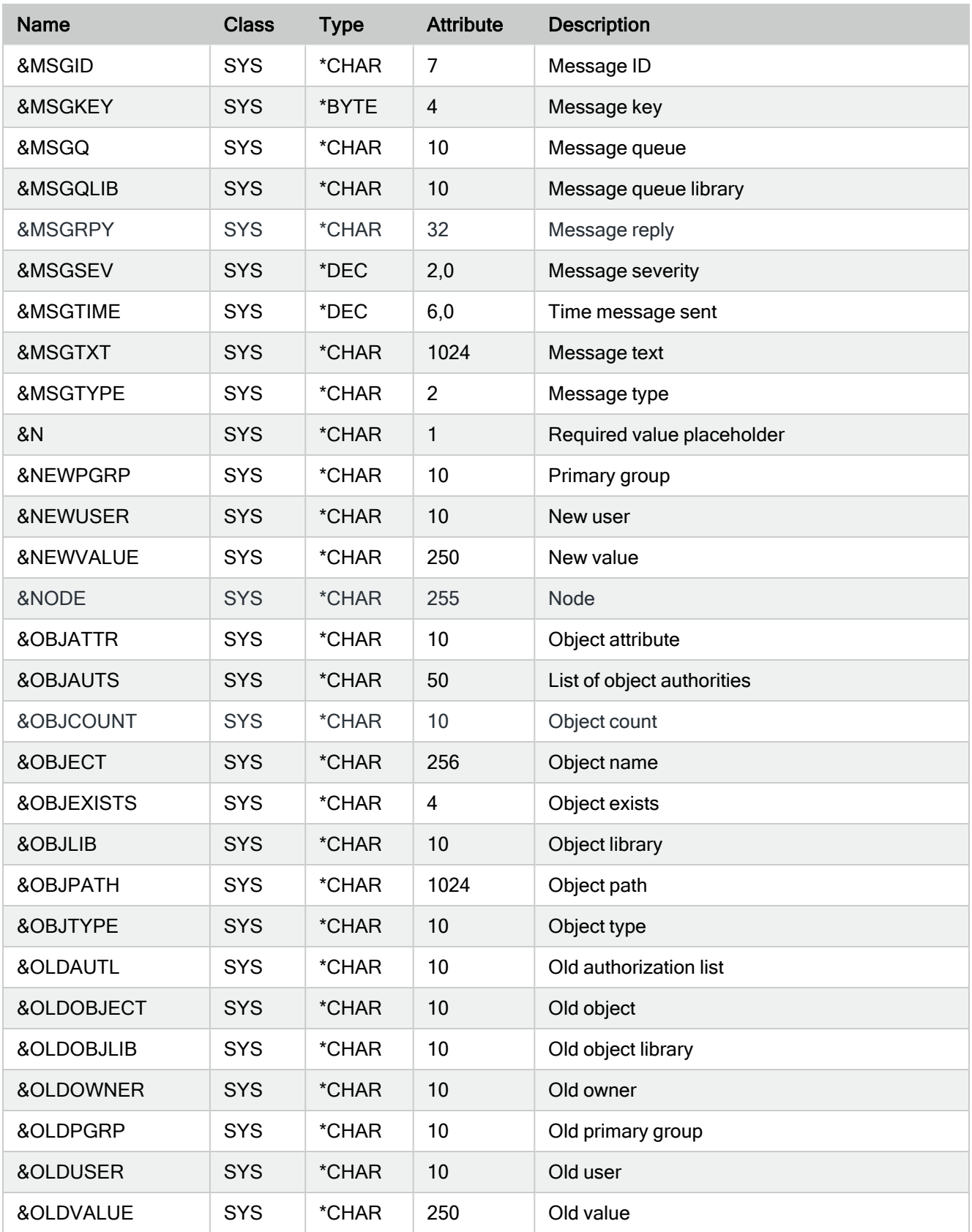

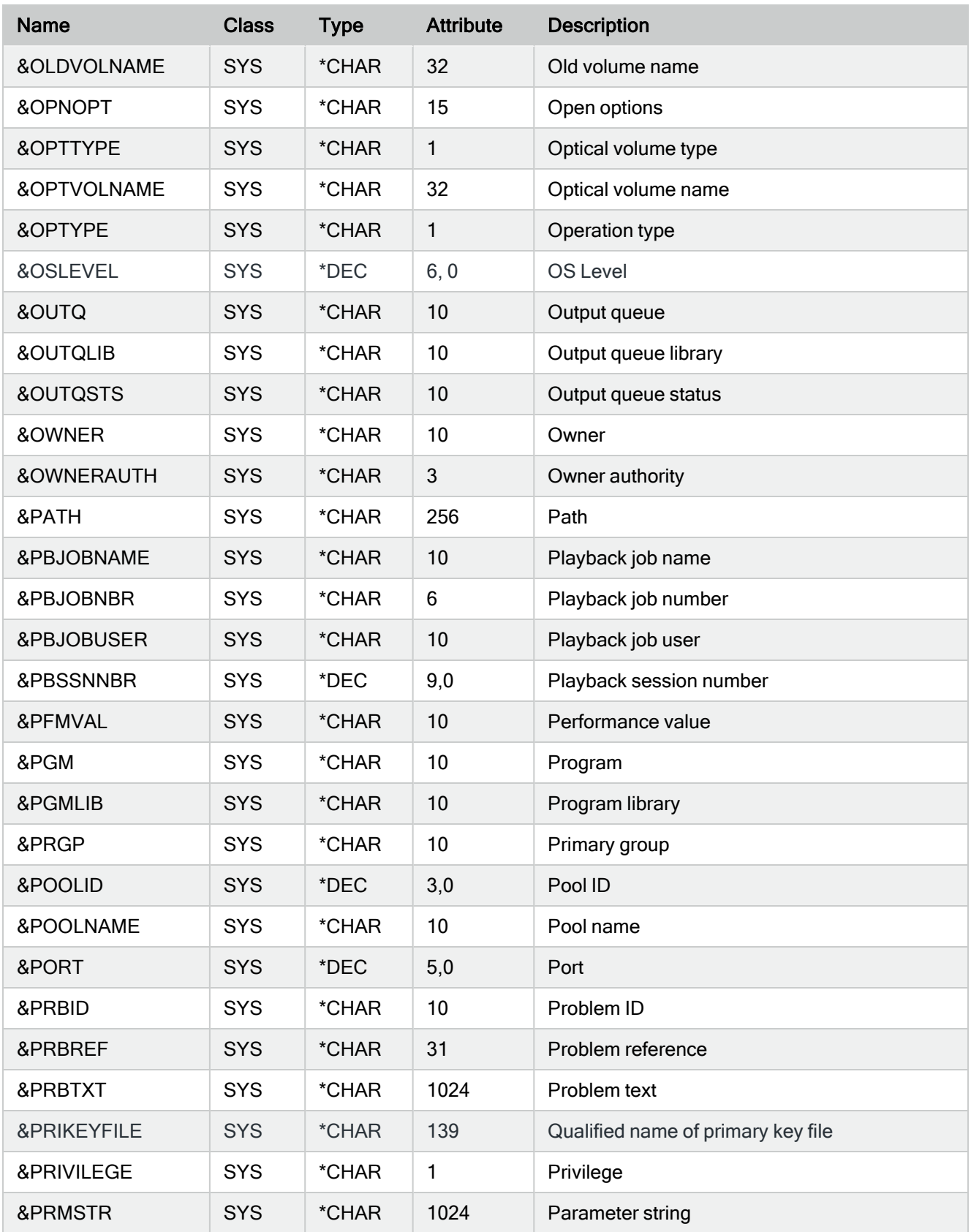

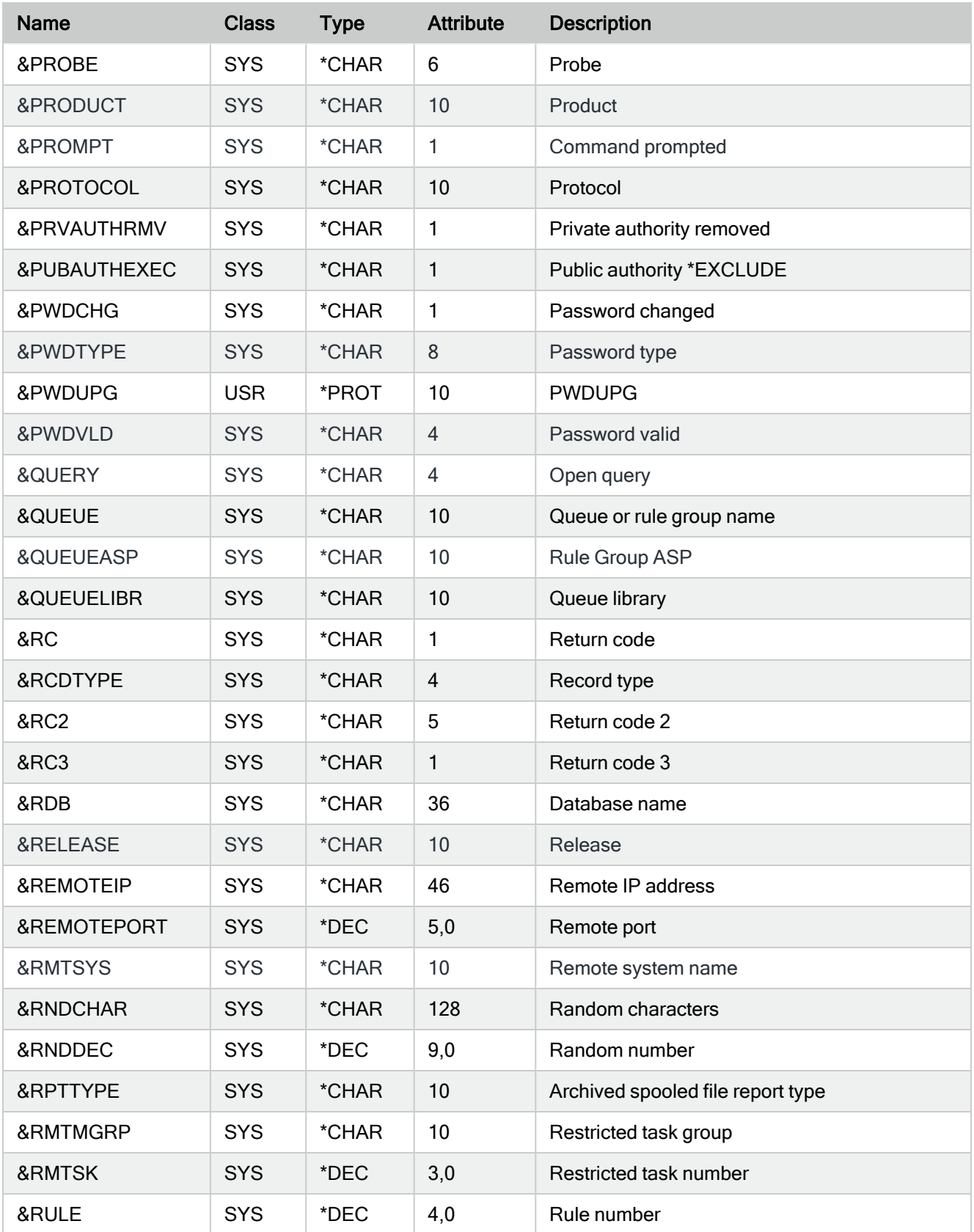

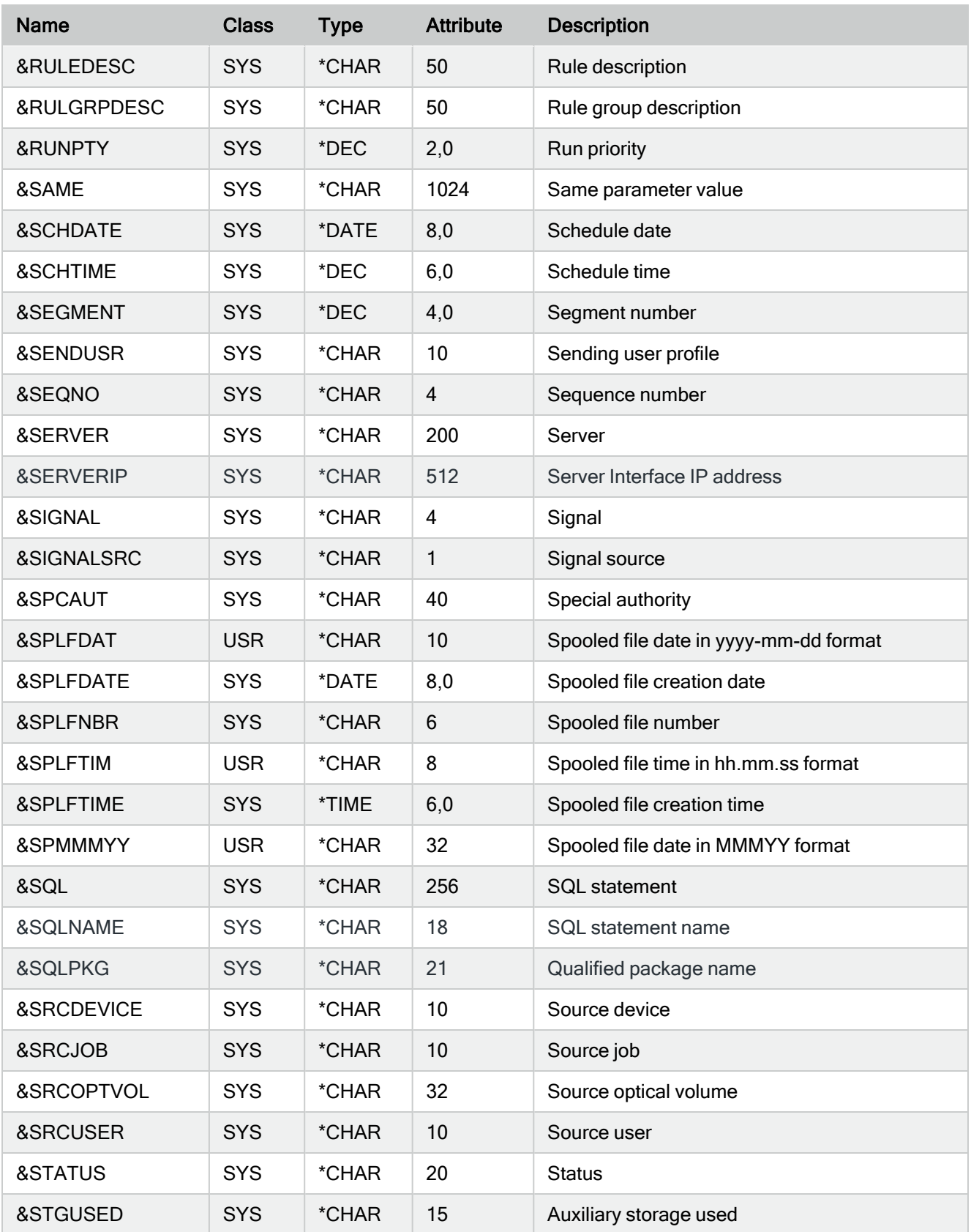

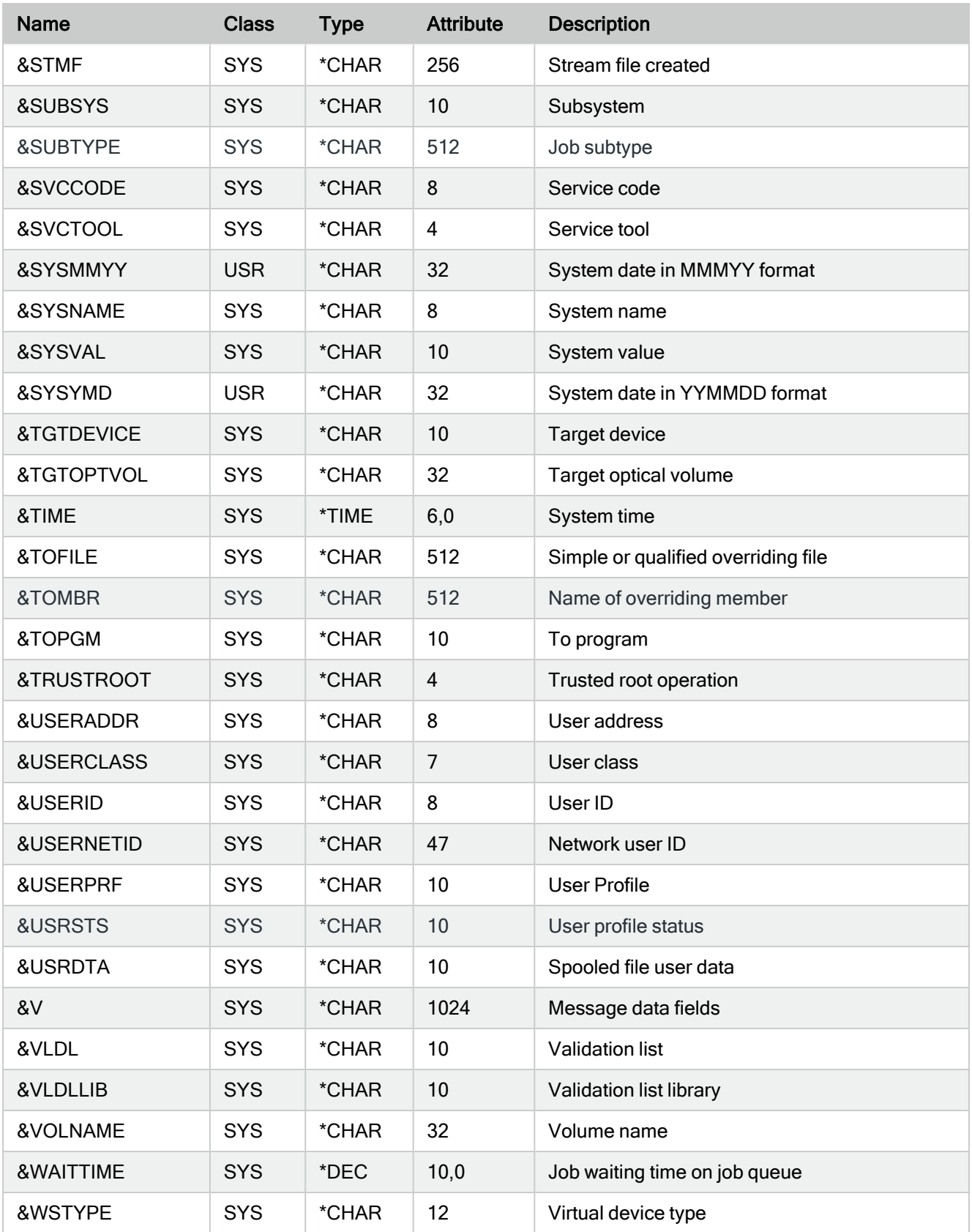

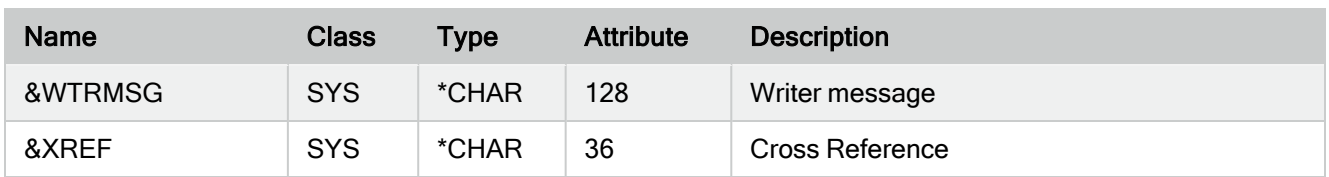

# Appendix - IMPENV Configuration Options

# **Overview**

The Import Environment (IMPENV) command allows you to import all the customized settings from one environment directly into another environment. This can be used for:

- Creating a Disaster Recovery Environment (usually on a different LPAR)
- Installing a new PTF of the software without affecting the live environment
- Installing a pre-configured set of rules and templates into a remote location ready for customization

Customizations for all, multiple or single products can be specified at the time of import. IMPENV supports the use of FTP SSL (FTPS).

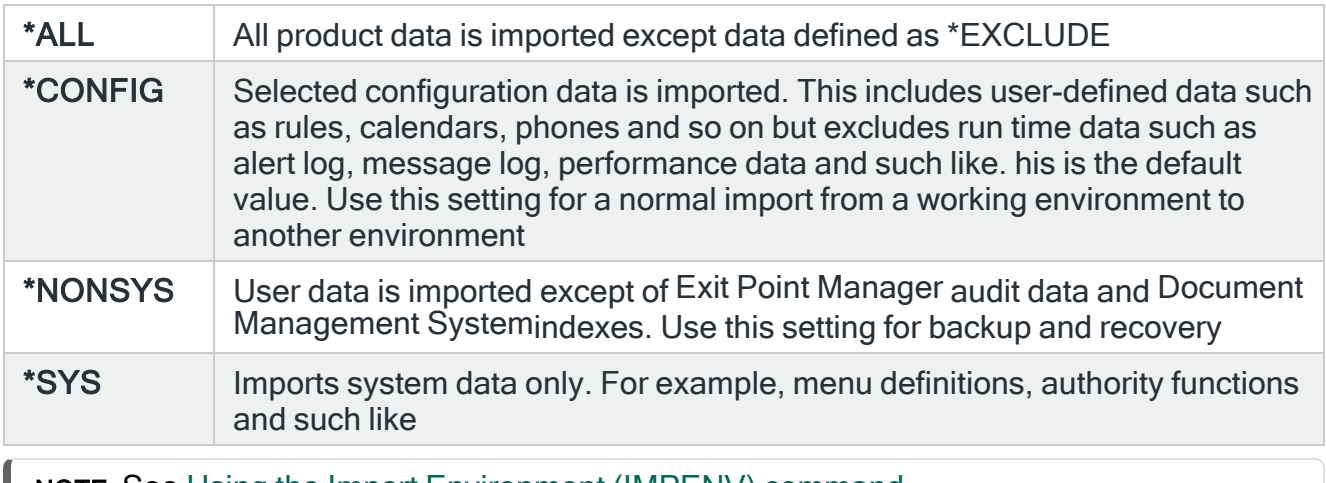

NOTE: See Using the Import [Environment](#page-972-0) (IMPENV) command

# Full Listings of IBM i IMPENV files imported by option

#### \*CONFIG

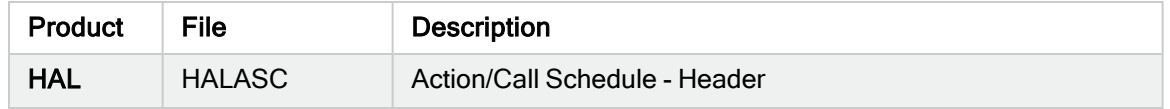

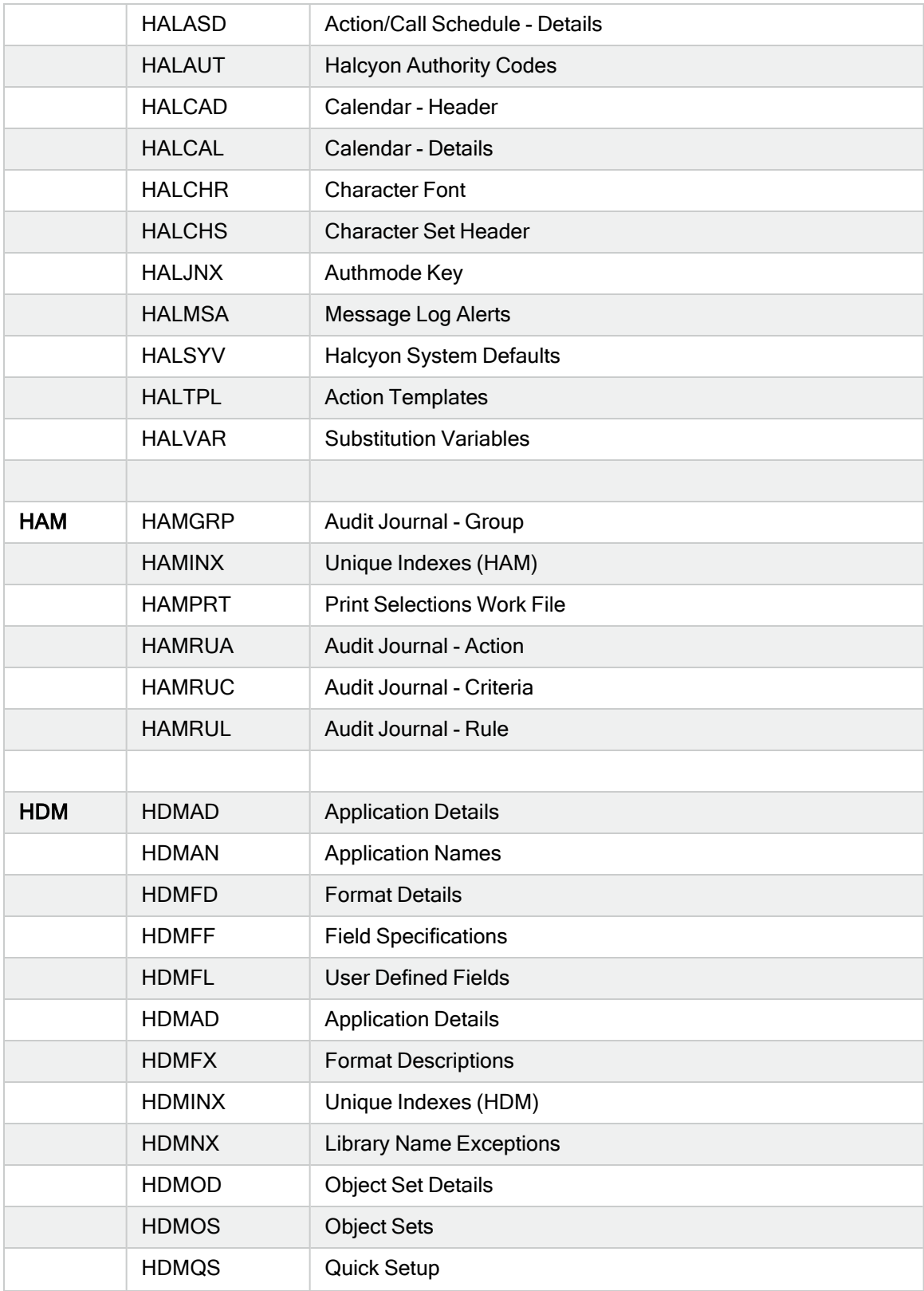

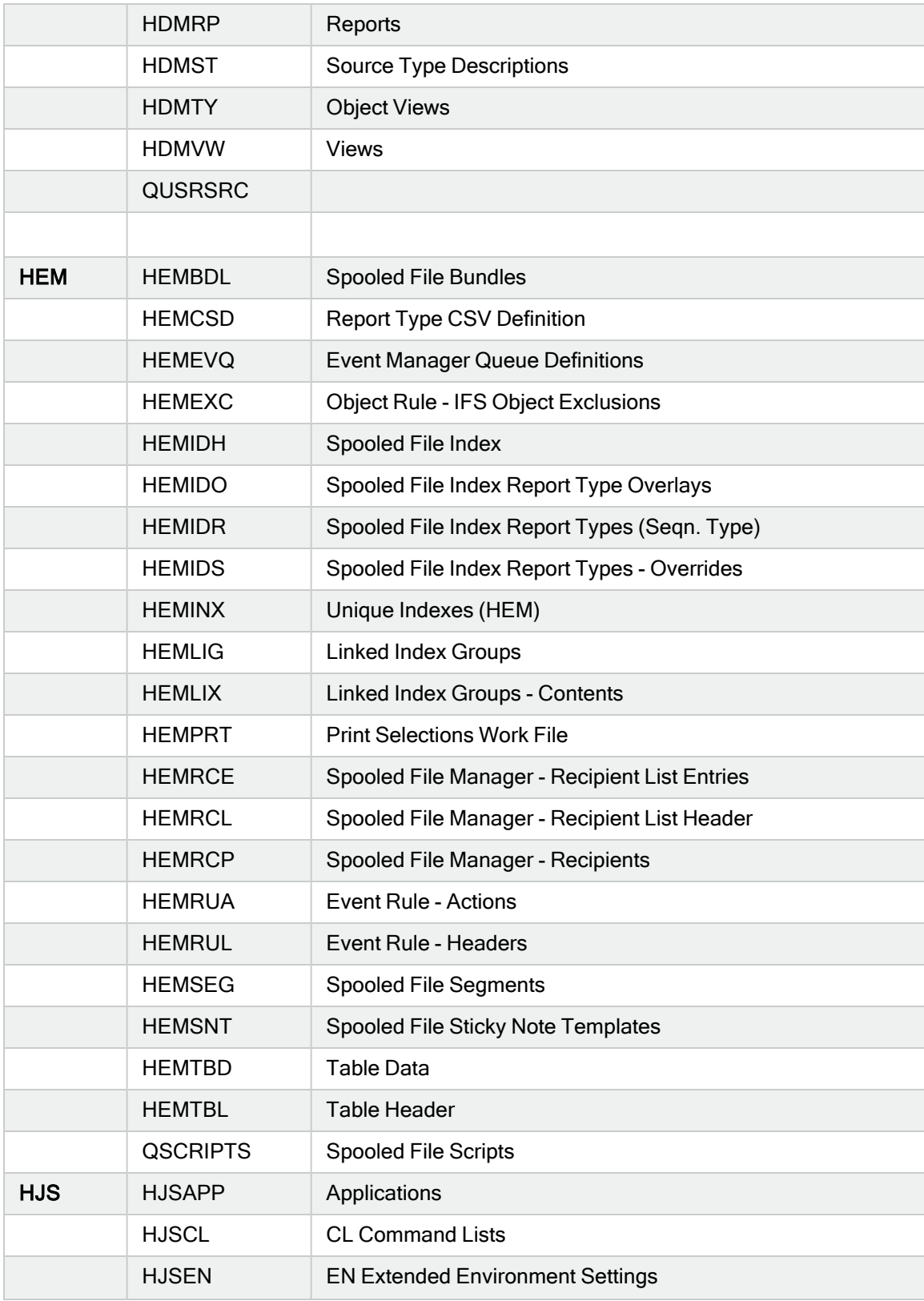

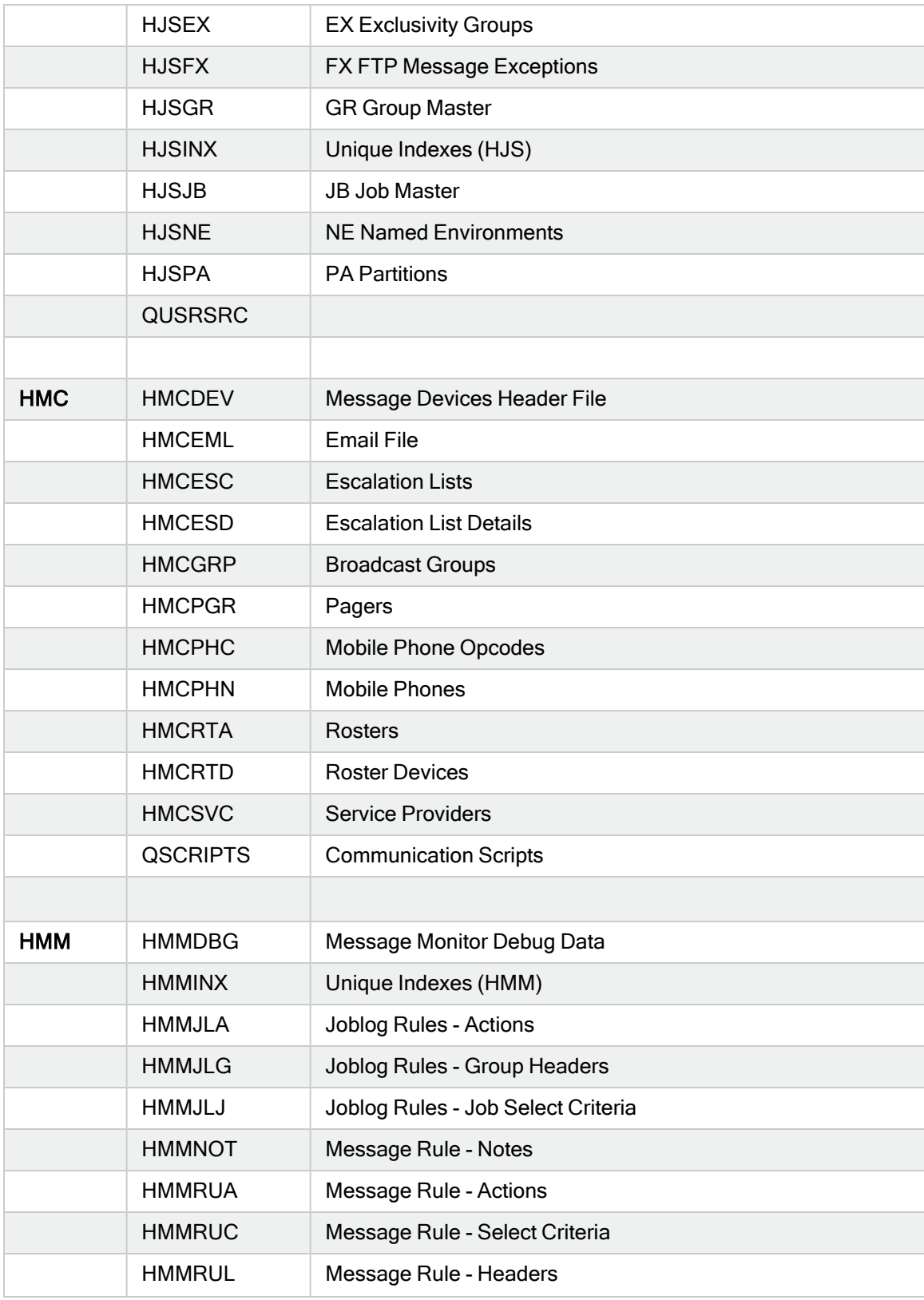

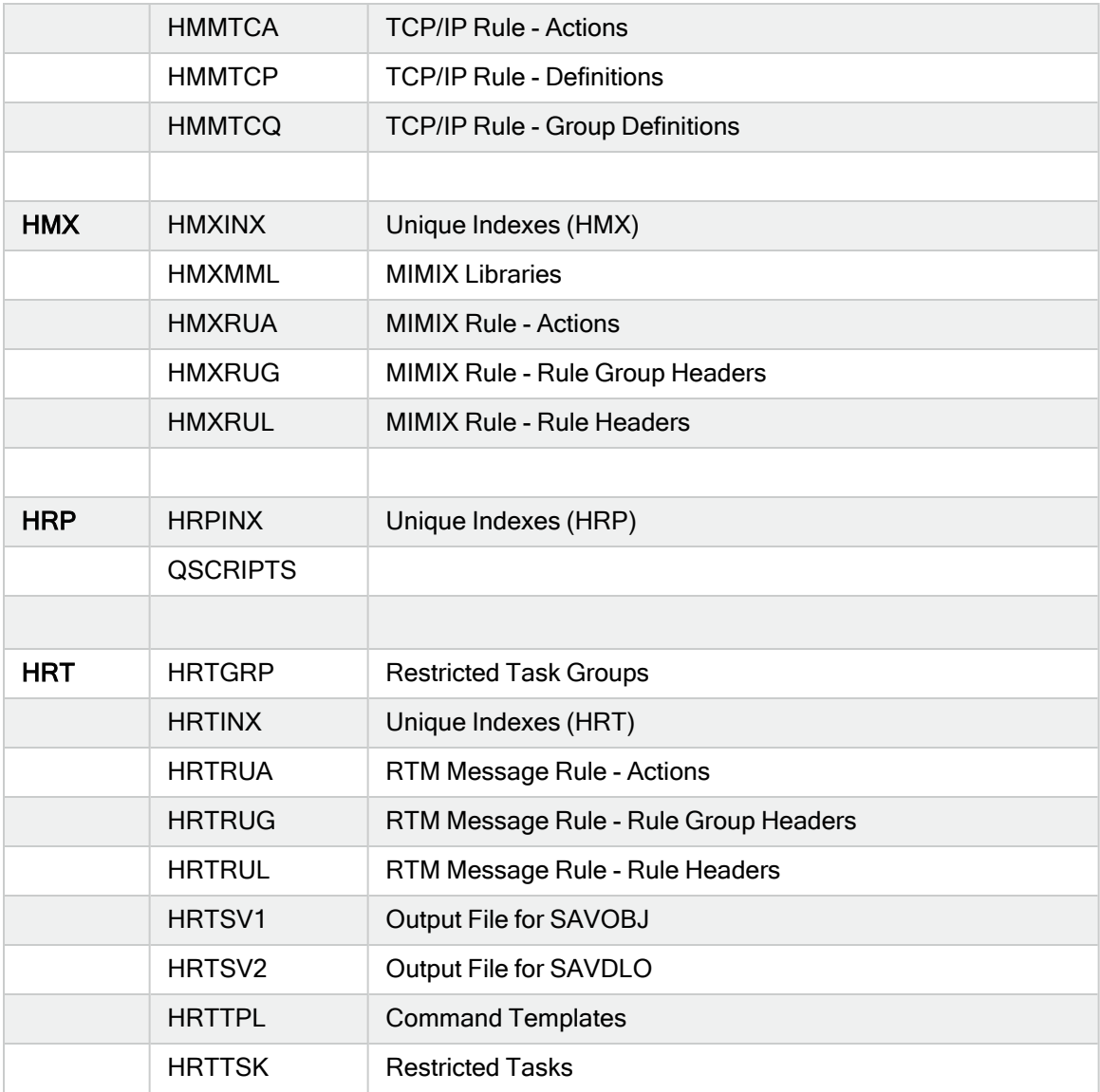

#### \*NONSYS

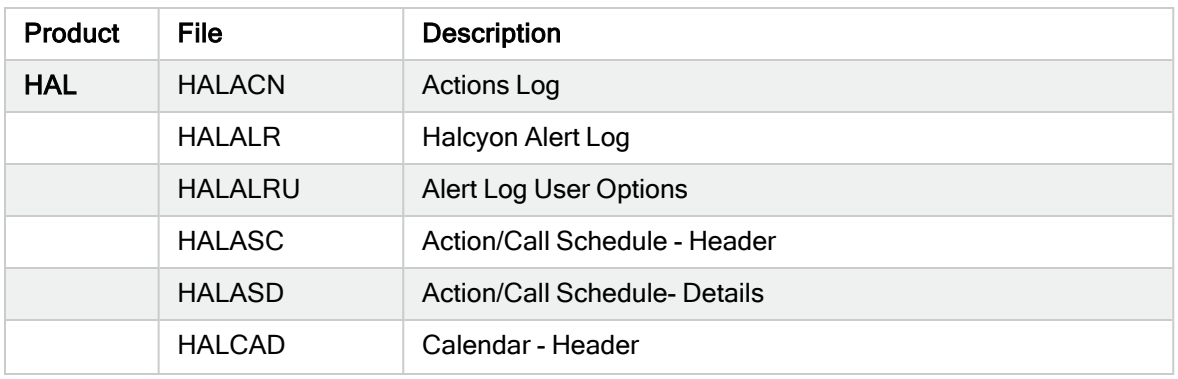

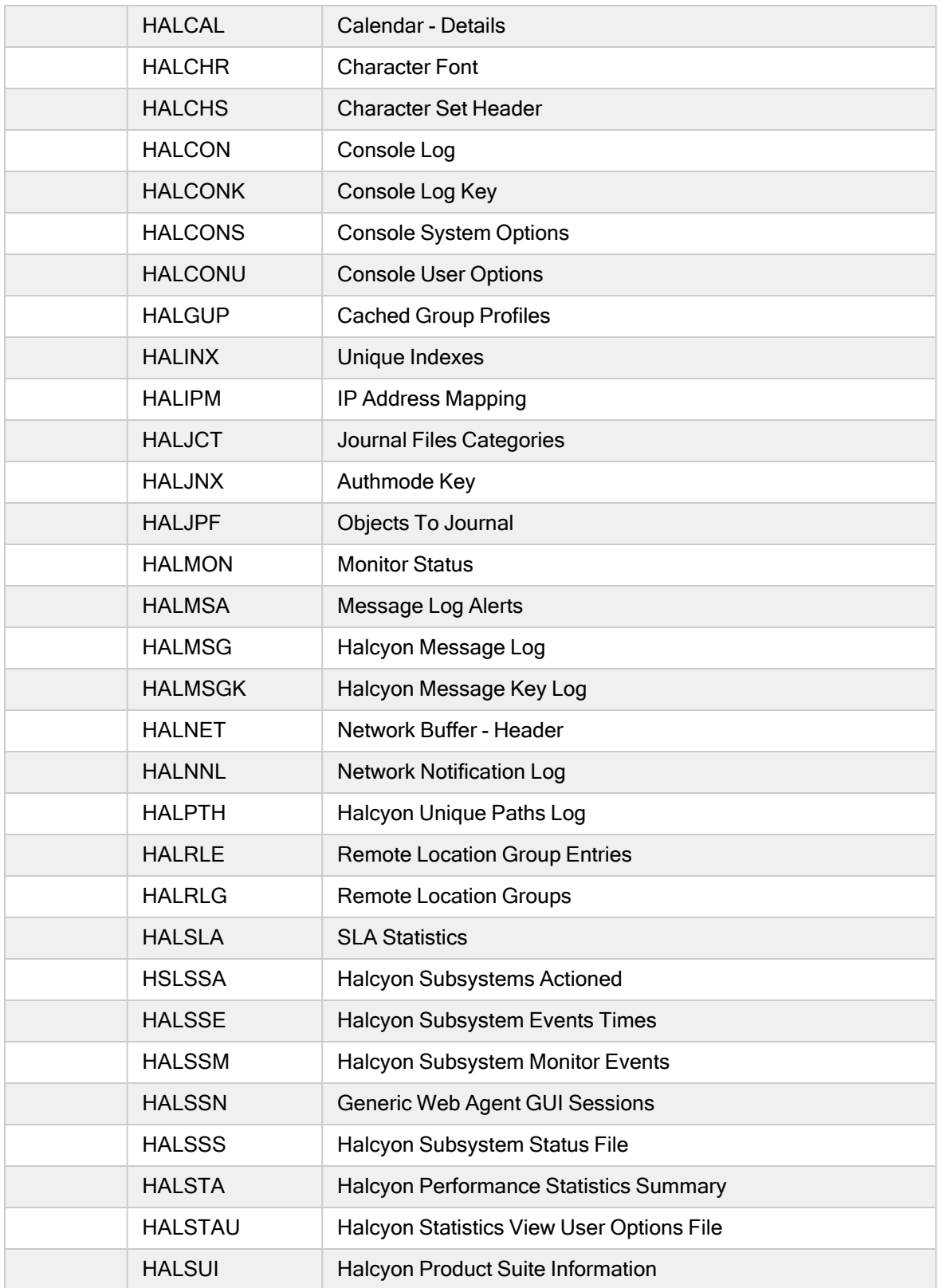

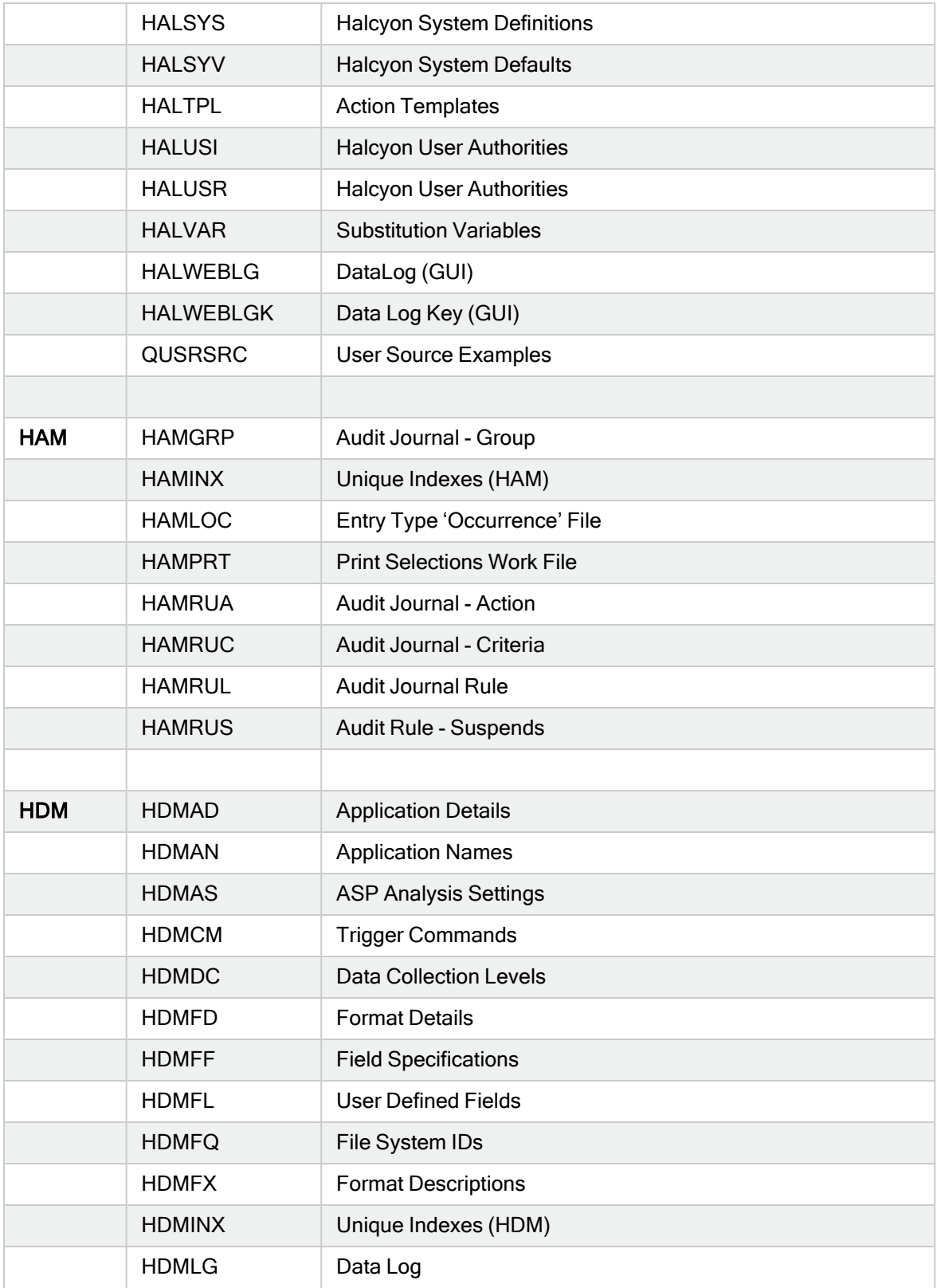

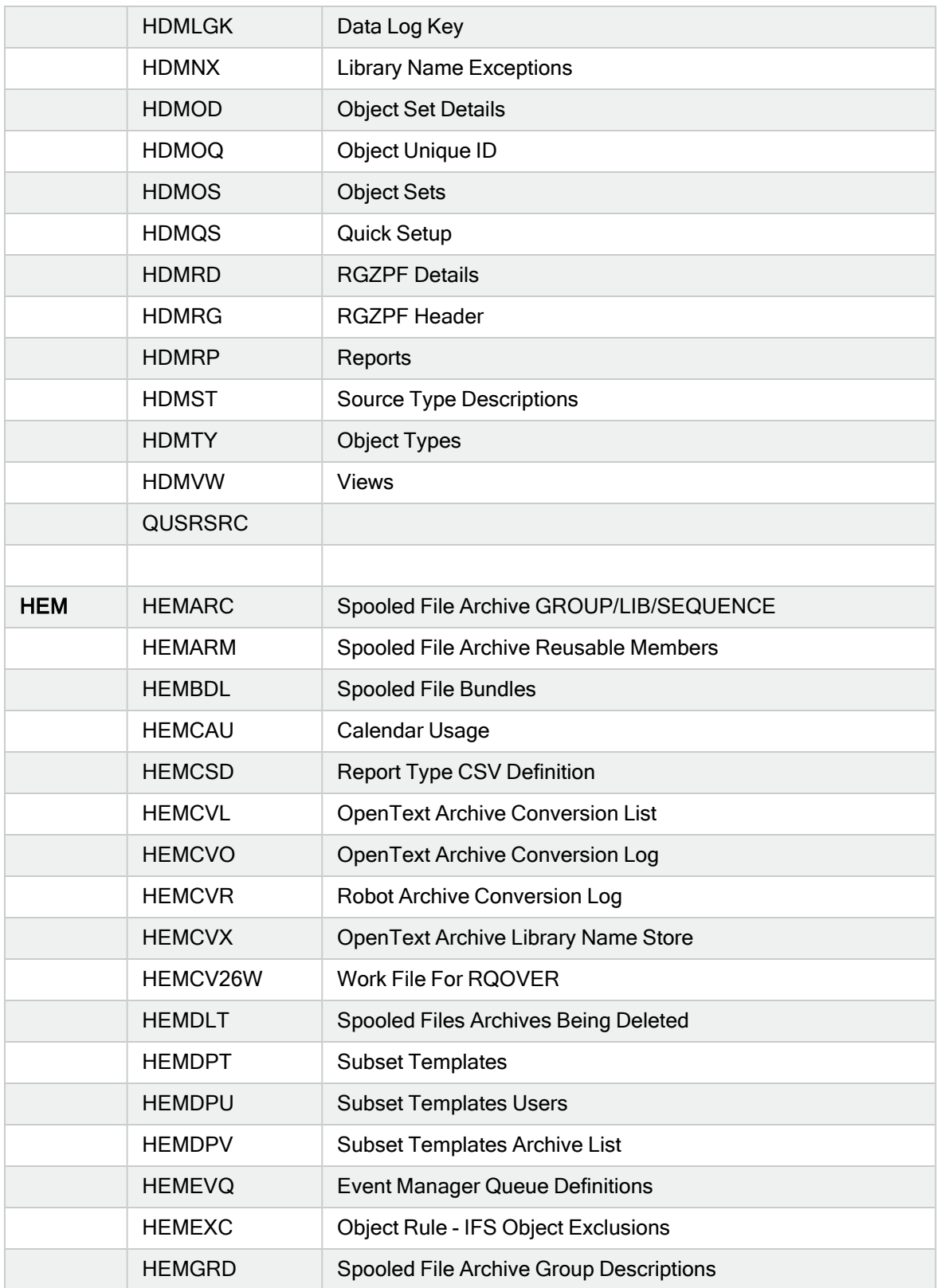

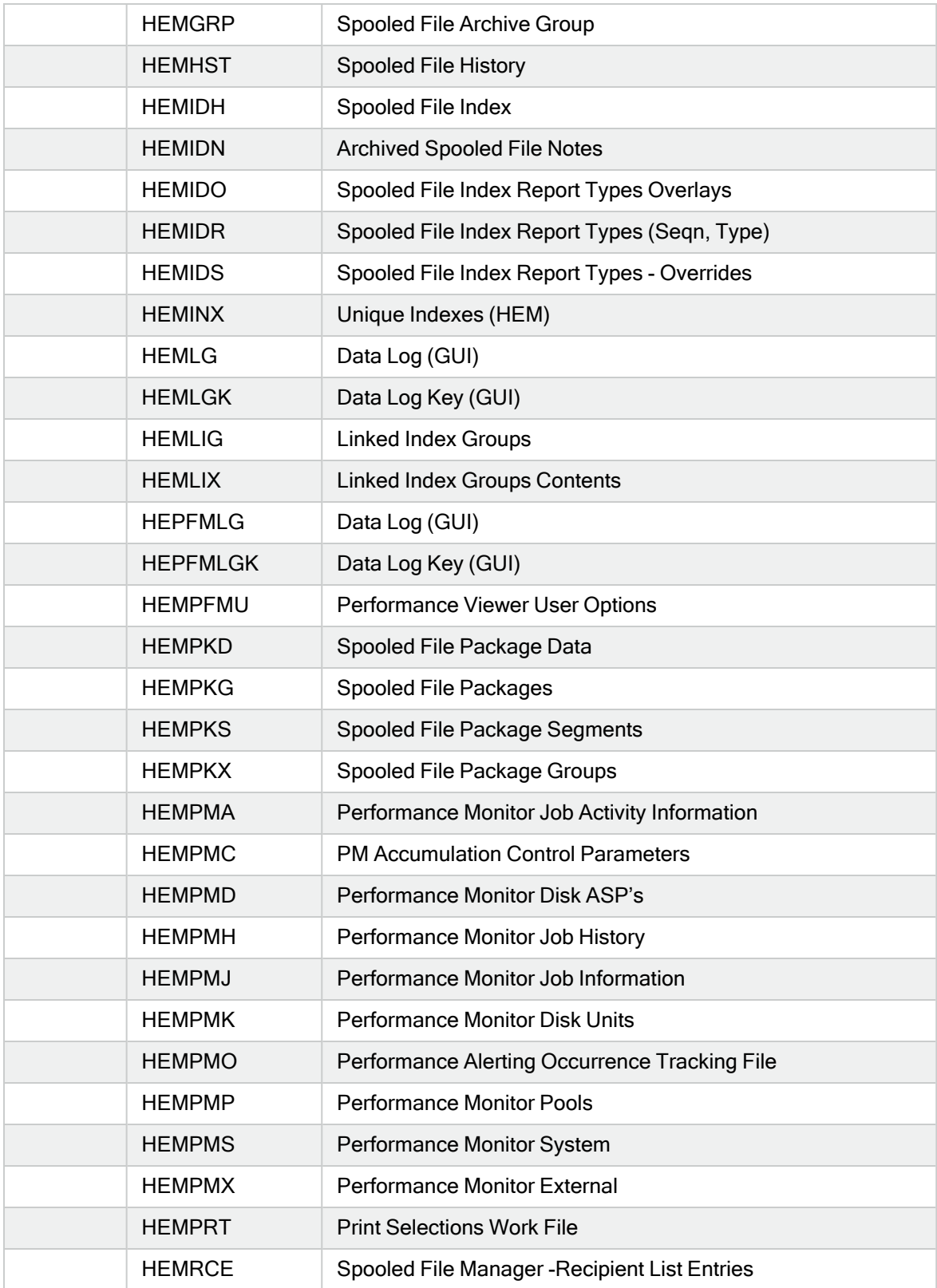
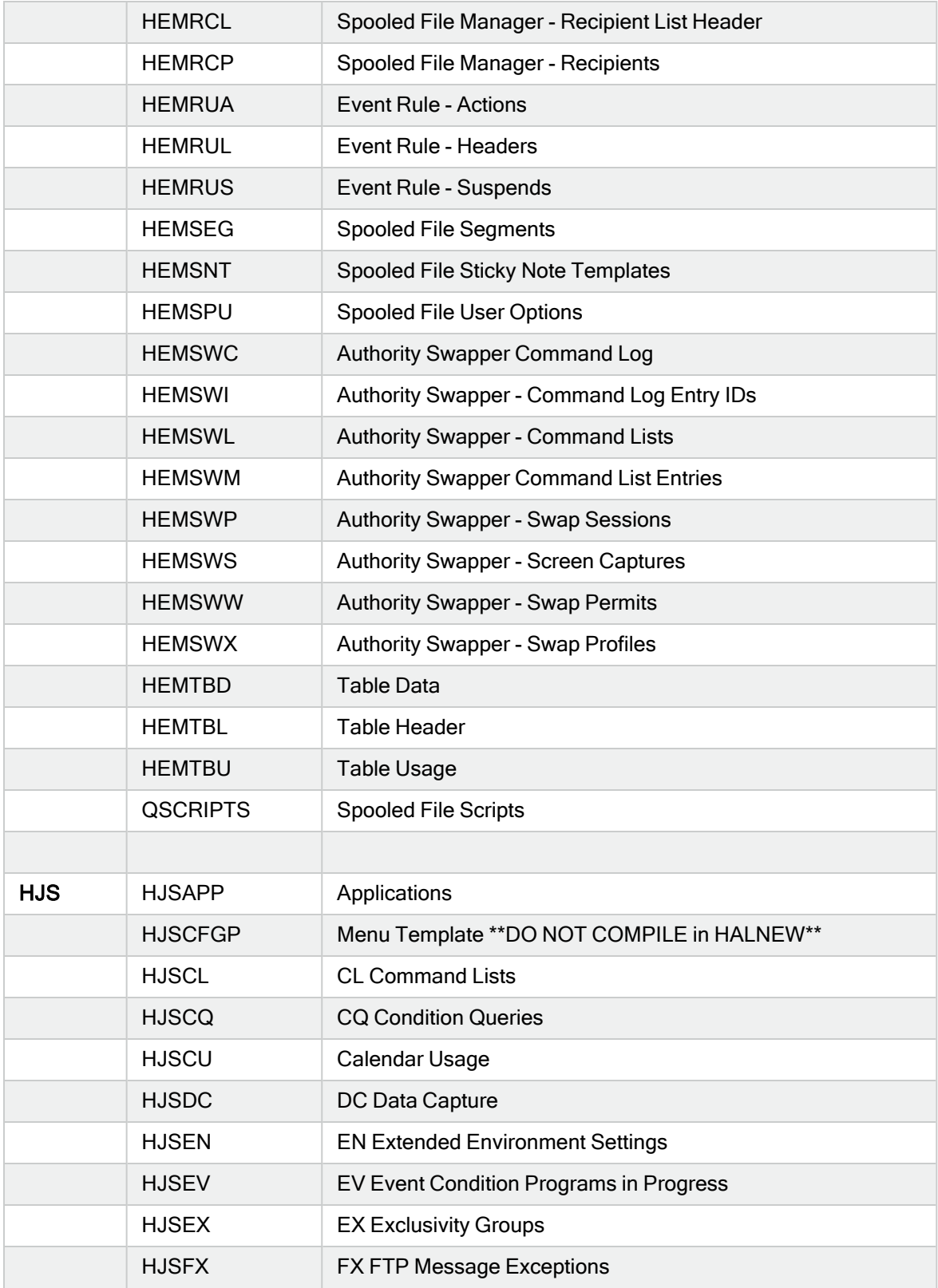

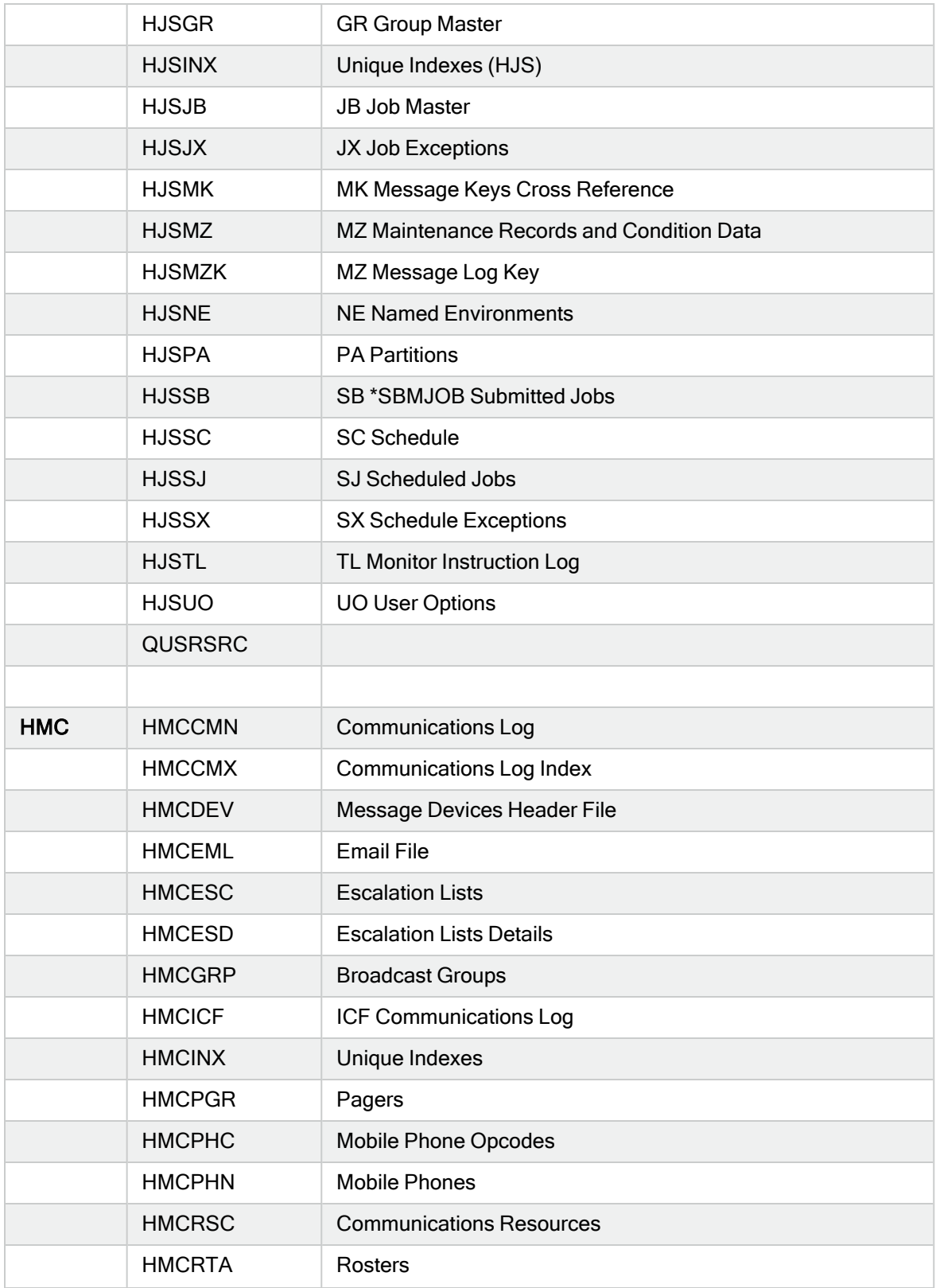

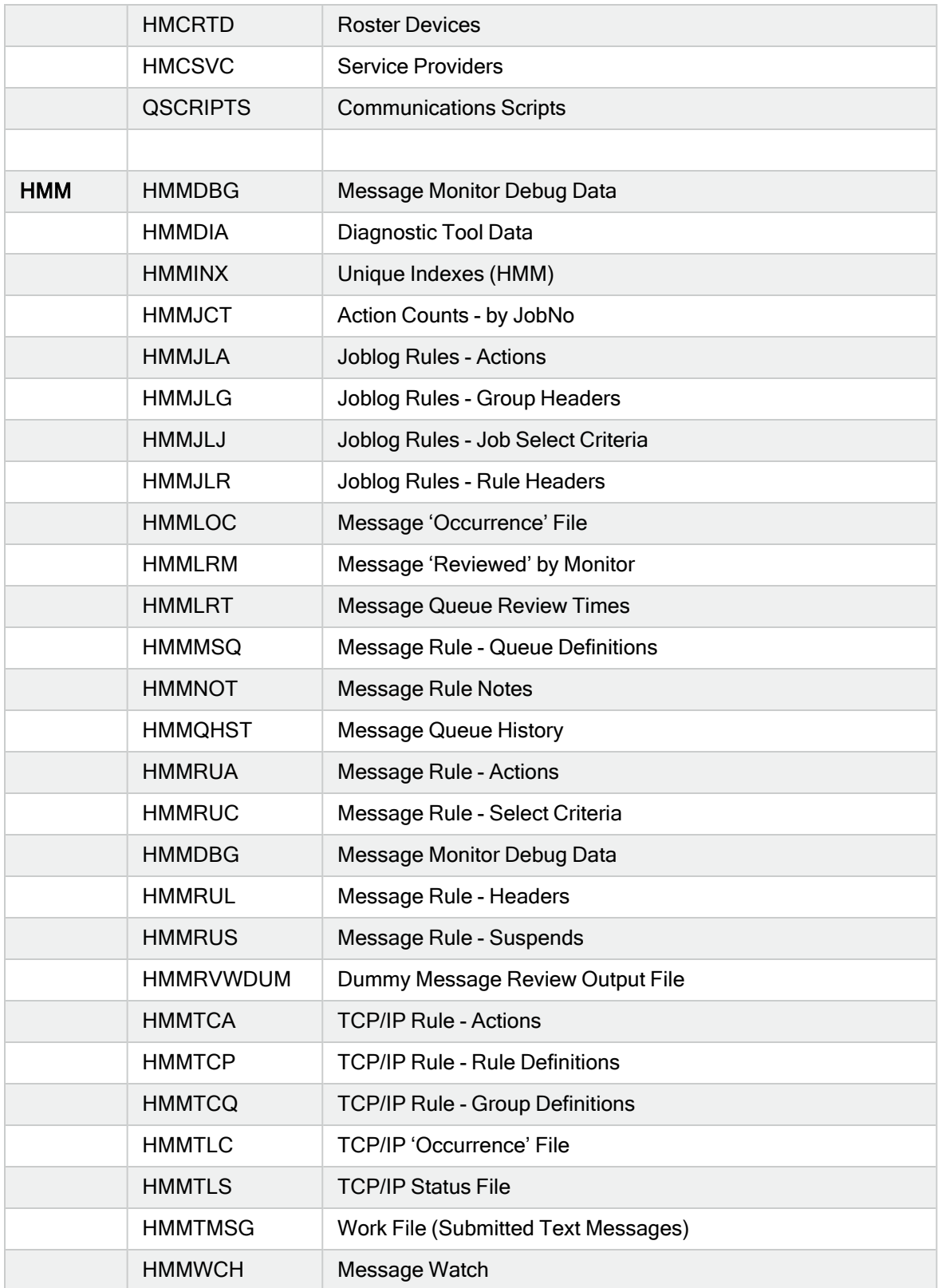

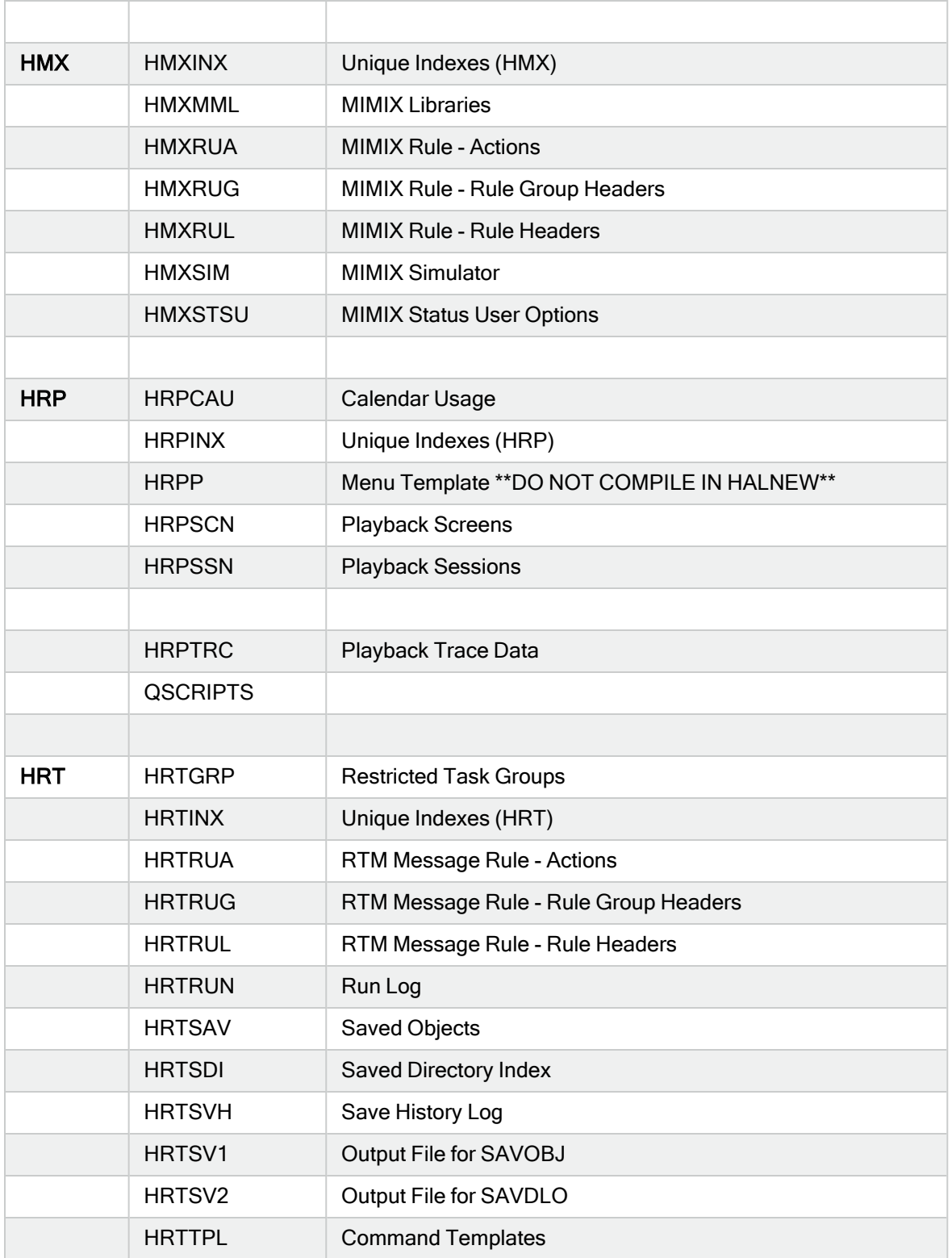

## \*SYS

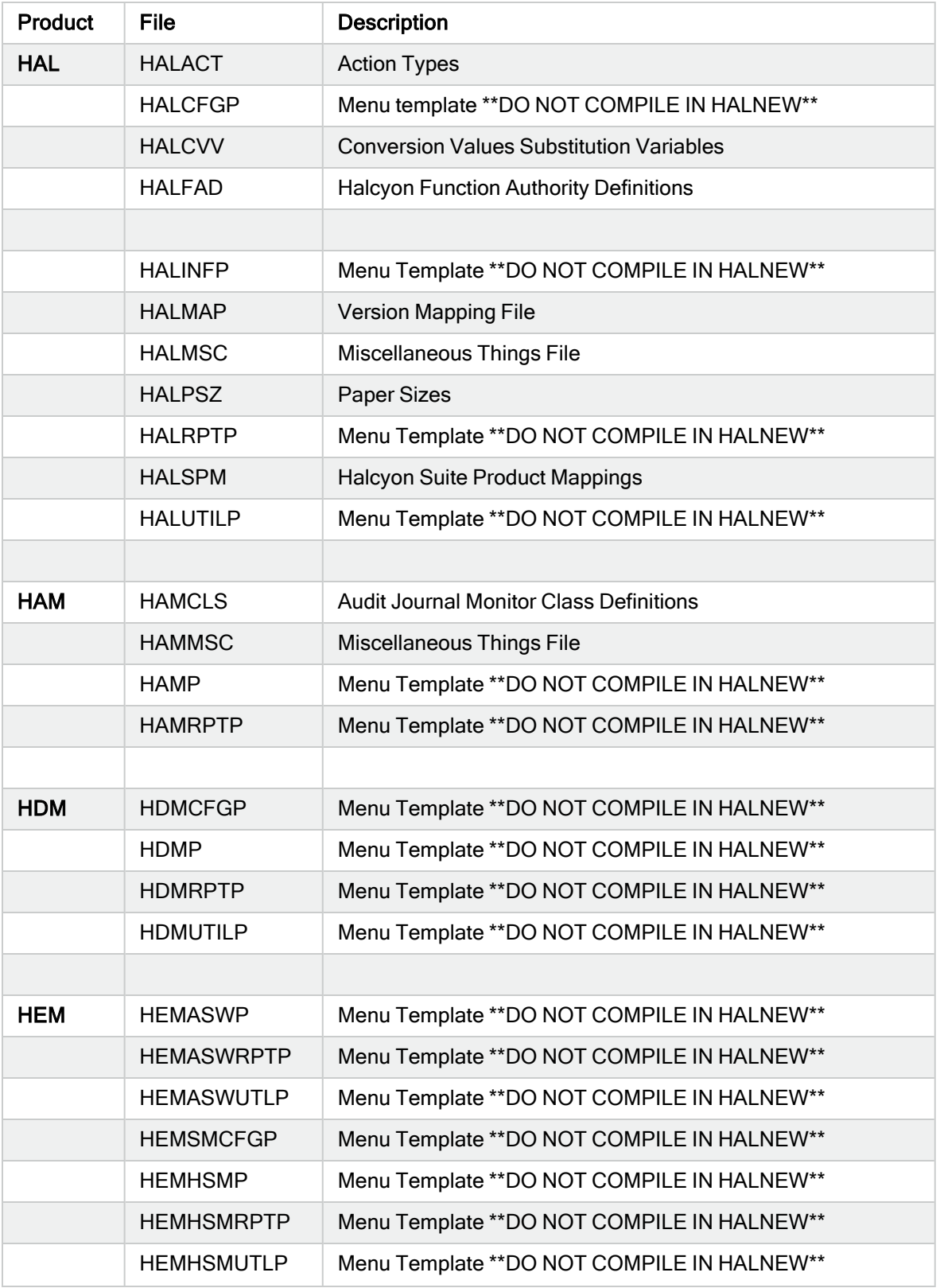

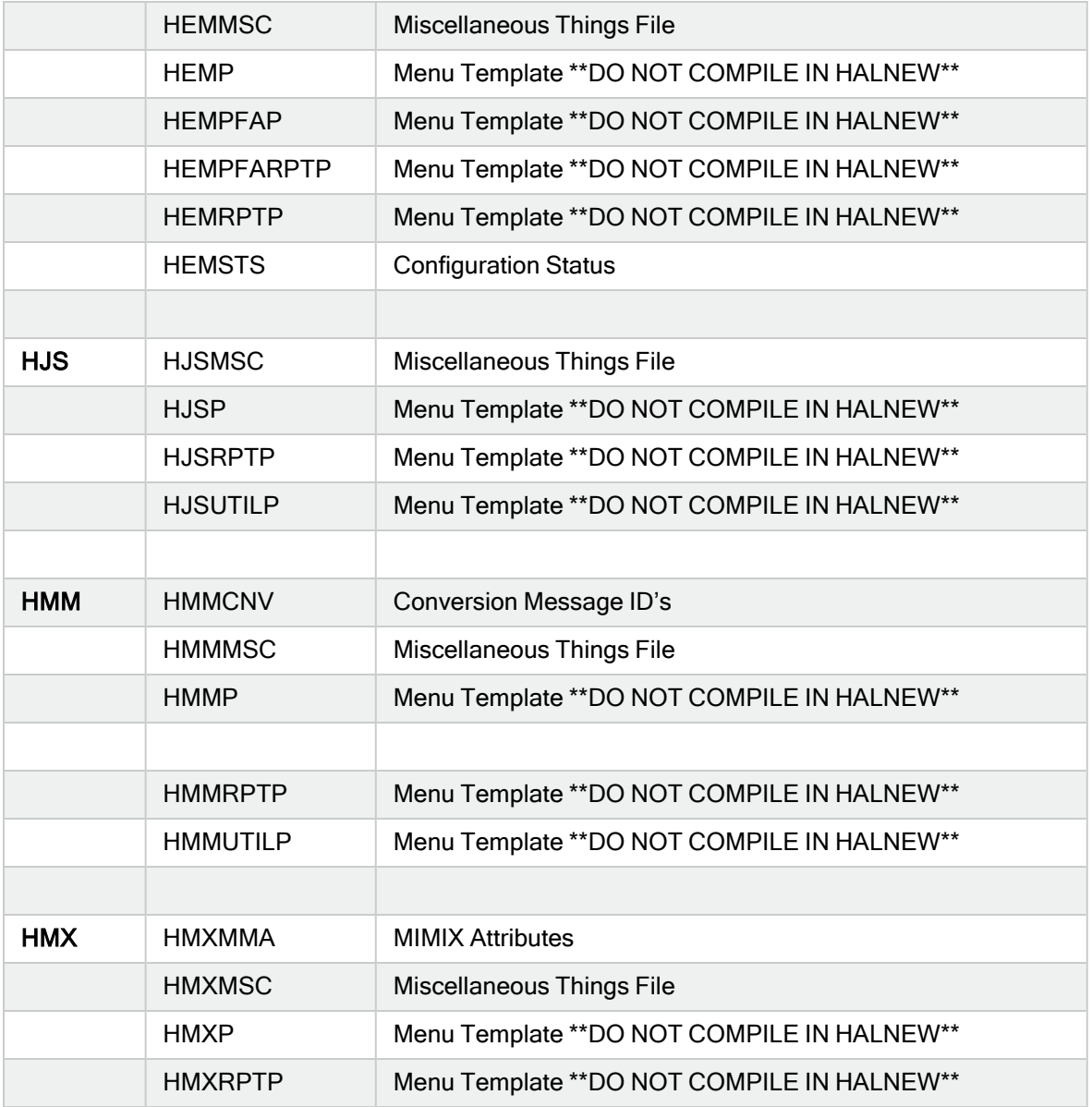

## Appendix - GSM Character **Translations**

## Supported Characters

The following is a list of characters supported by the GSM Terminal. Ascii (CCSID 819) codes are shown in brackets.

- $\bullet$  A-Z
- $\cdot$  a-z
- $0 9$
- space
- !" $\#%&()^*+,-/$ :;<=>?
- A-umlaut  $(C4)$
- A-ring  $(C5)$
- a-grave  $(E0)$
- $\bullet$  a-umlaut (E4)
- a-ring  $(E5)$
- $\cdot$  ae-grapheme (C6)
- AE-grapheme  $(EG)$
- $\cdot$  c-cedilla (E7)
- $\cdot$  E-acute (C9)
- $\cdot$  e-grave (E8)
- $\cdot$  e-acute (E9)
- $\bullet$  i-grave (EC)
- N-virgulilla  $(D1)$
- $\cdot$  n-virgulilla (F1)
- O-miniscule (D8)
- $\bullet$  o-miniscule (F8)
- O-umlaut  $(D6)$
- $\bullet$  o-umlaut (F6)
- $\bullet$  S-sharp (DF)
- $\bullet$  U-umlaut (DC)
- $\bullet$  u-umlaut (FC)
- $\cdot$  u-grave (F9)
- $\bullet$  dollar (24)
- pound  $(A3)$
- $\cdot$  yen (A5)
- $\bullet$  underscore (5F)
- $\cdot$  section sign (A7)
- $\cdot$  generic currency (A4)
- $\cdot$  inverted exclamation (A1)

NOTE: Notable characters that are not supported:

- $\bullet$  @ This is because the GSM code point is 00 which is ascii null.
- Any characters that are not supported are replaced by a period  $(.)$ .